# kaspersky

# Kaspersky Endpoint Security 12.4 para Windows

© 2024 AO Kaspersky Lab

# Contenido

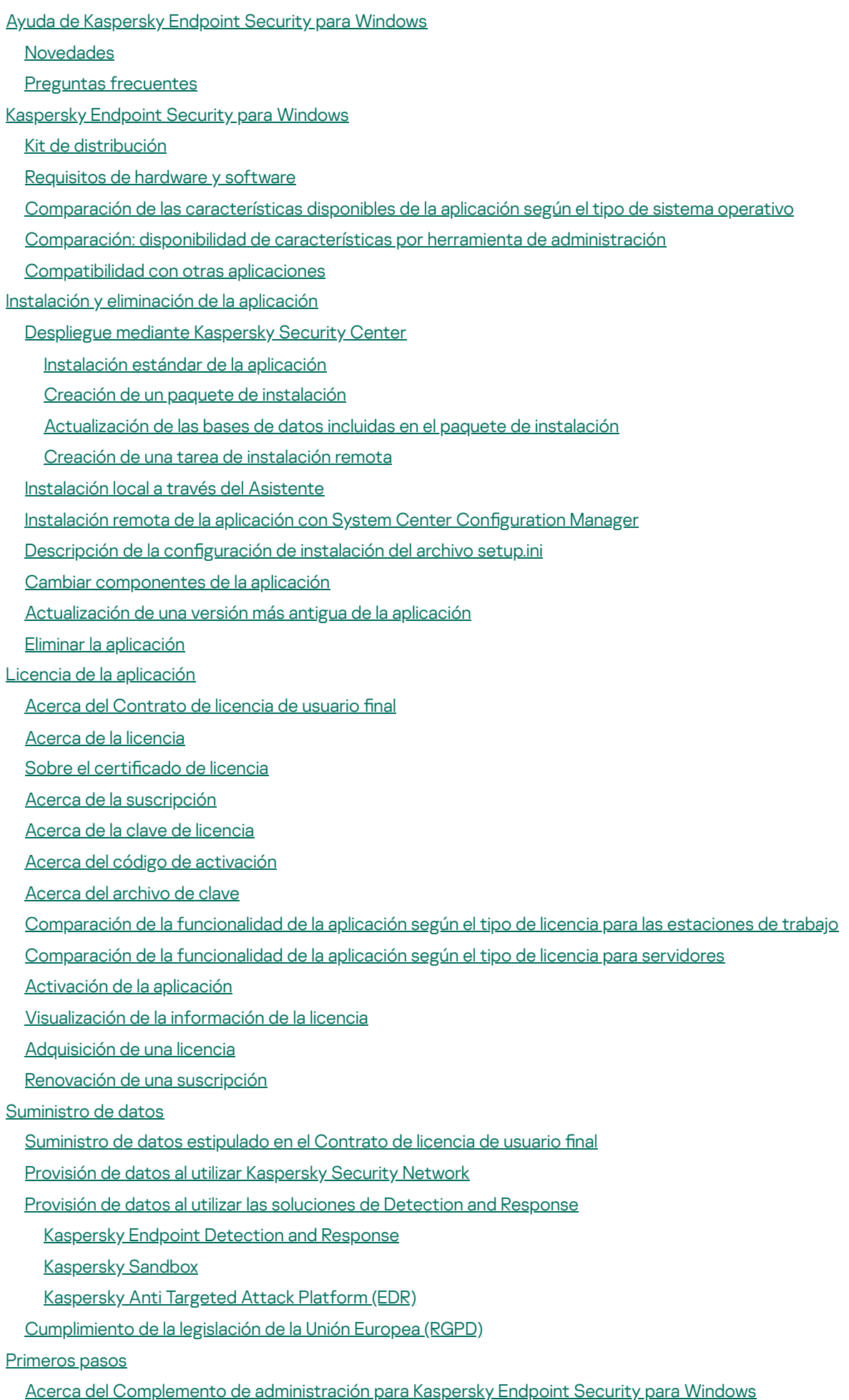

[Consideraciones](#page-135-0) especiales cuando se trabaja con distintas versiones de complementos de administración

[Consideraciones](#page-136-0) especiales al utilizar protocolos cifrados para interactuar con servicios externos

Interfaz de [aplicación](#page-137-0)

Icono de la aplicación en el área de notificación de la barra de tareas

Interfaz de la aplicación simplificada

Configuración de la visualización de la interfaz de la aplicación

[Primeros](#page-142-0) pasos

[Administración](#page-145-0) de directivas

[Administración](#page-149-0) de tareas

Configuración local de la aplicación

Iniciar y detener [Kaspersky](#page-154-0) Endpoint Security

Suspensión y [reanudación](#page-158-0) de la protección y control del equipo

Crear y utilizar un archivo de configuración

Restauración de la configuración [predeterminada](#page-161-0) de la aplicación

Análisis de [malware](#page-162-0)

[Análisis](#page-164-0) del equipo

Análisis de unidades [extraíbles](#page-170-0) cuando se conectan al equipo

Análisis en [segundo](#page-172-0) plano

Análisis desde el menú [contextual](#page-174-0)

Control de [integridad](#page-178-0) de la aplicación

Editar el [alcance](#page-181-0) del análisis

Ejecutar un análisis [programado](#page-185-0)

Ejecutar un análisis como un usuario [diferente](#page-188-0)

[Optimización](#page-190-0) de análisis

[Actualización](#page-195-0) de bases de datos y módulos de software de la aplicación

Modalidades de [actualización](#page-196-0) para las bases de datos y los módulos

[Actualización](#page-198-0) con un repositorio de servidor

[Actualización](#page-206-0) con una carpeta compartida

[Actualización](#page-214-0) con Kaspersky Update Utility

[Actualización](#page-219-0) en modo móvil

Inicio y detención de una tarea de [actualización](#page-221-0)

Inicio de una tarea de [actualización](#page-221-1) según los derechos de una cuenta de usuario distinta

Selección del modo de ejecución de la tarea de [actualización](#page-223-0)

Adición de un origen de [actualizaciones](#page-224-0)

[Actualización](#page-230-0) de los módulos de la aplicación

[Actualización](#page-232-0) mediante un servidor proxy

Reversión de la última [actualización](#page-235-0)

Trabajar con [amenazas](#page-236-0) activas

[Desinfección](#page-237-0) de amenazas activas en estaciones de trabajo

[Desinfección](#page-238-0) de amenazas activas en servidores

Activación o [desactivación](#page-238-1) de la tecnología de desinfección avanzada

[Procesamiento](#page-240-0) de amenazas activas

[Protección](#page-243-0) del equipo

[Protección](#page-244-0) contra archivos peligrosos

Habilitación y [deshabilitación](#page-244-1) de la Protección contra archivos peligrosos

[Suspensión](#page-246-0) automática de la Protección contra amenazas de archivos

Cambio de la acción tomada respecto de archivos infectados por el [componente](#page-246-1) Protección contra amenazas de archivos

Formación del alcance de la protección del [componente](#page-247-0) Protección contra archivos peligrosos

Uso de [métodos](#page-248-0) de análisis

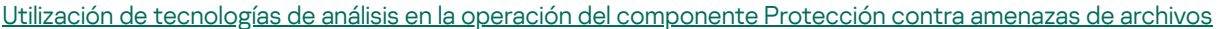

[Optimización](#page-250-0) del análisis de archivos

Análisis de archivos [compuestos](#page-250-1)

Modificación del modo de análisis

[Protección](#page-252-0) contra amenazas web

Habilitación y [deshabilitación](#page-253-0) de la Protección contra amenazas web

Configuración de métodos de detección de direcciones web maliciosas

[Anti-Phishing](#page-259-0)

Creación de la lista de [direcciones](#page-262-0) web de confianza

Exportar e importar la lista de [direcciones](#page-264-0) web de confianza

[Protección](#page-266-0) contra amenazas de correo

Habilitación y [deshabilitación](#page-267-0) de la Protección contra amenazas de correo

Modificación de la acción que se llevará a cabo en mensajes de correo electrónico infectados

Formación del alcance de protección del [componente](#page-270-0) Protección contra amenazas de correo

Análisis de archivos [compuestos](#page-271-0) adjuntos a mensajes de correo electrónico

Filtrado de datos adjuntos de mensajes de correo [electrónico](#page-272-0)

Exportar e importar [extensiones](#page-273-0) para filtrado de datos adjuntos

Análisis de correo [electrónico](#page-275-0) en Microsoft Office Outlook

[Protección](#page-277-0) contra amenazas de red

Habilitación y [deshabilitación](#page-277-1) de la Protección contra amenazas de red

Bloquear un equipo [atacante](#page-279-0)

Configuración de direcciones de exclusiones del bloqueo

Exportar e importar la lista de [exclusiones](#page-285-0) de bloqueo

Configuración de defensas contra distintos tipos de ataques de red

**[Firewall](#page-290-0)** 

Habilitación o [deshabilitación](#page-293-0) del Firewall

Cambio del estado de la [conexión](#page-293-1) de red

[Administración](#page-294-0) de reglas de paquetes de red

Creación de una regla de [paquetes](#page-294-1) de red

Habilitación o [deshabilitación](#page-299-0) de una regla de paquetes de red

Cambio de la acción del Firewall para una regla de [paquetes](#page-300-0) de red

Cambio de la prioridad de una regla de [paquetes](#page-300-1) de red

Exportar e importar reglas de [paquetes](#page-301-0) de red

Definir las reglas de [paquetes](#page-303-0) de red en XML

[Administración](#page-310-0) de reglas de red para aplicaciones

Creación de una regla de red para una [aplicación](#page-311-0)

Activación y [desactivación](#page-318-0) de una regla de red para aplicaciones

Cambio de la acción del Firewall para una regla de red para [aplicaciones](#page-318-1)

Cambio de la prioridad de una regla de red para [aplicaciones](#page-319-0)

[Monitor](#page-320-0) de red

[Prevención](#page-321-0) de ataques BadUSB

Habilitación y [deshabilitación](#page-322-0) de Prevención de ataques BadUSB

Usar el Teclado en pantalla para la [autorización](#page-322-1) de dispositivos USB

[Protección](#page-323-0) vía AMSI

Habilitar y [deshabilitar](#page-324-0) la Protección vía AMSI

Uso de Protección vía AMSI para analizar archivos [compuestos](#page-325-0)

[Prevención](#page-326-0) de exploits

Habilitación y [deshabilitación](#page-326-1) de la Prevención de exploits

[Protección](#page-329-0) de la memoria de procesos del sistema

- Detección de [comportamiento](#page-331-0)
	- Habilitación y deshabilitación de la Detección de [comportamiento](#page-331-1)

Selección de la acción que se realizará al detectarse actividades [malintencionadas](#page-332-0)

- Protección de carpetas [compartidas](#page-333-0) contra cifrado externo
	- Habilitación y [deshabilitación](#page-334-0) de la protección de carpetas compartidas contra el cifrado externo
	- Selección de la acción para realizar ante la detección del cifrado externo de carpetas [compartidas](#page-335-0)
	- Creación de una exclusión para la protección de carpetas [compartidas](#page-337-0) contra el cifrado externo
	- Configuración de las direcciones de las exclusiones de la protección de carpetas compartidas contra el cifrado externo
- Exportar e importar una lista de exclusiones de la protección de carpetas [compartidas](#page-343-0) contra el cifrado externo

#### [Prevención](#page-345-0) de intrusiones en el host

Habilitación y [deshabilitación](#page-346-0) de la Prevención de intrusiones en el host

- [Administración](#page-349-0) de grupos de confianza de aplicaciones
	- Modificación del grupo de confianza de una aplicación
	- Configuración de los derechos disponibles en los grupos de confianza
	- Selección de un grupo de confianza para [aplicaciones](#page-358-0) iniciadas antes que Kaspersky Endpoint Security
	- Selección del grupo de confianza para aplicaciones [desconocidas](#page-361-0)
- Selección del grupo de confianza para [aplicaciones](#page-365-0) con firma digital
- [Administración](#page-368-0) de los derechos de las aplicaciones
- [Protección](#page-374-0) de recursos del sistema operativo y datos personales
- Eliminación de la información sobre las [aplicaciones](#page-378-0) en desuso
- Monitoreo de [Prevención](#page-383-0) de intrusiones en el host
- Protección del acceso a [dispositivos](#page-383-1) de audio y video
- Motor de [reparación](#page-385-0)
- [Kaspersky](#page-387-0) Security Network
	- Habilitación y [deshabilitación](#page-388-0) del uso de Kaspersky Security Network
	- [Limitaciones](#page-388-1) de Kaspersky Private Security Network
	- Habilitación y [deshabilitación](#page-389-0) del modo nube para los componentes de protección
	- Configuración del proxy de KSN
- [Comprobación](#page-392-0) de la reputación de un archivo en Kaspersky Security Network
- Análisis de [conexiones](#page-393-0) cifradas
	- Cómo habilitar el análisis de [conexiones](#page-393-1) cifradas
	- Instalación de certificados raíz de confianza.
	- Análisis de [conexiones](#page-398-0) cifradas con un certificado no confiable
	- Analizar conexiones cifradas en Firefox y [Thunderbird](#page-399-0)
	- Creación de [exclusiones](#page-400-0) para el análisis de conexiones cifradas
- Protección de la conexión del Servidor de [administración](#page-404-0)
- [Eliminación](#page-414-0) de datos
- [Control](#page-417-0) del equipo
	- [Control](#page-418-0) Web
		- Agregar una regla de acceso a [recursos](#page-420-0) web
		- Filtrar por [direcciones](#page-424-0) de recursos web
		- Filtrar por [contenido](#page-430-0) de recursos web
		- Prueba de las reglas de acceso a [recursos](#page-437-0) web
		- [Exportar](#page-440-0) e importar reglas de control web
		- Exportar e importar [direcciones](#page-442-0) de recursos web de la regla de Control web
		- [Supervisión](#page-445-0) de las actividades de los usuarios en Internet
		- Edición de plantillas de [mensajes](#page-448-0) del Control web

Edición de máscaras para [direcciones](#page-449-0) de recursos web

Control de [dispositivos](#page-452-0)

Habilitación y [deshabilitación](#page-454-0) del Control de dispositivos

- Acerca de las reglas de [acceso](#page-455-0)
- Edición de una regla de acceso a [dispositivos](#page-456-0)

Edición de una regla de acceso a buses de [conexión](#page-459-0)

Administrar el acceso a los [dispositivos](#page-459-1) móviles

Administrar el acceso a los [dispositivos](#page-467-0) Bluetooth

Control de [impresión](#page-470-0)

- Control de [conexiones](#page-476-0) Wi-Fi
- [Supervisar](#page-483-0) el uso de unidades extraíbles
- Cambiar la duración del [almacenamiento](#page-485-0) en caché
- Acciones con [dispositivos](#page-486-0) de confianza
	- Agregar un [dispositivo](#page-487-0) a la lista De confianza desde la interfaz de la aplicación
	- Añadir un [dispositivo](#page-488-0) a la lista De confianza desde Kaspersky Security Center
- Exportar e importar la lista de [dispositivos](#page-489-0) de confianza

Obtención de acceso a un [dispositivo](#page-491-0) bloqueado

Modo con [conexión](#page-492-0) para otorgar acceso

- Modo sin [conexión](#page-493-0) para otorgar acceso
- Edición de plantillas de mensajes del Control de [dispositivos](#page-495-0)

[Anti-Bridging](#page-496-0)

- Habilitar [Anti-Bridging](#page-497-0)
- Edición del estado de una regla de [conexiones](#page-497-1)
- Cambio de [prioridad](#page-497-2) de una regla de conexión
- Control de anomalías [adaptativo](#page-498-0)
	- Habilitación y [deshabilitación](#page-500-0) del Control de anomalías adaptativo
	- Habilitación y [deshabilitación](#page-501-0) de una regla del Control de anomalías adaptativo
	- Cambio de la acción que se realiza al activarse una regla del Control de anomalías [adaptativo](#page-501-1)
	- Crear una exclusión para una regla del Control de anomalías [adaptativo](#page-502-0)
	- Exportar e importar [exclusiones](#page-503-0) para reglas del Control de anomalías adaptativo
	- [Actualización](#page-504-0) de las reglas del Control de anomalías adaptativo
	- Modificación de las plantillas de mensajes del Control de anomalías adaptativo
	- [Visualización](#page-505-1) de los informes del Control de anomalías adaptativo

Control de [aplicaciones](#page-506-0)

- Limitaciones de la [funcionalidad](#page-508-0) del Control de aplicaciones
- Recepción de información sobre las [aplicaciones](#page-510-0) que se instalan en equipos de usuarios
- Habilitación y [deshabilitación](#page-512-0) del Control de aplicaciones
- Selección del modo de Control de [aplicaciones](#page-513-0)
- [Administración](#page-514-0) de las reglas de Control de aplicaciones
	- Adición de una condición de activación para la regla de Control de [aplicaciones](#page-515-0)
	- Agregar archivos [ejecutables](#page-521-0) de la carpeta Archivos ejecutables a la categoría de la aplicación
	- Adición de archivos ejecutables [relacionados](#page-522-0) con eventos a la categoría de la aplicación
	- Agregar una regla de control de [aplicaciones](#page-523-0)
	- Cambio del estado de una regla de Control de [aplicaciones](#page-525-0) mediante Kaspersky Security Center
	- Exportar e importar Reglas de control de [aplicaciones](#page-526-0)
	- Visualización de eventos resultantes de la operación del [componente](#page-528-0) Control de aplicaciones
	- Acceso al informe sobre las [aplicaciones](#page-529-0) bloqueadas
- Prueba de las reglas de Control de [aplicaciones](#page-529-1)

Habilitación y [deshabilitación](#page-529-2) de la prueba de reglas de Control de aplicaciones

Acceso al informe sobre las [aplicaciones](#page-531-0) bloqueadas en el modo de prueba

Visualización de eventos resultantes de la operación de prueba del [componente](#page-531-1) Control de aplicaciones

Monitor de actividades de [aplicaciones](#page-532-0)

Reglas para crear [máscaras](#page-533-0) de nombres para archivos o carpetas

Edición de las plantillas de mensajes de Control de [aplicaciones](#page-533-1)

Prácticas [recomendadas](#page-534-0) para implementar una lista de aplicaciones permitidas

Configuración del modo de lista de autorización para aplicaciones

Prueba del modo de lista de [admitidos](#page-537-0)

[Compatibilidad](#page-537-1) del modo de lista de admitidos

#### [Supervisión](#page-537-2) de puertos de red

[Habilitación](#page-538-0) de la supervisión de todos los puertos de red

Creación de una lista de puertos de red [supervisados](#page-539-0)

Creación de una lista de aplicaciones para las que se [supervisarán](#page-539-1) todos los puertos de red

Exportar e importar listas de puertos [supervisados](#page-541-0)

[Inspección](#page-545-0) de registros

Configuración de reglas predefinidas

Agregar reglas [personalizadas](#page-552-0)

Monitor de [integridad](#page-554-0) de archivos

Editar el alcance del [monitoreo](#page-555-0)

Ver [información](#page-561-0) de integridad del sistema

Protección con [contraseña](#page-567-0)

Habilitar la protección con [contraseña](#page-569-0)

Asignación de permisos a usuarios o grupos [individuales](#page-572-0)

Uso de una [contraseña](#page-576-0) temporal para otorgar permisos

Aspectos especiales de los permisos de la protección con [contraseña](#page-578-0)

[Restablecimiento](#page-580-0) de la contraseña de KLAdmin

#### Zona de confianza

Cómo crear una [exclusión](#page-582-0) de análisis

Selección de tipos de objetos [detectables](#page-593-0)

Modificación de la lista de aplicaciones de confianza

Crear una zona de confianza local

Exportar e importar la zona de confianza

Uso de [almacenamiento](#page-631-0) de certificados de sistema de confianza

[Administración](#page-632-0) del Depósito de copias de seguridad

Configuración del período de [almacenamiento](#page-633-0) máximo de los archivos en Copias de seguridad

Configuración del tamaño máximo de Copias de seguridad

[Restauración](#page-635-0) de archivos desde copias de seguridad

Eliminar copias de [seguridad](#page-636-0) de archivos de Copias de seguridad

Servicio de notificación

Configuración de los parámetros del registro de eventos

Configuración de la visualización y el envío de notificaciones

Configuración de la visualización de advertencias acerca del estado de la aplicación en el área de notificación

[Comunicación](#page-639-1) entre el administrador y los usuarios

[Administración](#page-640-0) de informes

Cómo acceder a los [informes](#page-642-0)

Configuración de la duración máxima del [almacenamiento](#page-643-0) de informes

Configuración del tamaño máximo del archivo del informe

[Almacenamiento](#page-644-0) de informes en archivos

Borrado de [informes](#page-646-0)

[Autoprotección](#page-646-1) de Kaspersky Endpoint Security

Habilitar y deshabilitar el componente [Autoprotección](#page-647-0)

Habilitar y deshabilitar la [compatibilidad](#page-648-0) con AM-PPL

Protección de los servicios de aplicación contra la [administración](#page-649-0) externa

[Compatibilidad](#page-650-0) con aplicaciones de administración remota

Rendimiento de Kaspersky Endpoint Security y su [compatibilidad](#page-651-0) con otras aplicaciones

Activación o [desactivación](#page-653-0) del modo de ahorro de energía

Activación o [desactivación](#page-654-0) de la dispensación de recursos para otras aplicaciones

Prácticas [recomendadas](#page-655-0) para optimizar el rendimiento de Kaspersky Endpoint Security

[Cifrado](#page-658-0) de datos

[Limitaciones](#page-661-0) de la función de cifrado

Cómo cambiar la longitud de la clave de cifrado (AES56 o [AES256\)](#page-665-0)

Cifrado de Disco de [Kaspersky](#page-666-0)

[Características](#page-667-0) especiales del cifrado de unidades SSD

Cómo iniciar el cifrado de disco de [Kaspersky](#page-668-0)

Creación de una lista de discos duros [excluidos](#page-672-0) del cifrado

Exportar e importar una lista de discos duros [excluidos](#page-673-0) del cifrado

[Habilitación](#page-675-0) de la tecnología de inicio de sesión único (SSO)

[Administración](#page-678-0) de cuentas del Agente de autenticación

Uso de un token y de una tarjeta inteligente con el Agente de [autenticación](#page-689-0)

[Descifrado](#page-690-0) de discos duros

Restaurar el acceso a una unidad protegida con la [tecnología](#page-691-0) Cifrado de disco de Kaspersky

Inicio de sesión con la cuenta del servicio del Agente de [autenticación](#page-696-0)

[Actualización](#page-697-0) del sistema operativo

Eliminación de errores de actualización de la [funcionalidad](#page-698-0) de cifrado

Selección del nivel de seguimiento para el Agente de [autenticación](#page-699-0)

Edición de los textos de ayuda del Agente de [autenticación](#page-700-0)

Eliminación de objetos y datos residuales tras evaluar el [funcionamiento](#page-701-0) del Agente de autenticación

[Administración](#page-702-0) de BitLocker

[Activación](#page-703-0) del Cifrado de unidad BitLocker

Cómo descifrar un disco duro [protegido](#page-707-0) con BitLocker

Restaurar el acceso a una unidad protegida con [BitLocker](#page-708-0)

[Suspensión](#page-713-0) de la protección de BitLocker para actualizar el software

Cifrado de [archivos](#page-716-0) en discos de equipos locales.

Cifrado de [archivos](#page-716-1) en discos locales del equipo.

Formación de reglas de acceso a archivos cifrados para [aplicaciones](#page-718-0)

Cifrado de archivos que son creados o modificados por aplicaciones específicas

[Generación](#page-721-0) de una regla de descifrado

[Descifrado](#page-722-0) de archivos en unidades de disco locales del equipo

Creación de [paquetes](#page-722-1) cifrados

[Procedimiento](#page-724-0) para recuperar el acceso a archivos cifrados

[Restauración](#page-727-0) del acceso a datos cifrados después de una falla del sistema operativo

Modificación de plantillas de mensajes de acceso a archivos cifrados

Cifrado de unidades [extraíbles](#page-728-0)

Inicio del cifrado de unidades [extraíbles](#page-730-0)

Agregar una regla de cifrado para unidades [extraíbles](#page-732-0)

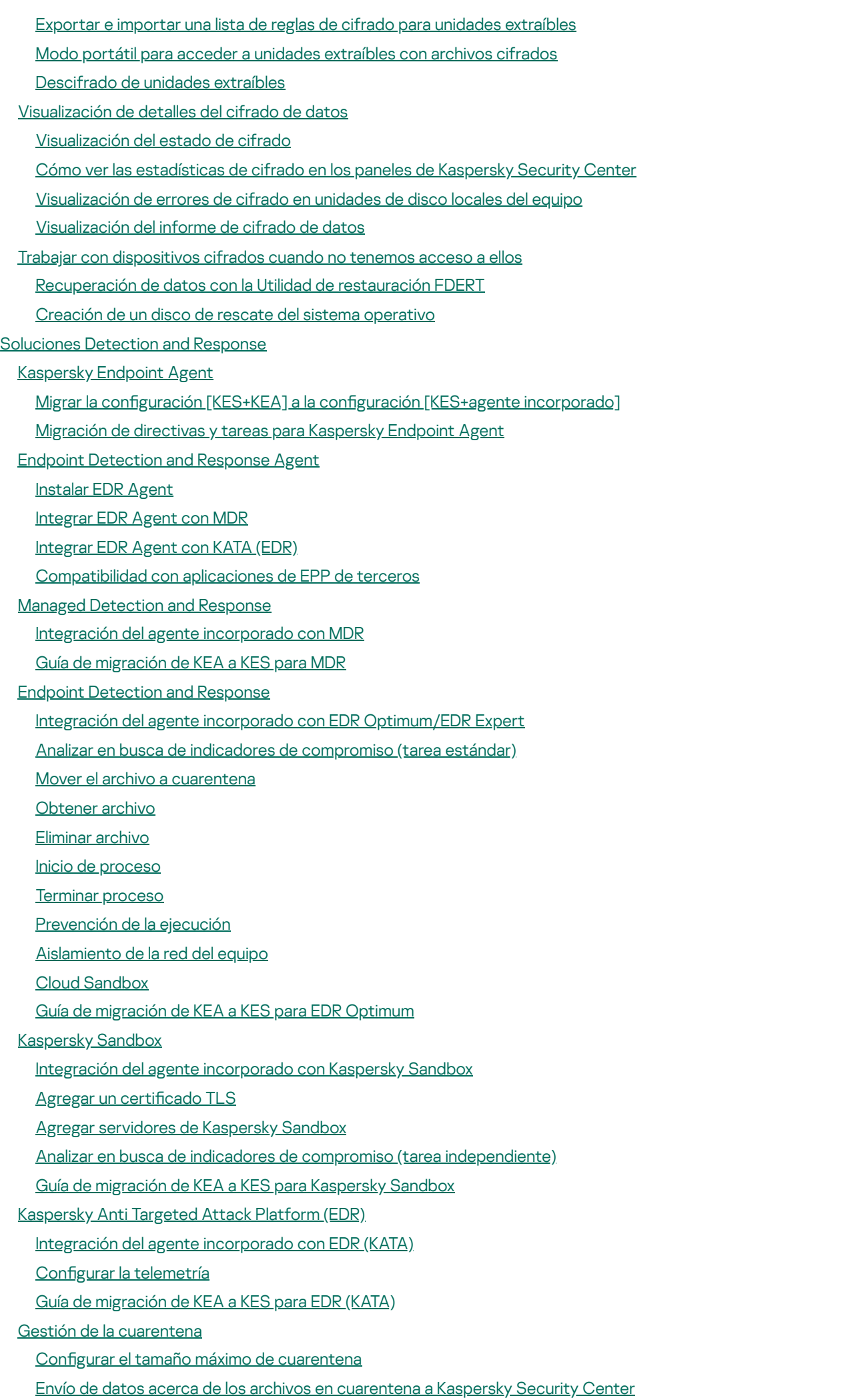

[Restauración](#page-836-0) de archivos en Cuarentena Guía de [migración](#page-837-0) de KSWS a KES [Correspondencia](#page-839-0) de los componentes de KSWS y KES [Correspondencia](#page-841-0) de las configuraciones de KSWS y KES Migración de [componentes](#page-873-0) de KSWS [Migración](#page-873-1) de tareas y directivas de KSWS [Migración](#page-878-0) de la zona de confianza de KSWS [Instalación](#page-881-0) de KES en lugar de KSWS Migrar la configuración [KSWS+KEA] a la configuración [KES+agente incorporado] [Asegúrese](#page-884-0) de que Kaspersky Security for Windows Server se haya eliminado con éxito [Activar](#page-885-0) KES con una clave KSWS [Consideraciones](#page-886-0) especiales para migrar servidores de alta carga Cómo [administrar](#page-887-0) la aplicación en un servidor de modo básico Migrar de [\[KSWS+KEA\]](#page-888-0) a [KES+agente incorporado] [Administración](#page-890-0) de la aplicación desde la línea de comandos [Instalación.](#page-891-0) Instalación de la aplicación [Instalación](#page-897-0) de /x. Eliminar la aplicación [Comando](#page-898-0) de AVP SCAN. Análisis de [malware](#page-899-0) UPDATE. [Actualización](#page-902-0) de bases de datos y módulos de software de la aplicación ROLLBACK. Reversión de la última [actualización](#page-903-0) TRACES. [Seguimiento](#page-903-1) [START.](#page-904-0) Iniciar un perfil STOP. [Detener](#page-905-0) un perfil [STATUS.](#page-905-1) Estado del perfil STATISTICS. Estadísticas sobre el [funcionamiento](#page-905-2) de los perfiles RESTORE. [Restauración](#page-906-0) de archivos desde copias de seguridad EXPORT. Exportar ajustes de la [aplicación](#page-907-0) IMPORT. Importar ajustes de la [aplicación](#page-907-1) [ADDKEY.](#page-908-0) Aplicar un archivo de clave. LICENSE. [Administración](#page-908-1) de licencias RENEW. [Adquisición](#page-909-0) de una licencia [PBATESTRESET.](#page-909-1) Restablecer los resultados de la comprobación del disco antes de cifrarlo EXIT. Salir de la [aplicación](#page-910-0) [EXITPOLICY.](#page-910-1) Deshabilitar una directiva [STARTPOLICY.](#page-910-2) Habilitar una directiva DISABLE. [Deshabilitar](#page-910-3) la protección [SPYWARE.](#page-910-4) Detección de spyware KSN. Cambiar entre [KSN/KPSN](#page-911-0) [SERVERBINDINGDISABLE.](#page-912-0) Deshabilitar la protección de la conexión con el servidor. [Comando](#page-912-1) de KESCLI Scan. Análisis de [malware](#page-913-0) [GetScanState.](#page-913-1) Estado de la finalización del análisis [GetLastScanTime.](#page-914-0) Determinación de la hora de finalización del análisis [GetThreats.](#page-914-1) Obtención de datos sobre las amenazas detectadas UpdateDefinitions. Actualización de bases de datos y módulos de software de la aplicación

GetDefinitionState. Determinación de la fecha y hora de lanzamiento de las bases de datos

EnableRTP. [Habilitación](#page-917-0) de la protección

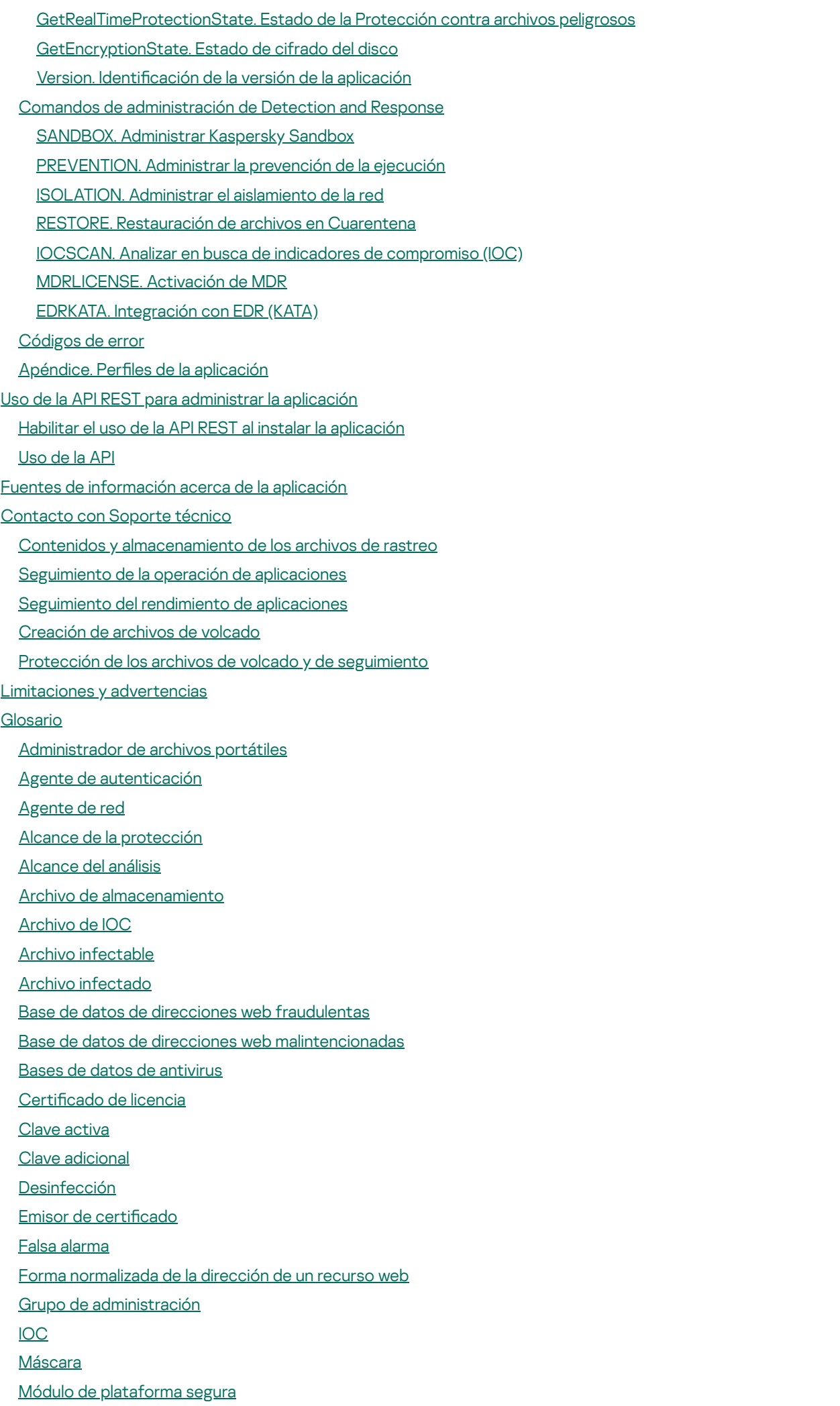

[Objeto](#page-974-0) OLE **[OpenIOC](#page-974-0)** [Tarea](#page-974-0) Apéndices Apéndice 1. Configuración de la aplicación [Protección](#page-980-1) contra archivos peligrosos [Protección](#page-983-0) contra amenazas web [Protección](#page-986-0) contra amenazas de correo [Protección](#page-989-0) contra amenazas de red **[Firewall](#page-990-0)** [Prevención](#page-993-0) de ataques BadUSB [Protección](#page-994-0) vía AMSI [Prevención](#page-996-0) de exploits Detección de [comportamiento](#page-996-1) [Prevención](#page-997-0) de intrusiones en el host Motor de [reparación](#page-1000-0) [Kaspersky](#page-1001-0) Security Network [Inspección](#page-1003-0) de registros [Control](#page-1004-0) Web Control de [dispositivos](#page-1007-0) Control de [aplicaciones](#page-1011-0) Control de anomalías [adaptativo](#page-1015-0) Monitor de [integridad](#page-1018-0) de archivos Sensor de [Endpoint](#page-1019-0) [Kaspersky](#page-1020-0) Sandbox Managed [Detection](#page-1021-0) and Response Endpoint [Detection](#page-1022-0) and Response Endpoint [Detection](#page-1024-0) and Response (KATA) Cifrado de disco [completo](#page-1025-0) Cifrado de [archivos](#page-1032-0) Cifrado de unidades [extraíbles](#page-1033-0) [Plantillas](#page-1037-0) (cifrado de datos) **[Exclusiones](#page-1037-1)** Configuración de la aplicación Informes y [repositorios](#page-1063-0) Configuración de red **[Interfaz](#page-1068-0)** Administrar configuración [Actualización](#page-1071-0) de bases de datos y módulos de software de la aplicación Apéndice 2. Grupos de confianza de [aplicaciones](#page-1074-0) Apéndice 3. [Extensiones](#page-1075-0) de archivo para el análisis rápido de unidades extraíbles Apéndice 4. Tipos de archivo para el filtro de adjuntos de [Protección](#page-1077-0) contra amenazas de correo Apéndice 5. Configuración de red para la interacción con servicios externos Apéndice 6. Eventos de la [aplicación](#page-1083-0) **[Crítico](#page-1084-0)** Error [funcional](#page-1117-0) [Advertencia](#page-1117-1)

Mensaje [informativo](#page-1149-0)

Apéndice 7. Extensiones de archivo [compatibles](#page-1192-0) para la Prevención de ejecución

Apéndice 8. Intérpretes de scripts [compatibles](#page-1193-0) para la prevención de ejecución

Apéndice 9. Alcance del análisis de IOC en el registro [\(RegistryItem\)](#page-1195-0)

Apéndice 10. [Requisitos](#page-1196-0) de archivos de IOC

[Información](#page-1197-0) acerca de código de terceros

<span id="page-12-0"></span>Avisos de marca [registrada](#page-1198-0)

# Ayuda de Kaspersky Endpoint Security para Windows

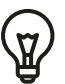

Novedades en la versión 12.4

- La aplicación funciona mejor como parte de Kaspersky Managed Detection and Response. Ya no necesita agregar un archivo de configuración para enviar telemetría. También se agregó el soporte de una licencia independiente para MDR (complemento Kaspersky Managed Detection and Response).
- [Novedades](#page-14-0) de cada versión de Kaspersky Endpoint Security para Windows

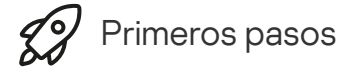

- Despliegue de [Kaspersky Endpoint](#page-43-0) Security para Windows
- Configuración inicial de Kaspersky Endpoint Security para Windows
- Licencias de [Kaspersky Endpoint](#page-98-0) Security para Windows

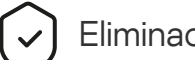

Eliminación de amenazas

- En [estaciones](#page-237-0) de trabajo
- En [servidores](#page-238-0)
- Reacción a la detección de un indicador de [compromiso](#page-796-0) ([Aislamiento](#page-799-0) de red → [Cuarentena](#page-788-0) → Prevención de ejecución)

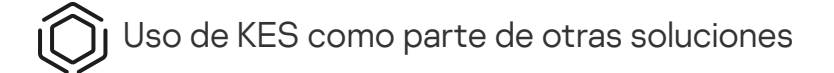

- [Kaspersky EDR](#page-781-0)
- [Kaspersky Sandbox](#page-807-0)
- [Kaspersky MDR](#page-773-0)

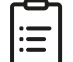

- · Según el [Contrato](#page-108-0) de licencia de usuario final
- Al [utilizar](#page-109-0) KSN
- [RGPD](#page-131-0)

# <span id="page-14-0"></span>Novedades

## Actualización 12.4

Kaspersky Endpoint Security 12.4 para Windows ofrece las siguientes características y mejoras:

- 1. Se agregó una nueva [funcionalidad](https://support.kaspersky.com/help/KESWin/12.4/es-MX/266605.htm) para proteger la conexión del equipo a Kaspersky Security Center <sup>12</sup>. La nueva tarea Protección de la conexión del Servidor de administración permite establecer una contraseña para conectarse a un servidor de confianza. Esto significa que no se puede reconectar el equipo y ejecutar comandos desde otro servidor sin esta contraseña.
- 2. Para el componente Protección con contraseña, se agregó la capacidad de seleccionar usuarios manualmente y no solo desde Active Directory<sup>12</sup>. Es decir, puede especificar [manualmente](https://support.kaspersky.com/help/KESWin/12.4/es-MX/177503.htm) un nombre de usuario y una contraseña, y asignar derechos de acceso a Kaspersky Endpoint Security para esta cuenta. De esta manera, no necesita compartir su contraseña de KLAdmin con otros usuarios ni crear nuevas cuentas de Active Directory para controlar el acceso a la aplicación.
- 3. Compatibilidad con Windows 11 23H2.

## Actualización 12.3

Kaspersky Endpoint Security 12.3 para Windows ofrece las siguientes características y mejoras:

- 1. Ahora puede instalar la aplicación en la configuración de Endpoint [Detection](https://support.kaspersky.com/help/KESWin/12.3/es-MX/256811.htm) and Response Agent<sup>12</sup>. Esta configuración permite instalar la aplicación con un conjunto de componentes requeridos por las soluciones de Detection and Response de Kaspersky: Kaspersky Managed Detection and Response y Kaspersky Anti Targeted Attack Platform (EDR). Puede instalar la aplicación en esta configuración junto con soluciones de terceros (p. ej., Dr.Web, Dallas Lock, ESET). Esto le permite utilizar herramientas de seguridad de infraestructura de terceros junto con Detection and Response de Kaspersky.
- 2. Se mejoró el funcionamiento de Kaspersky Endpoint Security con [dispositivos](https://support.kaspersky.com/help/KESWin/12.3/es-MX/255732.htm) Bluetooth <sup>12</sup>. Ahora puede configurar exclusiones y restringir el acceso a todos los dispositivos Bluetooth, excepto los dispositivos de entrada (teclados inalámbricos, mouses, etc.).
- 3. Se optimizó el funcionamiento del componente Control de aplicaciones con la base de datos de archivos ejecutables. Kaspersky Endpoint Security ahora elimina automáticamente la información del archivo de la base de datos si el archivo se elimina del equipo. Esto permite mantener la base de datos actualizada y ahorrar recursos de Kaspersky Security Center.
- 4. Se aumentó el nivel de los requisitos de protección informática. El nivel de protección alto ahora requiere habilitar la protección con [contraseña](https://support.kaspersky.com/help/KESWin/12.3/es-MX/123303.htm) <sup>a</sup>. [Compruebe](https://support.kaspersky.com/help/KESWin/12.3/es-MX/176976.htm) el indicador del nivel de protección en la parte superior de la ventana de directiva  $\mathbb Z$ . Si tiene un nivel de protección medio o bajo, puede habilitar la protección con contraseña en la ventana de recomendación del indicador de nivel de protección.

5. Se agregó compatibilidad con el protocolo HTTPS para permitir que la aplicación funcione con Kaspersky Security Network. Habilite el uso de HTTPS en las propiedades del Servidor de administración en la Configuración del servidor proxy de KSN.

## Actualización 12.2

Kaspersky Endpoint Security 12.2 para Windows ofrece las siguientes características y mejoras:

- 1. Se agregó compatibilidad con el protocolo WPA3 para controlar las [conexiones](https://support.kaspersky.com/help/KESWin/12.2/es-MX/131690.htm) a redes Wi-Fi¤ (control de dispositivos). Ahora puede seleccionar el protocolo WPA3 en la configuración de red Wi-Fi de confianza y denegar la conexión a la red usando un protocolo menos seguro.
- 2. Ahora puede elegir un protocolo y puertos para las [exclusiones](https://support.kaspersky.com/help/KESWin/12.2/es-MX/130879.htm) de la Protección contra amenazas de red  $\alpha$ . Ahora, además de especificar las direcciones IP de los dispositivos de confianza, también puede seleccionar un puerto y un protocolo. Esto le permite excluir flujos de datos individuales y evitar ataques de red desde direcciones IP de confianza.
- 3. Diferente orden de orígenes de actualizaciones para la tarea local [Actualización](https://support.kaspersky.com/help/KESWin/12.2/es-MX/133787.htm)<sup>ia</sup> si se aplica una directiva al equipo. El servidor de Kaspersky Security Center ahora se usa de manera predeterminada como el primer origen de actualizaciones en lugar de los servidores de Kaspersky. Esto ayuda a ahorrar tráfico cuando el usuario ejecuta la tarea local Actualización.

## Actualización 12.1

Kaspersky Endpoint Security 12.1 para Windows ofrece las siguientes características y mejoras:

- 1. Se agregó un agente [incorporado](#page-817-0) para la solución Kaspersky Anti Targeted Attack Platform. Ya no necesita Kaspersky Endpoint Agent para usar EDR (KATA). Kaspersky Endpoint Security llevará a cabo todas las funciones de Kaspersky Endpoint Agent. Para migrar las directivas de Kaspersky Endpoint Agent, use el Asistente de [migración.](#page-827-0) Luego de actualizar la aplicación, Kaspersky Endpoint Security pasa a usar el agente incorporado y elimina Kaspersky Endpoint Agent. Se agregó Kaspersky Endpoint Agent a la lista de software no compatible. Kaspersky Endpoint Security tiene agentes incorporados para todas las soluciones de Detection and Response, por lo que ya no es necesario instalar Kaspersky Endpoint Agent para la integración con esas soluciones.
- 2. Ahora se admite el modo de [compatibilidad](#page-49-0) de Azure WVD. Esta función permite mostrar correctamente el estado de la máquina virtual de Azure en la consola de Kaspersky Anti Targeted Attack Platform. El modo de compatibilidad de Azure WVD permite asignar una identificación de sensor único y permanente a estas máquinas virtuales.
- 3. Ahora puede configurar el acceso de los usuarios a los dispositivos móviles en iTunes o [aplicaciones](#page-459-1) similares. En otras palabras, puede, por ejemplo, permitir que el dispositivo móvil se use solo en iTunes y bloquear el uso del dispositivo móvil como una unidad extraíble. La aplicación también brinda soporte a estas reglas para la aplicación Android Debug Bridge (ADB).
- 4. La versión 11 de [Kaspersky Security](#page-33-0) Center ya no es compatible. Actualice Kaspersky Security Center a la versión más reciente.

## Actualización 12.0

Kaspersky Endpoint Security 12.0 para Windows ofrece las siguientes características y mejoras:

1. Se mejoró el funcionamiento de Kaspersky Endpoint Security en los servidores. Ahora puede migrar de Kaspersky Security for Windows Server a Kaspersky Endpoint Security para Windows y usar una única solución para proteger estaciones de trabajo y servidores. Para migrar la configuración de la aplicación, ejecute el Asistente de conversión por lotes de directivas y tareas. La clave de licencia de KSWS se puede usar para activar KES. Después de migrar a KES, no es necesario reiniciar el servidor. Para obtener más información sobre la [migración](https://support.kaspersky.com/KESWin/12.0/es-MX/224328.htm) a KES, consulte la Guía de migración  $\Xi$ .

- 2. Se mejoró la licencia de la aplicación como parte de una imagen de máquina virtual paga en Amazon Machine Image (AMI). No es necesario activar la aplicación por separado. En este caso, [Kaspersky Security Center](#page-885-0) usa la clave de licencia para el entorno de nube que ya se agregó a la aplicación.
- 3. Se mejoró el control de dispositivos:
	- $\bullet$  En el caso de los dispositivos portátiles (MTP), puede configurar reglas de acceso (lectura/escritura), seleccionar usuarios o un grupo de usuarios que tengan acceso a los dispositivos, o configurar una programación de acceso a los dispositivos. Ahora puede crear reglas de acceso para [dispositivos](#page-456-0) portátiles de la misma manera que para unidades extraíbles.
	- Ahora puede configurar el acceso de los usuarios a los dispositivos móviles en Android Debug Bridge (ADB) o [aplicaciones](#page-459-1) similares. En otras palabras, puede, por ejemplo, permitir que el dispositivo móvil se use solo en ADB y bloquear el uso del dispositivo móvil como una unidad extraíble.
	- Puede conectar un [dispositivo](#page-459-1) móvil al puerto USB del equipo para recargarlo, aunque el acceso al dispositivo móvil esté bloqueado.
	- · En el caso de las impresoras, puede configurar los permisos de impresión para los usuarios. Kaspersky Endpoint [Security admite](#page-470-0) el control del acceso a impresoras locales y de red. Puede permitir o bloquear la impresión en impresoras locales o de red para usuarios individuales.
	- Se agregó [compatibilidad](#page-476-0) con el protocolo WPA3 para controlar las conexiones a redes Wi-Fi. Ahora puede seleccionar usar el protocolo WPA3 en la configuración de red Wi-Fi de confianza y denegar la conexión a la red usando un protocolo menos seguro.

## [Actualización](javascript:toggleBlock() 11.11.0

- 1. Se agregó el [componente](#page-545-0) Inspección de registro para servidores. Inspección de registro monitorea la integridad del entorno protegido en función de los resultados del análisis del registro de eventos de Windows. Cuando la aplicación detecta indicios de un comportamiento atípico en el sistema, informa al administrador, ya que este comportamiento puede indicar un intento de ciberataque.
- 2. Se agregó el [componente](#page-554-0) Monitor de integridad de archivos para servidores. Monitor de integridad de archivos detecta cambios en objetos (archivos y carpetas) en una determinada área de monitoreo. Estos cambios pueden indicar una filtración de seguridad informática. Cuando se detectan cambios en objetos, la aplicación informa al administrador.
- 3. Se mejoró la interfaz de detalles de la alerta para [Kaspersky Endpoint](#page-781-0) Detection and Response Optimum (EDR Optimum). Se alinearon los elementos de la cadena de desarrollo de la amenaza, ya no se superponen los vínculos entre los procesos de la cadena. Esto facilita el análisis de la evolución de la amenaza.
- 4. Se mejoró el rendimiento de la aplicación. Para ello, se optimizó el procesamiento del tráfico de red del [componente](#page-277-0) Protección contra amenazas de red.
- 5. Se agregó la opción para actualizar [Kaspersky Endpoint](#page-78-0) Security sin reiniciar el equipo. Esto permite garantizar el funcionamiento ininterrumpido de los servidores cuando se actualiza la aplicación. Puede actualizar la aplicación sin reiniciar el equipo a partir de la versión 11.10.0. También puede instalar parches sin reiniciar el equipo a partir de la versión 11.11.0.
- 6. Se cambió el nombre de la tarea de Análisis [antivirus](#page-162-0) en la consola de Kaspersky Security Center. Ahora se llama Análisis de malware.

## [Actualización](javascript:toggleBlock() 11.10.0

Kaspersky Endpoint Security 11.10.0 para Windows ofrece las siguientes características y mejoras:

- 1. Se agregó compatibilidad con proveedores de credenciales de terceros para el inicio de sesión único con el Cifrado de disco completo de Kaspersky. [Kaspersky Endpoint](#page-675-0) Security supervisa la contraseña del usuario para ADSelfService Plus y actualiza la información para el Agente de autenticación si, por ejemplo, el usuario cambia su contraseña.
- 2. Se agregó la opción para habilitar la vista de amenazas detectadas con la tecnología de Cloud [Sandbox](#page-804-0). Esta tecnología está disponible para los usuarios de las soluciones de Endpoint [Detection](#page-781-0) and Response (EDR Optimum o EDR Expert). Cloud Sandbox es una tecnología que le permite detectar amenazas avanzadas en un equipo. Kaspersky Endpoint Security reenvía automáticamente los archivos detectados a Cloud Sandbox para su análisis. Cloud Sandbox ejecuta estos archivos en un entorno aislado para identificar actividades maliciosas y decide sobre su reputación.
- 3. Se agregó información adicional sobre archivos en los detalles de alerta para usuarios de EDR Optimum. Ahora los detalles de alerta incluyen información sobre el grupo de confianza, la firma digital y la distribución del archivo, además de otra información. También podrá pasar a la descripción de los detalles de alerta en el portal de Kaspersky Threat Intelligence (KL TIP) directamente desde los detalles de alerta.
- 4. Se mejoró el rendimiento de la aplicación. Para ello, optimizamos la operación del análisis en [segundo](#page-172-0) plano y agregamos la opción de poner las tareas de [análisis](#page-190-0) en cola si el análisis ya se encuentra en ejecución.

## [Actualización](javascript:toggleBlock() 11.9.0

Kaspersky Endpoint Security 11.9.0 para Windows ofrece las siguientes características y mejoras:

- 1. Ahora puede crear una cuenta del servicio del Agente de [autenticación](#page-696-0) al utilizar el cifrado de disco de Kaspersky. La cuenta del servicio es necesaria para acceder al equipo (por ejemplo, cuando el usuario olvida la contraseña). También puede utilizar la cuenta del servicio como cuenta de reserva.
- 2. El paquete de distribución de Kaspersky Endpoint Agent ya no forma parte del kit de distribución de [aplicaciones.](#page-32-0) Para admitir soluciones de [Detection](#page-751-1) and Response, puede utilizar el agente de Kaspersky Endpoint Security integrado. Si es necesario, puede descargar el paquete de distribución de Kaspersky Endpoint Agent desde el kit de distribución de Kaspersky Anti Targeted Attack Platform.
- 3. Se mejoró la interfaz de detalles de la alerta para [Kaspersky Endpoint](#page-781-0) Detection and Response Optimum (EDR Optimum). Las características de Respuesta ante amenazas ahora tienen información sobre herramientas. También se muestran instrucciones paso a paso para garantizar la seguridad de la infraestructura corporativa cuando se detectan indicadores de compromiso.
- 4. Ahora puede activar Kaspersky Endpoint Security para Windows con una clave de licencia de [Kaspersky Hybrid](#page-96-0) Cloud Security.
- 5. Se agregaron nuevos eventos sobre establecer una conexión con dominios que tienen [certicados](#page-398-0) no confiables y errores de análisis de conexiones cifradas.

[Actualización](javascript:toggleBlock() 11.8.0

Kaspersky Endpoint Security 11.4.0 para Windows ofrece las siguientes características y mejoras:

- 1. Se renovó el diseño del icono que la aplicación coloca en el área de notificación de la barra de tareas. El nuevo icono es  $\mathbb k$  (el anterior era  $\mathbb k$ ). El icono cambia a  $\mathbb k$  cuando se necesita que el usuario realice alguna acción (por ejemplo, reiniciar el equipo tras una actualización del software). Cuando hay componentes de protección deshabilitados o que no funcionan correctamente, el icono cambia a  $\mathbb{R}$  o a  $\mathbb{R}$ . El usuario puede posar el puntero del mouse sobre el icono para que Kaspersky Endpoint Security le muestre una descripción del problema de protección.
- 2. Kaspersky Endpoint Agent, que forma parte del kit de distribución, se ha actualizado a la versión 3.9. Kaspersky Endpoint Agent 3.9 permite la integración con nuevas soluciones de Kaspersky. Para más detalles, consulte la documentación de las soluciones de Kaspersky que son compatibles con Kaspersky Endpoint Agent.
- 3. Los componentes de Kaspersky Endpoint Security ahora pueden tener el estado No compatible con la licencia. Para ver el estado de los distintos [componentes](#page-137-0) en la lista de componentes en la ventana principal de la aplicación.
- 4. Los [informes](#page-640-0) ahora pueden incluir nuevos eventos vinculados al componente [Prevención](#page-326-0) de exploits.
- 5. Los controladores de la tecnología Cifrado de disco de [Kaspersky](#page-666-0) ahora se agregan automáticamente al Entorno de recuperación de Windows (WinRE) cuando comienza el proceso de cifrado de una unidad. En la versión anterior, los controladores se agregaban durante la instalación de Kaspersky Endpoint Security. Agregar estos controladores al entorno de WinRE ayuda a mejorar la estabilidad de la aplicación al momento de recuperar el sistema operativo de un equipo protegido con Cifrado de disco de Kaspersky.

El componente Sensor de Endpoint ya no forma parte de Kaspersky Endpoint Security. No obstante, aún podrá usar una directiva para configurar los ajustes de este componente en equipos con Kaspersky Endpoint Security versiones 11.0.0 a 11.3.0.

Kaspersky Endpoint Security 11.5.0 para Windows ofrece las siguientes características y mejoras:

- 1. [Compatibilidad](#page-33-0) con Windows 10 20H2. Para más información sobre la compatibilidad con el sistema operativo Microsoft Windows 10, visite la Base de [conocimientos](https://support.kaspersky.com/mx/common/compatibility/13036) del Servicio de soporte técnico<sup>12</sup>.
- 2. Se actualizó la interfaz de la [aplicación](#page-137-0). También se actualizaron el icono de la aplicación en el área de notificación, las notificaciones de la aplicación y los cuadros de diálogo.
- 3. Se mejoró la interfaz del complemento web de Kaspersky Endpoint Security para los componentes Control de aplicaciones, Control de dispositivos y Control de anomalías adaptativo.
- 4. Se agregó una funcionalidad para importar y exportar listas de reglas y exclusiones en formato XML. El formato XML le permite editar listas después de exportarlas. Solo se puede administrar listas en la Consola de Kaspersky Security Center. Las siguientes listas están disponibles para exportar/importar:
	- Detección de [comportamiento](#page-343-0) (lista de exclusiones).
	- Protección contra amenazas web (lista de [direcciones](#page-264-0) web de confianza).
	- · Protección contra amenazas de correo (lista de [extensiones](#page-273-0) de filtro de archivos adjuntos).
	- Protección contra amenazas de red (lista de [exclusiones\)](#page-285-0).
	- Firewall (lista de reglas de [paquetes](#page-301-0) de red).
	- Control de [aplicaciones](#page-526-0) (lista de reglas).
	- [Control](#page-440-0) web (lista de reglas).
	- Supervisión de puertos de red (listas de puertos y aplicaciones [supervisados](#page-541-0) por Kaspersky Endpoint Security).
	- Cifrado de disco de Kaspersky (lista de [exclusiones\)](#page-673-0).
	- Cifrado de unidades [extraíbles](#page-733-0) (lista de reglas).
- 5. La información del objeto MD5 se agregó al informe de [detección](#page-640-0) de amenazas. En versiones anteriores de la aplicación, Kaspersky Endpoint Security mostraba solo el SHA256 de un objeto.
- 6. Se agregó capacidad para asignar la prioridad para las reglas de acceso al [dispositivo](#page-456-0) en la configuración de Control de dispositivos. La asignación de prioridades permite una configuración más flexible del acceso de los usuarios a los dispositivos. Si se ha agregado un usuario a varios grupos, Kaspersky Endpoint Security regula el acceso al dispositivo en función de la regla de mayor prioridad. Por ejemplo, puede otorgar permisos de solo lectura al grupo Todos y otorgar permisos de lectura/escritura al grupo de administradores. Para hacerlo, asigne una prioridad de 0 para el grupo de administradores y asigne una prioridad de 1 para el grupo Todos. Puede configurar la prioridad solo para dispositivos que tienen un sistema de archivos. Esto incluye discos duros, unidades extraíbles, disquetes, unidades de CD/DVD y dispositivos portátiles (MTP).
- 7. Se agregó una nueva funcionalidad:
	- Administrar notificaciones de audio.
	- Redes basadas en costos Kaspersky Endpoint Security limita su propio tráfico de red si la conexión a Internet es limitada (por ejemplo, a través de una conexión móvil).
- · Administre la configuración de Kaspersky Endpoint Security a través de aplicaciones de [administración](#page-649-0) remota de confianza (como TeamViewer, LogMeln Pro y Remotely Anywhere). Puede utilizar aplicaciones de administración remota para iniciar Kaspersky Endpoint Security y administrar la configuración en la interfaz de la aplicación.
- · Administre la configuración para analizar el tráfico seguro en Firefox y Thunderbird. Puede seleccionar el almacenamiento de certificados que utilizará Mozilla: el almacenamiento de certificados de Windows o el almacenamiento de certificados de Mozilla. Esta funcionalidad está disponible solo para equipos que no tienen una directiva aplicada. Si se aplica una directiva a un equipo, Kaspersky Endpoint Security habilita automáticamente el uso del almacenamiento de certificados de Windows en Firefox y Thunderbird.
- 8. Se agregó una capacidad para configurar el modo de análisis de tráfico seguro: siempre analice el tráfico, aunque los componentes de protección están deshabilitados, o analice el tráfico cuando lo soliciten los componentes de protección.
- 9. Se revisó el procedimiento para eliminar [información](#page-646-0) de informes. Un usuario solo puede eliminar todos los informes. En versiones anteriores de la aplicación, un usuario podía seleccionar componentes específicos de la aplicación cuya información se eliminaría de los informes.
- 10. Se revisó el procedimiento para importar un archivo de configuración que contiene la configuración de [Kaspersky Endpoint](#page-159-0) Security y el procedimiento revisado para restaurar la configuración de la aplicación. Antes de importar o restaurar, Kaspersky Endpoint Security muestra solo una advertencia. En versiones anteriores de la aplicación, podía ver los valores de la nueva configuración antes de que se aplicaran.
- 11. Se simplicó el [procedimiento](#page-708-0) para restaurar el acceso a una unidad cifrada por BitLocker. Después de completar el procedimiento de recuperación de acceso, Kaspersky Endpoint Security solicita al usuario que establezca una nueva contraseña o código PIN. Después de establecer una nueva contraseña, BitLocker cifrará la unidad. En la versión anterior de la aplicación, el usuario tenía que restablecer manualmente la contraseña en la configuración de BitLocker.
- 12. Los usuarios ahora tienen la capacidad de crear su propia zona de confianza local para un equipo específico. De esta forma, los usuarios pueden crear sus propias listas locales de [exclusiones](#page-582-0) [y aplicaciones](#page-607-0) de confianza además de la zona de confianza general en una directiva. Un administrador puede permitir o bloquear el uso de exclusiones locales o aplicaciones de confianza locales. Un administrador puede usar Kaspersky Security Center para ver, agregar, editar o eliminar elementos de la lista en las propiedades del equipo.
- 13. Se agregó capacidad para ingresar [comentarios](#page-607-0) en las propiedades de aplicaciones de confianza. Los comentarios ayudan a simplificar las búsquedas y la clasificación de aplicaciones de confianza.
- 14. Uso de la API REST para [administrar](#page-934-0) la aplicación:
	- Ahora existe la capacidad de ajustar la configuración de la extensión Protección contra amenazas de correo para Outlook.
	- Está prohibido deshabilitar la detección de virus, gusanos y troyanos.

Kaspersky Endpoint Security 11.6.0 para Windows ofrece las siguientes características y mejoras:

- 1. [Compatibilidad](#page-33-0) con Windows 10 21H1. Para más información sobre la compatibilidad con el sistema operativo Microsoft Windows 10, visite la Base de [conocimientos](https://support.kaspersky.com/mx/common/compatibility/13036) del Servicio de soporte técnico<sup>12</sup>.
- 2. Se ha agregado el [componente](#page-773-0) Managed Detection and Response. El componente facilita la interacción con la solución Kaspersky Managed Detection and Response. Kaspersky Managed Detection and Response (MDR) ofrece protección continua contra amenazas diseñadas para sortear defensas automatizadas. Estas amenazas son cada vez más comunes, y muchas organizaciones no pueden encontrar especialistas debidamente cualificados para hacerles frente o no tienen los recursos internos que se necesitan para defenderse. Para obtener más detalles sobre el funcionamiento de la solución, consulte la Ayuda de Kaspersky Managed Detection and Response.
- 3. [Kaspersky Endpoint](#page-752-0) Agent, aplicación incluida en el kit de distribución, se ha actualizado a la versión 3.10. Kaspersky Endpoint Agent 3.10 cuenta con nuevas funciones, mejoras de estabilidad y correcciones de errores. Para más detalles, consulte la documentación de las soluciones de Kaspersky que son compatibles con Kaspersky Endpoint Agent.
- 4. La aplicación ahora permite administrar la protección frente a ataques tales como escaneo de puertos y saturación de solicitudes en Configuración de Protección contra amenazas de red.
- 5. Se agregó un nuevo método para crear reglas de red para Firewall. Puede agregar reglas de [paquetes](#page-294-1) y reglas de [aplicaciones](#page-311-0) para las conexiones que se muestran en la ventana [Monitor](#page-320-0) de red. Sin embargo, las opciones de conexión de las reglas de red se configurarán automáticamente.
- 6. La interfaz [Monitor](#page-320-0) de red ya está mejorada. Se agregó la información sobre la actividad de red: Id. del proceso, que inicia la actividad de la red; el tipo de red (red local o Internet); puertos locales. De forma predeterminada, la información sobre el tipo de red está oculta.
- 7. A partir de ahora, la aplicación puede crear cuentas del Agente de autenticación en forma automática cuando detecta un usuario de Windows nuevo. Los usuarios emplean el Agente de autenticación para identificarse, obtener acceso a las unidades de sus equipos cuando estas han sido cifradas con la tecnología de Cifrado de disco de Kaspersky y cargar el sistema operativo. Kaspersky Endpoint Security examina las cuentas de Windows que se han creado en el equipo. Si detecta que una cuenta de Windows no tiene su correspondiente cuenta para el Agente de autenticación, crea esa cuenta para que el usuario pueda acceder a las unidades cifradas de su equipo. Esto quiere decir que ya no es necesario agregar cuentas del Agente de [autenticación](#page-678-0) manualmente cuando las unidades de un equipo ya están cifradas.
- 8. A partir de esta versión, el proceso de cifrado de disco (con BitLocker o con Cifrado de disco de Kaspersky) puede monitorearse desde la interfaz de la aplicación en el equipo del usuario. La herramienta Monitoreo de Cifrado puede ejecutarse desde la ventana principal de la [aplicación](#page-137-0).

Kaspersky Endpoint Security para Windows 11.7.0 ofrece las siguientes funciones y mejoras nuevas:

1. La interfaz de [Kaspersky Endpoint](#page-137-0) Security para Windows está actualizada.

2. Soporte de Windows 11, [Windows](#page-33-0) 10 21H2 y Windows Server 2022.

3. Se agregaron nuevos componentes:

Se agregó un agente integrado para la [integración](#page-807-0) con Kaspersky Sandbox. La solución Kaspersky Sandbox detecta y bloquea automáticamente las amenazas avanzadas en los equipos. Kaspersky Sandbox analiza el comportamiento de los objetos para detectar la actividad maliciosa y la actividad característica de los ataques dirigidos a la infraestructura de TI de la organización. Kaspersky Sandbox analiza los objetos en servidores especiales con imágenes virtuales implementadas de los sistemas operativos Microsoft Windows (servidores de Kaspersky Sandbox). Para obtener detalles sobre la solución, consulte la Ayuda de [Kaspersky Sandbox](https://support.kaspersky.com/KSB/2.0/en-US/index.htm) <sup>12</sup>.

Ya no requiere Kaspersky Endpoint Agent para utilizar Kaspersky Sandbox. Kaspersky Endpoint Security llevará a cabo todas las funciones de Kaspersky Endpoint Agent. Para migrar las directivas de Kaspersky Endpoint Agent, use el Asistente de [migración.](#page-752-0) Debe contar con Kaspersky Security Center 13.2 para realizar todas las funciones de Kaspersky Sandbox. Para obtener información acerca de cómo migrar de [Kaspersky Endpoint](#page-756-0) Agent a Kaspersky Endpoint Security para Windows, consulte la ayuda de la aplicación.

Se agregó el agente integrado para dar soporte a la operación de la solución [Kaspersky](#page-781-0) Endpoint Detection and Response Optimum. Kaspersky Endpoint Detection and Response Optimum es una solución para proteger la infraestructura de TI de la organización de las amenazas cibernéticas avanzadas. Las características de la solución combinan la detección automática de las amenazas con la capacidad para reaccionar a estas amenazas para contrarrestar los ataques avanzados, incluidos nuevos exploits, ransomware, ataques sin archivos, así como métodos que utilizan herramientas legítimas del sistema. Para obtener más [información](https://support.kaspersky.com/KEDR_Optimum/2.3/es-MX/index.htm) sobre la solución, consulte la Ayuda de Kaspersky Endpoint Detection and Response Optimum  $\Xi$ .

Ya no requiere Kaspersky Endpoint Agent para utilizar Kaspersky Endpoint Detection and Response. Kaspersky Endpoint Security llevará a cabo todas las funciones de Kaspersky Endpoint Agent. Para migrar las directivas y tareas de Kaspersky Endpoint Agent, utilice el [Asistente](#page-752-0) de migración. A fin de utilizar todas las funciones de Kaspersky Endpoint Detection and Response Optimum, debe contar con Kaspersky Security Center 13.2. Para obtener información acerca de cómo migrar de Kaspersky Endpoint Agent a Kaspersky Endpoint Security para Windows, consulte la ayuda de la [aplicación](#page-756-0).

- 4. Se agregó el [Asistente](#page-752-0) de migración para directivas y tareas de Kaspersky Endpoint Agent. El Asistente de migración crea nuevas tareas y directivas combinadas para Kaspersky Endpoint Security para Windows. El asistente permite cambiar las soluciones Detection and Response de Kaspersky Endpoint Agent a Kaspersky Endpoint Security. Las soluciones Detection and Response incluyen Kaspersky Sandbox, Kaspersky Endpoint Detection and Response Optimum (EDR Optimum) y Kaspersky Managed Detection and Response (MDR).
- 5. [Kaspersky Endpoint](#page-752-0) Agent, aplicación incluida en el kit de distribución, se actualizó a la versión 3.11.

Al actualizar Kaspersky Endpoint Security, la aplicación detecta la versión y la finalidad que se designó para Kaspersky Endpoint Agent. Si a Kaspersky Endpoint Agent se le designó la operación de Kaspersky Sandbox, Kaspersky Managed Detection and Response (MDR) y Kaspersky Endpoint Detection and Response Optimum (EDR Optimum), Kaspersky Endpoint Security cambia la operación de estas soluciones al agente integrado de la aplicación. En el caso de Kaspersky Sandbox y EDR Optimum, la aplicación desinstalará automáticamente Kaspersky Endpoint Agent. En el caso de MDR, puede desinstalar Kaspersky Endpoint Agent manualmente. Si la aplicación está designada para operar Kaspersky Endpoint Detection and Response Expert (EDR Expert), Kaspersky Endpoint Security actualiza la versión de Kaspersky Endpoint Agent. Para más detalles, consulte la documentación de las soluciones de Kaspersky que son compatibles con Kaspersky Endpoint Agent.

6. Se mejoraron las características de cifrado BitLocker:

- · El código PIN mejorado ya se puede usar con Cifrado de unidad [BitLocker.](#page-703-0) El código PIN mejorado permite usar otros caracteres además de los numéricos: letras latinas mayúsculas y minúsculas, caracteres especiales y espacios.
- Se agregó una función para deshabilitar la [autenticación](#page-713-0) de BitLocker para actualizar el sistema operativo o instalar paquetes. Es posible que deba reiniciar varias veces el equipo debido a la instalación de las actualizaciones. Para instalar las actualizaciones correctamente, puede desactivar temporalmente la autenticación BitLocker y volver a habilitar la autenticación después de instalar las actualizaciones.
- · Ahora puede configurar una hora de caducidad para la [contraseña](#page-703-0) o el código PIN de cifrado BitLocker. Una vez que la contraseña o el código PIN caduca, Kaspersky Endpoint Security solicita al usuario una nueva contraseña.
- 7. Ahora puede configurar el número máximo de intentos de autorización del teclado para Prevención de ataques BadUSB. Cuando se alcanza el número configurado de intentos fallidos para ingresar el código de autorización, el dispositivo USB se bloquea [temporalmente.](#page-322-0)
- 8. Se mejoraron las características del Firewall:
	- Ahora puede configurar un intervalo de direcciones IP para Reglas de [paquetes](#page-294-1) de Firewall. Puede ingresar un intervalo de direcciones en formato IPv4 o IPv6. Por ejemplo, 192.168.1.1- 192.168.1.100 o 12:34::2-12:34::99.
	- Ahora puede ingresar nombres DNS para las Reglas de [paquetes](#page-294-1) de Firewall en lugar de direcciones IP. Debe usar nombres DNS solo para equipos de red LAN o servicios internos. La interacción con los servicios en la nube (como Microsoft Azure) y otros recursos de Internet debe ser procesado por el componente Control web.
- 9. Se mejoró la búsqueda de la regla de [Control](#page-420-0) web. Para buscar una regla de acceso a recursos web, además del nombre de la regla, puede usar la URL del sitio web, un nombre de usuario, una categoría de contenido o un tipo de datos.
- 10. Se mejoró la tarea Análisis antivirus:
	- · Se mejoró la tarea *Análisis [antivirus](#page-162-0)* en modo inactivo. Si reinició el equipo durante el análisis, Kaspersky Endpoint Security ejecuta automáticamente la tarea, y continúa desde el punto donde se interrumpió el análisis.
	- · Se optimizó la tarea *Análisis [antivirus](#page-162-0)*. De forma predeterminada, Kaspersky Endpoint Security ejecuta el análisis solo cuando el equipo está inactivo. Puede configurar cuándo se ejecuta el análisis del equipo en las propiedades de la tarea.
- 11. Ahora puede restringir el acceso de los usuarios a los datos [proporcionados](#page-532-0) por el Monitor de actividades de aplicaciones. El Monitor de actividades de aplicaciones es una herramienta diseñada para visualizar información en tiempo real sobre la actividad de las aplicaciones en el equipo de un usuario. El administrador puede ocultar el Monitor de actividades de aplicaciones al usuario en las propiedades de la directiva de la aplicación.
- 12. Se mejoró la seguridad para [administrar](#page-934-0) la aplicación a través de la API REST. Ahora, Kaspersky Endpoint Security valida la firma de las solicitudes que se envían mediante la API REST. Para administrar el programa, debe instalar un certificado de identificación de solicitud.

Kaspersky Endpoint Security 11.8.0 para Windows ofrece las siguientes características y mejoras:

- 1. Se agregó el agente integrado para dar soporte a la operación de la solución [Kaspersky](#page-781-0) Endpoint Detection and Response Expert. Kaspersky Endpoint Detection and Response Expert es una solución para proteger la infraestructura de TI corporativa de las amenazas cibernéticas avanzadas. Las características de la solución combinan la detección automática de las amenazas con la capacidad para reaccionar a estas amenazas para contrarrestar los ataques avanzados, incluidos nuevos exploits, ransomware, ataques sin archivos, así como métodos que utilizan herramientas legítimas del sistema. EDR Expert ofrece más funcionalidades de supervisión y respuesta antes las amenazas que EDR Optimum. Para obtener más información sobre la solución, consulte la Ayuda de [Kaspersky Endpoint](https://support.kaspersky.com/KEDR_Expert/en-US/index.htm) Detection and Response Expert <sup>12</sup>.
- 2. La interfaz [Monitor](#page-320-0) de red ya está mejorada. El Monitor de red ahora muestra el protocolo UDP, además del TCP.
- 3. Se mejoró la tarea Análisis [antivirus](#page-162-0). Si reinició el equipo durante el análisis, Kaspersky Endpoint Security ejecuta automáticamente la tarea, y continúa desde el punto donde se interrumpió el análisis.
- 4. Ahora, puede establecer un límite para el tiempo de ejecución de la tarea. Puede limitar el tiempo de ejecución para las tareas de Análisis antivirus y Análisis de IOC. Luego de un período especificado, Kaspersky Endpoint Security detiene la tarea. Para reducir el tiempo de ejecución de la tarea Análisis antivirus, puede configurar el alcance del análisis u [optimizar](#page-190-0) el análisis.
- 5. Se eliminan las limitaciones de las plataformas de servidor para la aplicación instalada en Windows 10 Enterprise multisesión. Kaspersky Endpoint Security ahora considera a Windows 10 Enterprise multisesión como un sistema operativo de estación de trabajo, no como un sistema operativo de servidor. En consecuencia, las limitaciones de las [plataformas](#page-948-0) de servidor ya no se utilizan para la aplicación en Windows 10 Enterprise multisesión. La aplicación también utiliza una clave de licencia de estación de trabajo para la activación en lugar de una clave de licencia de servidor.

# <span id="page-25-0"></span>Preguntas frecuentes

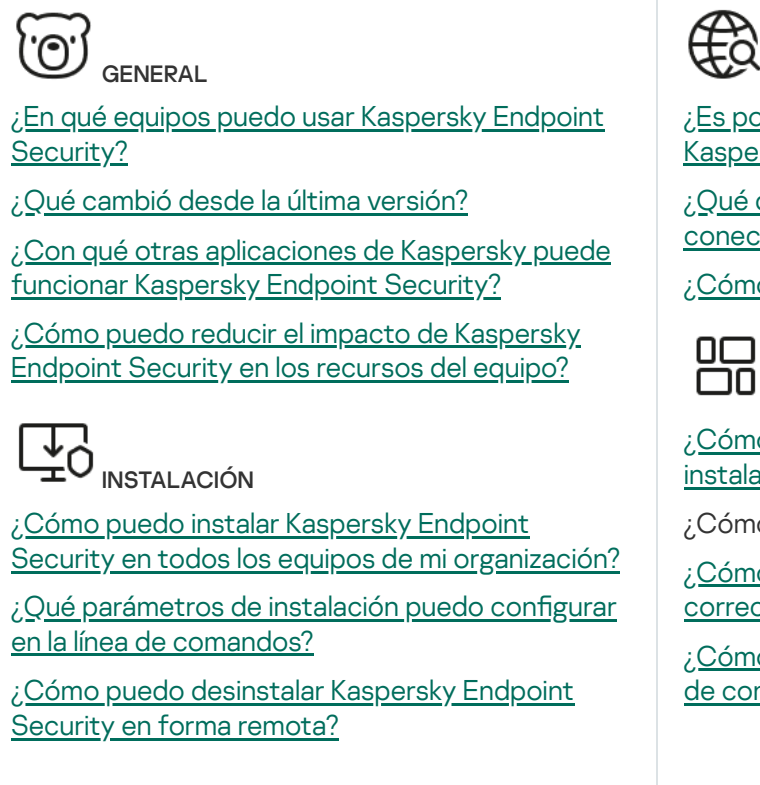

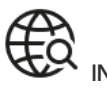

INTERNET

¿Es posible analizar conexiones cifradas (HTTPS) con [Kaspersky Endpoint](#page-393-0) Security?

¿Qué debo hacer para que los usuarios solo puedan [conectarse](#page-476-0) a redes Wi-Fi de confianza?

¿Cómo bloqueo las redes [sociales?](#page-420-0)

**COD** APLICACIONES

¿Cómo puedo averiguar qué [aplicaciones](#page-510-0) están instaladas en el equipo de un usuario (inventario)?

¿Cómo evito que se ejecuten juegos de computadora?

¿Cómo verifico si Control de aplicaciones se configuró [correctamente?](#page-529-2)

¿Cómo agrego una aplicación a la lista de [aplicaciones](#page-607-0) de confianza?

# ACTUALIZACIÓN

¿Cuáles son los métodos para [actualizar](#page-195-0) las bases de datos?

¿Qué debo hacer si surgen problemas después de una [actualización?](#page-235-0)

¿Cómo actualizo las bases de datos fuera de la red [corporativa?](#page-219-0)

¿Puedo usar un servidor proxy para realizar una [actualización?](#page-232-0)

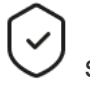

**SEGURIDAD** 

¿Cómo analiza [Kaspersky Endpoint](#page-266-0) Security el correo electrónico?

¿Cómo evito que un archivo de confianza se analice?

¿Cómo protejo el equipo contra las unidades flash [infectadas?](#page-170-0)

¿Cómo puedo [ejecutar](#page-172-0) un análisis de malware sin que el usuario lo sepa?

¿Cómo suspendo la [protección](#page-158-0) de Kaspersky Endpoint Security?

¿Cómo restauro un archivo que Kaspersky Endpoint [Security eliminó](#page-635-0) por error?

<span id="page-26-0"></span>¿Cómo puedo evitar que los usuarios desinstalen [Kaspersky Endpoint](#page-569-0) Security?

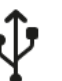

**DISPOSITIVOS** 

¿Cómo puedo impedir el uso de [unidades](#page-456-0) flash?

¿Cómo agrego un dispositivo a la lista de [dispositivos](#page-486-0) de confianza?

¿Es posible obtener acceso a un dispositivo [bloqueado?](#page-491-0)

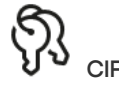

CIFRADO

¿En qué casos no es posible usar las [funciones](#page-661-0) de cifrado?

¿Cómo puedo restringir con contraseña el acceso a un archivo de [almacenamiento?](#page-722-1)

¿Puedo usar una tarjeta [inteligente](#page-689-0) o un token con las funciones de cifrado?

¿Podré obtener acceso a los archivos que cifre si no tengo conexión con [Kaspersky](#page-746-0) Security Center?

¿Qué debo hacer ante un problema con el sistema operativo si mi [información](#page-727-0) está cifrada?

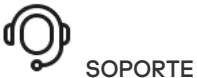

¿Dónde se guardan los archivos de los [informes?](#page-644-0)

¿Cómo creo un archivo de [seguimiento?](#page-944-0)

¿Cómo habilito una [escritura](#page-946-0) en archivos de volcado?

# Kaspersky Endpoint Security para Windows

Kaspersky Endpoint Security para Windows (en lo sucesivo, también denominado Kaspersky Endpoint Security) proporciona una protección integral del equipo contra diversos tipos de amenazas, ataques de red y de phishing.

La aplicación no está diseñada para utilizarse en procesos tecnológicos que involucren sistemas de control automatizados. Para proteger los dispositivos en dichos sistemas, se recomienda utilizar la aplicación [Kaspersky Industrial](https://support.kaspersky.com/KICS4Nodes/3.2/en-US/index.htm) CyberSecurity for Nodes<sup>12</sup>.

## Tecnologías de detección de amenazas

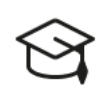

# Aprendizaje automático

Kaspersky Endpoint Security utiliza un modelo basado en el aprendizaje automático. Los expertos de Kaspersky desarrollaron este modelo. Posteriormente, el modelo se alimenta continuamente con datos de amenazas de KSN (capacitación de modelos).

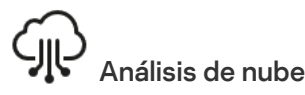

Kaspersky Endpoint Security recibe datos de amenazas de [Kaspersky Security](#page-387-0) Network. Kaspersky Security Network (KSN) es una infraestructura de servicios en la nube que brinda acceso a la Base de conocimientos de Kaspersky, un recurso en línea que permite conocer la reputación de los archivos, los recursos web y el software.

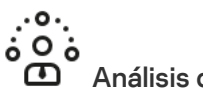

# Análisis de expertos

Kaspersky Endpoint Security utiliza datos de amenazas agregados por los analistas de virus de Kaspersky. Los analistas de virus evalúan los objetos si la reputación de un objeto no se puede determinar automáticamente.

-(⊙

## Análisis de comportamiento

Kaspersky Endpoint Security analiza la actividad de un objeto en tiempo real.

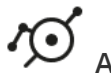

# Análisis automático

Kaspersky Endpoint Security recibe datos del sistema automático de análisis de objetos. El sistema procesa todos los objetos que se envían a Kaspersky. A continuación, el sistema determina la reputación del objeto y agrega los datos a las bases de datos antivirus. Si el sistema no puede determinar la reputación del objeto, consulta a los analistas de virus de Kaspersky.

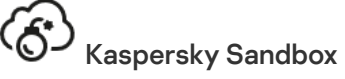

Kaspersky Endpoint Security procesa el objeto en una máquina virtual. Kaspersky Sandbox analiza el comportamiento del objeto y decide sobre su reputación. Esta tecnología solo está disponible si usa la solución [Kaspersky Sandbox.](#page-807-0)

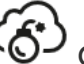

# Cloud Sandbox

Kaspersky Endpoint Security analiza objetos en un entorno aislado que brinda Kaspersky. La tecnología Cloud Sandbox está habilitada de forma permanente y está disponible para todos los usuarios de Kaspersky Security Network, independientemente del tipo de licencia que utilicen. Si ya implementó la solución Endpoint Detection and Response, puede habilitar un contador independiente para las amenazas que detecte Cloud Sandbox.

# Árbol de selección

Cada tipo de amenaza es procesado por un componente exclusivo. Los componentes se pueden habilitar o deshabilitar de forma independiente y su configuración se puede configurar.

#### Sección de la componente de la componente de la componente de la componente de la componente de la componente d

Protección básica contra amenazas

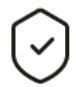

Protección contra archivos peligrosos

El componente Protección contra archivos peligrosos le permite evitar la infección del sistema de archivos del equipo. De manera predeterminada, el componente se mantiene cargado en la RAM del equipo. Protección contra archivos peligrosos analiza los archivos de todas las unidades del equipo, incluidas las que se conectan al mismo. Para proteger el equipo, el componente se vale de la ayuda de las bases de datos antivirus, el análisis heurístico y el servicio de nube [Kaspersky Security](#page-388-0) Network.

#### Protección contra amenazas web

El componente Protección contra amenazas web está diseñado para bloquear sitios web maliciosos y fraudulentos e impedir la descarga de archivos dañinos de Internet. Para proteger el equipo, el componente se vale de la ayuda de las bases de datos antivirus, el análisis heurístico y el servicio de nube [Kaspersky](#page-388-0) Security Network.

#### Protección contra amenazas de correo

El componente Protección contra amenazas de correo analiza los archivos adjuntos a los mensajes de correo entrantes y salientes para detectar virus y otras amenazas. Para proteger el equipo, el componente se vale de la ayuda de las bases de datos antivirus, el análisis heurístico y el servicio de nube [Kaspersky](#page-388-0) Security Network.

La Protección contra amenazas de correo puede analizar tanto los mensajes entrantes como los salientes. La aplicación es compatible con POP3, SMTP, IMAP y NNTP en los siguientes clientes de correo:

- Microsoft Office Outlook
- Mozilla Thunderbird
- Windows Mail

La Protección contra amenazas de correo no es compatible con otros protocolos y clientes de correo.

Es posible que la Protección contra amenazas de correo no siempre pueda obtener acceso de nivel de protocolo a los mensajes (por ejemplo, al usar la solución Microsoft Exchange). Por este motivo, la [Protección](#page-275-0) contra amenazas de correo incluye una extensión para Microsoft Office Outlook. La extensión permite analizar mensajes en el nivel del cliente de correo. La extensión de Protección contra amenazas de correo puede funcionar con Outlook 2010, 2013, 2016 y 2019.

#### Protección contra amenazas de red

El componente Protección contra amenazas de red (también llamado Sistema de detección de intrusiones) supervisa el tráfico de red entrante en busca de actividad característica de ataques de red. Cuando Kaspersky Endpoint Security detecta un ataque de red contra el equipo del usuario, bloquea la conexión al equipo agresor. Las distintas clases de ataques de red sobre las que se tiene registro, así como las maneras de combatirlos, se describen en las bases de datos de Kaspersky Endpoint Security. La lista de ataques de red que detecta el componente Protección contra amenazas de red se actualiza durante las [actualizaciones](#page-195-0) de las bases de datos y los módulos de la aplicación.

#### Firewall

El componente Firewall impide que se establezcan conexiones no autorizadas cuando el equipo está conectado a una red local o a Internet. Firewall también controla la actividad de red de las aplicaciones instaladas en el equipo. Ello ayuda a proteger la LAN corporativa contra ataques de robo de identidad y otras amenazas. Para proteger el equipo, el componente se vale de la ayuda de las bases de datos antivirus, el servicio de nube Kaspersky Security Network y las reglas de red predefinidas.

#### Prevención de ataques BadUSB

El componente Prevención de ataques BadUSB impide que los dispositivos USB infectados que emulan un teclado se conecten al equipo.

#### Protección vía AMSI

El componente Protección vía AMSI está diseñado para admitir la interfaz de análisis antimalware de Microsoft. La interfaz de análisis antimalware AMSI permite que las aplicaciones de terceros envíen a Kaspersky Endpoint Security aquellos objetos que precisan analizar (por ejemplo, scripts de PowerShell). Una vez que el análisis se completa, el resultado se devuelve a la aplicación que originó la solicitud.

Protección avanzada contra amenazas

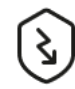

#### Kaspersky Security Network

Kaspersky Security Network (KSN) es una infraestructura de servicios en la nube que brinda acceso a la Base de conocimientos de Kaspersky, un recurso en línea que permite conocer la reputación de los archivos, los recursos web y el software. El uso de los datos de Kaspersky Security Network garantiza respuestas más rápidas de Kaspersky Endpoint Security ante las amenazas nuevas, mejora el rendimiento de algunos componentes de protección y reduce la probabilidad de falsos positivos. Si participa en Kaspersky Security Network, Kaspersky Endpoint Security podrá utilizar los servicios de KSN para conocer la categoría y la reputación de los archivos analizados u obtener información sobre la reputación de las direcciones web que se analicen.

#### Detección de comportamiento

El componente Detección de comportamiento recibe datos sobre las acciones de las aplicaciones del equipo y transmite esta información a los demás componentes de protección para mejorar su rendimiento. El componente Detección de comportamiento utiliza firmas de patrones de comportamiento para aplicaciones. Si la actividad de la aplicación coincide con un patrón de actividad peligrosa, Kaspersky Endpoint Security realiza la acción de respuesta especificada. Las funcionalidades de Kaspersky Endpoint Security basadas en firmas de patrones de comportamiento proporcionan una defensa proactiva para el equipo.

#### Prevención de exploits

El componente Prevención de exploits detecta código de software diseñado para aprovechar vulnerabilidades en el equipo y, a través de estas, realizar acciones maliciosas o abusar de los privilegios de administración. Un exploit puede, por ejemplo, llevar a cabo un ataque de desbordamiento de búfer. Para ello, el exploit envía una gran cantidad de datos a una aplicación vulnerable. Al procesar estos datos, la aplicación vulnerable ejecuta código malintencionado. El ataque permite al exploit instalar malware sin autorización. Cuando se detecta que una aplicación vulnerable ha intentado iniciar un archivo ejecutable y se determina que la orden no provino del usuario, Kaspersky Endpoint Security bloquea la ejecución del archivo o le muestra una notificación al usuario.

#### Prevención de intrusiones en el host

El componente Prevención contra intrusos impide que las aplicaciones realicen acciones que puedan ser peligrosas para el sistema operativo y garantiza el control del acceso a los recursos del sistema operativo y a los datos personales. Para proteger el equipo, el componente se vale de la ayuda de las bases de datos antivirus y el servicio de nube Kaspersky Security Network.

#### Motor de reparación

El Motor de reparación permite a Kaspersky Endpoint Security deshacer acciones que han sido realizadas por el malware en el sistema operativo.

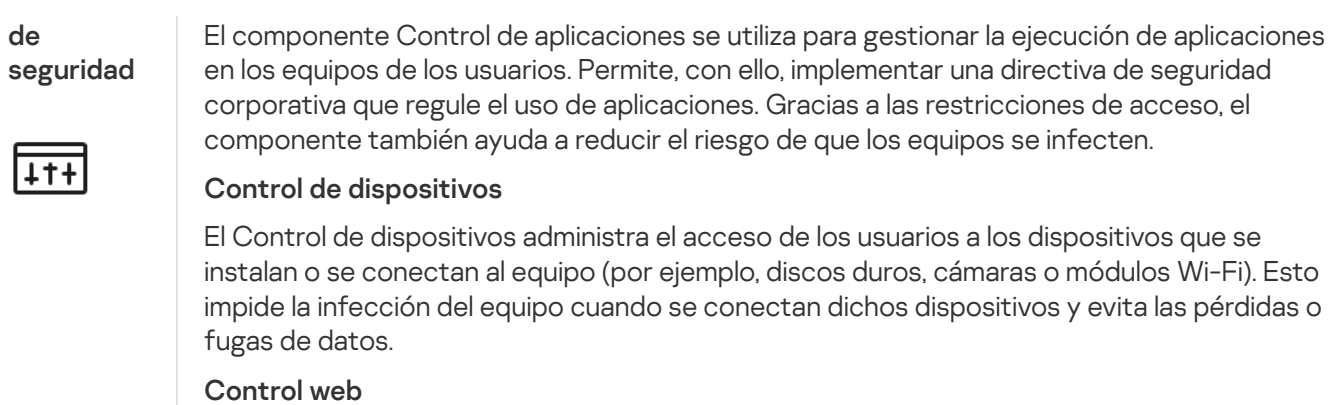

Control web permite regular el acceso de los usuarios a los recursos web. El componente ayuda a reducir tanto el volumen de tráfico como el tiempo que se malgasta en actividades no laborales. Cuando un usuario intente abrir un sitio web restringido por Control web, Kaspersky Endpoint Security bloquea el acceso y le muestra una advertencia.

#### Control de anomalías adaptativo

El componente Control de anomalías adaptativo detecta y bloquea acciones que no son típicas de los equipos conectados a una red corporativa. Para ello utiliza una serie de reglas, diseñadas para buscar comportamientos que no se consideran típicos (por ejemplo, la regla Inicio de Microsoft PowerShell desde una aplicación de ofimática). Los especialistas de Kaspersky crean estas reglas basándose en casos característicos de actividad maliciosa. La manera en que el Control de anomalías adaptativo responde ante cada regla es congurable; esto significa que, por ejemplo, es posible permitir la ejecución de scripts de PowerShell que se hayan creado para automatizar ciertos aspectos de un flujo de trabajo. Las reglas se actualizan junto con las bases de datos de Kaspersky Endpoint Security.

#### Inspección de registro

Inspección de registro monitorea la integridad del entorno protegido en función del análisis del registro de eventos de Windows. Cuando la aplicación detecta indicios de un comportamiento atípico en el sistema, informa al administrador, ya que este comportamiento puede indicar un intento de ciberataque.

#### Monitor de integridad de archivos

Monitor de integridad de archivos detecta cambios en objetos (archivos y carpetas) en una determinada área de monitoreo. Estos cambios pueden indicar una filtración de seguridad informática. Cuando se detectan cambios en objetos, la aplicación informa al administrador.

#### Tareas Análisis de malware

Kaspersky Endpoint Security analiza el equipo en busca de virus y otras amenazas. Análisis de malware ayuda a descartar la posibilidad de propagar malware que no detectaron los componentes de protección, por ejemplo, debido a un nivel bajo de seguridad.

#### Actualización

Kaspersky Endpoint Security descarga bases de datos y módulos de la aplicación actualizados. El proceso de actualización mantiene al equipo protegido contra los últimos virus y otras amenazas. La aplicación se actualiza automáticamente de forma predeterminada, pero, si es necesario, puede actualizar manualmente las bases de datos y los módulos de la aplicación.

#### Reversión de la última actualización

Kaspersky Endpoint Security revierte la última actualización de bases de datos y módulos. Esto le permite revertir las bases de datos y los módulos de la aplicación a sus versiones anteriores cuando sea necesario, por ejemplo, cuando la nueva versión de la base de datos contiene una firma no válida que hace que Kaspersky Endpoint Security bloquee una aplicación segura.

#### Comprobación de integridad

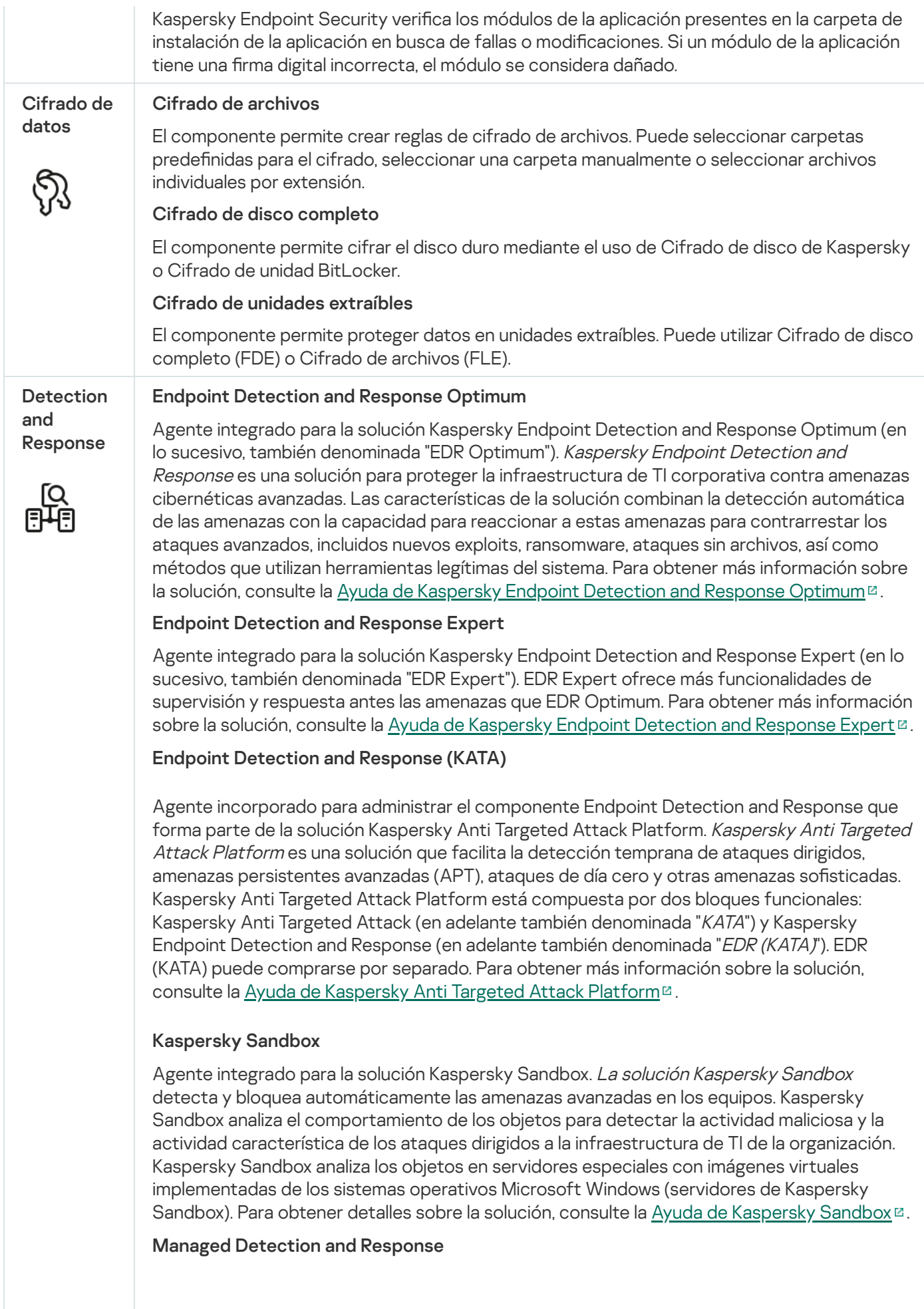

Agente integrado para dar soporte a la operación de la solución Kaspersky Managed Detection and Response. La solución Kaspersky Managed Detection and Response (MDR) detecta y analiza automáticamente los incidentes de seguridad en su infraestructura. Para hacerlo, MDR usa datos de telemetría recibidos de puntos de conexión y aprendizaje automático. MDR envía los datos de los incidentes a los expertos de Kaspersky. A continuación, los expertos pueden procesar el incidente y, por ejemplo, agregar una nueva entrada a las bases de datos antivirus. Alternativamente, los expertos pueden emitir recomendaciones sobre el procesamiento del incidente y, por ejemplo, sugerir que se aísle el equipo de la red. Para obtener más detalles sobre el funcionamiento de la solución, consulte la Ayuda de [Kaspersky Managed](https://support.kaspersky.com/MDR/en-US/) Detection and Response<sup>12</sup>.

# <span id="page-32-0"></span>Kit de distribución

El kit de distribución incluye los siguientes paquetes de distribución:

### Cifrado fuerte (AES256)

Este paquete de distribución contiene herramientas criptográficas que implementan el algoritmo de cifrado Estándar de Cifrado Avanzado (AES, Advanced Encryption Standard) con una eficaz longitud de clave de 256 bits.

### Cifrado ligero (AES56)

Este paquete de distribución contiene herramientas criptográficas que implementan el algoritmo de cifrado AES con una eficaz longitud de clave de 56 bits.

Cada paquete de distribución contiene los siguientes archivos:

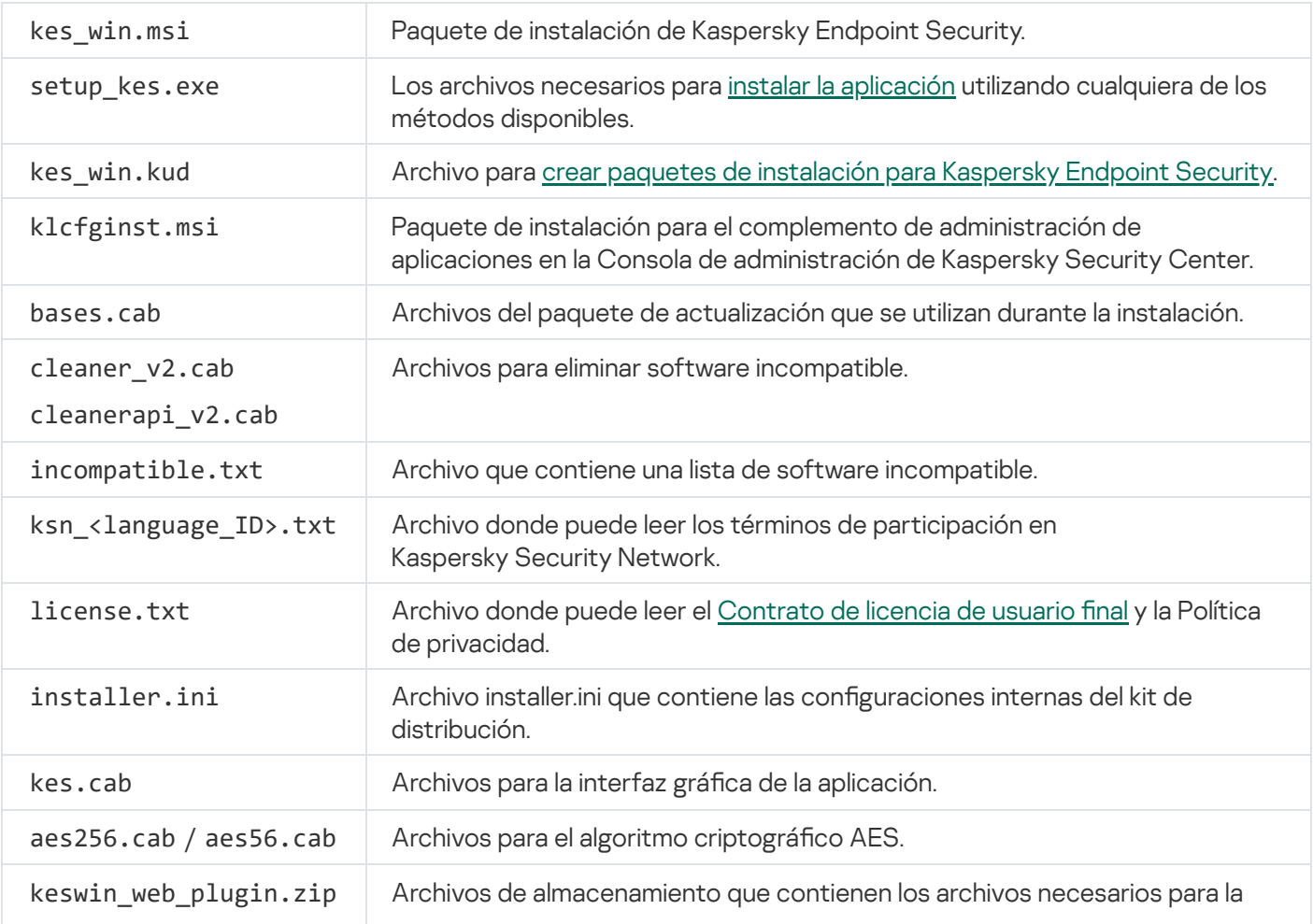

No se recomienda cambiar los valores de esta configuración. Si quiere cambiar opciones de instalación, use el archivo [setup.ini](#page-67-0).

# <span id="page-33-0"></span>Requisitos de hardware y software

Para asegurarse de que Kaspersky Endpoint Security funcione correctamente, su equipo debe cumplir los siguientes requisitos:

Requisitos mínimos generales:

- 2 GB de espacio libre en disco en la unidad de disco duro;
- CPU:
	- Estación de trabajo: 1 GHz;
	- Servidor: 1.4 GHz:
	- Compatibilidad con el conjunto de instrucciones SSE2.
- RAM:
	- Estación de trabajo (x86): 1 GB;
	- Estación de trabajo (x64): 2 GB;
	- Servidor: 2 GB:
	- Servidor que instalará la aplicación como parte de Kaspersky Anti Targeted Attack Platform (EDR): 8 GB.

## Estaciones de trabajo

Sistemas operativos admitidos en estaciones de trabajo:

- Windows 7 Home / Professional / Ultimate / Enterprise Service Pack 1 o versiones posteriores
- Windows 8 Professional/Enterprise
- Windows 8.1 Professional / Enterprise
- Windows 10 Home / Pro / Pro for Workstations / Education / Enterprise / Enterprise multisesión;
- Windows 11 Home/Pro/Pro for Workstations/Education/Enterprise.

Para más información sobre la compatibilidad con el sistema operativo Microsoft Windows 10, visite la Base de [conocimientos](https://support.kaspersky.com/mx/common/compatibility/13036) del Servicio de soporte técnico<sup>12</sup>.

Para más información sobre la compatibilidad con el sistema operativo Microsoft Windows 11, visite la Base de [conocimientos](https://support.kaspersky.com/common/compatibility/15778) del Servicio de soporte técnico  $\alpha$ .

## Servidores

Kaspersky Endpoint Security admite los componentes principales de la aplicación en equipos con sistema operativo Windows para servidores. Puede utilizar Kaspersky Endpoint Security para Windows en lugar de Kaspersky Security for Windows Server en servidores y clústeres de su organización (modo de clúster). La aplicación también es compatible con Core Mode (ver problemas [conocidos](https://support.kaspersky.com/help/KESWin/12.4/es-MX/201943.htm)  $\Xi$ ).

Sistemas operativos admitidos en servidores:

Windows Small Business Server 2011 Essentials / Standard (64 bits)

Microsoft Small Business Server 2011 Standard (64 bits) solo se admite si está instalado el Service Pack 1 para Microsoft Windows Server 2008 R2

- Windows MultiPoint Server 2011 (64 bits)
- Windows Server 2008 R2 Foundation / Standard / Enterprise / Datacenter Service Pack 1 o versiones posteriores
- Windows Web Server 2008 R2 Service Pack 1 o versiones posteriores;
- Windows Server 2012 Foundation / Essentials / Standard / Datacenter (se incluye Core Mode);
- Windows Server 2012 R2 Foundation / Essentials / Standard / Datacenter (se incluye Core Mode);
- Windows Server 2016 Essentials / Standard / Datacenter (se incluye Core Mode);
- Windows Server 2019 Essentials / Standard / Datacenter (se incluye Core Mode);
- Windows Server 2022 Standard/Datacenter/Datacenter: Azure Edition (se incluye Core Mode).

Para obtener más información sobre el soporte técnico de los sistemas operativos Microsoft Windows Server 2016 y Microsoft Windows Server 2019, consulte la Base de [conocimientos](https://support.kaspersky.com/mx/common/compatibility/13036) del Servicio de soporte técnico <sup>12</sup>.

Para más información sobre la compatibilidad con el sistema operativo Microsoft Windows Server 2022, visite la Base de [conocimientos](https://support.kaspersky.com/common/compatibility/15778) del Servicio de soporte técnico<sup>12</sup>.

Sistemas operativos para servidores no compatibles:

- Windows Server 2003 Standard/Enterprise/Datacenter SP2 o versiones posteriores;
- Windows Server 2003 R2 Foundation/Standard/Enterprise/Datacenter SP2 o versiones posteriores;
- Windows Server 2008 Standard/Enterprise/Datacenter SP2 o versiones posteriores;
- Windows Server 2008 Core Standard/Enterprise/Datacenter SP2 o versiones posteriores;

 $\bullet$  Microsoft Small Business Server 2008 Standard/Premium SP2 o versiones posteriores.

#### Plataformas virtuales

Plataformas virtuales admitidas:

- VMware Workstation 17.0.2 Pro;
- VMware ESXi 8.0, actualización 2;
- Microsoft Hyper-V Server 2019;
- Citrix Virtual Apps and Desktops 7 2308;
- Citrix Provisioning 2308;
- Citrix Hypervisor 8.2 (actualización acumulativa 1).

#### Servidores de terminales

Tipos de servidores de terminales compatibles:

- Servicios de Escritorio remoto de Microsoft basados en Windows Server 2008 R2 SP1;
- Servicios de Escritorio remoto de Microsoft basados en Windows Server 2012;
- Servicios de Escritorio remoto de Microsoft basados en Windows Server 2012 R2:
- Servicios de Escritorio remoto de Microsoft basados en Windows Server 2016;
- Servicios de Escritorio remoto de Microsoft basados en Windows Server 2019;
- Servicios de Escritorio remoto de Microsoft basados en Windows Server 2022.

Compatibilidad con Kaspersky Security Center

Kaspersky Endpoint Security es compatible con el funcionamiento de las siguientes versiones de Kaspersky Security Center:

- Kaspersky Security Center 13
- Kaspersky Security Center 13.1
- Kaspersky Security Center 13.2
- Kaspersky Security Center 13.2.2
- Kaspersky Security Center 14
- Kaspersky Security Center 14.1
- Kaspersky Security Center 14.2
- Kaspersky Security Center Linux 14.2
- Kaspersky Security Center Linux 15
- Kaspersky Security Center Linux 15.1

# Comparación de las características disponibles de la aplicación según el tipo de sistema operativo

El conjunto de características disponibles en Kaspersky Endpoint Security depende de si el sistema operativo está diseñado para estaciones de trabajo o para servidores (consulte la siguiente tabla).

Comparación de las características de Kaspersky Endpoint Security

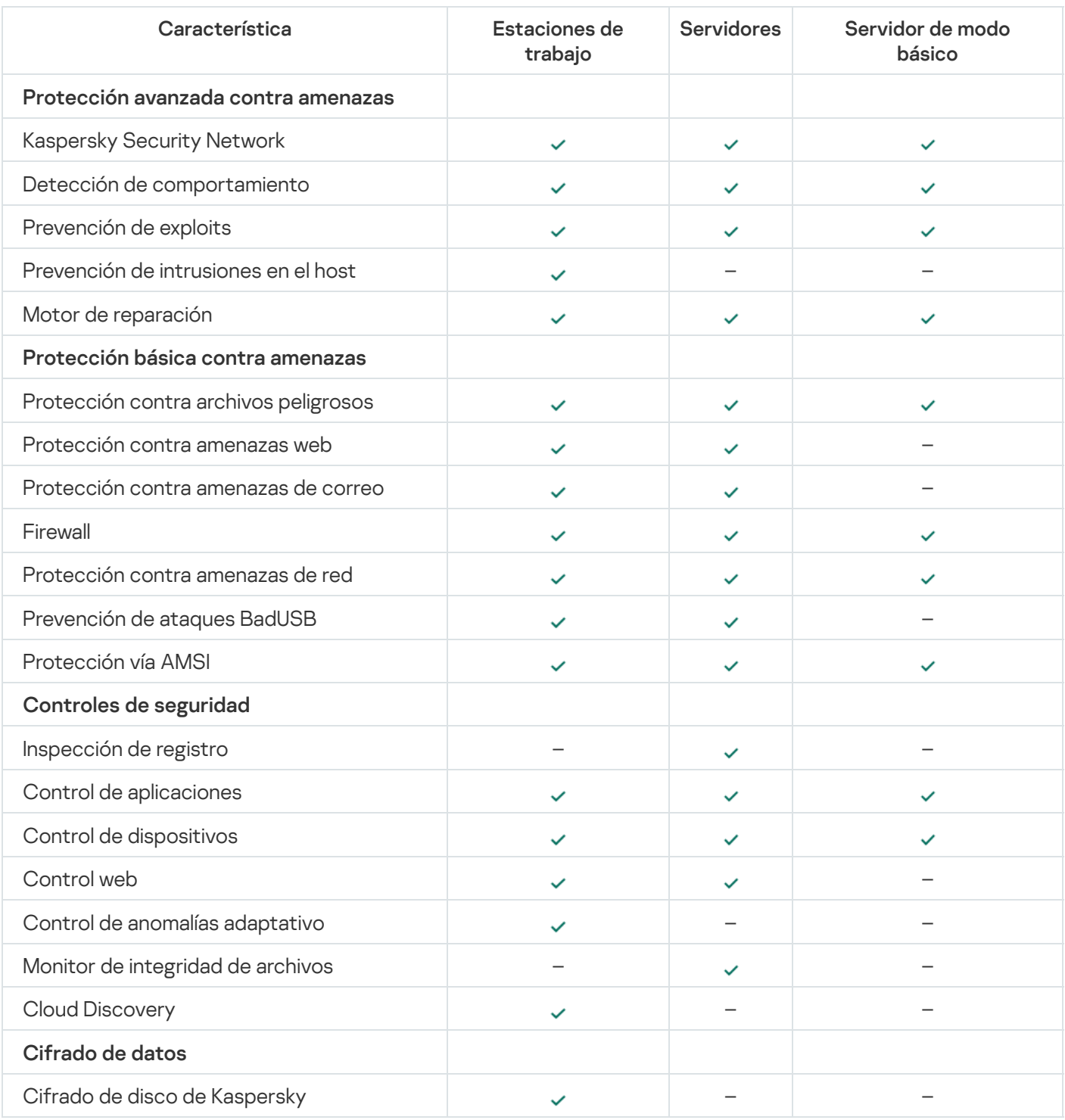

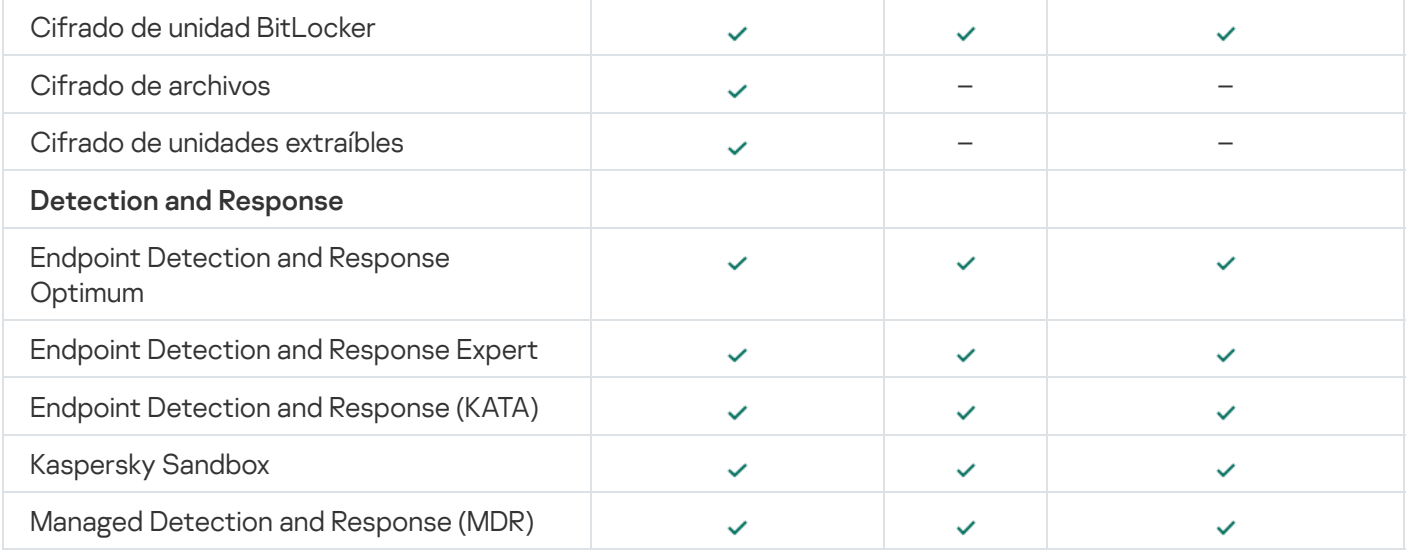

# Comparación: disponibilidad de características por herramienta de administración

El conjunto de características disponibles en Kaspersky Endpoint Security depende de la herramienta de administración (consulte la tabla de más abajo).

Para administrar la aplicación, se pueden usar las siguientes consolas de Kaspersky Security Center:

- Consola de administración. Complemento para Microsoft Management Console (MMC) que se instala en la estación de trabajo del administrador.
- Web Console. Componente de Kaspersky Security Center que se instala en el Servidor de administración. Para trabajar con Web Console, utilice el navegador de cualquier equipo que tenga acceso al Servidor de administración.

La aplicación también se puede administrar a través de Kaspersky Security Center Cloud Console. Kaspersky Security Center Cloud Console es la versión en la nube de Kaspersky Security Center. Ello significa que el Servidor de administración y los demás componentes de Kaspersky Security Center están instalados en la infraestructura de nube de Kaspersky. Para más detalles sobre cómo administrar la aplicación con Kaspersky Security Center Cloud Console, consulte la Ayuda de [Kaspersky Security](https://support.kaspersky.com/KSC/CloudConsole/es-MX/5022.htm) Center Cloud Console<sup>12</sup>.

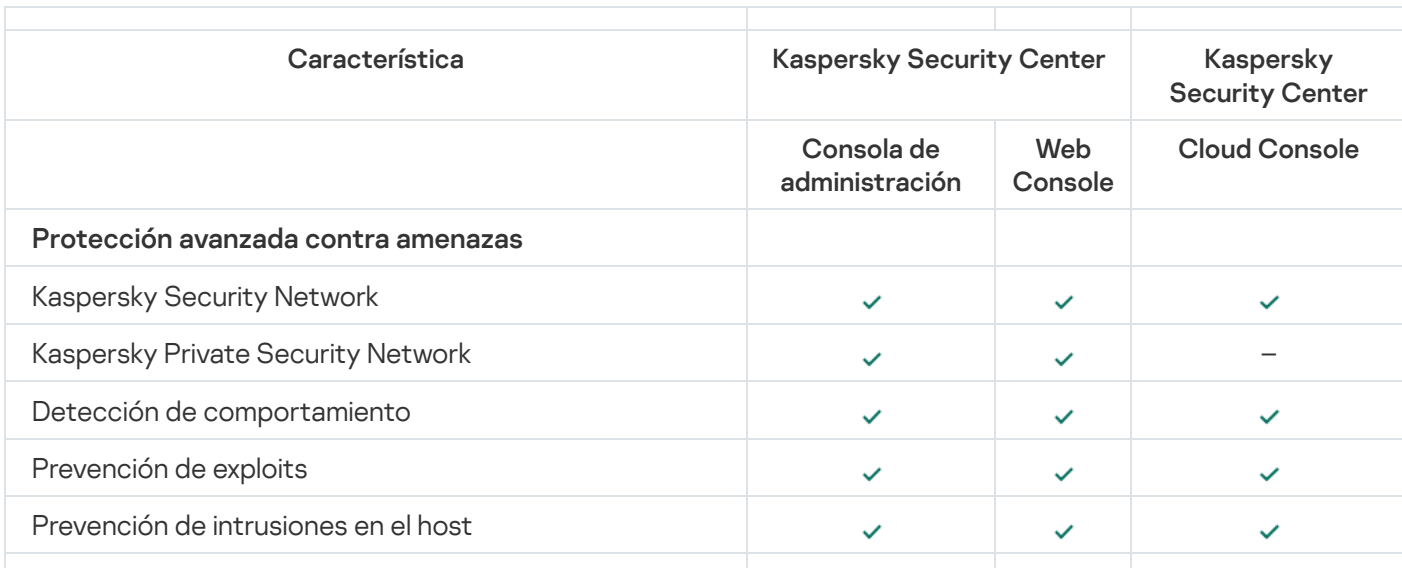

Comparación de las características de Kaspersky Endpoint Security

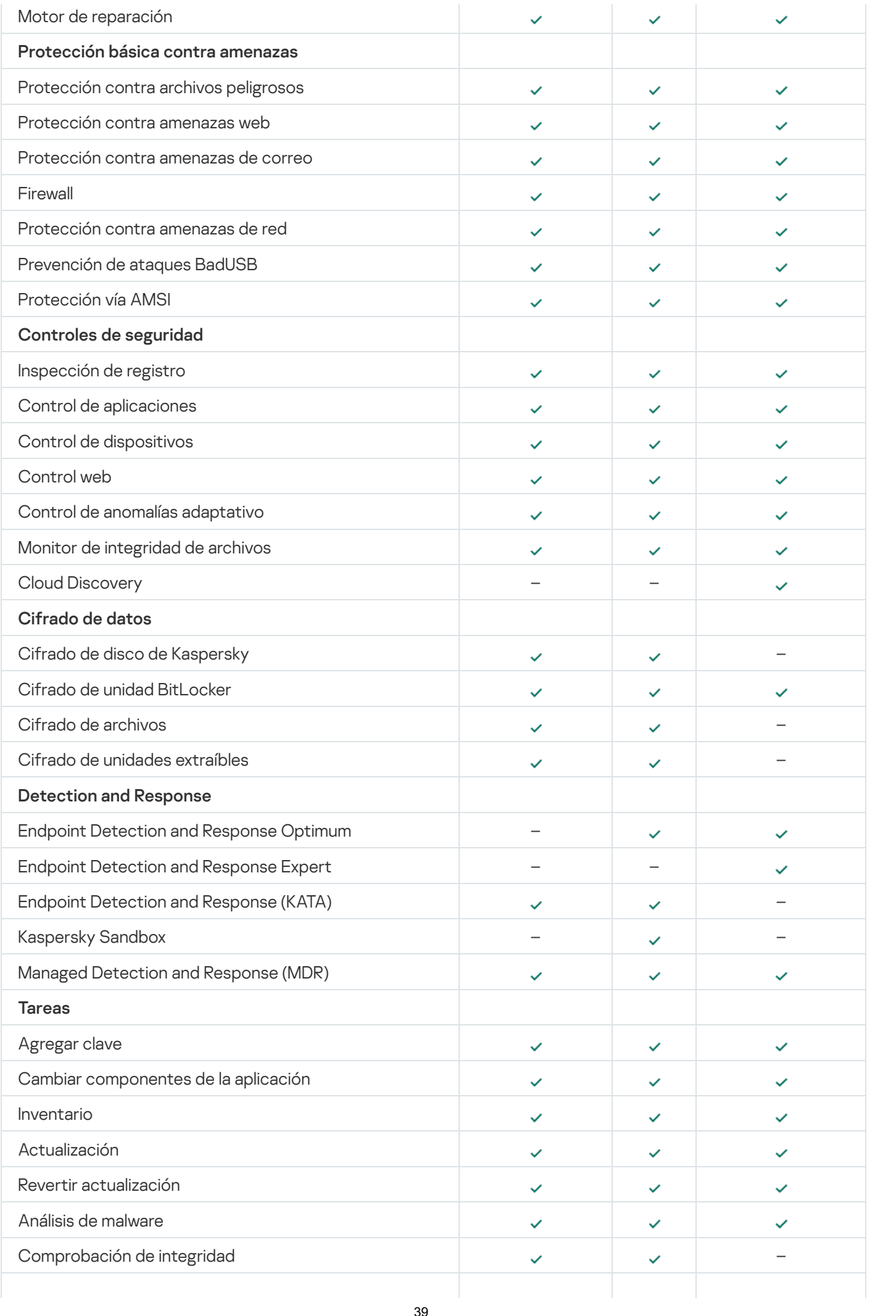

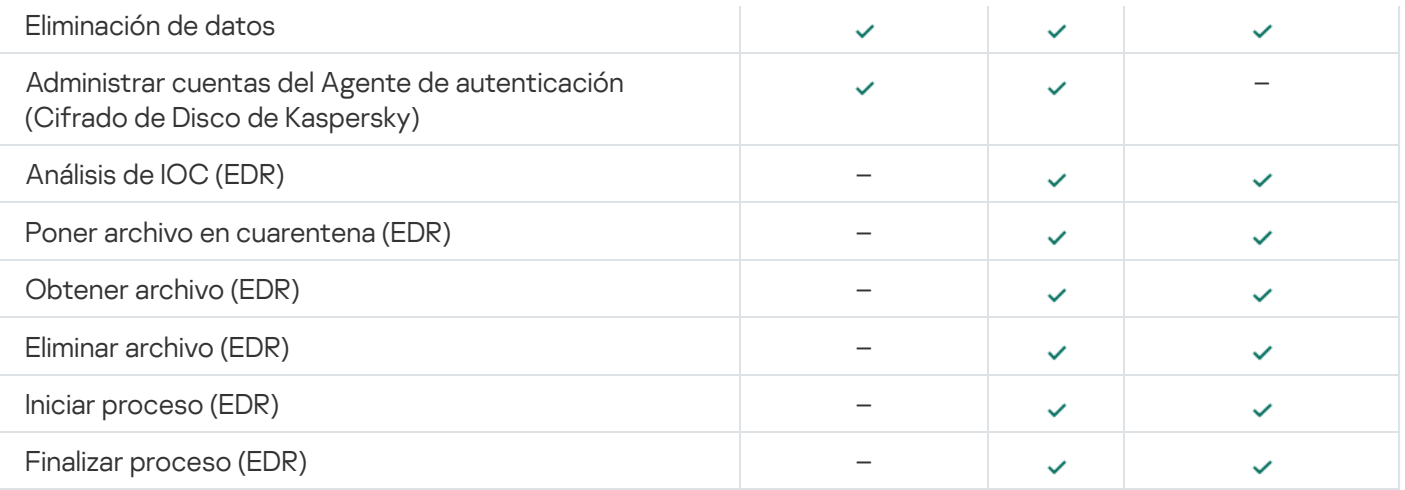

# Compatibilidad con otras aplicaciones

Antes de la instalación, Kaspersky Endpoint Security comprueba el equipo para encontrar aplicaciones de Kaspersky. La aplicación también comprueba que no haya software no compatible en el equipo.

## Compatibilidad con aplicaciones de terceros

La lista de software incompatible se encuentra en el archivo [incompatible.txt,](#page-32-0) que forma parte del kit de distribución.

# DESCARGAR EL ARCHIVO [INCOMPATIBLE.TXT](https://support.kaspersky.com/Help/KESWin/12.4/Incompatible.txt/incompatible.txt)

Compatibilidad con aplicaciones de Kaspersky

Kaspersky Endpoint Security es incompatible con las siguientes aplicaciones de Kaspersky:

- Kaspersky Standard | Plus | Premium.
- Kaspersky Small Office Security.
- Kaspersky Internet Security.
- Kaspersky Anti-Virus.
- Kaspersky Total Security.
- Kaspersky Safe Kids.
- Kaspersky Free.
- Kaspersky Anti-Ransomware Tool.
- Endpoint Sensor como parte de las soluciones Kaspersky Anti Targeted Attack Platform y Kaspersky Endpoint Detection and Response.
- Kaspersky Endpoint Agent como parte de las soluciones Detection and Response de Kaspersky.

Kaspersky está cambiando toda la Detection and Response para trabajar con el agente incorporado de Kaspersky Endpoint Security en lugar de Kaspersky Endpoint Agent. A partir de la versión 12.1, la aplicación admite todas las soluciones de Detection and Response.

- Kaspersky Security for Virtualization Light Agent.
- Kaspersky Fraud Prevention para Endpoint.
- Kaspersky Security for Windows Server

A partir de la versión 12.0 de Kaspersky Endpoint Security, ahora puede migrar de Kaspersky Security for Windows Server a Kaspersky Endpoint Security para Windows y usar la misma solución para proteger estaciones de trabajo y servidores.

• Kaspersky Embedded Systems Security.

Si las aplicaciones de Kaspersky de esta lista están instaladas en el equipo, Kaspersky Endpoint Security elimina estas aplicaciones. Espere a que finalice este proceso antes de continuar con la instalación de Kaspersky Endpoint Security.

Omisión de la comprobación de software incompatible

Si Kaspersky Endpoint Security detecta software incompatible en el equipo, no se continuará con la instalación de la aplicación. Para continuar con la instalación, debe eliminar el software incompatible. Sin embargo, si el proveedor del software de terceros indica en su documentación que su software es compatible con plataformas de protección de endpoints (EPP), puede instalar Kaspersky Endpoint Security en un equipo que contenga una aplicación de este proveedor. Por ejemplo, un proveedor de la solución Endpoint Detection and Response (EDR) puede declarar su compatibilidad con sistemas EPP de terceros. Si este es el caso, debe iniciar la instalación de Kaspersky Endpoint Security sin ejecutar una verificación de software incompatible. Para hacerlo, pase los siguientes parámetros al instalador:

- SKIPPRODUCTCHECK=1. Deshabilitar la búsqueda de software incompatible. La lista de software incompatible se encuentra en el archivo incompatible.txt, que forma parte del kit de [distribución.](#page-32-0) Si no se fija un valor para este parámetro y se detectan aplicaciones incompatibles, la instalación de Kaspersky Endpoint Security se detendrá.
- SKIPPRODUCTUNINSTALL=1. Deshabilitar la eliminación automática del software incompatible que se detecte. Si no se fija un valor para este parámetro, Kaspersky Endpoint Security intentará eliminar las aplicaciones incompatibles.
- CLEANERSIGNCHECK=0. Deshabilitar la verificación de firma digital del software incompatible detectado. Si no se establece este parámetro, la verificación de firmas digitales se deshabilita al implementar la aplicación a través de Kaspersky Security Center. Cuando la aplicación se instala localmente, la verificación de firma digital está habilitada de manera predeterminada.

Puede pasar parámetros en la línea de comando al instalar la [aplicación](#page-891-0) de forma local.

#### Ejemplo:

C:\KES\setup\_kes.exe /pEULA=1 /pPRIVACYPOLICY=1 /pKSN=0 /pSKIPPRODUCTCHECK=1 /pSKIPPRODUCTUNINSTALL=1 /pCLEANERSIGNCHECK=0 /s

Para instalar Kaspersky Endpoint Security de forma remota, debe agregar los parámetros apropiados al archivo de generación del paquete de instalación llamado kes\_win.kud en [Configuración] (detalles a continuación). El archivo kes win. kud está incluido en el kit de [distribución](#page-32-0).

kes\_win.kud

```
[Setup]
UseWrapper=1
ExecutableRelPath=EXEC
Params=/s /pAKINSTALL=1 /pEULA=1 /pPRIVACYPOLICY=1 /pKSN=0 /pSKIPPRODUCTCHECK=1
/pSKIPPRODUCTUNINSTALL=1 /pCLEANERSIGNCHECK=0
Executable=setup_kes.exe
RebootDelegated = 1
RebootAllowed=1
ConfigFile=installer.ini
RelPathsToExclude=klcfginst.msi
```
# Instalación y eliminación de la aplicación

Kaspersky Endpoint Security se puede instalar en el equipo de varias maneras:

- de manera local, utilizando el Asistente de [instalación](#page-61-0);
- de manera local, utilizando la línea de [comandos;](#page-891-0)
- de manera remota, a través de [Kaspersky Security Center](#page-42-0).
- de manera remota, utilizando el Editor de administración de directivas de grupo de Microsoft Windows (para más información, visite el sitio web de soporte técnico de [Microsoft](https://docs.microsoft.com/es-mx/previous-versions/windows/it-pro/windows-server-2012-r2-and-2012/hh831791(v%3dws.11))<sup>E</sup>);
- de manera remota, utilizando System Center Configuration Manager.

Los parámetros de instalación del programa también pueden configurarse de más de una manera. Cuando se emplea más de un método, Kaspersky Endpoint Security utiliza los valores de configuración de mayor prioridad. El orden de prioridad es el siguiente:

- 1. los valores recibidos del archivo [setup.ini,](#page-67-0)
- 2. los valores recibidos del archivo installer.ini,
- 3. los valores recibidos de la línea de [comandos](#page-891-0).

Se recomienda cerrar todas las aplicaciones en ejecución antes de iniciar la instalación de Kaspersky Endpoint Security (incluida la instalación remota).

Al instalar, actualizar o desinstalar Kaspersky Endpoint Security, pueden ocurrir errores. Para obtener más información sobre cómo solucionar estos errores, consulte la Base de [conocimientos](https://support.kaspersky.com/mx/b2b_faq/kes/15378) del Servicio de soporte técnico<sup>L</sup>.

# <span id="page-42-0"></span>Despliegue mediante Kaspersky Security Center

Kaspersky Endpoint Security puede desplegarse en equipo dentro de una red corporativa de varias maneras. Puede elegir el escenario de despliegue más adecuado para su organización o combinar varios escenarios de despliegue al mismo tiempo. Los principales métodos de despliegue que admite Kaspersky Security Center son los siguientes:

 $\bullet$  Instalación de la aplicación utilizando el Asistente de despliegue de protección.

El método de [instalación](#page-43-0) estándar es conveniente si está satisfecho con la configuración predeterminada de Kaspersky Endpoint Security y su organización tiene una infraestructura simple que no requiere configuraciones especiales.

 $\bullet$  Instalación de la aplicación mediante la tarea de instalación remota.

Método de instalación universal, que permite configurar los ajustes de Kaspersky Endpoint Security y administrar de manera flexible las tareas de instalación remota. La instalación de Kaspersky Endpoint Security consta de los siguientes pasos:

1. Creación de un paquete de [instalación](#page-49-0).

#### 2. Creación de una tarea de [instalación](#page-56-0) remota.

Kaspersky Security Center también admite otros métodos de instalación de Kaspersky Endpoint Security, como el despliegue dentro de una imagen del sistema operativo. Para obtener más información sobre otros métodos de despliegue, consulte la Ayuda de [Kaspersky Security](https://support.kaspersky.com/help/KSC/14.2/es-MX/index.htm) Center<sup>12</sup>.

# <span id="page-43-0"></span>Instalación estándar de la aplicación

Kaspersky Security Center cuenta con un Asistente de despliegue de la protección, que puede usar para instalar la aplicación en los equipos de la empresa. El Asistente de despliegue de protección incluye las siguientes acciones principales:

1. Selección del paquete de instalación de Kaspersky Endpoint Security.

Un paquete de instalación es un conjunto de archivos creados para la instalación remota de una aplicación de Kaspersky mediante Kaspersky Security Center. El paquete de instalación contiene una serie de configuraciones necesarias para instalar la aplicación y ponerla en ejecución inmediatamente después de la instalación. El paquete de instalación se crea utilizando archivos con las extensiones .kpd y .kud incluidas en el kit de distribución de la aplicación. El paquete de instalación de Kaspersky Endpoint Security es común para todas las versiones de Windows y los tipos de arquitectura de procesador compatibles.

2. Creación de la tarea *Instalar aplicación de forma remota* del Servidor de administración de Kaspersky Security Center.

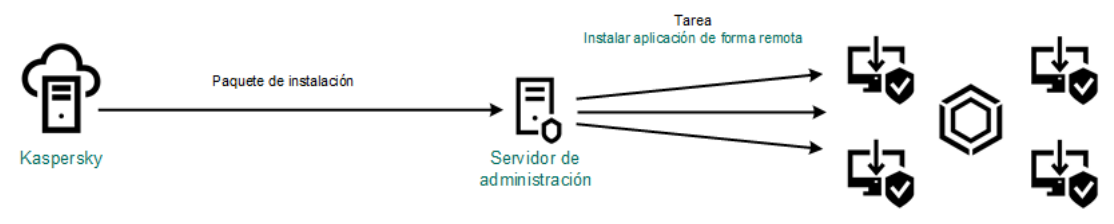

Implementación de Kaspersky Endpoint Security

[Cómo ejecutar el Asistente de](javascript:toggleBlock() despliegue de la protección en la Consola de administración (MMC) o

- 1. En la Consola de administración, vaya a la carpeta **Servidor de administración**  $\rightarrow$  **Adicional**  $\rightarrow$  **Instalación** . remota
- 2. Haga clic en el vínculo Desplegar paquete de instalación a los dispositivos administrados (estaciones de . trabajo)

Esto iniciará el Asistente de despliegue de protección. Siga las instrucciones del Asistente.

Los puertos TCP 139 y 445, y los puertos UDP 137 y 138 deben abrirse en un equipo cliente.

Paso 1. Seleccionar un paquete de instalación.

En la lista, seleccione el paquete de instalación de Kaspersky Endpoint Security. Si la lista no contiene el paquete de instalación para Kaspersky Endpoint Security, puede crearlo con el Asistente.

Puede configurar los [parámetros](#page-49-0) del paquete de instalación en Kaspersky Security Center. Por ejemplo, puede seleccionar los componentes de la aplicación que se instalarán en un equipo.

El Agente de red se instalará junto con Kaspersky Endpoint Security. El Agente de red facilita la interacción entre el Servidor de administración y un equipo cliente. Si el Agente de red ya está instalado en el equipo, no se instala otra vez.

#### Paso 2. Seleccionar los dispositivos en los que se instalará el software

Seleccione los equipos en los que desee instalar Kaspersky Endpoint Security. Las siguientes opciones están disponibles:

- Asignar la tarea a un grupo de administración. En este caso, la tarea se asigna a los equipos incluidos en un grupo de administración creado anteriormente.
- · Seleccione los equipos no detectados por el Servidor de Administración en la red *dispositivos no* asignados. El Agente de red no está instalado en dispositivos no asignados. En este caso, la tarea se asigna a dispositivos específicos. Los dispositivos específicos pueden incluir dispositivos en grupos de administración, así como dispositivos no asignados.
- $\bullet$  Especifique direcciones de dispositivo manualmente o importe direcciones de una lista. Puede especificar los nombres NetBIOS, las direcciones IP y las subredes IP de los dispositivos a los que desea asignar la tarea.

### Paso 3. Configurar la tarea de instalación remota

Configure los siguientes parámetros adicionales:

- Forzar la descarga del paquete de instalación. Seleccione el método con el que se instalará la aplicación:
	- Con el Agente de red. Si el Agente de red no se ha instalado en la equipo, el primer Agente de red se instalará utilizando las herramientas del sistema operativo. Luego, Kaspersky Endpoint Security se instala con las herramientas del Agente de red.
- Con los recursos del sistema operativo a través de los puntos de distribución. El paquete de instalación se enviará a los equipos cliente a través de los puntos de distribución, utilizando los recursos del sistema operativo. Puede seleccionar esta opción si hay al menos un punto de distribución en la red. Para obtener más información sobre los puntos de distribución, consulte la Ayuda de Kaspersky [Security Center](https://support.kaspersky.com/help/KSC/14.2/es-MX/index.htm)<sup>12</sup>.
- Con los recursos del sistema operativo a través del Servidor de administración. Los archivos se entregarán a los equipos cliente mediante el uso de los recursos del sistema operativo a través del Servidor de administración. Puede seleccionar esta opción si el Agente de red no está instalado en el equipo cliente, pero el equipo cliente está en la misma red que el Servidor de administración.
- . Comportamiento para dispositivos administrados a través de otros Servidores de administración Seleccione el método de instalación para Kaspersky Endpoint Security. Si la red tiene más de un Servidor de Administración instalado, estos Servidores de Administración pueden ver los mismos equipos cliente. Esto puede hacer que, por ejemplo, una aplicación se instale de forma remota en el mismo equipo cliente varias veces a través de diferentes Servidores de Administración u otros conflictos.
- No reinstalar la aplicación si ya está instalada. Desactive esta casilla de verificación si desea instalar una versión anterior de la aplicación, por ejemplo.
- Asignar la instalación del Agente de red en las directivas de grupo de Active Directory. Instalar el Agente de red en forma manual, utilizando los recursos de Active Directory. Para instalar el Agente de red, la tarea de instalación remota debe ejecutarse con privilegios de administrador de dominio.

### Paso 4. Seleccionar una clave de licencia

Agregue al paquete de instalación la clave que se usará para activar la aplicación. Este paso es opcional. Si el Servidor de administración contiene una clave de licencia que puede distribuirse automáticamente, se la agregará más adelante sin que usted intervenga. También puede activar la [aplicación](#page-98-0) más tarde usando la tarea Agregar clave.

### Paso 5. Seleccionar la opción de reinicio del sistema operativo

Elija la acción que se realizará en el caso de que se necesite reiniciar un equipo. No es necesario reiniciar al instalar Kaspersky Endpoint Security. El reinicio es necesario solo si tiene que eliminar aplicaciones incompatibles antes de la instalación. El reinicio también puede ser necesario al actualizar la versión de la aplicación.

### Paso 6. Eliminar las aplicaciones incompatibles antes de la instalación

Revise detenidamente la lista de aplicaciones incompatibles y permita que se las elimine. Si se instalan aplicaciones incompatibles en el equipo, la instalación de Kaspersky Endpoint Security finaliza con un error.

### Paso 7. Seleccionando una cuenta para acceder a los dispositivos

Seleccione la cuenta para instalar el Agente de red utilizando las herramientas del sistema operativo. En este caso, se requieren derechos de administrador para acceder al equipo. Puede agregar varias cuentas. Si una cuenta no tiene suficientes derechos, el Asistente de instalación usa la siguiente cuenta. Si instala Kaspersky Endpoint Security utilizando las herramientas del Agente de red, no tiene que seleccionar una cuenta.

Paso 8. Comienzo de la instalación

Salga del Asistente. De ser necesario, active la casilla Ejecutar la tarea al finalizar el Asistente. Podrá ver el progreso de la tarea en las propiedades de la misma.

[Cómo ejecutar el Asistente de](javascript:toggleBlock() despliegue de la protección en Web Console y Cloud Console <sup>7</sup>

En la ventana principal de Web Console, seleccione **Descubrimiento y despliegue**  $\rightarrow$  **Despliegue y** asignación  $\rightarrow$  Asistente de despliegue de la protección.

Esto iniciará el Asistente de despliegue de protección. Siga las instrucciones del Asistente.

Los puertos TCP 139 y 445, y los puertos UDP 137 y 138 deben abrirse en un equipo cliente.

Paso 1. Seleccionar un paquete de instalación.

En la lista, seleccione el paquete de instalación de Kaspersky Endpoint Security. Si la lista no contiene el paquete de instalación para Kaspersky Endpoint Security, puede crearlo con el Asistente. Para crear el paquete de instalación, no es necesario buscar el paquete de distribución correspondiente y guardarlo en el equipo. Kaspersky Security Center le mostrará una lista de paquetes de distribución disponibles en los servidores de Kaspersky, y el paquete de instalación se creará automáticamente. Kaspersky actualiza la lista después del lanzamiento de nuevas versiones de aplicaciones.

Puede configurar los [parámetros](#page-49-0) del paquete de instalación en Kaspersky Security Center. Por ejemplo, puede seleccionar los componentes de la aplicación que se instalarán en un equipo.

## Paso 2. Seleccionar una clave de licencia

Agregue al paquete de instalación la clave que se usará para activar la aplicación. Este paso es opcional. Si el Servidor de administración contiene una clave de licencia que puede distribuirse automáticamente, se la agregará más adelante sin que usted intervenga. También puede activar la [aplicación](#page-98-0) más tarde usando la tarea Agregar clave.

### Paso 3. Selección del Agente de red

Seleccione la versión del Agente de red que se instalará junto con Kaspersky Endpoint Security. El Agente de red facilita la interacción entre el Servidor de administración y un equipo cliente. Si el Agente de red ya está instalado en el equipo, no se instala otra vez.

# Paso 4. Seleccionar los dispositivos en los que se instalará el software

Seleccione los equipos en los que desee instalar Kaspersky Endpoint Security. Las siguientes opciones están disponibles:

- Asignar la tarea a un grupo de administración. En este caso, la tarea se asigna a los equipos incluidos en un grupo de administración creado anteriormente.
- · Seleccione los equipos no detectados por el Servidor de Administración en la red dispositivos no asignados. El Agente de red no está instalado en dispositivos no asignados. En este caso, la tarea se asigna a dispositivos específicos. Los dispositivos específicos pueden incluir dispositivos en grupos de administración, así como dispositivos no asignados.
- Especifique direcciones de dispositivo manualmente o importe direcciones de una lista. Puede especificar los nombres NetBIOS, las direcciones IP y las subredes IP de los dispositivos a los que desea asignar la tarea.

# Paso 5. Configuración de los parámetros avanzados

Configure los siguientes parámetros adicionales:

- Forzar la descarga del paquete de instalación. Seleccionar el método de instalación de la aplicación:
	- Con el Agente de red. Si el Agente de red no se ha instalado en la equipo, el primer Agente de red se instalará utilizando las herramientas del sistema operativo. Luego, Kaspersky Endpoint Security se instala con las herramientas del Agente de red.
	- Con los recursos del sistema operativo a través de los puntos de distribución. El paquete de instalación se enviará a los equipos cliente a través de los puntos de distribución, utilizando los recursos del sistema operativo. Puede seleccionar esta opción si hay al menos un punto de distribución en la red. Para obtener más información sobre los puntos de distribución, consulte la Ayuda de Kaspersky [Security Center](https://support.kaspersky.com/help/KSC/14.2/es-MX/index.htm)<sup>12</sup>.
	- Con los recursos del sistema operativo a través del Servidor de administración. Los archivos se entregarán a los equipos cliente mediante el uso de los recursos del sistema operativo a través del Servidor de administración. Puede seleccionar esta opción si el Agente de red no está instalado en el equipo cliente, pero el equipo cliente está en la misma red que el Servidor de administración.
- No reinstalar la aplicación si ya está instalada. Desactive esta casilla de verificación si desea instalar una versión anterior de la aplicación, por ejemplo.
- Asignar la instalación del paquete en las directivas de grupo de Active Directory. Kaspersky Endpoint Security se instala mediante el Agente de red o manualmente mediante Active Directory. Para instalar el Agente de red, la tarea de instalación remota debe ejecutarse con privilegios de administrador de dominio.

# Paso 6. Seleccionar la opción de reinicio del sistema operativo

Elija la acción que se realizará en el caso de que se necesite reiniciar un equipo. No es necesario reiniciar al instalar Kaspersky Endpoint Security. El reinicio es necesario solo si tiene que eliminar aplicaciones incompatibles antes de la instalación. El reinicio también puede ser necesario al actualizar la versión de la aplicación.

### Paso 7. Eliminar las aplicaciones incompatibles antes de la instalación

Revise detenidamente la lista de aplicaciones incompatibles y permita que se las elimine. Si se instalan aplicaciones incompatibles en el equipo, la instalación de Kaspersky Endpoint Security finaliza con un error.

# Paso 8. Asignación a un grupo de administración

Seleccione el grupo de administración al que se moverán los equipos una vez que se instale el Agente de red. Los equipos deben incluirse en algún grupo de administración; de lo contrario, no será posible aplicar [directivas](#page-145-0) ni [tareas](#page-149-0) de grupo. Los equipos que ya pertenezcan a un grupo de administración no se moverán. Si no selecciona un grupo de administración, los equipos se agregarán al grupo de Dispositivos no asignados.

Paso 9. Seleccionando una cuenta para acceder a los dispositivos

Seleccione la cuenta para instalar el Agente de red utilizando las herramientas del sistema operativo. En este caso, se requieren derechos de administrador para acceder al equipo. Puede agregar varias cuentas. Si una cuenta no tiene suficientes derechos, el Asistente de instalación usa la siguiente cuenta. Si instala Kaspersky Endpoint Security utilizando las herramientas del Agente de red, no tiene que seleccionar una cuenta.

Paso 10. Iniciar la instalación

Salga del Asistente. Si es necesario, seleccione la casilla **Ejecutar la tarea al finalizar el asistente**. Podrá ver el progreso de la tarea en las propiedades de la misma.

# <span id="page-49-0"></span>Creación de un paquete de instalación

Un paquete de instalación es un conjunto de archivos creados para la instalación remota de una aplicación de Kaspersky mediante Kaspersky Security Center. El paquete de instalación contiene una serie de configuraciones necesarias para instalar la aplicación y ponerla en ejecución inmediatamente después de la instalación. El paquete de instalación se crea utilizando archivos con las extensiones .kpd y .kud incluidas en el kit de distribución de la aplicación. El paquete de instalación de Kaspersky Endpoint Security es común para todas las versiones de Windows y los tipos de arquitectura de procesador compatibles.

[Cómo crear un paquete de instalación](javascript:toggleBlock() en la Consola de administración (MMC) o

1. En la Consola de administración, vaya a la carpeta **Servidor de administración**  $\rightarrow$  **Adicional**  $\rightarrow$  **Instalación** remota  $\rightarrow$  Paquetes de instalación.

Se abre una lista con los paquetes de instalación que se han descargado a Kaspersky Security Center.

2. Haga clic en el botón Crear paquete de instalación.

Se abre el Asistente de nuevo paquete. Siga las instrucciones del Asistente.

Paso 1. Seleccionar el tipo de paquete de instalación

Seleccione la opción Crear un paquete de instalación para una aplicación de Kaspersky.

Paso 2. Definir el nombre del paquete de instalación

Escriba el nombre que se le dará al paquete de instalación, por ejemplo Kaspersky Endpoint Security para Windows 12.4.

Paso 3. Seleccionar el paquete de distribución para la instalación

Haga clic en el botón Examinar y seleccione el archivo kes win. kud del kit de [distribución.](#page-32-0)

De ser necesario, active la casilla **Copiar actualizaciones del repositorio al paquete de instalación** para que se actualicen las bases de datos antivirus incluidas en el paquete de instalación.

### Paso 4. Contrato de licencia de usuario final y Política de privacidad

Lea y acepte los términos del Contrato de licencia de usuario final y de la Política de privacidad.

Se creará el paquete de instalación y se lo agregará a Kaspersky Security Center. Con el paquete de instalación, puede instalar Kaspersky Endpoint Security en los equipos de la red corporativa o actualizar la versión de la aplicación. Puede modificar la configuración del paquete para definir qué componentes se instalarán y establecer los parámetros que se usarán durante la instalación (consulte la siguiente tabla). El paquete de instalación contendrá las bases de datos antivirus que existan en el repositorio del Servidor de administración. Si lo desea, puede actualizar las bases de datos incluidas en el paquete de [instalación](#page-55-0) para que se requiera menos tráfico para actualizarlas cuando concluya la instalación de Kaspersky Endpoint Security.

[Cómo crear un paquete de instalación](javascript:toggleBlock() en Web Console y Cloud Console

1. En la ventana principal de Web Console, seleccione **Descubrimiento y despliegue**  $\rightarrow$  **Despliegue y** asignación  $\rightarrow$  Paquetes de instalación.

Se abre una lista con los paquetes de instalación que se han descargado a Kaspersky Security Center.

2. Haga clic en el botón Agregar.

Se abre el Asistente de nuevo paquete. Siga las instrucciones del Asistente.

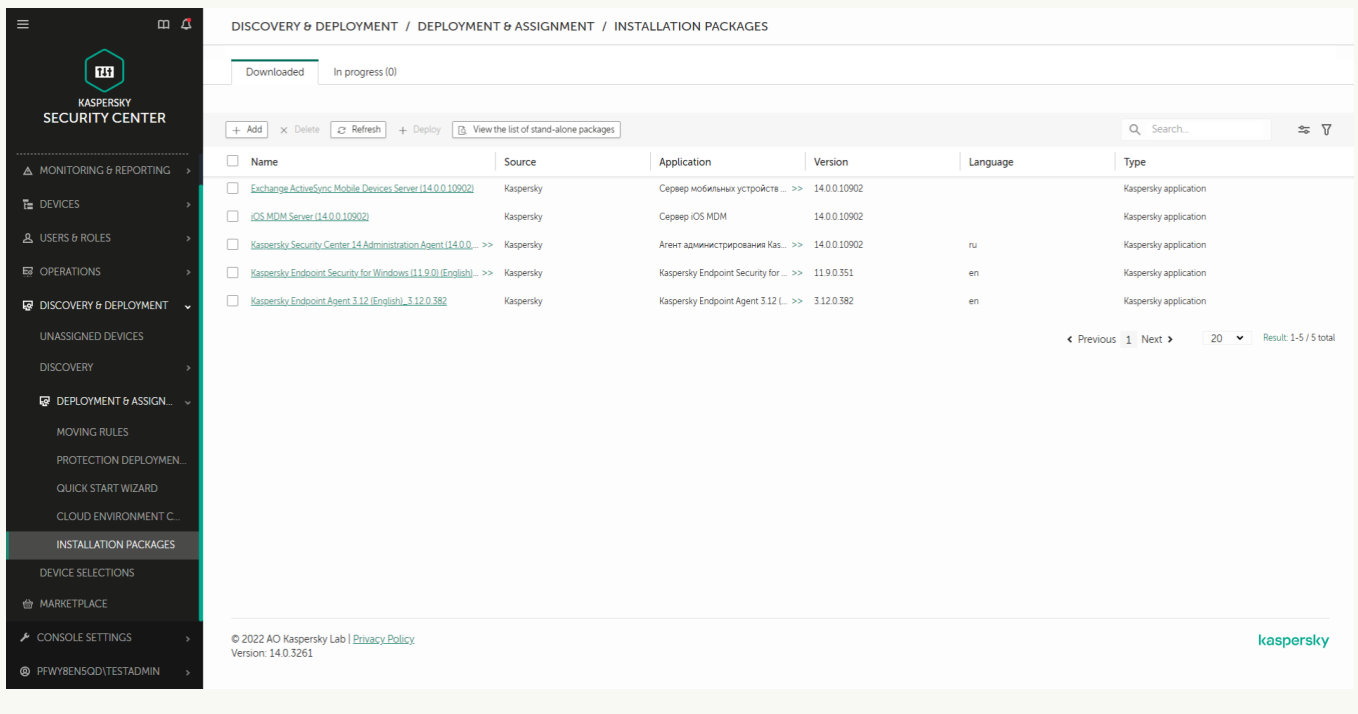

Lista de paquetes de instalación

### Paso 1. Seleccionar el tipo de paquete de instalación

Seleccione la opción Crear un paquete de instalación para una aplicación de Kaspersky.

El asistente creará un paquete de instalación a partir del paquete de distribución alojado en los servidores de Kaspersky. La lista se actualiza automáticamente a medida que se lanzan nuevas versiones de aplicaciones. Para instalar Kaspersky Endpoint Security, recomendamos utilizar esta opción.

También es posible crear un paquete de instalación a partir de un archivo.

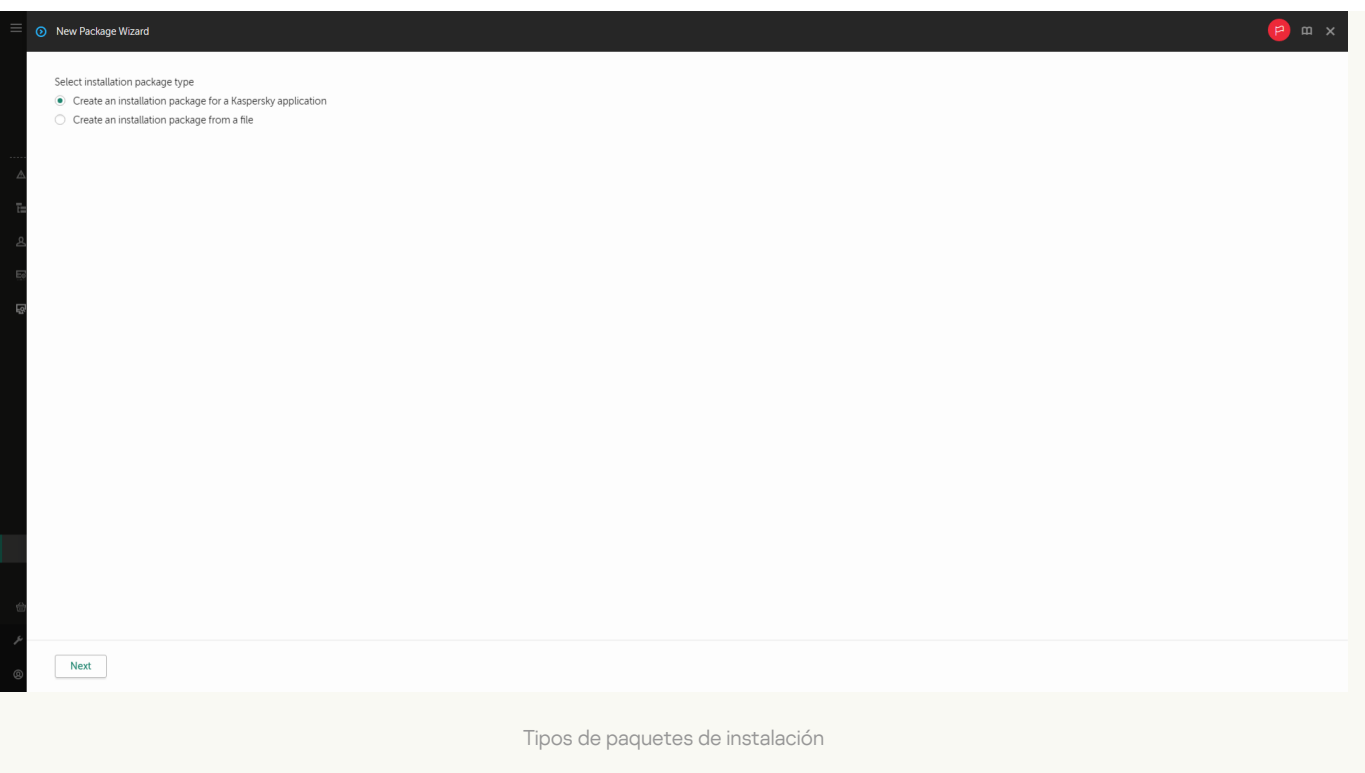

### Paso 2. Paquetes de instalación

Seleccione el paquete de instalación de Kaspersky Endpoint Security para Windows. Se inicia el proceso de creación del paquete de instalación. Como parte del proceso, deberá aceptar los términos del Contrato de licencia de usuario final y de la Política de privacidad.

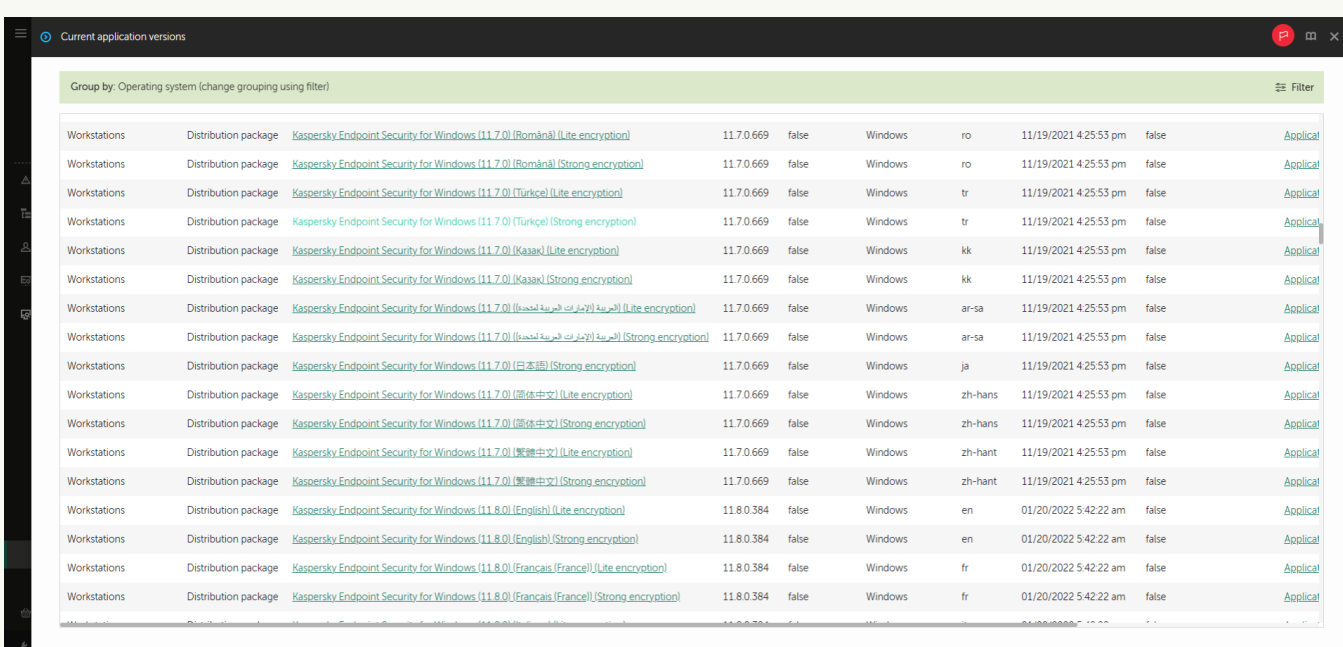

Lista de paquetes de instalación en servidores de Kaspersky

Se creará el paquete de instalación y se lo agregará a Kaspersky Security Center. Con el paquete de instalación, puede instalar Kaspersky Endpoint Security en los equipos de la red corporativa o actualizar la versión de la aplicación. Puede modificar la configuración del paquete para definir qué componentes se instalarán y establecer los parámetros que se usarán durante la instalación (consulte la siguiente tabla). El paquete de instalación contendrá las bases de datos antivirus que existan en el repositorio del Servidor de administración. Si lo desea, puede actualizar las bases de datos incluidas en el paquete de [instalación](#page-55-0) para que se requiera menos tráfico para actualizarlas cuando concluya la instalación de Kaspersky Endpoint Security.

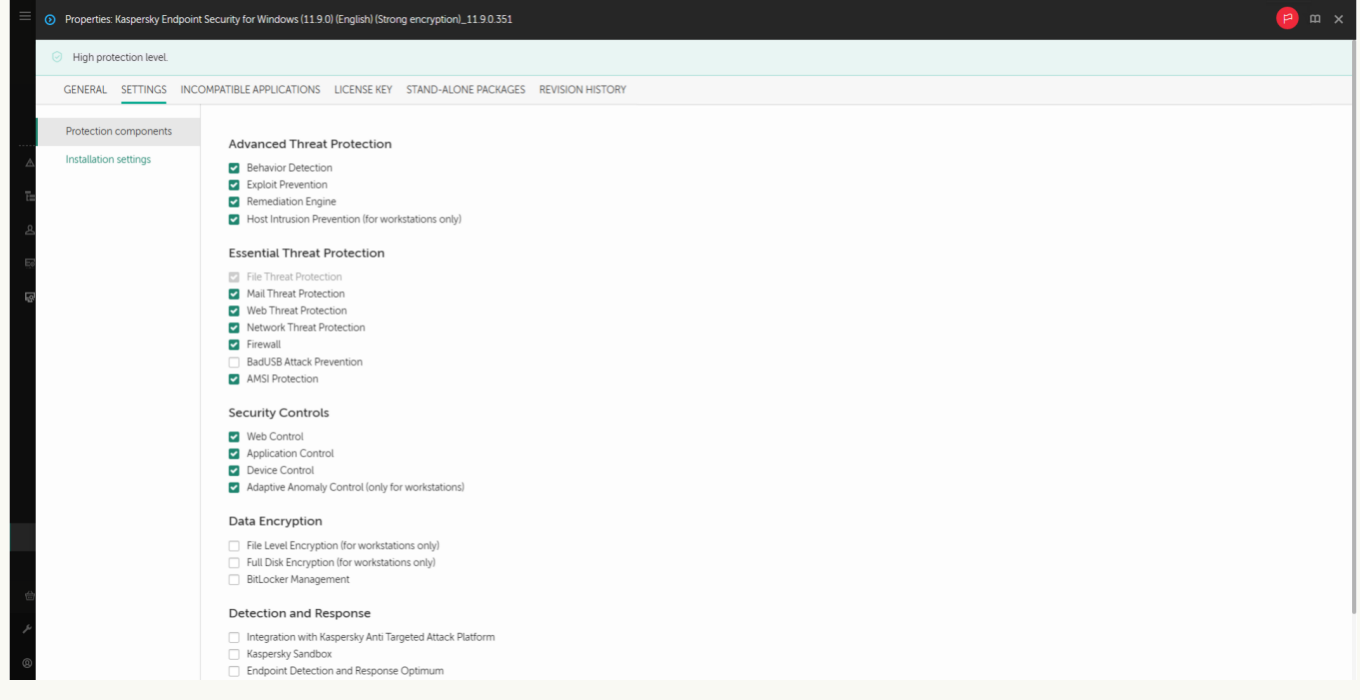

Componentes incluidos en el paquete de instalación

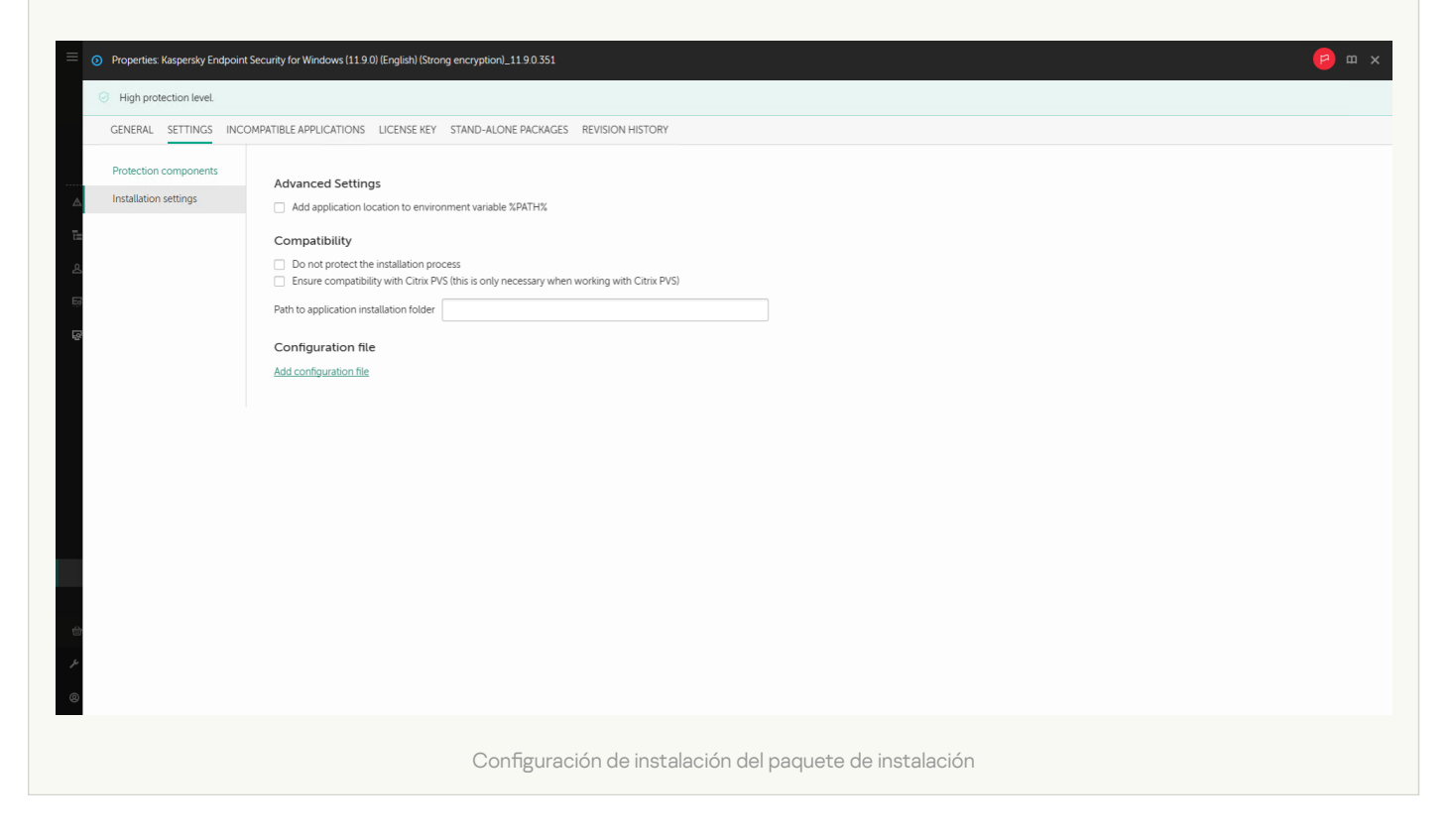

Configuraciones del paquete de instalación

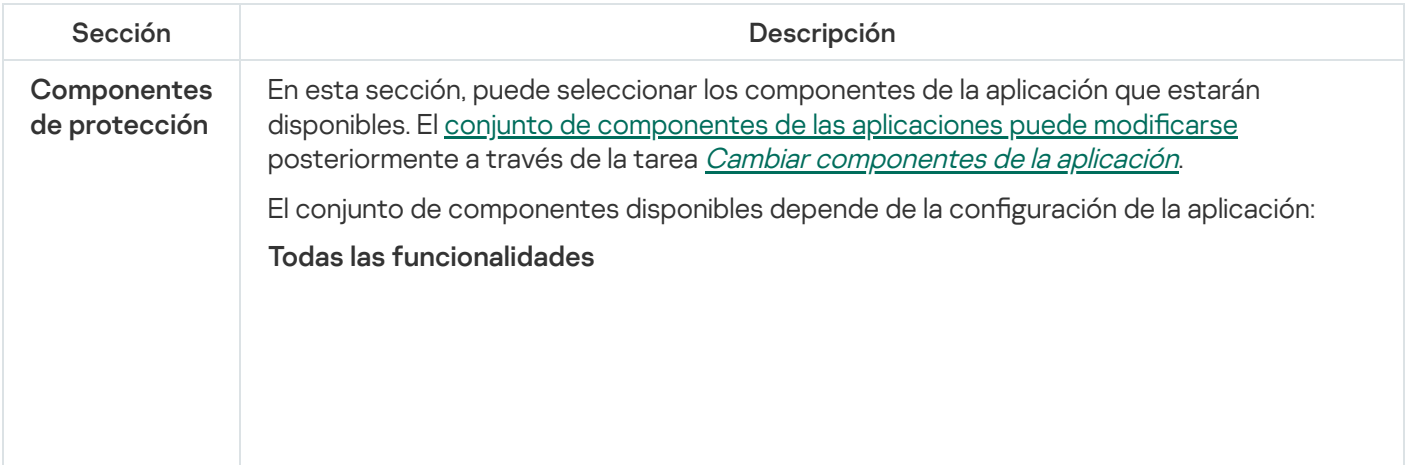

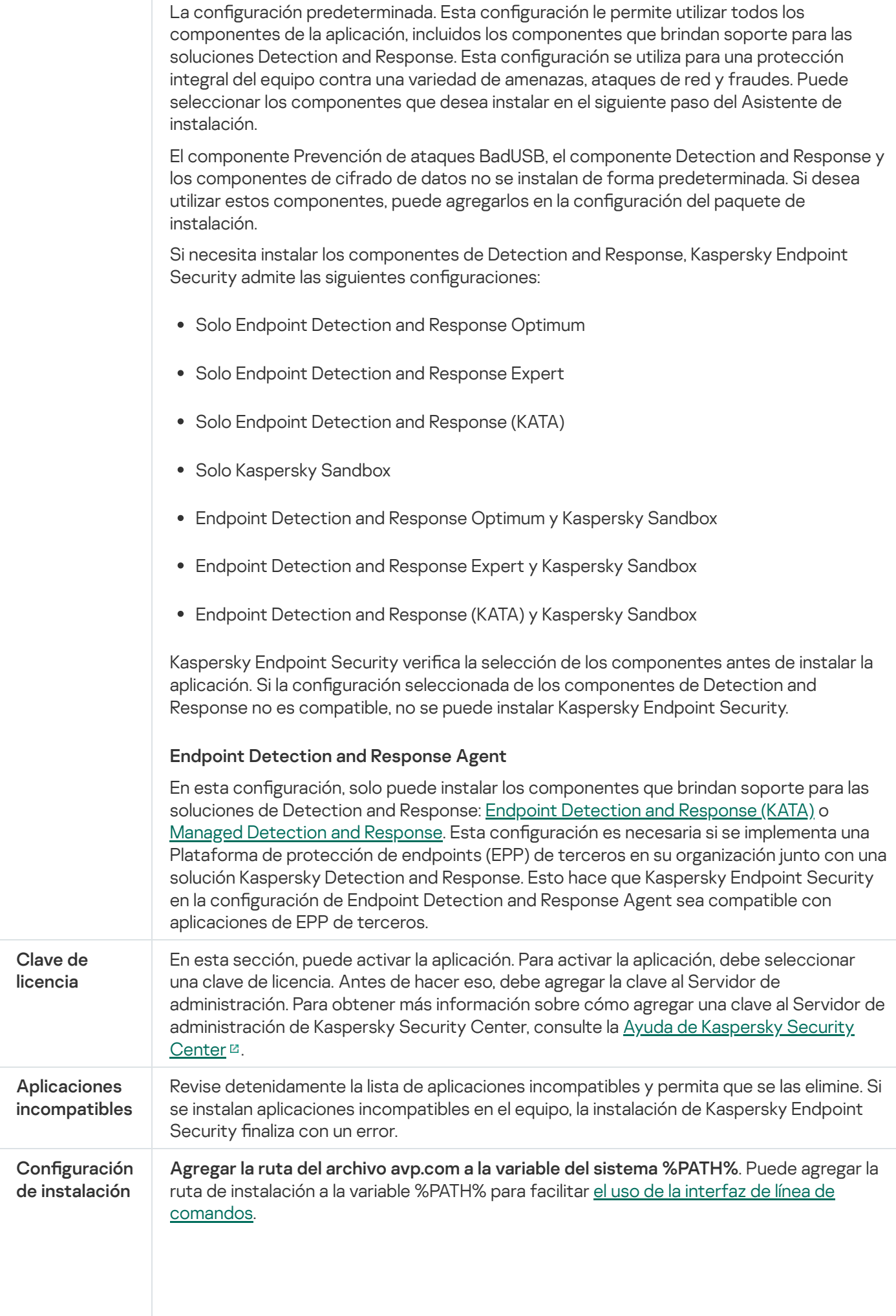

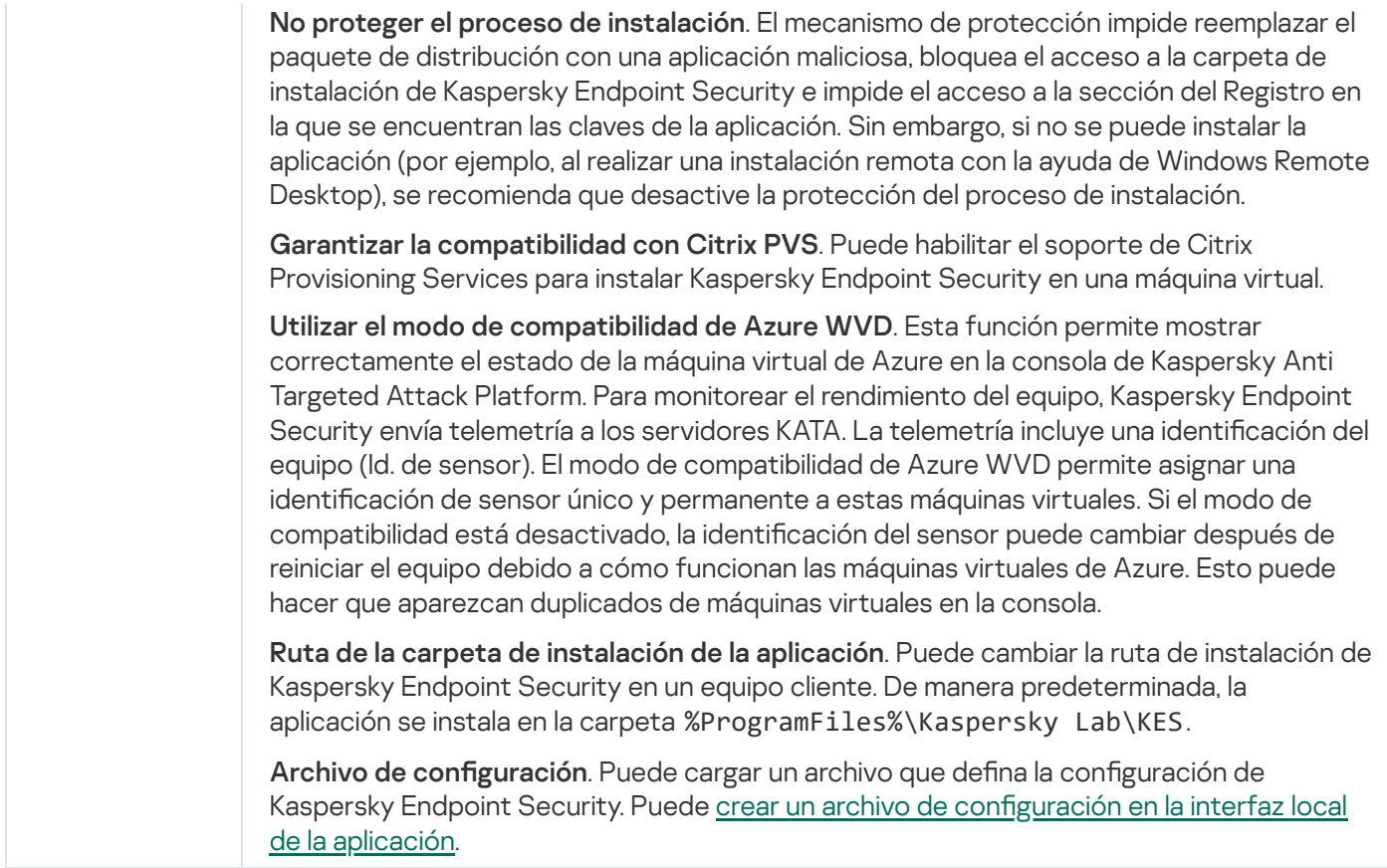

# <span id="page-55-0"></span>Actualización de las bases de datos incluidas en el paquete de instalación

Las bases de datos antivirus incluidas en un paquete de instalación se toman del repositorio del Servidor de administración y son las últimas disponibles al momento de crearse el paquete. Si lo desea, después de crear un paquete de instalación, puede actualizar las bases de datos antivirus que este contiene. Ello ayudará a reducir el volumen de tráfico cuando se las deba actualizar al concluir la instalación de Kaspersky Endpoint Security.

Para actualizar las bases de datos antivirus del repositorio del Servidor de administración, se utiliza una tarea del Servidor de administración llamada Descargar actualizaciones en el repositorio del Servidor de administración. Si necesita más información para actualizar las bases de datos antivirus almacenadas en el repositorio del Servidor de administración, consulte la Ayuda de [Kaspersky Security](https://support.kaspersky.com/help/KSC/14.2/es-MX/index.htm) Center<sup>12</sup>.

Para actualizar las bases de datos incluidas en el paquete de instalación, puede usar la Consola de administración o Kaspersky Security Center Web Console. No es posible usar Kaspersky Security Center Cloud Console para este fin.

[Cómo actualizar las bases de](javascript:toggleBlock() datos antivirus del paquete de instalación mediante la Consola de administración (MMC)<sup>®</sup>

1. En la Consola de administración, vaya a la carpeta **Servidor de administración**  $\rightarrow$  **Adicional**  $\rightarrow$  **Instalación** remota  $\rightarrow$  Paquetes de instalación.

Se abre una lista con los paquetes de instalación que se han descargado a Kaspersky Security Center.

- 2. Abra las propiedades del paquete de instalación.
- 3. En la sección General, haga clic en el botón Actualizar bases de datos.

Como resultado, las bases de datos antivirus del paquete de instalación se actualizarán utilizando la copia almacenada en el repositorio del Servidor de [administración.](#page-32-0) El archivo bases.cab incluido en el kit de distribución se sustituirá con la carpeta bases. Los archivos del paquete de actualización estarán en la carpeta.

#### [Cómo actualizar las bases de](javascript:toggleBlock() datos antivirus del paquete de instalación mediante Web Console <sup>®</sup>

1. En la ventana principal de Web Console, seleccione **Descubrimiento y despliegue**  $\rightarrow$  **Despliegue y** asignación  $\rightarrow$  Paquetes de instalación.

Esto abre una lista de paquetes de instalación descargados en Web Console.

2. Haga clic en el paquete de instalación de Kaspersky Endpoint Security que contenga las bases de datos que deban actualizarse.

Se abrirá la ventana de propiedades del paquete de instalación.

3. En la ficha Información general, haga clic en el vínculo Actualizar bases de datos.

Como resultado, las bases de datos antivirus del paquete de instalación se actualizarán utilizando la copia almacenada en el repositorio del Servidor de [administración.](#page-32-0) El archivo bases.cab incluido en el kit de distribución se sustituirá con la carpeta bases. Los archivos del paquete de actualización estarán en la carpeta.

# <span id="page-56-0"></span>Creación de una tarea de instalación remota

La tarea *Instalar aplicación de forma remota* está diseñada para instalar Kaspersky Endpoint Security a distancia. Puede usar la tarea *Instalar aplicación de forma remota* para desplegar el paquete de [instalación](#page-49-0) de la aplicación en todos los equipos de su organización. Antes de comenzar con el despliegue, puede modificar las propiedades del paquete para seleccionar los [componentes](#page-55-0) que estarán disponibles en la aplicación. Puede también actualizar las bases de datos antivirus incluidas en el paquete.

[Cómo crear una tarea de instalación](javascript:toggleBlock() remota en la Consola de administración (MMC) o

- 1. Abra la Consola de administración de Kaspersky Security Center.
- 2. En el árbol de la consola, seleccione **Tareas**.

Se abre la lista de tareas.

3. Haga clic en Nueva tarea.

Se inicia el Asistente de tareas. Siga las instrucciones del Asistente.

Paso 1. Selección del tipo de tarea

Seleccione **Servidor de administración de Kaspersky Security Center**  $\rightarrow$  **Instalar aplicación de forma** . remota

Paso 2. Seleccionar un paquete de instalación.

En la lista, seleccione el paquete de instalación de Kaspersky Endpoint Security. Si la lista no contiene el paquete de instalación para Kaspersky Endpoint Security, puede crearlo con el Asistente.

Puede configurar los [parámetros](#page-49-0) del paquete de instalación en Kaspersky Security Center. Por ejemplo, puede seleccionar los componentes de la aplicación que se instalarán en un equipo.

El Agente de red se instalará junto con Kaspersky Endpoint Security. El Agente de red facilita la interacción entre el Servidor de administración y un equipo cliente. Si el Agente de red ya está instalado en el equipo, no se instala otra vez.

### Paso 3. Adicional

Seleccione el paquete de instalación del Agente de red. Cuando se instale Kaspersky Endpoint Security, se instalará también la versión seleccionada del Agente de red.

Paso 4. Configuración

Configure los siguientes parámetros adicionales:

- Forzar la descarga del paquete de instalación. Seleccione el método con el que se instalará la aplicación:
	- Con el Agente de red. Si el Agente de red no se ha instalado en la equipo, el primer Agente de red se instalará utilizando las herramientas del sistema operativo. Luego, Kaspersky Endpoint Security se instala con las herramientas del Agente de red.
	- Con los recursos del sistema operativo a través de los puntos de distribución. El paquete de instalación se enviará a los equipos cliente a través de los puntos de distribución, utilizando los recursos del sistema operativo. Puede seleccionar esta opción si hay al menos un punto de distribución en la red. Para obtener más información sobre los puntos de distribución, consulte la Ayuda de Kaspersky [Security Center](https://support.kaspersky.com/help/KSC/14.2/es-MX/index.htm)<sup>E</sup>.
	- Con los recursos del sistema operativo a través del Servidor de administración. Los archivos se entregarán a los equipos cliente mediante el uso de los recursos del sistema operativo a través del

Servidor de administración. Puede seleccionar esta opción si el Agente de red no está instalado en el equipo cliente, pero el equipo cliente está en la misma red que el Servidor de administración.

- . Comportamiento para dispositivos administrados a través de otros Servidores de administración Seleccione el método de instalación para Kaspersky Endpoint Security. Si la red tiene más de un Servidor de Administración instalado, estos Servidores de Administración pueden ver los mismos equipos cliente. Esto puede hacer que, por ejemplo, una aplicación se instale de forma remota en el mismo equipo cliente varias veces a través de diferentes Servidores de Administración u otros conflictos.
- No reinstalar la aplicación si ya está instalada. Desactive esta casilla de verificación si desea instalar una versión anterior de la aplicación, por ejemplo.

### Paso 5. Seleccionar la opción de reinicio del sistema operativo

Elija la acción que se realizará en el caso de que se necesite reiniciar un equipo. No es necesario reiniciar al instalar Kaspersky Endpoint Security. El reinicio es necesario solo si tiene que eliminar aplicaciones incompatibles antes de la instalación. El reinicio también puede ser necesario al actualizar la versión de la aplicación.

Paso 6. Selección de los dispositivos a los que se asignará la tarea

Seleccione los equipos en los que desee instalar Kaspersky Endpoint Security. Las siguientes opciones están disponibles:

- Asignar la tarea a un grupo de administración. En este caso, la tarea se asigna a los equipos incluidos en un grupo de administración creado anteriormente.
- · Seleccione los equipos no detectados por el Servidor de Administración en la red dispositivos no asignados. El Agente de red no está instalado en dispositivos no asignados. En este caso, la tarea se asigna a dispositivos específicos. Los dispositivos específicos pueden incluir dispositivos en grupos de administración, así como dispositivos no asignados.
- Especifique direcciones de dispositivo manualmente o importe direcciones de una lista. Puede especificar los nombres NetBIOS, las direcciones IP y las subredes IP de los dispositivos a los que desea asignar la tarea.

### Paso 7. Selección de la cuenta con la que se ejecutará la tarea

Seleccione la cuenta para instalar el Agente de red utilizando las herramientas del sistema operativo. En este caso, se requieren derechos de administrador para acceder al equipo. Puede agregar varias cuentas. Si una cuenta no tiene suficientes derechos, el Asistente de instalación usa la siguiente cuenta. Si instala Kaspersky Endpoint Security utilizando las herramientas del Agente de red, no tiene que seleccionar una cuenta.

### Paso 8. Programación de la tarea

Programe la ejecución de la tarea. La tarea puede iniciarse manualmente o cuando el equipo está inactivo, por ejemplo.

Paso 9. Nombre de la tarea

Escriba el nombre que se le dará a la tarea, por ejemplo Instalar Kaspersky Endpoint Security para Windows 12.4.

Paso 10. Fin de la creación de la tarea

Salga del Asistente. Si es necesario, seleccione la casilla Ejecutar la tarea al finalizar el asistente. Podrá ver el progreso de la tarea en las propiedades de la misma. La aplicación se instalará en modo silencioso. Después de la instalación, el icono **a** aparecerá en al área de notificación del equipo del usuario. Si el icono que aparece es  $\mathbb R$ , compruebe si la [aplicación](#page-98-0) está activada.

[Cómo crear una tarea de instalación](javascript:toggleBlock() remota en Web Console y Cloud Console <sup>®</sup>

- 1. En la ventana principal de Web Console, seleccione **Dispositivos**  $\rightarrow$  **Tareas**. Se abre la lista de tareas.
- 2. Haga clic en el botón Agregar.

Se inicia el Asistente de tareas. Siga las instrucciones del Asistente.

Paso 1. Configuración de los parámetros generales de una tarea

Configure los parámetros generales de la tarea:

1. En la lista desplegable Aplicación, seleccione Kaspersky Security Center.

1. En la lista desplegable **Aplicación**, seleccione **Kaspersky Security Center**.<br>2. En la lista desplegable **Tipo de tarea**, seleccione **Instalar aplicación de forma remota**.

3. En el campo **Nombre de la tarea**, ingrese una breve descripción, por ejemplo, *Instalación de Kaspersky* Endpoint Security para administradores.

4. En el bloque Seleccione los dispositivos a los que se asignará la tarea, elija el alcance de la tarea.

Paso 2. Selección de equipos para la instalación

En este paso, seleccione los equipos en los que se instalará Kaspersky Endpoint Security de acuerdo con la opción de alcance que haya elegido para la tarea.

Paso 3. Configuración de un paquete de instalación

En este paso, configure el paquete de instalación:

- 1. Seleccione el paquete de instalación de Kaspersky Endpoint Security para Windows (12.4).
- 2. Seleccione el paquete de instalación del Agente de red.

Cuando se instale Kaspersky Endpoint Security, se instalará también la versión seleccionada del Agente de red. El Agente de red facilita la interacción entre el Servidor de administración y un equipo cliente. Si el Agente de red ya está instalado en el equipo, no se instala otra vez.

- 3. En el bloque **Forzar la descarga del paquete de instalación**, seleccione el método de instalación de la aplicación:
	- Con el Agente de red. Si el Agente de red no se ha instalado en la equipo, el primer Agente de red se instalará utilizando las herramientas del sistema operativo. Luego, Kaspersky Endpoint Security se instala con las herramientas del Agente de red.
	- Con los recursos del sistema operativo a través de los puntos de distribución. El paquete de instalación se enviará a los equipos cliente a través de los puntos de distribución, utilizando los recursos del sistema operativo. Puede seleccionar esta opción si hay al menos un punto de distribución en la red. Para obtener más información sobre los puntos de distribución, consulte la Ayuda de Kaspersky [Security Center](https://support.kaspersky.com/help/KSC/14.2/es-MX/index.htm)<sup>E</sup>.
	- Con los recursos del sistema operativo a través del Servidor de administración. Los archivos se entregarán a los equipos cliente mediante el uso de los recursos del sistema operativo a través del

Servidor de administración. Puede seleccionar esta opción si el Agente de red no está instalado en el equipo cliente, pero el equipo cliente está en la misma red que el Servidor de administración.

- 4. En el campo **N.º máximo de descargas simultáneas**, establezca un límite en el número de solicitudes de descarga de paquete de instalación enviadas al Servidor de administración. Un límite en el número de solicitudes ayudará a evitar que la red se sobrecargue.
- 5. En el campo **N.º máximo de intentos de instalación**, establezca un límite en el número de intentos para instalar la aplicación. Si la instalación de Kaspersky Endpoint Security finaliza con un error, la tarea iniciará automáticamente la instalación nuevamente.
- 6. Si es necesario, desmarque la casilla No reinstalar la aplicación si ya está instalada. Permite, por ejemplo, instalar una de las versiones anteriores de la aplicación.
- 7. Si es necesario, desmarque la casilla **Verificar el tipo de sistema operativo antes de la descarga**. Esto le permite evitar descargar un paquete de distribución de aplicaciones si el sistema operativo del equipo no cumple con los requisitos del software. Si está seguro de que el sistema operativo del equipo cumple con los requisitos del software, puede omitir esta verificación.
- 8. Si es necesario, seleccione la casilla de verificación **Asignar la instalación del paquete en las directivas de** grupo de Active Directory. Kaspersky Endpoint Security se instala mediante el Agente de red o manualmente mediante Active Directory. Para instalar el Agente de red, la tarea de instalación remota debe ejecutarse con privilegios de administrador de dominio.
- 9. Si es necesario, seleccione la casilla **Solicitar a los usuarios que cierren las aplicaciones en ejecución**. La instalación de Kaspersky Endpoint Security utiliza los recursos informáticos. Para la comodidad del usuario, el Asistente de instalación de aplicaciones le solicita que cierre las aplicaciones en ejecución antes de iniciar la instalación. Esto ayuda a evitar interrupciones en el funcionamiento de otras aplicaciones y evita posibles fallos de funcionamiento de el equipo.
- 10. En el bloque Comportamiento para dispositivos administrados a través de otros Servidores de administración, seleccione el método de instalación de Kaspersky Endpoint Security. Si la red tiene más de un Servidor de Administración instalado, estos Servidores de Administración pueden ver los mismos equipos cliente. Esto puede hacer que, por ejemplo, una aplicación se instale de forma remota en el mismo equipo cliente varias veces a través de diferentes Servidores de Administración u otros conflictos.

# Paso 4. Selección de la cuenta con la que se ejecutará la tarea

Seleccione la cuenta para instalar el Agente de red utilizando las herramientas del sistema operativo. En este caso, se requieren derechos de administrador para acceder al equipo. Puede agregar varias cuentas. Si una cuenta no tiene suficientes derechos, el Asistente de instalación usa la siguiente cuenta. Si instala Kaspersky Endpoint Security utilizando las herramientas del Agente de red, no tiene que seleccionar una cuenta.

# Paso 5. Completar creación de la tarea

Finalice el asistente haciendo clic en el botón **Finalizar**. La nueva tarea aparecerá en la lista de tareas. Para ejecutar una tarea, active la casilla a su lado y haga clic en el botón **Iniciar**. La aplicación se instalará en modo silencioso. Después de la instalación, el icono **a** aparecerá en al área de notificación del equipo del usuario. Si el icono que aparece es  $\mathbb R$ , compruebe si la [aplicación](#page-98-0) está activada.

# <span id="page-61-0"></span>Instalación local a través del Asistente

La interfaz del Asistente de instalación de la aplicación consiste en una secuencia de ventanas correspondiente a los pasos de instalación de la aplicación.

Para instalar la aplicación (o actualizar una versión anterior) con el Asistente de instalación:

- 1. Copie la carpeta del kit de [distribución](#page-32-0) en el equipo del usuario.
- 2. Ejecute setup\_kes.exe.
- Se inicia el Asistente de instalación.

#### Preparativos para la instalación

Antes de instalar Kaspersky Endpoint Security en un equipo o actualizarlo desde una versión anterior, se verifican las siguientes condiciones:

- Si hay software incompatible instalado (la lista de software incompatible se encuentra en el archivo incompatible.txt, que forma parte del kit de [distribución](#page-32-0)).
- Si se cumplen los requisitos de hardware [y software](#page-33-0).
- Si el usuario tiene los derechos necesarios para instalar el producto de software.

Si no se cumple alguno de los requisitos anteriores, se muestra una notificación pertinente en la pantalla. Por ejemplo, una notificación sobre software incompatible (consulte la imagen a continuación).

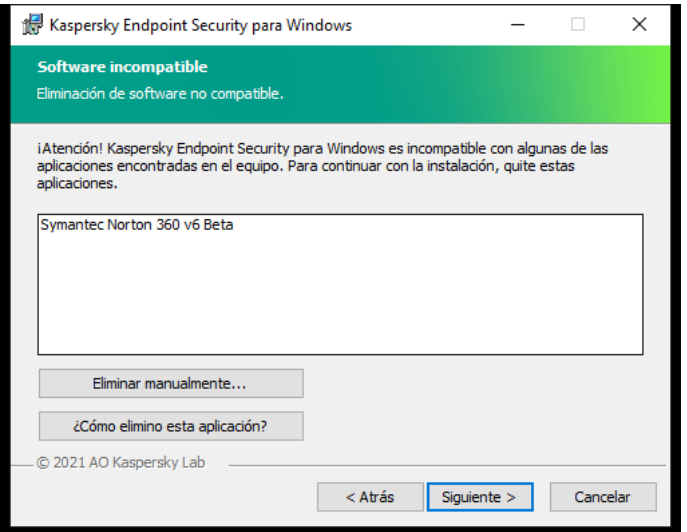

Eliminación de software incompatible

Si el equipo cumple los requisitos mencionados anteriormente, el Asistente de instalación busca las aplicaciones de Kaspersky que podrían generar conflictos de ejecutarse mientras se está instalando la aplicación. Si se encuentran estas aplicaciones, se le pregunta si desea eliminarlas manualmente.

Si las aplicaciones detectadas incluyen versiones anteriores de Kaspersky Endpoint Security, todos los datos que se pueden migrar (por ejemplo, los datos de activación y la configuración de la aplicación) se conservan y se usan durante la instalación de Kaspersky Endpoint Security 12.4 para Windows, y la versión anterior de la aplicación se elimina automáticamente. Esto se aplica a las siguientes versiones de la aplicación:

- Kaspersky Endpoint Security 11.7.0 para Windows (versión 11.7.0.669)
- Kaspersky Endpoint Security 11.8.0 para Windows (versión 11.8.0.384)
- Kaspersky Endpoint Security 11.9.0 para Windows (versión 11.9.0.351)
- Kaspersky Endpoint Security 11.10.0 para Windows (versión 11.10.0.399)
- Kaspersky Endpoint Security 11.11.0 para Windows (versión 11.11.0.452)
- Kaspersky Endpoint Security 12.0 para Windows (versión 12.0.0.465)
- Kaspersky Endpoint Security 12.1 para Windows (versión 12.1.0.506)
- Kaspersky Endpoint Security 12.2 para Windows (versión 12.2.0.462)
- Kaspersky Endpoint Security 12.3 para Windows (versión 12.3.0.493)

Configuración de Kaspersky Endpoint Security

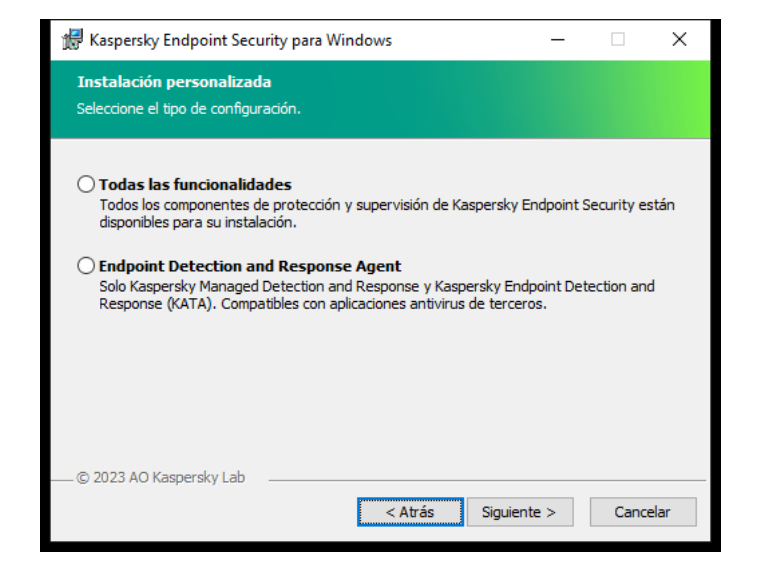

Elegir la configuración de la aplicación

Todas las funcionalidades. La configuración predeterminada. Esta configuración le permite utilizar todos los componentes de la aplicación, incluidos los componentes que brindan soporte para las soluciones Detection and Response. Esta configuración se utiliza para una protección integral del equipo contra una variedad de amenazas, ataques de red y fraudes. Puede seleccionar los componentes que desea instalar en el siguiente paso del Asistente de instalación.

Endpoint Detection and Response Agent. En esta configuración, solo puede instalar los componentes que brindan soporte para las soluciones de Detection and Response: Endpoint [Detection](#page-817-0) and Response (KATA) o Managed [Detection](#page-773-0) and Response. Esta configuración es necesaria si se implementa una Plataforma de protección de endpoints (EPP) de terceros en su organización junto con una solución Kaspersky Detection and Response. Esto hace que Kaspersky Endpoint Security en la configuración de Endpoint Detection and Response Agent sea compatible con aplicaciones de EPP de terceros.

#### Componentes de Kaspersky Endpoint Security

Durante la instalación, puede seleccionar los componentes de Kaspersky Endpoint Security que desea instalar (consulte la figura a continuación). El componente Protección contra archivos peligrosos es un componente obligatorio que se debe instalar. No puede cancelar su instalación.

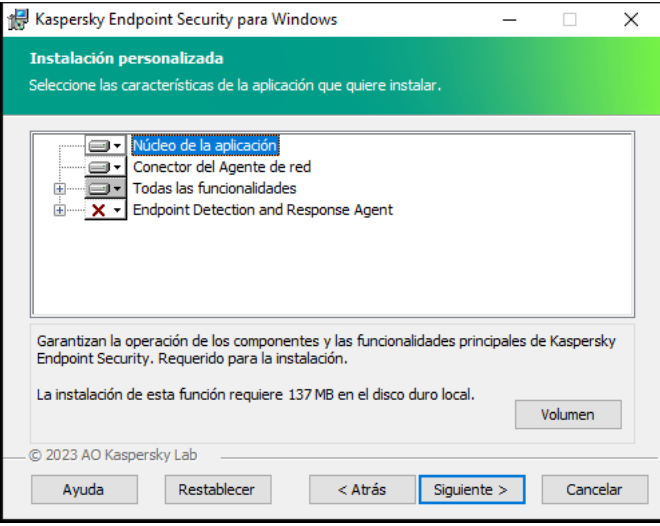

Selección de los componentes de la aplicación para instalar

De forma predeterminada, todos los componentes de la aplicación están seleccionados para su instalación, excepto los siguientes:

- [Prevención](#page-321-0) de ataques BadUSB.
- [Componentes](#page-658-0) de cifrado de datos.
- [Componentes](#page-751-0) Detection and Response.

Una vez que haya instalado la aplicación, podrá modificar la selección de [componentes](#page-73-0) disponibles. Para ello, deberá ejecutar el Asistente de instalación nuevamente y seleccionar la opción que permite cambiar los componentes disponibles.

Si necesita instalar los componentes de Detection and Response, Kaspersky Endpoint Security admite las siguientes configuraciones:

- Solo Endpoint Detection and Response Optimum
- Solo Endpoint Detection and Response Expert
- Solo Endpoint Detection and Response (KATA)
- Solo Kaspersky Sandbox
- Endpoint Detection and Response Optimum y Kaspersky Sandbox
- Endpoint Detection and Response Expert y Kaspersky Sandbox
- Endpoint Detection and Response (KATA) y Kaspersky Sandbox

Kaspersky Endpoint Security verifica la selección de los componentes antes de instalar la aplicación. Si la configuración seleccionada de los componentes de Detection and Response no es compatible, no se puede instalar Kaspersky Endpoint Security.

La configuración avanzada

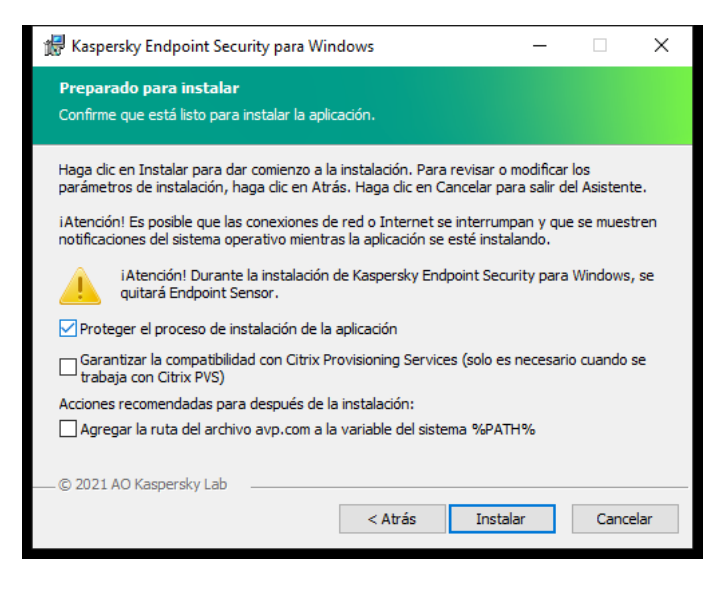

Configuración avanzada de la instalación de la aplicación

**Proteger el proceso de instalación de la aplicación**. El mecanismo de protección impide reemplazar el paquete de distribución con una aplicación maliciosa, bloquea el acceso a la carpeta de instalación de Kaspersky Endpoint Security e impide el acceso a la sección del Registro en la que se encuentran las claves de la aplicación. Sin embargo, si no se puede instalar la aplicación (por ejemplo, al realizar una instalación remota con la ayuda de Windows Remote Desktop), se recomienda que desactive la protección del proceso de instalación.

Garantizar la compatibilidad con Citrix PVS. Puede habilitar el soporte de Citrix Provisioning Services para instalar Kaspersky Endpoint Security en una máquina virtual.

**Agregar la ruta del archivo avp.com a la variable del sistema %PATH%**. Puede agregar la ruta de instalación a la variable %PATH% para facilitar el uso de la interfaz de línea de [comandos](#page-890-0).

# <span id="page-65-0"></span>Instalación remota de la aplicación con System Center Configuration Manager

Estas instrucciones corresponden a System Center Configuration Manager 2012 R2.

Para instalar la aplicación en forma remota con System Center Configuration Manager:

- 1. Abra la consola del Administrador de configuración.
- 2. En la parte derecha de la consola, en el bloque Administración de aplicaciones, seleccione Paquetes.
- 3. En la parte superior de la consola en el panel de control, haga clic en el botón **Crear paquete**. Se iniciará el Asistente de nuevo paquete y aplicación.
- 4. En el Asistente de nuevo paquete y aplicación:
	- a. En la sección **Paquete**:
		- En el campo Nombre, ingrese el nombre del paquete de instalación.
		- En el campo **Carpeta de origen**, especifique la ruta a la carpeta que contiene el paquete de distribución de Kaspersky Endpoint Security.

b. En la sección **Tipo de aplicación**, seleccione la opción **Programa estándar.**<br>c. En la sección **Programa estándar**:

c. En la sección Programa estándar:

- En el campo **Nombre**, ingrese el nombre único correspondiente al paquete de instalación (por ejemplo: el nombre de la aplicación, incluida la versión).
- En el campo Línea de comandos, especifique las opciones de instalación de Kaspersky Endpoint Security desde la línea de comandos.
- Haga clic en el botón Examinar para especificar la ruta al archivo ejecutable de la aplicación.
- Asegúrese de que la lista Modo de ejecución tenga el elemento Ejecutar con derechos administrativos seleccionado.

d. En la sección **Requisitos**:

Seleccione la casilla **Ejecutar otro programa primero** si quiere que se inicie otra aplicación antes de instalar Kaspersky Endpoint Security.

Seleccione la aplicación en la lista desplegable **Aplicación** o especifique la ruta al archivo ejecutable de esta aplicación con el botón Examinar.

esta aplicación con el botón **Examinar**.<br>Seleccione la opción **Este programa solo puede ejecutarse en las plataformas especificadas** en el bloque **Requisitos de la plataforma** si quiere que la aplicación se instale solo en los sistemas operativos especificados.

En la lista de abajo, seleccione las casillas que se encuentran frente a los sistema operativos en los que se instalará Kaspersky Endpoint Security.

Este paso es opcional.

e. En la sección Resumen, compruebe todos los valores de los parámetros ingresados y haga clic en Siguiente.

El paquete de instalación creado aparecerá en la sección **Paquetes** en la lista de paquetes de instalación disponibles.

5. En el menú contextual del paquete de instalación, seleccione **Desplegar**.<br>Se inicia el *Asistente de implementación*.<br>6. En el Asistente de implementación:<br>a. En la sección **General**:

Se inicia el Asistente de implementación.

- 6. En el Asistente de implementación:
	- a. En la sección General:
		- En el campo **Software**, ingrese el nombre único del paquete de instalación o seleccione el paquete de instalación desde la lista haciendo clic en el botón Examinar.
		- instalación desde la lista haciendo clic en el botón **Examinar**.<br>En el campo **Conjunto**, ingrese el nombre del conjunto de equipos en los cuales se instalará la aplicación, seleccione el conjunto haciendo clic en el botón Examinar.
	- seleccione el conjunto haciendo clic en el botón **Examinar**.<br>b. En la sección **Contiene**, agregue puntos de distribución (para obtener información más detallada, consulte la documentación de ayuda correspondiente a System Center Configuration Manager).
	- c. Si es necesario, especifique los valores de otros parámetros en el Asistente de implementación. Estos parámetros son opcionales para la instalación remota de Kaspersky Endpoint Security.
	- d. En la sección Resumen, compruebe todos los valores de los parámetros ingresados y haga clic en Siguiente.

Una vez finalizado el Asistente de implementación, se creará una tarea para la instalación remota de Kaspersky Endpoint Security.

# <span id="page-67-0"></span>Descripción de la configuración de instalación del archivo setup.ini

El archivo setup.ini se utiliza cuando la aplicación se instala a través de la línea de comandos o al usar el Editor de directivas de grupo de Microsoft Windows. Para que los parámetros de este archivo se apliquen, colóquelo en la misma carpeta que el paquete de distribución de Kaspersky Endpoint Security.

# [DESCARGAR](https://support.kaspersky.com/Help/KESWin/12.4/Setup.ini/setup_ini.zip) EL ARCHIVO SETUP.INI

El archivo setup.ini consta de las siguientes secciones:

- [Setup]: parámetros generales para instalar la aplicación.
- [Components]: selección de componentes que se instalarán con la aplicación. Si no se especifica ningún componente, se instalarán todos los componentes que estén disponibles para el sistema operativo. Protección contra archivos peligrosos es un componente obligatorio y se instala en el equipo independientemente de la configuración indicada en esta sección. El componente Managed Detection and Response tampoco está incluido en este bloque. Para instalarlo, deberá activar Managed Detection and Response en la consola de [Kaspersky Security Center.](#page-773-0)
- [Tasks]: selección de tareas que se incluirán en la lista de tareas de Kaspersky Endpoint Security. Si no se especifica ninguna tarea, se incluyen todas las tareas en la lista de tareas de Kaspersky Endpoint Security.

Las alternativas al valor 1 son los valores sí, activado, habilitar y habilitado.

Las alternativas al valor 0 son los valores no, apagado, deshabilitar y deshabilitado.

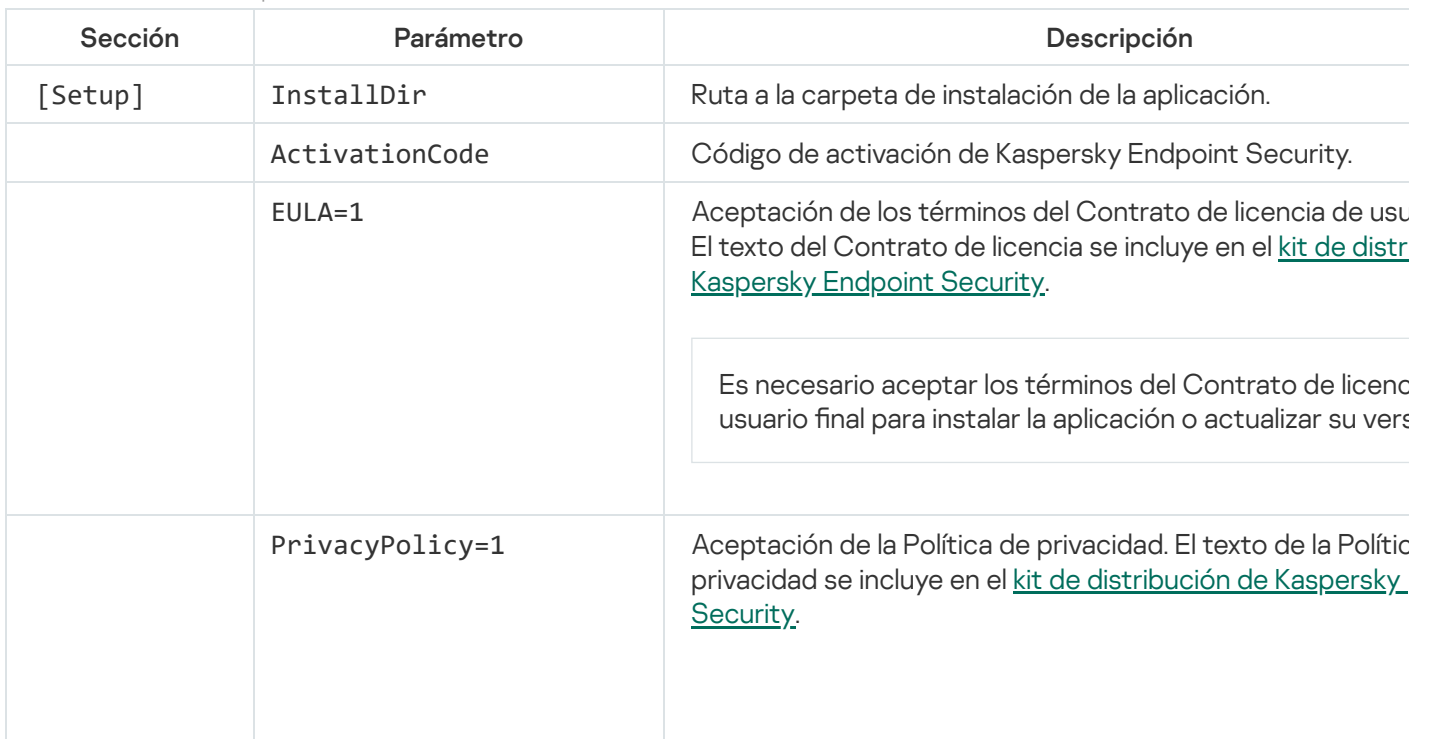

Parámetros del archivo setup.ini

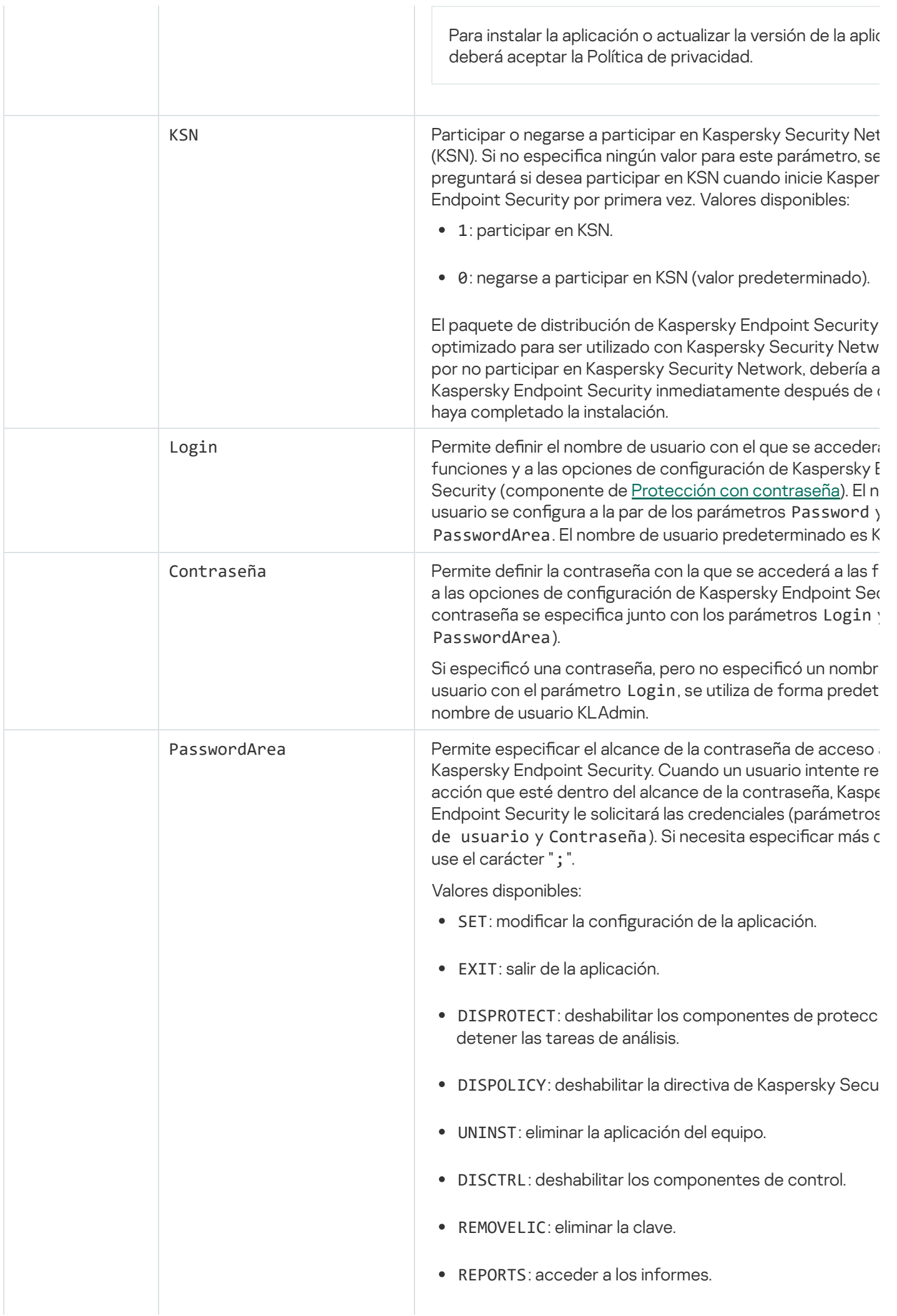

69

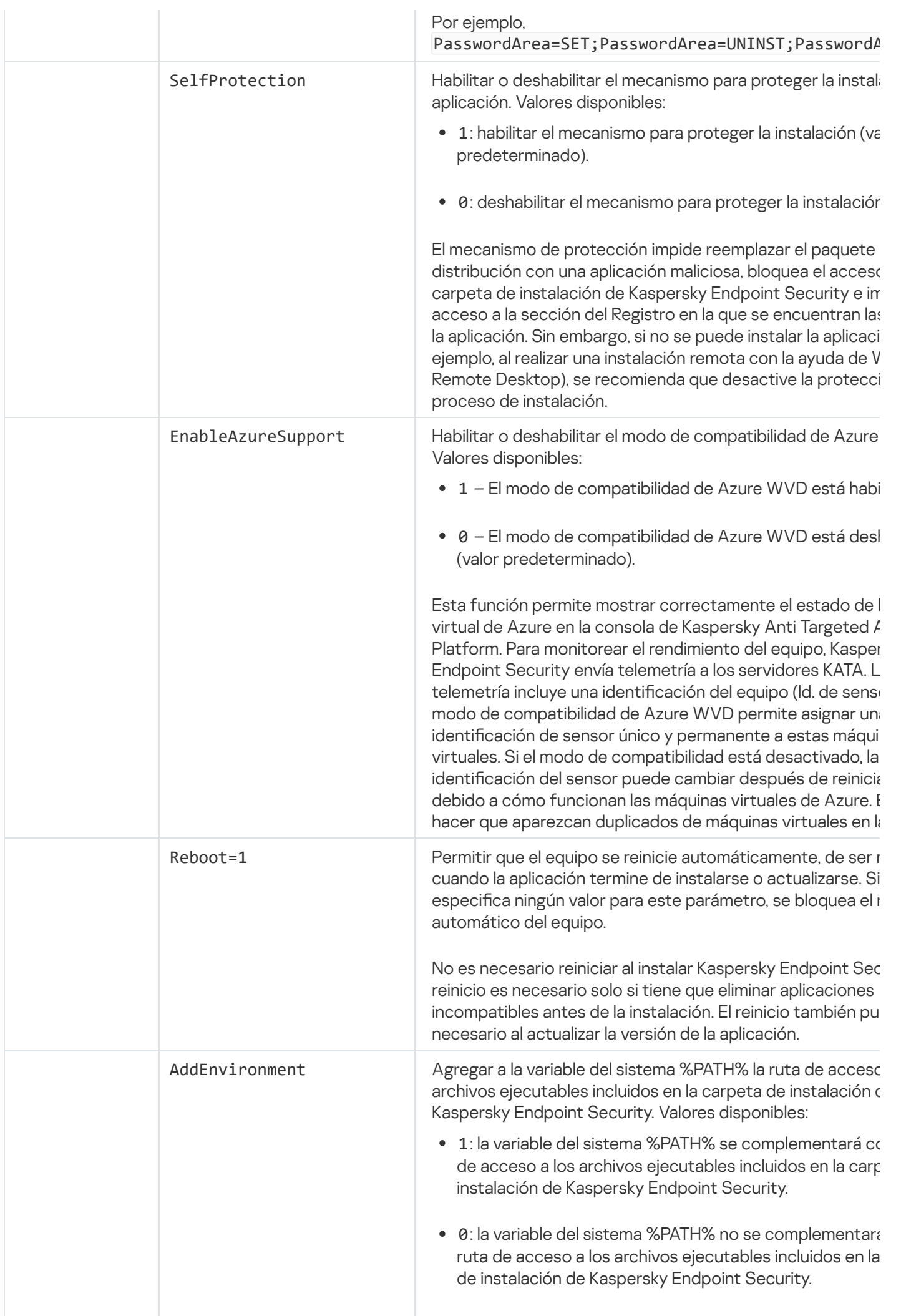

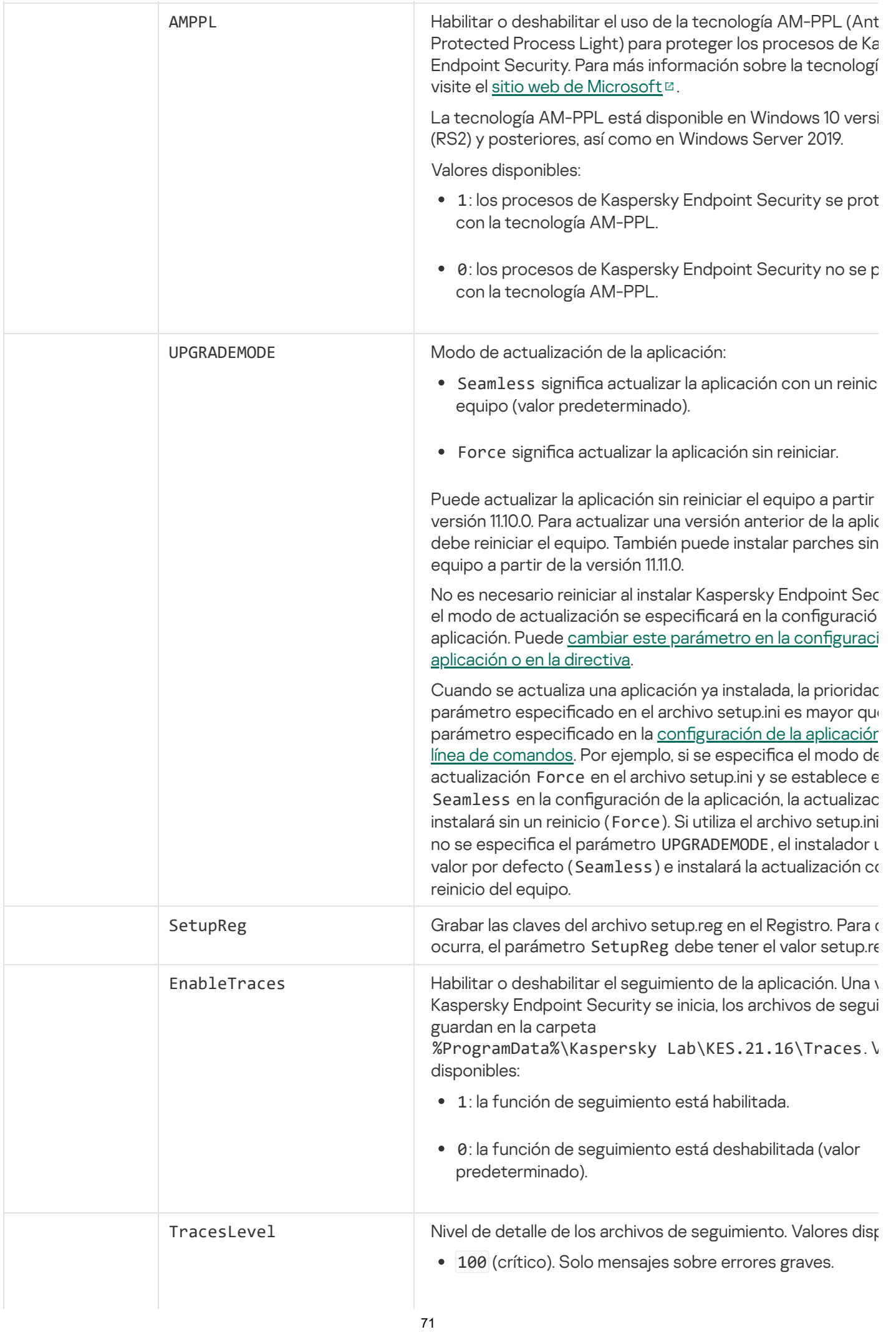

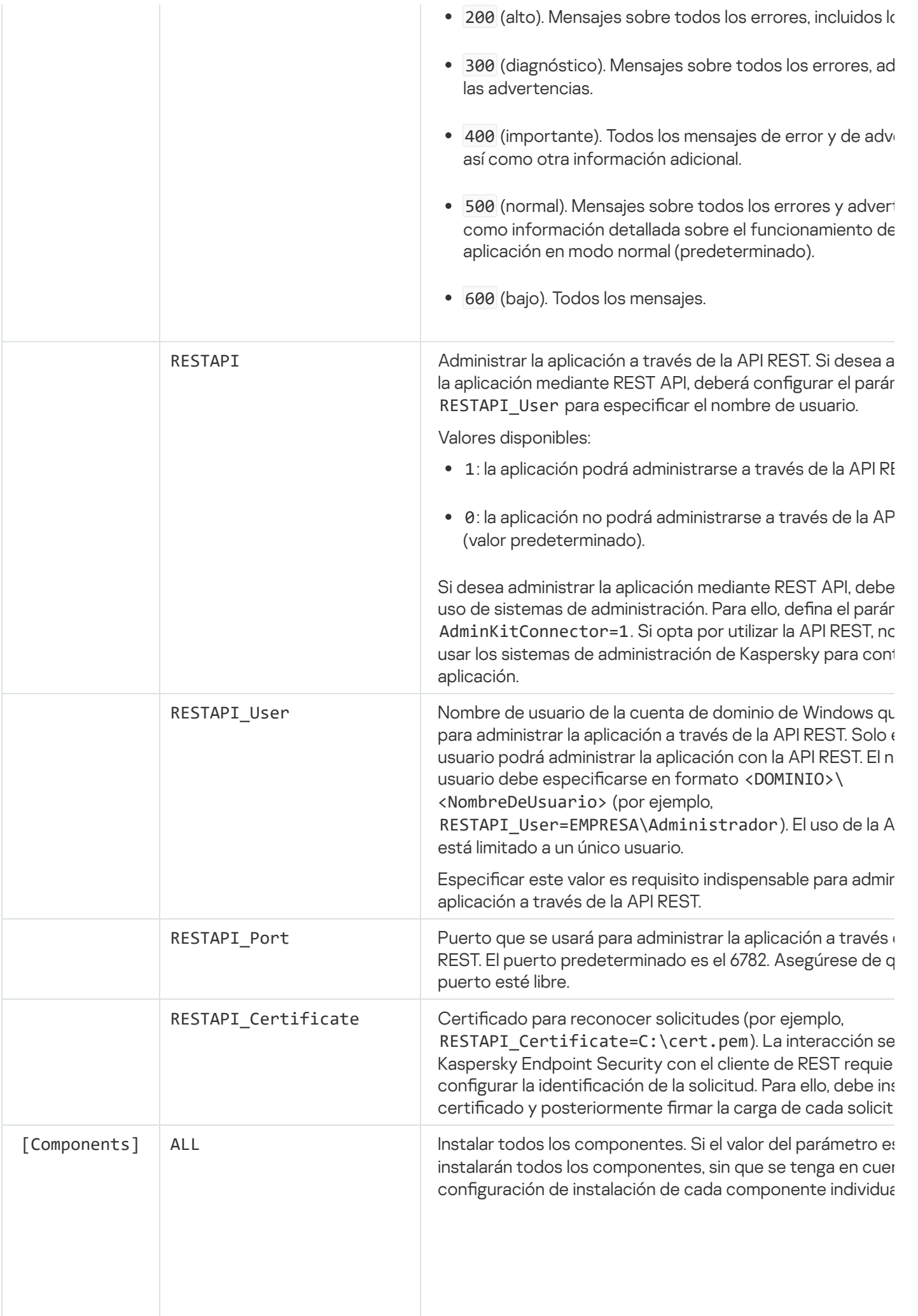
Debido a la forma en la que se da soporte a las solucione Detection and Response, los componentes Endpoint Det and Response Optimum y Kaspersky Sandbox se instalan equipo. El componente Endpoint Detection and Respons no es compatible con esta conguración.

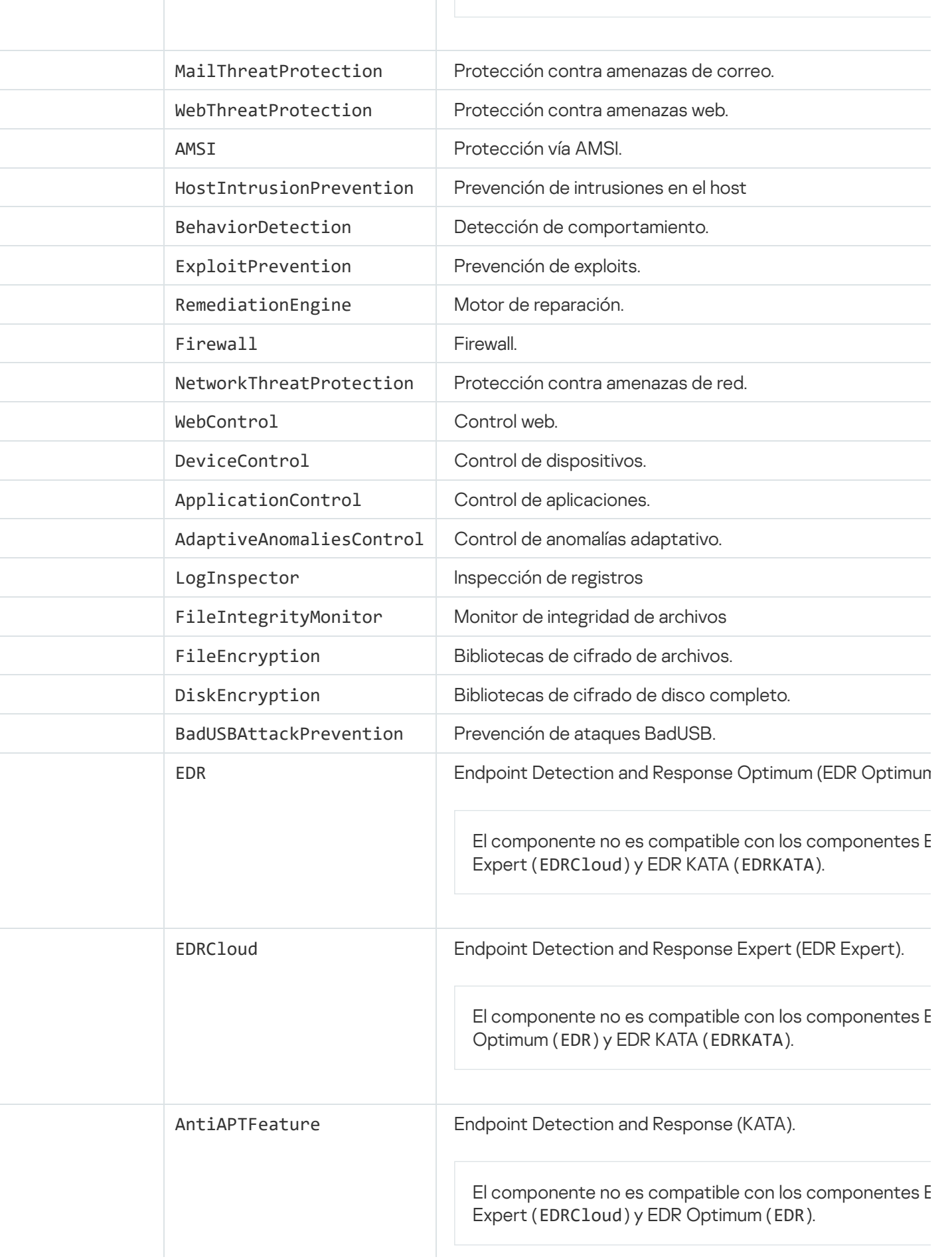

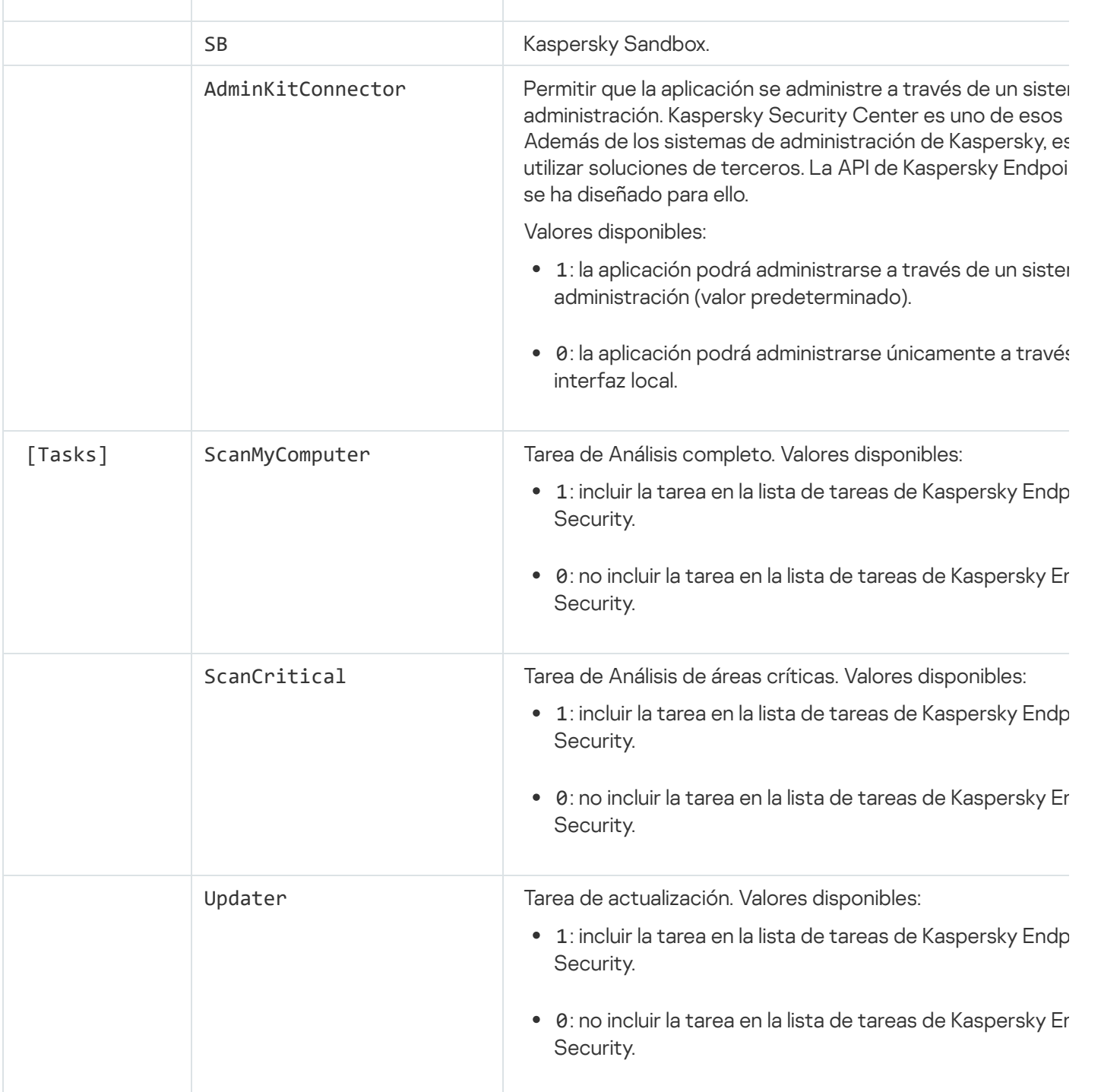

### Cambiar componentes de la aplicación

Los componentes que estarán disponibles en la aplicación pueden seleccionarse al momento de instalarla. Tras la instalación, el conjunto de componentes puede modificarse de dos maneras:

De manera local, utilizando el Asistente de instalación.

Los componentes de la aplicación se modifican a través del Panel de control, siguiendo el procedimiento típico para las aplicaciones de Windows. Ejecute el Asistente de instalación de la aplicación y seleccione la opción para cambiar los componentes disponibles. Las instrucciones en pantalla le indicarán qué hacer.

De manera remota, a través de Kaspersky Security Center.

Para cambiar los componentes una vez que la aplicación se ha instalado, puede usar la tarea Cambiar componentes de la aplicación.

Si planea cambiar los componentes de la aplicación, tenga en cuenta lo siguiente:

- En equipos con Windows Server, no es posible instalar todos los [componentes](#page-36-0) de Kaspersky Endpoint Security (el componente Control de anomalías adaptativo, por ejemplo, no está disponible).
- Si los discos duros del equipo están protegidos con la característica de cifrado de disco [completo](#page-666-0) (FDE), no podrá eliminar el componente de cifrado de disco completo. Si necesita eliminar este componente, primero deberá descifrar todos los discos duros del equipo.
- Si el equipo contiene [archivos](#page-716-0) cifrados (FLE) o el usuario utiliza unidades extraíbles [cifradas \(FDE](#page-728-0) o FLE) y usted elimina los componentes de cifrado de datos, ya no será posible acceder a esos archivos y unidades. Para recuperar el acceso, deberá reinstalar los componentes de cifrado de datos.

[Cómo agregar o eliminar componentes](javascript:toggleBlock() de la aplicación mediante la Consola de administración (MMC) o

- 1. Abra la Consola de administración de Kaspersky Security Center.
- 2. En el árbol de la consola, seleccione **Tareas**.

Se abre la lista de tareas.

3. Haga clic en Nueva tarea.

Se inicia el Asistente de tareas. Siga las instrucciones del Asistente.

Paso 1. Selección del tipo de tarea

Seleccione Kaspersky Endpoint Security para Windows (12.4)  $\rightarrow$  Seleccionar componentes para instalar.

Paso 2. Configuración de la tarea para cambiar los componentes de la aplicación

Seleccione la configuración de la aplicación:

- Todas las funcionalidades. La configuración predeterminada. Esta configuración le permite utilizar todos los componentes de la aplicación, incluidos los componentes que brindan soporte para las soluciones Detection and Response. Esta configuración se utiliza para una protección integral del equipo contra una variedad de amenazas, ataques de red y fraudes. Puede seleccionar los componentes que desea instalar en el siguiente paso del Asistente de instalación.
- Endpoint Detection and Response Agent. En esta configuración, solo puede instalar los componentes que brindan soporte para las soluciones de Detection and Response: Endpoint Detection and Response (KATA) o Managed [Detection](#page-773-0) and Response. Esta configuración es necesaria si se implementa una Plataforma de protección de endpoints (EPP) de terceros en su organización junto con una solución Kaspersky Detection and Response. Esto hace que Kaspersky Endpoint Security en la configuración de Endpoint Detection and Response Agent sea compatible con aplicaciones de EPP de terceros.

Seleccione los componentes que estarán disponibles en el equipo del usuario.

Defina la configuración avanzada para la tarea (consulte la tabla a continuación).

### Paso 3. Selección de los dispositivos a los que se asignará la tarea

Seleccione los equipos en los que se ejecutará la tarea. Las siguientes opciones están disponibles:

- Asignar la tarea a un grupo de administración. En este caso, la tarea se asigna a los equipos incluidos en un grupo de administración creado anteriormente.
- · Seleccione los equipos no detectados por el Servidor de Administración en la red dispositivos no asignados. Los dispositivos específicos pueden incluir dispositivos en grupos de administración, así como dispositivos no asignados.
- Especifique direcciones de dispositivo manualmente o importe direcciones de una lista. Puede especificar los nombres NetBIOS, las direcciones IP y las subredes IP de los dispositivos a los que desea asignar la tarea.

Programe la ejecución de la tarea. La tarea puede iniciarse manualmente o cuando el equipo está inactivo, por ejemplo.

### Paso 5. Nombre de la tarea

Escriba el nombre que se le dará a la tarea, por ejemplo Agregar el componente Control de aplicaciones.

### Paso 6. Completar creación de la tarea

Salga del Asistente. Si es necesario, seleccione la casilla Ejecutar la tarea al finalizar el asistente. Podrá ver el progreso de la tarea en las propiedades de la misma.

El conjunto de componentes de Kaspersky Endpoint Security se modificará en los equipos de los usuarios de manera silenciosa. Las opciones de configuración de los componentes disponibles se mostrarán en la interfaz local de la aplicación. Los componentes que no se hayan incluido en la aplicación estarán deshabilitados, y sus opciones de configuración no estarán disponibles.

[Cómo agregar o eliminar componentes](javascript:toggleBlock() de la aplicación mediante Web Console y Cloud Console <sup>®</sup>

- 1. En la ventana principal de Web Console, seleccione **Dispositivos**  $\rightarrow$  **Tareas**. Se abre la lista de tareas.
- 2. Haga clic en el botón Agregar.

Se inicia el Asistente de tareas. Siga las instrucciones del Asistente.

### Paso 1. Configuración de los parámetros generales de una tarea

Configure los parámetros generales de la tarea:

1. En la lista desplegable A**plicación**, seleccione **Kaspersky Endpoint Security para Windows (12.4)**.<br>2. En la lista desplegable **Tipo de tarea**, seleccione **Cambiar componentes de la aplicación**. 2. En la lista desplegable Tipo de tarea, seleccione Cambiar componentes de la aplicación.

3. En el campo **Nombre de la tarea**, escriba una descripción breve (por ejemplo, *Agregar el componente* Control de aplicaciones).

4. En el bloque Seleccione los dispositivos a los que se asignará la tarea, elija el alcance de la tarea.

Paso 2. Selección de los dispositivos a los que se asignará la tarea

Seleccione los equipos en los que se ejecutará la tarea. Por ejemplo, seleccione un grupo de administración separado o cree una selección.

Paso 3. Completar creación de la tarea

Seleccione la casilla Abrir los detalles de la tarea cuando se complete la creación y cierre el asistente.

En las propiedades de la tarea, seleccione la ficha **Configuración de la aplicación**. A continuación, seleccione la configuración de la aplicación:

- Todas las funcionalidades. La configuración predeterminada. Esta configuración le permite utilizar todos los componentes de la aplicación, incluidos los componentes que brindan soporte para las soluciones Detection and Response. Esta configuración se utiliza para una protección integral del equipo contra una variedad de amenazas, ataques de red y fraudes. Puede seleccionar los componentes que desea instalar en el siguiente paso del Asistente de instalación.
- Endpoint Detection and Response Agent. En esta configuración, solo puede instalar los componentes que brindan soporte para las soluciones de Detection and Response: Endpoint Detection and Response (KATA) o Managed [Detection](#page-773-0) and Response. Esta configuración es necesaria si se implementa una Plataforma de protección de endpoints (EPP) de terceros en su organización junto con una solución Kaspersky Detection and Response. Esto hace que Kaspersky Endpoint Security en la configuración de Endpoint Detection and Response Agent sea compatible con aplicaciones de EPP de terceros.

Seleccione los componentes que estarán disponibles en el equipo del usuario.

Defina la configuración avanzada para la tarea (consulte la tabla a continuación).

El conjunto de componentes de Kaspersky Endpoint Security se modificará en los equipos de los usuarios de manera silenciosa. Las opciones de configuración de los componentes disponibles se mostrarán en la interfaz local de la aplicación. Los componentes que no se hayan incluido en la aplicación estarán deshabilitados, y sus opciones de configuración no estarán disponibles.

Al instalar, actualizar o desinstalar Kaspersky Endpoint Security, pueden ocurrir errores. Para obtener más información sobre cómo solucionar estos errores, consulte la Base de [conocimientos](https://support.kaspersky.com/mx/b2b_faq/kes/15378) del Servicio de soporte técnico<sup>IZ</sup>.

#### Configuración avanzada de la tarea

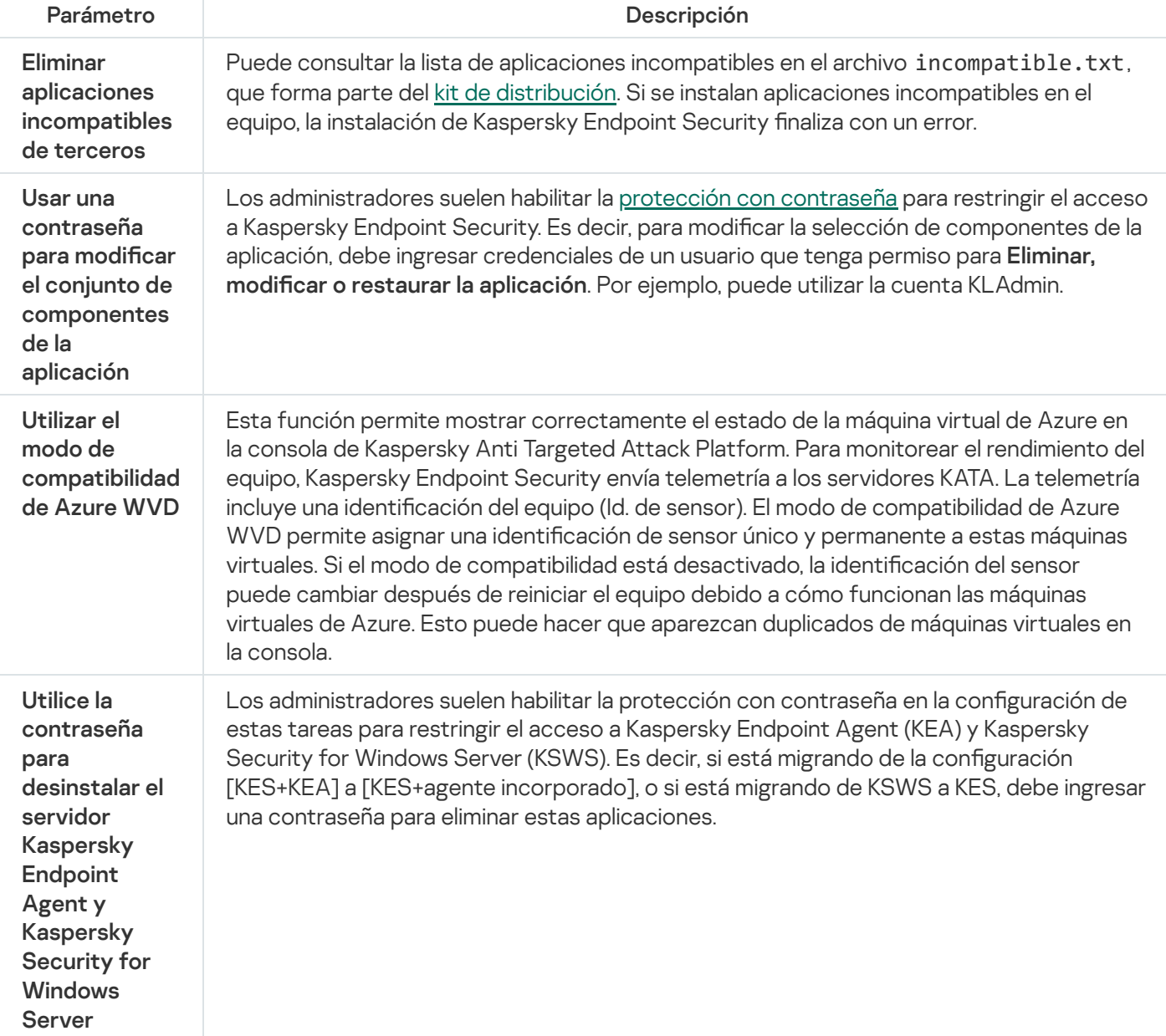

### Actualización de una versión más antigua de la aplicación

Si planea actualizar la aplicación a una versión más nueva, tenga en cuenta lo siguiente:

La localización de la nueva versión de Kaspersky Endpoint Security debe coincidir con la localización de la versión instalada de la aplicación. Si las localizaciones de las aplicaciones no coinciden, la actualización de la aplicación se completará con un error.

- Se recomienda cerrar todas las aplicaciones activas antes de realizar la actualización.
- Antes de que comience la actualización, Kaspersky Endpoint Security bloqueará la característica de cifrado de disco completo. Si el cifrado de disco completo no se pudiese bloquear, no se iniciaría la actualización de la instalación. El cifrado de disco completo se desbloqueará una vez que concluya la actualización.

Puede actualizar las siguientes versiones de Kaspersky Endpoint Security:

- Kaspersky Endpoint Security 11.7.0 para Windows (versión 11.7.0.669)
- Kaspersky Endpoint Security 11.8.0 para Windows (versión 11.8.0.384)
- Kaspersky Endpoint Security 11.9.0 para Windows (versión 11.9.0.351)
- Kaspersky Endpoint Security 11.10.0 para Windows (versión 11.10.0.399)
- Kaspersky Endpoint Security 11.11.0 para Windows (versión 11.11.0.452)
- Kaspersky Endpoint Security 12.0 para Windows (versión 12.0.0.465)
- Kaspersky Endpoint Security 12.1 para Windows (versión 12.1.0.506)
- Kaspersky Endpoint Security 12.2 para Windows (versión 12.2.0.462)
- Kaspersky Endpoint Security 12.3 para Windows (versión 12.3.0.493)

Al instalar, actualizar o desinstalar Kaspersky Endpoint Security, pueden ocurrir errores. Para obtener más información sobre cómo solucionar estos errores, consulte la Base de [conocimientos](https://support.kaspersky.com/mx/b2b_faq/kes/15378) del Servicio de soporte técnico<sup>E</sup>.

#### Métodos de actualización de aplicaciones

Kaspersky Endpoint Security se puede actualizar en el equipo de varias maneras:

- de manera local, utilizando el Asistente de [instalación](#page-61-0);
- de manera local, utilizando la línea de [comandos;](#page-891-0)
- de manera remota, a través de [Kaspersky Security Center](#page-42-0).
- de manera remota, utilizando el Editor de administración de directivas de grupo de Microsoft Windows (para más información, visite el sitio web de soporte técnico de [Microsoft](https://docs.microsoft.com/es-mx/previous-versions/windows/it-pro/windows-server-2012-r2-and-2012/hh831791(v%3dws.11)) <sup>⊠</sup>);
- de manera remota, utilizando System Center Configuration Manager.

Si la aplicación se instaló en la red corporativa con una selección de componentes diferente de la predeterminada, tendrá que atender a ciertas diferencias dependiendo de si va a actualizar la aplicación a través de la Consola de administración (MMC), por un lado, o con Web Console o Cloud Console, por el otro. Cuando vaya a actualizar Kaspersky Endpoint Security, tenga en cuenta lo siguiente:

• Kaspersky Security Center Web Console y Kaspersky Security Center Cloud Console.

La selección de componentes disponibles en el equipo del usuario no se modificará si crea un paquete de instalación para la versión nueva con la selección de componentes predeterminada. Si desea que Kaspersky Endpoint [Security ofrezca](#page-49-0) la selección de componentes predeterminada, abra las propiedades del paquete de instalación, cambie la selección de componentes, restaure la selección de componentes original y guarde los cambios.

la Consola de administración de Kaspersky Security Center,

Al completarse la actualización, la selección de componentes disponibles en la aplicación será la indicada por el paquete de instalación. Ello quiere decir que si la nueva versión tiene la selección de componentes predeterminada, el componente Prevención de ataques BadUSB (por citar un ejemplo) se eliminará, ya que no forma parte de la instalación estándar. Para que la selección de componentes no se modifique tras la actualización, asegúrese de seleccionar los [componentes](#page-49-0) que vaya a necesitar en la configuración del paquete de instalación.

### Actualización de la aplicación sin reiniciar el equipo

La actualización de la aplicación sin reiniciar el equipo ofrece un funcionamiento ininterrumpido del servidor cuando se actualiza la versión de la aplicación.

La actualización de la aplicación sin reinicio tiene las siguientes limitaciones:

- Puede actualizar la aplicación sin reiniciar el equipo a partir de la versión 11.10.0. Para actualizar una versión anterior de la aplicación, debe reiniciar el equipo.
- Puede instalar parches sin reiniciar el equipo a partir de la versión 11.11.0. Para instalar parches en versiones anteriores de la aplicación, es posible que sea necesario reiniciar el equipo.
- La actualización de la aplicación sin reiniciar no está disponible en equipos con cifrado de datos habilitado (cifrado de Kaspersky [FDE], BitLocker, cifrado de archivos [FLE]). Para actualizar la aplicación en equipos con cifrado de datos habilitado, debe reiniciar el equipo.
- Después de cambiar los componentes de la aplicación o repararla, debe reiniciar el equipo.

#### [Cómo seleccionar el modo de](javascript:toggleBlock() actualización de la aplicación en la Consola de administración (MMC) o

- 1. Abra la Consola de administración de Kaspersky Security Center.
- 2. En el árbol de la consola, seleccione **Directivas**.
- 3. Seleccione la directiva correspondiente y haga doble clic para abrir las propiedades de la directiva.
- 4. En la ventana de la directiva, seleccione **Configuración general**  $\rightarrow$  **Configuración de la aplicación**.
- 5. En el bloque **Configuración avanzada**, seleccione o desmarque la casilla **Instalar las actualizaciones de la** aplicación sin reiniciar para configurar el modo de actualización de la aplicación.
- 6. Guarde los cambios.

[Cómo seleccionar el modo de](javascript:toggleBlock() actualización de la aplicación en Web Console <sup>®</sup>

- 1. En la ventana principal de Web Console, seleccione **Dispositivos**  $\rightarrow$  **Directivas y perfiles**.
- 2. Haga clic en el nombre de la directiva de Kaspersky Endpoint Security.

Se abre la ventana de propiedades de la directiva.

- 3. Seleccione la ficha Configuración de la aplicación.
- 4. Vaya a **Configuración general → Configuración de la aplicación**.
- 5. En el bloque **Configuración avanzada**, seleccione o desmarque la casilla I**nstalar las actualizaciones de la** aplicación sin reiniciar para configurar el modo de actualización de la aplicación.
- 6. Guarde los cambios.

[Cómo seleccionar el modo de](javascript:toggleBlock() actualización en la interfaz de la aplicación <sup>o</sup>

- 1. En la ventana principal de la [aplicación](#page-137-0) haga clic en el botón  $\phi$ .
- 2. En la ventana de configuración de la aplicación, seleccione **Configuración general**  $\rightarrow$  **Configuración de la** . aplicación

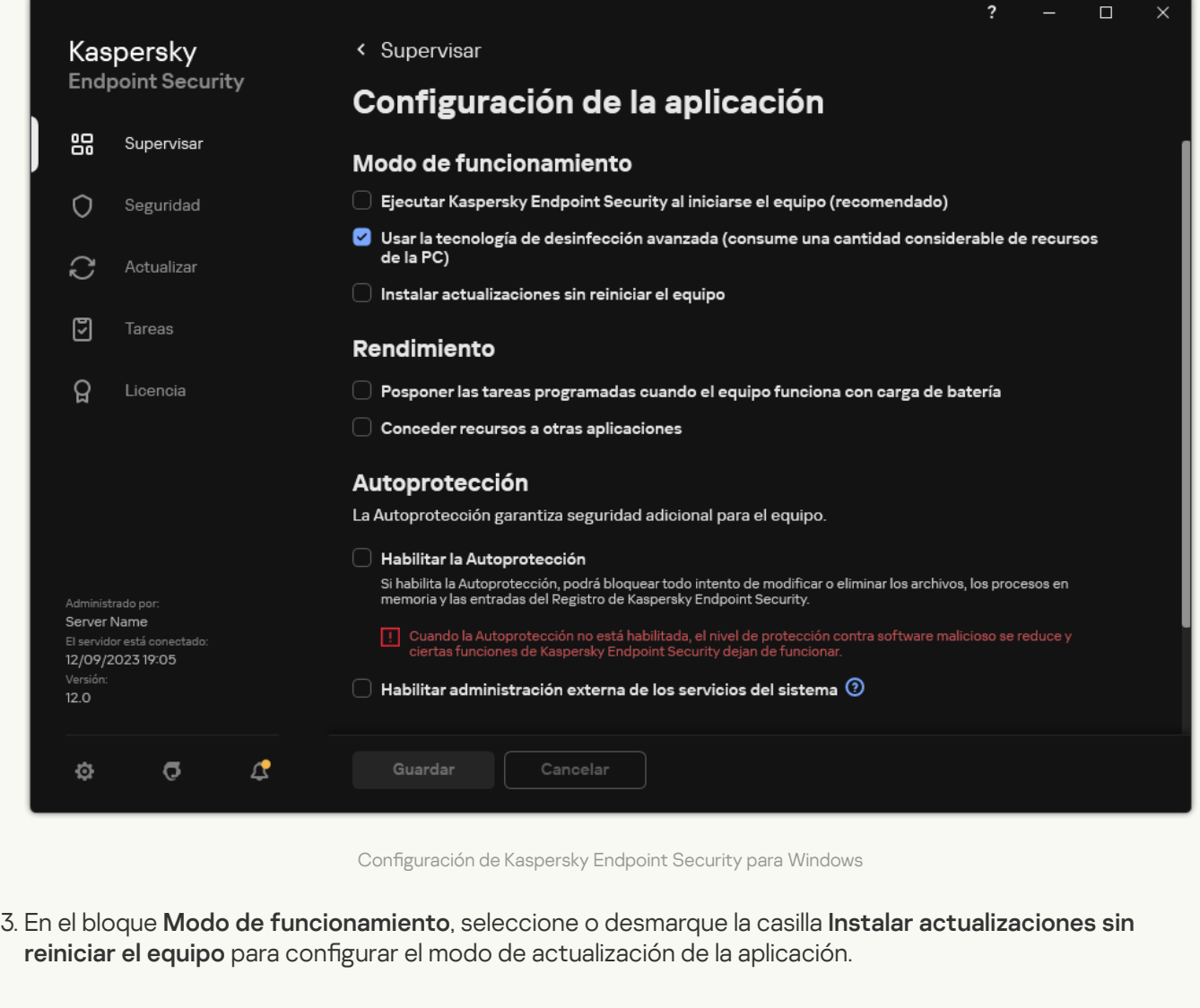

4. Guarde los cambios.

Como resultado, después de actualizar la aplicación sin reiniciar, se instalarán dos versiones de la aplicación en el equipo. El instalador instala la nueva versión de la aplicación en subcarpetas separadas en las carpetas Archivos de programa y Datos de programa. El instalador también crea una clave del registro independiente para la nueva versión de la aplicación. No es necesario eliminar manualmente la versión anterior de la aplicación. La versión anterior se eliminará automáticamente cuando se reinicie el equipo.

Puede comprobar la actualización de Kaspersky Endpoint Security mediante el informe de la versión de la aplicación de Kaspersky en la consola de Kaspersky Security Center.

### Eliminar la aplicación

La eliminación de Kaspersky Endpoint Security deja el equipo y los datos del usuario sin protección contra amenazas.

Al instalar, actualizar o desinstalar Kaspersky Endpoint Security, pueden ocurrir errores. Para obtener más información sobre cómo solucionar estos errores, consulte la Base de [conocimientos](https://support.kaspersky.com/mx/b2b_faq/kes/15378) del Servicio de soporte técnico<sup>L</sup>.

Eliminación remota de la aplicación a través de Kaspersky Security Center

Para desinstalar la aplicación a distancia, puede utilizar la tarea Desinstalar aplicación de forma remota. Cuando se ejecuta esta tarea, Kaspersky Endpoint Security descarga al equipo del usuario una utilidad que permite llevar a cabo la desinstalación. La utilidad se elimina automáticamente una vez desinstalada la aplicación.

[Cómo desinstalar la aplicación](javascript:toggleBlock() mediante la Consola de administración (MMC) a

- 1. Abra la Consola de administración de Kaspersky Security Center.
- 2. En el árbol de la consola, seleccione **Tareas**. Se abre la lista de tareas.
- 3. Haga clic en Nueva tarea.

Se inicia el Asistente de tareas. Siga las instrucciones del Asistente.

Paso 1. Selección del tipo de tarea

Seleccione **Servidor de administración de Kaspersky Security Center**  $\rightarrow$  **Adicional**  $\rightarrow$  **Desinstalar** . aplicación de forma remota

Paso 2. Selección del programa que se desinstalará

Seleccione Desinstalar aplicación admitida por Kaspersky Security Center.

Paso 3. Configuración de la tarea para desinstalar la aplicación

Seleccione Kaspersky Endpoint Security para Windows (12.4).

Paso 4. Configuración de la utilidad de desinstalación

Configure los siguientes parámetros adicionales:

- Forzar la descarga de la utilidad de desinstalación. Indique cómo se distribuirá la utilidad:
	- Con el Agente de red. Si el Agente de red no se ha instalado en la equipo, el primer Agente de red se instalará utilizando las herramientas del sistema operativo. Kaspersky Endpoint Security se desinstalará entonces con las herramientas del Agente de red.
	- Con los recursos del sistema operativo a través del Servidor de administración. La utilidad se enviará a los equipos cliente a través del Servidor de administración, utilizando los recursos del sistema operativo. Puede seleccionar esta opción si el Agente de red no está instalado en el equipo cliente, pero el equipo cliente está en la misma red que el Servidor de administración.
	- Con los recursos del sistema operativo a través de los puntos de distribución. La utilidad se enviará a los equipos cliente a través de los puntos de distribución, utilizando los recursos del sistema operativo. Puede seleccionar esta opción si hay al menos un punto de distribución en la red. Para obtener más información sobre los puntos de distribución, consulte la Ayuda de [Kaspersky Security](https://support.kaspersky.com/help/KSC/14.2/es-MX/index.htm) Center<sup>E</sup>.
- Verificar el tipo de sistema operativo antes de la descarga. De ser necesario, desactive esta casilla. Esto evitará que la utilidad de desinstalación se descargue si el sistema operativo del equipo no cumple con los requisitos de software. Si está seguro de que el sistema operativo del equipo cumple con los requisitos del software, puede omitir esta verificación.

Si había definido una [contraseña](#page-567-0) para desinstalar la aplicación, haga lo siguiente:

1. Seleccione la casilla Utilizar contraseña de desinstalación.

- 2. Haga clic en el botón Editar.
- 3. Escriba la contraseña de la cuenta KLAdmin.

Paso 5. Seleccionar la opción de reinicio del sistema operativo

Cuando concluya la desinstalación, el equipo deberá reiniciarse. Elija la acción que se llevará a cabo para reiniciar el equipo.

Paso 6. Selección de los dispositivos a los que se asignará la tarea

Seleccione los equipos en los que se ejecutará la tarea. Las siguientes opciones están disponibles:

- Asignar la tarea a un grupo de administración. En este caso, la tarea se asigna a los equipos incluidos en un grupo de administración creado anteriormente.
- · Seleccione los equipos no detectados por el Servidor de Administración en la red dispositivos no asignados. Los dispositivos específicos pueden incluir dispositivos en grupos de administración, así como dispositivos no asignados.
- Especifique direcciones de dispositivo manualmente o importe direcciones de una lista. Puede especificar los nombres NetBIOS, las direcciones IP y las subredes IP de los dispositivos a los que desea asignar la tarea.

### Paso 7. Selección de la cuenta con la que se ejecutará la tarea

Seleccione la cuenta para instalar el Agente de red utilizando las herramientas del sistema operativo. En este caso, se requieren derechos de administrador para acceder al equipo. Puede agregar varias cuentas. Si una cuenta no tiene suficientes derechos, el Asistente de instalación usa la siguiente cuenta. Si Kaspersky Endpoint Security se va a desinstalar con las herramientas del Agente de red, no es necesario que seleccionar una cuenta.

### Paso 8. Programación de la tarea

Programe la ejecución de la tarea. La tarea puede iniciarse manualmente o cuando el equipo está inactivo, por ejemplo.

### Paso 9. Nombre de la tarea

Escriba el nombre que se le dará a la tarea, por ejemplo Eliminar Kaspersky Endpoint Security 12.4.

### Paso 10. Fin de la creación de la tarea

Salga del Asistente. Si es necesario, seleccione la casilla Ejecutar la tarea al finalizar el asistente. Podrá ver el progreso de la tarea en las propiedades de la misma.

La aplicación se desinstalará en modo silencioso.

[Cómo desinstalar la aplicación](javascript:toggleBlock() mediante Web Console y Cloud Console

- 1. En la ventana principal de Web Console, seleccione **Dispositivos**  $\rightarrow$  **Tareas**. Se abre la lista de tareas.
- 2. Haga clic en el botón Agregar.

Se inicia el Asistente de tareas. Siga las instrucciones del Asistente.

Paso 1. Configuración de los parámetros generales de una tarea

Configure los parámetros generales de la tarea:

1. En la lista desplegable Aplicación, seleccione Kaspersky Security Center.

1. En la lista desplegable <mark>Aplicación</mark>, seleccione **Kaspersky Security Center**.<br>2. En la lista desplegable **Tipo de tarea**, seleccione **Desinstalar aplicación de forma remota**.

3. En el campo **Nombre de la tarea**, escriba una descripción breve (por ejemplo, *Desinstalar Kaspersky* Endpoint Security de los equipos de soporte técnico).

4. En el bloque Seleccione los dispositivos a los que se asignará la tarea, elija el alcance de la tarea.

Paso 2. Selección de los dispositivos a los que se asignará la tarea

Seleccione los equipos en los que se ejecutará la tarea. Por ejemplo, seleccione un grupo de administración separado o cree una selección.

Paso 3. Configuración de los parámetros para desinstalar la aplicación

En este paso, configure los parámetros que se usarán para desinstalar la aplicación:

1. Seleccione Desinstalar la aplicación administrada.

- 2. Seleccione **Kaspersky Endpoint Security para Windows (12.4)**.<br>3. **Forzar la descarga de la utilidad de desinstalación**. Indique cóm 3. Forzar la descarga de la utilidad de desinstalación. Indique cómo se distribuirá la utilidad:
	- Con el Agente de red. Si el Agente de red no se ha instalado en la equipo, el primer Agente de red se instalará utilizando las herramientas del sistema operativo. Kaspersky Endpoint Security se desinstalará entonces con las herramientas del Agente de red.
	- Con los recursos del sistema operativo a través del Servidor de administración. La utilidad se enviará a los equipos cliente a través del Servidor de administración, utilizando los recursos del sistema operativo. Puede seleccionar esta opción si el Agente de red no está instalado en el equipo cliente, pero el equipo cliente está en la misma red que el Servidor de administración.
	- Con los recursos del sistema operativo a través de los puntos de distribución. La utilidad se enviará a los equipos cliente a través de los puntos de distribución, utilizando los recursos del sistema operativo. Puede seleccionar esta opción si hay al menos un punto de distribución en la red. Para obtener más información sobre los puntos de distribución, consulte la Ayuda de [Kaspersky Security](https://support.kaspersky.com/help/KSC/14.2/es-MX/index.htm) Center<sup>E</sup>.
- 4. En el campo **N.º máximo de descargas simultáneas**, establezca un límite a la cantidad de solicitudes que podrán enviarse al Servidor de administración para descargar la utilidad de desinstalación. Un límite en el número de solicitudes ayudará a evitar que la red se sobrecargue.
- 5. En el campo **N.º máximo de intentos de desinstalación**, establezca un límite a la cantidad de veces que se intentará desinstalar la aplicación. Cuando la desinstalación de Kaspersky Endpoint Security finaliza con un error, la tarea hace un nuevo intento automáticamente.
- 6. Si es necesario, desmarque la casilla **Verificar el tipo de sistema operativo antes de la descarga**. Esto evitará que la utilidad de desinstalación se descargue si el sistema operativo del equipo no cumple con los requisitos de software. Si está seguro de que el sistema operativo del equipo cumple con los requisitos del software, puede omitir esta verificación.

### Paso 4. Selección de la cuenta con la que se ejecutará la tarea

Seleccione la cuenta para instalar el Agente de red utilizando las herramientas del sistema operativo. En este caso, se requieren derechos de administrador para acceder al equipo. Puede agregar varias cuentas. Si una cuenta no tiene suficientes derechos, el Asistente de instalación usa la siguiente cuenta. Si Kaspersky Endpoint Security se va a desinstalar con las herramientas del Agente de red, no es necesario que seleccionar una cuenta.

### Paso 5. Completar creación de la tarea

Finalice el asistente haciendo clic en el botón Finalizar. La nueva tarea aparecerá en la lista de tareas.

Para ejecutar una tarea, active la casilla a su lado y haga clic en el botón **Iniciar**. La aplicación se desinstalará en modo silencioso. Una vez que se complete la desinstalación, Kaspersky Endpoint Security mostrará una solicitud para que se reinicie el equipo.

Si la operación para desinstalar la aplicación está protegida con [contraseña](#page-567-0), deberá introducir la contraseña de la cuenta KLAdmin en las propiedades de la tarea Desinstalar aplicación de forma remota. La tarea no podrá ejecutarse sin esta contraseña.

Para usar la contraseña de la cuenta KLAdmin en la tarea Desinstalar aplicación de forma remota:

- 1. En la ventana principal de Web Console, seleccione **Dispositivos**  $\rightarrow$  **Tareas**. Se abre la lista de tareas.
- 2. Haga clic en la tarea Desinstalar aplicación de forma remota de Kaspersky Security Center. Se abre la ventana de propiedades de la tarea.
- 3. Seleccione la ficha Configuración de la aplicación.
- 4. Seleccione la casilla Utilizar contraseña de desinstalación.
- 5. Escriba la contraseña de la cuenta KLAdmin.
- 6. Guarde los cambios.

Reinicie el equipo para completar la desinstalación. Para ello, el Agente de red muestra una ventana emergente.

### Eliminación remota de la aplicación a través de Active Directory

Puede desinstalar la aplicación de forma remota mediante una directiva de grupo de Microsoft Windows. Para desinstalar la aplicación, debe abrir la Consola de administración de directivas de grupo (gpmc.msc) y usar el Editor de directivas de grupo para crear una tarea de [eliminación](https://docs.microsoft.com/es-mx/previous-versions/windows/it-pro/windows-server-2012-r2-and-2012/hh831791(v%3dws.11)) de la aplicación (para obtener más detalles, visite el sitio web de soporte técnico de Microsoft<sup>E</sup>).

Si había definido una [contraseña](#page-567-0) para desinstalar la aplicación, haga lo siguiente:

1. Cree un archivo BAT con el siguiente contenido:

msiexec.exe /x<GUID> KLLOGIN=<nombre de usuario> KLPASSWD=<contraseña>/qn

<GUID> es el id. único de la aplicación. Para determinar cuál es este identicador, utilice el siguiente comando:

wmic product where "Name like '%Kaspersky Endpoint Security%'" get Name, IdentifyingNumber

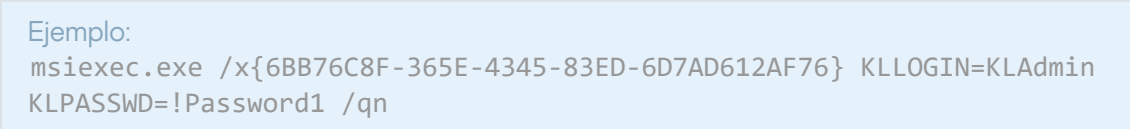

- 2. Cree una nueva directiva de Microsoft Windows para los equipos en la Consola de administración de directivas de grupo (gpmc.msc).
- 3. Use la nueva directiva para ejecutar el archivo BAT creado en los equipos.

#### Eliminación local de la aplicación

También puede eliminar la aplicación de manera local, utilizando el Asistente de instalación. Kaspersky Endpoint Security se elimina a través del Panel de control, siguiendo el procedimiento típico para las aplicaciones de Windows. Se inicia el Asistente de instalación. Las instrucciones en pantalla le indicarán qué hacer.

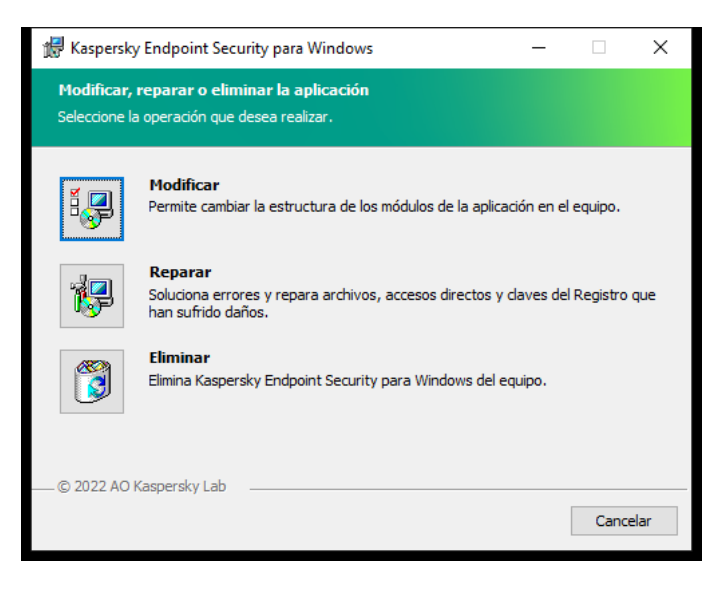

Selección de la operación de eliminación de la aplicación

Si lo desea, puede guardar algunos datos de la aplicación para usarlos si la instala nuevamente (por ejemplo, si actualiza la aplicación a una versión más reciente). Si no especifica ningún dato, la aplicación se elimina completamente (consulte la figura a continuación).

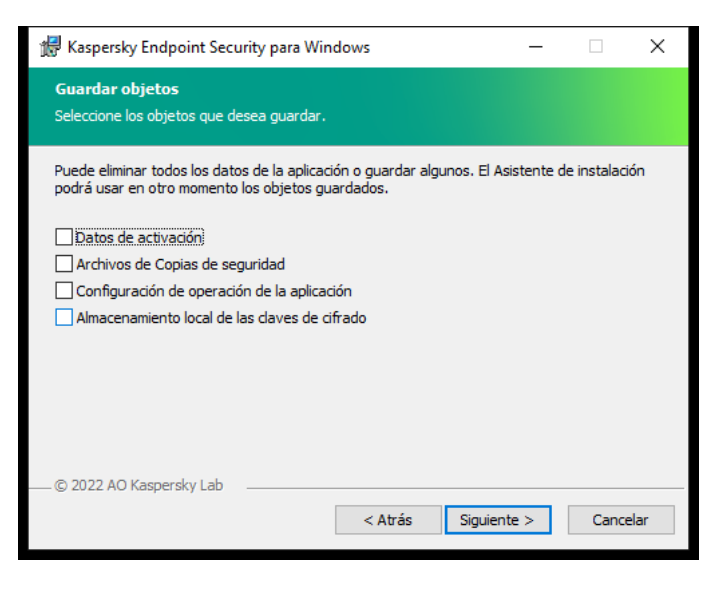

Guardado de datos después de la eliminación

Puede guardar los siguientes datos:

- Datos de activación. Si conserva estos datos, no necesitará volver a activar la aplicación. Mientras la licencia siga vigente al momento de realizar la instalación, Kaspersky Endpoint Security agregará una clave de licencia automáticamente.
- Archivos de Copias de seguridad. Estos son los archivos que la aplicación analizó y guardó en el depósito Copias de seguridad.

A los archivos de Copias de seguridad que se guardan después de eliminar la aplicación se puede acceder solo desde la misma versión de la aplicación que se usó para guardar dichos archivos.

Si planea utilizar los objetos de Copias de seguridad después de eliminar la aplicación, deberá restaurarlos mientras la aplicación aún esté instalada. Tenga en cuenta que estos objetos podrían ocasionar daños en el equipo, por lo que los expertos de Kaspersky no recomiendan restaurarlos.

- Configuración de operación de la aplicación. Son los valores seleccionados al configurar la aplicación.
- Almacenamiento local de las claves de cifrado. Son los datos que brindan acceso a los archivos y a las unidades que se cifraron antes de que se eliminara la aplicación. Para no quedar sin acceso a estos archivos y unidades, asegúrese de seleccionar las características de cifrado de datos cuando reinstale Kaspersky Endpoint Security. No se requiere ninguna otra acción para acceder a archivos y unidades cifrados anteriormente.

También puede eliminar la aplicación de manera local mediante el uso de la línea de [comandos.](#page-897-0)

## Licencia de la aplicación

En esta sección, se proporciona información sobre conceptos generales relacionados con las licencias de Kaspersky Endpoint Security.

### Acerca del Contrato de licencia de usuario final

El Contrato de licencia de usuario final es un acuerdo vinculante entre usted y AO Kaspersky Lab en el que se establecen las condiciones bajo las cuales podrá utilizar la aplicación.

Le recomendamos que lea cuidadosamente los términos del Contrato de licencia antes de utilizar la aplicación.

Puede ver los términos del Contrato de licencia de las siguientes maneras:

- Instalando Kaspersky Endpoint Security en modo [interactivo.](#page-61-0)
- · Cuando se lee el archivo license.txt. El documento forma parte del kit de [distribución](#page-32-0) de la aplicación. También lo encontrará en la carpeta de instalación del programa, %ProgramFiles(x86)%\Kaspersky Lab\KES\Doc\ <locale>\KES.

Al confirmar que está de acuerdo con el Contrato de licencia de usuario final al instalar la aplicación, usted indica que acepta los términos del Contrato de licencia de usuario final. Si no acepta los términos del Contrato de licencia de usuario final, debe anular la instalación.

### <span id="page-91-1"></span>Acerca de la licencia

Una licencia es un derecho con límite de tiempo para usar la aplicación, que se otorga conforme al Contrato de licencia de usuario final.

La licencia le permite utilizar la aplicación según los términos del Acuerdo de licencia de usuario final y recibir soporte técnico. La lista de funciones disponibles y el período de uso de la aplicación depende del tipo de licencia que se usó para activar la aplicación.

Se proporcionan los siguientes tipos de licencia:

• Prueba: licencia gratuita diseñada para la prueba de la aplicación.

Usualmente, una licencia de prueba tiene un plazo corto. Cuando la licencia de prueba se vence, se deshabilitan todas las características de Kaspersky Endpoint Security. Para continuar usando la aplicación, debe comprar una licencia comercial.

La aplicación no puede activarse con una licencia de prueba más de una vez.

Comercial: licencia paga que se entrega cuando adquiere Kaspersky Endpoint Security.

La funcionalidad de la aplicación disponible bajo una licencia comercial depende de la elección del producto. El producto seleccionado se indica en el Certificado de licencia. Se puede encontrar información sobre productos disponibles en el sitio web de [Kaspersky](https://latam.kaspersky.com/small-to-medium-business-security) E.

<span id="page-91-0"></span>Cuando la licencia comercial caduca, las funciones clave de la aplicación quedan deshabilitadas. Para seguir utilizando la aplicación, debe renovar su licencia comercial. Si no tiene previsto renovar la licencia, debe eliminar la aplicación del equipo.

## Sobre el certificado de licencia

Un certificado de licencia es un documento que se le transfiere al usuario con un archivo de clave o un código de activación.

El certificado de licencia contiene la siguiente información de la licencia:

- clave de licencia o número de pedido,
- detalles del usuario a quien se le ha otorgado la licencia,
- detalles de la aplicación que se puede activar con la licencia,
- límite de unidades con licencia (por ejemplo, la cantidad de dispositivos en los cuales se puede usar la aplicación con la licencia),
- fecha de inicio del plazo de licencia,
- plazo de licencia o fecha de caducidad de la licencia,
- tipo de licencia.

### Acerca de la suscripción

Una suscripción a Kaspersky Endpoint Security es una orden de compra para obtener la aplicación, con parámetros específicos (como fecha de caducidad de la suscripción y cantidad de dispositivos protegidos). Puede solicitar una suscripción a Kaspersky Endpoint Security a su proveedor de servicios (como su proveedor de servicios de Internet, o ISP). Puede renovar una suscripción en forma manual o automática, o puede cancelar su suscripción. Para administrar su suscripción, utilice el sitio web de su proveedor de servicios.

La suscripción puede ser limitada (por un año, por ejemplo) o ilimitada (sin fecha de caducidad). Si su suscripción es limitada, deberá renovarla una vez que caduque para que Kaspersky Endpoint Security continúe funcionando. La suscripción ilimitada se renueva en forma automática si los servicios del proveedor se han pagados por adelantado a tiempo.

Cuando una suscripción limitada caduca, le pueden proporcionar un período de gracia de renovación de la suscripción durante el cual la aplicación continuará funcionando. La disponibilidad y la duración del período de gracia son decisión del proveedor de servicios.

Para utilizar Kaspersky Endpoint Security con una suscripción, aplique el código de [activación](#page-93-0) que le habrá enviado el proveedor de servicios. Una vez que aplique el código de activación, se agregará una clave activa. La clave activa determina con qué licencia operará la aplicación en el marco de la suscripción. No puede activar la aplicación en la suscripción utilizando un [archivo](#page-94-0) de clave. El proveedor de servicios puede ofrecer un solo código de activación. No es posible agregar una clave de reserva en la modalidad de suscripción.

<span id="page-92-0"></span>Los códigos de activación adquiridos por suscripción no pueden utilizarse para habilitar versiones anteriores de Kaspersky Endpoint Security.

## Acerca de la clave de licencia

La clave de licencia es una secuencia de bits que permite activar la aplicación y luego utilizarla en el marco del Contrato de licencia de usuario final.

Las claves que se agregan como parte de una suscripción no están [acompañadas](#page-91-0) de un certificado de licencia.

Para agregar una clave de licencia a la aplicación, puede aplicar un archivo de clave o introducir un código de activación.

Kaspersky puede bloquear la clave si se infringe el Contrato de licencia de usuario final. Si su clave se bloquea y desea seguir utilizando la aplicación, deberá agregar una clave diferente.

Existen dos tipos de claves: activa y de reserva.

Una *clave activa* es una clave que la aplicación utiliza actualmente. Una clave de prueba o licencia comercial puede agregarse como una clave activa. La aplicación no puede tener más de una clave activa.

Una clave de reserva es una clave que no se está utilizando en un momento dado, pero que confiere el derecho de usar la aplicación. La clave de reserva se activa automáticamente cuando la clave activa caduca. Para poder agregar una clave de reserva, es necesario que haya una clave activa disponible.

Solo se puede agregar una clave para una licencia de prueba como una clave activa. Tales claves no se pueden agregar como reserva. Una clave de licencia de prueba no puede reemplazar a la clave activa de una licencia comercial.

Si se agrega una clave a la lista de claves prohibidas, la [funcionalidad](#page-91-1) de la aplicación definida por la licencia utilizada para activar la aplicación permanece disponible durante ocho días. La aplicación notifica al usuario que la clave se ha agregado a la lista de claves prohibidas. Transcurridos los ocho días, la funcionalidad se limita al nivel disponible cuando caduca una licencia. Puede usar los componentes de protección y control y ejecutar un análisis usando las bases de datos de la aplicación que se instalaron antes de que la licencia expirara. La aplicación también sigue cifrando los archivos que se modificaron y se cifraron antes del vencimiento de la licencia, pero no cifra archivos nuevos. No está disponible el uso de Kaspersky Security Network.

### <span id="page-93-0"></span>Acerca del código de activación

Un código de activación es una secuencia única formada por 20 caracteres alfanuméricos. Cuando se introduce un código de activación, se agrega una clave de licencia con la cual se activa Kaspersky Endpoint Security. Recibirá un código de activación en la dirección de correo electrónico que indique al momento de comprar Kaspersky Endpoint Security.

Para activar la aplicación con un código de activación, se requiere acceso a Internet para conectarse con los servidores de activación de Kaspersky.

Si utiliza un código de activación para activar la aplicación, se agregará una clave activa. Para agregar una clave de reserva, también deberá usar un código de activación; los archivos de clave no pueden usarse para este fin.

Si perdió un código de activación después activar la aplicación, puede restaurarlo. Podría necesitarlo para ciertos fines (por ejemplo, para registrarse en [Kaspersky CompanyAccount](https://companyaccount.kaspersky.com/)<sup>a</sup>). Si se perdió el código de activación después de la activación de la aplicación, comuníquese con el partner de Kaspersky al que le compró la licencia.

### <span id="page-94-0"></span>Acerca del archivo de clave

Un archivo de clave es un archivo con la extensión .key suministrado por Kaspersky. El propósito del archivo de clave es añadir una clave de licencia que active la aplicación.

Kaspersky le enviará un archivo de clave a la dirección de correo electrónico que indique al comprar Kaspersky Endpoint Security o al solicitar la versión de prueba de Kaspersky Endpoint Security.

No es necesario que se conecte con los servidores de activación de Kaspersky a fin de activar la aplicación con un archivo de clave.

Puede recuperar el archivo de clave si se ha eliminado por error. Es posible que necesite un archivo de clave para registrarse en Kaspersky CompanyAccount, por ejemplo.

Para recuperar un archivo de clave, lleve a cabo una de las siguientes acciones:

- Comuníquese con el vendedor de la licencia.
- · Obtenga un archivo de clave en el sitio web de [Kaspersky](https://keyfile.kaspersky.com/)<sup>¤</sup> según su código de activación existente.

<span id="page-94-1"></span>Cuando la aplicación se activa con un archivo de clave, se agrega una clave activa. Para agregar una clave de reserva, también es necesario usar un archivo de clave; los códigos de activación no son válidos para este fin.

## Comparación de la funcionalidad de la aplicación según el tipo de licencia para las estaciones de trabajo

El conjunto de funcionalidades de Kaspersky Endpoint Security disponible en las estaciones de trabajo depende del tipo de licencia (consulte la siguiente tabla).

#### Consulte también la comparación de la [funcionalidad](#page-96-0) de la aplicación para los servidores

Comparación de las características de Kaspersky Endpoint Security

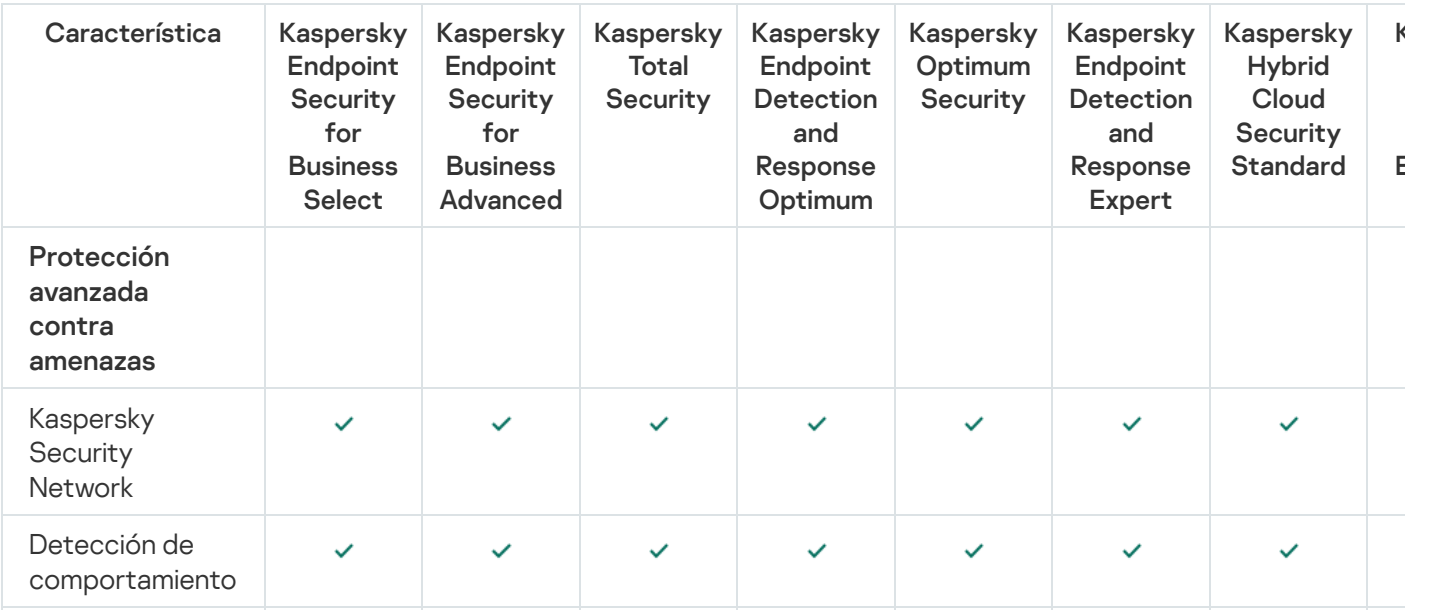

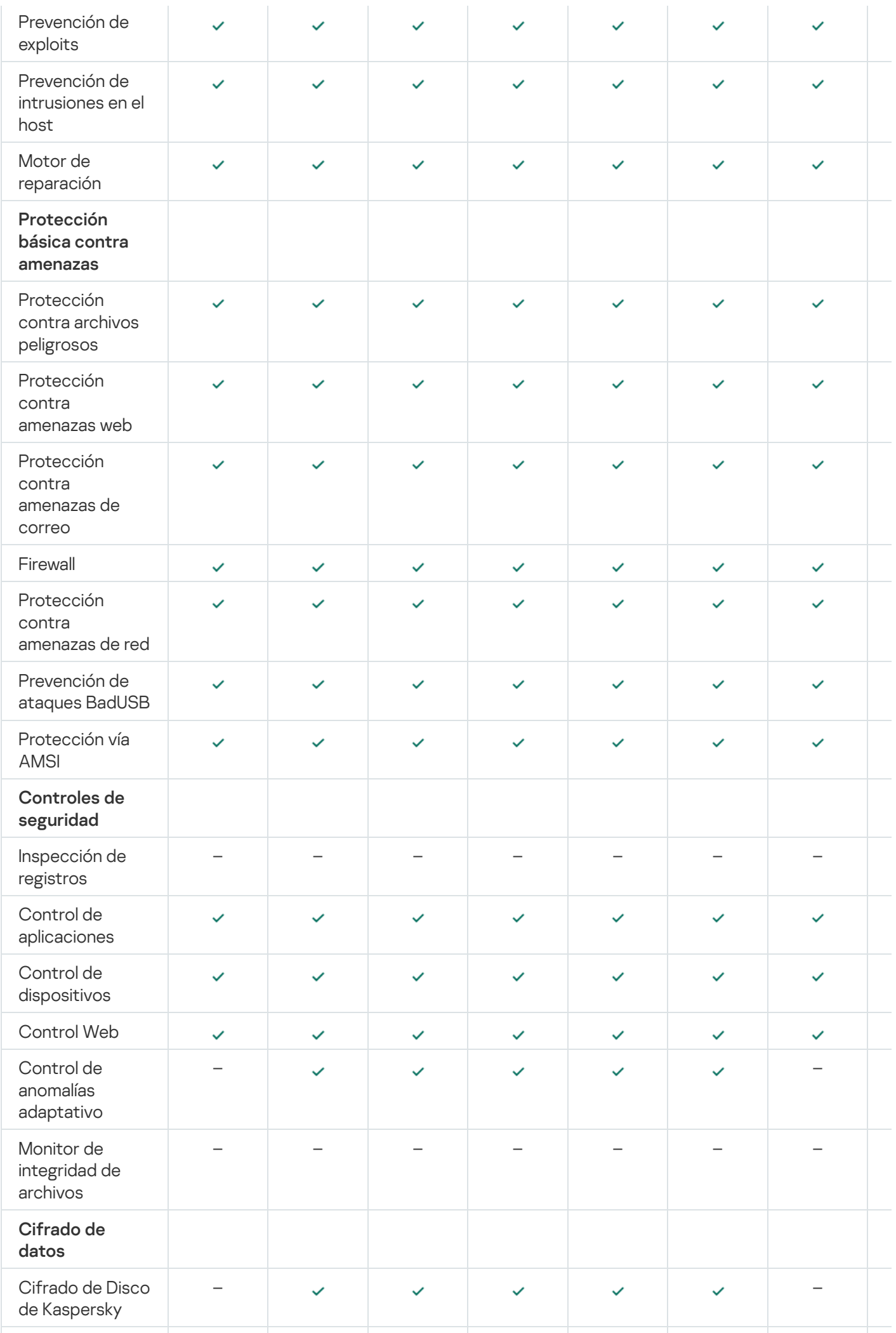

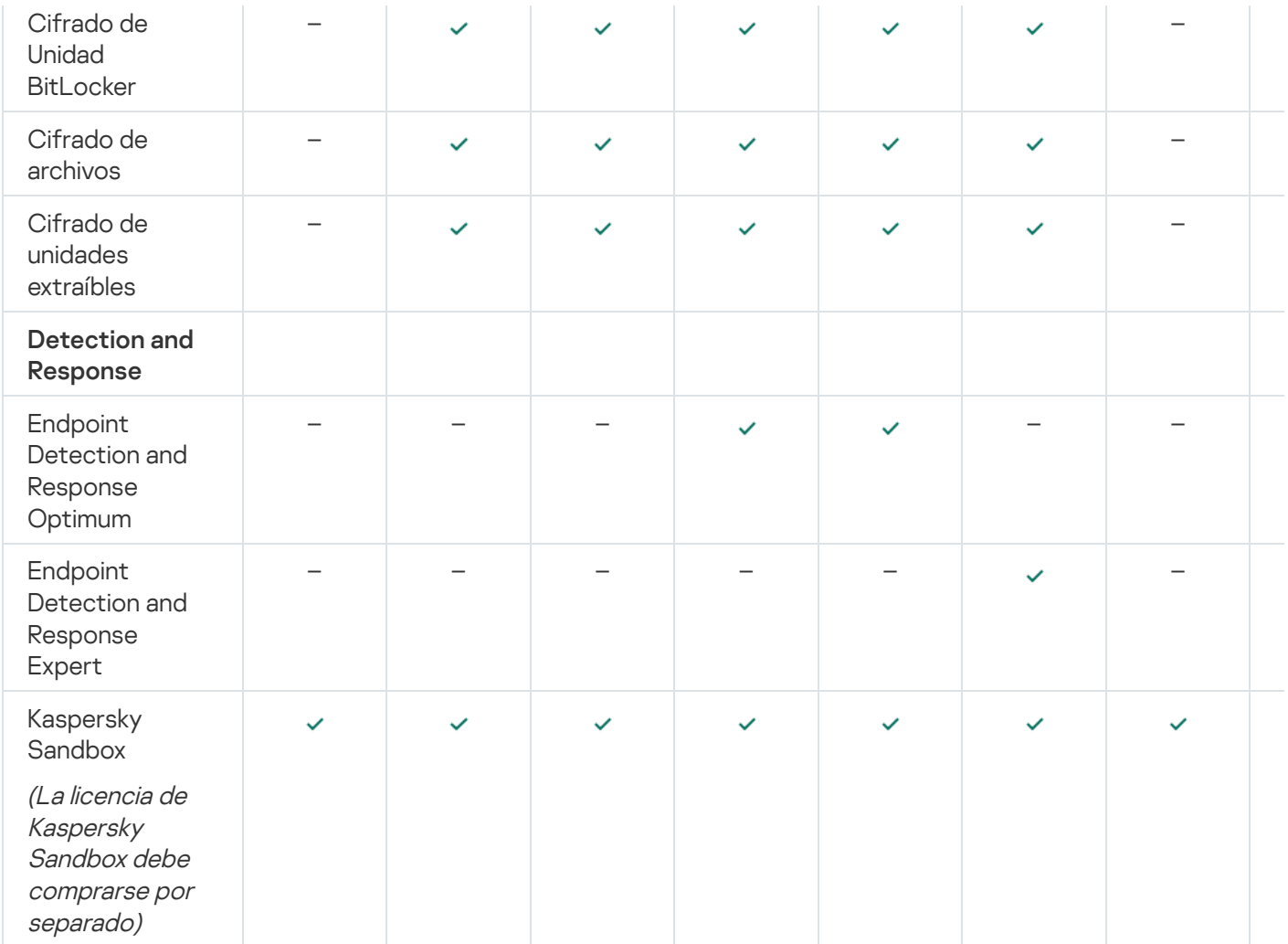

# <span id="page-96-0"></span>Comparación de la funcionalidad de la aplicación según el tipo de licencia para servidores

El conjunto de funcionalidades de Kaspersky Endpoint Security disponible en los servidores depende del tipo de licencia (consulte la siguiente tabla).

#### Consulte también la comparación de la [funcionalidad](#page-94-1) de la aplicación para estaciones de trabajo

Comparación de las características de Kaspersky Endpoint Security

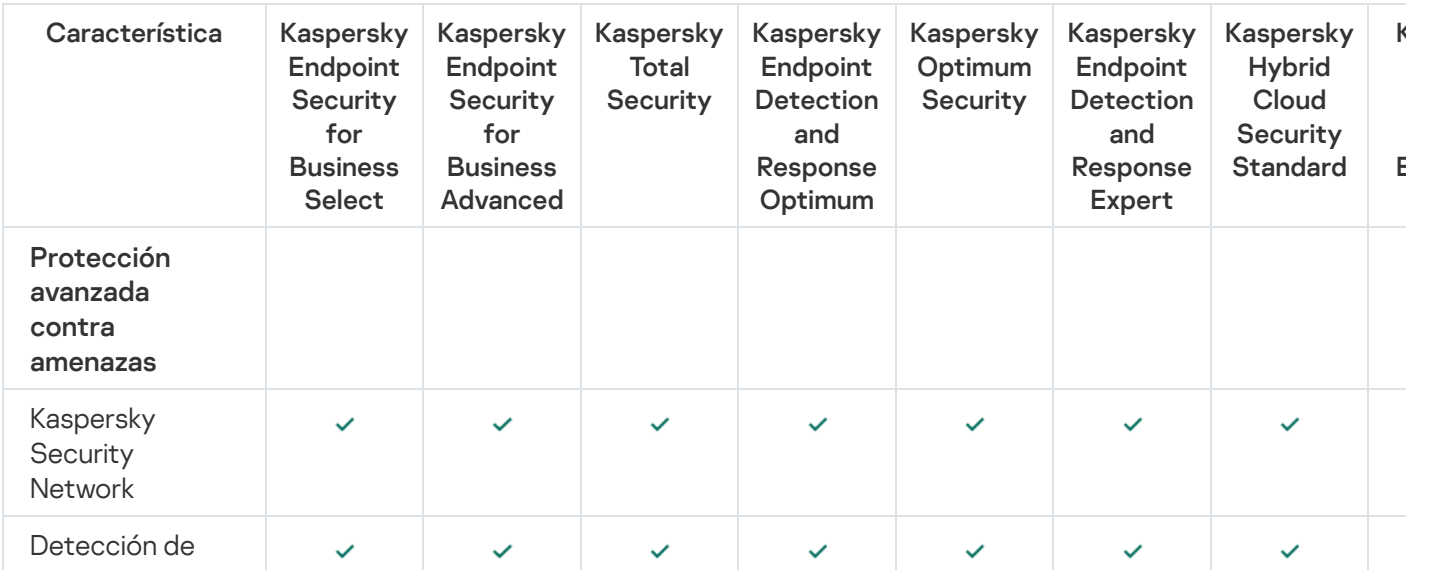

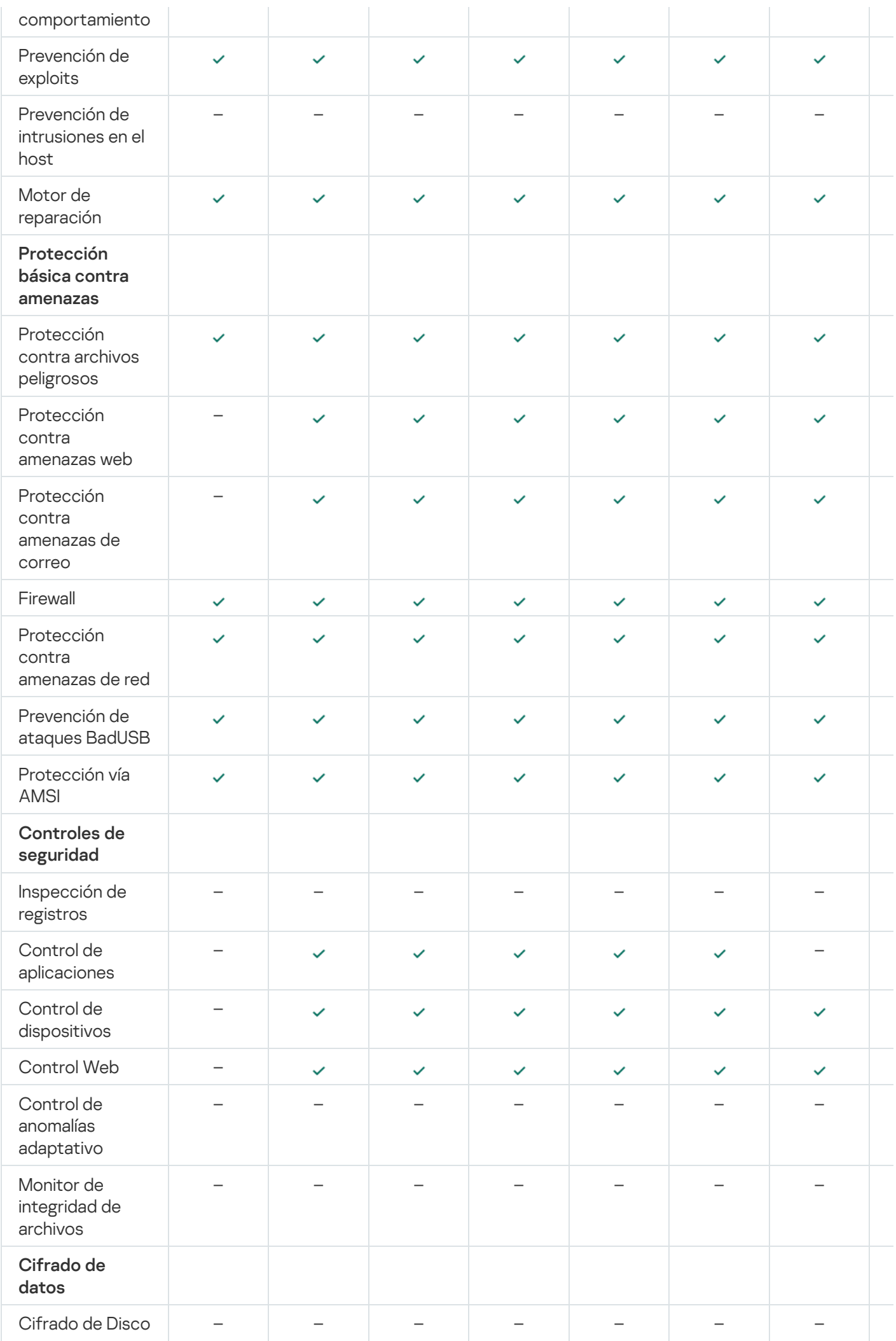

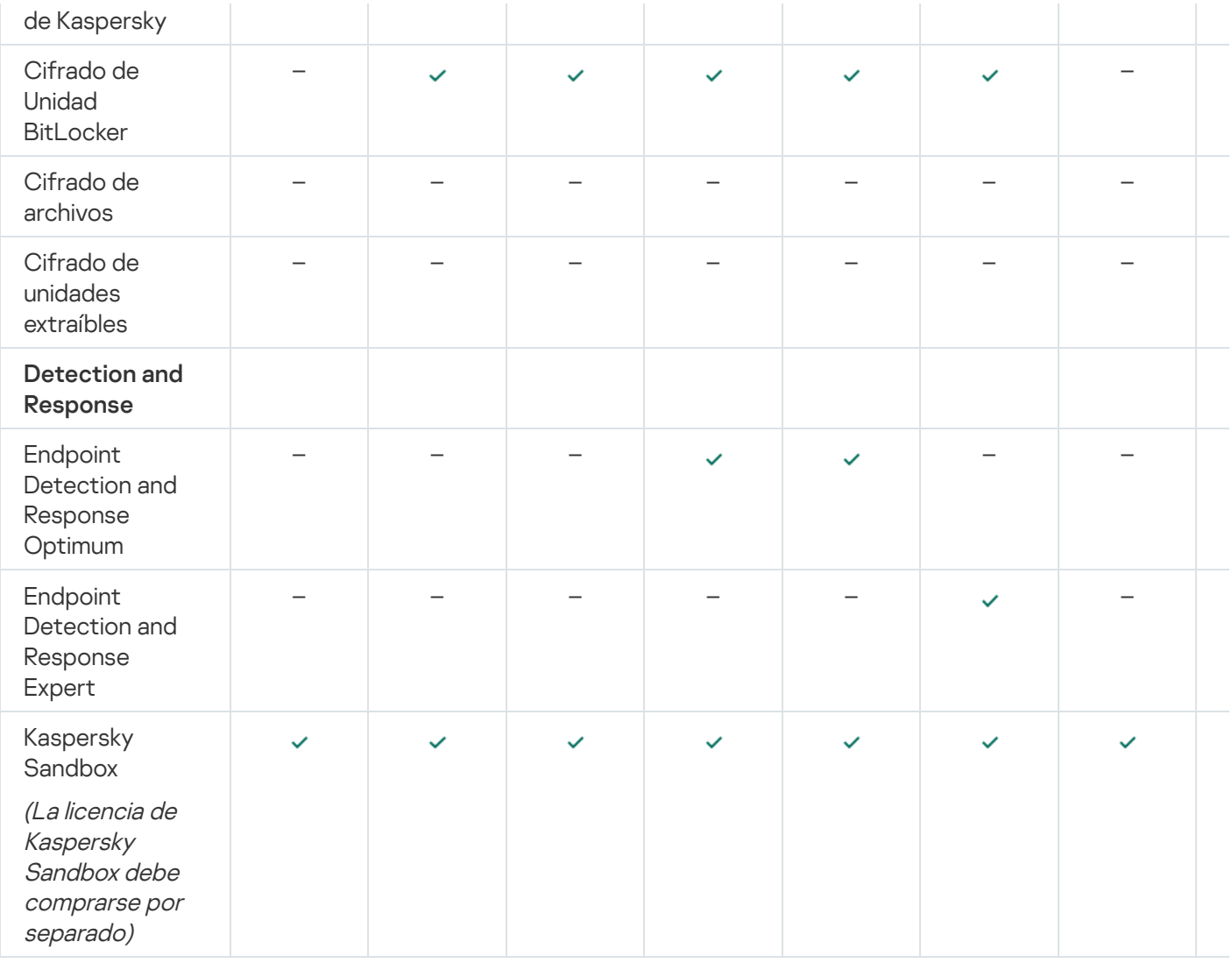

## Activación de la aplicación

Se denomina *activación* al proceso de activar una [licencia](#page-91-1) que, hasta que se llega a su fecha de caducidad, permite usar la aplicación con todas sus funciones. Para activar la aplicación, se debe agregar una clave de [licencia](#page-92-0).

Puede activar la aplicación de las siguientes maneras:

- Localmente, desde la interfaz de la aplicación, mediante el Asistente de activación. Si utiliza este método, podrá agregar tanto una clave activa como una de reserva.
- De forma remota usando el paquete de software de Kaspersky Security Center.
	- · Usando la tarea Agregar clave.

Este método puede usarse para agregar una clave tanto en un equipo específico como en una serie de equipos pertenecientes a un grupo de administración. Si utiliza este método, podrá agregar tanto una clave activa como una de reserva.

Distribuyendo a los equipos una clave almacenada en el Servidor de administración de Kaspersky Security Center.

Este método puede usarse para agregar una clave automáticamente tanto en equipos nuevos como en otros que ya se han conectado a Kaspersky Security Center. Si desea usar este método, primero deberá agregar la clave al Servidor de administración de Kaspersky Security Center. Para obtener más información sobre cómo agregar una clave al Servidor de administración de Kaspersky Security Center, consulte la Ayuda de [Kaspersky Security](https://support.kaspersky.com/help/KSC/14.2/es-MX/index.htm) Center<sup>12</sup>.

Se distribuye primero el código de activación adquirido bajo suscripción.

Al añadir la clave al paquete de instalación de Kaspersky Endpoint Security.

Este método le permite agregar la clave en [Propiedades](#page-49-0) del paquete de instalación durante el despliegue de Kaspersky Endpoint Security. La aplicación se activa automáticamente después de la instalación.

Con la línea de comandos.

La activación de la aplicación con un código de activación puede llevar algún tiempo (durante la instalación remota o no interactiva), debido a la distribución de la carga a través de los servidores de activación de Kaspersky. Si necesita activar la aplicación de inmediato, puede interrumpir el proceso de activación en curso e iniciar la activación utilizando el Asistente de activación.

Activación de la aplicación

[Cómo activar la aplicación mediante](javascript:toggleBlock() la Consola de administración (MMC) a

- 1. Abra la Consola de administración de Kaspersky Security Center.
- 2. En el árbol de la consola, seleccione **Tareas**. Se abre la lista de tareas.
- 3. Haga clic en Nueva tarea.

Se inicia el Asistente de tareas. Siga las instrucciones del Asistente.

Paso 1. Selección del tipo de tarea

Seleccione Kaspersky Endpoint Security para Windows (12.4) → Agregar clave.

Paso 2. Selección de la clave que se agregará

Ingrese un código de [activación](#page-93-0) o seleccione un archivo de clave.

Para más información sobre cómo agregar una clave al repositorio de Kaspersky Security Center, consulte la Ayuda de [Kaspersky Security](https://support.kaspersky.com/help/KSC/14.2/es-MX/index.htm) Center<sup>12</sup>.

Paso 3. Selección de los dispositivos a los que se asignará la tarea

Seleccione los equipos en los que se ejecutará la tarea. Las siguientes opciones están disponibles:

- Asignar la tarea a un grupo de administración. En este caso, la tarea se asigna a los equipos incluidos en un grupo de administración creado anteriormente.
- Seleccione los equipos no detectados por el Servidor de Administración en la red *dispositivos no* asignados. Los dispositivos específicos pueden incluir dispositivos en grupos de administración, así como dispositivos no asignados.
- $\bullet$  Especifique direcciones de dispositivo manualmente o importe direcciones de una lista. Puede especificar los nombres NetBIOS, las direcciones IP y las subredes IP de los dispositivos a los que desea asignar la tarea.

Paso 4. Programación de la tarea

Programe la ejecución de la tarea. La tarea puede iniciarse manualmente o cuando el equipo está inactivo, por ejemplo.

Paso 5. Nombre de la tarea

Escriba el nombre que se le dará a la tarea, por ejemplo Activar Kaspersky Endpoint Security para Windows.

Paso 6. Completar creación de la tarea

Salga del Asistente. Si es necesario, seleccione la casilla Ejecutar la tarea al finalizar el asistente. Podrá ver el progreso de la tarea en las propiedades de la misma. Kaspersky Endpoint Security se activará en los equipos de los usuarios en modo silencioso.

[Cómo activar la aplicación mediante](javascript:toggleBlock() Web Console y Cloud Console <sup>?</sup>

- 1. En la ventana principal de Web Console, seleccione **Dispositivos**  $\rightarrow$  **Tareas**. Se abre la lista de tareas.
- 2. Haga clic en el botón Agregar.

Se inicia el Asistente de tareas. Siga las instrucciones del Asistente.

#### Paso 1. Configuración de los parámetros generales de una tarea

Configure los parámetros generales de la tarea:

1. En la lista desplegable A**plicación**, seleccione **Kaspersky Endpoint Security para Windows (12.4)**.<br>2. En la lista desplegable **Tipo de tarea**, seleccione **Agregar clave**.

- 2. En la lista desplegable Tipo de tarea, seleccione Agregar clave.
- 3. En el campo **Nombre de la tarea**, ingrese una breve descripción, por ejemplo, *Activación de Kaspersky* Endpoint Security para Windows.
- 4. En el bloque Seleccione los dispositivos a los que se asignará la tarea, elija el alcance de la tarea. Vaya al siguiente paso.

Paso 2. Selección de los dispositivos a los que se asignará la tarea

Seleccione los equipos en los que se ejecutará la tarea. Las siguientes opciones están disponibles:

- Asignar la tarea a un grupo de administración. En este caso, la tarea se asigna a los equipos incluidos en un grupo de administración creado anteriormente.
- · Seleccione los equipos no detectados por el Servidor de Administración en la red dispositivos no asignados. Los dispositivos específicos pueden incluir dispositivos en grupos de administración, así como dispositivos no asignados.
- Especifique direcciones de dispositivo manualmente o importe direcciones de una lista. Puede especificar los nombres NetBIOS, las direcciones IP y las subredes IP de los dispositivos a los que desea asignar la tarea.

Paso 3. Selección de la licencia

Seleccione la licencia que se usará para activar la aplicación. Vaya al siguiente paso.

Puede agregar claves a Web Console (Operaciones → Licencias).

#### Paso 4. Completar creación de la tarea

Finalice el asistente haciendo clic en el botón **Finalizar**. La nueva tarea aparecerá en la lista de tareas. Para ejecutar una tarea, active la casilla a su lado y haga clic en el botón **Iniciar**. Kaspersky Endpoint Security se activará en los equipos de los usuarios en modo silencioso.

1. En la ventana principal de la aplicación, vaya a la sección **Licencia**.

#### 2. Haga clic en Activar la aplicación con una nueva licencia.

Se inicia el Asistente de activación de la aplicación. Siga las instrucciones del Asistente de activación.

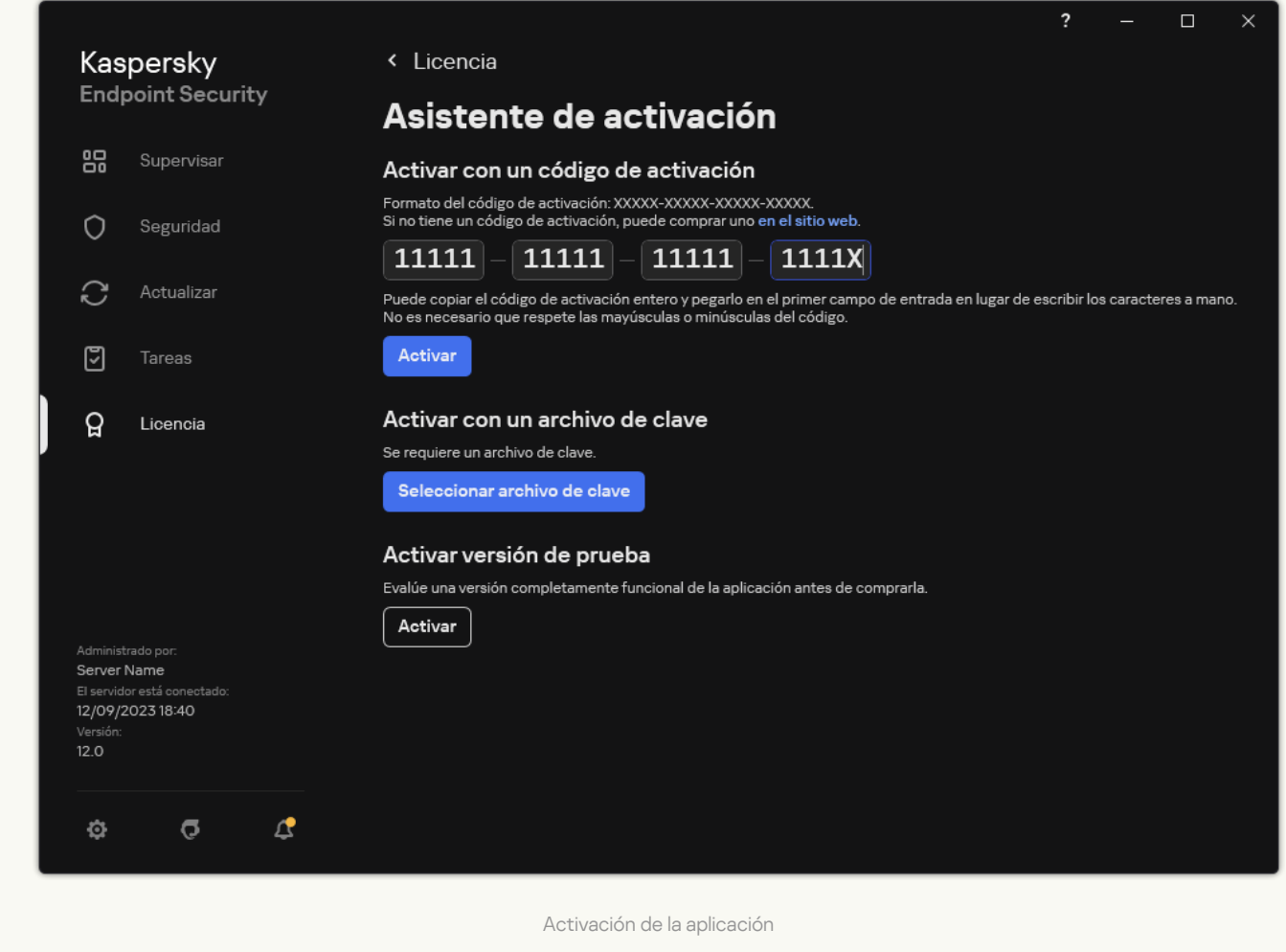

En las propiedades de la tarea Agregar clave, encontrará una opción para agregar una clave de reserva a los equipos. La clave de reserva entrará en vigor cuando la clave activa caduque o se elimine. Al haber una clave de reserva disponible, las funciones de la aplicación no quedarán limitadas cuando la licencia caduque.

[Cómo agregar una clave de licencia](javascript:toggleBlock() en los equipos de forma automática mediante la Consola de administración (MMC) ?

1. En la Consola de administración, vaya a la carpeta **Licencias de Kaspersky**.

Se abre una lista de claves de licencia.

- 2. Abra las propiedades de la clave de licencia.
- 3. En la sección **General**, seleccione la casilla **Distribuir la clave de licencia automáticamente a los** . dispositivos administrados
- 4. Guarde los cambios.

La clave se distribuirá a los equipos adecuados automáticamente. El proceso de distribución de la clave (ya sea que se la vaya a utilizar como clave activa o como clave de reserva) está supeditado al número de equipos definido como límite de la licencia en las propiedades de la clave. En cuanto se alcanza el límite, el proceso de distribución se detiene. Encontrará el número de equipos en los que se agregó la clave, además de otros datos, en la sección Dispositivos de las propiedades de la clave.

#### [Cómo agregar una clave de licencia](javascript:toggleBlock() en los equipos de forma automática mediante Web Console y Cloud Console <sup>®</sup>

- 1. En la ventana principal de Web Console, seleccione **Operaciones**  $\rightarrow$  **Licencias**  $\rightarrow$  **Licencias de Kaspersky**. Se abre una lista de claves de licencia.
- 2. Abra las propiedades de la clave de licencia.
- 3. En la ficha General, active el interruptor Desplegar la clave de licencia automáticamente.
- 4. Guarde los cambios.

La clave se distribuirá a los equipos adecuados automáticamente. El proceso de distribución de la clave (ya sea que se la vaya a utilizar como clave activa o como clave de reserva) está supeditado al número de equipos definido como límite de la licencia en las propiedades de la clave. En cuanto se alcanza el límite, el proceso de distribución se detiene. Puede ver la cantidad de equipos a las que se agregó la clave y otros datos en las propiedades de la clave en la ficha Dispositivos.

### Supervisión del uso de licencias

Para controlar el uso de las licencias, puede hacer lo siguiente:

- Ver el *Informe de uso de claves* correspondiente a la infraestructura de la organización (**Supervisión e informes**  $\rightarrow$  Informes).
- Ver los estados de los equipos en la pestaña Dispositivos administrados → Dispositivos. Los equipos en los que la aplicación no se haya activado tendrán el estado A La aplicación no está activada.
- Ver la información de la licencia en las propiedades de los equipos.
- Ver las propiedades de la clave (Operaciones  $\rightarrow$  Licencias).

Detalles de la activación de la aplicación como parte de Kaspersky Security Center Cloud Console

Tendrá acceso a una versión de prueba de Kaspersky Security Center Cloud Console. La versión de prueba de Kaspersky Security Center Cloud Console es una versión especial, pensada para que el usuario se familiarice con las funciones. La versión de prueba permite realizar acciones en un espacio de trabajo durante 30 días. Todas las aplicaciones administradas, incluida Kaspersky Endpoint Security, se ejecutan automáticamente con una licencia de prueba para Kaspersky Security Center Cloud Console. Cuando la licencia de prueba de Kaspersky Security Center Cloud Console caduque, no podrá activar Kaspersky Endpoint Security con una licencia de prueba específica para esa aplicación. Para encontrar más información acerca de la licencia de Kaspersky Security Center consulte la Ayuda de [Kaspersky Security](https://support.kaspersky.com/KSC/CloudConsole/es-MX/5022.htm) Center Cloud Console<sup>12</sup>.

La versión de prueba de Kaspersky Security Center Cloud Console no puede convertirse en versión comercial. Pasados los 30 días, el espacio de trabajo de prueba se eliminará, junto con todo lo que contenga.

## Visualización de la información de la licencia

#### Para ver información sobre la licencia:

En la ventana principal de la aplicación, vaya a la sección Licencia (vea la siguiente imagen).

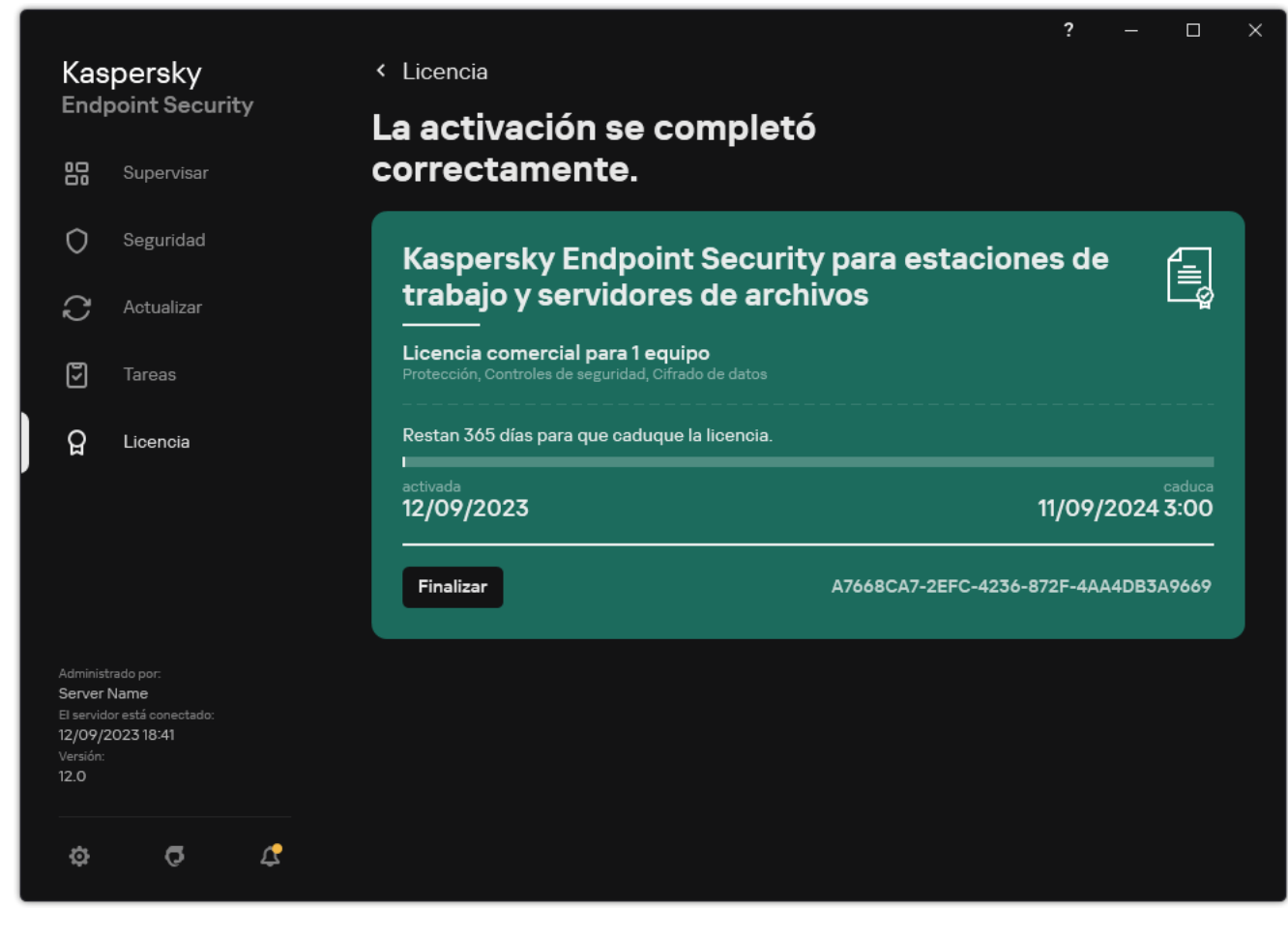

Ventana Licencias

La sección muestra los siguientes detalles:

· Estado de la [clave](#page-92-0). Puede almacenar más de una clave en el equipo. Existen dos tipos de claves: activa y de reserva. La aplicación no puede tener más de una clave activa. Para que se active una clave de reserva, es necesario esperar a que la clave activa caduque o eliminar la clave activa haciendo clic en Eliminar.

- Nombre de la aplicación. Nombre completo de la aplicación de Kaspersky que se ha adquirido.
- Tipo de licencia. Los siguientes tipos de [licencias](#page-91-1) están disponibles: de prueba y comercial.
- Características. Funciones de la aplicación que la licencia permite utilizar. Entre las funciones se encuentran Protección, Controles de seguridad y Cifrado de datos. La lista de funciones disponibles también se proporciona en el Certificado de licencia.
- $\bullet$  Información adicional sobre la licencia. Fecha de inicio y fecha de finalización del plazo de la licencia (solo para la clave activa), duración restante del plazo de la licencia.

El tiempo de caducidad de la licencia se muestra según la zona horaria configurada en el sistema operativo.

· Clave. Una clave es una secuencia alfanumérica irrepetible que se genera a partir de un código de activación o de un archivo de clave.

La ventana Licencia también puede usarse para realizar las siguientes acciones:

- Comprar licencia/Renovar la licencia. Abre la tienda en línea de Kaspersky, un sitio web donde podrá comprar o renovar una licencia. Para hacer un pedido, deberá escribir los datos de su empresa y realizar el pago.
- **Activar la aplicación con una nueva licencia**. Abre el Asistente de activación de la aplicación. Use el asistente para agregar una clave con un código de activación o un archivo de clave. A través del Asistente de activación de la aplicación, podrá agregar una clave activa y una única clave de reserva.

### Adquisición de una licencia

Puede comprar una licencia después de instalar la aplicación. Cuando adquiera una licencia, recibirá un código de activación o un archivo de clave para activar la aplicación.

#### Para adquirir una licencia:

1. En la ventana principal de la aplicación, vaya a la sección Licencia.

2. Realice una de las siguientes acciones:

- Si no se agregó ninguna clave o si se agregó una clave para una licencia de prueba, haga clic en el botón . Comprar licencia
- Si se agregó una clave para una licencia comercial, haga clic en el botón Renovar la licencia.

Se abrirá una ventana con el sitio web de la tienda en línea de Kaspersky, donde podrá comprar una licencia.

### Renovación de una suscripción

Cuando utiliza la aplicación con suscripción, Kaspersky Endpoint Security se contacta en forma automática con el servidor de activación a intervalos específicos hasta que caduque la suscripción.

Si utiliza la aplicación con suscripción ilimitada, Kaspersky Endpoint Security verifica en forma automática el servidor de activación por claves renovadas en modo de segundo. Si una clave está disponible en el servidor de activación, la aplicación la agrega reemplazando la clave anterior. De esta forma, la suscripción ilimitada de Kaspersky Endpoint Security se renueva sin la intervención del usuario.

Si utiliza la aplicación con una suscripción limitada, el día que la suscripción (o el período de gracia una vez que caduca la suscripción durante el que la renovación de la suscripción está disponible) caduca, Kaspersky Endpoint Security muestra la notificación correspondiente y detiene los intentos de renovar la suscripción en forma automática. En este caso, Kaspersky Endpoint Security se comporta del mismo modo que cuando caduca una licencia comercial para la aplicación: la aplicación funciona sin [actualizaciones](#page-91-1) y Kaspersky Security Network no está disponible.

Cuando necesite renovar una suscripción, diríjase al sitio web de su proveedor de servicios.

Para visitar el sitio web del proveedor de servicios desde la interfaz de la aplicación:

- 1. En la ventana principal de la aplicación, vaya a la sección **Licencia**.
- 2. Haga clic en Contactar al proveedor de la suscripción.

Puede actualizar el estado de la suscripción en forma manual. Esto puede ser necesario si la suscripción se ha renovado una vez finalizado el período de gracia y la aplicación no ha actualizado el estado de la suscripción en forma automática.

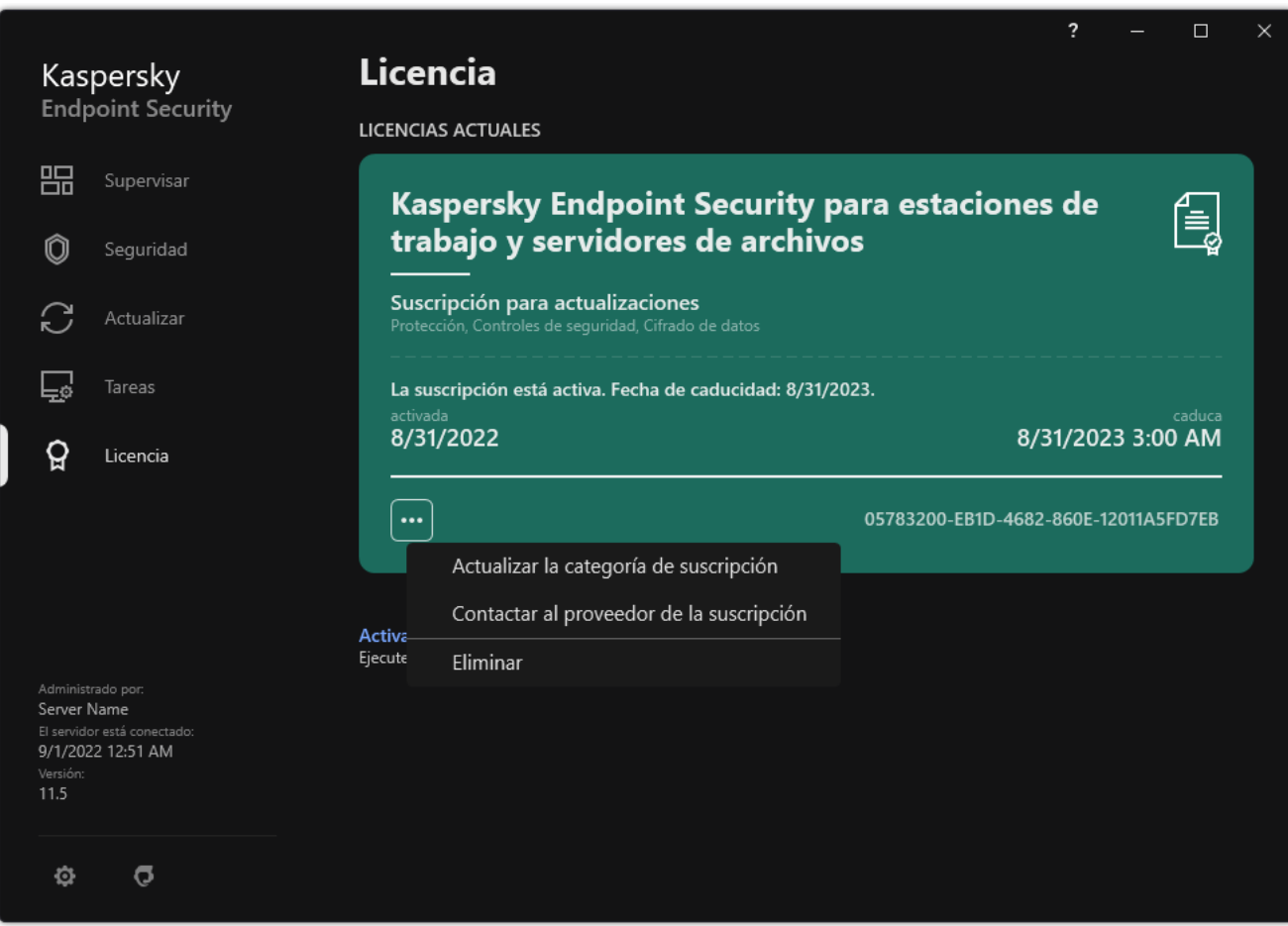

Renovación de una suscripción
## <span id="page-108-0"></span>Suministro de datos estipulado en el Contrato de licencia de usuario final

Si se aplica un código de [activación](#page-93-0) <sup>p</sup> para activar Kaspersky Endpoint Security, acepta que la siguiente información se transmitirá a Kaspersky en forma periódica y automática con el fin de que se verifique el uso correcto de la aplicación:

- tipo, versión y localización de Kaspersky Endpoint Security;
- versión de las actualizaciones instaladas en Kaspersky Endpoint Security;
- id. del equipo e id. asignado a la copia de Kaspersky Endpoint Security instalada en el equipo;
- $\bullet$  número de serie e identificador de la clave activa;
- tipo, versión y número de bits del sistema operativo, junto con el nombre del entorno virtual (si Kaspersky Endpoint Security está instalado en un entorno virtual);
- Id. de los componentes de Kaspersky Endpoint Security que están activos cuando se transmite la información.

Kaspersky también puede usar esta información para generar estadísticas sobre la diseminación y el uso del software Kaspersky.

Al utilizar un código de activación, acepta transmitir automáticamente los datos enumerados anteriormente. Si no está de acuerdo en compartir esta información con Kaspersky, debe utilizar un [archivo](#page-94-0) de clave para activar Kaspersky Endpoint Security.

Al aceptar los términos del Contrato de licencia de usuario final, acepta transmitir automáticamente la siguiente información:

- Al actualizar Kaspersky Endpoint Security:
	- versión de Kaspersky Endpoint Security,
	- id. de Kaspersky Endpoint Security,
	- clave activa.
	- id. único de la ejecución de la tarea de actualización,
	- id. único de la instalación de Kaspersky Endpoint Security.
- Al utilizar vínculos desde la interfaz de Kaspersky Endpoint Security:
	- versión de Kaspersky Endpoint Security,
	- versión del sistema operativo,
	- fecha de activación de Kaspersky Endpoint Security,
	- fecha de caducidad de la licencia,
- fecha de creación de la clave,
- fecha de instalación de Kaspersky Endpoint Security,
- id. de Kaspersky Endpoint Security,
- id. de la vulnerabilidad detectada en el sistema operativo,
- id. de la última actualización instalada en Kaspersky Endpoint Security,
- hash del archivo en el que se haya detectado una amenaza, además del nombre con el que Kaspersky clasifica dicha amenaza,
- categoría del error de activación de Kaspersky Endpoint Security,
- código del error de activación de Kaspersky Endpoint Security,
- días por delante hasta que caduque la clave,
- días transcurridos desde que se agregó la clave,
- días transcurridos desde que caducó la licencia,
- cantidad de equipos en los que se aplicó la licencia actual,
- clave activa.
- **plazo de licencia de Kaspersky Endpoint Security,**
- estado de la licencia,
- $\bullet$  tipo de licencia actual,
- tipo de aplicación,
- id. único de la ejecución de la tarea de actualización,
- id. único asignado a la instalación de Kaspersky Endpoint Security en el equipo,
- $\bullet$  idioma de la interfaz de Kaspersky Endpoint Security.

La información recibida es protegida por Kaspersky de acuerdo con la ley y con los requisitos y las reglamentaciones aplicables de Kaspersky. La información se transmite a través de canales de comunicación cifrados.

Puede leer el Contrato de licencia de usuario final y visitar el sitio web de [Kaspersky](https://www.kaspersky.com/products-and-services-privacy-policy) @ para obtener más información sobre cómo recibiremos, procesaremos, almacenaremos y destruiremos la información sobre el uso de la aplicación una vez que acepte el Contrato de licencia de usuario final y acepte la Declaración de Kaspersky Security Network. Los archivos license.txt y ksn\_<identificador del idioma>.txt contienen el Contrato de licencia de usuario final y la Declaración de Kaspersky Security Network y están incluidos en el kit de [distribución](#page-32-0).

# <span id="page-109-0"></span>Provisión de datos al utilizar Kaspersky Security Network

El conjunto de datos que Kaspersky Endpoint Security envía a Kaspersky depende del tipo de licencia y de la configuración de uso de Kaspersky Security Network.

### Uso de KSN bajo licencia en no más de 4 equipos

Al aceptar la Declaración de Kaspersky Security Network, acepta transmitir automáticamente la siguiente información:

- · información sobre las actualizaciones de configuración de KSN: identificador de la configuración activa, identificador de la configuración recibida, código de error de la actualización de la configuración;
- información sobre los archivos y las direcciones URL que deben analizarse: las sumas de comprobación del archivo analizado (MD5, SHA2-256, SHA1) y el patrón del archivo (MD5), el tamaño del patrón, el tipo de amenaza detectada y su nombre de acuerdo con la clasificación del Titular de los derechos; el identificador de las bases de datos antivirus, la dirección URL en la que se solicita la reputación, así como la dirección URL de referencia, el identificador del protocolo de conexión y el número del puerto utilizado;
- Id. de la tarea de análisis que detectó la amenaza;
- $\bullet$  información sobre los certificados digitales que se usaron y que se necesitaba para verificar su autenticidad: las sumas de comprobación (SHA256) del certificado que se usó para firmar el objeto analizado y la clave pública del certificado;
- identicador del componente de software que realiza el análisis;
- ID de las bases de datos antivirus y de los registros de estas bases de datos antivirus;
- $\bullet$  Información sobre la activación del software en el equipo: encabezado firmado del ticket del servicio de activación (identificador del centro de activación regional, suma de comprobación del código de activación, suma de comprobación del ticket, fecha de creación del ticket, identificador único del ticket, versión del ticket), estado de la licencia, fecha y hora de inicio/finalización de la validez del ticket, identificador único de la licencia, versión de la licencia, identificador del certificado utilizado para firmar el encabezado del ticket, suma de comprobación (MD5) del archivo de clave;
- Información sobre el software del titular de los derechos: versión completa, tipo, versión del protocolo utilizado para conectarse a los servicios de Kaspersky.

Uso de KSN bajo licencia en 5 o más equipos

Al aceptar la Declaración de Kaspersky Security Network, acepta transmitir automáticamente la siguiente información:

Cuando la casilla **Kaspersky Security Network** está activada y la casilla **Habilitar el modo KSN extendido** está desactivada, la aplicación transmite la siguiente información:

- · información sobre las actualizaciones de configuración de KSN: identificador de la configuración activa, identificador de la configuración recibida, código de error de la actualización de la configuración;
- información sobre los archivos y las direcciones URL que deben analizarse: las sumas de comprobación del archivo analizado (MD5, SHA2-256, SHA1) y el patrón del archivo (MD5), el tamaño del patrón, el tipo de amenaza detectada y su nombre de acuerdo con la clasificación del Titular de los derechos; el identificador de las bases de datos antivirus, la dirección URL en la que se solicita la reputación, así como la dirección URL de referencia, el identificador del protocolo de conexión y el número del puerto utilizado;
- Id. de la tarea de análisis que detectó la amenaza;
- $\bullet$  información sobre los certificados digitales que se usaron y que se necesitaba para verificar su autenticidad: las sumas de comprobación (SHA256) del certificado que se usó para firmar el objeto analizado y la clave pública del certificado:
- $\bullet$  identificador del componente de software que realiza el análisis;
- ID de las bases de datos antivirus y de los registros de estas bases de datos antivirus;
- $\bullet$  Información sobre la activación del software en el equipo: encabezado firmado del ticket del servicio de activación (identificador del centro de activación regional, suma de comprobación del código de activación, suma de comprobación del ticket, fecha de creación del ticket, identificador único del ticket, versión del ticket), estado de la licencia, fecha y hora de inicio/finalización de la validez del ticket, identificador único de la licencia, versión de la licencia, identificador del certificado utilizado para firmar el encabezado del ticket, suma de comprobación (MD5) del archivo de clave;
- Información sobre el software del titular de los derechos: versión completa, tipo, versión del protocolo utilizado para conectarse a los servicios de Kaspersky.

Cuando tanto la casilla Habilitar el modo KSN extendido como la casilla Kaspersky Security Network están activadas, la aplicación transmite la información que se indica más arriba y, además, lo siguiente:

- información sobre los resultados de la categorización de los recursos web solicitados, lo que contiene la URL procesada y la dirección IP del host, la versión del componente del Software que realizó la categorización, el método de categorización y el conjunto de categorías que definió el recurso web;
- información sobre el software instalado en el equipo: nombres de las aplicaciones de software y de los proveedores de software, claves de registro y sus valores, información sobre los archivos de los componentes de software instalados (sumas de comprobación [MD5, SHA2-256, SHA1], nombre, ruta al archivo en el equipo, tamaño, versión y firma digital);
- información sobre el estado de la protección antivirus del equipo: las versiones y las marcas de tiempo de lanzamiento de las bases de datos antivirus que se utilizan, el id. de la tarea y el id. del software que realiza el análisis;
- · información sobre los archivos descargados por el usuario final: la URL y las direcciones IP de descarga y de las páginas de descarga, el identificador del protocolo de descarga y el número de puerto de conexión, el estado de las URL como malicioso o no, los atributos, el tamaño y las sumas de comprobación del archivo (MD5, SHA2- 256, SHA1), información sobre el proceso que descargó el archivo (sumas de comprobación (MD5, SHA2-256, SHA1), fecha y hora de creación/compilación, estado de reproducción automática, atributos, nombres de los empacadores, información sobre firmas, marca de archivo ejecutable, el identificador de formato y la entropía), el nombre del archivo y su ruta en el equipo, la firma digital y la marca de tiempo de su generación, la dirección URL donde ocurrió la detección, el número del script en la página que parece ser sospechosa o dañina, información sobre solicitudes HTTP generadas y la respuesta a ellas;
- información sobre las aplicaciones en ejecución y sus módulos: datos sobre los procesos que se están ejecutando en el sistema (identificador del proceso [PID], nombre del proceso, información sobre la cuenta con la que se inició el proceso, aplicación y comando con que se inició el proceso, el signo de programa o proceso de confianza, ruta de acceso completa a los archivos del proceso y sus sumas de comprobación [MD5, SHA2-256, SHA1], línea de comandos de inicio, nivel de integridad del proceso y descripción del producto al cual pertenece el proceso [nombre del producto e información sobre el editor], así como los certificados digitales utilizados y la información necesaria para verificar su autenticidad o información sobre la ausencia de la firma digital de un archivo), información sobre los módulos cargados en los procesos (sus nombres, tamaños, tipos, fechas de creación, atributos y sumas de comprobación [MD5, SHA2-256, SHA1], además de las rutas de acceso a estos en el equipo), información del encabezado de archivo PE y nombres de los empaquetadores (para archivos empaquetados);
- información sobre todos los objetos y actividades potencialmente maliciosos: nombre del objeto detectado y ruta completa al objeto en el equipo; sumas de comprobación de los archivos procesados (MD5, SHA2-256, SHA1); fecha y hora de detección; nombre, tamaño y ruta de los archivos infectados; código de la plantilla de la ruta; marca de archivo ejecutable; indicador que señala si el objeto es un contenedor; nombres del empaquetador (para archivos empaquetados); código del tipo de archivo; id. del formato de archivo; lista de acciones realizadas por el malware y decisión tomada por el software y por el usuario en respuesta a ellas: id. de

las bases de datos antivirus y de los registros de las bases de datos antivirus que se hayan usado para tomar la decisión; indicador de un objeto potencialmente malicioso; nombre de la amenaza detectada según la clasificación del Titular de los derechos; nivel de peligro; estado de detección y método de detección; motivo de inclusión en el contexto analizado y número de secuencia del archivo en el contexto; sumas de comprobación (MD5, SHA2-256, SHA1); nombre y atributos del archivo ejecutable de la aplicación a través de la cual se transmitieron el mensaje o el vínculo infectados; direcciones IP despersonalizadas (IPv4 e IPv6) del host del objeto bloqueado; entropía del archivo; indicador de ejecución automática del archivo; hora a la que se detectó por primera vez el archivo en el sistema; número de ocasiones en las que se ejecutó el archivo desde el envío de las últimas estadísticas; información sobre el nombre; sumas de comprobación (MD5, SHA2-256, SHA1) y tamaño del cliente de correo a través del cual se recibió el objeto malicioso; id. de la tarea del software que realizó el análisis; indicador que señala si la firma o la reputación del archivo se comprobaron; resultado del procesamiento del archivo; suma de comprobación (MD5) del patrón obtenido para el objeto; tamaño del patrón en bytes; y las especificaciones técnicas de las tecnologías de detección aplicadas;

- · información sobre los objetos analizados: el grupo de confianza asignado en el que se ubicó el archivo o desde el que se ubicó; el motivo por el que el archivo se ubicó en esa categoría; el identificador de la categoría; la información sobre el origen de las categorías y la versión de la base de datos de la categoría; la marca de certificado de confianza del archivo; el nombre del proveedor del archivo; la versión del archivo; el nombre y la versión de la aplicación de software que contiene el archivo;
- $\bullet$  información sobre las vulnerabilidades detectadas: el identificador de la vulnerabilidad en la base de datos de vulnerabilidades, la clase de riesgo de la vulnerabilidad;
- información acerca de la emulación del archivo ejecutable: el tamaño del archivo y sus sumas de comprobación (MD5, SHA2-256, SHA1); la versión del componente de la emulación, la profundidad de la emulación, el conjunto de propiedades de los bloques lógicos y las funciones situadas dentro de estos bloques que se obtuvieron durante la emulación; los datos provenientes de los encabezados de PE del archivo ejecutable;
- las direcciones IP del equipo atacante (IPv4 e IPv6), el número del puerto del equipo al que se dirige el ataque de red, el identificador del protocolo del paquete IP que contiene el ataque, el objetivo del ataque (nombre de la organización, sitio web), la marca de la reacción ante el ataque, la ponderación del ataque y el nivel de confianza;
- información sobre ataques asociados a recursos de red falsificados, y las direcciones IP (IPv4 e IPv6) y DNS de los sitios web visitados;
- direcciones IP (IPv4 o IPv6) y DNS del recurso web solicitado; la información sobre el archivo y el cliente web que accede al recurso web; información sobre el archivo y el cliente web que accede al recurso web; el nombre, el tamaño y las sumas de comprobación (MD5, SHA2-256, SHA1) del archivo, ruta completa al archivo y código de plantilla de la ruta, el resultado de la comprobación de la firma digital y su estado de conformidad con KSN;
- información sobre reversión de acciones de malware: los datos del archivo cuya actividad se ha revertido (el nombre del archivo, ruta entera al archivo, su tamaño y sumas de comprobación (MD5, SHA2-256, SHA1)), datos de acciones correctas y fallidas a eliminar, renombra y copia archivos y restaura los valores en el registro (los nombres de las claves de registro y sus valores), e información sobre los archivos del sistema modificados por el malware, antes y después de la reversión.
- información sobre las exclusiones establecidas para el componente Control de anomalías adaptativo: el identificador y el estado de la regla que se ejecutó, la acción llevada a cabo por el Software cuando se ejecutó la regla, el tipo de cuenta de usuario con la cual el proceso o el hilo lleva a cabo una actividad sospechosa, así como sobre el proceso sujeto a la actividad sospechosa (identificador de la secuencia o nombre del archivo del proceso, ruta de acceso completa al archivo del proceso, código del patrón de la ruta, sumas de comprobación [MD5, SHA2-256, SHA1] del archivo del proceso); información sobre el objeto que llevó a cabo las actividades sospechosas, así como sobre el objeto que quedó sujeto a acciones sospechosas (nombre de la clave del registro o nombre del archivo, ruta completa al archivo, código del patrón de la ruta, y sumas de comprobación [MD5, SHA2-256, SHA1] del archivo).
- Información sobre los módulos de software cargados: nombre, tamaño y sumas de comprobación (MD5, SHA2- 256, SHA1) del archivo del módulo, la ruta completa hacia el archivo y código de la plantilla de la ruta, configuración de la firma digital del archivo del módulo, fecha y hora de la creación de la firma, nombre del

asunto y organización que firmó el archivo del módulo, ID del proceso en el cual se cargó el módulo, nombre del proveedor del módulo y número de secuencia del módulo en la cola que carga.

- información sobre la calidad de la interacción del Software con los servicios KSN: fecha y hora de comienzo y finalización del periodo en el que se generaron las estadísticas, información sobre la calidad de las solicitudes y conexión con cada uno de los servicios KSN utilizados (identificador del servicio KSN, cantidad de solicitudes exitosas, cantidad de solicitudes con respuestas del caché, cantidad de solicitudes no exitosas (problemas de red, KSN desactivado en la configuración del Software, ruta incorrecta), intervalo de tiempo de las solicitudes exitosas, intervalo de tiempo de las solicitudes canceladas, intervalo de tiempo de las solicitudes con límite de tiempo excedido, cantidad de conexiones a KSN tomadas del caché, cantidad de conexiones exitosas a KSN, cantidad de conexiones no exitosas a KSN, cantidad de transacciones exitosas, cantidad de transacciones no exitosas, intervalo de tiempo de las conexiones exitosas a KSN, intervalo de tiempo de las conexiones no exitosas a KSN, intervalo de tiempo de las transacciones exitosas, intervalo de tiempo de las transacciones no exitosas);
- si se detecta un objeto posiblemente malicioso, se debe proporcionar información sobre los datos en la memoria de los procesos: los elementos de la jerarquía de los objetos del sistema (ObjectManager), los datos de la memoria UEFI BIOS, los nombres de las claves del registro y sus valores;
- información sobre los eventos en los registros de los sistemas: la marca de tiempo del evento, el nombre del registro en el que se encontró el evento, el tipo y la categoría del evento, el nombre de la fuente del evento y su descripción;
- información sobre las conexiones de red: la versión y las sumas de comprobación (MD5, SHA2-256, SHA1) del archivo desde el que se inició el proceso de apertura del puerto, la ruta de acceso al archivo del proceso y su firma digital, las direcciones IP locales y remotas, la cantidad de puertos de conexión local y remota, el estado de conexión, y la marca de tiempo de apertura del puerto;
- información sobre la fecha de instalación y activación del software en el equipo: el id. del socio que vendió la licencia, el número de serie de la licencia, el encabezado firmado del ticket del servicio de activación (el id. de un centro de activación regional, la suma de comprobación del código de activación, la suma de comprobación del ticket, la fecha de creación del ticket, el id. único del ticket, la versión del ticket, el estado de la licencia, la fecha y hora de inicio/finalización del ticket, el id. único de la licencia, la versión de la licencia), el id. del certificado utilizado para rmar el encabezado del ticket, la suma de comprobación (MD5) del archivo de clave, el id. único de la instalación del software en el equipo, el tipo y el id. de la aplicación que se actualiza, el id. de la tarea de actualización;
- información sobre el conjunto de todas las actualizaciones instaladas y el conjunto de las últimas actualizaciones instaladas o eliminadas, el tipo de evento que ocasionó que se enviara la información de actualización, el tiempo transcurrido desde la instalación de la última actualización, y la información sobre las bases de datos antivirus instaladas;
- información sobre el funcionamiento del software en el equipo: datos de uso de la CPU, datos de uso de memoria (Bytes Privados, grupo no paginado, grupo paginado), número de amenazas activas en el proceso de software y amenazas pendientes y el tiempo de funcionamiento del software antes del error.
- cantidad de volcados de software y volcados del sistema (BSOD) desde que se instaló el Software y a partir del momento de la última actualización, además del identicador y la versión del módulo del Software en la que se produjo el error, la pila de memoria del proceso del Software e información sobre las bases de datos antivirus en el momento en que se generó el error;
- datos acerca del volcado del sistema (BSOD): la marca que refleja su aparición en el equipo, el nombre del controlador que provocó el BSOD, la dirección y la pila de memoria del controlador, la marca que refleia la duración de la sesión del SO antes de que ocurriera el BSOD, la pila de memoria de los controladores que se bloquearon, el tipo de volcado de la memoria almacenada, la marca de la sesión del SO antes de que el BSOD se prolongara por más de 10 minutos, el identificador único del volcado y la marca de tiempo del BSOD;
- información sobre los errores o problemas de rendimiento que tuvieron lugar durante la operación de los componentes del Software: identificación del estado del Software, tipo de error, código y causa, así como el horario en el que ocurrió el error, identificador del componente, módulo y proceso del producto en el que tuvo lugar el error, identificador de la tarea o categoría de actualización en el que tuvo lugar el error, registros de las unidades que utiliza el Software (código de error, nombre del módulo, nombre del archivo de origen y línea en la que ocurrió el error);
- información sobre las actualizaciones de bases de datos de antivirus y componentes del Software: nombre, fecha y horario de los archivos de índice descargados durante la última actualización y en descarga en la actualización vigente;
- información sobre la terminación anormal de la operación del Software: marca de tiempo de la creación del volcado, su tipo, tipo de evento que provocó la terminación anormal del funcionamiento del Software (cierre inesperado, error en la aplicación de terceros), fecha y horario del cierre inesperado;
- información sobre la compatibilidad de los controladores del Software con el hardware y el Software: información sobre las propiedades del sistema operativo que limitan la funcionalidad de los componentes del Software (arranque seguro, KPTI, WHQL Enforce, BitLocker, distinción entre mayúsculas y minúsculas), tipo de Software de descarga instalado (UEFI, BIOS), identificador de módulo de plataforma segura (TPM), versión de especificación de TPM, información sobre el CPU instalado en el equipo, modo operativo y parámetros de la Integridad del Código y la Protección de Dispositivos, modo de funcionamiento de los controladores y motivo para utilizar el modo actual, versión de los controladores del Software, estado de soporte de virtualización del software y del hardware del equipo;
- información acerca de las aplicaciones externas que generaron el error: su nombre, la versión y la ubicación; el código de error y la información sobre este, proveniente del registro de aplicaciones del sistema; la dirección de la aparición del error y la pila de la memoria de la aplicación externa; la marca que representa la aparición del error en el componente del Software; el período durante el cual funcionó la aplicación externa antes de que se produjera el error; las sumas de comprobación (MD5, SHA2-256, SHA1) de la imagen del proceso de la aplicación en el cual ocurrió el error; la ruta de acceso a la imagen del proceso de la aplicación y el código del patrón de la ruta de acceso; la información del registro del sistema, con una descripción del error asociado a la aplicación; la información sobre el módulo de la aplicación en la que se produjo el error (el identificador de la excepción, la ubicación del error en la memoria como un desplazamiento del módulo de la aplicación, el nombre y la versión del módulo, el identificador del error de la aplicación en el complemento del Titular de los derechos y la pila de memoria del error, y la duración de la sesión de aplicación antes de que se produjera el error);
- versión del componente de actualización del Software y la cantidad de errores que ocurrieron en este componente durante la ejecución de tareas de actualización durante su ciclo de vida, el identificador de los tipos de tareas de actualización, la cantidad de intentos fallidos que realizó el componente de actualización a fin de completar las tareas correspondientes;
- información sobre el funcionamiento de los componentes de supervisión del sistema del Software: versiones completas de los componentes, fecha y hora en que se iniciaron los componentes, código del evento que desbordó la cola de eventos y la cantidad de dichos eventos, cantidad total de eventos de desborde de la cola, información sobre el archivo del proceso del iniciador del evento (nombre de archivo y su ruta en el equipo, código de plantilla de la ruta del archivo, sumas de comprobación (MD5, SHA2-256, SHA1) del proceso asociado con el archivo, versión del archivo), identificador de la intercepción del evento que tuvo lugar, versión completa del filtro de intercepción, identificador del tipo de evento interceptado, tamaño de la cola del evento y la cantidad de eventos entre el primer evento de la cola y el evento actual, cantidad de eventos vencidos en la cola, información sobre el archivo del proceso del iniciador del evento actual (nombre del archivo y su ruta en el equipo, código de patrón de la ruta del archivo, sumas de comprobación (MD5, SHA2-256, SHA1) del proceso asociado con el archivo), duración del procesamiento del evento, duración máxima del procesamiento del evento, probabilidad del envío de estadísticas, información sobre los eventos del sistema operativo respecto de los cuales se excedió el límite de tiempo de procesamiento (fecha y hora del evento, cantidad de inicializaciones reiteradas de las base de datos de antivirus, fecha y hora de la inicialización repetida por última vez de las base de datos de antivirus luego de su actualización, tiempo de demora de procesamiento del evento para cada uno de los componentes de supervisión del sistema, cantidad de eventos en cola, cantidad de eventos procesados, cantidad de eventos demorados del tipo actual, tiempo de demora total para los eventos del tipo actual, tiempo de demora total para todos los eventos);
- información de la herramienta de seguimiento de eventos de Windows (Event Tracing for Windows, ETW) en caso de que se presenten problemas de rendimiento con el Software, proveedores de eventos SysConfig/SysConfigEx/WinSATAssessment de Microsoft: información sobre el equipo (modelo, fabricante, factor de forma del alojamiento, versión), información sobre las métricas de rendimiento de Windows (evaluaciones WinSAT, índice de rendimiento de Windows), nombre de dominio, información sobre los procesadores físicos y lógicos (cantidad de procesadores físicos y lógicos, fabricante, modelo, nivel de revisión, cantidad de núcleos, frecuencia del reloj, CPUID, características del caché, indicadores de modos e instrucciones compatibles), información sobre los módulos RAM (tipo, factor de forma, fabricante, modelo, capacidad, granularidad de la distribución de la memoria), información sobre las interfaces de red (direcciones IP y MAC, nombre; descripción; configuración de las interfaces de red, desglose de la cantidad y del tamaño de los paquetes de red por tipo, velocidad del intercambio de la red, desglose de la cantidad de errores de red por tipo), configuración del controlador IDE, direcciones IP de los servidores DNS, información sobre la tarjeta de video (modelo, descripción, fabricante, compatibilidad, capacidad de memoria de video, permiso de la pantalla, cantidad de bits por píxel, versión BIOS), información sobre los dispositivos "enchufar y reproducir" (nombre, descripción, identificador del dispositivo [PnP, ACPI], información sobre los discos y dispositivos de almacenamiento (cantidad de discos o unidades flash, fabricante, modelo, capacidad de disco, cantidad de cilindros, cantidad de pistas por cilindro, cantidad de sectores por pista, capacidad del sector, características del caché, número secuencial, cantidad de particiones, configuración del controlador SCSI), información sobre los discos lógicos (número secuencial, capacidad de partición, capacidad de volumen, letra del volumen, tipo de partición, tipo del sistema de archivos, cantidad de clústeres, tamaño del clúster, cantidad de sectores por clúster, cantidad de clústeres vacíos y ocupados, carta de volumen reiniciable, dirección de desplazamiento de la partición en relación con el inicio del disco), información sobre la placa madre BIOS (fabricante, fecha de lanzamiento, versión), información sobre la placa madre (fabricante, modelo, tipo), información sobre la memoria física (capacidad compartida y libre), información sobre los servicios del sistema operativo (nombre, descripción, estado, etiqueta, información sobre los procesos [nombre y PID]), parámetros de consumo de energía para el equipo, configuración del controlador de interrupción, ruta a las carpetas del sistema de Windows (Windows y System32), información sobre el sistema operativo (versión, edición, fecha de lanzamiento, nombre, tipo, fecha de instalación), tamaño del archivo de página, información sobre monitores (cantidad, fabricante, permiso de pantalla, capacidad de resolución, tipo), información sobre el controlador de la tarjeta de video (fabricante, fecha de lanzamiento, versión);
- información sobre ETW, proveedores de eventos EventTrace/EventMetadata de Microsoft: información sobre la secuencia de eventos del sistema (tipo, horario, fecha, zona horaria), metadatos sobre el archivo con resultados de seguimiento (nombre, estructura, parámetros de seguimiento, desglose de la cantidad de operaciones de pista por tipo), información sobre el SO (nombre, tipo, versión, edición, fecha de lanzamiento, hora de inicio);
- información de ETW, proveedores de eventos Process/Microsoft Windows Kernel Process/Microsoft Windows Kernel Processor Power de Microsoft: información sobre los procesos iniciados y completos (nombre, PID, parámetros de inicio, línea de comando, código de retorno, parámetros de administración de la energía, horario de inicio y finalización, tipo de token de acceso, SID, Id. de sesión, cantidad de descriptores instalados), información sobre los cambios en las prioridades del hilo (TID, prioridad, horario), información sobre las operaciones de disco del proceso (tipo, horario, capacidad, cantidad), historial de cambios en la estructura y capacidad de procesos de memoria utilizable;
- · información de ETW, proveedores de eventos StackWalk/Perfinfo de Microsoft; información sobre los contadores de rendimiento (rendimiento de secciones de código individual, secuencia de llamadas de función, PID, TID, direcciones y atributos de ISR y DPC);
- información de ETW, proveedor de eventos KernelTraceControl-ImageID de Microsoft: información sobre los archivos ejecutables y las bibliotecas dinámicas (nombre, tamaño de la imagen, ruta completa), información sobre archivos PDB (nombre, identificador), datos de recursos VERSIONINFO para los archivos ejecutables (nombre, descripción, creador, localización, versión e identicador de la aplicación, versión del archivo e identificador);
- información de ETW; proveedores de eventos Filelo/Disklo/Image/Windows Kernel Disk de Microsoft: información sobre el archivo y las operaciones del disco (tipo, capacidad, horario de inicio, horario de finalización, duración, estado de finalización, PID, TID, direcciones de llamada de la función del controlador, Paquete de Solicitud de E/S (IRP), atributos de objeto de archivo de Windows), información sobre los archivos

que forman parte de operaciones de archivo y disco (nombre, versión, tamaño, ruta completa, atributos, desplazamiento, suma de comprobación de la imagen, acciones abiertas y de acceso);

- información de ETW, proveedor de eventos PageFault de Microsoft: información sobre los errores de acceso de la página de memoria (dirección, horario, capacidad, PID, TID, atributos del objeto de archivo de Windows, parámetros de distribución de la memoria);
- $\bullet$  información de ETW, proveedor de eventos de hilo de Microsoft: información sobre la creación/finalización del hilo, información sobre hilos iniciados (PID, TID, tamaño de la pila, prioridades y asignación de recursos del CPU, recursos de E/S, páginas de memoria entre hilos, dirección de la pila, dirección de la función init, dirección del Thread Environment Block [TEB], etiqueta de servicios de Windows);
- información de ETW, proveedor de eventos Microsoft Windows Kernel Memory de Microsoft: información sobre las operaciones de administración de la memoria (estado de finalización, hora, cantidad, PID), estructura de asignación de la memoria (tipo, capacidad, id. de sesión, PID);
- $\bullet$  información sobre el funcionamiento del Software en caso de problemas de rendimiento: identificador de la instalación del Software, tipo y valor de caída en el rendimiento, información sobre la secuencia de eventos en el Software (hora, zona horaria, tipo, estado de finalización, identificador del componente de Software, identificador del escenario operativo del Software, TID, PID, direcciones de llamada de funciones), información sobre las conexiones de red a verificarse (URL, dirección de la conexión, tamaño del paquete de red), información sobre los archivos PDB (nombre, identificador, tamaño de imagen del archivo ejecutable), información sobre los archivos a verificarse (nombre, ruta completa; suma de comprobación), parámetros de supervisión del rendimiento del Software;
- información sobre el último reinicio fallido del SO: la cantidad de reinicios fallidos desde la instalación del SO, datos sobre el volcado del sistema (el código y los parámetros del error; el nombre, la versión y la suma de comprobación [CRC32] del módulo que generó el error en el funcionamiento del SO; la ubicación del error como un desplazamiento en el módulo; las sumas de comprobación [MD5, SHA2-256, SHA1] del volcado del sistema);
- · información para verificar la autenticidad de los certificados digitales que se utilizan para firmar archivos: la huella digital del certificado, el algoritmo de la suma de comprobación, la clave pública y el número de serie del certificado, el nombre del emisor del certificado, el resultado de la validación del certificado y el identificador de la base de datos del certicado;
- información sobre el proceso que ejecuta el ataque en la autodefensa del Software: el nombre y el tamaño del archivo de proceso, sus sumas de comprobación (MD5, SHA2-256, SHA1), la ruta completa al archivo de proceso y el código de plantilla de la ruta de archivo, las marcas de tiempo de creación/compilación, marca de archivo ejecutable, atributos del archivo de proceso, información sobre el certificado utilizado para firmar el archivo de proceso, código de la cuenta utilizada para iniciar el proceso, Id. de las operaciones realizadas para acceder al proceso, tipo de recurso con el que se realiza la operación (proceso, archivo, objeto de registro, función de búsqueda FindWindow), nombre del recurso con el que se realiza la operación, indicador que muestra que la operación se completó correctamente, el estado del archivo del proceso y su firma según la KSN;
- información sobre el software del titular de los derechos: versión completa, tipo, localización y estado de funcionamiento del software utilizado, versiones de los componentes del software instalados y su estado de funcionamiento, información sobre las actualizaciones de software instaladas, el valor del filtro TARGET, la versión del protocolo utilizado para conectarse a los servicios del titular de los derechos;
- información sobre el hardware que se instaló en el equipo: el tipo, el nombre, el nombre del modelo, la versión del firmware, los parámetros de los dispositivos integrados y conectados, el identificador único del equipo con el Software instalado;
- información sobre las versiones del sistema operativo y de las actualizaciones instaladas, tamaño de palabra, edición y parámetros del modo de ejecución del SO, versión y sumas de comprobación (MD5, SHA2-256, SHA1) del archivo del núcleo del SO, fecha y hora de inicio del SO;
- archivos ejecutables y no ejecutables, total o parcialmente;
- secciones de la RAM del equipo;
- sectores involucrados en el proceso de arranque del SO;
- paquetes de datos tomados del tráfico de red;
- páginas web y mensajes de correo electrónico con objetos sospechosos o maliciosos;
- descripción de las clases e instancias de las clases del repositorio de WMI;
- informes de actividad de aplicaciones:
	- el nombre, tamaño y versión del archivo que se envía, su descripción y sumas de comprobación (MD5, SHA2- 256, SHA1), identificador de formato de archivo, el nombre del proveedor del archivo, el nombre del producto al que pertenece el archivo, ruta completa al archivo en el equipo, código de plantilla de la ruta, las marcas de hora de creación y modificación del archivo;
	- fecha/hora de inicio y finalización del período de validez del certificado (si el archivo tiene una firma digital), la fecha y la hora de la firma, el nombre del emisor del certificado, información sobre el titular del certificado, la huella dactilar, la clave pública del certificado y los algoritmos apropiados, y el número de serie del certificado;
	- el nombre de la cuenta desde la que se ejecuta el proceso;
	- sumas de comprobación (MD5, SHA2-256, SHA1) del nombre del equipo en el que se ejecuta el proceso;
	- títulos de las ventanas de proceso;
	- · identificador de las bases de datos antivirus, nombre de la amenaza detectada según la clasificación del titular de los derechos;
	- · datos sobre la licencia del software instalado, su identificador, tipo y fecha de caducidad;
	- hora local del equipo en el momento de la provisión de información;
	- nombres y rutas de los archivos a los que accedió el proceso;
	- nombres de claves de registro y sus valores a los que accedió el proceso;
	- Direcciones URL e IP a las que accedió el proceso;
	- Direcciones URL e IP desde las que se descargó el archivo en ejecución.

# Provisión de datos al utilizar las soluciones de Detection and Response

En equipos con Kaspersky Endpoint Security instalado, los datos preparados para el envío automático a los servidores de [K](#page-817-0)[aspersky Endpoint](#page-781-0) Detection and Response, [Kaspersky Sandbox](#page-807-0) y Kaspersky Anti Targeted Attack Platform se almacenan. Los archivos se almacenan en los equipos en formato simple y no cifrado.

El conjunto específico de datos depende de la solución en la que se utilice Kaspersky Endpoint Security.

## Kaspersky Endpoint Detection and Response

Todos los datos que la aplicación almacena localmente en el equipo se eliminan de este cuando se desinstala Kaspersky Endpoint Security.

Datos recibidos como resultado de la ejecución de la tarea Análisis de IOC (tarea estándar)

Kaspersky Endpoint Security envía automáticamente datos sobre los resultados de la ejecución de la tarea Análisis de IOC a Kaspersky Security Center.

Los datos de los resultados de la ejecución de la tarea Análisis de IOC pueden contener la siguiente información:

- Dirección IP de la tabla ARP
- Dirección física de la tabla ARP
- Nombre y tipo de registro DNS
- Dirección IP del equipo protegido
- Dirección física (dirección MAC) del equipo protegido
- · Identificador en la entrada del registro de eventos
- Nombre de la fuente de datos en el registro
- Nombre del registro
- Hora del evento
- Hashes MD5 y SHA256 del archivo
- Nombre completo del archivo (incluida la ruta)
- Tamaño del archivo
- Dirección IP remota y puerto con los que se estableció la conexión durante el análisis
- Dirección IP del adaptador local
- Puerto abierto en el adaptador local
- Protocolo como un número (de acuerdo con el estándar IANA)
- Nombre del proceso
- Argumentos del proceso
- Ruta al archivo del proceso
- Identificador de Windows (PID) del proceso
- Identificador de Windows (PID) del proceso principal
- Cuenta de usuario que inició el proceso
- Fecha y hora en que comenzó el proceso
- Nombre del servicio
- Descripción del servicio
- Ruta y nombre del servicio DLL (para svchost)
- Ruta y nombre del archivo ejecutable del servicio
- Identificador de Windows (PID) del servicio
- Tipo de servicio (por ejemplo, un controlador o adaptador de kernel)
- Estado del servicio
- Modo de lanzamiento del servicio
- Nombre de cuenta del usuario
- Nombre del volumen
- Letra del volumen
- Tipo de volumen
- Valor de registro de Windows
- Valor de colmena de registro
- Ruta de la clave de registro (sin colmena ni nombre de valor)
- · Configuración del registro
- Sistema (entorno)
- Nombre y versión del sistema operativo instalado en el equipo
- Nombre de red del equipo protegido
- Dominio o grupo al que pertenece el equipo protegido
- Nombre del navegador
- Versión del navegador
- Hora en que se accedió por última vez al recurso web
- URL de la solicitud HTTP
- Nombre de la cuenta utilizada para la solicitud HTTP
- Nombre de archivo del proceso que realizó la solicitud HTTP
- Ruta completa al archivo del proceso que realizó la solicitud HTTP
- $\bullet$  Identificador de Windows (PID) del proceso que realizó la solicitud HTTP
- Referencia HTTP (URL de origen de la solicitud HTTP)
- URI del recurso solicitado a través de HTTP
- Información sobre el agente de usuario HTTP (la aplicación que realizó la solicitud HTTP)
- Tiempo de ejecución de la solicitud HTTP
- $\bullet$  Identificador único del proceso que realizó la solicitud HTTP

#### Datos para crear una cadena de desarrollo de la amenaza

Los datos para crear una cadena de desarrollo de la amenaza se almacenan durante siete días de manera predeterminada. Los datos se envían automáticamente a Kaspersky Security Center.

Los datos para crear una cadena de desarrollo de la amenaza pueden contener la siguiente información:

- Fecha y hora del incidente
- Nombre de detección
- Modo de análisis
- Estado de la última acción relacionada con la detección
- Razón por la que falló el procesamiento de detección
- Tipo de objeto detectado
- Nombre del objeto detectado
- Estado de amenaza después de que se procesa el objeto
- Razón por la que falló la ejecución de acciones en el objeto
- Acciones realizadas para revertir acciones maliciosas
- $\bullet$  Información sobre el objeto procesado:
	- · Identificador único del proceso
	- Identificador único del proceso principal
	- · Identificador único del archivo de proceso
	- Identificador de proceso de Windows (PID)
- Línea de comando del proceso
- Cuenta de usuario que inició el proceso
- Código de la sesión de inicio de sesión en la que se está ejecutando el proceso
- Tipo de sesión en la que se está ejecutando el proceso
- Nivel de integridad del proceso que se está procesando
- Membresía de la cuenta de usuario que inició el proceso en los grupos locales y de dominio privilegiados
- · Identificador del objeto procesado
- Nombre completo del objeto procesado
- · Identificador del dispositivo protegido
- Nombre completo del objeto (nombre de archivo local o dirección web del archivo descargado)
- Hash MD5 o SHA256 del objeto procesado
- Tipo de objeto procesado
- Fecha de creación del objeto procesado
- · Fecha en que se modificó por última vez el objeto procesado
- Tamaño del objeto procesado
- Atributos del objeto procesado
- · Organización que firmó el objeto procesado
- · Resultado de la verificación del certificado digital del objeto procesado
- $\bullet$  Identificador de seguridad (SID) del objeto procesado
- $\bullet$  Identificador de zona horaria del objeto procesado
- Dirección web de la descarga del objeto procesado (solo para archivos en disco)
- Nombre de la aplicación que descargó el archivo
- Hashes MD5 y SHA256 de la aplicación que descargó el archivo
- · Nombre de la aplicación que modificó por última vez el archivo
- · Hashes MD5 y SHA256 de la aplicación que modificó por última vez el archivo
- Número de inicios de objetos procesados
- Fecha y hora en que se inició por primera vez el objeto procesado
- · Identificadores únicos del archivo
- Nombre completo del archivo (nombre del archivo local o dirección web del archivo descargado)
- Ruta a la variable de registro de Windows procesada
- Nombre de la variable de registro de Windows procesada
- Valor de la variable de registro de Windows procesada
- Tipo de la variable de registro de Windows procesada
- Indicador de la membresía de la clave de registro procesada en el punto de ejecución automática
- Dirección web de la solicitud web procesada
- Origen del vínculo de la solicitud web procesada
- Agente de usuario de la solicitud web procesada
- Tipo de solicitud web procesada (GET o POST)
- Puerto IP local de la solicitud web procesada
- Puerto IP remoto de la solicitud web procesada
- Dirección de conexión (entrante o saliente) de la solicitud web procesada
- · Identificador del proceso en el que se incrustó el código malicioso

## Kaspersky Sandbox

Todos los datos que la aplicación almacena localmente en el equipo se eliminan de este cuando se desinstala Kaspersky Endpoint Security.

#### Datos de servicio

Kaspersky Endpoint Security almacena los siguientes datos procesados durante la respuesta automática:

- Archivos procesados y datos ingresados por el usuario durante la configuración del agente incorporado de Kaspersky Endpoint Security:
	- Archivos en cuarentena
	- · Clave pública del certificado utilizado para la integración con Kaspersky Sandbox
- Caché del agente incorporado de Kaspersky Endpoint Security:
	- Hora en que los resultados del análisis se registraron en la memoria caché
	- Hash MD5 de la tarea de análisis
- · Identificador de la tarea de análisis
- Resultado del análisis del objeto
- Cola de solicitudes de análisis de objetos:
	- $\bullet$  Id. del objeto en la cola
	- Hora en que el objeto se colocó en la cola
	- Estado de procesamiento del objeto en la cola
	- Id. de la sesión de usuario en el sistema operativo donde se creó la tarea de análisis del objeto
	- · Identificador del sistema (SID) del usuario del sistema operativo cuya cuenta se utilizó para crear la tarea
	- Hash MD5 de la tarea de análisis del objeto
- Información sobre las tareas para las que el agente incorporado de Kaspersky Endpoint Security espera los resultados del análisis de Kaspersky Sandbox:
	- Hora en que se recibió la tarea de análisis del objeto
	- Estado de procesamiento del objeto
	- Id. de la sesión de usuario en el sistema operativo donde se creó la tarea de análisis del objeto
	- · Identificador de la tarea de análisis del objeto
	- Hash MD5 de la tarea de análisis del objeto
	- · Identificador del sistema (SID) del usuario del sistema operativo cuya cuenta se utilizó para crear la tarea
	- Esquema XML del IOC creado automáticamente
	- Hash MD5 o SHA256 del objeto escaneado
	- Errores de procesamiento
	- Nombres de los objetos para los que se creó la tarea
	- Resultado del análisis del objeto

### Datos de solicitudes a Kaspersky Sandbox

Los siguientes datos de las solicitudes del agente incorporado de Kaspersky Endpoint Security a Kaspersky Sandbox se almacenan localmente en el equipo:

- Hash MD5 de la tarea de análisis
- · Identificador de la tarea de análisis
- Objeto escaneado y todos los archivos relacionados

### Datos recibidos como resultado de la ejecución de la tarea Análisis de IOC (tarea independiente)

Kaspersky Endpoint Security envía automáticamente datos sobre los resultados de la ejecución de la tarea Análisis de IOC a Kaspersky Security Center.

Los datos de los resultados de la ejecución de la tarea Análisis de IOC pueden contener la siguiente información:

- Dirección IP de la tabla ARP
- Dirección física de la tabla ARP
- Nombre y tipo de registro DNS
- Dirección IP del equipo protegido
- Dirección física (dirección MAC) del equipo protegido
- · Identificador en la entrada del registro de eventos
- Nombre de la fuente de datos en el registro
- Nombre del registro
- Hora del evento
- Hashes MD5 y SHA256 del archivo
- Nombre completo del archivo (incluida la ruta)
- Tamaño del archivo
- Dirección IP remota y puerto con los que se estableció la conexión durante el análisis
- Dirección IP del adaptador local
- Puerto abierto en el adaptador local
- Protocolo como un número (de acuerdo con el estándar IANA)
- Nombre del proceso
- Argumentos del proceso
- Ruta al archivo del proceso
- Identificador de Windows (PID) del proceso
- Identificador de Windows (PID) del proceso principal
- Cuenta de usuario que inició el proceso
- Fecha y hora en que comenzó el proceso
- Nombre del servicio
- Descripción del servicio
- Ruta y nombre del servicio DLL (para svchost)
- Ruta y nombre del archivo ejecutable del servicio
- Identificador de Windows (PID) del servicio
- Tipo de servicio (por ejemplo, un controlador o adaptador de kernel)
- Estado del servicio
- Modo de lanzamiento del servicio
- Nombre de cuenta del usuario
- Nombre del volumen
- Letra del volumen
- Tipo de volumen
- Valor de registro de Windows
- Valor de colmena de registro
- Ruta de la clave de registro (sin colmena ni nombre de valor)
- · Configuración del registro
- Sistema (entorno)
- Nombre y versión del sistema operativo instalado en el equipo
- Nombre de red del equipo protegido
- Dominio o grupo al que pertenece el equipo protegido
- Nombre del navegador
- Versión del navegador
- Hora en que se accedió por última vez al recurso web
- URL de la solicitud HTTP
- Nombre de la cuenta utilizada para la solicitud HTTP
- Nombre de archivo del proceso que realizó la solicitud HTTP
- Ruta completa al archivo del proceso que realizó la solicitud HTTP
- $\bullet$  Identificador de Windows (PID) del proceso que realizó la solicitud HTTP
- Referencia HTTP (URL de origen de la solicitud HTTP)
- URI del recurso solicitado a través de HTTP
- $\bullet$  Información sobre el agente de usuario HTTP (la aplicación que realizó la solicitud HTTP)
- Tiempo de ejecución de la solicitud HTTP
- $\bullet$  Identificador único del proceso que realizó la solicitud HTTP

# Kaspersky Anti Targeted Attack Platform (EDR)

Todos los datos que la aplicación almacena localmente en el equipo se eliminan de este cuando se desinstala Kaspersky Endpoint Security.

### Datos de servicio

El agente incorporado de Kaspersky Endpoint Security almacena los siguientes datos localmente:

- Archivos procesados y datos ingresados por el usuario durante la configuración del agente incorporado de Kaspersky Endpoint Security:
	- Archivos en cuarentena
	- Configuración del agente incorporado de Kaspersky Endpoint Security:
		- · Clave pública del certificado utilizado para la integración con Central Node
		- Datos de licencia
- Datos necesarios para la integración con Central Node:
	- Cola de paquetes de eventos de telemetría
	- Caché de identificadores del archivo de IOC recibidos de Central Node
	- · Objetos que se pasarán al servidor dentro de la tarea Obtener archivo
	- Los informes de resultados de la tarea Obtener análisis forense

### Datos de solicitudes a KATA (EDR)

Cuando se integra con Kaspersky Anti Targeted Attack Platform, los siguientes datos se almacenan localmente en el equipo:

Datos del agente incorporado de las solicitudes de Kaspersky Endpoint Security al componente de Central Node:

- En solicitudes de sincronización:
	- · Id. única
- Parte básica de la dirección web del servidor
- Nombre del equipo
- Dirección IP del equipo
- Dirección MAC del equipo
- Hora local en el equipo
- Estado de autodefensa de Kaspersky Endpoint Security
- Nombre y versión del sistema operativo instalado en el equipo
- Versión de Kaspersky Endpoint Security
- Versiones de la configuración de la aplicación y la configuración de la tarea
- Estados de tareas: identicadores de tareas, estados de ejecución, códigos de error
- En solicitudes de obtención de archivos del servidor:
	- · Identificadores únicos de archivos
	- Identificador único de Kaspersky Endpoint Security
	- · Identificadores únicos de certificados
	- Parte básica de la dirección web del servidor con el componente Central Node instalado
	- Dirección IP del host
- En los informes de resultados de ejecución de tareas:
	- Dirección IP del host
	- Información sobre los objetos detectados durante un análisis de IOC o un análisis de YARA
	- $\bullet$  Indicadores de las acciones adicionales realizadas al finalizar las tareas
	- Errores de ejecución de tareas y códigos de retorno
	- $\bullet$  Estados de finalización de tareas
	- · Hora de finalización de la tarea
	- · Versiones de la configuración utilizada para la ejecución de las tareas
	- Información sobre los objetos enviados al servidor, objetos en cuarentena y objetos restaurados de la cuarentena: rutas a objetos, hash MD5 y SHA256, identificadores de objetos en cuarentena
	- Información sobre los procesos iniciados o detenidos en un equipo a pedido del servidor: PID y UniquePID, código de error, hashes MD5 y SHA256 de los objetos
	- Información sobre los servicios iniciados o detenidos en un equipo a petición del servidor: nombre del servicio, tipo de inicio, código de error, hashes MD5 y SHA256 de las imágenes de archivo de los servicios
- Información sobre los objetos para los que se realizó un volcado de memoria para un análisis de YARA (rutas, identificador de archivo de volcado)
- Archivos solicitados por el servidor
- Paquetes de telemetría
- Datos sobre procesos en ejecución:
	- Nombre del archivo ejecutable, incluida la ruta completa y la extensión
	- Parámetros de ejecución automática del proceso
	- Id. del proceso
	- Id. de sesión de inicio
	- Nombre de la sesión de inicio
	- Fecha y hora en que comenzó el proceso
	- Hashes MD5 y SHA256 del objeto
- Datos en archivos:
	- Ruta de archivo
	- Nombre de archivo
	- Tamaño del archivo
	- Atributos del archivo
	- Fecha y hora en que se creó el archivo
	- · Fecha y hora en que se modificó el archivo por última vez
	- Descripción del archivo
	- Nombre de la empresa
	- Hashes MD5 y SHA256 del objeto
	- Clave de registro (para puntos de ejecución automática)
- Datos de errores que ocurren al recuperar información sobre objetos:
	- Nombre completo del objeto que se procesó cuando ocurrió un error
	- Código de error
- Datos de telemetría:
	- Dirección IP del host
	- Tipo de datos en el registro antes de la operación de actualización conrmada
- · Datos de la clave de registro antes de la operación de cambio confirmada
- El texto del script procesado o una parte de este
- Tipo de objeto procesado
- Modo de pasar un comando al intérprete de comandos

Datos de las solicitudes del componente Central Node al agente incorporado de Kaspersky Endpoint Security:

- Configuración de tarea:
	- Tipo de tarea
	- · Configuración de la programación de tarea
	- Nombres y contraseñas de las cuentas con las cuales se pueden ejecutar las tareas
	- Versiones de configuración
	- Identificadores de objetos en cuarentena
	- Ruta a los objetos
	- Hashes MD5 y SHA256 de los objetos
	- Línea de comando para iniciar el proceso con los argumentos
	- Indicadores de las acciones adicionales realizadas al finalizar las tareas
	- $\bullet$  Identificadores de archivos de IOC que se recuperarán del servidor
	- Archivos de IOC
	- Nombre del servicio
	- Tipo de inicio de servicio
	- Carpetas para las que se deben recibir los resultados de la tarea Obtener análisis forense
	- $\bullet$  Máscaras de los nombres de objetos y extensiones para la tarea Obtener análisis forense
- Configuración de aislamiento de la red:
	- Tipos de configuración
	- Versiones de configuración
	- · Listas de exclusiones de aislamiento de red y configuración de exclusión: dirección del tráfico, direcciones IP, puertos, protocolos y rutas completas a archivos ejecutables
	- Indicadores de las acciones adicionales
	- Tiempo de deshabilitación del aislamiento automático
- Ajustes de prevención de ejecución
- Tipos de configuración
- Versiones de configuración
- · Listas de reglas de prevención de ejecución y configuración de reglas: rutas a objetos, tipos de objetos, hashes MD5 y SHA256 de objetos
- Indicadores de las acciones adicionales
- · Configuración de filtrado de eventos:
	- Nombres de módulo
	- Rutas completas a objetos
	- Hashes MD5 y SHA256 de los objetos
	- Identificadores de las entradas en el registro de eventos de Windows
	- Configuración de certificados digitales
	- · Dirección del tráfico, direcciones IP, puertos, protocolos, rutas completas a archivos ejecutables
	- Nombres de usuario
	- Tipos de inicio de sesión de usuario
	- · Tipos de eventos de telemetría para los que se aplican filtros

#### Datos de los resultados del análisis de YARA

El agente incorporado de Kaspersky Endpoint Security transfiere automáticamente los resultados del análisis de YARA a Kaspersky Anti Targeted Attack Platform para crear una cadena de desarrollo de la amenaza.

Los datos se almacenan temporalmente de forma local en la cola para enviar los resultados de la ejecución de tareas al servidor de Kaspersky Anti Targeted Attack Platform. Los datos se eliminan del almacenamiento temporal una vez que se han enviado.

Los resultados del análisis de YARA contienen los siguientes datos:

- Hashes MD5 y SHA256 del archivo
- Nombre completo del archivo
- Ruta de archivo
- Tamaño del archivo
- Nombre del proceso
- Argumentos del proceso
- Ruta al archivo del proceso
- Identificador de Windows (PID) del proceso
- $\bullet$  Identificador de Windows (PID) del proceso principal
- Cuenta de usuario que inició el proceso
- Fecha y hora en que comenzó el proceso

# Cumplimiento de la legislación de la Unión Europea (RGPD)

Kaspersky Endpoint Security puede transmitir datos a Kaspersky en las siguientes situaciones:

- Al usar Kaspersky Security Network.
- Al activar la aplicación con un código de activación nuevo.
- Al actualizar módulos de aplicaciones y bases de datos antivirus.
- Al seguir vínculos en la interfaz de la aplicación.
- Al crear archivos de volcado.

Independientemente de la clasificación de datos y el territorio desde el que se reciben los datos, Kaspersky respeta altos estándares de seguridad de datos y emplea diversas medidas legales, organizativas y técnicas para proteger los datos de los usuarios, garantizar la seguridad y confidencialidad de los datos, y también garantizar el cumplimiento de los derechos de los usuarios garantizados por la legislación vigente. El texto de la Política de privacidad se incluye en el kit de [distribución](#page-32-0) de la aplicación y está disponible en el sitio web de [Kaspersky](https://www.kaspersky.com/products-and-services-privacy-policy)<sup>12</sup>.

Antes de utilizar Kaspersky Endpoint Security, lea atentamente la descripción de los datos transmitidos en el [Contrato](#page-108-0) de licencia de usuario final y la Declaración de [Kaspersky Security](#page-109-0) Network. Si los datos específicos transmitidos desde Kaspersky Endpoint Security en cualquiera de las situaciones descritas pueden clasificarse como datos personales de acuerdo con su legislación o norma local, debe asegurarse de que dichos datos se procesen legalmente y de obtener el consentimiento de los usuarios nales para la recopilación y la transmisión de tales datos.

Puede leer el Contrato de licencia de usuario final y visitar el sitio web de [Kaspersky](https://www.kaspersky.com/products-and-services-privacy-policy) [2] para obtener más información sobre cómo recibiremos, procesaremos, almacenaremos y destruiremos la información sobre el uso de la aplicación una vez que acepte el Contrato de licencia de usuario final y acepte la Declaración de Kaspersky Security Network. Los archivos license.txt y ksn <identificador del idioma>.txt contienen el Contrato de licencia de usuario final y la Declaración de Kaspersky Security Network y están incluidos en el kit de [distribución](#page-32-0).

Si no desea transmitir datos a Kaspersky, puede deshabilitar el suministro de datos.

### Uso de Kaspersky Security Network

Al utilizar Kaspersky Security Network, acepta proporcionar automáticamente los datos indicados en la Declaración de [Kaspersky Security](#page-109-0) Network. Si no acepta proporcionar estos datos a Kaspersky, utilice Kaspersky Private Security Network (KPSN) o [deshabilite](#page-388-0) el uso de KSN. Para obtener más información sobre KPSN, consulte la documentación de Kaspersky Private Security Network.

Activar la aplicación con un código de activación nuevo

Al utilizar un código de activación, acepta proporcionar [automáticamente](#page-108-0) los datos enumerados en el Contrato de licencia de usuario final. Si no está de acuerdo en suministrar estos datos con Kaspersky, utilice un archivo de clave para activar [Kaspersky Endpoint](#page-94-0) Security.

### Actualizar módulos de aplicaciones y bases de datos antivirus

Al utilizar los servidores de Kaspersky, acepta proporcionar automáticamente los datos indicados en el Contrato de licencia de usuario final. [Kaspersky requiere](#page-108-0) esta información para verificar que Kaspersky Endpoint Security se esté utilizando legítimamente. Si no acepta proporcionar esta información a Kaspersky, utilice [Kaspersky Security](#page-195-0) Center para actualizaciones de la base de datos o [Kaspersky Update](#page-214-0) Utility.

### Seguir vínculos en la interfaz de la aplicación

Al utilizar los vínculos en la interfaz de la aplicación, acepta proporcionar automáticamente los datos indicados en el [Contrato](#page-108-0) de licencia de usuario final. La lista precisa de datos transmitidos en cada vínculo específico depende de dónde se encuentra el vínculo en la interfaz de la aplicación y del problema que pretende resolver. Si no acepta [proporcionar](#page-140-1) estos datos a Kaspersky, utilice la interfaz de la aplicación simplificada u oculte la interfaz de la aplicación.

#### Creación de archivos de volcado

Si ha [habilitado](#page-946-0) la escritura de volcado, Kaspersky Endpoint Security creará un archivo de volcado que incluirá todos los datos de la memoria de los procesos de la aplicación en el momento en que se creó este archivo de volcado.

## Primeros pasos

Una vez que termine la instalación, podrá administrar Kaspersky Endpoint Security a través de las siguientes interfaces:

- la interfaz local de la [aplicación,](#page-137-0)
- la Consola de administración de Kaspersky Security Center,
- Kaspersky Security Center Web Console,
- Kaspersky Security Center Cloud Console.

Consola de administración de Kaspersky Security Center

Kaspersky Security Center le permite instalar y desinstalar remotamente, iniciar y suspender Kaspersky Endpoint Security, establecer la configuración de la aplicación, cambiar el conjunto de componentes disponibles de la aplicación, añadir claves e iniciar y detener tareas de actualización y análisis.

La aplicación puede administrarse a través de Kaspersky Security Center con el complemento de administración de Kaspersky Endpoint Security.

Para más detalles sobre cómo administrar la aplicación a través de Kaspersky Security Center, consulte la Ayuda de [Kaspersky Security Center](https://support.kaspersky.com/help/KSC/14.2/es-MX/index.htm)<sup>12</sup>.

#### Kaspersky Security Center Web Console y Kaspersky Security Center Cloud Console

Kaspersky Security Center Web Console (en lo sucesivo también denominada Web Console) es una aplicación web que permite realizar, de manera centralizada, las principales tareas que se requieren para administrar y mantener el sistema de seguridad de la red de una organización. Web Console es un componente de Kaspersky Security Center que proporciona una interfaz de usuario. Para obtener información detallada sobre [Kaspersky Security](https://support.kaspersky.com/help/KSC/14.2/es-MX/index.htm) Center Web Console, consulte la Ayuda de Kaspersky Security Center<sup>12</sup>.

Kaspersky Security Center Cloud Console (en adelante también llamada "Cloud Console") es una solución de nube diseñada para proteger y administrar la red de una organización. Para obtener información detallada sobre [Kaspersky Security](https://support.kaspersky.com/KSC/CloudConsole/es-MX/5022.htm) Center Cloud Console, consulte la Ayuda de Kaspersky Security Center Cloud Console<sup>12</sup>.

Puede usar tanto Web Console como Cloud Console para hacer lo siguiente:

- Supervisar el estado del sistema de seguridad de su organización.
- $\bullet$  Instalar aplicaciones de Kaspersky en los dispositivos conectados a la red.
- Administrar las aplicaciones instaladas.
- Ver informes sobre el estado del sistema de seguridad.

Web Console, Cloud Console y la Consola de administración de Kaspersky Security Center no ofrecen las mismas capacidades para administrar Kaspersky Endpoint Security. Los [componentes](#page-37-0) y las tareas disponibles también varían según la consola.

# Acerca del Complemento de administración para Kaspersky Endpoint Security para Windows

El Complemento de administración para Kaspersky Endpoint Security para Windows es el software que posibilita la interacción entre Kaspersky Endpoint Security y Kaspersky Security Center. Con el complemento, podrá administrar Kaspersky Endpoint Security a través de [directivas,](#page-145-0) [tareas](#page-149-0) y la configuración local de la aplicación. La interacción con Kaspersky Security Center Web Console depende del complemento web.

La versión del complemento de administración puede diferir de la versión de Kaspersky Endpoint Security instalada en el equipo cliente. Si la versión instalada del complemento de administración tiene menos funcionalidad que la versión instalada de Kaspersky Endpoint Security, la configuración de las funciones faltantes no será controlada por el complemento de administración. Estos parámetros pueden ser modificados por el usuario en la interfaz local de Kaspersky Endpoint Security.

De manera predeterminada, el complemento web no forma parte de la instalación de Kaspersky Security Center Web Console. A diferencia del complemento de administración para la Consola de administración de Kaspersky Security Center, que se instala en la estación de trabajo del administrador, el complemento web debe instalarse en el mismo equipo que Kaspersky Security Center Web Console. Las funciones del complemento web quedan entonces disponibles para cualquier administrador que pueda acceder a Web Console con un navegador. Puede usar la interfaz de Web Console para ver la lista de complementos web instalados: **Configuración de la consola**  $\rightarrow$ Complementos web. Para obtener más información sobre la compatibilidad de Web Console con las distintas versiones de los complementos web, consulte la Ayuda de [Kaspersky Security](https://support.kaspersky.com/help/KSC/14.2/es-MX/index.htm) Center<sup>12</sup>.

#### Instalación del complemento web

Puede instalar el complemento web de las siguientes maneras:

Instale el complemento web utilizando el Asistente de inicio rápido de Kaspersky Security Center Web Console.

Web Console le pedirá que ejecute el Asistente de inicio rápido cuando se conecte Web Console al Servidor de administración por primera vez. También podrá abrir el Asistente de inicio rápido desde la interfaz de Web Console (Descubrimiento y despliegue  $\rightarrow$  Despliegue y asignación  $\rightarrow$  Asistente de inicio rápido). El Asistente de inicio rápido le permitirá, asimismo, verificar si los complementos web instalados son los más recientes y descargar las actualizaciones que sean necesarias. Para obtener más información sobre el Asistente de inicio rápido de [Kaspersky Security](https://support.kaspersky.com/help/KSC/14.2/es-MX/index.htm) Center Web Console, consulte la Ayuda de Kaspersky Security Center<sup>12</sup>.

Instale el complemento web utilizando la lista de paquetes de distribución disponibles en Web Console.

Para instalar el complemento web, en la interfaz de Web Console, seleccione el paquete de distribución del complemento web de Kaspersky Endpoint Security: **Configuración de la consola → Complementos web**. La lista de paquetes de distribución disponibles se actualiza automáticamente cada vez que se publican versiones nuevas de las aplicaciones de Kaspersky.

Descargando el paquete de distribución a Web Console desde una ubicación externa.

Para instalar el complemento web, agregue el archivo ZIP del paquete de distribución para el complemento web de Kaspersky Endpoint Security en la interfaz de Web Console: **Configuración de la consola** → Complementos web. El paquete de distribución del complemento web puede descargarse, por ejemplo, del sitio web de Kaspersky.

Actualización del complemento de administración

Para actualizar el Complemento de administración para Kaspersky Endpoint Security para Windows, descargue la última versión del complemento (viene incluida en el kit de [distribución](#page-32-0)) y ejecute el asistente de instalación del mismo.

Si hay disponible una nueva versión del complemento web, Web Console mostrará la notificación Hay actualizaciones disponibles para los complementos utilizados. Puede actualizar la versión del complemento web desde esta notificación de Web Console. También puede buscar actualizaciones para el complemento manualmente desde la interfaz de Web Console (**Configuración de la consola**  $\rightarrow$  **Complementos web**). La versión anterior del complemento web se eliminará automáticamente durante la actualización.

Cuando actualice el complemento web, se guardarán los elementos que haya creado anteriormente (las directivas, las tareas, etc.). Los parámetros nuevos de aquellos elementos que implementen nuevas funciones de Kaspersky Endpoint Security aparecerán en los elementos existentes y tendrán los valores predeterminados.

Puede actualizar el complemento web de las siguientes maneras:

Actualice el complemento web en la lista de complementos web en modo en línea.

Para actualizar el complemento web, seleccione el paquete de distribución del complemento web de Kaspersky Endpoint Security en la interfaz de Web Console (**Configuración de la consola → Complementos** web). Web Console busca actualizaciones disponibles en los servidores de Kaspersky y descarga las actualizaciones relevantes.

Actualice el complemento de web desde un archivo.

Para actualizar el complemento web, debe seleccionar el archivo ZIP del paquete de distribución para el complemento web de Kaspersky Endpoint Security en la interfaz de Web Console: **Configuración de la** consola → Complementos web. El paquete de distribución del complemento web puede descargarse, por ejemplo, del sitio web de Kaspersky. Solo puede actualizar el complemento web de Kaspersky Endpoint Security a una versión más reciente. El complemento web no puede actualizarse a una versión anterior.

Cuando se abre una directiva, una tarea u otro elemento, el complemento web revisa a información de compatibilidad. Si la versión del complemento web es la que indica la información de compatibilidad o una posterior, se permite cambiar la configuración del elemento abierto. Si esta condición no se cumple, el complemento web no puede usarse para cambiar la configuración del elemento. Se recomienda actualizar el complemento web.

# Consideraciones especiales cuando se trabaja con distintas versiones de complementos de administración

Puede administrar Kaspersky Endpoint Security mediante Kaspersky Security Center solo si tiene un complemento de administración de la misma versión (o posterior) que la especificada en la información en cuanto a la compatibilidad de Kaspersky Endpoint Security con el complemento de administración. Puede ver la versión mínima requerida del complemento de [administración](#page-32-0) en el archivo installer.ini que se incluye en el kit de distribución.

Cuando se abre una directiva, una tarea o cualquier otro elemento, el complemento de administración revisa la información de compatibilidad. Si la versión del complemento de administración es la que indica la información de compatibilidad o una posterior, se permite cambiar la configuración del elemento abierto. Si esta condición no se cumple, el complemento de administración no puede usarse para cambiar la configuración del elemento. Se recomienda actualizar el complemento de administración.

Si el Complemento de administración para Kaspersky Endpoint Security está instalado en la Consola de administración, tenga en cuenta lo siguiente al instalar una nueva versión del Complemento de administración

- Se eliminará la versión anterior del Complemento de administración para Kaspersky Endpoint Security.
- La nueva versión del Complemento de administración para Kaspersky Endpoint Security admite la administración de la versión anterior del Kaspersky Endpoint Security para Windows en los equipos de los usuarios.
- Podrá usar la versión nueva para cambiar la configuración de las directivas, tareas y demás elementos que haya creado con la versión anterior.
- Para los parámetros nuevos, la nueva versión del Complemento de administración asigna los valores predeterminados cuando se guarda una directiva, un perfil de directiva o una tarea por primera vez.

Después de que se actualiza el Complemento de administración, se recomienda revisar y guardar los valores de las nuevas configuraciones de las directivas y los perfiles de las directivas. Si no hace esto, los nuevos grupos de configuraciones de Kaspersky Endpoint Security en el equipo del usuario tomarán los valores predeterminados y se pueden modificar (el **atributo)**. Se recomienda revisar las configuraciones comenzando con las directivas y los perfiles de directivas del nivel jerárquico superior. También se recomienda usar la cuenta de usuario que tenga derechos de acceso a todas las áreas funcionales de Kaspersky Security Center.

Para conocer las nuevas funciones de la [aplicación,](#page-14-0) consulte las Notas de la versión o la ayuda de la aplicación.

· Si se ha añadido un nuevo parámetro a un grupo de configuraciones en la nueva versión del Complemento de administración, el estado definido previamente del atributo p/ n para este grupo de configuraciones no cambia.

## Consideraciones especiales al utilizar protocolos cifrados para interactuar con servicios externos

Kaspersky Endpoint Security y Kaspersky Security Center utilizan un canal de comunicación cifrado con TLS (Transport Layer Security) para trabajar con servicios externos de Kaspersky. Kaspersky Endpoint Security utiliza servicios externos para las siguientes funciones:

- Actualización de bases de datos y módulos de software de la aplicación.
- Activación de la aplicación con un código de activación (activación 2.0).
- Al usar Kaspersky Security Network.

El uso de TLS protege a la aplicación al proporcionar las siguientes características:

- Cifrado. Los contenidos de los mensajes son confidenciales y no se divulgan a terceros.
- · Integridad. El destinatario del mensaje está seguro de que el contenido del mensaje no se ha modificado desde que el remitente lo reenvió.
- Autenticación. El destinatario está seguro de que la comunicación se establece solo con un servidor Kaspersky de confianza

Kaspersky Endpoint Security utiliza certificados de clave pública para la autenticación del servidor. Se requiere una infraestructura de clave pública (PKI) para trabajar con certificados. Una autoridad de certificación forma parte de una PKI. Kaspersky utiliza su propia autoridad de certificación, ya que los servicios de Kaspersky son altamente técnicos y no tienen carácter público. En este caso, cuando se revocan los certificados raíz de Thawte, VeriSign, GlobalTrust y otros, la PKI de Kaspersky permanece en funcionamiento sin interrupciones.

Kaspersky Endpoint Security considera que los entornos que tienen MITM (herramientas de software y hardware que admiten el análisis del protocolo HTTPS) no son seguros. Es posible que se produzcan errores al trabajar con servicios de Kaspersky. Por ejemplo, puede haber errores relacionados con el uso de certificados autofirmados. Estos errores pueden producirse debido a que una herramienta de inspección HTTPS de su entorno no reconoce la PKI de Kaspersky. Para solucionar estos problemas, debe configurar [exclusiones](#page-1080-0) para interactuar con servicios externos.

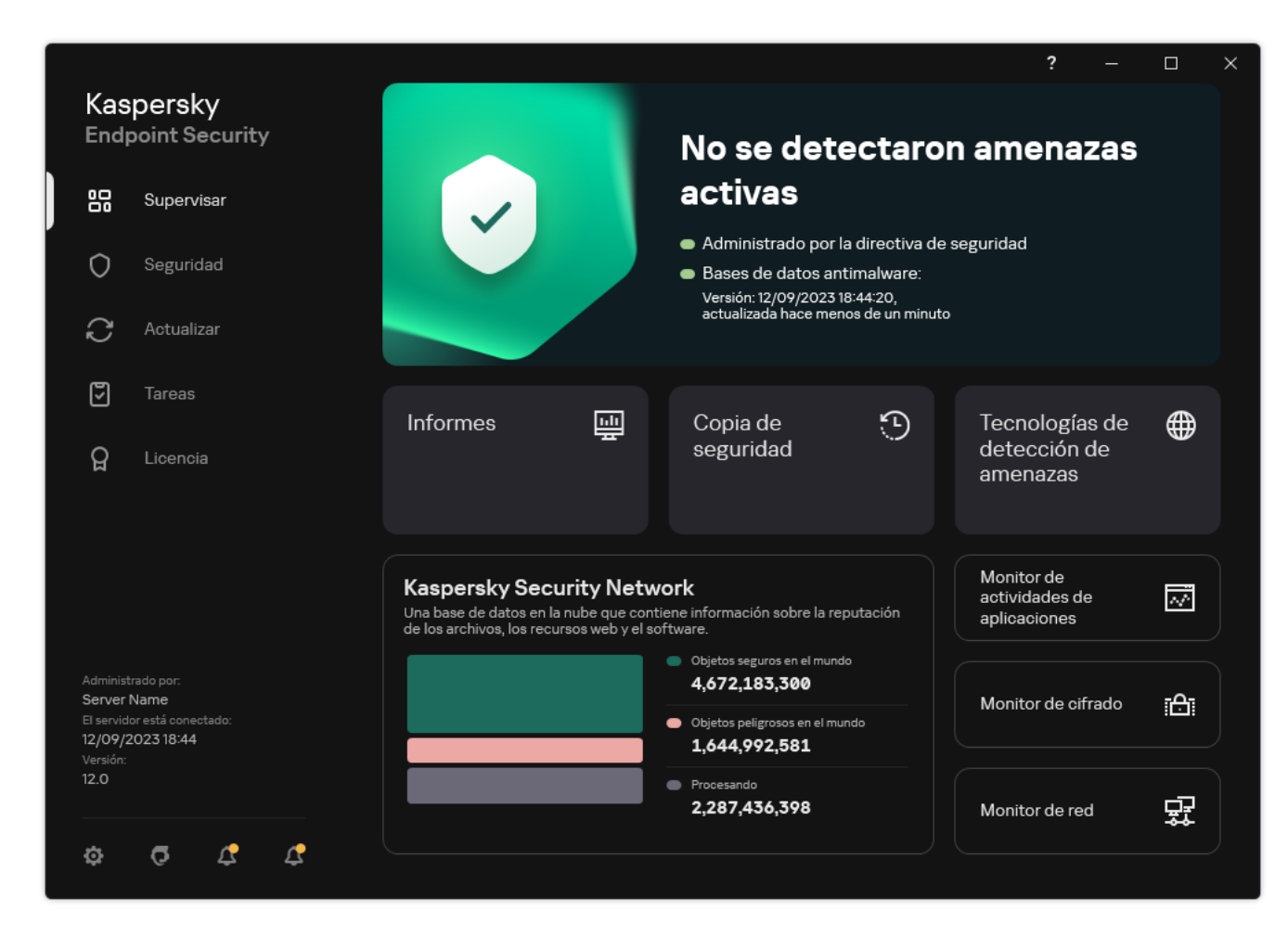

## <span id="page-137-0"></span>Interfaz de aplicación

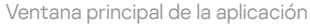

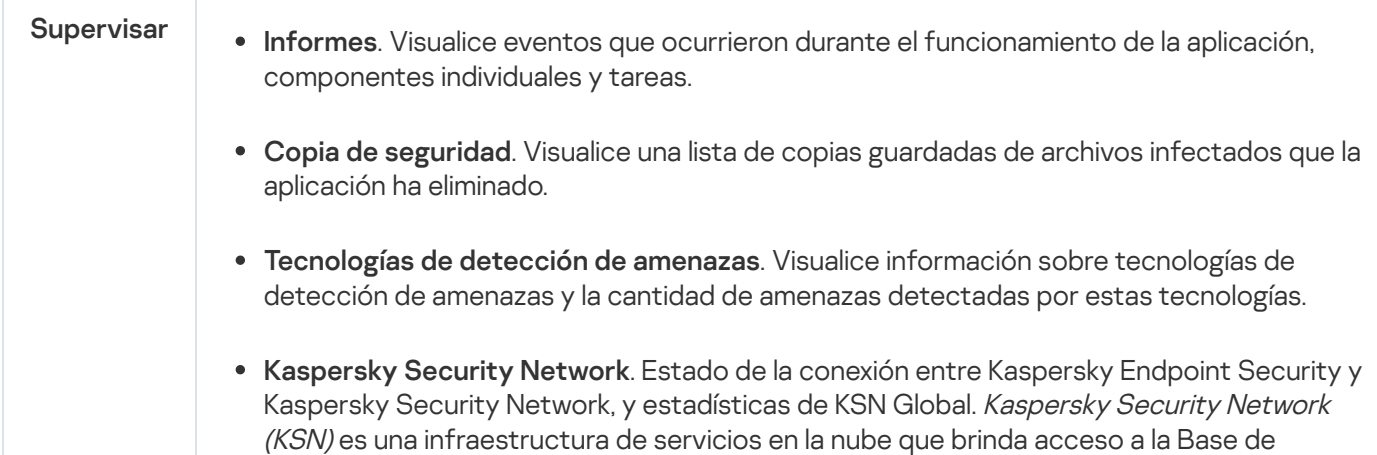

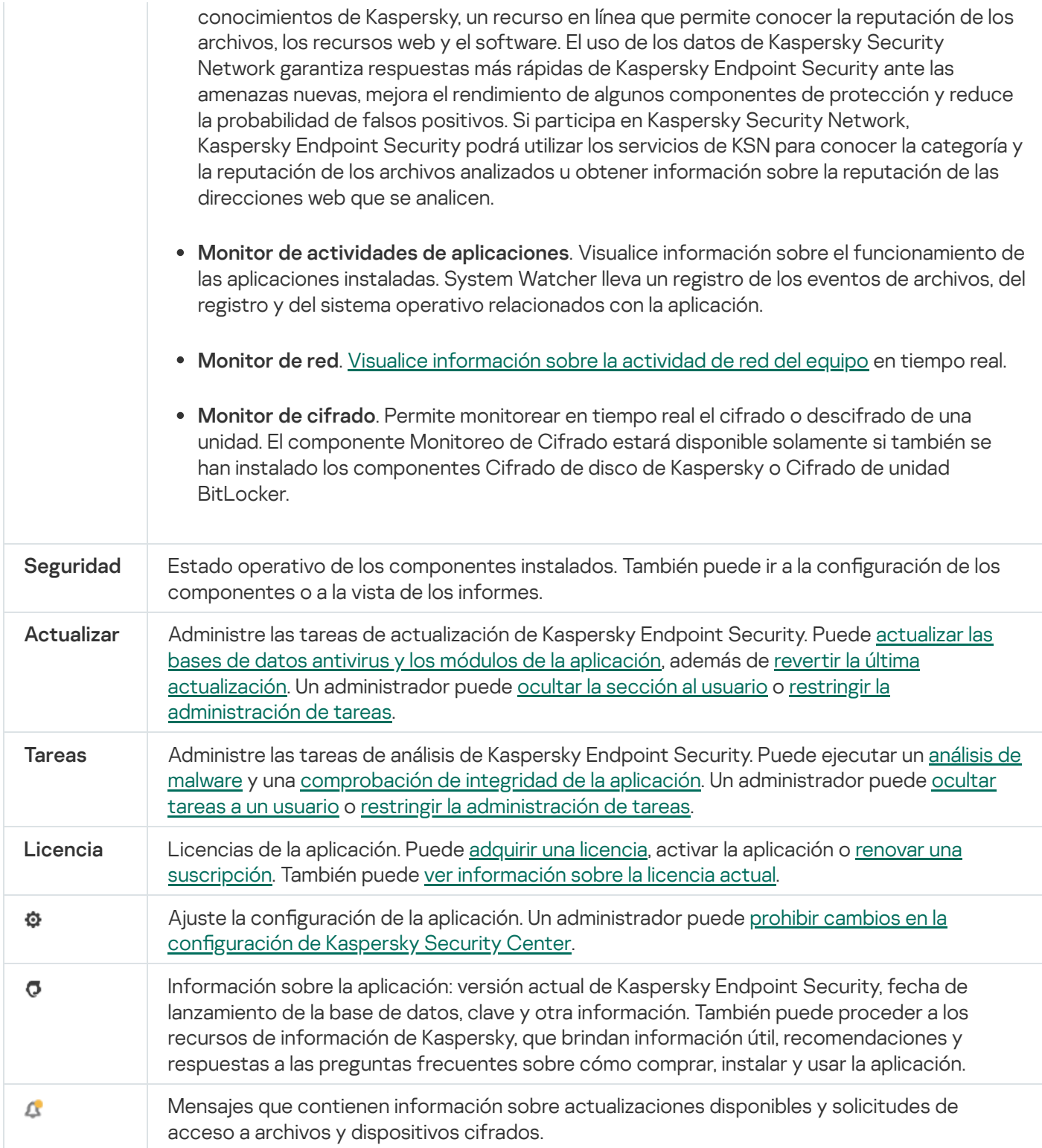

# <span id="page-138-0"></span>Icono de la aplicación en el área de notificación de la barra de tareas

Inmediatamente después de instalar Kaspersky Endpoint Security, aparece el icono de la aplicación en el área de notificación de la barra de tareas de Microsoft Windows.

Si el ícono de la aplicación en el área de notificación de la barra de tareas está oculto, el administrador deshabilitó la [visualización](#page-140-1) de la interfaz de la aplicación en la directiva.

El icono tiene las siguientes finalidades:

- $\bullet$  Indica la actividad de la aplicación.
- Funciona como acceso directo al menú contextual y a la ventana principal de la aplicación.

El funcionamiento de la aplicación se representa a través de los siguientes iconos de estado:

- El icono  $\bf k$  indica que los componentes de protección críticos están habilitados. El icono de advertencia  $\bf k$ aparece cuando Kaspersky Endpoint Security necesita que el usuario realice alguna acción (por ejemplo, reiniciar el equipo tras una actualización del software).
- · El icono  $\mathbb R$  indica que uno o más componentes de protección críticos están deshabilitados o han tenido problemas de funcionamiento. Los problemas de funcionamiento pueden deberse a un error en la aplicación, por ejemplo, o al hecho de que la licencia haya caducado. Kaspersky Endpoint Security mostrará una advertencia ( a) junto con una descripción del inconveniente de protección.

El menú contextual del icono de la aplicación contiene los siguientes elementos:

- Kaspersky Endpoint Security para Windows. Se abre la ventana principal de la aplicación. En esta ventana, puede ajustar el funcionamiento de las tareas y los componentes de la aplicación, además de mostrar las estadísticas de los archivos procesados y las amenazas detectadas.
- Suspender protección/Reanudar protección. Permite poner en pausa todos los componentes de protección y control que no estén marcados con un candado (e) en la directiva. Recomendamos deshabilitar la directiva de Kaspersky Security Center antes de realizar esta operación.

Antes de pausar los componentes de protección y control, la aplicación le pedirá la contraseña de acceso a [Kaspersky Endpoint](#page-567-0) Security (contraseña de cuenta o contraseña temporal). A continuación, podrá seleccionar la duración de la pausa. Los componentes pueden quedar en pausa por un tiempo específico, hasta que ocurra un reinicio o hasta que el usuario decida reanudarlos.

Este elemento del menú contextual está disponible si la protección con [contraseña](#page-569-0) está habilitada. Para que los componentes de protección y control comiencen a funcionar nuevamente, haga clic en **Reanudar protección** en el menú contextual de la aplicación.

Suspender la operación de los componentes de protección y control no afecta el rendimiento de las tareas de actualización y análisis de malware. Tampoco suspende el uso de Kaspersky Security Network por parte de la aplicación.

- Deshabilitar directiva/Habilitar directiva. Deshabilitar una directiva de Kaspersky Security Center en el equipo. Todos los parámetros de Kaspersky Endpoint Security, incluidos los que tuvieran un candado cerrado (F ) en la directiva, quedarán desbloqueados y podrán configurarse. Si deshabilita la directiva, la aplicación le solicitará la [contraseña](#page-567-0) de acceso a Kaspersky Endpoint Security (contraseña de cuenta o contraseña temporal). Este elemento del menú contextual está disponible si la protección con [contraseña](#page-569-0) está habilitada. Para habilitar la directiva, seleccione Habilitar directiva en el menú contextual de la aplicación.
- Configuración. Permite abrir la ventana de configuración de la aplicación.
- Soporte. Esto abre una ventana que contiene la información necesaria para ponerse en contacto con el Servicio de soporte técnico de Kaspersky.
- Acerca de. Este elemento abre una ventana de información con los detalles de la aplicación.
- Salir. Este elemento cierra Kaspersky Endpoint Security. Al hacer clic en este elemento del menú contextual, la aplicación se descarga de la memoria RAM del equipo.

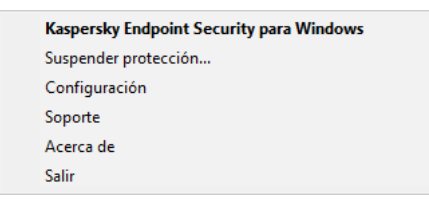

Menú contextual del icono de la aplicación

# <span id="page-140-0"></span>Interfaz de la aplicación simplificada

Si se aplica una directiva de Kaspersky Security Center configurada para mostrar la interfaz simplificada de la aplicación a un equipo del cliente en el cual esté instalado Kaspersky Endpoint Security, la ventana principal de la aplicación no estará disponible en este equipo del cliente. Haga clic con el botón derecho del mouse para abrir el menú contextual para el ícono de Kaspersky Endpoint Security (consulte la ilustración a continuación) que contiene los elementos siguientes:

- Deshabilitar directiva/Habilitar directiva. Deshabilitar una directiva de Kaspersky Security Center en el equipo. Todos los parámetros de Kaspersky Endpoint Security, incluidos los que tuvieran un candado cerrado ( ) en la directiva, quedarán desbloqueados y podrán configurarse. Si deshabilita la directiva, la aplicación le solicitará la [contraseña](#page-567-0) de acceso a Kaspersky Endpoint Security (contraseña de cuenta o contraseña temporal). Este elemento del menú contextual está disponible si la protección con [contraseña](#page-569-0) está habilitada. Para habilitar la directiva, seleccione Habilitar directiva en el menú contextual de la aplicación.
- Tareas. La lista desplegable contiene los siguientes elementos:
	- . Comprobación de integridad
	- Reversión de bases de datos a su versión anterior.<br>Análisis completo.
	- · Análisis completo.
	- . Análisis personalizado
	- . Análisis de áreas críticas
	- . Actualización
- Soporte. Esto abre una ventana que contiene la información necesaria para ponerse en contacto con el Servicio de soporte técnico de Kaspersky.
- Salir. Este elemento cierra Kaspersky Endpoint Security. Al hacer clic en este elemento del menú contextual, la aplicación se descarga de la memoria RAM del equipo.

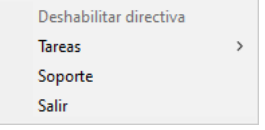

Menú contextual del ícono de la aplicación al mostrar la interfaz simplificada

<span id="page-140-1"></span>Configuración de la visualización de la interfaz de la aplicación

Puede determinar qué interfaz verá un usuario al utilizar la aplicación. Los usuarios pueden interactuar con el programa de distintas maneras:

- Mostrar interfaz simplificada. La ventana principal de la aplicación no estará disponible en el equipo cliente; únicamente se mostrará un ícono en el área de notificación de Windows. El usuario podrá interactuar con [Kaspersky Endpoint](#page-140-0) Security en forma limitada a través del menú contextual de este icono. Kaspersky Endpoint Security también mostrará notificaciones por encima del icono.
- **Mostrar interfaz del usuario**. La ventana principal de Kaspersky Endpoint Security y el <u>ícono ubicado en el área</u> de notificación de Windows estarán disponibles en el equipo cliente. El usuario podrá interactuar con Kaspersky Endpoint Security a través del menú contextual del icono. Kaspersky Endpoint Security también mostrará notificaciones por encima del icono.
- No mostrar. No habrá ninguna indicación en el equipo cliente de que Kaspersky Endpoint Security está en funcionamiento. El ícono del área de notificación de Windows no estará disponible y tampoco se mostrará ninguna notificación.

#### Cómo configurar el modo de presentación de la interfaz a través de la Consola de administración (MMC) o

- 1. Abra la Consola de administración de Kaspersky Security Center.
- 2. En el árbol de la consola, seleccione Directivas.
- 3. Seleccione la directiva correspondiente y haga doble clic para abrir las propiedades de la directiva.
- 4. En la ventana de la directiva, seleccione **Configuración general**  $\rightarrow$  **Interfaz**.
- 5. En el bloque Interacción con el usuario, realice una de las siguientes acciones:
	- Seleccione la casilla **Mostrar interfaz del usuario** si desea que se muestren los siguientes elementos de la interfaz en el equipo cliente:
		- Carpeta que contiene el nombre de la aplicación en el menú Inicio
		- · Icono de [Kaspersky Endpoint](#page-138-0) Security en el área de notificación de la barra de tareas de Microsoft Windows
		- Notificaciones emergentes

Si se ha seleccionado esta casilla, el usuario podrá ver y, dependiendo de los derechos disponibles, cambiar la configuración de la aplicación desde la interfaz de la aplicación.

- Desactive la casilla Mostrar interfaz del usuario si desea ocultar todos los símbolos de Kaspersky Endpoint Security en el equipo cliente.
- 6. En el bloque I**nteracción con el usuario**, seleccione la casilla **Mostrar interfaz simplificada** si desea mostrar la interfaz de la aplicación simplificada en un equipo cliente con Kaspersky Endpoint Security instalado.

Cómo configurar el modo de presentación de la interfaz a través de Web Console y Cloud Console **ø** 

- 1. En la ventana principal de Web Console, seleccione **Dispositivos**  $\rightarrow$  **Directivas y perfiles**.
- 2. Haga clic en el nombre de la directiva de Kaspersky Endpoint Security.

Se abre la ventana de propiedades de la directiva.

- 3. Seleccione la ficha Configuración de la aplicación.
- 4. Vaya a Configuración general → Interfaz.
- 5. En el bloque Interacción con el usuario, elija uno de los siguientes modos de presentación:
	- Con la interfaz simplificada. La ventana principal de la aplicación no estará disponible en el equipo cliente; únicamente se mostrará un ícono en el área de notificación de Windows. El usuario podrá interactuar con [Kaspersky Endpoint](#page-140-0) Security en forma limitada a través del menú contextual de este icono. Kaspersky Endpoint Security también mostrará notificaciones por encima del icono.
	- Con la interfaz completa. La ventana principal de Kaspersky Endpoint Security y el <u>ícono ubicado en el</u> área de notificación de Windows estarán disponibles en el equipo cliente. El usuario podrá interactuar con Kaspersky Endpoint Security a través del menú contextual del icono. Kaspersky Endpoint Security también mostrará notificaciones por encima del icono.
	- Sin interfaz. No habrá ninguna indicación en el equipo cliente de que Kaspersky Endpoint Security está en funcionamiento. El *ícono del área de notificación de Windows* no estará disponible y tampoco se mostrará ninguna notificación.
- 6. Guarde los cambios.

## Primeros pasos

Una vez que haya instalado Kaspersky Endpoint Security en los equipos cliente, deberá realizar las siguientes acciones para trabajar con la aplicación a través de Kaspersky Security Center Web Console:

• Crear y configurar una directiva.

Puede utilizar directivas para aplicar configuraciones idénticas de Kaspersky Endpoint Security en todos los equipos cliente dentro de un grupo de administración. El Asistente de inicio rápido de Kaspersky Security Center crea una directiva para Kaspersky Endpoint Security automáticamente.

Cree las tareas de Actualización y Análisis de malware.

La tarea Actualización permite que los equipos siempre cuenten con lo último en protección. Cuando se ejecuta esta tarea, Kaspersky Endpoint Security actualiza sus bases de datos antivirus y sus módulos de software. El asistente de inicio rápido del Servidor de administración crea [automáticamente](#page-195-0) la tarea Actualización. Para crear la tarea Actualización, instale el Complemento de administración para Kaspersky Endpoint Security para Windows mientras está utilizando el Asistente.

La tarea Análisis de malware se requiere para detectar virus y otras clases de malware a tiempo. La tarea Análisis de malware se debe crear manualmente.

#### Cómo crear una tarea de [Análisis de malware en la Consola de administración](javascript:toggleBlock() (MMC) o

- 1. Abra la Consola de administración de Kaspersky Security Center.
- 2. En el árbol de la consola, seleccione **Tareas**. Se abre la lista de tareas.
- 3. Haga clic en Nueva tarea.

Se inicia el Asistente de tareas. Siga las instrucciones del Asistente.

Paso 1. Selección del tipo de tarea

Seleccione Kaspersky Endpoint Security para Windows (12.4)  $\rightarrow$  Análisis de malware.

Paso 2. Alcance del análisis

Cree una lista con los objetos que Kaspersky Endpoint Security deberá analizar cuando se ejecute la tarea.

Paso 3. Acción de Kaspersky Endpoint Security

Elija la acción que se llevará a cabo si se detecta una amenaza:

- Desinfectar; eliminar si falla la desinfección. Si esta opción está seleccionada, la aplicación intenta automáticamente desinfectar todos los archivos infectados que detecta. Si no se puede llevar a cabo la desinfección, la aplicación elimina los archivos.
- Desinfectar; informar si falla la desinfección. Si esta opción está seleccionada, Kaspersky Endpoint Security automáticamente intenta desinfectar todos los archivos infectados que detecta. Si la desinfección no es posible, Kaspersky Endpoint Security agrega la información sobre los archivos infectados que se detectan a la lista de amenazas activas.
- Informar. Si esta opción se selecciona, Kaspersky Endpoint Security agrega la información sobre archivos infectados a la lista de amenazas activas en la detección de estos archivos.
- Ejecutar la desinfección avanzada inmediatamente. Si activa esta casilla, Kaspersky Endpoint Security usará la tecnología de desinfección avanzada para procesar las amenazas activas que se detecten durante el análisis.

La tecnología de desinfección avanzada está diseñada para purgar el sistema operativo de aplicaciones malintencionadas que ya se han ejecutado y se han cargado en la RAM, y que Kaspersky Endpoint Security no puede eliminar por otros medios. Como resultado, se neutraliza la amenaza. Mientras está en curso la desinfección avanzada, se le advierte que no inicie nuevos procesos ni modifique el registro del sistema operativo. La tecnología de desinfección avanzada consume una cantidad significativa de recursos del sistema, lo que puede ralentizar otras aplicaciones. Cuando termina un proceso de desinfección avanzada, Kaspersky Endpoint Security reinicia el equipo sin pedirle autorización al usuario.

Utilice la opción **Ejecutar solo cuando el equipo esté inactivo** para configurar el modo de ejecución de la tarea. Si habilita la casilla, la tarea Análisis de malware se suspenderá cuando los recursos del equipo sean limitados. Kaspersky Endpoint Security pondrá la tarea Análisis de malware en pausa si el protector de pantalla está desactivado y el equipo está desbloqueado.

Paso 4. Selección de los dispositivos a los que se asignará la tarea
Seleccione los equipos en los que se ejecutará la tarea. Las siguientes opciones están disponibles:

- Asignar la tarea a un grupo de administración. En este caso, la tarea se asigna a los equipos incluidos en un grupo de administración creado anteriormente.
- · Seleccione los equipos no detectados por el Servidor de Administración en la red dispositivos no asignados. Los dispositivos específicos pueden incluir dispositivos en grupos de administración, así como dispositivos no asignados.
- Especifique direcciones de dispositivo manualmente o importe direcciones de una lista. Puede especificar los nombres NetBIOS, las direcciones IP y las subredes IP de los dispositivos a los que desea asignar la tarea.

### Paso 5. Selección de la cuenta con la que se ejecutará la tarea

Seleccione la cuenta con la que se ejecutará la tarea Análisis de malware. De manera predeterminada, Kaspersky Endpoint Security ejecutará la tarea con los derechos de una cuenta de usuario local. Si ha incluido unidades de red u objetos de acceso restringido en el alcance del análisis, asegúrese de elegir una cuenta de usuario que tenga los derechos de acceso necesarios.

### Paso 6. Programación de la tarea

Programe la tarea. Indique si la tarea deberá iniciarse manualmente, si se ejecutará después de que las bases de datos antivirus se descarguen al repositorio o si se usará otro esquema.

Paso 7. Nombre de la tarea

Escriba el nombre que se le dará a la tarea, por ejemplo Análisis completo diario.

Paso 8. Completar creación de la tarea

Salga del Asistente. Si es necesario, seleccione la casilla Ejecutar la tarea al finalizar el asistente. Podrá ver el progreso de la tarea en las propiedades de la misma. Como resultado, la tarea de Análisis de malware se ejecutará en los equipos de los usuarios de acuerdo con la programación especificada.

Cómo crear una tarea de [Análisis de malware en Web Console](javascript:toggleBlock()

- 1. En la ventana principal de Web Console, seleccione **Dispositivos**  $\rightarrow$  **Tareas**. Se abre la lista de tareas.
- 2. Haga clic en Agregar.

Se inicia el Asistente de tareas.

- 3. Configure los parámetros de la tarea:
- a. En la lista desplegable Aplicación, seleccione Kaspersky Endpoint Security para Windows (12.4). Agregar.<br>
s parámetros de la tarea:<br>
desplegable Aplicación, seleccione Kaspersky Endpoint Security para Windows (12.4)<br>
desplegable Tipo de tarea, seleccione Análisis de malware.
	- b. En la lista desplegable Tipo de tarea, seleccione Análisis de malware.
	- c. En el campo **Nombre de la tarea**, escriba una descripción breve (por ejemplo, *Análisis semanal*).
	- d. En el bloque **Seleccione los dispositivos a los que se asignará la tarea**, elija el alcance de la tarea.
- 4. Seleccione los dispositivos de acuerdo con la opción de alcance de la tarea seleccionada. Vaya al siguiente paso.
- 5. Seleccione una cuenta para ejecutar la tarea. De manera predeterminada, Kaspersky Endpoint Security ejecutará la tarea con los derechos de una cuenta de usuario local.
- 6. Salga del Asistente.

La nueva tarea aparecerá en la lista de tareas.

7. Para configurar la programación de la tarea, abra las propiedades de la tarea.

Se recomienda programar la tarea para que se ejecute al menos una vez por semana.

- 8. Active la casilla ubicada junto a la tarea.
- 9. Haga clic en el botón Ejecutar.

Puede supervisar el estado de la tarea y el número de dispositivos en los que se completó correctamente o con errores.

Como resultado, la tarea de Análisis de malware se ejecutará en los equipos de los usuarios de acuerdo con la programación especificada.

## <span id="page-145-0"></span>Administración de directivas

Una *directiva* es un grupo de valores de configuración que se han definido para una aplicación y un grupo de administración específicos. Es posible configurar más de una directiva, cada una con valores distintos, para una misma aplicación. La aplicación puede funcionar con configuraciones distintas asociadas a grupos de administración distintos. Cada grupo de administración puede tener su propia directiva para la aplicación.

La configuración de una directiva se envía a los equipos cliente a través del Agente de red durante la sincronización. De manera predeterminada, el Servidor de administración ejecuta el proceso de sincronización en cuanto se modifica una directiva. El puerto UDP 15000 en el equipo cliente se usa para la sincronización. El Servidor de administración realiza la sincronización cada 15 minutos por defecto. Si la sincronización falla después de cambiar la configuración de la directiva, el siguiente intento de sincronización se realizará de acuerdo con la programación configurada.

### Directivas activa e inactiva

Una directiva está destinada a un grupo de equipos administrados y puede estar activa o inactiva. Los valores de la directiva activa se guardan en los equipos cliente cuando se realiza la sincronización. Un equipo puede estar sujeto a una sola directiva por vez; por ello, solo una directiva puede estar activa por grupo.

El número de directivas inactivas que pueden crearse es ilimitado. Estas no afectan la configuración de las aplicaciones instaladas en los equipos de la red. Están pensadas para usarse en situaciones de emergencia, como brotes de virus y otros casos. Por ejemplo, ante un ataque con unidades flash, puede activarse una directiva que impida el uso de unidades flash. En tal caso, la directiva activa cambia de estado a inactiva automáticamente.

## Directiva fuera de la oficina

Una directiva fuera de la oficina se activa cuando un equipo sale del perímetro de la red de la organización.

## Herencia de configuración

Al igual que los grupos de administración, las directivas se organizan en una jerarquía. De manera predeterminada, las directivas secundarias heredan la configuración de las directivas primarias. Una directiva secundaria es una directiva creada para un nivel anidado de una jerarquía; en otras palabras, es una directiva para grupos de administración anidados y Servidores de administración secundarios. Si desea que una directiva secundaria no herede la configuración de su directiva primaria, puede indicarlo.

En las directivas, cada parámetro tiene el atributo  $\alpha$ , que indica si el valor del parámetro se puede modificar en las directivas secundarias o en la configuración local de una aplicación. El atributo solo se aplica si la herencia de la configuración de la directiva principal está habilitada para la directiva secundaria. Este tipo de directiva no afecta a las que se han creado para grupos de administración de otros niveles de la jerarquía.

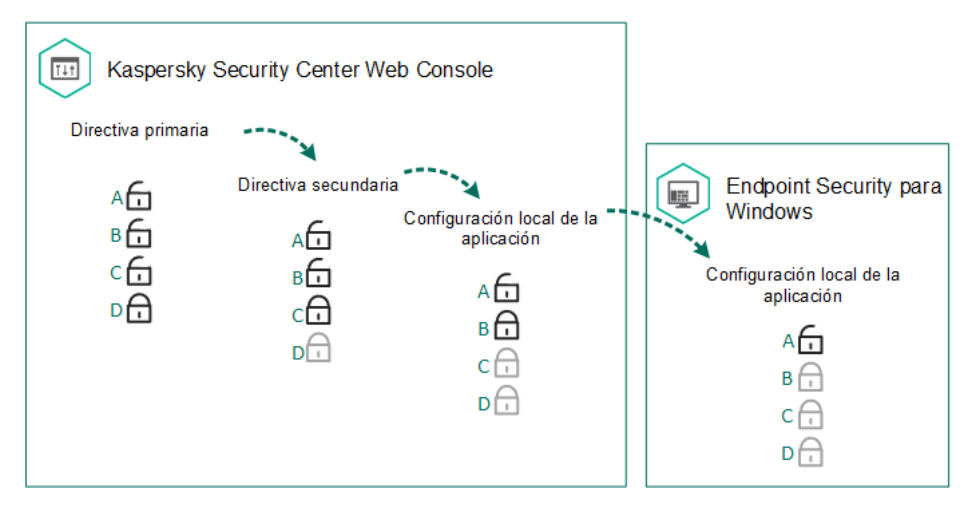

Herencia de configuración

Los derechos para la configuración de la directiva de acceso (lectura, escritura y ejecución) se especifican para cada usuario que tiene acceso al Servidor de administración de Kaspersky Security Center y en forma separada para cada alcance funcional de Kaspersky Endpoint Security. Para configurar los derechos para la configuración de la directiva de acceso, diríjase a la sección **Seguridad** de la ventana propiedades del Servidor de administración de Kaspersky Security Center.

## Creación de una directiva

### [Cómo crear una directiva en](javascript:toggleBlock() la Consola de administración (MMC)

- 1. Abra la Consola de administración de Kaspersky Security Center.
- 2. En la carpeta **Dispositivos administrados** del árbol de la Consola de administración, seleccione la carpeta con el nombre del grupo de administración al cual pertenecen los equipos cliente en cuestión.
- 3. En el espacio de trabajo, seleccione la ficha Directivas.
- 4. Haga clic en el botón **Nueva directiva**.

Se inicia el Asistente para directivas.

5. Siga las instrucciones del Asistente para directivas.

[Cómo crear una directiva en](javascript:toggleBlock() Web Console y Cloud Console <sup>?</sup>

- 1. En la ventana principal de Web Console, seleccione **Dispositivos**  $\rightarrow$  **Directivas y perfiles**.
- 2. Haga clic en el botón Agregar.

Se inicia el Asistente para directivas.

- 3. Seleccione Kaspersky Endpoint Security y haga clic en Siguiente.
- 4. Lea y acepte los términos de la Declaración de Kaspersky Security Network (KSN) y haga clic en Siguiente.
- 5. En la ficha General, puede realizar las siguientes acciones:
	- Cambiar el nombre de la directiva.
	- Seleccionar el estado de la directiva:
		- Activo. Después de la próxima sincronización, la directiva se usará como directiva activa en el equipo.
		- Inactivo. Directiva de reserva. Puede convertirse en la directiva activa cuando resulta necesario.
		- Fuera de la oficina. La directiva se activa cuando un equipo sale del perímetro de la red de la organización.
	- Configurar la herencia de configuración:
		- Heredar configuración de la directiva primaria. Si activa este interruptor, los valores de configuración de la directiva se tomarán de la directiva de mayor nivel jerárquico. La configuración de la directiva no se puede editar si e está establecida para la directiva principal.
		- Forzar la herencia de configuración en las directivas secundarias. Si el botón de alternar está activado, los valores de la configuración de la directiva se propagan a las directivas secundarias. En las propiedades de la directiva secundaria, el interruptor **Heredar configuración de la directiva** primaria se activará automáticamente y no podrá desactivarse. La configuración de la directiva secundaria se hereda de la directiva principal, excepto la configuración marcada con  $\oplus$ . La configuración de la directiva secundaria no se puede editar si e está establecida para la directiva principal.
- 6. En la ficha **Configuración de la aplicación**, puede modificar <u>la configuración de la directiva de Kaspersky</u> Endpoint Security.

#### 7. Guarde los cambios.

La configuración de Kaspersky Endpoint Security se aplicará en los equipos cliente cuando se realice la siguiente sincronización. Si desea ver información sobre la directiva aplicada al equipo (por ejemplo, el nombre de la directiva), haga clic en el botón **e**n la ventana principal de la interfaz de Kaspersky Endpoint Security. Tenga en cuenta que, para que ver esta información, la opción para que se pueda obtener información adicional sobre la directiva debe estar habilitada en la directiva del Agente de red. Para más detalles sobre la directiva del Agente de red, consulte la Ayuda de [Kaspersky Security](https://support.kaspersky.com/help/KSC/14.2/es-MX/index.htm) Center  $\Xi$ .

### Indicador del nivel de seguridad

El indicador del nivel de seguridad se muestra en la parte superior de la ventana **Propiedades: Ventana <Nombre** de la directiva>. El indicador puede tener uno de los valores siguientes:

- Nivel de protección alto. El indicador indica este valor y se muestra en verde si están habilitados todos los componentes de las siguientes categorías:
	- Críticos. Esta categoría incluye los siguientes componentes:
		- Protección contra archivos peligrosos.
		- Detección de comportamiento.
		- Prevención de exploits.
		- Motor de reparación.
	- Importantes. Esta categoría incluye los siguientes componentes:
		- Kaspersky Security Network.
		- Protección contra amenazas web.
		- Protección contra amenazas de correo.
		- Prevención de intrusiones en el host
		- Protección con contraseña.
- Nivel de protección medio. El indicador muestra este valor y en color amarillo si se ha deshabilitado uno de los componentes importantes.
- Nivel de protección bajo. El indicador muestra este valor y aparece en color rojo en uno de los siguientes casos:
	- Se han deshabilitado uno o varios componentes críticos.
	- Se han deshabilitado dos o más componentes importantes.

Cuando el valor del indicador sea **Nivel de protección medio** o **Nivel de protección bajo**, habrá un vínculo para abrir la ventana **Selección de componentes** a la derecha del indicador. En esta ventana, podrá habilitar cualquiera de los componentes de protección recomendados.

## <span id="page-149-0"></span>Administración de tareas

Puede crear los siguientes tipos de tareas para administrar Kaspersky Endpoint Security a través de Kaspersky Security Center:

- Tareas locales configuradas para un equipo cliente individual
- · Tareas de grupo configuradas para equipos cliente pertenecientes a grupos de administración
- Tareas para una selección de equipos.

Puede crear cuantas tareas locales, de grupo y para selecciones de equipos necesite. Para obtener más información sobre cómo trabajar con grupos de administración y selecciones de equipos, consulte la Ayuda en Inea de [Kaspersky Security Center](https://support.kaspersky.com/help/KSC/14.2/es-MX/index.htm)<sup>12</sup>.

Kaspersky Endpoint Security admite las siguientes tareas:

- Análisis de [malware](#page-162-0). Kaspersky Endpoint Security analiza las áreas del equipo que se especifican en la configuración de la tarea en busca de virus y otras amenazas. La tarea Análisis de malware, necesaria para usar [Kaspersky Endpoint](#page-185-0) Security, se crea al utilizar el Asistente de inicio rápido. Se recomienda programar la tarea para que se ejecute al menos una vez por semana.
- [Agregar](#page-98-0) clave. Kaspersky Endpoint Security agrega una clave que le permite activarse, así como una clave adicional. Antes de ejecutar la tarea, asegúrese de que el número de equipos en los que la tarea vaya a ejecutarse no supere el número de equipos permitido por la licencia.
- Cambiar [componentes](#page-73-0) de la aplicación. Kaspersky Endpoint Security instala o elimina componentes en equipos cliente conforme a la lista de componentes especificada en la configuración de la tarea. El componente Protección contra archivos peligrosos no puede eliminarse. El conjunto óptimo de componentes de Kaspersky Endpoint Security ayuda a hacer un buen uso de los recursos del equipo.
- [Inventario](#page-510-0). Kaspersky Endpoint Security recibe información sobre todos los archivos ejecutables de aplicaciones almacenados en los equipos. La tarea *Inventario* se ejecuta usando el componente Control de aplicaciones. Si Control de aplicaciones no está instalado, la tarea finaliza con un error.
- [Actualización](#page-195-0). Kaspersky Endpoint Security actualiza sus bases de datos y módulos. La tarea Actualización, necesaria para usar Kaspersky Endpoint Security, se crea al utilizar el Asistente de inicio rápido. Recomendamos definir una programación para que la tarea se ejecute al menos una vez al día.
- [Eliminación](#page-414-0) de datos. Kaspersky Endpoint Security elimina archivos y carpetas de los equipos de los usuarios en forma inmediata o cuando no ha habido conexión con Kaspersky Security Center en mucho tiempo.
- <mark>Revertir [actualización](#page-235-0)</mark>. Kaspersky Endpoint Security revierte la última actualización de sus bases de datos y módulos. Esto puede ser necesario, por ejemplo, cuando las bases de datos nuevas contienen datos incorrectos y Kaspersky Endpoint Security bloquea una aplicación segura en consecuencia.
- [Comprobación](#page-178-0) de integridad. Kaspersky Endpoint Security analiza los archivos que forman parte de la aplicación, comprueba si tienen daños o modificaciones y verifica sus firmas digitales.
- Administrar cuentas del Agente de [autenticación](#page-678-0). Kaspersky Endpoint Security configura los parámetros de las cuentas del Agente de autenticación. Estas cuentas se necesitan para utilizar unidades cifradas. El usuario debe autenticarse con el Agente antes de que se cargue el sistema operativo.

Las tareas se ejecutarán en un equipo únicamente si [Kaspersky Endpoint](#page-154-0) Security está en funcionamiento.

#### Agregar una nueva tarea

#### [Cómo crear una tarea con la](javascript:toggleBlock() Consola de administración (MMC)

- 1. Abra la Consola de administración de Kaspersky Security Center.
- 2. Seleccione la carpeta Tareas en el árbol de la Consola de administración.
- 3. Haga clic en el botón Nueva tarea.

Se inicia el Asistente de tareas.

4. Siga las instrucciones del Asistente de tareas.

- 1. En la ventana principal de Web Console, seleccione **Dispositivos**  $\rightarrow$  **Tareas**. Se abre la lista de tareas.
- 2. Haga clic en Agregar.

Se inicia el Asistente de tareas.

- 3. Configure los parámetros de la tarea:
- a. En la lista desplegable Aplicación, seleccione Kaspersky Endpoint Security para Windows (12.4). Agregar.<br>
s parámetros de la tarea:<br>
desplegable **Aplicación**, seleccione **Kaspersky Endpoint Security para Windows (12.4)**<br>
desplegable **Tipo de tarea**, seleccione el tipo de tarea que desea ejecutar en los equipo
	- b. En la lista desplegable Tipo de tarea, seleccione el tipo de tarea que desea ejecutar en los equipos del usuario.
	- c. En el campo Nombre de la tarea, escriba una descripción breve.
	- d. En el bloque Seleccione los dispositivos a los que se asignará la tarea, elija el alcance de la tarea.
- 4. Seleccione los dispositivos de acuerdo con la opción de alcance de la tarea seleccionada. Vaya al siguiente paso.
- 5. Seleccione una cuenta para ejecutar la tarea. De manera predeterminada, Kaspersky Endpoint Security ejecutará la tarea con los derechos de una cuenta de usuario local.
- 6. Salga del Asistente.

La nueva tarea aparecerá en la lista de tareas. La tarea tendrá la configuración predeterminada. Para modificar la configuración, abra las propiedades de la tarea. Para ejecutar una tarea, active la casilla a su lado y haga clic en el botón Iniciar. Una vez iniciada, podrá pausar y reanudar la tarea cuando lo desee.

Puede utilizar la lista de tareas para llevar un control de sus resultados, ver el estado en que se encuentran, acceder a estadísticas sobre las tareas que se han ejecutado en los equipos y más. Para el mismo fin puede crear una selección de eventos (**Supervisión e informes**  $\rightarrow$  **Selecciones de eventos**). Para obtener más información sobre la selección de eventos, consulte la Ayuda de [Kaspersky Security](https://support.kaspersky.com/help/KSC/14.2/es-MX/index.htm) Center<sup>12</sup>. Los resultados de la ejecución de tareas también se guardan [localmente](#page-640-0) en el registro de eventos de Windows y en los informes de Kaspersky Endpoint Security.

### Controlar el acceso a las tareas

Los permisos de acceso a las tareas de Kaspersky Endpoint Security (leer, escribir, ejecutar) se definen individualmente para cada usuario que tiene acceso al Servidor de administración de Kaspersky Security Center, a través de los ajustes de acceso a las distintas áreas funcionales de Kaspersky Endpoint Security. Para configurar el acceso a las áreas funcionales de Kaspersky Endpoint Security, diríjase a la sección **Seguridad** de la ventana de propiedades del Servidor de administración de Kaspersky Security Center. Para obtener más información sobre la administración de tareas a través de [Kaspersky Security](https://support.kaspersky.com/help/KSC/14.2/es-MX/index.htm) Center, consulte la ayuda de Kaspersky Security Center<sup>E</sup>.

Puede utilizar una directiva para configurar el acceso de los usuarios a las distintas tareas (modo de administración de tareas). Entre otros aspectos, puede determinar que las tareas de grupo no deberán aparecer en la interfaz de Kaspersky Endpoint Security.

Cómo configurar el modo de administración de tareas de la interfaz de Kaspersky Endpoint Security a través de la [Consola de administración \(MMC\)](javascript:toggleBlock()

- 1. Abra la Consola de administración de Kaspersky Security Center.
- 2. En el árbol de la consola, seleccione **Directivas**.
- 3. Seleccione la directiva correspondiente y haga doble clic para abrir las propiedades de la directiva.
- 4. En la ventana de la directiva, seleccione **Tareas locales**  $\rightarrow$  **Administración de tareas**.
- 5. Configure el modo de administración de tareas (vea la tabla de más abajo).
- 6. Guarde los cambios.

Cómo configurar el modo de administración de tareas de la interfaz de Kaspersky Endpoint Security a través de Web Console<sup>®</sup>

1. En la ventana principal de Web Console, seleccione **Dispositivos**  $\rightarrow$  **Directivas y perfiles**.

- 2. Haga clic en el nombre de la directiva de Kaspersky Endpoint Security. Se abre la ventana de propiedades de la directiva.
- 3. Seleccione la ficha Configuración de la aplicación.
- 4. Vaya a Tareas locales  $\rightarrow$  Administración de tareas.
- 5. Configure el modo de administración de tareas (vea la tabla de más abajo).
- 6. Guarde los cambios.

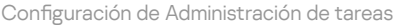

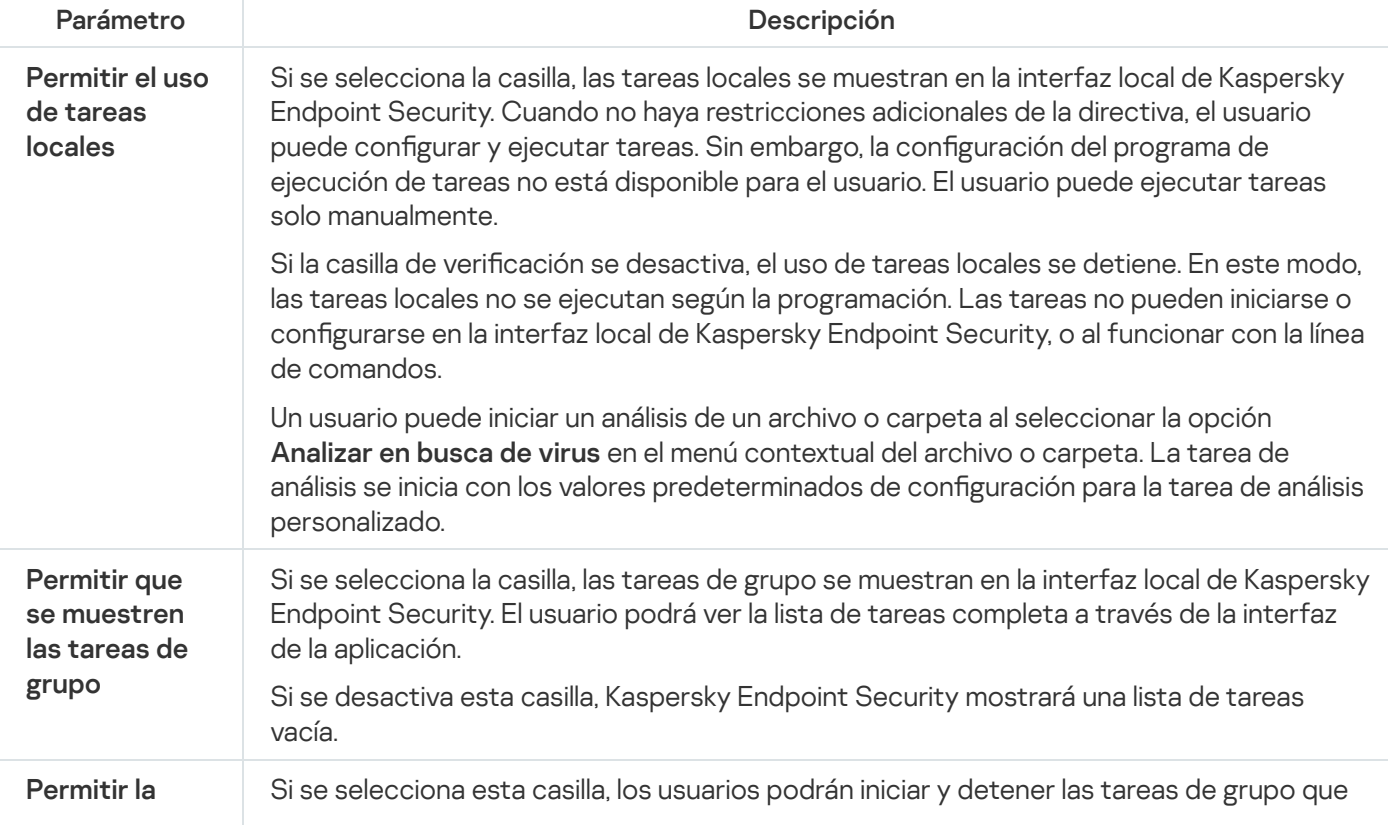

administración de tareas de grupo

se creen en Kaspersky Security Center. Podrán para ello usar cualquiera de las dos interfaces de la aplicación (completa o simplificada).

Si se desactiva esta casilla, Kaspersky Endpoint Security iniciará las tareas programadas automáticamente. El administrador también podrá iniciar estas tareas manualmente a través de Kaspersky Security Center.

# <span id="page-153-0"></span>Configuración local de la aplicación

Puede utilizar Kaspersky Security Center para configurar los parámetros de Kaspersky Endpoint Security de un equipo puntual. Tales parámetros se denominan *configuración local de la aplicación*. No siempre es posible modificar todas las configuraciones. Los parámetros que no pueden modificarse tienen el atributo de bloqueo en las [propiedades](#page-145-0) de la directiva.

Cómo modificar la configuración local de la aplicación a través de la Consola de administración (MMC) o

- 1. Abra la Consola de administración de Kaspersky Security Center.
- 2. En la carpeta Dispositivos administrados del árbol de la Consola de administración, abra la carpeta con el nombre del grupo de administración al cual pertenece el equipo cliente en cuestión.
- 3. En el espacio de trabajo, seleccione la ficha Dispositivos.
- 4. Seleccione el equipo en el cual desea configurar los parámetros de Kaspersky Endpoint Security.
- 5. En el menú contextual del equipo cliente, seleccione **Propiedades**.
	- Se abre la ventana de las propiedades del equipo cliente.
- 6. En la ventana de propiedades del equipo cliente, seleccione la sección Aplicaciones.

En la parte derecha de la ventana de propiedades del equipo cliente, aparece una lista de aplicaciones de Kaspersky instaladas en el equipo cliente.

- 7. Seleccione Kaspersky Endpoint Security.
- 8. Haga clic en el botón Propiedades que se encuentra bajo la lista de aplicaciones de Kaspersky. Se abre la ventana Configuración de la aplicación Kaspersky Endpoint Security para Windows.
- 9. En la sección **Configuración general**, configure Kaspersky Endpoint Security e Informes y repositorios.

Las demás secciones de la ventana **Configuración de la aplicación Kaspersky Endpoint Security para** Windows son estándar para Kaspersky Security Center. Se ofrece una descripción de estas secciones en la ayuda de Kaspersky Security Center.

Si una aplicación está sujeta a una directiva que prohíbe cambiar la configuración específica, no podrá modificarlos al configurar los parámetros de la aplicación en la sección **Configuración general**.

10. Guarde los cambios.

Cómo modificar la configuración local de la aplicación a través de Web Console y Cloud Console a

- 1. En la ventana principal de Web Console, seleccione Dispositivos  $\rightarrow$  Dispositivos administrados.
- 2. Seleccione un equipo para el cual quiera configurar la configuración local de la aplicación. Se abren las propiedades del equipo.
- 3. Seleccione la ficha Aplicaciones.
- 4. Haga clic en Kaspersky Endpoint Security para Windows.

Se abre la configuración local de la aplicación.

- 5. Seleccione la ficha Configuración de la aplicación.
- 6. Haga los cambios que necesite en la configuración local de la aplicación.
- 7. Guarde los cambios.

La configuración de la aplicación local es igual que la configuración de la directiva, excepto la configuración de cifrado.

## <span id="page-154-0"></span>Iniciar y detener Kaspersky Endpoint Security

Cuando termina de instalarse en el equipo de un usuario, Kaspersky Endpoint Security se abre automáticamente. De forma predeterminada, Kaspersky Endpoint Security se inicia después del inicio del sistema operativo. No es posible configurar la autoejecución de la aplicación en el sistema operativo.

Dependiendo de las prestaciones del equipo, las bases de datos antivirus de Kaspersky Endpoint Security pueden tardar hasta dos minutos en descargarse tras el inicio del sistema operativo. Durante este tiempo, el nivel de protección del equipo se reduce. Cuando Kaspersky Endpoint Security se inicia en un sistema operativo que ya está en funcionamiento, descargar las bases de datos no afecta el nivel de protección.

#### Cómo definir si Kaspersky Endpoint Security se ejecutará automáticamente a través de la Consola de administración (MMC)

- 1. Abra la Consola de administración de Kaspersky Security Center.
- 2. En el árbol de la consola, seleccione Directivas.
- 3. Seleccione la directiva correspondiente y haga doble clic para abrir las propiedades de la directiva.
- 4. En la ventana de la directiva, seleccione **Configuración general**  $\rightarrow$  **Configuración de la aplicación**.
- 5. Use la casilla Ejecutar Kaspersky Endpoint Security al iniciar el equipo (recomendado) para configurar el inicio de la aplicación.
- 6. Guarde los cambios.
- 1. En la ventana principal de Web Console, seleccione **Dispositivos**  $\rightarrow$  **Directivas y perfiles**.
- 2. Haga clic en el nombre de la directiva de Kaspersky Endpoint Security.

Se abre la ventana de propiedades de la directiva.

- 3. Seleccione la ficha **Configuración de la aplicación**.
- 4. Vaya a **Configuración general → Configuración de la aplicación**.
- 5. Use la casilla Ejecutar Kaspersky Endpoint Security al iniciar el equipo (recomendado) para configurar el inicio de la aplicación.
- 6. Guarde los cambios.

Cómo definir si Kaspersky Endpoint Security se ejecutará automáticamente a través de la interfaz local a

- 1. En la ventana principal de la [aplicación](#page-137-0) haga clic en el botón  $\phi$ .
- 2. En la ventana de configuración de la aplicación, seleccione **Configuración general**  $\rightarrow$  **Configuración de la** . aplicación

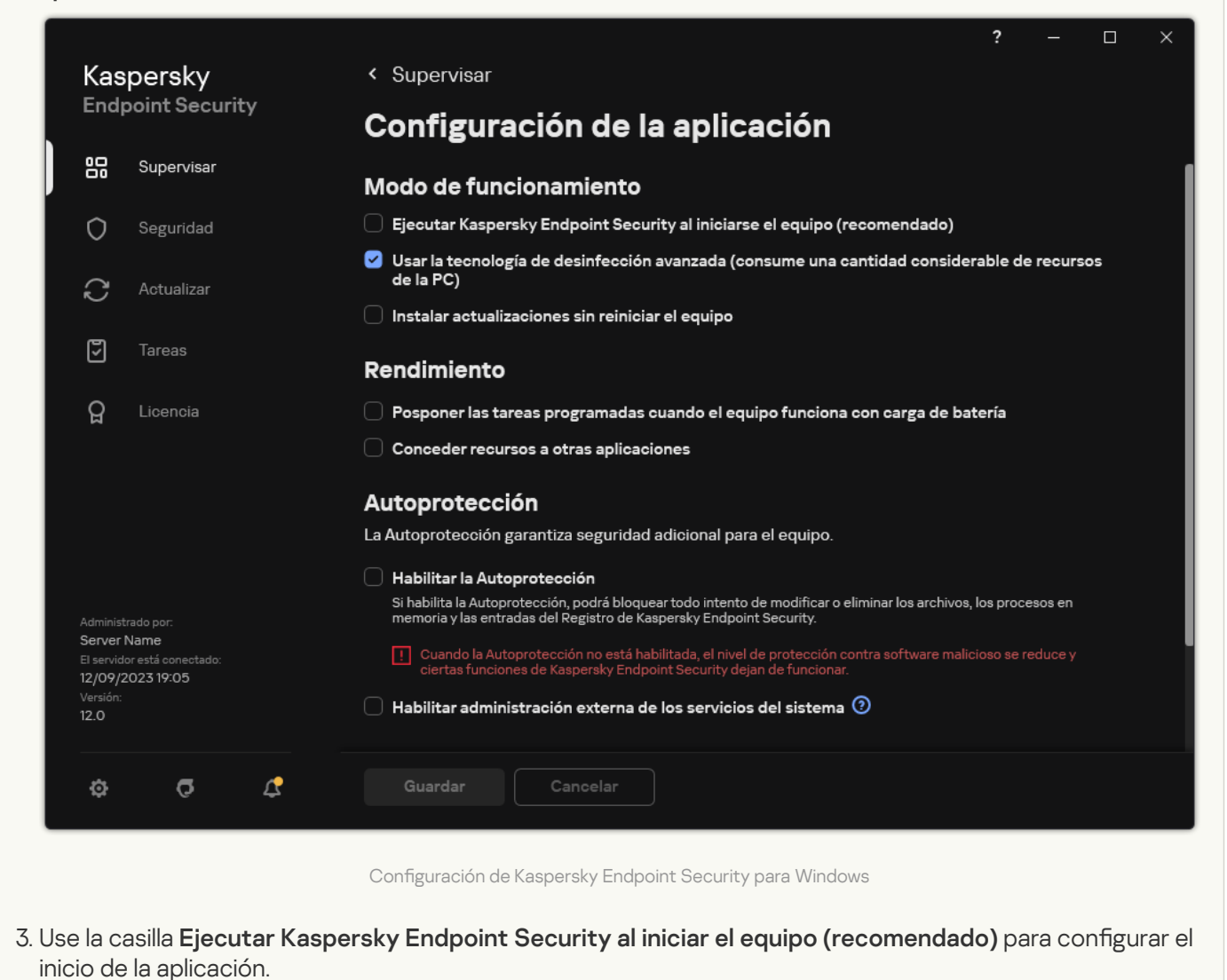

4. Guarde los cambios.

Los expertos de Kaspersky no recomiendan detener manualmente Kaspersky Endpoint Security ya que, de hacerlo, el equipo y sus datos [personales](#page-158-0) quedan expuestos a amenazas. Si es necesario, puede suspender la protección del equipo mientras tenga que hacerlo, sin detener la aplicación.

Podrá controlar el estado de la aplicación a través del widget Estado de protección.

[Cómo iniciar o detener Kaspersky](javascript:toggleBlock() Endpoint Security a través de la Consola de administración (MMC) @

- 1. Abra la Consola de administración de Kaspersky Security Center.
- 2. En la carpeta **Dispositivos administrados** del árbol de la Consola de administración, abra la carpeta con el nombre del grupo de administración al cual pertenece el equipo cliente en cuestión.
- 3. En el espacio de trabajo, seleccione la ficha Dispositivos.
- 4. Seleccione el equipo en el cual desea iniciar o detener la aplicación.
- 5. Haga clic con el botón derecho del mouse para mostrar el menú contextual del equipo cliente y seleccione . Propiedades
- 6. En la ventana de propiedades del equipo cliente, seleccione la sección Aplicaciones.

En la parte derecha de la ventana de propiedades del equipo cliente, aparece una lista de aplicaciones de Kaspersky instaladas en el equipo cliente.

- 7. Seleccione Kaspersky Endpoint Security.
- 8. Haga lo siguiente:
	- Para iniciar la aplicación, haga clic en el botón **de l**a que encontrará a la derecha de la lista de aplicaciones de Kaspersky.
	- $\bullet$  Para detener la aplicación, haga clic en el botón  $\Box$ , que encontrará a la derecha de la lista de aplicaciones de Kaspersky.

#### [Cómo iniciar o detener Kaspersky](javascript:toggleBlock() Endpoint Security a través de Web Console <sup>®</sup>

- 1. En la ventana principal de Web Console, seleccione **Dispositivos**  $\rightarrow$  **Dispositivos administrados**.
- 2. Haga clic en el nombre del equipo en el que desea iniciar o detener Kaspersky Endpoint Security. Se abre la ventana de propiedades del equipo.
- 3. Seleccione la ficha Aplicaciones.
- 4. Active la casilla junto a Kaspersky Endpoint Security para Windows.
- 5. Haga clic en los botones Iniciar o Detener.

[Cómo iniciar o detener Kaspersky](javascript:toggleBlock() Endpoint Security a través de la línea de comandos <sup>a</sup>

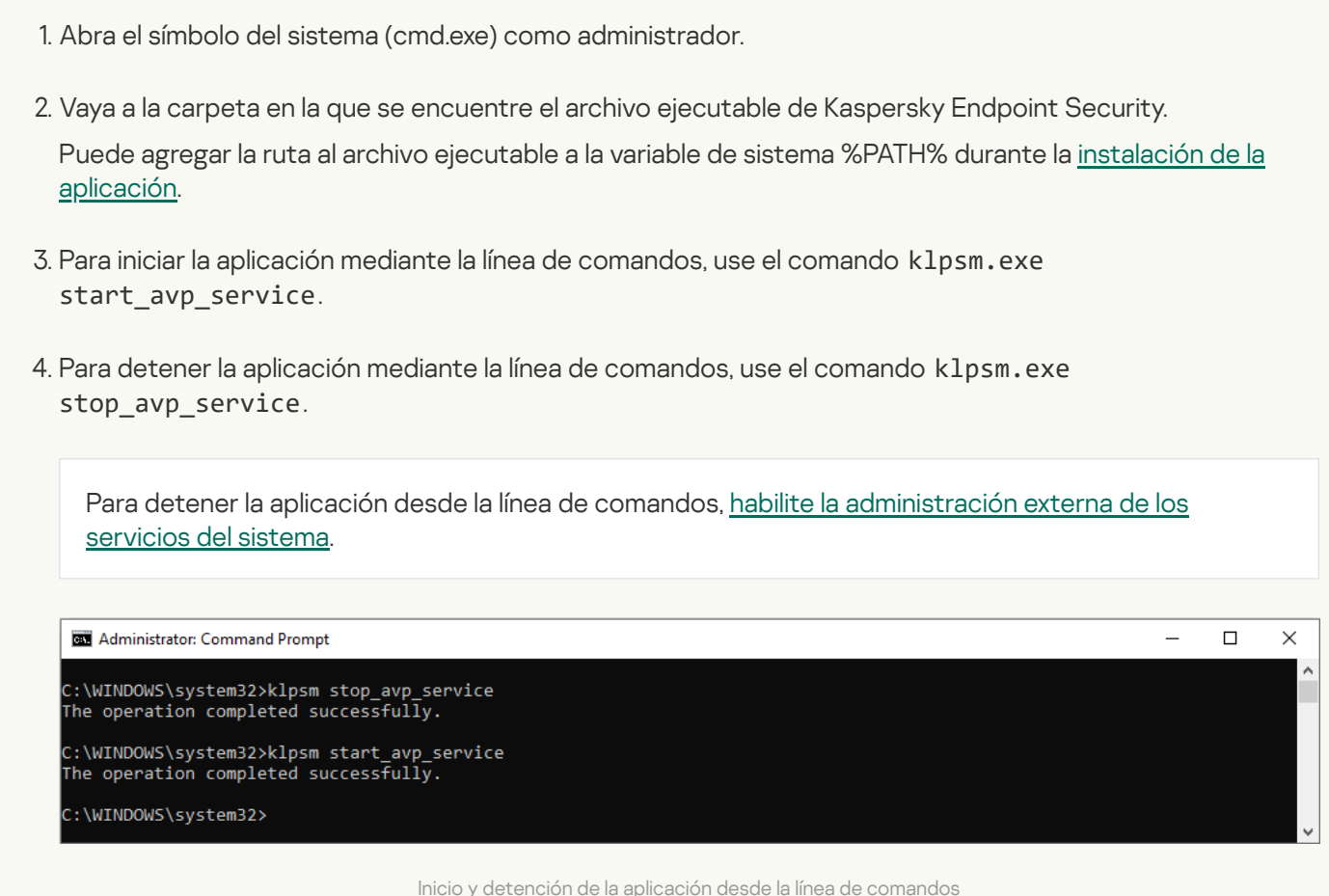

# <span id="page-158-0"></span>Suspensión y reanudación de la protección y control del equipo

Suspender la protección y control del equipo significa deshabilitar todos los componentes de protección y control de Kaspersky Endpoint Security durante un tiempo.

El estado de aplicación se muestra por medio del icono de la aplicación en el área de notificación de la barra de tareas.

- · El icono a significa que la protección y control del equipo están suspendidos.
- El icono la significa que la protección y control del equipo están habilitados.

Suspender o reanudar el control y la protección del equipo no afecta las tareas de análisis o actualización.

Si hay conexiones de red ya establecidas cuando suspende o reanuda la protección y control del equipo, se muestra una notificación que informa que estas conexiones de red se han interrumpido.

Para pausar la protección y control del equipo:

- 1. Haga clic con el botón derecho para mostrar el menú contextual del icono de la aplicación que se encuentra en el área de notificación de la barra de tareas.
- 2. En el menú contextual, seleccione Suspender protección (vea la siguiente imagen).

Este elemento del menú contextual está disponible si la protección con [contraseña](#page-569-0) está habilitada.

- 3. Seleccione una de las siguientes opciones:
	- Suspender durante <periodo>: las funciones de protección y control del equipo se reactivarán cuando haya transcurrido el tiempo que indique en la lista desplegable de abajo.
	- Suspender hasta reiniciar la aplicación: las funciones de protección y control del equipo se reactivarán luego de que cierre y vuelva a abrir la aplicación, o bien cuando se reinicie el sistema operativo. Para utilizar esta opción, debe habilitarse el inicio automático de la aplicación.
	- Suspender: las funciones de protección y control del equipo se reactivarán cuando usted lo decida.
- 4. Haga clic en Suspender protección.

Kaspersky Endpoint Security pausará todos los componentes de protección y control que no estén marcados con un candado (n) en la directiva. Recomendamos deshabilitar la directiva de Kaspersky Security Center antes de realizar esta operación.

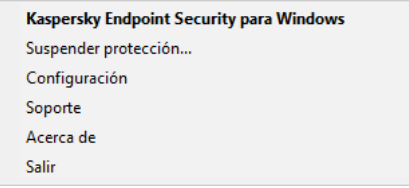

Menú contextual del icono de la aplicación

Para reanudar la protección y control del equipo:

- 1. Haga clic con el botón derecho para mostrar el menú contextual del icono de la aplicación que se encuentra en el área de notificación de la barra de tareas.
- 2. En el menú contextual, seleccione Reanudar protección.

Puede reanudar la protección y control del equipo en cualquier momento, sin importar la opción que seleccionó previamente para suspender la protección y control.

## Crear y utilizar un archivo de configuración

Un archivo de configuración con parámetros de Kaspersky Endpoint Security le permite realizar las siguientes tareas:

Realizar la instalación local de Kaspersky Endpoint Security mediante la línea de comandos con la configuración predefinida.

Para hacerlo, debe guardar el archivo de configuración en la misma carpeta del paquete de distribución.

- Realizar la instalación remota de Kaspersky Endpoint Security mediante Kaspersky Security Center con la configuración predefinida.
- · Migre la configuración de Kaspersky Endpoint Security de un equipo a otro (consulte las instrucciones a continuación).

Para crear un archivo de configuración:

- 1. En la ventana principal de la [aplicación](#page-137-0) haga clic en el botón  $\phi$ .
- 2. En la ventana de configuración de la aplicación, seleccione **Configuración general**  $\rightarrow$  **Administrar** configuración.
- 3. Haga clic en Exportar.
- 4. En la ventana que se abre, especifique la ruta en la cual desea guardar el archivo de configuración e ingrese su nombre.

Para usar el archivo de configuración para la instalación local o remota de Kaspersky Endpoint Security, debe llamarlo install.cfg.

- 5. Guarde el archivo.
- Para importar parámetros de Kaspersky Endpoint Security desde un archivo de configuración:
	- 1. En la ventana principal de la [aplicación](#page-137-0) haga clic en el botón  $\alpha$ .
	- 2. En la ventana de configuración de la aplicación, seleccione **Configuración general**  $\rightarrow$  Administrar configuración.
- 3. Haga clic en Importar.
- 4. En la ventana que se abre, escriba la ruta de acceso al archivo de configuración.
- 5. Abra el archivo.

Todos los valores de los parámetros de Kaspersky Endpoint Security se definirán conforme al archivo de configuración seleccionado.

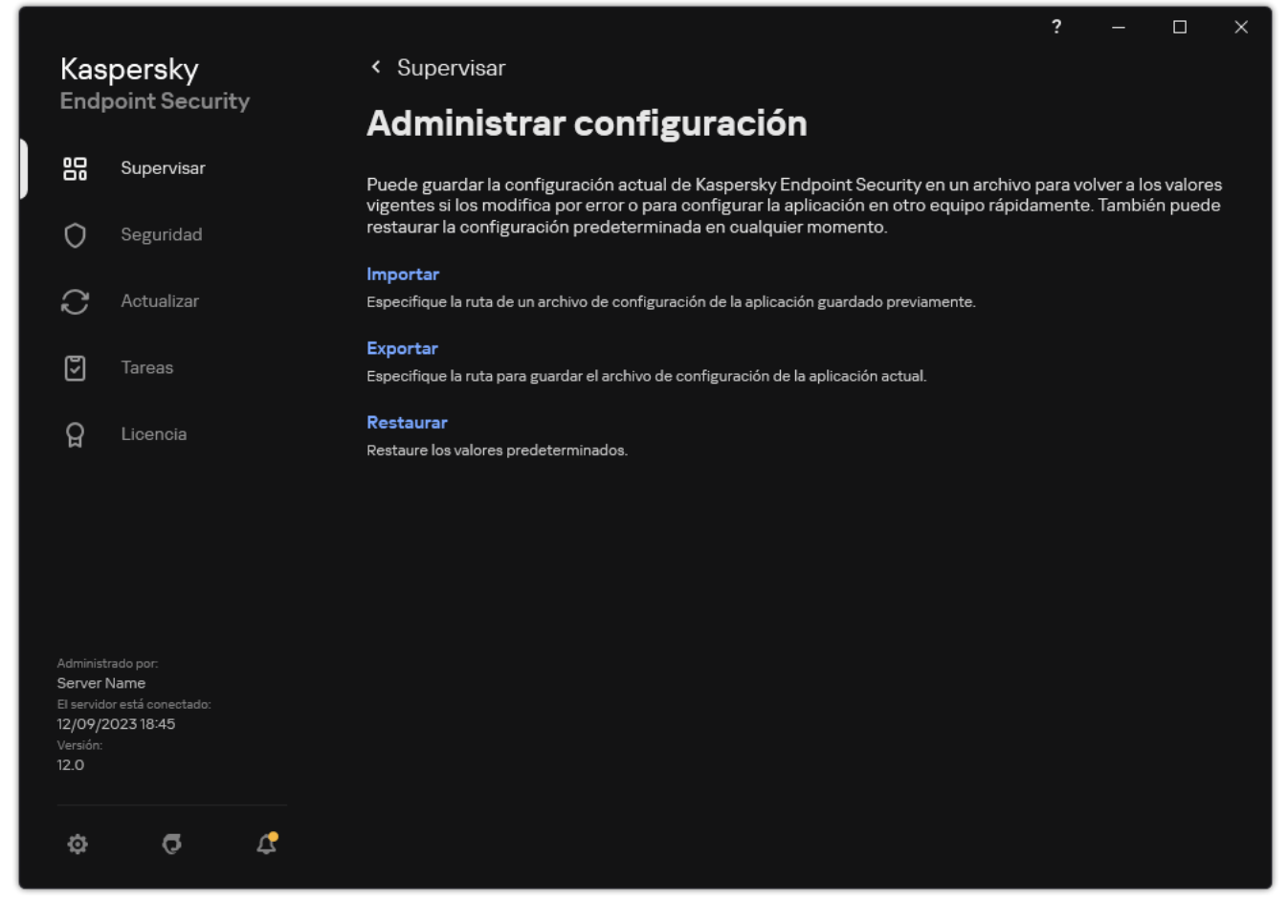

Administración de la configuración de la aplicación

## Restauración de la configuración predeterminada de la aplicación

Puede restaurar la configuración de la aplicación recomendada por Kaspersky en cualquier momento. Después de restaurar la configuración, el nivel de seguridad Recomendado se establece para todos los componentes de protección.

Para restaurar la configuración predeterminada de la aplicación:

- 1. En la ventana principal de la [aplicación](#page-137-0) haga clic en el botón  $\phi$ .
- 2. En la ventana de configuración de la aplicación, seleccione **Configuración general**  $\rightarrow$  **Administrar** configuración.
- 3. Haga clic en Restaurar.
- 4. Guarde los cambios.

<span id="page-162-0"></span>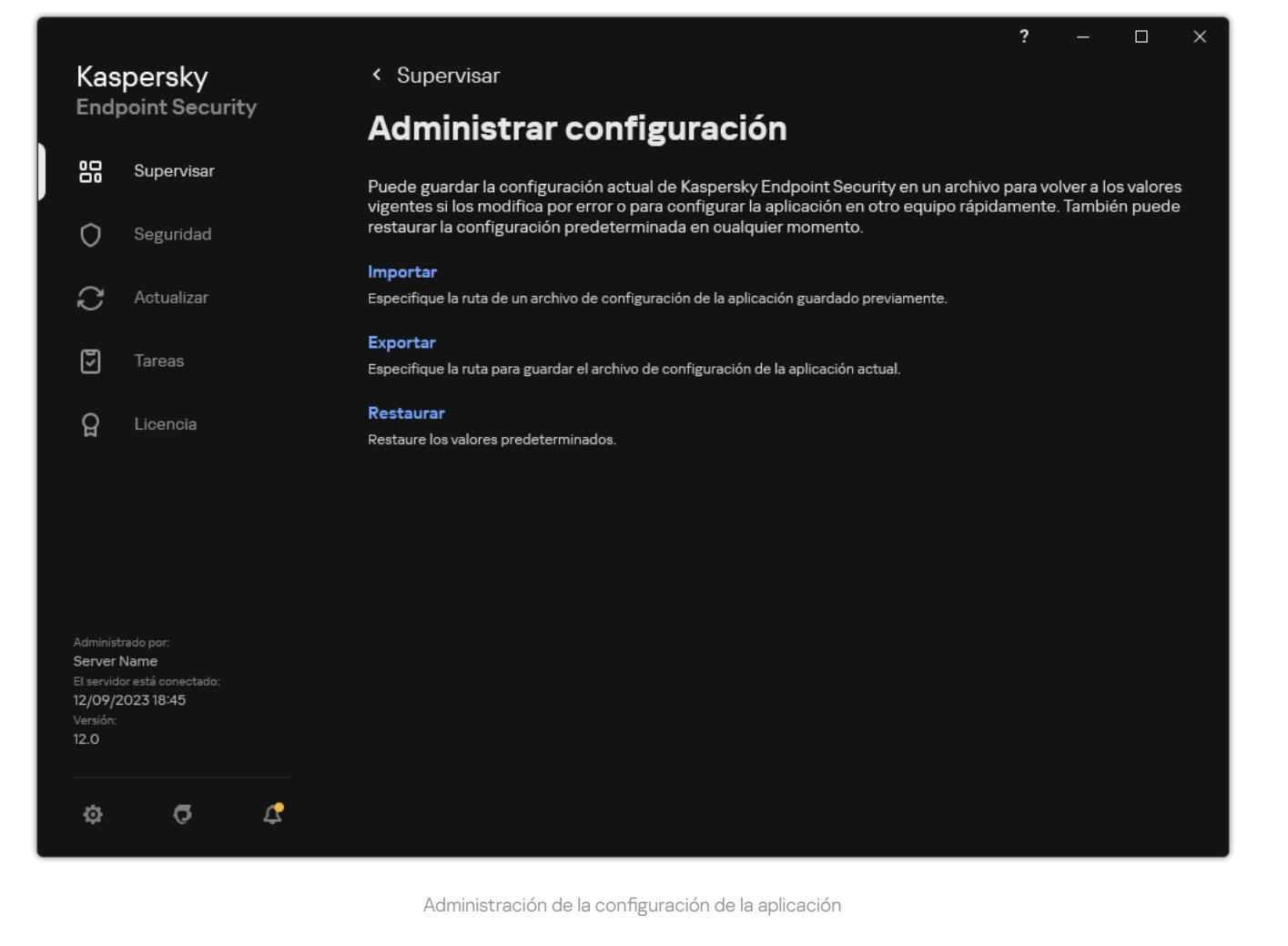

163

## Análisis de malware

Un análisis de malware es vital para la seguridad de su equipo. Ejecutados en forma regular, los análisis de malware descartan la posibilidad de que se distribuya el malware que no hayan detectado los componentes de protección debido a que se configuró un nivel de seguridad bajo o por otros motivos.

Si el contenido de un archivo está almacenado en la nube de OneDrive, Kaspersky Endpoint Security no lo analizará y creará una entrada en el registro para indicar que el archivo no fue analizado.

### Análisis completo

Análisis detallado de todo el equipo. Kaspersky Endpoint Security analiza los siguientes objetos:

- Memoria del núcleo,
- Objetos cargados al iniciar el sistema operativo
- Sectores de inicio;
- Copia de seguridad del sistema operativo
- Todos los discos rígidos y discos extraíbles

Los especialistas de Kaspersky recomiendan no modificar el alcance del análisis de la tarea Análisis completo.

Para reducir el impacto en los recursos del equipo, recomendamos realizar un análisis en [segundo](#page-172-0) plano en lugar de un análisis completo. El nivel de seguridad del equipo no se verá afectado.

### Análisis de áreas críticas

De forma predeterminada, Kaspersky Endpoint Security analiza la memoria del kernel, los procesos en ejecución y los sectores de inicio del disco.

Los especialistas de Kaspersky recomiendan no modificar el alcance del análisis de la tarea Análisis de áreas críticas.

### Análisis personalizado

Kaspersky Endpoint Security analiza los objetos que selecciona el usuario. Puede analizar cualquier objeto de la siguiente lista:

- Memoria del sistema
- Objetos cargados al iniciar el sistema operativo
- Copia de seguridad del sistema operativo
- el buzón de correo de Outlook
- los discos duros, las unidades extraíbles y las unidades de red
- Cualquier archivo seleccionado

### Análisis en segundo plano

Análisis en segundo plano es uno de los modos de análisis disponibles en Kaspersky Endpoint Security. Cuando se realiza un análisis de este tipo, la aplicación no le muestra ninguna notificación al usuario. En comparación con otros tipos de análisis, como el análisis completo, un análisis en segundo plano tiene menos impacto en los recursos del equipo. En este modo, Kaspersky Endpoint Security analiza los objetos de inicio, el sector de inicio, la memoria del sistema y la partición del sistema.

## Comprobación de integridad

<span id="page-164-0"></span>Kaspersky Endpoint Security comprueba si los módulos de la aplicación presentan fallas o modificaciones.

## Análisis del equipo

Un análisis es vital para la seguridad de su equipo. Ejecutados en forma regular, los análisis de malware descartan la posibilidad de que se distribuya el malware que no hayan detectado los componentes de protección debido a que se configuró un nivel de seguridad bajo o por otros motivos. Para proteger el equipo, el componente se vale de la ayuda de las bases de datos antivirus, el análisis heurístico y el servicio de nube [Kaspersky](#page-388-0) Security Network.

Kaspersky Endpoint Security tiene las siguientes tareas estándar predefinidas: Análisis completo, Análisis de áreas críticas, Análisis personalizado. Si su organización tiene implementado el sistema de administración de Kaspersky [Security Center,](#page-172-0) puede crear una tarea Análisis de [malware](#page-142-0) y configurar el análisis. La tarea Análisis en segundo plano también está disponible en Kaspersky Security Center. No se puede configurar el análisis en segundo plano.

[Cómo ejecutar una tarea de](javascript:toggleBlock() análisis en la Consola de administración (MMC) @

- 1. Abra la Consola de administración de Kaspersky Security Center.
- 2. En el árbol de la consola, seleccione **Tareas**.
- 3. Seleccione la tarea de análisis y haga doble clic para abrir las propiedades de la tarea. Si es necesario, cree la tarea Análisis de [malware](#page-142-0).
- 4. En la ventana de propiedades de la tarea, seleccione la sección **Configuración**.
- 5. Configure la tarea de análisis (vea la tabla de más abajo).

Si es necesario, configure la [programación](#page-185-0) de la tarea de análisis.

- 6. Guarde los cambios.
- 7. Ejecute la tarea de análisis.

Kaspersky Endpoint Security comenzará a analizar el equipo. Si el usuario interrumpió la ejecución de la tarea (por ejemplo, apagando el equipo), Kaspersky Endpoint Security ejecuta automáticamente la tarea, y continúa desde el punto donde se interrumpió el análisis.

#### [Cómo ejecutar una tarea de](javascript:toggleBlock() análisis con Web Console y Cloud Console

- 1. En la ventana principal de Web Console, seleccione **Dispositivos**  $\rightarrow$  **Tareas**. Se abre la lista de tareas.
- 2. Haga clic en la tarea de análisis.

Se abre la ventana de propiedades de la tarea.

- 3. Seleccione la ficha Configuración de la aplicación.
- 4. Configure la tarea de análisis (vea la tabla de más abajo). Si es necesario, configure la [programación](#page-185-0) de la tarea de análisis.
- 5. Guarde los cambios.
- 6. Ejecute la tarea de análisis.

Kaspersky Endpoint Security comenzará a analizar el equipo. Si el usuario interrumpió la ejecución de la tarea (por ejemplo, apagando el equipo), Kaspersky Endpoint Security ejecuta automáticamente la tarea, y continúa desde el punto donde se interrumpió el análisis.

[Cómo ejecutar una tarea de](javascript:toggleBlock() análisis en la interfaz de la aplicación <sup>?</sup>

- 1. En la ventana principal de la aplicación, vaya a la sección **Tareas**.
- 2. En la lista de tareas, seleccione la tarea de análisis y haga clic en  $\phi$ .
- 3. Configure la tarea de análisis (vea la tabla de más abajo). Si es necesario, configure la [programación](#page-185-0) de la tarea de análisis.
- 4. Guarde los cambios.
- 5. Ejecute la tarea de análisis.

Kaspersky Endpoint Security comenzará a analizar el equipo. La aplicación mostrará el progreso del análisis, la cantidad de archivos analizados y el tiempo de análisis restante. Para detener la tarea en cualquier momento, haga clic en el botón **Detener**. Si no se muestra la tarea de análisis, significa que el administrador prohibió el uso de tareas locales en la [directiva.](#page-149-0)

Como resultado, Kaspersky Endpoint Security analiza el equipo y, si detecta una amenaza, ejecuta la acción configurada en la configuración de la aplicación. Normalmente, la aplicación intenta desinfectar los archivos infectados. Como resultado, los archivos infectados pueden recibir los siguientes estados:

- Pospuesto. El archivo infectado no se pudo desinfectar. La aplicación elimina el archivo infectado después de reiniciar el equipo.
- Registrado. El archivo infectado no se pudo desinfectar. La aplicación agrega información sobre los archivos infectados detectados a la lista de amenazas activas.
- **Escritura no admitida** o **Error de escritura**. El archivo infectado no se pudo desinfectar. La aplicación no tiene acceso de escritura.
- Ya se procesó. La aplicación detectó un archivo infectado antes. La aplicación desinfecta o elimina el archivo infectado después de reiniciar el equipo.

Configuración del análisis

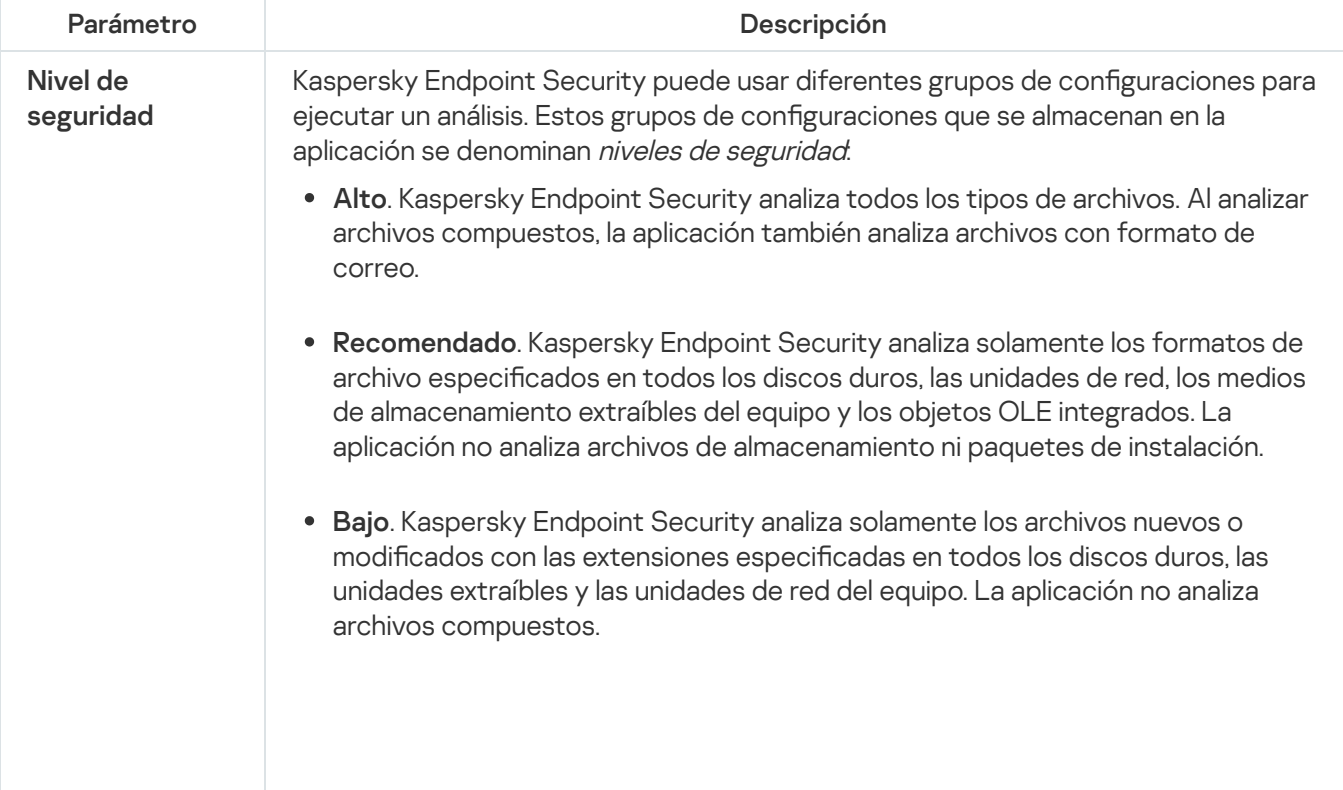

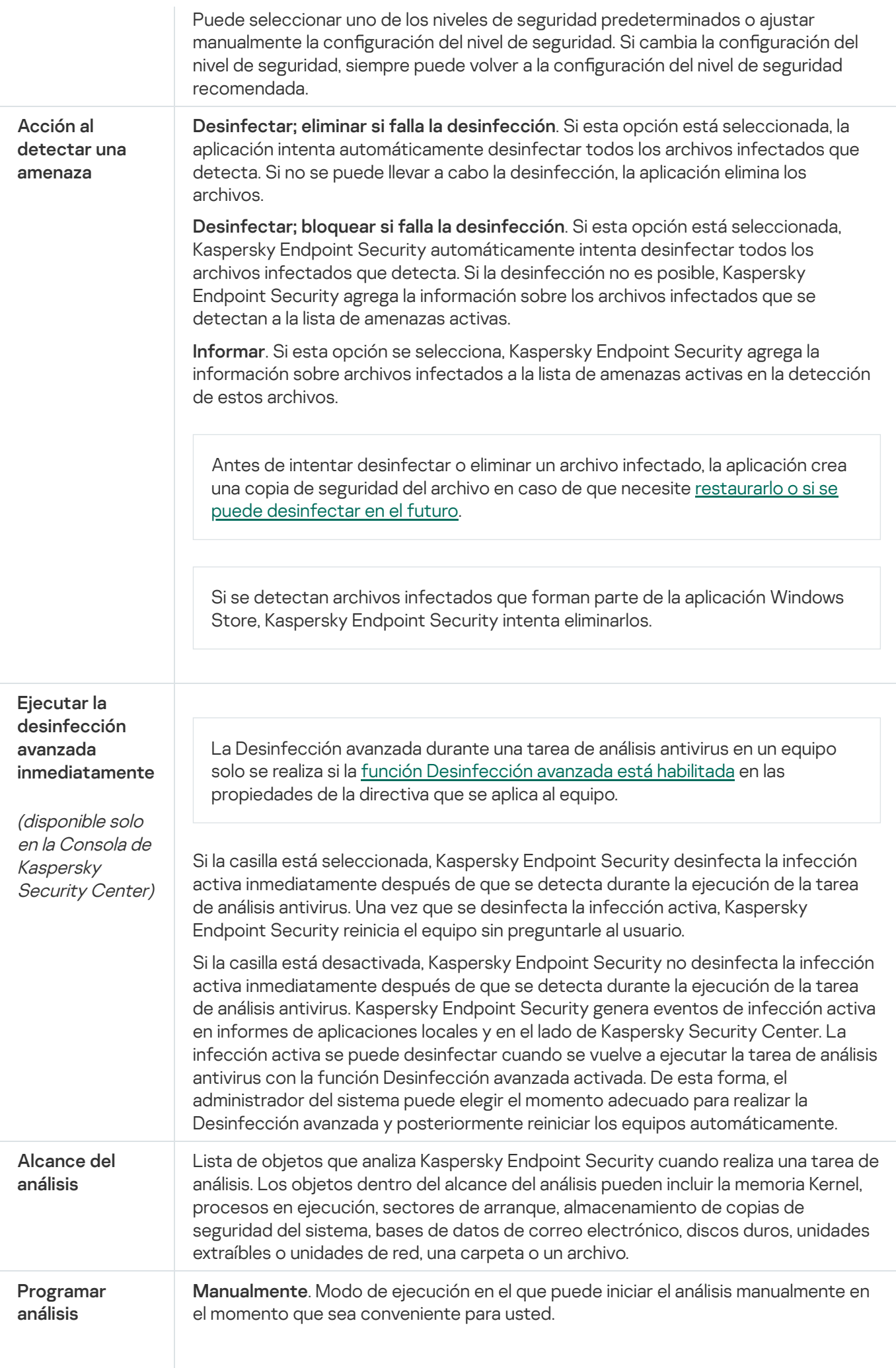

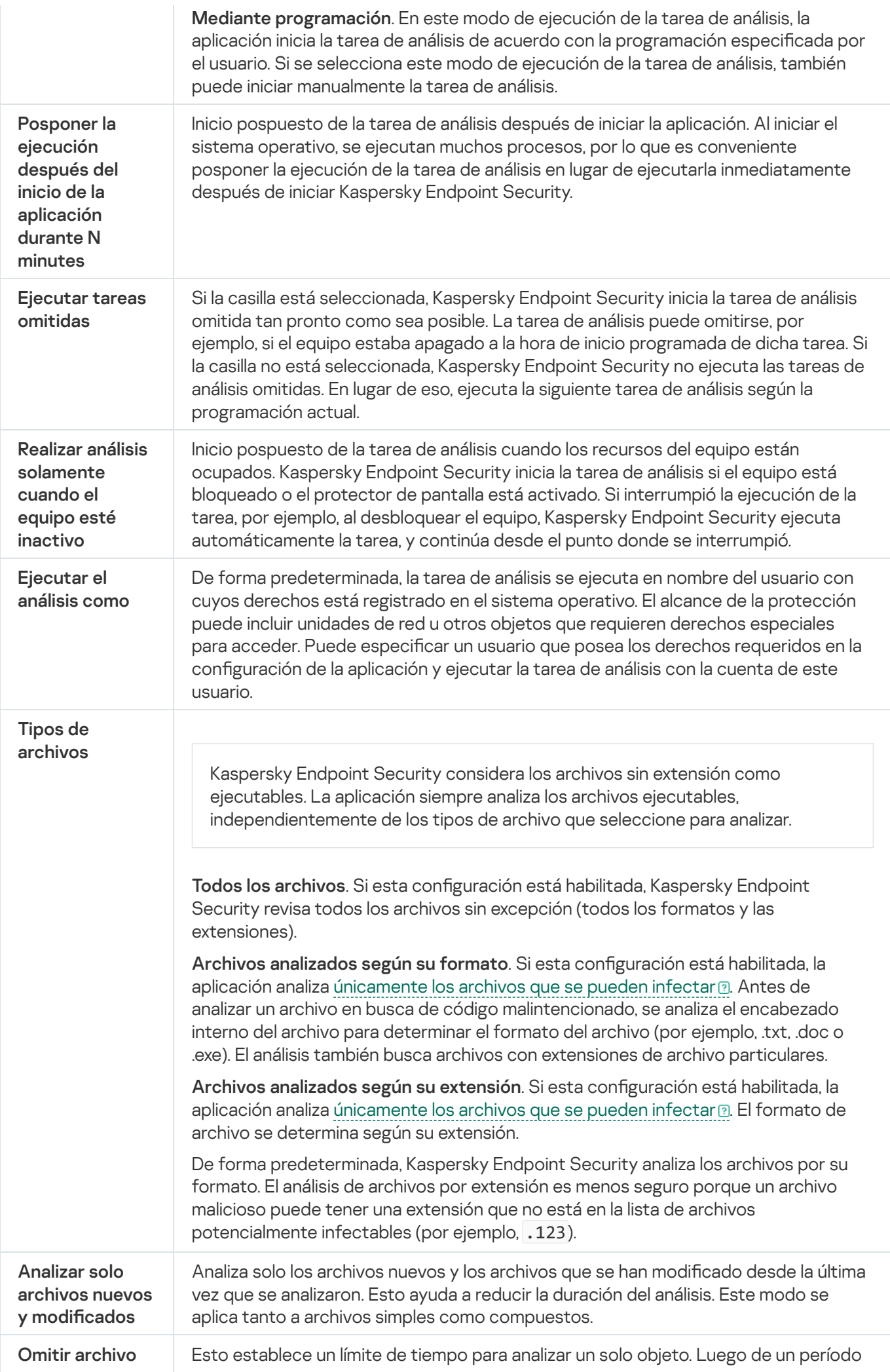

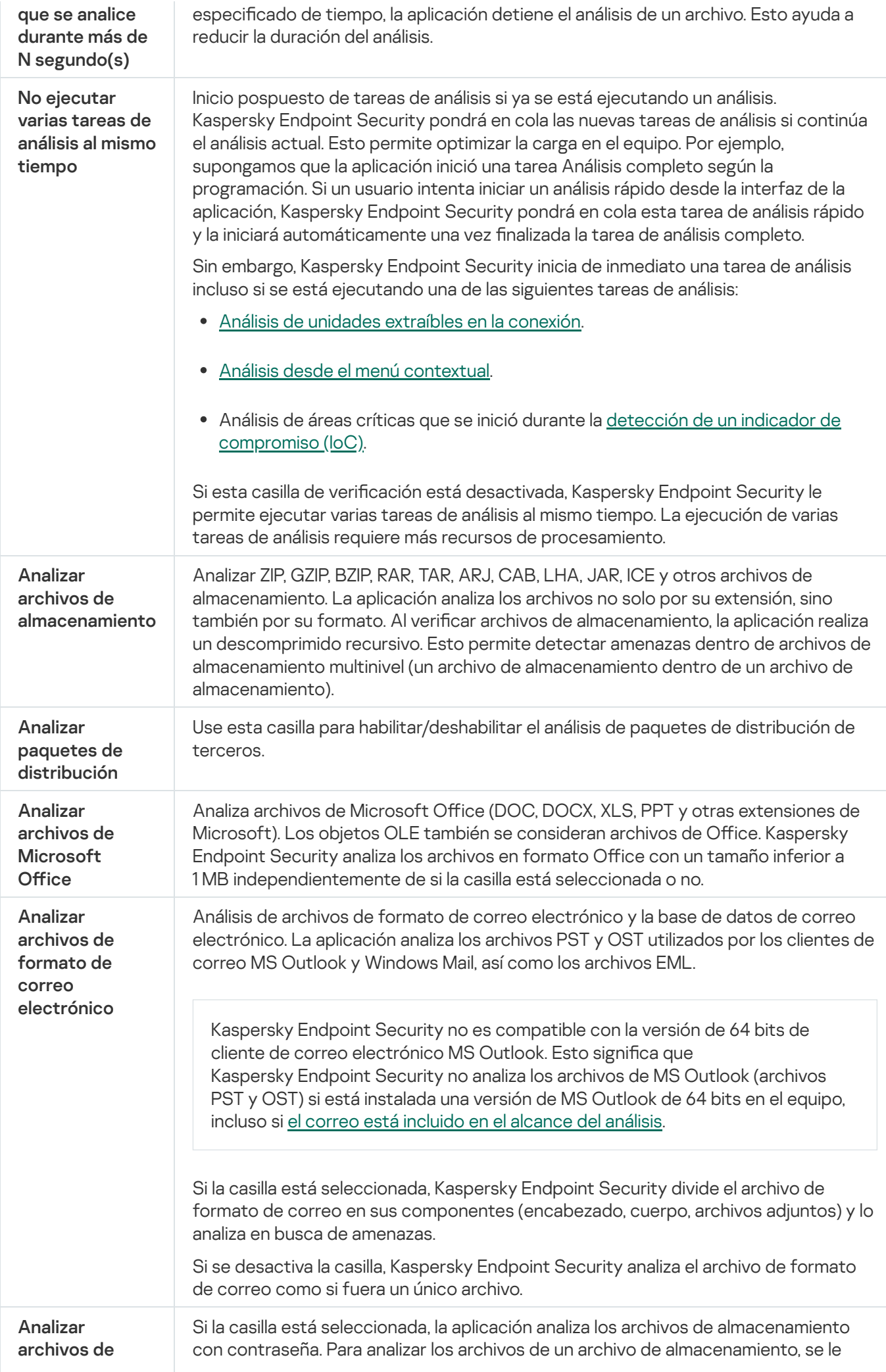

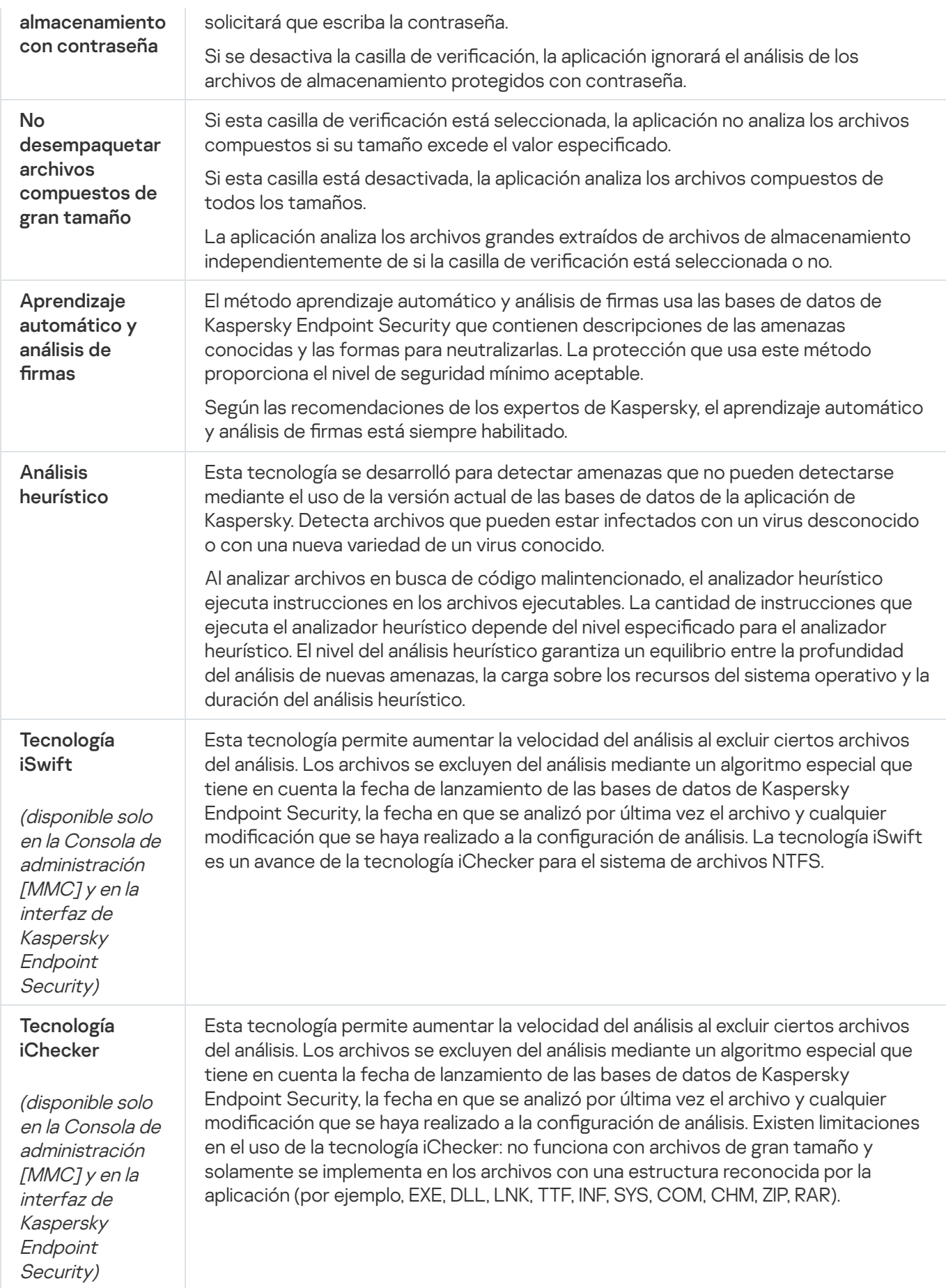

<span id="page-170-0"></span>Análisis de unidades extraíbles cuando se conectan al equipo

Kaspersky Endpoint Security analiza todos los archivos que ejecuta o copia, incluso si el archivo está ubicado en una unidad extraíble (componente Protección contra archivos peligrosos). Para evitar la propagación de virus y otros programas malintencionados, puede configurar análisis automáticos de unidades extraíbles cuando están conectadas al equipo. Kaspersky Endpoint Security automáticamente intenta desinfectar todos los archivos infectados que detecta. Si falla la desinfección, Kaspersky Endpoint Security elimina los archivos. El componente mantiene un equipo seguro mediante la ejecución de análisis que implementan aprendizaje automático, análisis heurístico (nivel alto) y análisis de firmas. Kaspersky Endpoint Security también utiliza las tecnologías de optimización de análisis iSwift e iChecker. Estas tecnologías están siempre activas y no se pueden deshabilitar.

#### Cómo configurar la ejecución del análisis de unidades extraíbles a través de la Consola de administración (MMC) @

- 1. Abra la Consola de administración de Kaspersky Security Center.
- 2. En el árbol de la consola, seleccione **Directivas**.
- 3. Seleccione la directiva correspondiente y haga doble clic para abrir las propiedades de la directiva.
- 4. En la ventana de la directiva, seleccione **Tareas locales**  $\rightarrow$  **Análisis de unidades extraíbles**.
- 5. En la lista desplegable <mark>Acción cuando se conecte una unidad extraíble</mark>, seleccione **Análisis detallado** o . Análisis rápido
- 6. Configure las opciones avanzadas para el análisis de unidades extraíbles (vea la tabla de más abajo).
- 7. Guarde los cambios.

#### Cómo configurar la ejecución del análisis de unidades extraíbles a través de Web Console y Cloud Console a

- 1. En la ventana principal de Web Console, seleccione **Dispositivos**  $\rightarrow$  **Directivas y perfiles**.
- 2. Haga clic en el nombre de la directiva de Kaspersky Endpoint Security. Se abre la ventana de propiedades de la directiva.
- 3. Seleccione la ficha **Configuración de la aplicación**.
- 4. Vaya a Tareas locales  $\rightarrow$  Análisis de unidades extraíbles.
- 5. En la lista desplegable <mark>Acción cuando se conecte una unidad extraíble</mark>, seleccione **Análisis detallado** o . Análisis rápido
- 6. Configure las opciones avanzadas para el análisis de unidades extraíbles (vea la tabla de más abajo).
- 7. Guarde los cambios.

#### Cómo configurar la ejecución del análisis de unidades extraíbles en la interfaz de la aplicación <sup>®</sup>

- 1. En la ventana principal de la aplicación, vaya a la sección **Tareas**.
- 2. En la lista de tareas, seleccione la tarea de análisis y haga clic en  $\Phi$ .
- 3. Utilice el interruptor Análisis de unidades extraíbles para habilitar o deshabilitar los análisis de unidades extraíbles al conectarse al equipo.
- 4. Configure las opciones avanzadas para el análisis de unidades extraíbles (vea la tabla de más abajo).
- 5. Guarde los cambios.

De esta manera, Kaspersky Endpoint Security ejecuta un análisis de unidades extraíbles en busca de unidades extraíbles que no superen el tamaño máximo especificado. Si no se muestra la tarea Análisis de unidades extraíbles, significa que el administrador prohibió el uso de tareas locales en la [directiva.](#page-149-0)

#### Configuración de los parámetros de Análisis de unidades extraíbles

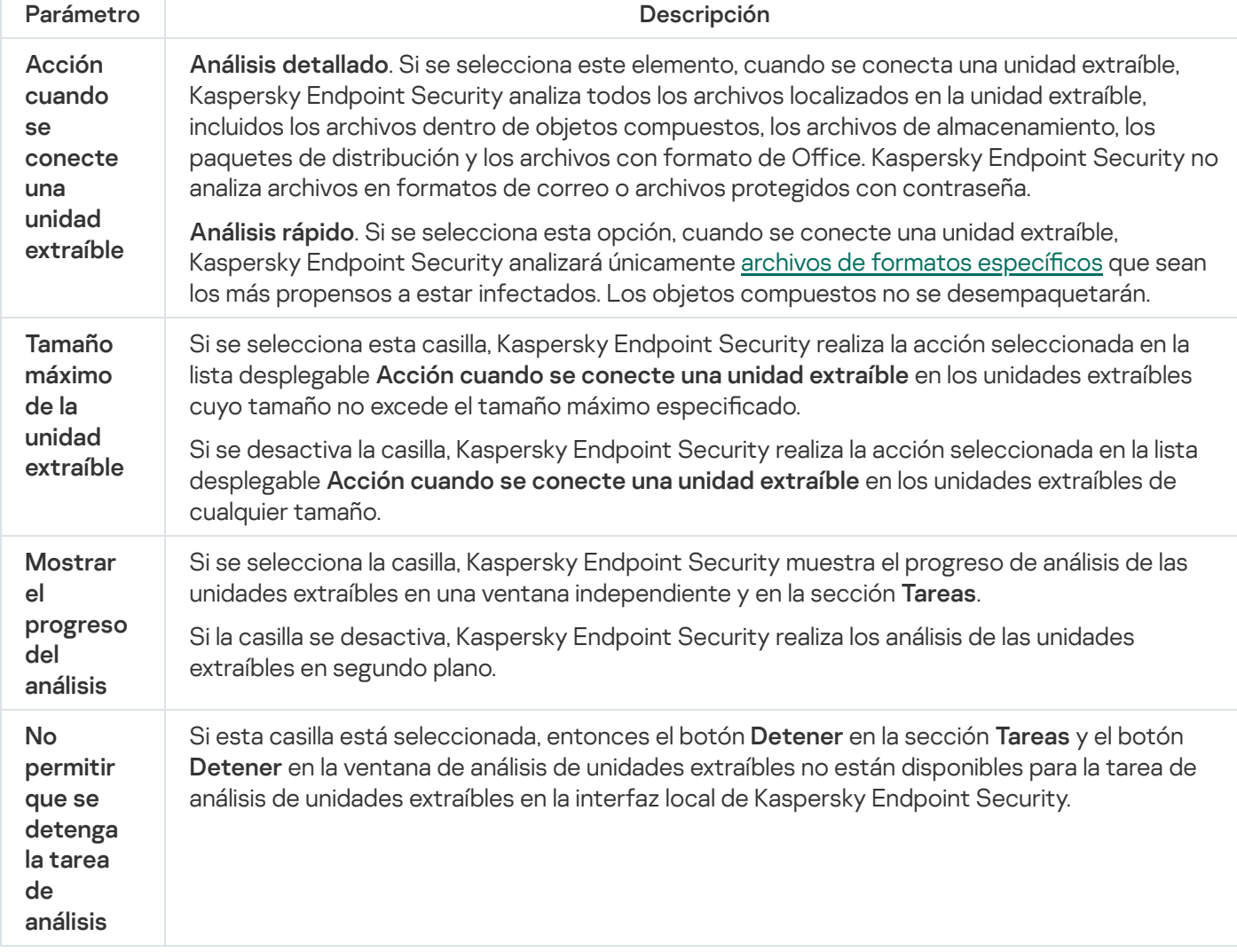

<span id="page-172-0"></span>Análisis en segundo plano

Análisis en segundo plano es uno de los modos de análisis disponibles en Kaspersky Endpoint Security. Cuando se realiza un análisis de este tipo, la aplicación no le muestra ninguna notificación al usuario. En comparación con otros tipos de análisis, como el análisis completo, un análisis en segundo plano tiene menos impacto en los recursos del equipo. En este modo, Kaspersky Endpoint Security analiza los objetos de inicio, el sector de inicio, la memoria del sistema y la partición del sistema.

Para reducir el impacto en los recursos del equipo, recomendamos realizar un análisis en segundo plano en lugar de un análisis [completo.](#page-164-0) El nivel de seguridad del equipo no se verá afectado. Estas tareas tienen el mismo alcance de análisis. Para optimizar la carga en el equipo, la aplicación no ejecuta una tarea Análisis completo y una tarea Análisis en segundo plano al mismo tiempo. Si ya ejecutó una tarea Análisis completo, Kaspersky Endpoint Security no iniciará una tarea Análisis en segundo plano hasta siete días después de que se complete la tarea Análisis completo.

La aplicación inicia un análisis en segundo plano en los siguientes casos:

- después de que se actualizan las bases de datos antivirus;
- cuando Kaspersky Endpoint Security se ha estado ejecutando por treinta minutos;
- Cada seis horas.
- Cuando el equipo está inactivo durante cinco minutos o más (el equipo está bloqueado o el protector de pantalla está encendido).

Si se inicia un análisis en segundo plano porque el equipo ha quedado inactivo, pero ocurre cualquiera de las siguientes situaciones, el análisis se interrumpirá:

el equipo pasa al modo activo;

El análisis en segundo plano no se interrumpirá si es la primera vez en más de diez días que se lo ejecuta.

el equipo (portátil) comienza a funcionar con batería.

Cuando se realiza un análisis en segundo plano, Kaspersky Endpoint Security no analiza los archivos cuyo contenido está almacenado en la nube de OneDrive.

#### [Cómo habilitar el análisis en](javascript:toggleBlock() segundo plano mediante la Consola de administración (MMC) o

- 1. Abra la Consola de administración de Kaspersky Security Center.
- 2. En el árbol de la consola, seleccione Directivas.
- 3. Seleccione la directiva correspondiente y haga doble clic para abrir las propiedades de la directiva.
- 4. En la ventana de la directiva, seleccione **Tareas locales → Análisis en segundo plano**.
- 5. Use la casilla Habilitar el Análisis en segundo plano para habilitar o deshabilitar esta característica.
- 6. Guarde los cambios.
- 1. En la ventana principal de Web Console, seleccione **Dispositivos**  $\rightarrow$  **Directivas y perfiles**.
- 2. Haga clic en el nombre de la directiva de Kaspersky Endpoint Security. Se abre la ventana de propiedades de la directiva.
- 3. Seleccione la ficha **Configuración de la aplicación**.
- 4. Vaya a **Tareas locales → Análisis en segundo plano**.
- 5. Use la casilla Habilitar el Análisis en segundo plano para habilitar o deshabilitar esta característica.
- 6. Guarde los cambios.

[Cómo habilitar el análisis en](javascript:toggleBlock() segundo plano mediante la interfaz de la aplicación <sup>®</sup>

- 1. En la ventana principal de la aplicación, vaya a la sección Tareas.
- 2. En la lista de tareas, seleccione la tarea de análisis y haga clic en  $\phi$ .
- 3. Utilice el interruptor Análisis en segundo plano para habilitar o deshabilitar esta característica.
- 4. Guarde los cambios.

Si no se muestra Análisis en segundo plano, significa que el [administrador](#page-149-0) prohibió el uso de tareas locales en la directiva.

# <span id="page-174-0"></span>Análisis desde el menú contextual

Kaspersky Endpoint Security permite analizar archivos individuales en busca de virus y otras clases de malware desde el menú contextual (vea la siguiente imagen).

Cuando se realiza un análisis desde el menú contextual, Kaspersky Endpoint Security no analiza los archivos cuyo contenido está almacenado en la nube de OneDrive.

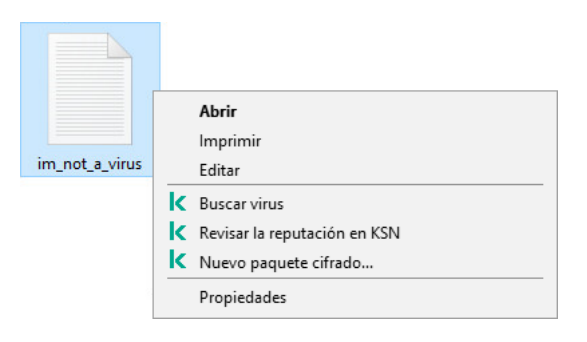

Análisis desde el menú contextual

Cómo configurar Análisis desde el menú contextual en la Consola de administración (MMC) o

- 1. Abra la Consola de administración de Kaspersky Security Center.
- 2. En el árbol de la consola, seleccione Directivas.
- 3. Seleccione la directiva correspondiente y haga doble clic para abrir las propiedades de la directiva.
- 4. En la ventana de la directiva, seleccione **Tareas locales**  $\rightarrow$  **Análisis desde el menú contextual**.
- 5. Configure Análisis desde el menú contextual (vea la tabla de más abajo).
- 6. Guarde los cambios.

Cómo configurar Análisis desde el menú contextual a través de Web Console y Cloud Console a

- 1. En la ventana principal de Web Console, seleccione **Dispositivos**  $\rightarrow$  **Directivas y perfiles**.
- 2. Haga clic en el nombre de la directiva de Kaspersky Endpoint Security. Se abre la ventana de propiedades de la directiva.
- 3. Seleccione la ficha **Configuración de la aplicación**.
- 4. Vaya a Tareas locales → Análisis desde el menú contextual.
- 5. Configure Análisis desde el menú contextual (vea la tabla de más abajo).
- 6. Guarde los cambios.

#### Cómo configurar Análisis desde el menú contextual en la interfaz de la aplicación <sup>®</sup>

- 1. En la ventana principal de la aplicación, vaya a la sección **Tareas**.
- 2. En la lista de tareas, seleccione la tarea de análisis y haga clic en  $\phi$ .
- 3. Configure Análisis desde el menú contextual (vea la tabla de más abajo).
- 4. Guarde los cambios.

Si no se muestra la tarea Análisis desde el menú contextual, significa que el [administrador](#page-149-0) prohibió el uso de tareas locales en la directiva.

Analizar desde la configuración de tareas del menú contextual

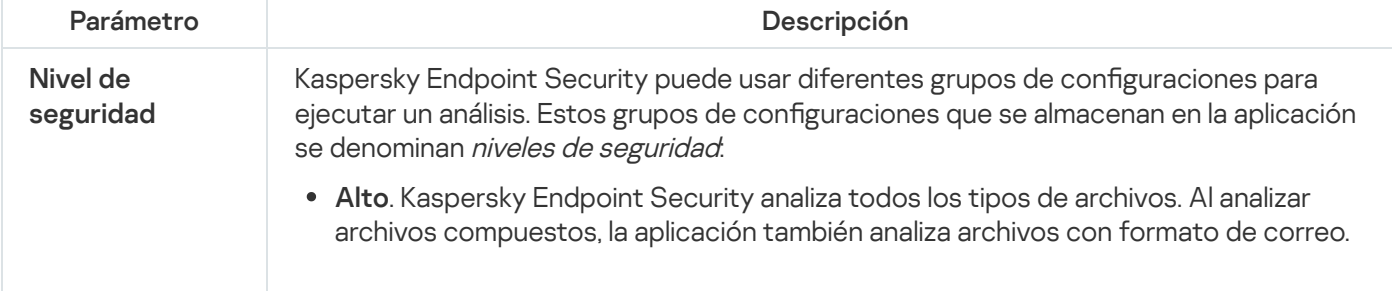

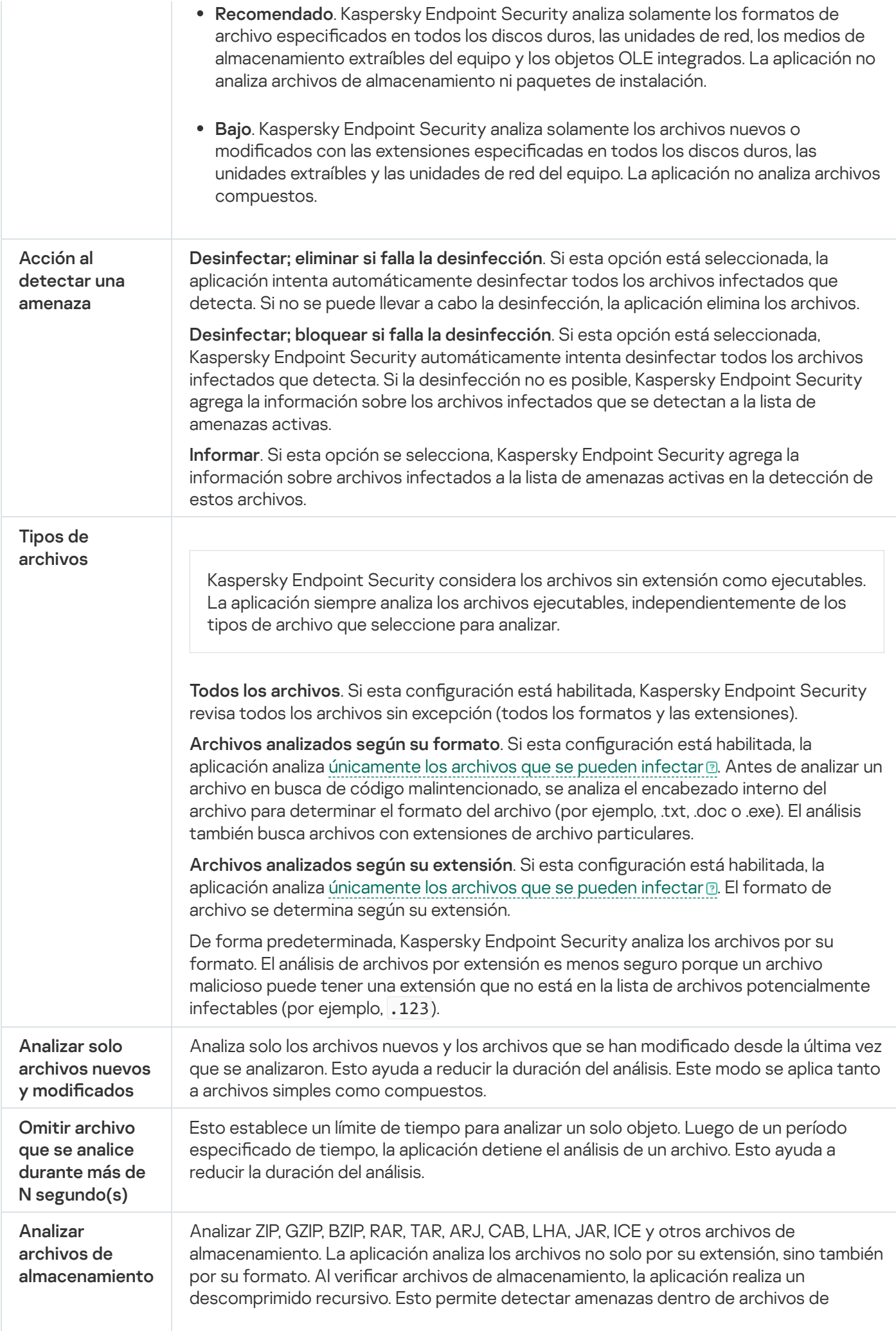

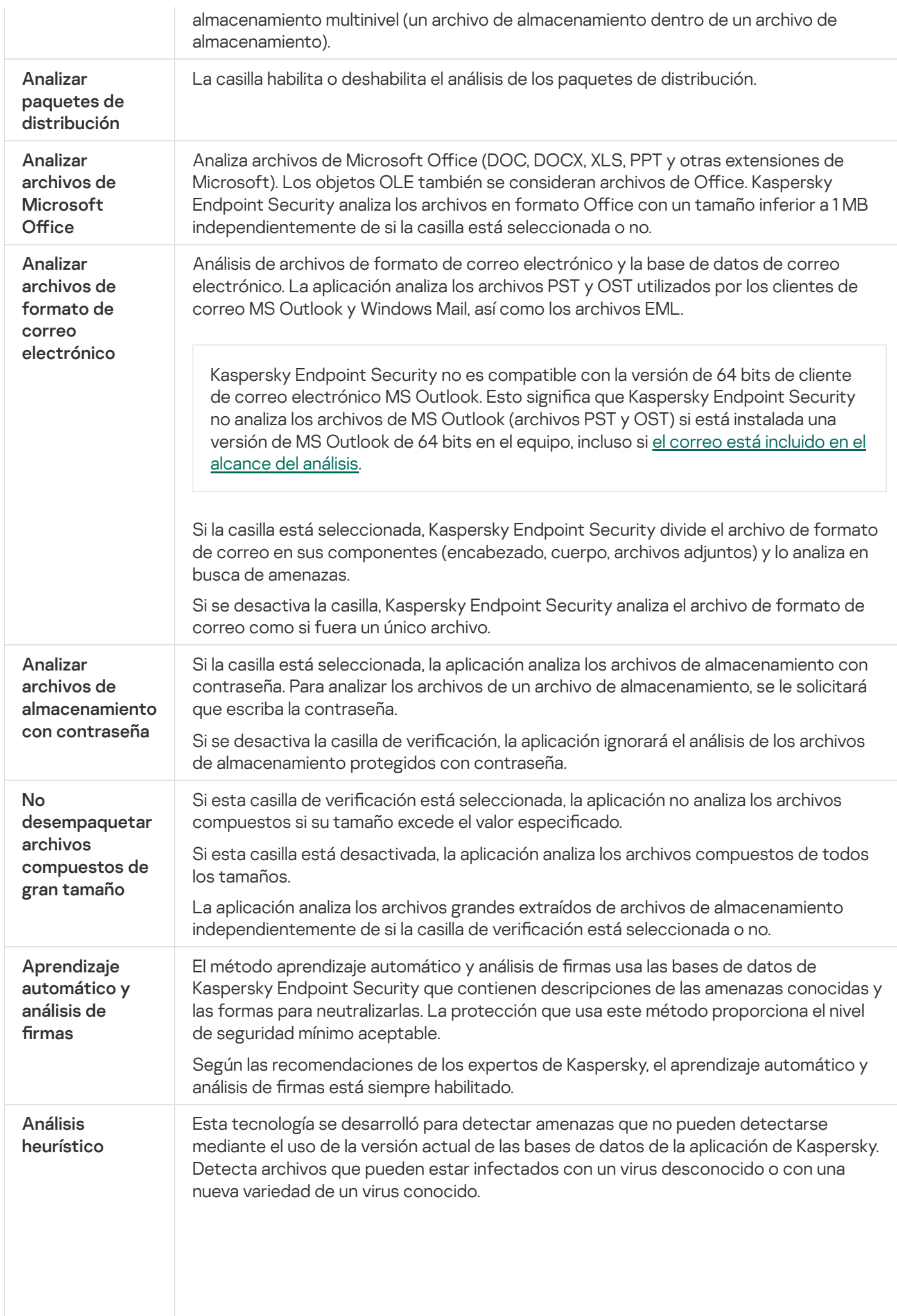

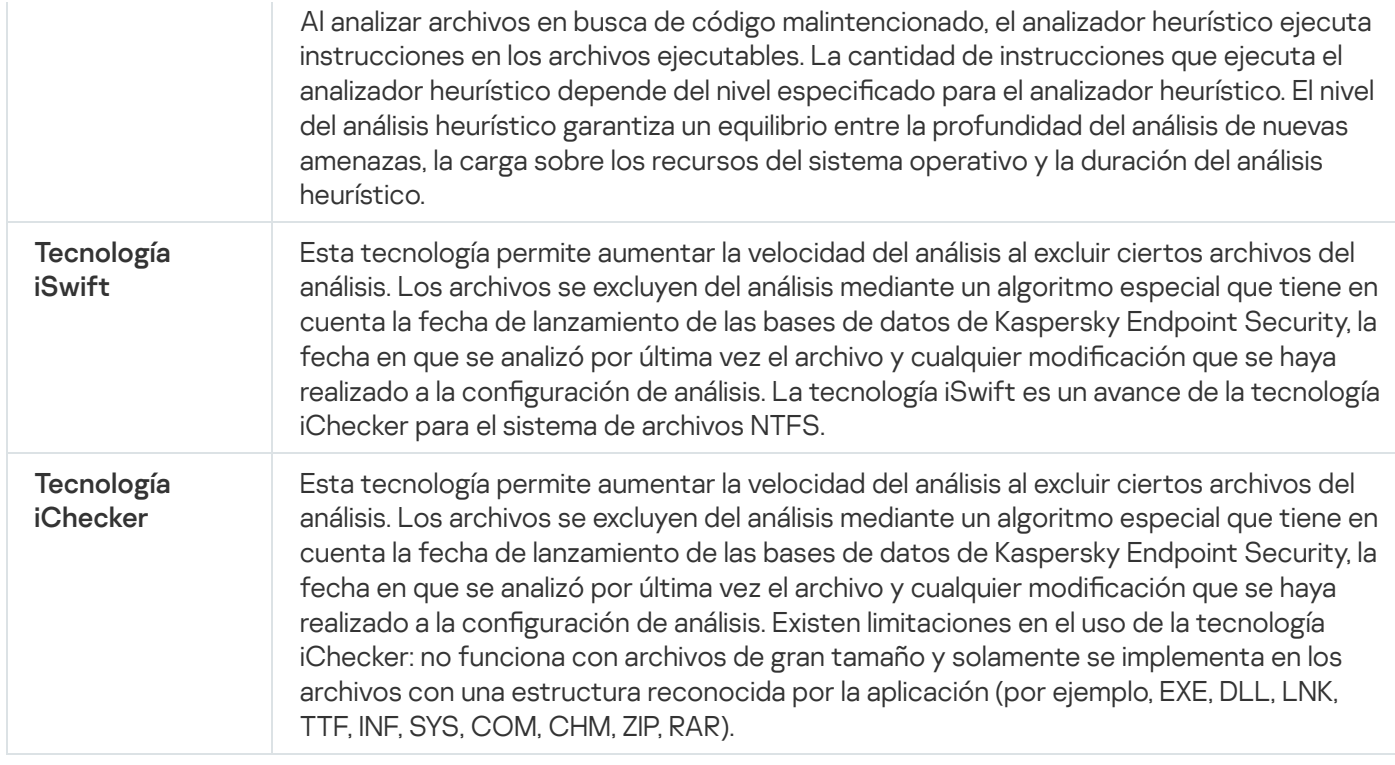

## <span id="page-178-0"></span>Control de integridad de la aplicación

Kaspersky Endpoint Security comprueba si los módulos de la aplicación presentan fallas o modificaciones. Si detecta, por ejemplo, que una de las bibliotecas no tiene la firma digital correcta, considera que la biblioteca está dañada. Los archivos de la aplicación se comprueban a través de la tarea Comprobación de integridad. Recomendamos que ejecute la tarea Comprobación de integridad si observa que Kaspersky Endpoint Security detecta, pero no neutraliza, un objeto malicioso.

Puede crear la tarea Comprobación de integridad con Kaspersky Security Center Web Console o mediante la Consola de administración. No es posible crear esta tarea con Kaspersky Security Center Cloud Console.

Las siguientes situaciones pueden comprometer la integridad de la aplicación:

- · Un objeto malicioso modifica los archivos de Kaspersky Endpoint Security. Ante esta situación, siga el procedimiento para restaurar Kaspersky Endpoint Security con las herramientas del sistema operativo. Cuando concluya la restauración, realice un análisis completo del equipo y ejecute nuevamente la comprobación de integridad.
- $\bullet$  La firma digital llega a su fecha de caducidad. Ante esta situación, actualice Kaspersky Endpoint Security.

[Cómo ejecutar una comprobación](javascript:toggleBlock() de integridad de la aplicación a través de la Consola de administración (MMC) o

- 1. Abra la Consola de administración de Kaspersky Security Center.
- 2. En el árbol de la consola, seleccione **Tareas**.

Se abre la lista de tareas.

3. Haga clic en Nueva tarea.

Se inicia el Asistente de tareas. Siga las instrucciones del Asistente.

Paso 1. Selección del tipo de tarea

Seleccione Kaspersky Endpoint Security para Windows (12.4)  $\rightarrow$  Comprobación de integridad.

Paso 2. Selección de los dispositivos a los que se asignará la tarea

Seleccione los equipos en los que se ejecutará la tarea. Las siguientes opciones están disponibles:

- Asignar la tarea a un grupo de administración. En este caso, la tarea se asigna a los equipos incluidos en un grupo de administración creado anteriormente.
- · Seleccione los equipos no detectados por el Servidor de Administración en la red dispositivos no asignados. Los dispositivos específicos pueden incluir dispositivos en grupos de administración, así como dispositivos no asignados.
- Especifique direcciones de dispositivo manualmente o importe direcciones de una lista. Puede especificar los nombres NetBIOS, las direcciones IP y las subredes IP de los dispositivos a los que desea asignar la tarea.

## Paso 3. Programación de la tarea

Programe la ejecución de la tarea. Puede hacer que la tarea se inicie manualmente o cuando se detecte un brote de virus, por ejemplo.

### Paso 4. Nombre de la tarea

Escriba el nombre que se le dará a la tarea, por ejemplo Comprobar la integridad de la aplicación tras una infección.

### Paso 5. Completar creación de la tarea

Salga del Asistente. Si es necesario, seleccione la casilla Ejecutar la tarea al finalizar el asistente. Podrá ver el progreso de la tarea en las propiedades de la misma. Como resultado, Kaspersky Endpoint Security realizará una comprobación de integridad. Si lo desea, puede modificar las propiedades de la tarea para que la integridad de la aplicación se compruebe en forma programada (vea la tabla de más abajo).

#### [Cómo ejecutar una comprobación](javascript:toggleBlock() de integridad de la aplicación a través de Web Console **a**
- 1. En la ventana principal de Web Console, seleccione **Dispositivos**  $\rightarrow$  **Tareas**. Se abre la lista de tareas.
- 2. Haga clic en Agregar.

Se inicia el Asistente de tareas.

- 3. Configure los parámetros de la tarea:
- a. En la lista desplegable Aplicación, seleccione Kaspersky Endpoint Security para Windows (12.4). Agregar.<br>
s parámetros de la tarea:<br>
desplegable Aplicación, seleccione Kaspersky Endpoint Security para Windows (12.4)<br>
desplegable Tipo de tarea, seleccione Comprobación de integridad.
	- b. En la lista desplegable Tipo de tarea, seleccione Comprobación de integridad.
	- c. En el campo **Nombre de la tarea**, escriba una descripción breve (por ejemplo, *Comprobar la integridad* de la aplicación tras una infección).
	- d. En el bloque Seleccione los dispositivos a los que se asignará la tarea, elija el alcance de la tarea.
- 4. Seleccione los dispositivos de acuerdo con la opción de alcance de la tarea seleccionada. Vaya al siguiente paso.
- 5. Seleccione una cuenta para ejecutar la tarea. De manera predeterminada, Kaspersky Endpoint Security ejecutará la tarea con los derechos de una cuenta de usuario local.
- 6. Salga del Asistente.

La nueva tarea aparecerá en la lista de tareas.

7. Active la casilla ubicada junto a la tarea.

Como resultado, Kaspersky Endpoint Security realizará una comprobación de integridad. Si lo desea, puede modificar las propiedades de la tarea para que la integridad de la aplicación se compruebe en forma programada (vea la tabla de más abajo).

### [Cómo ejecutar una comprobación](javascript:toggleBlock() de integridad en la interfaz de la aplicación <sup>®</sup>

1. En la ventana principal de la aplicación, vaya a la sección **Tareas**.

2. Esto abre la lista de tareas; seleccione la tarea *Comprobación de integridad* y haga clic en Ejecutar.

Como resultado, Kaspersky Endpoint Security realizará una comprobación de integridad. Si lo desea, puede modificar las propiedades de la tarea para que la integridad de la aplicación se compruebe en forma programada (vea la tabla de más abajo). Si no se muestra la tarea Comprobación de integridad, significa que el administrador prohibió el uso de tareas locales en la [directiva](#page-149-0).

Configuración de la tarea Comprobación de integridad

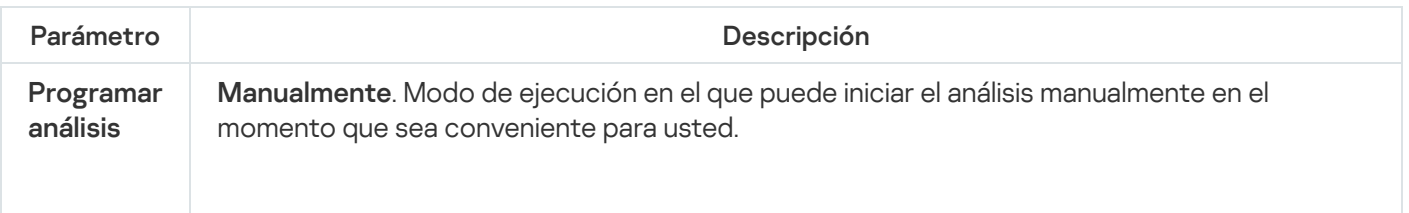

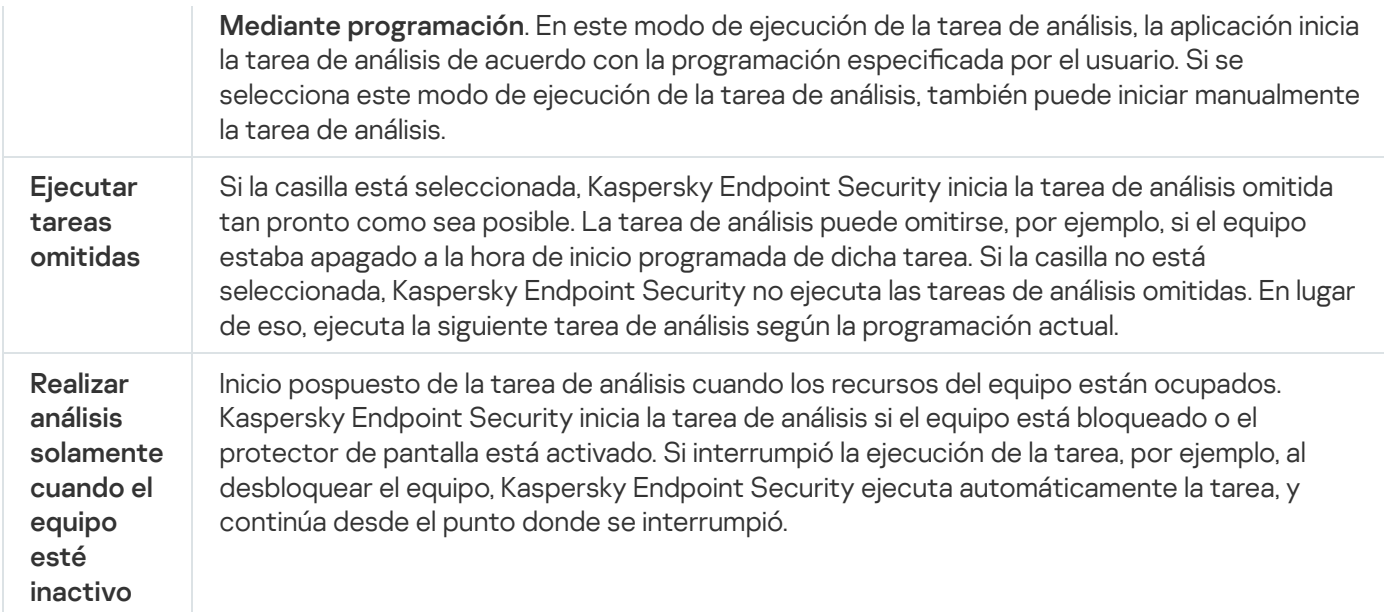

# <span id="page-181-0"></span>Editar el alcance del análisis

El Alcance del análisis es una lista de rutas a carpetas y rutas que Kaspersky Endpoint Security analiza al ejecutar la tarea. Kaspersky Endpoint Security admite variables de entorno y los caracteres \* y ? al ingresar una máscara.

Para editar el alcance del análisis, recomendamos usar la tarea Análisis personalizado. Los especialistas de Kaspersky recomiendan no modificar el alcance del análisis de las tareas Análisis completo y Análisis de áreas críticas.

Kaspersky Endpoint Security cuenta con los siguientes objetos predefinidos como parte del alcance del análisis:

### . Mi correo electrónico

Archivos relevantes para el cliente de correo de Outlook: archivos de datos (PST), archivos de datos sin conexión (OST).

- . Memoria del sistema
- . Objetos de inicio

Memoria ocupada por procesos y archivos ejecutables de aplicaciones que se ejecutan al iniciar el sistema.

. Sectores de inicio del disco

Sectores de inicio del disco duro y del disco extraíble.

. Copia de seguridad del sistema

Contenido de la carpeta System Volume Information.

- . Todos los dispositivos externos
- . Todos los discos duros
- . Todas las unidades de red

Recomendamos crear una tarea de análisis separada para las analizar unidades de red o carpetas compartidas. En la configuración de la tarea Análisis de malware, especifique un usuario que tenga acceso de escritura a esta unidad; esto es necesario para mitigar las amenazas detectadas. Si el servidor donde se encuentra la unidad de red tiene sus propias herramientas de seguridad, no ejecute la tarea de análisis para esa unidad. De esta forma, evitará comprobar el objeto dos veces y mejorará el rendimiento del servidor.

Para excluir carpetas o archivos del alcance del análisis, agregue la carpeta o el archivo a la zona de confianza.

[Cómo editar un alcance del análisis](javascript:toggleBlock() en la Consola de administración (MMC) a

- 1. Abra la Consola de administración de Kaspersky Security Center.
- 2. En el árbol de la consola, seleccione **Tareas**.
- 3. Seleccione la tarea de análisis y haga doble clic para abrir las propiedades de la tarea. Si es necesario, cree la tarea Análisis de [malware](#page-142-0).
- 4. En la ventana de propiedades de la tarea, seleccione la sección **Configuración**.
- 5. En la sección Alcance del análisis, haga clic en Configuración.
- 6. En la ventana que se abre, seleccione los objetos que desea agregar al alcance del análisis o excluir de este.
- 7. Si quiere agregar un objeto nuevo al alcance del análisis:
	- a. Haga clic en Agregar.
	- a. Haga clic en **Agregar**.<br>b. En el campo **Objeto**, escriba la ruta del archivo o la carpeta.

Usar máscaras:

- El carácter \* (asterisco) puede usarse para representar cualquier cantidad de caracteres. Los únicos símbolos que no puede representar son las dos barras  $(\y \ y \)$ , que se utilizan para delimitar los nombres de los archivos y de las carpetas en las rutas de acceso. Por ejemplo, la máscara C:\\*\\*.txt incluirá todas las rutas a archivos con la extensión TXT localizada en carpetas en el disco C:, pero no en las subcarpetas.
- Dos caracteres \* consecutivos toman el lugar de cualquier conjunto de caracteres (incluido un conjunto vacío) en el nombre del archivo o la carpeta, incluidos los caracteres \ y / (delimitadores de los nombres de archivos y carpetas en rutas a archivos y carpetas). Por ejemplo, la máscara C:\Carpeta\\*\*\\*.txt incluirá todas las rutas a archivos con la extensión TXT ubicados en carpetas dentro de la Carpeta, excepto la Carpeta misma. La máscara debe incluir al menos un nivel de anidación. La máscara C:\\*\*\\*.txt no es válida.
- El carácter ? (signo de interrogación) puede usarse para representar casi cualquier carácter individual; se excluyen únicamente las barras (\ y /), que se utilizan en las rutas de acceso para delimitar los nombres de los archivos y las carpetas. Por ejemplo, la máscara C:\Carpeta\???.txt incluirá las rutas a todos los archivos de la carpeta llamada Carpeta que tengan la extensión TXT y cuyo nombre sea de tres caracteres.

Puede usar máscaras en cualquier parte de la ruta de acceso a una carpeta o un archivo. Por ejemplo, si desea que el alcance del análisis incluya la carpeta Descargas para todas las cuentas de usuario del equipo, escriba la máscara C:\Usuarios\\*\Descargas\.

Puede excluir un objeto de los análisis sin eliminarlo de la lista de objetos en el alcance del análisis. Para hacerlo, desactive la casilla ubicada junto al objeto.

8. Guarde los cambios.

[Cómo editar un alcance del análisis](javascript:toggleBlock() con Web Console y Cloud Console

- 1. En la ventana principal de Web Console, seleccione **Dispositivos**  $\rightarrow$  **Tareas**. Se abre la lista de tareas.
- 2. Haga clic en la tarea de análisis.

Se abre la ventana de propiedades de la tarea. Si es necesario, cree la tarea Análisis de [malware](#page-142-0).

- 3. Seleccione la ficha **Configuración de la aplicación**.
- 4. En la sección Alcance del análisis, seleccione los objetos que desea agregar al alcance del análisis o excluir de él.
- 5. Si quiere agregar un objeto nuevo al alcance del análisis:
	- a. Haga clic en el botón Agregar.
	- b. En el campo Nombre o máscara de archivo o carpeta, escriba la ruta del archivo o la carpeta. Usar máscaras:
		- El carácter \* (asterisco) puede usarse para representar cualquier cantidad de caracteres. Los únicos símbolos que no puede representar son las dos barras (\ y /), que se utilizan para delimitar los nombres de los archivos y de las carpetas en las rutas de acceso. Por ejemplo, la máscara C:\\*\\*.txt incluirá todas las rutas a archivos con la extensión TXT localizada en carpetas en el disco C:, pero no en las subcarpetas.
		- Dos caracteres \* consecutivos toman el lugar de cualquier conjunto de caracteres (incluido un conjunto vacío) en el nombre del archivo o la carpeta, incluidos los caracteres \ y / (delimitadores de los nombres de archivos y carpetas en rutas a archivos y carpetas). Por ejemplo, la máscara C:\Carpeta\\*\*\\*.txt incluirá todas las rutas a archivos con la extensión TXT ubicados en carpetas dentro de la Carpeta, excepto la Carpeta misma. La máscara debe incluir al menos un nivel de anidación. La máscara C:\\*\*\\*.txt no es válida.
		- El carácter ? (signo de interrogación) puede usarse para representar casi cualquier carácter individual; se excluyen únicamente las barras (\ y /), que se utilizan en las rutas de acceso para delimitar los nombres de los archivos y las carpetas. Por ejemplo, la máscara C:\Carpeta\???.txt incluirá las rutas a todos los archivos de la carpeta llamada Carpeta que tengan la extensión TXT y cuyo nombre sea de tres caracteres.

Puede usar máscaras en cualquier parte de la ruta de acceso a una carpeta o un archivo. Por ejemplo, si desea que el alcance del análisis incluya la carpeta Descargas para todas las cuentas de usuario del equipo, escriba la máscara C:\Usuarios\\*\Descargas\.

Puede excluir un objeto de los análisis sin eliminarlo de la lista de objetos en el alcance del análisis. Para hacerlo, habilite el conmutador del interruptor junto a este en la posición de apagado.

6. Guarde los cambios.

[Cómo editar un alcance del análisis](javascript:toggleBlock() en la interfaz de la aplicación

- 1. En la ventana principal de la aplicación, vaya a la sección **Tareas**.
- 2. Esto abre la lista de tareas; seleccione la tarea *Análisis personalizado* y haga clic en **Seleccionar**.

También puede editar el alcance del análisis para otras tareas. Los especialistas de Kaspersky recomiendan no modificar el alcance del análisis de las tareas Análisis completo y Análisis de áreas críticas.

- 3. En la ventana que se abre, seleccione los objetos que desea agregar al alcance del análisis.
- 4. Guarde los cambios.

Si no se muestra la tarea de análisis, significa que el [administrador](#page-149-0) prohibió el uso de tareas locales en la directiva.

# Ejecutar un análisis programado

El análisis completo del equipo dura algunos minutos y utiliza recursos de este. Debe elegir la hora óptima para ejecutar un análisis del equipo para evitar afectar negativamente el rendimiento de otro software. Kaspersky Endpoint Security le permite configurar un programa normal para analizar el equipo. Esto es conveniente si su organización tiene un horario laboral. Puede configurar un análisis del equipo para que se ejecute por la noche o los fines de semana. Si no es posible ejecutar la tarea de análisis por alguna razón (por ejemplo, el equipo estaba apagado en ese momento), puede configurar la tarea que se ha ignorado para que se inicie automáticamente tan pronto como sea posible.

Si no es posible configurar un programa de análisis óptimo, Kaspersky Endpoint Security le permite ejecutar un análisis del equipo cuando se cumplen las siguientes condiciones especiales:

Después de una actualización de las bases de datos.

Kaspersky Endpoint Security ejecuta el análisis del equipo con las bases de datos de firmas actualizadas.

Después del inicio de la aplicación.

Kaspersky Endpoint Security ejecuta un análisis del equipo cuando transcurre un período de tiempo especificado después del inicio de la aplicación. Al iniciar el sistema operativo, se ejecutan muchos procesos, por lo que es conveniente posponer la ejecución de la tarea de análisis en lugar de ejecutarla inmediatamente después de iniciar Kaspersky Endpoint Security.

Wake-on-LAN.

Kaspersky Endpoint Security ejecuta un análisis del equipo según lo programado, incluso si el equipo está apagado. Para hacerlo, la aplicación utiliza la función Wake-on-LAN del sistema operativo. La función Wake-on-LAN permite encender el equipo de forma remota mediante el envío de una señal especial a través de la red local. Para utilizar esta función, debe habilitar la función Wake-on-LAN en la configuración del BIOS.

Puede configurar la ejecución del análisis mediante el uso de la función Wake-on-LAN solo para la tarea Análisis de malware en Kaspersky Security Center. No puede habilitar la función Wake-on-LAN para analizar el equipo en la interfaz de la aplicación.

Cuando el equipo está inactivo.

Kaspersky Endpoint Security ejecuta un análisis del equipo según lo programado cuando el protector de pantalla está activo o la pantalla está bloqueada. Si el usuario desbloquea el equipo, Kaspersky Endpoint Security pone el análisis en pausa. Esto significa que la aplicación puede tardar varios días en completar un análisis completo del equipo.

- 1. Abra la Consola de administración de Kaspersky Security Center.
- 2. En el árbol de la consola, seleccione Tareas.
- 3. Seleccione la tarea de análisis y haga doble clic para abrir las propiedades de la tarea. Si es necesario, cree la tarea **Análisis de [malware](#page-142-0)**.
- 4. En la ventana de propiedades de la tarea, seleccione la sección Programación.
- 5. Configure la programación de la tarea de análisis.
- 6. Según la frecuencia seleccionada, defina configuraciones avanzadas que especifiquen la programación de ejecución de la tarea (vea la tabla de más abajo).
- 7. Guarde los cambios.

### Cómo configurar el programa de análisis con Web Console y Cloud Console <sup>®</sup>

- 1. En la ventana principal de Web Console, seleccione **Dispositivos**  $\rightarrow$  **Tareas**. Se abre la lista de tareas.
- 2. Haga clic en la tarea de análisis.

Se abre la ventana de propiedades de la tarea.

- 3. Seleccione la ficha Programación.
- 4. Configure la programación de la tarea de análisis.
- 5. Según la frecuencia seleccionada, defina configuraciones avanzadas que especifiquen la programación de ejecución de la tarea (vea la tabla de más abajo).
- 6. Guarde los cambios.

Cómo configurar el programa de análisis en la interfaz de la aplicación <sup>®</sup>

Puede configurar el programa de análisis solo si no se aplica una directiva al equipo. Para los equipos conforme a la directiva, puede configurar la programación de la tarea Análisis de malware en Kaspersky Security Center.

1. En la ventana principal de la aplicación, vaya a la sección Tareas.

2. En la lista de tareas, seleccione la tarea de análisis y haga clic en  $\alpha$ .

Puede configurar una programación para ejecutar un Análisis completo, un Análisis de áreas críticas o una Comprobación de integridad. Solo puede ejecutar un Análisis personalizado manualmente.

- 3. Haga clic en Programar análisis.
- 4. En la ventana que se abre, configure la programación de la ejecución de la tarea de análisis.
- 5. Según la frecuencia seleccionada, defina configuraciones avanzadas que especifiquen la programación de ejecución de la tarea (vea la tabla de más abajo).
- 6. Guarde los cambios.

#### Configuración de la programación del análisis

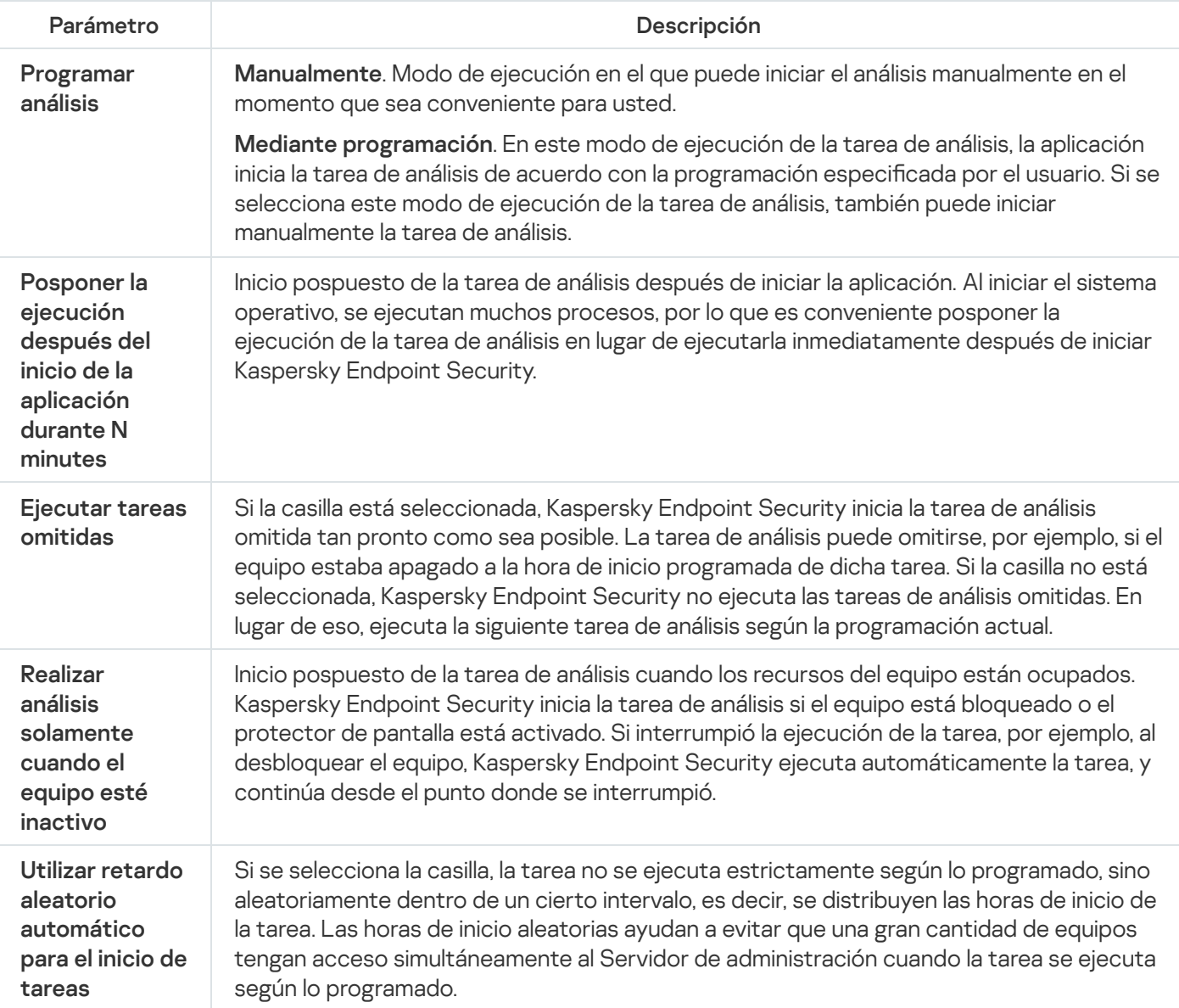

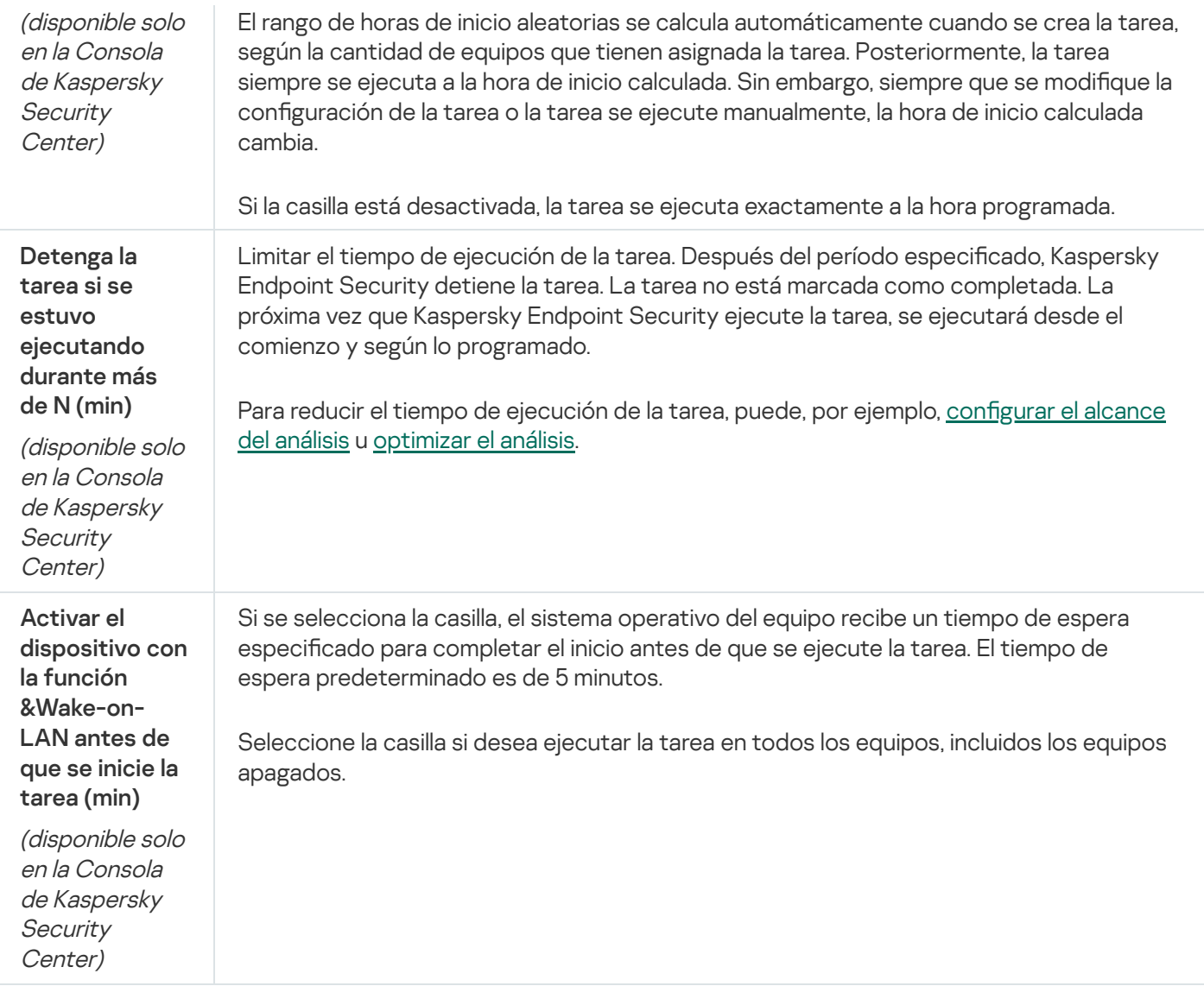

## Ejecutar un análisis como un usuario diferente

De forma predeterminada, la tarea de análisis se ejecuta en nombre del usuario con cuyos derechos está registrado en el sistema operativo. El alcance de la protección puede incluir unidades de red u otros objetos que requieren derechos especiales para acceder. Puede especificar un usuario que posea los derechos requeridos en la configuración de la aplicación y ejecutar la tarea de análisis con la cuenta de este usuario.

Puede ejecutar los siguientes análisis como un usuario diferente:

- Análisis de áreas críticas.
- Análisis completo.
- Análisis personalizado.
- Análisis desde el menú [contextual](#page-174-0).

No puede configurar los derechos de usuario para ejecutar un Análisis de unidades [extraíbles,](#page-170-0) un Análisis en segundo plano o una [Comprobación](#page-172-0) de integridad.

[Cómo ejecutar un análisis como](javascript:toggleBlock() un usuario diferente en la Consola de administración (MMC) @

- 1. Abra la Consola de administración de Kaspersky Security Center.
- 2. En la carpeta **Dispositivos administrados** del árbol de la Consola de administración, abra la carpeta con el nombre del grupo de administración al cual pertenecen los equipos cliente en cuestión.
- 3. En el espacio de trabajo, seleccione la ficha Tareas.
- 4. Seleccione la tarea de análisis y haga doble clic para abrir las propiedades de la tarea.
- 5. En la ventana de propiedades de la tarea, seleccione la sección Cuenta.
- 6. Ingrese las credenciales de la cuenta del usuario cuyos derechos desea usar para ejecutar una tarea de análisis.
- 7. Guarde los cambios.

### [Cómo ejecutar un análisis como](javascript:toggleBlock() un usuario diferente en Web Console o Cloud Console <sup>®</sup>

- 1. En la ventana principal de Web Console, seleccione **Dispositivos**  $\rightarrow$  **Tareas**. Se abre la lista de tareas.
- 2. Haga clic en la tarea de análisis. Se abre la ventana de propiedades de la tarea.
- 3. Seleccione la ficha Configuración.
- 4. En el bloque Cuenta, haga clic en Configuración.
- 5. Ingrese las credenciales de la cuenta del usuario cuyos derechos desea usar para ejecutar una tarea de análisis.
- 6. Guarde los cambios.

### [Cómo ejecutar un análisis como](javascript:toggleBlock() un usuario diferente en la interfaz de la aplicación **ø**

- 1. En la ventana principal de la aplicación, vaya a la sección Tareas.
- 2. En la lista de tareas, seleccione la tarea de análisis y haga clic en  $\Phi$ .
- 3. En las propiedades de la tarea, seleccione **Configuración avanzada**  $\rightarrow$  **Ejecutar el análisis como**.
- 4. En la ventana que se abre, ingrese las credenciales de la cuenta del usuario cuyos derechos desea usar para ejecutar una tarea de análisis.
- 5. Guarde los cambios.

Si no se muestra la tarea de análisis, significa que el [administrador](#page-149-0) prohibió el uso de tareas locales en la directiva.

# <span id="page-190-0"></span>Optimización de análisis

Puede optimizar el análisis de archivos: reducir la duración del análisis y aumentar la velocidad operativa de Kaspersky Endpoint Security. Esto se puede lograr analizando solamente los archivos nuevos y aquellos que se han modificado desde el análisis anterior. Este modo se aplica tanto a archivos simples como compuestos. También puede establecer un límite para el análisis de un único archivo. Cuando termina el intervalo de tiempo especificado, Kaspersky Endpoint Security excluye el archivo del análisis actual (excepto los archivos de almacenamiento y objetos que incluyen varios archivos).

Una técnica común para ocultar virus u otro malware es implantarlo en archivos compuestos, como archivos de almacenamiento o bases de datos. Para detectar virus u otro malware oculto de esta manera, es necesario descomprimir el archivo compuesto, lo que puede reducir la velocidad del análisis. Puede limitar los tipos de archivos compuestos que se analizarán y, de esta forma, aumentar la velocidad del análisis.

También puede habilitar las tecnologías iChecker y iSwift. Estas tecnologías reducen el tiempo de análisis al asegurarse de que los archivos que no hayan cambiado desde el último análisis no se vuelvan a controlar.

[Cómo optimizar el análisis en](javascript:toggleBlock() la Consola de administración (MMC)

- 1. Abra la Consola de administración de Kaspersky Security Center.
- 2. En el árbol de la consola, seleccione **Tareas**.
- 3. Seleccione la tarea de análisis y haga doble clic para abrir las propiedades de la tarea. Si es necesario, cree la tarea Análisis de [malware](#page-142-0).
- 4. En la ventana de propiedades de la tarea, seleccione la sección **Configuración**.
- 5. En el bloque Nivel de seguridad, haga clic en el botón Configuración.

Se abre la ventana de configuración de la tarea de análisis.

6. En el bloque Optimización, ajuste la configuración del análisis:

Analizar solo archivos nuevos y modificados. Analiza solo los archivos nuevos y los archivos que se han modificado desde la última vez que se analizaron. Esto ayuda a reducir la duración del análisis. Este modo se aplica tanto a archivos simples como compuestos.

También puede configurar el análisis de nuevos archivos por tipo. Por ejemplo, puede analizar todos los paquetes de distribución y analizar solo los archivos de almacenamiento nuevos y los archivos de Office.

- Omitir archivos que se analicen por más de N s. Esto establece un límite de tiempo para analizar un solo objeto. Luego de un período especificado de tiempo, la aplicación detiene el análisis de un archivo. Esto ayuda a reducir la duración del análisis.
- No ejecutar varias tareas de análisis al mismo tiempo. Inicio pospuesto de tareas de análisis si ya se está ejecutando un análisis. Kaspersky Endpoint Security pondrá en cola las nuevas tareas de análisis si continúa el análisis actual. Esto permite optimizar la carga en el equipo. Por ejemplo, supongamos que la aplicación inició una tarea Análisis completo según la programación. Si un usuario intenta iniciar un análisis rápido desde la interfaz de la aplicación, Kaspersky Endpoint Security pondrá en cola esta tarea de análisis rápido y la iniciará automáticamente una vez finalizada la tarea de análisis completo.

### 7. Haga clic en Adicional.

Se abre la ventana de configuración de análisis de archivos compuestos.

8. En el bloque Límite de tamaño, seleccione la casilla No desempaquetar archivos compuestos grandes. Esto establece un límite de tiempo para analizar un solo objeto. Luego de un período especificado de tiempo, la aplicación detiene el análisis de un archivo. Esto ayuda a reducir la duración del análisis.

Kaspersky Endpoint Security analiza los archivos de gran tamaño que se extraen de archivos comprimidos, independientemente de si la casilla No desempaquetar archivos compuestos grandes está seleccionada.

- 9. Haga clic en Aceptar.
- 9. Haga clic en **Aceptar**.<br>10. Seleccione la ficha **Adicional**.
- 11. En el bloque **Tecnologías de análisis**, seleccione las casillas junto a los nombres de las tecnologías que desea utilizar durante un análisis:
	- Tecnología iSwift. Esta tecnología permite aumentar la velocidad del análisis al excluir ciertos archivos del análisis. Los archivos se excluyen del análisis mediante un algoritmo especial que tiene en cuenta la fecha de lanzamiento de las bases de datos de Kaspersky Endpoint Security, la fecha en que se analizó

por última vez el archivo y cualquier modificación que se haya realizado a la configuración de análisis. La tecnología iSwift es un avance de la tecnología iChecker para el sistema de archivos NTFS.

Tecnología iChecker. Esta tecnología permite aumentar la velocidad del análisis al excluir ciertos archivos del análisis. Los archivos se excluyen del análisis mediante un algoritmo especial que tiene en cuenta la fecha de lanzamiento de las bases de datos de Kaspersky Endpoint Security, la fecha en que se analizó por última vez el archivo y cualquier modificación que se haya realizado a la configuración de análisis. Existen limitaciones en el uso de la tecnología iChecker: no funciona con archivos de gran tamaño y solamente se implementa en los archivos con una estructura reconocida por la aplicación (por ejemplo, EXE, DLL, LNK, TTF, INF, SYS, COM, CHM, ZIP, RAR).

12. Guarde los cambios.

### [Cómo optimizar un análisis con](javascript:toggleBlock() Web Console y Cloud Console <sup>®</sup>

1. En la ventana principal de Web Console, seleccione **Dispositivos**  $\rightarrow$  **Tareas**.

Se abre la lista de tareas.

2. Haga clic en la tarea de análisis.

Se abre la ventana de propiedades de la tarea. Si es necesario, cree la tarea Análisis de [malware](#page-142-0).

- 3. Seleccione la ficha Configuración de la aplicación.
- 4. En el bloque **Acción al detectar una amenaza**, seleccione la casilla **Analizar solo archivos nuevos y** modificados. Analiza solo los archivos nuevos y los archivos que se han modificado desde la última vez que se analizaron. Esto ayuda a reducir la duración del análisis. Este modo se aplica tanto a archivos simples como compuestos.

También puede configurar el análisis de nuevos archivos por tipo. Por ejemplo, puede analizar todos los paquetes de distribución y analizar solo los archivos de almacenamiento nuevos y los archivos de Office.

5. En el bloque **Optimización**, seleccione la casilla **No desempaquetar archivos compuestos grandes**. Esto establece un límite de tiempo para analizar un solo objeto. Luego de un período especificado de tiempo, la aplicación detiene el análisis de un archivo. Esto ayuda a reducir la duración del análisis.

Kaspersky Endpoint Security analiza los archivos de gran tamaño que se extraen de archivos comprimidos, independientemente de si la casilla No desempaquetar archivos compuestos grandes está seleccionada.

- 6. Seleccione la casilla de verificación No ejecutar varias tareas de análisis al mismo tiempo. Inicio pospuesto de tareas de análisis si ya se está ejecutando un análisis. Kaspersky Endpoint Security pondrá en cola las nuevas tareas de análisis si continúa el análisis actual. Esto permite optimizar la carga en el equipo. Por ejemplo, supongamos que la aplicación inició una tarea Análisis completo según la programación. Si un usuario intenta iniciar un análisis rápido desde la interfaz de la aplicación, Kaspersky Endpoint Security pondrá en cola esta tarea de análisis rápido y la iniciará automáticamente una vez nalizada la tarea de análisis completo.
- 7. En el bloque **Configuración avanzada**, seleccione la casilla **Omitir archivo que se analice durante más de** N segundos. Esto establece un límite de tiempo para analizar un solo objeto. Luego de un período especificado de tiempo, la aplicación detiene el análisis de un archivo. Esto ayuda a reducir la duración del análisis.
- 8. Guarde los cambios.
- 1. En la ventana principal de la aplicación, vaya a la sección **Tareas**.
- 2. En la lista de tareas, seleccione la tarea de análisis y haga clic en  $\phi$ .
- 3. Haga clic en **Configuración avanzada**.

4. En el bloque Optimización, ajuste la configuración del análisis:

Analizar solo archivos nuevos y modificados. Analiza solo los archivos nuevos y los archivos que se han modificado desde la última vez que se analizaron. Esto ayuda a reducir la duración del análisis. Este modo se aplica tanto a archivos simples como compuestos.

También puede configurar el análisis de nuevos archivos por tipo. Por ejemplo, puede analizar todos los paquetes de distribución y analizar solo los archivos de almacenamiento nuevos y los archivos de Office.

- Omitir archivo que se analice durante más de N segundo(s). Esto establece un límite de tiempo para analizar un solo objeto. Luego de un período especificado de tiempo, la aplicación detiene el análisis de un archivo. Esto ayuda a reducir la duración del análisis.
- No ejecutar varias tareas de análisis al mismo tiempo. Inicio pospuesto de tareas de análisis si ya se está ejecutando un análisis. Kaspersky Endpoint Security pondrá en cola las nuevas tareas de análisis si continúa el análisis actual. Esto permite optimizar la carga en el equipo. Por ejemplo, supongamos que la aplicación inició una tarea Análisis completo según la programación. Si un usuario intenta iniciar un análisis rápido desde la interfaz de la aplicación, Kaspersky Endpoint Security pondrá en cola esta tarea de análisis rápido y la iniciará automáticamente una vez finalizada la tarea de análisis completo.
- 5. En el bloque Límite de tamaño, seleccione la casilla No desempaquetar archivos compuestos de gran tamaño. Esto establece un límite de tiempo para analizar un solo objeto. Luego de un período especificado de tiempo, la aplicación detiene el análisis de un archivo. Esto ayuda a reducir la duración del análisis.

Kaspersky Endpoint Security analiza los archivos de gran tamaño que se extraen de archivos comprimidos, independientemente de si la casilla **No desempaquetar archivos compuestos de gran** tamaño está seleccionada.

- 6. En el bloque **Tecnologías de análisis**, seleccione las casillas junto a los nombres de las tecnologías que desea utilizar durante un análisis:
	- Tecnología iSwift. Esta tecnología permite aumentar la velocidad del análisis al excluir ciertos archivos del análisis. Los archivos se excluyen del análisis mediante un algoritmo especial que tiene en cuenta la fecha de lanzamiento de las bases de datos de Kaspersky Endpoint Security, la fecha en que se analizó por última vez el archivo y cualquier modificación que se haya realizado a la configuración de análisis. La tecnología iSwift es un avance de la tecnología iChecker para el sistema de archivos NTFS.
	- Tecnología iChecker. Esta tecnología permite aumentar la velocidad del análisis al excluir ciertos archivos del análisis. Los archivos se excluyen del análisis mediante un algoritmo especial que tiene en cuenta la fecha de lanzamiento de las bases de datos de Kaspersky Endpoint Security, la fecha en que se analizó por última vez el archivo y cualquier modificación que se haya realizado a la configuración de análisis. Existen limitaciones en el uso de la tecnología iChecker: no funciona con archivos de gran tamaño y solamente se implementa en los archivos con una estructura reconocida por la aplicación (por ejemplo, EXE, DLL, LNK, TTF, INF, SYS, COM, CHM, ZIP, RAR).
- 7. Guarde los cambios.

Si no se muestra la tarea de análisis, significa que el [administrador](#page-149-0) prohibió el uso de tareas locales en la directiva.

# Actualización de bases de datos y módulos de software de la aplicación

La actualización de las bases de datos y de los módulos de la aplicación Kaspersky Endpoint Security garantiza una protección actualizada del equipo. Todos los días aparecen nuevos virus y otros tipos de malware en todo el mundo. Las bases de datos de Kaspersky Endpoint Security contienen información sobre amenazas y sobre las formas de neutralizarlas. Para detectar amenazas rápidamente, se recomienda actualizar las bases de datos y los módulos de la aplicación con regularidad.

Las actualizaciones regulares requieren una licencia en vigencia. Si no hay una licencia actual, se podrá realizar una única actualización.

Su equipo debe estar conectado a Internet para descargar correctamente el paquete de actualización de los servidores de actualizaciones de Kaspersky. Por defecto, la configuración de la conexión a Internet se determina automáticamente. Si utiliza un servidor proxy, debe definir su configuración.

Las actualizaciones se descargan usando el protocolo HTTPS. No obstante, cuando es la única opción posible, la descarga también puede realizarse con el protocolo HTTP.

Al realizar una actualización, se descargan e instalan en el equipo los siguientes objetos:

Bases de datos de Kaspersky Endpoint Security. La protección del equipo se brinda con bases de datos que contienen firmas de virus y otras amenazas e información sobre maneras de neutralizarlas. Los componentes de protección utilizan esta información al realizar búsquedas de archivos infectados en el equipo y neutralizarlos. Las bases de datos se actualizan constantemente con registros de amenazas nuevas y métodos para contrarrestarlas. Por lo tanto, le recomendamos actualizar las bases de datos con regularidad.

Además de las bases de datos de Kaspersky Endpoint Security, también se actualizan los controladores de red que permiten a los componentes de la aplicación interceptar el tráfico de la red.

Módulos de la aplicación. Además de las bases de datos de Kaspersky Endpoint Security, también se pueden actualizar los módulos de la aplicación. La actualización de los módulos de la aplicación repara vulnerabilidades en Kaspersky Endpoint Security y agrega funciones nuevas o mejora funciones existentes.

Durante la actualización, los módulos de la aplicación y las bases de datos del equipo se comparan con la versión actualizada en el origen de actualizaciones. Si las bases de datos y los módulos de la aplicación actuales difieren de las respectivas versiones actualizadas, la parte faltante de las actualizaciones se instala en el equipo.

Si las bases de datos están obsoletas, es posible que el tamaño del paquete de actualización sea considerable, lo que puede ocasionar un mayor tráfico web (hasta varias docenas de MB).

La información sobre el estado actual de las bases de datos de Kaspersky Endpoint Security se muestra en la ventana principal de la aplicación o en la información sobre herramientas que ve cuando pasa el cursor sobre el ícono de la aplicación en el área de notificaciones.

La información sobre los resultados de la actualización y sobre todos los eventos que ocurren durante la ejecución de la tarea de actualización se registra en el informe de [Kaspersky Endpoint](#page-640-0) Security.

## Modalidades de actualización para las bases de datos y los módulos

La actualización de las bases de datos y de los módulos de la aplicación Kaspersky Endpoint Security garantiza una protección actualizada del equipo. Todos los días aparecen nuevos virus y otros tipos de malware en todo el mundo. Las bases de datos de Kaspersky Endpoint Security contienen información sobre amenazas y sobre las formas de neutralizarlas. Para detectar amenazas rápidamente, se recomienda actualizar las bases de datos y los módulos de la aplicación con regularidad.

Los objetos que se actualizan en los equipos de los usuarios son los siguientes:

- Bases de datos antivirus. Las bases de datos antivirus contienen bases de datos con firmas de malware, descripciones de ataques de red, bases de datos de direcciones web fraudulentas y malintencionadas, bases de datos de banners, bases de datos de spam y otras clases de información.
- Módulos de la aplicación. Las actualizaciones de módulos están diseñadas para eliminar vulnerabilidades de la aplicación y mejorar los métodos con los que se protegen los equipos. Cuando se actualizan los módulos, la aplicación puede sumar nuevas funciones y modificar el comportamiento de sus componentes.

Las bases de datos y los módulos de Kaspersky Endpoint Security pueden actualizarse de las siguientes maneras:

Actualización con los servidores de Kaspersky.

Los servidores de actualización de Kaspersky se encuentran en varios países del mundo. Gracias a ello, el proceso de actualización es altamente fiable. Cuando Kaspersky Endpoint Security no puede descargar las actualizaciones de un servidor, cambia a uno distinto.

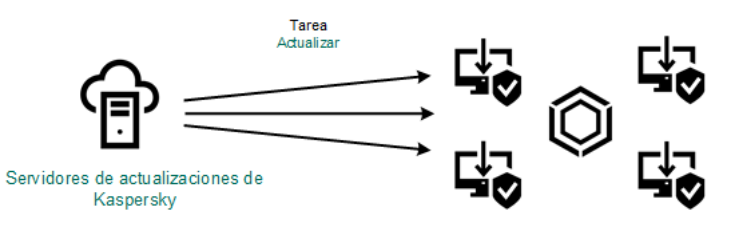

Actualización con los servidores de Kaspersky.

Actualización centralizada.

La actualización centralizada reduce el tráfico de Internet externo y facilita el control del proceso.

La actualización centralizada consta de los siguientes pasos:

1. Descargar el paquete de actualización a un repositorio ubicado en la red de la organización.

Para descargar el paquete de actualización, se utiliza la tarea del Servidor de administración llamada Descargar actualizaciones en el repositorio del Servidor de administración.

2. Descargar el paquete de actualización a una carpeta compartida (opcional).

Para descargar el paquete de actualización a una carpeta compartida, puede usar los siguientes métodos:

- Utilizar la tarea de Actualización de Kaspersky Endpoint Security. La tarea está diseñada para uno de los equipos en la red de la compañía local.
- Usar la herramienta Kaspersky Update Utility. Para obtener información detallada sobre el uso de Kaspersky Update Utility, consulte la Base de [conocimientos](https://support.kaspersky.com/kuu4-for-windows) de Kaspersky<sup>12</sup>.
- 3. Distribuir el paquete de actualización a los equipos cliente.

Para distribuir el paquete a los equipos cliente, utilice la tarea Actualización de Kaspersky Endpoint Security. Podrá crear cuantas tareas de actualización necesite para cada grupo de administración.

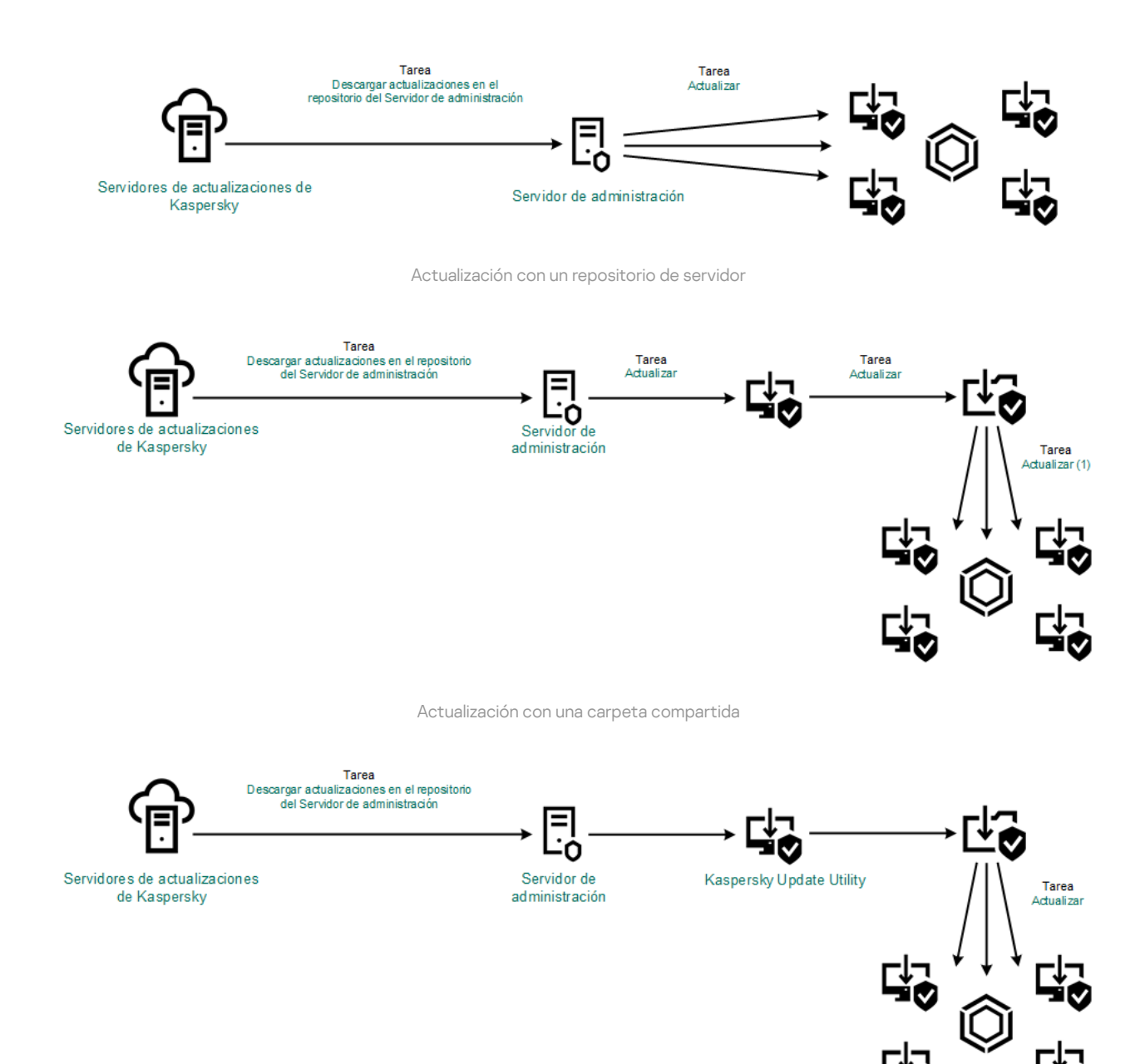

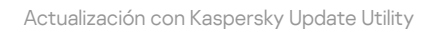

Para Kaspersky Security Center, la lista predeterminada de orígenes de actualizaciones contiene el Servidor de administración de Kaspersky Security Center y los servidores de actualizaciones de Kaspersky. En Kaspersky Security Center Cloud Console, los orígenes por defecto son los puntos de distribución y los servidores de actualizaciones de Kaspersky. Para obtener más información sobre los puntos de distribución, consulte la Ayuda de [Kaspersky Security Center](https://support.kaspersky.com/KSC/CloudConsole/es-MX/5022.htm) Cloud Console <sup>L</sup>. Puede agregar otros orígenes de actualizaciones a la lista. Puede especificar servidores HTTP/FTP y carpetas compartidas como origen de las actualizaciones. Cuando Kaspersky Endpoint Security no puede descargar las actualizaciones de un origen, cambia a uno distinto.

Las actualizaciones se descargan de los servidores de actualizaciones de Kaspersky, o de otros servidores FTP o HTTP, usando protocolos de red estándar. Si la conexión al origen de actualizaciones debe establecerse a través de un servidor proxy, especifique los parámetros de conexión pertinentes en la configuración de la directiva de [Kaspersky Endpoint](#page-232-0) Security.

<span id="page-198-0"></span>Actualización con un repositorio de servidor

Para reducir el tráfico de Internet, los equipos conectados a la LAN de la organización pueden obtener las actualizaciones de las bases de datos y de los módulos de la aplicación de un repositorio de servidor. En esta modalidad, Kaspersky Security Center descarga un paquete de actualización de los servidores de actualizaciones de Kaspersky y lo guarda en un repositorio (un servidor FTP o HTTP, una carpeta de red o una carpeta local). Los demás equipos conectados a la LAN obtienen de allí el paquete de actualización.

Si desea utilizar un repositorio del servidor para actualizar las bases de datos y los módulos de la aplicación, debe realizar las siguientes acciones:

1. Configurar la descarga de un paquete de actualización al repositorio del Servidor de administración (la tarea Descargar actualizaciones en el repositorio del Servidor de administración).

La tarea Descargar actualizaciones en el repositorio del Servidor de administración se crea automáticamente al usar el asistente de inicio rápido del Servidor de administración. Solo puede existir una instancia de esta tarea. De manera predeterminada, Kaspersky Security Center copia el paquete de actualización en la carpeta \\ <nombre del servidor>\KLSHARE\Updates. Si necesita más información sobre la tarea Descargar actualizaciones en el repositorio del Servidor de administración, consulte la Ayuda de [Kaspersky Security](https://support.kaspersky.com/help/KSC/14.2/es-MX/180697.htm) Center<sup>¤</sup>.

2. Configurar el proceso de actualización para que los demás equipos de la LAN de la organización obtengan las bases de datos y los módulos de la aplicación más recientes del repositorio especificado (tarea Actualización).

Cómo configurar la actualización de Kaspersky Endpoint Security desde el almacenamiento del servidor especificado en la Consola de administración (MMC) <sup>®</sup>

1. Abra la Consola de administración de Kaspersky Security Center.

En el árbol de la consola, seleccione Tareas.

2. Seleccione la tarea Actualización de Kaspersky Endpoint Security.

Se abre la ventana de propiedades de la tarea.

El asistente de inicio rápido del Servidor de administración crea automáticamente la tarea Actualización. Para crear la tarea Actualización, instale el Complemento de administración para Kaspersky Endpoint Security para Windows mientras está utilizando el Asistente.

3. En la ventana de propiedades de la tarea, seleccione la sección **Configuración**.

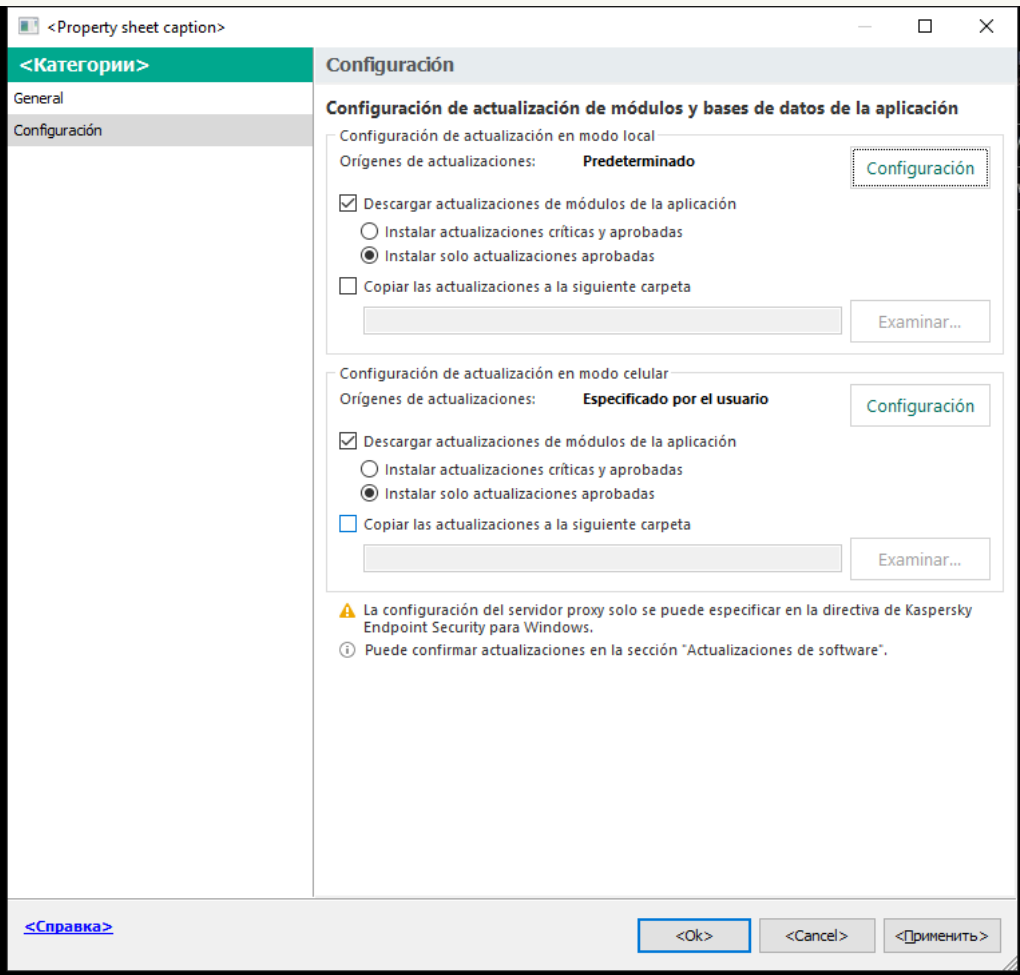

Configuración de la tarea Actualización

- 4. En el bloque Configuración de actualización en modo local, haga clic en el botón Configuración.
- 5. En la lista de orígenes de actualizaciones, asegúrese de que la actualización del origen **Kaspersky** Security Center esté habilitada. Además, el origen Kaspersky Security Center debe tener la prioridad más alta.
- 6. Si es necesario, agregue los orígenes de actualizaciones:
	-
	- a. En la lista de orígenes de actualizaciones, haga clic en el botón **Agregar**.<br>b. En el campo **Orígenes de actualizaciones**, escriba la dirección del servic b. En el campo Orígenes de actualizaciones, escriba la dirección del servidor FTP/HTTP, carpeta local o carpeta de red en donde Kaspersky Security Center guardará el paquete de actualización que reciba de los servidores de Kaspersky.

La dirección del origen de actualizaciones debe coincidir con la dirección que especificó en el campo Carpeta para almacenar actualizaciones cuando configuró la descarga de actualizaciones en el almacenamiento del servidor (tarea Descargar actualizaciones en el repositorio del Servidor de administración).

c. Haga clic en Aceptar.

Puede excluir el origen de actualizaciones sin eliminarlo de la lista de orígenes de actualizaciones. Para hacerlo, desactive la casilla ubicada junto al objeto.

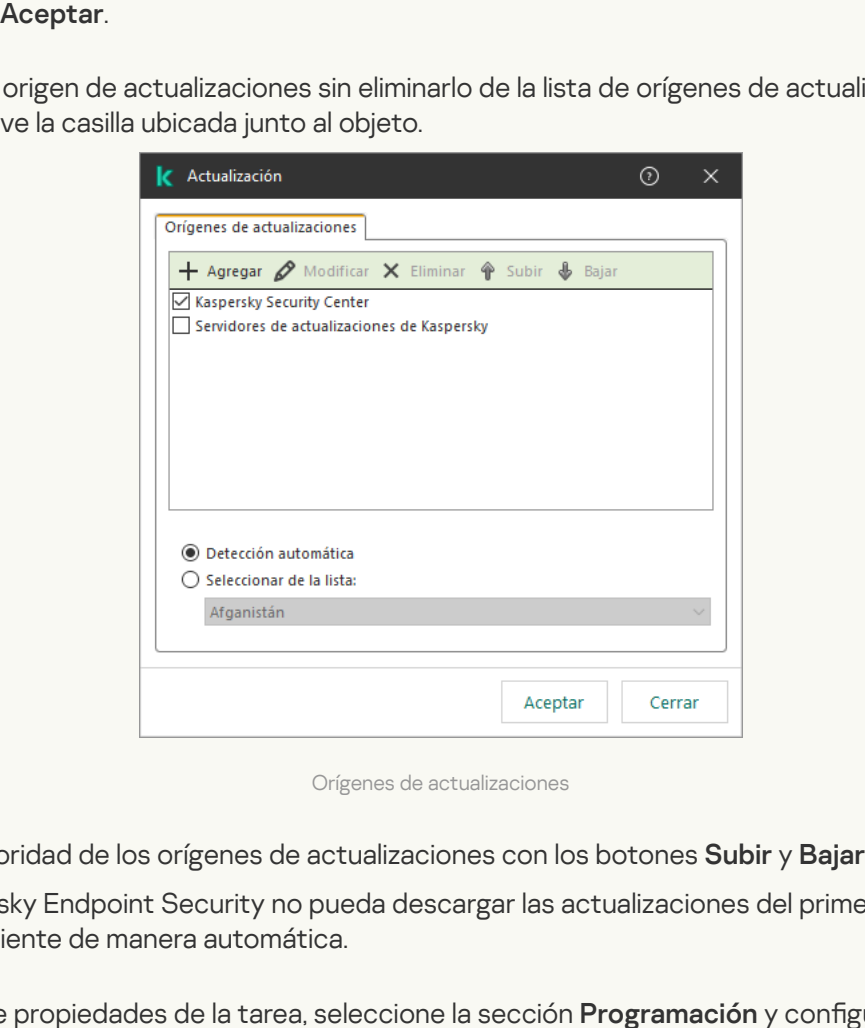

Orígenes de actualizaciones

7. Configure la prioridad de los orígenes de actualizaciones con los botones Subir y Bajar.

Cuando Kaspersky Endpoint Security no pueda descargar las actualizaciones del primer origen, cambiará al siguiente de manera automática.

- 8. En la ventana de propiedades de la tarea, seleccione la sección Programación y configure el modo de ejecución de la tarea.
- 9. De manera predeterminada, Kaspersky Endpoint Security ejecuta la tarea en modo manual.
- 10. Guarde los cambios.

Cómo configurar la actualización de Kaspersky Endpoint Security desde el almacenamiento del servidor especificado en Web Console<sup>®</sup>

- 1. En la ventana principal de Web Console, seleccione **Dispositivos**  $\rightarrow$  **Tareas**. Se abre la lista de tareas.
- 2. Seleccione la tarea Actualización de Kaspersky Endpoint Security.

Se abre la ventana de propiedades de la tarea.

El asistente de inicio rápido del Servidor de administración crea automáticamente la tarea Actualización. Para crear la tarea Actualización, instale el Complemento de administración para Kaspersky Endpoint Security para Windows mientras está utilizando el Asistente.

- 3. Seleccione la ficha **Configuración de la aplicación → Modo local**.
- 4. En la lista de orígenes de actualizaciones, asegúrese de que la actualización del origen **Kaspersky** Security Center esté habilitada. Además, el origen Kaspersky Security Center debe tener la prioridad más alta.
- 5. Si es necesario, agregue los orígenes de actualizaciones:
	- a. En la lista de orígenes de actualizaciones, haga clic en el botón Agregar.
	- a. En la lista de orígenes de actualizaciones, haga clic en el botón **Agregar**.<br>b. En el campo **Dirección web o ruta de acceso a una carpeta local o de red**, escriba la dirección del servidor FTP/HTTP, carpeta local o carpeta de red en donde Kaspersky Security Center guardará el paquete de actualización que reciba de los servidores de Kaspersky.

La dirección del origen de actualizaciones debe coincidir con la dirección que especificó en el campo **Carpeta para almacenar actualizaciones** cuando configuró la descarga de actualizaciones en el almacenamiento del servidor (tarea Descargar actualizaciones en el repositorio del Servidor de administración).

c. Haga clic en Aceptar.

Puede excluir el origen de actualizaciones sin eliminarlo de la lista de orígenes de actualizaciones. Para hacerlo, habilite el conmutador del interruptor junto a este en la posición de apagado.

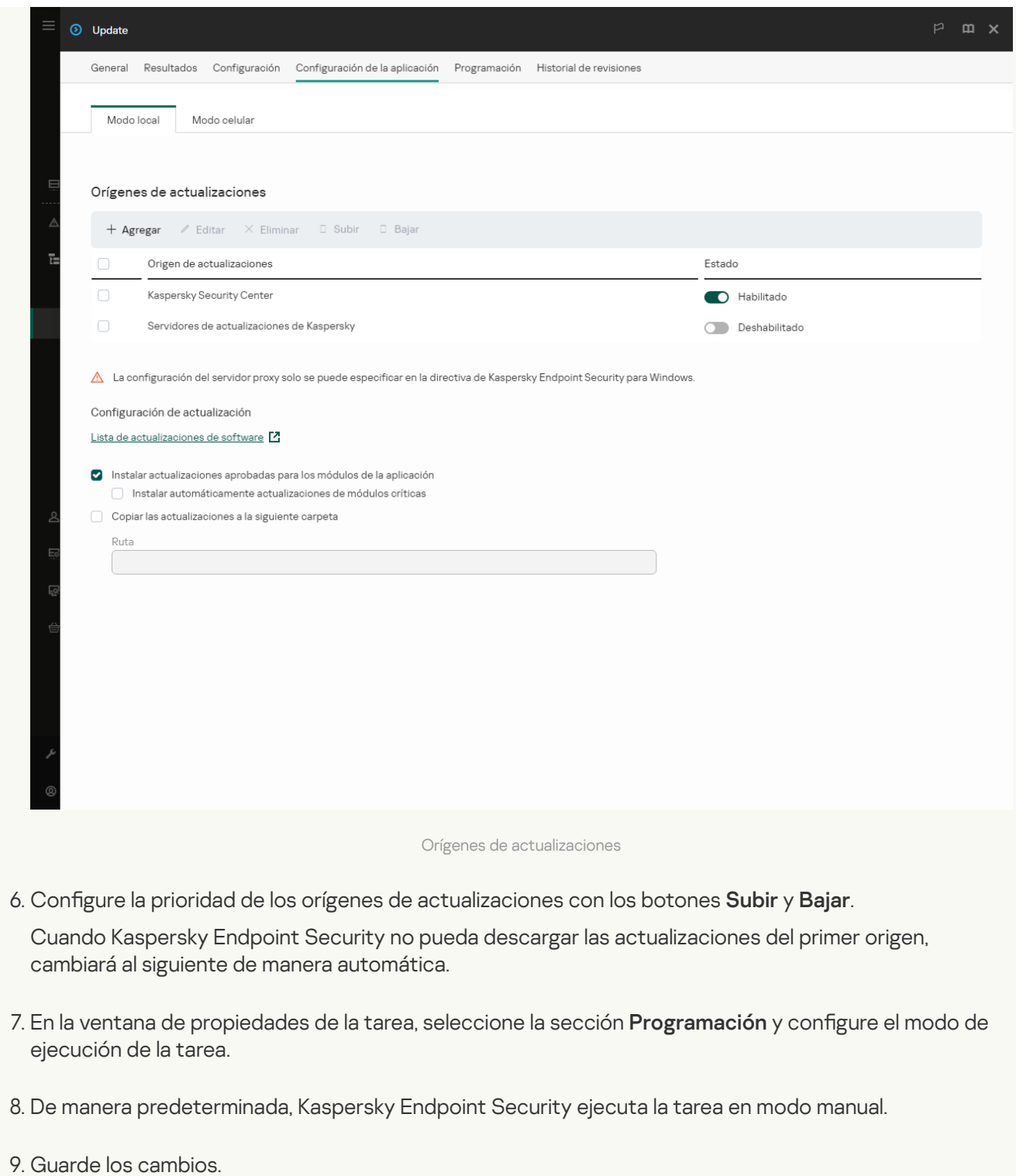

Cómo configurar la actualización de Kaspersky Endpoint Security desde el almacenamiento del servidor especificado en la interfaz de la aplicación

No puede configurar la tarea de grupo Actualización en la interfaz de la aplicación. Solo una tarea de actualización local, Actualización de bases de datos y módulos de la aplicación, está disponible para el usuario. Si no se muestra la tarea Actualización de bases de datos y módulos de la aplicación, significa que el administrador prohibió el uso de tareas locales en la [directiva.](#page-149-0)

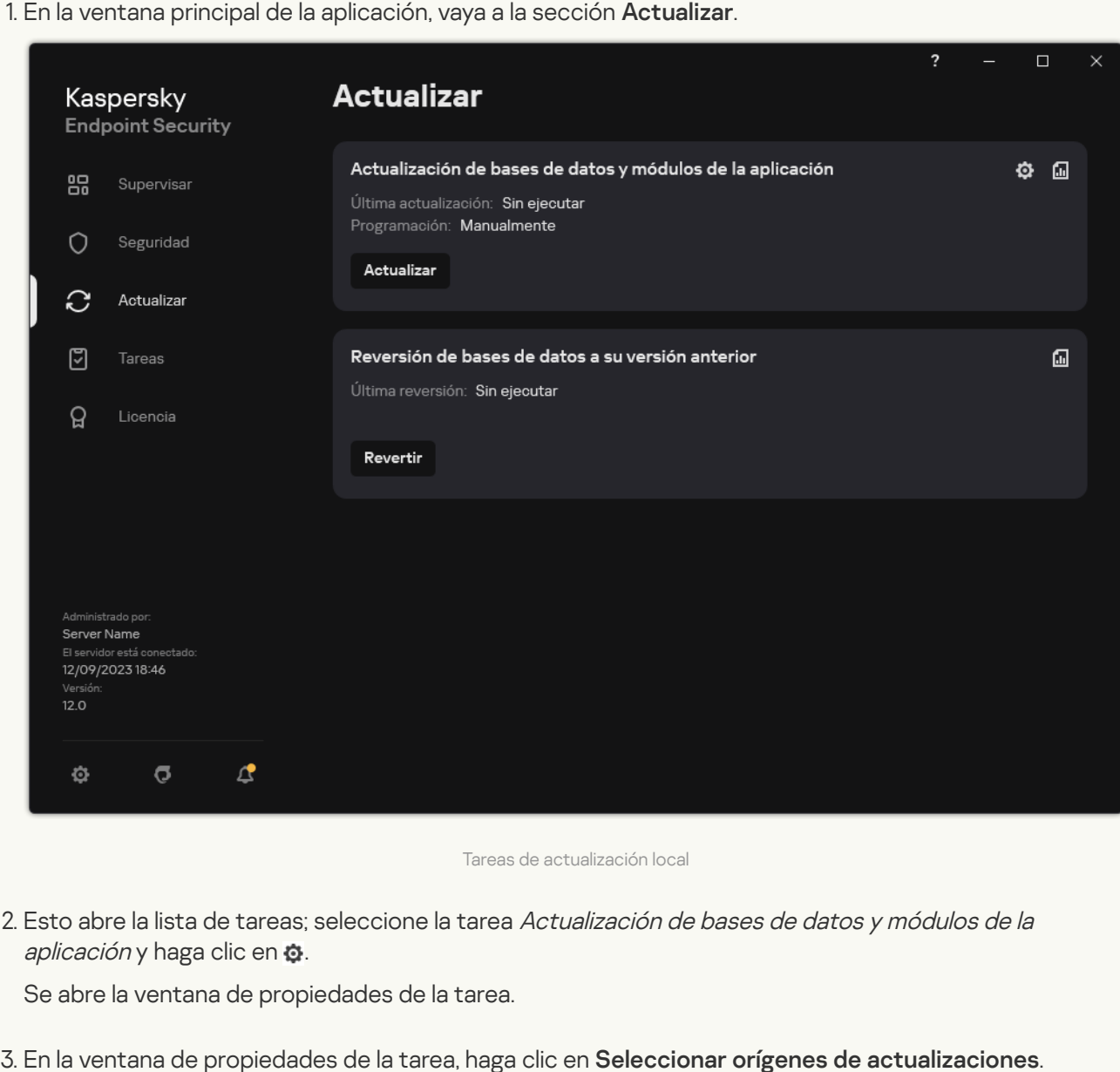

1. En la ventana principal de la aplicación, vaya a la sección Actualizar.

Tareas de actualización local

2. Esto abre la lista de tareas; seleccione la tarea Actualización de bases de datos y módulos de la aplicación y haga clic en  $\Phi$ .

Se abre la ventana de propiedades de la tarea.

- 3. En la ventana de propiedades de la tarea, haga clic en Seleccionar orígenes de actualizaciones.
- 4. En la lista de orígenes de actualizaciones, asegúrese de que la actualización del origen **Kaspersky** Security Center esté habilitada. Además, el origen Kaspersky Security Center debe tener la prioridad más alta.
- 5. Si es necesario, agregue los orígenes de actualizaciones:

a. En la lista de orígenes de actualizaciones, haga clic en el botón Agregar.

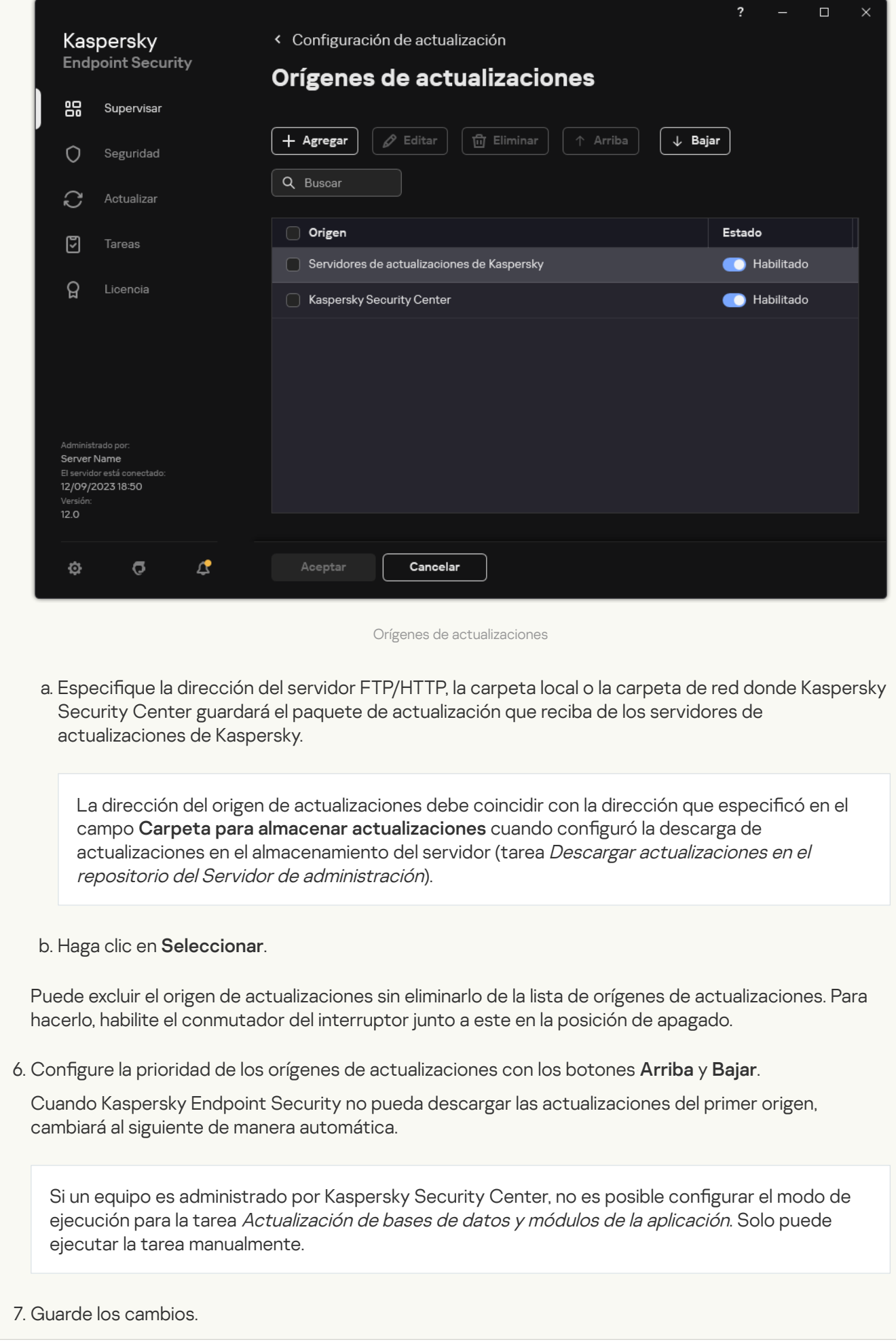

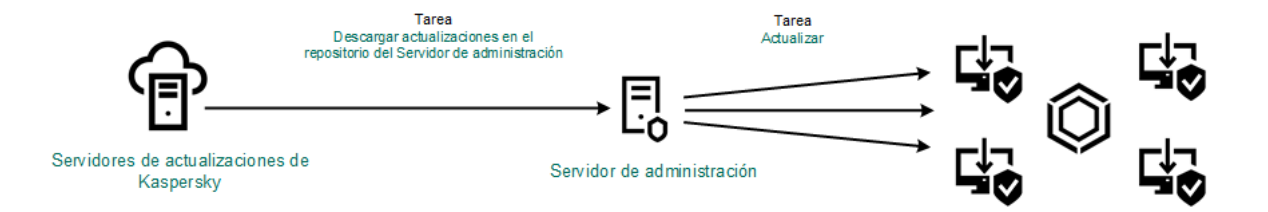

Actualización con un repositorio de servidor

# Actualización con una carpeta compartida

Para reducir el tráfico de Internet, los equipos conectados a la LAN de la organización pueden obtener las actualizaciones de las bases de datos y de los módulos de la aplicación de una carpeta compartida. En esta modalidad, uno de los equipos de la LAN se encarga de recibir los paquetes de actualización del Servidor de administración de Kaspersky Security Center o de los servidores de actualizaciones de Kaspersky y los copia a una carpeta compartida. Los demás equipos conectados a la LAN obtienen el paquete de actualización de esa carpeta.

La versión y la localización de la aplicación Kaspersky Endpoint Security que copia el paquete de actualización a una carpeta compartida debe coincidir con la versión y la localización de la aplicación que actualiza las bases de datos desde la carpeta compartida. Si las versiones o las localizaciones de las aplicaciones no coinciden, la actualización de la base de datos puede mostrar un mensaje de error.

Si desea utilizar una carpeta compartida para actualizar las bases de datos y los módulos de la aplicación, debe realizar las siguientes acciones:

- 1. Configurar el uso de un [repositorio](#page-198-0) alojado en un servidor para actualizar las bases de datos y los módulos de la aplicación.
- 2. Habilitar la opción para que el paquete de actualización se copie a una carpeta compartida en uno de los equipos de la red de área local.

[Cómo habilitar la copia del paquete](javascript:toggleBlock() de actualización a la carpeta compartida en la Consola de administración (MMC)**I** 

- 1. Abra la Consola de administración de Kaspersky Security Center.
- 2. En el árbol de la consola, seleccione **Tareas**.

La tarea Actualización debe asignarse al equipo que actuará como origen de actualizaciones.

3. Seleccione la tarea Actualización de Kaspersky Endpoint Security.

Se abre la ventana de propiedades de la tarea.

El asistente de inicio rápido del Servidor de administración crea automáticamente la tarea Actualización. Para crear la tarea Actualización, instale el Complemento de administración para Kaspersky Endpoint Security para Windows mientras está utilizando el Asistente.

4. En la ventana de propiedades de la tarea, seleccione la sección **Configuración**.

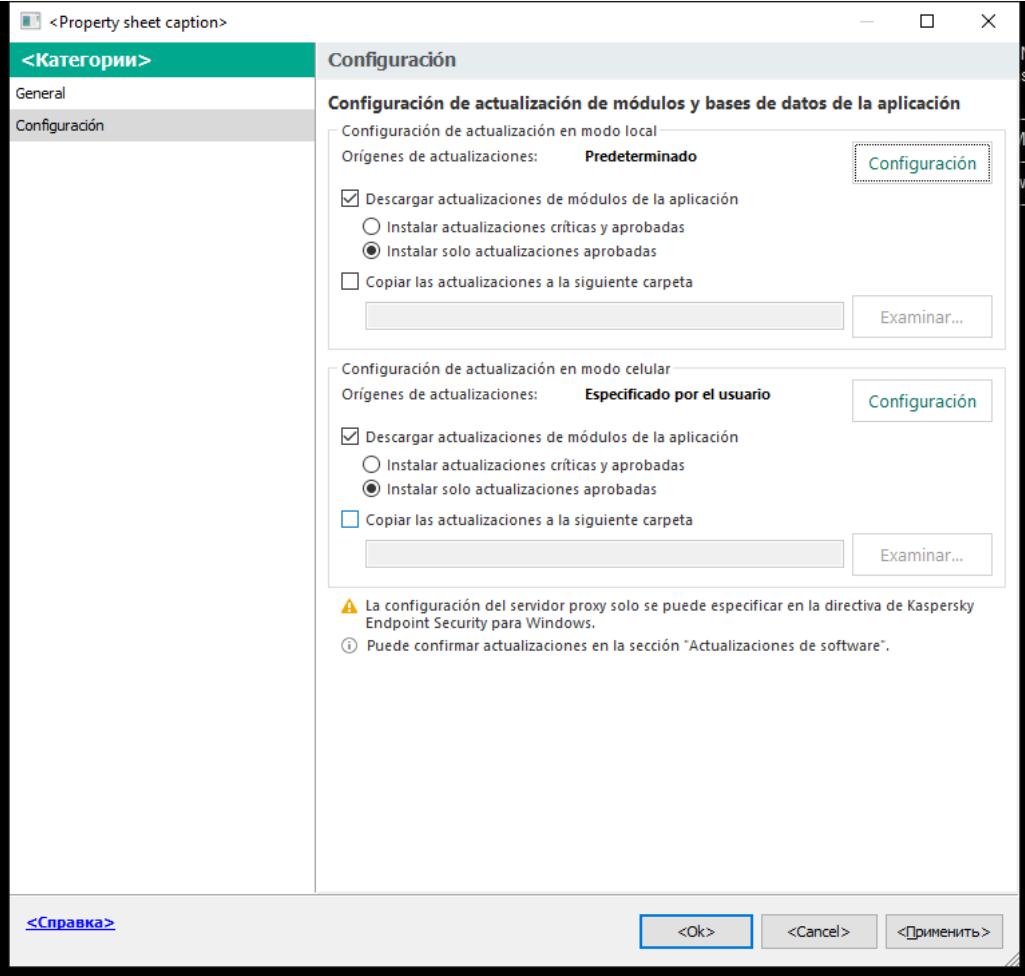

Configuración de la tarea Actualización

- 5. En el bloque Configuración de actualización en modo local, haga clic en el botón Configuración.
- 6. Configure los orígenes de las actualizaciones.

Las actualizaciones pueden obtenerse de los servidores de actualizaciones de Kaspersky, del Servidor de administración de Kaspersky Security Center, de otros servidores FTP o HTTP, o de carpetas locales o de red.

7. Seleccione la casilla de verificación Copiar las actualizaciones a la siguiente carpeta.

8. En el campo **Ruta de acceso a carpeta**, escriba la ruta UNC de la carpeta compartida (por ejemplo,  $\setminus \setminus$ <nombre del servidor>\KLSHARE\Updates).

Si el campo queda en blanco, Kaspersky Endpoint Security copiará el paquete de actualización a la carpeta C:\Documents and Settings\All Users\Application Data\Kaspersky Lab\AVP12\Update distribution\.

9. Guarde los cambios.

### [Cómo habilitar la copia del paquete](javascript:toggleBlock() de actualización en la carpeta compartida en Web Console y Cloud Console<sup>®</sup>

1. En la ventana principal de Web Console, seleccione **Dispositivos**  $\rightarrow$  **Tareas**.

Se abre la lista de tareas.

La tarea Actualización debe asignarse al equipo que actuará como origen de actualizaciones.

2. Seleccione la tarea Actualización de Kaspersky Endpoint Security.

Se abre la ventana de propiedades de la tarea.

- 3. El asistente de inicio rápido del Servidor de administración crea automáticamente la tarea Actualización. Para crear la tarea Actualización, instale el Complemento de administración para Kaspersky Endpoint Security para Windows mientras está utilizando el Asistente.
- 4. Seleccione la ficha **Configuración de la aplicación → Modo local**.
- 5. Configure los orígenes de las actualizaciones.

Las actualizaciones pueden obtenerse de los servidores de actualizaciones de Kaspersky, del Servidor de administración de Kaspersky Security Center, de otros servidores FTP o HTTP, o de carpetas locales o de red.

- 6. Seleccione la casilla de verificación Copiar las actualizaciones a la siguiente carpeta.
- 7. En el campo **Ruta**, escriba la ruta UNC de la carpeta compartida (por ejemplo, \\<nombre del servidor>\KLSHARE\Updates).

Si el campo queda en blanco, Kaspersky Endpoint Security copiará el paquete de actualización a la carpeta C:\Documents and Settings\All Users\Application Data\Kaspersky Lab\AVP12\Update distribution\.

8. Guarde los cambios.

[Cómo habilitar la copia del paquete](javascript:toggleBlock() de actualización en la carpeta compartida en la interfaz de la aplicación <sup>1</sup>

1. En la ventana principal de la aplicación, vaya a la sección Actualizar.

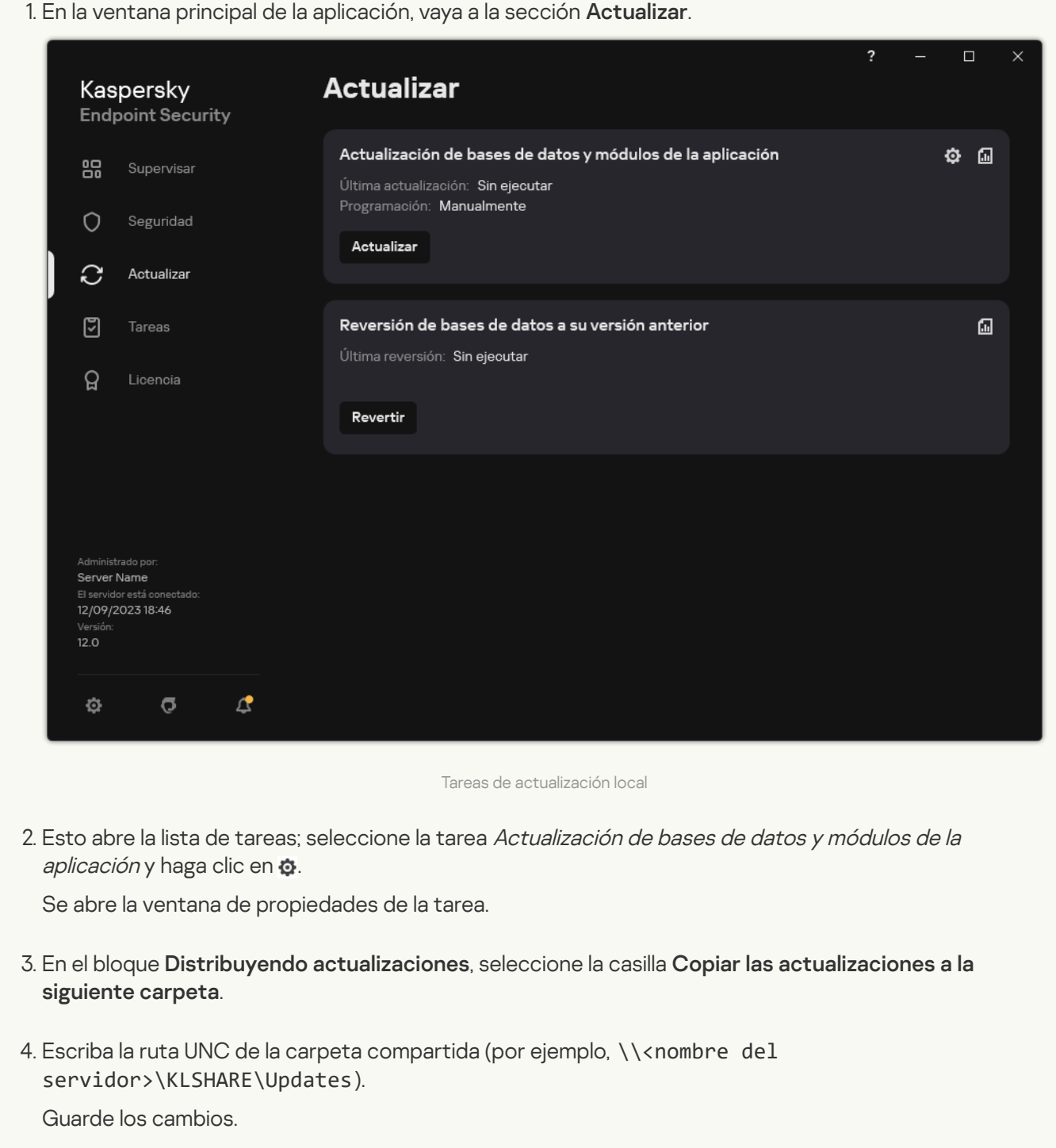

3. Configurar el proceso de actualización para que los demás equipos conectados a la LAN de la organización obtengan las bases de datos y los módulos más recientes de la carpeta compartida.

Cómo configurar la actualización desde la carpeta compartida en la Consola de administración (MMC) a

- 1. En la ventana principal de Web Console, seleccione **Dispositivos**  $\rightarrow$  **Tareas**. Se abre la lista de tareas.
- 2. Haga clic en Agregar.

Se inicia el Asistente de tareas.

3. Configure los parámetros de la tarea:

a. En la lista desplegable Aplicación, seleccione Kaspersky Endpoint Security para Windows (12.4). Agregar.<br>s parámetros de la tarea:<br>desplegable Aplicación, seleccione Kaspersky Endpoint Security para Windows (12.4)<br>desplegable Tipo de tarea, seleccione Actualización.

b. En la lista desplegable Tipo de tarea, seleccione Actualización.

- 4. Abra la Consola de administración de Kaspersky Security Center.
- 5. En el árbol de la consola, seleccione **Tareas**.

Se abre la lista de tareas.

6. Haga clic en Nueva tarea.

Se inicia el Asistente de tareas. Siga las instrucciones del Asistente.

## Paso 1. Selección del tipo de tarea

Seleccione Kaspersky Endpoint Security para Windows (12.4) → Actualización.

## Paso 2. Cómo elegir orígenes de actualizaciones

Agregue un nuevo origen de actualizaciones: una carpeta compartida. La dirección del origen debe ser la misma que haya especificado en el campo **Ruta de acceso a carpeta** al configurar la copia del paquete de actualización en la carpeta compartida. Configure la prioridad de los orígenes de actualizaciones con los botones Subir y Bajar.

## Paso 3. Selección de los dispositivos a los que se asignará la tarea

Seleccione los equipos en los que se ejecutará la tarea. Las siguientes opciones están disponibles:

- Asignar la tarea a un grupo de administración. En este caso, la tarea se asigna a los equipos incluidos en un grupo de administración creado anteriormente.
- Seleccione los equipos no detectados por el Servidor de Administración en la red *dispositivos no* asignados. Los dispositivos específicos pueden incluir dispositivos en grupos de administración, así como dispositivos no asignados.
- Especifique direcciones de dispositivo manualmente o importe direcciones de una lista. Puede especificar los nombres NetBIOS, las direcciones IP y las subredes IP de los dispositivos a los que desea asignar la tarea.

La tarea Actualización debe asignarse a los equipos conectados a la LAN de la organización, salvo al que actúa como origen de actualizaciones.

### Paso 4. Selección de la cuenta con la que se ejecutará la tarea

Seleccione la cuenta con la que se ejecutará la tarea Actualización. De manera predeterminada, Kaspersky Endpoint Security ejecutará la tarea con los derechos de una cuenta de usuario local.

Paso 5. Programación de la tarea

Programe la tarea. Indique si la tarea deberá iniciarse manualmente, si se ejecutará después de que las bases de datos antivirus se descarguen al repositorio o si se usará otro esquema.

Paso 6. Nombre de la tarea

Ingrese el nombre de la tarea, por ejemplo, Actualizar desde una carpeta compartida.

Paso 7. Completar creación de la tarea

Salga del Asistente. Si es necesario, seleccione la casilla Ejecutar la tarea al finalizar el asistente. Podrá ver el progreso de la tarea en las propiedades de la misma. Como consecuencia, la tarea de actualización se ejecutará en las computadoras de los usuarios de acuerdo con la programación especificada.

Cómo configurar las actualizaciones desde la carpeta compartida en Web Console y Cloud Console **a** 

- 1. En la ventana principal de Web Console, seleccione **Dispositivos**  $\rightarrow$  **Tareas**. Se abre la lista de tareas.
- 2. Haga clic en Agregar.

Se inicia el Asistente de tareas.

- 3. Configure los parámetros de la tarea:
- a. En la lista desplegable Aplicación, seleccione Kaspersky Endpoint Security para Windows (12.4). Agregar.<br>s parámetros de la tarea:<br>desplegable Aplicación, seleccione Kaspersky Endpoint Security para Windows (12.4)<br>desplegable Tipo de tarea, seleccione Actualización.
	- b. En la lista desplegable Tipo de tarea, seleccione Actualización.
	- c. En el campo **Nombre de la tarea**, escriba una descripción breve, por ejemplo, *Actualizar desde una* carpeta compartida.
	- d. En el bloque Seleccione los dispositivos a los que se asignará la tarea, elija el alcance de la tarea.

La tarea Actualización debe asignarse a los equipos conectados a la LAN de la organización, salvo al que actúa como origen de actualizaciones.

- 4. Seleccione dispositivos de acuerdo con la opción de alcance de la tarea que haya elegido y vaya al siguiente paso.
- 5. Salga del Asistente.

La nueva tarea aparecerá en la tabla de tareas.

6. Haga clic en la tarea Actualización que acaba de crear.

Se abre la ventana de propiedades de la tarea.

- 7. Seleccione la pestaña **Configuración de la aplicación** → Modo local.
- 8. En el bloque Orígenes de actualizaciones, haga clic en el botón Agregar.
- 8. En el bloque **Orígenes de actualizaciones**, haga clic en el botón **Agregar**.<br>9. En el campo **Dirección web o ruta de acceso a una carpeta local o de red**, escriba la ruta de la carpeta compartida.

La dirección del origen debe ser la misma que haya especificado en el campo **Ruta** al configurar la copia del paquete de actualización en la carpeta compartida (consulte las instrucciones de más arriba).

- 10. Haga clic en Aceptar.
- 0. Haga clic en **Aceptar**.<br>11. Configure la prioridad de los orígenes de actualizaciones con los botones **Subir** y **Bajar**.
- 12. Guarde los cambios.

### Cómo configurar actualizaciones desde la carpeta compartida en la interfaz de la aplicación **a**

1. En la ventana principal de la aplicación, vaya a la sección Actualizar.

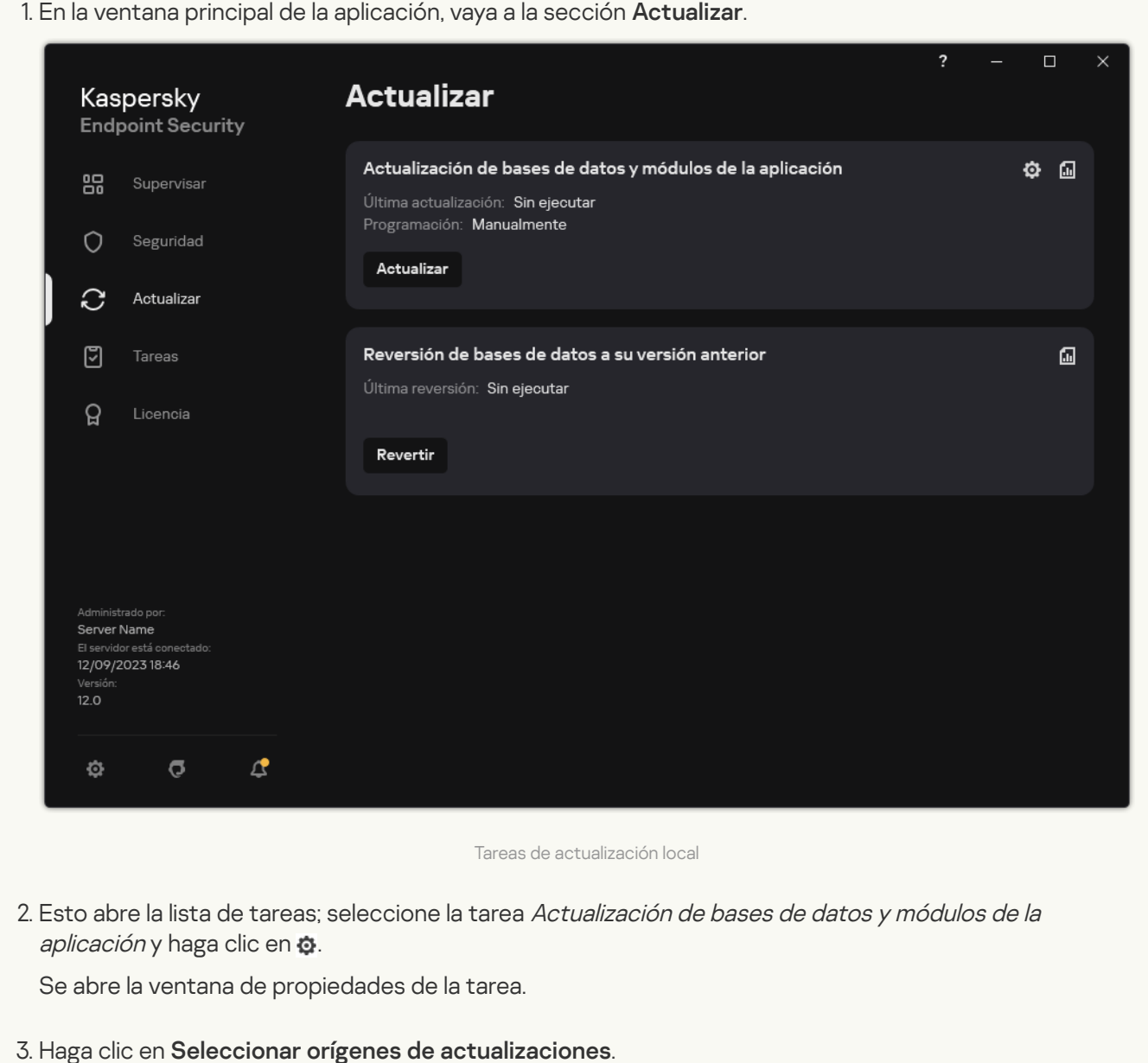

2. Esto abre la lista de tareas; seleccione la tarea Actualización de bases de datos y módulos de la aplicación y haga clic en  $\ddot{\omega}$ .

Se abre la ventana de propiedades de la tarea.

- 3. Haga clic en Seleccionar orígenes de actualizaciones.
- 4. En la ventana que se abre, haga clic en el botón Agregar.
- 5. En la ventana que se abre, escriba la ruta de acceso a la carpeta compartida.

La dirección del origen debe ser la que haya especificado al configurar la copia del paquete de actualización en la carpeta compartida (consulte las instrucciones de más arriba). a que se abre, haga clic en el botón **Agregar**.<br>
a que se abre, escriba la ruta de acceso a la carpeta compartida.<br>
ón del origen debe ser la que haya especificado al configurar la copia del pad<br>
ión en la carpeta comparti

- 6. Haga clic en Seleccionar.
- 7. Configure la prioridad de los orígenes de actualizaciones con los botones Arriba y Bajar.

Cuando Kaspersky Endpoint Security no pueda descargar las actualizaciones del primer origen, cambiará al siguiente de manera automática.

8. Guarde los cambios.

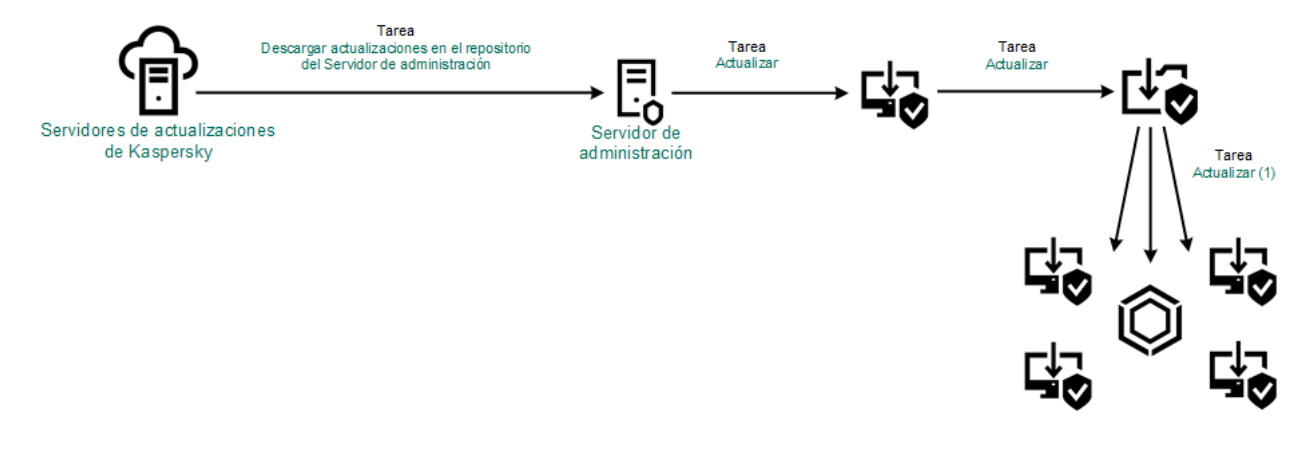

Actualización con una carpeta compartida

# Actualización con Kaspersky Update Utility

Puede utilizar Kaspersky Update Utility para que, en la LAN de su organización, los equipos obtengan de una carpeta compartida las actualizaciones de las bases de datos y de los módulos de la aplicación. Esto ayuda a reducir el tráfico de Internet. En esta modalidad, uno de los equipos de la LAN se encarga de recibir los paquetes de actualización del Servidor de administración de Kaspersky Security Center o de los servidores de actualizaciones de Kaspersky. El equipo luego copia estos paquetes a la carpeta compartida usando la utilidad. Los demás equipos conectados a la LAN obtienen el paquete de actualización de esa carpeta.

La versión y la localización de la aplicación Kaspersky Endpoint Security que copia el paquete de actualización a una carpeta compartida debe coincidir con la versión y la localización de la aplicación que actualiza las bases de datos desde la carpeta compartida. Si las versiones o las localizaciones de las aplicaciones no coinciden, la actualización de la base de datos puede mostrar un mensaje de error.

Si desea utilizar una carpeta compartida para actualizar las bases de datos y los módulos de la aplicación, debe realizar las siguientes acciones:

- 1. Configurar el uso de un [repositorio](#page-198-0) alojado en un servidor para actualizar las bases de datos y los módulos de la aplicación.
- 2. Instale Kaspersky Update Utility en uno de los equipos conectados a la LAN de su organización.
- 3. Configure Kaspersky Update Utility para que el paquete de actualización se copie a la carpeta compartida.

Para descargar el paquete de distribución de Kaspersky Update Utility, visite el sitio web del Servicio de soporte técnico de Kaspersky  $\Xi$ . Después de instalar la utilidad, seleccione el origen de las [actualizaciones](https://support.kaspersky.com/updater4) (por ejemplo, el repositorio del Servidor de administración) y la carpeta compartida a la que Kaspersky Update Utility copiará los paquetes de actualización. Para obtener información detallada sobre el uso de Kaspersky Update Utility, consulte la Base de [conocimientos](https://support.kaspersky.com/kuu4-for-windows) de Kaspersky  $\Xi$ .

4. Configurar el proceso de actualización para que los demás equipos conectados a la LAN de la organización obtengan las bases de datos y los módulos más recientes de la carpeta compartida.

Cómo configurar la actualización desde la carpeta compartida en la Consola de administración (MMC) **a** 

- 1. Abra la Consola de administración de Kaspersky Security Center.
- 2. En el árbol de la consola, seleccione **Tareas**.
- 3. Seleccione la tarea Actualización de Kaspersky Endpoint Security.

Se abre la ventana de propiedades de la tarea.

El asistente de inicio rápido del Servidor de administración crea automáticamente la tarea Actualización. Para crear la tarea Actualización, instale el Complemento de administración para Kaspersky Endpoint Security para Windows mientras está utilizando el Asistente.

4. En la ventana de propiedades de la tarea, seleccione la sección **Configuración**.

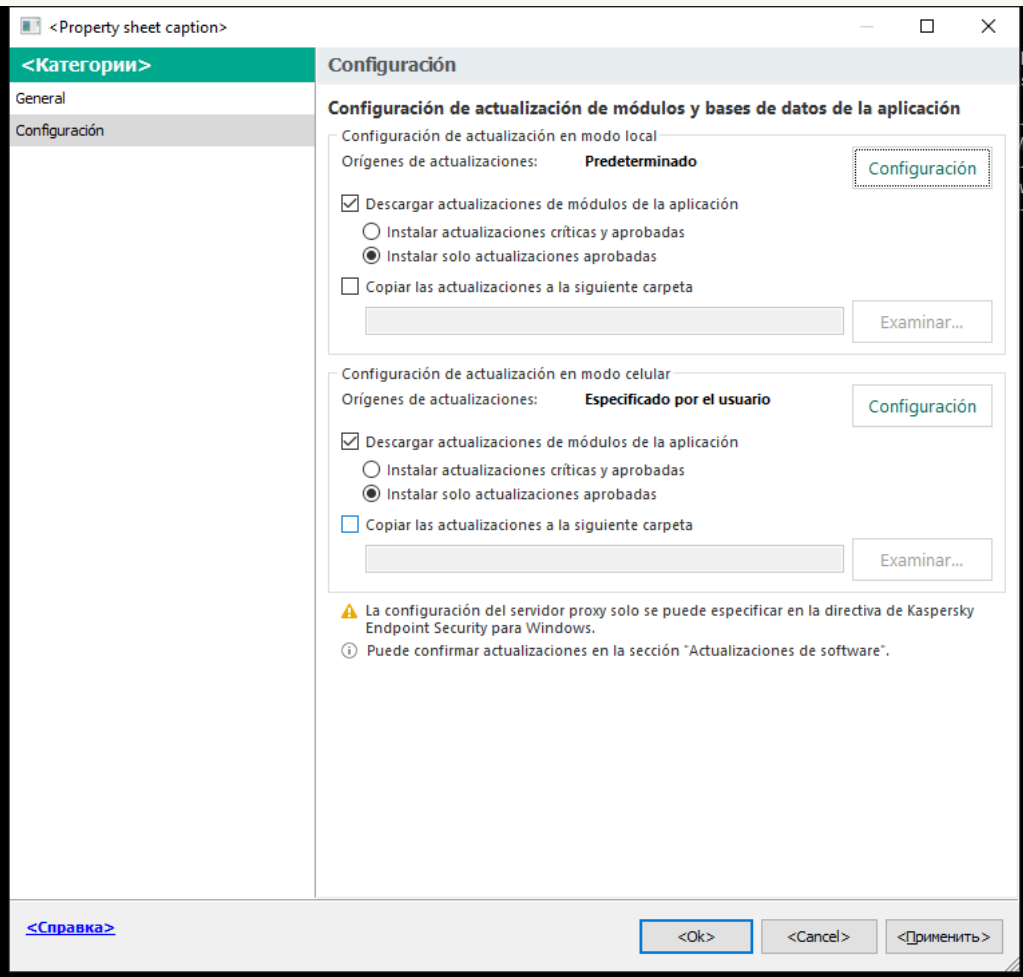

Configuración de la tarea Actualización

- 5. En el bloque Configuración de actualización en modo local, haga clic en el botón Configuración.
- 6. En la lista de orígenes de actualizaciones, haga clic en el botón Agregar.
- 6. En la lista de orígenes de actualizaciones, haga clic en el botón **Agregar**.<br>7. En el campo **Origen**, escriba la ruta UNC de la carpeta compartida (por ejemplo, ヽ\<nombre del servidor>\KLSHARE\Updates).

La dirección del origen debe coincidir con la indicada en la configuración de Kaspersky Update Utility.

8. Haga clic en Aceptar.
9. Configure la prioridad de los orígenes de actualizaciones con los botones Subir y Bajar.

Cuando Kaspersky Endpoint Security no pueda descargar las actualizaciones del primer origen, cambiará al siguiente de manera automática.

10. Guarde los cambios.

### Cómo configurar las actualizaciones desde la carpeta compartida en Web Console y Cloud Console @

- 1. En la ventana principal de Web Console, seleccione **Dispositivos**  $\rightarrow$  **Tareas**. Se abre la lista de tareas.
- 2. Seleccione la tarea Actualización de Kaspersky Endpoint Security.

Se abre la ventana de propiedades de la tarea.

El asistente de inicio rápido del Servidor de administración crea automáticamente la tarea Actualización. Para crear la tarea Actualización, instale el Complemento de administración para Kaspersky Endpoint Security para Windows mientras está utilizando el Asistente.

- 3. Seleccione la ficha **Configuración de la aplicación → Modo local**.
- 4. En la lista de orígenes de actualizaciones, haga clic en el botón Agregar.
- 4. En la lista de orígenes de actualizaciones, haga clic en el botón **Agregar**.<br>5. En el campo **Dirección web o ruta de acceso a una carpeta local o de red**, escriba la ruta UNC de la carpeta compartida (por ejemplo, \\<nombre del servidor>\KLSHARE\Updates).

La dirección del origen debe coincidir con la indicada en la configuración de Kaspersky Update Utility.

- 6. Haga clic en Aceptar.
- 6. Haga clic en **Aceptar**.<br>7. Configure la prioridad de los orígenes de actualizaciones con los botones **Subir** y **Bajar**.

Cuando Kaspersky Endpoint Security no pueda descargar las actualizaciones del primer origen, cambiará al siguiente de manera automática.

8. Guarde los cambios.

Cómo configurar actualizaciones desde la carpeta compartida en la interfaz de la aplicación <sup>3</sup>

No puede configurar la tarea de grupo Actualización en la interfaz de la aplicación. Solo una tarea de actualización local, Actualización de bases de datos y módulos de la aplicación, está disponible para el usuario. Si no se muestra la tarea Actualización de bases de datos y módulos de la aplicación, significa que el administrador prohibió el uso de tareas locales en la [directiva.](#page-149-0)

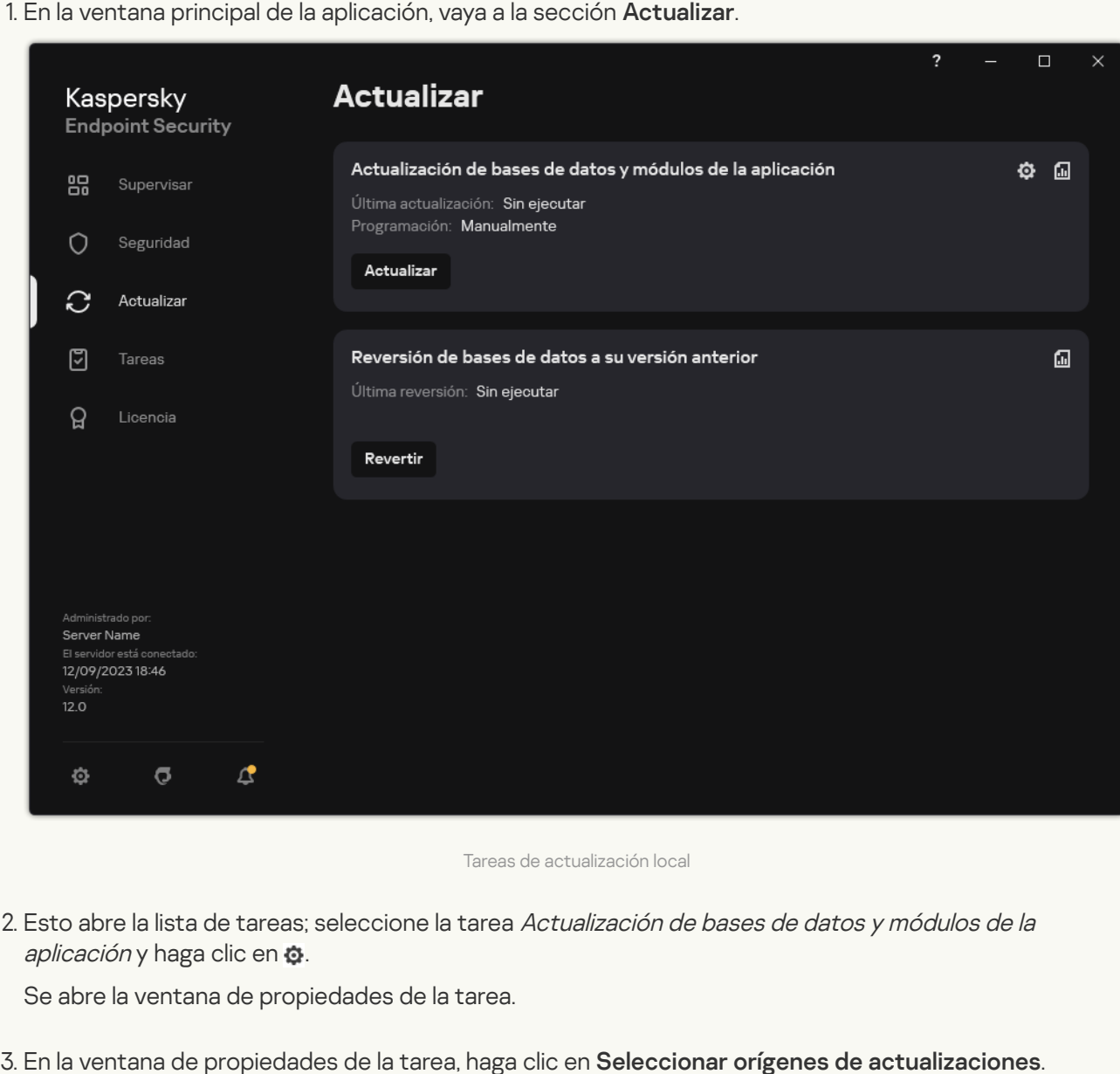

1. En la ventana principal de la aplicación, vaya a la sección Actualizar.

Tareas de actualización local

2. Esto abre la lista de tareas; seleccione la tarea Actualización de bases de datos y módulos de la aplicación y haga clic en  $\Phi$ .

Se abre la ventana de propiedades de la tarea.

- 3. En la ventana de propiedades de la tarea, haga clic en Seleccionar orígenes de actualizaciones.
- 4. En la lista de orígenes de actualizaciones, haga clic en el botón Agregar.

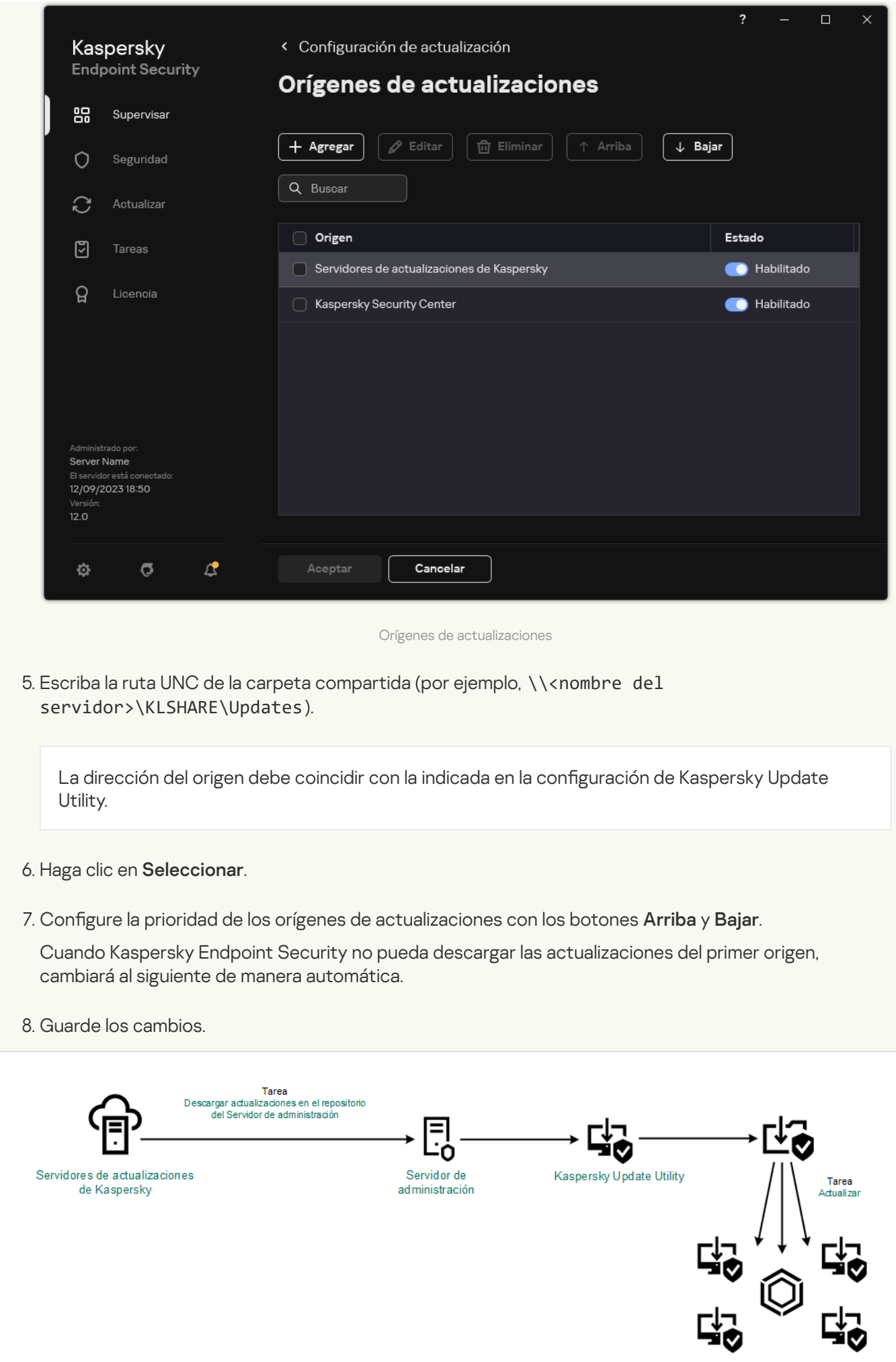

Actualización con Kaspersky Update Utility

## <span id="page-219-0"></span>Actualización en modo móvil

El modo móvil es el modo de operación de Kaspersky Endpoint Security, cuando un equipo sale del perímetro de la red de organización (equipo desconectado). Para más información sobre cómo trabajar con los equipos sin conexión y los usuarios que están fuera de la oficina, consulte la Ayuda de [Kaspersky Security](https://support.kaspersky.com/help/KSC/14.2/es-MX/index.htm) Center <sup>12</sup>.

Los equipos sin conexión a la red de la organización no pueden acceder al Servidor de administración para actualizar las bases de datos y los módulos de la aplicación. De forma predeterminada, solo los servidores de actualización de Kaspersky se utilizan como fuente de actualización para actualizar bases de datos y módulos de aplicaciones en el modo móvil. El uso de un servidor proxy para acceder a Internet se rige por una directiva especial, llamada [directiva](#page-145-0) fuera de la oficina. Esta directiva debe crearse por separado. Cuando Kaspersky Endpoint Security cambia al modo móvil, la tarea de actualización se ejecuta cada dos horas.

Cómo establecer la configuración de actualización para el modo móvil en la Consola de administración (MMC) a

- 1. Abra la Consola de administración de Kaspersky Security Center.
- 2. En el árbol de la consola, seleccione **Tareas**.
- 3. Seleccione la tarea Actualización de Kaspersky Endpoint Security.

Se abre la ventana de propiedades de la tarea.

El asistente de inicio rápido del Servidor de administración crea automáticamente la tarea Actualización. Para crear la tarea Actualización, instale el Complemento de administración para Kaspersky Endpoint Security para Windows mientras está utilizando el Asistente.

4. En la ventana de propiedades de la tarea, seleccione la sección **Configuración**.

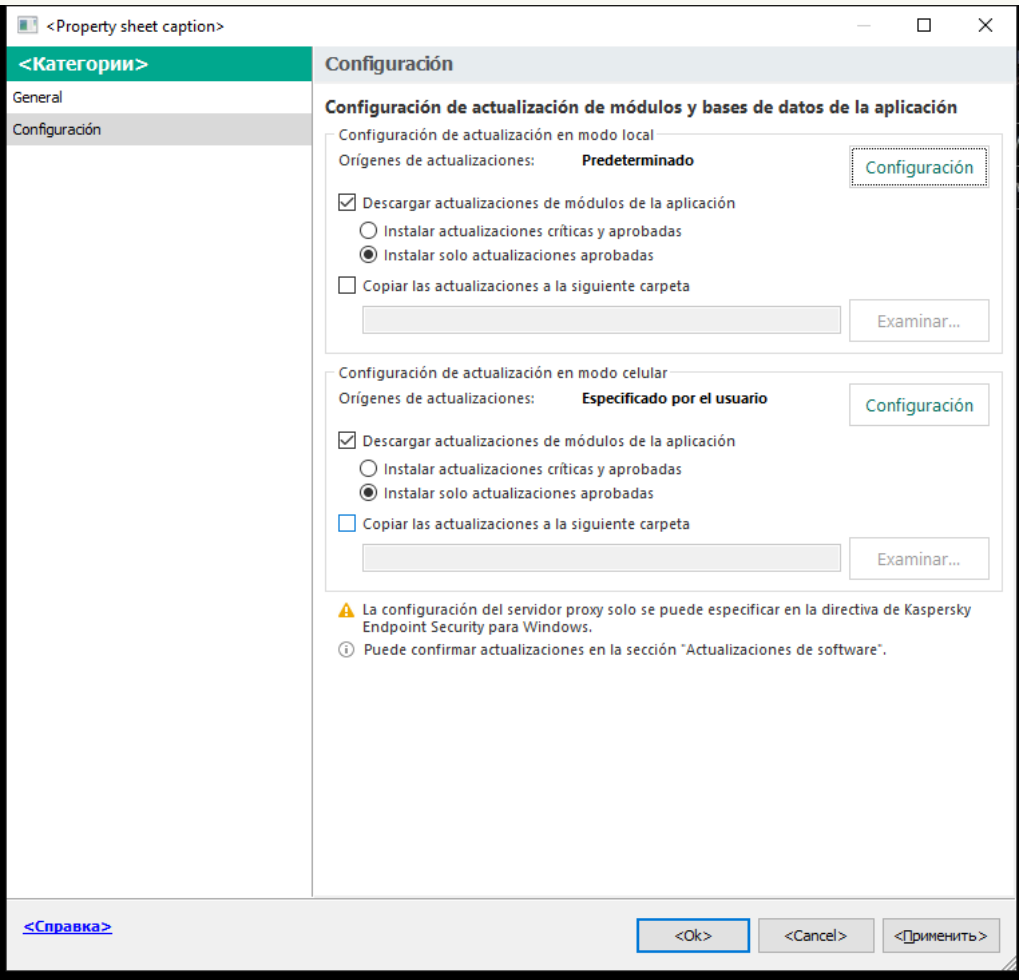

Configuración de la tarea Actualización

5. En el bloque Configuración de actualización en modo celular, haga clic en el botón Configuración.

- 6. Configure los orígenes de las [actualizaciones](#page-224-0). Las actualizaciones pueden obtenerse de los servidores de actualizaciones de Kaspersky, de otros servidores FTP o HTTP, o de carpetas locales o de red.
- 7. Guarde los cambios.

Cómo establecer la configuración de actualización para el modo móvil en Web Console y Cloud Console <sup>1</sup>

- 1. En la ventana principal de Web Console, seleccione **Dispositivos**  $\rightarrow$  **Tareas**. Se abre la lista de tareas.
- 2. Seleccione la tarea Actualización de Kaspersky Endpoint Security.

Se abre la ventana de propiedades de la tarea.

El asistente de inicio rápido del Servidor de administración crea automáticamente la tarea Actualización. Para crear la tarea Actualización, instale el Complemento de administración para Kaspersky Endpoint Security para Windows mientras está utilizando el Asistente.

- 3. Seleccione la ficha **Configuración de la aplicación → Modo celular**.
- 4. Configure los orígenes de las [actualizaciones](#page-224-0). Las actualizaciones pueden obtenerse de los servidores de actualizaciones de Kaspersky, de otros servidores FTP o HTTP, o de carpetas locales o de red.
- 5. Guarde los cambios.

Una vez que complete estos pasos, los equipos del usuario estarán en condiciones de actualizar las bases de datos y los módulos de la aplicación cuando pasen al modo móvil.

### Inicio y detención de una tarea de actualización

Independientemente del modo de ejecución seleccionado para la tarea de actualización, puede iniciar o detener una tarea de actualización de Kaspersky Endpoint Security en cualquier momento.

#### Para iniciar <sup>o</sup> detener una tarea de actualización:

- 1. En la ventana principal de la aplicación, vaya a la sección Actualizar.
- 1. En la ventana principal de la aplicación, vaya a la sección **Actualizar**.<br>2. En el ícono **Actualización de bases de datos y módulos de la aplicación**, haga clic en el botón **Actualizar** si desea iniciar la tarea de actualización.

Kaspersky Endpoint Security comenzará a actualizar las bases de datos y módulos de aplicación. La aplicación mostrará el progreso de la tarea, el tamaño de los archivos descargados y el origen de actualizaciones. Para detener la tarea en cualquier momento, haga clic en el botón Detener actualización.

### Para iniciar o detener una tarea de actualización cuando se muestra la interfaz simplificada de la aplicación, haga lo siguiente:

1. Haga clic con el botón derecho para mostrar el menú contextual del icono de la aplicación que se encuentra en el área de notificación de la barra de tareas.

2. En la lista desplegable Tareas en el menú contextual, realice una de las siguientes opciones:

- seleccione una tarea de actualización que no se esté ejecutando para iniciarla
- seleccione una tarea de actualización en ejecución para detenerla
- seleccione una tarea de actualización suspendida de reanudarla o reiniciarla

# Inicio de una tarea de actualización según los derechos de una cuenta de usuario distinta

Por defecto, la tarea de actualización de Kaspersky Endpoint Security se inicia en nombre del usuario cuya cuenta ha usado para iniciar sesión en el sistema operativo. Sin embargo, Kaspersky Endpoint Security puede actualizarse desde un origen de actualizaciones al cual el usuario que inició sesión no puede acceder debido a la falta de permisos exigidos (por ejemplo, desde una carpeta compartida que contiene un paquete de actualización) o una fuente de actualización para la cual no se ha configurado la autenticación del servidor proxy. En la configuración de la aplicación, puede especificar un usuario que tenga dichos derechos y comenzar la tarea de actualización de Kaspersky Endpoint Security de la cuenta de este usuario.

Para iniciar una tarea de actualización con una cuenta de usuario distinta:

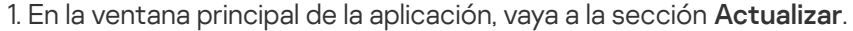

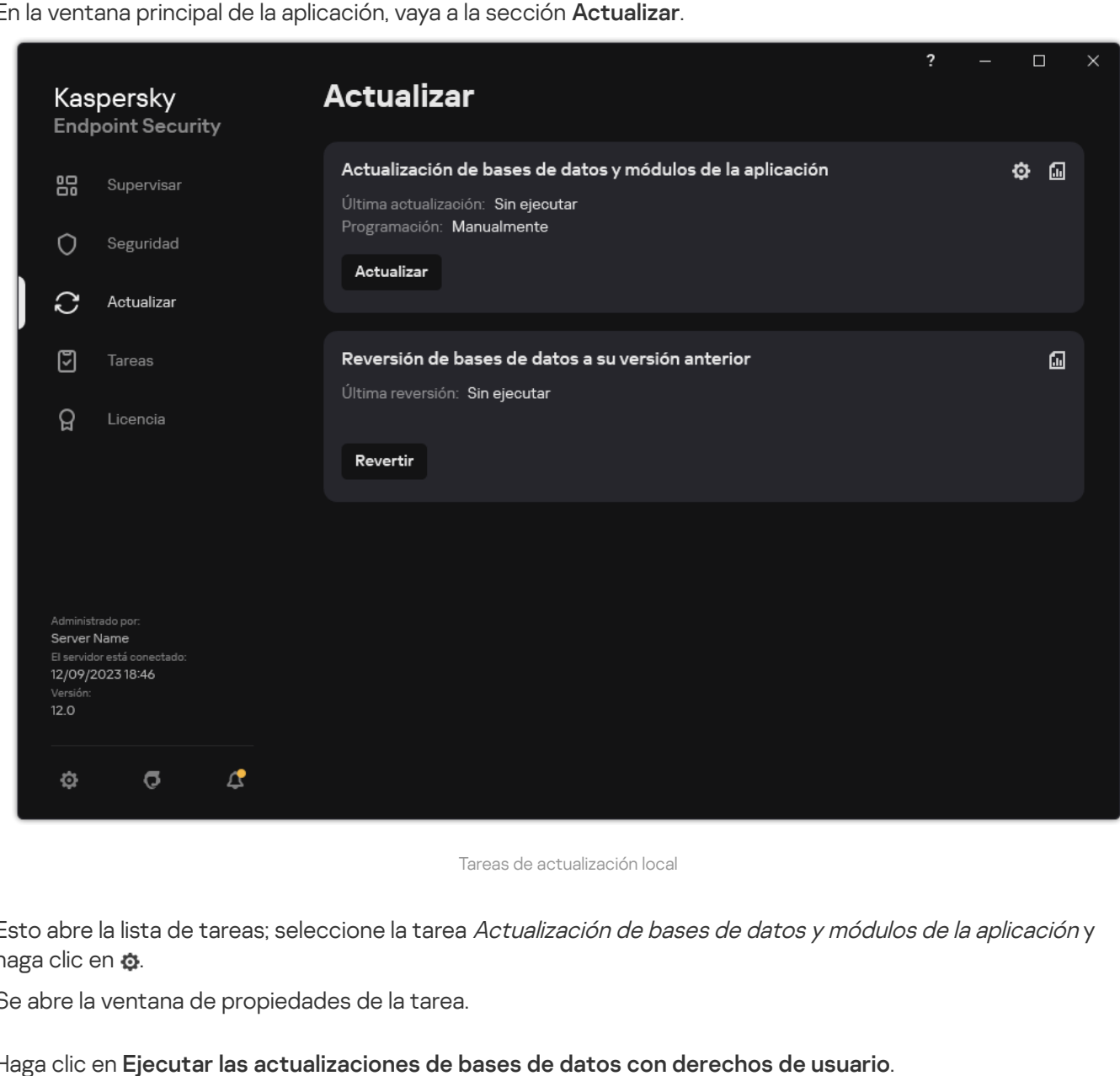

Tareas de actualización local

2. Esto abre la lista de tareas; seleccione la tarea Actualización de bases de datos y módulos de la aplicación y haga clic en  $\Phi$ .

Se abre la ventana de propiedades de la tarea.

- 3. Haga clic en Ejecutar las actualizaciones de bases de datos con derechos de usuario.
- 4. En la ventana que se abre, seleccione Otro usuario.
- 5. Ingrese las credenciales de la cuenta de un usuario con los permisos necesarios para acceder al origen de actualizaciones.

# Selección del modo de ejecución de la tarea de actualización

Si no es posible ejecutar la tarea de actualización por alguna razón (por ejemplo, el equipo estaba apagado en ese momento), puede configurar la tarea que se ha ignorado para que se inicie automáticamente tan pronto como sea posible.

Puede posponer la ejecución de la tarea de actualización después del inicio de la aplicación si seleccionó el modo de ejecución de la tarea de actualización **Mediante programación** y si la hora de inicio de Kaspersky Endpoint Security coincide con la planificación del inicio de la tarea de actualización. La tarea de actualización sólo se puede ejecutar una vez transcurrido el intervalo de tiempo especificado después del inicio de Kaspersky Endpoint Security.

Para seleccionar el modo de ejecución de la tarea de actualización:

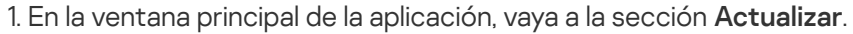

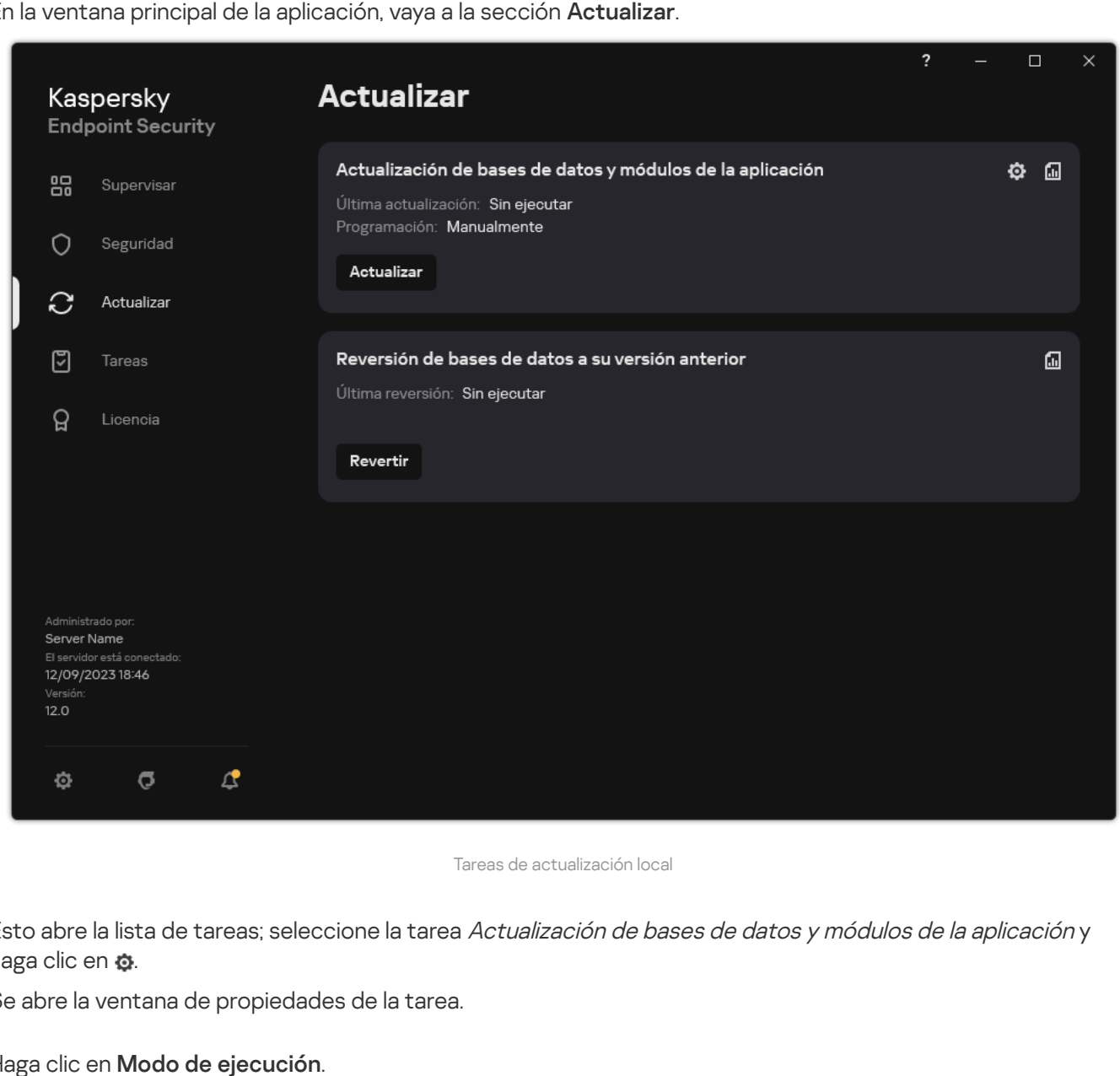

Tareas de actualización local

2. Esto abre la lista de tareas; seleccione la tarea Actualización de bases de datos y módulos de la aplicación y haga clic en  $\Phi$ .

Se abre la ventana de propiedades de la tarea.

- 3. Haga clic en Modo de ejecución.
- 4. En la ventana que se abre, seleccione el modo de ejecución de la tarea de actualización:
- Si desea que Kaspersky Endpoint Security ejecute la tarea de actualización según si existe o no un paquete de actualizaciones disponible en el origen de las actualizaciones, seleccione **Automáticamente**. La frecuencia de las comprobaciones de Kaspersky Endpoint Security para detectar paquetes de actualizaciones aumenta durante las epidemias de virus y disminuye en otros momentos.
- Si desea iniciar una tarea de actualización manualmente, seleccione Manualmente.
- · Si desea configurar una programación para la ejecución de la tarea de actualización, seleccione otras opciones. Defina la configuración avanzada para iniciar la tarea de actualización:
	- En el campo Posponer la ejecución después del inicio de la aplicación durante N minutos, ingrese el intervalo de tiempo en el que desea posponer el inicio de la tarea de actualización después del inicio de Kaspersky Endpoint Security.
	- Seleccione **Ejecutar análisis programado al día siguiente si el equipo está apagado** si desea que Kaspersky Endpoint Security ejecute las tareas de actualización no realizadas en la primera oportunidad.
- <span id="page-224-0"></span>5. Guarde los cambios.

### Adición de un origen de actualizaciones

Un origen de actualizaciones es un recurso que contiene actualizaciones de las bases de datos y los módulos de la aplicación de Kaspersky Endpoint Security.

Como origen de actualizaciones, puede utilizar el servidor de Kaspersky Security Center, los servidores de actualizaciones de Kaspersky o una carpeta local o de red dispuesta para tal fin.

La lista por defecto de orígenes de actualizaciones incluye a los servidores de actualización de Kaspersky Security Center y de Kaspersky. Puede agregar otros orígenes de actualizaciones a la lista. Puede especificar servidores HTTP/FTP y carpetas compartidas como origen de las actualizaciones.

Kaspersky Endpoint Security no admite actualizaciones que provengan de servidores HTTPS, a menos que sean servidores de actualización de Kaspersky.

Si se seleccionan varios recursos como orígenes de actualizaciones, Kaspersky Endpoint Security intenta conectarse a ellos uno tras otro, comenzando por el principio de la lista, y realiza la tarea de actualización al recuperar el paquete de actualización del primer origen disponible.

De manera predeterminada, Kaspersky Endpoint Security usa el servidor de Kaspersky Security Center como el primer origen de actualizaciones. Esto ayuda a conservar el tráfico al actualizar. Si no se aplica una directiva a la computadora, los servidores de Kaspersky se seleccionan como el primer origen de actualizaciones en la configuración de Actualización de la tarea local, ya que es posible que la aplicación no tenga acceso al servidor de Kaspersky Security Center.

[Cómo agregar un origen de actualizaciones](javascript:toggleBlock() en la Consola de administración (MMC) o

- 1. Abra la Consola de administración de Kaspersky Security Center. En el árbol de la consola, seleccione Tareas.
- 2. Seleccione la tarea Actualización de Kaspersky Endpoint Security.

Se abre la ventana de propiedades de la tarea.

- 3. El asistente de inicio rápido del Servidor de administración crea automáticamente la tarea Actualización. Para crear la tarea Actualización, instale el Complemento de administración para Kaspersky Endpoint Security para Windows mientras está utilizando el Asistente.
- 4. En la ventana de propiedades de la tarea, seleccione la sección **Configuración**.

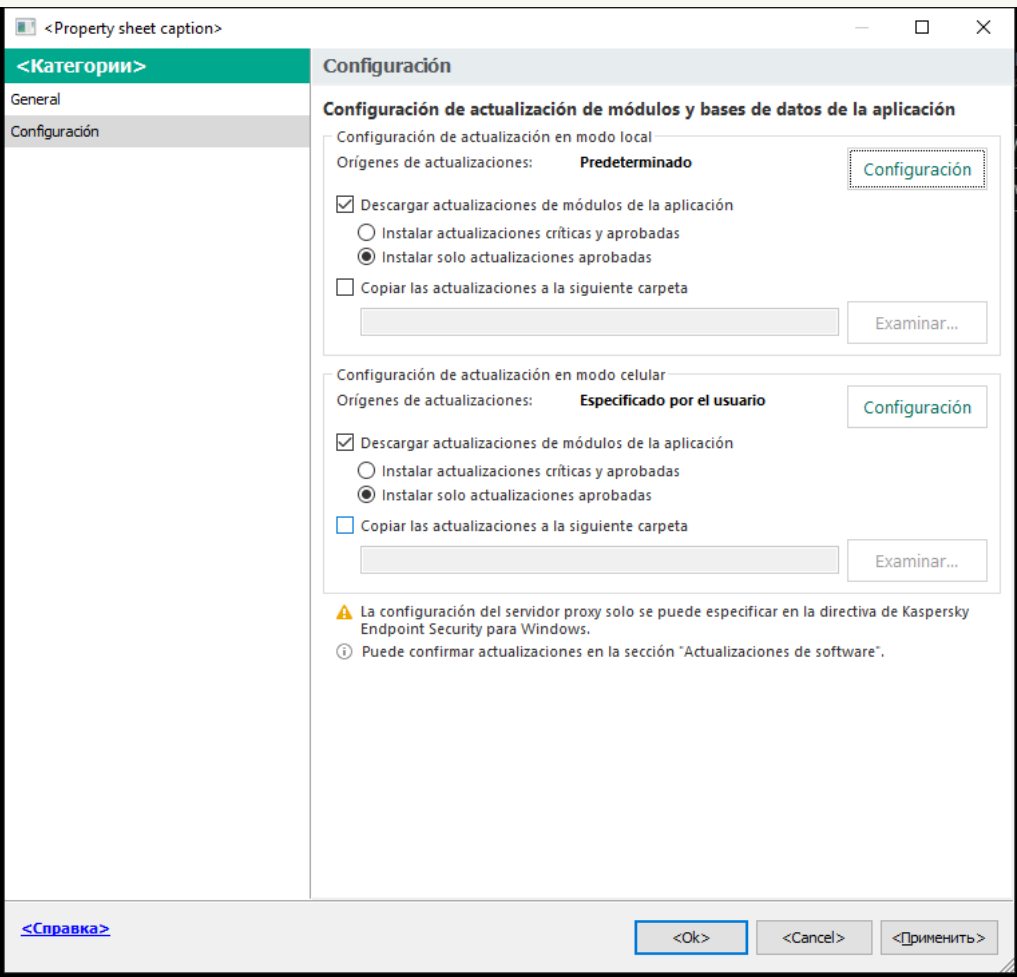

Configuración de la tarea Actualización

5. En el bloque Configuración de actualización en modo local, haga clic en el botón Configuración.

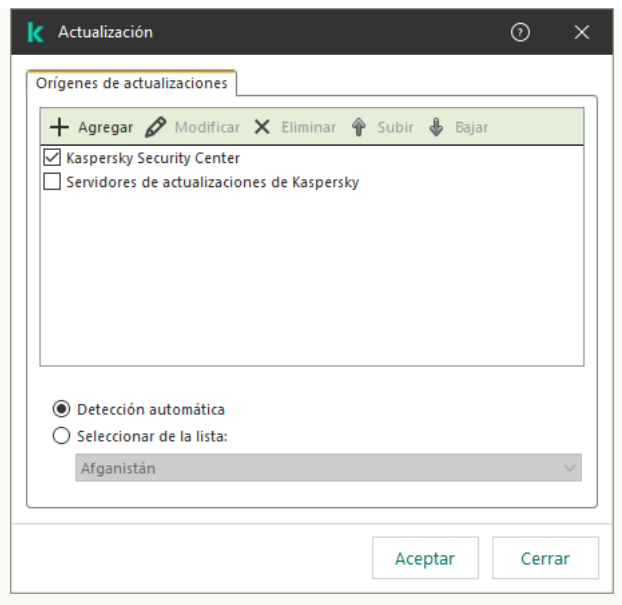

Orígenes de actualizaciones

6. En la lista de orígenes de actualizaciones, haga clic en el botón Agregar.

6. En la lista de orígenes de actualizaciones, haga clic en el botón **Agregar**.<br>7. En el campo **Orígenes de actualizaciones**, escriba la dirección del servidor FTP o HTTP, de la carpeta de red o de la carpeta local en la que se encuentre el paquete de actualización.

Para el origen de actualizaciones se utiliza el siguiente formato de ruta:

Si el origen es un servidor FTP o HTTP, escriba la dirección web o la dirección IP.

Por ejemplo, http://dnl-01.geo.kaspersky.com/ o 93.191.13.103.

Si es necesario autenticarse para acceder al servidor FTP, especifique los datos en la dirección siguiendo este formato: ftp://<nombre de usuario>:<contraseña>@<nodo>:<puerto>.

Si el origen es una carpeta de red, escriba la ruta UNC.

Por ejemplo, \\Server\Share\Update distribution.

Si el origen es una carpeta local o de red, escriba la ruta completa de la carpeta.

Por ejemplo, C:\Documents and Settings\All Users\Application Data\Kaspersky Lab\AVP11\Update distribution\.

Puede excluir el origen de actualizaciones sin eliminarlo de la lista de orígenes de actualizaciones. Para hacerlo, desactive la casilla ubicada junto al objeto.

- 8. Haga clic en Aceptar.
- 8. Haga clic en **Aceptar**.<br>9. Configure la prioridad de los orígenes de actualizaciones con los botones **Subir** y **Bajar**.

Cuando Kaspersky Endpoint Security no pueda descargar las actualizaciones del primer origen, cambiará al siguiente de manera automática.

- 10. Si es necesario, agregue un origen de [actualizaciones](#page-219-0) para el modo móvil. El modo móvil es el modo de operación de Kaspersky Endpoint Security, cuando un equipo sale del perímetro de la red de organización (equipo desconectado).
- 11. Guarde los cambios.

### [Cómo agregar un origen de actualizaciones](javascript:toggleBlock() en Web Console y Cloud Console <sup>®</sup>

- 1. En la ventana principal de Web Console, seleccione **Dispositivos**  $\rightarrow$  **Tareas**. Se abre la lista de tareas.
- 2. Seleccione la tarea Actualización de Kaspersky Endpoint Security.

Se abre la ventana de propiedades de la tarea.

- 3. El asistente de inicio rápido del Servidor de administración crea automáticamente la tarea Actualización. Para crear la tarea Actualización, instale el Complemento de administración para Kaspersky Endpoint Security para Windows mientras está utilizando el Asistente.
- 4. Seleccione la ficha **Configuración de la aplicación → Modo local**.

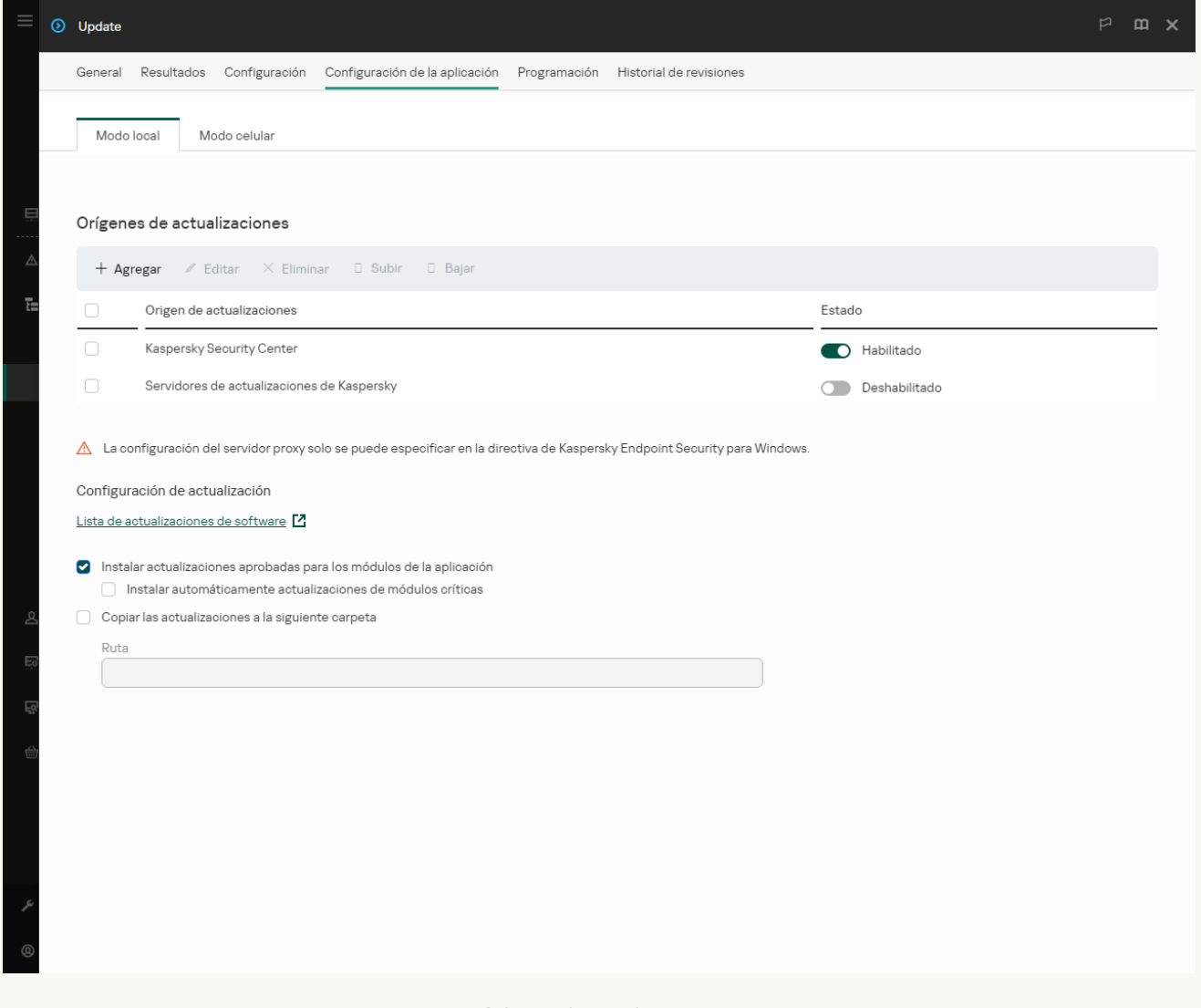

Orígenes de actualizaciones

5. En la lista de orígenes de actualizaciones, haga clic en el botón Agregar.

6. En la ventana que se abre, escriba la dirección del servidor FTP o HTTP, de la carpeta de red o de la carpeta local en la que se encuentre el paquete de actualización.

Para el origen de actualizaciones se utiliza el siguiente formato de ruta:

Si el origen es un servidor FTP o HTTP, escriba la dirección web o la dirección IP.

Por ejemplo, http://dnl-01.geo.kaspersky.com/ o 93.191.13.103.

Si es necesario autenticarse para acceder al servidor FTP, especifique los datos en la dirección siguiendo este formato: ftp://<nombre de usuario>:<contraseña>@<nodo>:<puerto>.

Si el origen es una carpeta de red, escriba la ruta UNC.

Por ejemplo, \\Server\Share\Update distribution.

Si el origen es una carpeta local o de red, escriba la ruta completa de la carpeta.

Por ejemplo, C:\Documents and Settings\All Users\Application Data\Kaspersky Lab\AVP11\Update distribution\.

Puede excluir el origen de actualizaciones sin eliminarlo de la lista de orígenes de actualizaciones. Para hacerlo, habilite el conmutador del interruptor junto a este en la posición de apagado.

- 7. Haga clic en Aceptar.
- 7. Haga clic en **Aceptar**.<br>8. Configure la prioridad de los orígenes de actualizaciones con los botones **Subir** y **Bajar**.

Cuando Kaspersky Endpoint Security no pueda descargar las actualizaciones del primer origen, cambiará al siguiente de manera automática.

- 9. Si es necesario, agregue un origen de [actualizaciones](#page-219-0) para el modo móvil. El modo móvil es el modo de operación de Kaspersky Endpoint Security, cuando un equipo sale del perímetro de la red de organización (equipo desconectado).
- 10. Guarde los cambios.

[Cómo agregar un origen de actualizaciones](javascript:toggleBlock() en la interfaz de la aplicación

1. En la ventana principal de la aplicación, vaya a la sección Actualizar.

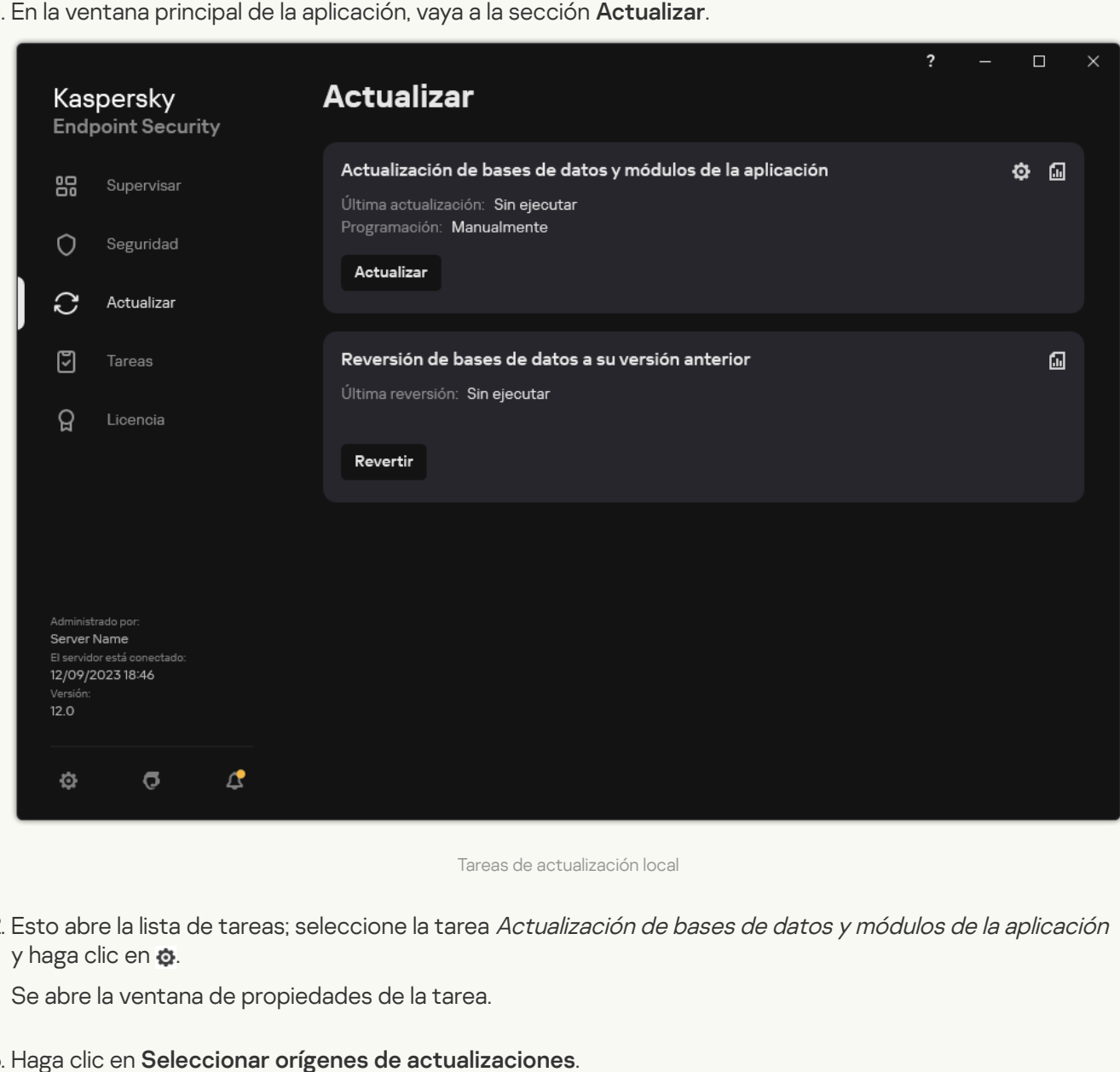

Tareas de actualización local

2. Esto abre la lista de tareas; seleccione la tarea Actualización de bases de datos y módulos de la aplicación y haga clic en  $\ddot{\mathbf{Q}}$ .

Se abre la ventana de propiedades de la tarea.

- 3. Haga clic en Seleccionar orígenes de actualizaciones.
- 4. En la ventana que se abre, haga clic en el botón Agregar.

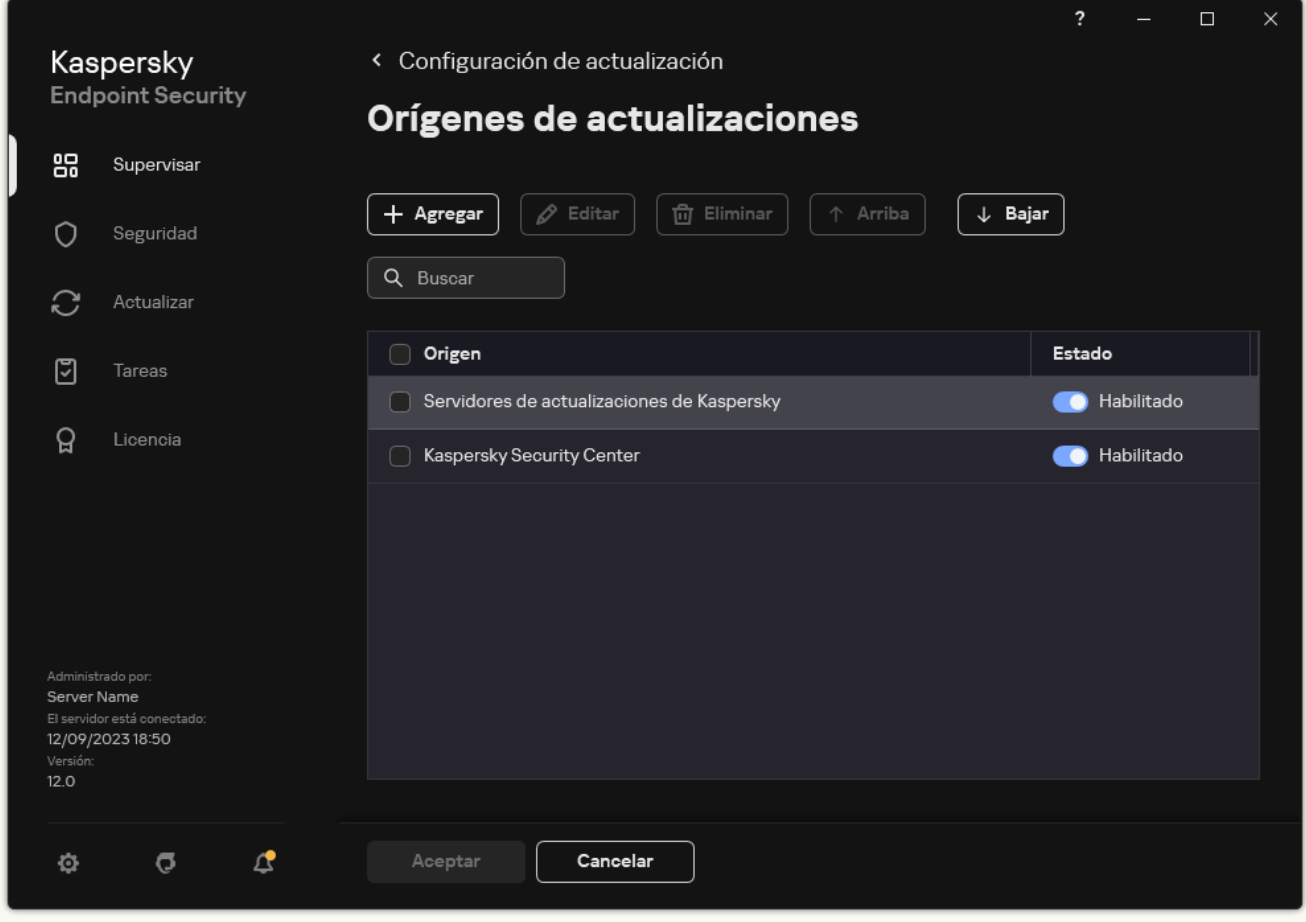

Orígenes de actualizaciones

5. En la ventana que se abre, escriba la dirección del servidor FTP o HTTP, de la carpeta de red o de la carpeta local en la que se encuentre el paquete de actualización.

Para el origen de actualizaciones se utiliza el siguiente formato de ruta:

Si el origen es un servidor FTP o HTTP, escriba la dirección web o la dirección IP.

Por ejemplo, http://dnl-01.geo.kaspersky.com/ o 93.191.13.103.

Si es necesario autenticarse para acceder al servidor FTP, especifique los datos en la dirección siguiendo este formato: ftp://<nombre de usuario>:<contraseña>@<nodo>:<puerto>.

- Si el origen es una carpeta de red, escriba la ruta UNC. Por ejemplo, \\Server\Share\Update distribution.
- Si el origen es una carpeta local o de red, escriba la ruta completa de la carpeta. Por ejemplo, C:\Documents and Settings\All Users\Application Data\Kaspersky Lab\AVP11\Update distribution\.
- 6. Haga clic en Seleccionar.
- 6. Haga clic en **Seleccionar**.<br>7. Configure la prioridad de los orígenes de actualizaciones con los botones **Arriba** y **Bajar**.
- 8. Guarde los cambios.

### Actualización de los módulos de la aplicación

Las actualizaciones del módulo de la aplicación corrigen errores, mejoran el rendimiento y agregan nuevas características. Cuando esté disponible una nueva actualización del módulo de la aplicación, debe confirmar la instalación de la actualización. Puede confirmar la instalación de una actualización del módulo de la aplicación en la interfaz de la aplicación o en Kaspersky Security Center. Cuando hay una actualización disponible, la aplicación muestra una notificación en la ventana principal de Kaspersky Endpoint Security: ... Si las actualizaciones de los módulos de aplicación requieren la revisión y aceptación de los términos del Contrato de licencia para usuario final, la aplicación instala las actualizaciones una vez que se hayan aceptado los términos del Contrato de licencia para usuario final. Para obtener detalles sobre cómo realizar un seguimiento de las actualizaciones del módulo de la aplicación y confirmar una actualización en [Kaspersky Security](https://support.kaspersky.com/help/KSC/14.2/es-MX/index.htm) Center, consulte la Ayuda de Kaspersky Security Center<sup>E</sup>.

Después de instalar una actualización de la aplicación, es posible que deba reiniciar el equipo.

Para configurar las actualizaciones de los módulos de la aplicación:

1. En la ventana principal de la aplicación, vaya a la sección Actualizar.

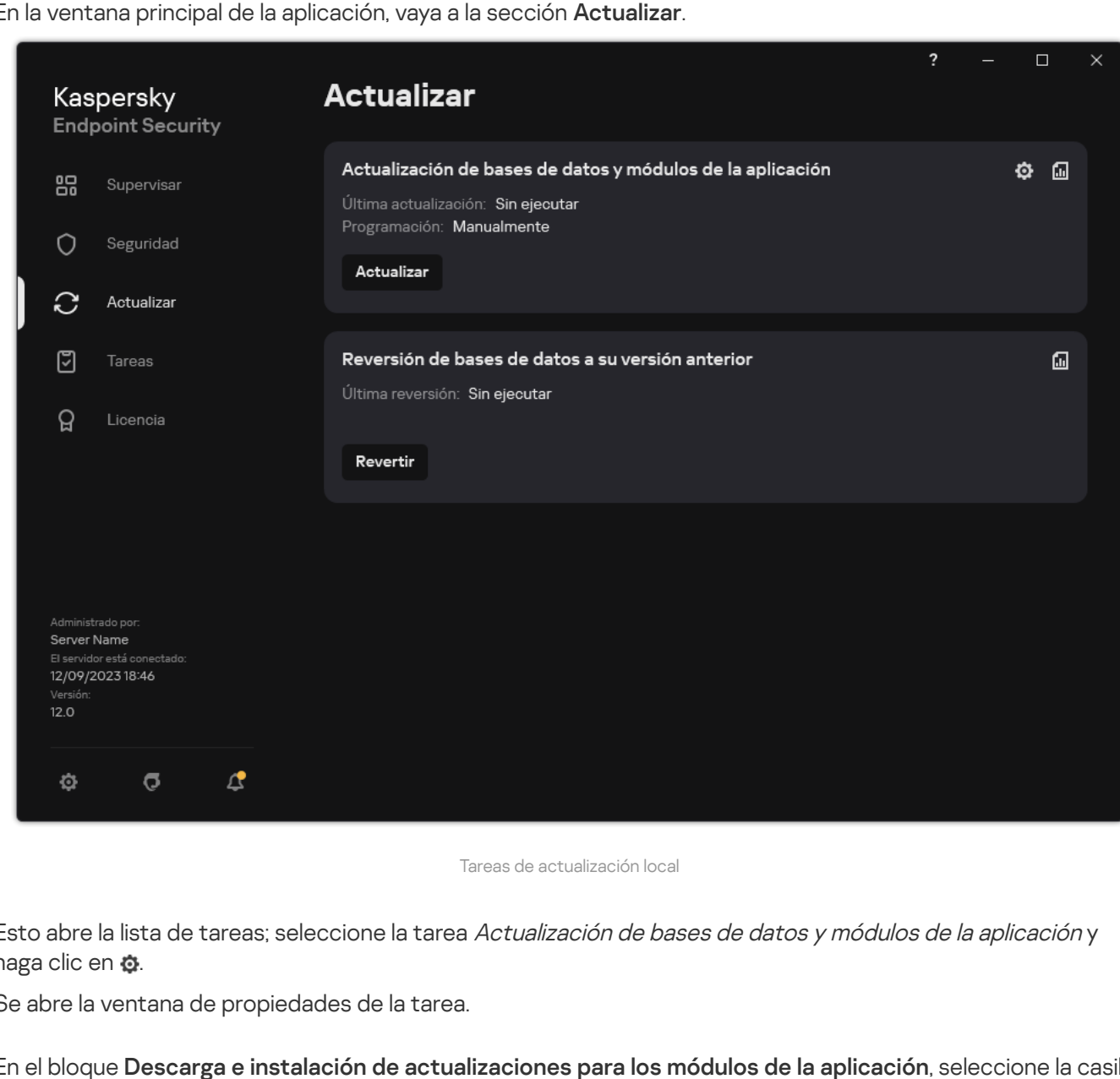

Tareas de actualización local

2. Esto abre la lista de tareas; seleccione la tarea Actualización de bases de datos y módulos de la aplicación y haga clic en  $\Phi$ .

Se abre la ventana de propiedades de la tarea.

- 3. En el bloque Descarga e instalación de actualizaciones para los módulos de la aplicación, seleccione la casilla . Descargar actualizaciones de módulos de la aplicación
- 4. Seleccione las actualizaciones del módulo de la aplicación que desea instalar.
	- Instalar actualizaciones críticas y aprobadas. Si esta opción está seleccionada, cuando haya actualizaciones de los módulos de la aplicación disponibles Kaspersky Endpoint Security instala las

actualizaciones críticas en forma automática y todas las otras actualizaciones de los módulos de la aplicación solo luego de que se haya aprobado en forma local su instalación, mediante la interfaz de la aplicación o por parte de Kaspersky Security Center.

- Instalar solo actualizaciones aprobadas. Si esta opción está seleccionada, cuando haya actualizaciones de los módulos de la aplicación disponibles Kaspersky Endpoint Security instala las actualizaciones solo luego de que se haya aprobado en forma local su instalación, mediante la interfaz de la aplicación o por parte de Kaspersky Security Center. Esta opción está seleccionada de forma predeterminada.
- 5. Guarde los cambios.

## Actualización mediante un servidor proxy

Para que las bases de datos y los módulos de la aplicación más recientes puedan descargarse de un origen de actualizaciones, puede ser necesario especificar los parámetros de conexión de un servidor proxy. Estos parámetros se utilizan para todos los orígenes de actualizaciones. Si el servidor proxy no se necesita para un origen en particular, su uso puede deshabilitarse en las propiedades de la directiva. Kaspersky Endpoint Security también usará el servidor proxy para acceder a Kaspersky Security Network y a los servidores de activación.

Para conectarse <sup>a</sup> los orígenes de actualizaciones <sup>a</sup> través de un servidor proxy:

1. En la ventana principal de Web Console, haga clic en  $\otimes$ .

Se abre la ventana de propiedades del Servidor de administración.

- 2. Vaya a la sección **Configuración de acceso a Internet**.<br>3. Active la casilla **Usar servidor proxy**.
- 3. Active la casilla Usar servidor proxy.
- 4. Defina los parámetros para conectarse con el servidor proxy: la dirección del servidor proxy, el número de puerto y los valores de autenticación (nombre de usuario y contraseña).
- 5. Guarde los cambios.

Para que el servidor proxy no se utilice para un grupo de administración específico:

- 1. En la ventana principal de Web Console, seleccione **Dispositivos**  $\rightarrow$  **Directivas y perfiles**.
- 2. Haga clic en el nombre de la directiva de Kaspersky Endpoint Security. Se abre la ventana de propiedades de la directiva.
- 3. Seleccione la ficha Configuración de la aplicación.
- 4. Vaya a Configuración general  $\rightarrow$  Configuración de red.

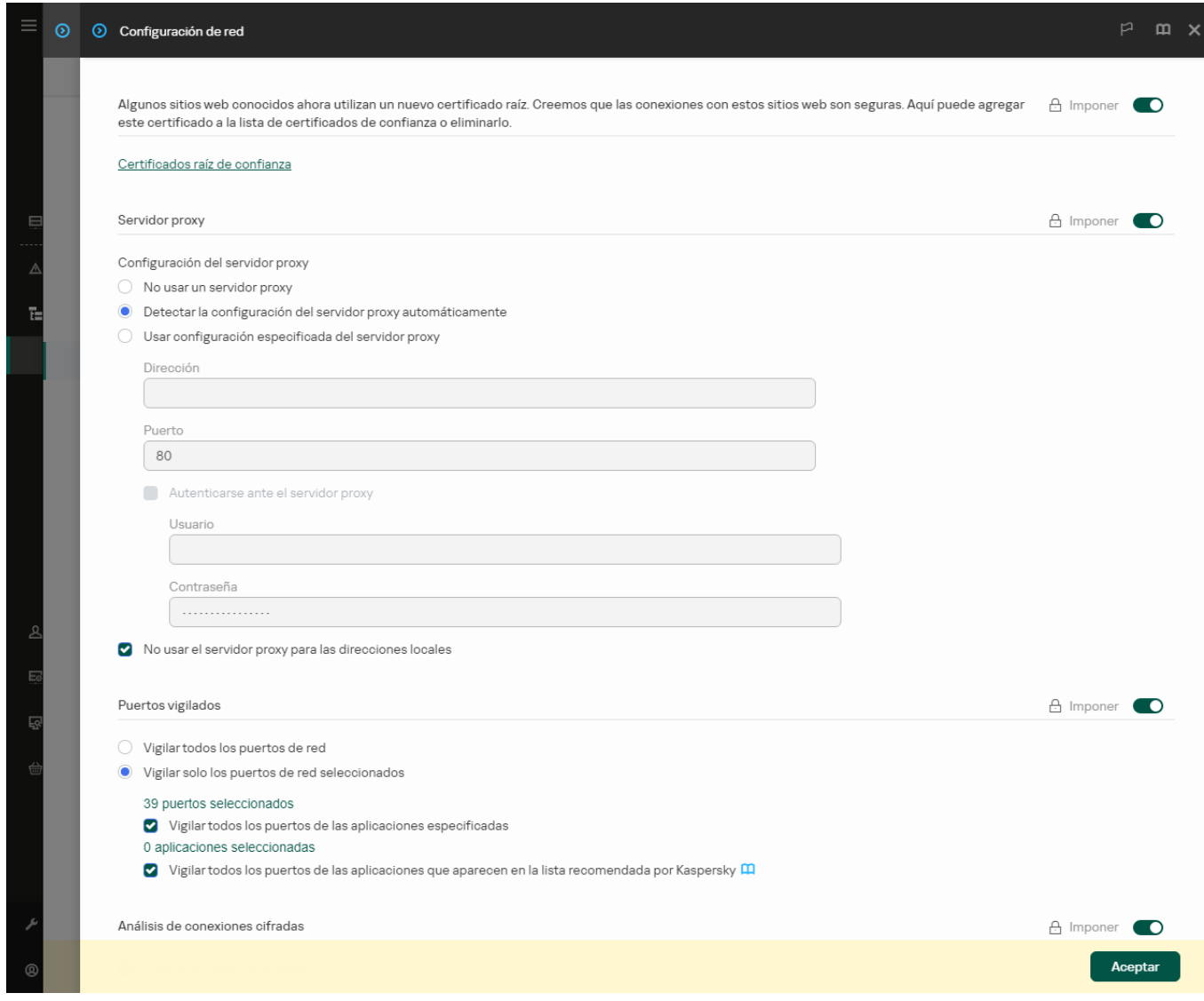

Configuración de red de Kaspersky Endpoint Security para Windows.

- 5. En el bloque Configuración del servidor proxy, seleccione No usar el servidor proxy para las direcciones . locales
- 6. Guarde los cambios.

Para definir la configuración del servidor proxy en la interfaz de la aplicación:

1. En la ventana principal de la [aplicación](#page-137-0) haga clic en el botón  $\ddot{\phi}$ .

2. En la ventana de configuración de la aplicación, seleccione **Configuración general**  $\rightarrow$  **Configuración de red**.

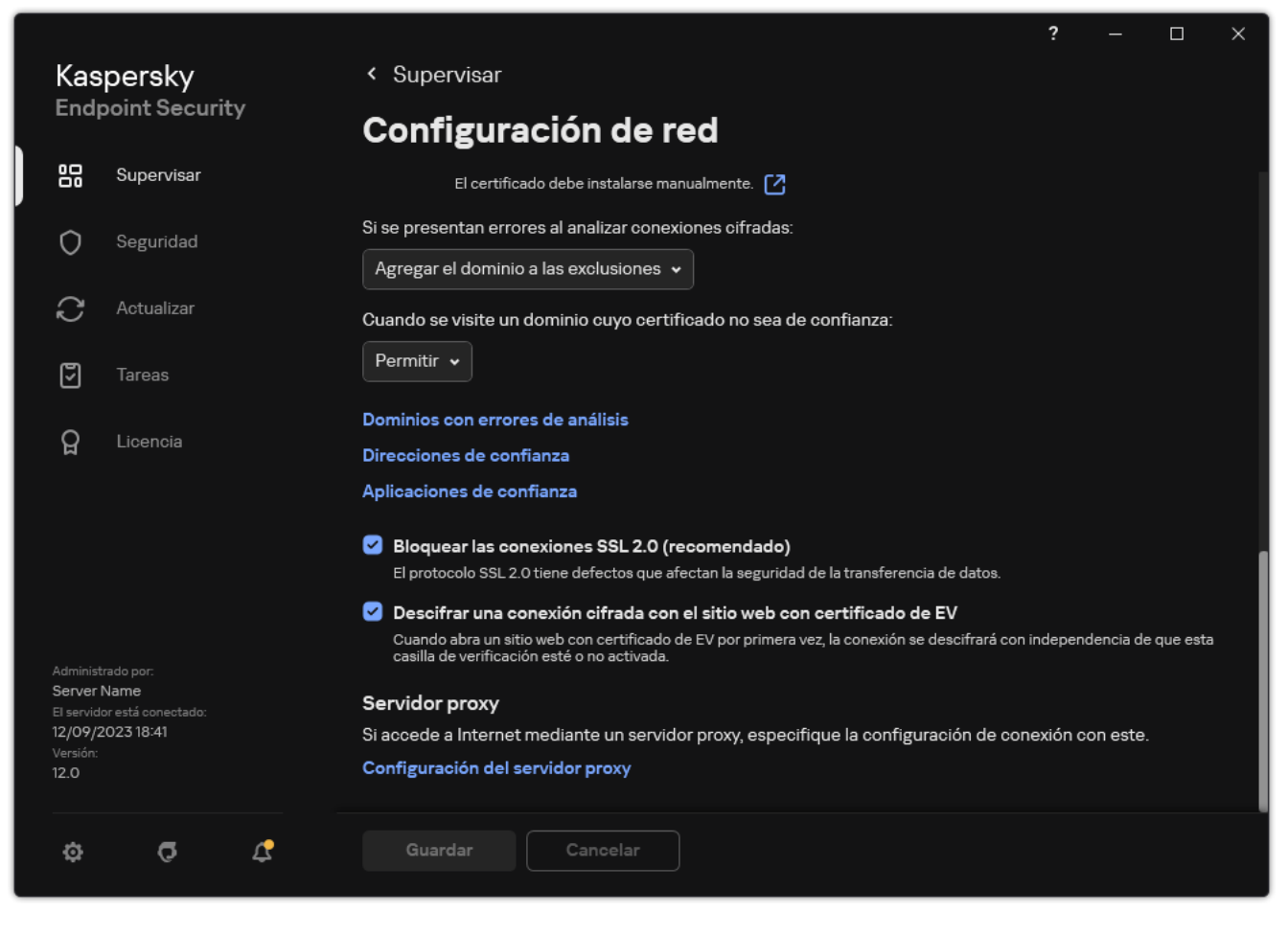

Parámetros de la configuración de red para aplicaciones

3. En el bloque Servidor proxy, haga clic en el vínculo Configuración del servidor proxy.

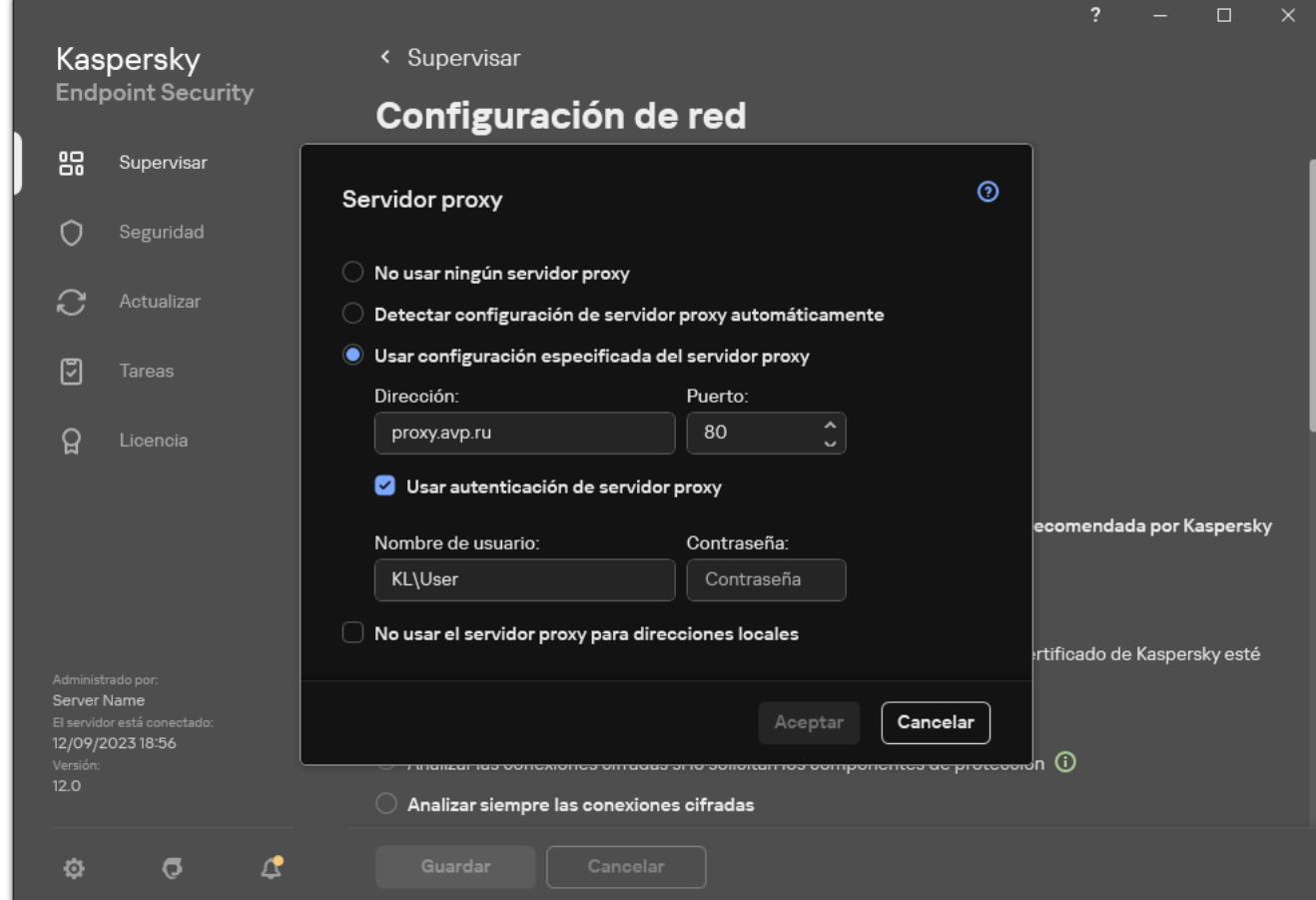

Configuración de la conexión del servidor proxy

4. En la ventana que se abre, seleccione una de las siguientes opciones para determinar la dirección del servidor proxy:

### Detectar configuración de servidor proxy automáticamente.

Esta opción está seleccionada de forma predeterminada. Kaspersky Endpoint Security utiliza la configuración del servidor proxy que está definida en la configuración del sistema operativo.

### Usar configuración especificada del servidor proxy.

Si seleccionó esta opción, defina la configuración para conectarse al servidor proxy: dirección y puerto del servidor proxy.

- 5. Si desea habilitar la autenticación en el servidor proxy, seleccione la casilla Usar autenticación de servidor proxy e ingrese las credenciales de su cuenta de usuario.
- 6. Para que la aplicación no utilice el servidor proxy cuando las bases de datos y los módulos de la aplicación se actualicen desde una carpeta compartida, seleccione la casilla No usar el servidor proxy para direcciones . locales
- 7. Guarde los cambios.

De esta manera, Kaspersky Endpoint Security utilizará el servidor proxy para descargar actualizaciones de los módulos de la aplicación y la base de datos. Kaspersky Endpoint Security también usará el servidor proxy para acceder a servidores de KSN y a servidores de activación de Kaspersky. Si se requiere autenticación en el servidor proxy, pero las credenciales de la cuenta de usuario no se proporcionaron o son incorrectas, Kaspersky Endpoint Security le solicitará el nombre de usuario y la contraseña.

## Reversión de la última actualización

Después de que se actualicen por primera vez las bases de datos y los módulos de la aplicación, queda disponible la función para volver las bases de datos y los módulos de la aplicación a sus versiones anteriores.

Cada vez que un usuario comienza el proceso de actualización, Kaspersky Endpoint Security crea una copia de seguridad de las bases de datos y los módulos de la aplicación actuales. Esto le permite volver las bases de datos y los módulos de la aplicación a sus versiones anteriores cuando sea necesario. La reversión de la última actualización es útil, por ejemplo, cuando la nueva versión de la base de datos contiene una firma no válida que hace que Kaspersky Endpoint Security bloquee una aplicación segura.

### Para revertir la última actualización:

1. En la ventana principal de la aplicación, vaya a la sección Actualizar.

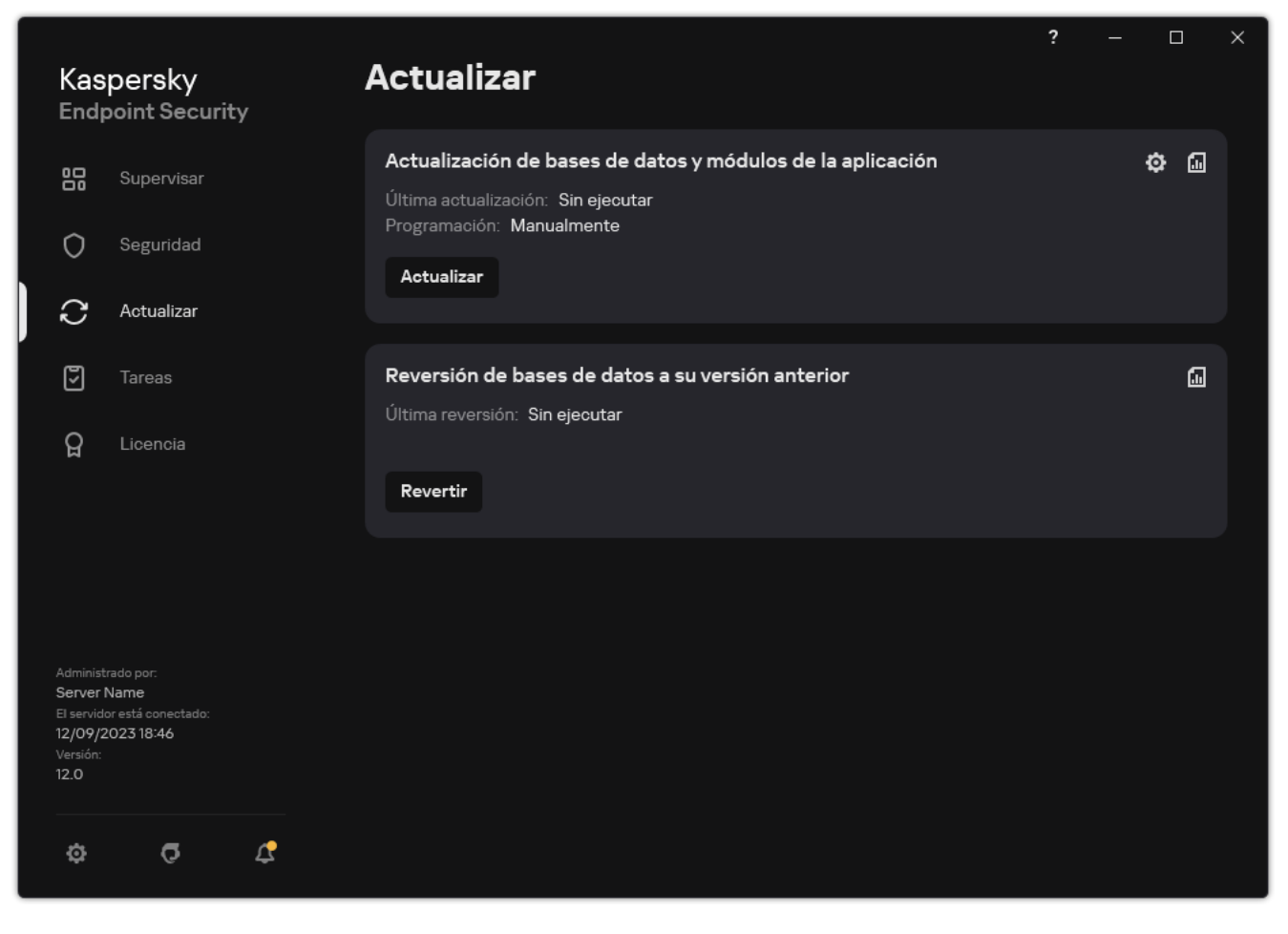

Tareas de actualización local

2. En el ícono Reversión de bases de datos a su versión anterior, haga clic en el botón Revertir.

Kaspersky Endpoint Security comenzará a revertir la última actualización de las bases de datos. La aplicación mostrará el progreso de la reversión, el tamaño de los archivos descargados y el origen de actualizaciones. Para detener la tarea en cualquier momento, haga clic en el botón Detener actualización.

Para iniciar o detener una tarea de reversión cuando se muestra la interfaz simplificada de la aplicación, haga lo siguiente:

1. Haga clic con el botón derecho para mostrar el menú contextual del icono de la aplicación que se encuentra en el área de notificación de la barra de tareas.

2. En la lista desplegable Tareas en el menú contextual, realice una de las siguientes opciones:

- Seleccione una tarea de reversión que no se esté ejecutando para iniciarla.
- Seleccione una tarea de reversión que se esté ejecutando para detenerla.
- <span id="page-236-0"></span>Seleccione una tarea de reversión que esté en pausa para reanudar o reiniciar su ejecución.

## Trabajar con amenazas activas

Kaspersky Endpoint Security registra información sobre los archivos que no procesó por algún motivo. Esta información se registra en forma de eventos en la lista de amenazas activas (vea la siguiente figura). Para trabajar con amenazas activas, Kaspersky Endpoint Security utiliza la tecnología de [Desinfección](#page-238-0) avanzada. La desinfección avanzada funciona de manera diferente para estaciones de trabajo y servidores. Puede configurar la Desinfección avanzada en los ajustes de la tarea Análisis de [malware](#page-164-0) y en la configuración de la aplicación.

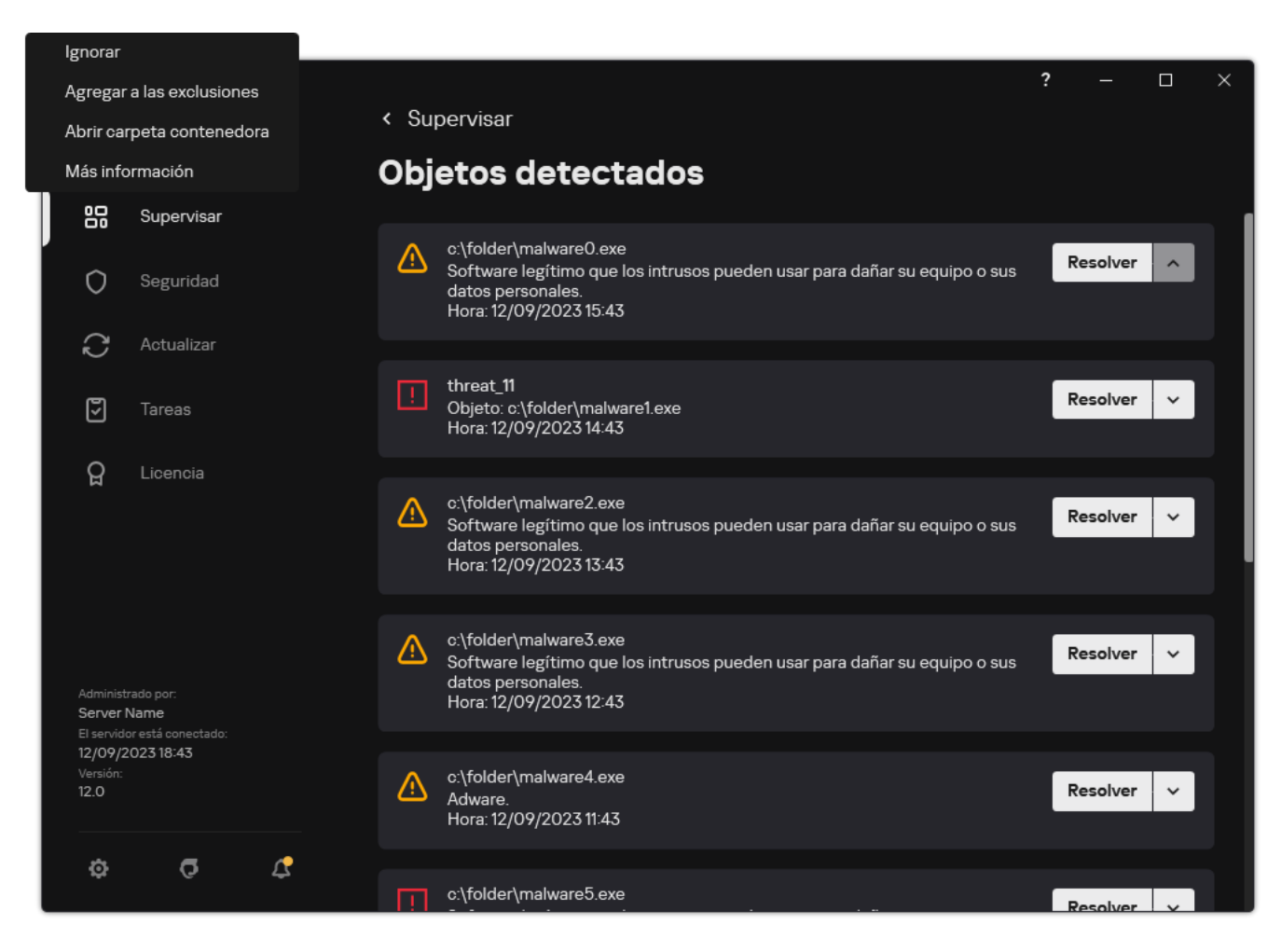

Una lista de amenazas activas

## Desinfección de amenazas activas en estaciones de trabajo

Para trabajar con amenazas activas en estaciones de trabajo, habilite la tecnología de [Desinfección](#page-238-0) avanzada en la configuración de la aplicación. A continuación, configure la experiencia del usuario en las propiedades de la tarea Análisis de [malware](#page-164-0). En las propiedades de la tarea, encontrará la casilla **Ejecutar la desinfección avanzada** inmediatamente. Si la casilla está marcada, Kaspersky Endpoint Security realizará la desinfección sin notificar al usuario. Cuando finalice la desinfección, se reiniciará el equipo. Si la casilla no está marcada, Kaspersky Endpoint Security mostrará una notificación acerca de las amenazas activas (consulte la imagen a continuación). No puede cerrar esta notificación sin procesar el archivo.

La [Desinfección](#page-238-0) avanzada durante una tarea de análisis antivirus en un equipo solo se realiza si la función Desinfección avanzada está habilitada en las propiedades de la directiva que se aplica al equipo.

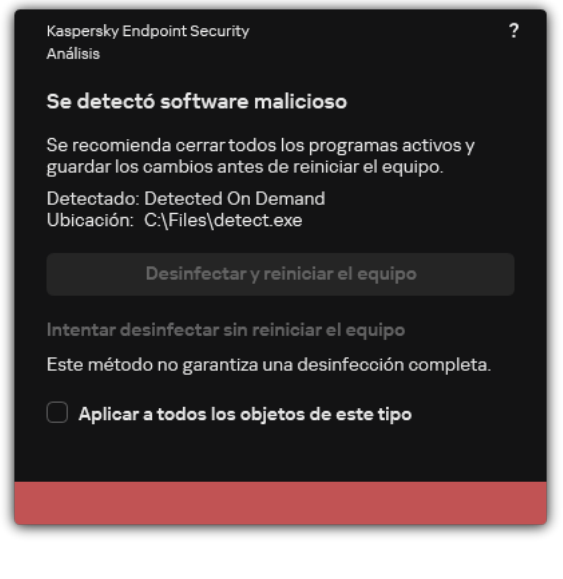

Notificación sobre amenazas activas

## Desinfección de amenazas activas en servidores

Para trabajar con amenazas activas en servidores, debe hacer lo siguiente:

- habilitar la tecnología de [Desinfección](#page-238-0) avanzada en la configuración de la aplicación;
- habilitar la [Desinfección](#page-164-0) avanzada inmediata en las propiedades de la tarea Análisis de malware.

Si Kaspersky Endpoint Security está instalado en un equipo con Windows for Servers, Kaspersky Endpoint Security no mostrará la notificación. Por lo tanto, el usuario no podrá seleccionar una acción para desinfectar una amenaza activa. Para desinfectar una amenaza, debe habilitar la tecnología de [Desinfección](#page-238-0) avanzada en la configuración de la aplicación y habilitar la [Desinfección](#page-164-0) avanzada de inmediato en la configuración de la tarea Análisis de malware. A continuación, debe iniciar la tarea Análisis de malware.

# <span id="page-238-0"></span>Activación o desactivación de la tecnología de desinfección avanzada

Si Kaspersky Endpoint Security no puede detener la ejecución de un software malicioso, puede usar la tecnología de desinfección avanzada. De manera predeterminada, la Desinfección avanzada está deshabilitada, ya que esta tecnología utiliza una cantidad considerable de recursos del equipo. Por lo tanto, puede habilitar la Desinfección avanzada solo al trabajar con [amenazas](#page-236-0) activas.

La desinfección avanzada funciona de manera diferente para estaciones de trabajo y servidores. Para utilizar la tecnología en servidores, debe habilitar la [Desinfección](#page-164-0) avanzada inmediata en las propiedades de la tarea Análisis de malware. Este requisito previo no es necesario para utilizar la tecnología en estaciones de trabajo.

[Cómo habilitar o deshabilitar](javascript:toggleBlock() la tecnología de Desinfección avanzada mediante la Consola de administración (MMC) **?** 

- 1. Abra la Consola de administración de Kaspersky Security Center.
- 2. En el árbol de la consola, seleccione **Directivas**.
- 3. Seleccione la directiva correspondiente y haga doble clic para abrir las propiedades de la directiva.
- 4. En la ventana de la directiva, seleccione **Configuración general**  $\rightarrow$  **Configuración de la aplicación**.
- 5. En el bloque **Modo de funcionamiento**, seleccione o anule la selección de la casilla **Habilitar la tecnología** de desinfección avanzada para habilitar o deshabilitar la tecnología de desinfección avanzada.
- 6. Guarde los cambios.

[Cómo habilitar o deshabilitar](javascript:toggleBlock() la tecnología de Desinfección avanzada mediante Web Console y Cloud Console a

- 1. En la ventana principal de Web Console, seleccione **Dispositivos**  $\rightarrow$  **Directivas y perfiles**.
- 2. Haga clic en el nombre de la directiva de Kaspersky Endpoint Security. Se abre la ventana de propiedades de la directiva.
- 3. Seleccione la ficha Configuración de la aplicación.
- 4. Seleccione **Configuración general**  $\rightarrow$  **Configuración de la aplicación**.
- 5. En el bloque **Modo de funcionamiento**, seleccione o anule la selección de la casilla **Habilitar la tecnología** de desinfección avanzada para habilitar o deshabilitar la tecnología de desinfección avanzada.
- 6. Guarde los cambios.

[Cómo habilitar o deshabilitar](javascript:toggleBlock() la tecnología de Desinfección avanzada mediante la interfaz de la aplicación <sup>®</sup>

- 1. En la ventana principal de la [aplicación](#page-137-0) haga clic en el botón  $\phi$ .
- 2. En la ventana de configuración de la aplicación, seleccione **Configuración general**  $\rightarrow$  **Configuración de la** . aplicación

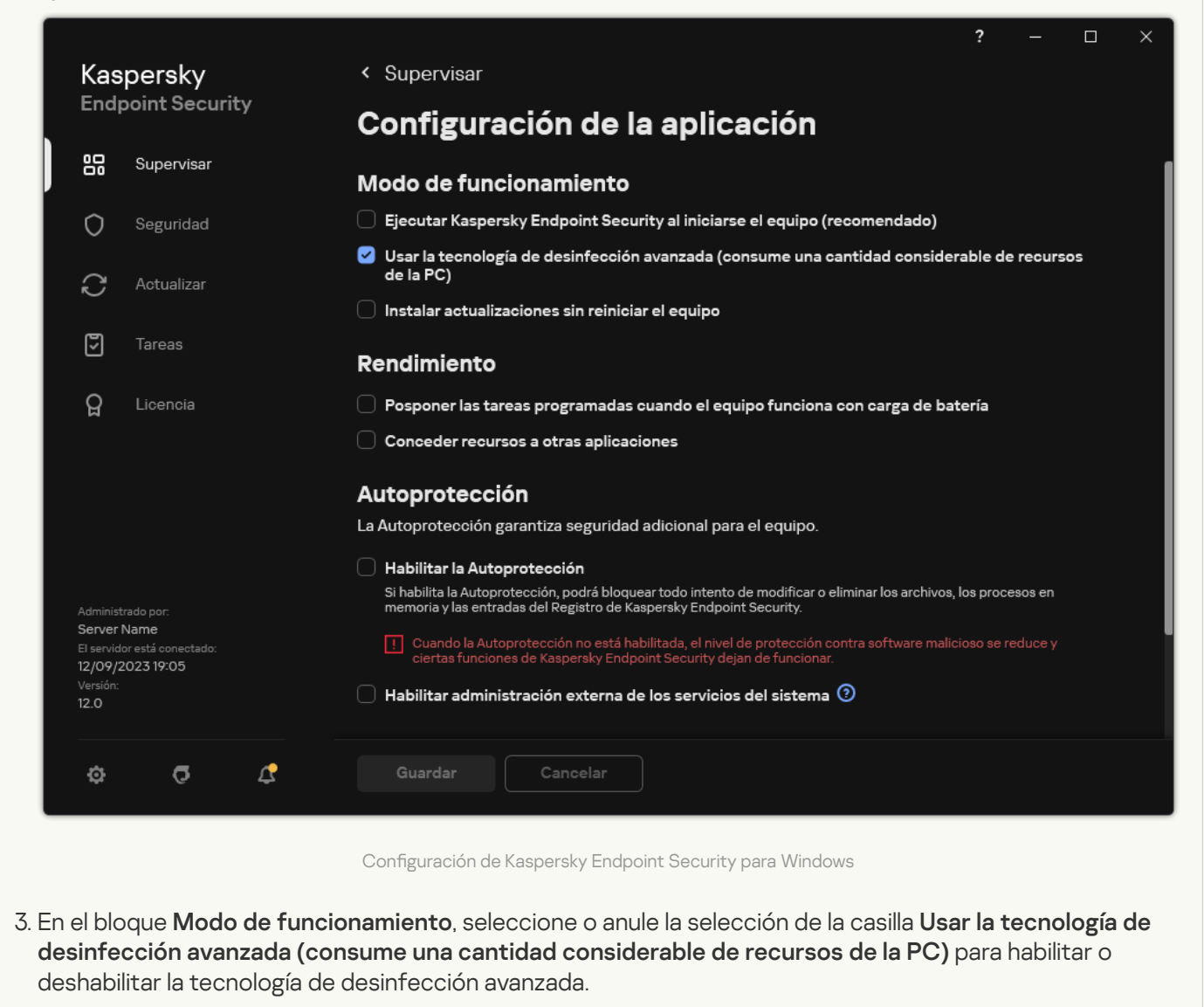

4. Guarde los cambios.

De esta manera, el usuario no podrá usar la mayoría de las funciones del sistema operativo mientras se ejecuta la Desinfección avanzada. Cuando finalice la desinfección, se reiniciará el equipo.

### Procesamiento de amenazas activas

Un archivo infectado se considera *procesado* si Kaspersky Endpoint Security desinfectó el archivo o eliminó la amenaza como parte del análisis del equipo en busca de virus u otro malware.

Kaspersky Endpoint Security mueve el archivo a la lista de amenazas activas si, por algún motivo, Kaspersky Endpoint Security no puede realizar una acción en este archivo de conformidad con los ajustes especificados de la aplicación cuando analizar el equipo en busca de virus y otras amenazas.

Esta situación es posible en los siguientes casos:

- El archivo analizado no está disponible (por ejemplo, está ubicado en una unidad de red o en un disco extraíble sin permiso de escritura).
- · En la configuración de la tarea de Análisis de [malware](#page-164-0), la acción sobre la detección de amenazas se establece en Informar. Luego, cuando la notificación del archivo infectado se mostró en la pantalla, el usuario seleccionó . Omitir

Si hay amenazas sin procesar, Kaspersky Endpoint Security cambia el ícono a r. En la ventana principal de la aplicación, se muestra la notificación de la amenaza (vea la siguiente imagen). En la consola de Kaspersky Security Center, el estado del equipo cambia a  $Crítico - Q$ .

### [Cómo procesar una amenaza](javascript:toggleBlock() con la Consola de administración (MMC)

1. En la Consola de administración, vaya a la carpeta **Servidor de administración**  $\rightarrow$  **Adicional**  $\rightarrow$  $\mathsf{Repositions} \rightarrow \mathsf{Amenazas}$  activas.

Se abre la lista de amenazas activas.

- 2. Seleccione el objeto que desee procesar.
- 3. Decida cómo desea manejar la amenaza:
	- Desinfectar. Si esta opción está seleccionada, la aplicación intenta automáticamente desinfectar todos los archivos infectados que detecta. Si no se puede llevar a cabo la desinfección, la aplicación elimina los archivos.
	- . Eliminar

#### [Cómo procesar una amenaza](javascript:toggleBlock() con Web Console y Cloud Console <sup>?</sup>

- 1. En la ventana principal de Web Console, seleccione Operaciones  $\rightarrow$  Repositorios  $\rightarrow$  Amenazas activas. Se abre la lista de amenazas activas.
- 2. Seleccione el objeto que desee procesar.
- 3. Decida cómo desea manejar la amenaza:
	- Desinfectar. Si esta opción está seleccionada, la aplicación intenta automáticamente desinfectar todos los archivos infectados que detecta. Si no se puede llevar a cabo la desinfección, la aplicación elimina los archivos.
	- . Eliminar

[Cómo procesar una amenaza](javascript:toggleBlock() mediante la interfaz de la aplicación <br>

1. En la ventana principal de la aplicación, en la sección **Supervisar**, haga clic en el ícono **La protección está** . en riesgo

Se abre la lista de amenazas activas.

- 2. Seleccione el objeto que desee procesar.
- 3. Decida cómo desea manejar la amenaza:
	- Resolver. Si esta opción está seleccionada, la aplicación intenta automáticamente desinfectar todos los archivos infectados que detecta. Si no se puede llevar a cabo la desinfección, la aplicación elimina los archivos.
	- Agregar a las exclusiones. Si se selecciona esta acción, Kaspersky Endpoint Security sugiere agregar el archivo a la lista de exclusiones del análisis. Los ajustes de la exclusión se configuran [automáticamente.](#page-582-0) Si agregar una exclusión no está disponible, significa que el administrador ha inhabilitado la adición de exclusiones en la configuración de la directiva.
	- Ignorar. Si se selecciona esta opción, Kaspersky Endpoint Security elimina la entrada de la lista de amenazas activas. Si no existen amenazas activas restantes en la lista, el estado del equipo cambiará a Sin inconvenientes. Si se detecta el objeto nuevamente, Kaspersky Endpoint Security agregará una nueva entrada a la lista de amenazas activas.
	- Abrir carpeta contenedora. Si se selecciona esta opción, Kaspersky Endpoint Security abre la carpeta que contiene el objeto en el Administrador de archivos. Luego, puede eliminar manualmente el objeto o moverlo a una carpeta fuera del alcance de la protección.

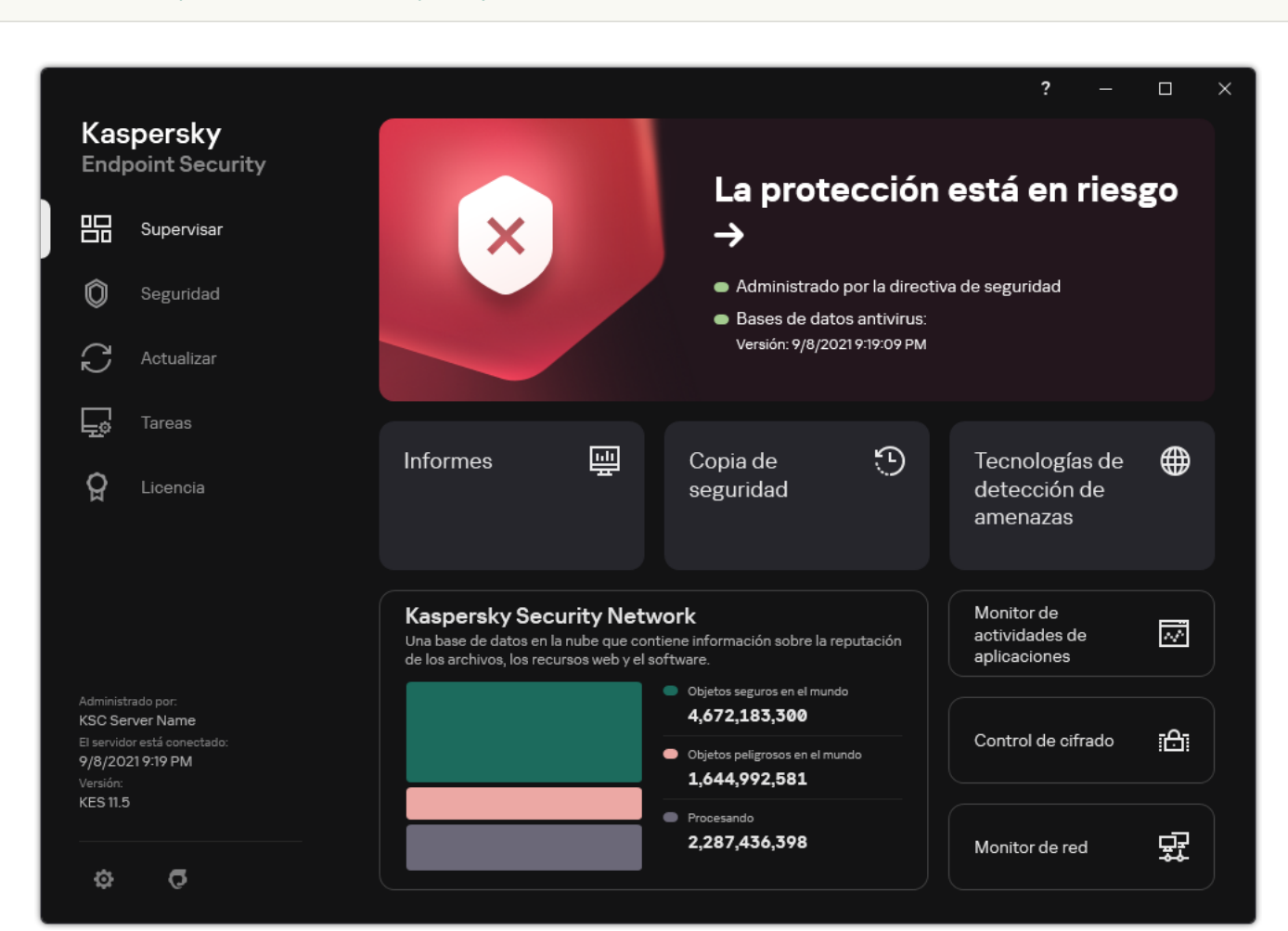

Más información. Si se selecciona esta opción, Kaspersky Endpoint Security abre el <u>sitio web de la</u> [Enciclopedia](https://encyclopedia.kaspersky.com/knowledge/the-classification-tree/) de virus de Kaspersky<sup>E</sup>.

Ventana principal de la aplicación cuando se detecta una amenaza

## Protección contra archivos peligrosos

El componente Protección contra archivos peligrosos le permite evitar la infección del sistema de archivos del equipo. De manera predeterminada, el componente se mantiene cargado en la RAM del equipo. Protección contra archivos peligrosos analiza los archivos de todas las unidades del equipo, incluidas las que se conectan al mismo. Para proteger el equipo, el componente se vale de la ayuda de las bases de datos antivirus, el análisis heurístico y el servicio de nube [Kaspersky Security](#page-388-0) Network.

El componente analiza los archivos a los que acceden tanto el usuario como las aplicaciones. Cuando se detecta un archivo malintencionado, Kaspersky Endpoint Security bloquea la operación del archivo. El archivo entonces se elimina o se desinfecta, dependiendo de cómo se ha configurado el componente.

Si intenta acceder a un archivo cuyo contenido esté almacenado en la nube de OneDrive, Kaspersky Endpoint Security descargará el contenido y lo analizará.

## Habilitación y deshabilitación de la Protección contra archivos peligrosos

De manera predeterminada, el componente Protección contra archivos peligrosos está habilitado y se ejecuta en el modo recomendado por los expertos de Kaspersky. Para Protección contra archivos peligrosos, Kaspersky Endpoint Security puede aplicar diferentes grupos de configuraciones. Estos grupos de configuraciones que se almacenan en la aplicación se denominan *niveles de seguridad*: **Alto, Recomendado, Bajo**. Se considera que el nivel de seguridad Recomendado es la configuración óptima recomendada por los expertos de Kaspersky (consulte la tabla a continuación). Puede seleccionar uno de los niveles de seguridad predeterminados o ajustar manualmente la configuración del nivel de seguridad. Si cambia la configuración del nivel de seguridad, siempre puede volver a la configuración del nivel de seguridad recomendada.

Para habilitar <sup>o</sup> deshabilitar el componente Protección contra archivos peligrosos:

- 1. En la ventana principal de la [aplicación](#page-137-0) haga clic en el botón  $\phi$ .
- 2. En la ventana de configuración de la aplicación, seleccione **Protección básica contra amenazas → Protección** . contra archivos peligrosos
- 3. Use el interruptor Protección contra archivos peligrosos para habilitar o deshabilitar el componente.
- 4. Si habilitó el componente, realice una de estas acciones en el bloque Nivel de seguridad:
	- Si desea aplicar uno de los niveles de seguridad predeterminados, selecciónelo con el control deslizante:
		- Alto. Si se selecciona este nivel de seguridad de archivos, el componente Protección contra amenazas de archivos realiza el control más estricto de todos los archivos abiertos, guardados e iniciados. El componente Protección contra amenazas de archivos analiza todos los tipos de archivo en todos los discos duros, unidades extraíbles y unidades de red del equipo. También analiza archivos de almacenamiento, paquetes de instalación y objetos OLE integrados.
		- Recomendado. Los expertos de Kaspersky Lab recomiendan este nivel de seguridad de archivos. El componente Protección contra amenazas de archivos solo analiza los formatos de archivo especificados en todos los discos duros, unidades extraíbles y unidades de red del equipo, y en los objetos de OLE

incorporados. El componente Protección contra amenazas de archivos no analiza paquetes de instalación ni archivos. Los valores de configuración para el nivel de seguridad recomendado se proporcionan en la siguiente tabla.

- Bajo. La configuración de este nivel de seguridad de archivos garantiza la máxima velocidad de análisis. El componente Protección contra amenazas de archivos analiza solamente los archivos con las extensiones especificadas en todos los discos duros, unidades extraíbles y unidades de red del equipo. El componente Protección contra amenazas de archivos no analiza archivos compuestos.
- Si desea definir un nivel de seguridad personalizado, haga clic en el botón **Configuración avanzada** y configure los ajustes del componente.

Para restaurar los valores de los niveles de seguridad preestablecidos, haga clic en el botón Restablecer el . nivel de seguridad recomendado

#### 5. Guarde los cambios.

Configuración de Protección contra archivos peligrosos recomendada por los expertos de Kaspersky (nivel de seguridad recomendado)

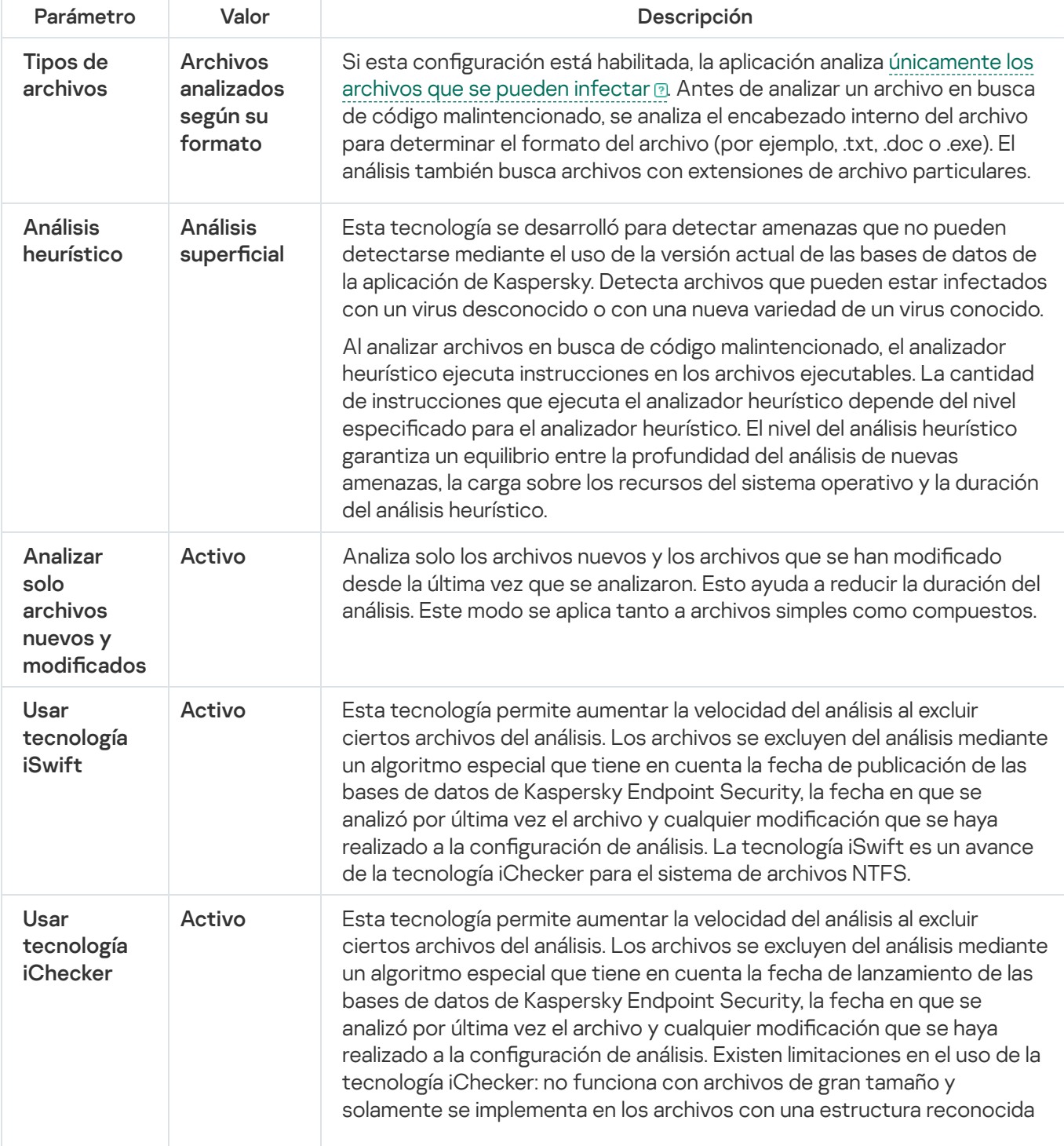

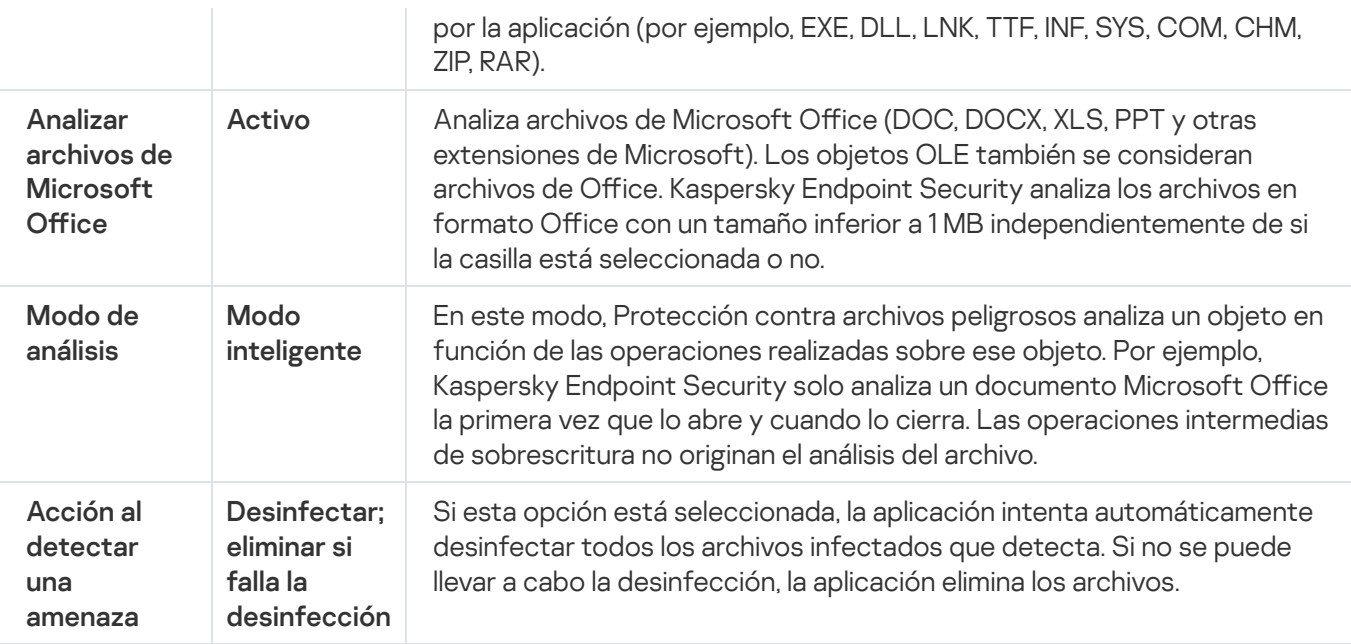

## Suspensión automática de la Protección contra amenazas de archivos

Puede configurar la suspensión automática de la Protección contra archivos peligrosos en una hora especificada o al trabajar con aplicaciones específicas.

La Protección contra archivos peligrosos solo debe pausarse como último recurso cuando entra en conflicto con algunas aplicaciones. Si surge algún conflicto mientras se ejecuta un componente, se recomienda que se comunique con el Servicio de soporte técnico de [Kaspersky](https://companyaccount.kaspersky.com/)<sup>12</sup>. Los expertos de Soporte lo ayudarán a configurar el componente Protección contra archivos peligrosos para que se ejecute simultáneamente con otras aplicaciones en su equipo.

Para configurar la suspensión automática de la Protección contra archivos peligrosos, realice lo siguiente:

- 1. En la ventana principal de la [aplicación](#page-137-0) haga clic en el botón  $\phi$ .
- 2. En la ventana de configuración de la aplicación, seleccione **Protección básica contra amenazas → Protección** . contra archivos peligrosos
- 3. Haga clic en Configuración avanzada.
- 4. En el bloque Pausar Protección contra archivos peligrosos, haga clic en el vínculo Pausar Protección contra . archivos peligrosos
- 5. En la ventana que se abre, defina la configuración para suspender la Protección contra archivos peligrosos:
	- a. Configure una programación para pausar automáticamente Protección contra archivos peligrosos.
	- b. Cree una lista de aplicaciones cuyo funcionamiento debería provocar que Protección contra archivos peligrosos detenga sus actividades.
- 6. Guarde los cambios.

# Cambio de la acción tomada respecto de archivos infectados por el componente Protección contra amenazas de archivos

Por defecto, el componente Protección contra archivos peligrosos automáticamente intenta desinfectar todos los archivos infectados que detecta. Si la desinfección arroja un error, el componente Protección contra archivos peligrosos elimina estos archivos.

Para cambiar la acción tomada respecto de archivos infectados por el componente Protección contra archivos peligrosos, realice lo siguiente:

- 1. En la ventana principal de la [aplicación](#page-137-0) haga clic en el botón  $\alpha$ .
- 2. En la ventana de configuración de la aplicación, seleccione **Protección básica contra amenazas**  $\rightarrow$  **Protección** . contra archivos peligrosos
- 3. En el bloque Acción al detectar una amenaza, seleccione la opción relevante:
	- Desinfectar; eliminar si falla la desinfección. Si esta opción está seleccionada, la aplicación intenta automáticamente desinfectar todos los archivos infectados que detecta. Si no se puede llevar a cabo la desinfección, la aplicación elimina los archivos.
	- Desinfectar; bloquear si falla la desinfección. Si esta opción está seleccionada, Kaspersky Endpoint Security automáticamente intenta desinfectar todos los archivos infectados que detecta. Si la desinfección no es posible, Kaspersky Endpoint Security agrega la información sobre los archivos infectados que se detectan a la lista de amenazas activas.
	- Bloquear. Si esta opción está seleccionada, el componente Protección contra archivos peligrosos bloquea automáticamente todos los archivos infectados sin intentar desinfectarlos.

Antes de intentar desinfectar o eliminar un archivo infectado, la aplicación crea una copia de seguridad del archivo en caso de que necesite restaurarlo o si se puede [desinfectar](#page-635-0) en el futuro.

4. Guarde los cambios.

# Formación del alcance de la protección del componente Protección contra archivos peligrosos

El alcance de la protección se refiere a los objetos que el componente analiza cuando está habilitado. Los alcances de la protección de diferentes componentes tienen diferentes propiedades. La ubicación y el tipo de archivos que se analizarán son propiedades del alcance de la protección del componente Protección contra archivos peligrosos. De forma [predeterminada,](javascript:void(0)) el componente Protección contra archivos peligrosos analiza solo los archivos potencialmente infectables que se ejecutan desde discos duros, unidades extraíbles y unidades de red.

Cuando seleccione el tipo de archivos por analizar, tenga presenta la siguiente información:

1. La probabilidad de que ciertos tipos de archivos (por ejemplo, los de formato TXT) contengan código malintencionado que pueda activarse es baja. Existen, por otro lado, formatos de archivo que sí contienen código ejecutable (.exe, .dll y otros). Junto con estos, existen ciertos tipos de archivos que pueden contener

código ejecutable aunque no estén principalmente diseñados para ello (por ejemplo, los archivos de formato DOC). El riesgo de que el código malicioso ingrese en estos archivos y se active es alto.

2. Un intruso podría enviarle un archivo de extensión .txt que sea, en realidad, un ejecutable peligroso (un virus u otro tipo de aplicación malintencionada) al que se le ha cambiado el nombre. Si selecciona el análisis de archivos por extensión, la aplicación omite este archivo durante el análisis. Si se selecciona el análisis de archivos por formato, Kaspersky Endpoint Security analiza el encabezado del archivo independientemente de la extensión. Si se determina que el archivo es de un formato ejecutable (por ejemplo, EXE), se lo somete a análisis.

Para crear el alcance de la protección:

- 1. En la ventana principal de la [aplicación](#page-137-0) haga clic en el botón  $\alpha$ .
- 2. En la ventana de configuración de la aplicación, seleccione **Protección básica contra amenazas → Protección** . contra archivos peligrosos
- 3. Haga clic en Configuración avanzada.
- 4. En el bloque **Tipos de archivos**, especifique el tipo de archivo que utilizará para analizar el componente Protección contra archivos peligrosos:
	- Todos los archivos. Si esta configuración está habilitada, Kaspersky Endpoint Security revisa todos los archivos sin excepción (todos los formatos y las extensiones).
	- Archivos analizados según su formato. Si esta configuración está habilitada, la aplicación analiza [únicamente](javascript:void(0)) los archivos que se pueden infectar a. Antes de analizar un archivo en busca de código malintencionado, se analiza el encabezado interno del archivo para determinar el formato del archivo (por ejemplo, .txt, .doc o .exe). El análisis también busca archivos con extensiones de archivo particulares.
	- Archivos analizados según su extensión. Si esta configuración está habilitada, la aplicación analiza [únicamente](javascript:void(0)) los archivos que se pueden infectar a. El formato de archivo se determina según su extensión.
- 5. Haga clic en el vínculo Editar el alcance de la protección.
- 6. En la ventana que se abre, seleccione los objetos que desea agregar al alcance de la protección o excluir de este.

No puede quitar ni modificar objetos que estén incluidos en el alcance de la protección predeterminado.

- 7. Si quiere agregar un objeto nuevo al alcance de la protección:
	- a. Haga clic en Agregar.

Se abre el árbol de carpetas.

b. Seleccione un objeto para agregar al alcance de la protección.

Puede excluir un objeto de los análisis sin eliminarlo de la lista de objetos en el alcance del análisis. Para hacerlo, desactive la casilla ubicada junto al objeto.

8. Guarde los cambios.

## Uso de métodos de análisis

Kaspersky Endpoint Security usa una técnica de análisis llamada Aprendizaje automático y análisis de firmas. Durante el análisis de firmas, Kaspersky Endpoint Security compara el objeto detectado con los registros en su base de datos. Según las recomendaciones de los expertos de Kaspersky, el aprendizaje automático y análisis de firmas está siempre habilitado.

Para aumentar la efectividad de la protección, puede utilizar el análisis heurístico. Al analizar archivos en busca de código malintencionado, el analizador heurístico ejecuta instrucciones en los archivos ejecutables. La cantidad de instrucciones que ejecuta el analizador heurístico depende del nivel especificado para el analizador heurístico. El nivel del análisis heurístico garantiza un equilibrio entre la profundidad del análisis de nuevas amenazas, la carga sobre los recursos del sistema operativo y la duración del análisis heurístico.

Para configurar el uso del análisis heurístico en el funcionamiento del componente Protección contra archivos peligrosos, realice lo siguiente:

- 1. En la ventana principal de la [aplicación](#page-137-0) haga clic en el botón  $\alpha$ .
- 2. En la ventana de configuración de la aplicación, seleccione **Protección básica contra amenazas → Protección** . contra archivos peligrosos
- 3. Haga clic en Configuración avanzada.
- 4. Si desea que la aplicación utilice el análisis heurístico para la protección contra archivos peligrosos, seleccione la casilla Análisis heurístico en el bloque Métodos de análisis. Luego, use el control deslizante para elegir un nivel de análisis: Análisis superficial, Análisis medio o Análisis profundo.
- 5. Guarde los cambios.

## <span id="page-249-0"></span>Utilización de tecnologías de análisis en la operación del componente Protección contra amenazas de archivos

Para configurar el uso de tecnologías de análisis en el funcionamiento del componente Protección contra archivos peligrosos:

- 1. En la ventana principal de la [aplicación](#page-137-0) haga clic en el botón  $\alpha$ .
- 2. En la ventana de configuración de la aplicación, seleccione **Protección básica contra amenazas**  $\rightarrow$  **Protección** . contra archivos peligrosos
- 3. Haga clic en Configuración avanzada.
- 4. En el bloque **Tecnologías de análisis**, seleccione las casillas junto a los nombres de las tecnologías que desea utilizar para la protección contra archivos peligrosos:
	- Usar tecnología iSwift. Esta tecnología permite aumentar la velocidad del análisis al excluir ciertos archivos del análisis. Los archivos se excluyen del análisis mediante un algoritmo especial que tiene en cuenta la fecha de publicación de las bases de datos de Kaspersky Endpoint Security, la fecha en que se analizó por última vez el archivo y cualquier modificación que se haya realizado a la configuración de análisis. La tecnología iSwift es un avance de la tecnología iChecker para el sistema de archivos NTFS.
- Usar tecnología iChecker. Esta tecnología permite aumentar la velocidad del análisis al excluir ciertos archivos del análisis. Los archivos se excluyen del análisis mediante un algoritmo especial que tiene en cuenta la fecha de lanzamiento de las bases de datos de Kaspersky Endpoint Security, la fecha en que se analizó por última vez el archivo y cualquier modificación que se haya realizado a la configuración de análisis. Existen limitaciones en el uso de la tecnología iChecker: no funciona con archivos de gran tamaño y solamente se implementa en los archivos con una estructura reconocida por la aplicación (por ejemplo, EXE, DLL, LNK, TTF, INF, SYS, COM, CHM, ZIP, RAR).
- <span id="page-250-0"></span>5. Guarde los cambios.

## Optimización del análisis de archivos

Puede optimizar el análisis de archivos realizado por el componente Protección contra archivos peligrosos reduciendo la duración del análisis y aumentando la velocidad de funcionamiento de Kaspersky Endpoint Security. Esto se puede lograr analizando solamente los archivos nuevos y aquellos que se han modificado desde el análisis anterior. Este modo se aplica tanto a archivos simples como compuestos.

También puede habilitar el uso de las [tecnologías](#page-249-0) iChecker y iSwift, que optimizan la velocidad del análisis de archivos al excluir los archivos que no se han modificado desde el análisis más reciente.

Para optimizar el análisis de archivos:

- 1. En la ventana principal de la [aplicación](#page-137-0) haga clic en el botón  $\phi$ .
- 2. En la ventana de configuración de la aplicación, seleccione **Protección básica contra amenazas → Protección** . contra archivos peligrosos
- 3. Haga clic en **Configuración avanzada**.
- 4. En el bloque Optimización, seleccione la casilla Analizar solo archivos nuevos y modificados.
- 5. Guarde los cambios.

### Análisis de archivos compuestos

Una técnica común para ocultar virus u otro malware es implantarlo en archivos compuestos, como archivos de almacenamiento o bases de datos. Para detectar virus u otro malware oculto de esta manera, es necesario descomprimir el archivo compuesto, lo que puede reducir la velocidad del análisis. Puede limitar los tipos de archivos compuestos que se analizarán y, de esta forma, aumentar la velocidad del análisis.

El método utilizado para procesar un archivo compuesto infectado (desinfección o eliminación) depende del tipo de archivo.

El componente Protección contra archivos peligrosos desinfecta los archivos compuestos con formato ZIP, GZIP, BZIP, RAR, TAR, ARJ, CAB, LHA, ICE y JAR, y elimina archivos en todos los formatos restantes (excepto bases de datos de correo).

- 1. En la ventana principal de la [aplicación](#page-137-0) haga clic en el botón  $\alpha$ .
- 2. En la ventana de configuración de la aplicación, seleccione **Protección básica contra amenazas**  $\rightarrow$  **Protección** . contra archivos peligrosos
- 3. Haga clic en Configuración avanzada.
- 4. En el bloque Análisis de archivos compuestos, especifique los tipos de archivos compuestos que desea analizar: archivos de almacenamiento, paquetes de distribución o archivos en formatos de Office.
- 5. Si el análisis de solo archivos nuevos y modificados está [desactivado,](#page-250-0) defina la configuración para analizar cada tipo de archivo compuesto: analice todos los archivos de este tipo o solo los archivos nuevos.

Si está habilitado el análisis de archivos nuevos y modificados, Kaspersky Endpoint Security analiza solo archivos nuevos y modificados de todos los tipos de archivos compuestos.

- 6. Defina la configuración avanzada para analizar archivos compuestos.
	- . No desempaquetar archivos compuestos de gran tamaño

Si esta casilla está seleccionada, Kaspersky Endpoint Security no analiza los archivos compuestos si su tamaño excede el valor.

Si esta casilla está desactivada, Kaspersky Endpoint Security analiza los archivos compuestos de todos los tamaños.

Kaspersky Endpoint Security analiza los archivos de gran tamaño que se extraen de archivos comprimidos, independientemente de si la casilla **No desempaquetar archivos compuestos de gran** tamaño está seleccionada.

### . Descomprimir archivos compuestos en segundo plano

Si activa esta casilla, Kaspersky Endpoint Security permitirá acceder a los archivos compuestos que superen el tamaño especificado antes de que se los haya analizado. En este caso, Kaspersky Endpoint Security descomprimirá y analizará los archivos compuestos en segundo plano.

Kaspersky Endpoint Security proporciona acceso a los archivos compuestos que son más pequeños que este valor solo después de descomprimir y analizar estos archivos.

Si no activa esta casilla, Kaspersky Endpoint Security no permitirá acceder a ningún archivo compuesto, independientemente de su tamaño, hasta que se lo haya descomprimido y analizado.

7. Guarde los cambios.

## Modificación del modo de análisis

El Modo de análisis hace referencia a la condición que desencadena el análisis del archivo del componente Protección contra archivos peligrosos. Por defecto, Kaspersky Endpoint Security analiza los archivos en el modo inteligente. En este modo de análisis de archivos, el componente Protección contra archivos peligrosos decide si analiza o no los archivos después de analizar las operaciones realizadas con el archivo por el usuario, por una aplicación en nombre del usuario (en la cuenta que se usó para iniciar sesión o en otra cuenta de usuario) o por el sistema operativo. Por ejemplo, Kaspersky Endpoint Security solo analiza un documento Microsoft Office Word la primera vez que lo abre y cuando lo cierra. Las operaciones intermedias de sobrescritura no originan el análisis del archivo.

Para modificar el modo de análisis de archivos:
- 1. En la ventana principal de la [aplicación](#page-137-0) haga clic en el botón  $\alpha$ .
- 2. En la ventana de configuración de la aplicación, seleccione **Protección básica contra amenazas → Protección** . contra archivos peligrosos
- 3. Haga clic en Configuración avanzada.
- 4. En el bloque Modo de análisis, seleccione el modo que desea utilizar:
	- Modo inteligente. En este modo, Protección contra archivos peligrosos analiza un objeto en función de las operaciones realizadas sobre ese objeto. Por ejemplo, Kaspersky Endpoint Security solo analiza un documento Microsoft Office la primera vez que lo abre y cuando lo cierra. Las operaciones intermedias de sobrescritura no originan el análisis del archivo.
	- Ante operaciones de acceso y modificación. En este modo, el componente Protección contra archivos peligrosos analiza los objetos siempre que haya un intento de abrirlos o modicarlos.
	- Ante operaciones de acceso. En este modo, el componente Protección contra archivos peligrosos analiza los objetos solo después de un intento de abrirlos.
	- Ante operaciones de ejecución. En este modo, el componente Protección contra archivos peligrosos analiza los objetos después de un intento de ejecutarlos.

5. Guarde los cambios.

### Protección contra amenazas web

El componente Protección contra amenazas web está diseñado para bloquear sitios web maliciosos y fraudulentos e impedir la descarga de archivos dañinos de Internet. Para proteger el equipo, el componente se vale de la ayuda de las bases de datos antivirus, el análisis heurístico y el servicio de nube [Kaspersky](#page-388-0) Security Network.

Kaspersky Endpoint Security tiene la capacidad de analizar tráfico HTTP, HTTPS y FTP. La aplicación analiza tanto direcciones URL como direcciones IP. Puede permitir que Kaspersky Endpoint Security vigile todos los puertos o puede seleccionar los puertos específicos que le interese controlar.

Para que la aplicación pueda supervisar el tráfico HTTPS, es necesario habilitar el análisis de [conexiones](#page-393-0) cifradas.

Cuando un usuario intente abrir un sitio web malicioso o fraudulento, Kaspersky Endpoint Security bloqueará el acceso y le mostrará al usuario una advertencia (vea la siguiente imagen).

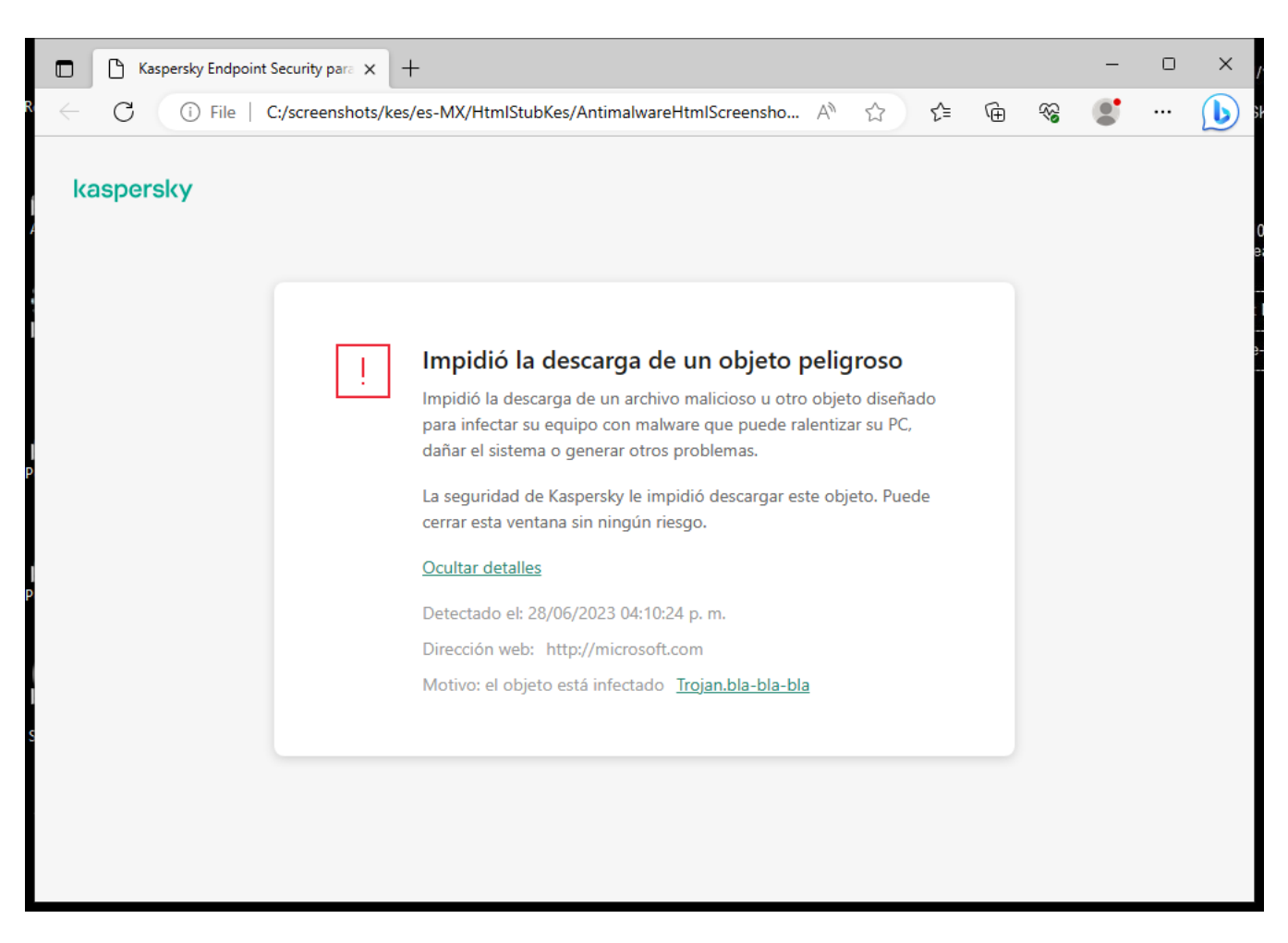

Mensaje cuando se bloquea el acceso a un sitio web

# Habilitación y deshabilitación de la Protección contra amenazas web

De manera predeterminada, el componente Protección contra amenazas web está habilitado y se ejecuta en el modo recomendado por los expertos de Kaspersky. Para la Protección contra amenazas web, la aplicación puede aplicar diferentes grupos de configuraciones. Estos grupos de configuraciones que se almacenan en la aplicación se denominan *niveles de seguridad*: **Alto, Recomendado, Bajo**. Se considera que el nivel de seguridad de tráfico web Recomendado es la configuración óptima recomendada por los expertos de Kaspersky (vea la tabla a continuación). Puede seleccionar uno de los niveles preinstalados de seguridad para el tráfico web que se recibe o se transmite mediante los protocolos HTTP y FTP, o configurar un nivel de seguridad personalizado para el tráfico web. Si modifica la configuración del nivel de seguridad del tráfico web, siempre puede volver a la configuración recomendada del nivel de seguridad del tráfico web.

Puede seleccionar o configurar el nivel de seguridad solo en la Consola de administración (MMC) o la interfaz local de la aplicación. No puede seleccionar ni configurar el nivel de seguridad en Web Console o Cloud Console.

[Cómo habilitar o deshabilitar](javascript:toggleBlock() el componente Protección contra amenazas web en la Consola de administración (MMC)

- 1. Abra la Consola de administración de Kaspersky Security Center.
- 2. En el árbol de la consola, seleccione Directivas.
- 3. Seleccione la directiva correspondiente y haga doble clic para abrir las propiedades de la directiva.
- 4. En la ventana de la directiva, seleccione **Protección básica contra amenazas**  $\rightarrow$  **Protección contra** . amenazas web
- 5. Utilice la casilla Protección contra amenazas web para habilitar o deshabilitar el componente.
- 6. Si habilitó el componente, realice una de estas acciones en el bloque Nivel de seguridad:
	- Si desea aplicar uno de los niveles de seguridad predeterminados, selecciónelo con el control deslizante:
		- Alto. El nivel de seguridad con el cual el componente Protección contra amenazas web realiza el análisis máximo del tráfico web que recibe el equipo a través de los protocolos HTTP y FTP. El componente Protección contra amenazas web analiza en detalle todos los objetos de tráfico web mediante el uso de todas las bases de datos de la aplicación y realiza el análisis [heurístico](javascript:void(0)) o más avanzado posible.
		- Recomendado. Este es el nivel de seguridad que proporciona el equilibrio óptimo entre el rendimiento de Kaspersky Endpoint Security y la seguridad del tráfico web. El componente Protección contra amenazas web realiza un análisis heurístico en el nivel de análisis medio. Los especialistas de Kaspersky recomiendan este nivel de seguridad de tráfico web. Los valores de configuración para el nivel de seguridad recomendado se proporcionan en la siguiente tabla.
		- Bajo. La configuración de este nivel de seguridad de tráfico web asegura la máxima velocidad de análisis de tráfico web. El componente Protección contra amenazas web realiza un análisis heurístico en el nivel de análisis superficial.
	- Si desea definir un nivel de seguridad personalizado, haga clic en el botón **Configuración** y configure los ajustes del componente.

Para restaurar los valores de los niveles de seguridad preestablecidos, haga clic en el botón . Predeterminado

- 7. En el bloque Acción al detectar una amenaza, seleccione la acción que Kaspersky Endpoint Security realiza en los objetos de tráfico web malicioso:
	- Bloquear. Cuando esta opción está seleccionada y se detecta un objeto infectado en el tráfico web, el componente Protección contra amenazas web bloquea el acceso al objeto y muestra un mensaje en el navegador.
	- Informar. Cuando esta opción está seleccionada y se detecta un objeto infectado en el tráfico web, el componente Protección contra amenazas web permite que el objeto se descargue al equipo, pero agrega información sobre el mismo a la lista de amenazas activas.
- 8. Guarde los cambios.

[Cómo habilitar o deshabilitar](javascript:toggleBlock() el componente Protección contra amenazas web en Web Console y Cloud Console <sup>®</sup>

- 1. En la ventana principal de Web Console, seleccione **Dispositivos**  $\rightarrow$  **Directivas y perfiles**.
- 2. Haga clic en el nombre de la directiva de Kaspersky Endpoint Security.

Se abre la ventana de propiedades de la directiva.

- 3. Seleccione la ficha **Configuración de la aplicación**.
- 4. Vaya a Protección básica contra amenazas  $\rightarrow$  Protección contra amenazas web.
- 5. Use el interruptor Protección contra amenazas web para habilitar o deshabilitar el componente.
- 6. En el bloque Acción al detectar una amenaza, seleccione la acción que Kaspersky Endpoint Security realiza en los objetos de tráfico web malicioso:
	- Bloquear. Cuando esta opción está seleccionada y se detecta un objeto infectado en el tráfico web, el componente Protección contra amenazas web bloquea el acceso al objeto y muestra un mensaje en el navegador.
	- Informar. Cuando esta opción está seleccionada y se detecta un objeto infectado en el tráfico web, el componente Protección contra amenazas web permite que el objeto se descargue al equipo, pero agrega información sobre el mismo a la lista de amenazas activas.
- 7. Guarde los cambios.

[Cómo habilitar o deshabilitar](javascript:toggleBlock() el componente Protección contra amenazas web

- 1. En la ventana principal de la [aplicación](#page-137-0) haga clic en el botón  $\phi$ .
- 2. En la ventana de configuración de la aplicación, seleccione **Protección básica contra amenazas**  $\rightarrow$ . Protección contra amenazas web
- 3. Use el interruptor Protección contra amenazas web para habilitar o deshabilitar el componente.
- 4. Si habilitó el componente, realice una de estas acciones en el bloque Nivel de seguridad:
	- Si desea aplicar uno de los niveles de seguridad predeterminados, selecciónelo con el control deslizante:
		- Alto. El nivel de seguridad con el cual el componente Protección contra amenazas web realiza el análisis máximo del tráfico web que recibe el equipo a través de los protocolos HTTP y FTP. El componente Protección contra amenazas web analiza en detalle todos los objetos de tráfico web mediante el uso de todas las bases de datos de la aplicación y realiza el análisis [heurístico](javascript:void(0)) más avanzado posible.
		- Recomendado. Este es el nivel de seguridad que proporciona el equilibrio óptimo entre el rendimiento de Kaspersky Endpoint Security y la seguridad del tráfico web. El componente Protección contra amenazas web realiza un análisis heurístico en el nivel de análisis medio. Los especialistas de Kaspersky recomiendan este nivel de seguridad de tráfico web. Los valores de configuración para el nivel de seguridad recomendado se proporcionan en la siguiente tabla.
		- Bajo. La configuración de este nivel de seguridad de tráfico web asegura la máxima velocidad de análisis de tráfico web. El componente Protección contra amenazas web realiza un análisis heurístico en el nivel de análisis superficial.
	- Si desea definir un nivel de seguridad personalizado, haga clic en el botón **Configuración avanzada** y configure los ajustes del componente.

Para restaurar los valores de los niveles de seguridad preestablecidos, haga clic en el botón Restablecer . el nivel de seguridad recomendado

- 5. En el bloque Acción al detectar una amenaza, seleccione la acción que Kaspersky Endpoint Security realiza en los objetos de tráfico web malicioso:
	- Bloquear. Cuando esta opción está seleccionada y se detecta un objeto infectado en el tráfico web, el componente Protección contra amenazas web bloquea el acceso al objeto y muestra un mensaje en el navegador.
	- Informar. Cuando esta opción está seleccionada y se detecta un objeto infectado en el tráfico web, el componente Protección contra amenazas web permite que el objeto se descargue al equipo, pero agrega información sobre el mismo a la lista de amenazas activas.
- 6. Guarde los cambios.

Configuración de Protección contra amenazas web recomendada por los expertos de Kaspersky (nivel de seguridad recomendado)

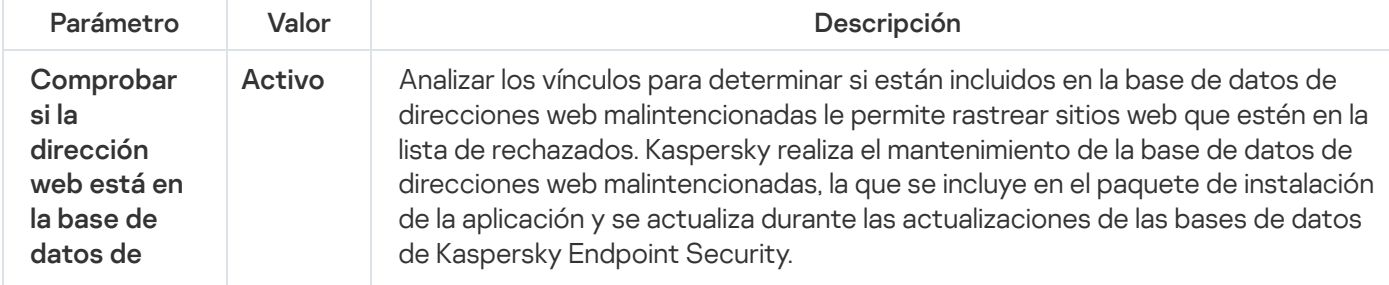

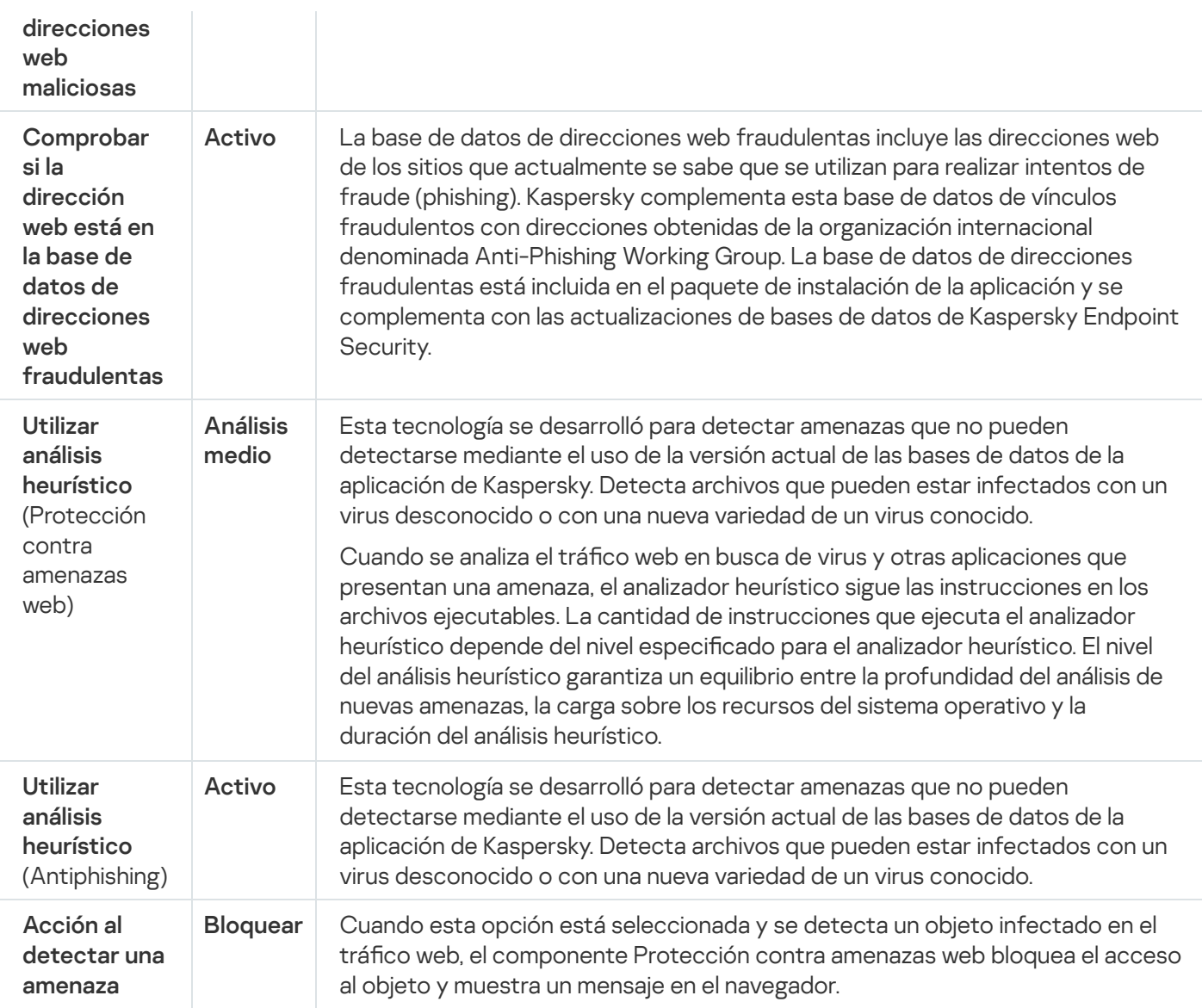

# Configuración de métodos de detección de direcciones web maliciosas

Protección contra amenazas web detecta direcciones web maliciosas utilizando bases de datos antivirus, el Servicio en la nube de [Kaspersky](#page-388-0) Security Network y análisis heurístico.

Puede seleccionar métodos de detección de direcciones web maliciosas solo en la Consola de administración (MMC) o en la interfaz local de la aplicación. No puede seleccionar métodos de detección de direcciones web maliciosas en Web Console o Cloud Console. La opción predeterminada es comparar las direcciones web con la base de datos de direcciones maliciosas con análisis heurístico (análisis medio).

#### Análisis con la base de datos de direcciones maliciosas

Analizar los vínculos para determinar si están incluidos en la base de datos de direcciones web malintencionadas le permite rastrear sitios web que estén en la lista de rechazados. Kaspersky realiza el mantenimiento de la base de datos de direcciones web malintencionadas, la que se incluye en el paquete de instalación de la aplicación y se actualiza durante las actualizaciones de las bases de datos de Kaspersky Endpoint Security.

Kaspersky Endpoint analiza todos los vínculos para determinar si están incluidos en bases de datos de direcciones web malintencionadas. La configuración de análisis de conexión segura de la [aplicación](#page-393-0) no afecta la funcionalidad de análisis de vínculos. En otras palabras, si el análisis de conexiones cifradas está deshabilitado, Kaspersky Endpoint Security verifica los vínculos con bases de datos de direcciones web maliciosas, incluso si el tráfico de red se transmite a través de una conexión cifrada.

#### Cómo habilitar o deshabilitar la verificación para comprobar si las direcciones web están la base de datos de [direcciones web maliciosas con](javascript:toggleBlock() la Consola de administración (MMC)

- 1. Abra la Consola de administración de Kaspersky Security Center.
- 2. En el árbol de la consola, seleccione Directivas.
- 3. Seleccione la directiva correspondiente y haga doble clic para abrir las propiedades de la directiva.
- 4. En la ventana de la directiva, seleccione **Protección básica contra amenazas**  $\rightarrow$  **Protección contra** . amenazas web
- 5. En el bloque Nivel de seguridad, haga clic en el botón Configuración.
- 6. En la ventana que se abre, en el bloque Métodos de análisis, seleccione o anule la selección de la casilla Comprobar si la dirección web está en la base de datos de direcciones web maliciosas para habilitar o deshabilitar la verificación de direcciones con la base de datos de direcciones web maliciosas.
- 7. Guarde los cambios.

Cómo habilitar o deshabilitar la verificación para comprobar si las direcciones web están la base de datos de [direcciones web maliciosas en](javascript:toggleBlock() la interfaz de la aplicación

- 1. En la ventana principal de la [aplicación](#page-137-0) haga clic en el botón  $\phi$ .
- 2. En la ventana de configuración de la aplicación, seleccione **Protección básica contra amenazas**  $\rightarrow$ . Protección contra amenazas web
- 3. Haga clic en **Configuración avanzada**.
- 4. En el bloque **Métodos de análisis**, seleccione o anule la selección de la casilla **Comprobar si la dirección** web está en la base de datos de direcciones web maliciosas para habilitar o deshabilitar la verificación de direcciones con la base de datos de direcciones web maliciosas.
- 5. Guarde los cambios.

#### Análisis heurístico

Durante el análisis heurístico, Kaspersky Endpoint Security analiza la actividad de las aplicaciones del sistema operativo. El análisis heurístico puede detectar amenazas sobre las cuales no existen registros en las bases de datos de Kaspersky Endpoint Security.

Cuando se analiza el tráfico web en busca de virus y otras aplicaciones que presentan una amenaza, el analizador heurístico sigue las instrucciones en los archivos ejecutables. La cantidad de instrucciones que ejecuta el analizador heurístico depende del nivel especificado para el analizador heurístico. El nivel del análisis heurístico garantiza un equilibrio entre la profundidad del análisis de nuevas amenazas, la carga sobre los recursos del sistema operativo y la duración del análisis heurístico.

#### [Cómo habilitar o deshabilitar](javascript:toggleBlock() el uso de análisis heurístico en la Consola de administración (MMC)

- 1. Abra la Consola de administración de Kaspersky Security Center.
- 2. En el árbol de la consola, seleccione Directivas.
- 3. Seleccione la directiva correspondiente y haga doble clic para abrir las propiedades de la directiva.
- 4. En la ventana de la directiva, seleccione **Protección básica contra amenazas**  $\rightarrow$  **Protección contra** . amenazas web
- 5. En el bloque Nivel de seguridad, haga clic en el botón Configuración.
- 6. En el bloque Métodos de análisis, seleccione la casilla Utilizar análisis heurístico si desea que la aplicación utilice el análisis heurístico al analizar el tráfico web en busca de virus y otro malware.
- 7. A continuación, use el control deslizante para elegir un nivel de análisis: **análisis superficial, análisis medio** o **análisis profundo**.

Cuando se analiza el tráfico web en busca de virus y otras aplicaciones que presentan una amenaza, el analizador heurístico sigue las instrucciones en los archivos ejecutables. La cantidad de instrucciones que ejecuta el analizador heurístico depende del nivel especificado para el analizador heurístico. El nivel del análisis heurístico garantiza un equilibrio entre la profundidad del análisis de nuevas amenazas, la carga sobre los recursos del sistema operativo y la duración del análisis heurístico.

8. Guarde los cambios.

#### [Cómo habilitar o deshabilitar](javascript:toggleBlock() el uso de análisis heurístico en la interfaz de la aplicación **a**

- 1. En la ventana principal de la [aplicación](#page-137-0) haga clic en el botón  $\alpha$ .
- 2. En la ventana de configuración de la aplicación, seleccione **Protección básica contra amenazas**  $\rightarrow$ . Protección contra amenazas web
- 3. Haga clic en Configuración avanzada.
- 4. En el bloque Métodos de análisis, seleccione la casilla Utilizar análisis heurístico si desea que la aplicación utilice el análisis heurístico al analizar el tráfico web en busca de virus y otro malware.

Cuando se analiza el tráfico web en busca de virus y otras aplicaciones que presentan una amenaza, el analizador heurístico sigue las instrucciones en los archivos ejecutables. La cantidad de instrucciones que ejecuta el analizador heurístico depende del nivel especificado para el analizador heurístico. El nivel del análisis heurístico garantiza un equilibrio entre la profundidad del análisis de nuevas amenazas, la carga sobre los recursos del sistema operativo y la duración del análisis heurístico.

5. Guarde los cambios.

# Anti-Phishing

Protección contra amenazas web comprueba los vínculos para ver si pertenecen a direcciones web de suplantación de identidad (phishing). Esto ayuda a evitar ataques de suplantación de identidad (phishing). Un ataque de phishing puede imitar, por ejemplo, un mensaje de correo electrónico supuestamente enviado por su banco, con un vínculo al sitio web oficial del banco. Cuando hace clic en el vínculo, se abre una copia exacta del sitio web del banco e, incluso, puede ver la dirección web real en el navegador, a pesar de que se trata de una imitación. A partir de ese momento, se hace un seguimiento de todas sus acciones dentro del sitio y pueden ser usadas para robar su dinero.

Teniendo en cuenta que los vínculos a los sitios web fraudulentos no solo pueden recibirse en mensajes de correo electrónico, sino también por otros medios, como programas de mensajería, el componente Protección contra amenazas web supervisa los intentos de acceder a un sitio web fraudulento en el nivel de análisis del tráfico web y bloquea el acceso a dichos sitios. Las listas de direcciones web de phishing se incluyen en el kit de distribución de Kaspersky Endpoint Security.

Puede configurar Antiphishing solo en la Consola de administración (MMC) o en la interfaz local de la aplicación. No puede configurar Antiphishing en Web Console o Cloud Console. De forma predeterminada, Antiphishing con análisis heurístico está habilitado.

[Cómo habilitar o deshabilitar](javascript:toggleBlock() la tecnología de Antiphishing mediante la Consola de administración (MMC)

- 1. Abra la Consola de administración de Kaspersky Security Center.
- 2. En el árbol de la consola, seleccione Directivas.
- 3. Seleccione la directiva correspondiente y haga doble clic para abrir las propiedades de la directiva.
- 4. En la ventana de la directiva, seleccione **Protección básica contra amenazas**  $\rightarrow$  **Protección contra** . amenazas web
- 5. En el bloque Nivel de seguridad, haga clic en el botón Configuración.
- 6. En la ventana que se abre, en el bloque **Configuración de Anti-Phishing**, seleccione o borre la casilla de verificación **Comprobar si la dirección web está en la base de datos de direcciones web fraudulentas** para habilitar o deshabilitar Antiphishing.

La base de datos de direcciones web fraudulentas incluye las direcciones web de los sitios que actualmente se sabe que se utilizan para realizar intentos de fraude (phishing). Kaspersky complementa esta base de datos de vínculos fraudulentos con direcciones obtenidas de la organización internacional denominada Anti-Phishing Working Group. La base de datos de direcciones fraudulentas está incluida en el paquete de instalación de la aplicación y se complementa con las actualizaciones de bases de datos de Kaspersky Endpoint Security.

7. Seleccione la casilla Utilizar análisis heurístico si desea que la aplicación utilice el análisis heurístico al analizar páginas web en busca de vínculos fraudulentos.

Durante el análisis heurístico, Kaspersky Endpoint Security analiza la actividad de las aplicaciones del sistema operativo. El análisis heurístico puede detectar amenazas sobre las cuales no existen registros en las bases de datos de Kaspersky Endpoint Security.

Para analizar vínculos, además de la base de datos antivirus y el análisis heurístico, puede usar bases de datos de reputación de [Kaspersky Security Network](#page-388-0).

8. Guarde los cambios.

[Cómo habilitar o deshabilitar](javascript:toggleBlock() Antiphishing en la interfaz de la aplicación @

- 1. En la ventana principal de la [aplicación](#page-137-0) haga clic en el botón  $\phi$ .
- 2. En la ventana de configuración de la aplicación, seleccione **Protección básica contra amenazas**  $\rightarrow$ . Protección contra amenazas web
- 3. Haga clic en Configuración avanzada.
- 4. Si desea que el componente Protección contra amenazas web compruebe los vínculos con las bases de datos de direcciones web de phishing, seleccione la casilla **Comprobar si la dirección web está en la base** de datos de direcciones web fraudulentas en el bloque Antiphishing. La base de datos de direcciones web fraudulentas incluye las direcciones web de los sitios que actualmente se sabe que se utilizan para realizar intentos de fraude (phishing). Kaspersky complementa esta base de datos de vínculos fraudulentos con direcciones obtenidas de la organización internacional denominada Anti-Phishing Working Group. La base de datos de direcciones fraudulentas está incluida en el paquete de instalación de la aplicación y se complementa con las actualizaciones de bases de datos de Kaspersky Endpoint Security.
- 5. Seleccione la casilla Utilizar análisis heurístico si desea que la aplicación utilice el análisis heurístico al analizar páginas web en busca de vínculos fraudulentos.

Durante el análisis heurístico, Kaspersky Endpoint Security analiza la actividad de las aplicaciones del sistema operativo. El análisis heurístico puede detectar amenazas sobre las cuales no existen registros en las bases de datos de Kaspersky Endpoint Security.

Para analizar vínculos, además de la base de datos antivirus y el análisis heurístico, puede usar bases de datos de reputación de [Kaspersky Security Network](#page-388-0).

6. Guarde los cambios.

### Creación de la lista de direcciones web de confianza

Además de los sitios web fraudulentos y maliciosos, Protección contra amenazas web puede bloquear otros sitios web. Por ejemplo, Protección contra amenazas web bloquea el tráfico HTTP que no cumple con los estándares RFC. Puede crear una lista de direcciones URL cuyo contenido considera confiable. El componente Protección contra amenazas web no analiza la información de direcciones web de confianza en busca de virus u otras amenazas. Esta opción es útil, por ejemplo, cuando el componente Protección contra amenazas web interfiere en la descarga de un archivo de un sitio web conocido.

Una dirección URL puede ser la dirección de una página web específica o la dirección de un sitio web.

[Cómo agregar una dirección](javascript:toggleBlock() web de confianza con la Consola de administración (MMC) @

- 1. Abra la Consola de administración de Kaspersky Security Center.
- 2. En el árbol de la consola, seleccione Directivas.
- 3. Seleccione la directiva correspondiente y haga doble clic para abrir las propiedades de la directiva.
- 4. En la ventana de la directiva, seleccione **Protección básica contra amenazas**  $\rightarrow$  **Protección contra** . amenazas web
- 5. En el bloque Nivel de seguridad, haga clic en el botón Configuración.
- 6. En la ventana que se abre, seleccione la pestaña Direcciones web de confianza.
- 7. Seleccione la casilla de verificación **No analizar el tráfico web de las direcciones web de confianza**.

Si la casilla está seleccionada, el componente Protección contra amenazas web no analiza el contenido de las páginas o los sitios web cuyas direcciones están incluidas en la lista de direcciones web de confianza. Puede agregar a esta lista tanto direcciones específicas como máscaras de páginas o sitios web.

- 8. Cree una lista de direcciones URL o páginas web cuyo contenido considera confiable. Kaspersky Endpoint Security admite los caracteres \* y ? al ingresar una máscara. También puede importar una lista de [direcciones](#page-264-0) web de confianza desde un archivo XML.
- 9. Guarde los cambios.

#### [Cómo agregar una dirección](javascript:toggleBlock() web de confianza con Web Console y Cloud Console <sup>®</sup>

- 1. En la ventana principal de Web Console, seleccione **Dispositivos**  $\rightarrow$  **Directivas y perfiles**.
- 2. Haga clic en el nombre de la directiva de Kaspersky Endpoint Security.

Se abre la ventana de propiedades de la directiva.

- 3. Seleccione la ficha Configuración de la aplicación.
- 4. Vaya a Protección básica contra amenazas  $\rightarrow$  Protección contra amenazas web.
- 5. En el bloque **Direcciones web de confianza**, seleccione la casilla **No analizar el tráfico web de las** direcciones web de confianza.

Si la casilla está seleccionada, el componente Protección contra amenazas web no analiza el contenido de las páginas o los sitios web cuyas direcciones están incluidas en la lista de direcciones web de confianza. Puede agregar a esta lista tanto direcciones específicas como máscaras de páginas o sitios web.

6. Cree una lista de direcciones URL o páginas web cuyo contenido considera confiable.

Kaspersky Endpoint Security admite los caracteres \* y ? al ingresar una máscara.

También puede importar una lista de [direcciones](#page-264-0) web de confianza desde un archivo XML.

7. Guarde los cambios.

[Cómo agregar una dirección](javascript:toggleBlock() web de confianza en la interfaz de la aplicación <sup>o</sup>

- 1. En la ventana principal de la [aplicación](#page-137-0) haga clic en el botón  $\phi$ .
- 2. En la ventana de configuración de la aplicación, seleccione **Protección básica contra amenazas**  $\rightarrow$ . Protección contra amenazas web
- 3. Haga clic en Configuración avanzada.
- 4. Seleccione la casilla de verificación **No analizar tráfico web de direcciones URL de confianza**. Si la casilla está seleccionada, el componente Protección contra amenazas web no analiza el contenido de

las páginas o los sitios web cuyas direcciones están incluidas en la lista de direcciones web de confianza. Puede agregar a esta lista tanto direcciones específicas como máscaras de páginas o sitios web.

5. Cree una lista de direcciones URL o páginas web cuyo contenido considera confiable.

Kaspersky Endpoint Security admite los caracteres \* y ? al ingresar una máscara.

También puede importar una lista de [direcciones](#page-264-0) web de confianza desde un archivo XML.

6. Guarde los cambios.

Como resultado, Protección contra amenazas web no analiza el tráfico de direcciones web de confianza. El usuario siempre puede abrir un sitio web de confianza y descargar un archivo de ese sitio web. Si no puede acceder al sitio web, verifique la configuración de los componentes Análisis de [conexiones](#page-393-1) cifradas, [Control](#page-418-0) web y Supervisión de puertos de red. Si [Kaspersky Endpoint](#page-537-0) Security detecta que un archivo descargado de un sitio web confiable es malicioso, puede agregar este archivo a las [exclusiones](#page-582-0).

También puede crear una lista general de [exclusiones](#page-400-0) para conexiones cifradas. En este caso, Kaspersky Endpoint Security no analiza el tráfico HTTPS de las direcciones web de confianza cuando los componentes Protección contra amenazas web, Protección contra amenazas de correo y Control web están haciendo su trabajo.

### <span id="page-264-0"></span>Exportar e importar la lista de direcciones web de confianza

Puede exportar la lista de direcciones web de confianza a un archivo XML. A continuación, puede modificar el archivo para, por ejemplo, agregar una gran cantidad de direcciones web del mismo tipo. También puede utilizar la función de exportación/importación para realizar una copia de seguridad de la lista de direcciones web de confianza o para migrar la lista a otro servidor.

[Cómo exportar e importar una](javascript:toggleBlock() lista de direcciones web de confianza a la Consola de administración (MMC)  $\textcircled{\tiny{7}}$ 

- 1. Abra la Consola de administración de Kaspersky Security Center.
- 2. En el árbol de la consola, seleccione Directivas.
- 3. Seleccione la directiva correspondiente y haga doble clic para abrir las propiedades de la directiva.
- 4. En la ventana de la directiva, seleccione **Protección básica contra amenazas**  $\rightarrow$  **Protección contra** . amenazas web
- 5. En el bloque Nivel de seguridad, haga clic en el botón Configuración.
- 6. En la ventana que se abre, seleccione la pestaña Direcciones web de confianza.
- 7. Para exportar la lista de direcciones web de confianza:
	- a. Seleccione las direcciones web de confianza que desea exportar. Para seleccionar varios puertos, use las teclas **CTRL** o **SHIFT**.

Si no seleccionó ninguna dirección web de confianza, Kaspersky Endpoint Security exportará todas las direcciones web.

- b. Haga clic en el vínculo Exportar.
- c. En la ventana que se abre, escriba el nombre del archivo XML en el que se guardará la lista de direcciones web de confianza exportada. Seleccione también la carpeta en la que se guardará este archivo. Exportar<br>bre, escril<br>infianza e:<br>ecurity ex<br>ireccione:<br>Importar
- d. Guarde el archivo.

Kaspersky Endpoint Security exportará la lista de direcciones web de confianza completa al archivo XML.

- 8. Para importar la lista de direcciones web de confianza:
	- a. Haga clic en el vínculo Importar.

En la ventana que se abre, seleccione el archivo XML que se usará para importar la lista de direcciones web de confianza.

b. Abra el archivo.

Cuando ya exista una lista de direcciones web de confianza en el equipo, Kaspersky Endpoint Security le preguntará si desea eliminarla o si prefiere complementarla con las entradas del archivo XML.

9. Guarde los cambios.

[Cómo exportar e importar una](javascript:toggleBlock() lista de direcciones web de confianza a Web Console y Cloud Console <sup>1</sup>

- 1. En la ventana principal de Web Console, seleccione **Dispositivos**  $\rightarrow$  **Directivas y perfiles**.
- 2. Haga clic en el nombre de la directiva de Kaspersky Endpoint Security.

Se abre la ventana de propiedades de la directiva.

- 3. Seleccione la ficha **Configuración de la aplicación**.
- 4. Vaya a Protección básica contra amenazas  $\rightarrow$  Protección contra amenazas web.
- 5. Para exportar la lista de exclusiones al bloque Direcciones web de confianza:
	- a. Seleccione las direcciones web de confianza que desea exportar.
	- b. Haga clic en el vínculo Exportar.
	- c. En la ventana que se abre, escriba el nombre del archivo XML en el que se guardará la lista de direcciones web de confianza exportada. Seleccione también la carpeta en la que se guardará este archivo. **Exportar**.<br>bre, escriba el nombre del archivo XML en el que se g<br>onfianza exportada. Seleccione también la carpeta er<br>ecurity exportará la lista de direcciones web de confianza,<br>xclusiones al bloque **Direcciones web de co**
	- d. Guarde el archivo.

Kaspersky Endpoint Security exportará la lista de direcciones web de confianza completa al archivo XML.

- 6. Para importar la lista de exclusiones al bloque Direcciones web de confianza, haga lo siguiente:
	- a. Haga clic en el vínculo Importar.

En la ventana que se abre, seleccione el archivo XML que se usará para importar la lista de direcciones web de confianza.

b. Abra el archivo.

Cuando ya exista una lista de direcciones web de confianza en el equipo, Kaspersky Endpoint Security le preguntará si desea eliminarla o si prefiere complementarla con las entradas del archivo XML.

7. Guarde los cambios.

### Protección contra amenazas de correo

El componente Protección contra amenazas de correo analiza los archivos adjuntos a los mensajes de correo entrantes y salientes para detectar virus y otras amenazas. Para proteger el equipo, el componente se vale de la ayuda de las bases de datos antivirus, el análisis heurístico y el servicio de nube [Kaspersky](#page-388-0) Security Network.

La Protección contra amenazas de correo puede analizar tanto los mensajes entrantes como los salientes. La aplicación es compatible con POP3, SMTP, IMAP y NNTP en los siguientes clientes de correo:

- Microsoft Office Outlook
- Mozilla Thunderbird
- Windows Mail

La Protección contra amenazas de correo no es compatible con otros protocolos y clientes de correo.

Es posible que la Protección contra amenazas de correo no siempre pueda obtener acceso de nivel de protocolo a los mensajes (por ejemplo, al usar la solución Microsoft Exchange). Por este motivo, la Protección contra amenazas de correo incluye una extensión para [Microsoft](#page-275-0) Office Outlook. La extensión permite analizar mensajes en el nivel del cliente de correo. La extensión de Protección contra amenazas de correo puede funcionar con Outlook 2010, 2013, 2016 y 2019.

Si utiliza un navegador para acceder a su cliente de correo electrónico, el componente Protección contra amenazas de correo no analizará sus mensajes.

Cuando se detecta un archivo malicioso en un archivo adjunto, Kaspersky Endpoint Security agrega información sobre la acción realizada al asunto del mensaje, por ejemplo, [El mensaje ha sido procesado] <asunto del mensaje>.

### Habilitación y deshabilitación de la Protección contra amenazas de correo

De manera predeterminada, el componente Protección contra amenazas de correo está habilitado y se ejecuta en el modo recomendado por los expertos de Kaspersky. Para la Protección contra amenazas de correo, Kaspersky Endpoint Security aplica diferentes grupos de configuraciones. Estos grupos de configuraciones que se almacenan en la aplicación se denominan *niveles de seguridad*: **Alto, Recomendado, Bajo**. Se considera que el nivel de seguridad de correo Recomendado es la configuración óptima recomendada por los expertos de Kaspersky (vea la tabla a continuación). Puede seleccionar uno de los niveles preinstalados de seguridad del correo o configurar un nivel de seguridad personalizado del correo. Si ha cambiado la configuración del nivel de seguridad del correo, siempre puede volver a la configuración recomendada del nivel de seguridad del correo.

Si se está trabajando con el cliente de correo Mozilla Thunderbird, el componente Protección contra amenazas de correo no analiza mensajes que se transmiten mediante el protocolo IMAP en busca de virus y otras amenazas si se utilizan filtros para mover mensajes desde la carpeta Bandeja de entrada.

Para habilitar <sup>o</sup> deshabilitar el componente Protección contra amenazas de correo:

- 1. En la ventana principal de la [aplicación](#page-137-0) haga clic en el botón  $\alpha$ .
- 2. En la ventana de configuración de la aplicación, seleccione **Protección básica contra amenazas**  $\rightarrow$  **Protección** . contra amenazas de correo
- 3. Use el interruptor Protección contra amenazas de correo para habilitar o deshabilitar el componente.
- 4. Si habilitó el componente, realice una de estas acciones en el bloque Nivel de seguridad:
	- Si desea aplicar uno de los niveles de seguridad predeterminados, selecciónelo con el control deslizante:
		- Alto. Cuando este nivel de seguridad del correo electrónico se selecciona, el componente Protección contra amenazas de correo analiza los mensajes de correo electrónico más detalladamente. El componente Protección contra amenazas de correo analiza los mensajes de correo electrónico entrantes y salientes y realiza un análisis heurístico profundo. El nivel de seguridad de correo Alto se recomienda para entornos de alto riesgo. Un ejemplo de este tipo de entorno es una conexión a un servicio de correo gratuito desde una red doméstica sin protección centralizada del correo.
		- Recomendado. Este es el nivel de seguridad del correo electrónico que proporciona el equilibrio óptimo entre el rendimiento de Kaspersky Endpoint Security y la seguridad del correo electrónico. El componente Protección contra amenazas de correo analiza los mensajes de correo electrónico

entrantes y salientes y realiza un análisis heurístico de nivel medio. Los especialistas de Kaspersky recomiendan este nivel de seguridad del tráfico de correo. Los valores de configuración para el nivel de seguridad recomendado se proporcionan en la siguiente tabla.

- Bajo. Cuando se selecciona este nivel de seguridad de correo electrónico, el componente Protección contra amenazas de correo solo analiza los mensajes de correo entrantes, realiza un análisis heurístico superficial y no analiza los archivos adjuntos a los mensajes de correo electrónico. En este nivel de seguridad de correo electrónico, el componente Protección contra amenazas de correo analiza los mensajes de correo electrónico con una velocidad máxima y utiliza lo mínimo de los recursos del sistema operativo. Se recomienda utilizar el nivel de seguridad de correo Bajo en un entorno bien protegido. Un ejemplo de este tipo de entorno podría ser una red LAN empresarial con protección de correo electrónico centralizada.
- Si desea definir un nivel de seguridad personalizado, haga clic en el botón **Configuración avanzada** y configure los ajustes del componente.

Para restaurar los valores de los niveles de seguridad preestablecidos, haga clic en el botón **Restablecer el** . nivel de seguridad recomendado

5. Guarde los cambios.

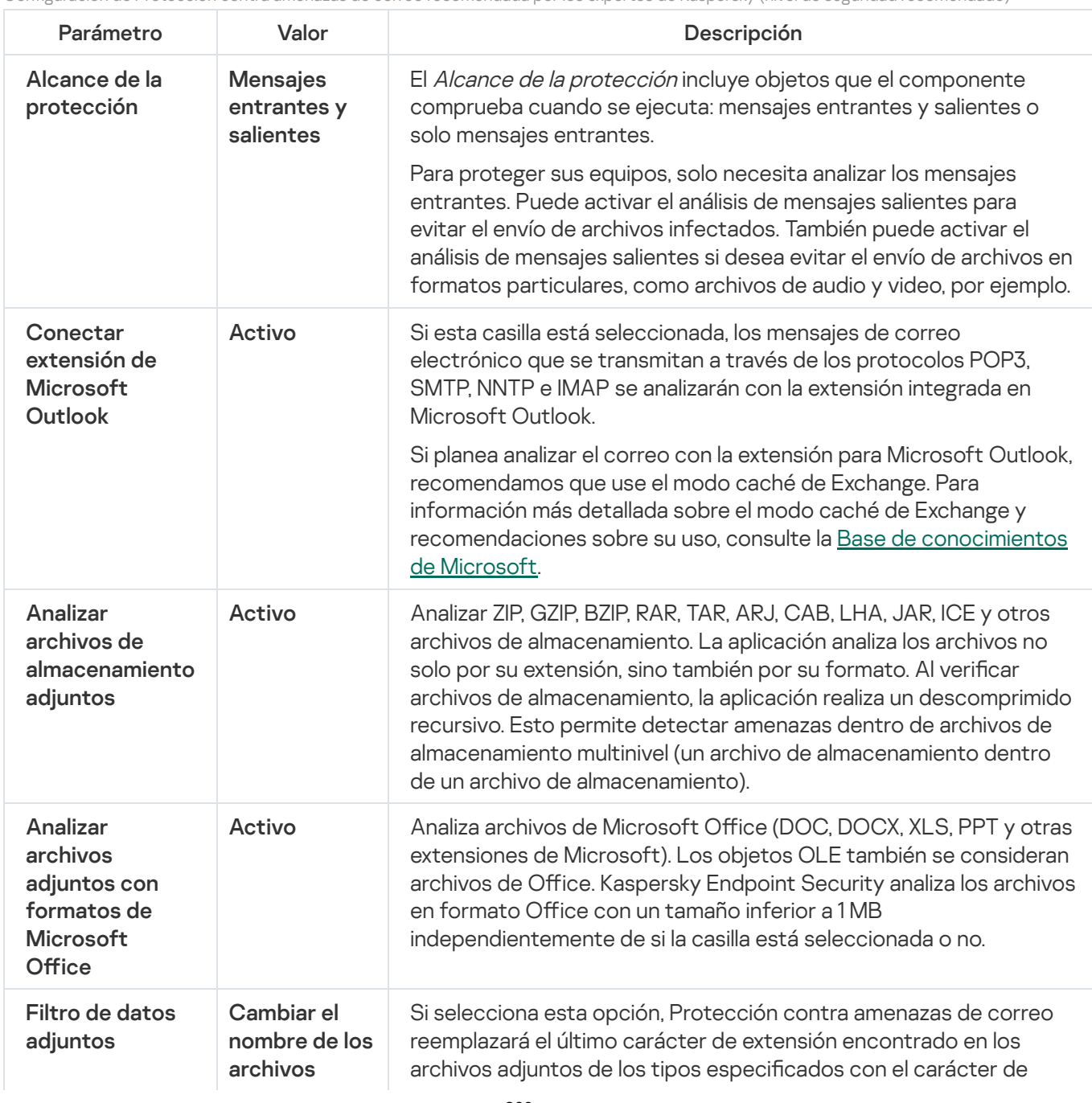

Configuración de Protección contra amenazas de correo recomendada por los expertos de Kaspersky (nivel de seguridad recomendado)

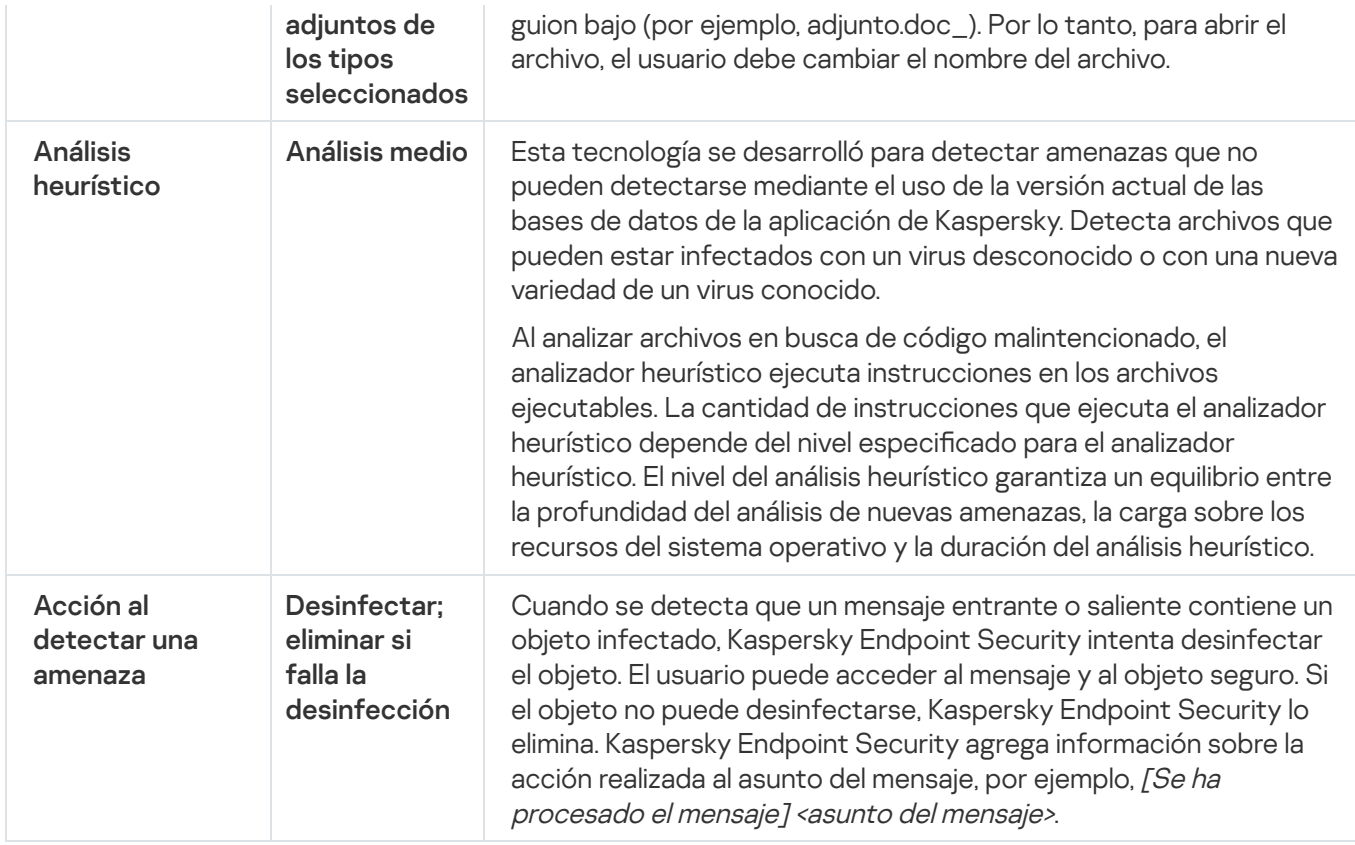

## Modificación de la acción que se llevará a cabo en mensajes de correo electrónico infectados

Por defecto, el componente Protección contra amenazas de correo intenta desinfectar automáticamente todos los mensajes de correo infectados que se detectan. Si la desinfección produce un error, el componente Protección contra amenazas de correo elimina los mensajes de correo electrónico infectados.

Para modificar la acción que se llevará a cabo en mensajes de correo infectados:

- 1. En la ventana principal de la [aplicación](#page-137-0) haga clic en el botón  $\alpha$ .
- 2. En la ventana de configuración de la aplicación, seleccione **Protección básica contra amenazas → Protección** . contra amenazas de correo
- 3. En el bloque **Acción al detectar una amenaza**, seleccione la acción que realizará Kaspersky Endpoint Security cuando se detecte un mensaje infectado:
	- Desinfectar; eliminar si falla la desinfección. Cuando se detecta que un mensaje entrante o saliente contiene un objeto infectado, Kaspersky Endpoint Security intenta desinfectar el objeto. El usuario puede acceder al mensaje y al objeto seguro. Si el objeto no puede desinfectarse, Kaspersky Endpoint Security lo elimina. Kaspersky Endpoint Security agrega información sobre la acción realizada al asunto del mensaje, por ejemplo, [Se ha procesado el mensaje] <asunto del mensaje>.
	- Desinfectar; bloquear si falla la desinfección. Cuando se detecta que un mensaje entrante contiene un objeto infectado, Kaspersky Endpoint Security intenta desinfectar el objeto. El usuario puede acceder al mensaje y al objeto seguro. Si el objeto no puede desinfectarse, Kaspersky Endpoint Security agrega una advertencia al asunto del mensaje. El usuario podrá acceder al mensaje con el archivo adjunto original. Cuando se detecta que un mensaje saliente contiene un objeto infectado, Kaspersky Endpoint Security

intenta desinfectar el objeto. Si el objeto no puede desinfectarse, Kaspersky Endpoint Security bloquea la transmisión del mensaje y el cliente de correo electrónico muestra un error.

- Bloquear. Cuando se detecta que un mensaje entrante contiene un objeto infectado, Kaspersky Endpoint Security agrega una advertencia al asunto del mensaje. El usuario podrá acceder al mensaje con el archivo adjunto original. Cuando se detecta que un mensaje saliente contiene un objeto infectado, Kaspersky Endpoint Security bloquea la transmisión del mensaje y el cliente de correo electrónico muestra un error.
- 4. Guarde los cambios.

# <span id="page-270-0"></span>Formación del alcance de protección del componente Protección contra amenazas de correo

El Alcance de la protección hace referencia a los objetos que son analizados por el componente cuando está activo. Los alcances de la protección de diferentes componentes tienen diferentes propiedades. Las propiedades del alcance de la protección del componente Protección contra amenazas de correo incluyen la configuración para integrar el componente Protección contra amenazas de correo en clientes de correo y el tipo de mensajes de correo electrónico y los protocolos de correo electrónico cuyo tráfico es analizado por el componente Protección contra amenazas de correo. De forma predeterminada, Kaspersky Endpoint Security analiza tanto mensajes de correo electrónico como tráfico (entrantes y salientes) de los protocolos POP3, SMTP, NNTP e IMAP, y está integrado en el cliente de correo Microsoft Office Outlook.

Para formar el alcance de protección del componente Protección contra amenazas de correo, realice lo siguiente:

- 1. En la ventana principal de la [aplicación](#page-137-0) haga clic en el botón  $\phi$ .
- 2. En la ventana de configuración de la aplicación, seleccione **Protección básica contra amenazas → Protección** . contra amenazas de correo
- 3. Haga clic en Configuración avanzada.

4. En el bloque Alcance de la protección, seleccione los mensajes que desea analizar:

- . Mensajes entrantes y salientes
- . Solo mensajes entrantes

Para proteger sus equipos, solo necesita analizar los mensajes entrantes. Puede activar el análisis de mensajes salientes para evitar el envío de archivos infectados. También puede activar el análisis de mensajes salientes si desea evitar el envío de archivos en formatos particulares, como archivos de audio y video, por ejemplo.

Si opta por analizar solo mensajes entrantes, le recomendamos que realice un análisis único de todos los mensajes salientes porque existe la posibilidad de que su equipo tenga gusanos de correo electrónico que se estén diseminando por correo electrónico. Esto ayuda a evitar problemas ocasionados por el envío masivo no controlado de mensajes infectados desde su equipo.

- 5. En el bloque Conectividad, realice lo siguiente:
	- Si desea que el componente Protección contra amenazas de correo analice los mensajes que se transmiten mediante los protocolos POP3, SMTP, NNTP e IMAP antes de que se reciban en el equipo del usuario, seleccione la casilla Analizar el tráfico POP3, SMTP, NNTP e IMAP.

Si no desea que el componente Protección contra amenazas de correo analice los mensajes que se transmiten mediante los protocolos POP3, SMTP, NNTP e IMAP antes de que lleguen al equipo del usuario, desmarque la casilla **Analizar el tráfico POP3, SMTP, NNTP e IMAP**. En este caso, los mensajes son analizados por la extensión Protección contra amenazas de correo incorporada al cliente de correo de Microsoft Office Outlook después de que llegan al equipo del usuario si se selecciona la casilla Conectar . extensión de Microsoft Outlook

Si usa un cliente de correo que no sea Microsoft Office Outlook, el componente Protección contra amenazas de correo no analiza los mensajes que se transmiten a través de los protocolos POP3, SMTP, NNTP e IMAP cuando la casilla **Analizar el tráfico POP3, SMTP, NNTP e IMAP** está desactivada.

· Si desea permitir el acceso a la configuración del componente Protección contra amenazas de correo desde Microsoft Office Outlook y habilitar el análisis de los mensajes que se transmiten mediante los protocolos POP3, SMTP, NNTP, IMAP y MAPI después de que llegan al equipo utilizando la extensión incorporada a Microsoft Office Outlook, seleccione la casilla Conectar extensión de Microsoft Outlook.

Si desea bloquear el acceso a la configuración del componente Protección contra amenazas de correo desde Microsoft Office Outlook y deshabilitar el análisis de los mensajes que se transmiten mediante los protocolos POP3, SMTP, NNTP, IMAP y MAPI después de que llegan al equipo utilizando la extensión incorporada a Microsoft Office Outlook, desmarque la casilla Conectar extensión de Microsoft Outlook.

La extensión de la Protección contra amenazas de correo se incorpora al cliente de correo Microsoft Office Outlook durante la instalación de Kaspersky Endpoint Security.

6. Guarde los cambios.

# Análisis de archivos compuestos adjuntos a mensajes de correo electrónico

Puede habilitar o deshabilitar el análisis de adjuntos a mensajes, limitar el tamaño máximo de adjuntos a mensajes para analizar y limitar la duración máxima del análisis de adjuntos a mensajes.

Para configurar el análisis de archivos compuestos adjuntos a mensajes de correo electrónico:

- 1. En la ventana principal de la [aplicación](#page-137-0) haga clic en el botón  $\phi$ .
- 2. En la ventana de configuración de la aplicación, seleccione **Protección básica contra amenazas**  $\rightarrow$  **Protección** . contra amenazas de correo
- 3. Haga clic en Configuración avanzada.

4. En el bloque Análisis de archivos compuestos, ajuste la configuración del análisis:

- Analizar archivos adjuntos con formatos de Microsoft Office. Analiza archivos de Microsoft Office (DOC, DOCX, XLS, PPT y otras extensiones de Microsoft). Los objetos OLE también se consideran archivos de Office. Kaspersky Endpoint Security analiza los archivos en formato Office con un tamaño inferior a 1 MB independientemente de si la casilla está seleccionada o no.
- Analizar archivos de almacenamiento adjuntos. Analizar ZIP, GZIP, BZIP, RAR, TAR, ARJ, CAB, LHA, JAR, ICE y otros archivos de almacenamiento. La aplicación analiza los archivos no solo por su extensión, sino también por su formato. Al verificar archivos de almacenamiento, la aplicación realiza un descomprimido recursivo. Esto permite detectar amenazas dentro de archivos de almacenamiento multinivel (un archivo de almacenamiento dentro de un archivo de almacenamiento).

Si, durante el análisis, Kaspersky Endpoint Security detecta una contraseña de un archivo de almacenamiento en el texto del mensaje, esta contraseña se utilizará para analizar el contenido del archivo en busca de aplicaciones maliciosas. En este caso, la contraseña no se guarda. Durante el análisis, el archivo de almacenamiento se descomprime. Si la aplicación genera un error durante el proceso de descompresión, puede eliminar manualmente los archivos descomprimidos que se guardan en la siguiente ruta: %systemroot%\temp. Los archivos tienen el prefijo PR.

- No analizar archivos de almacenamiento más grandes que N MB. Si esta casilla está seleccionada, el componente Protección contra amenazas de correo excluye del análisis los archivos adjuntos en los mensajes de correo electrónico si el tamaño excede el valor especificado. Si se desactiva la casilla, el componente Protección contra amenazas de correo analiza los archivos adjuntos de correo de cualquier tamaño.
- Limitar el tiempo para analizar archivos a N segundos. Si la casilla de verificación está seleccionada, el tiempo asignado al análisis de archivos adjuntos en los mensajes de correo electrónico se limita al período especificado.
- 5. Guarde los cambios.

# Filtrado de datos adjuntos de mensajes de correo electrónico

La funcionalidad de filtrado de datos adjuntos no se aplica a mensajes de correo electrónico salientes.

Las aplicaciones malintencionadas pueden propagarse por correo electrónico, en forma de archivos adjuntos. Puede configurar el filtrado según el tipo de adjuntos a mensajes de modo que los archivos de los tipos especificados se renombren o se eliminen automáticamente. Al cambiarles el nombre a los archivos adjuntos de cierta clase, Kaspersky Endpoint Security puede impedir la ejecución automática de aplicaciones malintencionadas.

Para configurar el filtrado de archivos adjuntos:

- 1. En la ventana principal de la [aplicación](#page-137-0) haga clic en el botón  $\phi$ .
- 2. En la ventana de configuración de la aplicación, seleccione **Protección básica contra amenazas → Protección** . contra amenazas de correo
- 3. Haga clic en Configuración avanzada.

4. En el bloque Filtro de datos adjuntos, realice una de las siguientes acciones:

- Deshabilitar el filtrado. Si selecciona esta opción, el componente Protección contra amenazas de correo no filtrará los archivos adjuntos de los mensajes de correo electrónico.
- Cambiar el nombre de los archivos adjuntos de los tipos seleccionados. Si selecciona esta opción, Protección contra amenazas de correo reemplazará el último carácter de extensión encontrado en los archivos adjuntos de los tipos especificados con el carácter de guion bajo (por ejemplo, adjunto.doc ). Por lo tanto, para abrir el archivo, el usuario debe cambiar el nombre del archivo.
- Eliminar archivos adjuntos de los tipos seleccionados. Si selecciona esta opción, el componente Protección contra amenazas de correo eliminará de los mensajes de correo electrónico los tipos de archivos adjuntos que especifique.
- 5. Si seleccionó la opción **Cambiar el nombre de los archivos adjuntos de los tipos seleccionados** o la opción Eliminar archivos adjuntos de los tipos seleccionados en el paso anterior, seleccione las casillas que se encuentran frente a los tipos de archivos relevantes.
- 6. Guarde los cambios.

### Exportar e importar extensiones para filtrado de datos adjuntos

Puede exportar la lista de extensiones de filtrado de archivos adjuntos a un archivo XML. Puede utilizar la función de exportación/importación para realizar una copia de seguridad de la lista de extensiones o para migrar la lista a otro servidor.

[Cómo exportar e importar una](javascript:toggleBlock() lista de extensiones de filtrado de archivos adjuntos a la Consola de administración (MMC)<sub>2</sub>

- 1. Abra la Consola de administración de Kaspersky Security Center.
- 2. En el árbol de la consola, seleccione Directivas.
- 3. Seleccione la directiva correspondiente y haga doble clic para abrir las propiedades de la directiva.
- 4. En la ventana de la directiva, seleccione **Protección básica contra amenazas**  $\rightarrow$  **Protección contra** . amenazas de correo
- 5. En el bloque Nivel de seguridad, haga clic en el botón Configuración.
- 6. En la ventana que se abre, seleccione la pestaña Filtrado de datos adjuntos.
- 7. Para exportar la lista de extensiones:
	- a. Seleccione las extensiones que desea exportar. Para seleccionar varios puertos, use las teclas **CTRL** o . **SHIFT**
	- b. Haga clic en el vínculo Exportar.
	- c. En la ventana que se abre, escriba el nombre del archivo XML en el que se guardará la lista de extensiones. Seleccione también la carpeta en la que se guardará este archivo. Exportar<br>bre, escril<br>ne tambié<br>ecurity ex<br>xtensione<br>Importar
	- d. Guarde el archivo.

Kaspersky Endpoint Security exportará la lista de extensiones completa al archivo XML.

- 8. Para importar la lista de extensiones:
	- a. Haga clic en el vínculo Importar.
	- b. En la ventana que se abre, seleccione el archivo XML que se usará para importar la lista de extensiones.
	- c. Abra el archivo.

Cuando ya exista una lista de extensiones en el equipo, Kaspersky Endpoint Security le preguntará si desea eliminarla o si prefiere complementarla con las entradas del archivo XML.

9. Guarde los cambios.

[Cómo exportar e importar una](javascript:toggleBlock() lista de extensiones de filtrado de archivos adjuntos a Web Console y Cloud Console<sup>®</sup>

- 1. En la ventana principal de Web Console, seleccione **Dispositivos**  $\rightarrow$  **Directivas y perfiles**.
- 2. Haga clic en el nombre de la directiva de Kaspersky Endpoint Security.

Se abre la ventana de propiedades de la directiva.

- 3. Seleccione la ficha **Configuración de la aplicación**.
- 4. Vaya a Protección básica contra amenazas  $\rightarrow$  Protección contra amenazas de correo.
- 5. Para exportar la lista de extensiones al bloque Filtrado de datos adjuntos:
	- a. Seleccione las extensiones que desea exportar.
	- b. Haga clic en el vínculo Exportar.
	- c. En la ventana que se abre, escriba el nombre del archivo XML en el que se guardará la lista de extensiones. Seleccione también la carpeta en la que se guardará este archivo. Exportar.<br>bre, escriba el nombre del archivo XML en el que se gua<br>ne también la carpeta en la que se guardará este archiv<br>ecurity exportará la lista de extensiones completa al arc<br>extensiones en el bloque **Filtrado de dato**
	- d. Guarde el archivo.

Kaspersky Endpoint Security exportará la lista de extensiones completa al archivo XML.

- 6. Para importar una lista de extensiones en el bloque Filtrado de datos adjuntos, haga lo siguiente:
	- a. Haga clic en el vínculo Importar.
	- b. En la ventana que se abre, seleccione el archivo XML que se usará para importar la lista de extensiones.
	- c. Abra el archivo.

Cuando ya exista una lista de extensiones en el equipo, Kaspersky Endpoint Security le preguntará si desea eliminarla o si prefiere complementarla con las entradas del archivo XML.

7. Guarde los cambios.

# <span id="page-275-0"></span>Análisis de correo electrónico en Microsoft Office Outlook

Durante la instalación de Kaspersky Endpoint Security, la extensión de la Protección contra amenazas de correo se incorpora a Microsoft Office Outlook (en adelante, Outlook). La extensión permite analizar mensajes en el nivel de cliente de correo en lugar de en el nivel de protocolo. Además de los mensajes, la extensión le permite analizar objetos recibidos a través de la interfaz MAPI desde los repositorios de Microsoft Exchange (por ejemplo, objetos en el Calendario). Este análisis se realiza en el cliente de correo.

Puede abrir la configuración del componente Protección contra amenazas de correo desde Outlook y especificar en qué momento se deben analizar los mensajes de correo electrónico en busca de virus y otras amenazas.

La extensión de Protección contra amenazas de correo puede funcionar con Outlook 2010, 2013, 2016 y 2019.

En Outlook, los mensajes entrantes son analizados primero por el componente Protección contra amenazas de correo (si se selecciona la casilla [Analizar](#page-270-0) el tráfico POP3, SMTP, NNTP e IMAP en la interfaz de Kaspersky Endpoint Security) y, luego, por la extensión de Protección contra amenazas de correo para Outlook. Si el componente Protección contra amenazas de correo detecta un objeto malicioso en un mensaje, lo notifica sobre este evento.

Se puede establecer la configuración del componente Protección contra amenazas de correo directamente en Outlook si la extensión de Microsoft Outlook está [conectada](#page-270-0) en la interfaz de Kaspersky Endpoint Security (consulte la figura a continuación).

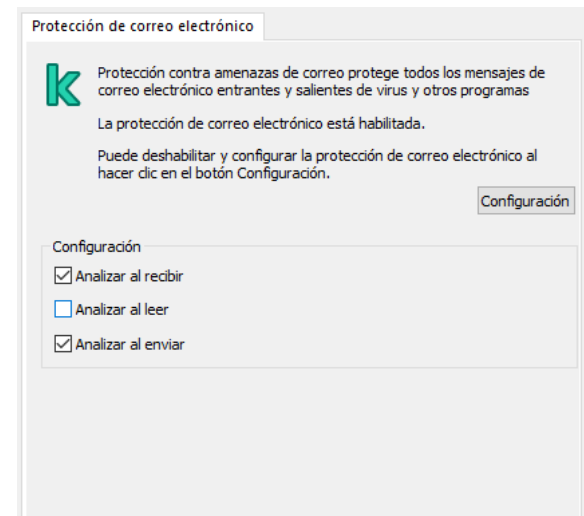

Configuración del componente Protección contra amenazas de correo en Outlook

Los mensajes salientes son analizados primero por la extensión de la Protección contra amenazas de correo para Outlook y luego por el componente Protección contra amenazas de correo.

Si el correo se analiza usando la extensión de la Protección contra amenazas de correo para Outlook, se recomienda usar el Modo de intercambio en caché. Para información más detallada sobre el modo caché de Exchange y recomendaciones sobre su uso, consulte la Base de [conocimientos](https://technet.microsoft.com/es-mx/library/cc179175.aspx) de Microsoft  $\alpha$ .

Para configurar el modo de funcionamiento de la extensión de Protección contra amenazas de correo para Outlook:

- 1. Abra la Consola de administración de Kaspersky Security Center.
- 2. En el árbol de la consola, seleccione Directivas.
- 3. Seleccione la directiva correspondiente y haga doble clic para abrir las propiedades de la directiva.
- 4. En la ventana de la directiva, seleccione **Protección básica contra amenazas → Protección contra amenazas** . de correo
- 5. En el bloque Nivel de seguridad, haga clic en el botón Configuración.
- 6. En el bloque Conectividad, haga clic en el botón Configuración.
- 7. En la ventana Protección del correo electrónico, haga lo siguiente:
	- Seleccione la casilla **Analizar al recibir** si quiere que la extensión de Protección contra amenazas de correo para Outlook analice mensajes entrantes cuando llegan al buzón de correo.
- Seleccione la casilla **Analizar al leer** si quiere que la extensión de Protección contra amenazas de correo para Outlook analice mensajes entrantes cuando los abra el usuario.
- Seleccione la casilla **Analizar al enviar** si quiere que la extensión de Protección contra amenazas de correo para Outlook analice mensajes salientes cuando sean enviados.
- 8. Guarde los cambios.

### Protección contra amenazas de red

El componente Protección contra amenazas de red (también llamado Sistema de detección de intrusiones) supervisa el tráfico de red entrante en busca de actividad característica de ataques de red. Cuando Kaspersky Endpoint Security detecta un ataque de red contra el equipo del usuario, bloquea la conexión al equipo agresor. Las distintas clases de ataques de red sobre las que se tiene registro, así como las maneras de combatirlos, se describen en las bases de datos de Kaspersky Endpoint Security. La lista de ataques de red que detecta el componente Protección contra amenazas de red se actualiza durante las [actualizaciones](#page-195-0) de las bases de datos y los módulos de la aplicación.

### Habilitación y deshabilitación de la Protección contra amenazas de red

De forma predeterminada, la Protección contra amenazas de red está habilitada y en ejecución en modo óptimo. Kaspersky Endpoint Security supervisa el tráfico de red entrante en busca de actividad característica de los ataques de red y bloquea los ataques.

#### [Cómo habilitar o deshabilitar](javascript:toggleBlock() la protección contra amenazas de red en la Consola de administración (MMC) o

- 1. Abra la Consola de administración de Kaspersky Security Center.
- 2. En el árbol de la consola, seleccione Directivas.
- 3. Seleccione la directiva correspondiente y haga doble clic para abrir las propiedades de la directiva.
- 4. En la ventana de la directiva, seleccione **Protección básica contra amenazas**  $\rightarrow$  **Protección contra** . amenazas de red
- 5. Utilice la casilla Protección contra amenazas de red para habilitar o deshabilitar el componente.
- 6. Guarde los cambios.

[Cómo habilitar o deshabilitar](javascript:toggleBlock() la protección contra amenazas de red en Web Console y Cloud Console ø

- 1. En la ventana principal de Web Console, seleccione **Dispositivos**  $\rightarrow$  **Directivas y perfiles**.
- 2. Haga clic en el nombre de la directiva de Kaspersky Endpoint Security. Se abre la ventana de propiedades de la directiva.
- 3. Seleccione la ficha **Configuración de la aplicación**.
- 4. Vaya a Protección básica contra amenazas  $\rightarrow$  Protección contra amenazas de red.
- 5. Use el interruptor Protección contra amenazas de red para habilitar o deshabilitar el componente.
- 6. Guarde los cambios.

[Cómo habilitar o deshabilitar](javascript:toggleBlock() la protección contra amenazas de red en la interfaz de la aplicación <sup>3</sup>

- 1. En la ventana principal de la [aplicación](#page-137-0) haga clic en el botón  $\phi$ .
- 2. En la ventana de configuración de la aplicación, seleccione **Protección básica contra amenazas**  $\rightarrow$ . Protección contra amenazas de red

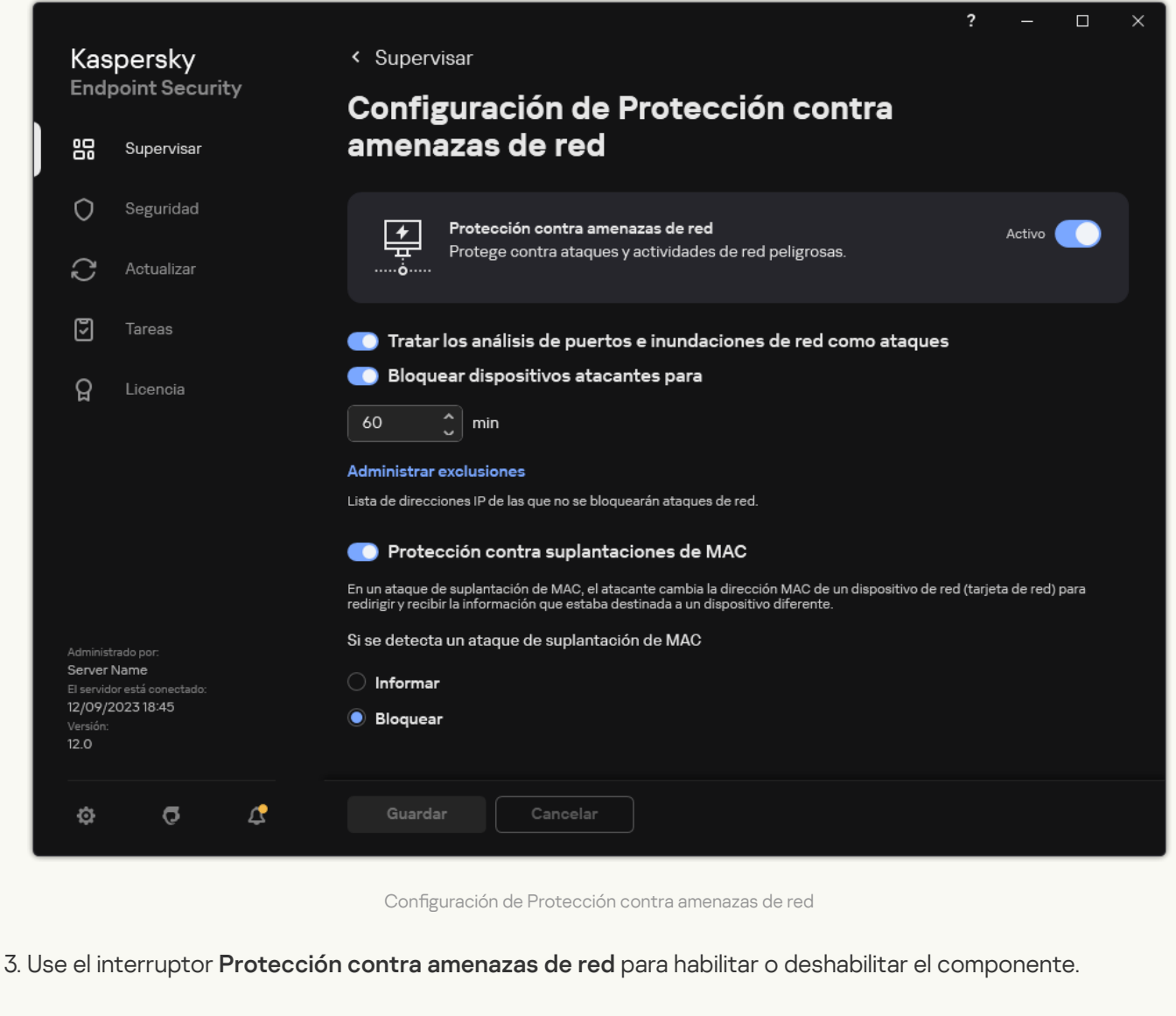

4. Guarde los cambios.

### Bloquear un equipo atacante

Si el componente Protección contra amenazas de red está habilitado, Kaspersky Endpoint Security bloquea automáticamente las amenazas de red. Además, la aplicación puede bloquear el equipo atacante y restringir el envío de paquetes de red por un periodo de tiempo determinado. De forma predeterminada, Kaspersky Endpoint Security bloquea el equipo durante una hora.

[Cómo bloquear un equipo atacante](javascript:toggleBlock() en la Consola de administración (MMC) o

- 1. Abra la Consola de administración de Kaspersky Security Center.
- 2. En el árbol de la consola, seleccione Directivas.
- 3. Seleccione la directiva correspondiente y haga doble clic para abrir las propiedades de la directiva.
- 4. En la ventana de la directiva, seleccione **Protección básica contra amenazas**  $\rightarrow$  **Protección contra** . amenazas de red
- 5. En Configuración de Protección contra amenazas de red, seleccione la casilla Bloquear dispositivos . atacantes para N min

Si la opción está habilitada, el componente Protección contra amenazas de red agrega el equipo atacante a la lista de elementos bloqueados. Esto significa que, cuando se detecte el primer intento de ataque, el componente Protección contra amenazas de red bloqueará la conexión al equipo agresor por el tiempo especificado. Este bloqueo protege automáticamente el equipo del usuario contra futuros posibles ataques de red de la misma dirección. El tiempo mínimo que un equipo atacante debe pasar en la lista de bloqueo es de un minuto. El tiempo máximo es de 999 minutos.

- 6. Establezca una duración de bloqueo diferente para un equipo atacante en el campo a la derecha de la casilla de verificación Bloquear dispositivos atacantes para N min.
- 7. Guarde los cambios.

#### [Cómo bloquear un equipo atacante](javascript:toggleBlock() en Web Console y Cloud Console <sup>®</sup>

- 1. En la ventana principal de Web Console, seleccione **Dispositivos**  $\rightarrow$  **Directivas y perfiles**.
- 2. Haga clic en el nombre de la directiva de Kaspersky Endpoint Security.
	- Se abre la ventana de propiedades de la directiva.
- 3. Seleccione la ficha Configuración de la aplicación.
- 4. Vaya a Protección básica contra amenazas  $\rightarrow$  Protección contra amenazas de red.
- 5. En Configuración de Protección contra amenazas de red, seleccione la casilla Bloquear dispositivos . atacantes para N min

Si la opción está habilitada, el componente Protección contra amenazas de red agrega el equipo atacante a la lista de elementos bloqueados. Esto significa que, cuando se detecte el primer intento de ataque, el componente Protección contra amenazas de red bloqueará la conexión al equipo agresor por el tiempo especificado. Este bloqueo protege automáticamente el equipo del usuario contra futuros posibles ataques de red de la misma dirección. El tiempo mínimo que un equipo atacante debe pasar en la lista de bloqueo es de un minuto. El tiempo máximo es de 999 minutos.

- 6. Establezca una duración de bloqueo diferente para un equipo atacante en el campo ubicado debajo de la casilla Bloquear dispositivos atacantes para N min.
- 7. Guarde los cambios.

[Cómo bloquear un equipo atacante](javascript:toggleBlock() en la interfaz de usuario de la aplicación a

- 1. En la ventana principal de la [aplicación](#page-137-0) haga clic en el botón  $\phi$ .
- 2. En la ventana de configuración de la aplicación, seleccione **Protección básica contra amenazas**  $\rightarrow$ . Protección contra amenazas de red

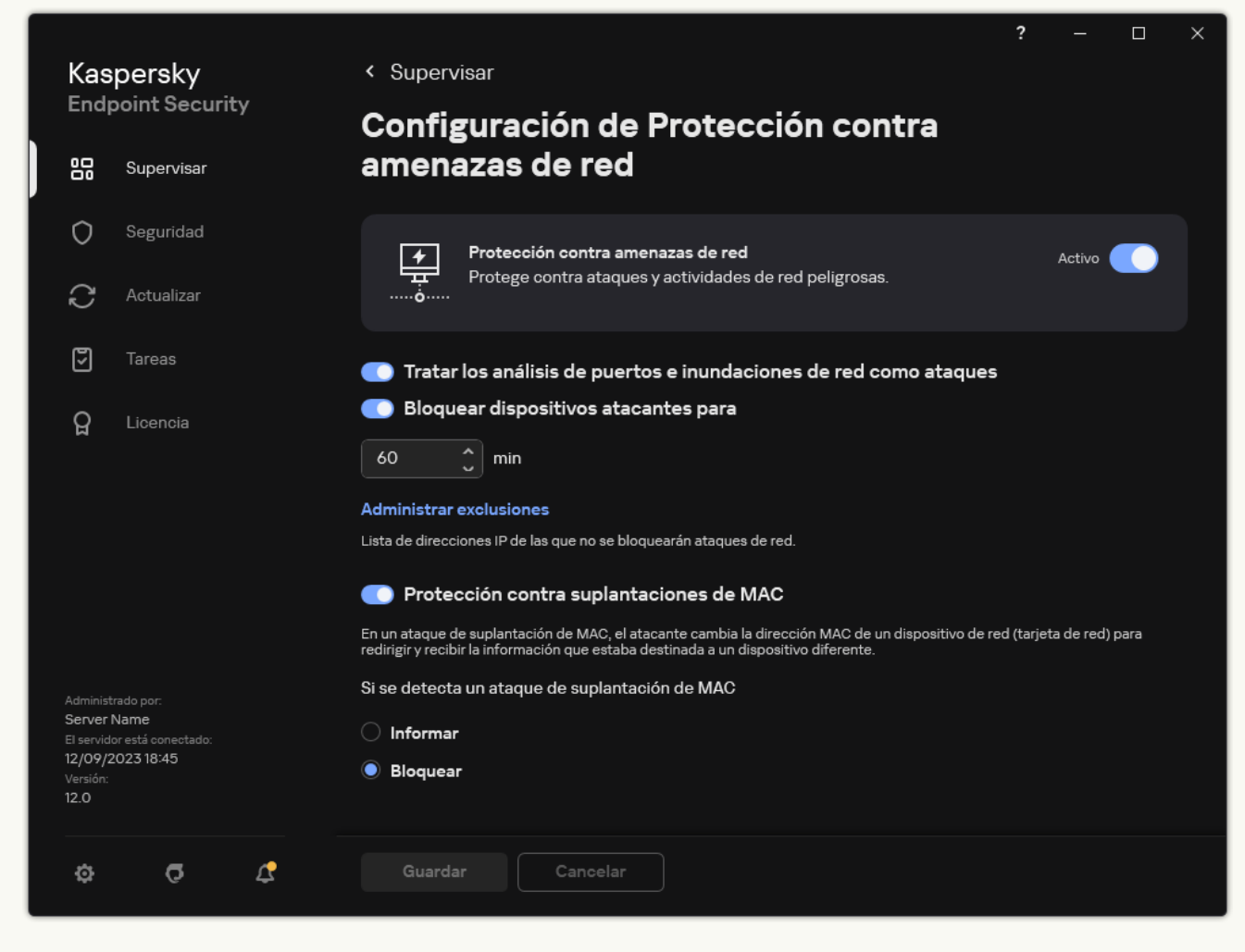

Configuración de Protección contra amenazas de red

3. Active el conmutador del interruptor de Bloquear dispositivos atacantes para N min.

Si la opción está habilitada, el componente Protección contra amenazas de red agrega el equipo atacante a la lista de elementos bloqueados. Esto significa que, cuando se detecte el primer intento de ataque, el componente Protección contra amenazas de red bloqueará la conexión al equipo agresor por el tiempo especificado. Este bloqueo protege automáticamente el equipo del usuario contra futuros posibles ataques de red de la misma dirección. El tiempo mínimo que un equipo atacante debe pasar en la lista de bloqueo es de un minuto. El tiempo máximo es de 999 minutos.

- 4. Establezca una duración de bloqueo diferente para un equipo atacante en el campo ubicado debajo del conmutador del interruptor de Bloquear dispositivos atacantes para N min.
- 5. Guarde los cambios.

De esta manera, cuando Kaspersky Endpoint Security detecta un ataque de red contra el equipo del usuario, bloquea todas las conexiones con el equipo atacante. Kaspersky Endpoint Security crea el evento de Ataque de red detectado. El evento contiene información sobre el equipo atacante: Direcciones IP y MAC.

Puede ver la dirección MAC del equipo atacante solo en la interfaz de la aplicación. La dirección MAC del equipo atacante no está disponible en la consola de Kaspersky Security Center.

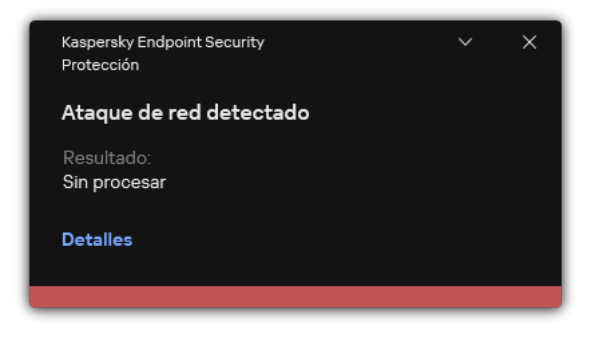

Notificación sobre la detección de ataques de red

Kaspersky Endpoint Security desbloquea el equipo cuando se agota el tiempo especificado. La consola de Kaspersky Security Center no proporciona herramientas para supervisar equipos bloqueados que no sean eventos de Ataque de red detectado en el informe. Solo puede ver una lista de equipos bloqueados en la interfaz de la aplicación. Esta funcionalidad es proporcionada por la herramienta [Monitor](#page-320-0) de red. También puede usar la herramienta Monitor de red para desbloquear un equipo.

#### Para desbloquear un equipo:

- 1. En la ventana principal de la aplicación, en la sección **Supervisar**, haga clic en el ícono **Monitor de red**.
- 2. Seleccione la ficha Equipos bloqueados.

Esto abre una lista de equipos bloqueados (consulte la figura a continuación).

La lista de equipos bloqueados se vacía cada vez que Kaspersky Endpoint Security se reinicia o cuando se modifica la configuración de Protección contra amenazas de red.

3. Seleccione el equipo que desea desbloquear y haga clic en Desbloquear.

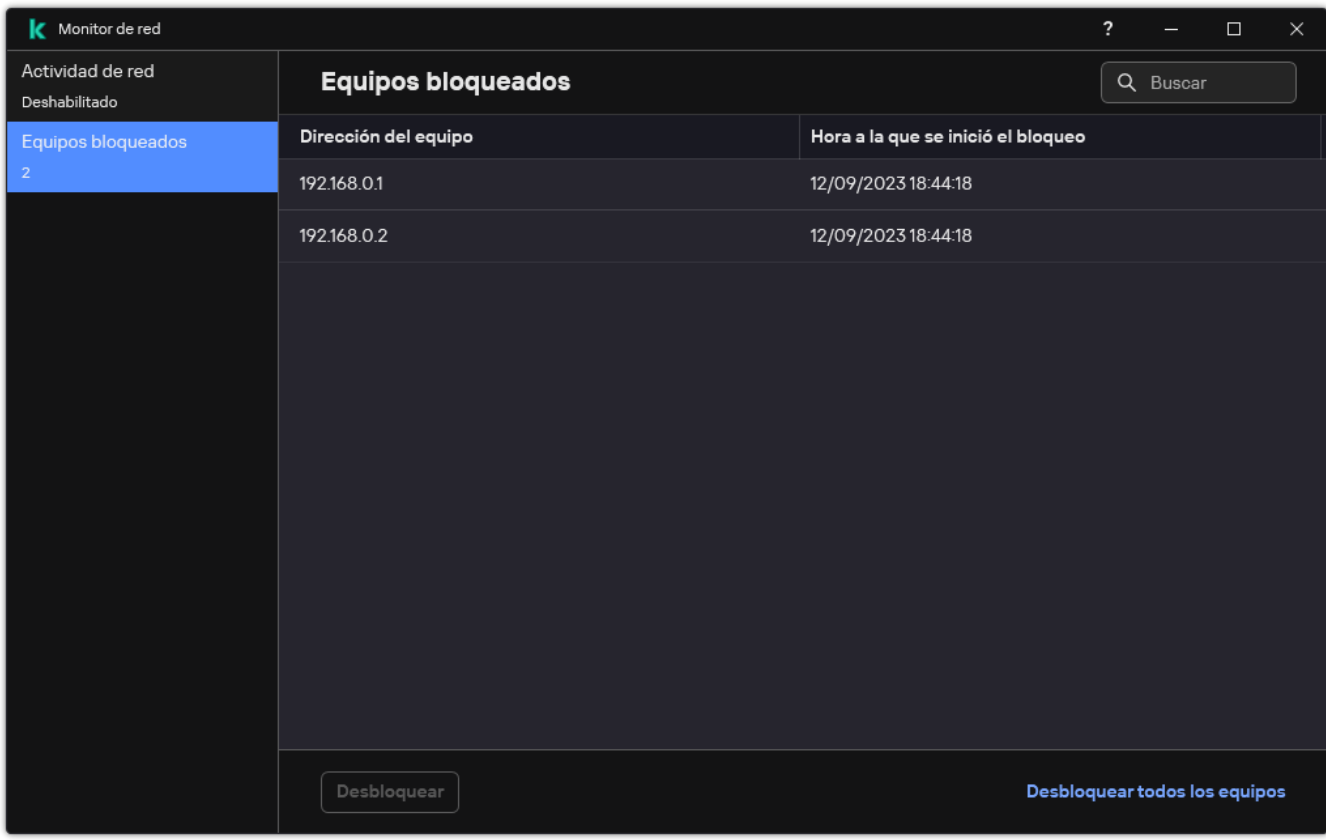

Lista de equipos bloqueados

## Configuración de direcciones de exclusiones del bloqueo

Kaspersky Endpoint Security puede reconocer un ataque a la red y bloquear una conexión de red no segura que transmita una gran cantidad de paquetes (por ejemplo, desde cámaras de vigilancia). Para trabajar con dispositivos de confianza, puede agregar las direcciones IP de estos dispositivos a la lista de exclusiones. También puede seleccionar el protocolo y el puerto que se utilizan para la comunicación y permitir actividades de red específicas.

La capacidad de seleccionar protocolos y puertos para exclusiones se agregó en Kaspersky Endpoint Security 12.2. Asegúrese de que la aplicación y el complemento de administración estén actualizados a la versión 12.2 o posterior. Si está utilizando una versión anterior de la aplicación o el complemento de administración, Kaspersky Endpoint Security puede permitir actividades de red solo por dirección IP.

#### Cómo configurar las direcciones de las exclusiones del bloqueo en la Consola de administración (MMC) @

- 1. Abra la Consola de administración de Kaspersky Security Center.
- 2. En el árbol de la consola, seleccione Directivas.
- 3. Seleccione la directiva correspondiente y haga doble clic para abrir las propiedades de la directiva.
- 4. En la ventana de la directiva, seleccione **Protección básica contra amenazas**  $\rightarrow$  **Protección contra** . amenazas de red
- 5. En el bloque Configuración de Protección contra amenazas de red, haga clic en el botón Exclusiones.
- 6. En la ventana que se abre, haga clic en el botón Agregar.
- 7. Ingrese la dirección IP del equipo desde el cual no se deben bloquear ataques de red.
	- Si es necesario, seleccione el protocolo y los puertos a través de los cuales se transmiten los datos.
- 8. Guarde los cambios.

Cómo configurar las direcciones de las exclusiones del bloqueo en Web Console y Cloud Console <sup>1</sup>

- 1. En la ventana principal de Web Console, seleccione **Dispositivos**  $\rightarrow$  **Directivas y perfiles**.
- 2. Haga clic en el nombre de la directiva de Kaspersky Endpoint Security. Se abre la ventana de propiedades de la directiva.
- 3. Seleccione la ficha **Configuración de la aplicación**.
- 4. Vaya a Protección básica contra amenazas  $\rightarrow$  Protección contra amenazas de red.
- 5. En el bloque Configuración de Protección contra amenazas de red, haga clic en el vínculo Exclusiones.
- 6. En la ventana que se abre, haga clic en el botón Agregar.
- 7. Ingrese la dirección IP del equipo desde el cual no se deben bloquear ataques de red. Si es necesario, seleccione el protocolo y los puertos a través de los cuales se transmiten los datos.
- 8. Guarde los cambios.

Cómo configurar las direcciones de las exclusiones del bloqueo en la interfaz de usuario de la aplicación a

- 1. En la ventana principal de la [aplicación](#page-137-0) haga clic en el botón  $\phi$ .
- 2. En la ventana de configuración de la aplicación, seleccione **Protección básica contra amenazas**  $\rightarrow$ . Protección contra amenazas de red

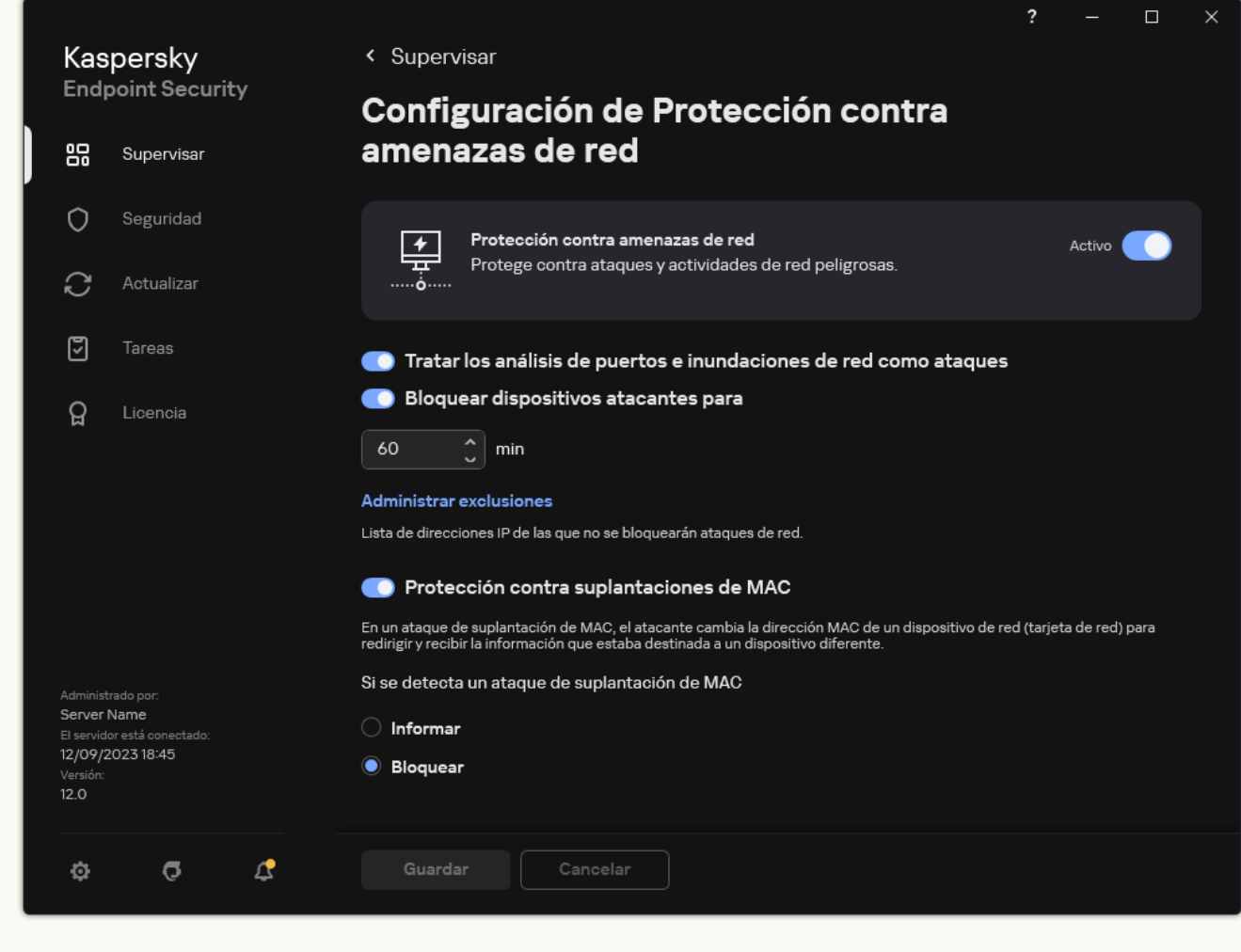

Configuración de Protección contra amenazas de red

- 3. Haga clic en el vínculo Administrar exclusiones.
- 4. En la ventana que se abre, haga clic en el botón Agregar.
- 5. Ingrese la dirección IP del equipo desde el cual no se deben bloquear ataques de red. Si es necesario, seleccione el protocolo y los puertos a través de los cuales se transmiten los datos.
- 6. Guarde los cambios.

### Exportar e importar la lista de exclusiones de bloqueo

Puede exportar la lista de exclusiones a un archivo XML. A continuación, puede modificar el archivo para, por ejemplo, agregar una gran cantidad de direcciones del mismo tipo. También puede utilizar la función de exportación/importación para realizar una copia de seguridad de la lista de exclusiones o para migrar la lista a un servidor diferente.

[Cómo exportar e importar una](javascript:toggleBlock() lista de exclusiones en la Consola de administración (MMC)

- 1. Abra la Consola de administración de Kaspersky Security Center.
- 2. En el árbol de la consola, seleccione Directivas.
- 3. Seleccione la directiva correspondiente y haga doble clic para abrir las propiedades de la directiva.
- 4. En la ventana de la directiva, seleccione **Protección básica contra amenazas**  $\rightarrow$  **Protección contra** . amenazas de red
- 5. En el bloque Configuración de Protección contra amenazas de red, haga clic en el botón Exclusiones.
- 6. Para exportar la lista de reglas:
	- a. Seleccione las exclusiones que desea exportar. Para seleccionar varios puertos, use las teclas **CTRL** o . **SHIFT**

Si no seleccionó ninguna exclusión, Kaspersky Endpoint Security exportará todas las exclusiones.

- b. Haga clic en el vínculo Exportar.
- c. En la ventana que se abre, escriba el nombre del archivo XML en el que se exportará la lista de exclusiones. Seleccione también la carpeta en la que se guardará este archivo. el vínculo **Exportar**<br>a que se abre, escril<br>Seleccione tambiér<br>chivo.<br>ndpoint Security ex<br>lista de exclusiones<br>**Importar**.
- d. Guarde el archivo.

Kaspersky Endpoint Security exportará la lista de exclusiones completa al archivo XML.

- 7. Para importar la lista de exclusiones:
	- a. Haga clic en Importar.
	- b. En la ventana que se abre, seleccione el archivo XML que se usará para importar la lista de exclusiones.
	- c. Abra el archivo.

Cuando ya exista una lista de exclusiones en el equipo, Kaspersky Endpoint Security le preguntará si desea eliminarla o si prefiere complementarla con las entradas del archivo XML.

8. Guarde los cambios.

[Cómo exportar e importar una](javascript:toggleBlock() lista de exclusiones en Web Console y Cloud Console <sup>®</sup>

- 1. En la ventana principal de Web Console, seleccione **Dispositivos**  $\rightarrow$  **Directivas y perfiles**.
- 2. Haga clic en el nombre de la directiva de Kaspersky Endpoint Security.

Se abre la ventana de propiedades de la directiva.

- 3. Seleccione la ficha **Configuración de la aplicación**.
- 4. Vaya a Protección básica contra amenazas  $\rightarrow$  Protección contra amenazas de red.
- 5. En el bloque Configuración de Protección contra amenazas de red, haga clic en el vínculo Exclusiones. Se abre la lista de exclusiones.
- 6. Para exportar la lista de reglas:
	- a. Seleccione las exclusiones que desea exportar.
	- b. Haga clic en Exportar.
	- c. Conrme que desea exportar solo las exclusiones seleccionadas, o bien exporte la lista completa de exclusiones. Exportar<br>e desea e<br>a que se a<br>Seleccior<br>chivo.<br>Importar<br>Importar
	- d. En la ventana que se abre, escriba el nombre del archivo XML en el que se exportará la lista de exclusiones. Seleccione también la carpeta en la que se guardará este archivo.
	- e. Guarde el archivo.

Kaspersky Endpoint Security exportará la lista de exclusiones completa al archivo XML.

- 7. Para importar la lista de exclusiones:
	- a. Haga clic en Importar.
	- b. En la ventana que se abre, seleccione el archivo XML que se usará para importar la lista de exclusiones.
	- c. Abra el archivo.

Cuando ya exista una lista de exclusiones en el equipo, Kaspersky Endpoint Security le preguntará si desea eliminarla o si prefiere complementarla con las entradas del archivo XML.

8. Guarde los cambios.

# Configuración de defensas contra distintos tipos de ataques de red

Puede activar o desactivar las defensas de Kaspersky Endpoint Security contra los siguientes tipos de ataques de red:

• Ataques de *saturación de solicitudes*, con los cuales se busca afectar los recursos de red (por ejemplo, los servidores web) de una organización. En esta clase de ataque, se realiza una gran cantidad de solicitudes con el n de sobrecargar el ancho de banda disponible para los recursos de red. La sobrecarga impide el acceso a los recursos de la organización.
- Ataques de *escaneo de puertos*, en los cuales se realiza un sondeo de los puertos UDP, los puertos TCP y los servicios de red del equipo. El escaneo de puertos permite determinar qué tan vulnerable es un equipo; suele estar seguido por algún tipo de ataque más peligroso. Esto también revela el sistema operativo del equipo, lo que permite elegir el ataque de red más apropiado.
- Ataques de suplantación de MAC, que consisten en cambiar la dirección MAC de un dispositivo (tarjeta) de red. Al realizar este cambio, un atacante puede redirigir los datos destinados a un dispositivo a otro dispositivo diferente y, de ese modo, obtener acceso a la información. Kaspersky Endpoint Security le permite saber si se detecta uno de estos ataques y bloquearlo.

Si alguna de sus aplicaciones autorizadas realiza operaciones que son típicas de estas clases de ataques, puede deshabilitar las funciones de detección pertinentes. Con ello evitará las falsas alarmas.

De manera predeterminada, Kaspersky Endpoint Security no está configurado para detectar ataques de saturación de red, de escaneo de puertos o de suplantación de MAC.

#### Cómo configurar la protección contra amenazas de red por tipo en la Consola de administración (MMC) o

- 1. Abra la Consola de administración de Kaspersky Security Center.
- 2. En el árbol de la consola, seleccione Directivas.
- 3. Seleccione la directiva correspondiente y haga doble clic para abrir las propiedades de la directiva.
- 4. En la ventana de la directiva, seleccione **Protección básica contra amenazas**  $\rightarrow$  **Protección contra** . amenazas de red
- 5. Utilice la casilla **Tratar los análisis de puertos e inundaciones de red como ataques** para habilitar o deshabilitar la detección de estos ataques.

Si esta funcionalidad está habilitada, Kaspersky Endpoint Security supervisa el tráfico de red para detectar escaneo de puertos y saturación de red. Si se detecta este tipo de comportamientos, la aplicación notifica al usuario y envía el evento correspondiente a Kaspersky Security Center. La aplicación ofrece información sobre el equipo que está realizando las solicitudes. Esta información es necesaria para brindar una respuesta oportuna. Sin embargo, Kaspersky Endpoint Security no bloquea el equipo que está realizando las solicitudes, ya que este tráfico puede ser algo normal en la red corporativa.

- 6. En el bloque Modo de protección contra suplantaciones de MAC, seleccione una de las siguientes opciones:
	- No rastrear suplantaciones de MAC
	- Informar
	- . Bloquear
- 7. Guarde los cambios.

#### Cómo configurar la protección contra amenazas de red por tipo en Web Console y Cloud Console ø

- 1. En la ventana principal de Web Console, seleccione **Dispositivos**  $\rightarrow$  **Directivas y perfiles**.
- 2. Haga clic en el nombre de la directiva de Kaspersky Endpoint Security.

Se abre la ventana de propiedades de la directiva.

- 3. Seleccione la ficha **Configuración de la aplicación**.
- 4. Vaya a Protección básica contra amenazas  $\rightarrow$  Protección contra amenazas de red.
- 5. Utilice la casilla **Tratar a los análisis de puertos y las inundaciones de red como ataques** para habilitar o deshabilitar la detección de estos ataques.

Si esta funcionalidad está habilitada, Kaspersky Endpoint Security supervisa el tráfico de red para detectar escaneo de puertos y saturación de red. Si se detecta este tipo de comportamientos, la aplicación notifica al usuario y envía el evento correspondiente a Kaspersky Security Center. La aplicación ofrece información sobre el equipo que está realizando las solicitudes. Esta información es necesaria para brindar una respuesta oportuna. Sin embargo, Kaspersky Endpoint Security no bloquea el equipo que está realizando las solicitudes, ya que este tráfico puede ser algo normal en la red corporativa.

- 6. Utilice el conmutador del interruptor Protección contra amenazas de red HABILITADA para habilitar la detección de estos ataques. Seleccione una de las siguientes opciones:
	- Informar.
	- Informar.<br>Bloquear.
- 7. Guarde los cambios.

Cómo configurar la protección contra amenazas de red por tipo en la interfaz de la aplicación <sup>®</sup>

- 1. En la ventana principal de la [aplicación](#page-137-0) haga clic en el botón  $\phi$ .
- 2. En la ventana de configuración de la aplicación, seleccione **Protección básica contra amenazas**  $\rightarrow$ . Protección contra amenazas de red

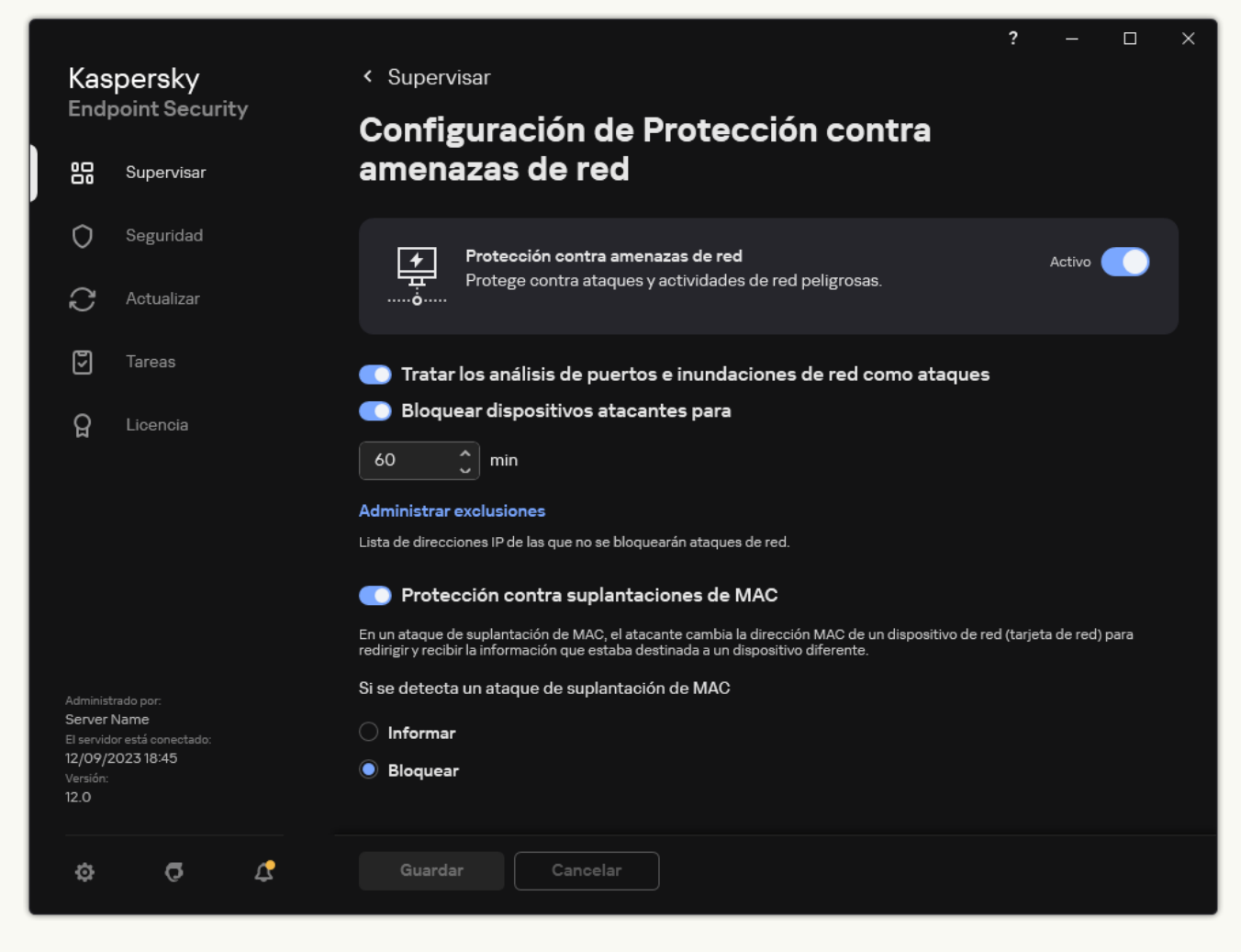

Configuración de Protección contra amenazas de red

3. Use el interruptor **Tratar los análisis de puertos e inundaciones de red como ataques** para habilitar o deshabilitar la detección de estas clases de ataque.

Si esta funcionalidad está habilitada, Kaspersky Endpoint Security supervisa el tráfico de red para detectar escaneo de puertos y saturación de red. Si se detecta este tipo de comportamientos, la aplicación notifica al usuario y envía el evento correspondiente a Kaspersky Security Center. La aplicación ofrece información sobre el equipo que está realizando las solicitudes. Esta información es necesaria para brindar una respuesta oportuna. Sin embargo, Kaspersky Endpoint Security no bloquea el equipo que está realizando las solicitudes, ya que este tráfico puede ser algo normal en la red corporativa.

- 4. Use el interruptor Protección contra suplantaciones de MAC para habilitar o deshabilitar la detección de estas clases de ataque.
- 5. En el bloque Si se detecta un ataque de suplantación de MAC, seleccione una de las siguientes opciones:
	- Informar
	- Informar.<br>Bloquear.
- 6. Guarde los cambios.

### **Firewall**

El componente Firewall impide que se establezcan conexiones no autorizadas cuando el equipo está conectado a una red local o a Internet. Firewall también controla la actividad de red de las aplicaciones instaladas en el equipo. Ello ayuda a proteger la LAN corporativa contra ataques de robo de identidad y otras amenazas. Para proteger el equipo, el componente se vale de la ayuda de las bases de datos antivirus, el servicio de nube Kaspersky Security Network y las reglas de red predefinidas.

El Agente de red se utiliza para interactuar con Kaspersky Security Center. El firewall crea automáticamente las reglas de red necesarias para que la aplicación y el Agente de red funcionen. Como resultado, el firewall abre varios puertos en la computadora. Los puertos que se abren dependen de la función de la computadora (por ejemplo, punto de distribución). Para obtener más información sobre los puertos que se abrirán en la computadora, consulte la Ayuda de [Kaspersky Security](https://support.kaspersky.com/KSC/14.2/es-MX/158830.htm) Center  $\mathbb{E}$ .

### Reglas de red

Las reglas de red se pueden configurar en distintos niveles:

- Reglas de paquetes de red. Las reglas de paquetes de red imponen restricciones en los paquetes de red, sin tener en cuenta la aplicación. Dichas reglas restringen el tráfico de red entrante y saliente a través de puertos específicos del protocolo de datos seleccionado. Kaspersky Endpoint Security incluye una serie de reglas predefinidas, con permisos configurados según las recomendaciones de los expertos de Kaspersky.
- Reglas de red de aplicaciones. Las reglas de red de la aplicación imponen restricciones en la actividad de la red de una aplicación específica. Tienen en cuenta no solo las características del paquete de red, sino también la aplicación específica a la cual se dirige este paquete de red o que los emitió.

Controlar el acceso de las aplicaciones a los datos personales, a los procesos y a los recursos del sistema operativo es tarea del componente [Prevención](#page-997-0) de intrusiones en el host, que utiliza los *derechos* asignados a las aplicaciones para tal fin.

Cuando una aplicación se ejecuta por primera vez, Firewall realiza las siguientes acciones:

- 1. Analiza la aplicación con las bases de datos antivirus descargadas para verificar si es segura.
- 2. Verifica si la aplicación se considera segura en Kaspersky Security Network.

Para aumentar la eficacia del componente Firewall, se recomienda participar en [Kaspersky Security](#page-388-0) Network.

3. Ubica la aplicación en uno de los grupos de confianza: De confianza, Restricción mínima, Restricción máxima o No confiables.

Los grupos de confianza definen los derechos que Kaspersky Endpoint Security aplica al controlar la actividad de las aplicaciones. Para definir el grupo de confianza de una aplicación, Kaspersky Endpoint Security tiene en cuenta lo peligrosa que puede resultar para el equipo.

Cuando Kaspersky Endpoint Security asigna una aplicación a un grupo de confianza, la asignación es válida tanto para Firewall como para Prevención de intrusiones en el host. No es posible introducir un cambio de grupo que afecte únicamente a Firewall o únicamente a Prevención de intrusiones en el host.

Si opta por no participar en KSN o si no hay conexión a la red, Kaspersky Endpoint Security determinará el grupo de confianza de una aplicación basándose en la configuración del componente Prevención de intrusiones en el host. Si finalmente se obtiene la reputación de KSN, la aplicación puede cambiar de grupo de confianza automáticamente.

4. Bloquea la actividad de red de la aplicación si su grupo de confianza así lo requiere. Por ejemplo, las aplicaciones del grupo Restricción máxima no tienen permitido usar ninguna conexión de red.

Cuando la aplicación se inicia por segunda vez, Kaspersky Endpoint Security comprueba que no tenga problemas de integridad. Si la aplicación no presenta modificaciones, el componente usa las reglas de red que ya están definidas para ella. Si la aplicación presenta modificaciones, Kaspersky Endpoint Security la analiza como si se la estuviera iniciando por primera vez.

### Prioridad de las reglas de red

Cada regla tiene una prioridad. Cuanto más arriba en la lista se encuentra una regla, mayor es su prioridad. Cuando un mismo tipo de actividad de red se describe en varias reglas, Firewall se basa en la regla de mayor prioridad para regular la actividad.

Las reglas de paquetes de red tienen prioridad sobre las reglas de red para aplicaciones. Si las reglas de paquetes de red y las reglas de red para aplicaciones se especifican para el mismo tipo de actividad de red, la actividad de red se procesa según las reglas de paquetes de red.

Las reglas de red para las aplicaciones funcionan de una manera particular. La regla de red para las aplicaciones incluye reglas de acceso según el estado de la red: Red pública, Red local, Red de confianza. Las aplicaciones del grupo de confianza Restricción máxima, por ejemplo, no tienen permitido realizar ninguna clase de actividad de red, independientemente de que el equipo esté conectado a una red pública, local o de confianza. Cuando se crea una regla de red para una aplicación individual (aplicación principal), dicha regla afecta también a los procesos secundarios de otras aplicaciones. Cuando no existe una regla de red para una aplicación, los procesos secundarios quedan sujetos a la regla de acceso de red correspondiente al grupo de confianza de la aplicación.

Supóngase, por ejemplo, que se prohíbe el tráfico en redes de cualquier estado para todas las aplicaciones, a excepción del navegador X. El navegador X (aplicación principal) se utiliza luego para iniciar la instalación de un navegador Y (proceso secundario). En este caso, el instalador del navegador Y tendrá acceso a la red y podrá descargar los archivos que hagan falta. Tras la instalación, sin embargo, Firewall no permitirá que el navegador Y establezca conexiones de red. Para que el instalador del navegador Y no pueda acceder a la red valiéndose de su condición de proceso secundario, será necesario agregar una regla de red que cubra ese programa específico.

### Estados de las conexiones de red

Firewall puede controlar la actividad de red basándose en el estado de la conexión. Kaspersky Endpoint Security obtiene el estado de la conexión del sistema operativo. El estado informado por el sistema operativo es el que el usuario configura cuando la conexión se establece por primera vez. Si lo desea, puede cambiar el estado de la conexión de red en la configuración de Kaspersky Endpoint Security. A la hora de controlar la actividad de red, Firewall tomará como válido el estado asignado dentro de Kaspersky Endpoint Security en lugar del estado que informe el sistema operativo.

La conexión de la red puede presentar uno de los siguientes tipos de estado:

**Red pública**. Una red que no está protegida por una aplicación antivirus, un filtro o un firewall (un ejemplo podría ser la red Wi-Fi de una cafetería). Cuando el usuario opera un equipo conectado a una red de ese tipo, el Firewall bloquea el acceso a archivos e impresoras de este equipo. Los usuarios externos tampoco tienen acceso a los datos a través de carpetas compartidas y acceso remoto al escritorio de este equipo. El Firewall filtra la actividad de red de cada aplicación de acuerdo con las reglas de red definidas para ella.

De forma predeterminada, Firewall asigna el estado Red pública a Internet. No puede cambiar el estado de Internet.

- Red local. Una red en la que los usuarios tienen restricciones para acceder a los archivos y las impresoras del equipo (un ejemplo podría ser una LAN corporativa u hogareña).
- Red de confianza. Una red segura, en la que el equipo no está expuesto a ningún ataque o a intentos no autorizados de acceder a los datos que contiene. El Firewall permite cualquier actividad de red dentro de redes con este estado.

## Habilitación o deshabilitación del Firewall

Por defecto, el Firewall está habilitado y funciona en modo óptimo.

Para habilitar <sup>o</sup> deshabilitar el Firewall:

1. En la ventana principal de la [aplicación](#page-137-0) haga clic en el botón  $\phi$ .

2. En la ventana de configuración de la aplicación, seleccione Protección básica contra amenazas → Firewall.

- 3. Use el interruptor Firewall para habilitar o deshabilitar el componente.
- 4. Guarde los cambios.

Como resultado, si el Firewall está habilitado, Kaspersky Endpoint Security controla la actividad de la red y bloquea las conexiones de red no autorizadas a su equipo. También bloquea la actividad de red no autorizada de las aplicaciones en su equipo. El [componente](#page-277-0) Protección contra amenazas de red también controla la actividad de red. El componente Protección contra amenazas de red analiza el tráfico de red entrante en busca de actividad típica de ataques de red.

Kaspersky Endpoint Security registra los eventos de ataques de red en sus informes, independientemente de la configuración de Firewall. Aunque el Firewall bloquee la conexión de red mediante reglas y, por lo tanto, evite un ataque a la red, el componente Protección contra amenazas de red registra los eventos del ataque a la red. Es obligatorio para obtener información estadística sobre los ataques de red en los equipos de su organización.

# <span id="page-293-0"></span>Cambio del estado de la conexión de red

De forma predeterminada, Firewall asigna el estado Red pública a Internet. No puede cambiar el estado de Internet.

Para cambiar el estado de la conexión de red:

- 1. En la ventana principal de la [aplicación](#page-137-0) haga clic en el botón  $\alpha$ .
- 2. En la ventana de configuración de la aplicación, seleccione Protección básica contra amenazas → Firewall.
- 3. Haga clic en Redes disponibles.
- 4. Seleccione la conexión de red cuyo estado quiera cambiar.

5. En la columna Tipo de red, seleccione el estado de la conexión de red:

- Red pública. Una red que no está protegida por una aplicación antivirus, un filtro o un firewall (un ejemplo podría ser la red Wi-Fi de una cafetería). Cuando el usuario opera un equipo conectado a una red de ese tipo, el Firewall bloquea el acceso a archivos e impresoras de este equipo. Los usuarios externos tampoco tienen acceso a los datos a través de carpetas compartidas y acceso remoto al escritorio de este equipo. El Firewall filtra la actividad de red de cada aplicación de acuerdo con las reglas de red definidas para ella.
- Red local. Una red en la que los usuarios tienen restricciones para acceder a los archivos y las impresoras del equipo (un ejemplo podría ser una LAN corporativa u hogareña).
- Red de confianza. Una red segura, en la que el equipo no está expuesto a ningún ataque o a intentos no autorizados de acceder a los datos que contiene. El Firewall permite cualquier actividad de red dentro de redes con este estado.
- 6. Guarde los cambios.

# Administración de reglas de paquetes de red

Puede realizar las siguientes acciones mientras administra las reglas de paquetes de red:

Crear una nueva regla de paquetes de red.

Puede crear una nueva regla de paquetes de red al crear un conjunto de condiciones y acciones que se aplicará a los paquetes de red y flujos de datos.

Habilitar o deshabilitar una regla de paquetes de red.

Todas las reglas de paquetes de red creadas por el Firewall por defecto presentan el estado Habilitado. Cuando se habilita una regla de paquetes de red, el Firewall aplica esta regla.

Puede deshabilitar cualquier regla de paquetes de red seleccionada en la lista de reglas de paquetes de red. Cuando se deshabilita una regla de paquetes de red, el Firewall deja temporariamente de aplicar esta regla.

Cuando se agrega una nueva regla de paquetes de red personalizada a la lista de reglas de paquetes de red, por defecto aparece con estado Habilitado.

· Editar la configuración de una regla de paquetes de red existente.

Luego de crear una nueva regla de paquetes de red, siempre puede volver a editar su configuración y modificarla según sea necesario.

Cambiar la acción del Firewall para una regla de paquetes de red.

En la lista de reglas de paquetes de red, puede editar la acción que realizará el Firewall al detectar actividad de red que no coincide con una regla de paquetes de red específica.

- Cambiar la prioridad de una regla de paquetes de red. Puede elevar o disminuir la prioridad de una regla de paquetes de red seleccionada en la lista.
- Eliminar una regla de paquetes de red.

<span id="page-294-0"></span>Puede eliminar una regla de paquetes de red para que el Firewall deje de aplicar esta regla al detectar actividad de red y para evitar que aparezca esta regla en la lista de reglas de paquetes de red con estado Deshabilitado.

## Creación de una regla de paquetes de red

Existen distintos métodos para crear una regla de paquetes de red:

Utilizar la herramienta [Monitor](#page-320-0) de red.

El Monitor de red es una herramienta diseñada para visualizar información en tiempo real sobre la actividad de red del equipo de un usuario. Si opta por utilizar esta herramienta, no necesitará configurar todos los ajustes de la regla. Algunos de los ajustes de Firewall se tomarán de los datos del Monitor de red y se insertarán automáticamente. Para usar el Monitor de red, debe tener acceso a la interfaz de la aplicación.

• Configurar los ajustes de Firewall.

Este método permite configurar cada parámetro de Firewall en detalle. Podrá crear reglas que cubran cualquier clase de actividad de red, aunque se trate de tráfico que no se haya registrado al momento de crear la regla.

Al crear reglas de paquetes de red, recuerde que estas tienen prioridad sobre las reglas de red para aplicaciones.

[Cómo usar la herramienta Monitor](javascript:toggleBlock() de red para crear una regla de paquetes de red mediante la interfaz de la aplicación

- 1. En la ventana principal de la aplicación, en la sección **Supervisar**, haga clic en el ícono **Monitor de red**.
- 2. Seleccione la ficha Actividad de red.

En la ficha Actividad de red se muestran todas las conexiones de red actuales del equipo. Se muestran las conexiones de red entrantes y salientes.

- 3. En el menú contextual de una conexión de red, seleccione **Crear regla de paquetes de red**. Se abren las propiedades de la regla de red.
- 4. Establezca el estado Activo para la regla del paquete.
- 5. Ingrese manualmente el nombre del servicio de red en el campo Nombre.
- 6. Configure los parámetros de la regla de red (vea la tabla de más abajo).

Si hace clic en el vínculo **Plantilla de regla de red**, podrá seleccionar una plantilla de regla predefinida. Las plantillas de reglas describen las conexiones de red más utilizadas.

Toda la configuración de las reglas de red se completará automáticamente.

- 7. Si quiere que las acciones de la regla de red se reflejen en el <u>[informe](#page-640-0)</u>, marque la casilla **Registrar eventos**.
- 8. Haga clic en Guardar.

La nueva regla de red se agregará a la lista. **Guardar**.<br>;la de red se agregará<br>tones **Subir/Abajo** p

- 9. Utilice los botones Subir/Abajo para configurar la prioridad de la regla de red.
- 10. Guarde los cambios.
- 1. En la ventana principal de la [aplicación](#page-137-0) haga clic en el botón  $\phi$ .
- 2. En la ventana de configuración de la aplicación, seleccione **Protección básica contra amenazas**  $\rightarrow$ . Firewall
- 3. Haga clic en Reglas de paquetes. Se abre una lista con las reglas de red que Firewall establece por defecto.
- 4. Haga clic en Agregar.

Se abren las propiedades de la regla de red. **Agregar**.<br>propiedades de l<br>:l estado **Activo** p

- 5. Establezca el estado Activo para la regla del paquete.
- 6. Ingrese manualmente el nombre del servicio de red en el campo Nombre.
- 7. Configure los parámetros de la regla de red (vea la tabla de más abajo).

Si hace clic en el vínculo **Plantilla de regla de red**, podrá seleccionar una plantilla de regla predefinida. Las plantillas de reglas describen las conexiones de red más utilizadas.

Toda la configuración de las reglas de red se completará automáticamente.

- 8. Si quiere que las acciones de la regla de red se reflejen en el <u>[informe](#page-640-0)</u>, marque la casilla **Registrar eventos**.
- 9. Haga clic en Guardar.

La nueva regla de red se agregará a la lista.

- 9. Haga clic en **Guardar**.<br>La nueva regla de red se agregará a la lista.<br>10. Utilice los botones **Subir/Abajo** para configurar la prioridad de la regla de red.
- 11. Guarde los cambios.

[Cómo crear una regla de paquetes](javascript:toggleBlock() de red mediante la Consola de administración (MMC) o

- 1. Abra la Consola de administración de Kaspersky Security Center.
- 2. En el árbol de la consola, seleccione Directivas.
- 3. Seleccione la directiva correspondiente y haga doble clic para abrir las propiedades de la directiva.
- 4. En la ventana de la directiva, seleccione **Protección básica contra amenazas**  $\rightarrow$  **Firewall**.
- 5. En el bloque Configuración de Firewall, haga clic en el botón Configuración. Se abre una lista con las reglas de paquetes de red y otra lista con las reglas de red para aplicaciones.
- 6. Seleccione la ficha Reglas de paquetes de red.

Se abre una lista con las reglas de red que Firewall establece por defecto.

7. Haga clic en Agregar.

Esto abre las propiedades de las reglas de paquete.

- 7. Haga clic en **Agregar**.<br>Esto abre las propiedades de las reglas de paquete.<br>8. Ingrese manualmente el nombre del servicio de red en el campo **Nombre**.
- 9. Configure los parámetros de la regla de red (vea la tabla de más abajo).

Si hace clic en el botón  $\odot$ , podrá seleccionar una plantilla de regla predefinida. Las plantillas de reglas describen las conexiones de red más utilizadas.

Toda la configuración de las reglas de red se completará automáticamente.

- 10. Si quiere que las acciones de la regla de red se reflejen en el [informe](#page-640-0), marque la casilla Registrar eventos.
- 11. Guarde la nueva regla de red.
- 12. Utilice los botones Subir/Bajar para configurar la prioridad de la regla de red.
- 13. Guarde los cambios.

Firewall controlará los paquetes de red según lo indique la regla. Para que Firewall deje de procesar una regla, en lugar de eliminarla de la lista, puede deshabilitarla. Para hacerlo, desactive la casilla ubicada junto al objeto.

[Cómo crear una regla de paquetes](javascript:toggleBlock() de red mediante Web Console y Cloud Console <sup>®</sup>

- 1. En la ventana principal de Web Console, seleccione **Dispositivos**  $\rightarrow$  **Directivas y perfiles**.
- 2. Haga clic en el nombre de la directiva de Kaspersky Endpoint Security. Se abre la ventana de propiedades de la directiva.
- 3. Seleccione la ficha **Configuración de la aplicación**.
- 4. Seleccione Protección básica contra amenazas  $\rightarrow$  Firewall.
- 5. En el bloque Configuración de Firewall, haga clic en el vínculo Reglas de paquetes de red. Se abre una lista con las reglas de red que Firewall establece por defecto.
- 6. Haga clic en Agregar.

Esto abre las propiedades de las reglas de paquete.

- 6. Haga clic en **Agregar**.<br>Esto abre las propiedades de las reglas de paquete.<br>7. Ingrese manualmente el nombre del servicio de red en el campo **Nombre**.
- 8. Configure los parámetros de la regla de red (vea la tabla de más abajo).

Si hace clic en el vínculo **Seleccionar plantilla**, podrá seleccionar una plantilla de regla predefinida. Las plantillas de reglas describen las conexiones de red más utilizadas.

Toda la configuración de las reglas de red se completará automáticamente.

- 9. Si quiere que las acciones de la regla de red se reflejen en el <u>[informe](#page-640-0)</u>, marque la casilla **Registrar eventos**.
- 10. Guarde la regla de red.

La nueva regla de red se agregará a la lista.

- 11. Utilice los botones Subir/Bajar para configurar la prioridad de la regla de red.
- 12. Guarde los cambios.

Firewall controlará los paquetes de red según lo indique la regla. Para que Firewall deje de procesar una regla, en lugar de eliminarla de la lista, puede deshabilitarla. Use el interruptor de la columna **Estado** para habilitar o deshabilitar la regla de paquetes.

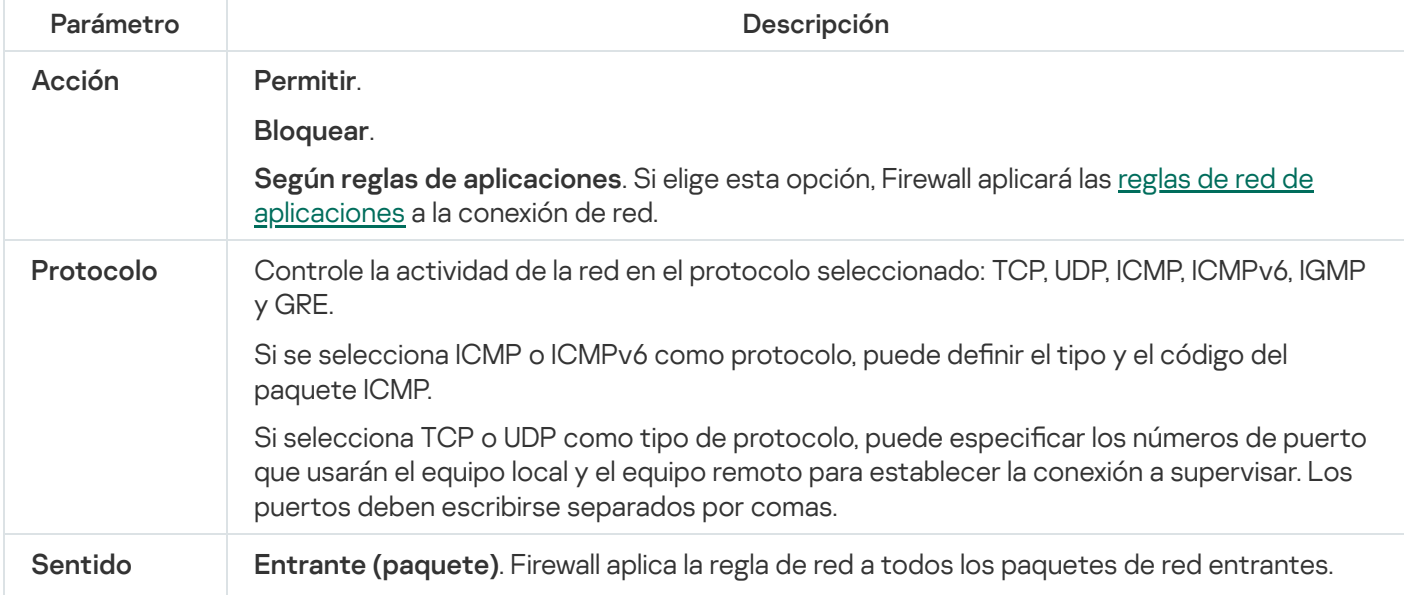

Parámetros de las reglas de paquetes de red

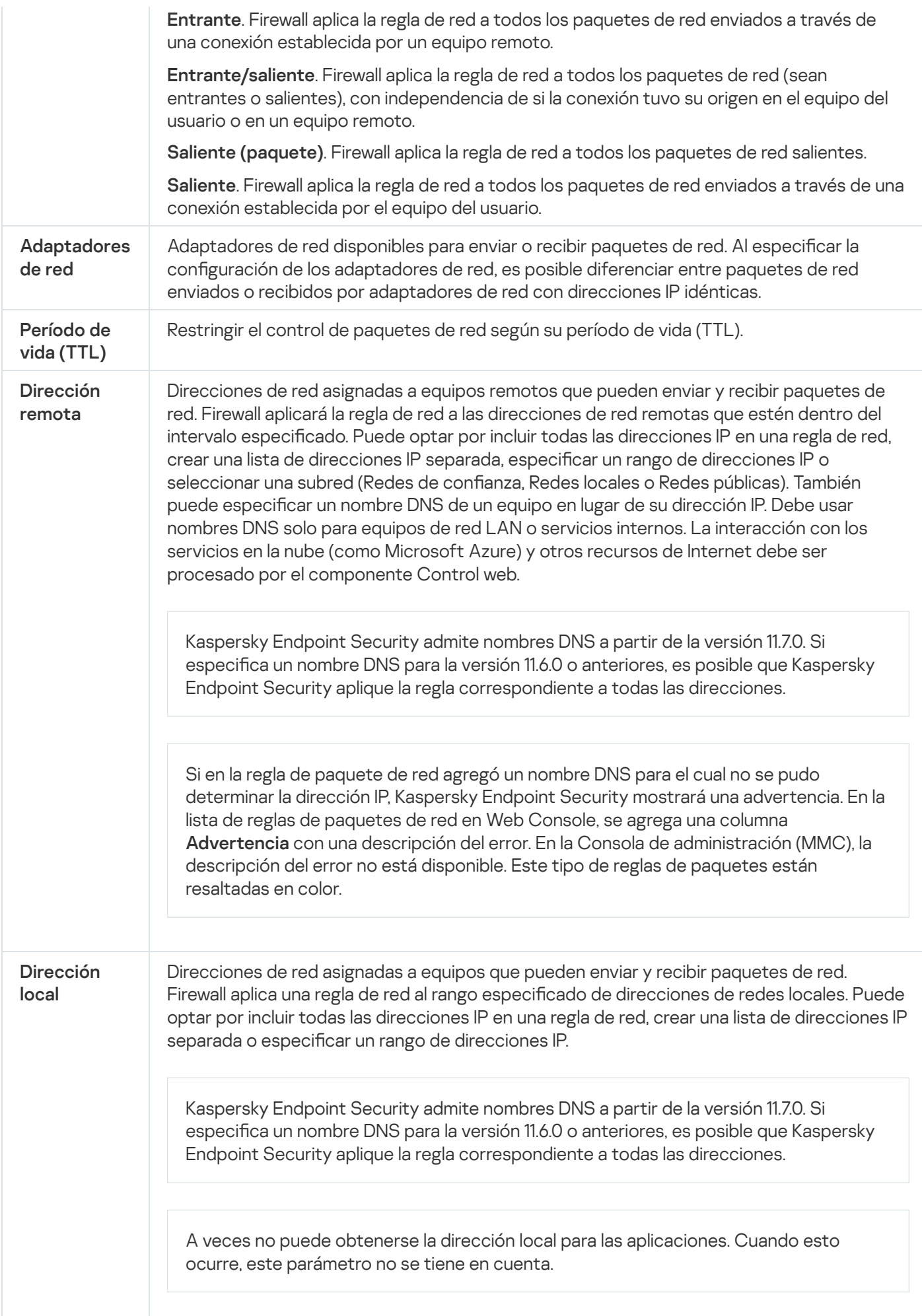

## Habilitación o deshabilitación de una regla de paquetes de red

Para habilitar <sup>o</sup> deshabilitar una regla de paquetes de red:

- 1. En la ventana principal de la [aplicación](#page-137-0) haga clic en el botón  $\alpha$ .
- 2. En la ventana de configuración de la aplicación, seleccione Protección básica contra amenazas → Firewall.
- 3. Haga clic en Reglas de paquetes.

Esto abre una lista de reglas de paquetes de red predeterminados que son establecidas por el Firewall.

- 4. Seleccione la regla de paquetes de red necesaria en la lista.
- 5. Use el interruptor en la columna Estado para habilitar o deshabilitar la regla.
- 6. Guarde los cambios.

# Cambio de la acción del Firewall para una regla de paquetes de red

Para cambiar la acción del Firewall que se aplica <sup>a</sup> una regla de paquetes de red.

- 1. En la ventana principal de la [aplicación](#page-137-0) haga clic en el botón  $\phi$ .
- 2. En la ventana de configuración de la aplicación, seleccione **Protección básica contra amenazas → Firewall**.
- 3. Haga clic en Reglas de paquetes.

Esto abre una lista de reglas de paquetes de red predeterminados que son establecidas por el Firewall.

- 4. Selecciónela en la lista de reglas de paquetes de red y haga clic en el botón Editar.
- 4. Selecciónela en la lista de reglas de paquetes de red y haga clic en el botón **Editar**.<br>5. En la lista desplegable **Acción**, seleccione la acción que debe realizar el Firewall al detectar este tipo de actividad de red:
	- . Permitir
	- Bloquear.
	- **Bloquear.**<br>**Según reglas de [aplicaciones](#page-310-0)**. Si elige esta opción, Firewall aplicará las <u>reglas de red de aplicaciones</u> a la conexión de red.
- 6. Guarde los cambios.

## Cambio de la prioridad de una regla de paquetes de red

La prioridad de una regla de paquetes de red se determina por su posición en la lista de reglas de paquetes de red. La regla de paquetes de red superior de la lista de reglas de paquetes de red tiene la prioridad mayor.

Toda regla de paquetes de red creada manualmente se agrega al final de la lista de reglas de paquetes de red y es de prioridad menor.

El Firewall ejecuta las reglas en el orden en que aparecen en la lista de reglas de paquetes de red, de arriba a abajo. Según la regla de paquetes de red procesada que se aplica a una conexión de red en particular, el Firewall permite o bloquea el acceso a la red a la dirección y al puerto que se indican en la configuración de la conexión de red.

Para modificar la prioridad de la regla de paquetes de red:

1. En la ventana principal de la [aplicación](#page-137-0) haga clic en el botón  $\phi$ .

- 2. En la ventana de configuración de la aplicación, seleccione Protección básica contra amenazas → Firewall.
- 3. Haga clic en Reglas de paquetes.

Esto abre una lista de reglas de paquetes de red predeterminados que son establecidas por el Firewall.

- 4. En la lista, seleccione la regla de paquetes de red cuya prioridad quiera cambiar.
- 5. Utilice los botones Subir/Abajo para configurar la prioridad de la regla de red.
- 6. Guarde los cambios.

### Exportar e importar reglas de paquetes de red

Puede exportar la lista de reglas de paquetes de red a un archivo XML. A continuación, puede modificar el archivo para, por ejemplo, agregar una gran cantidad de reglas del mismo tipo. Puede utilizar la función de exportación/importación para realizar una copia de seguridad de la lista de reglas de paquetes de red o para migrar la lista a otro servidor.

[Cómo exportar e importar una](javascript:toggleBlock() lista de reglas de paquetes de red a la Consola de administración (MMC) o

- 1. Abra la Consola de administración de Kaspersky Security Center.
- 2. En el árbol de la consola, seleccione Directivas.
- 3. Seleccione la directiva correspondiente y haga doble clic para abrir las propiedades de la directiva.
- 4. En la ventana de la directiva, seleccione **Protección básica contra amenazas**  $\rightarrow$  **Firewall**.
- 5. En el bloque Configuración de Firewall, haga clic en el botón Configuración. Se abre una lista con las reglas de paquetes de red y otra lista con las reglas de red para aplicaciones.
- 6. Seleccione la ficha Reglas de paquetes de red.
- 7. Para exportar la lista de reglas de paquetes de red:
	- a. Seleccione la regla de acceso que desea exportar. Para seleccionar varios puertos, use las teclas **CTRL** o **SHIFT**.

Si no seleccionó ninguna regla, Kaspersky Endpoint Security exportará todas las reglas.

- b. Haga clic en el vínculo Exportar.
- c. En la ventana que se abre, escriba el nombre del archivo XML en el que se guardará la lista de reglas exportada. Seleccione también la carpeta en la que se guardará este archivo. Exportar<br>bre, escril<br>ambién<br>ecurity ex<br>reglas pa<br>Importar
- d. Guarde el archivo.

Kaspersky Endpoint Security exportará la lista de reglas al archivo XML.

- 8. Para importar una lista de reglas para paquetes de red:
	- a. Haga clic en el vínculo Importar.

En la ventana que se abre, seleccione el archivo XML que se usará para importar la lista de reglas.

b. Abra el archivo.

Cuando ya exista una lista de reglas en el equipo, Kaspersky Endpoint Security le preguntará si desea eliminarla o si prefiere complementarla con las entradas del archivo XML.

9. Guarde los cambios.

[Cómo exportar e importar una](javascript:toggleBlock() lista de reglas de paquetes de red en Web Console y Cloud Console ø

- 1. En la ventana principal de Web Console, seleccione **Dispositivos**  $\rightarrow$  **Directivas y perfiles**.
- 2. Haga clic en el nombre de la directiva de Kaspersky Endpoint Security. Se abre la ventana de propiedades de la directiva.
- 3. Seleccione la ficha Configuración de la aplicación.
- 4. Seleccione Protección básica contra amenazas  $\rightarrow$  Firewall.
- 5. En el bloque Configuración de Firewall, haga clic en el vínculo Reglas de paquetes de red.
- 6. Para exportar la lista de reglas de paquetes de red:
	- a. Seleccione la regla de acceso que desea exportar.
	- b. Haga clic en Exportar.
	- c. Confirme que desea exportar solo las reglas seleccionadas, o bien exporte la lista completa.
	- d. Guarde el archivo.

Kaspersky Endpoint Security exporta la lista de reglas a un archivo XML en la carpeta de descargas predeterminada. Exportar.<br>e desea exportar s<br>chivo.<br>ndpoint Security ex<br>ada.<br>na lista de reglas pa<br>el vínculo **Importar** 

- 7. Para importar una lista de reglas para paquetes de red:
	- a. Haga clic en el vínculo Importar.

En la ventana que se abre, seleccione el archivo XML que se usará para importar la lista de reglas.

b. Abra el archivo.

Cuando ya exista una lista de reglas en el equipo, Kaspersky Endpoint Security le preguntará si desea eliminarla o si prefiere complementarla con las entradas del archivo XML.

8. Guarde los cambios.

### Definir las reglas de paquetes de red en XML

Firewall permite exportar reglas de paquetes de red en formato XML. A continuación, puede modificar el archivo para, por ejemplo, agregar una gran cantidad de reglas del mismo tipo.

El archivo XML incluye dos nodos principales: Reglas y Recursos. El nodo Reglas enumera las reglas de paquetes de red. Este nodo incluye las reglas configuradas de manera predeterminada (reglas predefinidas) y también las reglas agregadas por el usuario (reglas personalizadas).

```
Revisión de las reglas de paquetes de red
 <key name="0000">
        <tDWORD name="RuleId">100</tDWORD>
         <tDWORD name="RuleState">1</tDWORD>
         <tDWORD name="RuleTypeId">4</tDWORD>
         <tQWORD name="AppIdEx">0</tQWORD>
```

```
<tDWORD name="ResIdEx">812</tDWORD>
<tDWORD name="ResIdEx2">0</tDWORD>
<tDWORD name="AccessFlag">2</tDWORD>
```
</key>

Configuración de las reglas de paquetes de red en formato XML

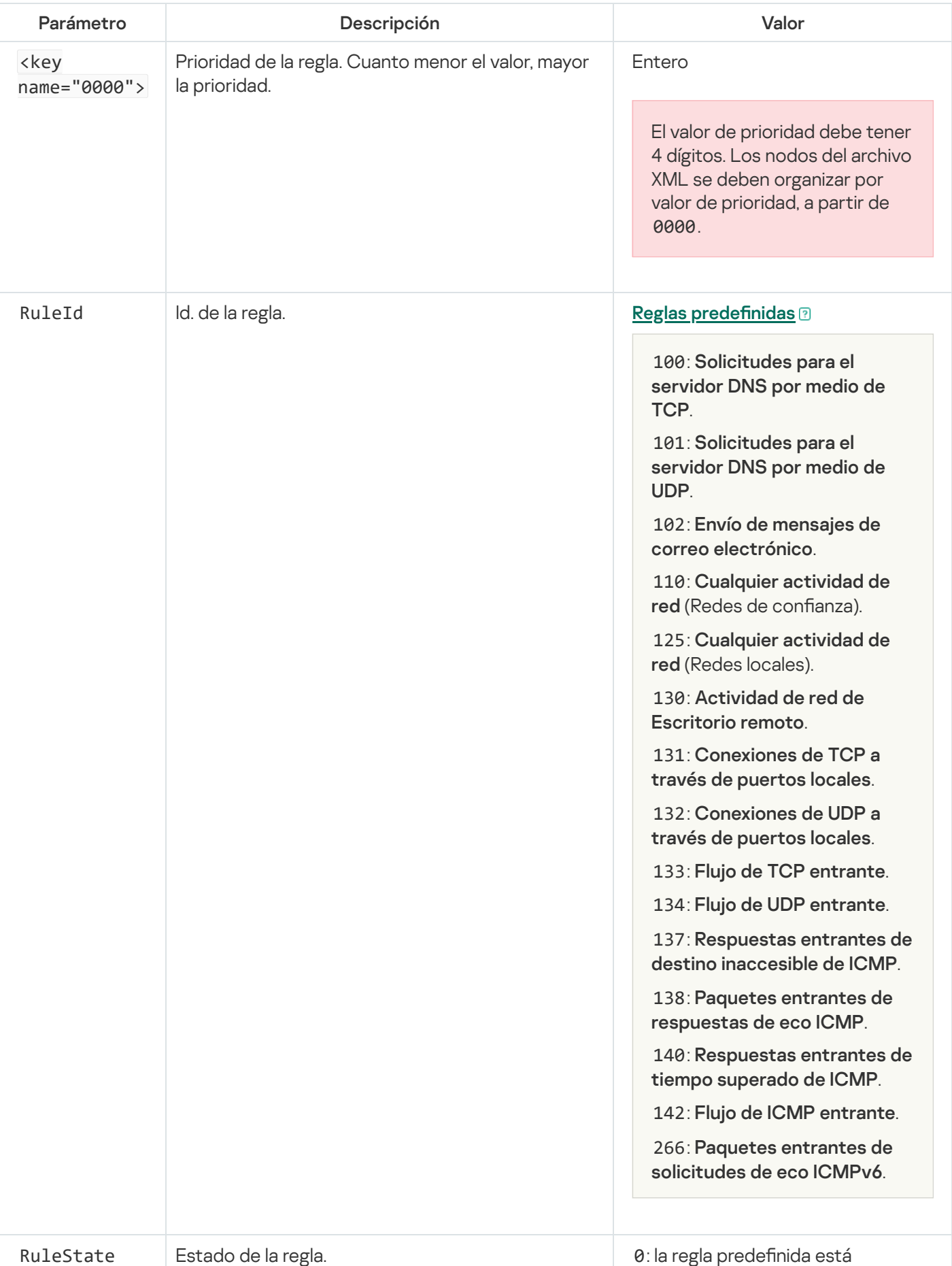

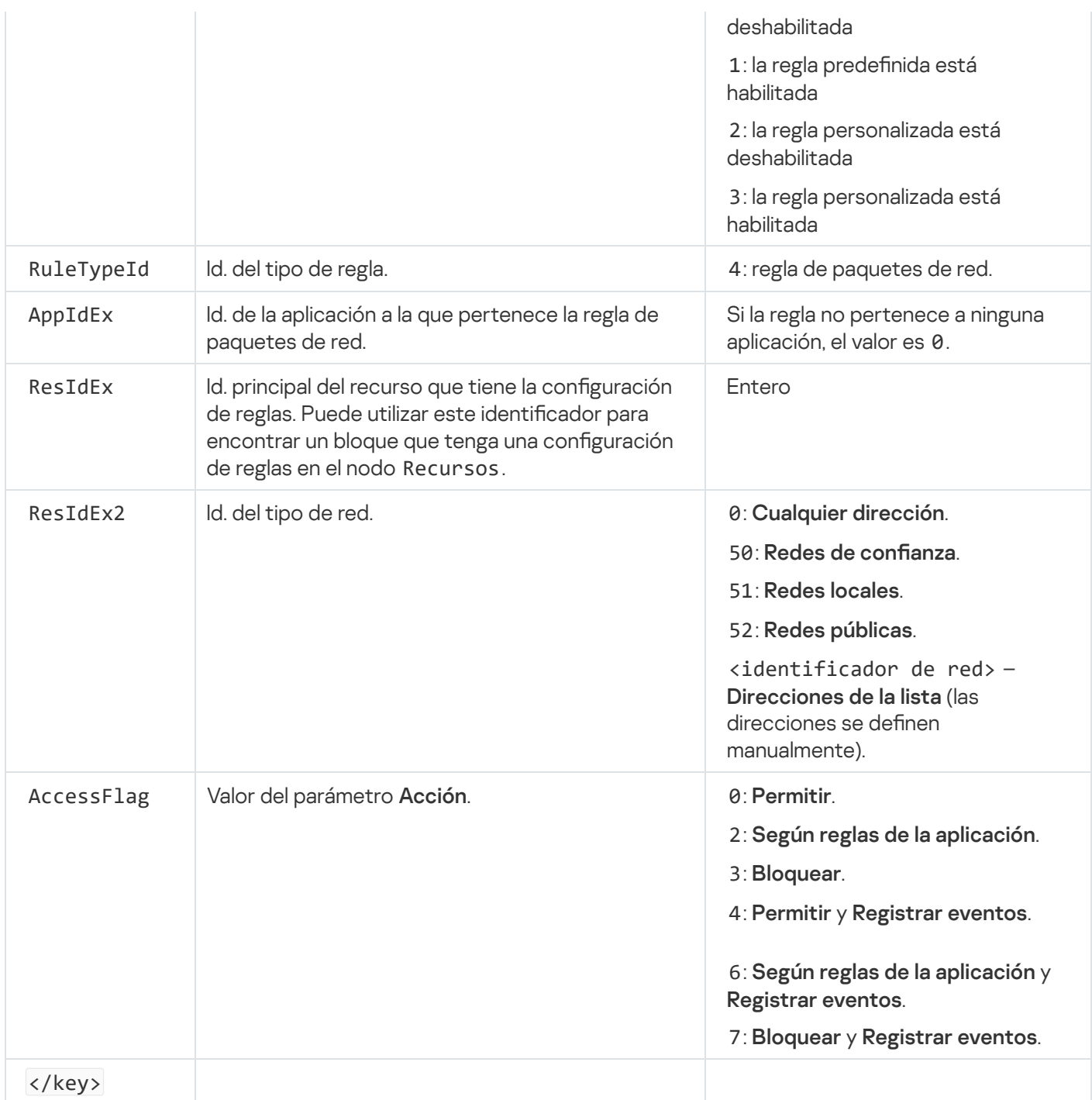

El nodo Recursos contiene la configuración de la regla de paquetes de red. La configuración de la regla personalizada de paquetes de red se enumera en el bloque <key name="0004">.

```
Revisión de la regla personalizada de paquetes de red
 <key name="0026">
         <key name="Data">
                 <key name="RemotePorts"> </key>
                 <key name="LocalPorts"> </key>
                 <key name="AdapterBindings">
                         <key name="0000">
                                 <key name="IpAddresses">
                                          <key name="0000">
                                                  <key name="IP">
                                                          <key name="V6">
                                                                  <tQWORD
 name="Hi">0</tQWORD>
                                                                  <tQWORD
 name="Lo">0</tQWORD>
```

```
<tDWORD
name="Zone">0</tDWORD>
                                                                  <tSTRING
name="ZoneStr"/>
                                                         </key>
                                                         <tBYTE
name="Version">4</tBYTE>
                                                         <tDWORD
name="V4">16909060</tDWORD>
                                                         <tBYTE name="Mask">32</tBYTE>
                                                 </key>
                                                 <key name="AddressIP"> </key>
                                                 <tSTRING name="Address"/>
                                         </key>
                                 </key>
                                 <key name="MacAddresses">
                                         <key name="0000">
                                                 <tDWORD name="Type">0</tDWORD>
                                                 <tQWORD
name="AddressData0">1108152157446</tQWORD>
                                                 <tQWORD name="AddressData1">0</tQWORD>
                                         </key>
                                 </key>
                                 <tSTRING name="AdapterName">ADAPTER TEST 123</tSTRING>
                                 <tDWORD name="InterfaceType">3</tDWORD>
                        </key>
                </key>
                <tTYPE_ID name="unique">3213697024</tTYPE_ID>
                <tBYTE name="Proto">2</tBYTE>
                <tBYTE name="Direction">2</tBYTE>
                <tBYTE name="IcmpType">0</tBYTE>
                <tBYTE name="IcmpCode">0</tBYTE>
                <tDWORD name="Flags">1</tDWORD>
                <tBYTE name="TTL">255</tBYTE>
        </key>
        <key name="Childs"> </key>
        <tDWORD name="Id">1073747214</tDWORD>
        <tDWORD name="ParentID">7</tDWORD>
        <tDWORD name="Flags">38</tDWORD>
        <tSTRING name="Name">TEST1</tSTRING>
</key>
```
Configuración de la regla personalizada de paquetes de red

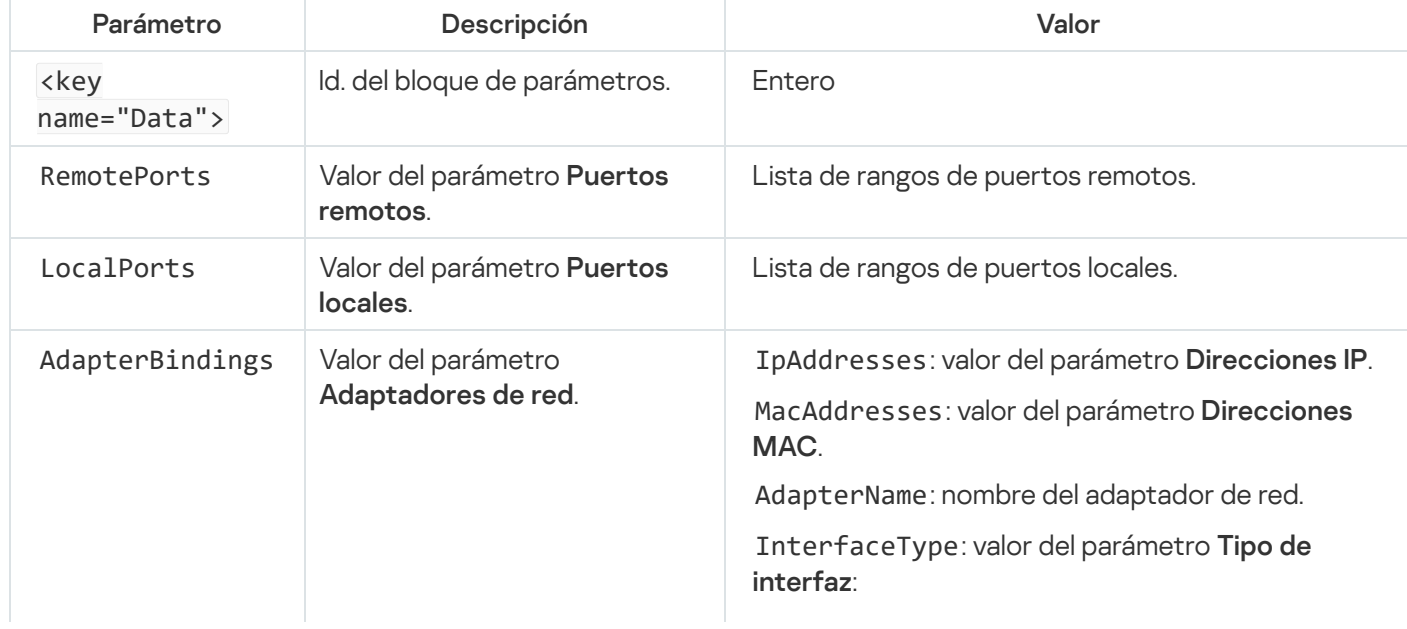

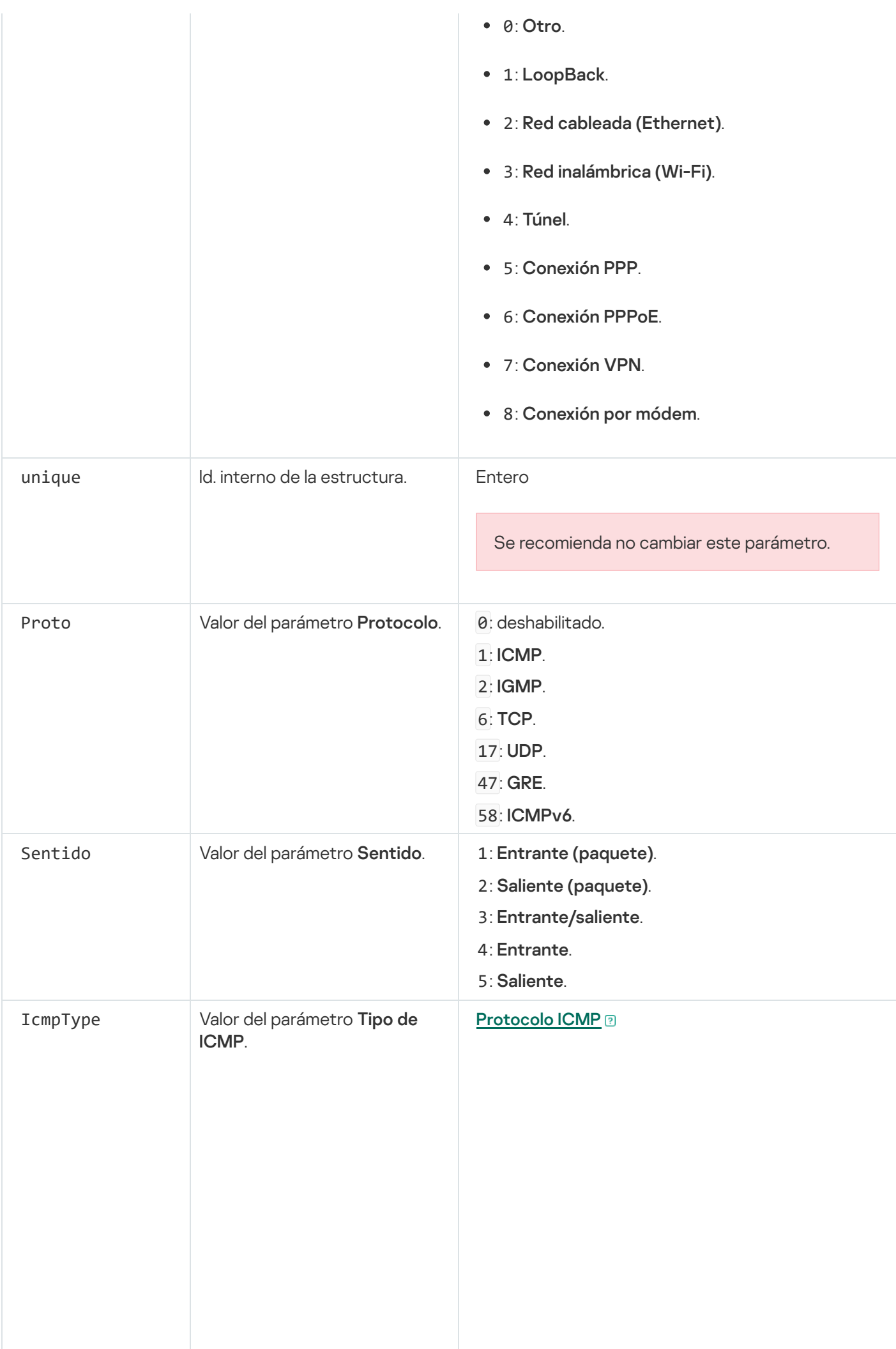

- 0: Respuesta de eco (ICMP) o deshabilitado.
- 3: Destino inaccesible (ICMP).
- 4: Mensaje de control de flujo.
- 5: Redireccionamiento.
- 6: Dirección del host alternativo.
- 8: Solicitud de eco.
- 9: Anuncio de enrutador.
- 10: Solicitud de enrutador. Anuncio de enrutador<br>: Solicitud de enrutador<br>: Tiempo superado.
- 11: Tiempo superado.
- 12: Problema de parámetros.
- 13: Marca de hora.
- 14: Respuesta de marca de hora.
- 15: Solicitud de información.
- 16: Respuesta de información.
- 17: Solicitud de máscara de dirección.
- 18: Respuesta de máscara de dirección.
- 30: Traceroute.
- 31: Error de conversión de datagrama.
- 32: Redireccionamiento del host móvil.
- 33: **IPv6** ¿dónde estás?.
- 34: IPv6 aquí estoy.
- 35: Solicitud de registro móvil.
- 36: Respuesta de registro móvil.
- 37: Solicitud de nombre de dominio.
- 38: Respuesta de nombre de dominio.
- 40: Photuris.

#### **[Protocolo ICMPv6](javascript:toggleBlock()**

- : Paquete demasiado grande.
- : Tiempo superado.
- : Problema de parámetros.
- : Solicitud de eco.
- : Respuesta de eco.
- : Consulta de escucha de multidifusión.
- : Informe de escucha de multidifusión.
- 132: Escucha de multidifusión finalizada
- : Solicitud de enrutador.
- : Anuncio de enrutador.
- : Solicitud de vecino.
- : Anuncio de vecino.
- : Mensaje de redireccionamiento.
- : Nueva numeración de enrutador.
- : Consulta de información del nodo . ICMP
- : Mensaje de solicitud de detección . inversa de vecinos
- : Mensaje de anuncio de detección . inversa de vecinos
- : Informe de escucha de multidifusión, . versión 2
- : Mensaje de solicitud de detección de . dirección de agente principal
- : Mensaje de respuesta de detección de . dirección de agente principal
- 146: Solicitud de prefijo móvil.
- 147: Anuncio de prefijo móvil.
- : Mensaje de solicitud de ruta de certificación.

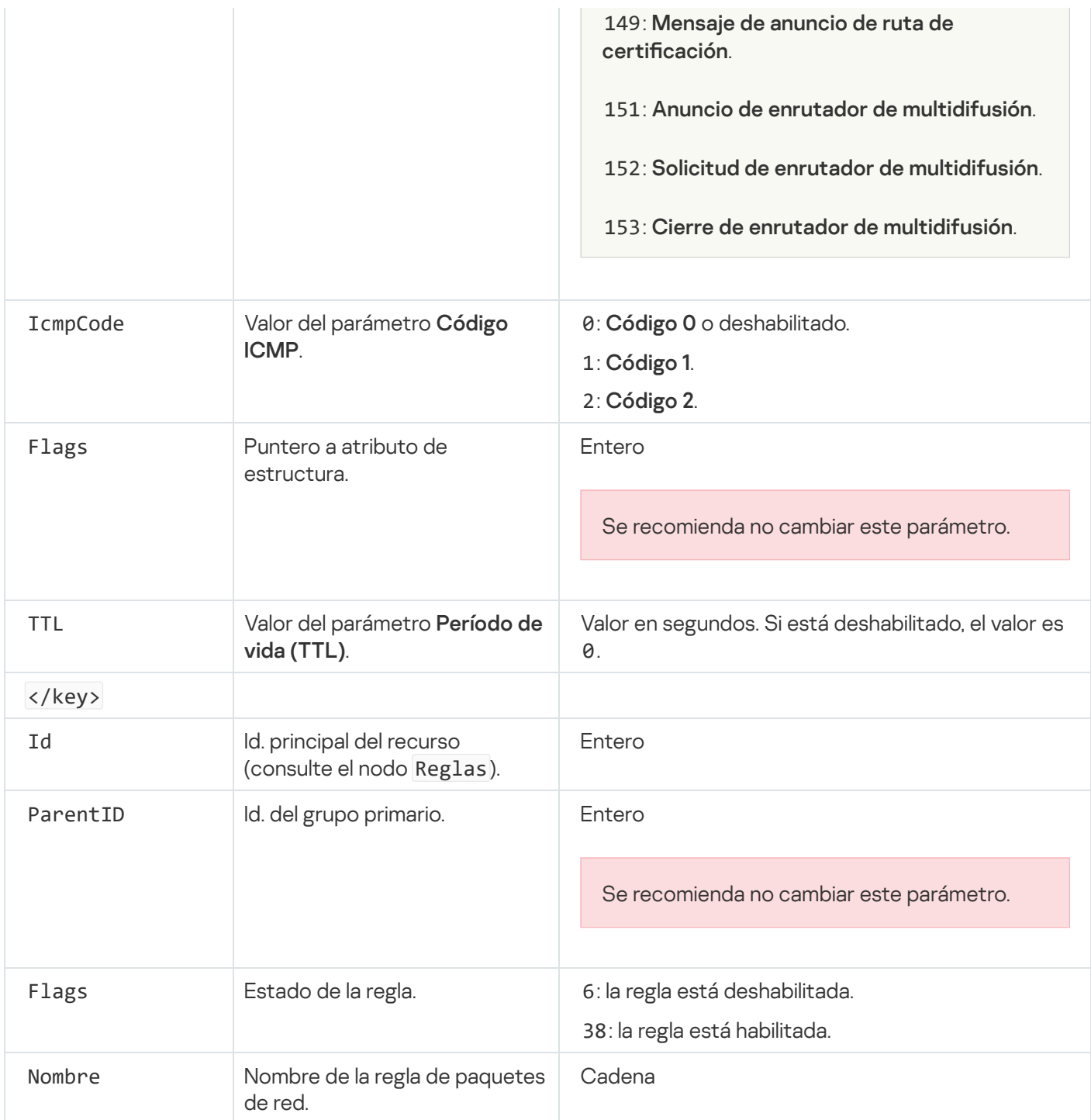

## <span id="page-310-0"></span>Administración de reglas de red para aplicaciones

Por defecto, Kaspersky Endpoint Security agrupa todas las aplicaciones instaladas en el equipo por el nombre del proveedor de software cuya actividad de archivos o red se supervisa. A su vez, los grupos de aplicaciones se categorizan en grupos de confianza. Todas las aplicaciones y grupos de aplicaciones heredan propiedades de su grupo principal: reglas de control de aplicaciones, reglas de red para aplicaciones y su prioridad de ejecución.

Al igual que el componente [Prevención](#page-345-0) de intrusiones en el host, de forma predeterminada, el componente Firewall aplica las reglas de red para un grupo de aplicaciones al filtrar la actividad de red de todas las aplicaciones dentro del grupo. Las reglas de red del grupo de aplicaciones definen los permisos de las aplicaciones del grupo para el acceso a diferentes conexiones de red.

Por defecto, el Firewall crea un conjunto de reglas de red para cada grupo de aplicaciones detectado por Kaspersky Endpoint Security en el equipo. Puede cambiar la acción que el Firewall aplica a las reglas de red del grupo de aplicaciones creadas por defecto. No puede editar, eliminar, deshabilitar ni modificar la prioridad de las reglas de red del grupo de aplicaciones creadas por defecto.

También puede crear una regla de red para una aplicación en particular. Dicha regla tendrá una prioridad más alta que la regla de red del grupo al cual pertenece la aplicación.

## <span id="page-311-0"></span>Creación de una regla de red para una aplicación

Por defecto, la actividad de una aplicación se controla mediante las reglas de red definidas para su grupo de confianza. El grupo de confianza de una aplicación se [determina](#page-1074-0) cuando esta se ejecuta por primera vez. En función de sus necesidades, puede crear reglas de red para todo un grupo de confianza, para una aplicación en particular o para un grupo de aplicaciones que pertenezcan a un grupo de confianza determinado.

Las reglas de red que se definen manualmente tienen mayor prioridad que las que se han determinado para un grupo de confianza. En otras palabras, cuando una aplicación está alcanzada por una regla definida manualmente y por una regla definida para su grupo de confianza, Firewall controla la actividad de la aplicación basándose en la regla definida manualmente.

De manera predeterminada, Firewall crea las siguientes reglas de red para cada aplicación:

- Cualquier actividad de red en Redes de confianza.
- Cualquier actividad de red en Redes locales.
- Cualquier actividad de red en Redes públicas.

Kaspersky Endpoint Security aplica las reglas predefinidas del siguiente modo para controlar la actividad de red de las aplicaciones:

- · De confianza y Restricción mínima: se permite todo tipo de actividad de red.
- · Restricción máxima y No confiables: no se permite ningún tipo de actividad de red.

Las reglas predefinidas no se pueden editar ni eliminar.

Si necesita crear una regla de red para una aplicación, cuenta con distintos métodos:

Utilizar la herramienta [Monitor](#page-320-0) de red.

El Monitor de red es una herramienta diseñada para visualizar información en tiempo real sobre la actividad de red del equipo de un usuario. Si opta por utilizar esta herramienta, no necesitará configurar todos los ajustes de la regla. Algunos de los ajustes de Firewall se tomarán de los datos del Monitor de red y se insertarán automáticamente. Para usar el Monitor de red, debe tener acceso a la interfaz de la aplicación.

• Configurar los ajustes de Firewall.

Este método permite configurar cada parámetro de Firewall en detalle. Podrá crear reglas que cubran cualquier clase de actividad de red, aunque se trate de tráfico que no se haya registrado al momento de crear la regla.

A la hora de crear una regla de red para una aplicación, no olvide que estas tienen menor prioridad que las reglas de paquetes de red.

#### [Cómo usar la herramienta Monitor](javascript:toggleBlock() de red desde la interfaz de la aplicación para crear una regla de red para una aplicación

- 1. En la ventana principal de la aplicación, en la sección **Supervisar**, haga clic en el ícono **Monitor de red**.
- 2. Seleccione la ficha Actividad de red o Puertos abiertos.

En la ficha **Actividad de red** se muestran todas las conexiones de red actuales del equipo. Se muestran las conexiones de red entrantes y salientes.

La ficha Puertos abiertos enumera todos los puertos de red del equipo que se encuentran abiertos.

- 3. En el menú contextual de una conexión de red, seleccione **Crear una regla de red para una aplicación**. Se abre la ventana de propiedades y reglas de la aplicación.
- 4. Seleccione la ficha Reglas de red.

Se abre una lista con las reglas de red que Firewall establece por defecto.

5. Haga clic en Agregar.

Se abren las propiedades de la regla de red.

- 5. Haga clic en **Agregar**.<br>Se abren las propiedades de la regla de red.<br>6. Ingrese manualmente el nombre del servicio de red en el campo **Nombre**.
- 7. Configure los parámetros de la regla de red (vea la tabla de más abajo).

Si hace clic en el vínculo **Plantilla de regla de red**, podrá seleccionar una plantilla de regla predefinida. Las plantillas de reglas describen las conexiones de red más utilizadas.

Toda la configuración de las reglas de red se completará automáticamente.

- 8. Si quiere que las acciones de la regla de red se reflejen en el [informe](#page-640-0), marque la casilla Registrar eventos.
- 9. Haga clic en Guardar.

La nueva regla de red se agregará a la lista.

- 10. Utilice los botones Subir/Abajo para configurar la prioridad de la regla de red. **Guardar**.<br>;la de red se agregará<br>tones **Subir/Abajo** p
- 11. Guarde los cambios.

[Cómo crear una regla de red](javascript:toggleBlock() para una aplicación desde la configuración de Firewall en la interfaz de la aplicación **a** 

- 1. En la ventana principal de la [aplicación](#page-137-0) haga clic en el botón  $\phi$ .
- 2. En la ventana de configuración de la aplicación, seleccione **Protección básica contra amenazas**  $\rightarrow$ . Firewall
- 3. Haga clic en Reglas para aplicaciones. Se abre una lista con las reglas de red que Firewall establece por defecto.
- 4. En la lista de aplicaciones, seleccione la aplicación (o el grupo de aplicaciones) a la que corresponderá la nueva regla de red.
- 5. Haga clic con el botón derecho del mouse para abrir el menú contextual y seleccione Detalles y reglas. Se abre la ventana de propiedades y reglas de la aplicación.
- 6. Seleccione la ficha Reglas de red.
- 7. Haga clic en Agregar.

Se abren las propiedades de la regla de red.

- 7. Haga clic en **Agregar**.<br>Se abren las propiedades de la regla de red.<br>8. Ingrese manualmente el nombre del servicio de red en el campo **Nombre**.
- 9. Configure los parámetros de la regla de red (vea la tabla de más abajo).

Si hace clic en el vínculo Plantilla de regla de red, podrá seleccionar una plantilla de regla predefinida. Las plantillas de reglas describen las conexiones de red más utilizadas.

Toda la configuración de las reglas de red se completará automáticamente.

- 10. Si quiere que las acciones de la regla de red se reflejen en el <u>[informe](#page-640-0)</u>, marque la casilla **Registrar eventos**.
- 11. Haga clic en Guardar.

La nueva regla de red se agregará a la lista. **Guardar**.<br>¦la de red se agregará<br>tones **Subir/Abajo** p

- 12. Utilice los botones Subir/Abajo para configurar la prioridad de la regla de red.
- 13. Guarde los cambios.

[Cómo crear una regla de red](javascript:toggleBlock() para una aplicación mediante la Consola de administración (MMC)

- 1. Abra la Consola de administración de Kaspersky Security Center.
- 2. En el árbol de la consola, seleccione Directivas.
- 3. Seleccione la directiva correspondiente y haga doble clic para abrir las propiedades de la directiva.
- 4. En la ventana de la directiva, seleccione **Protección básica contra amenazas**  $\rightarrow$  **Firewall**.
- 5. En el bloque Configuración de Firewall, haga clic en el botón Configuración.

Se abre una lista con las reglas de paquetes de red y otra lista con las reglas de red para aplicaciones.

#### 6. Seleccione la ficha Reglas de red de aplicaciones.

- 7. Haga clic en Agregar.
- 8. En la ventana que se abre, ingrese un criterio para buscar la aplicación a la que corresponderá la nueva regla de red.

Puede introducir el nombre de la aplicación o el nombre de su desarrollador. Kaspersky Endpoint Security admite variables de entorno y los caracteres \* y ? al ingresar una máscara.

9. Haga clic en Actualizar.

Kaspersky Endpoint Security buscará la aplicación en una lista consolidada, en la que se recogen las aplicaciones instaladas en los equipos administrados. Las aplicaciones que coincidan con los criterios de búsqueda se mostrarán en una lista. Agregar.<br>
a que se abre, ingrese un criterio para buscar la aplicación a la que corresponderá la nueva regla<br>
ducir el nombre de la aplicación o el nombre de su desarrollador. Kaspersky Endpoint Security<br>
oles de entorno y

- 10. Seleccione la aplicación necesaria.
- 11. En la lista desplegable Agregar la aplicación seleccionada al grupo de confianza, seleccione Grupos por defecto y haga clic en Aceptar.

La aplicación se agregará al grupo por defecto.

12. Seleccione la aplicación de su interés, abra al menú contextual de la misma y haga clic en el elemento Derechos de aplicaciones. **defecto** y haga clic en **Aceptar**<br>La aplicación se agregará al gru<br>Seleccione la aplicación de su ir<br>**Derechos de aplicaciones**.

Se abre la ventana de propiedades y reglas de la aplicación.

13. Seleccione la ficha Reglas de red.

Se abre una lista con las reglas de red que Firewall establece por defecto.

14. Haga clic en Agregar.

Se abren las propiedades de la regla de red.

- 14. Haga clic en **Agregar**.<br>Se abren las propiedades de la regla de red.<br>15. Ingrese manualmente el nombre del servicio de red en el campo **Nombre**.
- 16. Configure los parámetros de la regla de red (vea la tabla de más abajo).

Si hace clic en el botón  $\circ$ , podrá seleccionar una plantilla de regla predefinida. Las plantillas de reglas describen las conexiones de red más utilizadas.

Toda la configuración de las reglas de red se completará automáticamente.

- 17. Si quiere que las acciones de la regla de red se reflejen en el [informe](#page-640-0), marque la casilla Registrar eventos.
- 18. Guarde la nueva regla de red.

19. Utilice los botones Subir/Bajar para configurar la prioridad de la regla de red.

20. Guarde los cambios.

[Cómo crear una regla de red](javascript:toggleBlock() para una aplicación en Web Console y Cloud Console <sup>?</sup>

- 1. En la ventana principal de Web Console, seleccione **Dispositivos**  $\rightarrow$  **Directivas y perfiles**.
- 2. Haga clic en el nombre de la directiva de Kaspersky Endpoint Security.

Se abre la ventana de propiedades de la directiva.

- 3. Seleccione la ficha **Configuración de la aplicación**.
- 4. Seleccione Protección básica contra amenazas  $\rightarrow$  Firewall.
- 5. En el bloque Configuración de Firewall, haga clic en el vínculo Reglas de red de aplicaciones.

Se abre una ventana que permite configurar los derechos de las aplicaciones. La ventana contiene, además, una lista de recursos protegidos.

6. Seleccione la ficha Derechos de aplicaciones.

Verá una lista de grupos de confianza en el lado izquierdo de la ventana. Las propiedades de estos grupos se mostrarán en el lado derecho.

7. Haga clic en Agregar.

Se inicia un asistente para agregar la aplicación a un grupo de confianza. **Agregar**.<br>Isistente para agre<br>Il grupo de confian<br>Il tipo **Aplicación**.

- 8. Seleccione el grupo de confianza correspondiente para la aplicación.
- 9. Seleccione el tipo Aplicación. Vaya al siguiente paso.

Si desea crear una regla de red para más de una aplicación, seleccione el tipo **Grupo** y escriba un nombre para el grupo de aplicaciones.

10. En la lista de aplicaciones, seleccione las aplicaciones a las que corresponderá la nueva regla de red.

Utilice un filtro. Puede introducir el nombre de la aplicación o el nombre de su desarrollador. Kaspersky Endpoint Security admite variables de entorno y los caracteres \* y ? al ingresar una máscara.

11. Salga del Asistente.

La aplicación se agregará al grupo de confianza.

- 12. En la parte izquierda de la ventana, seleccione la aplicación de su interés.
- 13. En la parte derecha de la ventana, dentro de la lista desplegable, elija el elemento **Reglas de red**. Se abre una lista con las reglas de red que Firewall establece por defecto.
- 14. Haga clic en Agregar.

Se abren las propiedades de la regla.

- 14. Haga clic en **Agregar**.<br>Se abren las propiedades de la regla.<br>15. Ingrese manualmente el nombre del servicio de red en el campo **Nombre**.
- 16. Configure los parámetros de la regla de red (vea la tabla de más abajo).

Si hace clic en el vínculo **Seleccionar plantilla**, podrá seleccionar una plantilla de regla predefinida. Las plantillas de reglas describen las conexiones de red más utilizadas.

Toda la configuración de las reglas de red se completará automáticamente.

- 17. Si quiere que las acciones de la regla de red se reflejen en el [informe](#page-640-0), marque la casilla Registrar eventos.
- 18. Guarde la regla de red.

La nueva regla de red se agregará a la lista.

19. Utilice los botones Subir/Bajar para configurar la prioridad de la regla de red.

#### 20. Guarde los cambios.

Parámetros de las reglas red para aplicaciones

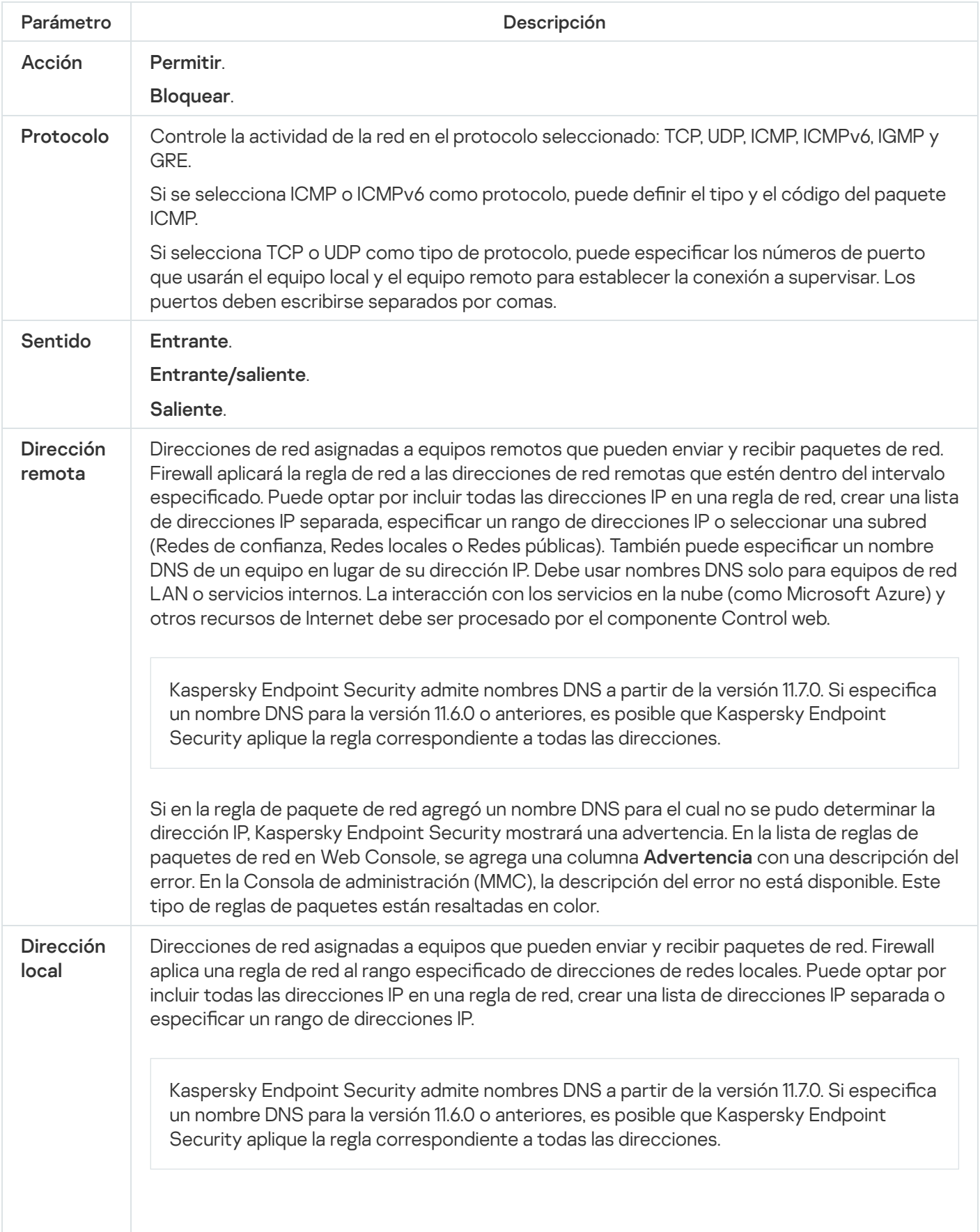

# Activación y desactivación de una regla de red para aplicaciones

Para habilitar <sup>o</sup> deshabilitar una regla de red para aplicaciones:

- 1. En la ventana principal de la [aplicación](#page-137-0) haga clic en el botón  $\alpha$ .
- 2. En la ventana de configuración de la aplicación, seleccione Protección básica contra amenazas → Firewall.
- 3. Haga clic en Reglas para aplicaciones. Esto abre la lista de reglas de la aplicación.
- 4. En la lista de aplicaciones, seleccione la aplicación o el grupo de aplicaciones para el cual quiera crear o editar una regla de red.
- 5. Haga clic con el botón derecho del mouse para abrir el menú contextual y seleccione Detalles y reglas. Se abre la ventana de propiedades y reglas de la aplicación.
- 6. Seleccione la ficha Reglas de red.
- 7. En la lista de reglas de red para un grupo de aplicaciones, seleccione la regla de red relevante. Se abre la ventana de propiedades de la regla de red.
- 8. Configure el estado Activo o Inactivo de la regla de red.

No se puede deshabilitar una regla de red de un grupo de aplicaciones creada por el Firewall de manera predeterminada.

9. Guarde los cambios.

# Cambio de la acción del Firewall para una regla de red para aplicaciones

Puede modificar la acción del Firewall que se aplica a todas las reglas de red correspondientes a una aplicación o a un grupo de aplicaciones que se crearon por defecto, y modificar la acción del Firewall para una sola regla de red personalizada para una aplicación o un grupo de aplicaciones.

Para cambiar la acción del Firewall para todas las reglas de red correspondientes <sup>a</sup> una aplicación <sup>o</sup> <sup>a</sup> un grupo de aplicaciones:

- 1. En la ventana principal de la [aplicación](#page-137-0) haga clic en el botón  $\phi$ .
- 2. En la ventana de configuración de la aplicación, seleccione **Protección básica contra amenazas → Firewall**.
- 3. Haga clic en Reglas para aplicaciones.

Esto abre la lista de reglas de la aplicación.

- 4. Si quiere cambiar la acción del Firewall que se aplica a todas las reglas de red que se crearon de forma predeterminada, seleccione una aplicación o un grupo de aplicaciones en la lista. Las reglas de red creadas manualmente no se modifican.
- 5. Haga clic derecho para abrir el menú contextual, seleccione Reglas de red y luego seleccione la acción que desea asignar:
	- · Heredar.
	- Heredar.<br>Permitir.
	- Bloquear.
- 6. Guarde los cambios.

Para cambiar la respuesta del Firewall para una regla de red correspondiente <sup>a</sup> una aplicación <sup>o</sup> <sup>a</sup> un grupo de aplicaciones: Bloquear.<br>ambiar la respuesta del Firewall para una regla de red correspondiente a una aplicación o a un grupo de<br>ciones:<br>la <u>ventana principal de la aplicación</u> haga clic en el botón <del>©</del>.<br>la ventana de configuración de l

- 1. En la ventana principal de la aplicación haga clic en el botón  $\alpha$ .
- 2. En la ventana de configuración de la aplicación, seleccione Protección básica contra amenazas  $\rightarrow$  Firewall.
- 3. Haga clic en Reglas para aplicaciones.

Esto abre la lista de reglas de la aplicación.

- 4. En la lista de aplicaciones, seleccione la aplicación o el grupo de aplicaciones para el cual quiera cambiar la acción correspondiente a una regla de red.
- 5. Haga clic con el botón derecho del mouse para abrir el menú contextual y seleccione **Detalles y reglas**. Se abre la ventana de propiedades y reglas de la aplicación.
- 6. Seleccione la ficha Reglas de red.
- 7. Seleccione la regla de red para la cual quiera cambiar la acción del Firewall.
- 8. En la columna Permiso, haga clic con el botón derecho para mostrar el menú contextual y seleccione la acción que desea asignar:
	- Heredar.
	- Heredar.<br>Permitir.
	- Denegar.
	- Denegar.<br>Registrar eventos.
- 9. Guarde los cambios.

Cambio de la prioridad de una regla de red para aplicaciones

La prioridad de una regla de red es determinada por su posición en la lista de reglas de red. El Firewall ejecuta las reglas en el orden en el que aparecen en la lista de reglas de red, de arriba a abajo. Según cada regla de red procesada que corresponde a una conexión de red específica, el Firewall permite o bloquea el acceso de red a la dirección y al puerto que se indican en la configuración de dicha conexión de red.

Las reglas de red creadas manualmente tienen una prioridad más alta que las predeterminadas.

No puede cambiar la prioridad de las reglas de red para un grupo de aplicaciones creadas por defecto.

#### Para cambiar la prioridad de una regla de red:

- 1. En la ventana principal de la [aplicación](#page-137-0) haga clic en el botón  $\alpha$ .
- 2. En la ventana de configuración de la aplicación, seleccione **Protección básica contra amenazas → Firewall**.
- 3. Haga clic en Reglas para aplicaciones.

Esto abre la lista de reglas de la aplicación.

- 4. En la lista de aplicaciones, seleccione la aplicación o el grupo de aplicaciones para el cual quiera cambiar la prioridad de una regla de red.
- 5. Haga clic con el botón derecho del mouse para abrir el menú contextual y seleccione Detalles y reglas. Se abre la ventana de propiedades y reglas de la aplicación.
- 6. Seleccione la ficha Reglas de red.
- 7. Seleccione la regla de red cuya prioridad quiera cambiar.
- 8. Utilice los botones Subir/Abajo para configurar la prioridad de la regla de red.
- <span id="page-320-0"></span>9. Guarde los cambios.

## Monitor de red

El Monitor de red es una herramienta diseñada para visualizar información en tiempo real sobre la actividad de red del equipo de un usuario.

#### Para iniciar el Monitor de red:

En la ventana principal de la aplicación, en la sección Supervisar, haga clic en el ícono Monitor de red.

Se abre la ventana Monitor de red. En esta ventana, se muestra la información sobre la actividad de red del equipo en cuatro fichas:

- En la ficha Actividad de red se muestran todas las conexiones de red actuales del equipo. Se muestran las conexiones de red [entrantes y](#page-294-0) salientes. Desde esta ficha también se pueden crear las reglas de paquetes de red con las que opera el Firewall.
- La ficha Puertos abiertos enumera todos los puertos de red del equipo que se encuentran abiertos. Desde esta ficha también se pueden crear las reglas de [paquetes](#page-294-0) de red y las reglas para [aplicaciones](#page-311-0) con las que opera el Firewall.
- En la ficha Tráfico de red se muestra el volumen del tráfico de red entrante y saliente entre el equipo del usuario y otros equipos de la red a la cual se encuentre conectado el usuario.
- En la pestaña **Equipos bloqueados** se enumeran las direcciones IP de los equipos remotos cuya actividad de red está bloqueada por el [componente](#page-279-0) Protección contra amenazas de red después de detectar intentos de ataques de red desde estas direcciones IP.

# Prevención de ataques BadUSB

Algunos virus modifican el firmware de los dispositivos USB para hacer que el sistema operativo considere que el dispositivo USB es un teclado. De esta manera, el virus puede ejecutar comandos en su cuenta de usuario para descargar malware, por ejemplo.

El componente Prevención de ataques BadUSB impide que los dispositivos USB infectados que emulan un teclado se conecten al equipo.

Cuando un dispositivo USB se conecta al equipo y es identificado por el sistema operativo como un teclado, la aplicación le solicita al usuario que ingrese un código numérico generado por la aplicación desde este teclado, o con un Teclado en pantalla, si está [disponible](#page-322-0) (vea la siguiente imagen). Este procedimiento se conoce como autorización del teclado.

Si el código se ha ingresado correctamente, la aplicación guarda los parámetros de identificación (VID/PID del teclado y el número del puerto al cual se ha conectado) en la lista de teclados autorizados. No es necesario repetir la autorización del teclado cuando el teclado vuelve a conectarse o después del reinicio del sistema operativo.

Si el teclado autorizado se conecta a otro puerto USB del equipo, la aplicación mostrará otra vez una solicitud de autorización para este teclado.

Si se ha ingresado [incorrectamente](#page-322-1) el código numérico, la aplicación genera un nuevo código. Puede configurar el número de intentos ingresando el código numérico. Si el código numérico se ingresa incorrectamente varias veces o se cierra la ventana de autorización del teclado (vea la siguiente imagen), la aplicación bloquea la entrada desde este teclado. Cuando transcurre el tiempo de bloqueo del dispositivo USB o se reinicia el sistema operativo, la aplicación le solicita al usuario que lleve a cabo nuevamente la autorización del teclado.

La aplicación permite el uso de un teclado autorizado y bloquea un teclado que no haya sido autorizado.

El componente Prevención de ataques BadUSB no se instala por defecto. Si desea utilizarlo, agréguelo en las propiedades del paquete de [instalación](#page-49-0) antes de instalar la aplicación. Si la aplicación ya está instalada, modifique la selección de [componentes](#page-73-0) disponibles.

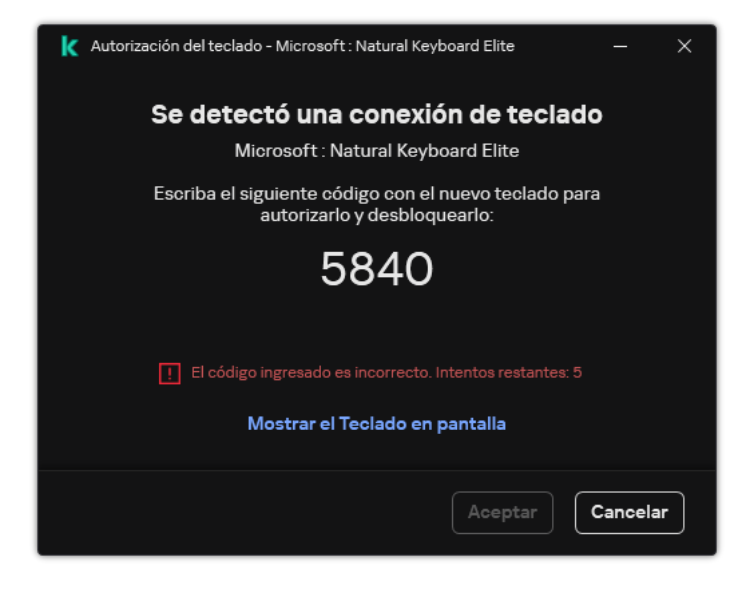

Autorización del teclado

# <span id="page-322-1"></span>Habilitación y deshabilitación de Prevención de ataques BadUSB

Los dispositivos USB identificados por el sistema operativo como teclados y conectados al equipo antes de la instalación del componente de Prevención de ataques BadUSB se consideran autorizados después de la instalación del componente.

Para habilitar <sup>o</sup> deshabilitar la Prevención de ataques BadUSB:

- 1. En la ventana principal de la [aplicación](#page-137-0) haga clic en el botón  $\alpha$ .
- 2. En la ventana de configuración de la aplicación, seleccione **Protección básica contra amenazas → Prevención** . de ataques BadUSB
- 3. Use el interruptor Prevención de ataques BadUSB para habilitar o deshabilitar el componente.
- 4. En el bloque Autorización para conectar un teclado USB, ajuste la configuración de seguridad para ingresar el código de autorización:
	- Número máximo de intentos de autorización del dispositivo USB. Bloquear automáticamente el dispositivo USB si el código de autorización se ingresa incorrectamente el número de veces especificado. Los valores válidos son de 1 a 10. Por ejemplo, si permite 5 intentos para ingresar el código de autorización, el dispositivo USB se bloquea después del quinto intento fallido. Kaspersky Endpoint Security muestra la duración del bloqueo del dispositivo USB. Una vez transcurrido este tiempo, puede tener 5 intentos para ingresar el código de autorización.
	- Tiempo de espera agotado al alcanzar el número máximo de intentos. Duración del bloqueo del dispositivo USB después del número especificado de intentos fallidos para ingresar el código de autorización. Los valores válidos son de 1 a 180 (minutos).
- 5. Guarde los cambios.

<span id="page-322-0"></span>De esta manera, si Prevención de ataques BadUSB está habilitado, Kaspersky Endpoint Security requiere la autorización de un dispositivo USB conectado identificado como un teclado por el sistema operativo. El usuario no podrá usar un teclado no autorizado hasta que lo autorice.

## Usar el Teclado en pantalla para la autorización de dispositivos USB

El teclado en pantalla debería usarse únicamente para autorización de dispositivos USB que no sean compatibles con la entrada de caracteres aleatorios (p. ej., lectoras de códigos de barra). No se recomienda el uso del teclado en pantalla para la autorización de dispositivos USB desconocidos.

Para permitir <sup>o</sup> prohibir el uso del teclado en pantalla para autorización:

- 1. En la ventana principal de la [aplicación](#page-137-0) haga clic en el botón  $\phi$ .
- 2. En la ventana de configuración de la aplicación, seleccione **Protección básica contra amenazas → Prevención** . de ataques BadUSB
- 3. Use la casilla **No permitir el uso del Teclado en pantalla para la autorización de dispositivos USB** para permitir o bloquear el uso del teclado en pantalla para la autorización.
- 4. Guarde los cambios.

### Protección vía AMSI

El componente Protección vía AMSI está diseñado para admitir la interfaz de análisis antimalware de Microsoft. La interfaz de análisis antimalware AMSI permite que las aplicaciones de terceros envíen a Kaspersky Endpoint Security aquellos objetos que precisan analizar (por ejemplo, scripts de PowerShell). Una vez que el análisis se completa, el resultado se devuelve a la aplicación que originó la solicitud. El concepto de "aplicaciones de terceros" incluye, por ejemplo, las aplicaciones de Microsoft Office (vea la imagen de más abajo). Para obtener más detalles sobre AMSI, consulte la [documentación](https://docs.microsoft.com/es-mx/windows/win32/amsi/antimalware-scan-interface-portal) de Microsoft<sup>E</sup>.

La Protección vía AMSI únicamente puede detectar amenazas y notificárselo a la aplicación. La aplicación de terceros después de recibir una notificación de una amenaza no le permite realizar acciones maliciosas (por ejemplo, la finaliza).

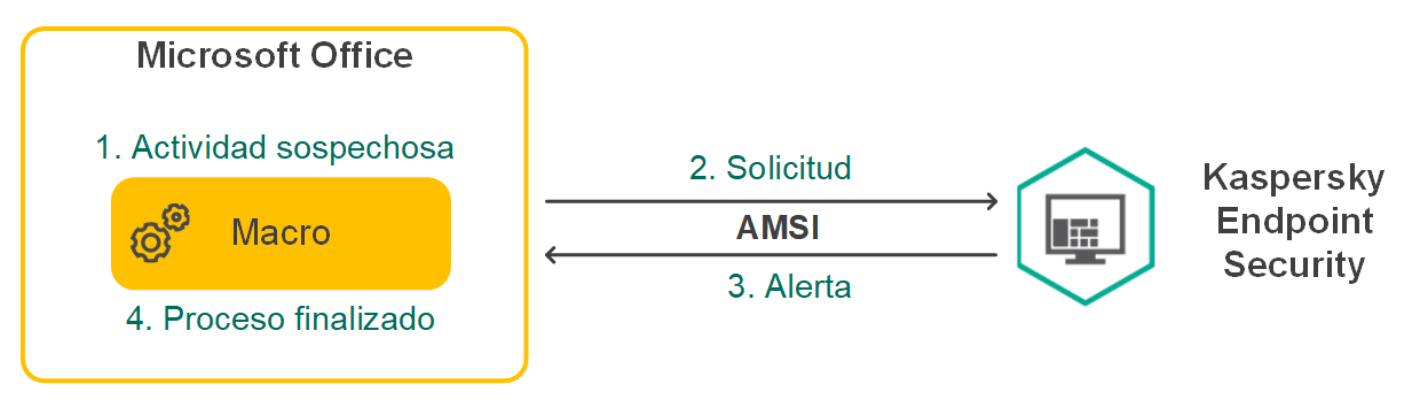

Ejemplo del funcionamiento de AMSI

El componente Protección vía AMSI puede rechazar una solicitud de una aplicación de terceros, por ejemplo, si esta aplicación excede el número máximo de solicitudes dentro de un intervalo específico. Cuando esto ocurre, Kaspersky Endpoint Security envía información al respecto al Servidor de administración. El componente Protección vía AMSI no rechaza las solicitudes de aquellas aplicaciones de terceros para las cuales la integración continua con el [componente](#page-607-0) de protección vía AMSI está habilitado.
La Protección vía AMSI está disponible para los siguientes sistemas operativos para estaciones de trabajo y servidores:

- Windows 10 Home / Pro / Pro for Workstations / Education / Enterprise / Enterprise multisesión;
- Windows 11 Home/Pro/Pro for Workstations/Education/Enterprise
- Windows Server 2016 Essentials / Standard / Datacenter (se incluye Core Mode);
- Windows Server 2019 Essentials / Standard / Datacenter (se incluye Core Mode);
- Windows Server 2022 Standard/Datacenter/Datacenter: Azure Edition (se incluye Core Mode).

#### Habilitar y deshabilitar la Protección vía AMSI

De manera predeterminada, la Protección vía AMSI está habilitada.

Para habilitar <sup>o</sup> deshabilitar la Protección vía AMSI:

- 1. En la ventana principal de la [aplicación](#page-137-0) haga clic en el botón  $\phi$ .
- 2. En la ventana de configuración de la aplicación, seleccione **Protección básica contra amenazas → Protección** . vía AMSI

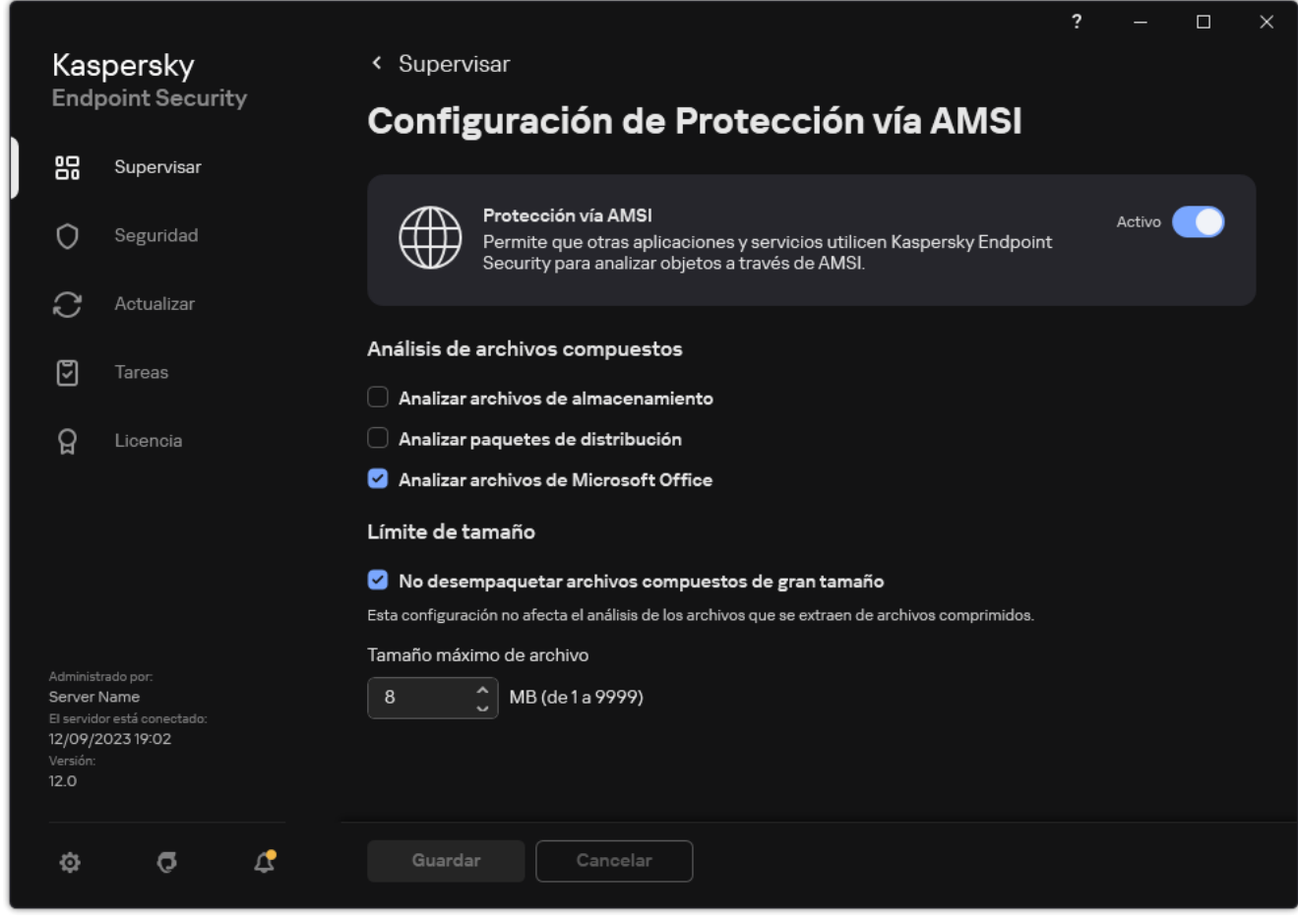

Configuración de Protección vía AMSI

3. Use el interruptor Protección vía AMSI para habilitar o deshabilitar el componente.

# Uso de Protección vía AMSI para analizar archivos compuestos

Una técnica común para ocultar virus u otro malware es incorporarlo en archivos compuestos, como archivos de almacenamiento. Para detectar virus u otro malware oculto de esta manera, es necesario descomprimir el archivo compuesto, lo que puede reducir la velocidad del análisis. Puede limitar los tipos de archivos compuestos que se analizarán y, de esta forma, aumentar la velocidad del análisis.

Para configurar los análisis con Protección vía AMSI de archivos compuestos:

- 1. En la ventana principal de la [aplicación](#page-137-0) haga clic en el botón  $\phi$ .
- 2. En la ventana de configuración de la aplicación, seleccione **Protección básica contra amenazas**  $\rightarrow$  **Protección** . vía AMSI

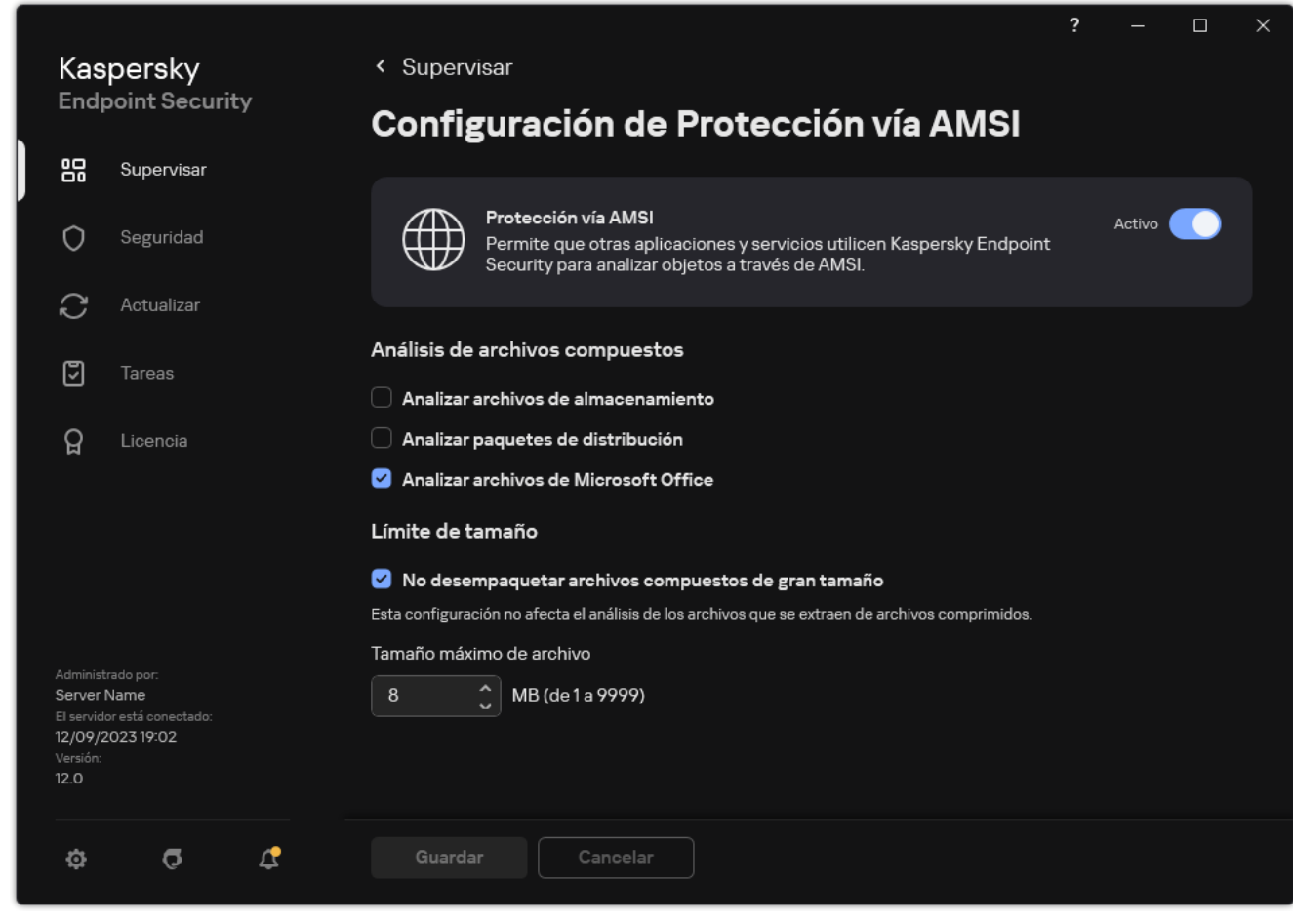

Configuración de Protección vía AMSI

- 3. En el bloque Análisis de archivos compuestos, especifique los tipos de archivos compuestos que desea analizar: archivos de almacenamiento, paquetes de distribución o archivos en formatos de Office.
- 4. En el bloque Límite de tamaño, realice una de las siguientes acciones:
	- Para que el componente Protección vía AMSI no descomprima archivos compuestos de gran tamaño, seleccione la casilla **No desempaquetar archivos compuestos de gran tamaño** e ingrese el valor que considere apropiado en el campo **Tamaño máximo de archivo**. El componente Protección vía AMSI ya no descomprimirá archivos compuestos que superen el tamaño especificado.

Para permitir que el componente Protección vía AMSI descomprima archivos compuestos de gran tamaño, borre la selección de la casilla No desempaquetar archivos compuestos de gran tamaño.

El componente Protección vía AMSI analizará los archivos de gran tamaño que se extraigan de archivos de almacenamiento independientemente de si la casilla **No desempaquetar archivos compuestos de gran** tamaño está seleccionada.

5. Guarde los cambios.

# Prevención de exploits

El componente Prevención de exploits detecta código de software diseñado para aprovechar vulnerabilidades en el equipo y, a través de estas, realizar acciones maliciosas o abusar de los privilegios de administración. Un exploit puede, por ejemplo, llevar a cabo un ataque de desbordamiento de búfer. Para ello, el exploit envía una gran cantidad de datos a una aplicación vulnerable. Al procesar estos datos, la aplicación vulnerable ejecuta código malintencionado. El ataque permite al exploit instalar malware sin autorización. Cuando se detecta que una aplicación vulnerable ha intentado iniciar un archivo ejecutable y se determina que la orden no provino del usuario, Kaspersky Endpoint Security bloquea la ejecución del archivo o le muestra una notificación al usuario.

# Habilitación y deshabilitación de la Prevención de exploits

De manera predeterminada, la Prevención de exploits está habilitada y funciona en modo óptimo. Kaspersky Endpoint Security supervisa los archivos ejecutables que ejecutan las aplicaciones vulnerables. Si Kaspersky Endpoint Security detecta que no fue el usuario quien ejecutó un archivo de una aplicación vulnerable, Kaspersky Endpoint Security realizará la acción seleccionada (por ejemplo, bloqueará la operación).

[Cómo habilitar o deshabilitar](javascript:toggleBlock() la Prevención de exploits en la Consola de administración (MMC) @

- 1. Abra la Consola de administración de Kaspersky Security Center.
- 2. En el árbol de la consola, seleccione Directivas.
- 3. Seleccione la directiva correspondiente y haga doble clic para abrir las propiedades de la directiva.
- 4. En la ventana de la directiva, seleccione **Protección avanzada contra amenazas**  $\rightarrow$  **Prevención de** . exploits
- 5. Utilice la casilla Prevención de exploits para habilitar o deshabilitar el componente.
- 6. Seleccione la acción correspondiente en el bloque AI detectarse un exploit:
	- Bloquear operación. Si se ha seleccionado esta opción, al detectar un exploit, Kaspersky Endpoint Security bloquea la operación de este exploit y crea una entrada de registro con información sobre este exploit.
	- Informar. Si se ha seleccionado esta opción, al detectar un exploit, Kaspersky Endpoint Security, registra una entrada con [información](#page-236-0) del exploit y agrega información sobre este exploit a la lista de amenazas activas.

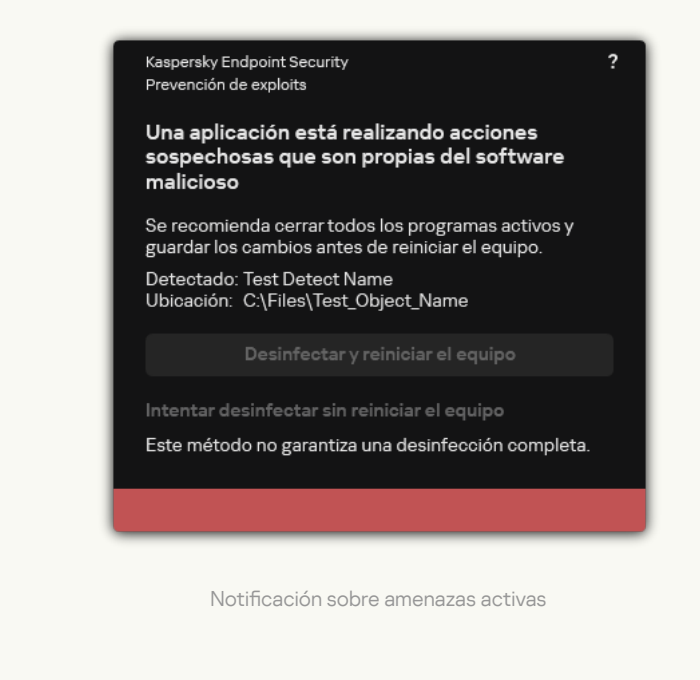

7. Guarde los cambios.

[Cómo habilitar o deshabilitar](javascript:toggleBlock() la Prevención de exploits en Web Console y Cloud Console @

- 1. En la ventana principal de Web Console, seleccione **Dispositivos**  $\rightarrow$  **Directivas y perfiles**.
- 2. Haga clic en el nombre de la directiva de Kaspersky Endpoint Security.

Se abre la ventana de propiedades de la directiva.

- 3. Seleccione la ficha **Configuración de la aplicación**.
- 4. Vaya a Protección avanzada contra amenazas → Prevención de exploits.
- 5. Use el interruptor Prevención de exploits para habilitar o deshabilitar el componente.
- 6. Seleccione la acción correspondiente en el bloque AI detectarse un exploit:
	- Bloquear operación. Si se ha seleccionado esta opción, al detectar un exploit, Kaspersky Endpoint Security bloquea la operación de este exploit y crea una entrada de registro con información sobre este exploit.
	- Informar. Si se ha seleccionado esta opción, al detectar un exploit, Kaspersky Endpoint Security, registra una entrada con [información](#page-236-0) del exploit y agrega información sobre este exploit a la lista de amenazas activas.

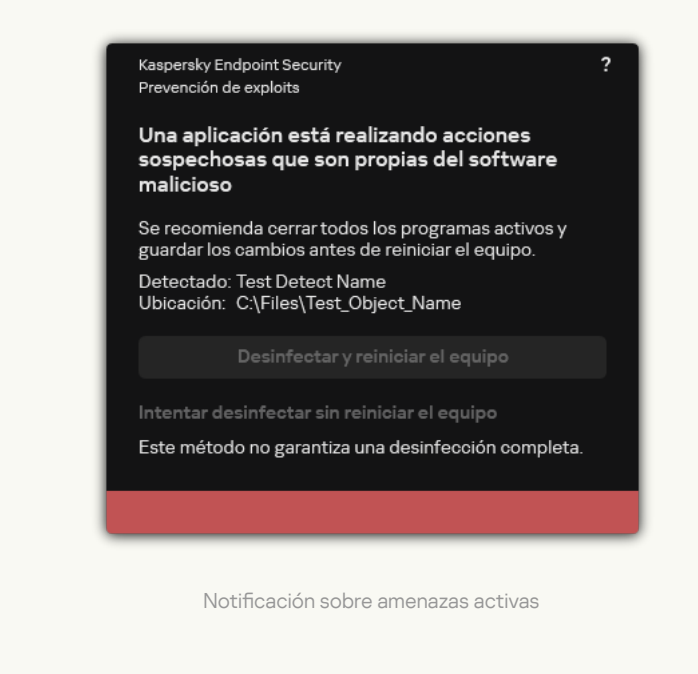

7. Guarde los cambios.

[Cómo habilitar o deshabilitar](javascript:toggleBlock() la Prevención de exploits en la interfaz de la aplicación **a** 

- 1. En la ventana principal de la [aplicación](#page-137-0) haga clic en el botón  $\phi$ .
- 2. En la ventana de configuración de la aplicación, seleccione **Protección avanzada contra amenazas**  $\rightarrow$ . Prevención de exploits

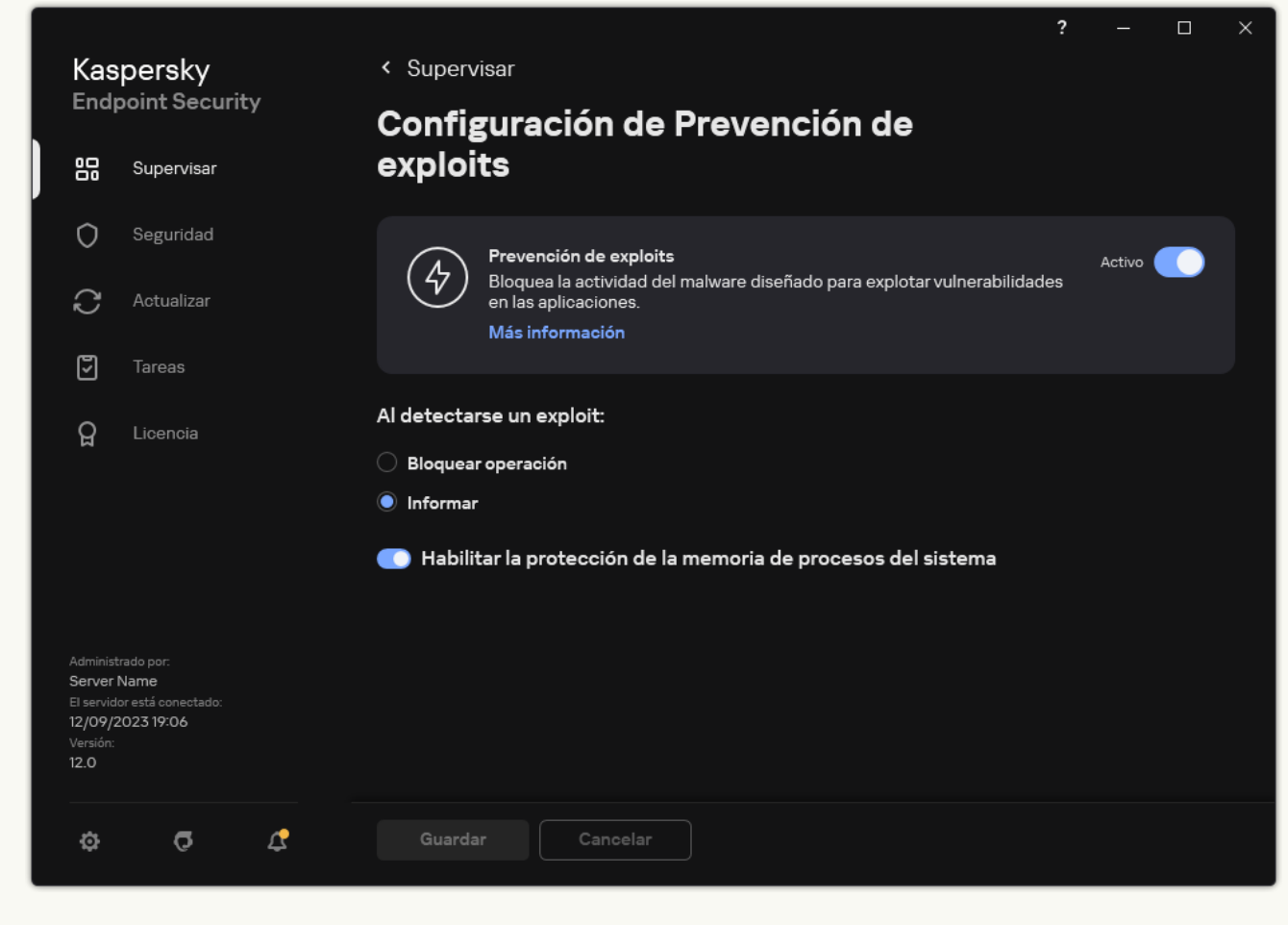

Configuración de Prevención de exploits

- 3. Use el interruptor Prevención de exploits para habilitar o deshabilitar el componente.
- 4. Seleccione la acción correspondiente en el bloque AI detectarse un exploit:
	- Bloquear operación. Si se ha seleccionado esta opción, al detectar un exploit, Kaspersky Endpoint Security bloquea la operación de este exploit y crea una entrada de registro con información sobre este exploit.
	- Informar. Si se ha seleccionado esta opción, al detectar un exploit, Kaspersky Endpoint Security, registra una entrada con [información](#page-236-0) del exploit y agrega información sobre este exploit a la lista de amenazas activas.
- 5. Guarde los cambios.

#### Protección de la memoria de procesos del sistema

De manera predeterminada, la protección de la memoria de procesos del sistema está habilitada. Kaspersky Endpoint Security bloquea los procesos externos que intentan acceder a los procesos del sistema.

#### [Cómo habilitar o deshabilitar](javascript:toggleBlock() la protección de la memoria de procesos del sistema en la Consola de administración (MMC) ?

- 1. Abra la Consola de administración de Kaspersky Security Center.
- 2. En el árbol de la consola, seleccione Directivas.
- 3. Seleccione la directiva correspondiente y haga doble clic para abrir las propiedades de la directiva.
- 4. En la ventana de la directiva, seleccione **Protección avanzada contra amenazas**  $\rightarrow$  **Prevención de** . exploits
- 5. Utilice la casilla **Habilitar la protección de la memoria de procesos del sistema** para habilitar o deshabilitar la opción.
- 6. Guarde los cambios.

#### [Cómo habilitar o deshabilitar](javascript:toggleBlock() la protección de la memoria de procesos del sistema en Web Console y Cloud Console<sup>®</sup>

- 1. En la ventana principal de Web Console, seleccione **Dispositivos**  $\rightarrow$  **Directivas y perfiles**.
- 2. Haga clic en el nombre de la directiva de Kaspersky Endpoint Security. Se abre la ventana de propiedades de la directiva.
- 3. Seleccione la ficha Configuración de la aplicación.
- 4. Vaya a Protección avanzada contra amenazas → Prevención de exploits.
- 5. Utilice el interruptor **Protección de la memoria de procesos del sistema** para habilitar o deshabilitar esta característica.
- 6. Guarde los cambios.

[Cómo habilitar o deshabilitar](javascript:toggleBlock() la protección de la memoria de procesos del sistema en la interfaz de la aplicación <sup>®</sup>

- 1. En la ventana principal de la [aplicación](#page-137-0) haga clic en el botón  $\phi$ .
- 2. En la ventana de configuración de la aplicación, seleccione **Protección avanzada contra amenazas**  $\rightarrow$ . Prevención de exploits

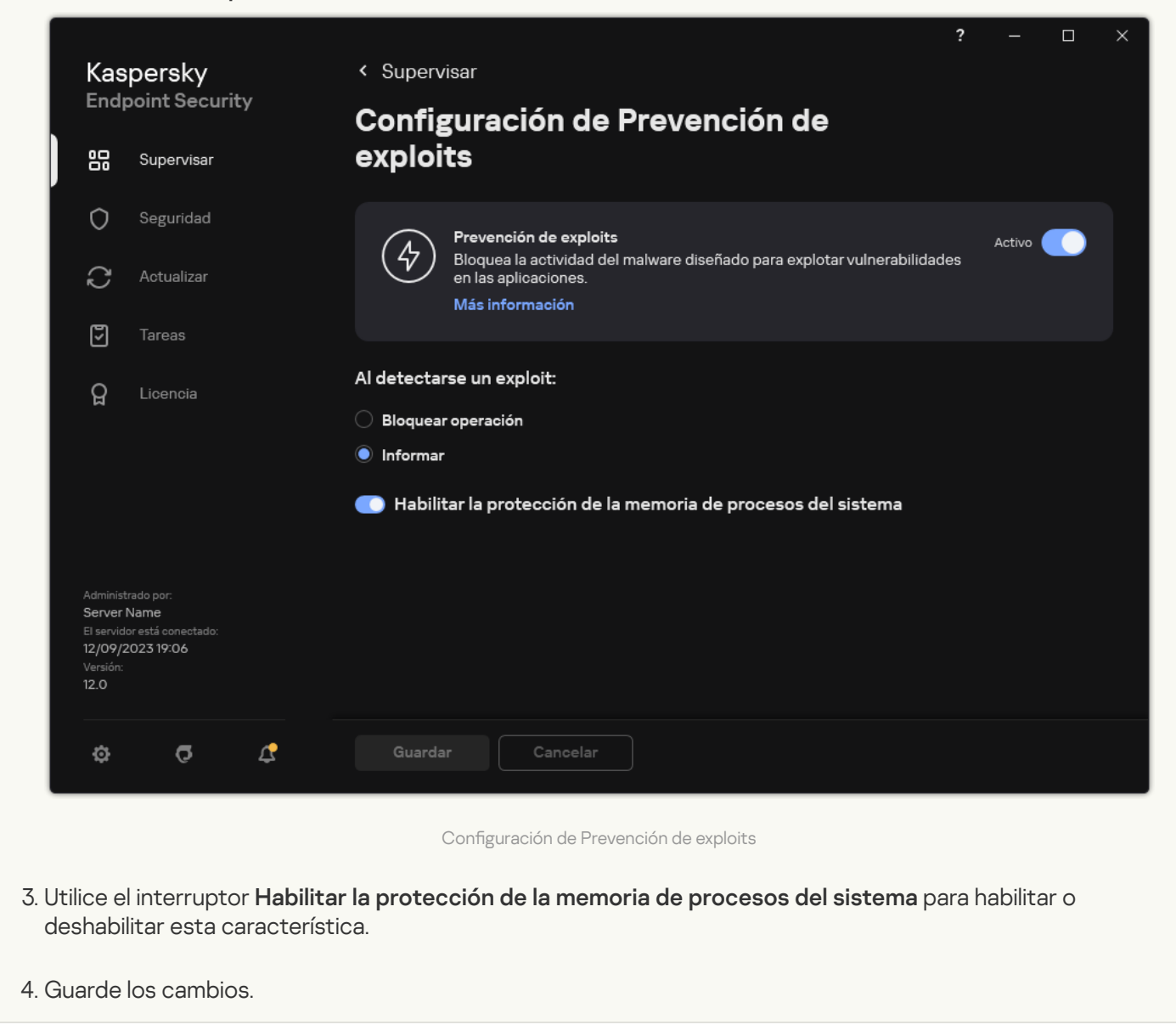

#### Detección de comportamiento

El componente Detección de comportamiento recibe datos sobre las acciones de las aplicaciones del equipo y transmite esta información a los demás componentes de protección para mejorar su rendimiento. El componente Detección de comportamiento utiliza firmas de patrones de comportamiento para aplicaciones. Si la actividad de la aplicación coincide con un patrón de actividad peligrosa, Kaspersky Endpoint Security realiza la acción de respuesta especificada. Las funcionalidades de Kaspersky Endpoint Security basadas en firmas de patrones de comportamiento proporcionan una defensa proactiva para el equipo.

### Habilitación y deshabilitación de la Detección de comportamiento

De manera predeterminada, el componente Detección de comportamiento está habilitado y se ejecuta en el modo recomendado por los expertos de Kaspersky. Si es necesario, puede deshabilitar la Detección de comportamiento.

No se recomienda deshabilitar la Detección de comportamiento a menos que sea absolutamente necesario, ya que hacerlo reduciría la eficacia de los componentes de protección. Los componentes de protección pueden solicitar datos recopilados por el componente Detección de comportamiento para detectar amenazas.

Para habilitar <sup>o</sup> deshabilitar la Detección de comportamiento, realice lo siguiente:

- 1. En la ventana principal de la [aplicación](#page-137-0) haga clic en el botón  $\phi$ .
- 2. En la ventana de configuración de la aplicación, seleccione **Protección avanzada contra amenazas**  $\rightarrow$ . Detección de comportamiento

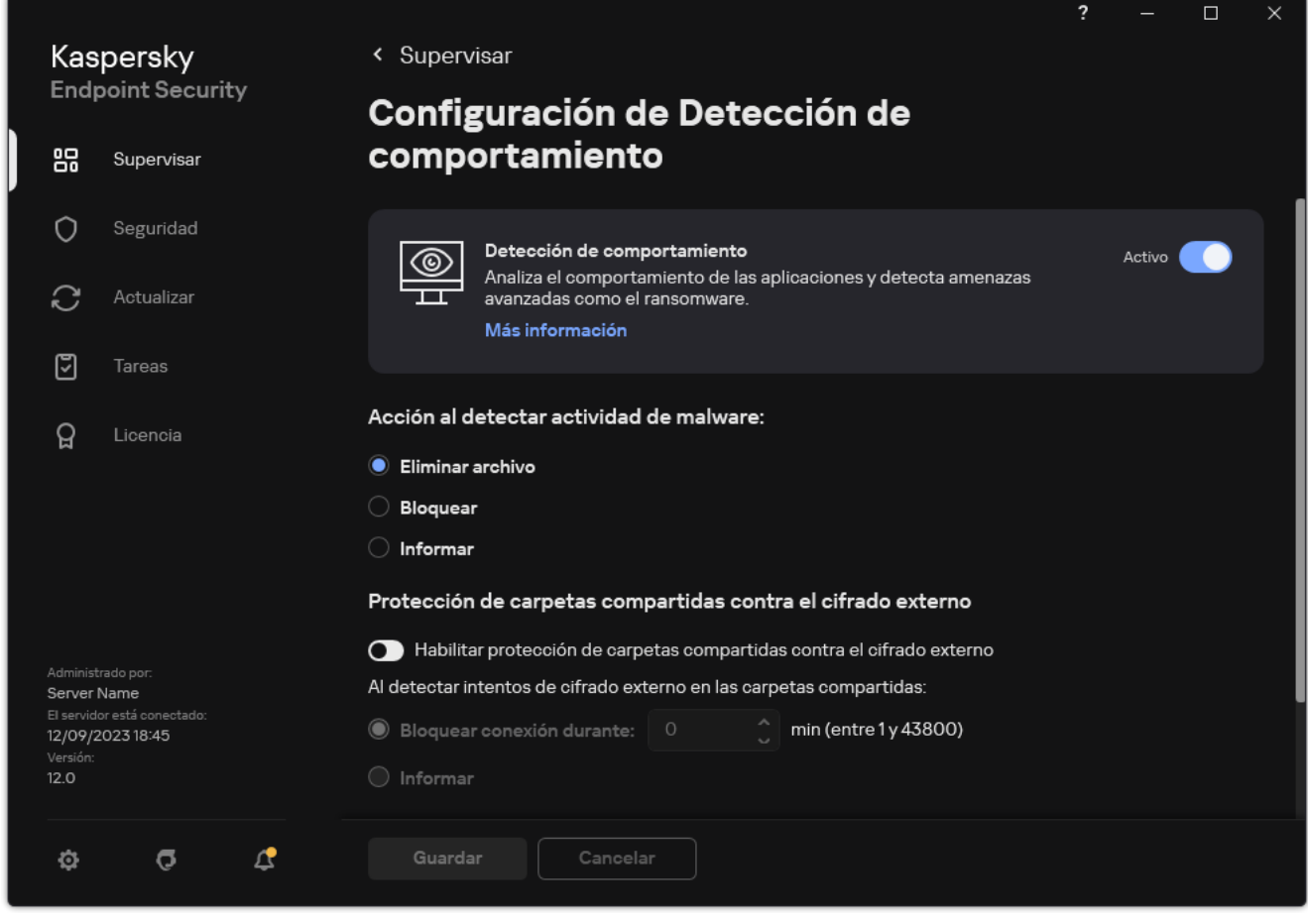

Configuración de Detección de comportamiento

- 3. Use el interruptor Detección de comportamiento para habilitar o deshabilitar el componente.
- 4. Guarde los cambios.

De esta manera, si la opción Detección de comportamiento está habilitada, Kaspersky Endpoint Security utilizará firmas de patrones de comportamiento para analizar la actividad de las aplicaciones en el sistema operativo.

# Selección de la acción que se realizará al detectarse actividades malintencionadas

Para definir qué ocurrirá si una aplicación comienza a realizar acciones malintencionadas, haga lo siguiente:

- 1. En la ventana principal de la [aplicación](#page-137-0) haga clic en el botón  $\alpha$ .
- 2. En la ventana de configuración de la aplicación, seleccione **Protección avanzada contra amenazas**  $\rightarrow$ . Detección de comportamiento

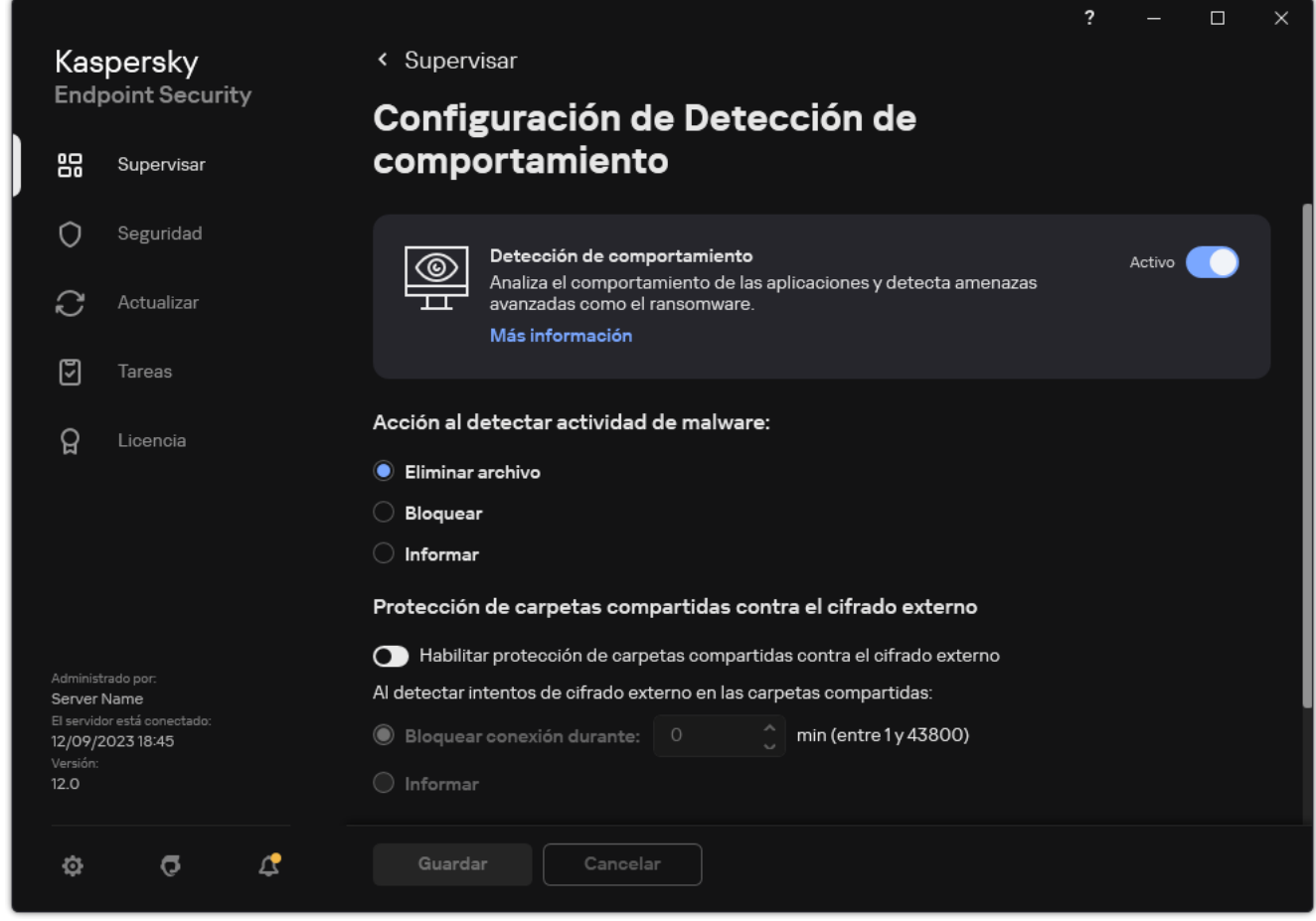

Configuración de Detección de comportamiento

- 3. Seleccione la acción correspondiente en el bloque A**cción al detectar actividad de malware**:
	- Eliminar archivo. Si este elemento está seleccionado, al detectar actividad malintencionada, Kaspersky Endpoint Security elimina el archivo ejecutable de la aplicación malintencionada y crea una copia de seguridad del archivo en Copia de seguridad.
	- Bloquear. Si este elemento se encuentra seleccionado, Kaspersky Endpoint Security cierra la aplicación al detectar alguna actividad de software malintencionado.
	- Informar. Si este elemento está seleccionado y se detecta actividad de malware de una aplicación, Kaspersky Endpoint Security agrega información sobre la actividad de malware a la lista de amenazas activas.
- 4. Guarde los cambios.

#### Protección de carpetas compartidas contra cifrado externo

Este componente supervisa solamente las operaciones realizadas con los archivos almacenados en dispositivos de almacenamiento masivo con el sistema de archivos NTFS y que no están cifrados con EFS.

La protección de las carpetas compartidas contra el cifrado externo permite el análisis de la actividad en carpetas compartidas. Cuando la actividad coincide con una firma de patrones de comportamiento que suele verse en actos de cifrado externo, Kaspersky Endpoint Security realiza la acción seleccionada.

De forma predeterminada, la protección de carpetas compartidas contra el cifrado externo está deshabilitada.

Después de instalar Kaspersky Endpoint Security, la protección de carpetas compartidas contra cifrado externo será limitada hasta que se reinicie el equipo.

# Habilitación y deshabilitación de la protección de carpetas compartidas contra el cifrado externo

Después de instalar Kaspersky Endpoint Security, la protección de carpetas compartidas contra cifrado externo será limitada hasta que se reinicie el equipo.

Para habilitar <sup>o</sup> deshabilitar la protección de carpetas compartidas contra el cifrado externo, realice lo siguiente:

- 1. En la ventana principal de la [aplicación](#page-137-0) haga clic en el botón  $\alpha$ .
- 2. En la ventana de configuración de la aplicación, seleccione **Protección avanzada contra amenazas**  $\rightarrow$ . Detección de comportamiento

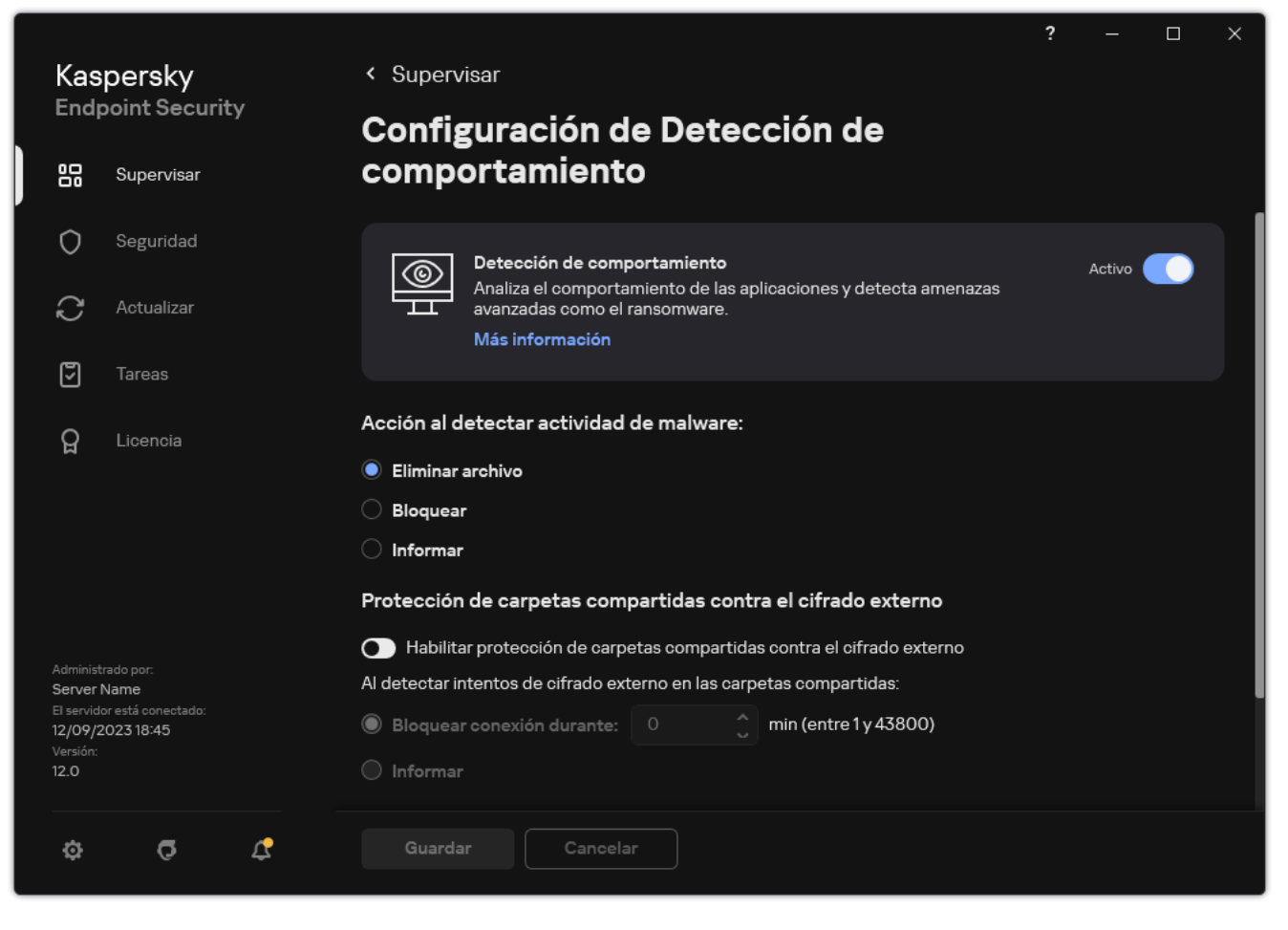

Configuración de Detección de comportamiento

- 3. Utilice el interruptor **Habilitar protección de carpetas compartidas contra el cifrado externo** para habilitar o deshabilitar la detección de actividad típica del cifrado externo.
- 4. Guarde los cambios.

# Selección de la acción para realizar ante la detección del cifrado externo de carpetas compartidas

Para seleccionar la acción para realizar ante la detección del cifrado externo de carpetas compartidas, realice lo siguiente:

- 1. En la ventana principal de la [aplicación](#page-137-0) haga clic en el botón  $\alpha$ .
- 2. En la ventana de configuración de la aplicación, seleccione **Protección avanzada contra amenazas**  $\rightarrow$ . Detección de comportamiento

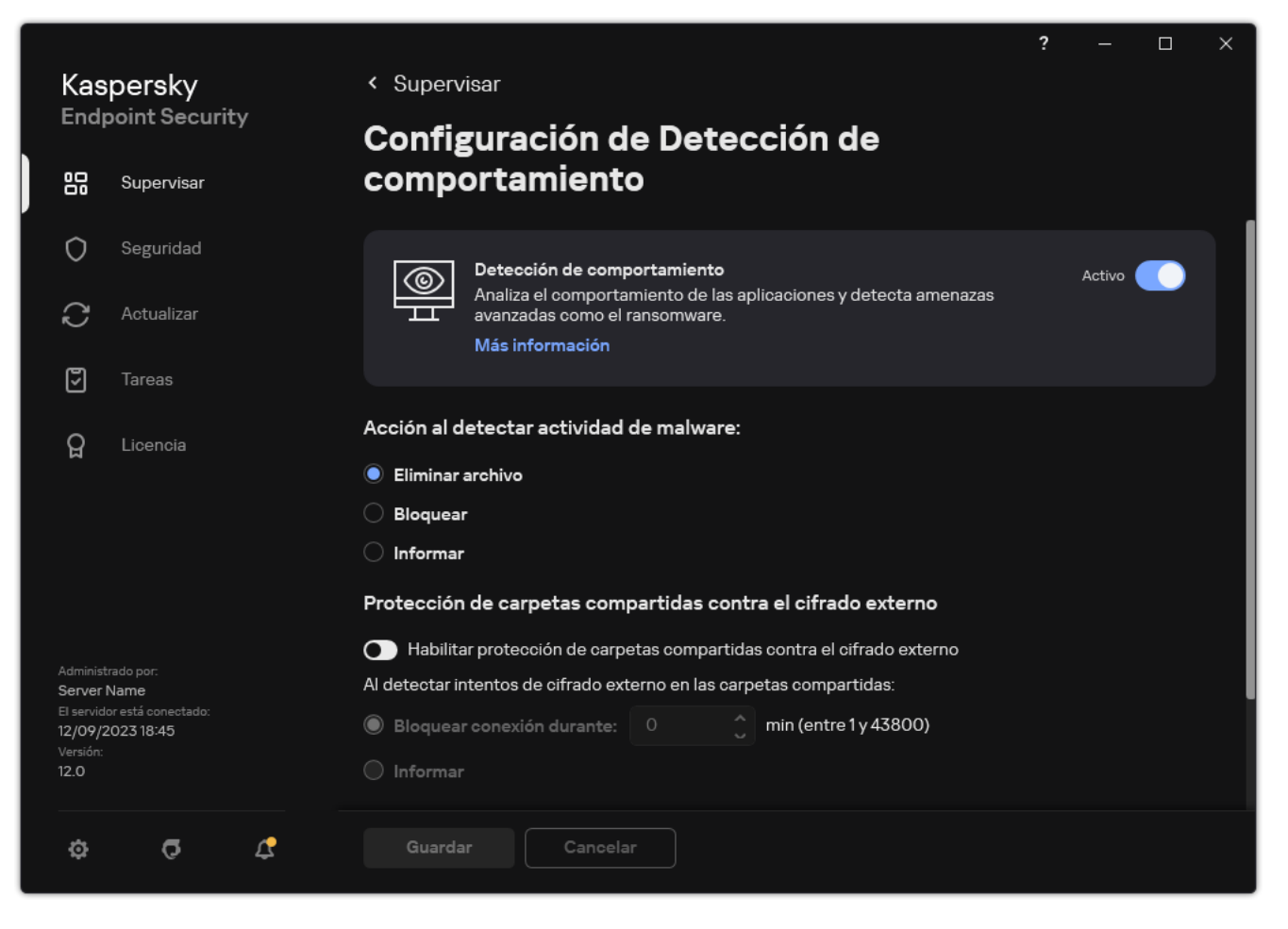

Configuración de Detección de comportamiento

- 3. Seleccione la acción correspondiente en el bloque Protección de carpetas compartidas contra el cifrado externo:
	- Bloquear conexión durante N min (entre 1 y 43800). Si se selecciona esta opción, al detectar un intento de modificar los archivos de las carpetas compartidas, Kaspersky Endpoint Security realiza las siguientes acciones:
		- · Bloquea el acceso a la modificación del archivo para la sesión que originó la actividad maliciosa (el archivo será de solo lectura).
		- Crea copias de seguridad de los archivos que se están modificando.
		- Agrega una entrada en los informes de la interfaz local de la [aplicación](#page-640-0).
		- Envía información sobre la actividad maliciosa detectada a Kaspersky Security Center.

Además, si el [componente](#page-385-0) Motor de reparación está habilitado, los archivos modificados se restaurarán de sus copias de seguridad.

- Informar. Si se selecciona esta opción, al detectar un intento de modificar los archivos de las carpetas compartidas, Kaspersky Endpoint Security realiza las siguientes acciones:
	- Agrega una entrada en los informes de la interfaz local de la [aplicación](#page-640-0).
	- Agrega una entrada a la lista de amenazas activas.
	- Envía información sobre la actividad maliciosa detectada a Kaspersky Security Center.

# Creación de una exclusión para la protección de carpetas compartidas contra el cifrado externo

Excluir una carpeta puede reducir la cantidad de falsos positivos si su organización utiliza el cifrado de datos cuando se intercambian archivos utilizando carpetas compartidas. Por ejemplo, Detección de comportamiento puede generar falsos positivos cuando el usuario trabaja con archivos con la extensión ENC en una carpeta compartida. Dicha actividad coincide con un patrón de comportamiento típico del cifrado externo. Si tiene archivos cifrados en una carpeta compartida para proteger datos, agregue esa carpeta a las exclusiones.

[Cómo crear una exclusión para](javascript:toggleBlock() la protección de carpetas compartidas mediante la Consola de administración (MMC)

- 1. Abra la Consola de administración de Kaspersky Security Center.
- 2. En el árbol de la consola, seleccione Directivas.
- 3. Seleccione la directiva correspondiente y haga doble clic para abrir las propiedades de la directiva.
- 4. En la ventana de la directiva, seleccione **Configuración general → Exclusiones**.
- 5. En el bloque Exclusiones de análisis y aplicaciones de confianza, haga clic en el botón Configuración.
- 6. En la ventana que se abre, seleccione la pestaña Exclusiones de análisis.

Esto abre una ventana que contiene una lista de exclusiones.

- 7. Seleccione la casilla **Combinar valores al heredar** si desea crear una lista de exclusiones unificada para todos los equipos de la empresa. La lista de exclusiones de la directiva principal se combinará con las listas de las directivas secundarias. Para que esto ocurra, debe haber habilitado la opción para que los valores se hereden y se combinen. Las exclusiones de la directiva principal aparecerán en las directivas secundarias, pero solo podrá verlas. No podrá modificarlas ni eliminarlas.
- 8. Seleccione la casilla Permitir el uso de exclusiones locales si desea permitir que el usuario cree una lista local de exclusiones. De esta manera, un usuario puede crear su propia lista local de exclusiones además de la lista general de exclusiones generada en la directiva. Un administrador puede usar Kaspersky Security Center para ver, agregar, editar o eliminar elementos de la lista en las propiedades del equipo.

Si la casilla no está seleccionada, el usuario puede acceder solo a la lista general de exclusiones generada en la directiva.

- 9. Haga clic en Agregar.
- 9. Haga clic en **Agregar**.<br>10. En el bloque **Propiedades**, seleccione la casilla **Archivo o carpeta**.
- 11. Haga clic en el vínculo para **Seleccione el archivo o la carpeta** en el bloque **Descripción de la exclusión de** análisis (haga clic en los objetos subrayados para editarlos) para abrir la ventana Nombre de archivo o . carpeta
- 12. Haga clic en Examinar y seleccione la carpeta compartida.

También puede escribir la ruta manualmente. Kaspersky Endpoint Security admite los caracteres \* y ? al ingresar una máscara:

- El carácter \* (asterisco) puede usarse para representar cualquier cantidad de caracteres. Los únicos símbolos que no puede representar son las dos barras  $(\nabla y / )$ , que se utilizan para delimitar los nombres de los archivos y de las carpetas en las rutas de acceso. Por ejemplo, la máscara C:\\*\\*.txt incluirá todas las rutas a archivos con la extensión TXT localizada en carpetas en el disco C:, pero no en las subcarpetas.
- Dos caracteres \* consecutivos toman el lugar de cualquier conjunto de caracteres (incluido un conjunto vacío) en el nombre del archivo o la carpeta, incluidos los caracteres \ y / (delimitadores de los nombres de archivos y carpetas en rutas a archivos y carpetas). Por ejemplo, la máscara C:\Carpeta\\*\*\\*.txt incluirá todas las rutas a archivos con la extensión TXT ubicados en carpetas dentro de la Carpeta, excepto la Carpeta misma. La máscara debe incluir al menos un nivel de anidación. La máscara C:\\*\*\\*.txt no es válida.
- El carácter ? (signo de interrogación) puede usarse para representar casi cualquier carácter individual; se excluyen únicamente las barras  $(\, \vee \, y \, / \,)$ , que se utilizan en las rutas de acceso para delimitar los nombres de los archivos y las carpetas. Por ejemplo, la máscara C: \Carpeta\???.txt incluirá las rutas

a todos los archivos de la carpeta llamada Carpeta que tengan la extensión TXT y cuyo nombre sea de tres caracteres.

Puede usar máscaras al principio, en el medio o al final de la ruta del archivo. Por ejemplo, si desea agregar una carpeta a las exclusiones para todos los usuarios, escriba la máscara C:\Usuarios\\*\Carpeta\.

- 13. Si es necesario, en el campo **Comentario**, ingrese una breve descripción de la exclusión de análisis que esté creando.
- 14. Haga clic en el vínculo del bloque <mark>Descripción de la exclusión de análisis (haga clic en los objetos</mark> subrayados para editarlos) para abrir la ventana Componentes de protección.
- 15. Seleccione la casilla de verificación ubicada junto al componente **Detección de comportamiento**.
- 16. Guarde los cambios.

[Cómo crear una exclusión para](javascript:toggleBlock() la protección de carpetas compartidas mediante Web Console y Cloud Console. 2

- 1. En la ventana principal de Web Console, seleccione **Dispositivos**  $\rightarrow$  **Directivas y perfiles**.
- 2. Haga clic en el nombre de la directiva de Kaspersky Endpoint Security.

Se abre la ventana de propiedades de la directiva.

- 3. Seleccione la ficha **Configuración de la aplicación**.
- 4. Vaya a Configuración general  $\rightarrow$  Exclusiones y tipos de objetos detectados.
- 5. En el bloque **Exclusiones de análisis y aplicaciones de confianza**, haga clic en el vínculo **Exclusiones de** . análisis
- 6. Seleccione la casilla **Combinar valores al heredar** si desea crear una lista de exclusiones unificada para todos los equipos de la empresa. La lista de exclusiones de la directiva principal se combinará con las listas de las directivas secundarias. Para que esto ocurra, debe haber habilitado la opción para que los valores se hereden y se combinen. Las exclusiones de la directiva principal aparecerán en las directivas secundarias, pero solo podrá verlas. No podrá modificarlas ni eliminarlas.
- 7. Seleccione la casilla Permitir el uso de exclusiones locales si desea permitir que el usuario cree una lista local de exclusiones. De esta manera, un usuario puede crear su propia lista local de exclusiones además de la lista general de exclusiones generada en la directiva. Un administrador puede usar Kaspersky Security Center para ver, agregar, editar o eliminar elementos de la lista en las propiedades del equipo.

Si la casilla no está seleccionada, el usuario puede acceder solo a la lista general de exclusiones generada en la directiva.

- 8. Haga clic en Agregar.
- 8. Haga clic en **Agregar**.<br>9. Seleccione cómo desea agregar la exclusión **Archivo o carpeta**.
- 10. Haga clic en Examinar y seleccione la carpeta compartida.

También puede escribir la ruta manualmente. Kaspersky Endpoint Security admite los caracteres \* y ? al ingresar una máscara:

- El carácter \* (asterisco) puede usarse para representar cualquier cantidad de caracteres. Los únicos símbolos que no puede representar son las dos barras  $(\nabla y / )$ , que se utilizan para delimitar los nombres de los archivos y de las carpetas en las rutas de acceso. Por ejemplo, la máscara C:\\*\\*.txt incluirá todas las rutas a archivos con la extensión TXT localizada en carpetas en el disco C:, pero no en las subcarpetas.
- Dos caracteres \* consecutivos toman el lugar de cualquier conjunto de caracteres (incluido un conjunto vacío) en el nombre del archivo o la carpeta, incluidos los caracteres \ y / (delimitadores de los nombres de archivos y carpetas en rutas a archivos y carpetas). Por ejemplo, la máscara C:\Carpeta\\*\*\\*.txt incluirá todas las rutas a archivos con la extensión TXT ubicados en carpetas dentro de la Carpeta, excepto la Carpeta misma. La máscara debe incluir al menos un nivel de anidación. La máscara C:\\*\*\\*.txt no es válida.
- El carácter ? (signo de interrogación) puede usarse para representar casi cualquier carácter individual; se excluyen únicamente las barras  $(\nabla y / \nabla)$ , que se utilizan en las rutas de acceso para delimitar los nombres de los archivos y las carpetas. Por ejemplo, la máscara C: \Carpeta\???.txt incluirá las rutas a todos los archivos de la carpeta llamada Carpeta que tengan la extensión TXT y cuyo nombre sea de tres caracteres.

Puede usar máscaras al principio, en el medio o al final de la ruta del archivo. Por ejemplo, si desea agregar una carpeta a las exclusiones para todos los usuarios, escriba la máscara C:\Usuarios\\*\Carpeta\.

- 11. En el bloque Componentes de protección, seleccione el componente Detección de comportamiento.
- 12. Si es necesario, en el campo **Comentario**, ingrese una breve descripción de la exclusión de análisis que esté creando.
- 13. Seleccione el estado Activo para la exclusión.

Puede usar el interruptor para detener una exclusión en cualquier momento.

14. Guarde los cambios.

[Cómo crear una exclusión para](javascript:toggleBlock() proteger las carpetas compartidas en la interfaz de la aplicación <sup>a</sup>

- 1. En la ventana principal de la [aplicación](#page-137-0) haga clic en el botón  $\phi$ .
- 2. En la ventana de configuración de la aplicación, seleccione **Configuración general**  $\rightarrow$  **Exclusiones y tipos** . de objetos detectados
- 3. En el bloque Exclusiones, haga clic en el vínculo Administrar exclusiones.
- 4. Haga clic en Agregar.
- 4. Haga clic en **Agregar**.<br>5. Haga clic en **Examinar** y seleccione la carpeta compartida.

También puede escribir la ruta manualmente. Kaspersky Endpoint Security admite los caracteres \* y ? al ingresar una máscara:

- El carácter \* (asterisco) puede usarse para representar cualquier cantidad de caracteres. Los únicos símbolos que no puede representar son las dos barras  $(\nabla y / \lambda)$ , que se utilizan para delimitar los nombres de los archivos y de las carpetas en las rutas de acceso. Por ejemplo, la máscara C:\\*\\*.txt incluirá todas las rutas a archivos con la extensión TXT localizada en carpetas en el disco C:, pero no en las subcarpetas.
- Dos caracteres \* consecutivos toman el lugar de cualquier conjunto de caracteres (incluido un conjunto vacío) en el nombre del archivo o la carpeta, incluidos los caracteres \ y / (delimitadores de los nombres de archivos y carpetas en rutas a archivos y carpetas). Por ejemplo, la máscara C:\Carpeta\\*\*\\*.txt incluirá todas las rutas a archivos con la extensión TXT ubicados en carpetas dentro de la Carpeta, excepto la Carpeta misma. La máscara debe incluir al menos un nivel de anidación. La máscara C:\\*\*\\*.txt no es válida.
- El carácter ? (signo de interrogación) puede usarse para representar casi cualquier carácter individual; se excluyen únicamente las barras  $(\nabla y / )$ , que se utilizan en las rutas de acceso para delimitar los nombres de los archivos y las carpetas. Por ejemplo, la máscara C: \Carpeta\???.txt incluirá las rutas a todos los archivos de la carpeta llamada Carpeta que tengan la extensión TXT y cuyo nombre sea de tres caracteres.

Puede usar máscaras al principio, en el medio o al final de la ruta del archivo. Por ejemplo, si desea agregar una carpeta a las exclusiones para todos los usuarios, escriba la máscara C:\Usuarios\\*\Carpeta\.

- 6. En el bloque Componentes de protección, seleccione el componente Detección de comportamiento.
- 7. Si es necesario, en el campo **Comentario**, ingrese una breve descripción de la exclusión de análisis que esté creando.
- 8. Seleccione el estado Activo para la exclusión.

Puede usar el interruptor para detener una exclusión en cualquier momento.

9. Guarde los cambios.

Configuración de las direcciones de las exclusiones de la protección de carpetas compartidas contra el cifrado externo

El servicio Audit Logon debe estar habilitado para permitir realizar exclusiones de direcciones desde Protección de carpetas compartidas contra el cifrado externo. De manera predeterminada, el servicio Inicio de sesión de auditoría está deshabilitado (para obtener información detallada sobre la habilitación del servicio Inicio de sesión de auditoría, visite el sitio web de Microsoft).

La funcionalidad para la exclusión de direcciones desde Protección de carpetas compartidas no funcionará en un equipo remoto si dicho equipo estaba encendido antes de iniciar Kaspersky Endpoint Security. Puede reiniciar el equipo remoto después de haber iniciado Kaspersky Endpoint Security para asegurarse de que la funcionalidad de excluir direcciones desde la protección de carpetas compartidas funcione en este equipo remoto.

Para excluir equipos remotos que llevan <sup>a</sup> cabo el cifrado externo de carpetas compartidas:

- 1. En la ventana principal de la [aplicación](#page-137-0) haga clic en el botón  $\alpha$ .
- 2. En la ventana de configuración de la aplicación, seleccione **Protección avanzada contra amenazas**  $\rightarrow$ . Detección de comportamiento

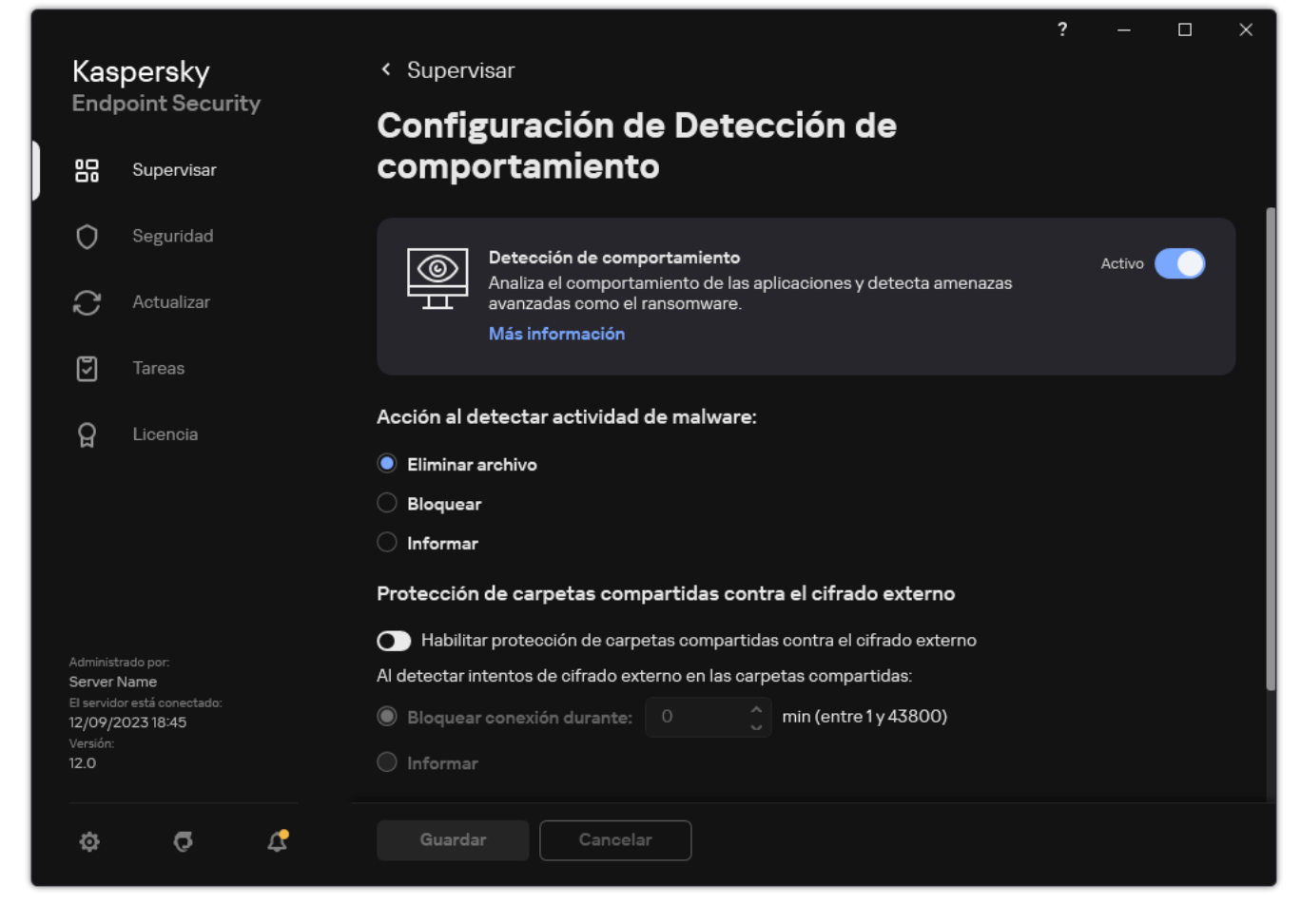

Configuración de Detección de comportamiento

3. En el bloque Exclusiones, haga clic en el vínculo Configurar las direcciones de las exclusiones.

4. Si desea agregar una Dirección IP o nombre de equipo a la lista de exclusiones, haga clic en el botón Agregar.

5. Escriba la Dirección IP o el nombre del equipo desde el cual no se deben gestionar los intentos de cifrado.

6. Guarde los cambios.

# Exportar e importar una lista de exclusiones de la protección de carpetas compartidas contra el cifrado externo

Puede exportar la lista de exclusiones a un archivo XML. A continuación, puede modificar el archivo para, por ejemplo, agregar una gran cantidad de direcciones del mismo tipo. También puede utilizar la función de exportación/importación para realizar una copia de seguridad de la lista de exclusiones o para migrar la lista a un servidor diferente.

[Cómo exportar e importar una](javascript:toggleBlock() lista de exclusiones en la Consola de administración (MMC)

- 1. Abra la Consola de administración de Kaspersky Security Center.
- 2. En el árbol de la consola, seleccione Directivas.
- 3. Seleccione la directiva correspondiente y haga doble clic para abrir las propiedades de la directiva.
- 4. En la ventana de la directiva, seleccione **Protección avanzada contra amenazas**  $\rightarrow$  **Detección de** . comportamiento
- 5. En el bloque Protección de carpetas compartidas contra el cifrado externo, haga clic en el botón . Exclusiones
- 6. Para exportar la lista de reglas:
	- a. Seleccione las exclusiones que desea exportar. Para seleccionar varios puertos, use las teclas **CTRL** o . **SHIFT**

Si no seleccionó ninguna exclusión, Kaspersky Endpoint Security exportará todas las exclusiones.

- b. Haga clic en el vínculo Exportar.
- c. En la ventana que se abre, escriba el nombre del archivo XML en el que se exportará la lista de exclusiones. Seleccione también la carpeta en la que se guardará este archivo. el vínculo **Exportar**<br>a que se abre, escril<br>Seleccione tambiér<br>chivo.<br>ndpoint Security ex<br>lista de exclusiones<br>**Importar**.
- d. Guarde el archivo.

Kaspersky Endpoint Security exportará la lista de exclusiones completa al archivo XML.

- 7. Para importar la lista de exclusiones:
	- a. Haga clic en Importar.
	- b. En la ventana que se abre, seleccione el archivo XML que se usará para importar la lista de exclusiones.
	- c. Abra el archivo.

Cuando ya exista una lista de exclusiones en el equipo, Kaspersky Endpoint Security le preguntará si desea eliminarla o si prefiere complementarla con las entradas del archivo XML.

8. Guarde los cambios.

- 1. En la ventana principal de Web Console, seleccione **Dispositivos**  $\rightarrow$  **Directivas y perfiles**.
- 2. Haga clic en el nombre de la directiva de Kaspersky Endpoint Security.

Se abre la ventana de propiedades de la directiva.

- 3. Seleccione la ficha **Configuración de la aplicación**.
- $4.$  Vaya a Protección avanzada contra amenazas  $\rightarrow$  Detección de comportamiento.
- 5. Para exportar la lista de exclusiones al bloque Exclusiones:
	- a. Seleccione las exclusiones que desea exportar.
	- b. Haga clic en Exportar.
	- c. Conrme que desea exportar solo las exclusiones seleccionadas, o bien exporte la lista completa de exclusiones. Exportar.<br>
	e desea exportar solo las exclusiones selece<br>
	a que se abre, escriba el nombre del archivo<br>
	Seleccione también la carpeta en la que se<br>
	chivo.<br>
	ndpoint Security exportará la lista de exclus<br>
	lista de exclusiones
	- d. En la ventana que se abre, escriba el nombre del archivo XML en el que se exportará la lista de exclusiones. Seleccione también la carpeta en la que se guardará este archivo.
	- e. Guarde el archivo.

Kaspersky Endpoint Security exportará la lista de exclusiones completa al archivo XML.

- 6. Para importar la lista de exclusiones al bloque Exclusiones, haga lo siguiente:
	- a. Haga clic en Importar.
	- b. En la ventana que se abre, seleccione el archivo XML que se usará para importar la lista de exclusiones.
	- c. Abra el archivo.

Cuando ya exista una lista de exclusiones en el equipo, Kaspersky Endpoint Security le preguntará si desea eliminarla o si prefiere complementarla con las entradas del archivo XML.

7. Guarde los cambios.

### Prevención de intrusiones en el host

Para que pueda usar este componente, Kaspersky Endpoint Security debe estar instalado en un equipo con Windows para estaciones de trabajo. El componente no estará disponible si Kaspersky Endpoint Security se ha instalado en un equipo con Windows para servidores.

El componente Prevención contra intrusos impide que las aplicaciones realicen acciones que puedan ser peligrosas para el sistema operativo y garantiza el control del acceso a los recursos del sistema operativo y a los datos personales. Para proteger el equipo, el componente se vale de la ayuda de las bases de datos antivirus y el servicio de nube Kaspersky Security Network.

Para controlar el funcionamiento de las aplicaciones, el componente se basa en los *derechos* que estas tienen asignados. Los siguientes parámetros de acceso son algunos de esos derechos:

- Acceso a los recursos del sistema operativo (claves del Registro, opciones de ejecución automática, etc.)
- Acceso a datos personales (archivos, aplicaciones, etc.)

Para controlar la actividad de red de las aplicaciones, se utilizan las reglas de red del componente [Firewall](#page-310-0).

Cuando una aplicación se inicia por primera vez, el componente Prevención de intrusiones en el host hace lo siguiente:

- 1. Analiza la aplicación con las bases de datos antivirus descargadas para verificar si es segura.
- 2. Verifica si la aplicación se considera segura en Kaspersky Security Network.

Para aumentar la eficacia del componente Prevención de intrusiones en el host, se recomienda participar en [Kaspersky Security Network.](#page-388-0)

3. Ubica la aplicación en uno de los grupos de confianza: De confianza, Restricción mínima, Restricción máxima o No confiables.

Los grupos de confianza definen los derechos que Kaspersky Endpoint Security aplica al controlar la actividad de las aplicaciones. Para definir el grupo de confianza de una aplicación, Kaspersky Endpoint Security tiene en cuenta lo peligrosa que puede resultar para el equipo.

Cuando Kaspersky Endpoint Security asigna una aplicación a un grupo de confianza, la asignación es válida tanto para Firewall como para Prevención de intrusiones en el host. No es posible introducir un cambio de grupo que afecte únicamente a Firewall o únicamente a Prevención de intrusiones en el host.

Si opta por no participar en KSN o si no hay conexión a la red, Kaspersky Endpoint Security determinará el grupo de confianza de una aplicación basándose en la configuración del componente Prevención de intrusiones en el host. Si finalmente se obtiene la reputación de KSN, la aplicación puede cambiar de grupo de confianza automáticamente.

4. Bloquea las acciones de la aplicación tomando como referencia el grupo de confianza al que pertenece. Por ejemplo, las aplicaciones del grupo Restricción máxima no pueden acceder a los módulos del sistema operativo.

Cuando la aplicación se inicia por segunda vez, Kaspersky Endpoint Security comprueba que no tenga problemas de integridad. Cuando la aplicación no presenta modificaciones, el componente usa los derechos que ya están vigentes para ella. Si la aplicación presenta modificaciones, Kaspersky Endpoint Security la analiza como si se la estuviera iniciando por primera vez.

### Habilitación y deshabilitación de la Prevención de intrusiones en el host

De manera predeterminada, el componente Prevención de intrusiones en el host está habilitado y se ejecuta en el modo recomendado por los expertos de Kaspersky.

[Cómo habilitar o deshabilitar](javascript:toggleBlock() el componente Prevención de intrusiones en el host mediante la Consola de administración (MMC)

- 1. Abra la Consola de administración de Kaspersky Security Center.
- 2. En el árbol de la consola, seleccione Directivas.
- 3. Seleccione la directiva correspondiente y haga doble clic para abrir las propiedades de la directiva.
- 4. En la ventana de la directiva, seleccione **Protección avanzada contra amenazas**  $\rightarrow$  **Prevención de** intrusiones en el host.

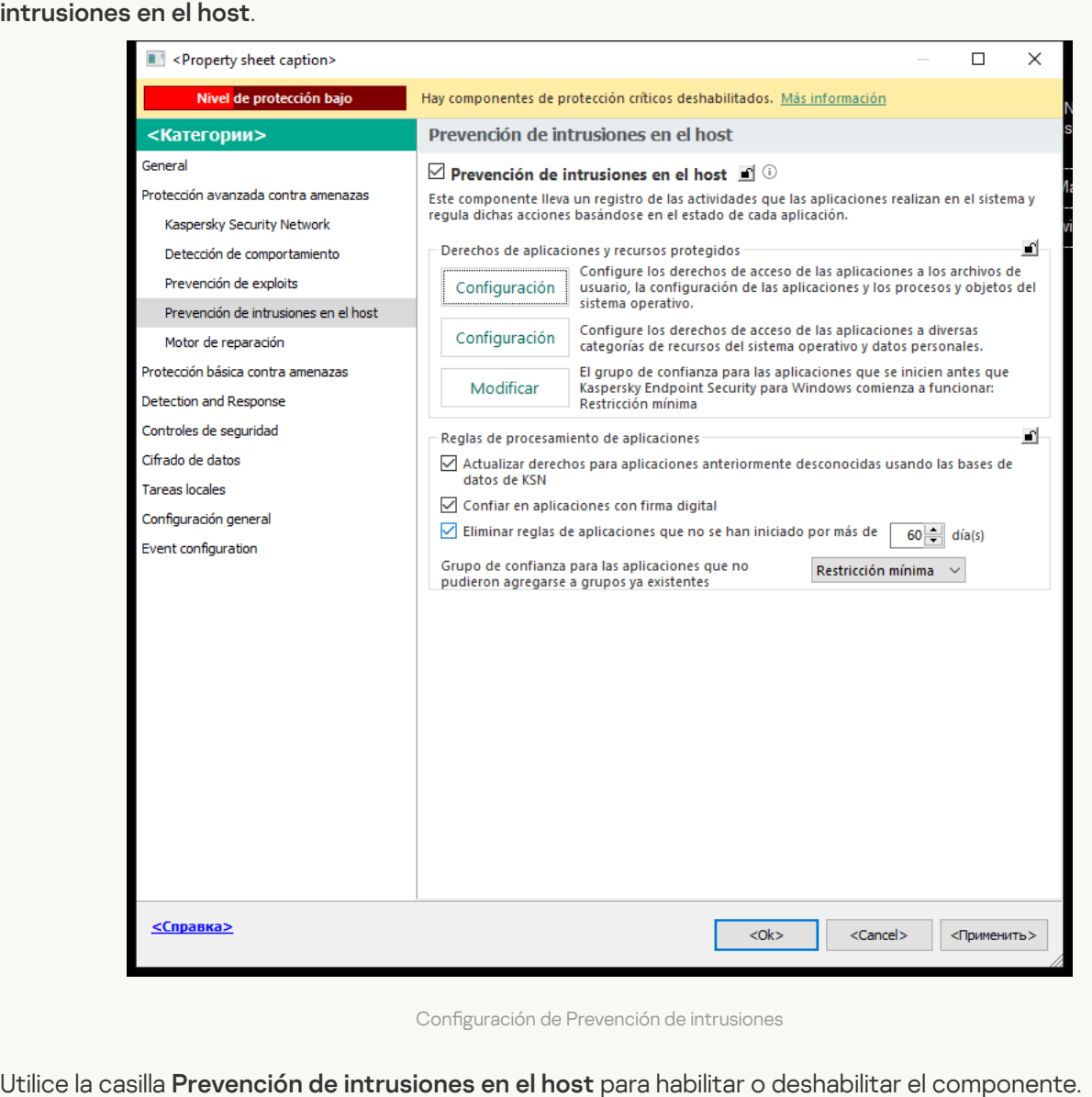

Configuración de Prevención de intrusiones

- 5. Utilice la casilla Prevención de intrusiones en el host para habilitar o deshabilitar el componente.
- 6. Guarde los cambios.

[Cómo habilitar o deshabilitar](javascript:toggleBlock() el componente Prevención de intrusiones en el host mediante Web Console y Cloud Console<sup>[2]</sup>

- 1. En la ventana principal de Web Console, seleccione **Dispositivos**  $\rightarrow$  **Directivas y perfiles**.
- 2. Haga clic en el nombre de la directiva de Kaspersky Endpoint Security.

Se abre la ventana de propiedades de la directiva.

- 3. Seleccione la ficha Configuración de la aplicación.
- 4. Vaya a Protección avanzada contra amenazas  $\rightarrow$  Prevención de intrusiones en el host.

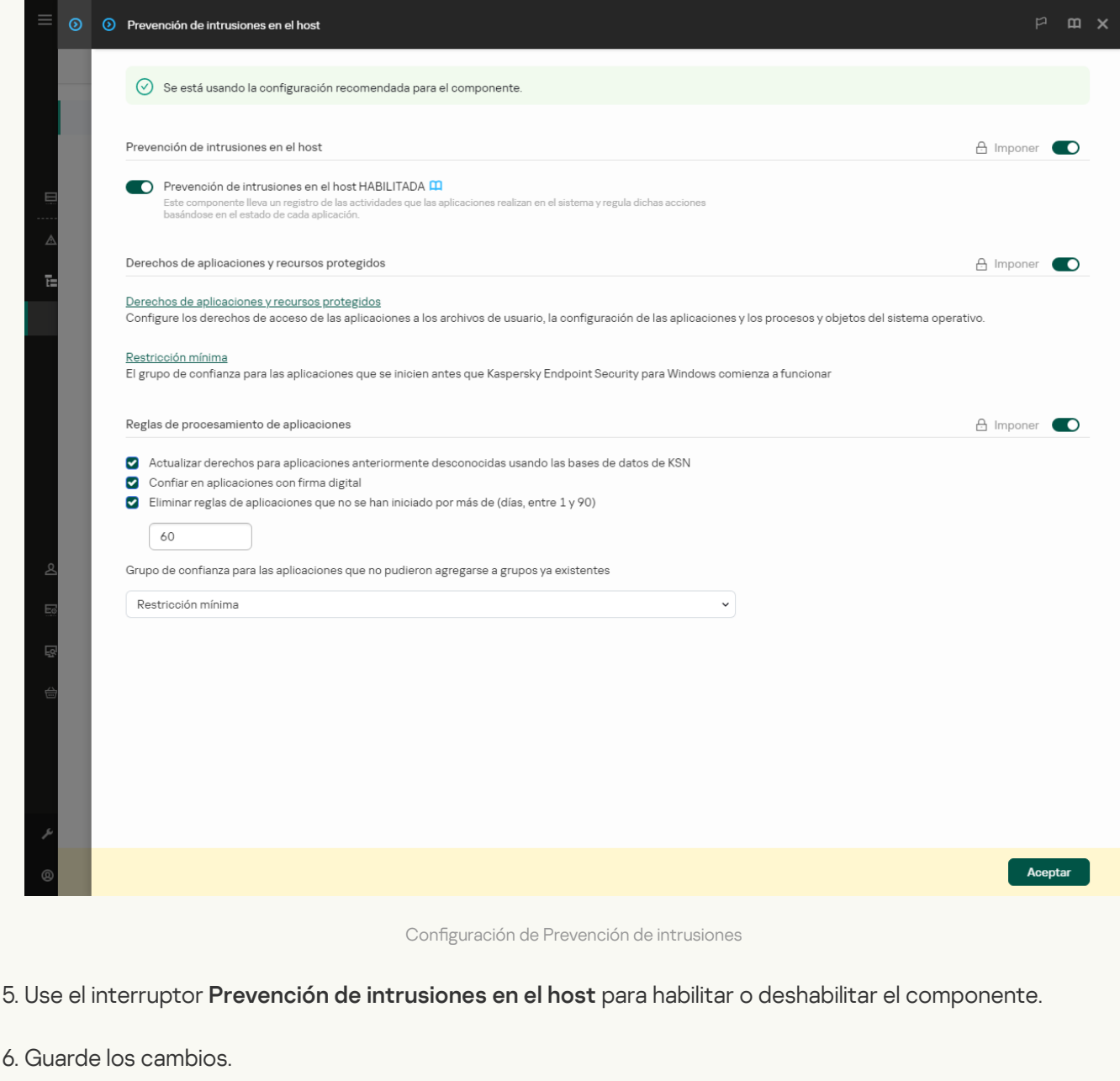

[Cómo habilitar o deshabilitar](javascript:toggleBlock() el componente Prevención de intrusiones en el host mediante la interfaz de la aplicación

- 1. En la ventana principal de la [aplicación](#page-137-0) haga clic en el botón  $\ddot{\phi}$ .
- 2. En la ventana de configuración de la aplicación, seleccione **Protección avanzada contra amenazas**  $\rightarrow$ . Prevención de intrusiones en el host
- 3. Use el interruptor Prevención de intrusiones en el host para habilitar o deshabilitar el componente.
- 4. Guarde los cambios.

Si habilita el [componente](#page-1074-0) Prevención de intrusiones en el host, Kaspersky Endpoint Security definirá el grupo de confianza de una aplicación teniendo en cuenta lo peligrosa que pueda resultar para el equipo. Kaspersky Endpoint Security bloqueará las acciones de la aplicación tomando como criterio este grupo.

### Administración de grupos de confianza de aplicaciones

Cuando se inicia cada aplicación por primera vez, el componente Prevención de intrusiones en el host comprueba la seguridad de la aplicación y la ubica en uno de los grupos de confianza.

En la primera etapa del análisis de aplicaciones, Kaspersky Endpoint Security busca en la base de datos interna de aplicaciones conocidas una entrada coincidente y, simultáneamente, envía una solicitud a la base de datos de Kaspersky Security Network (si hay alguna conexión a Internet disponible). En función de los resultados de la búsqueda en la base de datos interna y la base de datos de Kaspersky Security Network, se ubica a la aplicación en un grupo de confianza. Cada vez que se inicia la aplicación, Kaspersky Endpoint Security envía una consulta nueva a la base de datos de KSN y ubica la aplicación en un grupo de confianza diferente si ha cambiado la reputación de la aplicación en las bases de datos de KSN.

Puede seleccionar el grupo de confianza al que Kaspersky Endpoint Security asignará las aplicaciones desconocidas [automáticamente.](#page-361-0) Las aplicaciones que se inician antes que Kaspersky Endpoint Security se mueven [automáticamente](#page-358-0) al grupo de confianza definido en la configuración del componente Prevención de intrusiones en el host.

Para aplicaciones que se iniciaron antes de Kaspersky Endpoint Security, solamente se supervisa la actividad de red. El control se realiza utilizando las reglas de red definidas en la configuración de Firewall.

# Modificación del grupo de confianza de una aplicación

Cuando se inicia cada aplicación por primera vez, el componente Prevención de intrusiones en el host comprueba la seguridad de la aplicación y la ubica en uno de los grupos de confianza.

Los especialistas de Kaspersky no recomiendan mover las aplicaciones del grupo de confianza asignado [automáticamente](#page-368-0) a un grupo diferente. Considere, en cambio, modificar los derechos de una aplicación en particular cuando resulte necesario.

Cómo cambiar el grupo de confianza de una aplicación mediante la Consola de administración (MMC) o

- 1. Abra la Consola de administración de Kaspersky Security Center.
- 2. En el árbol de la consola, seleccione Directivas.
- 3. Seleccione la directiva correspondiente y haga doble clic para abrir las propiedades de la directiva.
- 4. En la ventana de la directiva, seleccione **Protección avanzada contra amenazas**  $\rightarrow$  **Prevención de** intrusiones en el host.

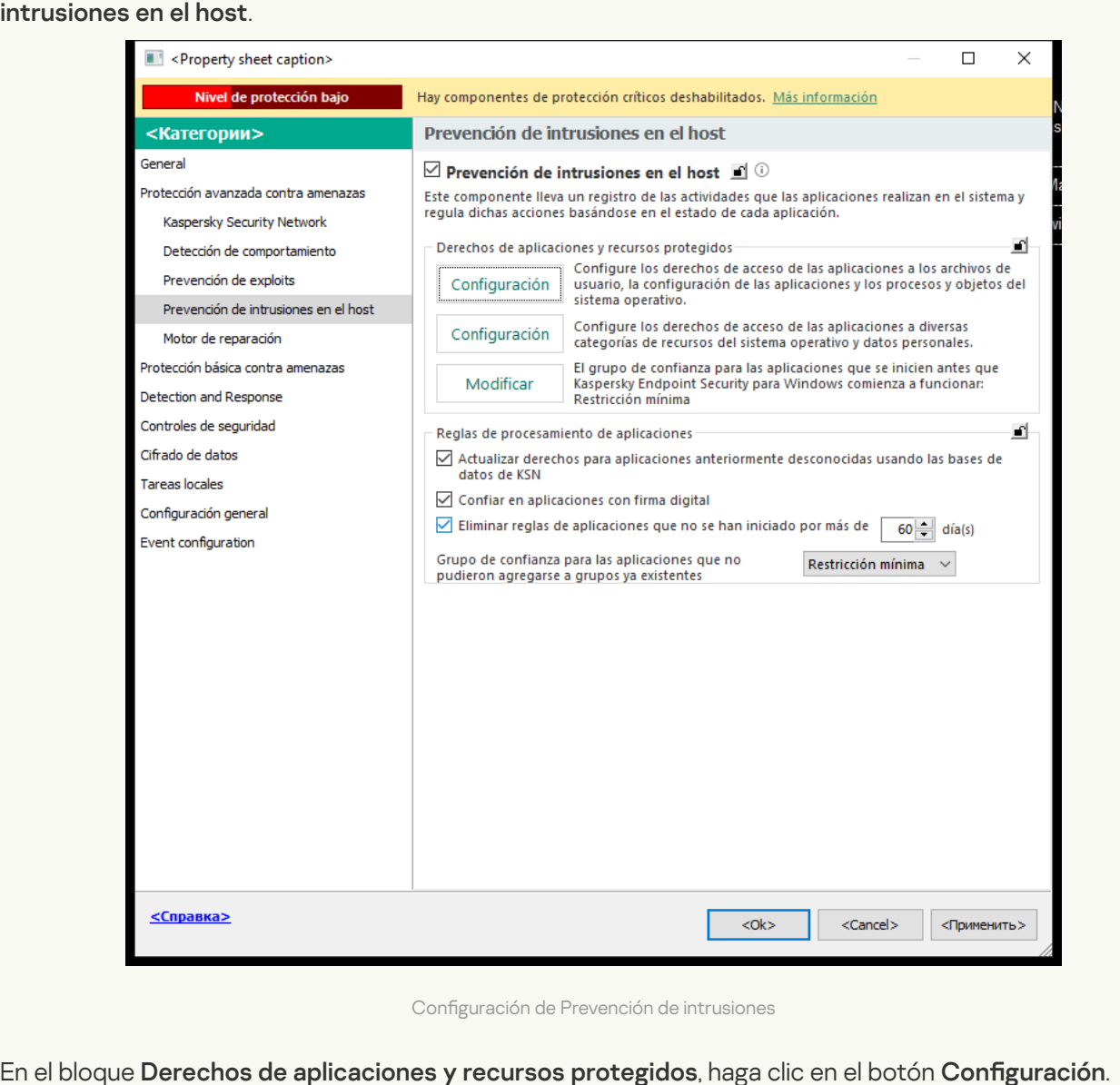

Configuración de Prevención de intrusiones

5. En el bloque Derechos de aplicaciones y recursos protegidos, haga clic en el botón Configuración.

Se abre una ventana que permite configurar los derechos de las aplicaciones. La ventana contiene, además, una lista de recursos protegidos.

- 6. Seleccione la ficha Derechos de aplicaciones.
- 7. Haga clic en Agregar.
- 8. En la ventana que se abre, escriba un criterio de búsqueda para dar con la aplicación cuyo grupo de confianza desee cambiar. Agregar.<br>a que se absee cambi<br>ducir el non<br>bles de ent<br>Actualizar

Puede introducir el nombre de la aplicación o el nombre de su desarrollador. Kaspersky Endpoint Security admite variables de entorno y los caracteres \* y ? al ingresar una máscara.

9. Haga clic en Actualizar.

Kaspersky Endpoint Security buscará la aplicación en una lista consolidada, en la que se recogen las aplicaciones instaladas en los equipos administrados. Las aplicaciones que coincidan con los criterios de búsqueda se mostrarán en una lista.

- 10. Seleccione la aplicación necesaria.
- 11. En la lista desplegable **Agregar la aplicación seleccionada al grupo de confianza**, seleccione un grupo de confianza para la aplicación.
- 12. Guarde los cambios.

Cómo cambiar el grupo de confianza de una aplicación mediante Web Console y Cloud Console a

- 1. En la ventana principal de Web Console, seleccione **Dispositivos**  $\rightarrow$  **Directivas y perfiles**.
- 2. Haga clic en el nombre de la directiva de Kaspersky Endpoint Security.

Se abre la ventana de propiedades de la directiva.

- 3. Seleccione la ficha **Configuración de la aplicación**.
- 4. Vaya a Protección avanzada contra amenazas  $\rightarrow$  Prevención de intrusiones en el host.

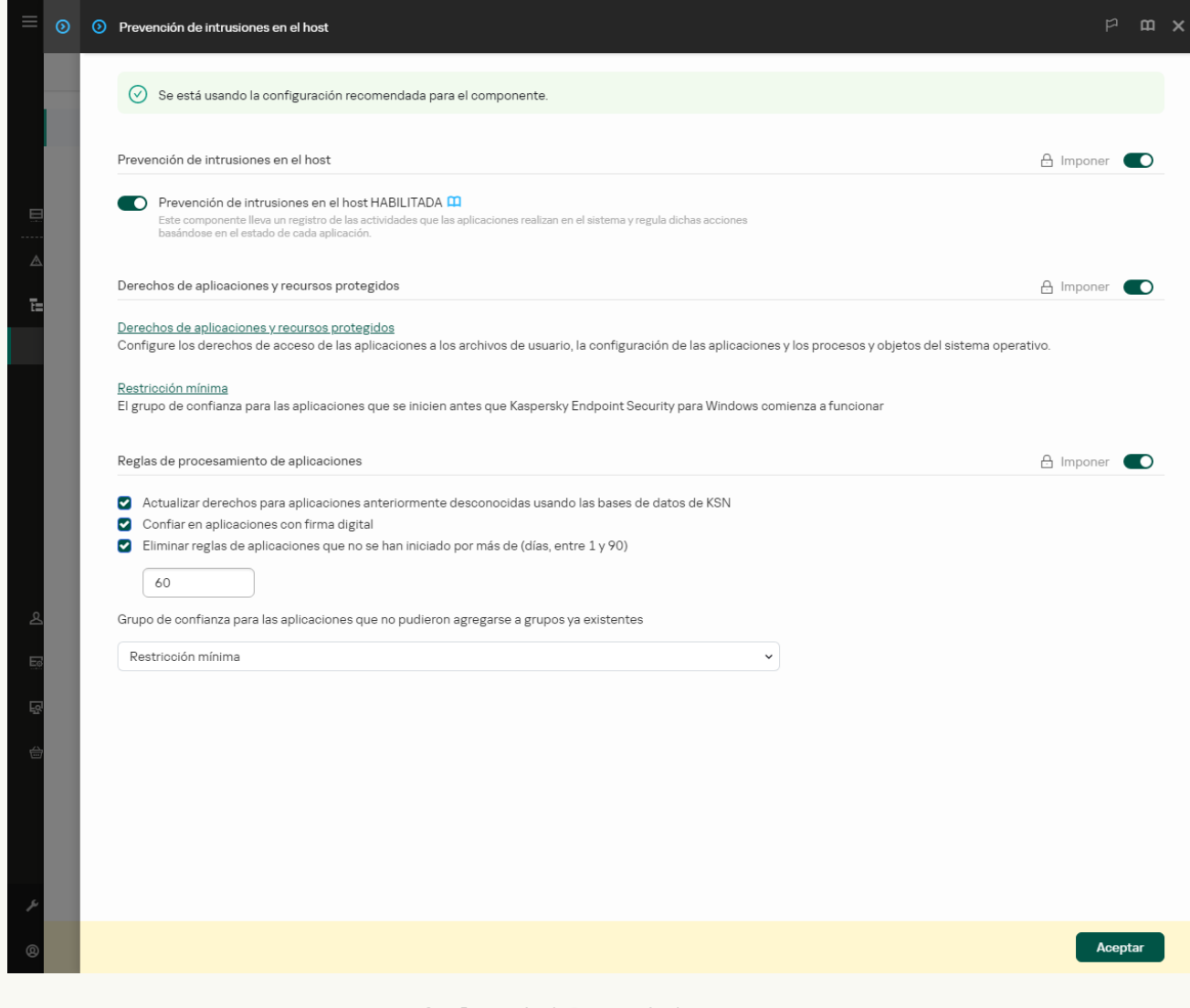

Configuración de Prevención de intrusiones

#### 5. En el bloque **Derechos de aplicaciones y recursos protegidos**, haga clic en el vínculo **Derechos de** . aplicaciones y recursos protegidos

Se abre una ventana que permite configurar los derechos de las aplicaciones. La ventana contiene, además, una lista de recursos protegidos.

6. Seleccione la ficha Derechos de aplicaciones.

Verá una lista de grupos de confianza en el lado izquierdo de la ventana. Las propiedades de estos grupos se mostrarán en el lado derecho.

7. Haga clic en Agregar.

Se inicia un asistente para agregar la aplicación a un grupo de confianza.

8. Seleccione el grupo de confianza correspondiente para la aplicación.

9. Seleccione el tipo Aplicación. Vaya al siguiente paso.

Para cambiar el grupo de confianza de más de una aplicación, seleccione el tipo **Grupo** y escriba un nombre para el grupo de aplicaciones.

10. En la lista de aplicaciones que se abre, seleccione las aplicaciones para las que se cambiará el grupo de confianza

Utilice un filtro. Puede introducir el nombre de la aplicación o el nombre de su desarrollador. Kaspersky Endpoint Security admite variables de entorno y los caracteres \* y ? al ingresar una máscara.

11. Salga del Asistente.

La aplicación se agregará al grupo de confianza.

12. Guarde los cambios.

#### Cómo cambiar el grupo de confianza de una aplicación mediante la interfaz de la aplicación o

- 1. En la ventana principal de la [aplicación](#page-137-0) haga clic en el botón  $\ddot{\mathbf{a}}$ .
- 2. En la ventana de configuración de la aplicación, seleccione **Protección avanzada contra amenazas**  $\rightarrow$ . Prevención de intrusiones en el host
- 3. Haga clic en Administrar aplicaciones.

Esto abre la lista de aplicaciones instaladas.

- 4. Seleccione la aplicación necesaria.
- 5. En el menú contextual de la aplicación, haga clic en Restricciones  $\rightarrow$  <grupo de confianza>.
- 6. Guarde los cambios.

La aplicación se agregará al nuevo grupo de confianza. Kaspersky Endpoint Security bloqueará las acciones de la aplicación tomando como criterio este grupo. La aplicación pasará a tener el estado (definido por el usuario). El componente Prevención de intrusiones en el host mantendrá la aplicación en el grupo definido por el usuario incluso si la reputación de la misma se modifica en Kaspersky Security Network.

# Configuración de los derechos disponibles en los grupos de confianza

De manera [predeterminada,](#page-1074-0) los grupos de confianza tienen definidos los derechos óptimos para cada categoría de aplicaciones. Los grupos de aplicaciones que forman parte de un grupo de confianza heredan de este la configuración de sus derechos.

[Cómo cambiar los derechos](javascript:toggleBlock() de un grupo de confianza mediante la Consola de administración (MMC) o

- 1. Abra la Consola de administración de Kaspersky Security Center.
- 2. En el árbol de la consola, seleccione Directivas.
- 3. Seleccione la directiva correspondiente y haga doble clic para abrir las propiedades de la directiva.
- 4. En la ventana de la directiva, seleccione **Protección avanzada contra amenazas**  $\rightarrow$  **Prevención de** intrusiones en el host.

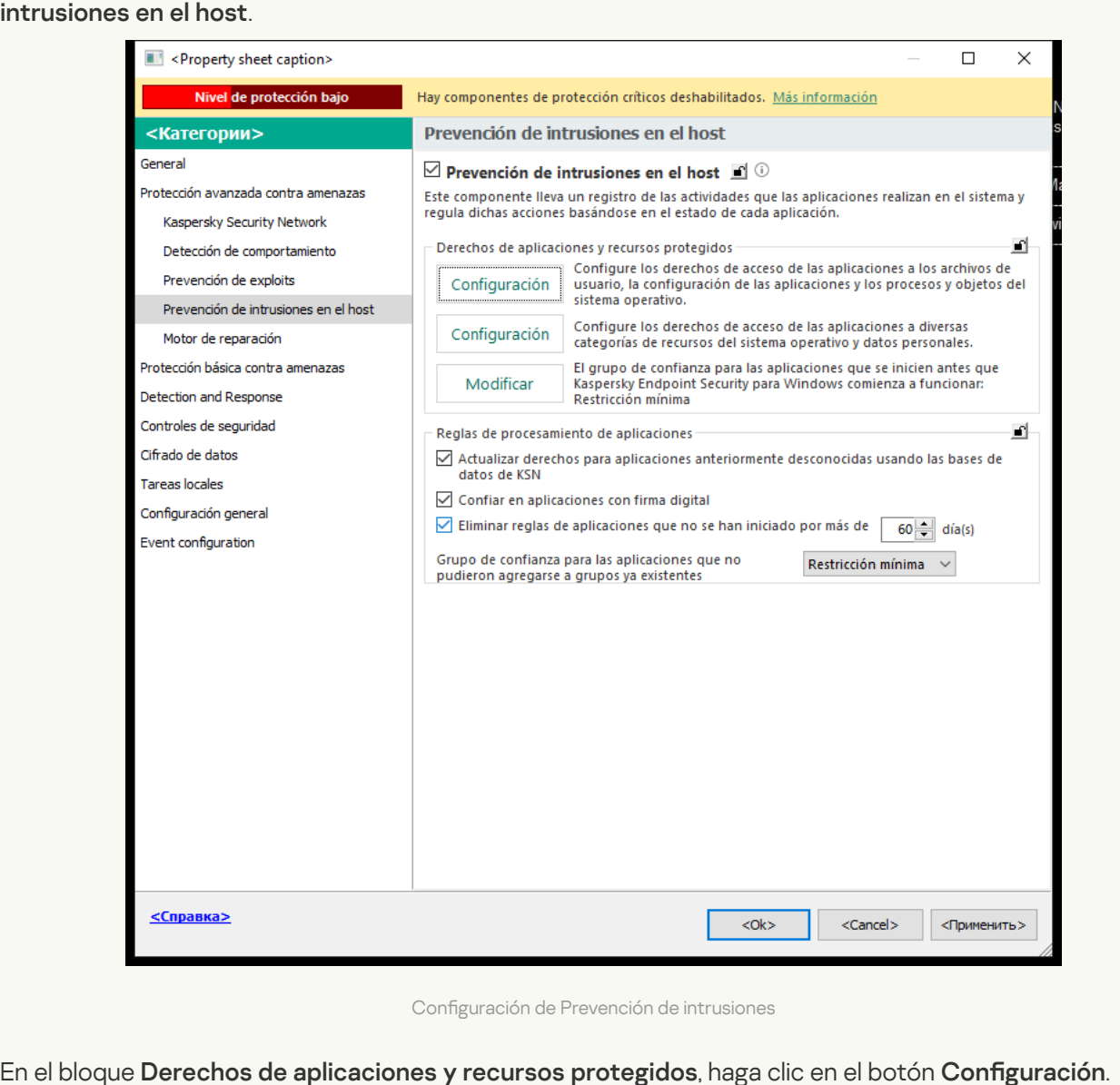

Configuración de Prevención de intrusiones

5. En el bloque Derechos de aplicaciones y recursos protegidos, haga clic en el botón Configuración.

Se abre una ventana que permite configurar los derechos de las aplicaciones. La ventana contiene, además, una lista de recursos protegidos.

- 6. Seleccione la ficha Derechos de aplicaciones.
- 7. Seleccione el grupo de confianza necesario.
- 8. En el menú contextual del grupo de confianza, seleccione Derechos del grupo.

Se abren las propiedades del grupo de confianza.

- 9. Realice una de las siguientes acciones:
	- Abra la pestaña Archivos y registro del sistema para cambiar las operaciones que las aplicaciones del grupo podrán realizar con el Registro del sistema operativo, los archivos de los usuarios y la

configuración de las aplicaciones.

Abra la pestaña Derechos para modificar los derechos que rigen el acceso de las aplicaciones del grupo a los procesos y objetos del sistema operativo.

Para controlar la actividad de red de las aplicaciones, se utilizan las reglas de red del componente [Firewall.](#page-310-0)

- 10. Busque el recurso en el que esté interesado y haga clic con el botón derecho en la columna de la acción que quiera modificar. En el menú contextual que se abrirá, seleccione una opción: **Heredar, Permitir ( , )** o Bloquear (o).
- 11. Seleccione la opción **Registrar eventos (<sub>va</sub> / <sub>Øa</sub>)** si le interesa supervisar cómo se utilizan los recursos del equipo.

Si habilita esta opción, Kaspersky Endpoint Security guardará información sobre el funcionamiento del componente Prevención de intrusiones en el host. En los informes generados, encontrará un registro de las operaciones permitidas o bloqueadas que la aplicación realice con los recursos del equipo. También hallará información sobre las aplicaciones que utilicen cada recurso.

12. Guarde los cambios.

[Cómo cambiar los derechos](javascript:toggleBlock() de un grupo de confianza mediante Web Console y Cloud Console a

- 1. En la ventana principal de Web Console, seleccione **Dispositivos**  $\rightarrow$  **Directivas y perfiles**.
- 2. Haga clic en el nombre de la directiva de Kaspersky Endpoint Security.

Se abre la ventana de propiedades de la directiva.

- 3. Seleccione la ficha **Configuración de la aplicación**.
- 4. Vaya a Protección avanzada contra amenazas  $\rightarrow$  Prevención de intrusiones en el host.

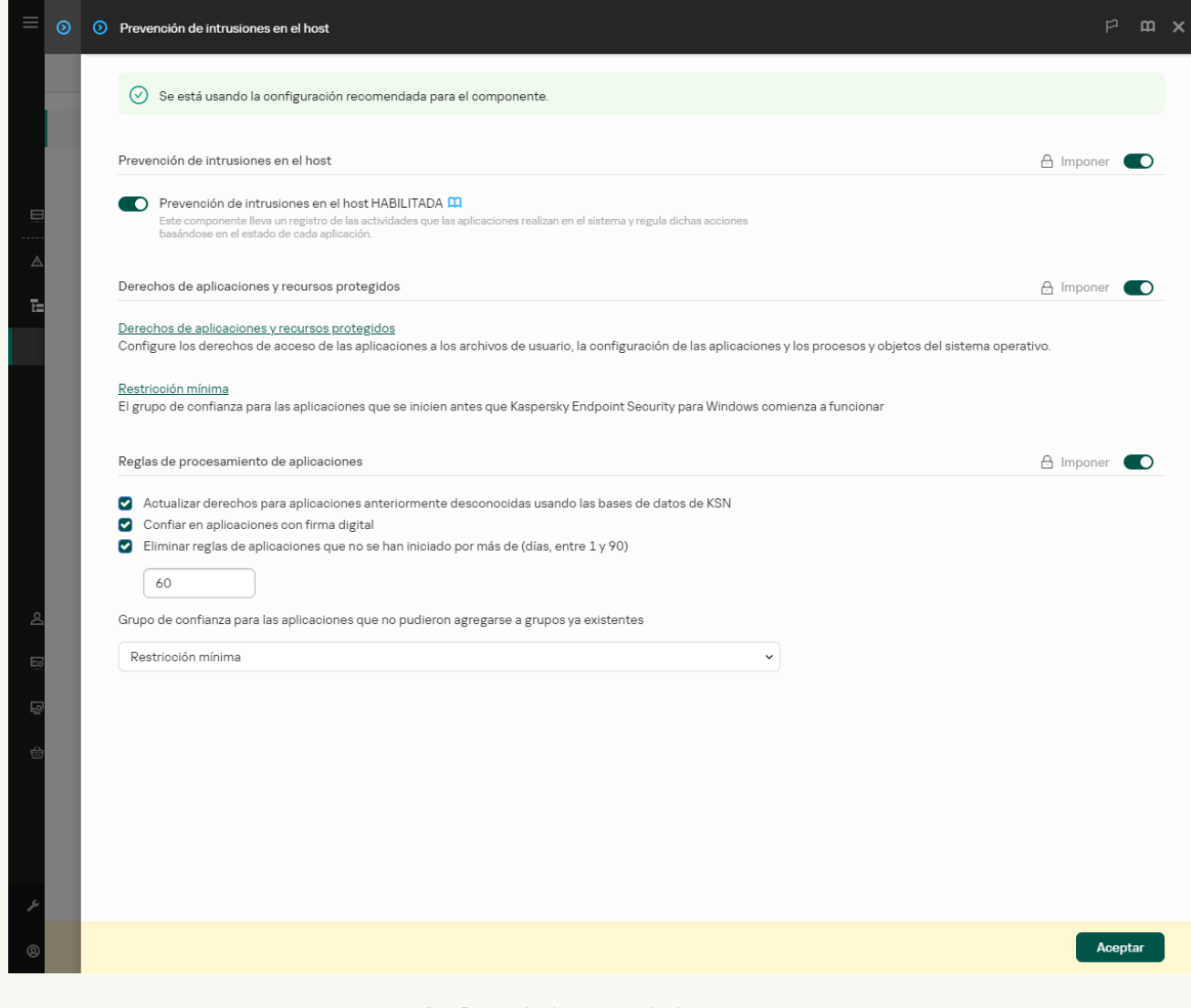

Configuración de Prevención de intrusiones

5. En el bloque **Derechos de aplicaciones y recursos protegidos**, haga clic en el vínculo **Derechos de** . aplicaciones y recursos protegidos

Se abre una ventana que permite configurar los derechos de las aplicaciones. La ventana contiene, además, una lista de recursos protegidos.

6. Seleccione la ficha Derechos de aplicaciones.

Verá una lista de grupos de confianza en el lado izquierdo de la ventana. Las propiedades de estos grupos se mostrarán en el lado derecho.

- 7. En la parte izquierda de la ventana, seleccione el grupo de confianza pertinente.
- 8. En la parte derecha de la ventana, en la lista desplegable, realice una de las siguientes acciones:
- Seleccione Archivos y registro del sistema para cambiar las operaciones que las aplicaciones del grupo podrán realizar con el Registro del sistema operativo, los archivos de los usuarios y la configuración de las aplicaciones.
- Seleccione Derechos para modificar los derechos que rigen el acceso de las aplicaciones del grupo a los procesos y objetos del sistema operativo.

Para controlar la actividad de red de las aplicaciones, se utilizan las reglas de red del componente [Firewall.](#page-310-0)

- 9. Busque el recurso en el que esté interesado y seleccione una opción en la columna con la acción pertinente: **Heredar, Permitir (** $\checkmark$ **), Bloquear (** $\checkmark$ **).**
- 10. Seleccione la opción **Registrar eventos (** $\langle \cdot \rangle$  **/**  $\langle \cdot \rangle$ ) si le interesa supervisar cómo se utilizan los recursos del equipo.

Si habilita esta opción, Kaspersky Endpoint Security guardará información sobre el funcionamiento del componente Prevención de intrusiones en el host. En los informes generados, encontrará un registro de las operaciones permitidas o bloqueadas que la aplicación realice con los recursos del equipo. También hallará información sobre las aplicaciones que utilicen cada recurso.

11. Guarde los cambios.

[Cómo cambiar los derechos](javascript:toggleBlock() de un grupo de confianza mediante la interfaz de la aplicación <br>

- 1. En la ventana principal de la [aplicación](#page-137-0) haga clic en el botón  $\phi$ .
- 2. En la ventana de configuración de la aplicación, seleccione **Protección avanzada contra amenazas**  $\rightarrow$ . Prevención de intrusiones en el host
- 3. Haga clic en Administrar aplicaciones. Esto abre la lista de aplicaciones instaladas.
- 4. Seleccione el grupo de confianza necesario.
- 5. En el menú contextual del grupo de confianza, seleccione **Detalles y reglas**.

Se abren las propiedades del grupo de confianza.

- 6. Realice una de las siguientes acciones:
	- Abra la pestaña Archivos y registro del sistema para cambiar las operaciones que las aplicaciones del grupo podrán realizar con el Registro del sistema operativo, los archivos de los usuarios y la configuración de las aplicaciones.
	- Abra la pestaña **Derechos** para modificar los derechos que rigen el acceso de las aplicaciones del grupo a los procesos y objetos del sistema operativo.

Para controlar la actividad de red de las aplicaciones, se utilizan las reglas de red del componente [Firewall.](#page-310-0)

- 7. Busque el recurso en el que esté interesado y haga clic con el botón derecho en la columna de la acción que quiera modificar. En el menú contextual que se abrirá, seleccione una opción: **Heredar, Permitir (@)** o Denegar (p.
- 8. Seleccione la opción **Registrar eventos (**¡") si le interesa supervisar cómo se utilizan los recursos del equipo.

Si habilita esta opción, Kaspersky Endpoint Security guardará información sobre el funcionamiento del componente Prevención de intrusiones en el host. En los informes generados, encontrará un registro de las operaciones permitidas o bloqueadas que la aplicación realice con los recursos del equipo. También hallará información sobre las aplicaciones que utilicen cada recurso.

9. Guarde los cambios.

<span id="page-358-0"></span>Se cambiarán los derechos del grupo de confianza. Kaspersky Endpoint Security bloqueará las acciones de la aplicación tomando como criterio este grupo. El grupo pasará a tener el estado (Configuración personalizada).

# Selección de un grupo de confianza para aplicaciones iniciadas antes que Kaspersky Endpoint Security

Para aplicaciones que se iniciaron antes de Kaspersky Endpoint Security, solamente se supervisa la actividad de red. El control se realiza utilizando las [reglas](#page-310-0) de red definidas en la configuración de Firewall. Para especificar qué reglas de red se deben aplicar a la supervisión de la actividad de red para dichas aplicaciones, debe seleccionar un grupo de confianza.

- 1. Abra la Consola de administración de Kaspersky Security Center.
- 2. En el árbol de la consola, seleccione Directivas.
- 3. Seleccione la directiva correspondiente y haga doble clic para abrir las propiedades de la directiva.
- 4. En la ventana de la directiva, seleccione **Protección avanzada contra amenazas**  $\rightarrow$  **Prevención de** intrusiones en el host.

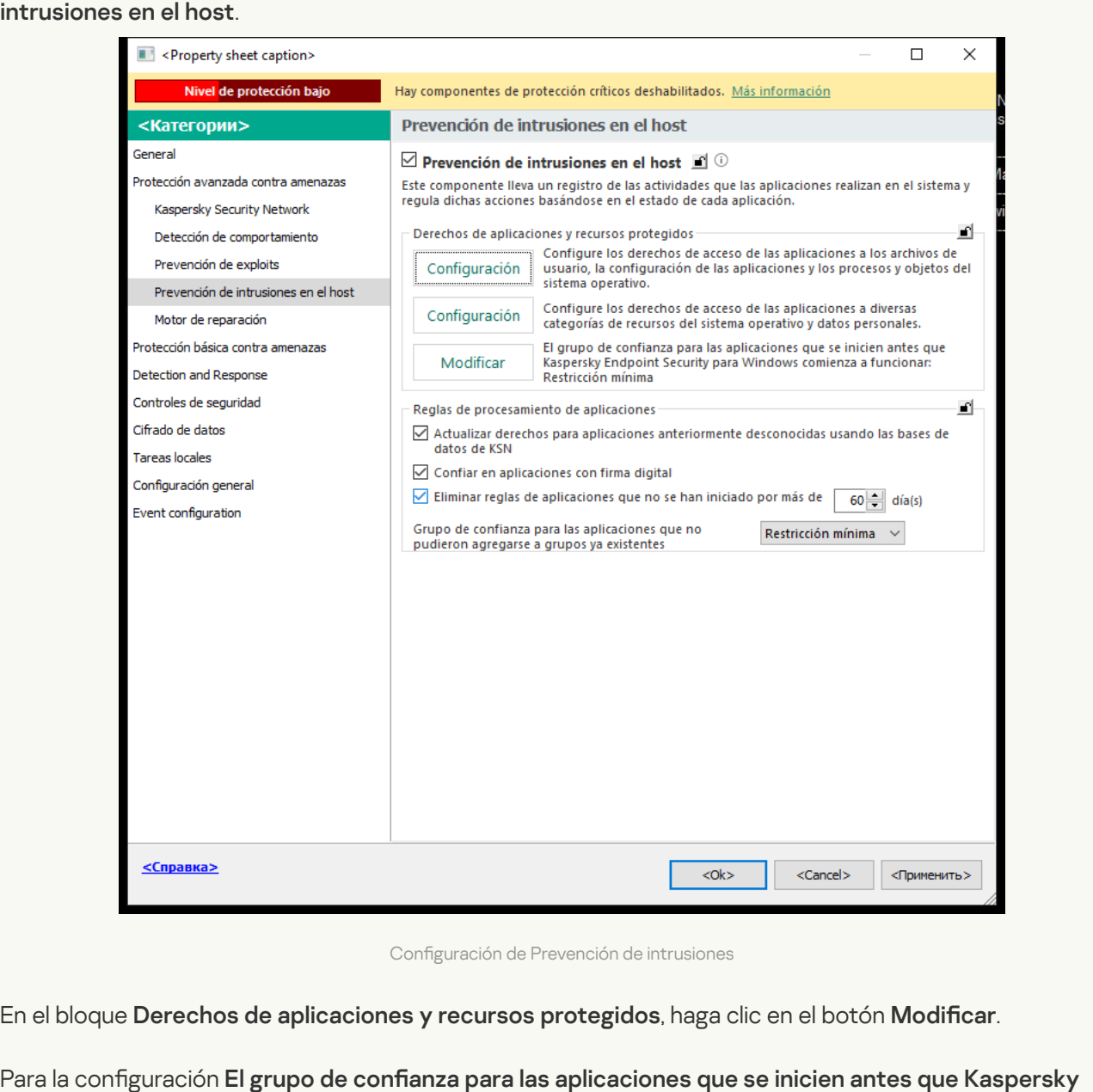

Configuración de Prevención de intrusiones

- 5. En el bloque Derechos de aplicaciones y recursos protegidos, haga clic en el botón Modificar.
- 6. Para la configuración El grupo de confianza para las aplicaciones que se inicien antes que Kaspersky Endpoint Security comienza a funcionar, seleccione el grupo de confianza correspondiente.
- 7. Guarde los cambios.

[Cómo seleccionar un grupo de](javascript:toggleBlock() confianza para las aplicaciones que se inicien antes que Kaspersky Endpoint Security mediante Web Console y Cloud Console 2
- 1. En la ventana principal de Web Console, seleccione **Dispositivos**  $\rightarrow$  **Directivas y perfiles**.
- 2. Haga clic en el nombre de la directiva de Kaspersky Endpoint Security.

Se abre la ventana de propiedades de la directiva.

- 3. Seleccione la ficha **Configuración de la aplicación**.
- 4. Vaya a Protección avanzada contra amenazas  $\rightarrow$  Prevención de intrusiones en el host.

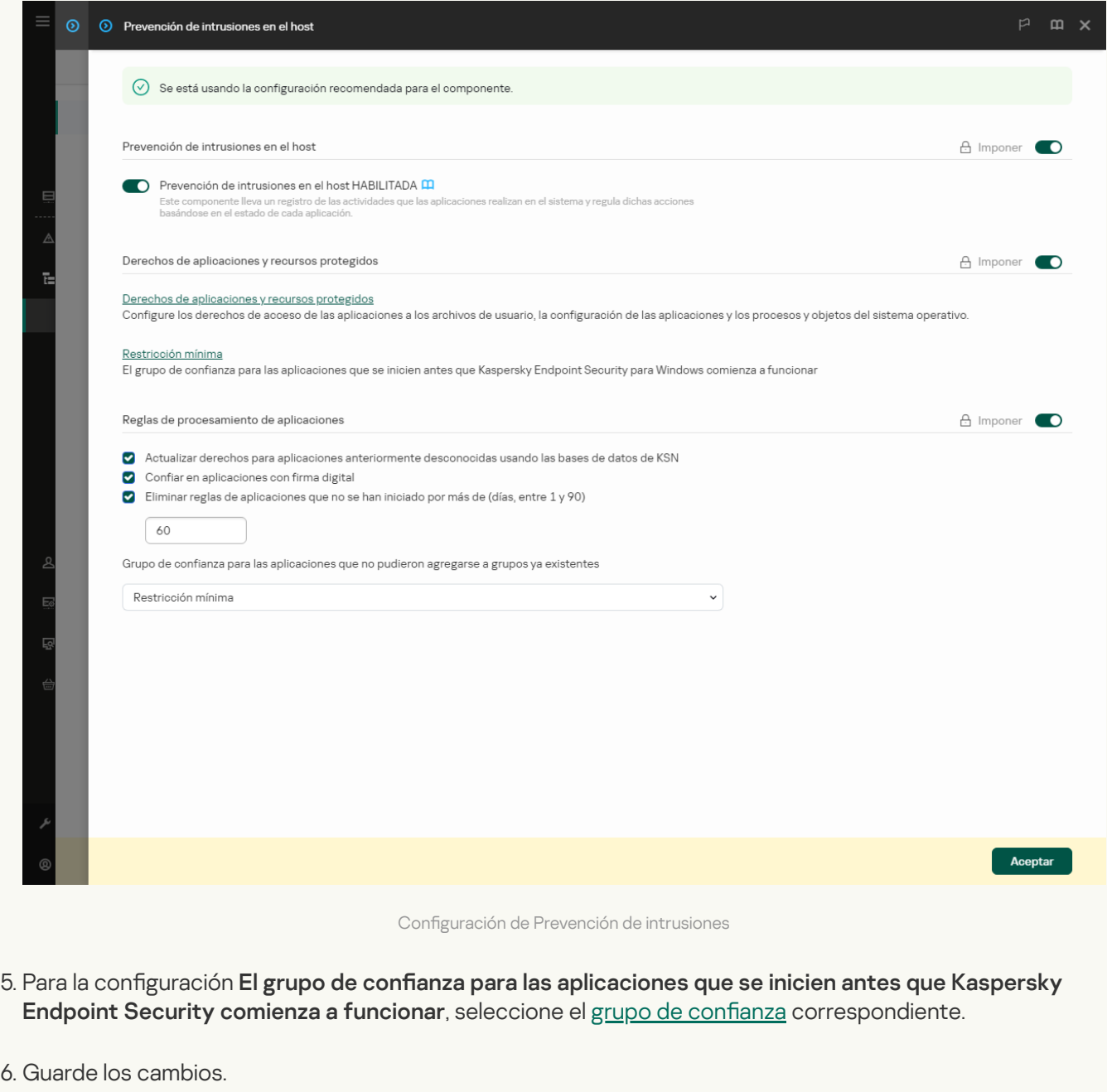

[Cómo seleccionar un grupo de](javascript:toggleBlock() confianza para las aplicaciones que se inicien antes que Kaspersky Endpoint Security mediante la interfaz de la aplicación **a** 

- 1. En la ventana principal de la [aplicación](#page-137-0) haga clic en el botón  $\phi$ .
- 2. En la ventana de configuración de la aplicación, seleccione **Protección avanzada contra amenazas**  $\rightarrow$ . Prevención de intrusiones en el host
- 3. En el bloque <mark>Grupo de confianza para las aplicaciones que se ejecutan antes del inicio de Kaspersky</mark> Endpoint Security, seleccione el grupo de confianza correspondiente.
- 4. Guarde los cambios.

Como resultado, cualquier aplicación que se inicie antes que Kaspersky Endpoint Security se ubicará en el grupo de confianza que acaba de definir. Kaspersky Endpoint Security bloqueará las acciones de la aplicación tomando como criterio este grupo.

### Selección del grupo de confianza para aplicaciones desconocidas

Cuando una aplicación se ejecuta por primera vez, el componente Prevención de intrusiones en el host la asigna a un grupo de confianza. De manera predeterminada, cuando una aplicación no está registrada en Kaspersky Security Network, se la agrega al grupo Restricción mínima. Lo mismo ocurre cuando el equipo no tiene acceso a Internet. Si KSN incorpora, en algún momento, datos sobre una aplicación que originariamente se consideró desconocida, Kaspersky Endpoint Security modificará los derechos de la misma. De ocurrir esto, podrá modificar los derechos [manualmente.](#page-368-0)

[Cómo seleccionar el grupo de](javascript:toggleBlock() confianza para aplicaciones desconocidas mediante la Consola de administración (MMC)<sub>2</sub>

- 1. Abra la Consola de administración de Kaspersky Security Center.
- 2. En el árbol de la consola, seleccione **Directivas**.
- 3. Seleccione la directiva correspondiente y haga doble clic para abrir las propiedades de la directiva.
- 4. En la ventana de la directiva, seleccione **Protección avanzada contra amenazas**  $\rightarrow$  **Prevención de** intrusiones en el host.

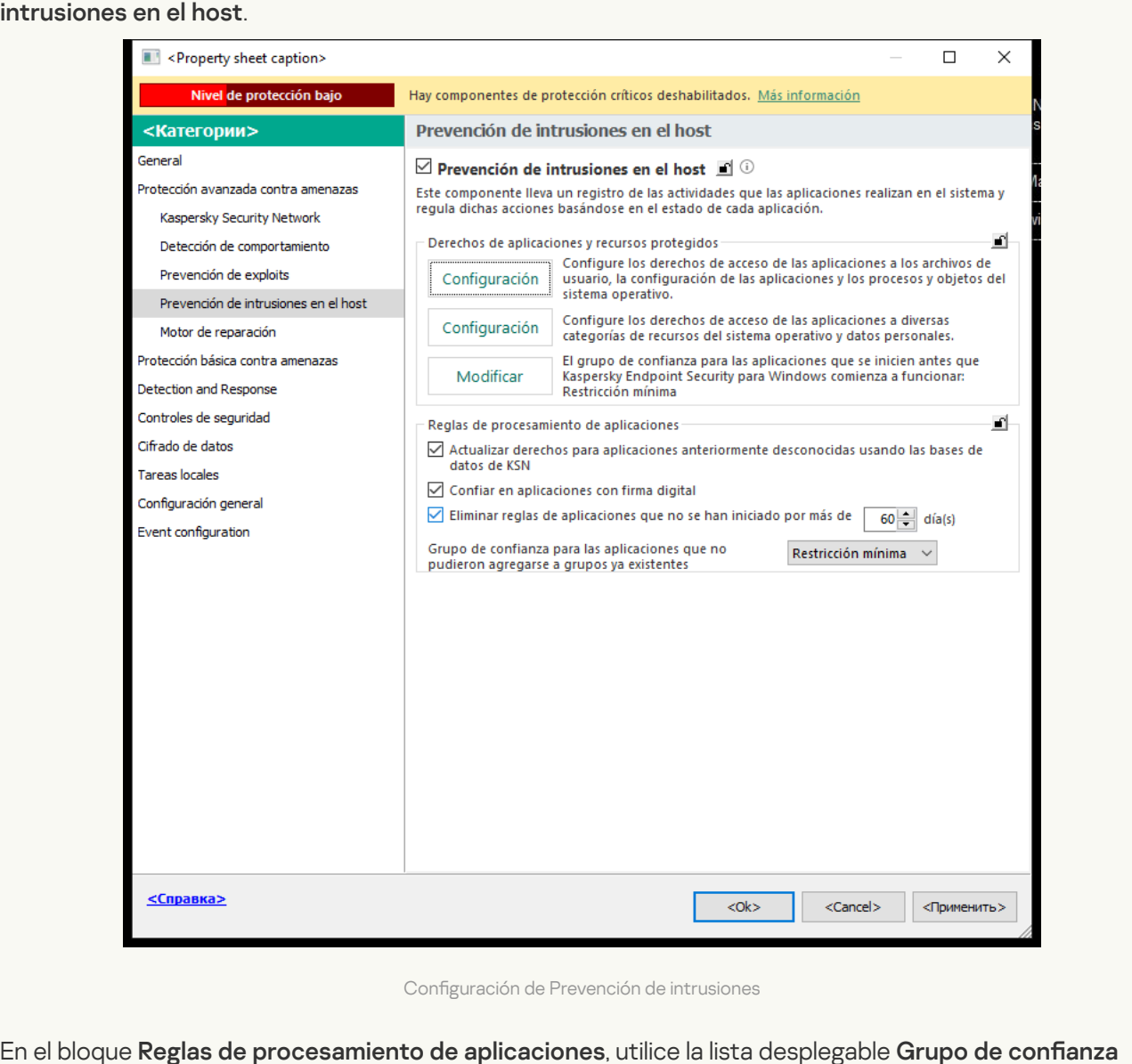

Configuración de Prevención de intrusiones

5. En el bloque Reglas de procesamiento de aplicaciones, utilice la lista desplegable Grupo de confianza para las aplicaciones que no pudieron agregarse a grupos ya existentes para seleccionar el grupo de confianza que desee.

Si ha optado por participar en [Kaspersky](#page-388-0) Security Network, cada vez ejecuta una aplicación, Kaspersky Endpoint Security envía una consulta a KSN para determinar la reputación de la misma. En función de la respuesta recibida, la aplicación se puede mover a un grupo de confianza que difiera del especificado en la configuración del componente Prevención contra intrusos.

- 6. Utilice la casilla Actualizar derechos para aplicaciones anteriormente desconocidas usando las bases de datos de KSN para determinar si los derechos de las aplicaciones desconocidas deberán actualizarse automáticamente.
- 7. Guarde los cambios.

[Cómo seleccionar el grupo de](javascript:toggleBlock() confianza para aplicaciones desconocidas mediante Web Console y Cloud Console<br>②

- 1. En la ventana principal de Web Console, seleccione **Dispositivos**  $\rightarrow$  **Directivas y perfiles**.
- 2. Haga clic en el nombre de la directiva de Kaspersky Endpoint Security.

Se abre la ventana de propiedades de la directiva.

- 3. Seleccione la ficha **Configuración de la aplicación**.
- 4. Vaya a Protección avanzada contra amenazas  $\rightarrow$  Prevención de intrusiones en el host.

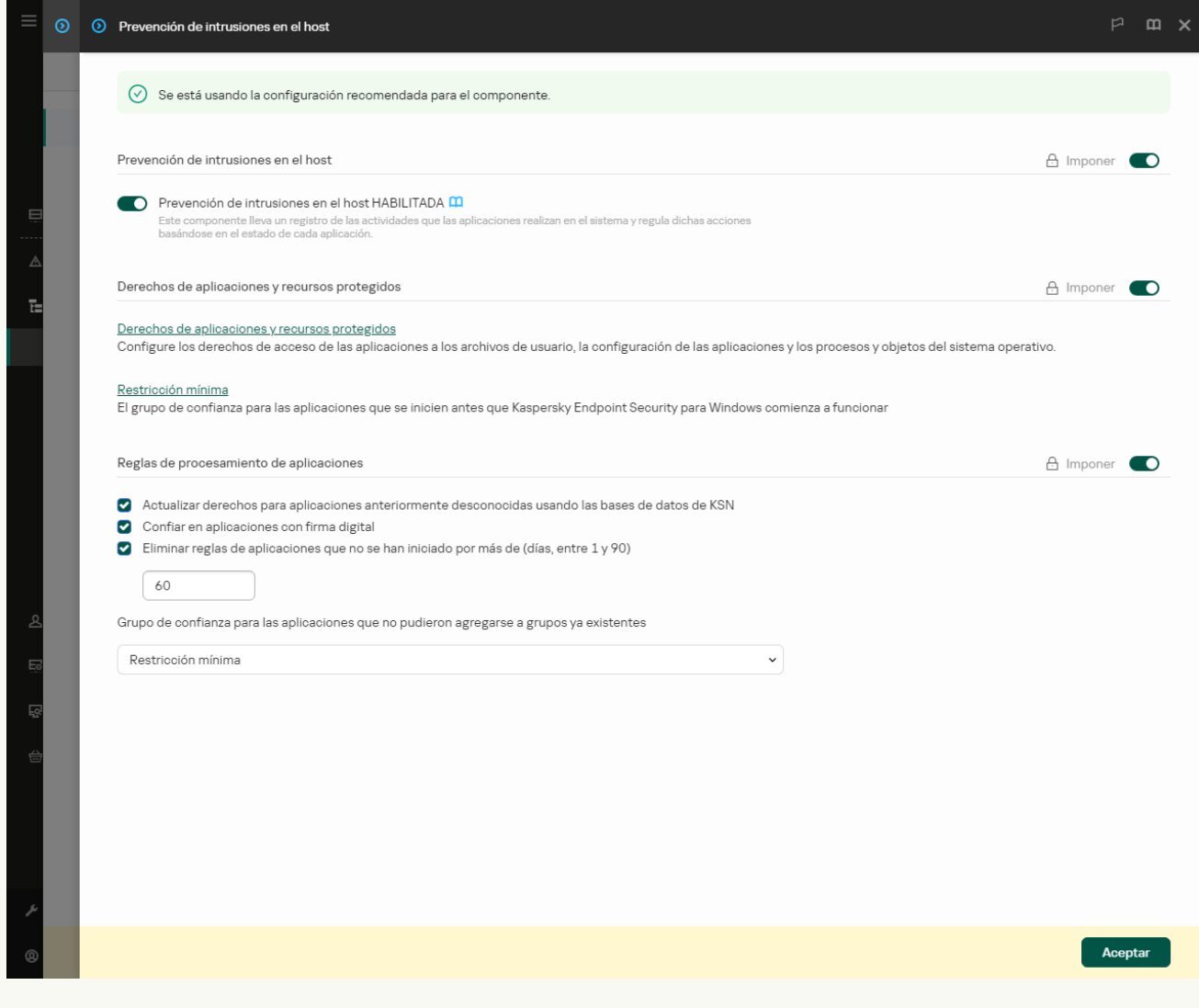

Configuración de Prevención de intrusiones

5. En el bloque Reglas de procesamiento de aplicaciones, utilice la lista desplegable Grupo de confianza para las aplicaciones que no pudieron agregarse a grupos ya existentes para seleccionar el grupo de confianza que desee.

Si ha optado por participar en [Kaspersky](#page-388-0) Security Network, cada vez ejecuta una aplicación, Kaspersky Endpoint Security envía una consulta a KSN para determinar la reputación de la misma. En función de la respuesta recibida, la aplicación se puede mover a un grupo de confianza que difiera del especificado en la configuración del componente Prevención contra intrusos.

- 6. Utilice la casilla Actualizar derechos para aplicaciones anteriormente desconocidas usando las bases de datos de KSN para determinar si los derechos de las aplicaciones desconocidas deberán actualizarse automáticamente.
- 7. Guarde los cambios.
- 1. En la ventana principal de la [aplicación](#page-137-0) haga clic en el botón  $\phi$ .
- 2. En la ventana de configuración de la aplicación, seleccione **Protección avanzada contra amenazas**  $\rightarrow$ . Prevención de intrusiones en el host
- 3. En el bloque Reglas de procesamiento de aplicaciones, seleccione el grupo de confianza correspondiente.

Si ha optado por participar en [Kaspersky](#page-388-0) Security Network, cada vez ejecuta una aplicación, Kaspersky Endpoint Security envía una consulta a KSN para determinar la reputación de la misma. En función de la respuesta recibida, la aplicación se puede mover a un grupo de confianza que difiera del especificado en la configuración del componente Prevención contra intrusos.

- 4. Utilice la casilla Actualizar reglas de aplicaciones anteriormente desconocidas desde KSN para determinar si los derechos de las aplicaciones desconocidas deberán actualizarse automáticamente.
- 5. Guarde los cambios.

## Selección del grupo de confianza para aplicaciones con firma digital

Kaspersky Endpoint Security siempre coloca las aplicaciones firmadas por certificados de Microsoft Office o Kaspersky en el grupo De confianza.

[Cómo seleccionar un grupo de](javascript:toggleBlock() confianza para las aplicaciones con firma digital mediante la Consola de administración (MMC)

- 1. Abra la Consola de administración de Kaspersky Security Center.
- 2. En el árbol de la consola, seleccione **Directivas**.
- 3. Seleccione la directiva correspondiente y haga doble clic para abrir las propiedades de la directiva.
- 4. En la ventana de la directiva, seleccione **Protección avanzada contra amenazas**  $\rightarrow$  **Prevención de** intrusiones en el host.

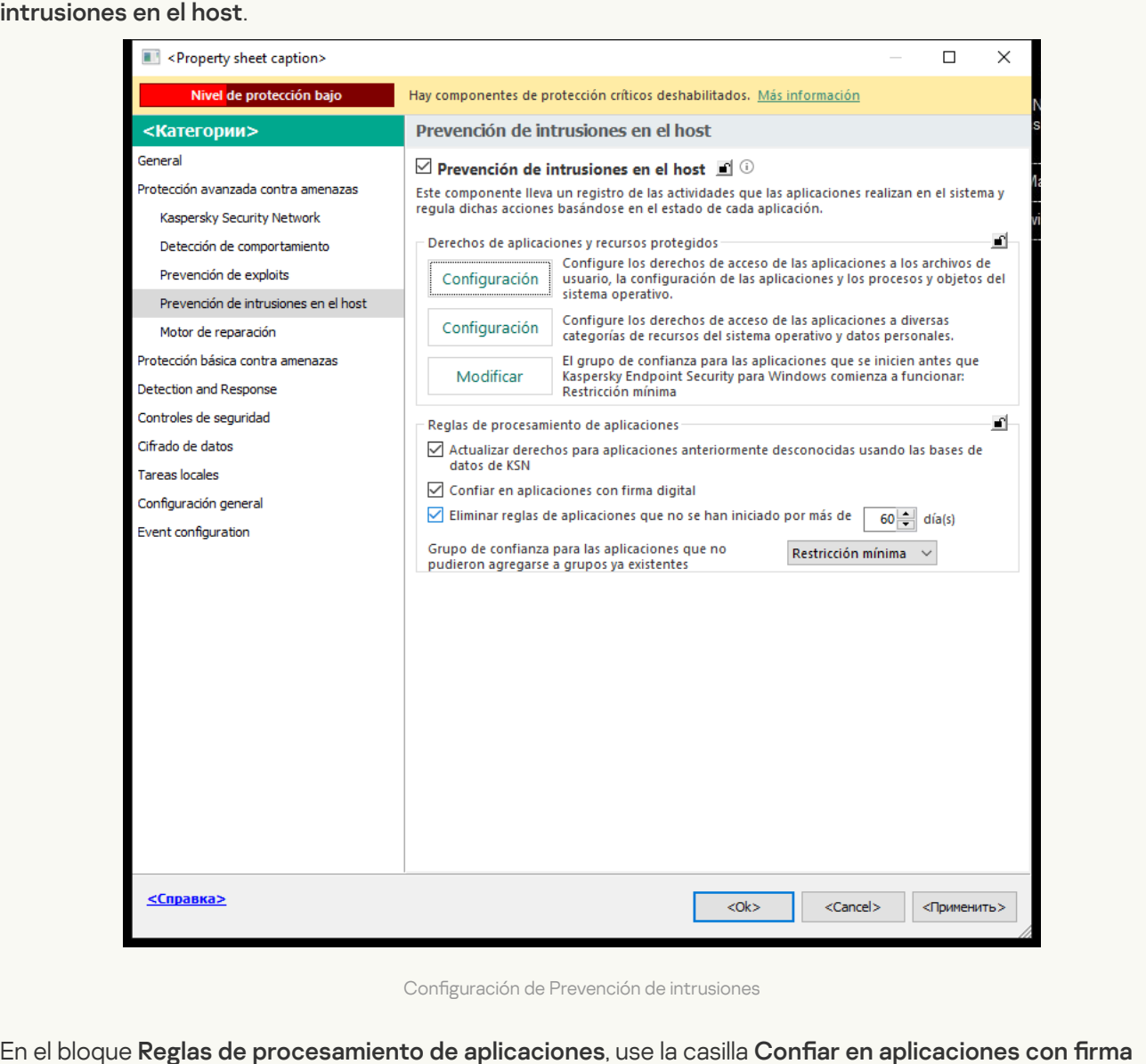

Configuración de Prevención de intrusiones

5. En el bloque Reglas de procesamiento de aplicaciones, use la casilla Confiar en aplicaciones con firma digital para indicar si las aplicaciones que tengan la firma digital de un proveedor de confianza deberán asignarse automáticamente al grupo De confianza.

Se considera proveedor de confianza a todo aquel que Kaspersky ha incluido en el grupo de confianza. Si lo desea, puede agregar [manualmente](#page-631-0) el certificado de un proveedor al almacén de confianza de certificados del sistema.

Si no activa esta casilla, el componente Prevención de intrusiones en el host no dará por sentado que las [aplicaciones](#page-1074-0) con firma digital sean de confianza y usará otros parámetros para determinar el grupo de confianza al que las asignará.

6. Guarde los cambios.

[Cómo seleccionar un grupo de](javascript:toggleBlock() confianza para las aplicaciones con firma digital mediante Web Console y Cloud Console

- 1. En la ventana principal de Web Console, seleccione **Dispositivos**  $\rightarrow$  **Directivas y perfiles**.
- 2. Haga clic en el nombre de la directiva de Kaspersky Endpoint Security.

Se abre la ventana de propiedades de la directiva.

- 3. Seleccione la ficha **Configuración de la aplicación**.
- 4. Vaya a Protección avanzada contra amenazas  $\rightarrow$  Prevención de intrusiones en el host.

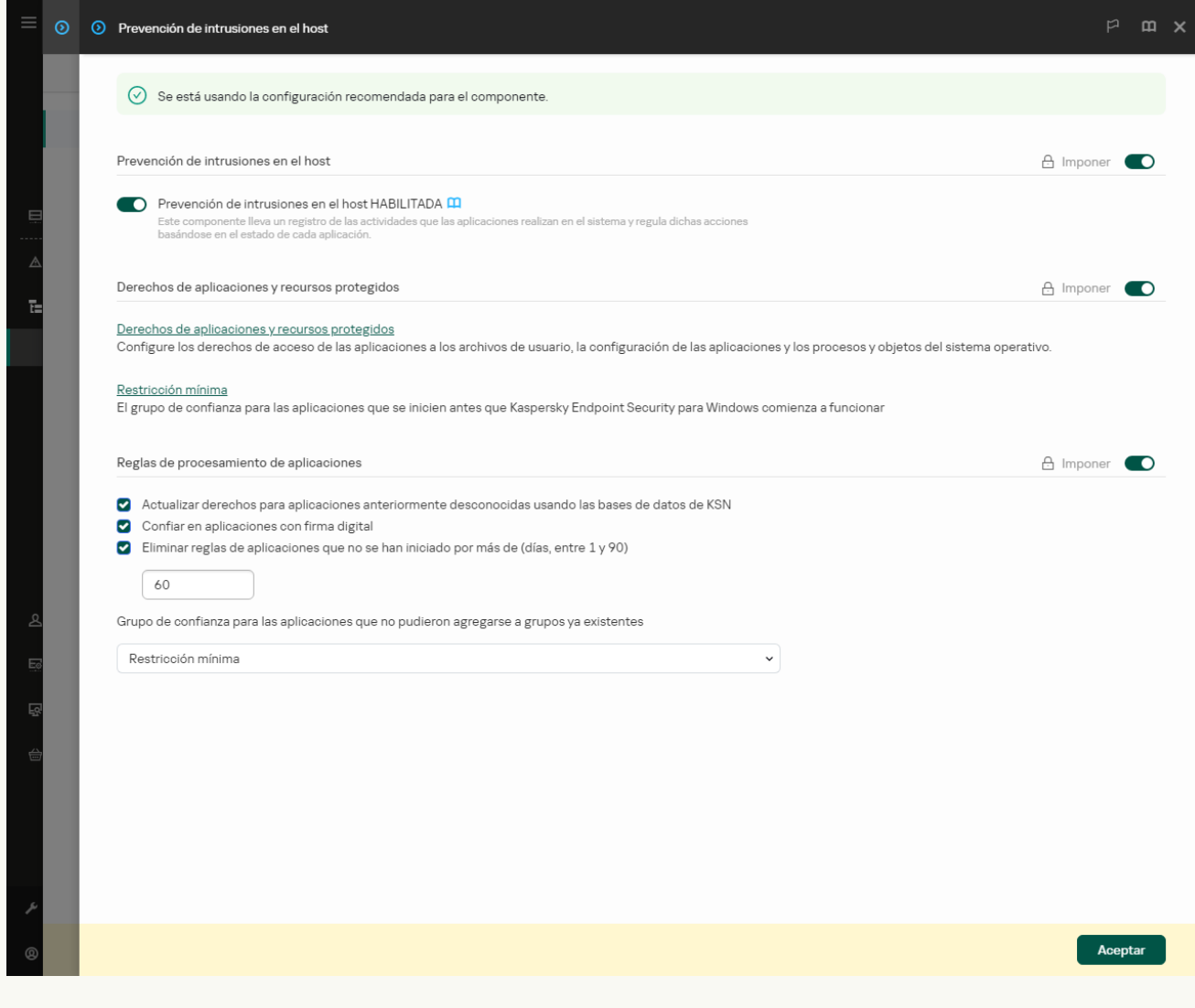

Configuración de Prevención de intrusiones

5. En el bloque Reglas de procesamiento de aplicaciones, use la casilla Confiar en aplicaciones con firma digital para indicar si las aplicaciones que tengan la firma digital de un proveedor de confianza deberán asignarse automáticamente al grupo De confianza.

Se considera proveedor de confianza a todo aquel que Kaspersky ha incluido en el grupo de confianza. Si lo desea, puede agregar [manualmente](#page-631-0) el certificado de un proveedor al almacén de confianza de certificados del sistema.

Si no activa esta casilla, el componente Prevención de intrusiones en el host no dará por sentado que las [aplicaciones](#page-1074-0) con firma digital sean de confianza y usará otros parámetros para determinar el grupo de confianza al que las asignará.

6. Guarde los cambios.

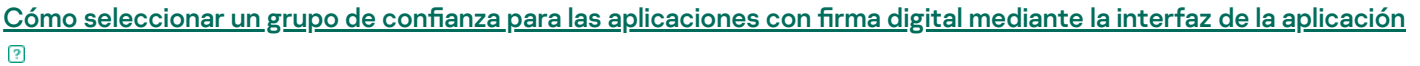

1. En la ventana principal de la [aplicación](#page-137-0) haga clic en el botón  $\ddot{\bullet}$ .

- 2. En la ventana de configuración de la aplicación, seleccione **Protección avanzada contra amenazas**  $\rightarrow$ . Prevención de intrusiones en el host
- 3. En el bloque **Reglas de procesamiento de aplicaciones**, use la casilla **Confiar en aplicaciones con firma** digital para indicar si las aplicaciones que tengan la firma digital de un proveedor de confianza deberán asignarse automáticamente al grupo De confianza.

Se considera proveedor de confianza a todo aquel que Kaspersky ha incluido en el grupo de confianza. Si lo desea, puede agregar [manualmente](#page-631-0) el certificado de un proveedor al almacén de confianza de certificados del sistema.

Si no activa esta casilla, el componente Prevención de intrusiones en el host no dará por sentado que las [aplicaciones](#page-1074-0) con firma digital sean de confianza y usará otros parámetros para determinar el grupo de confianza al que las asignará.

4. Guarde los cambios.

# <span id="page-368-0"></span>Administración de los derechos de las aplicaciones

Por defecto, la actividad de una aplicación se controla a través de los derechos de aplicaciones definidos para el grupo de confianza al que la aplicación pertenece. El grupo de confianza de una aplicación se determina cuando se la ejecuta por primera vez. Si lo necesita, puede modificar los derechos de todo un grupo de confianza, de una aplicación individual o de un grupo de aplicaciones pertenecientes a un grupo de confianza determinado.

Los derechos que se definen manualmente tienen mayor prioridad que los que se han determinado para un grupo de confianza. En otras palabras, cuando una aplicación tiene derechos que se han definido para ella manualmente y derechos que ha heredado de su grupo de confianza, el componente Prevención de intrusiones en el host toma como válidos los derechos definidos manualmente y controla la actividad de la aplicación basándose en ellos.

Las reglas que se crean para una aplicación son heredadas por las aplicaciones secundarias. Esto quiere decir, por ejemplo, que si bloquea por completo las actividades de red para cmd.exe, el acceso a la red también estará bloqueado para notepad.exe si dicho programa se inicia a través de cmd.exe. Cuando una aplicación no es una aplicación secundaria de la aplicación desde la que se ejecuta, las reglas no se heredan.

[Cómo cambiar los derechos](javascript:toggleBlock() de una aplicación mediante la Consola de administración (MMC)

- 1. Abra la Consola de administración de Kaspersky Security Center.
- 2. En el árbol de la consola, seleccione **Directivas**.
- 3. Seleccione la directiva correspondiente y haga doble clic para abrir las propiedades de la directiva.
- 4. En la ventana de la directiva, seleccione **Protección avanzada contra amenazas**  $\rightarrow$  **Prevención de** intrusiones en el host.

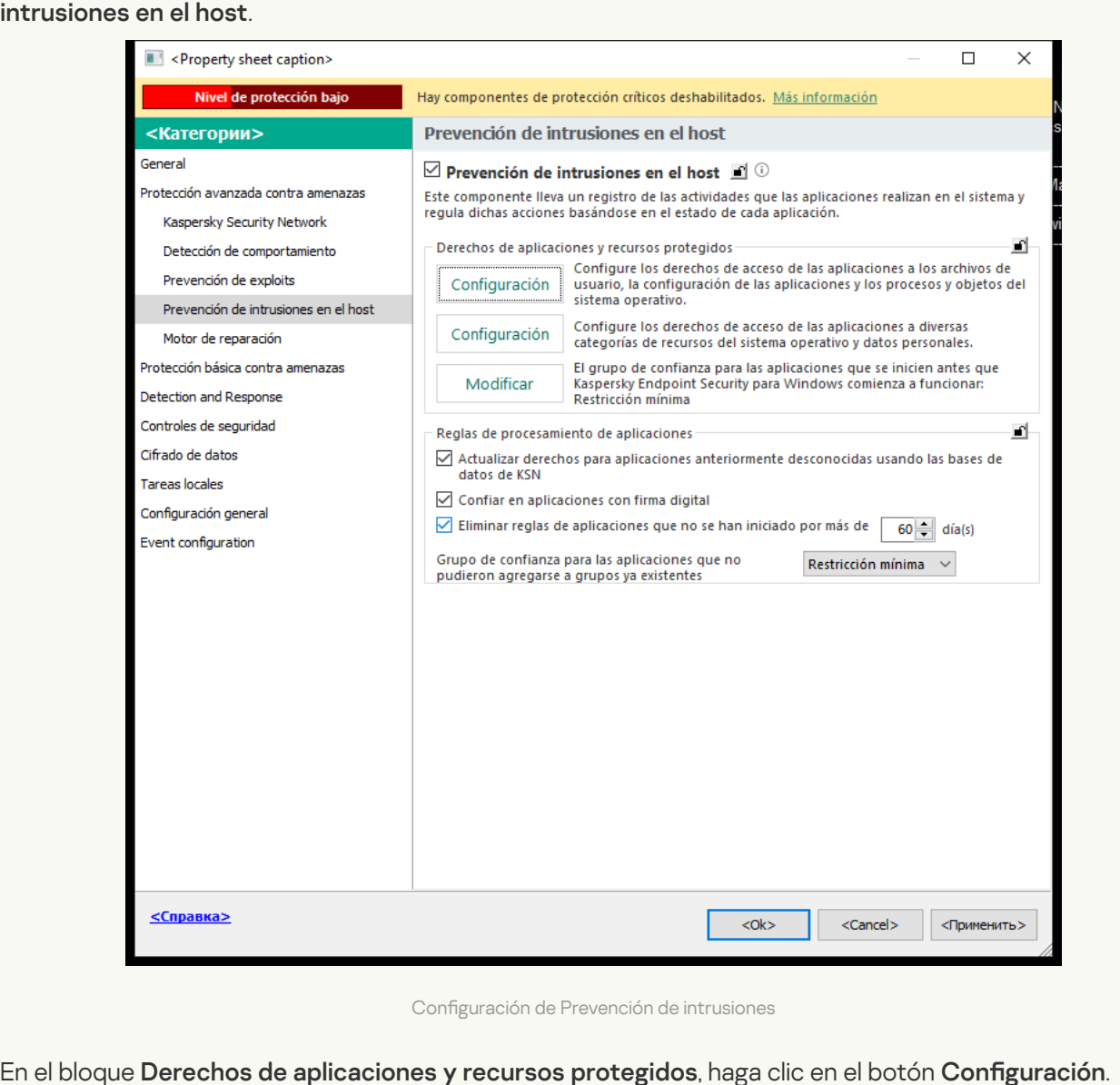

Configuración de Prevención de intrusiones

5. En el bloque Derechos de aplicaciones y recursos protegidos, haga clic en el botón Configuración.

Se abre una ventana que permite configurar los derechos de las aplicaciones. La ventana contiene, además, una lista de recursos protegidos.

- 6. Seleccione la ficha Derechos de aplicaciones.
- 7. Haga clic en Agregar.
- 8. En la ventana que se abre, escriba un criterio de búsqueda para dar con la aplicación cuyos derechos desea cambiar.

Puede introducir el nombre de la aplicación o el nombre de su desarrollador. Kaspersky Endpoint Security admite variables de entorno y los caracteres \* y ? al ingresar una máscara. Agregar.<br>a que se ab<br>ducir el non<br>bles de ent<br>Actualizar

9. Haga clic en Actualizar.

Kaspersky Endpoint Security buscará la aplicación en una lista consolidada, en la que se recogen las aplicaciones instaladas en los equipos administrados. Las aplicaciones que coincidan con los criterios de búsqueda se mostrarán en una lista.

- 10. Seleccione la aplicación necesaria.
- 11. En la lista desplegable Agregar la aplicación seleccionada al grupo de confianza, seleccione Grupos por defecto y haga clic en Aceptar.

La aplicación se agregará al grupo por defecto.

12. Seleccione la aplicación de su interés, abra al menú contextual de la misma y haga clic en el elemento Derechos de aplicaciones. **defecto** y haga clic en **Aceptar**<br>La aplicación se agregará al gru<br>Seleccione la aplicación de su ir<br>**Derechos de aplicaciones**.

Se abren las propiedades de la aplicación.

13. Realice una de las siguientes acciones:

- Abra la pestaña Archivos y registro del sistema para cambiar las operaciones que las aplicaciones del grupo podrán realizar con el Registro del sistema operativo, los archivos de los usuarios y la configuración de las aplicaciones.
- Abra la pestaña Derechos para modificar los derechos que rigen el acceso de las aplicaciones del grupo a los procesos y objetos del sistema operativo.

Para controlar la actividad de red de las aplicaciones, se utilizan las reglas de red del componente [Firewall.](#page-310-0)

- 14. Busque el recurso en el que esté interesado y haga clic con el botón derecho en la columna de la acción que quiera modificar. En el menú contextual que se abrirá, seleccione una opción: **Heredar, Permitir ( , )** o Bloquear  $\mathcal{Q}$ ).
- 15. Seleccione la opción **Registrar eventos (vasilogi**si le interesa supervisar cómo se utilizan los recursos del equipo.

Si habilita esta opción, Kaspersky Endpoint Security guardará información sobre el funcionamiento del componente Prevención de intrusiones en el host. En los informes generados, encontrará un registro de las operaciones permitidas o bloqueadas que la aplicación realice con los recursos del equipo. También hallará información sobre las aplicaciones que utilicen cada recurso.

16. Guarde los cambios.

[Cómo cambiar los derechos](javascript:toggleBlock() de una aplicación mediante Web Console y Cloud Console <sup>®</sup>

- 1. En la ventana principal de Web Console, seleccione **Dispositivos**  $\rightarrow$  **Directivas y perfiles**.
- 2. Haga clic en el nombre de la directiva de Kaspersky Endpoint Security.

Se abre la ventana de propiedades de la directiva.

- 3. Seleccione la ficha **Configuración de la aplicación**.
- 4. Vaya a Protección avanzada contra amenazas  $\rightarrow$  Prevención de intrusiones en el host.

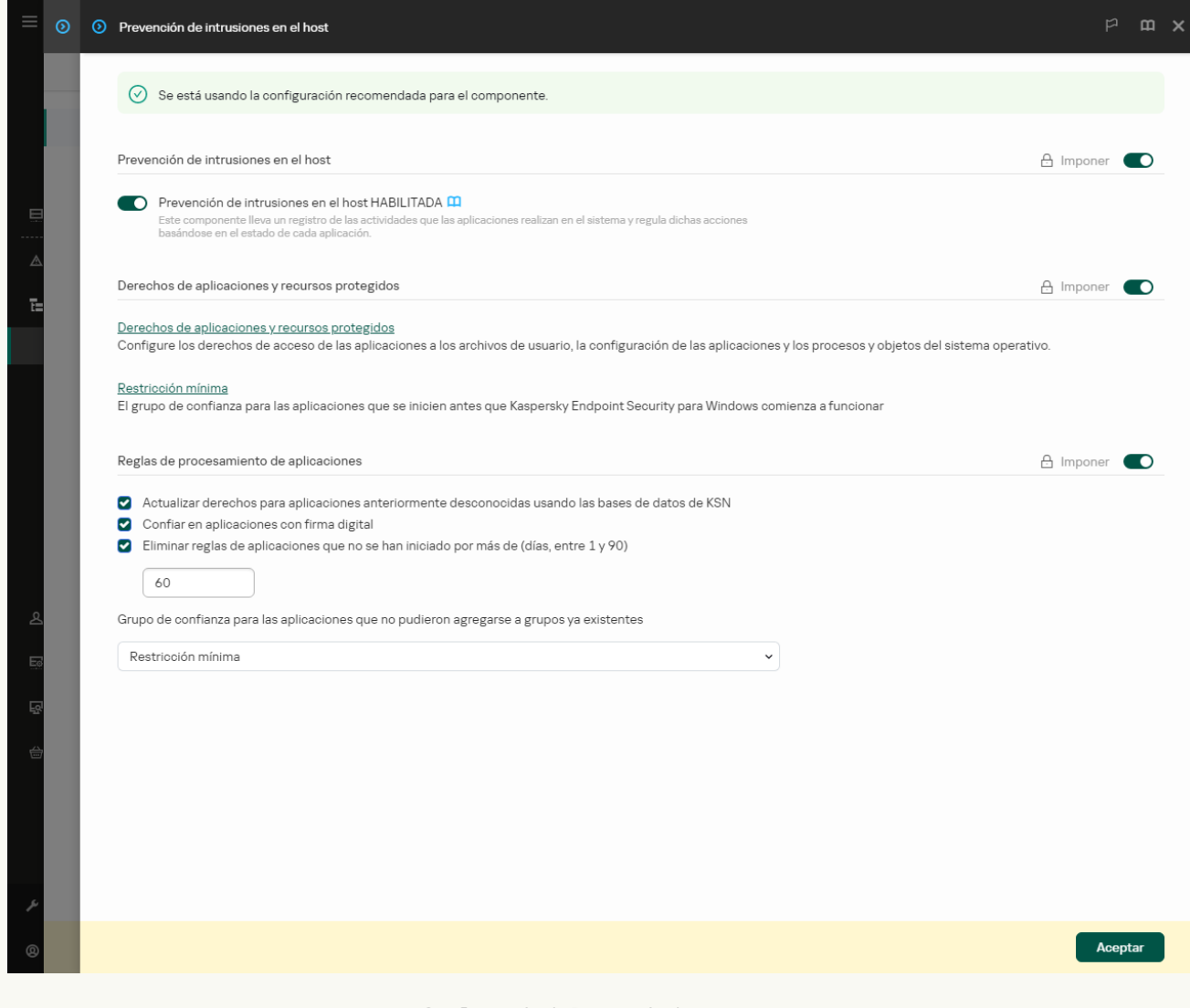

Configuración de Prevención de intrusiones

#### 5. En el bloque **Derechos de aplicaciones y recursos protegidos**, haga clic en el vínculo **Derechos de** . aplicaciones y recursos protegidos

Se abre una ventana que permite configurar los derechos de las aplicaciones. La ventana contiene, además, una lista de recursos protegidos.

6. Seleccione la ficha Derechos de aplicaciones.

Verá una lista de grupos de confianza en el lado izquierdo de la ventana. Las propiedades de estos grupos se mostrarán en el lado derecho.

7. Haga clic en Agregar.

Se inicia un asistente para agregar la aplicación a un grupo de confianza.

8. Seleccione el grupo de confianza correspondiente para la aplicación.

9. Seleccione el tipo Aplicación. Vaya al siguiente paso.

Para cambiar el grupo de confianza de más de una aplicación, seleccione el tipo **Grupo** y escriba un nombre para el grupo de aplicaciones.

10. En la lista de aplicaciones que se abre, seleccione las aplicaciones cuyos derechos desee cambiar.

Utilice un filtro. Puede introducir el nombre de la aplicación o el nombre de su desarrollador. Kaspersky Endpoint Security admite variables de entorno y los caracteres \* y ? al ingresar una máscara.

11. Salga del Asistente.

La aplicación se agregará al grupo de confianza.

12. En la parte izquierda de la ventana, seleccione la aplicación de su interés.

13. En la parte derecha de la ventana, en la lista desplegable, realice una de las siguientes acciones:

- Seleccione Archivos y registro del sistema para cambiar las operaciones que las aplicaciones del grupo podrán realizar con el Registro del sistema operativo, los archivos de los usuarios y la configuración de las aplicaciones.
- Seleccione Derechos para modificar los derechos que rigen el acceso de las aplicaciones del grupo a los procesos y objetos del sistema operativo.

Para controlar la actividad de red de las aplicaciones, se utilizan las reglas de red del componente [Firewall.](#page-310-0)

- 14. Busque el recurso en el que esté interesado y seleccione una opción en la columna con la acción pertinente: **Heredar, Permitir (** $\checkmark$ **), Bloquear (** $\checkmark$ **).**
- 15. Seleccione la opción **Registrar eventos (** $\setminus\setminus\setminus\setminus\setminus\setminus\setminus\setminus\}$  si le interesa supervisar cómo se utilizan los recursos del equipo.

Si habilita esta opción, Kaspersky Endpoint Security guardará información sobre el funcionamiento del componente Prevención de intrusiones en el host. En los informes generados, encontrará un registro de las operaciones permitidas o bloqueadas que la aplicación realice con los recursos del equipo. También hallará información sobre las aplicaciones que utilicen cada recurso.

16. Guarde los cambios.

[Cómo cambiar los derechos](javascript:toggleBlock() de una aplicación mediante la interfaz de la aplicación o

- 1. En la ventana principal de la [aplicación](#page-137-0) haga clic en el botón  $\phi$ .
- 2. En la ventana de configuración de la aplicación, seleccione **Protección avanzada contra amenazas**  $\rightarrow$ . Prevención de intrusiones en el host
- 3. Haga clic en Administrar aplicaciones. Esto abre la lista de aplicaciones instaladas.
- 4. Seleccione la aplicación necesaria.
- 5. En el menú contextual de la aplicación, seleccione **Detalles y reglas**.

Se abren las propiedades de la aplicación.

- 6. Realice una de las siguientes acciones:
	- Abra la pestaña Archivos y registro del sistema para cambiar las operaciones que las aplicaciones del grupo podrán realizar con el Registro del sistema operativo, los archivos de los usuarios y la configuración de las aplicaciones.
	- Abra la pestaña **Derechos** para modificar los derechos que rigen el acceso de las aplicaciones del grupo a los procesos y objetos del sistema operativo.
- 7. Busque el recurso en el que esté interesado y haga clic con el botón derecho en la columna de la acción que quiera modificar. En el menú contextual que se abrirá, seleccione una opción: **Heredar, Permitir (⊘)** o Denegar (p.
- 8. Seleccione la opción Registrar eventos (a) si le interesa supervisar cómo se utilizan los recursos del equipo.

Si habilita esta opción, Kaspersky Endpoint Security guardará información sobre el funcionamiento del componente Prevención de intrusiones en el host. En los informes generados, encontrará un registro de las operaciones permitidas o bloqueadas que la aplicación realice con los recursos del equipo. También hallará información sobre las aplicaciones que utilicen cada recurso.

9. Seleccione la pestaña **Exclusiones** y configure los parámetros avanzados de la aplicación (vea la tabla de más abajo).

#### 10. Guarde los cambios.

Parámetros avanzados de la aplicación

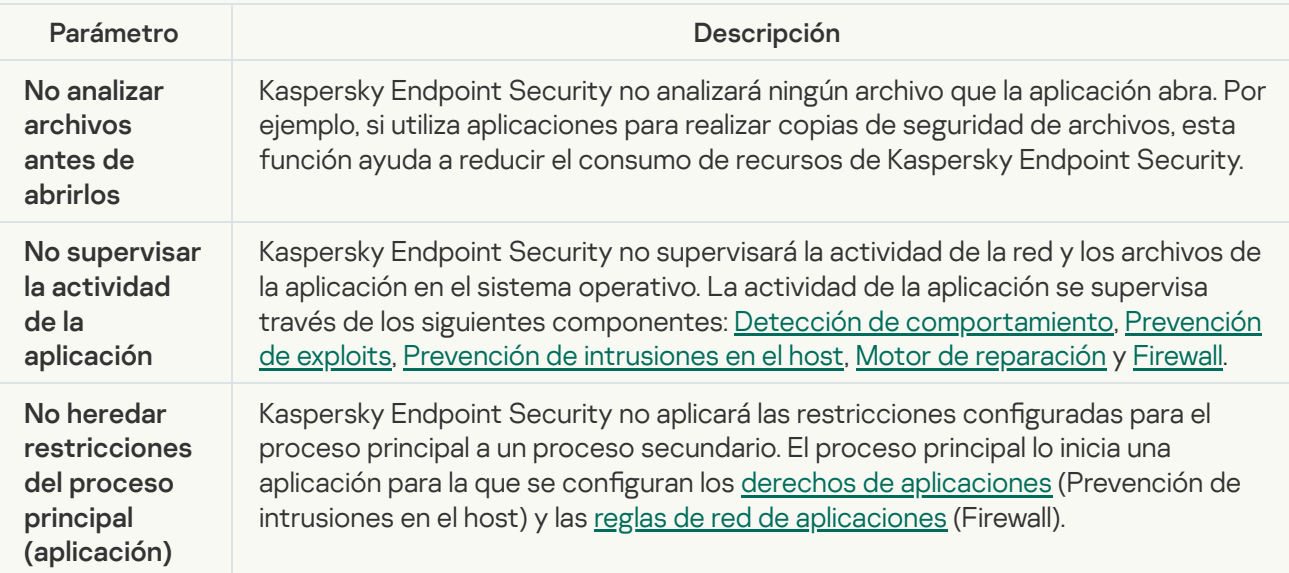

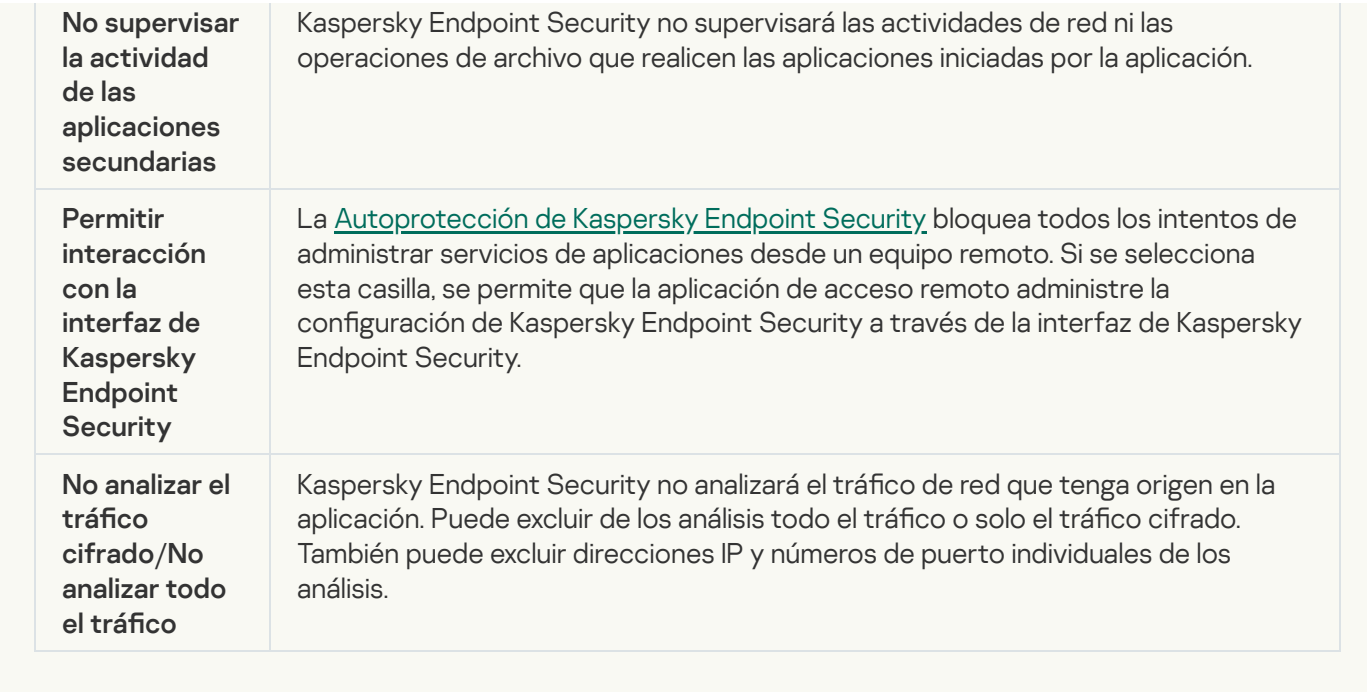

## Protección de recursos del sistema operativo y datos personales

El componente Prevención de intrusiones en el host administra los derechos de aplicaciones de realizar acciones en varias categorías de recursos del sistema operativo y datos personales. Los especialistas de Kaspersky han establecido categorías predefinidas de recursos protegidos. Por ejemplo, la categoría Sistema operativo tiene una subcategoría llamada Configuración de inicio, en la que se reúnen todas las claves del Registro asociadas a la autoejecución de aplicaciones. No puede modificar ni eliminar las categorías predefinidas de recursos protegidos o los recursos protegidos que están dentro de estas categorías.

[Cómo agregar un recurso protegido](javascript:toggleBlock() mediante la Consola de administración (MMC)

- 1. Abra la Consola de administración de Kaspersky Security Center.
- 2. En el árbol de la consola, seleccione **Directivas**.
- 3. Seleccione la directiva correspondiente y haga doble clic para abrir las propiedades de la directiva.
- 4. En la ventana de la directiva, seleccione **Protección avanzada contra amenazas**  $\rightarrow$  **Prevención de** intrusiones en el host.

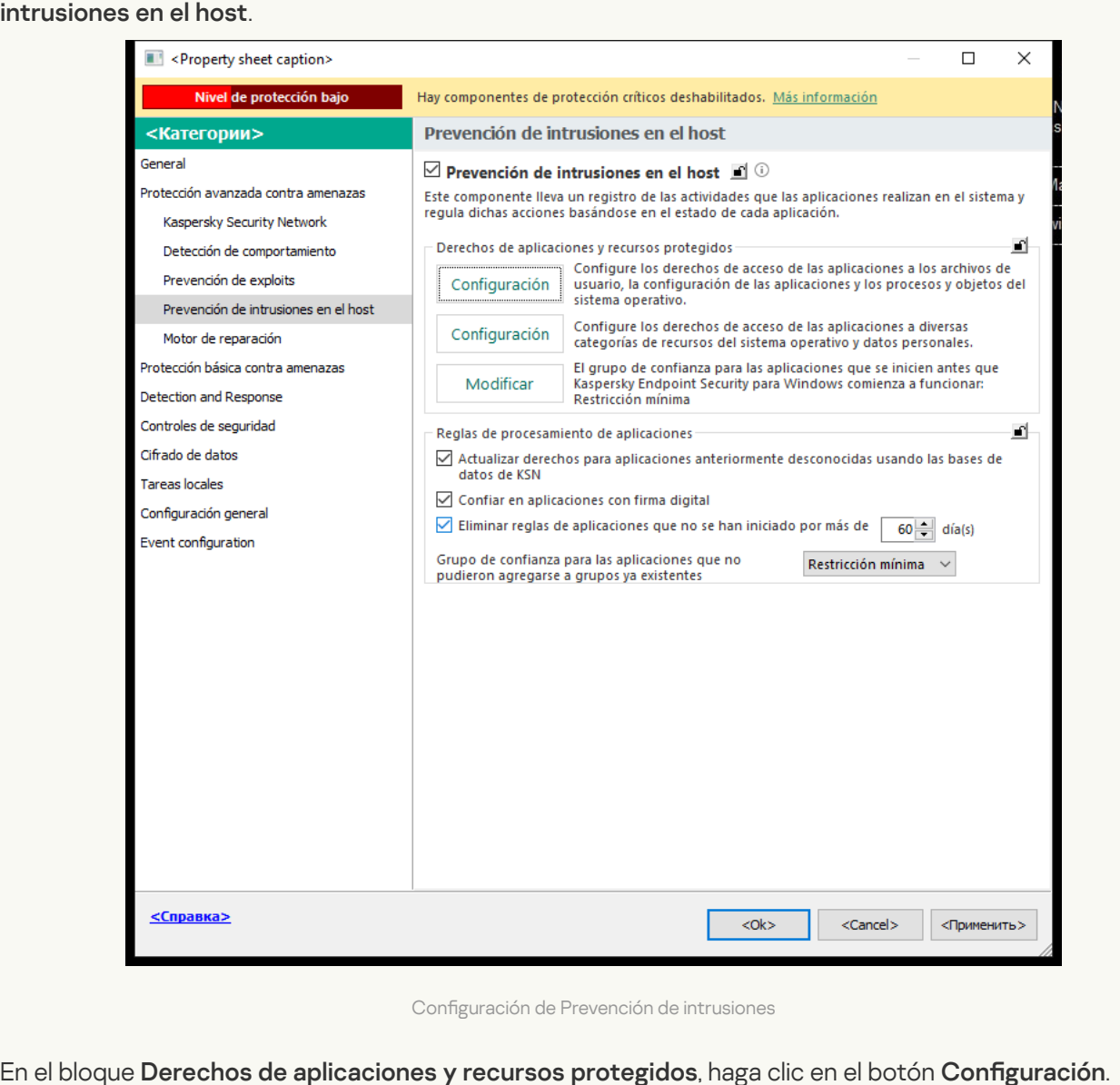

Configuración de Prevención de intrusiones

#### 5. En el bloque Derechos de aplicaciones y recursos protegidos, haga clic en el botón Configuración.

Se abre una ventana que permite configurar los derechos de las aplicaciones. La ventana contiene, además, una lista de recursos protegidos.

6. Seleccione la ficha Recursos protegidos.

En la parte izquierda de la ventana, verá una lista de recursos protegidos; los derechos para acceder a esos recursos estarán en el lado derecho. Los derechos varían según el grupo de confianza.

7. Seleccione la categoría de recursos protegidos a los que desea agregar un nuevo recurso protegido.

Si desea agregar una subcategoría, haga clic en  $\operatorname{\sf Agregar} \to \operatorname{\sf Categorical}$ .

- 8. Haga clic en el botón Agregar. En la lista desplegable, seleccione el tipo de recurso que desee agregar: Archivo o carpeta o Clave del Registro.
- 9. En la ventana que se abre, seleccione un archivo, una carpeta o una clave del registro.

Puede ver cuáles son los derechos con los que cuentan las aplicaciones para acceder a los recursos agregados. Si selecciona un recurso en la parte izquierda de la ventana, Kaspersky Endpoint Security le mostrará los derechos de acceso correspondientes a cada grupo de confianza. Si no necesita controlar el uso que las aplicaciones hagan de un recurso nuevo, utilice la casilla ubicada junto al recurso en cuestión.

10. Guarde los cambios.

[Cómo agregar un recurso protegido](javascript:toggleBlock() mediante Web Console y Cloud Console <sup>?</sup>

- 1. En la ventana principal de Web Console, seleccione **Dispositivos**  $\rightarrow$  **Directivas y perfiles**.
- 2. Haga clic en el nombre de la directiva de Kaspersky Endpoint Security.

Se abre la ventana de propiedades de la directiva.

- 3. Seleccione la ficha **Configuración de la aplicación**.
- 4. Vaya a Protección avanzada contra amenazas  $\rightarrow$  Prevención de intrusiones en el host.

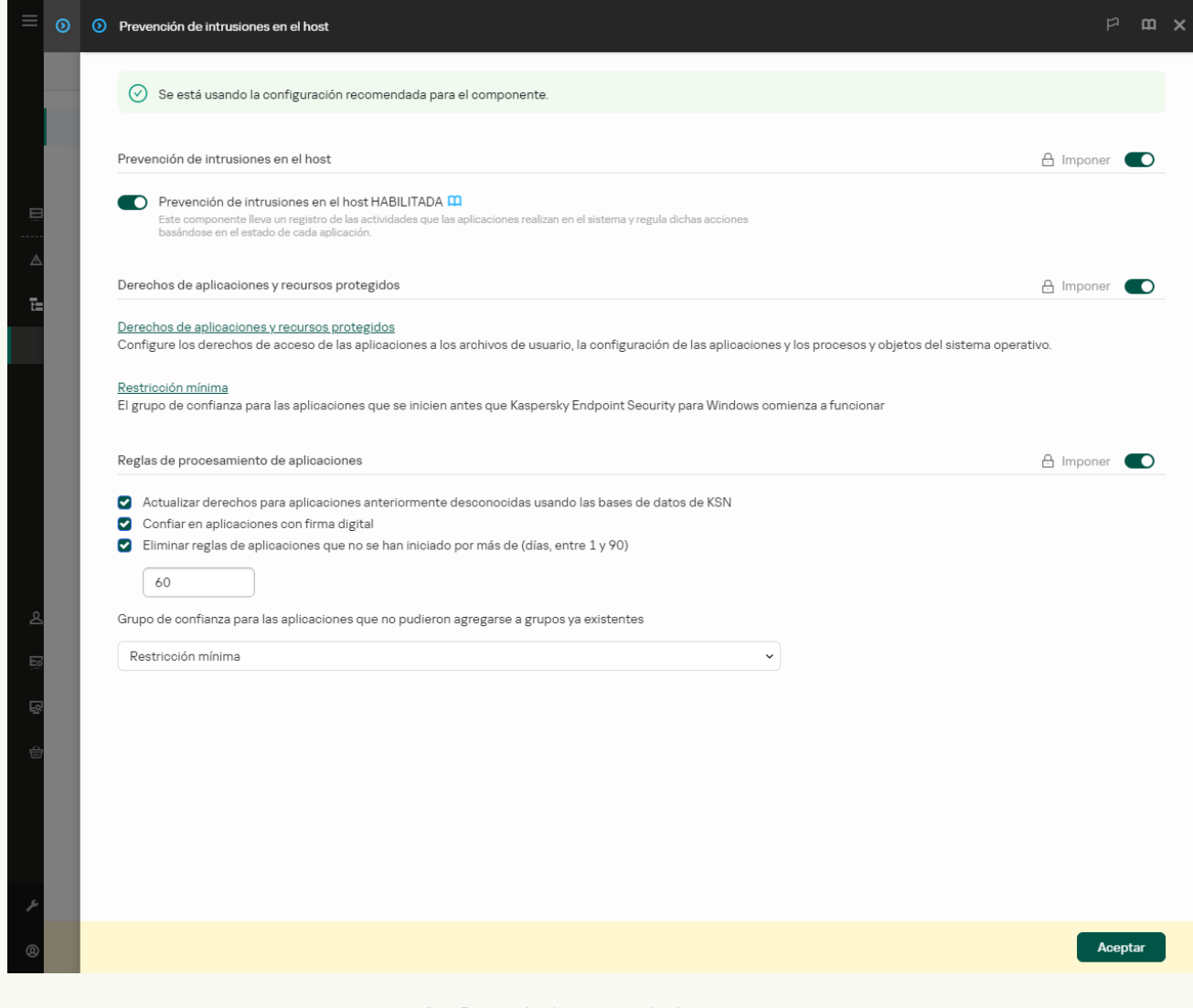

Configuración de Prevención de intrusiones

#### 5. En el bloque **Derechos de aplicaciones y recursos protegidos**, haga clic en el vínculo **Derechos de** . aplicaciones y recursos protegidos

Se abre una ventana que permite configurar los derechos de las aplicaciones. La ventana contiene, además, una lista de recursos protegidos.

6. Seleccione la ficha Recursos protegidos.

En la parte izquierda de la ventana, verá una lista de recursos protegidos; los derechos para acceder a esos recursos estarán en el lado derecho. Los derechos varían según el grupo de confianza.

#### 7. Haga clic en Agregar.

Se abre el asistente para agregar recursos.

8. Haga clic en el vínculo Nombre del grupo para seleccionar la categoría de recursos protegidos a la que se agregará el nuevo recurso protegido. **Agregar**.<br>istente para agregar recurso<br>el vínculo **Nombre del grupo** 

Si desea agregar una subcategoría, seleccione la opción Categoría de recursos protegidos.

- 9. Seleccione el tipo de recurso que desee agregar: Ar**chivo o carpeta** o **Clave del Registro**.
- 10. Seleccione un archivo, una carpeta o una clave del Registro.
- 11. Salga del Asistente.

Puede ver cuáles son los derechos con los que cuentan las aplicaciones para acceder a los recursos agregados. Si selecciona un recurso en la parte izquierda de la ventana, Kaspersky Endpoint Security le mostrará los derechos de acceso correspondientes a cada grupo de confianza. Si no necesita controlar el uso que las aplicaciones hagan de los recursos, utilice la casilla ubicada en la columna **Estado**.

12. Guarde los cambios.

#### [Cómo agregar un recurso protegido](javascript:toggleBlock() mediante la interfaz de la aplicación <sup>®</sup>

- 1. En la ventana principal de la [aplicación](#page-137-0) haga clic en el botón  $\ddot{\Omega}$ .
- 2. En la ventana de configuración de la aplicación, seleccione **Protección avanzada contra amenazas**  $\rightarrow$ . Prevención de intrusiones en el host
- 3. Haga clic en Administrar recursos.

Se abre la lista de recursos protegidos.

- 4. Seleccione la categoría de recursos protegidos a los que desea agregar un nuevo recurso protegido. Si desea agregar una subcategoría, haga clic en  $\operatorname{\sf Agregar} \to \operatorname{\sf Categorical}$ .
- 5. Haga clic en el botón Agregar. En la lista desplegable, seleccione el tipo de recurso que desee agregar: Archivo o carpeta o Clave del Registro.
- 6. En la ventana que se abre, seleccione un archivo, una carpeta o una clave del registro.

Puede ver cuáles son los derechos con los que cuentan las aplicaciones para acceder a los recursos agregados. Si selecciona un recurso en la parte izquierda de la ventana, Kaspersky Endpoint Security le mostrará una lista de aplicaciones con sus correspondientes derechos de acceso. Si no necesita controlar el uso que las aplicaciones hagan de los recursos, utilice el botón <u>e</u> Habilitar control, ubicado en la columna . Estado

7. Guarde los cambios.

Kaspersky Endpoint Security controlará el acceso a los recursos del sistema operativo y a los datos personales especificados. El acceso de las aplicaciones a cada recurso variará en función del grupo de confianza al que pertenezca la aplicación. El grupo de confianza de una aplicación puede modificarse.

### Eliminación de la información sobre las aplicaciones en desuso

En Kaspersky Endpoint Security, las actividades de las aplicaciones se controlan a través de derechos. Los derechos de una aplicación están determinados por su grupo de confianza. El grupo de confianza en el que [Kaspersky Endpoint](#page-368-0) Security coloca una aplicación se determina cuando esta se ejecuta por primera vez. El grupo de confianza puede cambiarse manualmente. También es posible configurar manualmente los derechos de una aplicación específica. [Kaspersky Endpoint](#page-368-0) Security almacena los derechos y el grupo de confianza de cada aplicación.

Para conservar recursos, Kaspersky Endpoint Security elimina automáticamente la información de las aplicaciones que ya no se utilizan. La información se elimina según las siguientes reglas:

- · Cuando el grupo de confianza y los derechos de una aplicación se determinaron automáticamente, Kaspersky Endpoint Security elimina la información de esa aplicación luego de 30 días. El plazo de almacenamiento de la información no se puede modificar, y tampoco es posible desactivar la eliminación automática.
- · Cuando el grupo de confianza o los derechos de acceso de una aplicación se determinaron manualmente, Kaspersky Endpoint Security elimina la información de esa aplicación después de 60 días (este es el plazo de almacenamiento predeterminado). En este caso, el plazo de almacenamiento sí puede modificarse, y también es posible desactivar la eliminación automática (encontrará instrucciones para tal fin más abajo).

Cuando inicie una aplicación cuya información se haya eliminado, Kaspersky Endpoint Security la analizará como si fuera la primera vez que se la ejecuta.

Cómo configurar la eliminación automática de información vinculada a aplicaciones en desuso mediante la Consola de administración (MMC)

- 1. Abra la Consola de administración de Kaspersky Security Center.
- 2. En el árbol de la consola, seleccione **Directivas**.
- 3. Seleccione la directiva correspondiente y haga doble clic para abrir las propiedades de la directiva.
- 4. En la ventana de la directiva, seleccione **Protección avanzada contra amenazas**  $\rightarrow$  **Prevención de** intrusiones en el host.

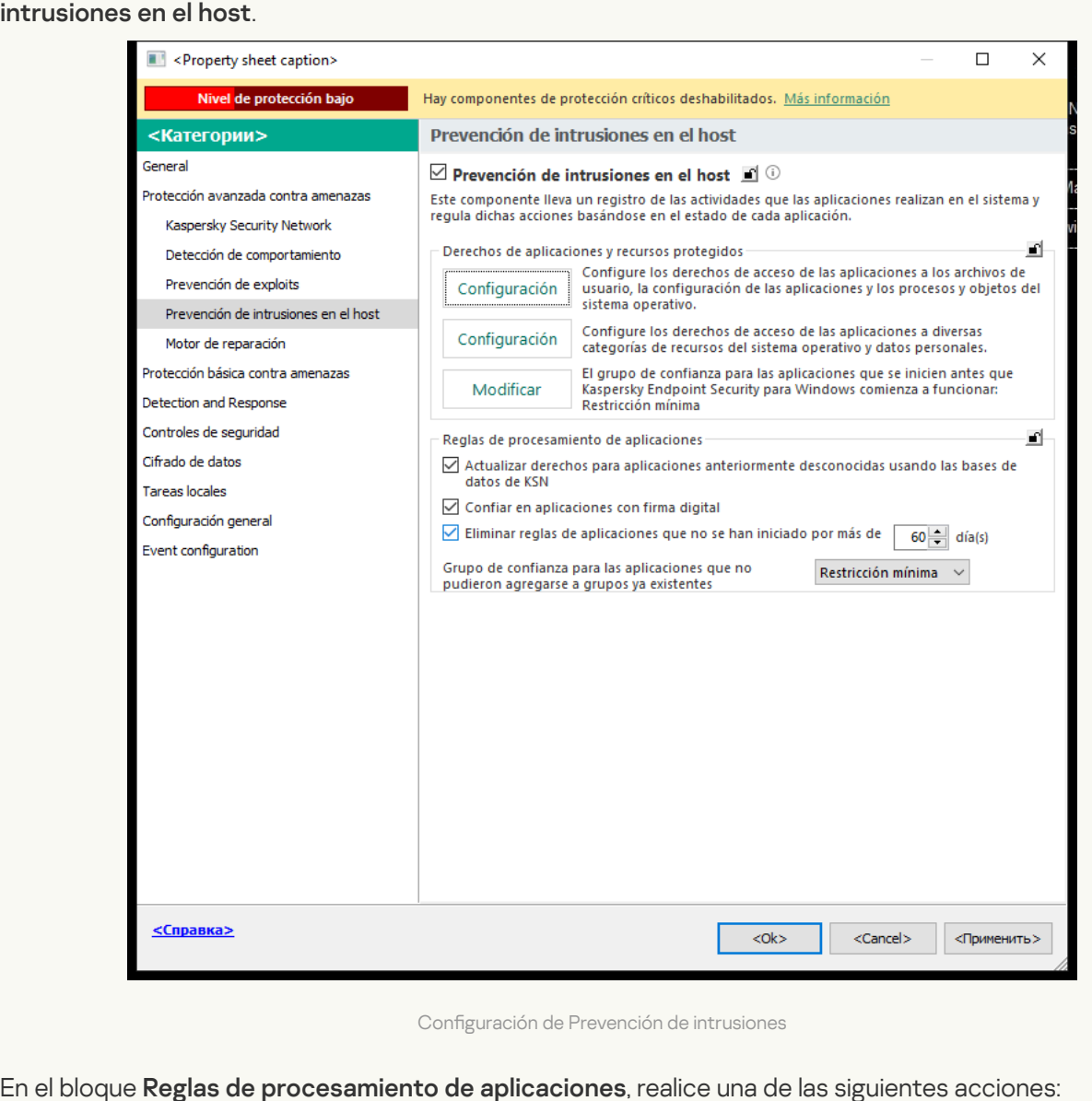

Configuración de Prevención de intrusiones

5. En el bloque Reglas de procesamiento de aplicaciones, realice una de las siguientes acciones:

Si desea configurar la eliminación automática, seleccione la casilla **Eliminar reglas de aplicaciones que** no se han iniciado por más de N día(s) e ingrese el número de días.

Transcurrido el número de días que especifique, Kaspersky Endpoint Security eliminará la información de las aplicaciones cuyo grupo de confianza o cuyos derechos de acceso se hayan determinado manualmente. La información de las aplicaciones cuyo grupo de confianza o cuyos derechos de acceso se hayan determinado automáticamente se eliminará luego de treinta días.

Si desea desactivar la eliminación automática, cancele la selección de la casilla **Eliminar reglas de** . aplicaciones que no se han iniciado por más de N día(s)

La información de las aplicaciones cuyo grupo de confianza o cuyos derechos de acceso se hayan determinado manualmente se conservará por tiempo indefinido (es decir, el plazo de almacenamiento será ilimitado). Kaspersky Endpoint Security únicamente eliminará (luego de treinta días) la información de las aplicaciones cuyo grupo de confianza o cuyos derechos se hayan determinado automáticamente. Cómo configurar la eliminación automática de información vinculada a aplicaciones en desuso mediante Web Console y Cloud Console<sup>2</sup>

- 1. En la ventana principal de Web Console, seleccione **Dispositivos**  $\rightarrow$  **Directivas y perfiles**.
- 2. Haga clic en el nombre de la directiva de Kaspersky Endpoint Security.

Se abre la ventana de propiedades de la directiva.

- 3. Seleccione la ficha **Configuración de la aplicación**.
- 4. Vaya a Protección avanzada contra amenazas  $\rightarrow$  Prevención de intrusiones en el host.

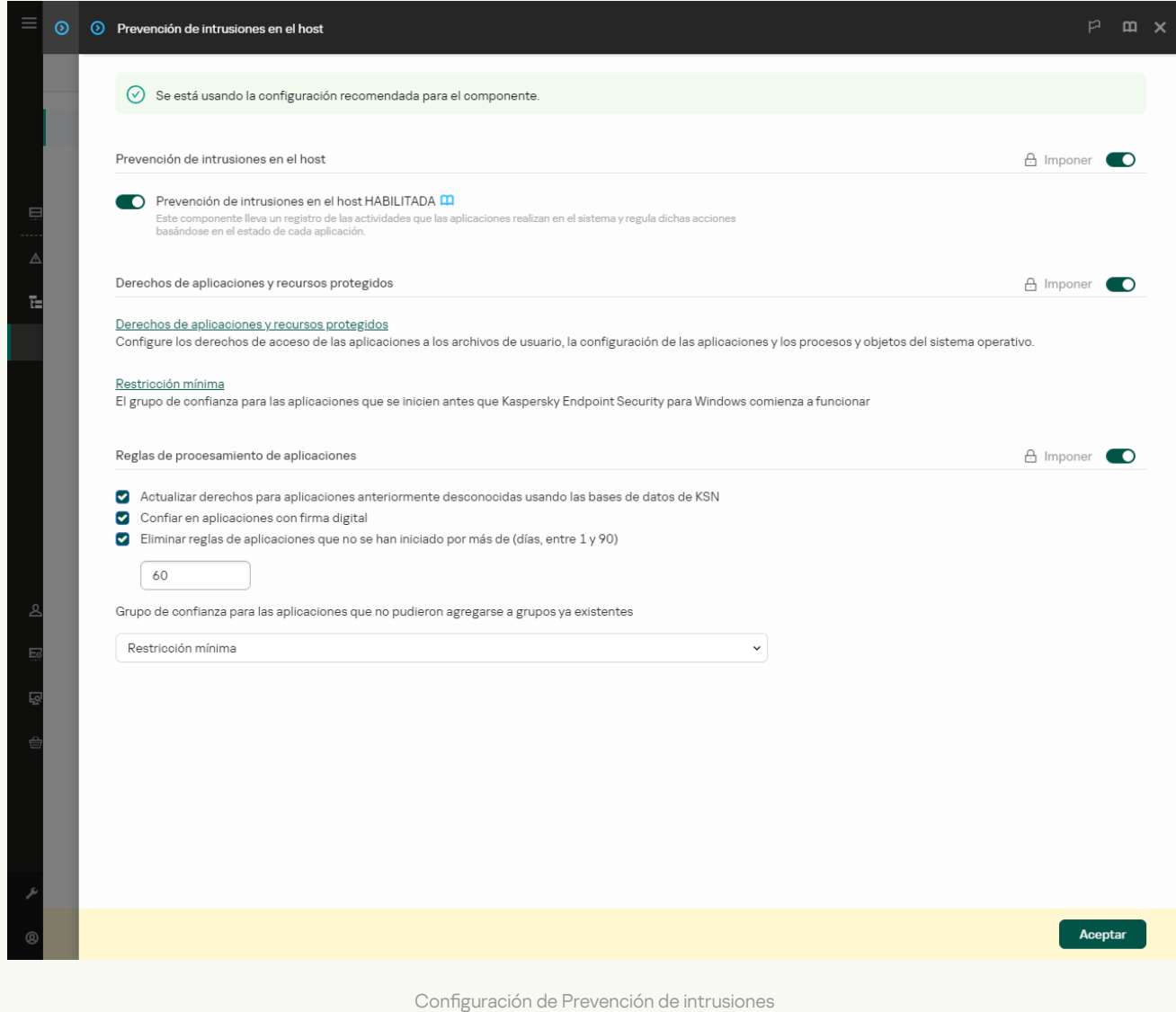

#### 5. En el bloque Reglas de procesamiento de aplicaciones, realice una de las siguientes acciones:

Si desea configurar la eliminación automática, seleccione la casilla **Eliminar reglas de aplicaciones que** no se han iniciado por más de N día(s) e ingrese el número de días.

Transcurrido el número de días que especifique, Kaspersky Endpoint Security eliminará la información de las aplicaciones cuyo grupo de confianza o cuyos derechos de acceso se hayan determinado manualmente. La información de las aplicaciones cuyo grupo de confianza o cuyos derechos de acceso se hayan determinado automáticamente se eliminará luego de treinta días.

Si desea desactivar la eliminación automática, cancele la selección de la casilla **Eliminar reglas de** . aplicaciones que no se han iniciado por más de N día(s)

La información de las aplicaciones cuyo grupo de confianza o cuyos derechos de acceso se hayan determinado manualmente se conservará por tiempo indefinido (es decir, el plazo de almacenamiento será ilimitado). Kaspersky Endpoint Security únicamente eliminará (luego de treinta días) la información de las aplicaciones cuyo grupo de confianza o cuyos derechos se hayan determinado automáticamente.

6. Guarde los cambios.

#### Cómo configurar la eliminación automática de información vinculada a aplicaciones en desuso mediante la interfaz de la aplicación

- 1. En la ventana principal de la [aplicación](#page-137-0) haga clic en el botón  $\phi$ .
- 2. En la ventana de configuración de la aplicación, seleccione **Protección avanzada contra amenazas**  $\rightarrow$ . Prevención de intrusiones en el host

3. En el bloque Reglas de procesamiento de aplicaciones, realice una de las siguientes acciones:

Si desea configurar la eliminación automática, seleccione la casilla **Eliminar reglas de aplicaciones que** no se han iniciado por más de N día(s) e ingrese el número de días.

Transcurrido el número de días que especifique, Kaspersky Endpoint Security eliminará la información de las aplicaciones cuyo grupo de confianza o cuyos derechos de acceso se hayan determinado manualmente. La información de las aplicaciones cuyo grupo de confianza o cuyos derechos de acceso se hayan determinado automáticamente se eliminará luego de treinta días.

Si desea desactivar la eliminación automática, cancele la selección de la casilla **Eliminar reglas de** . aplicaciones que no se han iniciado por más de N día(s)

La información de las aplicaciones cuyo grupo de confianza o cuyos derechos de acceso se hayan determinado manualmente se conservará por tiempo indefinido (es decir, el plazo de almacenamiento será ilimitado). Kaspersky Endpoint Security únicamente eliminará (luego de treinta días) la información de las aplicaciones cuyo grupo de confianza o cuyos derechos se hayan determinado automáticamente.

4. Guarde los cambios.

### Monitoreo de Prevención de intrusiones en el host

La aplicación puede generar informes sobre el funcionamiento del componente Prevención de intrusiones en el host. En los informes generados, encontrará un registro de las operaciones permitidas o bloqueadas que la aplicación realice con los recursos del equipo. También hallará información sobre las aplicaciones que utilicen cada recurso.

Si desea monitorear las operaciones de Prevención de intrusiones en el host, active la creación de informes. Por ejemplo, puede habilitar el reenvío de los informes generados para aplicaciones específicas en la configuración del componente Prevención de intrusiones en el host.

A la hora de configurar el monitoreo, tenga en cuenta que reenviar eventos a Kaspersky Security Center significará más tráfico en la red. Si lo desea, puede optar por guardar los informes únicamente en el registro local de Kaspersky Endpoint Security.

# Protección del acceso a dispositivos de audio y video

Existen programas especiales que pueden darle a un atacante la capacidad de acceder a los dispositivos de grabación de audio y video de un equipo (por ejemplo, a los micrófonos y las cámaras web). Kaspersky Endpoint Security puede detectar si una aplicación está recibiendo una señal de audio o de video y proteger esa información si la aplicación no está autorizada a captarla.

De forma predeterminada, Kaspersky Endpoint Security controla el acceso de las aplicaciones a la señal de audio y video de la siguiente manera:

- · Las aplicaciones de los grupos De confianza y Restricción mínima tienen permitido recibir las señales de audio y video de los dispositivos (por defecto).
- · Las aplicaciones de los grupos Restricción máxima y No confiables no tienen permitido recibir las señales de audio y video de los dispositivos (por defecto).

Si necesita que una aplicación específica reciba una señal de audio o de video, puede brindarle acceso [manualmente.](#page-368-0)

#### Particularidades de la protección de audio

La protección de audio tiene las siguientes particularidades:

- Para que la característica funcione, el [componente](#page-346-0) Prevención de intrusiones en el host debe estar habilitado.
- Si la aplicación comenzó a recibir la transmisión de audio antes de que se iniciara el componente Prevención de intrusiones en el host, Kaspersky Endpoint Security permitirá que la aplicación reciba la transmisión de audio y no mostrará ninguna notificación.
- · Si movió la aplicación al grupo No confiables o al grupo Restricción máxima luego de que la aplicación comenzara a recibir la transmisión de audio, Kaspersky Endpoint Security permitirá que la aplicación reciba la transmisión de audio y no mostrará ninguna notificación.
- · Si modifica los ajustes que rigen el acceso de una aplicación a los dispositivos de grabación de audio (por ejemplo, si prohíbe que la [aplicación](#page-368-0) acceda a la señal de audio), deberá reiniciar dicha aplicación para que esta deje de tener acceso a la señal de audio.
- El control de acceso a la señal de audio de los dispositivos de grabación de sonidos no depende del acceso de una aplicación a la cámara web.
- Kaspersky Endpoint Security protege el acceso solo a micrófonos incorporados y micrófonos externos. Los demás dispositivos de grabación de audio no son compatibles.
- Kaspersky Endpoint Security no puede garantizar la protección de una transmisión de audio desde dispositivos como cámaras DSLR, videocámaras portátiles y cámaras de acción.
- Cuando ejecute aplicaciones de grabación o reproducción de audio y video por primera vez después de instalar Kaspersky Endpoint Security, es posible que se interrumpa la grabación o reproducción de audio y video. Esto es necesario a fin de habilitar la funcionalidad que controla el acceso de las aplicaciones a dispositivos para grabar audio. El servicio del sistema que controla el hardware de audio se reiniciará cuando se ejecute Kaspersky Endpoint Security por primera vez.

### Particularidades de la protección de acceso a la cámara web

La funcionalidad de protección de acceso a cámaras web tiene las siguientes consideraciones especiales y limitaciones:

- · La aplicación controla video e imágenes fijas derivadas del procesamiento de datos de una cámara web.
- La aplicación controla la transmisión de audio si forma parte de la transmisión de video recibida de la cámara web.
- La aplicación controla solamente las cámaras web conectadas por medio de USB o IEEE1394 que se indican como Dispositivos de imagen en el Administrador de dispositivos de Windows.
- Kaspersky Endpoint Security admite las siguientes cámaras web:
	- Logitech HD Webcam C270
	- Logitech HD Webcam C310
	- Logitech Webcam C210
	- Logitech Webcam Pro 9000
	- Logitech HD Webcam C525
	- Microsoft LifeCam VX-1000
	- Microsoft LifeCam VX-2000
	- Microsoft LifeCam VX-3000
	- Microsoft LifeCam VX-800
	- Microsoft LifeCam Cinema

<span id="page-385-0"></span>Kaspersky no puede garantizar la compatibilidad con las cámaras web que no se especifican en esta lista.

### Motor de reparación

El Motor de reparación permite a Kaspersky Endpoint Security deshacer acciones que han sido realizadas por el malware en el sistema operativo.

Al revertir la actividad del malware en el sistema operativo, Kaspersky Endpoint Security gestiona los siguientes tipos de actividad de malware:

Actividad de archivos

Kaspersky Endpoint Security realiza las siguientes acciones:

- Elimina los archivos ejecutables que el malware ha creado (en cualquier tipo de soporte, excepto unidades de red).
- · Elimina los archivos ejecutables creados por programas en los que el malware se ha infiltrado.

· Restaura los archivos que el malware ha modificado o eliminado.

La capacidad de recuperar archivos está sujeta a algunas [limitaciones](#page-948-0).

#### Actividad del Registro

Kaspersky Endpoint Security realiza las siguientes acciones:

- Elimina las claves del Registro que el malware ha creado.
- · No restaura las claves del Registro que el malware ha eliminado o modificado.

#### Actividad del sistema

Kaspersky Endpoint Security realiza las siguientes acciones:

- Finaliza los procesos iniciados por el malware.
- Finaliza los procesos en los cuales ha penetrado una aplicación malintencionada.
- No reanuda procesos que el malware haya suspendido.

#### Actividad de la red

Kaspersky Endpoint Security realiza las siguientes acciones:

- Bloquea la actividad de red del malware.
- · Bloquea la actividad de red de los procesos en los que el malware se ha infiltrado.

La reversión de las acciones del [malware](#page-162-0) puede iniciarse durante un análisis de malware o a pedido de los componentes [Protección](#page-244-0) contra archivos peligrosos o Detección de [comportamiento](#page-331-0).

La reversión de las operaciones del malware afecta a un conjunto de datos estrictamente definido. La reversión no tiene efectos negativos en el sistema operativo ni en la integridad de los datos de su equipo.

#### [Cómo habilitar o deshabilitar](javascript:toggleBlock() el componente Motor de reparación mediante la Consola de administración (MMC) @

- 1. Abra la Consola de administración de Kaspersky Security Center.
- 2. En el árbol de la consola, seleccione **Directivas**.
- 3. Seleccione la directiva correspondiente y haga doble clic para abrir las propiedades de la directiva.
- 4. En la ventana de la directiva, seleccione **Protección avanzada contra amenazas**  $\rightarrow$  **Motor de reparación**.
- 5. Utilice la casilla Motor de reparación para habilitar o deshabilitar el componente.
- 6. Guarde los cambios.

[Cómo habilitar o deshabilitar](javascript:toggleBlock() el componente Motor de reparación mediante Web Console y Cloud Console @

- 1. En la ventana principal de Web Console, seleccione **Dispositivos**  $\rightarrow$  **Directivas y perfiles**.
- 2. Haga clic en el nombre de la directiva de Kaspersky Endpoint Security.

Se abre la ventana de propiedades de la directiva.

- 3. Seleccione la ficha **Configuración de la aplicación**.
- 4. Vaya a Protección avanzada contra amenazas → Motor de reparación.
- 5. Use el interruptor Motor de reparación para habilitar o deshabilitar el componente.
- 6. Guarde los cambios.

#### [Cómo habilitar o deshabilitar](javascript:toggleBlock() el componente Motor de reparación mediante la interfaz de la aplicación <sup>7</sup>

- 1. En la ventana principal de la [aplicación](#page-137-0) haga clic en el botón  $\phi$ .
- 2. En la ventana de configuración de la aplicación, seleccione **Protección avanzada contra amenazas**  $\rightarrow$ . Motor de reparación
- 3. Use el interruptor Motor de reparación para habilitar o deshabilitar el componente.
- 4. Guarde los cambios.

De esta manera, si la opción Motor de reparación está habilitada, Kaspersky Endpoint Security revertirá las acciones realizadas por aplicaciones maliciosas en el sistema operativo.

## Kaspersky Security Network

A fin de proteger el equipo con mayor eficacia, Kaspersky Endpoint Security utiliza datos que recibimos de usuarios de todo el mundo. Kaspersky Security Network está diseñado para obtener estos datos.

Kaspersky Security Network (KSN) es una infraestructura de servicios en la nube que brinda acceso a la Base de conocimientos de Kaspersky, un recurso en línea que permite conocer la reputación de los archivos, los recursos web y el software. El uso de los datos de Kaspersky Security Network garantiza respuestas más rápidas de Kaspersky Endpoint Security ante las amenazas nuevas, mejora el rendimiento de algunos componentes de protección y reduce la probabilidad de falsos positivos. Si participa en Kaspersky Security Network, Kaspersky Endpoint Security podrá utilizar los servicios de KSN para conocer la categoría y la reputación de los archivos analizados u obtener información sobre la reputación de las direcciones web que se analicen.

El uso de Kaspersky Security Network es voluntario. La aplicación invita al usuario a participar en KSN durante la configuración inicial de la aplicación. Los usuarios pueden iniciar o discontinuar su participación en KSN en cualquier momento.

La Declaración de [Kaspersky](https://www.kaspersky.com/products-and-services-privacy-policy) Security Network y el sitio web de Kaspersky L contienen más detalles sobre la información que se genera cuando el usuario participa en KSN, sobre la transmisión de dicha información a Kaspersky y sobre el almacenamiento y la destrucción de dicha información. Encontrará el texto de la Declaración de [Kaspersky Security Network](#page-32-0) en el archivo ksn\_<identificador del idioma>.txt, que forma parte del kit de distribución de la aplicación.

### La infraestructura de las bases de datos de reputación de Kaspersky

Kaspersky Endpoint Security da soporte a las siguientes soluciones de infraestructura para trabajar con las bases de datos de reputación de Kaspersky:

- Kaspersky Security Network (KSN). Esta es la solución que utilizan la mayoría de las aplicaciones de Kaspersky. Quienes participan en KSN reciben información de Kaspersky y, a su vez, envían a Kaspersky información sobre los objetos detectados en sus equipos. Los analistas de Kaspersky examinan la información recibida e incluyen los datos estadísticos y de reputación pertinentes en las bases de datos.
- Kaspersky Private Security Network (KPSN). A través de esta solución, quienes utilizan Kaspersky Endpoint Security u otras aplicaciones de Kaspersky en sus equipos pueden acceder a las bases de datos de reputación de Kaspersky, así como a otras clases de información estadística, sin enviar información de sus equipos a Kaspersky. KPSN se ha diseñado para clientes corporativos que no pueden participar en Kaspersky Security Network por alguno de los siguientes motivos:
	- porque las estaciones de trabajo locales no tienen acceso a Internet;
	- Por motivos legales o debido a las directivas de seguridad de la empresa, no es posible transmitir datos de ningún tipo fuera del país o fuera de la LAN corporativa.

De manera predeterminada, Kaspersky Security Center utiliza KSN. Si desea utilizar KPSN, puede hacer los cambios de configuración pertinentes con la Consola de administración (MMC), a través de Kaspersky Security Center Web Console o desde la línea de [comandos](#page-911-0). No es posible configurar el uso de KPSN en Kaspersky Security Center Cloud Console.

<span id="page-388-0"></span>Para obtener más información sobre KPSN, consulte la documentación de Kaspersky Private Security Network.

# Habilitación y deshabilitación del uso de Kaspersky Security Network

Para habilitar <sup>o</sup> deshabilitar el uso de Kaspersky Security Network:

- 1. En la ventana principal de la [aplicación](#page-137-0) haga clic en el botón  $\phi$ .
- 2. En la ventana de configuración de la aplicación, seleccione **Protección avanzada contra amenazas**  $\rightarrow$ . Kaspersky Security Network
- 3. Use el interruptor Kaspersky Security Network para habilitar o deshabilitar el componente.

Si habilitó el uso de KSN, Kaspersky Endpoint Security mostrará la Declaración de Kaspersky Security Network. Lea y acepte los términos de uso de la Declaración de Kaspersky Security Network (KSN) si está de acuerdo con ellos.

De manera predeterminada, Kaspersky Endpoint Security utiliza el modo KSN extendido. El modo KSN extendido es un modo por el cual Kaspersky Endpoint Security remite [información](#page-109-0) adicional a Kaspersky.

- 4. De ser necesario, desactive el interruptor Habilitar el modo KSN extendido.
- 5. Guarde los cambios.

De esta manera, si el uso de KSN está habilitado, Kaspersky Endpoint Security usa información sobre la reputación de los archivos, los recursos web y las aplicaciones recibida de Kaspersky Security Network.

# Limitaciones de Kaspersky Private Security Network

Kaspersky Private Security Network (KPSN). A través de esta solución, quienes utilizan Kaspersky Endpoint Security u otras aplicaciones de Kaspersky en sus equipos pueden acceder a las bases de datos de reputación de Kaspersky, así como a otras clases de información estadística, sin enviar información de sus equipos a Kaspersky. Kaspersky Private Security Network le permite utilizar su propia base de datos de reputación local para comprobar la reputación de los objetos (archivos o direcciones web). La reputación de un objeto agregado a la base de datos de reputación local tiene mayor prioridad que uno agregado a KSN/KPSN. Por ejemplo, imagine que Kaspersky Endpoint Security está analizando un equipo y solicita la reputación de un archivo en KSN/KPSN. Si el archivo tiene una reputación No confiables en la base de datos de reputación local, pero tiene una reputación De confianza en KSN/KPSN, Kaspersky Endpoint Security detectará el archivo como No confiables y realizará la acción definida para las amenazas detectadas.

Sin embargo, en algunos casos, es posible que Kaspersky Endpoint Security no solicite la reputación de un objeto en KSN/KPSN. Si este es el caso, Kaspersky Endpoint Security no recibirá datos de la base de datos de reputación local de KPSN. Es posible que Kaspersky Endpoint Security no solicite la reputación de un objeto en KSN/KPSN por las siguientes razones:

- Las aplicaciones de Kaspersky utilizan bases de datos de reputación sin conexión. Las bases de datos de reputación sin conexión están diseñadas para optimizar los recursos durante el funcionamiento de las aplicaciones de Kaspersky y para proteger los objetos de importancia crítica en el equipo. Expertos de Kaspersky se encargan de crear las bases de datos de reputación sin conexión basándose en datos de Kaspersky Security Network. Las aplicaciones de Kaspersky actualizan las bases de datos de reputación sin conexión con bases de datos antivirus de la aplicación específica. Si las bases de datos de reputación sin conexión contienen información sobre un objeto que se está analizando, la aplicación no solicita la reputación de este objeto a KSN/KPSN.
- · Las exclusiones de análisis (zona de confianza) se configuran en la configuración de la aplicación. Si este es el caso, la aplicación no tiene en cuenta la reputación del objeto en la base de datos de reputación local.
- La aplicación usa tecnologías de optimización de análisis, como iSwift o iChecker, o almacena en caché solicitudes de reputación en KSN/KPSN. Si este es el caso, es posible que la aplicación no solicite la reputación de los objetos analizados anteriormente.
- Para optimizar su carga de trabajo, la aplicación analiza archivos de cierto formato y tamaño. Los expertos de Kaspersky determinan la lista de formatos relevantes y límites de tamaño. Esta lista se actualiza con las bases de datos antivirus de la aplicación. También puede definir la configuración de optimización del análisis en la interfaz de la aplicación, por ejemplo, para el [componente](#page-250-0) Protección contra archivos peligrosos.

# Habilitación y deshabilitación del modo nube para los componentes de protección

Modo nube es el nombre que se le da a un modo de funcionamiento de Kaspersky Endpoint Security, en el cual la aplicación utiliza una versión reducida de las bases de datos antivirus. Utilizar estas bases de datos no afecta la capacidad de usar Kaspersky Security Network. Cuando la aplicación utiliza las bases de datos reducidas en lugar de las normales, su consumo de RAM disminuye a cerca de la mitad. Si ha optado por no participar en Kaspersky Security Network o si ha desactivado el modo nube, Kaspersky Endpoint Security descargará la versión completa de las bases de datos antivirus de los servidores de Kaspersky.

Al utilizar Kaspersky Private Security Network, la funcionalidad del modo nube está disponible para versiones superiores o iguales a Kaspersky Private Security Network versión 3.0.

#### Para habilitar <sup>o</sup> deshabilitar el modo nube para los componentes de protección:

- 1. En la ventana principal de la [aplicación](#page-137-0) haga clic en el botón  $\alpha$ .
- 2. En la ventana de configuración de la aplicación, seleccione **Protección avanzada contra amenazas**  $\rightarrow$ . Kaspersky Security Network
- 3. Use el interruptor Habilitar modo nube para habilitar o deshabilitar el componente.
- 4. Guarde los cambios.

De esta manera, Kaspersky Endpoint Security descargará una versión ligera o una versión completa de las bases de datos antivirus durante la próxima actualización.

Si la versión ligera de bases de datos antivirus no está disponible para ser utilizada, Kaspersky Endpoint Security cambia automáticamente la versión premium de bases de datos antivirus.

# Configuración del proxy de KSN

Los equipos de usuarios administrados por el Servidor de administración de Kaspersky Security Center pueden interactuar con KSN a través del servicio Proxy de KSN.

El servicio Proxy de KSN ofrece las siguientes capacidades:

- El equipo del usuario puede consultar KSN y enviarle información, incluso sin acceso directo a Internet.
- El servicio Proxy de KSN almacena los datos procesados en una caché; con ello, el equipo recibe más rápido la información que solicita y se reduce la congestión en el canal externo de comunicaciones por red.

De forma predeterminada, después de habilitar KSN y aceptar la declaración de KSN, la aplicación utiliza un servidor proxy para conectarse a Kaspersky Security Network. El servidor proxy que utiliza la aplicación es el Servidor de administración de Kaspersky Security Center a través del puerto TCP 13111. Por lo tanto, si el proxy de KSN no está disponible, debe verificar lo siguiente:

- Que el servicio ksnproxy se esté ejecutando en el Servidor de administración.
- · Que el firewall en el equipo no esté bloqueando el puerto 13111.

Puede configurar el uso del proxy de KSN de la siguiente manera: habilite o deshabilite el proxy de KSN y configure el puerto para la conexión. Para hacerlo, debe abrir las propiedades del Servidor de administración. Para obtener más información sobre la configuración del proxy de KSN, consulte la Ayuda de Kaspersky Security Center. También puede habilitar o deshabilitar el proxy de KSN para equipos individuales en la directiva de Kaspersky Endpoint Security.

[Cómo habilitar o deshabilitar](javascript:toggleBlock() el proxy de KSN mediante la Consola de administración (MMC) o

- 1. Abra la Consola de administración de Kaspersky Security Center.
- 2. En el árbol de la consola, seleccione **Directivas**.
- 3. Seleccione la directiva correspondiente y haga doble clic para abrir las propiedades de la directiva.
- 4. En la ventana de la directiva, seleccione **Protección avanzada contra amenazas**  $\rightarrow$  **Kaspersky Security** . Network
- 5. En el bloque **Configuración del proxy de KSN**, use la casilla **Usar el Servidor de administración como** servidor proxy de KSN para habilitar o deshabilitar el proxy de KSN.
- 6. Si es necesario, seleccione la casilla Usar los servidores de Kaspersky Security Network cuando el . servidor proxy de KSN no esté disponible

Cuando esta casilla está activada y el servicio proxy de KSN no está disponible, Kaspersky Endpoint Security usa los servidores de KSN. Los servidores de KSN pueden estar alojados tanto en la infraestructura de Kaspersky como en la de terceros (cuando se utiliza Kaspersky Private Security Network).

7. Guarde los cambios.

#### [Cómo habilitar o deshabilitar](javascript:toggleBlock() el proxy de KSN en Web Console

1. En la ventana principal de Web Console, seleccione **Dispositivos**  $\rightarrow$  **Directivas y perfiles**.

2. Haga clic en el nombre de la directiva de Kaspersky Endpoint Security.

Se abre la ventana de propiedades de la directiva.

- 3. Seleccione la ficha Configuración de la aplicación.
- 4. Vaya a Protección avanzada contra amenazas  $\rightarrow$  Kaspersky Security Network.
- 5. Utilice la casilla de verificación Usar el Servidor de administración como servidor proxy de KSN para habilitar o deshabilitar el proxy de KSN.
- 6. Si es necesario, seleccione la casilla Usar los servidores de Kaspersky Security Network cuando el . servidor proxy de KSN no esté disponible

Cuando esta casilla está activada y el servicio proxy de KSN no está disponible, Kaspersky Endpoint Security usa los servidores de KSN. Los servidores de KSN pueden estar alojados tanto en la infraestructura de Kaspersky como en la de terceros (cuando se utiliza Kaspersky Private Security Network).

7. Guarde los cambios.

La dirección del proxy de KSN coincide con la dirección del Servidor de administración. Cuando se cambia el nombre de dominio del Servidor de administración, debe actualizar de forma manual la dirección del proxy de KSN.

Para configurar la dirección del proxy de KSN, realice lo siguiente:

1. Abra la Consola de administración de Kaspersky Security Center.

- 2. En el árbol de la consola, seleccione la carpeta **Adicional → Instalación remota → Paquetes de instalación**.
- 3. En el menú contextual de la carpeta Paquetes de instalación, seleccione Propiedades.
- 4. En la pestaña **General** en la ventana abierta, especifique la nueva dirección del servidor del proxy de KSN.
- 5. Guarde los cambios.

# Comprobación de la reputación de un archivo en Kaspersky Security **Network**

Si no sabe con certeza si un archivo es seguro, puede buscar su reputación en Kaspersky Security Network.

Para buscar la reputación de un archivo, debe aceptar los términos de la Declaración de [Kaspersky Security](#page-388-0) Network.

Para comprobar la reputación de un archivo en Kaspersky Security Network:

Abra el menú contextual del archivo y elija la opción **Comprobar reputación en KSN** (vea la siguiente imagen).

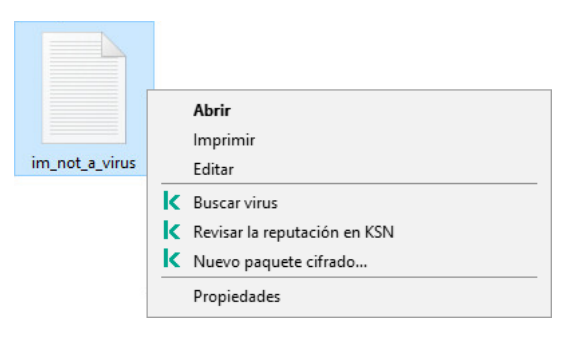

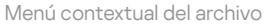

Kaspersky Endpoint Security muestra la reputación del archivo:

De confianza (Kaspersky Security Network). La mayoría de los usuarios de Kaspersky Security Network confirman que el archivo es seguro.

Software legítimo que los intrusos pueden usar para dañar su equipo o sus datos personales. Estas aplicaciones no tienen funciones malintencionadas, pero un intruso podría utilizarlas con fines negativos. Los detalles sobre el software legal que los delincuentes pueden utilizar para dañar el equipo o los datos personales de un usuario están disponibles en el sitio web de la [Enciclopedia](https://encyclopedia.kaspersky.com/knowledge/the-classification-tree/) de Kaspersky  $\Xi$ . Estas aplicaciones pueden agregarse a la lista de [aplicaciones](#page-607-0) de confianza.

No confiable [\(Kaspersky](#page-236-0) Security Network). El archivo es un virus u otra clase de aplicación que <u>supone un</u> riesgo.

Desconocida (Kaspersky Security Network). Kaspersky Security Network no cuenta con información sobre el archivo. Si desea analizarlo con las bases de datos antivirus, use la opción **Analizar en busca de virus** del menú contextual.

Kaspersky Endpoint Security mostrará qué solución de KSN se usó para determinar la reputación del archivo. Kaspersky Security Network o Kaspersky Private Security Network.

Kaspersky Endpoint Security también mostrará información adicional sobre el archivo (vea la siguiente imagen).

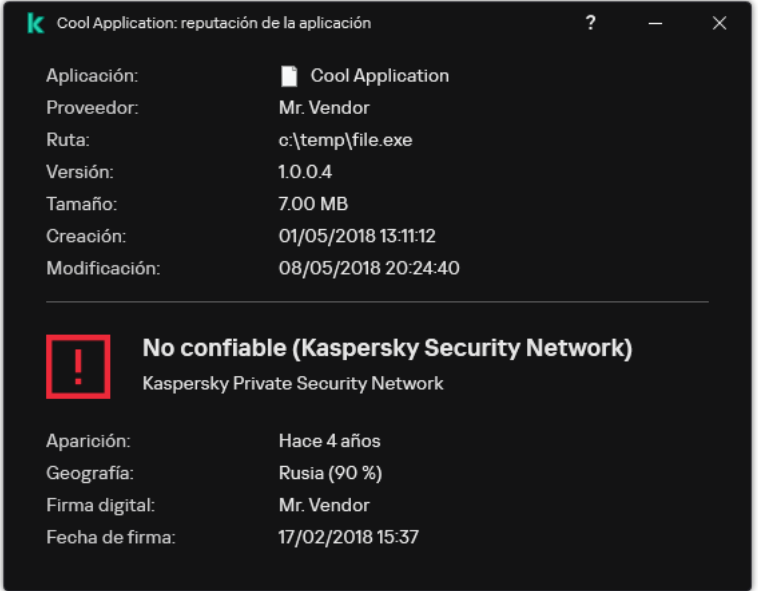

Reputación de un archivo en Kaspersky Security Network

### Análisis de conexiones cifradas

Cuando termina la instalación de Kaspersky Endpoint Security, se agrega un certificado de Kaspersky al repositorio de certificados de confianza del sistema (tienda de certificados de Windows). Kaspersky Endpoint Security utiliza este certificado para analizar conexiones cifradas. El uso de este repositorio también se habilita en Firefox y Thunderbird para que el tráfico de estas aplicaciones pueda analizarse.

Los componentes [Control](#page-418-0) Web, [Protección](#page-266-0) contra amenazas de correo, [Protección](#page-252-0) contra amenazas web pueden descifrar y analizar el tráfico de red que se transmite sobre conexiones cifradas en las que se utilizan los siguientes protocolos:

- $\bullet$  SSL 3.0
- TLS 1.0, TLS 1.1, TLS 1.2, TLS 1.3.

### Cómo habilitar el análisis de conexiones cifradas

Para habilitar el análisis de conexiones cifradas:

- 1. En la ventana principal de la [aplicación](#page-137-0) haga clic en el botón  $\alpha$ .
- 2. En la ventana de configuración de la aplicación, seleccione **Configuración general**  $\rightarrow$  **Configuración de red**.

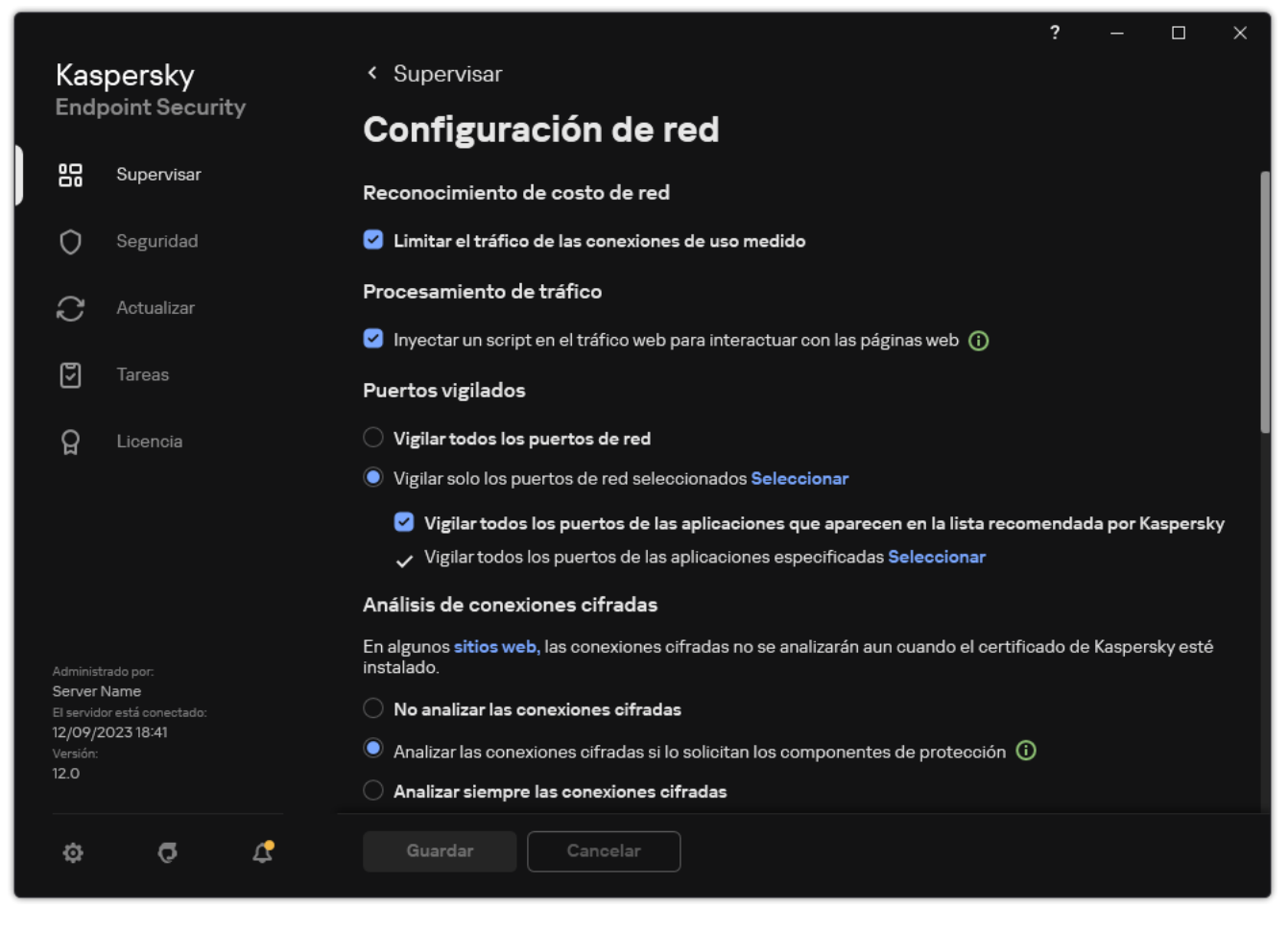

Parámetros del análisis de conexiones cifradas

3. En el bloque Análisis de conexiones cifradas, seleccione el modo de análisis de conexiones cifradas:

- No analizar las conexiones cifradas. Kaspersky Endpoint Security no tendrá acceso al contenido de los sitios web cuyas direcciones comienzan con https://.
- . Analizar las conexiones cifradas si lo solicitan los componentes de protección Kaspersky Endpoint Security analizará solo el tráfico cifrado cuando lo soliciten los componentes Protección contra amenazas web, Protección contra amenazas de correo y Control Web.
- Analizar siempre las conexiones cifradas. Kaspersky Endpoint Security analizará el tráfico de red cifrado, aunque los componentes de protección estén deshabilitados.

Kaspersky Endpoint Security no analiza las conexiones cifradas que fueron establecidas por aplicaciones de confianza para las que el análisis de tráfico está desactivado. [Kaspersky Endpoint](#page-607-0) Security no analiza las conexiones cifradas de la lista predefinida de sitios web de confianza. Los expertos de Kaspersky crean la lista predefinida de sitios web de confianza. Esta lista se actualiza con las bases de datos antivirus de la aplicación. Puede ver la lista predefinida de sitios web de confianza únicamente en la interfaz de Kaspersky Endpoint Security. No puede verla en la Consola de Kaspersky Security Center.

- 4. De ser necesario, agregue exclusiones de análisis para las direcciones y [aplicaciones](#page-400-0) que considere de confianza.
- 5. Configure los parámetros del análisis de conexiones cifradas (vea la tabla a continuación).

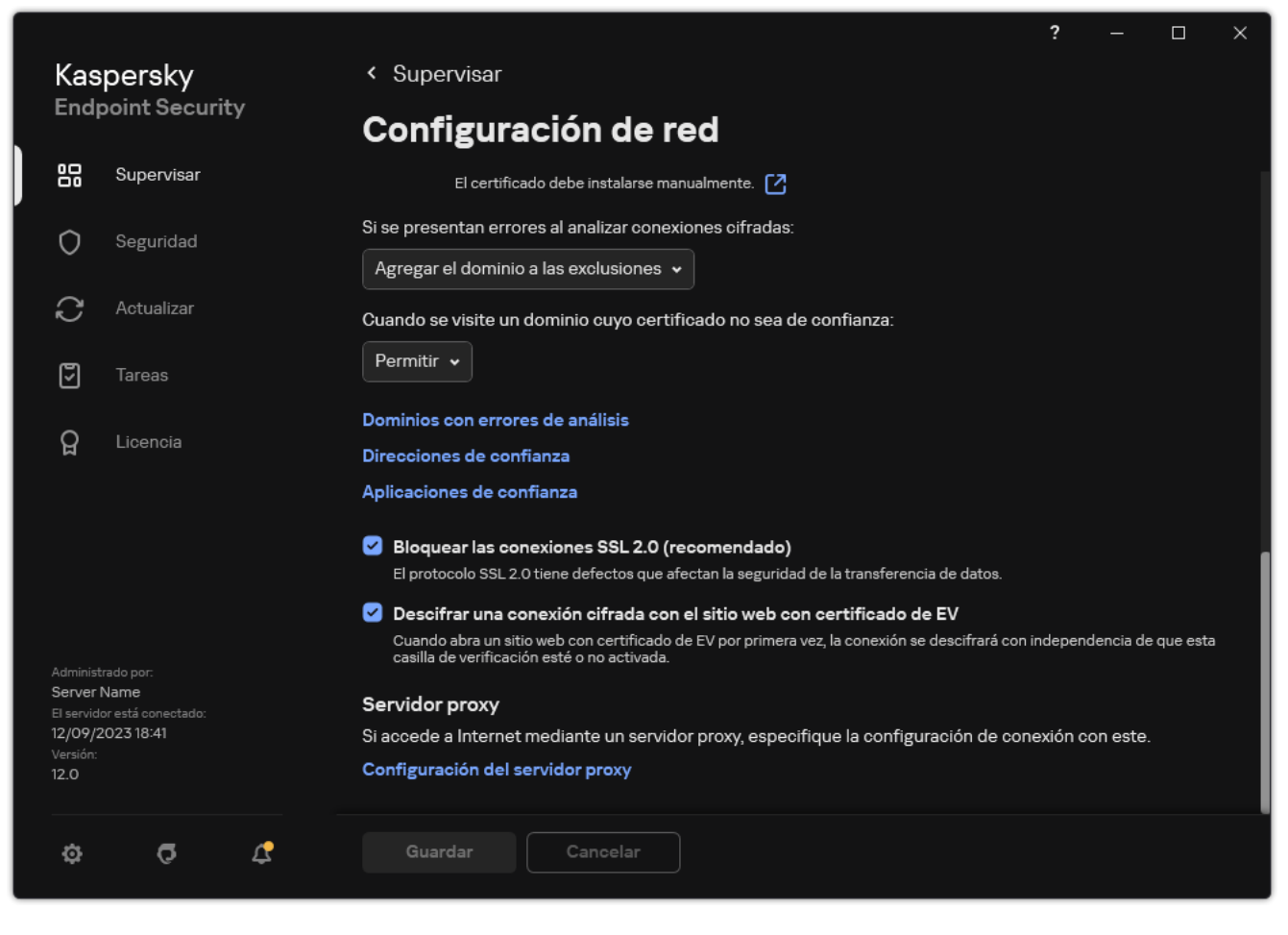

Configuraciones adicionales para analizar conexiones cifradas

#### 6. Guarde los cambios.

Parámetros del análisis de conexiones cifradas

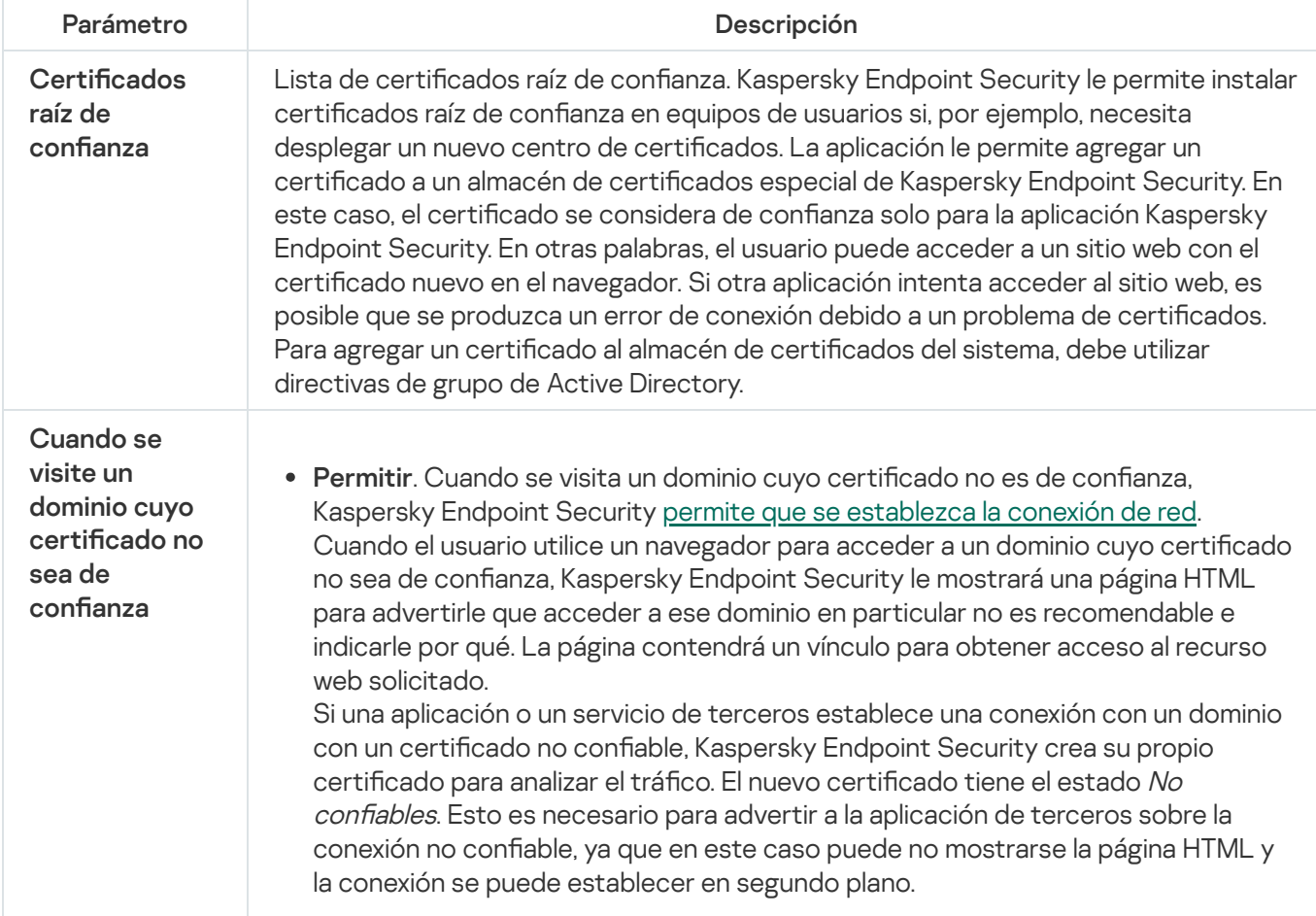
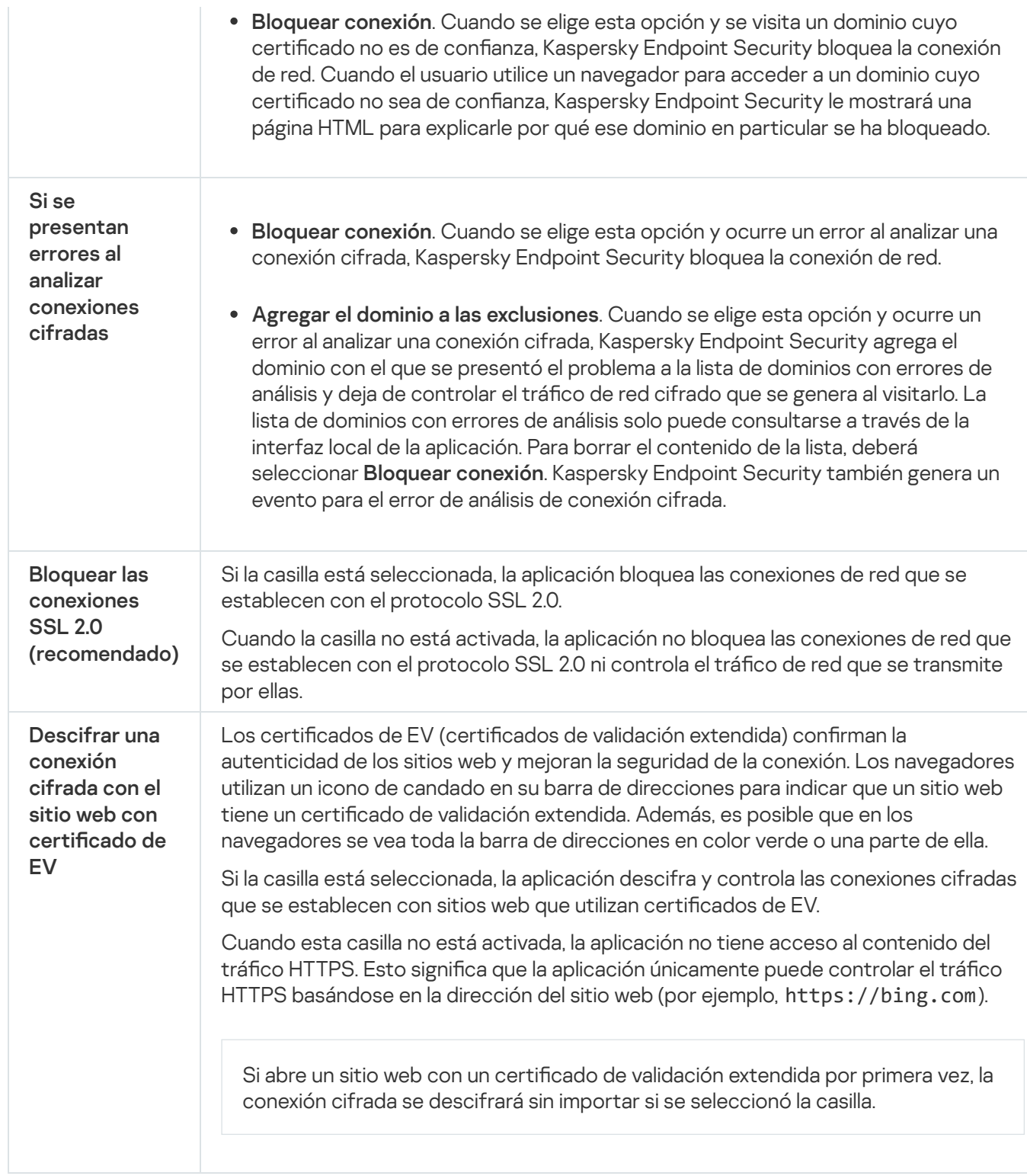

# Instalación de certificados raíz de confianza.

Kaspersky Endpoint Security le permite instalar certificados raíz de confianza en equipos de usuarios si, por ejemplo, necesita desplegar un nuevo centro de certificados. La aplicación le permite agregar un certificado a un almacén de certificados especial de Kaspersky Endpoint Security. En este caso, el certificado se considera de confianza solo para la aplicación Kaspersky Endpoint Security. En otras palabras, el usuario puede acceder a un sitio web con el certificado nuevo en el navegador. Si otra aplicación intenta acceder al sitio web, es posible que se produzca un error de conexión debido a un problema de certificados. Para agregar un certificado al almacén de certificados del sistema, debe utilizar directivas de grupo de Active Directory.

### Cómo instalar certificados raíz de confianza en la Consola de administración (MMC) o

- 1. Abra la Consola de administración de Kaspersky Security Center.
- 2. En el árbol de la consola, seleccione **Directivas**.
- 3. Seleccione la directiva correspondiente y haga doble clic para abrir las propiedades de la directiva.
- 4. En la ventana de la directiva, seleccione **Configuración general**  $\rightarrow$  **Configuración de red**.
- 5. En el bloque Certificados raíz de confianza, haga clic en el botón Agregar.
- 6. Se abre una ventana donde debe seleccionar un certificado raíz de confianza. Kaspersky Endpoint Security admite certificados con extensiones PEM, DER y CRT.
- 7. Guarde los cambios.

Cómo instalar certificados raíz de confianza en Web Console y Cloud Console <sup>®</sup>

- 1. En la ventana principal de Web Console, seleccione **Dispositivos**  $\rightarrow$  **Directivas y perfiles**.
- 2. Haga clic en el nombre de la directiva de Kaspersky Endpoint Security. Se abre la ventana de propiedades de la directiva.
- 3. Seleccione la ficha **Configuración de la aplicación**.
- 4. Vaya a **Configuración general**  $\rightarrow$  **Configuración de red**.
- 5. Haga clic en el vínculo Certificados raíz de confianza.
- 6. Se abre una ventana donde debe hacer clic en Agregar y seleccionar un certificado raíz de confianza. Kaspersky Endpoint Security admite certificados con extensiones PEM, DER y CRT.
- 7. Guarde los cambios.

### Cómo instalar certificados raíz de confianza en la interfaz de la aplicación  $\circ$

- 1. En la ventana principal de la [aplicación](#page-137-0) haga clic en el botón  $\ddot{\phi}$ .
- 2. En la ventana de configuración de la aplicación, seleccione **Configuración general**  $\rightarrow$  **Configuración de** . red
- 3. En el bloque Análisis de conexiones cifradas, haga clic en el botón Mostrar certificados.
- 4. Se abre una ventana donde debe hacer clic en Agregar y seleccionar un certificado raíz de confianza. Kaspersky Endpoint Security admite certificados con extensiones PEM, DER y CRT.
- 5. Guarde los cambios.

De esta manera, cuando se analiza el tráfico Kaspersky Endpoint Security utiliza su propia tienda de certificados, además de la tienda de certificados del sistema.

# Análisis de conexiones cifradas con un certificado no confiable

Cuando termina la instalación de Kaspersky Endpoint Security, se agrega un certificado de Kaspersky al repositorio de certificados de confianza del sistema (tienda de certificados de Windows). Kaspersky Endpoint Security utiliza este certificado para analizar conexiones cifradas. Al visitar un dominio con un certificado no confiable, puede permitir o rechazar el acceso de los usuarios a ese dominio (consulte las instrucciones a continuación).

Si permitió que el usuario visite dominios con certificados que no son de confianza, Kaspersky Endpoint Security realiza las siguientes acciones:

- Al visitar un dominio con un certificado que no es de confianza en el navegador, Kaspersky Endpoint Security utiliza el certificado de Kaspersky para analizar el tráfico. Kaspersky Endpoint Security muestra una página HTML con una advertencia e información sobre el motivo por el cual no se recomienda visitar el dominio correspondiente (consulte la figura a continuación). La página contendrá un vínculo para obtener acceso al recurso web solicitado. Una vez que el usuario hace clic en el vínculo, dispone de una hora para visitar otros recursos alojados en el mismo dominio sin que Kaspersky Endpoint Security le advierta sobre la falta de confianza en el certificado. Kaspersky Endpoint Security también genera un evento sobre el establecimiento de una conexión cifrada con un certificado no confiable.
- Si una aplicación o un servicio de terceros establece una conexión con un dominio con un certificado no confiable, Kaspersky Endpoint Security crea su propio certificado para analizar el tráfico. El nuevo certificado tiene el estado No confiable. Esto es necesario para advertir a la aplicación de terceros sobre la conexión no confiable, ya que en este caso puede no mostrarse la página HTML y la conexión se puede establecer en segundo plano. Por lo tanto, si una aplicación de terceros tiene herramientas de verificación de certificados integradas, es posible que se finalice la conexión. En ese caso, debe ponerse en contacto con el propietario del dominio y configurar una conexión de confianza. Si no es posible establecer una conexión de confianza, puede agregar esa aplicación de terceros a la lista de [aplicaciones](#page-607-0) de confianza. Kaspersky Endpoint Security también genera un evento sobre el establecimiento de una conexión cifrada con un certificado no confiable.

### Cómo configurar el análisis de conexiones cifradas con un certificado no confiable en la Consola de Administración (MMC)<sub>2</sub>

- 1. Abra la Consola de administración de Kaspersky Security Center.
- 2. En el árbol de la consola, seleccione **Directivas**.
- 3. Seleccione la directiva correspondiente y haga doble clic para abrir las propiedades de la directiva.
- 4. En la ventana de la directiva, seleccione **Configuración general**  $\rightarrow$  **Configuración de red**.
- 5. En el bloque Análisis de conexiones cifradas, haga clic en el botón Configuración avanzada.
- 6. En la ventana que se abre, seleccione el modo de funcionamiento de la aplicación cuando se visite un dominio cuyo certificado no sea de confianza: Permitir o Bloquear conexión.
- 7. Guarde los cambios.

Cómo configurar el análisis de conexiones cifradas con un certificado no confiable en Web Console y Cloud **Console**<sup>[2]</sup>

- 1. En la ventana principal de Web Console, seleccione **Dispositivos**  $\rightarrow$  **Directivas y perfiles**.
- 2. Haga clic en el nombre de la directiva de Kaspersky Endpoint Security.

Se abre la ventana de propiedades de la directiva.

- 3. Seleccione la ficha Configuración de la aplicación.
- 4. Vaya a **Configuración general → Configuración de red**.
- 5. En el bloque Análisis de conexiones cifradas, seleccione el modo de funcionamiento de la aplicación cuando se visite un dominio cuyo certificado no sea de confianza: Permitir o Bloquear conexión.
- 6. Guarde los cambios.

Cómo configurar el análisis de conexiones cifradas con un certificado no confiable en la interfaz de aplicación a

- 1. En la ventana principal de la [aplicación](#page-137-0) haga clic en el botón  $\ddot{\phi}$ .
- 2. En la ventana de configuración de la aplicación, seleccione **Configuración general**  $\rightarrow$  **Configuración de** . red
- 3. En el bloque Análisis de conexiones cifradas, seleccione el modo de funcionamiento de la aplicación cuando se visite un dominio cuyo certificado no sea de confianza: Permitir o Bloquear conexión.
- 4. Guarde los cambios.

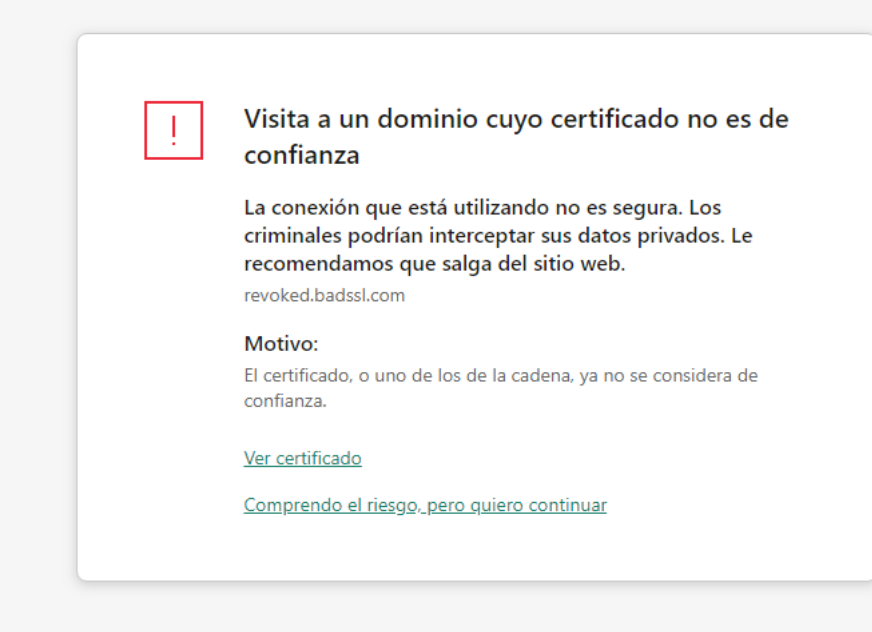

#### kaspersky

Advertencia cuando visita un dominio cuyo certificado no es de confianza

# Analizar conexiones cifradas en Firefox y Thunderbird

Cuando termina la instalación de Kaspersky Endpoint Security, se agrega un certificado de Kaspersky al repositorio de certificados de confianza del sistema (tienda de certificados de Windows). De forma predeterminada, Firefox y Thunderbird utilizan su propio almacén de certificados patentado de Mozilla en lugar del almacén de certificados de Windows. Si Kaspersky Security Center está implementado en su organización y se está aplicando una directiva a un equipo, Kaspersky Endpoint Security habilita automáticamente el uso del almacén de certificados de Windows en Firefox y Thunderbird para analizar el tráfico de estas aplicaciones. Si no se aplica una directiva a un equipo, puede elegir el almacenamiento de certificados que utilizarán las aplicaciones de Mozilla. Si seleccionó el almacén de certificados de Mozilla, agregue manualmente un certificado de Kaspersky. Esto ayudará a evitar errores al trabajar con tráfico HTTPS.

Para analizar el tráfico en el navegador Mozilla Firefox y el cliente de correo Thunderbird, debe habilitar el Análisis de conexiones cifradas. Si el Análisis de [conexiones cifradas](#page-393-0) está deshabilitado, la aplicación no analiza el tráfico del navegador Mozilla Firefox ni el cliente de correo Thunderbird.

Antes de agregar un certificado a la tienda Mozilla, exporte el certificado de Kaspersky desde el Panel de control de Windows (propiedades del navegador). Para obtener más información sobre cómo exportar el certificado de Kaspersky, consulte la Base de [conocimientos](https://support.kaspersky.com/15816) del Servicio de soporte técnico<sup>12</sup>. Para obtener detalles sobre cómo agregar un certificado al almacenamiento, visite el sitio web de [soporte](https://support.mozilla.org/es/) técnico de Mozilla a.

Puede elegir el almacén de certificados solo en la interfaz local de la aplicación.

Para elegir un almacén de certificados para analizar conexiones cifradas en Firefox y Thunderbird:

- 1. En la ventana principal de la [aplicación](#page-137-0) haga clic en el botón  $\phi$ .
- 2. En la ventana de configuración de la aplicación, seleccione **Configuración general**  $\rightarrow$  **Configuración de red**.
- 3. En el bloque Mozilla Firefox y Thunderbird, seleccione la casilla Utilice el almacén de certificados . seleccionado para analizar las conexiones cifradas en las aplicaciones de Mozilla
- 4. Seleccione una tienda de certificados:
	- Almacén de certificados de Windows (recomendado). El certificado raíz de Kaspersky se agrega a esta tienda durante la instalación de Kaspersky Endpoint Security.
	- Almacén de certificados de la configuración del navegador de Mozilla Firefox. Mozilla Firefox y Thunderbird utilizan sus propios almacenes de certificados. Si se selecciona el almacén de certificados de Mozilla, debe agregar manualmente el certificado raíz de Kaspersky a este almacén a través de las propiedades del navegador.

5. Guarde los cambios.

Creación de exclusiones para el análisis de conexiones cifradas

La mayoría de los recursos web utilizan conexiones cifradas. Los especialistas de Kaspersky recomiendan habilitar la característica de análisis de [conexiones](#page-393-0) cifradas. Si descubre que esta función interfiere con su trabajo, puede agregar las direcciones de los sitios web con los que tenga problemas como *direcciones de confianza*; al hacerlo, esos sitios web quedarán excluidos del análisis. En este caso, Kaspersky Endpoint Security no analiza el tráfico HTTPS de las direcciones web de confianza cuando los componentes Protección contra amenazas web, Protección contra amenazas de correo y Control web están haciendo su trabajo.

De manera similar, si una aplicación que considera fiable utiliza una conexión cifrada, puede [deshabilitar](#page-607-0) el análisis de conexiones cifradas para la misma. Un caso típico que puede requerir una exclusión sería el de una aplicación de almacenamiento en la nube que utilice su propio certificado para la autenticación de dos factores.

### [Cómo excluir una dirección web](javascript:toggleBlock() de los análisis de conexiones cifradas en la Consola de administración (MMC) o

- 1. Abra la Consola de administración de Kaspersky Security Center.
- 2. En el árbol de la consola, seleccione **Directivas**.
- 3. Seleccione la directiva correspondiente y haga doble clic para abrir las propiedades de la directiva.
- 4. En la ventana de la directiva, seleccione **Configuración general**  $\rightarrow$  **Configuración de red**.
- 5. En el bloque Análisis de conexiones cifradas, haga clic en el botón Direcciones de confianza.
- 6. Haga clic en Agregar.
- 7. Escriba el nombre de dominio o la dirección IP. Kaspersky Endpoint Security no analizará las conexiones cifradas que se establezcan al visitar el dominio especificado.

Kaspersky Endpoint Security admite el carácter \* para ingresar una máscara en el nombre de dominio.

Kaspersky Endpoint Security no admite el símbolo \* para direcciones IP. Puede seleccionar un intervalo de direcciones IP con una máscara de subred (por ejemplo, 198.51.100.0/24).

Ejemplos:

- dominio.com: el registro incluye las siguientes direcciones: https://domain.com, https://www.domain.com, https://domain.com/page123. El registro no incluye subdominios (por ejemplo, subdomain.domain.com).
- subdomain.domain.com: el registro incluye las siguientes direcciones: https://subdomain.domain.com, https://subdomain.domain.com/page123. El registro no incluye el dominio domain.com.
- \*.domain.com: el registro incluye las siguientes direcciones: https://movies.domain.com, https://images.domain.com/page123. El registro no incluye el dominio domain.com.

8. Guarde los cambios.

[Cómo excluir una dirección web](javascript:toggleBlock() de los análisis de conexiones cifradas en Web Console y Cloud Console <sup>®</sup>

- 1. En la ventana principal de Web Console, seleccione **Dispositivos**  $\rightarrow$  **Directivas y perfiles**.
- 2. Haga clic en el nombre de la directiva de Kaspersky Endpoint Security.

Se abre la ventana de propiedades de la directiva.

- 3. Seleccione la ficha **Configuración de la aplicación**.
- 4. Vaya a **Configuración general → Configuración de red**.
- 5. En el bloque Análisis de conexiones cifradas, haga clic en el botón Direcciones de confianza.
- 6. Haga clic en Agregar.
- 7. Escriba el nombre de dominio o la dirección IP. Kaspersky Endpoint Security no analizará las conexiones cifradas que se establezcan al visitar el dominio especificado.

Kaspersky Endpoint Security admite el carácter \* para ingresar una máscara en el nombre de dominio.

Kaspersky Endpoint Security no admite el símbolo \* para direcciones IP. Puede seleccionar un intervalo de direcciones IP con una máscara de subred (por ejemplo, 198.51.100.0/24).

Ejemplos:

- dominio.com: el registro incluye las siguientes direcciones: https://domain.com, https://www.domain.com, https://domain.com/page123. El registro no incluye subdominios (por ejemplo, subdomain.domain.com).
- subdomain.domain.com: el registro incluye las siguientes direcciones: https://subdomain.domain.com, https://subdomain.domain.com/page123. El registro no incluye el dominio domain.com.
- \*.domain.com: el registro incluye las siguientes direcciones: https://movies.domain.com, https://images.domain.com/page123. El registro no incluye el dominio domain.com.

8. Guarde los cambios.

[Cómo excluir una dirección web](javascript:toggleBlock() de los análisis de conexiones cifradas en la interfaz de la aplicación **a** 

- 1. En la ventana principal de la [aplicación](#page-137-0) haga clic en el botón  $\phi$ .
- 2. En la ventana de configuración de la aplicación, seleccione **Configuración general**  $\rightarrow$  **Configuración de** . red

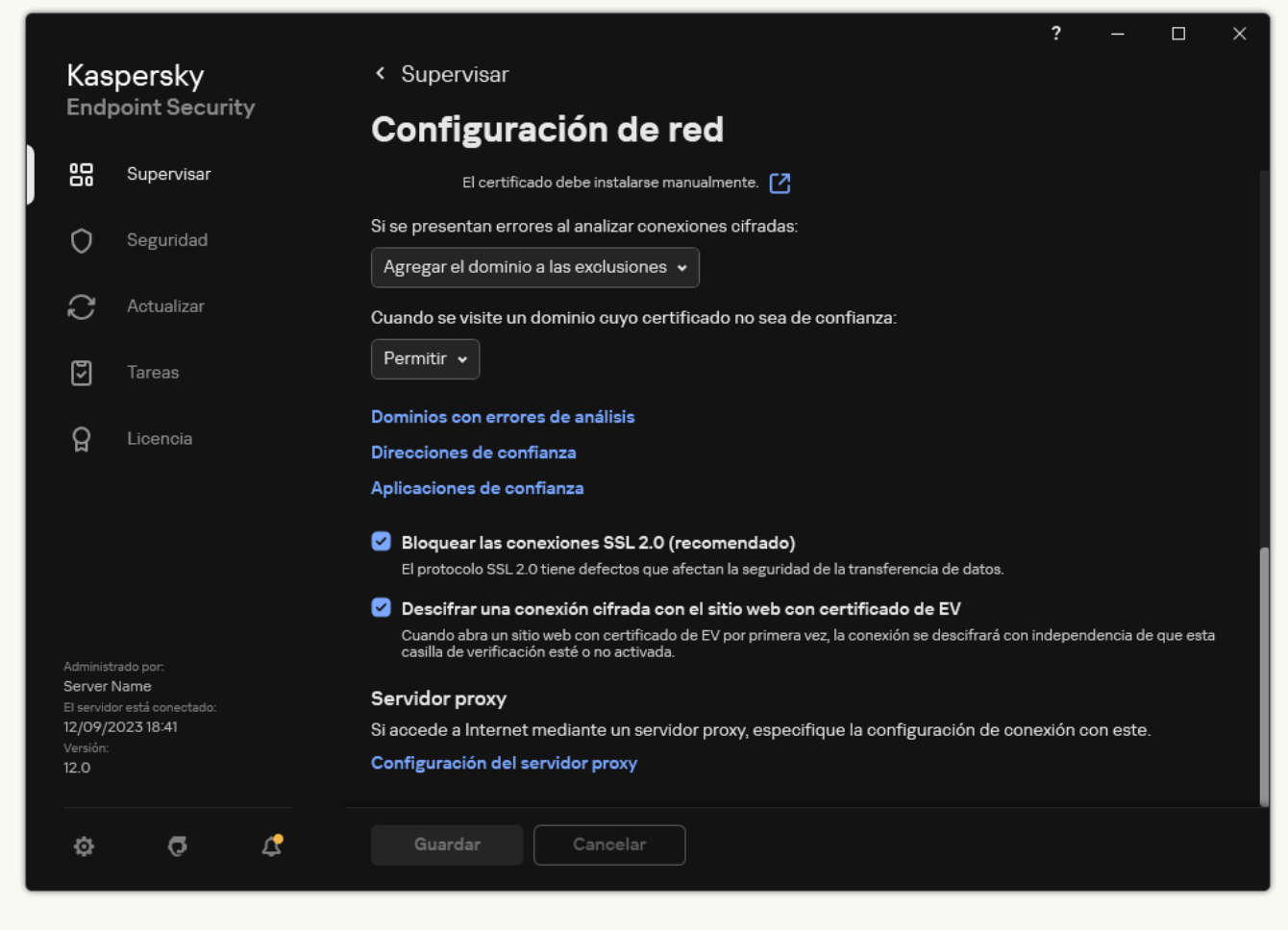

Parámetros de la configuración de red para aplicaciones

- 3. En el bloque Análisis de conexiones cifradas, haga clic en el botón Direcciones de confianza.
- 4. Haga clic en Agregar.
- 5. Escriba el nombre de dominio o la dirección IP. Kaspersky Endpoint Security no analizará las conexiones cifradas que se establezcan al visitar el dominio especificado.

Kaspersky Endpoint Security admite el carácter \* para ingresar una máscara en el nombre de dominio.

Kaspersky Endpoint Security no admite el símbolo \* para direcciones IP. Puede seleccionar un intervalo de direcciones IP con una máscara de subred (por ejemplo, 198.51.100.0/24).

Ejemplos:

- dominio.com: el registro incluye las siguientes direcciones: https://domain.com, https://www.domain.com, https://domain.com/page123. El registro no incluye subdominios (por ejemplo, subdomain.domain.com).
- subdomain.domain.com: el registro incluye las siguientes direcciones: https://subdomain.domain.com, https://subdomain.domain.com/page123. El registro no incluye el dominio domain.com.
- \*.domain.com: el registro incluye las siguientes direcciones: https://movies.domain.com, https://images.domain.com/page123. El registro no incluye el dominio domain.com.
- 6. Guarde los cambios.

De manera predeterminada, si ocurre un error al analizar una conexión cifrada, Kaspersky Endpoint Security desiste de analizar la conexión y agrega el dominio problemático a la lista Dominios con errores de análisis. Kaspersky Endpoint Security crea una lista separada para cada usuario. La información no se transmite a Kaspersky Security Center. Si lo prefiere, la aplicación puede en cambio bloquear las conexiones que no puede analizar [correctamente](#page-393-0). La lista de dominios con errores de análisis solo puede consultarse a través de la interfaz local de la aplicación.

Para ver la lista de dominios con errores de análisis:

1. En la ventana principal de la [aplicación](#page-137-0) haga clic en el botón  $\phi$ .

2. En la ventana de configuración de la aplicación, seleccione **Configuración general → Configuración de red**.

3. En el bloque Análisis de conexiones cifradas, haga clic en el botón Dominios con errores de análisis.

Se abrirá una lista de dominios con errores de análisis. Si desea vaciar la lista, habilite el bloqueo de conexiones con errores de análisis en la directiva, aplique la directiva, restablezca el valor inicial del parámetro y aplique nuevamente la directiva.

La aplicación cuenta con una lista de *excepciones globales*, en la que los especialistas de Kaspersky recogen los sitios web que se consideran de confianza y que siempre estarán exceptuados de los análisis, independientemente de lo que indique la configuración de Kaspersky Endpoint Security.

Para ver las exclusiones globales aplicadas al análisis de tráfico cifrado:

1. En la ventana principal de la [aplicación](#page-137-0) haga clic en el botón  $\alpha$ .

2. En la ventana de configuración de la aplicación, seleccione **Configuración general**  $\rightarrow$  **Configuración de red**.

3. En el bloque Análisis de conexiones cifradas, haga clic en el vínculo de la lista de sitios web de confianza.

Esto abre una lista de sitios web compilada por expertos de Kaspersky. Kaspersky Endpoint Security no analiza las conexiones protegidas para los sitios web de la lista. La lista puede modificarse cada vez que se actualizan las bases de datos y los módulos de Kaspersky Endpoint Security.

# Protección de la conexión del Servidor de administración

Puede conectar el equipo al Servidor de administración a través del componente Agente de red de Kaspersky Security Center. Si un intruso tiene suficientes derechos para modificar la configuración de conexión con el servidor, existe el riesgo de conectar el equipo a un servidor no confiable. Esto permitiría que el intruso aplique sus propias directivas de grupo y, por ejemplo, deshabilite la autoprotección de la aplicación. Kaspersky Endpoint Security puede prevenir la reconexión no autorizada de un equipo a un servidor diferente. Para proteger la conexión con el servidor, la aplicación sugiere establecer una contraseña y utilizar la Función de derivación de clave basada en contraseña (PBKDF2). Como consecuencia, no es posible acceder a la aplicación sin contraseña.

Para garantizar una protección completa de Kaspersky Endpoint Security y el Agente de red frente a accesos no autorizados, recomendamos habilitar la protección adicional. Para Kaspersky Endpoint Security, recomendamos habilitar Protección con [contraseña](#page-567-0). Para proteger el Agente de red, recomendamos configurar una contraseña de desinstalación. Para obtener más información sobre cómo evitar la eliminación del Agente de red, consulte la Ayuda de [Kaspersky Security](https://support.kaspersky.com/KSC/14.2/es-MX/158030.htm) Center<sup>12</sup>.

Puede administrar la conexión del equipo con el Servidor de administración a través de la tarea Protección de la conexión del Servidor de administración. La tarea le permite realizar las siguientes acciones:

- Establecer una contraseña para proteger la conexión con el servidor.
- Cambiar la contraseña.
- Reconectar el equipo con un servidor diferente.
- Deshabilitar la protección de la conexión con el servidor.

## Autenticación del equipo durante la conexión con el Servidor de administración

Después de establecer una contraseña, la aplicación crea un conjunto de datos mediante la transformación de PBKDF2 de la contraseña. Luego, la aplicación cifra este conjunto de datos usando la clave del Agente de red. La aplicación usa el conjunto de datos cifrado para verificar los derechos y privilegios del Servidor de administración para conexiones posteriores.

Entonces, cada vez que se intente reconectar el equipo con el Servidor de administración, la aplicación descifra el conjunto de datos con la clave del Agente de red y la compara con la copia local. Si no se corresponden, se restringe el acceso a la aplicación.

Protección de la conexión del Servidor de administración

[Cómo establecer una contraseña](javascript:toggleBlock() para proteger la conexión con el servidor en la Consola de administración (MMC) $\boxed{?}$ 

- 1. Abra la Consola de administración de Kaspersky Security Center.
- 2. En el árbol de la consola, seleccione **Tareas**.

Se abre la lista de tareas.

3. Haga clic en Nueva tarea.

Se inicia el Asistente de tareas. Siga las instrucciones del Asistente.

Paso 1. Selección del tipo de tarea

Seleccione Kaspersky Endpoint Security para Windows (12.4)  $\rightarrow$  Protección de la conexión del Servidor de . administración

Paso 2. Protección de la conexión con el Servidor de administración

Establezca una contraseña para proteger la conexión con el Servidor de administración:

- 1. En Protección de la conexión del Servidor de administración, seleccione Proteger con una contraseña.
- 
- 2. En la lista desplegable **Servidor de administración**, seleccione **Nuevo servidor.**<br>3. En el campo **Contraseña de la conexión al Servidor de administración**, estable 3. En el campo Contraseña de la conexión al Servidor de administración, establezca la contraseña de la conexión al Servidor de administración y confírmela.

Si olvida la contraseña, puede cambiarla usando una tarea.

Paso 3. Selección de la cuenta con la que se ejecutará la tarea

Seleccione Cuenta predeterminada. De forma predeterminada, Kaspersky Endpoint Security inicia la tarea como la cuenta de usuario del sistema (SYSTEM).

Paso 4. Programación de la tarea

En Inicio programado, seleccione Manual.

Paso 5. Nombre de la tarea

Escriba el nombre que se le dará a la tarea, por ejemplo, Contraseña de conexión con el servidor principal.

Paso 6. Completar creación de la tarea

Salga del Asistente. Seleccione la casilla **Ejecutar la tarea al finalizar el asistente** o ejecute la tarea manualmente. Podrá ver el progreso de la tarea en las propiedades de la misma.

- 1. En la ventana principal de Web Console, seleccione **Dispositivos**  $\rightarrow$  **Tareas**. Se abre la lista de tareas.
- 2. Haga clic en Agregar.

Se inicia el Asistente de tareas.

- 3. Configure los parámetros de la tarea:
- a. En la lista desplegable Aplicación, seleccione Kaspersky Endpoint Security para Windows (12.4). Agregar.<br>
s parámetros de la tarea:<br>
desplegable Aplicación, seleccione Kaspersky Endpoint Security para Windows (12.4)<br>
desplegable Tipo de tarea, seleccione Protección de la conexión del Servidor de
	- b. En la lista desplegable Tipo de tarea, seleccione Protección de la conexión del Servidor de . administración
	- c. En el campo **Nombre de la tarea**, escriba una descripción breve, por ejemplo, *Contraseña de conexión* con el servidor principal.
	- d. En el bloque Seleccione los dispositivos a los que se asignará la tarea, elija el alcance de la tarea.
- 4. Seleccione los dispositivos de acuerdo con la opción de alcance de la tarea seleccionada. Vaya al siguiente paso.
- 5. Seleccione una cuenta de usuario predeterminada. De forma predeterminada, Kaspersky Endpoint Security inicia la tarea como la cuenta de usuario del sistema (SYSTEM).
- 6. Salga del Asistente.

La nueva tarea aparecerá en la lista de tareas.

7. Seleccione la tarea Protección de la conexión del Servidor de administración de Kaspersky Endpoint Security.

Se abre la ventana de propiedades de la tarea.

- 8. Seleccione la ficha Configuración de la aplicación.
- 9. En Protección de la conexión del Servidor de administración, seleccione Proteger con una contraseña.
- 10. En la lista desplegable Conexión con el Servidor de administración, seleccione Contraseña nueva.
- 11. En el campo **Contraseña**, establezca la contraseña de la conexión al Servidor de administración y confírmela.

Si olvida la contraseña, puede cambiarla usando una tarea.

- 12. Guarde los cambios.
- 13. Active la casilla ubicada junto a la tarea.
- 14. Haga clic en el botón Ejecutar.

Puede supervisar el estado de la tarea y el número de dispositivos en los que se completó correctamente o con errores.

La reconexión del equipo con un Servidor de administración diferente requiere los siguientes pasos:

1. En la consola del servidor actual [KSC1], ejecute la tarea Cambiar Servidor de administración del Agente de red.

Después de ejecutar la tarea, el equipo se reconecta al nuevo servidor [KSC2].

En la consola aparece el equipo con el estado Crítico . No es posible congurar la aplicación a través de directivas ni ejecutar tareas de forma remota en el equipo.

2. En la consola del nuevo servidor [KSC2], cree una nueva tarea Protección de la conexión del Servidor de administración para Kaspersky Endpoint Security. En las propiedades de la tarea, escriba la contraseña del servidor anterior y establezca una contraseña para el nuevo servidor.

[Cómo establecer una contraseña](javascript:toggleBlock() nueva para la reconexión con un nuevo servidor en la Consola de administración (MMC)

- 1. Abra la Consola de administración de Kaspersky Security Center.
- 2. En el árbol de la consola, seleccione **Tareas**.

Se abre la lista de tareas.

3. Haga clic en Nueva tarea.

Se inicia el Asistente de tareas. Siga las instrucciones del Asistente.

Paso 1. Selección del tipo de tarea

Seleccione Kaspersky Endpoint Security para Windows (12.4)  $\rightarrow$  Protección de la conexión del Servidor . de administración

Paso 2. Protección de la conexión con el Servidor de administración

Establezca una contraseña para proteger la conexión con el nuevo Servidor de administración:

- 1. En Protección de la conexión del Servidor de administración, seleccione Proteger con una . contraseña
- 2. En la lista desplegable Servidor de administración, seleccione Reconectar desde otro servidor.
- 2. En la lista desplegable **Servidor de administración**, seleccione **Reconectar desde otro servidor**.<br>3. En el campo **Contraseña actual**, escriba la contraseña establecida para la conexión con el servidor de confianza usado anteriormente.
- 4. En el campo **Contraseña nueva**, establezca la contraseña de la conexión al nuevo Servidor de administración y confírmela.

Si olvida la contraseña, puede cambiarla usando una tarea.

Paso 3. Selección de la cuenta con la que se ejecutará la tarea

Seleccione Cuenta predeterminada. De forma predeterminada, Kaspersky Endpoint Security inicia la tarea como la cuenta de usuario del sistema (SYSTEM).

Paso 4. Programación de la tarea

En Inicio programado, seleccione Manual.

Paso 5. Nombre de la tarea

Escriba el nombre que se le dará a la tarea, por ejemplo, Contraseña de conexión con el servidor principal.

Paso 6. Completar creación de la tarea

Salga del Asistente. Seleccione la casilla **Ejecutar la tarea al finalizar el asistente** o ejecute la tarea manualmente. Podrá ver el progreso de la tarea en las propiedades de la misma.

[Cómo establecer una contraseña](javascript:toggleBlock() nueva para la reconexión con un nuevo servidor en Web Console y **Cloud Console<sup>®</sup>** 

- 1. En la ventana principal de Web Console, seleccione **Dispositivos**  $\rightarrow$  **Tareas**. Se abre la lista de tareas.
- 2. Haga clic en Agregar.

Se inicia el Asistente de tareas.

- 3. Configure los parámetros de la tarea:
- a. En la lista desplegable Aplicación, seleccione Kaspersky Endpoint Security para Windows (12.4). Agregar.<br>
s parámetros de la tarea:<br>
desplegable Aplicación, seleccione Kaspersky Endpoint Security para Windows (12.4)<br>
desplegable Tipo de tarea, seleccione Protección de la conexión del Servidor de
	- b. En la lista desplegable Tipo de tarea, seleccione Protección de la conexión del Servidor de . administración
	- c. En el campo **Nombre de la tarea**, escriba una descripción breve, por ejemplo, *Contraseña de* conexión con el servidor principal.
	- d. En el bloque Seleccione los dispositivos a los que se asignará la tarea, elija el alcance de la tarea.
- 4. Seleccione los dispositivos de acuerdo con la opción de alcance de la tarea seleccionada. Vaya al siguiente paso.
- 5. Seleccione una cuenta de usuario predeterminada. De forma predeterminada, Kaspersky Endpoint Security inicia la tarea como la cuenta de usuario del sistema (SYSTEM).
- 6. Salga del Asistente.

La nueva tarea aparecerá en la lista de tareas.

7. Seleccione la tarea Protección de la conexión del Servidor de administración de Kaspersky Endpoint Security.

Se abre la ventana de propiedades de la tarea.

- 8. Seleccione la ficha Configuración de la aplicación.
- 9. En Protección de la conexión del Servidor de administración, seleccione Proteger con una . contraseña
- 10. En la lista desplegable **Conexión con el Servidor de administración**, seleccione **Reconectar desde** otro servidor.
- **otro servidor**.<br>11. En el servidor **Contraseña actual**, escriba la contraseña establecida para la conexión con el servidor de confianza usado anteriormente.
- 12. En el campo **Contraseña nueva**, establezca la contraseña de la conexión al nuevo Servidor de administración y confírmela.

Si olvida la contraseña, puede cambiarla usando una tarea.

13. Guarde los cambios.

14. Active la casilla ubicada junto a la tarea.

15. Haga clic en el botón Ejecutar.

Puede supervisar el estado de la tarea y el número de dispositivos en los que se completó correctamente o con errores.

Después de completar la tarea, asegúrese de que en la consola del nuevo servidor [KSC2], el equipo tenga el estado "Sin inconvenientes". Pruebe si puede ejecutar tareas de forma remota y configurar la aplicación mediante directivas.

Restablecer la contraseña de la conexión con el Servidor de administración

Si olvidó la contraseña de la conexión con el Servidor de administración o la contraseña está en riesgo, puede restablecer la contraseña en las propiedades de la tarea. También puede restablecer la contraseña y establecer una nueva contraseña para un grupo de equipos con diferentes estados de protección de la conexión del Servidor de administración. Es decir, si algunos equipos tienen la protección habilitada y otros la tienen deshabilitada, la tarea establece una contraseña para todos los equipos.

Solo se puede restablecer la contraseña de la conexión al Servidor de administración en la consola del servidor al que está conectado el equipo.

### [Cómo restablecer la contraseña](javascript:toggleBlock() de la conexión al Servidor de administración mediante la Consola de administración (MMC)

- 1. Abra la Consola de administración de Kaspersky Security Center.
- 2. En el árbol de la consola, seleccione **Tareas**.
- 3. Seleccione la tarea Protección de la conexión del Servidor de administración y haga doble clic para abrir las propiedades de la tarea.
- 4. En la ventana de propiedades de la tarea, seleccione la sección **Configuración**.
- 5. En Protección de la conexión del Servidor de administración, seleccione Proteger y cambiar . contraseña
- 6. En el campo **Contraseña de la conexión al Servidor de administración**, establezca la nueva contraseña de la conexión al servidor de confianza actual y confírmela.
- 7. Guarde los cambios.
- 8. Ejecute la tarea.

[Cómo restablecer la contraseña](javascript:toggleBlock() de la conexión al Servidor de administración en Web Console y Cloud Console **ø** 

- 1. En la ventana principal de Web Console, seleccione **Dispositivos**  $\rightarrow$  **Tareas**. Se abre la lista de tareas.
- 2. Seleccione la tarea Protección de la conexión del Servidor de administración de Kaspersky Endpoint Security.

Se abre la ventana de propiedades de la tarea.

- 3. Seleccione la ficha **Configuración de la aplicación**.
- 4. En Protección de la conexión del Servidor de administración, seleccione Proteger y cambiar . contraseña
- 5. En el campo **Contraseña**, establezca la nueva contraseña de la conexión al servidor de confianza actual y confírmela.
- 6. Guarde los cambios.
- 7. Active la casilla ubicada junto a la tarea.
- 8. Haga clic en el botón Ejecutar.

Como consecuencia, se restablece la contraseña de la conexión al Servidor de administración al finalizar la tarea.

### Protección de la conexión del Servidor de administración

Solo se puede deshabilitar de forma remota la protección de la conexión del Servidor de administración en la consola del servidor al que está conectado el equipo. También puede deshabilitar la protección de manera local en la línea de comandos.

### [Cómo deshabilitar la protección](javascript:toggleBlock() de la conexión del servidor en la Consola de administración (MMC) o

- 1. Abra la Consola de administración de Kaspersky Security Center.
- 2. En el árbol de la consola, seleccione Tareas.
- 3. Seleccione la tarea Protección de la conexión del Servidor de administración y haga doble clic para abrir las propiedades de la tarea.
- 4. En la ventana de propiedades de la tarea, seleccione la sección **Configuración**.
- 5. En Protección de la conexión del Servidor de administración, seleccione No proteger.
- 6. Guarde los cambios.
- 7. Ejecute la tarea.

Puede supervisar el estado de la tarea y el número de dispositivos en los que se completó correctamente o con errores.

- 1. En la ventana principal de Web Console, seleccione **Dispositivos**  $\rightarrow$  **Tareas**. Se abre la lista de tareas.
- 2. Seleccione la tarea Protección de la conexión del Servidor de administración de Kaspersky Endpoint Security.

Se abre la ventana de propiedades de la tarea.

- 3. Seleccione la ficha Configuración de la aplicación.
- 4. En **Protección de la conexión del Servidor de administración**, seleccione **No proteger.**<br>5. Guarde los cambios.<br>6. Active la casilla ubicada junto a la tarea.<br>7. Haga clic en el botón **Ejecutar**.
- 5. Guarde los cambios.
- 6. Active la casilla ubicada junto a la tarea.
- 7. Haga clic en el botón Ejecutar.

Puede supervisar el estado de la tarea y el número de dispositivos en los que se completó correctamente o con errores.

[Cómo deshabilitar la protección](javascript:toggleBlock() de la conexión del servidor en la línea de comandos

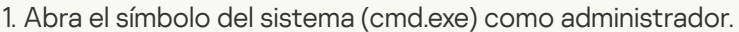

2. Vaya a la carpeta en la que se encuentre el archivo ejecutable de Kaspersky Endpoint Security.

3. Ejecute el siguiente comando:

avp.com SERVERBINDINGDISABLE [/password=<contraseña>]

en el que «contraseña» es la contraseña de la cuenta de usuario de [KLAdmin](#page-567-0) o la contraseña de la tarea Protección de la conexión del Servidor de administración. Si no se especifica el parámetro, Kaspersky Endpoint Security le pedirá una contraseña en la siguiente línea.

Para ejecutar este comando, es necesario que la protección con [contraseña](#page-569-0) esté habilitada.

Ejemplo: avp.com SERVERBINDINGDISABLE /password=!Password1

## Eliminación de datos

Kaspersky Endpoint Security cuenta con una tarea para eliminar información a distancia de los equipos de los usuarios.

En Kaspersky Endpoint Security, la eliminación de datos opera:

- en forma silenciosa,
- en los discos duros y en las unidades extraíbles,
- en todas las cuentas de usuario del equipo.

Kaspersky Endpoint Security ejecutará la tarea *Eliminación de datos* sin importar el tipo de licencia que se esté utilizando y con independencia de que esta haya caducado.

## Modos de eliminación de datos

La tarea ofrece los siguientes modos de eliminación:

Eliminación de datos inmediata.

Utilice este modo para, por ejemplo, eliminar información antigua que esté ocupando espacio innecesariamente.

Eliminación de datos pospuesta.

Este modo está pensado para, por ejemplo, proteger los datos de un equipo portátil robado o extraviado. Es posible determinar que los datos de un equipo deberán eliminarse automáticamente si este abandona la red corporativa o no se sincroniza con Kaspersky Security Center por un tiempo prolongado.

No es posible configurar una eliminación de datos programada a través de las propiedades de la tarea. La eliminación solo puede suceder en forma inmediata (lo cual ocurre cuando la tarea se inicia manualmente) o en forma pospuesta (cuando no hay conexión con Kaspersky Security Center).

## Limitaciones

La característica de eliminación de datos tiene las siguientes limitaciones:

- · Solo los administradores de Kaspersky Security Center pueden controlar la tarea Eliminación de datos. La tarea no puede iniciarse ni detenerse desde la interfaz local de Kaspersky Endpoint Security.
- Cuando el sistema de archivos de una unidad es NTFS, Kaspersky Endpoint Security solo puede eliminar los nombres de las secuencias de datos principales. Los nombres de las secuencias de datos alternativas no se pueden eliminar.
- Cuando Kaspersky Endpoint Security elimina un archivo de vínculo simbólico, elimina también los archivos que se encuentran en las rutas especificadas en dicho vínculo.

### Creación de una tarea de eliminación de datos

### Para eliminar información de los equipos de los usuarios:

- 1. En la ventana principal de Web Console, seleccione **Dispositivos**  $\rightarrow$  **Tareas**. Se abre la lista de tareas.
- 2. Haga clic en Agregar.

Se inicia el Asistente de tareas.

- 3. Configure los parámetros de la tarea:
	- a. En la lista desplegable Aplicación, seleccione Kaspersky Endpoint Security para Windows (12.4).
	- b. En la lista desplegable Tipo de tarea, seleccione Eliminación de datos.
	- c. En el campo **Nombre de la tarea**, escriba una descripción breve (por ejemplo, *Eliminación de datos contra* robos).
	- d. En el bloque **Seleccione los dispositivos a los que se asignará la tarea**, elija el alcance de la tarea.
- 4. Seleccione los dispositivos de acuerdo con la opción de alcance de la tarea seleccionada. Vaya al siguiente paso.

Si se agregan nuevos equipos a un grupo de administración alcanzado por la tarea, la tarea de eliminación de datos inmediata se ejecutará en los nuevos equipos únicamente si la tarea se completa en los cinco minutos posteriores a la incorporación de dichos equipos.

5. Salga del Asistente.

La nueva tarea aparecerá en la lista de tareas.

6. Seleccione la tarea Eliminación de datos de Kaspersky Endpoint Security.

Se abre la ventana de propiedades de la tarea.

- 7. Seleccione la ficha Configuración de la aplicación.
- 8. Seleccione el método de eliminación de datos:
	- Eliminar a través del sistema operativo. Kaspersky Endpoint Security utilizará los recursos del sistema operativo para eliminar los archivos. Los objetos eliminados no se enviarán a la Papelera de reciclaje.
	- Eliminar por completo, sin posibilidad de recuperación. Kaspersky Endpoint Security sobrescribirá los archivos con datos aleatorios. La información que se elimine será, a fines prácticos, imposible de recuperar.
- 9. Si desea posponer la eliminación de datos, seleccione la casilla **Eliminar automáticamente los datos cuando no** haya habido conexión con Kaspersky Security Center en más de N días. Defina el número de días.

La tarea de eliminación pospuesta se ejecutará cada vez que no haya conexión con Kaspersky Security Center por el período definido.

Al configurar la eliminación de datos pospuesta, recuerde que los empleados pueden apagar sus equipos cuando se van de vacaciones. La eliminación se llevará a cabo aun si este es el motivo por el que se excede el plazo de desconexión. Tampoco olvide tener en cuenta el horario laboral de quienes trabajan sin conexión. Para más información sobre cómo trabajar con los equipos sin conexión y los usuarios que están fuera de la oficina, consulte la Ayuda de [Kaspersky Security](https://support.kaspersky.com/help/KSC/14.2/es-MX/index.htm) Center<sup>12</sup>.

Si esta casilla queda desactivada, la tarea se ejecutará en cuanto se realice la sincronización con Kaspersky Security Center.

- 10. Cree la lista de objetos que desee eliminar:
	- Carpetas. Kaspersky Endpoint Security eliminará todos los archivos y todas las subcarpetas de la carpeta. La ruta de acceso a la carpeta no puede contener máscaras ni variables de entorno.
- Archivos por extensión. Kaspersky Endpoint Security buscará los archivos que tengan la extensión especificada en todas las unidades del equipo, incluidas las extraíbles. Para especificar más de una extensión, use los caracteres "; " o ", ".
- Alcance predefinido. Kaspersky Endpoint Security eliminará los archivos de las siguientes áreas:
	- Documentos. Archivos que se encuentren en la carpeta *Documentos* (carpeta estándar del sistema operativo) y en cualquiera de sus subcarpetas.
	- Cookies. Archivos en los que el navegador guarda información sobre los sitios web que el usuario ha visitado (por ejemplo, datos de autorización).
	- Escritorio. Archivos que se encuentren en la carpeta Escritorio (carpeta estándar del sistema operativo) y en cualquiera de sus subcarpetas.
	- Archivos temporales de Internet Explorer. Archivos temporales vinculados al funcionamiento de Internet Explorer: copias de páginas web, imágenes, archivos multimedia, etc.
	- Archivos temporales. Archivos temporales vinculados al funcionamiento de las aplicaciones instaladas en el equipo. Aquí se incluyen, por ejemplo, las copias de seguridad temporales que se crean al trabajar con documentos en las aplicaciones de Microsoft Office.
	- Archivos de Outlook. Archivos vinculados al funcionamiento del cliente de correo electrónico Outlook: archivos de datos (PST), archivos de datos sin conexión (OST), archivos de las libretas de direcciones sin conexión (OAB) y archivos de las libretas de direcciones personales (PAB).
	- Perfil del usuario. Grupo de archivos y carpetas en los que el sistema operativo almacena la configuración asociada a la cuenta local del usuario.

Para crear la lista de objetos que se eliminarán, utilice las distintas pestañas. Kaspersky Endpoint Security generará una lista consolidada y eliminará todos los archivos que figuren en ella cuando se complete una tarea.

Los archivos que Kaspersky Endpoint Security necesita para funcionar no pueden eliminarse.

- 11. Guarde los cambios.
- 12. Active la casilla ubicada junto a la tarea.
- 13. Haga clic en el botón Ejecutar.

Como resultado, la información de los equipos se eliminará según el modo que se haya seleccionado, es decir, de inmediato o cuando no haya habido conexión. Si un archivo no pudiera eliminarse (por ejemplo, porque el usuario está trabajando con él), Kaspersky Endpoint Security no intentará eliminarlo una segunda vez. Para completar la eliminación de datos, deberá ejecutar la tarea nuevamente.

# Control Web

Control web permite regular el acceso de los usuarios a los recursos web. El componente ayuda a reducir tanto el volumen de tráco como el tiempo que se malgasta en actividades no laborales. Cuando un usuario intente abrir un sitio web restringido por Control web, Kaspersky Endpoint Security bloqueará el acceso y le mostrará al usuario una advertencia (vea la siguiente imagen).

Kaspersky Endpoint Security solo puede supervisar tráfico HTTP y HTTPS.

Para que la aplicación pueda supervisar el tráfico HTTPS, es necesario habilitar el análisis de [conexiones](#page-393-0) cifradas.

## Métodos para regular el acceso a los sitios web

Control web permite configurar el acceso a los sitios web a través de estos criterios:

- Categorías de sitios web. Para categorizar los sitios web, la aplicación utiliza el servicio en la nube Kaspersky Security Network, el análisis heurístico y la base de datos de sitios web conocidos, que está incluida con las demás bases de datos de la aplicación. Puede impedir que sus usuarios accedan a sitios catalogados como Redes sociales, por ejemplo, o a otras [categorías](https://support.kaspersky.com/Legal/WebCategories/es-MX/206917.htm)  $\alpha$ .
- Tipo de datos. Puede restringir el acceso a ciertos tipos de datos y, por ejemplo, ocultar las imágenes de un sitio web. Kaspersky Endpoint Security determina los tipos de datos basándose en el formato de los archivos, no en sus extensiones.

Kaspersky Endpoint Security no analiza el contenido de los archivos de almacenamiento. Por ello, si un grupo de imágenes está incluido en un archivo de almacenamiento, Kaspersky Endpoint Security considerará que el tipo de datos es Archivos de almacenamiento en lugar de Imágenes.

Direcciones individuales. Puede especificar una dirección web o usar [máscaras.](#page-449-0)

Los criterios para regular el acceso a los sitios web pueden combinarse. Por ejemplo, puede restringir el acceso al tipo de datos "Archivos de Office" solo para la categoría de sitios web Correo electrónico basado en la web.

Reglas de acceso a sitios web

Control web regula el acceso de los usuarios a los sitios web a través de reglas de acceso. Para cada una de estas reglas, puede configurar las siguientes opciones avanzadas:

Usuarios alcanzados por la regla.

Permite, por ejemplo, restringir el uso de un navegador para acceder a Internet para todos los usuarios de la empresa, excepto los empleados del departamento de TI.

• Programación de la regla.

Permite, por ejemplo, restringir el acceso a Internet a través de un navegador solo durante el horario laboral.

## Prioridad de las reglas de acceso

Cada regla tiene una prioridad. Cuanto más arriba en la lista se encuentra una regla, mayor es su prioridad. La regla de mayor prioridad es la que Control web utiliza para regular el acceso a sitios web que se han agregado a más de una regla. Puede suceder, por ejemplo, que Kaspersky Endpoint Security considere que un portal corporativo es una red social. Para restringir las visitas a las redes sociales y permitir que se acceda al portal web corporativo, deberá crear dos reglas: una que bloquee la categoría de sitios web Redes sociales y una que permita el acceso al portal web corporativo. La regla de acceso para el portal web corporativo deberá tener mayor prioridad que la regla de acceso de las redes sociales.

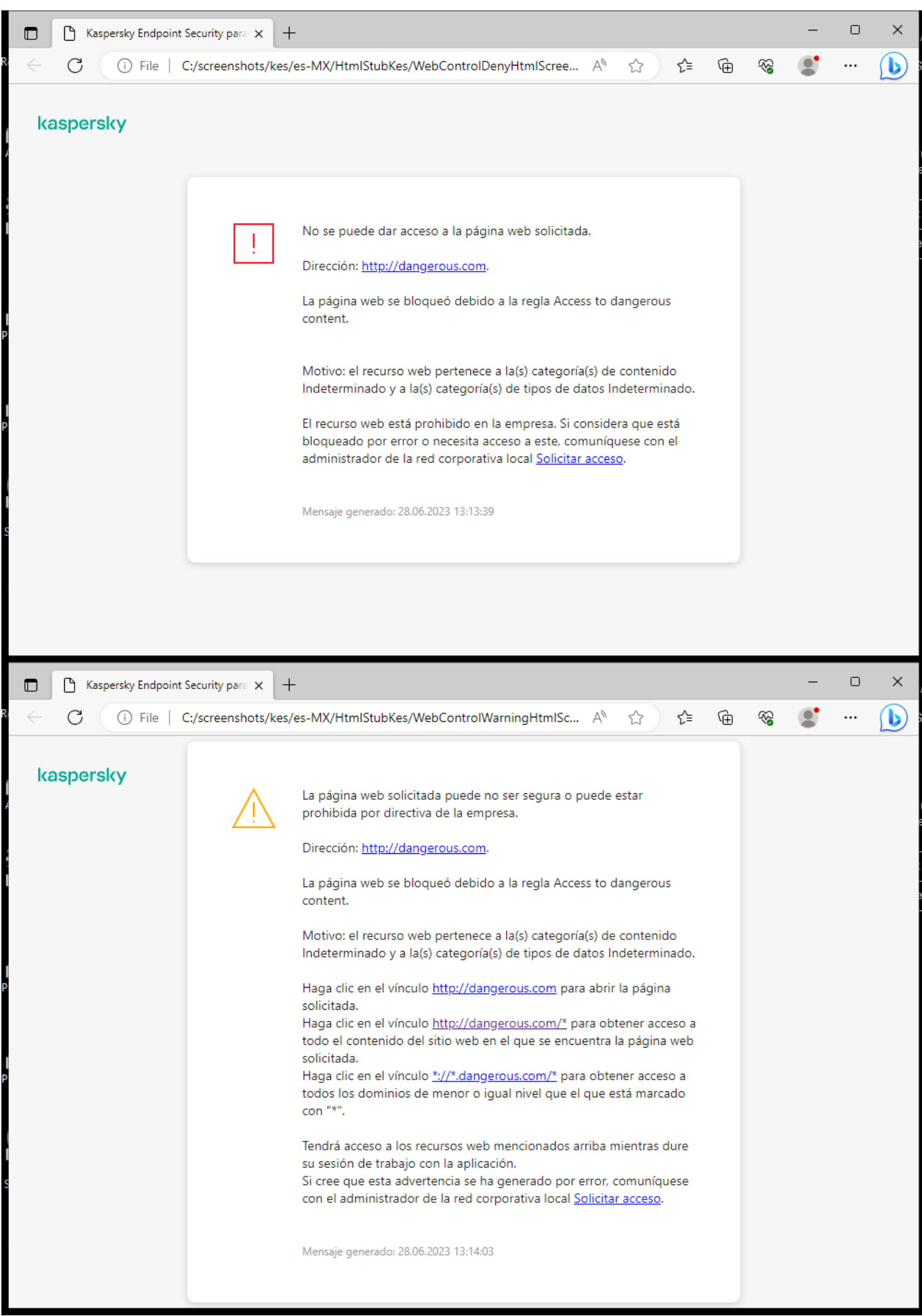

Mensajes de Control web

# Agregar una regla de acceso a recursos web

Una regla de acceso a recursos web es un conjunto de filtros y acciones que Kaspersky Endpoint Security aplica cuando los usuarios visitan recursos web. Las reglas de acceso pueden incluir una programación de la regla.

No se recomienda crear más de 1000 reglas de acceso a recursos web, ya que podría causar inestabilidades en el sistema.

Una regla de acceso a recursos web es un conjunto de filtros y acciones que Kaspersky Endpoint Security implementa cuando un usuario visita recursos web que están descritos en la regla durante el intervalo que se indica en la programación de la regla. Los filtros le permiten especificar con precisión un grupo de recursos web cuyo acceso está controlado mediante el componente Control web.

Están disponibles los siguientes filtros:

- Filtrar por [contenido](https://support.kaspersky.com/Legal/WebCategories/es-MX/206917.htm). Control web categoriza recursos web por contenido<sup>12</sup> y tipo de datos. Puede controlar el acceso de los usuarios a los recursos web que tengan el contenido y los tipos de datos definidos en esas categorías. Cuando un usuario visita recursos web que pertenecen a la categoría de contenido o a la categoría de tipos de datos seleccionadas, Kaspersky Endpoint Security realiza la acción que se especifica en la regla.
- Filtrar por direcciones de recursos web. Puede controlar el acceso de los usuarios a todas las direcciones de recursos web, a direcciones de recursos web individuales o a grupos de direcciones de recursos web.

Si se especifica el filtrado por contenido y por direcciones de recursos web y las direcciones o grupos de direcciones de recursos web especificados pertenecen a las categorías de contenido o tipos de datos seleccionadas, Kaspersky Endpoint Security no controla el acceso a todos los recursos web de las categorías de contenido o tipos de datos seleccionadas. En cambio, la aplicación solamente controla el acceso a las direcciones o grupos de direcciones de recursos web especificados.

- Filtrar por nombres de usuarios y grupos de usuarios. Puede especificar el nombre de los usuarios o grupos de usuarios para los cuales el acceso a los recursos web se controla conforme a la regla.
- Programación de la regla. Puede especificar la programación de la regla. La programación de reglas determina el intervalo durante el cual Kaspersky Endpoint Security controla el acceso a los recursos web cubiertos por la regla.

Una vez instalado Kaspersky Endpoint Security, la lista de reglas del componente Control web no está vacía. Existen dos reglas configuradas previamente:

- La regla de scripts y hojas de estilo, que permite que todos los usuarios tengan acceso en todo momento a los recursos web que en su dirección contengan nombres de archivos con las extensiones CSS, JS o VBS. Por ejemplo: http://www.example.com/style.css, http://www.example.com/style.css?mode=normal.
- Regla predeterminada. Se utiliza para permitir o impedir a todos los usuarios el acceso a los recursos web para los que no existe otra regla.

Cada regla tiene una prioridad. Cuanto más arriba en la lista se encuentra una regla, mayor es su prioridad. La regla de mayor prioridad es la que Control web utiliza para regular el acceso a sitios web que se han agregado a más de una regla. Puede suceder, por ejemplo, que Kaspersky Endpoint Security considere que un portal corporativo es una red social. Para restringir las visitas a las redes sociales y permitir que se acceda al portal web corporativo, deberá crear dos reglas: una que bloquee la categoría de sitios web Redes sociales y una que permita el acceso al portal web corporativo. La regla de acceso para el portal web corporativo deberá tener mayor prioridad que la regla de acceso de las redes sociales.

- 1. Abra la Consola de administración de Kaspersky Security Center.
- 2. En el árbol de la consola, seleccione **Directivas**.
- 3. Seleccione la directiva correspondiente y haga doble clic para abrir las propiedades de la directiva.
- 4. En la ventana de la directiva, seleccione **Controles de seguridad**  $\rightarrow$  **Control web**.
- 5. Seleccione la casilla de verificación **Control web**.
- 6. En el bloque **Configuración de Control web**, haga clic en el botón **Agregar.**<br>Se abre la ventana **Regla de acceso a recursos web**. Se abre la ventana Regla de acceso a recursos web.
- 7. Configure la regla de acceso a recursos web (consulte la tabla a continuación).
- 8. Guarde los cambios.

### [Cómo agregar una regla de acceso](javascript:toggleBlock() a recursos web en Web Console y Cloud Console a

- 1. En la ventana principal de Web Console, seleccione **Dispositivos**  $\rightarrow$  **Directivas y perfiles**.
- 2. Haga clic en el nombre de la directiva de Kaspersky Endpoint Security. Se abre la ventana de propiedades de la directiva.
- 3. Seleccione la ficha Configuración de la aplicación.
- 4. Vaya a Controles de seguridad  $\rightarrow$  Control web.
- 5. Active el interruptor de Control web.
- 6. En el bloque Configuración de Control web, haga clic en el botón Agregar.
- 7. Configure la regla de acceso a recursos web (consulte la tabla a continuación).
- 8. Guarde los cambios.

[Cómo agregar una regla de acceso](javascript:toggleBlock() a recursos web en la interfaz de la aplicación <sup>®</sup>

- 1. En la <u>ventana principal de la [aplicación](#page-137-0)</u> haga clic en el botón **»**.
- 2. En la ventana de configuración de la aplicación, seleccione **Controles de seguridad**  $\rightarrow$  **Control web**.

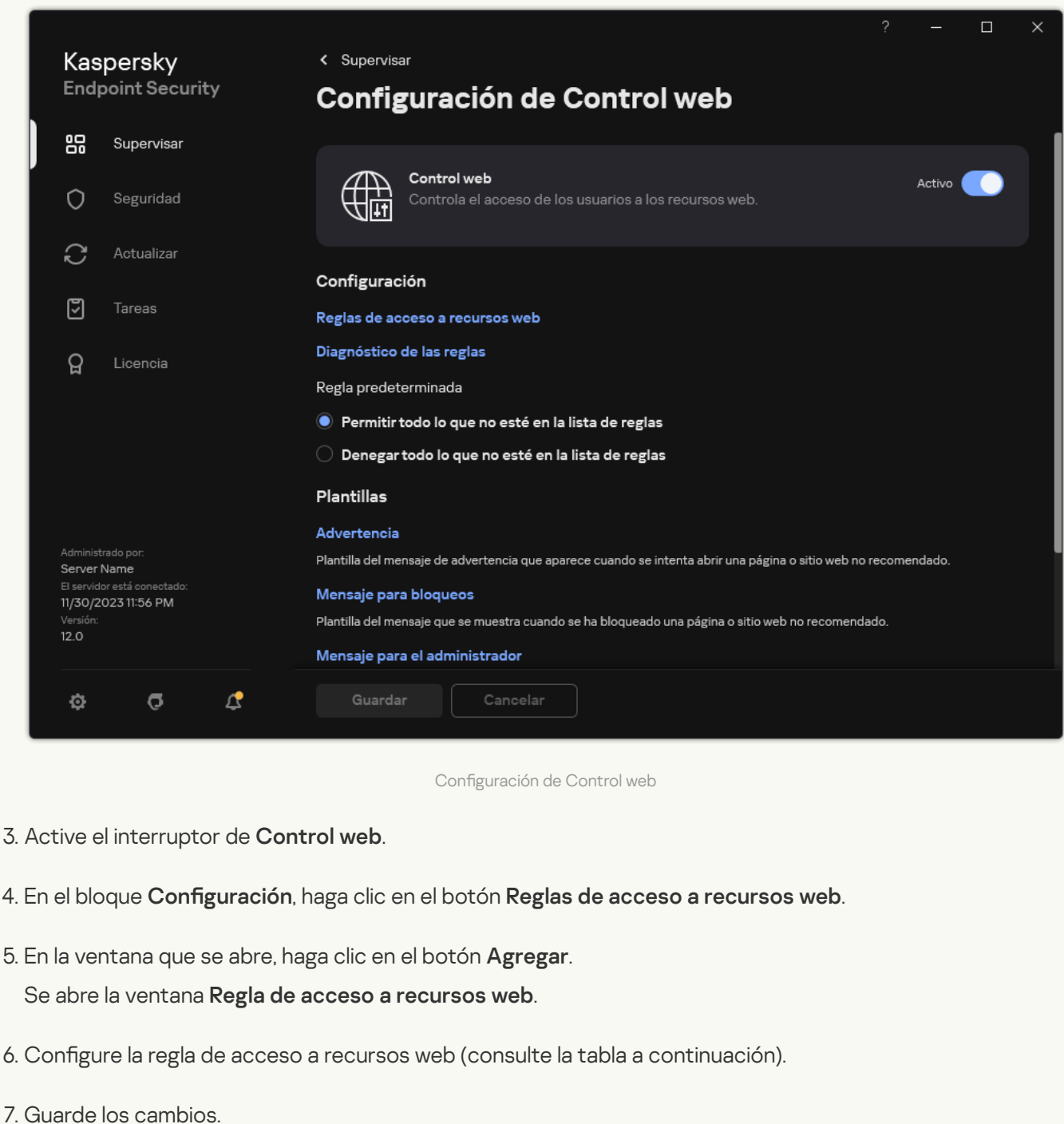

Como resultado, la nueva regla de Control web se agrega a la lista. Si es necesario, cambie la prioridad de la regla de Control web. También puede usar el conmutador del interruptor para deshabilitar la regla de acceso a recursos web en cualquier momento sin eliminarla de la lista.

Parámetros de la regla de Control web

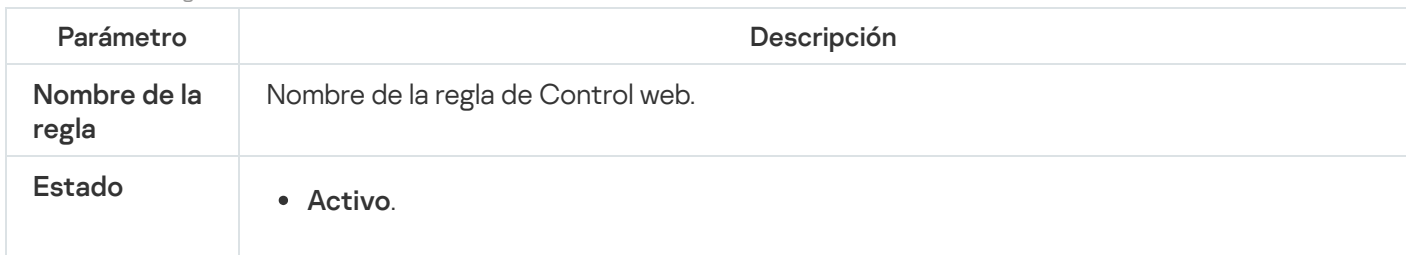

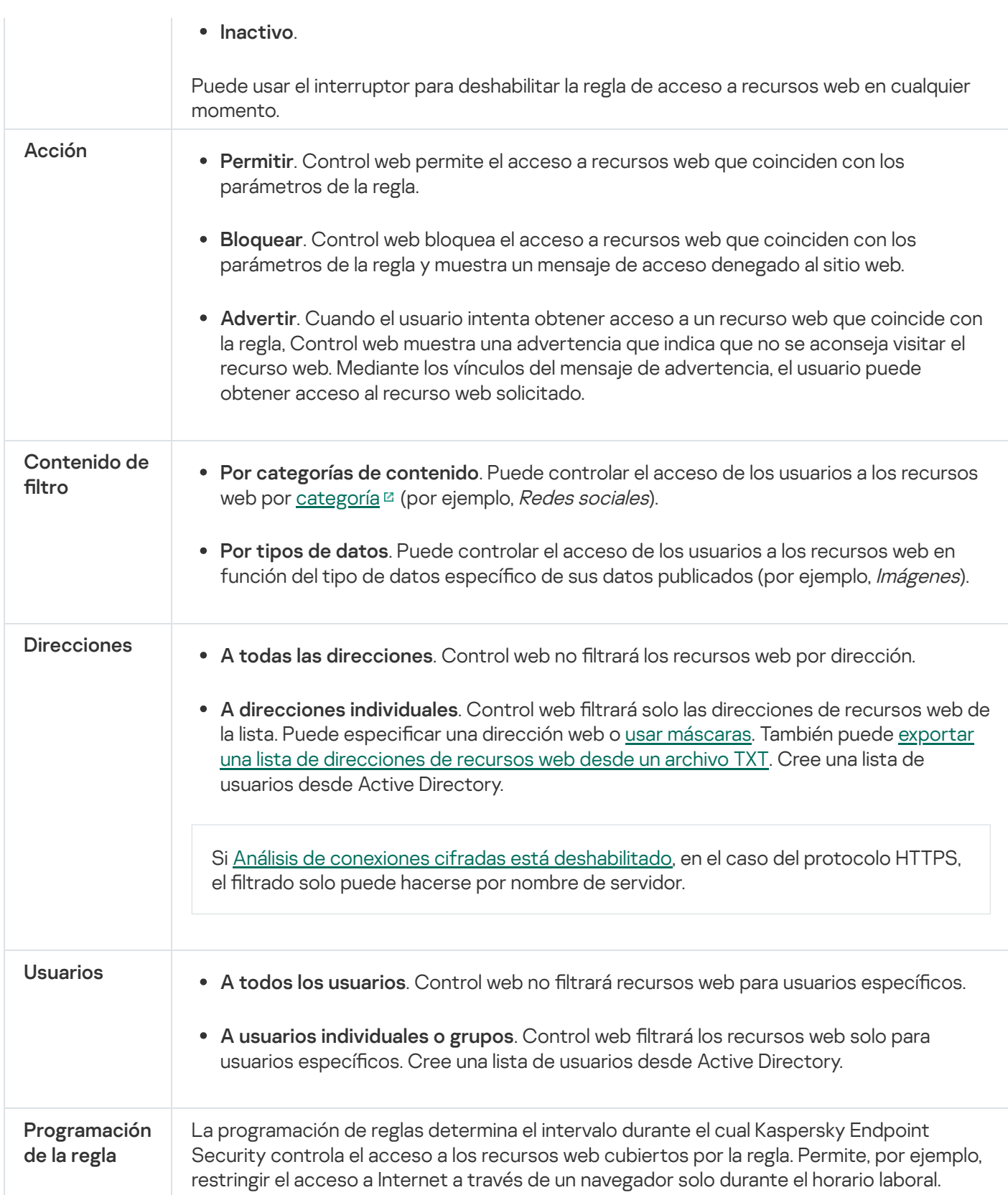

# Filtrar por direcciones de recursos web

Para controlar el acceso a recursos web individuales, debe crear una regla de Control web, crear una lista de direcciones web y seleccionar una acción de Control web. Durante la creación de una lista de direcciones web, puede ingresar las direcciones URL o utilizar máscaras.

Las reglas pueden incluir una programación de la regla y una lista de usuarios a los que se les aplica la regla. Por ejemplo, puede restringir el acceso a sitios web solo durante el horario laboral o permitir que usuarios de determinados grupos visiten sitios web.

- 1. Abra la Consola de administración de Kaspersky Security Center.
- 2. En el árbol de la consola, seleccione **Directivas**.
- 3. Seleccione la directiva correspondiente y haga doble clic para abrir las propiedades de la directiva.
- 4. En la ventana de la directiva, seleccione **Controles de seguridad**  $\rightarrow$  **Control web**.
- 5. Seleccione la casilla de verificación **Control web**.
- 6. En el bloque **Configuración de Control web**, haga clic en el botón **Agregar.**<br>Se abre la ventana **Regla de acceso a recursos web**.

Se abre la ventana Regla de acceso a recursos web.

- 7. Configure la regla de acceso a recursos web:
	- a. En el campo Nombre, escriba el nombre de la regla.
	- b. En la lista desplegable Aplicar a las direcciones, seleccione A direcciones individuales.
	- c. Cree una lista de direcciones de recursos web. Puede especificar una dirección web o usar [máscaras](#page-449-0). También puede exportar una lista de [direcciones](#page-442-0) de recursos web desde un archivo TXT.

Si Análisis de conexiones cifradas está [deshabilitado,](#page-393-1) en el caso del protocolo HTTPS, el filtrado solo puede hacerse por nombre de servidor.

d. En la lista desplegable Aplicar a los usuarios, seleccione el filtro relevante para los usuarios:

- A todos los usuarios. Control web no filtrará los recursos web por dirección.
- A usuarios o grupos individuales. Control web filtrará solo las direcciones de recursos web de la lista. Puede especificar una dirección web o usar [máscaras](#page-449-0). También puede exportar una lista de [direcciones](#page-442-0) de recursos web desde un archivo TXT. Cree una lista de usuarios desde Active Directory.

e. En la lista desplegable Acción, seleccione una opción:

- Permitir. Control web permite el acceso a recursos web que coinciden con los parámetros de la regla.
- Bloquear. Control web bloquea el acceso a recursos web que coinciden con los parámetros de la regla y muestra un mensaje de acceso denegado al sitio web.
- Advertir. Cuando el usuario intenta obtener acceso a un recurso web que coincide con la regla, Control web muestra una advertencia que indica que no se aconseja visitar el recurso web. Mediante los vínculos del mensaje de advertencia, el usuario puede obtener acceso al recurso web solicitado.

f. En la lista desplegable Programación de la regla, seleccione una programación o cree una nueva.

8. Guarde los cambios.

- 1. En la ventana principal de Web Console, seleccione **Dispositivos**  $\rightarrow$  **Directivas y perfiles**.
- 2. Haga clic en el nombre de la directiva de Kaspersky Endpoint Security.

Se abre la ventana de propiedades de la directiva.

- 3. Seleccione la ficha **Configuración de la aplicación**.
- 4. Vaya a Controles de seguridad  $\rightarrow$  Control web.
- 5. En el bloque **Configuración de Control web**, haga clic en el botón **Agregar**.<br>6. Configure la regla de acceso a recursos web:<br>a. En el campo **Nombre de la regla**, escriba el nombre de la regla.

6. Configure la regla de acceso a recursos web:

- a. En el campo Nombre de la regla, escriba el nombre de la regla.
- b. Seleccione el estado Habilitada para la regla de acceso a recursos web.

Puede usar el conmutador del interruptor para deshabilitar la regla de acceso a recursos web en cualquier momento sin eliminarla de la lista.

- c. En el bloque Acción, seleccione la opción relevante:
	- Permitir. Control web permite el acceso a recursos web que coinciden con los parámetros de la regla.
	- Bloquear. Control web bloquea el acceso a recursos web que coinciden con los parámetros de la regla y muestra un mensaje de acceso denegado al sitio web.
	- Advertir. Cuando el usuario intenta obtener acceso a un recurso web que coincide con la regla, Control web muestra una advertencia que indica que no se aconseja visitar el recurso web. Mediante los vínculos del mensaje de advertencia, el usuario puede obtener acceso al recurso web solicitado.
- d. En Direcciones, seleccione Aplicar a direcciones o grupos individuales.
- e. Cree una lista de direcciones de recursos web. Puede especificar una dirección web o usar [máscaras](#page-449-0). También puede exportar una lista de [direcciones](#page-442-0) de recursos web desde un archivo TXT.

Si Análisis de conexiones cifradas está [deshabilitado,](#page-393-1) en el caso del protocolo HTTPS, el filtrado solo puede hacerse por nombre de servidor.

f. En el bloque Usuarios, seleccione el filtro relevante para los usuarios:

- Aplicar a todos los usuarios. Control web no filtrará los recursos web por dirección.
- Aplicar a usuarios o grupos individuales. Control web filtrará solo las direcciones de recursos web de la lista. Puede especificar una dirección web o usar [máscaras](#page-449-0). También puede exportar una lista de [direcciones](#page-442-0) de recursos web desde un archivo TXT. Cree una lista de usuarios desde Active Directory.
- g. En el bloque **Programación de la regla**, seleccione una programación o cree una nueva.
- 7. Guarde los cambios.

Cómo habilitar un filtro de dirección de un recurso web en la interfaz de la aplicación <sup>?</sup>

- 1. En la ventana principal de la [aplicación](#page-137-0) haga clic en el botón  $\phi$ .
- 2. En la ventana de configuración de la aplicación, seleccione **Controles de seguridad**  $\rightarrow$  **Control web**.

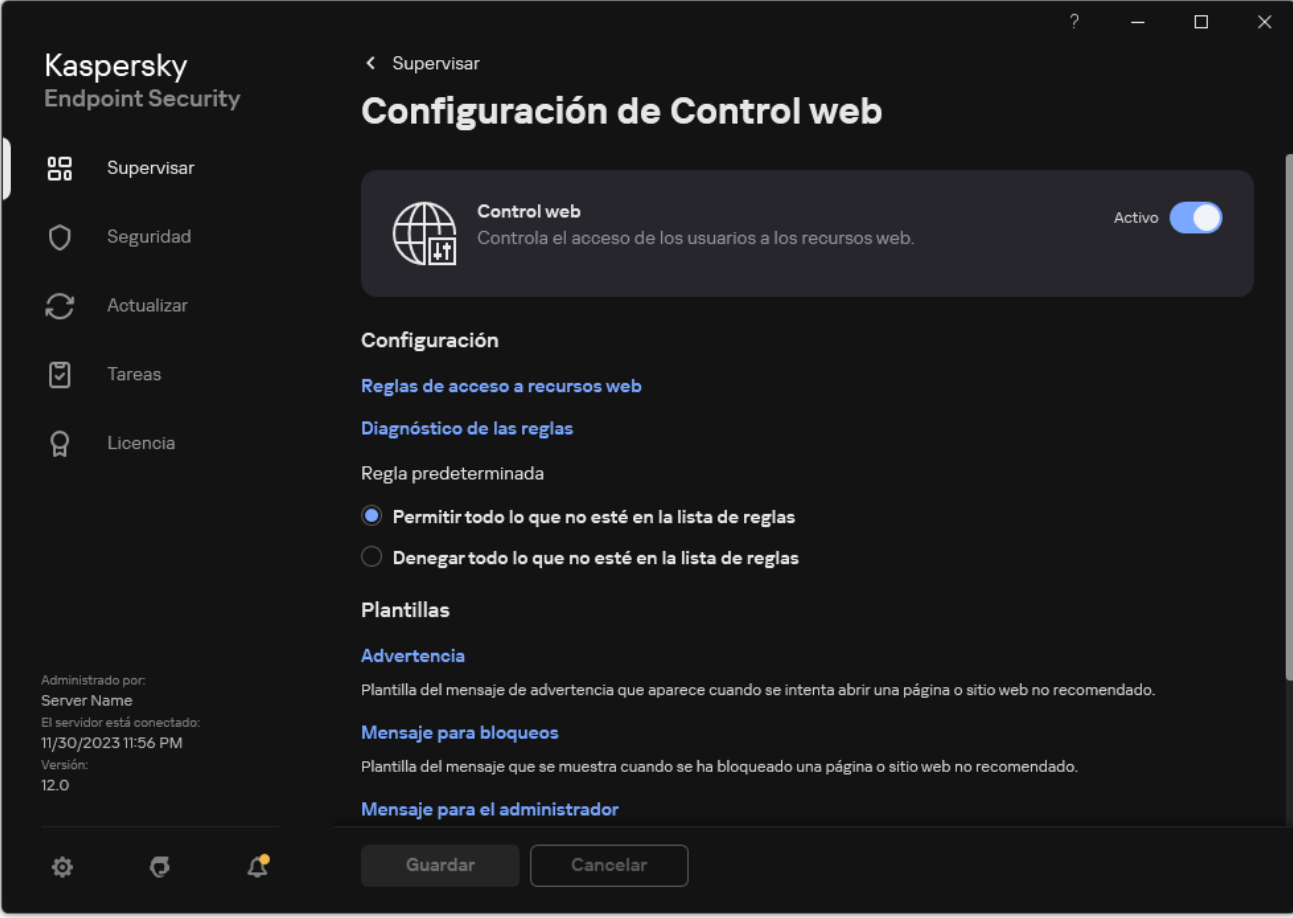

Configuración de Control web

- 3. En el bloque Configuración, haga clic en el botón Reglas de acceso a recursos web.
- 4. En la ventana que se abre, haga clic en el botón **Agregar.**<br>Se abre la ventana **Regla de acceso a recursos web**.

Se abre la ventana Regla de acceso a recursos web.

- 5. En el campo Nombre de la regla, escriba el nombre de la regla.
- 6. Seleccione el estado Activo para la regla de acceso a recursos web.

Puede usar el interruptor para deshabilitar la regla de acceso a recursos web en cualquier momento.

- 7. En el bloque Acción, seleccione la opción relevante:
	- Permitir. Control web permite el acceso a recursos web que coinciden con los parámetros de la regla.
	- Bloquear. Control web bloquea el acceso a recursos web que coinciden con los parámetros de la regla y muestra un mensaje de acceso denegado al sitio web.
	- Advertir. Cuando el usuario intenta obtener acceso a un recurso web que coincide con la regla, Control web muestra una advertencia que indica que no se aconseja visitar el recurso web. Mediante los vínculos del mensaje de advertencia, el usuario puede obtener acceso al recurso web solicitado.
- 8. En Direcciones, seleccione A direcciones individuales.

Cree una lista de direcciones de recursos web. Puede especificar una dirección web o usar [máscaras](#page-449-0). También puede exportar una lista de [direcciones](#page-442-0) de recursos web desde un archivo TXT.

Si Análisis de conexiones cifradas está [deshabilitado,](#page-393-1) en el caso del protocolo HTTPS, el filtrado solo puede hacerse por nombre de servidor.

9. En el bloque Usuarios, seleccione el filtro relevante para los usuarios:

- A todos los usuarios. Control web no filtrará recursos web para usuarios específicos.
- A usuarios individuales o grupos. Control web filtrará solo las direcciones de recursos web de la lista. Puede especificar una dirección web o usar [máscaras](#page-449-0). También puede exportar una lista de [direcciones](#page-442-0) de recursos web desde un archivo TXT. Cree una lista de usuarios desde Active Directory.

10. En la lista desplegable **Programación de la regla**, seleccione una programación o cree una nueva.

11. Guarde los cambios.

Como resultado, la nueva regla de Control web se agrega a la lista. Si es necesario, cambie la prioridad de la regla de Control web. También puede usar el conmutador del interruptor para deshabilitar la regla de acceso a recursos web en cualquier momento sin eliminarla de la lista.

## Filtrar por contenido de recursos web

Para controlar el acceso según el contenido de recursos web, Control web proporciona un filtro de categoría y un filtro de tipo de datos.

Para categorizar los sitios web, la aplicación utiliza el servicio en la nube Kaspersky Security Network, el análisis heurístico y la base de datos de sitios web conocidos, que está incluida con las demás bases de datos de la aplicación. Puede impedir que sus usuarios accedan a sitios catalogados como Redes sociales, por ejemplo, o a otras [categorías](https://support.kaspersky.com/Legal/WebCategories/es-MX/206917.htm)<sup>12</sup>.

Puede restringir el acceso del usuario a un sitio web según el tipo de datos, por ejemplo, para ocultar imágenes. Kaspersky Endpoint Security determina los tipos de datos basándose en el formato de los archivos, no en sus extensiones. Control web distingue los siguientes tipos de datos:

- Video
- Sonido
- Archivos de aplicaciones de Office
- Archivos ejecutables
- Archivos de almacenamiento
- Imágenes
- Scripts

Kaspersky Endpoint Security no analiza el contenido de los archivos de almacenamiento. Por ello, si un grupo de imágenes está incluido en un archivo de almacenamiento, Kaspersky Endpoint Security considerará que el tipo de datos es Archivos de almacenamiento en lugar de Imágenes.

Las reglas pueden incluir una programación de la regla y una lista de usuarios a los que se les aplica la regla. Por ejemplo, puede restringir el acceso a sitios web solo durante el horario laboral o permitir que usuarios de determinados grupos visiten sitios web.

Cómo habilitar un filtro de contenido de un recurso web en la Consola de administración (MMC) a
- 1. Abra la Consola de administración de Kaspersky Security Center.
- 2. En el árbol de la consola, seleccione **Directivas**.
- 3. Seleccione la directiva correspondiente y haga doble clic para abrir las propiedades de la directiva.
- 4. En la ventana de la directiva, seleccione **Controles de seguridad**  $\rightarrow$  **Control web**.
- 5. Seleccione la casilla de verificación **Control web**.
- 6. En el bloque **Configuración de Control web**, haga clic en el botón **Agregar.**<br>Se abre la ventana **Regla de acceso a recursos web**. Se abre la ventana Regla de acceso a recursos web.
- 7. Configure la regla de acceso a recursos web:
	- a. En el campo Nombre, escriba el nombre de la regla.
	- b. En la lista desplegable Filtrar contenido, seleccione el filtro de contenido relevante:
		- Por categorías de contenido. Puede controlar el acceso de los usuarios a los recursos web por [categoría](https://support.kaspersky.com/Legal/WebCategories/es-MX/206917.htm)<sup>12</sup> (por ejemplo, Redes sociales).
		- Por tipos de datos. Puede controlar el acceso de los usuarios a los recursos web en función del tipo de datos específico de sus datos publicados (por ejemplo, Imágenes).
		- Por categorías de contenido y tipos de datos. Se habilitan los filtros por categorías de contenido y tipos de datos.

Después de seleccionar los filtros, configure los parámetros del filtro.

c. En la lista desplegable Aplicar a los usuarios, seleccione el filtro relevante para los usuarios:

- A todos los usuarios. Control web no filtrará los recursos web por dirección.
- A usuarios o grupos individuales. Control web filtrará solo las direcciones de recursos web de la lista. Puede especificar una dirección web o usar [máscaras](#page-449-0). También puede exportar una lista de [direcciones](#page-442-0) de recursos web desde un archivo TXT. Cree una lista de usuarios desde Active Directory.

d. En la lista desplegable Acción, seleccione una opción:

- Permitir. Control web permite el acceso a recursos web que coinciden con los parámetros de la regla.
- Bloquear. Control web bloquea el acceso a recursos web que coinciden con los parámetros de la regla y muestra un mensaje de acceso denegado al sitio web.
- Advertir. Cuando el usuario intenta obtener acceso a un recurso web que coincide con la regla, Control web muestra una advertencia que indica que no se aconseja visitar el recurso web. Mediante los vínculos del mensaje de advertencia, el usuario puede obtener acceso al recurso web solicitado.

e. En la lista desplegable Programación de la regla, seleccione una programación o cree una nueva.

8. Guarde los cambios.

- 1. En la ventana principal de Web Console, seleccione **Dispositivos**  $\rightarrow$  **Directivas y perfiles**.
- 2. Haga clic en el nombre de la directiva de Kaspersky Endpoint Security.

Se abre la ventana de propiedades de la directiva.

- 3. Seleccione la ficha **Configuración de la aplicación**.
- 4. Vaya a Controles de seguridad  $\rightarrow$  Control web.
- 5. Active el interruptor de Control web.
- 6. En el bloque **Configuración de Control web**, haga clic en el botón **Agregar.**<br>7. Configure la regla de acceso a recursos web:<br>a. En el campo **Nombre de la regla**, escriba el nombre de la regla.
- 7. Configure la regla de acceso a recursos web:
	- a. En el campo Nombre de la regla, escriba el nombre de la regla.
	- b. Seleccione el estado **Habilitada** para la regla de acceso a recursos web.

Puede usar el interruptor para deshabilitar la regla de acceso a recursos web en cualquier momento.

- c. En el bloque Acciones, seleccione la opción relevante:
	- Permitir. Control web permite el acceso a recursos web que coinciden con los parámetros de la regla.
	- Bloquear. Control web bloquea el acceso a recursos web que coinciden con los parámetros de la regla y muestra un mensaje de acceso denegado al sitio web.
	- Advertir. Cuando el usuario intenta obtener acceso a un recurso web que coincide con la regla, Control web muestra una advertencia que indica que no se aconseja visitar el recurso web. Mediante los vínculos del mensaje de advertencia, el usuario puede obtener acceso al recurso web solicitado.

d. En el bloque Contenido de filtro, seleccione el filtro de contenido correspondiente:

- Por categorías de contenido. Puede controlar el acceso de los usuarios a los recursos web por [categoría](https://support.kaspersky.com/Legal/WebCategories/es-MX/206917.htm)<sup>12</sup> (por ejemplo, Redes sociales).
- Por tipos de datos. Puede controlar el acceso de los usuarios a los recursos web en función del tipo de datos específico de sus datos publicados (por ejemplo, Imágenes).

Después de seleccionar los filtros, configure los parámetros del filtro.

- e. En el bloque Usuarios, seleccione el filtro relevante para los usuarios:
	- Aplicar a todos los usuarios. Control web no filtrará los recursos web por dirección.
	- Aplicar a usuarios o grupos individuales. Control web filtrará solo las direcciones de recursos web de la lista. Puede especificar una dirección web o usar [máscaras](#page-449-0). También puede exportar una lista de [direcciones](#page-442-0) de recursos web desde un archivo TXT. Cree una lista de usuarios desde Active Directory.
- f. En el bloque Programación de la regla, seleccione una programación o cree una nueva.

8. Guarde los cambios.

Cómo habilitar un filtro de contenido de un recurso web en la interfaz de la aplicación **a** 

- 1. En la ventana principal de la [aplicación](#page-137-0) haga clic en el botón  $\phi$ .
- 2. En la ventana de configuración de la aplicación, seleccione **Controles de seguridad**  $\rightarrow$  **Control web**.

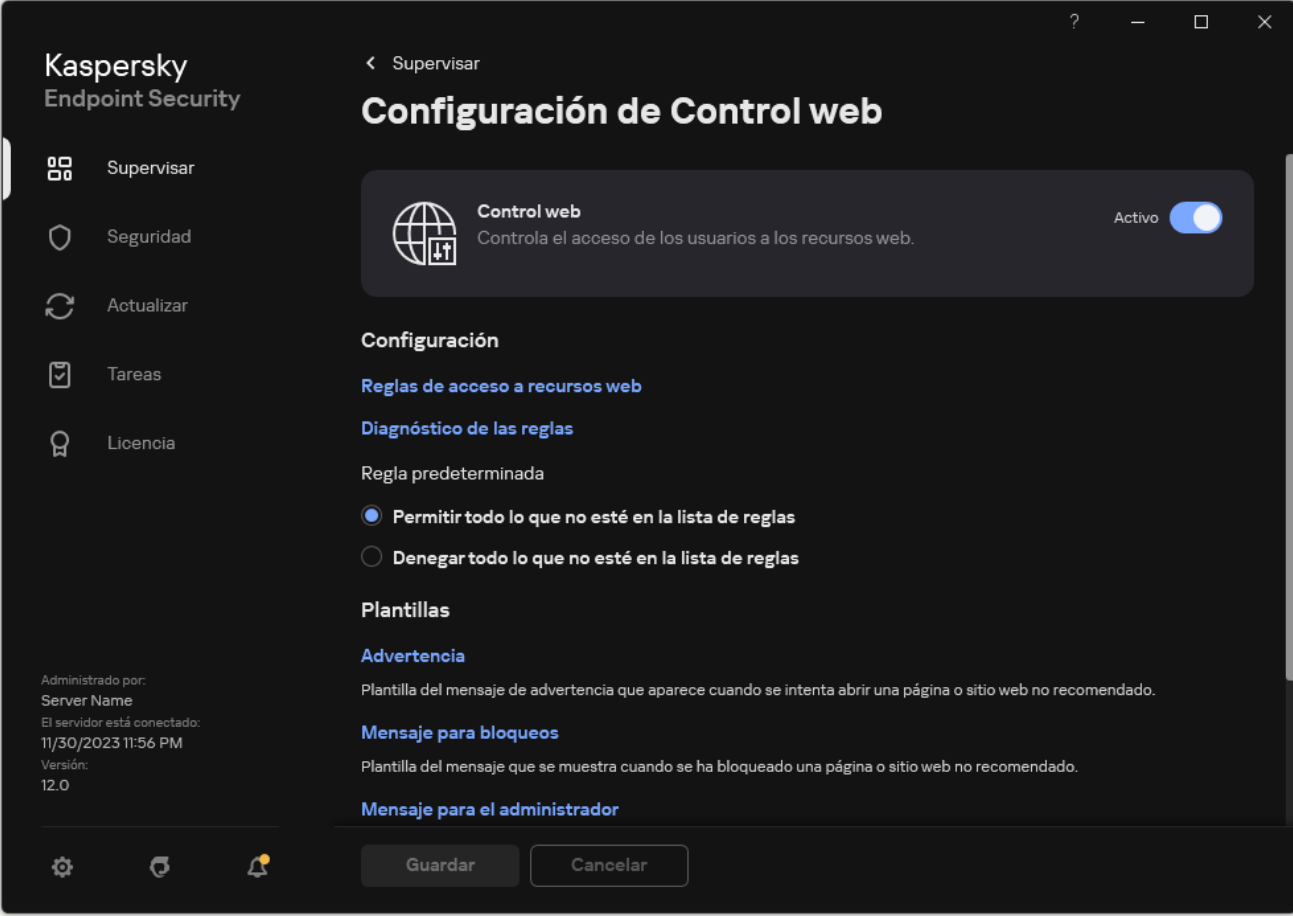

Configuración de Control web

- 3. En el bloque Configuración, haga clic en el botón Reglas de acceso a recursos web.
- 4. En la ventana que se abre, haga clic en el botón **Agregar.**<br>Se abre la ventana **Regla de acceso a recursos web**.

Se abre la ventana Regla de acceso a recursos web.

- 5. En el campo Nombre de la regla, escriba el nombre de la regla.
- 6. Seleccione el estado Activo para la regla de acceso a recursos web.

Puede usar el interruptor para deshabilitar la regla de acceso a recursos web en cualquier momento.

- 7. En el bloque Acción, seleccione la opción relevante:
	- Permitir. Control web permite el acceso a recursos web que coinciden con los parámetros de la regla.
	- Bloquear. Control web bloquea el acceso a recursos web que coinciden con los parámetros de la regla y muestra un mensaje de acceso denegado al sitio web.
	- Advertir. Cuando el usuario intenta obtener acceso a un recurso web que coincide con la regla, Control web muestra una advertencia que indica que no se aconseja visitar el recurso web. Mediante los vínculos del mensaje de advertencia, el usuario puede obtener acceso al recurso web solicitado.
- 8. En el bloque Contenido de filtro, seleccione el filtro de contenido correspondiente:
- Por categorías de contenido. Puede controlar el acceso de los usuarios a los recursos web por [categoría](https://support.kaspersky.com/Legal/WebCategories/es-MX/206917.htm)<sup>12</sup> (por ejemplo, Redes sociales).
- Por tipos de datos. Puede controlar el acceso de los usuarios a los recursos web en función del tipo de datos específico de sus datos publicados (por ejemplo, *Imágenes*).

Para configurar el filtro de contenido:

- a. Haga clic en el vínculo **Configuración**.
- b. Seleccione las casillas junto a los nombres de las categorías de contenido y/o tipos de datos que desee.

Al seleccionar la casilla junto al nombre de una categoría de contenido y/o tipo de datos, Kaspersky Endpoint Security aplicará la regla para controlar el acceso a los recursos web que pertenecen a las categorías de contenido y/o tipos de datos seleccionados.

c. Regrese a la ventana para configurar la regla de acceso a recursos web.

9. En el bloque Usuarios, seleccione el filtro relevante para los usuarios:

- A todos los usuarios. Control web no filtrará los recursos web por dirección.
- A usuarios individuales o grupos. Control web filtrará solo las direcciones de recursos web de la lista. Puede especificar una dirección web o usar [máscaras](#page-449-0). También puede exportar una lista de [direcciones](#page-442-0) de recursos web desde un archivo TXT. Cree una lista de usuarios desde Active Directory. Para crear una lista de usuarios a los que desea aplicar la regla:

a. Haga clic en Agregar.

- b. En la ventana que se abre, seleccione los usuarios o grupos de usuarios a los que desea aplicar la regla de acceso a recursos web. **Agregar**.<br>a que se abre, seleccione los us<br>eso a recursos web.<br>ventana para configurar la regla, s<br>ble **Programación de la regla**, s
- c. Regrese a la ventana para configurar la regla de acceso a recursos web.
- 10. En la lista desplegable Programación de la regla, seleccione el nombre de la programación necesaria o genere una programación nueva basada en la programación de la regla seleccionada. Para hacerlo:
	- a. Haga clic en Editar o agregar nuevo.
	- b. En la ventana que se abre, haga clic en el botón Agregar.
	- c. En la ventana que se abre, ingrese el nombre de la programación de la regla.
	- d. Configure la programación de acceso a los recursos web para los usuarios.
	- e. Regrese a la ventana para configurar la regla de acceso a recursos web.
- 11. Guarde los cambios.

Como resultado, la nueva regla de Control web se agrega a la lista. Si es necesario, cambie la prioridad de la regla de Control web. También puede usar el conmutador del interruptor para deshabilitar la regla de acceso a recursos web en cualquier momento sin eliminarla de la lista.

### Prueba de las reglas de acceso a recursos web

Durante la configuración de Control web, es posible que bloquee involuntariamente el acceso a recursos web que los usuarios necesitan para realizar su trabajo. Para averiguar cuál es la regla de Control web que bloquea el acceso a recursos web, puede usar la herramienta Diagnóstico de las reglas de Control web. Diagnóstico de las reglas de Control web solo está disponible en la interfaz de Kaspersky Endpoint Security. En la consola de Kaspersky Security Center, no puede averiguar cuál es la regla de Control web que incluye un determinado recurso.

Si el usuario considera que el recurso web fue bloqueado por error, puede hacer clic en el vínculo del mensaje de notificación de bloqueo del recurso web para enviar un mensaje generado previamente al [administrador](#page-448-0) de la red corporativa local.

Para probar las reglas de acceso <sup>a</sup> recursos web:

- 1. En la ventana principal de la [aplicación](#page-137-0) haga clic en el botón  $\phi$ .
- 2. En la ventana de configuración de la aplicación, seleccione **Controles de seguridad**  $\rightarrow$  **Control web**.

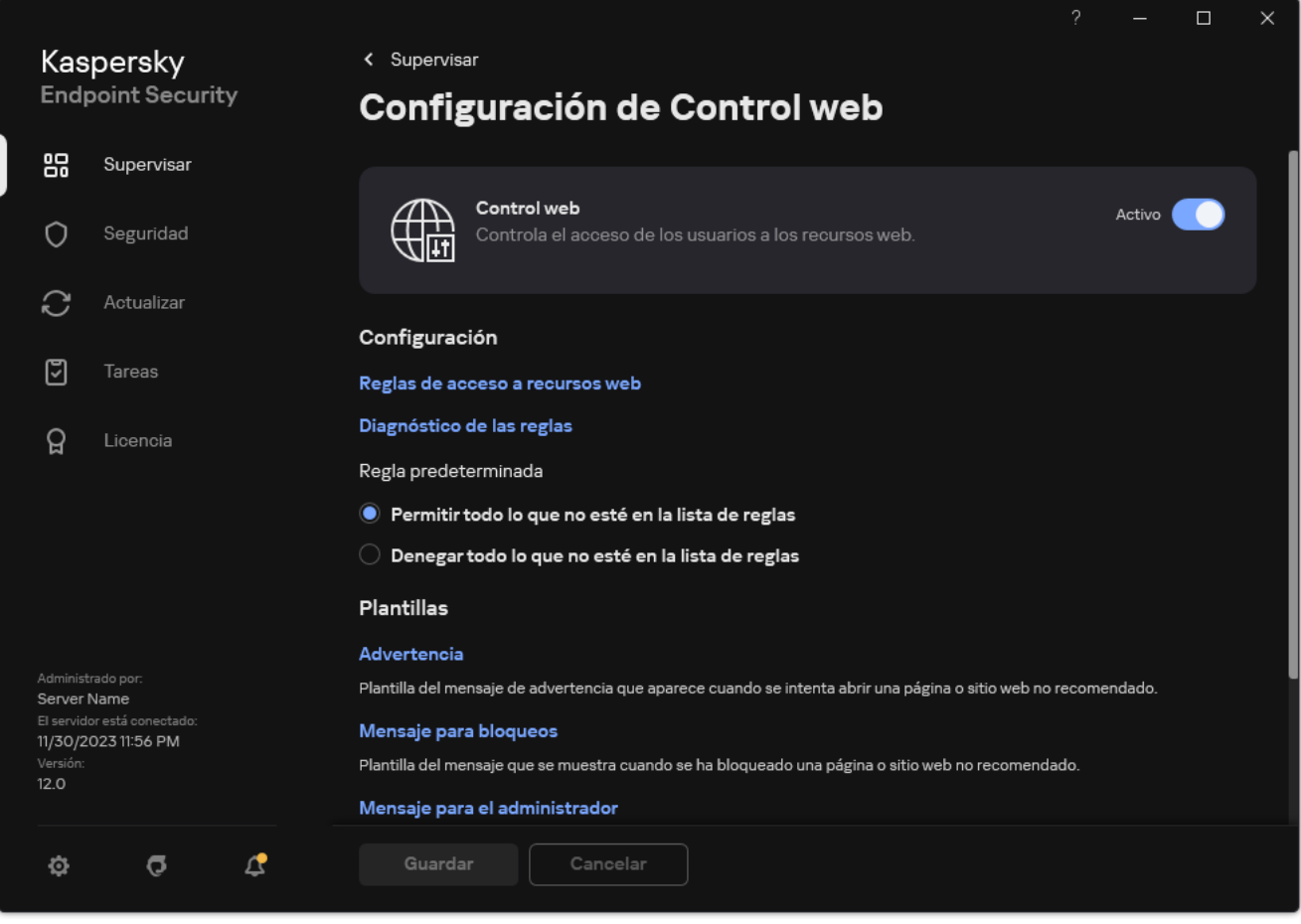

Configuración de Control web

3. En el bloque Configuración, haga clic en el vínculo Diagnóstico de las reglas.

Se abre la ventana Diagnóstico de las reglas.

- 4. Si desea probar las reglas que Kaspersky Endpoint Security utiliza para controlar el acceso a un recurso web específico, seleccione la casilla **Especificar dirección**. Ingrese la dirección del recurso web en el campo a continuación.
- 5. Si desea probar las reglas que utiliza Kaspersky Endpoint Security para controlar el acceso a recursos web de usuarios o grupos de usuarios especificados, especifique una lista de usuarios o grupos de usuarios.
- 6. Si desea probar las reglas que Kaspersky Endpoint Security usa para controlar el acceso a recursos web de categorías de contenido o categorías de tipos de datos determinadas, seleccione la casilla Filtrar contenido y

elija la opción correspondiente en la lista desplegable (Por categorías de contenido, Por tipos de datos o Por ). categorías de contenido y tipos de datos

- 7. Si desea probar las reglas teniendo en cuenta la hora y el día de la semana en que se intentó acceder a los recursos web que se especifican en las condiciones del diagnóstico de reglas, seleccione la casilla Incluir momento de intento de acceso. Luego, especifique el día de la semana y la hora.
- 8. Haga clic en Analizar.

Al completarse la prueba, aparece un mensaje con información sobre la acción realizada por Kaspersky Endpoint Security según la primera regla que se aplica sobre el intento de acceso a los recursos web especificados (autorizar, bloquear o advertir). La primera regla que se aplica es la que tiene un lugar en la lista de reglas del Control Web que es superior al de las otras reglas que cumplen las condiciones del diagnóstico. El mensaje se muestra a la derecha del botón Analizar. La siguiente tabla enumera las reglas activadas restantes, especificando la acción llevada a cabo por Kaspersky Endpoint Security. Las reglas están enumeradas en orden de prioridad decreciente.

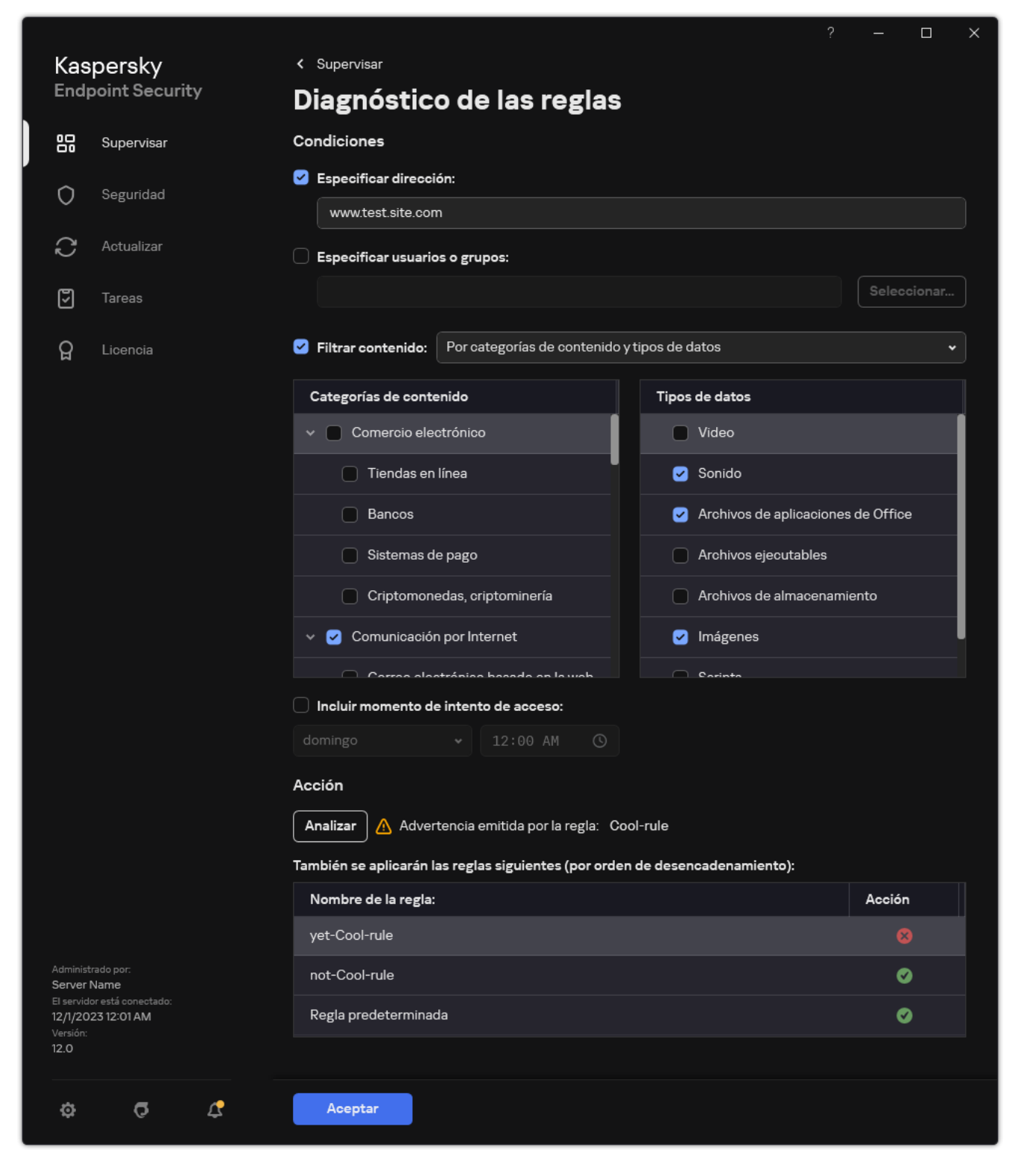

Resultado de la prueba de acceso al recurso web

## <span id="page-440-0"></span>Exportar e importar reglas de control web

Puede exportar la lista de reglas de Control web a un archivo XML. A continuación, puede modificar el archivo para, por ejemplo, agregar una gran cantidad de direcciones del mismo tipo. Puede utilizar la función de exportación/importación para realizar una copia de seguridad de la lista de reglas de Control web o para migrar la lista a otro servidor.

[Cómo exportar e importar una](javascript:toggleBlock() lista de reglas de Control web a la Consola de administración (MMC)

- 1. Abra la Consola de administración de Kaspersky Security Center.
- 2. En el árbol de la consola, seleccione **Directivas**.
- 3. Seleccione la directiva correspondiente y haga doble clic para abrir las propiedades de la directiva.
- 4. En la ventana de la directiva, seleccione **Controles de seguridad**  $\rightarrow$  **Control web**.
- 5. Para exportar la lista de reglas de Control web:
	- a. Seleccione la regla de acceso que desea exportar. Para seleccionar varios puertos, use las teclas **CTRL** o **SHIFT**.

Si no seleccionó ninguna regla, Kaspersky Endpoint Security exportará todas las reglas.

- b. Haga clic en el vínculo Exportar.
- c. En la ventana que se abre, escriba el nombre del archivo XML en el que se guardará la lista de reglas exportada. Seleccione también la carpeta en la que se guardará este archivo. Exportar<br>bre, escril<br>: también<br>ecurity ex<br>eglas de C<br>Importar
- d. Guarde el archivo.

Kaspersky Endpoint Security exportará la lista de reglas al archivo XML.

- 6. Para importar la lista de reglas de Control web:
	- a. Haga clic en el vínculo Importar.

En la ventana que se abre, seleccione el archivo XML que se usará para importar la lista de reglas.

b. Abra el archivo.

Cuando ya exista una lista de reglas en el equipo, Kaspersky Endpoint Security le preguntará si desea eliminarla o si prefiere complementarla con las entradas del archivo XML.

7. Guarde los cambios.

[Cómo exportar e importar una](javascript:toggleBlock() lista de reglas de Control web a Web Console y Cloud Console @

- 1. En la ventana principal de Web Console, seleccione **Dispositivos**  $\rightarrow$  **Directivas y perfiles**.
- 2. Haga clic en el nombre de la directiva de Kaspersky Endpoint Security.

Se abre la ventana de propiedades de la directiva.

- 3. Seleccione la ficha **Configuración de la aplicación**.
- 4. Vaya a Controles de seguridad  $\rightarrow$  Control web.
- 5. Para exportar la lista de reglas, en el bloque Lista de reglas:
	- a. Seleccione la regla de acceso que desea exportar.
	- b. Haga clic en Exportar.
	- c. Confirme que desea exportar solo las reglas seleccionadas, o bien exporte la lista completa.
	- d. Guarde el archivo.

Kaspersky Endpoint Security exporta la lista de reglas a un archivo XML en la carpeta de descargas predeterminada. Exportar.<br>e desea exportar solo las reglas seleccionad<br>chivo.<br>ndpoint Security exporta la lista de reglas a u<br>ada.<br>lista de reglas, en el bloque **Lista de reglas**:

- 6. Para importar la lista de reglas, en el bloque Lista de reglas:
	- a. Haga clic en el vínculo Importar.

En la ventana que se abre, seleccione el archivo XML que se usará para importar la lista de reglas.

b. Abra el archivo.

Cuando ya exista una lista de reglas en el equipo, Kaspersky Endpoint Security le preguntará si desea eliminarla o si prefiere complementarla con las entradas del archivo XML.

7. Guarde los cambios.

## <span id="page-442-0"></span>Exportar e importar direcciones de recursos web de la regla de Control web

Si creó una lista de direcciones de recursos web en una regla de acceso a recursos web, puede exportarla a un archivo .txt. Posteriormente, puede importar la lista de este archivo para evitar crear una nueva lista de direcciones de recursos web manualmente cuando configure la regla de acceso. La opción de exportar e importar la lista de direcciones de recursos web puede ser útil si, por ejemplo, crea reglas de acceso con parámetros similares.

También puede exportar o [importar](#page-440-0) todas las reglas de Control web y no solo las direcciones de recursos web de una regla individual.

No puede exportar ni importar direcciones de recursos web de una regla de Control web en Web Console o Cloud Console.

#### [Cómo exportar o importar direcciones](javascript:toggleBlock() de recursos web de la regla de Control web en la Consola de administración (MMC)

- 1. Abra la Consola de administración de Kaspersky Security Center.
- 2. En el árbol de la consola, seleccione **Directivas**.
- 3. Seleccione la directiva correspondiente y haga doble clic para abrir las propiedades de la directiva.
- 4. En la ventana de la directiva, seleccione **Controles de seguridad**  $\rightarrow$  **Control web**.
- 5. En el bloque **Configuración de Control web**, seleccione la regla cuyas direcciones de recursos web desea exportar o importar.

Se muestran las propiedades de la regla de Control web.

- 6. Para exportar la lista de recursos web, haga lo siguiente en la lista de direcciones:
	- a. Seleccione las direcciones que desea exportar.

Si no seleccionó ninguna dirección, Kaspersky Endpoint Security exportará todas las direcciones.

- b. Haga clic en el botón ...
- c. En la ventana que se abre, escriba el nombre del archivo TXT en el que desea exportar la lista de direcciones de recursos web, y seleccione la carpeta en la que se guardará este archivo.
- d. Guarde el archivo.

Kaspersky Endpoint Security exporta la lista de direcciones de recursos web a un archivo TXT.

- 7. Para importar la lista de recursos web, haga lo siguiente en la lista de direcciones:
	- a. Haga clic en el botón ...

En la ventana que se abre, seleccione el archivo TXT que desea usar para importar la lista de recursos web.

b. Abra el archivo.

Cuando ya exista una lista de direcciones en el equipo, Kaspersky Endpoint Security le preguntará si desea eliminarla o si prefiere complementarla con las entradas del archivo TXT.

8. Guarde los cambios.

[Cómo exportar o importar direcciones](javascript:toggleBlock() de recursos web de la regla de Control web en la interfaz de la aplicación  $\textcircled{1}$ 

- 1. En la ventana principal de la [aplicación](#page-137-0) haga clic en el botón  $\ddot{\omega}$ .
- 2. En la ventana de configuración de la aplicación, seleccione **Controles de seguridad**  $\rightarrow$  **Control web**.

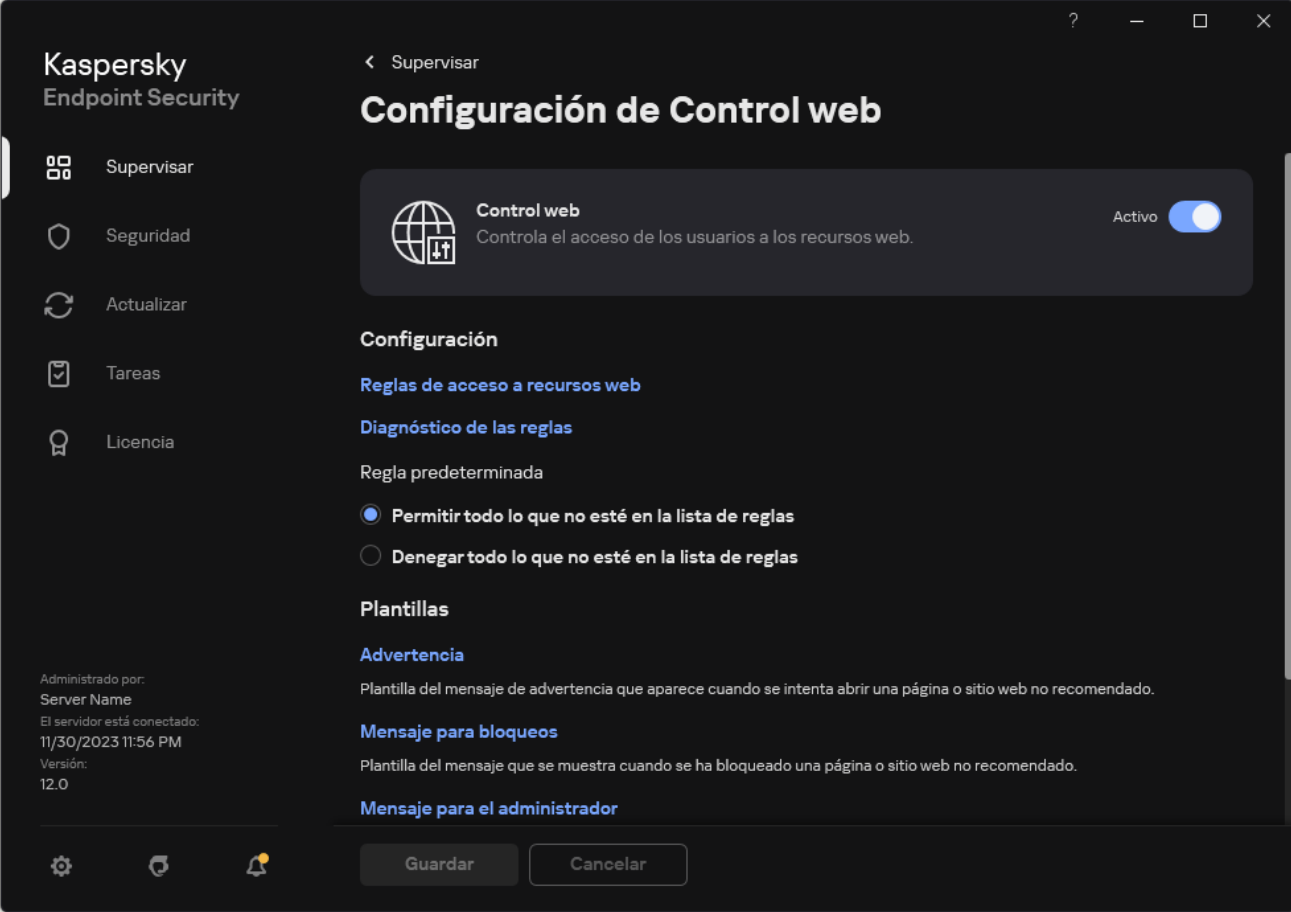

Configuración de Control web

- 3. En el bloque Configuración, haga clic en el botón Reglas de acceso a recursos web.
- 4. Seleccione la regla cuyas direcciones de recursos web desea exportar o importar.
- 5. Para exportar la lista de direcciones web de confianza, haga lo siguiente en el bloque Direcciones:
	- a. Seleccione las direcciones que desea exportar.

Si no seleccionó ninguna dirección, Kaspersky Endpoint Security exportará todas las direcciones.

- b. Haga clic en Exportar.
- c. En la ventana que se abre, escriba el nombre del archivo TXT en el que desea exportar la lista de direcciones de recursos web, y seleccione la carpeta en la que se guardará este archivo. Exportar.<br>
a que se abre, escriba el nombre del archivo TXT en el que desea ex<br>
de recursos web, y seleccione la carpeta en la que se guardará esta<br>
chivo.<br>
adpoint Security exporta la lista de direcciones de recursos web
- d. Guarde el archivo.

Kaspersky Endpoint Security exporta la lista de direcciones de recursos web a un archivo TXT.

- 6. Para importar la lista de recursos web, haga lo siguiente en el bloque Direcciones:
	- a. Haga clic en Importar.

En la ventana que se abre, seleccione el archivo TXT que desea usar para importar la lista de recursos web.

b. Abra el archivo.

Cuando ya exista una lista de direcciones en el equipo, Kaspersky Endpoint Security le preguntará si desea eliminarla o si prefiere complementarla con las entradas del archivo TXT.

7. Guarde los cambios.

## Supervisión de las actividades de los usuarios en Internet

Kaspersky Endpoint Security puede registrar información sobre todos los sitios web que visitan los usuarios, incluso cuando se trata de sitios web permitidos. Ello hace posible obtener un historial de navegación completo. Kaspersky Endpoint Security envía los eventos sobre las actividades de los usuarios a Kaspersky Security Center, al registro local de [Kaspersky Endpoint](#page-640-0) Security y al registro de eventos de Windows. Para recibir estos eventos en Kaspersky Security Center, deberá configurar los ajustes de los eventos en una directiva, ya sea a través de Web Console o con la Consola de administración. Dependiendo de la configuración, los eventos de Control web también pueden transmitirse por correo electrónico o mostrarse en el equipo del usuario a través de notificaciones en pantalla.

Navegadores compatibles con la función de monitoreo: Microsoft Edge, Microsoft Internet Explorer, Google Chrome, Yandex Browser, Mozilla Firefox. El monitoreo de la actividad del usuario no funciona en otros navegadores.

Cuando un usuario utiliza Internet, Kaspersky Endpoint Security crea los siguientes eventos:

- · Bloqueo de un sitio web (estado **(1)**, correspondiente a los Eventos críticos).
- Visita a un sitio web no recomendado (estado A, correspondiente a las Advertencias).
- $\bullet$  Visita a un sitio web permitido (estado  $\bigcirc$ ), correspondiente a los *Mensajes informativos*).

Antes de habilitar la supervisión de la actividad de Internet del usuario, debe hacer lo siguiente:

- $\bullet$  Inyecte un script de interacción de la página web en el tráfico web (consulte las instrucciones a continuación). El script permite registrar eventos de Control web.
- Para que la aplicación pueda supervisar el tráfico HTTPS, es necesario habilitar el análisis de [conexiones](#page-393-0) cifradas.

Para inyectar un script de interacción de página web en el tráfico web:

- 1. En la ventana principal de la [aplicación](#page-137-0) haga clic en el botón  $\alpha$ .
- 2. En la ventana de configuración de la aplicación, seleccione **Configuración general**  $\rightarrow$  **Configuración de red**.

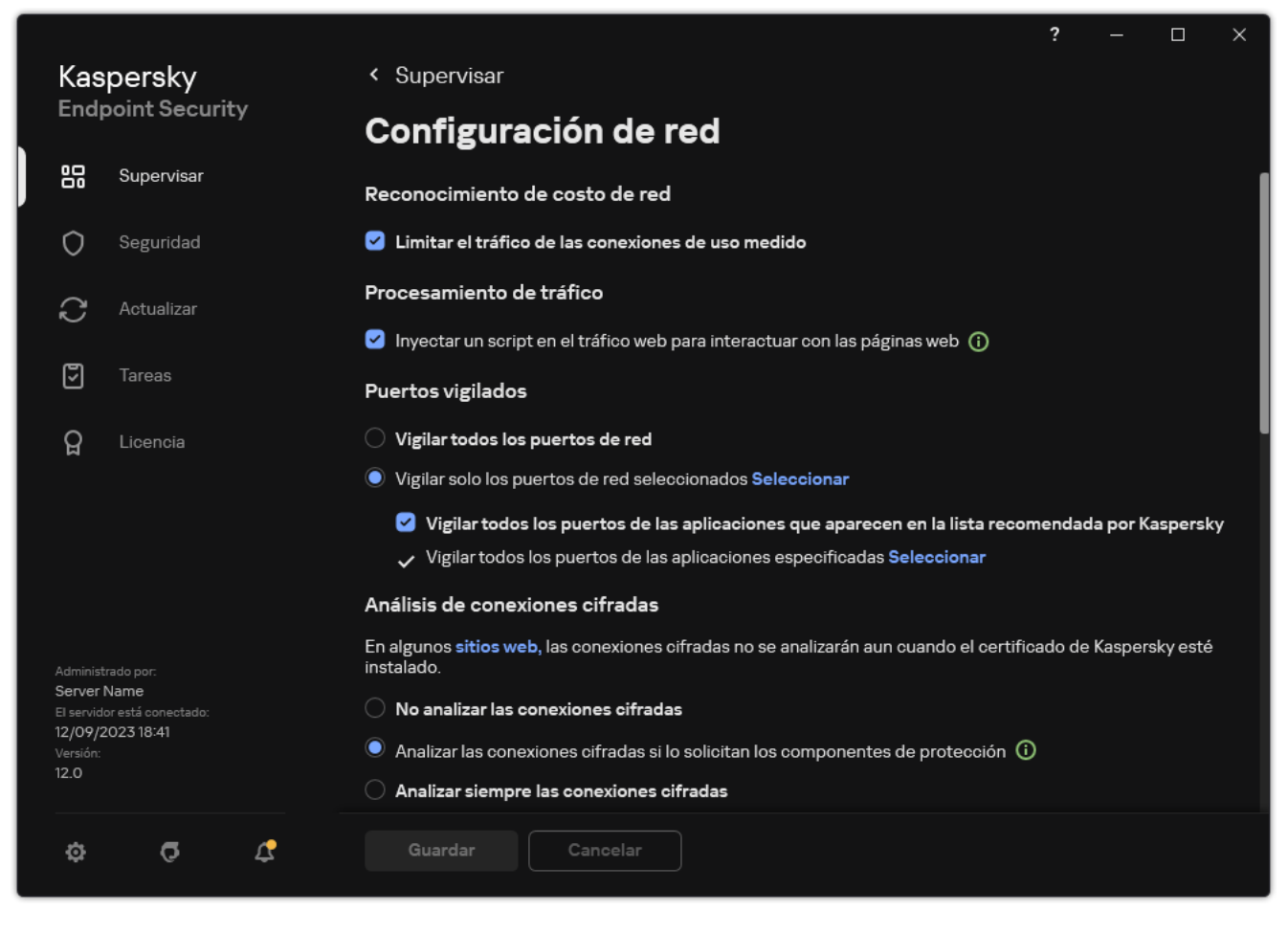

Parámetros de la configuración de red para aplicaciones

- 3. En el bloque **Procesamiento de tráfico**, seleccione la casilla **Inyectar un script en el tráfico web para** . interactuar con las páginas web
- 4. Guarde los cambios.

De esta manera, Kaspersky Endpoint Security inyectará un script de interacción de la página web en el tráfico web. Esta secuencia de comandos permite el registro de eventos de Control web para el registro de eventos de la aplicación, el registro de eventos del sistema operativo y los [informes](#page-640-0).

Para que los eventos de Control web se registren en el equipo del usuario:

- 1. En la ventana principal de la [aplicación](#page-137-0) haga clic en el botón  $\phi$ .
- 2. En la ventana de configuración de la aplicación, seleccione **Configuración general → Interfaz**.
- 3. En el bloque Notificaciones, haga clic en el botón Configuración de notificaciones.
- 4. En la ventana que se abre, seleccione la sección **Control web**.

Se abrirá una tabla con los eventos de Control web y los distintos métodos de notificación.

5. Configure el método de notificación para cada evento: **Guardar en informe local** o **Guardar en registro de** . eventos de Windows

Para que se registren las visitas a sitios web permitidos, también deberá hacer cambios en la configuración de Control web (consulte las instrucciones más abajo).

A través de la tabla de eventos también podrá habilitar las notificaciones en pantalla y las notificaciones por correo electrónico. Para que la aplicación envíe notificaciones por correo electrónico, deberá configurar los ajustes del servidor SMTP. Para obtener más información sobre el envío de notificaciones por correo electrónico, consulte la Ayuda de [Kaspersky Security](https://support.kaspersky.com/help/KSC/14.2/es-MX/index.htm) Center<sup>12</sup>.

6. Guarde los cambios.

Como resultado, Kaspersky Endpoint Security comenzará a registrar los eventos relacionados con las actividades en Internet del usuario.

Control web comunica las actividades de los usuarios a Kaspersky Security Center de este modo:

- Cuando se utiliza Kaspersky Security Center, Control web envía un evento por cada objeto que forma parte de una página web. Por este motivo, cada página web bloqueada podría dar lugar a más de un evento. Por ejemplo, si se bloquea la página web http://www.example.com, Kaspersky Endpoint Security podría transmitir eventos sobre los objetos http://www.example.com, http://www.example.com/icono.ico, http://www.example.com/archivo.js, etc.
- Cuando se utiliza Kaspersky Security Center Cloud Console, Control web agrupa los eventos y transfiere solo el protocolo y el dominio del sitio web. Por ejemplo, si un usuario visita las páginas web no recomendadas http://www.example.com/principal, http://www.example.com/contacto y http://www.example.com/fotos, Kaspersky Endpoint Security enviará un único evento, con el objeto http://www.example.com.

Para que se registren los eventos cuando se visiten los sitios web permitidos:

1. En la ventana principal de la [aplicación](#page-137-0) haga clic en el botón  $\alpha$ .

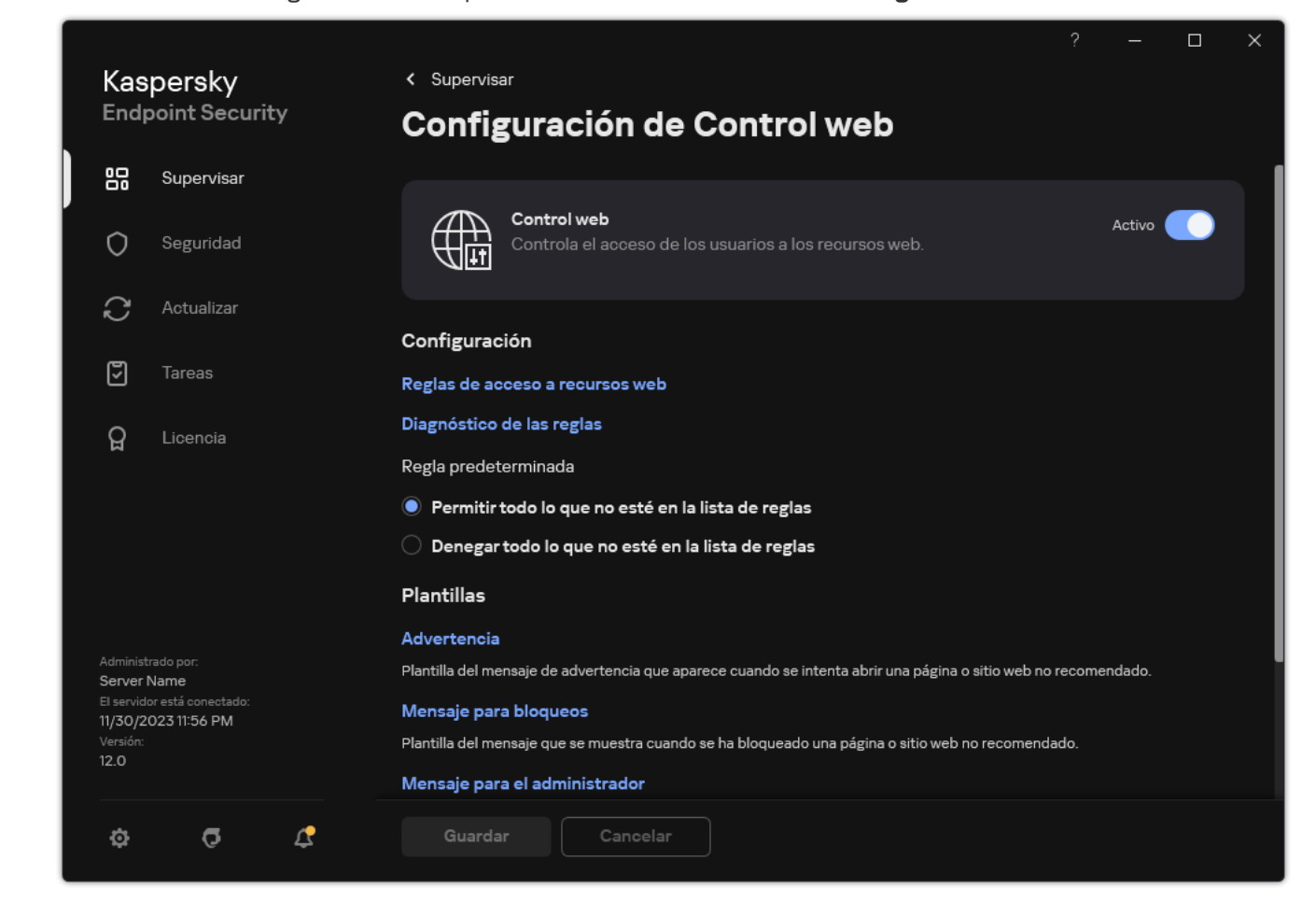

2. En la ventana de configuración de la aplicación, seleccione **Controles de seguridad**  $\rightarrow$  **Control web**.

Configuración de Control web

- 3. En el bloque Adicional, haga clic en el botón Configuración avanzada.
- 4. En la ventana que se abre, seleccione la casilla Registrar el acceso a páginas permitidas.

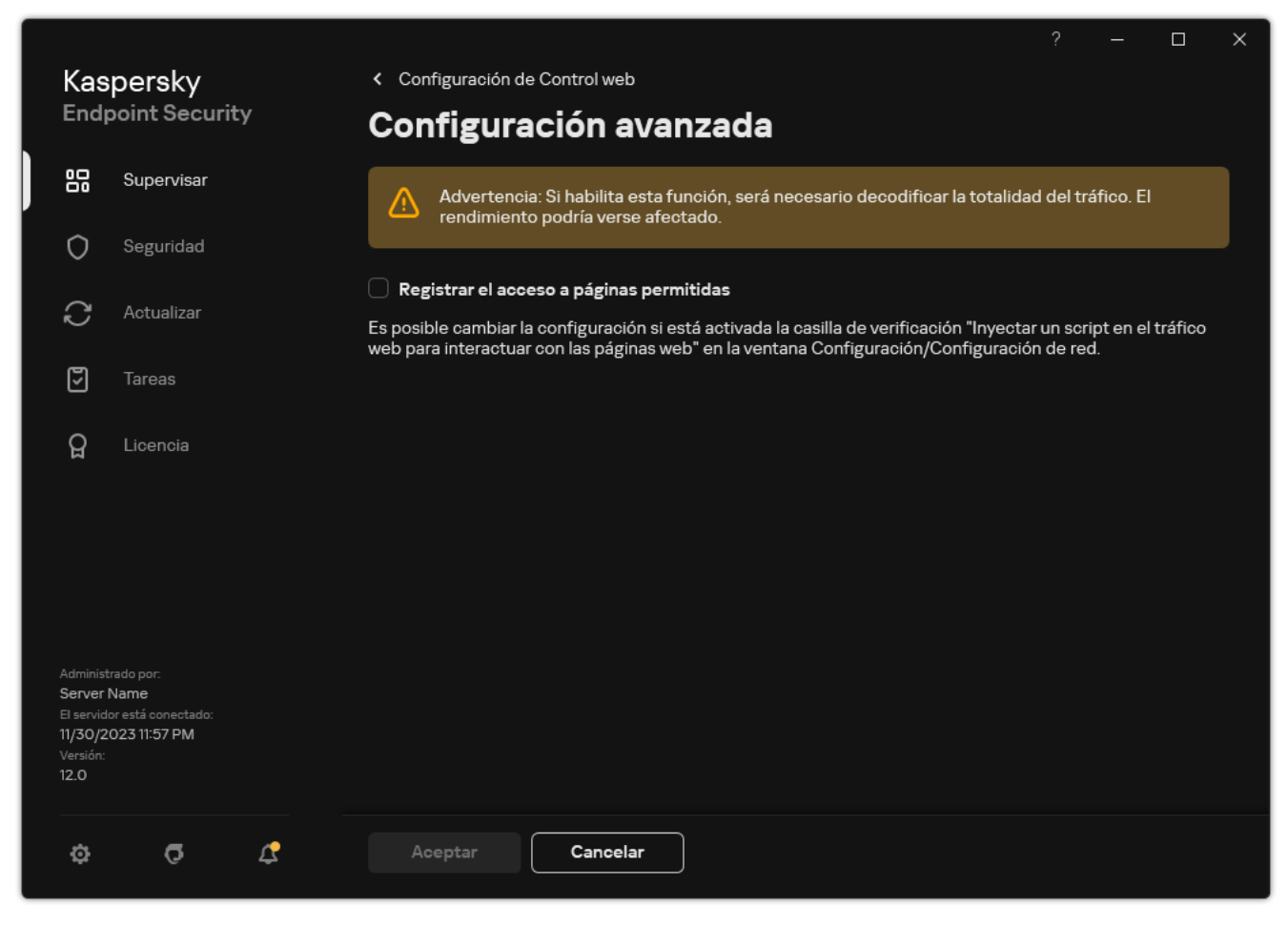

Configuración avanzada de Control web

5. Guarde los cambios.

<span id="page-448-0"></span>Como resultado, podrá ver el historial de navegación completo.

# Edición de plantillas de mensajes del Control web

Según el tipo de acción que se especifique en las propiedades de las reglas de Control Web, Kaspersky Endpoint Security muestra un mensaje de uno de los siguientes tipos cuando los usuarios intentan acceder a recursos de Internet (la aplicación sustituye una página HTML con un mensaje para la respuesta del servidor HTTP):

Mensaje de advertencia. Este mensaje advierte al usuario que la visita al recurso web no es recomendable o no cumple con la directiva de seguridad corporativa. Kaspersky Endpoint Security muestra un mensaje de advertencia si se selecciona la opción Advertir en la configuración de la regla que describe este recurso web.

Si el usuario considera que la advertencia es errónea, puede hacer clic en el vínculo de la advertencia para enviar un mensaje generado previamente al administrador de la red corporativa local.

Mensaje sobre el bloqueo de un recurso web. Kaspersky Endpoint Security muestra un mensaje en el que se indica que un recurso web está bloqueado si la opción **Bloquear** está seleccionada en la configuración de la regla que describe este recurso web.

Si el usuario considera que el recurso web fue bloqueado por error, puede hacer clic en el vínculo del mensaje de notificación de bloqueo del recurso web para enviar un mensaje generado previamente al administrador de la red corporativa local.

Se ofrecen plantillas especiales para el mensaje de advertencia, para el mensaje en el que se informa que un recurso web está bloqueado y para el mensaje que se envía enviar al administrador de la red LAN. Puede modificar el contenido de estas plantillas.

Para cambiar <sup>a</sup> la plantilla de mensajes de Control Web:

1. En la ventana principal de la [aplicación](#page-137-0) haga clic en el botón  $\ddot{\mathbf{a}}$ .

2. En la ventana de configuración de la aplicación, seleccione **Controles de seguridad**  $\rightarrow$  **Control web**.

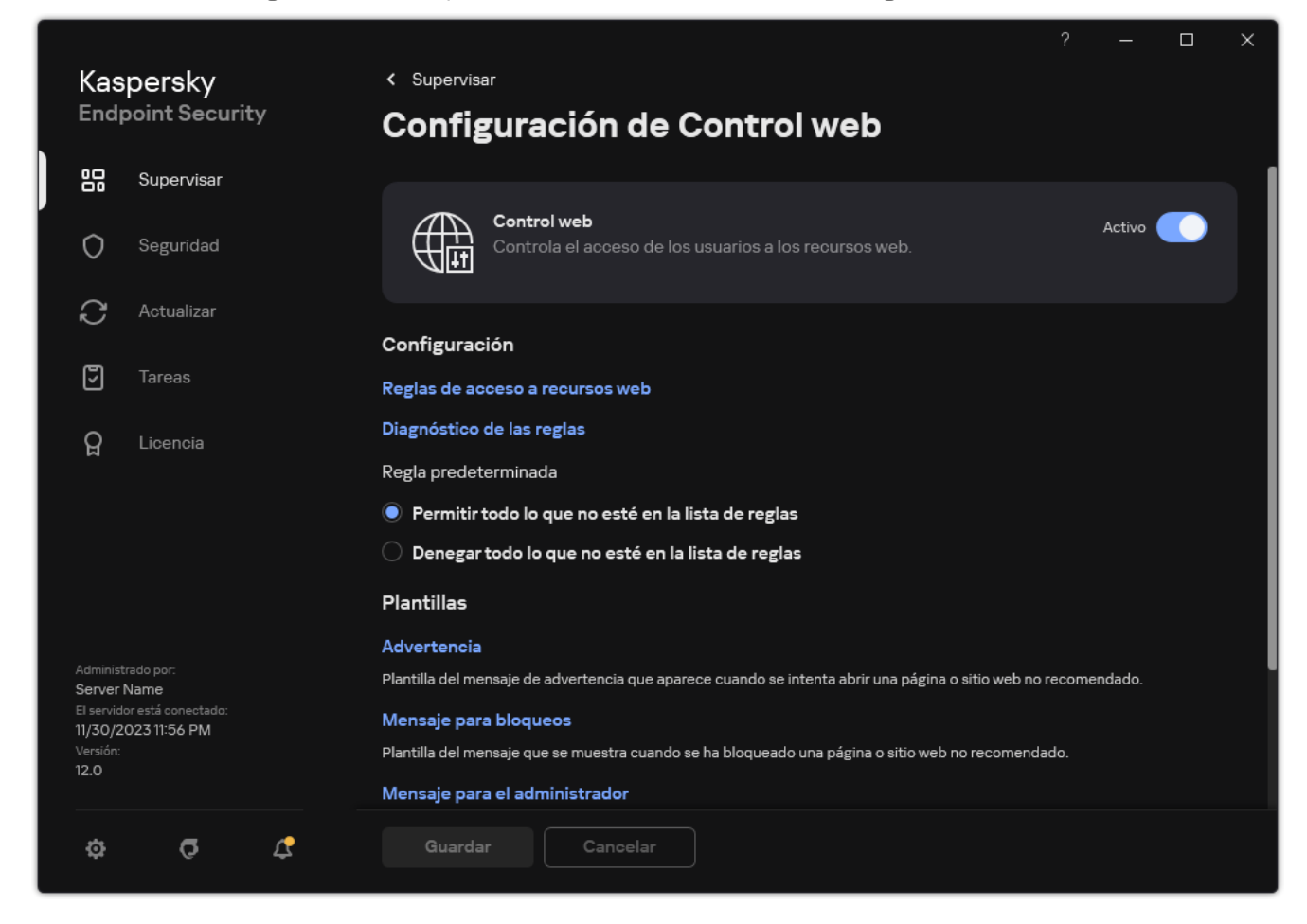

Configuración de Control web

3. En el bloque Plantillas, configure las plantillas para los mensajes de Control web:

- Advertencia. El campo de entrada consiste en una plantilla del mensaje que se muestra si se activa una regla de advertencia acerca de intentos para acceder a un recurso web no deseado.
- Mensaje para bloqueos. El campo de entrada contiene la plantilla del mensaje que se muestra si se activa una regla que bloquea el acceso a un recurso web.
- Mensaje para el administrador. Plantilla del mensaje que se enviará al administrador de LAN si el usuario considera que se bloqueó por error. Después de que el usuario solicita proporcionar acceso, Kaspersky Endpoint Security envía un evento a Kaspersky Security Center: **Mensaje de bloqueo del acceso a una** página web para el administrador. La descripción del evento contiene un mensaje para el administrador con variables sustituidas. Puede ver estos eventos en la consola de Kaspersky Security Center a través de la selección de eventos predefinida **Solicitudes de usuario**. Si su organización no tiene implementado Kaspersky Security Center o no hay conexión con el Servidor de administración, la aplicación enviará un mensaje al administrador a la dirección de correo electrónico especificada.
- <span id="page-449-0"></span>4. Guarde los cambios.

## Edición de máscaras para direcciones de recursos web

El uso de una *máscara para direcciones de recursos web* (también denominada "máscara de dirección") puede ser útil si necesita escribir varias direcciones de recursos web similares cuando crea una regla de acceso a recursos web. Si está bien diseñada, una máscara de dirección puede sustituir a una gran cantidad de direcciones de recursos web.

Al crear una máscara de dirección, siga las reglas a continuación:

1. El carácter \* reemplaza cualquier secuencia que no tenga caracteres o que tenga uno o más caracteres.

Por ejemplo, si crea una regla de acceso con la máscara \*abc\*, la regla se aplicará a todos los recursos web que tengan la secuencia abc en su dirección. Ejemplo: http://www.example.com/pagina\_0-9abcdef.html.

2. El par de caracteres  $*$ . (combinación conocida como *máscara de dominio*) permite abarcar todos los dominios de una dirección. La máscara de dominio \*. representa cualquier nombre de dominio, subdominio o línea en blanco.

Ejemplo: la máscara \*.example.com representa las siguientes direcciones:

- http://fotos.example.com. La máscara de dominio \*. representa fotos.
- http://usuario.fotos.example.com. La máscara de dominio \*. representa fotos. y usuario.
- http://example.com. La máscara de dominio \*. se interpreta como línea en blanco.
- 3. La secuencia de caracteres www. al comienzo de la máscara de dirección se interpreta como una secuencia \*.

Ejemplo: la máscara www.example.com se interpreta como \*.example.com. La máscara comprende las direcciones www2.example.com y www.fotos.example.com.

- 4. Si una máscara de dirección no comienza con el carácter  $*$ , el contenido de la máscara de dirección es equivalente al mismo contenido con el prefijo \*..
- 5. Si una máscara de dirección termina con un carácter que no sea / o \*, el contenido de la máscara de dirección es equivalente al mismo contenido con el postfijo /\*.

Ejemplo: la máscara http://www.example.com comprende direcciones como http://www.example.com/abc (entendiéndose que a, b y c pueden ser cualquier carácter).

- 6. Si una máscara de dirección termina con el carácter /, el contenido de la máscara de dirección es equivalente al mismo contenido con el postfijo /\*..
- 7. La secuencia de caracteres /\* al final de una máscara de dirección se interpreta como /\* o como una cadena vacía.
- 8. Las direcciones de recursos web se comprueban con una máscara de dirección, teniendo en cuenta el protocolo (http o https):
	- Si la máscara de dirección no contiene un protocolo de red, esta máscara de red abarca las direcciones con cualquier protocolo de red.

Ejemplo: la máscara de dirección example.com comprende las direcciones http://example.com y https://example.com.

Si la máscara de dirección contiene un protocolo de red, esta máscara de dirección solo abarca las direcciones que tienen el mismo protocolo de red que la máscara de dirección.

Ejemplo: la máscara http://\*.example.com comprende la dirección http://www.example.com, pero no la dirección https://www.example.com.

- 9. Una máscara de dirección encerrada entre comillas dobles se trata sin considerar ninguna sustitución adicional, excepto el carácter \* si se lo ha incluido inicialmente en la máscara de dirección. Las reglas 5 y 7 no se aplican a máscaras de dirección entre comillas dobles (consulte los ejemplos 14 al 18 de la tabla que se incluye a continuación).
- 10. El nombre de usuario y la contraseña, el puerto de conexión y las mayúsculas o minúsculas de los caracteres no se tienen en cuenta durante la comparación con la máscara de dirección de un recurso web.

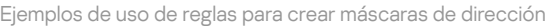

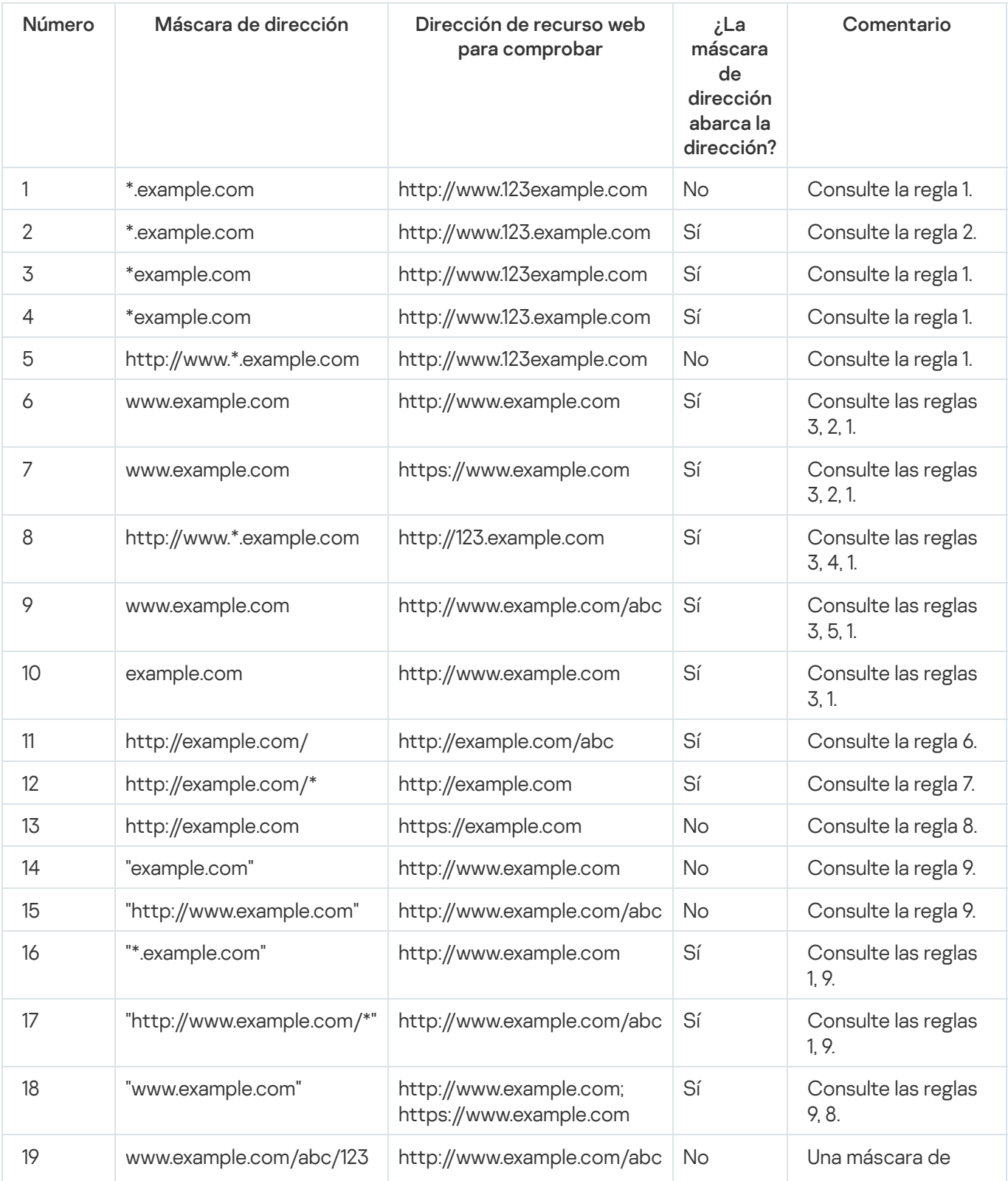

## Control de dispositivos

El Control de dispositivos administra el acceso de los usuarios a los dispositivos que se instalan o se conectan al equipo (por ejemplo, discos duros, cámaras o módulos Wi-Fi). Esto impide la infección del equipo cuando se conectan dichos dispositivos y evita las pérdidas o fugas de datos.

#### Niveles de acceso a dispositivos

El Control de dispositivos controla el acceso a los siguientes niveles:

Tipo de dispositivo. Por ejemplo, impresoras, unidades extraíbles y unidades de CD/DVD.

Puede configurar el acceso a los dispositivos de la siguiente manera:

- Permitir  $\sqrt{ }$ .
- Bloquear  $\alpha$
- Por reglas (solo impresoras y dispositivos portátiles)  $\Box$
- $\bullet$  Depende del bus de conexión (excepto Wi-Fi)  $\bullet$ .
- Bloquear con excepciones (solo Wi-Fi)  $\overline{F}$
- **Bus de conexión**. El *bus de conexión* es una interfaz utilizada para conectar dispositivos al equipo (por ejemplo, USB o FireWire). De esta forma, puede restringir la conexión de todos los dispositivos, por ejemplo, a través de USB.

Puede configurar el acceso a los dispositivos de la siguiente manera:

- Permitir  $\sqrt{ }$ .
- Bloquear  $\alpha$ .
- Dispositivos de confianza. Los *dispositivos de confianza* son dispositivos a los que los usuarios especificados en la configuración de dispositivos de confianza tienen acceso completo en todo momento.

Puede agregar dispositivos de confianza en función de los siguientes datos:

- Dispositivos por Id. Cada dispositivo tiene un identificador único (id. de hardware, también denominado HWID). Puede ver el Id. en las propiedades del dispositivo usando las herramientas del sistema operativo. Un id. de dispositivo típico podría ser SCSI\CDROM&VEN\_NECVMWAR&PROD\_VMWARE\_SATA\_CD00\5&354AE4D7&0&000000. Si necesita agregar varios dispositivos específicos, recomendamos agregarlos por id.
- Dispositivos por modelo. Cada dispositivo tiene un id. de proveedor (VID) y un id. de producto (PID). Puede ver los ID. en las propiedades del dispositivo usando las herramientas del sistema operativo. Los valores VID y PID deben especificarse en este formato: VID\_1234&PID\_5678. Si su organización cuenta con varios

dispositivos de un mismo modelo, recomendamos que los agregue por modelo. Podrá agregar todos los dispositivos del mismo modelo con facilidad.

- Dispositivos por máscara de id. Si tiene dispositivos con identificadores similares, puede agregarlos a la lista de dispositivos de confianza utilizando máscaras. El carácter \* le permitirá representar cuantos caracteres sea necesario. En Kaspersky Endpoint Security, las máscaras de id. no pueden contener el carácter ?. Una máscara típica podría ser WDC\_C\*.
- Dispositivos por máscara de modelo. Si tiene dispositivos con identificadores VID o PID similares (por ejemplo, dispositivos de un mismo fabricante), puede utilizar máscaras para agregarlos a la lista de dispositivos de confianza. El carácter \* le permitirá representar cuantos caracteres sea necesario. En Kaspersky Endpoint Security, las máscaras de id. no pueden contener el carácter ?. Por ejemplo, VID\_05AC & PID\_ \*.

El Control de dispositivos regula el acceso de los usuarios a los dispositivos usando [reglas](#page-455-0) de acceso. El Control de dispositivos también le permite guardar eventos relacionados con la conexión/desconexión de dispositivos. Para guardar eventos, tiene que configurar el registro de eventos en una directiva.

Cuando el acceso a un dispositivo dependa del bus de conexión (estado e), Kaspersky Endpoint Security no guardará ningún evento relacionado con la conexión o desconexión del dispositivo. Para que Kaspersky Endpoint Security guarde los eventos relacionados con la conexión/desconexión de dispositivos, autorice el acceso al tipo de dispositivo correspondiente (estado ) o agregue el dispositivo a la lista de dispositivos de confianza.

Cuando se conecta al equipo un dispositivo que está bloqueado por el Control de dispositivos, Kaspersky Endpoint Security bloqueará el acceso y mostrará que una notificación (consulte la figura a continuación).

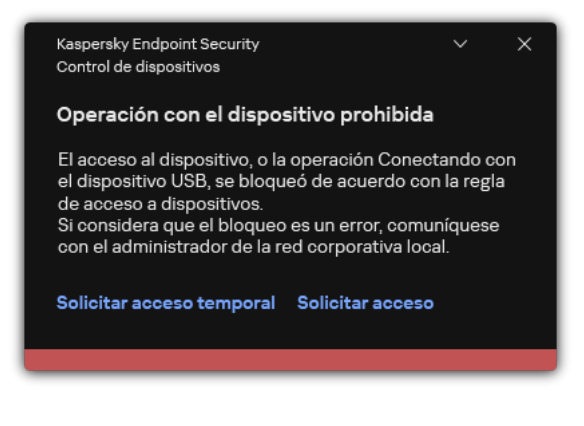

Notificación del Control de dispositivos

#### Algoritmo de funcionamiento del Control de dispositivos

Kaspersky Endpoint Security decide si permitirá el acceso a un dispositivo después de que el usuario conecta el dispositivo al equipo de la siguiente imagen.

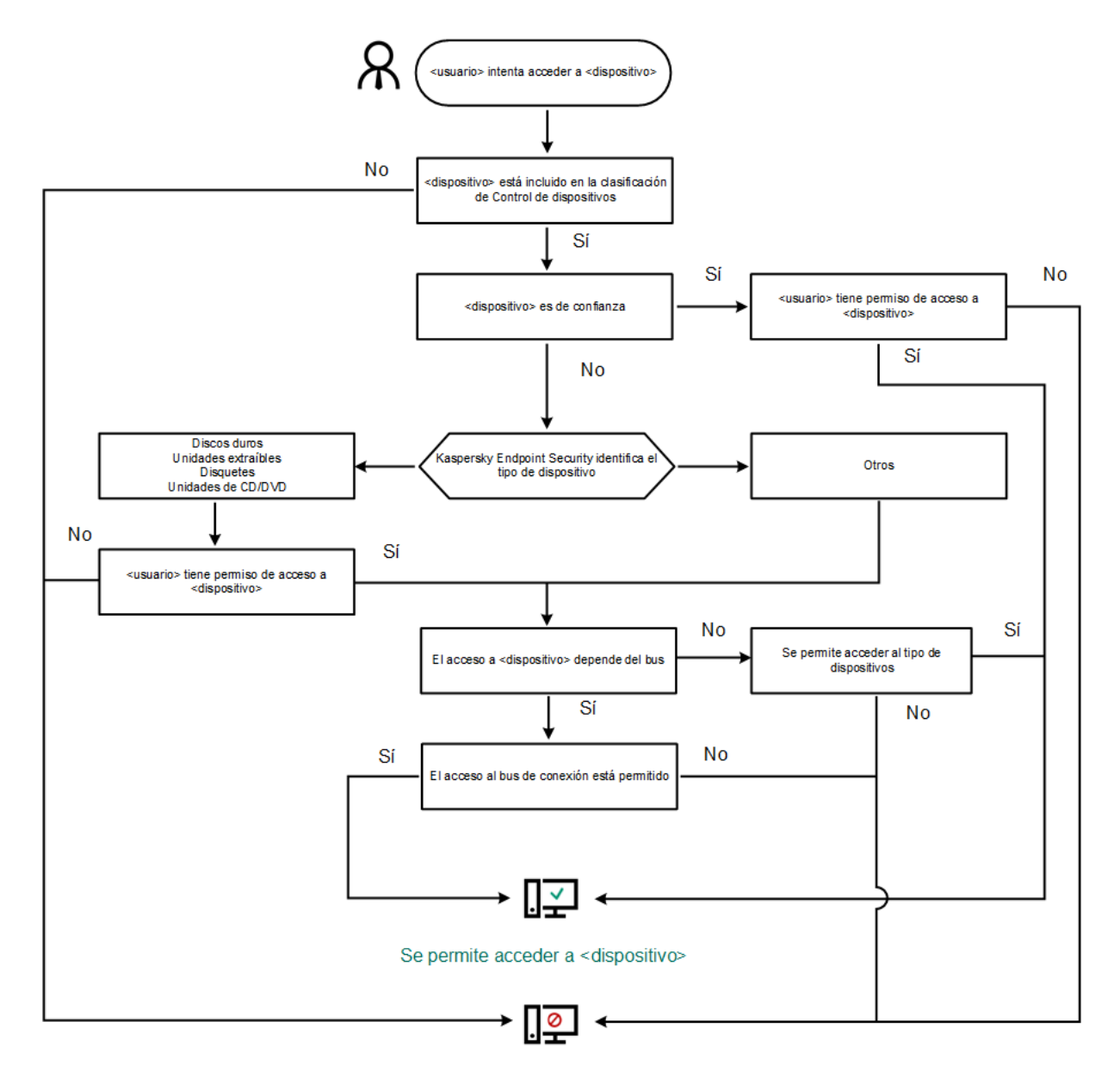

No se permite acceder a <dispositivo>

Algoritmo de funcionamiento del Control de dispositivos

Si conecta un dispositivo y se le permite acceder a él, puede editar la regla de acceso y bloquear la posibilidad de utilizarlo. Cuando alguien intente acceder al dispositivo nuevamente (por ejemplo, para ver la estructura de carpetas o para realizar una operación de lectura o escritura), Kaspersky Endpoint Security bloqueará el acceso. Un dispositivo sin un sistema de archivos se bloqueará solo la próxima vez que el dispositivo se conecte.

Si un usuario del equipo con Kaspersky Endpoint Security instalado debe solicitar acceso a un dispositivo que cree fue bloqueado por error, envíe al usuario las [instrucciones](#page-491-0) para solicitar acceso.

### Habilitación y deshabilitación del Control de dispositivos

Por defecto, el Control de dispositivos está habilitado.

Para habilitar y deshabilitar el Control de dispositivos, realice lo siguiente:

- 1. En la ventana principal de la [aplicación](#page-137-0) haga clic en el botón  $\phi$ .
- 2. En la ventana de configuración de la aplicación, seleccione **Controles de seguridad**  $\rightarrow$  **Control de dispositivos**.

3. Use el interruptor Control de dispositivos para habilitar o deshabilitar el componente.

4. Guarde los cambios.

Por lo tanto, si el Control de dispositivos está habilitado, la aplicación transmite información sobre los dispositivos conectados a Kaspersky Security Center. Puede ver la lista de dispositivos conectados en Kaspersky Security Center en la carpeta Avanzado → Almacenamiento → Hardware.

### <span id="page-455-0"></span>Acerca de las reglas de acceso

Una regla de acceso a dispositivos es un grupo de configuraciones que determinan de qué forma los usuarios pueden acceder a los dispositivos que están instalados o conectados al equipo. Estas configuraciones incluyen el acceso a un dispositivo específico, una programación de acceso y permisos de lectura o escritura. No puede agregar un dispositivo que esté fuera de la clasificación del Control de dispositivos. Está permitido el acceso de todos los usuarios a dichos dispositivos.

#### Reglas de acceso a dispositivos

El grupo de configuraciones para una regla de acceso varía según el tipo de dispositivo (consulte la tabla a continuación).

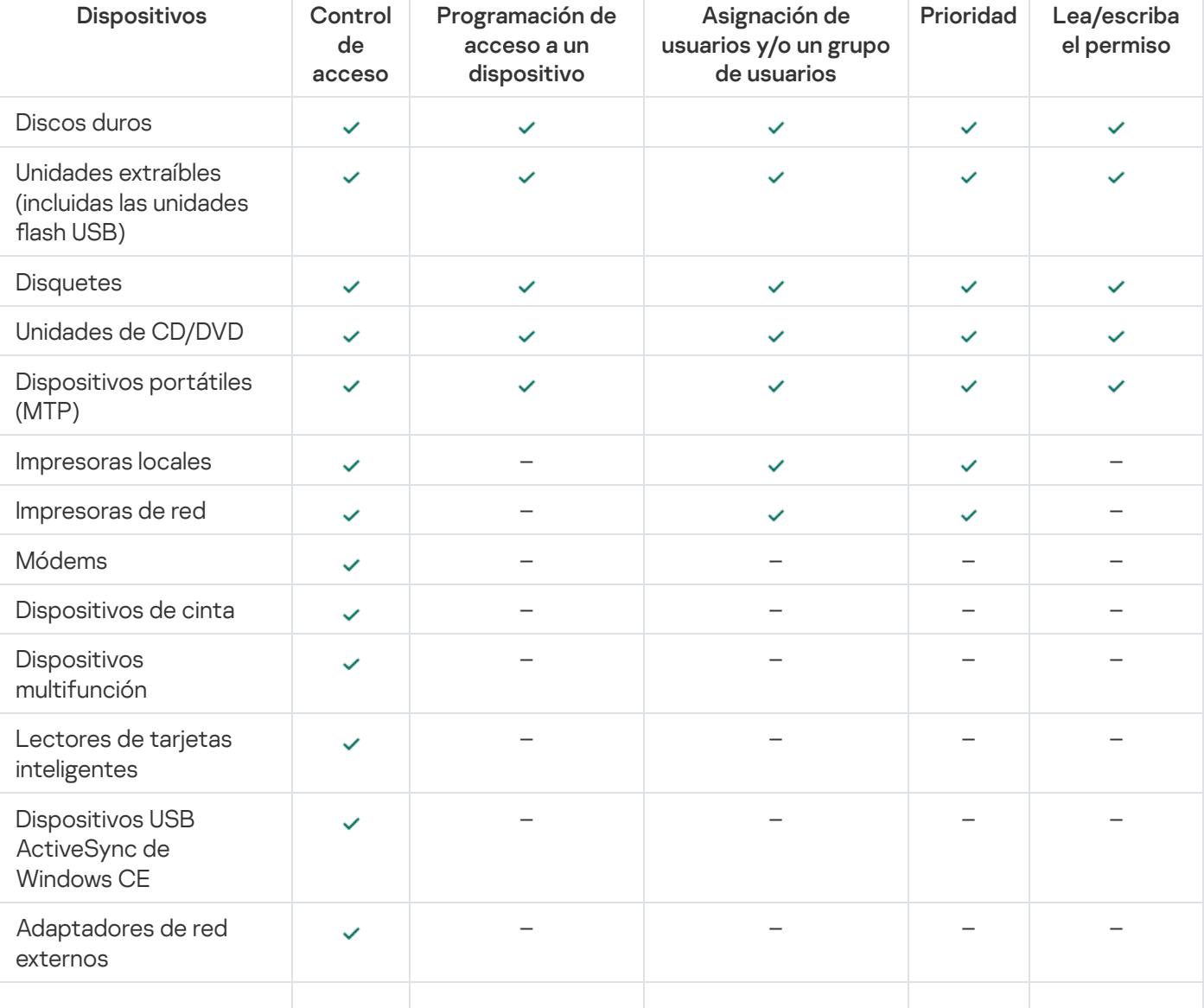

Configuración de las reglas de acceso

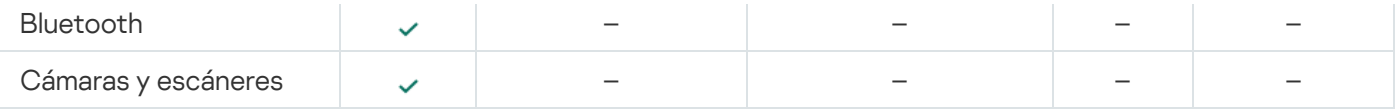

Reglas de acceso para redes Wi-Fi

Una regla de acceso para redes Wi-Fi determina si se permite ( $\downarrow$ estado) o se prohíbe ( $\alpha$ estado) el uso de redes Wi-Fi. Puede agregar una red Wi-Fi de confianza (e estado) a una regla. El uso de una red Wi-Fi de confianza está permitido sin restricciones. Por defecto, una regla del acceso para redes Wi-Fi permite el acceso a cualquier red Wi-Fi.

#### Reglas de acceso a los buses de conexión

Las reglas del acceso a los buses de conexión determinan si se permite (vestado) o se prohíbe (o estado) la conexión de dispositivos. Por defecto, se crean reglas que permiten el acceso a los buses para todos los buses de conexión incluidos en la clasificación del componente Control de dispositivos.

El teclado y el mouse no se pueden bloquear mediante Control de dispositivos. Si prohíbe el acceso al bus de conexión USB, el usuario seguirá trabajando con un teclado y un mouse conectados a través de USB. El componente [Prevención](#page-321-0) de ataques BadUSB está diseñado para impedir que los dispositivos USB infectados que emulan un teclado se conecten al equipo.

## <span id="page-456-0"></span>Edición de una regla de acceso a dispositivos

Una regla de acceso a dispositivos es un grupo de configuraciones que determinan de qué forma los usuarios pueden acceder a los dispositivos que están instalados o conectados al equipo. Estas conguraciones incluyen el acceso a un dispositivo específico, una programación de acceso y permisos de lectura o escritura. No puede agregar un dispositivo que esté fuera de la clasificación del Control de dispositivos. Está permitido el acceso de todos los usuarios a dichos dispositivos.

Para editar una regla de acceso <sup>a</sup> dispositivos:

- 1. En la ventana principal de la [aplicación](#page-137-0) haga clic en el botón  $\phi$ .
- 2. En la ventana de configuración de la aplicación, seleccione **Controles de seguridad → Control de dispositivos**.
- 3. En el bloque Configuración de acceso, haga clic en el botón Dispositivos y redes Wi-Fi.

La ventana que se abre muestra las reglas de acceso para todos los dispositivos incluidos en la clasificación de componentes de Control de dispositivos.

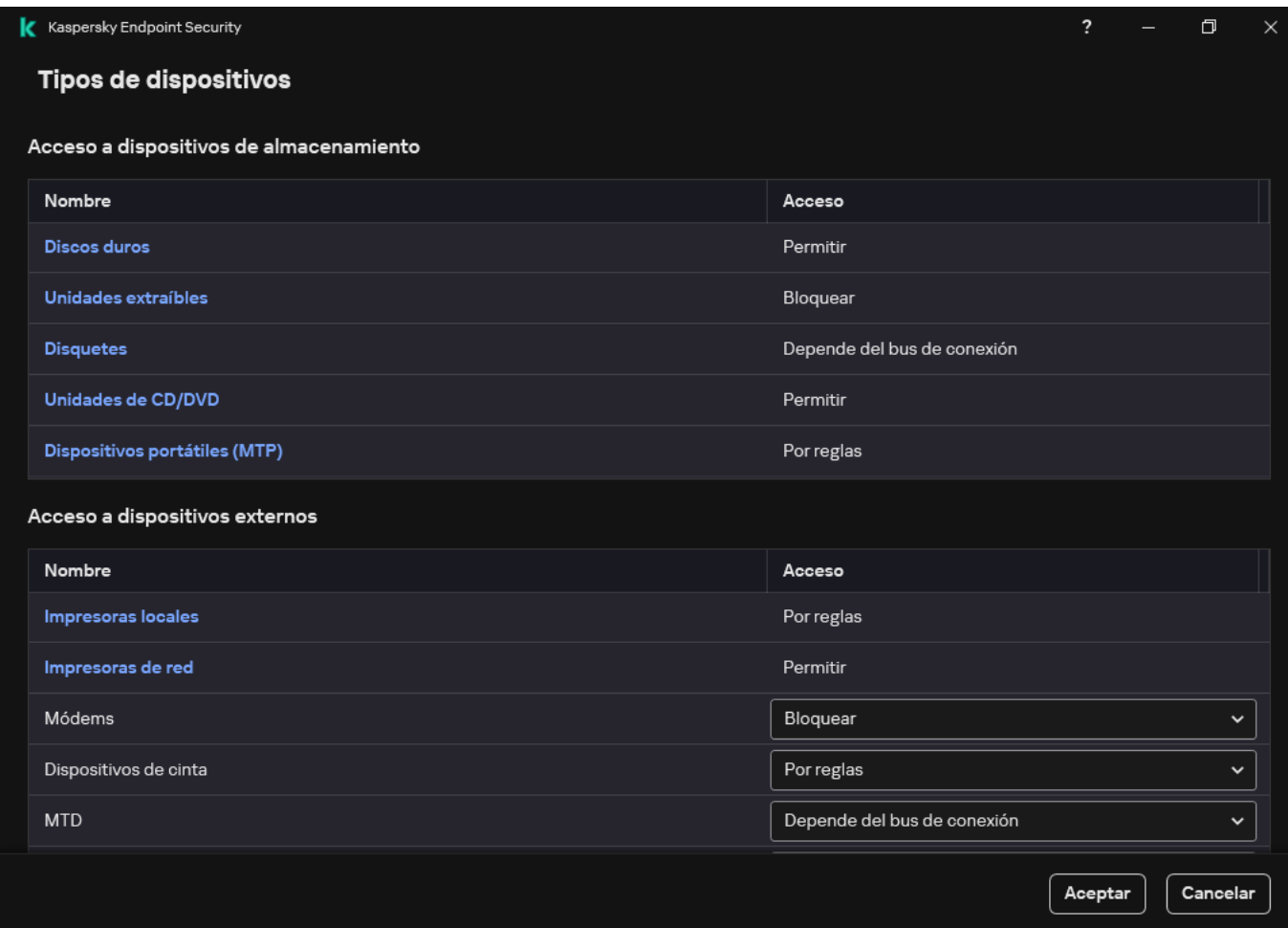

Tipos de dispositivos en el componente Control de dispositivos

4. En el bloque Acceso a dispositivos de almacenamiento, seleccione la regla de acceso que desea editar. El bloque contiene dispositivos que tienen un sistema de archivos para el que puede ajustar configuraciones de acceso adicionales. Por defecto, una regla de acceso a dispositivos otorga a todos los usuarios acceso completo al tipo de dispositivos especificado en cualquier momento.

a. En la columna Acceso, seleccione la opción de acceso al dispositivo correspondiente:

- . Permitir
- Bloquear.
- Bloquear.<br>Depende del bus de conexión.

Para bloquear o permitir el acceso a un dispositivo, configure el acceso al bus de conexión.

. Por reglas

Esta opción le permite configurar los derechos de usuario, los permisos y una programación para el acceso al dispositivo.

b. En el bloque Derechos de los usuarios, haga clic en el botón Agregar.

Esto abre una ventana para agregar una nueva regla de acceso al dispositivo.

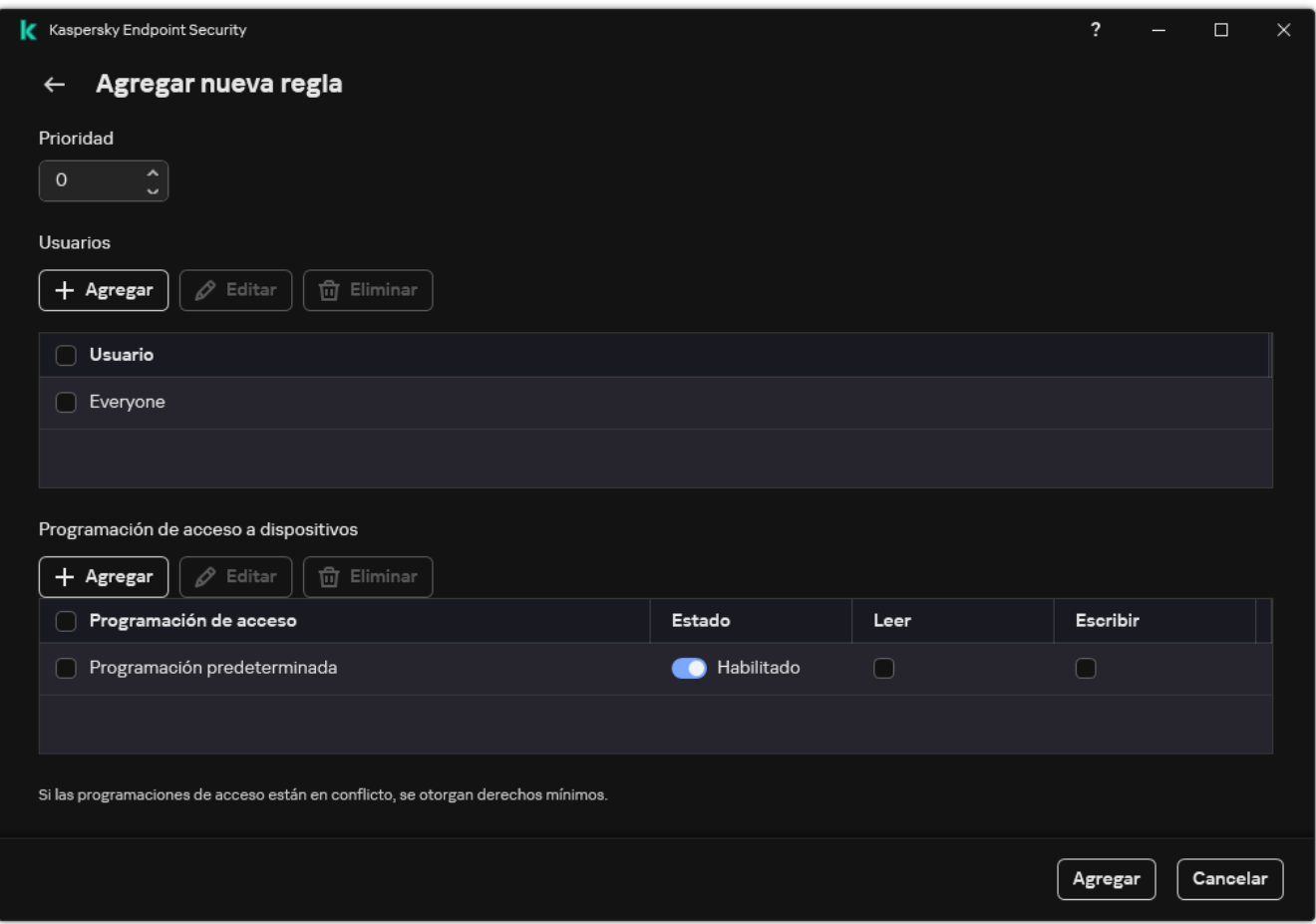

Configuración de la regla del Control de dispositivos

a. Asigne una prioridad a la regla. Una regla incluye los siguientes atributos: cuenta de usuario, programación, permisos (lectura/escritura) y prioridad.

Una regla tiene una prioridad específica. Si se ha agregado un usuario a varios grupos, Kaspersky Endpoint Security regula el acceso al dispositivo en función de la regla de mayor prioridad. Kaspersky Endpoint Security permite asignar prioridad con valores de 0 a 10 000. Cuanto mayor el valor, mayor la prioridad. En otras palabras, una entrada con el valor de 0 tiene la prioridad más baja.

Por ejemplo, puede otorgar permisos de solo lectura al grupo Todos y otorgar permisos de lectura/escritura al grupo de administradores. Para hacerlo, asigne una prioridad de 1 para el grupo de administradores y asigne una prioridad de 0 para el grupo Todos.

La prioridad de una regla de bloqueo es mayor que la prioridad de una regla de autorización. En otras palabras, si un usuario ha sido agregado a varios grupos y la prioridad de todas las reglas es la misma, Kaspersky Endpoint Security regula el acceso al dispositivo en función de cualquier regla de bloqueo existente.

- b. Seleccione el estado Habilitado para la regla de acceso al dispositivo.
- c. Configure los permisos de acceso al dispositivo de los usuarios: lectura y/o escritura.
- d. Cree una lista de usuarios desde Active Directory.
- e. Configure una programación de acceso al dispositivo para los usuarios.
- f. Haga clic en Agregar.
- f. Haga clic en **Agregar**.<br>5. En el bloque **Acceso a dispositivos externos**, seleccione la regla y configure el acceso: **Permitir, Bloquear**, o Depende del bus de conexión. Si es necesario, configure el acceso al bus de conexión.

6. En el bloque Acceso a redes Wi-Fi, haga clic en el vínculo Wi-Fi y configure el acceso: Permitir, Bloquear, o Bloquear con excepciones. Si es necesario, <u>agregue redes Wi-Fi a la lista de confianza</u>.

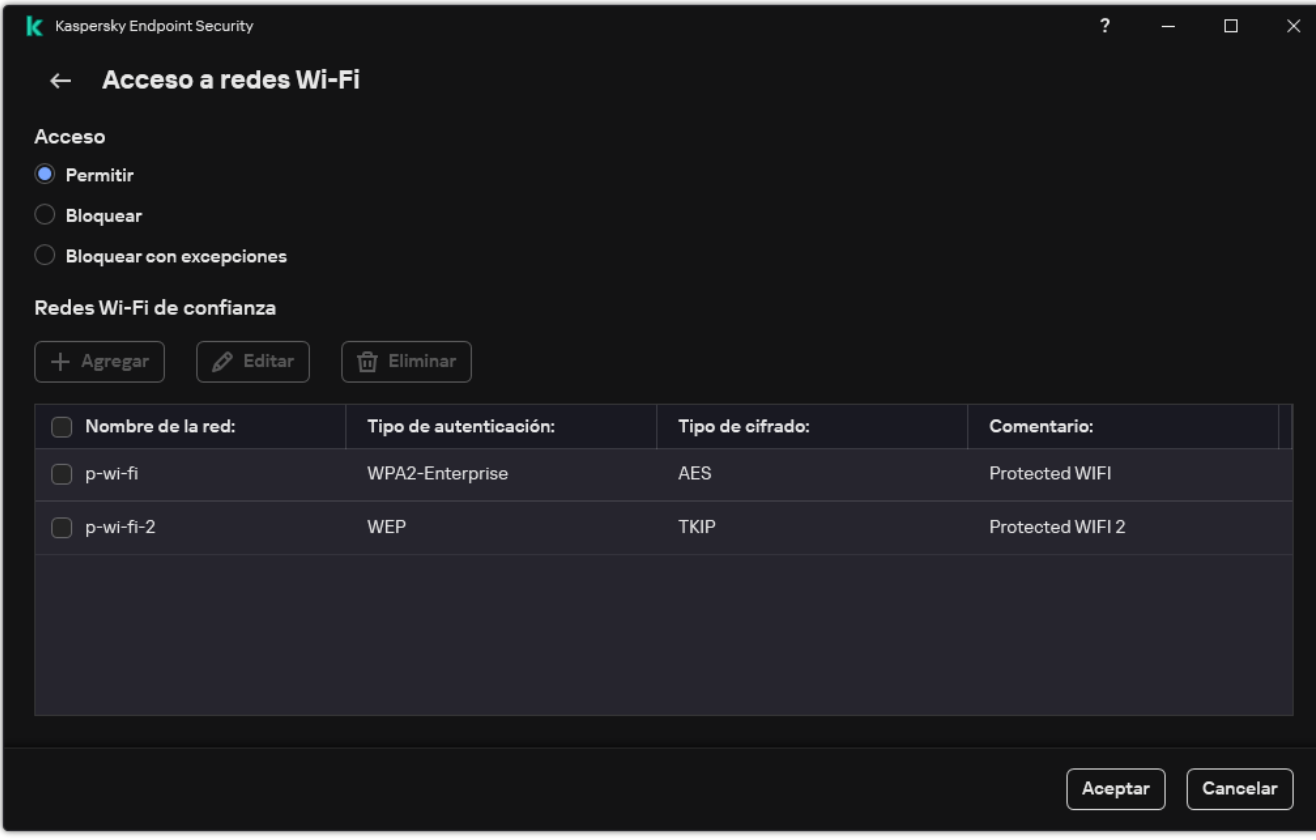

Configuración de acceso Wi-Fi

<span id="page-459-0"></span>7. Guarde los cambios.

### Edición de una regla de acceso a buses de conexión

Para editar una regla de acceso <sup>a</sup> buses de conexión:

- 1. En la ventana principal de la [aplicación](#page-137-0) haga clic en el botón  $\phi$ .
- 2. En la ventana de configuración de la aplicación, seleccione Controles de seguridad  $\to$  Control de dispositivos.
- 3. En el bloque Configuración de acceso, haga clic en el botón Buses de conexión.

La ventana que se abre muestra las reglas de acceso para todos los buses de conexión que se incluyen en la clasificación del componente Control de dispositivos.

- 4. Seleccione la regla de acceso que desea editar.
- 5. En la columna Acceso, seleccione si desea permitir o no el acceso al bus de conexión: Permitir o Bloquear. l la columna **Acceso**, seleccione si desea permitir o no el acceso al bus de conexión: **Permitir** o **Bloquear**<br>Si cambió el acceso al bus de conexión **Puerto serie** (COM) o **Puerto paralelo** (LPT), debe reiniciar el

equipo para activar la regla de acceso.

6. Guarde los cambios.

## Administrar el acceso a los dispositivos móviles

Kaspersky Endpoint Security le permite controlar el acceso a los datos en dispositivos móviles con Android e iOS. Los dispositivos móviles pertenecen a la categoría de dispositivos portátiles (MTP). Por lo tanto, para configurar el acceso a datos en dispositivos móviles, debe editar la configuración de acceso para dispositivos portátiles (MTP).

Cuando un dispositivo móvil se conecta a un equipo, el sistema operativo determina de qué tipo de dispositivo se trata. Si las aplicaciones Android Debug Bridge (ADB), iTunes o equivalentes están instaladas, el dispositivo móvil se reconoce como dispositivo ADB o iTunes. En los demás casos, se lo reconoce como dispositivo portátil (MTP) capaz de transferir archivos, como dispositivo PTP (o cámara) capaz de transferir imágenes o como otra clase de dispositivo. El tipo de dispositivo depende del modelo del dispositivo móvil y del modo de conexión USB seleccionado. Kaspersky Endpoint Security le permite configurar permisos de acceso individuales para datos en dispositivos móviles en aplicaciones ADB, iTunes o el administrador de archivos. En el resto de los casos, el Control de dispositivos permite el acceso a los dispositivos móviles de acuerdo con las reglas de acceso de dispositivos portátiles (MTP).

#### Acceso a los dispositivos móviles

Los dispositivos móviles pertenecen a la categoría de dispositivos portátiles (MTP), por lo tanto, la configuración para ellos es la misma. Puede seleccionar uno de los siguientes modos de acceso a [dispositivos](#page-456-0) móviles:

- Permitir y. Kaspersky Endpoint Security permite el acceso total a los dispositivos móviles. Puede abrir, crear, modificar, copiar o eliminar archivos en dispositivos móviles usando el administrador de archivos o las aplicaciones ADB e iTunes. También puede cargar la batería del dispositivo conectando el dispositivo móvil a un puerto USB del equipo.
- Bloquear <sub>0</sub>. Kaspersky Endpoint Security restringe el acceso a dispositivos móviles en el administrador de archivos y las [aplicaciones](#page-486-0) ADB e iTunes. La aplicación permite el acceso únicamente a dispositivos móviles de confianza. También puede cargar la batería del dispositivo conectando el dispositivo móvil a un puerto USB del equipo.
- Depende del bus de conexión o. Kaspersky Endpoint Security permite conectar dispositivos móviles según el estado de [conexión](#page-459-0) de USB (Permitir y o Bloquear a).
- Por reglas **and Kaspersky Endpoint Security restring**e el acceso a dispositivos móviles de acuerdo con las reglas. En las reglas, puede configurar derechos de acceso (lectura/escritura), seleccionar usuarios o un grupo de usuarios que pueden acceder a dispositivos móviles, y configurar una programación de acceso para dispositivos móviles. También puede restringir el acceso a los datos en dispositivos móviles a través de las aplicaciones ADB e iTunes.

#### Configurar reglas de acceso a dispositivos móviles

Las reglas de acceso para dispositivos portátiles (MTP), dispositivos ADB y dispositivos iTunes se configuran de manera diferente. Para dispositivos portátiles (MTP) y dispositivos ADB, puede configurar reglas para usuarios individuales o grupos de usuarios, y crear una programación para la aplicación de las reglas. En el caso de los dispositivos iTunes, no puede hacerlo. Solo puede permitir o denegar el acceso a los datos a través de la aplicación iTunes para todos los usuarios.

Cómo configurar reglas de acceso a dispositivos móviles en la Consola de administración (MMC) o

- 1. Abra la Consola de administración de Kaspersky Security Center.
- 2. En el árbol de la consola, seleccione **Directivas**.
- 3. Seleccione la directiva correspondiente y haga doble clic para abrir las propiedades de la directiva.
- 4. En la ventana de la directiva, seleccione **Controles de seguridad**  $\rightarrow$  **Control de dispositivos**.
- 5. En Configuración de Control de dispositivos, seleccione la pestaña Tipos de dispositivos.

En la tabla se enumeran las reglas de acceso para todos los dispositivos que están presentes en la clasificación del componente Control de dispositivos.

- 6. En el menú contextual de tipo de dispositivo Dispositivos portátiles (MTP), configure el modo de acceso a dispositivos móviles: Permitir <sub>v</sub>, Bloquear <sub>Ø</sub> o Depende del bus de conexión o.
- 7. Para configurar las reglas de acceso a dispositivos móviles, haga doble clic para abrir la lista de reglas.
- 8. Configure la regla de acceso de dispositivos móviles:
	-

a. En el bloque **Reglas de acceso**, haga clic en el botón **Agregar**.<br>Esto abre una ventana para agregar una nueva regla de acceso<br>b. En el campo **Prioridad**, establezca la prioridad de escritura de Esto abre una ventana para agregar una nueva regla de acceso a dispositivos móviles.

b. En el campo Prioridad, establezca la prioridad de escritura de la regla. Una regla incluye los siguientes atributos: cuenta de usuario, programación, permisos (lectura/escritura/acceso ADB) y prioridad.

Una regla tiene una prioridad específica. Si se ha agregado un usuario a varios grupos, Kaspersky Endpoint Security regula el acceso al dispositivo en función de la regla de mayor prioridad. Kaspersky Endpoint Security permite asignar prioridad con valores de 0 a 10 000. Cuanto mayor el valor, mayor la prioridad. En otras palabras, una entrada con el valor de 0 tiene la prioridad más baja.

Por ejemplo, puede otorgar permisos de solo lectura al grupo Todos y otorgar permisos de lectura/escritura al grupo de administradores. Para hacerlo, asigne una prioridad de 1 para el grupo de administradores y asigne una prioridad de 0 para el grupo Todos.

La prioridad de una regla de bloqueo es mayor que la prioridad de una regla de autorización. En otras palabras, si un usuario ha sido agregado a varios grupos y la prioridad de todas las reglas es la misma, Kaspersky Endpoint Security regula el acceso al dispositivo en función de cualquier regla de bloqueo existente.

- c. En Regla para usuarios y grupos, seleccione usuarios o grupos de usuarios. Cree una lista de usuarios desde Active Directory.
- d. Haga clic en Aceptar.
- d. Haga clic en **Aceptar**.<br>9. En **Programaciones para la regla de acceso seleccionada**, configure una programación de acceso a dispositivos móviles para los usuarios.

No es posible configurar una programación de acceso separado para dispositivos ADB. Puede configurar una programación de acceso común para dispositivos ADB y dispositivos portátiles (MTP).

- 10. Configure los permisos de acceso de los usuarios a los dispositivos móviles en el administrador de archivos (Lectura/Escritura).
- 11. Configure el acceso a los datos en un dispositivo móvil a través de la aplicación ADB mediante la casilla . Acceder a través de ADB

Si la casilla no está seleccionada, la aplicación ADB no podrá detectar el dispositivo móvil cuando esté conectado.

12. En **Acceder a través de iTunes**, configure el acceso a los datos en el dispositivo móvil a través de la aplicación iTunes.

Kaspersky Endpoint Security aplica la configuración para el acceso a dispositivos móviles a través de la aplicación iTunes para todos los usuarios. No es posible configurar una programación de acceso aparte para dispositivos iTunes.

13. Guarde los cambios.

Cómo configurar reglas de acceso a dispositivos móviles en Web Console y Cloud Console @

- 1. En la ventana principal de Web Console, seleccione **Dispositivos**  $\rightarrow$  **Directivas y perfiles**.
- 2. Haga clic en el nombre de la directiva de Kaspersky Endpoint Security.

Se abre la ventana de propiedades de la directiva.

- 3. Seleccione la ficha **Configuración de la aplicación**.
- 4. Vaya a Controles de seguridad  $\rightarrow$  Control de dispositivos.
- 5. En el bloque **Configuración de Control de dispositivos**, haga clic en el vínculo **Reglas de acceso para** . dispositivos y redes Wi-Fi

En la tabla se enumeran las reglas de acceso para todos los dispositivos que están presentes en la clasificación del componente Control de dispositivos.

6. Seleccione el tipo de dispositivo Dispositivos portátiles (MTP).

Esto abre los derechos de acceso de dispositivos portátiles (MTP).

- 7. En Configurar las reglas de acceso a dispositivos, configure el modo de acceso de los dispositivos móviles: Permitir, Bloquear, Depende del bus de conexión o Por reglas.
- 8. Si selecciona el modo Por reglas, debe agregar reglas de acceso para los dispositivos. Para ello, en Usuarios, haga clic en el botón Agregar y configure la regla de acceso de dispositivos móviles:
	- a. En el campo **Regla de acceso a dispositivos**, establezca la prioridad de escritura de la regla. Una regla incluye los siguientes atributos: cuenta de usuario, programación, permisos (lectura/escritura/acceso ADB) y prioridad.

Una regla tiene una prioridad específica. Si se ha agregado un usuario a varios grupos, Kaspersky Endpoint Security regula el acceso al dispositivo en función de la regla de mayor prioridad. Kaspersky Endpoint Security permite asignar prioridad con valores de 0 a 10 000. Cuanto mayor el valor, mayor la prioridad. En otras palabras, una entrada con el valor de 0 tiene la prioridad más baja.

Por ejemplo, puede otorgar permisos de solo lectura al grupo Todos y otorgar permisos de lectura/escritura al grupo de administradores. Para hacerlo, asigne una prioridad de 1 para el grupo de administradores y asigne una prioridad de 0 para el grupo Todos.

La prioridad de una regla de bloqueo es mayor que la prioridad de una regla de autorización. En otras palabras, si un usuario ha sido agregado a varios grupos y la prioridad de todas las reglas es la misma, Kaspersky Endpoint Security regula el acceso al dispositivo en función de cualquier regla de bloqueo existente.

- b. En Usuarios, seleccione los usuarios o los grupos de usuarios que podrán acceder a los dispositivos móviles. Cree una lista de usuarios desde Active Directory.
- c. En Programación de acceso a dispositivos, configure una programación de acceso a dispositivos móviles para los usuarios.

No es posible configurar una programación de acceso separado para dispositivos ADB. Puede configurar una programación de acceso común para dispositivos ADB y dispositivos portátiles (MTP).

d. Configure los permisos de acceso de los usuarios a los dispositivos móviles en el administrador de archivos (Lectura/Escribir).

e. Configure el acceso a los datos en un dispositivo móvil a través de la aplicación ADB mediante la casilla . Acceder a través de ADB

Si la casilla no está seleccionada, la aplicación ADB no podrá detectar el dispositivo móvil cuando esté conectado.

f. En **Acceder a través de iTunes**, configure el acceso a los datos en el dispositivo móvil a través de la aplicación iTunes.

Kaspersky Endpoint Security aplica la configuración para el acceso a dispositivos móviles a través de la aplicación iTunes para todos los usuarios. No es posible configurar una programación de acceso aparte para dispositivos iTunes.

9. Guarde los cambios.

Cómo configurar reglas de acceso a dispositivos móviles en la interfaz de la aplicación <sup>o</sup>

- 1. En la ventana principal de la [aplicación](#page-137-0) haga clic en el botón  $\phi$ .
- 2. En la ventana de configuración de la aplicación, seleccione  $\sf{Controles}$  de se $\sf{guridad} \to \sf{Control}\,$ de . dispositivos
- 3. En el bloque Configuración de acceso, haga clic en el botón Dispositivos y redes Wi-Fi.

La ventana que se abre muestra las reglas de acceso para todos los dispositivos incluidos en la clasificación de componentes de Control de dispositivos.

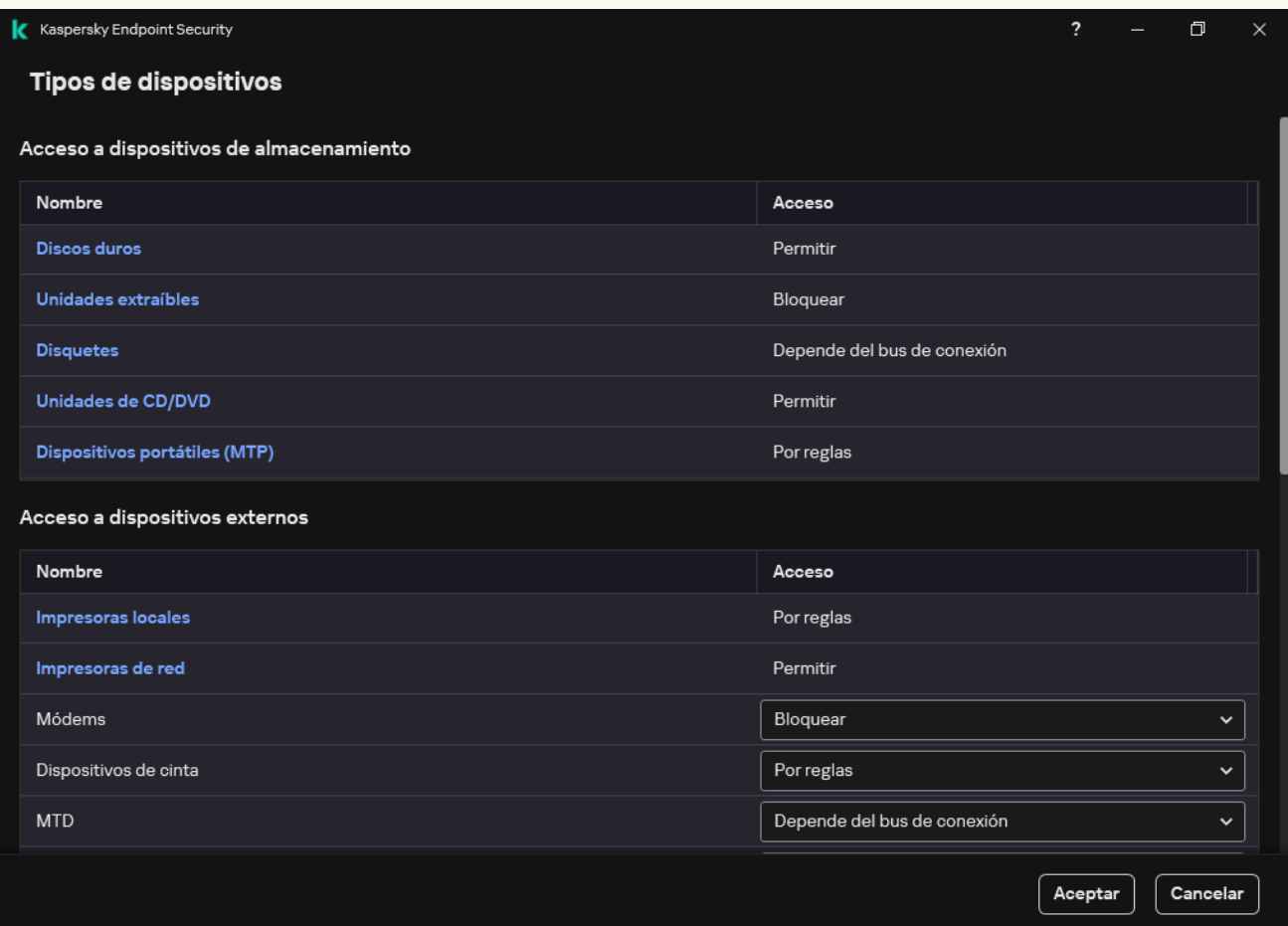

Tipos de dispositivos en el componente Control de dispositivos

4. En el bloque Acceso a dispositivos de almacenamiento, haga clic en el vínculo Dispositivos portátiles (MTP).

Esto abre una ventana que contiene las reglas de acceso de dispositivos portátiles (MTP).

- (MTP).<br>Esto abre una ventana que contiene las reglas de acceso de dispositivos portátiles (MTP).<br>5. En **Acceso**, configure el modo de acceso de los dispositivos móviles: **Permitir, Bloquear, Depende del bus** de conexión o Por reglas.
- 6. Si selecciona el modo Por reglas, debe agregar reglas de acceso para los dispositivos.
	- a. En el bloque **Derechos de los usuarios**, haga clic en el botón **Agregar**.<br>Esto abre una ventana para agregar una nueva regla de acceso a dispo<br>b. En el campo **Prioridad**, establezca la prioridad de escritura de la regla

Esto abre una ventana para agregar una nueva regla de acceso a dispositivos móviles.

b. En el campo Prioridad, establezca la prioridad de escritura de la regla. Una regla incluye los siguientes atributos: cuenta de usuario, programación, permisos (lectura/escritura/acceso ADB) y prioridad.

Una regla tiene una prioridad específica. Si se ha agregado un usuario a varios grupos, Kaspersky Endpoint Security regula el acceso al dispositivo en función de la regla de mayor prioridad. Kaspersky Endpoint Security permite asignar prioridad con valores de 0 a 10 000. Cuanto mayor el valor, mayor la prioridad. En otras palabras, una entrada con el valor de 0 tiene la prioridad más baja.

Por ejemplo, puede otorgar permisos de solo lectura al grupo Todos y otorgar permisos de lectura/escritura al grupo de administradores. Para hacerlo, asigne una prioridad de 1 para el grupo de administradores y asigne una prioridad de 0 para el grupo Todos.

La prioridad de una regla de bloqueo es mayor que la prioridad de una regla de autorización. En otras palabras, si un usuario ha sido agregado a varios grupos y la prioridad de todas las reglas es la misma, Kaspersky Endpoint Security regula el acceso al dispositivo en función de cualquier regla de bloqueo existente.

- c. En Estado, active la regla de acceso a los dispositivos móviles.
- d. En Reglas de acceso, configure los permisos de acceso a los dispositivos móviles para los usuarios.
	- $\bullet$  Configure los permisos de acceso de los usuarios a los dispositivos móviles en el administrador de archivos (Leer/Escribir).
	- · Configure el acceso a los datos en un dispositivo móvil a través de la aplicación ADB mediante la casilla A**cceder a través de ADB**.

Si la casilla no está seleccionada, la aplicación ADB no podrá detectar el dispositivo móvil cuando esté conectado.

- e. En Usuarios, seleccione los usuarios o los grupos de usuarios que podrán acceder a los dispositivos móviles. Cree una lista de usuarios desde Active Directory.
- f. En Programación de acceso a dispositivos, configure una programación de acceso a los dispositivos para los usuarios.

No es posible configurar una programación de acceso separado para dispositivos ADB. Puede configurar una programación de acceso común para dispositivos ADB y dispositivos portátiles (MTP).

g. En Acceder a través de iTunes, configure el acceso a los datos en el dispositivo móvil a través de la aplicación iTunes.

Kaspersky Endpoint Security aplica la configuración para el acceso a dispositivos móviles a través de la aplicación iTunes para todos los usuarios. No es posible configurar una programación de acceso aparte para dispositivos iTunes.

7. Guarde los cambios.

Como resultado, el acceso de los usuarios a los dispositivos móviles está restringido de acuerdo con las reglas. Si prohibió el acceso a dispositivos móviles en las aplicaciones ADB e iTunes, cuando conecte un dispositivo móvil, las aplicaciones ADB e iTunes no podrán detectar el dispositivo móvil.

#### Dispositivos móviles de confianza

Los dispositivos de confianza son dispositivos a los que los usuarios especificados en la configuración de dispositivos de confianza tienen acceso completo en todo momento.

El procedimiento para agregar [dispositivos](#page-486-0) móviles de confianza es exactamente igual al de otros tipos de dispositivos de confianza. Puede agregar un dispositivo móvil por Id. o por modelo de dispositivo.

Para agregar un dispositivo móvil de confianza por Id., necesitará un Id. único (Id. de hardware: HWID). Para buscar el Id. en las propiedades del dispositivo, utilice las herramientas del sistema operativo (vea la figura a continuación). Puede hacerlo con la herramienta Administrador de dispositivos. Los Id. de los dispositivos portátiles (MTP) y los dispositivos ADB e iTunes son diferentes incluso para el mismo dispositivo móvil. El Id. de un dispositivo portátil (MTP) puede verse así: 15131JECB07440. El Id. de un dispositivo ADB puede verse así: 6&370DEC2A&0&0001. Si necesita agregar varios dispositivos específicos, recomendamos agregarlos por id. También puede usar máscaras.

Si conecta un dispositivo al equipo y luego instala las aplicaciones ADB o iTunes, el identificador único de dicho dispositivo podría restablecerse. Si esto ocurre, Kaspersky Endpoint Security lo identificará como dispositivo nuevo. Si el dispositivo estaba catalogado como de confianza, deberá agregarlo a la lista de dispositivos de confianza una segunda vez.

Para agregar un dispositivo móvil de confianza por modelo de dispositivo, necesitará su Id. de proveedor (VID) y su Id. de producto (PID). Puede buscar los Id. en las propiedades del dispositivo utilizando las herramientas del sistema operativo (vea la figura a continuación). Los valores VID y PID deben especificarse en este formato: VID\_18D1 y PID\_4EE5. Si su organización cuenta con varios dispositivos de un mismo modelo, recomendamos que los agregue por modelo. Podrá agregar todos los dispositivos del mismo modelo con facilidad.

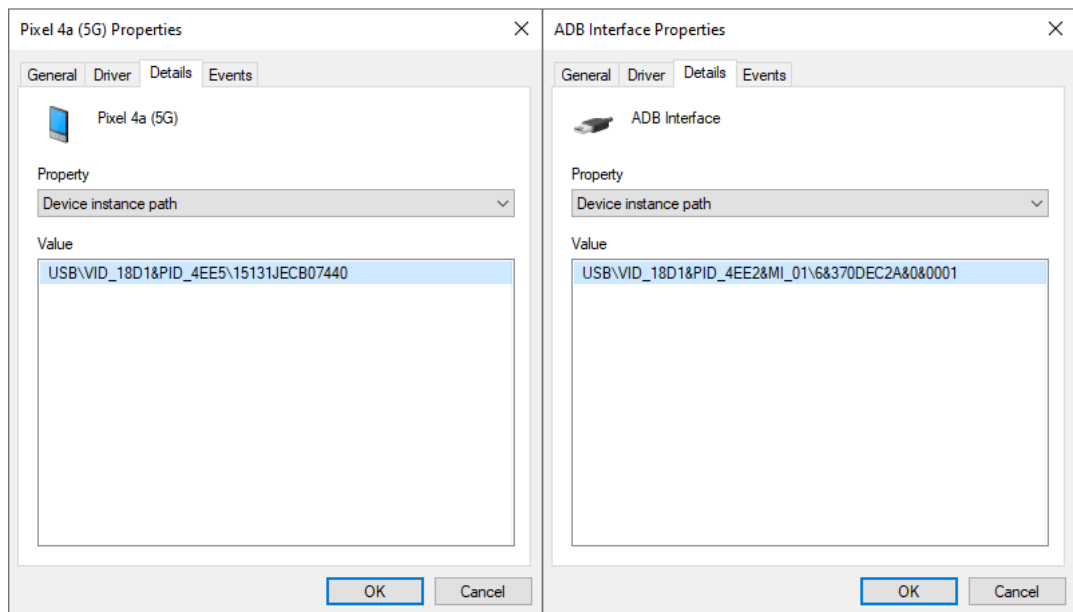

Id. de dispositivo en el Administrador de dispositivos

# Administrar el acceso a los dispositivos Bluetooth

Kaspersky Endpoint Security permite administrar el acceso a dispositivos Bluetooth. Los dispositivos Bluetooth incluyen teclados, mouses, auriculares, impresoras, etc. inalámbricos. También puede utilizar Bluetooth para comunicarse, por ejemplo, con un dispositivo móvil.

Cuando se conectan o desconectan los dispositivos Bluetooth, la aplicación puede crear múltiples eventos sobre el dispositivo. El motivo es que el sistema operativo puede detectar un dispositivo Bluetooth como varios dispositivos de diferentes tipos. Kaspersky Endpoint Security también administra el adaptador Bluetooth a través del cual se conecta el dispositivo como un dispositivo independiente. Es por eso que la aplicación crea un evento para cada uno de los dispositivos detectados.

Puede seleccionar uno de los siguientes modos de acceso a dispositivos Bluetooth:
- Permitir y no registrar <sub>Va</sub>. Kaspersky Endpoint Security permite conectar cualquier dispositivo Bluetooth y no guarda información sobre la conexión en el registro de eventos. Puede conectar dispositivos de entrada Bluetooth (teclados, mouses, etc.), enviar datos a través de Bluetooth y administrar otros dispositivos Bluetooth (auriculares, audífonos, etc.).
- Permitir y. Kaspersky Endpoint Security permite conectar cualquier dispositivo Bluetooth. Puede conectar dispositivos de entrada Bluetooth (teclados, mouses, etc.), enviar datos a través de Bluetooth y administrar otros dispositivos Bluetooth (auriculares, audífonos, etc.).
- Bloquear  $_o$ . Kaspersky Endpoint Security restringe el acceso a dispositivos Bluetooth. Puede permitir la conexión solo de dispositivos de entrada Bluetooth (la clase Dispositivos de interfaz humana). Estos dispositivos incluyen teclado, mouse, joystick, etc.

No es posible crear una lista de dispositivos Bluetooth de confianza. Si tiene acceso restringido a dispositivos Bluetooth, solo puede conectar dispositivos de entrada Bluetooth.

Puede permitir la conexión de dispositivos de entrada solo en la interfaz de usuario de la aplicación o en Web Console. No permite la conexión de dispositivos de entrada en la Consola de administración (MMC).

#### Cómo configurar reglas de acceso a dispositivos Bluetooth en la Consola de administración (MMC) o

- 1. Abra la Consola de administración de Kaspersky Security Center.
- 2. En el árbol de la consola, seleccione Directivas.
- 3. Seleccione la directiva correspondiente y haga doble clic para abrir las propiedades de la directiva.
- 4. En la ventana de la directiva, seleccione Controles de seguridad  $\rightarrow$  Control de dispositivos.
- 5. En Configuración de Control de dispositivos, seleccione la pestaña Tipos de dispositivos.

En la tabla se enumeran las reglas de acceso para todos los dispositivos que están presentes en la clasificación del componente Control de dispositivos.

6. En el menú contextual de tipo de dispositivo Bluetooth, configure el modo de acceso a dispositivos Bluetooth: Permitir <sub>V</sub>, Bloquear <sub>Ø</sub>, Permitir y no registrar <sub>Ve</sub>.

Si bloqueó el acceso a dispositivos Bluetooth, puede permitir la conexión solo de dispositivos de entrada (teclados, mouses, etc.) en la interfaz de usuario de la aplicación o en Web Console. No permite la conexión de dispositivos de entrada en la Consola de administración (MMC).

7. Guarde los cambios.

Cómo configurar reglas de acceso a dispositivos Bluetooth en Web Console y Cloud Console <sup>1</sup>

- 1. En la ventana principal de Web Console, seleccione **Dispositivos**  $\rightarrow$  **Directivas y perfiles**.
- 2. Haga clic en el nombre de la directiva de Kaspersky Endpoint Security.

Se abre la ventana de propiedades de la directiva.

- 3. Seleccione la ficha **Configuración de la aplicación**.
- 4. Vaya a Controles de seguridad  $\rightarrow$  Control de dispositivos.
- 5. En el bloque **Configuración de Control de dispositivos**, haga clic en el vínculo **Reglas de acceso para** . dispositivos y redes Wi-Fi

En la tabla se enumeran las reglas de acceso para todos los dispositivos que están presentes en la clasificación del componente Control de dispositivos.

6. Seleccione el tipo de dispositivo **Bluetooth**.

Esto abre la configuración de acceso a dispositivos Bluetooth.

- 7. Configure el modo de acceso de dispositivos Bluetooth: Permitir, Bloquear, Permitir y no registrar.
- 7. Configure el modo de acceso de dispositivos Bluetooth: **Permitir, Bloquear, Permitir y no registrar**.<br>8. Si selecciona el modo **Bloquear,** puede permitir la conexión solo de dispositivos de entrada Bluetooth (teclados, mouses, etc.). Para eso, en **Exclusiones**, seleccione la casilla de verificación **Dispositivos de** . entrada (ratones y teclados)
- 9. Guarde los cambios.

Cómo configurar reglas de acceso a dispositivos Bluetooth en la interfaz de la aplicación a

- 1. En la ventana principal de la [aplicación](#page-137-0) haga clic en el botón  $\phi$ .
- 2. En la ventana de configuración de la aplicación, seleccione  $\sf{Controles}$  de se $\sf{guridad} \to \sf{Control}\,$ de . dispositivos
- 3. En el bloque Configuración de acceso, haga clic en el botón Dispositivos y redes Wi-Fi.

La ventana que se abre muestra las reglas de acceso para todos los dispositivos incluidos en la clasificación de componentes de Control de dispositivos.

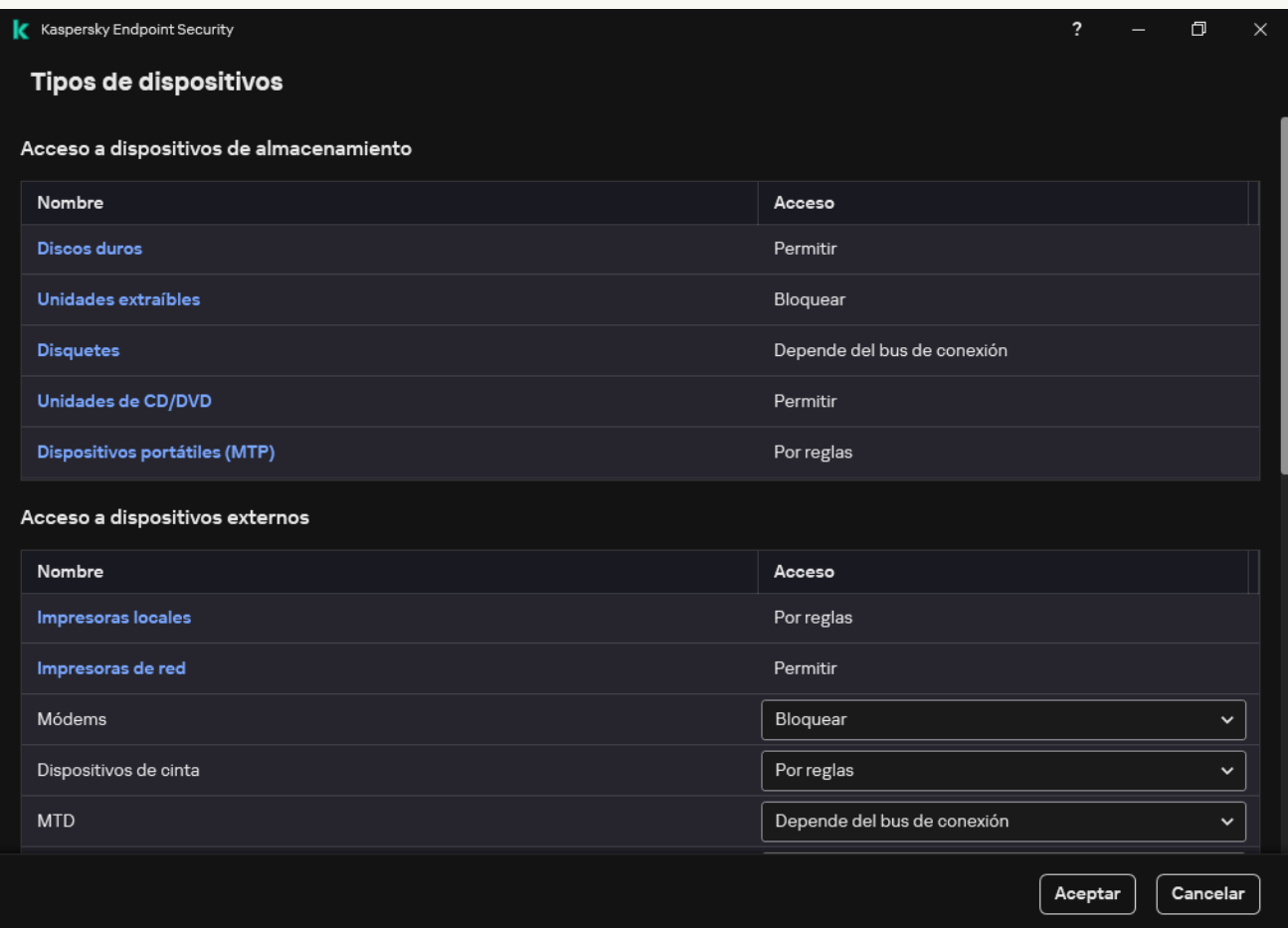

Tipos de dispositivos en el componente Control de dispositivos

4. En el bloque Acceso a dispositivos externos, haga clic en el vínculo Bluetooth.

Esto abre la configuración de acceso a dispositivos Bluetooth.

- 5. En Acceso, configure el modo de acceso de los dispositivos Bluetooth: Permitir, Bloquear, Permitir y no registrar.
- **registrar**.<br>6. Si selecciona el modo **Bloquear**, puede permitir la conexión solo de dispositivos de entrada Bluetooth (teclados, mouses, etc.). Para eso, en **Exclusiones**, seleccione la casilla de verificación **Dispositivos de** . entrada (ratones y teclados)
- 7. Guarde los cambios.

Puede usar Control de impresión para configurar el acceso de los usuarios a las impresoras locales y de red.

### Control de impresoras locales

Kaspersky Endpoint Security permite configurar el acceso a las impresoras locales en dos niveles: *conectando* e impresión.

Kaspersky Endpoint Security controla la conexión de la impresora local a través de los siguientes buses: USB, puerto serie (COM), puerto paralelo (LPT).

Kaspersky Endpoint Security controla la conexión de las impresoras locales a los puertos COM y LPT solo en el nivel del bus. Es decir, para evitar la conexión de impresoras a los puertos COM y LPT, debe prohibir la conexión de todos los tipos de dispositivos a los buses COM y LPT. Para impresoras [conectadas](#page-459-0) a USB, la aplicación ejerce control en dos niveles: tipo de dispositivo (impresoras locales) y bus de conexión (USB). Por lo tanto, puede permitir que todos los tipos de dispositivos, excepto las impresoras locales, se conecten a USB.

Puede [seleccionar](#page-456-0) uno de los siguientes modos de acceso a las impresoras locales por USB:

- Permitir y. Kaspersky Endpoint Security otorga acceso total a las impresoras locales a todos los usuarios. Los usuarios pueden conectar impresoras e imprimir documentos con los medios que proporciona el sistema operativo.
- Bloquear  $_{\odot}$ . Kaspersky Endpoint Security bloquea la conexión de impresoras locales. La aplicación solo permite conectar [impresoras](#page-486-0) de confianza.
- Depende del bus de conexión a. Kaspersky Endpoint Security permite conectar impresoras locales según el estado de [conexión](#page-459-0) del bus USB (Permitir y o Bloquear <sub>Ø</sub>).
- Por reglas <sub>ca</sub>. Para controlar la impresión, debe agregar *reglas de impresión*. En estas reglas, puede seleccionar usuarios o un grupo de usuarios para los que desea permitir o bloquear el acceso a la impresión de documentos en impresoras locales.

#### Control de impresoras de red

[Kaspersky Endpoint](#page-456-0) Security permite configurar el acceso a la impresión en impresoras de red. Puede seleccionar uno de los siguientes modos de acceso para las impresoras de red:

- Permitir y no registrar « Kaspersky Endpoint Security no controla la impresión en impresoras de red. La aplicación otorga acceso a la impresión a todos los usuarios y no guarda información sobre la impresión en el registro de eventos.
- Permitir y. Kaspersky Endpoint Security otorga acceso a la impresión en impresoras de red a todos los usuarios.
- Bloquear  $\alpha$ . Kaspersky Endpoint Security restringe el acceso a las impresoras de red para todos los usuarios. La aplicación solo permite el acceso a las [impresoras](#page-486-0) de confianza.
- Por reglas <sub>@</sub>. Kaspersky Endpoint Security otorga acceso a la impresión según las reglas de impresión. En las reglas, puede seleccionar usuarios o un grupo de usuarios a los que se les permitirá o impedirá imprimir documentos en una impresora de red.

#### [Cómo agregar reglas de impresión](javascript:toggleBlock() en la Consola de administración (MMC)

- 1. Abra la Consola de administración de Kaspersky Security Center.
- 2. En el árbol de la consola, seleccione **Directivas**.
- 3. Seleccione la directiva correspondiente y haga doble clic para abrir las propiedades de la directiva.
- 4. En la ventana de la directiva, seleccione Controles de seguridad  $\rightarrow$  Control de dispositivos.
- 5. En Configuración de Control de dispositivos, seleccione la pestaña Tipos de dispositivos.

En la tabla se enumeran las reglas de acceso para todos los dispositivos que están presentes en la clasificación del componente Control de dispositivos.

- 6. En el menú contextual de los tipos de dispositivos Impresoras locales y Impresoras de red, configure el modo de acceso para las impresoras correspondientes: **Permitir <sub>V</sub>. Bloquear <sub>0</sub>, Permitir y no registrar** « (solo para impresoras de red) o **Depende del bus de conexión o** (solo para impresoras locales).
- 7. Si desea configurar reglas de impresión en impresoras locales y de red, haga doble clic en las listas de reglas para abrirlas.
- 8. Seleccione Por reglas como modo de acceso a la impresora.
- 9. Seleccione los usuarios o los grupos de usuarios a los que desea aplicar la regla de acceso al dispositivo.
	- a. Haga clic en Agregar.

Se abre una ventana para agregar una nueva regla de acceso al dispositivo.

b. Asigne una prioridad a la entrada de regla. Una entrada de regla incluye los siguientes atributos: cuenta de usuario, acción (permitir/bloquear) y prioridad.

Una regla tiene una prioridad específica. Si se ha agregado un usuario a varios grupos, Kaspersky Endpoint Security regula el acceso al dispositivo en función de la regla de mayor prioridad. Kaspersky Endpoint Security permite asignar prioridad con valores de 0 a 10 000. Cuanto mayor el valor, mayor la prioridad. En otras palabras, una entrada con el valor de 0 tiene la prioridad más baja.

Por ejemplo, puede otorgar permisos de solo lectura al grupo Todos y otorgar permisos de lectura/escritura al grupo de administradores. Para hacerlo, asigne una prioridad de 1 para el grupo de administradores y asigne una prioridad de 0 para el grupo Todos.

La prioridad de una regla de bloqueo es mayor que la prioridad de una regla de autorización. En otras palabras, si un usuario ha sido agregado a varios grupos y la prioridad de todas las reglas es la misma, Kaspersky Endpoint Security regula el acceso al dispositivo en función de cualquier regla de bloqueo existente. ga clic en **Agregar**<br>abre una ventana<br>gne una prioridad<br>usuario, acción (pe<br>a regla tiene una p<br>dpoint Security re<sub>j</sub><br>phoint Security pe<br>pridad. En otras pa<br>rejemplo, puede o<br>tura/escritura al g<br>ministradores y asi<br>priorid

- c. En Acción, configure el acceso del usuario a las impresoras.
- d. Haga clic en **Usuarios y grupos** y seleccione los usuarios o los grupos de usuarios que podrán acceder a las impresoras. Cree una lista de usuarios desde Active Directory.
- e. Haga clic en Aceptar.
- 10. Guarde los cambios.
- 1. En la ventana principal de Web Console, seleccione **Dispositivos**  $\rightarrow$  **Directivas y perfiles**.
- 2. Haga clic en el nombre de la directiva de Kaspersky Endpoint Security. Se abre la ventana de propiedades de la directiva.
- 3. Seleccione la ficha Configuración de la aplicación.
- 4. Vaya a Controles de seguridad  $\rightarrow$  Control de dispositivos.
- 5. En el bloque **Configuración de Control de dispositivos**, haga clic en el vínculo **Reglas de acceso para** . dispositivos y redes Wi-Fi

En la tabla se enumeran las reglas de acceso para todos los dispositivos que están presentes en la clasificación del componente Control de dispositivos.

6. Seleccione el tipo de dispositivo Impresoras locales o Impresoras de red.

Esto abre las reglas de acceso a la impresora.

- 7. Configure el modo de acceso para las impresoras relevantes: Permitir, Bloquear, Permitir y no registrar (solo para impresoras de red), Depende del bus de conexión (solo para impresoras locales) o Por reglas.
- 8. Si selecciona el modo Por reglas, debe agregar reglas de impresión para impresoras locales o de red. Para ello, haga clic en el botón Agregar en la tabla de reglas de impresión.

Se abre la configuración de la nueva regla de impresión.

9. Asigne una prioridad a la entrada de regla. Una entrada de regla incluye los siguientes atributos: cuenta de usuario, acción (permitir/bloquear) y prioridad.

Una regla tiene una prioridad específica. Si se ha agregado un usuario a varios grupos, Kaspersky Endpoint Security regula el acceso al dispositivo en función de la regla de mayor prioridad. Kaspersky Endpoint Security permite asignar prioridad con valores de 0 a 10 000. Cuanto mayor el valor, mayor la prioridad. En otras palabras, una entrada con el valor de 0 tiene la prioridad más baja.

Por ejemplo, puede otorgar permisos de solo lectura al grupo Todos y otorgar permisos de lectura/escritura al grupo de administradores. Para hacerlo, asigne una prioridad de 1 para el grupo de administradores y asigne una prioridad de 0 para el grupo Todos.

La prioridad de una regla de bloqueo es mayor que la prioridad de una regla de autorización. En otras palabras, si un usuario ha sido agregado a varios grupos y la prioridad de todas las reglas es la misma, Kaspersky Endpoint Security regula el acceso al dispositivo en función de cualquier regla de bloqueo existente.

- 10. En Acción, configure el acceso del usuario a las impresoras.
- 11. En Usuarios y grupos, seleccione los usuarios o los grupos de usuarios que podrán acceder a las impresoras. Cree una lista de usuarios desde Active Directory.
- 12. Guarde los cambios.

[Cómo agregar reglas de impresión](javascript:toggleBlock() en la interfaz de la aplicación <sup>a</sup>

- 1. En la ventana principal de la [aplicación](#page-137-0) haga clic en el botón  $\phi$ .
- 2. En la ventana de configuración de la aplicación, seleccione  $\sf{Controles}$  de se $\sf{guridad} \to \sf{Control}\,$ de . dispositivos
- 3. En el bloque Configuración de acceso, haga clic en el botón Dispositivos y redes Wi-Fi.

La ventana que se abre muestra las reglas de acceso para todos los dispositivos incluidos en la clasificación de componentes de Control de dispositivos.

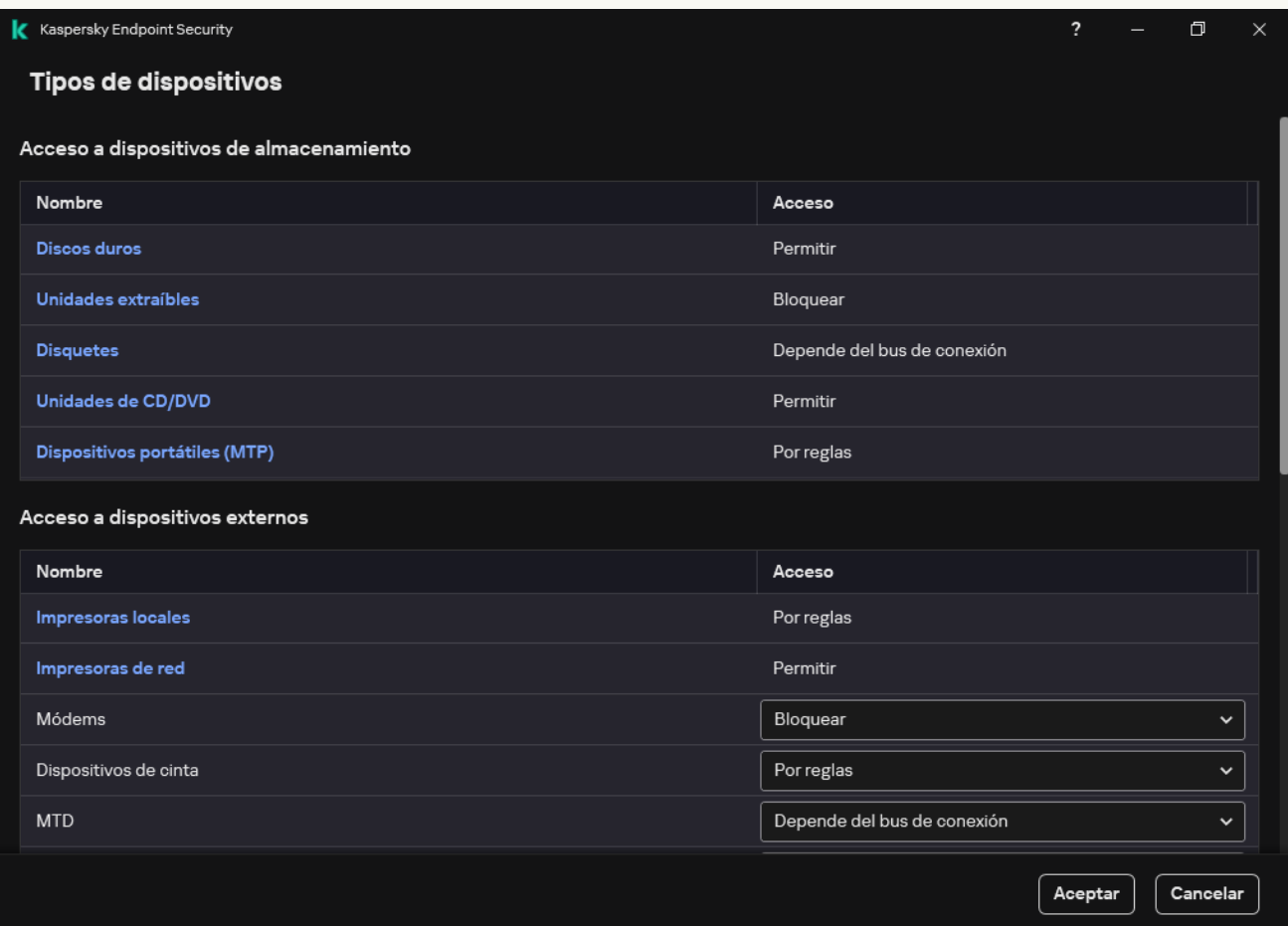

Tipos de dispositivos en el componente Control de dispositivos

4. En Acceso a dispositivos externos, haga clic en Impresoras locales o Impresoras de red.

Se abre una ventana con las reglas de acceso a la impresora.

- 5. En Acceso a las impresoras locales o Acceso a las impresoras de red, configure el modo de acceso para las impresoras: Permitir, Bloquear, Permitir y no registrar (solo para impresoras de red), Depende del bus de conexión (solo para impresoras locales) o Por reglas.
- 6. Si selecciona el modo Por reglas, debe agregar reglas de impresión para las impresoras. Seleccione los usuarios o los grupos de usuarios a los que desea aplicar la regla de acceso al dispositivo.

#### a. Haga clic en Agregar.

Se abre una ventana para agregar una nueva regla de acceso al dispositivo.

b. Asigne una prioridad a la entrada de regla. Una entrada de regla incluye los siguientes atributos: cuenta de usuario, permisos (permitir/bloquear) y prioridad.

Una regla tiene una prioridad específica. Si se ha agregado un usuario a varios grupos, Kaspersky Endpoint Security regula el acceso al dispositivo en función de la regla de mayor prioridad. Kaspersky Endpoint Security permite asignar prioridad con valores de 0 a 10 000. Cuanto mayor el valor, mayor la prioridad. En otras palabras, una entrada con el valor de 0 tiene la prioridad más baja.

Por ejemplo, puede otorgar permisos de solo lectura al grupo Todos y otorgar permisos de lectura/escritura al grupo de administradores. Para hacerlo, asigne una prioridad de 1 para el grupo de administradores y asigne una prioridad de 0 para el grupo Todos.

La prioridad de una regla de bloqueo es mayor que la prioridad de una regla de autorización. En otras palabras, si un usuario ha sido agregado a varios grupos y la prioridad de todas las reglas es la misma, Kaspersky Endpoint Security regula el acceso al dispositivo en función de cualquier regla de bloqueo existente.

- c. En Acción, configure los permisos de usuario para acceder a las impresoras.
- d. En Usuarios y grupos, seleccione los usuarios o los grupos de usuarios que podrán acceder a las impresoras. Cree una lista de usuarios desde Active Directory.
- 7. Guarde los cambios.

#### Impresoras de confianza

Los dispositivos de confianza son dispositivos a los que los usuarios especificados en la configuración de dispositivos de confianza tienen acceso completo en todo momento.

El procedimiento para agregar [impresoras](#page-486-0) de confianza es exactamente igual al de otros tipos de dispositivos de confianza. Puede agregar impresoras locales por Id. o por modelo de dispositivo. Solo puede agregar impresoras de red por Id. de dispositivo.

Para agregar una impresora local de confianza por Id., necesitará un Id. único (Id. de hardware - HWID). Para buscar el Id. en las propiedades del dispositivo, utilice las herramientas del sistema operativo (vea la figura a continuación). Puede hacerlo con la herramienta Administrador de dispositivos. El Id. de una impresora local puede verse así: 6&2D09F5AF&1&C000. Si necesita agregar varios dispositivos específicos, recomendamos agregarlos por id. También puede usar máscaras.

Para agregar una impresora local de confianza por modelo de dispositivo, necesitará su Id. de proveedor (VID) y su Id. de producto (PID). Puede buscar los Id. en las propiedades del dispositivo utilizando las herramientas del sistema operativo (vea la figura a continuación). Los valores VID y PID deben especificarse en este formato: VID\_04A9&PID\_27FD. Si su organización cuenta con varios dispositivos de un mismo modelo, recomendamos que los agregue por modelo. Podrá agregar todos los dispositivos del mismo modelo con facilidad.

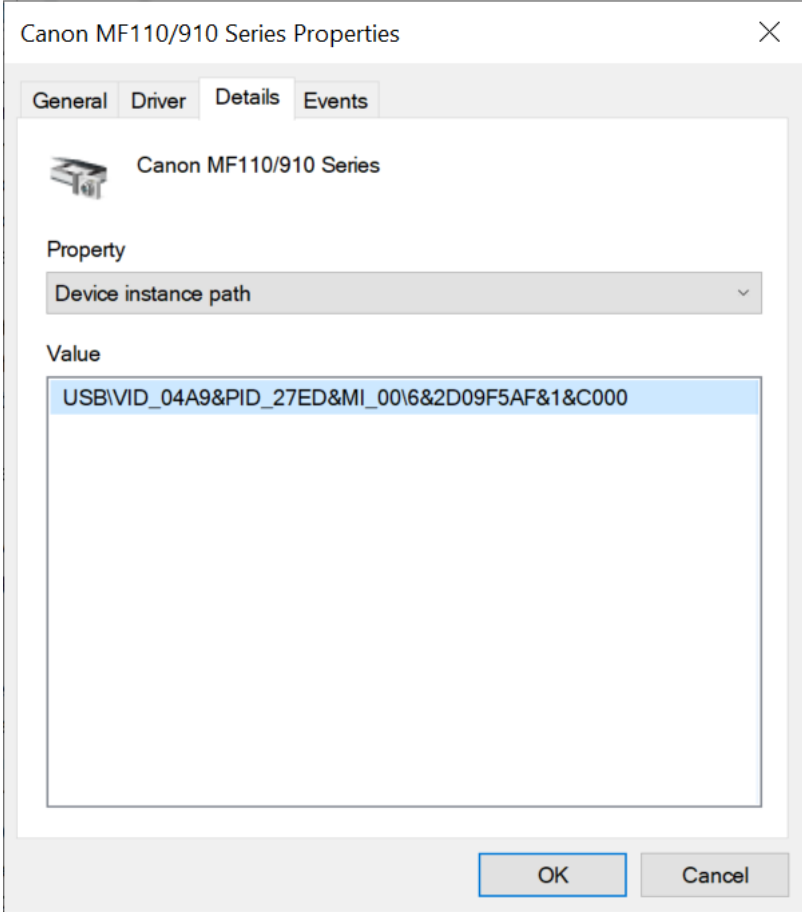

Id. de dispositivo en el Administrador de dispositivos

Para agregar una impresora de red de confianza, necesitará su Id. de dispositivo. Para las impresoras de red, el Id. de dispositivo puede ser el nombre de la red de la impresora (nombre de la impresora compartida), la dirección IP de la impresora o la dirección URL de la impresora.

## Control de conexiones Wi-Fi

El Control de dispositivos permite administrar la conexión Wi-Fi del equipo (computadora portátil). Las redes Wi-Fi públicas pueden ser inseguras y su uso puede provocar la pérdida de datos. El Control de dispositivos le permite bloquear a un usuario para que no se conecte a Wi-Fi o permitir que se conecte solo a redes de confianza. Por ejemplo, puede permitir conectarse solo a la red Wi-Fi corporativa que sea lo suficientemente segura. El Control de dispositivos bloqueará el acceso a todas las redes Wi-Fi salvo por las especificadas en la lista de confianza.

[Cómo restringir las conexiones](javascript:toggleBlock() Wi-Fi en la Consola de administración (MMC) a

- 1. Abra la Consola de administración de Kaspersky Security Center.
- 2. En el árbol de la consola, seleccione **Directivas**.
- 3. Seleccione la directiva correspondiente y haga doble clic para abrir las propiedades de la directiva.
- 4. En la ventana de la directiva, seleccione **Controles de seguridad**  $\rightarrow$  **Control de dispositivos**.
- 5. En Configuración de Control de dispositivos, seleccione la pestaña Tipos de dispositivos.

En la tabla se enumeran las reglas de acceso para todos los dispositivos que están presentes en la clasificación del componente Control de dispositivos.

- 6. En el menú contextual del tipo de dispositivo Wi-Fi, seleccione la acción de Control de dispositivos que se realiza al conectarse a Wi-Fi: **Permitir ( ), Bloquear (<sub>Ø</sub>)** o **Bloquear con excepciones (**...).
- 7. Si seleccionó la opción **Bloquear con excepciones**, cree una lista de redes Wi-Fi de confianza:
	- a. Haga doble clic para abrir la lista de redes Wi-Fi de confianza.
	- b. En el bloque Redes Wi-Fi de confianza, haga clic en el botón Agregar.
	- c. Se abre una ventana en la que puede configurar la red Wi-Fi de confianza (vea la figura a continuación):
		- Nombre de la red. Nombre o SSID (Identificador de red) de la red Wi-Fi.
		- Tipo de autenticación. Tipo de autenticación utilizado cuando se conecta a la red Wi-Fi.

A partir de la versión 12.0 de Kaspersky Endpoint Security para Windows, se agregó la compatibilidad con el protocolo WPA3 a la aplicación. Si se aplica una directiva de Kaspersky Endpoint Security versión 12.2 en una computadora, el protocolo WPA2 se selecciona en computadoras con Kaspersky Endpoint Security versión 11.11.0 y anteriores. Para las versiones 12.0 a 12.1, se selecciona WPA2/WPA3; para las versiones 12.2 y posteriores, se selecciona WPA3.

- Tipo de cifrado. Tipo de cifrado utilizado para proteger el tráfico de Wi-Fi.
- Comentario. Más información sobre la red Wi-Fi agregada.

Puede ver la configuración de la red Wi-Fi de confianza en la configuración del router.

Una red Wi-Fi se considera de confianza si su configuración coincide con todos los parámetros especificados en la regla.

8. Guarde los cambios.

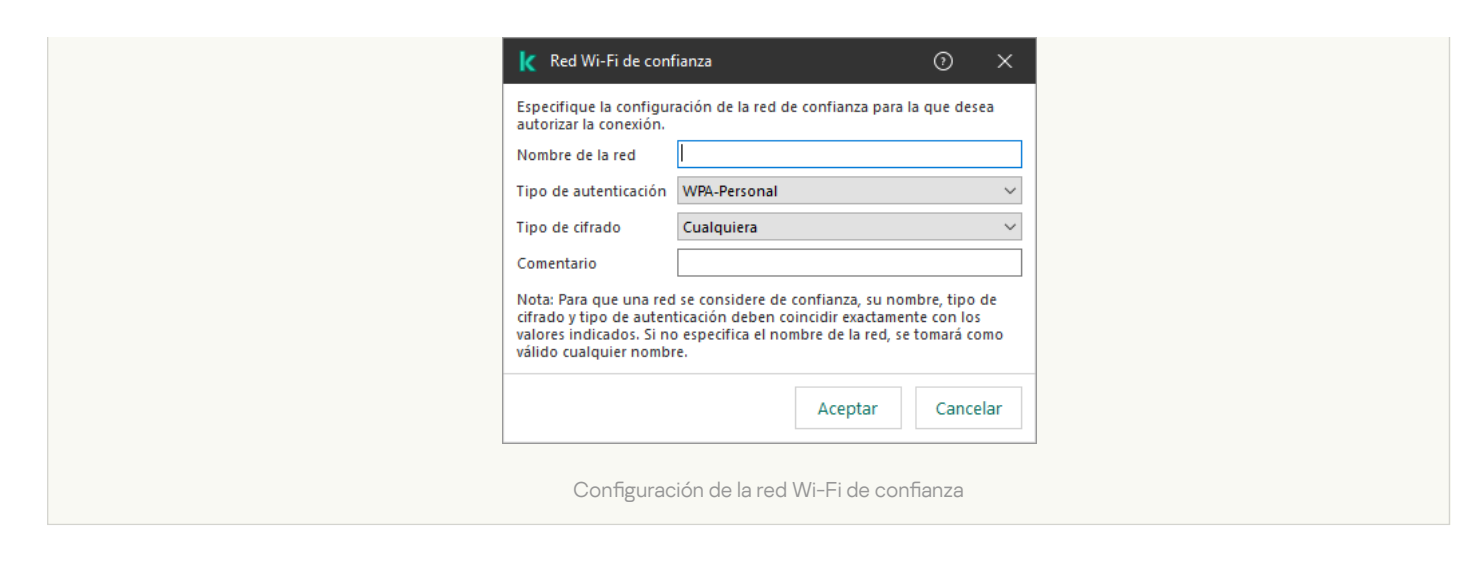

[Cómo restringir las conexiones](javascript:toggleBlock() Wi-Fi en Web Console y Cloud Console <sup>?</sup>

- 1. En la ventana principal de Web Console, seleccione **Dispositivos**  $\rightarrow$  **Directivas y perfiles**.
- 2. Haga clic en el nombre de la directiva de Kaspersky Endpoint Security.

Se abre la ventana de propiedades de la directiva.

- 3. Seleccione la ficha **Configuración de la aplicación**.
- 4. Vaya a Controles de seguridad  $\rightarrow$  Control de dispositivos.
- 5. En el bloque **Configuración de Control de dispositivos**, haga clic en el vínculo **Reglas de acceso para** . dispositivos y redes Wi-Fi

En la tabla se enumeran las reglas de acceso para todos los dispositivos que están presentes en la clasificación del componente Control de dispositivos.

- 6. En el bloque Acceso a redes Wi-Fi, haga clic en el vínculo Wi-Fi.
- 7. En Acceso a redes Wi-Fi, seleccione la medida de Control de dispositivos tomada cuando se conecta a la red Wi-Fi: Permitir, Bloquear, o Bloquear con excepciones.
- 8. Si seleccionó la opción **Bloquear con excepciones**, cree una lista de redes Wi-Fi de confianza:
	- a. Haga doble clic para abrir la lista de redes Wi-Fi de confianza.
	- b. En el bloque Redes Wi-Fi de confianza, haga clic en el botón Agregar.
	- c. Se abre una ventana en la que puede configurar la red Wi-Fi de confianza (vea la figura a continuación):
		- Nombre de la red. Nombre o SSID (Identificador de red) de la red Wi-Fi.
		- Tipo de autenticación. Tipo de autenticación utilizado cuando se conecta a la red Wi-Fi.

A partir de la versión 12.0 de Kaspersky Endpoint Security para Windows, se agregó la compatibilidad con el protocolo WPA3 a la aplicación. Si se aplica una directiva de Kaspersky Endpoint Security versión 12.2 en una computadora, el protocolo WPA2 se selecciona en computadoras con Kaspersky Endpoint Security versión 11.11.0 y anteriores. Para las versiones 12.0 a 12.1, se selecciona WPA2/WPA3; para las versiones 12.2 y posteriores, se selecciona WPA3.

- Tipo de cifrado. Tipo de cifrado utilizado para proteger el tráfico de Wi-Fi.
- Comentario. Más información sobre la red Wi-Fi agregada.

Puede ver la configuración de la red Wi-Fi de confianza en la configuración del router.

Una red Wi-Fi se considera de confianza si su configuración coincide con todos los parámetros especificados en la regla.

9. Guarde los cambios.

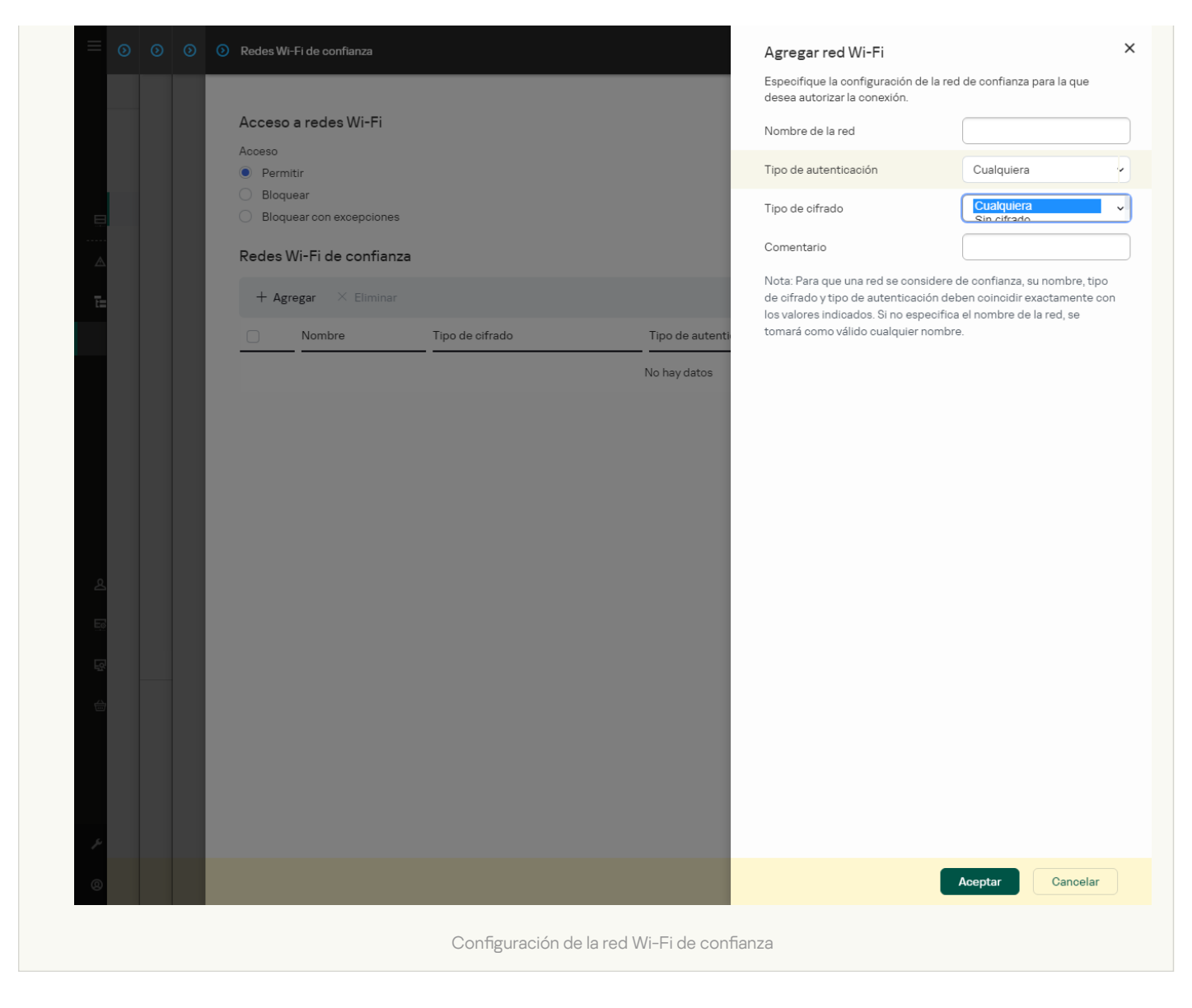

[Cómo restringir las conexiones](javascript:toggleBlock() Wi-Fi en la interfaz de la aplicación <sup>®</sup>

- 1. En la ventana principal de la [aplicación](#page-137-0) haga clic en el botón  $\phi$ .
- 2. En la ventana de configuración de la aplicación, seleccione  $\sf{Controles}$  de se $\sf{guridad} \to \sf{Control}\,$ de . dispositivos
- 3. En el bloque Configuración de acceso, haga clic en el botón Dispositivos y redes Wi-Fi.

La ventana que se abre muestra las reglas de acceso para todos los dispositivos incluidos en la clasificación de componentes de Control de dispositivos.

4. En el bloque Acceso a redes Wi-Fi, haga clic en el vínculo Wi-Fi.

La ventana que se abre muestra las reglas de acceso a la red Wi-Fi.

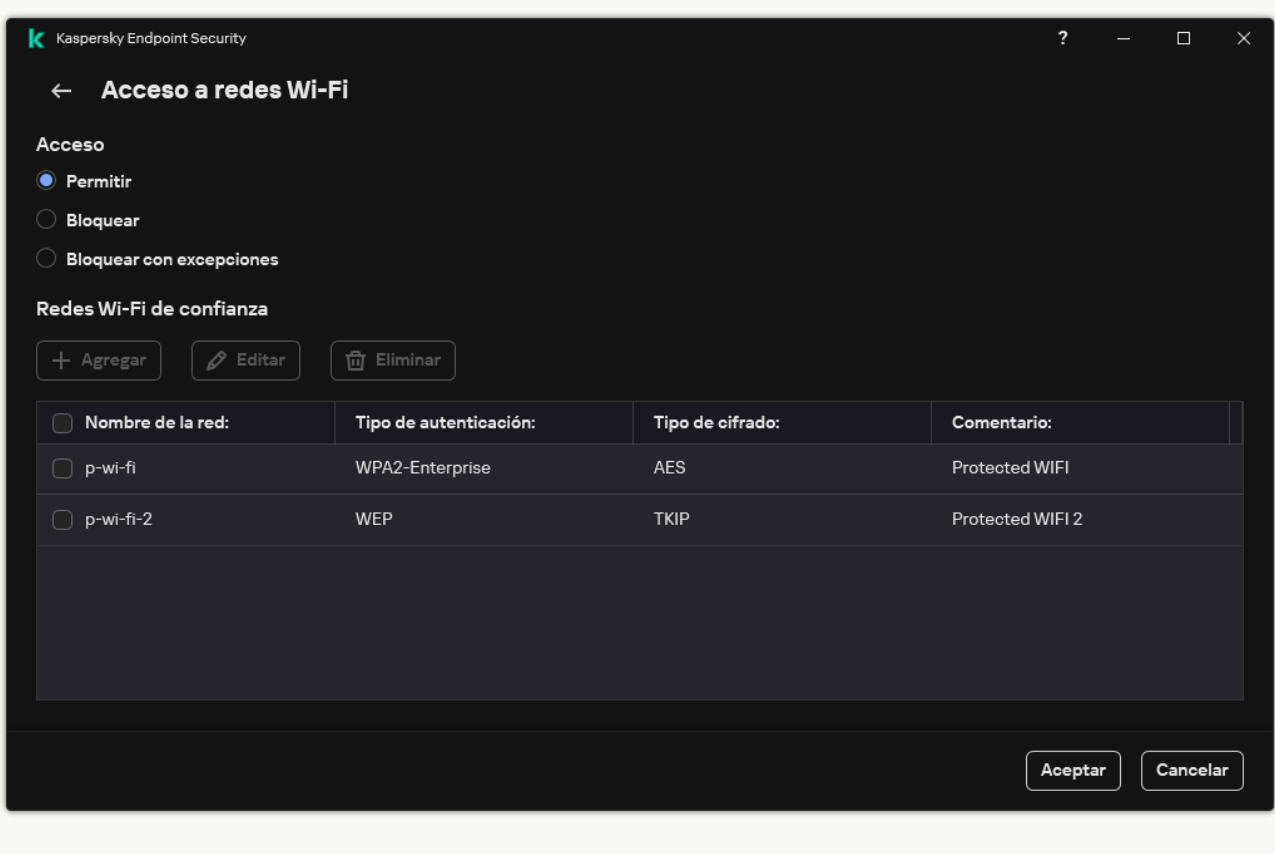

Configuración de acceso Wi-Fi

- 5. En Acceso, seleccione la medida de Control de dispositivos tomada cuando se conecta a la red Wi-Fi: Permitir, Bloquear, o Bloquear con excepciones.
- 6. Si seleccionó la opción **Bloquear con excepciones**, cree una lista de redes Wi-Fi de confianza:

a. En el bloque Redes Wi-Fi de confianza, haga clic en el botón Agregar.

b. Se abre una ventana en la que puede configurar la red Wi-Fi de confianza (vea la figura a continuación):

- Nombre de la red. Nombre o SSID (Identificador de red) de la red Wi-Fi.
- Tipo de autenticación. Tipo de autenticación utilizado cuando se conecta a la red Wi-Fi.

A partir de la versión 12.0 de Kaspersky Endpoint Security para Windows, se agregó la compatibilidad con el protocolo WPA3 a la aplicación. Si se aplica una directiva de Kaspersky Endpoint Security versión 12.2 en una computadora, el protocolo WPA2 se selecciona en computadoras con Kaspersky Endpoint Security versión 11.11.0 y anteriores. Para las versiones 12.0 a 12.1, se selecciona WPA2/WPA3; para las versiones 12.2 y posteriores, se selecciona WPA3.

- Tipo de cifrado. Tipo de cifrado utilizado para proteger el tráfico de Wi-Fi.
- Comentario. Más información sobre la red Wi-Fi agregada.

Puede ver la configuración de la red Wi-Fi de confianza en la configuración del router.

Una red Wi-Fi se considera de confianza si su configuración coincide con todos los parámetros especificados en la regla.

7. Guarde los cambios.

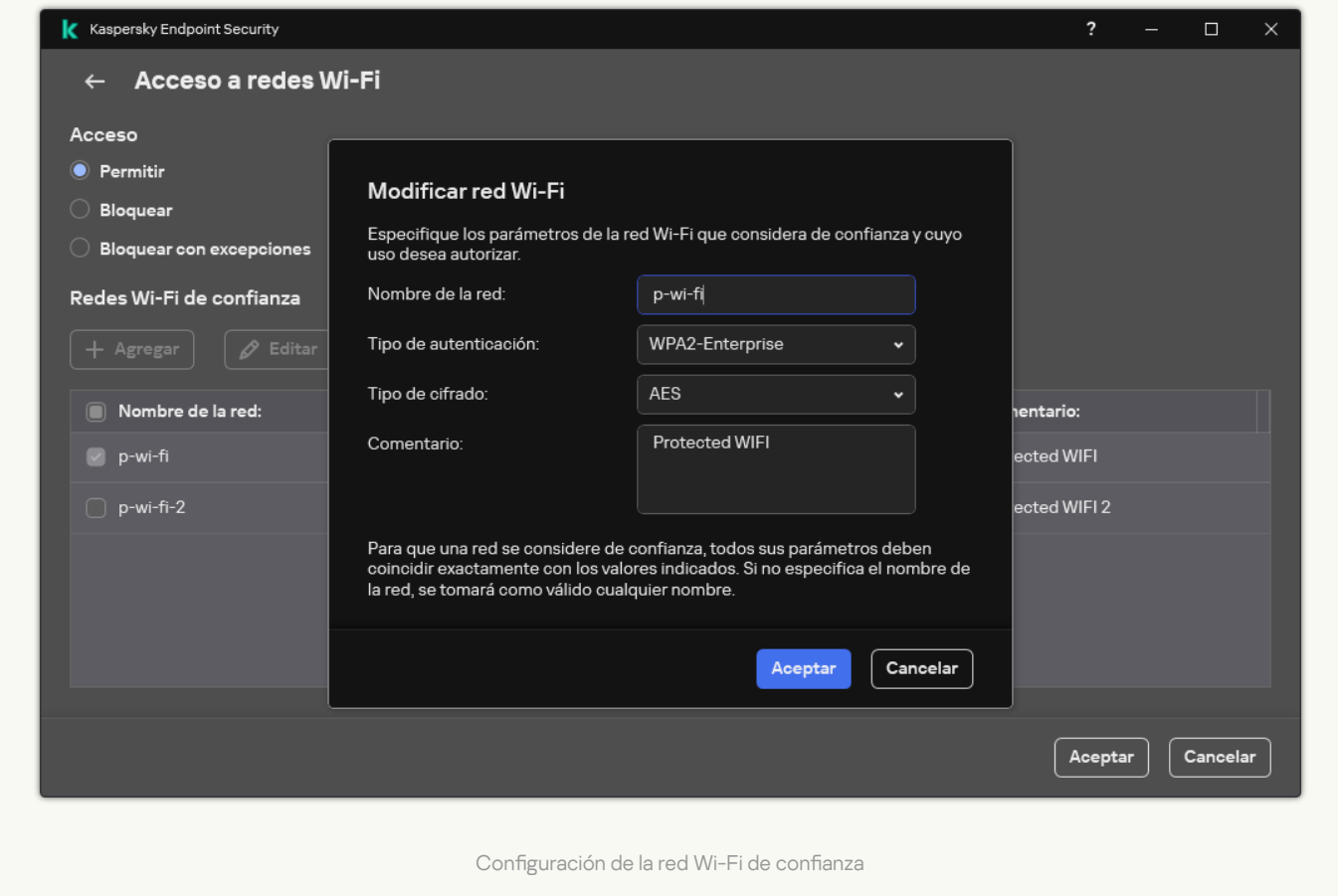

Como resultado, cuando un usuario intenta conectarse a una red Wi-Fi que no figura como confiable, la aplicación bloquea la conexión y muestra una notificación (ver la figura a continuación).

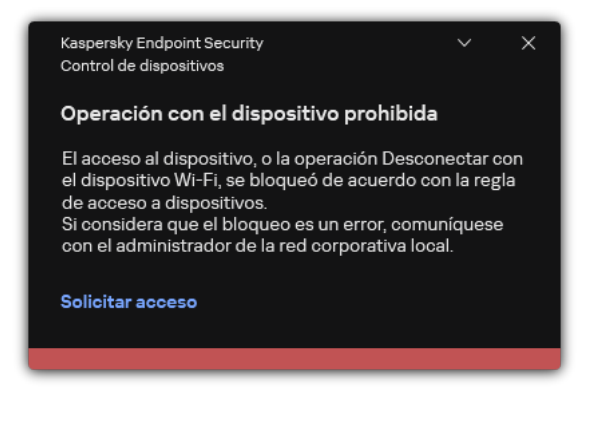

Notificación del Control de dispositivos

# Supervisar el uso de unidades extraíbles

Supervisar el uso de unidades extraíbles incluye:

- Supervisión de operaciones en archivos en unidades extraíbles.
- · Supervisión de la conexión y desconexión de unidades extraíbles de confianza.

Kaspersky Endpoint Security permite supervisar la conexión y desconexión de todos los dispositivos de confianza y no solo las unidades extraíbles. Puede activar el registro de eventos en configuración de notificaciones para el componente Control de dispositivos. Los eventos tienen el nivel de gravedad Informativo.

Para habilitar la supervisión del uso de unidades extraíbles:

- 1. En la ventana principal de la [aplicación](#page-137-0) haga clic en el botón  $\alpha$ .
- 2. En la ventana de configuración de la aplicación, seleccione Controles de seguridad  $\to$  Control de dispositivos.
- 3. En el bloque Configuración de acceso, haga clic en el botón Dispositivos y redes Wi-Fi.

La ventana que se abre muestra las reglas de acceso para todos los dispositivos incluidos en la clasificación de componentes de Control de dispositivos.

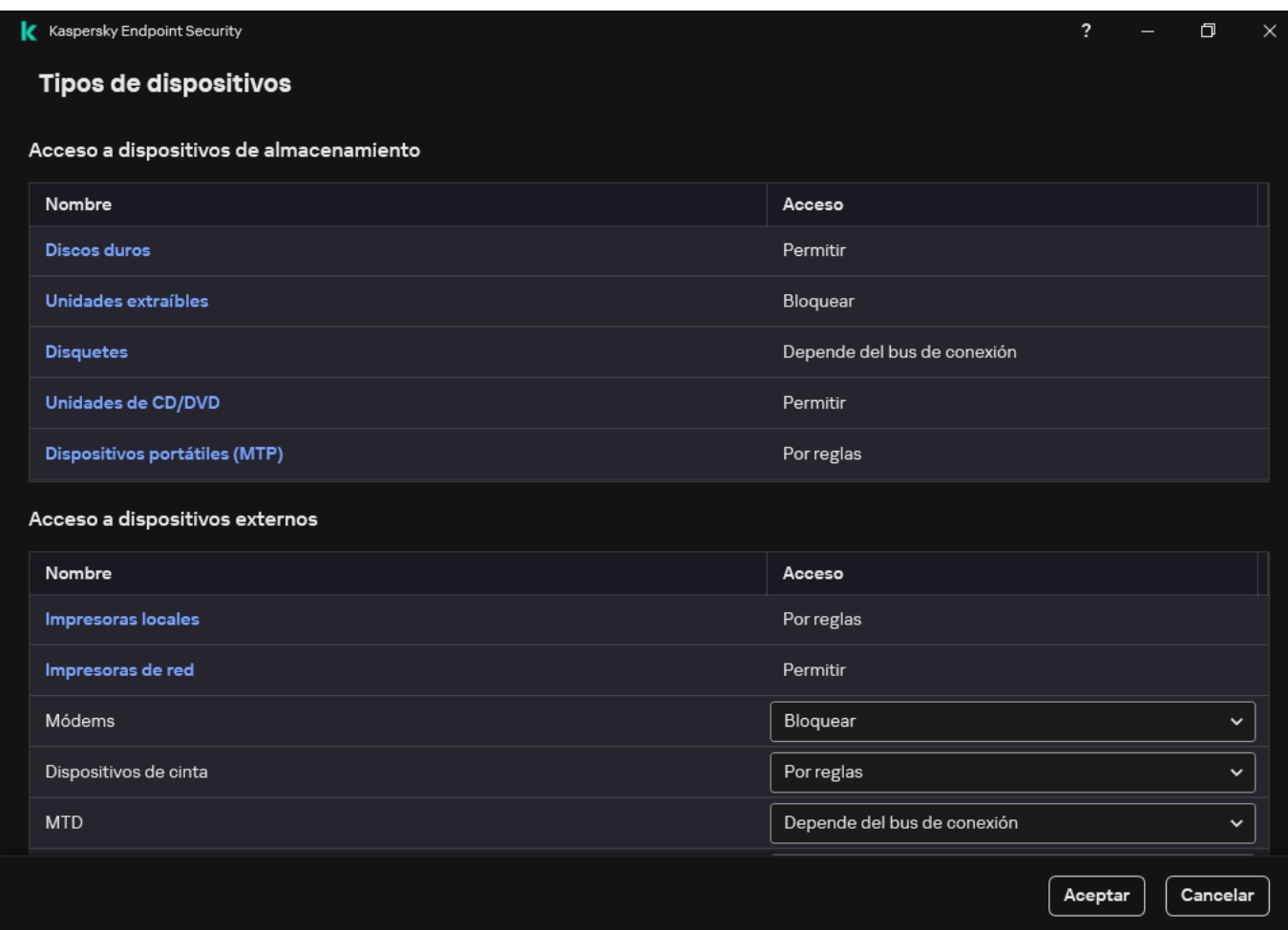

Tipos de dispositivos en el componente Control de dispositivos

4. En el bloque Acceso a dispositivos de almacenamiento, seleccione Unidades extraíbles.

5. En la ventana que se abre, seleccione la pestaña Seguimiento.

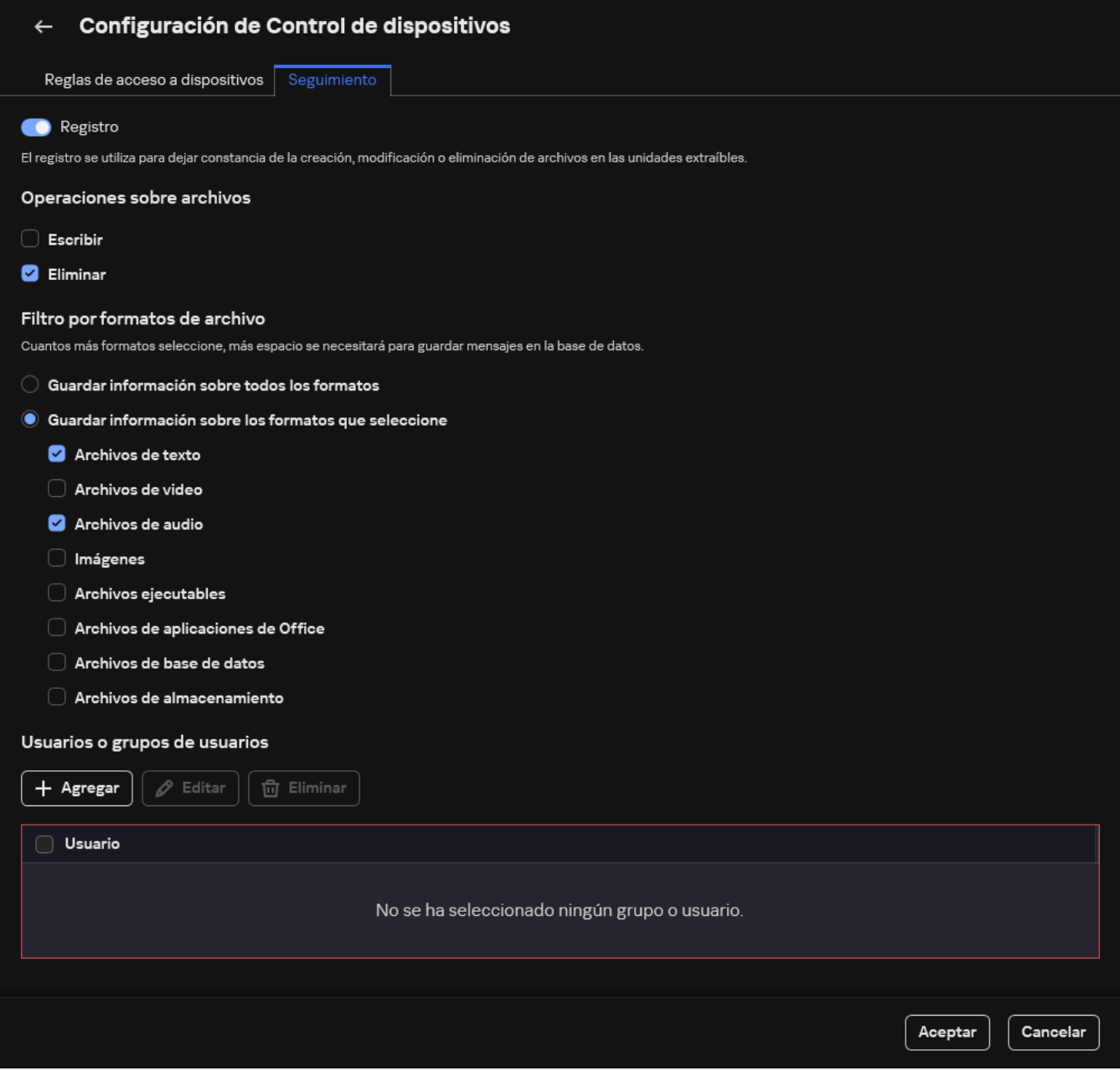

La configuración del monitoreo del uso de unidades extraíbles

- 6. Active el interruptor de Registro.
- 7. En el bloque Operaciones sobre archivos, seleccione las operaciones que desea supervisar: Escribir, Eliminar.
- 7. En el bloque **Operaciones sobre archivos**, seleccione las operaciones que desea supervisar: **Escribir, Eliminar.**<br>8. En el bloque **Filtro por formatos de archivo**, seleccione los formatos de archivos cuyas operaciones a debe seguir Control de dispositivos.
- 9. Seleccione los usuarios o el grupo de usuarios cuyo uso de unidades extraíbles desea supervisar.
- 10. Guarde los cambios.

De esta manera, cuando los usuarios escriban en archivos ubicados en unidades extraíbles o eliminen archivos de unidades extraíbles, Kaspersky Endpoint Security guardará la información sobre dichas operaciones en el registro de eventos y enviará un mensaje al Servidor de administración de Kaspersky Security Center. Puede ver eventos asociados con archivos en unidades extraíbles en la Consola de administración de Kaspersky Security Center en el espacio de trabajo del nodo del Servidor de administración en la ficha Eventos. Para que se muestren los eventos en el registro de eventos local de Kaspersky Endpoint Security, debe seleccionar la casilla Se realizó una operación en un archivo en la notifications settings para el componente Control de dispositivos.

# Cambiar la duración del almacenamiento en caché

El componente Control de dispositivos registra eventos relacionados con los dispositivos supervisados, como la conexión y desconexión de un dispositivo, la lectura de un archivo de un dispositivo, la escritura de un archivo en un dispositivo y otros eventos. A continuación, Control de dispositivos permite o bloquea la acción de acuerdo con la configuración de Kaspersky Endpoint Security.

Control de dispositivos guarda información sobre eventos durante un período de tiempo específico llamado período de almacenamiento en caché. Si la información sobre un evento se almacena en caché y este evento se repite, no es necesario notificarlo a Kaspersky Endpoint Security ni mostrar otro mensaje para otorgar acceso a la acción correspondiente, como conectar un dispositivo. Esto hace que sea más conveniente trabajar con un dispositivo.

Un evento se considera un evento duplicado si todas las configuraciones de eventos siguientes coinciden con el registro en la caché:

- · Id. de dispositivo
- SID de la cuenta de usuario que intenta acceder
- Categoría de dispositivo
- Acción realizada con el dispositivo
- Permiso de solicitud para esta acción: permitido o rechazado
- Ruta del proceso utilizado para realizar la acción
- Archivo al que se accede

Antes de cambiar el período de almacenamiento en caché, deshabilite la Autoprotección de Kaspersky Endpoint Security. Después de cambiar el período de [almacenamiento](#page-647-0) en caché, habilite la Autoprotección.

Para cambiar el período de almacenamiento en caché:

- 1. Abra el editor de registro en el equipo.
- 2. En el editor de registro, vaya a la siguiente sección:
	- Para sistemas operativos de 64 bits: [HKEY\_LOCAL\_MACHINE\SOFTWARE\WOW6432Node\KasperskyLab\protected\KES\environment]
	- Para sistemas operativos de 32 bits: [HKEY\_LOCAL\_MACHINE\SOFTWARE\KasperskyLab\protected\KES\environment]
- 3. Abra DeviceControlEventsCachePeriod para editarlo.
- <span id="page-486-0"></span>4. Defina la cantidad de minutos durante los que Control de dispositivos debe guardar información sobre un evento antes de eliminarla.

# Acciones con dispositivos de confianza

Los dispositivos de confianza son dispositivos a los que los usuarios especificados en la configuración de dispositivos de confianza tienen acceso completo en todo momento.

Puede conceder acceso a los dispositivos de confianza a un usuario específico, a un grupo de usuarios o a todos los usuarios de su organización.

Por ejemplo, si usar unidades extraíbles está prohibido en su organización, pero los administradores necesitan utilizarlas, puede permitir su uso solo para un grupo de administradores. Para ello, deberá agregar las unidades extraíbles a la lista de dispositivos de confianza y configurar los permisos de acceso de los usuarios.

No se recomienda agregar más de 1000 dispositivos de confianza, ya que pueden generar inestabilidad en el sistema.

Kaspersky Endpoint Security ofrece distintos métodos para agregar un dispositivo a la lista de dispositivos de confianza:

- Si no utiliza Kaspersky Security Center en su organización, puede conectar el dispositivo a un equipo y agregarlo a la lista de [dispositivos](#page-487-0) de confianza a través de los ajustes de la aplicación. Para distribuir esta lista a todos los equipos de la organización, use el [procedimiento](#page-489-0) de exportación e importación o permita que las listas de las directivas se combinen.
- Si utiliza Kaspersky Security Center en su organización, puede detectar todos los dispositivos conectados y crear una lista de [dispositivos](#page-488-0) de confianza en la directiva. La lista de dispositivos de confianza estará disponible en todos los equipos que estén sujetos a la directiva.

Kaspersky Endpoint Security permite controlar el uso de dispositivos de confianza (conexión y desconexión). Puede activar el registro de eventos en configuración de notificaciones para el componente Control de dispositivos. Los eventos tienen el nivel de gravedad *Informativo*.

# <span id="page-487-0"></span>Agregar un dispositivo a la lista De confianza desde la interfaz de la aplicación

Por defecto, cuando se agrega un dispositivo a la lista de dispositivos de confianza, el acceso a ese dispositivo se otorga a todos los usuarios (el grupo de usuarios Todos).

Para agregar un dispositivo a la lista De confianza desde la interfaz de la aplicación:

- 1. En la ventana principal de la [aplicación](#page-137-0) haga clic en el botón  $\phi$ .
- 2. En la ventana de configuración de la aplicación, seleccione Controles de seguridad  $\to$  Control de dispositivos.
- 3. En el bloque Configuración de acceso, haga clic en el botón Dispositivos de confianza.

Esto abre la lista de dispositivos de confianza.

4. Haga clic en Seleccionar.

Esto abre la lista de dispositivos conectados. La lista de dispositivos depende del valor que se selecciona en la Haga clic en **Seleccionar**.<br>Esto abre la lista de dispositivos conectados. La lista<br>lista desplegable **Mostrar dispositivos conectados**.

- 5. En la lista de dispositivos, seleccione el dispositivo que desea agregar a la lista de confianza.
- 6. En el campo Comentario, puede proporcionar toda la información relevante sobre el dispositivo de confianza.
- 7. Seleccione los usuarios o grupos de usuarios a los que desea permitir el acceso a los dispositivos de confianza. Cree una lista de usuarios desde Active Directory.
- <span id="page-488-0"></span>8. Guarde los cambios.

# Añadir un dispositivo a la lista De confianza desde Kaspersky Security **Center**

Cuando Kaspersky Endpoint Security está instalado en los equipos y el componente Control de dispositivos está habilitado, [Kaspersky Security Center](#page-454-0) recibe información sobre los dispositivos. Para que un dispositivo pueda agregarse a la lista De confianza, Kaspersky Security Center debe tener información sobre el mismo.

Para agregar un dispositivo a la lista De confianza, pueden usarse los siguientes datos:

- Dispositivos por Id. Cada dispositivo tiene un identificador único (id. de hardware, también denominado HWID). Puede ver el Id. en las propiedades del dispositivo usando las herramientas del sistema operativo. Un id. de dispositivo típico podría ser SCSI\CDROM&VEN\_NECVMWAR&PROD\_VMWARE\_SATA\_CD00\5&354AE4D7&0&000000. Si necesita agregar varios dispositivos específicos, recomendamos agregarlos por id.
- Dispositivos por modelo. Cada dispositivo tiene un id. de proveedor (VID) y un id. de producto (PID). Puede ver los ID. en las propiedades del dispositivo usando las herramientas del sistema operativo. Los valores VID y PID deben especificarse en este formato: VID\_1234&PID\_5678. Si su organización cuenta con varios dispositivos de un mismo modelo, recomendamos que los agregue por modelo. Podrá agregar todos los dispositivos del mismo modelo con facilidad.
- Dispositivos por máscara de id. Si tiene dispositivos con identificadores similares, puede agregarlos a la lista de dispositivos de confianza utilizando máscaras. El carácter \* le permitirá representar cuantos caracteres sea necesario. En Kaspersky Endpoint Security, las máscaras de id. no pueden contener el carácter ?. Una máscara típica podría ser WDC\_C\*.
- Dispositivos por máscara de modelo. Si tiene dispositivos con identificadores VID o PID similares (por ejemplo, dispositivos de un mismo fabricante), puede utilizar máscaras para agregarlos a la lista de dispositivos de confianza. El carácter \* le permitirá representar cuantos caracteres sea necesario. En Kaspersky Endpoint Security, las máscaras de id. no pueden contener el carácter ?. Por ejemplo, VID\_05AC & PID \*.

Para agregar dispositivos a la lista de dispositivos de confianza:

- 1. Abra la Consola de administración de Kaspersky Security Center.
- 2. En el árbol de la consola, seleccione Directivas.
- 3. Seleccione la directiva correspondiente y haga doble clic para abrir las propiedades de la directiva.
- 4. En la ventana de la directiva, seleccione Controles de seguridad  $\rightarrow$  Control de dispositivos.
- 5. En la parte derecha de la ventana, seleccione la ficha Dispositivos de confianza.

6. Active la casilla **Combinar valores al heredar** si desea crear una lista de dispositivos de confianza unificada para todos los equipos de la empresa.

La lista de dispositivos de confianza de la directiva principal se combinará con las listas de las directivas secundarias. Para que esto ocurra, debe haber habilitado la opción para que los valores se hereden y se combinen. Los dispositivos de confianza de la directiva principal aparecerán en las directivas secundarias, pero solo podrá verlos. No podrá modificarlos ni eliminarlos.

- 7. Haga clic en el botón Agregar y seleccione el método que desee usar para agregar los dispositivos a la lista.
- 8. Para filtrar los dispositivos, seleccione un tipo de dispositivo en la lista desplegable **Tipo de dispositivo** (por ejemplo, Unidades extraíbles).
- 9. En el campo Nombre o modelo, escriba un identificador, modelo (VID y PID) o máscara de dispositivo, según el método que haya elegido para agregar los dispositivos.

La opción de agregar dispositivos por máscara de modelo (VID y PID) funciona del siguiente modo: cuando se introduce una máscara de modelo que no se corresponde con ningún modelo,

Kaspersky Endpoint Security busca una correspondencia entre la máscara y el id. de dispositivo (HWID). Para ello, Kaspersky Endpoint Security verifica solo la parte del id. de dispositivo que determina cuál es el tipo de dispositivo y quién es su fabricante

(SCSI\ CDROM&VEN\_NECVMWAR&PROD\_VMWARE\_SATA\_CD00 \5&354AE4D7&0&000000). Si se encuentra una coincidencia entre la máscara de modelo y esta parte del id. de dispositivo, los dispositivos alcanzados por la máscara se agregarán a la lista de dispositivos de confianza del equipo. Paralelamente, la lista de dispositivos en Kaspersky Security Center se mantendrá vacía cuando haga clic en el botón Actualizar. Para que la lista de dispositivos se muestre correctamente, deberá agregar los dispositivos utilizando una máscara de id. de dispositivo. enter se mantendrá vacía cuando haga clic en el botón **Actualizar**<br>estre correctamente, deberá agregar los dispositivos utilizando u<br>**Equipo** escriba el nombre del equipo (o la máscara del nombre de

10. Para filtrar los dispositivos, en el campo Equipo escriba el nombre del equipo (o la máscara del nombre del equipo) al que se encuentre conectado el dispositivo.

El carácter \* le permitirá representar cuantos caracteres sea necesario. El carácter ? representa cualquier carácter individual.

11. Haga clic en el botón Actualizar.

En la tabla, verá una lista con los dispositivos que cumplan con las condiciones de filtrado. el botón **Actualizar**<br>erá una lista con los<br>sillas adyacentes a<br>**Comentario**, indiqu

- 12. Active las casillas adyacentes a los dispositivos que desee agregar a la lista De confianza.
- 13. En el campo Comentario, indique por qué decidió agregar los dispositivos a la lista de dispositivos de confianza.
- 14. Haga clic en el botón **Seleccionar**, ubicado a la derecha del campo **Autorizar a los siguientes usuarios o** . grupos de usuarios
- 15. Cree una lista de usuarios desde Active Directory.

De manera predeterminada, el grupo Everyone tiene acceso a los dispositivos de confianza.

16. Guarde los cambios.

<span id="page-489-0"></span>Cuando se conecte un dispositivo, Kaspersky Endpoint Security revisará la lista de dispositivos de confianza en nombre del usuario autorizado. Si el dispositivo conectado es de confianza, Kaspersky Endpoint Security permitirá que se acceda al mismo sin restricciones de permisos, incluso si el acceso a ese tipo de dispositivo o a su bus de conexión se encuentra bloqueado. Si el dispositivo no es de confianza y no se permite acceder a él, existe un procedimiento para solicitar acceso a [dispositivos](#page-491-0) bloqueados.

## Exportar e importar la lista de dispositivos de confianza

Si desea distribuir la lista de dispositivos de confianza a todos los equipos de la organización, puede usar el procedimiento de exportación/importación.

Por ejemplo, si necesita distribuir una lista de unidades extraíbles de confianza, haga lo siguiente:

- 1. Conecte las unidades extraíbles a su propio equipo, una tras otra.
- 2. En la configuración de Kaspersky Endpoint Security, agregue las unidades extraíbles a la lista de dispositivos de confianza. Si lo considera necesario, configure los permisos de acceso para los usuarios. Por ejemplo, limite el uso de unidades extraíbles a los administradores.
- 3. Exporte la lista de dispositivos de confianza mediante la interfaz de Kaspersky Endpoint Security (consulte las instrucciones más abajo).
- 4. Distribuya el archivo con la lista de dispositivos de confianza a los demás equipos de la red. Para ello, copie el archivo a una carpeta compartida o utilice el método que considere conveniente.
- 5. Importe la lista de dispositivos de confianza en la configuración de Kaspersky Endpoint Security de los demás equipos de la organización (consulte las instrucciones más abajo).

Para importar o exportar la lista de dispositivos de confianza:

- 1. En la ventana principal de la [aplicación](#page-137-0) haga clic en el botón  $\alpha$ .
- 2. En la ventana de configuración de la aplicación, seleccione **Controles de seguridad → Control de dispositivos**.
- 3. En el bloque Configuración de acceso, haga clic en el botón Dispositivos de confianza.

Esto abre la lista de dispositivos de confianza.

- 4. Para exportar la lista de dispositivos de confianza.
	- a. Seleccione los dispositivos de confianza que desea exportar.
	- b. Haga clic en Exportar.
	- c. En la ventana que se abre, escriba el nombre del archivo XML en el que se guardará la lista exportada. Seleccione también la carpeta en la que se guardará este archivo.
	- d. Guarde el archivo.

Kaspersky Endpoint Security exportará la lista de dispositivos de confianza completa al archivo XML.

- 5. Para importar la lista de dispositivos de confianza:
	- a. En la lista desplegable **Importar**, seleccione la acción correspondiente: **Importar y agregar a existente(s)** o . Importar y reemplazar existente(s)
	- b. En la ventana que se abre, seleccione el archivo XML que se usará para importar la lista de dispositivos de confianza.
	- c. Abra el archivo.

Cuando ya exista una lista de dispositivos de confianza en el equipo, Kaspersky Endpoint Security le preguntará si desea eliminarla o si prefiere complementarla con las entradas del archivo XML.

6. Guarde los cambios.

Cuando se conecte un dispositivo, Kaspersky Endpoint Security revisará la lista de dispositivos de confianza en nombre del usuario autorizado. Si el dispositivo conectado es de confianza, Kaspersky Endpoint Security permitirá que se acceda al mismo sin restricciones de permisos, incluso si el acceso a ese tipo de dispositivo o a su bus de conexión se encuentra bloqueado.

## <span id="page-491-0"></span>Obtención de acceso a un dispositivo bloqueado

Al configurar el componente Control de dispositivos, existe el riesgo de bloquear inadvertidamente el acceso a un dispositivo que se necesita para trabajar.

Si no utiliza Kaspersky Security Center en su organización, puede brindar acceso a un dispositivo a través de los ajustes de [Kaspersky Endpoint](#page-486-0) Security. Por ejemplo, puede agregar el dispositivo a la lista de dispositivos de confianza o deshabilitar el [componente](#page-454-0) Control de dispositivos en forma temporal.

Si en su organización sí utilizan Kaspersky Security Center y los equipos tienen una directiva aplicada, puede otorgar acceso al dispositivo a través de la Consola de administración.

#### Modo con conexión para otorgar acceso

Para que se pueda otorgar acceso a un dispositivo bloqueado utilizando el modo con conexión, Kaspersky Security Center debe estar instalado en la organización y el equipo debe tener una directiva aplicada. También es necesario que el equipo pueda comunicarse con el Servidor de administración.

Estos son los pasos para otorgar acceso a un dispositivo en el modo con conexión:

- 1. El usuario envía un mensaje con una solicitud de acceso al [administrador.](#page-492-0)
- 2. El administrador recibe un mensaje con la solicitud en la consola de Kaspersky Security Center.

La consola de Kaspersky Security Center tiene la selección de eventos preestablecida Solicitudes de usuario para facilitar el seguimiento de los mensajes de los usuarios.

3. El [administrador](#page-488-0) agrega el dispositivo a la lista de dispositivos de confianza.

Para agregar un dispositivo de confianza, existen dos alternativas: modificar una directiva aplicada al grupo de administración o modificar la configuración local de la aplicación instalada en un equipo específico.

4. El administrador actualiza la configuración de Kaspersky Endpoint Security en el equipo del usuario.

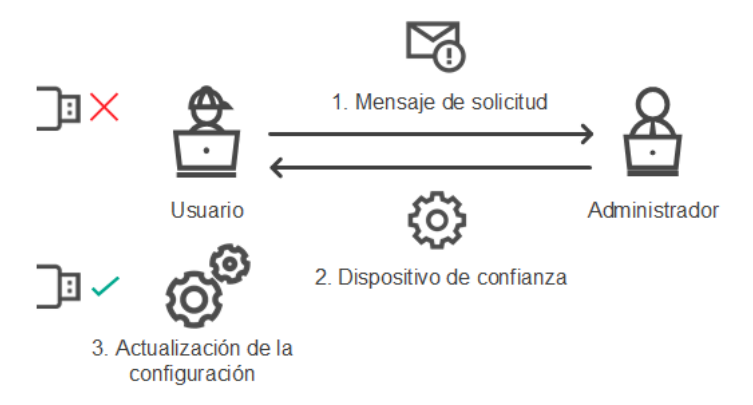

### Modo sin conexión para otorgar acceso

Para que se pueda otorgar acceso a un dispositivo bloqueado utilizando el modo sin conexión, Kaspersky Security Center debe estar instalado en la organización y el equipo debe tener una directiva aplicada. En la configuración de la directiva, dentro de la sección **Control de dispositivos**, la casilla **Permitir solicitud de** acceso temporal debe estar activada.

Si necesita otorgar acceso temporal a un dispositivo, pero no puede agregarlo a la lista de [dispositivos](#page-486-0) de confianza, puede utilizar el modo sin conexión. Este modo permite otorgar acceso a un dispositivo bloqueado aun cuando un equipo no tiene conexión a la red o se encuentra fuera de la red corporativa.

Estos son los pasos para otorgar acceso a un dispositivo en el modo sin conexión:

1. El usuario crea un archivo de solicitud de acceso y se lo envía al administrador.

2. Con el archivo de solicitud de acceso, el administrador crea una clave de acceso y se la envía al usuario.

3. El usuario activa la clave de acceso.

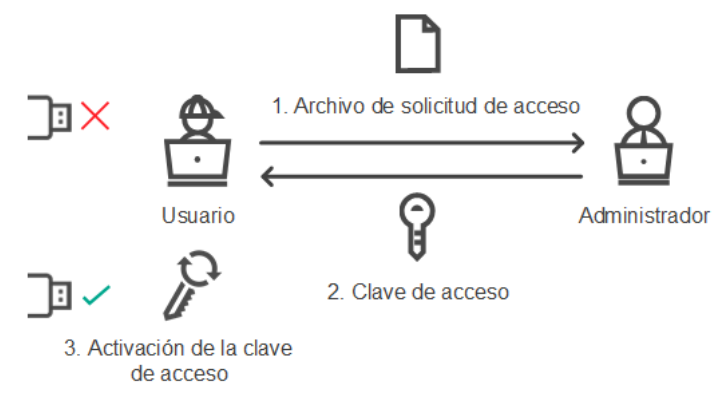

Esquema para otorgar acceso a un dispositivo en el modo sin conexión

# <span id="page-492-0"></span>Modo con conexión para otorgar acceso

Para que se pueda otorgar acceso a un dispositivo bloqueado utilizando el modo con conexión, Kaspersky Security Center debe estar instalado en la organización y el equipo debe tener una directiva aplicada. También es necesario que el equipo pueda comunicarse con el Servidor de administración.

Para solicitar acceso <sup>a</sup> un dispositivo bloqueado como usuario:

1. Conecte el dispositivo al equipo.

Kaspersky Endpoint Security mostrará una notificación para indicar que el acceso al dispositivo está bloqueado (vea la imagen de más abajo).

2. Haga clic en el vínculo Solicitar acceso.

Esto abre una ventana que tiene un mensaje para el administrador. El mensaje contendrá información sobre el dispositivo bloqueado.

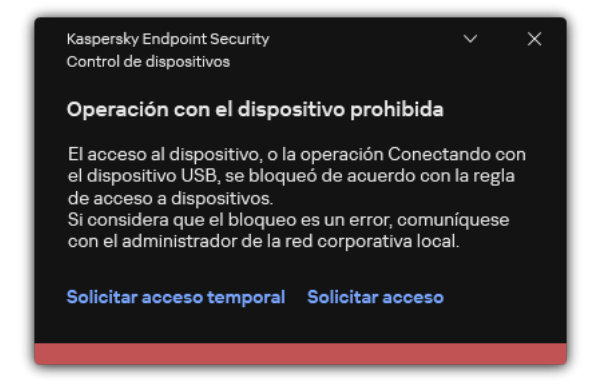

Notificación del Control de dispositivos

A continuación, el administrador de la consola de Kaspersky Security Center recibe el evento Mensaje de bloqueo del acceso a un dispositivo para el administrador. El evento incluye el nombre de usuario, el nombre del equipo, los detalles del dispositivo al que el usuario intenta obtener acceso y otra información. Puede configurar cómo se notifica al administrador acerca de estos eventos y, por ejemplo, seleccionar notificaciones por correo electrónico. La consola de Kaspersky Security Center tiene la selección de eventos preestablecida *Solicitudes de usuario* para facilitar el seguimiento de los mensajes de los usuarios.

Para permitir el acceso, debe agregar el dispositivo a la lista de [dispositivos](#page-486-0) de confianza. Después de actualizar la configuración de Kaspersky Endpoint Security en el equipo, el usuario podrá acceder al dispositivo.

### Modo sin conexión para otorgar acceso

Para que se pueda otorgar acceso a un dispositivo bloqueado utilizando el modo sin conexión, Kaspersky Security Center debe estar instalado en la organización y el equipo debe tener una directiva aplicada. En la configuración de la directiva, dentro de la sección **Control de dispositivos**, la casilla **Permitir solicitud de** acceso temporal debe estar activada.

Para solicitar acceso <sup>a</sup> un dispositivo bloqueado como usuario:

1. Conecte el dispositivo al equipo.

Kaspersky Endpoint Security mostrará una notificación para indicar que el acceso al dispositivo está bloqueado (vea la imagen de más abajo).

#### 2. Haga clic en el vínculo Solicitar acceso temporal.

Esto abre una ventana que contiene una lista de dispositivos conectados.

3. En la lista de dispositivos conectados, seleccione el dispositivo al que desee obtener acceso.

4. Haga clic en Generar archivo de solicitud de acceso.

5. En el campo Duración del acceso, especifique el período durante el cual quiera tener acceso al dispositivo.

6. Guarde el archivo en el equipo.

Como resultado, se descargará al equipo un archivo de solicitud de acceso (cuya extensión será \*.akey). Envíe este archivo al administrador de la LAN corporativa utilizando cualquier método a su disposición.

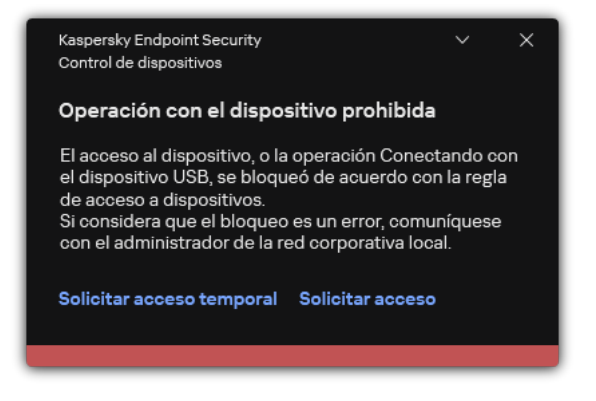

Notificación del Control de dispositivos

#### [Cómo el administrador puede](javascript:toggleBlock() crear una clave de acceso para el dispositivo bloqueado en la Consola de administración (MMC)

- 1. Abra la Consola de administración de Kaspersky Security Center.
- 2. En la carpeta **Dispositivos administrados** del árbol de la Consola de administración, abra la carpeta con el nombre del grupo de administración al cual pertenece el equipo cliente en cuestión.
- 3. En el espacio de trabajo, seleccione la ficha Dispositivos.
- 4. En la lista de equipos cliente, seleccione el equipo a cuyo usuario se le debe otorgar acceso temporal al dispositivo bloqueado.
- 5. En el menú contextual del equipo, seleccione el elemento Otorgar acceso en el modo sin conexión.
- 6. En la ventana que se abre, seleccione la pestaña Control de dispositivos.
- 7. Haga clic en el botón Examinar y descargue el archivo de solicitud de acceso que recibió del usuario. Verá información sobre el dispositivo bloqueado al que el usuario desea acceder.
- 8. De ser necesario, cambie el valor del parámetro Duración del permiso de acceso.

De manera predeterminada, el valor de **Duración del permiso de acceso** es el mismo que indicó el usuario al crear el archivo de solicitud de acceso.

9. Especifique el valor de Activar a partir de.

Esta configuración define el período durante el cual el usuario puede activar el acceso al dispositivo bloqueado con la clave de acceso provista.

10. Guarde el archivo de clave de acceso en el equipo.

[Cómo el administrador puede](javascript:toggleBlock() crear una clave de acceso para el dispositivo bloqueado en Web Console y Cloud Console<sup>®</sup>

- 1. En la ventana principal de Web Console, seleccione Dispositivos → Dispositivos administrados.
- 2. En la lista de equipos cliente, seleccione el equipo a cuyo usuario se le debe otorgar acceso temporal al dispositivo bloqueado.
- 3. Haga clic en el botón de puntos suspensivos (...) ubicado arriba de la lista de equipos y, a continuación, haga clic en el botón Otorgar acceso al dispositivo en modo sin conexión.
- 4. En la ventana que se abre, seleccione la sección Control de dispositivos.
- 5. Haga clic en el botón Examinar y descargue el archivo de solicitud de acceso que recibió del usuario. Verá información sobre el dispositivo bloqueado al que el usuario desea acceder.
- 6. De ser necesario, cambie el valor del parámetro Duración del permiso de acceso (horas).

De manera predeterminada, el valor de **Duración del permiso de acceso (horas)** es el mismo que indicó el usuario al crear el archivo de solicitud de acceso.

7. Especifique el periodo durante el cual se puede activar la clave de acceso en el dispositivo.

Esta configuración define el período durante el cual el usuario puede activar el acceso al dispositivo bloqueado con la clave de acceso provista.

8. Guarde el archivo de clave de acceso en el equipo.

Como resultado, se descargará al equipo una clave de acceso para el dispositivo bloqueado. Los archivos de clave de acceso tienen la extensión \*.acode. Envíe el archivo de clave de acceso al usuario utilizando cualquier método a su disposición.

Para activar una clave de acceso como usuario:

- 1. En la ventana principal de la [aplicación](#page-137-0) haga clic en el botón  $\alpha$ .
- 2. En la ventana de configuración de la aplicación, seleccione Controles de seguridad  $\to$  Control de dispositivos.
- 3. En el bloque Solicitud de acceso, haga clic en el botón Solicitar acceso al dispositivo.
- 4. En la ventana que se abre, haga clic en el botón **Activar clave de acceso**.
- 5. En la ventana que se abre, seleccione el archivo con la clave de acceso que le envió el administrador de la LAN corporativa.

Se abrirá una ventana con información sobre el acceso que le han otorgado.

#### 6. Haga clic en Aceptar.

Como resultado, el usuario obtendrá acceso al dispositivo por el tiempo que haya definido el administrador. El usuario tendrá acceso completo (derechos de lectura y de escritura) al dispositivo. Cuando la clave caduque, se bloqueará el acceso al dispositivo. Si el usuario necesita acceso [permanente](#page-486-0) al dispositivo, agregue el dispositivo a la lista de dispositivos de confianza.

### Edición de plantillas de mensajes del Control de dispositivos

Cuando el usuario intenta acceder a un dispositivo bloqueado, Kaspersky Endpoint Security muestra un mensaje en el que se indica que el acceso al dispositivo está bloqueado o que la operación con el contenido del dispositivo está prohibida. Si el usuario cree que el acceso al dispositivo se bloqueó por error o que una operación con contenido del dispositivo se prohibió por equivocación, puede enviar un mensaje al administrador de la red corporativa local haciendo clic en el vínculo presente en el mensaje en pantalla sobre la acción bloqueada.

Se dispone de plantillas para los mensajes sobre acceso bloqueado a dispositivos u operaciones prohibidas con contenido del dispositivo, y para los mensajes que se envían al administrador. Puede modificar las plantillas de mensajes.

Para modificar las plantillas de mensajes del Control de dispositivos:

- 1. En la ventana principal de la [aplicación](#page-137-0) haga clic en el botón  $\alpha$ .
- 2. En la ventana de configuración de la aplicación, seleccione Controles de seguridad  $\to$  Control de dispositivos.
- 3. En el bloque Plantillas de mensajes, configure las plantillas para los mensajes de Control de dispositivos:
	- **Mensaje para bloqueos**. Plantilla del mensaje que aparece cuando un usuario intenta acceder a un dispositivo bloqueado. Este es el mismo mensaje que se muestra cuando un usuario intenta realizar una operación que tiene prohibida con el contenido del dispositivo.
	- Mensaje para el administrador. Plantilla del mensaje que se envía al administrador de la red de área local cuando el usuario considera que el acceso a un dispositivo se ha bloqueado por error o, de manera similar, que la posibilidad de realizar una operación con el contenido de un dispositivo se ha bloqueado por error. Después de que el usuario solicita proporcionar acceso, Kaspersky Endpoint Security envía un evento a Kaspersky Security Center: **Mensaje de bloqueo del acceso a un dispositivo para el administrador**. La descripción del evento contiene un mensaje para el administrador con variables sustituidas. Puede ver estos eventos en la consola de Kaspersky Security Center a través de la selección de eventos predenida Solicitudes de usuario. Si su organización no tiene implementado Kaspersky Security Center o no hay conexión con el Servidor de administración, la aplicación enviará un mensaje al administrador a la dirección de correo electrónico especificada.
- 4. Guarde los cambios.

# Anti-Bridging

Anti-Bridging impide establecer conexiones de red simultáneas en un equipo para prevenir la creación de puentes de red. La finalidad es resguardar la red de la empresa de los ataques que puedan realizarse a través de redes desprotegidas y no autorizadas.

Para regular la posibilidad de establecer conexiones de red, Anti-Bridging utiliza reglas de conexión.

Las reglas de conexión se crean para los siguientes tipos predeterminados de dispositivos:

- Adaptadores de red
- Adaptadores Wi-Fi
- Módems

Si se habilita una regla de conexión, Kaspersky Endpoint Security:

- · Bloquea la conexión activa al establecer una nueva conexión, si el tipo de dispositivo especificado en la regla se usa para ambas conexiones.
- Bloquea las conexiones establecidas mediante la utilización de los tipos de dispositivo para los cuales se utilizan las reglas de menor prioridad.

# Habilitar Anti-Bridging

Por defecto, el componente Anti-Bridging está deshabilitado.

#### Para habilitar Anti-Bridging:

- 1. En la ventana principal de la [aplicación](#page-137-0) haga clic en el botón  $\alpha$ .
- 2. En la ventana de configuración de la aplicación, seleccione Controles de seguridad  $\to$  Control de dispositivos.
- 3. En el bloque **Configuración de acceso**, haga clic en el botón Anti-Bridging.
- 4. Utilice el interruptor Habilitar Anti-Bridging para habilitar o deshabilitar esta característica.
- 5. Guarde los cambios.

Una vez habilitada la protección Anti-Bridging, Kaspersky Endpoint Security bloquea las conexiones ya establecidas de conformidad con las reglas de conexión.

## Edición del estado de una regla de conexiones

Para cambiar el estado de una regla de conexión:

- 1. En la ventana principal de la [aplicación](#page-137-0) haga clic en el botón  $\alpha$ .
- 2. En la ventana de configuración de la aplicación, seleccione Controles de seguridad  $\to$  Control de dispositivos.
- 3. En el bloque Configuración de acceso, haga clic en el botón Anti-Bridging.
- 4. En el bloque Reglas para los dispositivos, seleccione la regla cuyo estado desea cambiar.
- 5. Utilice los interruptores de la columna **Control** para habilitar o deshabilitar la regla.
- 6. Guarde los cambios.

## Cambio de prioridad de una regla de conexión

Para cambiar la prioridad de una regla de conexión:

- 1. En la ventana principal de la [aplicación](#page-137-0) haga clic en el botón  $\phi$ .
- 2. En la ventana de configuración de la aplicación, seleccione Controles de seguridad  $\to$  Control de dispositivos.
- 3. En el bloque Configuración de acceso, haga clic en el botón Anti-Bridging.
- 4. En el bloque Reglas para los dispositivos, seleccione la regla cuya prioridad desea cambiar.
- 5. Utilice los botones Subir/Abajo para configurar la prioridad de la regla de conexión.

Cuanto más arriba está una regla en la tabla, mayor es su prioridad. El componente Anti-Bridging bloquea todas las conexiones excepto una conexión establecida usando el tipo de dispositivo para el cual se utiliza la regla de la prioridad más alta.

6. Guarde los cambios.

# Control de anomalías adaptativo

Para que pueda usar este componente, Kaspersky Endpoint Security debe estar instalado en un equipo con Windows para estaciones de trabajo. El componente no estará disponible si Kaspersky Endpoint Security se ha instalado en un equipo con Windows para servidores.

El componente Control de anomalías adaptativo detecta y bloquea acciones que no son típicas de los equipos conectados a una red corporativa. Para ello utiliza una serie de reglas, diseñadas para buscar comportamientos que no se consideran típicos (por ejemplo, la regla *Inicio de Microsoft PowerShell desde una aplicación de* ofimática). Los especialistas de Kaspersky crean estas reglas basándose en casos característicos de actividad maliciosa. La manera en que el Control de anomalías adaptativo responde ante cada regla es configurable; esto significa que, por ejemplo, es posible permitir la ejecución de scripts de PowerShell que se hayan creado para automatizar ciertos aspectos de un flujo de trabajo. Las reglas se actualizan junto con las bases de datos de Kaspersky Endpoint Security. No obstante, las actualizaciones para las reglas deben confirmarse [manualmente](#page-504-0).

### Configuración del Control de anomalías adaptativo

Los pasos para configurar el Control de anomalías adaptativo son los siguientes:

1. Usar el modo de aprendizaje del Control de anomalías adaptativo.

Una vez que el Control de anomalías adaptativo se habilita, sus reglas entran en un modo de aprendizaje. Mientras dicho modo está activo, el Control de anomalías adaptativo monitorea la activación de las reglas y envía los eventos de activación a Kaspersky Security Center. El tiempo de aprendizaje varía según la regla. Quienes definen la duración son los expertos de Kaspersky. Lo normal es que el modo de aprendizaje esté activo por dos semanas.

Si una regla no se activa en lo absoluto durante el período de aprendizaje, el componente considerará que las acciones asociadas con la regla son atípicas. En consecuencia, Kaspersky Endpoint Security bloqueará cualquier acción vinculada con esa regla.

Si una regla sí se activa durante el período de aprendizaje, Kaspersky Endpoint Security dejará constancia de los eventos en el <u>informe de [activación](#page-505-0) de las reglas</u> y en el repositorio **Activación de reglas en estado** . Aprendizaje inteligente

2. Analizar el informe de activación de las reglas.

El administrador analiza el <u>informe de [activación](#page-505-0) de las reglas</u> o el contenido del repositorio **Activación de** reglas en estado Aprendizaje inteligente. A continuación, selecciona cómo reaccionará el Control de anomalías adaptativo cuando se active una regla; las opciones posibles son permitir y bloquear. El administrador también puede optar por seguir controlando el funcionamiento de la regla y extender la duración del modo de aprendizaje. Si el administrador no realiza ninguna acción, la aplicación seguirá operando en modo de aprendizaje. El plazo de aprendizaje se reiniciará.

El componente Control de anomalías adaptativo se configura en tiempo real. Los canales de configuración son los siguientes:

- El Control de anomalías adaptativo comienza a bloquear automáticamente las acciones asociadas con las reglas que nunca se activaron en el modo de aprendizaje.
- Kaspersky Endpoint Security agrega reglas nuevas o elimina las que han quedado obsoletas.
- · El administrador configura el funcionamiento del Control de anomalías adaptativo tras revisar el informe de activación de reglas y el contenido del repositorio **Activación de reglas en estado Aprendizaje inteligente**. Se recomienda revisar el informe de activación de reglas y el contenido del repositorio **Activación de reglas en** . estado Aprendizaje inteligente

Cuando una aplicación maliciosa intente realizar una acción, Kaspersky Endpoint Security bloqueará el intento y mostrará una notificación (consulte la siguiente imagen).

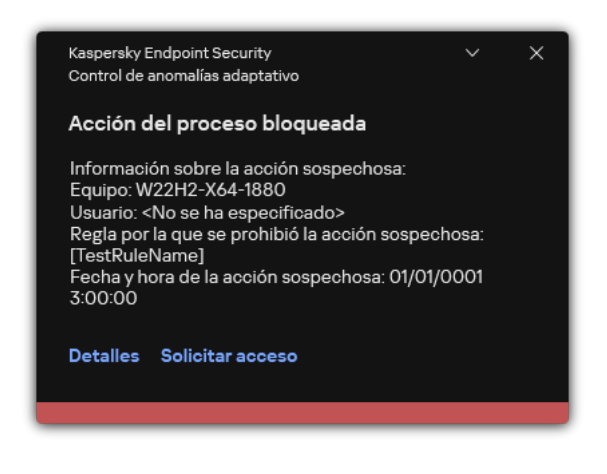

Notificación del Control de anomalías adaptativo

### Algoritmo de funcionamiento del Control de anomalías adaptativo

Para determinar si una acción asociada a una regla debe permitirse o bloquearse, Kaspersky Endpoint Security usa el algoritmo de la siguiente imagen.

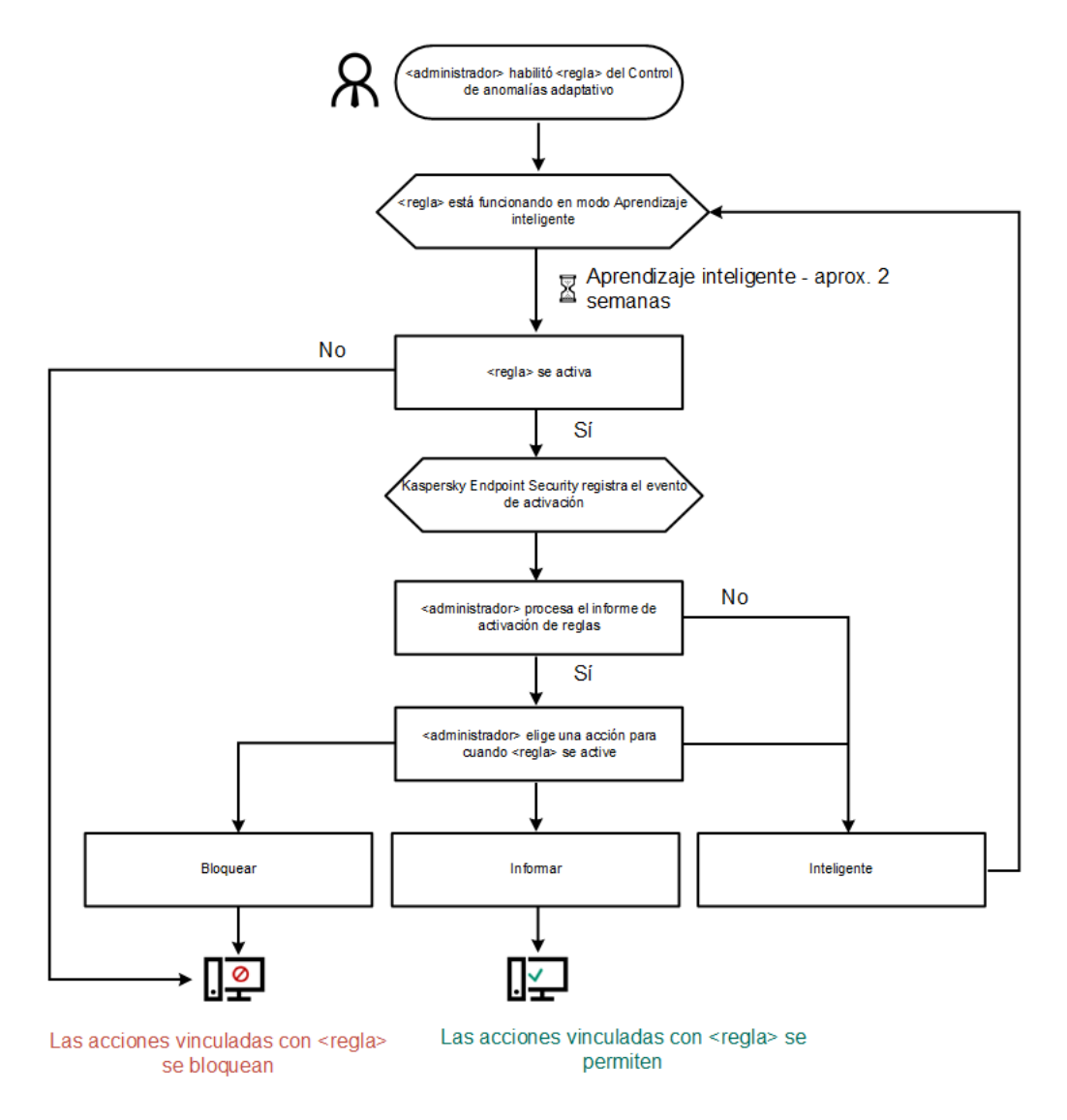

Algoritmo de funcionamiento del Control de anomalías adaptativo

# Habilitación y deshabilitación del Control de anomalías adaptativo

De manera predeterminada, el Control de anomalías adaptativo está habilitado.

Para habilitar <sup>o</sup> deshabilitar el Control de anomalías adaptativo:

- 1. En la ventana principal de la [aplicación](#page-137-0) haga clic en el botón  $\alpha$ .
- 2. En la ventana de configuración de la aplicación, seleccione **Controles de seguridad → Control de anomalías** . adaptativo
- 3. Use el interruptor Control de anomalías adaptativo para habilitar o deshabilitar el componente.
- 4. Guarde los cambios.

De este modo, el Control de anomalías adaptativo cambiará al modo de entrenamiento. Durante el entrenamiento, el Control de anomalías adaptativo supervisa la activación de reglas. Cuando se completa el entrenamiento, el Control de anomalías adaptativo comienza a bloquear acciones que no son típicas de los equipos de la red de una empresa.

Si su organización ha comenzado a usar algunas herramientas nuevas y el Control de anomalías adaptativo bloquea las acciones de esas herramientas, puede restablecer los resultados del modo de entrenamiento y repetir el entrenamiento. Para hacerlo, debe [cambiar](#page-501-0) la acción que se realiza cuando se activa la regla (por ejemplo, configurarla como Informar). Luego debe volver a habilitar el modo de entrenamiento (configurar el valor Inteligente).

# Habilitación y deshabilitación de una regla del Control de anomalías adaptativo

Para habilitar <sup>o</sup> deshabilitar una regla del Control de anomalías adaptativo:

- 1. En la ventana principal de la [aplicación](#page-137-0) haga clic en el botón  $\phi$ .
- 2. En la ventana de configuración de la aplicación, seleccione **Controles de seguridad → Control de anomalías** . adaptativo
- 3. En el bloque Reglas, haga clic en el botón Modificar reglas.

Se abre la lista de reglas de Control de anomalías adaptativo.

- 4. En la tabla, seleccione un conjunto de reglas (por ejemplo, Actividad de aplicaciones de ofimática) y amplíe el conjunto.
- 5. Seleccione una regla (por ejemplo, Inicio de Microsoft PowerShell desde una aplicación de ofimática).
- 6. Use el conmutador del interruptor en la columna Estado para habilitar o deshabilitar la regla de Control de anomalías adaptativo.
- <span id="page-501-0"></span>7. Guarde los cambios.

# Cambio de la acción que se realiza al activarse una regla del Control de anomalías adaptativo

Para cambiar lo que ocurre cuando se activa una regla del Control de anomalías adaptativo:

- 1. En la ventana principal de la [aplicación](#page-137-0) haga clic en el botón  $\alpha$ .
- 2. En la ventana de configuración de la aplicación, seleccione **Controles de seguridad**  $\rightarrow$  **Control de anomalías** . adaptativo
- 3. En el bloque Reglas, haga clic en el botón Modificar reglas. Se abre la lista de reglas de Control de anomalías adaptativo.
- 4. Seleccione una regla en la tabla.
- 5. Haga clic en Editar.

Se abre la ventana de propiedades del Control de anomalías adaptativo.

- 6. En el bloque Acción, seleccione una de las siguientes opciones:
	- Inteligente. Si elige esta opción, la regla del Control de anomalías adaptativo funcionará en un estado de aprendizaje inteligente durante un plazo que han definido los expertos de Kaspersky. En este modo, cuando una regla del Control de anomalías adaptativo se activa, Kaspersky Endpoint Security permite la actividad alcanzada por la regla y agrega una entrada de registro en el repositorio Activación de reglas en estado Aprendizaje inteligente del Servidor de administración de Kaspersky Security Center. Cuando concluye el período de estado de aprendizaje inteligente, Kaspersky Endpoint Security bloquea la actividad alcanzada por la regla y agrega una entrada de registro con información sobre la actividad.
	- Bloquear. Cuando se activa una regla del Control de anomalías adaptativo y esta es la acción seleccionada, Kaspersky Endpoint Security bloquea la actividad alcanzada por la regla y deja registro de la actividad.
	- Informar. Cuando se activa una regla del Control de anomalías adaptativo y esta es la acción seleccionada, Kaspersky Endpoint Security permite la actividad alcanzada por la regla y deja registro de la actividad.
- 7. Guarde los cambios.

# Crear una exclusión para una regla del Control de anomalías adaptativo

No es posible crear más de 1000 exclusiones para las reglas del Control de anomalías adaptativo. No se recomienda crear más de 200 exclusiones. Si necesita reducir el número de exclusiones que utiliza, considere usar máscaras en la configuración de las exclusiones.

Una exclusión de una regla del Control de anomalías adaptativo incluye una descripción de los objetos de origen y de destino. El *objeto de origen* es el que realiza las acciones. El *objeto de destino* es el que se ve afectado por dichas acciones. Por ejemplo, abre un archivo de nombre archivo.xlsx. Por lo tanto, se carga un archivo de la biblioteca con la extensión DLL en la memoria del equipo. Un navegador utiliza esta biblioteca (cuyo archivo ejecutable es navegador.exe). En este ejemplo, archivo.xlsx es el objeto de origen, Excel es el proceso de origen, navegador.exe es el objeto de destino y Navegador es el proceso de destino.

Si desea crear una exclusión para una regla del Control de anomalías adaptativo:

- 1. En la ventana principal de la [aplicación](#page-137-0) haga clic en el botón  $\phi$ .
- 2. En la ventana de configuración de la aplicación, seleccione **Controles de seguridad**  $\rightarrow$  **Control de anomalías** . adaptativo
- 3. En el bloque Reglas, haga clic en el botón Modificar reglas.

Se abre la lista de reglas de Control de anomalías adaptativo.

- 4. Seleccione una regla en la tabla.
- 5. Haga clic en Editar.

Se abre la ventana de propiedades del Control de anomalías adaptativo. **Editar**.<br>Intana de propiedades del Control de anom<br>**Exclusiones**, haga clic en el botón **Agregar** 

6. En el bloque Exclusiones, haga clic en el botón Agregar.

Se abre la ventana de propiedades de la exclusión.

7. Seleccione el usuario en el cual desea configurar una exclusión. Cree una lista de usuarios desde Active Directory.

El Control de anomalías adaptativo no admite exclusiones para grupos de usuarios. Si selecciona un grupo de usuarios, Kaspersky Endpoint Security no aplica la exclusión.

- 8. En el campo Descripción, describa la exclusión.
- 9. Defina los parámetros del objeto de origen o del proceso de origen iniciado por el objeto:
	- Proceso de origen. Ruta (o máscara de ruta) de acceso al archivo o a una carpeta con archivos (por ejemplo, C:\Dir\File.exe o Dir\\*.exe).
	- Hash del proceso de origen. Código hash de archivo.
	- Objeto de origen. Ruta (o máscara de ruta) de acceso al archivo o a una carpeta con archivos (por ejemplo, C:\Dir\File.exe o Dir\\*.exe). También podría usar, por ejemplo, la ruta a un archivo de nombre document.docm, que utilice un script o una macro para iniciar los procesos de destino.

También es posible especificar otras clases de objetos, como direcciones web, macros, comandos para la línea de comandos o rutas del Registro. Para ello, utilice la plantilla object://<objeto>, reemplazando <objeto> con el nombre del objeto (por ejemplo, object://sitio.web.example.com, object://VBA, object://ipconfig, object://HKEY\_USERS). También puede usar máscaras (por ejemplo, object://\*C:\Windows\temp\\*).

Hash del objeto de origen. Código hash de archivo.

La regla del Control de anomalías adaptativo no se aplicará a las acciones que el objeto realice o a los procesos que el objeto inicie.

- 10. Especifique los parámetros del objeto de destino o de los procesos de destino iniciados en los que el objeto esté involucrado.
	- Proceso de destino. Ruta (o máscara de ruta) de acceso al archivo o a una carpeta con archivos (por ejemplo, C:\Dir\File.exe o Dir\\*.exe).
	- Hash del proceso de destino. Código hash de archivo.
	- Objeto de destino. Comando para iniciar el proceso de destino. Para especificar el comando, utilice el modelo object://<comando> (por ejemplo, object://cmdline:powershell -Command "\$result = 'C:\Windows\temp\result\_local\_users\_pwdage.txt'"). También puede usar máscaras (por ejemplo, object://\*C:\Windows\temp\\*).
	- Hash del objeto de destino. Código hash de archivo.

La regla del Control de anomalías adaptativo no se aplicará a las acciones que afecten al objeto o a los procesos en los que el objeto esté involucrado.

11. Guarde los cambios.

# Exportar e importar exclusiones para reglas del Control de anomalías adaptativo

Si desea exportar <sup>o</sup> importar la lista de exclusiones para las reglas seleccionadas:
- 1. En la ventana principal de la [aplicación](#page-137-0) haga clic en el botón  $\alpha$ .
- 2. En la ventana de configuración de la aplicación, seleccione **Controles de seguridad**  $\rightarrow$  **Control de anomalías** . adaptativo
- 3. En el bloque Reglas, haga clic en el botón Modificar reglas.

Se abre la lista de reglas de Control de anomalías adaptativo.

- 4. Para exportar la lista de reglas:
	- a. Seleccione la regla cuyas excepciones desea exportar.
	- b. Haga clic en Exportar.
	- c. En la ventana que se abre, escriba el nombre del archivo XML en el que se exportará la lista de exclusiones. Seleccione también la carpeta en la que se guardará este archivo.
	- d. Confirme que desea exportar solo las exclusiones seleccionadas, o bien exporte la lista completa de exclusiones.
	- e. Guarde el archivo.
- 5. Para importar la lista de reglas:
	- a. Haga clic en Importar.
	- b. En la ventana que se abre, seleccione el archivo XML que se usará para importar la lista de exclusiones.
	- c. Abra el archivo.

Cuando ya exista una lista de exclusiones en el equipo, Kaspersky Endpoint Security le preguntará si desea eliminarla o si prefiere complementarla con las entradas del archivo XML.

6. Guarde los cambios.

# Actualización de las reglas del Control de anomalías adaptativo

Cuando se actualizan las bases de datos antivirus, la tabla de reglas del Control de anomalías adaptativo puede modificarse: puede ocurrir que se incorporen reglas nuevas y que se eliminen otras existentes. Si hay una actualización de reglas que está pendiente de aplicarse, Kaspersky Endpoint Security distingue las reglas del Control de anomalías adaptativo que van a agregarse o eliminarse.

Hasta que se aplica una actualización, las reglas pendientes de eliminarse se siguen mostrando en la tabla de reglas, pero Kaspersky Endpoint Security les asigna el estado Deshabilitada. No es posible cambiar la configuración de estas reglas.

Para actualizar las reglas del Control de anomalías adaptativo:

- 1. En la ventana principal de la [aplicación](#page-137-0) haga clic en el botón  $\alpha$ .
- 2. En la ventana de configuración de la aplicación, seleccione **Controles de seguridad → Control de anomalías** . adaptativo

3. En el bloque Reglas, haga clic en el botón Modificar reglas.

Se abre la lista de reglas de Control de anomalías adaptativo.

4. En la ventana que se abre, haga clic en el botón Aprobar actualizaciones.

El botón Aprobar actualizaciones estará activo cuando haya una actualización disponible para las reglas del Control de anomalías adaptativo.

5. Guarde los cambios.

# Modificación de las plantillas de mensajes del Control de anomalías adaptativo

Cuando un usuario intenta realizar una acción, bloqueada por las reglas del Control de anomalías adaptativo, Kaspersky Endpoint Security muestra un mensaje que indica que las acciones potencialmente dañinas están bloqueadas. Si el usuario cree que la acción está bloqueada por error, puede usar el vínculo incluido en el texto del mensaje para enviar un mensaje al administrador de la red corporativa local.

Hay plantillas especiales disponibles para el mensaje sobre el bloqueo de acciones potencialmente dañinas y para que el mensaje se envíe al administrador. Puede modificar las plantillas de mensajes.

Para modificar una plantilla de mensaje:

- 1. En la ventana principal de la [aplicación](#page-137-0) haga clic en el botón  $\phi$ .
- 2. En la ventana de configuración de la aplicación, seleccione **Controles de seguridad → Control de anomalías** . adaptativo
- 3. En el bloque Plantillas, configure las plantillas para los mensajes de Control de anomalías adaptativo:
	- Mensaje para bloqueos. Plantilla del mensaje que se le mostrará al usuario cuando se active una regla del Control de anomalías adaptativo para bloquear una acción atípica.
	- Mensaje para el administrador. Plantilla del mensaje que el usuario le puede enviar al administrador de la red local corporativa si considera que una acción se bloqueó por error. Después de que el usuario solicita proporcionar acceso, Kaspersky Endpoint Security envía un evento a Kaspersky Security Center: **Mensaje** de bloqueo de actividad de aplicación enviado al administrador. La descripción del evento contiene un mensaje para el administrador con variables sustituidas. Puede ver estos eventos en la consola de Kaspersky Security Center a través de la selección de eventos predefinida **Solicitudes de usuario**. Si su organización no tiene implementado Kaspersky Security Center o no hay conexión con el Servidor de administración, la aplicación enviará un mensaje al administrador a la dirección de correo electrónico especificada.
- 4. Guarde los cambios.

### Visualización de los informes del Control de anomalías adaptativo

Para visualizar los informes del Control de anomalías adaptativo:

- 1. Abra la Consola de administración de Kaspersky Security Center.
- 2. En el árbol de la consola, seleccione Directivas.
- 3. Seleccione la directiva correspondiente y haga doble clic para abrir las propiedades de la directiva.
- 4. En la ventana de la directiva, seleccione **Controles de seguridad**  $\rightarrow$  **Control de anomalías adaptativo**. En la parte derecha de la ventana, verá las opciones del componente Control de anomalías adaptativo.
- 5. Realice una de las siguientes acciones:
	- Si desea ver un informe sobre la configuración de las reglas del Control de anomalías adaptativo, haga clic en . Informe sobre el estado de las reglas del Control de anomalías adaptativo
	- Si desea ver un informe sobre la activación de las reglas del Control de anomalías adaptativo, haga clic en . Informar sobre las reglas de Control de anomalías adaptativo activadas
- 6. Se inicia el proceso de generación del informe.

El informe se muestra en una ventana nueva.

### Control de aplicaciones

El componente Control de aplicaciones se utiliza para gestionar la ejecución de aplicaciones en los equipos de los usuarios. Permite, con ello, implementar una directiva de seguridad corporativa que regule el uso de aplicaciones. Gracias a las restricciones de acceso, el componente también ayuda a reducir el riesgo de que los equipos se infecten.

Los pasos para configurar Control de aplicaciones son los siguientes:

1. Creación de categorías de [aplicaciones.](#page-515-0)

El administrador crea categorías con las aplicaciones que desea controlar. Las categorías de aplicaciones impactan en todos los equipos de una red corporativa, independientemente del grupo de administración al que pertenecen. Las categorías se crean sobre la base de distintos criterios: categoría KL (por ejemplo, Navegadores), hash del archivo, proveedor de la aplicación y otros.

2. Creación de reglas de Control de aplicaciones.

El administrador crea reglas de Control de aplicaciones dentro de la directiva asignada a un grupo de administración. Las reglas contienen las distintas categorías de aplicaciones y el estado de ejecución (inicio permitido o bloqueado) asignado a las aplicaciones de esas categorías.

#### 3. Selección del modo de Control de [aplicaciones.](#page-513-0)

El administrador decide el modo para trabajar con aplicaciones que no están contempladas en ninguna de las reglas (lista de autorización y de bloqueo).

Cuando un usuario intenta ejecutar una aplicación prohibida, Kaspersky Endpoint Security se lo impide y le muestra una notificación (vea la imagen de más abajo).

Existe un modo de prueba, diseñado para verificar la configuración de Control de aplicaciones. Cuando se utiliza este modo, Kaspersky Endpoint Security hace lo siguiente:

- Permite que se ejecute cualquier aplicación, esté o no prohibida.
- $\bullet$  Muestra una notificación cuando se inicia una aplicación prohibida y agrega el evento al informe almacenado en el equipo del usuario.
- $\bullet$  Transfiere información sobre la ejecución de aplicaciones prohibidas a Kaspersky Security Center.

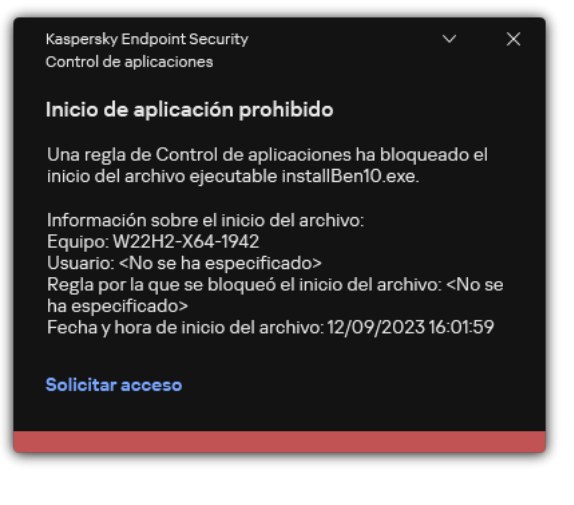

Notificación de Control de aplicaciones

#### Modos de funcionamiento de Control de aplicaciones

El componente Control de aplicaciones funciona en dos modos:

Lista de rechazados. En este modo, Control de aplicaciones permite que los usuarios inicien cualquier aplicación, excepto por las que se hayan prohibido a través de las reglas de Control de aplicaciones.

Este modo de Control de aplicaciones está habilitado por defecto.

Lista de admitidos. En este modo, Control de aplicaciones no permite que ningún usuario inicie ninguna aplicación, excepto por las que se hayan permitido (y no prohibido) a través de las reglas de Control de aplicaciones.

Si se configuran completamente las reglas de autorización del Control de aplicaciones, el componente bloquea el inicio de todas las aplicaciones nuevas que no han sido verificadas por el administrador de la red LAN, mientras que permite el funcionamiento del sistema operativo y de las aplicaciones de confianza de las que dependen los usuarios para hacer su trabajo.

Puede leer las [recomendaciones](#page-534-0) sobre cómo configurar las reglas de control de aplicaciones en el modo de lista de autorización.

El Control de aplicaciones se puede configurar para funcionar en estos modos, tanto a través de la interfaz local de Kaspersky Endpoint Security como por medio de Kaspersky Security Center.

Sin embargo, Kaspersky Security Center ofrece herramientas que no están disponibles en la interfaz local de Kaspersky Endpoint Security, como las herramientas necesarias para las siguientes tareas:

#### Creación de categorías de [aplicaciones.](#page-515-0)

Las reglas de Control de aplicaciones creadas en la Consola de administración de Kaspersky Security Center se basan en sus categorías de aplicaciones personalizadas, y no en condiciones de inclusión y exclusión como es el caso de la interfaz local de Kaspersky Endpoint Security.

Recepción de información sobre [aplicaciones](#page-510-0) que se instalan en equipos de redes LAN.

Por este motivo se recomienda utilizar Kaspersky Security Center para configurar el funcionamiento del componente Control de aplicaciones.

#### Algoritmo de funcionamiento de Control de aplicaciones

Kaspersky Endpoint Security utiliza un algoritmo para decidir si una aplicación podrá iniciarse (vea la siguiente imagen).

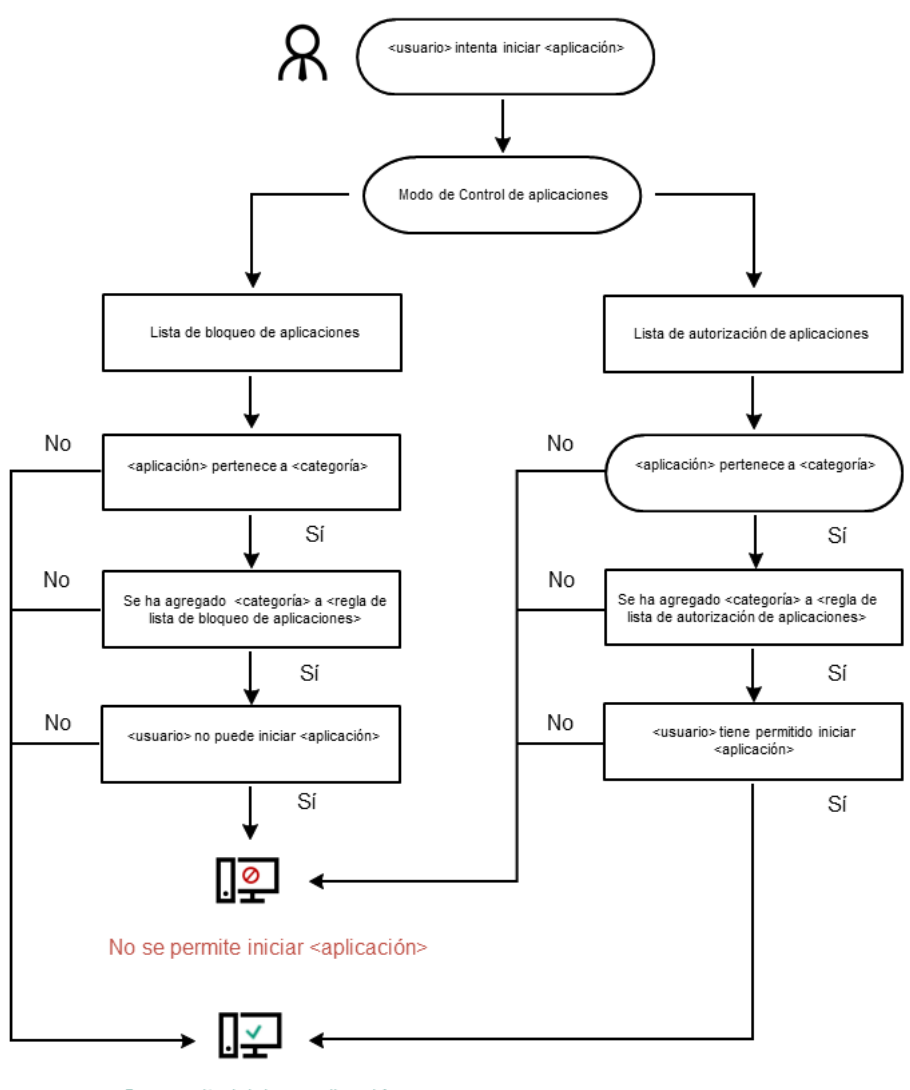

Se permite iniciar <aplicación>

Algoritmo de funcionamiento de Control de aplicaciones

# Limitaciones de la funcionalidad del Control de aplicaciones

El funcionamiento del componente Control de aplicaciones está limitado en los casos siguientes:

- Cuando se actualiza la versión de la aplicación, no se admite la importación de los parámetros del componente Control de aplicaciones.
- Si no hay ninguna conexión con servidores de KSN, Kaspersky Endpoint Security recibe información sobre la reputación de las aplicaciones y sus módulos solo desde bases de datos locales.

La lista de aplicaciones que Kaspersky Endpoint Security designa como categoría KL Otras aplicaciones\Aplicaciones, de confianza según su reputación en KSN puede diferir dependiendo de si está disponible o no una conexión a los servidores de KSN.

- En la base de datos de Kaspersky Security Center, se puede guardar información sobre 150 000 archivos procesados. Una vez que se alcance este número de registros, no se procesarán los archivos nuevos. Para reanudar operaciones del inventario, debe eliminar los archivos que se inventariaron anteriormente en la base de datos de Kaspersky Security Center desde el equipo en el cual está instalado Kaspersky Endpoint Security.
- El componente no controla el inicio de scripts a menos que el script se envíe al intérprete mediante la línea de comandos.

Si las reglas de Control de aplicaciones permiten el inicio de un intérprete, el componente no bloqueará un script iniciado desde este intérprete.

Si al menos uno de los scripts especificados en la línea de comandos del intérprete está bloqueado desde el inicio por las reglas de control de la aplicación, el componente bloquea todos los scripts, especificados en la línea de comandos del intérprete.

El componente no controla el inicio de scripts desde intérpretes que no son admitidos por Kaspersky Endpoint Security.

Kaspersky Endpoint Security admite los siguientes intérpretes:

- Java
- PowerShell

Se admiten los siguientes tipos de intérpretes:

- %ComSpec%;
- %SystemRoot%\\system32\\regedit.exe;
- %SystemRoot%\\regedit.exe;
- %SystemRoot%\\system32\\regedt32.exe;
- %SystemRoot%\\system32\\cscript.exe;
- %SystemRoot%\\system32\\wscript.exe;
- %SystemRoot%\\system32\\msiexec.exe;
- %SystemRoot%\\system32\\mshta.exe;
- %SystemRoot%\\system32\\rundll32.exe;
- %SystemRoot%\\system32\\wwahost.exe;
- %SystemRoot%\\syswow64\\cmd.exe;
- %SystemRoot%\\syswow64\\regedit.exe;
- %SystemRoot%\\syswow64\\regedt32.exe;
- %SystemRoot%\\syswow64\\cscript.exe;
- %SystemRoot%\\syswow64\\wscript.exe;
- %SystemRoot%\\syswow64\\msiexec.exe;
- %SystemRoot%\\syswow64\\mshta.exe;
- %SystemRoot%\\syswow64\\rundll32.exe;
- %SystemRoot%\\syswow64\\wwahost.exe.

# <span id="page-510-0"></span>Recepción de información sobre las aplicaciones que se instalan en equipos de usuarios

Para crear reglas de Control de aplicaciones óptimas, se recomienda obtener primero un panorama general de las aplicaciones que se utilizan en los equipos de la red LAN corporativa. Para hacerlo, puede obtener la siguiente información:

- Proveedores, versiones y localizaciones de aplicaciones utilizadas en la red LAN.
- Frecuencia de actualización de las aplicaciones.
- Directivas de uso de las aplicaciones adoptadas en la empresa (pueden ser directivas de seguridad o directivas administrativas).
- Ubicación de almacenamiento de los paquetes de distribución de las aplicaciones.

Kaspersky Security Center Network Agent (la carpeta **Registro de aplicaciones**) proporciona la información sobre las aplicaciones instaladas. También puede obtener una lista de archivos ejecutables con la tarea <mark>[Inventario](#page-510-0)</mark> (carpeta Archivos ejecutables).

#### Visualizar información de la aplicación

La información sobre las aplicaciones que se utilizan en los equipos de la red LAN corporativa está disponible en la carpeta Registro de aplicaciones y en la carpeta Archivos ejecutables.

Para abrir la ventana de propiedades de una aplicación desde la carpeta Registro de aplicaciones, haga lo siguiente:

- 1. Abra la Consola de administración de Kaspersky Security Center.
- 2. En el árbol de la Consola de administración, seleccione **Adicional**  $\rightarrow$  **Administración de aplicaciones**  $\rightarrow$ . Registro de aplicaciones
- 3. Seleccione una aplicación.
- 4. En el menú contextual de la aplicación, seleccione Propiedades.

Para abrir la ventana de propiedades de un archivo ejecutable en la carpeta Archivos ejecutables, haga lo siguiente:

- 1. Abra la Consola de administración de Kaspersky Security Center.
- 2. En el árbol de la Consola de administración, seleccione la carpeta **Adicional → Administración de**  $aplicaciones \rightarrow Archivos ejectables.$

3. Seleccione un archivo ejecutable.

4. En el menú contextual del archivo ejecutable, seleccione **Propiedades**.

Para ver la información general acerca de la aplicación y los archivos ejecutables, y una lista de equipos donde se instaló la aplicación, abra la ventana de propiedades de una aplicación que esté seleccionada en la carpeta Registro de aplicaciones o en la carpeta Archivos ejecutables.

#### Actualizar la información acerca de las aplicaciones instaladas y los archivos ejecutables

A partir de Kaspersky Endpoint Security 12.3 para Windows, se optimiza el funcionamiento del componente Control de aplicaciones con la base de datos de archivos ejecutables. Kaspersky Endpoint Security 12.3 para Windows actualiza automáticamente la base de datos después de que se elimina el archivo del equipo. Esto permite mantener la base de datos actualizada y ahorrar recursos de Kaspersky Security Center.

Para mantener la base de datos de las aplicaciones instaladas actualizada, se debe habilitar el envío de información de la aplicación al Servidor de administración (está habilitado de manera predeterminada).

#### [Cómo habilitar el envío de información](javascript:toggleBlock() de la aplicación en la Consola de administración (MMC) @

- 1. Abra la Consola de administración de Kaspersky Security Center.
- 2. En el árbol de la consola, seleccione **Directivas**.
- 3. Seleccione la directiva correspondiente y haga doble clic para abrir las propiedades de la directiva.
- 4. En la ventana de la directiva, seleccione **Configuración general**  $\rightarrow$  **Informes y repositorios**.
- 5. En el bloque Transferencia de datos al Servidor de administración, haga clic en el botón Configuración.
- 6. Seleccione la casilla de verificación Acerca de las aplicaciones iniciadas.
- 7. Guarde los cambios.

[Cómo habilitar el envío de información](javascript:toggleBlock() de la aplicación en Web Console y Cloud Console <sup>1</sup>

- 1. En la ventana principal de Web Console, seleccione **Dispositivos**  $\rightarrow$  **Directivas y perfiles**.
- 2. Haga clic en el nombre de la directiva de Kaspersky Endpoint Security.

Se abre la ventana de propiedades de la directiva.

- 3. Seleccione la ficha **Configuración de la aplicación**.
- 4. Vaya a Configuración general → Informes y repositorios.
- 5. En el bloque Transferencia de datos al Servidor de administración, seleccione la casilla Acerca de las . aplicaciones iniciadas
- 6. Guarde los cambios.

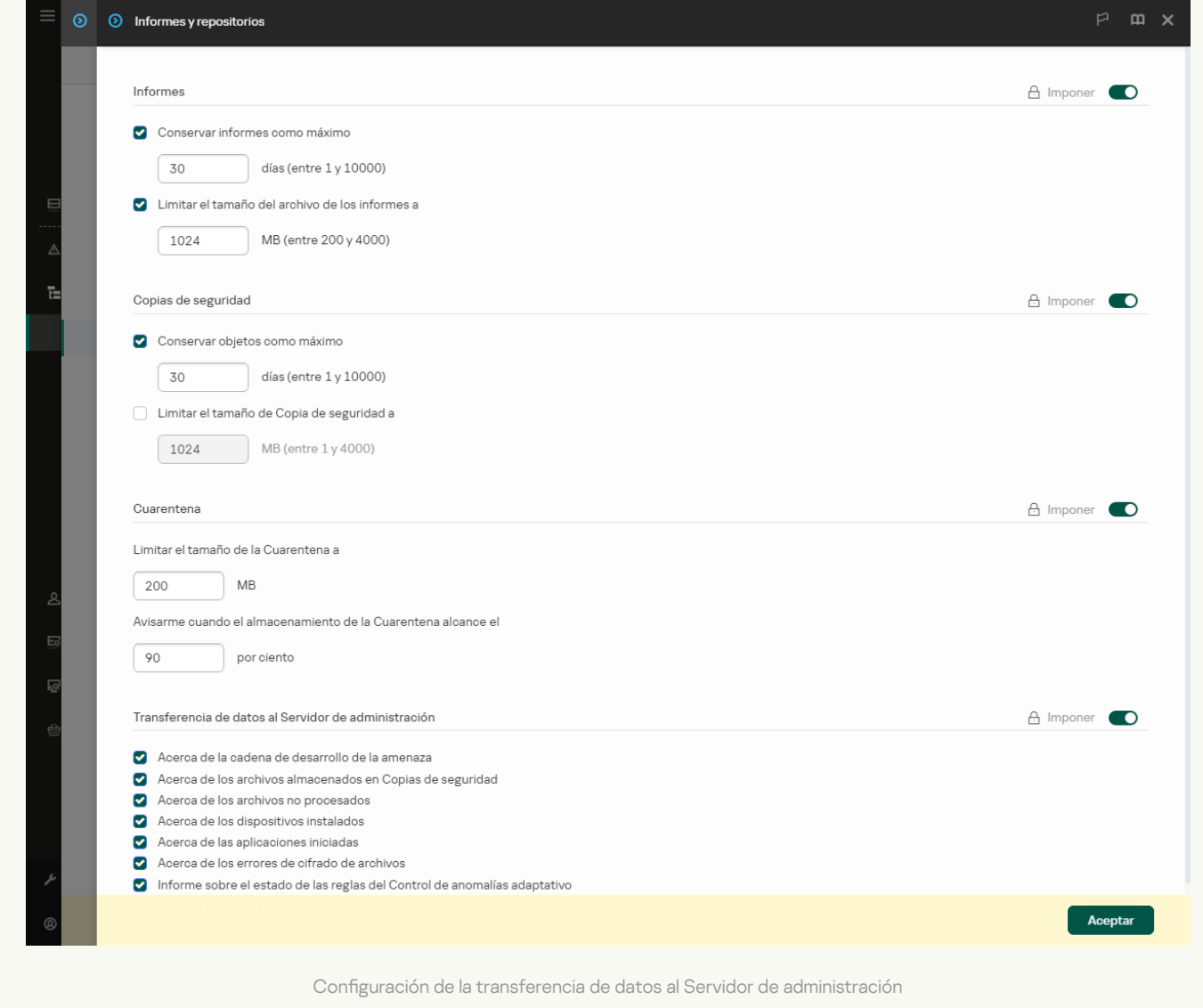

# Habilitación y deshabilitación del Control de aplicaciones

De manera predeterminada, el componente Control de aplicaciones está deshabilitado.

Para habilitar y deshabilitar el Control de aplicaciones, realice lo siguiente:

- 1. En la ventana principal de la [aplicación](#page-137-0) haga clic en el botón  $\alpha$ .
- 2. En la ventana de configuración de la aplicación, seleccione **Controles de seguridad**  $\rightarrow$  **Control de** . aplicaciones
- 3. Use el interruptor Control de aplicaciones para habilitar o deshabilitar el componente.
- 4. Guarde los cambios.

Por lo tanto, si Control de aplicaciones está habilitado, la aplicación reenvía información sobre la ejecución de archivos ejecutables a Kaspersky Security Center. Puede ver la lista de archivos ejecutables en ejecución en Kaspersky Security Center en la carpeta Archivos ejecutables. Para recibir información sobre todos los archivos ejecutables en lugar de ejecutar solo archivos ejecutables, ejecute la tarea *[Inventario](#page-510-0)*.

### <span id="page-513-0"></span>Selección del modo de Control de aplicaciones

Para seleccionar el Modo de control de aplicaciones, realice lo siguiente:

- 1. En la ventana principal de la [aplicación](#page-137-0) haga clic en el botón  $\alpha$ .
- 2. En la ventana de configuración de la aplicación, seleccione  $\sf{Controles}$  de se $\sf{guridad} \to \sf{Control}\,$ de . aplicaciones
- 3. En el bloque Modo de Control de inicio de aplicaciones, seleccione una de las siguientes opciones:
	- Aplicaciones bloqueadas. Si se selecciona esta opción, el Control de aplicaciones permite que todos los usuarios inicien cualquier aplicación, excepto en casos en que las aplicaciones cumplan con las condiciones de las reglas de bloqueo de Control de aplicaciones.
	- Aplicaciones permitidas. Si se selecciona esta opción, el Control de aplicaciones bloquea a todos los usuarios de iniciar alguna aplicación, excepto en casos en que las aplicaciones cumplen con las condiciones de reglas de habilitación del Control de aplicaciones.

La regla **Imagen de oro** y la regla **Actualizadores de confianza** se definen inicialmente para el modo Lista de admitidos. Estas reglas de Control de aplicaciones corresponden a las categorías de KL. La categoría KL "Imagen de oro" incluye programas que aseguran el funcionamiento normal del sistema operativo. La categoría KL "Actualizadores de confianza" incluye actualizadores de los proveedores del software más respetables. No puede eliminar estas reglas. No se puede modificar la configuración de estas reglas. De forma predeterminada, la regla **Imagen de oro** está habilitada, y la regla **Actualizadores** de confianza está deshabilitada. A todos los usuarios se les permite iniciar aplicaciones que coincidan con las condiciones de activación de estas reglas.

Todas las reglas creadas durante el modo seleccionado se guardan después de cambiar el modo, de manera que las reglas se puedan utilizar de nuevo. Para volver a utilizar estas reglas, todo lo que tiene que hacer es seleccionar el modo necesario.

- 4. En el bloque Acción al iniciar aplicaciones bloqueadas por las reglas, seleccione la acción que deberá realizar el componente cuando un usuario intente iniciar una aplicación que esté bloqueada por reglas de Control de aplicaciones.
- 5. Seleccione la casilla **Controlar la carga de módulos DLL** si quiere que Kaspersky Endpoint Security supervise la carga de módulos DLL cuando los usuarios inician aplicaciones.

La información sobre el módulo y la aplicación que cargó el módulo se guardará en un informe.

Kaspersky Endpoint Security solamente supervisa los módulos DLL y los controladores cargados desde que se seleccionó la casilla. Reinicie el equipo después de seleccionar la casilla si quiere que Kaspersky Endpoint Security supervise todos los módulos DLL y los controladores, incluidos los cargados antes de iniciar Kaspersky Endpoint Security.

Si planea supervisar la carga de controladores y módulos DLL, asegúrese de que una de las siguientes reglas esté habilitada en la configuración de Control de aplicaciones: la **Imagen de oro** predeterminada u otra regla que contenga la categoría KL "Certificados de confianza" y que garantice que los módulos DLL y los controladores de confianza se carguen antes del arranque de Kaspersky Endpoint Security. Habilitar la supervisión de la carga de módulos DLL y controladores cuando la regla **Imagen de oro** está deshabilitada puede causar inestabilidad en el sistema operativo.

Recomendamos activar la protección con [contraseña](#page-569-0) para configurar las opciones de la aplicación, de modo que sea posible desactivar las reglas que bloquean el inicio de los módulos DLL críticos y los controladores, sin modificar la configuración de la directiva del Kaspersky Security Center.

6. Guarde los cambios.

### Administración de las reglas de Control de aplicaciones

Kaspersky Endpoint Security controla el inicio de las aplicaciones por parte de los usuarios mediante reglas. Una regla de Control de aplicaciones está formada por una serie condiciones de activación y una serie de acciones. Cuando una regla se activa, Control de aplicaciones realiza la acción que la regla le indica (permitir o impedir que los usuarios inicien una aplicación).

#### Condiciones de activación de regla

Una condición que activa una regla tiene la siguiente correlación: "tipo de condición - criterio de la condición - valor de la condición". Según las condiciones de activación de la regla, Kaspersky Endpoint Security aplica (o no) una regla a la aplicación.

Los siguientes tipos de condiciones se utilizan en las reglas:

- Condiciones de inclusión. Kaspersky Endpoint Security aplica la regla a la aplicación si la aplicación coincide con al menos una condición de inclusión.
- Condiciones de exclusión. Kaspersky Endpoint Security no aplica la regla a la aplicación si la aplicación coincide con al menos una de las condiciones de exclusión y no coincide con ninguna condición de inclusión.

Las condiciones de activación de regla se crean usando criterios. Se utilizan los siguientes criterios para crear reglas en Kaspersky Endpoint Security:

- Ruta de acceso de la carpeta que contiene el archivo ejecutable de la aplicación o ruta de acceso del archivo ejecutable de la aplicación.
- Metadatos: nombre del archivo ejecutable de la aplicación, versión del archivo ejecutable de la aplicación, nombre de la aplicación, versión de la aplicación, proveedor de la aplicación.
- Hash del archivo ejecutable de la aplicación
- Certificado: emisor, asunto, huella digital.
- $\bullet$  Inclusión de la aplicación en una categoría KL.
- Ubicación del archivo ejecutable de la aplicación en un disco extraíble.

Se debe especificar el valor del criterio para cada criterio usado en la condición. Si los parámetros de la aplicación que se está iniciando coinciden con los valores de los criterios especificados en la condición de inclusión, la regla se activa. En este caso, el Control de aplicaciones lleva a cabo la acción especificada en la regla. Si los parámetros de la aplicación coinciden con los valores de los criterios especificados en la condición de exclusión, el Control de aplicaciones no controla el inicio de la aplicación.

Si seleccionó un certificado como condición de activación de la regla, debe asegurarse de que este certificado se agregue al almacenamiento del sistema de confianza en el equipo y comprobar la configuración de uso de [almacenamiento](#page-631-0) del sistema de confianza en la aplicación.

#### Decisiones que toma el componente Control de aplicaciones cuando se activa una regla

Cuando se activa una regla, el Control de aplicaciones permite que los usuarios (o grupos de usuarios) inicien aplicaciones o bloquea el inicio de acuerdo con la regla. Usted puede seleccionar un usuario o un grupo de usuarios a los que se les permita o no iniciar aplicaciones que activen una regla.

Si una regla no especifica los usuarios autorizados para iniciar aplicaciones que cumplan con la regla, se denomina regla de bloqueo.

Una regla que no especifica ningún usuario que no esté autorizado para iniciar aplicaciones que cumplan con la regla se denomina regla de autorización.

La prioridad de una regla de bloqueo es mayor que la prioridad de una regla de autorización. Por ejemplo, si se ha especificado una regla de autorización del Control de aplicaciones para un grupo de usuarios y también se ha especificado una regla de bloqueo de este componente para un usuario de este grupo de usuarios, este usuario no podrá iniciar la aplicación.

#### Estado operativo de una regla

Las reglas de control de aplicaciones pueden tener uno de los siguientes estados operativos:

- Habilitado. Este estado significa que la regla se usa cuando el componente Control de aplicaciones está en ejecución.
- Deshabilitada. Este estado significa que la regla se ignora cuando el componente Control de aplicaciones está en funcionamiento.
- Modo de prueba. Este estado significa que Kaspersky Endpoint Security permite iniciar las aplicaciones a las cuales se aplican las reglas pero registra la información sobre el inicio de dichas aplicaciones en el informe.

# <span id="page-515-0"></span>Adición de una condición de activación para la regla de Control de aplicaciones

Para mayor comodidad al crear Regla de control de aplicaciones, puede crear categorías de aplicaciones.

Se recomienda crear la categoría "Aplicaciones de trabajo" que cubra el conjunto de aplicaciones estándar que se utilizan en la compañía. Si diferentes grupos de usuarios usan conjuntos de aplicaciones diferentes en su trabajo, se puede crear una categoría de aplicaciones separada para cada grupo de usuario.

Para crear una categoría de aplicación en la Consola de administración, realice lo siguiente:

- 1. Abra la Consola de administración de Kaspersky Security Center.
- 2. En el árbol de la Consola de administración, seleccione la carpeta **Adicional → Administración de aplicaciones**  $\rightarrow$  Categorías de aplicaciones.
- 3. Haga clic en el botón Nueva categoría en el espacio de trabajo.

Se inicia el asistente de creación de categorías de usuarios.

4. Siga las instrucciones del asistente de creación de categorías de usuarios.

#### Paso 1. Selección del tipo de categoría

En este paso, seleccione uno de los tipos siguientes de categorías de aplicaciones:

- Categoría con contenido agregado de forma manual. Si selecciona este tipo de categoría, en los pasos "Configuración de las condiciones para la inclusión de aplicaciones en una categoría" y "Configuración de las condiciones para la exclusión de aplicaciones de una categoría", podrá definir los criterios que determinarán qué archivos ejecutables formarán parte de la categoría.
- Categoría que incluye los archivos ejecutables de los dispositivos seleccionados. Si selecciona este tipo de categoría, en el paso "Configuración" podrá seleccionar un equipo. Los archivos ejecutables del equipo que elija se incluirán automáticamente en la categoría.
- Categoría con los archivos ejecutables de una carpeta específica. Si selecciona este tipo de categoría, en el paso "Carpeta de repositorio" podrá seleccionar una carpeta. Los archivos ejecutables de la carpeta que elija se incluirán automáticamente en la categoría.

Para crear una categoría con contenido agregado automáticamente, Kaspersky Security Center genera un inventario de los archivos que tienen los siguientes formatos: EXE, COM, DLL, SYS, BAT, PS1, CMD, JS, VBS, REG, MSI, MSC, CPL, HTML, HTM, DRV, OCX y SCR.

#### Paso 2. Introducción de un nombre de categoría de usuario

En este paso, especifique un nombre para la categoría de aplicaciones.

Paso 3. Configuración de las condiciones para la inclusión de aplicaciones en una categoría

Este paso está disponible si ha seleccionado el tipo de categoría Categoría con contenido agregado de . forma manual

En este paso, en la lista desplegable **Agregar**, seleccione las condiciones que determinarán qué aplicaciones se incluirán en la categoría:

- De la lista de archivos ejecutables. Agrega aplicaciones desde la lista de archivos ejecutables en el dispositivo cliente a la categoría personalizada.
- De las propiedades de archivo. Especifica los datos detallados de archivos ejecutables como una condición para agregar aplicaciones a la categoría personalizada.
- Metadatos de los archivos de la carpeta. Selecciona una carpeta en el dispositivo cliente que contiene archivos ejecutables. Kaspersky Security Center indicará los metadatos de estos archivos ejecutables como una condición para agregar aplicaciones a la categoría personalizada.
- Sumas de comprobación de los archivos de la carpeta. Selecciona una carpeta en el dispositivo cliente que contiene archivos ejecutables. Kaspersky Security Center indicará los hashes de estos archivos ejecutables como una condición para agregar aplicaciones a la categoría personalizada.
- Certificados de los archivos de la carpeta. Seleccione una carpeta en el dispositivo cliente que contiene archivos ejecutables firmados con certificados. Kaspersky Security Center indicará los certificados de estos archivos ejecutables como una condición para agregar aplicaciones a la categoría personalizada.

No se recomienda utilizar condiciones cuyas propiedades no tengan especificado el parámetro **Huella** digital del certificado.

- Metadatos de los archivos del instalador MSI. Seleccione un paquete MSI. Kaspersky Security Center tomará los metadatos de los archivos ejecutables que formen parte del paquete MSI como condición para agregar aplicaciones a la categoría personalizada.
- Sumas de comprobación de los archivos incluidos en el instalador MSI de la aplicación. Seleccione un paquete MSI. Kaspersky Security Center tomará los hashes de los archivos ejecutables que formen parte del paquete MSI como condición para agregar aplicaciones a la categoría personalizada.
- De la categoría KL. Especifique una categoría KL como una condición para agregar aplicaciones a la categoría personalizada. Una *categoría KL* es una lista de aplicaciones que comparten atributos de temas. Los expertos de Kaspersky son los encargados de mantener la lista. Por ejemplo: la categoría KL "Aplicaciones de ofimática" incluye todas las aplicaciones del conjunto de programas de Microsoft Office y Adobe Acrobat, entre otros.

Puede seleccionar todas las categorías KL para generar una lista extendida de aplicaciones de confianza.

- Especificar la ruta a la aplicación (se pueden usar máscaras). Selecciona una carpeta en el dispositivo cliente. Kaspersky Security Center agregará archivos ejecutables desde esta carpeta a la categoría personalizada.
- Seleccionar el certificado del repositorio. Seleccione certificados que se hayan utilizado para firmar archivos ejecutables. Se los usará como condición para agregar aplicaciones a la categoría personalizada.

No se recomienda utilizar condiciones cuyas propiedades no tengan especificado el parámetro **Huella** digital del certificado.

Tipo de unidad. Seleccione el tipo de dispositivo de almacenamiento (todos los discos duros y unidades extraíbles o solo unidades extraíbles) como una condición para agregar aplicaciones a la categoría personalizada.

Paso 4. Configuración de las condiciones para la exclusión de aplicaciones desde una categoría

Este paso está disponible si ha seleccionado el tipo de categoría **Categoría con contenido agregado de** . forma manual

Las aplicaciones especificadas en este paso se excluyen de la categoría incluso si estas aplicaciones se especificaron en el paso "Configuración de las condiciones para las aplicaciones incluidas en una categoría".

En este paso, en la lista desplegable Agregar, seleccione las condiciones que determinarán qué aplicaciones quedarán excluidas de la categoría:

- De la lista de archivos ejecutables. Agrega aplicaciones desde la lista de archivos ejecutables en el dispositivo cliente a la categoría personalizada.
- De las propiedades de archivo. Especifica los datos detallados de archivos ejecutables como una condición para agregar aplicaciones a la categoría personalizada.
- Metadatos de los archivos de la carpeta. Selecciona una carpeta en el dispositivo cliente que contiene archivos ejecutables. Kaspersky Security Center indicará los metadatos de estos archivos ejecutables como una condición para agregar aplicaciones a la categoría personalizada.
- Sumas de comprobación de los archivos de la carpeta. Selecciona una carpeta en el dispositivo cliente que contiene archivos ejecutables. Kaspersky Security Center indicará los hashes de estos archivos ejecutables como una condición para agregar aplicaciones a la categoría personalizada.
- Certificados de los archivos de la carpeta. Seleccione una carpeta en el dispositivo cliente que contiene archivos ejecutables firmados con certificados. Kaspersky Security Center indicará los certificados de estos archivos ejecutables como una condición para agregar aplicaciones a la categoría personalizada.
- Metadatos de los archivos del instalador MSI. Seleccione un paquete MSI. Kaspersky Security Center tomará los metadatos de los archivos ejecutables que formen parte del paquete MSI como condición para agregar aplicaciones a la categoría personalizada.
- Sumas de comprobación de los archivos incluidos en el instalador MSI de la aplicación. Seleccione un paquete MSI. Kaspersky Security Center tomará los hashes de los archivos ejecutables que formen parte del paquete MSI como condición para agregar aplicaciones a la categoría personalizada.
- De la categoría KL. Especifique una categoría KL como una condición para agregar aplicaciones a la categoría personalizada. Una categoría KL es una lista de aplicaciones que comparten atributos de temas. Los expertos de Kaspersky son los encargados de mantener la lista. Por ejemplo: la categoría KL "Aplicaciones de ofimática" incluye todas las aplicaciones del conjunto de programas de Microsoft Office y Adobe Acrobat, entre otros.

Puede seleccionar todas las categorías KL para generar una lista extendida de aplicaciones de confianza.

- Especificar la ruta a la aplicación (se pueden usar máscaras). Selecciona una carpeta en el dispositivo cliente. Kaspersky Security Center agregará archivos ejecutables desde esta carpeta a la categoría personalizada.
- Seleccionar el certificado del repositorio. Seleccione certificados que se hayan utilizado para firmar archivos ejecutables. Se los usará como condición para agregar aplicaciones a la categoría personalizada.
- Tipo de unidad. Seleccione el tipo de dispositivo de almacenamiento (todos los discos duros y unidades extraíbles o solo unidades extraíbles) como una condición para agregar aplicaciones a la categoría personalizada.

Paso 5. Configuración

Este paso está disponible si ha seleccionado el tipo de categoría **Categoría que incluye los archivos** . ejecutables de los dispositivos seleccionados

En este paso, haga clic en el botón **Agregar** y especifique los equipos cuyos archivos ejecutables añadirá Kaspersky Security Center a la categoría de aplicaciones. Todos los archivos ejecutables que se encuentren en la carpeta Archivos [ejecutables](#page-510-0) serán agregados por Kaspersky Security Center en la categoría de aplicaciones.

En este paso, puede realizar los siguientes ajustes:

- Algoritmo para el cálculo de la función hash. Para seleccionar un algoritmo, debe seleccionar al menos una de las siguientes casillas:
	- Service Pack 2 para Windows y versiones posteriores). Calcular SHA-256 para los archivos de esta categoría (compatible con Kaspersky Endpoint Security 10
	- . Endpoint Security 10 Service Pack 2 para Windows) • Calcular MD5 para los archivos de esta categoría (compatible con versiones anteriores a Kaspersky
- Casilla **Sincronizar datos con el repositorio del Servidor de administración**. Seleccione esta casilla si desea que Kaspersky Security Center borre periódicamente la categoría de aplicaciones y añada a ella todos los archivos ejecutables desde los equipos especificados incluidos en la carpeta Archivos ejecutables.

Si la casilla **Sincronizar datos con el repositorio del Servidor de administración** está desactivada, Kaspersky Security Center no realizará ninguna modificación en la categoría de una aplicación después de que se haya creado.

Campo Tiempo de espera entre búsquedas (h). En este campo, puede especificar el período de tiempo (en horas) después de las cuales Kaspersky Security Center borra la categoría de aplicaciones y le añade todos archivos ejecutables desde los equipos especificados incluidos en la carpeta Archivos ejecutables.

Este campo solamente está disponible si ha seleccionado la carpeta Sincronizar datos con el repositorio del . Servidor de administración

#### Paso 6. Carpeta de repositorio

Este paso está disponible si ha seleccionado el tipo de categoría **Categoría con los archivos ejecutables de** una carpeta específica.

En este paso, especifique la carpeta en la cual Kaspersky Security Center buscará archivos ejecutables para agregar automáticamente aplicaciones a la categoría de aplicación.

En este paso, puede realizar los siguientes ajustes:

Casilla **Incluir DLL en esta categoría**. Seleccione esta casilla si desea que la categoría de aplicaciones incluya bibliotecas de vínculos dinámicos (archivos DLL).

La categoría de aplicación Incluir archivos DLL puede reducir el rendimiento de Kaspersky Security Center.

Casilla Incluir datos de scripts en esta categoría. Seleccione esta casilla si desea que la categoría de aplicaciones incluya también scripts.

Incluir scripts en la categoría de aplicaciones puede afectar el rendimiento de Kaspersky Security Center.

- Algoritmo para el cálculo de la función hash. Para seleccionar un algoritmo, debe seleccionar al menos una de las siguientes casillas:
	- Service Pack 2 para Windows y versiones posteriores). Calcular SHA-256 para los archivos de esta categoría (compatible con Kaspersky Endpoint Security 10
	- . Endpoint Security 10 Service Pack 2 para Windows) • Calcular MD5 para los archivos de esta categoría (compatible con versiones anteriores a Kaspersky
- Casilla Forzar análisis de cambios en carpeta. Seleccione esta casilla si desea que Kaspersky Security Center busque periódicamente archivos ejecutables en la carpeta usada para añadir automáticamente a la categoría de aplicación.

Si desactiva la casilla Forzar análisis de cambios en carpeta, Kaspersky Security Center busca los archivos ejecutables en la carpeta usada para añadir automáticamente a la categoría de aplicación solamente si se han realizado cambios en la carpeta, añadiendo o borrando un archivo de la misma.

Campo Tiempo de espera entre búsquedas (h). En este campo, puede especificar el intervalo de tiempo (en horas) después del cual Kaspersky Security Center buscará archivos ejecutables en la carpeta utilizada para agregarlos automáticamente a la categoría de la aplicación.

El campo está disponible si se selecciona la casilla Forzar análisis de cambios en carpeta.

#### Paso 7. Creación de una categoría personalizada

Salga del Asistente.

Para agregar una nueva condición de activación para una regla de Control de aplicaciones en la interfaz de la aplicación, realice lo siguiente:

- 1. En la ventana principal de la [aplicación](#page-137-0) haga clic en el botón  $\alpha$ .
- 2. En la ventana de configuración de la aplicación, seleccione  $\sf{Controles}$  de seguridad  $\to$   $\sf{Control}$  de . aplicaciones
- 3. Haga clic en los botones Aplicaciones bloqueadas o Aplicaciones permitidas. Esto abre la lista de reglas de control de aplicaciones.
- 4. Seleccione la regla para la cual desea configurar una condición de activación.

Se abren las propiedades de Regla de Control de aplicaciones.

- 5. Seleccione la pestaña Condiciones: N o la pestaña Exclusiones: N y haga clic en el botón Agregar.
- 6. Seleccione las condiciones de activación para la Regla de Control de aplicaciones:
	- Condiciones con las propiedades de las aplicaciones iniciadas. En la lista de aplicaciones en ejecución, puede seleccionar las aplicaciones a las que se aplicará la Regla de Control de aplicaciones. Kaspersky Endpoint Security también enumera las aplicaciones que se estaban ejecutando anteriormente en el equipo. Debe seleccionar el criterio que desea utilizar para crear una o varias condiciones de activación de reglas: Hash de archivo, Certificado, Categoría KL, Metadatos o Ruta de acceso a archivo o carpeta.
	- Condiciones "Categoría KL". Una *categoría KL* es una lista de aplicaciones que comparten atributos de temas. Los expertos de Kaspersky son los encargados de mantener la lista. Por ejemplo: la categoría KL

"Aplicaciones de ofimática" incluye todas las aplicaciones del conjunto de programas de Microsoft Office y Adobe® Acrobat®, entre otros.

- Condición personalizada. Puede seleccionar el archivo de la aplicación y seleccionar una de las condiciones de activación de la regla: Hash de archivo, Certificado, Metadatos o Ruta de acceso a archivo o carpeta.
- Condición por unidad de archivo (unidad extraíble). La regla de Control de aplicaciones se aplica solo a los archivos que se ejecutan en una unidad extraíble.
- Condiciones con las propiedades de los archivos de la carpeta especificada. La regla de Control de aplicaciones se aplica solo a los archivos dentro de la carpeta especificada. También puede incluir o excluir archivos de subcarpetas. Debe seleccionar el criterio que desea utilizar para crear una o varias condiciones de activación de reglas: **Hash de archivo, Certificado, Categoría KL, Metadatos** o **Ruta de acceso a** . archivo o carpeta
- 7. Guarde los cambios.

Al agregar condiciones, tenga en cuenta las siguientes consideraciones especiales para Control de aplicaciones:

- Kaspersky Endpoint Security no admite un hash de archivo MD5 y no controla el inicio de aplicaciones basadas en un hash MD5. Se utiliza un hash SHA256 como condición de activación de la regla.
- No se recomienda usar solo los criterios de **Emisor** y Sujeto como condiciones de activación de la regla. Utilizar estos criterios no es confiable.
- Si está usando vínculos simbólicos en el campo Ruta de acceso a archivo o carpeta, le aconsejamos resolver el vínculo simbólico para que la regla de Control de aplicaciones funcione correctamente. Para ello, haga clic en el botón **Resolver vínculo simbólico**.

### Agregar archivos ejecutables de la carpeta Archivos ejecutables a la categoría de la aplicación

En la carpeta Archivos ejecutables, se muestra la lista de archivos ejecutables detectados en los equipos. Kaspersky Endpoint Security genera una lista de archivos ejecutables como resultado de la tarea Inventario.

Para agregar archivos ejecutables de la carpeta Archivos ejecutables <sup>a</sup> la categoría de la aplicación, haga lo siguiente:

- 1. Abra la Consola de administración de Kaspersky Security Center.
- 2. En el árbol de la Consola de administración, seleccione **Adicional → Administración de aplicaciones →** carpeta . Archivos ejecutables
- 3. En el área de trabajo, seleccione los archivos ejecutables que desea agregar a la categoría de la aplicación.
- 4. Haga clic derecho para abrir el menú contextual de los archivos ejecutables seleccionados y seleccione . Agregar a categoría
- 5. En la ventana que se abre, haga lo siguiente:
	- En la parte superior de la ventana, elija una de las siguientes acciones:
		- Agregar a una nueva categoría de aplicación. Seleccione esta opción si desea crear una nueva categoría de aplicación y agregar archivos ejecutables.
- Agregar a una categoría de aplicación existente. Seleccione esta opción si desea seleccionar una categoría de aplicación existente y agregar archivos ejecutables.
- En el bloque Tipo de regla, seleccione una de las siguientes opciones:
	- Reglas para agregar a inclusiones. Seleccione esta opción si desea crear una condición que agregue archivos ejecutables a la categoría de la aplicación.
	- Reglas para agregar a exclusiones. Seleccione esta opción si desea crear una condición que excluya archivos ejecutables de la categoría de la aplicación.
- En el bloque Parámetro utilizado como condición, seleccione una de las siguientes opciones:
	- Detalles del certificado (o hashes SHA-256 para archivos sin certificado).<br>Detalles del certificado (los archivos sin certificado se omitirán).
	- · Detalles del certificado (los archivos sin certificado se omitirán).
	- . Solo SHA-256 (los archivos sin hash se omitirán)
	- . Solo MD5 (modo suspendido, solo para Kaspersky Endpoint Security 10 Service Pack 1)
- <span id="page-522-0"></span>6. Guarde los cambios.

# Adición de archivos ejecutables relacionados con eventos a la categoría de la aplicación

Para agregar archivos ejecutables relacionados con los eventos de Control de aplicaciones <sup>a</sup> la categoría de la aplicación:

- 1. Abra la Consola de administración de Kaspersky Security Center.
- 2. En el nodo del **Servidor de administración** del árbol de la Consola de administración, seleccione la ficha . Eventos
- 3. Elija una selección de eventos relacionados con el funcionamiento del componente Control de aplicaciones (Visualización de eventos resultantes del [funcionamiento](#page-528-0) del componente Control de aplicaciones, Visualización de eventos resultantes del [funcionamiento](#page-531-0) de prueba del componente Control de aplicaciones) en la lista desplegable Selecciones de eventos.
- 4. Haga clic en el botón Ejecutar selección.
- 5. Seleccione los eventos cuyos archivos ejecutables asociados desea añadir a la categoría de la aplicación.
- 6. Haga clic derecho para abrir el menú contextual de los eventos seleccionados y seleccione Agregar a . categoría
- 7. En la ventana que se abre, defina la configuración de la categoría de la aplicación:
	- En la parte superior de la ventana, elija una de las siguientes acciones:
		- Agregar a una nueva categoría de aplicación. Seleccione esta opción si desea crear una nueva categoría de aplicación y agregar archivos ejecutables.
- Agregar a una categoría de aplicación existente. Seleccione esta opción si desea seleccionar una categoría de aplicación existente y agregar archivos ejecutables.
- En el bloque Tipo de regla, seleccione una de las siguientes opciones:
	- Reglas para agregar a inclusiones. Seleccione esta opción si desea crear una condición que agregue archivos ejecutables a la categoría de la aplicación.
	- Reglas para agregar a exclusiones. Seleccione esta opción si desea crear una condición que excluya archivos ejecutables de la categoría de la aplicación.
- En el bloque Parámetro utilizado como condición, seleccione una de las siguientes opciones:
	- Detalles del certificado (o hashes SHA-256 para archivos sin certificado).<br>Detalles del certificado (los archivos sin certificado se omitirán).
	- · Detalles del certificado (los archivos sin certificado se omitirán).
	- . Solo SHA-256 (los archivos sin hash se omitirán)
	- . Solo MD5 (modo suspendido, solo para Kaspersky Endpoint Security 10 Service Pack 1)
- <span id="page-523-0"></span>8. Guarde los cambios.

#### Agregar una regla de control de aplicaciones

Para crear una regla de Control de aplicaciones utilizando Kaspersky Security Center:

- 1. Abra la Consola de administración de Kaspersky Security Center.
- 2. En el árbol de la consola, seleccione **Directivas**.
- 3. Seleccione la directiva correspondiente y haga doble clic para abrir las propiedades de la directiva.
- 4. En la ventana de la directiva, seleccione Controles de seguridad  $\rightarrow$  Control de aplicaciones. En la parte derecha de la ventana, se muestra la configuración del componente Control de aplicaciones.
- 5. Haga clic en Agregar.

Haga clic en **Agregar**.<br>Se abre la ventana **Regla de Control de aplicaciones**.

- 6. Realice una de las siguientes acciones:
	- Si desea crear una nueva categoría:
		- a. Haga clic en Crear una categoría.

Se inicia el asistente de creación de categorías de usuarios.

- b. Siga las instrucciones del asistente de creación de categorías de usuarios.
- c. En la lista desplegable Categoría, seleccione la categoría de aplicaciones que acaba de crear.
- · Si desea modificar una categoría existente:
- a. En la lista desplegable Categoría, seleccione la categoría de aplicaciones existente que desea modificar.
- b. Haga clic en Propiedades.
- c. Modifique la configuración de la categoría de aplicaciones seleccionada.
- d. Guarde los cambios.
- e. En la lista desplegable Categoría, seleccione la categoría de aplicaciones creada en función de la cual quiera crear una regla.
- 7. En la tabla **Usuarios y sus derechos**, haga clic en el botón **Agregar.**<br>8. Cree una lista de usuarios desde Active Directory.<br>9. En la tabla **Usuarios y sus derechos**, haga lo siguiente:
- 8. Cree una lista de usuarios desde Active Directory.
- 9. En la tabla Usuarios y sus derechos, haga lo siguiente:
	- Si quiere permitir que los usuarios y/o los grupos de usuarios inicien aplicaciones que pertenezcan a la categoría seleccionada, seleccione la casilla Permitir en las filas correspondientes.
	- Si quiere prohibir que los usuarios y/o los grupos de usuarios inicien aplicaciones que pertenezcan a la categoría seleccionada, seleccione la casilla **Bloquear** en las filas correspondientes.
- 10. Seleccione la casilla **Denegar a los demás usuarios** si quiere que todos los usuarios que no aparecen en la columna Usuario o grupo y que no forman parte del grupo de usuarios especificados en la columna Usuario o grupo estén bloqueados para iniciar aplicaciones que pertenezcan a la categoría seleccionada.
- 11. Si desea que Kaspersky Endpoint Security considere las aplicaciones incluidas en la categoría de aplicaciones seleccionada como actualizadores de confianza que permiten crear otros archivos ejecutables que posteriormente podrán ejecutarse, seleccione la casilla A**ctualizadores de confianza**.

Cuando se migra la configuración de Kaspersky Endpoint Security, también se migra la lista de archivos ejecutables que crean los actualizadores de confianza.

12. Guarde los cambios.

Para agregar una regla de control de aplicaciones:

- 1. En la ventana principal de la [aplicación](#page-137-0) haga clic en el botón  $\phi$ .
- 2. En la ventana de configuración de la aplicación, seleccione **Controles de seguridad**  $\rightarrow$  **Control de** . aplicaciones
- 3. Haga clic en los botones Aplicaciones bloqueadas o Aplicaciones permitidas.

Esto abre la lista de reglas de control de aplicaciones.

4. Haga clic en Agregar.

Se abre la ventana de configuración Regla de control de aplicaciones. **Agregar**.<br>Intana de configuración R<br>a **Configuración general**,

- 5. En la pestaña Configuración general, defina la configuración principal de la regla:
	- a. En el campo Nombre de la regla, escriba el nombre de la regla.
	- b. En el campo Descripción, escriba la descripción de la regla.

c. Cree una lista de usuarios desde Active Directory. Para ello, haga clic en el botón **Agregar** en la tabla . Usuarios y sus derechos

La regla se aplica a todos los usuarios de manera predeterminada.

Si no hay ningún usuario especificado en la tabla, la regla no se puede guardar.

- d. En la tabla **Usuarios y sus derechos**, use el interruptor para definir el derecho de los usuarios a iniciar aplicaciones.
- e. Seleccione la casilla **Denegar a los demás usuarios** si desea que la aplicación impida la ejecución de aplicaciones que cumplan con las condiciones de activación de reglas para todos los usuarios que no figuren en la tabla **Usuarios y sus derechos** y que no sean miembros de los grupos de usuarios que figuran en la tabla Usuarios y sus derechos.

Si no selecciona la casilla **Denegar a los demás usuarios**, Kaspersky Endpoint Security no controlará la ejecución de aplicaciones por parte de usuarios que no aparezcan en la tabla **Usuarios y sus derechos** y que no formen parte de los grupos de usuarios especificados en la tabla Usuarios y sus derechos.

f. Seleccione la casilla Actualizadores de confianza si desea que Kaspersky Endpoint Security considere las aplicaciones que cumplen las condiciones de activación de la regla como actualizadores de confianza. Los Actualizadores de confianza son aplicaciones que pueden crear otros archivos ejecutables que podrán ejecutarse posteriormente.

Si una aplicación activa varias reglas, Kaspersky Endpoint Security establece el marcador de Actualizadores de confianza si se cumplen las siguientes condiciones:

- Todas las reglas permiten que la aplicación se ejecute.
- Al menos una regla tiene la casilla Actualizadores de confianza seleccionada.
- 6. En la pestaña Condiciones: N, cree o edite la lista de condiciones de inclusión para activar la regla.
- 7. En la pestaña Exclusiones: N, cree o edite la lista de condiciones de exclusión para activar la regla.

Cuando se migra la configuración de Kaspersky Endpoint Security, también se migra la lista de archivos ejecutables que crean los actualizadores de confianza.

8. Guarde los cambios.

### Cambio del estado de una regla de Control de aplicaciones mediante Kaspersky Security Center

Para cambiar el estado de una regla de Control de aplicaciones, realice lo siguiente en la Consola de administración:

1. Abra la Consola de administración de Kaspersky Security Center.

2. En el árbol de la consola, seleccione Directivas.

- 3. Seleccione la directiva correspondiente y haga doble clic para abrir las propiedades de la directiva.
- 4. En la ventana de la directiva, seleccione **Controles de seguridad**  $\rightarrow$  **Control de aplicaciones**.

En la parte derecha de la ventana, se muestra la configuración del componente Control de aplicaciones.

- 5. En la columna Estado, haga clic con el botón izquierdo para mostrar el menú contextual y seleccionar una de las siguientes opciones:
	- Sí. Este estado significa que la regla se usa cuando el componente Control de aplicaciones está en ejecución.
	- No. Este estado significa que la regla se ignora cuando el componente Control de aplicaciones está en funcionamiento.
	- Prueba. Este estado significa que Kaspersky Endpoint Security permite siempre iniciar las aplicaciones a las cuales se aplica la regla, pero registra la información sobre el inicio de dichas aplicaciones en el informe.
- 6. Guarde los cambios.

Para cambiar el estado de una regla de Control de aplicaciones en la interfaz de la aplicación, realice lo siguiente:

- 1. En la ventana principal de la [aplicación](#page-137-0) haga clic en el botón  $\alpha$ .
- 2. En la ventana de configuración de la aplicación, seleccione  $\sf{Controles}$  de se $\sf{guridad} \to \sf{Control}\,$ de . aplicaciones
- 3. Haga clic en los botones Aplicaciones bloqueadas o Aplicaciones permitidas.

Esto abre la lista de reglas de control de aplicaciones.

- 4. En la columna Estado, abra el menú contextual y seleccione una de estas opciones:
	- **Habilitado**. Este estado significa que la regla se usa cuando el componente Control de aplicaciones está en ejecución.
	- Deshabilitada. Este estado significa que la regla se ignora cuando el componente Control de aplicaciones está en funcionamiento.
	- Modo de prueba. Este estado significa que Kaspersky Endpoint Security permite siempre iniciar las aplicaciones a las cuales se aplica esta regla, pero registra la información sobre el inicio de dichas aplicaciones en el informe.
- 5. Guarde los cambios.

#### Exportar e importar Reglas de control de aplicaciones

Puede exportar la lista de reglas de control de aplicaciones a un archivo XML. Puede utilizar la función de exportación/importación para realizar una copia de seguridad de la lista de reglas de Control de aplicaciones o para migrar la lista a otro servidor.

Al exportar e importar Reglas de control de aplicaciones, tenga en cuenta las siguientes consideraciones especiales:

• Kaspersky Endpoint Security exporta la lista de reglas solo con el modo de Control de aplicaciones activo. Esto quiere decir que, si el Control de aplicaciones funciona en modo de lista de rechazados, Kaspersky Endpoint Security solo exporta las reglas con este modo. Para exportar la lista de reglas con el modo de lista de admitidos, necesita cambiar el modo y volver a ejecutar la operación de exportación.

Para operar, Kaspersky Endpoint Security utiliza categorías de aplicaciones para las reglas de Control de aplicaciones. Al migrar la lista de las reglas de Control de aplicaciones a un servidor diferente, también necesita migrar la lista de categorías de aplicaciones. Para obtener más información sobre las categorías de aplicaciones de exportación e importación, consulte la Ayuda de [Kaspersky Security](https://support.kaspersky.com/help/KSC/14.2/es-MX/index.htm) Center<sup>12</sup>.

#### [Cómo exportar e importar una](javascript:toggleBlock() lista de reglas de Control de aplicaciones a la Consola de administración (MMC) @

- 1. Abra la Consola de administración de Kaspersky Security Center.
- 2. En el árbol de la consola, seleccione Directivas.
- 3. Seleccione la directiva correspondiente y haga doble clic para abrir las propiedades de la directiva.
- 4. En la ventana de la directiva, seleccione **Controles de seguridad**  $\rightarrow$  **Control de aplicaciones**.
- 5. Para exportar la lista de reglas de Control de aplicaciones:
	- a. Seleccione la regla de acceso que desea exportar. Para seleccionar varios puertos, use las teclas **CTRL** o **SHIFT**.

Si no seleccionó ninguna regla, Kaspersky Endpoint Security exportará todas las reglas.

- b. Haga clic en el vínculo Exportar.
- c. En la ventana que se abre, escriba el nombre del archivo XML en el que se guardará la lista de reglas exportada. Seleccione también la carpeta en la que se guardará este archivo. Exportar<br>bre, escril<br>: también<br>ecurity ex<br>reglas de<br>Importar
- d. Guarde el archivo.

Kaspersky Endpoint Security exportará la lista de reglas al archivo XML.

- 6. Para importar una lista de reglas de control de aplicaciones:
	- a. Haga clic en el vínculo Importar.

En la ventana que se abre, seleccione el archivo XML que se usará para importar la lista de reglas.

b. Abra el archivo.

Cuando ya exista una lista de reglas en el equipo, Kaspersky Endpoint Security le preguntará si desea eliminarla o si prefiere complementarla con las entradas del archivo XML.

7. Guarde los cambios.

[Cómo exportar e importar una](javascript:toggleBlock() lista de reglas de control de aplicaciones a Web Console y Cloud Console <sup>®</sup>

- 1. En la ventana principal de Web Console, seleccione **Dispositivos**  $\rightarrow$  **Directivas y perfiles**.
- 2. Haga clic en el nombre de la directiva de Kaspersky Endpoint Security. Se abre la ventana de propiedades de la directiva.
- 3. Seleccione la ficha **Configuración de la aplicación**.
- 4. Vaya a Controles de seguridad  $\rightarrow$  Control de aplicaciones.
- 5. Haga clic en el vínculo Configurar reglas.
- 6. Seleccione una lista de reglas: lista de rechazados o lista de admitidos de aplicaciones.
- 7. Para exportar la lista de reglas de Control de aplicaciones:
	- a. Seleccione la regla de acceso que desea exportar.
	- b. Haga clic en Exportar.
	- c. Confirme que desea exportar solo las reglas seleccionadas, o bien exporte la lista completa.
	- d. Guarde el archivo.

Kaspersky Endpoint Security exporta la lista de reglas a un archivo XML en la carpeta de descargas predeterminada. Exportar.<br>e desea exportar s<br>chivo.<br>ndpoint Security ex<br>ada.<br>na lista de reglas de<br>el vínculo **Importar** 

- 8. Para importar una lista de reglas de control de aplicaciones:
	- a. Haga clic en el vínculo Importar.

En la ventana que se abre, seleccione el archivo XML que se usará para importar la lista de reglas.

b. Abra el archivo.

Cuando ya exista una lista de reglas en el equipo, Kaspersky Endpoint Security le preguntará si desea eliminarla o si prefiere complementarla con las entradas del archivo XML.

9. Guarde los cambios.

# <span id="page-528-0"></span>Visualización de eventos resultantes de la operación del componente Control de aplicaciones

Para ver los eventos resultantes de la operación del componente Control de aplicaciones recibidos por Kaspersky Security Center:

- 1. Abra la Consola de administración de Kaspersky Security Center.
- 2. En el nodo del **Servidor de administración** del árbol de la Consola de administración, seleccione la ficha . Eventos
- 3. Haga clic en el botón Crear selección.
- 4. En la ventana que se abre, vaya a la sección Eventos.
- 5. Haga clic en el botón Quitar selección a todo.
- 6. En la tabla Eventos, seleccione la casilla Inicio de aplicación prohibido.
- 7. Guarde los cambios.
- 8. En la lista desplegable Selecciones de eventos, seleccione la selección creada.
- <span id="page-529-2"></span>9. Haga clic en el botón Ejecutar selección.

#### Acceso al informe sobre las aplicaciones bloqueadas

#### Para ver el informe sobre aplicaciones bloqueadas:

- 1. Abra la Consola de administración de Kaspersky Security Center.
- 2. En el nodo del **Servidor de administración** del árbol de la Consola de administración, seleccione la ficha . Informes
- 3. Haga clic en el botón Nueva plantilla de informe.

Se inicia el Asistente de nueva plantilla de informe.

4. Siga las instrucciones del Asistente de plantilla de informe. En el paso Selección del tipo de plantilla de informe, seleccione Otro  $\rightarrow$  Informe sobre aplicaciones prohibidas.

Una vez que haya terminado con el Asistente de nueva plantilla de informe, la plantilla de informe nueva aparecerá en la tabla de la ficha Informes.

5. Abra el informe haciendo doble clic en él.

<span id="page-529-0"></span>Se inicia el proceso de generación del informe. El informe se muestra en una ventana nueva.

### Prueba de las reglas de Control de aplicaciones

Para garantizar que las reglas de control de aplicaciones no bloqueen las aplicaciones necesarias para el trabajo, se recomienda habilitar la prueba de las reglas de control de aplicaciones y analizar su funcionamiento después de crear nuevas reglas. Cuando se habilita la prueba de las Reglas de control de aplicaciones, Kaspersky Endpoint Security no bloqueará las aplicaciones cuyo inicio está prohibido por el Control de aplicaciones, sino que enviará notificaciones sobre su inicio al Servidor de administración.

El análisis del funcionamiento de las reglas de Control de aplicaciones en el modo de prueba incluye revisar los eventos de Control de aplicaciones resultantes comunicados a Kaspersky Security Center. Si el modo de prueba no bloquea los eventos de inicio de todas las aplicaciones necesarias para el trabajo del usuario del equipo, signica que se han creado las reglas correctas. De lo contrario, es aconsejable actualizar las parametrizaciones de las reglas creadas, crear reglas adicionales o borrar las reglas existentes.

<span id="page-529-1"></span>De manera predeterminada, Kaspersky Endpoint Security permite ejecutar cualquier aplicación, excepto las que se han prohibido a través de una regla.

# Habilitación y deshabilitación de la prueba de reglas de Control de aplicaciones

Para habilitar <sup>o</sup> deshabilitar el modo de prueba para las reglas de Control de aplicaciones <sup>a</sup> través de Kaspersky Security Center:

- 1. Abra la Consola de administración de Kaspersky Security Center.
- 2. En el árbol de la consola, seleccione Directivas.
- 3. Seleccione la directiva correspondiente y haga doble clic para abrir las propiedades de la directiva.
- 4. En la ventana de la directiva, seleccione **Controles de seguridad**  $\rightarrow$  **Control de aplicaciones**.

En la parte derecha de la ventana, se muestra la configuración del componente Control de aplicaciones.

- 5. En la lista desplegable Modo de control, seleccione uno de los siguientes elementos:
	- Lista de rechazados. Si se selecciona esta opción, el Control de aplicaciones permite que todos los usuarios inicien cualquier aplicación, excepto en casos en que las aplicaciones cumplan con las condiciones de las reglas de bloqueo de Control de aplicaciones.
	- Lista de admitidos. Si se selecciona esta opción, el Control de aplicaciones bloquea a todos los usuarios de iniciar alguna aplicación, excepto en casos en que las aplicaciones cumplen con las condiciones de reglas de habilitación del Control de aplicaciones.
- 6. Realice una de las siguientes acciones:
	- Si desea habilitar el modo de prueba para las reglas de Control de aplicaciones, seleccione la opción Probar reglas en la lista desplegable Acción.
	- Si desea habilitar Control de aplicaciones para administrar el inicio de las aplicaciones en los equipos de los usuarios, en la lista desplegable, seleccione Aplicar reglas.
- 7. Guarde los cambios.

Para habilitar la prueba de las Reglas de control de aplicaciones <sup>o</sup> para seleccionar una acción de bloqueo para el Control de aplicaciones:

- 1. En la ventana principal de la [aplicación](#page-137-0) haga clic en el botón  $\phi$ .
- 2. En la ventana de configuración de la aplicación, seleccione **Controles de seguridad**  $\rightarrow$  **Control de** . aplicaciones
- 3. Haga clic en los botones Aplicaciones bloqueadas o Aplicaciones permitidas.

Esto abre la lista de reglas de control de aplicaciones.

4. En la columna Estado, seleccione Modo de prueba.

Este estado significa que Kaspersky Endpoint Security permite siempre iniciar las aplicaciones a las cuales se aplica esta regla, pero registra la información sobre el inicio de dichas aplicaciones en el informe.

5. Guarde los cambios.

Kaspersky Endpoint Security no bloqueará aplicaciones cuyo inicio no esté permitido por el componente Control de aplicaciones, pero enviará notificaciones sobre su inicio al Servidor de administración. También puede configurar la visualización de notificaciones sobre la prueba de reglas en el equipo del usuario (consulte la figura a continuación).

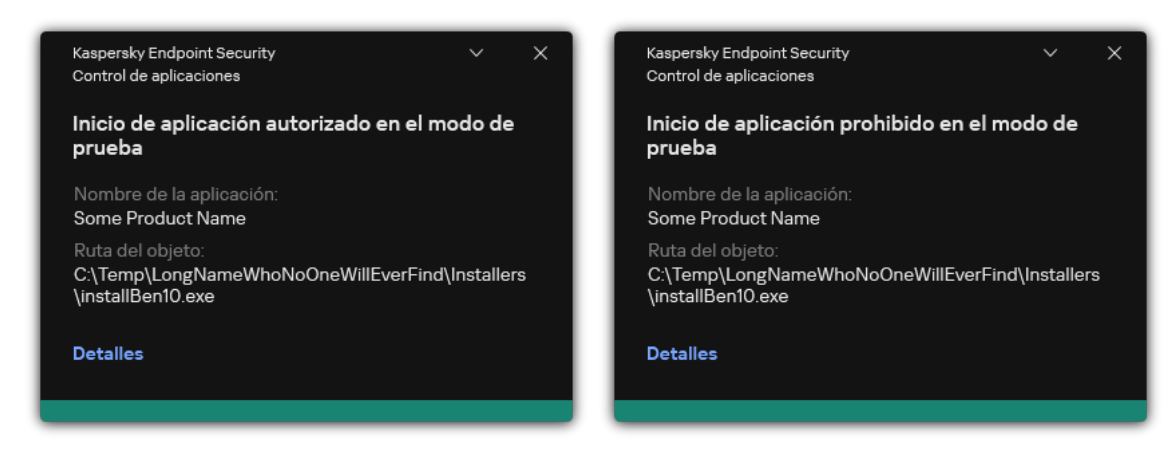

Notificaciones de Control de aplicaciones en modo de prueba

# <span id="page-531-1"></span>Acceso al informe sobre las aplicaciones bloqueadas en el modo de prueba

Para ver el informe sobre las aplicaciones bloqueadas en el modo de prueba:

- 1. Abra la Consola de administración de Kaspersky Security Center.
- 2. En el nodo del **Servidor de administración** del árbol de la Consola de administración, seleccione la ficha . Informes
- 3. Haga clic en el botón Nueva plantilla de informe.

Se inicia el Asistente de nueva plantilla de informe.

4. Siga las instrucciones del Asistente de plantilla de informe. En el paso Selección del tipo de plantilla de informe, seleccione Otro  $\rightarrow$  Informe sobre aplicaciones prohibidas en modo de prueba.

Una vez que haya terminado con el Asistente de nueva plantilla de informe, la plantilla de informe nueva aparecerá en la tabla de la ficha **Informes**.

5. Abra el informe haciendo doble clic en él.

<span id="page-531-0"></span>Se inicia el proceso de generación del informe. El informe se muestra en una ventana nueva.

# Visualización de eventos resultantes de la operación de prueba del componente Control de aplicaciones

Para ver los eventos que Kaspersky Security Center recibió mientras Control de aplicaciones funcionaba en modo de prueba:

- 1. Abra la Consola de administración de Kaspersky Security Center.
- 2. En el nodo del **Servidor de administración** del árbol de la Consola de administración, seleccione la ficha . Eventos
- 3. Haga clic en el botón Crear selección.
- 4. En la ventana que se abre, vaya a la sección **Eventos**.
- 5. Haga clic en el botón Quitar selección a todo.
- 6. En la tabla Eventos, seleccione las casillas Inicio de aplicación prohibido en el modo de prueba y Inicio de . aplicación autorizado en el modo de prueba
- 7. Guarde los cambios.
- 8. En la lista desplegable Selecciones de eventos, seleccione la selección creada.
- 9. Haga clic en el botón Ejecutar selección.

#### Monitor de actividades de aplicaciones

El Monitor de actividades de aplicaciones es una herramienta diseñada para visualizar información en tiempo real sobre la actividad de las aplicaciones en el equipo de un usuario.

El uso de Monitor de actividades de aplicaciones requiere la instalación de los componentes Control de aplicaciones y Prevención de intrusiones en el host. Si estos componentes no están instalados, la sección Monitor de actividades de aplicaciones en la ventana principal de la [aplicación](#page-137-0) está oculto.

Para iniciar el Monitor de actividades de aplicaciones, realice lo siguiente:

En la ventana principal de la aplicación, en la sección **Supervisar**, haga clic en el ícono **Monitor de actividades de** . aplicaciones

En esta ventana, se brinda información acerca de la actividad de las aplicaciones en el equipo del usuario en tres pestañas:

- En la pestaña **Todas las aplicaciones**, se muestra información acerca de todas las aplicaciones instaladas en el equipo.
- En la pestaña **En ejecución**, se muestra información en tiempo real acerca del consumo de los recursos del equipo que cada aplicación realiza. Desde esta pestaña, puede continuar para configurar los permisos de una sola aplicación.
- En la pestaña Ejecutadas al inicio, se muestra la lista de aplicaciones que se ejecutan cuando se inicia el sistema operativo.

Si desea ocultar la información de la actividad de la aplicación en equipo del usuario, puede restringir el acceso del usuario a la herramienta Monitor de actividades de aplicaciones.

[Cómo ocultar Monitor de actividades](javascript:toggleBlock() de aplicaciones en la interfaz de la aplicación con la Consola de administración (MMC)

- 1. Abra la Consola de administración de Kaspersky Security Center.
- 2. En el árbol de la consola, seleccione **Directivas**.
- 3. Seleccione la directiva correspondiente y haga doble clic para abrir las propiedades de la directiva.
- 4. En la ventana de la directiva, seleccione **Configuración general**  $\rightarrow$  **Interfaz**.
- 5. Use la casilla **Ocultar la sección Monitor de actividades de aplicaciones** para otorgar o revocar el acceso a la herramienta.
- 6. Guarde los cambios.

#### [Cómo ocultar Monitor de actividades](javascript:toggleBlock() de aplicaciones en la interfaz de la aplicación con Web Console y Cloud Console<sup>®</sup>

- 1. En la ventana principal de Web Console, seleccione **Dispositivos**  $\rightarrow$  **Directivas y perfiles**.
- 2. Haga clic en el nombre de la directiva de Kaspersky Endpoint Security.

Se abre la ventana de propiedades de la directiva.

- 3. Seleccione la ficha Configuración de la aplicación.
- 4. Vaya a **Configuración general → Interfaz**.
- 5. Use la casilla **Ocultar la sección Monitor de actividades de aplicaciones** para otorgar o revocar el acceso a la herramienta.
- 6. Guarde los cambios.

### Reglas para crear máscaras de nombres para archivos o carpetas

La máscara del nombre de un archivo o carpeta es una representación del nombre y la extensión de un archivo o del nombre de una carpeta. Las máscaras se forman utilizando caracteres comunes.

Para crear la máscara del nombre de un archivo o de una carpeta, puede usar los siguientes caracteres comunes:

- El carácter \* (asterisco), que toma el lugar de cualquier conjunto de caracteres (incluido un conjunto vacío). Por ejemplo, la máscara C:\\*.txt incluirá todas las rutas a archivos con la extensión txt ubicados en las carpetas y subcarpetas del disco C:.
- El carácter ? (signo de interrogación) puede usarse para representar casi cualquier carácter individual; se excluyen únicamente las barras ( $\sqrt{y}$ ), que se utilizan en las rutas de acceso para delimitar los nombres de los archivos y las carpetas. Por ejemplo, la máscara C:\Carpeta\???.txt incluirá las rutas a todos los archivos de la carpeta llamada Carpeta que tengan la extensión TXT y cuyo nombre sea de tres caracteres.

### Edición de las plantillas de mensajes de Control de aplicaciones

Cuando un usuario intenta iniciar una aplicación bloqueada por una regla de Control de aplicaciones, Kaspersky Endpoint Security muestra un mensaje en el que se indica que el inicio de la aplicación está bloqueado. Si el usuario cree que el inicio de la aplicación está bloqueado por error, puede usar el vínculo incluido en el texto del mensaje para enviar un mensaje al administrador de la red corporativa local.

Se dispone de plantillas especiales para el mensaje que aparece cuando el inicio de una aplicación está bloqueado y para el mensaje que se envía al administrador. Puede modificar las plantillas de mensajes.

Para modificar una plantilla de mensaje:

- 1. En la ventana principal de la [aplicación](#page-137-0) haga clic en el botón &
- 2. En la ventana de configuración de la aplicación, seleccione  $\sf{Controles}$  de se $\sf{guridad} \to \sf{Control}\,$ de . aplicaciones
- 3. En el bloque **Plantillas de mensajes sobre el bloqueo de la aplicación**, configure plantillas para los mensajes de Control de aplicaciones:
	- **Mensaje para bloqueos**. Plantilla del mensaje que se muestra al activarse una regla de Control de aplicaciones que impide iniciar una aplicación. La notificación sobre una aplicación bloqueada se muestra en la siguiente figura.

No puede configurar plantillas de mensajes para Control de aplicaciones en modo de [prueba.](#page-529-0) Control de aplicaciones en modo de prueba muestra notificaciones predefinidas.

- **Mensaje para el administrador**. Plantilla del mensaje que el usuario le puede enviar al administrador de la LAN corporativa si considera que una aplicación se bloqueó por error. Después de que el usuario solicita proporcionar acceso, Kaspersky Endpoint Security envía un evento a Kaspersky Security Center: Mensaje de bloqueo del inicio de una aplicación para el administrador. La descripción del evento contiene un mensaje para el administrador con variables sustituidas. Puede ver estos eventos en la consola de Kaspersky Security Center a través de la selección de eventos predefinida **Solicitudes de usuario**. Si su organización no tiene implementado Kaspersky Security Center o no hay conexión con el Servidor de administración, la aplicación enviará un mensaje al administrador a la dirección de correo electrónico especificada.
- <span id="page-534-0"></span>4. Guarde los cambios.

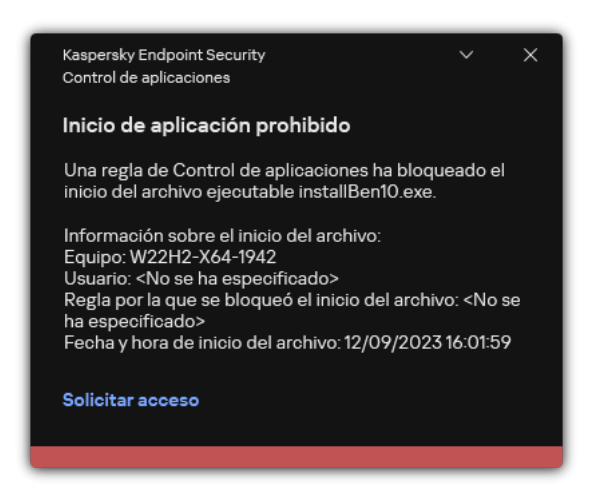

Notificación de Control de aplicaciones

# Prácticas recomendadas para implementar una lista de aplicaciones permitidas

Al planificar la implementación de una lista de aplicaciones permitidas, se recomienda realizar las siguientes acciones:

1. Forme los siguientes tipos de grupos:

- Grupos de usuario. Grupos de usuarios para quienes necesita permitir el uso de varios conjuntos de aplicaciones.
- Grupos de administración. Uno o varios grupos de equipos a los cuales Kaspersky Security Center aplicará el modo de lista de aplicaciones permitidas. Es necesario crear varios grupos de equipos si se utilizan diferentes configuraciones de lista de admitidos para esos grupos.
- 2. Crea una lista de aplicaciones cuyo inicio esté permitido.

Antes de crear una lista, se le aconseja que haga lo siguiente:

a. Ejecute la tarea de inventario.

Encontrará información para crear, reconfigurar e iniciar una tarea de inventario en la sección Administración de tareas.

b. Ver la lista de archivos [ejecutables.](#page-510-0)

# Configuración del modo de lista de autorización para aplicaciones

Al configurar el modo de lista de admitidos, se recomienda realizar las siguientes acciones:

1. Crear categorías de [aplicaciones](#page-515-0) que incluyan las aplicaciones cuyo inicio estará permitido.

Puede seleccionar uno de los métodos siguientes para crear categorías de aplicaciones:

- Categoría con contenido agregado de forma manual. Puede agregar manualmente a esta categoría usando las condiciones siguientes:
	- Metadatos de archivo. Kaspersky Security Center agregará a la categoría de aplicaciones todos los archivos ejecutables que tengan los metadatos especificados.
	- Código hash de archivo. Kaspersky Security Center agregará a la categoría de aplicaciones todos los archivos ejecutables que tengan el hash especificado.

El uso de esta condición excluye la capacidad de instalar automáticamente actualizaciones porque las versiones diferentes de archivos tendrán un hash diferente.

- · Certificado de archivo. Kaspersky Security Center agregará a la categoría de aplicaciones todos los archivos ejecutables que tengan el certificado especificado.
- Categoría KL Kaspersky Security Center agregará a la categoría de aplicaciones todas las aplicaciones que pertenezcan a la categoría KL especificada.

Carpeta de la aplicación. Kaspersky Security Center agregará a la categoría de aplicaciones todos los archivos ejecutables almacenados en la carpeta seleccionada.

El uso de la condición Carpeta de la aplicación puede no ser seguro porque se permitirá el inicio de cualquier aplicación desde la carpeta especificada. Se recomienda aplicar reglas que utilicen las categorías de aplicaciones con la condición Carpeta de la aplicación solo a aquellos usuarios para los que se debe permitir la instalación automática de actualizaciones.

- Categoría con los archivos ejecutables de una carpeta específica. Puede especificar una carpeta desde la cual los archivos ejecutables se asignen automáticamente a la categoría de aplicación creada.
- Categoría que incluye los archivos ejecutables de los dispositivos seleccionados. Puede especificar un equipo para el cual todos los archivos ejecutables se asignarán automáticamente a la categoría de aplicación creada.

Si elige este método para crear las categorías de aplicaciones, Kaspersky Security Center recurrirá a la carpeta <u>Archivos [ejecutables](#page-510-0)</u> para obtener información sobre las aplicaciones que estén instaladas en el equipo.

- 2. [Seleccione](#page-513-0) el modo lista de admitidos para el componente Control de aplicaciones.
- 3. Cree Regla de control de [aplicaciones](#page-523-0) usando las categorías de aplicaciones creadas.

La regla **Imagen de oro** y la regla **Actualizadores de confianza** se definen inicialmente para el modo Lista de admitidos. Estas reglas de Control de aplicaciones corresponden a las categorías de KL. La categoría KL "Imagen de oro" incluye programas que aseguran el funcionamiento normal del sistema operativo. La categoría KL "Actualizadores de confianza" incluye actualizadores de los proveedores del software más respetables. No puede eliminar estas reglas. No se puede modificar la configuración de estas reglas. De forma predeterminada, la regla **Imagen de oro** está habilitada, y la regla **Actualizadores de confianza** está deshabilitada. A todos los usuarios se les permite iniciar aplicaciones que coincidan con las condiciones de activación de estas reglas.

4. Determine las aplicaciones para las que se debe permitir la instalación automática de actualizaciones.

Puede permitir la instalación automática de actualizaciones utilizando uno de los métodos siguientes:

- · Especifique una lista ampliada de aplicaciones permitidas permitiendo el inicio de todas las aplicaciones que pertenezcan a cualquier categoría KL.
- · Especifique una lista ampliada de aplicaciones permitidas permitiendo el inicio de todas las aplicaciones firmadas con certificados.

Para habilitar el inicio de todas las aplicaciones firmadas con certificados, puede crear una categoría con una condición basada en certificado que utilice solamente el parámetro Asunto con el valor \*.

Para la Regla de control de aplicaciones, seleccione el parámetro Actualizadores de confianza. Cuando esta casilla está seleccionada, Kaspersky Endpoint Security considera que las aplicaciones incluidas en la regla son actualizadores de confianza. Mientras no exista una regla de bloqueo que determine lo contrario, Kaspersky Endpoint Security permitirá que se inicien las aplicaciones que hayan sido instaladas o actualizadas por las aplicaciones de la regla.

Cuando se migra la configuración de Kaspersky Endpoint Security, también se migra la lista de archivos ejecutables que crean los actualizadores de confianza.

Cree una carpeta y coloque en ella los archivos ejecutables de las aplicaciones que podrán actualizarse automáticamente. A continuación, cree una categoría de aplicaciones con la condición "Carpeta de la aplicación" y especifique la ruta de acceso a la carpeta. Por último, cree una regla de permiso y seleccione esta nueva categoría.

El uso de la condición Carpeta de la aplicación puede no ser seguro porque se permitirá el inicio de cualquier aplicación desde la carpeta especificada. Se recomienda aplicar reglas que utilicen las categorías de aplicaciones con la condición Carpeta de la aplicación solo a aquellos usuarios para los que se debe permitir la instalación automática de actualizaciones.

# Prueba del modo de lista de admitidos

Para garantizar que las reglas de control de aplicaciones no bloqueen las aplicaciones necesarias para el trabajo, se recomienda habilitar la prueba de las reglas de control de aplicaciones y analizar su funcionamiento después de crear nuevas reglas. Cuando está habilitado el modo de prueba, Kaspersky Endpoint Security no bloqueará aplicaciones cuyo inicio no esté permitido por las reglas de Control de aplicaciones, sino que enviará notificaciones sobre su inicio al Servidor de administración.

Al probar el modo de lista de admitidos, se recomienda realizar las siguientes acciones:

- 1. Determinar el período de pruebas (pudiendo elegir entre varios días a dos meses).
- 2. Habilitar el modo de prueba para Reglas de control de [aplicaciones.](#page-529-1)
- 3. Examinar, a fin de analizar los resultados de la prueba, los eventos que resulten de probar el [funcionamiento](#page-531-0) de Control de aplicaciones y los informes sobre las [aplicaciones](#page-531-1) bloqueadas en el modo de prueba.
- 4. Realice cambios en la configuración del modo de lista de admitidos en función de los resultados de análisis.

En particular, los resultados le permitirán agregar los archivos ejecutables vinculados a los eventos a una categoría de [aplicaciones.](#page-522-0)

### Compatibilidad del modo de lista de admitidos

Después de seleccionar una acción de bloqueo para Control de [aplicaciones](#page-529-1), se recomienda continuar con el modo de lista de admitidos mediante las siguientes acciones:

- Examine los eventos resultantes de la operación del Control de [aplicaciones](#page-528-0) y los informes sobre ejecuciones bloqueadas para analizar la eficacia del Control de [aplicaciones.](#page-529-2)
- Analice las solicitudes que los usuarios le envíen cuando necesiten obtener acceso a alguna aplicación.
- Para analizar archivos ejecutables desconocidos, compruebe su reputación en [Kaspersky Security Network](#page-392-0).
- Antes de instalar actualizaciones para el sistema operativo o para el software, instale esas actualizaciones en un grupo de prueba de equipos para comprobar cómo serán procesadas por las Reglas de control de aplicaciones.
- Añada las aplicaciones necesarias a las categorías utilizadas en las Reglas de control de aplicaciones.

### Supervisión de puertos de red

Durante la operación de Kaspersky Endpoint Security, los [componentes](#page-418-0) [Control](#page-266-0) Web, Protección contra amenazas de correo y [Protección](#page-252-0) contra amenazas web supervisan flujos de datos que se transmiten mediante protocolos específicos y que pasan por TCP abierto específico y puertos de UDP en el equipo del usuario. Por ejemplo, el componente Protección contra amenazas de correo analiza la información que se transmite mediante SMTP, mientras que el componente Protección contra amenazas web analiza la información que se transmite mediante HTTP y FTP.

Kaspersky Endpoint Security divide los puertos TCP y UDP del equipo en distintos grupos, tomando como criterio la probabilidad de que se vean vulnerados. Algunos puertos de red están reservados para servicios vulnerables. Se recomienda prestar especial atención a ellos: existe un riesgo mucho mayor de que se los utilice en un ataque de red. Si utiliza servicios que no son estándar que utilizan puertos de red no estándar, estos puertos también pueden convertirse en el blanco del ataque de otros equipos. Puede especificar una lista de los puertos de red y una de las aplicaciones que requieren acceso a la red. Luego, estos puertos y aplicaciones reciben atención especial de los componentes Protección contra amenazas de correo y Protección contra amenazas web durante la supervisión del tráco de red.

### <span id="page-538-0"></span>Habilitación de la supervisión de todos los puertos de red

Para habilitar la supervisión de todos los puertos de red:

- 1. En la ventana principal de la [aplicación](#page-137-0) haga clic en el botón  $\alpha$ .
- 2. En la ventana de configuración de la aplicación, seleccione **Configuración general**  $\rightarrow$  **Configuración de red**.

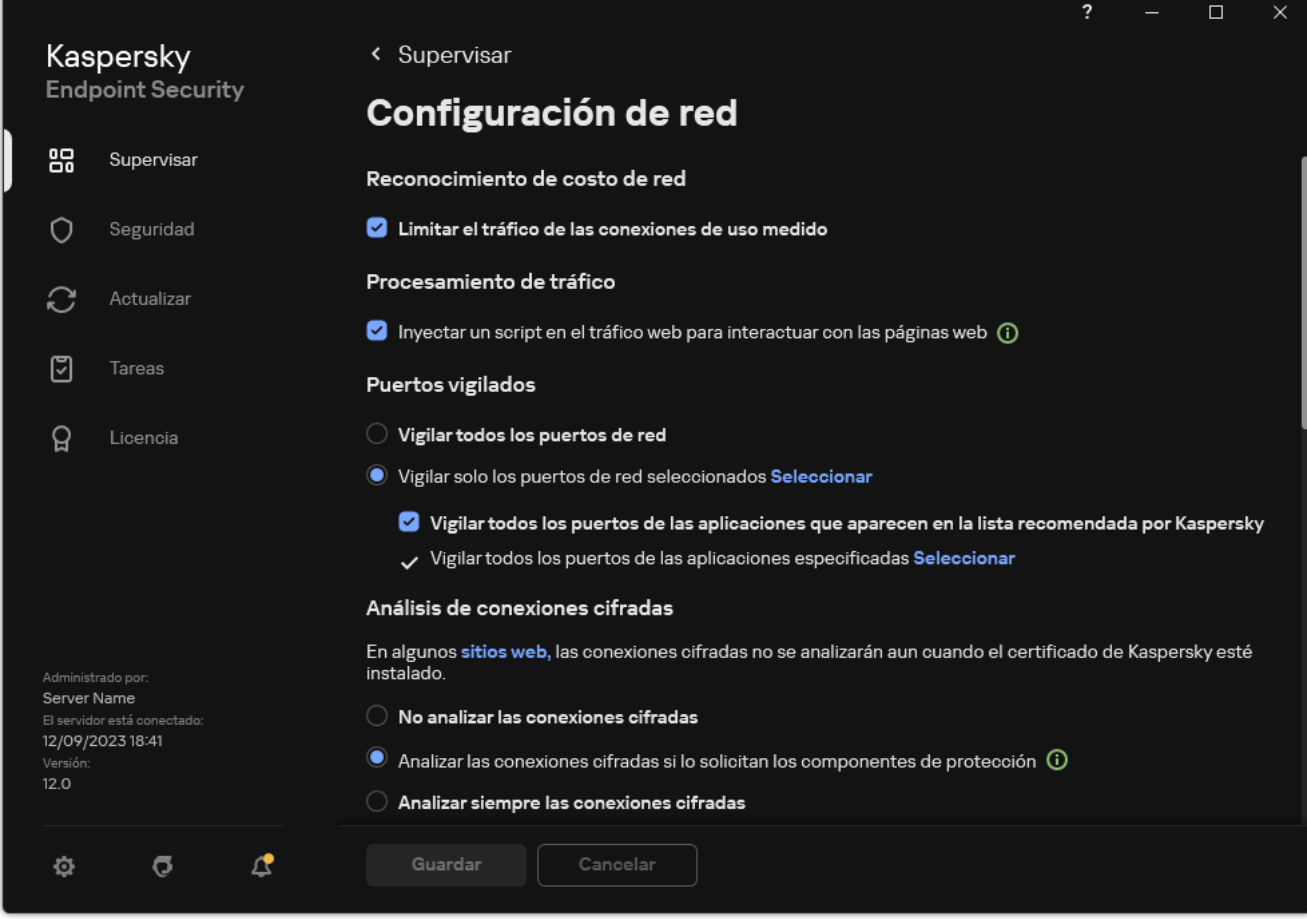

- 3. En el bloque Puertos vigilados, seleccione Vigilar todos los puertos de red.
- 4. Guarde los cambios.

### Creación de una lista de puertos de red supervisados

#### Para crear una lista de puertos de red supervisados:

- 1. En la ventana principal de la [aplicación](#page-137-0) haga clic en el botón  $\phi$ .
- 2. En la ventana de configuración de la aplicación, seleccione **Configuración general**  $\rightarrow$  **Configuración de red**.
- 3. En el bloque Puertos vigilados, seleccione Vigilar solo los puertos de red seleccionados.
- 4. Haga clic en Seleccionar.

Esto abre una lista de puertos de red que se usan normalmente para la transmisión de mensajes de correo electrónico y tráfico de red. Esta lista de puertos de red se incluye en el paquete de Kaspersky Endpoint Security. **Seleccionar**.<br>a lista de puertos de red que<br>y tráfico de red. Esta lista de<br>uptor en la columna **Estado** p

- 5. Use el interruptor en la columna Estado para habilitar o deshabilitar la supervisión del puerto de red.
- 6. Si no se muestra un puerto de red en la lista de puertos de red, agréguelo haciendo lo siguiente:
	- a. Haga clic en Agregar.
	- b. En la ventana que se abre, ingrese el número de puerto de red y una breve descripción.
	- c. Configure el estado Activo o Inactivo para la supervisión del puerto de red. **Agregar**.<br>a que se abre, ingrese el núr<br>estado **Activo** o **Inactivo** p
- 7. Guarde los cambios.

Cuando se ejecuta el protocolo FTP en el modo pasivo, se puede establecer la conexión mediante un puerto de red aleatorio que no esté agregado a la lista de puertos de red supervisados. Para proteger tales conexiones, habilite el [monitoreo](#page-538-0) de todos los puertos de red o congure el control de los puertos de red para [aplicaciones](#page-539-0) que establecen conexiones FTP.

# <span id="page-539-0"></span>Creación de una lista de aplicaciones para las que se supervisarán todos los puertos de red

Puede crear una lista de las aplicaciones para las que Kaspersky Endpoint Security deba supervisar todos los puertos de red.

Recomendamos que se incluyan las aplicaciones que envían o transmiten datos mediante el protocolo FTP en la lista de las aplicaciones para las que Kaspersky Endpoint Security deba supervisar todos los puertos de red.
Para crear una lista de aplicaciones para las que se supervisarán todos los puertos de red, realice lo siguiente:

1. En la ventana principal de la [aplicación](#page-137-0) haga clic en el botón  $\alpha$ .

2. En la ventana de configuración de la aplicación, seleccione  $\sf{Configuración}$  general  $\to$   $\sf{Configuración}$  de red.

- 3. En el bloque Puertos vigilados, seleccione Vigilar solo los puertos de red seleccionados.
- 4. Seleccione la casilla de verificación **Vigilar todos los puertos de las aplicaciones que aparecen en la lista** . recomendada por Kaspersky

Cuando esta casilla está activada, Kaspersky Endpoint Security supervisa todos los puertos de las siguientes aplicaciones:

- Adobe Acrobat Reader
- Apple Application Support
- Google Chrome
- Microsoft Edge
- Mozilla Firefox
- Internet Explorer
- Java
- mIRC
- Opera
- Pidgin
- Safari
- Mail.ru Agent
- Yandex Browser
- 5. Seleccione la casilla de verificación **Vigilar todos los puertos de las aplicaciones especificadas**.
- 6. Haga clic en Seleccionar.

Esto abre una lista de las aplicaciones para las que Kaspersky Endpoint Security debe supervisar los puertos de red. **Seleccionar**.<br>a lista de las aplicaciones paí<br>uptor en la columna **Estado** p

- 7. Use el interruptor en la columna Estado para habilitar o deshabilitar la supervisión del puerto de red.
- 8. Si una aplicación no está incluida en la lista de aplicaciones, agréguela del siguiente modo:
	- a. Haga clic en Agregar.
	- b. En la ventana que se abre, ingrese la ruta al archivo ejecutable de la aplicación y una breve descripción. a. Haga clic en **Agregar**.<br>b. En la ventana que se abre, ingrese la ruta al archivo ejecutable de la aplicació:<br>c. Configure el estado **Activo** o **Inactivo** para la supervisión de puertos de red.
	-

## Exportar e importar listas de puertos supervisados

Kaspersky Endpoint Security utiliza las siguientes listas para supervisar los puertos de red: lista de puertos de red y lista de aplicaciones cuyos puertos supervisa Kaspersky Endpoint Security. Puede exportar listas de puertos supervisados a un archivo XML. A continuación, puede modificar el archivo para, por ejemplo, agregar una gran cantidad de puertos con la misma descripción. También puede utilizar la función de exportación/importación para realizar una copia de seguridad de las listas de puertos supervisados o para migrar las listas a otro servidor.

[Cómo exportar e importar listas](javascript:toggleBlock() de puertos supervisados a la Consola de administración (MMC) @

- 1. Abra la Consola de administración de Kaspersky Security Center.
- 2. En el árbol de la consola, seleccione Directivas.
- 3. Seleccione la directiva correspondiente y haga doble clic para abrir las propiedades de la directiva.
- 4. En la ventana de la directiva, seleccione **Configuración general**  $\rightarrow$  **Configuración de red**.
- 5. En el bloque Puertos vigilados, seleccione Vigilar solo los puertos de red seleccionados.
- 6. Haga clic en Configuración.

Se abre la ventana **Puertos de red**. La ventana **Puertos de red** muestra una lista de puertos de red que se usan normalmente para la transmisión de mensajes de correo y tráfico de red. Esta lista de puertos de red se incluye en el paquete de Kaspersky Endpoint Security.

- 7. Para exportar la lista de puertos de red:
	- a. En la lista de puertos de red, seleccione los puertos que desea exportar. Para seleccionar varios puertos, use las teclas **CTRL** o **SHIFT**.

Si no seleccionó ningún puerto, Kaspersky Endpoint Security exportará todos los puertos.

- b. Haga clic en Exportar.
- c. En la ventana que se abre, ingrese el nombre del archivo XML en el que se guardará la lista de puertos de red. Seleccione también la carpeta en la que se guardará este archivo. Exportar.<br>
a que se abre, ingrese el nombre del archivo XML en el que se guardará la lista de puer<br>
ne también la carpeta en la que se guardará este archivo.<br>
chivo.<br>
chivo.<br>
a casilla de aplicaciones cuyos puertos supervi
- d. Guarde el archivo.

Kaspersky Endpoint Security exportará la lista de puertos de red completa al archivo XML.

- 8. Para exportar la lista de aplicaciones cuyos puertos supervisa Kaspersky Endpoint Security:
	- a. Seleccione la casilla de verificación Vigilar todos los puertos de las aplicaciones especificadas.
	- b. En la lista de aplicaciones, seleccione las aplicaciones que desea exportar. Para seleccionar varios puertos, use las teclas **CTRL** o **SHIFT**.

Si no seleccionó ninguna aplicación, Kaspersky Endpoint Security exportará todas las aplicaciones.

- c. Haga clic en Exportar.
- d. En la ventana que se abre, escriba el nombre del archivo XML en el que se guardará la lista de aplicaciones exportada. Seleccione también la carpeta en la que se guardará este archivo. Exportar.<br>
a que se abre, escriba el nombre del archivo XM<br>
exportada. Seleccione también la carpeta en la<br>
chivo.<br>
ndpoint Security exportará la lista de aplicacion<br>
lista de puertos de red:<br>
puertos de red, haga clic en
- e. Guarde el archivo.

Kaspersky Endpoint Security exportará la lista de aplicaciones completa al archivo XML.

- 9. Para importar la lista de puertos de red:
	- a. En la lista de puertos de red, haga clic en el botón Importar.

En la ventana que se abre, seleccione el archivo XML que se usará para importar la lista de puertos de red.

b. Abra el archivo.

Cuando ya exista una lista de puertos de red en el equipo, Kaspersky Endpoint Security le preguntará si desea eliminarla o si prefiere complementarla con las entradas del archivo XML.

10. Para importar una lista de aplicaciones cuyos puertos supervisa Kaspersky Endpoint Security:

a. En la lista de aplicaciones, haga clic en el botón Importar.

En la ventana que se abre, seleccione el archivo XML que se usará para importar la lista de aplicaciones.

b. Abra el archivo.

Cuando ya exista una lista de aplicaciones en el equipo, Kaspersky Endpoint Security le preguntará si desea eliminarla o si prefiere complementarla con las entradas del archivo XML.

11. Guarde los cambios.

[Cómo exportar e importar listas](javascript:toggleBlock() de puertos supervisados en Web Console y Cloud Console <sup>?</sup>

- 1. En la ventana principal de Web Console, seleccione **Dispositivos**  $\rightarrow$  **Directivas y perfiles**.
- 2. Haga clic en el nombre de la directiva de Kaspersky Endpoint Security.

Se abre la ventana de propiedades de la directiva.

- 3. Seleccione la ficha **Configuración de la aplicación**.
- 4. Vaya a **Configuración general → Configuración de red**.
- 5. Para exportar la lista de puertos de red:
	- a. En el bloque Puertos vigilados, seleccione Vigilar solo los puertos de red seleccionados.
	- b. Haga clic en el vínculo de las seleccionados N puertos.

Se abre la ventana **Puertos de red**. La ventana **Puertos de red** muestra una lista de puertos de red que se usan normalmente para la transmisión de mensajes de correo y tráfico de red. Esta lista de puertos de red se incluye en el paquete de Kaspersky Endpoint Security.

- c. En la lista de puertos de red, seleccione los puertos que desea exportar.
- d. Haga clic en Exportar.
- e. En la ventana que se abre, ingrese el nombre del archivo XML en el que se guardará la lista de puertos de red. Seleccione también la carpeta en la que se guardará este archivo. Exportar.<br>
a que se abre, ingrese el nombre del archivo XML en el que se guardará la lista de puerto<br>
ne también la carpeta en la que se guardará este archivo.<br>
chivo.<br>
chivo.<br>
dipoint Security exportará la lista de puerto
- f. Guarde el archivo.

Kaspersky Endpoint Security exportará la lista de puertos de red completa al archivo XML.

- 6. Para exportar la lista de aplicaciones cuyos puertos supervisa Kaspersky Endpoint Security:
	- a. En el bloque Puertos vigilados, seleccione la casilla Vigilar todos los puertos de las aplicaciones especificadas.
	- b. Haga clic en el vínculo de las seleccionadas N aplicaciones.
	- c. En la lista de aplicaciones, seleccione las aplicaciones que desea exportar.
	- d. Haga clic en Exportar.
	- e. En la ventana que se abre, escriba el nombre del archivo XML en el que se guardará la lista de aplicaciones exportada. Seleccione también la carpeta en la que se guardará este archivo. Exportar.<br>
	a que se abre, escriba el nombre del archivo XM<br>
	exportada. Seleccione también la carpeta en la<br>
	chivo.<br>
	ndpoint Security exportará la lista de aplicacion<br>
	lista de puertos de red:<br>
	puertos de red, haga clic en
	- f. Guarde el archivo.

Kaspersky Endpoint Security exportará la lista de aplicaciones completa al archivo XML.

- 7. Para importar la lista de puertos de red:
	- a. En la lista de puertos de red, haga clic en el botón Importar.

En la ventana que se abre, seleccione el archivo XML que se usará para importar la lista de puertos de red.

b. Abra el archivo.

Cuando ya exista una lista de puertos de red en el equipo, Kaspersky Endpoint Security le preguntará si desea eliminarla o si prefiere complementarla con las entradas del archivo XML.

8. Para importar una lista de aplicaciones cuyos puertos supervisa Kaspersky Endpoint Security:

a. En la lista de aplicaciones, haga clic en el botón Importar.

En la ventana que se abre, seleccione el archivo XML que se usará para importar la lista de aplicaciones.

b. Abra el archivo.

Cuando ya exista una lista de aplicaciones en el equipo, Kaspersky Endpoint Security le preguntará si desea eliminarla o si prefiere complementarla con las entradas del archivo XML.

9. Guarde los cambios.

## Inspección de registros

Para que pueda usar este componente, Kaspersky Endpoint Security se ha instalado en un equipo con Windows para servidores. El componente no estará disponible si Kaspersky Endpoint Security debe estar instalado en un equipo con Windows para estaciones de trabajo.

A partir de la versión 11.11.0, Kaspersky Endpoint Security para Windows incluye el componente de Inspección de registros. Inspección de registro monitorea la integridad del entorno protegido en función del análisis del registro de eventos de Windows. Cuando la aplicación detecta indicios de un comportamiento atípico en el sistema, informa al administrador, ya que este comportamiento puede indicar un intento de ciberataque.

Kaspersky Endpoint Security analiza los registros de eventos de Windows y detecta las infracciones de acuerdo con las reglas. El componente incluye reglas predefinidas. Las reglas predefinidas funcionan con análisis heurístico. También puede [agregar](#page-552-0) sus propias reglas (reglas personalizadas). Cuando se activa una regla, la aplicación crea un evento con el estado Crítico (consulte la imagen a continuación).

Si desea utilizar Inspección de registro, asegúrese de que la directiva de auditoría esté configurada y que el sistema registre los eventos relevantes (para obtener [información,](https://docs.microsoft.com/es-mx/windows/security/threat-protection/security-policy-settings/audit-policy) consulte el Sitio web de soporte técnico de Microsoft.<sup>12</sup>).

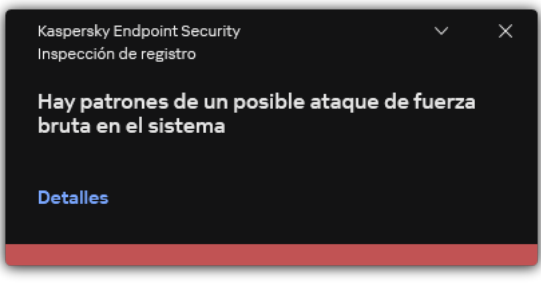

Notificación de Inspección de registro

## <span id="page-545-0"></span>Configuración de reglas predefinidas

Las reglas predefinidas incluyen plantillas de actividad anormal en el equipo protegido. La actividad anormal puede implicar un intento de ataque. Las reglas predefinidas funcionan con análisis heurístico. Inspección de registro tiene siete reglas predefinidas disponibles. Puede habilitarlas o deshabilitarlas. Las reglas predefinidas no se pueden eliminar.

Puede configurar los criterios de activación de las reglas que monitorean eventos para las siguientes operaciones:

- Detección de ataques de fuerza bruta a contraseñas
- Detección de inicios de sesión en la red

Cómo configurar reglas predefinidas en la Consola de administración (MMC) @

- 1. Abra la Consola de administración de Kaspersky Security Center.
- 2. En el árbol de la consola, seleccione Directivas.
- 3. Seleccione la directiva correspondiente y haga doble clic para abrir las propiedades de la directiva.
- 4. En la ventana de la directiva, seleccione **Controles de seguridad**  $\rightarrow$  **Inspección de registro**.
- 5. Asegúrese de que la casilla de verificación Inspección de registro esté seleccionada.
- 6. En el bloque Reglas predefinidas, haga clic en el botón Configuración.
- 7. Para configurar reglas predefinidas, seleccione o anule la selección de las casillas de verificación:
	- . Hay patrones de un posible ataque de fuerza bruta en el sistema
	- . Se detectó una actividad inusual durante un inicio de sesión en la red
	- . Hay patrones de un posible abuso del registro de eventos de Windows
	- . Se detectaron acciones atípicas de parte de un nuevo servicio instalado
	- . Se detectó un inicio de sesión atípico que usa credenciales explícitas
	- Hay patrones de un posible ataque de PAC de Kerberos falsificado (MS14-068) en el sistema.
	- . Se detectaron cambios sospechosos en el grupo de administradores integrado y con privilegios
- 8. Si es necesario, configure la regla Hay patrones de un posible ataque de fuerza bruta en el sistema:
	- a. Haga clic en el botón **Configuración** debajo de la regla.
	- b. En la ventana que se abre, especifique el número de intentos y el período en el cual se deben realizar los intentos para ingresar una contraseña a fin de que se active la regla.
	- c. Haga clic en Aceptar.
- c. Haga clic en **Aceptar.**<br>9. Si seleccionó la regla **Se detectó una actividad inusual durante un inicio de sesión en la red**, deberá configurarla:
	- a. Haga clic en el botón Configuración debajo de la regla.
	- b. En el bloque **Detección de inicios de sesión en la red**, especifique el inicio y el final del intervalo de tiempo.

Kaspersky Endpoint Security considera los intentos de inicio de sesión realizados durante el intervalo definido como actividad anormal.

De manera predeterminada, el intervalo no se establece, y la aplicación no supervisa los intentos de inicio de sesión. Para que la aplicación supervise constantemente los intentos de inicio de sesión, establezca el intervalo entre las 12:00 a. m. y las 11:59 p. m. El inicio y el final del intervalo no deben coincidir. Si coinciden, la aplicación no supervisa los intentos de inicio de sesión.

c. Cree la lista de usuarios de confianza y direcciones IP de confianza (IPv4 e IPv6).

Cree una lista de usuarios desde Active Directory. Kaspersky Endpoint Security no monitorea los intentos de inicio de sesión de estos usuarios y equipos.

d. Haga clic en Aceptar.

10. Guarde los cambios.

Cómo configurar reglas predefinidas con Web Console y Cloud Console <sup>?</sup>

- 1. En la ventana principal de Web Console, seleccione **Dispositivos**  $\rightarrow$  **Directivas y perfiles**.
- 2. Haga clic en el nombre de la directiva de Kaspersky Endpoint Security. Se abre la ventana de propiedades de la directiva.
- 3. Seleccione la ficha **Configuración de la aplicación**.
- 4. Vaya a Controles de seguridad  $\rightarrow$  Inspección de registro.
- 5. Asegúrese de que el interruptor Inspección de registro esté activado.
- 6. En el bloque Reglas predefinidas, habilite o deshabilite las reglas predefinidas usando los interruptores:
	- . Hay patrones de un posible ataque de fuerza bruta en el sistema
	- . Se detectó una actividad inusual durante un inicio de sesión en la red
	- . Hay patrones de un posible abuso del registro de eventos de Windows
	- . Se detectaron acciones atípicas de parte de un nuevo servicio instalado
	- . Se detectó un inicio de sesión atípico que usa credenciales explícitas
	- Hay patrones de un posible ataque de PAC de Kerberos falsificado (MS14-068) en el sistema.
	- a. Se detectaron cambios sospechosos en el grupo de administradores integrado y con privilegios.
- 7. Si es necesario, configure la regla **Hay patrones de un posible ataque de fuerza bruta en el sistema**:
	- a. Haga clic en Configuración debajo de la regla.
	- b. En la ventana que se abre, especifique el número de intentos y el período en el cual se deben realizar los intentos para ingresar una contraseña a fin de que se active la regla.
	- c. Haga clic en Aceptar.
- c. Haga clic en **Aceptar.**<br>8. Si seleccionó la regla **Se detectó una actividad inusual durante un inicio de sesión en la red**, deberá configurarla:
	- a. Haga clic en Configuración debajo de la regla.
	- b. En el bloque **Detección de inicios de sesión en la red**, especifique el inicio y el final del intervalo de tiempo.

Kaspersky Endpoint Security considera los intentos de inicio de sesión realizados durante el intervalo definido como actividad anormal.

De manera predeterminada, el intervalo no se establece, y la aplicación no supervisa los intentos de inicio de sesión. Para que la aplicación supervise constantemente los intentos de inicio de sesión, establezca el intervalo entre las 12:00 a. m. y las 11:59 p. m. El inicio y el final del intervalo no deben coincidir. Si coinciden, la aplicación no supervisa los intentos de inicio de sesión.

c. En el bloque **Exclusiones**, agregue los usuarios de confianza y las direcciones IP de confianza (IPv4 e IPv6).

Cree una lista de usuarios desde Active Directory. Kaspersky Endpoint Security no monitorea los intentos de inicio de sesión de estos usuarios y equipos.

- d. Haga clic en Aceptar.
- 9. Guarde los cambios.

Cómo configurar reglas predefinidas en la interfaz de la aplicación. <sup>2</sup>

- 1. En la ventana principal de la [aplicación](#page-137-0) haga clic en el botón  $\ddot{\omega}$ .
- 2. En la ventana de configuración de la aplicación, seleccione **Controles de seguridad**  $\rightarrow$  **Inspección de** . registro
- 3. Asegúrese de que el interruptor Inspección de registro esté activado.
- 4. En el bloque Reglas predefinidas, haga clic en el botón Configurar.
- 5. Para configurar reglas predefinidas, seleccione o anule la selección de las casillas de verificación:
	- . Hay patrones de un posible ataque de fuerza bruta en el sistema
	- . Se detectó una actividad inusual durante un inicio de sesión en la red
	- . Hay patrones de un posible abuso del registro de eventos de Windows
	- . Se detectaron acciones atípicas de parte de un nuevo servicio instalado
	- . Se detectó un inicio de sesión atípico que usa credenciales explícitas
	- Hay patrones de un posible ataque de PAC de Kerberos falsificado (MS14-068) en el sistema.
	- a. Se detectaron cambios sospechosos en el grupo de administradores integrado y con privilegios.
- 6. Si es necesario, configure la regla Hay patrones de un posible ataque de fuerza bruta en el sistema:
	- a. Haga clic en Configuración debajo de la regla.
	- b. En la ventana que se abre, especifique el número de intentos y el período en el cual se deben realizar los intentos para ingresar una contraseña a fin de que se active la regla.
- 7. Si seleccionó la regla **Se detectó una actividad inusual durante un inicio de sesión en la red**, deberá configurarla:
	- a. Haga clic en **Configuración** debajo de la regla.
	- b. En el bloque **Detección de inicio de sesión en la red**, especifique el inicio y el final del intervalo de tiempo.

Kaspersky Endpoint Security considera los intentos de inicio de sesión realizados durante el intervalo definido como actividad anormal.

De manera predeterminada, el intervalo no se establece, y la aplicación no supervisa los intentos de inicio de sesión. Para que la aplicación supervise constantemente los intentos de inicio de sesión, establezca el intervalo entre las 12:00 a. m. y las 11:59 p. m. El inicio y el final del intervalo no deben coincidir. Si coinciden, la aplicación no supervisa los intentos de inicio de sesión.

c. En el bloque **Exclusiones**, agregue los usuarios de confianza y las direcciones IP de confianza (IPv4 e  $IPv6$ ).

Cree una lista de usuarios desde Active Directory. Kaspersky Endpoint Security no monitorea los intentos de inicio de sesión de estos usuarios y equipos.

8. Guarde los cambios.

# <span id="page-552-0"></span>Agregar reglas personalizadas

Puede establecer sus propios criterios de activación de las reglas de Inspección de registro. Para hacerlo, debe ingresar un ID de evento [y seleccionar](https://docs.microsoft.com/es-mx/windows-server/identity/ad-ds/plan/appendix-l--events-to-monitor) una fuente de evento. Puede buscar el ID del evento en el sitio web de soporte técnico de Microsoft<sup>[2]</sup>. Puede seleccionar un origen de eventos entre los registros estándar: Application, Security o System. También puede especificar el registro de una aplicación de terceros. Puede averiguar el nombre del registro de la aplicación de terceros con la herramienta Visor de eventos. Los registros de aplicaciones de terceros se guardan en la carpeta Registros de aplicaciones y servicios (por ejemplo, el registro de Windows PowerShell).

La aplicación no comprueba si el registro especificado está realmente presente en el Registro de eventos de Windows. Si hay un error en el nombre del registro, la aplicación no monitorea los eventos de ese registro.

La lista de reglas personalizadas ya incluye tres reglas que crearon expertos de Kaspersky.

#### [Cómo agregar una regla personalizada](javascript:toggleBlock() mediante la Consola de administración (MMC)

- 1. Abra la Consola de administración de Kaspersky Security Center.
- 2. En el árbol de la consola, seleccione Directivas.
- 3. Seleccione la directiva correspondiente y haga doble clic para abrir las propiedades de la directiva.
- 4. En la ventana de la directiva, seleccione **Controles de seguridad**  $\rightarrow$  **Inspección de registro**.
- 5. Asegúrese de que la casilla de verificación Inspección de registro esté seleccionada.
- 6. En el bloque Reglas personalizadas, haga clic en el botón Configuración.
- 7. En la ventana que se abre, seleccione las casillas de verificación junto a las reglas personalizadas que desea habilitar.
- 8. Si es necesario, haga clic en Agregar para crear sus reglas personalizadas.
- 9. Esto abre una ventana, donde debe configurar la regla personalizada:
	- . Nombre de regla
	- Nombre del registro. Registros de eventos de Windows. Estos son los registros disponibles: Application, Security, System.
	- Fuente. Registros de aplicaciones de terceros. Puede averiguar el nombre del registro de la aplicación de terceros con la herramienta Visor de eventos. Los registros de aplicaciones de terceros se guardan en la carpeta Registros de aplicaciones y servicios (por ejemplo, el registro de Windows PowerShell).
	- **Identificadores de eventos**. ID de eventos en el Registro de eventos de Windows. Puede buscar el ID del evento en la [documentación](https://docs.microsoft.com/es-mx/windows-server/identity/ad-ds/plan/appendix-l--events-to-monitor) técnica de Microsoft<sup>E</sup>.
- 10. Guarde los cambios.
- 1. En la ventana principal de Web Console, seleccione **Dispositivos**  $\rightarrow$  **Directivas y perfiles**.
- 2. Haga clic en el nombre de la directiva de Kaspersky Endpoint Security. Se abre la ventana de propiedades de la directiva.
- 3. Seleccione la ficha Configuración de la aplicación.
- 4. Vaya a Controles de seguridad  $\rightarrow$  Inspección de registro.
- 5. Asegúrese de que el interruptor Inspección de registro esté activado.
- 6. En el bloque Reglas personalizadas, seleccione las reglas personalizadas que desea habilitar.
- 7. Si es necesario, haga clic en Agregar para crear sus reglas personalizadas.
- 8. Esto abre una ventana, donde debe configurar la regla personalizada:
	- . Nombre de la regla
	- Nombre de Registro de eventos de Windows. Registros de eventos de Windows. Estos son los registros disponibles: Application, Security, System.
	- Origen. Registros de aplicaciones de terceros. Puede averiguar el nombre del registro de la aplicación de terceros con la herramienta Visor de eventos. Los registros de aplicaciones de terceros se guardan en la carpeta Registros de aplicaciones y servicios (por ejemplo, el registro de Windows PowerShell).
	- Identificador del registro de eventos de Windows. ID de eventos en el Registro de eventos de Windows. Puede buscar el ID del evento en la [documentación](https://docs.microsoft.com/es-mx/windows-server/identity/ad-ds/plan/appendix-l--events-to-monitor) técnica de Microsoft<sup>E</sup>.
- 9. Guarde los cambios.

[Cómo agregar una regla personalizada](javascript:toggleBlock() mediante la interfaz de la aplicación <sup>a</sup>

- 1. En la ventana principal de la [aplicación](#page-137-0) haga clic en el botón  $\phi$ .
- 2. En la ventana de configuración de la aplicación, seleccione **Controles de seguridad**  $\rightarrow$  **Inspección de** . registro
- 3. Asegúrese de que el interruptor Inspección de registro esté activado.
- 4. En el bloque Reglas personalizadas, haga clic en el botón Configurar.
- 5. En la ventana que se abre, seleccione las casillas de verificación junto a las reglas personalizadas que desea habilitar. **Reglas personalizadas**, haga clic en el botón **Configurar**<br>a que se abre, seleccione las casillas de verificación junto<br>rio, haga clic en **Agregar** para crear sus reglas personaliza
- 6. Si es necesario, haga clic en Agregar para crear sus reglas personalizadas.
- 7. Esto abre una ventana, donde debe configurar la regla personalizada:
	- . Nombre de la regla
	- Nombre del registro. Registros de eventos de Windows. Estos son los registros disponibles: Application, Security, System.
	- Fuente. Registros de aplicaciones de terceros. Puede averiguar el nombre del registro de la aplicación de terceros con la herramienta Visor de eventos. Los registros de aplicaciones de terceros se guardan en la carpeta Registros de aplicaciones y servicios (por ejemplo, el registro de Windows PowerShell).
	- Identificador de eventos. ID de eventos en el Registro de eventos de Windows. Puede buscar el ID del evento en la [documentación](https://docs.microsoft.com/es-mx/windows-server/identity/ad-ds/plan/appendix-l--events-to-monitor) técnica de Microsoft<sup>E</sup>.
- 8. Guarde los cambios.

Como resultado, cuando se activa la regla, Kaspersky Endpoint Security crea un evento Crítico.

## Monitor de integridad de archivos

Para que pueda usar este componente, Kaspersky Endpoint Security se ha instalado en un equipo con Windows para servidores. El componente no estará disponible si Kaspersky Endpoint Security debe estar instalado en un equipo con Windows para estaciones de trabajo.

Monitor de integridad de archivos solo funciona en servidores con sistema de archivos NTFS o ReFS.

A partir de la versión 11.11.0, Kaspersky Endpoint Security para Windows incluye el componente Monitor de integridad de archivos. Monitor de integridad de archivos detecta cambios en objetos (archivos y carpetas) en una determinada área de monitoreo. Estos cambios pueden indicar una filtración de seguridad informática. Cuando se detectan cambios en objetos, la aplicación informa al administrador.

Para usar Monitor de integridad de archivos, debe configurar el alcance del [componente,](#page-555-0) es decir, seleccionar los objetos cuyo estado debe monitorear el componente.

Puede ver [información](#page-561-0) sobre los resultados de la operación de Monitor de integridad de archivos en Kaspersky Security Center y en la interfaz de Kaspersky Endpoint Security para Windows.

## <span id="page-555-0"></span>Editar el alcance del monitoreo

Monitor de integridad de archivos no funciona si no se especifica un alcance del monitoreo. Esto significa que debe especificar las rutas a archivos y carpetas cuyos cambios controlará Monitor de integridad de archivos. Recomendamos agregar objetos que rara vez se modifican u objetos a los que solo tiene acceso el administrador. Esto reducirá la cantidad de eventos de Monitor de integridad de archivos.

Para reducir la cantidad de eventos, también puede agregar exclusiones a las reglas de monitoreo. Las entradas de exclusión tienen una prioridad más alta que las entradas del alcance del monitoreo. Por ejemplo, la organización usa una aplicación cuyos archivos desea supervisar para verificar su integridad. Para ello, debe agregar la ruta de la carpeta con la aplicación (por ejemplo, C:\Users\Testadmin\Desktop\Utilities). Puede excluir archivos de registro de la regla de monitoreo porque dichos archivos no afectan la seguridad del sistema. Además, la aplicación modifica constantemente los archivos de registro, lo que genera una gran cantidad de eventos similares. Para evitarlo, agregue archivos de registro a las excepciones (por ejemplo, C:\Users\Testadmin\Desktop\Utilities\\*.log).

[Cómo editar el alcance del monitoreo](javascript:toggleBlock() en la Consola de administración (MMC) @

- 1. Abra la Consola de administración de Kaspersky Security Center.
- 2. En el árbol de la consola, seleccione Directivas.
- 3. Seleccione la directiva correspondiente y haga doble clic para abrir las propiedades de la directiva.
- 4. En la ventana de la directiva, seleccione Controles de seguridad  $\rightarrow$  Monitor de integridad de archivos.
- 5. Asegúrese de que la casilla de verificación Monitor de integridad de archivos esté seleccionada.
- 6. En el bloque Reglas de monitoreo, haga clic en el botón Agregar.
- 7. Esto abre una ventana, donde debe configurar la regla de monitoreo:
	- Nombre de regla. Ingrese el nombre de la regla, por ejemplo, Aplicación de monitoreo A.
	- Nivel de gravedad del evento. Seleccione el nivel de gravedad del evento que registrará Monitor de integridad de archivos: *Informativos*  $\bigcirc$ , Advertencia  $\bigwedge$  o Crítico  $\bigcirc$ .
	- Alcance del monitoreo. Contiene la ruta a la carpeta o al archivo.

Al configurar el alcance de la supervisión, asegúrese de que la ruta a la carpeta o al archivo comienza con una letra de unidad o una variable de entorno del sistema. La aplicación no admite variables de entorno del usuario. Si la ruta a la carpeta o al archivo se especifica de manera incorrecta, Kaspersky Endpoint Security no agrega el alcance de la supervisión especificado.

#### Usar máscaras:

- El carácter \* (asterisco) puede usarse para representar cualquier cantidad de caracteres. Los únicos símbolos que no puede representar son las dos barras ( $\sqrt{y}/$ ), que se utilizan para delimitar los nombres de los archivos y de las carpetas en las rutas de acceso. Por ejemplo, la máscara C:\\*\\*.txt incluirá todas las rutas a archivos con la extensión TXT localizada en carpetas en el disco C:, pero no en las subcarpetas.
- Dos caracteres \* consecutivos toman el lugar de cualquier conjunto de caracteres (incluido un conjunto vacío) en el nombre del archivo o la carpeta, incluidos los caracteres \ y / (delimitadores de los nombres de archivos y carpetas en rutas a archivos y carpetas). Por ejemplo, la máscara C:\Carpeta\\*\*\\*.txt incluirá todas las rutas a archivos con la extensión TXT ubicados en carpetas dentro de la Carpeta, excepto la Carpeta misma. La máscara debe incluir al menos un nivel de anidación. La máscara C:\\*\*\\*.txt no es válida.
- El carácter ? (signo de interrogación) puede usarse para representar casi cualquier carácter individual; se excluyen únicamente las barras (\ y /), que se utilizan en las rutas de acceso para delimitar los nombres de los archivos y las carpetas. Por ejemplo, la máscara C:\Carpeta\???.txt incluirá las rutas a todos los archivos de la carpeta llamada Carpeta que tengan la extensión TXT y cuyo nombre sea de tres caracteres.
- Exclusiones. Contiene la ruta a la carpeta o al archivo. Kaspersky Endpoint Security admite variables de entorno y los caracteres \* y ? al ingresar una máscara. Las entradas de exclusión tienen una prioridad más alta que las entradas del alcance del monitoreo.
- 8. Haga clic en Aceptar.

Se agrega una nueva regla a la lista de reglas de monitoreo. Puede deshabilitar la regla de monitoreo sin eliminarla de la lista. Para hacerlo, desactive la casilla ubicada junto al objeto.

9. Guarde los cambios.

[Cómo editar el alcance del monitoreo](javascript:toggleBlock() en Web Console

- 1. En la ventana principal de Web Console, seleccione **Dispositivos**  $\rightarrow$  **Directivas y perfiles**.
- 2. Haga clic en el nombre de la directiva de Kaspersky Endpoint Security.

Se abre la ventana de propiedades de la directiva.

- 3. Seleccione la ficha **Configuración de la aplicación**.
- 4. Vaya a Controles de seguridad  $\rightarrow$  Monitor de integridad de archivos.
- 5. Asegúrese de que el interruptor Monitor de integridad de archivos esté activado.
- 6. En el bloque Reglas de monitoreo, haga clic en el botón Agregar.

7. Esto abre una ventana, donde debe configurar la regla de monitoreo:

- Nombre de la regla. Ingrese el nombre de la regla, por ejemplo, Aplicación de monitoreo A.
- Nivel de gravedad del evento. Seleccione el nivel de gravedad del evento que registrará Monitor de integridad de archivos: *Informativo*  $\bigcirc$ , Advertencia  $\bigwedge$  o Crítico  $\bigcirc$ .
- Alcance del monitoreo. Contiene la ruta a la carpeta o al archivo.

Al configurar el alcance de la supervisión, asegúrese de que la ruta a la carpeta o al archivo comienza con una letra de unidad o una variable de entorno del sistema. La aplicación no admite variables de entorno del usuario. Si la ruta a la carpeta o al archivo se especifica de manera incorrecta, Kaspersky Endpoint Security no agrega el alcance de la supervisión especificado.

Usar máscaras:

- El carácter \* (asterisco) puede usarse para representar cualquier cantidad de caracteres. Los únicos símbolos que no puede representar son las dos barras (\ y /), que se utilizan para delimitar los nombres de los archivos y de las carpetas en las rutas de acceso. Por ejemplo, la máscara C:\\*\\*.txt incluirá todas las rutas a archivos con la extensión TXT localizada en carpetas en el disco C:, pero no en las subcarpetas.
- Dos caracteres \* consecutivos toman el lugar de cualquier conjunto de caracteres (incluido un conjunto vacío) en el nombre del archivo o la carpeta, incluidos los caracteres \ y / (delimitadores de los nombres de archivos y carpetas en rutas a archivos y carpetas). Por ejemplo, la máscara C:\Carpeta\\*\*\\*.txt incluirá todas las rutas a archivos con la extensión TXT ubicados en carpetas dentro de la Carpeta, excepto la Carpeta misma. La máscara debe incluir al menos un nivel de anidación. La máscara C:\\*\*\\*.txt no es válida.
- El carácter ? (signo de interrogación) puede usarse para representar casi cualquier carácter individual; se excluyen únicamente las barras (\ y /), que se utilizan en las rutas de acceso para delimitar los nombres de los archivos y las carpetas. Por ejemplo, la máscara C:\Carpeta\???.txt incluirá las rutas a todos los archivos de la carpeta llamada Carpeta que tengan la extensión TXT y cuyo nombre sea de tres caracteres.
- Exclusiones. Contiene la ruta a la carpeta o al archivo. Kaspersky Endpoint Security admite variables de entorno y los caracteres \* y ? al ingresar una máscara. Las entradas de exclusión tienen una prioridad más alta que las entradas del alcance del monitoreo.

Se agrega una nueva regla a la lista de reglas de monitoreo. Puede deshabilitar la regla de monitoreo sin eliminarla de la lista. Para hacerlo, habilite el conmutador del interruptor junto a este en la posición de apagado.

9. Guarde los cambios.

[Cómo editar el alcance del monitoreo](javascript:toggleBlock() en la interfaz de la aplicación **a** 

- 1. En la ventana principal de la [aplicación](#page-137-0) haga clic en el botón  $\phi$ .
- 2. En la ventana de configuración de la aplicación, seleccione  $\sf{Controles}$  de se $\sf{guridad} \to \sf{Monitor}\ de$ . integridad de archivos
- 3. Asegúrese de que el interruptor Monitor de integridad de archivos esté activado.
- 4. En el bloque Reglas de monitoreo, haga clic en Configurar reglas.
- 5. En el bloque Reglas de monitoreo, haga clic en el botón Agregar.

6. Esto abre una ventana, donde debe configurar la regla de monitoreo:

- Nombre de la regla. Ingrese el nombre de la regla, por ejemplo, *Aplicación de monitoreo A*.
- Nivel de gravedad del evento. Seleccione el nivel de gravedad del evento que registrará Monitor de integridad de archivos: *Informativo*  $\bigcirc$ . Advertencia  $\bigwedge$  o Crítico  $\bigcirc$ .
- Alcance del monitoreo. Contiene la ruta a la carpeta o al archivo.

Al configurar el alcance de la supervisión, asegúrese de que la ruta a la carpeta o al archivo comienza con una letra de unidad o una variable de entorno del sistema. La aplicación no admite variables de entorno del usuario. Si la ruta a la carpeta o al archivo se especifica de manera incorrecta, Kaspersky Endpoint Security no agrega el alcance de la supervisión especificado.

Usar máscaras:

- El carácter \* (asterisco) puede usarse para representar cualquier cantidad de caracteres. Los únicos símbolos que no puede representar son las dos barras  $(\sqrt{y} /)$ , que se utilizan para delimitar los nombres de los archivos y de las carpetas en las rutas de acceso. Por ejemplo, la máscara C:\\*\\*.txt incluirá todas las rutas a archivos con la extensión TXT localizada en carpetas en el disco C:, pero no en las subcarpetas.
- Dos caracteres \* consecutivos toman el lugar de cualquier conjunto de caracteres (incluido un conjunto vacío) en el nombre del archivo o la carpeta, incluidos los caracteres \ y / (delimitadores de los nombres de archivos y carpetas en rutas a archivos y carpetas). Por ejemplo, la máscara C:\Carpeta\\*\*\\*.txt incluirá todas las rutas a archivos con la extensión TXT ubicados en carpetas dentro de la Carpeta, excepto la Carpeta misma. La máscara debe incluir al menos un nivel de anidación. La máscara C:\\*\*\\*.txt no es válida.
- El carácter ? (signo de interrogación) puede usarse para representar casi cualquier carácter individual; se excluyen únicamente las barras (\ y /), que se utilizan en las rutas de acceso para delimitar los nombres de los archivos y las carpetas. Por ejemplo, la máscara C:\Carpeta\???.txt incluirá las rutas a todos los archivos de la carpeta llamada Carpeta que tengan la extensión TXT y cuyo nombre sea de tres caracteres.
- Exclusiones. Contiene la ruta a la carpeta o al archivo. Kaspersky Endpoint Security admite variables de entorno y los caracteres \* y ? al ingresar una máscara. Las entradas de exclusión tienen una prioridad más alta que las entradas del alcance del monitoreo.

7. Haga clic en Aceptar.

Se agrega una nueva regla a la lista de reglas de monitoreo. Puede deshabilitar la regla de monitoreo sin eliminarla de la lista. Para hacerlo, habilite el conmutador del interruptor junto a este en la posición de apagado.

8. Guarde los cambios.

## <span id="page-561-0"></span>Ver información de integridad del sistema

La información sobre los resultados de la operación de Monitor de integridad de archivos se muestra de las siguientes maneras:

Eventos en la consola de Kaspersky Security Center y en la interfaz de Kaspersky Endpoint **Security** 

Kaspersky Endpoint Security envía un evento a Kaspersky Security Center si se detecta un cambio en los archivos. Puede configurar la selección de eventos para ver eventos desde el componente Monitor de integridad de archivos. Para obtener más información sobre la selección de eventos, consulte la Ayuda de [Kaspersky Security Center](https://support.kaspersky.com/help/KSC/14.2/es-MX/166234.htm)<sup>12</sup>.

La interfaz de [Kaspersky Endpoint](#page-642-0) Security brinda un informe independiente del componente Monitor de integridad de archivos.

Kaspersky Endpoint Security dispone de herramientas de agregación de eventos para reducir la cantidad de eventos del Monitor de integridad de archivos. Kaspersky Endpoint Security permite que se agreguen eventos en los siguientes casos:

- Cambios demasiado frecuentes en un mismo objeto (más de cinco veces por minuto)
- Activación demasiado frecuente de una misma regla de supervisión (más de diez veces por minuto)

Como consecuencia, Kaspersky Endpoint Security crea eventos independientes sobre las modificaciones de los objetos hasta que se activan las herramientas de agregación. Es entonces cuando Kaspersky Endpoint Security activa la agregación de eventos y crea el evento correspondiente. Kaspersky Endpoint Security realiza la agregación de eventos durante 24 horas (el período de agregación) o hasta que se detenga Kaspersky Endpoint Security. Después de reiniciar Kaspersky Endpoint Security o una vez finalizado el periodo de agregación, la aplicación genera eventos especiales: Informe sobre un evento atípico en el periodo de agregado y Informe sobre los cambios de objeto para el periodo de incorporación. Estos informes presentan información sobre el inicio y el final del periodo de agregación y la cantidad de eventos agregados.

### Estado del equipo en la Consola de Kaspersky Security Center

Cuando se reciben eventos con nivel de gravedad Crítico  $\bullet$  o Advertencia  $\bullet$  del componente Monitor de integridad de archivos, Kaspersky Security Center cambia el estado del equipo a Crítico **de la a**o Advertencia **...**.

En Kaspersky Security Center, debe habilitarse la recepción de estados del equipo desde una aplicación administrada (condición **Estado del dispositivo definido por la aplicación**) en las listas de condiciones que se deben cumplir para asignar a un dispositivo el estado Crítico **(ii)** o Advertencia A. Las condiciones para asignar un estado a un dispositivo se configuran en la ventana de propiedades del grupo de administración.

El estado del equipo y todos los motivos de los cambios de estado se muestran en la lista de dispositivos del grupo de administración. Para obtener más información sobre el estado de los equipos, consulte la Ayuda de [Kaspersky Security Center](https://support.kaspersky.com/help/KSC/14.2/es-MX/191051.htm)<sup>12</sup>.

### Informes en la Consola de Kaspersky Security Center

Kaspersky Security Center brinda dos tipos de informes:

- Los 10 dispositivos en los que más se han activado las reglas del Monitor de integridad de archivos o de Control de integridad del sistema.
- Las 10 reglas Monitor de integridad de archivos / Control de integridad del sistema que se activaron con mayor frecuencia en los dispositivos.

# Cloud Discovery

Cloud Discovery es un componente de la solución Cloud Access Security Broker (CASB) que protege la infraestructura en la nube de una organización. Cloud Discovery administra el acceso de los usuarios a los servicios en la nube. Los servicios en la nube incluyen, por ejemplo, Microsoft Teams, Salesforce, Microsoft Office 365. Los servicios en la nube se agrupan en categorías, por ejemplo, Intercambio de datos, Mensajería, Correo electrónico. Los expertos de Kaspersky actualizan con regularidad las categorías de Cloud Discovery y los servicios en la nube clasificados en las categorías. Kaspersky Endpoint Security actualiza el conjunto de categorías y servicios en la nube con las bases de datos de la aplicación. Esto significa que Cloud Discovery no utiliza Kaspersky Security Network para categorizar los servicios en la nube.

Cloud Discovery proporciona las siguientes características:

- Supervisión del uso de los servicios en la nube
- Bloqueo del acceso de los usuarios a los servicios en la nube

### Requisitos del sistema

Cloud Discovery está disponible si se cumplen las siguientes condiciones:

- La aplicación se instala en un equipo que ejecuta Windows para estaciones de trabajo. El componente no está disponible para servidores.
- Kaspersky Security Center Cloud Console 15.1 y versiones posteriores.

El componente no está disponible en la Consola de administración (MMC) de Kaspersky Security Center o Kaspersky Security Center Web Console.

- Licencia de Kaspersky Next.
- Se habilitó la [supervisión](#page-445-0) de la actividad en Internet del usuario. Antes de habilitar la supervisión de la actividad de Internet del usuario, debe hacer lo siguiente:
	- $\bullet$  Inyectar un script de interacción de página web en el tráfico web. El script permite registrar eventos de Cloud Discovery. El script también brinda un bloqueo completo del acceso a los servicios en la nube. Sin el script, la aplicación solo bloquea el acceso según los dominios de servicios en la nube.
- Para que la aplicación pueda supervisar el tráfico HTTPS, es necesario habilitar el análisis de [conexiones](#page-393-0) cifradas.
- Para obtener estadísticas más precisas del uso de los servicios en la nube, debe habilitar la creación de registros de datos sobre las visitas a las páginas permitidas. La funcionalidad incluye la agrupación de eventos cuando un usuario visita páginas web que pertenecen al mismo dominio. Así, cuando un usuario usa un servicio en la nube, Cloud Discovery registra solo un evento, en lugar de varios eventos para cada página web.

### Supervisión de los servicios en la nube

Cuando un usuario comienza a usar un servicio en la nube, Kaspersky Endpoint Security registra ese evento y crea una entrada en el informe. Cloud Discovery controla el uso de los servicios en la nube en el navegador, así como en las aplicaciones correspondientes. Cloud Discovery controla el uso de los servicios en la nube a través de HTTP y HTTPS.

[Cómo habilitar el análisis de](javascript:toggleBlock() servicios en la nube en Cloud Console

- 1. En la ventana principal de Web Console, seleccione **Dispositivos**  $\rightarrow$  **Directivas y perfiles**.
- 2. Haga clic en el nombre de la directiva de Kaspersky Endpoint Security.

Se abre la ventana de propiedades de la directiva.

- 3. Seleccione la ficha **Configuración de la aplicación**.
- 4. Vaya a Controles de seguridad  $\rightarrow$  Cloud Discovery.
- 5. Active el interruptor de Cloud Discovery.

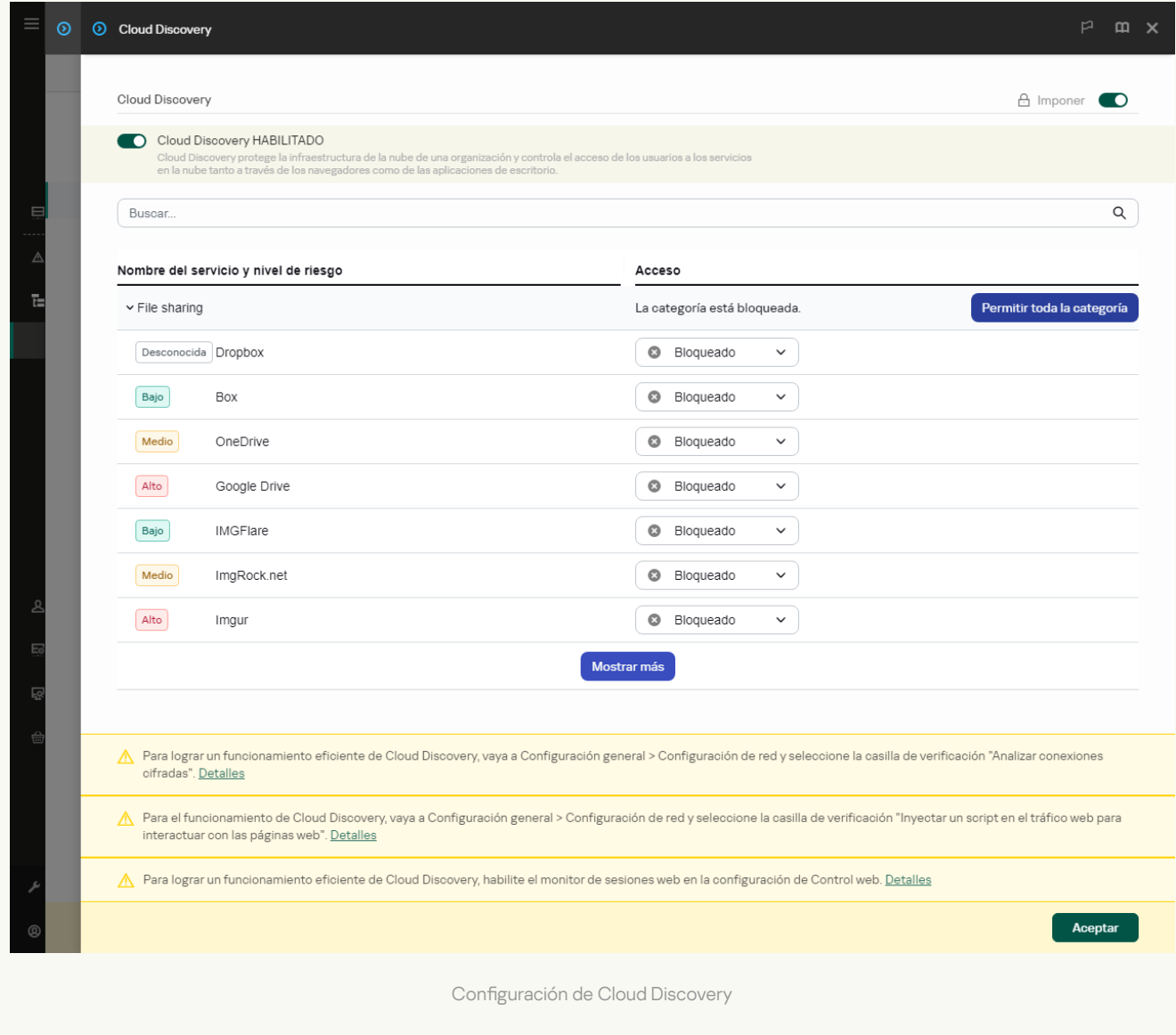

6. Guarde los cambios.

Como resultado, la aplicación reenvía la información acerca de los servicios en la nube utilizados a Kaspersky Security Center. Puede ver la información acerca del uso de los servicios en la nube en [informes](#page-642-0). Si es necesario, puede bloquear el acceso a servicios no deseados.

Bloquear el acceso a los servicios en la nube

El administrador puede restringir el acceso de los usuarios a las categorías de Cloud Discovery o a servicios en la nube individuales. De esta manera, el administrador puede permitir solo servicios en la nube seguros y evitar filtraciones de datos. Se muestra información acerca del nivel de riesgo para cada servicio en la nube de Cloud Discovery. El nivel de riesgo permite detectar servicios que no satisfacen los requisitos de seguridad de la organización.

El nivel de riesgo es un cálculo y no implica afirmaciones acerca de la calidad del servicio en la nube o de su proveedor. El nivel de riesgo es meramente una recomendación de los expertos de Kaspersky.

Los niveles de riesgo de los servicios en la nube se muestran en la sección **Cloud Discovery** de la directiva en la lista de todos los servicios en la nube controlados.

Otros componentes de Kaspersky Endpoint Security brindan protección contra amenazas y seguimiento de actividades sospechosas de los usuarios cuando utilizan los servicios en la nube.

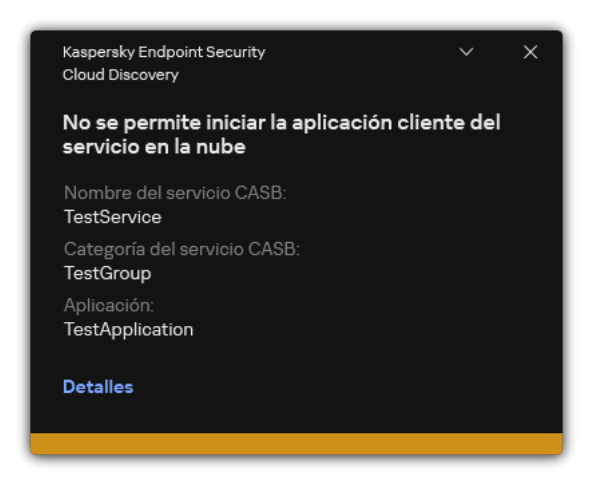

Notificación de Cloud Discovery

Cloud Discovery no bloquea las aplicaciones en la nube que se iniciaron antes de Kaspersky Endpoint Security.

El bloqueo de acceso a servicios en la nube no deseados está disponible únicamente para la licencia de Kaspersky Next EDR Foundations.

[Cómo bloquear el acceso a servicios](javascript:toggleBlock() en la nube no deseados en Cloud Console <sup>®</sup>

- 1. En la ventana principal de Web Console, seleccione **Dispositivos**  $\rightarrow$  **Directivas y perfiles**.
- 2. Haga clic en el nombre de la directiva de Kaspersky Endpoint Security.

Se abre la ventana de propiedades de la directiva.

- 3. Seleccione la ficha **Configuración de la aplicación**.
- 4. Vaya a Controles de seguridad  $\rightarrow$  Cloud Discovery.
- 5. Active el interruptor de Cloud Discovery.

Se muestra una lista de todos los servicios en la nube. Los servicios en la nube se agrupan en categorías, por ejemplo, Intercambio de datos, Mensajería, Correo electrónico. Los expertos de Kaspersky actualizan con regularidad las categorías de Cloud Discovery y los servicios en la nube clasificados en las categorías. Kaspersky Endpoint Security actualiza el conjunto de categorías y servicios en la nube con las bases de datos de la aplicación.

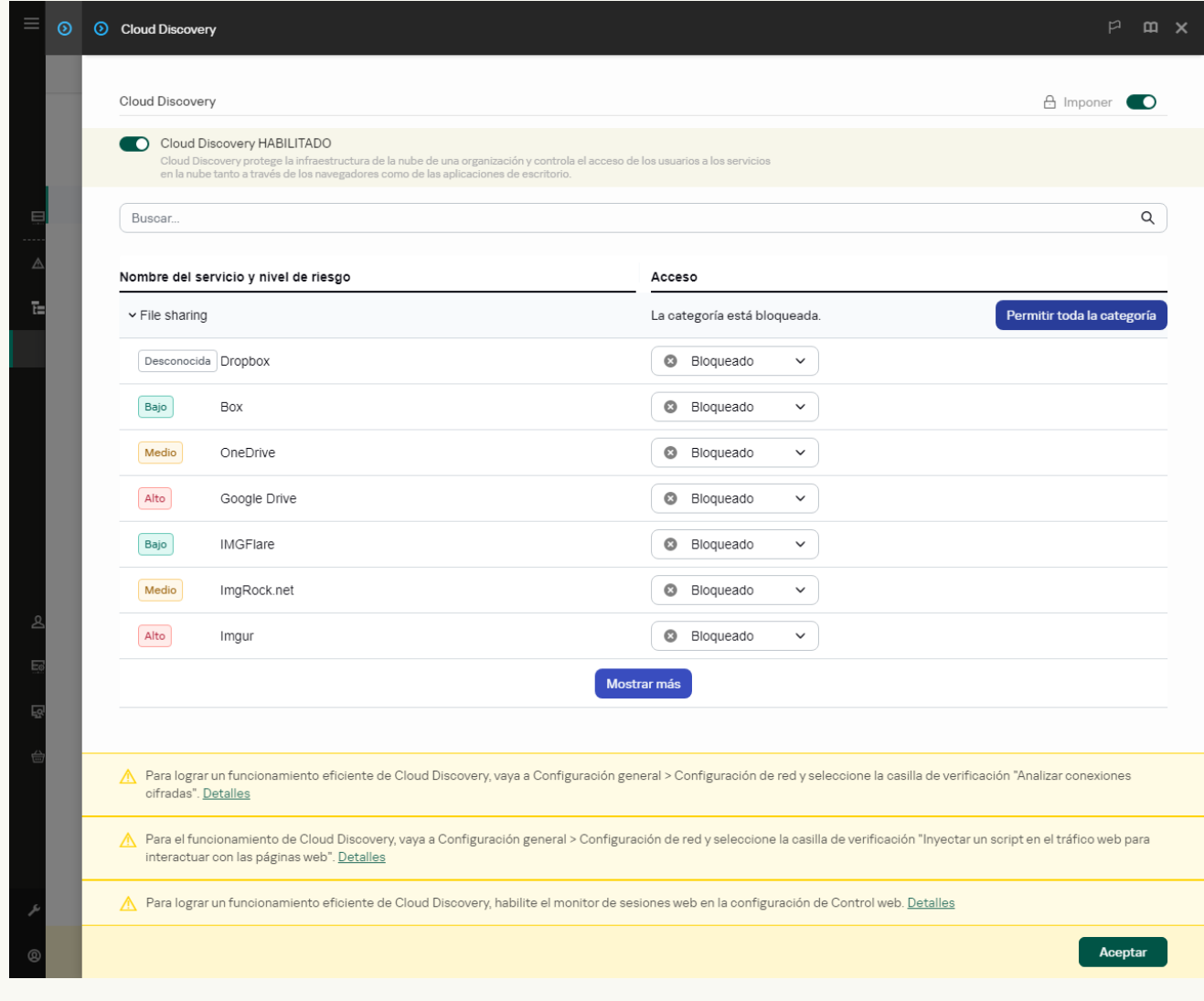

- Configuración de Cloud Discovery
- 6. Utilice el conmutador del interruptor en la columna Acceso para configurar el acceso a los servicios en la nube.
- 7. Guarde los cambios.

Como resultado, la aplicación controla el uso de los servicios en la nube en el navegador, así como en las aplicaciones correspondientes.

## Protección con contraseña

Un equipo puede ser utilizado por múltiples usuarios con diferentes niveles de conocimientos informáticos. Si los usuarios tienen acceso no restringido a Kaspersky Endpoint Security y a su configuración, es posible que se reduzca el nivel general de protección del equipo. La protección con contraseña permite restringir el acceso a Kaspersky Endpoint Security conforme a los permisos que los usuarios tienen asignados (por ejemplo, el permiso para cerrar la aplicación).

Si el usuario que ha iniciado sesión en Windows (el *usuario de la sesión*) tiene el permiso necesario para realizar una acción, Kaspersky Endpoint Security no le solicita un nombre de usuario y contraseña o una contraseña temporal. El usuario obtiene acceso a Kaspersky Endpoint Security de conformidad con los permisos que tiene asignados.

Si el usuario de la sesión no tiene permitido realizar una acción, tiene las siguientes alternativas para obtener acceso a la aplicación:

Usar un nombre de usuario y contraseña.

Este es el método más conveniente para las operaciones cotidianas. Para realizar una acción protegida con contraseña, se introducen las credenciales de una cuenta de dominio perteneciente a un usuario con el permiso necesario. Para usar esta opción, es necesario que el equipo esté conectado al dominio en cuestión. Si el equipo no está conectado al dominio, puede usar la cuenta KLAdmin o una cuenta agregada manualmente.

Usar una contraseña temporal.

Este método está pensado para que un usuario ajeno a la red corporativa pueda, en forma temporal, realizar una acción bloqueada (por ejemplo, cerrar la aplicación). Una vez que la contraseña temporal caduca o la sesión finaliza, Kaspersky Endpoint Security restablece su configuración anterior.

Como se ve en la siguiente imagen, cuando un usuario intenta realizar una acción protegida con contraseña, Kaspersky Endpoint Security le solicita su nombre de usuario y contraseña o una contraseña temporal.

En la ventana de entrada de la contraseña, puede cambiar de idioma con solo presionar **ALT+SHIFT**. El uso de otros accesos directos, incluso si están congurados en el sistema operativo, no funcionan para cambiar de idioma.

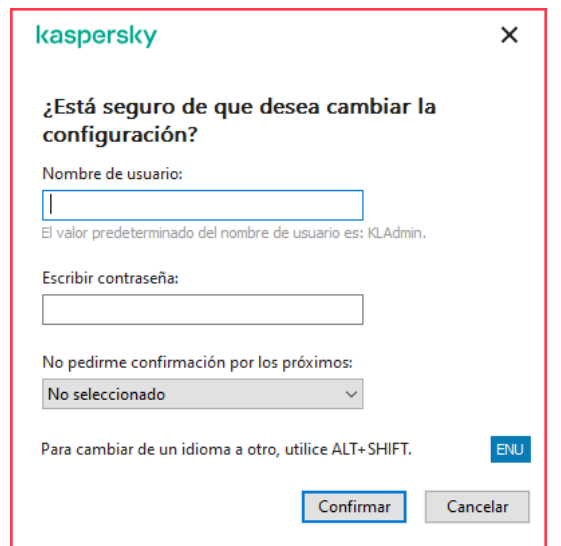

Solicitud de contraseña de acceso en Kaspersky Endpoint Security

### Nombre de usuario y contraseña

Para acceder a Kaspersky Endpoint Security, debe ingresar las credenciales de la cuenta. La protección con contraseña admite las siguientes cuentas:

- **KLAdmin**. Cuenta de administración con acceso ilimitado a Kaspersky Endpoint Security. La cuenta KLAdmin puede realizar cualquier acción que esté protegida con contraseña. Los permisos de KLAdmin no pueden revocarse. Cuando habilite la protección con contraseña, Kaspersky Endpoint Security le pedirá que defina la contraseña de esta cuenta.
- Cuenta agregada manualmente. Una cuenta fuera del dominio de Active Directory. Puede usar esta cuenta del servicio en lugar de KLAdmin si no desea compartir la contraseña del administrador. Puede establecer cualquier nombre de usuario y contraseña, y configurar los permisos individuales.
- El grupo Everyone. Grupo propio de Windows en el que están incluidos todos los usuarios de la red corporativa. Los usuarios del grupo Everyone tendrán acceso a la aplicación conforme a los permisos que se les asigne.
- Usuarios o grupos individuales. Cuentas de usuario a las que pueden asignarse permisos individuales. Es posible, por ejemplo, autorizar a un usuario o grupo en particular a realizar una acción que se encuentra bloqueada para el grupo Everyone.
- Usuario de la sesión. Cuenta del usuario que inició sesión en Windows. Cuando la aplicación le solicite la contraseña, podrá cambiar a otro usuario de sesión (casilla **Guardar contraseña para esta sesión**). En tal caso, Kaspersky Endpoint Security considerará como usuario de la sesión al usuario a quien pertenezcan las credenciales de cuenta especificadas y no al que haya iniciado sesión en Windows.

### Contraseña temporal

Una contraseña temporal se utiliza para brindar acceso no permanente a Kaspersky Endpoint Security en un equipo ajeno a la red corporativa. El administrador genera la contraseña temporal para un equipo específico en Kaspersky Security Center, dentro de las propiedades del equipo. A continuación, especifica qué acciones estarán protegidas por dicha contraseña y cuál será su período de vigencia.

### Algoritmo de funcionamiento de la protección con contraseña

Para determinar si una acción protegida con contraseña debe permitirse o bloquearse, Kaspersky Endpoint Security usa el algoritmo de la siguiente imagen.

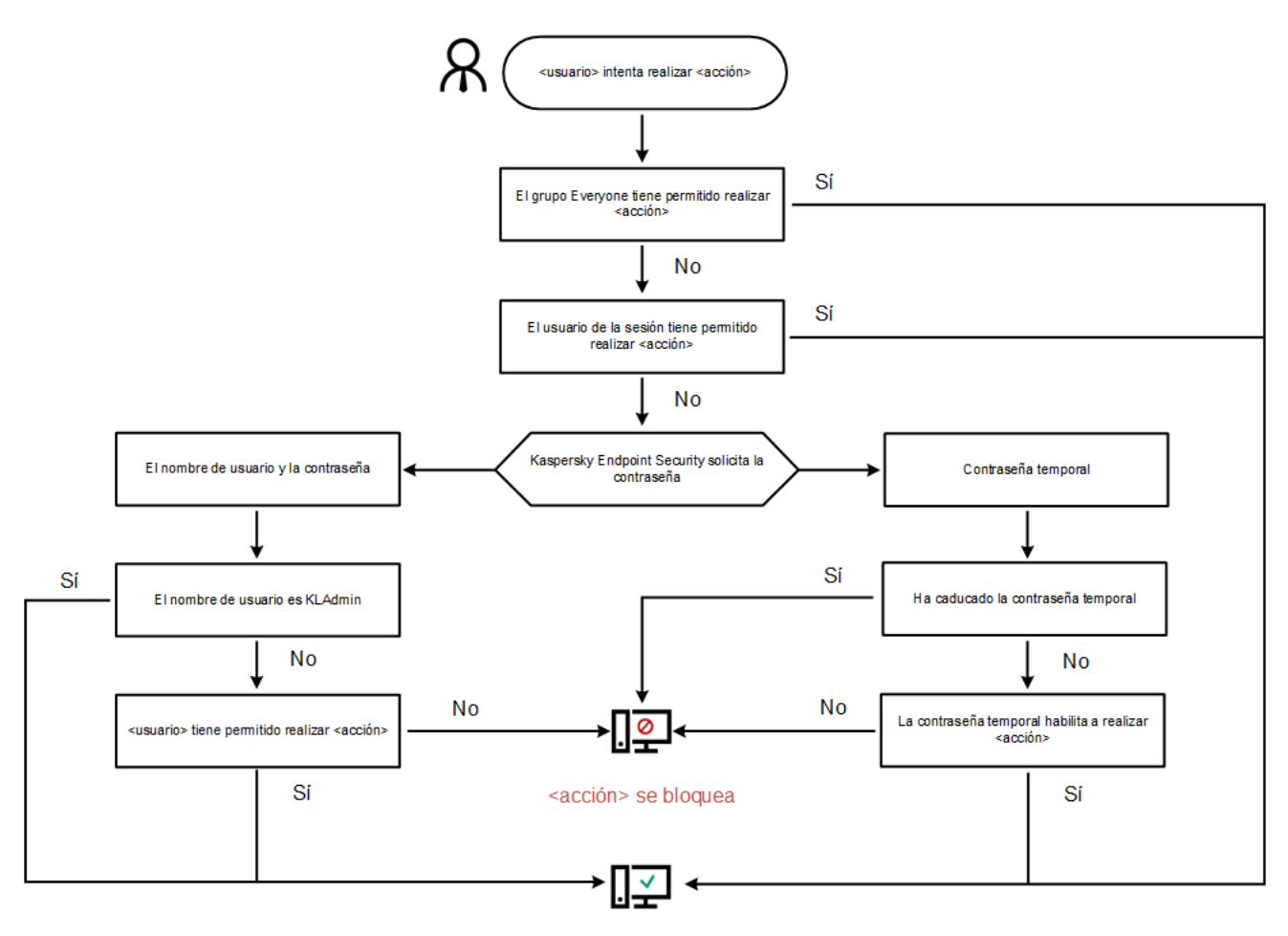

<acción> se lleva a cabo

Algoritmo de funcionamiento de la protección con contraseña

## Habilitar la protección con contraseña

La protección con contraseña permite restringir el acceso a Kaspersky Endpoint Security conforme a los permisos que los usuarios tienen asignados (por ejemplo, el permiso para cerrar la aplicación).

[Cómo habilitar la protección](javascript:toggleBlock() con contraseña en la Consola de administración (MMC) <sup>d</sup>

- 1. Abra la Consola de administración de Kaspersky Security Center.
- 2. En el árbol de la consola, seleccione Directivas.
- 3. Seleccione la directiva correspondiente y haga doble clic para abrir las propiedades de la directiva.
- 4. En la ventana de la directiva, seleccione **Configuración general → Interfaz**.
- 5. En el bloque Protección con contraseña, haga clic en el botón Configuración. Esto abre una ventana con la configuración de protección con contraseña.
- 6. Utilice la casilla Habilitar la protección con contraseña para habilitar o deshabilitar el componente.
- 7. En Permisos, seleccione la cuenta KLAdmin.
- 8. Esto abre una ventana; en esa ventana, haga clic en **Contraseña** y establezca una contraseña para la cuenta KLAdmin.

La cuenta KLAdmin puede realizar cualquier acción que esté protegida con contraseña.

Si olvidó la contraseña de su cuenta de KLAdmin, puede restablecer la contraseña en las [propiedades](#page-580-0) de la directiva.

- 9. Vuelva a la lista de cuentas.
- 10. Configure los permisos de los que dispondrán todos los usuarios de la red corporativa:
	- a. En Permisos, seleccione el grupo "Todos".

El grupo Everyone es un grupo propio de Windows en el que están incluidos todos los usuarios de la red corporativa.

b. En la ventana que se abrió, seleccione las casillas adyacentes a las acciones que los usuarios podrán realizar sin que se les solicite la contraseña.

Si deja alguna casilla desactivada, el usuario no podrá realizar la acción correspondiente. Por ejemplo, si no activa la casilla Salir de la aplicación, para cerrar la aplicación deberá iniciar sesión como KLAdmin, usar la cuenta de un usuario que disponga del permiso [necesario](#page-572-0) o usar una [contraseña](#page-576-0) temporal.

Los permisos de protección con contraseña están sujetos a ciertas [consideraciones](#page-578-0) especiales. No olvide verificar que se cumplan todas las condiciones para acceder a Kaspersky Endpoint Security.

11. Guarde los cambios.

[Cómo habilitar la protección](javascript:toggleBlock() con contraseña en Web Console y Cloud Console <sup>®</sup>

- 1. En la ventana principal de Web Console, seleccione **Dispositivos**  $\rightarrow$  **Directivas y perfiles**.
- 2. Haga clic en el nombre de la directiva de Kaspersky Endpoint Security.

Se abre la ventana de propiedades de la directiva.

- 3. Seleccione la ficha **Configuración de la aplicación**.
- 4. Vaya a Configuración general → Interfaz.
- 5. En Protección con contraseña, use el conmutador Protección con contraseña para habilitar o deshabilitar el componente.
- 6. Defina la contraseña de la cuenta KLAdmin y confírmela.

La cuenta KLAdmin puede realizar cualquier acción que esté protegida con contraseña.

Si olvidó la contraseña de su cuenta de KLAdmin, puede restablecer la contraseña en las [propiedades](#page-580-0) de la directiva.

- 7. Vuelva a la lista de cuentas.
- 8. Configure los permisos de los que dispondrán todos los usuarios de la red corporativa:
	- a. En la tabla de cuentas, seleccione el grupo "Todos".

El grupo Everyone es un grupo propio de Windows en el que están incluidos todos los usuarios de la red corporativa.

b. En la ventana que se abrió, seleccione las casillas adyacentes a las acciones que los usuarios podrán realizar sin que se les solicite la contraseña.

Si deja alguna casilla desactivada, el usuario no podrá realizar la acción correspondiente. Por ejemplo, si no activa la casilla **Salir de la aplicación**, para cerrar la aplicación deberá iniciar sesión como KLAdmin, usar la cuenta de un usuario que disponga del permiso [necesario](#page-572-0) o usar una [contraseña](#page-576-0) temporal.

Los permisos de protección con contraseña están sujetos a ciertas [consideraciones](#page-578-0) especiales. No olvide verificar que se cumplan todas las condiciones para acceder a Kaspersky Endpoint Security.

9. Guarde los cambios.

[Cómo habilitar la protección](javascript:toggleBlock() con contraseña en la interfaz de la aplicación

1. En la ventana principal de la [aplicación](#page-137-0) haga clic en el botón  $\phi$ .

2. En la ventana de configuración de la aplicación, seleccione **Configuración general → Interfaz**.

- 3. Use el interruptor Protección con contraseña para habilitar o deshabilitar el componente.
- 4. Defina la contraseña de la cuenta KLAdmin y confírmela.

La cuenta KLAdmin puede realizar cualquier acción que esté protegida con contraseña.

Si el equipo está sujeto a una directiva, el [administrador](#page-580-0) puede restablecer la contraseña de la cuenta KLAdmin a través de las propiedades de la directiva. La contraseña no puede recuperarse si la olvida y el equipo no está conectado a Kaspersky Security Center.

- 5. Configure los permisos de los que dispondrán todos los usuarios de la red corporativa:
	- a. En la tabla de la cuenta, haga clic en Editar para abrir la lista de permisos del grupo Todos.

El grupo Everyone es un grupo propio de Windows en el que están incluidos todos los usuarios de la red corporativa.

b. Active las casillas adyacentes a las acciones que los usuarios podrán realizar sin que se les solicite la contraseña.

Si deja alguna casilla desactivada, el usuario no podrá realizar la acción correspondiente. Por ejemplo, si no activa la casilla Salir de la aplicación, para cerrar la aplicación deberá iniciar sesión como KLAdmin, usar la cuenta de un usuario que disponga del permiso [necesario](#page-572-0) o usar una [contraseña](#page-576-0) temporal.

Los permisos de protección con contraseña están sujetos a ciertas [consideraciones](#page-578-0) especiales. No olvide verificar que se cumplan todas las condiciones para acceder a Kaspersky Endpoint Security.

6. Guarde los cambios.

Una vez que la protección con contraseña esté habilitada, Kaspersky Endpoint Security restringirá el acceso de los usuarios sobre la base de los permisos otorgados al grupo Everyone. Cuando necesite realizar una acción que esté prohibida para el grupo Everyone, deberá usar la cuenta KLAdmin, una cuenta que disponga de los permisos necesarios o una [contraseña](#page-572-0) temporal.

Para deshabilitar la protección con contraseña, deberá iniciar sesión con el usuario KLAdmin. La protección con contraseña no puede deshabilitarse cuando se está usando una contraseña temporal o cualquier otra cuenta.

Al momento de escribir la contraseña, puede activar la casilla **Guardar contraseña para esta sesión**. Con ello, en tanto la sesión de usuario continúe activa, podrá realizar otras acciones protegidas sin que Kaspersky Endpoint Security le solicite nuevamente la contraseña.

<span id="page-572-0"></span>Asignación de permisos a usuarios o grupos individuales

La protección con contraseña permite otorgarle a Kaspersky Endpoint Security acceso a cuentas de usuario individuales de Active Directory y cuentas de usuario agregadas manualmente.

### Cuentas de usuario de Active Directory

Puede otorgarle a Kaspersky Endpoint Security acceso a usuarios o grupos individuales dentro del dominio de Active Directory. Por ejemplo, un usuario específico puede contar con el permiso **Salir de la aplicación** aun cuando los miembros del grupo Everyone tengan prohibido cerrar el programa. Con ello, la aplicación únicamente podrá cerrarse cuando se haya iniciado sesión como ese usuario específico o como KLAdmin.

Para acceder a la aplicación utilizando las credenciales de una cuenta de dominio, el equipo debe estar conectado al dominio en cuestión. Si el equipo no está conectado al dominio, use la cuenta KLAdmin o una [contraseña](#page-576-0) temporal.

### Cuentas de usuario agregadas manualmente

Puede crear una cuenta de usuario que no esté presente en Active Directory y asignar permisos individuales a esa cuenta de usuario. Es decir, puede crear una cuenta de usuario de servicio y usarla en lugar de KLAdmin. De esta manera, no necesita compartir su contraseña de KLAdmin con otros usuarios ni crear nuevas cuentas de usuario de Active Directory. Puede especificar cualquier nombre de usuario y contraseña. Por ejemplo, puede otorgar el permiso **Ver informes** a la cuenta de usuario del servicio. Como resultado, si la visualización de informes está prohibida en el grupo "Todos", puede abrir los informes usando la cuenta de usuario de servicio o la cuenta de usuario de KLAdmin.

Asignación de permisos a usuarios o grupos individuales

[Cómo otorgar permisos a usuarios](javascript:toggleBlock() individuales o grupos en la Consola de administración (MMC) a

- 1. Abra la Consola de administración de Kaspersky Security Center.
- 2. En el árbol de la consola, seleccione Directivas.
- 3. Seleccione la directiva correspondiente y haga doble clic para abrir las propiedades de la directiva.
- 4. En la ventana de la directiva, seleccione **Configuración general → Interfaz**.
- 5. En el bloque Protección con contraseña, haga clic en el botón Configuración. Esto abre una ventana con la configuración de protección con contraseña.
- 6. En la tabla de cuentas, haga clic en Agregar.

7. Seleccione el tipo de cuenta de usuario que desee agregar:

Seleccionar de la lista para las cuentas de usuario de Active Directory.

Para seleccionar una cuenta de usuario, haga clic en Seleccionar. Seleccione un usuario o grupo de Active Directory y confirme su elección.

Nombre de usuario y contraseña personalizados para una cuenta de usuario de servicio agregada manualmente.

Para agregar una cuenta de usuario de servicio, escriba un nombre de usuario y una contraseña (por ejemplo, SecureAdmin).

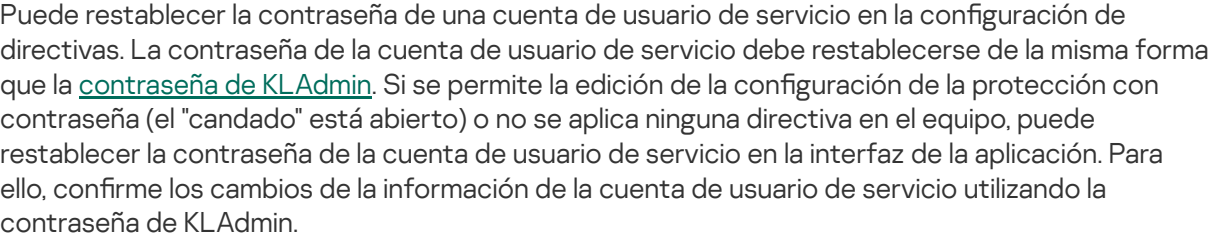

8. En la lista Permisos, seleccione las casillas adyacentes a las acciones que el usuario o grupo seleccionado podrá realizar sin que se le solicite una contraseña.

Si deja alguna casilla desactivada, el usuario no podrá realizar la acción correspondiente. Por ejemplo, si no activa la casilla **Salir de la aplicación**, para cerrar la aplicación deberá iniciar sesión como KLAdmin, usar la cuenta de un usuario que disponga del permiso [necesario](#page-572-0) o usar una [contraseña](#page-576-0) temporal.

Los permisos de protección con contraseña están sujetos a ciertas [consideraciones](#page-578-0) especiales. No olvide verificar que se cumplan todas las condiciones para acceder a Kaspersky Endpoint Security.

9. Guarde los cambios.

[Cómo otorgar permisos a usuarios](javascript:toggleBlock() individuales o grupos en Web Console y Cloud Console <sup>®</sup>

- 1. En la ventana principal de Web Console, seleccione **Dispositivos**  $\rightarrow$  **Directivas y perfiles**.
- 2. Haga clic en el nombre de la directiva de Kaspersky Endpoint Security.

Se abre la ventana de propiedades de la directiva.

- 3. Seleccione la ficha **Configuración de la aplicación**.
- 4. Vaya a Configuración general → Interfaz.
- 5. En Protección con contraseña, en la tabla de cuentas, haga clic en Agregar.

6. Seleccione el tipo de cuenta de usuario que desee agregar:

Seleccionar de la lista para las cuentas de usuario de Active Directory.

Para seleccionar una cuenta de usuario, haga clic en **Seleccionar usuario o grupo**. Seleccione un usuario o grupo de Active Directory y confirme su elección.

Nombre de usuario y contraseña personalizados para una cuenta de usuario de servicio agregada manualmente.

Para agregar una cuenta de usuario de servicio, escriba un nombre de usuario y una contraseña (por ejemplo, SecureAdmin).

Puede restablecer la contraseña de una cuenta de usuario de servicio en la configuración de directivas. La contraseña de la cuenta de usuario de servicio debe restablecerse de la misma forma que la [contraseña](#page-580-0) de KLAdmin. Si se permite la edición de la configuración de la protección con contraseña (el "candado" está abierto) o no se aplica ninguna directiva en el equipo, puede restablecer la contraseña de la cuenta de usuario de servicio en la interfaz de la aplicación. Para ello, conrme los cambios de la información de la cuenta de usuario de servicio utilizando la contraseña de KLAdmin.

7. En la lista **Permisos**, seleccione las casillas adyacentes a las acciones que el usuario o grupo seleccionado podrá realizar sin que se le solicite una contraseña.

Si deja alguna casilla desactivada, el usuario no podrá realizar la acción correspondiente. Por ejemplo, si no activa la casilla **Salir de la aplicación**, para cerrar la aplicación deberá iniciar sesión como KLAdmin, usar la cuenta de un usuario que disponga del permiso [necesario](#page-572-0) o usar una [contraseña](#page-576-0) temporal.

Los permisos de protección con contraseña están sujetos a ciertas [consideraciones](#page-578-0) especiales. No olvide verificar que se cumplan todas las condiciones para acceder a Kaspersky Endpoint Security.

8. Guarde los cambios.

[Cómo otorgar permisos a usuarios](javascript:toggleBlock() individuales o grupos en la interfaz de usuario de la aplicación <sup>®</sup>
- 1. En la ventana principal de la [aplicación](#page-137-0) haga clic en el botón  $\phi$ .
- 2. En la ventana de configuración de la aplicación, seleccione **Configuración general → Interfaz**.
- 3. En la tabla de cuentas, haga clic en Agregar.
- 4. Seleccione el tipo de cuenta de usuario que desee agregar:
	- Seleccionar de la lista para las cuentas de usuario de Active Directory.

Para seleccionar una cuenta de usuario, haga clic en **Seleccionar usuario o grupo**. Seleccione un usuario o grupo de Active Directory y confirme su elección.

Nombre de usuario y contraseña personalizados para una cuenta de usuario de servicio agregada manualmente.

Para agregar una cuenta de usuario de servicio, escriba un nombre de usuario y una contraseña (por ejemplo, SecureAdmin).

Puede restablecer la contraseña de una cuenta de usuario de servicio en la configuración de directivas. La contraseña de la cuenta de usuario de servicio debe restablecerse de la misma forma que la [contraseña](#page-580-0) de KLAdmin. Si se permite la edición de la configuración de la protección con contraseña (el "candado" está abierto) o no se aplica ninguna directiva en el equipo, puede restablecer la contraseña de la cuenta de usuario de servicio en la interfaz de la aplicación. Para ello, conrme los cambios de la información de la cuenta de usuario de servicio utilizando la contraseña de KLAdmin.

5. En la lista **Permisos**, seleccione las casillas adyacentes a las acciones que el usuario o grupo seleccionado podrá realizar sin que se le solicite una contraseña.

Si deja alguna casilla desactivada, el usuario no podrá realizar la acción correspondiente. Por ejemplo, si no activa la casilla **Salir de la aplicación**, para cerrar la aplicación deberá iniciar sesión como KLAdmin, usar la cuenta de un usuario que disponga del permiso [necesario](#page-572-0) o usar una [contraseña](#page-576-0) temporal.

Los permisos de protección con contraseña están sujetos a ciertas [consideraciones](#page-578-0) especiales. No olvide verificar que se cumplan todas las condiciones para acceder a Kaspersky Endpoint Security.

6. Guarde los cambios.

<span id="page-576-0"></span>Como resultado, si el grupo Everyone tiene acceso restringido a Kaspersky Endpoint Security, el acceso de los usuarios se regulará conforme a los permisos que se les haya asignado individualmente.

# Uso de una contraseña temporal para otorgar permisos

Una contraseña temporal se utiliza para brindar acceso no permanente a Kaspersky Endpoint Security en un equipo ajeno a la red corporativa. Permite que un usuario realice una acción bloqueada sin tener que conocer las credenciales de la cuenta KLAdmin. El equipo en el que va a usarse la contraseña temporal debe estar incluido en Kaspersky Security Center.

[Cómo permitir que un usuario](javascript:toggleBlock() realice una acción bloqueada con una contraseña temporal a través de la Consola de administración (MMC)

- 1. Abra la Consola de administración de Kaspersky Security Center.
- 2. En la carpeta **Dispositivos administrados** del árbol de la Consola de administración, abra la carpeta con el nombre del grupo de administración al cual pertenecen los equipos cliente en cuestión.
- 3. En el espacio de trabajo, seleccione la ficha Dispositivos.
- 4. Haga doble clic en un equipo para abrir su ventana de propiedades.
- 5. En la ventana de propiedades del equipo, elija la sección Aplicaciones.
- 6. En la lista de aplicaciones de Kaspersky instaladas en el equipo, seleccione Kaspersky Endpoint Security para Windows y haga doble clic para abrir las propiedades de la aplicación.
- 7. En la ventana de configuración de la aplicación, seleccione **Configuración general → Interfaz**.
- 8. En el bloque Protección con contraseña, haga clic en el botón Configuración.
- 9. En el bloque Contraseña temporal, haga clic en el botón Configuración.
- 10. Se abre la ventana Crear contraseña temporal.
- 11. En el campo Fecha de caducidad, especifique cuándo caducará la contraseña temporal.
- 12. En la tabla A**lcance de la contraseña temporal**, active las casillas adyacentes a las acciones que el usuario podrá realizar una vez que introduzca la contraseña temporal.
- 13. Haga clic en Generar.

Se abre una ventana con la contraseña temporal (vea la siguiente imagen).

14. Copie la contraseña y envíesela al usuario.

[Cómo permitir que un usuario](javascript:toggleBlock() realice una acción bloqueada con una contraseña temporal a través de Web Console web y Cloud Console<sup>2</sup>

- 1. En la ventana principal de Web Console, seleccione Dispositivos → Dispositivos administrados.
- 2. Haga clic en el nombre del equipo donde quiere permitir que un usuario realice una acción bloqueada.
- 3. Seleccione la ficha Aplicaciones.
- 4. Haga clic en Kaspersky Endpoint Security para Windows.

Se abre la configuración local de la aplicación.

- 5. Seleccione la ficha Configuración de la aplicación.
- 6. En la ventana de configuración de la aplicación, seleccione **Configuración general**  $\rightarrow$  **Interfaz**.
- 7. En el bloque Protección con contraseña, haga clic en el botón Contraseña temporal.
- 8. En el campo Fecha de caducidad, especifique cuándo caducará la contraseña temporal.
- 9. En la tabla **Alcance de la contraseña temporal**, active las casillas adyacentes a las acciones que el usuario podrá realizar una vez que introduzca la contraseña temporal.
- 10. Haga clic en Generar.

Se abre una ventana con la contraseña temporal.

11. Copie la contraseña y envíesela al usuario.

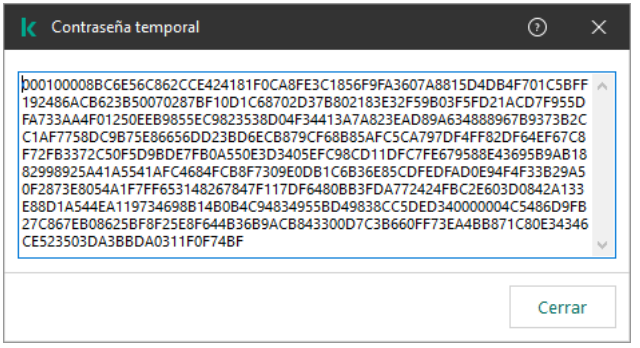

Contraseña temporal

# <span id="page-578-0"></span>Aspectos especiales de los permisos de la protección con contraseña

Los permisos de protección con contraseña están sujetos a ciertas consideraciones y limitaciones especiales.

# Configurar parámetros de la aplicación

Cuando el equipo de un usuario esté sujeto a una directiva, asegúrese de verificar que todos los parámetros pertinentes de esta puedan editarse (es decir, que los atributos e estén abiertos).

No hay ninguna consideración o limitación que se deba tener en cuenta.

## Deshabilitar componentes de protección

- No es posible autorizar al grupo Everyone a deshabilitar los componentes de protección. Para que KLAdmin no sea el único usuario autorizado a deshabilitar los componentes de control, [agregue](#page-572-0) un usuario o grupo que tenga el permiso **Deshabilitar componentes de protección** en la Configuración de la protección con contraseña.
- · Cuando el equipo de un usuario esté sujeto a una directiva, asegúrese de verificar que todos los parámetros pertinentes de esta puedan editarse (es decir, que los atributos e estén abiertos).
- · Para deshabilitar los componentes de protección en la configuración de la aplicación, el usuario debe contar con el permiso Configurar parámetros de la aplicación.
- Para deshabilitar los componentes de protección a través del menú contextual (usando el elemento Suspender protección), el usuario debe contar tanto con el permiso Deshabilitar componentes de protección como con el permiso Deshabilitar componentes de control.

## Deshabilitar componentes de control

- No es posible autorizar al grupo Everyone a deshabilitar los componentes de control. Para que KLAdmin no sea el único usuario autorizado a deshabilitar los componentes de control, [agregue](#page-572-0) un usuario o grupo que tenga el permiso Deshabilitar componentes de control en la Configuración de la protección con contraseña.
- · Cuando el equipo de un usuario esté sujeto a una directiva, asegúrese de verificar que todos los parámetros pertinentes de esta puedan editarse (es decir, que los atributos e estén abiertos).
- Para deshabilitar los componentes de control en la configuración de la aplicación, el usuario debe contar con el permiso Configurar parámetros de la aplicación.
- Para deshabilitar los componentes de control a través del menú contextual (usando el elemento Suspender protección), el usuario debe contar tanto con el permiso Deshabilitar componentes de control como con el permiso Deshabilitar componentes de protección.

## Deshabilitar la directiva de Kaspersky Security Center

No es posible asignar al grupo "Everyone" el permiso para deshabilitar la directiva de Kaspersky Security Center. Para que KLAdmin no sea el único usuario autorizado a deshabilitar la directiva, [agregue](#page-572-0) un usuario o grupo que tenga el permiso **Deshabilitar la directiva de Kaspersky Security Center** en la Configuración de la protección con contraseña.

## Eliminar una clave

No hay ninguna consideración o limitación que se deba tener en cuenta.

## Eliminar, modificar o restaurar la aplicación

Si permitió eliminar, modificar y restaurar la aplicación para el grupo "Todos", Kaspersky Endpoint Security no solicitará una contraseña cuando el usuario intente llevar a cabo estas operaciones. Por lo tanto, todos los usuarios, incluidos aquellos que estén fuera del dominio, podrán instalar, modificar o restaurar la aplicación.

# Restaurar el acceso a los datos de unidades cifradas

Para restaurar el acceso a los datos de unidades cifradas, deberá iniciar sesión con el usuario KLAdmin. El permiso para realizar esta acción no puede otorgarse a ningún otro usuario.

# Ver informes

No hay ninguna consideración o limitación que se deba tener en cuenta.

# Restaurar objetos de Copia de seguridad

<span id="page-580-0"></span>No hay ninguna consideración o limitación que se deba tener en cuenta.

# Restablecimiento de la contraseña de KLAdmin

Si olvidó la contraseña de su cuenta de KLAdmin, puede restablecer la contraseña en las propiedades de la directiva. No puede restablecer la contraseña en la interfaz de la aplicación.

Puede realizar acciones protegidas con [contraseña](#page-576-0) mediante una contraseña temporal. En este caso, no es necesario que ingrese las credenciales de KLAdmin.

La contraseña no puede recuperarse si la olvida y el equipo no está conectado a Kaspersky Security Center.

## [Cómo restablecer la contraseña](javascript:toggleBlock() de la cuenta de KLAdmin mediante la Consola de administración (MMC)

- 1. Abra la Consola de administración de Kaspersky Security Center.
- 2. En el árbol de la consola, seleccione **Directivas**.
- 3. Seleccione la directiva correspondiente y haga doble clic para abrir las propiedades de la directiva.
- 4. En la ventana de la directiva, seleccione **Configuración general → Interfaz**.
- 5. En el bloque Protección con contraseña, haga clic en el botón Configuración.
- 6. En la ventana que se abre, borre la casilla Habilitar la protección con contraseña.
- 7. Guarde los cambios.
- 8. Vuelva a seleccionar la casilla Habilitar la protección con contraseña.
- 9. Haga clic en Aceptar.

Se abre la ventana de la contraseña del administrador.

- 10. Defina la contraseña nueva de la cuenta de KLAdmin y confírmela.
- 11. Guarde los cambios.
- 1. En la ventana principal de Web Console, seleccione **Dispositivos**  $\rightarrow$  **Dispositivos administrados**.
- 2. Seleccione un equipo para el cual quiera configurar la configuración local de la aplicación. Se abren las propiedades del equipo.
- 3. Seleccione la ficha Aplicaciones.
- 4. Haga clic en Kaspersky Endpoint Security para Windows. Se abre la configuración local de la aplicación.
- 5. Seleccione la ficha Configuración de la aplicación.
- 6. Vaya a Configuración general  $\rightarrow$  Interfaz.
- 7. En Protección con contraseña, desactive el conmutador Protección con contraseña.
- 8. Guarde los cambios.
- 9. Vuelva a activar el conmutador Protección con contraseña.
- 10. Defina la contraseña nueva de la cuenta de KLAdmin y confírmela.
- 11. Guarde los cambios.

De esta manera, la contraseña de su cuenta de KLAdmin se actualiza después de aplicar la directiva.

# Zona de confianza

Una zona de confianza es una lista de objetos y aplicaciones configurados por el administrador del sistema que Kaspersky Endpoint Security no supervisa cuando está activo.

El administrador crea la zona de confianza independientemente, teniendo en cuenta las características de los objetos manejados y las aplicaciones instaladas en el equipo. Puede ser necesario incluir objetos y aplicaciones en la zona de confianza cuando Kaspersky Endpoint Security bloquea el acceso a un objeto o una aplicación determinados, si está seguro de que dicho objeto o aplicación no suponen peligro alguno. Un administrador también puede permitir que un usuario cree su propia zona de confianza local para un equipo específico. De esta forma, los usuarios pueden crear sus propias listas locales de exclusiones y aplicaciones de confianza además de la zona de confianza general en una directiva.

# <span id="page-582-0"></span>Cómo crear una exclusión de análisis

Una exclusión de análisis es un conjunto de condiciones que deben cumplirse para que Kaspersky Endpoint Security no analice un objeto en particular en busca de virus y otras amenazas.

A su vez, la exclusión del análisis hacen posible el uso seguro de software legítimo que puede ser explotado por criminales para dañar el equipo o los datos de usuario. Estas aplicaciones no tienen funciones malintencionadas, pero un intruso podría utilizarlas con fines negativos. Los detalles sobre el software legal que los delincuentes pueden utilizar para dañar el equipo o los datos personales de un usuario están disponibles en el sitio web de la [Enciclopedia](https://encyclopedia.kaspersky.com/knowledge/the-classification-tree/) de Kaspersky .

Kaspersky Endpoint Security puede bloquear estas aplicaciones. Para prevenir que se bloqueen, puede configurar la exclusión del análisis para las aplicaciones en uso. Busque para ello el nombre (o la máscara de nombre) pertinente en la Enciclopedia de Kaspersky y agréguelo a la zona de confianza. Por ejemplo, a menudo utiliza la aplicación Radmin para la administración remota de equipos. Kaspersky Endpoint Security considera esta actividad como sospechosa y puede bloquearla. Para evitar que la aplicación se bloquee, cree una exclusión de análisis con el nombre o la máscara de nombre que se indiquen en la Enciclopedia de Kaspersky.

Si una aplicación que recopila información y la envía para su proceso se instala en su equipo, Kaspersky Endpoint Security puede clasificar esta aplicación como malware. Para evitar esto, puede excluir la aplicación del análisis si configura Kaspersky Endpoint Security tal como se describe en este documento.

Las exclusiones de análisis pueden ser utilizadas por los siguientes componentes de las aplicaciones y tareas que configuró el administrador del sistema:

- Detección de [comportamiento](#page-331-0).
- [Prevención](#page-326-0) de exploits.
- [Prevención](#page-345-0) de intrusiones en el host.
- [Protección](#page-244-0) contra archivos peligrosos.
- [Protección](#page-252-0) contra amenazas web.
- [Protección](#page-266-0) contra amenazas de correo.
- · Tarea de Análisis de [malware](#page-162-0).

Kaspersky Endpoint Security no analiza un objeto si la unidad o la carpeta que lo contiene está incluida en el alcance del análisis al inicio de una de las tareas de análisis. Sin embargo, la exclusión de análisis no se aplica cuando se inicia una tarea de análisis personalizado para este objeto en particular.

[Cómo crear una exclusión de](javascript:toggleBlock() análisis en la Consola de administración (MMC) a

- 1. Abra la Consola de administración de Kaspersky Security Center.
- 2. En el árbol de la consola, seleccione **Directivas**.
- 3. Seleccione la directiva correspondiente y haga doble clic para abrir las propiedades de la directiva.
- 4. En la ventana de la directiva, seleccione **Configuración general → Exclusiones**.
- 5. En el bloque Exclusiones de análisis y aplicaciones de confianza, haga clic en el botón Configuración.
- 6. En la ventana que se abre, seleccione la pestaña Exclusiones de análisis.

Esto abre una ventana que contiene una lista de exclusiones.

- 7. Seleccione la casilla **Combinar valores al heredar** si desea crear una lista de exclusiones unificada para todos los equipos de la empresa. La lista de exclusiones de la directiva principal se combinará con las listas de las directivas secundarias. Para que esto ocurra, debe haber habilitado la opción para que los valores se hereden y se combinen. Las exclusiones de la directiva principal aparecerán en las directivas secundarias, pero solo podrá verlas. No podrá modificarlas ni eliminarlas.
- 8. Seleccione la casilla Permitir el uso de exclusiones locales si desea permitir que el usuario cree una lista local de exclusiones. De esta manera, un usuario puede crear su propia lista local de exclusiones además de la lista general de exclusiones generada en la directiva. Un administrador puede usar Kaspersky Security Center para ver, agregar, editar o eliminar elementos de la lista en las propiedades del equipo.

Si la casilla no está seleccionada, el usuario puede acceder solo a la lista general de exclusiones generada en la directiva.

#### 9. Haga clic en Agregar.

10. Para excluir un archivo o una carpeta del análisis:

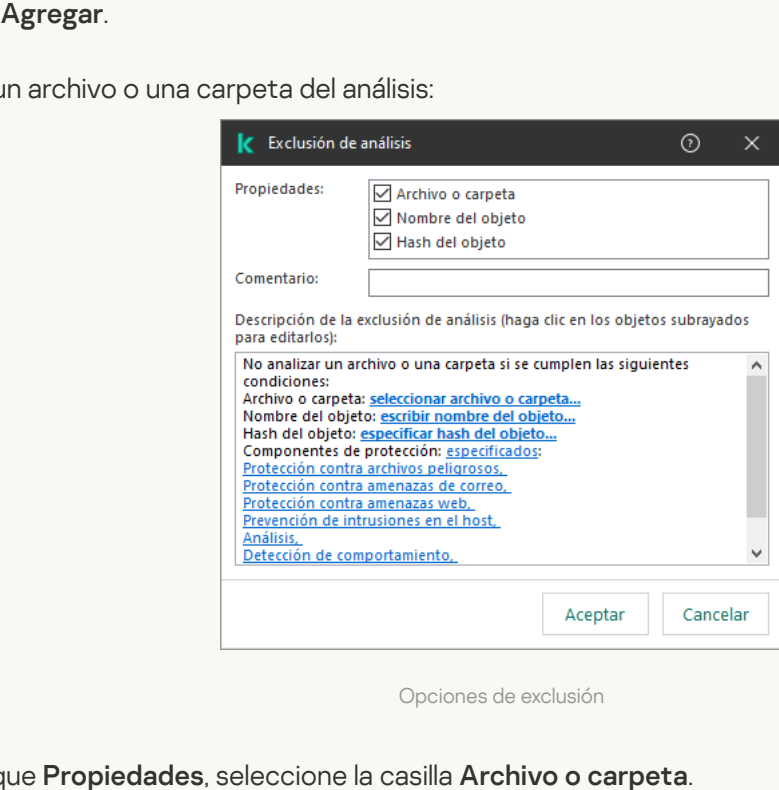

Opciones de exclusión

- a. En el bloque Propiedades, seleccione la casilla Archivo o carpeta.
- b. Haga clic en el vínculo del bloque <mark>Descripción de la exclusión de análisis (haga clic en los objetos</mark> subrayados para editarlos) para abrir la ventana Nombre de archivo o carpeta.

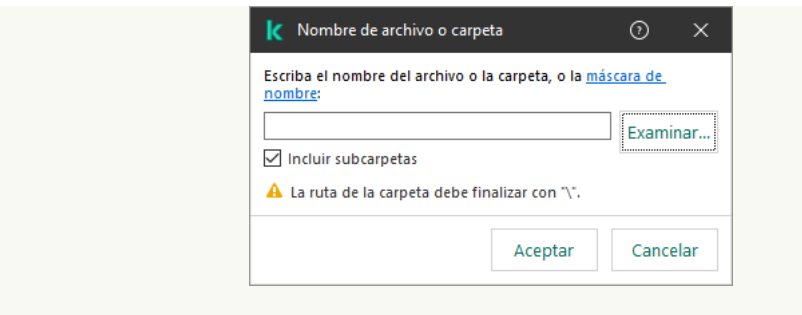

Seleccionar archivo o carpeta

a. Escriba el nombre del archivo o carpeta (o la máscara de este nombre), o haga clic en **Examinar** y seleccione el archivo o carpeta en el árbol de carpetas.

Usar máscaras:

- El carácter \* (asterisco) puede usarse para representar cualquier cantidad de caracteres. Los únicos símbolos que no puede representar son las dos barras ( $\sqrt{y}$  ), que se utilizan para delimitar los nombres de los archivos y de las carpetas en las rutas de acceso. Por ejemplo, la máscara C: \\*\\*.txt incluirá todas las rutas a archivos con la extensión TXT localizada en carpetas en el disco C:, pero no en las subcarpetas.
- Dos caracteres \* consecutivos toman el lugar de cualquier conjunto de caracteres (incluido un conjunto vacío) en el nombre del archivo o la carpeta, incluidos los caracteres \ y / (delimitadores de los nombres de archivos y carpetas en rutas a archivos y carpetas). Por ejemplo, la máscara C:\Carpeta\\*\*\\*.txt incluirá todas las rutas a archivos con la extensión TXT ubicados en carpetas dentro de la Carpeta, excepto la Carpeta misma. La máscara debe incluir al menos un nivel de anidación. La máscara C:\\*\*\\*.txt no es válida.
- El carácter ? (signo de interrogación) puede usarse para representar casi cualquier carácter individual; se excluyen únicamente las barras (\ y /), que se utilizan en las rutas de acceso para delimitar los nombres de los archivos y las carpetas. Por ejemplo, la máscara C: \Carpeta\???.txt incluirá las rutas a todos los archivos de la carpeta llamada Carpeta que tengan la extensión TXT y cuyo nombre sea de tres caracteres.

Puede usar máscaras al principio, en el medio o al final de la ruta del archivo. Por ejemplo, si desea agregar una carpeta a las exclusiones para todos los usuarios, escriba la máscara C:\Usuarios\\*\Carpeta\.

Kaspersky Endpoint Security admite variables de entorno

Kaspersky Endpoint Security no admite la variable de entorno %userprofile% al generar una lista de exclusiones en la consola de Kaspersky Security Center. Para aplicar la entrada a todas las cuentas de usuario, puede utilizar el carácter \* (por ejemplo,

C:\Usuarios\\*\Documentos\Archivo.exe). Siempre que se agregue una variable de entorno nueva, se deberá reiniciar la aplicación.

- b. Guarde los cambios.
- 11. Para excluir objetos con un nombre específico del análisis:
	- a. En el bloque Propiedades, seleccione la casilla Nombre del objeto.
	- b. Haga clic en el vínculo del bloque **Descripción de la exclusión de análisis (haga clic en los objetos** subrayados para editarlos) para abrir la ventana Nombre del objeto.

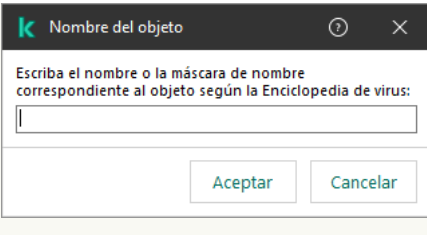

Seleccionar objeto

a. Escriba el nombre que se le da al tipo de objeto en la clasificación de la [Enciclopedia](https://encyclopedia.kaspersky.com/knowledge/the-classification-tree/) de Kaspersky a (por ejemplo, Email-Worm, Rootkit o RemoteAdmin).

Puede usar máscaras con el carácter ? (reemplaza cualquier carácter individual) y el carácter \* (reemplaza cualquier número de caracteres). Por ejemplo, si se especifica la máscara Cliente\*, Kaspersky Endpoint Security excluye los objetos Client-IRC, Client-P2P y Client-SMTP de los análisis.

- b. Guarde los cambios.
- 12. Si desea excluir un archivo individual de los análisis:
	- a. En el bloque Propiedades, seleccione la casilla Hash del objeto.
	- b. Haga clic en el vínculo del bloque **Descripción de la exclusión de análisis (haga clic en los objetos** subrayados para editarlos) para abrir la ventana Hash del objeto.

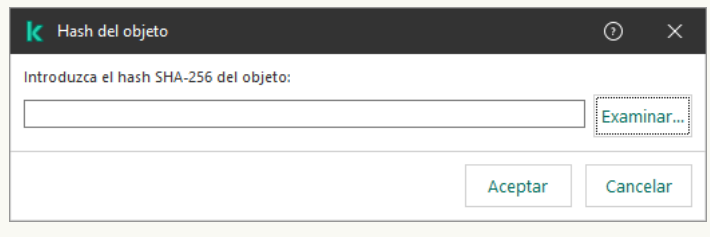

Seleccionar archivo

a. Ingrese el hash del archivo o seleccione el archivo haciendo clic en el botón Examinar.

Si se modifica el archivo, también se modificará el hash del archivo. Si esto sucede, el archivo modificado no se agregará a las exclusiones. 13. Si es necesario, en el campo Comentario, ingrese una breve descripción de la exclusión de análisis que esté<br>13. Si es necesario, en el campo Comentario, ingrese una breve descripción de la exclusión de análisis que est

- b. Guarde los cambios.
- creando.
- 14. Especifique los componentes de Kaspersky Endpoint Security que deben utilizar la exclusión de análisis:
	- a. Haga clic en el vínculo del bloque Descripción de la exclusión de análisis (haga clic en los objetos subrayados para editarlos) para abrir la ventana Componentes de protección.

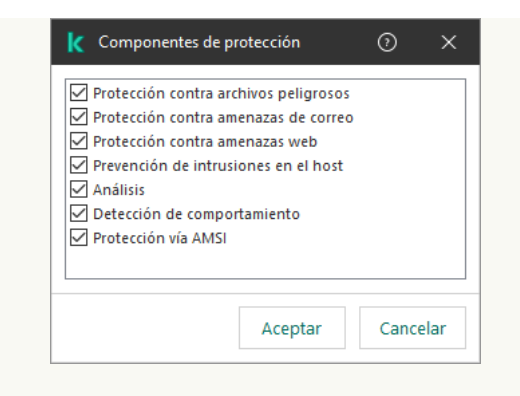

Seleccionar componentes de protección

- a. Seleccione las casillas que se encuentran frente a los componentes a los cuales se debe aplicar la exclusión de análisis.
- b. Guarde los cambios.

Si especifica componentes en la configuración de la exclusión de análisis, esta se aplicará solo en los análisis que realicen esos componentes de Kaspersky Endpoint Security.

Si no especifica ningún componente en la configuración de la exclusión, esta se aplicará en los análisis que realicen todos los componentes de Kaspersky Endpoint Security.

15. Puede detener la exclusión en cualquier momento usando la casilla de verificación.

16. Guarde los cambios.

[Cómo crear una exclusión de](javascript:toggleBlock() análisis con Web Console y Cloud Console @

- 1. En la ventana principal de Web Console, seleccione **Dispositivos**  $\rightarrow$  **Directivas y perfiles**.
- 2. Haga clic en el nombre de la directiva de Kaspersky Endpoint Security.

Se abre la ventana de propiedades de la directiva.

- 3. Seleccione la ficha **Configuración de la aplicación**.
- 4. Vaya a Configuración general  $\rightarrow$  Exclusiones y tipos de objetos detectados.

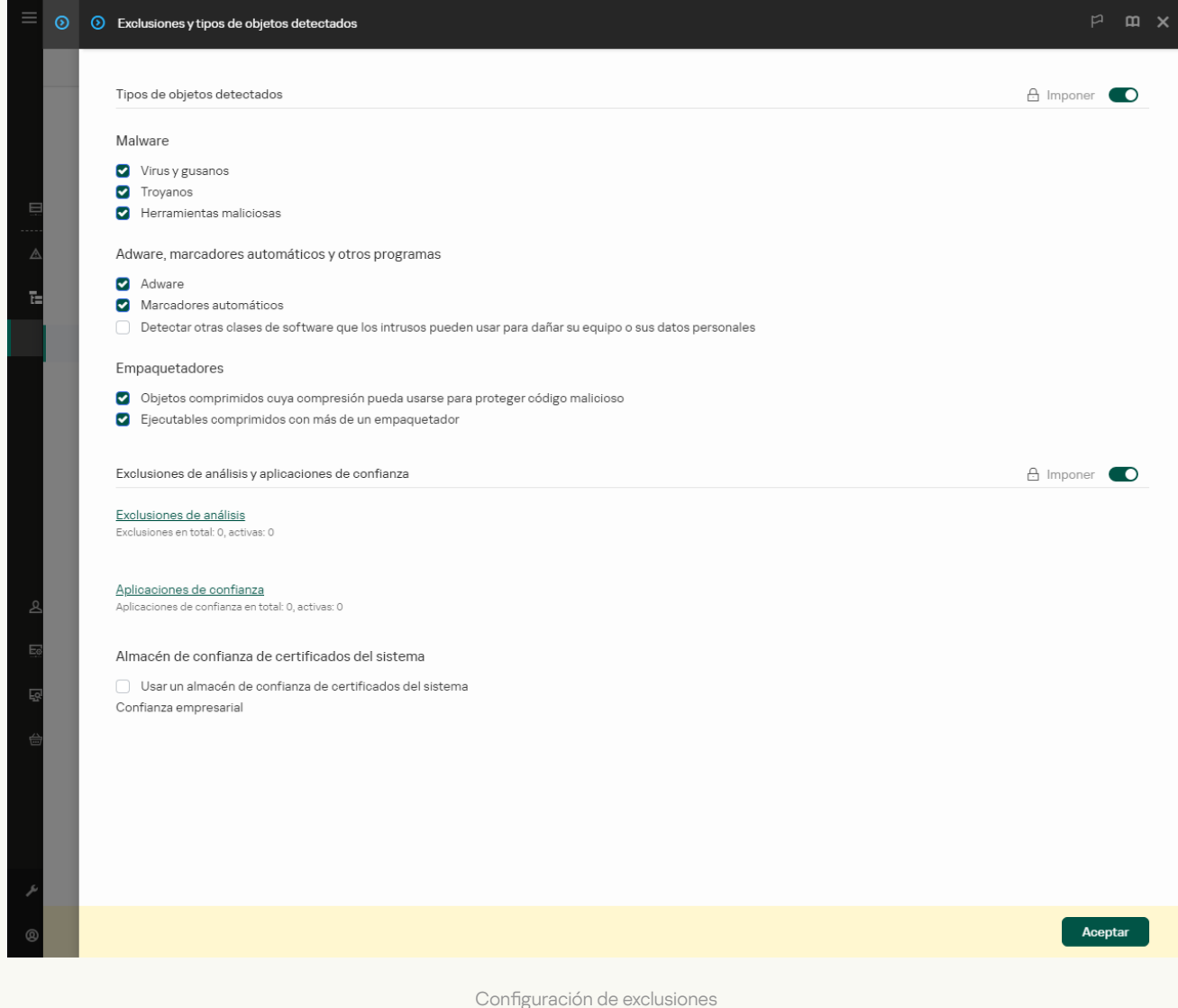

5. En el bloque **Exclusiones de análisis y aplicaciones de confianza**, haga clic en el vínculo **Exclusiones de** 

pero solo podrá verlas. No podrá modificarlas ni eliminarlas.

. análisis 6. Seleccione la casilla **Combinar valores al heredar** si desea crear una lista de exclusiones unificada para todos los equipos de la empresa. La lista de exclusiones de la directiva principal se combinará con las listas de las directivas secundarias. Para que esto ocurra, debe haber habilitado la opción para que los valores se

hereden y se combinen. Las exclusiones de la directiva principal aparecerán en las directivas secundarias,

7. Seleccione la casilla Permitir el uso de exclusiones locales si desea permitir que el usuario cree una lista local de exclusiones. De esta manera, un usuario puede crear su propia lista local de exclusiones además de la lista general de exclusiones generada en la directiva. Un administrador puede usar Kaspersky Security Center para ver, agregar, editar o eliminar elementos de la lista en las propiedades del equipo.

Si la casilla no está seleccionada, el usuario puede acceder solo a la lista general de exclusiones generada en la directiva.

# 8. Haga clic en el botón Agregar. ⊙ ⊙ ⊙ Exclusión  $m \times$ Archivo o carpeta Incluir subcarpetas Nombre del objeto  $\Box$  Hash del objeto Tomar hash de un archivo  $\overline{\textbf{B}}$ Seleccionar Tomar hash de los eventos Seleccionar Agregar hash manualmente La exclusión no puede estar vacía. Seleccione algún criterio Comentario Componentes de protección Cualquiera ○ De la lista Protección contra archivos peligrosos Protección contra amenazas de correo Protección contra amenazas web Prevención de intrusiones en el host Análisis Detección de comportamiento  $\Box$  Protección vía AMSI **Acentar** Cancelar

Opciones de exclusión

9. Seleccione cómo desea agregar la exclusión: Ar**chivo o carpeta, Nombre del objeto** o Hash del objeto.

- 10. Para excluir un archivo o una carpeta del análisis, ingrese la ruta manualmente. Kaspersky Endpoint Security admite variables de entorno y los caracteres \* y ? al ingresar una máscara:
	- El carácter \* (asterisco) puede usarse para representar cualquier cantidad de caracteres. Los únicos símbolos que no puede representar son las dos barras  $(\nabla y / \nabla)$ , que se utilizan para delimitar los nombres de los archivos y de las carpetas en las rutas de acceso. Por ejemplo, la máscara C:\\*\\*.txt incluirá todas las rutas a archivos con la extensión TXT localizada en carpetas en el disco C:, pero no en las subcarpetas.
	- Dos caracteres \* consecutivos toman el lugar de cualquier conjunto de caracteres (incluido un conjunto vacío) en el nombre del archivo o la carpeta, incluidos los caracteres \ y / (delimitadores de los nombres de archivos y carpetas en rutas a archivos y carpetas). Por ejemplo, la máscara C:\Carpeta\\*\*\\*.txt incluirá todas las rutas a archivos con la extensión TXT ubicados en carpetas dentro de la Carpeta, excepto la Carpeta misma. La máscara debe incluir al menos un nivel de anidación. La máscara C:\\*\*\\*.txt no es válida.
	- El carácter ? (signo de interrogación) puede usarse para representar casi cualquier carácter individual; se excluyen únicamente las barras  $(\, \vee \, y \, / \,)$ , que se utilizan en las rutas de acceso para delimitar los nombres de los archivos y las carpetas. Por ejemplo, la máscara C:\Carpeta\???.txt incluirá las rutas a todos los archivos de la carpeta llamada Carpeta que tengan la extensión TXT y cuyo nombre sea de tres caracteres.

Puede usar máscaras al principio, en el medio o al final de la ruta del archivo. Por ejemplo, si desea agregar una carpeta a las exclusiones para todos los usuarios, escriba la máscara C:\Usuarios\\*\Carpeta\.

11. Si desea excluir un tipo específico de objeto de los análisis, en el campo **Nombre del objeto** debe ingresar el nombre del tipo de objeto de acuerdo con la clasificación de la [Enciclopedia](https://encyclopedia.kaspersky.com/knowledge/the-classification-tree/) Kaspersky.<sup>12</sup> (por ejemplo, Email-Worm, Rootkit o RemoteAdmin).

Puede usar máscaras con el carácter ? (reemplaza cualquier carácter individual) y el carácter \* (reemplaza cualquier número de caracteres). Por ejemplo, si se especifica la máscara Cliente\*, Kaspersky Endpoint Security excluye los objetos Client-IRC, Client-P2P y Client-SMTP de los análisis.

12. Si desea excluir un archivo individual de los análisis, ingrese el hash del archivo en el campo **Hash del objeto**.

Si se modifica el archivo, también se modificará el hash del archivo. Si esto sucede, el archivo modificado no se agregará a las exclusiones.

- 13. En el bloque **Componentes de protección**, seleccione los componentes a los que desea que se aplique la exclusión de análisis.
- 14. Si es necesario, en el campo **Comentario**, ingrese una breve descripción de la exclusión de análisis que esté creando.
- 15. Puede usar el interruptor para detener una exclusión en cualquier momento.
- 16. Guarde los cambios.

[Cómo crear una exclusión de](javascript:toggleBlock() análisis en la interfaz de la aplicación <br>
<sup>©</sup>

- 1. En la ventana principal de la [aplicación](#page-137-0) haga clic en el botón  $\phi$ .
- 2. En la ventana de configuración de la aplicación, seleccione **Configuración general**  $\rightarrow$  **Exclusiones y tipos** . de objetos detectados
- 3. En el bloque Exclusiones, haga clic en el vínculo Administrar exclusiones.

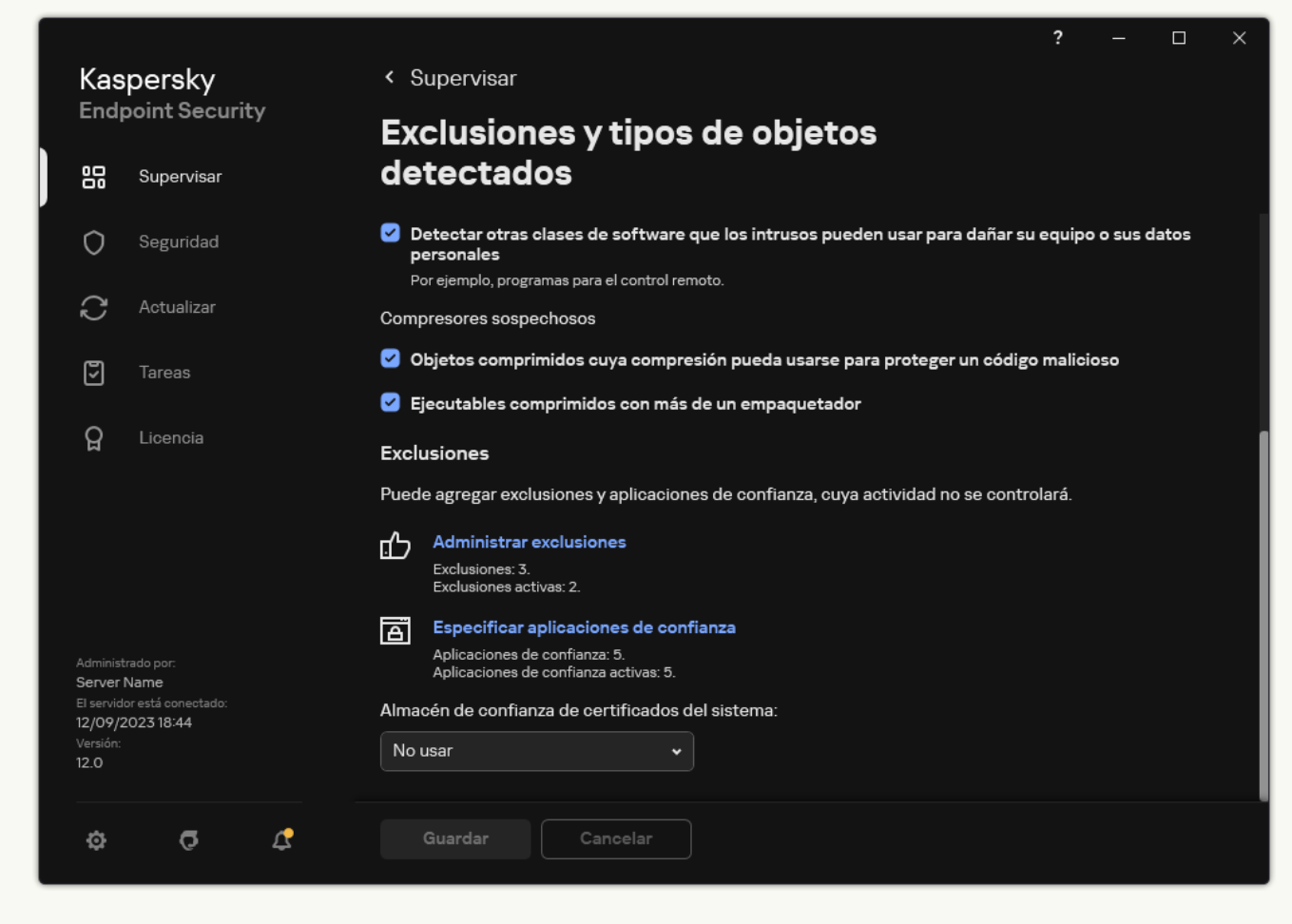

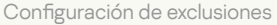

- 4. Haga clic en Agregar.
- 5. Si desea excluir un archivo o una carpeta de los análisis, para seleccionar el archivo o la carpeta haga clic en el botón Examinar. en **Agregar**<br>Examinar<br>Examinar

También puede escribir la ruta manualmente. Kaspersky Endpoint Security admite variables de entorno y los caracteres \* y ? al ingresar una máscara:

- El carácter \* (asterisco) puede usarse para representar cualquier cantidad de caracteres. Los únicos símbolos que no puede representar son las dos barras  $(\nabla y / )$ , que se utilizan para delimitar los nombres de los archivos y de las carpetas en las rutas de acceso. Por ejemplo, la máscara C:\\*\\*.txt incluirá todas las rutas a archivos con la extensión TXT localizada en carpetas en el disco C:, pero no en las subcarpetas.
- Dos caracteres \* consecutivos toman el lugar de cualquier conjunto de caracteres (incluido un conjunto vacío) en el nombre del archivo o la carpeta, incluidos los caracteres \ y / (delimitadores de los nombres de archivos y carpetas en rutas a archivos y carpetas). Por ejemplo, la máscara C:\Carpeta\\*\*\\*.txt incluirá todas las rutas a archivos con la extensión TXT ubicados en carpetas dentro de la Carpeta, excepto la Carpeta misma. La máscara debe incluir al menos un nivel de anidación. La máscara C:\\*\*\\*.txt no es válida.

El carácter ? (signo de interrogación) puede usarse para representar casi cualquier carácter individual; se excluyen únicamente las barras  $(\sqrt{y})$ , que se utilizan en las rutas de acceso para delimitar los nombres de los archivos y las carpetas. Por ejemplo, la máscara C:\Carpeta\???.txt incluirá las rutas a todos los archivos de la carpeta llamada Carpeta que tengan la extensión TXT y cuyo nombre sea de tres caracteres.

Puede usar máscaras al principio, en el medio o al final de la ruta del archivo. Por ejemplo, si desea agregar una carpeta a las exclusiones para todos los usuarios, escriba la máscara C:\Usuarios\\*\Carpeta\.

6. Si desea excluir un tipo específico de objeto de los análisis, en el campo Objeto debe ingresar el nombre del tipo de objeto de acuerdo con la clasificación de la [Enciclopedia](https://encyclopedia.kaspersky.com/knowledge/the-classification-tree/) Kaspersky  $\mathbb E$  (por ejemplo, Email-Worm, Rootkit o RemoteAdmin).

Puede usar máscaras con el carácter ? (reemplaza cualquier carácter individual) y el carácter \* (reemplaza cualquier número de caracteres). Por ejemplo, si se especifica la máscara Cliente\*, Kaspersky Endpoint Security excluye los objetos Client-IRC, Client-P2P y Client-SMTP de los análisis.

7. Si desea excluir un archivo individual de los análisis, ingrese el hash del archivo en el campo **Hash de** . archivo

Si se modifica el archivo, también se modificará el hash del archivo. Si esto sucede, el archivo modificado no se agregará a las exclusiones.

- 8. En el bloque **Componentes de protección**, seleccione los componentes a los que desea que se aplique la exclusión de análisis.
- 9. Si es necesario, en el campo **Comentario**, ingrese una breve descripción de la exclusión de análisis que esté creando.
- 10. Seleccione el estado Activo para la exclusión.

Puede detener la exclusión en cualquier momento usando el interruptor.

11. Guarde los cambios.

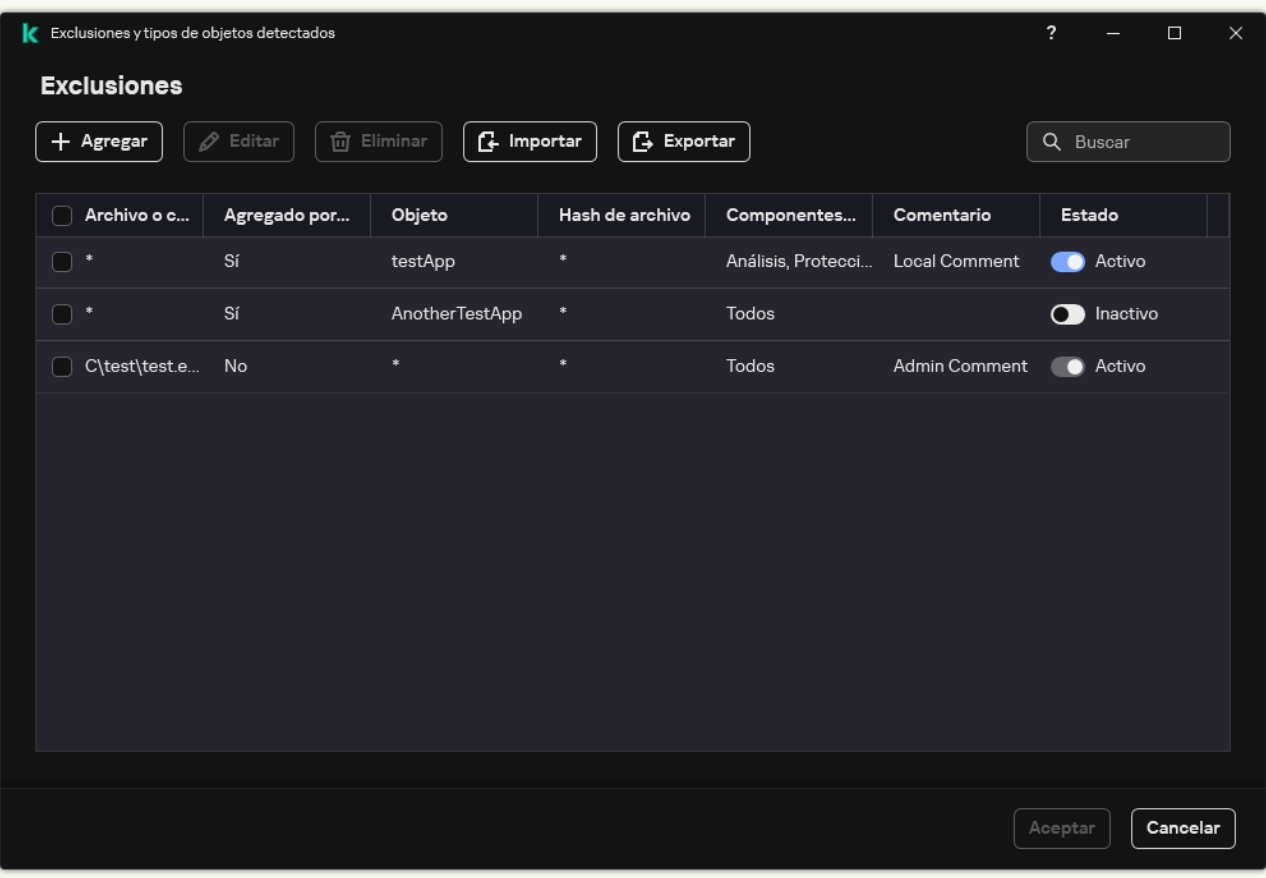

#### Ejemplos de máscara de ruta:

Rutas a los archivos de cualquier carpeta:

- Si utiliza la máscara \*.exe, se excluirán del análisis las rutas a todos los archivos de extensión EXE.
- Si utiliza la máscara ejemplo\*, se excluirán del análisis las rutas a todos los archivos de nombre EJEMPLO.

Rutas a los archivos de una carpeta específica:

- La máscara C:\dir\\*.\* comprende las rutas a los archivos almacenados en la carpeta C:\dir\, pero no a los almacenados en las subcarpetas de C:\dir\.
- La máscara C:\dir\\* comprende las rutas a todos los archivos de la carpeta C:\dir\, incluidas las subcarpetas.
- La máscara C:\dir\ comprende las rutas a todos los archivos de la carpeta C:\dir\, incluidas subcarpetas.
- La máscara C:\dir\\*.exe comprende las rutas a todos los archivos de extensión EXE almacenados en C:\dir\, pero no a los de las subcarpetas de C:\dir\.
- La máscara C:\dir\prueba comprende las rutas a todos los archivos de nombre "prueba" almacenados en C:\dir\, pero no a los almacenados en las subcarpetas de C:\dir\.
- La máscara C:\dir\\*\prueba comprende las rutas a todos los archivos de nombre "prueba" almacenados en C:\dir\ y en las subcarpetas de C:\dir\.
- La máscara C:\dir1\\*\dir3\ incluirá todas las rutas a los archivos en las subcarpetas dir3, un nivel menos en la carpeta C:\dir1\.
- La máscara C:\dir1\\*\*\dirN\ incluirá todas las rutas a los archivos en las subcarpetas dirN, en cualquier nivel en la carpeta C:\dir1\.

Rutas a los archivos de cualquier carpeta que tenga un nombre específico:

- La máscara dir\\*.\* comprende las rutas a los archivos almacenados en carpetas de nombre "dir", pero no a los que se encuentran en subcarpetas de esas carpetas.
- La máscara dir $\setminus^*$  comprende las rutas a todos los archivos almacenados en carpetas de nombre "dir", pero no a los que se encuentran en subcarpetas de esas carpetas.
- La máscara dir\ comprende las rutas a todos los archivos almacenados en carpetas de nombre "dir", pero no a los que se encuentran en subcarpetas de esas carpetas.
- La máscara dir $\iota^*$ . exe comprende las rutas a todos los archivos de extensión EXE almacenados en carpetas de nombre "dir", pero no a los que se encuentran en subcarpetas de esas carpetas.
- La máscara dir\prueba comprende las rutas a todos los archivos de nombre "prueba" almacenados en carpetas de nombre "dir", pero no a los almacenados en subcarpetas de esas carpetas.

# Selección de tipos de objetos detectables

#### Para seleccionar los tipos de objetos detectables:

- 1. En la ventana principal de la [aplicación](#page-137-0) haga clic en el botón  $\phi$ .
- 2. En la ventana de configuración de la aplicación, seleccione **Configuración general**  $\rightarrow$  **Exclusiones y tipos de** . objetos detectados
- 3. En el bloque **Tipos de objetos detectados**, seleccione las casillas ubicadas junto a los tipos de objetos que desea que Kaspersky Endpoint Security detecte:
	- [Virus y gusanos](javascript:toggleBlock() ?

### Subcategoría: virus y gusanos (Viruses\_and\_Worms)

#### Nivel de amenaza: alto

Los virus y gusanos tradicionales realizan acciones no autorizadas por el usuario. Pueden crear copias de sí mismos capaces de replicarse.

#### Virus habitual

Cuando un virus tradicional ingresa a un equipo, lo que hace es infectar un archivo, activarse, realizar acciones malintencionadas y agregar copias de sí mismo a otros archivos.

Los virus tradicionales solo se multiplican en los recursos locales del equipo; no pueden penetrar otros equipos por sí mismos. Solo pueden pasar a otro equipo si agregan una copia de sí mismos a un archivo almacenado en una carpeta compartida o en un CD dentro del equipo, o si el usuario reenvía un mensaje de correo con un archivo adjunto infectado.

El código de los virus tradicionales puede penetrar diversas áreas de los equipos, los sistemas operativos y las aplicaciones. Según el entorno, los virus se dividen en virus de archivos, virus de arranque, virus de scripts y virus de macros.

Los virus pueden infectar archivos mediante una variedad de técnicas. Los virus de sobreescritura escriben su código sobre el código del archivo infectado y borran el contenido de este. El archivo infectado deja de funcionar y no se puede restaurar. Los virus parasitarios modifican archivos y los dejan total o parcialmente funcionales. Los virus de acompañamiento no modifican archivos, sino que crean duplicados de ellos. Cuando se abre un archivo infectado, se inicia un duplicado de este (que, en realidad, es un virus). También es posible encontrarse con los siguientes tipos de virus: virus de vínculos, virus para archivos OBJ, virus para archivos LIB, virus para código fuente y muchos otros.

#### Gusano

Como ocurre con los virus tradicionales, el código de los gusanos está diseñado para infiltrarse en un equipo, activarse y realizar acciones maliciosas. Los gusanos reciben este nombre debido a su capacidad para "arrastrarse" de un equipo a otro y propagar copias de sí mismos sin el permiso del usuario mediante numerosos canales de datos.

La principal función que permite diferenciar los distintos tipos de gusanos es la forma de propagarse. La siguiente tabla proporciona un resumen de distintos tipos de gusanos, clasificados según la forma en que se propagan.

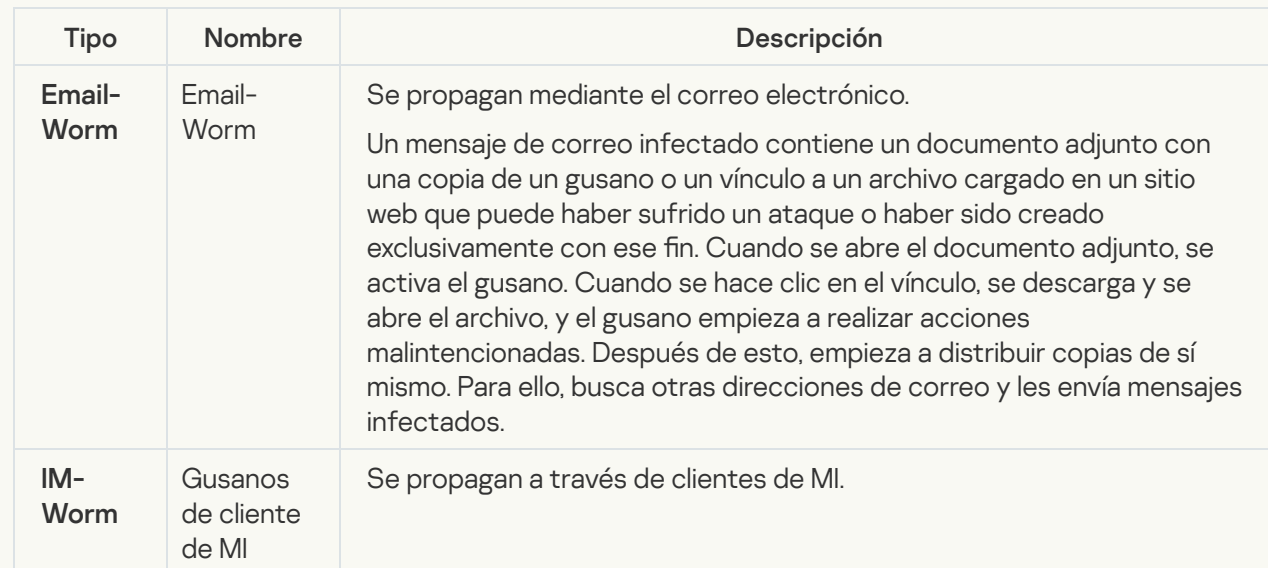

Formas de propagación

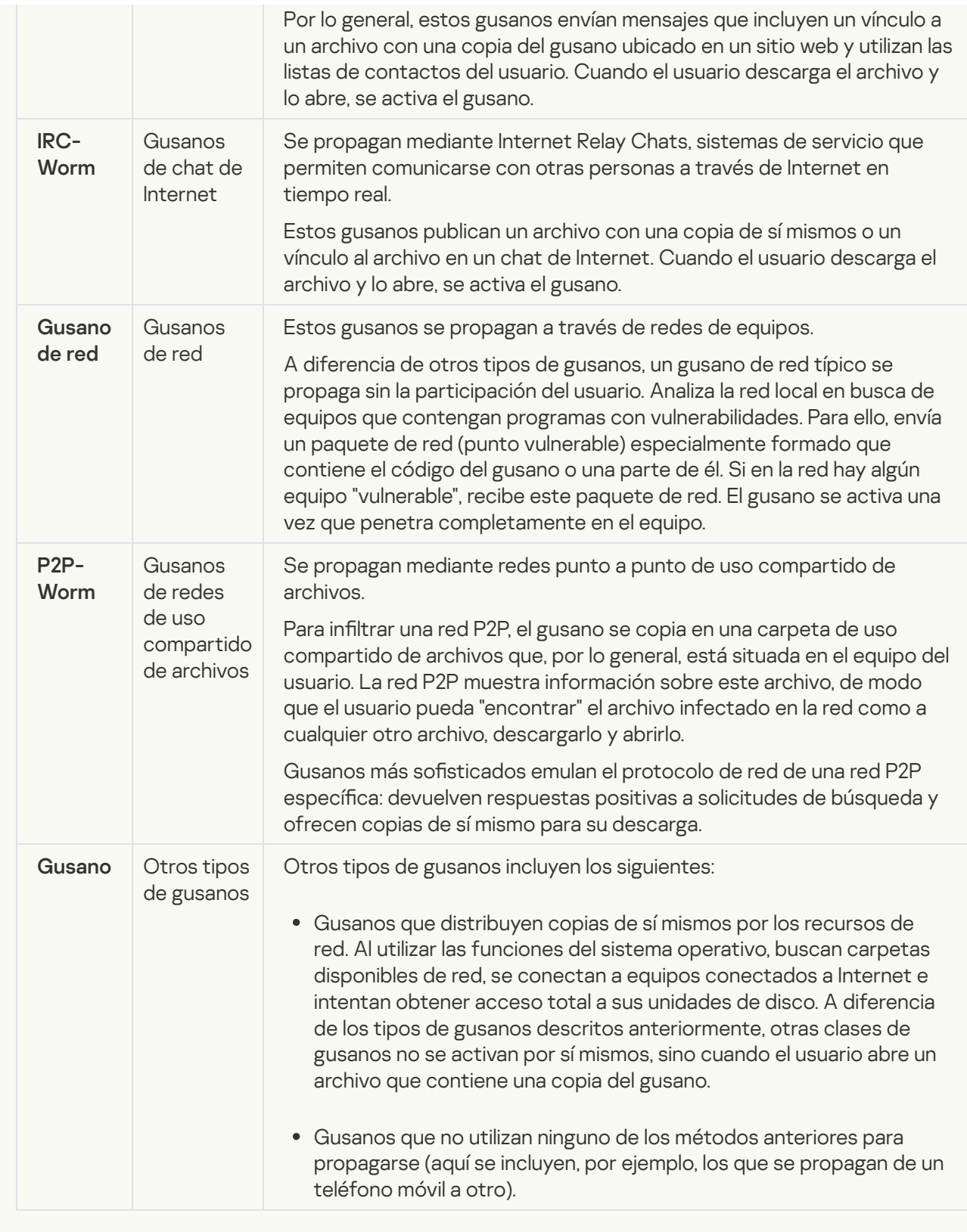

[Troyanos y ransomware](javascript:toggleBlock()<sup>?</sup>

### Subcategoría: Troyanos

### Nivel de amenaza: alto

A diferencia de los gusanos y los virus, los troyanos no se autorreplican. Por ejemplo, penetran un equipo a través del correo o un navegador cuando el usuario visita una página web infectada. Los troyanos requieren la participación del usuario para iniciarse. Comienzan a realizar acciones malintencionadas inmediatamente después de iniciarse.

Los distintos troyanos se comportan de manera diferente en los equipos infectados. Las principales funciones de los troyanos consisten en bloquear, modificar o destruir información y en deshabilitar equipos o redes. Los troyanos también reciben o envían archivos, los ejecutan, muestran mensajes en pantalla, solicitan páginas web, descargan e instalan programas y reinician equipos.

Con frecuencia, los piratas usan "conjuntos" de varios troyanos.

Los tipos de comportamiento de los caballos de troya se describen en la siguiente tabla.

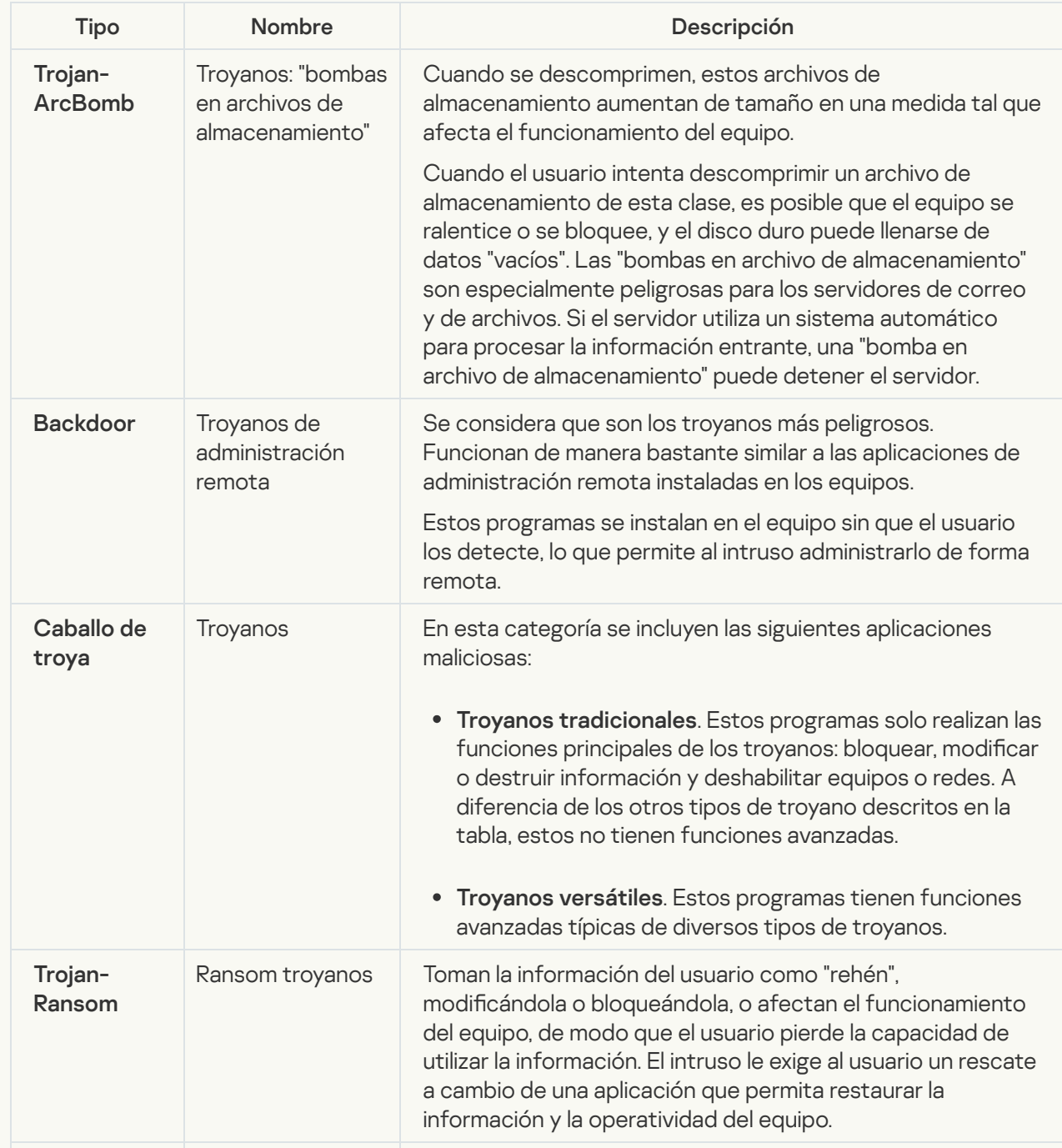

Tipos de comportamiento de caballos de troya en equipos infectados

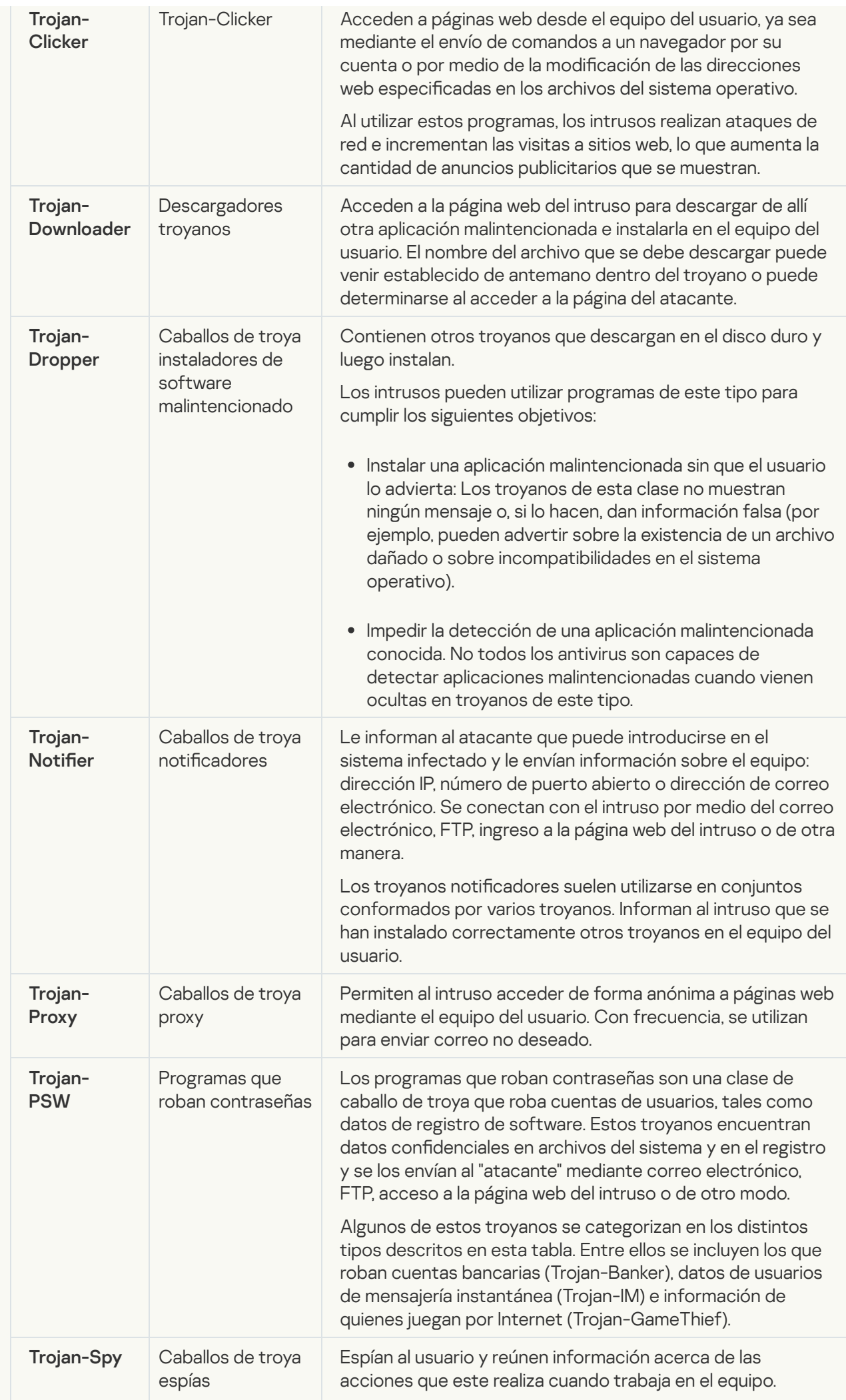

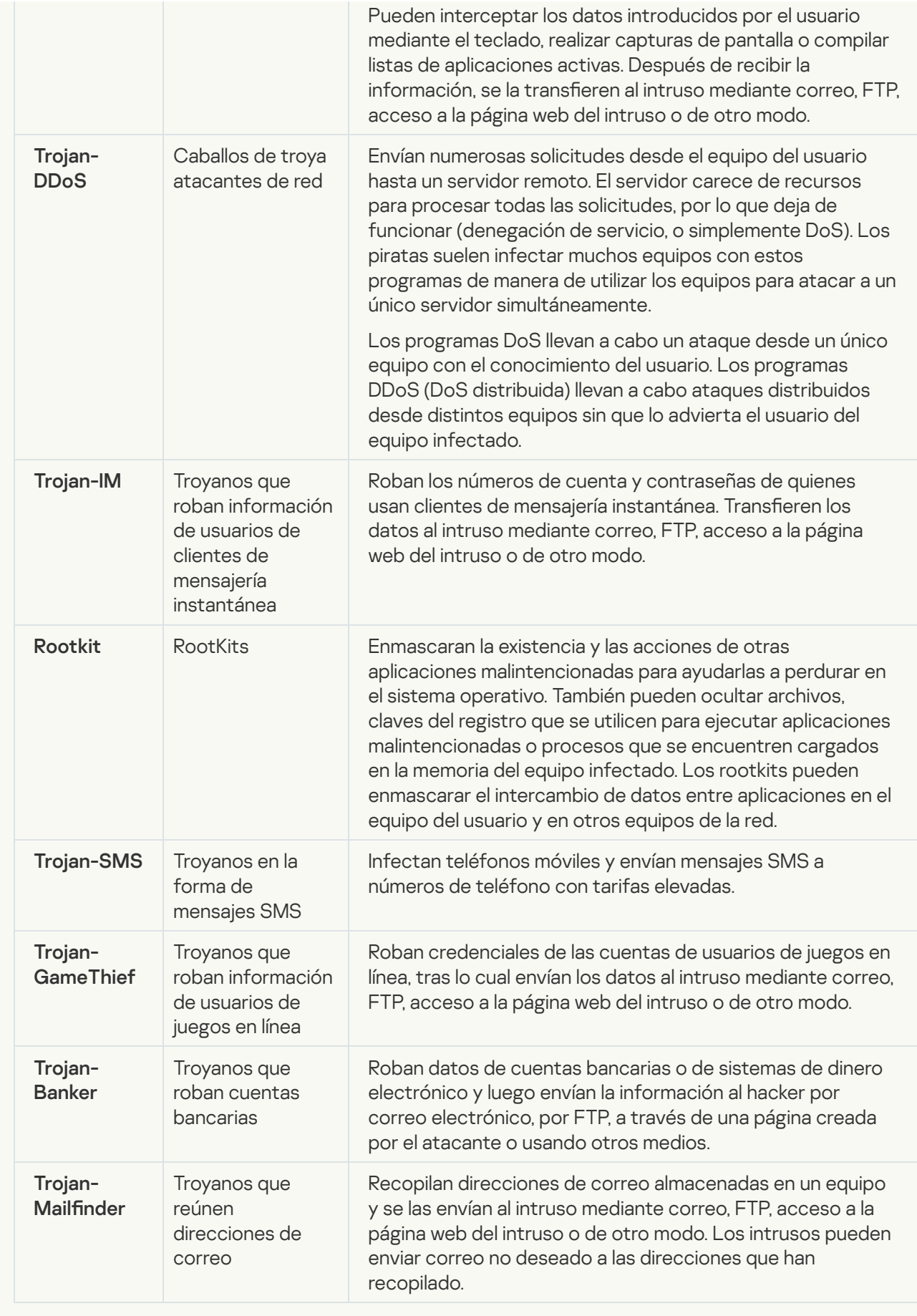

[Herramientas maliciosas](javascript:toggleBlock() **a**;

#### Subcategoría: Herramientas maliciosas

#### Nivel de peligrosidad: medio

A diferencia de otros tipos de software malware, las herramientas maliciosas no realizan acciones inmediatamente después de iniciarse. Pueden almacenarse de manera segura e iniciarse en el equipo del usuario. A menudo, los intrusos utilizan las funciones de estos programas para crear virus, gusanos y troyanos, perpetrar ataques de red en servidores remotos, atacar equipos o llevar a cabo otras acciones malintencionadas.

Varias funciones de las herramientas maliciosas se agrupan en los tipos descritos en la siguiente tabla.

Funciones de herramientas maliciosas

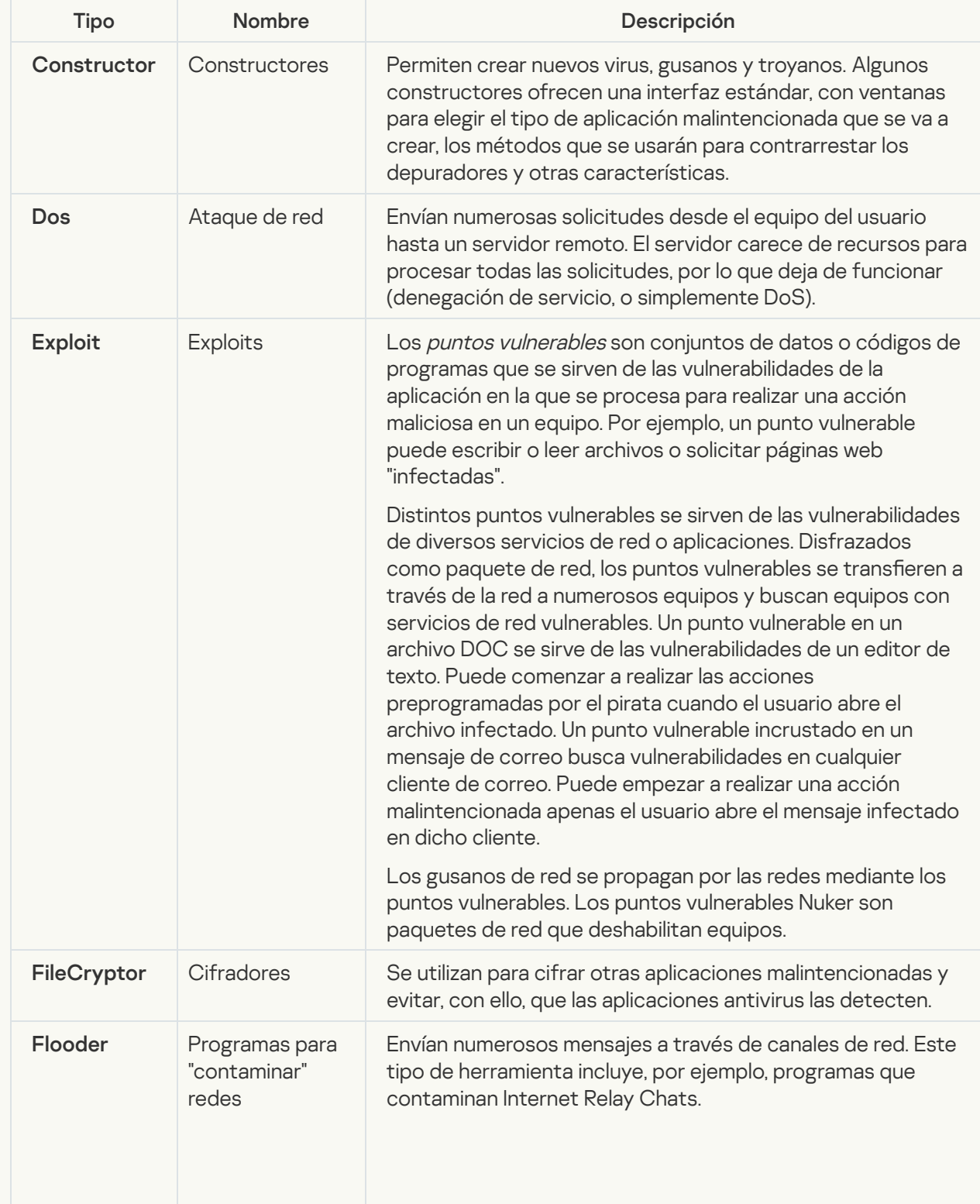

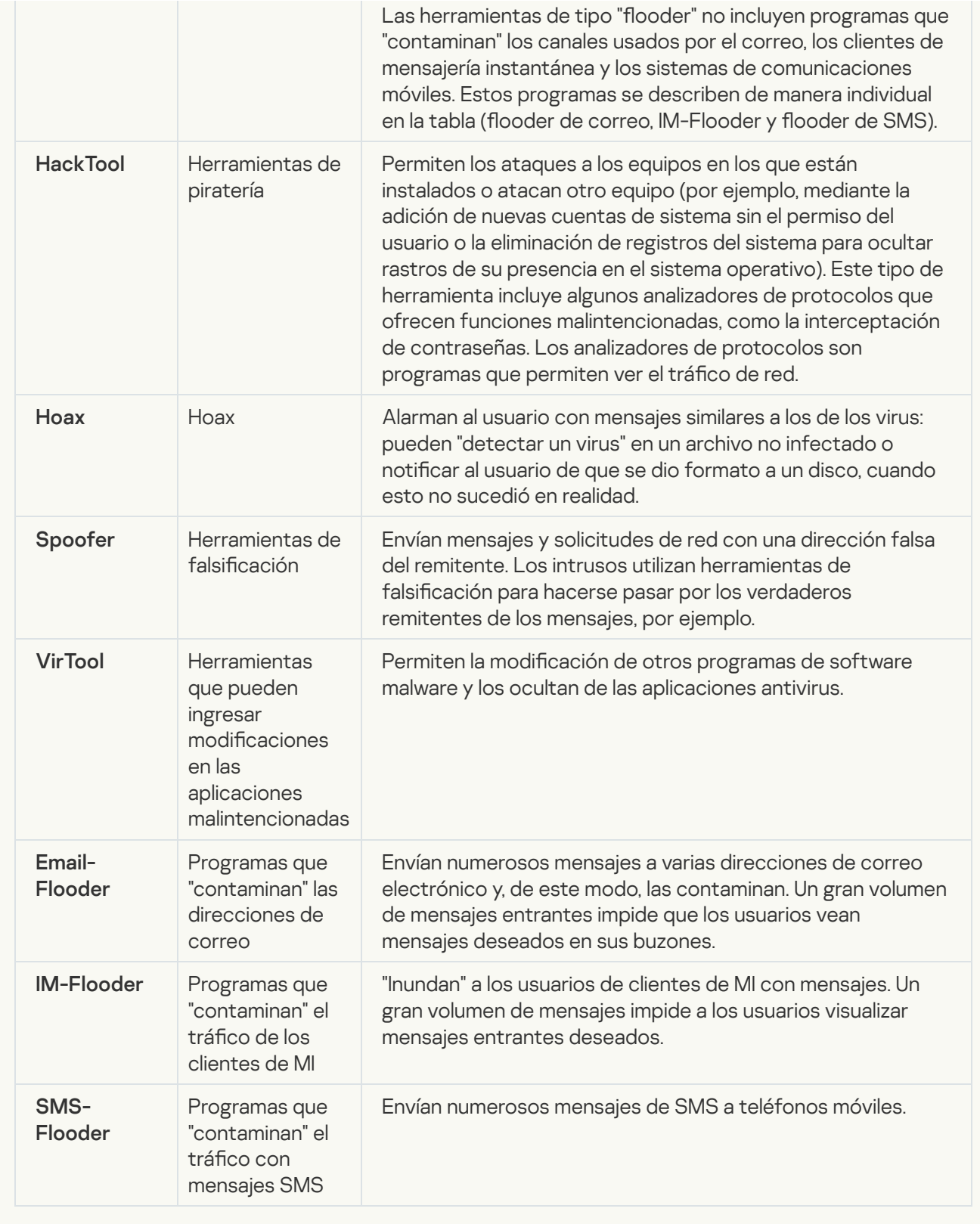

## [Adware](javascript:toggleBlock()<sup>n</sup>:

Subcategoría: software de publicidad (Adware);

Nivel de amenaza: medio

El adware muestra información publicitaria al usuario. Los programas de adware muestran anuncios publicitarios en las interfaces de otros programas y redireccionan las solicitudes de búsqueda a páginas web publicitarias. Algunos reúnen información de marketing acerca del usuario y la envían a su desarrollador. Esta información puede incluir los nombres de los sitios web visitados por el usuario o el contenido de sus solicitudes de búsqueda. A diferencia de los caballos de troya espías, el adware envía esta información al desarrollador con el permiso del usuario.

[Marcadores automáticos](javascript:toggleBlock()<sup>3</sup>;

Subcategoría: software legal que los delincuentes pueden usar para dañar el equipo o sus datos personales

## Nivel de peligrosidad: medio

La mayor parte de estas aplicaciones son útiles, por lo que muchos usuarios las ejecutan. Estas aplicaciones incluyen clientes IRC, marcadores automáticos, programas de descarga de archivos, supervisores de actividad del sistema del equipo, utilidades de contraseña y servidores de Internet para FTP, HTTP, y Telnet.

Sin embargo, si los intrusos obtienen acceso a estos programas, o si los plantan en el equipo del usuario, es posible que algunas de las funciones de la aplicación se utilicen para violar la seguridad.

Estas aplicaciones tienen distintas funciones. En la tabla siguiente, se describen los distintos tipos.

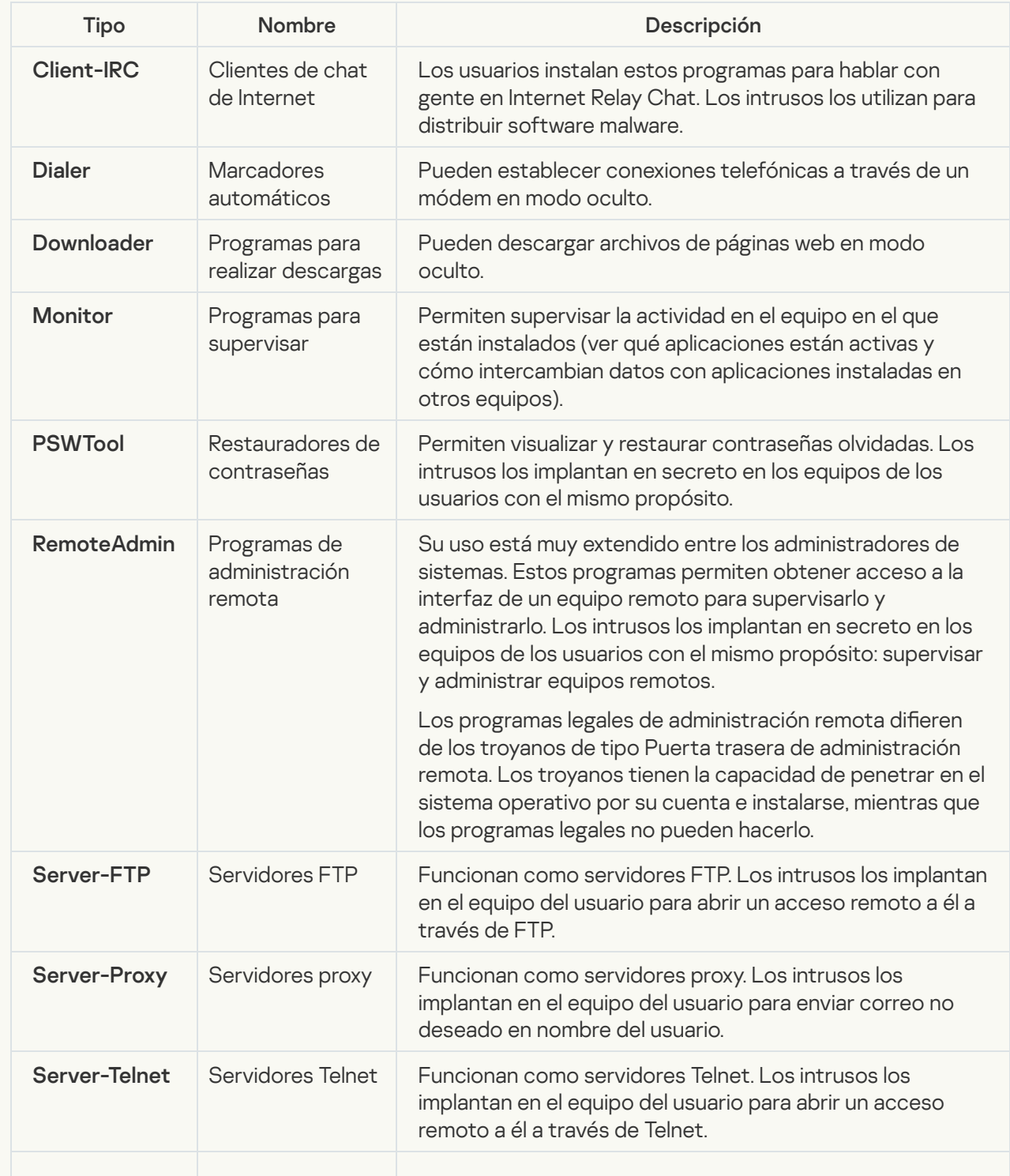

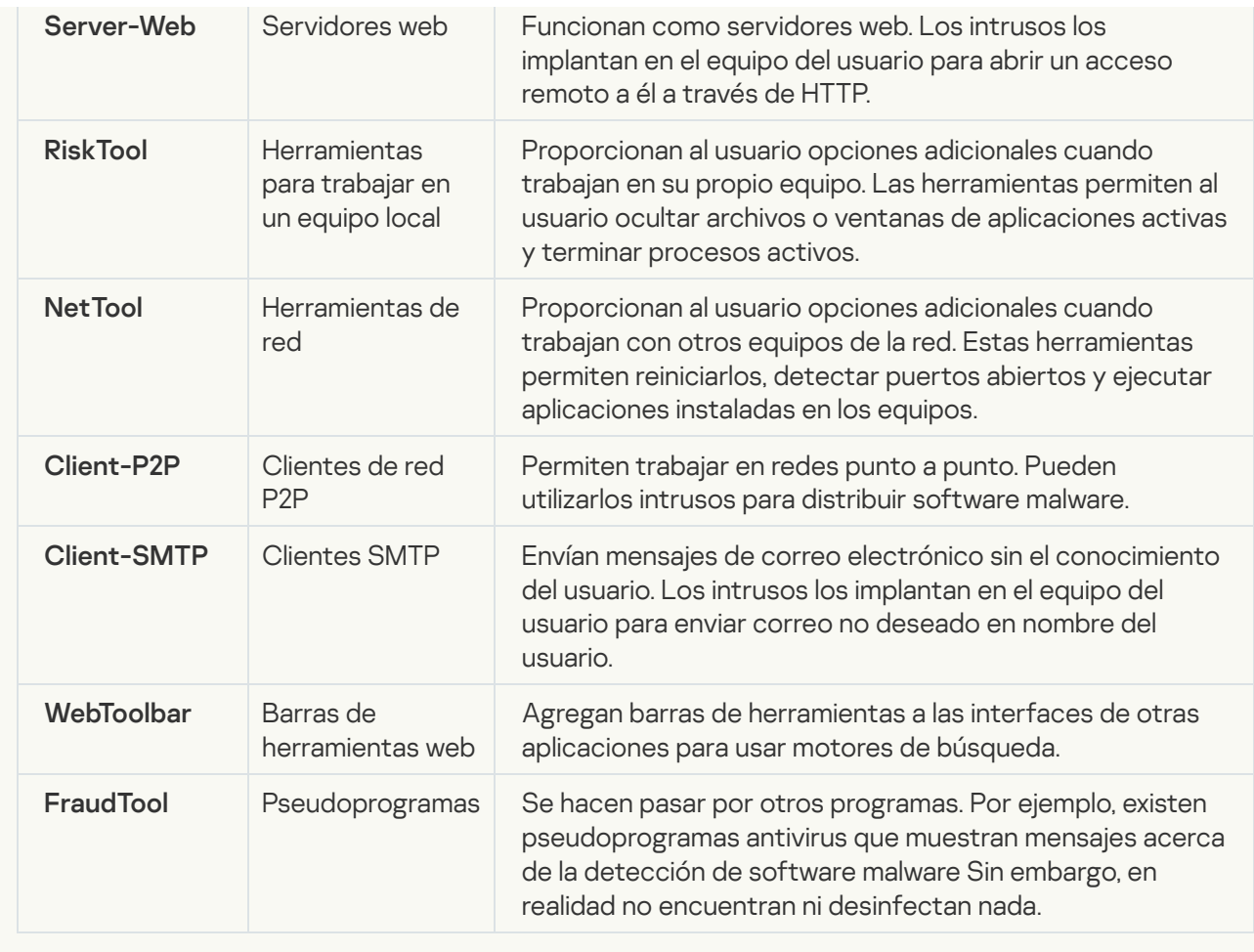

; [Detectar otras clases de software](javascript:toggleBlock() que los intrusos pueden usar para dañar su equipo o sus datos personales

Subcategoría: software legal que los delincuentes pueden usar para dañar el equipo o sus datos personales

## Nivel de peligrosidad: medio

La mayor parte de estas aplicaciones son útiles, por lo que muchos usuarios las ejecutan. Estas aplicaciones incluyen clientes IRC, marcadores automáticos, programas de descarga de archivos, supervisores de actividad del sistema del equipo, utilidades de contraseña y servidores de Internet para FTP, HTTP, y Telnet.

Sin embargo, si los intrusos obtienen acceso a estos programas, o si los plantan en el equipo del usuario, es posible que algunas de las funciones de la aplicación se utilicen para violar la seguridad.

Estas aplicaciones tienen distintas funciones. En la tabla siguiente, se describen los distintos tipos.

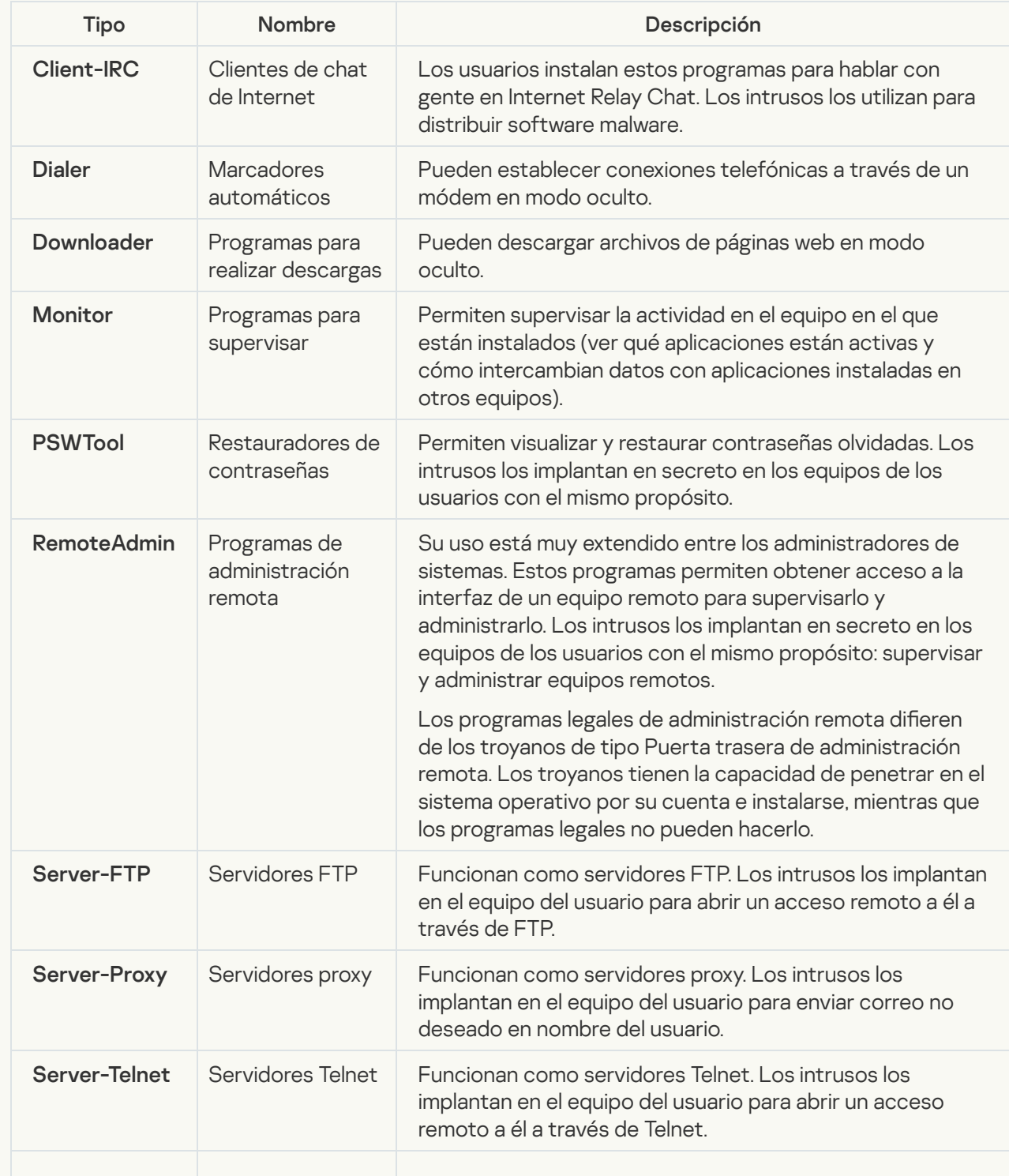

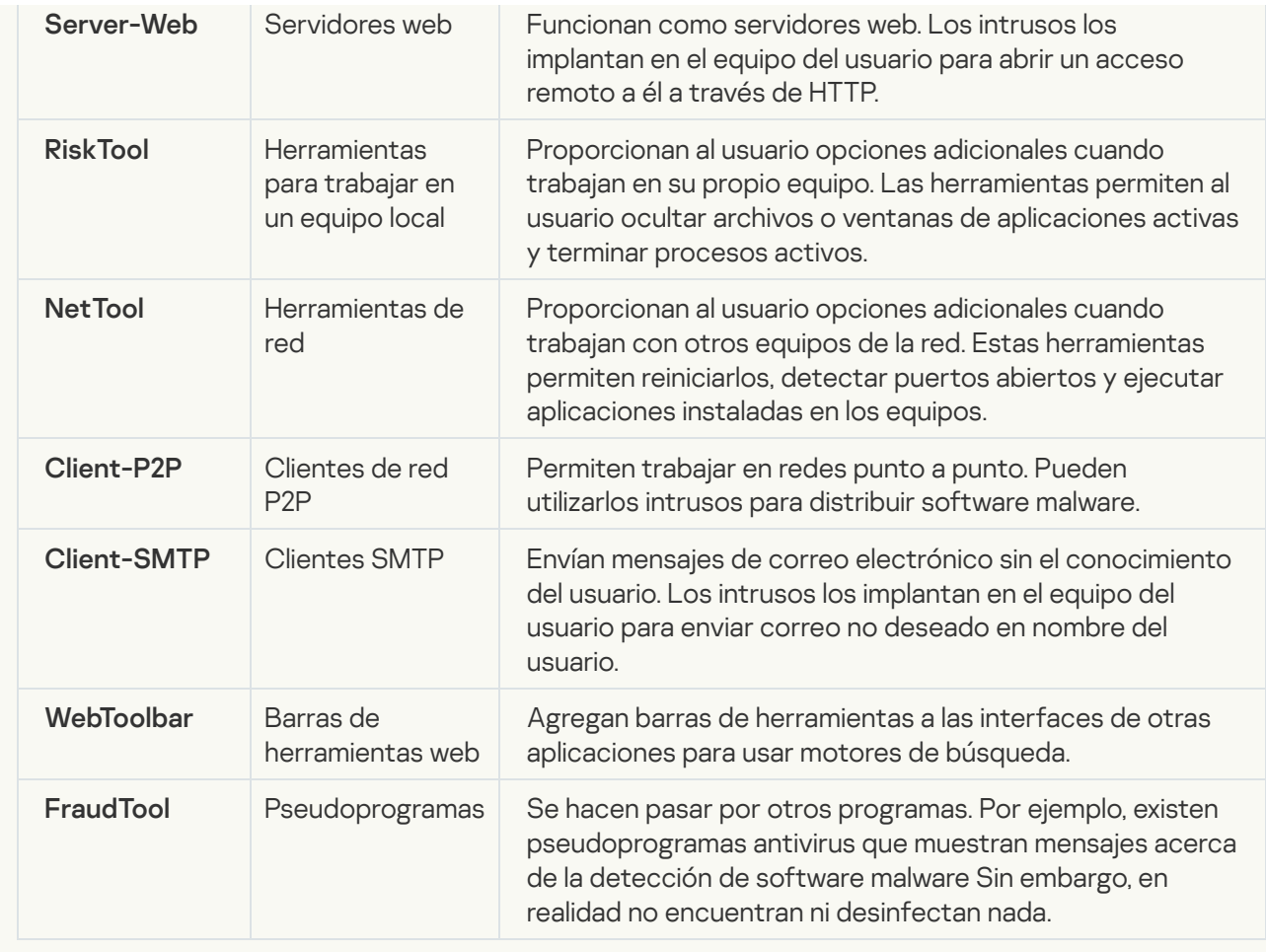

#### [Objetos comprimidos cuya compresión](javascript:toggleBlock() pueda usarse para proteger un código malicioso **a**

Kaspersky Endpoint Security analiza objetos comprimidos y el módulo descompresor dentro de los archivos de almacenamiento SFX (de autoextracción).

Para ocultar los programas peligrosos de las aplicaciones antivirus, los intrusos los comprimen mediante compresores especiales o crean archivos de empaquetado múltiple.

Los analistas de virus de Kaspersky han identificado los compresores más utilizados por los piratas.

Cuando Kaspersky Endpoint Security detecta uno de estos compresores en un archivo, puede darse casi por seguro que el archivo contiene una aplicación malintencionada o una aplicación que los delincuentes pueden utilizar para dañar el equipo o los datos del usuario.

Kaspersky Endpoint Security distingue los siguientes tipos de programas:

- Archivos comprimidos potencialmente peligrosos: se usan para comprimir software malware, como virus, gusanos y troyanos.
- Archivos comprimidos varias veces (nivel de amenaza medio): el objeto se comprimió tres veces con un compresor o varios.
- [Ejecutables comprimidos con](javascript:toggleBlock() más de un empaquetador <sup>®</sup>

Kaspersky Endpoint Security analiza objetos comprimidos y el módulo descompresor dentro de los archivos de almacenamiento SFX (de autoextracción).

Para ocultar los programas peligrosos de las aplicaciones antivirus, los intrusos los comprimen mediante compresores especiales o crean archivos de empaquetado múltiple.

Los analistas de virus de Kaspersky han identificado los compresores más utilizados por los piratas.

Cuando Kaspersky Endpoint Security detecta uno de estos compresores en un archivo, puede darse casi por seguro que el archivo contiene una aplicación malintencionada o una aplicación que los delincuentes pueden utilizar para dañar el equipo o los datos del usuario.

Kaspersky Endpoint Security distingue los siguientes tipos de programas:

- Archivos comprimidos potencialmente peligrosos: se usan para comprimir software malware, como virus, gusanos y troyanos.
- Archivos comprimidos varias veces (nivel de amenaza medio): el objeto se comprimió tres veces con un compresor o varios.
- 4. Guarde los cambios.

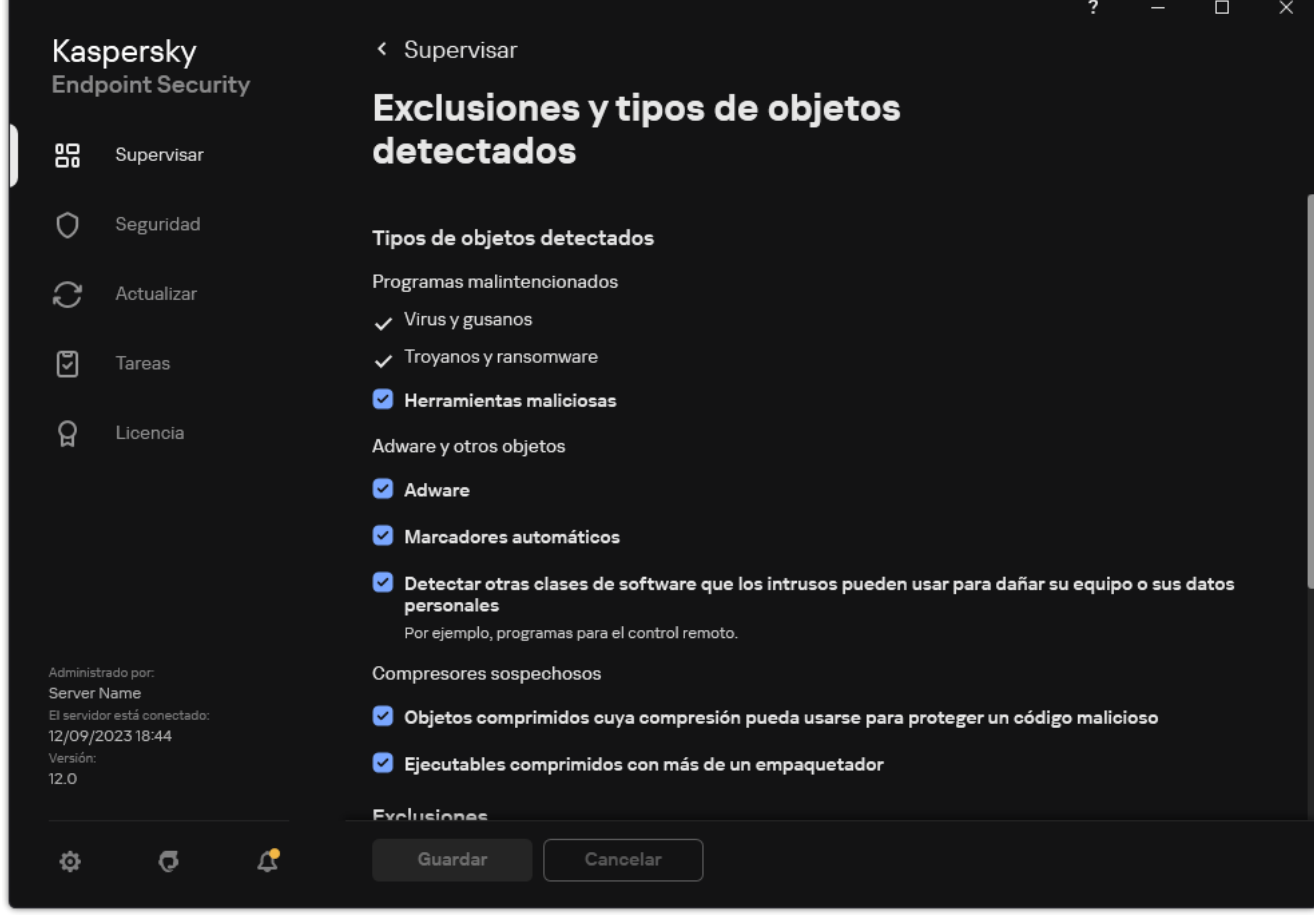

Tipos de objetos detectables

Modificación de la lista de aplicaciones de confianza

La lista de aplicaciones de confianza es una lista de aplicaciones cuya actividad de archivos y de red (incluida la actividad maliciosa) y el acceso al registro del sistema no son supervisados por Kaspersky Endpoint Security. De manera predeterminada, Kaspersky Endpoint Security supervisa las acciones y el tráfico de red de todas las aplicaciones y analiza los objetos que abren, ejecutan o guardan los procesos asociados a las mismas. Una vez que se agrega una aplicación a la lista de aplicaciones de confianza, Kaspersky Endpoint Security deja de supervisar la actividad de la aplicación.

La diferencia entre las exclusiones de análisis y las aplicaciones de confianza es que, para las exclusiones, Kaspersky Endpoint Security no analiza los archivos, mientras que para las aplicaciones de confianza no controla los procesos iniciados. Si una aplicación de confianza crea un archivo malicioso en una carpeta que no está incluida en las exclusiones de análisis, Kaspersky Endpoint Security detectará el archivo y eliminará la amenaza. Si la carpeta se agrega a las exclusiones, Kaspersky Endpoint Security omitirá este archivo.

Por ejemplo, si considera que los objetos utilizados por la aplicación estándar Bloc de notas de Microsoft Windows son seguros, es decir, que confía en esta aplicación, puede agregar el Bloc de notas de Microsoft Windows a la lista de aplicaciones de confianza para no supervisar los objetos utilizados por esta aplicación. Esto aumentará el rendimiento del equipo, lo cual es especialmente importante cuando se usan aplicaciones de servidor.

Además, ciertas acciones clasificadas por Kaspersky Endpoint Security como sospechosas pueden ser seguras dentro del contexto de la funcionalidad de una cantidad de aplicaciones. Por ejemplo, la intercepción del texto escrito con el teclado es un proceso de rutina para los conmutadores de disposición del teclado automática (como Punto Switcher). Para tener en cuenta las características de estas aplicaciones y no supervisarlas, se recomienda agregarlas a la lista de aplicaciones de confianza.

Las aplicaciones de confianza ayudan a evitar problemas de compatibilidad entre Kaspersky Endpoint Security y otras aplicaciones (por ejemplo, el problema del análisis doble del tráfico de red de un equipo de terceros por parte de Kaspersky Endpoint Security y otra aplicación antivirus).

Al mismo tiempo, el archivo ejecutable y los procesos de la aplicación de confianza seguirán siendo analizados en busca de virus y otras clases de malware. Una aplicación se puede excluir completamente del análisis de Kaspersky Endpoint Security mediante [Exclusiones](#page-582-0) de análisis.

[Cómo agregar una aplicación](javascript:toggleBlock() a la lista de confianza en la Consola de administración (MMC) o

- 1. Abra la Consola de administración de Kaspersky Security Center.
- 2. En el árbol de la consola, seleccione **Directivas**.
- 3. Seleccione la directiva correspondiente y haga doble clic para abrir las propiedades de la directiva.
- 4. En la ventana de la directiva, seleccione **Configuración general → Exclusiones**.
- 5. En el bloque Exclusiones de análisis y aplicaciones de confianza, haga clic en el botón Configuración.
- 6. En la ventana que se abre, seleccione la pestaña Aplicaciones de confianza.

Esto abre una ventana que contiene una lista de las aplicaciones de confianza.

- 7. Active la casilla **Combinar valores al heredar** si desea crear una lista de aplicaciones de confianza unificada para todos los equipos de la empresa. La lista de aplicaciones de confianza de la directiva principal se combinará con las listas de las directivas secundarias. Para que esto ocurra, debe haber habilitado la opción para que los valores se hereden y se combinen. Las aplicaciones de confianza de la directiva principal aparecerán en las directivas secundarias, pero solo podrá verlas. No podrá modificarlas ni eliminarlas.
- 8. Seleccione la casilla Permitir el uso de aplicaciones de confianza locales si desea permitir que el usuario cree una lista local de aplicaciones de confianza. De esta manera, un usuario puede crear su propia lista local de aplicaciones de confianza además de la lista general de aplicaciones de confianza generada en la directiva. Un administrador puede usar Kaspersky Security Center para ver, agregar, editar o eliminar elementos de la lista en las propiedades del equipo.

Si la casilla no está seleccionada, el usuario puede acceder solo a la lista general de aplicaciones de confianza generada en la directiva.

- 9. Haga clic en Agregar.
- 10. En la ventana que se abre, ingrese la ruta al archivo ejecutable de la aplicación de confianza (consulte la figura a continuación).

Kaspersky Endpoint Security admite variables de entorno y los caracteres \* y ? al ingresar una máscara.

Kaspersky Endpoint Security no admite la variable de entorno %userprofile% al generar una lista de aplicaciones de confianza en la consola de Kaspersky Security Center. Para aplicar la entrada a todas las cuentas de usuario, puede utilizar el carácter \* (por ejemplo,

C:\Usuarios\\*\Documentos\Archivo.exe). Siempre que se agregue una variable de entorno nueva, se deberá reiniciar la aplicación.

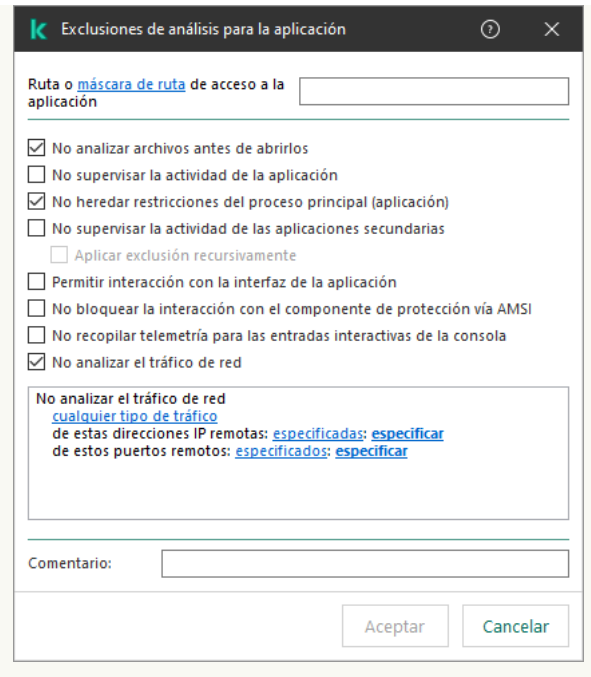

Configuración de la aplicación de confianza

- 11. Defina la configuración avanzada para la aplicación de confianza (consulte la tabla a continuación).
- 12. Puede utilizar la casilla para excluir una aplicación de la zona de confianza en cualquier momento (consulte la figura a continuación).
- 13. Guarde los cambios.

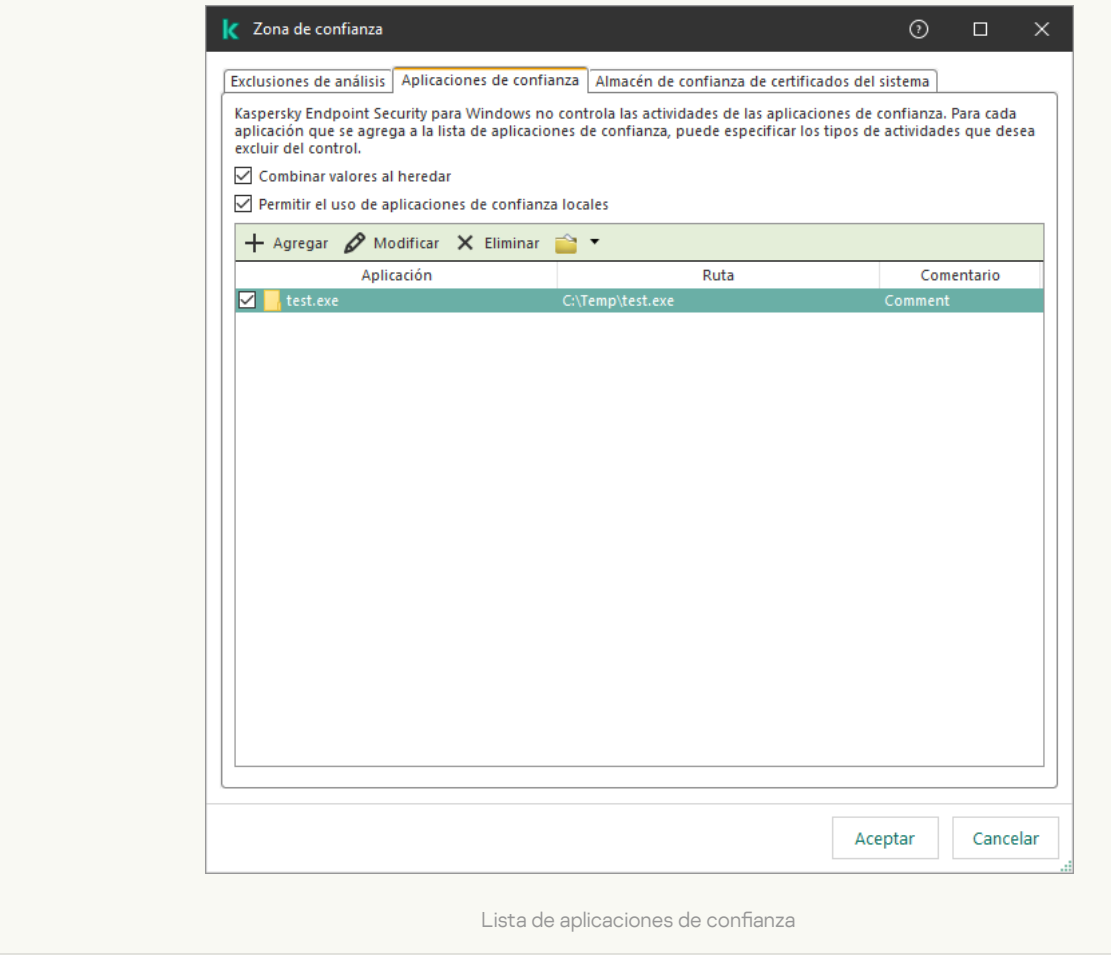

[Cómo agregar una aplicación](javascript:toggleBlock() a la lista de confianza en Web Console y Cloud Console **a** 

- 1. En la ventana principal de Web Console, seleccione **Dispositivos**  $\rightarrow$  **Directivas y perfiles**.
- 2. Haga clic en el nombre de la directiva de Kaspersky Endpoint Security.

Se abre la ventana de propiedades de la directiva.

- 3. Seleccione la ficha **Configuración de la aplicación**.
- 4. Vaya a Configuración general  $\rightarrow$  Exclusiones y tipos de objetos detectados.

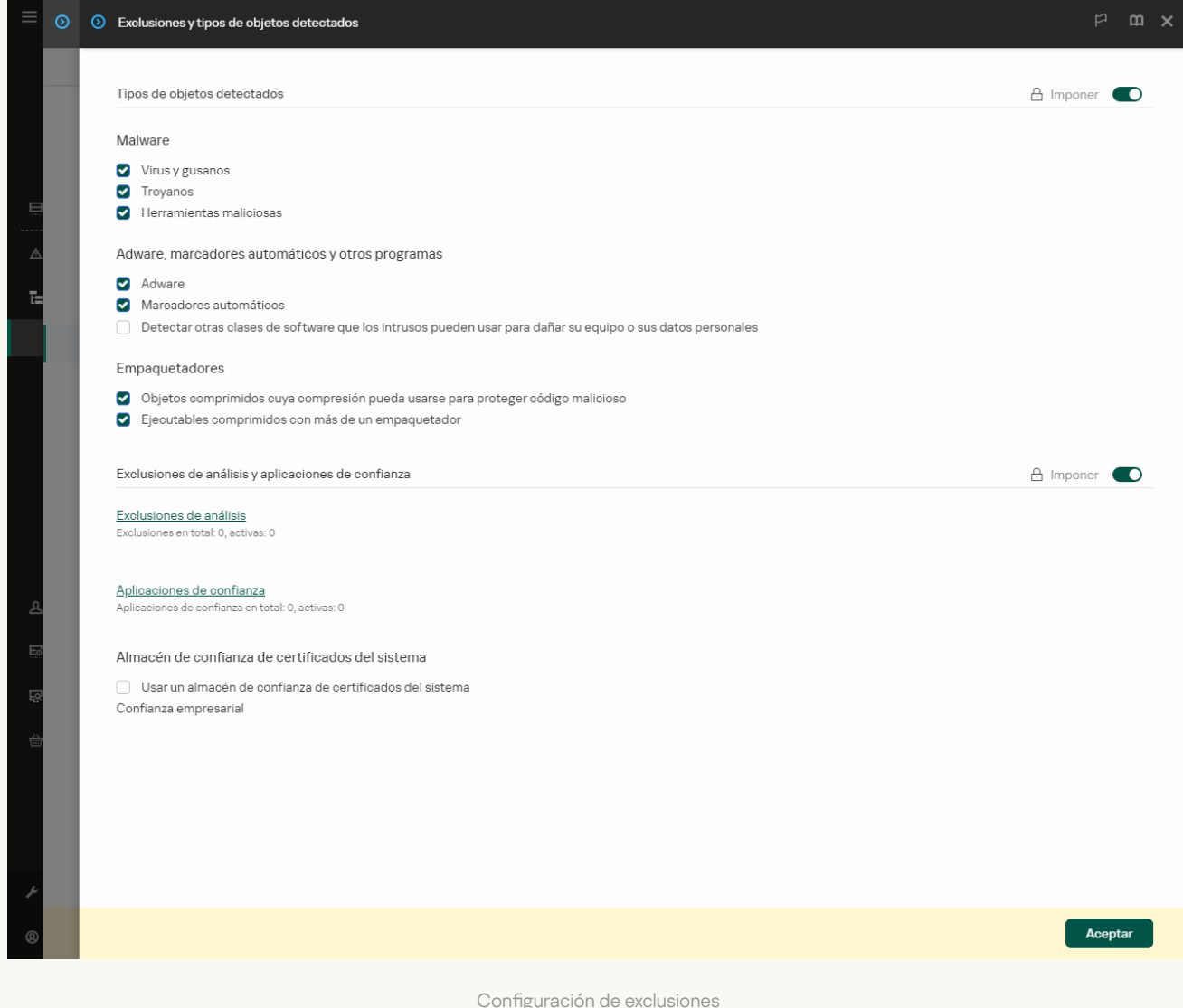

5. En el bloque Exclusiones de análisis y aplicaciones de confianza, haga clic en el vínculo Aplicaciones de confianza.

Esto abre una ventana que contiene una lista de las aplicaciones de confianza.

- 6. Active la casilla **Combinar valores al heredar** si desea crear una lista de aplicaciones de confianza unificada para todos los equipos de la empresa. La lista de aplicaciones de confianza de la directiva principal se combinará con las listas de las directivas secundarias. Para que esto ocurra, debe haber habilitado la opción para que los valores se hereden y se combinen. Las aplicaciones de confianza de la directiva principal aparecerán en las directivas secundarias, pero solo podrá verlas. No podrá modificarlas ni eliminarlas.
- 7. Seleccione la casilla **Permitir el uso de aplicaciones de confianza locales** si desea permitir que el usuario cree una lista local de aplicaciones de confianza. De esta manera, un usuario puede crear su propia lista local de aplicaciones de confianza además de la lista general de aplicaciones de confianza generada en la
directiva. Un administrador puede usar Kaspersky Security Center para ver, agregar, editar o eliminar elementos de la lista en las propiedades del equipo.

Si la casilla no está seleccionada, el usuario puede acceder solo a la lista general de aplicaciones de confianza generada en la directiva.

- 8. Haga clic en el botón Agregar.
- 9. En la ventana que se abre, ingrese la ruta al archivo ejecutable de la aplicación de confianza (consulte la figura a continuación).

Kaspersky Endpoint Security admite variables de entorno y los caracteres \* y ? al ingresar una máscara.

Kaspersky Endpoint Security no admite la variable de entorno %userprofile% al generar una lista de aplicaciones de confianza en la consola de Kaspersky Security Center. Para aplicar la entrada a todas las cuentas de usuario, puede utilizar el carácter \* (por ejemplo,

C:\Usuarios\\*\Documentos\Archivo.exe). Siempre que se agregue una variable de entorno nueva, se deberá reiniciar la aplicación.

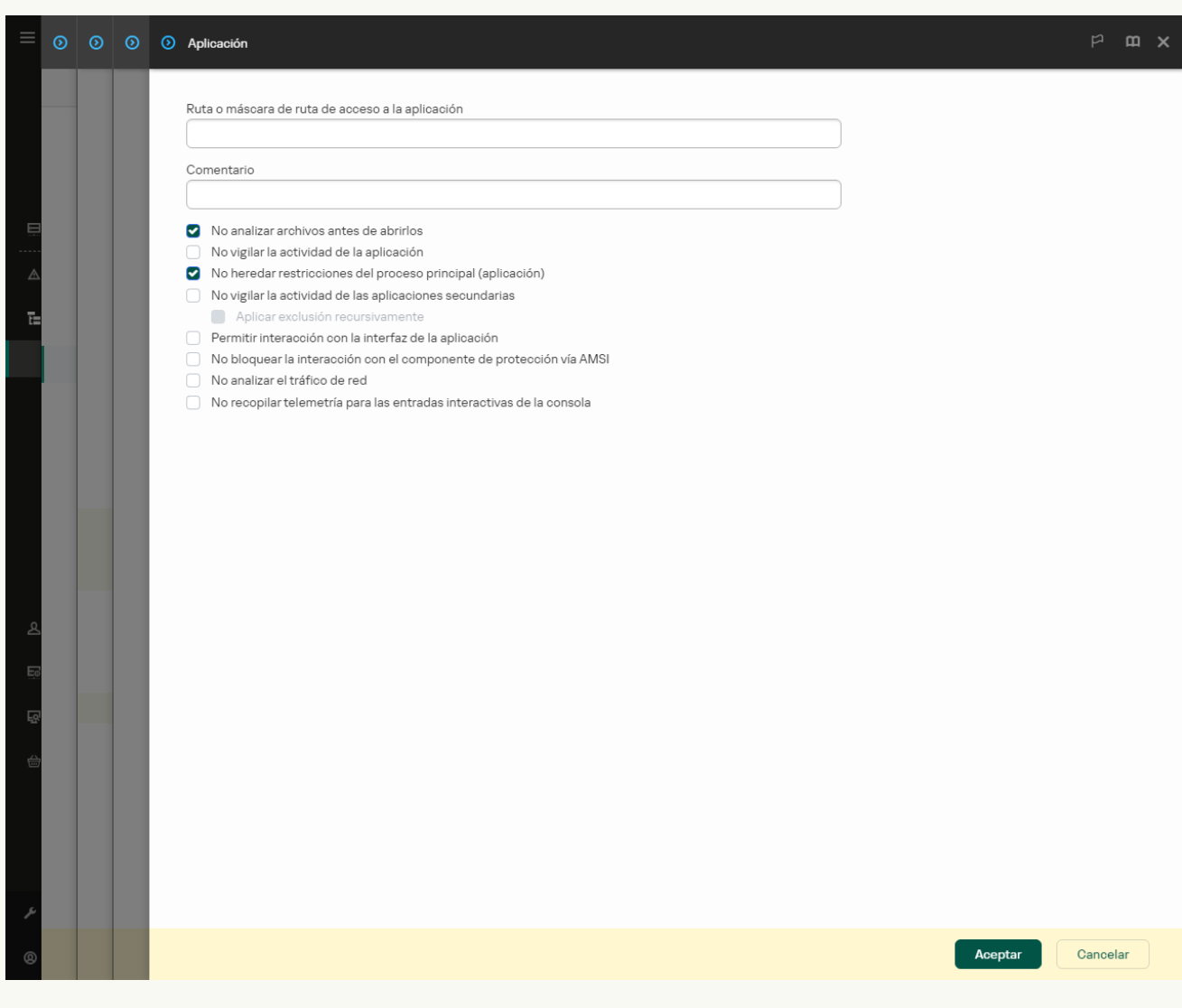

Configuración de la aplicación de confianza

10. Defina la configuración avanzada para la aplicación de confianza (consulte la tabla a continuación).

- 11. Puede utilizar la casilla para excluir una aplicación de la zona de confianza en cualquier momento (consulte la figura a continuación).
- 12. Guarde los cambios.

[Cómo agregar una aplicación](javascript:toggleBlock() a la lista de confianza en la interfaz de la aplicación **a** 

- 1. En la ventana principal de la [aplicación](#page-137-0) haga clic en el botón  $\phi$ .
- 2. En la ventana de configuración de la aplicación, seleccione **Configuración general**  $\rightarrow$  **Exclusiones y tipos** . de objetos detectados
- 3. En el bloque Exclusiones, haga clic en el vínculo Especificar aplicaciones de confianza.

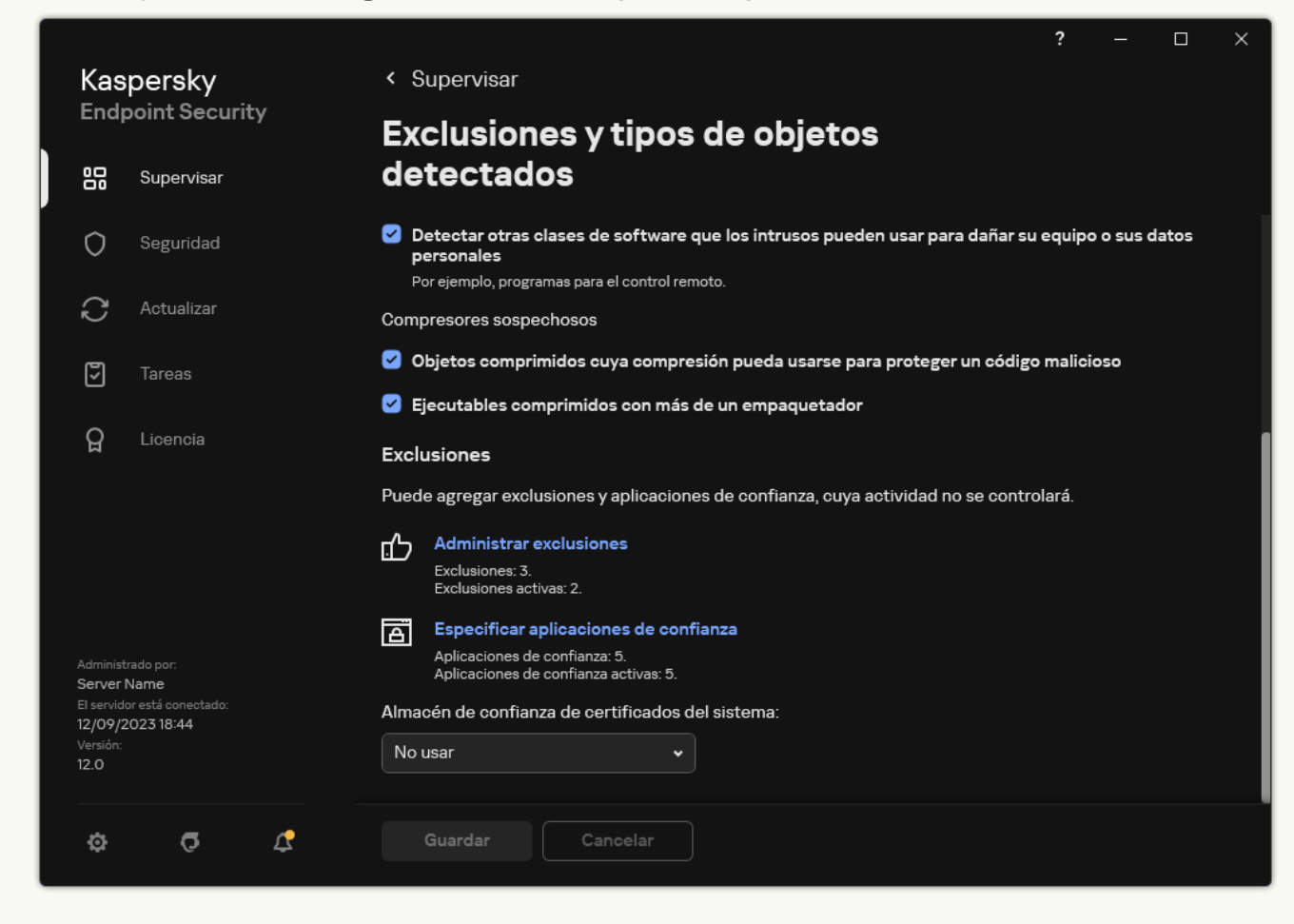

Configuración de exclusiones

- 4. En la ventana que se abre, haga clic en el botón Agregar.
- 5. Seleccione el archivo ejecutable de la aplicación de confianza.

También puede escribir la ruta manualmente. Kaspersky Endpoint Security admite variables de entorno y los caracteres \* y ? al ingresar una máscara.

Kaspersky Endpoint Security es compatible con variables de entorno y convierte la ruta en la interfaz local de la aplicación. Es decir, si ingresa la ruta de archivo

%userprofile%\Documentos\Archivo.exe, se agregará un registro

C:\Usuarios\Fernando123\Documentos\Archivo.exe en la interfaz local de la aplicación para el usuario Fernando123. De forma similar, Kaspersky Endpoint Security omite el programa de confianza File.exe para otros usuarios. Para aplicar la entrada a todas las cuentas de usuario, puede utilizar el carácter \* (por ejemplo, C:\Usuarios\\*\Documentos\Archivo.exe).

Siempre que se agregue una variable de entorno nueva, se deberá reiniciar la aplicación.

6. En la ventana de propiedades de la aplicación de confianza, defina la configuración avanzada.

- 7. Puede usar el interruptor para <u>excluir una [aplicación](#page-616-0) de la zona de confianza en cualquier momento</u> (consulte la figura a continuación).
- 8. Guarde los cambios.

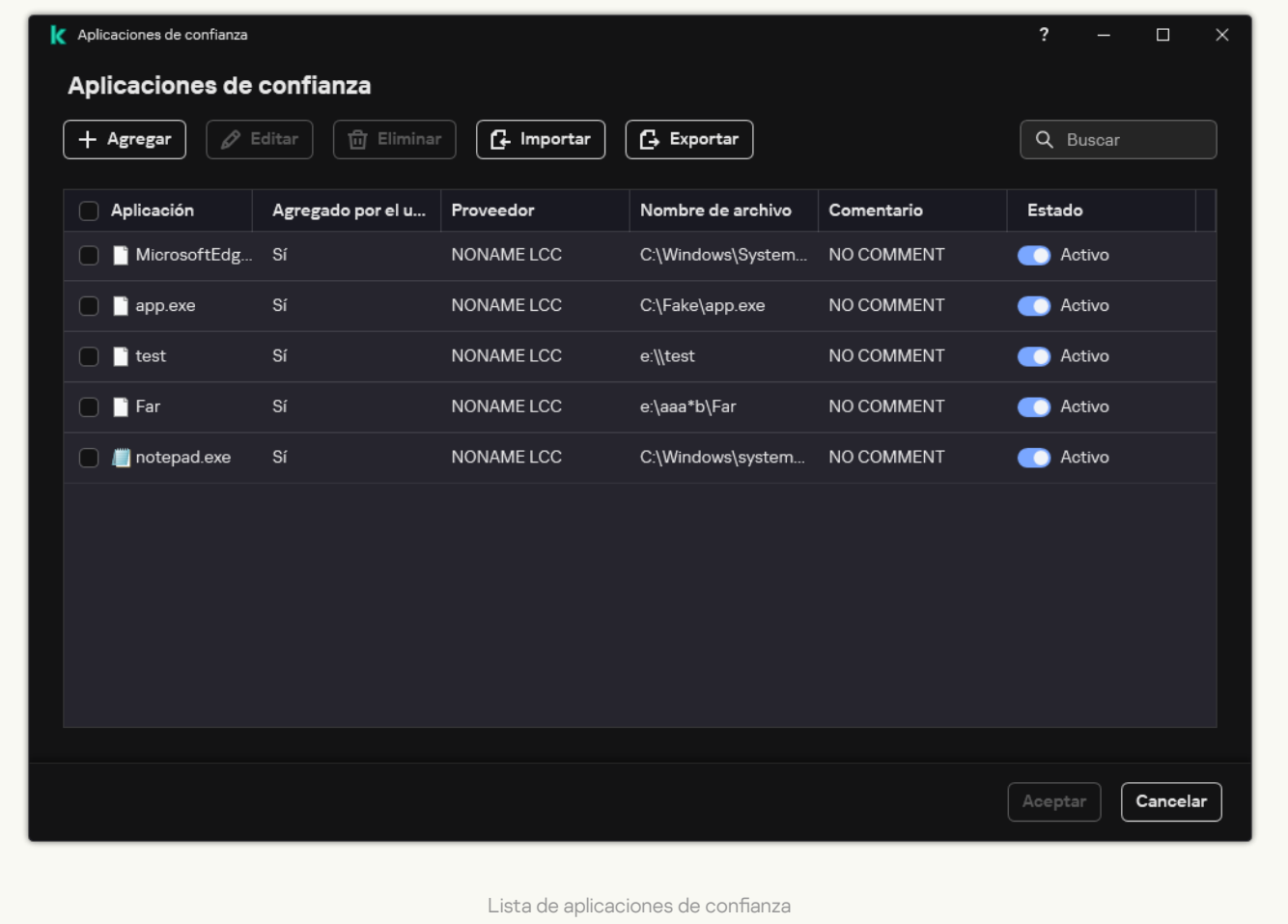

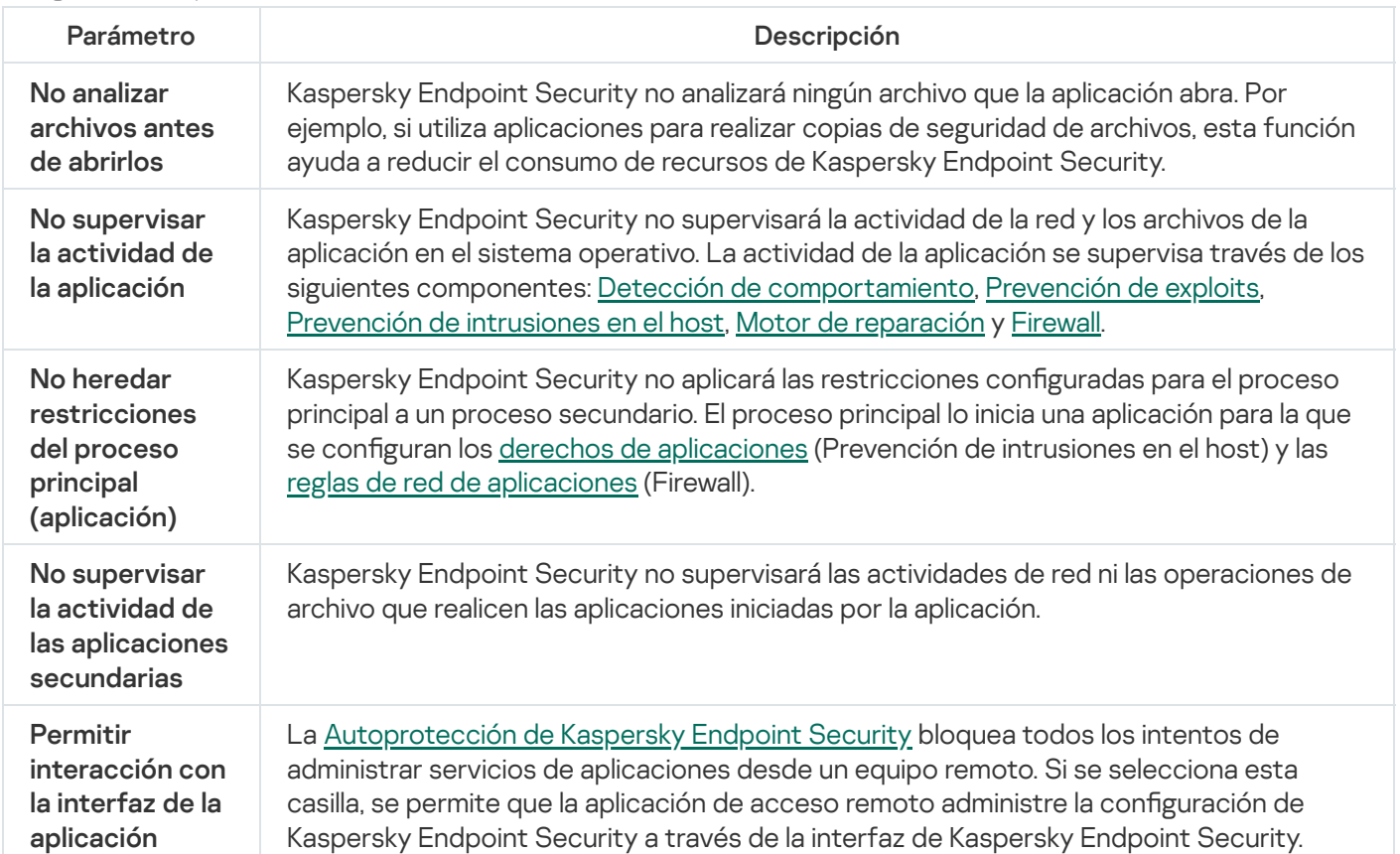

#### Configuración de la aplicación de confianza

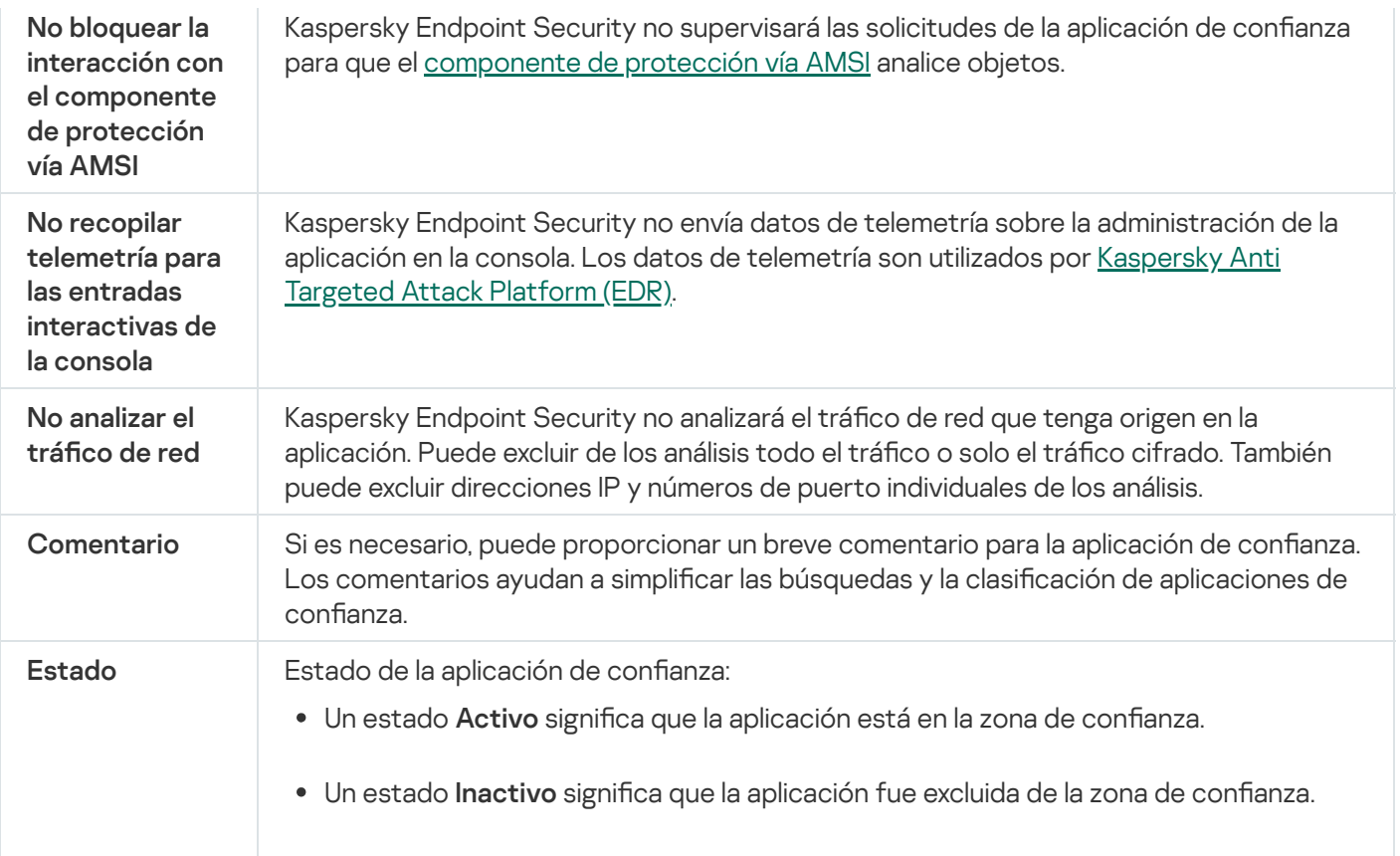

# <span id="page-616-0"></span>Crear una zona de confianza local

El usuario ahora puede crear su propia zona de confianza local para un equipo específico. De esta forma, el usuario puede crear sus propias listas locales de exclusiones de análisis y aplicaciones de confianza además de la zona de confianza general en una directiva. Un administrador puede permitir o bloquear el uso de exclusiones locales o aplicaciones de confianza locales en la configuración de la directiva. Para ello, utilice las casillas de verificación Permitir el uso de exclusiones locales y Permitir el uso de aplicaciones de confianza locales en la sección Exclusiones de la directiva.

Si un administrador permite la creación de una zona de confianza local, el usuario puede agregar sus propias exclusiones de análisis [y aplicaciones](#page-582-0) de confianza en la interfaz de usuario de la aplicación. Al mismo tiempo, el usuario no tiene permisos para modificar o eliminar objetos de la zona de confianza configurada en la directiva. El administrador también puede ver, agregar, modificar o eliminar elementos de la lista en la consola de Kaspersky Security Center si es necesario agregar exclusiones para un equipo individual.

[Cómo agregar un objeto a la](javascript:toggleBlock() zona de confianza local en la Consola de administración (MMC) @

- 1. Abra la Consola de administración de Kaspersky Security Center.
- 2. En la carpeta **Dispositivos administrados** del árbol de la Consola de administración, abra la carpeta con el nombre del grupo de administración al cual pertenecen los equipos cliente en cuestión.
- 3. En el espacio de trabajo, seleccione la ficha Dispositivos.
- 4. Haga doble clic en un equipo para abrir su ventana de propiedades.
- 5. En la ventana de propiedades del equipo, elija la sección Aplicaciones.
- 6. En la lista de aplicaciones de Kaspersky instaladas en el equipo, seleccione Kaspersky Endpoint Security para Windows y haga doble clic para abrir las propiedades de la aplicación.
- 7. En la ventana de configuración de la aplicación, seleccione **Configuración general → Exclusiones**.
- 8. En el bloque Exclusiones de análisis y aplicaciones de confianza, haga clic en el botón Configuración.

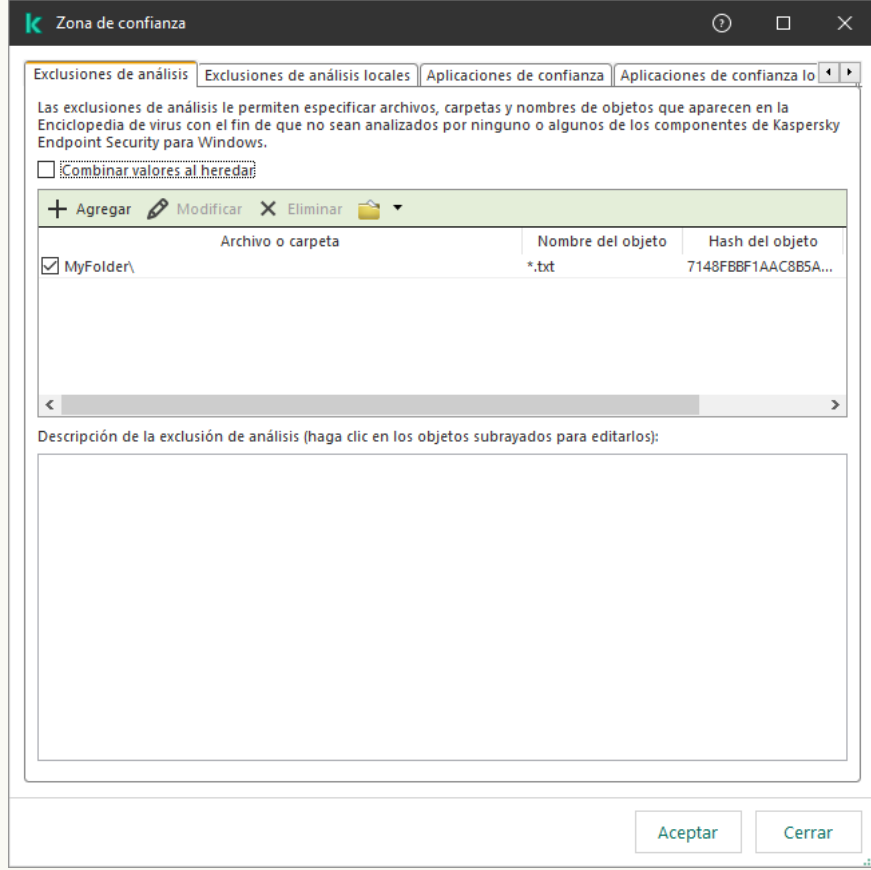

Configuración de la zona de confianza

9. En la ventana que se abre, seleccione la pestaña Exclusiones de análisis locales.

Esto abre una ventana que contiene una lista de exclusiones locales.

10. Haga una lista de exclusiones de análisis locales.

Las reglas para crear [exclusiones](#page-582-0) de análisis locales son las mismas que para las exclusiones generales. Kaspersky Endpoint Security admite variables de entorno y los caracteres \* y ? al ingresar una máscara.

11. Seleccione la ficha Aplicaciones de confianza locales.

Esto abre una ventana que contiene una lista de las aplicaciones de confianza locales.

12. Haga una lista de las aplicaciones de confianza locales.

Las reglas para agregar aplicaciones a la lista de aplicaciones de confianza locales son las mismas que las reglas para [agregarlas](#page-607-0) a la lista general. Kaspersky Endpoint Security admite variables de entorno y los caracteres \* y ? al ingresar una máscara.

13. Guarde los cambios.

#### [Cómo agregar un objeto a la](javascript:toggleBlock() zona de confianza local en Web Console y Cloud Console <sup>?</sup>

- 1. En la ventana principal de Web Console, seleccione Dispositivos → Dispositivos administrados.
- 2. Haga clic en el nombre del equipo donde quiere permitir que un usuario realice una acción bloqueada.
- 3. Seleccione la ficha Aplicaciones.
- 4. Haga clic en Kaspersky Endpoint Security para Windows. Se abre la configuración local de la aplicación.
- 5. Seleccione la ficha Configuración de la aplicación.
- 6. En la ventana de configuración de la aplicación, seleccione **Configuración general**  $\rightarrow$  **Exclusiones y tipos** . de objetos detectados
- 7. En el bloque **Exclusiones de análisis y aplicaciones de confianza**, haga clic en el vínculo **Exclusiones de** . análisis locales
- 8. Haga una lista de exclusiones de análisis locales.

Las reglas para crear exclusiones locales son las mismas que las reglas para crear [exclusiones generales](#page-582-0). Kaspersky Endpoint Security admite variables de entorno y los caracteres \* y ? al ingresar una máscara.

- 9. En el bloque **Exclusiones de análisis y aplicaciones de confianza**, haga clic en el vínculo **Aplicaciones de** confianza locales.
- 10. Haga una lista de las aplicaciones de confianza locales.

Las reglas para agregar aplicaciones a la lista de aplicaciones de confianza locales son las mismas que las reglas para [agregarlas](#page-607-0) a la lista general. Kaspersky Endpoint Security admite variables de entorno y los caracteres \* y ? al ingresar una máscara.

11. Guarde los cambios.

[Cómo crear una exclusión de](javascript:toggleBlock() análisis local en la interfaz de la aplicación o

- 1. En la ventana principal de la [aplicación](#page-137-0) haga clic en el botón  $\phi$ .
- 2. En la ventana de configuración de la aplicación, seleccione **Configuración general**  $\rightarrow$  **Exclusiones y tipos** . de objetos detectados
- 3. En el bloque Exclusiones, haga clic en el vínculo Administrar exclusiones.

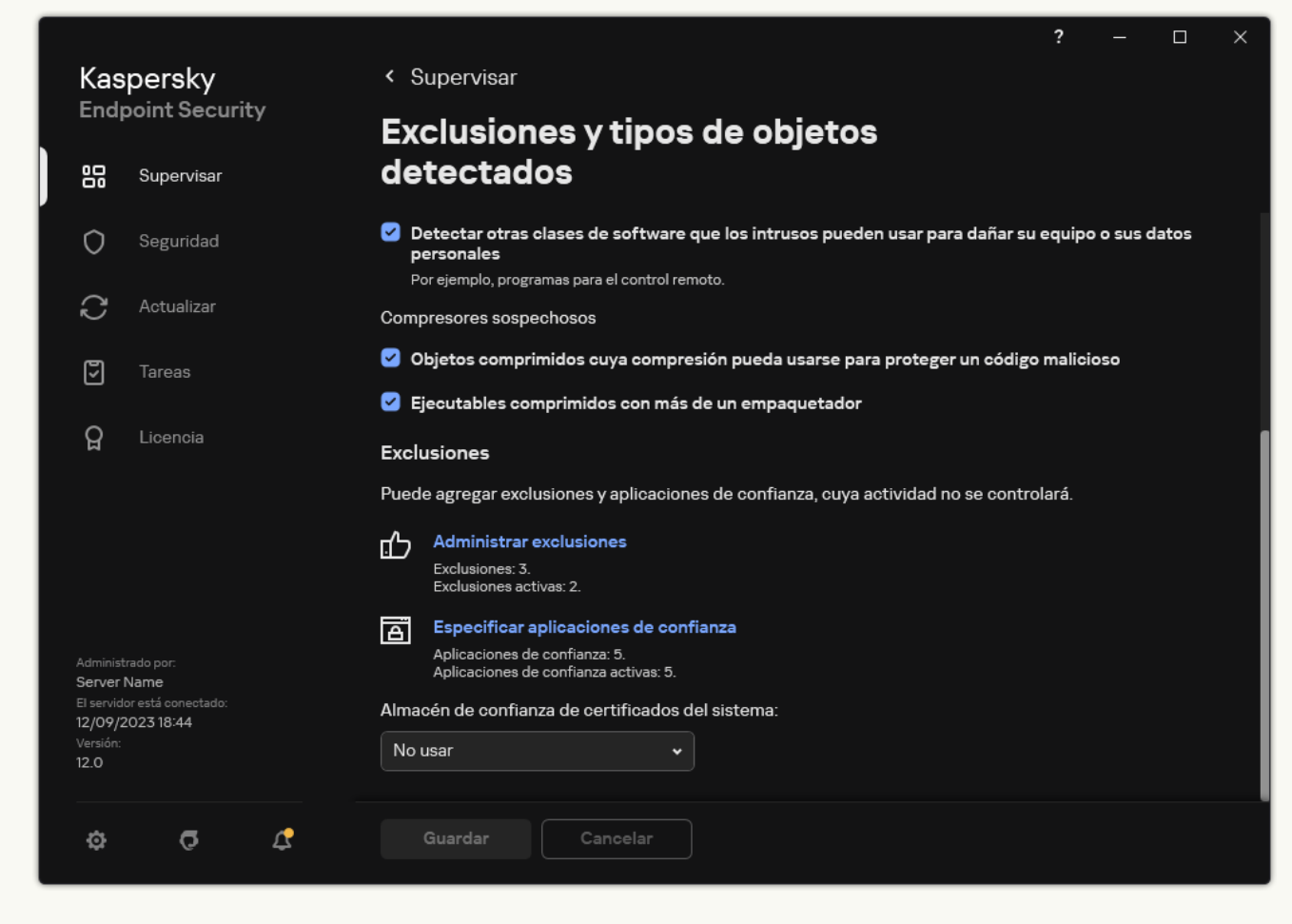

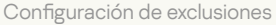

- 4. Haga clic en Agregar.
- 5. Si desea excluir un archivo o una carpeta de los análisis, para seleccionar el archivo o la carpeta haga clic en el botón Examinar. en **Agregar**<br>Examinar<br>Examinar

También puede escribir la ruta manualmente. Kaspersky Endpoint Security admite variables de entorno y los caracteres \* y ? al ingresar una máscara:

- El carácter \* (asterisco) puede usarse para representar cualquier cantidad de caracteres. Los únicos símbolos que no puede representar son las dos barras  $(\nabla y / )$ , que se utilizan para delimitar los nombres de los archivos y de las carpetas en las rutas de acceso. Por ejemplo, la máscara C:\\*\\*.txt incluirá todas las rutas a archivos con la extensión TXT localizada en carpetas en el disco C:, pero no en las subcarpetas.
- Dos caracteres \* consecutivos toman el lugar de cualquier conjunto de caracteres (incluido un conjunto vacío) en el nombre del archivo o la carpeta, incluidos los caracteres \ y / (delimitadores de los nombres de archivos y carpetas en rutas a archivos y carpetas). Por ejemplo, la máscara C:\Carpeta\\*\*\\*.txt incluirá todas las rutas a archivos con la extensión TXT ubicados en carpetas dentro de la Carpeta, excepto la Carpeta misma. La máscara debe incluir al menos un nivel de anidación. La máscara C:\\*\*\\*.txt no es válida.

El carácter ? (signo de interrogación) puede usarse para representar casi cualquier carácter individual; se excluyen únicamente las barras  $(\nabla y / \nabla)$ , que se utilizan en las rutas de acceso para delimitar los nombres de los archivos y las carpetas. Por ejemplo, la máscara C:\Carpeta\???.txt incluirá las rutas a todos los archivos de la carpeta llamada Carpeta que tengan la extensión TXT y cuyo nombre sea de tres caracteres.

Puede usar máscaras al principio, en el medio o al final de la ruta del archivo. Por ejemplo, si desea agregar una carpeta a las exclusiones para todos los usuarios, escriba la máscara C:\Usuarios\\*\Carpeta\.

6. Si desea excluir un tipo específico de objeto de los análisis, en el campo Objeto debe ingresar el nombre del tipo de objeto de acuerdo con la clasificación de la [Enciclopedia](https://encyclopedia.kaspersky.com/knowledge/the-classification-tree/) Kaspersky  $\mathbb E$  (por ejemplo, Email-Worm, Rootkit o RemoteAdmin).

Puede usar máscaras con el carácter ? (reemplaza cualquier carácter individual) y el carácter \* (reemplaza cualquier número de caracteres). Por ejemplo, si se especifica la máscara Cliente\*, Kaspersky Endpoint Security excluye los objetos Client-IRC, Client-P2P y Client-SMTP de los análisis.

7. Si desea excluir un archivo individual de los análisis, ingrese el hash del archivo en el campo **Hash de** . archivo

Si se modifica el archivo, también se modificará el hash del archivo. Si esto sucede, el archivo modificado no se agregará a las exclusiones.

- 8. En el bloque **Componentes de protección**, seleccione los componentes a los que desea que se aplique la exclusión de análisis.
- 9. Si es necesario, en el campo **Comentario**, ingrese una breve descripción de la exclusión de análisis que esté creando.
- 10. Seleccione el estado Activo para la exclusión.

Puede detener la exclusión en cualquier momento usando el interruptor.

11. Guarde los cambios.

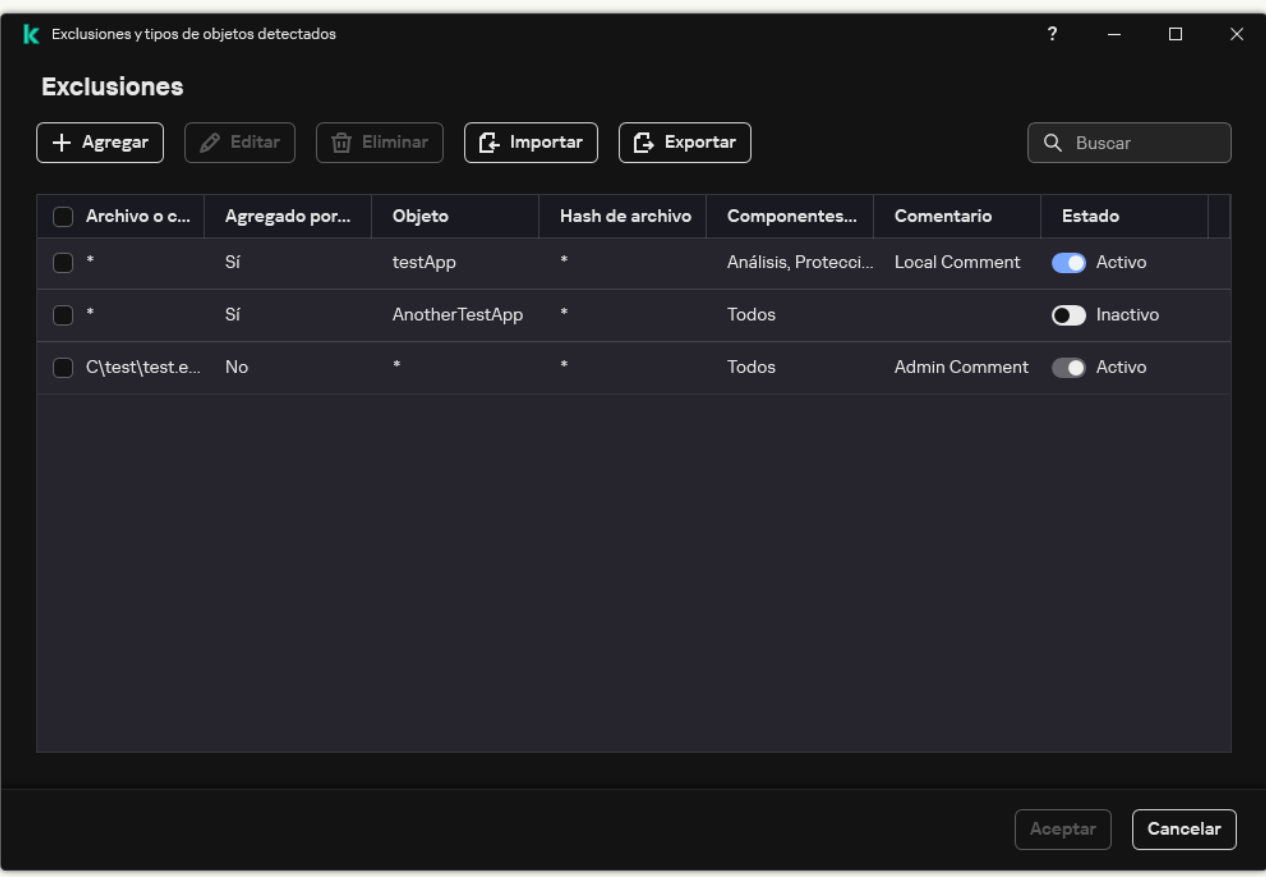

[Cómo agregar una aplicación](javascript:toggleBlock() a la lista de aplicaciones de confianza locales en la interfaz de la aplicación **a** 

- 1. En la ventana principal de la [aplicación](#page-137-0) haga clic en el botón  $\phi$ .
- 2. En la ventana de configuración de la aplicación, seleccione **Configuración general**  $\rightarrow$  **Exclusiones y tipos** . de objetos detectados
- 3. En el bloque Exclusiones, haga clic en el vínculo Especificar aplicaciones de confianza.

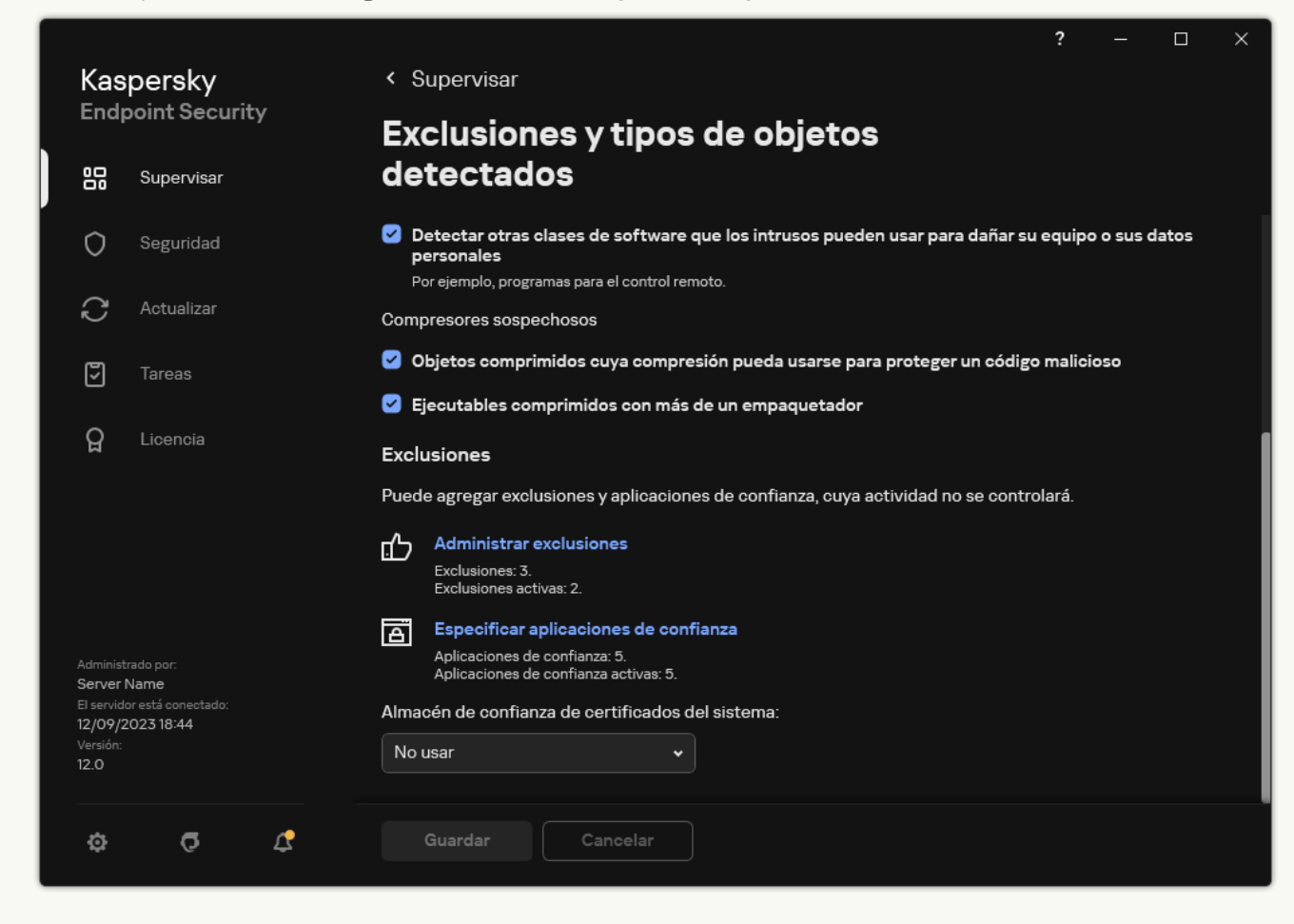

Configuración de exclusiones

- 4. En la ventana que se abre, haga clic en el botón Agregar.
- 5. Seleccione el archivo ejecutable de la aplicación de confianza.

También puede escribir la ruta manualmente. Kaspersky Endpoint Security admite variables de entorno y los caracteres \* y ? al ingresar una máscara.

Kaspersky Endpoint Security es compatible con variables de entorno y convierte la ruta en la interfaz local de la aplicación. Es decir, si ingresa la ruta de archivo

%userprofile%\Documentos\Archivo.exe, se agregará un registro

C:\Usuarios\Fernando123\Documentos\Archivo.exe en la interfaz local de la aplicación para el usuario Fernando123. De forma similar, Kaspersky Endpoint Security omite el programa de confianza File.exe para otros usuarios. Para aplicar la entrada a todas las cuentas de usuario, puede utilizar el carácter \* (por ejemplo, C:\Usuarios\\*\Documentos\Archivo.exe).

Siempre que se agregue una variable de entorno nueva, se deberá reiniciar la aplicación.

6. En la ventana de propiedades de la aplicación de confianza, defina la configuración avanzada.

- 7. Puede usar el interruptor para excluir una [aplicación](#page-616-0) de la zona de confianza en cualquier momento (consulte la figura a continuación).
- 8. Guarde los cambios.

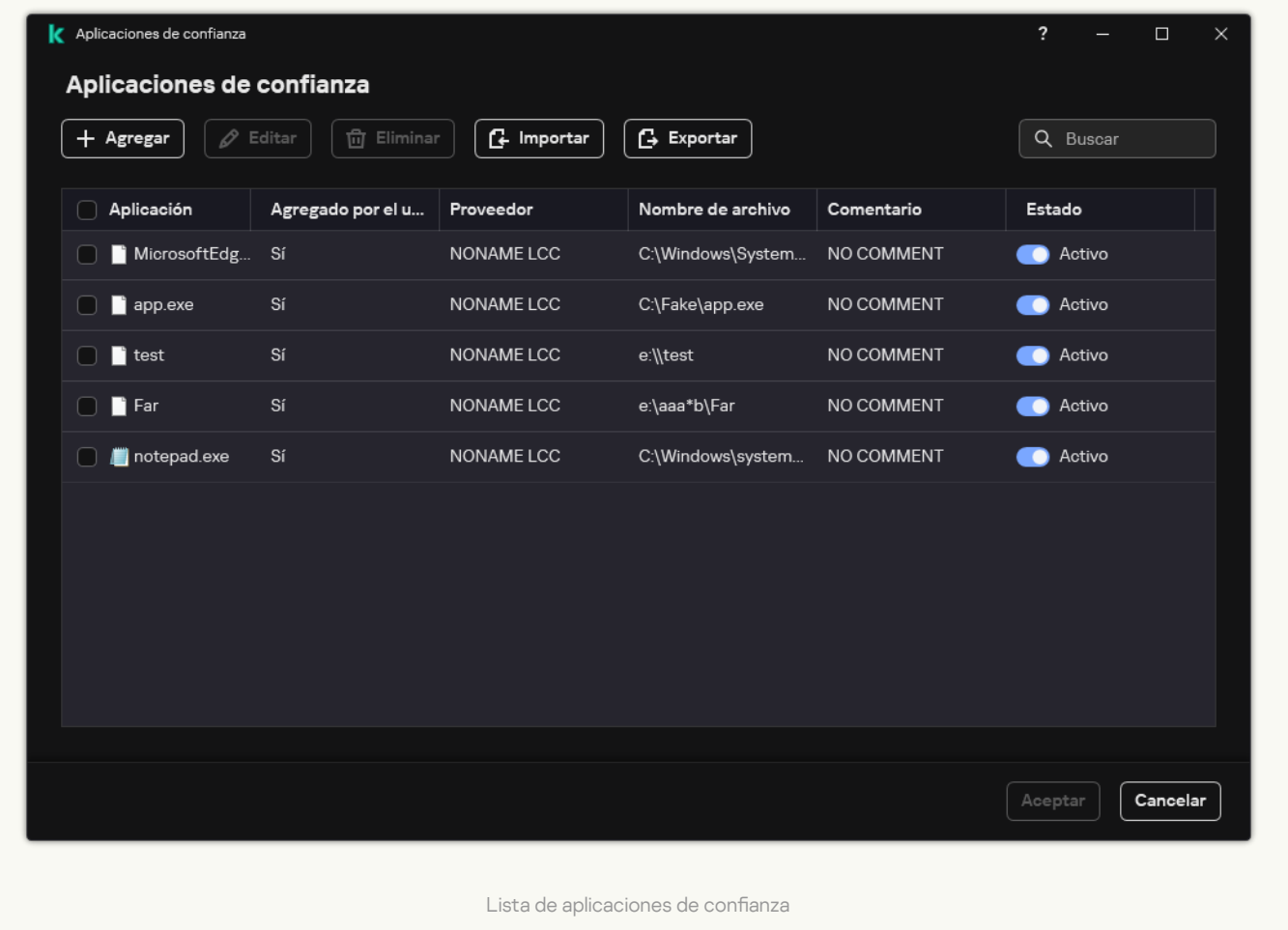

# Exportar e importar la zona de confianza

Una zona de confianza es una lista de objetos y aplicaciones configurados por el administrador del sistema que Kaspersky Endpoint Security no supervisa cuando está activo. La zona de confianza consta de las siguientes listas: [exclusiones](#page-582-0) de análisis y [aplicaciones](#page-607-0) de confianza. Puede exportar estas listas a archivos XML y otros formatos. A continuación, puede modificar el archivo para, por ejemplo, agregar una gran cantidad de exclusiones del mismo tipo. También puede usar la función de exportación/importación para realizar una copia de seguridad de la lista de exclusiones y de la lista de aplicaciones de confianza, o para migrar la lista a un servidor diferente.

La aplicación utiliza los siguientes formatos para exportar e importar la lista de exclusiones:

- XML está disponible en la Consola de administración (MMC), en Web Console y en Cloud Console.
- DAT está disponible solo para importar en la Consola de administración (MMC). El propósito de este formato es mantener la compatibilidad con versiones anteriores de la aplicación. Puede convertir un archivo DAT a XML en la Consola de administración (MMC) para migrar las listas de exclusión a Web Console.
- CSV solo está disponible en la interfaz local de la aplicación.

Kaspersky Endpoint Security utiliza el formato XML para exportar e importar la lista de aplicaciones de confianza.

#### [Cómo exportar e importar la](javascript:toggleBlock() zona de confianza en la Consola de administración (MMC) o

- 1. Abra la Consola de administración de Kaspersky Security Center.
- 2. En el árbol de la consola, seleccione **Directivas**.
- 3. Seleccione la directiva correspondiente y haga doble clic para abrir las propiedades de la directiva.
- 4. En la ventana de la directiva, seleccione **Configuración general → Exclusiones**.
- 5. En el bloque Exclusiones de análisis y aplicaciones de confianza, haga clic en el botón Configuración.
- 6. Para exportar la lista de reglas:
	- a. Seleccione la ficha Exclusiones de análisis.

Esto abre una ventana que contiene una lista de exclusiones.

b. Seleccione las exclusiones que desea exportar. Para seleccionar varios puertos, use las teclas **CTRL** o . **SHIFT**

Si no seleccionó ninguna exclusión, Kaspersky Endpoint Security exportará todas las exclusiones.

- c. Haga clic en el vínculo Exportar.
- d. En la ventana que se abre, escriba el nombre del archivo XML en el que se exportará la lista de exclusiones. Seleccione también la carpeta en la que se guardará este archivo. ulo Exportar.<br>
e abre, escriba el nombre del<br>
ione también la carpeta en la<br>
t Security exportará la lista d<br>
t Security también permite e<br>
e aplicaciones de confianza:<br>
Aplicaciones de confianza.
- e. Guarde el archivo.

Kaspersky Endpoint Security exportará la lista de exclusiones completa al archivo XML. Kaspersky Endpoint Security también permite exportar la lista de exclusiones a un archivo DAT.

- 7. Para exportar la lista de aplicaciones de confianza:
	- a. Seleccione la ficha Aplicaciones de confianza.

Esto abre una ventana que contiene una lista de las aplicaciones de confianza.

b. Seleccione las aplicaciones de confianza que desea exportar. Para seleccionar varios puertos, use las teclas CTRL o SHIFT.

Si no selecciona ninguna aplicación de confianza, Kaspersky Endpoint Security exporta todas las aplicaciones de confianza.

- c. Haga clic en el vínculo Exportar.
- d. En la ventana que se abre, ingrese el nombre del archivo XML en el que se exportará la lista de aplicaciones de confianza. Seleccione la carpeta en la que se guardará este archivo.
- e. Guarde el archivo.

Kaspersky Endpoint Security exportará la lista de aplicaciones de confianza al archivo XML.

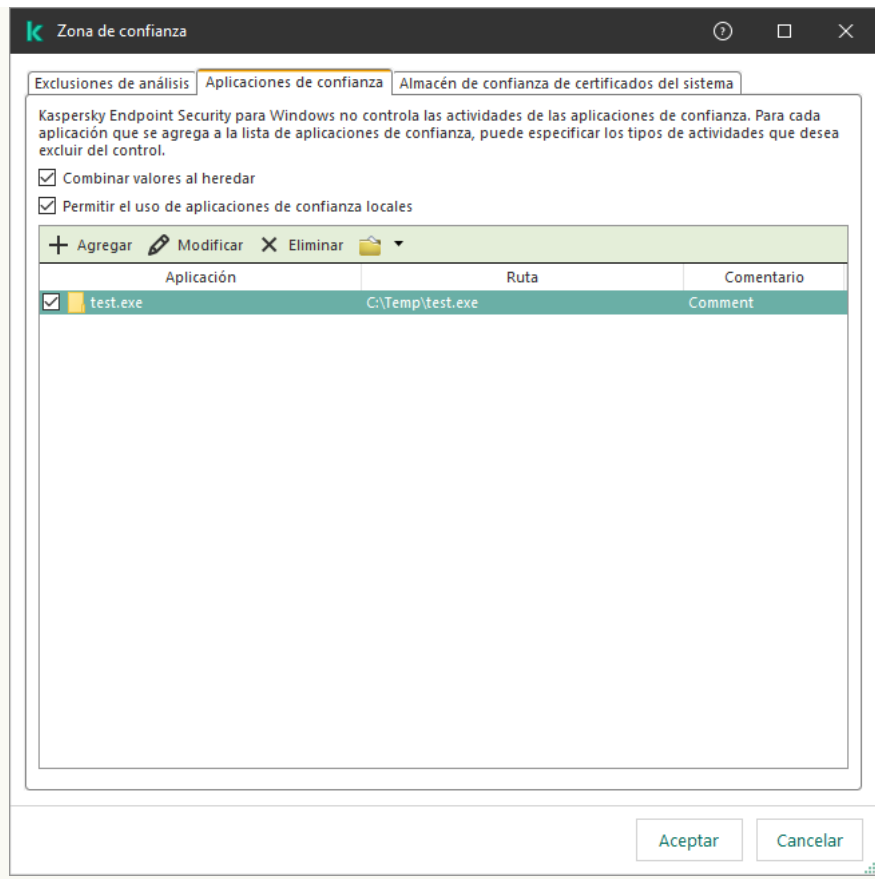

Lista de aplicaciones de confianza

- 8. Para importar la lista de exclusiones:
	- a. Seleccione la ficha Exclusiones de análisis.

Esto abre una ventana que contiene una lista de exclusiones.

- b. Haga clic en Importar.
- c. En la ventana que se abre, seleccione el archivo XML que se usará para importar la lista de exclusiones.
- d. Abra el archivo.

Cuando ya exista una lista de exclusiones en el equipo, Kaspersky Endpoint Security le preguntará si desea eliminarla o si prefiere complementarla con las entradas del archivo XML. Kaspersky Endpoint Security también permite importar una lista de exclusiones desde un archivo DAT. **Importar**.<br> **Example 13 de concedio de contraversité de constance de constance de constance de condigents de confianza**<br> **Example 13 de aplicaciones de confianza**<br> **Example 20 de confianza**<br> **Example 20 de confianza**<br> **Ex** 

9. Para importar una lista de aplicaciones de confianza:

#### a. Seleccione la ficha Aplicaciones de confianza.

Esto abre una ventana que contiene una lista de las aplicaciones de confianza.

- b. Haga clic en Importar.
- c. En la ventana que se abre, seleccione el archivo XML que se usará para importar la lista de aplicaciones de confianza.
- d. Abra el archivo.

Cuando ya exista una lista de aplicaciones de confianza en el equipo, Kaspersky Endpoint Security le preguntará si desea eliminarla o si prefiere complementarla con las entradas nuevas del archivo XML. [Cómo exportar o importar la](javascript:toggleBlock() zona de confianza en Web Console y Cloud Console <sup>®</sup>

- 1. En la ventana principal de Web Console, seleccione **Dispositivos**  $\rightarrow$  **Directivas y perfiles**.
- 2. Haga clic en el nombre de la directiva de Kaspersky Endpoint Security.

Se abre la ventana de propiedades de la directiva.

- 3. Seleccione la ficha **Configuración de la aplicación**.
- 4. Vaya a Configuración general  $\rightarrow$  Exclusiones y tipos de objetos detectados.

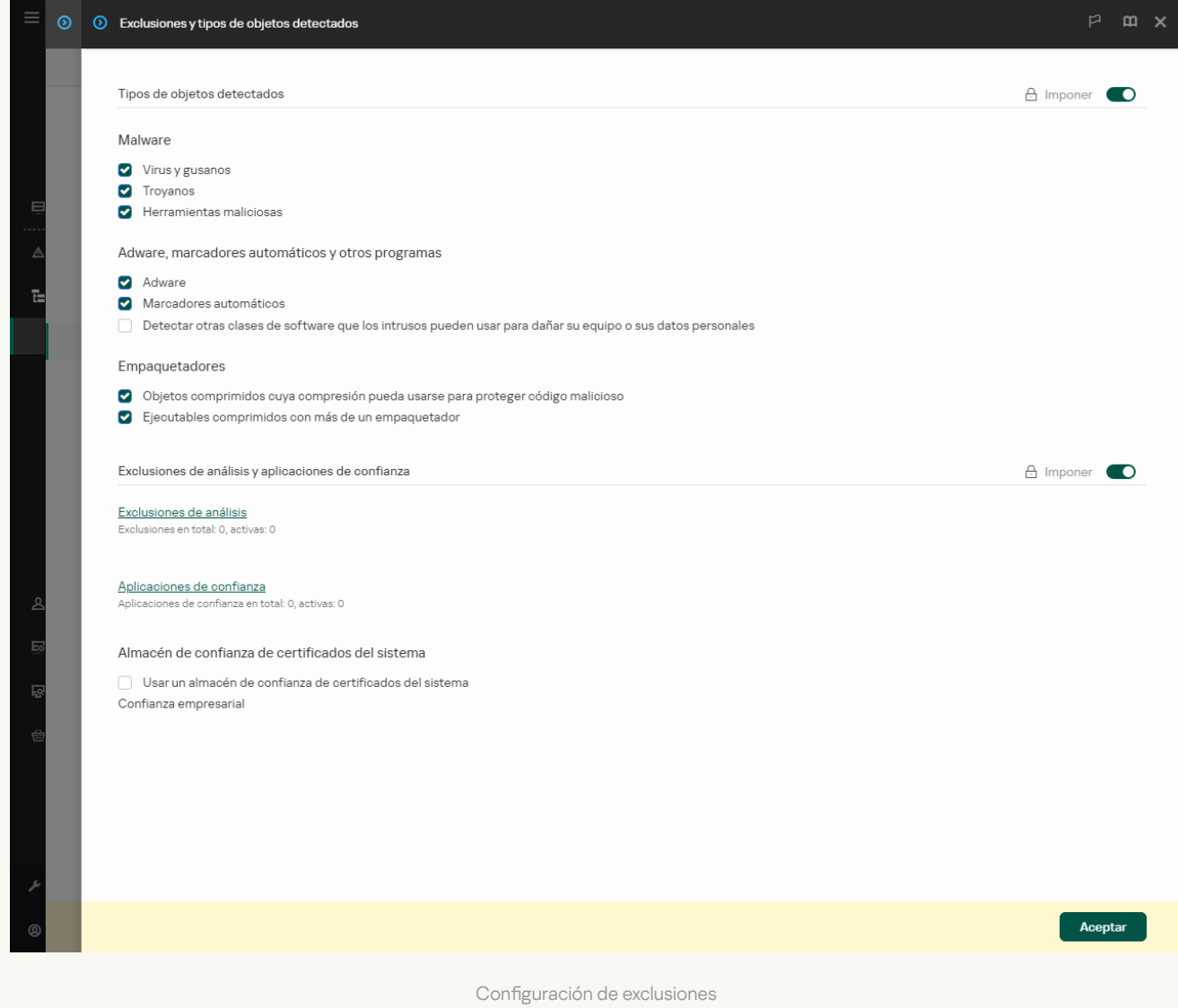

5. Para exportar la lista de reglas:

- a. En el bloque **Exclusiones de análisis y aplicaciones de confianza**, haga clic en el vínculo **Exclusiones de** . análisis
- b. Seleccione las exclusiones que desea exportar.
- c. Haga clic en Exportar.
- d. Confirme que desea exportar solo las exclusiones seleccionadas, o bien exporte la lista completa de exclusiones.
- e. En la ventana que se abre, escriba el nombre del archivo XML en el que se exportará la lista de exclusiones. Seleccione también la carpeta en la que se guardará este archivo.
- f. Guarde el archivo.
- g. Kaspersky Endpoint Security exportará la lista de exclusiones completa al archivo XML.
- 6. Para exportar la lista de aplicaciones de confianza:
	- a. En el bloque **Exclusiones de análisis y aplicaciones de confianza**, haga clic en el vínculo **Aplicaciones** de confianza.
	- b. Seleccione las exclusiones que desea exportar.
	- c. Haga clic en Exportar.
	- d. Confirme que desea exportar solo las exclusiones seleccionadas, o bien exporte la lista completa de exclusiones. Exportar.<br>
	e desea exportar solo las exclusiones seleccionadas, o bien exporte la lista completa de<br>
	a que se abre, escriba el nombre del archivo XML en el que se exportará la lista de<br>
	Seleccione también la carpeta en la
	- e. En la ventana que se abre, escriba el nombre del archivo XML en el que se exportará la lista de exclusiones. Seleccione también la carpeta en la que se guardará este archivo.
	- f. Guarde el archivo.

Kaspersky Endpoint Security exportará la lista de exclusiones completa al archivo XML.

- 7. Para importar la lista de exclusiones:
	- a. Haga clic en Importar.
	- b. En la ventana que se abre, seleccione el archivo XML que se usará para importar la lista de exclusiones.
	- c. Abra el archivo.

Cuando ya exista una lista de exclusiones en el equipo, Kaspersky Endpoint Security le preguntará si desea eliminarla o si prefiere complementarla con las entradas del archivo XML.

- 8. Para importar una lista de aplicaciones de confianza:
	- a. En el bloque Exclusiones de análisis y aplicaciones de confianza, haga clic en el vínculo Aplicaciones de confianza.
	- b. Haga clic en Importar.
	- c. En la ventana que se abre, seleccione el archivo XML que se usará para importar la lista de aplicaciones de confianza.
	- d. Abra el archivo.

Cuando ya exista una lista de aplicaciones de confianza en el equipo, Kaspersky Endpoint Security le preguntará si desea eliminarla o si prefiere complementarla con las entradas nuevas del archivo XML.

9. Guarde los cambios.

[Cómo exportar o importar la](javascript:toggleBlock() zona de confianza en la interfaz de la aplicación **o** 

- 1. En la ventana principal de la [aplicación](#page-137-0) haga clic en el botón  $\phi$ .
- 2. En la ventana de configuración de la aplicación, seleccione **Configuración general**  $\rightarrow$  **Exclusiones y tipos** . de objetos detectados

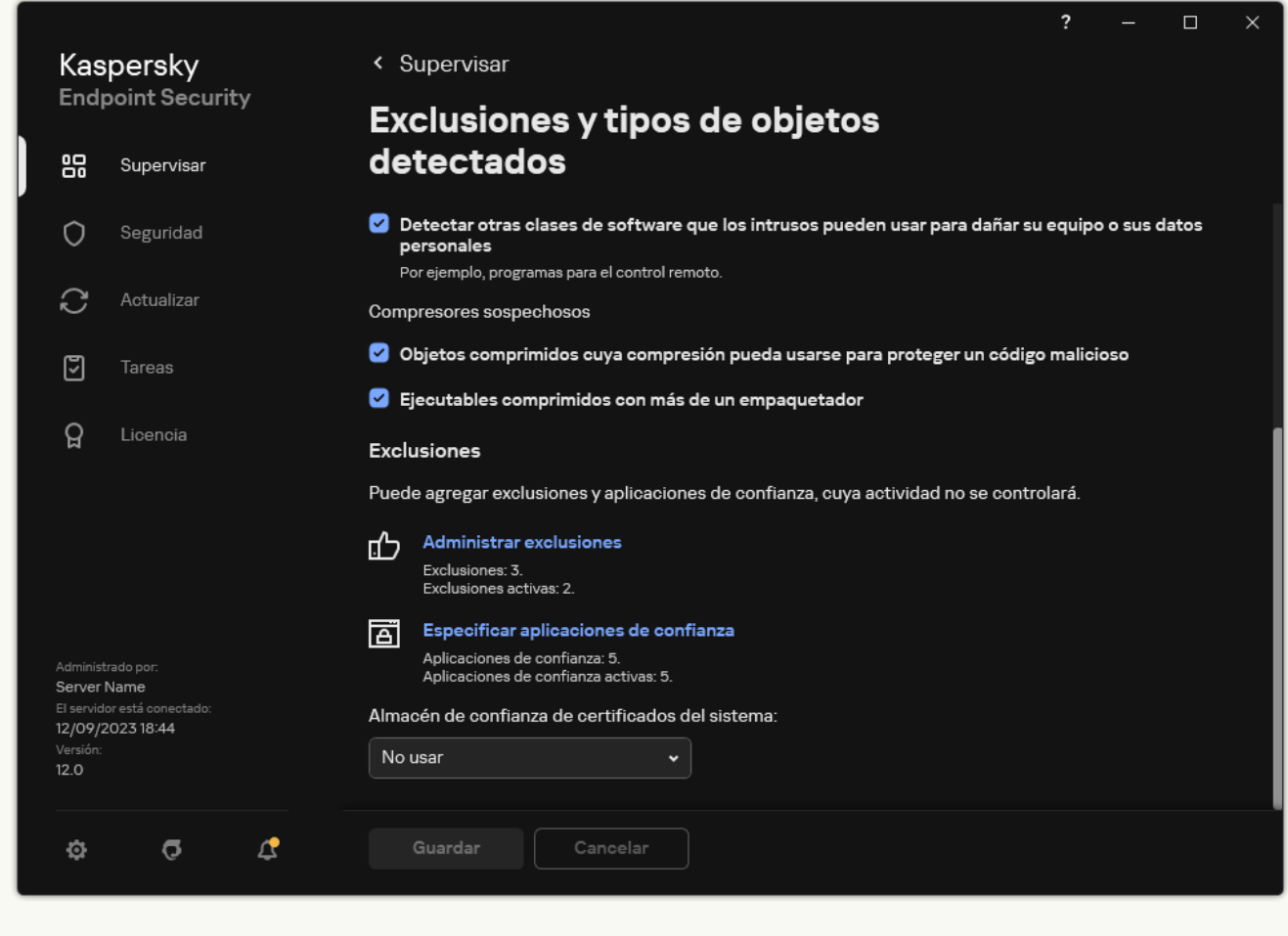

Configuración de exclusiones

- 3. Para exportar la lista de reglas:
	- a. En el bloque Exclusiones, haga clic en el vínculo Administrar exclusiones.
	- b. Seleccione las exclusiones que desea exportar.
	- c. Haga clic en Exportar.
	- d. Confirme que desea exportar solo las exclusiones seleccionadas, o bien exporte la lista completa de exclusiones.
	- e. En la ventana que se abre, escriba el nombre del archivo CSV en el que se exportará la lista de exclusiones. Seleccione también la carpeta en la que se guardará este archivo.
	- f. Guarde el archivo.

Kaspersky Endpoint Security exportará la lista de exclusiones completa al archivo CSV.

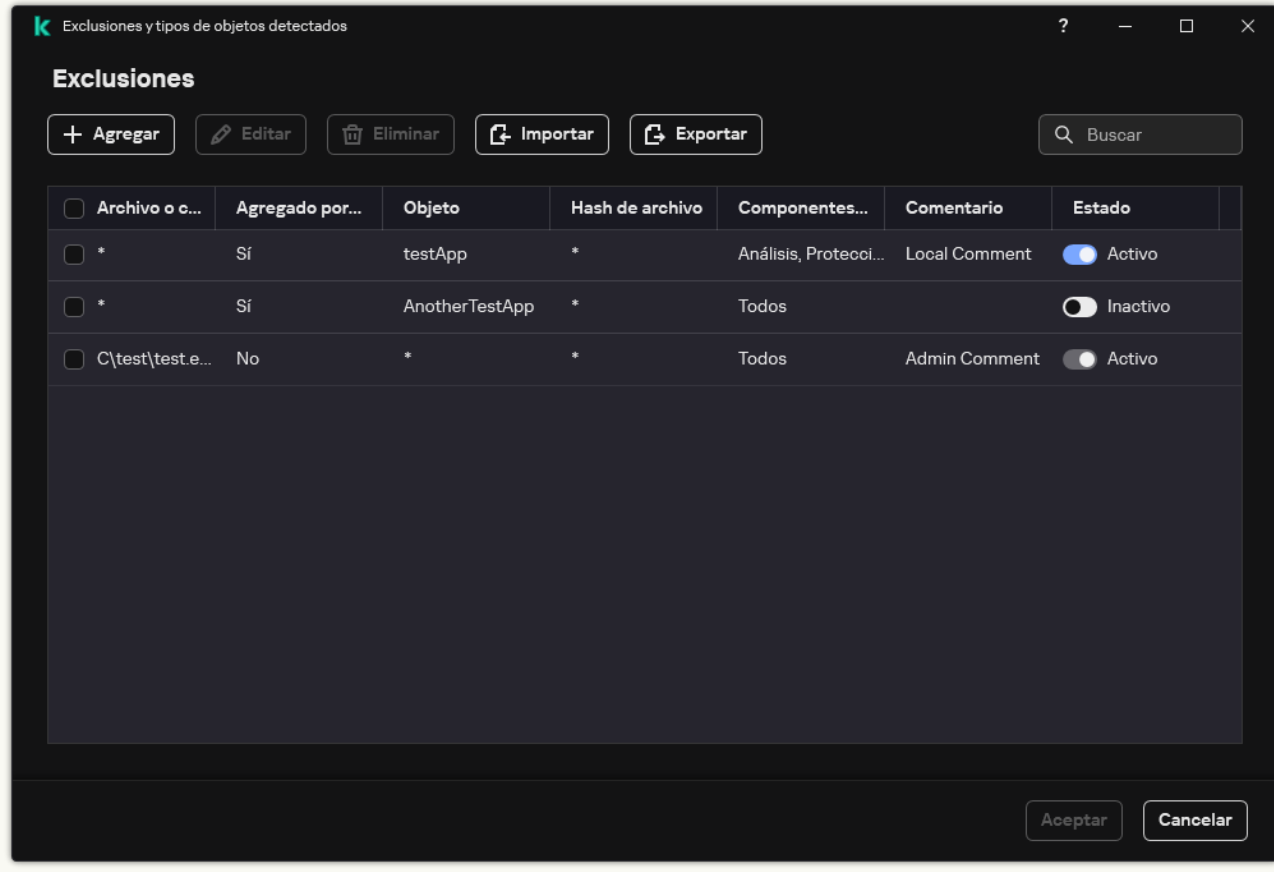

Lista de exclusiones

4. Para exportar la lista de aplicaciones de confianza:

- a. En el bloque Exclusiones, haga clic en el vínculo Especificar aplicaciones de confianza.
- b. Seleccione las aplicaciones de confianza que desea exportar.
- c. Haga clic en Exportar.
- d. Confirme que desea exportar solo las aplicaciones de confianza seleccionadas, o bien exporte la lista completa.
- e. En la ventana que se abre, ingrese el nombre del archivo XML en el que se exportará la lista de aplicaciones de confianza. Seleccione la carpeta en la que se guardará este archivo.
- f. Guarde el archivo.

Kaspersky Endpoint Security exportará la lista de aplicaciones de confianza completa al archivo XML.

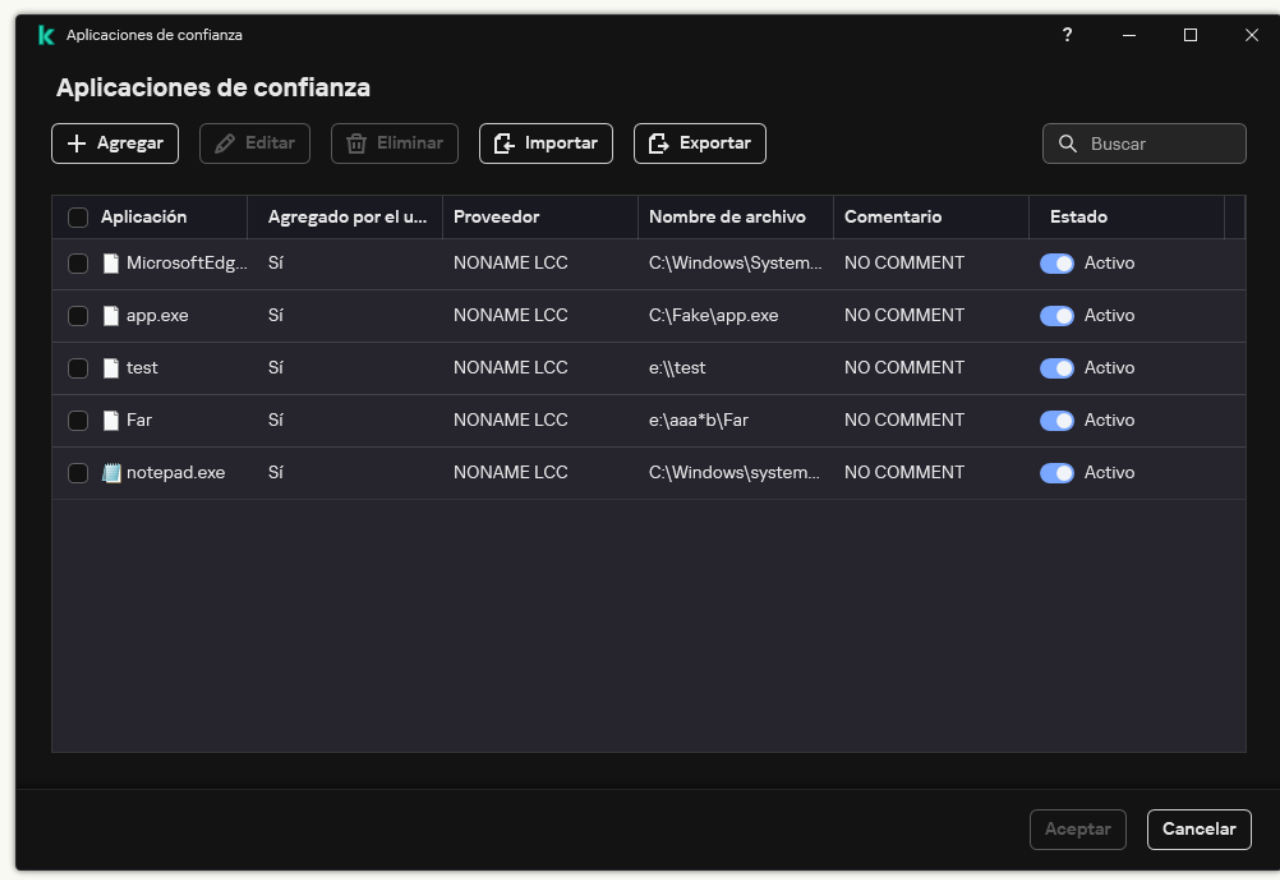

Lista de aplicaciones de confianza

5. Para importar la lista de exclusiones:

- a. En el bloque Exclusiones, haga clic en el vínculo Administrar exclusiones.
- b. Haga clic en Importar.
- c. En la ventana que se abre, seleccione el archivo CSV que se usará para importar la lista de exclusiones.
- d. Abra el archivo.

Cuando ya exista una lista de exclusiones en el equipo, Kaspersky Endpoint Security le preguntará si desea eliminarla o si prefiere complementarla con las entradas del archivo CSV. Importar.<br>
a que se abre, seleccione el archivo CSV que se usará para importar la lista d<br>
vo.<br>
xista una lista de exclusiones en el equipo, Kaspersky Endpoint Security le pr<br>
arla o si prefiere complementarla con las entr

6. Para importar una lista de aplicaciones de confianza:

a. En el bloque Exclusiones, haga clic en el vínculo Especificar aplicaciones de confianza.

- b. Haga clic en Importar.
- c. En la ventana que se abre, seleccione el archivo XML que se usará para importar la lista de aplicaciones de confianza.
- d. Abra el archivo.

Cuando ya exista una lista de aplicaciones de confianza en el equipo, Kaspersky Endpoint Security le preguntará si desea eliminarla o si prefiere complementarla con las entradas nuevas del archivo XML.

7. Guarde los cambios.

### Uso de almacenamiento de certificados de sistema de confianza

Utilizar el almacenamiento de certificados de sistema le permite excluir aplicaciones firmadas con una firma digital de confianza del análisis antivirus. Kaspersky Endpoint Security asigna automáticamente dichas aplicaciones al grupo De confianza.

Para comenzar a utilizar el almacenamiento de certificados de sistema de confianza:

- 1. En la ventana principal de la [aplicación](#page-137-0) haga clic en el botón  $\phi$ .
- 2. En la ventana de configuración de la aplicación, seleccione **Configuración general → Exclusiones y tipos de** . objetos detectados
- 3. En la lista desplegable Almacén de confianza de certificados del sistema, seleccione qué almacén del sistema debe ser considerado como de confianza por Kaspersky Endpoint Security.
- 4. Guarde los cambios.

# Administración del Depósito de copias de seguridad

El depósito Copia de seguridad contiene copias de respaldo de los archivos que se modifican o eliminan cuando se realiza una desinfección. Una *copia de seguridad* es una copia del archivo creada antes de desinfectar o eliminar el archivo. Las copias de seguridad de archivos se almacenan con un formato especial que no representa una amenaza.

Las copias de seguridad de los archivos se almacenan en la carpeta C:\ProgramData\Kaspersky Lab\KES.21.16\OB.

Los usuarios del grupo Administradores tienen acceso completo a esta carpeta. Se conceden accesos limitados a esta carpeta al usuario cuya cuenta se utilizó para instalar Kaspersky Endpoint Security.

Kaspersky Endpoint Security no brinda la capacidad de configurar permisos de acceso de usuario a copias de seguridad de archivos.

A veces no es posible mantener la integridad de los archivos durante la desinfección. Si después de la desinfección pierde acceso total o parcial a información importante del archivo desinfectado, puede intentar restaurar el archivo desde su copia de seguridad a su carpeta original.

Si Kaspersky Endpoint Security se está ejecutando bajo la administración de Kaspersky Security Center, las copias de seguridad de los archivos se pueden transmitir al Servidor de administración de Kaspersky Security Center. Para obtener más información sobre la administración de las copias de seguridad en Kaspersky Security Center, consulte la sección de ayuda de Kaspersky Security Center.

# Configuración del período de almacenamiento máximo de los archivos en Copias de seguridad

De manera predeterminada, el plazo máximo de almacenamiento de las copias de archivos en Copias de seguridad es de 30 días. Al caducar el plazo de almacenamiento máximo, Kaspersky Endpoint Security elimina los archivos más antiguos de Copia de seguridad.

Para configurar el período de almacenamiento máximo de los archivos en Copias de seguridad, realice lo siguiente:

1. En la ventana principal de la [aplicación](#page-137-0) haga clic en el botón  $\phi$ .

2. En la ventana de configuración de la aplicación, seleccione **Configuración general → Informes y repositorios**.

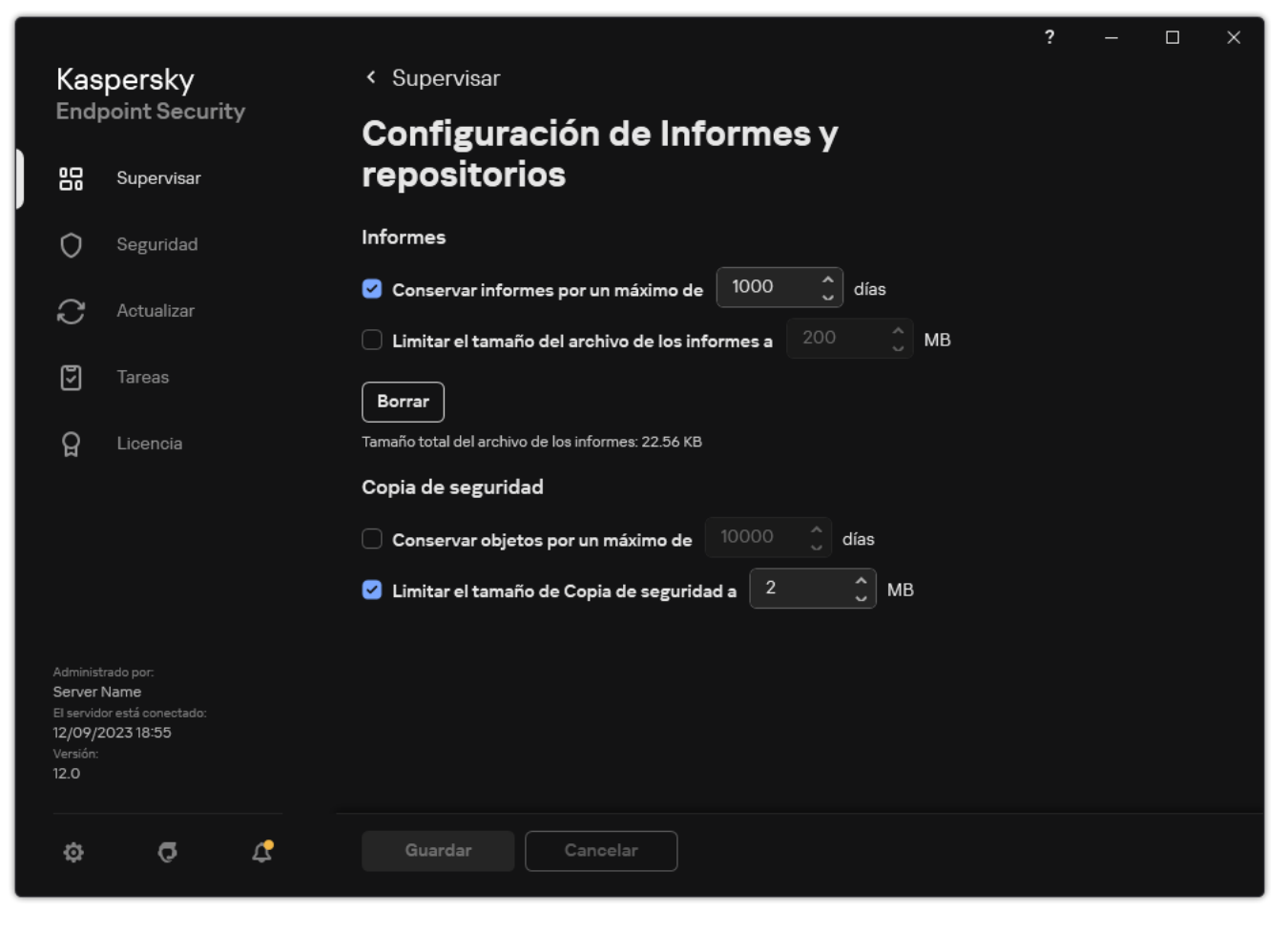

Opciones de copia de seguridad

- 3. Si desea limitar el período de almacenamiento para las copias de archivos en Copia de seguridad, seleccione la casilla Conservar objetos por un máximo de N días en el bloque Copia de seguridad. Ingrese la duración máxima de almacenamiento de las copias de archivos en Copia de seguridad.
- 4. Guarde los cambios.

# Configuración del tamaño máximo de Copias de seguridad

Puede especificar el tamaño máximo de Copia de seguridad. El tamaño de Copias de seguridad es ilimitado de forma predeterminada. Una vez alcanzado el tamaño máximo, Kaspersky Endpoint Security elimina automáticamente los archivos más antiguos de Copias de seguridad.

Para configurar el tamaño máximo de Copias de seguridad, realice lo siguiente:

1. En la ventana principal de la [aplicación](#page-137-0) haga clic en el botón  $\phi$ .

2. En la ventana de configuración de la aplicación, seleccione **Configuración general → Informes y repositorios**.

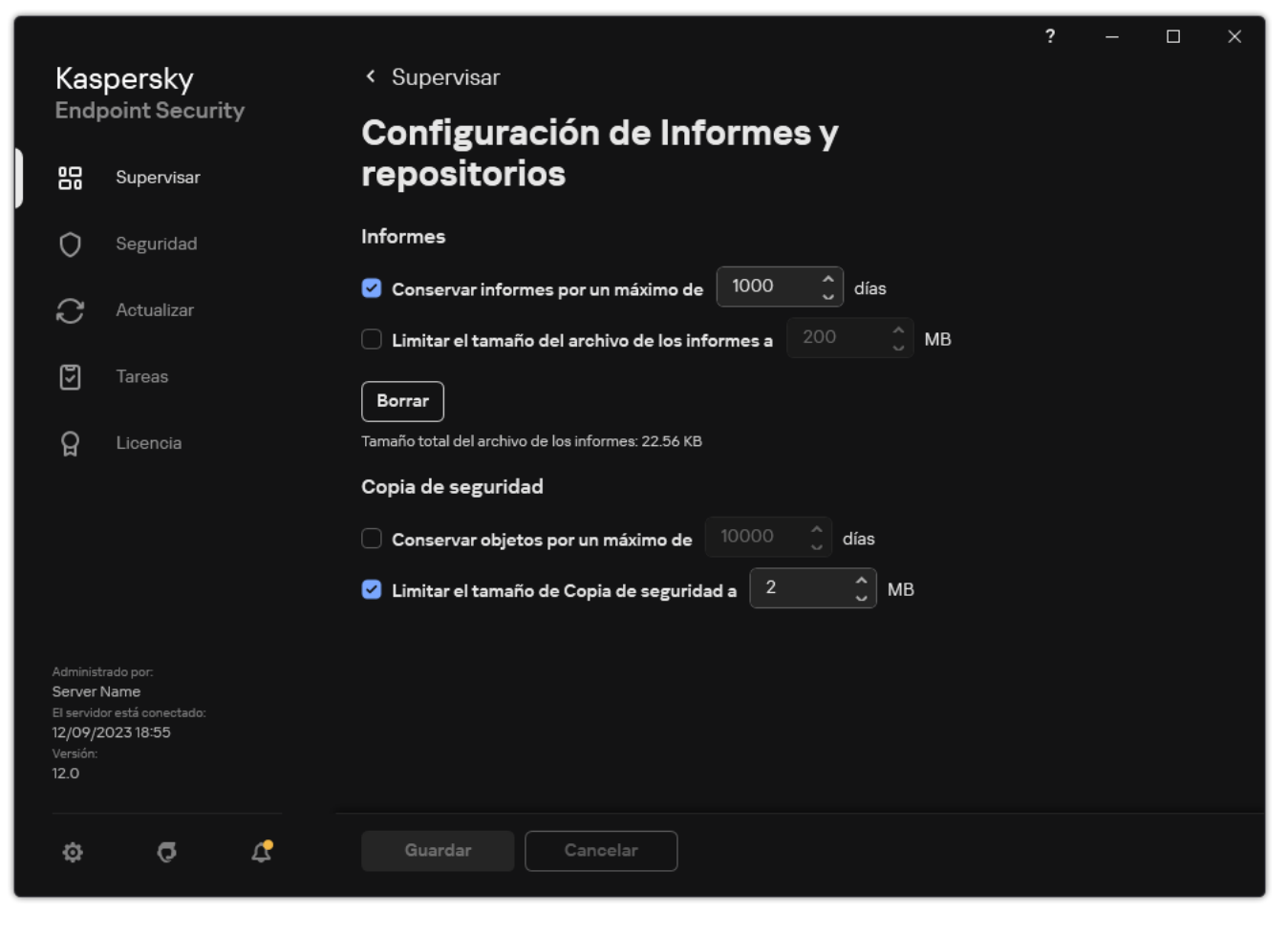

Opciones de copia de seguridad

- 3. En el bloque **Copia de seguridad**, seleccione la casilla **Limitar el tamaño de Copia de seguridad a N MB**. Si la casilla está seleccionada, el espacio de almacenamiento se limitará al tamaño definido como máximo. Por defecto, el tamaño máximo es de 1024 MB. Cuando se alcanza el valor definido, Kaspersky Endpoint Security elimina automáticamente los archivos más antiguos para evitar que el límite se exceda.
- 4. Guarde los cambios.

# Restauración de archivos desde copias de seguridad

Si se detecta código malintencionado en el archivo, Kaspersky Endpoint Security bloquea el archivo, le asigna el estado de Infectado, coloca una copia en el Depósito de copias de seguridad e intenta desinfectarlo. Si se lleva a cabo una desinfección de un archivo, el estado de la copia de seguridad del archivo cambia a Desinfectado. El archivo queda disponible en su carpeta original. Si no se puede desinfectar un archivo, Kaspersky Endpoint Security lo elimina de su carpeta original. Puede restaurar el archivo de su copia de seguridad a su carpeta original.

Los archivos de estado Se eliminará al reiniciar el equipo no se pueden restaurar. Reinicie el equipo para que el estado cambie a Desinfectado o Eliminados. Si tiene una copia de seguridad del archivo, puede restaurarla a su carpeta original.

Después de detectar código malintencionado en un archivo que es parte de la aplicación Tienda Windows, Kaspersky Endpoint Security inmediatamente elimina el archivo sin pasar una copia a Copia de seguridad. Puede restaurar la integridad de la aplicación de la Tienda Windows con las herramientas adecuadas del sistema operativo Microsoft Windows 8 (para obtener información sobre la restauración de aplicaciones de la Tienda Windows, consulte los archivos de ayuda de Microsoft Windows 8).

El conjunto de copias de seguridad de los archivos se presenta en forma de tabla. Para una copia de seguridad de un archivo, se muestra la ruta a la carpeta original del archivo. La ruta a la carpeta original del archivo puede contener datos personales.

Si varios archivos con nombres idénticos y contenido diferente localizados en la misma carpeta se mueven a Copias de seguridad, solamente se podrá restaurar el archivo que se movió en último lugar a Copias de seguridad.

Para restaurar los archivos desde el Depósito de copias de seguridad:

- 1. En la ventana principal de la aplicación, en la sección **Supervisar**, haga clic en el ícono **Copia de seguridad**.
- 2. Se abre la lista de archivos en Copia de seguridad; y en dicha lista, seleccione los archivos que desea restaurar y haga clic en Restaurar.

Kaspersky Endpoint Security restaura archivos desde las copias de seguridad seleccionadas a sus carpetas originales.

### Eliminar copias de seguridad de archivos de Copias de seguridad

Una vez transcurrido el plazo de almacenamiento definido en la configuración de la aplicación, Kaspersky Endpoint Security elimina automáticamente las copias de seguridad de los archivos con cualquier estado. También puede eliminar manualmente de Copias de seguridad cualquier copia de un archivo.

Para eliminar copias de seguridad de archivos desde el Depósito de copias de seguridad:

- 1. En la ventana principal de la aplicación, en la sección **Supervisar**, haga clic en el ícono **Copia de seguridad**.
- 2. Se abre la lista de archivos en Copia de seguridad; y en dicha lista, seleccione los archivos que desea eliminar de Copia de seguridad y haga clic en Eliminar.

Kaspersky Endpoint Security elimina todas las copias de seguridad de archivos seleccionadas del Depósito de copias de seguridad.

# Servicio de notificación

Se producen todo tipo de eventos durante el funcionamiento de Kaspersky Endpoint Security. Las notificaciones de estos eventos pueden ser puramente informativas o contener información crítica. Por ejemplo, una notificación puede sencillamente informar que las bases de datos y los módulos se han actualizado correctamente, o puede dar aviso de un problema en un componente que deba resolverse.

Kaspersky Endpoint Security admite el registro de información sobre eventos en la operación del registro de aplicación de Microsoft Windows o el registro de eventos de Kaspersky Endpoint Security.

Kaspersky Endpoint Security proporciona notificaciones de las siguientes maneras:

- usando notificaciones emergentes en el área de notificaciones de la barra de tareas de Microsoft Windows;
- por correo electrónico.

Puede configurar la entrega de notificaciones de eventos. El método de entrega de notificación se configura para cada tipo de evento.

Cuando usa la tabla de eventos para configurar el servicio de notificaciones, puede realizar las siguientes acciones:

- · Filtrar eventos de servicio de notificación mediante el valor de columna o con condiciones de filtros personalizadas.
- · Usar la función de búsqueda para eventos de servicio de notificación.
- Ordenar eventos de servicios de notificación.
- Cambiar el orden y el conjunto de columnas que se muestran en la lista de eventos de servicio de notificación.

### Configuración de los parámetros del registro de eventos

Para configurar los parámetros del registro de eventos:

1. En la ventana principal de la [aplicación](#page-137-0) haga clic en el botón  $\phi$ .

2. En la ventana de configuración de la aplicación, seleccione **Configuración general → Interfaz**.

#### 3. En el bloque Notificaciones, haga clic en el botón Configuración de notificaciones.

Los componentes y las tareas de Kaspersky Endpoint Security se muestran en la parte izquierda de la ventana. En la parte derecha de la ventana se enumeran los eventos generados para la tarea o el componente seleccionado.

Los Eventos pueden contener los siguientes datos del usuario:

- Rutas a archivos analizados por Kaspersky Endpoint Security.
- Rutas a claves del Registro modificadas cuando Kaspersky Endpoint Security está en funcionamiento.
- Nombre de usuario de Microsoft Windows.
- Las direcciones de páginas web abiertas por el usuario.
- 4. En la parte izquierda de la ventana, seleccione el componente o la tarea para el cual desea configurar los parámetros del registro de eventos.
- 5. En las columnas **Guardar en informe local** y **Guardar en registro de eventos de Windows**, seleccione las casillas ubicadas junto a los eventos que le resulten pertinentes.

Los eventos cuyas casillas están seleccionadas en la columna **Guardar en informe local** se muestran en los <u>[application](#page-640-0) logs</u>. Los eventos que tienen seleccionada la casilla de la columna **Guardar en registro de eventos** de Windows se muestran en los registros de Windows en el canal Application.

6. Guarde los cambios.

# Configuración de la visualización y el envío de notificaciones

Para configurar la visualización y el envío de notificaciones:

- 1. En la ventana principal de la [aplicación](#page-137-0) haga clic en el botón  $\phi$ .
- 2. En la ventana de configuración de la aplicación, seleccione **Configuración general → Interfaz**.
- 3. En el bloque Notificaciones, haga clic en el botón Configuración de notificaciones.

Los componentes y las tareas de Kaspersky Endpoint Security se muestran en la parte izquierda de la ventana. En la parte derecha de la ventana se enumeran los eventos generados para la tarea o el componente seleccionado.

Los Eventos pueden contener los siguientes datos del usuario:

- Rutas a archivos analizados por Kaspersky Endpoint Security.
- Rutas a claves del Registro modificadas cuando Kaspersky Endpoint Security está en funcionamiento.
- Nombre de usuario de Microsoft Windows.
- Las direcciones de páginas web abiertas por el usuario.
- 4. En la parte izquierda de la ventana, seleccione el componente o la tarea para los cuales desea configurar el envío de notificaciones.
- 5. En la columna Notificar en pantalla, seleccione las casillas junto a eventos relevantes.

La información acerca de los eventos seleccionados se muestra en la pantalla como mensajes emergentes en el área de notificación de la barra de tareas de Microsoft Windows.

6. En la columna Notificar por correo electrónico, seleccione las casillas junto a eventos relevantes.

La información sobre los eventos seleccionados se entrega por correo electrónico si se configuraron los parámetros de entrega de notificaciones por correo.

- 7. Haga clic en Aceptar.
- 8. Si habilitó las notificaciones por correo electrónico, defina la configuración para la entrega de correo electrónico: laga clic en **Aceptar**.<br>ii habilitó las notificaciones por correo electrónico, defina la configuración<br>lectrónico:<br>a. Haga clic en **Configuración de notificaciones por correo electrónico**.
	-
- b. Seleccione la casilla **Notificar sobre eventos** para habilitar el envío de notificaciones sobre los eventos de Kaspersky Endpoint Security seleccionados en la columna **Notificar por correo electrónico**.
- c. Especifique los parámetros de envío de notificaciones por correo electrónico.
- d. Haga clic en Aceptar.
- 9. Guarde los cambios.

# Configuración de la visualización de advertencias acerca del estado de la aplicación en el área de notificación

Para configurar la visualización de advertencias acerca del estado de la aplicación en el área de notificación:

- 1. En la ventana principal de la [aplicación](#page-137-0) haga clic en el botón  $\phi$ .
- 2. En la ventana de configuración de la aplicación, seleccione **Configuración general → Interfaz**.
- 3. En el bloque **Mostrar el estado de la aplicación en el área de notificaciones**, seleccione las casillas que se encuentran frente a las categorías de eventos de los que quiere ver notificaciones en el área de notificación de Microsoft Windows.
- 4. Guarde los cambios.

Cuando se registren eventos asociados con las categorías seleccionadas, el icono de la [aplicación](#page-138-0) en el área de notificación pasará a **14** o a 14 en función de la gravedad de la advertencia.

### Comunicación entre el administrador y los usuarios

Los [componentes](#page-498-0) de Control de [aplicaciones,](#page-533-0) Control de [dispositivos,](#page-495-0) [Control](#page-448-0) Web y Control de anomalías adaptativo permiten que los usuarios de una red LAN con equipos que tienen Kaspersky Endpoint Security instalado envíen mensajes al administrador.

Es posible que un usuario tenga que enviar un mensaje al administrador de la red corporativa local en los siguientes casos:

El Control de dispositivos bloqueó el acceso al dispositivo.

La plantilla del mensaje para una solicitud de acceso a un dispositivo bloqueado está disponible en la interfaz de Kaspersky Endpoint Security, en la sección Control de [dispositivos](#page-495-0).

Control de aplicaciones bloqueó el inicio de una aplicación.

La plantilla del mensaje para una solicitud de permiso para iniciar una aplicación bloqueada está disponible en la interfaz de Kaspersky Endpoint Security, en la sección Control de [aplicaciones](#page-533-0).

El Control web bloqueó el acceso a un recurso web.

La plantilla del mensaje para una solicitud de acceso a un recurso web bloqueado está disponible en la interfaz de Kaspersky Endpoint Security, en la sección [Control](#page-448-0) web.

El método usado para enviar mensajes y la plantilla utilizada dependen de si se está ejecutando una directiva Kaspersky Security Center activa en el equipo que tiene Kaspersky Endpoint Security instalado, y de si hay una conexión con el Servidor de administración de Kaspersky Security Center. Pueden darse las siguientes situaciones: Cuando el equipo con Kaspersky Endpoint Security no se encuentra sujeto a una directiva de Kaspersky Security Center, el mensaje del usuario se envía al administrador de la red de área local por correo electrónico.

Los campos del mensaje se completan con los valores de los campos de la plantilla definida en la interfaz local de Kaspersky Endpoint Security.

Cuando el equipo con Kaspersky Endpoint Security se encuentra sujeto a una directiva de Kaspersky Security Center, se envía un mensaje estándar al Servidor de administración de Kaspersky Security Center.

En este caso, el administrador encontrará los mensajes de los usuarios en el repositorio de eventos de Kaspersky Security Center (vea las instrucciones para acceder a estos mensajes más abajo). Los campos del mensaje se completan con los valores de los campos de la plantilla definida en la directiva de Kaspersky Security Center.

- · Si se está ejecutando una directiva por ausencia de la oficina de Kaspersky Security Center en el equipo con Kaspersky Endpoint Security instalado, el método usado para enviar mensajes depende de si hay una conexión con Kaspersky Security Center.
	- Si se establece una conexión con Kaspersky Security Center, Kaspersky Endpoint Security envía el mensaje estándar al Servidor de administración de Kaspersky Security Center.
	- Si no hay ninguna conexión con Kaspersky Security Center, el mensaje de un usuario se envía al administrador de la red de área local por correo electrónico.

En ambos casos, los campos del mensaje se completan con los valores de los campos de la plantilla definida en la directiva de Kaspersky Security Center.

Para visualizar el mensaje de un usuario en el almacenamiento de eventos de Kaspersky Security Center:

1. Abra la Consola de administración de Kaspersky Security Center.

2. En el nodo del **Servidor de administración** del árbol de la Consola de administración, seleccione la ficha . Eventos

En el espacio de trabajo de Kaspersky Security Center se muestran todos los eventos que ocurren durante el funcionamiento de Kaspersky Endpoint Security, incluidos los mensajes al administrador que se reciben de usuarios de la red LAN.

- 3. Para configurar el filtro de eventos, en la lista desplegable Selecciones de eventos, seleccione Solicitudes de . usuario
- 4. Seleccione el mensaje enviado al administrador.
- <span id="page-640-0"></span>5. Haga clic en el botón Abrir ventana de propiedades del evento que se encuentra en la parte derecha del espacio de trabajo de la Consola de administración.

# Administración de informes

La información sobre el funcionamiento de cada componente de Kaspersky Endpoint Security, los eventos de cifrado de datos, la ejecución de cada tarea de análisis, la tarea de actualización y la tarea de comprobación de integridad y el funcionamiento general de la aplicación se registra en informes.

Los informes se almacenan en la carpeta C:\ProgramData\Kaspersky Lab\KES.21.16\Report.

Los Informes pueden contener los siguientes datos del usuario:

- Rutas a archivos analizados por Kaspersky Endpoint Security.
- · Rutas a claves del Registro modificadas cuando Kaspersky Endpoint Security está en funcionamiento.
- Nombre de usuario de Microsoft Windows.
- Las direcciones de páginas web abiertas por el usuario.

Los datos de un informe se presentan en forma de tabla. Cada fila de la tabla contiene información sobre un evento individual. Los atributos del evento se ubican en las columnas de la tabla. Ciertas columnas son compuestas y contienen columnas anidadas con atributos adicionales. Para ver los atributos adicionales, haga clic en el botón <sub>m</sub> que verá junto al nombre de la columna. Los eventos registrados mientras los distintos componentes o las distintas tareas están en ejecución poseen diferentes conjuntos de atributos.

Están disponibles los siguientes informes:

- Informe de Auditoría del sistema. Contiene información sobre eventos que ocurren durante la interacción entre el usuario y la aplicación y en el transcurso del funcionamiento de la aplicación en general, que no están relacionados con ningún componente ni tarea en particular de Kaspersky Endpoint Security.
- Informes sobre el funcionamiento de los componentes de Kaspersky Endpoint Security.
- Informes de las tareas de Kaspersky Endpoint Security.
- Informe de **Cifrado de datos**. Contiene información sobre eventos que ocurren durante el cifrado y descifrado de datos.

En los informes se usan los siguientes niveles de importancia de eventos:

Mensajes informativos. Eventos informativos que normalmente no contienen información importante.

Advertencias. Eventos que requieren atención dado que reflejan situaciones importantes relacionadas con el funcionamiento de Kaspersky Endpoint Security.

Eventos críticos. Eventos de importancia crítica que indican problemas en el funcionamiento de Kaspersky Endpoint Security o vulnerabilidades en la protección del equipo del usuario.

Para el procesamiento conveniente de los informes, es posible modificar la presentación de los datos en la pantalla de las siguientes formas:

- Filtrar la lista de eventos según distintos criterios.
- · Usar la función de búsqueda para encontrar un evento específico.
- Ver el evento seleccionado en una sección separada.
- Ordenar la lista de eventos por cada columna del informe.
- · Usar el botón para mostrar y ocultar eventos que se hayan agrupado con el filtro de eventos.
- Cambiar el orden y la organización de las columnas que se muestran en el informe.

Puede guardar el informe generado en un archivo de texto, si es necesario. También puede eliminar la [información](#page-646-1) del informe sobre los componentes y las tareas de Kaspersky Endpoint Security que están combinados en grupos.

Cuando Kaspersky Endpoint Security se ejecuta bajo la administración de Kaspersky Security Center, puede transmitir información sobre los eventos al Servidor de administración de Kaspersky Security Center (para más detalles, consulte la Ayuda de [Kaspersky Security](https://support.kaspersky.com/help/KSC/14.2/es-MX/index.htm) Center<sup>12</sup>).

# Cómo acceder a los informes

Si un usuario puede ver informes, el usuario también puede ver todos los eventos reflejados en los informes.

#### Para visualizar informes:

1. En la ventana principal de la aplicación, en la sección Supervisar, haga clic en el ícono Informes.

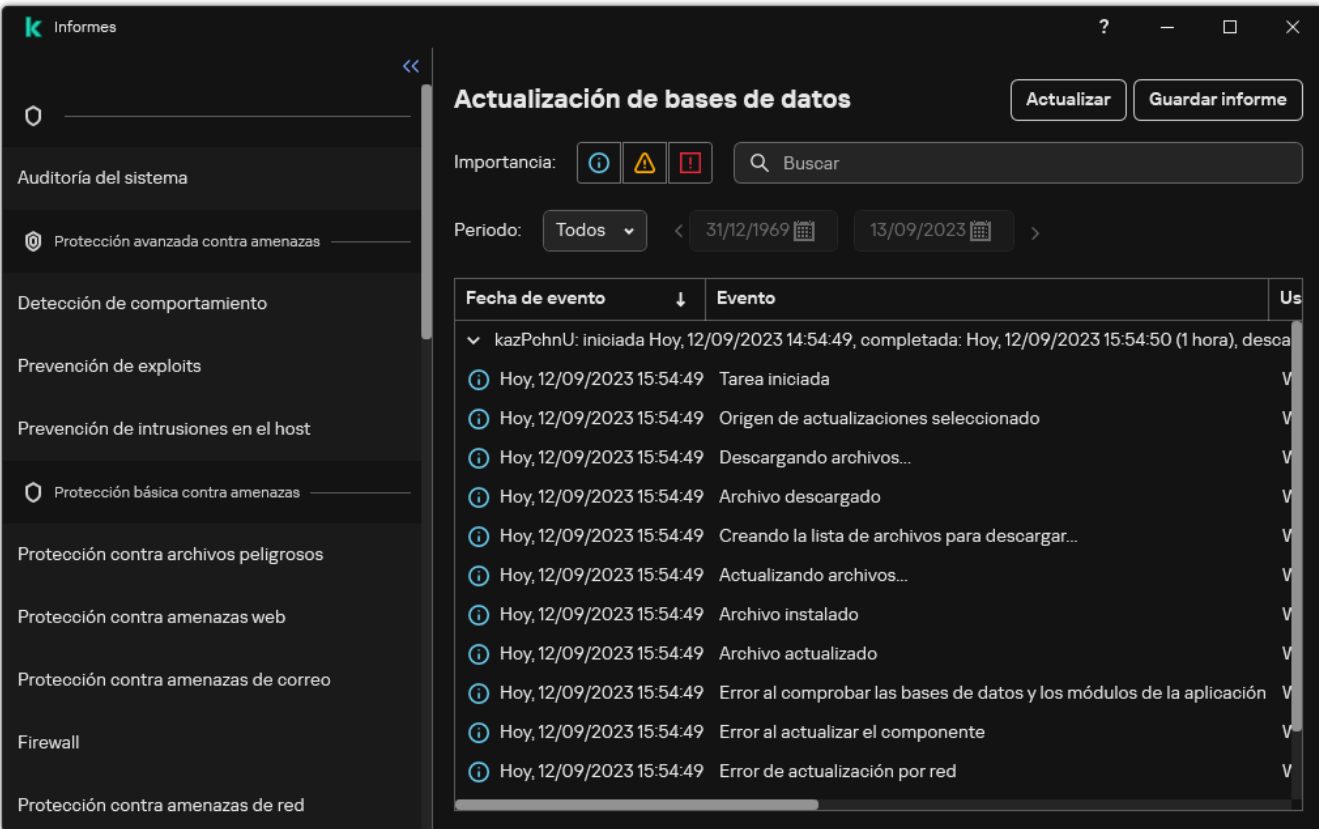

#### Informes

2. En la lista de componentes y tareas, seleccione un componente o una tarea.

La parte derecha de la ventana muestra un informe que contiene una lista de eventos resultantes de la operación del componente o tarea seleccionado de Kaspersky Endpoint Security. Puede clasificar los eventos en el informe utilizando los valores en las celdas de una de las columnas.

3. Para ver los detalles de un evento en particular, seleccione el evento que le interese en el informe.

Se presenta un bloque con el resumen del evento en la parte inferior de la ventana.

# Configuración de la duración máxima del almacenamiento de informes

El plazo de almacenamiento máximo de los informes sobre eventos registrados en Kaspersky Endpoint Security es de 30 días. Después de ese plazo, Kaspersky Endpoint Security elimina automáticamente las entradas más antiguas del archivo del informe.

Para modificar la duración máxima del almacenamiento de informes:

1. En la ventana principal de la [aplicación](#page-137-0) haga clic en el botón  $\phi$ .

2. En la ventana de configuración de la aplicación, seleccione **Configuración general → Informes y repositorios**.

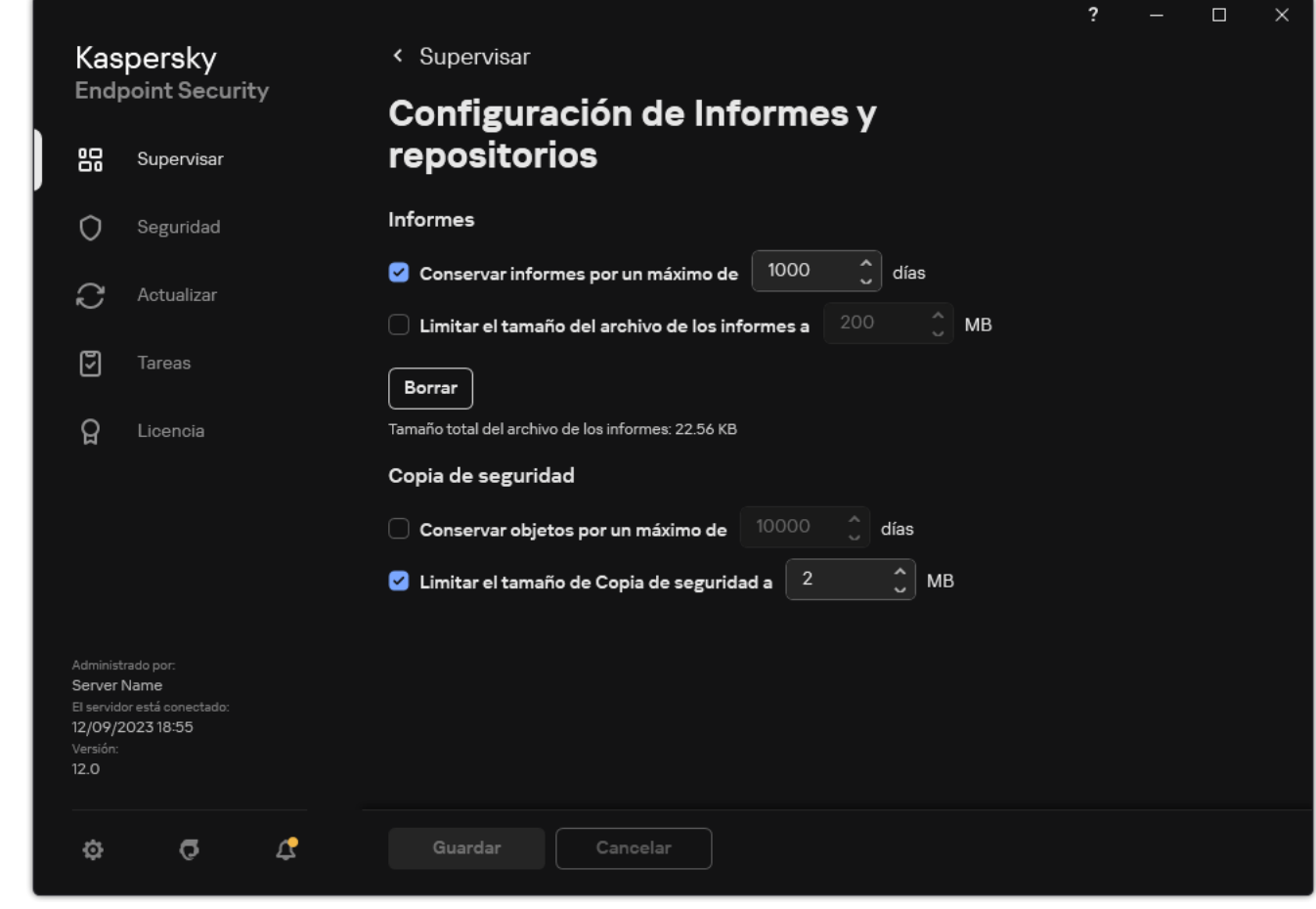

Configuración del informe

- 3. Si desea limitar el período de almacenamiento de informes, seleccione la casilla **Conservar informes por un** máximo de N días en el bloque Informes. Defina la duración máxima del almacenamiento de informes.
- 4. Guarde los cambios.

#### Configuración del tamaño máximo del archivo del informe

Puede especificar el tamaño máximo del archivo que contiene el informe. El tamaño máximo predeterminado del archivo del informe es de 1024 MB. Para evitar que se exceda el tamaño máximo del archivo del informe, Kaspersky Endpoint Security elimina automáticamente las entradas más antiguas de este archivo cuando alcanza el tamaño máximo.

Para configurar el tamaño máximo del archivo del informe:

- 1. En la ventana principal de la [aplicación](#page-137-0) haga clic en el botón  $\alpha$ .
- 2. En la ventana de configuración de la aplicación, seleccione **Configuración general → Informes y repositorios**.

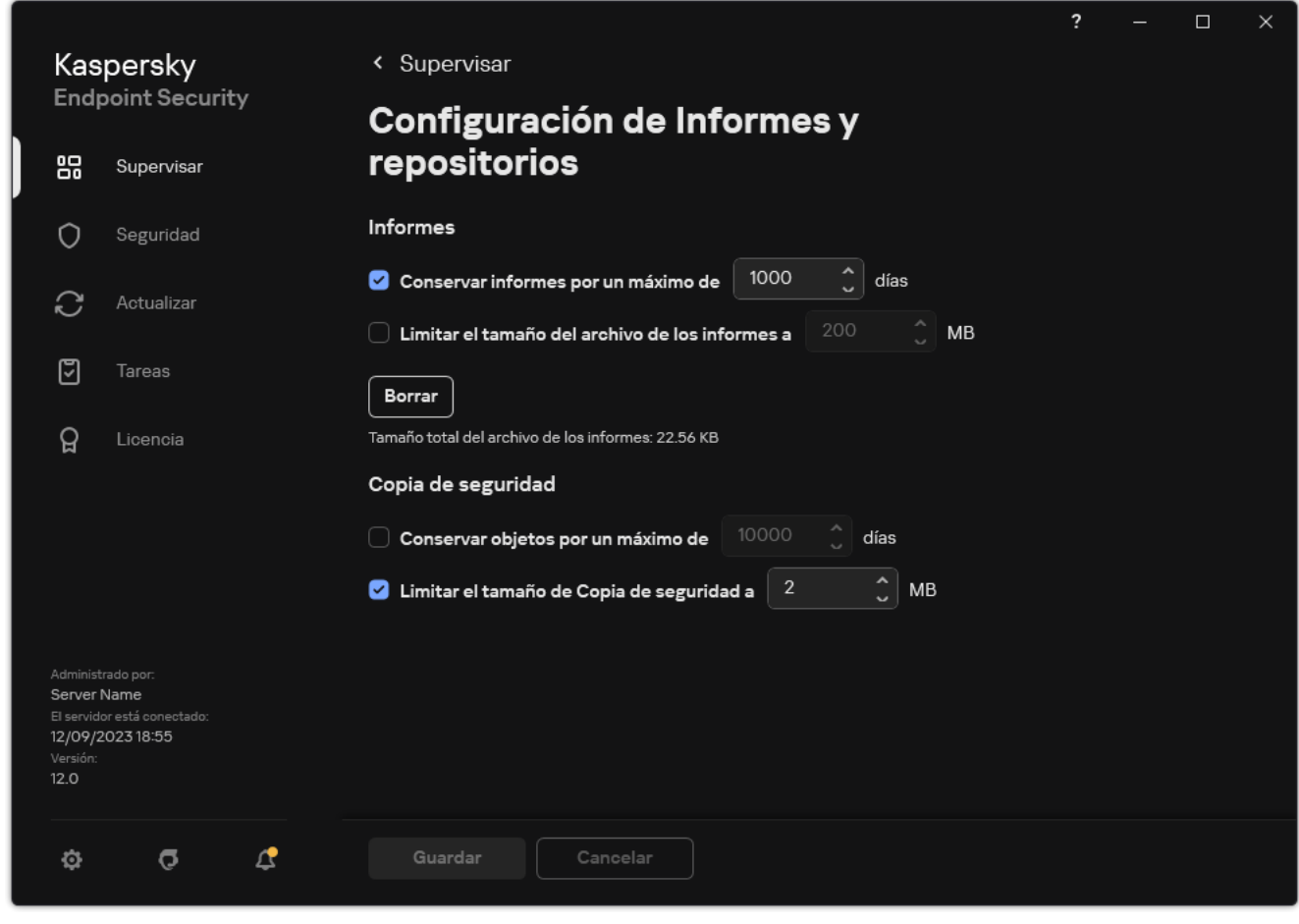

Configuración del informe

- 3. En el bloque Informes, seleccione la casilla Limitar el tamaño del archivo de los informes a N MB si desea limitar el tamaño de un archivo de informe. Defina el tamaño máximo del archivo del informe.
- 4. Guarde los cambios.

### Almacenamiento de informes en archivos

El usuario es responsable personalmente de asegurar la seguridad de la información desde un informe guardado al archivo, y en particular de controlar y restringir el acceso a esta información.

Puede guardar el informe generado en un archivo en formato de texto (TXT) o en un archivo CSV.

Kaspersky Endpoint Security registra los eventos en el informe de la misma manera en la que aparecen en pantalla: en otras palabras, con el mismo conjunto y la misma secuencia de atributos del evento.

#### Para guardar un informe en un archivo:

1. En la ventana principal de la aplicación, en la sección **Supervisar**, haga clic en el ícono **Informes**.

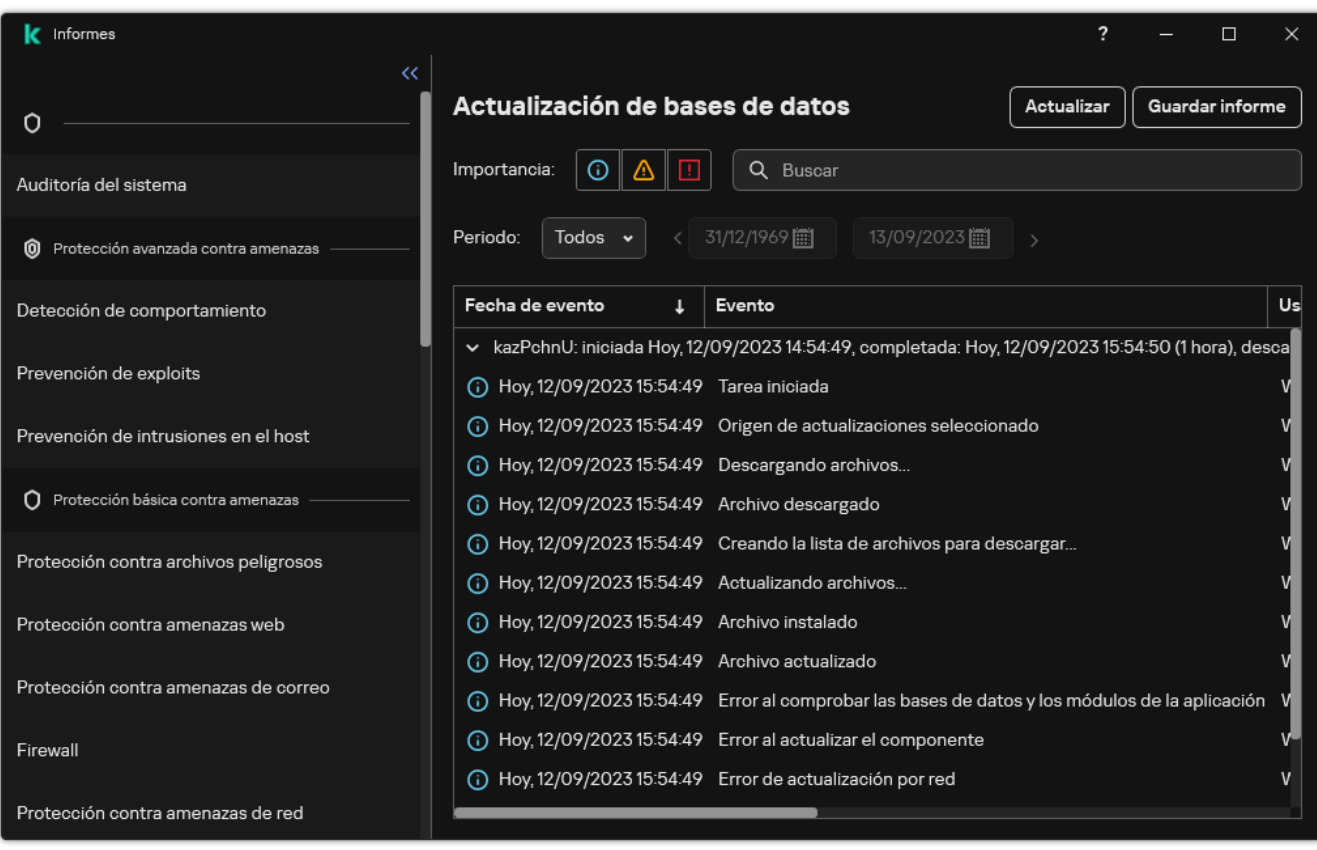

#### Informes

2. Se abre una ventana; en esta ventana, seleccione el componente o la tarea.

Se muestra un informe a la derecha de la ventana, el cual contiene una lista de los eventos que tuvieron lugar durante el funcionamiento del componente o la tarea de Kaspersky Endpoint Security que se hayan seleccionado.

- 3. Si es necesario, puede modificar la presentación de datos en el informe mediante las siguientes acciones:
	- Filtrar eventos
	- Ejecutar una búsqueda de eventos
	- Reorganizar las columnas
	- Ordenar los eventos
- 4. Haga clic en el botón Guardar informe en la parte derecha de la ventana.
- 5. En la ventana que se abre, especifique la carpeta de destino para el archivo de informe.
- 6. Ingrese el nombre del archivo de informe.
- 7. Seleccione el formato de archivo de informe necesario: TXT o CSV.

# <span id="page-646-1"></span>Borrado de informes

Para eliminar información de los informes:

- 1. En la ventana principal de la [aplicación](#page-137-0) haga clic en el botón  $\phi$ .
- 2. En la ventana de configuración de la aplicación, seleccione **Configuración general → Informes y repositorios**.

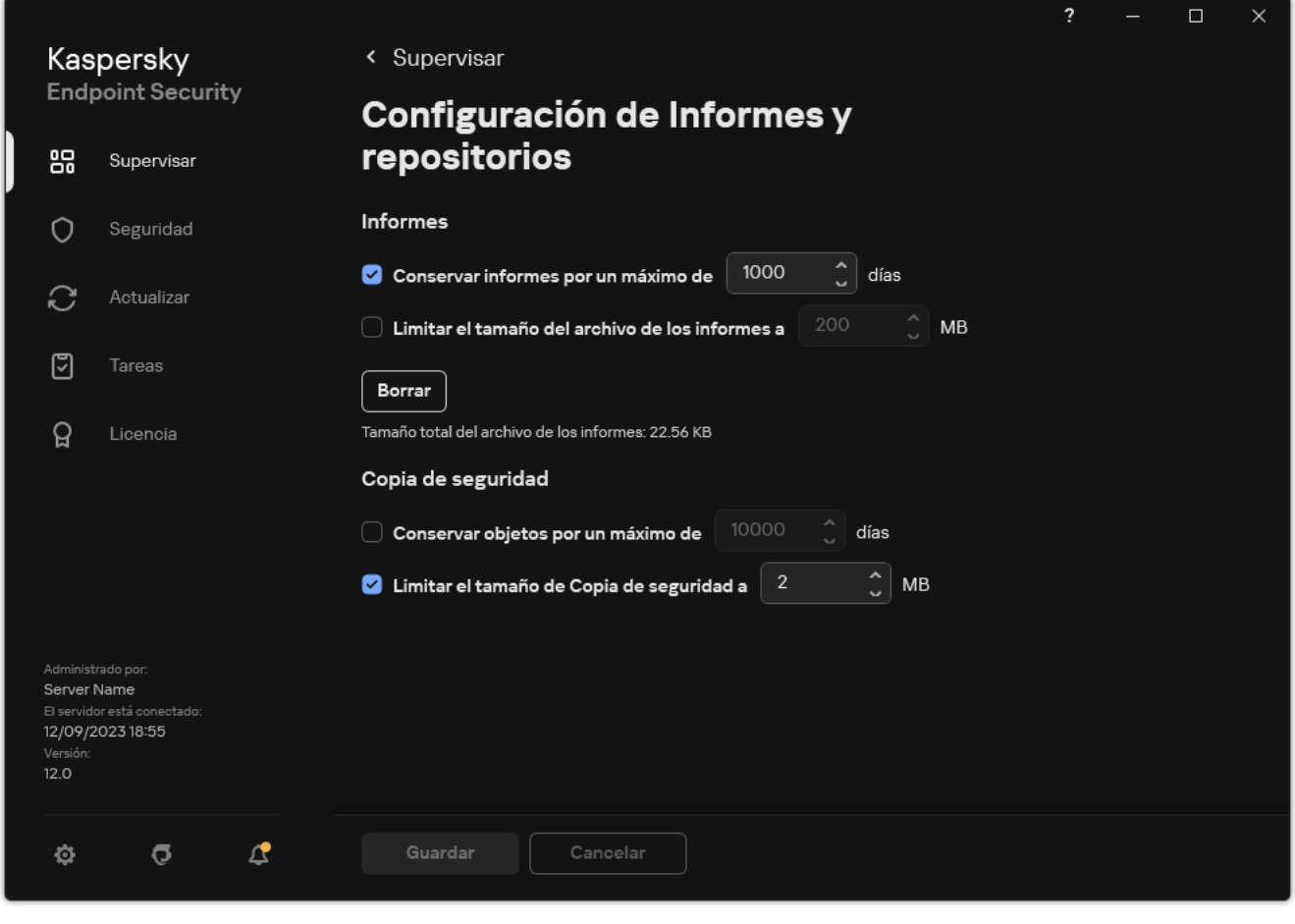

Configuración del informe

- 3. En el bloque Informes, haga clic en el botón Borrar.
- 4. Si la Protección con [contraseña](#page-569-0) está habilitada, Kaspersky Endpoint Security puede solicitarle las credenciales de la cuenta de usuario. La aplicación solicita las credenciales de la cuenta si el usuario no tiene el permiso necesario.

<span id="page-646-0"></span>Kaspersky Endpoint Security eliminará todos los informes de todos los componentes y las tareas de la aplicación.

# Autoprotección de Kaspersky Endpoint Security

La Autoprotección evita que otras aplicaciones realicen acciones que puedan interferir con el funcionamiento de Kaspersky Endpoint Security y, por ejemplo, eliminar Kaspersky Endpoint Security del equipo. El conjunto de tecnologías de Autoprotección disponibles para Kaspersky Endpoint Security depende de si el sistema operativo es de 32 o 64 bits (consulte la tabla a continuación).

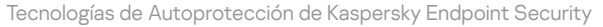

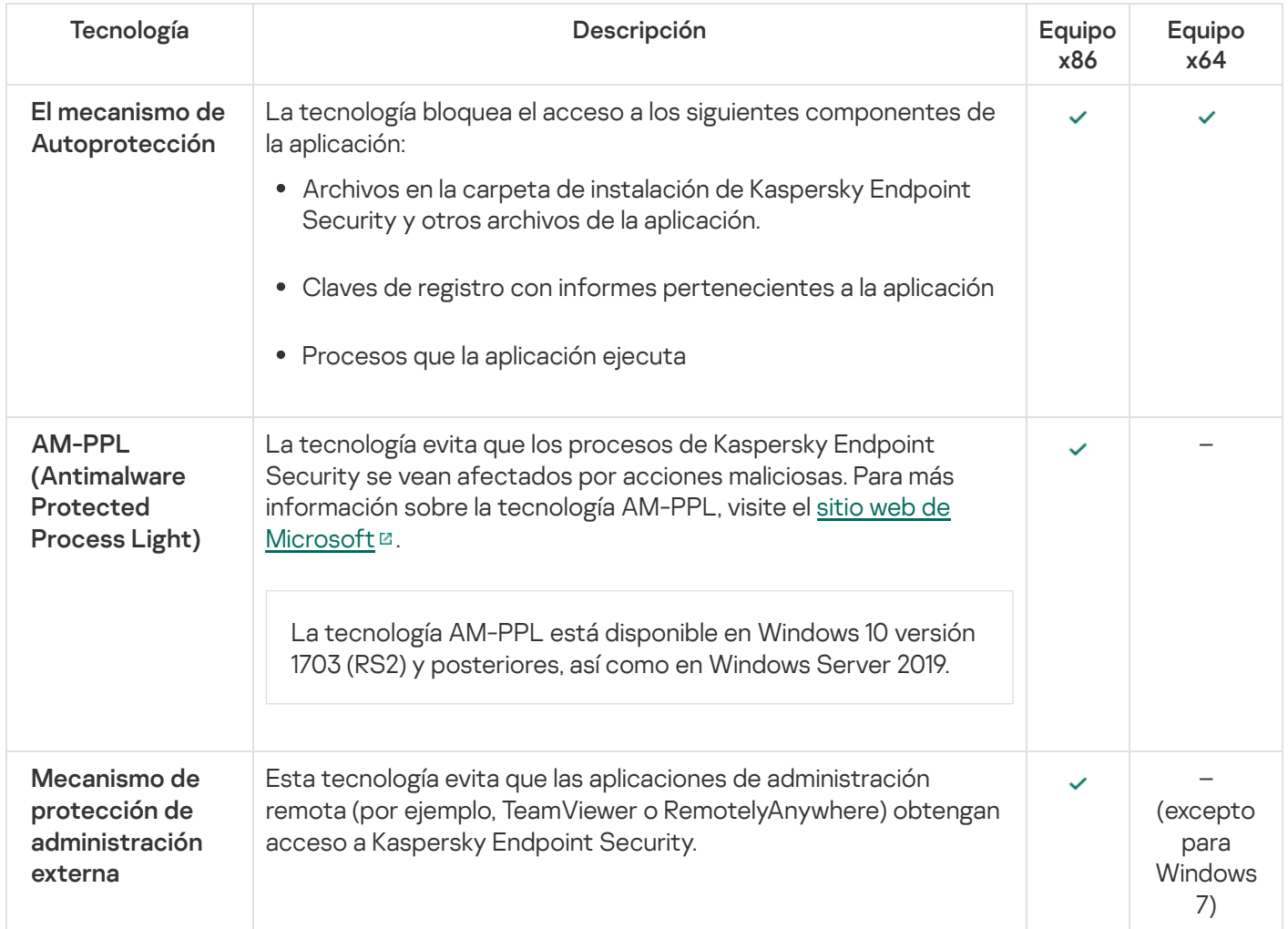

# Habilitar y deshabilitar el componente Autoprotección

El mecanismo de Autoprotección de Kaspersky Endpoint Security está habilitado por defecto.

Para habilitar <sup>o</sup> deshabilitar la Autoprotección:

- 1. En la ventana principal de la [aplicación](#page-137-0) haga clic en el botón  $\phi$ .
- 2. En la ventana de configuración de la aplicación, seleccione **Configuración general**  $\rightarrow$  **Configuración de la** . aplicación
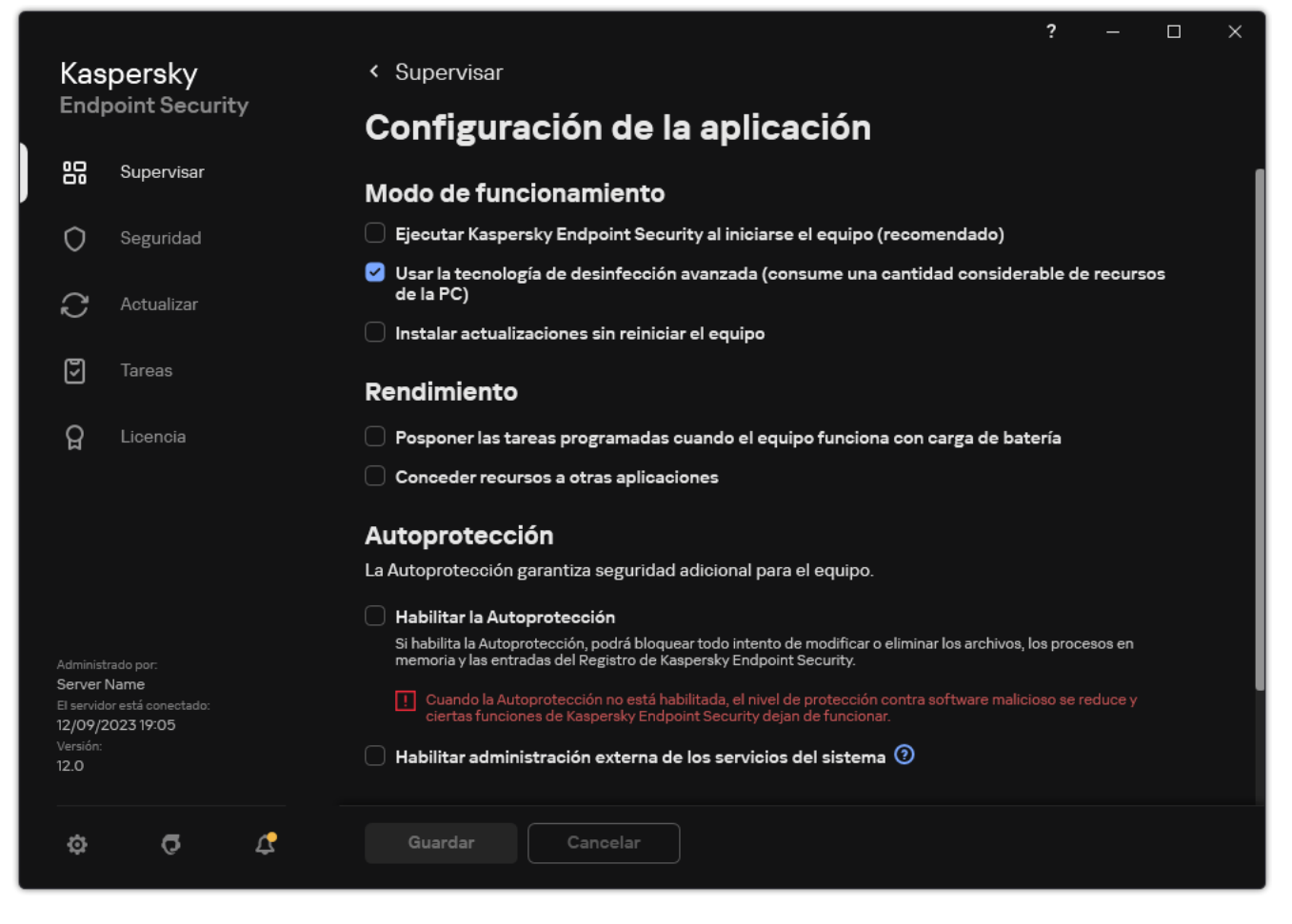

Configuración de Kaspersky Endpoint Security para Windows

- 3. Utilice la casilla Habilitar la Autoprotección para habilitar o deshabilitar el mecanismo de autoprotección.
- 4. Guarde los cambios.

# Habilitar y deshabilitar la compatibilidad con AM-PPL

Kaspersky Endpoint Security es compatible con una tecnología de Microsoft denominada Antimalware Protected Process Light (en adelante, "AM-PPL"). AM-PPL evita que los procesos de Kaspersky Endpoint Security se vean afectados por acciones malintencionadas; puede impedir, por ejemplo, el cierre de la aplicación. AM-PPL no permite que un proceso se ejecute si no es de confianza. Los procesos de Kaspersky Endpoint Security, al estar firmados como lo exigen los requisitos de seguridad de Windows, se consideran de confianza. Para más información sobre la tecnología AM-PPL, visite el sitio web de [Microsoft](https://learn.microsoft.com/es-mx/windows/win32/services/protecting-anti-malware-services-)<sup>E</sup>. La tecnología AM-PPL está habilitada por defecto.

Kaspersky Endpoint Security también cuenta con mecanismos propios para proteger sus procesos. Si opta por utilizar AM-PPL, la protección de los procesos quedará en manos del sistema operativo. Con ello, se reducirá el uso de recursos del equipo y aumentará la velocidad de la aplicación.

La tecnología AM-PPL está disponible en Windows 10 versión 1703 (RS2) y posteriores, así como en Windows Server 2019.

La tecnología AM-PPL solo está disponible para equipos que ejecuten sistemas operativos de 32 bits. La tecnología no está disponible para equipos que ejecuten sistemas operativos de 64 bits.

Para habilitar <sup>o</sup> deshabilitar la tecnología AM-PPL:

1. Desactive el mecanismo de [Autoprotección](#page-647-0) de la aplicación.

El mecanismo de Autoprotección evita que los procesos de la aplicación se modifiquen o se eliminen de la memoria del equipo. Una de las acciones contra las que protege es la modificación del estado de AM-PPL.

- 2. Abra el símbolo del sistema (cmd.exe) como administrador.
- 3. Vaya a la carpeta en la que se encuentre el archivo ejecutable de Kaspersky Endpoint Security.

Puede agregar la ruta al archivo ejecutable a la variable de sistema %PATH% durante la [instalación](#page-61-0) de la aplicación.

- 4. En la línea de comandos, escriba lo siguiente:
	- klpsm.exe enable: habilitar la compatibilidad con la tecnología AM-PPL (vea la siguiente imagen).
	- klpsm.exe disable: deshabilitar la compatibilidad con la tecnología AM-PPL.
- 5. Reinicie Kaspersky Endpoint Security.
- 6. Reactive el mecanismo de [Autoprotección](#page-647-0) de la aplicación.

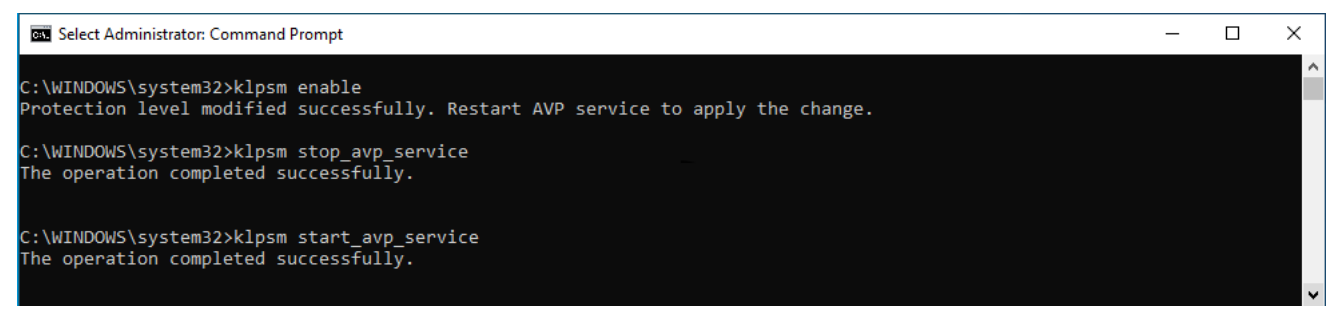

Habilitar la compatibilidad con la tecnología AM-PPL

# Protección de los servicios de aplicación contra la administración externa

La protección de los servicios de aplicación contra la administración externa bloquea los intentos de los usuarios y otras aplicaciones de detener los servicios de Kaspersky Endpoint Security. La protección garantiza el funcionamiento de los siguientes servicios:

- Servicio de Kaspersky Endpoint Security (avp)
- Servicio de Kaspersky Seamless Update (avpsus)

Para salir de la aplicación desde la línea de comandos, deshabilítela protección de los servicios de Kaspersky Endpoint Security contra la administración externa.

Para habilitar <sup>o</sup> deshabilitar la protección de los servicios de aplicación contra la administración externa:

- 1. En la ventana principal de la [aplicación](#page-137-0) haga clic en el botón  $\phi$ .
- 2. En la ventana de configuración de la aplicación, seleccione **Configuración general**  $\rightarrow$  **Configuración de la** . aplicación

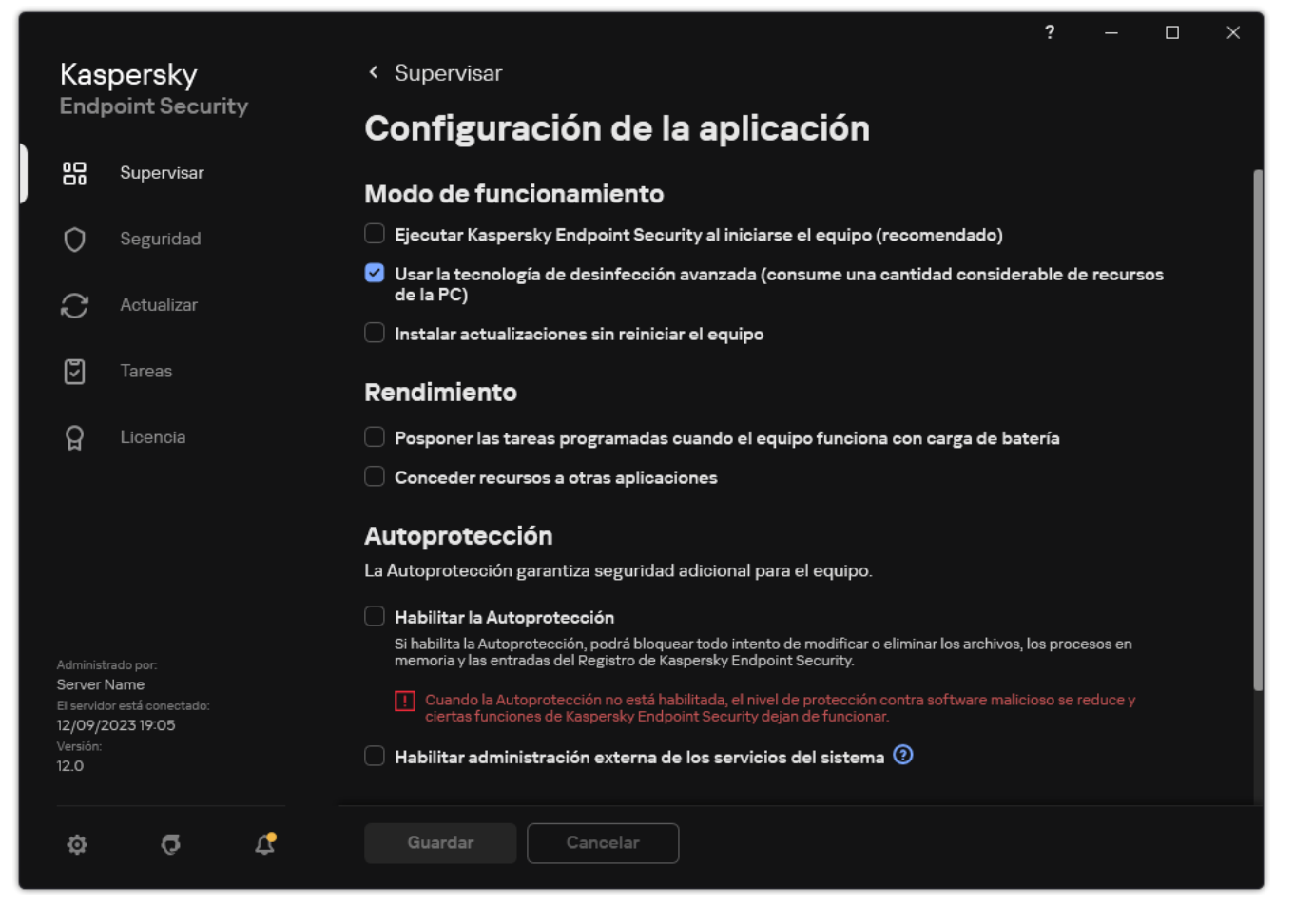

Configuración de Kaspersky Endpoint Security para Windows

- 3. Utilice la casilla **Habilitar administración externa de los servicios del sistema** para habilitar o deshabilitar la protección de los servicios de Kaspersky Endpoint Security contra la administración externa.
- 4. Guarde los cambios.

Como consecuencia, cuando un usuario intente detener los servicios de aplicación, aparecerá una ventana del sistema con un mensaje de error. El usuario solo puede administrar los servicios de aplicación desde la interfaz de Kaspersky Endpoint Security.

### Compatibilidad con aplicaciones de administración remota

Ocasionalmente, puede necesitar usar una aplicación de administración remota mientras está habilitada la protección de administración externa.

Para habilitar el funcionamiento de aplicaciones de administración remota:

- 1. En la ventana principal de la [aplicación](#page-137-0) haga clic en el botón  $\phi$ .
- 2. En la ventana de configuración de la aplicación, seleccione **Configuración general → Exclusiones y tipos de** . objetos detectados
- 3. En el bloque Exclusiones, haga clic en el vínculo Especificar aplicaciones de confianza.
- 4. En la ventana que se abre, haga clic en el botón Agregar.
- 5. Seleccione el archivo ejecutable de la aplicación de administración remota.

También puede escribir la ruta manualmente. Kaspersky Endpoint Security admite variables de entorno y los caracteres \* y ? al ingresar una máscara.

#### 6. Seleccione la casilla de verificación Permitir interacción con la interfaz de Kaspersky Endpoint Security.

7. Guarde los cambios.

# Rendimiento de Kaspersky Endpoint Security y su compatibilidad con otras aplicaciones

El rendimiento de Kaspersky Endpoint Security se refiere a la cantidad de tipos de objetos que pueden dañar el equipo y se pueden detectar, así como también al consumo energético y el uso de los recursos del equipo.

### Selección de tipos de objetos detectables

Kaspersky Endpoint Security le permite personalizar la protección de su equipo y seleccionar los tipos de [objetos](#page-593-0) que detecta la aplicación durante su funcionamiento. Kaspersky Endpoint Security siempre analiza el sistema operativo en busca de virus, gusanos y troyanos. No puede deshabilitar el análisis en busca de estos tipos de objetos. Este tipo de malware puede causar daños significativos al equipo. Para lograr una mayor seguridad del equipo, puede expandir la gama de tipos de objetos detectables habilitando la supervisión de software legal que los delincuentes pueden usar para dañar el equipo o los datos personales.

### Uso del modo de ahorro de energía

El consumo energético de las aplicaciones es un aspecto de gran importancia en el caso de los equipos portátiles. Las tareas programadas de Kaspersky Endpoint Security consumen habitualmente una cantidad significativa de recursos. Cuando el equipo funciona con carga de batería, se puede utilizar el modo de ahorro de energía para moderar el consumo.

En el modo de ahorro de energía, las siguientes tareas programadas se posponen automáticamente:

- Tarea de actualización.
- Tarea de Análisis completo.
- Tarea de Análisis de áreas críticas.
- Tarea de Análisis personalizado.
- Tarea de Comprobación de integridad.

Dependiendo de si el modo de ahorro de energía está o no habilitado, Kaspersky Endpoint Security detiene las tareas de cifrado cuando un equipo portátil se pasa a funcionar con carga de batería. La aplicación reanuda las tareas de cifrado cuando el equipo portátil pasa de alimentación por batería a la alimentación por la red eléctrica.

### Dispensación de recursos del equipo a otras aplicaciones

Es posible que el consumo de recursos del equipo por parte de Kaspersky Endpoint Security al analizar el equipo aumente la carga de la CPU y de los subsistemas del disco duro e influya en el rendimiento de otras aplicaciones. Para resolver el problema del funcionamiento simultáneo durante períodos de mayor carga en la CPU y en los subsistemas del disco duro, Kaspersky Endpoint Security puede conceder recursos a otras aplicaciones.

Uso de tecnología de desinfección avanzada

Las aplicaciones malintencionadas modernas pueden penetrar los niveles más bajos del sistema operativo. Ello las hace casi imposibles de eliminar. Cuando detecta actividades malintencionadas en el sistema operativo, Kaspersky Endpoint Security realiza un procedimiento de desinfección exhaustivo con una tecnología especial. La tecnología de desinfección avanzada está diseñada para purgar el sistema operativo de aplicaciones malintencionadas que ya se han ejecutado y se han cargado en la RAM, y que Kaspersky Endpoint Security no puede eliminar por otros medios. Como resultado, se neutraliza la amenaza. Mientras está en curso la desinfección avanzada, se le advierte que no inicie nuevos procesos ni modique el registro del sistema operativo. La tecnología de desinfección avanzada consume una cantidad signicativa de recursos del sistema, lo que puede ralentizar otras aplicaciones.

Una vez completado el proceso de desinfección avanzada en un equipo con Microsoft Windows para estaciones de trabajo, Kaspersky Endpoint Security solicita el permiso del usuario para reiniciar el equipo. Después del reinicio del sistema, Kaspersky Endpoint Security elimina los archivos de malware e inicia una análisis completo "ligero" del equipo.

Por motivos inherentes al diseño de Kaspersky Endpoint Security, no es posible mostrar una solicitud de reinicio en equipos con Microsoft Windows para servidores. El reinicio no planificado de un servidor de archivos puede generar problemas relacionados con la no disponibilidad temporal de los datos del servidor de archivos o la pérdida de los datos sin guardar. Se recomienda reiniciar un servidor de archivos estrictamente de acuerdo con lo programado. Por este motivo, la tecnología de desinfección avanzada está [desactivada](#page-238-0) de forma predeterminada para servidores de archivos.

Si se detecta una infección activa en un servidor de archivos, se envía un evento a Kaspersky Security Center en el que se indica que se necesita una desinfección avanzada. Para atacar una infección activa en un servidor, habilite la tecnología de desinfección avanzada para servidores y, cuando resulte conveniente para los usuarios del servidor, inicie una tarea Análisis de malware de grupo.

## <span id="page-653-0"></span>Activación o desactivación del modo de ahorro de energía

Para habilitar <sup>o</sup> deshabilitar el modo de ahorro de energía:

- 1. En la ventana principal de la [aplicación](#page-137-0) haga clic en el botón  $\phi$ .
- 2. En la ventana de configuración de la aplicación, seleccione **Configuración general**  $\rightarrow$  **Configuración de la** . aplicación

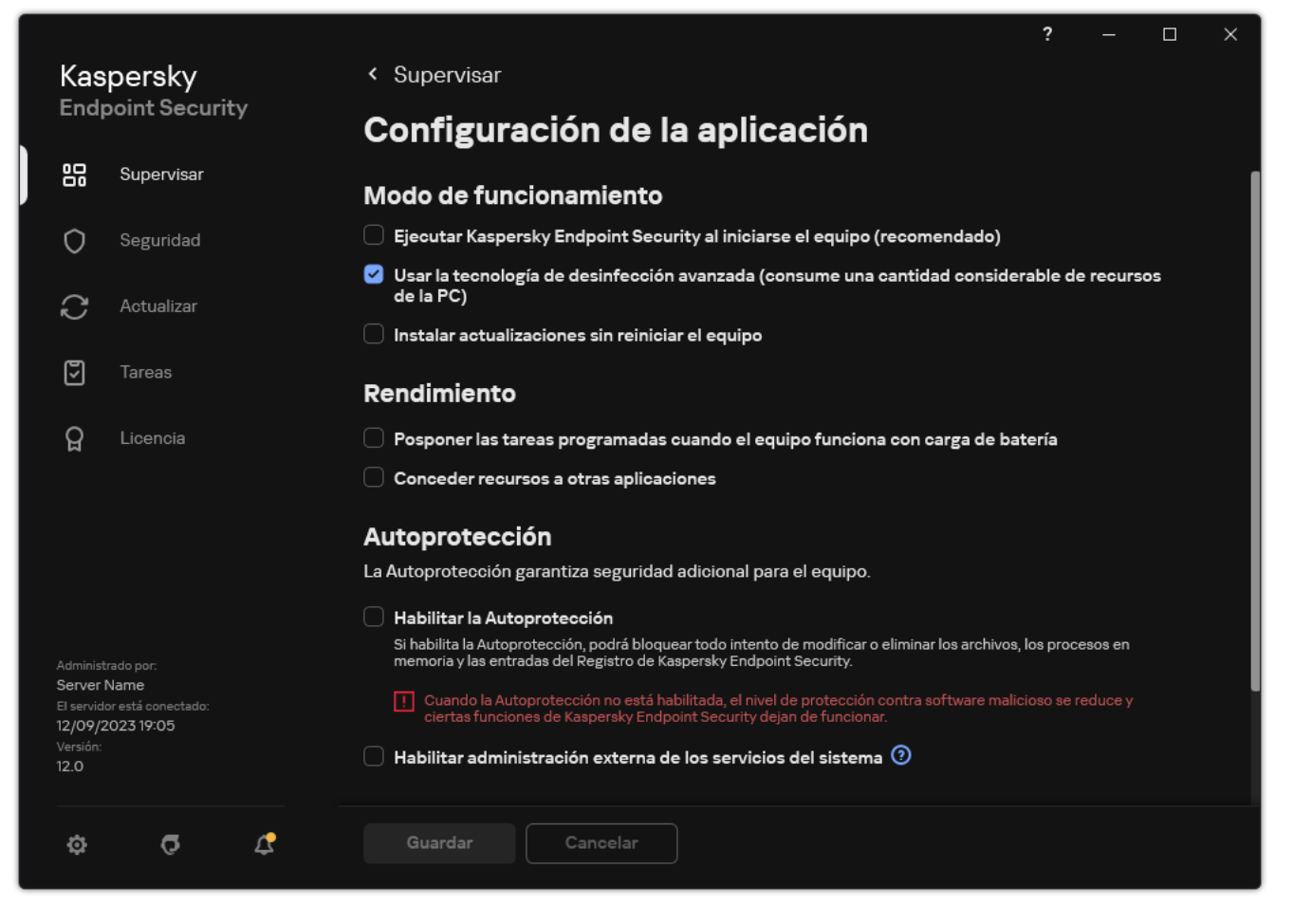

Configuración de Kaspersky Endpoint Security para Windows

3. En el bloque **Rendimiento**, use la casilla **Posponer las tareas programadas cuando el equipo funciona con** carga de batería para habilitar o deshabilitar el modo de ahorro de energía.

Cuando el modo de ahorro de energía está activado y el equipo está funcionando con alimentación de la batería, las siguientes tareas no se ejecutan, incluso si estuvieran programadas:

- Actualización
- Análisis completo
- Análisis de áreas críticas
- Análisis personalizado
- Comprobación de integridad
- Análisis de IOC.
- <span id="page-654-0"></span>4. Guarde los cambios.

Activación o desactivación de la dispensación de recursos para otras aplicaciones

Es posible que el consumo de recursos del equipo por parte de Kaspersky Endpoint Security al analizar el equipo aumente la carga de la CPU y de los subsistemas del disco duro. Esto puede ralentizar otras aplicaciones. Para optimizar el rendimiento, Kaspersky Endpoint Security proporciona un modo para transferir recursos <sup>a</sup> otras aplicaciones. En este modo, el sistema operativo puede dar menos prioridad a los subprocesos de la tarea de análisis de Kaspersky Endpoint Security cuando la carga de la CPU sea alta. Esto permite redistribuir los recursos del sistema operativo a otras aplicaciones. De este modo, las tareas de análisis recibirán menos tiempo de CPU. Por consiguiente, Kaspersky Endpoint Security tardará más tiempo en analizar el equipo. Por defecto, la aplicación está configurada para dispensar recursos para otras aplicaciones.

Para habilitar <sup>o</sup> deshabilitar la dispensación de recursos para otras aplicaciones:

- 1. En la ventana principal de la [aplicación](#page-137-0) haga clic en el botón  $\phi$ .
- 2. En la ventana de configuración de la aplicación, seleccione **Configuración general**  $\rightarrow$  **Configuración de la** . aplicación

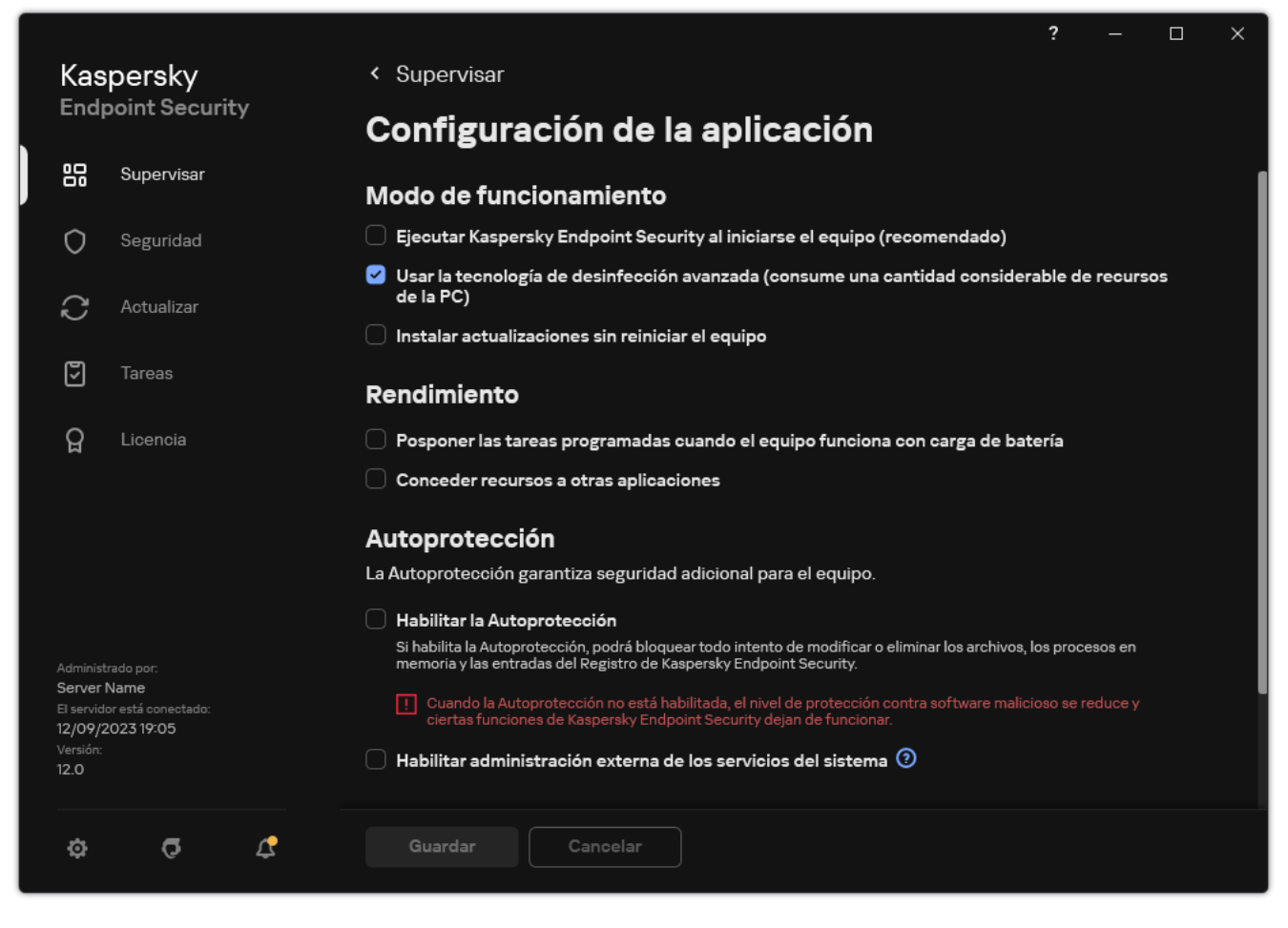

Configuración de Kaspersky Endpoint Security para Windows

- 3. En el bloque **Rendimiento**, use la casilla **Conceder recursos a otras aplicaciones** para habilitar o deshabilitar la concesión de recursos a otras aplicaciones.
- 4. Guarde los cambios.

# Prácticas recomendadas para optimizar el rendimiento de Kaspersky Endpoint Security

Al desplegar Kaspersky Endpoint Security para Windows, puede utilizar las siguientes recomendaciones para configurar la protección y optimizar el rendimiento del equipo.

### **General**

Configure los ajustes generales de la aplicación de acuerdo con las siguientes recomendaciones:

### 1. Actualice [Kaspersky Endpoint](#page-78-0) Security a la última versión.

Las versiones más recientes de la aplicación tienen errores corregidos, estabilidad mejorada y rendimiento optimizado.

2. Habilite los componentes de protección con la configuración predeterminada.

Los ajustes predeterminados se consideran óptimos. Esta configuración está recomendada por los expertos de Kaspersky. La configuración predeterminada proporciona el nivel de protección recomendado y el uso óptimo de los recursos. Si es necesario, puede restaurar la configuración [predeterminada](#page-161-0) de la aplicación.

3. Habilite las funciones de optimización del rendimiento de la aplicación.

La aplicación tiene funciones de optimización del rendimiento: modo de [conservación](#page-653-0) de energía y concesión de recursos a otras aplicaciones. Asegúrese de que estas opciones estén habilitadas.

### Análisis de malware en estaciones de trabajo

Se recomienda habilitar el Análisis en [segundo](#page-172-0) plano para el análisis de malware en estaciones de trabajo. Análisis en segundo plano es uno de los modos de análisis disponibles en Kaspersky Endpoint Security. Cuando se realiza un análisis de este tipo, la aplicación no le muestra ninguna notificación al usuario. En comparación con otros tipos de análisis, como el análisis completo, un análisis en segundo plano tiene menos impacto en los recursos del equipo. En este modo, Kaspersky Endpoint Security analiza los objetos de inicio, el sector de inicio, la memoria del sistema y la partición del sistema. La configuración del análisis en segundo plano se considera óptima. Esta configuración está recomendada por los expertos de Kaspersky. Por lo tanto, para realizar un Análisis de malware en el equipo, puede usar solo el modo de análisis en segundo plano, sin usar otras tareas de análisis.

Si el análisis en segundo plano no se adapta a sus necesidades, configure la tarea de Análisis de malware de acuerdo con las siguientes recomendaciones:

### 1. Configurar el programa de análisis del equipo óptimo.

Puede configurar la tarea para que se ejecute cuando el equipo esté funcionando con una carga mínima. Por ejemplo, puede configurar la tarea para que se ejecute por la noche o los fines de semana.

Si los usuarios apagan sus equipos al final del día, puede configurar la tarea de análisis de la siguiente manera:

- Habilite Wake-on-LAN. La función Wake-on-LAN permite encender el equipo de forma remota mediante el envío de una señal especial a través de la red local. Para utilizar esta función, debe habilitar la función Wakeon-LAN en la configuración del BIOS. También puede hacer que el equipo se apague automáticamente después de que finalice el análisis.
- Desactive la función "Ejecutar tareas no realizadas". Kaspersky Endpoint Security omitirá las tareas no realizadas cuando el usuario encienda el equipo. La ejecución de tareas después de que el equipo se encienda puede incomodar al usuario, ya que el análisis requiere un gran uso de los recursos.

Si no pudo configurar un programa de análisis óptimo, configure las tareas para que se ejecuten solo cuando el equipo esté inactivo. Kaspersky Endpoint Security inicia la tarea de análisis si el equipo está bloqueado o el protector de pantalla está activado. Si interrumpió la ejecución de la tarea, por ejemplo, al desbloquear el equipo, Kaspersky Endpoint Security ejecuta automáticamente la tarea, y continúa desde el punto donde se interrumpió.

### 2. Definir un [alcance](#page-181-0) del análisis.

Seleccione los siguientes objetos para analizar:

- Memoria del núcleo,
- Procesos en ejecución y objetos de inicio;
- Sectores de inicio;
- Unidad del sistema (% systemdrive%).

### 3. Active las [tecnologías](#page-190-0) iSwift e iChecker.

• Tecnología iSwift.

Esta tecnología permite aumentar la velocidad del análisis al excluir ciertos archivos del análisis. Los archivos se excluyen del análisis mediante un algoritmo especial que tiene en cuenta la fecha de lanzamiento de las bases de datos de Kaspersky Endpoint Security, la fecha en que se analizó por última vez el archivo y cualquier modificación que se haya realizado a la configuración de análisis. La tecnología iSwift es un avance de la tecnología iChecker para el sistema de archivos NTFS.

Tecnología iChecker.

Esta tecnología permite aumentar la velocidad del análisis al excluir ciertos archivos del análisis. Los archivos se excluyen del análisis mediante un algoritmo especial que tiene en cuenta la fecha de lanzamiento de las bases de datos de Kaspersky Endpoint Security, la fecha en que se analizó por última vez el archivo y cualquier modificación que se haya realizado a la configuración de análisis. Existen limitaciones en el uso de la tecnología iChecker: no funciona con archivos de gran tamaño y solamente se implementa en los archivos con una estructura reconocida por la aplicación (por ejemplo, EXE, DLL, LNK, TTF, INF, SYS, COM, CHM, ZIP, RAR).

Solo puede activar las tecnologías iSwift y iChecker en la Consola de administración (MMC) y la interfaz de Kaspersky Endpoint Security. No puede activar estas tecnologías en Kaspersky Security Center Web Console.

### 4. Deshabilitar el análisis de archivos de [almacenamiento](#page-164-0) protegidos con contraseña.

Si el análisis de archivos de almacenamiento protegidos con contraseña está habilitado, se muestra una solicitud de contraseña antes de analizar el archivo de almacenamiento. Debido a que se recomienda programar la tarea fuera del horario de oficina, el usuario no puede ingresar la contraseña. Puede analizar archivos de [almacenamiento](#page-174-0) protegidos con contraseña manualmente.

### Análisis de malware en los servidores

Configurar la tarea de Análisis de malware de acuerdo con las siguientes recomendaciones:

1. Configurar el programa de análisis del equipo óptimo.

Puede configurar la tarea para que se ejecute cuando el equipo esté funcionando con una carga mínima. Por ejemplo, puede configurar la tarea para que se ejecute por la noche o los fines de semana.

- 2. Active las [tecnologías](#page-190-0) iSwift e iChecker.
	- Tecnología iSwift.

Esta tecnología permite aumentar la velocidad del análisis al excluir ciertos archivos del análisis. Los archivos se excluyen del análisis mediante un algoritmo especial que tiene en cuenta la fecha de lanzamiento de las bases de datos de Kaspersky Endpoint Security, la fecha en que se analizó por última vez el archivo y cualquier modificación que se haya realizado a la configuración de análisis. La tecnología iSwift es un avance de la tecnología iChecker para el sistema de archivos NTFS.

Tecnología iChecker.

Esta tecnología permite aumentar la velocidad del análisis al excluir ciertos archivos del análisis. Los archivos se excluyen del análisis mediante un algoritmo especial que tiene en cuenta la fecha de lanzamiento de las bases de datos de Kaspersky Endpoint Security, la fecha en que se analizó por última vez el archivo y cualquier modificación que se haya realizado a la configuración de análisis. Existen limitaciones en el uso de la tecnología iChecker: no funciona con archivos de gran tamaño y solamente se implementa en los archivos con una estructura reconocida por la aplicación (por ejemplo, EXE, DLL, LNK, TTF, INF, SYS, COM, CHM, ZIP, RAR).

Solo puede activar las tecnologías iSwift y iChecker en la Consola de administración (MMC) y la interfaz de Kaspersky Endpoint Security. No puede activar estas tecnologías en Kaspersky Security Center Web Console.

#### 3. Deshabilitar el análisis de archivos de [almacenamiento](#page-164-0) protegidos con contraseña.

Si el análisis de archivos de almacenamiento protegidos con contraseña está habilitado, se muestra una solicitud de contraseña antes de analizar el archivo de almacenamiento. Debido a que se recomienda programar la tarea fuera del horario de oficina, el usuario no puede ingresar la contraseña. Puede analizar archivos de [almacenamiento](#page-174-0) protegidos con contraseña manualmente.

### Kaspersky Security Network

A fin de proteger el equipo con mayor eficacia, Kaspersky Endpoint Security utiliza datos que recibimos de usuarios de todo el mundo. Kaspersky Security Network está diseñado para obtener estos datos.

Kaspersky Security Network (KSN) es una infraestructura de servicios en la nube que brinda acceso a la Base de conocimientos de Kaspersky, un recurso en línea que permite conocer la reputación de los archivos, los recursos web y el software. El uso de los datos de Kaspersky Security Network garantiza respuestas más rápidas de Kaspersky Endpoint Security ante las amenazas nuevas, mejora el rendimiento de algunos componentes de protección y reduce la probabilidad de falsos positivos. Si participa en Kaspersky Security Network, Kaspersky Endpoint Security podrá utilizar los servicios de KSN para conocer la categoría y la reputación de los archivos analizados u obtener información sobre la reputación de las direcciones web que se analicen.

Edite la configuración de Kaspersky Security Network de acuerdo con las siguientes recomendaciones:

### 1. [Deshabilite](#page-388-0) el modo KSN extendido.

El modo KSN extendido es un modo por el cual Kaspersky Endpoint Security remite [información](#page-109-0) adicional a Kaspersky.

### 2. Configurar Kaspersky Private Security Network.

Kaspersky Private Security Network (KPSN). A través de esta solución, quienes utilizan Kaspersky Endpoint Security u otras aplicaciones de Kaspersky en sus equipos pueden acceder a las bases de datos de reputación de Kaspersky, así como a otras clases de información estadística, sin enviar información de sus equipos a Kaspersky.

### 3. [Habilite](#page-389-0) el modo nube.

Modo nube es el nombre que se le da a un modo de funcionamiento de Kaspersky Endpoint Security, en el cual la aplicación utiliza una versión reducida de las bases de datos antivirus. Utilizar estas bases de datos no afecta la capacidad de usar Kaspersky Security Network. Cuando la aplicación utiliza las bases de datos reducidas en lugar de las normales, su consumo de RAM disminuye a cerca de la mitad. Si ha optado por no participar en Kaspersky Security Network o si ha desactivado el modo nube, Kaspersky Endpoint Security descargará la versión completa de las bases de datos antivirus de los servidores de Kaspersky.

# Cifrado de datos

Kaspersky Endpoint Security le permite cifrar archivos y carpetas que están almacenados en unidades locales o extraíbles, o unidades extraíbles y discos duros en su totalidad. El cifrado de datos minimiza el riesgo de fugas de información que pueden ocurrir como consecuencia del robo o la pérdida de un equipo portátil, un disco extraíble o un disco duro, o cuando acceden a los datos usuarios o aplicaciones no autorizados. Kaspersky Endpoint Security utiliza el algoritmo de cifrado AES (del inglés "Advanced Encryption Standard").

Si caducó la licencia, la aplicación no cifra nuevos datos, y los datos cifrados anteriores permanecen cifrados y disponibles para su uso. En este caso, el cifrado de datos nuevos requiere que la aplicación se active con una licencia nueva que permita el uso de cifrado.

No se garantiza que los archivos que cifre se mantengan cifrados si su licencia caduca, si infringe el Contrato de licencia de usuario final, si desinstala Kaspersky Endpoint Security o si elimina la clave de licencia o los componentes de cifrado. Esto se debe a que algunas aplicaciones, como Microsoft Office Word, crean una copia temporal de los archivos durante la modicación. Cuando se guarda el archivo original, la copia temporal reemplaza el archivo original. Por lo tanto, en un equipo que no tiene funcionalidad de cifrado o en el que esta es inaccesible, el archivo permanece no cifrado.

Kaspersky Endpoint Security ofrece los siguientes aspectos de protección de datos:

- Cifrado de archivos en discos de equipos locales. Puede <u>[compilar](#page-716-0) listas de archivos</u> por extensión o grupo de extensiones y listas de carpetas [almacenadas](#page-720-0) en discos locales del equipo, además de crear reglas para cifrar archivos que son creados por aplicaciones específicas. Luego de que se aplique una directiva, Kaspersky Endpoint Security cifrará y descifrará los siguientes archivos:
	- archivos agregados individualmente a listas para cifrado y descifrado;
	- archivos almacenados en carpetas agregadas a listas para cifrado y descifrado;
	- Archivos creados por aplicaciones por separado.
- Cifrado de unidades extraíbles. Se puede especificar una regla de cifrado predeterminada según la cual la aplicación realiza la misma acción en todos los discos extraíbles, o especificar reglas de cifrado para discos extraíbles individuales.

La regla de cifrado predeterminada tiene menos prioridad que las reglas de cifrado creadas para discos extraíbles individuales. Las reglas de cifrado creadas para discos extraíbles del modelo de dispositivo especificado tienen menos prioridad que las reglas de cifrado creadas para discos extraíbles con el identificador del dispositivo especificado.

Para seleccionar una regla de cifrado para archivos de un disco extraíble, Kaspersky Endpoint Security comprueba si el modelo y el identificador del dispositivo son conocidos. Luego, la aplicación realiza una de las siguientes operaciones:

- Si se conoce el modelo del dispositivo, la aplicación usa la regla de cifrado (si la hubiera) creada para discos extraíbles del modelo de dispositivo específico.
- · Si solo se conoce el identificador del dispositivo, la aplicación usa la regla de cifrado (si la hubiera) creada para discos extraíbles con el identificador de dispositivo específico.
- Si se conocen el modelo y el identificador del dispositivo, la aplicación usa la regla de cifrado (si la hubiera) creada para discos extraíbles con el identificador de dispositivo específico. Si no hay ninguna de esas reglas, pero sí una regla de cifrado creada para discos extraíbles con el modelo del dispositivo específico, la aplicación aplica esta regla. Si no se especifica ninguna regla de cifrado para el identificador del dispositivo ni para el modelo del dispositivo específico, la aplicación aplica la regla de cifrado predeterminada.

Si no se conoce ni el modelo ni el id. del dispositivo, la aplicación utiliza la regla de cifrado predeterminada.

La aplicación permite preparar un disco extraíble para utilizar datos cifrados almacenados en el disco en modo portátil. Después de habilitar el modo portátil, se puede acceder a los archivos cifrados en los discos extraíbles conectados a un equipo sin funcionalidad de cifrado.

- Administración de reglas de acceso de aplicaciones a archivos cifrados. Para cualquier aplicación, puede crear una regla de acceso a archivos cifrados que bloquee el acceso a archivos cifrados o que permita el acceso a archivos cifrados solo como texto cifrado, que es una secuencia de caracteres obtenidos cuando se aplica el cifrado.
- Creación de paquetes cifrados. Puede crear archivos de almacenamiento cifrados y proteger el acceso a ellos con una contraseña. Solo se puede acceder al contenido de los archivos de almacenamiento cifrados si se ingresan las contraseñas con las que protegió el acceso a esos archivos de almacenamiento. Estos archivos de almacenamiento se pueden transmitir de manera segura a través de redes o por medio de unidades extraíbles.
- Cifrado de disco completo. Puede seleccionar una tecnología de cifrado: Cifrado de disco de Kaspersky o Cifrado de unidad BitLocker (en adelante también llamado simplemente "BitLocker").

BitLocker es una tecnología que forma parte del sistema operativo Windows. Si un equipo tiene un Módulo de plataforma segura (TPM), BitLocker lo usa para almacenar claves de recuperación que proporcionan acceso a un disco duro cifrado. Cuando se inicia el equipo, BitLocker solicita las claves de recuperación del disco duro al Módulo de plataforma segura y desbloquea la unidad. Puede configurar el uso de una contraseña y/o de un código PIN para acceder a claves de recuperación.

Puede especificar la regla predeterminada de cifrado de disco completo y crear una lista de los discos duros que se excluirán del cifrado. Kaspersky Endpoint Security lleva a cabo el cifrado de disco completo sector por sector una vez aplicada la directiva de Kaspersky Security Center. La aplicación cifra simultáneamente todas las particiones lógicas de los discos duros.

Una vez cifrados los discos duros del sistema, la próxima vez que se inicie el equipo, el usuario deberá superar la [autenticación](javascript:void(0)) por medio del Agente de autenticación a para poder acceder a los discos duros y cargar el sistema operativo. El usuario puede autenticarse de dos maneras: puede escribir la contraseña de un token o de una tarjeta inteligente que conecte al equipo, o puede introducir el nombre de usuario y la contraseña de la cuenta del Agente de autenticación que el administrador de la red de área local haya creado con la tarea de Administrar cuentas del Agente de [autenticación](#page-678-0). Estas cuentas se basan en las cuentas de Microsoft Windows con las que el usuario inicia sesión en el sistema operativo. Existe también la posibilidad de usar la tecnología de inicio de sesión único (SSO), que permite iniciar sesión en el sistema operativo [automáticame](#page-675-0)nte con el nombre de usuario y la contraseña de la cuenta del Agente de autenticación.

Si realiza una copia de seguridad de un equipo y, posteriormente, cifra los datos del equipo, después de lo cual restaura la copia de seguridad del equipo y vuelve a cifrar los datos del equipo, Kaspersky Endpoint Security crea duplicados de las cuentas del Agente de autenticación. Para eliminar las cuentas duplicadas, emplee la utilidad klmover con la clave dupfix. La utilidad klmover se incluye en la compilación de Kaspersky Security Center. Puede leer más sobre su funcionamiento en la ayuda de Kaspersky Security Center.

Para acceder a un disco duro cifrado, es necesario utilizar un equipo en el que se haya instalado Kaspersky Endpoint Security con la característica de cifrado de disco completo. Esta precaución minimiza el riesgo de fugas de datos desde un disco duro cifrado cuando se intenta acceder al disco desde fuera de la red de área local de la empresa.

Para cifrar discos duros y discos extraíbles, puede usar la función Solo cifrar el [espacio](#page-668-0) de disco usado. Se recomienda usar esta función solo para dispositivos nuevos que no se han usado anteriormente. Si está aplicando el cifrado a un dispositivo que ya está en uso, le recomendamos que cifre todo el dispositivo. De esta manera, se asegurará de que toda la información —incluida la información eliminada, que podría contener datos recuperables esté protegida.

Antes de que comience el cifrado, Kaspersky Endpoint Security obtiene el mapa de sectores del sistema de archivos. La primera tanda de cifrado incluye los sectores que están ocupados por archivos al momento de iniciarse el cifrado. La segunda tanda de cifrado incluye los sectores que se escribieron después de iniciado el cifrado. Una vez finalizado el cifrado, todos los sectores que contienen datos estarán cifrados.

Una vez finalizado el cifrado, si un usuario elimina un archivo, los sectores que almacenaban el archivo eliminado se vuelven disponibles para almacenar información nueva a nivel del sistema de archivos, pero permanecen cifrados. Esto quiere decir que, después de un tiempo, todos los sectores de un dispositivo nuevo terminan por cifrarse, según se van guardando archivos en él, si este se cifra regularmente con la función **Solo cifrar el espacio de disco** . usado

El Servidor de administración de Kaspersky Security Center que controló el equipo cuando se realizó el cifrado brinda los datos necesarios para descifrar los archivos. Si el equipo que contiene los objetos cifrados estuvo, por algún motivo, controlado por un Servidor de administración diferente, existen distintos métodos para obtener acceso a la información cifrada:

- Cuando los Servidores de administración pertenecen a la misma jerarquía:
	- No es necesario realizar ninguna acción. El usuario seguirá teniendo acceso a los objetos cifrados. Las claves de cifrado se distribuyen a todos los Servidores de administración.
- Cuando los Servidores de administración son independientes:
	- Solicítele al administrador de la LAN que le brinde acceso a los objetos cifrados.
	- Restaure de datos de dispositivos cifrados con la Utilidad de restauración.
	- · Restaure la configuración del Servidor de administración de Kaspersky Security Center que controló al equipo durante el cifrado desde una copia de seguridad y utilice esta configuración en el Servidor de administración que ahora controla al equipo con objetos cifrados.

Si no puede acceder a la información que se ha cifrado, siga las instrucciones especiales para el caso [\(](#page-746-0)[Procedimiento](#page-724-0) para recuperar el acceso a archivos cifrados, Trabajar con dispositivos cifrados cuando no tenemos acceso a ellos).

# Limitaciones de la función de cifrado

La característica de cifrado de datos tiene las siguientes limitaciones:

- La aplicación crea archivos de servicio durante el cifrado. Para almacenarlos, se requiere aproximadamente un 0,5 % de espacio libro sin fragmentar en el disco duro. Si no hay suficiente espacio libre sin fragmentar en el disco duro, el cifrado no iniciará hasta que libere suficiente espacio.
- Las funciones para administrar los componentes de cifrado están disponibles en la Consola de administración de Kaspersky Security Center y en Kaspersky Security Center Web Console. Kaspersky Security Center Cloud Console solo puede utilizarse para administrar BitLocker.
- Para que las funciones de cifrado estén disponibles, Kaspersky Endpoint Security debe utilizarse en conjunto con los sistemas de administración Kaspersky Security Center o Kaspersky Security Center Cloud Console (en este último caso, únicamente tendrá acceso a las funciones de BitLocker). Utilizar la característica de cifrado de datos cuando Kaspersky Endpoint Security opera en modo sin conexión no es posible porque la aplicación almacena las claves de cifrado en Kaspersky Security Center.
- Si Kaspersky Endpoint Security se ha instalado en un equipo con Microsoft Windows para [servidores](#page-33-0), la única tecnología disponible para el cifrado de discos completos será Cifrado de unidad BitLocker. Si Kaspersky

Endpoint Security se ha instalado en un equipo con Microsoft Windows para estaciones de trabajo, podrán utilizarse todas las características de cifrado de datos.

El cifrado de disco completo usando la tecnología de Cifrado de disco de Kaspersky no está disponible para discos duros que no cumplen con los requisitos de hardware y software.

No está soportada la compatibilidad entre la funcionalidad de cifrado de disco completo de Kaspersky Endpoint Security y Kaspersky Anti-Virus para UEFI. Kaspersky Anti-Virus para UEFI se inicia antes de que se cargue el sistema operativo. Cuando se usa la característica de cifrado de disco completo, la aplicación detecta que no hay un sistema operativo instalado en el equipo. Esto conduce a que Kaspersky Anti-Virus para UEFI se cierre con un error. La característica de cifrado de archivos (FLE) no afecta el funcionamiento de Kaspersky Anti-Virus para UEFI.

Kaspersky Endpoint Security admite las siguientes configuraciones:

Unidades de disco duro, SSD y USB.

La tecnología Cifrado de disco de Kaspersky (FDE) permite trabajar con SSD y preserva el rendimiento y la vida útil de las unidades SSD.

- Unidades conectadas por bus: SCSI, ATA, IEEE1934, USB, RAID, SAS, SATA, NVME.
- Unidades no extraíbles conectadas por bus SD o MMC.
- Unidades con sectores de 512 bytes.
- Unidades con sectores de 4096 bytes que emulan 512 bytes.
- Unidades con el siguiente tipo de particiones: GPT, MBR y VBR (unidades extraíbles).
- Software integrado del estándar UEFI 64 y Legacy BIOS.
- Software integrado del estándar UEFI con arranque seguro.

Arranque seguro es una tecnología diseñada para verificar firmas digitales para aplicaciones y controladores de cargadores UEFI. El arranque seguro bloquea el inicio de aplicaciones y controladores UEFI que no están firmados o firmados por editores desconocidos. Cifrado de disco de Kaspersky (FDE) es totalmente compatible con el arranque seguro. El agente de autenticación está firmado por un certificado de editor de controladores UEFI de Microsoft Windows.

En algunos dispositivos (por ejemplo, Microsoft Surface Pro y Microsoft Surface Pro 2), se puede instalar una lista desactualizada de certificados de verificación de firma digital de forma predeterminada. Antes de cifrar la unidad, debe actualizar la lista de certificados.

Software integrado del estándar UEFI compatible con Fast Boot.

Fast Boot es una tecnología que ayuda a que el equipo se inicie más rápido. Cuando la tecnología Fast Boot está habilitada, normalmente el equipo carga solo el conjunto mínimo de controladores UEFI necesarios para iniciar el sistema operativo. Cuando la tecnología Fast Boot está habilitada, es posible que los teclados, ratones, tokens USB, paneles táctiles y pantallas táctiles USB no funcionen mientras el Agente de autenticación se está ejecutando.

Para utilizar Cifrado de disco de Kaspersky (FDE), se recomienda deshabilitar la tecnología Fast Boot. Puede usar la [Utilidad](https://support.kaspersky.com/14328) de prueba FDE<sup>[12]</sup> para poner a prueba el funcionamiento de Cifrado de disco de Kaspersky (FDE).

Kaspersky Endpoint Security no admite las siguientes configuraciones:

- El cargador del inicio está ubicado en una unidad mientras que el sistema operativo está en otra.
- El sistema contiene software integrado del estándar UEFI 32.
- El sistema tiene tecnología Intel® Rapid Start y unidades que tienen una partición de hibernación, incluso cuando la tecnología Intel® Rapid Start está deshabilitada.
- Unidades en formato MBR con más de 10 particiones extendidas.
- El sistema tiene un archivo de intercambio ubicado en una unidad que no es del sistema.
- Sistema multiarranque con varios sistemas operativos instalados a la vez.
- Particiones dinámicas (solo se admiten particiones primarias).
- Unidades con menos del 0,5 % de espacio de disco no fragmentado libre.
- Unidades con un tamaño de sector diferente de 512 bytes o 4096 bytes que emulan 512 bytes.
- Unidades híbridas.
- El sistema tiene cargadores de terceros.
- Unidades con directorios NTFS comprimidos.
- La tecnología Cifrado de disco de Kaspersky (FDE) no es compatible con otras tecnologías de cifrado de disco completo (como BitLocker, McAfee Drive Encryption y WinMagic SecureDoc).
- La tecnología Cifrado de disco de Kaspersky (FDE) no es compatible con la tecnología ExpressCache.
- No se admite la creación, eliminación y modificación de particiones en una unidad cifrada. Podría perder datos.
- No se permite formatear el sistema de archivos. Podría perder datos.

Si necesita formatear una unidad que se cifró con la tecnología Cifrado de disco de Kaspersky (FDE), formatee la unidad en un equipo que no tenga Kaspersky Endpoint Security para Windows y use solo el cifrado de disco completo.

Una unidad cifrada formateada con la opción de formato rápido puede identificarse erróneamente como cifrada la próxima vez que se conecte a un equipo que tenga instalado Kaspersky Endpoint Security para Windows. Los datos del usuario no estarán disponibles.

- El Agente de autenticación no admite más de 100 cuentas.
- La tecnología de inicio de sesión único no es compatible con otras tecnologías de desarrolladores externos.
- La tecnología Cifrado de disco de Kaspersky (FDE) no es compatible con los siguientes modelos de dispositivos:
	- Dell Latitude E6410 (modo UEFI)
	- HP Compaq nc8430 (modo Legacy BIOS)
	- Lenovo ThinkCentre 8811 (modo Legacy BIOS).
- El Agente de autenticación no admite trabajar con tokens USB cuando Legacy USB Support está habilitado. Solo se podrá utilizar la autenticación basada en contraseña en el equipo.
- Al cifrar una unidad en modo Legacy BIOS, se recomienda habilitar Legacy USB Support en los siguientes modelos de dispositivos:
	- Acer Aspire 5560G
	- Acer Aspire 6930
	- Acer TravelMate 8572T
	- Dell Inspiron 1420
	- Dell Inspiron 1545
	- Dell Inspiron 1750
	- Dell Inspiron N4110
	- Dell Latitude E4300
	- Dell Studio 1537
	- Dell Studio 1569
	- Dell Vostro 1310
	- Dell Vostro 1320
	- Dell Vostro 1510
	- Dell Vostro 1720
	- Dell Vostro V13
	- Dell XPS L502x
	- Fujitsu Celsius W370
	- Fujitsu LifeBook A555
	- PC microtorre de HP Compaq dx2450
	- Lenovo G550
	- Lenovo ThinkPad L530
	- Lenovo ThinkPad T510
	- Lenovo ThinkPad W540
	- Lenovo ThinkPad X121e
	- Lenovo ThinkPad X200s (74665YG)
- Samsung R530
- Toshiba Satellite A350
- Toshiba Satellite U400 10O
- MSI 760GM-E51 (placa madre)

# Cómo cambiar la longitud de la clave de cifrado (AES56 o AES256)

Kaspersky Endpoint Security utiliza el algoritmo de cifrado AES (del inglés "Advanced Encryption Standard"). En Kaspersky Endpoint Security, la longitud de clave efectiva de AES algoritmo puede ser de 256 bits o de 56 bits. El algoritmo de cifrado depende de qué biblioteca de cifrado AES está incluida en el paquete de distribución. Están disponibles tanto una variante de cifrado "fuerte" (AES256) como una de cifrado "ligero" (AES56). La biblioteca de cifrado AES se instala junto con la aplicación.

La longitud de la clave de cifrado solo puede cambiarse en Kaspersky Endpoint Security 11.2.0 y versiones posteriores.

Para cambiar la longitud de la clave de cifrado, complete estos pasos:

- 1. Antes de cambiar la longitud de la clave de cifrado, descifre los objetos que Kaspersky Endpoint Security ya haya cifrado:
	- a. [Descifrar](#page-690-0) discos duros.
	- b. Descifre los archivos [almacenados](#page-722-0) en los discos locales.
	- c. Descifre las unidades [extraíbles.](#page-742-0)

Una vez que cambie la longitud de la clave de cifrado, los objetos que permanezcan cifrados dejarán de estar disponibles.

- 2. Elimine [Kaspersky Endpoint](#page-82-0) Security.
- 3. Instale [Kaspersky Endpoint](#page-41-0) Security con un paquete de distribución de Kaspersky Endpoint Security que contenga una biblioteca de cifrado diferente.

Otra alternativa para realizar el cambio de longitud consiste en actualizar la aplicación. Para que el cambio pueda hacerse de este modo, se deben cumplir las siguientes condiciones:

- La versión de Kaspersky Endpoint Security instalada en el equipo debe ser la 10 Service Pack 2 o posterior.
- Los componentes de cifrado de datos (Cifrado de archivos, Cifrado de disco completo) no deben estar instalados en el equipo.

De manera predeterminada, Kaspersky Endpoint Security no incluye los componentes de cifrado de datos. El componente Administración de BitLocker no afecta la capacidad de cambiar la longitud de la clave de cifrado.

Para cambiar la longitud de la clave de cifrado, ejecute los archivos kes\_win.msi o setup\_kes.exe del paquete de distribución que contenga la biblioteca de cifrado necesaria. Si necesita actualizar la aplicación en forma remota, utilice el paquete de instalación.

Para cambiar la longitud de la clave de cifrado utilizando un paquete de distribución correspondiente a la versión que ya está instalada en el equipo, primero deberá desinstalar la aplicación.

### Cifrado de Disco de Kaspersky

La tecnología Cifrado de disco de Kaspersky puede usarse únicamente en equipos con ediciones de Windows para estaciones de trabajo. En equipos que tengan una edición de Windows para servidores, deberá utilizar la tecnología Cifrado de unidad BitLocker.

La característica de cifrado de disco completo de Kaspersky Endpoint Security es compatible con los sistemas de archivos FAT32, NTFS y exFAT.

Antes de comenzar el cifrado de disco completo, la aplicación ejecuta una serie de verificaciones para determinar si el dispositivo puede cifrarse, lo que incluye la verificación del disco duro del sistema para detectar la compatibilidad con el Agente de autenticación o con los componentes de cifrado de BitLocker. Es necesario reiniciar el equipo para verificar la compatibilidad. Una vez reiniciado el equipo, la aplicación realiza todas las verificaciones necesarias de forma automática. Si el control de compatibilidad se realiza correctamente, el cifrado de disco completo se inicia después de que el sistema operativo y la aplicación se inician. Si se descubre que el disco duro del sistema es incompatible con el Agente de autenticación o con los componentes de cifrado de BitLocker, se deberá reiniciar el equipo presionando el botón físico para Restablecer. Kaspersky Endpoint Security lleva un registro de la información sobre la incompatibilidad. Sobre la base de esta información, la aplicación no inicia la tarea de cifrado de disco completo al inicio del sistema operativo. La información sobre este evento se mantiene en los informes de Kaspersky Security Center.

Si se cambia la configuración de hardware del equipo, se debe eliminar la información sobre incompatibilidad registrada por la aplicación durante la verificación anterior, a fin de verificar la compatibilidad del disco duro del sistema con el Agente de autenticación y con los componentes de cifrado de BitLocker. Para hacerlo, antes del cifrado de disco completo, ingrese avp pbatestreset en la línea de comandos. Si el sistema operativo no logra cargarse luego de verificar la [compatibilidad](#page-701-0) del disco duro del sistema con el Agente de autenticación, deberá eliminar los objetos y los datos restantes luego de la operación de prueba del Agente de autenticación; para ello, emplee la Utilidad de Restauración y, luego, inicie Kaspersky Endpoint Security y vuelva a ejecutar el comando avp pbatestreset.

Una vez iniciado el cifrado de disco completo, Kaspersky Endpoint Security cifra todos los datos que se escriben en los discos duros.

Si el usuario apaga o reinicia el equipo durante la tarea de cifrado de disco completo, el Agente de autenticación se carga antes del siguiente inicio del sistema operativo. Kaspersky Endpoint Security reanuda el cifrado de disco completo después de la autenticación correcta en el agente de autenticación y el inicio del sistema operativo.

Si el sistema operativo cambia al modo de hibernación durante el cifrado de disco completo, el Agente de autenticación se carga cuando el sistema operativo sale del modo de hibernación. Kaspersky Endpoint Security reanuda el cifrado de disco completo después de la autenticación correcta en el agente de autenticación y el inicio del sistema operativo.

Si el sistema operativo entra en modo de suspensión durante el cifrado de disco completo, Kaspersky Endpoint Security reanuda el cifrado de disco completo cuando el sistema operativo sale del modo de suspensión sin cargar el Agente de autenticación.

La autenticación de usuarios en el Agente de autenticación se puede realizar de dos formas:

- Ingrese el nombre y la contraseña de la cuenta del Agente de autenticación creada por el administrador de la red LAN que está utilizando las herramientas de Kaspersky Security Center.
- $\bullet$  Ingrese la contraseña de un token o tarjeta inteligente conectados al equipo.

El uso de un token o de una tarjeta inteligente está disponible solo si los discos duros del equipo se cifraron usando el algoritmo de cifrado AES256. Si los discos duros del equipo se cifraron usando el algoritmo de cifrado AES56, se rechazará la adición del archivo de certificado electrónico al comando.

El agente de autenticación es compatible con la disposición de teclado para los siguientes idiomas:

- · Inglés (Reino Unido)
- Inglés (Estados Unidos)
- Árabe (Argelia, Marruecos, Túnez; disposición AZERTY)
- Español (América Latina)
- Italiano
- Alemán (Alemania y Austria)
- Alemán (Suiza)
- Portugués (Brasil, disposición ABNT2)
- Ruso (para teclados IBM/Windows de 105 teclas con disposición QWERTY)
- Turco (disposición QWERTY)
- Francés (Francia)
- Francés (Suiza)
- Francés (Bélgica; disposición AZERTY)
- Japonés (para teclados de 106 teclas con disposición QWERTY)

Una disposición de teclado se vuelve disponible en el Agente de autenticación si se la ha agregado en la configuración de idioma y regional del sistema operativo y se ha vuelto disponible en la pantalla de bienvenida de Microsoft Windows.

Si el nombre de la cuenta del Agente de autenticación contiene símbolos que no se pueden introducir con las distribuciones de teclado disponibles en el Agente de autenticación, deberá realizar uno de dos procedimientos para poder acceder a los discos duros cifrados: realizar una restauración con la Utilidad de restauración, o restablecer el nombre de usuario y la contraseña de la cuenta del Agente de [autenticación](#page-691-0).

Características especiales del cifrado de unidades SSD

La aplicación admite el cifrado de unidades SSD, unidades SSHD híbridas y unidades con la función Intel Smart Response. La aplicación no admite el cifrado de unidades con la función Intel Rapid Start. Desactive la función Intel Rapid Start antes de cifrar dicha unidad.

El cifrado de unidades SSD tiene las siguientes características especiales:

- Si una unidad SSD es nueva y no contiene datos confidenciales, habilite el cifrado solo del espacio [ocupado](#page-668-0). Esto le permite sobrescribir los sectores de la unidad correspondiente.
- · Si una unidad SSD está en uso y tiene datos confidenciales, seleccione una de las siguientes opciones:
	- Limpie [completamente](#page-668-0) la unidad SSD (Borrado seguro), instale el sistema operativo y ejecute el cifrado de la unidad SSD con la opción de cifrar solo el espacio ocupado habilitada.
	- Ejecute el cifrado de la unidad SSD con la opción de cifrar solo el espacio ocupado deshabilitada.

El cifrado de una unidad SSD requiere entre 5 y 10 GB de espacio libre. Los requisitos de espacio libre para almacenar datos de administración de cifrado se proporcionan en la siguiente tabla.

Requisitos de espacio libre para almacenar datos de administración de cifrado

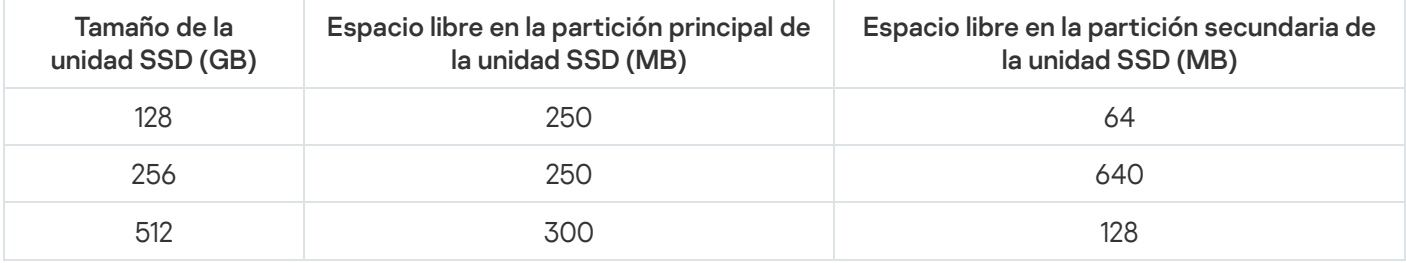

### <span id="page-668-0"></span>Cómo iniciar el cifrado de disco de Kaspersky

Antes de cifrar un disco completo, recomendamos verificar que el equipo no esté infectado. Para hacerlo, inicie la tarea de Análisis completo o la de Análisis de áreas críticas. La realización del cifrado de disco completo en un equipo que está infectado con un rootkit puede hacer que el equipo se vuelva inoperable.

Antes de iniciar el cifrado de disco, debe verificar la configuración de las cuentas del Agente de autenticación. El Agente de autenticación es un componente necesario para operar con unidades que se han protegido con la tecnología Cifrado de disco de Kaspersky (FDE). El usuario debe autenticarse con el Agente antes de que se cargue el sistema operativo. Kaspersky Endpoint Security permite crear las cuentas del Agente de autenticación automáticamente antes de que se cifre una unidad. La opción para que las cuentas del Agente de autenticación se creen de forma automática puede habilitarse en la configuración de la directiva de cifrado de disco completo (consulte las instrucciones a continuación). También es posible usar la [tecnología](#page-675-0) de inicio de sesión único (SSO).

Kaspersky Endpoint Security le permite crear automáticamente un Agente de autenticación para los siguientes grupos de usuarios:

- Todas las cuentas del equipo. Todas las cuentas del equipo que estuvieron activas en cualquier momento.
- Todas las cuentas de dominio del equipo. Todas las cuentas del equipo que pertenecen a algún dominio y que estuvieron activas en algún momento.
- Todas las cuentas locales del equipo. Todas las cuentas locales del equipo que estuvieron activas en cualquier momento.
- Cuenta del servicio con una contraseña de un solo uso. La cuenta del servicio es necesaria para acceder al equipo (por ejemplo, cuando el usuario olvida la contraseña). También puede utilizar la cuenta del servicio como cuenta de reserva. Debe ingresar el nombre de la cuenta (de manera predeterminada, ServiceAccount). Kaspersky Endpoint Security crea una contraseña automáticamente. Puede encontrarla en la consola de [Kaspersky Security Center.](#page-696-0)
- Administrador local. Kaspersky Endpoint Security crea una cuenta de usuario del Agente de autenticación para el administrador local del equipo.
- Administrador del equipo. Kaspersky Endpoint Security crea una cuenta de usuario del Agente de autenticación para la cuenta del administrador del equipo. Puede ver qué cuenta tiene la función de administrador del equipo en las propiedades del equipo en Active Directory. De manera predeterminada, el rol de administrador del equipo no está definido (es decir, no corresponde a ninguna cuenta).
- Cuenta activa. Kaspersky Endpoint Security crea automáticamente una cuenta de Agente de autenticación para la cuenta que está activa en el momento del cifrado del disco.

Para configurar los ajustes de [autenticación](#page-678-0) de los usuarios, utilice la tarea Administrar cuentas del Agente de autenticación. Puede usar esta tarea para agregar nuevas cuentas, modificar la configuración de las cuentas actuales o eliminar cuentas si es necesario. Puede optar por usar tareas locales para equipos específicos o tareas de grupo para selecciones de equipos o equipos que pertenezcan a diferentes grupos de administración.

### [Cómo ejecutar el cifrado de](javascript:toggleBlock() disco de Kaspersky a través de la Consola de administración (MMC) o

1. Abra la Consola de administración de Kaspersky Security Center.

- 2. En el árbol de la consola, seleccione Directivas.
- 3. Seleccione la directiva correspondiente y haga doble clic para abrir las propiedades de la directiva.
- 4. En la ventana de la directiva, seleccione  $\mathbf{Cifrado}\ de\ \mathbf{datos} \rightarrow \mathbf{Cifrado}\ de\ \mathbf{disco}\ \mathbf{completo}.$
- 5. En la lista desplegable Tecnología de cifrado, seleccione Cifrado de disco de Kaspersky.

La tecnología de Cifrado de disco de Kaspersky no se puede utilizar si el equipo tiene discos duros que fueron cifrados con BitLocker.

6. En la lista desplegable Modo de cifrado, seleccione Cifrar todos los discos duros.

Si el equipo tiene varios sistemas operativos instalados, después de cifrar todos los discos duros, solo podrá cargar el sistema operativo que tenga la aplicación instalada.

Si tiene que excluir algunos de los discos duros del cifrado, cree una lista de [dichos](#page-672-0) discos duros.

7. Configure las opciones avanzadas de cifrado de disco de Kaspersky (consulte la tabla a continuación).

8. Guarde los cambios.

[Cómo ejecutar el cifrado de](javascript:toggleBlock() disco de Kaspersky a través de Web Console y Cloud Console **ø** 

- 1. En la ventana principal de Web Console, seleccione **Dispositivos**  $\rightarrow$  **Directivas y perfiles**.
- 2. Haga clic en el nombre de la directiva de Kaspersky Endpoint Security.

Se abre la ventana de propiedades de la directiva.

- 3. Seleccione la ficha **Configuración de la aplicación**.
- 4. Vaya a Cifrado de datos  $\rightarrow$  Cifrado de disco completo.
- 5. En el bloque Control del cifrado, seleccione Cifrado de disco de Kaspersky.
- 6. Haga clic en el vínculo Cifrado de disco de Kaspersky.

Se abrirá la ventana Configuración de Cifrado de disco de Kaspersky.

La tecnología de Cifrado de disco de Kaspersky no se puede utilizar si el equipo tiene discos duros que fueron cifrados con BitLocker.

7. En la lista desplegable Modo de cifrado, seleccione Cifrar todos los discos duros.

Si el equipo tiene varios sistemas operativos instalados, después del cifrado podrá solo cargar el sistema operativo en el cual se realizó el cifrado.

Si tiene que excluir algunos de los discos duros del cifrado, cree una lista de [dichos](#page-672-0) discos duros.

8. Configure las opciones avanzadas de cifrado de disco de Kaspersky (consulte la tabla a continuación).

9. Guarde los cambios.

Si desea supervisar el cifrado o descifrado del disco en el equipo de un usuario, puede hacerlo con una herramienta llamada Monitoreo de Cifrado. La herramienta Monitoreo de Cifrado puede ejecutarse desde la ventana principal de la [aplicación](#page-137-0).

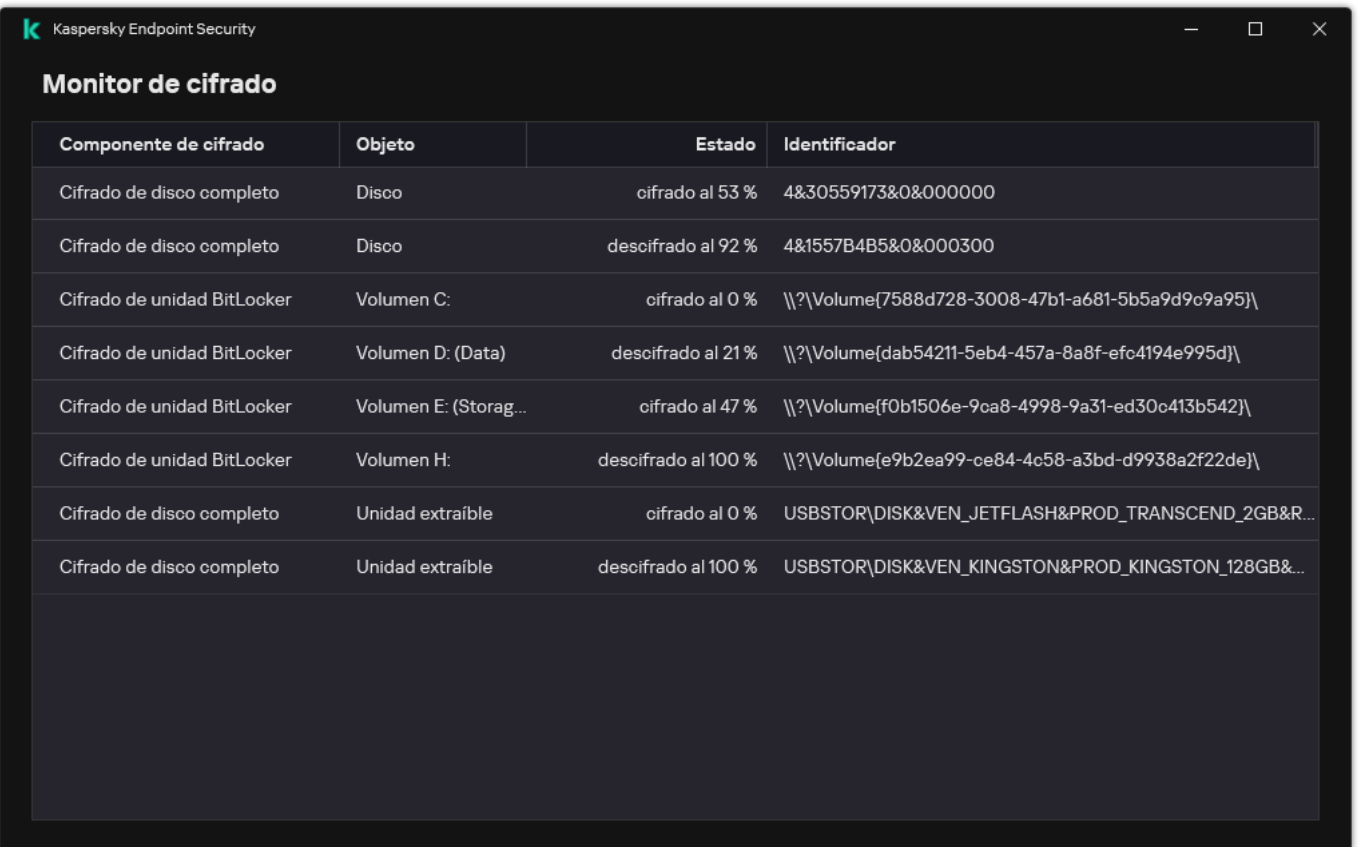

#### Monitor de cifrado

Si los discos duros del sistema están cifrados, se carga el Agente de autenticación antes del inicio del sistema operativo. Utilice el Agente de autenticación para completar el proceso de autenticación a fin de obtener acceso a los discos duros cifrados del sistema y cargar el sistema operativo. Después de la finalización correcta del procedimiento de autenticación, se carga el sistema operativo. El proceso de autenticación se repite cada vez que se reinicia el sistema operativo.

Parámetros del componente Cifrado de disco de Kaspersky

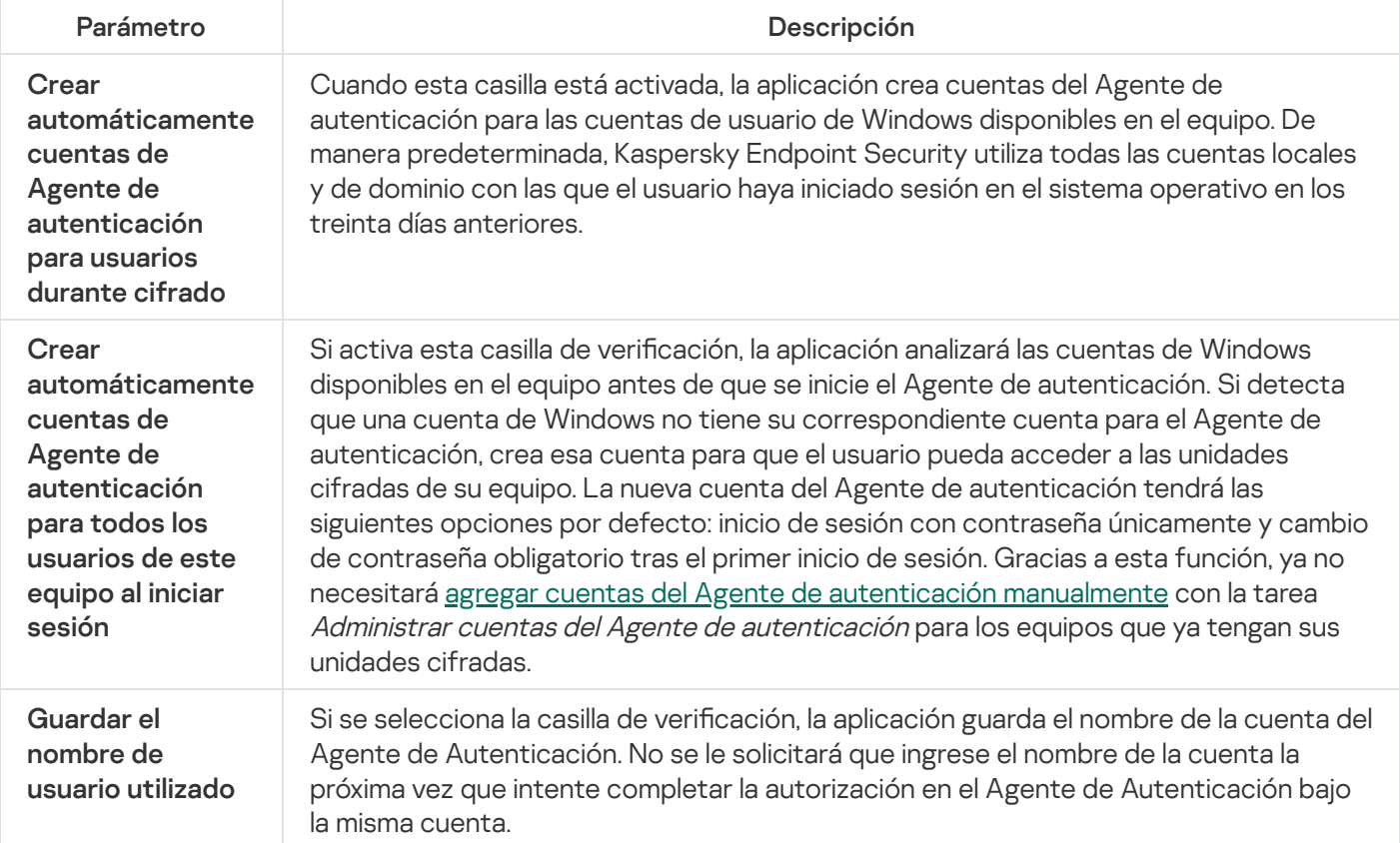

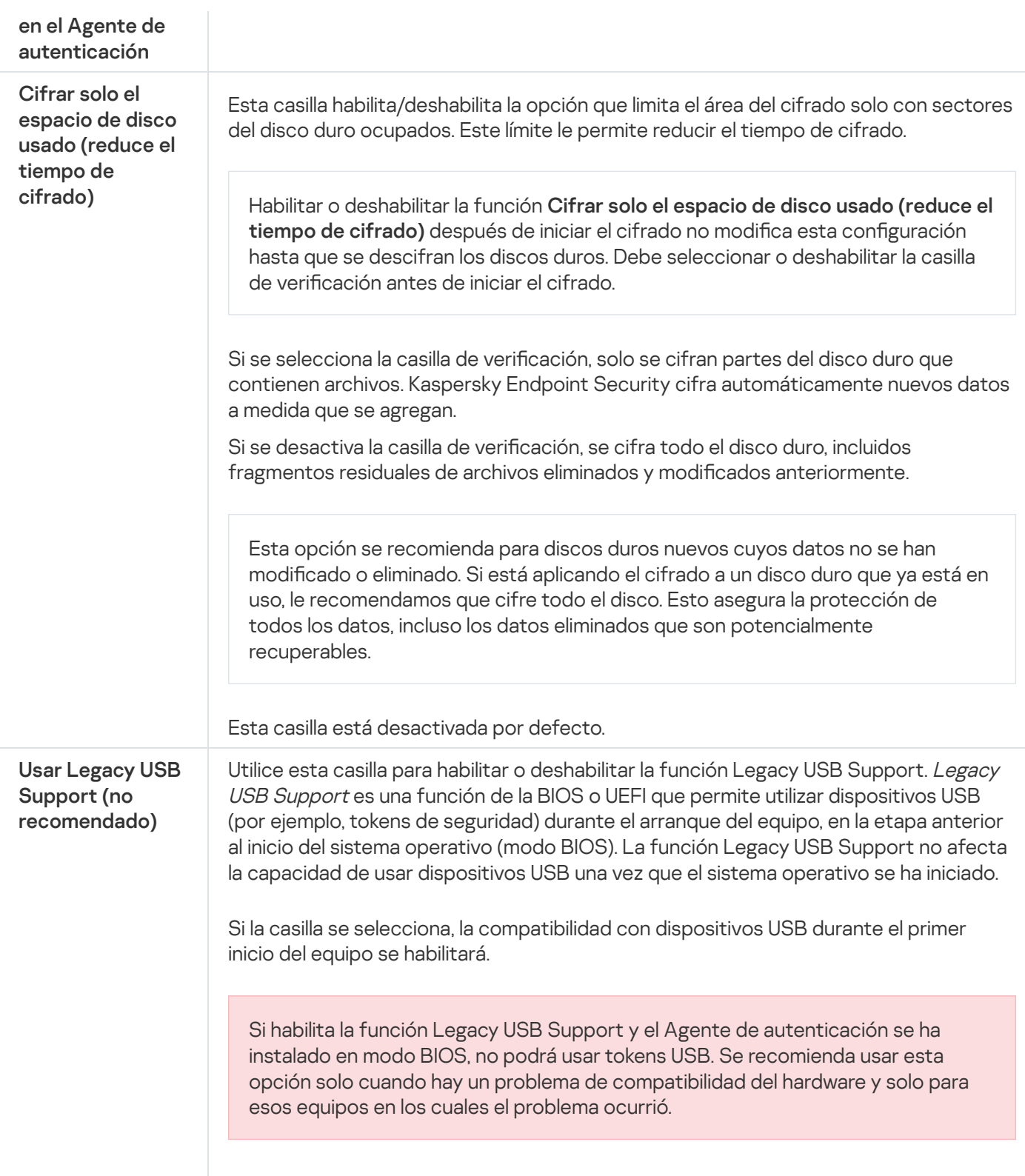

# <span id="page-672-0"></span>Creación de una lista de discos duros excluidos del cifrado

Puede crear una lista de exclusiones del cifrado solo para la tecnología de Cifrado de disco de Kaspersky.

Para elaborar una lista de discos duros excluidos del cifrado:

1. Abra la Consola de administración de Kaspersky Security Center.

2. En el árbol de la consola, seleccione Directivas.

- 3. Seleccione la directiva correspondiente y haga doble clic para abrir las propiedades de la directiva.
- 4. En la ventana de la directiva, seleccione  $\mathbf{Cifrado}\ de\ \mathbf{datos} \rightarrow \mathbf{Cifrado}\ de\ \mathbf{disco}\ \mathbf{completo}.$
- 5. En la lista desplegable Tecnología de cifrado, seleccione Cifrado de disco de Kaspersky.

Las entradas correspondientes a los discos duros excluidos del cifrado aparecen en la tabla **No cifrar los** siguientes discos duros. Esta tabla está vacía si no elaboró previamente una lista de discos duros excluidos del cifrado.

- 6. Para agregar discos duros a la lista de discos duros excluidos del cifrado:
	- a. Haga clic en Agregar.
	- a. Haga clic en **Agregar**.<br>b. En la ventana que se abre, especifique los valores de **Nombre de disp, Equipo, Tipo de disco** y **Cifrado de** . disco de Kaspersky
	- c. Haga clic en Actualizar.
	- c. Haga clic en **Actualizar**.<br>d. En la columna **Nombre**, seleccione las casillas de las filas de la tabla que correspondan a los discos duros que quiera agregar a la lista de discos duros excluidos del cifrado.
	- e. Haga clic en Aceptar.

e. Haga clic en **Aceptar**.<br>Los discos duros seleccionados aparecen en la tabla **No cifrar los siguientes discos duros**.

7. Guarde los cambios.

### Exportar e importar una lista de discos duros excluidos del cifrado

Puede exportar la lista de exclusiones de cifrado del disco duro a un archivo XML. A continuación, puede modificar el archivo para, por ejemplo, agregar una gran cantidad de exclusiones del mismo tipo. También puede utilizar la función de exportación/importación para realizar una copia de seguridad de la lista de exclusiones o para migrar las exclusiones a otro servidor.

[Cómo exportar e importar una](javascript:toggleBlock() lista de exclusiones de cifrado de disco duro a la Consola de administración (MMC) $\sqrt{2}$ 

- 1. Abra la Consola de administración de Kaspersky Security Center.
- 2. En el árbol de la consola, seleccione Directivas.
- 3. Seleccione la directiva correspondiente y haga doble clic para abrir las propiedades de la directiva.
- 4. En la ventana de la directiva, seleccione  $\mathbf{Cifrado}\ de\ \mathbf{datos} \rightarrow \mathbf{Cifrado}\ de\ \mathbf{disco}\ \mathbf{completo}.$
- 5. En la lista desplegable Tecnología de cifrado, seleccione Cifrado de disco de Kaspersky. Las entradas correspondientes a los discos duros excluidos del cifrado aparecen en la tabla **No cifrar los** . siguientes discos duros
- 6. Para exportar la lista de exclusiones:
	- a. Seleccione las exclusiones que desea exportar. Para seleccionar varios puertos, use las teclas **CTRL** o . **SHIFT**

Si no seleccionó ninguna exclusión, Kaspersky Endpoint Security exportará todas las exclusiones.

- b. Haga clic en el vínculo Exportar.
- c. En la ventana que se abre, escriba el nombre del archivo XML en el que se exportará la lista de exclusiones. Seleccione también la carpeta en la que se guardará este archivo. el vínculo **Exportar**<br>a que se abre, escril<br>Seleccione tambiér<br>chivo.<br>ndpoint Security ex<br>lista de reglas:<br>**Importar**.
- d. Guarde el archivo.

Kaspersky Endpoint Security exportará la lista de exclusiones completa al archivo XML.

- 7. Para importar la lista de reglas:
	- a. Haga clic en Importar.
	- b. En la ventana que se abre, seleccione el archivo XML que se usará para importar la lista de exclusiones.
	- c. Abra el archivo.

Cuando ya exista una lista de exclusiones en el equipo, Kaspersky Endpoint Security le preguntará si desea eliminarla o si prefiere complementarla con las entradas del archivo XML.

8. Guarde los cambios.

[Cómo exportar e importar una](javascript:toggleBlock() lista de exclusiones de cifrado de disco duro a Web Console @

- 1. En la ventana principal de Web Console, seleccione **Dispositivos**  $\rightarrow$  **Directivas y perfiles**.
- 2. Haga clic en el nombre de la directiva de Kaspersky Endpoint Security.

Se abre la ventana de propiedades de la directiva.

- 3. Seleccione la ficha **Configuración de la aplicación**.
- 4. Vaya a Cifrado de datos  $\rightarrow$  Cifrado de disco completo.
- 5. Seleccione la tecnología **Cifrado de disco de Kaspersky** y haga clic en el vínculo para configurar los ajustes.

Se muestran los ajustes de cifrado.

- 6. Haga clic en el vínculo Exclusiones.
- 7. Para exportar la lista de reglas:
	- a. Seleccione las exclusiones que desea exportar.
	- b. Haga clic en Exportar.
	- c. Conrme que desea exportar solo las exclusiones seleccionadas, o bien exporte la lista completa de exclusiones.
	- d. En la ventana que se abre, escriba el nombre del archivo XML en el que se exportará la lista de exclusiones. Seleccione también la carpeta en la que se guardará este archivo. Exportar<br>e desea e<br>a que se a<br>Seleccior<br>chivo.<br>Importar<br>Importar
	- e. Guarde el archivo.

Kaspersky Endpoint Security exportará la lista de exclusiones completa al archivo XML.

- 8. Para importar la lista de reglas:
	- a. Haga clic en Importar.

#### b. En la ventana que se abre, seleccione el archivo XML que se usará para importar la lista de exclusiones.

c. Abra el archivo.

Cuando ya exista una lista de exclusiones en el equipo, Kaspersky Endpoint Security le preguntará si desea eliminarla o si prefiere complementarla con las entradas del archivo XML.

9. Guarde los cambios.

### <span id="page-675-0"></span>Habilitación de la tecnología de inicio de sesión único (SSO)

La tecnología de inicio de sesión único (SSO) permite iniciar sesión en el sistema operativo automáticamente utilizando las credenciales del Agente de autenticación. Esto significa que un usuario debe ingresar una contraseña solo una vez al iniciar sesión en Windows (la contraseña de la cuenta del Agente de autenticación). La tecnología de inicio de sesión único también le permite actualizar automáticamente la contraseña de la cuenta del Agente de autenticación cuando se cambia la contraseña de la cuenta de Windows.

Si opta por usar la tecnología SSO, el Agente de autenticación no tendrá en cuenta los requisitos que puedan haberse definido en Kaspersky Security Center para controlar la seguridad de las contraseñas. Para controlar la seguridad de las contraseñas, utilice las opciones del sistema operativo.

Habilitación de la tecnología de inicio de sesión único

### [Cómo habilitar el uso de la tecnología](javascript:toggleBlock() SSO en la Consola de administración (MMC)

- 1. Abra la Consola de administración de Kaspersky Security Center.
- 2. En el árbol de la consola, seleccione Directivas.
- 3. Seleccione la directiva correspondiente y haga doble clic para abrir las propiedades de la directiva.
- 4. En la ventana de la directiva, seleccione **Cifrado de datos**  $\rightarrow$  **Configuración común de cifrado**.
- 5. En el bloque Configuración de contraseñas, haga clic en el botón Configuración.
- 6. En la ventana que se abre en la ficha **Agente de autenticación**, seleccione la casilla de verificación **Usar** tecnología de inicio de sesión único (SSO).
- tecnología de inicio de sesión único (SSO).<br>7. Si está utilizando un proveedor de credenciales de terceros, seleccione la casilla de verificación **Cifrar** . proveedores de credenciales de terceros
- 8. Guarde los cambios.

Como resultado, el usuario necesitará autenticarse una sola vez, a través del Agente. No será necesario que complete el procedimiento de autenticación para que el sistema operativo se cargue. El sistema operativo se cargará automáticamente.

[Cómo habilitar el uso de la tecnología](javascript:toggleBlock() SSO en Web Console

- 1. En la ventana principal de Web Console, seleccione **Dispositivos**  $\rightarrow$  **Directivas y perfiles**.
- 2. Haga clic en el nombre de la directiva de Kaspersky Endpoint Security.

Se abre la ventana de propiedades de la directiva.

- 3. Seleccione la ficha **Configuración de la aplicación**.
- 4. Vaya a Cifrado de datos  $\rightarrow$  Cifrado de disco completo.
- 5. Seleccione la tecnología **Cifrado de disco de Kaspersky** y haga clic en el vínculo para configurar los ajustes.

Se muestran los ajustes de cifrado.

- 6. En el bloque **Configuración de contraseñas**, seleccione la casilla Usar tecnología de inicio de sesión único (SSO).
- **único (SSO)**.<br>7. Si está utilizando un proveedor de credenciales de terceros, seleccione la casilla de verificación **Cifrar** . proveedores de credenciales de terceros
- 8. Guarde los cambios.

Como resultado, el usuario necesitará autenticarse una sola vez, a través del Agente. No será necesario que complete el procedimiento de autenticación para que el sistema operativo se cargue. El sistema operativo se cargará automáticamente.

Para poder utilizar la tecnología SSO, la contraseña de la cuenta de Windows debe ser la misma que la contraseña de la cuenta del Agente de autenticación. Si las contraseñas no son las mismas, el usuario deberá autenticarse dos veces: una vez en la interfaz del Agente de autenticación, y una segunda vez antes de que se cargue el sistema operativo. Estas acciones deben realizarse solo una vez para sincronizar las contraseñas. Tras ello, Kaspersky Endpoint Security reemplazará la contraseña de la cuenta del Agente de autenticación por la contraseña de la cuenta de Windows. Cuando se cambia la contraseña de la cuenta de Windows, la aplicación actualiza automáticamente la contraseña de la cuenta del Agente de autenticación.

### Proveedores de credenciales de terceros

Kaspersky Endpoint Security 11.10.0 incorpora la compatibilidad con proveedores de credenciales de terceros.

Kaspersky Endpoint Security es compatible con el proveedor de credenciales de terceros ADSelfService Plus.

Cuando se trabaja con proveedores de credenciales de terceros, el Agente de autenticación intercepta la contraseña antes de que se inicie el sistema operativo. Esto significa que un usuario debe ingresar una contraseña solo una vez al iniciar sesión en Windows. Después de iniciar sesión en Windows, el usuario puede utilizar las capacidades de un proveedor de credenciales de terceros para, por ejemplo, autenticar servicios corporativos. Los proveedores de credenciales de terceros también permiten a los usuarios restablecer su propia contraseña de forma independiente. En este caso, Kaspersky Endpoint Security actualizará automáticamente la contraseña del Agente de autenticación.

Si está utilizando un proveedor de credenciales de terceros que no es compatible con la aplicación, es posible que encuentre algunas limitaciones en el funcionamiento de la tecnología de inicio de sesión único. Al iniciar sesión en Windows, el usuario tendrá a su disposición dos perfiles: el proveedor de credenciales del sistema y el proveedor de credenciales de terceros. Los íconos de estos perfiles serán idénticos (consulte la imagen a continuación). Para continuar, el usuario podrá hacer lo siguiente:

- Si el usuario selecciona el proveedor de credenciales de terceros, el Agente de autenticación no podrá sincronizar la contraseña con la cuenta de Windows. Por lo tanto, si el usuario cambió la contraseña de la cuenta de Windows, Kaspersky Endpoint Security no puede actualizar la contraseña de la cuenta del Agente de autenticación. De esta manera, el usuario deberá autenticarse dos veces: una vez en la interfaz del Agente de autenticación y una segunda vez antes de que se inicie el sistema operativo. En este caso, el usuario puede utilizar las capacidades de un proveedor de credenciales de terceros para, por ejemplo, autenticar servicios corporativos.
- Si el usuario selecciona el *proveedor de credenciales del sistema*, el Agente de autenticación sincroniza las contraseñas con la cuenta de Windows. En este caso, el usuario no puede utilizar las capacidades de un proveedor externo para, por ejemplo, autenticar servicios corporativos.

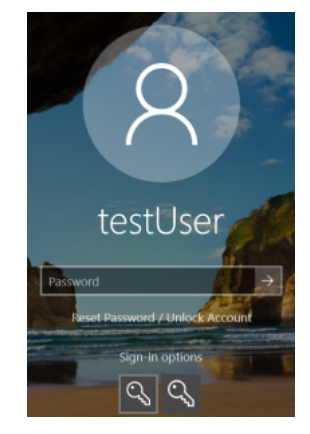

Perfil de autenticación del sistema y perfil de autenticación de terceros para iniciar sesión en Windows

# <span id="page-678-0"></span>Administración de cuentas del Agente de autenticación

El Agente de autenticación es un componente necesario para operar con unidades que se han protegido con la tecnología Cifrado de disco de Kaspersky (FDE). El usuario debe autenticarse con el Agente antes de que se cargue el sistema operativo. Para configurar los ajustes de autenticación de los usuarios, utilice la tarea Administrar cuentas del Agente de autenticación. Puede optar por usar tareas locales para equipos específicos o tareas de grupo para selecciones de equipos o equipos que pertenezcan a diferentes grupos de administración.

La ejecución de la tarea Administrar cuentas del Agente de autenticación no puede programarse. Tampoco es posible detener esta tarea a la fuerza.

[Cómo crear la tarea Administrar](javascript:toggleBlock() cuentas del Agente de autenticación en la Consola de administración (MMC)

- 1. Abra la Consola de administración de Kaspersky Security Center.
- 2. En el árbol de la consola, seleccione **Tareas**.

Se abre la lista de tareas.

3. Haga clic en Nueva tarea.

Se inicia el Asistente de tareas. Siga las instrucciones del Asistente.

### Paso 1. Selección del tipo de tarea

Seleccione Kaspersky Endpoint Security para Windows (12.4)  $\rightarrow$  Administrar cuentas del Agente de . autenticación

### Paso 2. Selección del comando para administrar las cuentas del Agente de autenticación

Genere una lista de comandos para administrar las cuentas del Agente de autenticación. Los comandos de administración le permitirán agregar, modificar y eliminar cuentas (consulte las instrucciones más abajo). Solo los usuarios que tengan una cuenta del Agente de autenticación podrán completar el procedimiento de autenticación, cargar el sistema operativo y acceder a la unidad cifrada.

Paso 3. Selección de los dispositivos a los que se asignará la tarea

Seleccione los equipos en los que se ejecutará la tarea. Las siguientes opciones están disponibles:

- Asignar la tarea a un grupo de administración. En este caso, la tarea se asigna a los equipos incluidos en un grupo de administración creado anteriormente.
- · Seleccione los equipos no detectados por el Servidor de Administración en la red dispositivos no asignados. Los dispositivos específicos pueden incluir dispositivos en grupos de administración, así como dispositivos no asignados.
- Especifique direcciones de dispositivo manualmente o importe direcciones de una lista. Puede especificar los nombres NetBIOS, las direcciones IP y las subredes IP de los dispositivos a los que desea asignar la tarea.

### Paso 4. Nombre de la tarea

Escriba el nombre que se le dará a la tarea, por ejemplo Cuentas de administrador.

### Paso 5. Completar creación de la tarea

Salga del Asistente. Si es necesario, seleccione la casilla **Ejecutar la tarea al finalizar el asistente**. Podrá ver el progreso de la tarea en las propiedades de la misma.

Como resultado, la tarea se completará cuando el equipo vuelva a iniciarse y el nuevo usuario podrá autenticarse, cargar el sistema operativo y acceder a la unidad cifrada.

- 1. En la ventana principal de Web Console, seleccione **Dispositivos**  $\rightarrow$  **Tareas**. Se abre la lista de tareas.
- 2. Haga clic en el botón Agregar.

Se inicia el Asistente de tareas. Siga las instrucciones del Asistente.

Paso 1. Configuración de los parámetros generales de una tarea

Configure los parámetros generales de la tarea:

1. En la lista desplegable Aplicación, seleccione Kaspersky Endpoint Security para Windows (12.4).

1. En la lista desplegable <mark>Aplicación</mark>, seleccione **Kaspersky Endpoint Security para Windows (12.4)**.<br>2. En la lista desplegable **Tipo de tarea**, seleccione **Administrar cuentas del Agente de autenticación**.

3. En el campo Nombre de la tarea, escriba una descripción breve (por ejemplo, *Cuentas de administrador*).

4. En el bloque Seleccione los dispositivos a los que se asignará la tarea, elija el alcance de la tarea.

### Paso 2. Administración de cuentas del Agente de autenticación

Genere una lista de comandos para administrar las cuentas del Agente de autenticación. Los comandos de administración le permitirán agregar, modificar y eliminar cuentas (consulte las instrucciones más abajo). Solo los usuarios que tengan una cuenta del Agente de autenticación podrán completar el procedimiento de autenticación, cargar el sistema operativo y acceder a la unidad cifrada.

### Paso 3. Completar creación de la tarea

Salga del Asistente. La nueva tarea aparecerá en la lista de tareas.

Para ejecutar una tarea, active la casilla a su lado y haga clic en el botón Iniciar.

Como resultado, la tarea se completará cuando el equipo vuelva a iniciarse y el nuevo usuario podrá autenticarse, cargar el sistema operativo y acceder a la unidad cifrada.

Para agregar una cuenta del Agente de autenticación, deberá agregar un comando especial a la tarea Administrar cuentas del Agente de autenticación. Recomendamos utilizar una tarea de grupo si, por ejemplo, desea agregar una cuenta de administración en todos los equipos.

Kaspersky Endpoint Security permite crear las cuentas del Agente de autenticación automáticamente antes de que se cifre una unidad. La opción para que las cuentas del Agente de autenticación se creen de forma automática puede habilitarse en la [c](#page-675-0)onfiguración de la directiva de cifrado de disco completo. También es posible usar la tecnología de inicio de sesión único (SSO).

[Cómo agregar una cuenta del](javascript:toggleBlock() Agente de autenticación mediante la Consola de administración (MMC) @

- 1. Abra las propiedades de la tarea Administrar cuentas del Agente de autenticación.
- 2. En Propiedades de la tarea, seleccione la sección **Configuración**.
- 3. Haga clic en  $\operatorname{\mathsf{Agregar}}\to\operatorname{\mathsf{Comando}}$  de adición de cuenta.
- 4. En la ventana que se abre, en el campo **Cuenta de Windows**, especifique el nombre de la cuenta de Microsoft Windows que se usará para crear la cuenta del Agente de autenticación.
- 5. Si escribió el nombre de la cuenta de Windows manualmente, haga clic en el botón **Permitir** para que se determine el identificador de seguridad (SID) de la cuenta.

Si opta por no determinar el identificador de seguridad (SID) haciendo clic en el botón **Permitir**, el SID será determinado al momento de ejecutar la tarea en el equipo.

Determinar el identificador de seguridad de una cuenta de Windows tiene la finalidad de verificar que el nombre de la cuenta se haya escrito correctamente. Si la cuenta de Windows no existe en el equipo o en el dominio de confianza, la tarea Administrar cuentas del Agente de autenticación finalizará con un error.

6. Seleccione la casilla Reemplazar cuenta existente para que la cuenta que se cree tenga un nombre idéntico al nombre de cuenta del Agente de autenticación previamente creada que se reemplaza.

Este paso está disponible cuando se agrega un comando de creación de cuenta del Agente de autenticación en las propiedades de una tarea de grupo para administrar cuentas del Agente de autenticación. Este paso está disponible cuando se agrega un comando de creación de cuenta del Agente de autenticación en las propiedades de la tarea local Administrar cuentas del Agente de autenticación.

- 7. En el campo **Nombre de usuario**, escriba el nombre de la cuenta del Agente de autenticación que se debe ingresar durante la autenticación para poder acceder a discos duros cifrados.
- 8. Seleccione la casilla Permitir la autenticación por contraseña si desea que la aplicación le solicite al usuario ingresar la contraseña de la cuenta del Agente de autenticación durante la autenticación para poder acceder a discos duros cifrados. Defina una contraseña para la cuenta del Agente de autenticación. Si lo considera necesario, puede exigir que el usuario cambie la contraseña la primera vez que se autentique.
- 9. Seleccione la casilla Permitir la autenticación por certificado si desea que la aplicación le solicite al usuario que conecte un token o una tarjeta inteligente al equipo durante la autenticación para poder acceder a discos duros cifrados. Seleccione el archivo del certificado que se usará para la autenticación con la tarjeta inteligente o el token.
- 10. Si es necesario, en el campo **Descripción del comando**, ingrese los detalles de la cuenta del Agente de autenticación que necesita para administrar el comando.
- 11. En el bloque **Acceso a la autenticación en el Agente de autenticación**, configure el acceso a la autenticación en el Agente de autenticación para el usuario que utiliza la cuenta especificada en el comando.
- 12. Guarde los cambios.
- 1. En la ventana principal de Web Console, seleccione **Dispositivos**  $\rightarrow$  **Tareas**. Se abre la lista de tareas.
- 2. Seleccione la tarea Administrar cuentas del Agente de autenticación de Kaspersky Endpoint Security. Se abre la ventana de propiedades de la tarea.
- 3. Seleccione la ficha **Configuración de la aplicación**.
- 4. En la lista de cuentas del Agente de autenticación, haga clic en el botón **Agregar**.<br>Se abre un asistente para administrar las cuentas del Agente de autenticación.<br>5. Seleccione el tipo de comando **Agregar**. Se abre un asistente para administrar las cuentas del Agente de autenticación.
- 5. Seleccione el tipo de comando Agregar.
- 6. Seleccione una cuenta de usuario. Puede escribir el nombre de la cuenta manualmente o elegir una de las disponibles en la lista de cuentas de dominio. Vaya al siguiente paso.

Kaspersky Endpoint Security determinará el identificador de seguridad (SID) de la cuenta. Esto se hace para verificar que la cuenta se haya especificado correctamente. Si se cometió un error al escribir el nombre de usuario, Kaspersky Endpoint Security finalizará la tarea con un error.

7. Configure los ajustes de la cuenta del Agente de autenticación.

- Crear una nueva cuenta del Agente de autenticación para reemplazar la existente. Kaspersky Endpoint Security hará un relevamiento de las cuentas del equipo. Si el id. de seguridad del usuario en el equipo coincide con el de la tarea, Kaspersky Endpoint Security modificará la configuración de la cuenta de usuario como lo indique la tarea.
- Nombre de usuario. En una cuenta del Agente de autenticación, el nombre de usuario predeterminado se corresponde con el nombre del usuario en el dominio.
- Permitir la autenticación por contraseña. Defina una contraseña para la cuenta del Agente de autenticación. Si lo considera necesario, puede exigir que el usuario cambie la contraseña la primera vez que se autentique. De este modo, cada usuario tendrá su propia contraseña. Si desea definir requisitos de seguridad para la contraseña de la cuenta del Agente de autenticación, puede hacerlo en la directiva.
- Permitir la autenticación por certificado. Seleccione el archivo del certificado que se usará para la autenticación con la tarjeta inteligente o el token. De este modo, el usuario no necesitará introducir la contraseña para usar su tarjeta inteligente o token.
- Acceso de la cuenta a los datos cifrados. Configure las opciones que regularán el acceso del usuario a la unidad cifrada. Puede, por ejemplo, impedir temporalmente que un usuario se autentique en lugar de eliminar su cuenta del Agente de autenticación.
- Comentario. Escriba una descripción para la cuenta, de ser necesario.
- 8. Guarde los cambios.
- 9. Active la casilla ubicada junto a la tarea y haga clic en el botón **Iniciar**.

Como resultado, la tarea se completará cuando el equipo vuelva a iniciarse y el nuevo usuario podrá autenticarse, cargar el sistema operativo y acceder a la unidad cifrada.

Para modificar la contraseña u otros datos de configuración de una cuenta del Agente de autenticación, deberá agregar un comando especial a la tarea Administrar cuentas del Agente de autenticación. Recomendamos utilizar una tarea de grupo si, por ejemplo, necesita reemplazar el certificado del token del administrador en todos los equipos.

Cómo modificar una cuenta del Agente de autenticación mediante la Consola de administración (MMC) <sup>a</sup>
- 1. Abra las propiedades de la tarea Administrar cuentas del Agente de autenticación.
- 2. En Propiedades de la tarea, seleccione la sección **Configuración**.
- 3. Haga clic en  $\operatorname{\mathsf{Agregar}}\to\operatorname{\mathsf{Comando}}$  de modificación de cuenta.
- 4. En el campo **Cuenta de Windows** de la ventana que se abre, especifique el nombre de la cuenta de Microsoft Windows que desee modificar.
- 5. Si escribió el nombre de la cuenta de Windows manualmente, haga clic en el botón **Permitir** para que se determine el identificador de seguridad (SID) de la cuenta.

Si opta por no determinar el identificador de seguridad (SID) haciendo clic en el botón **Permitir**, el SID será determinado al momento de ejecutar la tarea en el equipo.

Determinar el identificador de seguridad de una cuenta de Windows tiene la finalidad de verificar que el nombre de la cuenta se haya escrito correctamente. Si la cuenta de Windows no existe en el equipo o en el dominio de confianza, la tarea Administrar cuentas del Agente de autenticación finalizará con un error.

- 6. Seleccione la casilla **Cambiar nombre de usuario** e ingrese un nuevo nombre para la cuenta del Agente de autenticación si desea que Kaspersky Endpoint Security cambie el nombre de usuario para todas las cuentas del Agente de autenticación creadas a partir de la cuenta de Microsoft Windows cuyo nombre figura en el campo Cuenta de Windows por el nombre que se ingrese en el campo a continuación.
- 7. Seleccione la casilla **Modificar la configuración de la autenticación por contraseña** para hacer modificables las configuraciones de autenticación basada en contraseña.
- 8. Seleccione la casilla Permitir la autenticación por contraseña si desea que la aplicación le solicite al usuario ingresar la contraseña de la cuenta del Agente de autenticación durante la autenticación para poder acceder a discos duros cifrados. Defina una contraseña para la cuenta del Agente de autenticación.
- 9. Seleccione la casilla **Modificar la regla de cambio de contraseña al autenticarse en el Agente de** autenticación si desea que Kaspersky Endpoint Security cambie el valor de la configuración de cambio de contraseña correspondiente a todas las cuentas del Agente de autenticación creadas a partir de la cuenta de Microsoft Windows cuyo el nombre se indica en el campo **Cuenta de Windows** por el valor de configuración que se especifica a continuación.
- 10. Especifique el valor de la configuración de cambio de contraseña al autenticarse en el Agente de autenticación.
- 11. Seleccione la casilla **Modificar la configuración de la autenticación por certificado** para hacer modificables las configuraciones de autenticación basadas en un certificado electrónico de un dispositivo o tarjeta inteligente.
- 12. Seleccione la casilla Permitir la autenticación por certificado si desea que la aplicación le solicite al usuario ingresar la contraseña del token o la tarjeta inteligente conectados al equipo durante el proceso de autenticación a fin de obtener acceso a discos duros cifrados. Seleccione el archivo del certificado que se usará para la autenticación con la tarjeta inteligente o el token.
- 13. Seleccione la casilla Modificar la descripción del comando y modifique la descripción del comando si desea que Kaspersky Endpoint Security cambie la descripción del comando correspondiente a todas las cuentas del Agente de autenticación creadas a partir de la cuenta de Microsoft Windows cuyo nombre se indica en el campo Cuenta de Windows.

14. Seleccione la casilla **Modificar la regla de acceso a la autenticación en el Agente de autenticación** si desea que Kaspersky Endpoint Security cambie la regla de acceso de usuarios al cuadro de diálogo de autenticación en el Agente de autenticación por el valor especificado a continuación para todas las cuentas del Agente de autenticación creadas a partir de la cuenta de Microsoft Windows cuyo nombre se indica en el campo Cuenta de Windows.

15. Especifique la regla para acceder al cuadro de diálogo de autenticación en el Agente de autenticación.

16. Guarde los cambios.

Cómo modificar una cuenta del Agente de autenticación mediante Web Console @

- 1. En la ventana principal de Web Console, seleccione **Dispositivos**  $\rightarrow$  **Tareas**. Se abre la lista de tareas.
- 2. Seleccione la tarea Administrar cuentas del Agente de autenticación de Kaspersky Endpoint Security. Se abre la ventana de propiedades de la tarea.
- 3. Seleccione la ficha **Configuración de la aplicación**.
- 4. En la lista de cuentas del Agente de autenticación, haga clic en el botón **Agregar**.<br>Se abre un asistente para administrar las cuentas del Agente de autenticación.<br>5. Seleccione el tipo de comando **Cambiar**. Se abre un asistente para administrar las cuentas del Agente de autenticación.
- 5. Seleccione el tipo de comando Cambiar.
- 6. Seleccione una cuenta de usuario. Puede escribir el nombre de la cuenta manualmente o elegir una de las disponibles en la lista de cuentas de dominio. Vaya al siguiente paso.

Kaspersky Endpoint Security determinará el identificador de seguridad (SID) de la cuenta. Esto se hace para verificar que la cuenta se haya especificado correctamente. Si se cometió un error al escribir el nombre de usuario, Kaspersky Endpoint Security finalizará la tarea con un error.

- 7. Active las casillas ubicadas junto a los parámetros que desee modificar.
- 8. Configure los ajustes de la cuenta del Agente de autenticación.
	- Crear una nueva cuenta del Agente de autenticación para reemplazar la existente. Kaspersky Endpoint Security hará un relevamiento de las cuentas del equipo. Si el id. de seguridad del usuario en el equipo coincide con el de la tarea, Kaspersky Endpoint Security modificará la configuración de la cuenta de usuario como lo indique la tarea.
	- Nombre de usuario. En una cuenta del Agente de autenticación, el nombre de usuario predeterminado se corresponde con el nombre del usuario en el dominio.
	- Permitir la autenticación por contraseña. Defina una contraseña para la cuenta del Agente de autenticación. Si lo considera necesario, puede exigir que el usuario cambie la contraseña la primera vez que se autentique. De este modo, cada usuario tendrá su propia contraseña. Si desea definir requisitos de seguridad para la contraseña de la cuenta del Agente de autenticación, puede hacerlo en la directiva.
	- Permitir la autenticación por certificado. Seleccione el archivo del certificado que se usará para la autenticación con la tarjeta inteligente o el token. De este modo, el usuario no necesitará introducir la contraseña para usar su tarjeta inteligente o token.
	- Acceso de la cuenta a los datos cifrados. Configure las opciones que regularán el acceso del usuario a la unidad cifrada. Puede, por ejemplo, impedir temporalmente que un usuario se autentique en lugar de eliminar su cuenta del Agente de autenticación.
	- Comentario. Escriba una descripción para la cuenta, de ser necesario.
- 9. Guarde los cambios.
- 10. Active la casilla ubicada junto a la tarea y haga clic en el botón Iniciar.

Para eliminar una cuenta del Agente de autenticación, deberá agregar un comando especial a la tarea Administrar cuentas del Agente de autenticación. Recomendamos utilizar una tarea de grupo si, por ejemplo, necesita eliminar la cuenta de un empleado que ha renunciado.

#### [Cómo eliminar una cuenta del](javascript:toggleBlock() Agente de autenticación mediante la Consola de administración (MMC)

- 1. Abra las propiedades de la tarea Administrar cuentas del Agente de autenticación.
- 2. En Propiedades de la tarea, seleccione la sección **Configuración**.
- 3. Haga clic en Agregar  $\rightarrow$  Comando de eliminación de cuenta.
- 4. En el campo **Cuenta de Windows** de la ventana que se abre, especifique el nombre de la cuenta de usuario de Microsoft Windows que se haya utilizado para crear la cuenta del Agente de autenticación que va a eliminar.
- 5. Si escribió el nombre de la cuenta de Windows manualmente, haga clic en el botón **Permitir** para que se determine el identificador de seguridad (SID) de la cuenta.

Si opta por no determinar el identificador de seguridad (SID) haciendo clic en el botón **Permitir**, el SID será determinado al momento de ejecutar la tarea en el equipo.

Determinar el identificador de seguridad de una cuenta de Windows tiene la finalidad de verificar que el nombre de la cuenta se haya escrito correctamente. Si la cuenta de Windows no existe en el equipo o en el dominio de confianza, la tarea Administrar cuentas del Agente de autenticación finalizará con un error.

6. Guarde los cambios.

[Cómo eliminar una cuenta del](javascript:toggleBlock() Agente de autenticación mediante Web Console

- 1. En la ventana principal de Web Console, seleccione **Dispositivos**  $\rightarrow$  **Tareas**. Se abre la lista de tareas.
- 2. Seleccione la tarea Administrar cuentas del Agente de autenticación de Kaspersky Endpoint Security. Se abre la ventana de propiedades de la tarea.
- 3. Seleccione la ficha **Configuración de la aplicación**.
- 4. En la lista de cuentas del Agente de autenticación, haga clic en el botón Agregar. Se abre un asistente para administrar las cuentas del Agente de autenticación. e de autenticación, haga clic en el botón **Agregar**<br>nistrar las cuentas del Agente de autenticación.<br>**Eliminar**.<br>rio. Puede escribir el nombre de la cuenta manualı<br>s de dominio.<br>la tarea y haga clic en el botón **Iniciar**.
- 5. Seleccione el tipo de comando Eliminar.
- 6. Seleccione una cuenta de usuario. Puede escribir el nombre de la cuenta manualmente o elegir una de las disponibles en la lista de cuentas de dominio.
- 7. Guarde los cambios.
- 8. Active la casilla ubicada junto a la tarea y haga clic en el botón Iniciar.

Como resultado, la tarea se completará cuando el equipo vuelva a iniciarse y el usuario no podrá autenticarse ni cargar el sistema operativo. Kaspersky Endpoint Security no permitirá que el usuario acceda a la información cifrada.

Para ver una lista de usuarios que pueden autenticarse con el Agente y cargar el sistema operativo, debe consultar las propiedades del equipo administrado.

### [Cómo ver la lista de cuentas](javascript:toggleBlock() del Agente de autenticación mediante la Consola de administración (MMC) o

- 1. Abra la Consola de administración de Kaspersky Security Center.
- 2. En el árbol de la consola, seleccione Dispositivos.
- 3. Haga doble clic en un equipo para abrir su ventana de propiedades.
- 4. En la ventana de propiedades del equipo, elija la sección Tareas.
- 5. En la lista de tareas, seleccione Administrar cuentas del Agente de autenticación y abra las propiedades de la tarea haciendo doble clic.
- 6. En Propiedades de la tarea, seleccione la sección **Configuración**.

Como resultado, obtendrá acceso a la lista de cuentas del Agente de autenticación presentes en el equipo. Solo los usuarios que figuren en esa lista podrán autenticarse con el Agente y cargar el sistema operativo.

[Cómo ver la lista de cuentas](javascript:toggleBlock() del Agente de autenticación mediante Web Console @

- 1. En la ventana principal de Web Console, seleccione Dispositivos → Dispositivos administrados.
- 2. Haga clic en el nombre del equipo vinculado a las cuentas del Agente de autenticación en las que esté interesado.
- 3. En las propiedades del equipo, seleccione la pestaña Tareas.

4. En la lista de tareas, seleccione Administrar cuentas del Agente de autenticación.

5. En las propiedades de la tarea, seleccione la ficha Configuración de la aplicación.

Como resultado, obtendrá acceso a la lista de cuentas del Agente de autenticación presentes en el equipo. Solo los usuarios que figuren en esa lista podrán autenticarse con el Agente y cargar el sistema operativo.

## Uso de un token y de una tarjeta inteligente con el Agente de autenticación

Se puede utilizar un token o una tarjeta inteligente para la autenticación cuando se está accediendo a discos duros cifrados. Para utilizar este método, es necesario agregar el archivo del certificado electrónico del token o tarjeta inteligente a la tarea *Administrar cuentas del Agente de [autenticación](#page-678-0)*.

El uso de un token o de una tarjeta inteligente está disponible solo si los discos duros del equipo se cifraron usando el algoritmo de cifrado AES256. Si los discos duros del equipo se cifraron usando el algoritmo de cifrado AES56, se rechazará la adición del archivo de certicado electrónico al comando.

Kaspersky Endpoint Security es compatible con los siguientes dispositivos, lectores de tarjetas inteligentes y tarjetas inteligentes:

- SafeNet eToken PRO 64K (4.2b)
- SafeNet eToken PRO 72K Java
- SafeNet eToken 4100-72K Java
- SafeNet eToken 5100
- SafeNet eToken 5105
- SafeNet eToken 7300
- EMC RSA SID 800
- Gemalto IDPrime.NET 510
- Gemalto IDPrime.NET 511
- Rutoken ECP
- Rutoken ECP Flash
- Athena IDProtect Laser
- SafeNet eToken PRO 72K Java
- Aladdin-RD JaCarta PKI

Para agregar el archivo de certificado electrónico de un token o de una tarjeta inteligente al comando para crear una cuenta del Agente de autenticación, primero deberá exportar el archivo con software de otros proveedores para la administración de certificados, y guardar el archivo.

El certificado del token o de la tarjeta inteligente debe tener las siguientes propiedades:

- El certicado debe cumplir con el estándar X.509, y el archivo del certicado debe tener el cifrado DER.
- El certicado contiene una clave RSA con una longitud de al menos 1024 bits.

Si el certificado electrónico del token o de la tarjeta inteligente no cumple con estos requisitos, el archivo del certificado no podrá incluirse en el comando con el que se crean las cuentas del Agente de autenticación.

El parámetro KeyUsage del certicado debe tener los valores keyEncipherment o dataEncipherment. El parámetro KeyUsage determina la finalidad del certificado. Si el parámetro tiene cualquier otro valor, Kaspersky Security Center descargará el archivo del certificado, pero mostrará una advertencia.

Si un usuario pierde su tarieta inteligente o token, el administrador deberá agregar el archivo del certificado electrónico de una tarjeta inteligente o token de reemplazo al comando que se utiliza para crear las cuentas del Agente de autenticación. A continuación, el usuario debe completar el [procedimiento](#page-746-0) de recibir acceso a dispositivos cifrados o restaurar datos en los dispositivos cifrados.

### <span id="page-690-0"></span>Descifrado de discos duros

Puede descifrar discos duros aun si no hay licencia actual que permita el cifrado de datos.

Para descifrar discos duros:

- 1. Abra la Consola de administración de Kaspersky Security Center.
- 2. En el árbol de la consola, seleccione Directivas.
- 3. Seleccione la directiva correspondiente y haga doble clic para abrir las propiedades de la directiva.
- 4. En la ventana de la directiva, seleccione  $\mathbf{Cifrado}\ de\ \mathbf{datos} \rightarrow \mathbf{Cifrado}\ de\ \mathbf{disco}\ \mathbf{completo}.$
- 5. En la lista desplegable Tecnología de cifrado, seleccione la tecnología con la cual se cifraron los discos duros.
- 6. Realice una de las siguientes acciones:
	- En la lista desplegable Modo de cifrado, seleccione la opción Descifrar todos los discos duros si quiere descifrar todos los discos duros cifrados.
	- Agregue los discos duros cifrados que quiera descifrar a la tabla No cifrar los siguientes discos duros.

Esta opción solo está disponible para la tecnología de Cifrado de disco de Kaspersky.

<sup>7.</sup> Guarde los cambios.

Si desea supervisar el cifrado o descifrado del disco en el equipo de un usuario, puede hacerlo con una herramienta llamada Monitoreo de Cifrado. La herramienta Monitoreo de Cifrado puede ejecutarse desde la ventana principal de la [aplicación](#page-137-0).

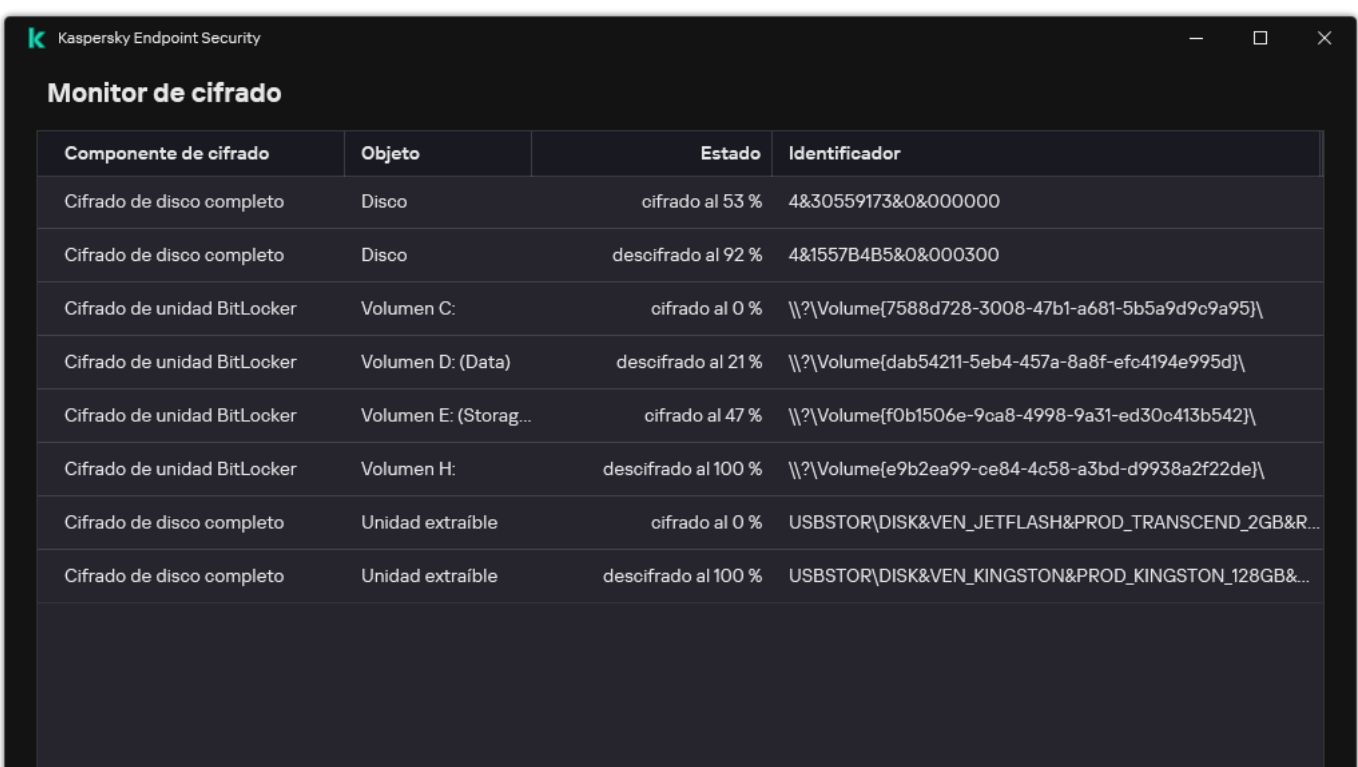

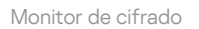

Si el usuario apaga o reinicia el equipo durante el descifrado del disco duro cifrado con tecnología de Cifrado de disco de Kaspersky, el Agente de autenticación se carga antes del siguiente inicio del sistema operativo. Kaspersky Endpoint Security reanuda el descifrado de discos duros después de la autenticación correcta en el agente de autenticación y el inicio del sistema operativo.

Si el sistema operativo pasa al modo de hibernación mientas se están descifrando discos duros cifrados con tecnología de Cifrado de disco de Kaspersky, el Agente de autenticación se carga cuando el sistema operativo sale del modo de hibernación. Kaspersky Endpoint Security reanuda el descifrado de discos duros después de la autenticación correcta en el agente de autenticación y el inicio del sistema operativo. Después del descifrado de discos duros, el modo de hibernación no está disponible hasta el primer reinicio del sistema operativo.

Si el sistema operativo entra en modo de suspensión durante el descifrado de discos duros, Kaspersky Endpoint Security reanuda el descifrado cuando el sistema operativo sale del modo de suspensión sin cargar el Agente de autenticación.

# Restaurar el acceso a una unidad protegida con la tecnología Cifrado de disco de Kaspersky

Si un usuario olvida la contraseña que le permite acceder a un disco duro protegido con la tecnología de Cifrado de disco de Kaspersky, debe iniciar el procedimiento de recuperación (un procedimiento de solicitud y respuesta). También puede utilizar la cuenta del [servicio](#page-696-0) para acceder al disco duro si esta característica está habilitada en la configuración de cifrado del disco.

El siguiente es el procedimiento para restaurar el acceso a un disco duro del sistema que se ha protegido con la tecnología de Cifrado de disco de Kaspersky:

- 1. El usuario le indica al administrador cuáles son los bloques de su solicitud (vea la imagen de más abajo).
- 2. El administrador introduce los bloques de la solicitud en Kaspersky Security Center, obtiene los bloques de respuesta y se los comunica al usuario.
- 3. El usuario escribe los bloques de la respuesta en la interfaz del Agente de autenticación y obtiene acceso al disco duro.

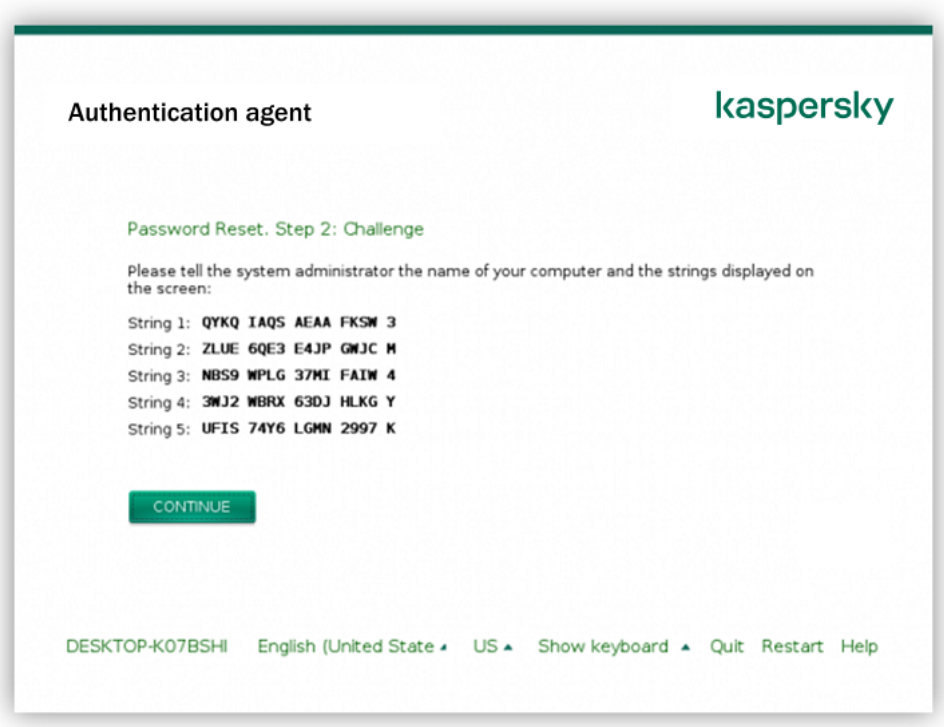

Restaurar el acceso a un disco duro del sistema protegido con Cifrado de disco de Kaspersky

Para iniciar el procedimiento de recuperación, el usuario debe hacer clic en el vínculo **Forgot your password** que se muestra en la interfaz del Agente de autenticación.

[Cómo obtener, mediante la Consola](javascript:toggleBlock() de administración (MMC), los bloques de respuesta para un disco duro del sistema protegido con Cifrado de disco de Kaspersky @

- 1. Abra la Consola de administración de Kaspersky Security Center.
- 2. En el árbol de la consola, seleccione Dispositivos.
- 3. En la ficha Dispositivos, seleccione el equipo del usuario que le haya pedido acceso a los archivos cifrados. A continuación, haga clic con el botón derecho del mouse para abrir el menú contextual.
- 4. En el menú contextual, seleccione Otorgar acceso en el modo sin conexión.
- 5. En la ventana que se abre, seleccione la pestaña **Agente de autenticación**.
- 6. En el bloque Algoritmo de cifrado en uso, seleccione un algoritmo de cifrado: AES56 o AES256.

El algoritmo de cifrado depende de qué biblioteca de cifrado AES está incluida en el paquete de distribución. Están disponibles tanto una variante de *cifrado "fuerte" (AES256)* como una de *cifrado "ligero"* (AES56). La biblioteca de cifrado AES se instala junto con la aplicación.

- 7. En la lista desplegable **Cuenta**, seleccione el nombre de la cuenta del Agente de autenticación creada para el usuario que necesita acceder al disco.
- 8. En la lista desplegable Disco duro, seleccione el disco duro cifrado para el cual tiene que recuperar el acceso.
- 9. En el bloque Solicitud del usuario, complete los bloques de solicitud según lo indica el usuario.

Como resultado, en el campo Clave de acceso se mostrarán los bloques generados en respuesta a la solicitud del usuario para recuperar el nombre de usuario y la contraseña de su cuenta del Agente de autenticación. Indíquele al usuario el contenido de estos bloques.

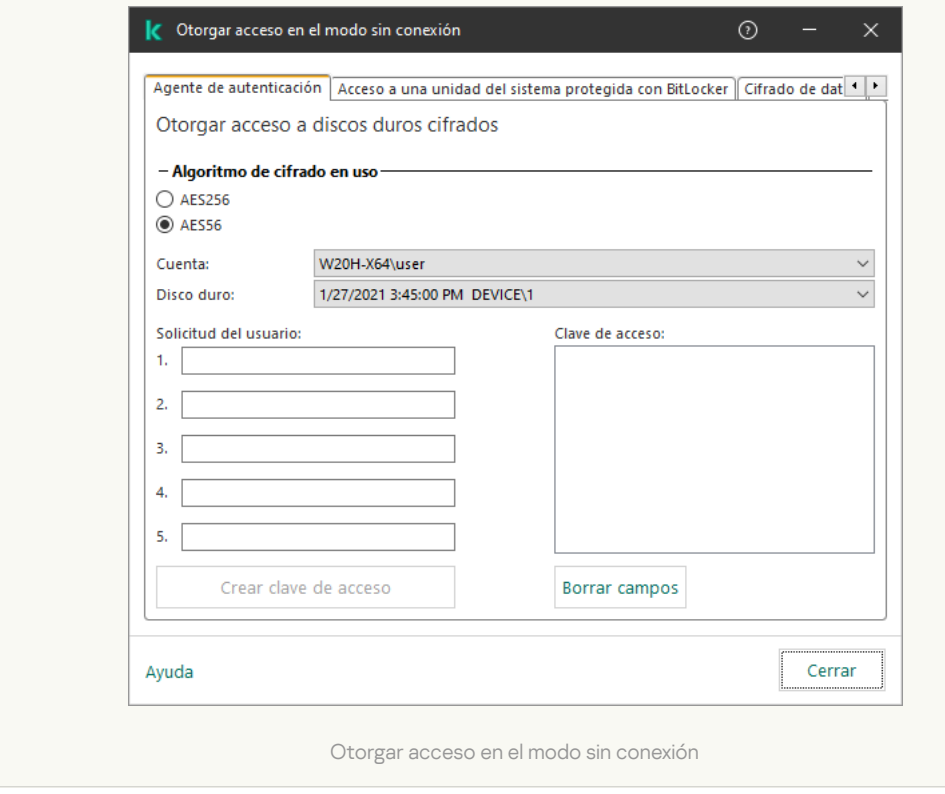

Cómo obtener, mediante Web Console, los bloques de respuesta para un disco duro del sistema protegido con [Cifrado de disco de Kaspersky](javascript:toggleBlock()

- 1. En la ventana principal de Web Console, seleccione Dispositivos → Dispositivos administrados.
- 2. Active la casilla ubicada junto al nombre del equipo en el que se encuentre la unidad a la que se necesite acceso.
- 3. Haga clic en Otorgar acceso al dispositivo en modo sin conexión.
- 4. En la ventana que se abre, seleccione la sección **Agente de autenticación**.
- 5. En la lista desplegable Cuenta, seleccione el nombre de la cuenta del Agente de autenticación creada para el usuario que está solicitando la recuperación del nombre de usuario y la contraseña de la cuenta del Agente de autenticación.
- 6. Escriba los bloques de solicitud que haya recibido del usuario.

Como resultado, en la parte inferior de la ventana se mostrarán los bloques generados en respuesta a la solicitud del usuario para recuperar el nombre de usuario y la contraseña de su cuenta del Agente de autenticación. Indíquele al usuario el contenido de estos bloques.

Una vez que se complete el procedimiento de recuperación, el Agente de autenticación le pedirá al usuario que cambie la contraseña.

### Restaurar el acceso a un disco duro que no sea el del sistema

El siguiente es el procedimiento para restaurar el acceso a un disco duro que no es el del sistema y que se ha protegido con la tecnología de Cifrado de disco de Kaspersky:

- 1. El usuario le envía al administrador un archivo de solicitud de acceso.
- 2. El administrador agrega el archivo de solicitud de acceso en Kaspersky Security Center; a continuación, crea un archivo de clave de acceso y se lo envía al usuario.

3. El usuario agrega el archivo de clave de acceso en Kaspersky Endpoint Security y obtiene acceso al disco duro.

Para iniciar el procedimiento de recuperación, el usuario debe tratar de acceder al disco duro. Cuando lo haga, Kaspersky Endpoint Security creará un archivo de solicitud de acceso, que tendrá la extensión KESDC. El usuario deberá enviarle ese archivo al administrador por correo electrónico o por cualquier otro medio.

[Cómo obtener, mediante la Consola](javascript:toggleBlock() de administración (MMC), un archivo de clave de acceso para un disco duro cifrado que no sea el del sistema

- 1. Abra la Consola de administración de Kaspersky Security Center.
- 2. En el árbol de la consola, seleccione Dispositivos.
- 3. En la ficha Dispositivos, seleccione el equipo del usuario que le haya pedido acceso a los archivos cifrados. A continuación, haga clic con el botón derecho del mouse para abrir el menú contextual.
- 4. En el menú contextual, seleccione Otorgar acceso en el modo sin conexión.
- 5. En la ventana que se abre, seleccione la pestaña Cifrado de datos.
- 6. En la ficha Cifrado de datos, haga clic en el botón Examinar.
- 7. En la ventana para seleccionar el archivo de solicitud de acceso, especifique la ruta al archivo que le haya enviado el usuario.

Verá información sobre la solicitud del usuario. Kaspersky Security Center generará un archivo de clave. Envíele al usuario el archivo de clave de acceso generado. Puede para ello usar el correo electrónico. Si lo prefiere, guarde el archivo y transfiéralo por cualquier otro medio.

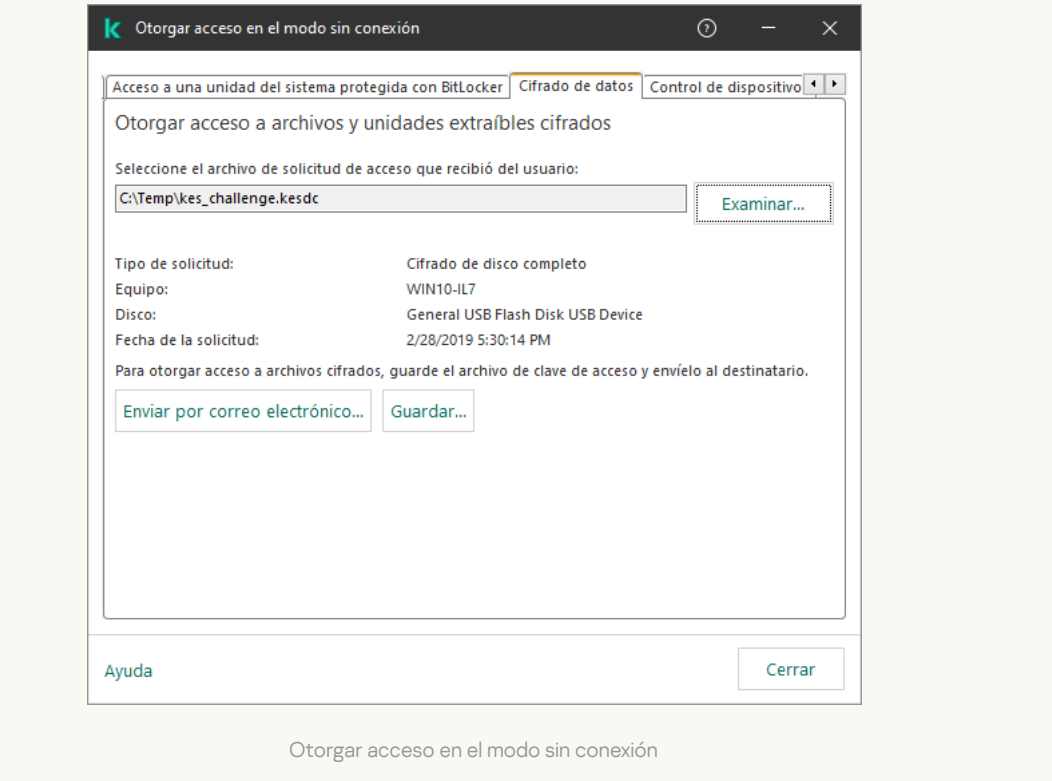

[Cómo obtener, mediante Web](javascript:toggleBlock() Console, un archivo de clave de acceso para un disco duro cifrado que no sea el del sistema<sub>[2]</sub>

- 1. En la ventana principal de Web Console, seleccione Dispositivos → Dispositivos administrados.
- 2. Active la casilla ubicada junto al nombre del equipo en el que se encuentren los archivos a los que se necesite acceso.
- 3. Haga clic en el botón Otorgar acceso al dispositivo en modo sin conexión.
- 4. Seleccione Cifrado de datos.
- 5. Haga clic en el botón Seleccionar archivo y seleccione el archivo de solicitud de acceso que le haya enviado el usuario (el archivo tendrá la extensión KESDC).

Web Console le mostrará información sobre la solicitud. Encontrará, entre otros datos, el nombre del equipo que contiene los archivos a los que el usuario necesita acceder.

6. Haga clic en el botón **Guardar clave** y seleccione la carpeta en la que se guardará el archivo de clave de acceso para los archivos cifrados (el archivo tendrá la extensión KESDR).

Como resultado, podrá obtener la clave de acceso para los archivos cifrados, que deberá enviarle al usuario.

## <span id="page-696-0"></span>Inicio de sesión con la cuenta del servicio del Agente de autenticación

[Kaspersky Endpoint](#page-668-0) Security le permite agregar una cuenta del servicio de Agente de autenticación al cifrar un dispositivo. La cuenta del servicio es necesaria para acceder al equipo (por ejemplo, cuando el usuario olvida la contraseña). También puede utilizar la cuenta del servicio como cuenta de reserva. Para agregar una cuenta, seleccione una cuenta del servicio en Configuración de cifrado de disco e ingrese el nombre de la cuenta de usuario (de manera predeterminada, ServiceAccount). Para autenticarse con el agente, necesitará una contraseña de un solo uso.

[Cómo averiguar la contraseña](javascript:toggleBlock() de un solo uso en la Consola de administración (MMC)

- 1. Abra la Consola de administración de Kaspersky Security Center.
- 2. En el árbol de la consola, seleccione Dispositivos.
- 3. Haga doble clic en un equipo para abrir su ventana de propiedades.
- 4. En la ventana de propiedades del equipo, elija la sección Tareas.
- 5. En la lista de tareas, seleccione **Administrar cuentas del Agente de autenticación** y abra las propiedades de la tarea haciendo doble clic.
- 6. En la ventana de propiedades de la tarea, seleccione la sección **Configuración**.
- 7. En la lista de cuentas, seleccione la cuenta del servicio del Agente de autenticación (por ejemplo, WIN10- USER\ServiceAccount).
- 8. En la lista desplegable Acción, seleccione Ver cuenta.
- 9. En las propiedades de la cuenta, seleccione la casilla Mostrar contraseña original.
- 10. Copie la contraseña de un solo uso para iniciar sesión con la cuenta del servicio.

#### [Cómo averiguar la contraseña](javascript:toggleBlock() de un solo uso en Web Console a

- 1. En la ventana principal de Web Console, seleccione Dispositivos → Dispositivos administrados.
- 2. Haga clic en el nombre del equipo vinculado a las cuentas del Agente de autenticación en las que esté interesado.

Se abren las propiedades del equipo.

- 3. En las propiedades del equipo, seleccione la pestaña Tareas.
- 4. En la lista de tareas, seleccione Administrar cuentas del Agente de autenticación.
- 5. En las propiedades de la tarea, seleccione la ficha **Configuración de la aplicación**.
- 6. En la lista de cuentas, seleccione la cuenta del servicio del Agente de autenticación (por ejemplo, WIN10- USER\ServiceAccount).
- 7. En las propiedades de la cuenta, seleccione la casilla Mostrar contraseña.
- 8. Copie la contraseña de un solo uso para iniciar sesión con la cuenta del servicio.

Kaspersky Endpoint Security actualiza automáticamente la contraseña cada vez que un usuario se autentica con la cuenta del servicio. Después de autenticarse con el agente, debe ingresar la contraseña de la cuenta de Windows. No puede utilizar la tecnología SSO si inicia sesión con la cuenta del servicio.

## Actualización del sistema operativo

A la hora de actualizar el sistema operativo de un equipo protegido con la característica Cifrado de disco completo (FDE), existen ciertas consideraciones que se deben tener en cuenta. La actualización debe realizarse de este modo: primero se debe actualizar el SO de un único equipo, luego el de un grupo reducido de equipos y, finalmente, el de todos los equipos conectados a la red.

Cuando se utiliza la tecnología Cifrado de disco de Kaspersky, el Agente de autenticación se carga antes que el sistema operativo. El Agente de autenticación permite que el usuario inicie sesión en el sistema y reciba acceso a las unidades cifradas. Solo entonces comienza la carga del sistema operativo.

Si intenta actualizar el sistema operativo de un equipo protegido con la tecnología Cifrado de disco de Kaspersky, el asistente para actualizar el SO desinstalará el Agente de autenticación. Como resultado, el cargador del SO no podrá acceder al disco cifrado y usted podría quedar sin acceso al equipo.

Para actualizar el sistema operativo de forma segura, consulte los detalles en la Base de [conocimientos](https://support.kaspersky.com/14666) del Servicio de soporte técnico<sup>12</sup>.

El sistema operativo puede actualizarse automáticamente bajo las siguientes condiciones:

1. La actualización del sistema operativo se realiza a través de WSUS (Windows Server Update Services).

- 2. El equipo tiene instalado Windows 10 versión 1607 (RS1) o posterior.
- 3. La versión de Kaspersky Endpoint Security instalada en el equipo es la 11.2.0 o posterior.

Si se cumplen las condiciones anteriores, puede actualizar el sistema operativo con normalidad.

Si está utilizando la tecnología Cifrado de disco de Kaspersky (FDE) y Kaspersky Endpoint Security para Windows versión 11.1.0 o 11.1.1 está instalado en el equipo, no necesita descifrar los discos duros para actualizar Windows 10.

Para actualizar el sistema operativo, debe hacer lo siguiente:

- 1. Antes de actualizar el sistema, copie los controladores denominados cm\_km.inf, cm\_km.sys, klfde.cat, klfde.inf, klfde.sys, klfdefsf.cat, klfdefsf.inf y klfdefsf.sys en una carpeta local. Por ejemplo, C:\fde\_drivers.
- 2. Ejecute la instalación de la actualización del sistema con el interruptor /ReflectDrivers y especifique la carpeta que contiene los controladores guardados:

setup.exe /ReflectDrivers C:\fde\_drivers

Cuando se utiliza la tecnología Cifrado de unidad BitLocker, no es necesario descifrar los discos duros para actualizar Windows 10. Para más información sobre BitLocker, visite el *sitio web de [Microsoft](https://docs.microsoft.com/en-us/windows/security/information-protection/bitlocker/bitlocker-overview)<sup>a</sup>*.

## Eliminación de errores de actualización de la funcionalidad de cifrado

Cuando Kaspersky Endpoint Security para Windows se actualiza a la versión 12.4, también se actualiza la característica Cifrado de disco completo.

Al iniciar la actualización de la funcionalidad Cifrado de disco completo, pueden ocurrir los siguientes errores:

- No se puede inicializar la actualización.
- El dispositivo no es compatible con el Agente de autenticación.

Para eliminar los errores que ocurrieron al iniciar el proceso de actualización de la funcionalidad de Cifrado de disco completo en la nueva versión de la aplicación:

- 1. [Descifrar](#page-690-0) discos duros.
- 2. Cifrar [discos](#page-668-0) duros una vez más.

Durante la actualización de la funcionalidad Cifrado de disco completo, pueden ocurrir los siguientes errores:

- No se puede completar la actualización.
- La reversión de la actualización de Cifrado de disco completo se completó con un error.

Para eliminar los errores que ocurrieron durante el proceso de actualización de la funcionalidad Cifrado de disco completo,

restaurar acceso a dispositivos cifrados con la Utilidad de [Restauración](#page-747-0).

# Selección del nivel de seguimiento para el Agente de autenticación

La aplicación registra información de servicio sobre el funcionamiento del Agente de autenticación e información acerca de las operaciones realizadas por el usuario con el Agente de autenticación en el archivo de seguimiento.

Para seleccionar un nivel de seguimiento para el Agente de autenticación:

1. Tan pronto se inicie un equipo con discos duros cifrados, presione el botón **F3** para abrir una ventana para configurar los parámetros del Agente de autenticación.

2. En la ventana de configuración del Agente de autenticación, seleccione el nivel de seguimiento:

- Disable debug logging (default). Si se selecciona esta opción, la aplicación no registra la información sobre eventos del Agente de autenticación en el archivo de seguimiento.
- Enable debug logging. Si se selecciona esta opción, la aplicación registra la información sobre el funcionamiento del Agente de autenticación y las operaciones realizadas por el usuario con el Agente de autenticación en el archivo de seguimiento.
- Enable verbose logging. Si se selecciona esta opción, la aplicación registra información detallada sobre el funcionamiento del Agente de autenticación y las operaciones realizadas por el usuario con el Agente de autenticación en el archivo de seguimiento.

El nivel de detalle de las entradas de esta opción es mayor en comparación con el nivel de la opción Enable debug logging. Un nivel más alto de detalle de las entradas puede ralentizar el inicio del Agente de autenticación y del sistema operativo.

Enable debug logging and select serial port. Si se selecciona esta opción, la aplicación registra la información sobre el funcionamiento del Agente de autenticación y las operaciones realizadas por el usuario con el Agente de autenticación en el archivo de seguimiento, y las transmite mediante el puerto COM.

Si se conecta un equipo con discos duros cifrados a otro equipo mediante el puerto COM, se pueden examinar los eventos del Agente de autenticación desde este otro equipo.

Enable verbose debug logging and select serial port. Si se selecciona esta opción, la aplicación registra información detallada sobre el funcionamiento del Agente de autenticación y las operaciones realizadas por el usuario con el Agente de autenticación en el archivo de seguimiento, y las transmite mediante el puerto COM.

El nivel de detalle de las entradas de esta opción es mayor en comparación con el nivel de la opción Enable debug logging and select serial port. Un nivel más alto de detalle de las entradas puede ralentizar el inicio del Agente de autenticación y del sistema operativo.

Los datos se registran en el archivo de seguimiento del Agente de autenticación si hay discos duros cifrados en el equipo o durante el cifrado de disco completo.

El archivo de seguimiento del Agente de autenticación no se envía a Kaspersky, a diferencia de otros archivos de seguimiento de la aplicación. Si es necesario, puede enviar el archivo de seguimiento del Agente de autenticación a Kaspersky en forma manual para su análisis.

# Edición de los textos de ayuda del Agente de autenticación

Antes de modificar los mensajes de ayuda del Agente de autenticación, consulte la lista de caracteres que pueden usarse en un entorno de prearranque (véase más abajo).

Para modificar mensajes de ayuda del Agente de autenticación:

- 1. Abra la Consola de administración de Kaspersky Security Center.
- 2. En el árbol de la consola, seleccione **Directivas**.
- 3. Seleccione la directiva correspondiente y haga doble clic para abrir las propiedades de la directiva.
- 4. En la ventana de la directiva, seleccione **Cifrado de datos**  $\rightarrow$  **Configuración común de cifrado**.
- 5. En el bloque Plantillas, haga clic en el botón Ayuda.

6. En la ventana que se abre, haga lo siguiente:

- Seleccione la ficha Autenticación para modificar el texto de ayuda que se muestra en la ventana del Agente de autenticación cuando se están ingresando las credenciales de la cuenta.
- Seleccione la ficha **Cambiar contraseña** para modificar el texto de ayuda que se muestra en la ventana del Agente de autenticación cuando se está cambiando la contraseña correspondiente a la cuenta del Agente de autenticación.
- Seleccione la ficha **Recuperar contraseña** para modificar el texto de ayuda que se muestra en la ventana del Agente de autenticación cuando se está recuperando la contraseña correspondiente a la cuenta del Agente de autenticación.
- 7. Modifique los mensajes de ayuda.

Si quiere restaurar el texto original, haga clic en el botón Predeterminado.

Puede ingresar texto de ayuda que contenga 16 líneas o menos. La longitud máxima de una línea es 64 caracteres.

8. Guarde los cambios.

Compatibilidad limitada de caracteres en los mensajes de ayuda del Agente de autenticación

En un entorno previo al inicio, se admiten los siguientes caracteres Unicode:

- Alfabeto latino básico (0000 007F)
- Caracteres latinos adicionales-1 (0080 00FF)
- Caracteres latinos extendidos-A (0100 017F)
- Caracteres latinos extendidos-B (0180 024F)
- Caracteres de ID extendidos sin combinar (02B0 02FF)
- Marcas diacríticas combinadas (0300 036F)
- Alfabetos griego y copto (0370 03FF)
- Alfabeto cirílico (0400 04FF)
- Hebreo (0590 05FF)
- Alfabeto árabe (0600 06FF)
- Latín extendido adicional (1E00 1EFF)
- Signos de puntuación (2000 206F)
- Símbolos de divisa (20A0 20CF)
- Símbolos semejantes a letras (2100 214F)
- Figuras geométricas (25A0 25FF)
- Formas de presentación del alfabeto árabe-B (FE70 FEFF)

Los caracteres que no se especifican en esta lista no se admiten en un entorno previo al inicio. No se recomienda usar dichos caracteres en mensajes de ayuda del Agente de autenticación.

# Eliminación de objetos y datos residuales tras evaluar el funcionamiento del Agente de autenticación

Durante la desinstalación de aplicación, si Kaspersky Endpoint Security detecta objetos y datos que permanecen en el disco duro del sistema después de la operación de prueba del Agente de autenticación, se interrumpe la desinstalación de aplicación y no puede reiniciarse hasta eliminar dichos objetos y datos.

Los objetos y datos pueden permanecer en el disco duro del sistema después de la operación de prueba del Agente de autenticación solo en casos excepcionales. Por ejemplo: esto puede suceder si el equipo no se ha reiniciado luego de haber aplicado una directiva de Kaspersky Security Center con configuración de cifrado, o en caso de que la aplicación no pueda iniciarse luego de una operación de prueba del Agente de autenticación.

Puede quitar objetos y datos restantes en el disco duro del sistema después de una operación de prueba del Agente de autenticación de varias maneras:

- Con la directiva de Kaspersky Security Center.
- Con la Utilidad de [restauración](#page-747-0).

Para usar una directiva de Kaspersky Security Center para eliminar objetos y datos restantes después de la operación de prueba del Agente de autenticación:

- 1. Aplique al equipo una directiva de Kaspersky Security Center con parámetros configurados para [descifrar](#page-690-0) todos los discos duros del equipo.
- 2. Inicie Kaspersky Endpoint Security.

Para quitar información sobre incompatibilidad de aplicaciones con el Agente de autenticación,

escriba el comando avp pbatestreset en la línea de comandos.

## Administración de BitLocker

BitLocker es una tecnología de cifrado que forma parte de los sistemas operativos Windows. Kaspersky Endpoint Security permite controlar y administrar BitLocker a través de Kaspersky Security Center. La tecnología BitLocker está diseñada para cifrar volúmenes lógicos. No puede utilizarse para cifrar unidades extraíbles. Para más información sobre BitLocker, puede consultar la [documentación](https://docs.microsoft.com/en-us/windows/security/information-protection/bitlocker/bitlocker-overview) de Microsoft<sup>a</sup>.

Las claves de acceso de BitLocker pueden almacenarse de manera segura utilizando un TPM (módulo de plataforma segura). Un módulo de plataforma segura (TPM) es un microchip que ofrece funciones de seguridad fundamentales (entre ellas, la capacidad de almacenar claves de cifrado). Por lo general, el TPM forma parte de la placa madre del equipo e interactúa con los demás componentes del sistema a través de un bus físico. Es la opción más segura para almacenar las claves de acceso de BitLocker porque permite verificar la integridad del sistema antes del arranque. La ausencia de un TPM no es impedimento para cifrar las unidades de un equipo. En tal caso, se utiliza una contraseña para cifrar la clave de acceso. BitLocker permite emplear los siguientes métodos de autenticación:

- TPM.
- PIN y TPM,
- contraseña.

Cuando se cifra una unidad, BitLocker crea una clave maestra. Kaspersky Endpoint Security transfiere esa clave a Kaspersky Security Center; ello le permitirá [restaurar](#page-708-0) el acceso a la unidad si un usuario olvida su contraseña, por ejemplo.

Si un usuario cifra su disco con BitLocker, Kaspersky Endpoint Security remitirá información sobre la operación a [Kaspersky Security Center.](#page-743-0) Sin embargo, la clave maestra no se transferirá a Kaspersky Security Center, por lo que no será posible restaurar el acceso al disco a través de Kaspersky Security Center. Para que BitLocker pueda interactuar correctamente con Kaspersky Security Center, será necesario [descifrar](#page-707-0) la unidad y utilizar una directiva para volver a [cifrarla.](#page-703-0) El descifrado se puede realizar localmente o con una directiva.

Cuando la unidad del sistema está cifrada, el usuario debe superar la autenticación de BitLocker para iniciar el sistema operativo. BitLocker permitirá que el usuario inicie sesión una vez que se haya autenticado. BitLocker no es compatible con la tecnología de inicio de sesión único (SSO).

Si utiliza directivas de grupo de Windows, deshabilite el control de BitLocker en las mismas. Las directivas de Windows pueden interferir con las de Kaspersky Security Center. Tales interferencias pueden derivar en errores de cifrado.

## <span id="page-703-0"></span>Activación del Cifrado de unidad BitLocker

Antes de cifrar un disco completo, recomendamos verificar que el equipo no esté infectado. Para hacerlo, inicie la tarea de Análisis completo o la de Análisis de áreas críticas. La realización del cifrado de disco completo en un equipo que está infectado con un rootkit puede hacer que el equipo se vuelva inoperable.

Para usar la tecnología Cifrado de unidad BitLocker en equipos que tengan una edición de Windows diseñada para servidores, es posible que primero necesite instalar el componente Cifrado de unidad BitLocker. Utilice para ello las herramientas que brinda el sistema operativo (el Asistente para agregar roles y características). Consulte la [documentación](https://docs.microsoft.com/es-mx/windows/security/information-protection/bitlocker/bitlocker-how-to-deploy-on-windows-server) de Microsoft<sup>a</sup> para más información sobre cómo instalar Cifrado de unidad BitLocker

[Cómo activar el Cifrado de unidad](javascript:toggleBlock() BitLocker a través de la Consola de administración (MMC)

- 1. Abra la Consola de administración de Kaspersky Security Center.
- 2. En el árbol de la consola, seleccione Directivas.
- 3. Seleccione la directiva correspondiente y haga doble clic para abrir las propiedades de la directiva.
- 4. En la ventana de la directiva, seleccione Cifrado de datos  $\rightarrow$  Cifrado de disco completo.
- 
- 5. En la lista desplegable **Tecnología de cifrado**, seleccione **Cifrado de unidad BitLocker.**<br>6. En la lista desplegable **Modo de cifrado**, seleccione **Cifrar todos los discos duros**. 6. En la lista desplegable Modo de cifrado, seleccione Cifrar todos los discos duros.

Si el equipo tiene varios sistemas operativos instalados, después del cifrado podrá solo cargar el sistema operativo en el cual se realizó el cifrado.

- 7. Configure las opciones avanzadas de Cifrado de unidad BitLocker (vea la tabla de más abajo).
- 8. Guarde los cambios.

[Cómo activar el Cifrado de unidad](javascript:toggleBlock() BitLocker a través de Web Console y Cloud Console

- 1. En la ventana principal de Web Console, seleccione **Dispositivos**  $\rightarrow$  **Directivas y perfiles**.
- 2. Haga clic en el nombre de la directiva de Kaspersky Endpoint Security.

Se abre la ventana de propiedades de la directiva.

- 3. Seleccione la ficha **Configuración de la aplicación**.
- 4. Vaya a Cifrado de datos  $\rightarrow$  Cifrado de disco completo.
- 5. En el bloque Control del cifrado, seleccione Cifrado de unidad BitLocker.
- 6. Haga clic en el vínculo Cifrado de unidad BitLocker.

Se abrirá la ventana Configuración de Cifrado de unidad BitLocker.

5. En el bloque **Control del cifrado**, seleccione **Cifrado de unidad BitLocker**.<br>6. Haga clic en el vínculo **Cifrado de unidad BitLocker**.<br>Se abrirá la ventana Configuración de Cifrado de unidad BitLocker.<br>7. En la lista d

Si el equipo tiene varios sistemas operativos instalados, después del cifrado podrá solo cargar el sistema operativo en el cual se realizó el cifrado.

8. Configure las opciones avanzadas de Cifrado de unidad BitLocker (vea la tabla de más abajo).

9. Guarde los cambios.

Si desea supervisar el cifrado o descifrado del disco en el equipo de un usuario, puede hacerlo con una herramienta llamada Monitoreo de Cifrado. La herramienta Monitoreo de Cifrado puede ejecutarse desde la ventana principal de la [aplicación](#page-137-0).

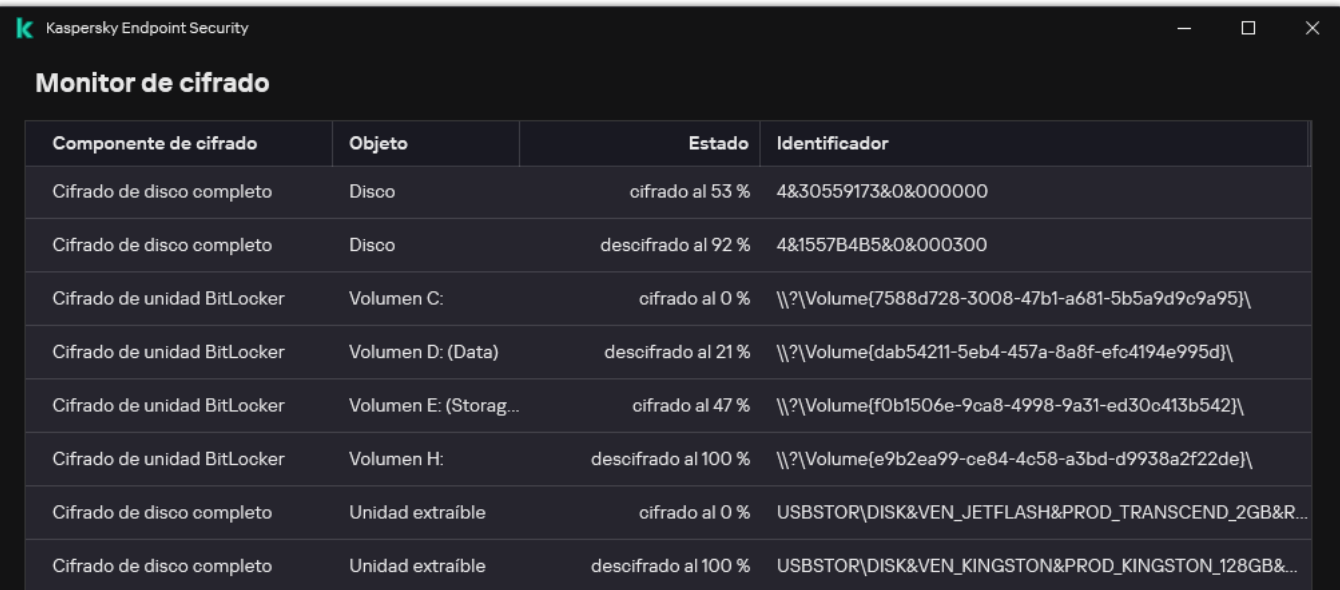

Luego de aplicar la directiva, la aplicación muestra las siguientes preguntas, según la configuración de la autenticación:

- Solo TPM. No se requiere la entrada del usuario. El disco se cifrará cuando el equipo se reinicie.
- TPM + PIN / Contraseña. Si se encuentra disponible un módulo de TPM, aparece una ventana para escribir el código PIN. Si no hay disponible un módulo de TPM, se mostrará una ventana para escribir la contraseña de autenticación previa al inicio.
- Solo contraseña. Verá una ventana de solicitud de contraseña para la autenticación previa al inicio.

Si el modo de compatibilidad estándar del Procesamiento de información federal está habilitado para el sistema operativo del equipo, entonces en Windows 8 y las versiones anteriores del sistema operativo, se muestra una solicitud para conectar un dispositivo de almacenamiento para guardar el archivo de clave de recuperación. Es posible guardar varios archivos de clave de recuperación en un mismo dispositivo de almacenamiento.

Una vez que defina el PIN o la contraseña, BitLocker le pedirá que reinicie el equipo. Esto es necesario para que se complete el proceso de cifrado. El usuario deberá luego superar el procedimiento de autenticación de BitLocker. Tras autenticarse, el usuario tendrá que iniciar sesión en el sistema. El proceso de cifrado con BitLocker se completará una vez que se cargue el sistema operativo.

De no tener acceso a las claves de cifrado, el usuario puede solicitar una clave de recuperación al [administrador](#page-708-0) de la red de área local (en el caso de que la clave de recuperación se haya perdido o de que no se la haya guardado en el dispositivo de antemano).

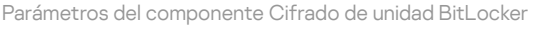

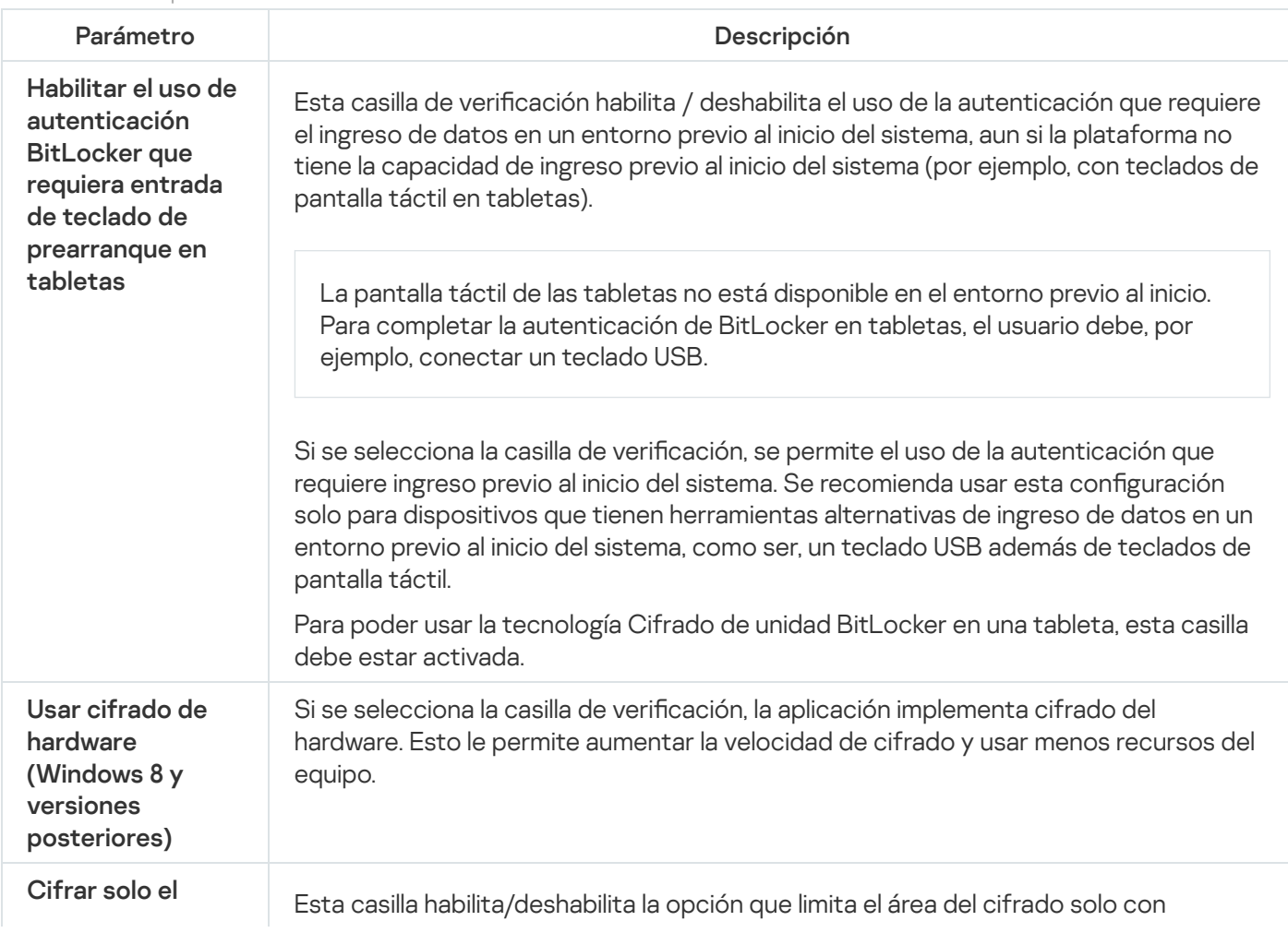

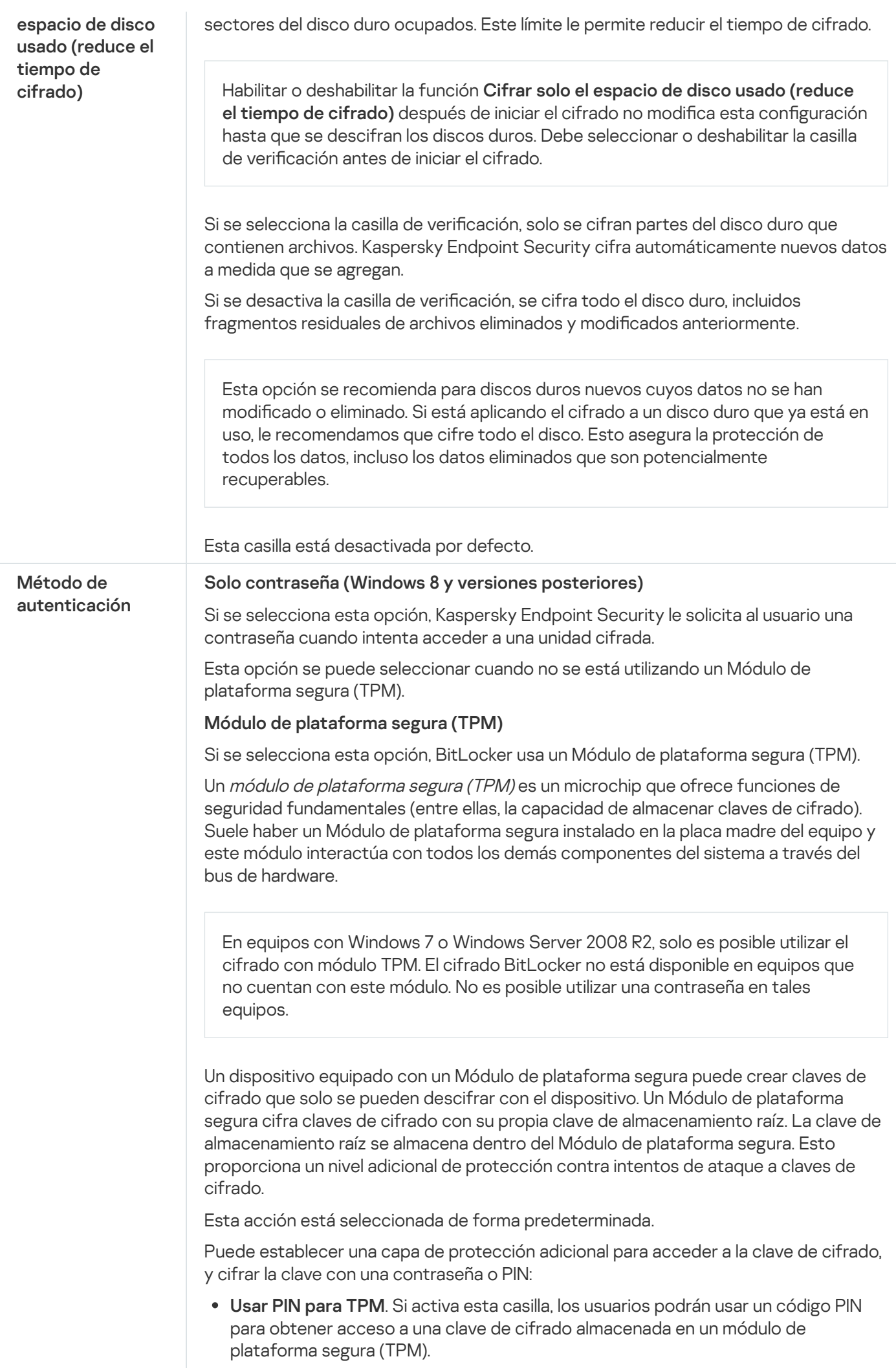

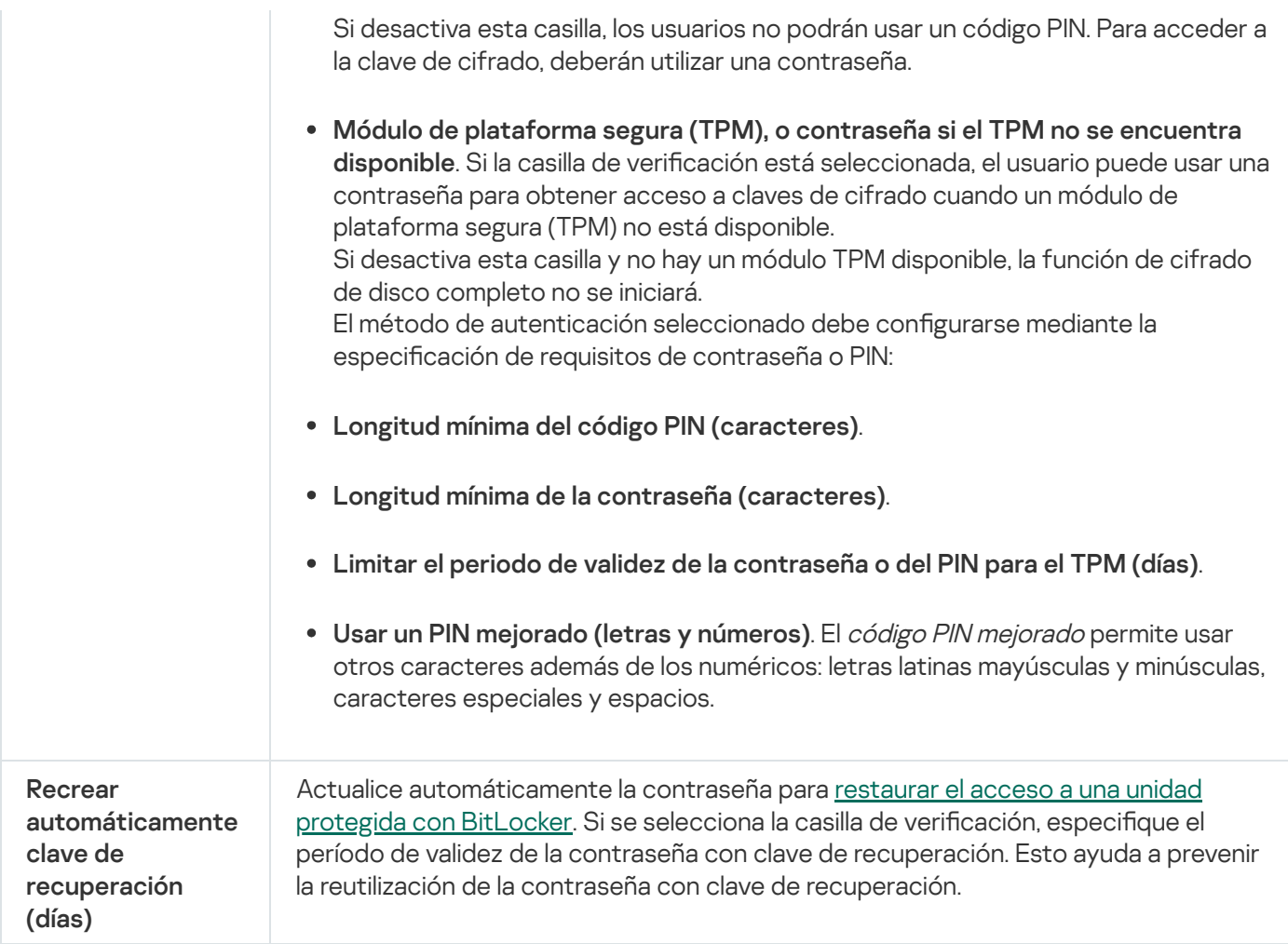

# <span id="page-707-0"></span>Cómo descifrar un disco duro protegido con BitLocker

Puede suceder que un usuario descifre su disco duro utilizando la función Desactivar BitLocker del sistema operativo. Si esto ocurre, Kaspersky Endpoint Security le pedirá al usuario repetidamente que vuelva a cifrar la unidad. Para que Kaspersky Endpoint Security deje de hacer esta solicitud, será necesario habilitar el descifrado de la unidad en la directiva.

### [Cómo descifrar un disco duro](javascript:toggleBlock() protegido con BitLocker a través de la Consola de administración (MMC) @

- 1. Abra la Consola de administración de Kaspersky Security Center.
- 2. En el árbol de la consola, seleccione Directivas.
- 3. Seleccione la directiva correspondiente y haga doble clic para abrir las propiedades de la directiva.
- 4. En la ventana de la directiva, seleccione  $\mathbf{Cifrado}\ de\ \mathbf{datos} \rightarrow \mathbf{Cifrado}\ de\ \mathbf{disco}\ \mathbf{completo}.$
- 5. En la lista desplegable Tecnología de cifrado, seleccione Cifrado de unidad BitLocker.
- 5. En la lista desplegable **Tecnología de cifrado**, seleccione **Cifrado de unidad BitLocker**<br>6. En la lista desplegable **Modo de cifrado**, seleccione **Descifrar todos los discos duros**.
- 7. Guarde los cambios.
- 1. En la ventana principal de Web Console, seleccione **Dispositivos**  $\rightarrow$  **Directivas y perfiles**.
- 2. Haga clic en el nombre de la directiva de Kaspersky Endpoint Security. Se abre la ventana de propiedades de la directiva.
- 3. Seleccione la ficha Configuración de la aplicación.
- 4. Vaya a Cifrado de datos  $\rightarrow$  Cifrado de disco completo.
- 5. Seleccione la tecnología Cifrado de unidad BitLocker y haga clic en el vínculo para configurar los ajustes. Se muestran los ajustes de cifrado.
- 6. En la lista desplegable Modo de cifrado, seleccione Descifrar todos los discos duros.
- 7. Guarde los cambios.

Si desea supervisar el cifrado o descifrado del disco en el equipo de un usuario, puede hacerlo con una herramienta llamada Monitoreo de Cifrado. La herramienta Monitoreo de Cifrado puede ejecutarse desde la ventana principal de la [aplicación](#page-137-0).

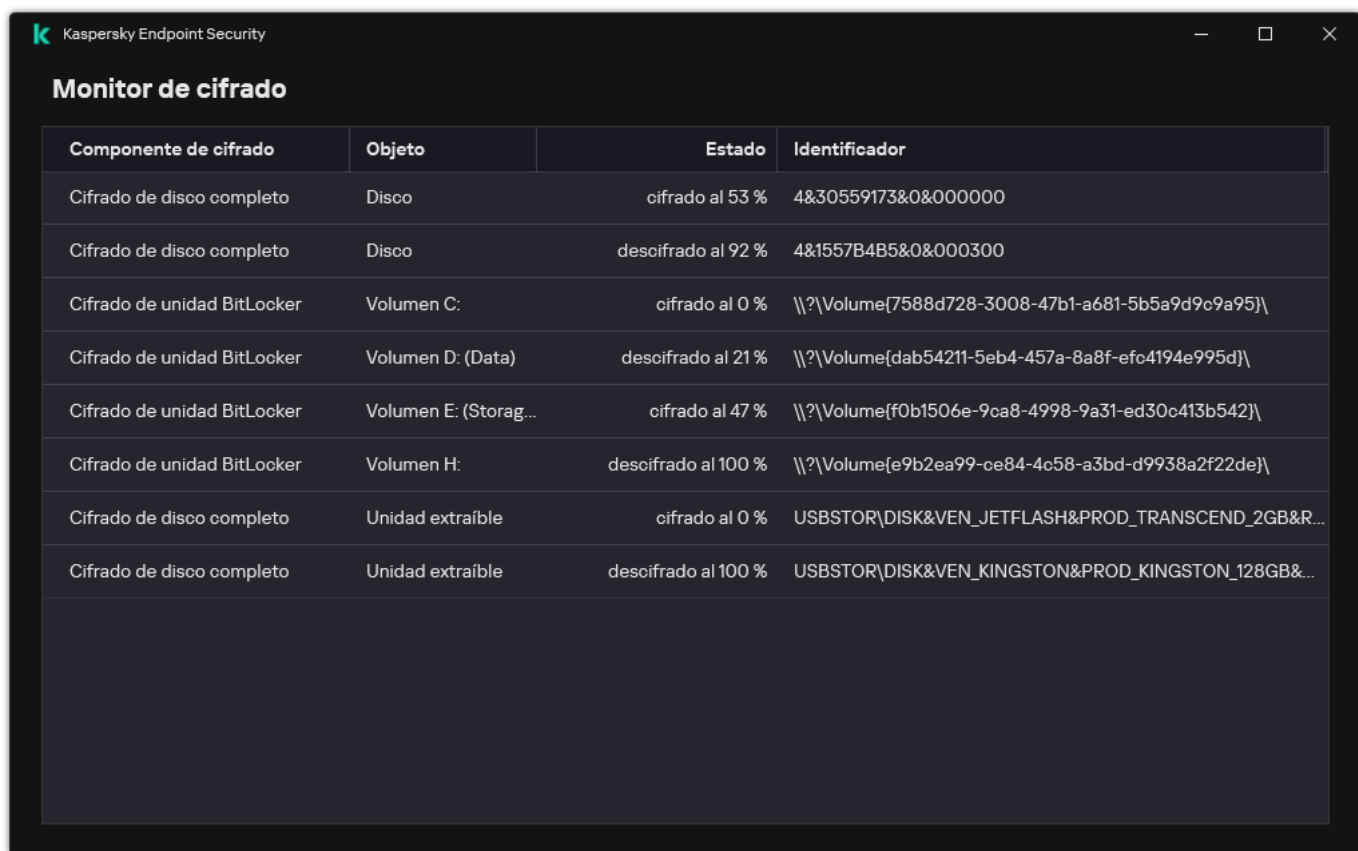

Monitor de cifrado

## <span id="page-708-0"></span>Restaurar el acceso a una unidad protegida con BitLocker

Si un usuario olvida la contraseña para acceder a un disco duro cifrado con BitLocker, debe iniciar el procedimiento de recuperación (procedimiento de solicitud y respuesta).

Si el sistema operativo del equipo es Windows 8 o una versión anterior y tiene habilitado el modo de compatibilidad con el Estándar federal de procesamiento de información (FIPS), habrá guardado un archivo de clave de recuperación en una unidad extraíble antes de que se aplicara el cifrado. Para volver a acceder a la unidad cifrada, conecte la unidad extraíble y siga las instrucciones en pantalla.

El siguiente es el procedimiento para restaurar el acceso a un disco duro cifrado con BitLocker:

- 1. El usuario le indica al administrador el id. de la clave de recuperación (vea la imagen de más abajo).
- 2. En Kaspersky Security Center, el administrador abre las propiedades del equipo y verifica el id. de la clave de recuperación. El id. provisto por el usuario debe ser el mismo que aparezca en las propiedades del equipo.
- 3. Si los id. de la clave de recuperación coinciden, el administrador le brinda al usuario una clave de recuperación o le envía un archivo de clave de recuperación.

Los archivos de clave de recuperación se utilizan para equipos con uno de estos sistemas operativos:

- Windows 7
- Windows 8
- Windows Server 2008;
- Windows Server 2011;
- Windows Server 2012

Para los demás sistemas operativos, debe usarse en cambio una clave de recuperación.

Para prevenir la reutilización de contraseñas con clave de recuperación, puede configurar la actualización automática de la contraseña en la configuración de la directiva.

4. El usuario introduce la clave de recuperación y obtiene acceso al disco duro.

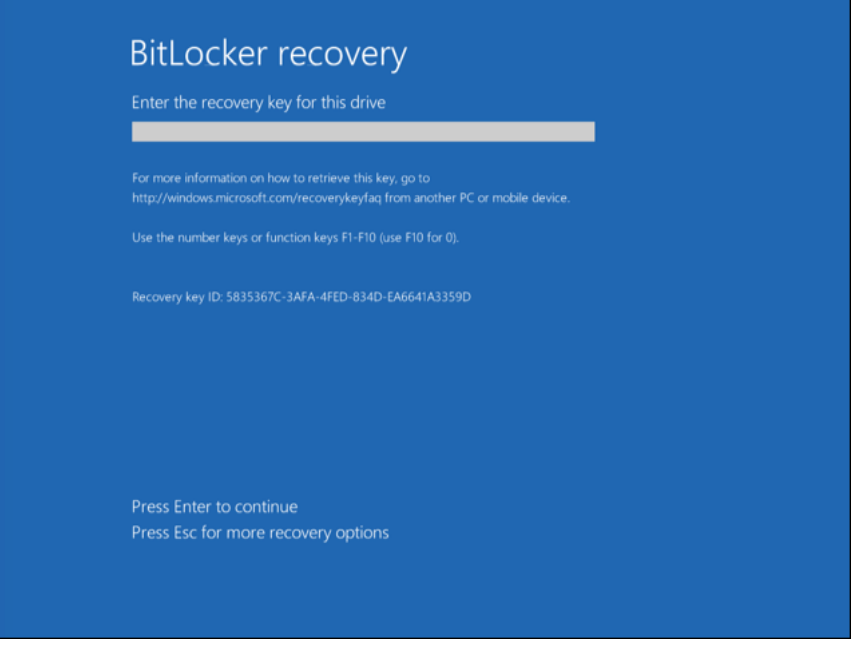

Restaurar el acceso a un disco duro cifrado con BitLocker

Para iniciar el procedimiento de recuperación, el usuario debe presionar la tecla **Esc** en la etapa de autenticación de prearranque.

[Cómo ver la clave de recuperación](javascript:toggleBlock() para una unidad del sistema cifrada con BitLocker a través de la Consola de administración (MMC)

- 1. Abra la Consola de administración de Kaspersky Security Center.
- 2. En el árbol de la consola, seleccione Dispositivos administrados.
- 3. En la ficha Dispositivos, seleccione el equipo del usuario que le haya pedido acceso a los archivos cifrados. A continuación, haga clic con el botón derecho del mouse para abrir el menú contextual.

4. En el menú contextual, seleccione Otorgar acceso en el modo sin conexión.

- 5. En la ventana que se abre, seleccione la pestaña **Acceso a una unidad del sistema protegida con** . BitLocker
- 6. Solicite al usuario que ingrese el identificador de la clave de recuperación que se indica en la ventana para ingresar la contraseña de BitLocker y compárelo con el identificador presente en el campo **Id. de la clave** . de recuperación

Si los identificadores no coinciden, esta clave no es válida para restaurar el acceso al disco de sistema especificado. Asegúrese de que el nombre del equipo seleccionado coincida con el nombre del equipo del usuario.

Tras completar estos pasos, tendrá acceso a la clave de recuperación o al archivo de la clave de recuperación, que deberá enviarle al usuario.

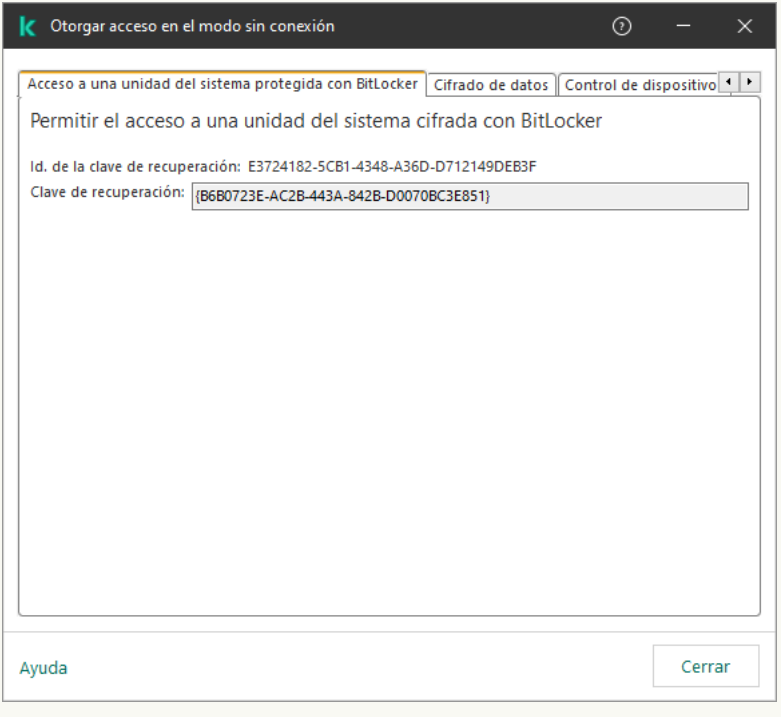

Restaurar el acceso a una unidad cifrada con la ventana BitLocker

#### [Cómo ver la clave de recuperación](javascript:toggleBlock() para una unidad del sistema cifrada con BitLocker a través de Web Console y Cloud Console

- 1. En la ventana principal de Web Console, seleccione Dispositivos → Dispositivos administrados.
- 2. Active la casilla ubicada junto al nombre del equipo en el que se encuentre la unidad a la que se necesite acceso.
- 3. Haga clic en Otorgar acceso al dispositivo en modo sin conexión.
- 4. En la ventana que se abre, elija la sección BitLocker.
- 5. Verifique el id. de la clave de recuperación. El id. provisto por el usuario debe ser el mismo que aparezca en las propiedades del equipo.

Si los identicadores no coinciden, esta clave no es válida para restaurar el acceso al disco de sistema especificado. Asegúrese de que el nombre del equipo seleccionado coincida con el nombre del equipo del usuario. a que se abre, elija la sección **BitLocker**<br>d. de la clave de recuperación. El id. prov<br>des del equipo.<br>tificadores no coinciden, esta clave no <sub>'</sub><br>do. Asegúrese de que el nombre del eq<br>b.<br>**Recibir clave**.

#### 6. Haga clic en Recibir clave.

Tras completar estos pasos, tendrá acceso a la clave de recuperación o al archivo de la clave de recuperación, que deberá enviarle al usuario.

Una vez que se carga el sistema operativo, Kaspersky Endpoint Security solicita al usuario que cambie la contraseña o el código PIN. Después de establecer una nueva contraseña o código PIN, BitLocker creará una nueva clave principal y la enviará a Kaspersky Security Center. De esta manera, se actualizarán la clave de recuperación y el archivo de clave de recuperación. Si el usuario no cambia la contraseña, será posible usar la clave de recuperación antigua la siguiente vez que se cargue el sistema operativo.

Los equipos con Windows 7 no permiten cambiar la contraseña o el código PIN. Una vez que se ingresa la clave de recuperación y se carga el sistema operativo, Kaspersky Endpoint Security no solicitará al usuario que cambie la contraseña o el código PIN. Por lo tanto, es imposible establecer una contraseña nueva o un código PIN. Este problema se origina por las peculiaridades del sistema operativo. Para continuar, debe volver a cifrar el disco duro.

#### Restaurar el acceso a una unidad que no sea la del sistema

Para iniciar el procedimiento de recuperación, el usuario debe hacer clic en el vínculo **Forgot your password** de la ventana que le permite obtener acceso a la unidad. Una vez que tenga acceso a la unidad cifrada, el usuario podrá modificar la configuración de BitLocker para que, cuando se autentique en Windows, la unidad se desbloquee automáticamente.

[Cómo ver la clave de recuperación](javascript:toggleBlock() para una unidad cifrada con BitLocker (que no sea la del sistema) a través de la Consola de administración (MMC)

- 1. Abra la Consola de administración de Kaspersky Security Center.
- 2. En el árbol de la Consola de administración, seleccione la carpeta **Avanzado → Protección y cifrado de** datos  $\rightarrow$  Unidades cifradas.
- 3. En el espacio de trabajo, seleccione el dispositivo cifrado para el que necesite crear el archivo de clave de acceso. A continuación, en el menú contextual del dispositivo, haga clic **Obtener acceso al dispositivo en** . Kaspersky Endpoint Security para Windows
- 4. Solicite al usuario que ingrese el identificador de la clave de recuperación que se indica en la ventana para ingresar la contraseña de BitLocker y compárelo con el identificador presente en el campo **Id. de la clave** . de recuperación

Si los identificadores no coinciden, esta clave no es válida para restaurar el acceso a la unidad especificada. Asegúrese de que el nombre del equipo seleccionado coincida con el nombre del equipo del usuario.

5. Envíe al usuario la clave que se indica en el campo Clave de recuperación.

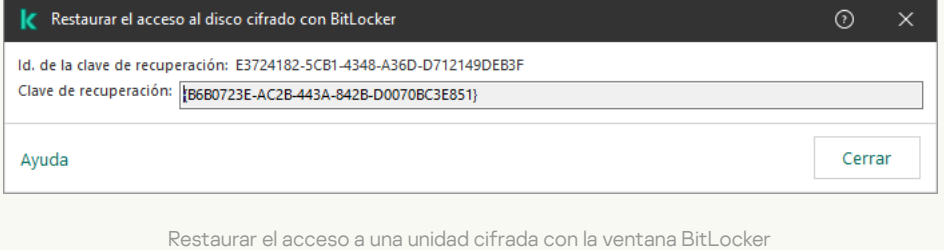

[Cómo ver la clave de recuperación](javascript:toggleBlock() para una unidad cifrada con BitLocker (que no sea la del sistema) a través de Web Console y Cloud Console<sup>?</sup>

- 1. En la ventana principal de Web Console, seleccione **Operaciones**  $\rightarrow$  **Protección y cifrado de datos**  $\rightarrow$ . Unidades cifradas
- 2. Active la casilla ubicada junto al nombre del equipo en el que se encuentre la unidad a la que se necesite acceso.
- 3. Haga clic en el botón Otorgar acceso al dispositivo en modo sin conexión.

Se inicia un asistente para otorgar acceso al dispositivo.

- 4. Siga las instrucciones del asistente para otorgar acceso al dispositivo:
	- a. Seleccione el complemento de Kaspersky Endpoint Security para Windows.
	- b. Verique el id. de la clave de recuperación. El id. provisto por el usuario debe ser el mismo que aparezca en las propiedades del equipo.

Si los identificadores no coinciden, esta clave no es válida para restaurar el acceso al disco de sistema especificado. Asegúrese de que el nombre del equipo seleccionado coincida con el nombre del equipo del usuario.

c. Haga clic en Recibir clave.

Tras completar estos pasos, tendrá acceso a la clave de recuperación o al archivo de la clave de recuperación, que deberá enviarle al usuario.

# Suspensión de la protección de BitLocker para actualizar el software

Hay una serie de consideraciones especiales para actualizar el sistema operativo, instalar paquetes de actualización para el sistema operativo o actualizar otro software con la protección BitLocker activada. Es posible que deba reiniciar varias veces el equipo debido a la instalación de las actualizaciones. Después de cada reinicio, el usuario debe completar la autenticación BitLocker. Para asegurarse de que las actualizaciones se instalen correctamente, puede desactivar temporalmente la autenticación BitLocker. En este caso, el disco permanece cifrado y el usuario tiene acceso a los datos después de iniciar sesión en el sistema. Para administrar la autenticación BitLocker, puede usar la tarea Administración de protección de BitLocker. Puede usar esta tarea para especificar el número de reinicios del equipo que no requieren autenticación BitLocker. De esta forma, una vez instaladas las actualizaciones y la tarea Administración de protección de BitLocker finaliza, la autenticación BitLocker se habilita automáticamente. Puede habilitar la autenticación BitLocker en cualquier momento.

[Cómo pausar la protección de](javascript:toggleBlock() BitLocker con la Consola de administración (MMC)

- 1. Abra la Consola de administración de Kaspersky Security Center.
- 2. En el árbol de la consola, seleccione **Tareas**.

Se abre la lista de tareas.

3. Haga clic en Nueva tarea.

Se inicia el Asistente de tareas. Siga las instrucciones del Asistente.

Paso 1. Selección del tipo de tarea

Seleccione Kaspersky Endpoint Security para Windows (12.4)  $\rightarrow$  Administración de protección de . BitLocker

### Paso 2. Administración de protección de BitLocker

Configure la autenticación BitLocker. Para pausar la protección de BitLocker, seleccione Permitir temporalmente omitir la autenticación de BitLocker e ingrese el número de reinicios sin autenticación BitLocker (de 1 a 15 veces). Si es necesario, ingrese una fecha y hora de caducidad para la tarea. A la hora especificada, la tarea se desactiva automáticamente y el usuario debe completar la autenticación BitLocker cuando se reinicia el equipo.

Paso 3. Selección de los dispositivos a los que se asignará la tarea

Seleccione los equipos en los que se ejecutará la tarea. Las siguientes opciones están disponibles:

- Asignar la tarea a un grupo de administración. En este caso, la tarea se asigna a los equipos incluidos en un grupo de administración creado anteriormente.
- · Seleccione los equipos no detectados por el Servidor de Administración en la red dispositivos no asignados. Los dispositivos específicos pueden incluir dispositivos en grupos de administración, así como dispositivos no asignados.
- $\bullet$  Especifique direcciones de dispositivo manualmente o importe direcciones de una lista. Puede especificar los nombres NetBIOS, las direcciones IP y las subredes IP de los dispositivos a los que desea asignar la tarea.

Paso 4. Nombre de la tarea

Ingrese el nombre de la tarea, por ejemplo Actualización <sup>a</sup> Windows 10.

Paso 5. Completar creación de la tarea

Salga del Asistente. Si es necesario, seleccione la casilla Ejecutar la tarea al finalizar el asistente. Podrá ver el progreso de la tarea en las propiedades de la misma.

- 1. En la ventana principal de Web Console, seleccione **Dispositivos**  $\rightarrow$  **Tareas**. Se abre la lista de tareas.
- 2. Haga clic en el botón Agregar.

Se inicia el Asistente de tareas. Siga las instrucciones del Asistente.

### Paso 1. Configuración de los parámetros generales de una tarea

Configure los parámetros generales de la tarea:

1. En la lista desplegable Aplicación, seleccione Kaspersky Endpoint Security para Windows (12.4).

2. En la lista desplegable Tipo de tarea, seleccione Administración de protección de BitLocker.

1. En la lista desplegable A**plicación**, seleccione **Kaspersky Endpoint Security para Windows (12.4)**.<br>2. En la lista desplegable **Tipo de tarea**, seleccione Administración de protección de BitLocker.<br>3. En el campo **Nombr** 

4. En el bloque Seleccione los dispositivos a los que se asignará la tarea, elija el alcance de la tarea.

### Paso 2. Administración de protección de BitLocker

Configure la autenticación BitLocker. Para pausar la protección de BitLocker, seleccione Permitir temporalmente omitir la autenticación de BitLocker e ingrese el número de reinicios sin autenticación BitLocker (de 1 a 15 veces). Si es necesario, ingrese una fecha y hora de caducidad para la tarea. A la hora especificada, la tarea se desactiva automáticamente y el usuario debe completar la autenticación BitLocker cuando se reinicia el equipo.

Paso 3. Completar creación de la tarea

Salga del Asistente. La nueva tarea aparecerá en la lista de tareas.

Para ejecutar una tarea, active la casilla a su lado y haga clic en el botón Iniciar.

Como resultado, cuando la tarea se está ejecutando, después del próximo reinicio del equipo, BitLocker no solicita la autenticación al usuario. Después de cada reinicio del equipo sin autenticación BitLocker, Kaspersky Endpoint Security genera un evento correspondiente y registra el número de reinicios restantes. A continuación, Kaspersky Endpoint Security envía el evento a Kaspersky Security Center para que lo supervise el administrador. También puede ver el número de reinicios restantes en la carpeta **Dispositivos administrados** de la consola de Kaspersky Security Center en la descripción del estado del dispositivo.

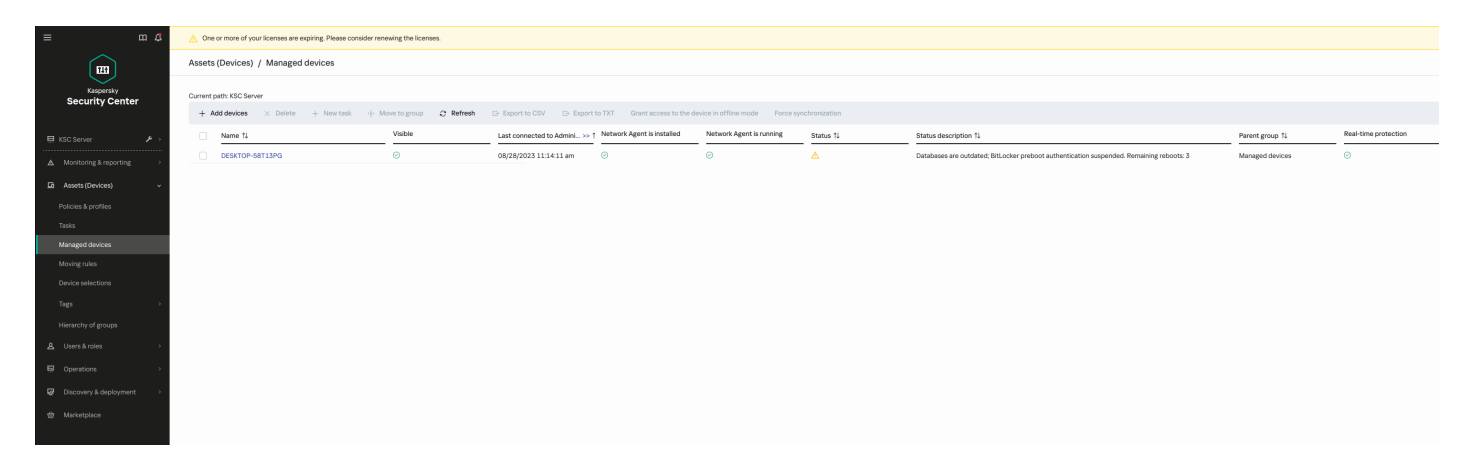

La lista de dispositivos administrados

Cuando se alcanza el número especificado de reinicios o la hora de caducidad de la tarea, la autenticación BitLocker se activa automáticamente. Para obtener acceso a los datos, el usuario debe completar la autenticación BitLocker.

En equipos que ejecutan Windows 7, BitLocker no puede contar los reinicios de equipos. El conteo de reinicios en equipos con Windows 7 es procesado por Kaspersky Endpoint Security. Por lo tanto, para activar automáticamente la autenticación BitLocker después de cada reinicio, debe iniciarse Kaspersky Endpoint Security.

Para activar la autenticación BitLocker antes de tiempo, abra las propiedades de la tarea Administración de protección de BitLocker y seleccione Solicitar la autenticación cada vez en el arranque previo.

## Cifrado de archivos en discos de equipos locales.

Para que pueda usar este componente, Kaspersky Endpoint Security debe estar instalado en un equipo con Windows para estaciones de trabajo. El componente no estará disponible si Kaspersky Endpoint Security se ha instalado en un equipo con Windows para servidores.

La característica de cifrado de archivos está sujeta a las siguientes consideraciones especiales:

- Kaspersky Endpoint Security cifrará o descifrará archivos en las carpetas predefinidas únicamente para los perfiles de usuario local del sistema operativo. Kaspersky Endpoint Security no cifrará ni descifrará ningún archivo que se encuentre en una carpeta redirigida o en las carpetas predefinidas de un perfil de usuario móvil, un perfil de usuario obligatorio o un perfil de usuario temporal.
- Kaspersky Endpoint Security no cifra archivos cuya modificación podría dañar el sistema operativo y las aplicaciones instaladas. Por ejemplo, los siguientes archivos y carpetas con todas las carpetas anidadas están en la lista de exclusiones de cifrado:
	- %WINDIR%
	- %PROGRAMFILES% y %PROGRAMFILES(X86)%
	- Archivos de registro de Windows.

No es posible ver ni modificar la lista de exclusiones de cifrado. Aunque los archivos y carpetas de esta lista pueden agregarse a la lista de cifrado, la característica de cifrado de archivos nunca cifrará esos objetos.

## Cifrado de archivos en discos locales del equipo.

Kaspersky Endpoint Security no cifra los archivos que se encuentran en el almacenamiento en la nube de OneDrive o en otras carpetas que tienen OneDrive como su nombre. Kaspersky Endpoint Security también bloquea la copia de [archivos cifrados](#page-721-0) en carpetas de OneDrive si esos archivos no se agregan a la regla de descifrado.

Para cifrar archivos en discos locales:

- 1. Abra la Consola de administración de Kaspersky Security Center.
- 2. En el árbol de la consola, seleccione Directivas.
- 3. Seleccione la directiva correspondiente y haga doble clic para abrir las propiedades de la directiva.
- 4. En la ventana de la directiva, seleccione **Cifrado de datos**  $\rightarrow$  **Cifrado de archivos**.
- 5. En la lista desplegable Modo de cifrado, seleccione Según reglas.
- 6. En la ficha **Cifrado**, haga clic en el botón **Agregar** y, en la lista desplegable, seleccione uno de los siguientes elementos:
	- a. Seleccione el elemento **Carpetas predefinidas** para agregar archivos desde carpetas de perfiles de usuarios locales sugeridos por expertos de Kaspersky a una regla de cifrado.
		- Documentos. Archivos que se encuentren en la carpeta *Documentos* (carpeta estándar del sistema operativo) y en cualquiera de sus subcarpetas.
		- Favoritos. Archivos que se encuentren en la carpeta Favoritos (carpeta estándar del sistema operativo) y en cualquiera de sus subcarpetas.
		- Escritorio. Archivos que se encuentren en la carpeta *Escritorio* (carpeta estándar del sistema operativo) y en cualquiera de sus subcarpetas.
		- Archivos temporales. Archivos temporales vinculados al funcionamiento de las aplicaciones instaladas en el equipo. Aquí se incluyen, por ejemplo, las copias de seguridad temporales que se crean al trabajar con documentos en las aplicaciones de Microsoft Office.

No se recomienda cifrar archivos temporales, ya que esto puede ocasionar pérdidas de datos. Por ejemplo, Microsoft Word crea archivos temporales al procesar un documento. Si los archivos temporales están cifrados, pero el archivo original no lo está, es posible que el usuario reciba el error Acceso denegado al intentar guardar el documento. Además, aunque Microsoft Word pueda guardar el archivo, es posible que no se pueda abrir el documento la próxima vez y se pierdan los datos.

- Archivos de Outlook. Archivos vinculados al funcionamiento del cliente de correo electrónico Outlook: archivos de datos (PST), archivos de datos sin conexión (OST), archivos de las libretas de direcciones sin conexión (OAB) y archivos de las libretas de direcciones personales (PAB).
- b. Seleccione el elemento **Carpeta personalizada** para agregar una ruta de carpeta introducida manualmente a una regla de cifrado.

Cuando agregue una ruta de carpeta, siga estas reglas:

- Utilice una variable de entorno (por ejemplo, %CARPETA%\CarpetaDelUsuario\). Puede usar una sola variable de entorno por ruta, y únicamente al comienzo de la ruta.
- No utilice rutas relativas.
- No utilice los caracteres  $* y$  ?.
- No utilice rutas UNC.
- Utilice los caracteres ; o , como separadores.
- c. Seleccione el elemento Archivos por extensión para agregar extensiones de archivo individuales a una regla de cifrado. Kaspersky Endpoint Security cifrará los archivos con las extensiones especificadas en todos los discos locales del equipo.
- d. Seleccione el elemento Archivos por grupos de extensiones para agregar grupos de extensiones (por ejemplo, Documentos de Microsoft Office) a una regla de cifrado. Kaspersky Endpoint Security cifrará archivos que tengan las extensiones indicadas en los grupos de extensiones en todos los discos locales del equipo.
- 7. Guarde los cambios.

Tan pronto como se aplique la directiva, Kaspersky Endpoint Security cifrará los archivos incluidos en la regla de cifrado y no incluidos en la regla de [descifrado.](#page-721-0)

La característica de cifrado de archivos está sujeta a las siguientes consideraciones especiales:

- Cuando un archivo aparece al mismo tiempo en una regla de cifrado y en una regla de descifrado, Kaspersky Endpoint Security hace lo siguiente:
	- si el archivo no está cifrado, lo deja sin cifrar;
	- si el archivo está cifrado, lo descifra.
- Kaspersky Endpoint Security se mantiene siempre atento a los archivos nuevos que puedan reunir los criterios de las reglas de cifrado y que, por ende, deban cifrarse. Un archivo existente que no esté cifrado puede pasar a cumplir con los criterios de una regla si, por ejemplo, sus propiedades (ruta o extensión) se modifican. Si Kaspersky Endpoint Security detecta un archivo de este tipo, lo cifrará.
- Cuando el usuario crea un archivo nuevo cuyas propiedades cumplen los criterios de la regla de cifrado, Kaspersky Endpoint Security cifra el archivo tan pronto como se abre.
- $\bullet$  Kaspersky Endpoint Security pospone el cifrado de los archivos abiertos hasta que se los cierre.
- Si mueve un archivo cifrado a otra carpeta en el disco local, el archivo permanece cifrado sin importar si esta carpeta figura o no en la regla de cifrado.
- Si descifra un archivo y lo copia a una carpeta local que no esté incluida en una regla de descifrado, la aplicación podría cifrar la copia del archivo. Para que la copia del archivo no se cifre, deberá crear una regla de descifrado para la carpeta de destino.

## Formación de reglas de acceso a archivos cifrados para aplicaciones

- 1. Abra la Consola de administración de Kaspersky Security Center.
- 2. En el árbol de la consola, seleccione **Directivas**.
- 3. Seleccione la directiva correspondiente y haga doble clic para abrir las propiedades de la directiva.
- 4. En la ventana de la directiva, seleccione  $C$ ifrado de datos  $\rightarrow$   $C$ ifrado de archivos.
- 5. En la lista desplegable Modo de cifrado, seleccione Según reglas.

Las reglas de acceso solo se aplican en el modo **Según reglas**. Si aplica las reglas de acceso estando en el modo **Según reglas** y luego pasa al modo **Dejar sin modificar**, Kaspersky Endpoint Security no tendrá en cuenta ninguna de las reglas de acceso. Todas las aplicaciones tendrán acceso a todos los archivos cifrados.

- 6. En la parte derecha de la ventana, seleccione la ficha Reglas para aplicaciones.
- 7. Si quiere seleccionar aplicaciones exclusivamente desde la lista de Kaspersky Security Center, haga clic en el botón Agregar y, en la lista desplegable, seleccione el elemento Apl**icaciones de la lista de Kaspersky Security** Center.
	- a. Especifique los filtros para restringir la lista de aplicaciones que aparecen en la tabla. Para hacerlo, Center.<br>a. Especifique los filtros para restringir la lista de aplicaciones que aparecen en la tabla. Para hacerlo,<br>especifique los valores de los parámetros **Aplicación, Proveedor** y **Período de adición**, y todas las casi del bloque Grupo.
	- b. Haga clic en Actualizar.
	- c. En la tabla, figurarán las aplicaciones que coincidan con los filtros seleccionados. Actualizar.<br>gurarán las ap<br>a Aplicación, :
	- d. En la columna Aplicación, seleccione las casillas junto a las aplicaciones para las que desea formar las reglas de acceso a archivos cifrados.
	- e. En la lista desplegable **Regla para aplicaciones**, seleccione la regla que determinará el acceso de las aplicaciones a archivos cifrados.
	- f. En la lista desplegable Acciones para aplicaciones seleccionadas previamente, seleccione la acción que realizará Kaspersky Endpoint Security sobre las reglas de acceso a archivos cifrados que se formaron previamente para dichas aplicaciones.

Los detalles de una regla de acceso a archivos cifrados para aplicaciones aparecen en la tabla en la ficha **Reglas** . para aplicaciones

- 8. Si quiere seleccionar aplicaciones manualmente, haga clic en el botón Agregar y, en la lista desplegable, seleccione el elemento Aplicaciones personalizadas.
	- a. En el campo de entrada de datos, escriba el nombre o una lista de nombres de archivos de aplicación ejecutables con sus extensiones.

También puede agregar los nombres de archivos ejecutables de aplicaciones de la lista de Kaspersky Security Center si hace clic en el botón **Agregar de la lista de Kaspersky Security Center**.<br>Si es necesario, en el campo **Descripción**, ingrese una descripción de la lista de aplicaciones

- b. Si es necesario, en el campo Descripción, ingrese una descripción de la lista de aplicaciones.
- c. En la lista desplegable **Regla para aplicaciones**, seleccione la regla que determinará el acceso de las aplicaciones a archivos cifrados.
Los detalles de una regla de acceso a archivos cifrados para aplicaciones aparecen en la tabla en la ficha **Reglas** . para aplicaciones

9. Guarde los cambios.

## Cifrado de archivos que son creados o modificados por aplicaciones específicas

Puede crear una regla según la cual Kaspersky Endpoint Security cifrará todos los archivos creados o modificados por las aplicaciones especificadas en la regla.

No se cifrarán los archivos que fueron creados o modificados por las aplicaciones especificadas antes de aplicarse la regla del cifrado.

Para configurar el cifrado de archivos que son creados o modificados por aplicaciones específicas:

- 1. Abra la Consola de administración de Kaspersky Security Center.
- 2. En el árbol de la consola, seleccione Directivas.
- 3. Seleccione la directiva correspondiente y haga doble clic para abrir las propiedades de la directiva.
- 4. En la ventana de la directiva, seleccione **Cifrado de datos**  $\rightarrow$  **Cifrado de archivos**.
- 5. En la lista desplegable Modo de cifrado, seleccione Según reglas.

Las reglas de cifrado se aplican solo en el modo **Según reglas**. Si aplica las reglas de cifrado estando en el modo **Según reglas** y luego pasa al modo **Dejar sin modificar**, Kaspersky Endpoint Security no tendrá en cuenta ninguna de las reglas de cifrado. Los archivos que se cifraron anteriormente permanecerán cifrados.

6. En la parte derecha de la ventana, seleccione la ficha Reglas para aplicaciones.

- 7. Si quiere seleccionar aplicaciones exclusivamente desde la lista de Kaspersky Security Center, haga clic en el botón Agregar y, en la lista desplegable, seleccione el elemento Apl**icaciones de la lista de Kaspersky Security** Center.
	- a. Especifique los filtros para restringir la lista de aplicaciones que aparecen en la tabla. Para hacerlo, especifique los valores de los parámetros Aplicación, Proveedor y Período de adición, y todas las casillas del bloque Grupo. Center.<br>a. Especifique los filtros para restringir la lista de aplicaciones que aparecen en la tabla. Par<br>especifique los valores de los parámetros A**plicación**, P**roveedor** y Período de adición, y
	- b. Haga clic en Actualizar.

En la tabla, figurarán las aplicaciones que coincidan con los filtros seleccionados. **Actualizar**.<br>gurarán las ap<br>a **Aplicación**, a

- c. En la columna Aplicación, active las casillas adyacentes a las aplicaciones con las que se crearán los archivos que deban cifrarse.
- d. En la lista desplegable Regla para aplicaciones, seleccione Cifrar todos los archivos creados.

e. En la lista desplegable Acciones para aplicaciones seleccionadas previamente, seleccione la acción que realizará Kaspersky Endpoint Security sobre las reglas de cifrado de archivos cifrados que se formaron previamente para dichas aplicaciones.

La información sobre la regla de cifrado para archivos creados o modificados por las aplicaciones seleccionadas se muestra en la tabla de la pestaña Reglas para aplicaciones.

- 8. Si quiere seleccionar aplicaciones manualmente, haga clic en el botón Agregar y, en la lista desplegable, seleccione el elemento Aplicaciones personalizadas.
	- a. En el campo de entrada de datos, escriba el nombre o una lista de nombres de archivos de aplicación ejecutables con sus extensiones.

También puede agregar los nombres de archivos ejecutables de aplicaciones de la lista de Kaspersky Security Center si hace clic en el botón Agregar de la lista de Kaspersky Security Center.

- Security Center si hace clic en el botón **Agregar de la lista de Kaspersky Security Center**.<br>b. Si es necesario, en el campo **Descripción**, ingrese una descripción de la lista de aplicaciones.
- c. En la lista desplegable Regla para aplicaciones, seleccione Cifrar todos los archivos creados.

La información sobre la regla de cifrado para archivos creados o modificados por las aplicaciones seleccionadas se muestra en la tabla de la pestaña Reglas para aplicaciones.

<span id="page-721-0"></span>9. Guarde los cambios.

## Generación de una regla de descifrado

#### Para generar una regla de descifrado:

- 1. Abra la Consola de administración de Kaspersky Security Center.
- 2. En el árbol de la consola, seleccione Directivas.
- 3. Seleccione la directiva correspondiente y haga doble clic para abrir las propiedades de la directiva.
- 4. En la ventana de la directiva, seleccione  $C$ ifrado de datos  $\rightarrow$   $C$ ifrado de archivos.
- 5. En la lista desplegable Modo de cifrado, seleccione Según reglas.
- 6. En la ficha Descifrado, haga clic en el botón Agregar y, en la lista desplegable, seleccione uno de los siguientes elementos:
	- a. Seleccione el elemento **Carpetas predefinidas** para agregar archivos desde carpetas de perfiles de usuarios locales sugeridos por expertos de Kaspersky a una regla de descifrado.
	- b. Seleccione el elemento **Carpeta personalizada** para agregar una ruta de carpeta introducida manualmente a una regla de descifrado.
	- c. Seleccione el elemento Archivos por extensión para agregar extensiones de archivo individuales a una regla de descifrado. Kaspersky Endpoint Security no cifrará los archivos con las extensiones especificadas en todos los discos locales del equipo.
	- d. Seleccione el elemento Archivos por grupos de extensiones para agregar grupos de extensiones (por ejemplo, Documentos de Microsoft Office) a una regla de descifrado. Kaspersky Endpoint Security no

cifrará los archivos almacenados en los discos locales del equipo que tengan alguna de las extensiones indicadas en los grupos de extensiones.

7. Guarde los cambios.

Si se agregó el mismo archivo a la lista de cifrado y a la regla de descifrado, Kaspersky Endpoint Security no cifrará este archivo si no está cifrado, y lo descifrará si está cifrado.

### Descifrado de archivos en unidades de disco locales del equipo

Para descifrar archivos en discos locales:

- 1. Abra la Consola de administración de Kaspersky Security Center.
- 2. En el árbol de la consola, seleccione Directivas.
- 3. Seleccione la directiva correspondiente y haga doble clic para abrir las propiedades de la directiva.
- 4. En la ventana de la directiva, seleccione **Cifrado de datos**  $\rightarrow$  **Cifrado de archivos**.
- 5. En la parte derecha de la ventana, seleccione la ficha Cifrado.
- 6. Elimine de la lista de cifrado los archivos y las carpetas que desea descifrar. Para ello, seleccione los archivos y el elemento Eliminar regla y descifrar archivos en el menú contextual del botón Eliminar.

Los archivos y las carpetas que se eliminan de la lista de cifrado se agregan automáticamente a la lista de descifrado.

- 7. Formar una lista de [descifrado](#page-721-0) de archivos.
- 8. Guarde los cambios.

No bien se implementa la directiva, Kaspersky Endpoint Security descifra los archivos cifrados que se agregaron a la lista de descifrado.

Kaspersky Endpoint Security descifra los archivos cifrados si sus parámetros (ruta de la carpeta, nombre de archivo, extensión de archivo) cambian para coincidir con los parámetros de objetos que se agregaron a la lista de descifrado.

<span id="page-722-0"></span>Kaspersky Endpoint Security pospone el descifrado de los archivos abiertos hasta que se los cierre.

## Creación de paquetes cifrados

Si necesita enviarle un archivo a alguien que está fuera de la red corporativa, puede hacerlo en forma segura utilizando un paquete cifrado. Los paquetes cifrados son útiles para compartir archivos de gran tamaño utilizando unidades extraíbles, ya que las aplicaciones de correo electrónico suelen restringir el tamaño de los adjuntos.

Cuando un usuario intente crear un paquete cifrado, Kaspersky Endpoint Security le solicitará una contraseña. Para contribuir con la protección de los datos, es posible definir (y hacer que la aplicación controle) los requisitos con los que deberán cumplir estas contraseñas para que se las considere seguras. Ello evitará que los usuarios utilicen claves simples y cortas, como 1234.

- 1. Abra la Consola de administración de Kaspersky Security Center.
- 2. En el árbol de la consola, seleccione Directivas.
- 3. Seleccione la directiva correspondiente y haga doble clic para abrir las propiedades de la directiva.
- 4. En la ventana de la directiva, seleccione **Cifrado de datos**  $\rightarrow$  **Configuración común de cifrado**.
- 5. En el bloque Configuración de contraseñas, haga clic en el botón Configuración.
- 6. En la ventana que se abre, seleccione la pestaña Paquetes cifrados.
- 7. Configure los requisitos de complejidad con los que deberán cumplir las contraseñas de los paquetes cifrados.

[Cómo habilitar el control de](javascript:toggleBlock() requisitos para las contraseñas definidas al crear archivos cifrados Web Console @

- 1. En la ventana principal de Web Console, seleccione **Dispositivos**  $\rightarrow$  **Directivas y perfiles**.
- 2. Haga clic en el nombre de la directiva de Kaspersky Endpoint Security.
	- Se abre la ventana de propiedades de la directiva.
- 3. Seleccione la ficha **Configuración de la aplicación**.
- 4. Vaya a Cifrado de datos  $\rightarrow$  Cifrado de archivos.
- 5. En el bloque **Configuración de contraseña para paquetes cifrados**, defina los requisitos con los que deberán cumplir las contraseñas de los paquetes cifrados que cree en el futuro.

Para crear un paquete cifrado, debe utilizar un equipo con Kaspersky Endpoint Security que tenga la característica Cifrado de archivos habilitada.

Al agregar un archivo al paquete cifrado cuyo contenido está almacenado en la nube de OneDrive, Kaspersky Endpoint Security descarga el contenido del archivo y luego lo cifra.

Para crear un paquete cifrado:

- 1. En cualquier administrador de archivos, seleccione los archivos o las carpetas que deban formar parte del paquete cifrado. Haga clic con el botón derecho del mouse para abrir su menú contextual.
- 2. En el menú contextual, seleccione **Nuevo paquete cifrado** (vea la siguiente imagen).

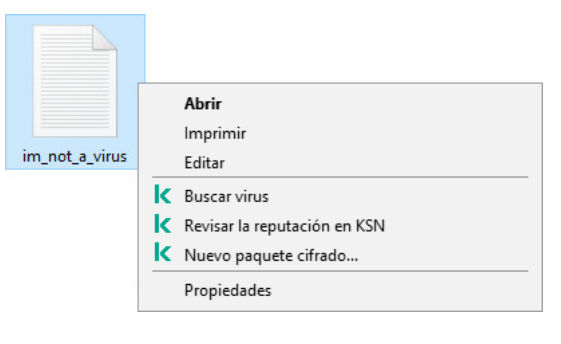

Creación de un paquete cifrado

#### 3. En la ventana que se abre, defina y confirme la contraseña.

La contraseña deberá ajustarse a los requisitos de seguridad que se hayan definido en la directiva.

4. Haga clic en Crear.

Se inicia el proceso de creación del paquete cifrado. Kaspersky Endpoint Security no realiza la compresión de archivos cuando crea un paquete cifrado. Cuando el proceso finalice, se creará un paquete cifrado autoextraíble en la carpeta de destino. El paquete será un archivo ejecutable (de extensión exe) con el icono y estará protegido con la contraseña que haya definido.

Para acceder a los archivos de un paquete cifrado, haga doble clic en el paquete y, luego de que se inicie el asistente de desempaquetamiento, escriba la contraseña. Si ha olvidado la contraseña, no podrá recuperarla; quedará, en ese caso, sin acceso a los archivos del paquete. Si lo desea, podrá volver a crear el paquete cifrado.

# <span id="page-724-0"></span>Procedimiento para recuperar el acceso a archivos cifrados

Cuando un grupo de archivos se cifra, Kaspersky Endpoint Security recibe una clave de cifrado que permite acceder a ellos en forma directa. Si utiliza esta clave de cifrado, un usuario que esté trabajando con cualquier cuenta de usuario de Windows que esté activa durante el cifrado de archivos podrá acceder directamente a los archivos cifrados. Los usuarios que trabajen con las cuentas de Windows que estaban activas durante el cifrado de archivos deben conectarse a Kaspersky Security Center para acceder a los archivos cifrados.

Los archivos cifrados pueden ser inaccesibles en las siguientes circunstancias:

El equipo del usuario almacena claves de cifrado, pero no hay conexión con Kaspersky Security Center para administrar las claves. En este caso, el usuario debe solicitar acceso a los archivos cifrados al administrador de la red LAN.

Si el acceso a Kaspersky Security Center no existe, debe:

- solicitar una clave de acceso para el acceso a archivos cifrados en los discos duros del equipo;
- para acceder a los archivos cifrados almacenados en unidades extraíbles, solicite otra clave de acceso para los archivos cifrados de cada disco extraíble.
- Los componentes del cifrado se eliminan desde el equipo del usuario. En este caso, el usuario puede abrir los archivos cifrados en discos locales y extraíbles, pero los contenidos de esos archivos aparecerán cifrados.

El usuario puede trabajar con archivos cifrados en las siguientes circunstancias:

- Los archivos se encuentran dentro de [paquetes](#page-722-0) cifrados creados en un equipo con Kaspersky Endpoint Security instalado.
- Los archivos están almacenados en unidades extraíbles en las cuales se ha autorizado el modo [portátil](#page-735-0).

El usuario que necesite acceder a los archivos cifrados deberá iniciar un procedimiento de recuperación (un procedimiento de solicitud y respuesta).

El procedimiento para recuperar acceso a los archivos cifrados consiste en lo siguiente:

- 1. El usuario le envía al administrador un archivo de solicitud de acceso (vea la imagen de abajo).
- 2. El administrador agrega el archivo de solicitud de acceso en Kaspersky Security Center; a continuación, crea un archivo de clave de acceso y se lo envía al usuario.
- 3. El usuario agrega el archivo de clave de acceso en Kaspersky Endpoint Security y obtiene acceso a los archivos.

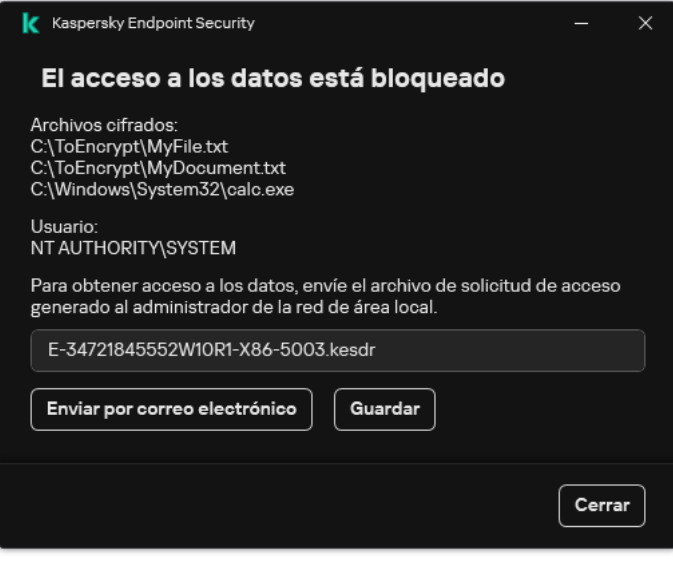

Procedimiento para recuperar el acceso a archivos cifrados

Para iniciar el procedimiento de recuperación, el usuario debe tratar de acceder a un archivo. Cuando lo haga, Kaspersky Endpoint Security creará un archivo de solicitud de acceso, que tendrá la extensión KESDC. El usuario deberá enviarle ese archivo al administrador por correo electrónico o por cualquier otro medio.

Kaspersky Endpoint Security genera archivos de solicitud de acceso que permiten acceder a todos los archivos cifrados almacenados en la unidad (disco local o unidad extraíble) del equipo.

[Cómo obtener un archivo de](javascript:toggleBlock() clave de acceso para archivos cifrados mediante la Consola de administración (MMC) $\overline{?}$ 

- 1. Abra la Consola de administración de Kaspersky Security Center.
- 2. En el árbol de la consola, seleccione Dispositivos.
- 3. En la ficha Dispositivos, seleccione el equipo del usuario que le haya pedido acceso a los archivos cifrados. A continuación, haga clic con el botón derecho del mouse para abrir el menú contextual.
- 4. En el menú contextual, seleccione Otorgar acceso en el modo sin conexión.
- 5. En la ventana que se abre, seleccione la pestaña Cifrado de datos.
- 6. En la ficha Cifrado de datos, haga clic en el botón Examinar.
- 7. En la ventana para seleccionar el archivo de solicitud de acceso, especifique la ruta al archivo que le haya enviado el usuario.

Verá información sobre la solicitud del usuario. Kaspersky Security Center generará un archivo de clave. Envíele al usuario el archivo de clave de acceso generado. Puede para ello usar el correo electrónico. Si lo prefiere, guarde el archivo y transfiéralo por cualquier otro medio.

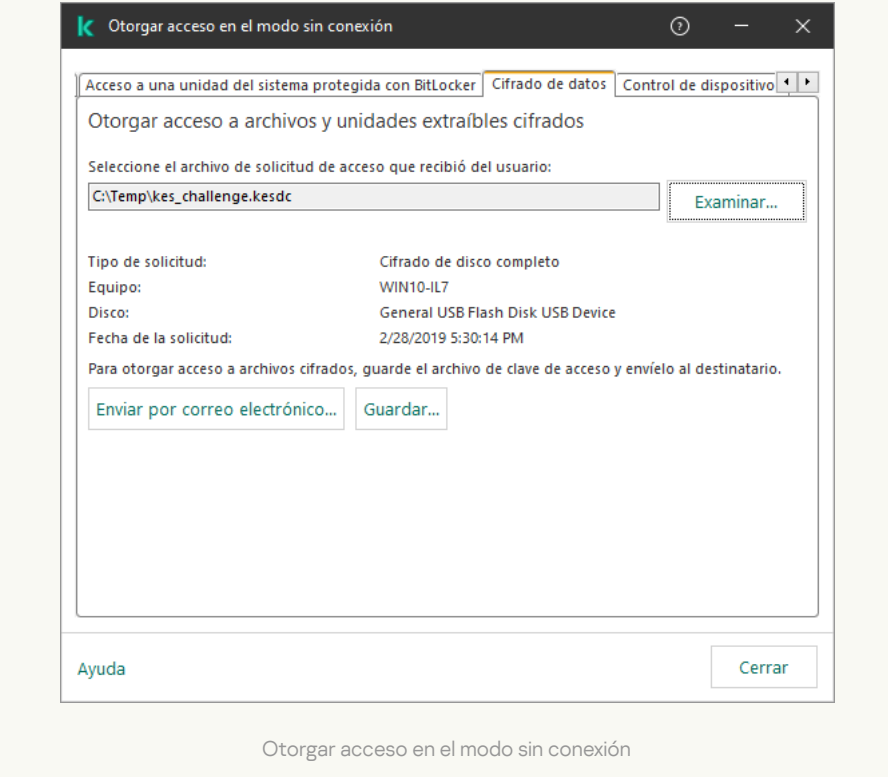

[Cómo obtener un archivo de](javascript:toggleBlock() clave de acceso para archivos cifrados mediante Web Console <sup>?</sup>

- 1. En la ventana principal de Web Console, seleccione Dispositivos → Dispositivos administrados.
- 2. Active la casilla ubicada junto al nombre del equipo en el que se encuentren los archivos a los que se necesite acceso.
- 3. Haga clic en el botón Otorgar acceso al dispositivo en modo sin conexión.
- 4. Seleccione Cifrado de datos.
- 5. Haga clic en el botón Seleccionar archivo y seleccione el archivo de solicitud de acceso que le haya enviado el usuario (el archivo tendrá la extensión KESDC).

Web Console le mostrará información sobre la solicitud. Encontrará, entre otros datos, el nombre del equipo que contiene los archivos a los que el usuario necesita acceder.

6. Haga clic en el botón **Guardar clave** y seleccione la carpeta en la que se guardará el archivo de clave de acceso para los archivos cifrados (el archivo tendrá la extensión KESDR).

Como resultado, podrá obtener la clave de acceso para los archivos cifrados, que deberá enviarle al usuario.

Una vez que lo reciba, el usuario deberá hacer doble clic en el archivo de clave de acceso para ejecutarlo. Kaspersky Endpoint Security le permitirá entonces acceder a todos los archivos cifrados de la unidad. Si el usuario necesita acceso a los archivos cifrados de una unidad diferente, deberá obtener un nuevo archivo de clave de acceso, exclusivo para esa unidad.

## Restauración del acceso a datos cifrados después de una falla del sistema operativo

Ante un problema con el sistema operativo, únicamente podrá recuperar el acceso a la información que se haya cifrado con la tecnología de cifrado de archivos (FLE). La información para la que se haya usado el cifrado de disco completo (FDE) no podrá restaurarse.

Para recuperar el acceso <sup>a</sup> sus datos cifrados después de una falla del sistema operativo:

- 1. Reinstale el sistema operativo sin formatear el disco duro.
- 2. Instale [Kaspersky Endpoint](#page-41-0) Security.
- 3. Establezca una conexión entre el equipo y el Servidor de administración de Kaspersky Security Center que controlaba el equipo al momento de cifrarse los datos.

Los datos cifrados volverán a estar disponibles bajo las mismas condiciones de acceso que hayan estado vigentes antes del problema con el sistema operativo.

### Modificación de plantillas de mensajes de acceso a archivos cifrados

Para modificar plantillas de mensajes de acceso a archivos cifrados:

1. Abra la Consola de administración de Kaspersky Security Center.

- 2. En el árbol de la consola, seleccione Directivas.
- 3. Seleccione la directiva correspondiente y haga doble clic para abrir las propiedades de la directiva.
- 4. En la ventana de la directiva, seleccione **Cifrado de datos**  $\rightarrow$  **Configuración común de cifrado**.
- 5. En el bloque Plantillas, haga clic en el botón Plantillas.
- 6. En la ventana que se abre, haga lo siguiente:
	- Si quiere modificar la plantilla del mensaje del usuario, seleccione la ficha **Mensaje del usuario**. Cuando un usuario intenta acceder a un archivo cifrado sin que haya en su equipo una clave que le permita hacerlo (ver la figura a continuación), se abrirá la siguiente ventana. Hacer clic en el botón **Enviar por correo electrónico** crea automáticamente un mensaje de usuario. Este mensaje se envía al administrador de la red de área local corporativa junto con el archivo para solicitar acceso a archivos cifrados.
	- Si quiere modificar la plantilla del mensaje del administrador, seleccione la ficha Mensaje del administrador. El usuario recibe este mensaje después de que se otorga acceso a los archivos cifrados.
- 7. Modifique las plantillas de mensaje.
- 8. Guarde los cambios.

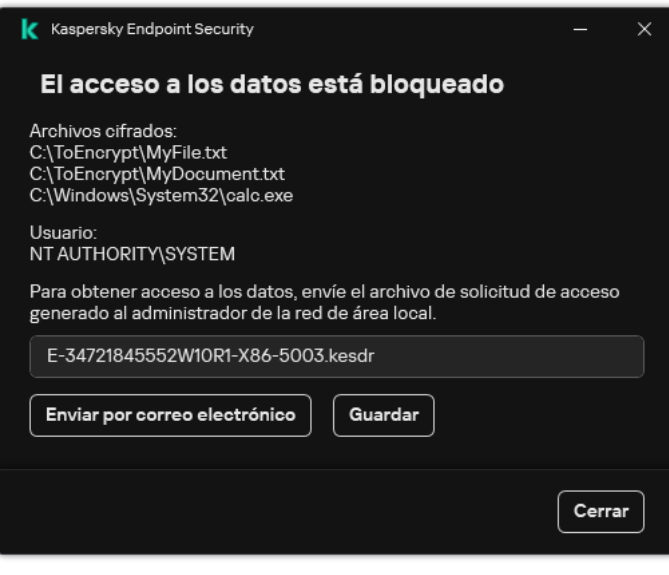

Procedimiento para recuperar el acceso a archivos cifrados

# Cifrado de unidades extraíbles

Para que pueda usar este componente, Kaspersky Endpoint Security debe estar instalado en un equipo con Windows para estaciones de trabajo. El componente no estará disponible si Kaspersky Endpoint Security se ha instalado en un equipo con Windows para servidores.

Kaspersky Endpoint Security admite el cifrado de archivos en los sistemas de archivos FAT32 y NTFS. Si se conecta una unidad extraíble con un sistema de archivos no compatible al equipo, la tarea de cifrado de esta unidad extraíble finaliza con un error y Kaspersky Endpoint Security asigna el estado de solo lectura a la unidad extraíble.

Para proteger la información almacenada en una unidad extraíble, puede usar los siguientes tipos de cifrado:

Cifrado de disco completo (FDE).

Cifrado de la unidad extraíble completa, incluido su sistema de archivos.

Tenga en cuenta que no se podrá acceder a la información cifrada fuera de la red corporativa. Aun dentro de la red corporativa, tampoco será posible acceder a esta información si el equipo no está conectado a Kaspersky Security Center (es decir, si se utiliza un equipo invitado).

Cifrado de archivos (FLE).

Cifrado únicamente de los archivos almacenados en la unidad extraíble. El sistema de archivos no se modifica.

Si cifra los archivos de una unidad extraíble, podrá utilizar un modo especial —llamado modo [portátil](#page-735-0)— para acceder a la información fuera de la red corporativa.

Kaspersky Endpoint Security crea una clave maestra como parte del proceso de cifrado. La clave maestra se guarda en los siguientes repositorios:

- Kaspersky Security Center
- El equipo del usuario

La clave maestra se cifra con la clave secreta del usuario.

Unidad extraíble

La clave maestra se cifra con la clave pública de Kaspersky Security Center.

Una vez que haya cifrado una unidad extraíble, mientras se encuentre dentro de la red corporativa, podrá acceder a sus datos como si estuviera utilizando una unidad convencional sin cifrado.

#### Acceso a datos cifrados

Cuando se conecta una unidad extraíble con información cifrada, Kaspersky Endpoint Security hace lo siguiente:

1. Busca una clave maestra en el repositorio local del equipo del usuario.

Si encuentra la clave maestra pertinente, el usuario puede acceder a la información de la unidad extraíble.

Si no encuentra la clave maestra, Kaspersky Endpoint Security hace lo siguiente:

a. Envía una solicitud a Kaspersky Security Center.

Tras recibir la solicitud, Kaspersky Security Center envía una respuesta con la clave maestra.

- b. Kaspersky Endpoint Security guarda la clave maestra en el repositorio local del equipo para poder operar con la unidad extraíble cifrada.
- 2. Descifra la información.

Consideraciones especiales del cifrado de unidades extraíbles

El cifrado de unidades extraíbles está sujeto a las siguientes consideraciones especiales:

- La directiva con los ajustes preestablecidos para el cifrado de unidades extraíbles se crea para un grupo específico de equipos administrados. Por lo tanto, el resultado de la aplicación de la directiva de Kaspersky Security Center configurada para el cifrado o descifrado de unidades extraíbles depende del equipo al cual está conectada la unidad extraíble.
- Kaspersky Endpoint Security no cifra ni descifra los archivos de solo lectura que puedan encontrarse en las unidades extraíbles.
- Los siguientes tipos de dispositivo se admiten como unidad extraíble:
	- Medios de datos conectados por medio de un bus USB
	- Discos duros conectados por medio de buses USB y FireWire
	- Unidades SSD conectadas por medio de buses USB y FireWire

## Inicio del cifrado de unidades extraíbles

Para descifrar una unidad extraíble, puede utilizarse una directiva. Las directivas en las que se definen los ajustes de cifrado de unidades extraíbles se crean para grupos de administración específicos. Por lo tanto, el resultado del descifrado de datos en unidades extraíbles depende del equipo al cual esté conectada la unidad extraíble.

Kaspersky Endpoint Security admite el cifrado de archivos en los sistemas de archivos FAT32 y NTFS. Si se conecta una unidad extraíble con un sistema de archivos no compatible al equipo, la tarea de cifrado de esta unidad extraíble finaliza con un error y Kaspersky Endpoint Security asigna el estado de solo lectura a la unidad extraíble.

Antes de cifrar archivos en una unidad extraíble, asegúrese de que esté formateada y de que no haya particiones ocultas (como una partición del sistema EFI). Si la unidad contiene particiones sin formatear u ocultas, el cifrado de archivos puede fallar y generar un error.

#### Para cifrar unidades extraíbles:

- 1. Abra la Consola de administración de Kaspersky Security Center.
- 2. En el árbol de la consola, seleccione **Directivas**.
- 3. Seleccione la directiva correspondiente y haga doble clic para abrir las propiedades de la directiva.
- 4. En la ventana de la directiva, seleccione **Cifrado de datos**  $\rightarrow$  **Cifrado de unidades extraíbles**.
- 5. En la lista desplegable Modo de cifrado, indique qué hará Kaspersky Endpoint Security por defecto con las unidades extraíbles:
	- Cifrar la unidad extraíble completa (FDE). Kaspersky Endpoint Security cifrará el contenido de las unidades extraíbles sector por sector. Con ello, se cifrarán no solo los archivos de las unidades, sino también sus sistemas de archivos, incluidos los nombres de los archivos y las estructuras de carpetas.
	- Cifrar todos los archivos (FLE). Kaspersky Endpoint Security cifrará todos los archivos que se encuentren en las unidades extraíbles. Los sistemas de archivos no se cifrarán, con lo cual los nombres de los archivos y las estructuras de carpetas quedarán sin cambios.

Solo cifrar archivos nuevos (FLE). De los archivos de las unidades extraíbles, Kaspersky Endpoint Security cifrará únicamente aquellos que se hayan agregado o modificado desde la última aplicación de la directiva de Kaspersky Security Center.

Si una unidad extraíble ya está cifrada, Kaspersky Endpoint Security no la vuelve a cifrar.

6. Si desea que las unidades extraíbles se cifren en modo [portátil,](#page-735-0) active la casilla Modo portátil.

El modo portátil es un modo de funcionamiento de la característica de cifrado de archivos (FLE). Brinda la capacidad de acceder a la información de una unidad extraíble cifrada cuando se está fuera de la red corporativa. También permite trabajar con información cifrada en equipos que no tienen Kaspersky Endpoint Security instalado.

- 7. Para cifrar unidades extraíbles nuevas, recomendamos activar la casilla Solo cifrar el espacio de disco usado. Si se cancela la selección de la casilla, Kaspersky Endpoint Security cifrará todos los archivos que encuentre en una unidad, incluidos los remanentes de archivos eliminados o modificados.
- 8. Si desea configurar opciones de [cifrado](#page-732-0) para unidades extraíbles específicas, puede definir reglas de cifrado.
- 9. Si desea cifrar las unidades extraíbles en modo sin conexión utilizando el cifrado de disco completo, seleccione la casilla Permitir cifrado de unidades extraíbles en el modo sin conexión.

El modo de cifrado sin conexión se utiliza para cifrar unidades extraíbles, mediante la tecnología de FDE, cuando no hay conexión con Kaspersky Security Center. Durante el cifrado, Kaspersky Endpoint Security guarda la clave maestra únicamente en el equipo del usuario. La clave maestra se envía a Kaspersky Security Center cuando se realiza la siguiente sincronización.

Si el equipo en el que está almacenada la clave maestra sufre un desperfecto y los datos no se transfirieron a Kaspersky Security Center, será imposible acceder a la unidad extraíble.

Si la casilla Permitir cifrado de unidades extraíbles en el modo sin conexión está desactivada y no hay conexión con Kaspersky Security Center, las unidades extraíbles no se podrán cifrar.

10. Guarde los cambios.

Cuando se conecte una unidad extraíble (o cuando ya haya una unidad extraíble conectada) después de que se aplique la directiva, Kaspersky Endpoint Security le solicitará al usuario que confirme la operación de cifrado (vea la imagen de más abajo).

La aplicación podrá realizar las siguientes acciones:

- · Si el usuario confirma la solicitud de cifrado, Kaspersky Endpoint Security cifrará los datos.
- · Si el usuario rechaza la solicitud de cifrado, Kaspersky Endpoint Security no modificará los datos y asignará acceso de solo lectura a la unidad extraíble.
- · Si el usuario ignora la solicitud de cifrado, Kaspersky Endpoint Security no modificará los datos y asignará acceso de solo lectura a la unidad extraíble. La solicitud se repetirá la siguiente vez que se aplique una directiva de Kaspersky Security Center o cuando se vuelva a conectar la misma unidad extraíble.

Si el usuario intenta expulsar una unidad extraíble en forma segura mientras su información se está cifrando, Kaspersky Endpoint Security interrumpirá el proceso de cifrado antes de que se complete y permitirá extraer la unidad. El proceso de cifrado se reanudará cuando el usuario conecte la unidad nuevamente al equipo.

Si tiene problemas para cifrar una unidad extraíble, consulte el informe de **Cifrado de datos** en la interfaz de Kaspersky Endpoint Security. Puede ocurrir que otra aplicación impida el acceso a los archivos. En tal caso, desconecte la unidad extraíble y vuelva a conectarla.

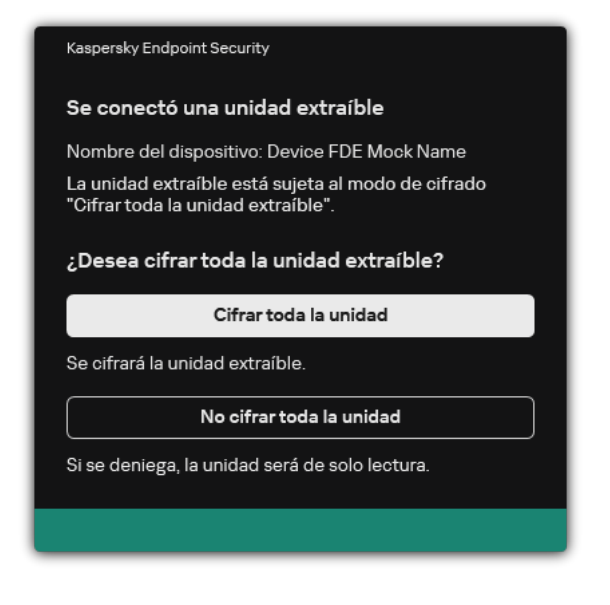

Solicitud de cifrado para una unidad extraíble

## <span id="page-732-0"></span>Agregar una regla de cifrado para unidades extraíbles

Para añadir una regla de cifrado para unidades extraíbles:

- 1. Abra la Consola de administración de Kaspersky Security Center.
- 2. En el árbol de la consola, seleccione Directivas.
- 3. Seleccione la directiva correspondiente y haga doble clic para abrir las propiedades de la directiva.
- 4. En la ventana de la directiva, seleccione Cifrado de datos  $\rightarrow$  Cifrado de unidades extraíbles.
- 5. Haga clic sobre el botón Agregar y, en la lista desplegable, seleccione uno de los siguientes elementos:
	- · Si quiere agregar reglas de cifrado para unidades extraíbles que están en la lista de dispositivos de confianza del componente Control de dispositivos, seleccione De la lista de dispositivos de confianza de esta . directiva
	- Si quiere agregar reglas de cifrado para unidades extraíbles que están en la lista de Kaspersky Security Center, seleccione De la lista de dispositivos de Kaspersky Security Center.
- Kaspersky Security Center, seleccione **De la lista de dispositivos de Kaspersky Security Center**.<br>6. En la lista desplegable **Modo de cifrado para dispositivos seleccionados**, seleccione la acción que realizará Kaspersky Endpoint Security en los archivos almacenados en las unidades extraíbles seleccionadas.
- 7. Seleccione la casilla Modo portátil si desea que Kaspersky Endpoint Security prepare las unidades extraíbles antes del cifrado, lo que permite que sea posible utilizar los archivos cifrados almacenados en esas unidades en modo portátil.

El modo portátil le permite usar archivos cifrados almacenados en unidades extraíbles conectadas a equipos sin [funcionalidad](#page-724-0) de cifrado.

8. Seleccione la casilla **Solo cifrar el espacio de disco usado** si quiere que Kaspersky Endpoint Security cifre solo los sectores del disco que estén ocupados por archivos.

Si está aplicando el cifrado a un disco que ya está en uso, le recomendamos que cifre todo el disco. De esta manera, se asegurará de que toda la información —incluida la información eliminada, que podría contener datos recuperables— esté protegida. Se recomienda usar la función **Solo cifrar el espacio de disco usado** en el caso de discos nuevos sin uso previo.

Si un dispositivo ya se cifró con la función **Solo cifrar el espacio de disco usado**, después de aplicar una directiva en el modo **Cifrar la unidad extraíble completa**, no se cifrarán los sectores no ocupados por archivos.

- 9. En la lista desplegable Acciones para dispositivos seleccionados previamente, seleccione la acción que realizará Kaspersky Endpoint Security de acuerdo con las reglas de cifrado previamente definidas para las unidades extraíbles:
	- Si quiere que la regla de cifrado creada anteriormente para el disco extraíble permanezca sin cambios, seleccione Omitir.
	- Si quiere que la regla de cifrado creada anteriormente para la unidad extraíble sea reemplazada por la regla nueva, seleccione Actualizar. **Omitir**.<br>le la regla de cifrac<br>ccione **Actualiza**r.

10. Guarde los cambios.

Las nuevas reglas de cifrado se aplicarán a todas las unidades extraíbles conectadas a los equipos de la organización.

## Exportar e importar una lista de reglas de cifrado para unidades extraíbles

Puede exportar la lista de reglas de cifrado de unidades extraíbles a un archivo XML. A continuación, puede modificar el archivo para, por ejemplo, agregar una gran cantidad de reglas para el mismo tipo de unidades extraíbles. También puede utilizar la función de exportación/importación para realizar una copia de seguridad de la lista de reglas o para migrar las reglas a otro servidor.

[Cómo exportar e importar una](javascript:toggleBlock() lista de reglas de cifrado de unidades extraíbles a la Consola de administración (MMC)<sub>2</sub>

- 1. Abra la Consola de administración de Kaspersky Security Center.
- 2. En el árbol de la consola, seleccione **Directivas**.
- 3. Seleccione la directiva correspondiente y haga doble clic para abrir las propiedades de la directiva.
- 4. En la ventana de la directiva, seleccione **Cifrado de datos**  $\rightarrow$  **Cifrado de unidades extraíbles**.
- 5. Para exportar la lista de reglas de cifrado para unidades extraíbles:
	- a. Seleccione la regla de acceso que desea exportar. Para seleccionar varios puertos, use las teclas **CTRL** o **SHIFT**.

Si no seleccionó ninguna regla, Kaspersky Endpoint Security exportará todas las reglas.

- b. Haga clic en el vínculo Exportar.
- c. En la ventana que se abre, escriba el nombre del archivo XML en el que se guardará la lista de reglas exportada. Seleccione también la carpeta en la que se guardará este archivo. Exportar<br>bre, escril<br>ambién<br>ecurity ex<br>reglas de<br>Importar
- d. Guarde el archivo.

Kaspersky Endpoint Security exportará la lista de reglas al archivo XML.

- 6. Para importar una lista de reglas de cifrado para unidades extraíbles:
	- a. Haga clic en el vínculo Importar.

En la ventana que se abre, seleccione el archivo XML que se usará para importar la lista de reglas.

b. Abra el archivo.

Cuando ya exista una lista de reglas en el equipo, Kaspersky Endpoint Security le preguntará si desea eliminarla o si prefiere complementarla con las entradas del archivo XML.

7. Guarde los cambios.

[Cómo exportar e importar una](javascript:toggleBlock() lista de reglas de cifrado de unidades extraíbles a Web Console a

- 1. En la ventana principal de Web Console, seleccione **Dispositivos**  $\rightarrow$  **Directivas y perfiles**.
- 2. Haga clic en el nombre de la directiva de Kaspersky Endpoint Security.

Se abre la ventana de propiedades de la directiva.

- 3. Seleccione la ficha **Configuración de la aplicación**.
- 4. Vaya a Cifrado de datos  $\rightarrow$  Cifrado de unidades extraíbles.
- 5. En el bloque **Reglas de cifrado para los dispositivos seleccionados**, haga clic en el vínculo **Reglas de** . cifrado

Esto abre una lista de reglas de cifrado para unidades extraíbles.

- 6. Para exportar la lista de reglas de cifrado para unidades extraíbles:
	- a. Seleccione la regla de acceso que desea exportar.
	- b. Haga clic en Exportar.
	- c. Confirme que desea exportar solo las reglas seleccionadas, o bien exporte la lista completa.
	- d. Guarde el archivo.

Kaspersky Endpoint Security exporta la lista de reglas a un archivo XML en la carpeta de descargas predeterminada. Exportar.<br>e desea exportar s<br>chivo.<br>ndpoint Security ex<br>ada.<br>lista de reglas:<br>el vínculo **Importar** 

- 7. Para importar la lista de reglas:
	- a. Haga clic en el vínculo Importar.

En la ventana que se abre, seleccione el archivo XML que se usará para importar la lista de reglas.

b. Abra el archivo.

Cuando ya exista una lista de reglas en el equipo, Kaspersky Endpoint Security le preguntará si desea eliminarla o si prefiere complementarla con las entradas del archivo XML.

8. Guarde los cambios.

## <span id="page-735-0"></span>Modo portátil para acceder a unidades extraíbles con archivos cifrados

El modo portátil es un modo de funcionamiento de la característica de cifrado de archivos (FLE). Brinda la capacidad de acceder a la información de una unidad extraíble cifrada cuando se está fuera de la red corporativa. También permite trabajar con información cifrada en equipos que no tienen Kaspersky Endpoint Security instalado.

El modo portátil es útil en los siguientes casos:

- cuando no hay conexión entre el equipo y el Servidor de administración de Kaspersky Security Center,
- · cuando la infraestructura se ha modificado debido a un cambio de Servidor de administración de Kaspersky Security Center,
- cuando Kaspersky Endpoint Security no está instalado en el equipo.

### Administrador de archivos portátiles

Para que una unidad extraíble pueda utilizarse en modo portátil, Kaspersky Endpoint Security instala en ella un módulo de cifrado especial, llamado Administrador de archivos portátil. A través de su interfaz, el Administrador de archivos portátil permite operar con información cifrada cuando Kaspersky Endpoint Security no está instalado en un equipo (vea la imagen de más abajo). Cuando Kaspersky Endpoint Security está instalado en un equipo, la información de una unidad extraíble cifrada puede manipularse con cualquier administrador de archivos (por ejemplo, el Explorador de Windows).

El Administrador de archivos portátil almacena una clave que se utiliza para cifrar los archivos de la unidad extraíble. Esta clave, a su vez, está cifrada con una contraseña que define el usuario. El usuario establece la contraseña antes de que se cifren los archivos de la unidad.

Cuando conecte una unidad extraíble a un equipo que no tenga Kaspersky Endpoint Security instalado, el Administrador de archivos portátil se ejecutará automáticamente. Si la autoejecución de aplicaciones está deshabilitada en el equipo, deberá abrir el Administrador de archivos portátil en forma manual. Para hacer esto, ejecute el archivo pmv.exe, que encontrará en la unidad extraíble.

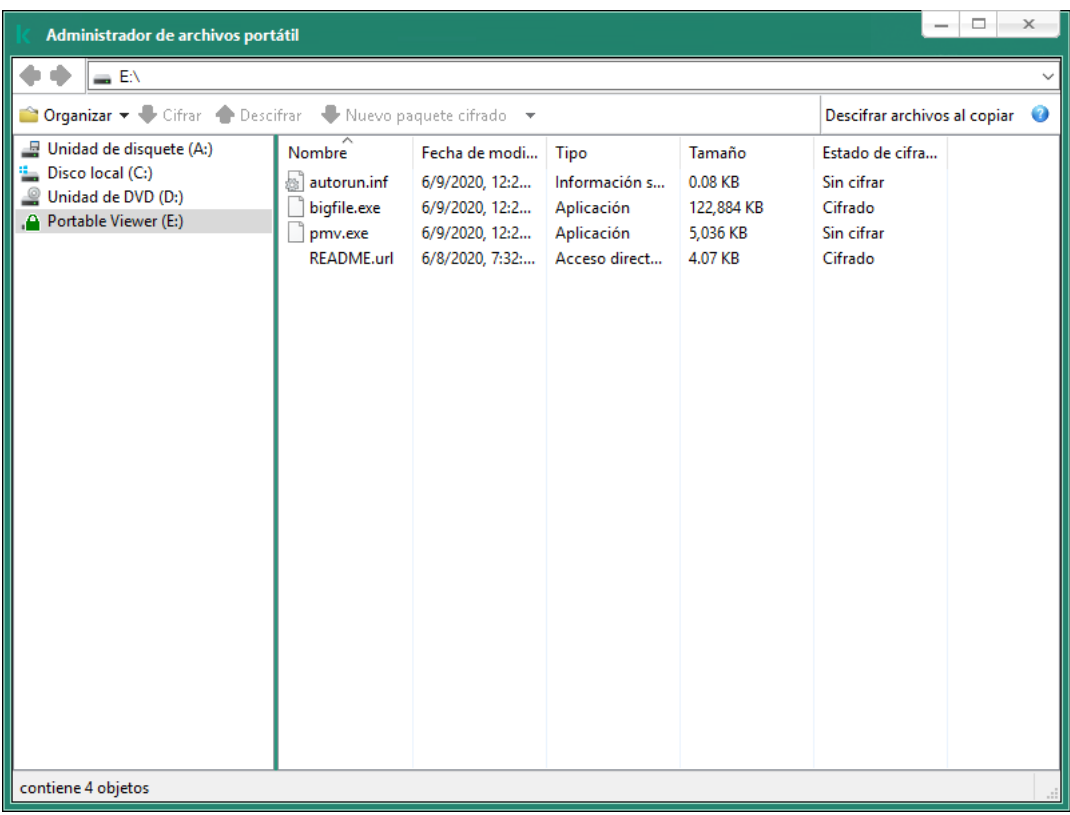

Administrador de archivos portátiles

Habilitar el modo portátil para operar con archivos cifrados

[Cómo habilitar, mediante la Consola](javascript:toggleBlock() de administración (MMC), el uso del modo portátil para operar con los archivos cifrados de una unidad extraíble

- 1. Abra la Consola de administración de Kaspersky Security Center.
- 2. En el árbol de la consola, seleccione **Directivas**.
- 3. Seleccione la directiva correspondiente y haga doble clic para abrir las propiedades de la directiva.
- 4. En la ventana de la directiva, seleccione **Cifrado de datos**  $\rightarrow$  **Cifrado de unidades extraíbles**.
- 5. En la lista desplegable **Modo de cifrado para dispositivos seleccionados**, seleccione **Cifrar todos los** archivos o Solo cifrar archivos nuevos.

El modo portátil solo es compatible con la tecnología de cifrado de archivos (FLE). No podrá utilizar el modo portátil con la tecnología de cifrado de disco completo (FDE).

- 6. Seleccione la casilla de verificación Modo portátil.
- 7. De ser necesario, agregue reglas de cifrado para unidades extraíbles específicas.
- 8. Guarde los cambios.
- 9. Aplique la directiva y conecte la unidad extraíble al equipo.
- 10. Confirme la operación de cifrado del disco extraíble.

Se abre una ventana en la que puede crear una contraseña para el Administrador de archivos portátil.

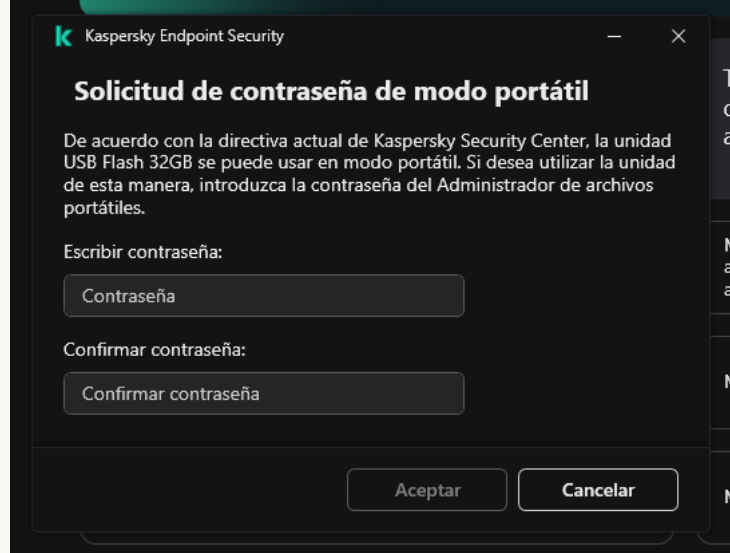

Solicitud de contraseña para el modo portátil

11. Especifique una contraseña que cumpla con los requisitos de seguridad y confírmela.

12. Guarde los cambios.

[Cómo habilitar, mediante Web](javascript:toggleBlock() Console, el uso del modo portátil para operar con los archivos cifrados de una unidad extraíble

- 1. En la ventana principal de Web Console, seleccione **Dispositivos**  $\rightarrow$  **Directivas y perfiles**.
- 2. Haga clic en el nombre de la directiva de Kaspersky Endpoint Security.

Se abre la ventana de propiedades de la directiva.

- 3. Seleccione la ficha **Configuración de la aplicación**.
- 4. Vaya a Cifrado de datos  $\rightarrow$  Cifrado de unidades extraíbles.
- 5. En el bloque Control del cifrado, seleccione Cifrar todos los archivos o Solo cifrar archivos nuevos.

El modo portátil solo es compatible con la tecnología de cifrado de archivos (FLE). No podrá utilizar el modo portátil con la tecnología de cifrado de disco completo (FDE).

- 6. Seleccione la casilla de verificación Modo portátil.
- 7. De ser necesario, agregue reglas de cifrado para unidades extraíbles específicas.
- 8. Guarde los cambios.
- 9. Aplique la directiva y conecte la unidad extraíble al equipo.
- 10. Confirme la operación de cifrado del disco extraíble.

Se abre una ventana en la que puede crear una contraseña para el Administrador de archivos portátil.

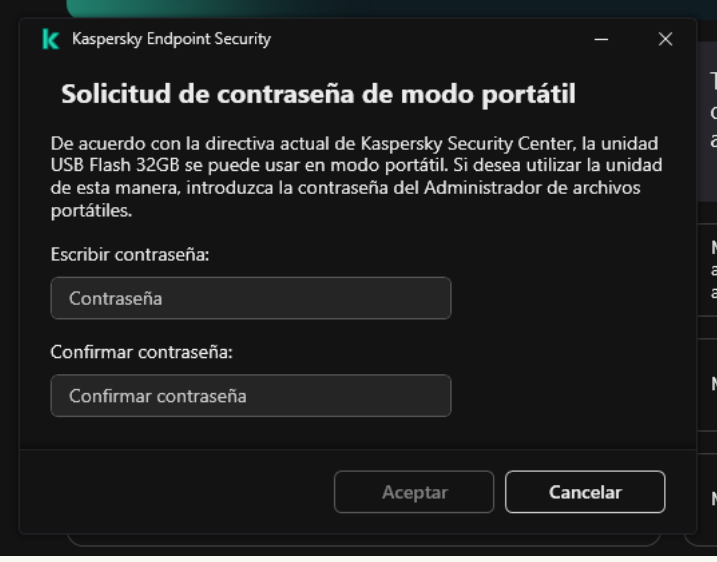

Solicitud de contraseña para el modo portátil

11. Especifique una contraseña que cumpla con los requisitos de seguridad y confírmela.

12. Guarde los cambios.

Kaspersky Endpoint Security cifrará los archivos de la unidad extraíble. El Administrador de archivos portátil se copiará a la unidad extraíble para que pueda trabajar con los archivos cifrados. Si la unidad ya contiene archivos cifrados, Kaspersky Endpoint Security los volverá a cifrar con su propia clave. De este modo, el usuario podrá acceder a todos los archivos de la unidad cuando utilice el modo portátil.

### Acceder a los archivos cifrados de una unidad extraíble

Tras cifrar los archivos de una unidad extraíble que permita usar el modo portátil, podrá acceder al contenido de las siguientes maneras:

- Si Kaspersky Endpoint Security no está instalado en el equipo, el Administrador de archivos portátil le pedirá una contraseña. Deberá introducir esta contraseña cada vez que reinicie el equipo o reconecte la unidad extraíble.
- Si el equipo tiene Kaspersky Endpoint Security instalado, pero se encuentra fuera de la red corporativa, la aplicación le pedirá que introduzca una contraseña o que le envíe al administrador una solicitud para acceder a los archivos. Una vez que tenga acceso a los archivos de la unidad extraíble, Kaspersky Endpoint Security guardará la clave secreta en el repositorio de claves del equipo. De esta manera, podrá acceder a los archivos cuando lo necesite sin tener que escribir la contraseña o pedirle autorización al administrador (consulte la figura a continuación).
- Si el equipo tiene Kaspersky Endpoint Security instalado y se encuentra dentro de la red corporativa, podrá acceder al dispositivo sin introducir ninguna contraseña. Kaspersky Endpoint Security obtendrá la clave secreta del Servidor de administración de Kaspersky Security Center al que se encuentre conectado el equipo.

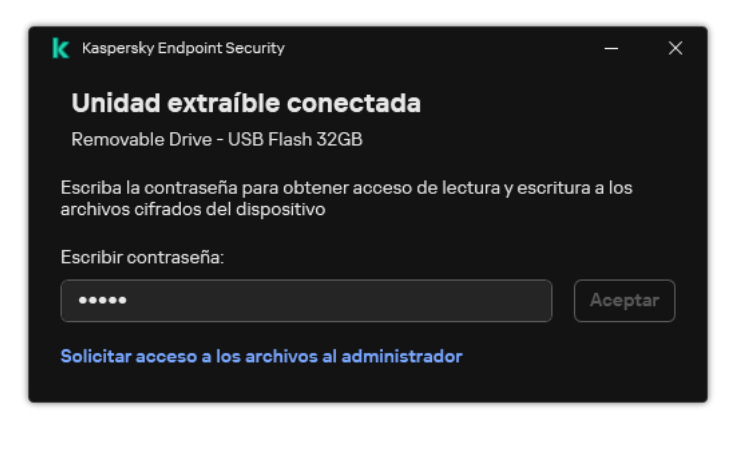

Acceder a los archivos cifrados de una unidad extraíble

### Recuperar la contraseña definida para el modo portátil

Si olvida la contraseña que definió para usar el modo portátil, conecte la unidad extraíble a un equipo que tenga Kaspersky Endpoint Security instalado y que se encuentre conectado a la red corporativa. Se le permitirá acceder a los archivos de la unidad puesto que la clave secreta estará almacenada en el repositorio de claves del equipo o en el Servidor de administración. Descifre los archivos y vuelva a cifrarlos con una nueva contraseña.

Propiedades del modo portátil cuando una unidad extraíble se conecta a un equipo vinculado a otra red

Si su equipo tiene Kaspersky Endpoint Security instalado, pero se encuentra fuera de la red corporativa, dispone de las siguientes alternativas para acceder a los archivos:

#### Acceder a los archivos utilizando una contraseña

Una vez que introduzca la contraseña, tendrá la capacidad de ver, modificar y guardar archivos en la unidad extraíble (tendrá *acceso transparente*). Kaspersky Endpoint Security podría otorgarle acceso de solo lectura a la unidad si el cifrado de unidades extraíbles está configurado del siguiente modo en la directiva:

El modo portátil está deshabilitado.

Se selecciona el modo Cifrar todos los archivos o Solo cifrar archivos nuevos.

En los demás casos, tendrá acceso completo (de lectura y escritura) a la unidad extraíble. Podrá agregar y eliminar archivos.

Los permisos de acceso a una unidad pueden modificarse en cualquier momento, incluso mientras la unidad está conectada al equipo. Si los permisos se modifican, Kaspersky Endpoint Security bloqueará el acceso a los archivos y le pedirá la contraseña nuevamente.

Una vez que introduzca la contraseña, no podrá aplicar ajustes de directiva de cifrado para la unidad extraíble. En tal caso, no podrá descifrar los archivos de la unidad ni volver a cifrarlos.

#### Solicitarle al administrador que le brinde acceso a los archivos

Si ha olvidado la contraseña que definió para utilizar el modo portátil, comuníquese con el administrador para que le brinde acceso a los archivos. Para realizar el pedido, deberá enviarle al administrador un archivo de solicitud de acceso, que tendrá la extensión KESDC. El archivo puede enviarse por correo electrónico o por cualquier otro medio. El administrador le enviará a usted un archivo de acceso (un archivo de extensión KESDR), que le permitirá acceder a los archivos cifrados.

Tras completar el procedimiento de solicitud y respuesta para recuperar la contraseña, tendrá acceso total (de lectura y escritura) a la unidad extraíble y acceso transparente a los archivos que contenga.

Podrá aplicar una directiva de cifrado de unidades extraíbles y, con ello, descifrar archivos o realizar otras acciones. Una vez que haya recuperado la contraseña, o cuando se actualice la directiva, Kaspersky Endpoint Security le pedirá que confirme los cambios.

[Cómo obtener un archivo de](javascript:toggleBlock() acceso a datos cifrados mediante la Consola de administración (MMC) o

- 1. Abra la Consola de administración de Kaspersky Security Center.
- 2. En el árbol de la consola, seleccione Dispositivos.
- 3. En la ficha Dispositivos, seleccione el equipo del usuario que le haya pedido acceso a los archivos cifrados. A continuación, haga clic con el botón derecho del mouse para abrir el menú contextual.
- 4. En el menú contextual, seleccione Otorgar acceso en el modo sin conexión.
- 5. En la ventana que se abre, seleccione la pestaña Cifrado de datos.
- 6. En la ficha Cifrado de datos, haga clic en el botón Examinar.
- 7. En la ventana para seleccionar el archivo de solicitud de acceso, especifique la ruta al archivo que le haya enviado el usuario.

Verá información sobre la solicitud del usuario. Kaspersky Security Center generará un archivo de clave. Envíele al usuario el archivo de clave de acceso generado. Puede para ello usar el correo electrónico. Si lo prefiere, guarde el archivo y transfiéralo por cualquier otro medio.

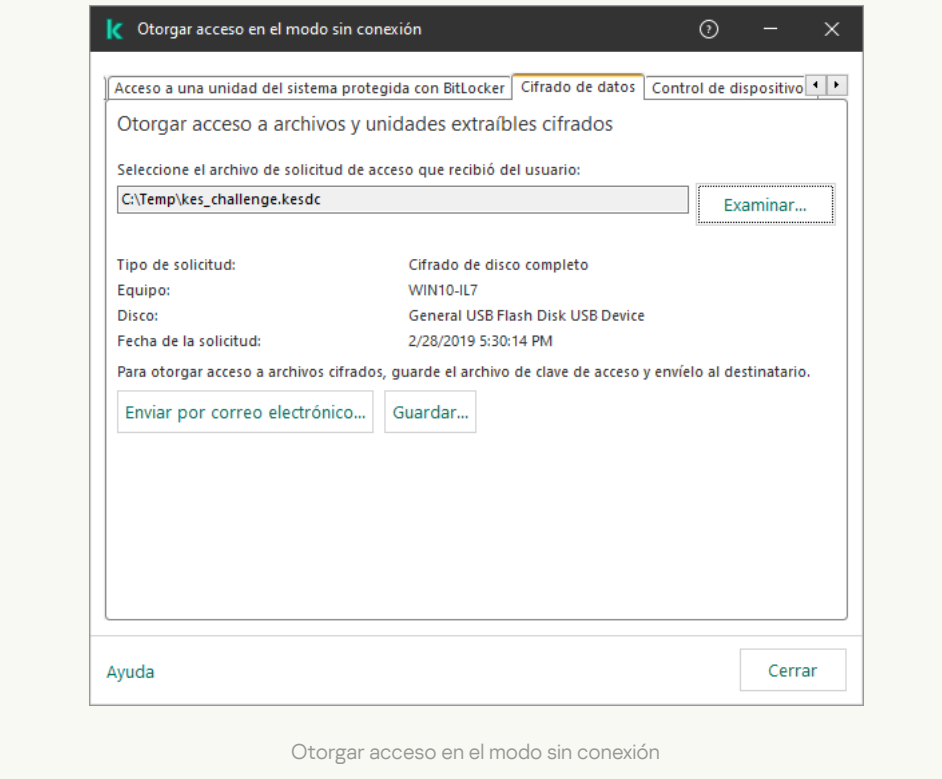

[Cómo obtener un archivo de](javascript:toggleBlock() acceso a datos cifrados mediante Web Console <sup>®</sup>

- 1. En la ventana principal de Web Console, seleccione **Dispositivos**  $\rightarrow$  **Dispositivos administrados**.
- 2. Active la casilla ubicada junto al nombre del equipo en el que se encuentren los archivos a los que se necesite acceso.
- 3. Haga clic en el botón Otorgar acceso al dispositivo en modo sin conexión.
- 4. Seleccione Cifrado de datos.
- 5. Haga clic en el botón Seleccionar archivo y seleccione el archivo de solicitud de acceso que le haya enviado el usuario (el archivo tendrá la extensión KESDC).

Web Console le mostrará información sobre la solicitud. Encontrará, entre otros datos, el nombre del equipo que contiene los archivos a los que el usuario necesita acceder.

6. Haga clic en el botón **Guardar clave** y seleccione la carpeta en la que se guardará el archivo de clave de acceso para los archivos cifrados (el archivo tendrá la extensión KESDR).

Como resultado, podrá obtener la clave de acceso para los archivos cifrados, que deberá enviarle al usuario.

### Descifrado de unidades extraíbles

Para descifrar una unidad extraíble, puede utilizarse una directiva. Las directivas en las que se definen los ajustes de cifrado de unidades extraíbles se crean para grupos de administración específicos. Por lo tanto, el resultado del descifrado de datos en unidades extraíbles depende del equipo al cual esté conectada la unidad extraíble.

#### Para descifrar unidades extraíbles:

- 1. Abra la Consola de administración de Kaspersky Security Center.
- 2. En el árbol de la consola, seleccione Directivas.
- 3. Seleccione la directiva correspondiente y haga doble clic para abrir las propiedades de la directiva.
- 4. En la ventana de la directiva, seleccione **Cifrado de datos**  $\rightarrow$  **Cifrado de unidades extraíbles**.
- 5. Si quiere descifrar todos los archivos cifrados almacenados en las unidades extraíbles, en la lista desplegable Modo de cifrado, seleccione Descifrar la unidad extraíble completa.
- 6. Para descifrar datos almacenados en unidades extraíbles individuales, modifique las reglas de cifrado para las unidades extraíbles que contienen los datos que quiera descifrar. Para hacerlo:
	- a. En la lista de unidades extraíbles para las que se configuraron reglas de cifrado, seleccione una entrada correspondiente a la unidad extraíble que necesita.
	- b. Haga clic en el botón **Establecer una regla** para modificar la regla de cifrado para la unidad extraíble seleccionada.
	- c. En el menú contextual del botón **Establecer una regla**, seleccione el elemento **Descifrar la unidad extraíble** . completa

#### 7. Guarde los cambios.

Como resultado, Kaspersky Endpoint Security descifra las unidades extraíbles que ya se encuentren conectadas al equipo o que el usuario conecte. La aplicación le advierte al usuario que el proceso de descifrado puede durar algunos minutos. Si el usuario inicia la extracción segura de un disco extraíble durante el descifrado de datos, Kaspersky Endpoint Security interrumpe el proceso de descifrado de datos y permite la extracción del disco extraíble antes de que finalice la operación de descifrado. El proceso de descifrado se reanudará cuando el usuario conecte la unidad al equipo nuevamente.

Si no consigue descifrar una unidad extraíble, consulte el informe de **Cifrado de datos** en la interfaz de Kaspersky Endpoint Security. Puede ocurrir que otra aplicación impida el acceso a los archivos. En tal caso, desconecte la unidad extraíble y vuelva a conectarla.

## Visualización de detalles del cifrado de datos

En el transcurso del cifrado o descifrado, Kaspersky Endpoint Security envía información sobre el estado de los parámetros de cifrado correspondientes a los equipos cliente de Kaspersky Security Center.

## Visualización del estado de cifrado

Puede ver el estado para supervisar el cifrado de datos. Kaspersky Endpoint Security asigna los siguientes estados de cifrado:

- No cumple la directiva; cancelado por el usuario. El usuario canceló el cifrado de datos.
- No cumple con la directiva debido a un error. Error de cifrado de datos, por ejemplo, falta una licencia.
- Aplicación de directiva. Es necesario reiniciar el equipo. El cifrado de datos está en curso en el equipo. Reinicie el equipo para completar el cifrado de datos.
- Directiva de cifrado no especificada. El cifrado de datos está desactivado en la configuración de la directiva.
- No admitido. Los componentes de cifrado de datos no están instalados en el equipo.
- Aplicación de directiva. El cifrado/descifrado de datos está en curso en el equipo.

Para ver el estado de cifrado de los datos del equipo:

- 1. Abra la Consola de administración de Kaspersky Security Center.
- 2. En el árbol de la consola, seleccione Dispositivos administrados.
- 3. En la ficha Dispositivos del espacio de trabajo, deslice la barra de desplazamiento hasta el extremo derecho. Si la columna de **Estado de cifrado** no se muestra, agregue esta columna en la configuración de la consola de Kaspersky Security Center.

La columna **Estado de cifrado** muestra el estado de cifrado de los datos de los equipos del grupo de administración seleccionado. Este estado se forma en base a la información sobre el cifrado de archivos en los discos locales del equipo y sobre el cifrado de disco completo.

- 4. Si el estado del cifrado de datos del equipo es **Aplicación de la directiva**, puede supervisar el panel de progreso del cifrado:
	- a. Abra las propiedades del equipo con el estado de Aplicación de la directiva haciendo doble clic en él.
	- b. En la ventana de propiedades del equipo, elija la sección **Aplicaciones**.
	- c. En la lista de aplicaciones de Kaspersky instaladas en el equipo, seleccione Kaspersky Endpoint Security . para Windows
	- d. Haga clic en Estadísticas.
	- e. En Cifrado de los dispositivos puede ver el progreso actual del cifrado de datos como un porcentaje.

## Cómo ver las estadísticas de cifrado en los paneles de Kaspersky Security **Center**

Para ver el estado de cifrado en los paneles de Kaspersky Security Center:

- 1. Abra la Consola de administración de Kaspersky Security Center.
- 2. En el árbol de la consola, seleccione el nodo **Servidor de administración**.
- 3. En el espacio de trabajo que se encuentra a la derecha del árbol de la Consola de administración, seleccione la ficha Estadísticas.
- 4. Cree una página nueva con paneles de detalles que contengan estadísticas de cifrado de datos. Para hacerlo:
	- a. En la ficha Estadísticas, haga clic en el botón Personalizar vista.
	- b. En la ventana que se abre, haga clic en el botón Agregar.
	- b. En la ventana que se abre, haga clic en el botón **Agregar**.<br>c. Esto abre una ventana: allí ingrese el nombre de la página en la sección **General**.
	- d. En la sección Paneles de información, haga clic en el botón Agregar.
	- d. En la sección **Paneles de información**, haga clic en el botón **Agregar**.<br>e. En la ventana que se abre en el grupo **Estado de protección**, seleccione el elemento **Cifrado de los** . dispositivos
	- f. Haga clic en Aceptar.
	- f. Haga clic en **Aceptar**.<br>g. Si es necesario, edite la configuración del panel de detalles. Para ello, use las secciones **Ver** y **Dispositivos**.
	- h. Haga clic en Aceptar.
	- 1. Haga clic en **Aceptar**.<br>i. Repita los pasos d al h de las instrucciones: seleccione el elemento **Cifrado de unidades extraíbles** en la sección Estado de protección.

Los paneles de detalles agregados aparecerán en la lista Paneles de información.

j. Haga clic en Aceptar.

El nombre de la página con los paneles de detalles que creó en los pasos anteriores aparecerá en la lista Páginas. Haga clic en **Aceptar**<br>El nombre de la págin<br>**Páginas**.

k. Haga clic en el botón Cerrar.

k. Haga clic en el botón **Cerrar**.<br>5. En la ficha **Estadísticas**, abra la página que se creó en los pasos anteriores de las instrucciones.

Aparecen los paneles de detalles, que muestran el estado de cifrado de los equipos y unidades extraíbles.

## Visualización de errores de cifrado en unidades de disco locales del equipo

Para visualizar errores de cifrado en unidades de disco locales del equipo:

- 1. Abra la Consola de administración de Kaspersky Security Center.
- 2. En el árbol de la consola, seleccione Dispositivos administrados.
- 3. En la ficha Dispositivos, seleccione el nombre del equipo en la lista y haga clic con el botón derecho del mouse para abrir el menú contextual.
- 4. En el menú contextual del equipo, seleccione el elemento **Propiedades**. En la ventana que se abre, seleccione la sección **Protección**.
- 5. Haga clic en el enlace Ver errores de cifrado de datos para abrir la ventana Errores de cifrado de datos.

Esta ventana muestra los destalles de los errores de cifrado de archivos que se produjeron en las unidades locales del equipo. Cuando se corrige un error, Kaspersky Security Center elimina los detalles del error de la ventana Errores de cifrado de datos.

## Visualización del informe de cifrado de datos

Kaspersky Security Center le permite crear informes de cifrado de datos:

- Informe sobre el estado de cifrado de los dispositivos administrados. El informe incluye información sobre si el estado de cifrado de la computadora cumple con la directiva de cifrado.
- Informe sobre el estado de cifrado de los dispositivos de almacenamiento masivo. El informe incluye información sobre el estado de cifrado de dispositivos externos y dispositivos de almacenamiento.
- Informe sobre derechos de acceso a unidades cifradas. El informe incluye información sobre el estado de las cuentas que tienen acceso a unidades cifradas.
- Informe sobre los errores de cifrado de archivos. El informe incluye información sobre los errores que ocurrieron durante la ejecución de tareas de cifrado o descifrado de datos en los equipos.
- Informe sobre el bloqueo de acceso a los archivos cifrados. El informe incluye información sobre aplicaciones bloqueadas para que no obtengan acceso a archivos cifrados.

#### Para ver el informe de cifrado de datos:

- 1. Abra la Consola de administración de Kaspersky Security Center.
- 2. En el nodo del **Servidor de administración** del árbol de la Consola de administración, seleccione la ficha . Informes
- 3. Haga clic en el botón Nueva plantilla de informe.

Se inicia el Asistente de nueva plantilla de informe.

4. Siga las instrucciones del Asistente de plantilla de informe. En la ventana Selección del tipo de plantilla de informe de la sección Otro, seleccione uno de los informes de cifrado de datos.

Una vez que haya terminado con el Asistente de nueva plantilla de informe, la plantilla de informe nueva aparecerá en la tabla de la ficha **Informes**.

- 5. Seleccione la plantilla del informe que se creó en los pasos anteriores de las instrucciones.
- 6. En el menú contextual de la plantilla, seleccione Mostrar informe.

Se inicia el proceso de generación del informe. El informe se muestra en una ventana nueva.

### Trabajar con dispositivos cifrados cuando no tenemos acceso a ellos

#### Obtención de acceso a dispositivos cifrados

Se puede requerir a un usuario que solicite acceso a dispositivos cifrados en los siguientes casos:

- El disco duro se cifró en un equipo diferente.
- La clave de cifrado para un dispositivo no está en el equipo (por ejemplo, después del primer intento de acceder a la unidad extraíble cifrada en el equipo), y el equipo no está conectado a Kaspersky Security Center.

Después de que el usuario ha aplicado la clave de acceso al dispositivo cifrado, Kaspersky Endpoint Security guarda la clave de cifrado en el equipo del usuario y permite el acceso a este dispositivo aun si no hay conexión con Kaspersky Security Center.

El acceso a dispositivos cifrados se puede obtener de las siguientes maneras:

- 1. Desde la interfaz de Kaspersky Endpoint Security, el usuario crea un archivo de solicitud de acceso (que tendrá la extensión kesdc) y se lo envía al administrador de la LAN corporativa.
- 2. El administrador usa la Consola de administración de Kaspersky Security Center para crear un archivo de clave de acceso (que tendrá la extensión kesdr) y se lo envía al usuario.
- 3. El usuario aplica la clave de acceso.

### Restaurar datos de dispositivos cifrados

Un usuario puede usar la Utilidad de [restauración](#page-747-0) de dispositivos cifrados (en adelante también llamada Utilidad de restauración) para trabajar con dispositivos cifrados. Esto puede resultar necesario en los siguientes casos:

- El procedimiento de usar una clave de acceso para obtener acceso falló.
- No se han instalado los componentes de cifrado en el equipo con el dispositivo cifrado.

Los datos necesarios para restaurar el acceso a dispositivos cifrados usando la Utilidad de restauración residen en la memoria del equipo del usuario de forma no cifrada desde hace algún tiempo. Para reducir el riesgo de acceso no autorizado a tales datos, se le aconseja restaurar el acceso a los dispositivos cifrados en equipos de confianza.

Los datos en dispositivos cifrados se pueden restaurar de la siguiente forma:

- 1. Mediante la Utilidad de restauración, el usuario crea un archivo de solicitud de acceso (que tendrá la extensión fdertc) y se lo envía al administrador de la LAN corporativa.
- 2. El administrador usa la Consola de administración de Kaspersky Security Center para crear un archivo de clave de acceso (que tendrá la extensión fdertr) y se lo envía al usuario.
- 3. El usuario aplica la clave de acceso.

Para restaurar datos en discos duros del sistema cifrados, el usuario también puede especificar las credenciales de la cuenta del Agente de autenticación en la Utilidad de restauración. Si los metadatos de la cuenta del Agente de autenticación se han dañado, el usuario debe completar el procedimiento de restauración usando un archivo de solicitud de acceso.

Antes de restaurar datos de dispositivos cifrados, se recomienda cancelar la directiva de Kaspersky Security Center o deshabilitar el cifrado en la configuración de la directiva de Kaspersky Security Center en el equipo donde se realizará el procedimiento. Ello evitará que el dispositivo vuelva a cifrarse.

## <span id="page-747-0"></span>Recuperación de datos con la Utilidad de restauración FDERT

Cuando un disco duro sufre un daño, su sistema de archivos puede presentar irregularidades. Ante esta situación, la información que se haya protegido con la tecnología Cifrado de disco de Kaspersky quedará inaccesible. En tal caso, puede descifrar la información y copiarla a un nuevo disco duro.

Para recuperar los datos de una unidad protegida con Cifrado de disco de Kaspersky, siga estos pasos:

- 1. Cree una Utilidad de restauración independiente (vea la imagen de más abajo).
- 2. Conecte el disco a un equipo en el que no se hayan instalado los componentes de cifrado de Kaspersky Endpoint Security.
- 3. Ejecute la Utilidad de restauración y realice un diagnóstico del disco duro.
- 4. Acceda a los datos del disco. Para ello, introduzca las credenciales del Agente de autenticación o realice el procedimiento de recuperación (procedimiento de solicitud y respuesta).

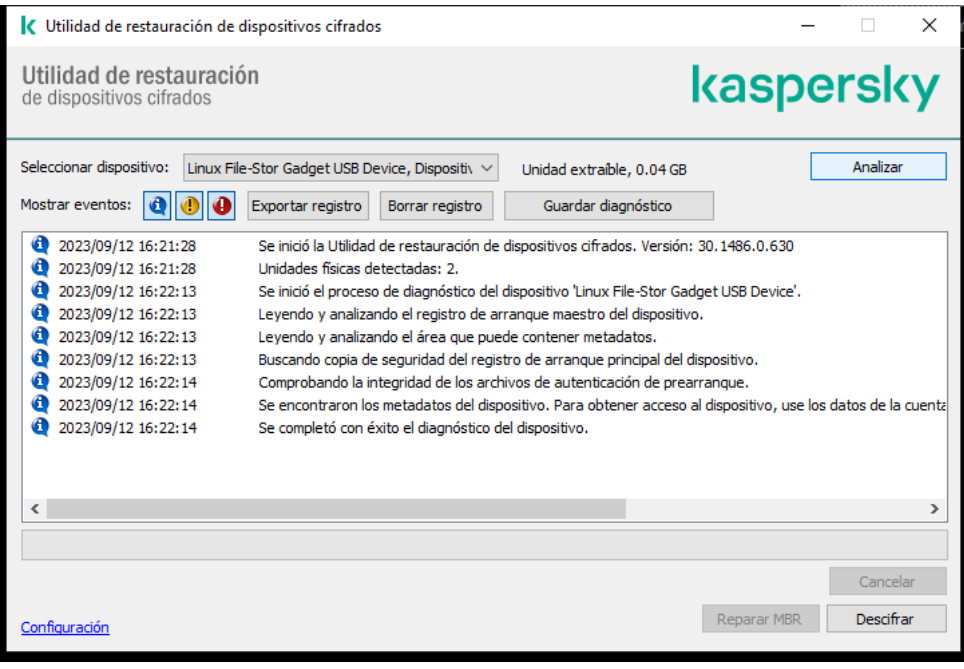

Utilidad de restauración FDERT

#### Creación de una Utilidad de restauración independiente

Para crear el archivo ejecutable de la Utilidad de Restauración:

- 1. En la ventana principal de la aplicación haga clic en el botón  $\sigma$ .
- 2. En la ventana que se abre, haga clic en el botón Restaurar dispositivo cifrado.

Se inicia la Utilidad de restauración de dispositivos cifrados.

- 3. Haga clic en el botón **Crear Utilidad de restauración independiente** en la ventana de la Utilidad de Restauración.
- 4. Guarde la Utilidad de restauración independiente en el equipo.

El archivo ejecutable de la Utilidad de restauración (fdert.exe) se guardará en la carpeta que haya seleccionado. Copie la Utilidad de restauración a un equipo en el que no se hayan instalado los componentes de cifrado de Kaspersky Endpoint Security. Esto evita que la unidad vuelva a cifrarse.

Los datos necesarios para restaurar el acceso a dispositivos cifrados usando la Utilidad de restauración residen en la memoria del equipo del usuario de forma no cifrada desde hace algún tiempo. Para reducir el riesgo de acceso no autorizado a tales datos, se le aconseja restaurar el acceso a los dispositivos cifrados en equipos de confianza.

#### Recuperación de los datos almacenados en el disco duro

Para restaurar el acceso <sup>a</sup> dispositivos cifrados con la Utilidad de Restauración:

- 1. Ejecute el archivo fdert.exe (el archivo ejecutable de la Utilidad de restauración). Este archivo es creado por Kaspersky Endpoint Security.
- 2. En la ventana Utilidad de restauración, seleccione el dispositivo cifrado al que desee restaurar el acceso.

3. Haga clic en el botón Analizar para permitir que la utilidad defina cuál de las acciones debe realizar en el dispositivo: si se lo debe desbloquear o descifrar.

Si el equipo tiene acceso a la funcionalidad del cifrado de Kaspersky Endpoint Security, la utilidad de restauración le solicita desbloquear el dispositivo. Si bien desbloquear el dispositivo no lo descifra, el dispositivo queda accesible directamente por estar desbloqueado. Si el equipo no tiene acceso a la funcionalidad del cifrado de Kaspersky Endpoint Security, la utilidad de restauración le solicita descifrar el dispositivo.

4. Si desea importar la información de diagnóstico, haga clic en el botón Guardar diagnóstico.

La utilidad guardará un archivo comprimido, que contendrá los archivos con la información de diagnóstico.

5. Haga clic en el botón **Reparar MBR** si el diagnóstico del disco duro cifrado del sistema ha generado un mensaje sobre problemas relacionados con el registro de arranque maestro (MBR) del dispositivo.

Reparar el registro de arranque maestro puede reducir el tiempo que requiere obtener la información necesaria para desbloquear o descifrar el dispositivo.

- 6. Haga clic en el botón Desbloquear o Descifrar según los resultados de diagnóstico.
- 7. Si desea utilizar una cuenta del Agente de autenticación para restaurar los datos, seleccione la opción **Usar la** configuración de la cuenta del Agente de autenticación e introduzca las credenciales del Agente de autenticación.

Este método solo es posible al restaurar datos de un disco duro del sistema. Si el disco duro del sistema está dañado y se han perdido los datos de la cuenta del Agente de autenticación, debe obtener una clave de acceso del administrador de la red de área local corporativa para restaurar los datos de un dispositivo cifrado.

- 8. Si desea iniciar el procedimiento de recuperación, haga lo siguiente:
	- a. Seleccione la opción Especificar clave de acceso manualmente.
	- b. Haga clic en el botón **Recibir clave de acceso** y guarde el archivo de solicitud de acceso (un archivo de extensión FDERTC) en el equipo.
	- c. Envíe el archivo de solicitud de acceso al administrador de la red LAN corporativa.

No cierre la ventana Recibir clave de acceso al dispositivo hasta que haya recibido la clave de acceso. Cuando esta ventana se abra nuevamente, no podrá aplicar la clave de acceso creada anteriormente por el administrador.

- d. El administrador de la LAN corporativa creará y le enviará un archivo de acceso, cuya extensión será FDERTR. Guarde este archivo (consulte las instrucciones a continuación).
- e. Descargue el archivo de acceso a través de la ventana Recibir clave de acceso al dispositivo.
- 9. Si necesita descifrar el dispositivo, deberá configurar algunas opciones adicionales:
	- · Especifique el área para descifrar:
		- Si desea descifrar todo el dispositivo, seleccione la opción Descifrar todo el dispositivo.
		- Si desea descifrar solo parte de los datos del dispositivo, seleccione la opción **Descifrar áreas** individuales del dispositivo y especifique los límites del área para descifrar.
	- Seleccione la ubicación para escribir los datos descifrados:
- Si desea que los datos del dispositivo original se vuelvan a escribir con los datos descifrados, anule la selección de la casilla de selección **Guardar datos descifrados en un archivo de imagen de disco**.
- Si desea guardar los datos descifrados por separado de los datos cifrados originales, seleccione la casilla de selección **Guardar datos descifrados en un archivo de imagen de disco** y el botón **Examinar** para especificar la ruta donde desea guardar el archivo VHD.
- 10. Haga clic en Aceptar.

Se inicia el proceso de desbloqueo o descifrado del dispositivo.

#### [Cómo crear un archivo de clave](javascript:toggleBlock() de acceso para archivos cifrados en la Consola de administración (MMC) o

- 1. Abra la Consola de administración de Kaspersky Security Center.
- 2. En el árbol de la Consola de administración, seleccione la carpeta **Avanzado → Protección y cifrado de** datos  $\rightarrow$  Unidades cifradas.
- 3. En el espacio de trabajo, seleccione el dispositivo cifrado para el que necesite crear el archivo de clave de acceso. A continuación, en el menú contextual del dispositivo, haga clic **Obtener acceso al dispositivo en** . Kaspersky Endpoint Security para Windows

Si no sabe con seguridad a qué equipo corresponde el archivo de solicitud de acceso, en el árbol de la Consola de administración, seleccione la carpeta Avanzado → Protección y cifrado de datos y, en el espacio de trabajo, haga clic en **Obtener la clave de cifrado para un dispositivo en Kaspersky** . Endpoint Security para Windows

4. En la ventana que se abre, seleccione el algoritmo de cifrado que se deba usar: AES256 o AES56.

El algoritmo de cifrado depende de qué biblioteca de cifrado AES está incluida en el paquete de distribución. Están disponibles tanto una variante de cifrado "fuerte" (AES256) como una de cifrado "ligero" (AES56). La biblioteca de cifrado AES se instala junto con la aplicación.

- 5. Haga clic en Examinar para abrir una ventana. En esta ventana, especifique la ruta al archivo de solicitud con la extensión fdertc que le haya enviado el usuario.
- 6. Haga clic en Desbloquear.

Verá información sobre la solicitud del usuario. Kaspersky Security Center generará un archivo de clave. Envíele al usuario el archivo de clave de acceso generado. Puede para ello usar el correo electrónico. Si lo prefiere, guarde el archivo y transfiéralo por cualquier otro medio.

[Cómo crear un archivo de clave](javascript:toggleBlock() de acceso para archivos cifrados en Web Console ?

- 1. En la ventana principal de Web Console, seleccione **Operaciones**  $\rightarrow$  **Protección y cifrado de datos**  $\rightarrow$ . Unidades cifradas
- 2. Active la casilla ubicada junto al nombre del equipo en el que se encuentren los datos a los que se necesite acceso.
- 3. Haga clic en Otorgar acceso al dispositivo en modo sin conexión.

Se inicia un asistente para otorgar acceso al dispositivo.

- 4. Siga las instrucciones del asistente para otorgar acceso al dispositivo:
	- a. Seleccione el complemento de Kaspersky Endpoint Security para Windows.
	- b. Seleccione el algoritmo de cifrado que se deba usar: AES256 o AES56.

El algoritmo de cifrado depende de qué biblioteca de cifrado AES está incluida en el paquete de distribución. Están disponibles tanto una variante de *cifrado "fuerte" (AES256)* como una de *cifrado* "ligero" (AES56). La biblioteca de cifrado AES se instala junto con la aplicación.

- c. Seleccione el archivo de solicitud de acceso que le haya enviado el usuario (el archivo tendrá la extensión FDERTC).
- d. Seleccione la carpeta en la que se guardará el archivo de clave de acceso para los archivos cifrados (el archivo tendrá la extensión FDERTR).

Como resultado, podrá obtener la clave de acceso para los archivos cifrados, que deberá enviarle al usuario.

### Creación de un disco de rescate del sistema operativo

El disco de rescate del sistema operativo puede ser útil cuando no se puede acceder al disco duro cifrado por algún motivo y no se puede cargar el sistema operativo.

Puede cargar una imagen del sistema operativo Windows con el disco de rescate y restaurar el acceso al disco duro cifrado mediante la Utilidad de restauración incluida en la imagen del sistema operativo.

Para crear un disco de rescate del sistema operativo:

- 1. Cree un archivo ejecutable para la Utilidad de [restauración](#page-747-0) de dispositivos cifrados.
- 2. Cree una imagen personalizada del entorno previo al arranque de Windows. Al crear la imagen personalizada del entorno previo al arranque de Windows, agregue el archivo ejecutable de la Utilidad de Restauración a la imagen.
- 3. Guarde la imagen personalizada del entorno previo a la instalación de Windows en un medio de inicio, como ser un CD o un disco extraíble.

Consulte los archivos de ayuda de Microsoft si desea conocer las instrucciones para crear una imagen personalizada del entorno previo al arranque de Windows (por ejemplo, en el recurso [Microsoft](https://technet.microsoft.com/es-mx/library/cc709665(v=ws.10)) TechNet<sup>E</sup>).

# Soluciones Detection and Response

Las soluciones Kaspersky Detection and Response son sistemas de seguridad para detectar amenazas avanzadas e indicadores de ataque en diferentes niveles de la infraestructura de una organización. Las soluciones Detection and Response brindan información sobre la amenaza detectada y permiten administrar las acciones de respuesta ante amenazas.

Por lo tanto, la solución Detection and Response hace lo siguiente:

- Recibe información sobre la operación de una computadora, servidor u otros dispositivos (telemetría).
- Analiza automáticamente la información para detectar amenazas.
- Genera detalles de alerta como columnas de la cadena de desarrollo de amenazas para el análisis y la elección de acciones de respuesta ante amenazas.
- Lleva a cabo acciones de respuesta ante amenazas (por ejemplo, aislamiento de la red de la computadora).

Kaspersky Endpoint Security es compatible con las soluciones Detection and Response a través de un agente integrado. El agente incorporado envía telemetría a los servidores de soluciones y lleva a cabo acciones de respuesta ante amenazas. El agente integrado admite lo siguiente:

- Kaspersky Managed Detection and Response (MDR).
- Kaspersky Endpoint Detection and Response Optimum 2.0 (EDR Optimum).
- Kaspersky Endpoint Detection and Response Expert (EDR Expert).
- Kaspersky Anti Targeted Attack Platform (componente Endpoint Detection and Response);
- Kaspersky Sandbox 2.0.

Puede usar la solución Kaspersky Endpoint Security with Detection and Response en diferentes configuraciones, por ejemplo, [MDR+EDR Optimum 2.0+Kaspersky Sandbox 2.0].

## Kaspersky Endpoint Agent

Kaspersky Endpoint Agent permite que la aplicación interactúe con otras soluciones de Kaspersky para detectar amenazas avanzadas (p. ej., Kaspersky Sandbox). Cada solución de Kaspersky es compatible con una versión específica de Kaspersky Endpoint Agent.

Para usar Kaspersky Endpoint Agent como parte de las soluciones de Kaspersky, debe activar dichas soluciones con la clave de licencia correspondiente.

Si necesita información más detallada sobre la versión de Kaspersky Endpoint Agent incluida en su solución de software, o para más detalles sobre la solución independiente, consulte la guía de ayuda del producto que corresponda:

- Ayuda de Kaspersky Anti Targeted Attack Platform
- Ayuda de Kaspersky Sandbox
- Ayuda de Kaspersky Endpoint Detection and Response Optimum
- Ayuda de Kaspersky Managed Detection and Response

El kit de distribución para las versiones 11.2.0 a 11.8.0 de Kaspersky Endpoint Security incluye Kaspersky Endpoint Agent. Puede seleccionar Kaspersky Endpoint Agent al instalar Kaspersky Endpoint Security para Windows. De este modo, se instalarán dos aplicaciones en el equipo: KEA y KES. En Kaspersky Endpoint Security 11.9.0, el paquete de distribución de Kaspersky Endpoint Agent ya no forma parte del kit de distribución de Kaspersky Endpoint Security.

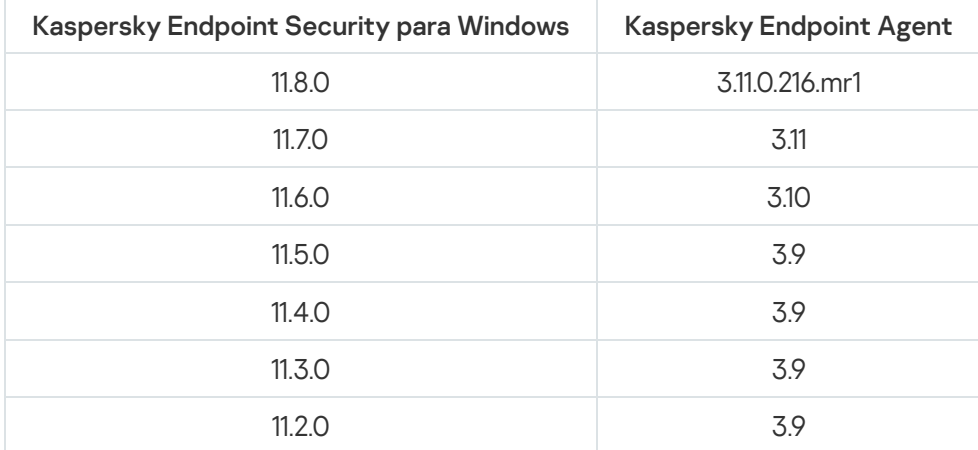

Correspondencia de las versiones de KEA (como parte de KES) a las versiones de KES

Kaspersky está cambiando toda la Detection and Response para trabajar con el agente incorporado de Kaspersky Endpoint Security en lugar de Kaspersky Endpoint Agent. Kaspersky está agregando gradualmente soporte para estas soluciones y eliminando Kaspersky Endpoint Agent (consulte la tabla a continuación). A partir de la versión 12.1, la aplicación admite todas las soluciones de Detection and Response. Además, a partir de la versión 12.1, la aplicación ya no es compatible con Kaspersky Endpoint Agent y ya no es posible instalar ambas aplicaciones en el mismo equipo.

Desplegar el agente integrado para gestionar soluciones de Detection and Response

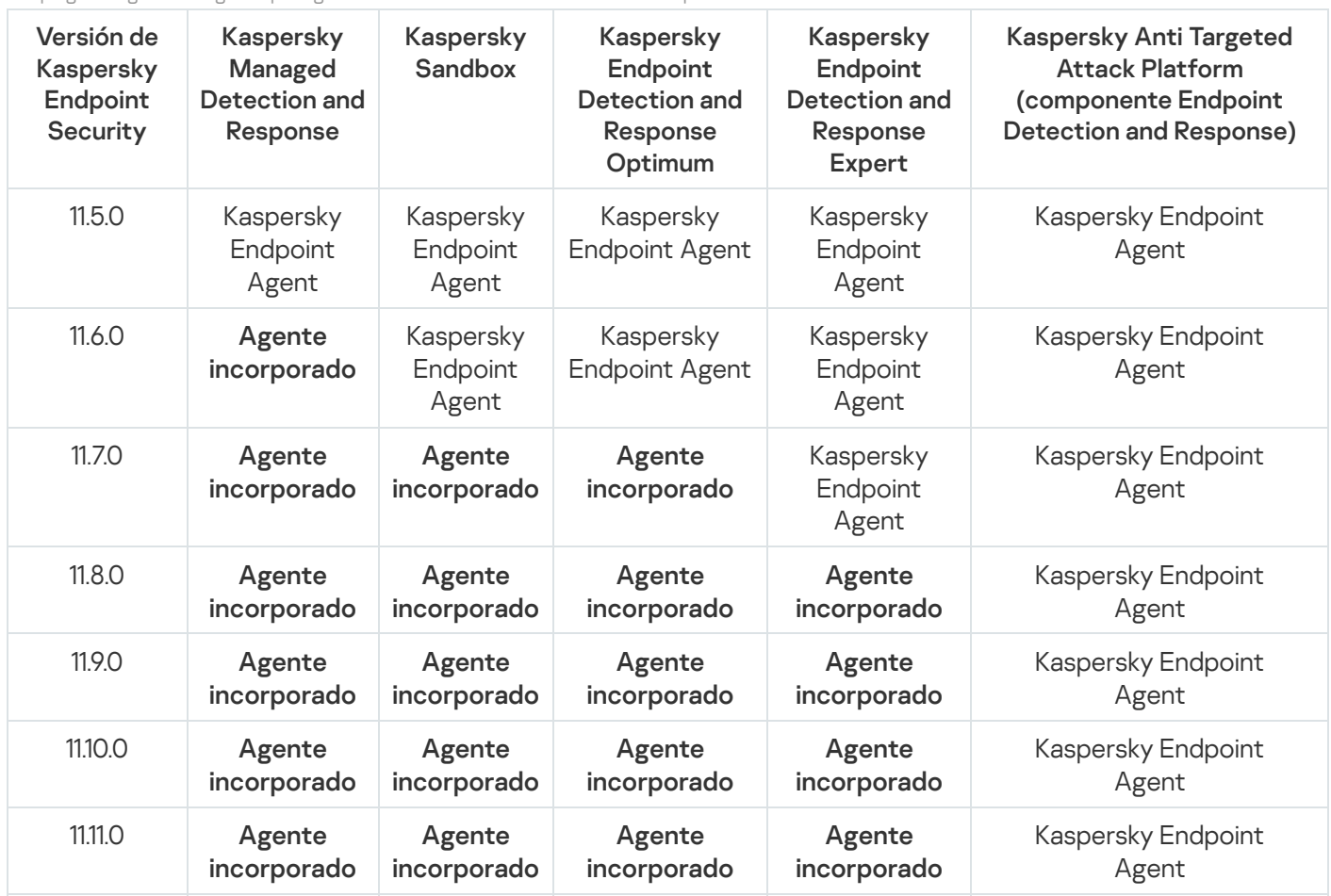

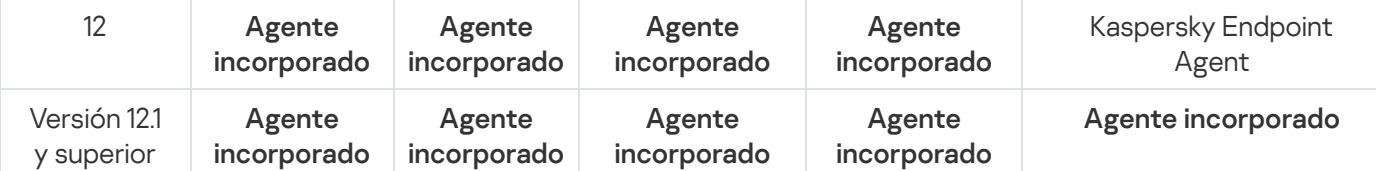

# Migrar la configuración [KES+KEA] a la configuración [KES+agente incorporado]

Kaspersky Endpoint Security incluye agentes incorporados para trabajar con soluciones de Detection and Response. Ya no necesita una aplicación diferente de Kaspersky Endpoint Agent para trabajar con estas soluciones. Cuando despliegue Kaspersky Endpoint Security en equipos que tienen Kaspersky Endpoint Agent instalado, las soluciones de Detection and Response seguirán funcionando con Kaspersky Endpoint Security. Además, se eliminará Kaspersky Endpoint Agent del equipo.

El kit de distribución para las versiones 11.2.0 a 11.8.0 de Kaspersky Endpoint Security incluye Kaspersky Endpoint Agent. Puede seleccionar Kaspersky Endpoint Agent al instalar Kaspersky Endpoint Security para Windows. De este modo, se instalarán dos aplicaciones en el equipo: KEA y KES. En Kaspersky Endpoint Security 11.9.0, el paquete de distribución de Kaspersky Endpoint Agent ya no forma parte del kit de distribución de Kaspersky Endpoint Security.

Migrar la configuración [KES+KEA] a [KES+agente incorporado] incluye los siguientes pasos:

#### <sup>1</sup> Actualizar Kaspersky Security Center

Actualice todos los componentes de Kaspersky Security Center a la versión 13.2 o superior, incluido el Agente de red en las computadoras de los usuarios y en Web Console.

#### **2** Actualizar el complemento web de Kaspersky Endpoint Security

En Kaspersky Security Center Web Console, actualice el complemento web de Kaspersky Endpoint Security a la versión 11.7.0 o superior. Para administrar los componentes EDR Optimum y Kaspersky Sandbox, debe usar Web Console.

Para usar [Kaspersky Anti Targeted Attack](#page-817-0) Platform (EDR), necesitará un complemento web para Kaspersky Endpoint Security versión 12.1 o posterior.

#### **3** Migrar las directivas y tareas

Use el [Asistente de migración de directivas](#page-756-0) y tareas de Kaspersky Endpoint Agent para migrar la configuración de Kaspersky Endpoint Agent a Kaspersky Endpoint Security para Windows.

Esto crea una nueva directiva de Kaspersky Endpoint Security. La nueva directiva tiene el estado *Inactiva*. Para aplicar la directiva, abra las propiedades de la directiva, acepte la Declaración de Kaspersky Security Network y configure el estado a Activo.

#### <sup>4</sup> Funcionalidad de licencia

Si utiliza una licencia común de Kaspersky Endpoint Detection and Response Optimum o Kaspersky Optimum Security para activar Kaspersky Endpoint Security para Windows y Kaspersky Endpoint Agent, la funcionalidad EDR Optimum se activa de manera automática luego de actualizar la aplicación a la versión 11.7.0. No necesita realizar ninguna otra acción.

Si utiliza una licencia independiente adicional de Kaspersky Endpoint Detection and Response Optimum para activar la funcionalidad EDR Optimum, debe asegurarse de que la clave de EDR Optimum se agregue al repositorio de Kaspersky Security Center y de que la funcionalidad de distribución automática de claves de [licencia esté habilitada. Luego de actualizar la aplicación](#page-98-0) a la versión 11.7.0, la funcionalidad EDR Optimum se activa de manera automática.

Si utiliza una licencia de Kaspersky Endpoint Detection and Response Optimum o Kaspersky Optimum Security para activar Kaspersky Endpoint Agent, y una licencia diferente para activar Kaspersky Endpoint Security para Windows, debe reemplazar la clave para Kaspersky Endpoint Security para Windows con la clave común de Kaspersky Endpoint Detection and Response Optimum o Kaspersky Optimum Security. Puede reemplazar la clave con la tarea **[Agregar clave](#page-98-0)**.

No necesita activar la funcionalidad de Kaspersky Sandbox. Kaspersky Sandbox estará disponible de forma inmediata luego de la actualización y activación de Kaspersky Endpoint Security para Windows.

Solo se puede usar la licencia de Kaspersky Anti Targeted Attack Platform para activar Kaspersky Endpoint Security como parte de la solución Kaspersky Anti Targeted Attack Platform. Luego de actualizar la aplicación a la versión 12.1, la funcionalidad EDR (KATA) se activa de manera automática. No necesita realizar ninguna otra acción.

#### Actualizar la aplicación de Kaspersky Endpoint Security

Para actualizar la aplicación y migrar la funcionalidad de Kaspersky Sandbox y EDR Optimum, se recomienda usar una [tarea de instalación remota](#page-56-0).

Para actualizar la aplicación mediante una tarea de instalación remota, debe modificar las siguientes configuraciones:

- o Seleccione los componentes para las soluciones de Detection and Response en la configuración del paquete de instalación.
- o Excluya el componente Kaspersky Endpoint Agent en la configuración del paquete de instalación (para Kaspersky Endpoint Security para Windows, versiones 11.2.0-11.8.0).

También puede actualizar la aplicación utilizando los siguientes métodos:

- Utilizando el servicio de actualización de Kaspersky (Seamless Update SMU).
- De manera local, utilizando el Asistente de instalación.

Kaspersky Endpoint Security admite la selección automática de componentes al actualizar la aplicación en un equipo con la aplicación Kaspersky Endpoint Agent instalada. La selección automática de componentes depende de los permisos de la cuenta de usuario que está actualizando la aplicación.

Si está actualizando Kaspersky Endpoint Security con el archivo EXE o MSI en la cuenta del sistema (SYSTEM), Kaspersky Endpoint Security obtiene acceso a las licencias actuales de las soluciones de Kaspersky. Por lo tanto, si el equipo tiene, por ejemplo, Kaspersky Endpoint Agent instalado y la solución EDR Optimum activada, el instalador de Kaspersky Endpoint Security configura automáticamente el conjunto de componentes y selecciona el componente EDR Optimum. Esto hace que Kaspersky Endpoint Security pase a usar el agente incorporado y elimina Kaspersky Endpoint Agent. La ejecución del instalador MSI con la cuenta del sistema (SYSTEM) se realiza normalmente cuando se actualiza a través del servicio de actualización de Kaspersky (SMU) o cuando se despliega un paquete de instalación mediante Kaspersky Security Center.

Si está actualizando Kaspersky Endpoint Security con un archivo MSI en una cuenta de usuario sin privilegios, Kaspersky Endpoint Security no tiene acceso a las licencias actuales de las soluciones de Kaspersky. En este caso, Kaspersky Endpoint Security selecciona automáticamente los componentes según la configuración de Kaspersky Endpoint Agent. Después de esto, Kaspersky Endpoint Security pasa a usar el agente incorporado y elimina Kaspersky Endpoint Agent.
Reinicie el equipo para terminar de actualizar la aplicación con el agente integrado. Al actualizar la aplicación, el instalador elimina Kaspersky Endpoint Agent antes de que se reinicie el equipo. Después de reiniciar el equipo, el instalador agrega el agente incorporado. Esto significa que Kaspersky Endpoint Security no realiza las funciones de EDR ni Kaspersky Sandbox hasta que se reinicia el equipo.

#### **2** Revisar el estado de Kaspersky Endpoint Detection and Response Optimum y Kaspersky Sandbox

Luego de la actualización, si el equipo tiene el estado Crítico en la consola de Kaspersky Security Center, haga lo siguiente:

- Asegúrese de que el equipo tenga el Agente de red versión 13.2 o posterior instalado.
- o El estado de funcionamiento del agente incorporado aparecerá en el *Informe sobre el estado de los* componentes de la aplicación. Si un componente tiene el estado Sin instalar, instale los componentes con la tarea [Cambiar componentes de la aplicación](#page-73-0).
- Asegúrese de aceptar la Declaración de Kaspersky Security Network en la directiva nueva de Kaspersky Endpoint Security para Windows.
- Asegúrese de que la funcionalidad de EDR Optimum esté activada, mediante el *Informe sobre el estado de* los componentes de la aplicación. Si un componente tiene el estado Sin cobertura por la licencia, asegúrese de que la [funcionalidad de distribución](#page-98-0) automática de claves de licencia de EDR Optimum esté activada.

# Migración de directivas y tareas para Kaspersky Endpoint Agent

A partir de la versión 11.7.0, Kaspersky Endpoint Security para Windows incluye un asistente para la migración de Kaspersky Endpoint Agent a Kaspersky Endpoint Security. Puede migrar la configuración de la tarea y la directiva de las siguientes soluciones:

- Kaspersky Sandbox
- Kaspersky Endpoint Detection and Response Optimum (EDR Optimum)
- Kaspersky Anti Targeted Attack Platform (EDR)

Un asistente para migrar de Kaspersky Endpoint Agent a Kaspersky Endpoint Security solo funciona en Web Console y Cloud Console. En la Consola de administración (MMC), solo puede migrar la configuración de la solución Kaspersky Anti Targeted Attack Platform (EDR) mediante el asistente de migración estándar de tareas y directivas de Kaspersky Security Center.

Se recomienda comenzar con la migración de Kaspersky Endpoint Agent a Kaspersky Endpoint Security en un solo equipo, luego hacerlo en un grupo de equipos, y finalmente completar la migración en todos los equipos de la organización.

Para migrar la configuración de la tarea y la directiva de Kaspersky Endpoint Agent a Kaspersky Endpoint Security, siga los siguientes pasos:

En la ventana principal de Web Console, seleccione Operaciones → Migración de Kaspersky Endpoint Agent.

Esto ejecuta el Asistente de migración de la tarea y la directiva. Siga las instrucciones del Asistente.

El Asistente de migración crea una nueva directiva que fusiona la configuración de las directivas de Kaspersky Endpoint Security y Kaspersky Endpoint Agent. En la lista de directivas, seleccione las directivas de Kaspersky Endpoint Agent cuya configuración desee fusionar con la directiva de Kaspersky Endpoint Security. Haga clic en una directiva de Kaspersky Endpoint Agent para seleccionar la de Kaspersky Endpoint Security con la que desea fusionar la configuración. Asegúrese de que haya seleccionado las directivas correctas y vaya al siguiente paso.

### Paso 2. Migración de la tarea

El Asistente de migración crea tareas nuevas para Kaspersky Endpoint Security. En la lista de tareas, seleccione las tareas de Kaspersky Endpoint Agent que desea crear para la directiva de Kaspersky Endpoint Security. El asistente es compatible con las tareas de la solución Kaspersky Endpoint Detection and Response y Kaspersky Sandbox. Vaya al siguiente paso.

## Paso 3. Fin del Asistente

Salga del Asistente. Como resultado, el asistente hace lo siguiente:

Cree una nueva directiva de Kaspersky Endpoint Security.

La directiva fusiona la configuración de Kaspersky Endpoint Security y Kaspersky Endpoint Agent. La directiva se denomina <nombre de la directiva de Kaspersky Endpoint Security> y <nombre de la directiva de Kaspersky Endpoint Agent>. La nueva directiva tiene el estado *Inactiva*. Para continuar, cambie los estados de las directivas de Kaspersky Endpoint Agent y Kaspersky Endpoint Security a *Inactiva* y active la nueva directiva combinada.

Luego de realizar la migración de Kaspersky Endpoint Agent a Kaspersky Endpoint Security para Windows, asegúrese de que la directiva nueva tenga configurada la funcionalidad para la transferencia de datos al Servidor de [administración](#page-1063-0) (datos del archivo en cuarentena y datos de la cadena de desarrollo de la amenaza). Los valores de parámetros de la transferencia de datos no se migran desde una directiva de Kaspersky Endpoint Agent.

Al migrar de [Kaspersky Endpoint](#page-819-0) Agent a Kaspersky Endpoint Security para la solución Kaspersky Anti Targeted Attack Platform (EDR), es posible que surjan errores al conectar el equipo a los servidores de Central Node. Esto se debe a que el asistente de migración de Web Console omite la siguiente configuración de directiva y no la migra:

Prohibición de modificación de configuración **Configuración de conexión con el servidores KATA** ("candado").

De forma predeterminada, la configuración se puede modificar (el "candado" está abierto). Por lo tanto, la configuración no se aplica al equipo. Debe prohibir la modificación de la configuración y cerrar el "candado".

Contenedor cifrado.

Si utiliza autenticación de dos factores para conectarse a los servidores de Central Node, debe volver a agregar el contenedor cifrado. El asistente de migración migra correctamente el certificado TLS del servidor.

El Asistente de migración de la tarea y la directiva de la Consola de administración (MMC) migra toda la configuración de la solución Kaspersky Anti Targeted Attack Platform (EDR).

Cree nuevas tareas de Kaspersky Endpoint Security.

Las nuevas tareas son copias de las tareas de Kaspersky Endpoint Agent para las soluciones Kaspersky Endpoint Detection and Response y Kaspersky Sandbox. Al mismo tiempo, el Asistente deja las tareas de Kaspersky Endpoint Agent sin cambios.

- 1. En la Consola de administración, seleccione el Servidor de administración y haga clic con el botón derecho para abrir el menú contextual.
- 2. Seleccione Todas las tareas  $\rightarrow$  Asistente de conversión por lotes de directivas y tareas.

Se iniciará el Asistente de conversión por lotes de directivas y tareas. Siga las instrucciones del Asistente.

Paso 1. Seleccionar la aplicación para la que desea convertir directivas y tareas

En este paso, debe seleccionar Kaspersky Endpoint Security para Windows. Vaya al siguiente paso.

Paso 2. Conversión de directivas

El asistente de migración crea una nueva directiva de Kaspersky Endpoint Security a la que se migrará la configuración de la directiva de Kaspersky Endpoint Agent. En la lista de directivas, seleccione las directivas de Kaspersky Endpoint Agent cuya configuración desee transferir a la directiva de Kaspersky Endpoint Security. Vaya al siguiente paso.

El Asistente de migración comenzará a convertir las directivas. Durante la conversión de directivas, el asistente de migración le solicita que acepte la Declaración de Kaspersky Security Network. Se nombrarán nuevas directivas como <nombre de la directiva> (convertido).

Paso 3. Conversión de tareas

Omita este paso. El asistente es compatible solo con las tareas de Kaspersky Endpoint Detection and Response Optimum y Kaspersky Sandbox. La administración de estos componentes solo está disponible en Web Console. Vaya al siguiente paso.

Paso 4. Fin del Asistente

Salga del Asistente. Al finalizar el asistente, se creará una nueva directiva de Kaspersky Endpoint Security.

## <span id="page-758-0"></span>Endpoint Detection and Response Agent

A partir de Kaspersky Endpoint Security 12.3 para Windows, la aplicación incluye la configuración de Endpoint Detection and Response Agent (EDR Agent). *Endpoint Detection and Response Agent* es una aplicación que se instala en estaciones de trabajo y servidores individuales en la infraestructura de TI de la organización para admitir las soluciones [Kaspersky Managed](#page-774-0) Detection and Response y [Kaspersky Anti](#page-769-0) Targeted Attack Platform (EDR). EDR Agent monitorea continuamente los procesos que se ejecutan en estos equipos, las conexiones de red abiertas y los archivos que se modifican. Los componentes de protección y control no están disponibles para EDR Agent.

EDR Agent es compatible con [aplicaciones](#page-772-0) EPP de terceros. Esto le permite utilizar herramientas de seguridad de infraestructura de terceros junto con Detection and Response de Kaspersky.

Para implementar EDR Agent, el equipo debe tener instalado el Agente de red y el equipo debe estar agregado en la consola de Kaspersky Security Center. Para habilitar la interacción de EDR Agent con Kaspersky Security Center, debe instalar el complemento de administración para Kaspersky Endpoint Security para Windows. Puede especificar la configuración de EDR Agent mediante una directiva de grupo. Para integrar EDR Agent, debe configurar la integración en las secciones de la directiva adecuada.

Se deben instalar las siguientes aplicaciones de Kaspersky en la infraestructura para admitir la operación de MDR/KATA (EDR):

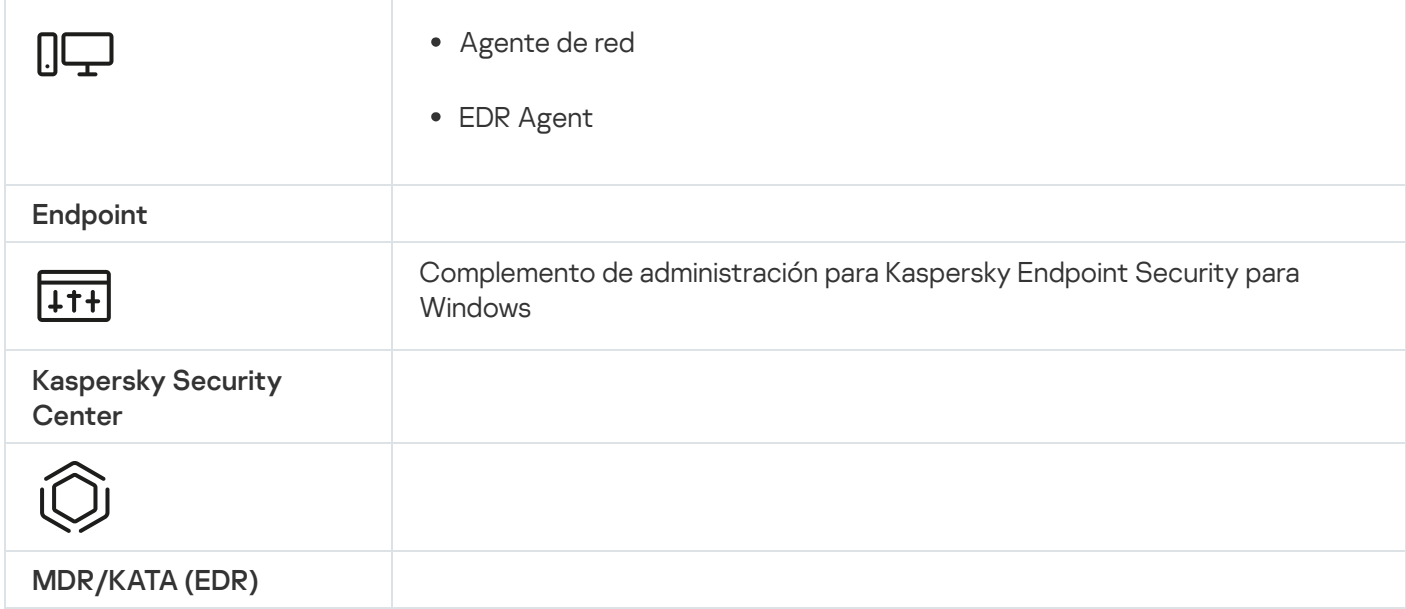

# Instalar EDR Agent

Kaspersky Endpoint Security en la configuración de Endpoint Detection and Response Agent (EDR Agent) para las soluciones [Kaspersky Managed](#page-774-0) Detection and Response y [Kaspersky Anti](#page-769-0) Targeted Attack Platform (EDR) se instala de la misma manera.

EDR Agent se puede instalar en el equipo de varias maneras:

- De manera remota, a través de Kaspersky Security Center.
- De manera local con el Asistente de instalación.
- De manera local en la línea de comandos (solo para KATA (EDR)).

Para instalar EDR Agent, debe seleccionar la configuración adecuada en la configuración del paquete de instalación o en el Asistente de [instalación](#page-61-0).

[Cómo instalar EDR Agent con](javascript:toggleBlock() el Asistente de configuración a

- 1. Copie la carpeta del kit de [distribución](#page-32-0) en el equipo del usuario.
- 2. Ejecute setup\_kes.exe.

Se inicia el Asistente de instalación.

Configuración de Kaspersky Endpoint Security

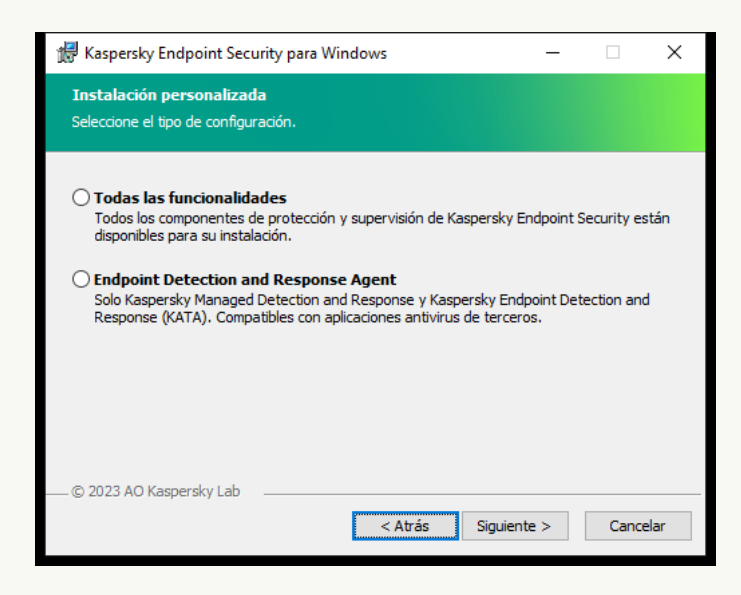

Elegir la configuración de la aplicación

Seleccione la configuración de **Endpoint Detection and Response Agent**. En esta configuración, solo puede instalar los [componentes](#page-817-0) que brindan soporte para las soluciones de Detection and Response: Endpoint [Detection](#page-773-0) and Response (KATA) o Managed Detection and Response. Esta configuración es necesaria si se implementa una Plataforma de protección de endpoints (EPP) de terceros en su organización junto con una solución Kaspersky Detection and Response. Esto hace que Kaspersky Endpoint Security en la configuración de Endpoint Detection and Response Agent sea compatible con aplicaciones de EPP de terceros.

Componentes de Kaspersky Endpoint Security

Seleccione los componentes que desea instalar (consulte la figura a continuación). Una vez que haya instalado la aplicación, podrá modificar la selección de [componentes](#page-73-0) disponibles. Para ello, deberá ejecutar el Asistente de instalación nuevamente y seleccionar la opción que permite cambiar los componentes disponibles.

La configuración avanzada

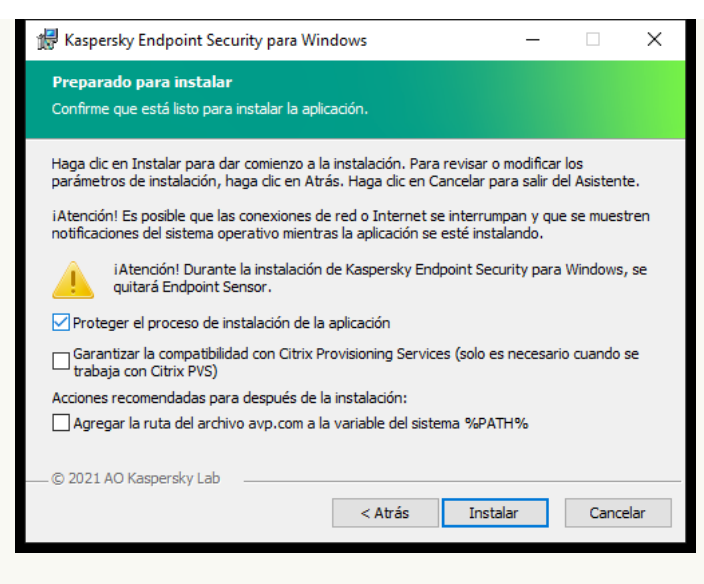

Configuración avanzada de la instalación de la aplicación

Proteger el proceso de instalación de la aplicación. El mecanismo de protección impide reemplazar el paquete de distribución con una aplicación maliciosa, bloquea el acceso a la carpeta de instalación de Kaspersky Endpoint Security e impide el acceso a la sección del Registro en la que se encuentran las claves de la aplicación. Sin embargo, si no se puede instalar la aplicación (por ejemplo, al realizar una instalación remota con la ayuda de Windows Remote Desktop), se recomienda que desactive la protección del proceso de instalación.

Garantizar la compatibilidad con Citrix PVS. Puede habilitar el soporte de Citrix Provisioning Services para instalar Kaspersky Endpoint Security en una máquina virtual.

Agregar la ruta del archivo avp.com a la variable del sistema %PATH%. Puede agregar la ruta de instalación a la variable %PATH% para facilitar el uso de la interfaz de línea de [comandos](#page-890-0).

#### [Cómo instalar EDR Agent en](javascript:toggleBlock() la línea de comandos (solo para KATA (EDR))

1. Abra el símbolo del sistema (cmd.exe) como administrador.

2. Vaya a la carpeta en la que se encuentre el paquete de distribución de Kaspersky Endpoint Security.

3. Ejecute el siguiente comando:

```
setup kes.exe /pEULA=1 /pPRIVACYPOLICY=1 /pKSN=1 /pSTANDALONEMODE=1 [/s]
```
o

```
msiexec /i <distribution kit name> EULA=1 PRIVACYPOLICY=1 KSN=1 STANDALONEMODE=1
\lceil/qn]
```
Como resultado, la aplicación EDR Agent para la integración con Kaspersky Anti Targeted Attack Platform (EDR) se instala en el equipo. Para confirmar que la aplicación esté instalada y comprobar su configuración, ejecute el comando [estado](#page-905-0).

[Cómo instalar EDR Agent con](javascript:toggleBlock() la Consola de administración (MMC) @

1. En la Consola de administración, vaya a la carpeta **Servidor de administración**  $\rightarrow$  **Adicional**  $\rightarrow$  **Instalación** remota  $\rightarrow$  Paquetes de instalación.

Se abre una lista con los paquetes de instalación que se han descargado a Kaspersky Security Center.

2. Abra las propiedades del paquete de instalación.

Si es necesario, cree un nuevo paquete de [instalación.](#page-49-0)

- 3. Vaya a la sección **Configuración**.
- 4. Seleccione la configuración de **Endpoint Detection and Response Agent**. En esta configuración, solo puede instalar los componentes que brindan soporte para las soluciones de Detection and Response: Endpoint [Detection](#page-773-0) and Response (KATA) o Managed Detection and Response. Esta configuración es necesaria si se implementa una Plataforma de protección de endpoints (EPP) de terceros en su organización junto con una solución Kaspersky Detection and Response. Esto hace que Kaspersky Endpoint Security en la configuración de Endpoint Detection and Response Agent sea compatible con aplicaciones de EPP de terceros.
- 5. Seleccione los componentes que desea instalar.

Una vez que haya instalado la aplicación, podrá modificar la selección de [componentes](#page-73-0) disponibles.

- 6. Guarde los cambios.
- 7. Crear una tarea de [instalación](#page-56-0) remota. En las propiedades de la tarea, seleccione el paquete de instalación que creó.

[Cómo instalar EDR Agent con](javascript:toggleBlock() Web Console

1. En la ventana principal de Web Console, seleccione **Descubrimiento y despliegue**  $\rightarrow$  **Despliegue y** asignación  $\rightarrow$  Paquetes de instalación.

Se abre una lista con los paquetes de instalación que se han descargado a Kaspersky Security Center.

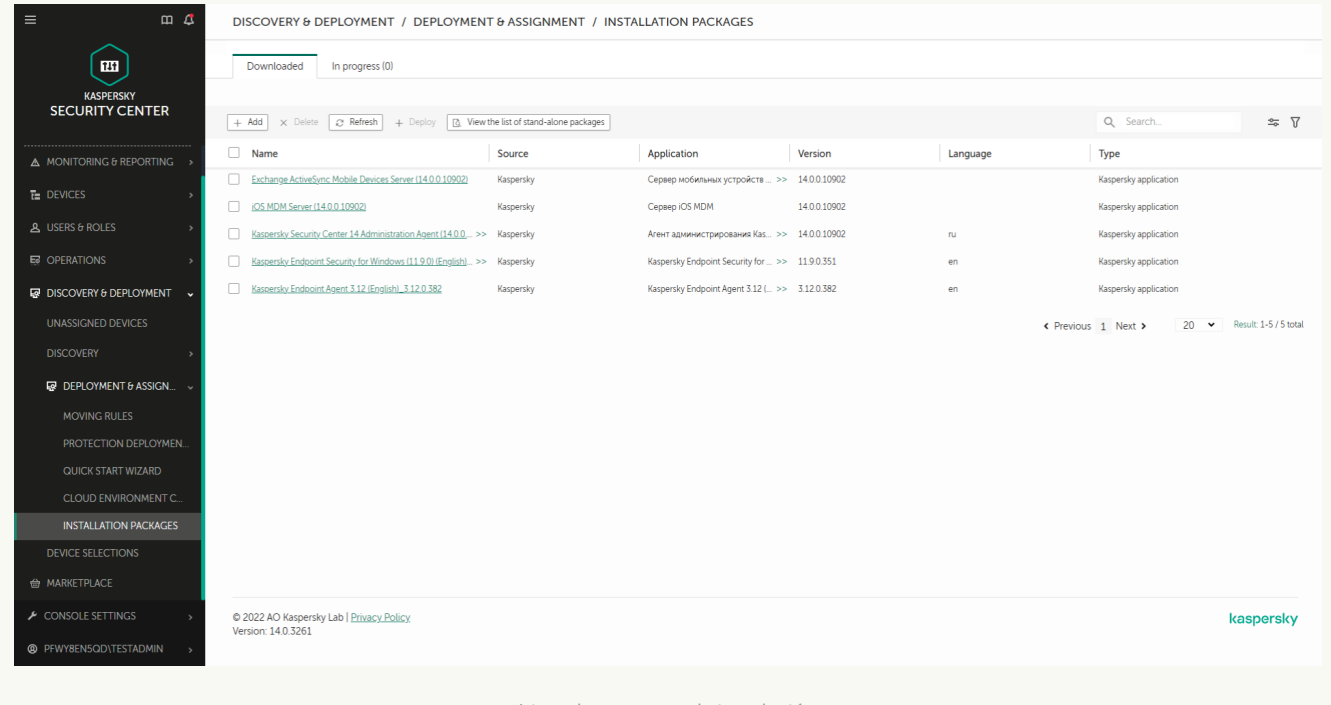

Lista de paquetes de instalación

2. Abra las propiedades del paquete de instalación.

Si es necesario, cree un nuevo paquete de [instalación.](#page-49-0)

- 3. Seleccione la ficha **Configuración**.
- 4. Vaya a la sección Componentes de protección.

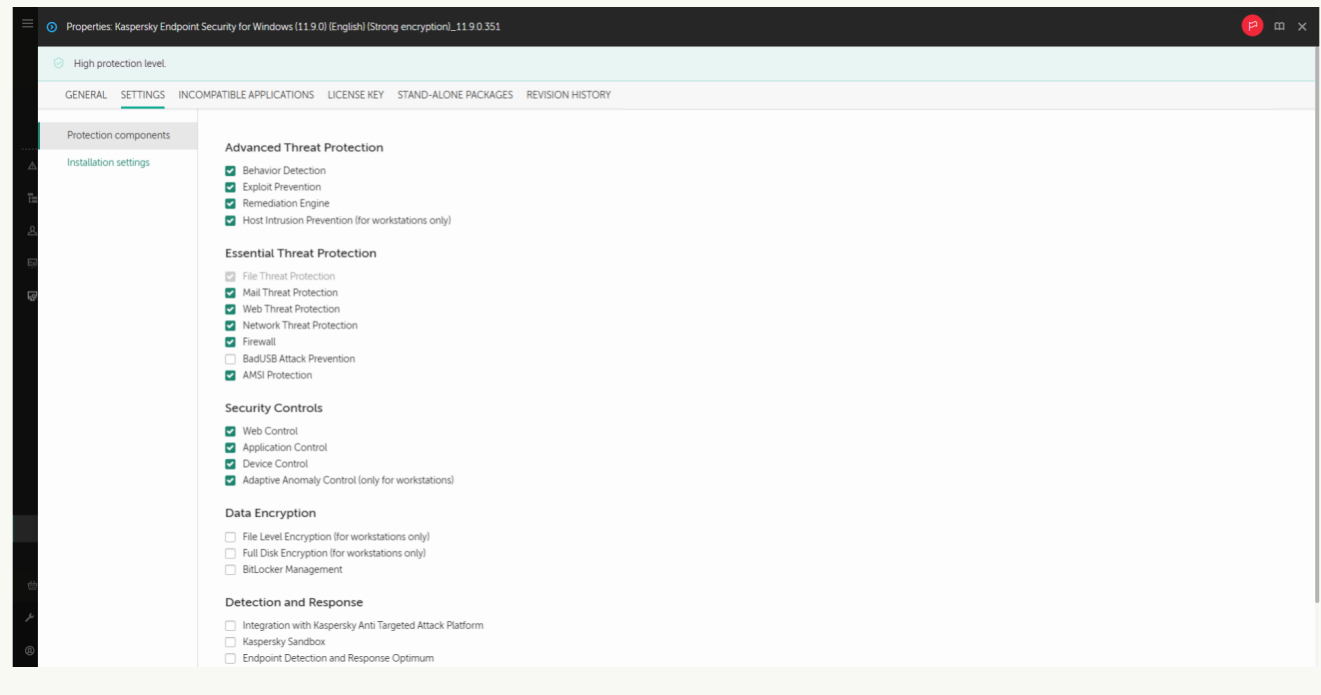

Componentes incluidos en el paquete de instalación

5. Seleccione la configuración de **Endpoint Detection and Response Agent**. En esta configuración, solo puede instalar los componentes que brindan soporte para las soluciones de Detection and Response: Endpoint [Detection](#page-773-0) and Response (KATA) o Managed Detection and Response. Esta configuración es

necesaria si se implementa una Plataforma de protección de endpoints (EPP) de terceros en su organización junto con una solución Kaspersky Detection and Response. Esto hace que Kaspersky Endpoint Security en la configuración de Endpoint Detection and Response Agent sea compatible con aplicaciones de EPP de terceros.

6. Seleccione los componentes que desea instalar.

Una vez que haya instalado la aplicación, podrá modificar la selección de [componentes](#page-73-0) disponibles.

- 7. Guarde los cambios.
- 8. Crear una tarea de [instalación](#page-56-0) remota. En las propiedades de la tarea, seleccione el paquete de instalación que creó.

Como consecuencia, EDR Agent se instala en el equipo del usuario. Puede utilizar la interfaz de la aplicación, y se muestra un ícono de la aplicación en el área de notificaciones  $\mathbf{k}$ .

En Kaspersky Security Center, el equipo con la aplicación instalada en la configuración de EDR Agent tiene el estado Crítico - **...** El equipo tiene este estado porque falta el componente Protección contra archivos peligrosos. No es necesario realizar ninguna acción.

Si no pudo instalar EDR Agent en un equipo con una aplicación EPP de terceros porque el instalador encontró software [incompatible](#page-39-0) en el equipo, puede omitir la verificación de software incompatible.

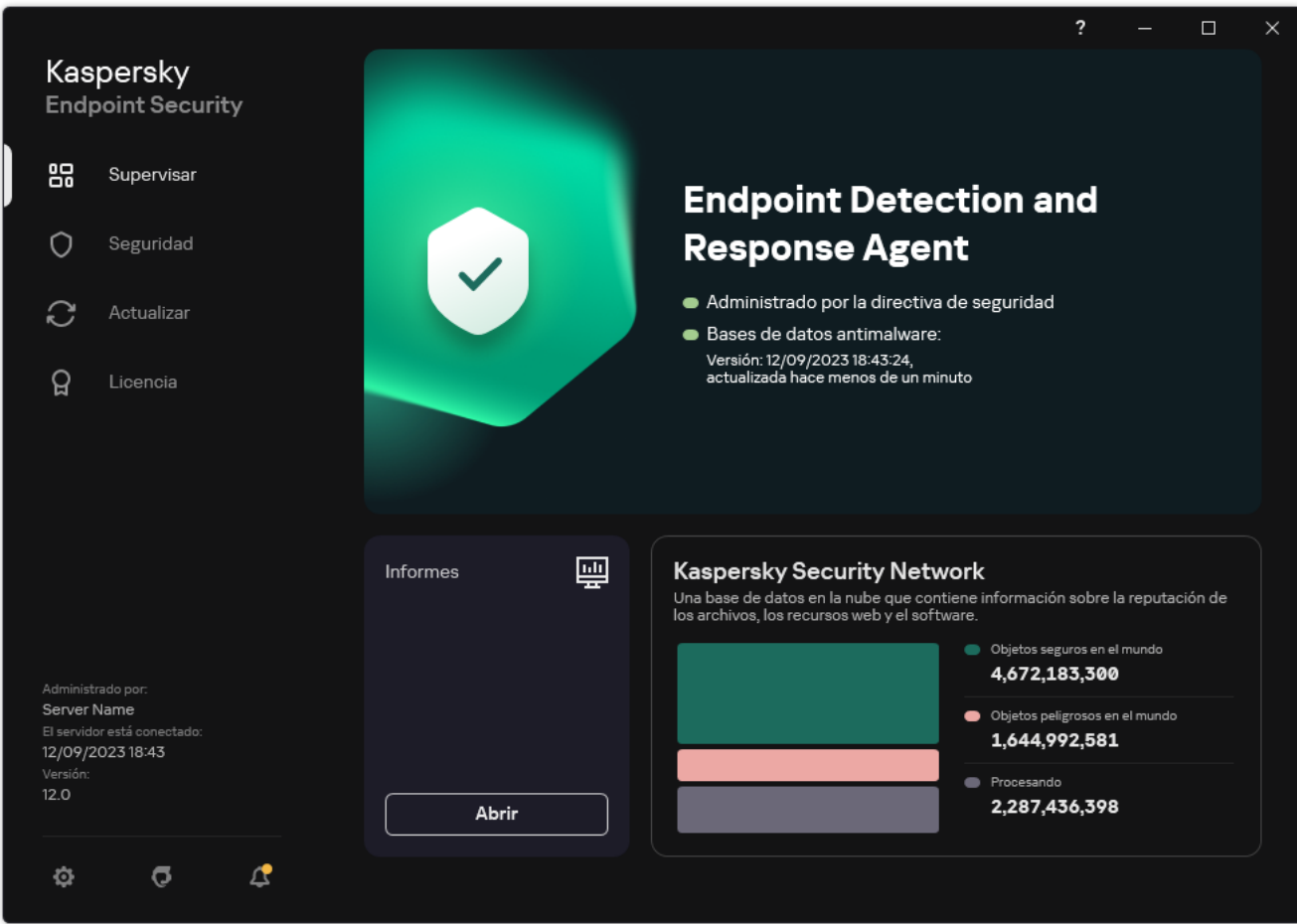

Ventana principal de EDR Agent

Ahora debe configurar la integración con la solución [K](#page-769-0)[aspersky Managed](#page-765-0) Detection and Response o Kaspersky Anti Targeted Attack (EDR). También puede especificar la configuración avanzada de la aplicación y, por ejemplo, crear una zona de confianza u ocultar la interfaz de la [aplicación](#page-140-0). La configuración en las siguientes secciones está disponible:

- [Kaspersky Security Network](#page-1001-0)
- Configuración de la aplicación
- Configuración de red
- **[Exclusiones](#page-1037-0)**
- [Informes](#page-1063-0)
- [Interfaz](#page-1068-0)
- <span id="page-765-0"></span>Administrar configuración

## Integrar EDR Agent con MDR

EDR Agent se instala en estaciones de trabajo y servidores en la infraestructura de TI de la organización. EDR Agent procesa datos y los envía a través de secuencias de Kaspersky Security Network a Kaspersky Managed Detection and Response.

Para configurar la integración con Kaspersky Managed Detection and Response, debe habilitar el componente Managed Detection and Response y configurar EDR Agent. Para que Kaspersky Managed Detection and Response funcione con el Servidor de administración a través de Kaspersky Security Center Web Console, también debe establecer una nueva conexión segura, una conexión en segundo plano. Kaspersky Managed Detection and Response le solicita que establezca una conexión en segundo plano cuando despliega la solución. Asegúrese de que la conexión en segundo plano esté establecida.

#### [Establecer una conexión en segundo](javascript:toggleBlock() plano en Web Console

1. En la ventana principal de Web Console, seleccione **Configuración de la consola**  $\rightarrow$  **Integración**.

- 2. Vaya a la sección Integración.
- 3. Active el conmutador del interruptor de Establecer una conexión en segundo plano para la integración.
- 4. Guarde los cambios.

El proceso de integración con Kaspersky Managed Detection and Response se divide en los siguientes pasos:

#### **1** Instalar el componente de Managed Detection and Response

Puede seleccionar el componente MDR durante la [instalación](#page-41-0) o la [actualizació](#page-78-0)[n, además de usar la tarea](#page-73-0) Cambiar componentes de la aplicación.

Debe reiniciar el equipo para terminar de actualizar la aplicación con los nuevos componentes.

Omita este paso si está usando Kaspersky Security Center Cloud Console. Kaspersky Security Center Cloud Console configura automáticamente Kaspersky Private Security Network al instalar el complemento MDR.

Kaspersky Private Security Network (KPSN). A través de esta solución, quienes utilizan Kaspersky Endpoint Security u otras aplicaciones de Kaspersky en sus equipos pueden acceder a las bases de datos de reputación de Kaspersky, así como a otras clases de información estadística, sin enviar información de sus equipos a Kaspersky.

En las propiedades del Servidor de administración, cargue el archivo de configuración de Kaspersky Security Network. Encontrará el archivo de configuración de Kaspersky Security Network dentro del archivo ZIP del archivo de configuración de MDR. Para obtener el archivo ZIP, utilice la consola de Kaspersky Managed Detection and Response. Para más información sobre cómo configurar Kaspersky Private Security Network, consulte la [Ayuda de Kaspersky Security](https://support.kaspersky.com/KSC/12/es-MX/89312.htm) Center<sup>12</sup>. Si lo prefiere, puede cargar el archivo de configuración de Kaspersky Security Network al equipo utilizando la línea de comandos (consulte las instrucciones a continuación).

#### Cómo configurar [Kaspersky](javascript:toggleBlock() Private Security Network mediante la línea de comandos ?

1. Abra el símbolo del sistema (cmd.exe) como administrador.

2. Vaya a la carpeta en la que se encuentre el archivo ejecutable de Kaspersky Endpoint Security.

3. Ejecute el siguiente comando:

avp.com KSN /private <nombre de archivo>

donde <nombre de archivo> es el nombre del archivo de configuración que contenga la configuración de Kaspersky Private Security Network (formato de archivo PKCS7 o PEM).

Ejemplo:

avp.com KSN /private C:\kpsn\_config.pkcs7

Como resultado, Kaspersky Endpoint Security utilizará Kaspersky Private Security Network para determinar la reputación de los archivos, las aplicaciones y los sitios web. La sección **Kaspersky Security Network** de la configuración de la directiva mostrará el siguiente estado operativo: Infraestructura: Kaspersky Private Security Network.

Debe [habilitar el modo KSN extendido](#page-388-0) para que Managed Detection and Response funcione.

#### **3** Activar Kaspersky Managed Detection and Response

Kaspersky Managed Detection and Response admite los siguientes métodos de licencia:

La funcionalidad Managed Detection and Response está incluida en la licencia de Kaspersky Endpoint Security para Windows.

[La funcionalidad estará disponible](#page-98-0) inmediatamente después de la activación de Kaspersky Endpoint Security para Windows.

Se utiliza una licencia independiente para MDR (complemento Kaspersky Managed Detection and Response).

La funcionalidad estará disponible una vez que se agrega una clave diferente para Kaspersky Managed Detection and Response. Como resultado, se instalan dos claves en el equipo: una para Kaspersky Endpoint Security y otra para Kaspersky Managed Detection and Response.

La licencia para la funcionalidad independiente Managed Detection and Response es la misma que la de Kaspersky Endpoint Security.

Asegúrese de que la funcionalidad de MDR esté incluida en la licencia y de que esté en funcionamiento en la [interfaz local de la aplicación](#page-105-0).

#### <sup>4</sup> Habilitar los componentes de Managed Detection and Response

Cargue el archivo de configuración BLOB en la directiva de Kaspersky Endpoint Security (consulte las instrucciones más abajo). El archivo BLOB contiene el id. de cliente e información sobre la licencia de Kaspersky Managed Detection and Response. Encontrará el archivo BLOB en el archivo ZIP del archivo de configuración de MDR. Para obtener el archivo ZIP, utilice la consola de Kaspersky Managed Detection and Response. Para más información sobre el archivo BLOB, consulte la [Ayuda de Kaspersky Managed](https://support.kaspersky.com/MDR/en-US/) Detection and Response<sup>12</sup>.

Cómo habilitar Managed Detection and Response en la Consola de [administración](javascript:toggleBlock() (MMC) o

- 1. Abra la Consola de administración de Kaspersky Security Center.
- 2. En el árbol de la consola, seleccione Directivas.
- 3. Seleccione la directiva correspondiente y haga doble clic para abrir las propiedades de la directiva.
- 4. En la ventana de la directiva, seleccione **Detection and Response**  $\rightarrow$  **Managed Detection and** . Response
- 5. Seleccione la casilla de verificación Managed Detection and Response.
- 6. En el bloque **Configuración**, haga clic en **Cargar** y seleccione el archivo BLOB que obtuvo en la consola de Kaspersky Managed Detection and Response. El archivo tendrá la extensión P7.
- 7. Guarde los cambios.

#### Cómo habilitar Managed [Detection](javascript:toggleBlock() and Response en Web Console y Cloud Console <sup>?</sup>

- 1. En la ventana principal de Web Console, seleccione **Dispositivos**  $\rightarrow$  **Directivas y perfiles**.
- 2. Haga clic en el nombre de la directiva de Kaspersky Endpoint Security. Se abre la ventana de propiedades de la directiva.
- 3. Seleccione la ficha **Configuración de la aplicación**.
- 4. Vaya a Detection and Response  $\rightarrow$  Managed Detection and Response.
- 5. Active el interruptor de Managed Detection and Response.
- 6. Haga clic en **Cargar** y seleccione el archivo BLOB que obtuvo en la consola de Kaspersky Managed Detection and Response. El archivo tendrá la extensión P7.
- 7. Guarde los cambios.

#### Cómo habilitar Managed Detection and Response desde la línea de [comandos](javascript:toggleBlock()

1. Abra el símbolo del sistema (cmd.exe) como administrador.

2. Vaya a la carpeta en la que se encuentre el archivo ejecutable de Kaspersky Endpoint Security.

3. Ejecute el siguiente comando:

avp.com MDRLICENSE /ADD <nombre de archivo> /login=<nombre de usuario> /password=<contraseña>

Para ejecutar este comando, es necesario que la protección con [contraseña](#page-567-0) esté habilitada. El usuario debe tener el permiso Configurar parámetros de la aplicación.

Como resultado, Kaspersky Endpoint Security verificará el archivo BLOB. Durante la verificación del archivo BLOB, se controlarán la firma digital y el plazo de la licencia. De no ocurrir errores en este proceso, Kaspersky Endpoint Security descargará el archivo y lo enviará al equipo cuando se realice la siguiente sincronización con Kaspersky Security Center. El estado de funcionamiento del componente aparecerá en el Informe sobre el estado de los componentes de la aplicación. Para conocer el estado de funcionamiento de un componente, también puede consultar los informes disponibles en la interfaz local de Kaspersky Endpoint Security. El componente **Managed Detection and Response** se agregará a la lista de componentes de Kaspersky Endpoint Security.

- 1. Abra la Consola de administración de Kaspersky Security Center.
- 2. En el árbol de la consola, seleccione Directivas.
- 3. Seleccione la directiva correspondiente y haga doble clic para abrir las propiedades de la directiva.
- 4. En la ventana de la directiva, seleccione **Detection and Response**  $\rightarrow$  **Managed Detection and** . Response
- 5. Seleccione la casilla de verificación Managed Detection and Response.
- 6. Guarde los cambios.

Cómo habilitar Managed [Detection](javascript:toggleBlock() and Response en Web Console y Cloud Console <sup>®</sup>

- 1. En la ventana principal de Web Console, seleccione **Dispositivos**  $\rightarrow$  **Directivas y perfiles**.
- 2. Haga clic en el nombre de la directiva de Kaspersky Endpoint Security. Se abre la ventana de propiedades de la directiva.
- 3. Seleccione la ficha Configuración de la aplicación.
- $4.$  Vaya a Detection and Response  $\rightarrow$  Managed Detection and Response.
- 5. Active el interruptor de Managed Detection and Response.
- 6. Guarde los cambios.

El componente Kaspersky Managed Detection and Response está habilitado. El estado de funcionamiento del componente aparecerá en el Informe sobre el estado de los componentes de la aplicación. Para conocer el estado de funcionamiento de un componente, también puede consultar los [informes](#page-642-0) disponibles en la interfaz local de Kaspersky Endpoint Security. El componente Managed Detection and Response se agregará a la lista de componentes de Kaspersky Endpoint Security.

# <span id="page-769-0"></span>Integrar EDR Agent con KATA (EDR)

EDR Agent se instala en estaciones de trabajo y servidores en la infraestructura de TI de la organización. En estos equipos, EDR Agent monitorea continuamente procesos, conexiones de red abiertas y archivos que se modifican, y envía datos de monitoreo al servidor con el componente Central Node.

Para la integración con EDR (KATA), debe habilitar el componente Endpoint Detection and Response (KATA) y configurar EDR Agent.

Se deben cumplir con las siguientes condiciones para que Endpoint Detection and Response (KATA) funcione:

- Kaspersky Anti Targeted Attack Platform versión 4.1 o posterior.
- Kaspersky Security Center versión 13.2 o superior. En versiones anteriores de Kaspersky Security Center, no es posible activar la funcionalidad de Endpoint Detection and Response (KATA).

El proceso de integración con Endpoint Detection and Response (KATA) incluye los siguientes pasos:

#### Activar Endpoint Detection and Response (KATA)

Tiene que comprar una licencia por separado para EDR (KATA) (complemento de Kaspersky Endpoint Detection and Response [KATA]).

La funcionalidad estará disponible una vez que se agrega una clave diferente para Kaspersky Endpoint Detection and Response (KATA). La licencia para la funcionalidad independiente de Endpoint Detection and Response (KATA) es la misma que la de [Kaspersky Endpoint Security.](#page-98-0)

Asegúrese de que la funcionalidad de EDR (KATA) esté incluida en la licencia y de que esté en ejecución en la [interfaz local de la aplicación](#page-105-0).

#### <sup>2</sup> Conexión a Central Node

Kaspersky Anti Targeted Attack Platform exige una conexión de confianza entre Kaspersky Endpoint Security y el componente de Central Node. Para configurar una conexión de confianza, debe utilizar un certificado TLS. Puede obtener un certificado TLS en la consola de Kaspersky Anti Targeted Attack Platform (consulte las instrucciones en la [Ayuda de Kaspersky Anti Targeted](https://support.kaspersky.com/KATA/5.1/en-US/247872.htm) Attack Platform [2]. Luego, debe agregar el certificado TLS a Kaspersky Endpoint Security (consulte las instrucciones a continuación).

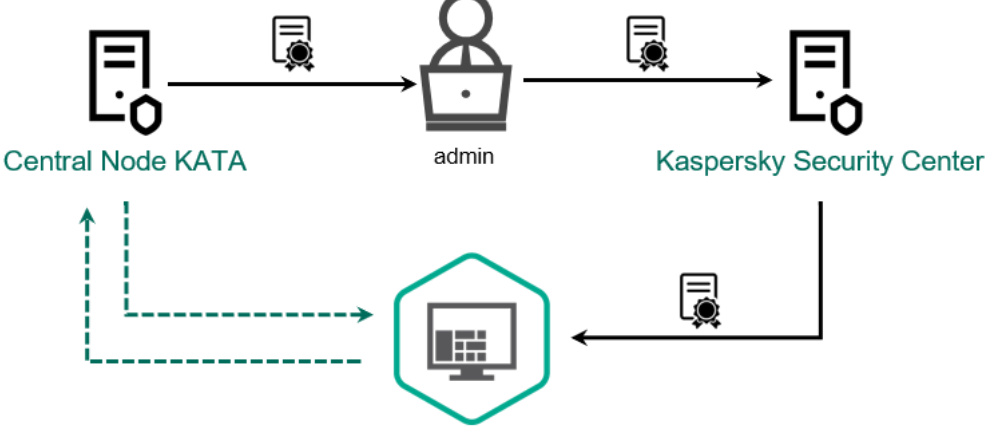

**Kaspersky Endpoint Security** 

De manera predeterminada, Kaspersky Endpoint Security solo verifica el certificado TLS de Central Node. Para que la conexión sea más segura, también puede habilitar la verificación del equipo en Central Node (autenticación bidireccional). Para habilitar esta verificación, debe activar la autenticación bidireccional en la configuración de Central Node y Kaspersky Endpoint Security. Para usar autenticación bidireccional, también necesitará un contenedor criptográfico. Un *contenedor criptográfico* es un archivo de almacenamiento PFX con un certificado y una clave privada. Puede obtener un contenedor criptográfico en la consola de Kaspersky Anti Targeted Attack Platform (consulte las instrucciones en la [Ayuda de Kaspersky Anti Targeted](https://support.kaspersky.com/KATA/5.1/en-US/247877.htm) Attack Platform  $\Xi$ ).

Cómo conectar un equipo con Kaspersky Endpoint Security a Central Node mediante la Consola de [administración](javascript:toggleBlock() (MMC)

- 1. Abra la Consola de administración de Kaspersky Security Center.
- 2. En el árbol de la consola, seleccione **Directivas**.
- 3. Seleccione la directiva correspondiente y haga doble clic para abrir las propiedades de la directiva.
- 4. En la ventana de la directiva, seleccione **Detection and Response**  $\rightarrow$  **Endpoint Detection and** Response (KATA).
- 5. Seleccione la casilla de verificación Endpoint Detection and Response (KATA). **Response (KATA)**.<br>Seleccione la casilla de verificación **Endpoint Detection and Response (KATA)**<br>Haga clic en **Configuración de conexión con el servidores KATA**.
- 6. Haga clic en Configuración de conexión con el servidores KATA.
- 7. Configure la conexión del servidor:
	- Tiempo de espera. Tiempo de espera máximo de respuesta del servidor de Central Node. Cuando se agota el tiempo de espera, Kaspersky Endpoint Security intenta conectarse a un servidor de Central Node diferente.
	- Certificado TLS del servidor. Certificado TLS para establecer una conexión de confianza con el servidor de Central Node. Puede obtener un certificado TLS en la consola de Kaspersky Anti Targeted Attack Platform (consulte las instrucciones en la Ayuda de [Kaspersky Anti](https://support.kaspersky.com/KATA/5.1/en-US/247872.htm) Targeted Attack Platform<sup>[2]</sup>.
	- Usar autenticación bidireccional. Autenticación bidireccional al establecer una conexión segura entre Kaspersky Endpoint Security y Central Node. Para usar la autenticación bidireccional, debe habilitarla en la configuración de Central Node y, a continuación, obtener un contenedor criptográfico y establecer una contraseña para proteger el contenedor criptográfico. Un contenedor criptográfico es un archivo de almacenamiento PFX con un certificado y una clave privada. Puede obtener un contenedor criptográfico en la consola de Kaspersky Anti Targeted Attack Platform (consulte las instrucciones en la Ayuda de [Kaspersky Anti](https://support.kaspersky.com/KATA/5.1/en-US/247877.htm) Targeted Attack Platform  $\Box$ ). Después de configurar los ajustes de Central Node, también debe habilitar la autenticación bidireccional en los ajustes de Kaspersky Endpoint Security y cargar un contenedor criptográfico protegido con contraseña.

El contenedor criptográfico debe tener protección con contraseña. No es posible agregar un contenedor criptográfico con una contraseña en blanco.

- 8. Haga clic en Aceptar.
- 9. Agregue servidores de Central Node. Para hacerlo, especifique la dirección del servidor (IPv4, IPv6) y el puerto para conectarse al servidor.
- 10. Guarde los cambios.

Cómo conectar un equipo con [Kaspersky](javascript:toggleBlock() Endpoint Security a Central Node mediante Web Console <sup>[2]</sup>

- 1. En la ventana principal de Web Console, seleccione **Dispositivos**  $\rightarrow$  **Directivas y perfiles**.
- 2. Haga clic en el nombre de la directiva de Kaspersky Endpoint Security. Se abre la ventana de propiedades de la directiva.
- 3. Seleccione la ficha **Configuración de la aplicación**.
- 4. Vaya a Detection and Response  $\rightarrow$  Endpoint Detection and Response (KATA).
- 4. Vaya a **Detection and Response → Endpoint Detection and Response (KATA)**.<br>5. Active el interruptor de **Endpoint Detection and Response (KATA) HABILITADO**.
- 6. Haga clic en **Configuración de conexión con el servidores KATA**.
- 7. Configure la conexión del servidor:
	- Tiempo de espera. Tiempo de espera máximo de respuesta del servidor de Central Node. Cuando se agota el tiempo de espera, Kaspersky Endpoint Security intenta conectarse a un servidor de Central Node diferente.
	- Certificado TLS del servidor. Certificado TLS para establecer una conexión de confianza con el servidor de Central Node. Puede obtener un certificado TLS en la consola de Kaspersky Anti Targeted Attack Platform (consulte las instrucciones en la Ayuda de [Kaspersky Anti](https://support.kaspersky.com/KATA/5.1/en-US/247872.htm) Targeted Attack Platform<sup>E</sup>).
	- Usar autenticación bidireccional. Autenticación bidireccional al establecer una conexión segura entre Kaspersky Endpoint Security y Central Node. Para usar la autenticación bidireccional, debe habilitarla en la configuración de Central Node y, a continuación, obtener un contenedor criptográfico y establecer una contraseña para proteger el contenedor criptográfico. Un contenedor criptográfico es un archivo de almacenamiento PFX con un certificado y una clave privada. Puede obtener un contenedor criptográfico en la consola de Kaspersky Anti Targeted Attack Platform (consulte las instrucciones en la Ayuda de [Kaspersky Anti](https://support.kaspersky.com/KATA/5.1/en-US/247877.htm) Targeted Attack Platform<sup>12</sup>). Después de configurar los ajustes de Central Node, también debe habilitar la autenticación bidireccional en los ajustes de Kaspersky Endpoint Security y cargar un contenedor criptográfico protegido con contraseña.

El contenedor criptográfico debe tener protección con contraseña. No es posible agregar un contenedor criptográfico con una contraseña en blanco.

- 8. Haga clic en Aceptar.
- 9. Agregue servidores de Central Node. Para hacerlo, especifique la dirección del servidor (IPv4, IPv6) y el puerto para conectarse al servidor.
- 10. Guarde los cambios.

<span id="page-772-0"></span>Como resultado, se agrega el equipo a la consola de Kaspersky Anti Targeted Attack Platform. El estado de funcionamiento del componente aparecerá en el *Informe sobre el estado de los componentes de la aplicación*. Para conocer el estado de funcionamiento de un componente, también puede consultar los [informes](#page-642-0) disponibles en la interfaz local de Kaspersky Endpoint Security. El componente Endpoint Detection and Response (KATA)se agregará a la lista de componentes de Kaspersky Endpoint Security.

## Compatibilidad con aplicaciones de EPP de terceros

EDR Agent admite la funcionalidad de las soluciones Kaspersky Detection and Response. Los componentes de protección y control no están disponibles para EDR Agent. Esta configuración permite instalar aplicaciones EPP de terceros e implementar soluciones de Kaspersky Detection and Response en la infraestructura de la organización. EDR Agent es compatible con [K](#page-769-0)[aspersky Managed](#page-774-0) Detection and Response y Kaspersky Anti Targeted Attack Platform (EDR).

EDR Agent es compatible con aplicaciones EPP de los siguientes proveedores:

#### Dr.Web

EDR Agent es compatible con Dr.Web 13.0 para Windows o versiones posteriores (incluidos AV-Desk Agent y Dr.Web Server).

#### Dallas Lock

EDR Agent es compatible con Dallas Lock 8.0-C 8.0.761.0 o versiones posteriores.

#### Secret Net Studio

EDR Agent es compatible con Secret Net Studio 8.8.15891.00 o versiones posteriores.

La aplicación no se puede instalar en un equipo en el que se implementa Secret Net Studio con el componente Antivirus. Para que la interoperabilidad sea posible, debe eliminar el componente Antivirus de Secret Net Studio.

#### • Trend Micro

EDR Agent es compatible con Trend Micro Apex One 14.0.11564 o versiones posteriores (incluido Security Agent).

#### Windows Defender

#### Sofos

EDR Agent es compatible con Sophos Intercept X 2023.1.1.6 o versiones posteriores (incluido Endpoint Agent).

Bitdefender

EDR Agent es compatible con Bitdefender Endpoint Security Tools 7.8.4.270 o versiones posteriores.

ESET

EDR Agent es compatible con ESET Endpoint Antivirus 10.0.2045.0 o versiones posteriores y ESET Management Agent 10.0.1126.0 o versiones posteriores.

Las aplicaciones deben instalarse en el siguiente orden: primero, instale la aplicación EPP, luego el Agente de red Kaspersky Security Center y luego EDR Agent. Esto es necesario porque el instalador de la aplicación EPP puede detectar EDR Agent y el Agente de red como software incompatible y eliminarlos. El funcionamiento de EDR Agent y del Agente de red también debe verificarse después de actualizar la aplicación EPP de terceros porque su instalador puede volver a analizar el equipo en busca de software incompatible y eliminar las aplicaciones.

<span id="page-773-0"></span>Si no pudo instalar EDR Agent en un equipo con una aplicación EPP de terceros porque el instalador encontró software [incompatible](#page-39-0) en el equipo, puede omitir la verificación de software incompatible.

# Managed Detection and Response

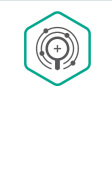

Kaspersky Endpoint Security para Windows admite la integración con la solución Managed Detection and Response. La solución Kaspersky Managed Detection and Response (MDR) detecta y analiza automáticamente los incidentes de seguridad en su infraestructura. Para hacerlo, MDR usa datos de telemetría recibidos de puntos de conexión y aprendizaje automático. MDR envía los datos de los incidentes a los expertos de Kaspersky. A continuación, los expertos pueden procesar el incidente y, por ejemplo, agregar una nueva entrada a las bases de datos antivirus. Alternativamente, los expertos pueden emitir recomendaciones sobre el procesamiento del incidente y, por ejemplo, sugerir que se aísle el equipo de la red. Para obtener más detalles sobre el funcionamiento de la solución, consulte la Ayuda de [Kaspersky Managed](https://support.kaspersky.com/MDR/en-US/) Detection and Response<sup>12</sup>.

### Configuración de Kaspersky Endpoint Security para la integración con MDR

Se puede utilizar la siguiente configuración para trabajar con MDR:

- [KES+Agente incorporado]. En esta configuración, Kaspersky Endpoint Security actúa como la aplicación que garantiza la seguridad del equipo y como la aplicación para trabajar con MDR. El agente incorporado está disponible en Kaspersky Endpoint Security 11.6.0 para Windows o versiones posteriores.
- [EPP de terceros+EDR Agent]. En esta configuración, la seguridad de la infraestructura de TI la proporciona la Plataforma de protección de endpoints (EPP) de terceros. La interacción con MDR la proporciona Kaspersky Endpoint Security en la configuración de Endpoint [Detection](#page-758-0) and Response Agent (EDR Agent). En esta configuración, EDR Agent es compatible con [aplicaciones](#page-772-0) EPP de terceros. EDR Agent está disponible en Kaspersky Endpoint Security 12.3 para Windows o posterior.

### Compatibilidad con versiones anteriores de Kaspersky Endpoint Security

Kaspersky Endpoint Security es compatible, desde la versión 11, con la solución MDR. Kaspersky Endpoint Security versiones 11-11.5.0 solo envían datos de telemetría a Kaspersky Managed Detection and Response para habilitar la detección de amenazas. Kaspersky Endpoint Security versión 11.6.0 tiene todas las funcionalidades del agente integrado (Kaspersky Endpoint Agent).

Si utiliza Kaspersky Endpoint Security versiones 11-11.5.0, deberá actualizar las bases de datos a las más recientes para trabajar con la solución MDR. También deberá instalar Kaspersky Endpoint Agent.

Si usa Kaspersky Endpoint Security 11.6.0 o posterior, no necesita instalar Kaspersky Endpoint Agent para usar la solución MDR.

Si la directiva de Kaspersky Endpoint Security también aplica a los equipos que no tengan Kaspersky Endpoint Security 11-11.5.0 instalados, primero debe crear una directiva de Kaspersky Endpoint Agent independiente para esos equipos. En la directiva nueva, configure la integración con Kaspersky Managed Detection and Response.

<span id="page-774-0"></span>Integración del agente incorporado con MDR

Para configurar la integración con Kaspersky Managed Detection and Response, debe habilitar el componente Managed Detection and Response y configurar Kaspersky Endpoint Security.

Debe habilitar los siguientes componentes para que Managed Detection and Response funcione:

- [Kaspersky Security Network](#page-388-0) (modo ampliado).
- Detección de [comportamiento](#page-331-0).

La habilitación de estos componentes no es opcional. De lo contrario, Kaspersky Managed Detection and Response no puede funcionar porque no recibe los datos de telemetría necesarios.

Además, Kaspersky Managed Detection and Response usa datos recibidos de otros componentes de la aplicación. La habilitación de estos componentes es opcional. Los siguientes son algunos de los componentes que proporcionan datos adicionales:

- · [Protección](#page-253-0) contra amenazas web.
- [Protección](#page-267-0) contra amenazas de correo.
- [Firewall.](#page-293-0)

Para que Kaspersky Managed Detection and Response funcione con el Servidor de administración a través de Kaspersky Security Center Web Console, también debe establecer una nueva conexión segura, una conexión en segundo plano. Kaspersky Managed Detection and Response le solicita que establezca una conexión en segundo plano cuando despliega la solución. Asegúrese de que la conexión en segundo plano esté establecida.

#### [Establecer una conexión en segundo](javascript:toggleBlock() plano en Web Console

1. En la ventana principal de Web Console, seleccione **Configuración de la consola**  $\rightarrow$  **Integración**.

- 2. Vaya a la sección Integración.
- 3. Active el conmutador del interruptor de Establecer una conexión en segundo plano para la integración.
- 4. Guarde los cambios.

El proceso de integración con Kaspersky Managed Detection and Response se divide en los siguientes pasos:

**1** Instalar el componente de Managed Detection and Response

Puede seleccionar el componente MDR durante la [instalación](#page-41-0) o la [actualizació](#page-78-0)[n, además de usar la tarea](#page-73-0) Cambiar componentes de la aplicación.

Debe reiniciar el equipo para terminar de actualizar la aplicación con los nuevos componentes.

#### 2 Configuración de Kaspersky Private Security Network

Omita este paso si está usando Kaspersky Security Center Cloud Console. Kaspersky Security Center Cloud Console configura automáticamente Kaspersky Private Security Network al instalar el complemento MDR.

Kaspersky Private Security Network (KPSN). A través de esta solución, quienes utilizan Kaspersky Endpoint Security u otras aplicaciones de Kaspersky en sus equipos pueden acceder a las bases de datos de reputación de Kaspersky, así como a otras clases de información estadística, sin enviar información de sus equipos a Kaspersky.

En las propiedades del Servidor de administración, cargue el archivo de configuración de Kaspersky Security Network. Encontrará el archivo de configuración de Kaspersky Security Network dentro del archivo ZIP del archivo de configuración de MDR. Para obtener el archivo ZIP, utilice la consola de Kaspersky Managed Detection and Response. Para más información sobre cómo configurar Kaspersky Private Security Network, consulte la [Ayuda de Kaspersky Security](https://support.kaspersky.com/KSC/12/es-MX/89312.htm) Center<sup>12</sup>. Si lo prefiere, puede cargar el archivo de configuración de Kaspersky Security Network al equipo utilizando la línea de comandos (consulte las instrucciones a continuación).

Cómo configurar [Kaspersky](javascript:toggleBlock() Private Security Network mediante la línea de comandos a

1. Abra el símbolo del sistema (cmd.exe) como administrador.

2. Vaya a la carpeta en la que se encuentre el archivo ejecutable de Kaspersky Endpoint Security.

3. Ejecute el siguiente comando:

avp.com KSN /private <nombre de archivo>

donde <nombre de archivo> es el nombre del archivo de configuración que contenga la configuración de Kaspersky Private Security Network (formato de archivo PKCS7 o PEM).

Ejemplo: avp.com KSN /private C:\kpsn\_config.pkcs7

Como resultado, Kaspersky Endpoint Security utilizará Kaspersky Private Security Network para determinar la reputación de los archivos, las aplicaciones y los sitios web. La sección **Kaspersky Security Network** de la configuración de la directiva mostrará el siguiente estado operativo: Infraestructura: Kaspersky Private Security Network.

Debe [habilitar el modo KSN extendido](#page-388-0) para que Managed Detection and Response funcione.

#### **3** Activar Kaspersky Managed Detection and Response

Kaspersky Managed Detection and Response admite los siguientes métodos de licencia:

La funcionalidad Managed Detection and Response está incluida en la licencia de Kaspersky Endpoint Security para Windows.

[La funcionalidad estará disponible](#page-98-0) inmediatamente después de la activación de Kaspersky Endpoint Security para Windows.

o Se utiliza una licencia independiente para MDR (complemento Kaspersky Managed Detection and Response).

La funcionalidad estará disponible una vez que se agrega una clave diferente para Kaspersky Managed Detection and Response. Como resultado, se instalan dos claves en el equipo: una para Kaspersky Endpoint Security y otra para Kaspersky Managed Detection and Response.

La licencia para la funcionalidad independiente Managed Detection and Response es la misma que la de Kaspersky Endpoint Security.

Asegúrese de que la funcionalidad de MDR esté incluida en la licencia y de que esté en funcionamiento en la [interfaz local de la aplicación](#page-105-0).

Cargue el archivo de configuración BLOB en la directiva de Kaspersky Endpoint Security (consulte las instrucciones más abajo). El archivo BLOB contiene el id. de cliente e información sobre la licencia de Kaspersky Managed Detection and Response. Encontrará el archivo BLOB en el archivo ZIP del archivo de configuración de MDR. Para obtener el archivo ZIP, utilice la consola de Kaspersky Managed Detection and Response. Para más información sobre el archivo BLOB, consulte la [Ayuda de Kaspersky Managed](https://support.kaspersky.com/MDR/en-US/) Detection and Response<sup>12</sup>.

#### Cómo habilitar Managed Detection and Response en la Consola de [administración](javascript:toggleBlock() (MMC)

- 1. Abra la Consola de administración de Kaspersky Security Center.
- 2. En el árbol de la consola, seleccione **Directivas**.
- 3. Seleccione la directiva correspondiente y haga doble clic para abrir las propiedades de la directiva.
- 4. En la ventana de la directiva, seleccione **Detection and Response**  $\rightarrow$  **Managed Detection and** . Response
- 5. Seleccione la casilla de verificación Managed Detection and Response.
- 6. En el bloque **Configuración**, haga clic en **Cargar** y seleccione el archivo BLOB que obtuvo en la consola de Kaspersky Managed Detection and Response. El archivo tendrá la extensión P7.
- 7. Guarde los cambios.

Cómo habilitar Managed [Detection](javascript:toggleBlock() and Response en Web Console y Cloud Console ?

- 1. En la ventana principal de Web Console, seleccione **Dispositivos**  $\rightarrow$  **Directivas y perfiles**.
- 2. Haga clic en el nombre de la directiva de Kaspersky Endpoint Security. Se abre la ventana de propiedades de la directiva.
- 3. Seleccione la ficha Configuración de la aplicación.
- 4. Vaya a Detection and Response  $\rightarrow$  Managed Detection and Response.
- 5. Active el interruptor de Managed Detection and Response.
- 6. Haga clic en Cargar y seleccione el archivo BLOB que obtuvo en la consola de Kaspersky Managed Detection and Response. El archivo tendrá la extensión P7.
- 7. Guarde los cambios.

Cómo habilitar Managed Detection and Response desde la línea de [comandos](javascript:toggleBlock() <sup>?</sup>

1. Abra el símbolo del sistema (cmd.exe) como administrador.

2. Vaya a la carpeta en la que se encuentre el archivo ejecutable de Kaspersky Endpoint Security.

3. Ejecute el siguiente comando:

avp.com MDRLICENSE /ADD <nombre de archivo> /login=<nombre de usuario> /password=<contraseña>

Para ejecutar este comando, es necesario que la protección con [contraseña](#page-567-0) esté habilitada. El usuario debe tener el permiso Configurar parámetros de la aplicación.

Como resultado, Kaspersky Endpoint Security verificará el archivo BLOB. Durante la verificación del archivo BLOB, se controlarán la firma digital y el plazo de la licencia. De no ocurrir errores en este proceso, Kaspersky Endpoint Security descargará el archivo y lo enviará al equipo cuando se realice la siguiente sincronización con Kaspersky Security Center. El estado de funcionamiento del componente aparecerá en el Informe sobre el estado de los componentes de la aplicación. Para conocer el estado de funcionamiento de un componente, también puede consultar los informes disponibles en la interfaz local de Kaspersky Endpoint Security. El componente **Managed Detection and Response** se agregará a la lista de componentes de Kaspersky Endpoint Security.

- 1. Abra la Consola de administración de Kaspersky Security Center.
- 2. En el árbol de la consola, seleccione Directivas.
- 3. Seleccione la directiva correspondiente y haga doble clic para abrir las propiedades de la directiva.
- 4. En la ventana de la directiva, seleccione **Detection and Response**  $\rightarrow$  **Managed Detection and** . Response
- 5. Seleccione la casilla de verificación Managed Detection and Response.
- 6. Guarde los cambios.

Cómo habilitar Managed [Detection](javascript:toggleBlock() and Response en Web Console y Cloud Console <sup>®</sup>

- 1. En la ventana principal de Web Console, seleccione **Dispositivos**  $\rightarrow$  **Directivas y perfiles**.
- 2. Haga clic en el nombre de la directiva de Kaspersky Endpoint Security. Se abre la ventana de propiedades de la directiva.
- 3. Seleccione la ficha **Configuración de la aplicación**.
- $4.$  Vaya a Detection and Response  $\rightarrow$  Managed Detection and Response.
- 5. Active el interruptor de Managed Detection and Response.
- 6. Guarde los cambios.

El componente Kaspersky Managed Detection and Response está habilitado. El estado de funcionamiento del componente aparecerá en el Informe sobre el estado de los componentes de la aplicación. Para conocer el estado de funcionamiento de un componente, también puede consultar los [informes](#page-642-0) disponibles en la interfaz local de Kaspersky Endpoint Security. El componente Managed Detection and Response se agregará a la lista de componentes de Kaspersky Endpoint Security.

# Guía de migración de KEA a KES para MDR

A partir de la versión 11.6.0, Kaspersky Endpoint Security para Windows incluye un agente incorporado para la solución Kaspersky Managed Detection and Response. Ya no necesita una aplicación diferente de Kaspersky Endpoint Agent para trabajar con MDR. Kaspersky Endpoint Security llevará a cabo todas las funciones de Kaspersky Endpoint Agent.

Cuando despliegue Kaspersky Endpoint Security en computadoras que tienen Kaspersky Endpoint Agent instalado, la solución Kaspersky Managed Detection and Response seguirá funcionando con Kaspersky Endpoint Security. Además, se eliminará Kaspersky Endpoint Agent del equipo. El mismo comportamiento en el sistema ocurrirá cuando actualice Kaspersky Endpoint Security a la versión 11.6.0 o posterior.

Kaspersky Endpoint Security no es compatible con Kaspersky Endpoint Agent. No puede instalar estas dos aplicaciones en el mismo equipo.

Se deben cumplir las siguientes condiciones para que Kaspersky Endpoint Security funcione como parte de Kaspersky Managed Detection and Response:

- Kaspersky Security Center versión 13.2 o posterior (incluido el Agente de red). En versiones anteriores de Kaspersky Security Center, no es posible activar la función de Managed Detection and Response.
- Se establece una conexión en segundo plano entre Kaspersky Security Center Web Console y el Servidor de [administración.](#page-774-0) Para que MDR funcione con el Servidor de administración a través de Kaspersky Security Center Web Console, debe establecer una nueva conexión segura, una conexión en segundo plano.

Pasos para migrar la configuración de [KES+KEA] a [KES+agente incorporado] para MDR

<sup>1</sup> Actualizar el complemento de administración de Kaspersky Endpoint Security

El componente MDR se puede administrar con el complemento de administración de Kaspersky Endpoint Security, versión 11.6 o posterior. Según el tipo de consola de Kaspersky Security Center que esté utilizando, actualice el complemento de administración en la Consola de administración (MMC) o en el complemento web de la Web Console.

#### **2** Migrar directivas y tareas

Transfiera la configuración de Kaspersky Endpoint Agent a Kaspersky Endpoint Security para Windows. Las siguientes opciones están disponibles:

Un asistente para migrar de Kaspersky Endpoint Agent a Kaspersky Endpoint Security. Un asistente para migrar de Kaspersky Endpoint Agent a Kaspersky Endpoint Security solo funciona en Web Console.

Cómo migrar la configuración de la tarea y la directiva de Kaspersky Endpoint Agent a Kaspersky Endpoint Security en Web Console.<sup>[9]</sup>

En la ventana principal de Web Console, seleccione **Operaciones → Migración de Kaspersky** . Endpoint Agent

Esto ejecuta el Asistente de migración de tareas y directivas. Siga las instrucciones del Asistente.

### Paso 1. Migración de la directiva

El Asistente de migración crea una nueva directiva que fusiona la configuración de las directivas de Kaspersky Endpoint Security y Kaspersky Endpoint Agent. En la lista de directivas, seleccione las directivas de Kaspersky Endpoint Agent cuya configuración desee fusionar con la directiva de Kaspersky Endpoint Security. Haga clic en una directiva de Kaspersky Endpoint Agent para seleccionar la directiva de Kaspersky Endpoint Security con la que desea fusionar la configuración. Asegúrese de que haya seleccionado las directivas correctas y vaya al siguiente paso.

### Paso 2. Migración de la tarea

El Asistente de migración no admite tareas de MDR. Omita este paso.

### Paso 3. Fin del Asistente

Salga del Asistente. Al finalizar el asistente, se creará una nueva directiva de Kaspersky Endpoint Security. La directiva fusiona la configuración de Kaspersky Endpoint Security y Kaspersky Endpoint Agent. La directiva se denomina «nombre de la directiva de Kaspersky Endpoint Security> y <nombre de la directiva de Kaspersky Endpoint Agent>. La nueva directiva tiene el estado *Inactiva*. Para continuar, cambie los estados de las directivas de Kaspersky Endpoint Agent y Kaspersky Endpoint Security a *Inactiva* y active la nueva directiva combinada.

Un Asistente estándar de conversión por lotes de directivas y tareas. El Asistente de conversión por lotes de directivas y tareas solo está disponible en la Consola de administración (MMC). Para obtener más detalles [sobre el Asistente de conversión](https://support.kaspersky.com/help/KSC/14.2/es-MX/17335.htm) por lotes de directivas y tareas, consulte la Ayuda de Kaspersky Security Center<sup>¤</sup>.

#### **3** Licencia de la funcionalidad de MDR

Para activar Kaspersky Endpoint Security como parte de la solución Kaspersky Managed Detection and Response, necesita una licencia independiente para el complemento Kaspersky Managed Detection and Response. Puede agregar la clave con la tarea [Agregar clave](#page-98-0). Como resultado, se agregarán dos claves a la aplicación: Kaspersky Endpoint Security y Kaspersky Managed Detection and Response.

#### <sup>4</sup> Instalar/actualizar la aplicación de Kaspersky Endpoint Security

Para migrar la funcionalidad de MDR durante la instalación o actualización de una aplicación, se recomienda utilizar la [tarea de instalación remota.](#page-56-0) Al crear una tarea de instalación remota, debe seleccionar el componente MDR en la configuración del paquete de instalación.

También puede actualizar la aplicación utilizando los siguientes métodos:

- Mediante el servicio de actualización de Kaspersky.
- De manera local, utilizando el Asistente de instalación.

Kaspersky Endpoint Security admite la selección automática de componentes al actualizar la aplicación en un equipo con la aplicación Kaspersky Endpoint Agent instalada. La selección automática de componentes depende de los permisos de la cuenta de usuario que está actualizando la aplicación.

Si está actualizando Kaspersky Endpoint Security con el archivo EXE o MSI en la cuenta del sistema (SYSTEM), Kaspersky Endpoint Security obtiene acceso a las licencias actuales de las soluciones de Kaspersky. Por lo tanto, si el equipo tiene Kaspersky Endpoint Agent instalado y la solución MDR activada, el instalador de Kaspersky Endpoint Security configura automáticamente el conjunto de componentes y selecciona el componente MDR. Esto hace que Kaspersky Endpoint Security pase a usar el agente incorporado y elimina Kaspersky Endpoint Agent. La ejecución del instalador MSI con la cuenta del sistema (SYSTEM) se realiza normalmente cuando se actualiza a través del servicio de actualización de Kaspersky o cuando se despliega un paquete de instalación mediante Kaspersky Security Center.

Si está actualizando Kaspersky Endpoint Security con un archivo MSI en una cuenta de usuario sin privilegios, Kaspersky Endpoint Security no tiene acceso a las licencias actuales de las soluciones de Kaspersky. En este caso, Kaspersky Endpoint Security selecciona automáticamente los componentes en función de un conjunto de componentes de Kaspersky Endpoint Agent. Después de esto, Kaspersky Endpoint Security pasa a usar el agente incorporado y elimina Kaspersky Endpoint Agent.

[Kaspersky Endpoint Security admite](#page-78-0) la actualización sin reiniciar el equipo. Puede seleccionar el modo de actualización de la aplicación en las propiedades de la directiva.

#### **6** Comprobación del funcionamiento de la aplicación

Luego de la instalación o actualización de la aplicación, si el equipo tiene el estado Crítico en la consola de Kaspersky Security Center, haga lo siguiente:

- Asegúrese de que el equipo tenga el Agente de red versión 13.2 o posterior instalado.
- o El estado de funcionamiento del agente incorporado aparecerá en el *Informe sobre el estado de los* componentes de la aplicación. Si un componente tiene el estado Sin instalar, instale los componentes con la tarea [Cambiar componentes de la aplicación](#page-73-0). Si un componente tiene el estado Sin cobertura por la licencia, [asegúrese de haber activado la](#page-105-0) funcionalidad de agente incorporado.
- o Asegúrese de aceptar la Declaración de Kaspersky Security Network en la directiva nueva de Kaspersky Endpoint Security para Windows.

## Endpoint Detection and Response

A partir de la versión 11.7.0, Kaspersky Endpoint Security para Windows incluye un agente incorporado para la solución Kaspersky Endpoint Detection and Response Optimum (en lo sucesivo, también denominada "EDR Optimum"). A partir de la versión 11.8.0, Kaspersky Endpoint Security para Windows incluye un agente incorporado para la solución Kaspersky Endpoint Detection and Response Expert (en lo sucesivo, también denominada "EDR Expert"). Kaspersky Endpoint Detection and Response es una variedad de soluciones para proteger la infraestructura de TI corporativa de las amenazas cibernéticas avanzadas. Las funcionalidades de las soluciones combinan la detección automática de las amenazas con la capacidad para reaccionar a estas amenazas para contrarrestar los ataques avanzados, incluidos nuevos exploits, ransomware y ataques sin archivos, así como métodos que utilizan herramientas legítimas del sistema. EDR Expert ofrece más funcionalidades de supervisión y respuesta antes las amenazas que EDR Optimum. Para obtener más información sobre las soluciones, consulte la Ayuda de [Kaspersky Endpoint](https://support.kaspersky.com/KEDR_Optimum/2.3/es-MX/index.htm) Detection and Response Optimum<sup>12</sup> y la Ayuda de [Kaspersky Endpoint](https://support.kaspersky.com/KEDR_Expert/en-US/index.htm) Detection and Response Expert  $\Xi$ .

Herramientas de inteligencia de amenazas

Kaspersky Endpoint Detection and Response usa las siguientes herramientas de Inteligencia contra amenazas:

- La infraestructura de servicios en la nube de Kaspersky Security Network (en lo sucesivo, también denominada "KSN"), que proporciona acceso a información de reputación de software, sitios web y archivos en tiempo real de la base de conocimientos de Kaspersky. El uso de los datos de Kaspersky Security Network permite que las aplicaciones de Kaspersky respondan con mayor velocidad a las amenazas, que el rendimiento de algunos componentes de protección aumente y que la posibilidad de encontrarse con falsos positivos disminuya. EDR Expert usa la solución Kaspersky Private Security Network (KPSN), que envía los datos a los servidores regionales sin enviar datos desde los dispositivos a KSN.
- · Integración con el portal [Inteligencia](https://opentip.kaspersky.com/) contra amenazas de Kaspersky <sup>12</sup>, que contiene y muestra información sobre la reputación de los archivos y las direcciones web.
- · Base de datos de amenazas de [Kaspersky](https://threats.kaspersky.com/)  $\Xi$ .
- Tecnología Cloud Sandbox que le permite ejecutar archivos detectados en un entorno aislado y comprobar su reputación.

## Principio de operación de la solución

Kaspersky Endpoint Detection and Response revisa y analiza el desarrollo de las amenazas y proporciona al personal de seguridad o al Administrador la información sobre el posible ataque necesaria para una respuesta oportuna. Kaspersky Endpoint Detection and Response muestra los detalles de la alerta en una ventana independiente. Detalles de la alerta es una herramienta para ver la totalidad de la información recopilada sobre una amenaza detectada. Los detalles de la alerta incluyen, por ejemplo, el historial de archivos que aparecen en el equipo. Para obtener más información sobre la administración de los detalles de la alerta, consulte la Ayuda de [Kaspersky Endpoint](https://support.kaspersky.com/KEDR_Optimum/2.3/es-MX/index.htm) Detection and Response Optimum<sup>12</sup> y la Ayuda de Kaspersky Endpoint Detection and Response Expert<sup>E</sup>.

### Compatibilidad con versiones anteriores de Kaspersky Endpoint Security

Si está usando Kaspersky Endpoint Security 11.2.0–11.6.0 para la interoperabilidad con Kaspersky Endpoint Detection and Response Optimum, la aplicación incluye Kaspersky Endpoint Agent. Puede instalar Kaspersky Endpoint Agent durante la instalación de Kaspersky Endpoint Security. En Kaspersky Endpoint Security 11.9.0, el paquete de distribución de Kaspersky Endpoint Agent ya no forma parte del kit de distribución de Kaspersky Endpoint Security.

La solución Kaspersky Endpoint Detection and Response Expert no admite la interoperabilidad con Kaspersky Endpoint Agent. La solución Kaspersky Endpoint Detection and Response Expert usa Kaspersky Endpoint Security con un agente integrado (versión 11.8.0 o posteriores).

## Integración del agente incorporado con EDR Optimum/EDR Expert

Para integrar con Kaspersky Endpoint Detection and Response, debe agregar el componente Endpoint Detection and Response Optimum (EDR Optimum) o el componente Endpoint Detection and Response Expert (EDR Expert) y configurar Kaspersky Endpoint Security.

Los componentes EDR Optimum, EDR Expert y EDR [\(KATA\)](#page-817-0) no son compatibles entre sí.

- Kaspersky Security Center versión 13.2 o superior. En versiones anteriores de Kaspersky Security Center, no es posible activar la funcionalidad de Endpoint Detection and Response.
- El componente EDR Optimum como parte de Kaspersky Endpoint Security admite la interacción con la solución Kaspersky Endpoint Detection and Response Optimum 2.0. La interacción con Kaspersky Endpoint Detection and Response Optimum versión 1.0 no es compatible.
- EDR Optimum se puede administrar en Kaspersky Security Center Web Console y Kaspersky Security Center Cloud Console.

EDR Expert solo se puede administrar mediante Kaspersky Security Center Cloud Console. No puede administrar esta funcionalidad mediante el uso de la Consola de administración (MMC).

- La aplicación está activada y las características están cubiertas por la licencia.
- El componente Endpoint Detection and Response está activado.
- Los componentes de la aplicación de los que depende Endpoint Detection and Response están habilitados y funcionan. Endpoint Detection and Response depende de los siguientes componentes:
	- · [Protección](#page-244-0) contra archivos peligrosos.
	- [Protección](#page-253-0) contra amenazas web.
	- [Protección](#page-267-0) contra amenazas de correo.
	- [Prevención](#page-326-0) de exploits.
	- Detección de [comportamiento](#page-331-0).
	- [Prevención](#page-346-0) de intrusiones en el host
	- Motor de [reparación.](#page-385-0)
	- Control de anomalías [adaptativo.](#page-500-0)

El proceso de integración con Kaspersky Endpoint Detection and Response incluye los siguientes pasos:

Instalar los componentes de Endpoint Detection and Response

Puede seleccionar el componente EDR Optimum o EDR Expert durante la [instalación](#page-41-0) o [actualización,](#page-78-0) además de usar la tarea [Cambiar componentes de la aplicación](#page-73-0).

Debe reiniciar el equipo para terminar de actualizar la aplicación con los nuevos componentes.

#### 2 Activar Kaspersky Endpoint Detection and Response

Puede comprar una licencia para utilizar Kaspersky Endpoint Detection and Response de las siguientes maneras:

La funcionalidad de Endpoint Detection and Response está incluida en la licencia de Kaspersky Endpoint Security para Windows.

[La funcionalidad estará disponible](#page-98-0) inmediatamente después de la activación de Kaspersky Endpoint Security para Windows.

Compra de una licencia por separado para EDR Optimum o EDR Expert (complemento de Kaspersky Endpoint Detection and Response).

La funcionalidad estará disponible una vez que se agrega una clave diferente para Kaspersky Endpoint Detection and Response. Como resultado, se instalan dos claves en el equipo: una para Kaspersky Endpoint Security y otra para Kaspersky Endpoint Detection and Response.

La licencia para la funcionalidad independiente de Endpoint Detection and Response es la misma que la de Kaspersky Endpoint Security.

Asegúrese de que la funcionalidad de EDR Optimum o EDR Expert esté incluida en la licencia y de que esté en ejecución en la [interfaz local de la aplicación](#page-105-0).

#### **3** Habilitar los componentes de Endpoint Detection and Response

Puede habilitar o deshabilitar el componente en la configuración de directivas de Kaspersky Endpoint Security para Windows.

#### Cómo habilitar o deshabilitar el [componente](javascript:toggleBlock() Endpoint Detection and Response en Web Console y Cloud Console<sup>[9]</sup>

- 1. En la ventana principal de Web Console, seleccione **Dispositivos**  $\rightarrow$  **Directivas y perfiles**.
- 2. Haga clic en el nombre de la directiva de Kaspersky Endpoint Security.

Se abre la ventana de propiedades de la directiva.

- 3. Seleccione la ficha **Configuración de la aplicación**.
- 4. Vaya a Detection and Response  $\rightarrow$  Endpoint Detection and Response.
- 5. Active el interruptor de Endpoint Detection and Response.
- 6. Guarde los cambios.

El componente Kaspersky Endpoint Detection and Response está habilitado. El estado de funcionamiento del componente aparecerá en el Informe sobre el estado de los componentes de la aplicación. Para conocer el estado de funcionamiento de un componente, también puede consultar los [informes](#page-642-0) disponibles en la interfaz local de Kaspersky Endpoint Security. El componente Endpoint Detection and Response Optimum o Endpoint Detection and Response Expert se agrega a la lista de componentes de Kaspersky Endpoint Security.

#### <sup>4</sup> Habilitar la transferencia de datos al Servidor de administración

Para habilitar todas las funcionalidades de Endpoint Detection and Response, se debe habilitar la transferencia de datos de los siguientes tipos de datos:

Datos de archivos en cuarentena.

Estos datos se requieren para obtener información acerca de los archivos en cuarentena en un equipo a través de Web Console y Cloud Console. Por ejemplo, puede descargar un archivo de la cuarentena para analizarlo en Web Console y Cloud Console.

Datos de la cadena de desarrollo de la amenaza.

Estos datos se requieren para obtener información acerca de las amenazas detectadas en un equipo en Web Console y Cloud Console. Puede ver los detalles de la alerta y llevar a cabo acciones de respuesta en Web Console y Cloud Console.

#### Cómo habilitar la transferencia de datos al Servidor de [administración](javascript:toggleBlock() en Web Console y Cloud Console <sup>®</sup>

- 1. En la ventana principal de Web Console, seleccione **Dispositivos**  $\rightarrow$  **Directivas y perfiles**.
- 2. Haga clic en el nombre de la directiva de Kaspersky Endpoint Security. Se abre la ventana de propiedades de la directiva.
- 3. Seleccione la ficha **Configuración de la aplicación**.
- 4. Vaya a Configuración general → Informes y repositorios.
- 5. Seleccione las siguientes casillas en el bloque Transferencia de datos al Servidor de administración:
	- . Acerca de los archivos en cuarentena
	- . Acerca de la cadena de desarrollo de la amenaza
- 6. Guarde los cambios.

# Analizar en busca de indicadores de compromiso (tarea estándar)

Un *Indicador de compromiso (IOC)* es un conjunto de datos sobre un objeto o una actividad que indica acceso no autorizado al equipo (compromiso de datos). Por ejemplo, muchos intentos fallidos de iniciar sesión en el sistema pueden constituir un indicador de compromiso. La tarea Análisis de IOC permite encontrar indicadores de compromiso en el equipo y tomar medidas de respuesta ante amenazas.

Kaspersky Endpoint Security busca indicadores de compromiso mediante el uso de archivos de IOC. Los Archivos de IOC son archivos que contienen los conjuntos de indicadores que la aplicación intenta hacer coincidir para contar una detección. Los archivos de IOC deben cumplir con el estándar [OpenIOC](#page-1196-0).

## Modo de ejecución de la tarea de Análisis de IOC

Kaspersky Endpoint Detection and Response le permite crear tareas de análisis de IOC estándar para detectar datos en peligro. Tarea de Análisis de IOC estándar es una tarea grupal o local que se crea y configura manualmente en Web Console. Las tareas se ejecutan mediante el uso de archivos de IOC preparados por el usuario. Si desea agregar un indicador de compromiso de forma manual, lea los [requerimientos](#page-1196-0) para archivos de IOC.

El archivo que puede descargar haciendo clic en el siguiente vínculo, contiene una tabla con la lista completa de términos IOC del estándar OpenIOC.

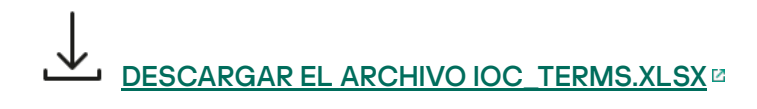

Kaspersky Endpoint Security también admite tareas de análisis de IOC [independientes](#page-813-0) cuando la aplicación se utiliza como parte de la solución [Kaspersky Sandbox.](#page-807-0)

Crear una tarea de análisis de IOC

Puede crear tareas de Análisis de IOC manualmente:

En detalles de la alerta (solo para EDR Optimum).

Detalles de la alerta es una herramienta para ver la totalidad de la información recopilada sobre una amenaza detectada. Los detalles de la alerta incluyen, por ejemplo, el historial de archivos que aparecen en el equipo. Para obtener más información sobre la administración de los detalles de la alerta, consulte la Ayuda de [Kaspersky Endpoint](https://support.kaspersky.com/KEDR_Optimum/2.3/es-MX/index.htm) Detection and Response Optimum  $\alpha$  y la Ayuda de Kaspersky Endpoint Detection and Response Expert<sup>E</sup>.

Mediante el Asistente de tareas.

Puede configurar la tarea para EDR Optimum en Web Console y Cloud Console. La configuración de la tarea para EDR Expert está disponible solo en Cloud Console.

Para crear una tarea de Análisis de IOC:

1. En la ventana principal de Web Console, seleccione **Dispositivos**  $\rightarrow$  **Tareas**.

Se abre la lista de tareas.

2. Haga clic en Agregar.

Se inicia el Asistente de tareas.

3. Configure los parámetros de la tarea:

laga clic en **Agregar**.<br>è inicia el Asistente de tareas.<br>a. En la lista desplegable **Aplicación**, seleccione **Kaspersky Endpoint Security para Windows (12.4)**.

b. En la lista desplegable Tipo de tarea, seleccione Análisis de IOC.

- c. En el campo Nombre de la tarea, escriba una descripción breve.
- d. En el bloque Seleccione los dispositivos a los que se asignará la tarea, elija el alcance de la tarea.
- 4. Seleccione los dispositivos de acuerdo con la opción de alcance de la tarea seleccionada. Vaya al siguiente paso.
- 5. Ingrese las credenciales de la cuenta del usuario cuyos derechos desea usar para ejecutar la tarea. Vaya al siguiente paso.

De forma predeterminada, Kaspersky Endpoint Security inicia la tarea como la cuenta de usuario del sistema (SYSTEM).

La cuenta del sistema (SYSTEM) no tiene permiso para ejecutar las tareas de Análisis de IOC en las unidades de red. Si desea ejecutar la tarea para una unidad de red, seleccione la cuenta de un usuario que tenga acceso a dicha unidad.

En el caso de las tareas independientes de análisis de IOC en unidades de red, es necesario seleccionar manualmente la cuenta de usuario que tiene acceso a esta unidad en las propiedades de la tarea.

6. Salga del Asistente.

La nueva tarea aparecerá en la lista de tareas.

7. Haga clic en la tarea nueva.

Se abre la ventana de propiedades de la tarea.

- 8. Seleccione la ficha Configuración de la aplicación.
- 9. Vaya a la sección **Configuración de análisis de IOC**.
- 10. Cargue los archivos de IOC para buscar indicadores de compromiso.

Después de cargar los archivos de IOC, puede ver la lista de indicadores de los archivos de IOC.

No se recomienda agregar o eliminar archivos de IOC después de ejecutar la tarea. Esto puede hacer que los resultados del análisis de IOC se muestren de manera incorrecta para ejecuciones anteriores de la tarea. Para buscar indicadores de compromiso en archivos IOC nuevos, se recomienda agregar nuevas tareas.

- 11. Configure las acciones al detectar un IOC:
	- Aislar el equipo de la red. Si esta opción está seleccionada, Kaspersky Endpoint Security aísla el equipo de la red para evitar que la amenaza se propague. Puede configurar la duración del aislamiento en Configuración del componente Endpoint Detection and Response.
	- Mover la copia a la Cuarentena, eliminar objeto. Si esta opción está seleccionada, Kaspersky Endpoint Security elimina el objeto malicioso que se encuentra en el equipo. Antes de eliminar el objeto, Kaspersky Endpoint Security crea una copia de seguridad en caso de que sea necesario restaurar el objeto más adelante. Kaspersky Endpoint Security mueve la copia de seguridad a Cuarentena.
	- Ejecutar el análisis de las áreas críticas. Si esta opción está seleccionada, Kaspersky Endpoint Security ejecuta la tarea *[Análisis](#page-162-0) de áreas críticas*. De forma predeterminada, Kaspersky Endpoint Security analiza la memoria del kernel, los procesos en ejecución y los sectores de inicio del disco.
- 12. Vaya a la sección **Avanzado**.

13. Seleccione los tipos de datos (documentos IOC) que deben analizarse como parte de la tarea.

Kaspersky Endpoint Security selecciona automáticamente los tipos de datos (documentos IOC) para la tarea Análisis de IOC de acuerdo con el contenido de los archivos de IOC cargados. No se recomienda anular la selección de los tipos de datos.

Además, puede configurar los alcances del análisis de los siguientes tipos de datos:

Archivos: FileItem. Configure un alcance del análisis de IOC en el equipo mediante el uso de los alcances predefinidos.

De manera predeterminada, Kaspersky Endpoint Security analiza IOC solo en áreas importantes del equipo, como la carpeta de descargas, el escritorio, la carpeta con archivos temporales del sistema operativo, etc. También se puede agregar manualmente al alcance del análisis.

Registros de eventos de Windows: EventLogItem. Ingrese el período de tiempo en el que se registraron los eventos. También puede seleccionar qué registros de eventos de Windows se deben utilizar para realizar el análisis de IOC. De manera predeterminada, están seleccionados los siguientes registros de eventos: registro de eventos de la aplicación, registro de eventos del sistema y registro de eventos de seguridad.

Para el tipo de datos **Registro de Windows: RegistryItem**, [Kaspersky Endpoint](#page-1195-0) Security analiza <u>un conjunto de</u> I claves de registro.

- 14. En la ventana de propiedades de la tarea, seleccione la pestaña Programación.
- 15. Configure la programación de la tarea.

Wake-on-LAN no está disponible para esta tarea. Asegúrese de que el equipo esté encendido para ejecutar la tarea.

- 16. Guarde los cambios.
- 17. Active la casilla ubicada junto a la tarea.
- 18. Haga clic en el botón Ejecutar.

De esta manera, Kaspersky Endpoint Security ejecuta la búsqueda de indicadores de compromiso en el equipo. Puede ver los resultados de la tarea en las propiedades de la tarea en la sección Resultados. Puede ver la información sobre los indicadores de compromiso detectados en las propiedades de la tarea: **Configuración de** la aplicación  $\rightarrow$  Resultados del análisis de IOC.

Los resultados del análisis de IOC se mantienen durante 30 días. Después de ese plazo, Kaspersky Endpoint Security elimina automáticamente las entradas más antiguas.

## Mover el archivo a cuarentena

Al reaccionar a las amenazas, Kaspersky Endpoint Detection and Response puede crear tareas Poner archivo en cuarentena. Esto es necesario para minimizar las consecuencias de la amenaza. Cuarentena es un almacenamiento local especial en el equipo. El usuario puede poner en cuarentena archivos que considere peligrosos para el equipo. Los archivos en cuarentena se almacenan en un estado cifrado y no amenazan la seguridad del dispositivo. Kaspersky Endpoint Security utiliza la cuarentena solo cuando trabaja con las soluciones de Detection and Response: EDR Optimum, EDR Expert, KATA (EDR), Kaspersky Sandbox. En otros casos, Kaspersky Endpoint Security coloca el archivo relevante en Copia de [seguridad.](#page-632-0) Para obtener información sobre cómo administrar la cuarentena como parte de las soluciones, consulte la Ayuda de [Kaspersky Sandbox](https://support.kaspersky.com/KSB/2.0/en-US/index.htm)  $a$ , la Ayuda de Kaspersky Endpoint Detection and Response Optimum<sup>[12]</sup>, la Ayuda de [Kaspersky Endpoint](https://support.kaspersky.com/KEDR_Optimum/2.3/es-MX/index.htm) Detection and Response Expert<sup>12</sup> y la Ayuda de [Kaspersky Anti](https://support.kaspersky.com/KATA/5.0/en-US/index.htm) Targeted Attack Platform<sup>12</sup>.

Puede crear tareas Poner archivo en cuarentena de las siguientes formas:

En detalles de la alerta (solo para EDR Optimum).

Detalles de la alerta es una herramienta para ver la totalidad de la información recopilada sobre una amenaza detectada. Los detalles de la alerta incluyen, por ejemplo, el historial de archivos que aparecen en el equipo. Para obtener más información sobre la administración de los detalles de la alerta, consulte la Ayuda de [Kaspersky Endpoint](https://support.kaspersky.com/KEDR_Optimum/2.3/es-MX/index.htm) Detection and Response Optimum<sup>12</sup> y la Ayuda de Kaspersky Endpoint Detection and Response Expert<sup>E</sup>.

Mediante el Asistente de tareas.

Debe ingresar la ruta del archivo o el hash (SHA256 o MD5), o la ruta del archivo y el hash del archivo.

La tarea Poner archivo en cuarentena tiene las siguientes limitaciones:

1. El tamaño del archivo no debe exceder los 100 MB.

- 2. Los objetos críticos del sistema (SCO) no se pueden poner en cuarentena. Los SCO son archivos que el sistema operativo y la aplicación Kaspersky Endpoint Security para Windows requieren para poder ejecutarse.
- 3. Puede configurar la tarea para EDR Optimum en Web Console y Cloud Console. La configuración de la tarea para EDR Expert está disponible solo en Cloud Console.

Para crear una tarea de Poner archivo en cuarentena:

- 1. En la ventana principal de Web Console, seleccione **Dispositivos**  $\rightarrow$  **Tareas**. Se abre la lista de tareas.
- 2. Haga clic en Agregar.

Se inicia el Asistente de tareas.

- 3. Configure los parámetros de la tarea:
- laga clic en **Agregar**.<br>le inicia el Asistente de tareas.<br>a. En la lista desplegable **Aplicación**, seleccione **Kaspersky Endpoint Security para Windows (12.4)**.
	- b. En la lista desplegable Tipo de tarea, seleccione Poner archivo en cuarentena.
	- c. En el campo Nombre de la tarea, escriba una descripción breve.
	- d. En el bloque **Seleccione los dispositivos a los que se asignará la tarea**, elija el alcance de la tarea.
- 4. Seleccione los dispositivos de acuerdo con la opción de alcance de la tarea seleccionada. Haga clic en el botón . Siguiente
- 5. Ingrese las credenciales de la cuenta del usuario cuyos derechos desea usar para ejecutar la tarea. Haga clic en el botón **Siguiente**.

De forma predeterminada, Kaspersky Endpoint Security inicia la tarea como la cuenta de usuario del sistema (SYSTEM).

6. Finalice el asistente haciendo clic en el botón **Finalizar**. e haciendo clic en el botón **Finalizar**<br>recerá en la lista de tareas.<br>a nueva.<br>de propiedades de la tarea.<br>**Configuración de la aplicación**.

La nueva tarea aparecerá en la lista de tareas.

7. Haga clic en la tarea nueva.

Se abre la ventana de propiedades de la tarea.

- 8. Seleccione la ficha Configuración de la aplicación.
- 9. En la lista de archivos, haga clic en Agregar.

Se inicia el asistente de adición de archivos.

10. Para agregar el archivo, debe ingresar la ruta completa al archivo o la ruta y el hash de archivo.

Si el archivo está ubicado en una unidad de red, ingrese la ruta del archivo que comienza con \\\y no la letra de la unidad. Por ejemplo, \\server\shared\_folder\file.exe. Si la ruta del archivo contiene una letra de unidad de red, puede recibir un error No se encuentra el archivo. Agregar.<br>
sar la ruta completa al archivo o la ruta y el h<br>
a unidad de red, ingrese la ruta del archivo qu<br>
ver \shared\_folder \file . exe . Si la ruta<br>
un error *No se encuentra el archivo*.<br>
a tarea, seleccione la pesta

11. En la ventana de propiedades de la tarea, seleccione la pestaña Programación.

12. Configure la programación de la tarea.

Wake-on-LAN no está disponible para esta tarea. Asegúrese de que el equipo esté encendido para ejecutar la tarea.

- 13. Haga clic en el botón Guardar.
- 14. Active la casilla ubicada junto a la tarea. **Guardar**<br>da junto a<br>**Ejecutar**
- 15. Haga clic en el botón Ejecutar.

De esta manera, Kaspersky Endpoint Security mueve el archivo a cuarentena. Si el archivo está bloqueado por un proceso diferente, la tarea se muestra como Completada, pero el archivo en sí se pone en cuarentena solo después de reiniciar el equipo. Después de reiniciar el equipo, confirme que se eliminó el archivo.

La tarea Poner archivo en cuarentena puede finalizar con el error Acceso denegado si está intentando mover a cuarentena un archivo ejecutable que se está ejecutando actualmente. Cree una tarea de proceso de fi[nalización](#page-794-0) para el archivo y vuelva a intentarlo.

La tarea Poner archivo en cuarentena puede finalizar con el error No hay suficiente espacio en el almacenamiento en la cuarentena si se intenta poner en cuarentena un archivo muy grande. Vacíe la cuarentena o aumente el espacio de la cuarentena. A [continuación,](#page-1022-0) vuelva a intentarlo.

Puede restaurar un archivo en cuarentena o vaciar la cuarentena mediante Web Console. Puede restaurar objetos localmente en el equipo mediante el uso de la línea de [comandos.](#page-921-0)

## Obtener archivo

Puede obtener archivos de los equipos de los usuarios. Por ejemplo, puede configurar la obtención de un archivo de registro de eventos creado por una aplicación de terceros. Para obtener el archivo, debe crear una tarea específica. Como resultado de la ejecución de la tarea, el archivo se guarda en Cuarentena. Puede descargar este archivo de Cuarentena a su equipo a través de Web Console. En equipo del usuario, el archivo permanece en su carpeta original.

#### El tamaño del archivo no debe exceder los 100 MB.

Puede configurar la tarea para EDR Optimum en Web Console y Cloud Console. La configuración de la tarea para EDR Expert está disponible solo en Cloud Console.

Para crear una tarea de Obtener archivo:

1. En la ventana principal de Web Console, seleccione **Dispositivos**  $\rightarrow$  **Tareas**.

Se abre la lista de tareas.

2. Haga clic en Agregar.

Se inicia el Asistente de tareas.

3. Configure los parámetros de la tarea:

- a. En la lista desplegable Aplicación, seleccione Kaspersky Endpoint Security para Windows (12.4).
- b. En la lista desplegable Tipo de tarea, seleccione Obtener archivo.
- c. En el campo Nombre de la tarea, escriba una descripción breve.
- d. En el bloque **Seleccione los dispositivos a los que se asignará la tarea**, elija el alcance de la tarea.
- 4. Seleccione los dispositivos de acuerdo con la opción de alcance de la tarea seleccionada. Haga clic en el botón . Siguiente
- 5. Ingrese las credenciales de la cuenta del usuario cuyos derechos desea usar para ejecutar la tarea. Haga clic en el botón Siguiente.

De forma predeterminada, Kaspersky Endpoint Security inicia la tarea como la cuenta de usuario del sistema (SYSTEM).

6. Finalice el asistente haciendo clic en el botón Finalizar.

La nueva tarea aparecerá en la lista de tareas.

7. Haga clic en la tarea nueva.

Se abre la ventana de propiedades de la tarea.

- 8. Seleccione la ficha Configuración de la aplicación. e haciendo clic en el botón **Finalizar**<br>recerá en la lista de tareas.<br>a nueva.<br>de propiedades de la tarea.<br>**Configuración de la aplicación**.
- 9. En la lista de archivos, haga clic en Agregar.

Se inicia el asistente de adición de archivos.

10. Para agregar el archivo, debe ingresar la ruta completa al archivo o la ruta y el hash de archivo.

Si el archivo está ubicado en una unidad de red, ingrese la ruta del archivo que comienza con \\\y no la letra de la unidad. Por ejemplo, \\server\shared folder\file.exe. Si la ruta del archivo contiene una letra de unidad de red, puede recibir un error No se encuentra el archivo. Agregar.<br>
sar la ruta completa al archivo o la ruta y el ha<br>
a unidad de red, ingrese la ruta del archivo que<br>
ver \shared\_fo1der \file . exe . Si la ruta d<br>
un error *No se encuentra el archivo*.<br>
a tarea, seleccione la p

- 11. En la ventana de propiedades de la tarea, seleccione la pestaña Programación.
- 12. Configure la programación de la tarea.

Wake-on-LAN no está disponible para esta tarea. Asegúrese de que el equipo esté encendido para ejecutar la tarea.

- 13. Haga clic en el botón Guardar.
- 14. Active la casilla ubicada junto a la tarea. **Guardar**<br>da junto a<br>**Ejecutar**
- 15. Haga clic en el botón Ejecutar.

Como resultado, Kaspersky Endpoint Security crea una copia del archivo y mueve esa copia a la Cuarentena. Puede descargar el archivo en Cuarentena en Web Console.
## Eliminar archivo

Puede eliminar archivos de forma remota mediante la tarea *Eliminar archivo*. Por ejemplo, puede eliminar un archivo de forma remota al responder a amenazas.

La tarea *Eliminar archivo* tiene las siguientes limitaciones:

- Los objetos críticos del sistema (SCO) no se pueden eliminar. Los SCO son archivos que el sistema operativo y la aplicación Kaspersky Endpoint Security para Windows requieren para poder ejecutarse.
- · Puede configurar la tarea para EDR Optimum en Web Console y Cloud Console. La configuración de la tarea para EDR Expert está disponible solo en Cloud Console.

Para crear una tarea de Eliminar archivo:

1. En la ventana principal de Web Console, seleccione **Dispositivos**  $\rightarrow$  **Tareas**.

Se abre la lista de tareas.

2. Haga clic en Agregar.

Se inicia el Asistente de tareas.

- 3. Configure los parámetros de la tarea:
- laga clic en **Agregar**.<br>è inicia el Asistente de tareas.<br>a. En la lista desplegable **Aplicación**, seleccione **Kaspersky Endpoint Security para Windows (12.4)**.
	- b. En la lista desplegable Tipo de tarea, seleccione Eliminar archivo.
	- c. En el campo Nombre de la tarea, escriba una descripción breve.
	- d. En el bloque Seleccione los dispositivos a los que se asignará la tarea, elija el alcance de la tarea.
- 4. Seleccione los dispositivos de acuerdo con la opción de alcance de la tarea seleccionada. Haga clic en el botón . Siguiente
- 5. Ingrese las credenciales de la cuenta del usuario cuyos derechos desea usar para ejecutar la tarea. Haga clic en el botón Siguiente.

De forma predeterminada, Kaspersky Endpoint Security inicia la tarea como la cuenta de usuario del sistema (SYSTEM).

6. Finalice el asistente haciendo clic en el botón **Finalizar** é. Finalice el asistente haciendo clic en el botón **Finalizar**<br>La nueva tarea aparecerá en la lista de tareas.<br>7. Haga clic en la tarea nueva.<br>Se abre la ventana de propiedades de la tarea.<br>8. Seleccione la ficha **Configur** 

La nueva tarea aparecerá en la lista de tareas.

7. Haga clic en la tarea nueva.

Se abre la ventana de propiedades de la tarea.

- 
- 9. En la lista de archivos, haga clic en Agregar. Se inicia el asistente de adición de archivos.

### 10. Para agregar el archivo, debe ingresar la ruta completa al archivo o la ruta y el hash de archivo.

Si el archivo está ubicado en una unidad de red, ingrese la ruta del archivo que comienza con \\y no la letra de la unidad. Por ejemplo, \\server\shared folder\file.exe. Si la ruta del archivo contiene una letra de unidad de red, puede recibir un error No se encuentra el archivo.

- 11. En la ventana de propiedades de la tarea, seleccione la pestaña **Programación**.
- 12. Configure la programación de la tarea.

Wake-on-LAN no está disponible para esta tarea. Asegúrese de que el equipo esté encendido para ejecutar la tarea.

- 
- 13. Haga clic en el botón **Guardar**.<br>14. Active la casilla ubicada junto a<br>15. Haga clic en el botón **Ejecutar**. 14. Active la casilla ubicada junto a la tarea.
- 15. Haga clic en el botón Ejecutar.

De esta manera, Kaspersky Endpoint Security elimina el archivo del equipo. Si el archivo está bloqueado por un proceso diferente, la tarea se muestra como Completada, pero el archivo en sí se elimina solo después de reiniciar el equipo. Después de reiniciar el equipo, confirme que se eliminó el archivo.

La tarea Eliminar archivo puede finalizar con el error Acceso denegado si está intentando eliminar un archivo ejecutable que se está ejecutando actualmente. Cree una tarea de proceso de fi[nalización](#page-794-0) para el archivo y vuelva a intentarlo.

## <span id="page-793-0"></span>Inicio de proceso

Puede ejecutar archivos de forma remota mediante la tarea *Iniciar proceso*. Por ejemplo, puede ejecutar de forma remota una utilidad que crea el archivo de configuración del equipo. A continuación, puede usar la tarea Obtener archivo para recibir el archivo creado en Kaspersky Security Center Web Console.

Puede configurar la tarea para EDR Optimum en Web Console y Cloud Console. La configuración de la tarea para EDR Expert está disponible solo en Cloud Console.

Para crear una tarea de Iniciar proceso:

1. En la ventana principal de Web Console, seleccione **Dispositivos**  $\rightarrow$  **Tareas**.

Se abre la lista de tareas.

2. Haga clic en Agregar.

Se inicia el Asistente de tareas.

- 3. Configure los parámetros de la tarea:
- laga clic en **Agregar**.<br>le inicia el Asistente de tareas.<br>a. En la lista desplegable **Aplicación**, seleccione **Kaspersky Endpoint Security para Windows (12.4)**.
	- b. En la lista desplegable Tipo de tarea, seleccione Iniciar proceso.
- c. En el campo Nombre de la tarea, escriba una descripción breve.
- d. En el bloque Seleccione los dispositivos a los que se asignará la tarea, elija el alcance de la tarea.
- 4. Seleccione los dispositivos de acuerdo con la opción de alcance de la tarea seleccionada. Haga clic en el botón . Siguiente
- 5. Ingrese las credenciales de la cuenta del usuario cuyos derechos desea usar para ejecutar la tarea. Haga clic en el botón Siguiente.

De forma predeterminada, Kaspersky Endpoint Security inicia la tarea como la cuenta de usuario del sistema (SYSTEM).

6. Finalice el asistente haciendo clic en el botón **Finalizar**. e haciendo clic en el botón **Finalizar**<br>recerá en la lista de tareas.<br>a nueva.<br>de propiedades de la tarea.<br>**Configuración de la aplicación**.

La nueva tarea aparecerá en la lista de tareas.

- 7. Haga clic en la tarea nueva.
- 8. Se abre la ventana de propiedades de la tarea.
- 9. Seleccione la ficha Configuración de la aplicación.
- 10. Ingrese el comando de inicio de proceso.

Por ejemplo, si desea ejecutar una utilidad (utility.exe) que guarda la información sobre la configuración del equipo en un archivo llamado conf.txt, debe ingresar los siguientes valores:

- Comando ejecutable utility.exe
- Argumentos de la línea de comandos (opcional) /R conf.txt
- Ruta de acceso a la carpeta de trabajo (opcional) C:\Users\admin\Diagnostic\

Alternativamente, en el campo **Comando ejecutable**, puede ingresar C:\Users\admin\Diagnostic\utility.exe /R conf.txt. En este caso, no es necesario que ingrese el resto de la configuración.

- 11. En la ventana de propiedades de la tarea, seleccione la pestaña Programación.
- 12. Configure la programación de la tarea.

Wake-on-LAN no está disponible para esta tarea. Asegúrese de que el equipo esté encendido para ejecutar la tarea.

- 13. Haga clic en el botón Guardar.
- 14. Active la casilla ubicada junto a la tarea. 13. Haga clic en el botón **Guardar**.<br>14. Active la casilla ubicada junto a<br>15. Haga clic en el botón **Ejecutar**.
- 

<span id="page-794-0"></span>Como resultado, Kaspersky Endpoint Security ejecuta el comando en modo silencioso e inicia el proceso. Puede ver los resultados de la tarea en las propiedades de la tarea en la sección Resultados de la ejecución.

## Terminar proceso

Puede finalizar procesos de forma remota mediante la tarea Finalizar proceso. Por ejemplo, puede finalizar de forma remota una utilidad de prueba de velocidad de Internet que se inició con la tarea [Ejecutar](#page-793-0) proceso.

Si quiere prohibir la ejecución de un archivo, puede configurar el [componente](#page-796-0) Prevención de la ejecución. Puede prohibir la ejecución de archivos ejecutables, scripts, archivos con formato de Office.

La tarea Finalizar proceso tiene las siguientes limitaciones:

- $\bullet$  Los procesos de objetos críticos del sistema (SCO) no se pueden finalizar. Los SCO son archivos que el sistema operativo y la aplicación Kaspersky Endpoint Security para Windows requieren para poder ejecutarse.
- · Puede configurar la tarea para EDR Optimum en Web Console y Cloud Console. La configuración de la tarea para EDR Expert está disponible solo en Cloud Console.

Para crear una tarea de Finalizar proceso:

- 1. En la ventana principal de Web Console, seleccione **Dispositivos**  $\rightarrow$  **Tareas**. Se abre la lista de tareas.
- 2. Haga clic en Agregar.

Se inicia el Asistente de tareas.

- 3. Configure los parámetros de la tarea:
- laga clic en **Agregar**.<br>le inicia el Asistente de tareas.<br>a. En la lista desplegable **Aplicación**, seleccione **Kaspersky Endpoint Security para Windows (12.4)**.
	- b. En la lista desplegable Tipo de tarea, seleccione Finalizar proceso.
	- c. En el campo Nombre de la tarea, escriba una descripción breve.
	- d. En el bloque Seleccione los dispositivos a los que se asignará la tarea, elija el alcance de la tarea.
- 4. Seleccione los dispositivos de acuerdo con la opción de alcance de la tarea seleccionada. Haga clic en el botón . Siguiente
- 5. Ingrese las credenciales de la cuenta del usuario cuyos derechos desea usar para ejecutar la tarea. Haga clic en el botón **Siguiente**.

De forma predeterminada, Kaspersky Endpoint Security inicia la tarea como la cuenta de usuario del sistema (SYSTEM).

6. Finalice el asistente haciendo clic en el botón **Finalizar** e haciendo clic en el botón **Finalizar**<br>recerá en la lista de tareas.<br>a nueva.<br>de propiedades de la tarea.<br>**Configuración de la aplicación**.

La nueva tarea aparecerá en la lista de tareas.

7. Haga clic en la tarea nueva.

Se abre la ventana de propiedades de la tarea.

8. Seleccione la ficha Configuración de la aplicación.

- 9. Para completar el proceso, debe seleccionar el archivo que desea finalizar. Puede seleccionar un archivo de las siguientes maneras:
	- $\bullet$  Ingrese el nombre completo del archivo.
	- $\bullet$  Ingrese el hash y la ruta de archivo.
	- $\bullet$  Ingrese el PID del proceso (solo para tareas locales).

Si el archivo está ubicado en una unidad de red, ingrese la ruta del archivo que comienza con \\\y no la letra de la unidad. Por ejemplo, \\server\shared\_folder\file.exe. Si la ruta del archivo contiene una letra de unidad de red, puede recibir un error No se encuentra el archivo.

- 10. En la ventana de propiedades de la tarea, seleccione la pestaña Programación.
- 11. Configure la programación de la tarea.

Wake-on-LAN no está disponible para esta tarea. Asegúrese de que el equipo esté encendido para ejecutar la tarea.

- 12. Haga clic en el botón Guardar.
- 13. Active la casilla ubicada junto a la tarea.
- 14. Haga clic en el botón Ejecutar. **Guardar**<br>da junto a<br>**Ejecutar**

De esta manera, Kaspersky Endpoint Security finaliza el proceso en el equipo. Por ejemplo, si se está ejecutando una aplicación "GAME" e interrumpe el proceso game.exe, la aplicación se cierra sin guardar los datos. Puede ver los resultados de la tarea en las propiedades de la tarea en la sección Resultados.

## <span id="page-796-0"></span>Prevención de la ejecución

La prevención de la ejecución permite administrar la ejecución de archivos ejecutables y scripts, así como la apertura de archivos en formato de Office. De este modo, puede, por ejemplo, impedir la ejecución de aplicaciones que considere inseguras. De esta manera, se puede detener la propagación de la amenaza. La prevención de la ejecución es compatible con un conjunto de [extensiones](#page-1192-0) de archivos de Office y un conjunto de intérpretes de script.

## Regla de prevención de la ejecución

La prevención de la ejecución administra el acceso de los usuarios a los archivos con reglas de prevención de la ejecución. La opción Regla de prevención de ejecución es un conjunto de criterios que la aplicación tiene en cuenta al reaccionar a la ejecución de un objeto, por ejemplo, al bloquear la ejecución de un objeto. La aplicación identifica archivos por sus rutas o sumas de comprobación calculadas mediante los algoritmos hash MD5 y SHA256.

Puede crear reglas de prevención de la ejecución:

En detalles de la alerta (solo para EDR Optimum).

Detalles de la alerta es una herramienta para ver la totalidad de la información recopilada sobre una amenaza detectada. Los detalles de la alerta incluyen, por ejemplo, el historial de archivos que aparecen en el equipo. Para obtener más información sobre la administración de los detalles de la alerta, consulte la Ayuda de [Kaspersky Endpoint](https://support.kaspersky.com/KEDR_Optimum/2.3/es-MX/index.htm) Detection and Response Optimum<sup>12</sup> y la Ayuda de Kaspersky Endpoint Detection and Response Expert<sup>E</sup>.

 $\bullet$  Mediante el uso de una directiva de grupo o de la configuración de la aplicación local.

Debe ingresar la ruta del archivo o el hash (SHA256 o MD5), o la ruta del archivo y el hash del archivo.

También puede administrar la prevención de la ejecución localmente mediante el uso de la línea de [comandos](#page-920-0).

Prevención de la ejecución tiene las siguientes limitaciones:

- 1. Las reglas de prevención no cubren los archivos en CD o en imágenes ISO. La aplicación no bloquea la ejecución o apertura de estos archivos.
- 2. Es imposible bloquear el inicio de objetos críticos del sistema (SCO). Los SCO son archivos que el sistema operativo y la aplicación Kaspersky Endpoint Security para Windows requieren para poder ejecutarse.
- 3. No se recomienda crear más de 5000 reglas de prevención de la ejecución, ya que pueden generar inestabilidad en el sistema.

Modos de reglas de prevención de la ejecución

El componente Prevención de la ejecución puede funcionar de dos modos:

Solo estadísticas

En este modo, Kaspersky Endpoint Security publica un evento sobre los intentos de ejecutar objetos ejecutables o abrir documentos que coinciden con los criterios de la regla de prevención en el registro de eventos de Windows y Kaspersky Security Center, pero no bloquea el intento de ejecutar o abrir el objeto o documento. Este modo está seleccionado de forma predeterminada.

Activa

En este modo, la aplicación bloquea la ejecución de objetos o la apertura de documentos que coinciden con los criterios de la regla de prevención. La aplicación también publica un evento sobre los intentos de ejecutar objetos o abrir documentos en el registro de eventos de Windows y en el de Kaspersky Security Center.

## Administrar la prevención de la ejecución

La configuración de los componentes solo se puede modificar en Web Console.

### Para impedir la ejecución:

- 1. En la ventana principal de Web Console, seleccione **Dispositivos**  $\rightarrow$  **Directivas y perfiles**.
- 2. Haga clic en el nombre de la directiva de Kaspersky Endpoint Security.

Se abre la ventana de propiedades de la directiva.

- 3. Seleccione la ficha **Configuración de la aplicación**.
- 4. Vaya a Detection and Response  $\rightarrow$  Endpoint Detection and Response.
- 5. Active el interruptor de Prevención de ejecución HABILITADA.
- 6. En el bloque Acción ante operaciones de ejecución o apertura de un objeto prohibido, seleccione el modo de funcionamiento del componente:
	- Bloquear y escribir en el informe. En este modo, la aplicación bloquea la ejecución de objetos o la apertura de documentos que coinciden con los criterios de la regla de prevención. La aplicación también publica un evento sobre los intentos de ejecutar objetos o abrir documentos en el registro de eventos de Windows y en el de Kaspersky Security Center.
	- Registrar solo eventos. En este modo, Kaspersky Endpoint Security publica un evento sobre los intentos de ejecutar objetos ejecutables o abrir documentos que coinciden con los criterios de la regla de prevención en el registro de eventos de Windows y Kaspersky Security Center, pero no bloquea el intento de ejecutar o abrir el objeto o documento. Este modo está seleccionado de forma predeterminada.
- 7. Cree una lista de reglas de prevención de la ejecución:
	- a. Haga clic en Agregar.
	- b. Esto abre una ventana; en esta ventana, ingrese el nombre de la regla de prevención de la ejecución (por ejemplo, Aplicación <sup>A</sup>). a. Haga clic en **Agregar**.<br>b. Esto abre una ventana; en esta ventana, ingrese el nombre de la regla de prevención de la ejecució<br>ejemplo, *Aplicación A*).<br>c. En la lista desplegable **Tipo**, seleccione el objeto que desea b
	- Documento de Microsoft Office.

Si selecciona un tipo de objeto incorrecto, Kaspersky Endpoint Security no bloquea el archivo o el script.

d. Para agregar el archivo, debe ingresar el hash del archivo (SHA256 o MD5), la ruta completa al archivo, o el hash y la ruta.

Si el archivo está ubicado en una unidad de red, ingrese la ruta del archivo que comienza con \\y no la letra de la unidad. Por ejemplo, \\server\shared folder\file.exe. Si la ruta del archivo contiene una letra de la unidad de la red, Kaspersky Endpoint Security no bloquea el archivo o el script.

La prevención de la ejecución es compatible con un conjunto de [extensiones](#page-1192-0) de archivos de Office y un conjunto de intérpretes de script.

e. Haga clic en Aceptar.

### 8. Guarde los cambios.

Como resultado, Kaspersky Endpoint Security bloquea la ejecución de objetos: la ejecución de archivos ejecutables y scripts, la apertura de archivos con formato de Office. Sin embargo, puede, por ejemplo, abrir un archivo de script en un editor de texto aunque se impida la ejecución del script. Cuando se bloquea la ejecución de un objeto, Kaspersky Endpoint Security muestra una notificación estándar (vea la figura siguiente) si las notificaciones están activadas en la configuración de la aplicación.

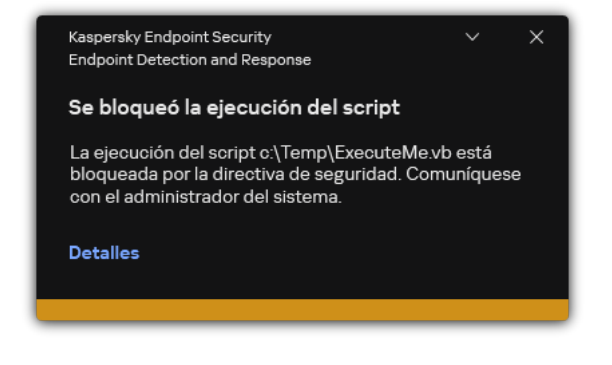

Notificación de la prevención de la ejecución

# Aislamiento de la red del equipo

El aislamiento de la red del equipo permite aislar automáticamente un equipo de la red en respuesta a la detección de un indicador de compromiso (IOC): modo automático. Puede activar manualmente el aislamiento de la red mientras investiga la amenaza detectada: modo manual.

Cuando el aislamiento de la red está activado, la aplicación corta todas las conexiones activas y bloquea todas las conexiones de red TCP/IP nuevas en el equipo, a excepción de las siguientes conexiones.

- Conexiones enumeradas en Exclusiones de aislamiento de la red.
- Conexiones iniciadas por los servicios de Kaspersky Endpoint Security.
- Conexiones iniciadas por el Agente de red de Kaspersky Security Center.

La configuración de los componentes solo se puede modificar en Web Console.

Modo de aislamiento de la red automático

Puede configurar el aislamiento de la red para que se active automáticamente en respuesta a una detección de IOC. Puede configurar el modo de aislamiento de la red automático con una directiva de grupo.

Cómo configurar el aislamiento de la red para que se active automáticamente en respuesta a una detección de **IOC<sup>®</sup>** 

- 1. En la ventana principal de Web Console, seleccione **Dispositivos**  $\rightarrow$  **Tareas**. Se abre la lista de tareas.
- 2. Seleccione la tarea Análisis de IOC de Kaspersky Endpoint Security.

Se abre la ventana de propiedades de la tarea.

Si es necesario, cree la tarea [Análisis](#page-785-0) de IOC.

- 3. Seleccione la ficha Configuración de la aplicación.
- 4. En el bloque **Acción al detectar un IOC**, seleccione las casillas **Tomar medidas de respuesta después de** que se encuentra un IOC y Aislar el equipo de la red.
- 5. Guarde los cambios.

Como resultado, cuando se detecta un IOC, la aplicación aísla el equipo de la red para evitar que la amenaza se propague.

Puede configurar el aislamiento de red para que se desactive automáticamente una vez transcurrido un tiempo especificado. De forma predeterminada, la aplicación desactiva el aislamiento de la red una vez transcurridas 8 horas desde su activación. También puede desactivar el aislamiento de la red manualmente (consulte las instrucciones a continuación). Después de desactivar el aislamiento de red, el equipo puede utilizar la red sin restricciones.

### Cómo configurar la demora en la desactivación del aislamiento de la red de un equipo en modo automático  $\textcircled{1}$

1. En la ventana principal de Web Console, seleccione **Dispositivos**  $\rightarrow$  **Directivas y perfiles**.

- 2. Haga clic en el nombre de la directiva de Kaspersky Endpoint Security. Se abre la ventana de propiedades de la directiva.
- 
- 3. Seleccione la ficha **Configuración de la aplicación**.
- 4. Vaya a Detection and Response  $\rightarrow$  Endpoint Detection and Response.
- 5. En el bloque Aislamiento de la red, haga clic en Establezca la configuración del desbloqueo del equipo.
- 6. Esto abre una ventana; en esta ventana, seleccione la casilla Desbloquear automáticamente el equipo aislado en N horas e ingrese la demora para desactivar automáticamente el aislamiento de la red.
- 7. Guarde los cambios.

Modo de aislamiento de la red manual

Puede activar o desactivar manualmente el aislamiento de la red. Puede configurar el modo de aislamiento de la red manual usando las propiedades del equipo en la consola de Kaspersky Security Center.

Puede activar el aislamiento de la red:

En detalles de la alerta (solo para EDR Optimum).

Detalles de la alerta es una herramienta para ver la totalidad de la información recopilada sobre una amenaza detectada. Los detalles de la alerta incluyen, por ejemplo, el historial de archivos que aparecen en el equipo. Para obtener más información sobre la administración de los detalles de la alerta, consulte la Ayuda de [Kaspersky Endpoint](https://support.kaspersky.com/KEDR_Optimum/2.3/es-MX/index.htm) Detection and Response Optimum  $\alpha$  y la Ayuda de Kaspersky Endpoint Detection and Response Expert<sup>E</sup>.

 $\bullet$  Mediante la configuración local de la aplicación.

### [Cómo activar manualmente](javascript:toggleBlock() el aislamiento de red de un equipo

- 1. En la ventana principal de Web Console, seleccione **Dispositivos**  $\rightarrow$  **Dispositivos administrados**.
- 2. Seleccione un equipo para el cual quiera configurar la configuración local de la aplicación. Se abren las propiedades del equipo.
- 3. Seleccione la ficha Aplicaciones.
- 4. Haga clic en Kaspersky Endpoint Security para Windows. Se abre la configuración local de la aplicación.
- 5. Seleccione la ficha Configuración de la aplicación.
- 6. Vaya a Detection and Response  $\rightarrow$  Endpoint Detection and Response.
- 7. En el bloque Aislamiento de la red, haga clic en Aislar el equipo de la red.

Puede configurar el aislamiento de red para que se desactive automáticamente una vez transcurrido un tiempo especificado. De forma predeterminada, la aplicación desactiva el aislamiento de la red una vez transcurridas 8 horas desde su activación. Después de desactivar el aislamiento de red, el equipo puede utilizar la red sin restricciones.

Cómo configurar la demora en la desactivación del aislamiento de la red de un equipo en modo manual a

- 1. En la ventana principal de Web Console, seleccione Dispositivos  $\rightarrow$  Dispositivos administrados.
- 2. Seleccione un equipo para el cual quiera configurar la configuración local de la aplicación. Se abren las propiedades del equipo.
- 3. Seleccione la pestaña Tareas.

Esto muestra la lista de tareas disponibles en el equipo.

- 4. Seleccione la tarea Ai**slamiento de la red**.
- 5. Seleccione la ficha Configuración de la aplicación.
- 6. En la ventana que se abre, seleccione la demora para desactivar el aislamiento de la red.
- 7. Guarde los cambios.
- 1. En la ventana principal de Web Console, seleccione **Dispositivos**  $\rightarrow$  **Dispositivos administrados**.
- 2. Seleccione un equipo para el cual quiera configurar la configuración local de la aplicación. Se abren las propiedades del equipo.
- 3. Seleccione la ficha Aplicaciones.
- 4. Haga clic en Kaspersky Endpoint Security para Windows.

Se abre la configuración local de la aplicación.

- 5. Seleccione la ficha Configuración de la aplicación.
- 6. Vaya a Detection and Response  $\rightarrow$  Endpoint Detection and Response.
- 7. En el bloque Aislamiento de la red, haga clic en Desbloquear el equipo aislado de la red.

También puede deshabilitar el aislamiento de la red localmente mediante el uso de la línea de [comandos](#page-920-1).

### Exclusiones de aislamiento de la red

Puede configurar las exclusiones de aislamiento de la red. Las conexiones de red que coinciden con las reglas no se bloquean en el equipo cuando el aislamiento de la red está activado.

Para configurar las exclusiones de aislamiento de la red, puede utilizar una lista de *perfiles de la red estándar*. De forma predeterminada, las exclusiones incluyen perles de red que contienen reglas que garantizan el funcionamiento ininterrumpido de los dispositivos con el servidor DNS/DHCP y los roles del cliente DNS/DHCP. También puede modificar la configuración de los perfiles de la red estándar o definir las exclusiones manualmente (vea las instrucciones más abajo).

Las exclusiones especificadas en las propiedades de la directiva se aplican solo si el aislamiento de la red se activa automáticamente en respuesta a una amenaza detectada. Las exclusiones especificadas en las propiedades del equipo se aplican solo si el aislamiento de la red se activa manualmente en las propiedades del equipo en la consola de Kaspersky Security Center o en los detalles de la alerta.

Una directiva activa no impide aplicar las exclusiones del aislamiento de la red configurado en las propiedades del equipo porque estos parámetros tienen situaciones de uso diferentes.

[Cómo agregar una exclusión](javascript:toggleBlock() de aislamiento de la red en modo automático

- 1. En la ventana principal de Web Console, seleccione **Dispositivos**  $\rightarrow$  **Directivas y perfiles**.
- 2. Haga clic en el nombre de la directiva de Kaspersky Endpoint Security.

Se abre la ventana de propiedades de la directiva.

- 3. Seleccione la ficha **Configuración de la aplicación**.
- 4. Vaya a Detection and Response  $\rightarrow$  Endpoint Detection and Response.
- 5. En el bloque Exclusiones de aislamiento de la red, haga clic en Exclusiones.
- 6. Esto abre una ventana; en esta ventana, haga clic en **Agregar del perfil** y seleccione los perfiles de la red estándar para configurar las exclusiones.

Las exclusiones de aislamiento de la red del perfil se agregan a la lista de exclusiones de aislamiento de la red. Puede ver las propiedades de las conexiones de red. Si es necesario, puede modificar la configuración de la conexión de la red.

- 7. Si es necesario, agregue una exclusión de aislamiento de la red manualmente. Para hacerlo, en la ventana con la lista de exclusiones, haga clic en **Agregar** y manualmente edite la configuración de la conexión de la red.
- 8. Guarde los cambios.

### [Cómo agregar una exclusión](javascript:toggleBlock() de aislamiento de la red en modo manual

- 1. En la ventana principal de Web Console, seleccione **Dispositivos**  $\rightarrow$  **Dispositivos administrados**.
- 2. Seleccione un equipo para el cual quiera configurar la configuración local de la aplicación. Se abren las propiedades del equipo.
- 3. Seleccione la pestaña Tareas.

Esto muestra la lista de tareas disponibles en el equipo.

- 4. Seleccione la tarea Aislamiento de la red.
- 5. Seleccione la ficha Configuración de la aplicación.
- 6. En la ventana que se abre, haga clic en Exclusiones.
- 7. Esto abre una ventana; en esta ventana, haga clic en **Agregar del perfil** y seleccione los perfiles de la red estándar para configurar las exclusiones.

Las exclusiones de aislamiento de la red del perfil se agregan a la lista de exclusiones de aislamiento de la red. Puede ver las propiedades de las conexiones de red. Si es necesario, puede modificar la configuración de la conexión de la red.

- 8. Si es necesario, agregue una exclusión de aislamiento de la red manualmente. Para hacerlo, en la ventana con la lista de exclusiones, haga clic en **Agregar** y manualmente edite la configuración de la conexión de la red.
- 9. Guarde los cambios.

También puede ver la lista de [exclusiones](#page-920-1) de aislamiento de la red localmente mediante el uso de la línea de comandos. Para usar esta opción, es necesario que el equipo esté aislado.

# Cloud Sandbox

Cloud Sandbox es una tecnología que le permite detectar amenazas avanzadas en un equipo. Kaspersky Endpoint Security reenvía automáticamente los archivos detectados a Cloud Sandbox para su análisis. Cloud Sandbox ejecuta estos archivos en un entorno aislado para identificar actividades maliciosas y decide sobre su reputación. Luego, los datos de estos archivos se envían a Kaspersky Security Network. Por lo tanto, si Cloud Sandbox detectó un archivo malicioso, Kaspersky Endpoint Security realiza la acción adecuada para eliminar esta amenaza en todos los equipos donde se detecte este archivo.

Para que Cloud Sandbox funcione, debe habilitar el uso de [Kaspersky](#page-388-0) Security Network.

Si está utilizando [Kaspersky Private](https://www.kaspersky.com/enterprise-security/private-security-network) Security Network "a, la tecnología Cloud Sandbox no está disponible.

La tecnología Cloud Sandbox está habilitada de forma permanente y está disponible para todos los usuarios de Kaspersky Security Network, independientemente del tipo de licencia que utilicen. Si ya implementó la solución Endpoint Detection and Response (EDR Optimum o EDR Expert), puede habilitar un contador independiente para las amenazas que detecte Cloud Sandbox. Puede utilizar este contador para generar estadísticas durante el análisis de las amenazas detectadas.

Para habilitar el contador de Cloud Sandbox, realice lo siguiente:

- 1. En la ventana principal de Web Console, seleccione **Dispositivos**  $\rightarrow$  **Directivas y perfiles**.
- 2. Haga clic en el nombre de la directiva de Kaspersky Endpoint Security.

Se abre la ventana de propiedades de la directiva.

- 3. Seleccione la ficha Configuración de la aplicación.
- 4. Vaya a Detection and Response  $\rightarrow$  Endpoint Detection and Response.
- 5. Active el interruptor de Cloud Sandbox.
- 6. Guarde los cambios.

Siempre que hay una amenaza, Kaspersky Endpoint Security activa el contador de amenazas detectadas mediante Cloud Sandbox en la <u>ventana principal de la aplicación</u>, en **Tecnologías de detección de amenazas**. Kaspersky Endpoint Security también indicará la tecnología de detección de amenazas Cloud Sandbox en el Informe de amenazas en la consola de Kaspersky Security Center.

## Guía de migración de KEA a KES para EDR Optimum

A partir de la versión 11.7.0, Kaspersky Endpoint Security para Windows incluye un agente incorporado para la solución Kaspersky Endpoint Detection and Response Optimum. Ya no necesita una aplicación diferente de Kaspersky Endpoint Agent para trabajar con EDR Optimum. Kaspersky Endpoint Security llevará a cabo todas las funciones de Kaspersky Endpoint Agent.

Cuando despliegue Kaspersky Endpoint Security en computadoras que tienen Kaspersky Endpoint Agent instalado, la solución Kaspersky Endpoint Detection and Response Optimum seguirá funcionando con Kaspersky Endpoint Security. Además, se eliminará Kaspersky Endpoint Agent del equipo. El mismo comportamiento en el sistema ocurrirá cuando actualice Kaspersky Endpoint Security a la versión 11.7.0 o posterior.

Kaspersky Endpoint Security no es compatible con Kaspersky Endpoint Agent. No puede instalar estas dos aplicaciones en el mismo equipo.

Se deben cumplir las siguientes condiciones para que Kaspersky Endpoint Security funcione como parte de Kaspersky Endpoint Detection and Response Optimum:

- Kaspersky Endpoint Detection and Response Optimum versión 2.0 o superior
- Kaspersky Security Center versión 13.2 o posterior (incluido el Agente de red). En versiones anteriores de Kaspersky Security Center, no es posible activar la función de EDR Optimum.
- EDR Optimum solo se puede administrar mediante Kaspersky Security Center Web Console.
- La transferencia de datos al Servidor de [administración](#page-782-0) está habilitada. Estos datos se requieren para obtener información acerca de los archivos en cuarentena en un equipo a través de Web Console.
- Se establece una conexión en segundo plano entre Kaspersky Security Center Web Console y el Servidor de [administración.](#page-782-0) Para que EDR Optimum funcione con el Servidor de administración a través de Kaspersky Security Center Web Console, debe establecer una nueva conexión segura, una *conexión en segundo plano.*

Pasos para migrar la configuración de [KES+KEA] a [KES+agente incorporado] para EDR Optimum

### **1** Actualizar el complemento web de Kaspersky Endpoint Security

El componente EDR Optimum se puede administrar con el complemento web de Kaspersky Endpoint Security, versión 11.7.0 o posterior.

#### **2** Migrar directivas y tareas

Transfiera la configuración de Kaspersky Endpoint Agent a Kaspersky Endpoint Security para Windows. Para hacer esto, use el asistente para migrar desde Kaspersky Endpoint Agent en Web Console.

Cómo migrar la configuración de la tarea y la directiva de Kaspersky Endpoint Agent a Kaspersky Endpoint **Security en Web Console.** 

En la ventana principal de Web Console, seleccione **Operaciones → Migración de Kaspersky Endpoint** . Agent

Esto ejecuta el Asistente de migración de tareas y directivas. Siga las instrucciones del Asistente.

### Paso 1. Migración de la directiva

El Asistente de migración crea una nueva directiva que fusiona la configuración de las directivas de Kaspersky Endpoint Security y Kaspersky Endpoint Agent. En la lista de directivas, seleccione las directivas de Kaspersky Endpoint Agent cuya configuración desee fusionar con la directiva de Kaspersky Endpoint Security. Haga clic en una directiva de Kaspersky Endpoint Agent para seleccionar la directiva de Kaspersky Endpoint Security con la que desea fusionar la configuración. Asegúrese de que haya seleccionado las directivas correctas y vaya al siguiente paso.

### Paso 2. Migración de la tarea

El Asistente de migración crea tareas nuevas para Kaspersky Endpoint Security. En la lista de tareas, seleccione las tareas de Kaspersky Endpoint Agent que desea crear para la directiva de Kaspersky Endpoint Security. Vaya al siguiente paso.

## Paso 3. Fin del Asistente

Salga del Asistente. Como resultado, el asistente hace lo siguiente:

Cree una nueva directiva de Kaspersky Endpoint Security.

La directiva fusiona la configuración de Kaspersky Endpoint Security y Kaspersky Endpoint Agent. La directiva se denomina <nombre de la directiva de Kaspersky Endpoint Security> y <nombre de la directiva de Kaspersky Endpoint Agent>. La nueva directiva tiene el estado Inactiva. Para continuar, cambie los estados de las directivas de Kaspersky Endpoint Agent y Kaspersky Endpoint Security a Inactiva y active la nueva directiva combinada.

Luego de realizar la migración de Kaspersky Endpoint Agent a Kaspersky Endpoint Security para Windows, asegúrese de que la directiva nueva tenga configurada la funcionalidad para la transferencia de datos al Servidor de [administración](#page-1063-0) (datos del archivo en cuarentena y datos de la cadena de desarrollo de la amenaza). Los valores de parámetros de la transferencia de datos no se migran desde una directiva de Kaspersky Endpoint Agent.

Cree nuevas tareas de Kaspersky Endpoint Security.

Las tareas nuevas son copias de las tareas de Kaspersky Endpoint Agent. Al mismo tiempo, el Asistente deja las tareas de Kaspersky Endpoint Agent sin cambios.

### **3** Licencia de la funcionalidad de EDR Optimum

Si utiliza una licencia común de Kaspersky Endpoint Detection and Response Optimum o Kaspersky Optimum Security para activar Kaspersky Endpoint Security para Windows y Kaspersky Endpoint Agent, la funcionalidad EDR Optimum se activa automáticamente luego de actualizar la aplicación a la versión 11.7.0 o posterior. No necesita realizar ninguna otra acción.

Si utiliza una licencia independiente adicional de Kaspersky Endpoint Detection and Response Optimum para activar la funcionalidad EDR Optimum, debe asegurarse de que la clave de EDR Optimum se agregue al repositorio de Kaspersky Security Center y de que la funcionalidad de distribución automática de claves de [licencia esté habilitada. Luego de actualizar la aplicación](#page-98-0) a la versión 11.7.0 o posterior, la funcionalidad EDR Optimum se activa automáticamente.

Si utiliza una licencia de Kaspersky Endpoint Detection and Response Optimum o Kaspersky Optimum Security para activar Kaspersky Endpoint Agent, y una licencia diferente para activar Kaspersky Endpoint Security para Windows, debe reemplazar la clave para Kaspersky Endpoint Security para Windows con la clave común de Kaspersky Endpoint Detection and Response Optimum o Kaspersky Optimum Security. Puede reemplazar la clave con la tarea **[Agregar clave](#page-98-0)**.

### <sup>4</sup> Instalar/actualizar la aplicación de Kaspersky Endpoint Security

Para migrar la funcionalidad de EDR Optimum durante la instalación o actualización de una aplicación, se recomienda utilizar la [tarea de instalación remota.](#page-56-0) Al crear una tarea de instalación remota, debe seleccionar el componente EDR Optimum en la configuración del paquete de instalación.

También puede actualizar la aplicación utilizando los siguientes métodos:

- Mediante el servicio de actualización de Kaspersky.
- De manera local, utilizando el Asistente de instalación.

Kaspersky Endpoint Security admite la selección automática de componentes al actualizar la aplicación en un equipo con la aplicación Kaspersky Endpoint Agent instalada. La selección automática de componentes depende de los permisos de la cuenta de usuario que está actualizando la aplicación.

Si está actualizando Kaspersky Endpoint Security con el archivo EXE o MSI en la cuenta del sistema (SYSTEM), Kaspersky Endpoint Security obtiene acceso a las licencias actuales de las soluciones de Kaspersky. Por lo tanto, si el equipo tiene, por ejemplo, Kaspersky Endpoint Agent instalado y la solución EDR Optimum activada, el instalador de Kaspersky Endpoint Security configura automáticamente el conjunto de componentes y selecciona el componente EDR Optimum. Esto hace que Kaspersky Endpoint Security pase a usar el agente incorporado y elimina Kaspersky Endpoint Agent. La ejecución del instalador MSI con la cuenta del sistema (SYSTEM) se realiza normalmente cuando se actualiza a través del servicio de actualización de Kaspersky o cuando se despliega un paquete de instalación mediante Kaspersky Security Center.

Si está actualizando Kaspersky Endpoint Security con un archivo MSI en una cuenta de usuario sin privilegios, Kaspersky Endpoint Security no tiene acceso a las licencias actuales de las soluciones de Kaspersky. En este caso, Kaspersky Endpoint Security selecciona automáticamente los componentes según la configuración de Kaspersky Endpoint Agent. Después de esto, Kaspersky Endpoint Security pasa a usar el agente incorporado y elimina Kaspersky Endpoint Agent.

[Kaspersky Endpoint Security admite](#page-78-0) la actualización sin reiniciar el equipo. Puede seleccionar el modo de actualización de la aplicación en las propiedades de la directiva.

### **6** Comprobación del funcionamiento de la aplicación

Luego de la instalación o actualización de la aplicación, si el equipo tiene el estado Crítico en la consola de Kaspersky Security Center, haga lo siguiente:

- Asegúrese de que el equipo tenga el Agente de red versión 13.2 o posterior instalado.
- o El estado de funcionamiento del agente incorporado aparecerá en el *Informe sobre el estado de los* componentes de la aplicación. Si un componente tiene el estado Sin instalar, instale los componentes con la tarea [Cambiar componentes de la aplicación](#page-73-0). Si un componente tiene el estado Sin cobertura por la licencia, [asegúrese de haber activado la](#page-105-0) funcionalidad de agente incorporado.
- o Asegúrese de aceptar la Declaración de Kaspersky Security Network en la directiva nueva de Kaspersky Endpoint Security para Windows.

# Kaspersky Sandbox

A partir de la versión 11.7.0, Kaspersky Endpoint Security para Windows incluye un agente incorporado para la integración con la solución Kaspersky Sandbox. La solución Kaspersky Sandbox detecta y bloquea automáticamente las amenazas avanzadas en los equipos. Kaspersky Sandbox analiza el comportamiento de los objetos para detectar la actividad maliciosa y la actividad característica de los ataques dirigidos a la infraestructura de TI de la organización. Kaspersky Sandbox analiza los objetos en servidores especiales con imágenes virtuales implementadas de los sistemas operativos Microsoft Windows (servidores de Kaspersky Sandbox). Para obtener detalles sobre la solución, consulte la Ayuda de [Kaspersky Sandbox](https://support.kaspersky.com/KSB/2.0/en-US/index.htm)<sup>12</sup>.

A continuación, se describe la configuración disponible para la solución Kaspersky Sandbox:

Kaspersky Sandbox 2.0.

Kaspersky Sandbox 2.0 admite la configuración [KES+agente incorporado].

Requisitos mínimos:

- Kaspersky Endpoint Security 11.7.0 for Windows o versiones posteriores.
- No se requiere Kaspersky Endpoint Agent.
- Kaspersky Security Center 13.2

Kaspersky Sandbox 1.0.

Kaspersky Sandbox 1.0 admite la configuración [KES+KEA].

Requisitos mínimos:

- Kaspersky Endpoint Security 11.2.0 a 11.6.0 for Windows.
- Kaspersky Endpoint Agent 3.8.

Puede instalar Kaspersky Endpoint Agent desde el kit de distribución de Kaspersky Endpoint Security para Windows.

El kit de distribución para las versiones 11.2.0 a 11.8.0 de Kaspersky Endpoint Security incluye Kaspersky Endpoint Agent. Puede seleccionar Kaspersky Endpoint Agent al instalar Kaspersky Endpoint Security para Windows. De este modo, se instalarán dos aplicaciones en el equipo: KEA y KES. En Kaspersky Endpoint Security 11.9.0, el paquete de distribución de Kaspersky Endpoint Agent ya no forma parte del kit de distribución de Kaspersky Endpoint Security.

<span id="page-808-0"></span>• Kaspersky Security Center 11

Integración del agente incorporado con Kaspersky Sandbox

Es necesario agregar el componente Kaspersky Sandbox para la integración con el componente Kaspersky Sandbox. Puede seleccionar el componente Kaspersky Sandbox durante la [instalación](#page-41-0) o [actualización](#page-78-0), además de usar la tarea Cambiar [componentes](#page-73-0) de la aplicación.

Para usar el componente, se deben cumplir las siguientes condiciones:

- Kaspersky Security Center 13.2. Las versiones anteriores de Kaspersky Security Center no permiten la creación de tareas independientes de análisis de IOC para la respuesta ante amenazas.
- El componente se puede administrar solo mediante el uso de Web Console. No puede administrar este componente mediante el uso de la Consola de administración (MMC).
- La aplicación está activada y las características están cubiertas por la licencia.
- La transferencia de datos al Servidor de administración está habilitada.

Para utilizar todas las funciones de Kaspersky Sandbox, asegúrese de que la transferencia de datos de archivos en cuarentena esté habilitada. Estos datos se requieren para obtener información acerca de los archivos en cuarentena en un equipo a través de Web Console. Por ejemplo, puede descargar un archivo de la cuarentena para analizarlo en Web Console.

[Cómo habilitar la transferencia](javascript:toggleBlock() de datos al Servidor de administración en Web Console <sup>7</sup>

- 1. En la ventana principal de Web Console, seleccione **Dispositivos**  $\rightarrow$  **Directivas y perfiles**.
- 2. Haga clic en el nombre de la directiva de Kaspersky Endpoint Security.

Se abre la ventana de propiedades de la directiva.

- 3. Seleccione la ficha **Configuración de la aplicación**.
- 4. Vaya a Configuración general → Informes y repositorios.
- 5. En el bloque Transferencia de datos al Servidor de administración, seleccione la casilla Acerca de los . archivos en cuarentena
- 6. Guarde los cambios.

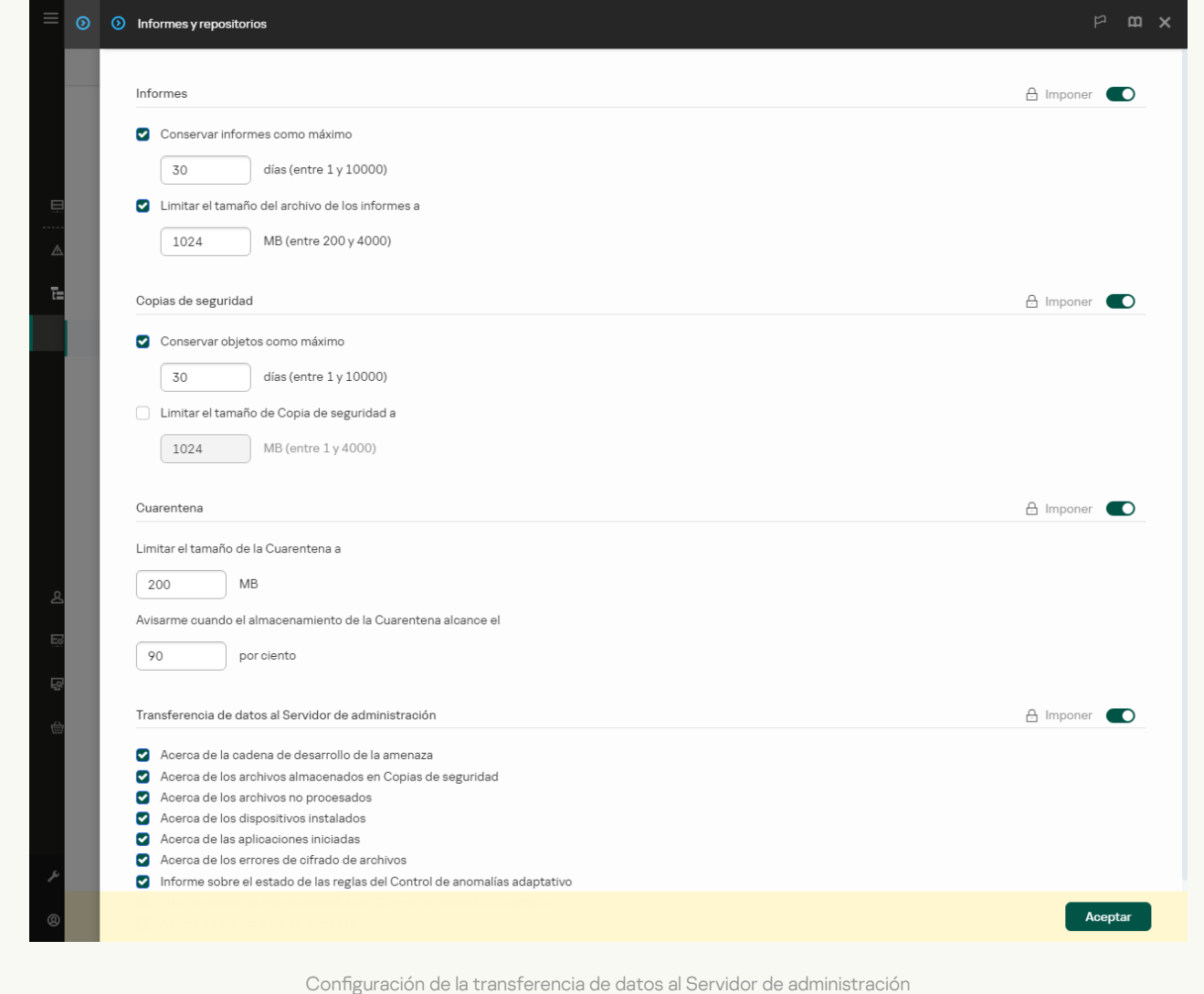

Se establece una conexión en segundo plano entre Kaspersky Security Center Web Console y el Servidor de administración

Para que Kaspersky Sandbox funcione con el Servidor de administración a través de Kaspersky Security Center Web Console, debe establecer una nueva conexión segura, una conexión en segundo plano. Para obtener más información sobre la integración de Kaspersky Security Center con otras soluciones de Kaspersky, consulte la Ayuda de [Kaspersky Security](https://support.kaspersky.com/help/KSC/14.2/es-MX/index.htm) Center<sup>12</sup>.

[Establecer una conexión en segundo](javascript:toggleBlock() plano en Web Console

- 1. En la ventana principal de Web Console, seleccione **Configuración de la consola**  $\rightarrow$  **Integración**.
- 2. Vaya a la sección Integración.
- 3. Active el conmutador del interruptor de Establecer una conexión en segundo plano para la . integración
- 4. Guarde los cambios.

Si no se establece una conexión en segundo plano entre Kaspersky Security Center Web Console y el Servidor de Administración, no se pueden crear tareas de análisis de IOC independientes como parte de la Respuesta ante amenazas.

El componente Kaspersky Sandbox está habilitado.

Puede habilitar o deshabilitar la integración con Kaspersky Sandbox en Web Console o de manera local mediante la línea de [comandos.](#page-918-0)

Para habilitar <sup>o</sup> deshabilitar la integración con Kaspersky Sandbox:

- 1. En la ventana principal de Web Console, seleccione **Dispositivos**  $\rightarrow$  **Directivas y perfiles**.
- 2. Haga clic en el nombre de la directiva de Kaspersky Endpoint Security.

Se abre la ventana de propiedades de la directiva.

- 3. Seleccione la ficha Configuración de la aplicación.
- 4. Vaya a Detection and Response  $\rightarrow$  Kaspersky Sandbox.
- 5. Use el interruptor Integración con Kaspersky Sandbox HABILITADA para habilitar o deshabilitar el componente.
- 6. Guarde los cambios.

De esta manera, el componente Kaspersky Sandbox está habilitado. El estado de funcionamiento del componente aparecerá en el Informe sobre el estado de los componentes de la aplicación. Para conocer el estado de funcionamiento de un componente, también puede consultar los [informes](#page-642-0) disponibles en la interfaz local de Kaspersky Endpoint Security. El componente **Kaspersky Sandbox** se agregará a la lista de componentes de Kaspersky Endpoint Security.

Kaspersky Endpoint Security guarda información sobre el funcionamiento del componente Kaspersky Sandbox en un informe. El informe también contiene información sobre errores. Si obtiene un error con una descripción que se ajusta al Código de error En formato XXX (por ejemplo, 0xa67b01f4), comuníquese con el [Soporte](#page-939-0) técnico.

Agregar un certificado TLS

Para configurar una conexión de confianza con los servidores de Kaspersky Sandbox, tiene que preparar un certificado TLS. A continuación, debe agregar el certificado a los servidores de Kaspersky Sandbox y la directiva de Kaspersky Endpoint Security. Para obtener más información sobre cómo preparar el certificado y agregarlo a los servidores, consulte la Ayuda de [Kaspersky Sandbox](https://support.kaspersky.com/KSB/2.0/en-US/index.htm)  $\mathbb Z$ .

Puede agregar un certificado TLS en Web Console o de manera local mediante el uso de la línea de [comandos.](#page-918-0)

Para agregar un certificado TLS en Web Console:

- 1. En la ventana principal de Web Console, seleccione **Dispositivos**  $\rightarrow$  **Directivas y perfiles**.
- 2. Haga clic en el nombre de la directiva de Kaspersky Endpoint Security.

Se abre la ventana de propiedades de la directiva.

- 3. Seleccione la ficha Configuración de la aplicación.
- 4. Vaya a Detection and Response  $\rightarrow$  Kaspersky Sandbox.
- 5. Haga clic en el vínculo Configuración de conexión con el servidor.

Se abre la ventana de configuración de la conexión del servidor de Kaspersky Sandbox.

5. Haga clic en el vínculo **Configuración de conexión con el servidor**.<br>Se abre la ventana de configuración de la conexión del servidor de Kaspersky Sandbox.<br>6. En el bloque **Certificado TLS del servidor**, haga clic en **Ag** 

Kaspersky Endpoint Security solo puede tener un certificado TLS para un servidor de Kaspersky Sandbox. Si agregó un certificado TLS anteriormente, ese certificado se revoca. Solo se utiliza el último certificado agregado.

- 7. Configure las opciones de conexiones avanzadas para los servidores de Kaspersky Sandbox:
	- Tiempo de espera. Tiempo de conexión agotado para el servidor de Kaspersky Sandbox. Una vez transcurrido el tiempo de espera configurado, Kaspersky Endpoint Security envía una solicitud al siguiente servidor. Puede aumentar el tiempo de conexión agotado para Kaspersky Sandbox si su velocidad de conexión es baja o si la conexión es inestable. El tiempo de espera recomendado para las solicitudes es de 0,5 segundos o menos.
	- Cola de solicitudes de Kaspersky Sandbox. Tamaño de la carpeta de cola de solicitudes. Cuando se accede a un objeto en el equipo (ejecutable iniciado o documento abierto, por ejemplo en formato DOCX o PDF), Kaspersky Endpoint Security también puede enviar el objeto para que lo analice Kaspersky Sandbox. Si hay varias solicitudes, Kaspersky Endpoint Security crea una cola de solicitudes. De forma predeterminada, el tamaño de la carpeta de la cola de solicitudes está limitado a 100 MB. Una vez que se alcanza el tamaño máximo, Kaspersky Sandbox deja de agregar nuevas solicitudes a la cola y envía el evento correspondiente a Kaspersky Security Center. Puede configurar el tamaño de la carpeta de cola de solicitudes en función de la configuración de su servidor.
- 8. Guarde los cambios.

Como resultado, Kaspersky Endpoint Security comprueba el certificado TLS. De no ocurrir errores en este proceso, Kaspersky Endpoint Security carga el archivo del certificado en el equipo cuando se realiza la siguiente sincronización con Kaspersky Security Center. Si agregó dos certificados TLS, Kaspersky Sandbox utilizará el último certificado agregado para establecer una conexión de confianza.

## Agregar servidores de Kaspersky Sandbox

Para conectar los equipos a los servidores de Kaspersky Sandbox con imágenes virtuales de sistemas operativos, debe ingresar una dirección de servidor y un puerto. Para obtener más información sobre el despliegue de imágenes virtuales y la configuración de los servidores de Kaspersky Sandbox, consulte la Ayuda de Kaspersky Sandbox<sup>E</sup>.

Para agregar servidores de Kaspersky Sandbox <sup>a</sup> Web Console:

- 1. En la ventana principal de Web Console, seleccione **Dispositivos**  $\rightarrow$  **Directivas y perfiles**.
- 2. Haga clic en el nombre de la directiva de Kaspersky Endpoint Security.

Se abre la ventana de propiedades de la directiva.

- 3. Seleccione la ficha Configuración de la aplicación.
- 4. Vaya a Detection and Response  $\rightarrow$  Kaspersky Sandbox.
- 5. En la sección Servidores de Kaspersky Sandbox, haga clic en Agregar.
- 6. Se abre una ventana. En la ventana, ingrese la dirección del servidor de Kaspersky Sandbox (IPv4, IPv6, DNS) y el puerto.
- 7. Guarde los cambios.

# Analizar en busca de indicadores de compromiso (tarea independiente)

Un *Indicador de compromiso (IOC)* es un conjunto de datos sobre un objeto o una actividad que indica acceso no autorizado al equipo (compromiso de datos). Por ejemplo, muchos intentos fallidos de iniciar sesión en el sistema pueden constituir un indicador de compromiso. La tarea Análisis de IOC permite encontrar indicadores de compromiso en el equipo y tomar medidas de respuesta ante amenazas.

Kaspersky Endpoint Security busca indicadores de compromiso mediante el uso de archivos de IOC. Los Archivos de IOC son archivos que contienen los conjuntos de indicadores que la aplicación intenta hacer coincidir para contar una detección. Los archivos de IOC deben cumplir con el estándar [OpenIOC](#page-1196-0). Kaspersky Endpoint Security genera automáticamente archivos de IOC para Kaspersky Sandbox.

## Modo de ejecución de la tarea de Análisis de IOC

La aplicación crea tareas de análisis de IOC independientes para Kaspersky Sandbox. Tarea de Análisis de IOC independiente es una tarea de grupo que se crea automáticamente al reaccionar a una amenaza detectada por Kaspersky Sandbox. Kaspersky Endpoint Security genera automáticamente el archivo de IOC. No se admiten archivos de IOC personalizados. Las tareas se eliminan automáticamente 30 días después de la hora de creación. Para obtener más información sobre las tareas de Análisis de IOC [independientes,](https://support.kaspersky.com/KSB/2.0/en-US/index.htm) consulte la Ayuda de Kaspersky Sandbox<sup>E</sup>.

## Configuración de la tarea de análisis de IOC

Kaspersky Sandbox puede crear y ejecutar tareas de Análisis de IOC de forma automática cuando reacciona a amenazas.

Puede ajustar la configuración solo en Web Console.

Debe contar con Kaspersky Security Center 13.2 para que las tareas de análisis de IOC independientes de Kaspersky Sandbox funcionen.

Para cambiar la configuración de la tarea Análisis de IOC:

- 1. En la ventana principal de Web Console, seleccione **Dispositivos**  $\rightarrow$  **Tareas**. Se abre la lista de tareas.
- 2. Seleccione la tarea Análisis de IOC de Kaspersky Endpoint Security.

Se abre la ventana de propiedades de la tarea.

- 3. Seleccione la ficha Configuración de la aplicación.
- 4. Vaya a la sección **Configuración de análisis de IOC**.

5. Configure las acciones al detectar un IOC:

- Mover la copia a la Cuarentena, eliminar objeto. Si esta opción está seleccionada, Kaspersky Endpoint Security elimina el objeto malicioso que se encuentra en el equipo. Antes de eliminar el objeto, Kaspersky Endpoint Security crea una copia de seguridad en caso de que sea necesario restaurar el objeto más adelante. Kaspersky Endpoint Security mueve la copia de seguridad a Cuarentena.
- Ejecutar el análisis de las áreas críticas. Si esta opción está seleccionada, Kaspersky Endpoint Security ejecuta la tarea [Análisis](#page-162-0) de áreas críticas. De forma predeterminada, Kaspersky Endpoint Security analiza la memoria del kernel, los procesos en ejecución y los sectores de inicio del disco.
- 6. Use la casilla de verificación Ejecutar solo cuando el equipo esté inactivo para configurar el modo de ejecución de la tarea de análisis de IOC. Si habilita la casilla, la tarea Análisis de IOC se suspenderá cuando los recursos del equipo sean limitados. Kaspersky Endpoint Security pondrá la tarea Análisis de IOC en pausa si el protector de pantalla está desactivado y el equipo está desbloqueado.

Esta opción de programación le permite conservar los recursos del equipo cuando el equipo está en uso.

7. Guarde los cambios.

Puede ver los resultados de la tarea en las propiedades de la tarea en la sección Resultados. Puede ver la información sobre los indicadores de compromiso detectados en las propiedades de la tarea: **Configuración de** la aplicación  $\rightarrow$  Resultados del análisis de IOC.

Los resultados del análisis de IOC se mantienen durante 30 días. Después de ese plazo, Kaspersky Endpoint Security elimina automáticamente las entradas más antiguas.

## Guía de migración de KEA a KES para Kaspersky Sandbox

A partir de la versión 11.7.0, Kaspersky Endpoint Security para Windows incluye un agente incorporado para la solución Kaspersky Sandbox. Ya no necesita una aplicación diferente de Kaspersky Endpoint Agent para trabajar con Kaspersky Sandbox. Kaspersky Endpoint Security llevará a cabo todas las funciones de Kaspersky Endpoint Agent.

Cuando despliegue Kaspersky Endpoint Security en equipos que tienen Kaspersky Endpoint Agent instalado, la solución Kaspersky Sandbox seguirá funcionando con Kaspersky Endpoint Security. Además, se eliminará Kaspersky Endpoint Agent del equipo. El mismo comportamiento en el sistema ocurrirá cuando actualice Kaspersky Endpoint Security a la versión 11.7.0 o posterior.

Kaspersky Endpoint Security no es compatible con Kaspersky Endpoint Agent. No puede instalar estas dos aplicaciones en el mismo equipo.

Se deben cumplir las siguientes condiciones para que Kaspersky Endpoint Security funcione como parte de Kaspersky Sandbox:

- Kaspersky Sandbox versión 2.0 o superior.
- Kaspersky Security Center versión 13.2 o posterior (incluido el Agente de red). En versiones anteriores de Kaspersky Security Center, no es posible activar la función de Kaspersky Sandbox.
- Kaspersky Sandbox se puede administrar solo mediante el uso de Kaspersky Security Center Web Console.
- La transferencia de datos al Servidor de [administración](#page-808-0) está habilitada. Estos datos se requieren para obtener información acerca de los archivos en cuarentena en un equipo a través de Web Console.
- Se establece una conexión en segundo plano entre Kaspersky Security Center Web Console y el Servidor de administración. Para que [Kaspersky Sandbox](#page-808-0) funcione con el Servidor de administración a través de Kaspersky Security Center Web Console, debe establecer una nueva conexión segura, una *conexión en segundo plano*.

Pasos para migrar la configuración de [KES+KEA] a [KES+agente incorporado] para Kaspersky Sandbox

### **1** Actualizar el complemento web de Kaspersky Endpoint Security

El componente Kaspersky Sandbox se puede administrar con el complemento web de Kaspersky Endpoint Security, versión 11.7.0 o posterior.

**2** Migrar directivas y tareas

Transfiera la configuración de Kaspersky Endpoint Agent a Kaspersky Endpoint Security para Windows. Para hacer esto, use el asistente para migrar desde Kaspersky Endpoint Agent en Web Console.

Cómo migrar la configuración de la tarea y la directiva de Kaspersky Endpoint Agent a Kaspersky Endpoint **Security en Web Console.** 

En la ventana principal de Web Console, seleccione **Operaciones → Migración de Kaspersky Endpoint** . Agent

Esto ejecuta el Asistente de migración de tareas y directivas. Siga las instrucciones del Asistente.

### Paso 1. Migración de la directiva

El Asistente de migración crea una nueva directiva que fusiona la configuración de las directivas de Kaspersky Endpoint Security y Kaspersky Endpoint Agent. En la lista de directivas, seleccione las directivas de Kaspersky Endpoint Agent cuya configuración desee fusionar con la directiva de Kaspersky Endpoint Security. Haga clic en una directiva de Kaspersky Endpoint Agent para seleccionar la directiva de Kaspersky Endpoint Security con la que desea fusionar la configuración. Asegúrese de que haya seleccionado las directivas correctas y vaya al siguiente paso.

### Paso 2. Migración de la tarea

El Asistente de migración crea tareas nuevas para Kaspersky Endpoint Security. En la lista de tareas, seleccione las tareas de Kaspersky Endpoint Agent que desea crear para la directiva de Kaspersky Endpoint Security. Vaya al siguiente paso.

## Paso 3. Fin del Asistente

Salga del Asistente. Como resultado, el asistente hace lo siguiente:

Cree una nueva directiva de Kaspersky Endpoint Security.

La directiva fusiona la configuración de Kaspersky Endpoint Security y Kaspersky Endpoint Agent. La directiva se denomina <nombre de la directiva de Kaspersky Endpoint Security> y <nombre de la directiva de Kaspersky Endpoint Agent>. La nueva directiva tiene el estado Inactiva. Para continuar, cambie los estados de las directivas de Kaspersky Endpoint Agent y Kaspersky Endpoint Security a Inactiva y active la nueva directiva combinada.

Luego de realizar la migración de Kaspersky Endpoint Agent a Kaspersky Endpoint Security para Windows, asegúrese de que la directiva nueva tenga configurada la funcionalidad para la transferencia de datos al Servidor de [administración](#page-1063-0) (datos del archivo en cuarentena y datos de la cadena de desarrollo de la amenaza). Los valores de parámetros de la transferencia de datos no se migran desde una directiva de Kaspersky Endpoint Agent.

Cree nuevas tareas de Kaspersky Endpoint Security.

Las tareas nuevas son copias de las tareas de Kaspersky Endpoint Agent. Al mismo tiempo, el Asistente deja las tareas de Kaspersky Endpoint Agent sin cambios.

### **3** Licencia de la funcionalidad de Kaspersky Sandbox

Para activar Kaspersky Endpoint Security como parte de la solución Kaspersky Sandbox, necesita una licencia independiente para el complemento de Kaspersky Sandbox. Puede agregar la clave con la tarea [Agregar clave](#page-98-0). Como resultado, se agregarán dos claves a la aplicación: Kaspersky Endpoint Security y Kaspersky Sandbox.

Instalar/actualizar la aplicación de Kaspersky Endpoint Security

Para migrar la funcionalidad de Kaspersky Sandbox durante la instalación o actualización de una aplicación, se recomienda utilizar la [tarea de instalación remota.](#page-56-0) Al crear una tarea de instalación remota, debe seleccionar el componente Kaspersky Sandbox en la configuración del paquete de instalación.

También puede actualizar la aplicación utilizando los siguientes métodos:

- Mediante el servicio de actualización de Kaspersky.
- De manera local, utilizando el Asistente de instalación.

Kaspersky Endpoint Security admite la selección automática de componentes al actualizar la aplicación en un equipo con la aplicación Kaspersky Endpoint Agent instalada. La selección automática de componentes depende de los permisos de la cuenta de usuario que está actualizando la aplicación.

Si está actualizando Kaspersky Endpoint Security con el archivo EXE o MSI en la cuenta del sistema (SYSTEM), Kaspersky Endpoint Security obtiene acceso a las licencias actuales de las soluciones de Kaspersky. Por lo tanto, si el equipo tiene, por ejemplo, Kaspersky Endpoint Agent instalado y la solución Kaspersky Sandbox activada, el instalador de Kaspersky Endpoint Security configura automáticamente el conjunto de componentes y selecciona el componente Kaspersky Sandbox. Esto hace que Kaspersky Endpoint Security pase a usar el agente incorporado y elimina Kaspersky Endpoint Agent. La ejecución del instalador MSI con la cuenta del sistema (SYSTEM) se realiza normalmente cuando se actualiza a través del servicio de actualización de Kaspersky o cuando se despliega un paquete de instalación mediante Kaspersky Security Center.

Si está actualizando Kaspersky Endpoint Security con un archivo MSI en una cuenta de usuario sin privilegios, Kaspersky Endpoint Security no tiene acceso a las licencias actuales de las soluciones de Kaspersky. En este caso, Kaspersky Endpoint Security selecciona automáticamente los componentes según la configuración de Kaspersky Endpoint Agent. Después de esto, Kaspersky Endpoint Security pasa a usar el agente incorporado y elimina Kaspersky Endpoint Agent.

[Kaspersky Endpoint Security admite](#page-78-0) la actualización sin reiniciar el equipo. Puede seleccionar el modo de actualización de la aplicación en las propiedades de la directiva.

### **6** Comprobación del funcionamiento de la aplicación

Luego de la instalación o actualización de la aplicación, si el equipo tiene el estado Crítico en la consola de Kaspersky Security Center, haga lo siguiente:

- Asegúrese de que el equipo tenga el Agente de red versión 13.2 o posterior instalado.
- o El estado de funcionamiento del agente incorporado aparecerá en el *Informe sobre el estado de los* componentes de la aplicación. Si un componente tiene el estado Sin instalar, instale los componentes con la tarea [Cambiar componentes de la aplicación](#page-73-0). Si un componente tiene el estado Sin cobertura por la licencia, [asegúrese de haber activado la](#page-105-0) funcionalidad de agente incorporado.
- Asegúrese de aceptar la Declaración de Kaspersky Security Network en la directiva nueva de Kaspersky Endpoint Security para Windows.

# Kaspersky Anti Targeted Attack Platform (EDR)

Kaspersky Endpoint Security para Windows admite trabajar con el componente Kaspersky Endpoint Detection and Response como parte de la solución Kaspersky Anti Targeted Attack Platform (EDR (KATA)). Kaspersky Anti Targeted Attack Platform es una solución que facilita la detección temprana de ataques dirigidos, amenazas persistentes avanzadas (APT), ataques de día cero y otras amenazas sofisticadas. Kaspersky Anti Targeted Attack Platform está compuesta por dos bloques funcionales: Kaspersky Anti Targeted Attack (en adelante también denominada "KATA") y Kaspersky Endpoint Detection and Response (en adelante también denominada "EDR (KATA)"). EDR (KATA)

## Herramientas de inteligencia de amenazas

Kaspersky Endpoint Detection and Response usa las siguientes herramientas de Inteligencia contra amenazas:

- La infraestructura de servicios en la nube de Kaspersky Security Network (en lo sucesivo, también denominada "KSN"), que proporciona acceso a información de reputación de software, sitios web y archivos en tiempo real de la base de conocimientos de Kaspersky. El uso de los datos de Kaspersky Security Network permite que las aplicaciones de Kaspersky respondan con mayor velocidad a las amenazas, que el rendimiento de algunos componentes de protección aumente y que la posibilidad de encontrarse con falsos positivos disminuya.
- · Integración con el portal [Inteligencia](https://opentip.kaspersky.com/) contra amenazas de Kaspersky <sup>12</sup>, que contiene y muestra información sobre la reputación de los archivos y las direcciones web.
- · Base de datos de amenazas de [Kaspersky](https://threats.kaspersky.com/)  $\Xi$ .

## Principio de operación de la solución

La aplicación Kaspersky Endpoint Security se instala en equipos individuales en la infraestructura de TI corporativa y monitorea de forma continua los procesos, las conexiones de red abiertas y los archivos que se modifican. La información sobre los eventos del equipo (datos de telemetría) se envía al servidor de Kaspersky Anti Targeted Attack Platform. En este caso, Kaspersky Endpoint Security también envía información al servidor de Kaspersky Anti Targeted Attack Platform sobre las amenazas descubiertas por la aplicación, así como información sobre los resultados del procesamiento de estas amenazas.

La integración de EDR (KATA) se configura en la consola de Kaspersky Security Center. Luego, el agente incorporado se administra mediante la consola de Kaspersky Anti Targeted Attack Platform, incluidas las tareas en ejecución, la administración de objetos en cuarentena, la visualización de informes y otras acciones.

## Configuración de Kaspersky Endpoint Security para trabajar con KATA (EDR)

Se puede utilizar la siguiente configuración para trabajar con KATA (EDR):

- [KES+Agente incorporado]. En esta configuración, Kaspersky Endpoint Security actúa como la aplicación que garantiza la seguridad del equipo y como la aplicación para trabajar con KATA (EDR). El agente incorporado está disponible en Kaspersky Endpoint Security 12.1 para Windows o versiones posteriores.
- [EPP de terceros+EDR Agent]. En esta configuración, la seguridad de la infraestructura de TI la proporciona la Plataforma de protección de endpoints (EPP) de terceros. La interacción con KATA (EDR) la proporciona Kaspersky Endpoint Security en la configuración de Endpoint [Detection](#page-758-0) and Response Agent (EDR Agent). En esta configuración, EDR Agent es compatible con [aplicaciones](#page-772-0) EPP de terceros. EDR Agent está disponible en Kaspersky Endpoint Security 12.3 para Windows o posterior.

## Compatibilidad con versiones anteriores de Kaspersky Endpoint Security

Si está usando Kaspersky Endpoint Security 11.2.0 - 11.8.0 para la interoperabilidad con Kaspersky Anti Targeted Attack Platform (EDR), la aplicación incluye Kaspersky Endpoint Agent. Puede instalar Kaspersky Endpoint Agent durante la instalación de Kaspersky Endpoint Security.

Si está usando Kaspersky Endpoint Security 11.9.0 - 12.0, debe instalar Kaspersky Endpoint Agent por separado ya que, a partir de Kaspersky Endpoint Security 11.9.0, el paquete de distribución de Kaspersky Endpoint Agent ya no forma parte del kit de distribución de Kaspersky Endpoint Security.

## Integración del agente incorporado con EDR (KATA)

Para la integración con EDR (KATA), debe agregar el componente Endpoint Detection and Response (KATA). Puede seleccionar el componente EDR (KATA) durante la [instalación](#page-41-0) o la [actualizació](#page-78-0)[n,](#page-73-0) además de usar la tarea Cambiar componentes de la aplicación.

Los componentes EDR Optimum, EDR Expert y EDR (KATA) no son compatibles entre sí.

Se deben cumplir con las siguientes condiciones para que Endpoint Detection and Response (KATA) funcione:

- Kaspersky Anti Targeted Attack Platform versión 4.1 o posterior.
- Kaspersky Security Center versión 13.2 o superior. En versiones anteriores de Kaspersky Security Center, no es posible activar la funcionalidad de Endpoint Detection and Response (KATA).
- La aplicación está activada y las características están cubiertas por la licencia.
- El componente Endpoint Detection and Response (KATA) está activado.
- Los componentes de la aplicación de los que depende Endpoint Detection and Response (KATA) están habilitados y funcionan. Los siguientes componentes garantizan la operación de EDR (KATA):
	- [Protección](#page-244-0) contra archivos peligrosos.
	- [Protección](#page-253-0) contra amenazas web.
	- [Protección](#page-267-0) contra amenazas de correo.
	- [Prevención](#page-326-0) de exploits.
	- Detección de [comportamiento](#page-331-0).
	- [Prevención](#page-346-0) de intrusiones en el host
	- Motor de [reparación.](#page-385-0)
	- Control de anomalías [adaptativo.](#page-500-0)

El proceso de integración con Endpoint Detection and Response (KATA) incluye los siguientes pasos:

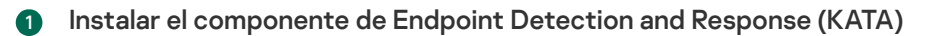

Puede seleccionar el componente EDR (KATA) durante la [instalación](#page-41-0) o la [actualización](#page-78-0), además de usar la tarea [Cambiar componentes de la aplicación](#page-73-0).

Debe reiniciar el equipo para terminar de actualizar la aplicación con los nuevos componentes.

### 2 Activar Endpoint Detection and Response (KATA)

Tiene que comprar una licencia por separado para EDR (KATA) (complemento de Kaspersky Endpoint Detection and Response [KATA]).

La funcionalidad estará disponible una vez que se agrega una clave diferente para Kaspersky Endpoint Detection and Response (KATA). Como resultado, se instalan dos claves en el equipo: una para Kaspersky Endpoint Security y otra para Kaspersky Endpoint Detection and Response (KATA).

La licencia para la funcionalidad independiente de Endpoint Detection and Response (KATA) es la misma que la de [Kaspersky Endpoint Security.](#page-98-0)

Asegúrese de que la funcionalidad de EDR (KATA) esté incluida en la licencia y de que esté en ejecución en la [interfaz local de la aplicación](#page-105-0).

### <sup>3</sup> Conexión a Central Node

Kaspersky Anti Targeted Attack Platform exige una conexión de confianza entre Kaspersky Endpoint Security y el componente de Central Node. Para configurar una conexión de confianza, debe utilizar un certificado TLS. Puede obtener un certificado TLS en la consola de Kaspersky Anti Targeted Attack Platform (consulte las instrucciones en la [Ayuda de Kaspersky Anti Targeted](https://support.kaspersky.com/KATA/5.1/en-US/247872.htm) Attack Platform [2]. Luego, debe agregar el certificado TLS a Kaspersky Endpoint Security (consulte las instrucciones a continuación).

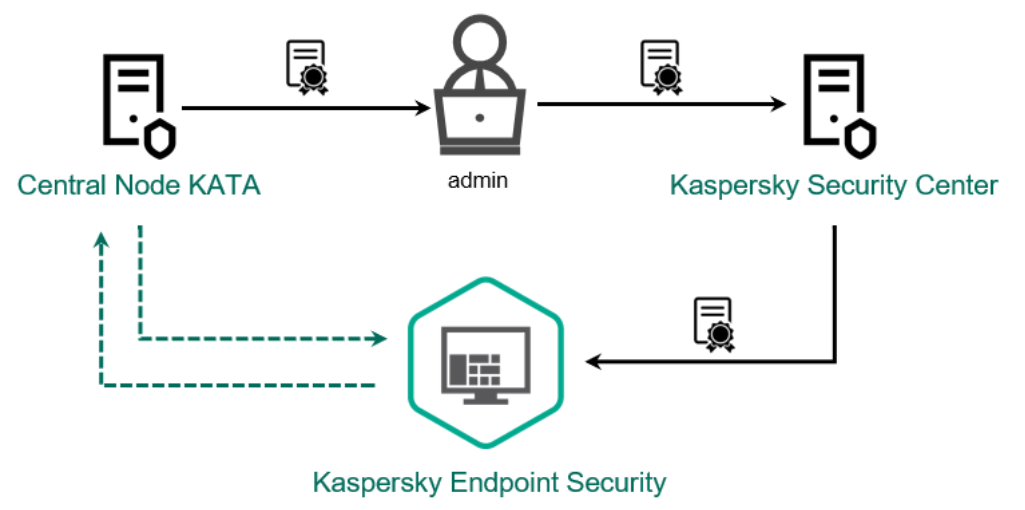

Agregar un certificado TLS a Kaspersky Endpoint Security

De manera predeterminada, Kaspersky Endpoint Security solo verifica el certificado TLS de Central Node. Para que la conexión sea más segura, también puede habilitar la verificación del equipo en Central Node (autenticación bidireccional). Para habilitar esta verificación, debe activar la autenticación bidireccional en la configuración de Central Node y Kaspersky Endpoint Security. Para usar autenticación bidireccional, también necesitará un contenedor criptográfico. Un *contenedor criptográfico* es un archivo de almacenamiento PFX con un certificado y una clave privada. Puede obtener un contenedor criptográfico en la consola de Kaspersky Anti Targeted Attack Platform (consulte las instrucciones en la [Ayuda de Kaspersky Anti Targeted](https://support.kaspersky.com/KATA/5.1/en-US/247877.htm) Attack Platform  $\Xi$ ).

Cómo conectar un equipo con Kaspersky Endpoint Security a Central Node mediante la Consola de [administración](javascript:toggleBlock() (MMC)

- 1. Abra la Consola de administración de Kaspersky Security Center.
- 2. En el árbol de la consola, seleccione **Directivas**.
- 3. Seleccione la directiva correspondiente y haga doble clic para abrir las propiedades de la directiva.
- 4. En la ventana de la directiva, seleccione **Detection and Response**  $\rightarrow$  **Endpoint Detection and** Response (KATA).
- 5. Seleccione la casilla de verificación Endpoint Detection and Response (KATA). **Response (KATA)**.<br>Seleccione la casilla de verificación **Endpoint Detection and Response (KATA)**<br>Haga clic en **Configuración de conexión con el servidores KATA**.
- 6. Haga clic en Configuración de conexión con el servidores KATA.
- 7. Configure la conexión del servidor:
	- Tiempo de espera. Tiempo de espera máximo de respuesta del servidor de Central Node. Cuando se agota el tiempo de espera, Kaspersky Endpoint Security intenta conectarse a un servidor de Central Node diferente.
	- Certificado TLS del servidor. Certificado TLS para establecer una conexión de confianza con el servidor de Central Node. Puede obtener un certificado TLS en la consola de Kaspersky Anti Targeted Attack Platform (consulte las instrucciones en la Ayuda de [Kaspersky Anti](https://support.kaspersky.com/KATA/5.1/en-US/247872.htm) Targeted Attack Platform<sup>[2]</sup>.
	- Usar autenticación bidireccional. Autenticación bidireccional al establecer una conexión segura entre Kaspersky Endpoint Security y Central Node. Para usar la autenticación bidireccional, debe habilitarla en la configuración de Central Node y, a continuación, obtener un contenedor criptográfico y establecer una contraseña para proteger el contenedor criptográfico. Un contenedor criptográfico es un archivo de almacenamiento PFX con un certificado y una clave privada. Puede obtener un contenedor criptográfico en la consola de Kaspersky Anti Targeted Attack Platform (consulte las instrucciones en la Ayuda de [Kaspersky Anti](https://support.kaspersky.com/KATA/5.1/en-US/247877.htm) Targeted Attack Platform  $\Box$ ). Después de configurar los ajustes de Central Node, también debe habilitar la autenticación bidireccional en los ajustes de Kaspersky Endpoint Security y cargar un contenedor criptográfico protegido con contraseña.

El contenedor criptográfico debe tener protección con contraseña. No es posible agregar un contenedor criptográfico con una contraseña en blanco.

- 8. Haga clic en Aceptar.
- 9. Agregue servidores de Central Node. Para hacerlo, especifique la dirección del servidor (IPv4, IPv6) y el puerto para conectarse al servidor.
- 10. Guarde los cambios.

Cómo conectar un equipo con [Kaspersky](javascript:toggleBlock() Endpoint Security a Central Node mediante Web Console <sup>[2]</sup>

- 1. En la ventana principal de Web Console, seleccione **Dispositivos**  $\rightarrow$  **Directivas y perfiles**.
- 2. Haga clic en el nombre de la directiva de Kaspersky Endpoint Security. Se abre la ventana de propiedades de la directiva.
- 3. Seleccione la ficha **Configuración de la aplicación**.
- 4. Vaya a Detection and Response  $\rightarrow$  Endpoint Detection and Response (KATA).
- 4. Vaya a **Detection and Response → Endpoint Detection and Response (KATA)**.<br>5. Active el interruptor de **Endpoint Detection and Response (KATA) HABILITADO**.
- 6. Haga clic en Configuración de conexión con el servidores KATA.
- 7. Configure la conexión del servidor:
	- Tiempo de espera. Tiempo de espera máximo de respuesta del servidor de Central Node. Cuando se agota el tiempo de espera, Kaspersky Endpoint Security intenta conectarse a un servidor de Central Node diferente.
	- Certificado TLS del servidor. Certificado TLS para establecer una conexión de confianza con el servidor de Central Node. Puede obtener un certificado TLS en la consola de Kaspersky Anti Targeted Attack Platform (consulte las instrucciones en la Ayuda de [Kaspersky Anti](https://support.kaspersky.com/KATA/5.1/en-US/247872.htm) Targeted Attack Platform<sup>E</sup>).
	- Usar autenticación bidireccional. Autenticación bidireccional al establecer una conexión segura entre Kaspersky Endpoint Security y Central Node. Para usar la autenticación bidireccional, debe habilitarla en la configuración de Central Node y, a continuación, obtener un contenedor criptográfico y establecer una contraseña para proteger el contenedor criptográfico. Un contenedor criptográfico es un archivo de almacenamiento PFX con un certificado y una clave privada. Puede obtener un contenedor criptográfico en la consola de Kaspersky Anti Targeted Attack Platform (consulte las instrucciones en la Ayuda de [Kaspersky Anti](https://support.kaspersky.com/KATA/5.1/en-US/247877.htm) Targeted Attack Platform<sup>12</sup>). Después de configurar los ajustes de Central Node, también debe habilitar la autenticación bidireccional en los ajustes de Kaspersky Endpoint Security y cargar un contenedor criptográfico protegido con contraseña.

El contenedor criptográfico debe tener protección con contraseña. No es posible agregar un contenedor criptográfico con una contraseña en blanco.

- 8. Haga clic en Aceptar.
- 9. Agregue servidores de Central Node. Para hacerlo, especifique la dirección del servidor (IPv4, IPv6) y el puerto para conectarse al servidor.
- 10. Guarde los cambios.

Como resultado, se agrega el equipo a la consola de Kaspersky Anti Targeted Attack Platform. El estado de funcionamiento del componente aparecerá en el *Informe sobre el estado de los componentes de la aplicación*. Para conocer el estado de funcionamiento de un componente, también puede consultar los [informes](#page-642-0) disponibles en la interfaz local de Kaspersky Endpoint Security. El componente Endpoint Detection and Response (KATA)se agregará a la lista de componentes de Kaspersky Endpoint Security.

# Configurar la telemetría

Telemetría es una lista de eventos que ocurrieron en el equipo protegido. Kaspersky Endpoint Security analiza los datos de telemetría y los envía a Kaspersky Anti Targeted Attack Platform durante la sincronización. Los eventos de telemetría llegan al servidor casi continuamente. Kaspersky Endpoint Security inicia la sincronización con el servidor cuando se cumple alguna de las siguientes condiciones:

- Se ha agotado el intervalo de sincronización.
- La cantidad de eventos en el búfer supera el límite superior.

Por lo tanto, de forma predeterminada, la aplicación se sincroniza cada 30 segundos o cada vez que el búfer contiene 1024 eventos. Puede configurar el comportamiento de sincronización en la directiva de Kaspersky Endpoint Security y seleccionar los valores óptimos para la carga de su red (consulte las instrucciones a continuación).

Si no hay conexión entre Kaspersky Endpoint Security y el servidor, la aplicación pone en cola nuevos eventos. Cuando se restaura la conexión, Kaspersky Endpoint Security envía los eventos en cola al servidor en el orden correcto. Para evitar sobrecargar el servidor, Kaspersky Endpoint Security puede omitir algunos eventos. Para esto, puede optimizar la configuración de transmisión de eventos, por ejemplo, para establecer un valor máximo de eventos por hora (consulte las instrucciones a continuación).

Si está usando Kaspersky Anti Targeted Attack Platform junto con otra solución que también usa telemetría, puede desactivar la telemetría para KATA (EDR) (consulte las instrucciones anteriores). Esto le permite optimizar la carga del servidor para estas soluciones. Por ejemplo, si tiene implementada la solución Managed Detection and Response y KATA (EDR), puede usar la telemetría de MDR y crear tareas de Respuesta ante amenazas en KATA (EDR).

Cómo configurar la telemetría EDR en la Consola de administración (MMC) @

- 1. Abra la Consola de administración de Kaspersky Security Center.
- 2. En el árbol de la consola, seleccione **Directivas**.
- 3. Seleccione la directiva correspondiente y haga doble clic para abrir las propiedades de la directiva.
- 4. En la ventana de la directiva, seleccione **Detection and Response**  $\rightarrow$  **Endpoint Detection and Response** (KATA).
- **(KATA)**.<br>5. Configure la opción **Enviar solicitud de sincronización al servidor KATA cada (minutos)**. Frecuencia de las solicitudes de sincronización enviadas al servidor de Central Node. Durante la sincronización, Kaspersky Endpoint Security envía información sobre las tareas y la configuración de la aplicación modificada.
- 6. Asegúrese de que la casilla de verificación Enviar telemetría a KATA esté seleccionada.
- 7. Si es necesario, configure la opción Retraso máximo de transmisión de eventos (s) en el bloque Configuración de la transmisión de datos. La aplicación se sincroniza con el servidor para enviar eventos después de que caduque el intervalo de sincronización. La configuración predeterminada es de 30 segundos.
- 8. Si es necesario, seleccione la casilla **Habilitar la regulación de solicitudes** en el bloque **Regulación de** . solicitudes

Esta función permite optimizar la carga en el servidor. Si la casilla de verificación está seleccionada, la aplicación restringe los eventos transmitidos. Si la cantidad de eventos supera los límites configurados, Kaspersky Endpoint Security deja de enviar eventos.

- 9. Configure los ajustes de optimización para enviar eventos al servidor:
	- Cantidad máxima de eventos por hora. La aplicación analiza la secuencia de datos de telemetría y restringe el envío de eventos si la secuencia de eventos supera el límite configurado de eventos por hora. Kaspersky Endpoint Security reanuda el envío de eventos después de una hora. La configuración predeterminada es 3000 eventos por hora.
	- Porcentaje de exceso de límite de eventos. La aplicación ordena los eventos por tipo (por ejemplo, eventos de "cambios en el registro") y restringe la transmisión de eventos si la proporción de eventos del mismo tipo con respecto al número total de eventos supera el porcentaje límite configurado. Kaspersky Endpoint Security reanuda el envío de eventos cuando la proporción entre otros eventos y el número total de eventos vuelve a ser lo suficientemente grande. La configuración predeterminada es 15 %.

10. Guarde los cambios.

Cómo configurar la telemetría EDR en Web Console ?

- 1. En la ventana principal de Web Console, seleccione **Dispositivos**  $\rightarrow$  **Directivas y perfiles**.
- 2. Haga clic en el nombre de la directiva de Kaspersky Endpoint Security.

Se abre la ventana de propiedades de la directiva.

- 3. Seleccione la ficha Configuración de la aplicación.
- 4. Vaya a Detection and Response  $\rightarrow$  Endpoint Detection and Response (KATA).
- 4. Vaya a **Detection and Response → Endpoint Detection and Response (KATA)**.<br>5. Configure la opción **Enviar solicitud de sincronización al servidor KATA cada (min)**. Frecuencia de las solicitudes de sincronización enviadas al servidor de Central Node. Durante la sincronización, Kaspersky Endpoint Security envía información sobre las tareas y la configuración de la aplicación modificada.
- 6. Asegúrese de que la casilla de verificación Enviar telemetría a KATA esté seleccionada.
- 7. Si es necesario, configure la opción **Retraso máximo de transmisión de eventos (s)** en el bloque Configuración de la transmisión de datos. La aplicación se sincroniza con el servidor para enviar eventos después de que caduque el intervalo de sincronización. La configuración predeterminada es de 30 segundos.
- 8. Si es necesario, seleccione la casilla **Habilitar limitación de solicitudes** en el bloque **Limitación de** . solicitudes

Esta función permite optimizar la carga en el servidor. Si la casilla de verificación está seleccionada, la aplicación restringe los eventos transmitidos. Si la cantidad de eventos supera los límites configurados, Kaspersky Endpoint Security deja de enviar eventos.

- 9. Configure los ajustes de optimización para enviar eventos al servidor:
	- Cantidad máxima de eventos por hora. La aplicación analiza la secuencia de datos de telemetría y restringe el envío de eventos si la secuencia de eventos supera el límite configurado de eventos por hora. Kaspersky Endpoint Security reanuda el envío de eventos después de una hora. La configuración predeterminada es 3000 eventos por hora.
	- Porcentaje de exceso de límite del evento. La aplicación ordena los eventos por tipo (por ejemplo, eventos de "cambios en el registro") y restringe la transmisión de eventos si la proporción de eventos del mismo tipo con respecto al número total de eventos supera el porcentaje límite configurado. Kaspersky Endpoint Security reanuda el envío de eventos cuando la proporción entre otros eventos y el número total de eventos vuelve a ser lo suficientemente grande. La configuración predeterminada es 15 %.

10. Guarde los cambios.

- 1. En la ventana principal de Web Console, seleccione **Dispositivos**  $\rightarrow$  **Directivas y perfiles**.
- 2. Haga clic en el nombre de la directiva de Kaspersky Endpoint Security.

Se abre la ventana de propiedades de la directiva.

- 3. Seleccione la ficha **Configuración de la aplicación**.
- 4. Vaya a la sección Integración KATA → Exclusiones de telemetría.
- 5. En Configuración de la transmisión de datos, seleccione la casilla de verificación Usar exclusiones.
- 6. Haga clic en Agregar y configure las exclusiones:

Los criterios se combinan con la lógica Y.

- Ruta. Ruta completa de acceso al archivo que incluye su nombre y extensión. Kaspersky Endpoint Security admite variables de entorno y los caracteres \* y ? al ingresar una máscara. Para que la exclusión funcione, se debe especificar la ruta de acceso al archivo.
- Línea de comandos. Comando utilizado para ejecutar el objeto.
- Descripción. Valor del parámetro FileDescription de un recurso RT\_VERSION (VersionInfo). Para más información sobre el recurso VersionInfo, visite el sitio web de Microsoft.
- Nombre del archivo original. Valor del parámetro OriginalFilename de un recurso RT\_VERSION (VersionInfo).
- Versión. Valor del parámetro FileVersion de un recurso RT\_VERSION (VersionInfo).
- MD5. Hash MD5 del archivo.
- SHA256. Hash SHA256 del archivo.
- Tipos de evento. Para que la exclusión funcione, debe seleccionar al menos un tipo de evento.

7. Guarde los cambios.

- 1. Abra la Consola de administración de Kaspersky Security Center.
- 2. En el árbol de la consola, seleccione **Directivas**.
- 3. Seleccione la directiva correspondiente y haga doble clic para abrir las propiedades de la directiva.
- 4. En la ventana de la directiva, seleccione I**ntegración KATA**  $\rightarrow$  **Exclusiones de telemetría**.
- 5. En Configuración de la transmisión de datos, seleccione la casilla de verificación Usar exclusiones.
- 6. Haga clic en Agregar y configure las exclusiones:

Los criterios se combinan con la lógica Y.

- Ruta. Ruta completa de acceso al archivo que incluye su nombre y extensión. Kaspersky Endpoint Security admite variables de entorno y los caracteres \* y ? al ingresar una máscara. Para que la exclusión funcione, se debe especificar la ruta de acceso al archivo.
- Línea de comandos. Comando utilizado para ejecutar el objeto.
- Descripción. Valor del parámetro FileDescription de un recurso RT\_VERSION (VersionInfo). Para más información sobre el recurso VersionInfo, visite el sitio web de Microsoft.
- Nombre del archivo original. Valor del parámetro OriginalFilename de un recurso RT\_VERSION (VersionInfo).
- Versión. Valor del parámetro FileVersion de un recurso RT\_VERSION (VersionInfo).
- MD5. Hash MD5 del archivo.
- SHA256. Hash SHA256 del archivo.
- Tipos de evento. Para que la exclusión funcione, debe seleccionar al menos un tipo de evento.
- 7. Guarde los cambios.

# Guía de migración de KEA a KES para EDR (KATA)

A partir de la versión 12.1, Kaspersky Endpoint Security para Windows incluye un agente incorporado para administrar el componente Kaspersky Endpoint Detection and Response como parte de la solución Kaspersky Anti Targeted Attack Platform. Ya no necesita una aplicación diferente de Kaspersky Endpoint Agent para trabajar con EDR (KATA). Kaspersky Endpoint Security llevará a cabo todas las funciones de Kaspersky Endpoint Agent. La carga en los servidores de Kaspersky Anti Targeted Attack Platform seguirá siendo la misma.

Cuando despliegue Kaspersky Endpoint Security en equipos que tienen Kaspersky Endpoint Agent instalado, la solución Kaspersky Anti Targeted Attack Platform (EDR) seguirá funcionando con Kaspersky Endpoint Security. Además, se eliminará Kaspersky Endpoint Agent del equipo. El mismo comportamiento en el sistema ocurrirá cuando actualice Kaspersky Endpoint Security a la versión 12.1 o posterior.
Kaspersky Endpoint Security no es compatible con Kaspersky Endpoint Agent. No puede instalar estas dos aplicaciones en el mismo equipo.

Se deben cumplir las siguientes condiciones para que Kaspersky Endpoint Security funcione como parte de Endpoint Detection and Response (KATA):

- Kaspersky Anti Targeted Attack Platform versión 4.1 o posterior.
- Kaspersky Security Center versión 13.2 o posterior (incluido el Agente de red). En versiones anteriores de Kaspersky Security Center, no es posible activar la funcionalidad de Endpoint Detection and Response (KATA).

Pasos para migrar la configuración de [KES+KEA] a [KES+agente incorporado] para EDR (KATA)

<sup>1</sup> Actualizar el complemento de administración de Kaspersky Endpoint Security

El componente EDR (KATA) se puede administrar con el complemento de administración de Kaspersky Endpoint Security, versión 12.1 o posterior. Según el tipo de consola de Kaspersky Security Center que esté utilizando, actualice el complemento de administración en la Consola de administración (MMC) o en el complemento web de la Web Console.

#### **2** Migrar directivas y tareas

Transfiera la configuración de Kaspersky Endpoint Agent a Kaspersky Endpoint Security para Windows. Las siguientes opciones están disponibles:

Un asistente para migrar de Kaspersky Endpoint Agent a Kaspersky Endpoint Security. Un asistente para migrar de Kaspersky Endpoint Agent a Kaspersky Endpoint Security solo funciona en Web Console.

Cómo migrar la configuración de la tarea y la directiva de Kaspersky Endpoint Agent a Kaspersky Endpoint Security en Web Console.<sup>[2]</sup>

En la ventana principal de Web Console, seleccione **Operaciones → Migración de Kaspersky** . Endpoint Agent

Esto ejecuta el Asistente de migración de tareas y directivas. Siga las instrucciones del Asistente.

## Paso 1. Migración de la directiva

El Asistente de migración crea una nueva directiva que fusiona la configuración de las directivas de Kaspersky Endpoint Security y Kaspersky Endpoint Agent. En la lista de directivas, seleccione las directivas de Kaspersky Endpoint Agent cuya configuración desee fusionar con la directiva de Kaspersky Endpoint Security. Haga clic en una directiva de Kaspersky Endpoint Agent para seleccionar la directiva de Kaspersky Endpoint Security con la que desea fusionar la configuración. Asegúrese de que haya seleccionado las directivas correctas y vaya al siguiente paso.

### Paso 2. Migración de la tarea

El Asistente de migración no admite tareas de EDR (KATA). Omita este paso.

## Paso 3. Fin del Asistente

Salga del Asistente. Al finalizar el asistente, se creará una nueva directiva de Kaspersky Endpoint Security. La directiva fusiona la configuración de Kaspersky Endpoint Security y Kaspersky Endpoint Agent. La directiva se denomina «nombre de la directiva de Kaspersky Endpoint Security> y <nombre de la directiva de Kaspersky Endpoint Agent>. La nueva directiva tiene el estado *Inactiva*. Para continuar, cambie los estados de las directivas de Kaspersky Endpoint Agent y Kaspersky Endpoint Security a *Inactiva* y active la nueva directiva combinada.

El Asistente de migración de Web Console omite la siguiente configuración de directiva y no la migra:

Prohibición de modificación de configuración Configuración de conexión con el servidores KATA ("candado").

De forma predeterminada, la configuración se puede modificar (el "candado" está abierto). Por lo tanto, la configuración no se aplica al equipo. Debe prohibir la modificación de la configuración y cerrar el "candado".

Contenedor cifrado.

Si utiliza autenticación de dos factores para conectarse a los servidores de Central Node, debe volver a agregar el contenedor cifrado.

Como el Asistente de migración no migra esta configuración, es posible que encuentre errores al conectar el equipo a los servidores de Central Node. Para corregir los errores, debe ir a las propiedades de la directiva y configurar los ajustes de conexión.

Un Asistente estándar de conversión por lotes de directivas y tareas. El Asistente de conversión por lotes de directivas y tareas solo está disponible en la Consola de administración (MMC). Para obtener más detalles [sobre el Asistente de conversión](https://support.kaspersky.com/help/KSC/14.2/es-MX/17335.htm) por lotes de directivas y tareas, consulte la Ayuda de Kaspersky Security Center<sup>¤</sup>.

Para asegurarse de que Kaspersky Endpoint Security funcione correctamente en los servidores, se recomienda agregar archivos importantes para el funcionamiento del servidor a la zona de confianza. Para servidores SQL, debe agregar archivos de base de datos MDF y LDF. Para servidores de Microsoft Exchange, debe agregar archivos CHK, EDB, JRS, LOG y JSL. Puede usar máscaras, por ejemplo, C:\Archivos de programa (x86)\Microsoft SQL Server\\*.mdf.

Las exclusiones de telemetría de EDR no se migran de la directiva de Kaspersky Endpoint Agent a la directiva de Kaspersky Endpoint Security. Kaspersky Endpoint Security tiene sus propias herramientas de exclusión: aplicaciones de confianza. El funcionamiento de Kaspersky Endpoint Security está optimizado para que la ausencia de exclusiones de telemetría de EDR individuales no cause ninguna carga adicional en su equipo en comparación con Kaspersky Endpoint Agent. Kaspersky Endpoint Security utiliza la telemetría no solo para EDR (KATA) sino también para el funcionamiento de los componentes de protección de las aplicaciones. Por lo tanto, no es necesario transferir exclusiones de telemetría de EDR individuales. Si nota que el rendimiento del equipo disminuye, compruebe el funcionamiento de la aplicación (consulte el paso 7 Comprobación del rendimiento).

#### **3** Licencia de la funcionalidad de EDR (KATA)

Para activar Kaspersky Endpoint Security como parte de la solución Kaspersky Anti Targeted Attack Platform, necesita una licencia independiente para el complemento Kaspersky Endpoint Detection and Response (KATA). Puede agregar la clave con la tarea *[Agregar clave](#page-98-0)*. Como resultado, se agregarán dos claves a la aplicación: Kaspersky Endpoint Security y Kaspersky Endpoint Detection and Response (KATA).

Las licencias de complementos de Kaspersky Endpoint Detection and Response (KATA) en equipos con funciones EDR Optimum o EDR Expert previamente activadas implica las siguientes consideraciones especiales:

- o Si está usando un *archivo de clave* para obtener licencias de Kaspersky Endpoint Security con las funciones EDR Optimum o EDR Expert, no puede agregar una clave separada para el complemento de Kaspersky Endpoint Detection and Response (KATA). Puede cambiar al uso de un código de activación para la licencia o comunicarse con su proveedor de servicios para obtener un nuevo archivo de clave y activar las funciones de Kaspersky Endpoint Security y EDR. El proveedor de servicios proporcionará uno o más archivos de clave para la licencia.
- o Si está usando un *archivo de clave* para obtener licencias de Kaspersky Endpoint Security sin las funciones EDR Optimum o EDR Expert, puede agregar una clave para el complemento de Kaspersky Endpoint Detection and Response (KATA) sin solicitar que se vuelvan a emitir los archivos de clave.
- o Si está usando un *código de activación* para la licencia, el servidor de activación de Kaspersky volverá a emitir automáticamente las claves y las funciones de EDR (KATA) estarán disponibles automáticamente. En este caso, EDR Optimum y EDR Expert estarán deshabilitados.
- o Kaspersky Endpoint Security le permite agregar hasta dos claves activas: Clave de Kaspersky Endpoint Security y clave de tipo complemento. También puede agregar hasta dos claves de reserva. Una clave de reserva de Kaspersky Endpoint Security y una clave de reserva de tipo complemento.

#### Instalar/actualizar la aplicación de Kaspersky Endpoint Security

Para migrar la funcionalidad de EDR (KATA) durante la instalación o actualización de una aplicación, se recomienda utilizar la [tarea de instalación remota.](#page-56-0) Al crear una tarea de instalación remota, debe seleccionar el componente EDR (KATA) en la configuración del paquete de instalación.

También puede actualizar la aplicación utilizando los siguientes métodos:

- Mediante el servicio de actualización de Kaspersky.
- De manera local, utilizando el Asistente de instalación.

Kaspersky Endpoint Security admite la selección automática de componentes al actualizar la aplicación en un equipo con la aplicación Kaspersky Endpoint Agent instalada. La selección automática de componentes depende de los permisos de la cuenta de usuario que está actualizando la aplicación.

Si está actualizando Kaspersky Endpoint Security con el archivo EXE o MSI en la cuenta del sistema (SYSTEM), Kaspersky Endpoint Security obtiene acceso a las licencias actuales de las soluciones de Kaspersky. Por lo tanto, si el equipo tiene Kaspersky Endpoint Agent instalado y la solución EDR (KATA) activada, el instalador de Kaspersky Endpoint Security configura automáticamente el conjunto de componentes y selecciona el componente EDR (KATA). Esto hace que Kaspersky Endpoint Security pase a usar el agente incorporado y elimina Kaspersky Endpoint Agent. La ejecución del instalador MSI con la cuenta del sistema (SYSTEM) se realiza normalmente cuando se actualiza a través del servicio de actualización de Kaspersky o cuando se despliega un paquete de instalación mediante Kaspersky Security Center.

Si está actualizando Kaspersky Endpoint Security con un archivo MSI en una cuenta de usuario sin privilegios, Kaspersky Endpoint Security no tiene acceso a las licencias actuales de las soluciones de Kaspersky. En este caso, Kaspersky Endpoint Security selecciona automáticamente los componentes en función de un conjunto de componentes de Kaspersky Endpoint Agent. Después de esto, Kaspersky Endpoint Security pasa a usar el agente incorporado y elimina Kaspersky Endpoint Agent.

[Kaspersky Endpoint Security admite](#page-78-0) la actualización sin reiniciar el equipo. Puede seleccionar el modo de actualización de la aplicación en las propiedades de la directiva.

#### **6** Comprobación del funcionamiento de la aplicación

Luego de la instalación o actualización de la aplicación, si el equipo tiene el estado Crítico en la consola de Kaspersky Security Center, haga lo siguiente:

- Asegúrese de que el equipo tenga el Agente de red versión 13.2 o posterior instalado.
- o El estado de funcionamiento del agente incorporado aparecerá en el *Informe sobre el estado de los* componentes de la aplicación. Si un componente tiene el estado Sin instalar, instale los componentes con la tarea [Cambiar componentes de la aplicación](#page-73-0). Si un componente tiene el estado Sin cobertura por la licencia, [asegúrese de haber activado la](#page-105-0) funcionalidad de agente incorporado.
- Asegúrese de aceptar la Declaración de Kaspersky Security Network en la directiva nueva de Kaspersky Endpoint Security para Windows.

<sup>6</sup> Comprobación de la conexión con el servidor de Kaspersky Anti Targeted Attack Platform

Compruebe la conexión con el servidor de Kaspersky Anti Targeted Attack Platform. Para hacerlo:

- 1. Compruebe que tiene un certificado válido.
- 2. Compruebe la configuración de conexión con el servidor.
- 3. Compruebe el registro de eventos.

Si se establece una conexión con el servidor, la aplicación envía el evento Se estableció la conexión al servidor de Kaspersky Anti Targeted Attack Platform. Si no hay un evento de conexión exitosa y no hay eventos con errores de conexión, compruebe la configuración del registro de eventos y habilite el envío de [eventos para Endpoint Detection](#page-637-0) and Response (KATA).

El estado de conexión del servidor no afecta el estado del equipo en la consola de Kaspersky Security Center. Por lo tanto, si no hay conexión con el servidor, el equipo aún puede tener el estado OK. Compruebe el registro de eventos para verificar la conexión con el servidor.

#### Comprobación del rendimiento

Si el rendimiento de la computadora se ralentiza después de instalar o actualizar una aplicación, puede optimizar la transferencia de datos. Para hacerlo:

- 1. [Deshabilite el componente EDR](#page-819-0) (KATA) y verifique si la degradación del rendimiento se debe a EDR (KATA).
- 2. Para aplicaciones de confianza, deshabilite la recopilación de telemetría en las operaciones de entrada de la consola (habilitada de manera predeterminada).
- 3. Agregue aplicaciones que reduzcan el rendimiento de la computadora a la lista de aplicaciones de confianza.
- 4. [Comuníquese con el Servicio](#page-939-0) de soporte técnico de Kaspersky. Los expertos en soporte lo ayudarán a configurar el filtrado de telemetría en Kaspersky Anti Targeted Attack Platform. Esto reducirá la cantidad de tráfico. Si el rendimiento de la computadora se ve afectado por una determinada aplicación, adjunte el paquete de distribución de esa aplicación a la solicitud.

## Gestión de la cuarentena

Cuarentena es un almacenamiento local especial en el equipo. El usuario puede poner en cuarentena archivos que considere peligrosos para el equipo. Los archivos en cuarentena se almacenan en un estado cifrado y no amenazan la seguridad del dispositivo. Kaspersky Endpoint Security utiliza la cuarentena solo cuando trabaja con las soluciones de Detection and Response: EDR Optimum, EDR Expert, KATA (EDR), Kaspersky Sandbox. En otros casos, Kaspersky Endpoint Security coloca el archivo relevante en Copia de [seguridad.](#page-632-0) Para obtener información sobre cómo administrar la cuarentena como parte de las soluciones, consulte la Ayuda de [Kaspersky Sandbox](https://support.kaspersky.com/KSB/2.0/en-US/index.htm) e. la Ayuda de [Kaspersky Endpoint](https://support.kaspersky.com/KEDR_Expert/en-US/index.htm) Detection and Response Optimum<sup>12</sup>, la Ayuda de Kaspersky Endpoint Detection and Response Expert<sup>ø</sup> y la Ayuda de [Kaspersky Anti](https://support.kaspersky.com/KATA/5.0/en-US/index.htm) Targeted Attack Platform<sup>ø</sup>.

Kaspersky Endpoint Security usa la cuenta del sistema (SYSTEM) para mover los archivos a cuarentena.

Puede definir la configuración de cuarentena solo en Kaspersky Security Center Web Console. También puede usar la Consola de Kaspersky Security Center para administrar objetos en cuarentena (restaurar, eliminar, agregar, etc.). De manera local, en el equipo, solo puede restaurar el objeto a través de la línea de [comando.](#page-921-0)

## Configurar el tamaño máximo de cuarentena

De forma predeterminada, el tamaño de la cuarentena está limitado a 200 MB. Una vez alcanzado el tamaño máximo, Kaspersky Endpoint Security elimina automáticamente los archivos más antiguos de la Cuarentena.

Si en su organización se implementa la solución Kaspersky Anti Targeted Attack Platform (EDR), recomendamos aumentar el tamaño de Cuarentena. Al realizar un análisis YARA, la aplicación puede encontrar un gran volcado de memoria. Si el tamaño del volcado de memoria supera el tamaño de Cuarentena, el análisis de YARA finaliza con un error y el volcado de memoria no se pone en cuarentena. Se recomienda que el tamaño de Cuarentena configurado coincida con el tamaño total de la memoria RAM del equipo (por ejemplo, 8 GB).

- 1. Abra la Consola de administración de Kaspersky Security Center.
- 2. En el árbol de la consola, seleccione Directivas.
- 3. Seleccione la directiva correspondiente y haga doble clic para abrir las propiedades de la directiva.
- 4. En la ventana de la directiva, seleccione **Configuración general**  $\rightarrow$  **Informes y repositorios**.
- 5. En el bloque **Cuarentena**, configure el tamaño de la cuarentena:
	- Limitar el tamaño de la Cuarentena a N MB. Tamaño máximo de la Cuarentena en MB. Por ejemplo, puede establecer el tamaño máximo de la Cuarentena en 200 MB. Una vez que la Cuarentena alcance el tamaño máximo, Kaspersky Endpoint Security envía el evento correspondiente a Kaspersky Security Center y publica el evento en el Registro de eventos de Windows. Mientras tanto, la aplicación deja de mover nuevos objetos a cuarentena. Debe vaciar manualmente la Cuarentena.
	- Avisarme cuando el almacenamiento de la Cuarentena alcance el N %. Valor umbral de la Cuarentena. Por ejemplo, puede establecer el umbral de la Cuarentena en 50 %. Una vez que la Cuarentena alcance el umbral, Kaspersky Endpoint Security envía el evento correspondiente a Kaspersky Security Center y publica el evento en el Registro de eventos de Windows. Mientras tanto, la aplicación continúa moviendo nuevos objetos a cuarentena.
- 6. Guarde los cambios.

Cómo configurar el tamaño máximo de Cuarentena con Web Console y Cloud Console o

- 1. En la ventana principal de Web Console, seleccione **Dispositivos**  $\rightarrow$  **Directivas y perfiles**.
- 2. Haga clic en el nombre de la directiva de Kaspersky Endpoint Security.

Se abre la ventana de propiedades de la directiva.

- 3. Seleccione la ficha **Configuración de la aplicación**.
- 4. Vaya a Configuración general → Informes y repositorios.
- 5. En el bloque Cuarentena, configure el tamaño de la cuarentena:
	- Limitar el tamaño de la Cuarentena a N MB. Tamaño máximo de la Cuarentena en MB. Por ejemplo, puede establecer el tamaño máximo de la Cuarentena en 200 MB. Una vez que la Cuarentena alcance el tamaño máximo, Kaspersky Endpoint Security envía el evento correspondiente a Kaspersky Security Center y publica el evento en el Registro de eventos de Windows. Mientras tanto, la aplicación deja de mover nuevos objetos a cuarentena. Debe vaciar manualmente la Cuarentena.
	- Avisarme cuando el almacenamiento de la Cuarentena alcance el N por ciento. Valor umbral de la Cuarentena. Por ejemplo, puede establecer el umbral de la Cuarentena en 50 %. Una vez que la Cuarentena alcance el umbral, Kaspersky Endpoint Security envía el evento correspondiente a Kaspersky Security Center y publica el evento en el Registro de eventos de Windows. Mientras tanto, la aplicación continúa moviendo nuevos objetos a cuarentena.

#### 6. Guarde los cambios.

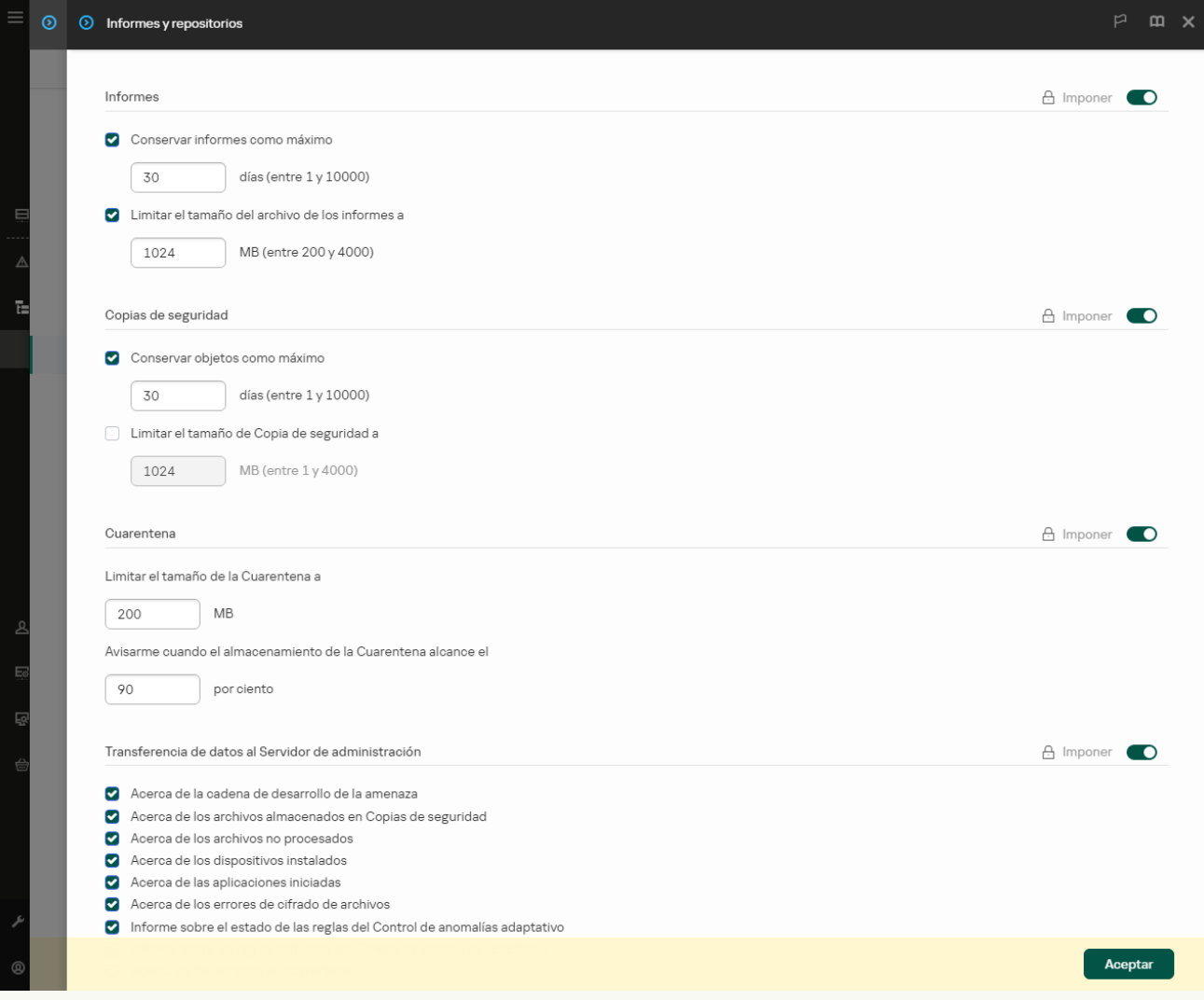

# Envío de datos acerca de los archivos en cuarentena a Kaspersky Security **Center**

Para realizar acciones con objetos en cuarentena en Web Console, debe habilitar el envío de datos de archivos en cuarentena al Servidor de administración. Por ejemplo, puede descargar un archivo de la cuarentena para analizarlo en Web Console. El envío de datos de archivos en cuarentena debe estar habilitado para todas las funciones de [Kaspersky Sandbox](#page-807-0) y [Kaspersky Endpoint](#page-781-0) Detection and Response para que pueda funcionar.

- 1. Abra la Consola de administración de Kaspersky Security Center.
- 2. En el árbol de la consola, seleccione Directivas.
- 3. Seleccione la directiva correspondiente y haga doble clic para abrir las propiedades de la directiva.
- 4. En la ventana de la directiva, seleccione **Configuración general**  $\rightarrow$  **Informes y repositorios**.
- 5. En el bloque Transferencia de datos al Servidor de administración, haga clic en el botón Configuración.
- 6. En la ventana que se abre, seleccione la casilla Acerca de los archivos en cuarentena.
- 7. Guarde los cambios.

[Cómo habilitar la transferencia](javascript:toggleBlock() de datos de archivos en cuarentena a Web Console

- 1. En la ventana principal de Web Console, seleccione **Dispositivos**  $\rightarrow$  **Directivas y perfiles**.
- 2. Haga clic en el nombre de la directiva de Kaspersky Endpoint Security.

Se abre la ventana de propiedades de la directiva.

- 3. Seleccione la ficha **Configuración de la aplicación**.
- 4. Vaya a Configuración general → Informes y repositorios.
- 5. En el bloque Transferencia de datos al Servidor de administración, seleccione la casilla Acerca de los . archivos en cuarentena
- 6. Guarde los cambios.

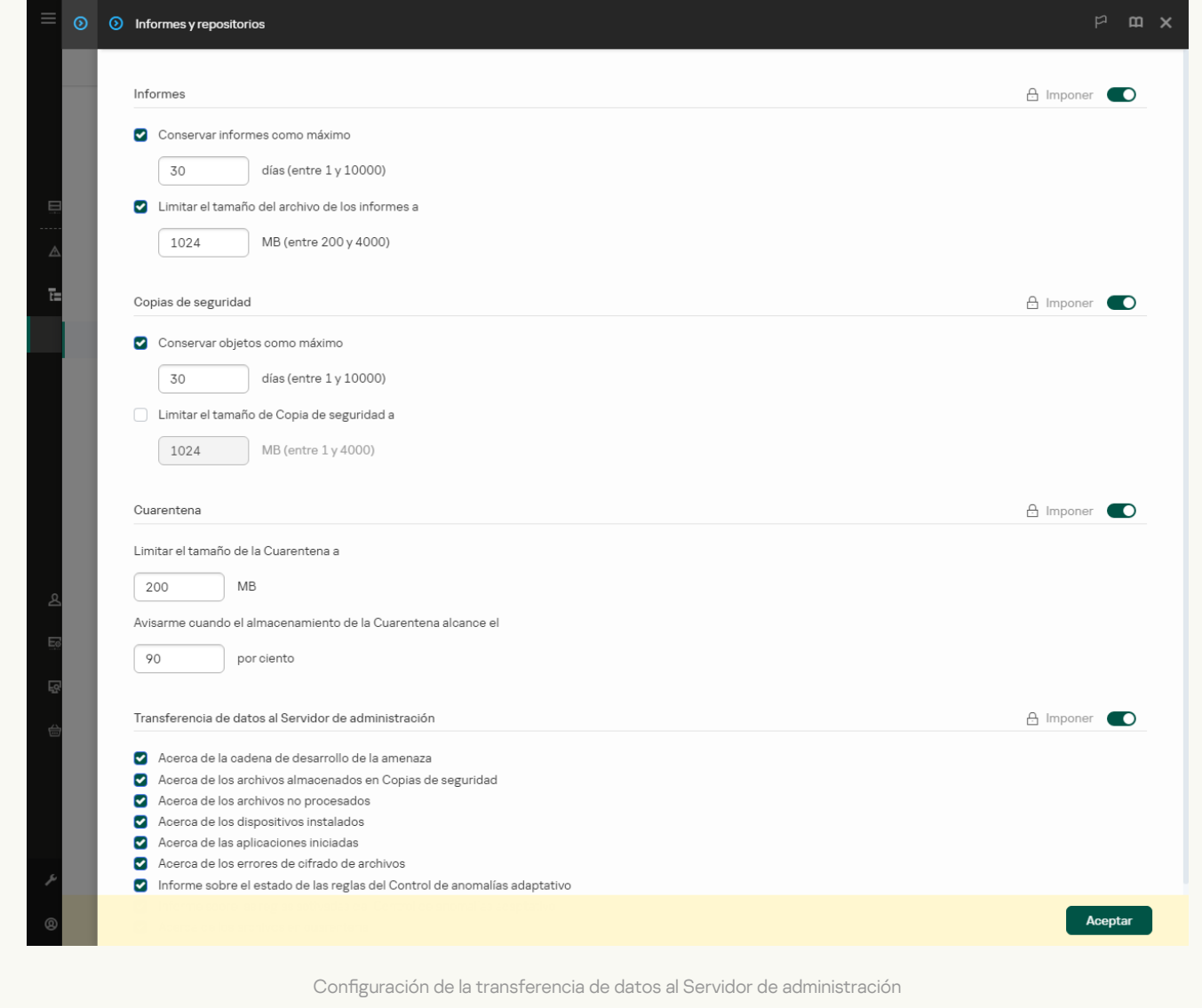

Como resultado, puede ver una lista de archivos en cuarentena en su equipo en la Consola de Kaspersky Security Center. Puede usar la Consola de Kaspersky Security Center para administrar objetos en cuarentena (restaurar, eliminar, agregar, etc.). Para obtener más información sobre el funcionamiento de Cuarentena, consulte la Ayuda de [Kaspersky Security](https://support.kaspersky.com/KSC/14/es-MX/12429.htm) Center<sup>12</sup>.

## Restauración de archivos en Cuarentena

De manera predeterminada, Kaspersky Endpoint Security restaura los archivos a su carpeta de origen. Si se eliminó la carpeta de destino o si el usuario no tiene derechos de acceso a esa carpeta, la aplicación coloca el archivo en la carpeta %DataRoot%\QB\Restored. A continuación, debe mover manualmente el archivo a la carpeta de destino.

#### Para restaurar los archivos en Cuarentena, siga estos pasos:

1. En la ventana principal de Web Console, seleccione **Operaciones**  $\rightarrow$  **Repositorios**  $\rightarrow$  **Cuarentena**.

2. En la lista de archivos en Cuarentena, seleccione los archivos que desea restaurar y haga clic en Restaurar.

Kaspersky Endpoint Security restaura el archivo. Si la carpeta de destino ya tiene un archivo con el mismo nombre, la aplicación cancela la restauración del archivo. En el caso de las soluciones EDR Optimum y EDR Expert, la aplicación elimina el archivo después de la restauración. En el caso de otras soluciones, las aplicaciones guardan una copia del archivo en Cuarentena.

# Guía de migración de KSWS a KES

A partir de la versión 11.8.0, Kaspersky Endpoint Security para Windows admite la funcionalidad básica de la solución Kaspersky Security for Windows Server (KSWS). Kaspersky Security for Windows Server protege los servidores que ejecutan los almacenamientos conectados a la red y sistemas operativos de Microsoft Windows contra virus y otras amenazas de seguridad informática a las que están expuestos los servidores y los almacenamientos conectados a la red al intercambiar archivos. Para obtener más detalles sobre el funcionamiento de la solución, consulte la Ayuda de [Kaspersky Security for](https://support.kaspersky.com/KSWS/11.0.1/en-US/index.htm) Windows Server<sup>12</sup>. A partir de la versión 11.8.0 de Kaspersky Endpoint Security, ahora puede migrar de Kaspersky Security for Windows Server a Kaspersky Endpoint Security para Windows y usar la misma solución a fin de proteger estaciones de trabajo y servidores.

## Requisitos de software

Antes de comenzar la migración de KSWS a KES, asegúrese de que su servidor cumpla con los requisitos de hardware [y software](#page-33-0) de Kaspersky Endpoint Security para Windows. Las listas de versiones de sistemas operativos compatibles son diferentes para KES y KSWS. Por ejemplo, KES no es compatible con servidores que ejecutan Windows Server 2003.

Requisitos mínimos de software para migrar de KSWS a KES:

- Kaspersky Endpoint Security para Windows 12.0.
- Kaspersky Security 11.0.1 para Windows Server.

Si tiene instalada una versión anterior de Kaspersky Security for Windows Server, le recomendamos que actualice la aplicación a la última versión. El Asistente de conversión de directivas y tareas no es compatible con versiones anteriores de Kaspersky Security for Windows Server.

• Kaspersky Security Center 14.2

Si tiene instalada una versión anterior de Kaspersky Security Center, actualícela a 14.2 o versiones posteriores. En esta versión de Kaspersky Security Center, el Asistente de conversión por lotes de directivas y tareas le permite migrar directivas a un perfil en lugar de a una directiva. En esta versión de Kaspersky Security Center, el Asistente de conversión por lotes de directivas y tareas también le permite migrar una gama más amplia de ajustes de directivas.

• Kaspersky Endpoint Agent 3.10.

Si tiene instalada una versión anterior de Kaspersky Endpoint Agent, le recomendamos que actualice la aplicación a la última versión. Kaspersky Endpoint Security admite la migración de una configuración [KSWS+KEA] a [KES+agente incorporado] a partir de Kaspersky Endpoint Agent 3.10.

### Recomendaciones de migración

Al migrar de KSWS a KES, tenga en cuenta las siguientes recomendaciones:

- Planique el tiempo de migración de KSWS a KES con anticipación. Elija un momento en el que los servidores estén funcionando con la carga más ligera, por ejemplo, durante el fin de semana.
- Después de la migración, encienda los componentes de la aplicación gradualmente. Es decir, comience habilitando solo el componente Protección contra archivos peligrosos, luego habilite otros componentes de protección, luego habilite los componentes de control y así sucesivamente. En cada paso, debe asegurarse de

que la aplicación funcione correctamente y supervisar el rendimiento del servidor. La arquitectura de KES difiere de KSWS, por lo tanto, el sistema operativo también puede comportarse de manera diferente.

- Realice la migración gradualmente. Primero migre un solo servidor, luego varios servidores y luego realice la migración en todos los servidores de la organización.
- Migre diferentes tipos de servidores por separado. Es decir, primero migre los servidores de bases de datos, luego los servidores de correo, etc.
- La migración en servidores de alta carga implica algunas [consideraciones](#page-886-0) especiales.

#### Pasos de migración

La migración de KSWS a KES se realiza de forma semiautomática. Esto es necesario debido a las diferentes arquitecturas de las aplicaciones. Para migrar la configuración de directivas, debe ejecutar el asistente de conversión por lotes de directivas y tareas (el asistente de migración). Después de migrar la configuración de la directiva, debe configurar manualmente los ajustes que el asistente de migración no puede migrar automáticamente (por ejemplo, la configuración de protección con contraseña). Después de la migración, también se recomienda verificar si el asistente de migración migró correctamente todos los ajustes.

Migre de KSWS a KES en el siguiente orden:

#### [Migrar de tareas y directivas](#page-873-0) de KSWS

Después de migrar las directivas y tareas, debe realizar pasos de configuración adicionales. También recomendamos asegurarse de que Kaspersky Endpoint Security proporcione el nivel de seguridad necesario después de la migración desde KSWS.

El asistente de conversión por lotes de directivas y tareas para Kaspersky Security for Windows Server solo está disponible en la Consola de administración (MMC). La configuración de directivas y tareas no se puede migrar en Web Console y Kaspersky Security Center Cloud Console.

#### 2 [Instalar Kaspersky Endpoint](#page-881-0) Security

Puede instalar Kaspersky Endpoint Security de las siguientes maneras:

- $\bullet$  Instalar KES después de eliminar KSWS (recomendado).
- · Instalación de KES sobre KSWS.

#### [Activar KES con una clave KSWS](#page-885-0)

#### Confirme que la aplicación funciona correctamente después de la migración

Después de migrar de KSWS a KES, asegúrese de que la aplicación funcione correctamente. Verifique el estado del servidor en la consola (debe ser Aceptar). Asegúrese de que no se informen errores para la aplicación, también verifique la hora de la última conexión al Servidor de administración, la hora de la última actualización de la base de datos y el estado de protección del servidor.

Preste especial atención a la migración de listas de exclusión, aplicaciones de confianza, direcciones web de confianza y reglas de Control de aplicaciones.

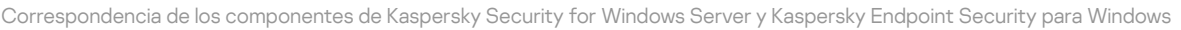

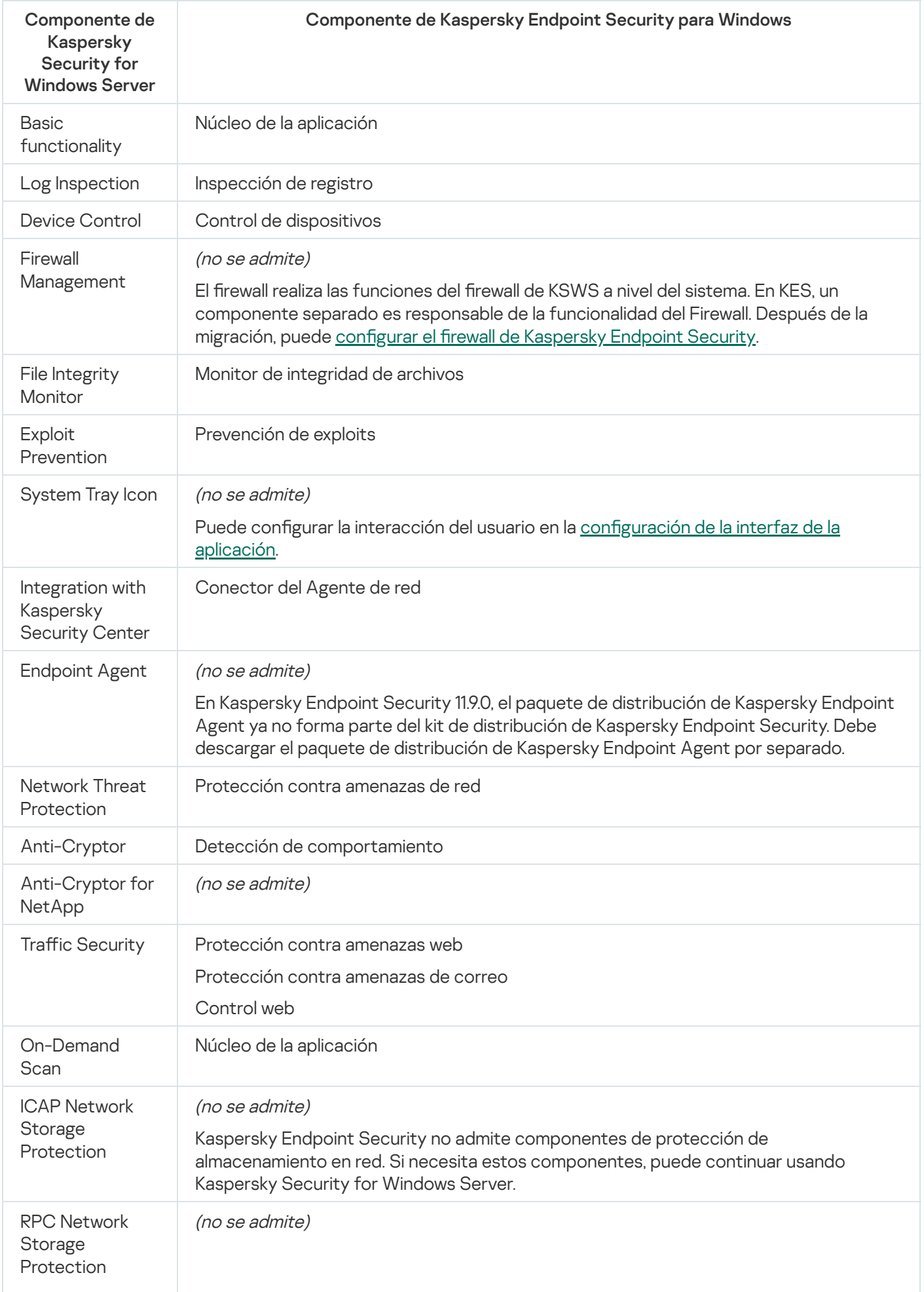

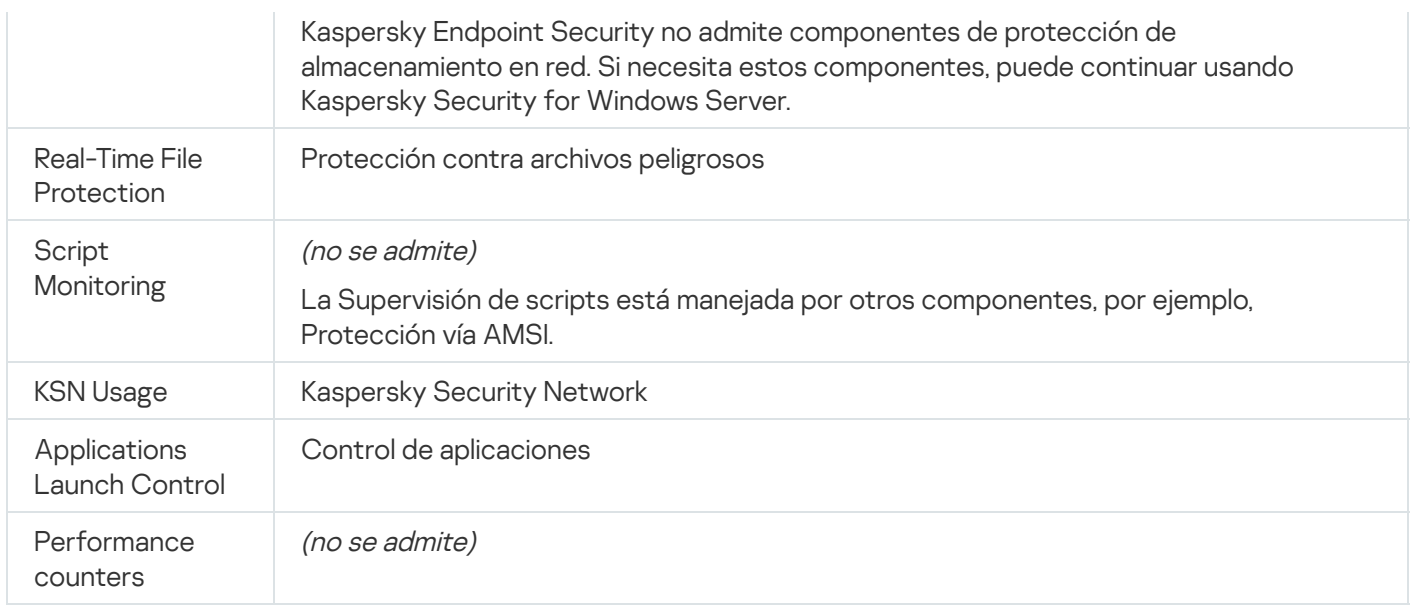

# Correspondencia de las configuraciones de KSWS y KES

Al migrar directivas y tareas, KES se configura de acuerdo con la configuración de KSWS. La configuración de los componentes de la aplicación que KSWS no tiene se establece en los valores predeterminados.

Application settings

[Scalability, interface and scanning](javascript:toggleBlock() settings ?

La configuración de la aplicación no es compatible con Kaspersky Endpoint Security para Windows.

Configuración de la aplicación

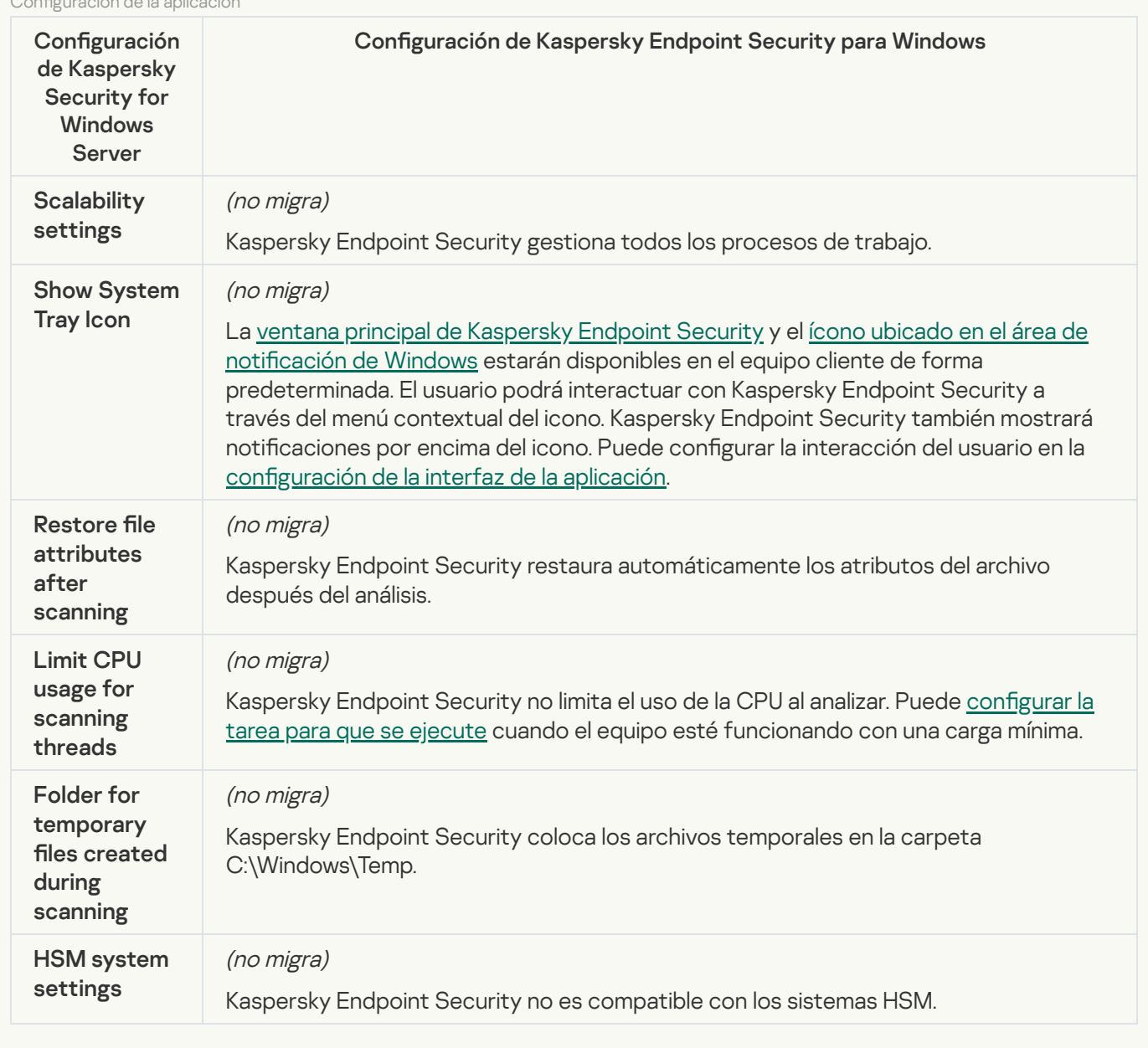

[Security and reliability](javascript:toggleBlock()<sup>®</sup>

La configuración de seguridad de KSWS se migra a la sección **Configuración general**, y a las subsecciones *Interfaz*. Configuración general, Configuración de la aplicación y a las subsecciones [Interfaz](#page-1068-0).

Configuración de seguridad de aplicaciones

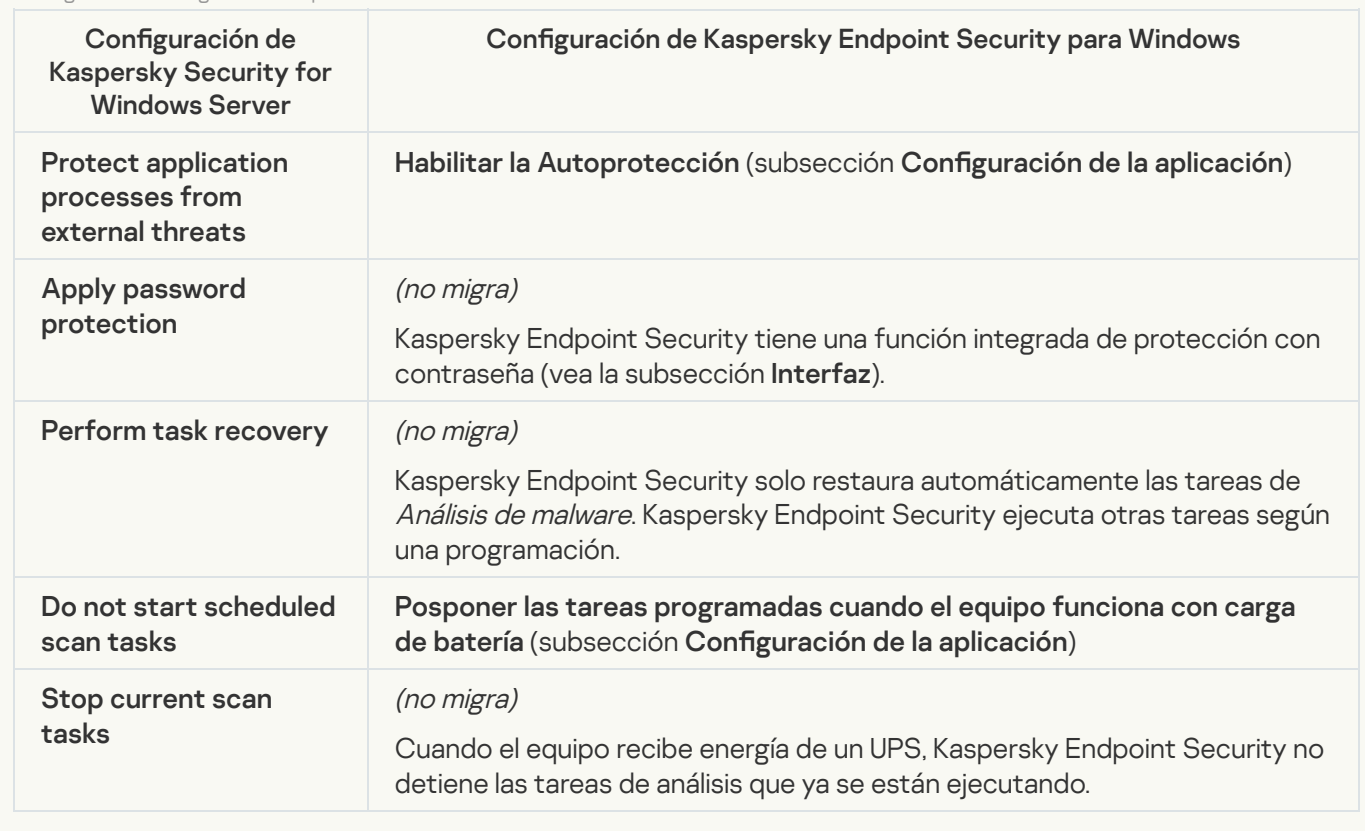

**[Connection settings](javascript:toggleBlock()** 

La configuración de interacción del Servidor de administración se migra a la sección **Configuración general** Configuración de red y a las subsecciones Configuración de la aplicación.

Configuración de interacción del Servidor de administración

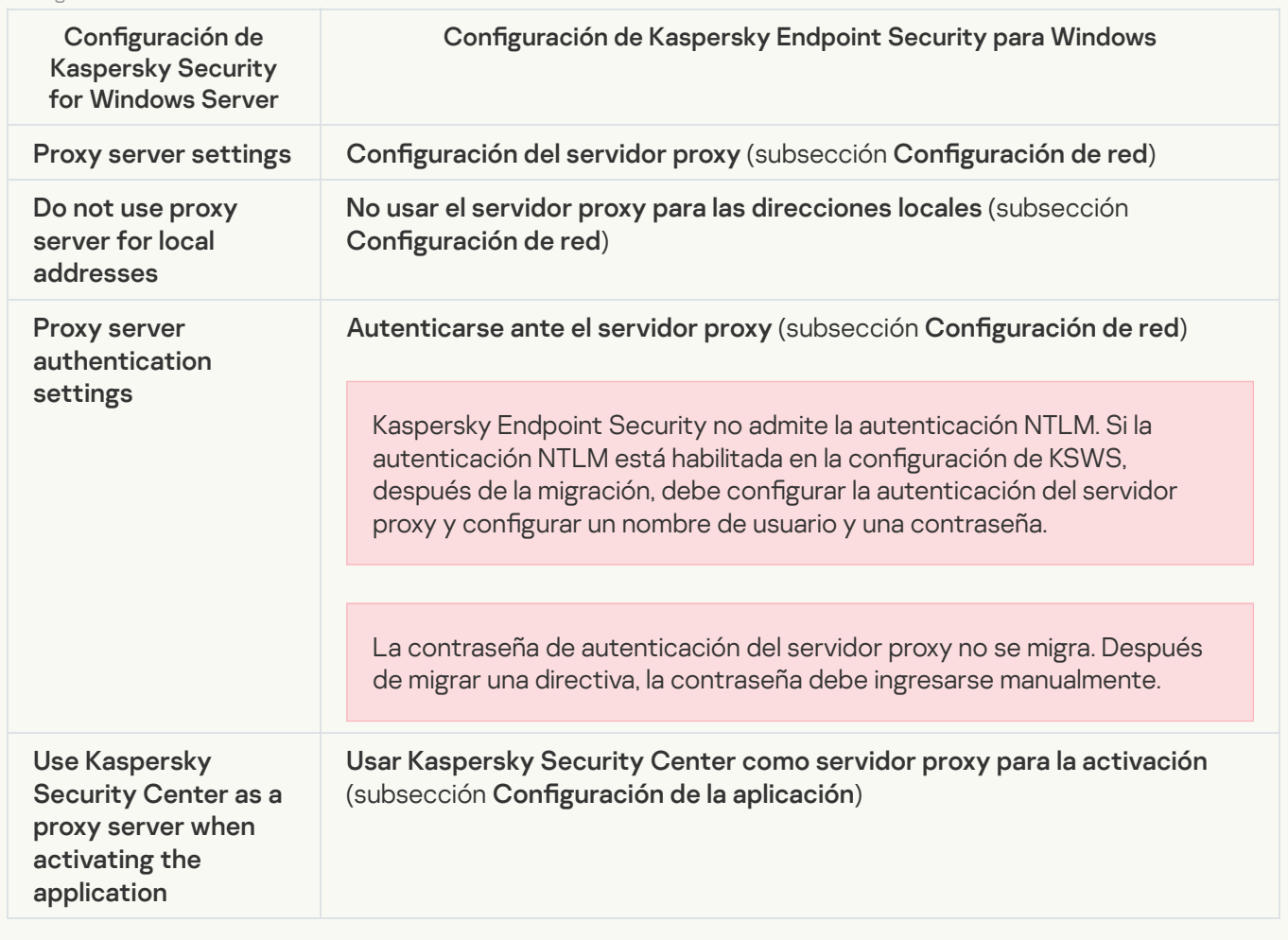

#### [Run local system tasks](javascript:toggleBlock()<sup>2</sup>

Kaspersky Endpoint Security ignora la configuración para ejecutar tareas del sistema local de Kaspersky Security for Windows Server. Puede configurar el uso de tareas KES locales en Tareas locales, Administración de tareas. También puede configurar un programa para ejecutar las tareas Análisis de [malware](#page-185-0) y [Actualización](#page-195-0) en las propiedades de estas tareas.

**Supplementary** 

[Trusted zone](javascript:toggleBlock()<sup>®</sup>

La configuración de la zona de confianza de KSWS se migra a la sección **Configuración general**, subsección . Configuración general, [Exclusiones](#page-1037-0)

Configuración de la zona de co

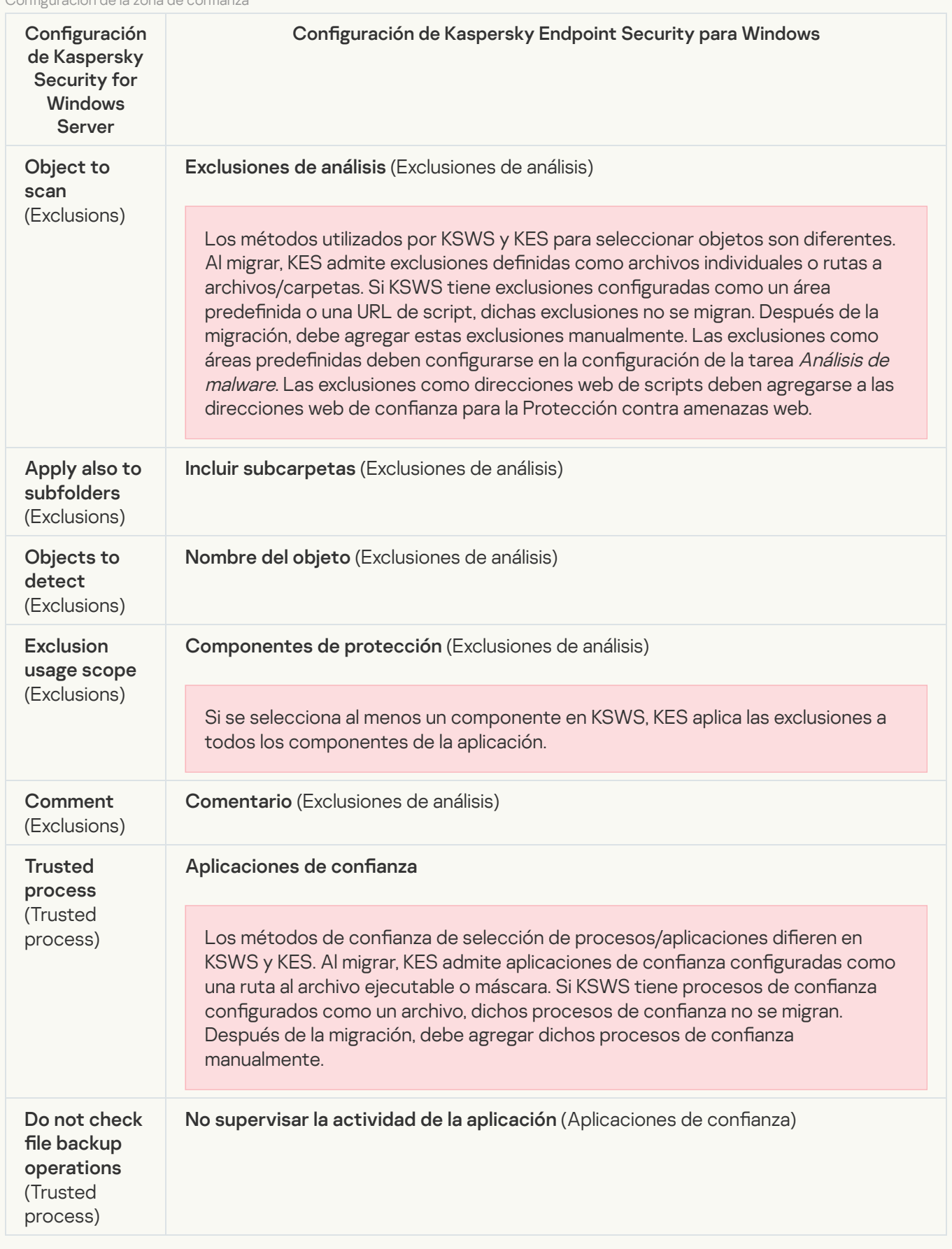

La configuración de Análisis de unidades extraíbles se migra a la sección **Tareas locales**, subsección <u>Análisis</u> . de unidades extraíbles

Configuración de Análisis de unidades extraíbles

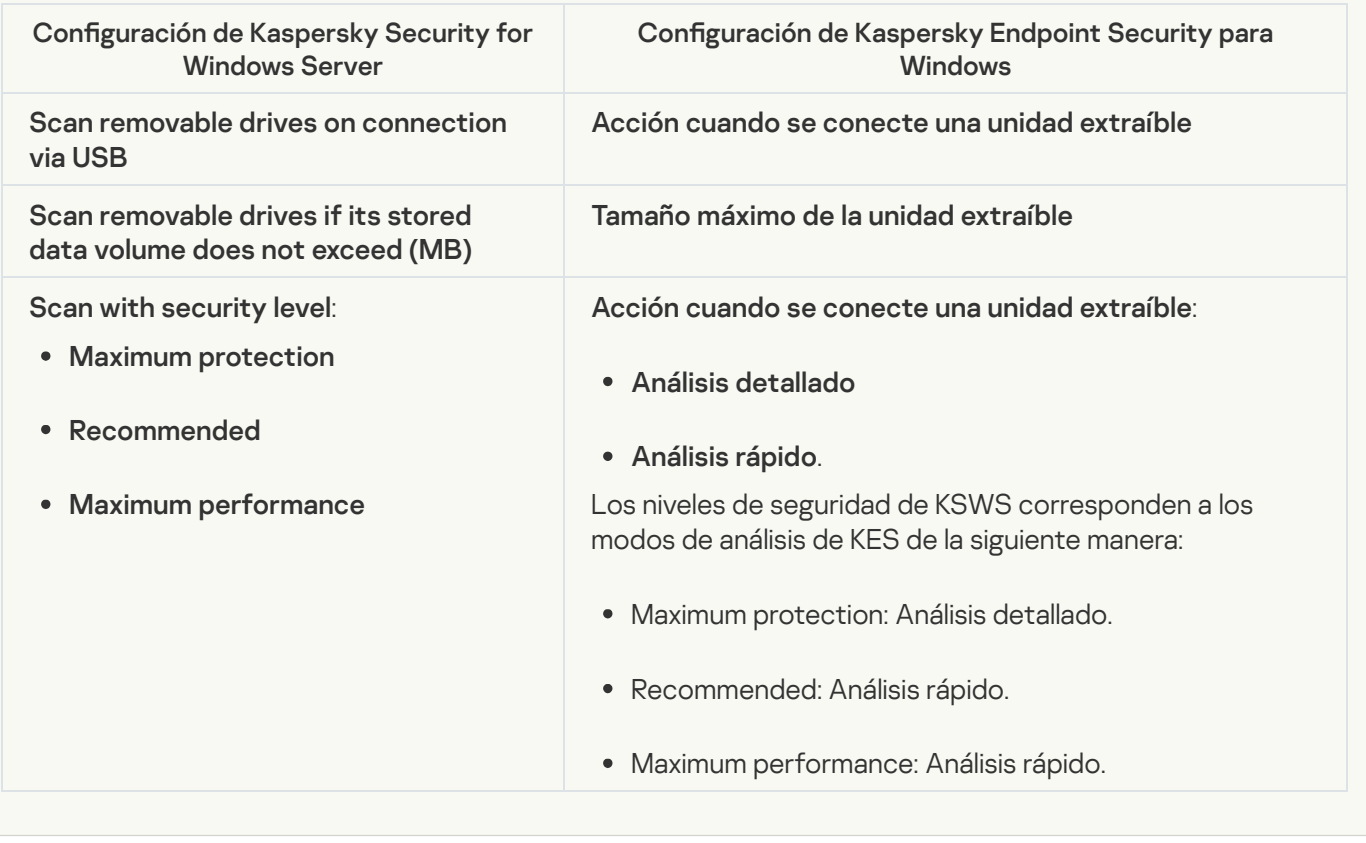

#### [User permissions for application](javascript:toggleBlock() management ?

Kaspersky Endpoint Security no admite la asignación de permisos de acceso de usuario para la administración de aplicaciones y la administración de servicios de aplicaciones. Puede configurar los ajustes de acceso para usuarios y grupos de usuarios para administrar la aplicación en Kaspersky Security Center.

#### [User access permissions for](javascript:toggleBlock() Kaspersky Security Service management a

Kaspersky Endpoint Security no admite la asignación de permisos de acceso de usuario para la administración de aplicaciones y la administración de servicios de aplicaciones. Puede configurar los ajustes de acceso para usuarios y grupos de usuarios para administrar la aplicación en Kaspersky Security Center.

**[Storages](javascript:toggleBlock()**<sup>[2]</sup>

La configuración de almacenamiento de KSWS se migra a la sección **Configuración general**, subsección y a la sección **Protección básica contra amenazas**, susbsección <u>F</u> . amenazas de red Configuración general, <u>Informes y [repositorios](#page-1063-0)</u> y a la sección **Protección básica contra amenazas**, susbsección <u>Protección contra</u>

Configuración de almacenamiento

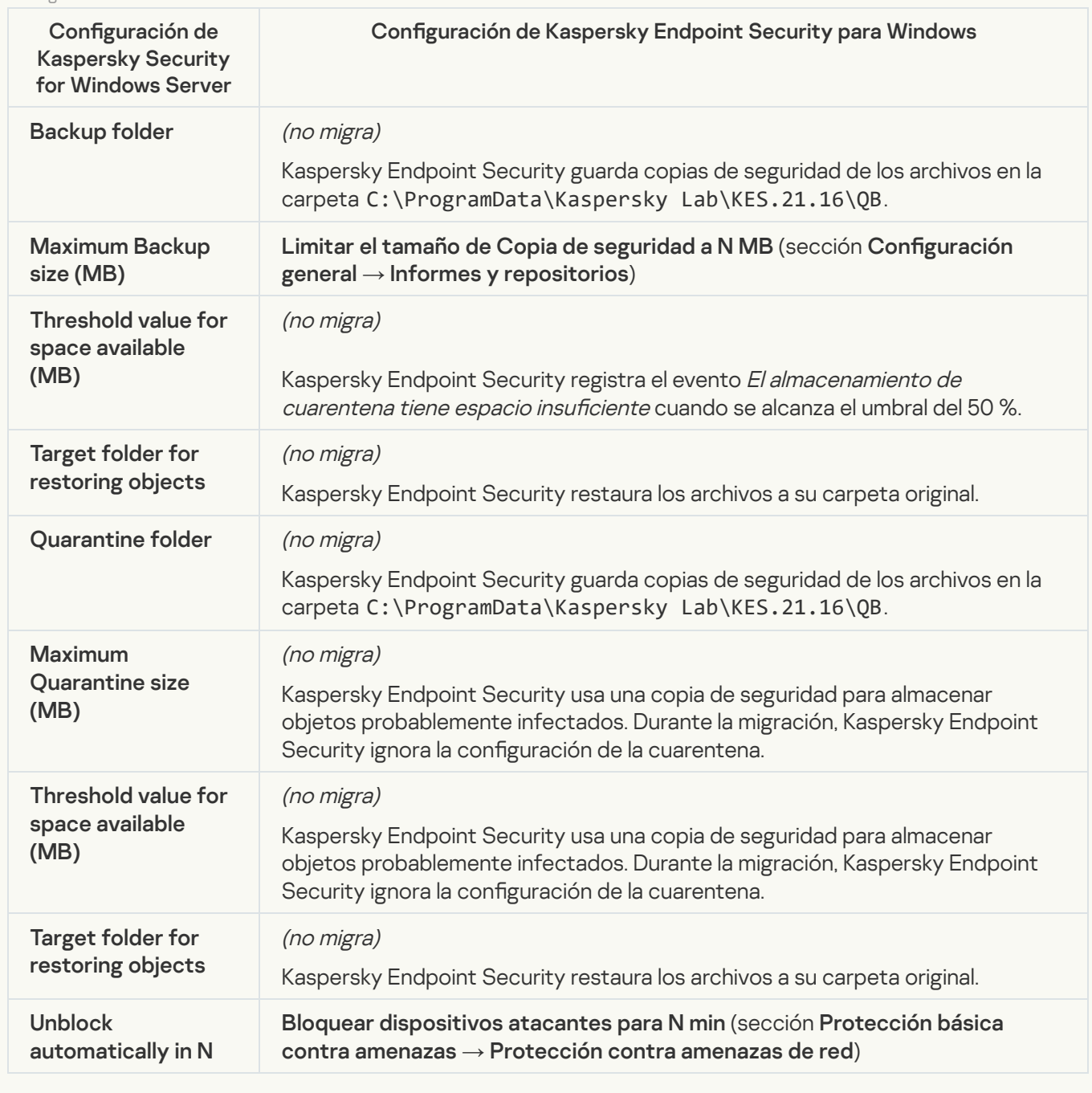

## Real-time server protection

[Real-Time File Protection](javascript:toggleBlock() ?

La configuración de Protección de archivos en tiempo real de KSWS se migra a la sección F , subsección **Protección contra archivos peligrosos**. Protección básica contra amenazas, subsección [Protección](#page-980-0) contra archivos peligrosos.

Configuración de la protección de archivos en tiempo real

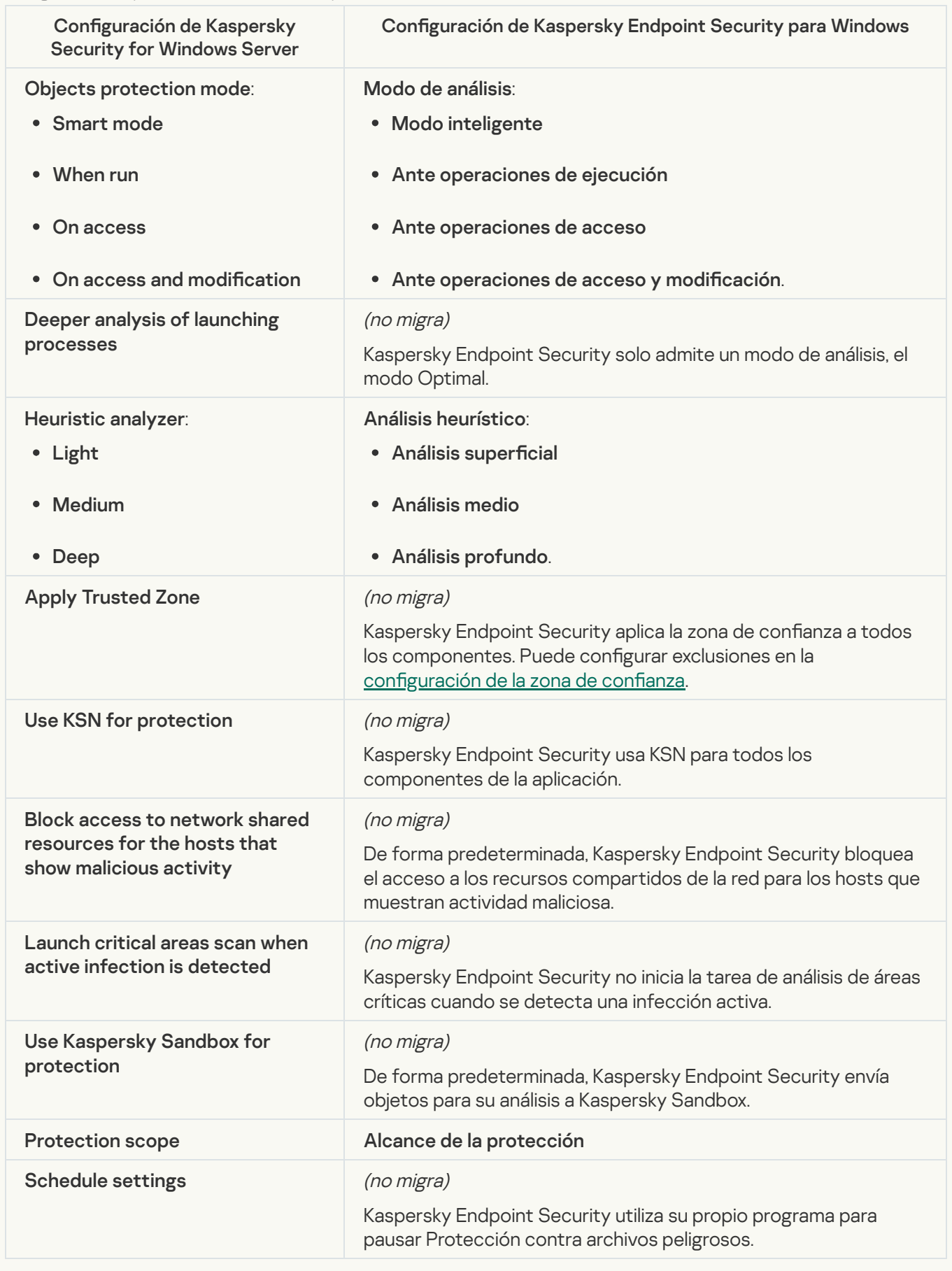

La configuración de KSWS para Kaspersky Security Network se migra a la sección F , subsección Kaspersky Security Network. Protección avanzada contra amenazas, subsección [Kaspersky](#page-1001-0) Security Network.

Parámetros de Kaspersky Security Network

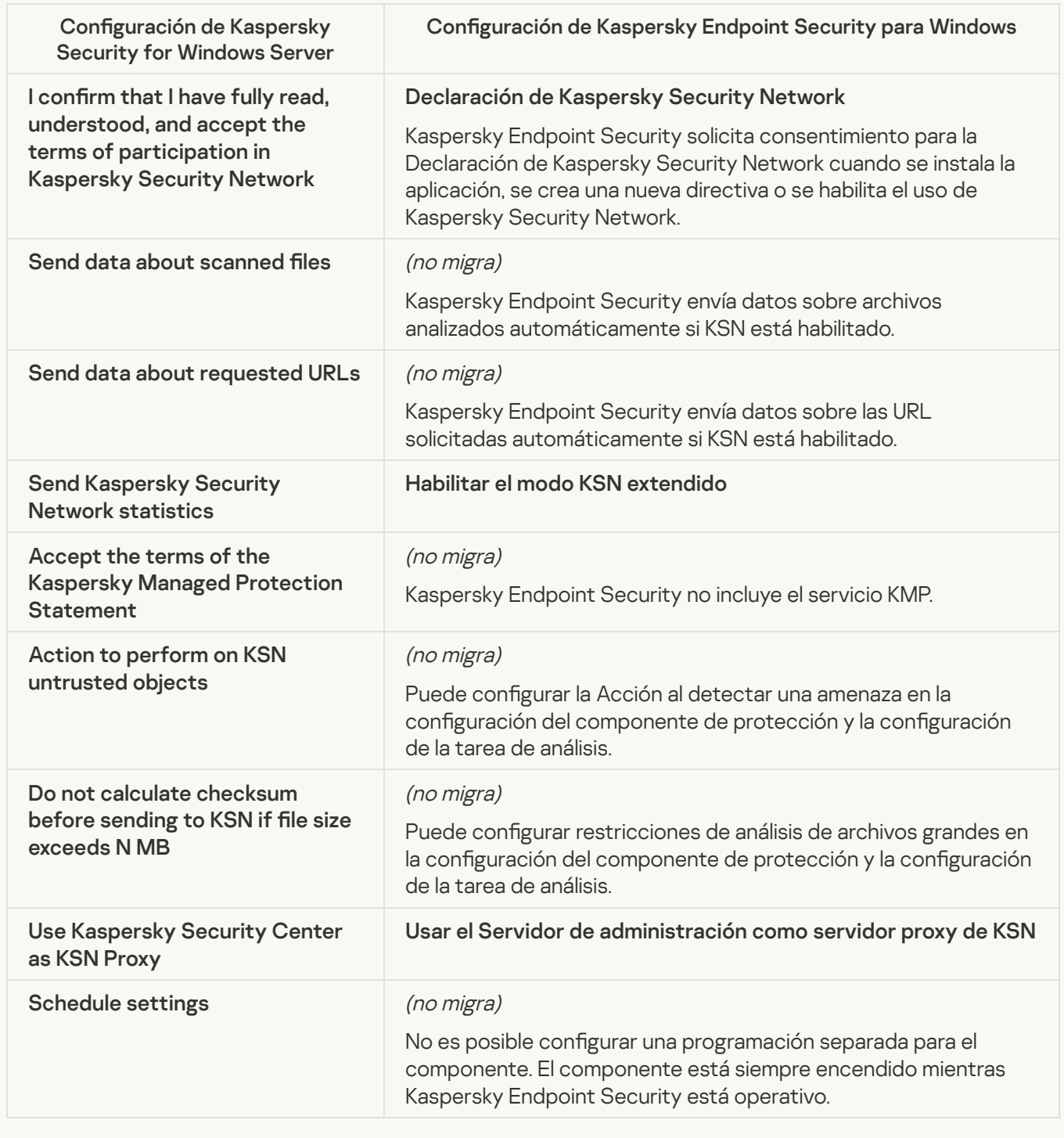

Traffic Security<sup>®</sup>

La configuración de seguridad de tráfico de KSWS se migra a la sección **Protección básica contra amenazas**, subsección <u>Protección contra amenazas web</u> y <u>Protección contra amenazas de correo,</u> sección ( , subsección Control web, sección Configuración general, subsección Configuración de red. [Protección](#page-983-0) contra amenazas web y Protección contra amenazas de correo, sección Controles de seguridad, subsección [Control](#page-1004-0) web, sección Configuración general, subsección Configuración de red.

Configuración de seguridad del tráfico

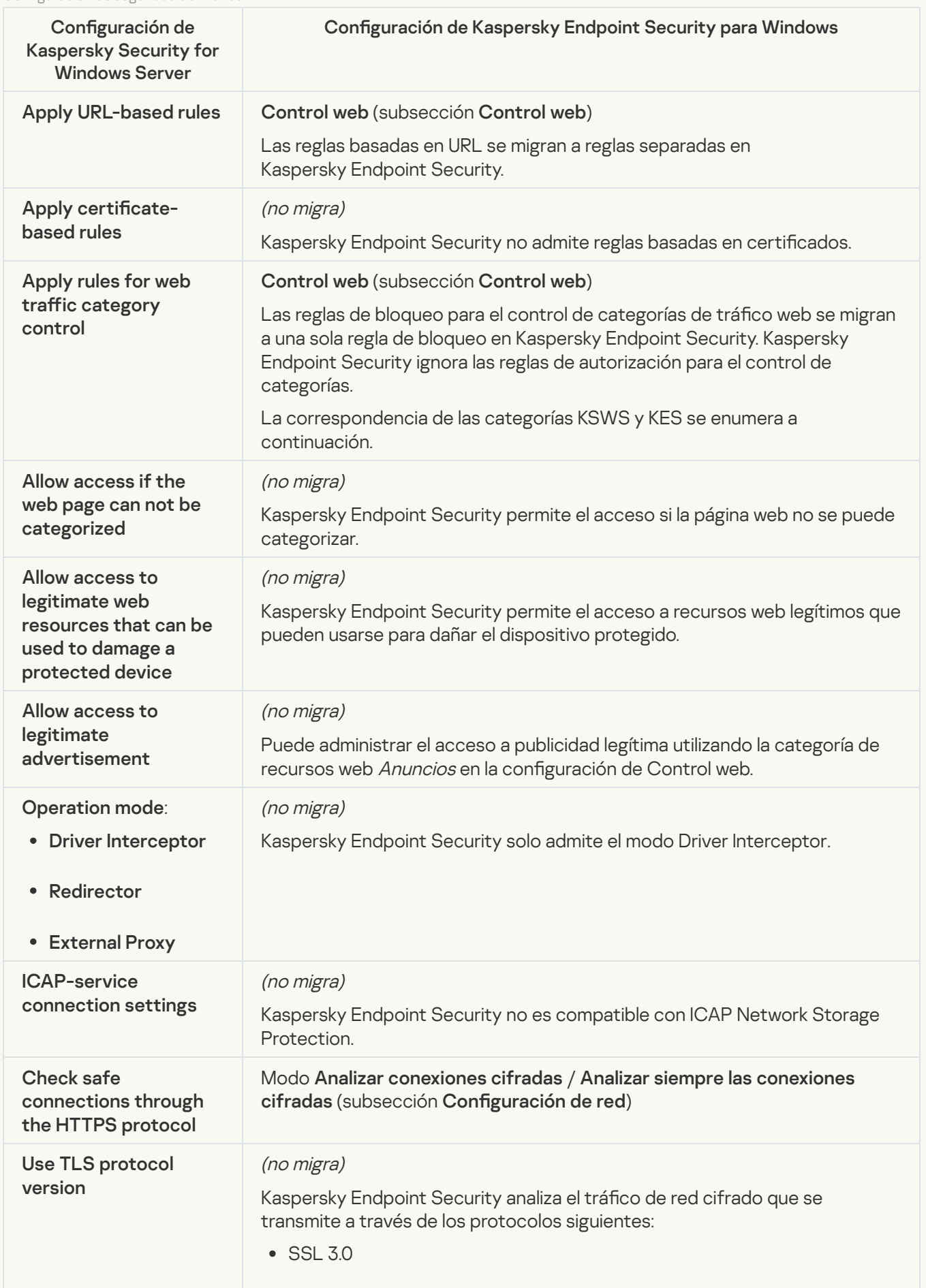

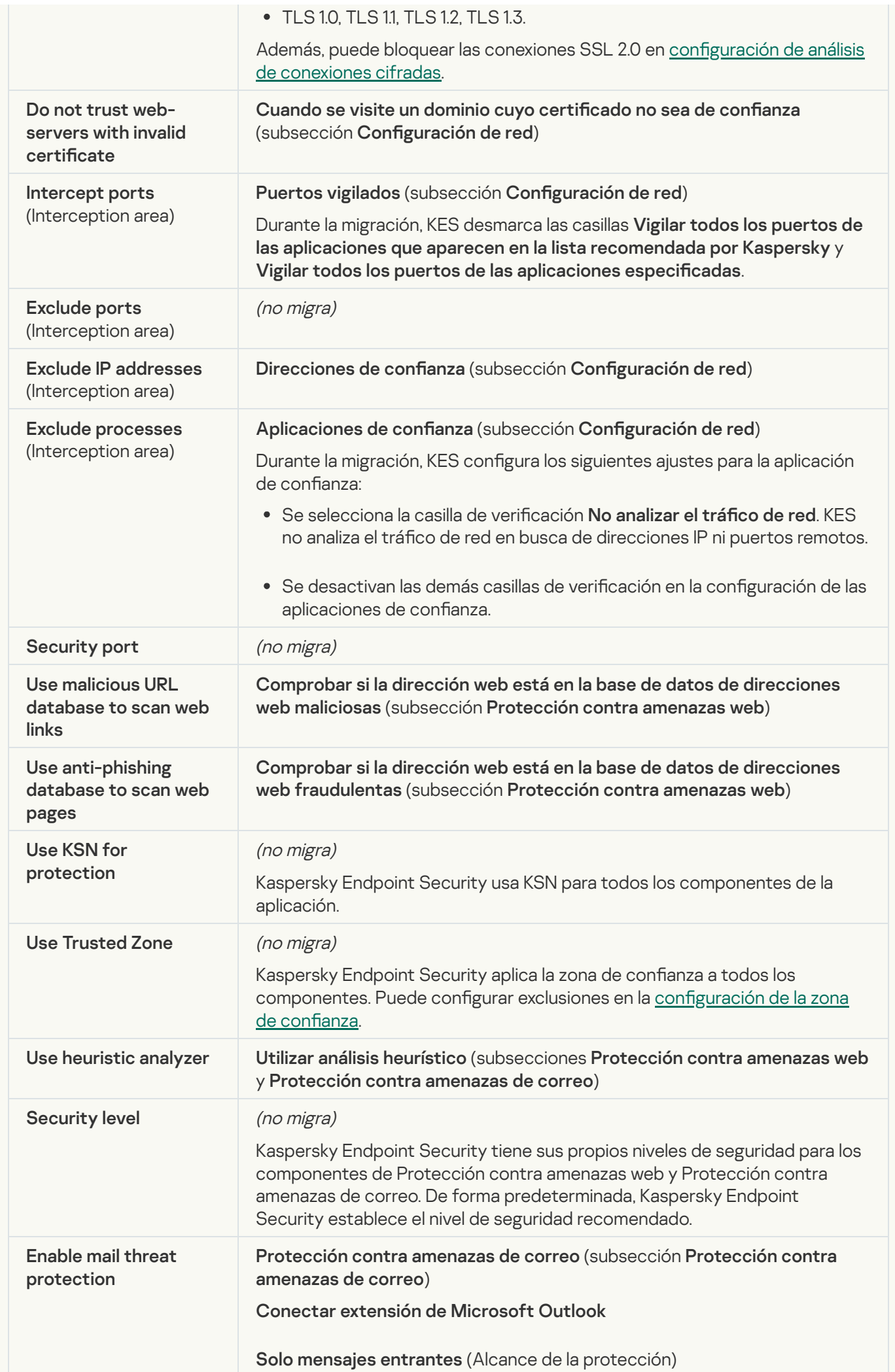

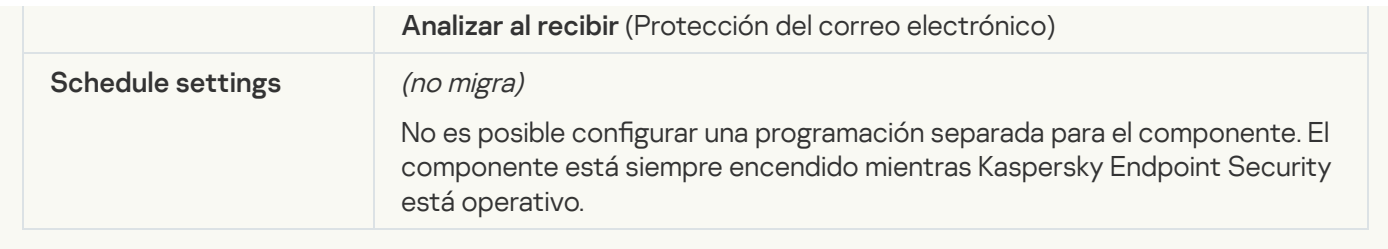

## **[Exploit Prevention](javascript:toggleBlock()**<sup>2</sup>

La configuración de Prevención de exploits de KSWS se migra a la sección **Protección avanzada contra** amenazas, subsección, [Prevención](#page-996-0) de exploits.

Configuración de Prevención de exploits

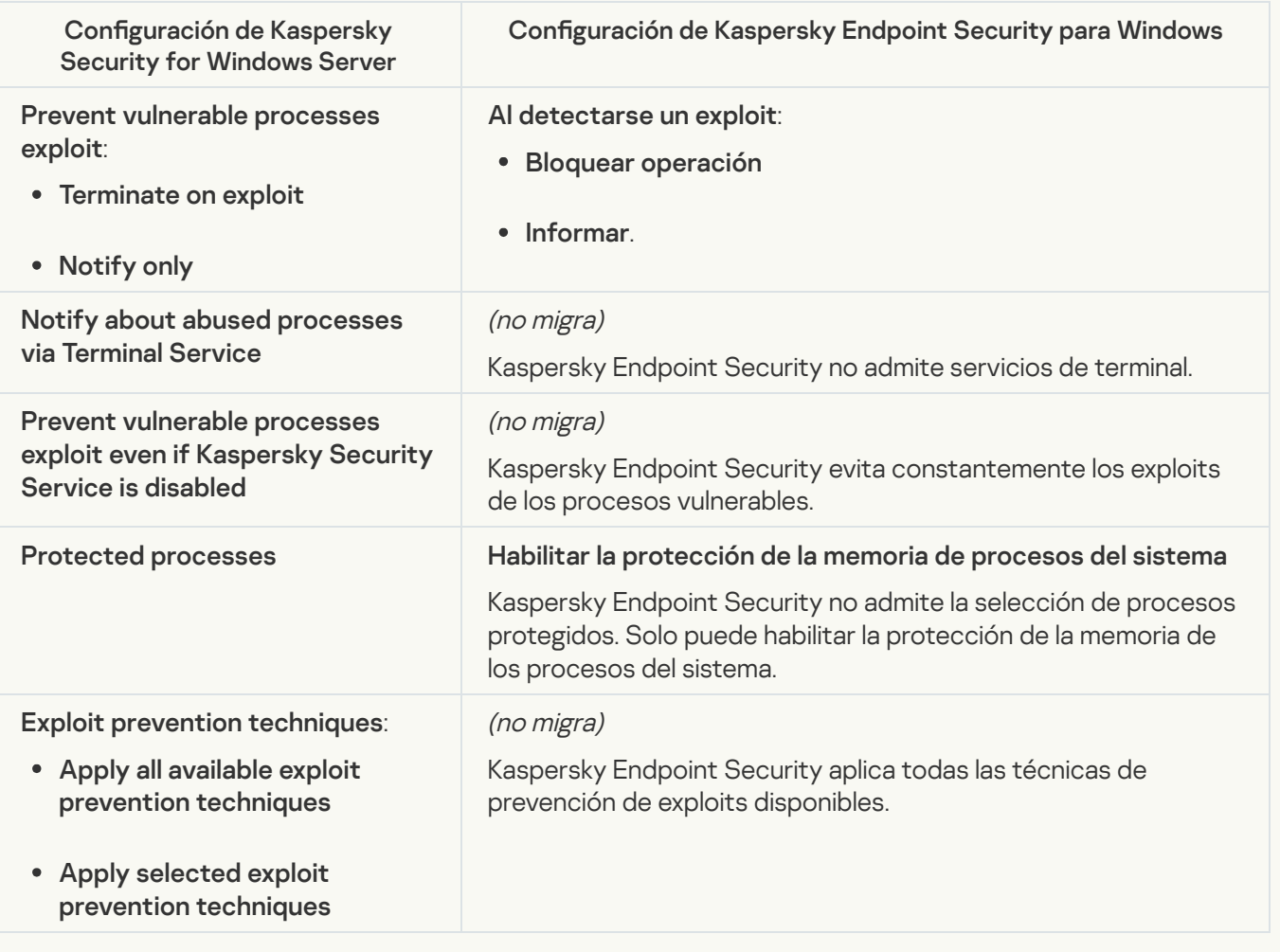

**[Network Threat Protection](javascript:toggleBlock()**<sup>2</sup>

La configuración de Protección contra amenazas de red de KSWS se migra a la sección **Protección básica** contra amenazas, subsección [Protección](#page-989-0) contra amenazas de red.

Configuración de Protección contra amenazas de red

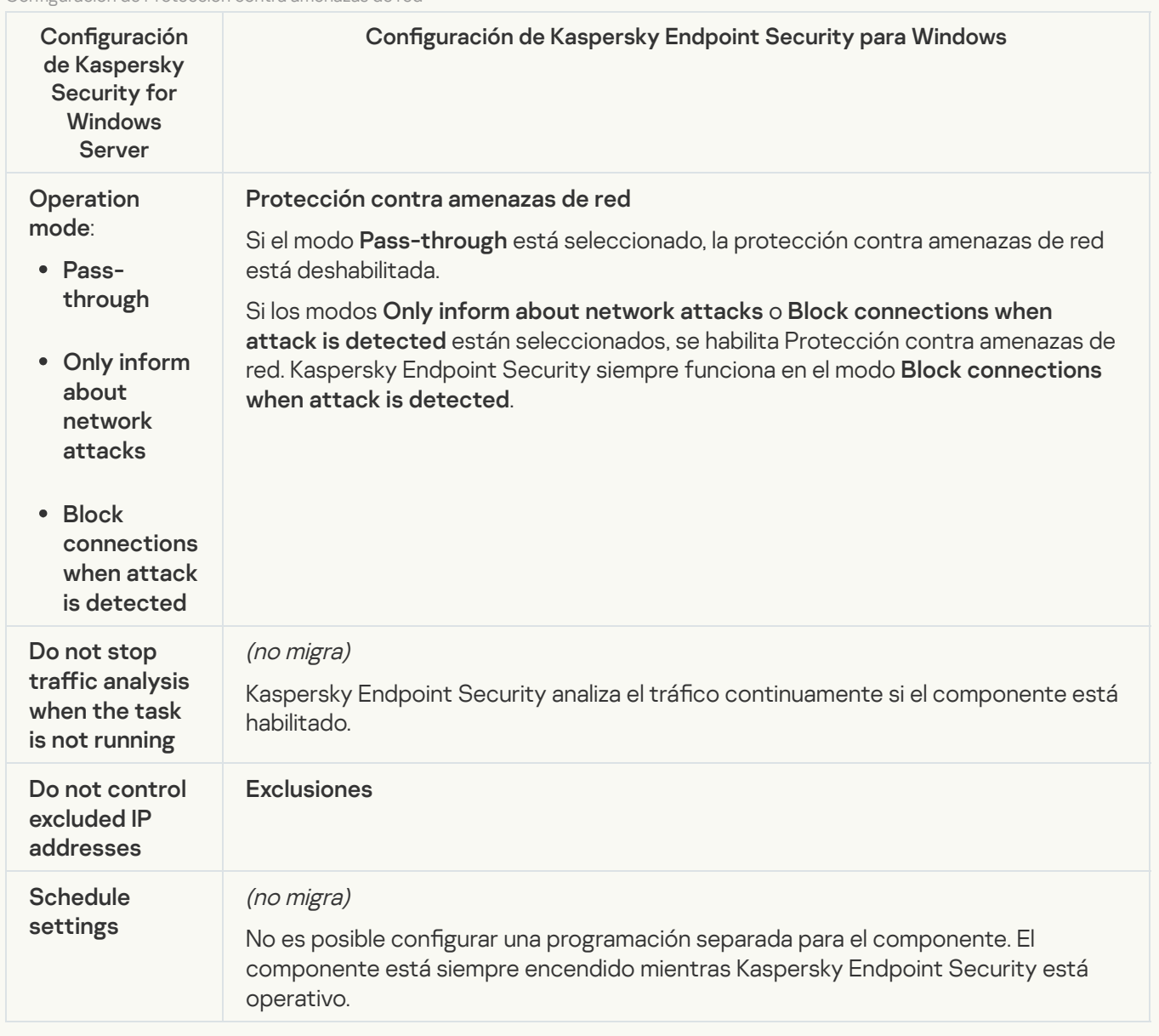

#### **[Script Monitoring](javascript:toggleBlock()**<sup>®</sup>

Kaspersky Endpoint Security no es compatible con el componente de Supervisión de scripts. La Supervisión de scripts está manejada por otros componentes, por ejemplo, [Protección](#page-994-0) vía AMSI.

#### [Website categories](javascript:toggleBlock()<sup>®</sup>

Kaspersky Endpoint Security no admite todas las categorías de Kaspersky Security for Windows Server. Las categorías que no existen en Kaspersky Endpoint Security no se migran. Por lo tanto, las reglas de clasificación de recursos web con categorías no admitidas no se migran.

Categorías de sitios web

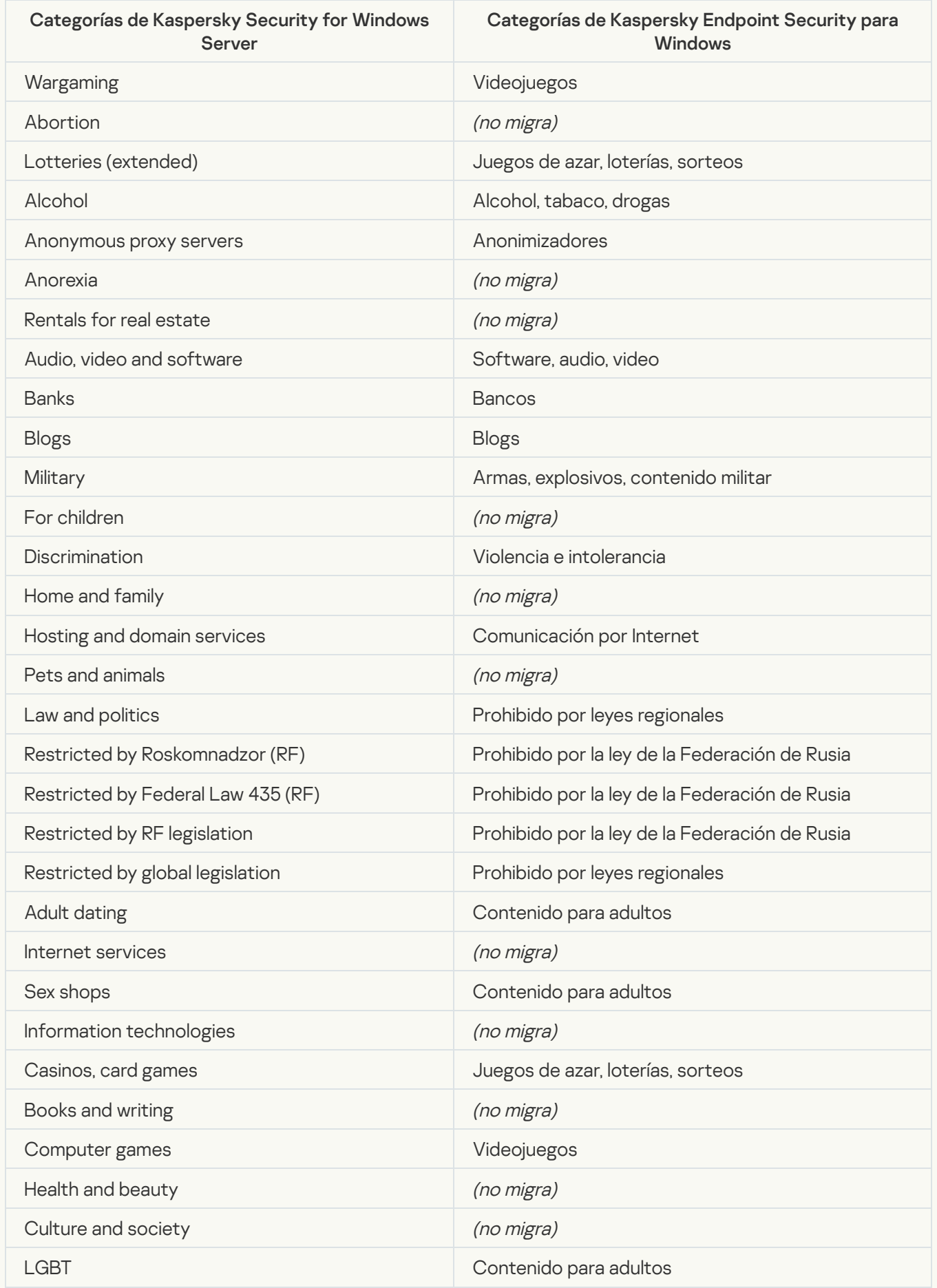

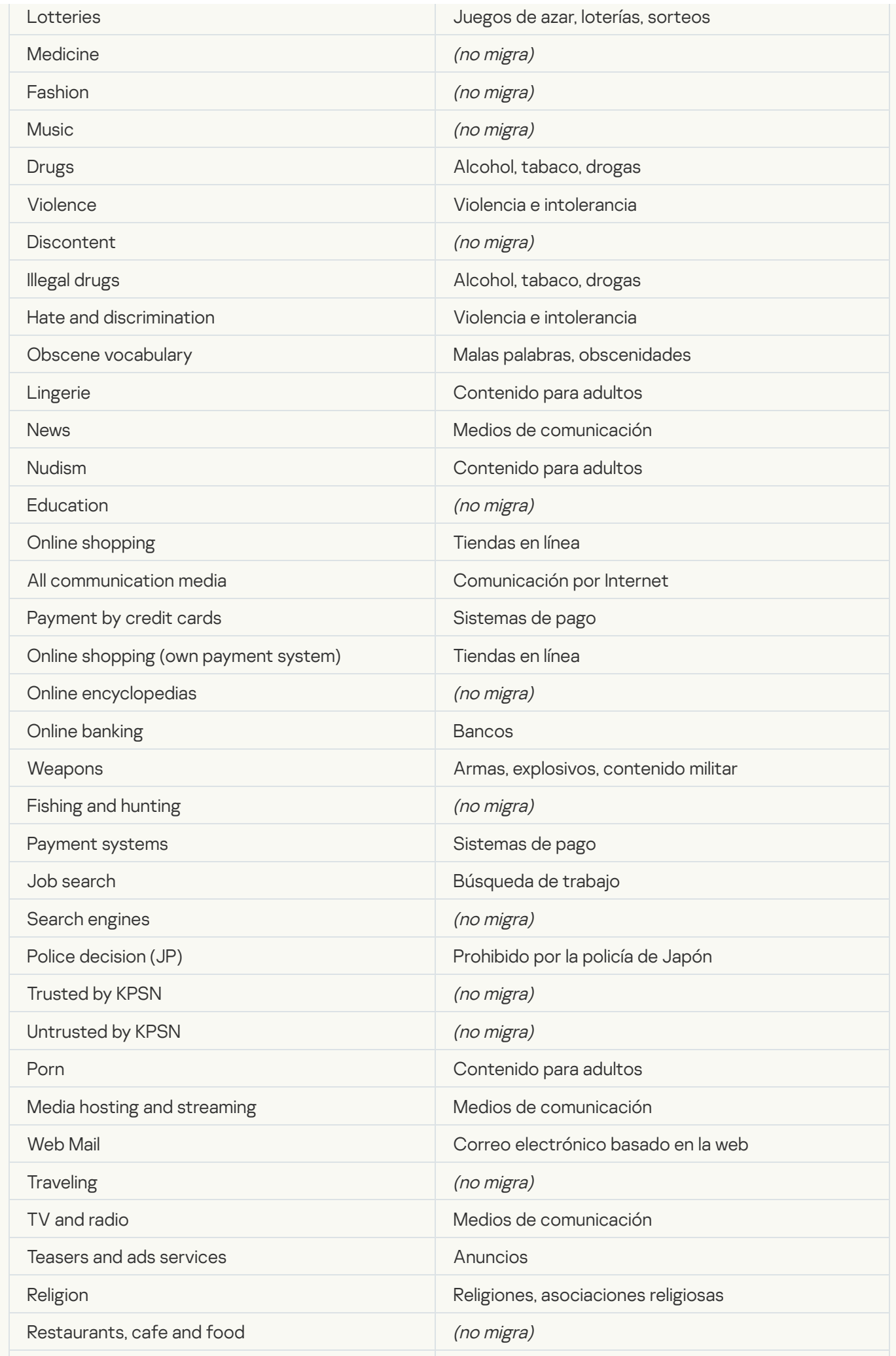

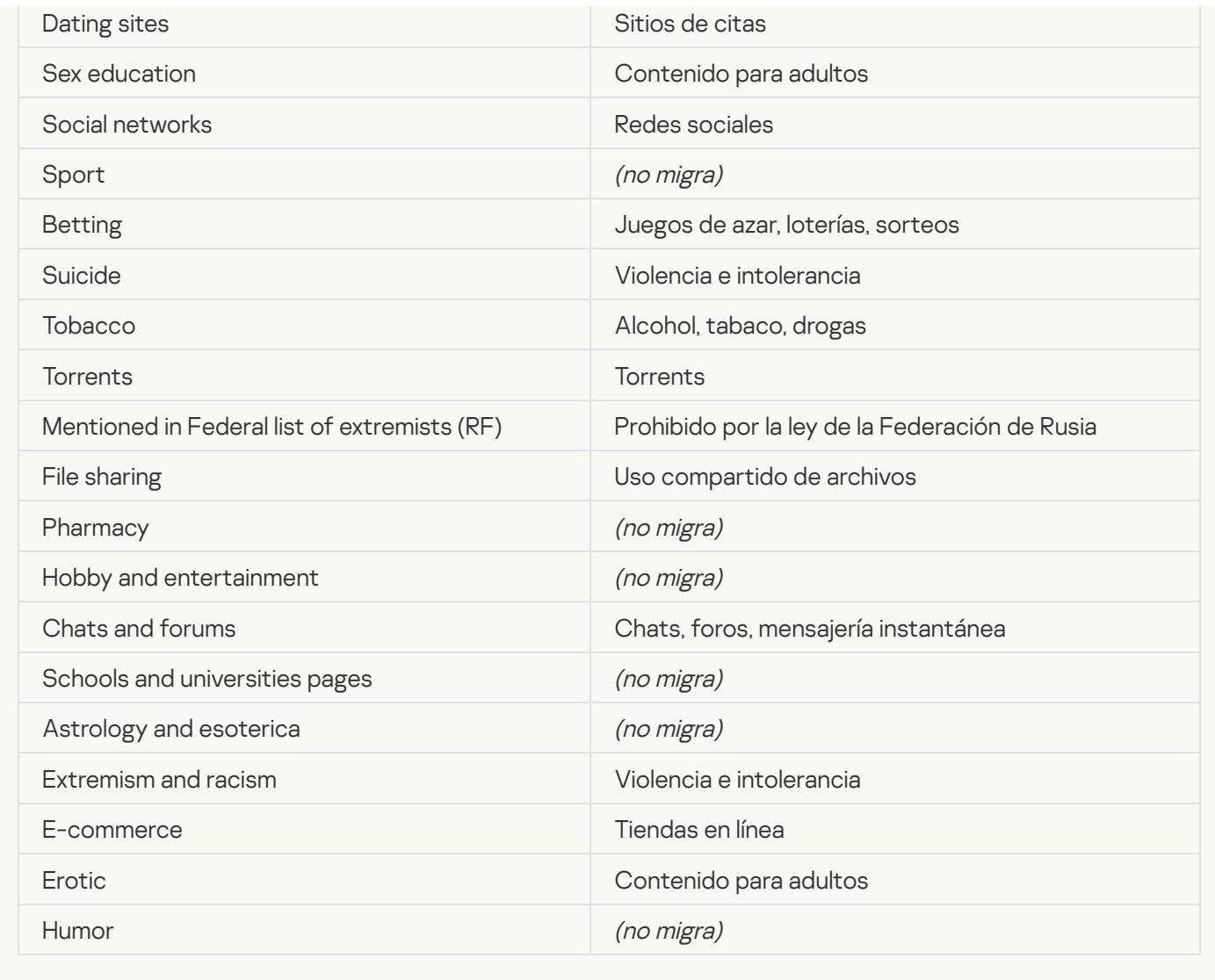

## Local activity control

[Applications Launch Control](javascript:toggleBlock()<sup>®</sup>

La configuración de Control de aplicaciones de KSWS se migra a la sección **Controles de seguridad**, subsección **Control de aplicaciones**. Controles de seguridad Control de [aplicaciones](#page-1011-0)

Conguración Control de aplicaciones

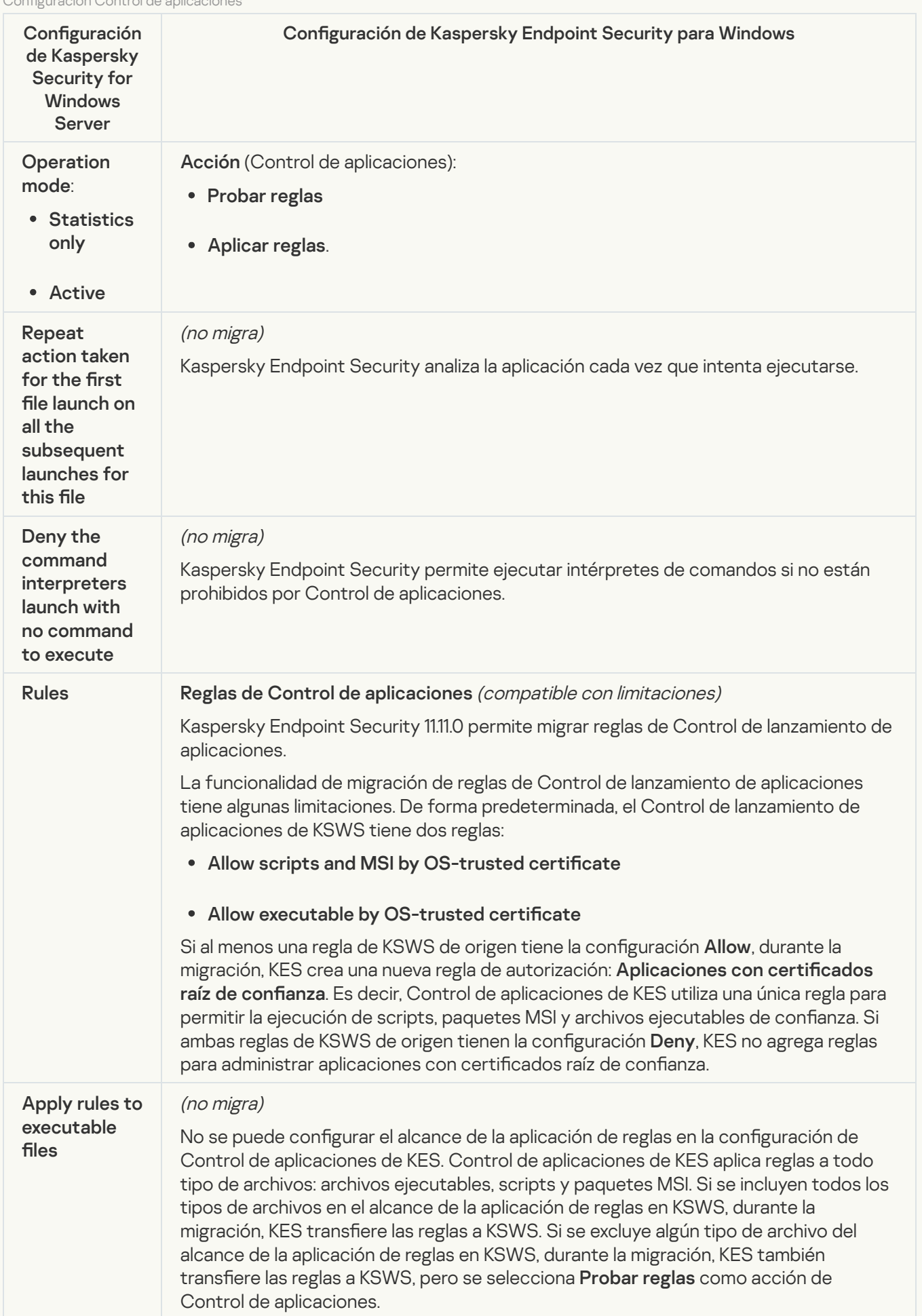

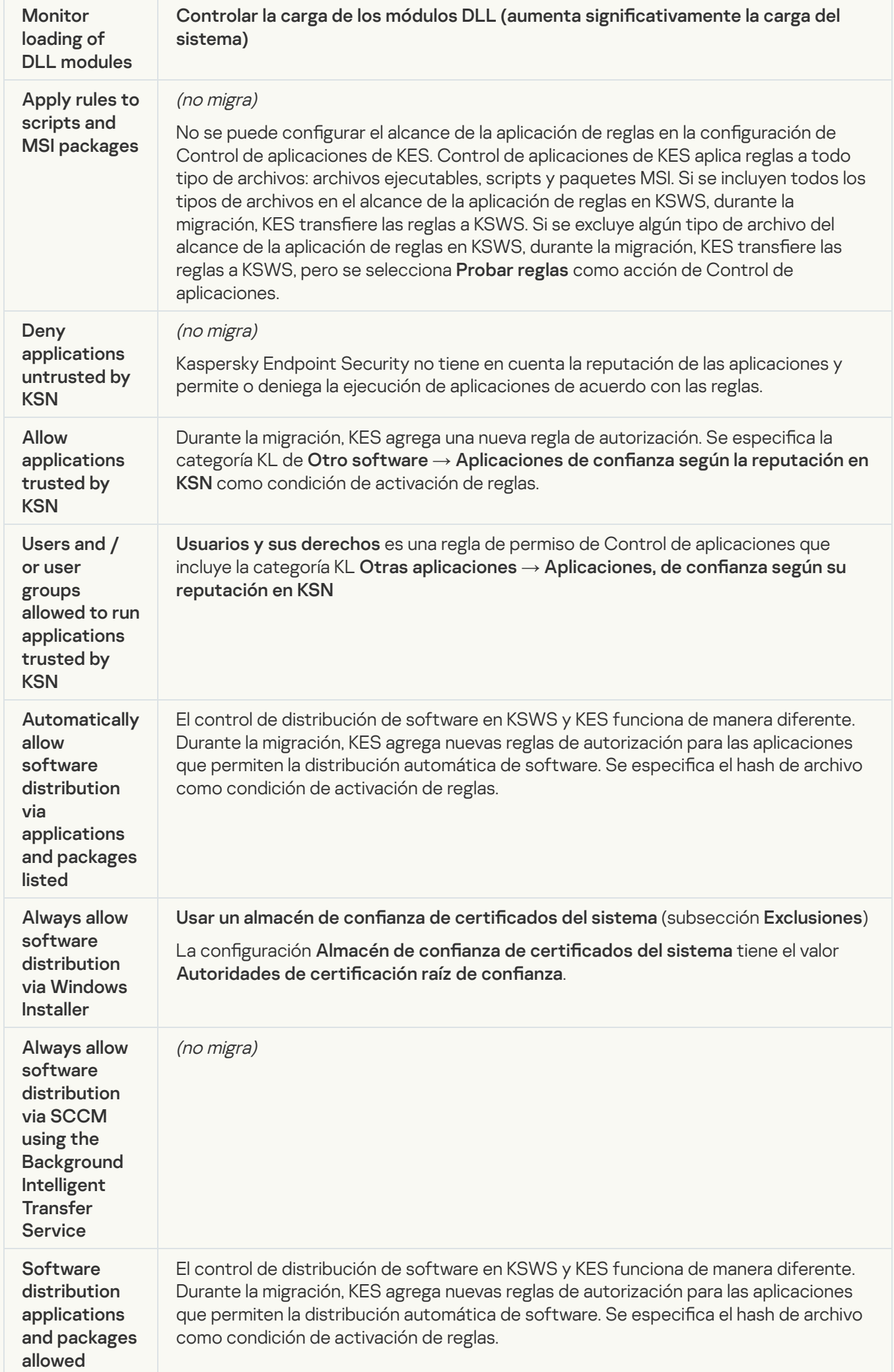

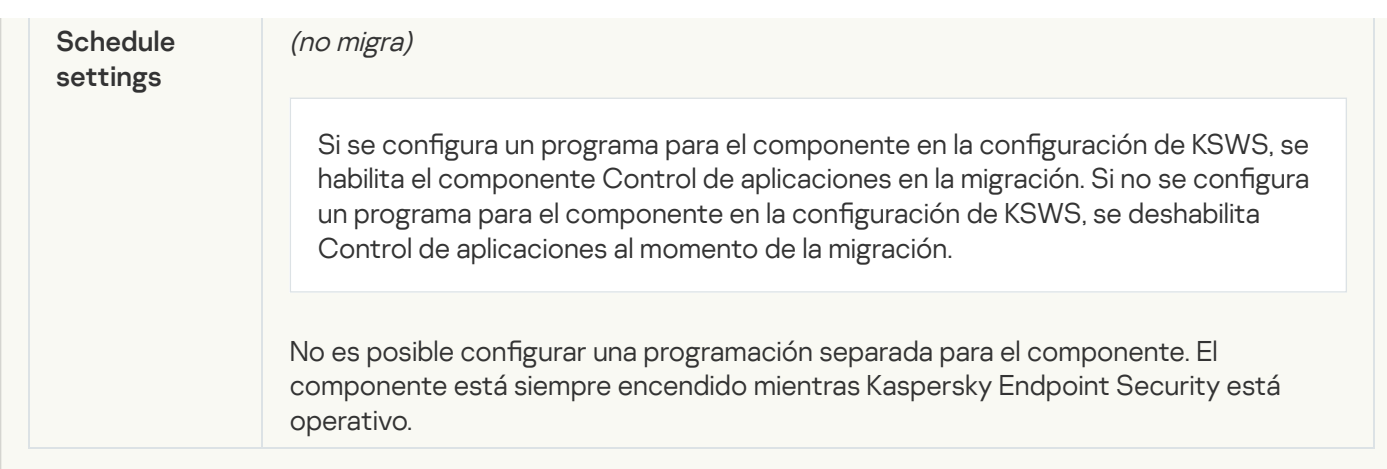

#### [Device Control](javascript:toggleBlock()<sup>®</sup>

La configuración de Control de dispositivos KSWS se migra a la sección **Controles de seguridad**, subsección . Control de [dispositivos](#page-1007-0)

La configuración de Control de dispositivos

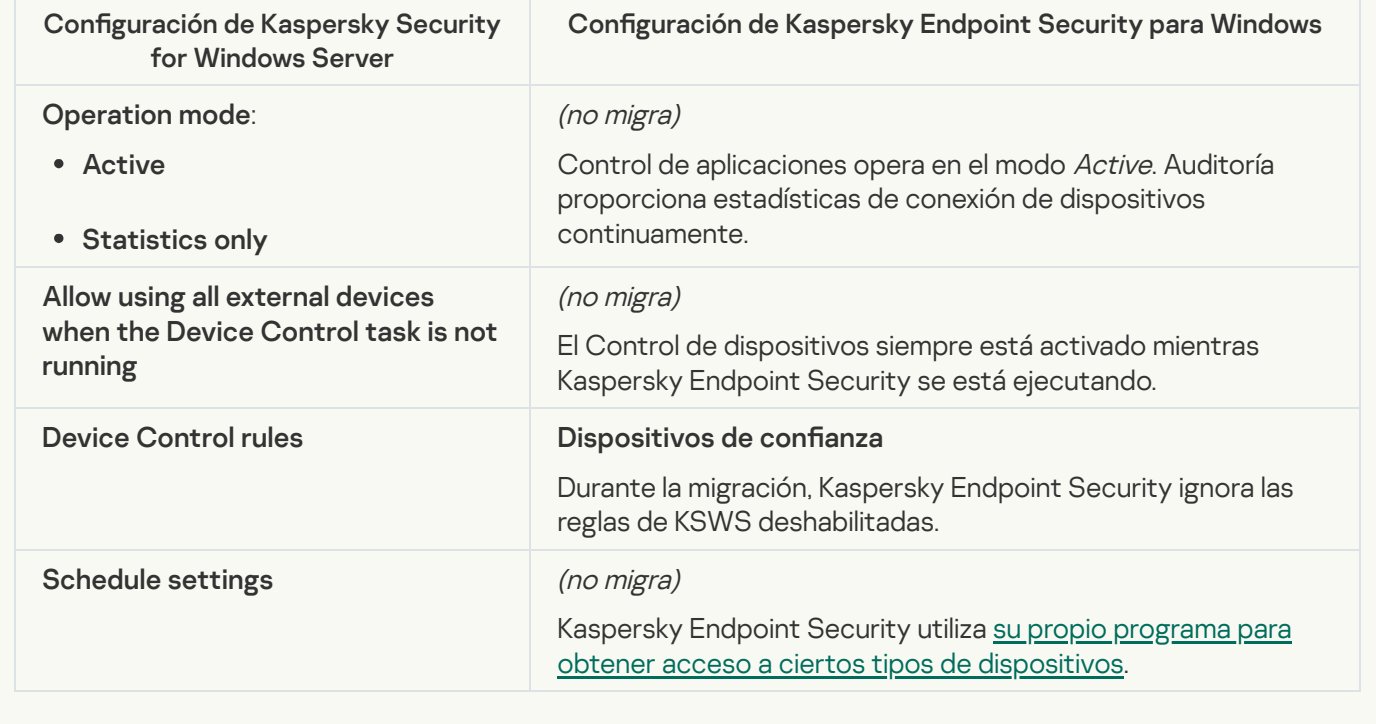

#### Network-Attached Storages Protection

#### **[RPC Network Storage Protection](javascript:toggleBlock()**<sup>2</sup>

Kaspersky Endpoint Security no admite componentes de protección de almacenamiento en red. Si necesita estos componentes, puede continuar usando Kaspersky Security for Windows Server.

#### **[ICAP Network Storage Protection](javascript:toggleBlock()**<sup>2</sup>

Kaspersky Endpoint Security no admite componentes de protección de almacenamiento en red. Si necesita estos componentes, puede continuar usando Kaspersky Security for Windows Server.

Kaspersky Endpoint Security no es compatible con Anti-Cryptor para NetApp. La funcionalidad Anti-Cryptor es proporcionada por otros componentes de la aplicación, como Detección de [comportamiento](#page-996-1).

### Network activity control

#### [Firewall Management](javascript:toggleBlock()

Kaspersky Endpoint Security no es compatible con la gestión de firewall de KSWS. El firewall realiza las funciones del firewall de KSWS a nivel del sistema. Después de la migración, puede configurar el firewall de Kaspersky Endpoint Security.

#### **[Anti-Cryptor](javascript:toggleBlock()<sup>®</sup>**

La configuración de red de Anti-Cryptor se migra a la sección Protección avanzada contra amenazas, subsección, Detección de [comportamiento](#page-996-1).

Configuración de Anti-Cryptor

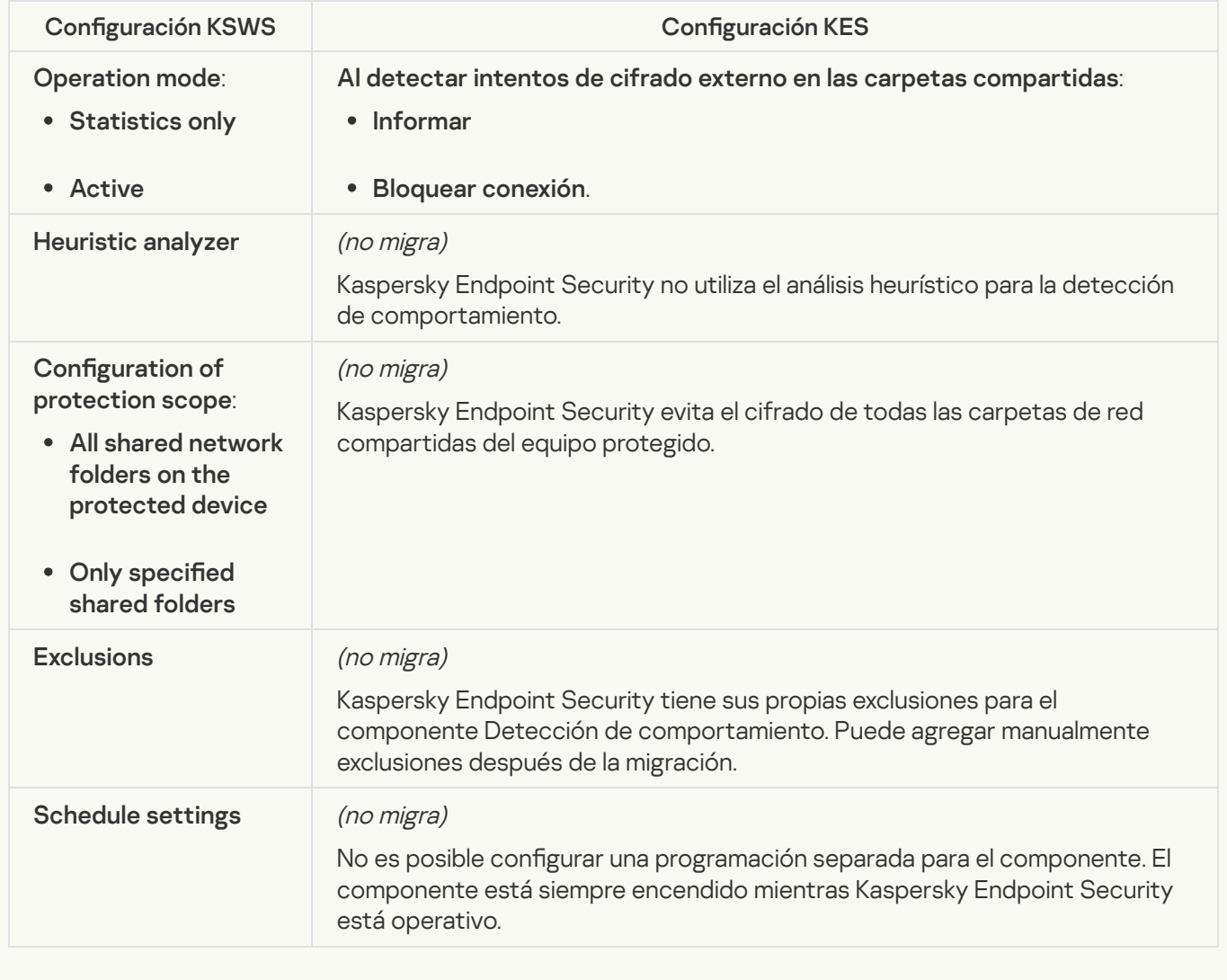

### System Inspection

**[File Integrity Monitor](javascript:toggleBlock()**<sup>2</sup>

La configuración de Monitor de integridad de archivos de KSWS se migra a la sección **(** , subsección **Monitor de integridad de archivos**. Controles de seguridad, subsección Monitor de [integridad](#page-554-0) de archivos.

Configuración de Monitor de integridad de archivos

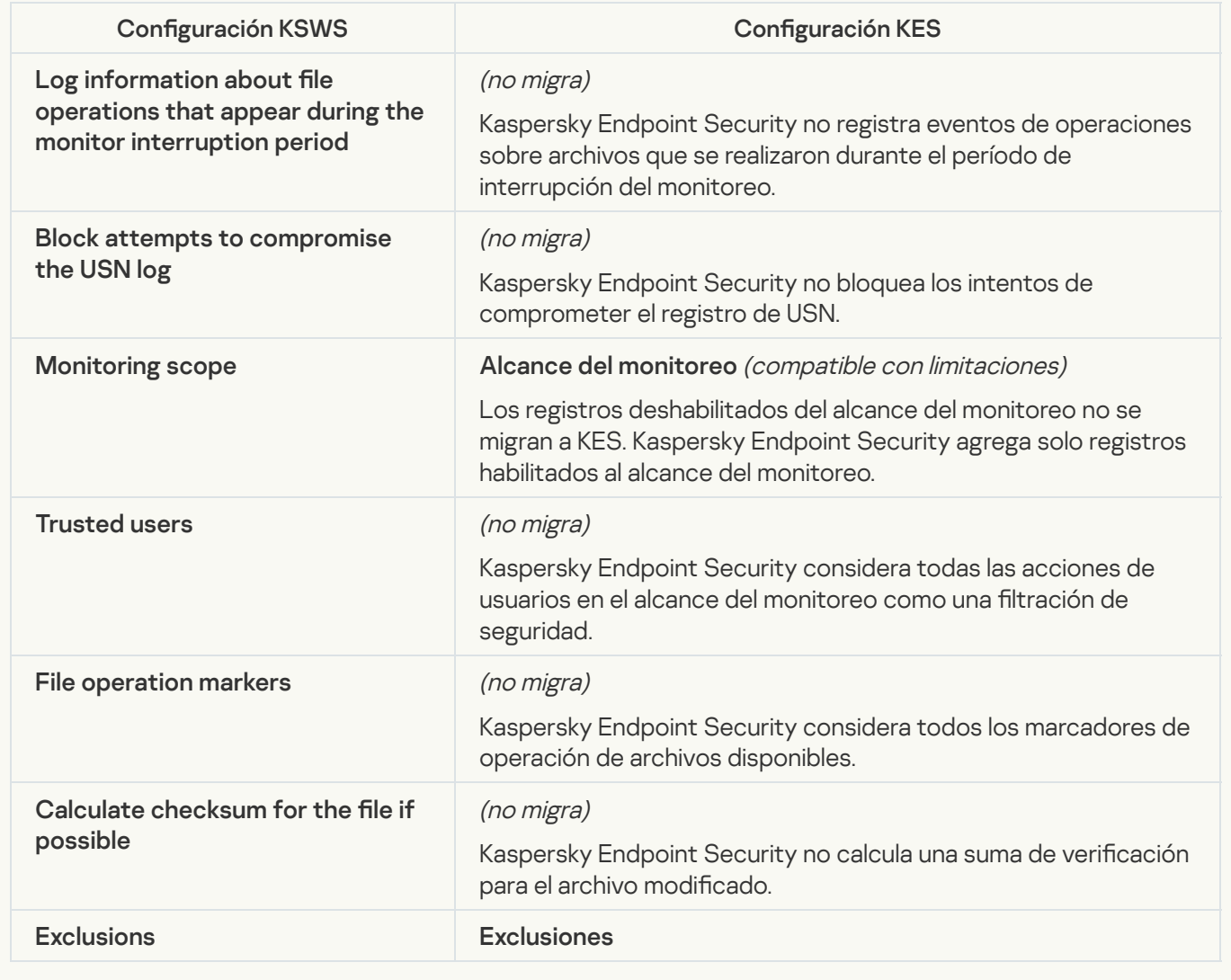

[Log Inspection](javascript:toggleBlock()<sup>?</sup>

La configuración de Inspección de registro de KSWS se migra a la sección **Controles de seguridad**, subsección *Inspección de registro*. Controles de seguridad [Inspección](#page-545-0) de registro

Configuración de Inspección de registro

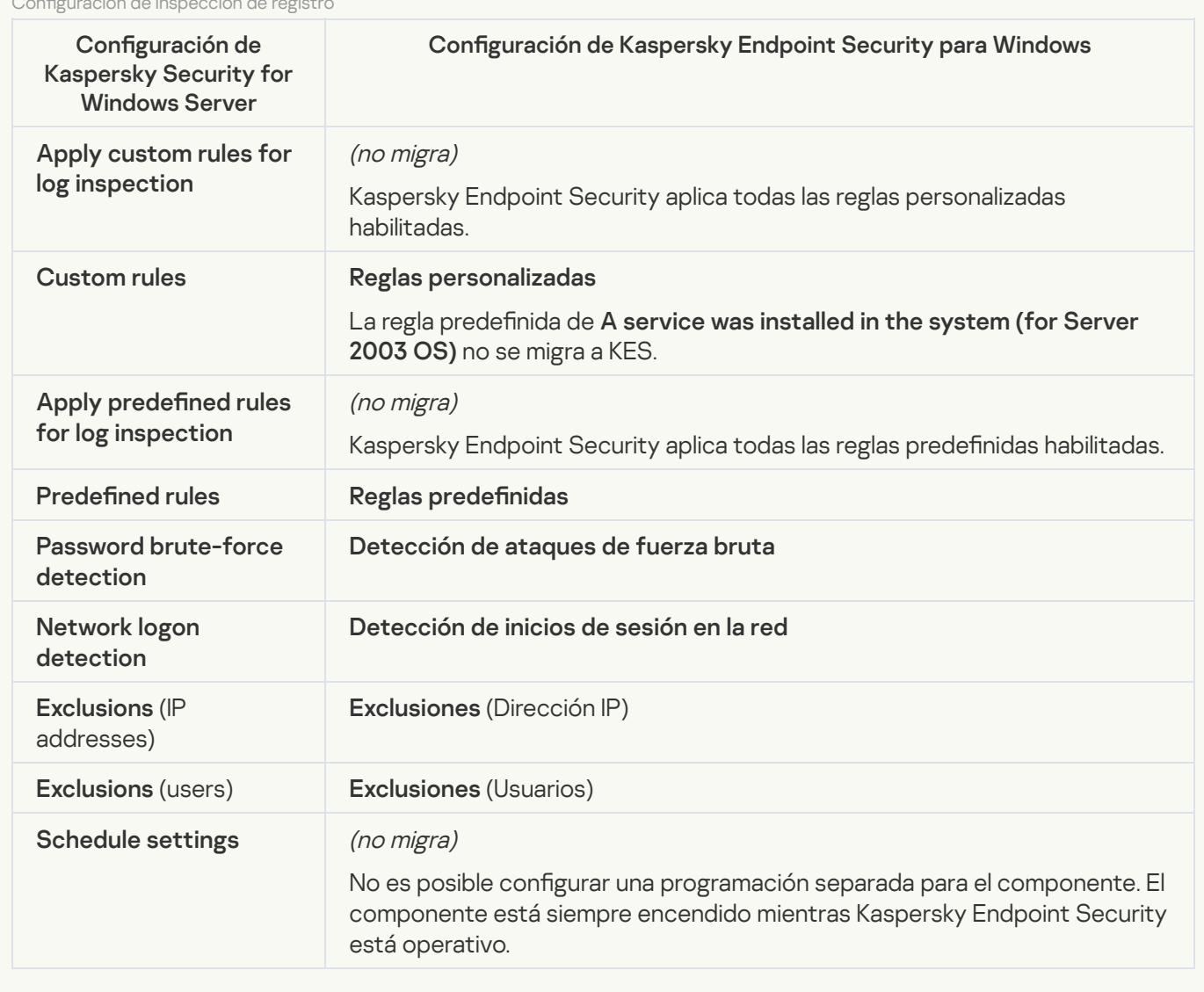

Logs and notifications

**[Task logs](javascript:toggleBlock()<sup>®</sup>** 

La configuración de los registros de KSWS se migran a la sección **Configuración general**, subsecciones y *Informes y repositorios*. Configuración general, <u>[Interfaz](#page-1068-0)</u> y <u>Informes y repositorios</u>.

Configuración de registros

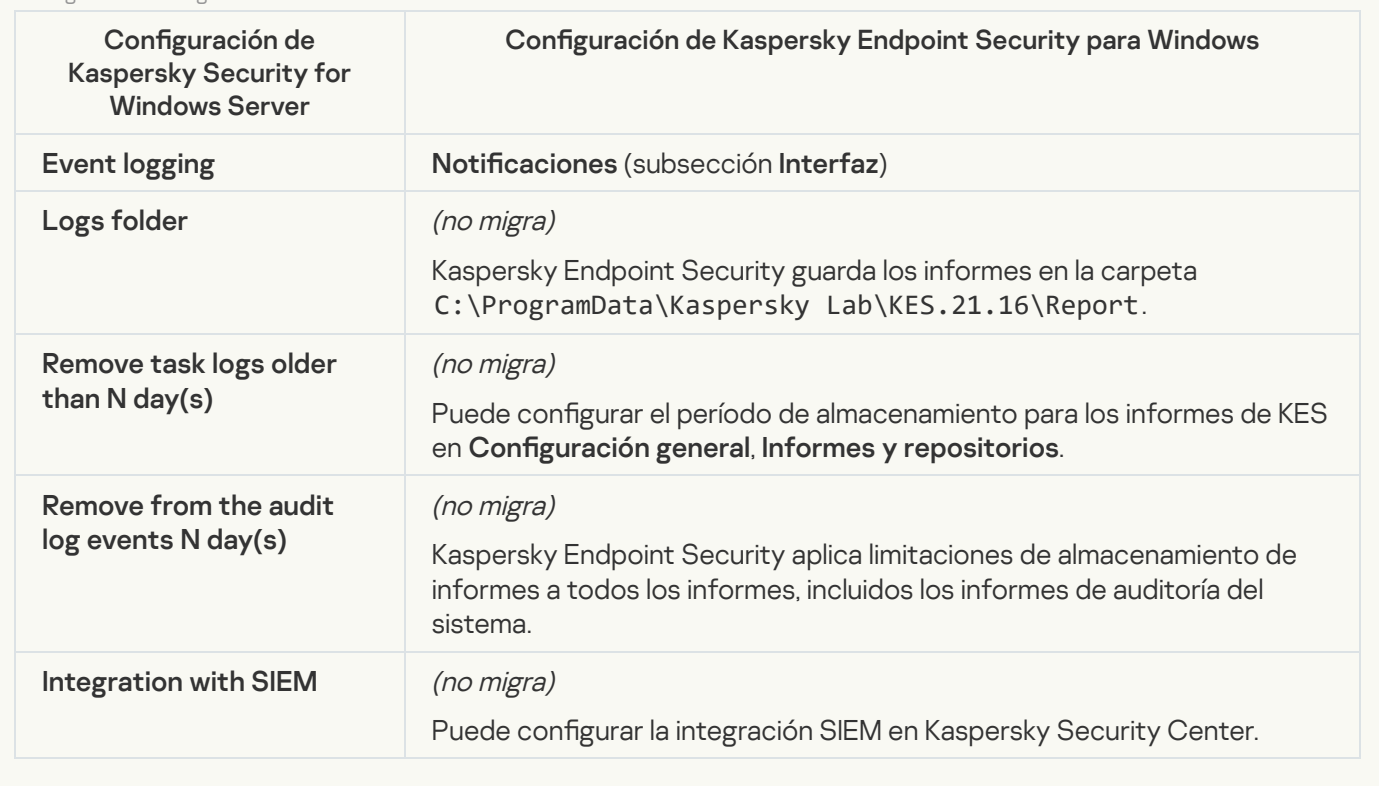

Event notifications<sup>?</sup>
La configuración de las notificaciones de KSWS se migra a la sección **Configuración general**, subsección . Configuración general, <u>[Interfaz](#page-1068-0)</u>.

Configuración de notifica

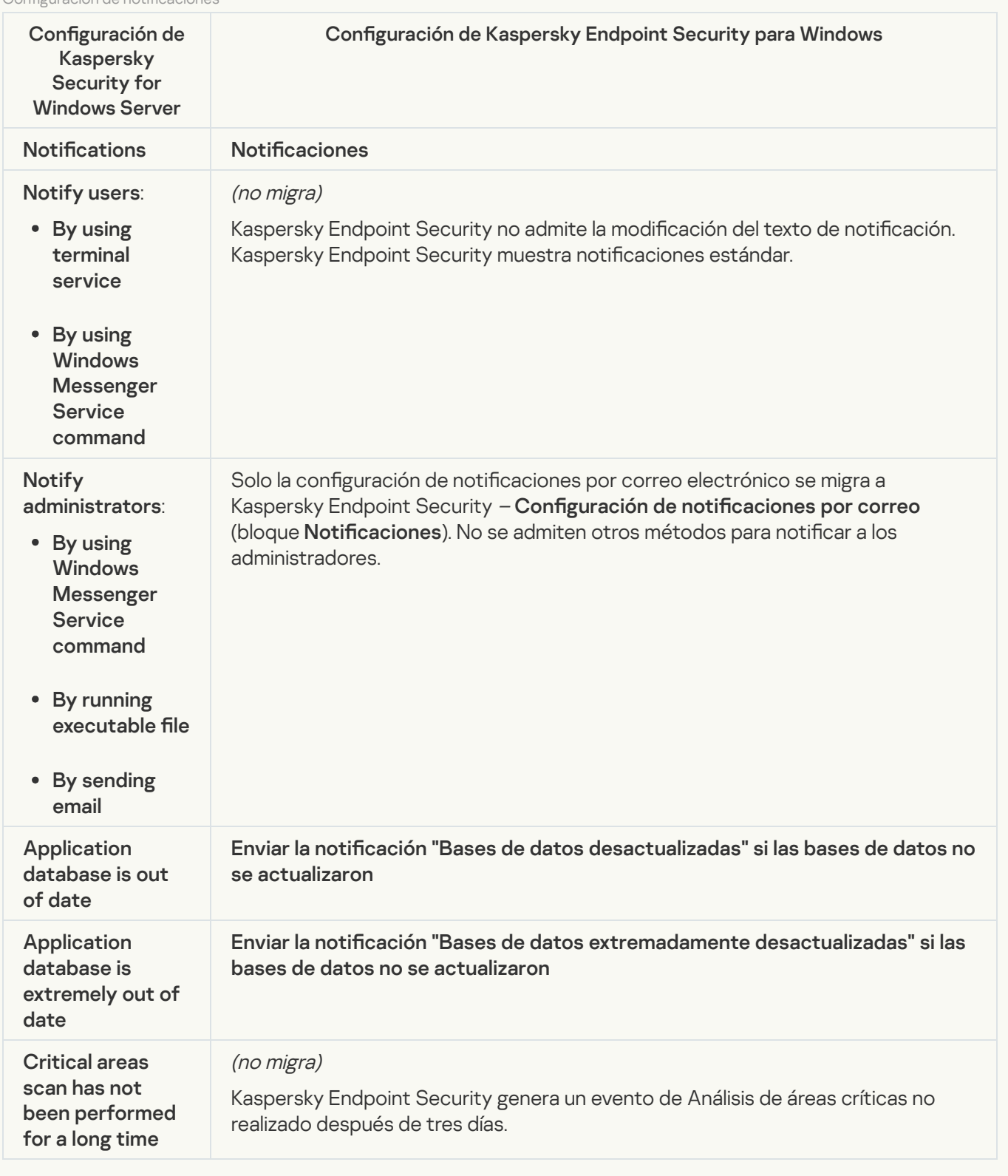

**[Interaction with Administration](javascript:toggleBlock() Server**<sup>2</sup>

La configuración de interacción del Servidor de administración de KSWS se migra a la sección **Configuración** general, subsección Informes y [repositorios](#page-1063-0).

Configuración de interacción del Servidor de administración

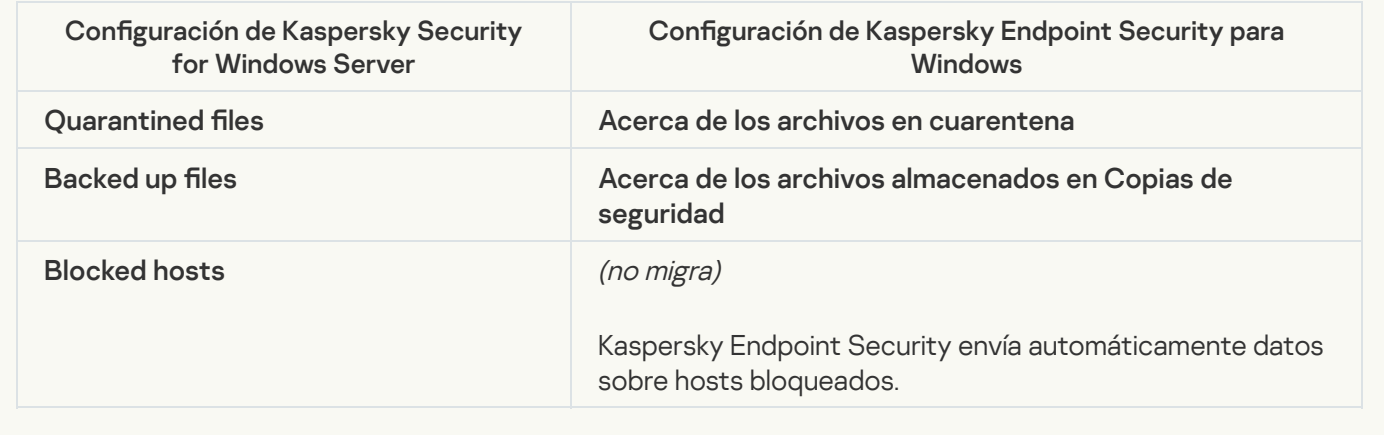

### Tasks

### [Activating the application](javascript:toggleBlock() ?

Kaspersky Endpoint Security no es compatible con la tarea de Application activation (KSWS). Puede crear una tarea [Agregar](#page-98-0) clave (KES), agregar una clave de licencia al Paquete de [instalación](#page-49-0) o habilitar la [distribución](#page-98-0) automática de claves de licencia.

**[Copying Updates](javascript:toggleBlock()**<sup>2</sup>

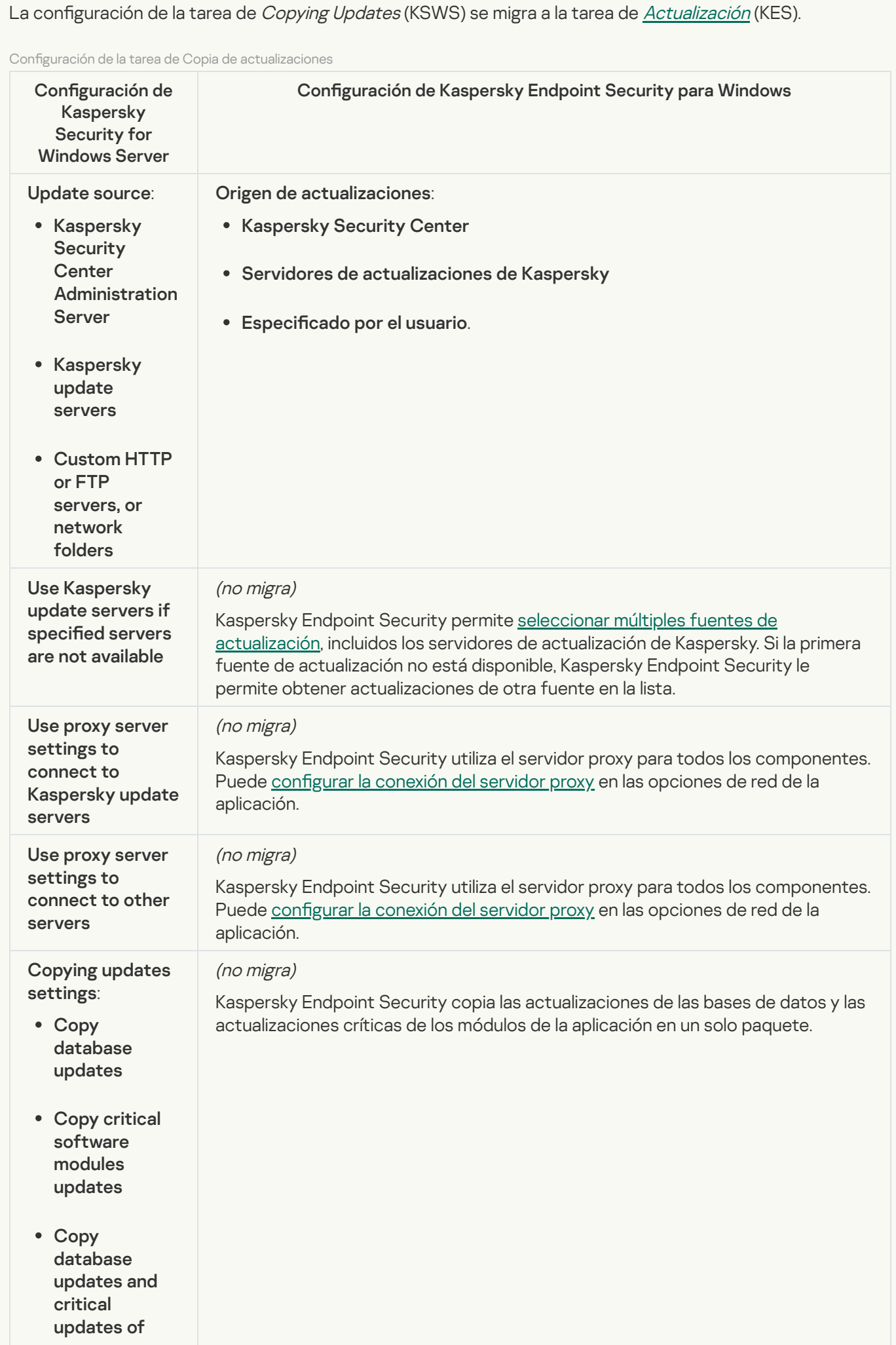

### **[Baseline File Integrity Monitor](javascript:toggleBlock() ?**

Kaspersky Endpoint Security no es compatible con la tarea de Baseline File Integrity Monitor. A la funcionalidad de supervisión de la integridad de los archivos la proporcionan otros componentes de la aplicación, como Detección de [comportamiento.](#page-996-0)

### [Database Update](javascript:toggleBlock()<sup>®</sup>

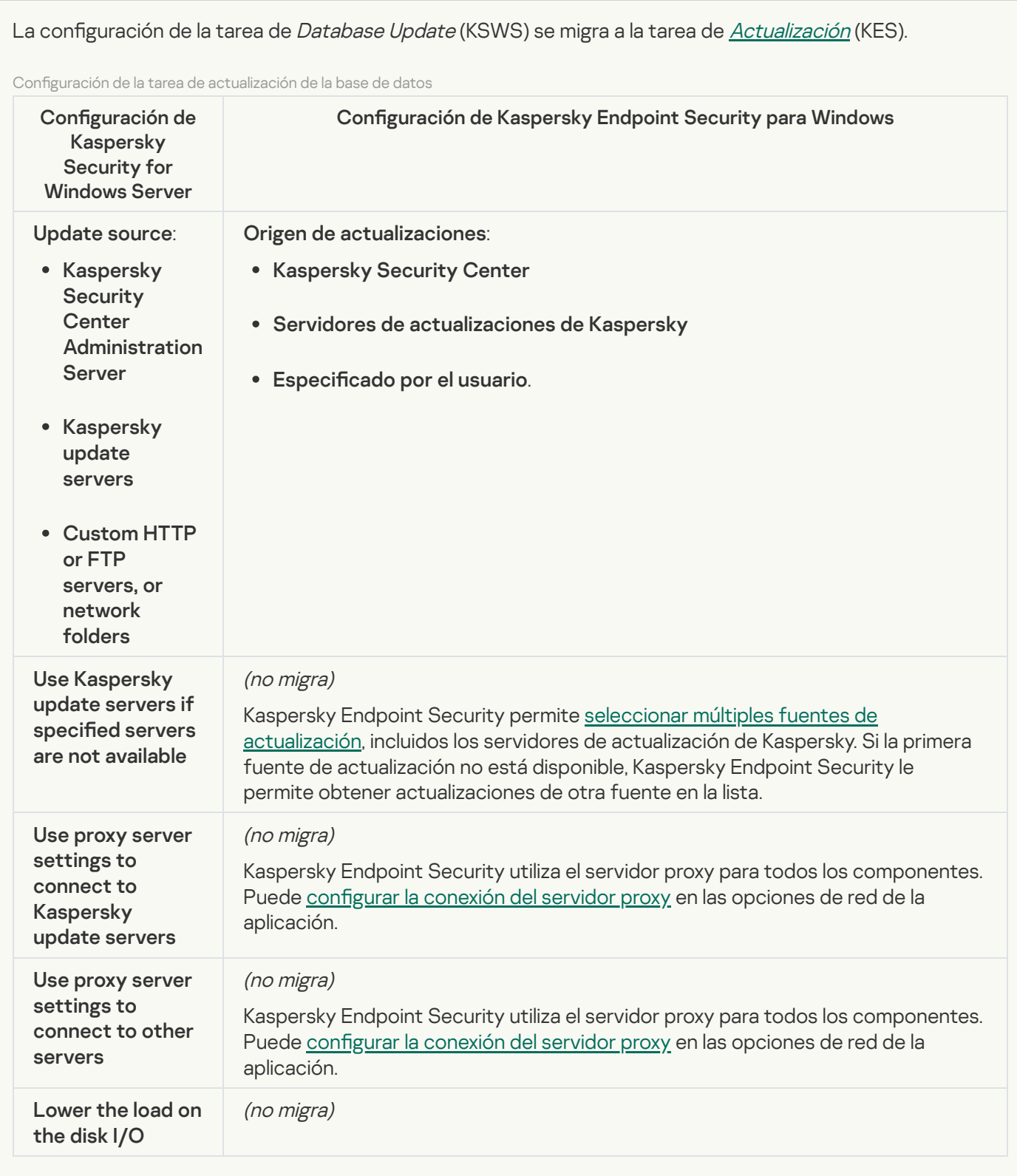

[Software modules updates](javascript:toggleBlock()<sup>?</sup>

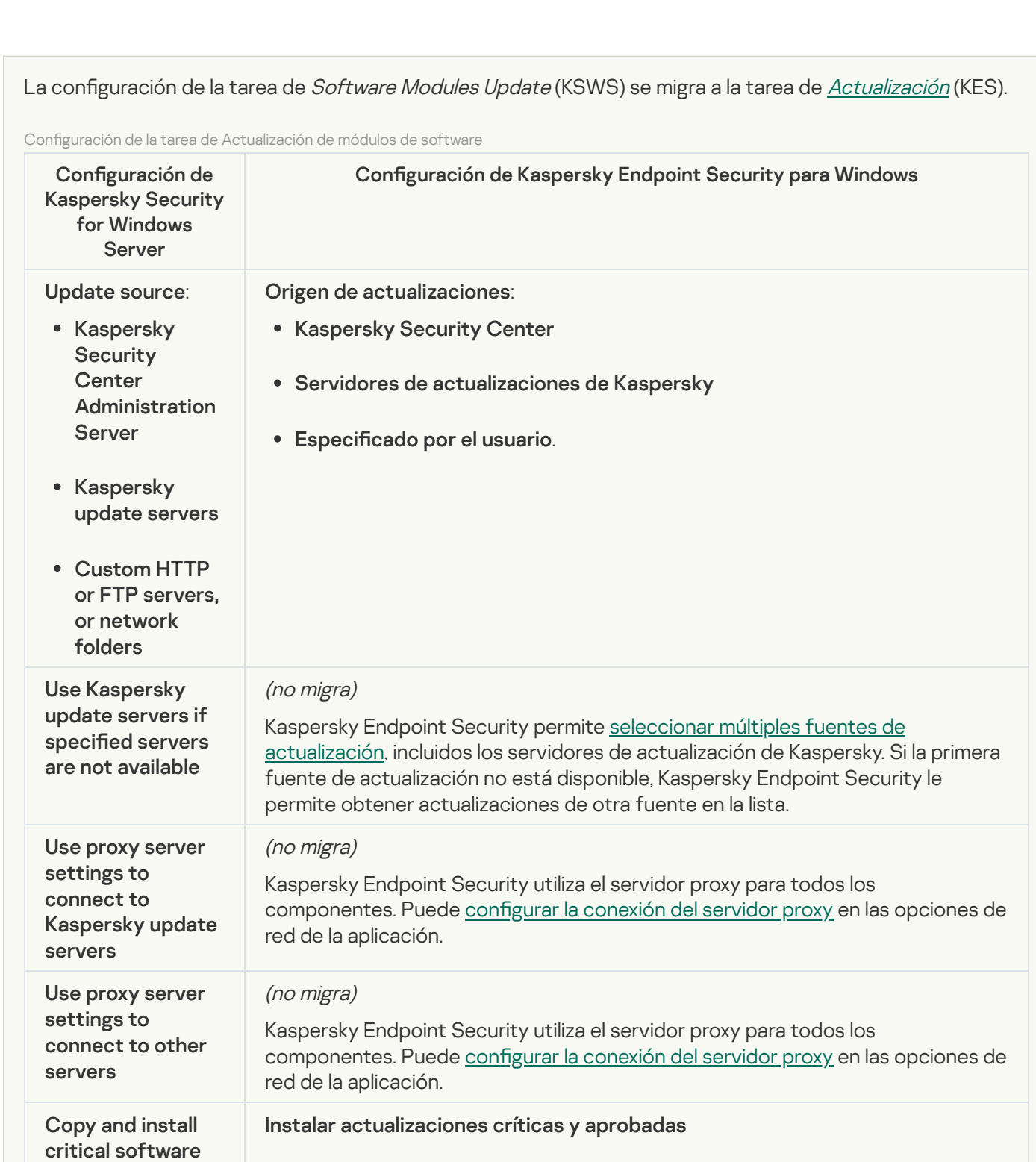

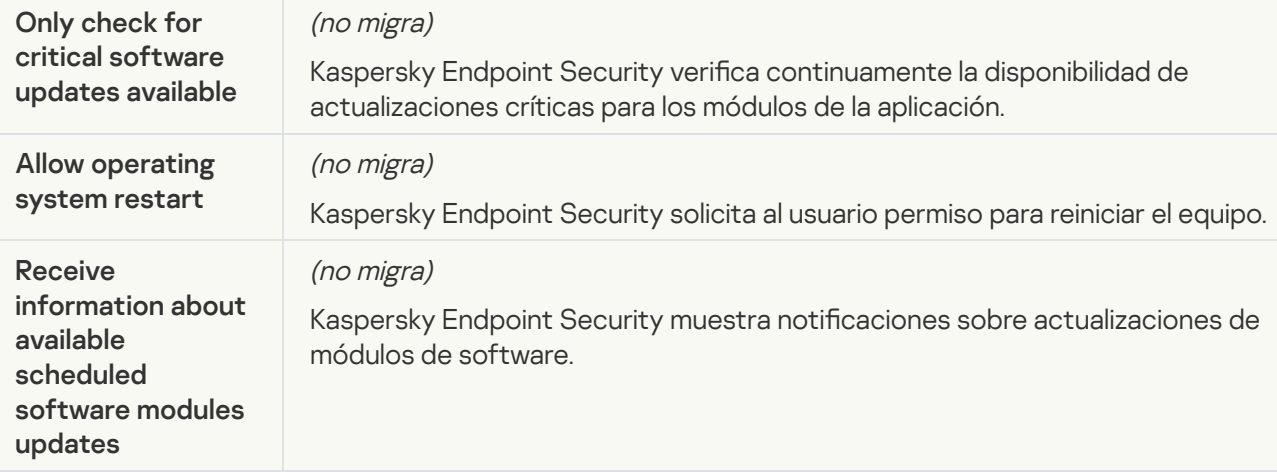

modules updates

Only check for

La configuración de la tarea de Rollback of Application Database Update (KSWS) se migra a la tarea de Revertir [actualización](#page-235-0) (KES). La nueva tarea Revertir actualización (KES) tiene la opción Manual en el programa de inicio de tareas.

[On-Demand Scan](javascript:toggleBlock()<sup>®</sup>

La configuración de la tarea de *On-Demand Scan* (KSWS) se migra a la tarea de <u>Análisis de [malware](#page-164-0)</u> (KES).

Configuración de la tarea de análisis antivirus

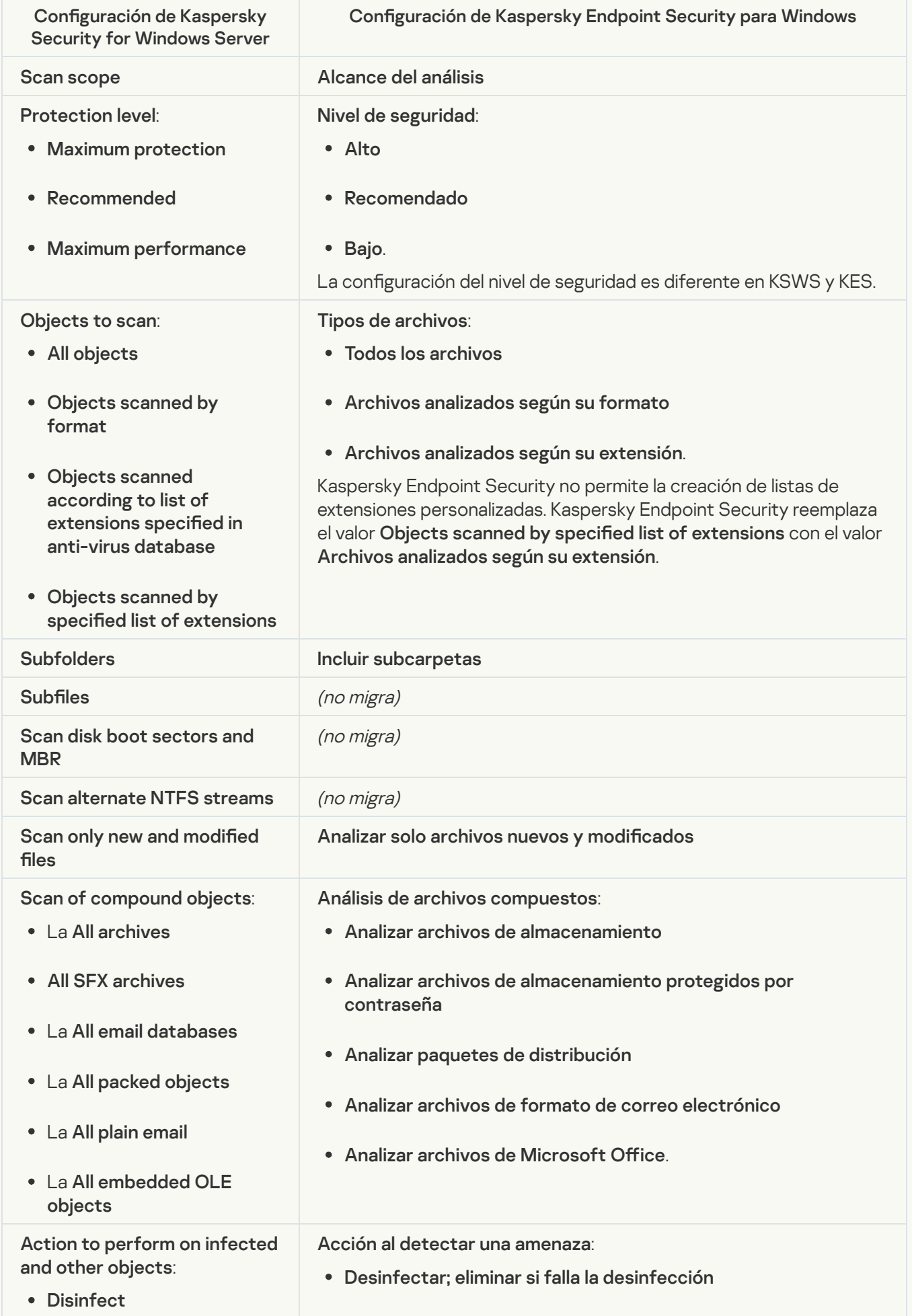

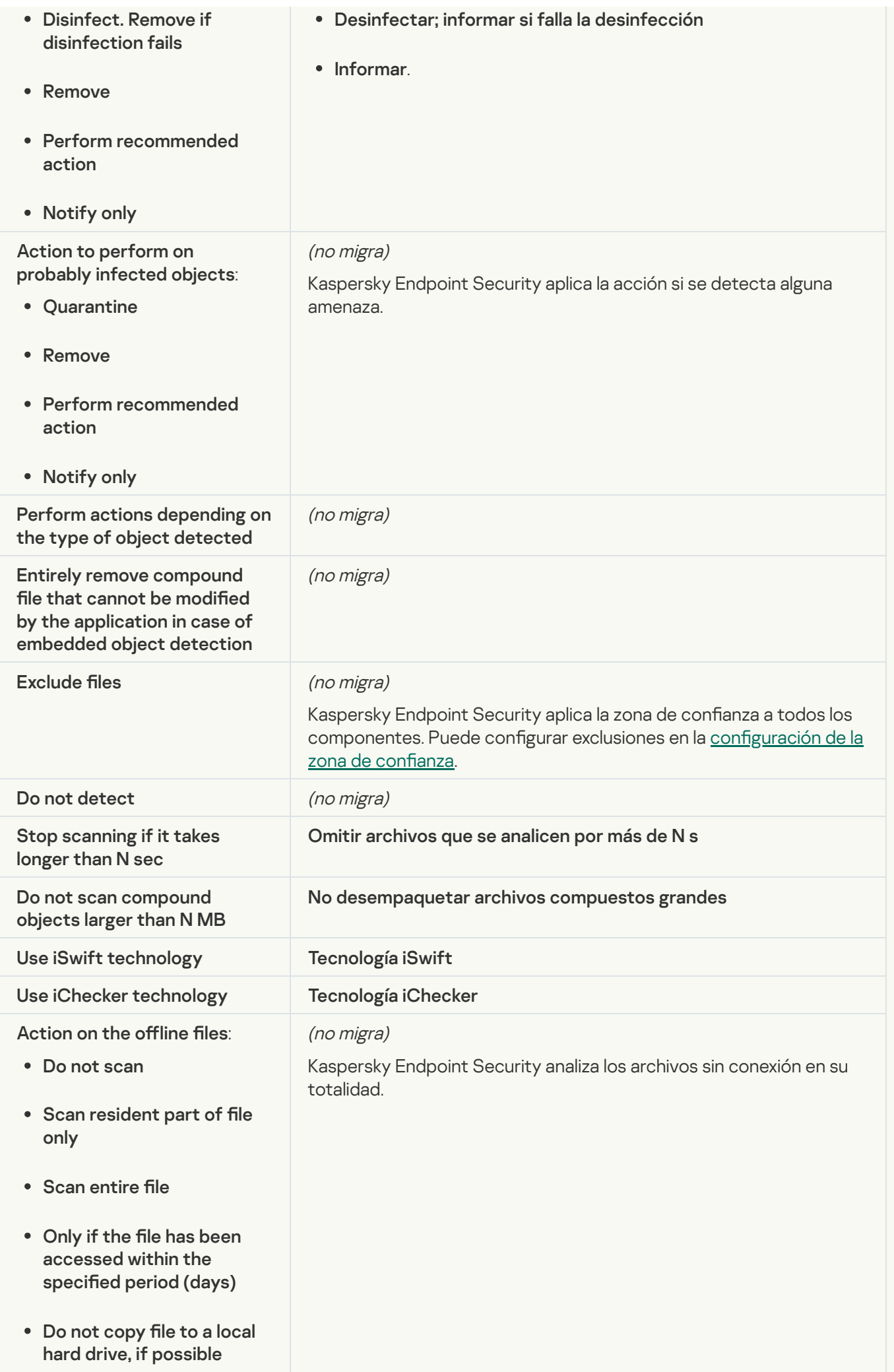

### [Application Integrity Control](javascript:toggleBlock()<sup>®</sup>

La configuración de la tarea de Application Integrity Control (KSWS) se migra a la tarea de [Comprobación](#page-178-0) de integridad (KES).

### [Rule Generator for Applications](javascript:toggleBlock() Launch Control<sup>®</sup>

Kaspersky Endpoint Security no es compatible con la tarea de Applications Launch Control Generator. Puede generar reglas en Configuración de control de aplicaciones.

### [Rule Generator for Device Control](javascript:toggleBlock()<sup>®</sup>

Kaspersky Endpoint Security no es compatible con la tarea de Rule Generator for Device Control. Puede generar reglas de acceso en Configuración de control de dispositivos.

## <span id="page-873-1"></span>Migración de componentes de KSWS

Antes de la instalación local, Kaspersky Endpoint Security comprueba el equipo para encontrar aplicaciones de Kaspersky. Si Kaspersky Security for Windows Server está instalado en el equipo, KES detecta el conjunto de componentes de KSWS que están instalados y selecciona los mismos [componentes](#page-839-0) para la instalación.

Los componentes de KES que KSWS no tiene se instalan de la siguiente manera:

- Protección vía AMSI, Prevención de intrusiones en el host, Motor de reparación se instalan con la configuración predeterminada.
- Los componentes Prevención de ataques BadUSB, Control de anomalías adaptativo, Cifrado de datos, Detection and Response se ignoran.

Cuando se instala de forma remota, la aplicación KES ignora el conjunto de componentes KSWS instalados. El instalador instala los componentes que seleccione en [propiedades](#page-49-0) del paquete de instalación. Después de instalar [Kaspersky Endpoint](#page-881-0) Security y migrar las [directivas](#page-873-0) y tareas, los ajustes de KES se configuran de acuerdo con los ajustes de KSWS.

## <span id="page-873-0"></span>Migración de tareas y directivas de KSWS

Puede migrar la configuración de la tarea y la directiva de KSWS de las siguientes maneras:

Uso del Asistente de conversión por lotes de directivas y tareas (en adelante también "Asistente de migración").

El asistente de migración para KSWS solo está disponible en la Consola de administración (MMC). La configuración de directivas y tareas no se puede migrar a Web Console y Cloud Console.

El asistente de conversión por lotes funciona de manera diferente para las distintas versiones de Kaspersky Security Center. Recomendamos actualizar la solución a la versión 14.2 o una superior. En esta versión de Kaspersky Security Center, el Asistente de conversión por lotes de directivas y tareas le permite migrar directivas a un perfil en lugar de a una directiva. En esta versión de Kaspersky Security Center, el Asistente de conversión por lotes de directivas y tareas también le permite migrar una gama más amplia de ajustes de directivas.

Uso del Asistente de nueva directiva de Kaspersky Endpoint Security para Windows.

El Asistente de nueva directiva le permite crear una directiva de KES basada en una directiva de KSWS.

Los procedimientos de migración de directivas de KSWS son diferentes cuando se utiliza el Asistente de migración y el Asistente para nuevas directivas.

## Asistente de conversión por lotes de directivas y tareas

El asistente de migración transfiere la configuración de la directiva de KSWS al perfil de directiva, en lugar de la configuración de la directiva de KES. El perfil de directiva es un conjunto de ajustes de directivas que se activa en una computadora si el equipo cumple con las reglas de activación configuradas. La etiqueta del dispositivo UpgradedFromKSWS se selecciona como el criterio de activación del perfil de directiva. Kaspersky Security Center agrega automáticamente la etiqueta UpgradedFromKSWS a todas las computadoras en las que instala KES sobre KSWS usando la tarea de instalación remota. Si elige un método de instalación diferente, puede asignar la etiqueta a los dispositivos manualmente.

Para agregar una etiqueta a un dispositivo:

1. Cree una nueva etiqueta para servidores: UpgradedFromKSWS.

Para obtener más información sobre la creación de etiquetas para dispositivos, consulte la Ayuda de Kaspersky [Security Center](https://support.kaspersky.com/KSC/14/es-MX/99853.htm)<sup>E</sup>.

2. Cree un nuevo grupo de administración en la consola de Kaspersky Security Center y agregue los servidores a los que desea asignar la etiqueta a este grupo.

Puede agrupar servidores utilizando la herramienta de selección. Para obtener más información sobre el funcionamiento de selecciones, consulte la Ayuda de [Kaspersky Security](https://support.kaspersky.com/KSC/14/es-MX/3652.htm) Center<sup>12</sup>.

3. Seleccione todos los servidores del grupo de administración en la consola de Kaspersky Security Center, abra las propiedades de los servidores seleccionados y asigne la etiqueta.

Si está migrando varias directivas de KSWS, cada directiva se convierte en un perfil dentro de una directiva general. Si la directiva de KSWS ya contiene perfiles, estos perfiles también se migran como perfiles. Como resultado, obtendrá una directiva única que incluye perfiles correspondientes a todas las directivas de KSWS.

[Cómo usar el Asistente de conversión](javascript:toggleBlock() por lotes de directivas y tareas para migrar la configuración de directivas de **KSWS<sup>®</sup>** 

1. En la Consola de administración, seleccione el Servidor de administración y haga clic con el botón derecho para abrir el menú contextual.

### 2. Seleccione Todas las tareas  $\rightarrow$  Asistente de conversión por lotes de directivas y tareas.

Se iniciará el Asistente de conversión por lotes de directivas y tareas. Siga las instrucciones del Asistente.

Paso 1. Seleccionar la aplicación para la que desea convertir directivas y tareas

En este paso, debe seleccionar Kaspersky Endpoint Security para Windows. Vaya al siguiente paso.

Paso 2. Conversión de directivas

El asistente de migración crea perfiles de directivas de KSWS dentro de una directiva de KES. Seleccione las directivas de Kaspersky Security for Windows Server que desee convertir a perfiles de directivas. Vaya al siguiente paso.

El Asistente de migración comenzará a convertir las directivas. Los nombres de los nuevos perles de directivas se corresponderán con las directivas originales de KSWS.

Paso 3. Informe de migración de directivas

El asistente de migración crea un informe de migración de directivas. El informe de migración de directivas contiene la fecha y la hora en que se convirtieron las directivas, el nombre de la directiva KSWS original, el nombre de la directiva KES de destino y el nombre del nuevo perfil de directiva.

## Paso 4. Conversión de tareas

El Asistente de migración crea tareas nuevas para Kaspersky Endpoint Security for Windows. En la lista de tareas, seleccione las tareas de KSWS que desea crear para Kaspersky Endpoint Security. Se nombrarán nuevas tareas como «nombre de la tarea de KSWS» (convertido). Vaya al siguiente paso.

Paso 5. Fin del Asistente

Salga del Asistente. Como resultado, el asistente hace lo siguiente:

• Se agregan nuevos perfiles de directiva a la directiva de Kaspersky Endpoint Security.

La directiva incluye perfiles con la configuración de [Kaspersky Security](#page-841-0) for Windows Server. La nueva directiva tiene el estado Activa. El asistente deja sin cambios las directivas de KSWS.

Cree nuevas tareas de Kaspersky Endpoint Security.

Las nuevas tareas son copias de las tareas de KSWS. El asistente deja sin cambios las tareas de KSWS.

El nuevo perfil de directiva con la configuración de KSWS se llamará UpgradedFromKSWS <Nombre de la directiva de Kaspersky Security for Windows Server>. En las propiedades del perfil, el asistente de migración selecciona automáticamente la etiqueta del dispositivo UpgradedFromKSWS como criterio de activación. Por lo tanto, la configuración del perfil de directiva se aplica a los servidores automáticamente.

## Asistente para crear una directiva basada en una directiva KSWS

Cuando se crea una directiva de KES basada en una directiva de KSWS, el asistente transfiere la configuración a la nueva directiva en consecuencia. Es decir, una directiva de KES corresponderá a una directiva de KSWS. El asistente no convierte la directiva en un perfil.

### [Cómo usar el Asistente de nueva](javascript:toggleBlock() directiva para migrar la configuración de la directiva de KSWS @

- 1. Abra la Consola de administración de Kaspersky Security Center.
- 2. En la carpeta **Dispositivos administrados** del árbol de la Consola de administración, seleccione la carpeta con el nombre del grupo de administración al cual pertenecen los equipos cliente en cuestión.
- 3. En el espacio de trabajo, seleccione la ficha Directivas.
- 4. Haga clic en el botón Nueva directiva.

Se inicia el Asistente para directivas.

- 5. Siga las instrucciones del Asistente para directivas.
- 6. Para crear una directiva, seleccione Kaspersky Endpoint Security. Vaya al siguiente paso.
- 7. En el paso para ingresar un nuevo nombre para la directiva de grupo, seleccione la casilla de verificación Usar la configuración de la directiva para la versión anterior de la aplicación.
- 8. Haga clic en Examinar y seleccione la directiva de KSWS. Vaya al siguiente paso.
- 9. Siga las instrucciones del Asistente de nueva directiva hasta que finaliza.

Cuando termine, el asistente creará una nueva directiva de Kaspersky Endpoint Security para Windows con la configuración de la directiva de KSWS.

## Configuración adicional de directivas y tareas después de la migración

KSWS y KES tienen diferentes conjuntos de componentes y configuraciones de directivas, por lo que, después de la migración, debe verificar que las configuraciones de directivas cumplan con los requisitos de seguridad de su empresa.

Verifique la siguiente configuración de directiva básica:

- Protección con contraseña. La configuración de protección con contraseña de KSWS no se migra. Kaspersky Endpoint [Security tiene](#page-569-0) una función de protección con contraseña integrada. Si es necesario, active Protección con contraseña y establezca una contraseña.
- Zona de confianza. Los métodos utilizados por KSWS y KES para seleccionar objetos son diferentes. Al migrar, KES admite exclusiones definidas como archivos individuales o rutas a archivos/carpetas. Si KSWS tiene exclusiones configuradas como un área predefinida o una URL de script, dichas exclusiones no se migran. Después de la migración, debe agregar estas exclusiones [manualmente](#page-582-0).

Para asegurarse de que Kaspersky Endpoint Security funcione correctamente en los servidores, se recomienda agregar archivos importantes para el funcionamiento del servidor a la zona de confianza. Para servidores SQL, debe agregar archivos de base de datos MDF y LDF. Para servidores de Microsoft Exchange, debe agregar archivos CHK, EDB, JRS, LOG y JSL. Puede usar máscaras, por ejemplo, C:\Archivos de programa (x86)\Microsoft SQL Server\\*.mdf.

- Firewall. El firewall realiza las funciones del firewall de KSWS a nivel del sistema. En KES, un componente separado es responsable de la funcionalidad del Firewall. Después de la migración, puede configurar el firewall de [Kaspersky Endpoint](#page-290-0) Security.
- Kaspersky Security Network. Kaspersky Endpoint Security no admite la configuración de KSN para componentes individuales. Kaspersky Endpoint Security usa KSN para todos los componentes de la aplicación. Para usar KSN, debe aceptar los nuevos términos y condiciones de la Declaración de Kaspersky Security Network.
- Control web. Las reglas de bloqueo para el control de categorías de tráfico web se migran a una sola regla de bloqueo en Kaspersky Endpoint Security. Kaspersky Endpoint Security ignora las reglas de autorización para el control de categorías. Kaspersky Endpoint Security no admite todas las categorías de Kaspersky Security for Windows Server. Las categorías que no existen en Kaspersky Endpoint Security no se migran. Por lo tanto, las reglas de clasificación de recursos web con categorías no admitidas no se migran. Si es necesario, agregue reglas de Control web.
- Servidor proxy. La contraseña de conexión del servidor proxy no se migra. Ingrese la contraseña que usará para conectarse al servidor proxy [manualmente.](#page-232-0)
- Programas de componentes individuales. Kaspersky Endpoint Security no admite la configuración de programaciones para componentes individuales. Los componentes están siempre encendidos mientras Kaspersky Endpoint Security está operativo.
- Conjunto de componentes. El conjunto de [características](#page-36-0) disponibles en Kaspersky Endpoint Security depende de si el sistema operativo está diseñado para estaciones de trabajo o para servidores. Por ejemplo, fuera de las herramientas de cifrado, solo el Cifrado de unidad BitLocker está disponible en los servidores.
- . Atributo **.** El estado del atributo **n**o se migra. El atributo no tendrá el valor predeterminado. De forma predeterminada, casi todos los ajustes en la nueva directiva tienen una prohibición aplicada sobre la modificación de la configuración en las directivas secundarias y en la interfaz de la aplicación local. El atributo tiene el valor **e** para la configuración de directivas en la sección **Managed Detection and Response** y en el grupo de ajustes **Soporte para el usuario** (sección **Interfaz**). Si es [necesario,](#page-145-0) <u>configure la opción de heredar los</u> ajustes desde la directiva principal.
- Trabajar con amenazas activas. La desinfección avanzada funciona de manera diferente para estaciones de trabajo y servidores. Puede configurar la [desinfección](#page-238-0) avanzada en los ajustes de la tarea Análisis de malware y en la configuración de la aplicación.
- Actualización de la aplicación. Para instalar actualizaciones y parches importantes sin reiniciar, debe cambiar el modo de actualización de la aplicación. De forma [predeterminada,](#page-78-0) la función Instalar actualizaciones de aplicaciones sin reiniciar está deshabilitada.
- Kaspersky Endpoint Agent. Kaspersky Endpoint Security tiene un agente incorporado para trabajar con soluciones de Detection and Response. Si es necesario, transfiera la configuración de la directiva de Kaspersky Endpoint Agent a la directiva de Kaspersky Endpoint Security.
- · Tareas de Actualización. Asegúrese de que la configuración de la tarea Actualización se haya migrado correctamente. En lugar de las tres tareas de KSWS, KES usa una sola tarea de KES. Puede optimizar las tareas de Actualización y eliminar tareas superfluas.

Otras tareas. Los componentes Control de aplicaciones, Control de dispositivos y Monitor de integridad de archivos funcionan de manera diferente en KSWS y KES. KES no utiliza las tareas Baseline File Integrity Monitor, Applications Launch Control Generator, Rule Generator for Device Control. Por lo tanto, estas tareas no se migran. Después de la migración, puede configurar los [componentes](#page-506-0) Monitor de [integridad](#page-554-0) de archivos, Control de aplicaciones y Control de [dispositivos.](#page-452-0)

# Migración de la zona de confianza de KSWS

Una zona de confianza es una lista de objetos y aplicaciones configurados por el administrador del sistema que Kaspersky Endpoint Security no supervisa cuando está activo. Puede migrar los objetos de la zona de confianza de KSWS a KES usando el Asistente de [conversión](#page-873-0) por lotes de directivas <sup>y</sup> tareas o el asistente para crear una nueva directiva de KES basada en la directiva de KSWS. KSWS y KES tienen diferentes conjuntos de [componentes](#page-873-0) y características, por lo que, después de la migración, debe verificar que las exclusiones cumplan con los requisitos de seguridad corporativos. Los métodos para agregar exclusiones a la zona de confianza también son diferentes en KES y KSWS. El asistente de migración no tiene herramientas para migrar todas las exclusiones de KSWS. Esto significa que después de la migración, debe agregar manualmente algunas de las exclusiones de KSWS.

Para asegurarse de que Kaspersky Endpoint Security funcione correctamente en los servidores, se recomienda agregar archivos importantes para el funcionamiento del servidor a la zona de confianza. Para servidores SQL, debe agregar archivos de base de datos MDF y LDF. Para servidores de Microsoft Exchange, debe agregar archivos CHK, EDB, JRS, LOG y JSL. Puede usar máscaras, por ejemplo, C:\Archivos de programa (x86)\Microsoft SQL Server\\*.mdf.

Métodos de creación de la zona de confianza de KES y KSWS.

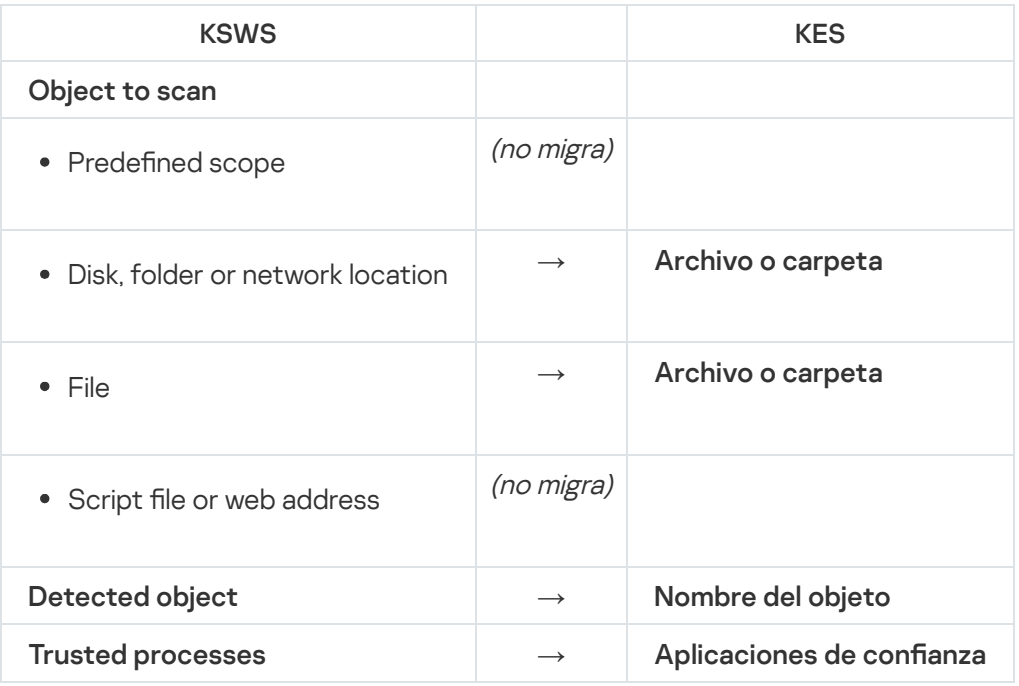

## Migración de objetos analizados

Las exclusiones de KSWS que tienen el método **Object to scan** seleccionado en sus propiedades se migran a las exclusiones de KES que tienen el método Archivo o carpeta seleccionado en sus propiedades, con algunas limitaciones. La migración de una exclusión depende del método de selección del objeto:

• Predefined scope: no migra.

Después de la migración, debe agregar estas exclusiones manualmente. Las exclusiones como áreas predefinidas deben configurarse en la configuración de la tarea Análisis de malware.

- Disk, folder or network location: migra a las exclusiones de KES que tienen el método "Archivo o carpeta" seleccionado en las propiedades.
- File: migra a las exclusiones de KES que tienen el método "Archivo o carpeta" seleccionado en las propiedades.
- Script file or web address: no migra.

Después de la migración, debe agregar estas exclusiones manualmente. Las exclusiones como direcciones web de scripts deben agregarse a las direcciones web de confianza para la Protección contra amenazas web.

Si la casilla de verificación Apply also to subfolders está seleccionada para el objeto analizado, esta configuración se migra a las exclusiones de KES (la casilla de verificación **Incluir subcarpetas**).

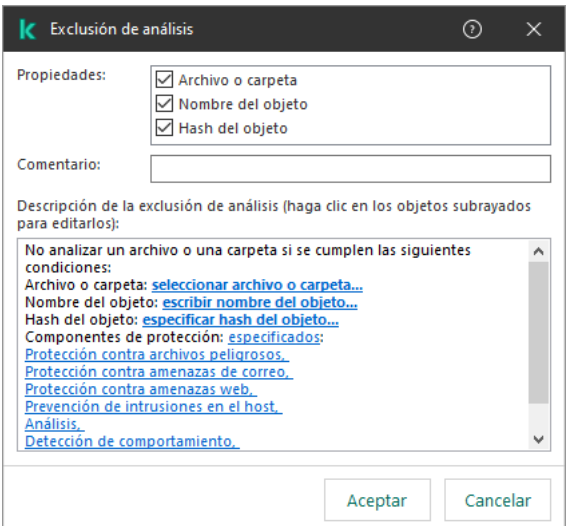

Configuración de exclusión de KES

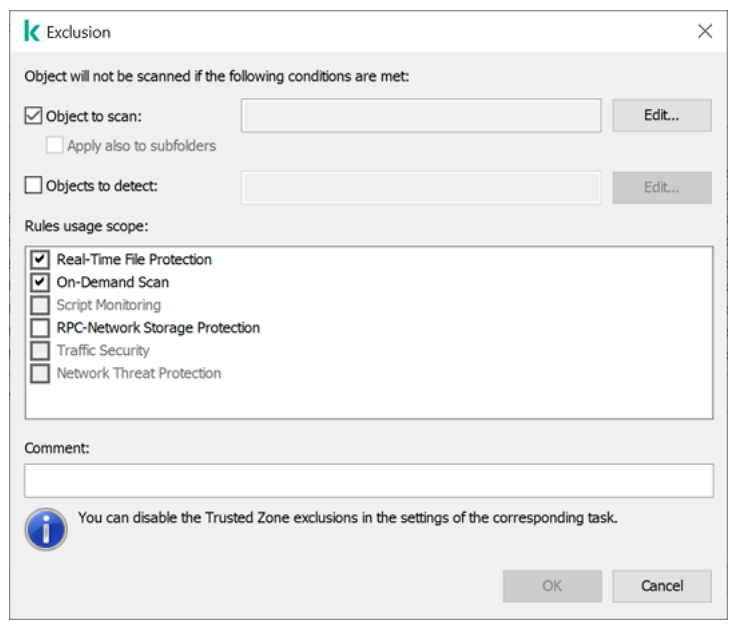

Configuración de exclusión de KSWS

Migración de objetos detectados

Las exclusiones de KSWS que tienen el método **Detected object** seleccionado en sus propiedades se migran a las exclusiones de KES que tienen el método **Nombre del objeto** seleccionado en sus propiedades. El nombre del objeto detectado corresponde con la clasificación de la [Enciclopedia](https://encyclopedia.kaspersky.com/knowledge/the-classification-tree/) de Kaspersky  $\mathbb E$  (por ejemplo, Email-Worm, Rootkit o RemoteAdmin). Kaspersky Endpoint Security admite máscaras con el signo de pregunta ? (coincide con cualquier carácter individual) y el asterisco \* (coincide con cualquier secuencia de caracteres).

## Migración del alcance del uso de una exclusión

El alcance del uso de una exclusión es un conjunto de componentes al que se aplica la exclusión. KES y KSWS tienen diferentes conjuntos de componentes para que el asistente de migración no pueda migrar el alcance del uso de una exclusión. Por lo tanto, si se selecciona al menos un componente en el alcance del uso de KSWS, KES aplica la exclusión a todos los componentes de la aplicación.

Puede configurar el alcance del uso de KSWS en la configuración de la zona de confianza y también en la configuración de los componentes de protección de KSWS. Para hacerlo, puede seleccionar o desmarcar la casilla de verificación Apply Trusted Zone en la sección correspondiente de la directiva. La configuración de los componentes de protección de KES no incluye esta casilla de verificación. Esto significa que el estado de la zona de confianza en la configuración del componente individual se pierde tras la migración. Después de completar la migración, seleccione los componentes a los que se aplica la exclusión en la configuración de la zona de confianza en la directiva de KES.

## Migración de comentarios

Los comentarios de la zona de confianza de KSWS se migran a los comentarios de la exclusión de KES sin modificaciones.

## Migración de procesos de confianza

Los procesos de confianza de KSWS se migran a los procesos de confianza de KES con algunas limitaciones. La migración de procesos de confianza depende del método de selección del objeto:

- Path to the file on the protected device: migra a las aplicaciones de confianza de KES.
- File hash: no migra.

Si KSWS tiene procesos de confianza configurados como un archivo, dichos procesos de confianza no se migran. Después de la migración, debe agregar dichos procesos de confianza manualmente.

Si la casilla de verificación **Do not check file backup operations** está seleccionada en la configuración del proceso de confianza, esta configuración se migrará a las aplicaciones de confianza de KES (la casilla de verificación **No** supervisar la actividad de la aplicación).

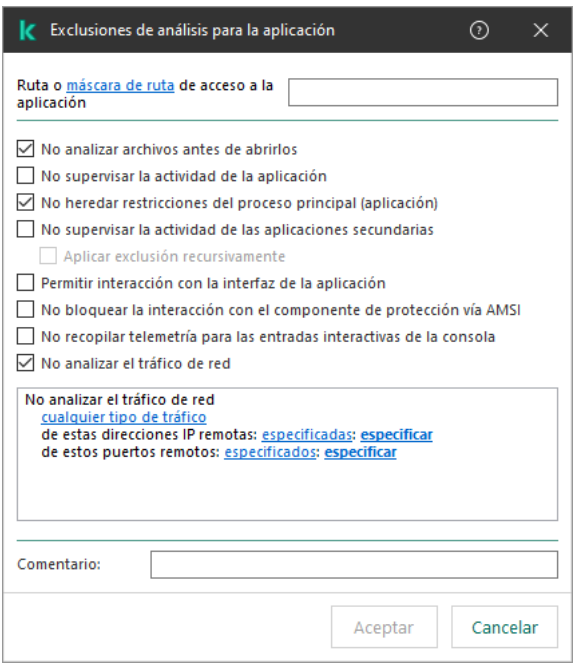

Configuración de la aplicación de confianza de KES

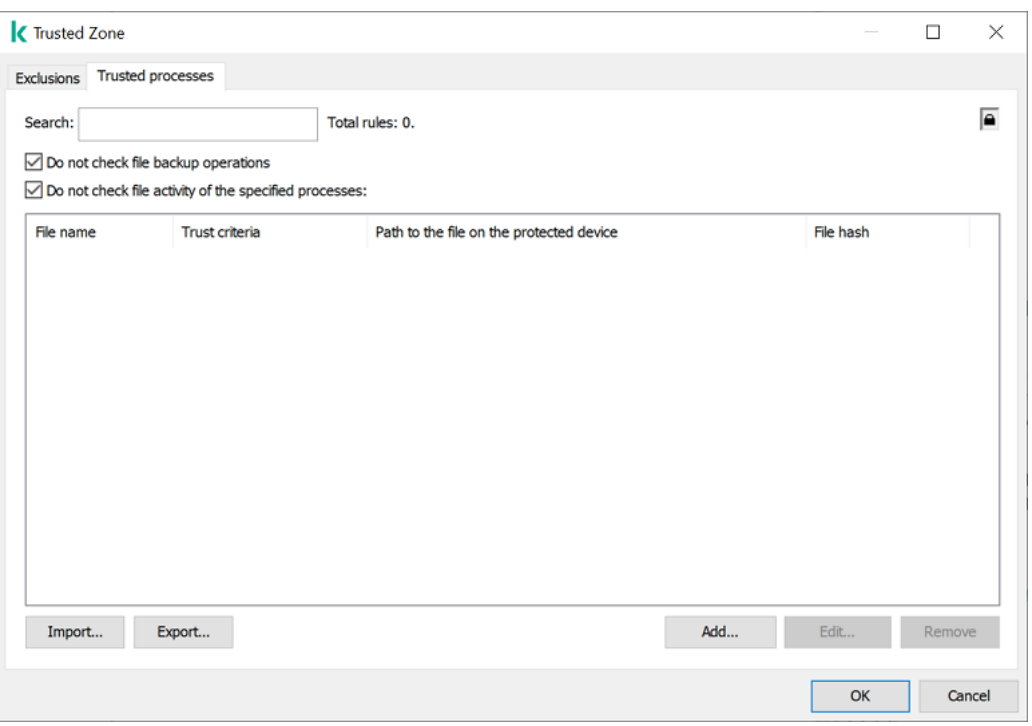

Configuración del proceso de confianza de KSWS

# <span id="page-881-0"></span>Instalación de KES en lugar de KSWS

Puede instalar Kaspersky Endpoint Security de las siguientes maneras:

- $\bullet$  Instalar KES después de eliminar KSWS (recomendado).
- · Instalación de KES sobre KSWS.

Eliminar Kaspersky Security for Windows Server

Puede eliminar la [aplicación](https://support.kaspersky.com/help/KSWS/11.0.1/es-MX/147729.htm) de forma remota utilizando la tarea Desinstalar la aplicación de forma remota<sup>ra</sup> o [localmente](https://support.kaspersky.com/help/KSWS/11.0.1/es-MX/147685.htm) en el servidor<sup>12</sup>. Es posible que deba reiniciar el servidor después de eliminar KSWS. Si desea instalar Kaspersky Endpoint Security sin reiniciar, asegúrese de que [Kaspersky Security for](#page-884-0) Windows Server se elimine por completo. Si la aplicación no se elimina por completo, la instalación de Kaspersky Endpoint Security puede provocar un funcionamiento defectuoso del servidor. También se recomienda asegurarse de que la aplicación se elimine por completo si utilizó la utilidad [kavremover](https://support.kaspersky.com/mx/common/uninstall/1464). La utilidad kavremover  $\Xi$  no admite la gestión de KSWS.

Después de eliminar KSWS, instale [Kaspersky Endpoint](#page-41-0) Security para Windows mediante cualquier método disponible.

Instalar Kaspersky Endpoint Security.

Los administradores suelen habilitar la protección con contraseña para restringir el acceso a KSWS. Esto significa que deberá ingresar la contraseña para eliminar KSWS. Kaspersky Endpoint Security no admite la transferencia de contraseñas para eliminar Kaspersky Security for Windows Server al instalar KES sobre KSWS. Puede transferir la contraseña solo si está instalando KES en la línea de comandos. Por lo tanto, antes de eliminar KSWS, debe desactivar la protección con contraseña en la configuración de la aplicación y volver a activar la protección con contraseña en la configuración de la aplicación después de completar la migración de KSWS a KES.

Cuando instala KES de forma remota, los componentes que seleccionó en [propiedades](#page-49-0) del paquete de instalación se instalan en el servidor. Recomendamos seleccionar los componentes predeterminados en las propiedades del paquete de instalación. No es necesario reiniciar al instalar KES sobre KSWS.

Antes de la instalación local, Kaspersky Endpoint Security comprueba el equipo para encontrar aplicaciones de Kaspersky. Si Kaspersky Security for Windows Server está instalado en el equipo, KES detecta el conjunto de componentes de KSWS que están instalados y selecciona los mismos [componentes](#page-873-1) para la instalación. No es necesario reiniciar al instalar KES sobre KSWS.

Si la instalación de KES sobre KSWS falla, puede revertir la instalación. Después de revertir la instalación, se recomienda reiniciar el servidor y volver a intentarlo.

La configuración y las tareas de KSWS no se migran cuando Kaspersky Endpoint Security para Windows está instalado. Para migrar la configuración y las tareas, ejecute el Asistente de conversión por lotes de directivas y tareas.

Puede comprobar la lista de componentes instalados en la sección **Seguridad** de la interfaz de la aplicación mediante el comando [estado](#page-905-0) o en la consola de Kaspersky Security Center en las propiedades del equipo. Puede cambiar el conjunto de [componentes](#page-73-0) después de la instalación mediante Cambiar componentes de la aplicación.

# Migrar la configuración [KSWS+KEA] a la configuración [KES+agente incorporado]

Para permitir el uso de Kaspersky Endpoint Security para Windows como parte de EDR [\(KATA\)](#page-817-0), EDR [Optimum](#page-781-0), EDR [Expert](#page-781-0), [Kaspersky Sandbox](#page-807-0) y [MDR,](#page-773-0) se agregó un agente incorporado a la aplicación. Ya no necesita una aplicación diferente de Kaspersky Endpoint Agent para trabajar con estas soluciones.

Al migrar de KSWS a KES, las soluciones EDR (KATA), EDR Optimum, EDR Expert, Kaspersky Sandbox y MDR continúan funcionando con Kaspersky Endpoint Security. Además, se eliminará Kaspersky Endpoint Agent del equipo.

Migrar la configuración [KSWS+KEA] a [KES+agente incorporado] incluye los siguientes pasos:

### **1** Migración de KSWS a KES

Migrar de KSWS a KES implica [instalar Kaspersky Endpoint Security](#page-881-0) en lugar de Kaspersky Security for Windows Server.

Para realizar la migración, debe seleccionar los componentes necesarios para admitir las soluciones de [Detection and Response como parte de Kaspersky Endpoint](#page-756-0) Security. Luego de instalar la aplicación, Kaspersky Endpoint Security pasa a usar el agente incorporado y elimina Kaspersky Endpoint Agent.

#### **2** Migrar las directivas y tareas

Migrar las directivas y tareas [KSWS+KEA] a [KES+agente incorporado] incluye los siguientes pasos:

1. Migración de directivas y tareas de KSWS a KES mediante el asistente de conversión por lotes de directivas y [tareas \(solo disponible en la consola](#page-873-0) de administración [MMC]).

Como resultado, un perfil de directiva con el nombre UpgradedFromKSWS<Nombre de la directiva Kaspersky Security for Windows Server> se agrega a la directiva de KES. También se crean nuevas tareas de KES con los nombres <nombre de la tarea KSWS> (convertido).

2. [Migración de directivas y tareas](#page-756-0) de KEA a KES mediante el asistente de migración de Kaspersky Endpoint Agent (solo disponible en Web Console y Cloud Console).

Como resultado, se crea una nueva directiva con el nombre <Nombre de la directiva de Kaspersky Endpoint Security> y <Nombre de la directiva de Kaspersky Endpoint Agent>. También se crean nuevas tareas y tareas de KES.

### <sup>3</sup> Funcionalidad de licencia

Si utiliza una licencia común de Kaspersky Endpoint Detection and Response Optimum o Kaspersky Optimum Security para activar Kaspersky Endpoint Security para Windows y Kaspersky Endpoint Agent, la funcionalidad EDR Optimum se activa de manera automática luego de actualizar la aplicación a la versión 11.7.0. No necesita realizar ninguna otra acción.

Si utiliza una licencia independiente adicional de Kaspersky Endpoint Detection and Response Optimum para activar la funcionalidad EDR Optimum, debe asegurarse de que la clave de EDR Optimum se agregue al repositorio de Kaspersky Security Center y de que la funcionalidad de distribución automática de claves de [licencia esté habilitada. Luego de actualizar la aplicación](#page-98-0) a la versión 11.7.0, la funcionalidad EDR Optimum se activa de manera automática.

Si utiliza una licencia de Kaspersky Endpoint Detection and Response Optimum o Kaspersky Optimum Security para activar Kaspersky Endpoint Agent, y una licencia diferente para activar Kaspersky Endpoint Security para Windows, debe reemplazar la clave para Kaspersky Endpoint Security para Windows con la clave común de Kaspersky Endpoint Detection and Response Optimum o Kaspersky Optimum Security. Puede reemplazar la clave con la tarea **[Agregar clave](#page-98-0)**.

No necesita activar la funcionalidad de Kaspersky Sandbox. Kaspersky Sandbox estará disponible de forma inmediata luego de la actualización y activación de Kaspersky Endpoint Security para Windows.

Solo se puede usar la licencia de Kaspersky Anti Targeted Attack Platform para activar Kaspersky Endpoint Security como parte de la solución Kaspersky Anti Targeted Attack Platform. Luego de actualizar la aplicación a la versión 12.1, la funcionalidad EDR (KATA) se activa de manera automática. No necesita realizar ninguna otra acción.

#### **4** Revisar el estado de Kaspersky Endpoint Detection and Response Optimum y Kaspersky Sandbox

Luego de la actualización, si el equipo tiene el estado Crítico en la consola de Kaspersky Security Center, haga lo siguiente:

Asegúrese de que el equipo tenga el Agente de red versión 13.2 o posterior instalado.

- o El estado de funcionamiento del agente incorporado aparecerá en el *Informe sobre el estado de los* componentes de la aplicación. Si un componente tiene el estado Sin instalar, instale los componentes con la tarea [Cambiar componentes de la aplicación](#page-73-0).
- o Asegúrese de aceptar la Declaración de Kaspersky Security Network en la directiva nueva de Kaspersky Endpoint Security para Windows.

Asegúrese de que la funcionalidad de EDR Optimum esté activada, mediante el Informe sobre el estado de los componentes de la aplicación. Si un componente tiene el estado Sin cobertura por la licencia, asegúrese de que la [funcionalidad de distribución](#page-98-0) automática de claves de licencia de EDR Optimum esté activada.

# <span id="page-884-0"></span>Asegúrese de que Kaspersky Security for Windows Server se haya eliminado con éxito

Asegúrese de que Kaspersky Security for Windows Server esté completamente eliminado:

- La carpeta %ProgramFiles%\Kaspersky Lab\Kaspersky Security for Windows Server\ no existe.
- Los siguientes servicios no están disponibles:
	- Kaspersky Security Service (KAVFS)
	- Kaspersky Security Management (KAVFSGT)
	- Kaspersky Security Exploit Prevention (KAVFSSLP)
	- Kaspersky Security Script Checker (KAVFSSCS)

Puede verificar los servicios en ejecución en el Administrador de tareas o al emitir el comando sc query (ver la figura a continuación).

- Los siguientes controladores no están disponibles:
	- klam.sys
	- klflt.sys
	- klramdisk.sys
	- klelaml.sys
	- klfltdev.sys
	- klips.sys
	- klids.sys
	- klwtpee

Puede comprobar los controladores instalados en la carpeta C:\Windows\System32\drivers o al emitir el comando sc query. Si falta un servicio o un controlador, obtendrá la siguiente respuesta:

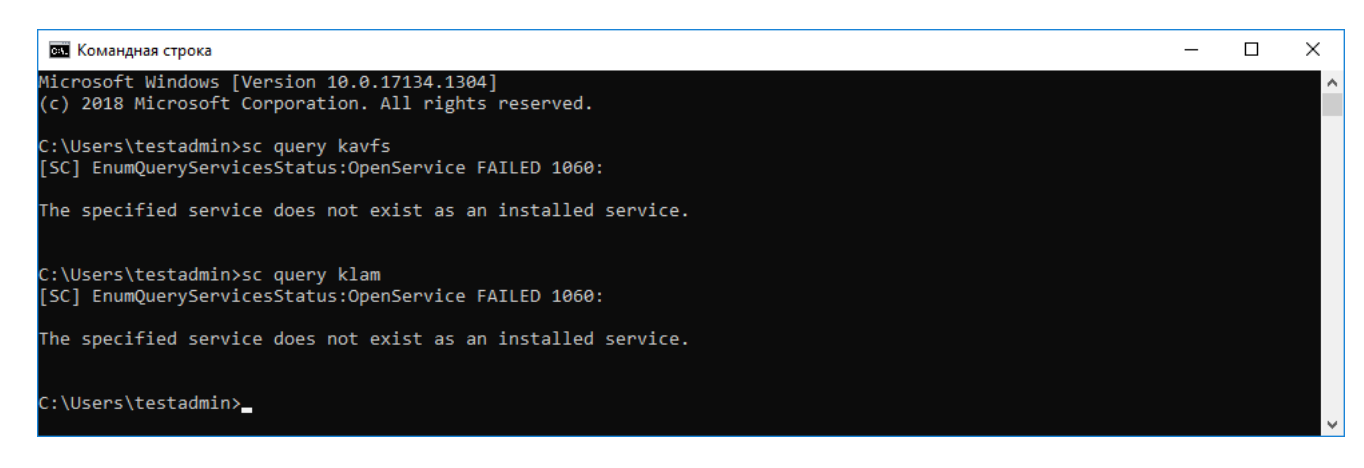

Asegurarse de que los servicios y controladores de Kaspersky Security for Windows Server se hayan eliminado correctamente

Si los archivos de la aplicación o del controlador permanecen en el servidor, elimine los archivos relevantes manualmente. Si los servicios de Kaspersky Security for Windows Server todavía se están ejecutando en el servidor, detenga (sc stop) y elimine (sc delete) los servicios manualmente. Para detener el controlador klam.sys, use el comando fltmc unload klam.

# Activar KES con una clave KSWS

Después de instalar la aplicación, puede activar Kaspersky Endpoint Security para Windows (KES) utilizando una clave de licencia de Kaspersky Security for Windows Server (KSWS). El proceso de activación después de la migración depende del método de activación de KSWS (consulte la tabla a continuación).

Kaspersky Endpoint Security no admite la licencia de Kaspersky Security for Storage. Para trabajar con esta licencia, debe utilizar Kaspersky Security for Windows Server.

Si desea activar KES con una clave KSWS, puede utilizar solo el código de [activación.](#page-93-0) Si utiliza un archivo de clave para activar la aplicación, debe [comunicarse](#page-94-0) con Soporte técnico para obtener un archivo de clave de Kaspersky Endpoint Security.

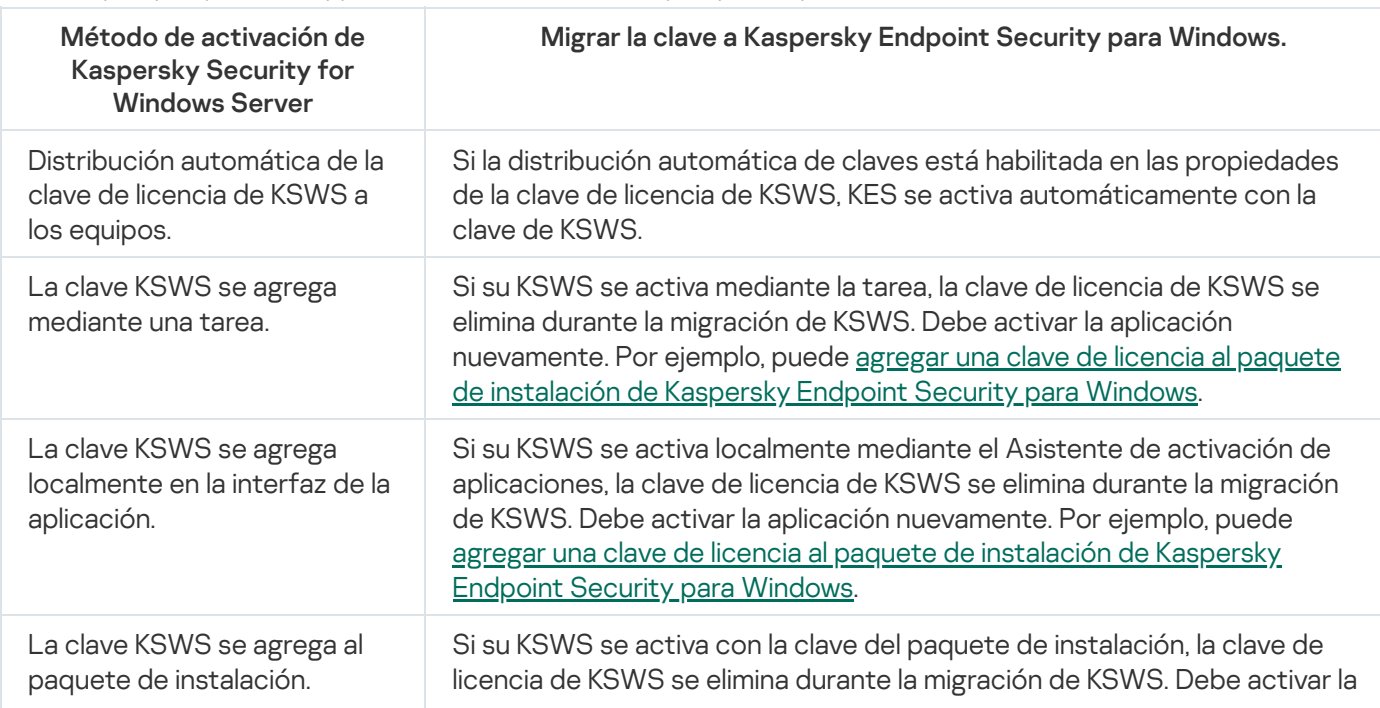

Activar Kaspersky Endpoint Security para Windows con una clave de Kaspersky Security for Windows Server

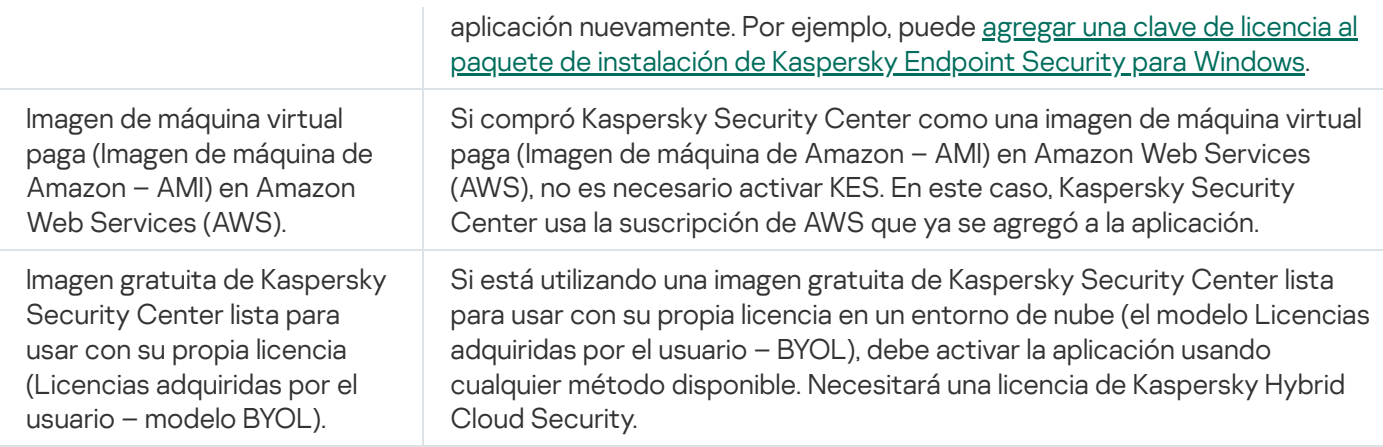

# Consideraciones especiales para migrar servidores de alta carga

En servidores de alta carga, es importante supervisar el rendimiento y evitar fallas. Después de la migración a Kaspersky Endpoint Security para Windows, recomendamos deshabilitar temporalmente los componentes de la aplicación que utilizan una cantidad sustancial de recursos del servidor en relación con otros componentes. Después de asegurarse de que el servidor funcione con normalidad, puede volver a habilitar los componentes de la aplicación.

Recomendamos migrar servidores de alta carga de la siguiente manera:

### 1. Cree una directiva de Kaspersky Endpoint Security con la configuración [predeterminada.](#page-145-0)

Los ajustes predeterminados se consideran óptimos. Esta configuración está recomendada por los expertos de Kaspersky. La configuración predeterminada proporciona el nivel de protección recomendado y el uso óptimo de los recursos.

2. En la configuración de la directiva, deshabilite los siguientes componentes: [Protección](#page-277-0) contra amenazas de red, Detección de [comportamiento](#page-331-0), [Prevención](#page-326-0) de exploits, Motor de [reparación](#page-385-0), Control de [aplicaciones](#page-512-0).

Si su organización tiene [implementada](#page-774-0) la solución Kaspersky Managed Detection and Response (MDR), cargue el archivo de configuración BLOB en la directiva de Kaspersky Endpoint Security.

- 3. Elimine Kaspersky Security for Windows Server del servidor.
- 4. Instale Kaspersky Endpoint Security para Windows con el conjunto predeterminado de componentes.

Si su organización tiene implementadas soluciones de Detection and Response, seleccione los componentes relevantes en las propiedades del paquete de instalación.

- 5. Revise la configuración de la aplicación:
	- La aplicación se activa con la clave de licencia de KSWS.
	- Se aplica la nueva directiva. Los componentes seleccionados previamente están deshabilitados.
- 6. Asegúrese de que el servidor esté funcionando. Asegúrese de que Kaspersky Endpoint Security para Windows no utilice más del 1 % de los recursos del servidor.
- 7. Si es necesario, cree [exclusiones](#page-582-0) de análisis, agregue [aplicaciones](#page-607-0) de confianza y cree una lista de direcciones web de confianza.
- 8. Active los componentes Detección de comportamiento, Prevención de exploits y Motor de reparación. Asegúrese de que Kaspersky Endpoint Security para Windows no utilice más del 1 % de los recursos del servidor.
- 9. Active el componente Protección contra amenazas de red. Asegúrese de que Kaspersky Endpoint Security para Windows no utilice más del 2 % de los recursos del servidor.
- 10. Active el componente Control de aplicaciones en modo de [prueba](#page-529-0) de reglas.
- 11. Asegúrese de que Control de aplicaciones esté [funcionando.](#page-514-0) Si es necesario, agregue nuevas reglas de Control de aplicaciones y desactive el modo de prueba de reglas después de confirmar que Control de aplicaciones está funcionando.

Después de migrar de KSWS a KES, asegúrese de que la aplicación funcione correctamente. Verifique el estado del servidor en la consola (debe ser *Aceptar*). Asegúrese de que no se informen errores para la aplicación, también verifique la hora de la última conexión al Servidor de administración, la hora de la última actualización de la base de datos y el estado de protección del servidor.

# Cómo administrar la aplicación en un servidor de modo básico

Un servidor en modo básico no tiene una GUI. Por lo tanto, solo puede administrar la aplicación de forma remota utilizando la consola de Kaspersky Security Center o localmente en la línea de comandos.

Cómo administrar la aplicación con la consola de Kaspersky Security Center

Instalar la aplicación usando la consola de Kaspersky Security Center no es diferente de una [instalación](#page-42-0) normal. Al crear un paquete de [instalación,](#page-49-0) puede agregar una clave de licencia para activar la aplicación. Puede usar una clave de Kaspersky Endpoint Security para Windows o una clave de Kaspersky Security for Windows Server.

En un servidor de modo básico, los siguientes componentes de la aplicación no están disponibles: Protección contra amenazas web, Protección contra amenazas de correo, Control web, Prevención de ataques BadUSB, Cifrado de archivos (FLE), Cifrado de disco de Kaspersky (FDE).

No es necesario reiniciar al instalar Kaspersky Endpoint Security. El reinicio es necesario solo si tiene que eliminar aplicaciones incompatibles antes de la instalación. El reinicio también puede ser necesario al actualizar la versión de la aplicación. La aplicación no puede mostrar una ventana para solicitar al usuario que reinicie el servidor. Puede obtener información sobre la necesidad de reiniciar el servidor en los informes desde la consola de Kaspersky Security Center.

Administrar la aplicación en el servidor de modo básico no es diferente de administrar un equipo. Puede utilizar directivas y tareas para configurar la aplicación.

La administración de la aplicación en servidores de modo básico implica las siguientes consideraciones especiales:

- El servidor de modo básico no tiene una GUI; por lo tanto, Kaspersky Endpoint Security no muestra una advertencia que indique al usuario que se necesita una desinfección avanzada. Para desinfectar una amenaza, debe habilitar la tecnología de [Desinfección](#page-238-1) avanzada en la configuración de la aplicación y habilitar la Desinfección avanzada de inmediato en la configuración de la tarea Análisis de malware. A continuación, debe iniciar la tarea Análisis de malware.
- El cifrado de unidad BitLocker solo está disponible con un módulo de plataforma segura (TPM). No se puede usar un PIN/contraseña para el cifrado porque la aplicación no puede mostrar la ventana de solicitud de contraseña para la autenticación previa al inicio. Si el sistema operativo tiene habilitado el modo de compatibilidad con el Estándar federal de procesamiento de información (FIPS), conecte una unidad extraíble para guardar la clave de cifrado antes de comenzar a cifrar la unidad.

## Administración de la aplicación desde la línea de comandos

Cuando no puede usar una GUI, puede administrar [Kaspersky Endpoint](#page-890-0) Security desde la línea de comandos.

Para instalar la aplicación en un servidor de modo básico, ejecute el siguiente comando:

setup\_kes.exe /pEULA=1 /pPRIVACYPOLICY=1 /s

Para activar la aplicación, ejecute el siguiente comando:

avp.com license /add <código de activación o archivo de clave>

Para verificar los estados del perfil de la aplicación, ejecute el siguiente comando:

avp.com status

Para ver la lista de comandos de administración de aplicaciones, ejecute el siguiente comando:

avp.com help

# Migrar de [KSWS+KEA] a [KES+agente incorporado]

Al migrar de Kaspersky Security for Windows Server (KSWS) a Kaspersky Endpoint Security (KES), puede usar las siguientes recomendaciones para configurar la protección del servidor y optimizar el rendimiento. A continuación, se puede ver un ejemplo de migración para una sola organización.

### Infraestructura de la organización

La empresa tiene instalados los siguientes equipos:

• Kaspersky Security Center 14.2

El administrador administra las soluciones de Kaspersky mediante la Consola de administración (MMC). Kaspersky Endpoint Detection and Response Optimum (EDR Optimum) también se despliega

En Kaspersky Security Center, se crean tres grupos de administración que contienen servidores de la organización: dos grupos de administración para servidores SQL y un grupo de administración para servidores de Microsoft Exchange. Cada grupo de administración está administrado por su propia directiva. Se crean tareas de Database Update y On-demand scan para todos los servidores de la organización.

La clave de activación de KSWS se agrega a Kaspersky Security Center. La distribución automática de claves está habilitada.

• Servidores SQL con Kaspersky Security for Windows Server 11.0.1 y Kaspersky Endpoint Agent 3.11 instalados. Los servidores SQL se combinan en dos clústeres.

KSWS es administrado por las directivas SQL\_Policy(1) y SQL\_Policy(2). También se crean las tareas Database Update, On-demand scan.

Un servidor de Microsoft Exchange con Kaspersky Security for Windows Server 11.0.1 y Kaspersky Endpoint Agent 3.11 instalados.

KSWS está administrado por la directiva Exchange Policy directiva. También se crean las tareas Database Update, On-demand scan.

La migración implica los siguientes pasos:

- 1. Migrar tareas y directivas de KSWS mediante el Asistente de conversión por lotes de directivas y tareas.
- 2. Migración de la directiva de Kaspersky Endpoint Agent mediante el Asistente de conversión por lotes de directivas y tareas.
- 3. Uso de etiquetas para activar perles de directivas en las propiedades de la nueva directiva.
- 4. Instalación de KES en lugar de KSWS.
- 5. Activación de EDR Optimum.
- 6. Confirmar que KES está funcionando.

El escenario de migración se realiza inicialmente en uno de los clústeres de servidores SQL. Luego, el escenario de migración se realiza en el otro clúster de servidores SQL. Luego, el escenario de migración se realiza en Microsoft Exchange.

Migrar tareas y directivas de KSWS mediante el Asistente de conversión por lotes de directivas y tareas

Para migrar tareas de KSWS, solo puede utilizar el Asistente de [conversión](#page-873-0) por lotes de directivas y tareas (el asistente de migración). Como resultado, en lugar de las directivas  $SQL\_Policy(1)$ ,  $SQL\_Policy(2)$  y Exchange\_Policy, obtendrá una sola directiva con tres perfiles para servidores SQL y Microsoft Exchange, respectivamente. El nuevo perfil de directiva con la configuración de KSWS se llamará UpgradedFromKSWS «Nombre de la directiva de Kaspersky Security for Windows Server». En las propiedades del perfil, el asistente de migración selecciona automáticamente la etiqueta del dispositivo UpgradedFromKSWS como criterio de activación. Por lo tanto, la configuración del perfil de directiva se aplica a los servidores automáticamente.

Migración de la directiva de Kaspersky Endpoint Agent mediante el Asistente de conversión por lotes de directivas y tareas

Para migrar tareas de Kaspersky Endpoint Agent puede utilizar el Asistente de [conversión](#page-756-0) por lotes de directivas y tareas. El Asistente de migración de directivas y tareas para Kaspersky Endpoint Agent solo está disponible en Web Console.

Uso de etiquetas para activar perfiles de directiva en las propiedades de la nueva directiva

Seleccione la etiqueta del dispositivo que asignó anteriormente como condición de activación del perfil. Abra las propiedades de la directiva y seleccione Reglas generales para la activación del perfil de directiva como condición de activación del perfil.

Instalación de KES en lugar de KSWS

Antes de instalar KES, debe deshabilitar la Protección con contraseña en las propiedades de la directiva de KSWS.

La instalación de KES implica los siguientes pasos:

1. Prepare el paquete de instalación. En las propiedades del paquete de instalación, seleccione el kit de distribución de Kaspersky Endpoint Security para Windows 12.0 y seleccione el conjunto predeterminado de componentes.

2. Crear una tarea *Instalar aplicación de forma remota* para uno de los grupos de administración del servidor SQL.

3. En las propiedades de la tarea, seleccione el paquete de instalación y el archivo de clave de licencia.

4. Espere hasta que la tarea se complete con éxito.

5. Repita la instalación de KES para los grupos de administración restantes.

Kaspersky Security Center agrega automáticamente la etiqueta UpgradedFromKSWS a los nombres de las computadoras en la consola una vez que se completa la instalación de KES.

Para comprobar la instalación de KES, puede utilizar el *Informe del despliegue de la protección*. También puede comprobar el estado del dispositivo. Para confirmar la activación de la aplicación, puede utilizar el Informe de uso de claves de licencia.

## Activación de EDR Optimum

Puede activar la funcionalidad EDR Optimum mediante una licencia independiente del complemento Kaspersky Endpoint Detection and Response Optimum. Debe confirmar que la clave de EDR Optimum se agrega al repositorio de Kaspersky Security Center y que la funcionalidad de distribución automática de claves de licencia está habilitada.

Para comprobar la activación de EDR Optimum, puede utilizar el Informe sobre el estado de los componentes de la aplicación.

### Confirmar que KES está funcionando

<span id="page-890-0"></span>Para confirmar que KES está funcionando, puede verificar y ver que no se informen errores. El estado del dispositivo debe ser Aceptar. Tareas de actualización y análisis de malware completadas con éxito.

# Administración de la aplicación desde la línea de comandos

Kaspersky Endpoint Security se puede administrar a través de la línea de comandos. Para ver la lista de comandos de administración disponibles, utilice el comando HELP. Para conocer la sintaxis de un comando específico, escriba HELP <comando>.

Debe escapar los caracteres especiales en el comando. Para escapar los caracteres &, |, (, ), <, >, ^, use el carácter ^ (por ejemplo, para usar el carácter &, ingrese ^&). Para escapar el carácter %, escriba ^%.

# Instalación. Instalación de la aplicación

Kaspersky Endpoint Security puede instalarse a través de la línea de comandos en dos modos:

- En modo interactivo usando el Asistente de instalación de la aplicación.
- En modo silencioso. Una vez iniciada la instalación en modo silencioso, no es necesaria su participación en el proceso de instalación (instalación silenciosa). Para instalar la aplicación en modo silencioso, use los modificadores  $/s$  y  $/qn$ .

Antes de instalar la aplicación en modo silencioso, abra y lea el Contrato de licencia de usuario final y el texto de la Política de privacidad. Encontrará ambos [documentos](#page-32-0) en el kit de distribución de Kaspersky Endpoint Security. Instale la aplicación únicamente si ha leído y comprende y acepta en su totalidad las disposiciones y los términos del Contrato de licencia de usuario final; si comprende y acepta el hecho de que sus datos se procesarán y transmitirán (incluso a otros países) según lo descrito en la Política de privacidad; y si ha leído y comprende en su totalidad la Política de privacidad. Si no está de acuerdo con las disposiciones y los términos del Contrato de licencia de usuario final y de la Política de privacidad, no instale ni utilice Kaspersky Endpoint Security.

Para ver la lista de comandos de instalación disponibles, utilice el comando /h. Para obtener ayuda sobre la sintaxis del comando de instalación, escriba setup kes.exe /h. Como resultado, el instalador muestra una ventana con una descripción de las opciones del comando (consulte la imagen a continuación).

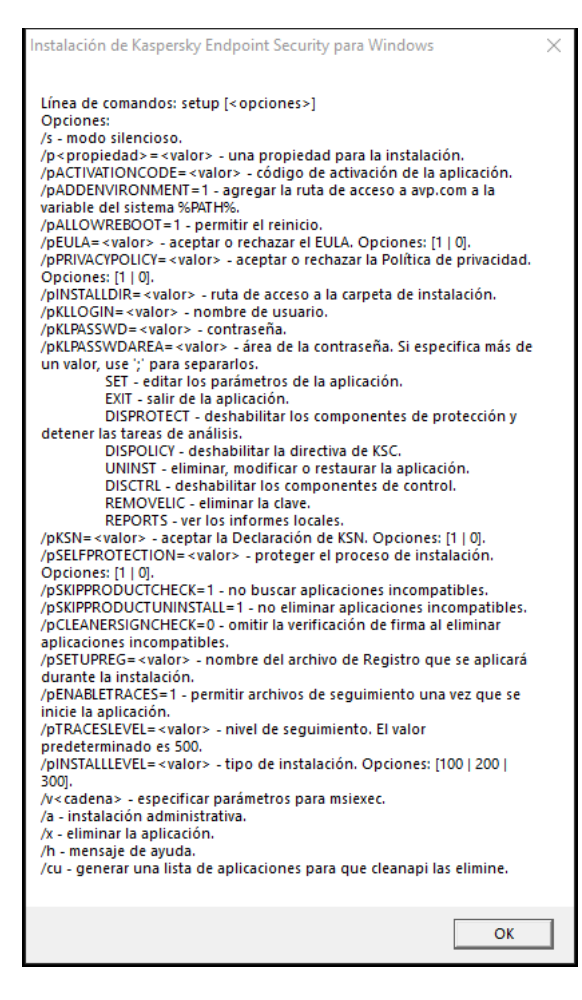

Descripción de las opciones del comando de instalación

Para instalar la aplicación <sup>o</sup> actualizar una versión anterior de la aplicación:

1. Abra el símbolo del sistema (cmd.exe) como administrador.

2. Vaya a la carpeta en la que se encuentre el paquete de distribución de Kaspersky Endpoint Security.

3. Ejecute el siguiente comando:

```
setup_kes.exe /pEULA=1 /pPRIVACYPOLICY=1 [/pKSN=1|0] [/pALLOWREBOOT=1]
[/pSKIPPRODUCTCHECK=1] [/pSKIPPRODUCTUNINSTALL=1] [/pKLLOGIN=<nombre de usuario>
/pKLPASSWD=<contraseña> /pKLPASSWDAREA=<alcance de la contraseña>] [/pENABLETRACES=1|0
/pTRACESLEVEL=<nivel de seguimiento>] [/s]
```
o

```
msiexec /i <nombre del kit de distribución> EULA=1 PRIVACYPOLICY=1 [KSN=1|0]
[ALLOWREBOOT=1] [SKIPPRODUCTCHECK=1] [KLLOGIN=<nombre de usuario> KLPASSWD=<contraseña>
KLPASSWDAREA=<alcance de la contraseña>] [ENABLETRACES=1|0 TRACESLEVEL=<nivel de
seguimiento>] [/qn]
```
Como consecuencia, la aplicación se instala en el equipo. Para confirmar que la aplicación esté instalada y comprobar su configuración, ejecute el comando [estado](#page-905-0).

Configuración de la instalación de aplicación

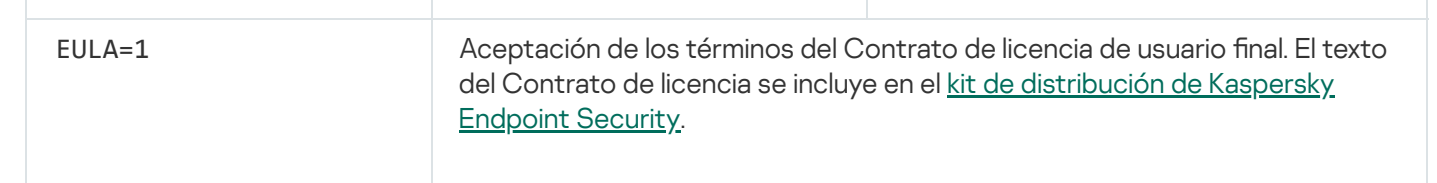

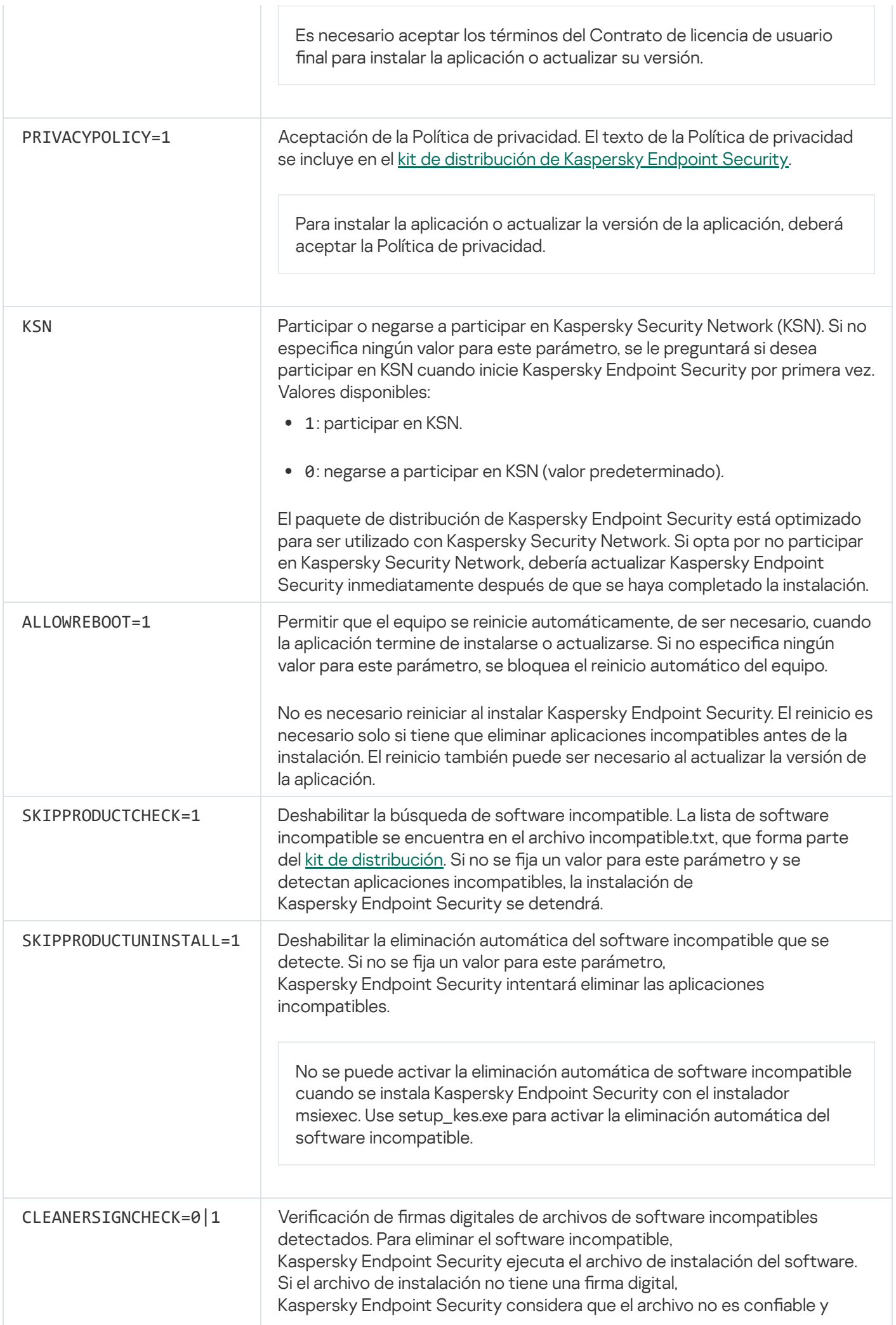

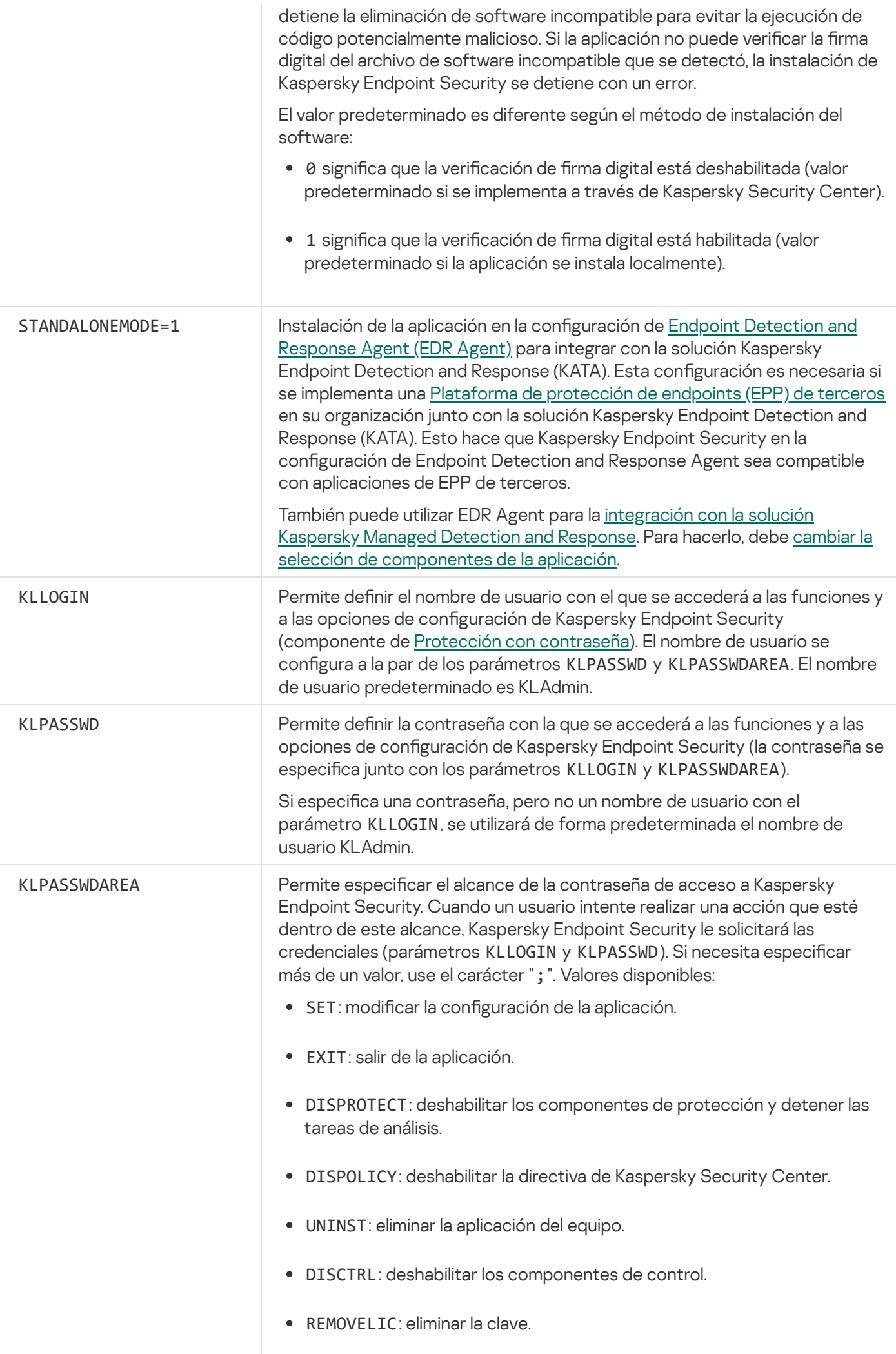

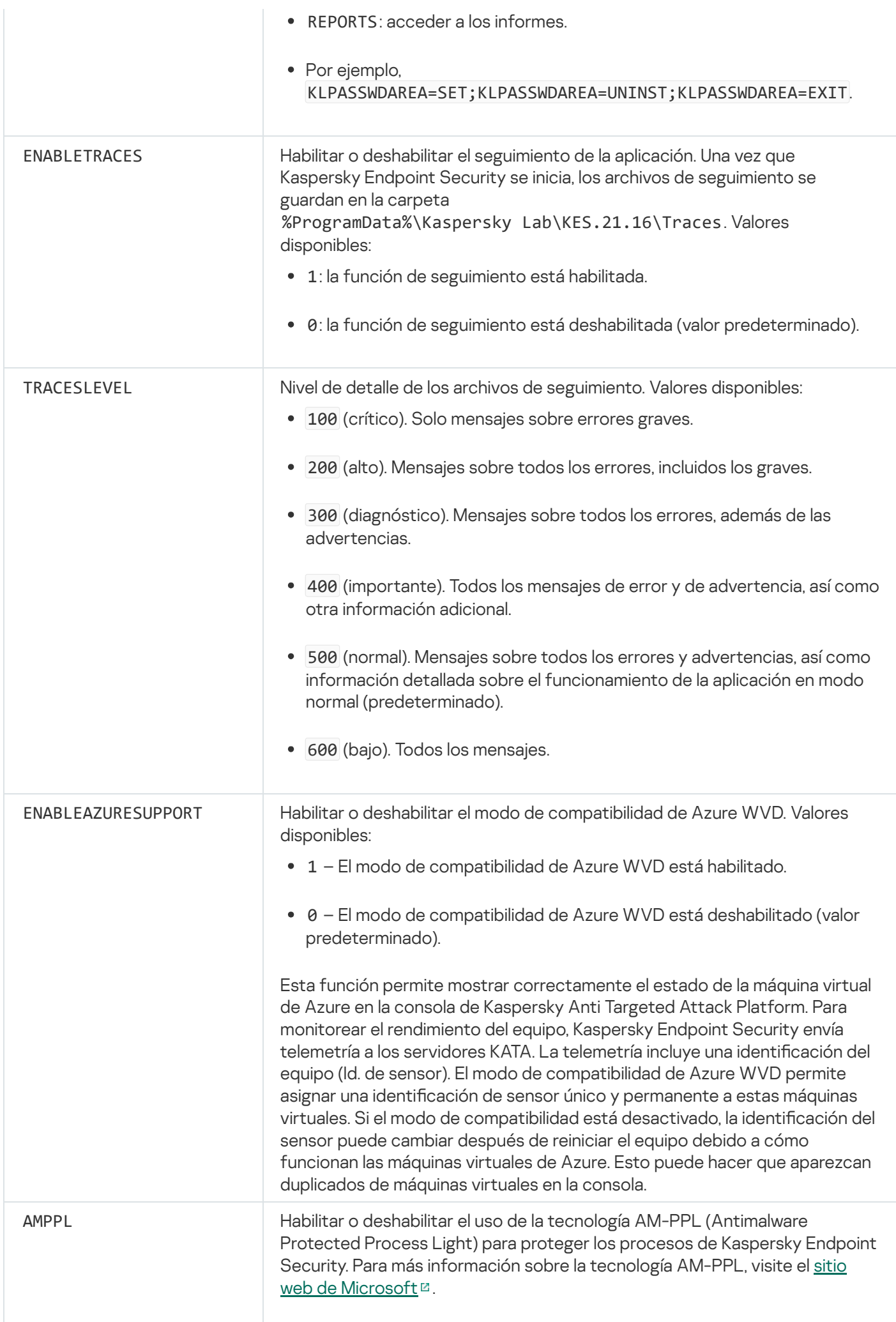

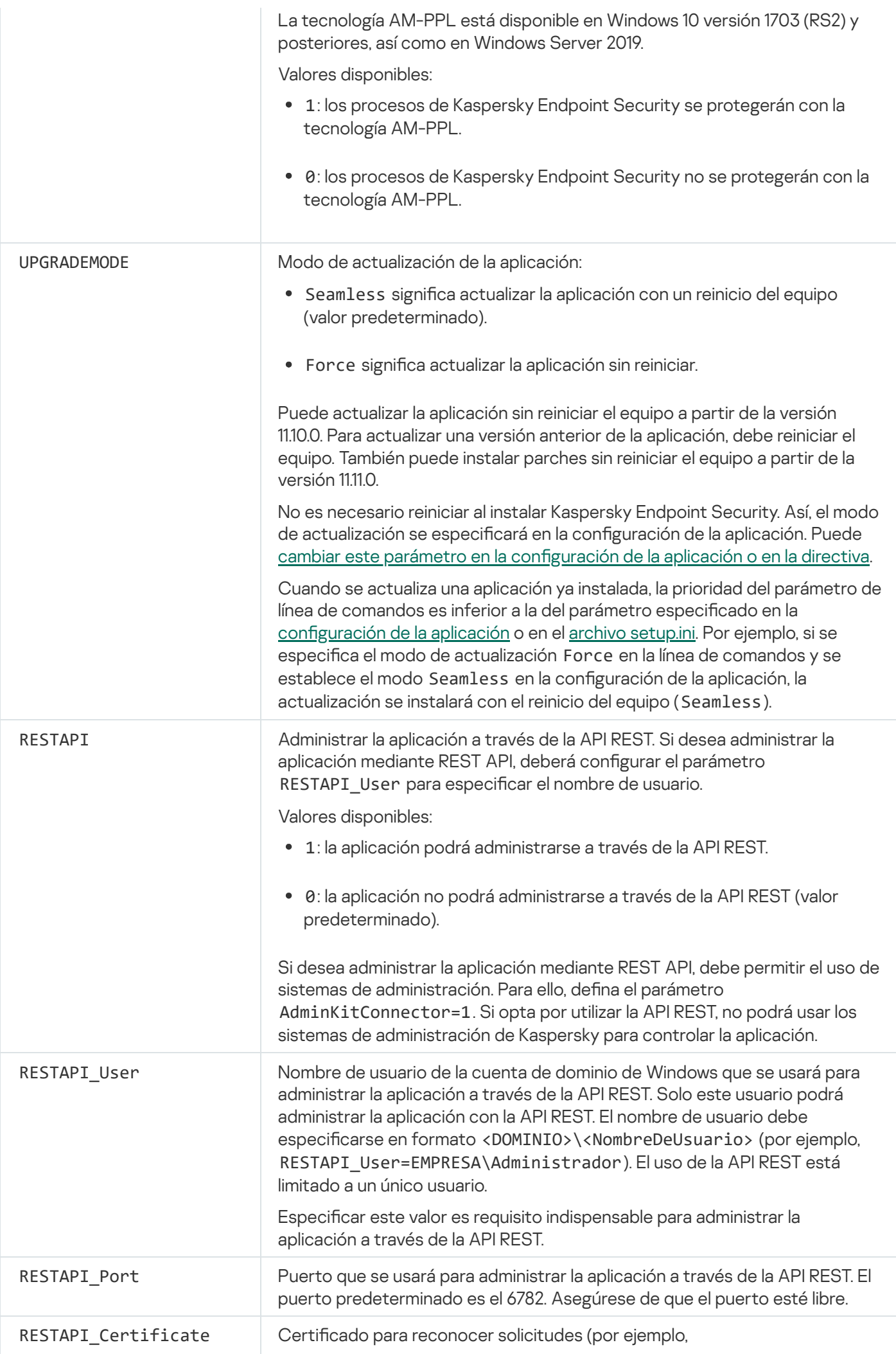

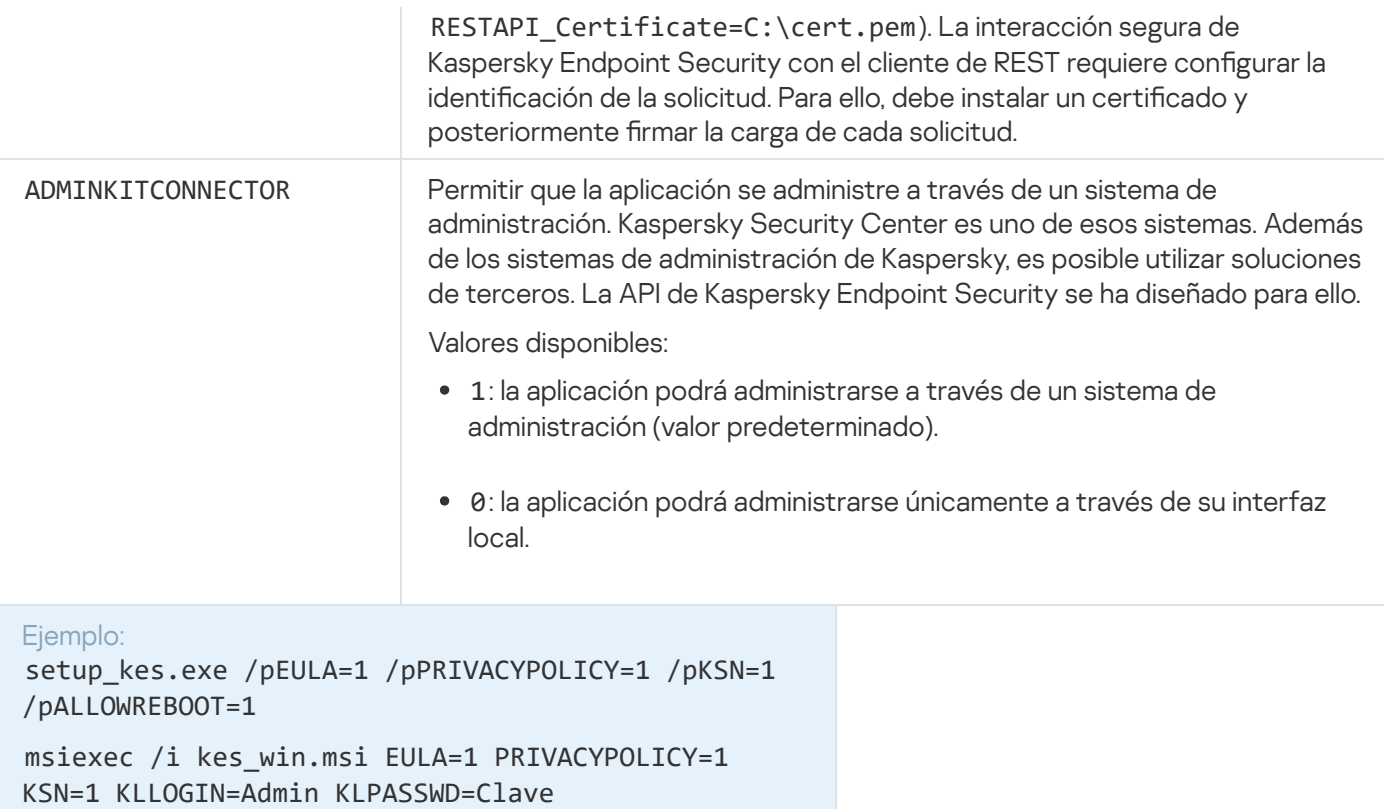

KLPASSWDAREA=EXIT;DISPOLICY;UNINST /qn

setup kes.exe /pEULA=1 /pPRIVACYPOLICY=1 /pKSN=1 /pENABLETRACES=1 /pTRACESLEVEL=600 /s

Cuando concluya la instalación, Kaspersky Endpoint Security se activará con una licencia de prueba (a menos que haya especificado un código de activación en el archivo [setup.ini](#page-67-0)). Usualmente, una licencia de prueba tiene un plazo corto. Cuando la licencia de prueba se vence, se deshabilitan todas las características de Kaspersky Endpoint Security. Para seguir usando la aplicación, deberá activarla con una licencia comercial a través del Asistente de activación de la aplicación o con un comando especial.

Al instalar la aplicación o actualizar su versión en modo silencioso, se admite el uso de los siguientes archivos:

- [setup.ini:](#page-67-0) parámetros generales para instalar la aplicación.
- [install.cfg:](#page-159-0) parámetros relativos al funcionamiento de Kaspersky Endpoint Security.
- setup.reg: claves del Registro.

Las claves del archivo setup.reg se escriben en el registro solo si se establece el valor de setup. reg para el parámetro SetupReg en el archivo [setup.ini.](#page-67-0) El archivo setup.reg es generado por los expertos de Kaspersky. No se recomienda modificar el contenido de este archivo.

Para que se apliquen los parámetros de setup.ini, install.cfg y setup.reg, los archivos deben estar ubicados en la carpeta que contenga el paquete de distribución de Kaspersky Endpoint Security. También puede colocar el archivo setup.reg en una carpeta diferente. Si lo hace, debe especificar la ruta al archivo en el siguiente comando de instalación de la aplicación: SETUPREG=<ruta al archivo setup.reg>.

Instalación de /x. Eliminar la aplicación

Kaspersky Endpoint Security puede desinstalarse a través de la línea de comandos de los siguientes modos:

- En modo interactivo usando el Asistente de instalación de la aplicación.
- En modo silencioso. Una vez que comience la desinstalación en modo silencioso, no es necesaria su participación en el proceso de eliminación (eliminación silenciosa). Para desinstalar la aplicación en modo silencioso, use los modificadores /s y /qn.

Para desinstalar la aplicación en modo silencioso:

1. Abra el símbolo del sistema (cmd.exe) como administrador.

2. Vaya a la carpeta en la que se encuentre el paquete de distribución de Kaspersky Endpoint Security.

3. Ejecute el siguiente comando:

Si el proceso de eliminación no está protegido con [contraseña](#page-567-0):

```
setup_kes.exe /s /x
```
o

```
msiexec.exe /x <GUID> /qn
```
<GUID> es el id. único de la aplicación. Para determinar cuál es este identificador, utilice el siguiente comando:

```
wmic product where "Name like '%Kaspersky Endpoint Security%'" get Name,
IdentifyingNumber
```
Si el proceso de eliminación está protegido con [contraseña](#page-567-0):

```
setup_kes.exe /pKLLOGIN=<nombre de usuario> /pKLPASSWD=<contraseña> /s /x
```
o

msiexec.exe /x <GUID> KLLOGIN=<nombre de usuario> KLPASSWD=<contraseña> /qn

```
Ejemplo:
msiexec.exe /x {9A017278-F7F4-4DF9-A482-0B97B70DD7ED} KLLOGIN=KLAdmin
KLPASSWD=!Contraseña1 /qn
```
## Comando de AVP

Para administrar Kaspersky Endpoint Security <sup>a</sup> través de la línea de comandos:

- 1. Abra el símbolo del sistema (cmd.exe) como administrador.
- 2. Vaya a la carpeta en la que se encuentre el archivo ejecutable de Kaspersky Endpoint Security.

Puede agregar la ruta al archivo ejecutable a la variable de sistema %PATH% durante la [instalación](#page-61-0) de la aplicación.

3. Para ejecutar un comando, escriba lo siguiente:

```
avp.com <comando> [opciones]
```
Kaspersky Endpoint Security ejecutará el comando especificado (consulte la siguiente imagen).

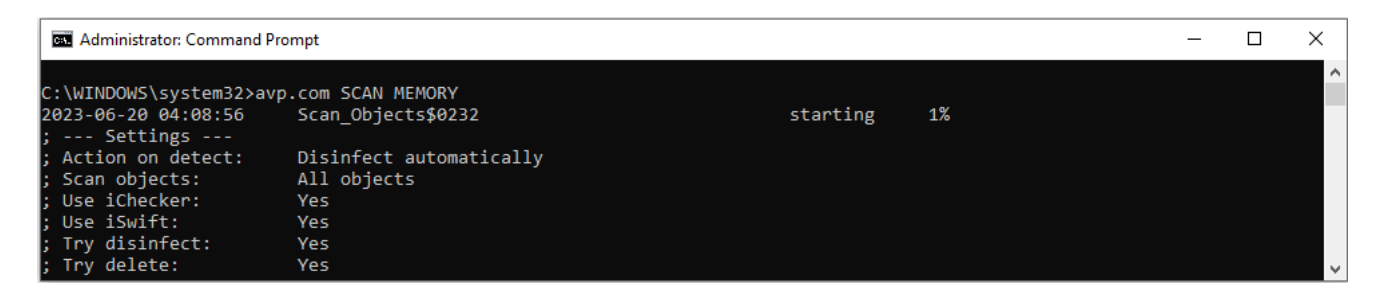

Administración de la aplicación desde la línea de comandos

# SCAN. Análisis de malware

Ejecute la tarea de Análisis de malware.

Sintaxis del comando

```
avp.com SCAN [<alcance del análisis>] [<acción al detectar una amenaza>] [<tipos de
archivos>] [<exclusiones de análisis>] [/R[A]:<archivo del informe>] [<tecnologías de
análisis>] [/C:<archivo de configuración para análisis>]
```
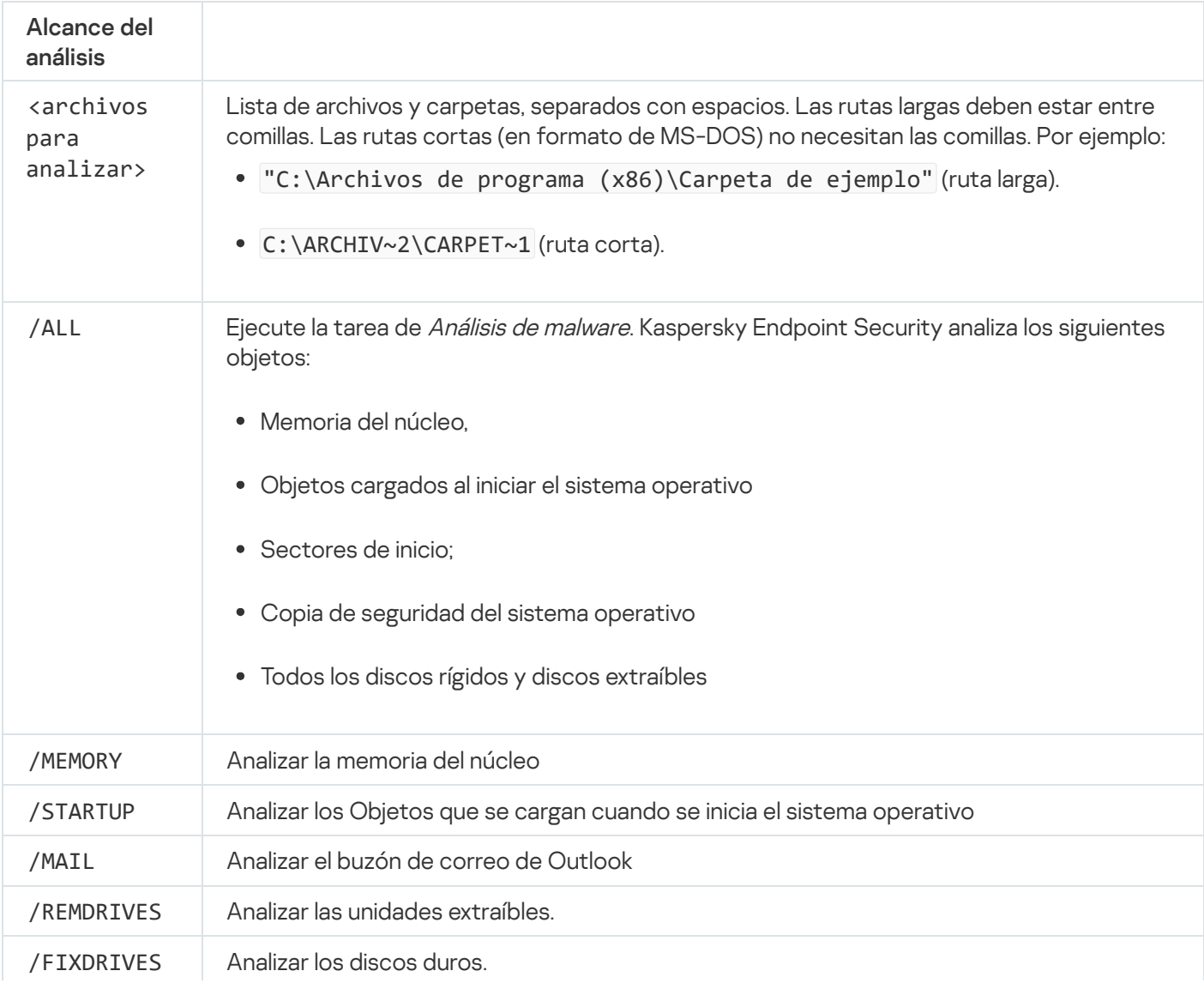
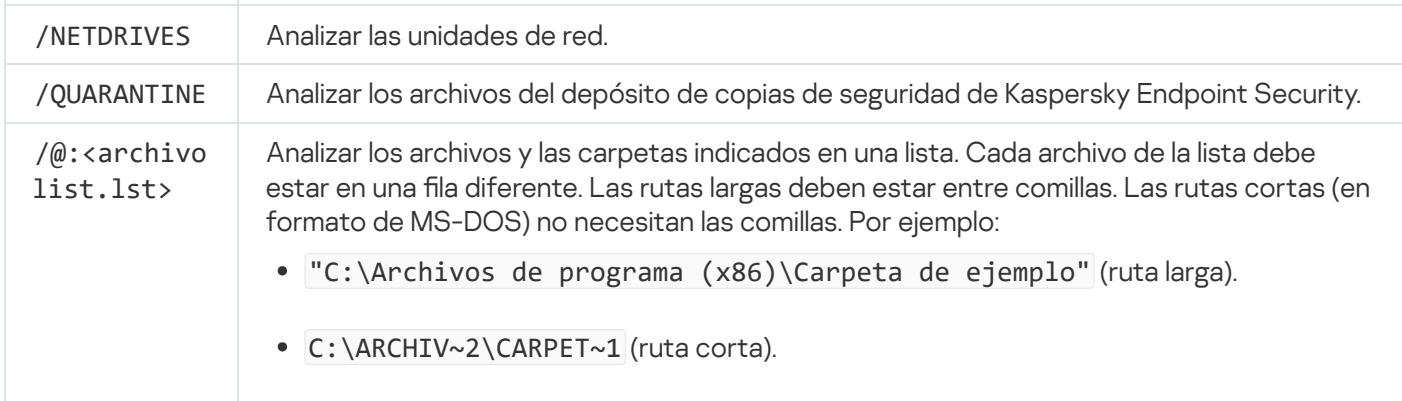

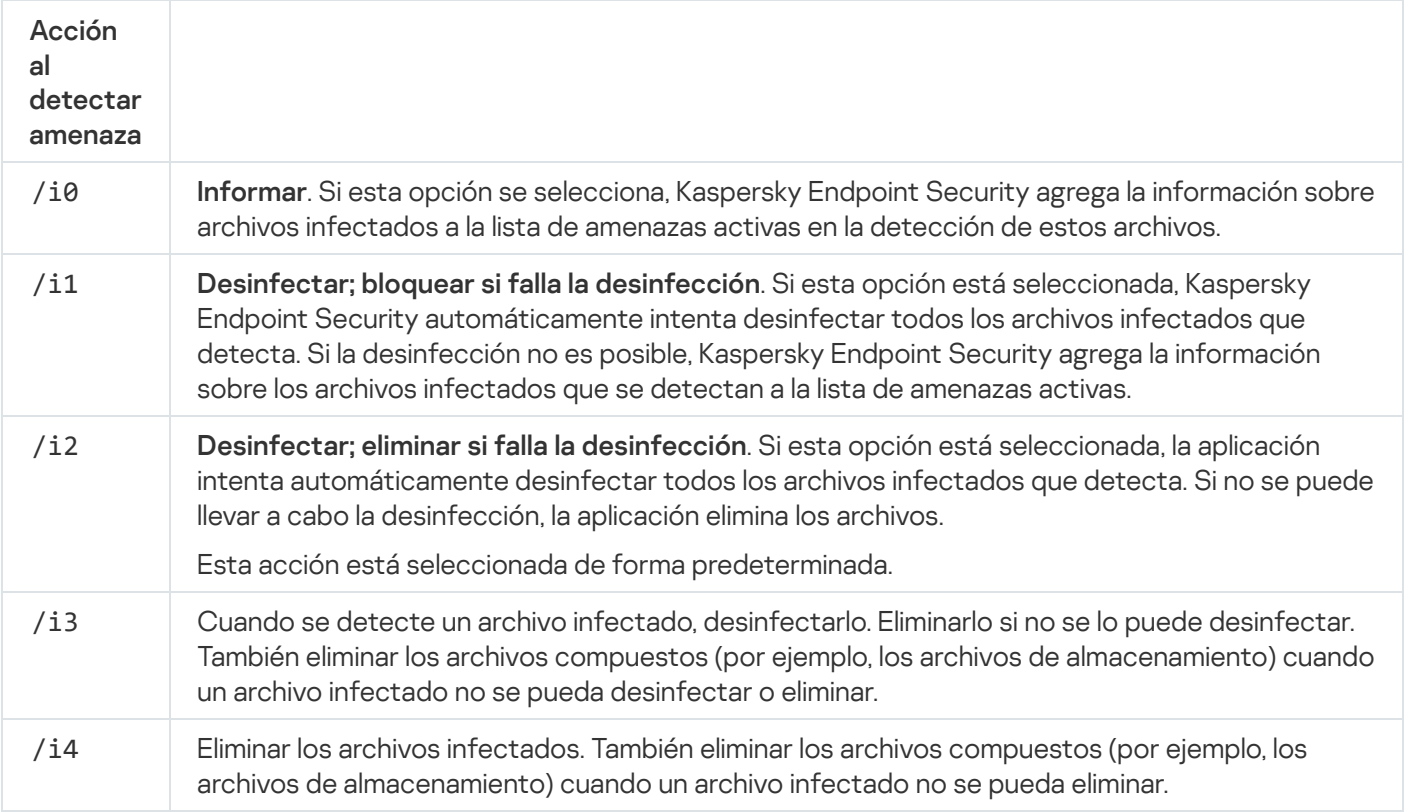

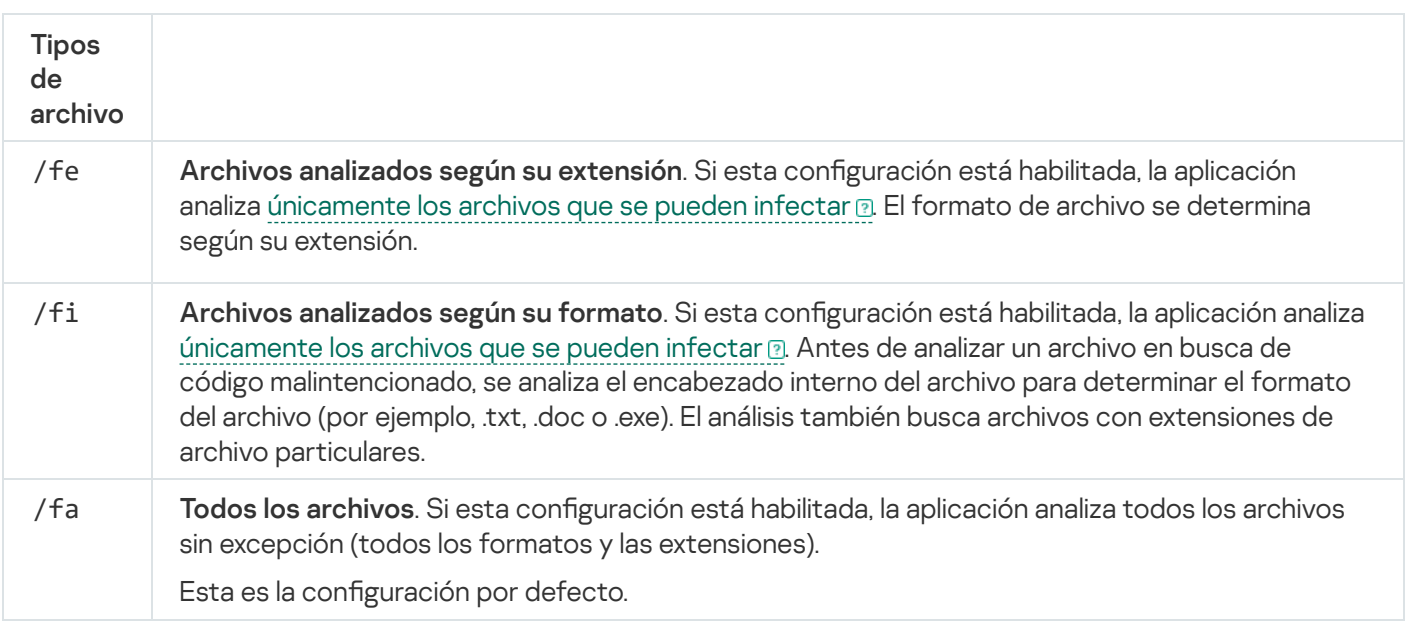

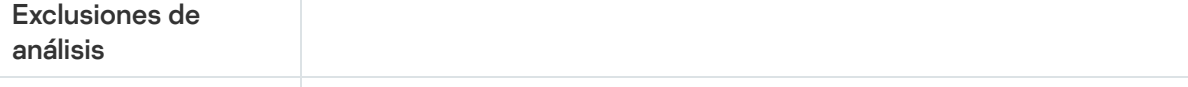

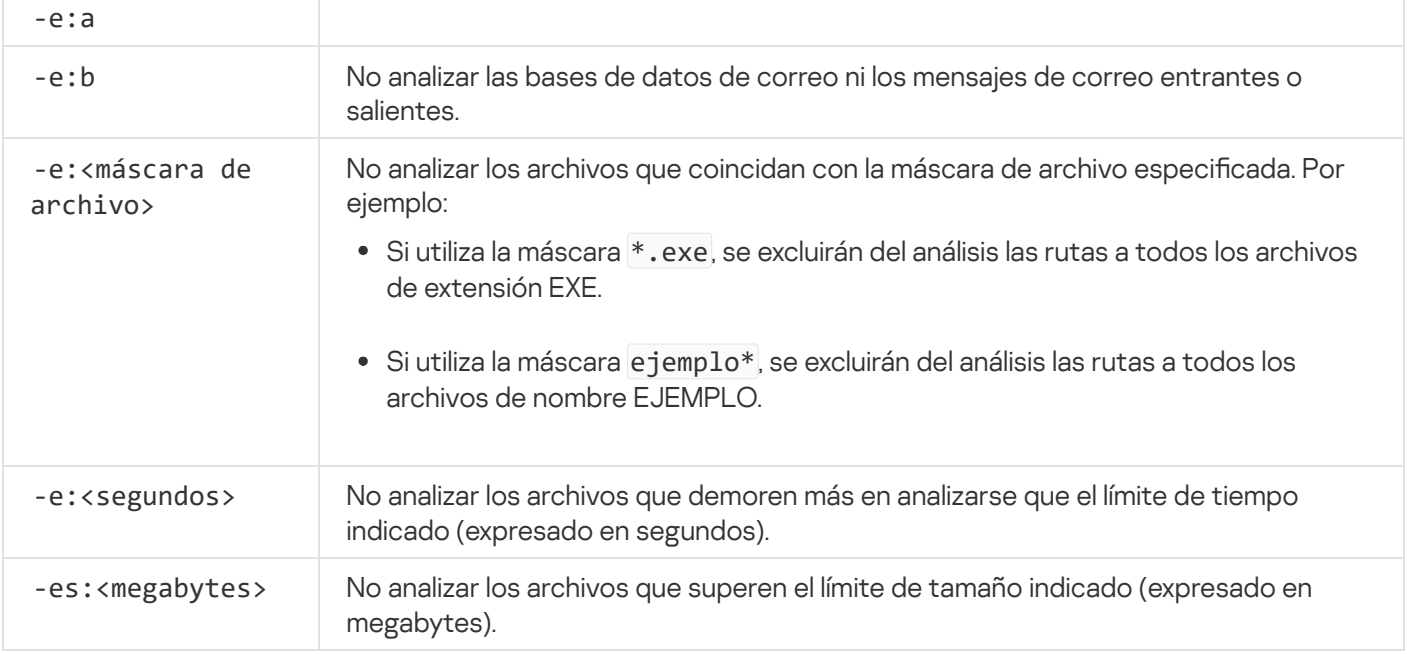

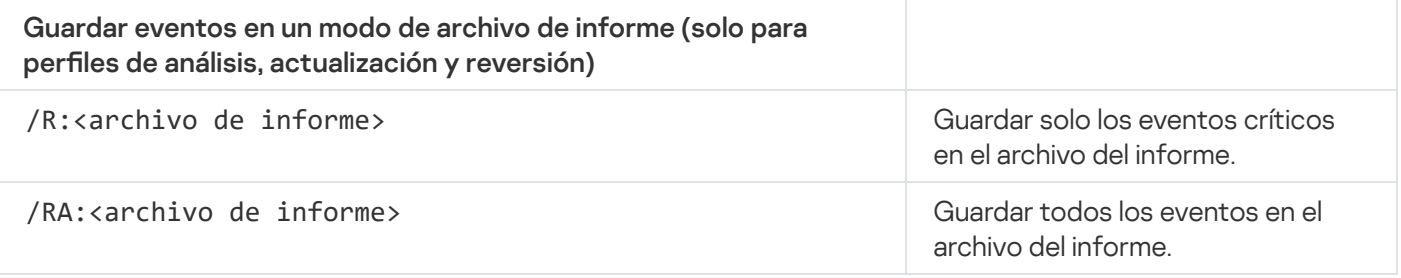

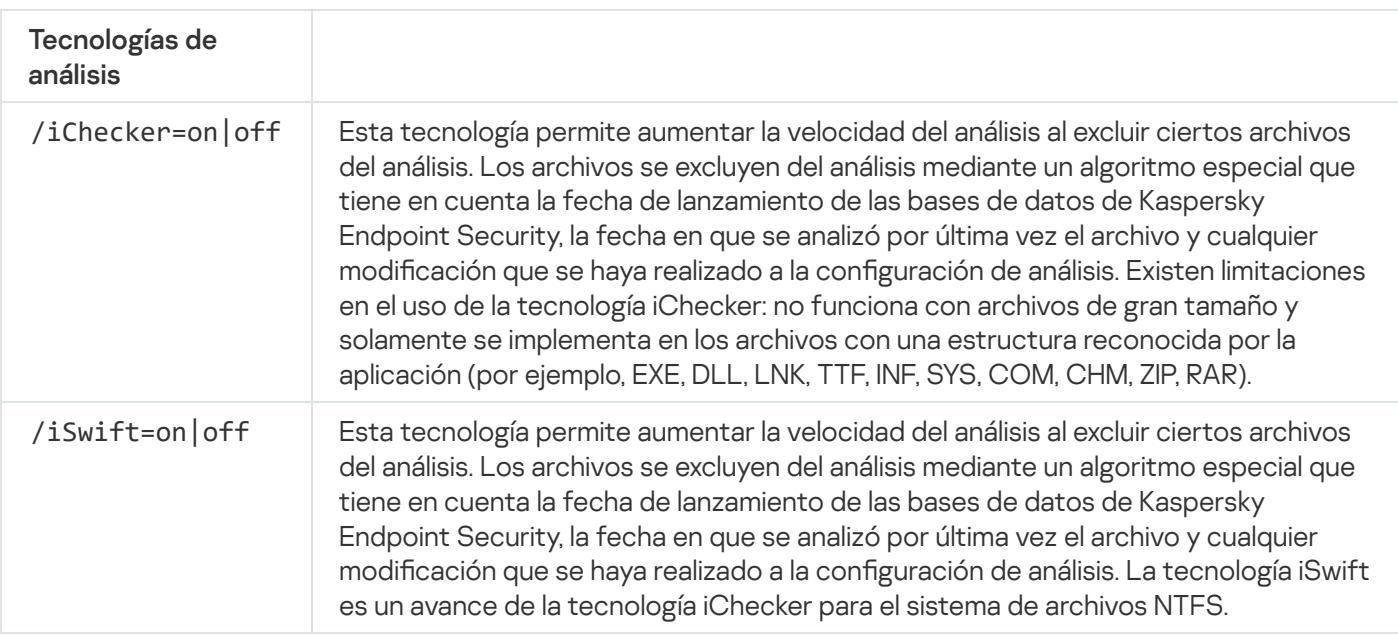

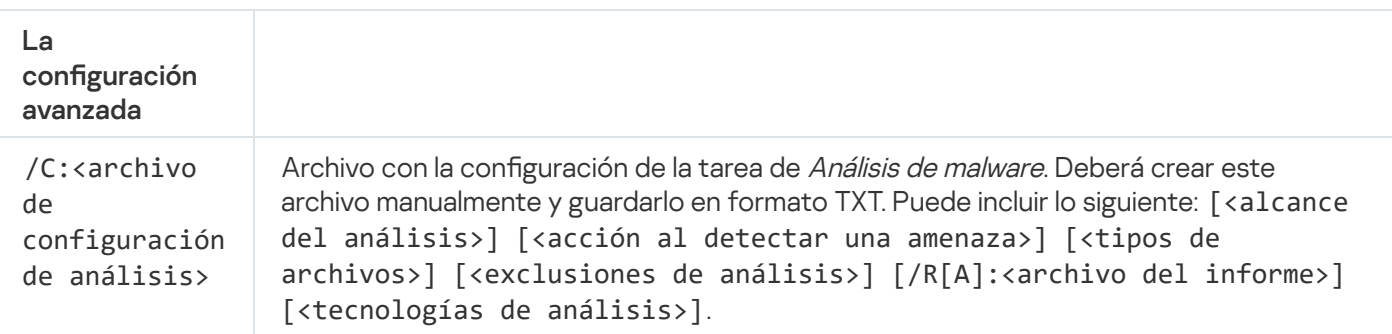

# UPDATE. Actualización de bases de datos y módulos de software de la aplicación

#### Ejecute la tarea de Actualización.

Sintaxis del comando

avp.com UPDATE [local] ["<origen de actualizaciones>"] [/R[A]:<archivo de informe>] [/C:<archivo de configuración de actualizaciones>]

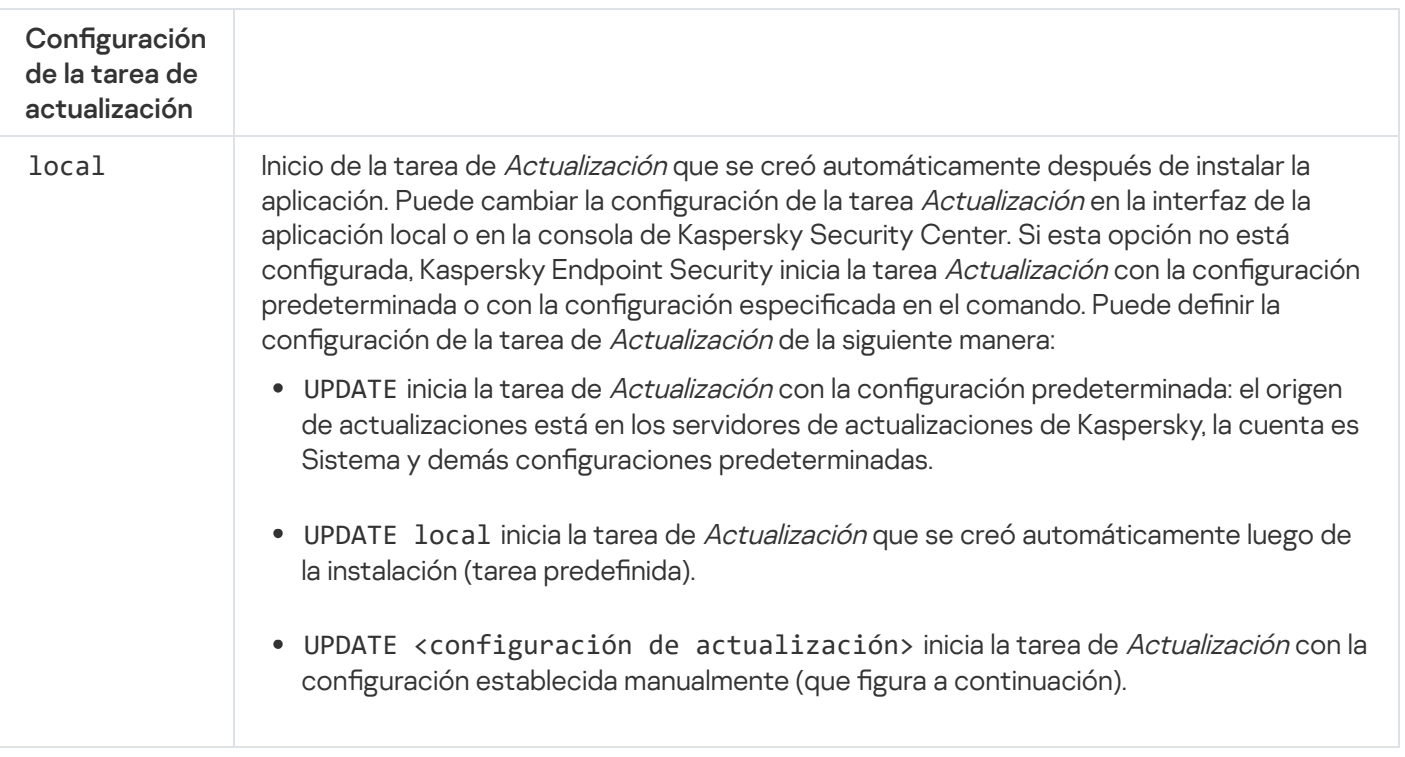

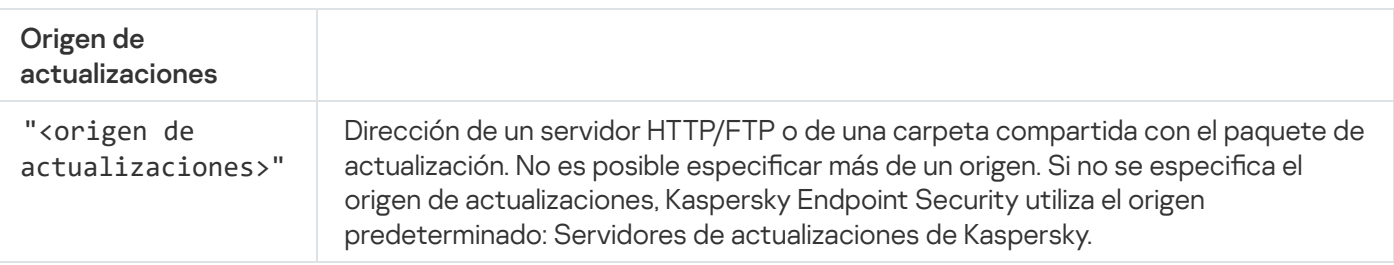

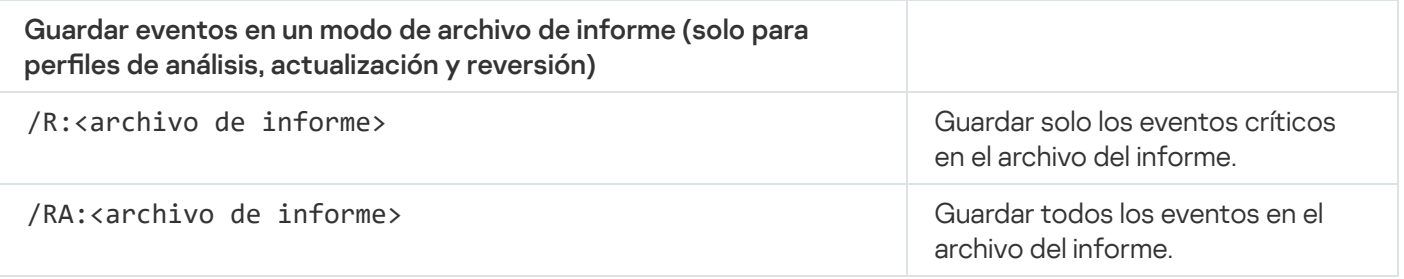

/C:<archivo de configuración de actualizaciones>

Archivo con la configuración de la tarea de Actualización. Deberá crear este archivo manualmente y guardarlo en formato TXT. Puede incluir lo siguiente: ["<origen de actualizaciones>"] [/R[A]:<archivo del informe>].

Ejemplo: avp.com UPDATE local avp.com UPDATE "ftp://my\_server/kav updates" /RA:avbases\_upd.txt

## ROLLBACK. Reversión de la última actualización

Revertir la última actualización de las bases de datos antivirus. Permite recuperar una versión anterior de las bases de datos y de los módulos de la aplicación; esto puede ser necesario, por ejemplo, cuando las bases de datos más recientes contienen una firma inválida que hace que Kaspersky Endpoint Security bloquee una aplicación segura.

Sintaxis del comando

avp.com ROLLBACK [/R[A]:<archivo de informe>]

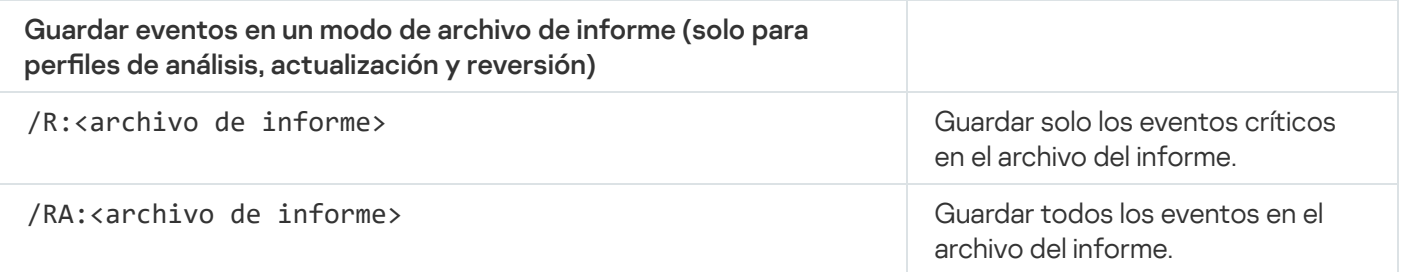

Ejemplo: avp.com ROLLBACK /RA:rollback.txt

## TRACES. Seguimiento

Habilitar o deshabilitar la función de [seguimiento](#page-940-0). Los archivos de seguimiento quedarán guardados en el equipo mientras la aplicación esté instalada; cuando desinstale la aplicación, los archivos se eliminarán de forma permanente. Los archivos de seguimiento, excepto los del Agente de autenticación, se almacenan en la carpeta %ProgramData%\Kaspersky Lab\KES.21.16\Traces. De manera predeterminada, la función está deshabilitada.

Sintaxis del comando

avp.com TRACES on|off [<nivel de seguimiento>] [<configuración avanzada>]

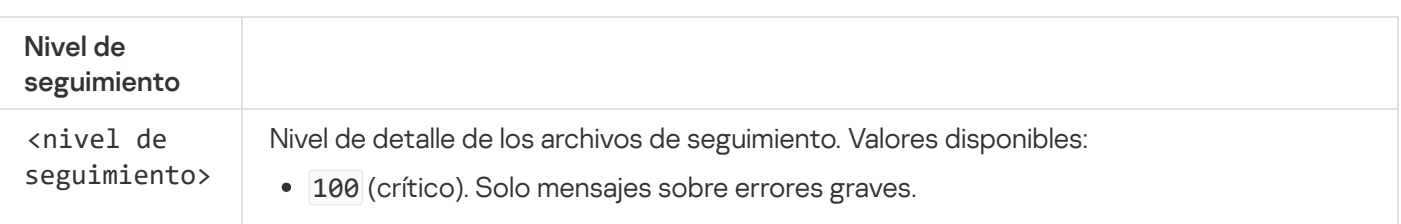

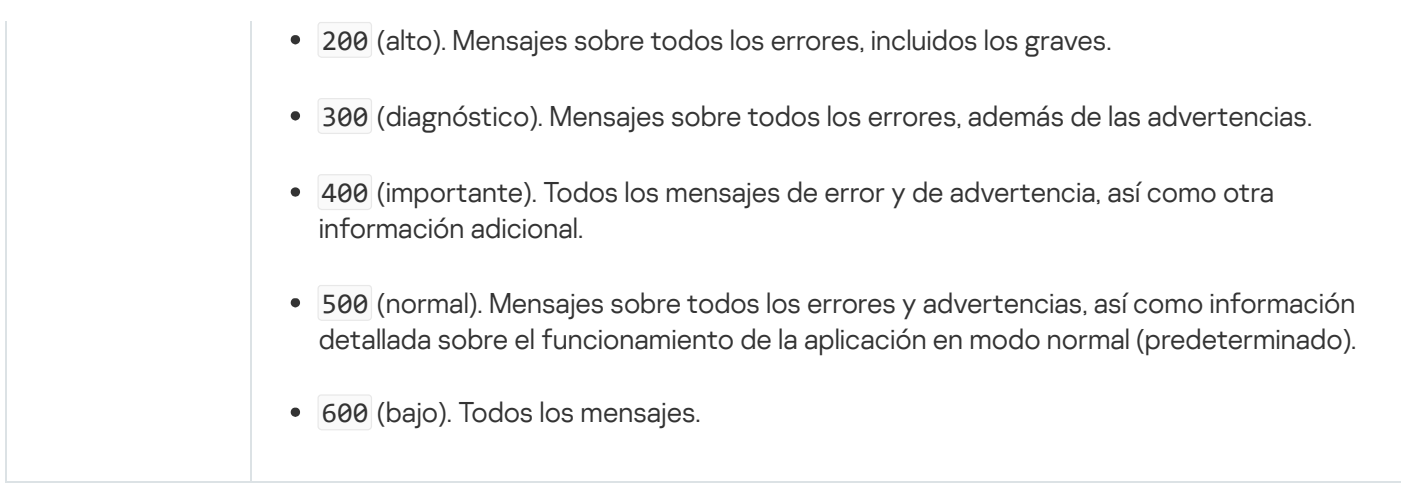

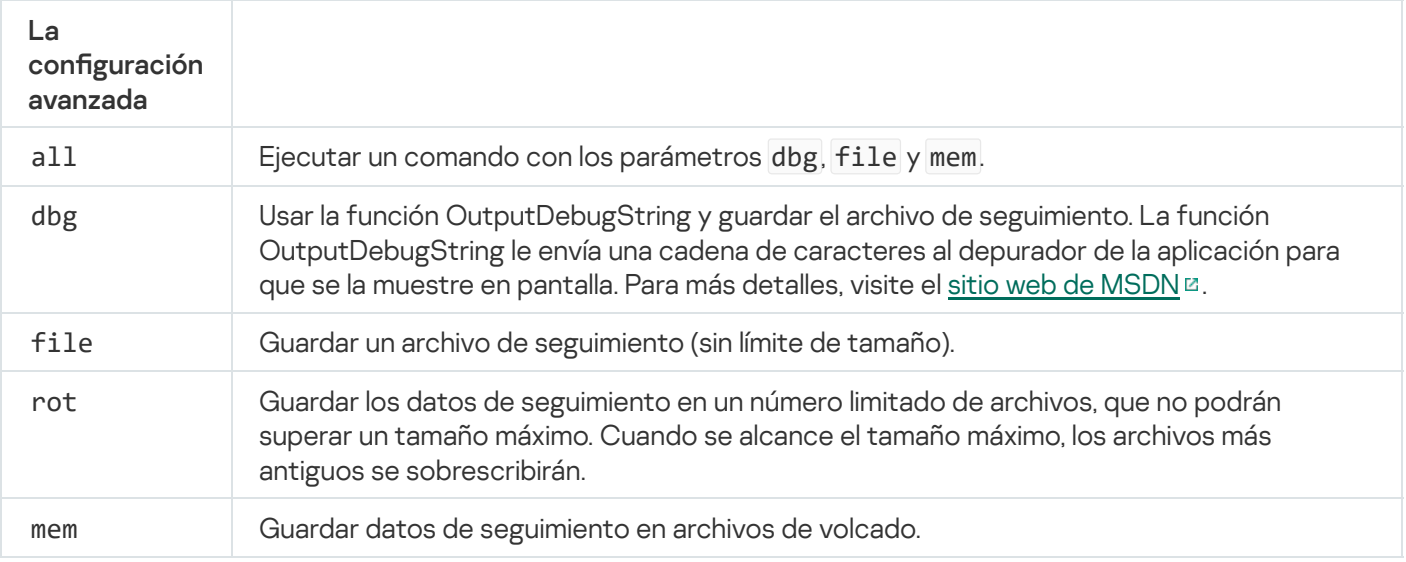

#### Ejemplos:

avp.com TRACES on 500 avp.com TRACES on 500 dbg avp.com TRACES off avp.com TRACES on 500 dbg mem avp.com TRACES off file

### START. Iniciar un perfil

Iniciar un perfil (por ejemplo, para actualizar las bases de datos o habilitar un componente de protección).

```
Sintaxis del comando
```

```
avp.com START <perfil> [/R[A]:<archivo de informe>]
```
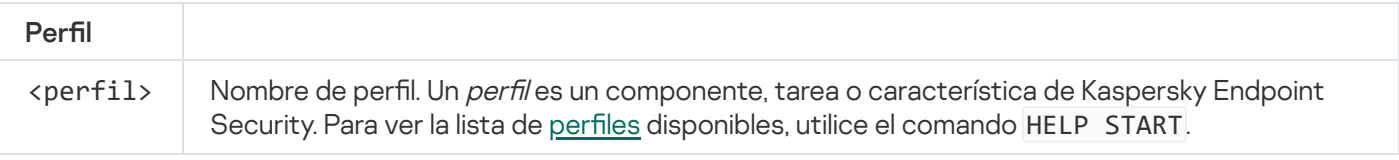

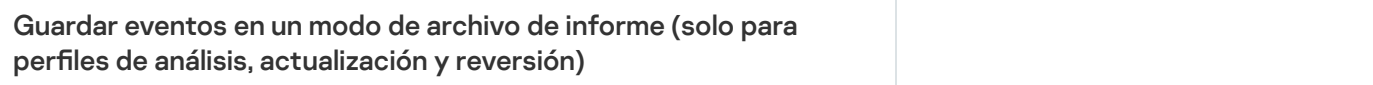

/RA:<archivo de informe> Guardar todos los eventos en el

/R:<archivo de informe> Guardar solo los eventos críticos en el archivo del informe.

Ejemplo: avp.com START Scan\_Objects

## STOP. Detener un perfil

Detener el perfil que se está ejecutando (por ejemplo, detener un análisis, un componente de protección o un análisis de unidades extraíbles).

Para ejecutar este comando, es necesario que la protección con [contraseña](#page-569-0) esté habilitada. El usuario debe tener los permisos Deshabilitar componentes de protección y Deshabilitar componentes de control.

#### Sintaxis del comando

avp.com STOP <perfil> /login=<nombre de usuario> /password=<contraseña>

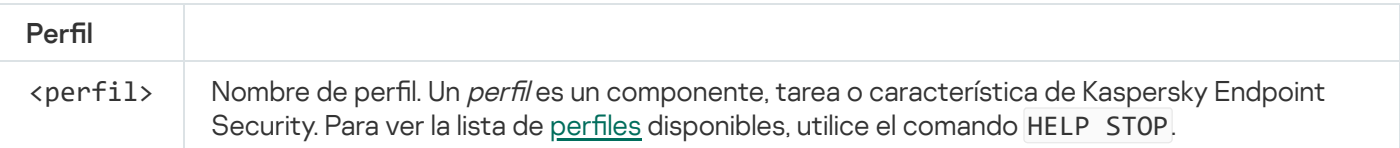

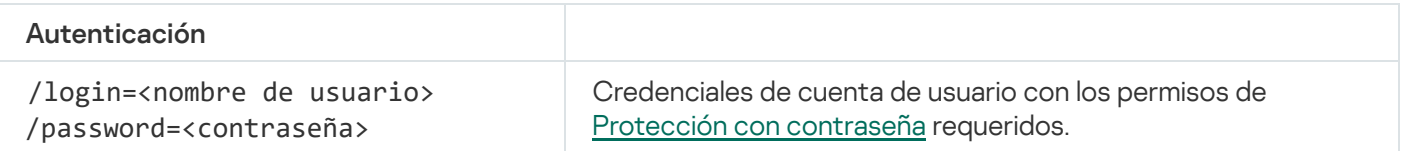

# STATUS. Estado del perfil

Mostrar en qué estado se encuentran los perfiles de la [aplicación](#page-933-0) (por ejemplo, en ejecución o terminado). Para ver la lista de perfiles disponibles, utilice el comando HELP STATUS.

Kaspersky Endpoint Security también muestra el estado de los perfiles de servicio. Puede que necesite esta información si se comunica con el Servicio de soporte técnico de Kaspersky.

```
Sintaxis del comando
```

```
avp.com STATUS [<profile>]
```
Si ingresa el comando sin un perfil, Kaspersky Endpoint Security muestra el estado de todos los perfiles de la aplicación.

### STATISTICS. Estadísticas sobre el funcionamiento de los perfiles

Ver información estadística sobre alguno de los perfiles de la [aplicación](#page-933-0) (por ejemplo, la duración de un análisis o la cantidad de amenazas detectadas.) Para ver la lista de perfiles disponibles, ejecute el comando HELP STATISTICS.

Sintaxis del comando

#### avp.com STATISTICS <perfil>

#### RESTORE. Restauración de archivos desde copias de seguridad

De ser necesario, puede restaurar un archivo almacenado en Copias de seguridad a su carpeta original. Si en la ruta especificada ya existe un archivo con el mismo nombre, la aplicación solicitará confirmación para reemplazar el archivo. El archivo restaurado se guarda con su nombre original.

Para ejecutar este comando, es necesario que la protección con [contraseña](#page-569-0) esté habilitada. El usuario debe tener el permiso Restaurar objetos de Copia de seguridad.

El depósito Copia de seguridad contiene copias de respaldo de los archivos que se modifican o eliminan cuando se realiza una desinfección. Una *copia de seguridad* es una copia del archivo creada antes de desinfectar o eliminar el archivo. Las copias de seguridad de archivos se almacenan con un formato especial que no representa una amenaza.

Las copias de seguridad de los archivos se almacenan en la carpeta C:\ProgramData\Kaspersky Lab\KES.21.16\QB.

Los usuarios del grupo Administradores tienen acceso completo a esta carpeta. Se conceden accesos limitados a esta carpeta al usuario cuya cuenta se utilizó para instalar Kaspersky Endpoint Security.

Kaspersky Endpoint Security no brinda la capacidad de configurar permisos de acceso de usuario a copias de seguridad de archivos.

#### Sintaxis del comando

Avp.com RESTORE [/REPLACE] <nombre de archivo> /login=<nombre de usuario> /password= <contraseña>

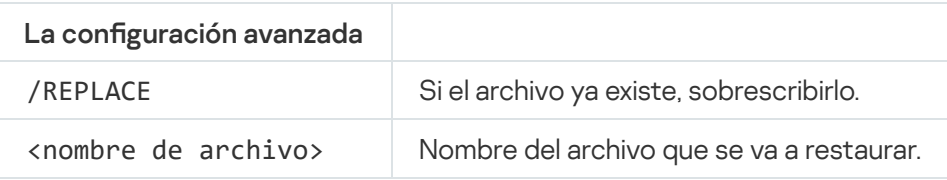

#### Autenticación

Ejemplo:

avp.com RESTORE /REPLACE true file.txt /login=KLAdmin /password=!Password1

#### EXPORT. Exportar ajustes de la aplicación

Exportar ajustes de configuración de Kaspersky Endpoint Security a un archivo. El archivo se guardará en la carpeta C:\Windows\SysWOW64.

Sintaxis del comando

avp.com EXPORT <perfil> <nombre de archivo>

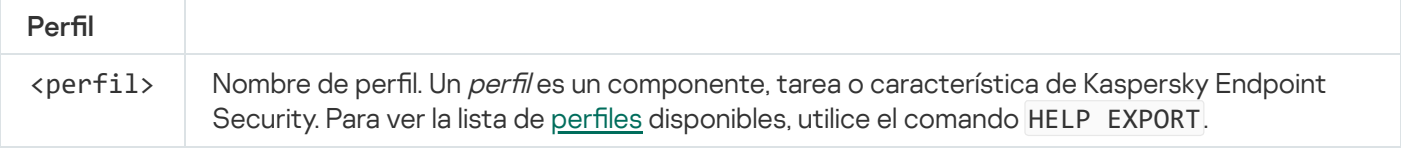

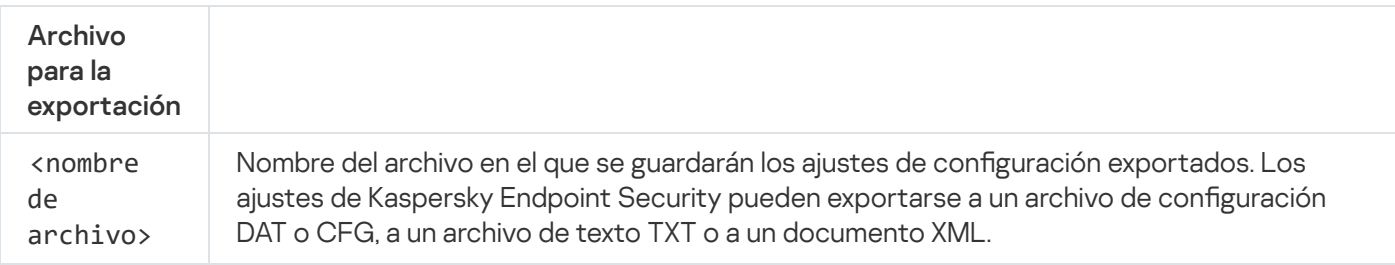

Ejemplos: avp.com EXPORT ids ids\_config.dat avp.com EXPORT fm fm\_config.txt

#### IMPORT. Importar ajustes de la aplicación

Importar en Kaspersky Endpoint Security los ajustes de configuración que se guardaron en un archivo creado con el comando EXPORT.

Para ejecutar este comando, es necesario que la protección con [contraseña](#page-569-0) esté habilitada. El usuario debe tener el permiso **Configurar parámetros de la aplicación**.

#### Sintaxis del comando

avp.com IMPORT <nombre de archivo> /login=<nombre de usuario> /password=<contraseña>

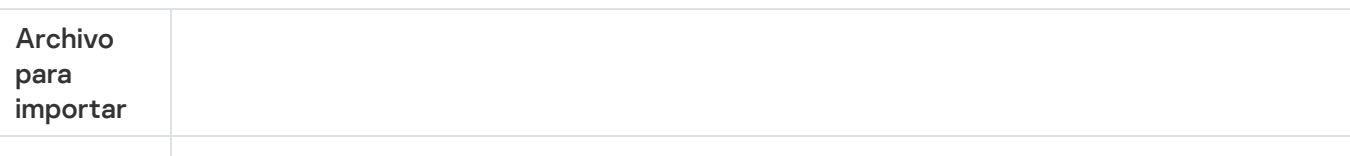

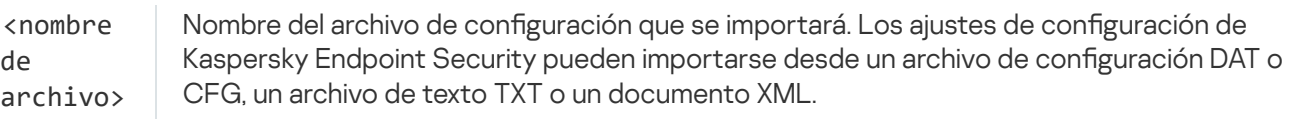

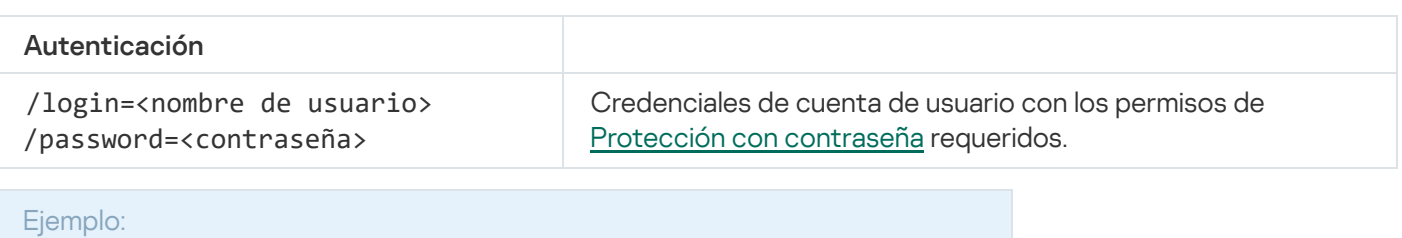

avp.com IMPORT config.dat /login=KLAdmin /password=!Password1

### ADDKEY. Aplicar un archivo de clave.

Aplicar un archivo de clave para activar Kaspersky Endpoint Security. Si la aplicación ya está activada, la clave se agregará como clave de reserva.

#### Sintaxis del comando

avp.com ADDKEY <nombre de archivo> [/login=<nombre de usuario> /password=<contraseña>]

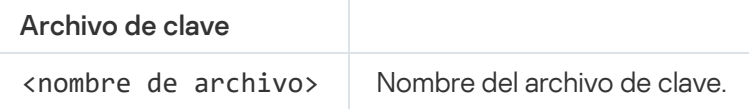

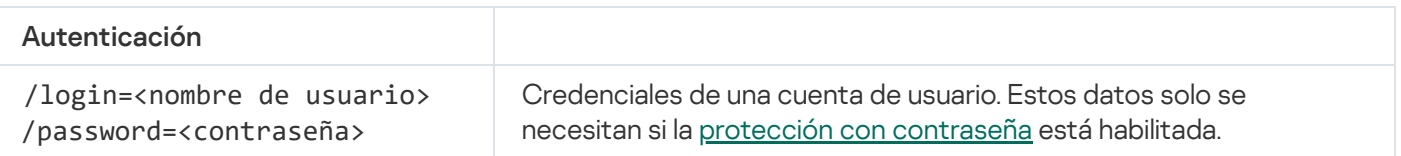

Ejemplo: avp.com ADDKEY file.key

### LICENSE. Administración de licencias

Realice operaciones con las claves de licencia de Kaspersky Endpoint Security o con las claves de EDR Optimum o EDR Expert (complemento de Kaspersky Endpoint Detection and Response).

Para ejecutar este comando y eliminar una clave de licencia, es necesario que la protección con [contraseña](#page-569-0) esté habilitada. El usuario debe tener el permiso Eliminar una clave.

#### Sintaxis del comando

avp.com LICENSE <operación> [/login=<nombre de usuario> /password=<contraseña>]

Operación

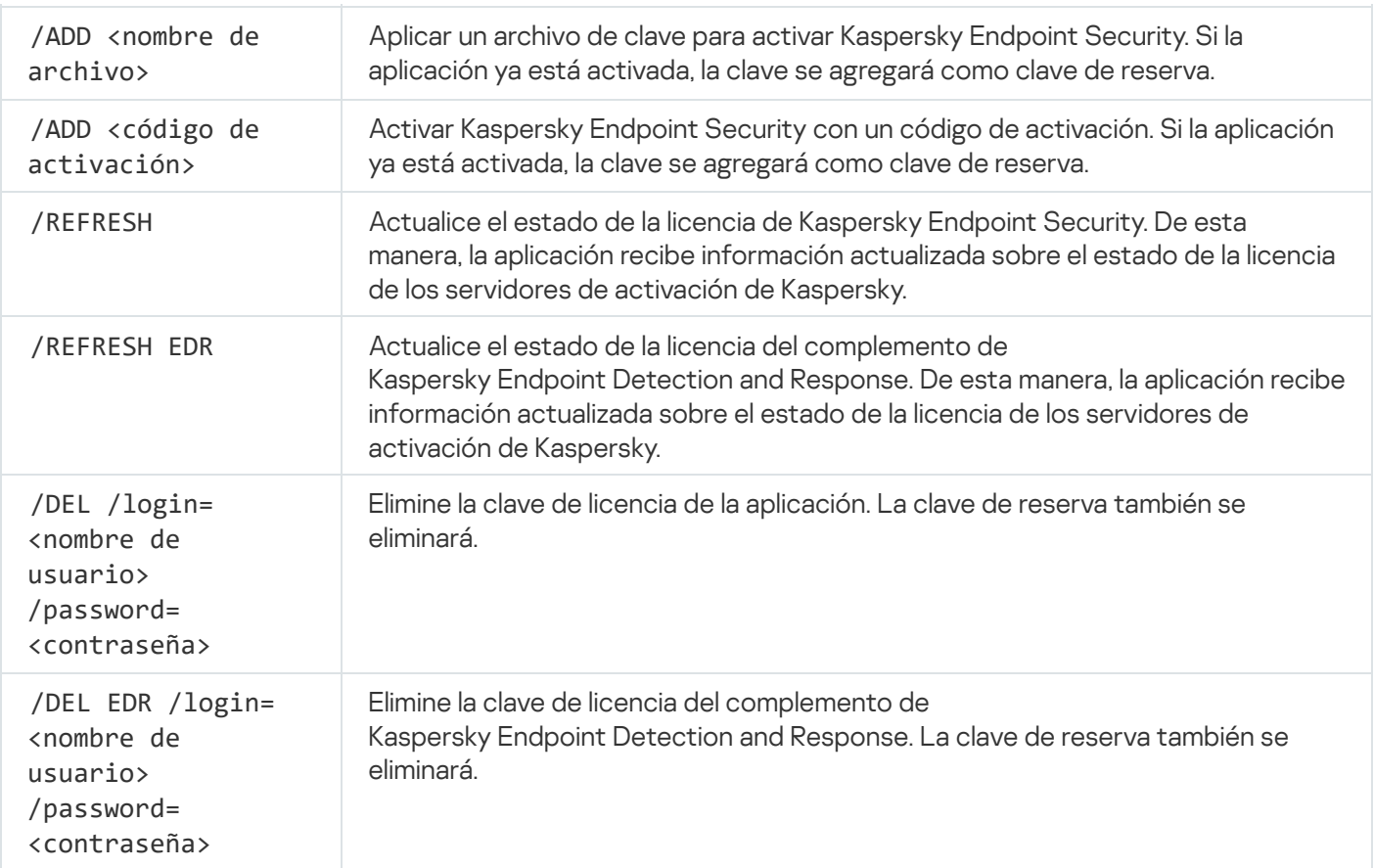

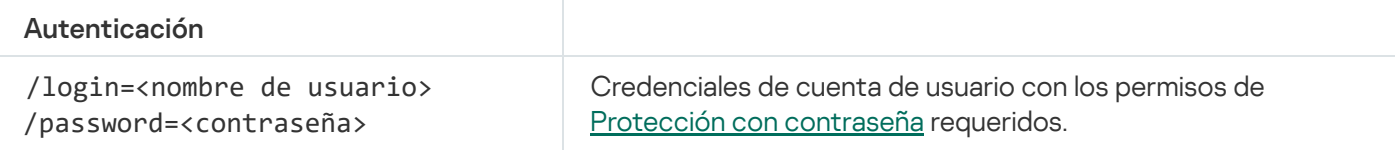

#### Ejemplo:

avp.com LICENSE /ADD file.key avp.com LICENSE /ADD AAAAA-BBBBB-CCCCC-DDDDD avp.com LICENSE /DEL EDR /login=KLAdmin /password=!Password1

### RENEW. Adquisición de una licencia

Abrir el sitio web de Kaspersky para comprar o renovar una licencia.

## PBATESTRESET. Restablecer los resultados de la comprobación del disco antes de cifrarlo

Restablecer los resultados de la prueba de compatibilidad con el cifrado de disco completo (FDE), el cual puede estar basado en las tecnologías Cifrado de disco de Kaspersky o Cifrado de unidad BitLocker.

Antes de aplicar el cifrado de disco completo, la aplicación realiza una serie de pruebas para verificar que el equipo pueda, efectivamente, cifrarse. Cuando se determina que el equipo no es compatible con el cifrado de disco completo, Kaspersky Endpoint Security deja constancia de la incompatibilidad. Si se intenta realizar una nueva operación de cifrado, la aplicación omite la verificación y simplemente advierte que el cifrado no puede aplicarse. Por ello, ante un cambio en el hardware del equipo, los resultados de la verificación deben descartarse y se debe volver a comprobar si el disco duro es compatible con las tecnologías Cifrado de disco de Kaspersky o Cifrado de unidad BitLocker.

## EXIT. Salir de la aplicación

Cerrar Kaspersky Endpoint Security. La aplicación se descargará de la RAM del equipo.

Para ejecutar este comando, es necesario que la protección con [contraseña](#page-569-0) esté habilitada. El usuario debe tener el permiso Salir de la aplicación.

Sintaxis del comando

avp.com EXIT /login=<nombre de usuario> /password=<contraseña>

#### EXITPOLICY. Deshabilitar una directiva

Deshabilitar una directiva de Kaspersky Security Center en el equipo. Todos los parámetros de Kaspersky Endpoint Security, incluidos los que tuvieran un candado cerrado (a) en la directiva, quedarán desbloqueados y podrán configurarse.

Para ejecutar este comando, es necesario que la protección con [contraseña](#page-569-0) esté habilitada. El usuario debe tener el permiso Deshabilitar la directiva de Kaspersky Security Center.

Sintaxis del comando

avp.com EXITPOLICY /login=<nombre de usuario> /password=<contraseña>

#### STARTPOLICY Habilitar una directiva

Habilitar una directiva de Kaspersky Security Center en el equipo. Los parámetros de la aplicación tomarán los valores que indique la directiva.

#### DISABLE. Deshabilitar la protección

Deshabilitar el componente Protección contra archivos peligrosos si la licencia de Kaspersky Endpoint Security ha caducado. No podrá ejecutar este comando si la aplicación no se ha activado en el equipo o la licencia aún es válida.

## SPYWARE. Detección de spyware

Habilitar o deshabilitar la detección de spyware. De manera predeterminada, la detección de spyware está habilitada.

```
Sintaxis del comando
```

```
avp.com SPYWARE on|off
```
# KSN. Cambiar entre KSN/KPSN

Seleccionar la solución de Kaspersky que se usará para determinar la reputación de los archivos y los sitios web. Kaspersky Endpoint Security da soporte a las siguientes soluciones de infraestructura para trabajar con las bases de datos de reputación de Kaspersky:

- Kaspersky Security Network (KSN). Esta es la solución que utilizan la mayoría de las aplicaciones de Kaspersky. Quienes participan en KSN reciben información de Kaspersky y, a su vez, envían a Kaspersky información sobre los objetos detectados en sus equipos. Los analistas de Kaspersky examinan la información recibida e incluyen los datos estadísticos y de reputación pertinentes en las bases de datos.
- Kaspersky Private Security Network (KPSN). A través de esta solución, quienes utilizan Kaspersky Endpoint Security u otras aplicaciones de Kaspersky en sus equipos pueden acceder a las bases de datos de reputación de Kaspersky, así como a otras clases de información estadística, sin enviar información de sus equipos a Kaspersky. KPSN se ha diseñado para clientes corporativos que no pueden participar en Kaspersky Security Network por alguno de los siguientes motivos:
	- porque las estaciones de trabajo locales no tienen acceso a Internet;
	- Por motivos legales o debido a las directivas de seguridad de la empresa, no es posible transmitir datos de ningún tipo fuera del país o fuera de la LAN corporativa.

```
Sintaxis del comando
```
avp.com KSN /global | /private <nombre de archivo>

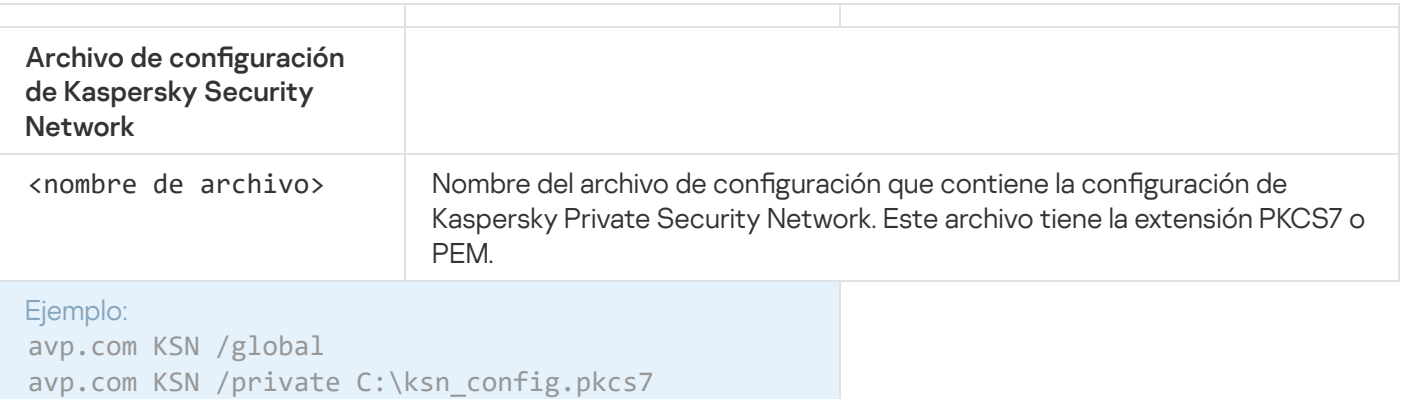

## SERVERBINDINGDISABLE. Deshabilitar la protección de la conexión con el servidor.

Ejecuta la tarea Protección de la conexión del Servidor de [administración](#page-404-0), que elimina la contraseña de la conexión del equipo al Servidor de administración. De esta manera, la tarea deshabilita la protección de la conexión del Servidor de administración.

Para ejecutar este comando, es necesario que la protección con [contraseña](#page-569-0) esté habilitada.

#### Sintaxis del comando

avp.com SERVERBINDINGDISABLE [/password=<contraseña>]

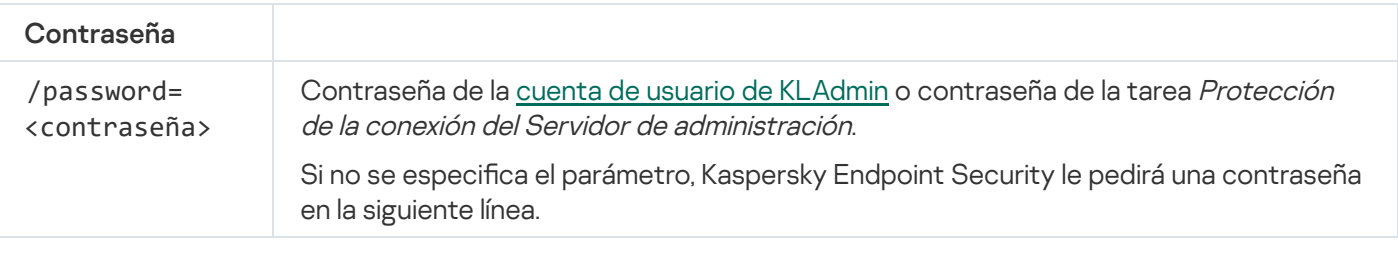

## Comando de KESCLI

Los comandos de KESCLI le permiten recibir información sobre el estado de la protección del equipo mediante el componente OPSWAT, y le permiten realizar tareas estándar como Análisis de malware y Actualización

Puede ver la lista de comandos de KESCLI a través del comando --ayuda o a través del comando abreviado -h.

Para administrar Kaspersky Endpoint Security <sup>a</sup> través de la línea de comandos:

- 1. Abra el símbolo del sistema (cmd.exe) como administrador.
- 2. Vaya a la carpeta en la que se encuentre el archivo ejecutable de Kaspersky Endpoint Security.

Puede agregar la ruta al archivo ejecutable a la variable de sistema %PATH% durante la [instalación](#page-61-0) de la aplicación.

3. Para ejecutar un comando, escriba lo siguiente:

```
kescli <comando> [opciones]
```
Kaspersky Endpoint Security ejecutará el comando especificado (consulte la siguiente imagen).

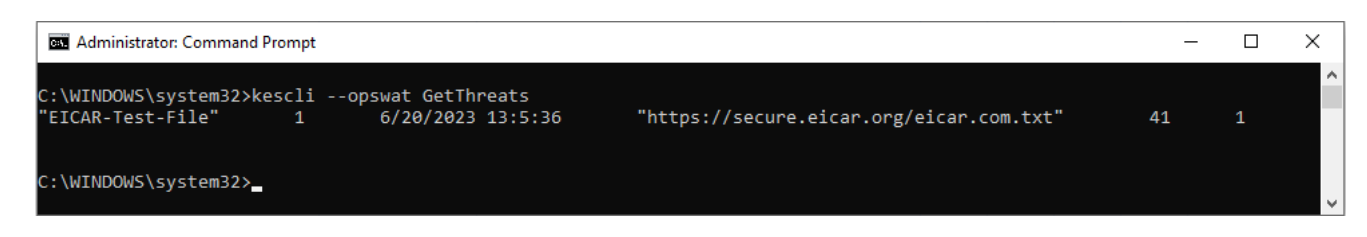

Administración de la aplicación desde la línea de comandos

# Scan. Análisis de malware

Ejecute la tarea de Análisis de malware (Análisis completo).

Para ejecutar la tarea, el administrador debe Permitir el uso de tareas locales en la [directiva.](#page-149-0)

Sintaxis del comando

kescli --opswat Scan "<alcance del análisis>" <acción al detectar una amenaza>

Puede verificar el estado de la finalización de la tarea de Análisis de malware a través del comando [GetScanState](#page-913-0) y ver la fecha y la hora en que se completó el análisis a través del comando [GetLastScanTime](#page-914-0).

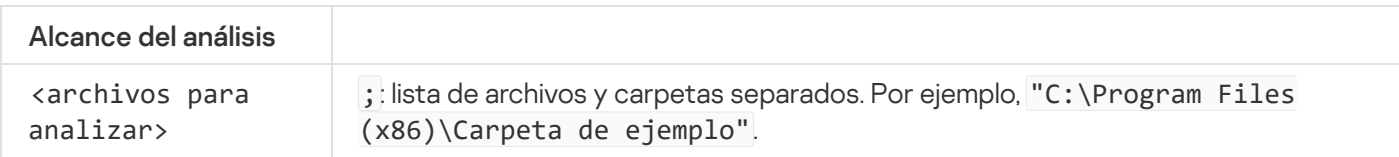

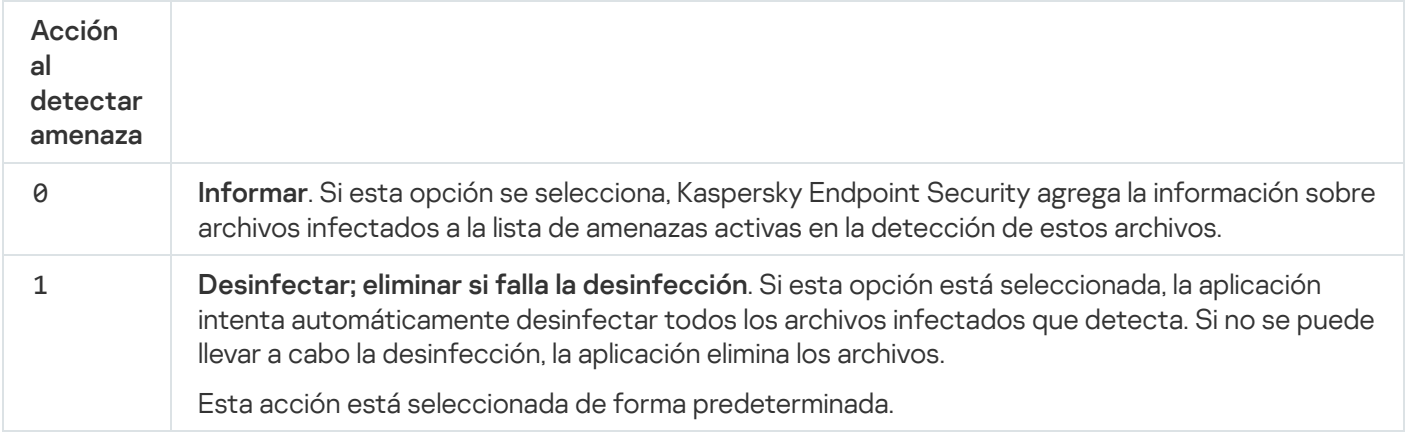

Ejemplo:

kescli --opswat Scan "C:\Documents and Settings\All Users\My Documents;C:\Program Files" 1

### <span id="page-913-0"></span>GetScanState. Estado de la finalización del análisis

Reciba la información sobre el estado de la finalización de la tarea de Análisis de malware (Análisis completo):

1: el análisis está en progreso.

0: el análisis no se está ejecutando.

Sintaxis del comando

kescli --opswat GetScanState

#### <span id="page-914-0"></span>GetLastScanTime. Determinación de la hora de finalización del análisis

Reciba la información sobre la fecha y la hora de la última finalización de la tarea de Análisis de malware (Análisis completo).

Sintaxis del comando kescli --opswat GetLastScanTime

#### GetThreats. Obtención de datos sobre las amenazas detectadas

Reciba una lista de amenazas detectadas (*Informe de amenazas*). Este informe contiene información sobre las amenazas y la actividad de los virus durante los últimos 30 días anteriores a la creación del informe.

Sintaxis del comando kescli --opswat GetThreats

Cuando se ejecute este comando, Kaspersky Endpoint Security enviará una respuesta con el siguiente formato:

<nombre del objeto detectado> <tipo de objeto> <fecha y hora de la detección> <ruta del archivo> <acción al detectar una amenaza> <nivel de peligro de la amenaza>

| Administrator: Command Prompt                                                           |                                          |    |              |
|-----------------------------------------------------------------------------------------|------------------------------------------|----|--------------|
| C:\WINDOWS\system32>kescli --opswat GetThreats<br>"EICAR-Test-File" 1 6/20/2023 13:5:36 | "https://secure.eicar.org/eicar.com.txt" | 41 | $\sim$       |
| C:\WINDOWS\system32>_                                                                   |                                          |    | $\checkmark$ |

Administración de la aplicación desde la línea de comandos

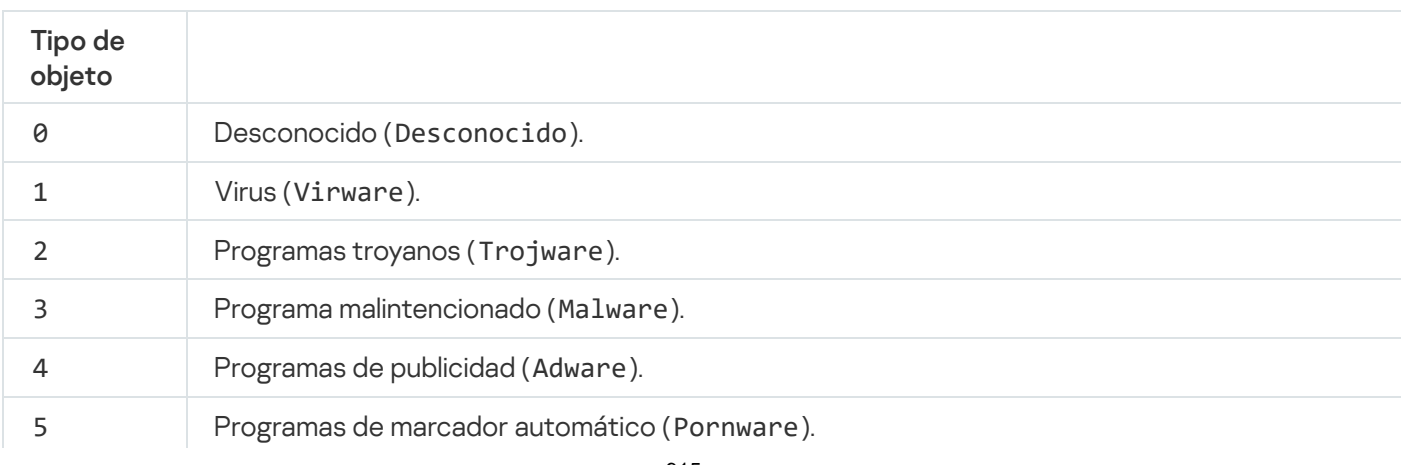

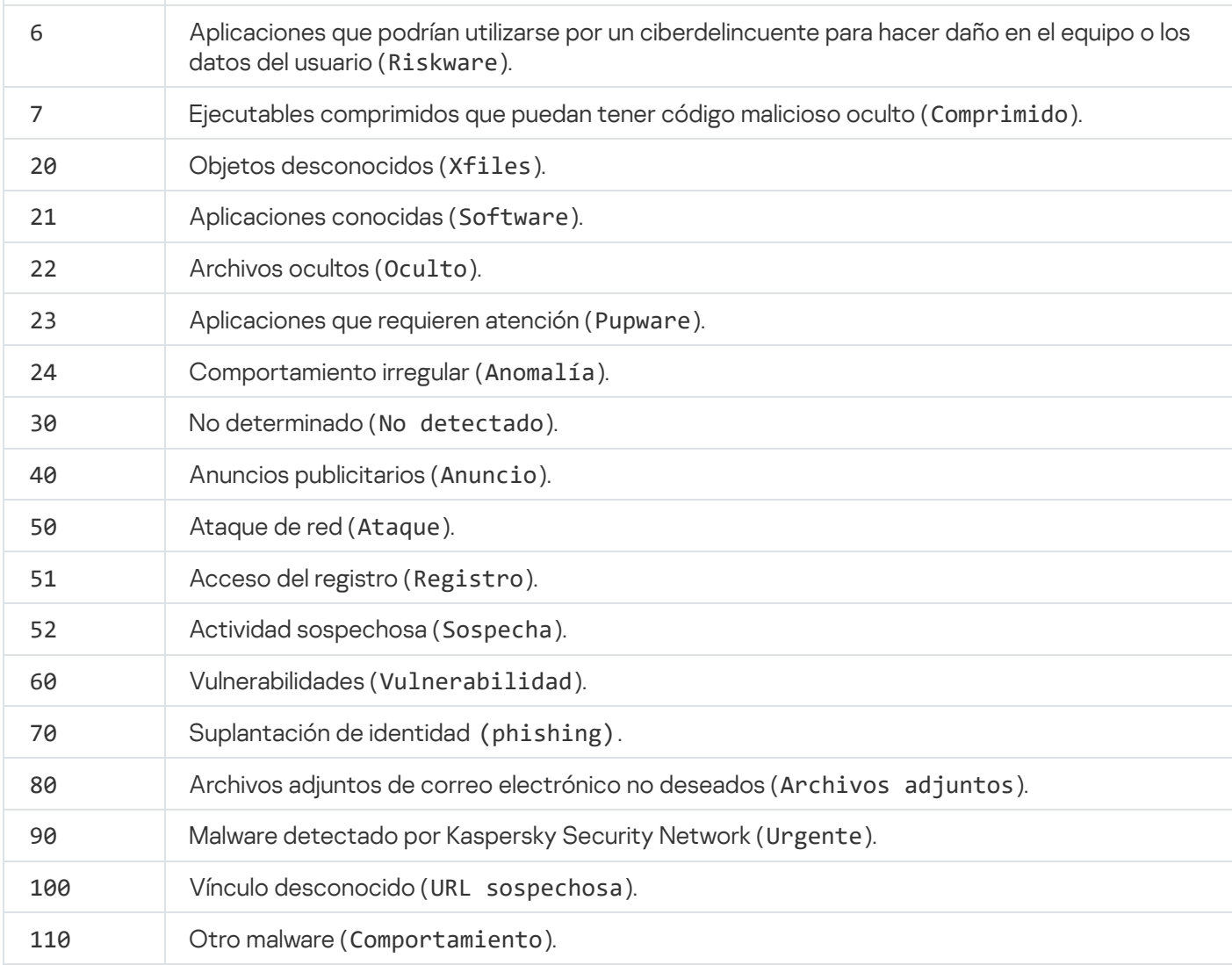

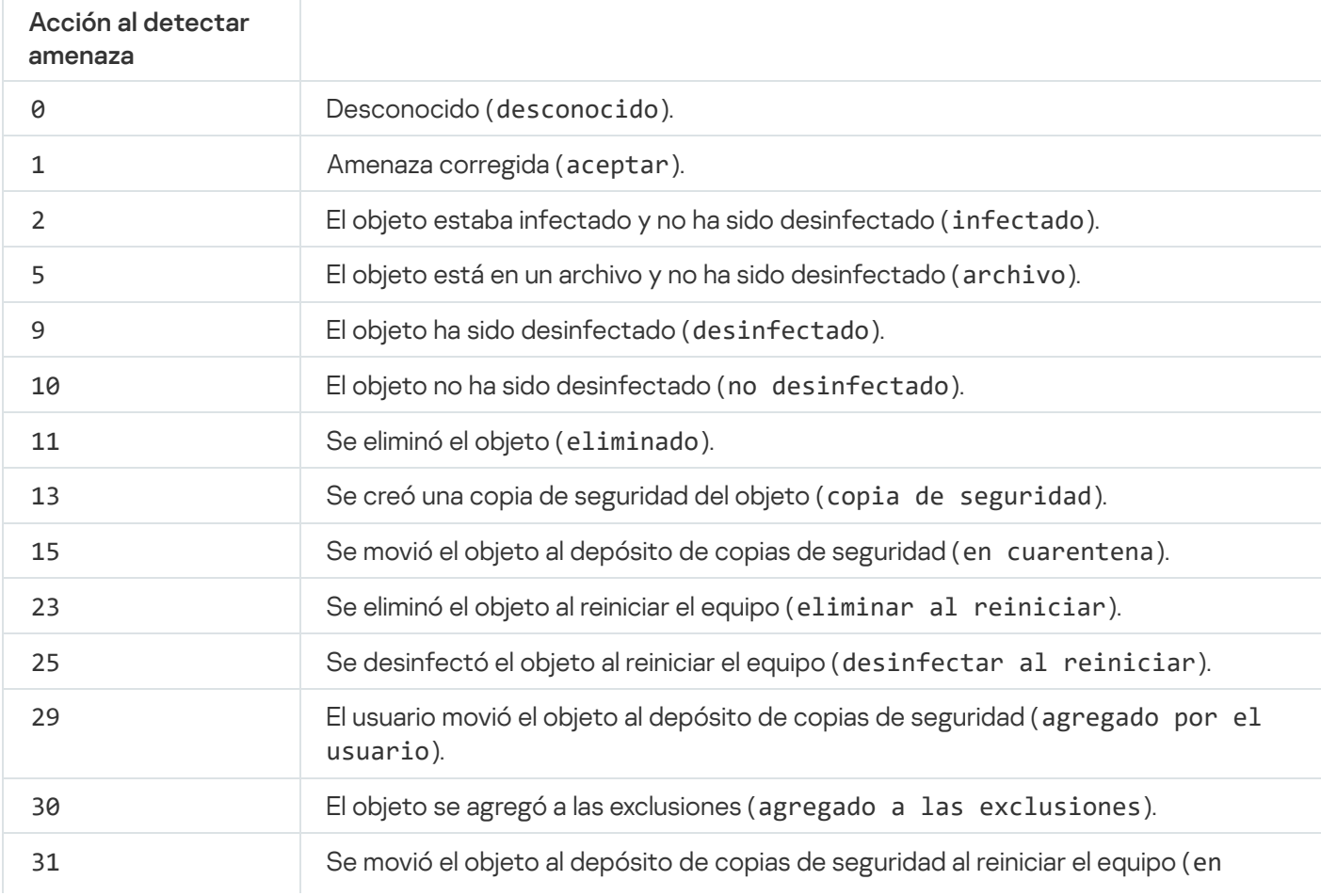

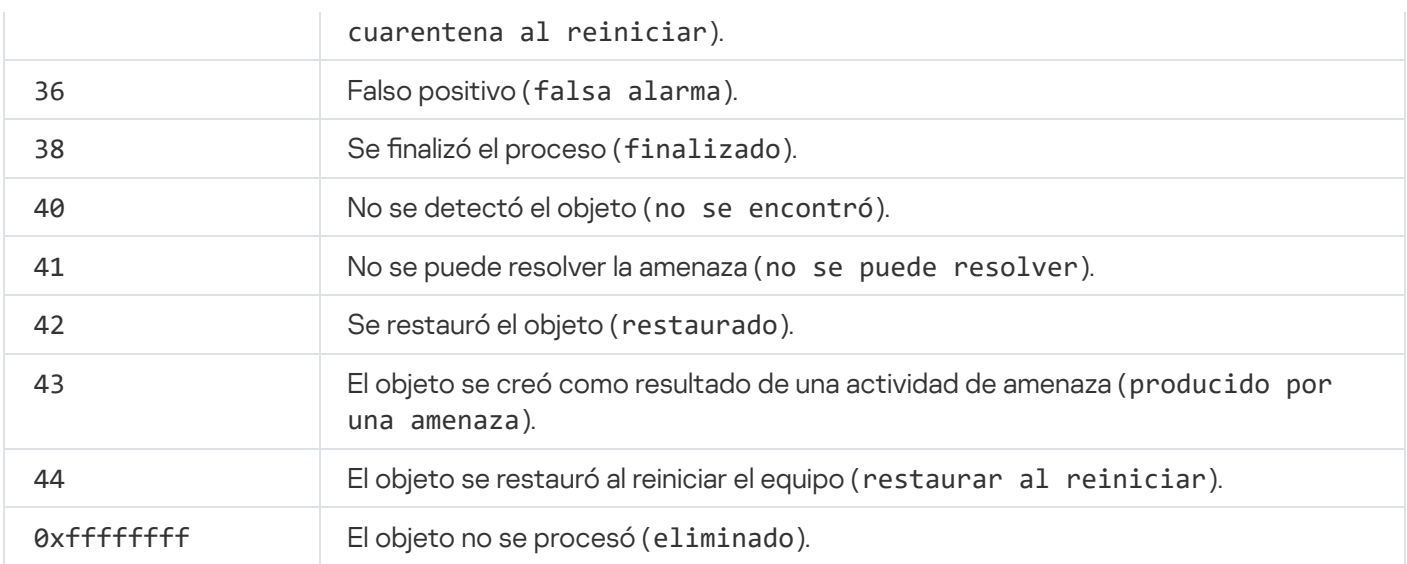

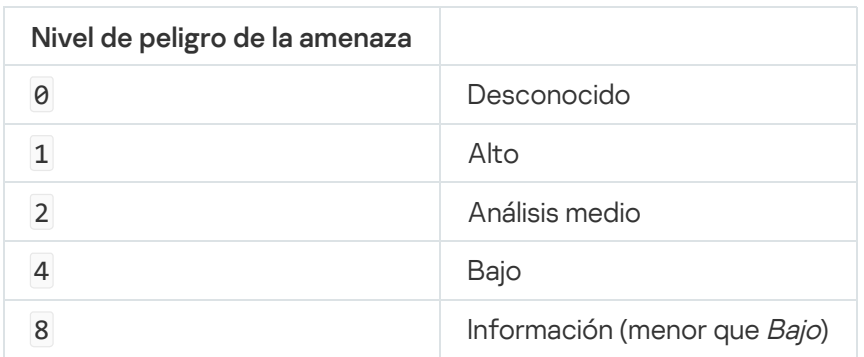

## UpdateDefinitions. Actualización de bases de datos y módulos de software de la aplicación

Ejecute la tarea de Actualización. Kaspersky Endpoint Security utiliza el origen predeterminado: Servidores de actualizaciones de Kaspersky.

Para ejecutar la tarea, el administrador debe Permitir el uso de tareas locales en la [directiva.](#page-149-0)

Sintaxis del comando

kescli --opswat UpdateDefinitions

<span id="page-916-0"></span>Puede ver la fecha y hora de publicación de las bases de datos antivirus actuales a través del comando [GetDefinitionsetState](#page-916-0).

## GetDefinitionState. Determinación de la fecha y hora de lanzamiento de las bases de datos

Reciba información sobre la fecha y hora de publicación de las bases de datos antivirus en uso.

Sintaxis del comando

kescli --opswat GetDefinitionState

## EnableRTP. Habilitación de la protección

Habilite los componentes de protección de Kaspersky Endpoint Security en el equipo: Protección contra archivos peligrosos, Protección contra amenazas web, Protección contra amenazas de correo, Protección contra amenazas de red, Prevención de intrusiones en el host.

Para habilitar los componentes de protección, el administrador debe asegurarse de que la configuración de la directiva relevante se pueda modificar (los atributos e están abiertos).

Sintaxis del comando

kescli --opswat EnableRTP

De esta manera, los componentes de protección están habilitados incluso si prohibió la modificación de la configuración de la aplicación mediante Protección con [contraseña](#page-569-0).

<span id="page-917-0"></span>Puede verificar el estado del funcionamiento de la Protección contra archivos peligrosos a través del comando [GetRealTimeProtectionState](#page-917-0).

# GetRealTimeProtectionState. Estado de la Protección contra archivos peligrosos

Reciba la información sobre el estado del funcionamiento del componente de Protección contra archivos peligrosos:

- 1: el componente está habilitado.
- 0: el componente está deshabilitado.

Sintaxis del comando

kescli --opswat GetRealTimeProtectionState

#### GetEncryptionState. Estado de cifrado del disco

Obtener información acerca del estado de cifrado del disco:

- 1 significa que el disco está protegido con la tecnología de cifrado de disco de Kaspersky o BitLocker.
- 0 signica que el disco no está cifrado.

Sintaxis del comando

kescli --opswat GetEncryptionState

## Version. Identificación de la versión de la aplicación

Identifique la versión de Kaspersky Endpoint Security para Windows.

Sintaxis del comando

kescli --Version

También puede utilizar el comando abreviado -v.

## Comandos de administración de Detection and Response

Puede usar la línea de comandos para administrar las características integradas de las soluciones Detection and Response (por ejemplo, Kaspersky Sandbox o Kaspersky Endpoint Detection and Response Optimum). Puede administrar las soluciones Detection and Response si la administración mediante el uso de la consola de Kaspersky Security Center no es posible. Para ver la lista de comandos de administración disponibles, utilice el comando HELP. Para conocer la sintaxis de un comando específico, escriba HELP <comando>.

Para administrar las funciones integradas de las soluciones de Detection and Response mediante la línea de comando:

1. Abra el símbolo del sistema (cmd.exe) como administrador.

2. Vaya a la carpeta en la que se encuentre el archivo ejecutable de Kaspersky Endpoint Security.

3. Para ejecutar un comando, escriba lo siguiente:

avp.com <comando> [opciones]

Kaspersky Endpoint Security ejecutará el comando especificado.

### SANDBOX. Administrar Kaspersky Sandbox

Comandos para administrar el componente Kaspersky Sandbox:

- Habilite o deshabilite el componente Kaspersky Sandbox. El componente Kaspersky Sandbox permite la interoperabilidad con la solución Kaspersky Sandbox.
- Configure el componente Kaspersky Sandbox:
	- Conecte el equipo a los servidores de Kaspersky Sandbox.

Los servidores utilizan imágenes virtuales implementadas de los sistemas operativos Microsoft Windows para ejecutar objetos que necesitan ser analizados. Puede ingresar una dirección IP (IPv4 o IPv6) o un nombre de dominio completo. Para obtener más información sobre el despliegue de imágenes virtuales y la configuración de los servidores de [Kaspersky Sandbox](https://support.kaspersky.com/KSB/2.0/en-US/index.htm), consulte la Ayuda de Kaspersky Sandbox  $\mathbb{E}$ .

• Configure el tiempo de conexión agotado para el servidor de Kaspersky Sandbox.

Se agotó el tiempo de espera para recibir una respuesta a una solicitud de análisis de objetos del servidor de Kaspersky Sandbox. Una vez transcurrido el tiempo de espera, Kaspersky Sandbox redirige la solicitud al siguiente servidor. El valor del tiempo de espera depende de la velocidad y la estabilidad de la conexión. El valor por defecto es de 5 segundos.

• Configure una conexión de confianza entre el equipo y los servidores de Kaspersky Sandbox.

Para configurar una conexión de confianza con los servidores de Kaspersky Sandbox, tiene que preparar un certificado TLS. A continuación, debe agregar el certificado a los servidores de Kaspersky Sandbox y la directiva de Kaspersky Endpoint Security. Para obtener más información sobre cómo preparar el certificado y agregarlo a los servidores, consulte la Ayuda de [Kaspersky Sandbox](https://support.kaspersky.com/KSB/2.0/en-US/index.htm)  $a$ .

 $\bullet$  Muestra la configuración actual del componente.

#### Sintaxis del comando

```
avp.com stop sandbox [/login=<nombre de usuario> /password=<contraseña>]
avp.com start sandbox
avp.com sandbox /set [--tls=yes|no] [--servers=<dirección del servidor>:<puerto>] [--
timeout=<tiempo de conexión agotado del servidores de Kaspersky Sandbox(ms)>] [--
pinned-certificate=<ruta al certificado TLS>][/login=<nombre de usuario> /password=
<contraseña>]
avp.com sandbox /show
```
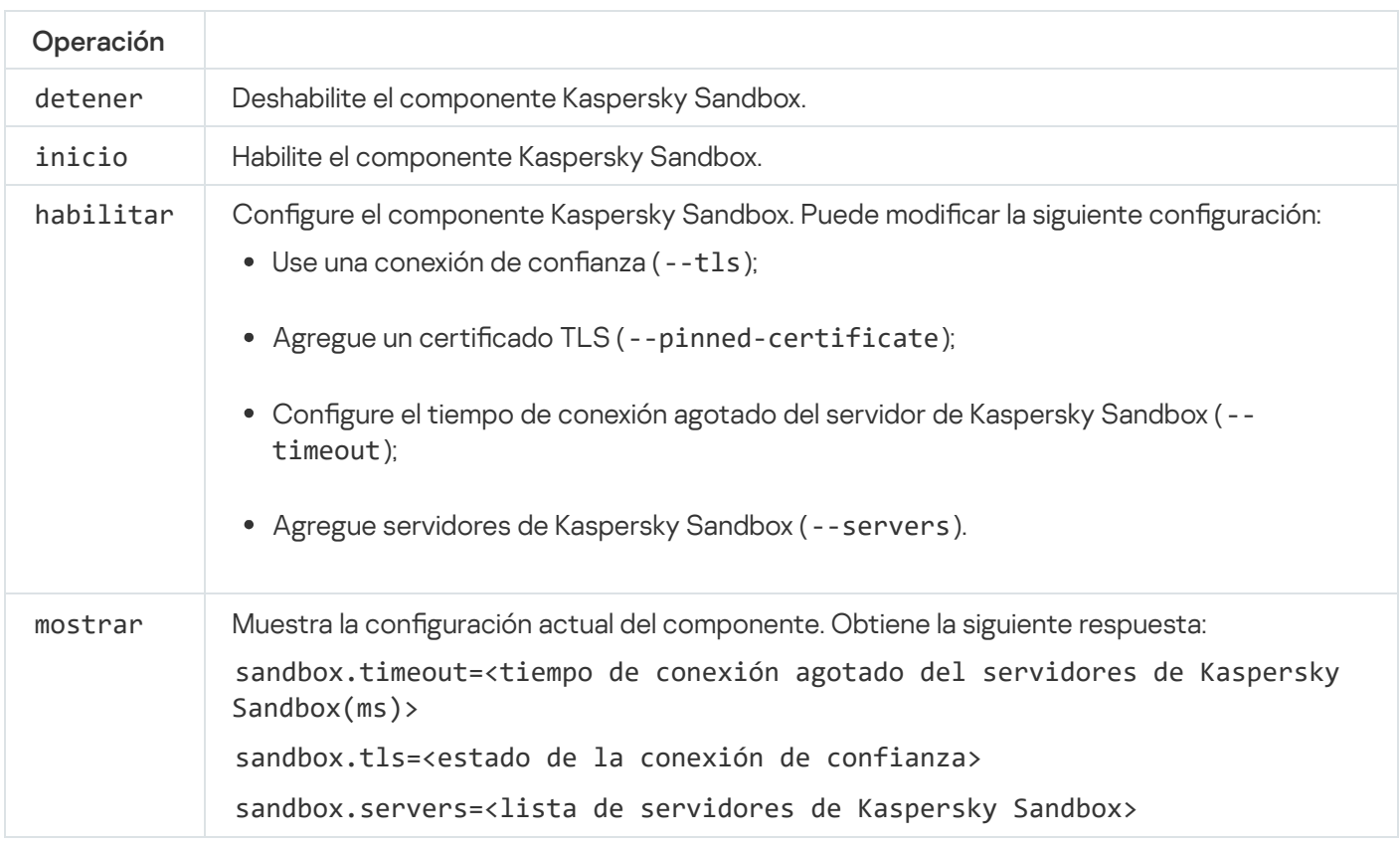

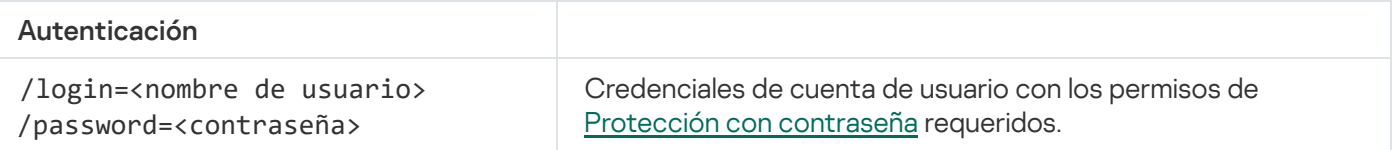

Ejemplo: avp.com start sandbox avp.com sandbox /set --tls=yes --pinned-certificate="C:\Users\Admin\certificate.pem"

#### PREVENTION. Administrar la prevención de la ejecución

Deshabilite la Prevención de ejecución o muestre la configuración del componente actual, incluida la lista de reglas de Prevención de ejecución.

```
Sintaxis del comando
```

```
avp.com prevention disable
avp.com prevention /show
```
Cuando ejecute el comando prevention /show, obtendrá la siguiente respuesta:

prevention.enable=true|false

prevention.mode=audit|prevent

```
prevention.rules
```

```
id: <id. de la regla>
target: script|process|document
md5: <hash MD5 del archivo>
sha256: <hash SHA256 del archivo>
pattern: < ruta al objeto>
case-sensitive: true|false
Valores de retorno del comando:
```
- -1 signica que el comando no es compatible con la versión de la aplicación que está instalada en el equipo.
- 0 signica que el comando se ejecutó correctamente.
- 1 significa que no se pasó un argumento obligatorio al comando.
- 2 significa que ocurrió un error general.
- 4 significa que hubo un error de sintaxis.
- 9: operación incorrecta (por ejemplo, un intento de deshabilitar el componente cuando ya está deshabilitado).

#### ISOLATION. Administrar el aislamiento de la red

Desactive Aislamiento de la red en el equipo o muestre la configuración actual del componente. La configuración del componente también incluye una lista de conexiones de red agregadas a exclusiones.

Sintaxis del comando:

avp.com isolation /OFF /login=<nombre de usuario> /password=<contraseña> avp.com isolation /STAT

Como resultado de ejecutar el comando stat, recibe la siguiente respuesta: Network isolation on off.

#### RESTORE. Restauración de archivos en Cuarentena

Puede restaurar un archivo almacenado en Cuarentena a su carpeta de origen. Cuarentena es un almacenamiento local especial en el equipo. El usuario puede poner en cuarentena archivos que considere peligrosos para el equipo. Los archivos en cuarentena se almacenan en un estado cifrado y no amenazan la seguridad del dispositivo. Kaspersky Endpoint Security utiliza la cuarentena solo cuando trabaja con las soluciones de Detection and Response: EDR Optimum, EDR Expert, KATA (EDR), Kaspersky Sandbox. En otros casos, Kaspersky Endpoint Security coloca el archivo relevante en Copia de [seguridad.](#page-632-0) Para obtener información sobre cómo administrar la cuarentena como parte de las soluciones, consulte la Ayuda de [Kaspersky Sandbox](https://support.kaspersky.com/KSB/2.0/en-US/index.htm)  $\mathbb Z$ , la Ayuda de Kaspersky Endpoint Detection and Response Optimum<sup>12</sup>, la Ayuda de [Kaspersky Endpoint](https://support.kaspersky.com/KEDR_Optimum/2.3/es-MX/index.htm) Detection and Response Expert<sup>12</sup> y la Ayuda de [Kaspersky Anti](https://support.kaspersky.com/KATA/5.0/en-US/index.htm) Targeted Attack Platform<sup>12</sup>.

Para ejecutar este comando, es necesario que la protección con [contraseña](#page-569-0) esté habilitada. El usuario debe tener el permiso Restaurar objetos de Copia de seguridad.

El objeto se pone en cuarentena en la cuenta del sistema (SYSTEM).

La restauración de archivos de Cuarentena implica las siguientes consideraciones especiales:

- Si se eliminó la carpeta de destino o si el usuario no tiene derechos de acceso a esa carpeta, la aplicación coloca el archivo en la carpeta %DataRoot%\QB\Restored. A continuación, debe mover manualmente el archivo a la carpeta de destino.
- La aplicación distingue entre mayúsculas y minúsculas en el nombre del archivo que se está restaurando. Si no respeta las mayúsculas y las minúsculas cuando ingresa el nombre del archivo, la aplicación no podrá restaurar el archivo.
- Si la carpeta de destino ya tiene un archivo con el mismo nombre, la aplicación cancela la restauración del archivo.
- Si está utilizando la solución KATA (EDR), la aplicación guarda una copia del archivo en Cuarentena después de restaurar el archivo. Puede vaciar manualmente la Cuarentena. En el caso de las soluciones EDR Optimum y EDR Expert, la aplicación elimina el archivo después de la restauración.

#### Sintaxis del comando

Avp.com RESTORE [/REPLACE] <nombre de archivo> /login=<nombre de usuario> /password= <contraseña>

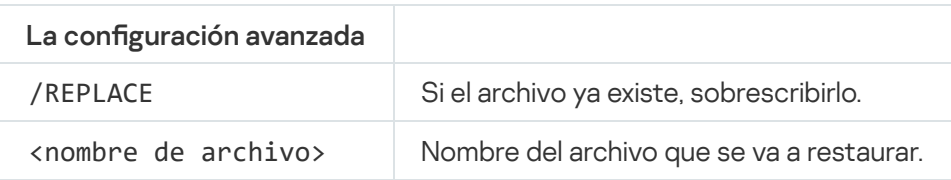

/login=<nombre de usuario> /password=<contraseña>

#### Ejemplo:

avp.com RESTORE /REPLACE true file.txt /login=KLAdmin /password=!Password1

Valores de retorno del comando:

- -1 signica que el comando no es compatible con la versión de la aplicación que está instalada en el equipo.
- 0 signica que el comando se ejecutó correctamente.
- 1 significa que no se pasó un argumento obligatorio al comando.
- 2 significa que ocurrió un error general.
- 4 significa que hubo un error de sintaxis.

### IOCSCAN. Analizar en busca de indicadores de compromiso (IOC)

Ejecute la tarea Analizar en busca de indicadores de compromiso (IOC). Un Indicador de compromiso (IOC) es un conjunto de datos sobre un objeto o una actividad que indica acceso no autorizado al equipo (compromiso de datos). Por ejemplo, muchos intentos fallidos de iniciar sesión en el sistema pueden constituir un indicador de compromiso. La tarea Análisis de IOC permite encontrar indicadores de compromiso en el equipo y tomar medidas de respuesta ante amenazas.

```
Sintaxis del comando
```

```
avp.com IOCSCAN <ruta completa al archivo de IOC>|/path=<ruta a la carpeta de los
archivos de IOC> [/process=on|off] [/hint=<ruta completa al archivo ejecutable de un
proceso|ruta completa del archivo>] [/registry=on|off] [/dnsentry=on|off]
[/arpentry=on|off] [/ports=on|off] [/services=on|off] [/system=on|off] [/users=on|off]
[/volumes=on|off] [/eventlog=on|off] [/datetime=<fecha de publicación del evento>]
[/channels=<lista de canales>] [/files=on|off] [/drives=
<todo|sistema|crítico|personalizado>] [/excludes=<lista de exclusiones>][/scope=<lista
de carpetas para analizar>]
```
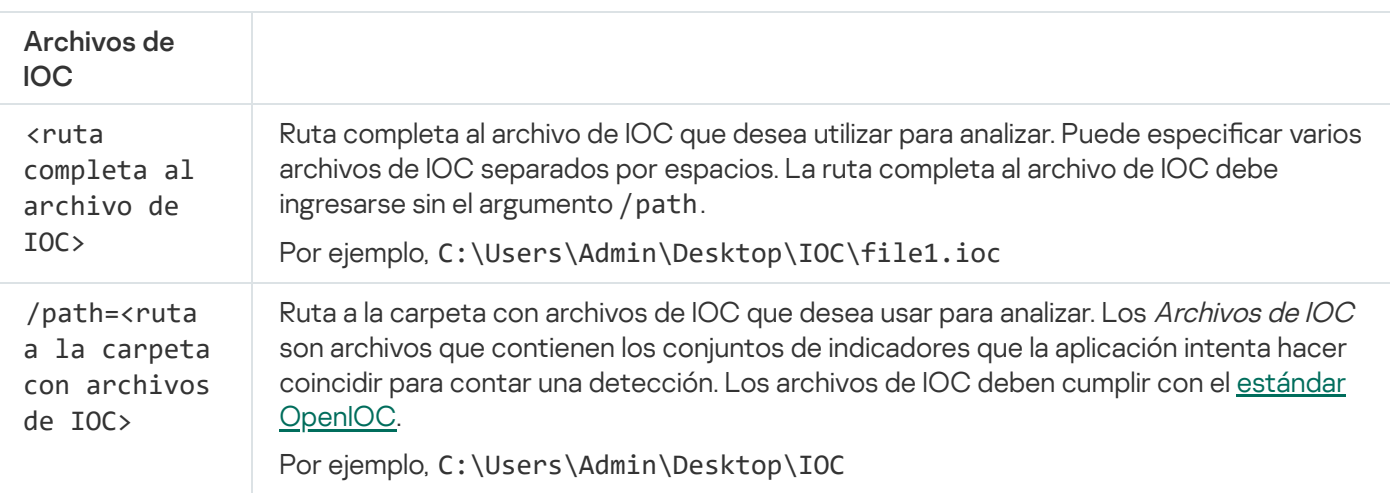

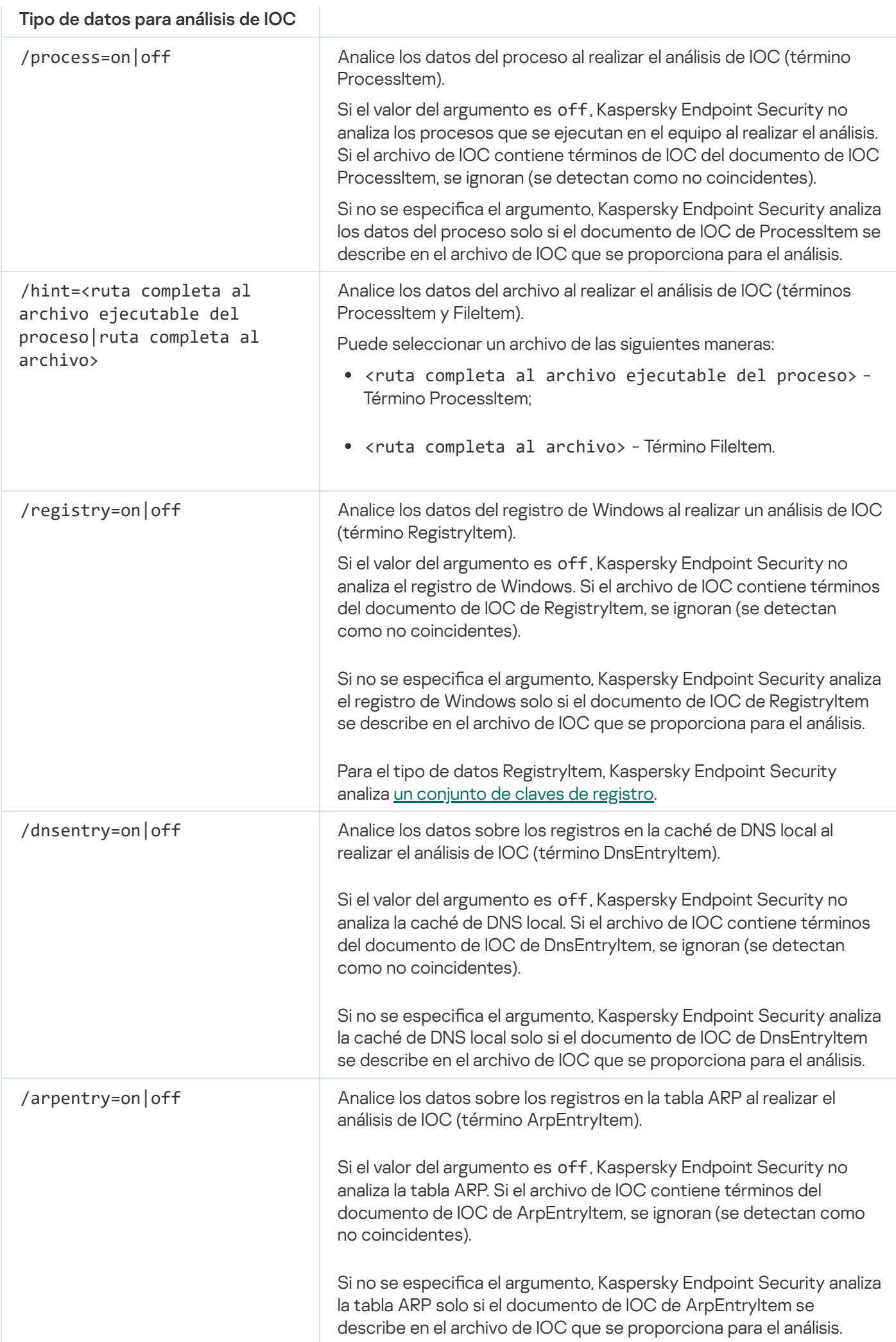

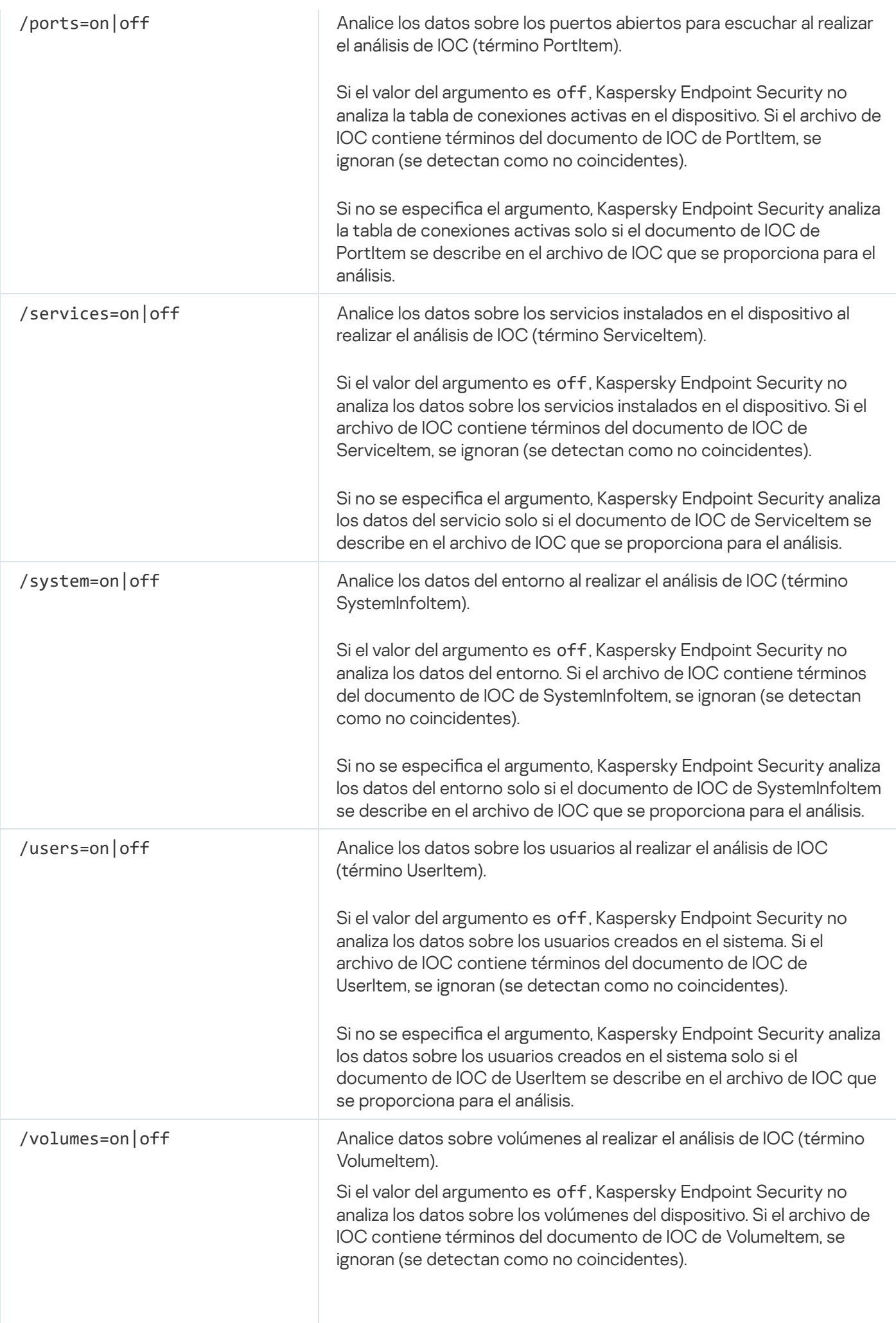

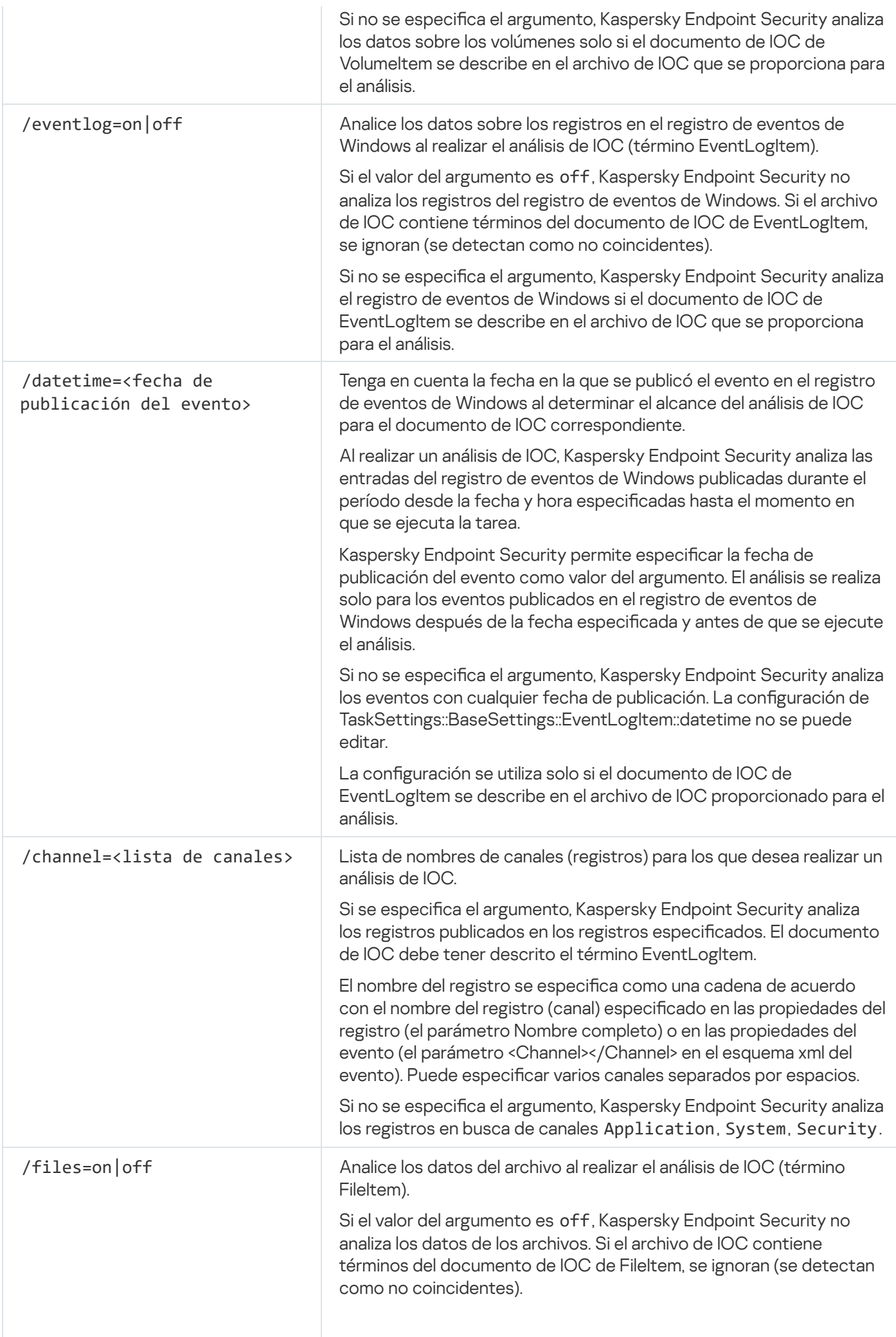

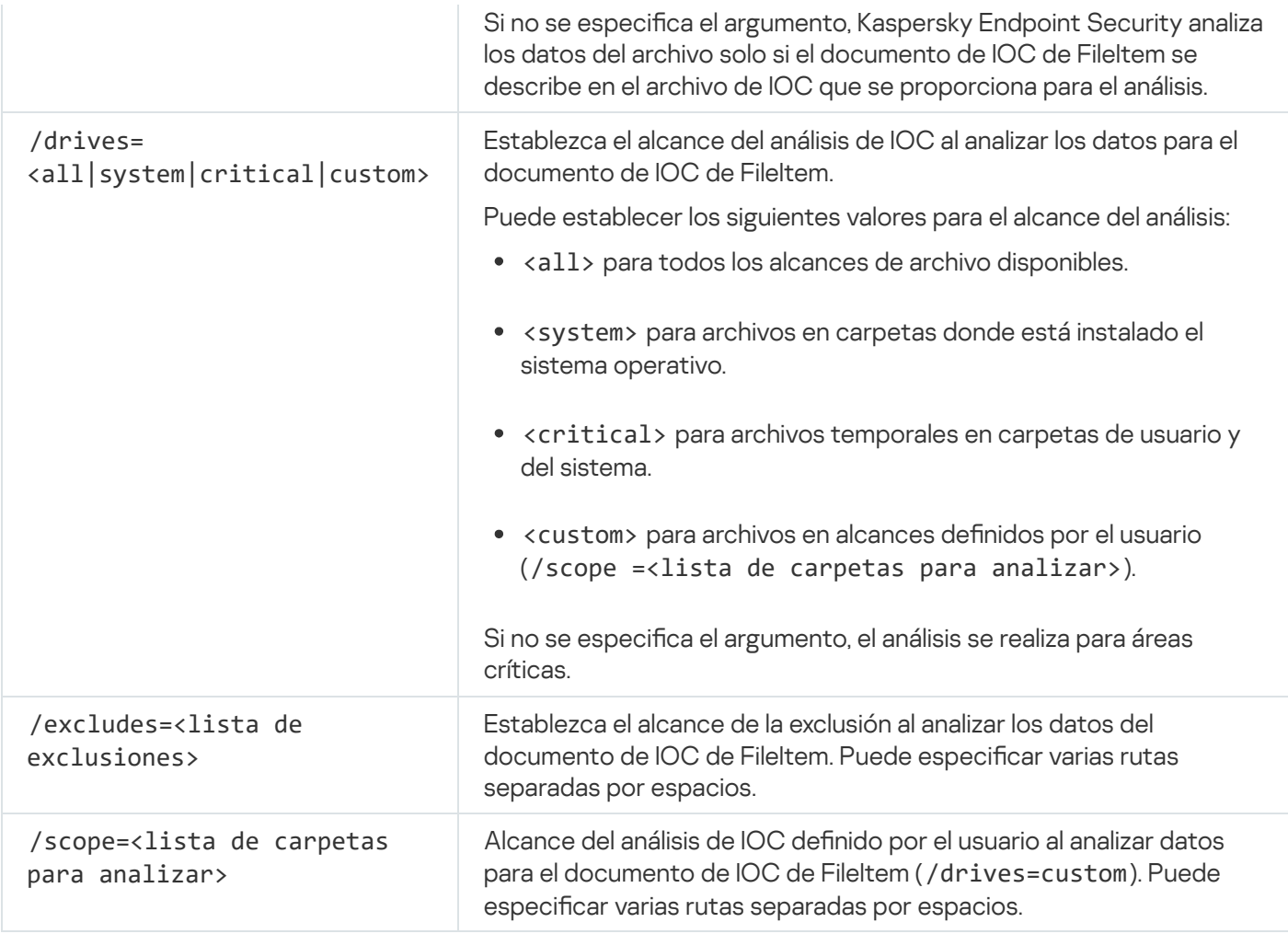

Valores de retorno del comando:

- -1 signica que el comando no es compatible con la versión de la aplicación que está instalada en el equipo.
- 0 significa que el comando se ejecutó correctamente.
- 1 significa que no se pasó un argumento obligatorio al comando.
- 2 signica que ocurrió un error general.
- 4 significa que hubo un error de sintaxis.

Si el comando se ejecutó con éxito (valor de retorno 0) y se detectaron indicadores de compromiso en el camino, Kaspersky Endpoint Security envía la siguiente información del resultado de la tarea a la línea de comandos:

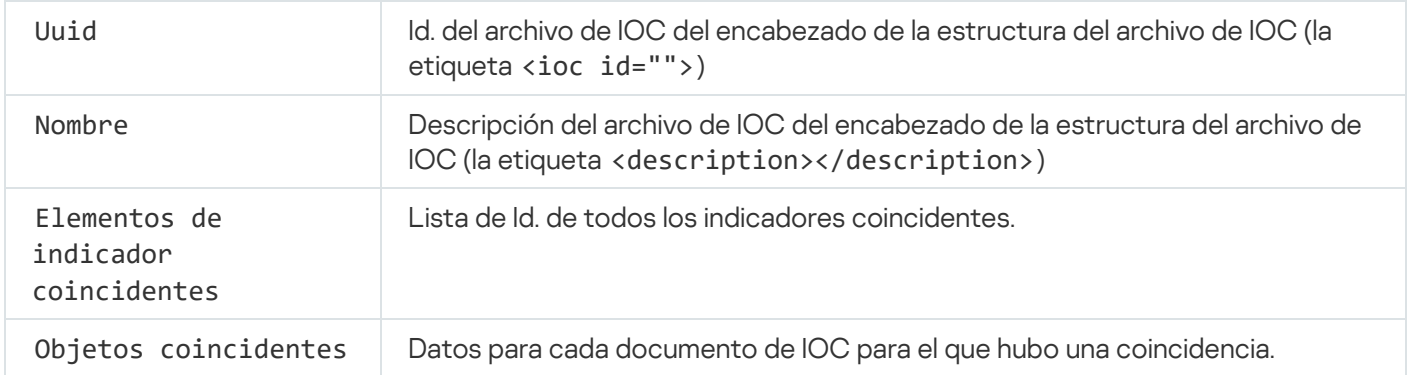

## MDRLICENSE. Activación de MDR

Permite realizar operaciones con el archivo de configuración BLOB para activar Managed Detection and Response. El archivo BLOB contiene el id. de cliente e información sobre la licencia de Kaspersky Managed Detection and Response. Encontrará el archivo BLOB en el archivo ZIP del archivo de configuración de MDR. Para obtener el archivo ZIP, utilice la consola de Kaspersky Managed Detection and Response. Para más información sobre el archivo BLOB, consulte la Ayuda de [Kaspersky Managed](https://support.kaspersky.com/MDR/en-US/) Detection and Response<sup>12</sup>.

Para realizar operaciones con el archivo BLOB, necesitará privilegios de administrador. También será necesario que los ajustes de Managed Detection and Response puedan editarse ( ) en la directiva.

#### Sintaxis del comando

avp.com MDRLICENSE <operación> [/login=<nombre de usuario> /password=<contraseña>]

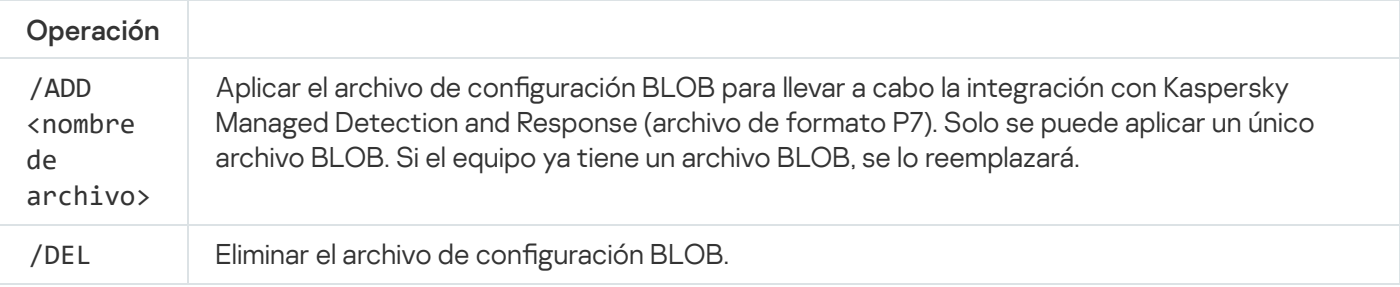

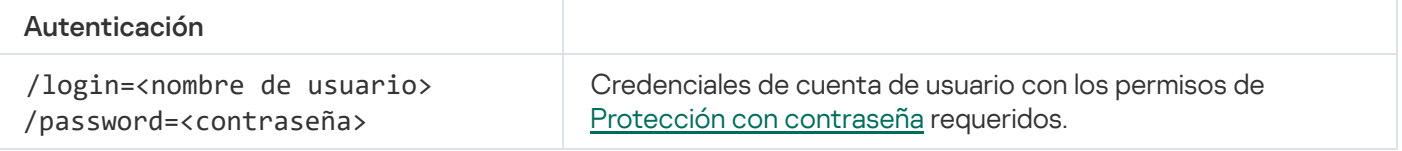

```
Ejemplo:
avp.com MDRLICENSE /ADD file.key
avp.com MDRLICENSE /DEL /login=KLAdmin /password=!Password1
```
### EDRKATA. Integración con EDR (KATA)

Comandos para administrar el componente Endpoint Detection and Response (KATA):

Habilite o deshabilite el componente EDR (KATA).

El componente EDR (KATA) proporciona interoperabilidad con la solución Kaspersky Anti Targeted Attack Platform.

- · Configure la conexión a los servidores de Kaspersky Anti Targeted Attack Platform.
- $\bullet$  Muestra la configuración actual del componente.

#### Sintaxis del comando

```
avp.com INICIAR EDRKATA
avp.com DETENER EDRKATA
```

```
avp.com edrkata /set /servers=<dirección del servidor>:<puerto> /server-certificate=
<ruta al certificado TLS> [/timeout=<Tiempo de conexión agotado para el servidor de
Central Node (s)>] [/sync-period=<Periodo de sincronización del servidor de Central
Node (min)>]
avp.com edrkata/show
```
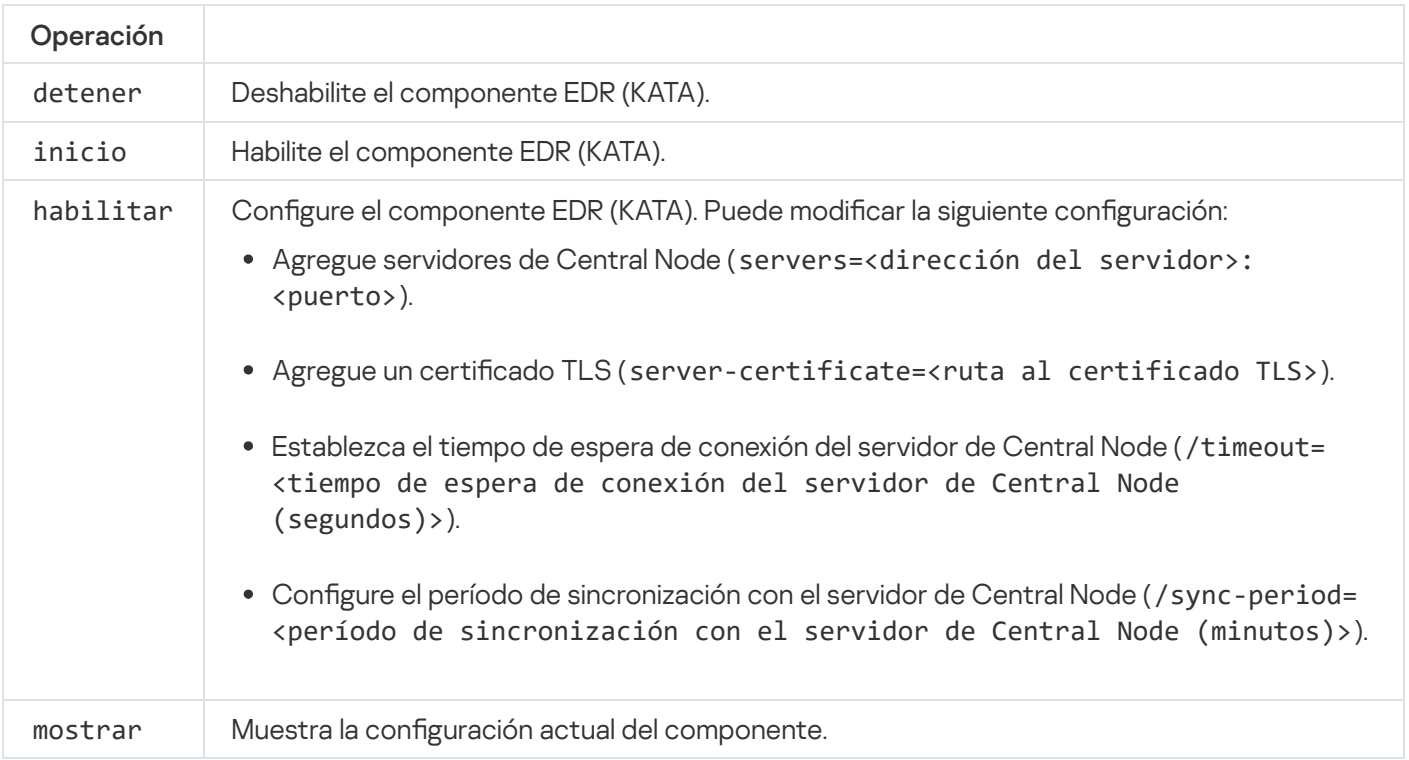

### Códigos de error

Al utilizar la aplicación a través de la línea de comandos, pueden ocurrir errores. En tales casos, Kaspersky Endpoint Security muestra un mensaje de error, como Error: No se puede iniciar la tarea 'EntAppControl'. De forma complementaria, Kaspersky Endpoint Security puede mostrar un código como error=8947906D (consulte la siguiente tabla).

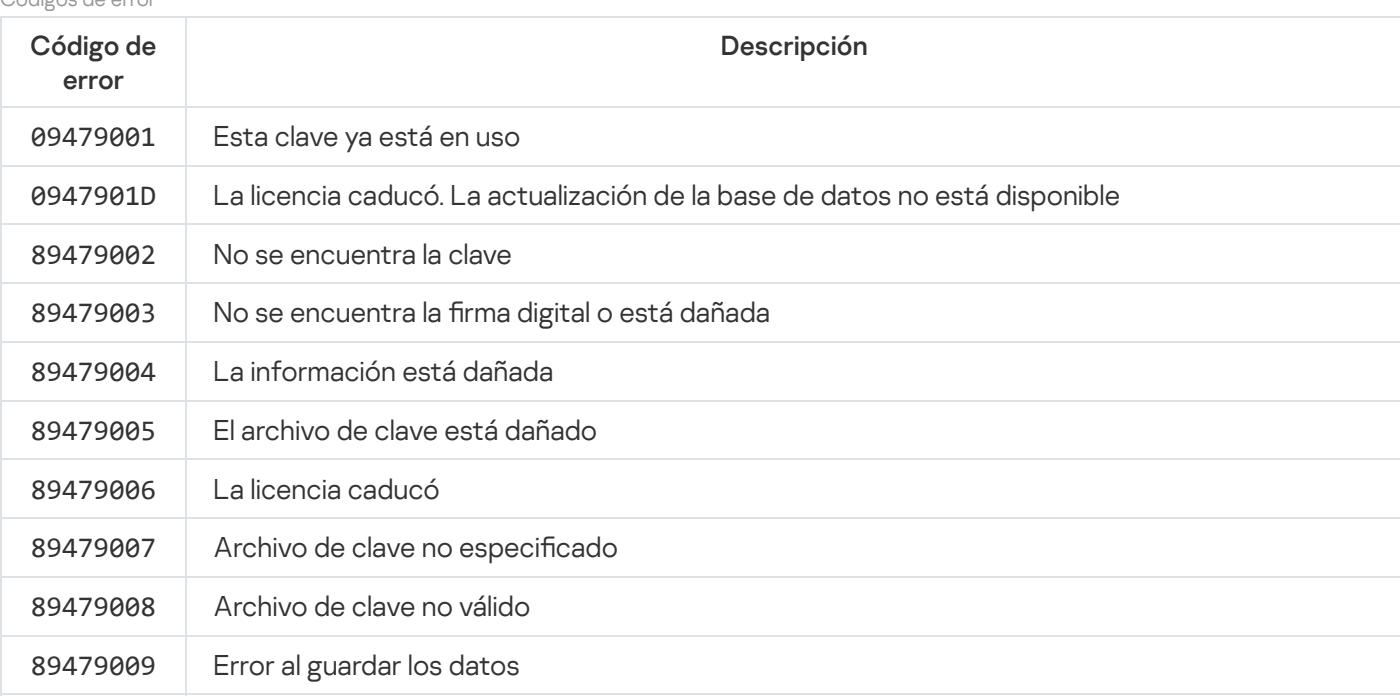

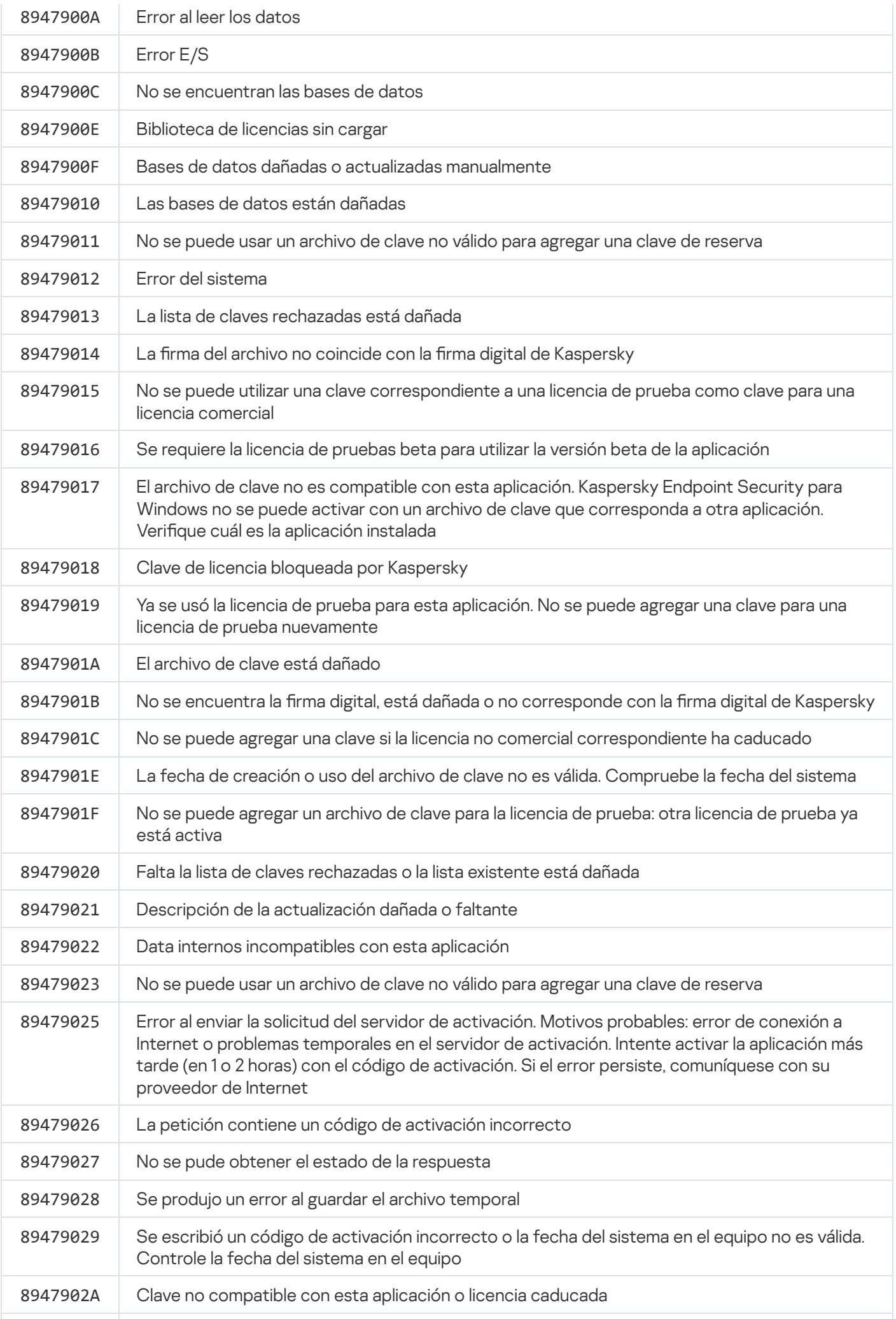

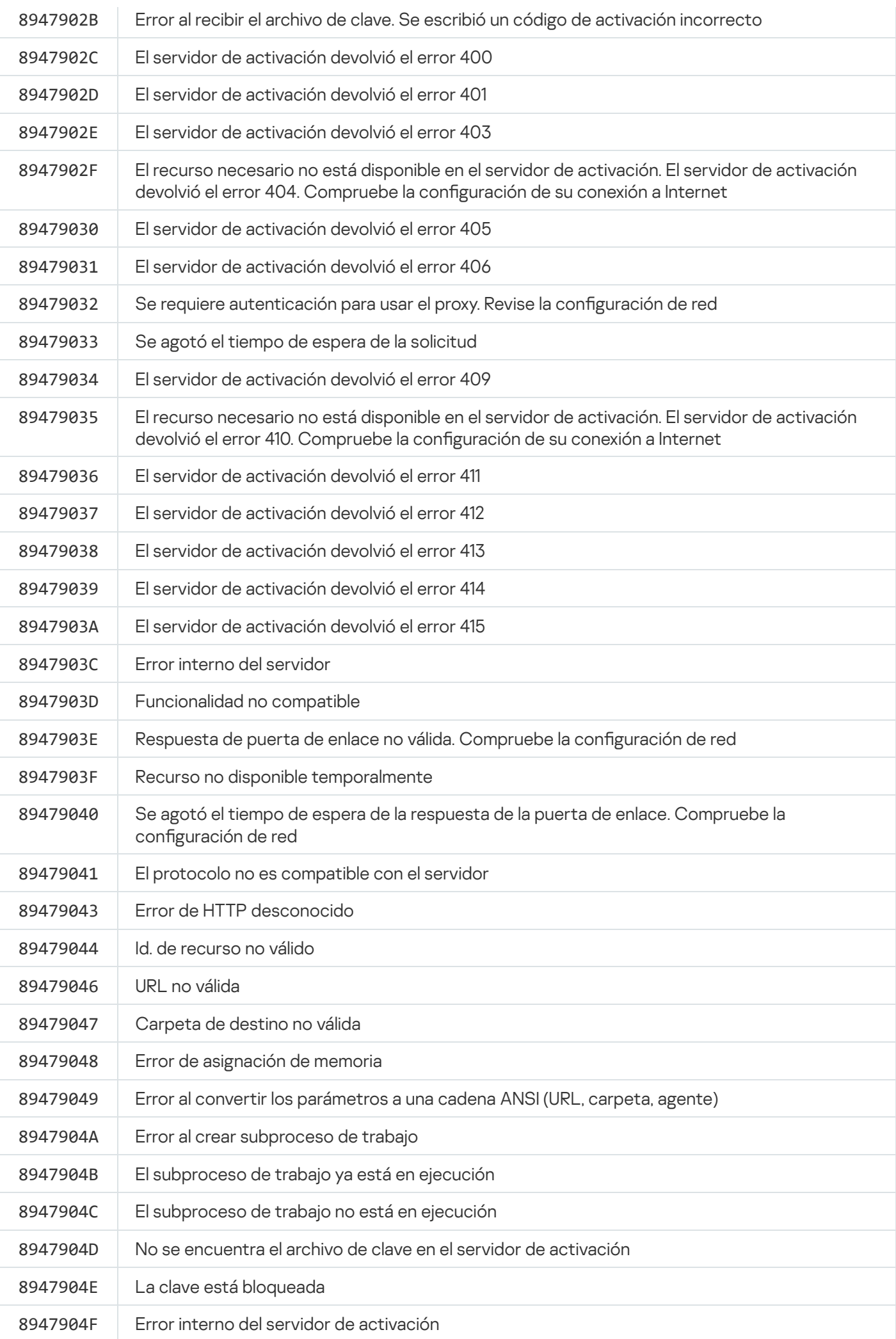

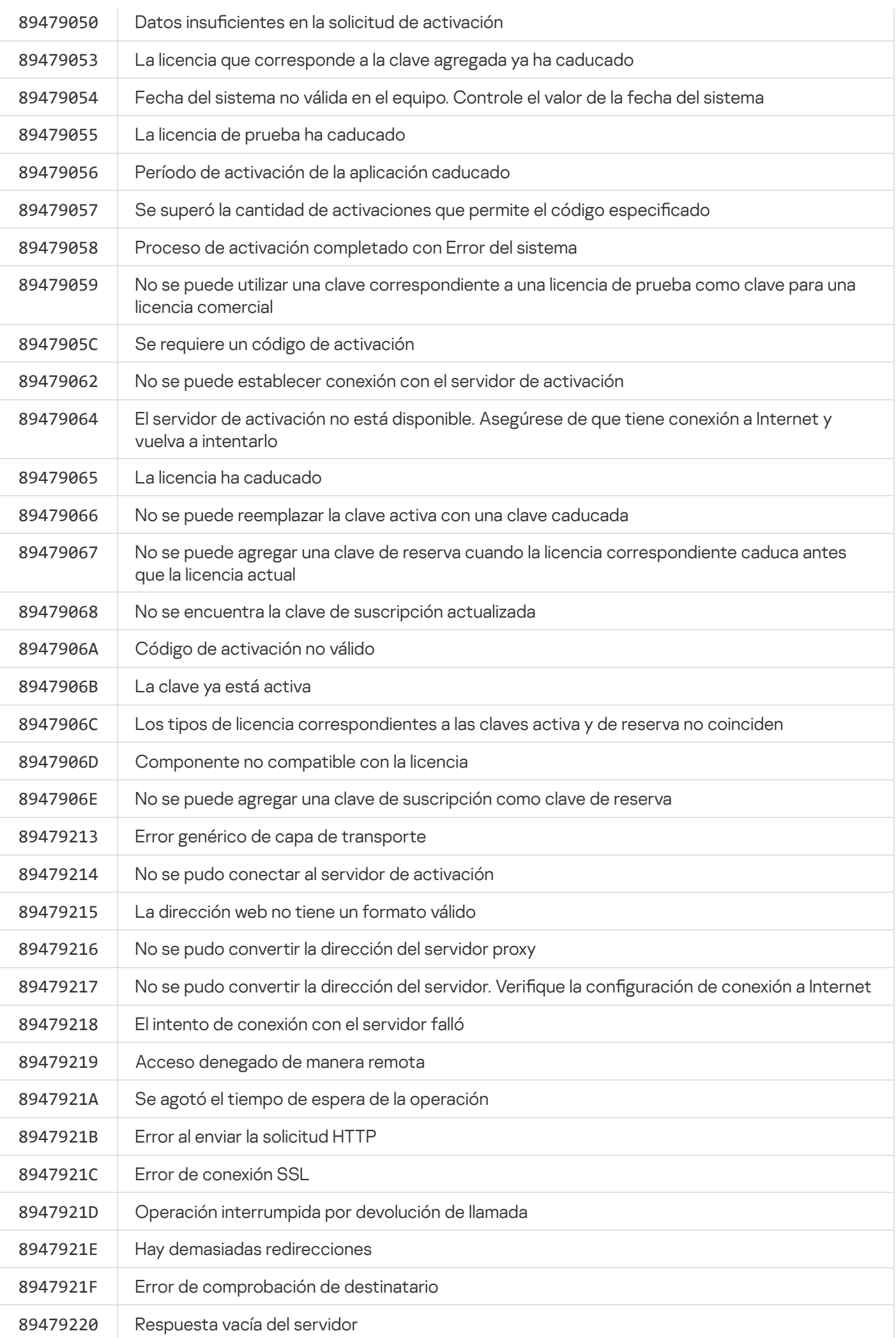

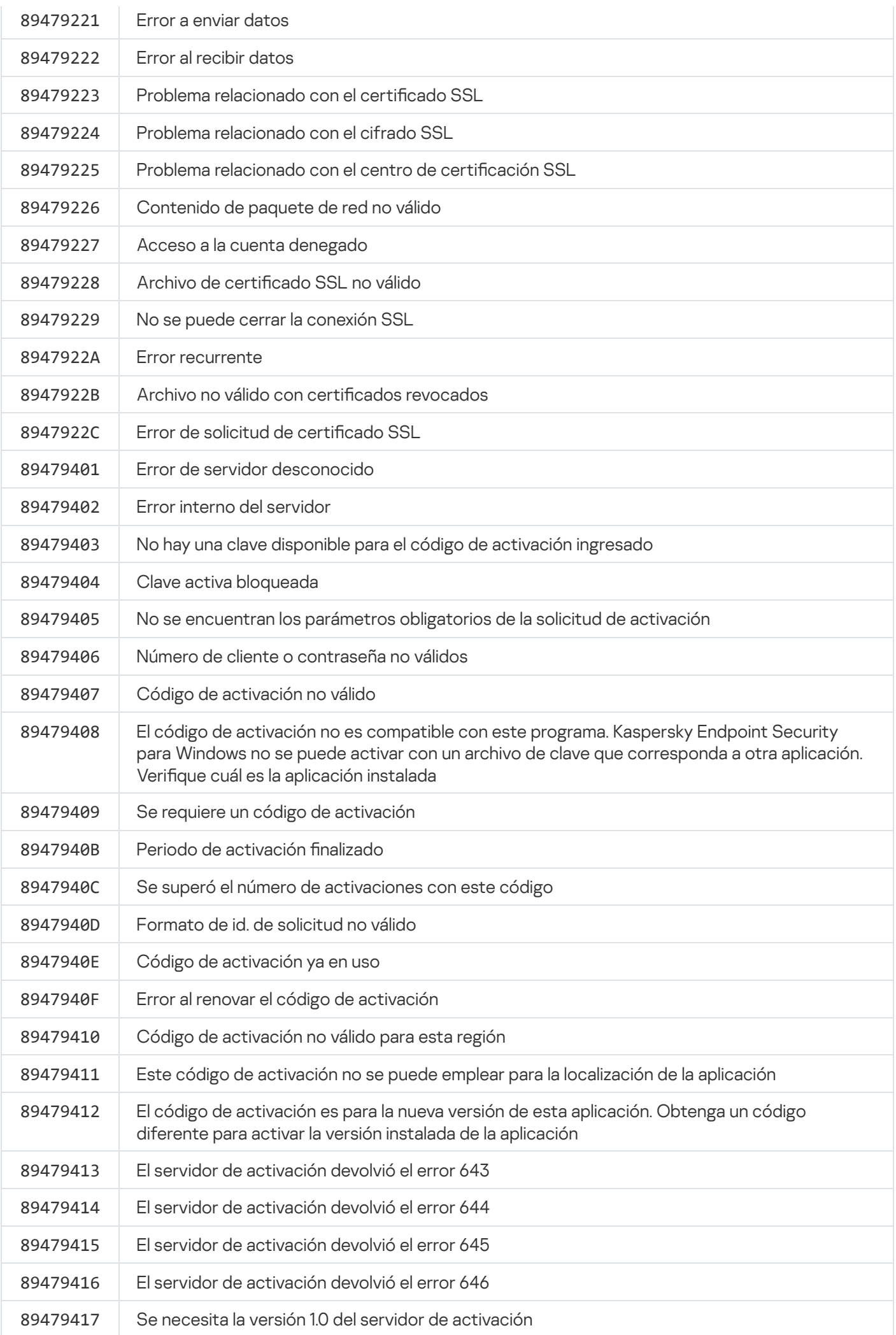

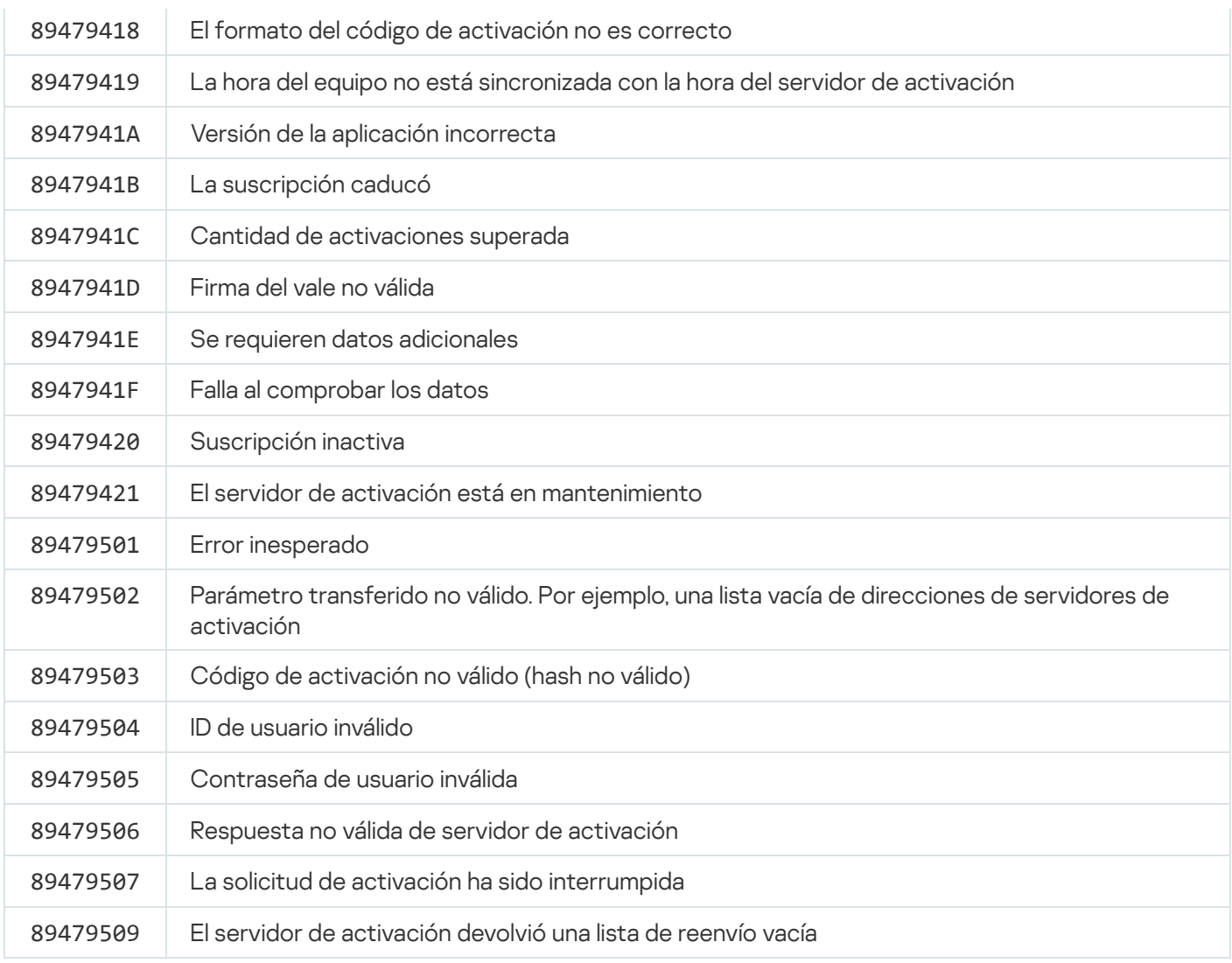

## <span id="page-933-0"></span>Apéndice. Perfiles de la aplicación

Un perfiles un componente, tarea o característica de Kaspersky Endpoint Security. Los perfiles permiten administrar la aplicación desde la línea de comandos. Puede usarlos para ejecutar los comandos START, STOP, STATUS, STATISTICS, EXPORT e IMPORT. Con los perfiles, puede configurar parámetros de la aplicación (por ejemplo, STOP DeviceControl) o ejecutar tareas (por ejemplo, START Scan\_My\_Computer).

Estos son los perfiles disponibles:

- AdaptiveAnomaliesControl Control de anomalías adaptativo.
- AMSI: Protección vía AMSI.
- BehaviorDetection Detección de comportamiento.
- DeviceControl Control de dispositivos.
- EntAppControl Control de aplicaciones.
- File\_Monitoring o FM Protección contra archivos peligrosos.
- Firewall o FW Firewall.
- HIPS Prevención de intrusiones en el host.
- IDS Protección contra amenazas de red.
- IntegrityCheck Comprobación de integridad.
- LogInspector Inspección de registro.  $\bullet$
- Mail Monitoring o EM Protección contra amenazas de correo.
- Rollback reversión de la actualización.  $\bullet$
- Scan ContextScan Análisis desde el menú contextual.
- Scan\_IdleScan Análisis en segundo plano.
- Scan\_Memory Memoria del kernel.
- Scan\_My\_Computer Análisis completo.
- Scan\_Objects Análisis personalizado.
- Scan\_Qscan Análisis de los objetos que se cargan durante el inicio del sistema operativo.
- Scan\_Removable\_Drive Análisis de unidades extraíbles.
- Scan\_Startup o STARTUP Análisis de áreas críticas.
- Updater Actualización.
- Web Monitoring o WM Protección contra amenazas web.
- WebControl Control web.

Kaspersky Endpoint Security también es compatible con los perfiles de servicio. Puede necesitar este tipo de perfil si en alguna oportunidad se comunica con el Servicio de soporte técnico de Kaspersky.

# Uso de la API REST para administrar la aplicación

Si lo desea, puede utilizar una solución desarrollada por un tercero para configurar los ajustes de Kaspersky Endpoint Security, realizar análisis, actualizar las bases de datos antivirus y llevar a cabo otras tareas. La API de Kaspersky Endpoint Security se ha diseñado para ello. La API REST de Kaspersky Endpoint Security funciona sobre el protocolo HTTP y consiste de una serie de métodos de solicitud-respuesta. Gracias a ello, Kaspersky Endpoint Security puede administrarse a través de soluciones de terceros, y no únicamente con la interfaz local de la aplicación o mediante la Consola de administración de Kaspersky Security Center.

Si comienza a utilizar la API REST, deberá instalar Kaspersky Endpoint Security con las opciones [necesarias](#page-935-0) para permitir el uso de la API REST. El cliente de REST que utilice deberá estar instalado en el mismo equipo que Kaspersky Endpoint Security.

Para garantizar que Kaspersky Endpoint Security y el cliente de REST interactúen en forma segura, haga lo siguiente:

- · Configure la protección del cliente de REST para evitar accesos sin autorización según las recomendaciones del desarrollador del cliente de REST. Configure la protección de la carpeta del cliente de REST para evitar la escritura con la ayuda de la lista de control de acceso discrecional (LCAD).
- Para ejecutar el cliente de REST, utilice una cuenta diferente con derechos de administrador. Rechace el inicio de sesión interactivo al sistema para esta cuenta.

El acceso a la API REST es a través de http://127.0.0.1 o http://localhost. La API REST no puede utilizarse para administrar Kaspersky Endpoint Security en forma remota.

ABRIR LA [DOCUMENTACIÓN](https://support.kaspersky.com/help/KESWin/12.4/RestAPI/REST_API_doc.html) DE LA API REST

#### <span id="page-935-0"></span>Habilitar el uso de la API REST al instalar la aplicación

Si desea administrar la aplicación mediante REST API, deberá habilitar la compatibilidad con dicha API al instalar Kaspersky Endpoint Security. Si opta por utilizar la API REST, no podrá administrar Kaspersky Endpoint Security a través de Kaspersky Security Center.

Preparación para instalar la aplicación a través de la API REST

La interacción segura de Kaspersky Endpoint Security con el cliente de REST requiere configurar la identificación de la solicitud. Para ello, debe instalar un certificado y posteriormente firmar la carga de cada solicitud.

Para crear un certificado, puede usar, por ejemplo, OpenSSL.

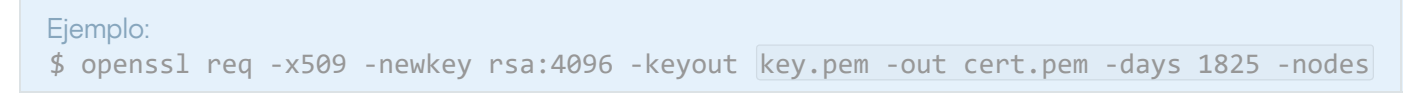

Use el algoritmo de cifrado RSA con una longitud de clave de 2048 bits o más.

De esta manera, obtendrá un certificado cert.pem y una clave privada key.pem.

Instalación de la aplicación a través de la API REST
#### Para instalar Kaspersky Endpoint Security con las opciones necesarias para usar la API REST:

- 1. Abra el símbolo del sistema (cmd.exe) como administrador.
- 2. Vaya a la carpeta en la que se encuentre el paquete de distribución de Kaspersky Endpoint Security (versión 11.2.0 o posterior).
- 3. Instale Kaspersky Endpoint Security con los siguientes parámetros:
	- RESTAPI=1
	- RESTAPI\_User=<Nombre de usuario>

Nombre de usuario que se utilizará para administrar la aplicación a través de la API REST. El nombre de usuario debe especificarse en formato <DOMINIO>\<NombreDeUsuario> (por ejemplo, RESTAPI\_User=EMPRESA\Administrador). La cuenta que defina aquí será la única que podrá administrar la aplicación con la API REST. El uso de la API REST está limitado a un único usuario.

• RESTAPI Port=<Puerto>

Puerto que se usará para administrar la aplicación a través de la API REST. El puerto predeterminado es el 6782. Asegúrese de que el puerto esté libre. Este parámetro es opcional.

RESTAPI\_Certificate=<Ruta del certificado>

Certificado para reconocer solicitudes (por ejemplo, RESTAPI\_Certificate=C:\cert.pem).

Puede instalar el certificado después de instalar la aplicación o actualizar el certificado después de que caduque.

Cómo instalar un certificado para la identificación de solicitudes de la API REST n

1. Deshabilitar [Autoprotección](#page-647-0) de Kaspersky Endpoint Security

El mecanismo de autoprotección impide que se modiquen o se eliminen los archivos, los procesos en memoria y las entradas del Registro correspondientes a la aplicación.

2. Vaya a la clave del registro que contiene la configuración de la API REST: HKEY\_LOCAL\_MACHINE\SOFTWARE\WOW6432Node\KasperskyLab\protected\KES\settings\Rest

3. Ingrese la ruta del certificado, por ejemplo, Certificate =  $C:\Theta$ der $\centlet$ .pem.

- 4. Habilitar [Autoprotección](#page-647-0) de Kaspersky Endpoint Security.
- 5. Reiniciar [aplicación](#page-154-0).
- AdminKitConnector=1

Permitir que la aplicación se administre a través de un sistema de administración. Esta posibilidad está habilitada por defecto.

Los parámetros para utilizar la API REST también se pueden definir en el archivo [setup.ini.](#page-67-0)

```
Ejemplo:
setup_kes.exe /pEULA=1 /pPRIVACYPOLICY=1 /pKSN=1 /pALLOWREBOOT=1
/pAdminKitConnector=1 /pRESTAPI=1 /pRESTAPI_User=COMPANY\Administrator
/pRESTAPI_Certificate=C:\cert.pem /s
```
Como resultado, podrá utilizar la REST API para administrar la aplicación. Para verificar que todo funcione correctamente, envíe una solicitud GET para ver la documentación de la API REST.

Ejemplo: GET http://localhost:6782/kes/v1/api-docs

Si instaló la aplicación a través de la API REST, Kaspersky Endpoint Security crea automáticamente una regla de habilitación en la configuración de Control web para acceder a los recursos web (Regla de servicio para API REST). Esta regla es necesaria para permitir que el cliente REST acceda a Kaspersky Endpoint Security en todo momento. Por ejemplo, si restringió el acceso de los usuarios a los recursos web, esto no afectará la administración de la aplicación mediante la API REST. Se recomienda que no elimine la regla ni cambie la configuración de la Regla de servicio de la API REST. Si eliminó la regla, Kaspersky Endpoint Security la restaurará tras reiniciar la aplicación.

# Uso de la API

La característica de protección con [contraseña](#page-567-0) no puede utilizarse para restringir la capacidad de acceder a la aplicación con la API REST. Por ejemplo, no es posible impedir que una persona utilice la API REST para deshabilitar la protección. Por el contrario, la API REST sí puede utilizarse para configurar la protección con contraseña y limitar el acceso de los usuarios a la interfaz local de la aplicación.

Para administrar la aplicación a través de la REST API, deberá ejecutar un cliente de REST con la cuenta especificada al habilitar el uso de esta API durante la [instalación](#page-935-0) de la aplicación. El uso de la API REST está limitado a un único usuario.

## ABRIR LA [DOCUMENTACIÓN](https://support.kaspersky.com/help/KESWin/12.4/RestAPI/REST_API_doc.html) DE LA API REST

El proceso para administrar la aplicación a través de la API REST se divide en los siguientes pasos:

1. Obtener los valores de configuración vigentes en la aplicación. Para ello, envíe una solicitud GET.

Ejemplo: GET http://localhost:6782/kes/v1/settings/ExploitPrevention

2. La aplicación enviará una respuesta con la estructura y los valores de configuración. Kaspersky Endpoint Security admite los formatos XML y JSON.

```
Ejemplo:
{
"action": 0,
"enableSystemProcessesMemoryProtection": true,
"enabled": true
}
```
3. Modificar la configuración de la aplicación. Utilice la estructura de configuración que obtuvo en la respuesta a la solicitud GET inicial.

```
Ejemplo:
{
"action": 0,
"enableSystemProcessesMemoryProtection": false,
```
- 4. Guarde la configuración de la aplicación (la carga) en un archivo JSON (payload.json).
- 5. Firme el archivo JSON en formato PKCS7.

```
Ejemplo:
$ openssl smime -sign -in payload.json -signer cert.pem -inkey key.pem -nodetach -
binary -outform pem -out signed_payload.pem
```
De esta manera, obtiene un archivo firmado con la carga de la solicitud (signed\_payload.pem).

6. Modificar la configuración de la aplicación. Para hacerlo, envíe una solicitud POST y adjunte el archivo firmado con la carga de la solicitud (signed\_payload.pem).

<span id="page-938-0"></span>La aplicación aplica la nueva configuración y envía una respuesta que contiene los resultados de la configuración de la aplicación (la respuesta puede estar vacía). Puede comprobar que la configuración se actualice mediante el uso de una solicitud GET.

### Fuentes de información acerca de la aplicación

Página de Kaspersky Endpoint Security en el sitio web de Kaspersky

En la página de [Kaspersky Endpoint](https://www.kaspersky.com/business-security/windows-workstation) Security<sup>12</sup>, puede ver información general sobre la aplicación y sus funciones y características.

La página de Kaspersky Endpoint Security contiene un vínculo a la tienda en línea. Allí puede comprar o renovar la aplicación.

Página de Kaspersky Endpoint Security en la Base de conocimientos

Base de conocimientos es una sección en el sitio web de soporte técnico.

En la página de [Kaspersky Endpoint](https://support.kaspersky.com/kes11) Security en la Base de conocimientos<sup>12</sup>, puede leer artículos que brindan información útil, recomendaciones y respuestas a preguntas frecuentes sobre cómo comprar, instalar y usar la aplicación.

Los artículos de la base de conocimientos pueden tener respuestas a preguntas relacionadas no solo con Kaspersky Endpoint Security sino también con otras aplicaciones de Kaspersky. Los artículos de la base de conocimientos también pueden contener noticias del soporte técnico.

Debate sobre las aplicaciones de Kaspersky en el foro

Si su pregunta no requiere una respuesta urgente, puede debatir sobre eso con los expertos de Kaspersky y otros usuarios en nuestro [Foro](https://forum.kaspersky.com/)<sup>12</sup>.

En el foro, puede ver los temas existentes, publicar sus propios comentarios y crear nuevos temas de debate.

## Contacto con Soporte técnico

Si no puede encontrar una solución a su problema en la documentación o en ninguna de las fuentes de información sobre [Kaspersky Endpoint](#page-938-0) Security, le recomendamos que se ponga en contacto con Soporte técnico. Soporte técnico responderá sus preguntas acerca de la instalación y el uso de Kaspersky Endpoint Security.

Kaspersky se compromete a brindar asistencia técnica para Kaspersky Endpoint Security a lo largo de su ciclo de vida (el cual se detalla en esta [página](https://support.kaspersky.com/corporate/lifecycle) [2]. Antes de ponerse en contacto con el soporte técnico, lea primero las reglas de [soporte](https://support.kaspersky.com/support/rules/es_mx)<sup>12</sup>.

Puede comunicarse con el Servicio de soporte técnico de las siguientes maneras:

- · [Visitando](https://support.kaspersky.com/b2b) el sitio web del soporte técnico<sup>12</sup>
- Enviando una solicitud al Servicio de soporte técnico de Kaspersky por medio del portal de [Kaspersky CompanyAccount](https://companyaccount.kaspersky.com/)<sup>E</sup>.

Después de informar su problema a los especialistas del Servicio de soporte técnico de Kaspersky, posiblemente le soliciten que cree un *archivo de seguimiento*. El archivo de rastreo le permite hacer un seguimiento del proceso de ejecución de comandos de aplicaciones paso a paso y determinar la etapa del funcionamiento de una aplicación en la cual se produce un error.

Es posible que los especialistas del Servicio de soporte técnico también le soliciten información adicional sobre el sistema operativo, los procesos que se están ejecutando en el equipo, los informes detallados sobre el funcionamiento de los componentes de las aplicaciones.

Mientras ejecuta un diagnóstico, los representantes del Servicio de soporte técnico pueden pedirle que cambie la configuración de la aplicación por medio de las siguientes acciones:

- Activar una función que permitirá recibir información de diagnóstico extendida.
- · Configurar componentes individuales de la aplicación valiéndose de configuraciones especiales a las que no se puede acceder con la interfaz de usuario estándar
- Cambiar opciones relativas al almacenamiento de la información de diagnóstico.
- Configurar la intercepción y el registro del tráfico de red.

Los expertos del Servicio de soporte técnico le darán toda la información que necesitará para realizar estas operaciones (descripción de la secuencia de pasos, parámetros que se deben modificar, archivos de configuración, secuencias de comandos, funcionalidad adicional de la línea de comandos, módulos de depuración, utilidades con fines especiales, etc.). También le informarán del alcance de los datos utilizados con fines de depuración. La información de diagnóstico extendida se guarda en el equipo del usuario. Los datos no se transmiten automáticamente a Kaspersky.

<span id="page-940-0"></span>Las operaciones mencionadas deben llevarse a cabo solamente bajo la supervisión de especialistas del Servicio de soporte técnico siguiendo sus instrucciones. Modificar la configuración de la aplicación por cuenta propia y de maneras no indicadas en la Ayuda en línea o recomendadas por el Servicio de soporte técnico puede provocar fallos y problemas de rendimiento en el sistema operativo, reducir el nivel de protección del equipo y afectar la disponibilidad e integridad de la información procesada.

### Contenidos y almacenamiento de los archivos de rastreo

Usted tiene la responsabilidad personal de garantizar que los datos almacenados en su equipo se mantengan protegidos. En particular, es responsable de controlar y restringir el acceso a esta información hasta que se la envíe a Kaspersky.

Los archivos de seguimiento quedarán guardados en el equipo mientras la aplicación esté instalada; cuando desinstale la aplicación, los archivos se eliminarán de forma permanente.

Los archivos de seguimiento, excepto los del Agente de autenticación, se almacenan en la carpeta %ProgramData%\Kaspersky Lab\KES.21.16\Traces.

El nombre de los archivos de seguimiento sigue este formato: KES<21.16 fechaXX.XX horaXX.XX pidXXX.> <tipo de archivo de seguimiento>.log.

Puede ver los datos guardados en los archivos de rastreo.

Todos los archivos de rastreo tienen los siguientes datos comunes:

- Hora del evento.
- Número del hilo de ejecución.

El archivo de seguimiento del Agente de autenticación no contiene esta información.

- Componente de la aplicación que causó el evento.
- Gravedad del evento (evento informativo, advertencia, evento crítico, error).
- Una descripción del evento que involucra la ejecución del comando por un componente de la aplicación y el resultado de la ejecución de ese comando.

Kaspersky Endpoint Security guarda las contraseñas de usuario en un archivo de seguimiento solo en forma cifrada.

Contenido de los archivos de rastreo SRV.log, GUI.log, y ALL.log

Los archivos de seguimiento SRV.log, GUI.log y ALL.log pueden almacenar la siguiente información además de los datos generales:

- Datos personales, como apellido, nombre de pila y segundo nombre, si esos datos se incluyen en la ruta a los archivos en el equipo local.
- · Datos sobre el hardware instalado en el equipo (por ejemplo, datos de la BIOS o del firmware UEFI). Esta información se guarda en los archivos de seguimiento cuando se utiliza la función de cifrado de disco de Kaspersky.
- El nombre de usuario y la contraseña si se transmitieron en forma abierta. Estos datos se pueden registrar en los archivos de rastreo durante el análisis de tráfico de Internet.
- El nombre de usuario y la contraseña si están contenidos en los encabezados HTTP.
- El nombre de la cuenta de Microsoft Windows si el nombre de cuenta se incluye en el nombre del archivo.
- Su dirección de correo electrónico o una dirección web que contenga el nombre de su cuenta y contraseña si están contenidos en el nombre del objeto detectado.
- Los sitios web que visita y se redirige desde esos sitios. Estos datos se escriben en los archivos de rastreo cuando la aplicación analiza sitios web.
- Dirección del servidor proxy, nombre del equipo, puerto, dirección IP y nombre de usuario para iniciar sesión en el servidor proxy. Estos datos se escriben en los archivos de rastreo si la aplicación utiliza un servidor proxy.
- Direcciones IP remotas con las que su equipo estableció conexiones.
- Sujeto del mensaje, identificador, nombre del remitente y dirección del sitio web del remitente del mensaje en una red social. Estos datos se escriben en los archivos de rastreo si está activado el componente Control web.
- · Datos sobre el tráfico de red. Esta información se guarda en los archivos de seguimiento cuando se han habilitado los componentes de monitoreo del tráfico (por ejemplo, Control web).
- Datos recibidos de los servidores de Kaspersky (por ejemplo, la versión de las bases de datos antivirus).
- Estados y datos operativos de los componentes de Kaspersky Endpoint Security.
- Datos sobre las actividades del usuario en la aplicación.
- Eventos del sistema operativo.

### Contenido de los archivos de seguimiento HST.log, BL.log, Dumpwriter.log, WD.log y AVPCon.dll.log

Además de los datos generales, el archivo de seguimiento HST.log contiene información sobre la ejecución de una tarea de actualización de la base de datos y del módulo de la aplicación.

Además de los datos generales, el archivo de seguimiento BL.log contiene información sobre los eventos que ocurrieron durante la operación de la aplicación, como así también de los datos necesarios para la resolución de problemas de errores de la aplicación. El archivo se crea si la aplicación se inicia con el parámetro avp.exe –bl.

Además de los datos generales, el archivo de seguimiento Dumpwriter.log contiene información del servicio necesaria para la resolución de errores que ocurren cuando se escribe el archivo de volcado de la aplicación.

Además de los datos generales, el archivo de seguimiento WD.log contiene información sobre los eventos que ocurrieron durante el funcionamiento del servicio avpsus, incluyendo los eventos de actualización de módulos de la aplicación.

Además de los datos generales, el archivo de seguimiento AVPCon.dll.log contiene información sobre los eventos que ocurrieron durante la operación del módulo de conectividad de Kaspersky Security Center.

Contenido de los archivos de seguimiento del rendimiento

El nombre de los archivos de seguimiento del rendimiento tiene este formato: KES<21.16\_fechaXX.XX\_horaXX.XX\_pidXXX.>PERF.HAND.etl.

Además de los datos generales, los archivos de seguimiento del rendimiento contienen información sobre la carga del procesador, sobre los procesos en ejecución y sobre el tiempo de carga del sistema operativo y las aplicaciones.

Contenido del archivo de seguimiento del componente Protección vía AMSI

Además de los datos generales, el archivo de seguimiento AMSI.log contiene información sobre los resultados del análisis realizado en solicitudes de aplicaciones de terceros.

Contenidos de los archivos de seguimiento del componente Protección contra amenazas de correo

El archivo de seguimiento mcou.OUTLOOK.EXE.log puede contener partes de mensajes de correo electrónico, incluidas las direcciones de correo electrónico, además de datos generales.

Contenidos de los archivos de seguimiento del componente Análisis desde menú contextual

El archivo de seguimiento shellex.dll.log contiene información sobre la finalización de la tarea de análisis y los datos requeridos para depurar la aplicación, además de información general.

Contenido de los archivos de seguimiento del complemento web de la aplicación

Los archivos de seguimiento del complemento web de la aplicación se almacenan en el equipo en el que se instaló Kaspersky Security Center Web Console, dentro de la carpeta Archivos de programa\Kaspersky Lab\Kaspersky Security Center Web Console\logs.

El nombre de los archivos de seguimiento del complemento web de la aplicación sigue este formato: logskes windows-<tipo de archivo de seguimiento>.DESKTOP-<fecha de actualización del archivo>.log. Web Console comienza a guardar información en cuanto concluye su instalación. Los archivos de seguimiento se eliminan cuando Web Console se desinstala.

Además de los datos generales, los archivos de seguimiento del complemento web contienen la siguiente información:

- Contraseña del usuario KLAdmin para desbloquear la interfaz de Kaspersky Endpoint Security (protección con [contraseña\).](#page-1068-0)
- Contraseña temporal para desbloquear la interfaz de Kaspersky Endpoint Security (protección con [contraseña\).](#page-1068-0)
- Nombre de usuario y contraseña para el servidor de correo SMTP (notificaciones por correo electrónico).
- Nombre de usuario y contraseña para el [servidor](#page-1065-0) proxy de Internet (servidor proxy).
- Nombre de usuario y contraseña para la tarea Cambiar [componentes](#page-73-0) de la aplicación.
- Credenciales de cuentas y rutas especificadas en las propiedades de las directivas y de las tareas de Kaspersky Endpoint Security.

### Contenido del archivo de seguimiento del Agente de autenticación

El archivo de seguimiento del Agente de autenticación se guarda en la carpeta System Volume Information y tiene el siguiente nombre: KLFDE.{EB2A5993-DFC8-41a1-B050-F0824113A33A}.PBELOG.bin.

Además de los datos generales, el archivo de seguimiento del Agente de autenticación contiene información sobre el funcionamiento del Agente de autenticación y las acciones realizadas por el usuario con el Agente de autenticación.

### Seguimiento de la operación de aplicaciones

Los archivos de seguimiento de la aplicación contienen un registro detallado de las acciones que la aplicación realiza, así como de los mensajes sobre los eventos que ocurren cuando la aplicación está en funcionamiento.

La función de seguimiento de la aplicación solo debe utilizarse bajo la supervisión del Servicio de soporte técnico de Kaspersky.

Para crear un archivo de seguimiento de la aplicación:

- 1. En la ventana principal de la aplicación haga clic en el botón  $\sigma$ .
- 2. En la ventana que se abre, haga clic en el botón **Herramientas de soporte**.
- 3. Use el interruptor Habilitar seguimiento de la aplicación para habilitar o deshabilitar el seguimiento del funcionamiento de la aplicación.
- 4. En la lista desplegable Seguimiento, seleccione un modo de seguimiento de la aplicación:
	- Con limitación de tamaño. Guardar los datos de seguimiento en un número limitado de archivos, que no podrán superar un tamaño máximo. Cuando se alcance el tamaño máximo, los archivos más antiguos se sobrescribirán. Si se selecciona este modo, puede definir la cantidad máxima de archivos para la rotación y el tamaño máximo de cada archivo.
	- Sin limitaciones. Guardar un archivo de seguimiento (sin límite de tamaño).
- 5. En la lista desplegable Nivel, seleccione el nivel de seguimiento.

En lo posible, pregúntele por el nivel de seguimiento indicado a un especialista del servicio de soporte técnico. A falta de esta información, use el nivel de seguimiento Normal.

- 6. Reinicie Kaspersky Endpoint Security.
- 7. Para detener el proceso de seguimiento, regrese a la ventana Herramientas de soporte y deshabilite el seguimiento.

También puede crear archivos de seguimiento al instalar la aplicación; para ello, realice la instalación a través de la línea de [comandos](#page-891-0) o utilice el archivo [setup.ini.](#page-67-0)

De esta manera, se crea un archivo de seguimiento de la operación de la aplicación en la carpeta %ProgramData%\Kaspersky Lab\KES.21.16\Traces. Envíe ese archivo al servicio de soporte técnico de Kaspersky.

Kaspersky Endpoint Security elimina automáticamente los archivos de seguimiento cuando se elimina la aplicación. También puede eliminar los archivos de [manualmente.](#page-154-0) Para ello, debe deshabilitar el seguimiento y detener la aplicación.

## Seguimiento del rendimiento de aplicaciones

Kaspersky Endpoint Security le permite obtener información sobre los problemas que puedan ocurrir en el funcionamiento del equipo al utilizar la aplicación. Por ejemplo, si observa demoras al cargar el sistema operativo tras instalar la aplicación, puede recibir información al respecto. Para brindar esta información, Kaspersky Endpoint Security crea archivos de [seguimiento](#page-940-0) del rendimiento. Realizar un seguimiento del rendimiento se refiere a registrar las acciones que la aplicación realiza con el fin de diagnosticar los problemas de rendimiento de Kaspersky Endpoint Security. Para obtener la información, Kaspersky Endpoint Security utiliza el servicio de Seguimiento de eventos para Windows (ETW). Diagnosticar los problemas de Kaspersky Endpoint Security y determinar sus causas es tarea del servicio de soporte técnico de Kaspersky.

La función de seguimiento de la aplicación solo debe utilizarse bajo la supervisión del Servicio de soporte técnico de Kaspersky.

Para crear un archivo de seguimiento del rendimiento:

- 1. En la ventana principal de la aplicación haga clic en el botón  $\sigma$ .
- 2. En la ventana que se abre, haga clic en el botón **Herramientas de soporte**.
- 3. Use el interruptor Habilitar seguimiento del rendimiento para habilitar o deshabilitar el seguimiento del rendimiento de las aplicaciones.
- 4. En la lista desplegable Seguimiento, seleccione un modo de seguimiento de la aplicación:
	- **Con limitación de tamaño**. Guardar los datos de seguimiento en un número limitado de archivos, que no podrán superar un tamaño máximo. Cuando se alcance el tamaño máximo, los archivos más antiguos se sobrescribirán. Si se selecciona este modo, puede definir el tamaño máximo para cada archivo.
	- Sin limitaciones. Guardar un archivo de seguimiento (sin límite de tamaño).

5. En la lista desplegable Nivel, seleccione el nivel de seguimiento:

- Básico. Kaspersky Endpoint Security analizará los procesos del sistema operativo relacionados con el rendimiento más importantes.
- Detallado. Kaspersky Endpoint Security analizará todos los procesos del sistema operativo relacionados con el rendimiento.

6. En la lista desplegable Tipo de seguimiento, seleccione el tipo de seguimiento:

- Información básica. Kaspersky Endpoint Security analizará los procesos mientras el sistema operativo esté en funcionamiento. Utilice este tipo de seguimiento para problemas que continúen después de que el sistema operativo se haya cargado (por ejemplo, si tiene problemas para acceder a Internet a través del navegador).
- Al reiniciar. Kaspersky Endpoint Security analizará los procesos únicamente mientras el sistema operativo se esté cargando. Una vez que el sistema operativo se haya cargado, Kaspersky Endpoint Security detendrá el proceso de seguimiento. Utilice este tipo de seguimiento si su problema está vinculado a alguna demora durante la carga del sistema operativo.
- 7. Reinicie el equipo e intente reproducir el problema.
- 8. Para detener el proceso de seguimiento, regrese a la ventana Herramientas de soporte y deshabilite el seguimiento.

De esta manera, se crea un archivo de seguimiento del rendimiento en la carpeta %ProgramData%\Kaspersky Lab\KES.21.16\Traces. Envíe ese archivo al servicio de soporte técnico de Kaspersky.

## Creación de archivos de volcado

Un archivo de volcado contiene toda información sobre la memoria operativa de los procesos de Kaspersky Endpoint Security en el momento en que se creó el archivo de volcado.

Los archivos de volcado guardados pueden contener datos confidenciales. Usted es responsable de velar por la seguridad de estos archivos y controlar el acceso a los datos.

Los archivos de volcado se almacenan en su equipo de una forma modificada que no puede leerse mientras la aplicación está en uso y se eliminan en forma permanente cuando se desinstala la aplicación. Los archivos de volcado se almacenan en la carpeta %ProgramData%\Kaspersky Lab\KES.21.16\Traces.

Para habilitar y deshabilitar la escritura en archivos de volcado:

- 1. En la ventana principal de la [aplicación](#page-137-0) haga clic en el botón  $\alpha$ .
- 2. En la ventana de configuración de la aplicación, seleccione **Configuración general**  $\rightarrow$  **Configuración de la** . aplicación

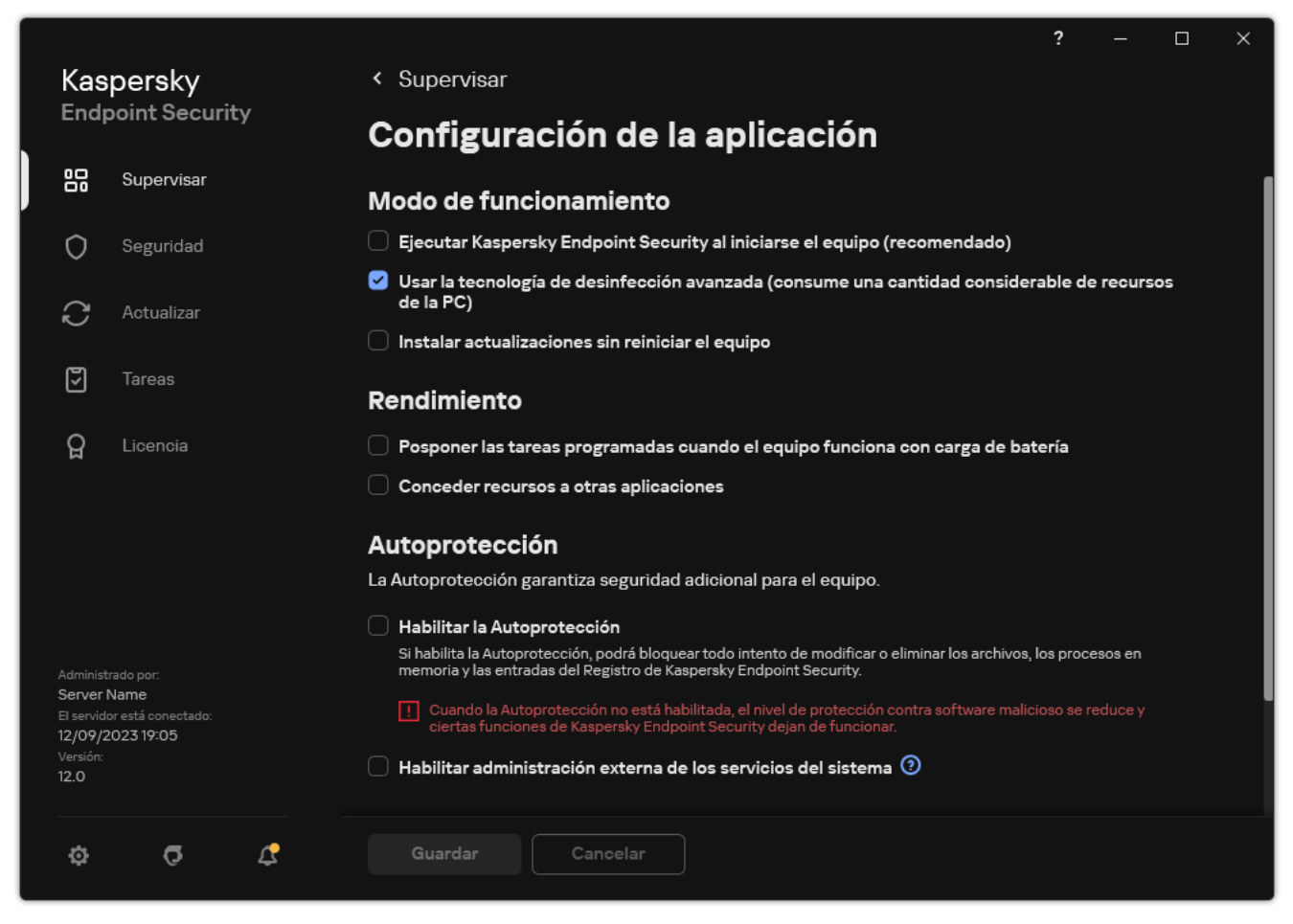

- 3. En el bloque I**nformación para depuración**, use la casilla **Habilitar escritura en archivos de volcado** para habilitar o deshabilitar la escritura de volcado de la aplicación.
- 4. Guarde los cambios.

### Protección de los archivos de volcado y de seguimiento

Los archivos de volcado y los archivos de rastreo contienen la información sobre el sistema operativo y también pueden contener datos del [usuario](#page-940-0). Para evitar el acceso no autorizado a dichos datos, puede habilitar la protección de archivos de volcado y de rastreo.

Si la protección de archivos de volcado y de rastreo está activada, los siguientes usuarios podrán acceder a los archivos:

- El administrador del sistema y el administrador local, además del usuario que activó la escritura de los archivos de volcado y de rastreo pueden acceder a los archivos de volcado.
- Solo el administrador del sistema y el administrador local pueden acceder a los archivos de rastreo.

Para habilitar <sup>o</sup> deshabilitar la protección de los archivos de volcado y de rastreo:

- 1. En la ventana principal de la [aplicación](#page-137-0) haga clic en el botón  $\ddot{\omega}$ .
- 2. En la ventana de configuración de la aplicación, seleccione **Configuración general**  $\rightarrow$  **Configuración de la** . aplicación

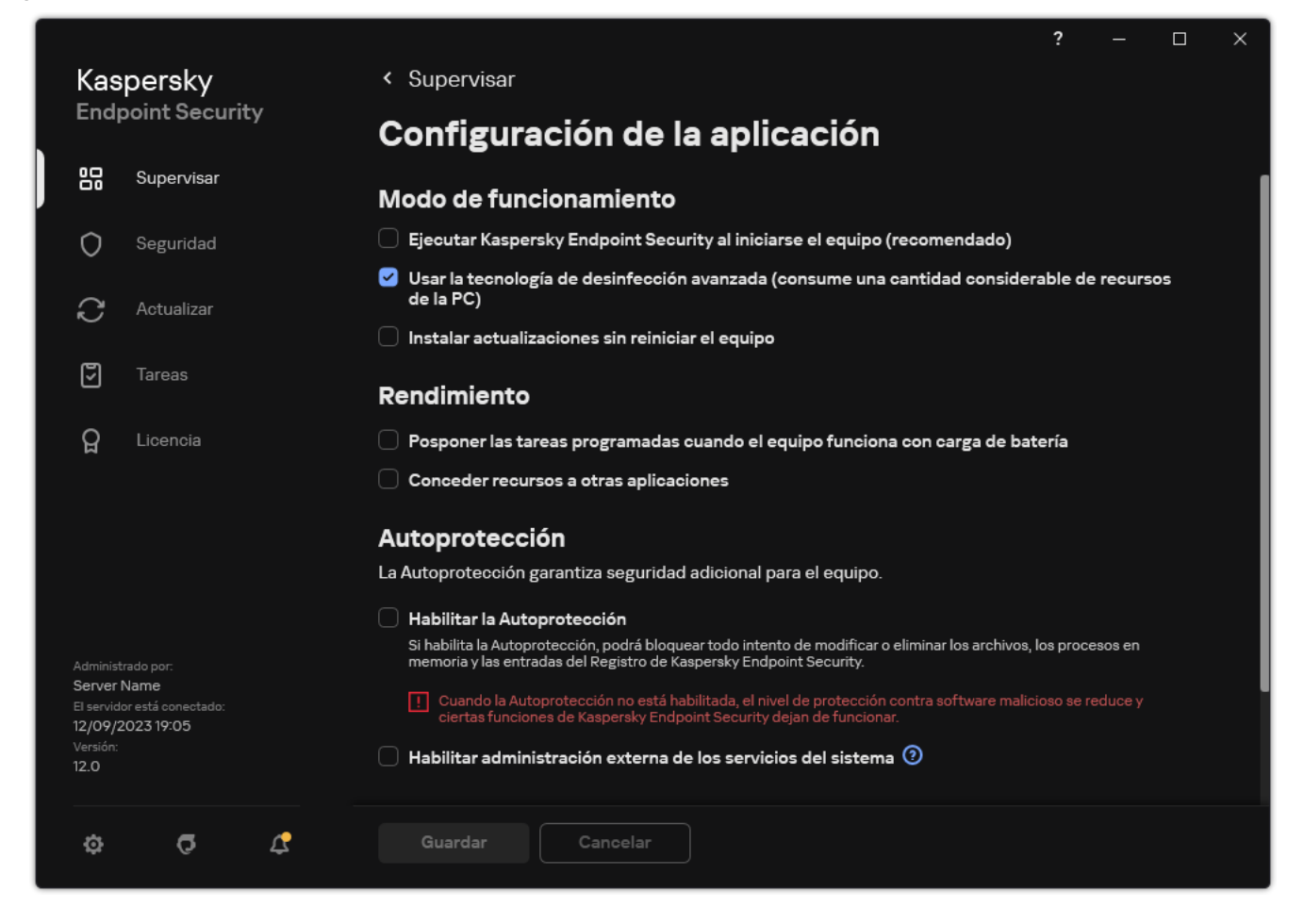

- 3. En el bloque I**nformación para depuración**, use la casilla **Habilitar la protección de los archivos de volcado y** de seguimiento para habilitar o deshabilitar la protección de archivos.
- 4. Guarde los cambios.

Los archivos de volcado y de rastreo que se escribieron con la protección activa permanecen protegidos incluso luego de deshabilitar esta función.

# Limitaciones y advertencias

Kaspersky Endpoint Security posee numerosas limitaciones que no son críticos para el funcionamiento de la aplicación.

[Instalación de la aplicación](javascript:toggleBlock()

- Para obtener más información sobre el soporte técnico de los sistemas operativos Microsoft Windows 10, Microsoft Windows Server 2016 y Microsoft Windows Server 2019, consulte la Base de [conocimientos](https://support.kaspersky.com/mx/common/compatibility/13036) del Servicio de soporte técnico<sup>12</sup>.
- Para obtener más información sobre el soporte técnico de los sistemas operativos Microsoft Windows 11 y Microsoft Windows Server 2022, consulte la Base de [conocimientos](https://support.kaspersky.com/common/compatibility/15778) del Servicio de soporte técnico<sup>12</sup>.
- Después de instalarse en un equipo infectado, la aplicación no informa al usuario sobre la necesidad de ejecutar un análisis del equipo. Puede experimentar problemas para activar la [aplicación](#page-98-0). Para resolver estos problemas, inicie un análisis de áreas [críticas](#page-162-0).
- Si se utilizan caracteres que no son ASCII (por ejemplo, letras rusas) en los archivos setup.ini y setup.reg, se recomienda editar el archivo con notepad.exe y guardar el archivo en codificación UTF-16LE. No se admiten otras codificaciones.
- $\bullet$  La aplicación no admite el uso de caracteres que no sean ASCII al especificar la ruta de instalación de la aplicación en la configuración del paquete de instalación.
- · Cuando la configuración de la aplicación se importa desde un archivo CFG, no se aplica el valor de la configuración que define la participación en Kaspersky Security Network. Después de importar la configuración, lea el texto de la Declaración de Kaspersky Security Network y confirme su consentimiento para participar en Kaspersky Security Network. Puede leer el texto de la Declaración en la interfaz de la aplicación o en el archivo ksn\_\*.txt ubicado en la carpeta que contiene el kit de distribución de la aplicación.
- Si desea eliminar y volver a instalar el cifrado (FLE o FDE) o el componente Control de dispositivos, debe reiniciar el sistema antes de la reinstalación.
- Cuando utilice el sistema operativo Microsoft Windows 10, debe reiniciar el sistema después de eliminar el componente Cifrado de archivos (FLE).
- Al eliminar [componentes](#page-73-0) individuales de la aplicación (por ejemplo, mediante la tarea Cambiar componentes de la aplicación), es posible que sea necesario reiniciar el equipo.
- La instalación de la aplicación puede terminar con el siguiente error: An application whose name is missing or unreadable is installed on your computer (Una aplicación cuyo nombre falta o no se puede leer está instalada en su equipo). Esto significa que las aplicaciones no compatibles o fragmentos de ellas permanecen en su equipo. Para eliminar artefactos de aplicaciones no compatibles, envíe una solicitud con una descripción detallada de la situación al Servicio de soporte técnico de Kaspersky a través de [Kaspersky CompanyAccount](https://companyaccount.kaspersky.com/)<sup>E</sup>.
- Si canceló la eliminación de la aplicación, inicie su recuperación después de que se reinicie el equipo.
- La aplicación requiere Microsoft .NET Framework 4.0 o superior. Microsoft .NET Framework 4.6.1 tiene vulnerabilidades. Si usa Microsoft .NET Framework 4.6.1, debe instalar las actualizaciones de seguridad. Para obtener más información sobre las actualizaciones de seguridad de Microsoft .NET Framework, consulte el sitio web de soporte técnico de [Microsoft](https://support.microsoft.com/)<sup>E</sup>.
- Si la aplicación no se instaló correctamente con el componente Kaspersky Endpoint Agent seleccionado en un sistema operativo de servidor y aparece la ventana Error del coordinador de Windows Installer, consulte las instrucciones en el sitio web de soporte de Microsoft.
- Si la aplicación se instaló localmente en modo no interactivo, use el archivo [setup.ini](#page-67-0) proporcionado para reemplazar los componentes instalados.
- Después de instalar Kaspersky Endpoint Security para Windows en algunas configuraciones de Windows 7, Windows Defender continúa funcionando. Se le recomienda que desactive Windows Defender

manualmente para no afectar el rendimiento del sistema.

- Cuando se instala Kaspersky Endpoint Security para Windows en un servidor con las aplicaciones Kaspersky Security for Windows Server (KSWS) y Windows Defender instaladas, debe reiniciar el sistema. Es necesario reiniciar el sistema aunque haya habilitado la instalación de la aplicación sin reiniciar el sistema. Windows Defender para Windows Server está incluido en la lista de software que no es compatible con Kaspersky Endpoint Security para Windows. Antes de instalar la aplicación, el instalador elimina Windows Defender para Windows Server. La eliminación del software incompatible exige el reinicio del sistema.
- Antes de instalar Kaspersky Endpoint Security para Windows (KES) en un servidor con Kaspersky Security for Windows Server (KSWS) instalado, debe desactivar la Protección con contraseña de KSWS. Después de migrar de KSWS a KES, habilite la protección con contraseña en la configuración de la aplicación.
- Para instalar la aplicación en equipos con Windows 7 o Windows Server 2008 R2 con el software Veeam Backup & Replication implementado, es posible que necesite reiniciar su equipo y volver a ejecutar la instalación.
- La migración de Kaspersky Small Office Security (KSOS) a Kaspersky Endpoint Security (KES) con protección con contraseña habilitada está disponible a partir de la compilación 21.16 de KSOS.\*.\*. Para migrar versiones anteriores de KSOS, debe deshabilitar la protección con contraseña o eliminar KSOS manualmente. La migración de KSOS a KES sin protección con contraseña se realiza correctamente.

[Actualización de la aplicación](javascript:toggleBlock()

- A partir de la versión 11.0.0 de la aplicación, puede instalar el complemento MMC de Kaspersky Endpoint Security para Windows sobre la versión anterior del complemento. Para volver a una versión anterior del complemento, elimine el complemento actual e instale una versión anterior del complemento.
- Al actualizar [Kaspersky Endpoint](#page-185-0) Security 11.0.0 o 11.0.1 para Windows, la configuración del programa de tareas local para las tareas Actualización, Análisis de áreas críticas, Análisis personalizado y Comprobación de integridad no se guarda.
- En equipos que ejecutan Windows 10 versión 1903 y 1909, las actualizaciones de Kaspersky Endpoint Security 10 para Windows Service Pack 2 Maintenance Release 3 (compilación 10.3.3.275), Service Pack 2 Maintenance Release 4 (compilación 10.3.3.304), 11.0.0 y 11.0.1 con el componente Cifrado de archivos (FLE) instalado pueden terminar con un error. Esto se debe a que el cifrado de archivos no es compatible con estas versiones de Kaspersky Endpoint Security para Windows en Windows 10 versión 1903 y 1909. Antes de instalar esta actualización, se recomienda eliminar el [componente](#page-73-0) de cifrado de archivos.
- La aplicación requiere Microsoft .NET Framework 4.0 o superior. Microsoft .NET Framework 4.6.1 tiene vulnerabilidades. Si usa Microsoft .NET Framework 4.6.1, debe instalar las actualizaciones de seguridad. Para obtener más información sobre las actualizaciones de seguridad de Microsoft .NET Framework, consulte el sitio web de soporte técnico de [Microsoft](https://support.microsoft.com/)<sup>12</sup>.
- Al momento de actualizar Kaspersky Endpoint Security, la aplicación deshabilita el uso de KSN hasta que se acepte la Declaración de Kaspersky Security Network. Además, el estado del equipo se puede cambiar a Crítico en Kaspersky Security Center; se recibe el evento los servidores de KSN no están disponibles. Si usa [Kaspersky Managed](#page-773-0) Detection and Response, recibirá eventos sobre violaciones a la operación de la solución. El uso de KSN es necesario para la operación de Kaspersky Managed Detection and Response. Kaspersky Endpoint Security [habilita](#page-388-0) el uso de KSN después de aplicar la directiva por la que el administrador acepta los términos de uso de KSN. Una vez que se haya aceptado la Declaración de Kaspersky Security Network, Kaspersky Endpoint Security reanuda su operación.
- Después de actualizar Kaspersky Endpoint Security a la versión 11.10.0 o posterior sin reiniciar, el equipo tendrá dos aplicaciones de Kaspersky Endpoint Security instaladas. No elimine manualmente la versión anterior de la aplicación. La versión anterior se eliminará automáticamente cuando se reinicie el equipo.
- Después de actualizar Kaspersky Endpoint Security en un equipo con Microsoft Windows 11, es posible que el menú contextual del archivo muestre elementos tanto para las versiones anteriores como nuevas de la aplicación. Reinicie el equipo dos veces para garantizar el correcto funcionamiento del menú contextual del archivo.
- Si la Autoprotección de la aplicación está desactivada y todos los adaptadores de red están detenidos, los componentes de red de la aplicación no funcionarán entre el final de la actualización de la aplicación y el reinicio del equipo. Los componentes de red de la aplicación incluyen Protección contra amenazas web, Protección contra amenazas de correo, Protección contra amenazas de red, Firewall, Prevención de intrusiones en el host y Control web. Reinicie el equipo para que la aplicación funcione correctamente.
- · El componente Prevención de ataques BadUSB no funciona entre el final de la actualización de la aplicación y el reinicio del equipo. Reinicie el equipo para que la aplicación funcione correctamente.
- No es posible actualizar la aplicación si omitió el reinicio del equipo después de la actualización anterior. Reinicie el equipo para que la aplicación funcione correctamente.
- Una vez que la aplicación se actualiza desde versiones anteriores a Kaspersky Endpoint Security 11 para Windows, se debe reiniciar el equipo.
- El sistema de archivos ReFS se admite con limitaciones:
	- Kaspersky Endpoint Security puede procesar incorrectamente los eventos de desinfección de amenazas. Por ejemplo, si la aplicación eliminó un archivo malicioso, el informe puede tener una entrada Objeto no procesado. Al mismo tiempo, Kaspersky Endpoint Security desinfecta las amenazas de acuerdo con la configuración de la aplicación. Kaspersky Endpoint Security también puede crear un duplicado del evento El objeto se desinfectará al reiniciar para el mismo objeto.
	- Protección contra archivos peligrosos puede omitir algunas amenazas. Al mismo tiempo, Análisis de malware funciona correctamente.
	- Una vez que se inicia la tarea Análisis de malware, las exclusiones agregadas con iChecker se restablecen cuando se reinicia el servidor.
	- No se admite la tecnología iSwift. Kaspersky Endpoint Security no considera las exclusiones de análisis agregadas mediante el uso de la tecnología iSwift.
	- Kaspersky Endpoint Security no detecta los archivos eicar.com y susp-eicar.com si el archivo meicar.exe existía en el equipo antes de la instalación de Kaspersky Endpoint Security.
	- Kaspersky Endpoint Security puede mostrar incorrectamente notificaciones de desinfección de amenazas. Por ejemplo, la aplicación puede mostrar una notificación de amenaza para una amenaza previamente desinfectada.
- Las tecnologías Cifrado de archivos (FLE) y Cifrado de disco de Kaspersky (FDE) no pueden utilizarse en plataformas de servidor. Al mismo tiempo, Kaspersky Endpoint Security puede procesar incorrectamente los eventos de cifrado de datos.
- En sistemas operativos de servidor, no se muestra ninguna advertencia sobre la necesidad de una desinfección avanzada.
- Microsoft Windows Server 2008 ya no se considera compatible. La aplicación no está diseñada para instalarse en una computadora con el sistema operativo Microsoft Windows Server 2008.
- Kaspersky Endpoint Security instalado en un servidor con Microsoft Data Protection Manager (DPM) puede causar el mal funcionamiento de DPM. Esto está relacionado con las limitaciones en el funcionamiento de DPM. Para eliminar el mal [funcionamiento,](#page-582-0) debe agregar las unidades del servidor local a las exclusiones para el componente Protección contra archivos peligrosos y las tareas de Análisis de malware.
- El modo básico se admite con limitaciones:
	- $\bullet$  La interfaz gráfica de usuario local no está disponible, incluidas las notificaciones, las notificaciones emergentes y otros controles de la interfaz. La aplicación no puede mostrar ventanas de solicitudes, incluidas las siguientes ventanas:
		- · Solicitud de confirmación de la versión de la aplicación y la actualización del módulo;
		- Solicitud de reinicio del equipo;
		- Solicitud de credenciales de autenticación del servidor proxy.
		- Preguntar para acceder a un dispositivo (Control de Dispositivos).
	- Los siguientes componentes no están disponibles: Protección contra amenazas web, Protección contra amenazas de correo, Control web, Prevención de ataques BadUSB.
- Anti-Bridging no está disponible.
- Solo puede aceptar la Declaración de Kaspersky Security Network en la directiva de la aplicación, en la consola de Kaspersky Security Center.
- El cifrado de unidad BitLocker solo está disponible con un módulo de plataforma segura (TPM). No se puede usar un PIN/contraseña para el cifrado porque la aplicación no puede mostrar la ventana de solicitud de contraseña para la autenticación previa al inicio. Si el sistema operativo tiene habilitado el modo de compatibilidad con el Estándar federal de procesamiento de información (FIPS), conecte una unidad extraíble para guardar la clave de cifrado antes de comenzar a cifrar la unidad.

[Compatibilidad con plataformas](javascript:toggleBlock() virtuales

- No se admite Cifrado de disco completo (FDE) en máquinas virtuales Hyper-V.
- No se admite Cifrado de disco completo (FDE) en plataformas virtuales Citrix.
- Se admite Windows 10 Enterprise multisesión con ciertas limitaciones:
	- Kaspersky Endpoint Security desinfecta las amenazas activas sin avisarle al usuario, al igual que cuando se [desinfectan](#page-238-0) las amenazas activas en los servidores. Como el sistema operativo sigue funcionando en modo multisesión, otros usuarios activos pueden perder sus datos si la amenaza no se resuelve inmediatamente.
	- El cifrado de disco completo (FDE) no es compatible.
	- La administración de BitLocker no es compatible.
	- El uso de Kaspersky Endpoint Security con unidades extraíbles no es compatible. La infraestructura de Microsoft Azure define las unidades extraíbles como unidades de red.
- No se admite la instalación y el uso de Cifrado de archivos (FLE) en plataformas virtuales Citrix.
- Para admitir la compatibilidad de Kaspersky Endpoint Security para Windows con Citrix PVS, realice la instalación con la opción <mark>Garantizar compatibilidad con Citrix PVS</mark> [habilitada](#page-49-0). Esta opción se puede habilitar en el Asistente de [instalación](#page-61-0) o con el [parámetro](#page-891-0) de línea de comandos /pCITRIXCOMPATIBILITY=1. En caso de instalación remota, el [archivo](#page-32-0) KUD debe editarse agregando el siguiente parámetro: /pCITRIXCOMPATIBILITY=1.
- Citrix XenDesktop. Antes de iniciar la clonación, debe deshabilitar [Autoprotección](#page-647-0) para clonar máquinas virtuales que usan vDisk.
- Al preparar una máquina de plantilla para la imagen principal de Citrix XenDesktop con Kaspersky Endpoint Security para Windows preinstalado y el Agente de red de Kaspersky Security Center, agregue los siguientes tipos de exclusiones al archivo de configuración:

[Rule-Begin]

Type=File-Catalog-Construction

Action=Catalog-Location-Guest-Modifiable

name="%ALLUSERSPROFILE%\Kaspersky Lab\\*\*\\*"

name="%ALLUSERSPROFILE%\KasperskyLab\\*\*\\*"

[Rule-End]

Para obtener detalles sobre Citrix XenDesktop, visite el sitio web de [soporte](https://www.citrix.com/es-mx/support/) de Citrix e.

En algunos casos, es posible que un intento de desconectar de forma segura una unidad extraíble no se realice correctamente en una máquina virtual implementada en un hipervisor VMware ESXi. Intente desconectar de forma segura el dispositivo una vez más.

[Compatibilidad con Kaspersky](javascript:toggleBlock() Security Center

- En la versión 14.1 y versiones anteriores de Kaspersky Security Center Web Console, los nombres de las áreas funcionales de los componentes Inspección de registros y Monitor de integridad de archivos no se muestran correctamente en la sección de configuración de permisos de acceso de los usuarios de las propiedades del Servidor de administración.
- Kaspersky Security Center Linux brinda compatibilidad limitada con Kaspersky Endpoint Security. Para obtener más información sobre las limitaciones de compatibilidad, consulte la Ayuda de [Kaspersky Security](https://support.kaspersky.com/KSCLinux/14.2/es-MX/192930.htm) Center Linux 14.2<sup> $\alpha$ </sup> o Ayuda de [Kaspersky Security](https://support.kaspersky.com/KSCLinux/15/es-MX/192930.htm) Center Linux 15<sup> $\alpha$ </sup>.
- Después de reparar la aplicación, se deshabilita la protección de la conexión del equipo con el Servidor de administración. Después de reparar la aplicación, ejecute nuevamente la tarea Protección de la conexión del Servidor de administración.

#### [Administración de licencias](javascript:toggleBlock()

- Si aparece el mensaje *Error al recibir los datos*, verifique que el equipo en el que está realizando la activación tenga acceso a la red o defina la configuración de activación a través del proxy de activación de Kaspersky Security Center.
- No se puede activar la aplicación con una suscripción a través de Kaspersky Security Center si la licencia caducó o si hay una licencia de prueba activa en el equipo. Para reemplazar una licencia de prueba o una licencia que caducará pronto con una licencia de suscripción, utilice la tarea de [distribución](#page-98-0) de licencias.
- En la interfaz de la aplicación, la fecha de caducidad de la licencia se muestra en la hora local del equipo.
- La instalación de la aplicación con un archivo de clave incrustado en un equipo que tiene acceso a Internet inestable puede resultar en la visualización temporal de eventos que indiquen que la aplicación no está activada o que la licencia no permite el funcionamiento del componente. Esto se debe a que la aplicación primero se instala e intenta activar la licencia de prueba incorporada, que requiere acceso a Internet para la activación durante el procedimiento de instalación.
- Durante el período de prueba, la instalación de cualquier actualización o parche de la aplicación en un equipo que tiene un acceso a Internet inestable puede resultar en la visualización temporal de eventos que indiquen que la aplicación no está activada. Esto se debe a que la aplicación vuelve a instalar e intenta activar la licencia de prueba incorporada, que requiere acceso a Internet para la activación al instalar una actualización.
- Si la licencia de prueba se activó automáticamente durante la instalación de la aplicación y luego la aplicación se eliminó sin guardar la información de la licencia, la aplicación no se activará automáticamente con la licencia de prueba cuando se reinstale. En este caso, debe activar manualmente la aplicación.
- Si está usando la versión 11 de Kaspersky Security Center y la versión 12.4 de Kaspersky Endpoint Security, es posible que los informes de rendimiento de los componentes no funcionen de forma correcta. Si instaló componentes de Kaspersky Endpoint Security que no se incluyen en la licencia que posee, es posible que un Agente de red envíe errores sobre el estado de los componentes al Registro de eventos de Windows. Para evitar errores, elimine los componentes que no están incluidos en la licencia que posee.

#### [Protección contra amenazas](javascript:toggleBlock() de correo

- Al analizar el correo con la extensión [Protección](#page-275-0) contra amenazas de correo para Microsoft Outlook, se recomienda utilizar el modo caché de Exchange (la opción Usar modo caché de Exchange).
- Kaspersky Endpoint Security no es compatible con la versión de 64 bits de cliente de correo electrónico MS Outlook. Esto significa que Kaspersky Endpoint Security no analiza los archivos de MS Outlook [\(archivos](#page-181-0) PST y OST) si está instalada una versión de MS Outlook de 64 bits en el equipo, incluso si el correo está incluido en el alcance del análisis.

### [Motor de reparación](javascript:toggleBlock() <sup>®</sup>

- La aplicación solo puede restaurar archivos en dispositivos que utilizan los sistemas de archivos NTFS o FAT32.
- La aplicación puede restaurar archivos de las siguientes extensiones: odt, ods, odp, odm, odc, odb, doc, docx, docm, wps, xls, xlsx, xlsm, xlsb, xlk, ppt, pptx, pptm, mdb, accdb, pst, dwg, dxf, dxg, wpd, rtf, wb2, pdf, mdf, dbf, psd, pdd, eps, ai, indd, cdr, jpg, jpe, dng, 3fr, arw, srf, sr2, bay, crw, cr2, dcr, kdc, erf, mef, mrw, nef, nrw, orf, raf, raw, rwl, rw2, r3d, ptx, pef, srw, x3f, der, cer, crt, pem, pfx, p12, p7b, p7c, 1cd.
- Los archivos almacenados en unidades de red o en discos CD o DVD regrabables no pueden restaurarse.
- Los archivos cifrados con el sistema de cifrado de archivos EFS no pueden restaurarse. Para más información sobre el funcionamiento de EFS, visite el sitio web de [Microsoft](https://docs.microsoft.com/es-mx/windows/desktop/fileio/file-encryption)<sup>a</sup>.
- La aplicación no controla los cambios que se realizan en los archivos a través de procesos que funcionan en el nivel del núcleo del sistema operativo.
- La aplicación no controla los cambios que se realizan en los archivos a través de las interfaces de red (esta situación puede ocurrir, por ejemplo, si un archivo está almacenado en una carpeta compartida y un proceso se inicia a distancia desde otro equipo).

**[Firewall](javascript:toggleBlock()**<sup>2</sup>

- La filtración de paquetes o conexiones por dirección local, interfaz física y período de vida del paquete (TTL) se admite en los siguientes casos:
	- Por dirección local para paquetes salientes o conexiones en reglas de la aplicación para TCP y UDP y reglas de paquetes.
	- Por dirección local para paquetes o conexiones entrantes (excepto UDP) en reglas de aplicaciones de bloqueo y reglas de paquetes.
	- Por período de vida del paquete (TTL) en reglas de paquetes en bloque para paquetes entrantes o salientes.
	- Por interfaz de red para paquetes entrantes y salientes o conexiones en reglas de paquetes.
- $\bullet$  En las versiones de la aplicación 11.0.0 y 11.0.1, las direcciones MAC definidas se aplican incorrectamente. La configuración de la dirección MAC para las versiones 11.0.0, 11.0.1 y 11.1.0 o posteriores no son compatibles. Después de actualizar la aplicación o el complemento de estas versiones a la versión 11.1.0 o posterior, debe verificar y reconfigurar las direcciones MAC definidas en las reglas del firewall.
- Al actualizar la aplicación de las versiones 11.1.1 y 11.2.0 a la versión 12.4, los estados de los permisos para las siguientes reglas de firewall no se migran:
	- Solicitudes al servidor DNS por TCP.
	- Solicitudes al servidor DNS por UDP.
	- Cualquier actividad de la red.
	- Respuestas entrantes inaccesibles del destino de ICMP.
	- Secuencia ICMP entrante.
- · Si configuró un adaptador de red o período de vida (TTL) de paquetes para una regla de paquetes permitidos, la prioridad de esta regla es menor que la de una regla de aplicación de bloqueo. En otras palabras, si la actividad de red está bloqueada para una aplicación (por ejemplo, la aplicación está en el grupo de confianza Restricción máxima), no puede permitir la actividad de red de la aplicación mediante el uso de una regla de paquete con esta configuración. En todos los demás casos, la prioridad de una regla de paquete es mayor que la de una regla de red de aplicaciones.
- Al importar reglas de [paquetes](#page-301-0) de Firewall, Kaspersky Endpoint Security puede modificar los nombres de las reglas. La aplicación determina reglas con conjuntos idénticos de parámetros generales: protocolo, dirección, puertos remotos y locales, período de vida (TTL) del paquete. Si este conjunto de parámetros generales es idéntico para varias reglas, la aplicación asigna el mismo nombre a dichas reglas o agrega una etiqueta de parámetro al nombre. De esta forma, Kaspersky Endpoint Security importa todas las reglas de paquetes, pero el nombre de las reglas que tiene una configuración general idéntica puede modificarse.
- · Si habilitó la notificación de eventos de aplicación en una regla de red, al mover la aplicación a un grupo de confianza diferente, no se aplicarán las restricciones de este grupo de confianza. Por lo tanto, si la aplicación está en el grupo de confianza de Fiable, no tendrá restricciones de red. A continuación, habilitó la notificación de eventos para esta aplicación y la movió al grupo de confianza No fiable. El Firewall no aplicará las restricciones de red para esta aplicación. Se recomienda que primero mueva la aplicación al grupo de confianza correspondiente y luego habilite la notificación de eventos. Si este método no es adecuado, puede configurar manualmente las restricciones para la aplicación en la configuración de las reglas de red. La restricción se aplica solo a la interfaz local de la aplicación. Mover la aplicación entre grupos de confianza en la directiva funciona correctamente.
- Los componentes del Firewall y de la Prevención de intrusiones tienen configuraciones comunes: derechos de aplicaciones y recursos protegidos. Si cambia estas configuraciones para el Firewall, Kaspersky Endpoint Security aplica automáticamente la nueva configuración a la Prevención de intrusiones. Si, por ejemplo, permitió cambios en la configuración general de la directiva de Firewall (el candado está abierto), la configuración de Prevención de intrusiones también se podrá editar.
- Cuando se activa una regla de [paquete](#page-294-0) de red en Kaspersky Endpoint Security 11.6.0 o versiones anteriores, la columna **Nombre de la aplicación** en el informe de Firewall siempre muestra el valor *Kaspersky Endpoint* Security. Asimismo, el Firewall bloqueará la conexión al nivel del paquete para todas las aplicaciones. Este comportamiento se ha modificado para Kaspersky Endpoint Security 11.7.0 o versiones posteriores. Se agregó la columna **Tipo de regla** al <u>[informe](#page-642-0) de Firewall</u>. Cuando se activa una regla de paquete de red, el valor en la columna Nombre de la aplicación permanece vacío.

#### [Prevención de ataques BadUSB](javascript:toggleBlock()

- Kaspersky Endpoint Security restablece el tiempo de espera del bloqueo del dispositivo USB cuando el equipo está bloqueado (por ejemplo, el tiempo de espera del bloqueo de la pantalla transcurrió). Es decir, si ingresa un código de autorización del dispositivo USB incorrecto varias veces y la aplicación bloquea el dispositivo USB, Kaspersky Endpoint Security le permite repetir el intento de autorización después de desbloquear el equipo. En este caso, Kaspersky Endpoint Security no bloquea el dispositivo USB durante el tiempo especificado en la configuración del componente Prevención de ataques BadUSB.
- [Kaspersky Endpoint](#page-158-0) Security restablece el tiempo de espera del bloqueo del dispositivo USB cuando la protección del equipo está suspendida. Es decir, si ingresa un código de autorización del dispositivo USB incorrecto varias veces y la aplicación bloquea el dispositivo USB, Kaspersky Endpoint Security le permite repetir el intento de autorización después de reanudar la [protección](#page-158-0) del equipo. En este caso, Kaspersky Endpoint Security no bloquea el dispositivo USB durante el tiempo especificado en la configuración del componente Prevención de ataques BadUSB.

[Control de aplicaciones](javascript:toggleBlock()<sup>®</sup>

- Solo los archivos de almacenamiento en formato ZIP son compatibles cuando se trabaja con reglas de Control de aplicaciones en Kaspersky Security Center Web Console. Los archivos de almacenamiento en otros formatos, como RAR o 7z, no son compatibles. No existe tal restricción si trabaja con reglas de Control de aplicaciones en la Consola de administración (MMC).
- Al trabajar con reglas de Control de aplicaciones en Kaspersky Security Center Web Console, el tamaño máximo admitido de un archivo cargado es de 104 MB. No existe tal restricción si trabaja con reglas de Control de aplicaciones en la Consola de administración (MMC).
- Cuando se trabaja en Microsoft Windows 10 en modo de lista de bloqueo de aplicaciones, las reglas de bloqueo pueden aplicarse incorrectamente, lo que podría causar el bloqueo de aplicaciones que no están especificadas en las reglas.
- Cuando el componente Control de aplicaciones bloquea las aplicaciones web progresivas (PWA), appManifest.xml se indica como la aplicación bloqueada en el informe.
- Al agregar la aplicación estándar Bloc de notas a una regla de Control de aplicaciones para Windows 11, no se recomienda especificar la ruta a la aplicación. En equipos que ejecutan Windows 11, el sistema operativo utiliza Metro Notepad ubicado en la carpeta C:\Archivos de programa\WindowsApps\Microsoft.WindowsNotepad\*\Notepad\Notepad.exe. En versiones anteriores del sistema operativo, Bloc de notas está ubicado en las siguiente carpetas:
	- C:\Windows\notepad.exe
	- C:\Windows\System32\notepad.exe
	- C:\Windows\SysWOW64\notepad.exe

Al agregar Bloc de notas a una regla de Control de aplicaciones, puede especificar el nombre de la aplicación y el hash de archivo desde las propiedades de la aplicación en ejecución, por ejemplo.

[Control de dispositivos](javascript:toggleBlock()

- · El acceso a los dispositivos de impresora que se agregaron a la lista de confianza está bloqueado por las reglas de bloqueo de dispositivos y bus.
- Para los dispositivos MTP, se admite el control de las operaciones de lectura, escritura y conexión si está utilizando los controladores integrados de Microsoft del sistema operativo. Si un usuario instala un controlador personalizado para trabajar con un dispositivo (por ejemplo, como parte de iTunes o Android Debug Bridge), es posible que el control de las operaciones de lectura y escritura no funcione.
- Cuando se trabaja con dispositivos MTP, las reglas de acceso se cambian después de volver a conectar el dispositivo.
- El componente Control de dispositivos registra eventos relacionados con los dispositivos supervisados, como la conexión y desconexión de un dispositivo, la lectura de un archivo de un dispositivo, la escritura de un archivo en un dispositivo y otros eventos. Kaspersky Endpoint Security registra eventos de desconexión solo para los siguientes tipos de dispositivos: Dispositivos portátiles (MTP), Unidades extraíbles, Disquetes, Unidades de CD/DVD. Para otros tipos de dispositivos, la aplicación no registra eventos de desconexión. La aplicación registra la operación de conectar un dispositivo a un equipo para todos los tipos de dispositivos.
- · Si está agregando un dispositivo a la lista de confianza según una máscara de modelo y usa caracteres que están incluidos en el id. pero no en el nombre del modelo, estos dispositivos no se agregan. En una estación de trabajo, estos dispositivos se agregarán a la lista de confianza según una máscara de identificación.
- Cuando la aplicación se actualiza sin reiniciar el equipo, Control de dispositivos no aplica reglas de acceso a los dispositivos que se reconectan. Sin embargo, si el dispositivo estaba conectado antes de la actualización, Control de dispositivos aplica las reglas correctamente. Reinicie el equipo para que la aplicación funcione correctamente con los dispositivos que se reconectan.
- En computadoras que tengan instalada la versión 12.0 de Kaspersky Endpoint Security, el modo de acceso a la impresora Permitir y no registrar para el tipo de dispositivo Impresoras de red se denomina Depende del bus de conexión, si la directiva de la versión 12.1 de Kaspersky Endpoint Security se aplica en la computadora. En estos modos, la aplicación ejecuta las mismas acciones. En la versión 12.1 de Kaspersky Endpoint Security, el modo de acceso para las impresoras de red se denomina correctamente Permitir y no registrar.
- A partir de Kaspersky Endpoint Security 12.0 para Windows, la aplicación permite configurar reglas de impresión para impresoras (control de impresión). Después de instalar la aplicación con control de impresión o actualizar la aplicación a una versión con control de impresión, debe reiniciar la computadora. Hasta que se reinicia la computadora, Kaspersky Endpoint Security no aplica reglas de impresión y solo puede controlar el acceso a las impresoras. Si reiniciar la computadora afecta negativamente los flujos de trabajo en su organización, puede reiniciar solo el servicio spoolsv (Print Spooler). no registrar.<br>A partir de Kaspersky Endpoint Secure<br>impresión para impresoras (control de<br>impresión o actualizar la aplicación a u<br>Hasta que se reinicia la computadora,<br>puede controlar el acceso a las impre<br>trabajo en su o
- A partir de la versión 12.0 de Kaspersky Endpoint Security para Windows, la aplicación admite el protocolo WPA3 para dispositivos de tipo Wi-Fi. Si se aplica una directiva de Kaspersky Endpoint Security versión 12.2 en una computadora, el protocolo WPA2 se selecciona en computadoras con Kaspersky Endpoint Security versión 11.11.0 y anteriores. Para las versiones 12.0 a 12.1, se selecciona WPA2/WPA3; para las versiones 12.2 y posteriores, se selecciona WPA3.
- Los dispositivos Apple se clasifican como dispositivos portátiles (MTP) y dispositivos iTunes. El sistema operativo puede identificar de manera incorrecta la conexión del dispositivo Apple y no clasificar el dispositivo Apple como dispositivo portátil (MTP). Por lo tanto, el dispositivo Apple no estará disponible en el administrador de archivos, pero se podrá acceder a este en la aplicación iTunes. Como consecuencia, Kaspersky Endpoint Security controlará el acceso al dispositivo Apple solo en la aplicación iTunes. Para acceder a su dispositivo Apple como dispositivo portátil (MTP), debe ir al Administrador de dispositivos y eliminar el Controlador USB para dispositivos móviles de Apple de la lista de Controladores USB. Tras reiniciar el equipo, el sistema operativo identificará el dispositivo Apple como dispositivo portátil (MTP) y dispositivo iTunes. [Kaspersky Endpoint](#page-459-0) Security controlará el acceso al dispositivo tanto en la aplicación iTunes como en el administrador de archivos.
- $\bullet$  En Kaspersky Endpoint Security 12.3 para Windows, la configuración de acceso es diferente para el tipo de dispositivo **Bluetooth**. Si especificó el valor **Depende del bus de conexión** en la versión anterior de la aplicación, después de actualizar la aplicación a la versión 12.3, el valor configurado cambia a **Permitir y no** registrar. Esto no modifica el comportamiento del dispositivo.
- Control de dispositivos admite dispositivos Bluetooth solo a través de la pila Bluetooth de Microsoft Windows. Control de dispositivos puede funcionar de forma incorrecta con pilas Bluetooth de terceros.
- Si el dispositivo Bluetooth oculta o falsifica su Clase de dispositivo (COD), es posible que Control de dispositivos funcione de forma incorrecta.
- En equipos Windows 7 o Windows 8 con ciertos controladores del dongle Bluetooth de Realtek, quizás no sea posible permitir únicamente la conexión de dispositivos Bluetooth como dispositivos de entrada (clase de HID). Es decir, si prohíbe el acceso a dispositivos Bluetooth en la configuración de la aplicación y agrega dispositivos de entrada a las exclusiones, Control de dispositivos puede impedir el acceso a todos los dispositivos Bluetooth.

#### [Control Web](javascript:toggleBlock()<sup>®</sup>

- No se admiten los formatos OGV y WEBM.
- No se admite el protocolo RTMP.

#### [Control de anomalías adaptativo](javascript:toggleBlock()<sup>®</sup>

- · Se recomienda crear exclusiones [automáticamente](#page-502-0) según el evento. Cuando agregue manualmente una exclusión, agregue el carácter \* al comienzo de la ruta al especificar el objeto de destino.
- No se puede generar un informe de Reglas de control de anomalías [adaptativo](#page-505-0) si la muestra incluye incluso un evento cuyo nombre contiene más de 260 caracteres.
- No se puede agregar exclusiones del Control de anomalías adaptativo que active el repositorio de reglas si las propiedades de un objeto o un proceso tienen un valor que contenga más de 256 caracteres (por ejemplo, una ruta a un objeto de destino). Puede agregar una exclusión manualmente en la configuración de directivas. También puede agregar una exclusión en el Informe en las reglas activadas del Control de anomalías [adaptativo.](#page-505-0)

#### [Cifrado de unidad \(FDE\)](javascript:toggleBlock()

- Después de instalar la aplicación, debe reiniciar el sistema operativo para que el cifrado del disco duro funcione correctamente.
- El Agente de autenticación no admite jeroglíficos ni los caracteres especiales  $\lceil y \rceil$ .
- Para un rendimiento óptimo del equipo después del cifrado, es necesario que el procesador sea compatible con el conjunto de instrucciones AES-NI (Nuevas Instrucciones de Cifrado Avanzado Intel). Si el procesador no es compatible con AES-NI, el rendimiento del equipo podría disminuir.
- Cuando hay procesos que intentan acceder a dispositivos cifrados antes de que la aplicación les haya otorgado acceso a dichos dispositivos, la aplicación muestra una advertencia donde se indica que dichos procesos deben terminarse. Si los procesos no se pueden terminar, vuelva a conectar los dispositivos cifrados.
- Los id. únicos de los discos duros se muestran en las estadísticas de cifrado del dispositivo en formato invertido.
- No se recomienda formatear los dispositivos mientras se cifran.
- Cuando se conectan simultáneamente varias unidades extraíbles a un equipo, la directiva de cifrado se puede aplicar a una sola unidad extraíble. Cuando se vuelven a conectar los dispositivos extraíbles, la directiva de cifrado se aplica correctamente.
- Es posible que el cifrado no se inicie en un disco duro muy fragmentado. Desfragmente el disco duro.
- Cuando los discos duros están cifrados, la hibernación se bloquea desde el momento en que comienza la tarea de cifrado hasta el primer reinicio de un equipo con Microsoft Windows 7/8/8.1/10, y después de la instalación del cifrado del disco duro hasta el primer reinicio de sistemas operativos Microsoft Windows 8/8.1/10. Cuando se descifran los discos duros, la hibernación se bloquea desde el momento en que la unidad de arranque se descifra por completo hasta el primer reinicio del sistema operativo. Cuando la opción Inicio rápido está habilitada en Microsoft Windows 8/8.1/10, el bloqueo de la hibernación evita que apague el sistema operativo.
- Los equipos con Windows 7 no permiten cambiar la contraseña durante la recuperación cuando el disco está cifrado con tecnología BitLocker. Una vez que se ingresa la clave de recuperación y se carga el sistema operativo, Kaspersky Endpoint Security no solicitará al usuario que cambie la contraseña o el código PIN. Por lo tanto, es imposible establecer una contraseña nueva o un código PIN. Este problema se origina por las peculiaridades del sistema operativo. Para continuar, debe volver a cifrar el disco duro.
- No se recomienda utilizar la herramienta xbootmgr.exe con los proveedores adicionales habilitados. Por ejemplo, Despachador, Red o Controladores.
- No se admite el formateo de una unidad extraíble cifrada en un equipo que tenga instalado Kaspersky Endpoint Security para Windows.
- No se admite el formateo de una unidad extraíble cifrada con el sistema de archivos FAT32 (la unidad se muestra como cifrada). Para formatear una unidad, vuelva a formatearla al sistema de archivos NTFS.
- Para obtener detalles sobre cómo restaurar un sistema operativo desde una copia de seguridad a un dispositivo GPT cifrado, visite la Base de [conocimientos](https://support.kaspersky.com/11526) del Servicio de soporte técnico<sup>12</sup>.
- No pueden coexistir varios agentes de descarga en un equipo cifrado.
- Es imposible acceder a una unidad extraíble que se cifró previamente en un equipo diferente cuando se cumplen simultáneamente todas estas condiciones:
- No hay conexión con el servidor de Kaspersky Security Center.
- El usuario está intentando completar la autorización con un nuevo token o contraseña.

Si ocurre una situación similar, reinicie el equipo. Una vez reiniciado el equipo, se otorgará acceso a la unidad extraíble cifrada.

- Es posible que el agente de autenticación no admita el descubrimiento de dispositivos USB cuando el modo xHCI para USB está habilitado en la configuración del BIOS.
- El Cifrado de disco de Kaspersky (FDE) para la parte SSD de un dispositivo que se utiliza para almacenar en caché los datos utilizados con más frecuencia no es compatible con dispositivos SSHD.
- No se admite el cifrado de discos duros en sistemas operativos Microsoft Windows 8/8.1/10 de 32 bits que se ejecutan en modo UEFI.
- Reinicie el equipo antes de volver a cifrar un disco duro descifrado.
- El cifrado del disco duro no es compatible con Kaspersky Anti-Virus para UEFI. No se recomienda utilizar el cifrado del disco duro en equipos que tengan instalado Kaspersky Anti-Virus para UEFI.
- La creación de cuentas de Agente de [autenticación](#page-678-0) basadas en cuentas de Microsoft se admite con las siguientes limitaciones:
	- · No se admite la tecnología Inicio de [sesión](#page-675-0) único.
	- No se admite la creación automática de cuentas del Agente de autenticación si se selecciona la opción de crear cuentas para los usuarios que inician sesión en el sistema en los últimos N días.
- Si el nombre de una cuenta del Agente de autenticación tiene el formato <dominio>/<nombre de la cuenta de Windows>, después de cambiar el nombre del equipo, también debe cambiar los nombres de las cuentas que se crearon para los usuarios locales de este equipo. Por ejemplo, supongamos que hay un usuario local Ivanov en el equipo Ivanov, y se creó una cuenta de agente de autenticación con el nombre Ivanov/Ivanov para este usuario. Si el nombre de equipo Ivanov se cambió por Ivanov-PC, debe cambiar el nombre de la cuenta del Agente de autenticación para el usuario Ivanov de Ivanov/Ivanov a Ivanov-PC/Ivanov. Puede cambiar el nombre de la cuenta utilizando la tarea de administración de cuentas locales del Agente de autenticación. Antes de que se haya cambiado el nombre de la cuenta, es posible la autenticación en el entorno previo al arranque con el nombre antiguo (por ejemplo, Ivanov/Ivanov).
- Si a un usuario se le permite acceder a un equipo que se cifró con la tecnología Cifrado de disco de Kaspersky solo usando un token y este usuario necesita completar el procedimiento de recuperación de acceso, asegúrese de que este usuario tenga acceso basado en contraseña a este equipo después de haber restaurado el acceso al equipo cifrado. Es posible que no se guarde la contraseña que estableció el usuario al restaurar el acceso. En este caso, el usuario tendrá que completar el procedimiento para restaurar el acceso al equipo cifrado nuevamente la próxima vez que se reinicie el equipo.
- Al descifrar un disco duro con la Herramienta de [recuperación](#page-747-0) FDE, el proceso de descifrado puede terminar con un error si los datos del dispositivo de origen se sobrescriben con los datos descifrados. Parte de los datos del disco duro permanecerán cifrados. Se recomienda elegir la opción para guardar los datos descifrados en un archivo en la configuración de descifrado del dispositivo cuando se utiliza la Herramienta de recuperación FDE.
- $\bullet$  Si se ha cambiado la contraseña del Agente de autenticación, aparecerá un mensaje con el texto Su contraseña se ha cambiado correctamente. Haga clic en Aceptar, y el usuario reinicia el equipo. No se guarda la nueva contraseña. La contraseña anterior se debe utilizar para la autenticación posterior en el entorno de prearranque.
- El cifrado de disco no es compatible con la tecnología Intel Rapid Start.
- El cifrado de disco no es compatible con la tecnología ExpressCache.
- En algunos casos, al intentar descifrar una unidad cifrada con la Herramienta de [recuperación](#page-747-0) FDE, la herramienta detecta por error el estado del dispositivo como "no cifrado" después de que se completa el procedimiento "Solicitud-respuesta". El registro de la herramienta muestra un evento donde se indica que el dispositivo se descifró correctamente. En este caso, debe reiniciar el procedimiento de recuperación de datos para descifrar el dispositivo.
- Una vez que el complemento de Kaspersky Endpoint Security para Windows se actualiza en Web Console, las propiedades del equipo cliente no muestran la clave de recuperación de BitLocker hasta que se reinicia el servicio de Web Console.
- Para ver las otras limitaciones del soporte de cifrado de disco completo y una lista de dispositivos para los que el cifrado de discos duros es compatible con restricciones, consulte la Base de [conocimientos](https://support.kaspersky.com/15018) del Servicio de soporte técnico<sup>12</sup>.

[Cifrado de archivos \(FLE\)](javascript:toggleBlock()

- El cifrado de archivos y carpetas no es compatible con los sistemas operativos de la familia Microsoft Windows Embedded.
- Una vez instalada la aplicación, debe reiniciar el sistema operativo para que el cifrado de archivos y carpetas funcione correctamente.
- La aplicación solo es compatible con el cifrado de archivos en dispositivos con sistemas de archivos NTFS y FAT32. Si un archivo cifrado se transfiere a una dispositivo con un sistema de archivos no compatible (como exFAT), el archivo no se cifrará en ese dispositivo y estará disponible para modificarse.
- Si un archivo cifrado se almacena en un equipo que tiene la funcionalidad de cifrado disponible y se accede al archivo desde un equipo donde el cifrado no está disponible, se proporcionará acceso directo a este archivo. Un archivo cifrado que se almacena en una carpeta de red en un equipo que tiene la función de cifrado disponible se copia en forma descifrada a un equipo que no tiene la función de cifrado disponible.
- Se recomienda descifrar los archivos que se cifraron con el sistema de cifrado de archivos antes de cifrar archivos con Kaspersky Endpoint Security para Windows.
- Después de cifrar un archivo, su tamaño aumenta 4 KB.
- Después de cifrar un archivo, se establece el atributo Archivo en las propiedades del archivo.
- Si un archivo descomprimido desde un archivo cifrado tiene el mismo nombre que un archivo que ya existe en el equipo, el nuevo archivo descomprimido desde un archivo cifrado sobrescribirá al anterior. No se notifica al usuario sobre la operación de sobrescritura.
- · Antes de [descomprimir](#page-722-0) un archivo cifrado, asegúrese de tener suficiente espacio en disco libre para alojar los archivos descomprimidos. Si no tiene suficiente espacio en disco, la descompresión del archivo puede completarse, pero los archivos pueden estar dañados. En este caso, es posible que Kaspersky Endpoint Security no muestre ningún mensaje de error.
- La interfaz de [Administrador](#page-735-0) de archivos portátil no muestra mensajes sobre errores que ocurren durante su funcionamiento.
- Kaspersky Endpoint Security para Windows no inicia el [Administrador](#page-735-0) de archivos portátil en un equipo que tiene instalado el componente Cifrado de archivos.
- No puede usar el [Administrador](#page-735-0) de archivos portátil para acceder a una unidad extraíble si las siguientes condiciones se cumplen simultáneamente:
	- No hay conexión con Kaspersky Security Center
	- Kaspersky Endpoint Security para Windows está instalado en el equipo.
	- No se realizó el cifrado de datos (FDE o FLE) en el equipo.

El acceso no es posible aunque se conozca la contraseña del Administrador de archivos portátil.

- Cuando se utiliza el cifrado de archivos, la aplicación es incompatible con el cliente de correo Sylpheed.
- [Kaspersky Endpoint](#page-718-0) Security para Windows no es compatible con las reglas de restricción de acceso a los archivos cifrados de algunas aplicaciones. Esto se debe a que algunas operaciones de archivo se realizan mediante una aplicación de terceros. Por ejemplo, la copia de archivos la realiza el administrador de archivos y no la aplicación. De este modo, si se deniega el acceso a los archivos cifrados al cliente de correo de Outlook, Kaspersky Endpoint Security permitirá que el cliente de correo acceda al archivo cifrado, siempre y cuando el usuario haya copiado los archivos en el mensaje de correo electrónico a través

del portapapeles o mediante la función de arrastrar y soltar. Se realizó la operación de copia a través de un administrador de archivos, para el cual no se especifican las reglas de restricción de acceso a los archivos cifrados, es decir, el acceso está permitido.

- Cuando las unidades extraíbles están cifradas con el modo [portátil,](#page-730-0) el control de antigüedad de la contraseña no se puede deshabilitar.
- · No se admite el cambio de la configuración del archivo de página. El sistema operativo utiliza los valores predeterminados en lugar de los valores de los parámetros especificados.
- Utilice la extracción segura al trabajar con unidades extraíbles cifradas. No podemos garantizar la integridad de los datos si la unidad extraíble no se extrae de forma segura.
- Una vez que los archivos están cifrados, sus originales no cifrados se eliminan de forma segura.
- No se admite la sincronización de archivos sin conexión mediante el Almacenamiento en caché del lado del cliente (CSC). Se recomienda prohibir la administración sin conexión de recursos compartidos en el nivel de directiva de grupo. Los archivos que están en modo sin conexión se pueden editar. Después de la sincronización, es posible que se pierdan los cambios realizados en un archivo sin conexión. Para obtener detalles sobre la compatibilidad con el Almacenamiento en caché del lado del cliente (CSC) al utilizar el cifrado, consulte la Base de [conocimientos](https://support.kaspersky.com/11527) del Servicio de soporte técnico<sup>12</sup>.
- No se admite la [creación](#page-722-0) de un archivo cifrado en la raíz del disco duro del sistema.
- Puede experimentar problemas al acceder a archivos cifrados a través de la red. Se recomienda mover los archivos a otro origen o asegurarse de que el equipo que se utiliza como servidor de archivos esté administrado por el mismo Servidor de administración de Kaspersky Security Center.
- Cambiar la distribución del teclado puede hacer que se bloquee la ventana de entrada de contraseña para un archivo autoextraíble cifrado. Para resolver este problema, cierre la ventana de ingreso de contraseña, cambie a la distribución de teclado en su sistema operativo y vuelva a ingresar la contraseña para el archivo cifrado.
- Cuando se utiliza el cifrado de archivos en sistemas que tienen varias particiones en un disco, se recomienda utilizar la opción que determina automáticamente el tamaño del archivo pagefile.sys. Una vez que el equipo se reinicia, el archivo pagefile.sys puede moverse entre las particiones del disco.
- · Después de aplicar las reglas de cifrado de archivos, incluidos los archivos de la carpeta Mis Documentos, asegúrese de que los usuarios a los que se les ha aplicado el cifrado puedan acceder correctamente a los archivos cifrados. A estos fines, haga que cada usuario inicie sesión en el sistema cuando haya una conexión a Kaspersky Security Center disponible. Si un usuario intenta acceder a archivos cifrados sin una conexión a Kaspersky Security Center, el sistema puede bloquearse.
- Si los archivos del sistema se incluyen de alguna manera en el alcance del cifrado de archivos, es posible que en los informes aparezcan eventos relacionados con errores al cifrar estos archivos. Los archivos especificados en estos eventos no están realmente cifrados.
- No se admiten procesos Pico.
- No se admiten las rutas que distinguen entre mayúsculas y minúsculas. Cuando se aplican reglas de cifrado o reglas de descifrado, las rutas de los eventos del producto se muestran en minúsculas.
- No se recomienda cifrar los archivos que utiliza el sistema al iniciarse. Si estos archivos están cifrados, un intento de acceder a archivos cifrados sin una conexión a Kaspersky Security Center puede hacer que el sistema se bloquee o genere solicitudes de acceso a los archivos no cifrados.
- Si los usuarios trabajan conjuntamente con un archivo a través de la red bajo reglas FLE mediante aplicaciones que utilizan el método de asignación de archivo a memoria (como WordPad o FAR) y

aplicaciones diseñadas para trabajar con archivos grandes (como Notepad ++), el archivo en forma no cifrada se puede bloquear indefinidamente sin la capacidad de acceder a él desde el equipo donde reside.

- Kaspersky Endpoint Security no cifra los archivos que se encuentran en el almacenamiento en la nube de OneDrive o en otras carpetas que tienen OneDrive como su nombre. Kaspersky Endpoint Security también bloquea la copia de [archivos cifrados](#page-721-0) en carpetas de OneDrive si esos archivos no se agregan a la regla de descifrado.
- Cuando se instala el componente de cifrado de archivos, la administración de usuarios y grupos no funciona en modo WSL (Subsistema de Windows para Linux).
- Cuando está instalado el componente Cifrado de archivos, no se admite POSIX (Portable Operating System Interface) para cambiar el nombre de archivos y eliminarlos.
- No se recomienda cifrar archivos temporales, ya que esto puede ocasionar pérdidas de datos. Por ejemplo, Microsoft Word crea archivos temporales al procesar un documento. Si los archivos temporales están cifrados, pero el archivo original no lo está, es posible que el usuario reciba el error Acceso denegado al intentar guardar el documento. Además, aunque Microsoft Word pueda guardar el archivo, es posible que no se pueda abrir el documento la próxima vez y se pierdan los datos. Para evitar la pérdida de datos, debe excluir la carpeta de archivos [temporales](#page-716-0) de las reglas de cifrado.
- Después de actualizar Kaspersky Endpoint Security para Windows versión 11.0.1 o anterior, para acceder a los archivos cifrados luego de reiniciar el equipo, asegúrese de que se esté ejecutando el Agente de red. El Agente de red se inicia con cierto retraso, por lo que no puede acceder a los archivos cifrados inmediatamente después de la carga del sistema operativo. No es necesario esperar a que el Agente de red se inicie después del próximo arranque del equipo.

[Detection and Response \(EDR,](javascript:toggleBlock() MDR, Kaspersky Sandbox) a

- $\bullet$  No puede analizar un objeto en cuarentena como resultado de la tarea Poner archivo en cuarentena.
- No se puede mover a [cuarentena](#page-788-0) una secuencia de datos alternativa (ADS) de más de 4 MB. Kaspersky Endpoint Security omite los ADS de este tamaño sin notificar al usuario.
- Kaspersky Endpoint Security no ejecuta tareas de *[Análisis](#page-785-0) de IOC* en unidades de red si la ruta de acceso a carpeta en las propiedades de la tarea comienza con una letra de unidad. Kaspersky Endpoint Security admite únicamente el formato de ruta UNC para tareas de Análisis de IOC en unidades de red. Por ejemplo, \\server\shared\_folder.
- · La importación de un archivo de configuración de la aplicación termina en un error cuando la configuración de integración con [Kaspersky Sandbox](#page-807-0) se encuentra habilitada en el archivo de configuración. Antes de exportar la configuración de la aplicación, deshabilite Kaspersky Sandbox. Luego, realice el procedimiento de exportación/importación. Una vez finalizada la importación del archivo de configuración, habilite Kaspersky Sandbox.
- · Cuando se detecta un indicador de compromiso durante la ejecución de la tarea de Análisis de IOC, la aplicación envía un archivo a cuarentena solo para el término FileItem. No se admite la cuarentena de un archivo para otros términos.
- Se requiere el complemento web de Kaspersky Endpoint Security para Windows 11.7.0 o posterior a fin de administrar los detalles de las alertas. Los detalles de las alertas son necesarios al trabajar con Endpoint [Detection](#page-781-0) and Response (EDR Optimum y EDR Expert). Los detalles de la alerta solo están disponibles en Kaspersky Security Center Web Console y Kaspersky Security Center Cloud Console.
- · Es posible que migrar la configuración de [KES+KEA] a la configuración de [KES+agente integrado] termine con un error de eliminación de la aplicación Kaspersky Endpoint Agent. El error de eliminación de la aplicación se corrigió en la versión más reciente de Kaspersky Endpoint Agent. Para eliminar Kaspersky Endpoint Agent, reinicie el equipo y cree una tarea de eliminación de la aplicación.
- La configuración de [KES+KEA+agente integrado] no es compatible. Esa configuración interrumpe la interacción entre las aplicaciones y la solución de Detección y respuesta que se implementa en su organización. Además, el uso de Kaspersky Endpoint Agent y el agente integrado en la misma computadora puede provocar la duplicación de la telemetría y una mayor carga en la computadora y la red. Después de migrar a la configuración [KES+agente integrado], asegúrese de que Kaspersky Endpoint Agent se haya eliminado de la computadora. Si Kaspersky Endpoint Agent sigue funcionando después de la migración, desinstale la aplicación manualmente (por ejemplo, con la tarea Desinstalar la aplicación de forma remota).

El instalador le permite implementar Kaspersky Endpoint Agent en una computadora con Kaspersky Endpoint Security y el agente integrado instalados. Kaspersky Endpoint Agent y el agente integrado también se pueden instalar en una computadora como resultado de la tarea Cambiar componentes de la aplicación. El comportamiento depende de las versiones de Kaspersky Endpoint Security y Kaspersky Endpoint Agent.

- Para administrar los componentes EDR Optimum y Kaspersky Sandbox se requiere el complemento web 11.7.0 o posterior de Kaspersky Endpoint Security para Windows. Para administrar el componente EDR Expert, se requiere el complemento web 11.8.0 o versiones posteriores de Kaspersky Endpoint Security para Windows. Si creó la tarea Cambiar componentes de la aplicación utilizando un complemento web que no admite el trabajo con estos componentes, el instalador eliminará dichos componentes en los equipos que tengan instalados EDR Optimum, EDR Expert o Kaspersky Sandbox.
- El agente incorporado, EDR (KATA), reanuda el aislamiento de red de un equipo después de reiniciarlo, incluso si el período de aislamiento ha expirado. Para evitar el aislamiento repetido del equipo, debe deshabilitar el aislamiento de la red en la consola de Kaspersky Anti Targeted Attack Platform.
- $\bullet$  Recomendamos actualizar la aplicación después de que finalice el aislamiento de la red. Después de actualizar Kaspersky Endpoint Security, se puede detener el aislamiento de la red.
- Los agentes incorporados de EDR (KATA), EDR Optimum y EDR Expert no son compatibles entre sí. Por lo tanto, se puede omitir la activación del agente incorporado de EDR con una licencia independiente del complemento Kaspersky Endpoint Detection and Response si activó Kaspersky Endpoint Security con una funcionalidad de EDR diferente. Por ejemplo, la activación del agente incorporado de EDR (KATA) con una licencia independiente se omite si activó Kaspersky Endpoint Security con la licencia de [KES+EDR Optimum].
- En la versión 12.1 de Kaspersky Endpoint Security, el agente incorporado de EDR (KATA) no admite los siguientes metarchivos para la tarea Obtener metarchivos NTFS: \$Secure: \$SDH: \$INDEX\_ROOT; \$Secure:\$SDH:\$INDEX\_ALLOCATION; \$Secure:\$SDH:\$BITMAP; \$Secure:\$SII:\$INDEX\_ROOT; \$Secure:\$SII:\$INDEX\_ALLOCATION; \$Secure:\$SII:\$BITMAP; \$Extend\\$UsnJrnl:\$J:\$DATA; \$Extend\\$UsnJrnl:\$Max:\$DATA. Se agregó compatibilidad para estos metarchivos a la versión 12.2 de Kaspersky Endpoint Security.
- Al migrar de [Kaspersky Endpoint](#page-819-0) Agent a Kaspersky Endpoint Security para la solución Kaspersky Anti Targeted Attack Platform (EDR), es posible que surjan errores al conectar el equipo a los servidores de Central Node. Esto se debe a que el asistente de migración de Web Console omite la siguiente configuración de directiva y no la migra:
	- Prohibición de modificación de configuración **Configuración de conexión con el servidores KATA** ("candado").

De forma predeterminada, la configuración se puede modificar (el "candado" está abierto). Por lo tanto, la configuración no se aplica al equipo. Debe prohibir la modificación de la configuración y cerrar el "candado".

Contenedor cifrado.

Si utiliza autenticación de dos factores para conectarse a los servidores de Central Node, debe volver a agregar el contenedor cifrado. El asistente de migración migra correctamente el certificado TLS del servidor.

El Asistente de migración de la tarea y la directiva de la Consola de administración (MMC) migra toda la configuración de la solución Kaspersky Anti Targeted Attack Platform (EDR).

No se muestra [correctamente](#page-758-0) el estado de activación de la aplicación cuando se instala en el modo Endpoint Detection and Response Agent para admitir la solución Kaspersky Managed Detection and Response sin conexión a Kaspersky Security Center. Tras la [descarga](#page-774-0) del archivo BLOB, se muestra un estado incorrecto en el área de notificaciones de la barra de tareas de Windows: Aplicación no activada. Sin embargo, se muestra el estado de activación correcto en la interfaz de la aplicación. Reinicie el equipo para que la aplicación funcione correctamente.

[Otras limitaciones](javascript:toggleBlock()

- Si la aplicación devuelve errores o se cuelga durante la operación, se puede reiniciar en forma automática. Si la aplicación encuentra errores recurrentes que causan que la aplicación se cierre, la aplicación realiza las siguientes operaciones:
	- 1. Deshabilita las funciones de control y protección (la función de cifrado permanece activa).
	- 2. Notifica al usuario que las funciones se han deshabilitado.
	- 3. Intenta restaurar la aplicación a un estado funcional tras actualizar las bases de datos antivirus o aplicar actualizaciones a los módulos de la aplicación.
- Las direcciones web que se agregan a la lista de confianza pueden procesarse incorrectamente.
- En la consola de Kaspersky Security Center, no se puede guardar un archivo en el disco desde la carpeta Avanzado → Repositorios → Amenazas activas. Para guardar el archivo, se debe desinfectar el archivo infectado. Al desinfectarlo, la aplicación guarda una copia del archivo en Copia de seguridad. Ahora se puede guardar el archivo en el disco desde la carpeta **Avanzado**  $\rightarrow$  **Repositorios**  $\rightarrow$  **Copia de seguridad**.
- · La opción de heredar la configuración de la transferencia de datos al Servidor de administración (Configuración general  $\rightarrow$  Informes y repositorios  $\rightarrow$  Transferencia de datos al Servidor de administración) se diferencia de la opción de heredar de otras configuraciones. Si permitió cambiar la configuración de la transmisión de datos en la directiva (el "candado" está abierto), esta configuración se restablecerá a los valores predeterminados en las propiedades del equipo local en la consola si no se definieron previamente. Si esta configuración se definió previamente, sus valores se restaurarán. Al eliminar una directiva, la configuración se hereda de la misma manera. En estos casos, otras configuraciones en las propiedades del equipo local se heredan de la directiva.
- Kaspersky Endpoint Security supervisa el tráfico HTTP que cumple con los estándares RFC 2616, RFC 7540, RFC 7541, RFC 7301. Si Kaspersky Endpoint Security detecta otro formato de intercambio de datos en tráco HTTP, la aplicación bloquea esta conexión para evitar la descarga de los archivos maliciosos de lnternet.
- Kaspersky Endpoint Security evita la comunicación a través del protocolo QUIC. Los navegadores utilizan el protocolo de transporte estándar (TLS o SSL) independientemente de si la compatibilidad con QUIC está habilitada en el navegador o no.
- Pueden ocurrir errores de conexión TLS cuando el software de terceros funciona con la biblioteca Libcurl. Esto puede estar relacionado con el certificado de Kaspersky que usa Kaspersky Endpoint Security para analizar [conexiones](#page-393-0) cifradas. Para seguir trabajando, puede deshabilitar la validación de certificados para software de terceros (no recomendado) o agregar un cuerpo de certificado de Kaspersky al almacén de certificados de cURL. Para obtener más información, consulte la Base de conocimientos de Kaspersky.
- System Watcher. No se muestra la información completa sobre los procesos.
- Cuando se inicia Kaspersky Endpoint Security para Windows por primera vez, es posible que una aplicación rmada digitalmente se coloque temporalmente en el grupo incorrecto. Posteriormente, la aplicación firmada digitalmente se incluirá en el grupo correcto.
- En Kaspersky Security Center, cuando se realiza el cambio de KSN Global a KSN Privada (o viceversa), la opción de participar en Kaspersky Security Network se [deshabilita](#page-388-0) en la directiva del producto específico. Después del cambio, lea atentamente el texto de la Declaración de Kaspersky Security Network y confirme su consentimiento para participar en KSN. Puede leer el texto de la Declaración en la interfaz de la aplicación o al editar la directiva del producto.
- Durante un nuevo análisis de un objeto malicioso bloqueado por software de terceros, no se notica al usuario cuando se detecta nuevamente la amenaza. El evento de nueva detección de amenazas se muestra
en el informe de la aplicación y en el informe de Kaspersky Security Center.

- El componente Sensor de [Endpoint](#page-1019-0) no se puede instalar en Microsoft Windows Server 2008.
- El informe de Kaspersky Security Center sobre el cifrado de dispositivos no incluirá información sobre los dispositivos que se cifraron con Microsoft BitLocker en plataformas de servidor o en estaciones de trabajo en las que no está instalado el componente Control de dispositivos.
- No es posible habilitar la visualización de todas las entradas de informes en Kaspersky Security Center Web Console. En Web Console, solamente se puede cambiar la cantidad de entradas que se muestran en los informes. De forma predeterminada, Kaspersky Security Center Web Console muestra 1000 entradas de informes. Se puede habilitar la visualización de todas las entradas de informes en la Consola de administración (MMC).
- No se puede configurar la visualización de más de 1000 entradas de informes en Kaspersky Security Center Console. Si configura un valor superior a 1000, Kaspersky Security Center Console mostrará solamente 1000 entradas de informes.
- · Cuando se utiliza una jerarquía de directivas, se puede acceder a la configuración de la sección Cifrado de unidades extraíbles en una directiva secundaria para editar si la directiva principal prohíbe la modificación de esa configuración.
- · Debe habilitar Auditar inicio de sesión en la configuración del sistema operativo para garantizar el correcto [funcionamiento](#page-342-0) de las exclusiones para la protección de las carpetas compartidas contra el cifrado externo.
- · Si la protección de carpetas [compartidas](#page-334-0) está habilitada, Kaspersky Endpoint Security para Windows supervisa los intentos de cifrar las carpetas compartidas para cada sesión de acceso remoto que se inició antes del inicio de Kaspersky Endpoint Security para Windows, incluso si el equipo desde el que se inició la sesión de acceso remoto ha sido agregado a las exclusiones. Si no desea que Kaspersky Endpoint Security para Windows supervise los intentos de cifrar las carpetas compartidas para las sesiones de acceso remoto que se iniciaron desde un equipo que se agregó a las exclusiones y que se iniciaron antes del inicio de Kaspersky Endpoint Security para Windows, finalice y vuelva a establezca la sesión de acceso remoto o reinicie el equipo en el que está instalado Kaspersky Endpoint Security para Windows.
- · Si la tarea de [actualización](#page-221-0) se ejecuta con los permisos de una cuenta de usuario específica, los parches del producto no se descargarán cuando se actualice desde un origen que requiera autorización.
- Es posible que la aplicación no se inicie debido a un rendimiento insuciente del sistema. Para resolver este problema, use la opción Arranque listo o aumente el tiempo de espera del sistema operativo para iniciar los servicios.
- La aplicación no puede funcionar en Modo a prueba de fallos.
- No podemos garantizar que Control de audio funcionará hasta después del primer reinicio posterior a la instalación de la aplicación.
- · En la Consola de administración (MMC), en la configuración de Prevención de Intrusiones de la ventana para configurar los permisos de las aplicaciones, el botón **Quitar** no está disponible. Puede eliminar una aplicación del grupo de confianza mediante el menú contextual de la aplicación.
- · En la interfaz local de la aplicación, en la configuración de Prevención de intrusiones, los permisos y los recursos protegidos de la aplicación no están disponibles para su visualización si el equipo está gestionado por una directiva. Los controles de desplazamiento, búsqueda, filtro y otras ventanas no están disponibles. Puede ver los permisos de la aplicación en las propiedades de la directiva de Kaspersky Security Center Console.
- Cuando los archivos de seguimiento rotados están habilitados, no se crean seguimientos para el componente AMSI y el complemento de Outlook.
- El seguimiento del rendimiento no se puede recopilar manualmente en Windows Server 2008.
- No se admite Seguimiento del rendimiento para el tipo de seguimiento "Reiniciar".
- El registro de volcado no es compatible con los procesos Pico.
- Desactivar la opción "Deshabilitar la administración externa de los servicios del sistema" no le permitirá detener el servicio de la aplicación que se instaló con el parámetro AMPPL=1 (de forma predeterminada, el valor del parámetro se establece en 1 a partir de la versión del sistema operativo Windows 10RS2). El parámetro AMPPL con un valor de 1 habilita el uso de la tecnología de Procesos de Protección para el servicio del producto.
- Para ejecutar un análisis personalizado de una carpeta, el usuario que inicia el análisis personalizado debe tener los permisos para leer los atributos de esta carpeta. De lo contrario, el análisis de carpetas personalizadas será imposible y terminará con un error.
- Cuando una regla de análisis definida en una directiva incluye una ruta sin el carácter \ al final, por ejemplo, С:\carpeta1\carpeta2, el análisis se ejecutará para la ruta С:\carpeta1\.
- Si hay directivas de restricción de software (SRP) activas en el equipo, puede que tenga problemas para cargar el sistema y vea una pantalla en negro. Para evitar un mal funcionamiento, es necesario permitir el uso de bibliotecas de aplicaciones en las propiedades de las SRP. En las propiedades de las SRP, agregue la regla con el nivel de seguridad **Sin restricciones** para el archivo khkum.dll (elemento del menú **Nueva regla** Hash). El archivo se encuentra en la carpeta C:\Program Files (x86)\Common Files\Kaspersky Lab\KES.<version>\klhk\klhk\_x64\. Si seleccionó este método, además debe desmarcar la casilla Descargar actualizaciones de módulos de la aplicación en la configuración de la tarea *Actualizar* para Kaspersky Endpoint Security. Para más información sobre las directivas de restricción de software, consulte la [documentación](https://docs.microsoft.com/es-MX/windows-server/identity/software-restriction-policies/software-restriction-policies) de Microsoft<sup>E</sup>.

También puede deshabilitar las SRP y utilizar el componente Control de [aplicaciones](#page-506-0) de Kaspersky Endpoint Security para controlar el uso de las aplicaciones.

- Si el equipo pertenece a un dominio bajo un objeto de directiva de grupo (GPO) de Windows con el parámetro DriverLoadPolicy configurado con un valor de 8 (Solo bueno), reiniciar el equipo con Kaspersky Endpoint Security instalado causa un bloqueo (BSOD). Para evitar una falla, el parámetro Antimalware de ejecución inicial (ELAM) en la directiva de grupo debe configurarse con un valor de 1 (Bueno y desconocido). La configuración de ELAM se encuentra en la directiva bajo: **Computer Configuration**  $\rightarrow$ Administrative Templates  $\rightarrow$  System  $\rightarrow$  Early Launch Antimalware.
- · No se admite la administración de la configuración del complemento de Outlook a través de la API REST.
- $\bullet$  La configuración de ejecución de tareas para un usuario específico no se puede transferir entre dispositivos a través de un archivo de configuración. Después de aplicar la configuración desde un archivo de configuración, especifique manualmente el nombre de usuario y la contraseña.
- Después de instalar una actualización, la tarea de comprobación de integridad no funciona hasta que se reinicia el sistema para aplicar la actualización.
- Cuando el nivel de seguimiento rotado se cambia a través de la utilidad de diagnóstico remoto, Kaspersky Endpoint Security para Windows muestra incorrectamente un valor en blanco para el nivel de seguimiento. Sin embargo, los archivos de seguimiento se escriben de acuerdo con el nivel de seguimiento correcto. Cuando el nivel de seguimiento rotado se cambia a través de la interfaz local de la aplicación, el nivel de seguimiento se modifica correctamente, pero la utilidad de diagnóstico remoto muestra incorrectamente el nivel de seguimiento que la utilidad definió por última vez. Esto puede hacer que el administrador no tenga información actualizada sobre el nivel de seguimiento actual, y la información relevante puede estar

ausente de los seguimientos si un usuario cambia manualmente el nivel de seguimiento en la interfaz local de la aplicación.

- · En la interfaz local, la configuración de la protección con contraseña no permite cambiar el nombre de la cuenta del administrador (KLAdmin, de forma predeterminada). Para cambiar el nombre de la cuenta del administrador, debe deshabilitar la protección con contraseña, luego habilitar la protección con contraseña y especificar un nuevo nombre para la cuenta del administrador.
- Cuando la aplicación Kaspersky Endpoint Security se instala en un servidor Windows Server 2019, no es compatible con Docker. La implementación de contenedores Docker en un equipo con Kaspersky Endpoint Security provoca un bloqueo (BSOD).
- Kaspersky Endpoint Security no es compatible con HTTPS cuando se conecta con KSN Proxy (la casilla Usar HTTPS seleccionada en la configuración de conexión de KSN Proxy) si la dirección del servidor incluye letras no pertenecientes al alfabeto latino (símbolos que no son ASCII).
- La compatibilidad del software Kaspersky Endpoint Security y Secret Net Studio es limitada:
	- La aplicación Kaspersky Endpoint Security no es compatible con el componente antivirus del software Secret Net Studio.

La aplicación no se puede instalar en un equipo en el que se implementa Secret Net Studio con el componente Antivirus. Para que la interoperabilidad sea posible, debe eliminar el componente Antivirus de Secret Net Studio.

La aplicación Kaspersky Endpoint Security no es compatible con el componente Cifrado de disco completo del software Secret Net Studio.

La aplicación no se puede instalar en un equipo en el que se implementa Secret Net Studio con el componente Cifrado de disco completo. Para que la interoperabilidad sea posible, debe eliminar el componente Cifrado de disco completo de Secret Net Studio.

Secret Net Studio no es compatible con el componente Cifrado de archivos (FLE) de Kaspersky Endpoint Security.

Cuando instala Kaspersky Endpoint Security con el componente Cifrado de archivos (FLE), Secret Net Studio puede operar con errores. Para garantizar la interoperabilidad, debe eliminar el componente Cifrado de archivos (FLE) de Kaspersky Endpoint Security.

### Administrador de archivos portátiles

Aplicación que brinda una interfaz para trabajar con archivos cifrados en unidades extraíbles cuando las funciones de cifrado necesarias para ello no están disponibles en el equipo.

### Agente de autenticación

Interfaz para pasar el proceso de autenticación para acceder a los discos duros cifrados y cargar el sistema operativo una vez que se cifró el disco duro del sistema.

### Agente de red

Un componente de Kaspersky Security Center que habilita la interacción entre el servidor de administración y las aplicaciones de Kaspersky instaladas en un nodo de red específico (estación de trabajo o servidor). Este componente es común para todas las aplicaciones de Kaspersky que se ejecutan en Windows®. Las versiones dedicadas de Agente de red sirven para aplicaciones que se ejecutan en otros sistemas operativos.

### Alcance de la protección

Los objetos que la Protección básica contra amenazas analiza constantemente cuando está en ejecución. Los alcances de la protección de diferentes componentes tienen diferentes propiedades.

### Alcance del análisis

Los objetos que analiza Kaspersky Endpoint Security cuando realiza una tarea de análisis.

### Archivo de almacenamiento

Uno o varios archivos empaquetados en un solo archivo comprimido. Se necesita una aplicación especializada llamada archivador para comprimir y descomprimir datos.

### Archivo de IOC

Un archivo que contiene un conjunto de indicadores de compromiso (IOC) que la aplicación intenta hacer coincidir para contar una detección. La probabilidad de detección puede ser mayor si se encuentran coincidencias exactas con múltiples archivos de IOC para el objeto como resultado del análisis.

### Archivo infectable

Un archivo que, por su estructura o formato, puede ser usado por intrusos como "contenedor" para almacenar y propagar código malicioso. Por lo general, son archivos ejecutables con extensiones de archivo tales como .com, .exe y .dll. Existe un riesgo bastante alto de intrusión de código malicioso en estos archivos.

### Archivo infectado

Archivo que contiene código malicioso (código de malware conocido que se detectó al analizar el archivo). Kaspersky no recomienda utilizar estos archivos, ya que podrían infectar el equipo.

### Base de datos de direcciones web fraudulentas

Lista de las direcciones de correo electrónico que los especialistas de Kaspersky han definido como relacionadas con phishing. La base de datos se actualiza periódicamente y forma parte del kit de distribución de las aplicaciones de Kaspersky.

### Base de datos de direcciones web malintencionadas

Lista de direcciones web cuyo contenido se puede considerar peligroso. Los especialistas de Kaspersky crean la lista. Se actualiza periódicamente y se incluye en el kit de distribución de las aplicaciones de Kaspersky.

### Bases de datos de antivirus

Las bases de datos que contienen información sobre las amenazas conocidas de seguridad al equipo por parte de Kaspersky como de la fecha de lanzamiento de la base de datos antivirus. Las firmas de la bases de datos antivirus ayudan a detectar código malicioso en los objetos analizados. Los especialistas de Kaspersky crean las bases de datos de antivirus y las actualizan a cada hora.

### Certificado de licencia

Un documento que transfiere Kaspersky al usuario junto con el archivo de clave o código de activación. Incluye información sobre la licencia otorgada al usuario.

Clave activa

Clave que está utilizando la aplicación.

Clave adicional

Clave que certifica el derecho de usar la aplicación pero que no se está utilizando.

### Desinfección

Método de procesamiento de objetos infectados cuyo resultado es la recuperación completa o parcial de los datos. No todos los objetos infectados se pueden desinfectar.

### Emisor de certificado

El centro de certificación que emitió el certificado.

### Falsa alarma

Una falsa alarma se produce cuando la aplicación de Kaspersky indica que un archivo desinfectado está infectado debido a que la firma del archivo es similar a la de un virus.

### Forma normalizada de la dirección de un recurso web

La forma normalizada de la dirección de un recurso web es una representación textual de la dirección del recurso web que se obtiene a través de una normalización. La normalización es un proceso por medio del cual la representación textual de la dirección de un recurso web cambia según reglas específicas (por ejemplo: exclusión del inicio de sesión del usuario, de la contraseña y del puerto de conexión de la representación textual de la dirección del recurso web; además, la dirección del recurso web se modifica de caracteres en mayúscula a caracteres en minúscula).

En el contexto de funcionamiento de los componentes de protección, el fin de la normalización de direcciones de recursos web es evitar el análisis de las direcciones de sitios web que, más de una vez, pueden diferir en la sintaxis pero ser físicamente equivalentes.

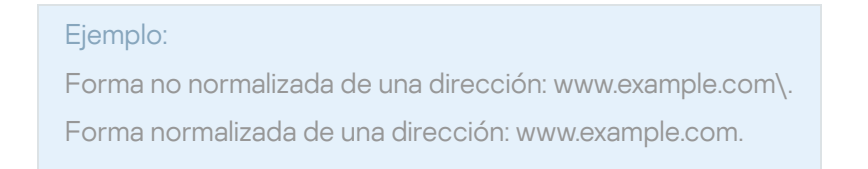

### Grupo de administración

Un conjunto de dispositivos que tienen funciones en común y el conjunto de aplicaciones de Kaspersky instaladas en ellos. Los dispositivos se agrupan de manera tal que se puedan administrar fácilmente como una unidad. En un grupo, se pueden incluir otros grupos. Se pueden crear directivas de grupo y tareas de grupo para cada aplicación instalada en el grupo.

### Máscara

Representación del nombre de un archivo y de su extensión utilizando comodines.

Las máscaras de archivos puede contener cualquier carácter permitido en nombres de archivos, incluidos comodines:

- El carácter \* (asterisco) puede usarse para representar cualquier cantidad de caracteres. Los únicos símbolos que no puede representar son las dos barras ( $\sqrt{y}$ ), que se utilizan para delimitar los nombres de los archivos y de las carpetas en las rutas de acceso. Por ejemplo, la máscara C:\\*\\*.txt incluirá todas las rutas a archivos con la extensión TXT localizada en carpetas en el disco C:, pero no en las subcarpetas.
- Dos caracteres \* consecutivos toman el lugar de cualquier conjunto de caracteres (incluido un conjunto vacío) en el nombre del archivo o la carpeta, incluidos los caracteres \ y / (delimitadores de los nombres de archivos y carpetas en rutas a archivos y carpetas). Por ejemplo, la máscara C:\Carpeta\\*\*\\*.txt incluirá todas las rutas a archivos con la extensión TXT ubicados en carpetas dentro de la Carpeta, excepto la Carpeta misma. La máscara debe incluir al menos un nivel de anidación. La máscara C: \\*\*\\*.txt no es válida. La máscara \*\* solo puede usarse para crear exclusiones de análisis.
- El carácter ? (signo de interrogación) puede usarse para representar casi cualquier carácter individual; se excluyen únicamente las barras ( $\sqrt{y}$  /), que se utilizan en las rutas de acceso para delimitar los nombres de los archivos y las carpetas. Por ejemplo, la máscara C:\Carpeta\???.txt incluirá las rutas a todos los archivos de la carpeta llamada Carpeta que tengan la extensión TXT y cuyo nombre sea de tres caracteres.

### Módulo de plataforma segura

Se desarrolló un microchip para proporcionar funciones básicas relacionadas con la seguridad (por ejemplo, para almacenar claves de cifrado). Suele haber un Módulo de plataforma segura instalado en la placa madre del equipo y este módulo interactúa con todos los demás componentes del sistema a través del bus de hardware.

### Objeto OLE

Un archivo adjunto o un archivo integrado en otro archivo. Las aplicaciones de Kaspersky permiten analizar objetos OLE en busca de virus. Por ejemplo: si incrusta una tabla de Microsoft Office Excel® en un documento de Microsoft Office Word, la tabla se analiza como un objeto OLE.

### **OpenIOC**

Estándar abierto de las descripciones del Indicador de compromiso (IOC) basado en XML y que incluye más de 500 Indicadores de compromiso diferentes.

Funciones realizadas por la aplicación de Kaspersky como tareas, por ejemplo: Protección de archivos de tiempo real, Análisis completo de dispositivo, Actualización de bases de datos.

# Apéndices

En esta sección encontrará contenidos que complementan la información principal del documento.

# Apéndice 1. Configuración de la aplicación

Puede utilizar una [directiva,](#page-145-0) [tareas](#page-149-0) o la interfaz de la [aplicación](#page-137-0) para configurar Kaspersky Endpoint Security. La información detallada sobre componentes de la aplicación se proporciona en las secciones correspondientes.

# Protección contra archivos peligrosos

El componente Protección contra archivos peligrosos le permite evitar la infección del sistema de archivos del equipo. De manera predeterminada, el componente se mantiene cargado en la RAM del equipo. Protección contra archivos peligrosos analiza los archivos de todas las unidades del equipo, incluidas las que se conectan al mismo. Para proteger el equipo, el componente se vale de la ayuda de las bases de datos antivirus, el análisis heurístico y el servicio de nube [Kaspersky Security](#page-388-0) Network.

El componente analiza los archivos a los que acceden tanto el usuario como las aplicaciones. Cuando se detecta un archivo malintencionado, Kaspersky Endpoint Security bloquea la operación del archivo. El archivo entonces se elimina o se desinfecta, dependiendo de cómo se ha configurado el componente.

Si intenta acceder a un archivo cuyo contenido esté almacenado en la nube de OneDrive, Kaspersky Endpoint Security descargará el contenido y lo analizará.

#### Parámetros del componente Protección contra amenazas de archivos

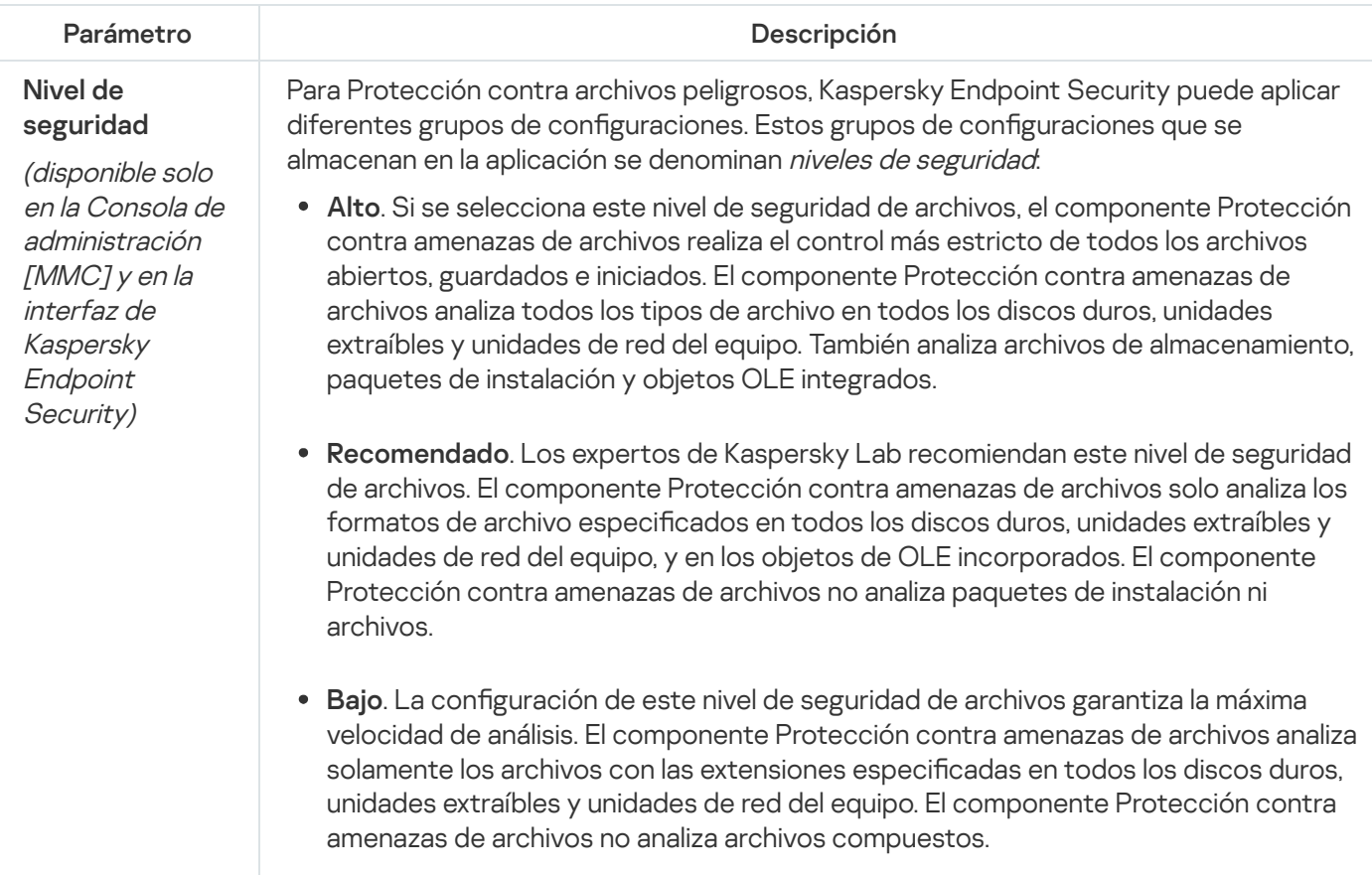

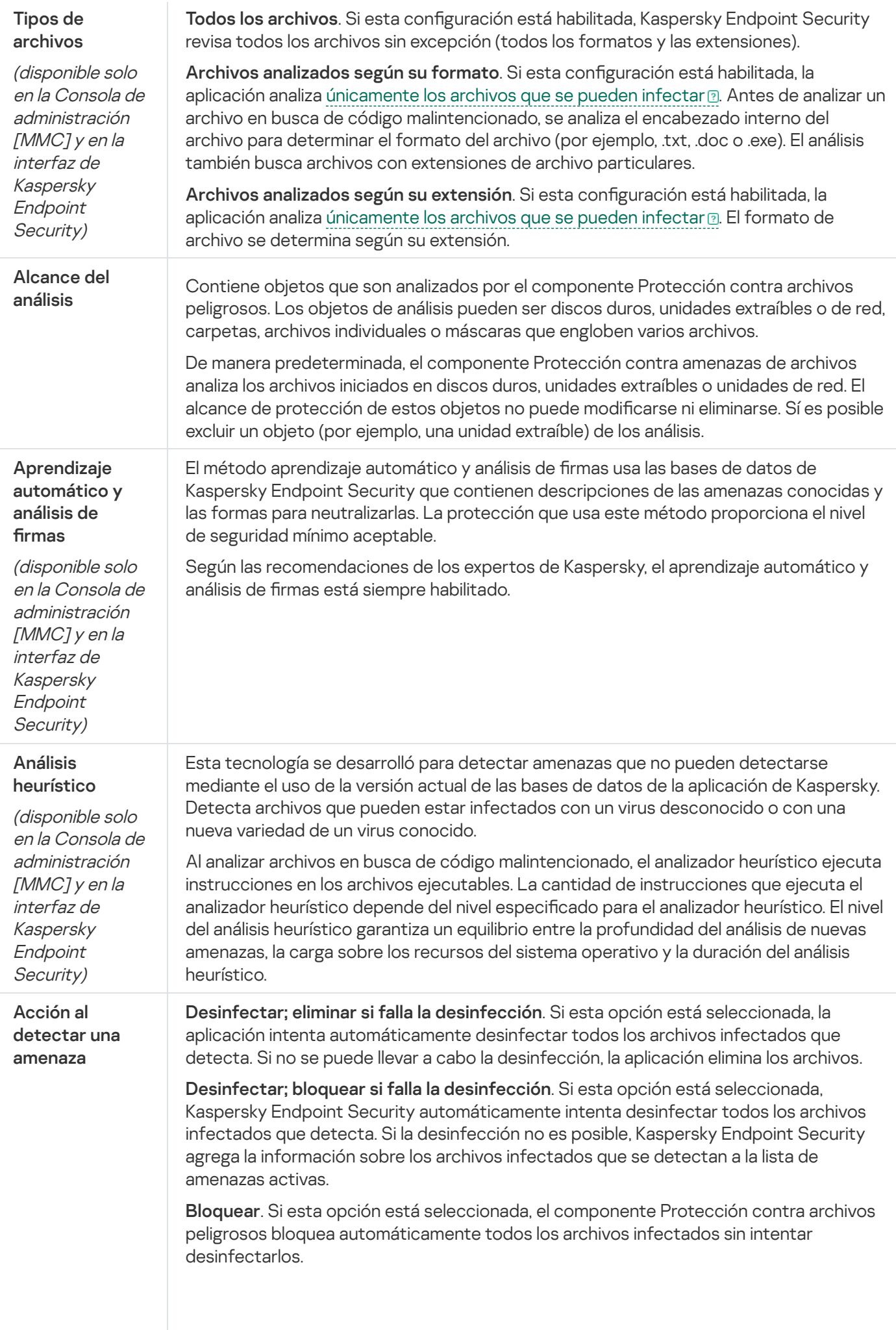

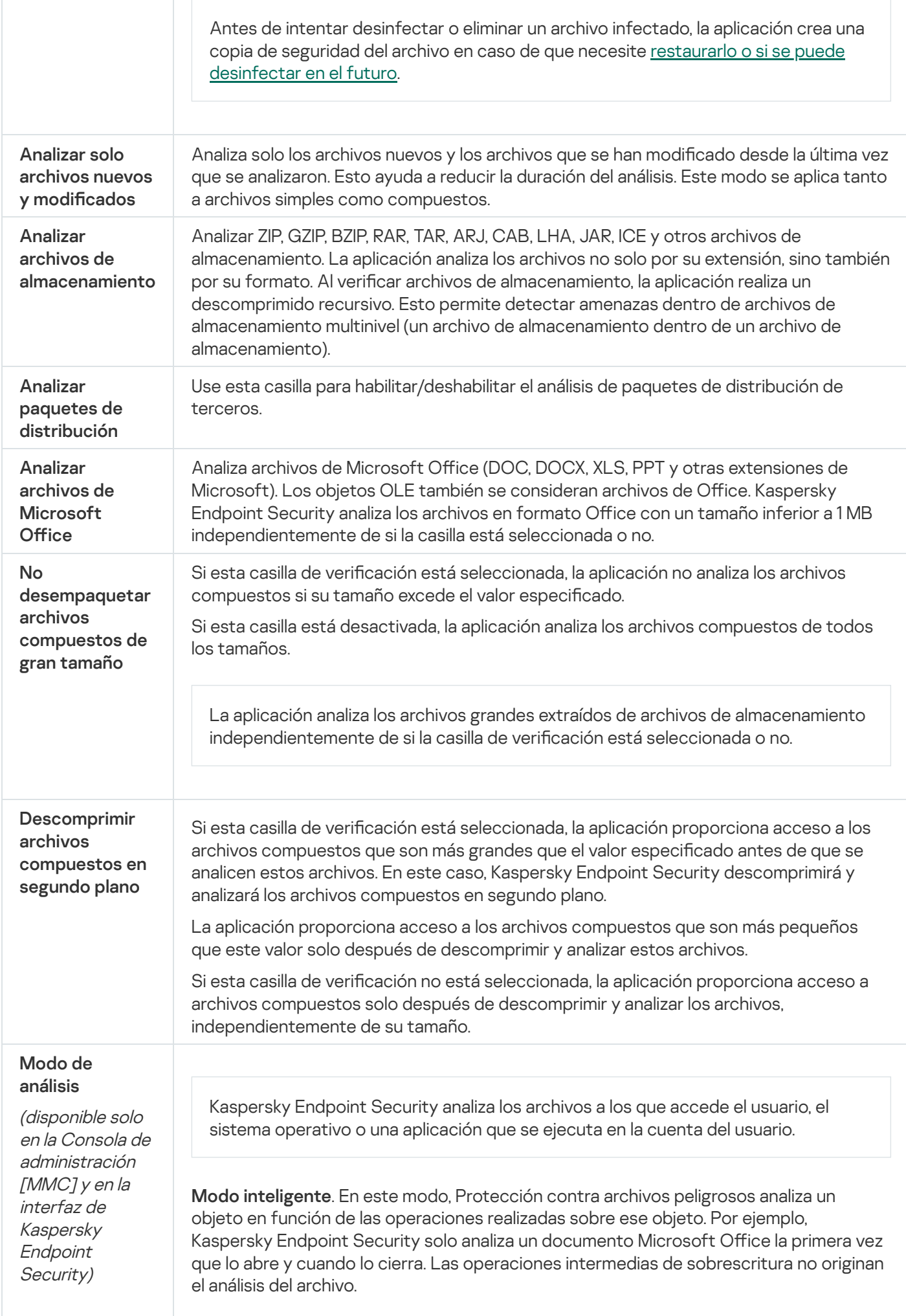

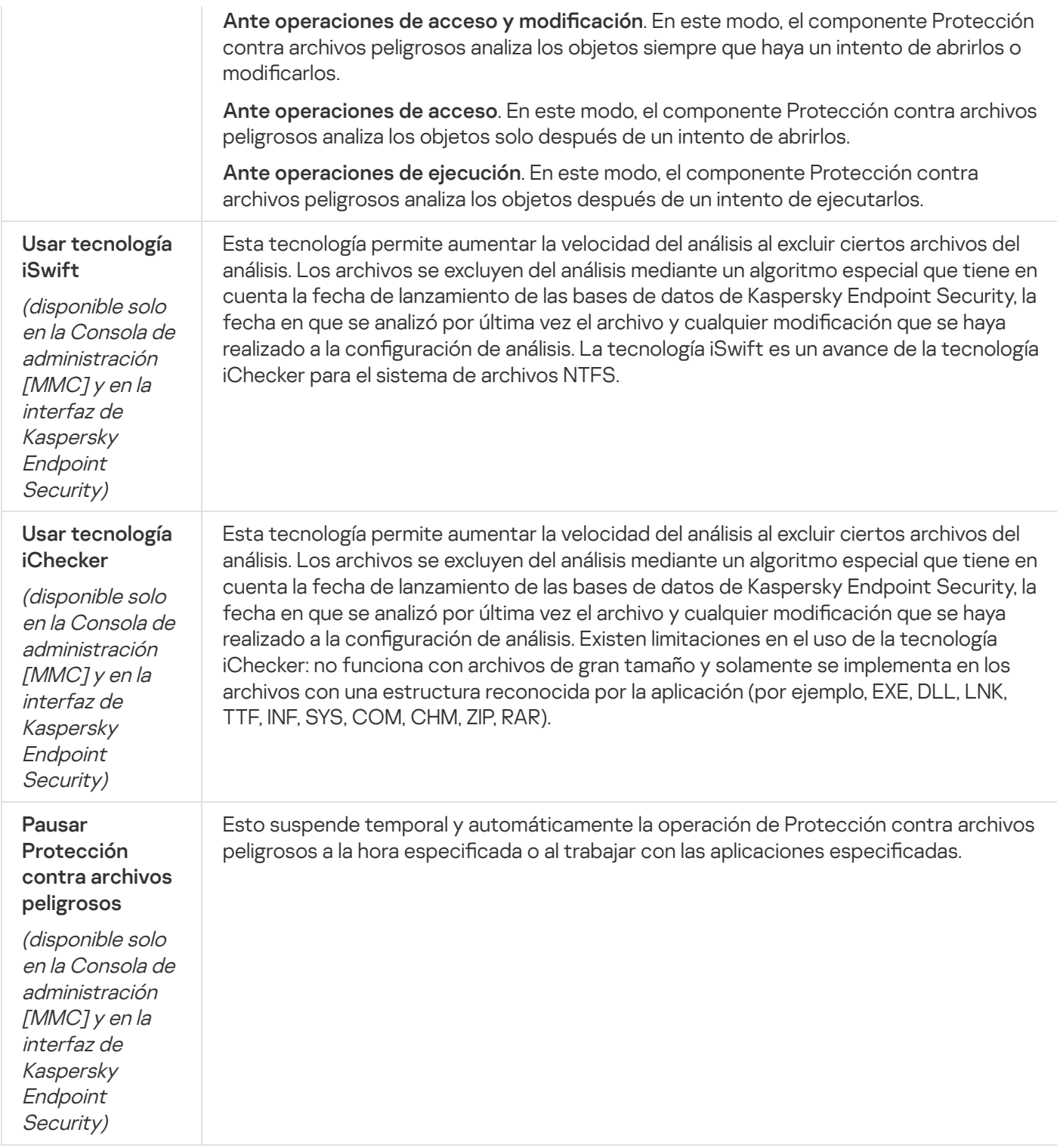

### Protección contra amenazas web

El componente Protección contra amenazas web está diseñado para bloquear sitios web maliciosos y fraudulentos e impedir la descarga de archivos dañinos de Internet. Para proteger el equipo, el componente se vale de la ayuda de las bases de datos antivirus, el análisis heurístico y el servicio de nube [Kaspersky](#page-388-0) Security Network.

Kaspersky Endpoint Security tiene la capacidad de analizar tráfico HTTP, HTTPS y FTP. La aplicación analiza tanto direcciones URL como direcciones IP. Puede permitir que Kaspersky Endpoint Security vigile todos los puertos o puede seleccionar los puertos específicos que le interese controlar.

Para que la aplicación pueda supervisar el tráfico HTTPS, es necesario habilitar el análisis de [conexiones](#page-393-0) cifradas.

Cuando un usuario intente abrir un sitio web malicioso o fraudulento, Kaspersky Endpoint Security bloqueará el acceso y le mostrará al usuario una advertencia (vea la siguiente imagen).

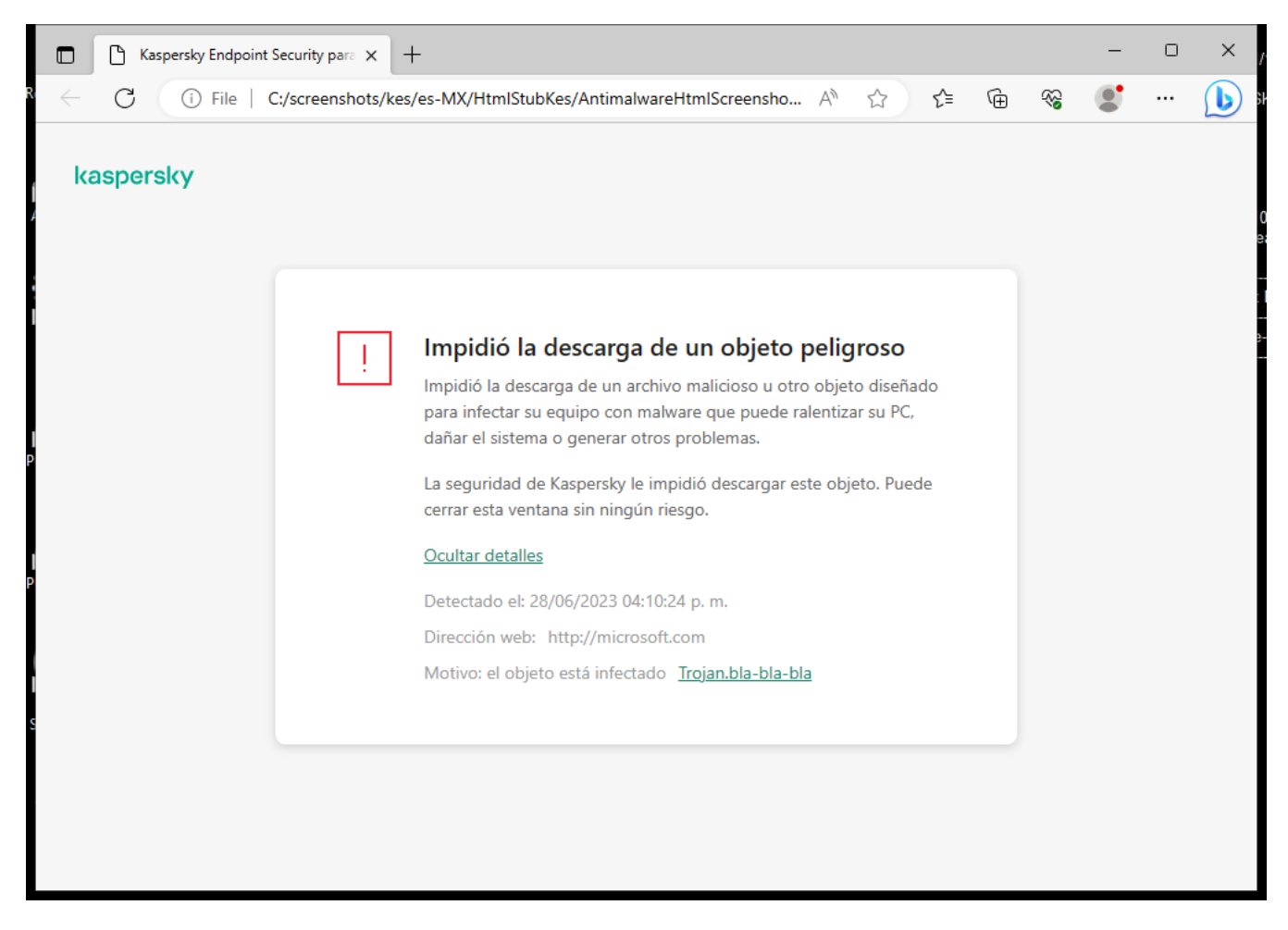

Mensaje cuando se bloquea el acceso a un sitio web

Configuración del componente Protección contra amenazas web

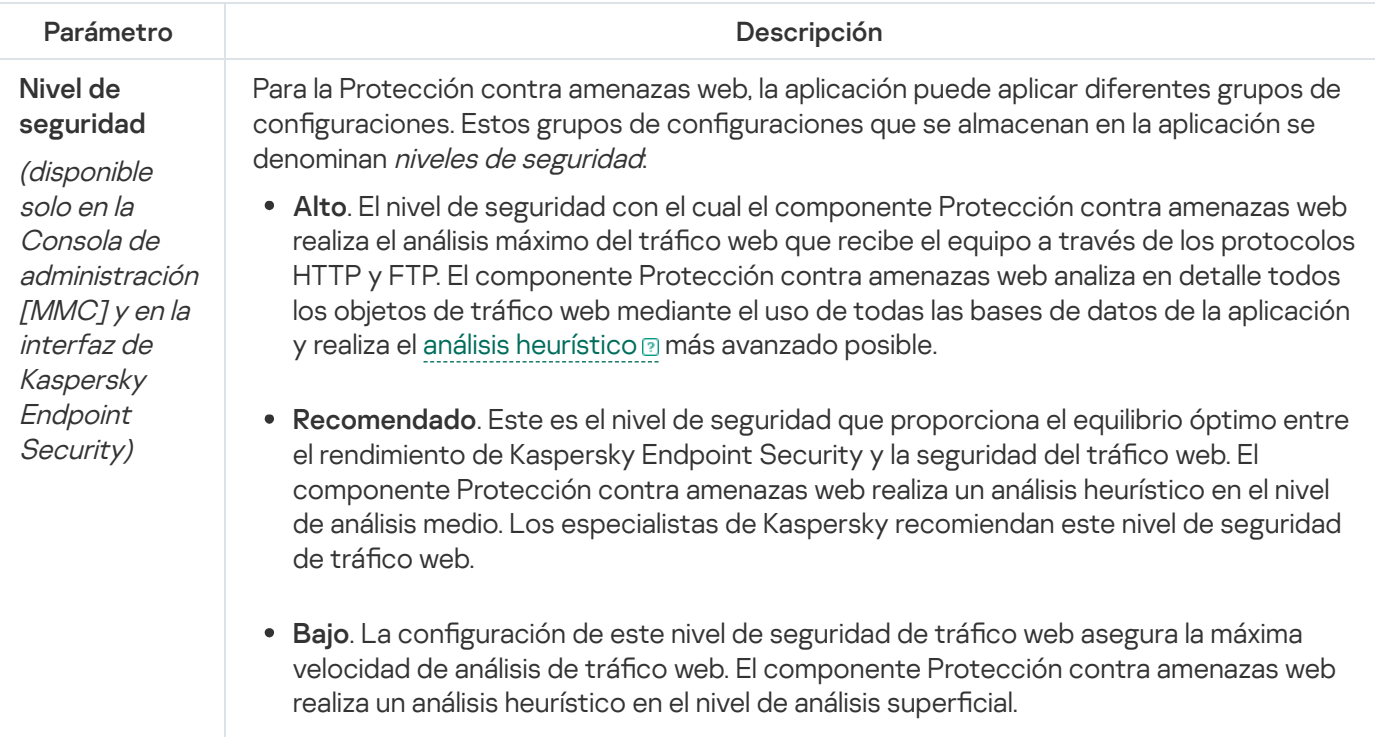

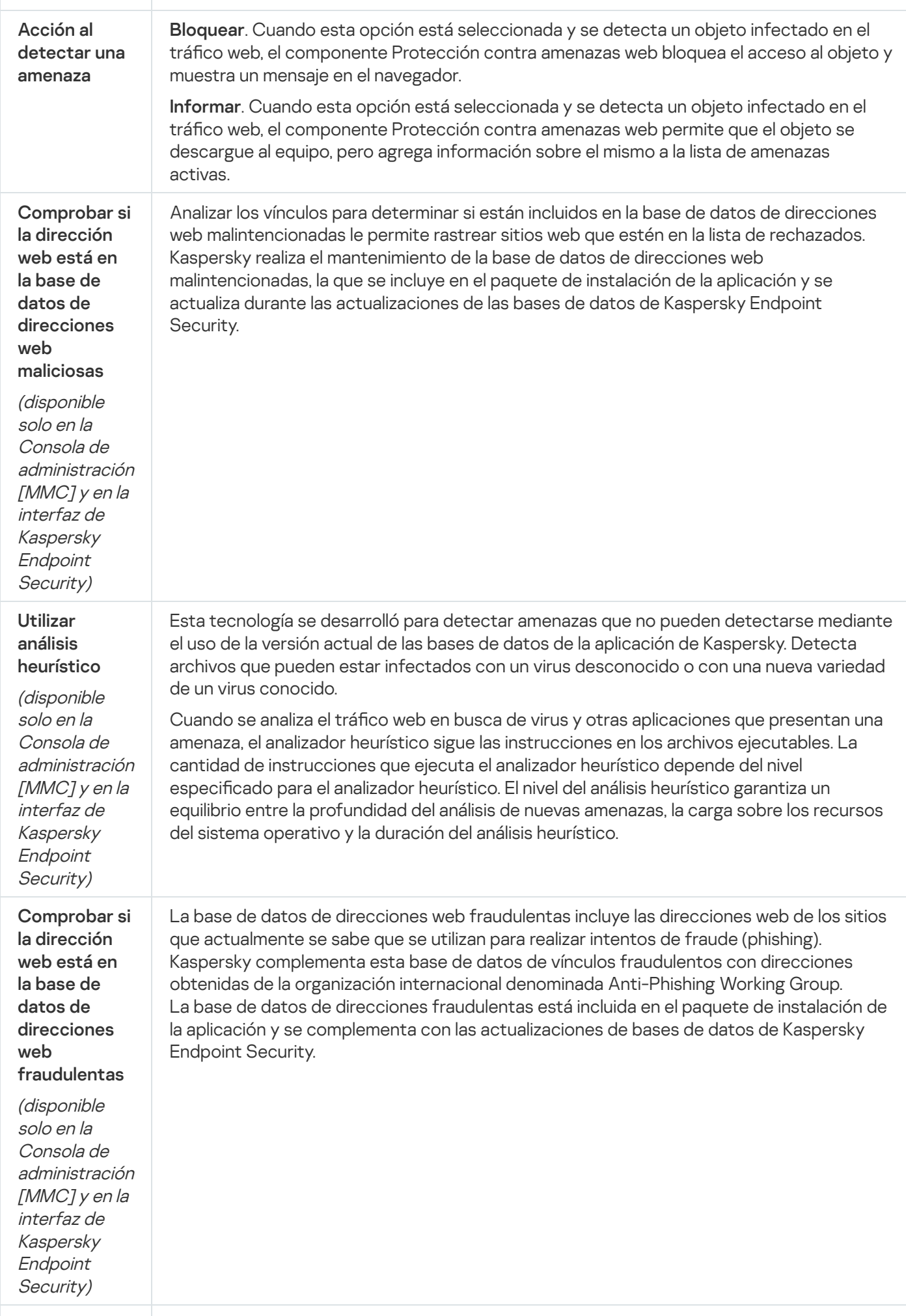

No analizar el

Si la casilla está seleccionada, el componente Protección contra amenazas web no analiza

tráfico web de las direcciones web de confianza

el contenido de las páginas o los sitios web cuyas direcciones están incluidas en la lista de direcciones web de confianza. Puede agregar a esta lista tanto direcciones específicas como máscaras de páginas o sitios web.

También puede crear una lista general de [exclusiones](#page-400-0) para conexiones cifradas. En este caso, Kaspersky Endpoint Security no analiza el tráfico HTTPS de las direcciones web de confianza cuando los componentes Protección contra amenazas web, Protección contra amenazas de correo y Control web están haciendo su trabajo.

## Protección contra amenazas de correo

El componente Protección contra amenazas de correo analiza los archivos adjuntos a los mensajes de correo entrantes y salientes para detectar virus y otras amenazas. Para proteger el equipo, el componente se vale de la ayuda de las bases de datos antivirus, el análisis heurístico y el servicio de nube [Kaspersky](#page-388-0) Security Network.

La Protección contra amenazas de correo puede analizar tanto los mensajes entrantes como los salientes. La aplicación es compatible con POP3, SMTP, IMAP y NNTP en los siguientes clientes de correo:

- Microsoft Office Outlook
- Mozilla Thunderbird
- Windows Mail

La Protección contra amenazas de correo no es compatible con otros protocolos y clientes de correo.

Es posible que la Protección contra amenazas de correo no siempre pueda obtener acceso de nivel de protocolo a los mensajes (por ejemplo, al usar la solución Microsoft Exchange). Por este motivo, la Protección contra amenazas de correo incluye una extensión para [Microsoft](#page-275-0) Office Outlook. La extensión permite analizar mensajes en el nivel del cliente de correo. La extensión de Protección contra amenazas de correo puede funcionar con Outlook 2010, 2013, 2016 y 2019.

Si utiliza un navegador para acceder a su cliente de correo electrónico, el componente Protección contra amenazas de correo no analizará sus mensajes.

Cuando se detecta un archivo malicioso en un archivo adjunto, Kaspersky Endpoint Security agrega información sobre la acción realizada al asunto del mensaje, por ejemplo, [El mensaje ha sido procesado] <asunto del mensaje>.

Configuración del componente Protección contra amenazas de correo

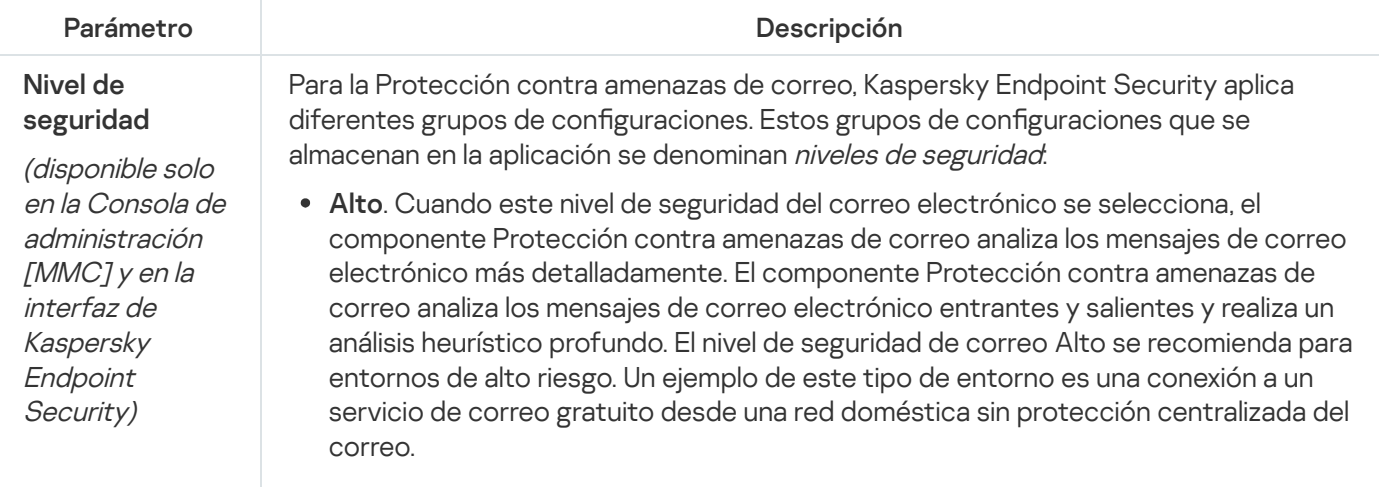

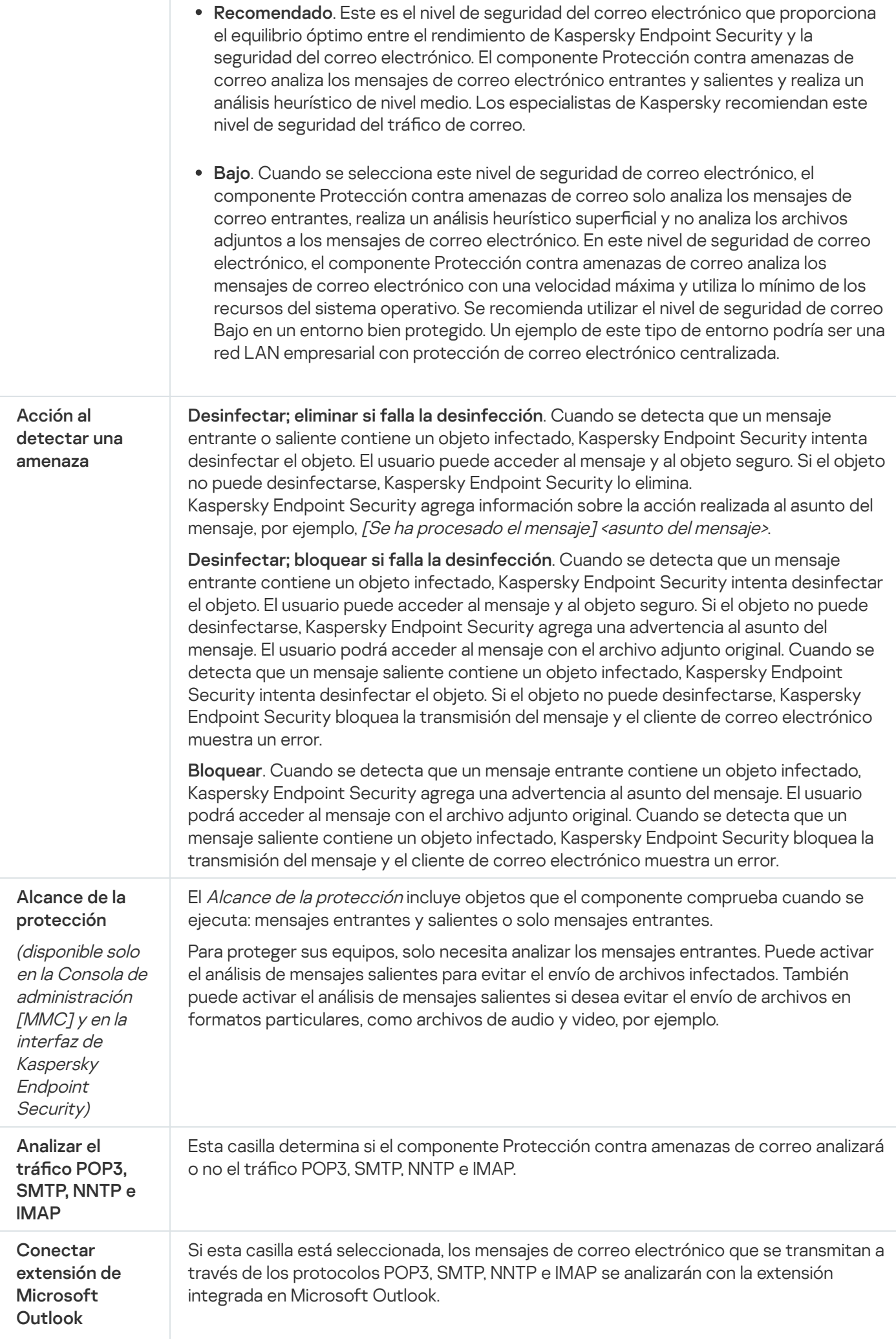

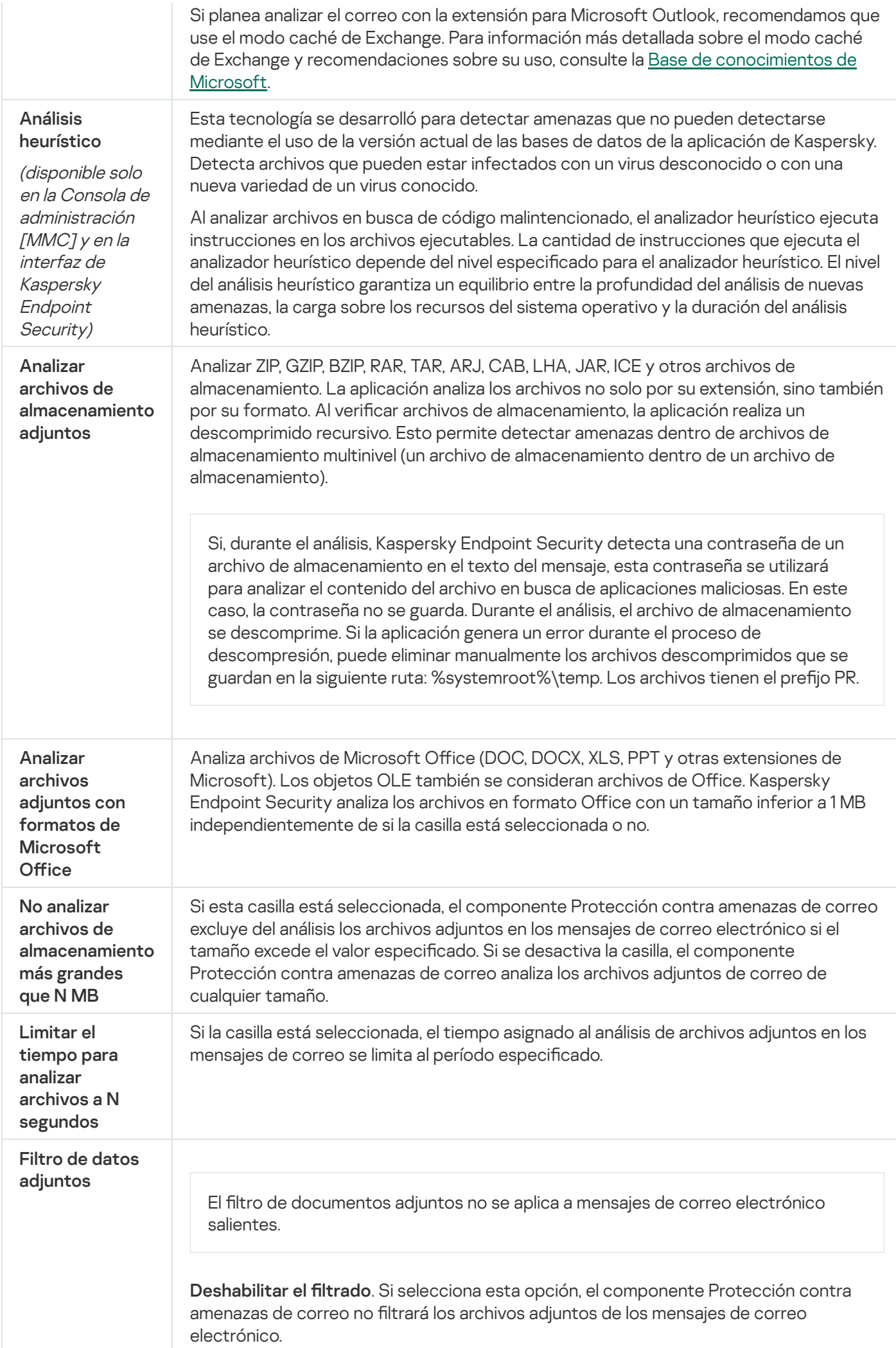

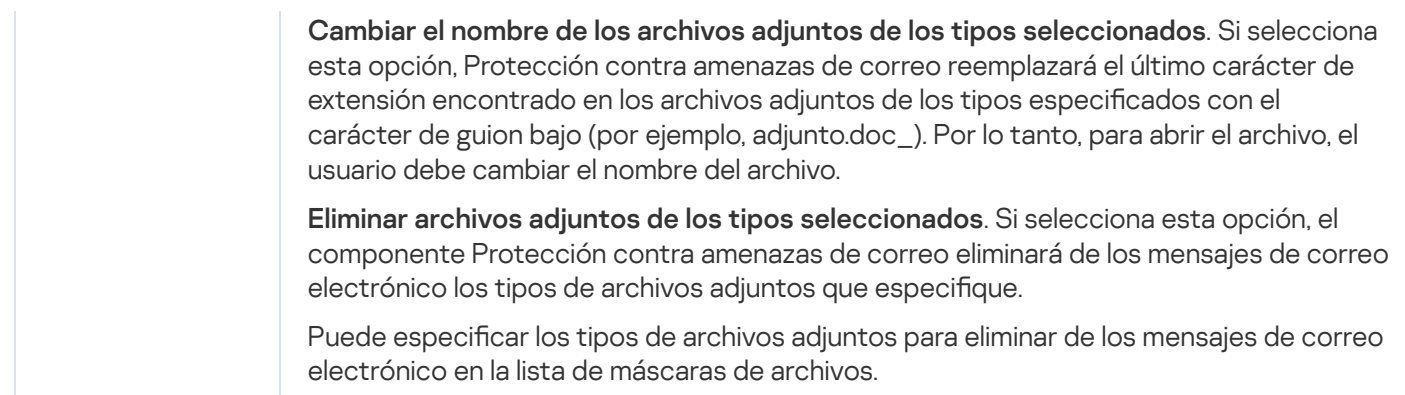

## Protección contra amenazas de red

El componente Protección contra amenazas de red (también llamado Sistema de detección de intrusiones) supervisa el tráfico de red entrante en busca de actividad característica de ataques de red. Cuando Kaspersky Endpoint Security detecta un ataque de red contra el equipo del usuario, bloquea la conexión al equipo agresor. Las distintas clases de ataques de red sobre las que se tiene registro, así como las maneras de combatirlos, se describen en las bases de datos de Kaspersky Endpoint Security. La lista de ataques de red que detecta el componente Protección contra amenazas de red se actualiza durante las [actualizaciones](#page-195-0) de las bases de datos y los módulos de la aplicación.

Configuración del componente Protección contra amenazas de red

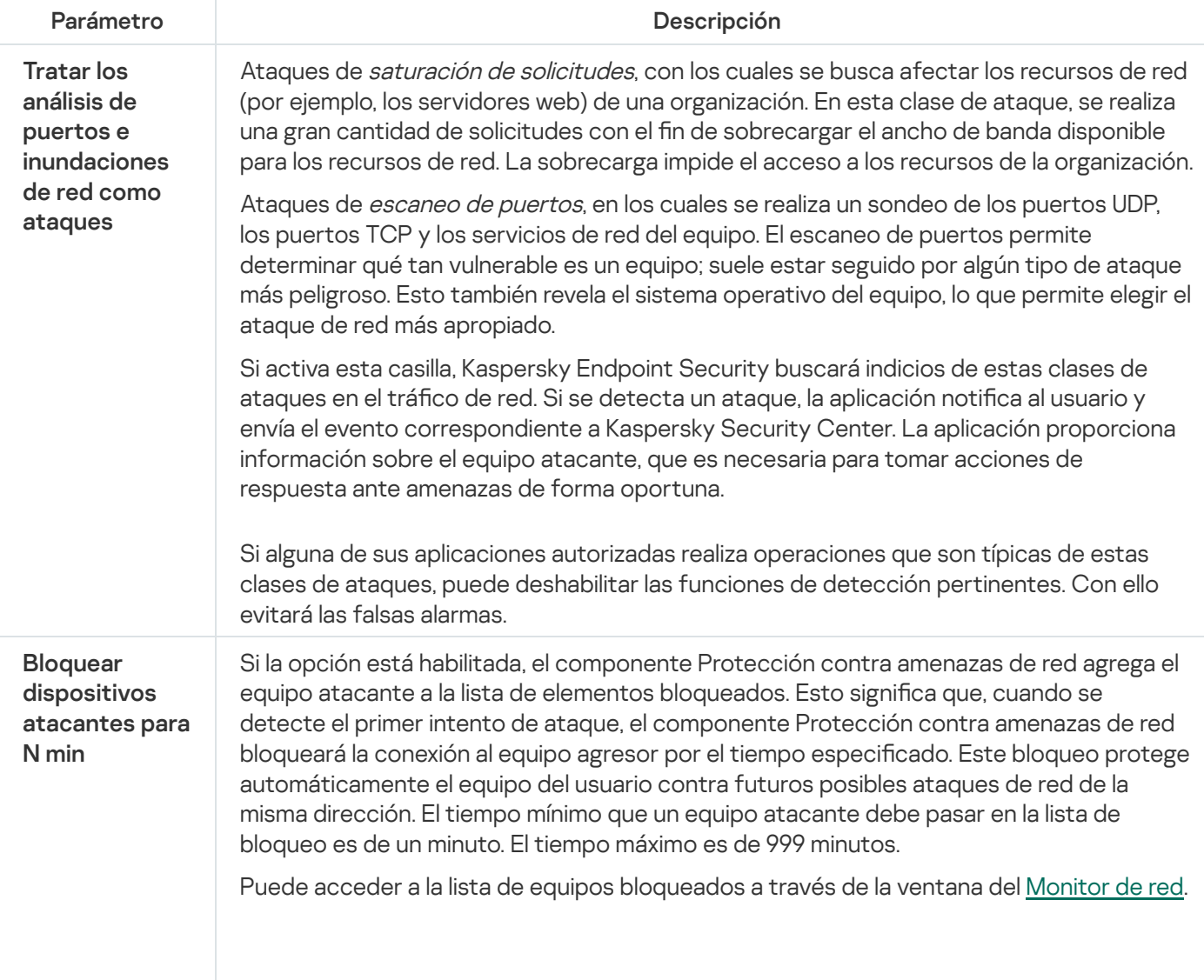

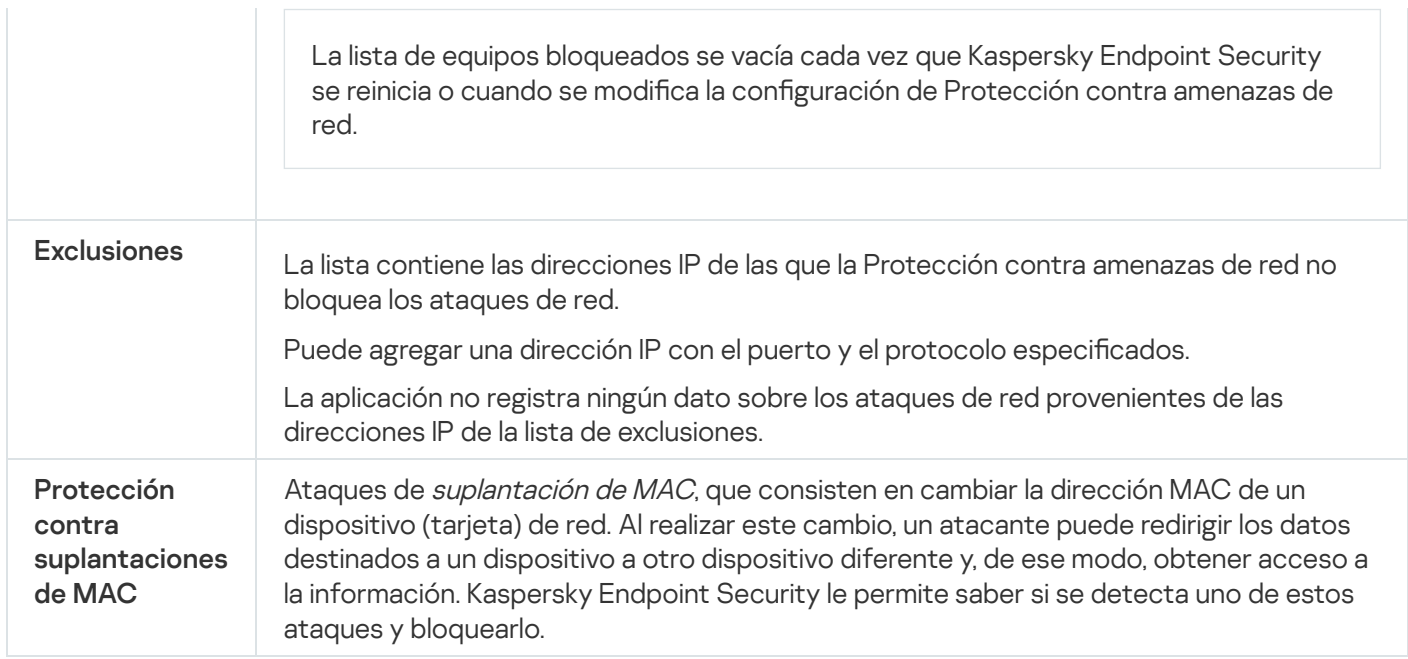

### <span id="page-990-0"></span>**Firewall**

El componente Firewall impide que se establezcan conexiones no autorizadas cuando el equipo está conectado a una red local o a Internet. Firewall también controla la actividad de red de las aplicaciones instaladas en el equipo. Ello ayuda a proteger la LAN corporativa contra ataques de robo de identidad y otras amenazas. Para proteger el equipo, el componente se vale de la ayuda de las bases de datos antivirus, el servicio de nube Kaspersky Security Network y las reglas de red predefinidas.

El Agente de red se utiliza para interactuar con Kaspersky Security Center. El firewall crea automáticamente las reglas de red necesarias para que la aplicación y el Agente de red funcionen. Como resultado, el firewall abre varios puertos en la computadora. Los puertos que se abren dependen de la función de la computadora (por ejemplo, punto de distribución). Para obtener más información sobre los puertos que se abrirán en la computadora, consulte la Ayuda de [Kaspersky Security](https://support.kaspersky.com/KSC/14.2/es-MX/158830.htm) Center<sup>12</sup>.

### Reglas de red

Las reglas de red se pueden configurar en distintos niveles:

- Reglas de paquetes de red. Las reglas de paquetes de red imponen restricciones en los paquetes de red, sin tener en cuenta la aplicación. Dichas reglas restringen el tráfico de red entrante y saliente a través de puertos específicos del protocolo de datos seleccionado. Kaspersky Endpoint Security incluye una serie de reglas predefinidas, con permisos configurados según las recomendaciones de los expertos de Kaspersky.
- Reglas de red de aplicaciones. Las reglas de red de la aplicación imponen restricciones en la actividad de la red de una aplicación específica. Tienen en cuenta no solo las características del paquete de red, sino también la aplicación específica a la cual se dirige este paquete de red o que los emitió.

Controlar el acceso de las aplicaciones a los datos personales, a los procesos y a los recursos del sistema operativo es tarea del componente [Prevención](#page-997-0) de intrusiones en el host, que utiliza los *derechos* asignados a las aplicaciones para tal fin.

Cuando una aplicación se ejecuta por primera vez, Firewall realiza las siguientes acciones:

- 1. Analiza la aplicación con las bases de datos antivirus descargadas para verificar si es segura.
- 2. Verifica si la aplicación se considera segura en Kaspersky Security Network.

Para aumentar la eficacia del componente Firewall, se recomienda participar en [Kaspersky Security](#page-388-0) Network.

3. Ubica la aplicación en uno de los grupos de confianza: De confianza, Restricción mínima, Restricción máxima o No confiables.

Los grupos de confianza definen los derechos que Kaspersky Endpoint Security aplica al controlar la actividad de las aplicaciones. Para definir el grupo de confianza de una aplicación, Kaspersky Endpoint Security tiene en cuenta lo peligrosa que puede resultar para el equipo.

Cuando Kaspersky Endpoint Security asigna una aplicación a un grupo de confianza, la asignación es válida tanto para Firewall como para Prevención de intrusiones en el host. No es posible introducir un cambio de grupo que afecte únicamente a Firewall o únicamente a Prevención de intrusiones en el host.

Si opta por no participar en KSN o si no hay conexión a la red, Kaspersky Endpoint Security determinará el grupo de confianza de una aplicación basándose en la configuración del componente Prevención de intrusiones en el host. Si finalmente se obtiene la reputación de KSN, la aplicación puede cambiar de grupo de confianza automáticamente.

4. Bloquea la actividad de red de la aplicación si su grupo de confianza así lo requiere. Por ejemplo, las aplicaciones del grupo Restricción máxima no tienen permitido usar ninguna conexión de red.

Cuando la aplicación se inicia por segunda vez, Kaspersky Endpoint Security comprueba que no tenga problemas de integridad. Si la aplicación no presenta modificaciones, el componente usa las reglas de red que ya están definidas para ella. Si la aplicación presenta modificaciones, Kaspersky Endpoint Security la analiza como si se la estuviera iniciando por primera vez.

### Prioridad de las reglas de red

Cada regla tiene una prioridad. Cuanto más arriba en la lista se encuentra una regla, mayor es su prioridad. Cuando un mismo tipo de actividad de red se describe en varias reglas, Firewall se basa en la regla de mayor prioridad para regular la actividad.

Las reglas de paquetes de red tienen prioridad sobre las reglas de red para aplicaciones. Si las reglas de paquetes de red y las reglas de red para aplicaciones se especifican para el mismo tipo de actividad de red, la actividad de red se procesa según las reglas de paquetes de red.

Las reglas de red para las aplicaciones funcionan de una manera particular. La regla de red para las aplicaciones incluye reglas de acceso según el estado de la red: Red pública, Red local, Red de confianza. Las aplicaciones del grupo de confianza Restricción máxima, por ejemplo, no tienen permitido realizar ninguna clase de actividad de red, independientemente de que el equipo esté conectado a una red pública, local o de confianza. Cuando se crea una regla de red para una aplicación individual (aplicación principal), dicha regla afecta también a los procesos secundarios de otras aplicaciones. Cuando no existe una regla de red para una aplicación, los procesos secundarios quedan sujetos a la regla de acceso de red correspondiente al grupo de confianza de la aplicación.

Supóngase, por ejemplo, que se prohíbe el tráfico en redes de cualquier estado para todas las aplicaciones, a excepción del navegador X. El navegador X (aplicación principal) se utiliza luego para iniciar la instalación de un navegador Y (proceso secundario). En este caso, el instalador del navegador Y tendrá acceso a la red y podrá descargar los archivos que hagan falta. Tras la instalación, sin embargo, Firewall no permitirá que el navegador Y establezca conexiones de red. Para que el instalador del navegador Y no pueda acceder a la red valiéndose de su condición de proceso secundario, será necesario agregar una regla de red que cubra ese programa específico.

### Estados de las conexiones de red

Firewall puede controlar la actividad de red basándose en el estado de la conexión. Kaspersky Endpoint Security obtiene el estado de la conexión del sistema operativo. El estado informado por el sistema operativo es el que el usuario configura cuando la conexión se establece por primera vez. Si lo desea, puede cambiar el estado de la conexión de red en la configuración de Kaspersky Endpoint Security. A la hora de controlar la actividad de red, Firewall tomará como válido el estado asignado dentro de Kaspersky Endpoint Security en lugar del estado que informe el sistema operativo.

La conexión de la red puede presentar uno de los siguientes tipos de estado:

**Red pública**. Una red que no está protegida por una aplicación antivirus, un filtro o un firewall (un ejemplo podría ser la red Wi-Fi de una cafetería). Cuando el usuario opera un equipo conectado a una red de ese tipo, el Firewall bloquea el acceso a archivos e impresoras de este equipo. Los usuarios externos tampoco tienen acceso a los datos a través de carpetas compartidas y acceso remoto al escritorio de este equipo. El Firewall filtra la actividad de red de cada aplicación de acuerdo con las reglas de red definidas para ella.

De forma predeterminada, Firewall asigna el estado Red pública a Internet. No puede cambiar el estado de Internet.

- Red local. Una red en la que los usuarios tienen restricciones para acceder a los archivos y las impresoras del equipo (un ejemplo podría ser una LAN corporativa u hogareña).
- Red de confianza. Una red segura, en la que el equipo no está expuesto a ningún ataque o a intentos no autorizados de acceder a los datos que contiene. El Firewall permite cualquier actividad de red dentro de redes con este estado.

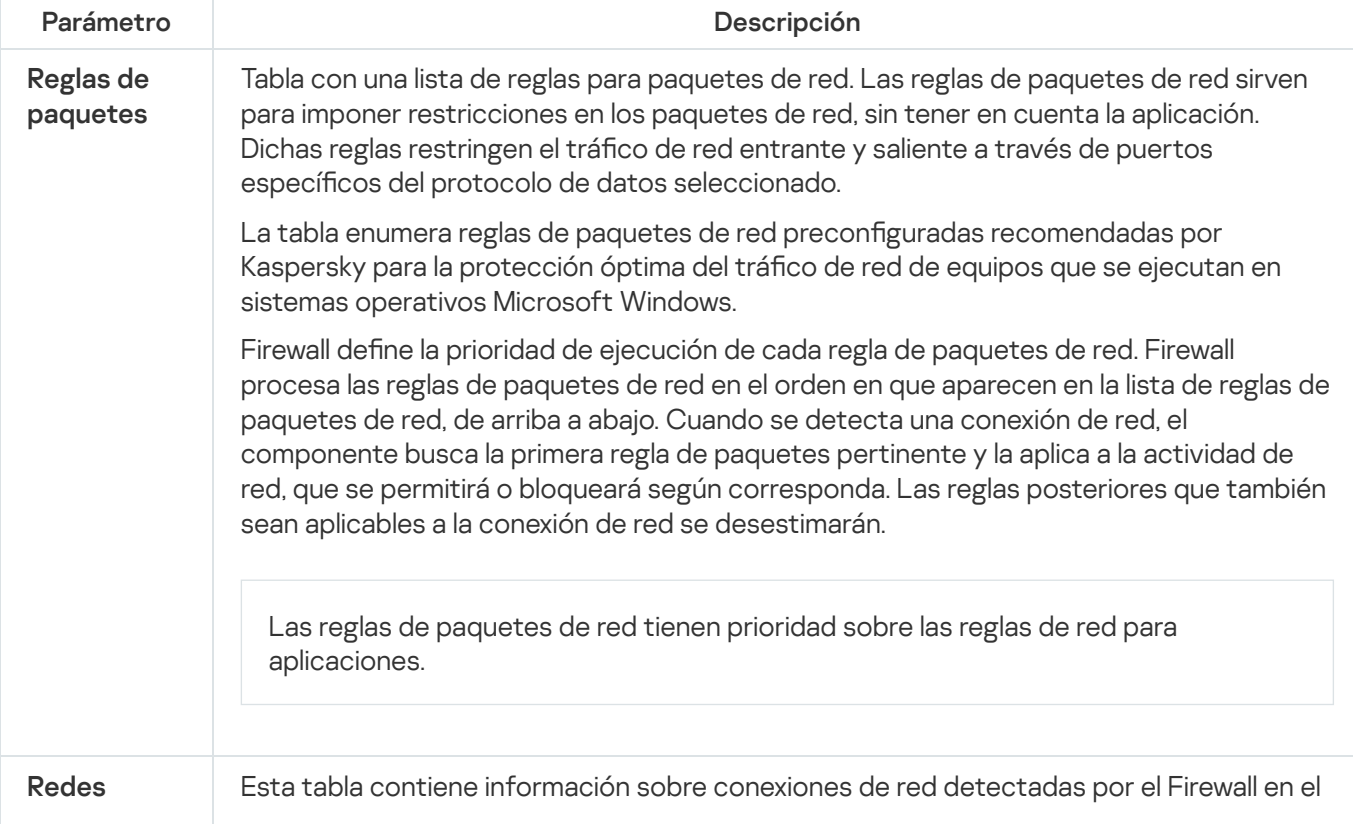

Configuración del componente Firewall

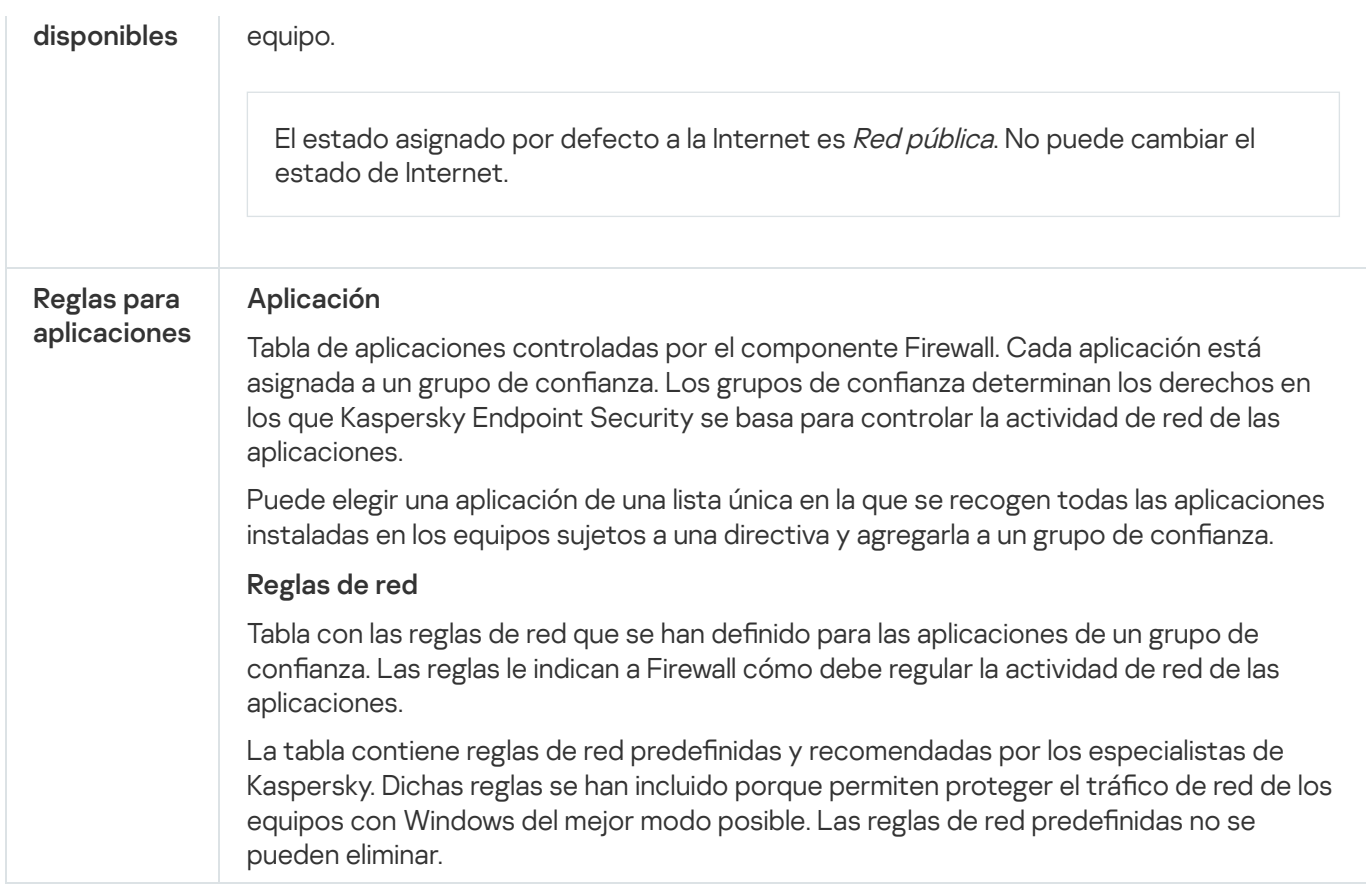

# Prevención de ataques BadUSB

Algunos virus modifican el firmware de los dispositivos USB para hacer que el sistema operativo considere que el dispositivo USB es un teclado. De esta manera, el virus puede ejecutar comandos en su cuenta de usuario para descargar malware, por ejemplo.

El componente Prevención de ataques BadUSB impide que los dispositivos USB infectados que emulan un teclado se conecten al equipo.

Cuando un dispositivo USB se conecta al equipo y es identificado por el sistema operativo como un teclado, la aplicación le solicita al usuario que ingrese un código numérico generado por la aplicación desde este teclado, o con un Teclado en pantalla, si está [disponible](#page-322-0) (vea la siguiente imagen). Este procedimiento se conoce como autorización del teclado.

Si el código se ha ingresado correctamente, la aplicación guarda los parámetros de identificación (VID/PID del teclado y el número del puerto al cual se ha conectado) en la lista de teclados autorizados. No es necesario repetir la autorización del teclado cuando el teclado vuelve a conectarse o después del reinicio del sistema operativo.

Si el teclado autorizado se conecta a otro puerto USB del equipo, la aplicación mostrará otra vez una solicitud de autorización para este teclado.

Si se ha ingresado incorrectamente el código numérico, la aplicación genera un nuevo código. Puede configurar el número de intentos ingresando el código numérico. Si el código numérico se ingresa [incorrectamente](#page-322-1) varias veces o se cierra la ventana de autorización del teclado (vea la siguiente imagen), la aplicación bloquea la entrada desde este teclado. Cuando transcurre el tiempo de bloqueo del dispositivo USB o se reinicia el sistema operativo, la aplicación le solicita al usuario que lleve a cabo nuevamente la autorización del teclado.

La aplicación permite el uso de un teclado autorizado y bloquea un teclado que no haya sido autorizado.

El componente Prevención de ataques BadUSB no se instala por defecto. Si desea utilizarlo, agréguelo en las propiedades del paquete de [instalación](#page-49-0) antes de instalar la aplicación. Si la aplicación ya está instalada, modique la selección de [componentes](#page-73-0) disponibles.

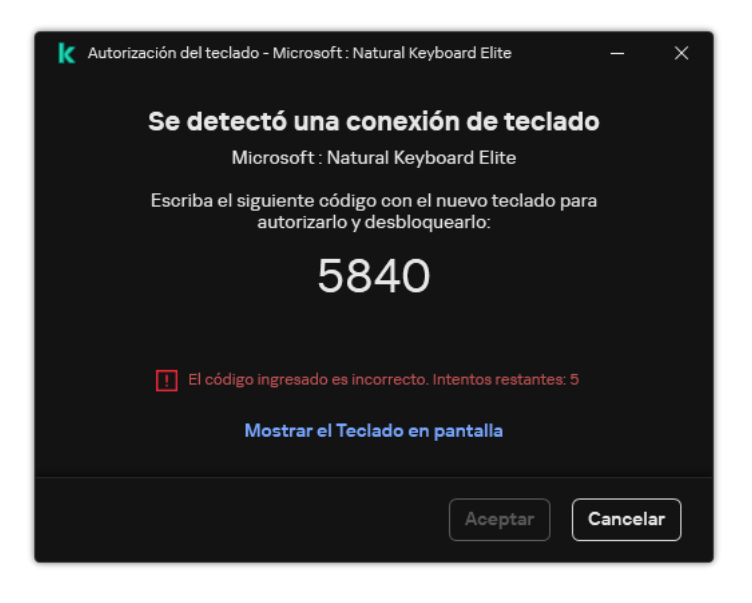

Autorización del teclado

Configuración del componente Prevención de ataques BadUSB

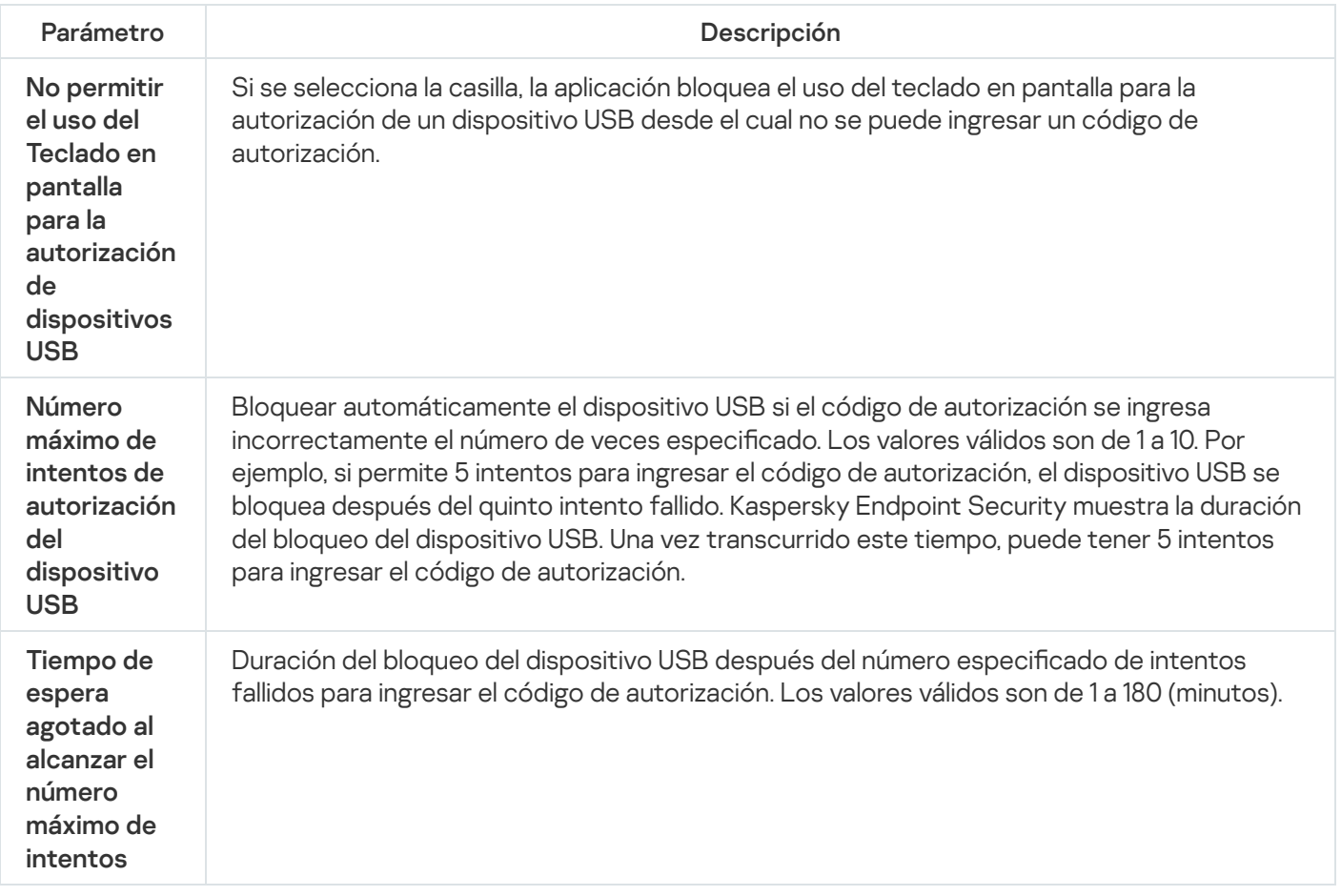

Protección vía AMSI

El componente Protección vía AMSI está diseñado para admitir la interfaz de análisis antimalware de Microsoft. La interfaz de análisis antimalware AMSI permite que las aplicaciones de terceros envíen a Kaspersky Endpoint Security aquellos objetos que precisan analizar (por ejemplo, scripts de PowerShell). Una vez que el análisis se completa, el resultado se devuelve a la aplicación que originó la solicitud. El concepto de "aplicaciones de terceros" incluye, por ejemplo, las aplicaciones de Microsoft Office (vea la imagen de más abajo). Para obtener más detalles sobre AMSI, consulte la [documentación](https://docs.microsoft.com/es-mx/windows/win32/amsi/antimalware-scan-interface-portal) de Microsoft<sup>E</sup>.

La Protección vía AMSI únicamente puede detectar amenazas y notificárselo a la aplicación. La aplicación de terceros después de recibir una notificación de una amenaza no le permite realizar acciones maliciosas (por ejemplo, la finaliza).

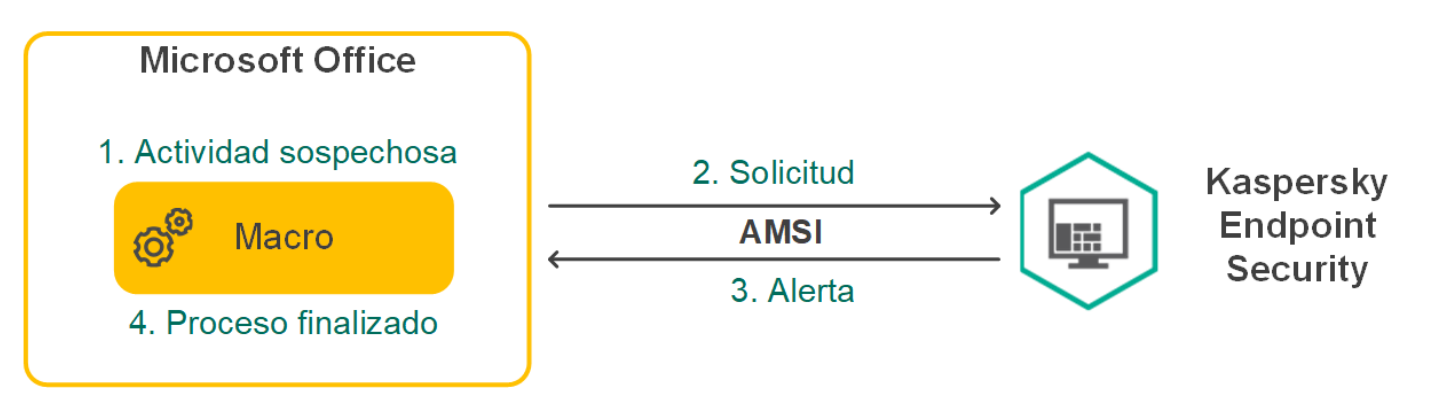

Ejemplo del funcionamiento de AMSI

El componente Protección vía AMSI puede rechazar una solicitud de una aplicación de terceros, por ejemplo, si esta aplicación excede el número máximo de solicitudes dentro de un intervalo específico. Cuando esto ocurre, Kaspersky Endpoint Security envía información al respecto al Servidor de administración. El componente Protección vía AMSI no rechaza las solicitudes de aquellas aplicaciones de terceros para las cuales la integración continua con el [componente](#page-607-0) de protección vía AMSI está habilitado.

La Protección vía AMSI está disponible para los siguientes sistemas operativos para estaciones de trabajo y servidores:

- Windows 10 Home / Pro / Pro for Workstations / Education / Enterprise / Enterprise multisesión;
- Windows 11 Home/Pro/Pro for Workstations/Education/Enterprise
- Windows Server 2016 Essentials / Standard / Datacenter (se incluye Core Mode);
- Windows Server 2019 Essentials / Standard / Datacenter (se incluye Core Mode);
- Windows Server 2022 Standard/Datacenter/Datacenter: Azure Edition (se incluye Core Mode).

Configuración de Protección vía AMSI

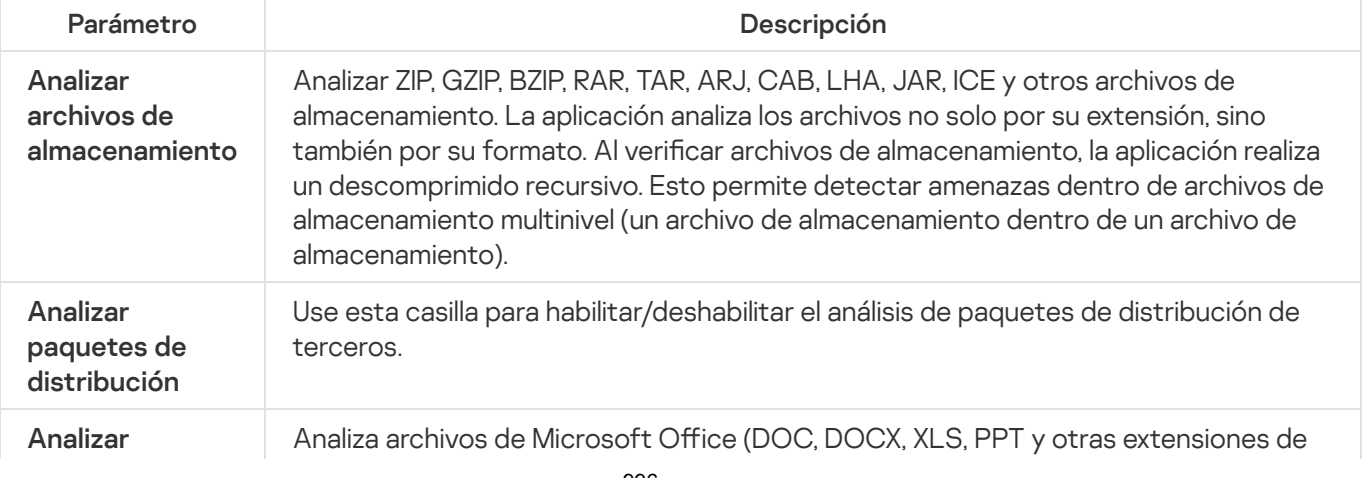

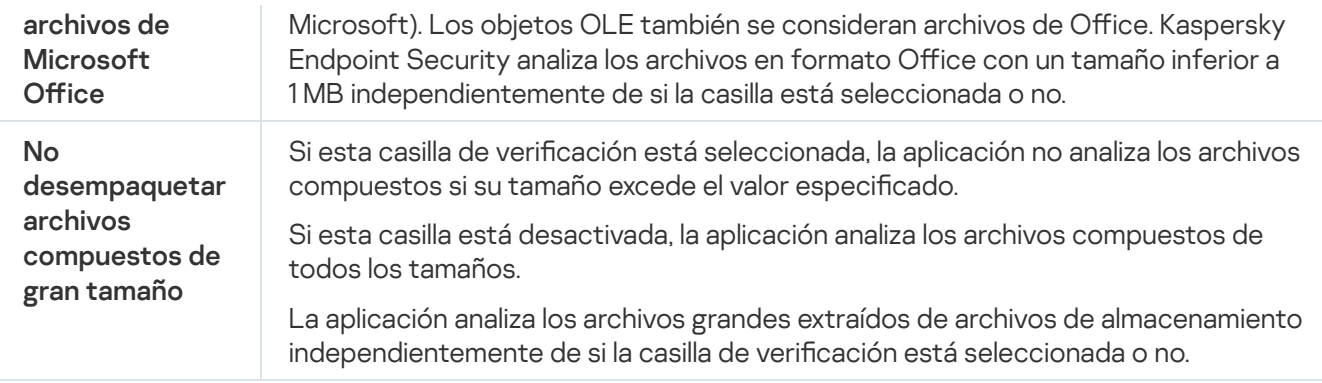

# Prevención de exploits

El componente Prevención de exploits detecta código de software diseñado para aprovechar vulnerabilidades en el equipo y, a través de estas, realizar acciones maliciosas o abusar de los privilegios de administración. Un exploit puede, por ejemplo, llevar a cabo un ataque de desbordamiento de búfer. Para ello, el exploit envía una gran cantidad de datos a una aplicación vulnerable. Al procesar estos datos, la aplicación vulnerable ejecuta código malintencionado. El ataque permite al exploit instalar malware sin autorización. Cuando se detecta que una aplicación vulnerable ha intentado iniciar un archivo ejecutable y se determina que la orden no provino del usuario, Kaspersky Endpoint Security bloquea la ejecución del archivo o le muestra una notificación al usuario.

Configuración del componente Prevención de exploits

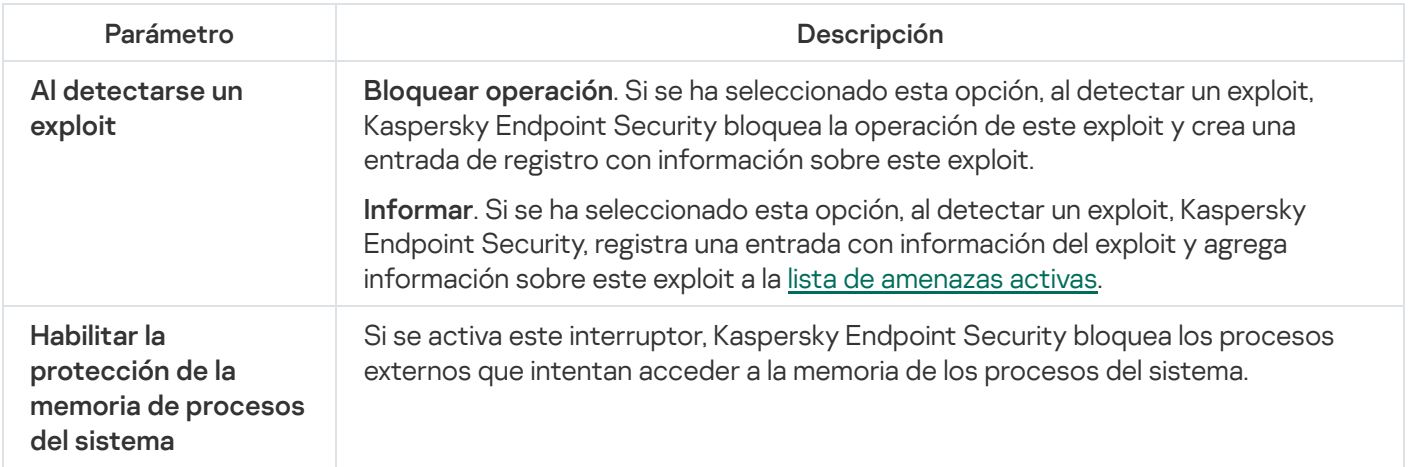

# Detección de comportamiento

El componente Detección de comportamiento recibe datos sobre las acciones de las aplicaciones del equipo y transmite esta información a los demás componentes de protección para mejorar su rendimiento. El componente Detección de comportamiento utiliza firmas de patrones de comportamiento para aplicaciones. Si la actividad de la aplicación coincide con un patrón de actividad peligrosa, Kaspersky Endpoint Security realiza la acción de respuesta especificada. Las funcionalidades de Kaspersky Endpoint Security basadas en firmas de patrones de comportamiento proporcionan una defensa proactiva para el equipo.

Parámetros del componente Detección de comportamiento

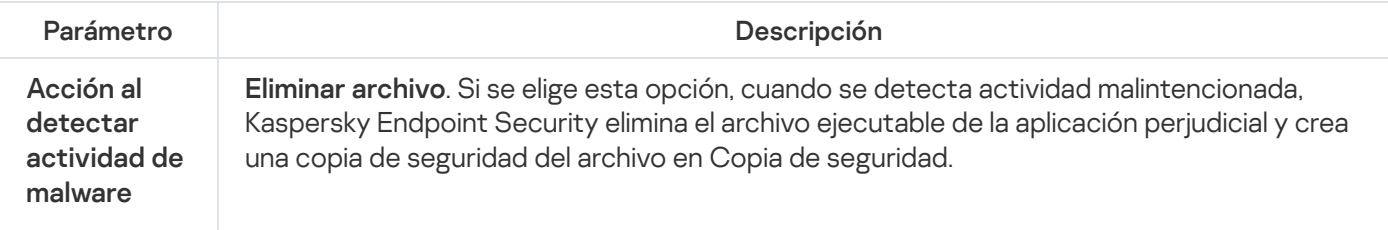

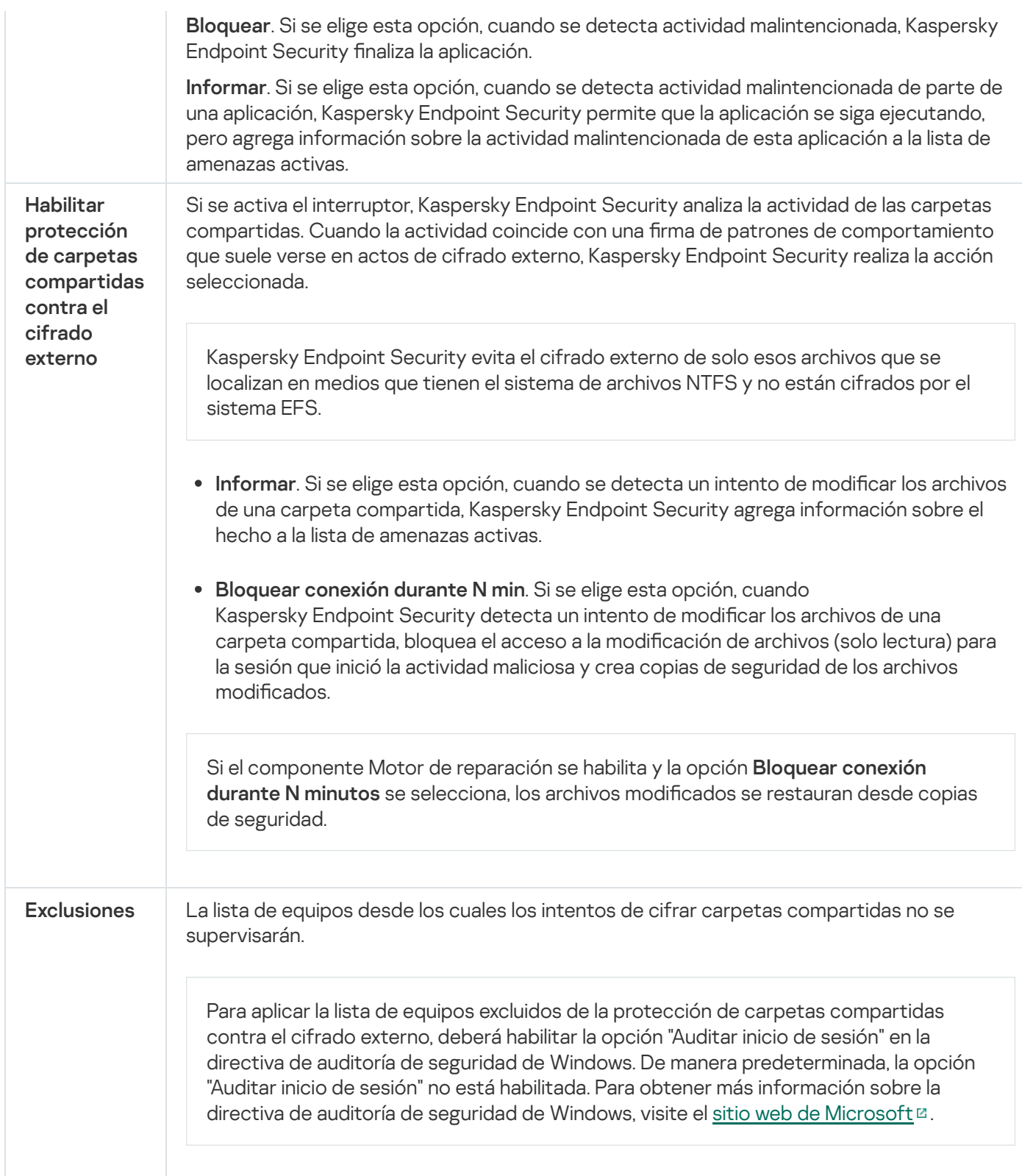

# <span id="page-997-0"></span>Prevención de intrusiones en el host

El componente Prevención contra intrusos impide que las aplicaciones realicen acciones que puedan ser peligrosas para el sistema operativo y garantiza el control del acceso a los recursos del sistema operativo y a los datos personales. Para proteger el equipo, el componente se vale de la ayuda de las bases de datos antivirus y el servicio de nube Kaspersky Security Network.

Para controlar el funcionamiento de las aplicaciones, el componente se basa en los *derechos* que estas tienen asignados. Los siguientes parámetros de acceso son algunos de esos derechos:

- Acceso a los recursos del sistema operativo (claves del Registro, opciones de ejecución automática, etc.)
- Acceso a datos personales (archivos, aplicaciones, etc.)

Para controlar la actividad de red de las aplicaciones, se utilizan las reglas de red del componente [Firewall](#page-310-0).

Cuando una aplicación se inicia por primera vez, el componente Prevención de intrusiones en el host hace lo siguiente:

- 1. Analiza la aplicación con las bases de datos antivirus descargadas para verificar si es segura.
- 2. Verifica si la aplicación se considera segura en Kaspersky Security Network.

Para aumentar la eficacia del componente Prevención de intrusiones en el host, se recomienda participar en [Kaspersky Security Network.](#page-388-0)

3. Ubica la aplicación en uno de los grupos de confianza: De confianza, Restricción mínima, Restricción máxima o No confiables.

Los grupos de confianza definen los derechos que Kaspersky Endpoint Security aplica al controlar la actividad de las aplicaciones. Para definir el grupo de confianza de una aplicación, Kaspersky Endpoint Security tiene en cuenta lo peligrosa que puede resultar para el equipo.

Cuando Kaspersky Endpoint Security asigna una aplicación a un grupo de confianza, la asignación es válida tanto para Firewall como para Prevención de intrusiones en el host. No es posible introducir un cambio de grupo que afecte únicamente a Firewall o únicamente a Prevención de intrusiones en el host.

Si opta por no participar en KSN o si no hay conexión a la red, Kaspersky Endpoint Security determinará el grupo de confianza de una aplicación basándose en la configuración del componente Prevención de intrusiones en el host. Si finalmente se obtiene la reputación de KSN, la aplicación puede cambiar de grupo de confianza automáticamente.

4. Bloquea las acciones de la aplicación tomando como referencia el grupo de confianza al que pertenece. Por ejemplo, las aplicaciones del grupo Restricción máxima no pueden acceder a los módulos del sistema operativo.

Cuando la aplicación se inicia por segunda vez, Kaspersky Endpoint Security comprueba que no tenga problemas de integridad. Cuando la aplicación no presenta modificaciones, el componente usa los derechos que ya están vigentes para ella. Si la aplicación presenta modificaciones, Kaspersky Endpoint Security la analiza como si se la estuviera iniciando por primera vez.

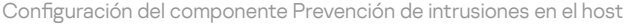

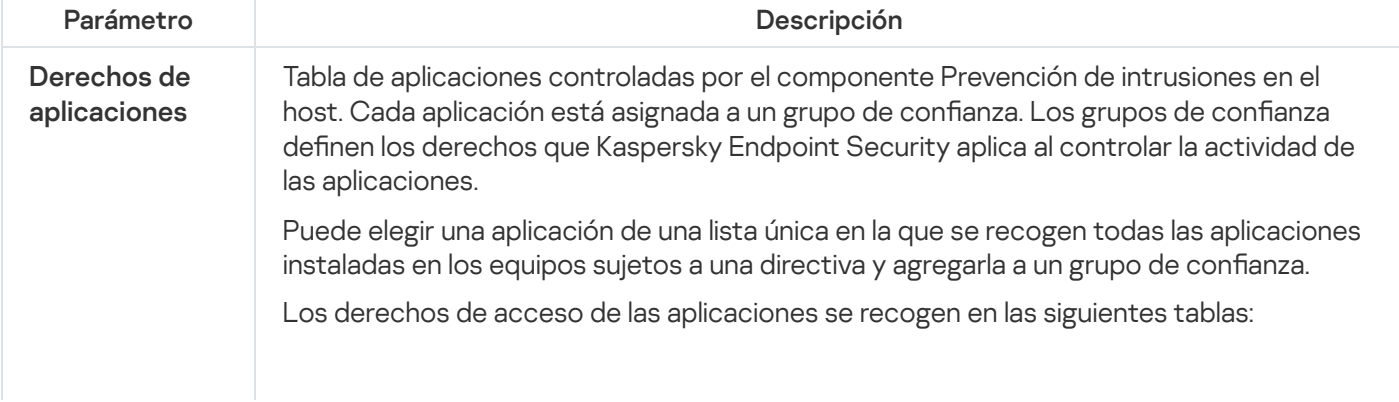

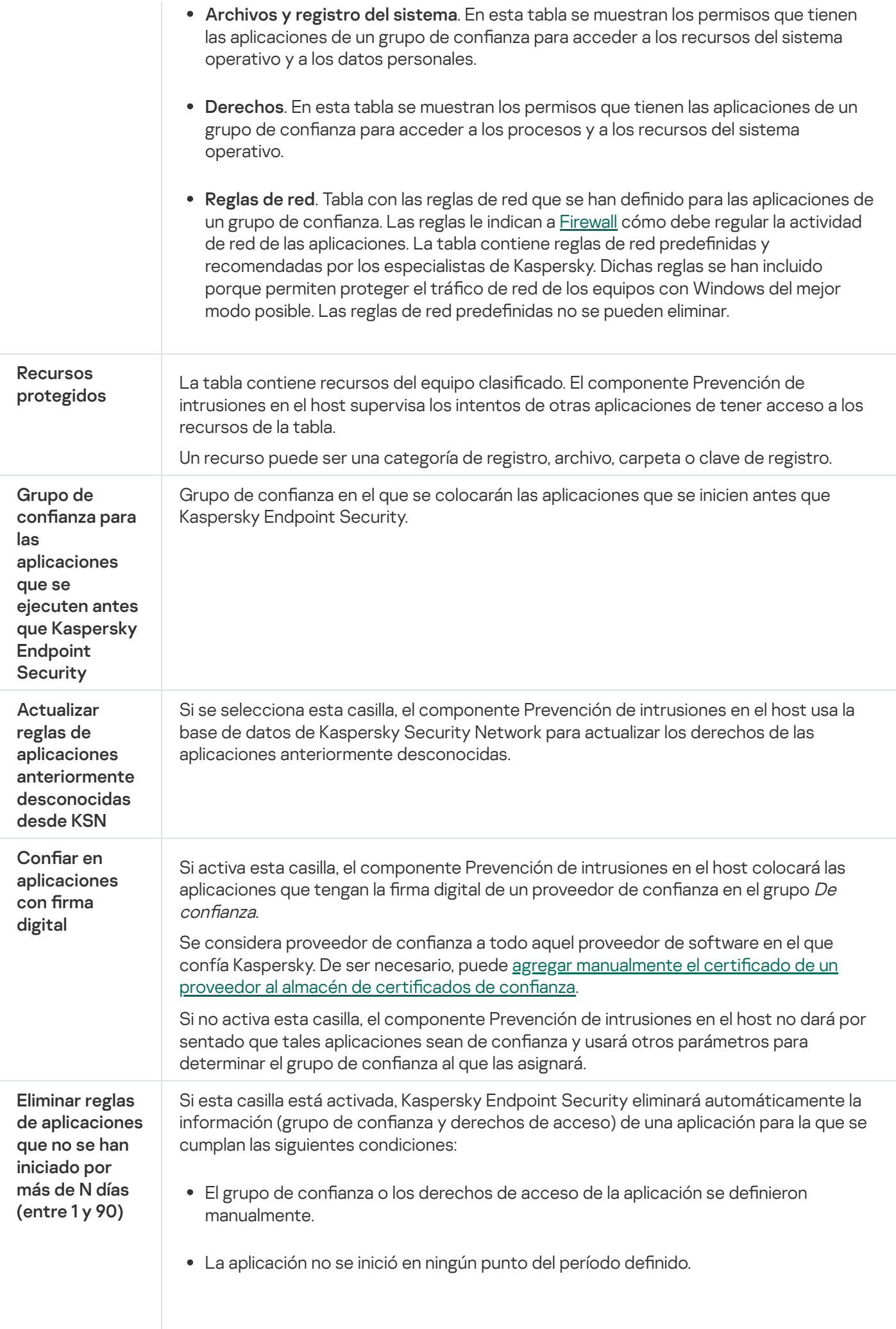

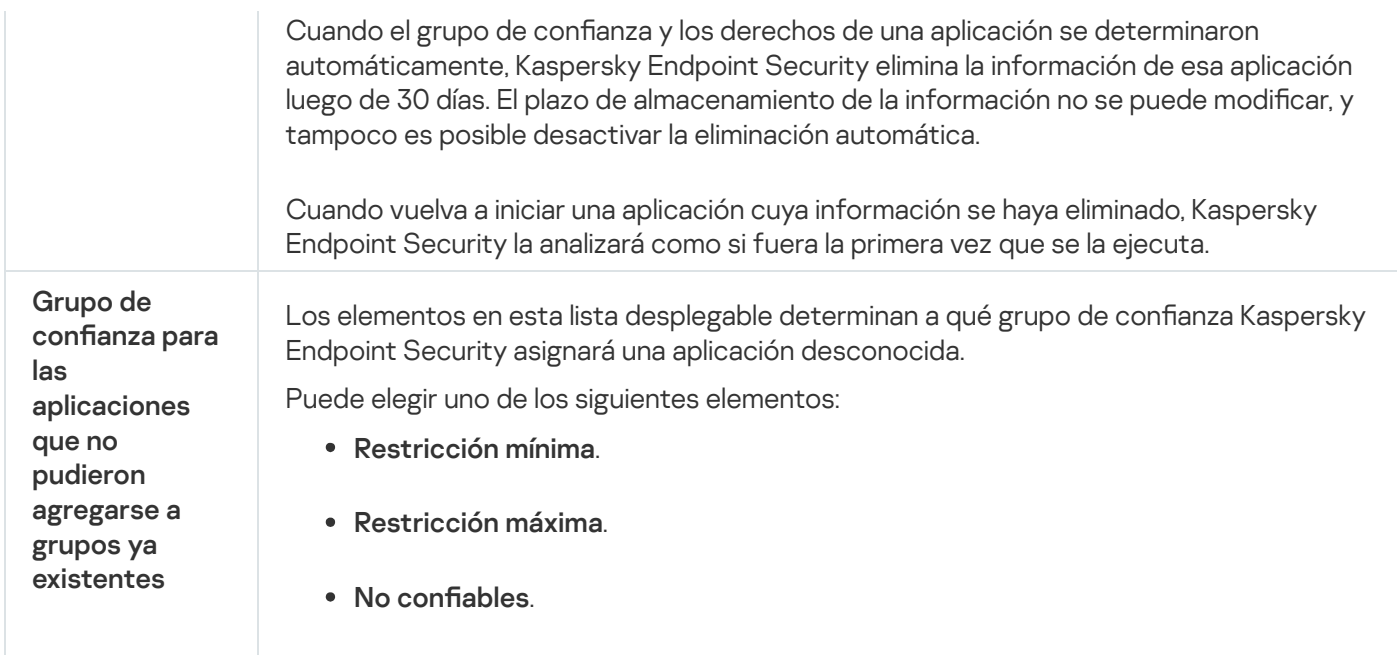

## Motor de reparación

El Motor de reparación permite a Kaspersky Endpoint Security deshacer acciones que han sido realizadas por el malware en el sistema operativo.

Al revertir la actividad del malware en el sistema operativo, Kaspersky Endpoint Security gestiona los siguientes tipos de actividad de malware:

#### Actividad de archivos

Kaspersky Endpoint Security realiza las siguientes acciones:

- Elimina los archivos ejecutables que el malware ha creado (en cualquier tipo de soporte, excepto unidades de red).
- · Elimina los archivos ejecutables creados por programas en los que el malware se ha infiltrado.
- · Restaura los archivos que el malware ha modificado o eliminado.

La capacidad de recuperar archivos está sujeta a algunas [limitaciones](#page-948-0).

#### Actividad del Registro

Kaspersky Endpoint Security realiza las siguientes acciones:

- Elimina las claves del Registro que el malware ha creado.
- · No restaura las claves del Registro que el malware ha eliminado o modificado.

#### Actividad del sistema

Kaspersky Endpoint Security realiza las siguientes acciones:

- Finaliza los procesos iniciados por el malware.
- Finaliza los procesos en los cuales ha penetrado una aplicación malintencionada.

No reanuda procesos que el malware haya suspendido.

#### Actividad de la red

Kaspersky Endpoint Security realiza las siguientes acciones:

- Bloquea la actividad de red del malware.
- · Bloquea la actividad de red de los procesos en los que el malware se ha infiltrado.

La reversión de las acciones del malware puede iniciarse durante un análisis de [malware](#page-162-0) o a pedido de los componentes [Protección](#page-244-0) contra archivos peligrosos o Detección de [comportamiento](#page-331-0).

La reversión de las operaciones del malware afecta a un conjunto de datos estrictamente definido. La reversión no tiene efectos negativos en el sistema operativo ni en la integridad de los datos de su equipo.

## Kaspersky Security Network

A fin de proteger el equipo con mayor eficacia, Kaspersky Endpoint Security utiliza datos que recibimos de usuarios de todo el mundo. Kaspersky Security Network está diseñado para obtener estos datos.

Kaspersky Security Network (KSN) es una infraestructura de servicios en la nube que brinda acceso a la Base de conocimientos de Kaspersky, un recurso en línea que permite conocer la reputación de los archivos, los recursos web y el software. El uso de los datos de Kaspersky Security Network garantiza respuestas más rápidas de Kaspersky Endpoint Security ante las amenazas nuevas, mejora el rendimiento de algunos componentes de protección y reduce la probabilidad de falsos positivos. Si participa en Kaspersky Security Network, Kaspersky Endpoint Security podrá utilizar los servicios de KSN para conocer la categoría y la reputación de los archivos analizados u obtener información sobre la reputación de las direcciones web que se analicen.

El uso de Kaspersky Security Network es voluntario. La aplicación invita al usuario a participar en KSN durante la configuración inicial de la aplicación. Los usuarios pueden iniciar o discontinuar su participación en KSN en cualquier momento.

La Declaración de [Kaspersky](https://www.kaspersky.com/products-and-services-privacy-policy) Security Network y el sitio web de Kaspersky E contienen más detalles sobre la información que se genera cuando el usuario participa en KSN, sobre la transmisión de dicha información a Kaspersky y sobre el almacenamiento y la destrucción de dicha información. Encontrará el texto de la Declaración de [Kaspersky Security Network](#page-32-0) en el archivo ksn\_<identificador del idioma>.txt, que forma parte del kit de distribución de la aplicación.

### La infraestructura de las bases de datos de reputación de Kaspersky

Kaspersky Endpoint Security da soporte a las siguientes soluciones de infraestructura para trabajar con las bases de datos de reputación de Kaspersky:

- Kaspersky Security Network (KSN). Esta es la solución que utilizan la mayoría de las aplicaciones de Kaspersky. Quienes participan en KSN reciben información de Kaspersky y, a su vez, envían a Kaspersky información sobre los objetos detectados en sus equipos. Los analistas de Kaspersky examinan la información recibida e incluyen los datos estadísticos y de reputación pertinentes en las bases de datos.
- Kaspersky Private Security Network (KPSN). A través de esta solución, quienes utilizan Kaspersky Endpoint Security u otras aplicaciones de Kaspersky en sus equipos pueden acceder a las bases de datos de reputación de Kaspersky, así como a otras clases de información estadística, sin enviar información de sus equipos a Kaspersky. KPSN se ha diseñado para clientes corporativos que no pueden participar en Kaspersky Security Network por alguno de los siguientes motivos:
- porque las estaciones de trabajo locales no tienen acceso a Internet;
- Por motivos legales o debido a las directivas de seguridad de la empresa, no es posible transmitir datos de ningún tipo fuera del país o fuera de la LAN corporativa.

De manera predeterminada, Kaspersky Security Center utiliza KSN. Si desea utilizar KPSN, puede hacer los cambios de configuración pertinentes con la Consola de administración (MMC), a través de Kaspersky Security Center Web Console o desde la línea de [comandos](#page-911-0). No es posible configurar el uso de KPSN en Kaspersky Security Center Cloud Console.

Para obtener más información sobre KPSN, consulte la documentación de Kaspersky Private Security Network.

Parámetros de Kaspersky Security Network

| Descripción                                                                                                    |
|----------------------------------------------------------------------------------------------------|
| El modo KSN extendido es un modo por el cual Kaspersky Endpoint Security remite<br>información adicional a Kaspersky. Kaspersky Endpoint Security utiliza KSN para detectar<br>amenazas independientemente del estado del interruptor.                                                                                                    |
| Modo nube es el nombre que se le da a un modo de funcionamiento de Kaspersky<br>Endpoint Security, en el cual la aplicación utiliza una versión reducida de las bases de<br>datos antivirus. Utilizar estas bases de datos no afecta la capacidad de usar Kaspersky<br>Security Network. Cuando la aplicación utiliza las bases de datos reducidas en lugar de las<br>normales, su consumo de RAM disminuye a cerca de la mitad. Si ha optado por no<br>participar en Kaspersky Security Network o si ha desactivado el modo nube,<br>Kaspersky Endpoint Security descargará la versión completa de las bases de datos<br>antivirus de los servidores de Kaspersky.<br>Si el interruptor está activado, Kaspersky Endpoint Security usa una versión reducida de |
| las bases de datos antivirus para tener un menor impacto en los recursos del sistema<br>operativo.                                                                                                    |
| Kaspersky Endpoint Security descarga la versión ligera de bases de datos antivirus<br>durante la siguiente actualización después de que la casilla se seleccionó.                                                                                                    |
| Si el interruptor está desactivado, Kaspersky Endpoint Security usa la versión completa<br>de las bases de datos antivirus.                                                                                                    |
| Kaspersky Endpoint Security descarga la versión completa de bases de datos<br>antivirus durante la siguiente actualización después de que la casilla se desactivó.                                                                                                    |
| Con los elementos de esta lista desplegable, puede indicar qué estado tendrá un equipo<br>en Kaspersky Security Center cuando los servidores de KSN no estén disponibles.                                                                                                    |
|                                                                                                    |

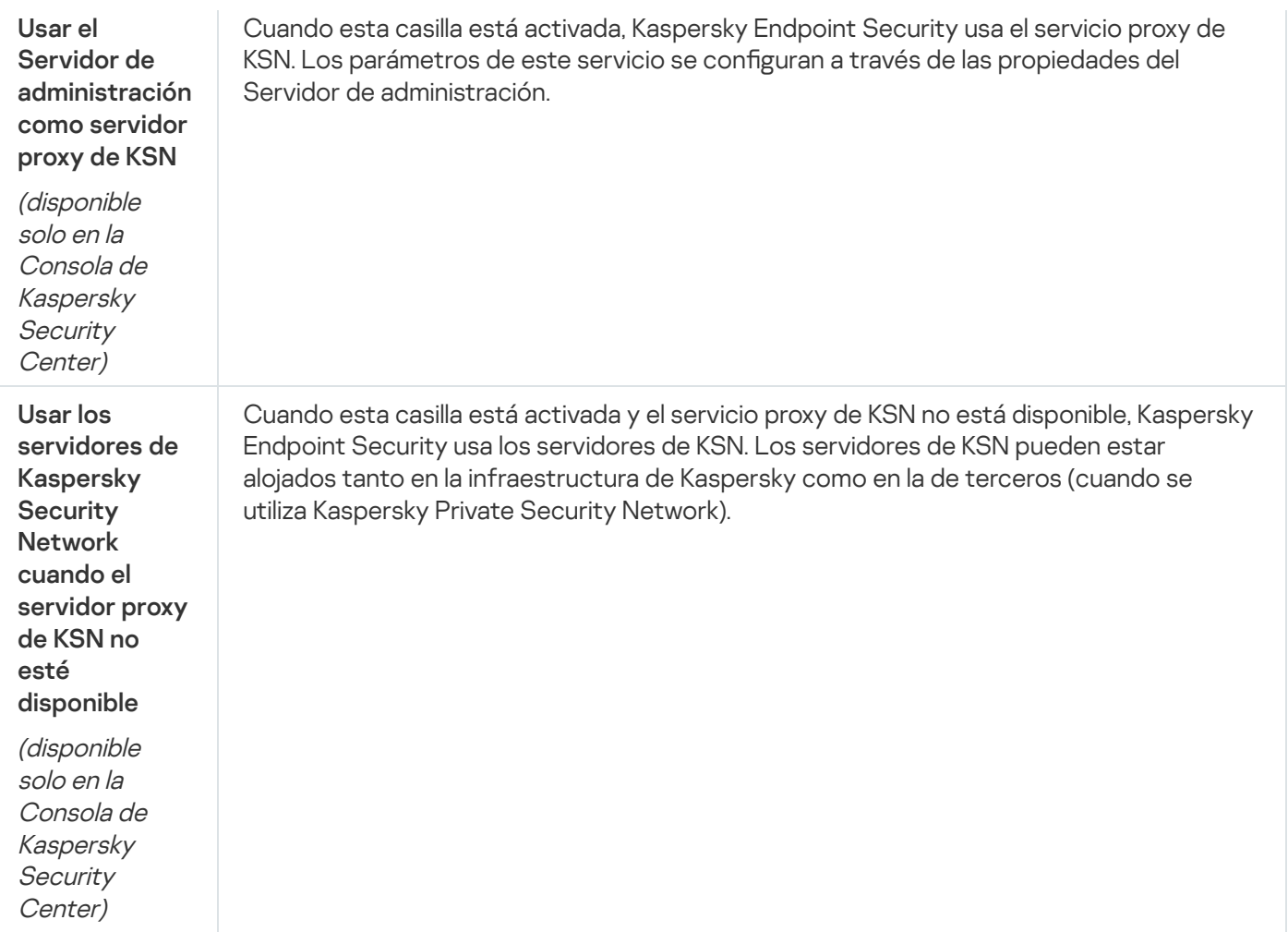

## Inspección de registros

Para que pueda usar este componente, Kaspersky Endpoint Security se ha instalado en un equipo con Windows para servidores. El componente no estará disponible si Kaspersky Endpoint Security debe estar instalado en un equipo con Windows para estaciones de trabajo.

A partir de la versión 11.11.0, Kaspersky Endpoint Security para Windows incluye el componente de Inspección de registros. Inspección de registro monitorea la integridad del entorno protegido en función del análisis del registro de eventos de Windows. Cuando la aplicación detecta indicios de un comportamiento atípico en el sistema, informa al administrador, ya que este comportamiento puede indicar un intento de ciberataque.

Kaspersky Endpoint Security analiza los registros de eventos de Windows y detecta las infracciones de acuerdo con las reglas. El componente incluye reglas predefinidas. Las reglas predefinidas funcionan con análisis heurístico. También puede [agregar](#page-552-0) sus propias reglas (reglas personalizadas). Cuando se activa una regla, la aplicación crea un evento con el estado Crítico (consulte la imagen a continuación).

Si desea utilizar Inspección de registro, asegúrese de que la directiva de auditoría esté configurada y que el sistema registre los eventos relevantes (para obtener [información,](https://docs.microsoft.com/es-mx/windows/security/threat-protection/security-policy-settings/audit-policy) consulte el Sitio web de soporte técnico de Microsoft.<sup>¤</sup>).

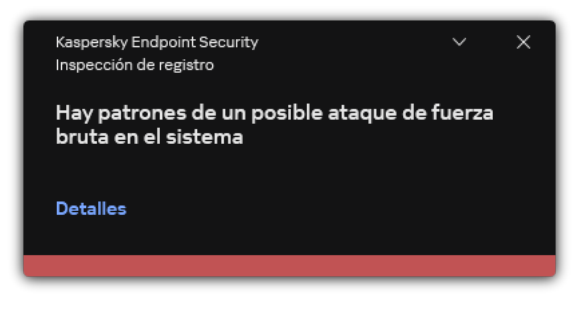

Notificación de Inspección de registro

#### Configuración de Inspección de registro

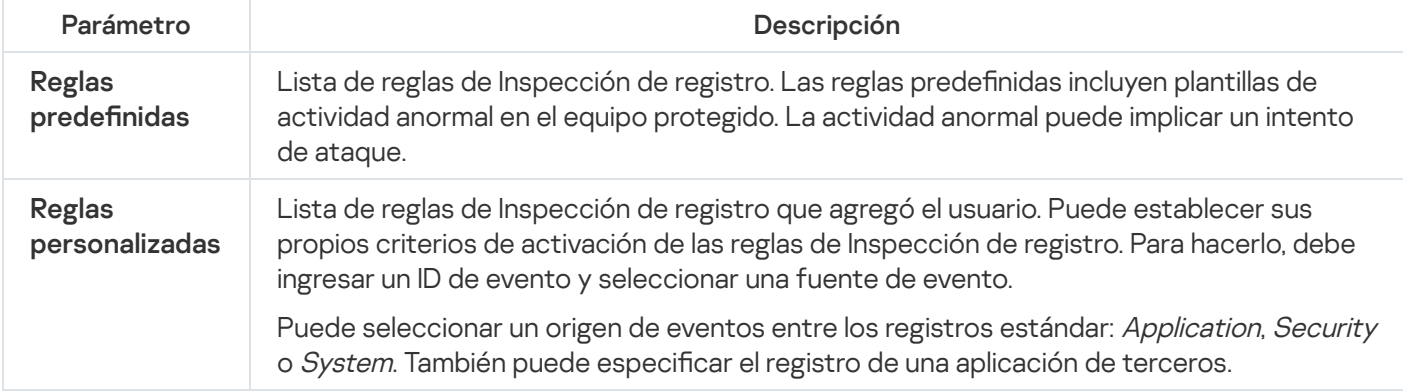

## Control Web

Control web permite regular el acceso de los usuarios a los recursos web. El componente ayuda a reducir tanto el volumen de tráco como el tiempo que se malgasta en actividades no laborales. Cuando un usuario intente abrir un sitio web restringido por Control web, Kaspersky Endpoint Security bloqueará el acceso y le mostrará al usuario una advertencia (vea la siguiente imagen).

Kaspersky Endpoint Security solo puede supervisar tráfico HTTP y HTTPS.

Para que la aplicación pueda supervisar el tráfico HTTPS, es necesario habilitar el análisis de [conexiones](#page-393-0) cifradas.

Métodos para regular el acceso a los sitios web

Control web permite configurar el acceso a los sitios web a través de estos criterios:

- Categorías de sitios web. Para categorizar los sitios web, la aplicación utiliza el servicio en la nube Kaspersky Security Network, el análisis heurístico y la base de datos de sitios web conocidos, que está incluida con las demás bases de datos de la aplicación. Puede impedir que sus usuarios accedan a sitios catalogados como Redes sociales, por ejemplo, o a otras [categorías](https://support.kaspersky.com/Legal/WebCategories/es-MX/206917.htm)<sup>12</sup>.
- Tipo de datos. Puede restringir el acceso a ciertos tipos de datos y, por ejemplo, ocultar las imágenes de un sitio web. Kaspersky Endpoint Security determina los tipos de datos basándose en el formato de los archivos, no en sus extensiones.

Kaspersky Endpoint Security no analiza el contenido de los archivos de almacenamiento. Por ello, si un grupo de imágenes está incluido en un archivo de almacenamiento, Kaspersky Endpoint Security considerará que el tipo de datos es Archivos de almacenamiento en lugar de Imágenes.

· Direcciones individuales. Puede especificar una dirección web o usar [máscaras.](#page-449-0)

Los criterios para regular el acceso a los sitios web pueden combinarse. Por ejemplo, puede restringir el acceso al tipo de datos "Archivos de Office" solo para la categoría de sitios web Correo electrónico basado en la web.

#### Reglas de acceso a sitios web

Control web regula el acceso de los usuarios a los sitios web a través de reglas de acceso. Para cada una de estas reglas, puede configurar las siguientes opciones avanzadas:

Usuarios alcanzados por la regla.

Permite, por ejemplo, restringir el uso de un navegador para acceder a Internet para todos los usuarios de la empresa, excepto los empleados del departamento de TI.

Programación de la regla.

Permite, por ejemplo, restringir el acceso a Internet a través de un navegador solo durante el horario laboral.

Prioridad de las reglas de acceso

Cada regla tiene una prioridad. Cuanto más arriba en la lista se encuentra una regla, mayor es su prioridad. La regla de mayor prioridad es la que Control web utiliza para regular el acceso a sitios web que se han agregado a más de una regla. Puede suceder, por ejemplo, que Kaspersky Endpoint Security considere que un portal corporativo es una red social. Para restringir las visitas a las redes sociales y permitir que se acceda al portal web corporativo, deberá crear dos reglas: una que bloquee la categoría de sitios web Redes sociales y una que permita el acceso al portal web corporativo. La regla de acceso para el portal web corporativo deberá tener mayor prioridad que la regla de acceso de las redes sociales.

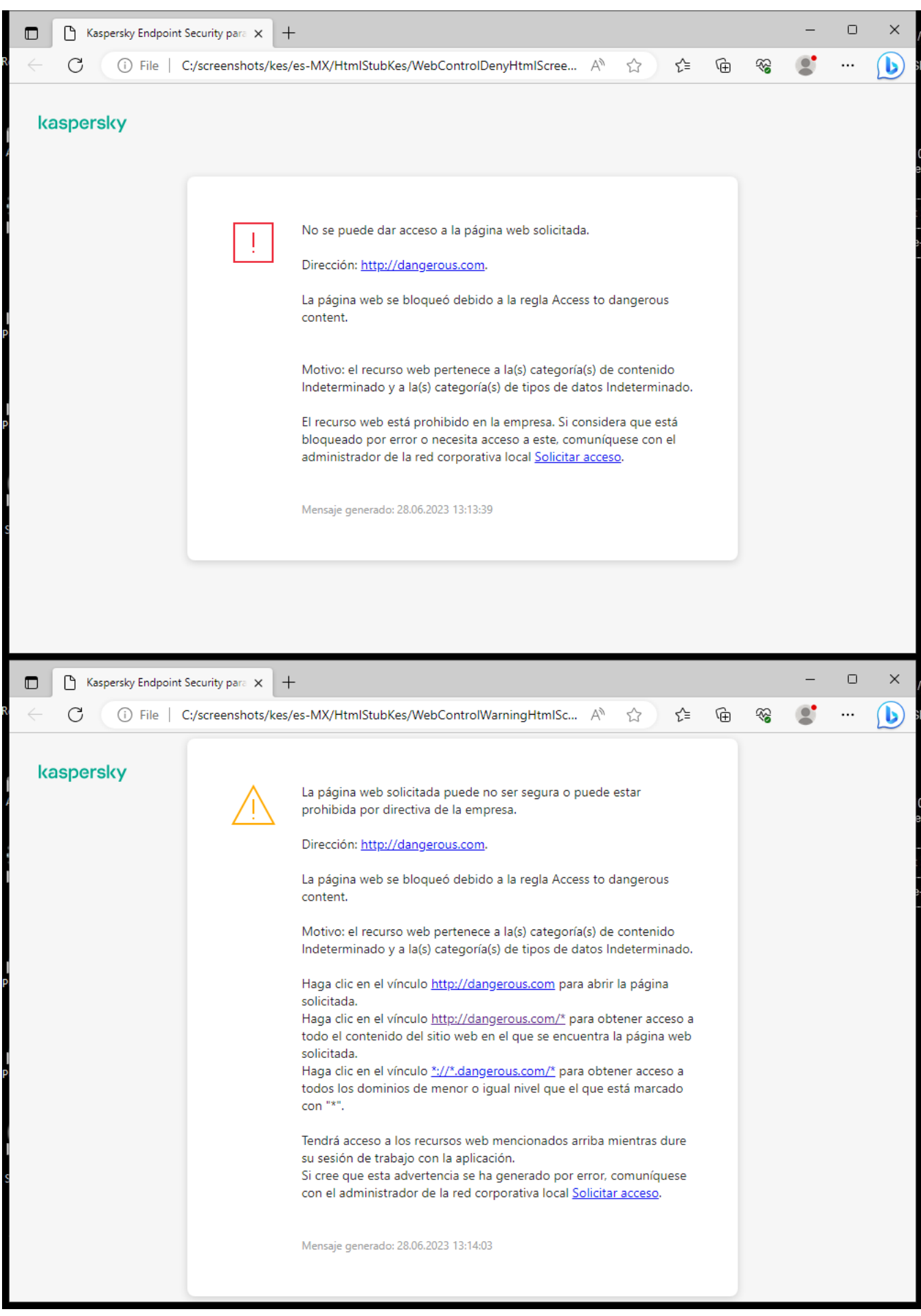

Mensajes de Control web

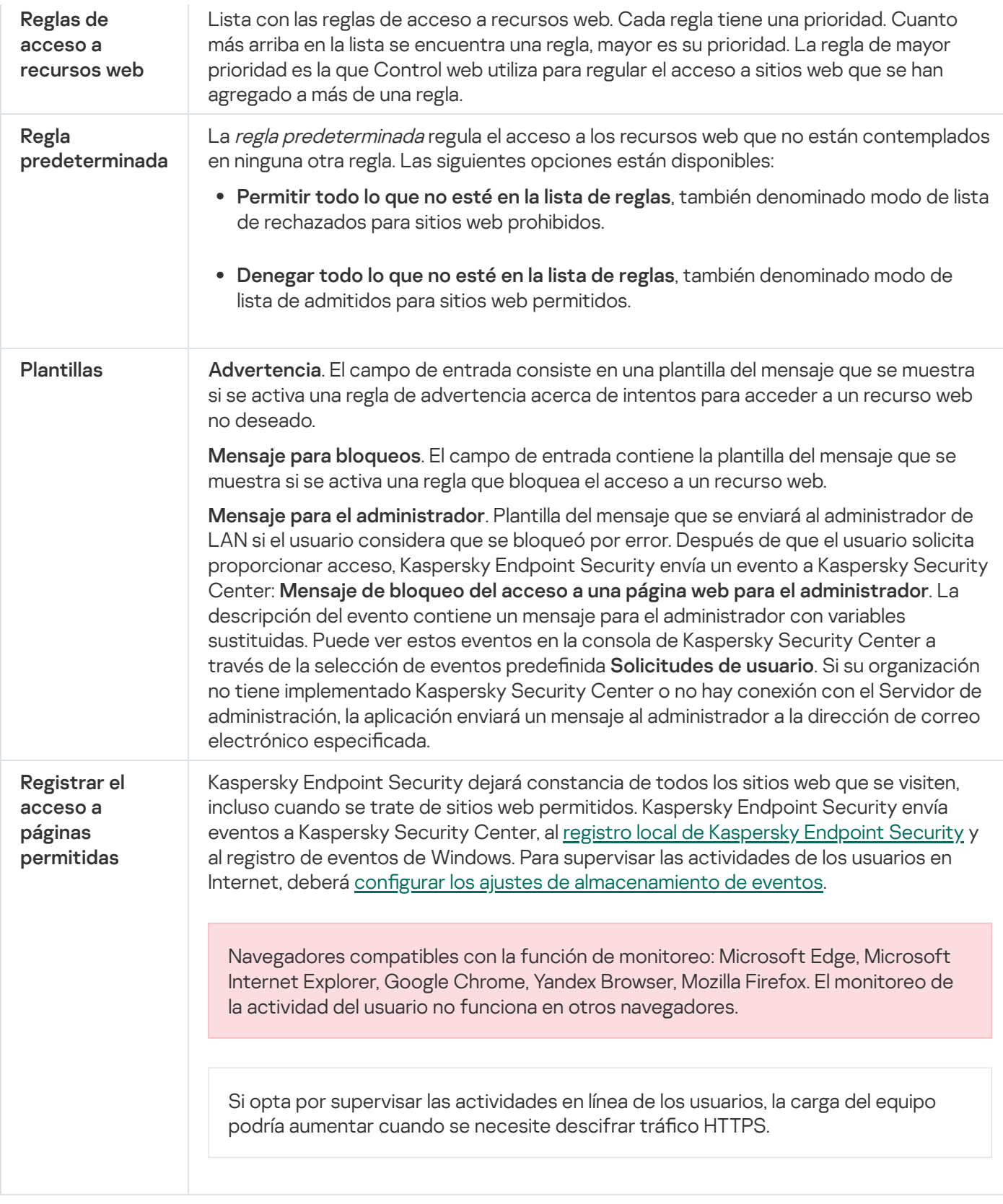

# Control de dispositivos

El Control de dispositivos administra el acceso de los usuarios a los dispositivos que se instalan o se conectan al equipo (por ejemplo, discos duros, cámaras o módulos Wi-Fi). Esto impide la infección del equipo cuando se conectan dichos dispositivos y evita las pérdidas o fugas de datos.
El Control de dispositivos controla el acceso a los siguientes niveles:

- Tipo de dispositivo. Por ejemplo, impresoras, unidades extraíbles y unidades de CD/DVD. Puede configurar el acceso a los dispositivos de la siguiente manera:
	- Permitir  $\sqrt{ }$ .
	- Bloquear  $\alpha$ .
	- Por reglas (solo impresoras y dispositivos portátiles)  $\Box$ .
	- $\bullet$  Depende del bus de conexión (excepto Wi-Fi)  $\bullet$ .
	- Bloquear con excepciones (solo Wi-Fi)  $\Box$
- **Bus de conexión**. El *bus de conexión* es una interfaz utilizada para conectar dispositivos al equipo (por ejemplo, USB o FireWire). De esta forma, puede restringir la conexión de todos los dispositivos, por ejemplo, a través de USB.

Puede configurar el acceso a los dispositivos de la siguiente manera:

- Permitir  $\sqrt{ }$ .
- Bloquear  $\alpha$ .
- Dispositivos de confianza. Los *dispositivos de confianza* son dispositivos a los que los usuarios especificados en la configuración de dispositivos de confianza tienen acceso completo en todo momento.

Puede agregar dispositivos de confianza en función de los siguientes datos:

- Dispositivos por Id. Cada dispositivo tiene un identificador único (id. de hardware, también denominado HWID). Puede ver el Id. en las propiedades del dispositivo usando las herramientas del sistema operativo. Un id. de dispositivo típico podría ser SCSI\CDROM&VEN\_NECVMWAR&PROD\_VMWARE\_SATA\_CD00\5&354AE4D7&0&000000. Si necesita agregar varios dispositivos específicos, recomendamos agregarlos por id.
- Dispositivos por modelo. Cada dispositivo tiene un id. de proveedor (VID) y un id. de producto (PID). Puede ver los ID. en las propiedades del dispositivo usando las herramientas del sistema operativo. Los valores VID y PID deben especificarse en este formato: VID 1234&PID 5678. Si su organización cuenta con varios dispositivos de un mismo modelo, recomendamos que los agregue por modelo. Podrá agregar todos los dispositivos del mismo modelo con facilidad.
- Dispositivos por máscara de id. Si tiene dispositivos con identificadores similares, puede agregarlos a la lista de dispositivos de confianza utilizando máscaras. El carácter \* le permitirá representar cuantos caracteres sea necesario. En Kaspersky Endpoint Security, las máscaras de id. no pueden contener el carácter ?. Una máscara típica podría ser WDC\_C\*.
- Dispositivos por máscara de modelo. Si tiene dispositivos con identificadores VID o PID similares (por ejemplo, dispositivos de un mismo fabricante), puede utilizar máscaras para agregarlos a la lista de dispositivos de confianza. El carácter \* le permitirá representar cuantos caracteres sea necesario. En Kaspersky Endpoint Security, las máscaras de id. no pueden contener el carácter ?. Por ejemplo, VID\_05AC & PID\_ \*.

El Control de dispositivos regula el acceso de los usuarios a los dispositivos usando [reglas](#page-455-0) de acceso. El Control de dispositivos también le permite guardar eventos relacionados con la conexión/desconexión de dispositivos. Para guardar eventos, tiene que configurar el registro de eventos en una directiva.

Cuando el acceso a un dispositivo dependa del bus de conexión (estado e), Kaspersky Endpoint Security no guardará ningún evento relacionado con la conexión o desconexión del dispositivo. Para que Kaspersky Endpoint Security guarde los eventos relacionados con la conexión/desconexión de dispositivos, autorice el acceso al tipo de dispositivo correspondiente (estado ) o agregue el dispositivo a la lista de dispositivos de confianza.

Cuando se conecta al equipo un dispositivo que está bloqueado por el Control de dispositivos, Kaspersky Endpoint Security bloqueará el acceso y mostrará que una notificación (consulte la figura a continuación).

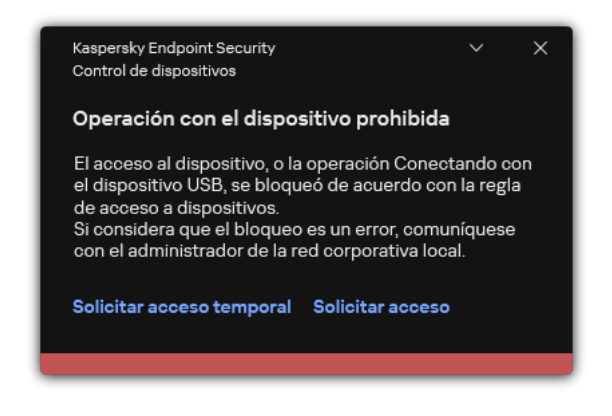

Notificación del Control de dispositivos

Algoritmo de funcionamiento del Control de dispositivos

Kaspersky Endpoint Security decide si permitirá el acceso a un dispositivo después de que el usuario conecta el dispositivo al equipo de la siguiente imagen.

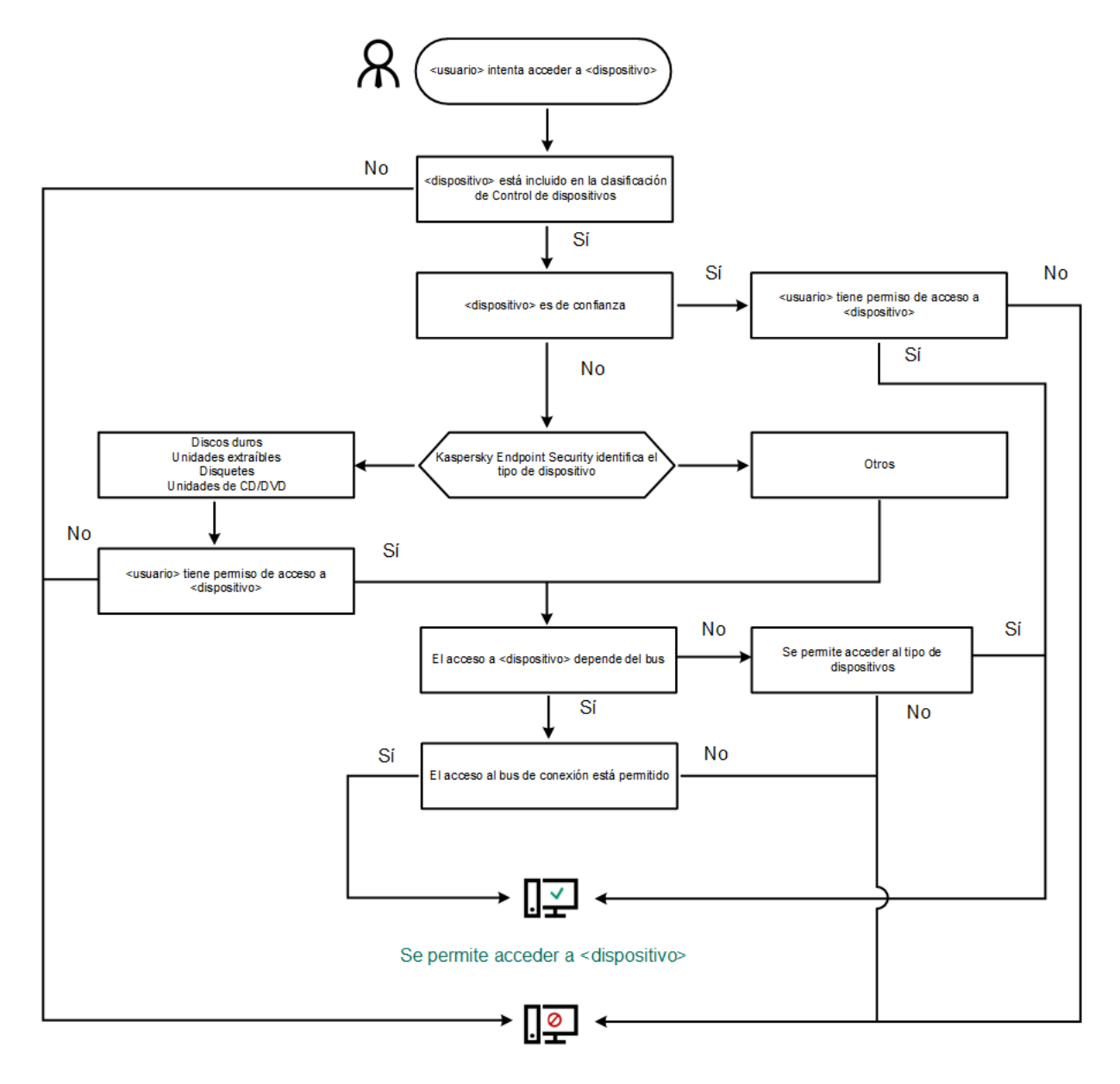

No se permite acceder a <dispositivo>

Algoritmo de funcionamiento del Control de dispositivos

Si conecta un dispositivo y se le permite acceder a él, puede editar la regla de acceso y bloquear la posibilidad de utilizarlo. Cuando alguien intente acceder al dispositivo nuevamente (por ejemplo, para ver la estructura de carpetas o para realizar una operación de lectura o escritura), Kaspersky Endpoint Security bloqueará el acceso. Un dispositivo sin un sistema de archivos se bloqueará solo la próxima vez que el dispositivo se conecte.

Si un usuario del equipo con Kaspersky Endpoint Security instalado debe solicitar acceso a un dispositivo que cree fue bloqueado por error, envíe al usuario las [instrucciones](#page-491-0) para solicitar acceso.

La configuración del componente Control de Dispositivos

| Parámetro                                      | Descripción                                                                                                    |
|------------------------------------------------|----------------------------------------------------------------------------------------------------|
| Permitir<br>solicitud de<br>acceso<br>temporal | Si se selecciona la casilla, el botón <b>Solicitar acceso</b> estará disponible a través de la interfaz<br>local de Kaspersky Endpoint Security. Con este botón, el usuario puede solicitar acceso<br>temporal a un dispositivo bloqueado. |

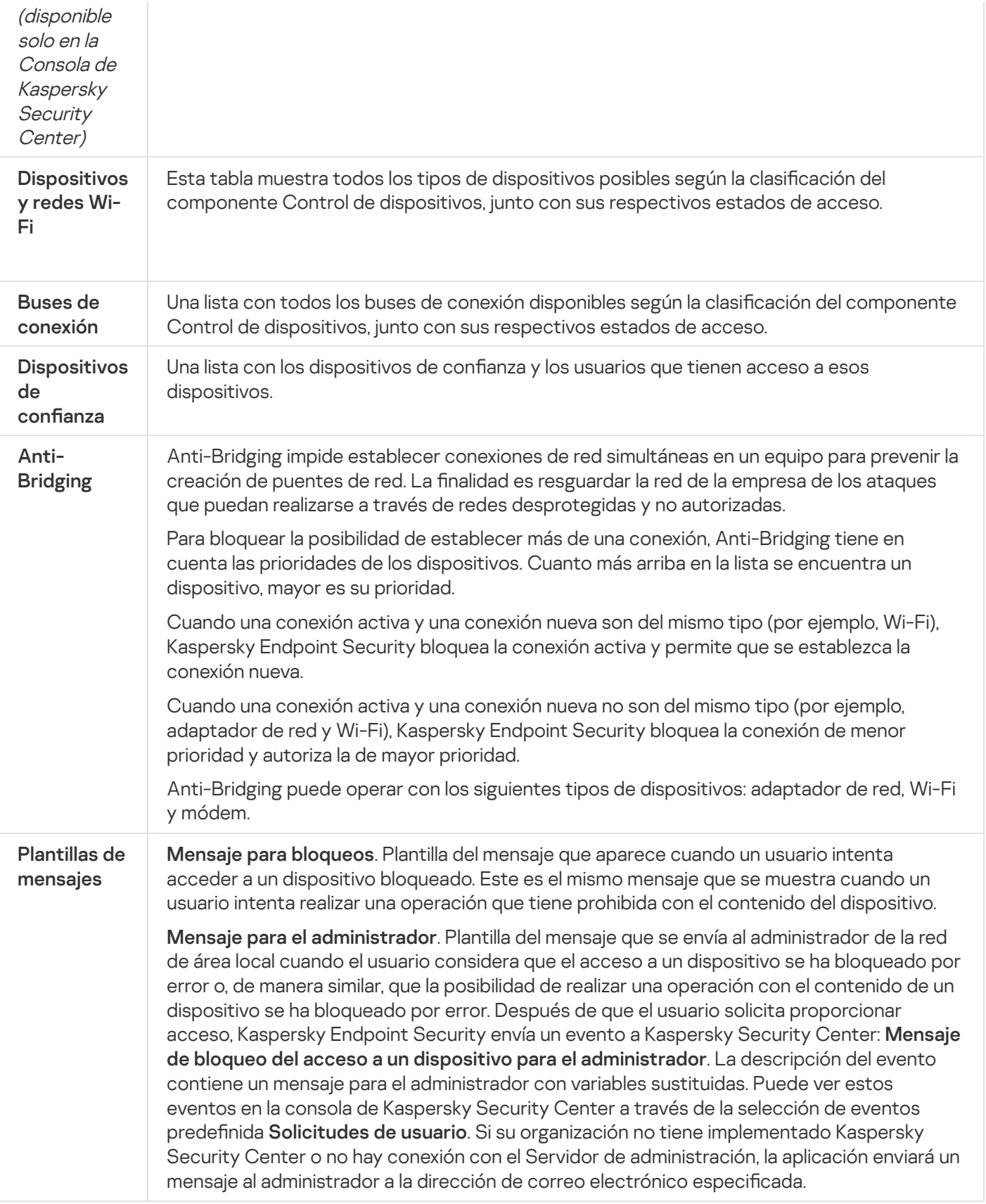

## Control de aplicaciones

El componente Control de aplicaciones se utiliza para gestionar la ejecución de aplicaciones en los equipos de los usuarios. Permite, con ello, implementar una directiva de seguridad corporativa que regule el uso de aplicaciones. Gracias a las restricciones de acceso, el componente también ayuda a reducir el riesgo de que los equipos se infecten.

Los pasos para configurar Control de aplicaciones son los siguientes:

#### 1. Creación de categorías de [aplicaciones.](#page-515-0)

El administrador crea categorías con las aplicaciones que desea controlar. Las categorías de aplicaciones impactan en todos los equipos de una red corporativa, independientemente del grupo de administración al que pertenecen. Las categorías se crean sobre la base de distintos criterios: categoría KL (por ejemplo, Navegadores), hash del archivo, proveedor de la aplicación y otros.

2. Creación de reglas de Control de aplicaciones.

El administrador crea reglas de Control de aplicaciones dentro de la directiva asignada a un grupo de administración. Las reglas contienen las distintas categorías de aplicaciones y el estado de ejecución (inicio permitido o bloqueado) asignado a las aplicaciones de esas categorías.

#### 3. Selección del modo de Control de [aplicaciones.](#page-513-0)

El administrador decide el modo para trabajar con aplicaciones que no están contempladas en ninguna de las reglas (lista de autorización y de bloqueo).

Cuando un usuario intenta ejecutar una aplicación prohibida, Kaspersky Endpoint Security se lo impide y le muestra una notificación (vea la imagen de más abajo).

Existe un modo de prueba, diseñado para verificar la configuración de Control de aplicaciones. Cuando se utiliza este modo, Kaspersky Endpoint Security hace lo siguiente:

- Permite que se ejecute cualquier aplicación, esté o no prohibida.
- $\bullet$  Muestra una notificación cuando se inicia una aplicación prohibida y agrega el evento al informe almacenado en el equipo del usuario.
- $\bullet$  Transfiere información sobre la ejecución de aplicaciones prohibidas a Kaspersky Security Center.

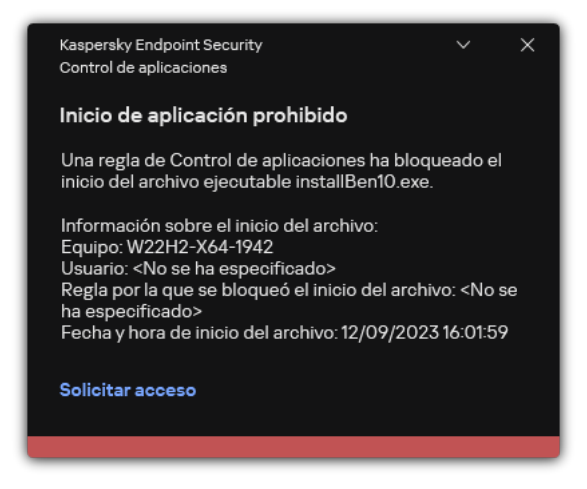

Notificación de Control de aplicaciones

Modos de funcionamiento de Control de aplicaciones

El componente Control de aplicaciones funciona en dos modos:

Lista de rechazados. En este modo, Control de aplicaciones permite que los usuarios inicien cualquier aplicación, excepto por las que se hayan prohibido a través de las reglas de Control de aplicaciones. Este modo de Control de aplicaciones está habilitado por defecto.

Lista de admitidos. En este modo, Control de aplicaciones no permite que ningún usuario inicie ninguna aplicación, excepto por las que se hayan permitido (y no prohibido) a través de las reglas de Control de aplicaciones.

Si se configuran completamente las reglas de autorización del Control de aplicaciones, el componente bloquea el inicio de todas las aplicaciones nuevas que no han sido verificadas por el administrador de la red LAN, mientras que permite el funcionamiento del sistema operativo y de las aplicaciones de confianza de las que dependen los usuarios para hacer su trabajo.

Puede leer las [recomendaciones](#page-534-0) sobre cómo configurar las reglas de control de aplicaciones en el modo de lista de autorización.

El Control de aplicaciones se puede configurar para funcionar en estos modos, tanto a través de la interfaz local de Kaspersky Endpoint Security como por medio de Kaspersky Security Center.

Sin embargo, Kaspersky Security Center ofrece herramientas que no están disponibles en la interfaz local de Kaspersky Endpoint Security, como las herramientas necesarias para las siguientes tareas:

Creación de categorías de [aplicaciones.](#page-515-0)

Las reglas de Control de aplicaciones creadas en la Consola de administración de Kaspersky Security Center se basan en sus categorías de aplicaciones personalizadas, y no en condiciones de inclusión y exclusión como es el caso de la interfaz local de Kaspersky Endpoint Security.

Recepción de información sobre [aplicaciones](#page-510-0) que se instalan en equipos de redes LAN.

Por este motivo se recomienda utilizar Kaspersky Security Center para configurar el funcionamiento del componente Control de aplicaciones.

Algoritmo de funcionamiento de Control de aplicaciones

Kaspersky Endpoint Security utiliza un algoritmo para decidir si una aplicación podrá iniciarse (vea la siguiente imagen).

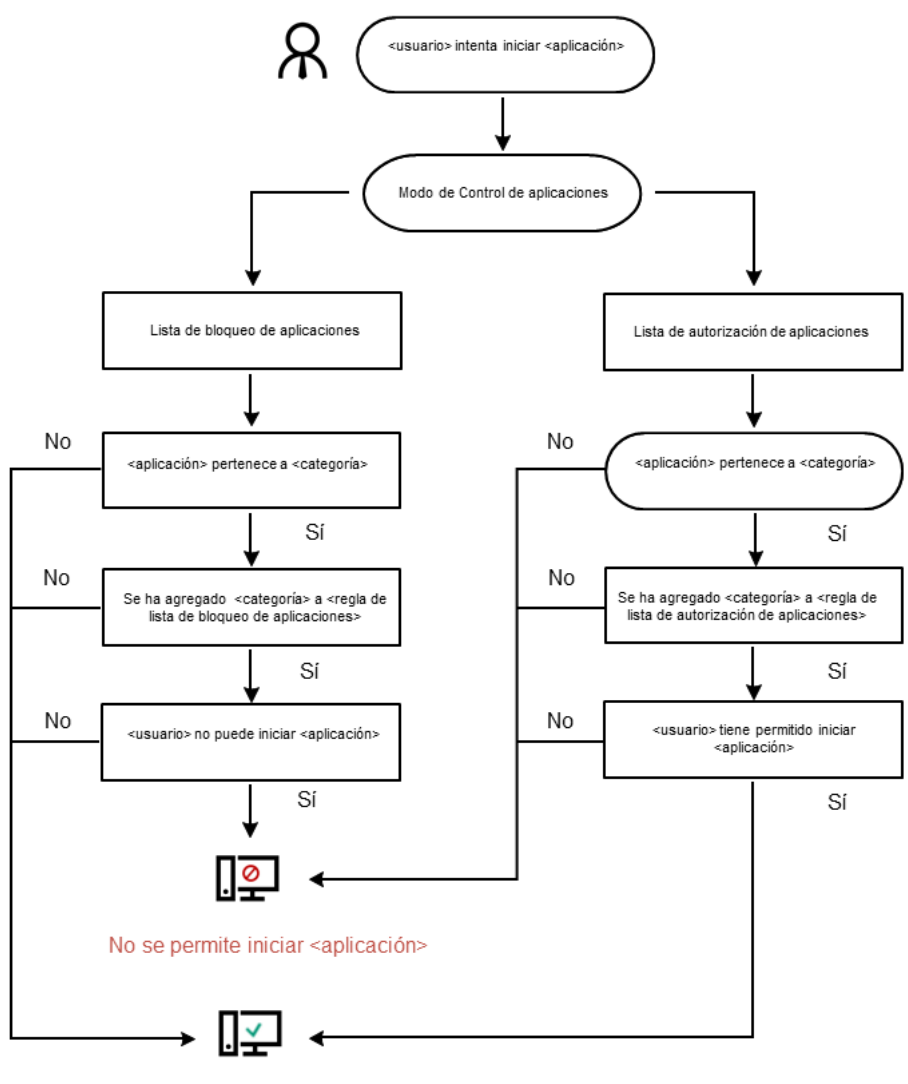

Se permite iniciar <aplicación>

Algoritmo de funcionamiento de Control de aplicaciones

Parámetros del componente Control de aplicaciones

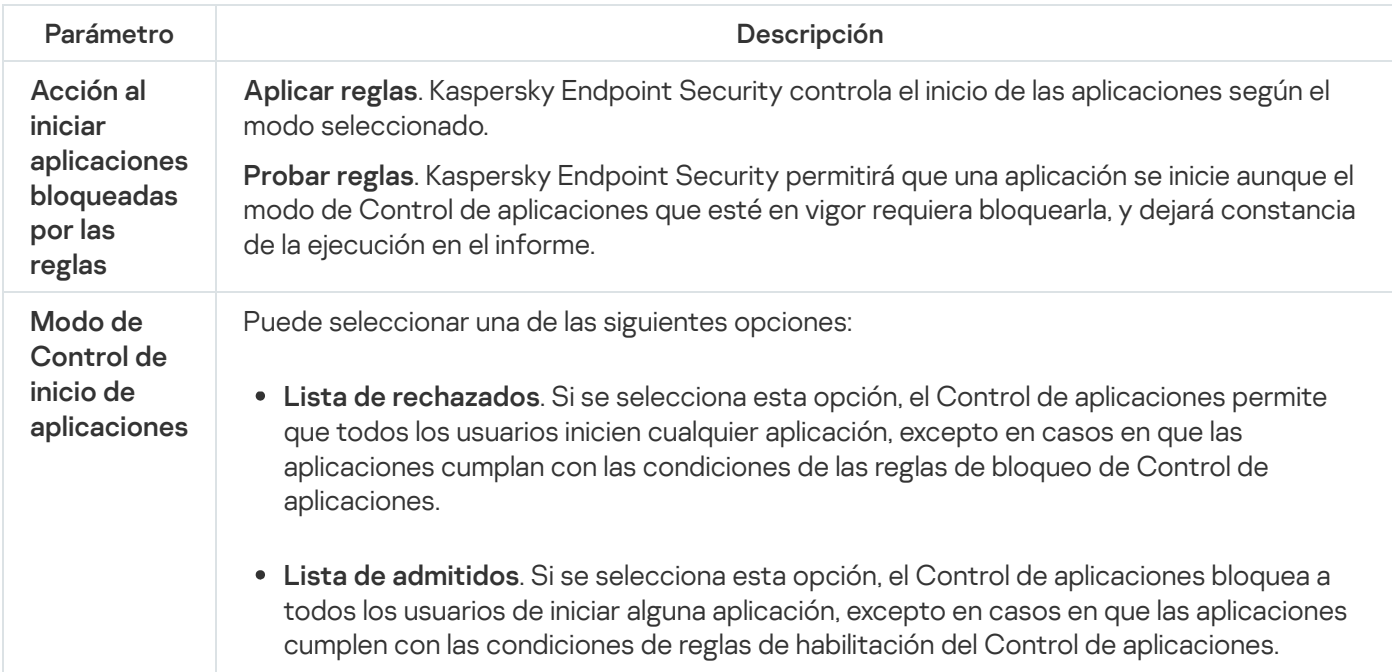

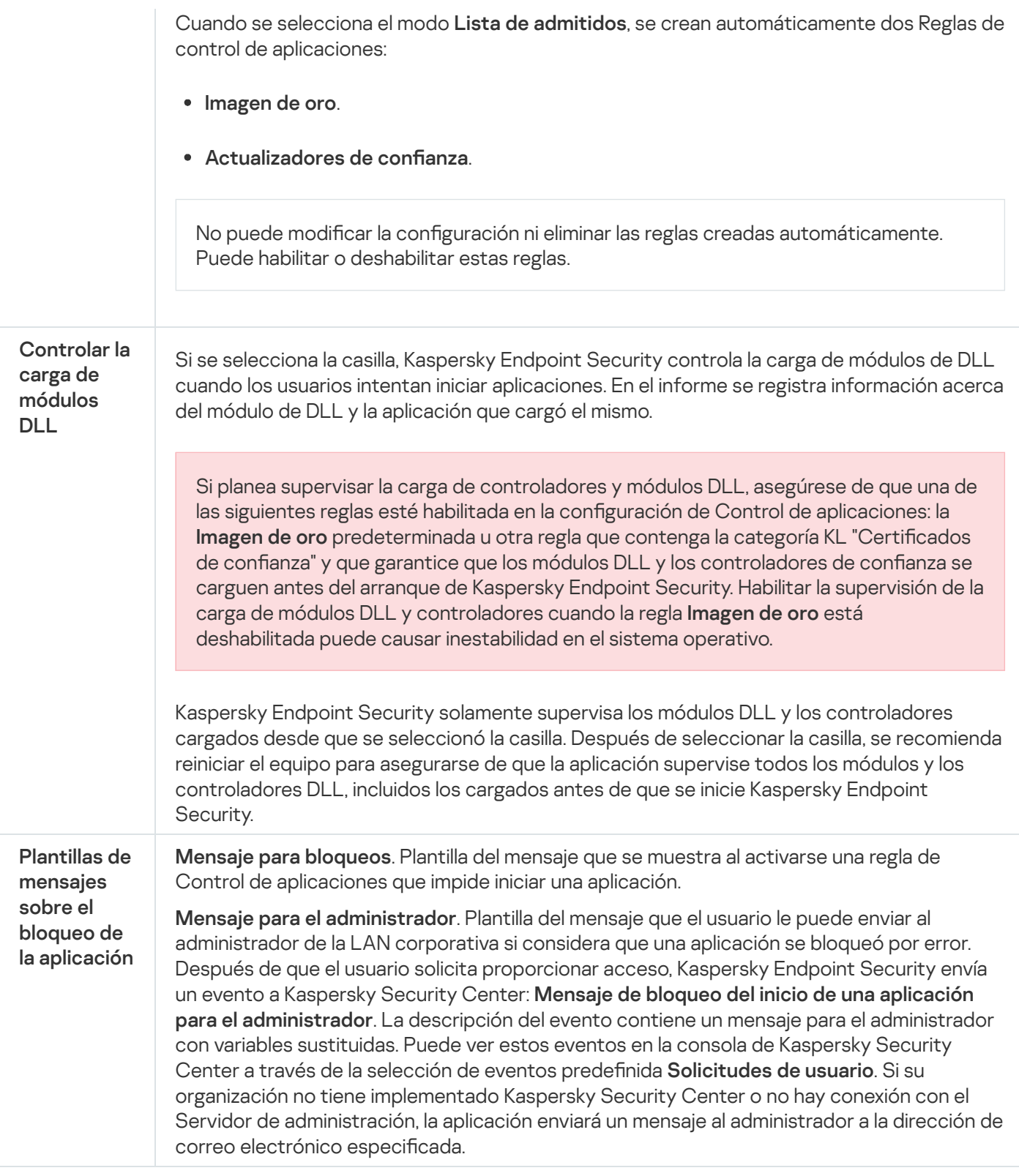

## Control de anomalías adaptativo

Para que pueda usar este componente, Kaspersky Endpoint Security debe estar instalado en un equipo con Windows para estaciones de trabajo. El componente no estará disponible si Kaspersky Endpoint Security se ha instalado en un equipo con Windows para servidores.

El componente Control de anomalías adaptativo detecta y bloquea acciones que no son típicas de los equipos conectados a una red corporativa. Para ello utiliza una serie de reglas, diseñadas para buscar comportamientos que no se consideran típicos (por ejemplo, la regla Inicio de Microsoft PowerShell desde una aplicación de ofimática). Los especialistas de Kaspersky crean estas reglas basándose en casos característicos de actividad maliciosa. La manera en que el Control de anomalías adaptativo responde ante cada regla es configurable; esto significa que, por ejemplo, es posible permitir la ejecución de scripts de PowerShell que se hayan creado para automatizar ciertos aspectos de un flujo de trabajo. Las reglas se actualizan junto con las bases de datos de Kaspersky Endpoint Security. No obstante, las actualizaciones para las reglas deben confirmarse [manualmente](#page-504-0).

### Configuración del Control de anomalías adaptativo

Los pasos para configurar el Control de anomalías adaptativo son los siguientes:

1. Usar el modo de aprendizaje del Control de anomalías adaptativo.

Una vez que el Control de anomalías adaptativo se habilita, sus reglas entran en un modo de aprendizaje. Mientras dicho modo está activo, el Control de anomalías adaptativo monitorea la activación de las reglas y envía los eventos de activación a Kaspersky Security Center. El tiempo de aprendizaje varía según la regla. Quienes definen la duración son los expertos de Kaspersky. Lo normal es que el modo de aprendizaje esté activo por dos semanas.

Si una regla no se activa en lo absoluto durante el período de aprendizaje, el componente considerará que las acciones asociadas con la regla son atípicas. En consecuencia, Kaspersky Endpoint Security bloqueará cualquier acción vinculada con esa regla.

Si una regla sí se activa durante el período de aprendizaje, Kaspersky Endpoint Security dejará constancia de los eventos en el <u>informe de [activación](#page-505-0) de las reglas</u> y en el repositorio **Activación de reglas en estado** . Aprendizaje inteligente

2. Analizar el informe de activación de las reglas.

El administrador analiza el <u>informe de [activación](#page-505-0) de las reglas</u> o el contenido del repositorio **Activación de** reglas en estado Aprendizaje inteligente. A continuación, selecciona cómo reaccionará el Control de anomalías adaptativo cuando se active una regla; las opciones posibles son permitir y bloquear. El administrador también puede optar por seguir controlando el funcionamiento de la regla y extender la duración del modo de aprendizaje. Si el administrador no realiza ninguna acción, la aplicación seguirá operando en modo de aprendizaje. El plazo de aprendizaje se reiniciará.

El componente Control de anomalías adaptativo se configura en tiempo real. Los canales de configuración son los siguientes:

- El Control de anomalías adaptativo comienza a bloquear automáticamente las acciones asociadas con las reglas que nunca se activaron en el modo de aprendizaje.
- Kaspersky Endpoint Security agrega reglas nuevas o elimina las que han quedado obsoletas.
- · El administrador configura el funcionamiento del Control de anomalías adaptativo tras revisar el informe de activación de reglas y el contenido del repositorio **Activación de reglas en estado Aprendizaje inteligente**. Se recomienda revisar el informe de activación de reglas y el contenido del repositorio **Activación de reglas en** . estado Aprendizaje inteligente

Cuando una aplicación maliciosa intente realizar una acción, Kaspersky Endpoint Security bloqueará el intento y mostrará una notificación (consulte la siguiente imagen).

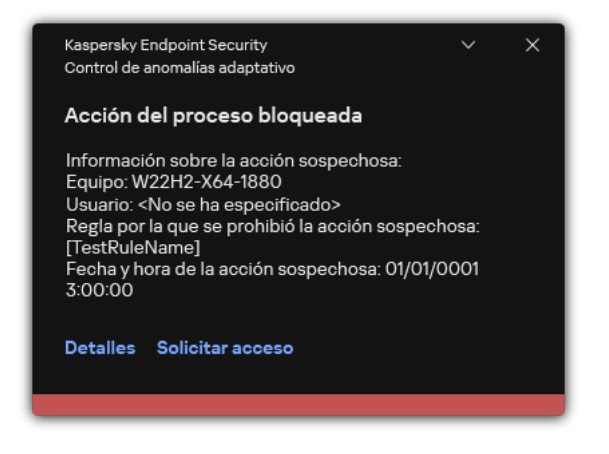

Notificación del Control de anomalías adaptativo

Algoritmo de funcionamiento del Control de anomalías adaptativo

Para determinar si una acción asociada a una regla debe permitirse o bloquearse, Kaspersky Endpoint Security usa el algoritmo de la siguiente imagen.

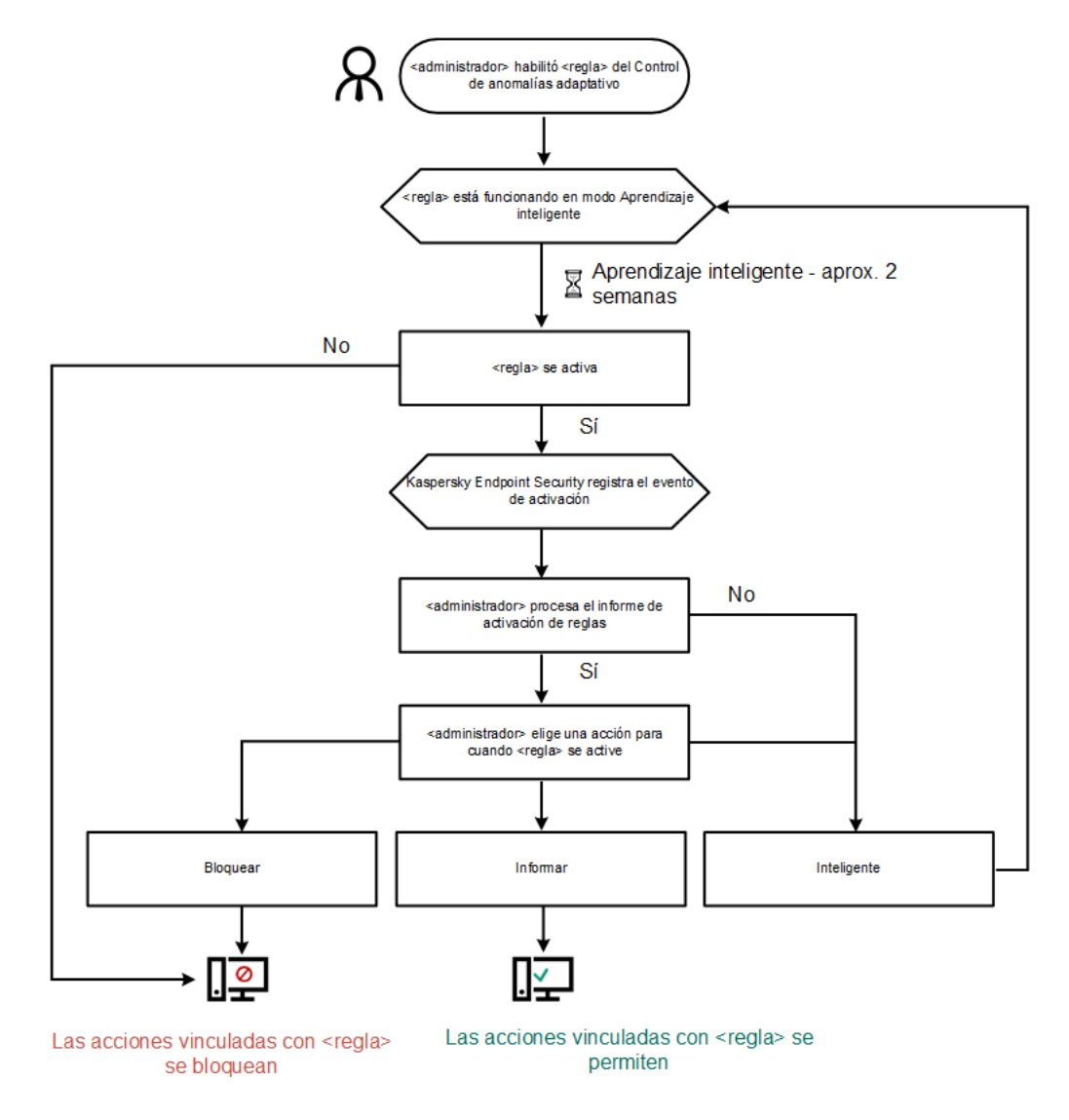

Algoritmo de funcionamiento del Control de anomalías adaptativo

Parámetros del componente Control de anomalías adaptativo

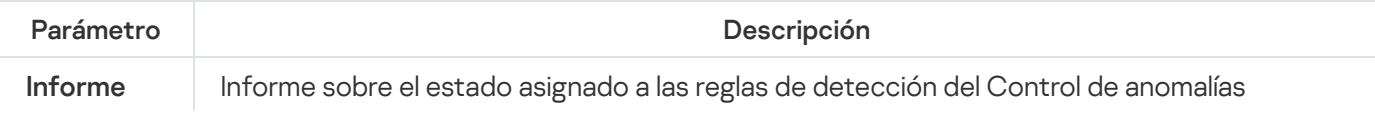

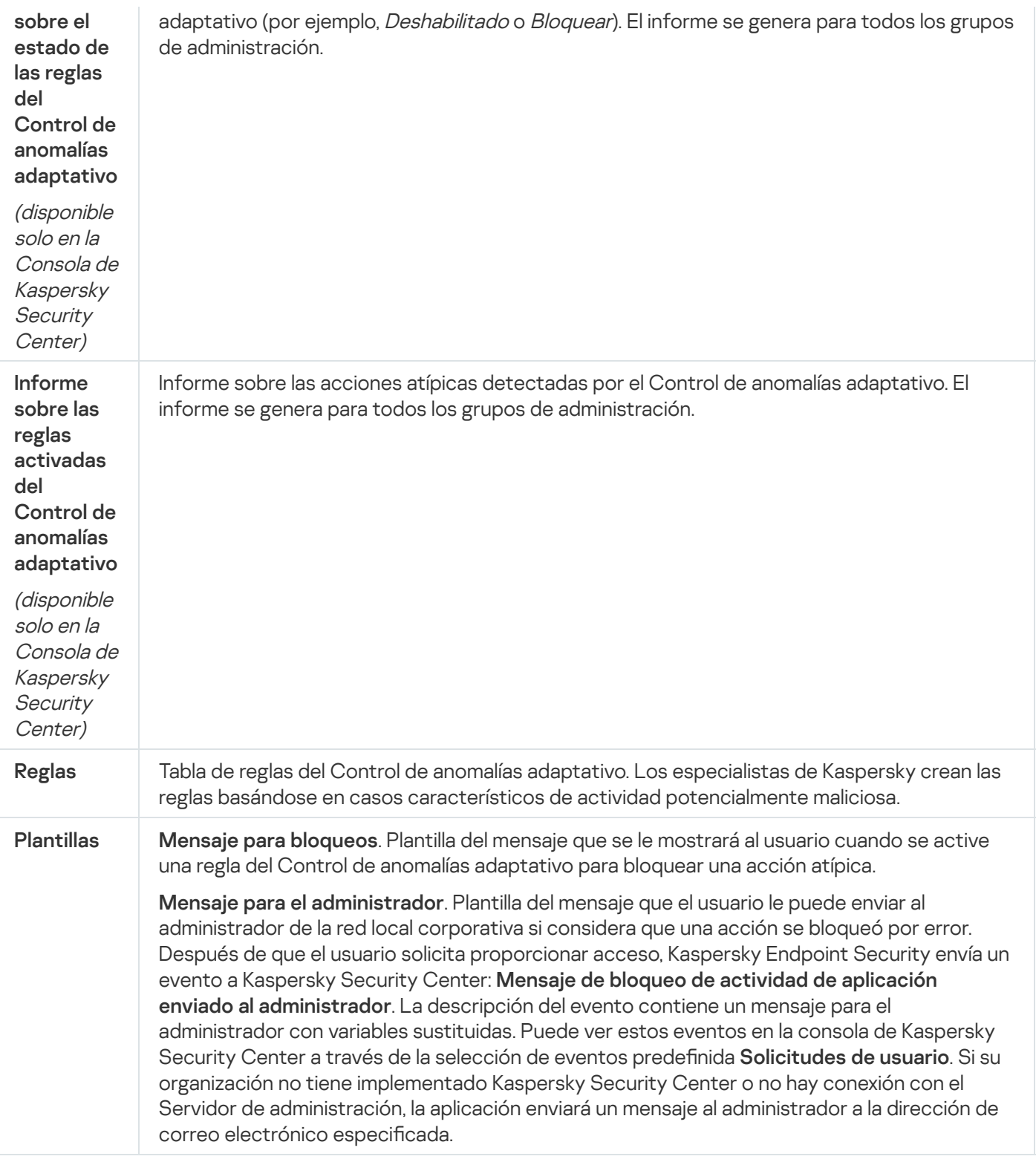

## Monitor de integridad de archivos

Para que pueda usar este componente, Kaspersky Endpoint Security se ha instalado en un equipo con Windows para servidores. El componente no estará disponible si Kaspersky Endpoint Security debe estar instalado en un equipo con Windows para estaciones de trabajo.

Monitor de integridad de archivos solo funciona en servidores con sistema de archivos NTFS o ReFS.

A partir de la versión 11.11.0, Kaspersky Endpoint Security para Windows incluye el componente Monitor de integridad de archivos. Monitor de integridad de archivos detecta cambios en objetos (archivos y carpetas) en una determinada área de monitoreo. Estos cambios pueden indicar una filtración de seguridad informática. Cuando se detectan cambios en objetos, la aplicación informa al administrador.

Para usar Monitor de integridad de archivos, debe configurar el alcance del [componente,](#page-555-0) es decir, seleccionar los objetos cuyo estado debe monitorear el componente.

Puede ver [información](#page-561-0) sobre los resultados de la operación de Monitor de integridad de archivos en Kaspersky Security Center y en la interfaz de Kaspersky Endpoint Security para Windows.

Configuración del componente Monitor de integridad de archivos

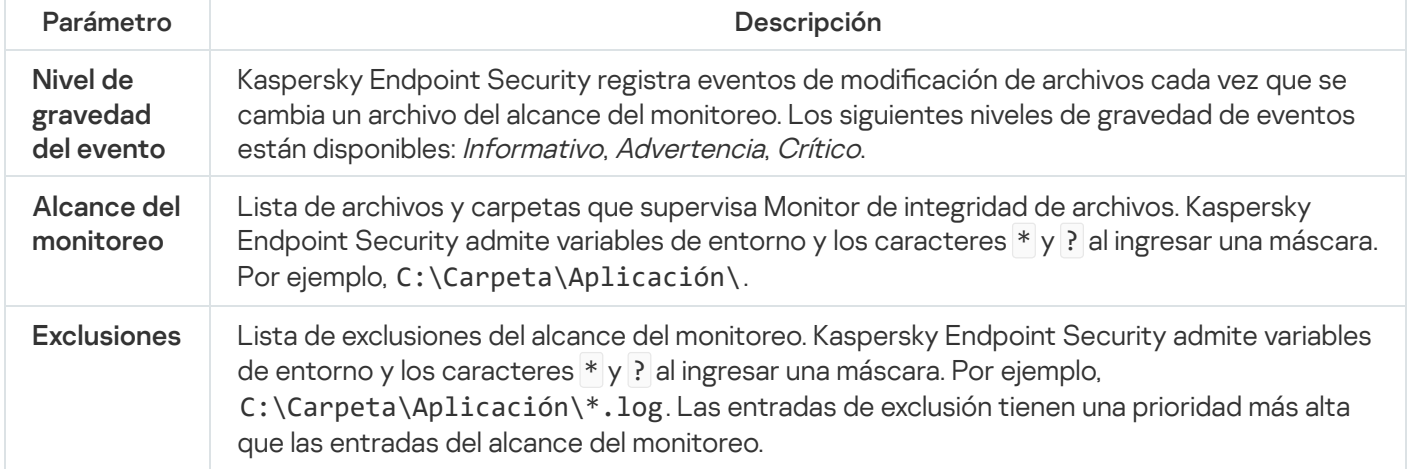

### Sensor de Endpoint

Sensor de Endpoint no forma parte de Kaspersky Endpoint Security 11.4.0.

Para administrar el componente Sensor de Endpoint, puede usar Kaspersky Security Center Web Console o la Consola de administración de Kaspersky Security Center. No es posible usar Kaspersky Security Center Cloud Console para administrar Sensor de Endpoint.

Sensor de Endpoint es un componente diseñado para interactuar con Kaspersky Anti Targeted Attack Platform. Kaspersky Anti Targeted Attack Platform es una solución que facilita la detección temprana de ataques dirigidos, amenazas persistentes avanzadas (APT), ataques de día cero y otras amenazas sofisticadas. Kaspersky Anti Targeted Attack Platform está compuesta por dos bloques funcionales: Kaspersky Anti Targeted Attack (en adelante también denominada "KATA") y Kaspersky Endpoint Detection and Response (en adelante también denominada "EDR (KATA)"). EDR (KATA) puede comprarse por separado. Para obtener más información sobre la solución, consulte la Ayuda de [Kaspersky Anti](https://support.kaspersky.com/KATA/5.0/en-US/index.htm) Targeted Attack Platform<sup>12</sup>.

La capacidad de administrar el componente Sensor de Endpoint está sujeta a ciertas restricciones:

- Los ajustes de Sensor de Endpoint pueden configurarse utilizando una directiva si el equipo tiene instalado Kaspersky Endpoint Security versiones 11.0.0 a 11.3.0. Si necesita información adicional para configurar los ajustes de Sensor de Endpoint a través de una directiva, consulte los artículos de ayuda [correspondientes](https://support.kaspersky.com/KESWin/11.3.0/es-MX/134236.htm) a las versiones anteriores de Kaspersky Endpoint Security<sup>E</sup>.
- Los ajustes de Sensor de Endpoint no pueden configurarse a través de una directiva si el equipo tiene instalado Kaspersky Endpoint Security 11.4.0 o una versión posterior.

Sensor de Endpoint se instala en los equipos cliente. Una vez instalado, vigila de forma constante los procesos, las conexiones de red activas y los archivos que se modifican en esos equipos. El componente remite entonces la información al servidor de KATA.

La funcionalidad del componente está disponible con los siguientes sistemas operativos:

- Windows 7 Service Pack 1 Home/Professional/Enterprise
- Windows 8.1.1 Professional/Enterprise
- Windows 10 RS3 Home/Professional/Education/Enterprise
- Windows 10 RS4 Home/Professional/Education/Enterprise
- Windows 10 RS5 Home/Professional/Education/Enterprise
- Windows 10 RS6 Home/Professional/Education/Enterprise
- Windows Server 2008 R2 Foundation/Standard/Enterprise (64 bits)
- Windows Server 2012 Foundation/Standard/Enterprise (64 bits)
- Windows Server 2012 R2 Foundation/Standard/Enterprise (64 bits)
- Windows Server 2016 Essentials/Standard (64 bits)

Para obtener más información sobre el [funcionamiento](https://support.kaspersky.com/KATA/3.6/en-US/) de KATA, consulte la Ayuda de Kaspersky Anti Targeted Attack Platform .

## Kaspersky Sandbox

A partir de la versión 11.7.0, Kaspersky Endpoint Security para Windows incluye un agente incorporado para la integración con la solución Kaspersky Sandbox. La solución Kaspersky Sandbox detecta y bloquea automáticamente las amenazas avanzadas en los equipos. Kaspersky Sandbox analiza el comportamiento de los objetos para detectar la actividad maliciosa y la actividad característica de los ataques dirigidos a la infraestructura de TI de la organización. Kaspersky Sandbox analiza los objetos en servidores especiales con imágenes virtuales implementadas de los sistemas operativos Microsoft Windows (servidores de Kaspersky Sandbox). Para obtener detalles sobre la solución, consulte la Ayuda de [Kaspersky Sandbox](https://support.kaspersky.com/KSB/2.0/en-US/index.htm) <sup>12</sup>.

El componente se puede administrar solo mediante el uso de Kaspersky Security Center Web Console. No puede administrar este componente mediante el uso de la Consola de administración (MMC).

Configuración del componente Kaspersky Sandbox

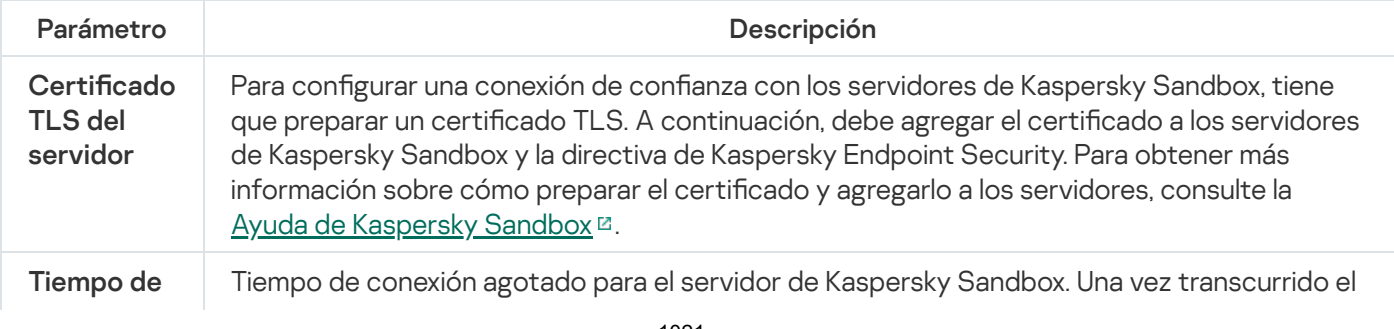

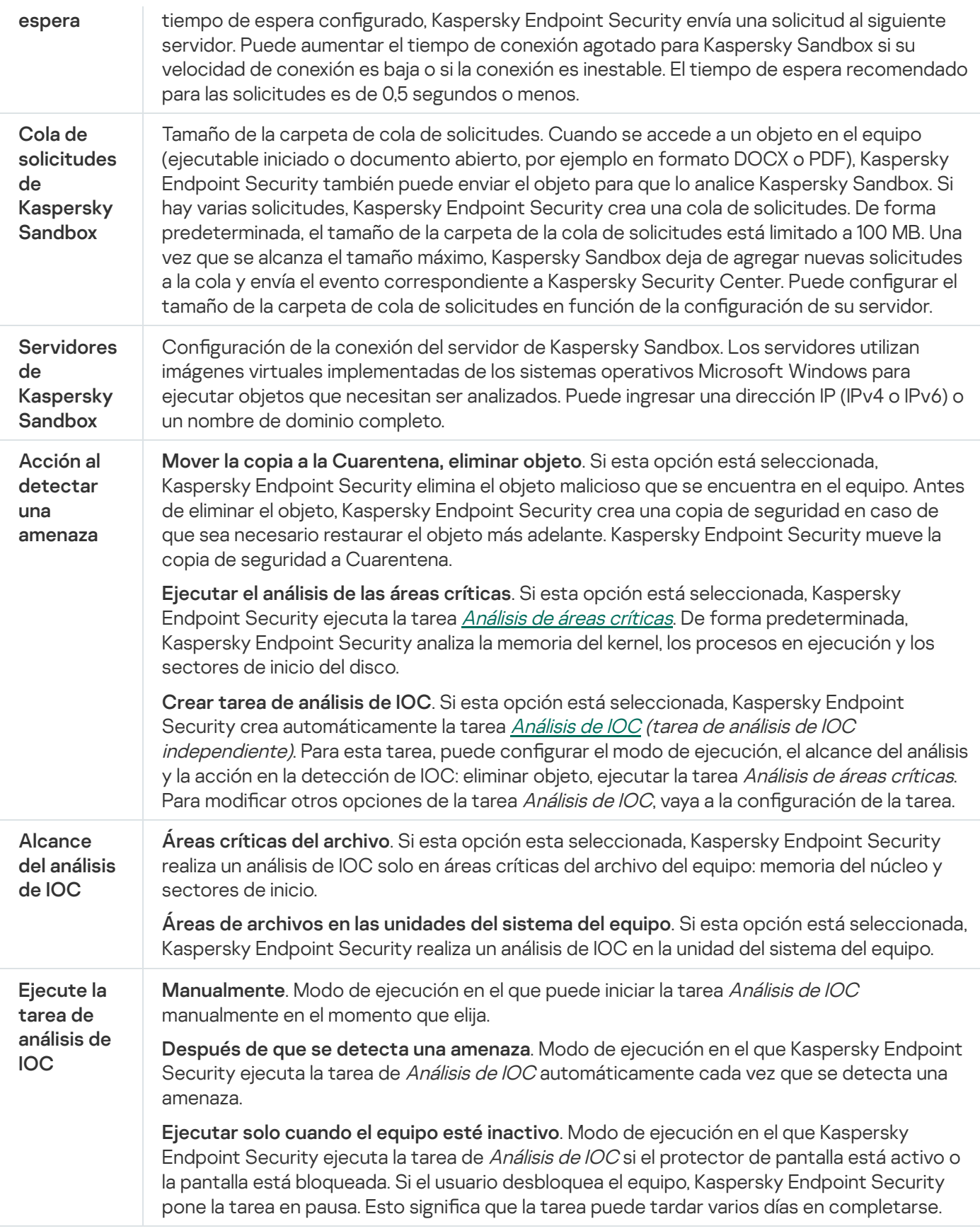

# Managed Detection and Response

Kaspersky Endpoint Security para Windows admite la integración con la solución Managed Detection and Response. La solución Kaspersky Managed Detection and Response (MDR) detecta y analiza automáticamente los incidentes de seguridad en su infraestructura. Para hacerlo, MDR usa datos de telemetría recibidos de puntos de conexión y aprendizaje automático. MDR envía los datos de los incidentes a los expertos de Kaspersky. A continuación, los expertos pueden procesar el incidente y, por ejemplo, agregar una nueva entrada a las bases de datos antivirus. Alternativamente, los expertos pueden emitir recomendaciones sobre el procesamiento del incidente y, por ejemplo, sugerir que se aísle el equipo de la red. Para obtener más detalles sobre el funcionamiento de la solución, consulte la Ayuda de [Kaspersky Managed](https://support.kaspersky.com/MDR/en-US/) Detection and Response<sup>12</sup>.

Configuración de Managed Detection and Response

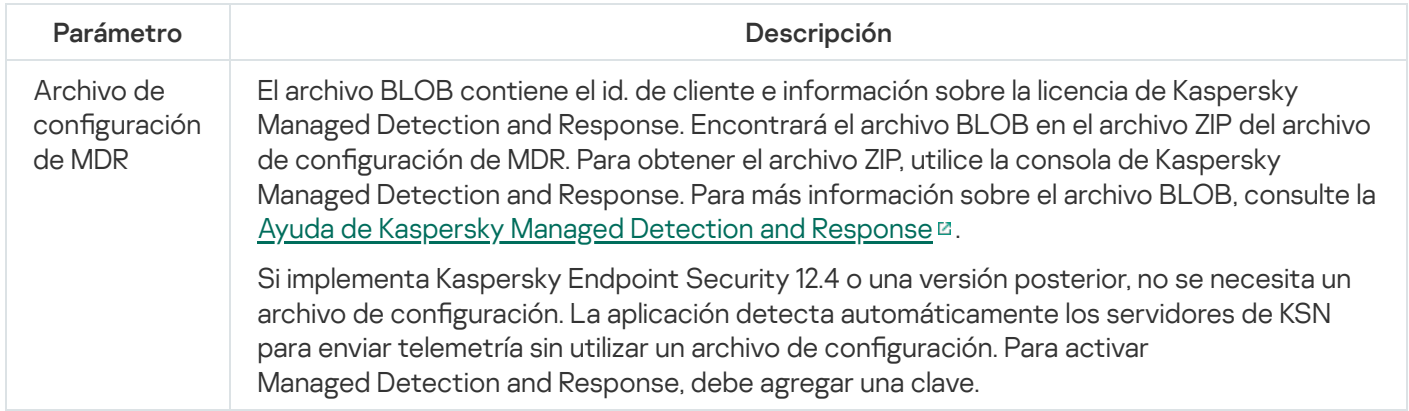

## Endpoint Detection and Response

A partir de la versión 11.7.0, Kaspersky Endpoint Security para Windows incluye un agente incorporado para la solución Kaspersky Endpoint Detection and Response Optimum (en lo sucesivo, también denominada "EDR Optimum"). A partir de la versión 11.8.0, Kaspersky Endpoint Security para Windows incluye un agente incorporado para la solución Kaspersky Endpoint Detection and Response Expert (en lo sucesivo, también denominada "EDR Expert"). Kaspersky Endpoint Detection and Response es una variedad de soluciones para proteger la infraestructura de TI corporativa de las amenazas cibernéticas avanzadas. Las funcionalidades de las soluciones combinan la detección automática de las amenazas con la capacidad para reaccionar a estas amenazas para contrarrestar los ataques avanzados, incluidos nuevos exploits, ransomware y ataques sin archivos, así como métodos que utilizan herramientas legítimas del sistema. EDR Expert ofrece más funcionalidades de supervisión y respuesta antes las amenazas que EDR Optimum. Para obtener más información sobre las soluciones, consulte la Ayuda de [Kaspersky Endpoint](https://support.kaspersky.com/KEDR_Expert/en-US/index.htm) Detection and Response Optimum  $\alpha$  y la Ayuda de Kaspersky Endpoint Detection and Response Expert  $\Xi$ .

Kaspersky Endpoint Detection and Response revisa y analiza el desarrollo de las amenazas y proporciona al personal de seguridad o al Administrador la información sobre el posible ataque necesaria para una respuesta oportuna. Kaspersky Endpoint Detection and Response muestra los detalles de la alerta en una ventana independiente. Detalles de la alerta es una herramienta para ver la totalidad de la información recopilada sobre una amenaza detectada. Los detalles de la alerta incluyen, por ejemplo, el historial de archivos que aparecen en el equipo. Para obtener más información sobre la administración de los detalles de la alerta, consulte la Ayuda de [Kaspersky Endpoint](https://support.kaspersky.com/KEDR_Optimum/2.3/es-MX/index.htm) Detection and Response Optimum  $\alpha$  y la Ayuda de Kaspersky Endpoint Detection and Response Expert<sup>E</sup>.

Puede configurar el componente para EDR Optimum en Web Console y Cloud Console. La configuración del componente para EDR Expert está disponible solo en Cloud Console.

Configuración de Endpoint Detection and Response

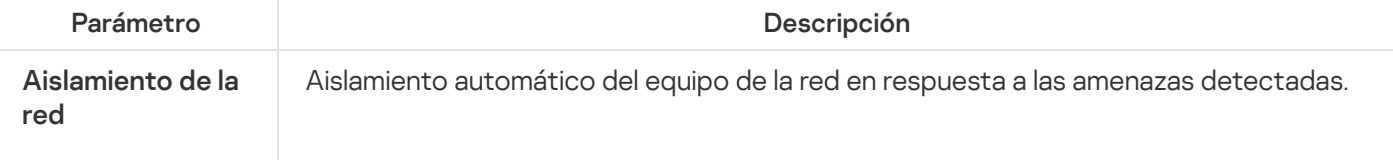

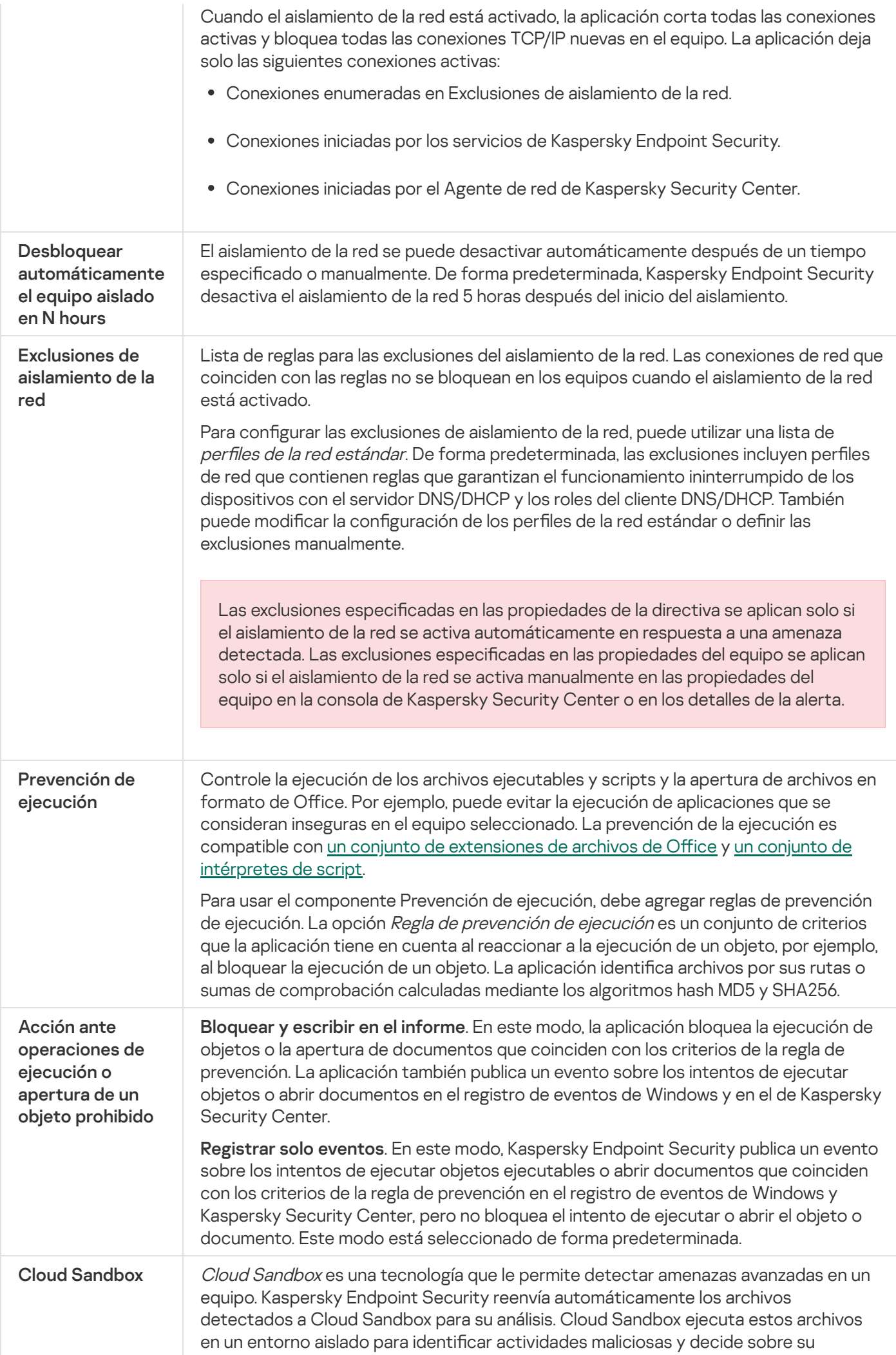

reputación. Luego, los datos de estos archivos se envían a Kaspersky Security Network. Por lo tanto, si Cloud Sandbox detectó un archivo malicioso, Kaspersky Endpoint Security realiza la acción adecuada para eliminar esta amenaza en todos los equipos donde se detecte este archivo.

La tecnología Cloud Sandbox está habilitada de forma permanente y está disponible para todos los usuarios de Kaspersky Security Network, independientemente del tipo de licencia que utilicen.

Si esta casilla de verificación está seleccionada, Kaspersky Endpoint Security activará el contador de amenazas detectadas mediante Cloud Sandbox en la ventana principal de la aplicación, en [Tecnologías](#page-137-0) de detección de amenazas. Kaspersky Endpoint Security también indicará la tecnología de detección de amenazas Cloud Sandbox en los eventos de la [aplicación](#page-642-0) y en el Informe de amenazas en la consola de Kaspersky Security Center.

## Endpoint Detection and Response (KATA)

Kaspersky Endpoint Security para Windows admite trabajar con el componente Kaspersky Endpoint Detection and Response como parte de la solución Kaspersky Anti Targeted Attack Platform (EDR (KATA)). Kaspersky Anti Targeted Attack Platform es una solución que facilita la detección temprana de ataques dirigidos, amenazas persistentes avanzadas (APT), ataques de día cero y otras amenazas sofisticadas. Kaspersky Anti Targeted Attack Platform está compuesta por dos bloques funcionales: Kaspersky Anti Targeted Attack (en adelante también denominada "KATA") y Kaspersky Endpoint Detection and Response (en adelante también denominada "EDR (KATA)"). EDR (KATA) puede comprarse por separado. Para obtener más información sobre la solución, consulte la Ayuda de [Kaspersky Anti](https://support.kaspersky.com/KATA/5.0/en-US/index.htm) Targeted Attack Platform<sup>12</sup>.

La aplicación Kaspersky Endpoint Security se instala en equipos individuales en la infraestructura de TI corporativa y monitorea de forma continua los procesos, las conexiones de red abiertas y los archivos que se modifican. La información sobre los eventos del equipo (datos de telemetría) se envía al servidor de Kaspersky Anti Targeted Attack Platform. En este caso, Kaspersky Endpoint Security también envía información al servidor de Kaspersky Anti Targeted Attack Platform sobre las amenazas descubiertas por la aplicación, así como información sobre los resultados del procesamiento de estas amenazas.

La integración de EDR (KATA) se configura en la consola de Kaspersky Security Center. Luego, el agente incorporado se administra mediante la consola de Kaspersky Anti Targeted Attack Platform, incluidas las tareas en ejecución, la administración de objetos en cuarentena, la visualización de informes y otras acciones.

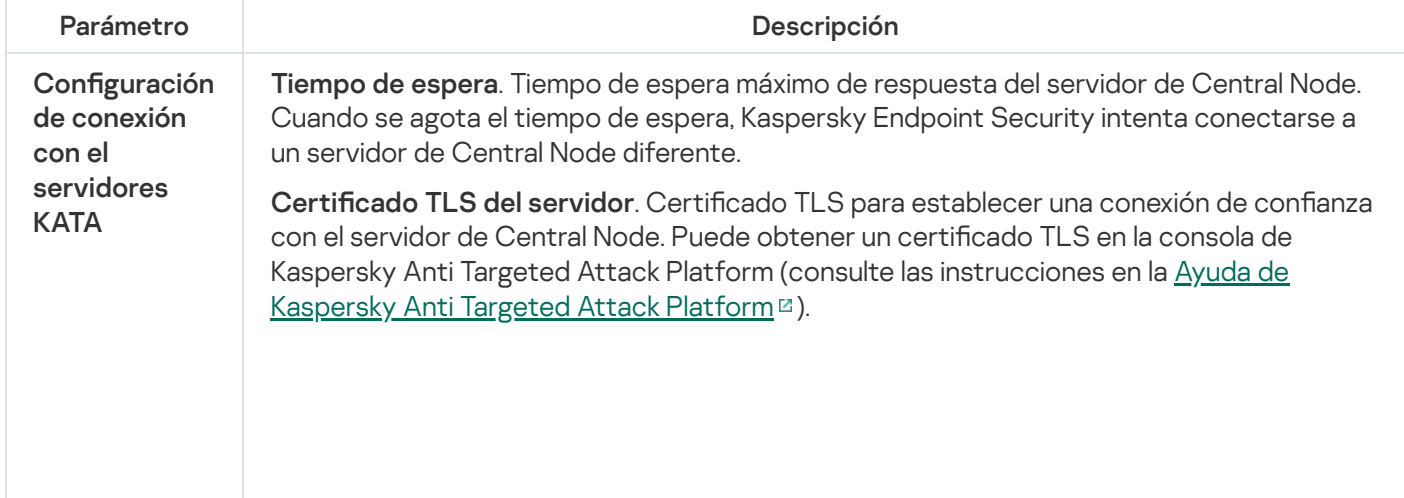

Configuración de Endpoint Detection and Response (KATA)

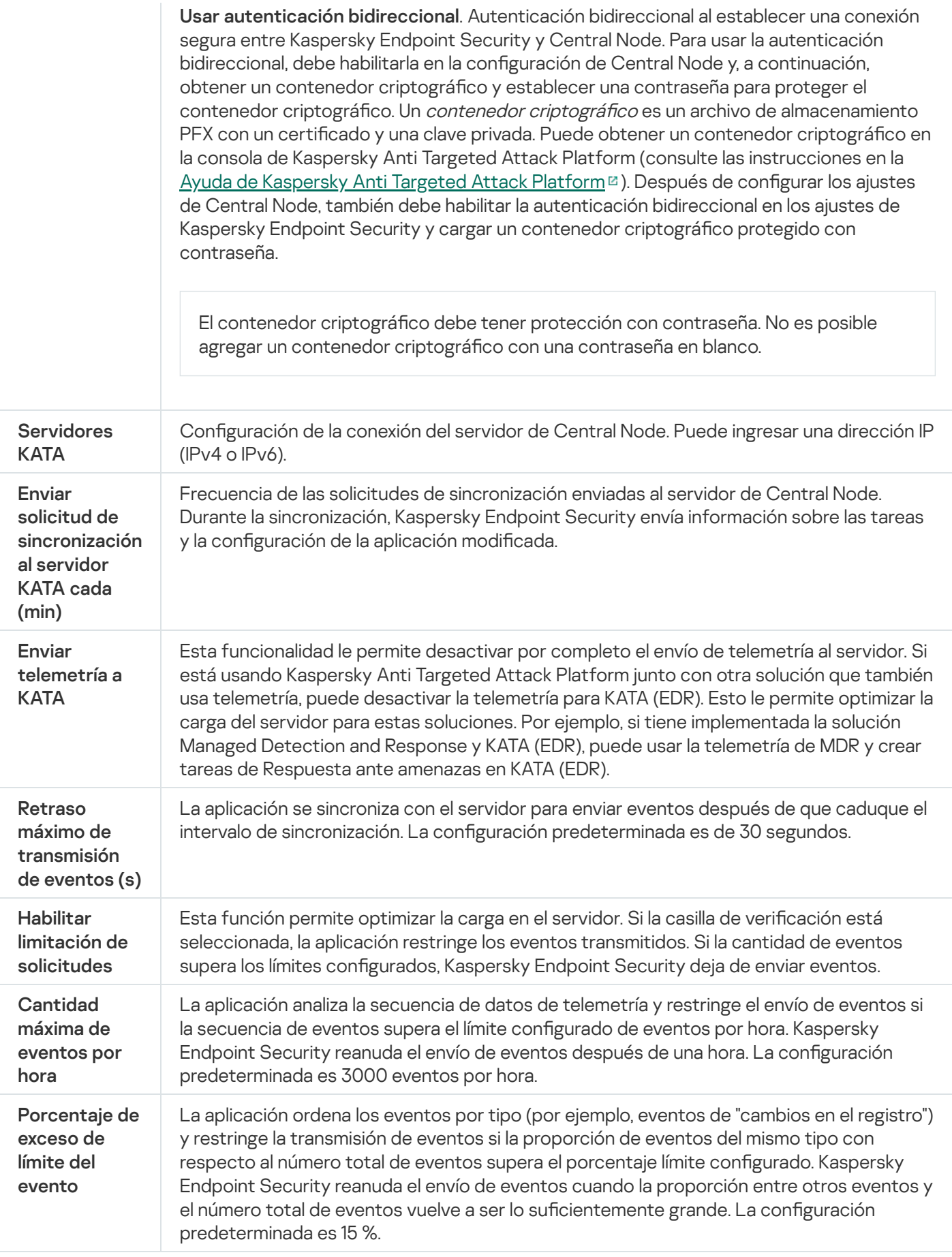

Puede seleccionar una tecnología de cifrado: Cifrado de disco de Kaspersky o Cifrado de unidad BitLocker (en adelante también llamado simplemente "BitLocker").

### Cifrado de Disco de Kaspersky

Una vez cifrados los discos duros del sistema, la próxima vez que se inicie el equipo, el usuario deberá superar la [autenticación](javascript:void(0)) por medio del Agente de autenticación **m** para poder acceder a los discos duros y cargar el sistema operativo. El usuario puede autenticarse de dos maneras: puede escribir la contraseña de un token o de una tarjeta inteligente que conecte al equipo, o puede introducir el nombre de usuario y la contraseña de la cuenta del Agente de autenticación que el [administrador](#page-678-0) de la red de área local haya creado con la tarea de Administrar cuentas del Agente de autenticación. Estas cuentas se basan en las cuentas de Microsoft Windows con las que el usuario inicia sesión en el sistema operativo. Existe también la posibilidad de usar la [tecnología](#page-675-0) de inicio de sesión único (SSO), que permite iniciar sesión en el sistema operativo automáticamente con el nombre de usuario y la contraseña de la cuenta del Agente de autenticación.

La autenticación de usuarios en el Agente de autenticación se puede realizar de dos formas:

- Ingrese el nombre y la contraseña de la cuenta del Agente de autenticación creada por el administrador de la red LAN que está utilizando las herramientas de Kaspersky Security Center.
- $\bullet$  Ingrese la contraseña de un token o tarjeta inteligente conectados al equipo.

El uso de un token o de una tarjeta inteligente está disponible solo si los discos duros del equipo se cifraron usando el algoritmo de cifrado AES256. Si los discos duros del equipo se cifraron usando el algoritmo de cifrado AES56, se rechazará la adición del archivo de certificado electrónico al comando.

### Cifrado de Unidad BitLocker

BitLocker es una tecnología de cifrado que forma parte de los sistemas operativos Windows. Kaspersky Endpoint Security permite controlar y administrar BitLocker a través de Kaspersky Security Center. La tecnología BitLocker está diseñada para cifrar volúmenes lógicos. No puede utilizarse para cifrar unidades extraíbles. Para más información sobre BitLocker, puede consultar la [documentación](https://docs.microsoft.com/en-us/windows/security/information-protection/bitlocker/bitlocker-overview) de Microsoft<sup>E</sup>.

Las claves de acceso de BitLocker pueden almacenarse de manera segura utilizando un TPM (módulo de plataforma segura). Un módulo de plataforma segura (TPM) es un microchip que ofrece funciones de seguridad fundamentales (entre ellas, la capacidad de almacenar claves de cifrado). Por lo general, el TPM forma parte de la placa madre del equipo e interactúa con los demás componentes del sistema a través de un bus físico. Es la opción más segura para almacenar las claves de acceso de BitLocker porque permite verificar la integridad del sistema antes del arranque. La ausencia de un TPM no es impedimento para cifrar las unidades de un equipo. En tal caso, se utiliza una contraseña para cifrar la clave de acceso. BitLocker permite emplear los siguientes métodos de autenticación:

- TPM.
- PIN y TPM,
- contraseña.

Cuando se cifra una unidad, BitLocker crea una clave maestra. Kaspersky Endpoint Security transfiere esa clave a Kaspersky Security Center; ello le permitirá [restaurar](#page-708-0) el acceso a la unidad si un usuario olvida su contraseña, por ejemplo.

Si un usuario cifra su disco con BitLocker, Kaspersky Endpoint Security remitirá información sobre la operación a [Kaspersky Security Center.](#page-743-0) Sin embargo, la clave maestra no se transferirá a Kaspersky Security Center, por lo que no será posible restaurar el acceso al disco a través de Kaspersky Security Center. Para que BitLocker pueda interactuar correctamente con Kaspersky Security Center, será necesario [descifrar](#page-707-0) la unidad y utilizar una directiva para volver a [cifrarla.](#page-703-0) El descifrado se puede realizar localmente o con una directiva.

Cuando la unidad del sistema está cifrada, el usuario debe superar la autenticación de BitLocker para iniciar el sistema operativo. BitLocker permitirá que el usuario inicie sesión una vez que se haya autenticado. BitLocker no es compatible con la tecnología de inicio de sesión único (SSO).

Si utiliza directivas de grupo de Windows, deshabilite el control de BitLocker en las mismas. Las directivas de Windows pueden interferir con las de Kaspersky Security Center. Tales interferencias pueden derivar en errores de cifrado.

Parámetros del componente Cifrado de disco de Kaspersky

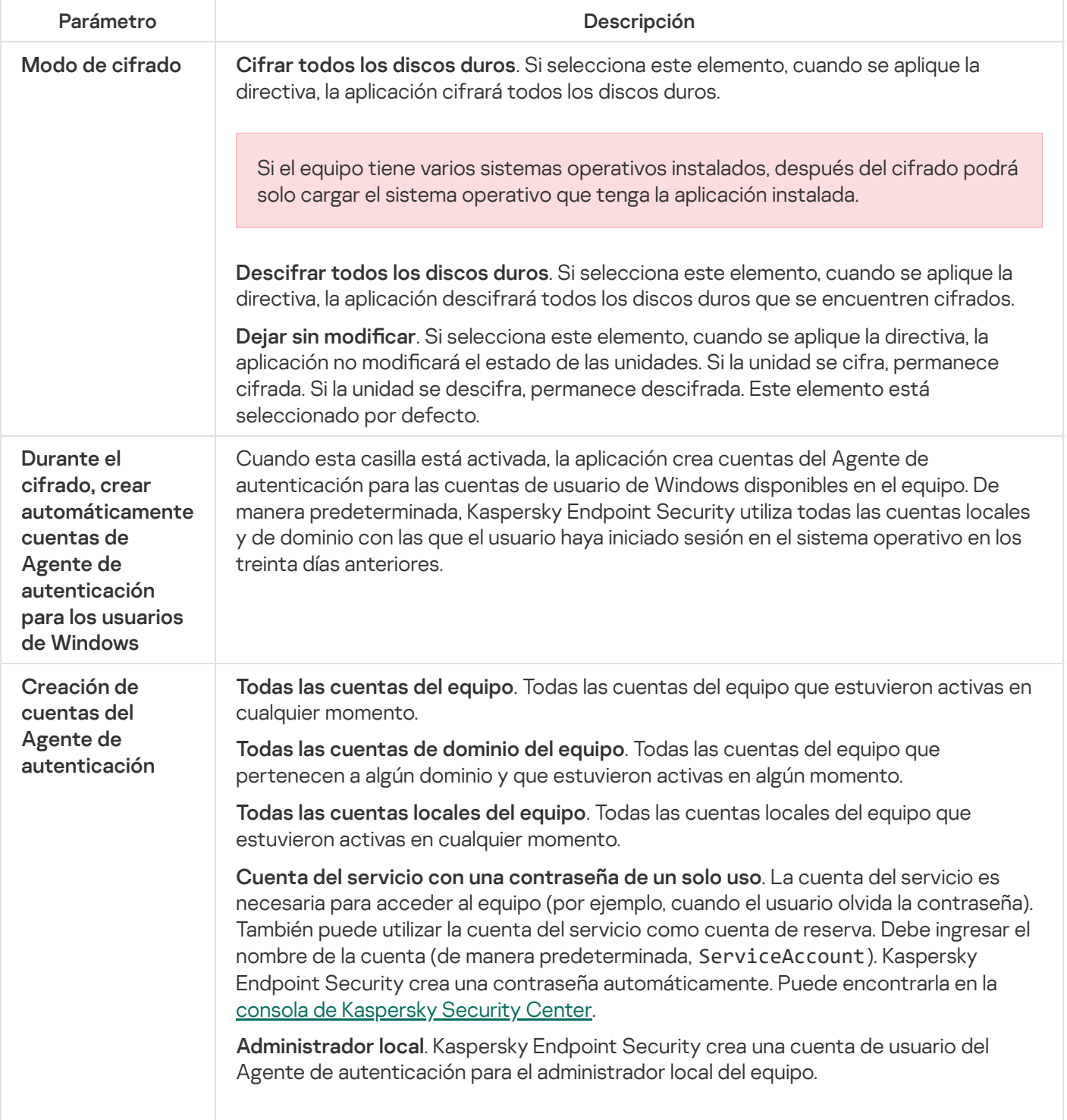

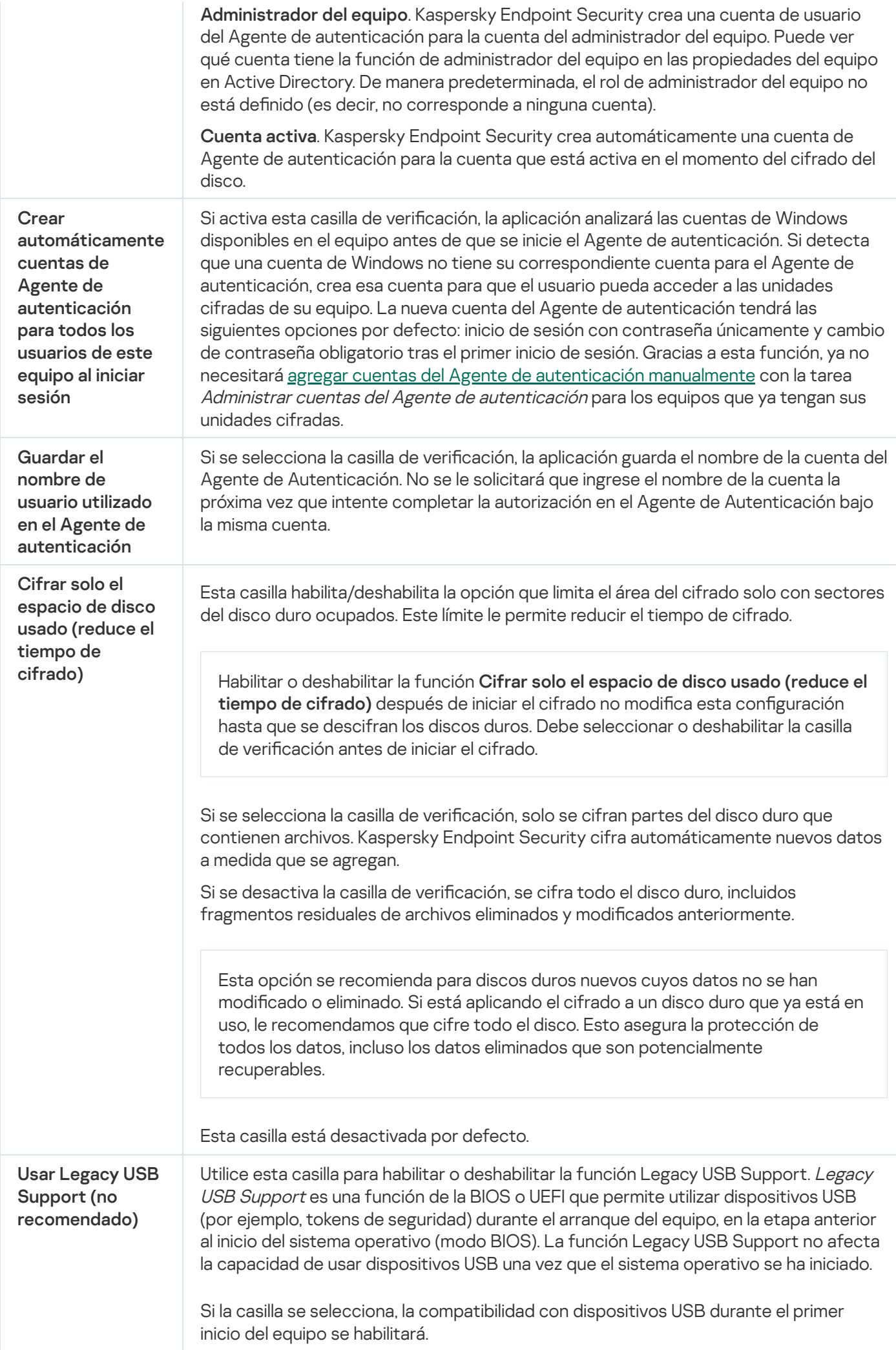

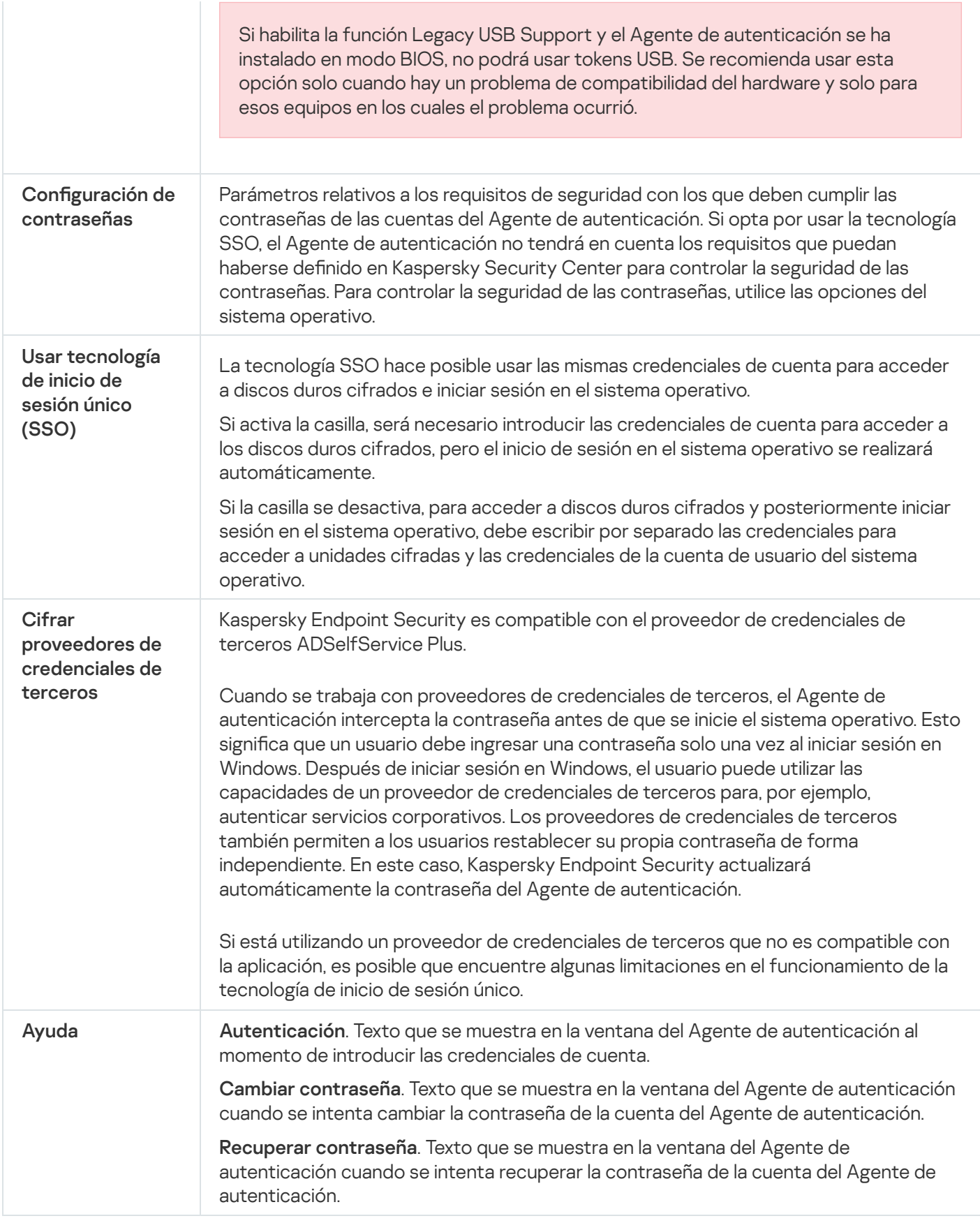

Parámetros del componente Cifrado de unidad BitLocker

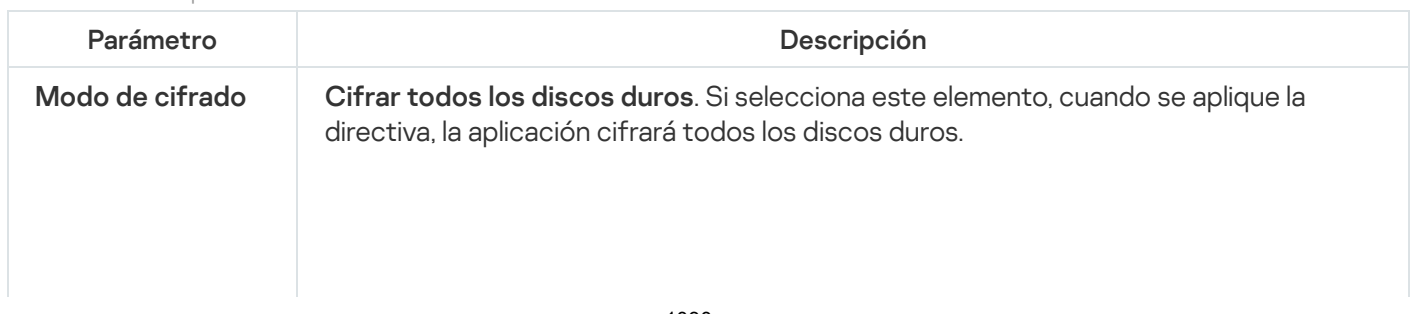

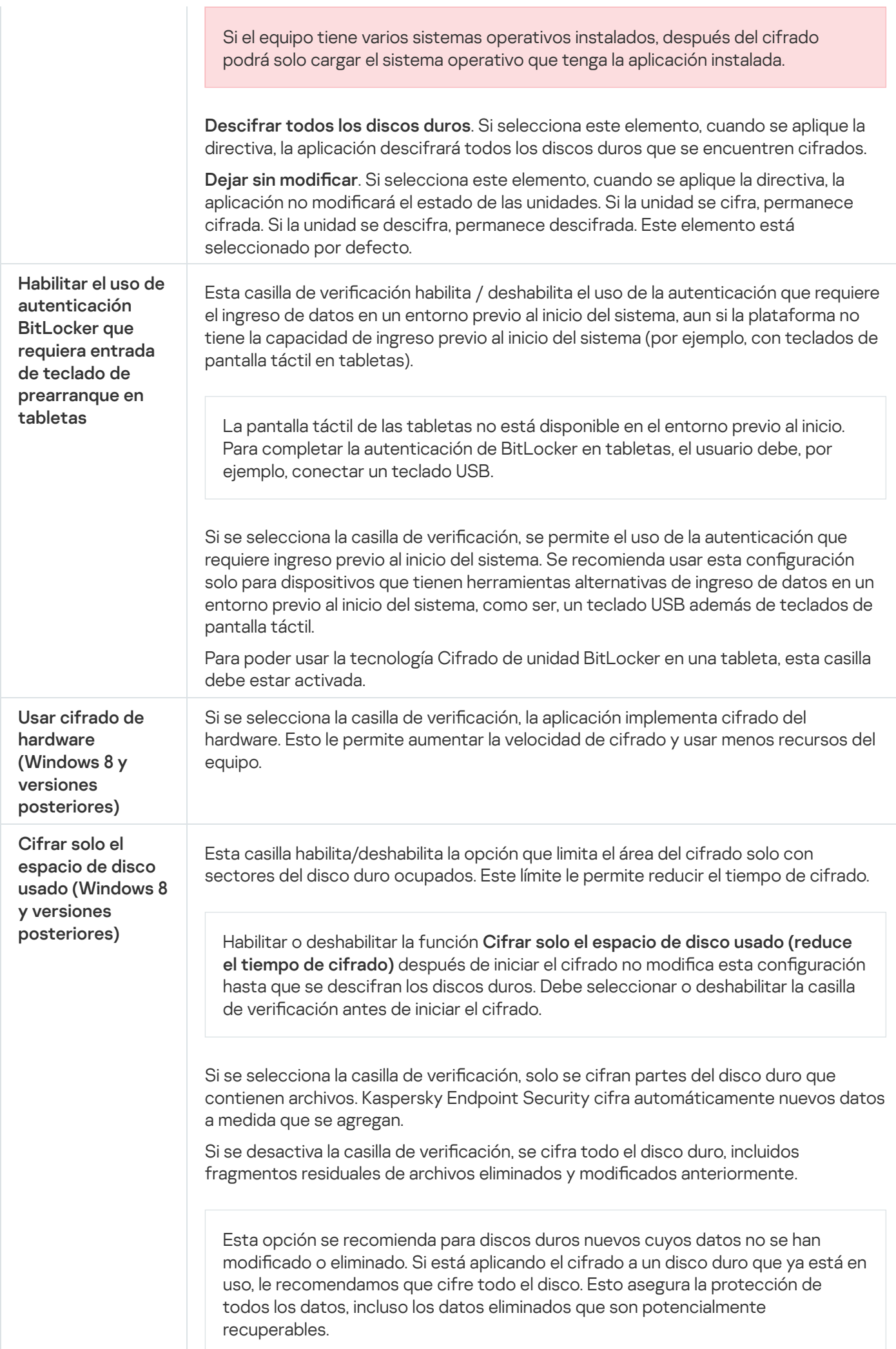

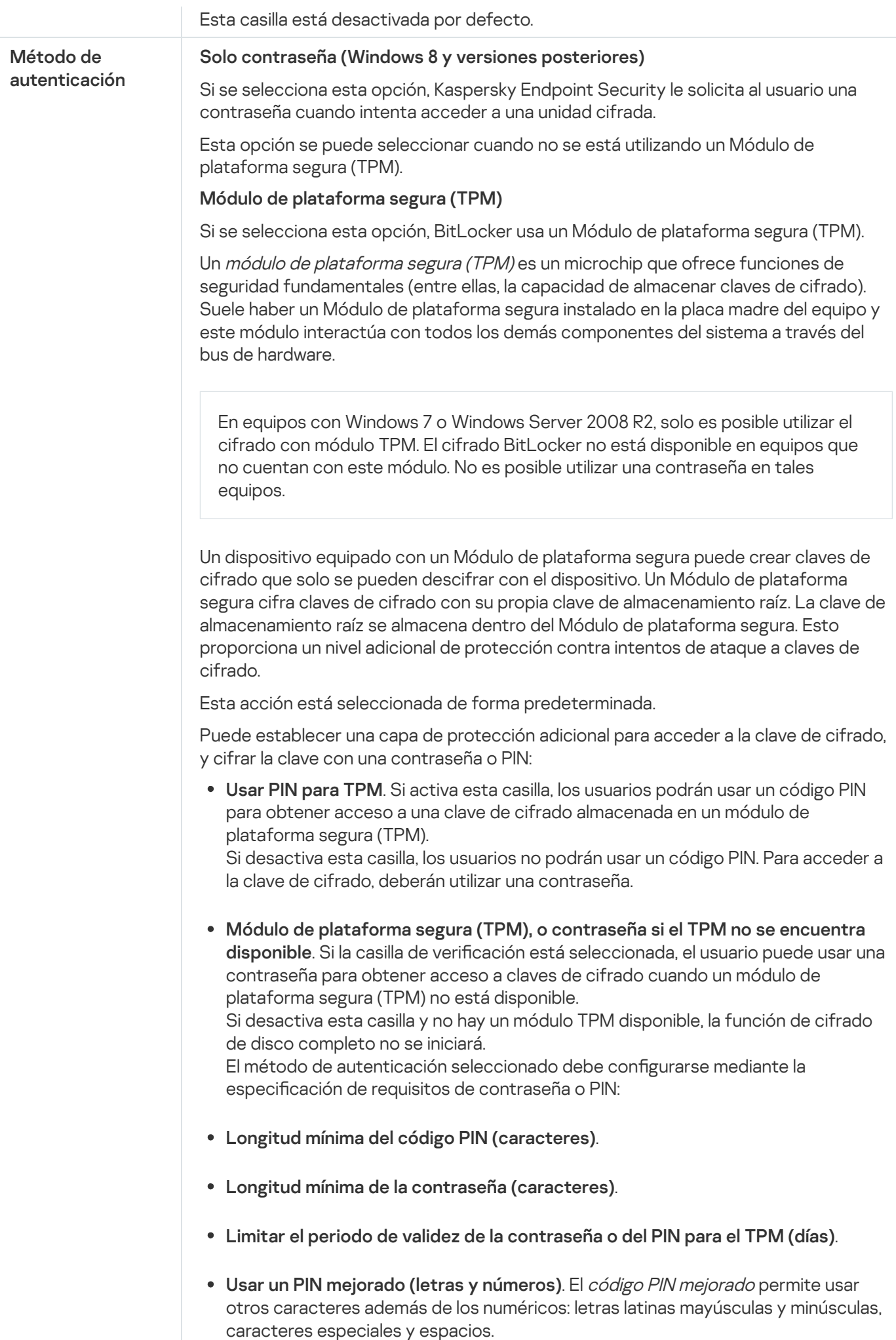

Recrear automáticamente clave de recuperación (días)

Actualice [automáticamente](#page-708-0) la contraseña para restaurar el acceso a una unidad protegida con BitLocker. Si se selecciona la casilla de verificación, especifique el período de validez de la contraseña con clave de recuperación. Esto ayuda a prevenir la reutilización de la contraseña con clave de recuperación.

## Cifrado de archivos

Puede [compilar](#page-716-0) listas de archivos por extensión o grupo de extensiones y listas de carpetas almacenadas en discos locales del equipo, además de crear reglas para cifrar archivos que son creados por [aplicaciones](#page-720-0) específicas. Luego de que se aplique una directiva, Kaspersky Endpoint Security cifrará y descifrará los siguientes archivos:

- archivos agregados individualmente a listas para cifrado y descifrado;
- archivos almacenados en carpetas agregadas a listas para cifrado y descifrado;
- Archivos creados por aplicaciones por separado.

Para que pueda usar este componente, Kaspersky Endpoint Security debe estar instalado en un equipo con Windows para estaciones de trabajo. El componente no estará disponible si Kaspersky Endpoint Security se ha instalado en un equipo con Windows para servidores.

La característica de cifrado de archivos está sujeta a las siguientes consideraciones especiales:

- Kaspersky Endpoint Security cifrará o descifrará archivos en las carpetas predefinidas únicamente para los perfiles de usuario local del sistema operativo. Kaspersky Endpoint Security no cifrará ni descifrará ningún archivo que se encuentre en una carpeta redirigida o en las carpetas predefinidas de un perfil de usuario móvil, un perfil de usuario obligatorio o un perfil de usuario temporal.
- Kaspersky Endpoint Security no cifra archivos cuya modificación podría dañar el sistema operativo y las aplicaciones instaladas. Por ejemplo, los siguientes archivos y carpetas con todas las carpetas anidadas están en la lista de exclusiones de cifrado:
	- %WINDIR%
	- %PROGRAMFILES% y %PROGRAMFILES(X86)%
	- Archivos de registro de Windows.

No es posible ver ni modificar la lista de exclusiones de cifrado. Aunque los archivos y carpetas de esta lista pueden agregarse a la lista de cifrado, la característica de cifrado de archivos nunca cifrará esos objetos.

Parámetros del componente Cifrado de archivos

| Parámetro          | Descripción                                                                                                    |
|--------------------|----------------------------------------------------------------------------------------------------|
| Modo de<br>cifrado | Dejar sin modificar. Si se selecciona este elemento, Kaspersky Endpoint Security no<br>modifica los archivos y carpetas y no los cifra ni descifra.                                                                                                    |
|                    | Según reglas. Si se selecciona este elemento, Kaspersky Endpoint Security cifra los<br>archivos y las carpetas siguiendo las reglas de cifrado, descifra los archivos y las carpetas<br>siguiendo las reglas de descifrado, y regula el acceso de las aplicaciones a los archivos<br>cifrados siguiendo las reglas creadas para las aplicaciones. |

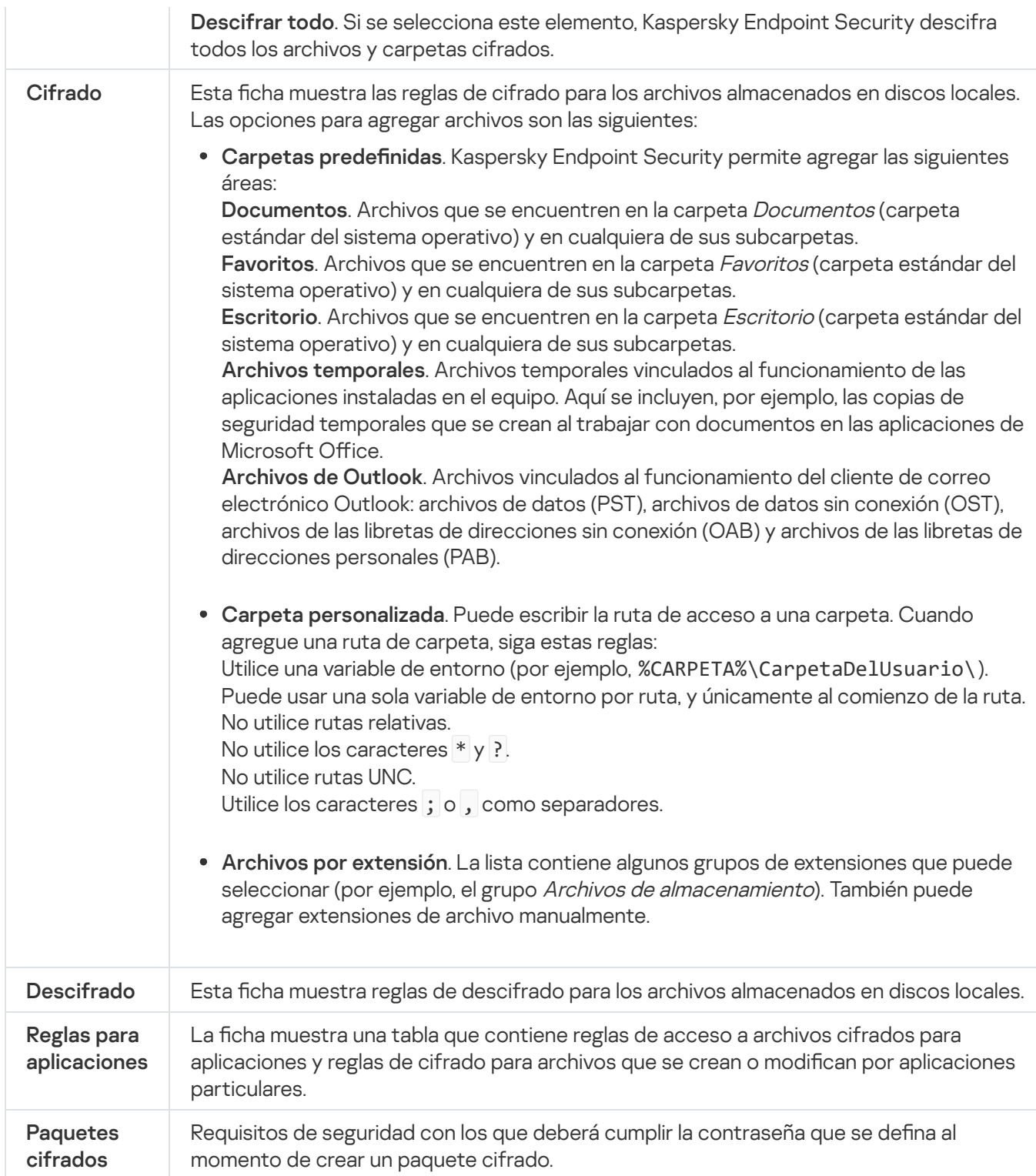

## Cifrado de unidades extraíbles

Para que pueda usar este componente, Kaspersky Endpoint Security debe estar instalado en un equipo con Windows para estaciones de trabajo. El componente no estará disponible si Kaspersky Endpoint Security se ha instalado en un equipo con Windows para servidores.

Kaspersky Endpoint Security admite el cifrado de archivos en los sistemas de archivos FAT32 y NTFS. Si se conecta una unidad extraíble con un sistema de archivos no compatible al equipo, la tarea de cifrado de esta unidad extraíble finaliza con un error y Kaspersky Endpoint Security asigna el estado de solo lectura a la unidad extraíble.

Para proteger la información almacenada en una unidad extraíble, puede usar los siguientes tipos de cifrado:

Cifrado de disco completo (FDE).

Cifrado de la unidad extraíble completa, incluido su sistema de archivos.

Tenga en cuenta que no se podrá acceder a la información cifrada fuera de la red corporativa. Aun dentro de la red corporativa, tampoco será posible acceder a esta información si el equipo no está conectado a Kaspersky Security Center (es decir, si se utiliza un equipo invitado).

Cifrado de archivos (FLE).

Cifrado únicamente de los archivos almacenados en la unidad extraíble. El sistema de archivos no se modifica.

Si cifra los archivos de una unidad extraíble, podrá utilizar un modo especial —llamado *modo [portátil](#page-735-0)*— para acceder a la información fuera de la red corporativa.

Kaspersky Endpoint Security crea una clave maestra como parte del proceso de cifrado. La clave maestra se guarda en los siguientes repositorios:

- Kaspersky Security Center
- El equipo del usuario

La clave maestra se cifra con la clave secreta del usuario.

Unidad extraíble

La clave maestra se cifra con la clave pública de Kaspersky Security Center.

Una vez que haya cifrado una unidad extraíble, mientras se encuentre dentro de la red corporativa, podrá acceder a sus datos como si estuviera utilizando una unidad convencional sin cifrado.

### Acceso a datos cifrados

Cuando se conecta una unidad extraíble con información cifrada, Kaspersky Endpoint Security hace lo siguiente:

1. Busca una clave maestra en el repositorio local del equipo del usuario.

Si encuentra la clave maestra pertinente, el usuario puede acceder a la información de la unidad extraíble.

Si no encuentra la clave maestra, Kaspersky Endpoint Security hace lo siguiente:

a. Envía una solicitud a Kaspersky Security Center.

Tras recibir la solicitud, Kaspersky Security Center envía una respuesta con la clave maestra.

b. Kaspersky Endpoint Security guarda la clave maestra en el repositorio local del equipo para poder operar con la unidad extraíble cifrada.

2. Descifra la información.

### Consideraciones especiales del cifrado de unidades extraíbles

El cifrado de unidades extraíbles está sujeto a las siguientes consideraciones especiales:

- La directiva con los ajustes preestablecidos para el cifrado de unidades extraíbles se crea para un grupo específico de equipos administrados. Por lo tanto, el resultado de la aplicación de la directiva de Kaspersky Security Center configurada para el cifrado o descifrado de unidades extraíbles depende del equipo al cual está conectada la unidad extraíble.
- Kaspersky Endpoint Security no cifra ni descifra los archivos de solo lectura que puedan encontrarse en las unidades extraíbles.
- Los siguientes tipos de dispositivo se admiten como unidad extraíble:
	- Medios de datos conectados por medio de un bus USB
	- Discos duros conectados por medio de buses USB y FireWire
	- Unidades SSD conectadas por medio de buses USB y FireWire

#### Parámetros del componente Cifrado de unidades extraíbles

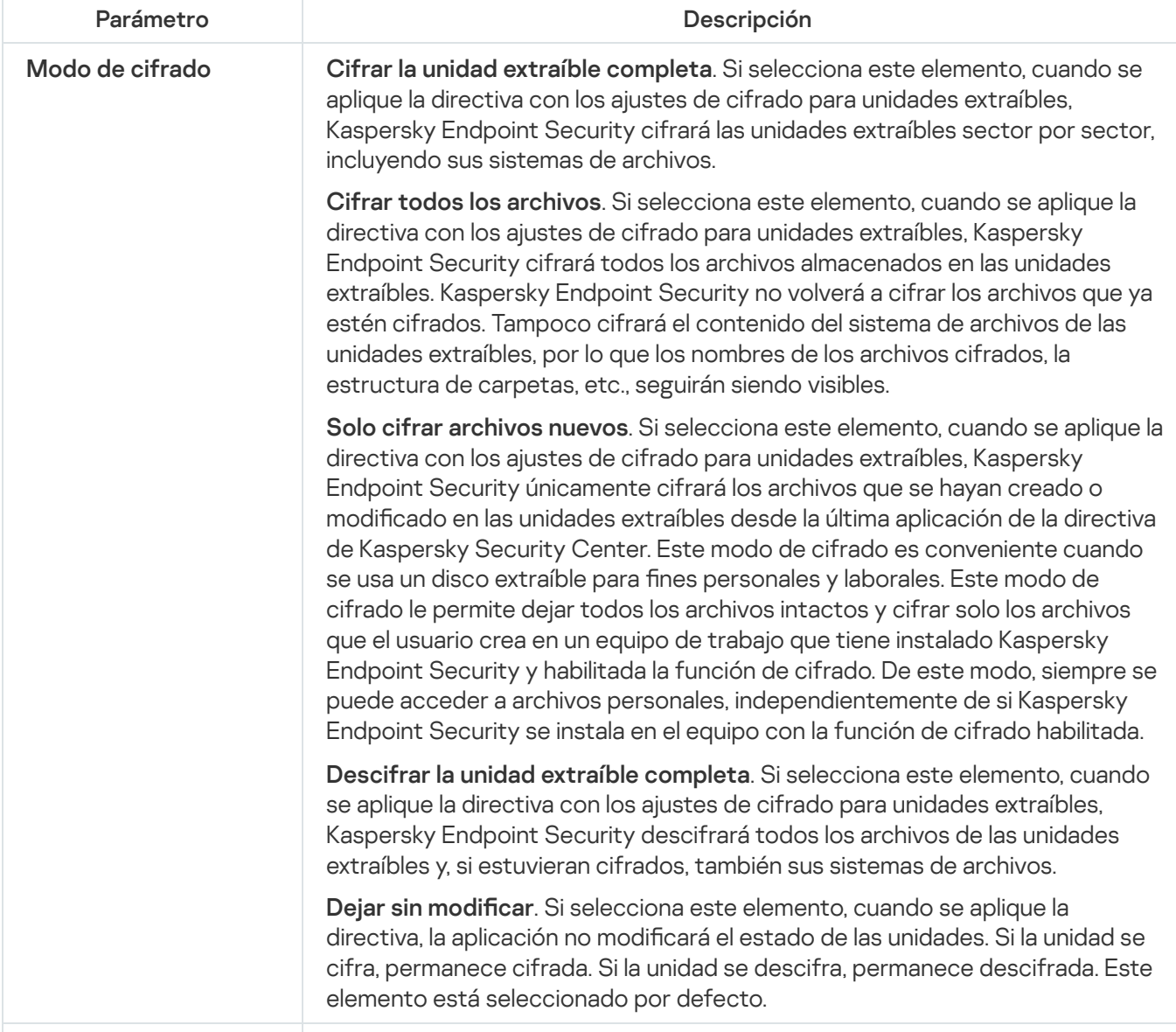

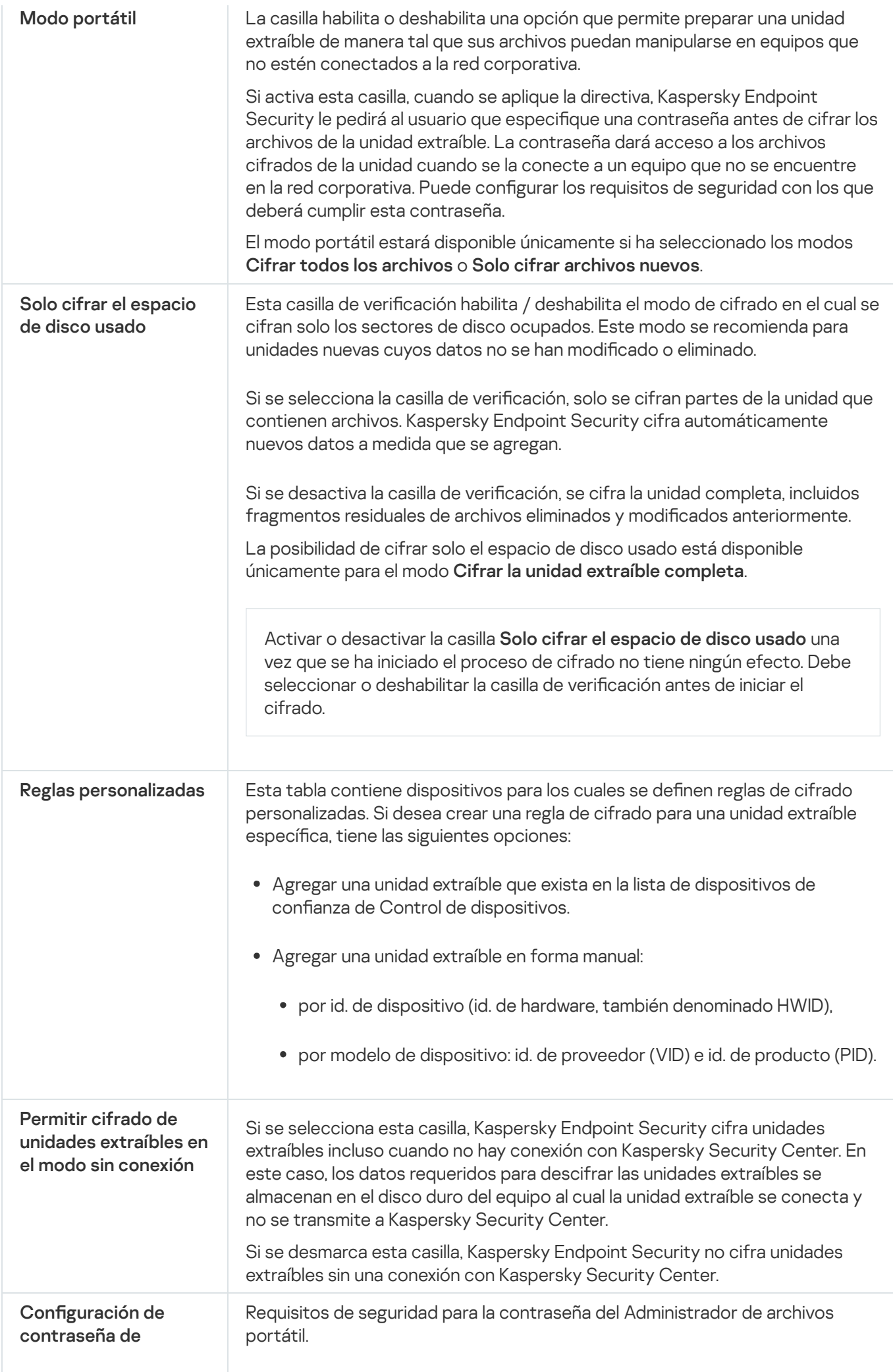

## Plantillas (cifrado de datos)

Kaspersky Endpoint Security puede restringir el acceso a los datos que se hayan cifrado en el pasado debido a, por ejemplo, un cambio en la infraestructura de la organización y un cambio en el Servidor de administración de Kaspersky Security Center. Si un usuario descubre que no puede acceder a los datos cifrados que necesita, puede pedirle acceso al administrador. Para ello, debe enviarle al administrador un archivo de solicitud de acceso. El administrador, por su parte, le enviará al usuario un archivo de respuesta, que este deberá cargar en Kaspersky Endpoint Security. La solicitud de acceso para el administrador puede enviarse por correo electrónico (vea la siguiente imagen).

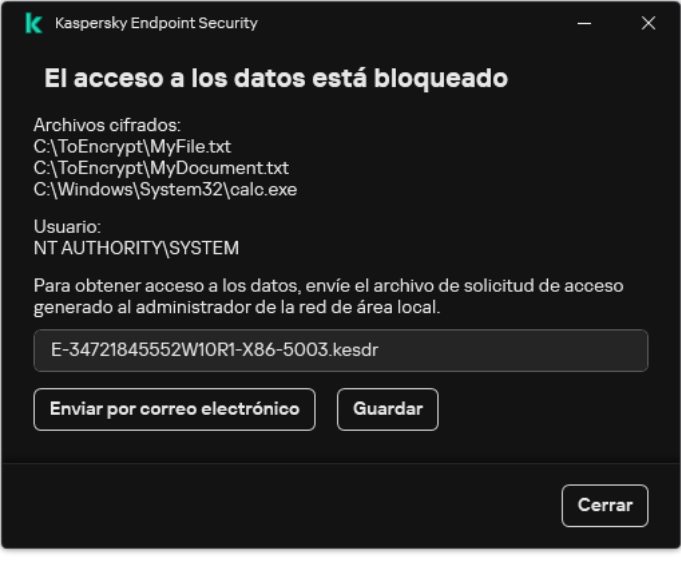

Solicitar acceso a información cifrada

El mensaje con el que se da aviso de la falta de acceso está basado en una plantilla. Si lo desea, puede completar los siguientes campos para que no tenga que hacerlo el usuario:

- Para. Escriba la dirección de correo de un grupo de administradores que tenga permitido usar las funciones de cifrado de datos.
- Asunto. Escriba el asunto del mensaje que se enviará para solicitar acceso a los archivos cifrados. Puede agregar etiquetas que ayuden a filtrar los mensajes.
- Mensaje del usuario. De ser necesario, modifique el contenido del mensaje. Puede utilizar variables para introducir ciertos datos (por ejemplo, la variable %USER\_NAME%).

### **Exclusiones**

Una zona de confianza es una lista de objetos y aplicaciones configurados por el administrador del sistema que Kaspersky Endpoint Security no supervisa cuando está activo.

El administrador crea la zona de confianza independientemente, teniendo en cuenta las características de los objetos manejados y las aplicaciones instaladas en el equipo. Puede ser necesario incluir objetos y aplicaciones en la zona de confianza cuando Kaspersky Endpoint Security bloquea el acceso a un objeto o una aplicación determinados, si está seguro de que dicho objeto o aplicación no suponen peligro alguno. Un administrador también puede permitir que un usuario cree su propia zona de confianza local para un equipo específico. De esta forma, los usuarios pueden crear sus propias listas locales de exclusiones y aplicaciones de confianza además de la zona de confianza general en una directiva.

### Exclusiones de análisis

Una exclusión de análisis es un conjunto de condiciones que deben cumplirse para que Kaspersky Endpoint Security no analice un objeto en particular en busca de virus y otras amenazas.

A su vez, la exclusión del análisis hacen posible el uso seguro de software legítimo que puede ser explotado por criminales para dañar el equipo o los datos de usuario. Estas aplicaciones no tienen funciones malintencionadas, pero un intruso podría utilizarlas con fines negativos. Los detalles sobre el software legal que los delincuentes pueden utilizar para dañar el equipo o los datos personales de un usuario están disponibles en el sitio web de la [Enciclopedia](https://encyclopedia.kaspersky.com/knowledge/the-classification-tree/) de Kaspersky<sup>E</sup>.

Kaspersky Endpoint Security puede bloquear estas aplicaciones. Para prevenir que se bloqueen, puede configurar la exclusión del análisis para las aplicaciones en uso. Busque para ello el nombre (o la máscara de nombre) pertinente en la Enciclopedia de Kaspersky y agréguelo a la zona de confianza. Por ejemplo, a menudo utiliza la aplicación Radmin para la administración remota de equipos. Kaspersky Endpoint Security considera esta actividad como sospechosa y puede bloquearla. Para evitar que la aplicación se bloquee, cree una exclusión de análisis con el nombre o la máscara de nombre que se indiquen en la Enciclopedia de Kaspersky.

Si una aplicación que recopila información y la envía para su proceso se instala en su equipo, Kaspersky Endpoint Security puede clasificar esta aplicación como malware. Para evitar esto, puede excluir la aplicación del análisis si configura Kaspersky Endpoint Security tal como se describe en este documento.

Las exclusiones de análisis pueden ser utilizadas por los siguientes componentes de las aplicaciones y tareas que configuró el administrador del sistema:

- Detección de [comportamiento](#page-331-0).
- [Prevención](#page-326-0) de exploits.
- [Prevención](#page-345-0) de intrusiones en el host.
- [Protección](#page-244-0) contra archivos peligrosos.
- [Protección](#page-252-0) contra amenazas web.
- [Protección](#page-266-0) contra amenazas de correo.
- Tarea de Análisis de [malware](#page-162-0).

### Lista de aplicaciones de confianza

La lista de aplicaciones de confianza es una lista de aplicaciones cuya actividad de archivos y de red (incluida la actividad maliciosa) y el acceso al registro del sistema no son supervisados por Kaspersky Endpoint Security. De manera predeterminada, Kaspersky Endpoint Security supervisa las acciones y el tráfico de red de todas las aplicaciones y analiza los objetos que abren, ejecutan o guardan los procesos asociados a las mismas. Una vez que se agrega una aplicación a la lista de aplicaciones de confianza, Kaspersky Endpoint Security deja de supervisar la actividad de la aplicación.

La diferencia entre las exclusiones de análisis y las aplicaciones de confianza es que, para las exclusiones, Kaspersky Endpoint Security no analiza los archivos, mientras que para las aplicaciones de confianza no controla los procesos iniciados. Si una aplicación de confianza crea un archivo malicioso en una carpeta que no está incluida en las exclusiones de análisis, Kaspersky Endpoint Security detectará el archivo y eliminará la amenaza. Si la carpeta se agrega a las exclusiones, Kaspersky Endpoint Security omitirá este archivo.

Por ejemplo, si considera que los objetos utilizados por la aplicación estándar Bloc de notas de Microsoft Windows son seguros, es decir, que confía en esta aplicación, puede agregar el Bloc de notas de Microsoft Windows a la lista de aplicaciones de confianza para no supervisar los objetos utilizados por esta aplicación. Esto aumentará el rendimiento del equipo, lo cual es especialmente importante cuando se usan aplicaciones de servidor.

Además, ciertas acciones clasificadas por Kaspersky Endpoint Security como sospechosas pueden ser seguras dentro del contexto de la funcionalidad de una cantidad de aplicaciones. Por ejemplo, la intercepción del texto escrito con el teclado es un proceso de rutina para los conmutadores de disposición del teclado automática (como Punto Switcher). Para tener en cuenta las características de estas aplicaciones y no supervisarlas, se recomienda agregarlas a la lista de aplicaciones de confianza.

Las aplicaciones de confianza ayudan a evitar problemas de compatibilidad entre Kaspersky Endpoint Security y otras aplicaciones (por ejemplo, el problema del análisis doble del tráfico de red de un equipo de terceros por parte de Kaspersky Endpoint Security y otra aplicación antivirus).

Al mismo tiempo, el archivo ejecutable y los procesos de la aplicación de confianza seguirán siendo analizados en busca de virus y otras clases de malware. Una aplicación se puede excluir completamente del análisis de Kaspersky Endpoint Security mediante [Exclusiones](#page-582-0) de análisis.

Configuración de exclusiones

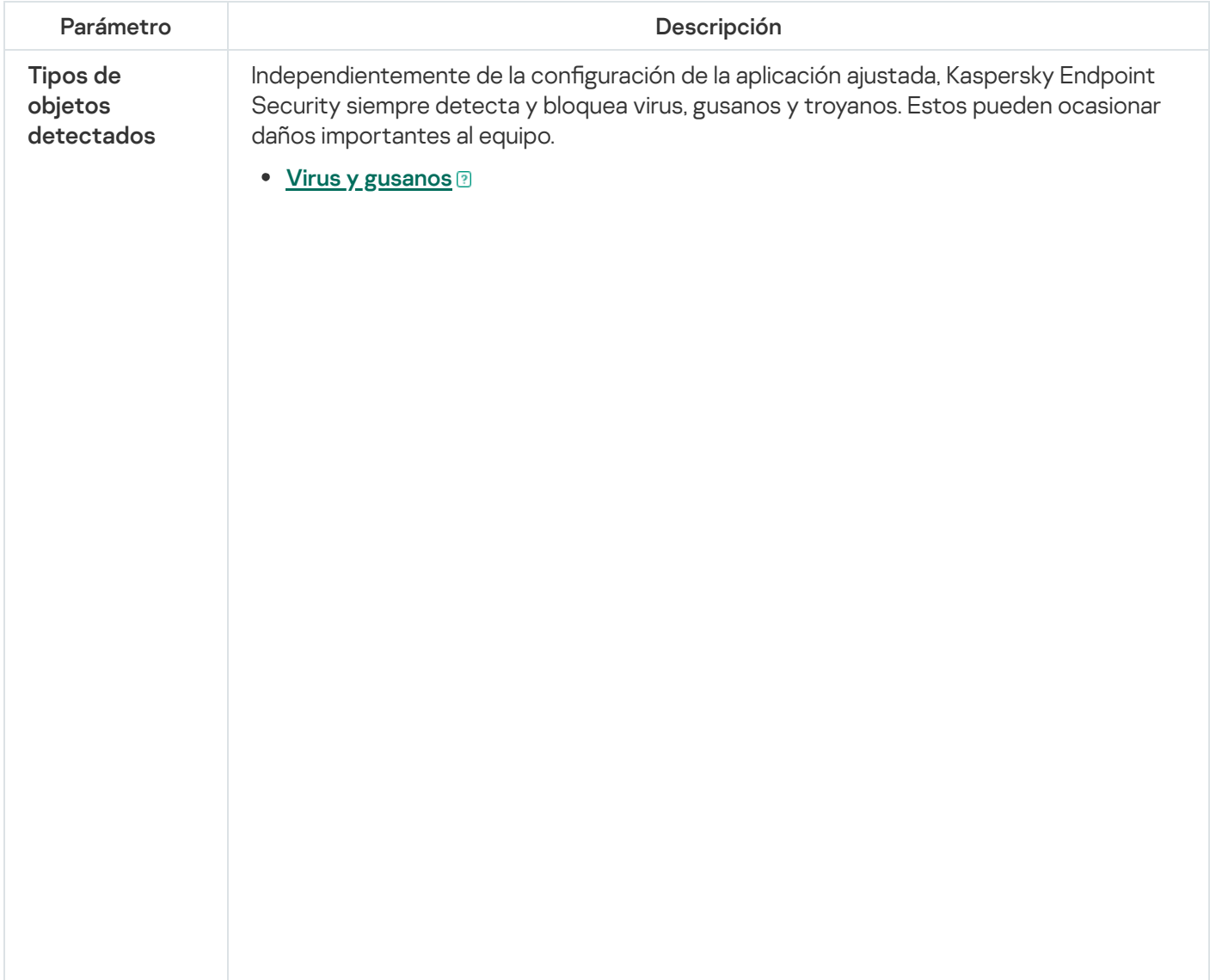

Subcategoría: virus y gusanos (Viruses\_and\_Worms)

#### Nivel de amenaza: alto

Los virus y gusanos tradicionales realizan acciones no autorizadas por el usuario. Pueden crear copias de sí mismos capaces de replicarse.

#### Virus habitual

Cuando un virus tradicional ingresa a un equipo, lo que hace es infectar un archivo, activarse, realizar acciones malintencionadas y agregar copias de sí mismo a otros archivos.

Los virus tradicionales solo se multiplican en los recursos locales del equipo; no pueden penetrar otros equipos por sí mismos. Solo pueden pasar a otro equipo si agregan una copia de sí mismos a un archivo almacenado en una carpeta compartida o en un CD dentro del equipo, o si el usuario reenvía un mensaje de correo con un archivo adjunto infectado.

El código de los virus tradicionales puede penetrar diversas áreas de los equipos, los sistemas operativos y las aplicaciones. Según el entorno, los virus se dividen en virus de archivos, virus de arranque, virus de scripts y virus de macros.

Los virus pueden infectar archivos mediante una variedad de técnicas. Los virus de sobreescritura escriben su código sobre el código del archivo infectado y borran el contenido de este. El archivo infectado deja de funcionar y no se puede restaurar. Los virus parasitarios modifican archivos y los dejan total o parcialmente funcionales. Los virus de acompañamiento no modifican archivos, sino que crean duplicados de ellos. Cuando se abre un archivo infectado, se inicia un duplicado de este (que, en realidad, es un virus). También es posible encontrarse con los siguientes tipos de virus: virus de vínculos, virus para archivos OBJ, virus para archivos LIB, virus para código fuente y muchos otros.

### Gusano

Como ocurre con los virus tradicionales, el código de los gusanos está diseñado para infiltrarse en un equipo, activarse y realizar acciones maliciosas. Los gusanos reciben este nombre debido a su capacidad para "arrastrarse" de un equipo a otro y propagar copias de sí mismos sin el permiso del usuario mediante numerosos canales de datos.

La principal función que permite diferenciar los distintos tipos de gusanos es la forma de propagarse. La siguiente tabla proporciona un resumen de distintos tipos de gusanos, clasificados según la forma en que se propagan.

Formas de propagación

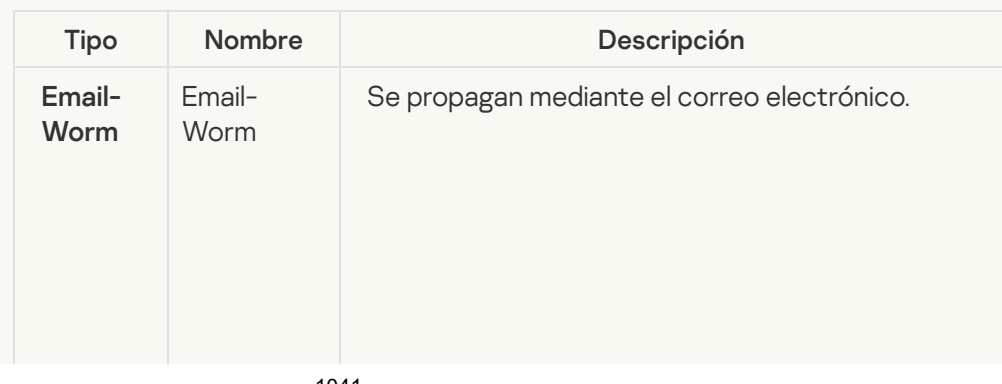

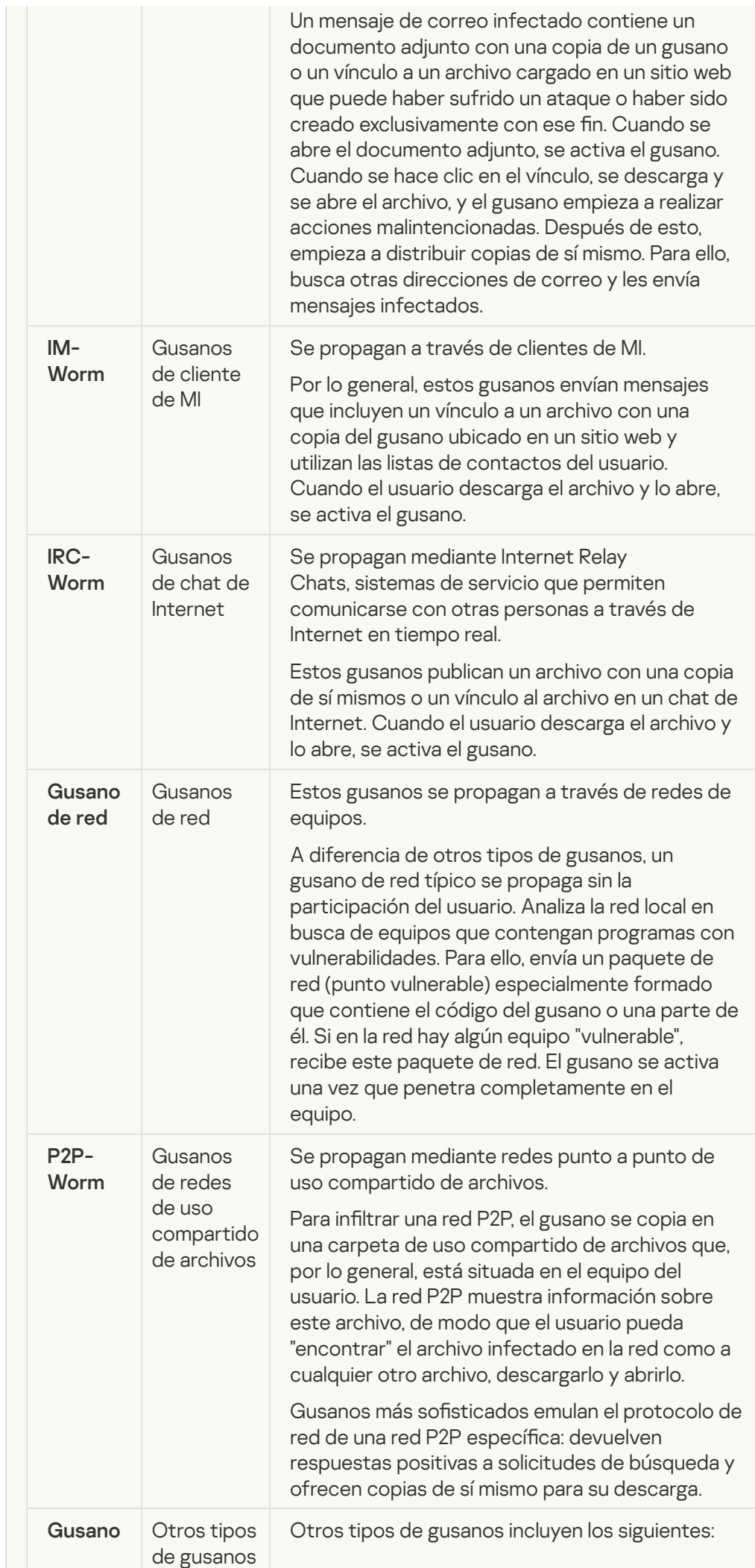

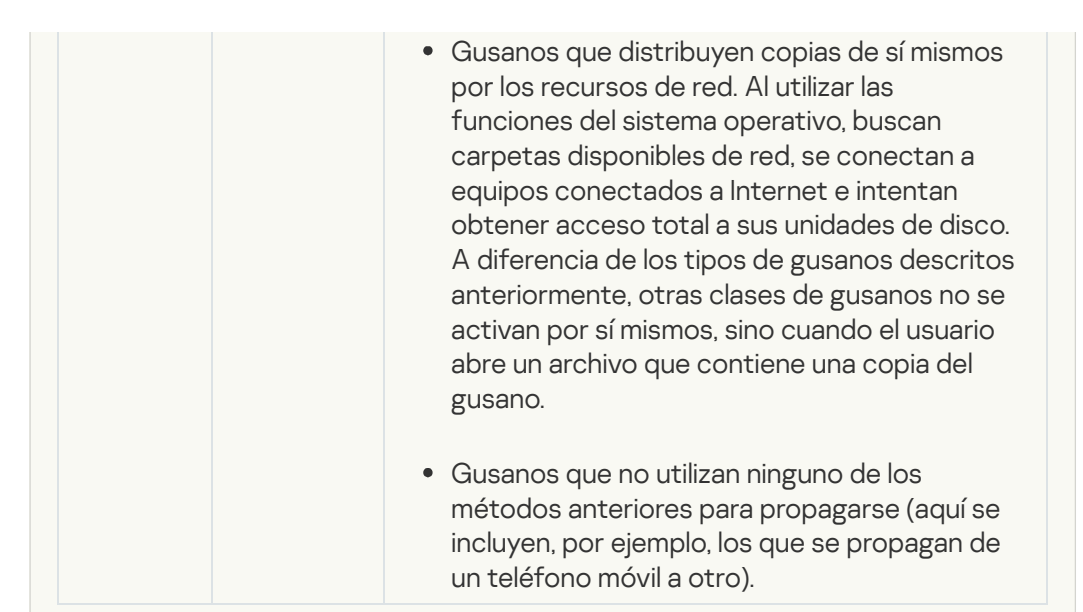

#### • [Troyanos y ransomware](javascript:toggleBlock()<sup>?</sup>

#### Subcategoría: Troyanos

#### Nivel de amenaza: alto

A diferencia de los gusanos y los virus, los troyanos no se autorreplican. Por ejemplo, penetran un equipo a través del correo o un navegador cuando el usuario visita una página web infectada. Los troyanos requieren la participación del usuario para iniciarse. Comienzan a realizar acciones malintencionadas inmediatamente después de iniciarse.

Los distintos troyanos se comportan de manera diferente en los equipos infectados. Las principales funciones de los troyanos consisten en bloquear, modificar o destruir información y en deshabilitar equipos o redes. Los troyanos también reciben o envían archivos, los ejecutan, muestran mensajes en pantalla, solicitan páginas web, descargan e instalan programas y reinician equipos.

Con frecuencia, los piratas usan "conjuntos" de varios troyanos.

Los tipos de comportamiento de los caballos de troya se describen en la siguiente tabla.

Tipos de comportamiento de caballos de troya en equipos infectados

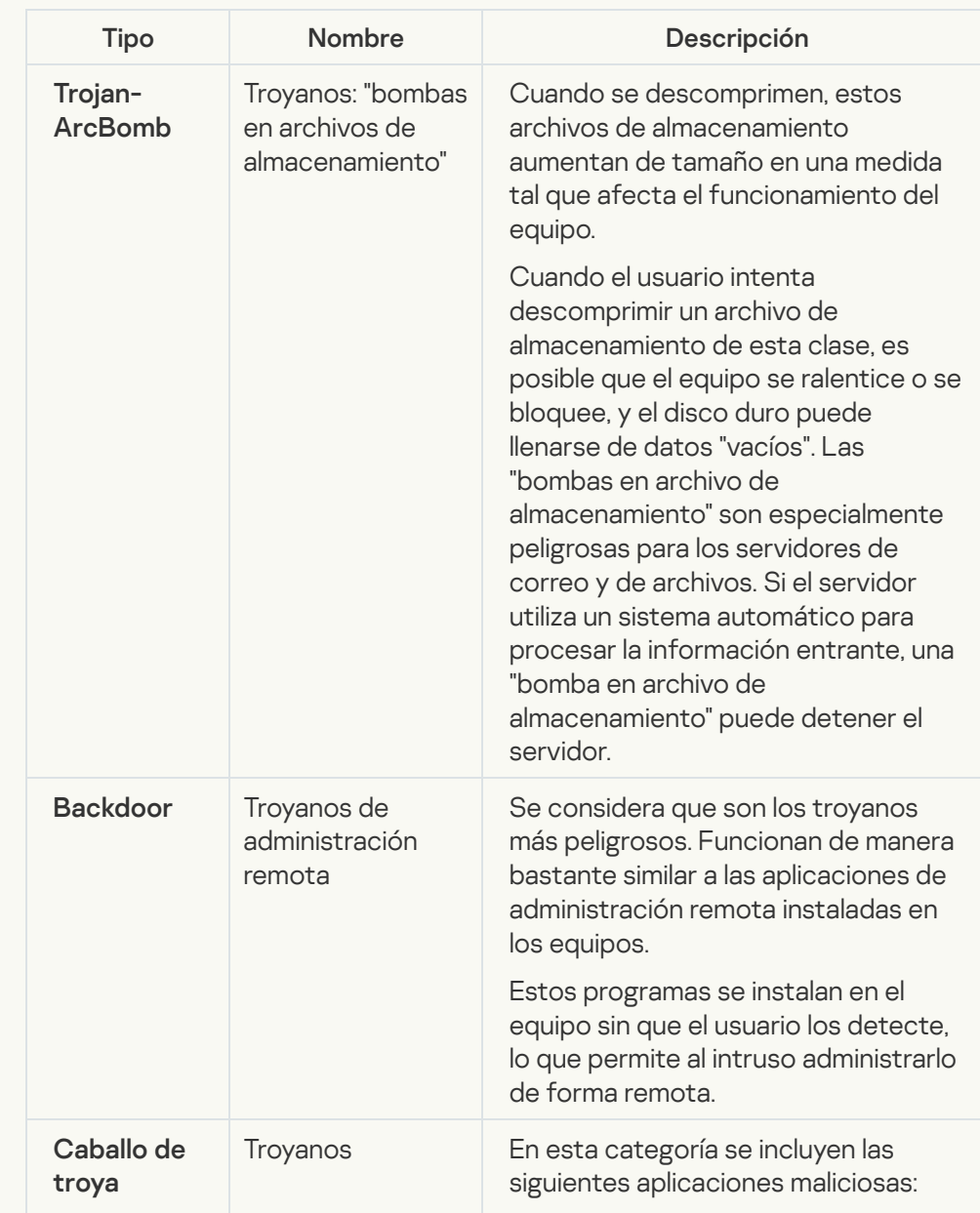
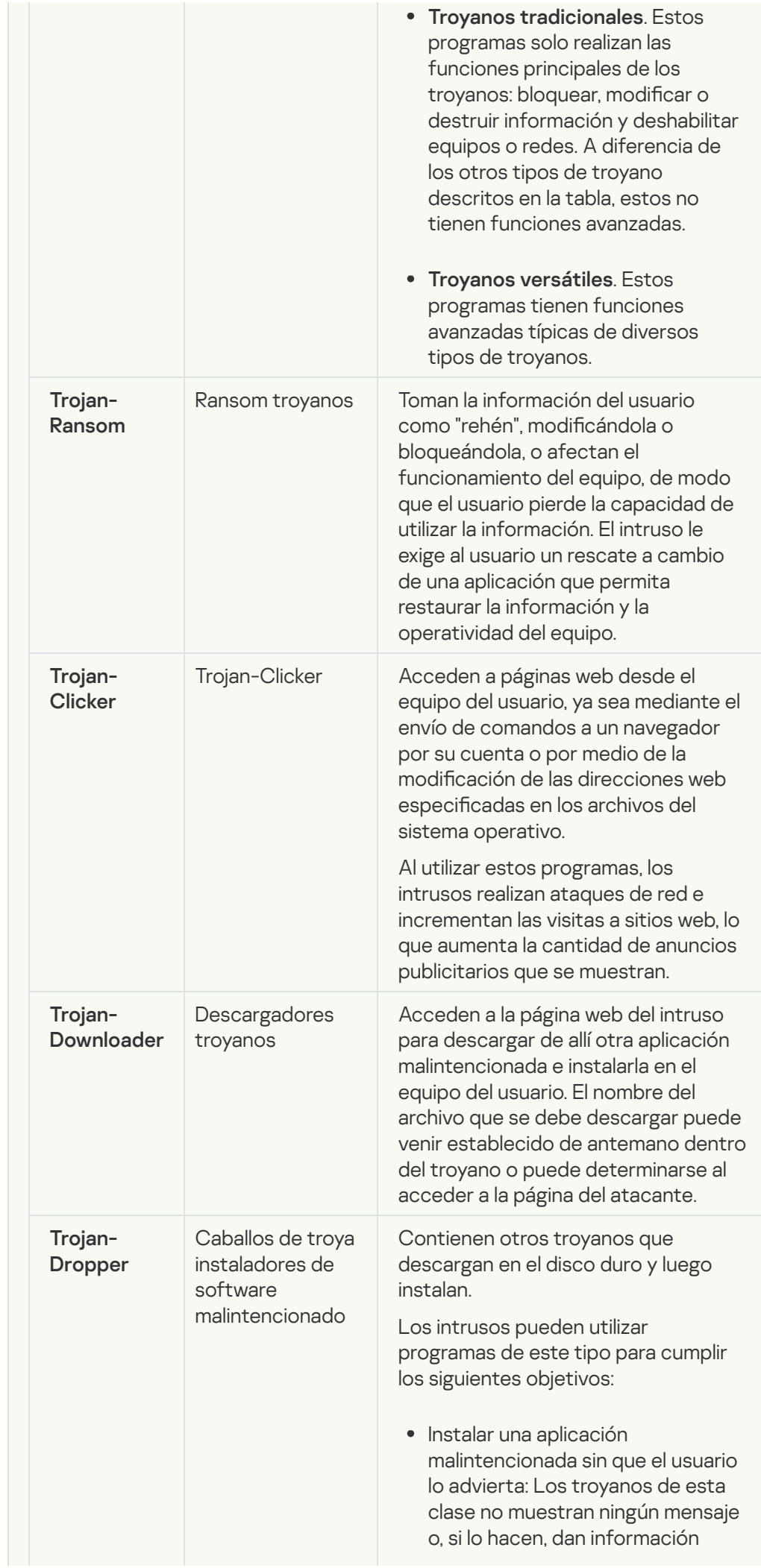

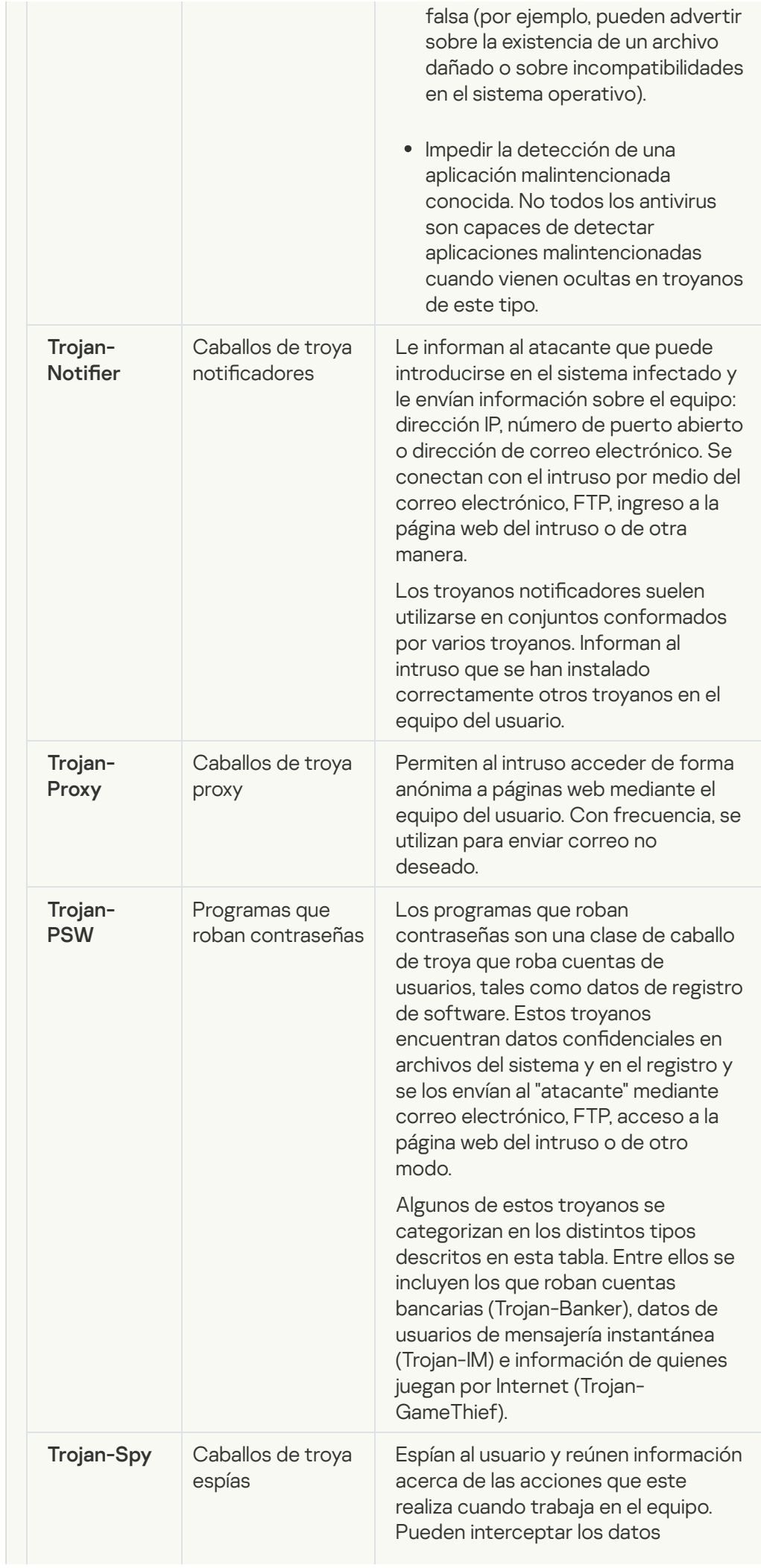

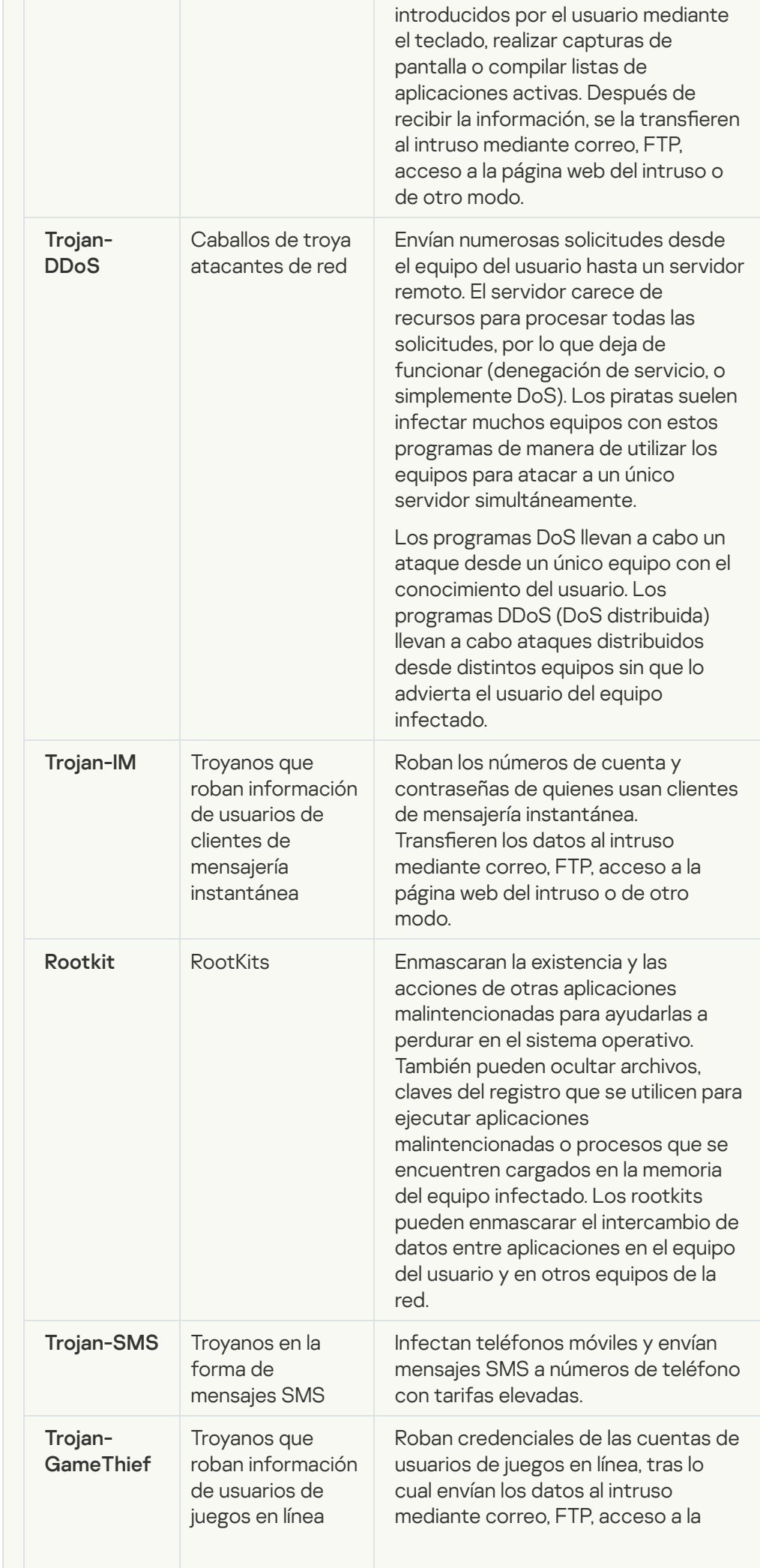

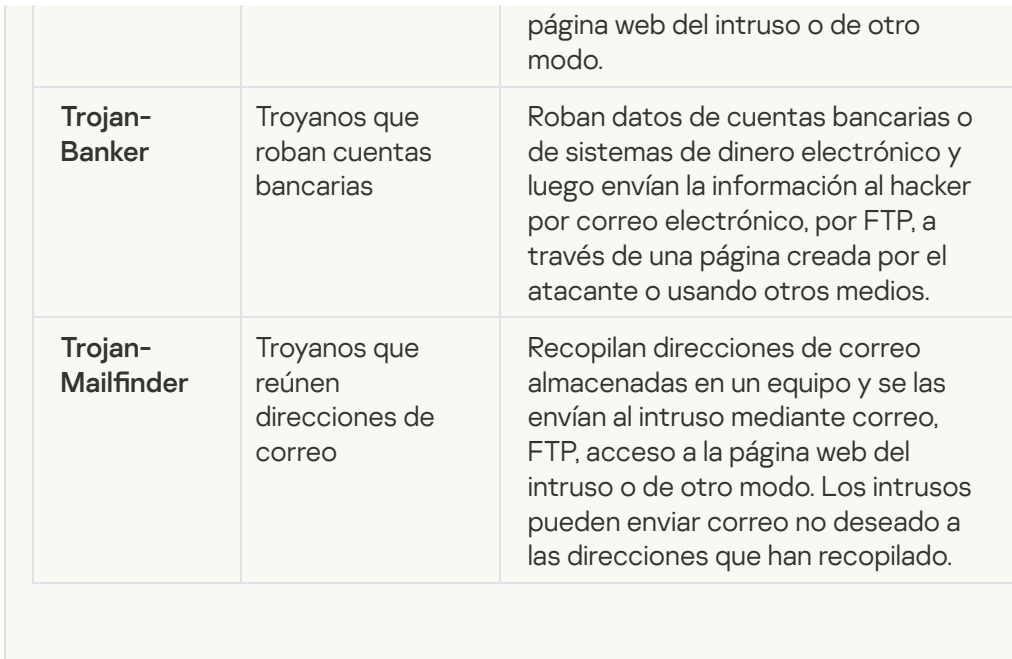

#### **•** [Herramientas maliciosas](javascript:toggleBlock()<sup>®</sup>

Subcategoría: Herramientas maliciosas

Nivel de peligrosidad: medio

A diferencia de otros tipos de software malware, las herramientas maliciosas no realizan acciones inmediatamente después de iniciarse. Pueden almacenarse de manera segura e iniciarse en el equipo del usuario. A menudo, los intrusos utilizan las funciones de estos programas para crear virus, gusanos y troyanos, perpetrar ataques de red en servidores remotos, atacar equipos o llevar a cabo otras acciones malintencionadas.

Varias funciones de las herramientas maliciosas se agrupan en los tipos descritos en la siguiente tabla.

Funciones de herramientas maliciosas

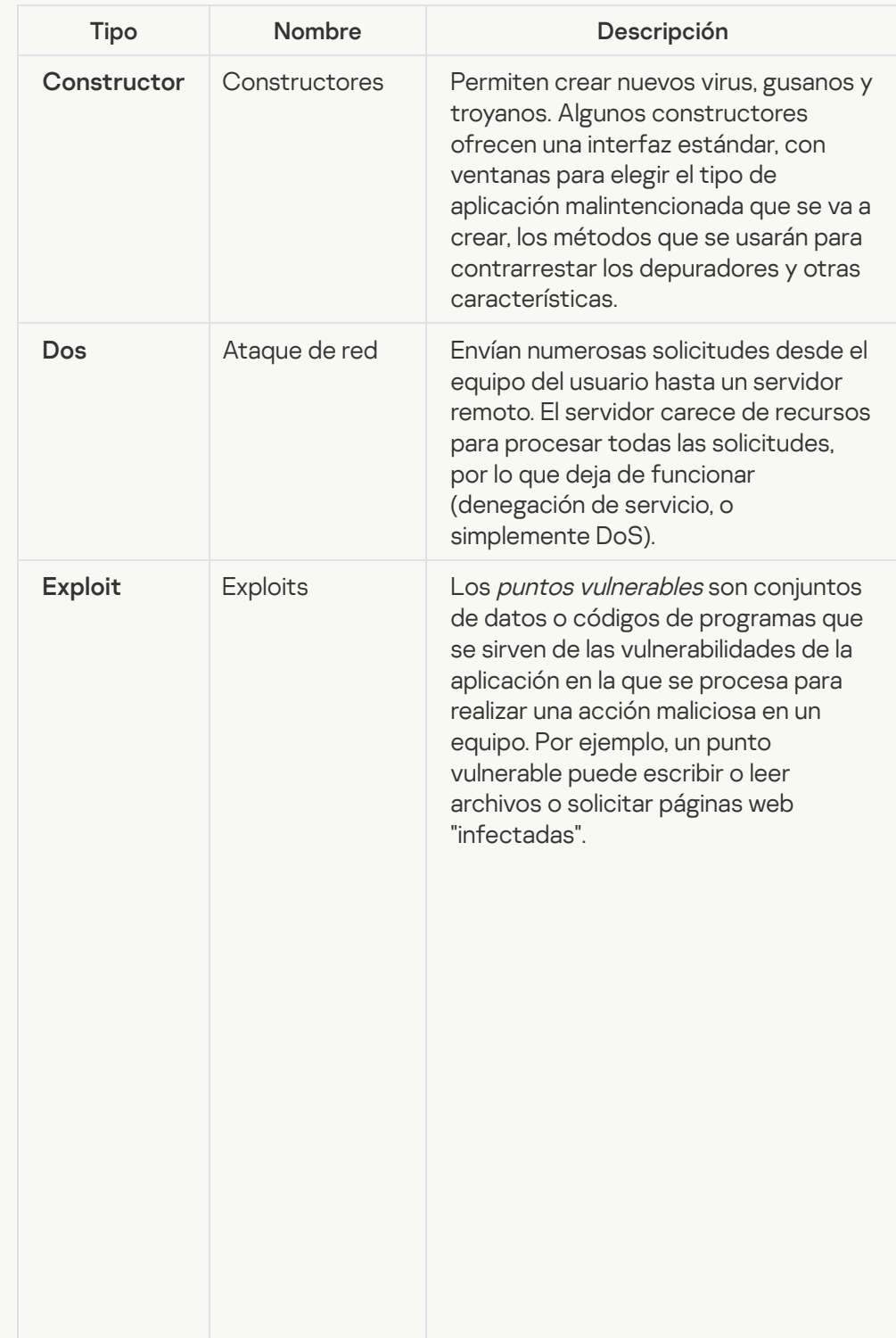

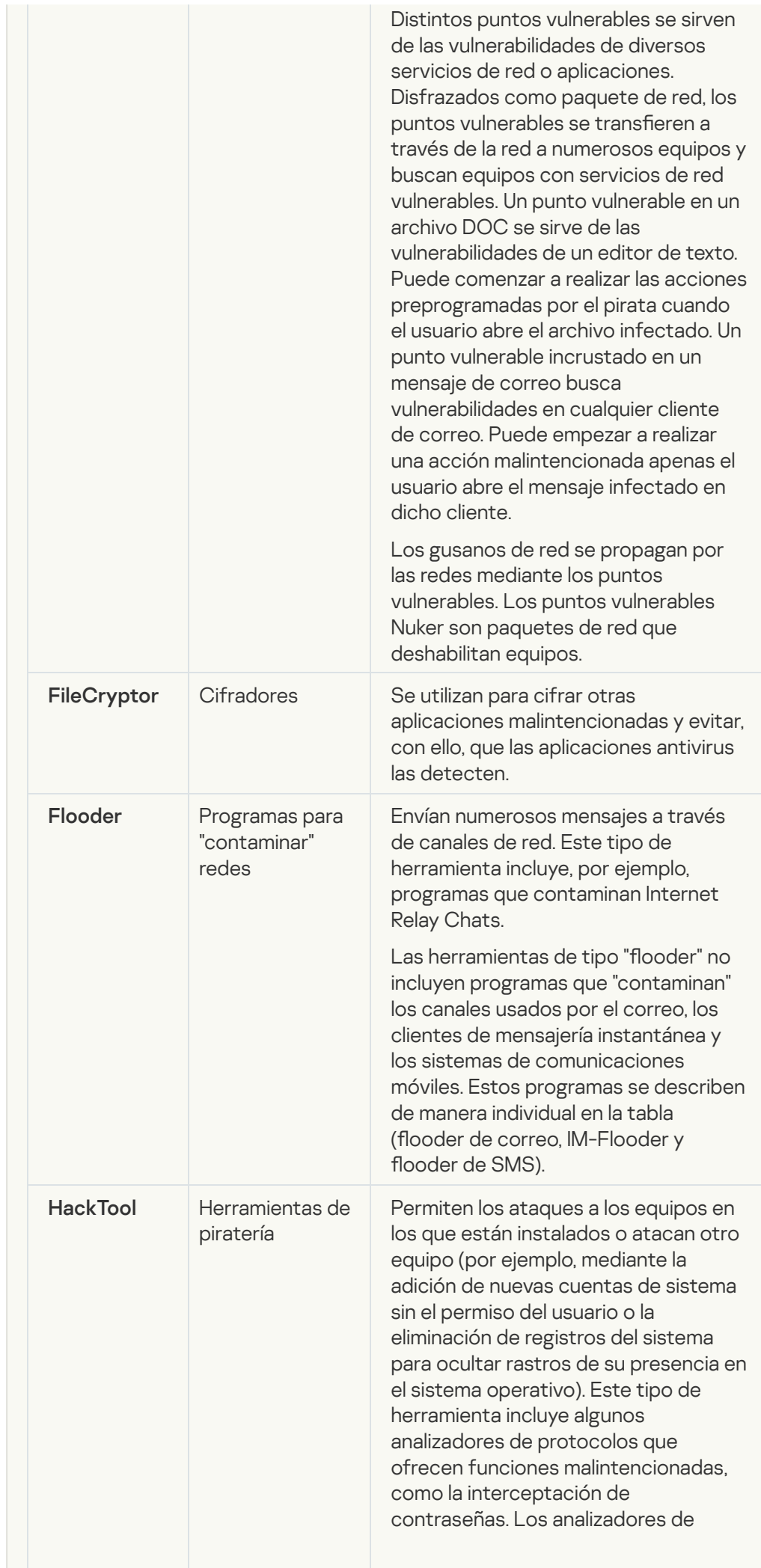

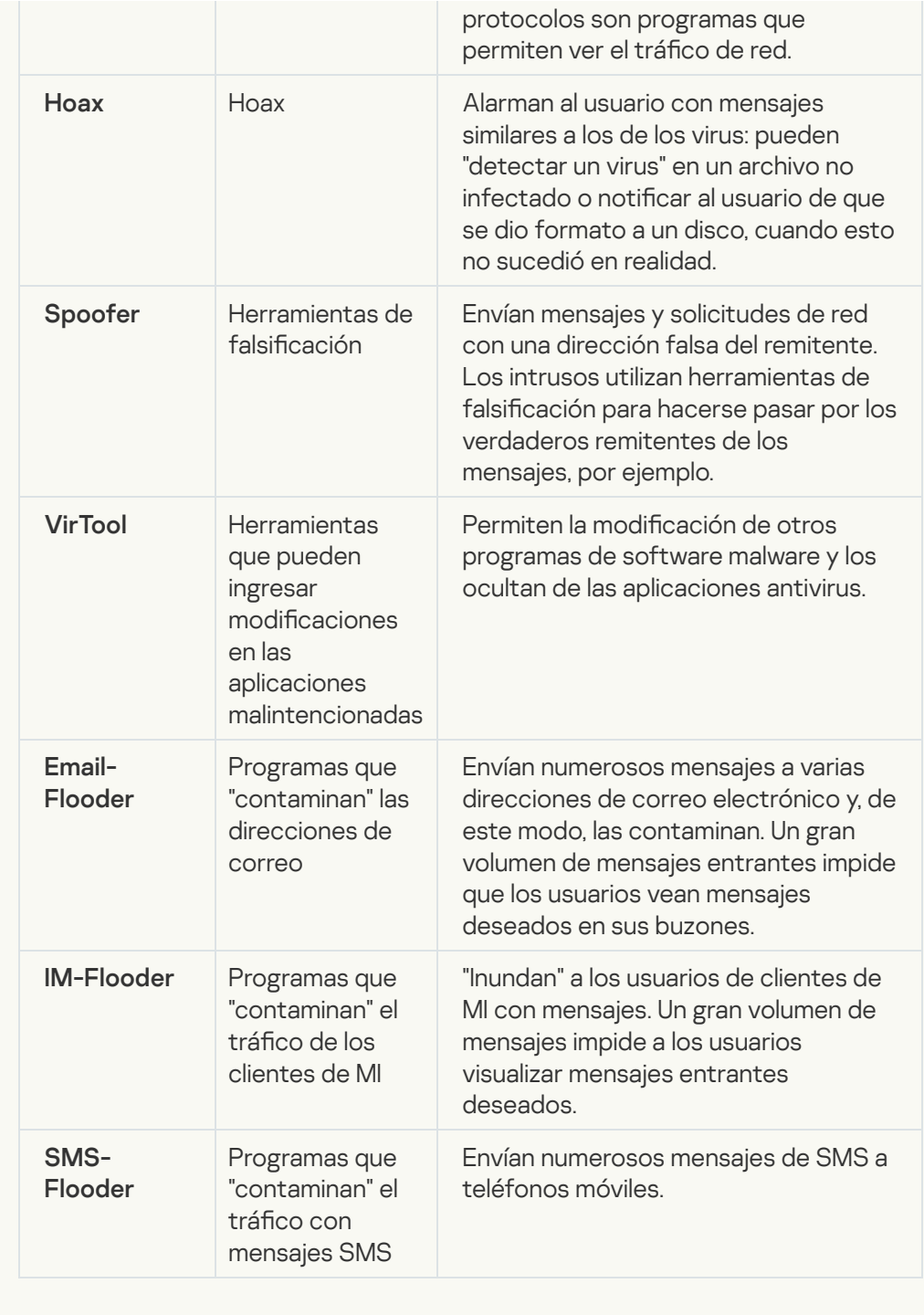

#### • [Adware](javascript:toggleBlock()<sup>?</sup>

Subcategoría: software de publicidad (Adware);

Nivel de amenaza: medio

El adware muestra información publicitaria al usuario. Los programas de adware muestran anuncios publicitarios en las interfaces de otros programas y redireccionan las solicitudes de búsqueda a páginas web publicitarias. Algunos reúnen información de marketing acerca del usuario y la envían a su desarrollador. Esta información puede incluir los nombres de los sitios web visitados por el usuario o el contenido de sus solicitudes de búsqueda. A diferencia de los caballos de troya espías, el adware envía esta información al desarrollador con el permiso del usuario.

**[Marcadores automáticos](javascript:toggleBlock()**<sup>2</sup>

Subcategoría: software legal que los delincuentes pueden usar para dañar el equipo o sus datos personales

Nivel de peligrosidad: medio

La mayor parte de estas aplicaciones son útiles, por lo que muchos usuarios las ejecutan. Estas aplicaciones incluyen clientes IRC, marcadores automáticos, programas de descarga de archivos, supervisores de actividad del sistema del equipo, utilidades de contraseña y servidores de Internet para FTP, HTTP, y Telnet.

Sin embargo, si los intrusos obtienen acceso a estos programas, o si los plantan en el equipo del usuario, es posible que algunas de las funciones de la aplicación se utilicen para violar la seguridad.

Estas aplicaciones tienen distintas funciones. En la tabla siguiente, se describen los distintos tipos.

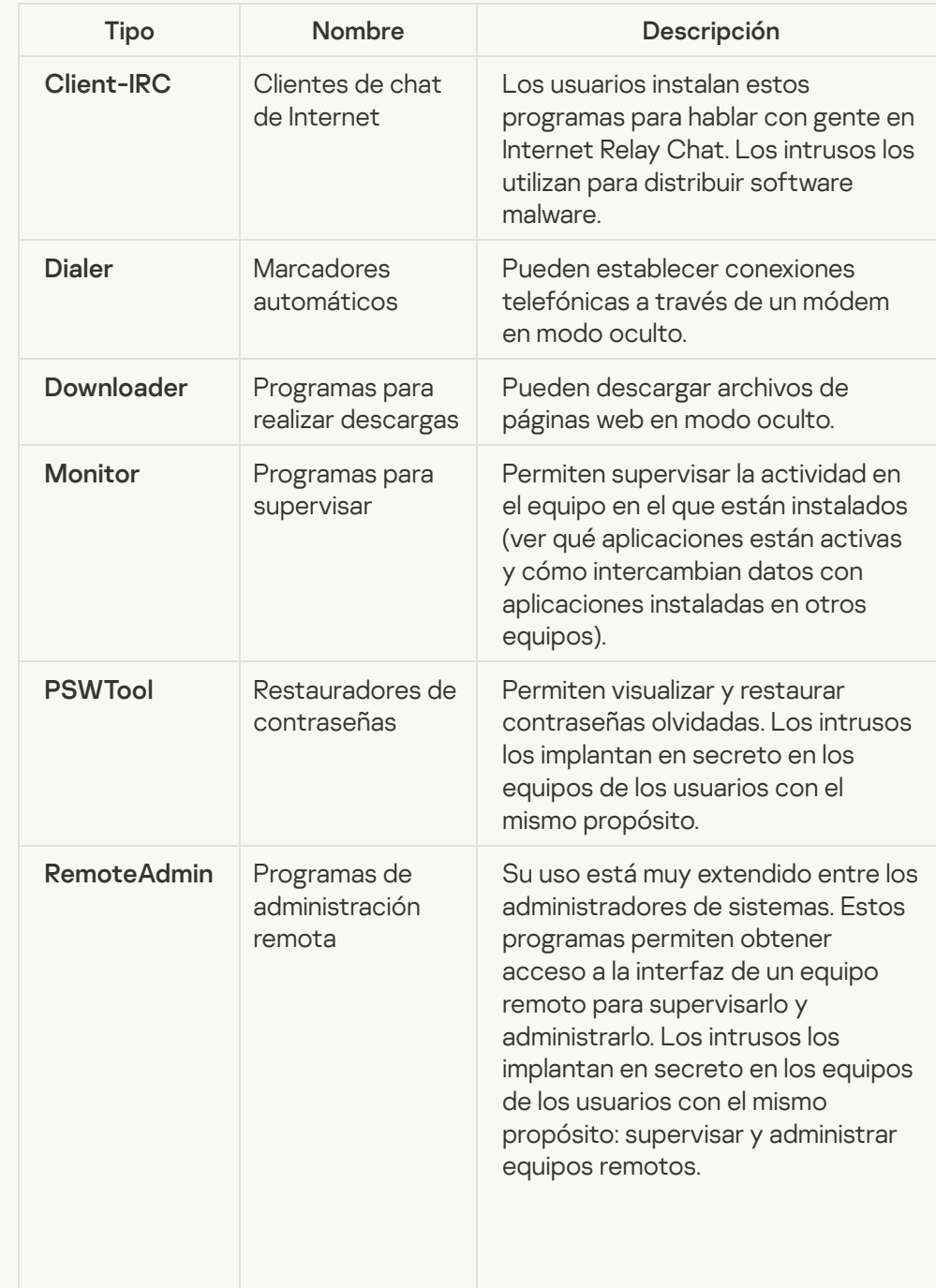

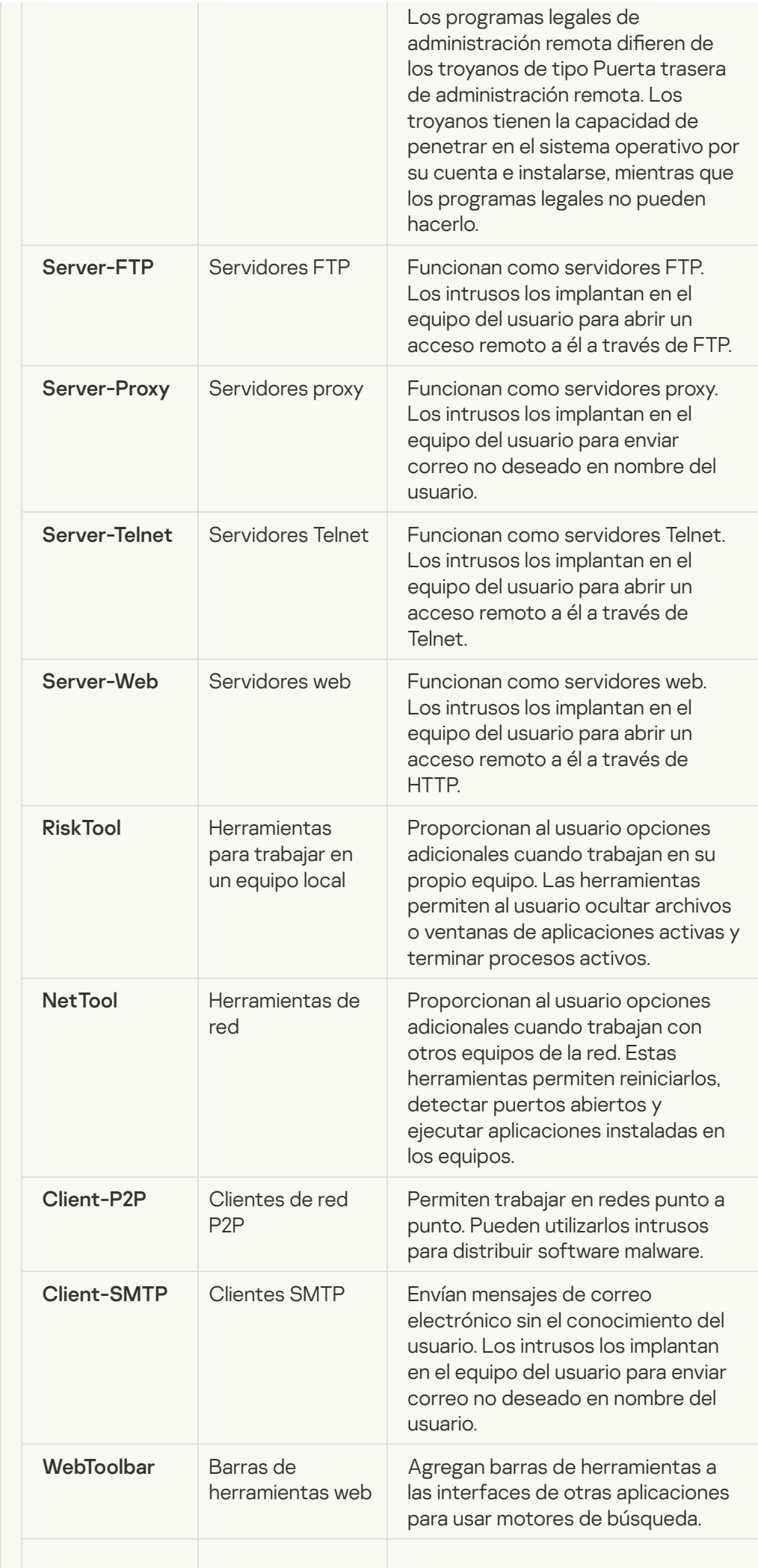

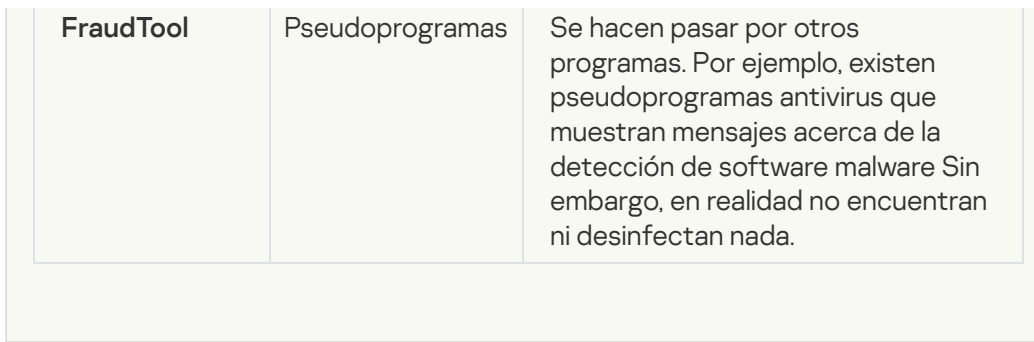

[Detectar otras clases de software](javascript:toggleBlock() que los intrusos pueden usar para dañar su equipo o sus datos personales

Subcategoría: software legal que los delincuentes pueden usar para dañar el equipo o sus datos personales

Nivel de peligrosidad: medio

La mayor parte de estas aplicaciones son útiles, por lo que muchos usuarios las ejecutan. Estas aplicaciones incluyen clientes IRC, marcadores automáticos, programas de descarga de archivos, supervisores de actividad del sistema del equipo, utilidades de contraseña y servidores de Internet para FTP, HTTP, y Telnet.

Sin embargo, si los intrusos obtienen acceso a estos programas, o si los plantan en el equipo del usuario, es posible que algunas de las funciones de la aplicación se utilicen para violar la seguridad.

Estas aplicaciones tienen distintas funciones. En la tabla siguiente, se describen los distintos tipos.

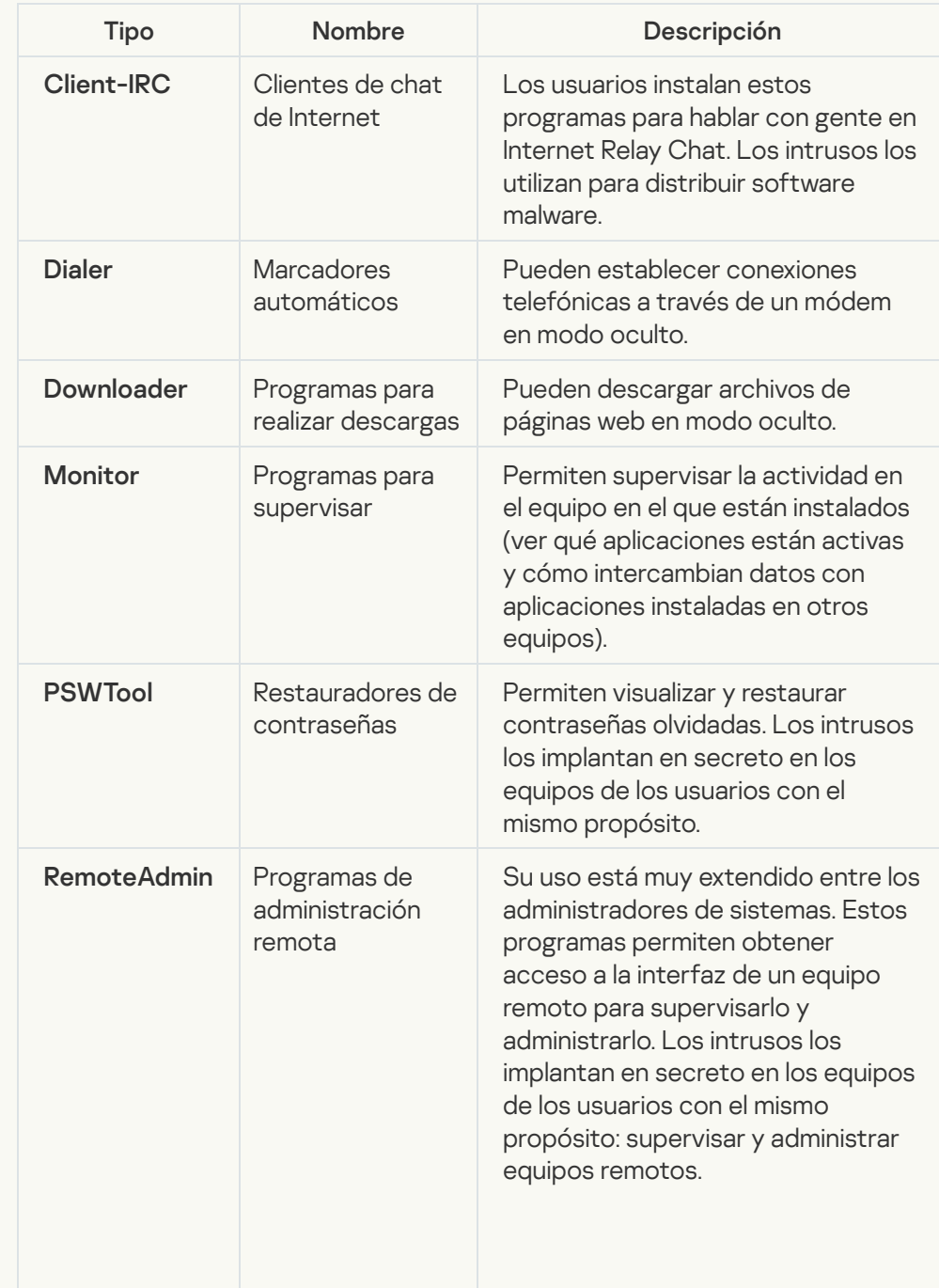

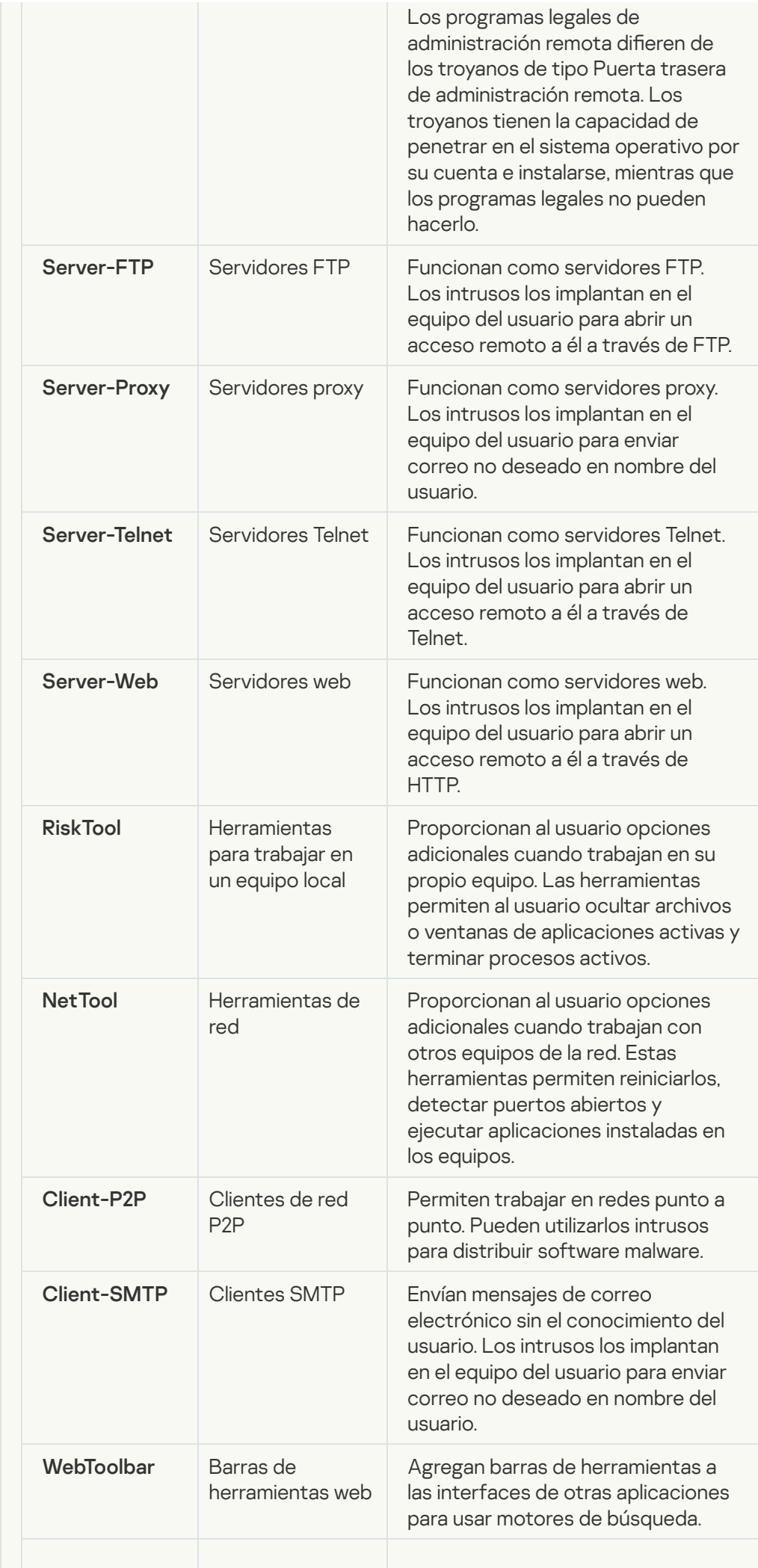

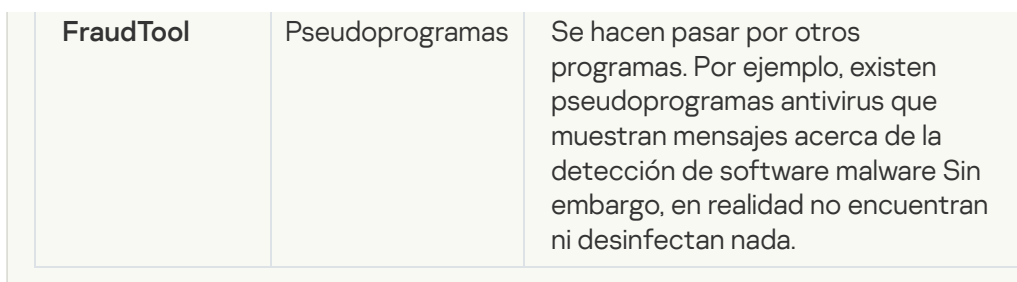

#### [Objetos comprimidos cuya compresión](javascript:toggleBlock() pueda usarse para proteger un código malicioso<sup>®</sup>

Kaspersky Endpoint Security analiza objetos comprimidos y el módulo descompresor dentro de los archivos de almacenamiento SFX (de autoextracción).

Para ocultar los programas peligrosos de las aplicaciones antivirus, los intrusos los comprimen mediante compresores especiales o crean archivos de empaquetado múltiple.

Los analistas de virus de Kaspersky han identificado los compresores más utilizados por los piratas.

Cuando Kaspersky Endpoint Security detecta uno de estos compresores en un archivo, puede darse casi por seguro que el archivo contiene una aplicación malintencionada o una aplicación que los delincuentes pueden utilizar para dañar el equipo o los datos del usuario.

Kaspersky Endpoint Security distingue los siguientes tipos de programas:

- Archivos comprimidos potencialmente peligrosos: se usan para comprimir software malware, como virus, gusanos y troyanos.
- Archivos comprimidos varias veces (nivel de amenaza medio): el objeto se comprimió tres veces con un compresor o varios.
- **·** [Ejecutables comprimidos con](javascript:toggleBlock() más de un empaquetador<sup>®</sup>

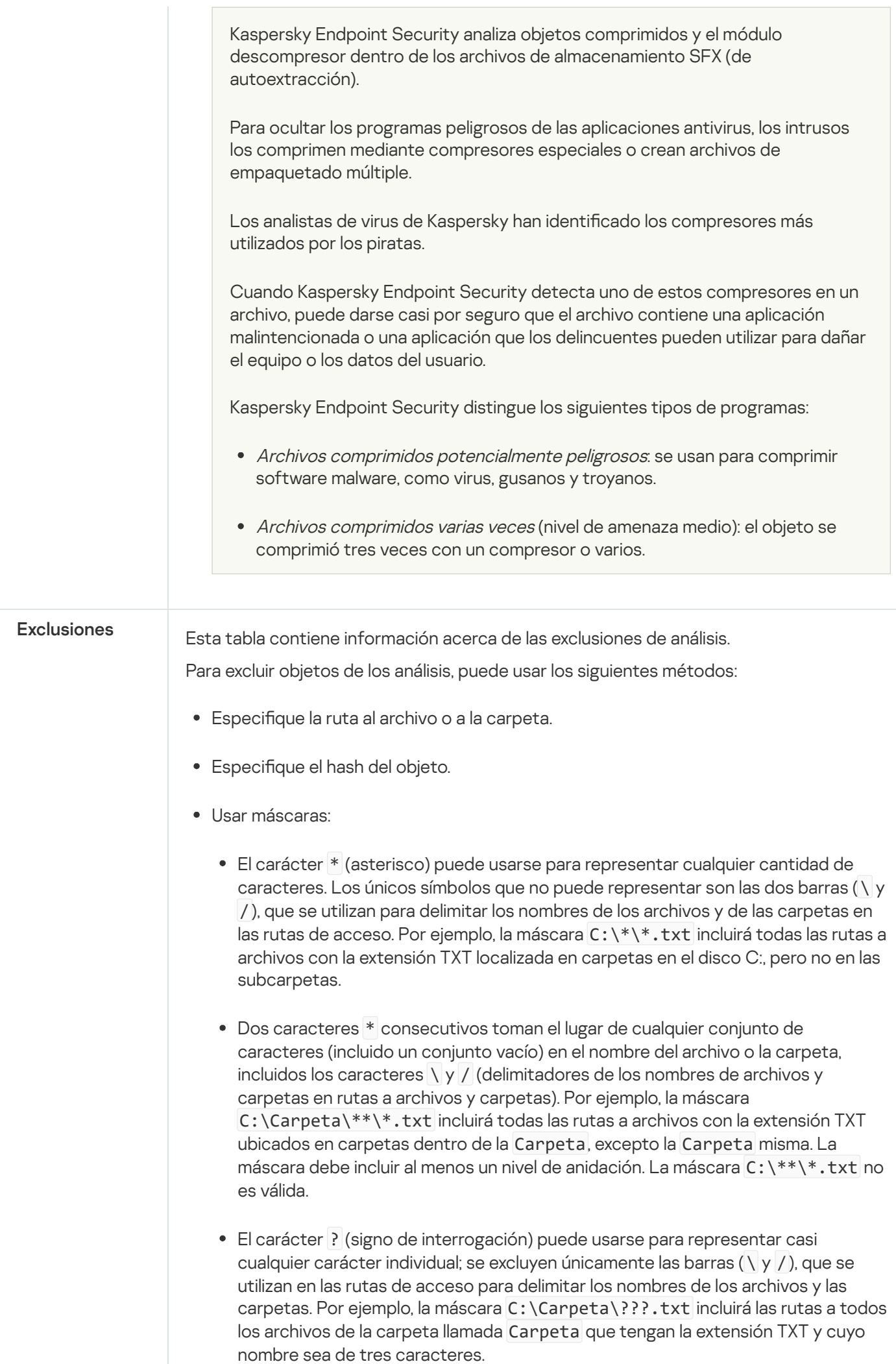

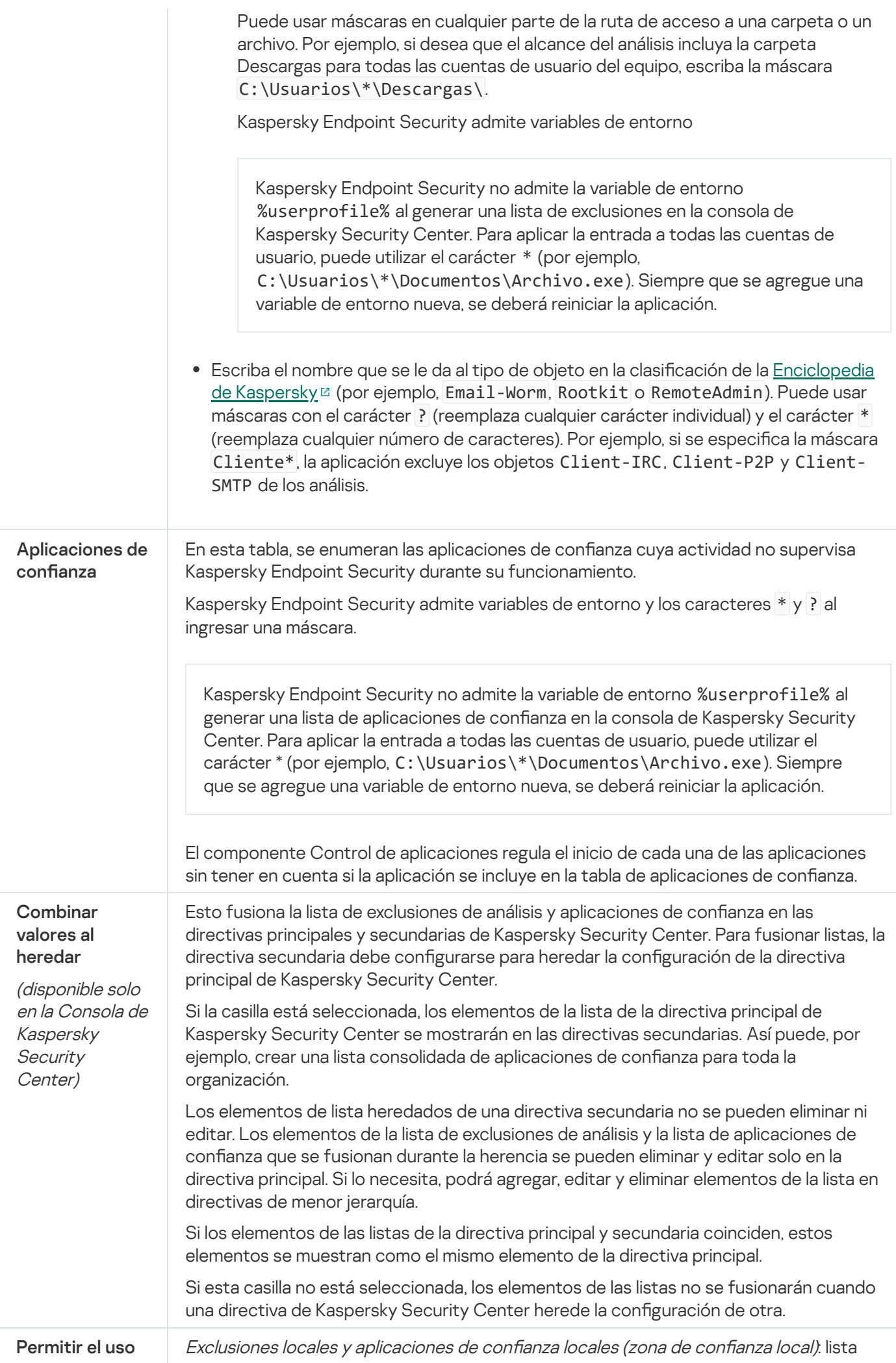

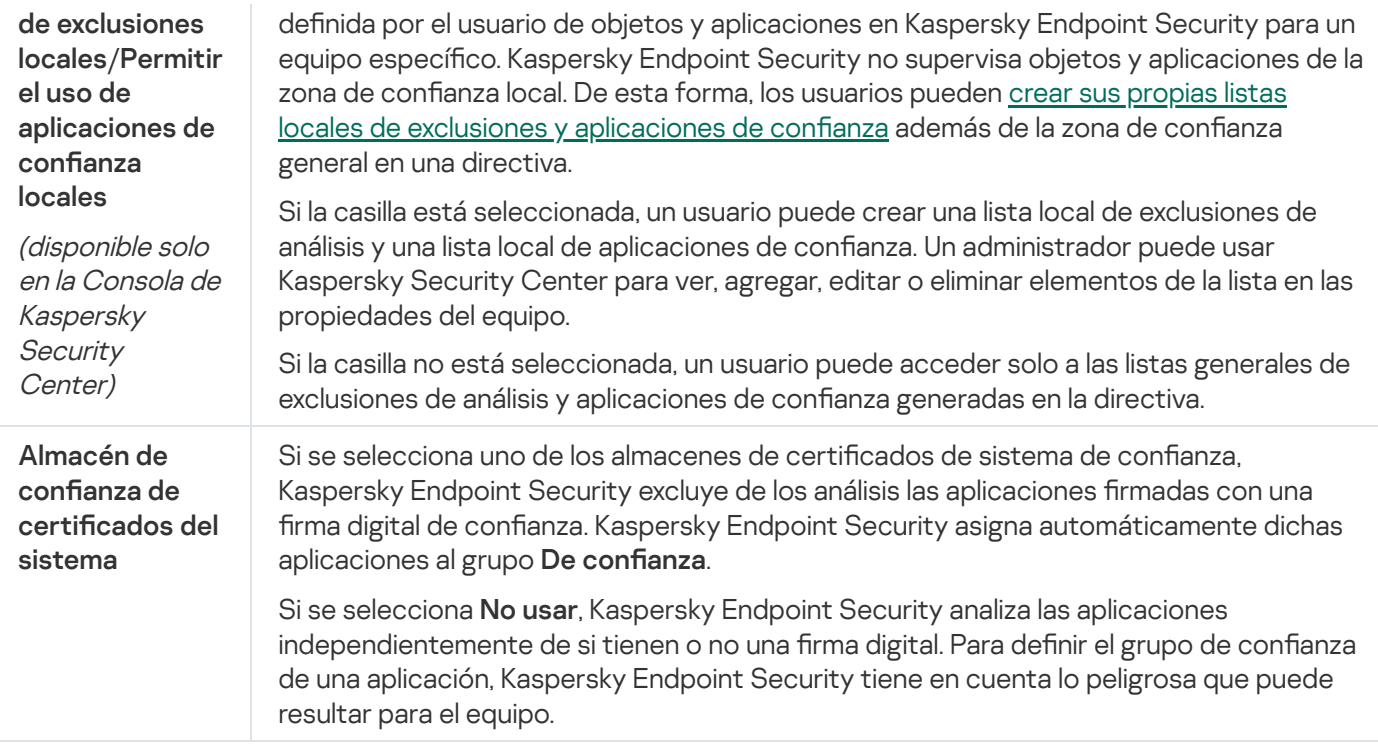

# Configuración de la aplicación

Puede configurar la siguiente configuración general de la aplicación:

- Modo de funcionamiento
- Autoprotección
- Rendimiento
- $\bullet$  Información para depuración
- · Estado del equipo cuando se aplique la configuración

Configuración de la aplicación

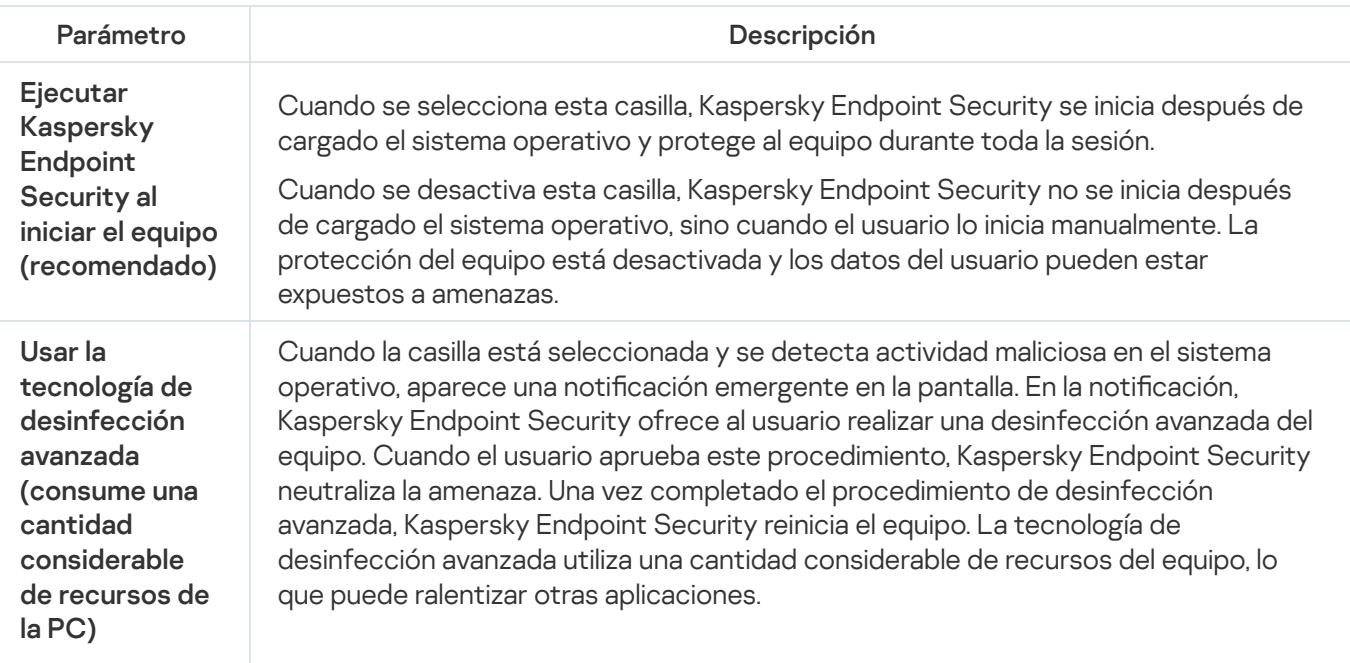

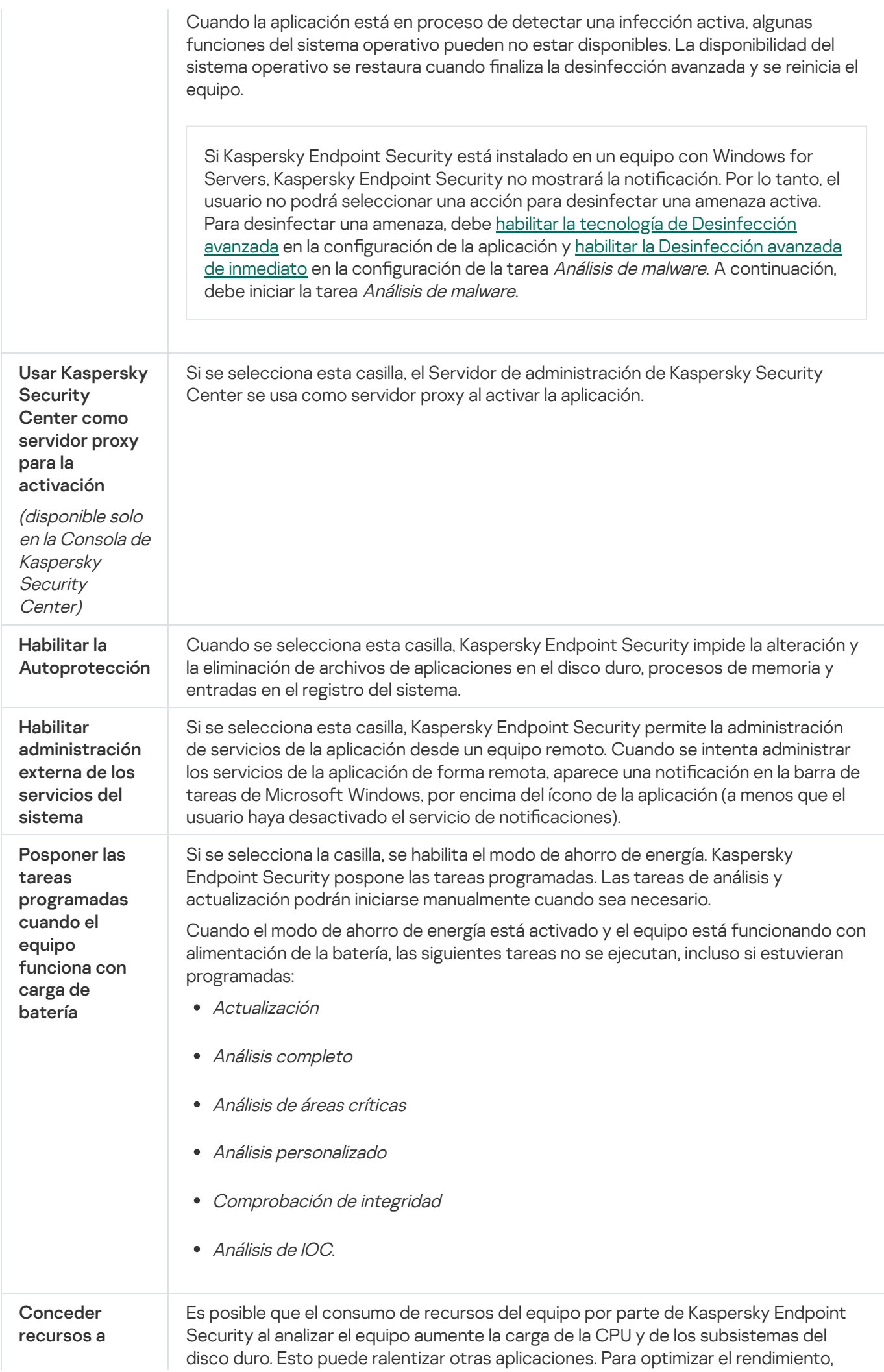

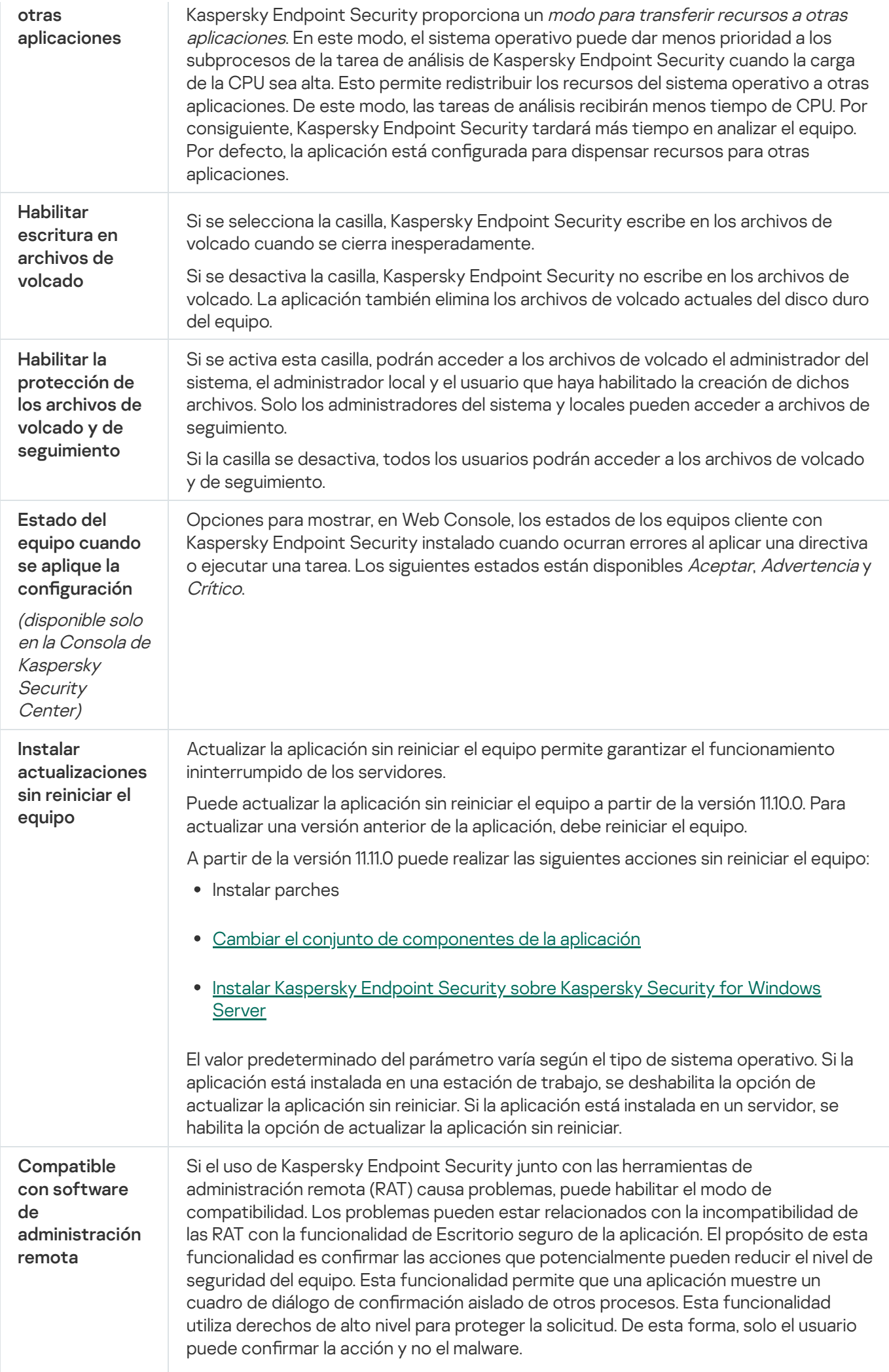

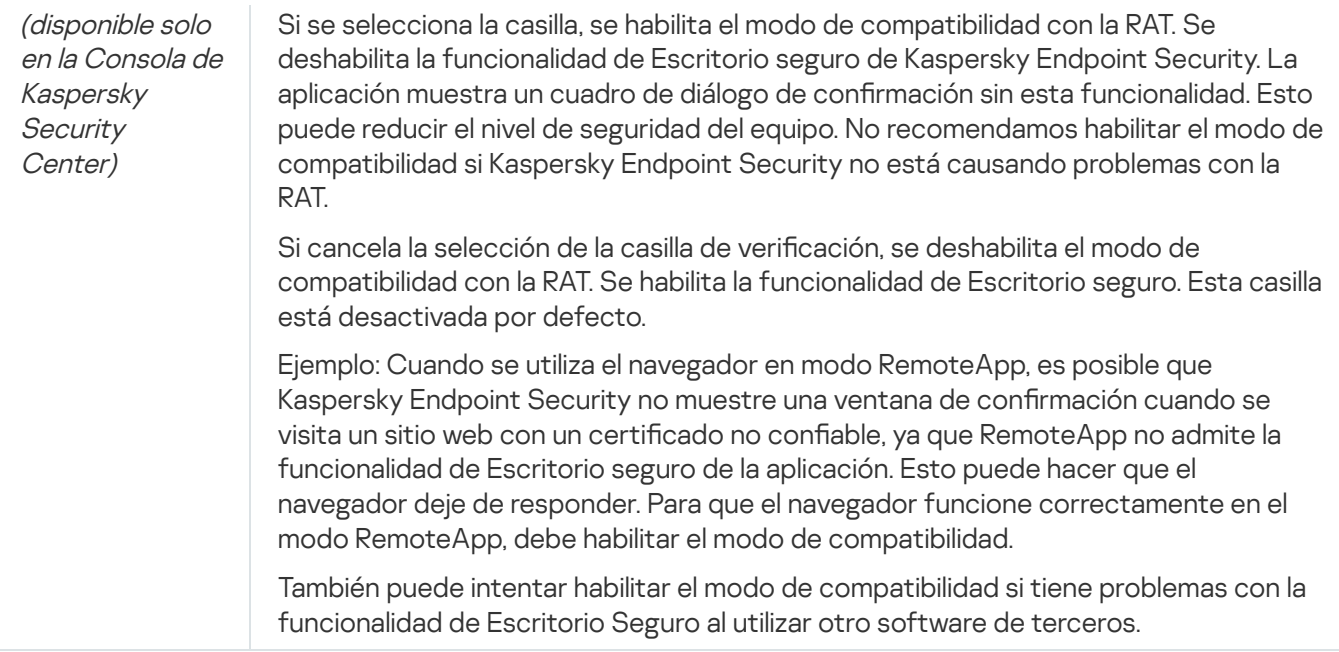

#### Informes y repositorios

#### Informes

La información sobre el funcionamiento de cada componente de Kaspersky Endpoint Security, los eventos de cifrado de datos, la ejecución de cada tarea de análisis, la tarea de actualización y la tarea de comprobación de integridad y el funcionamiento general de la aplicación se registra en informes.

Los informes se almacenan en la carpeta C:\ProgramData\Kaspersky Lab\KES.21.16\Report.

#### Copias de seguridad

El depósito Copia de seguridad contiene copias de respaldo de los archivos que se modifican o eliminan cuando se realiza una desinfección. Una copia de seguridad es una copia del archivo creada antes de desinfectar o eliminar el archivo. Las copias de seguridad de archivos se almacenan con un formato especial que no representa una amenaza.

Las copias de seguridad de los archivos se almacenan en la carpeta C: \ProgramData \Kaspersky Lab\KES.21.16\QB.

Los usuarios del grupo Administradores tienen acceso completo a esta carpeta. Se conceden accesos limitados a esta carpeta al usuario cuya cuenta se utilizó para instalar Kaspersky Endpoint Security.

Kaspersky Endpoint Security no brinda la capacidad de configurar permisos de acceso de usuario a copias de seguridad de archivos.

**Cuarentena** 

Cuarentena es un almacenamiento local especial en el equipo. El usuario puede poner en cuarentena archivos que considere peligrosos para el equipo. Los archivos en cuarentena se almacenan en un estado cifrado y no amenazan la seguridad del dispositivo. Kaspersky Endpoint Security utiliza la cuarentena solo cuando trabaja con las soluciones de Detection and Response: EDR Optimum, EDR Expert, KATA (EDR), Kaspersky Sandbox. En otros casos, Kaspersky Endpoint Security coloca el archivo relevante en Copia de [seguridad.](#page-632-0) Para obtener información sobre cómo administrar la cuarentena como parte de las soluciones, consulte la Ayuda de [Kaspersky Sandbox](https://support.kaspersky.com/KSB/2.0/en-US/index.htm) e, la Ayuda de [Kaspersky Endpoint](https://support.kaspersky.com/KEDR_Expert/en-US/index.htm) Detection and Response Optimum<sup>12</sup>, la Ayuda de Kaspersky Endpoint Detection and Response Expert<sup>12</sup> y la Ayuda de [Kaspersky Anti](https://support.kaspersky.com/KATA/5.0/en-US/index.htm) Targeted Attack Platform<sup>12</sup>.

La cuarentena solo se puede configurar a través de Web Console. También puede usar Web Console para administrar objetos en cuarentena (restaurar, eliminar, agregar, etc.). Puede restaurar objetos localmente en el equipo mediante el uso de la línea de [comandos.](#page-921-0)

Kaspersky Endpoint Security usa la cuenta del sistema (SYSTEM) para mover los archivos a cuarentena.

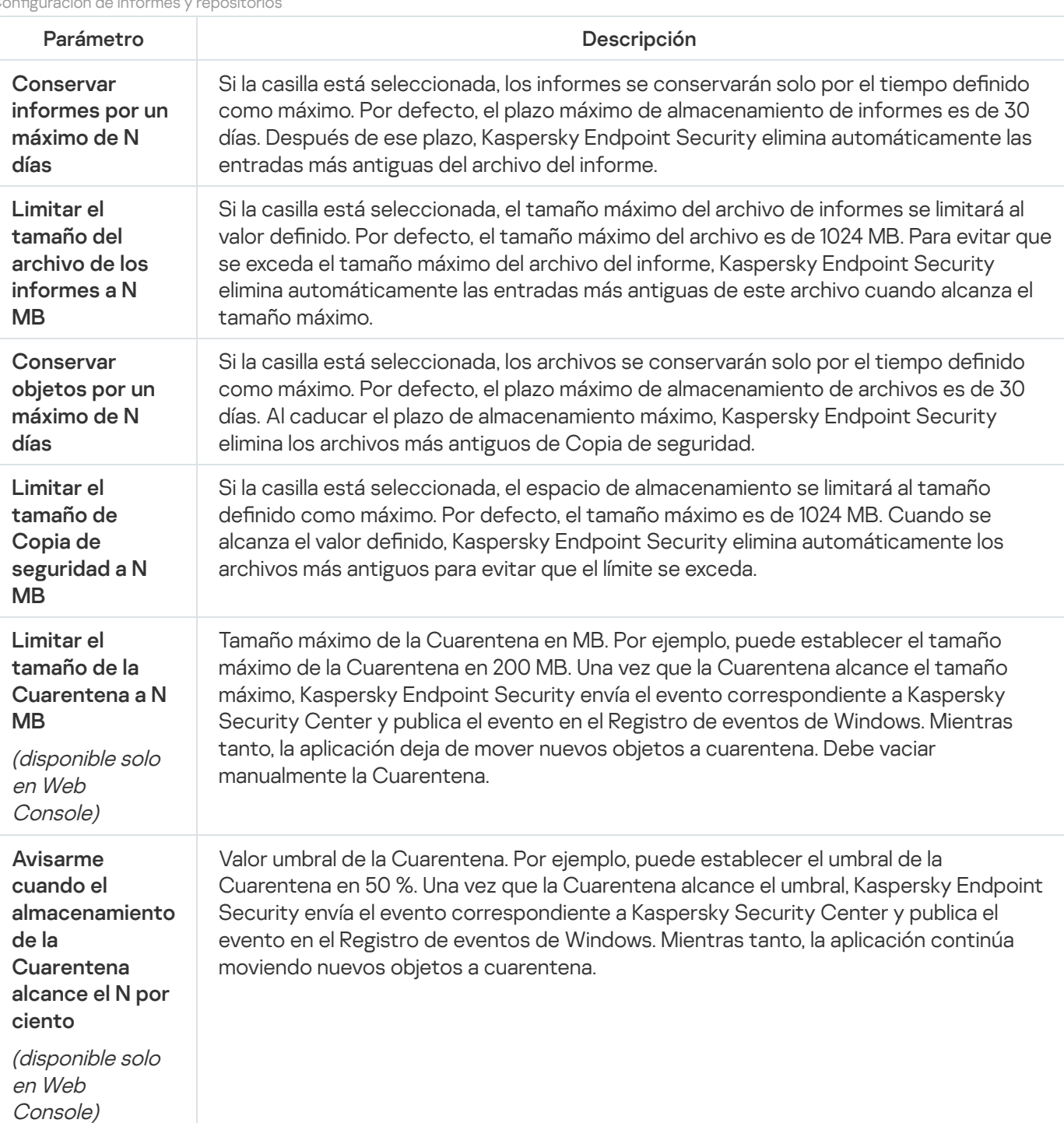

Configuración de informes y repositorios

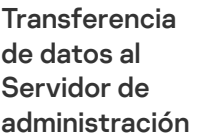

Categorías de eventos de los equipos cliente cuya información debe transmitirse al Servidor de administración.

(disponible solo en Kaspersky Security Center)

# Configuración de red

Puede definir los ajustes del servidor proxy que se utiliza para conectarse a Internet y actualizar las bases de datos antivirus, seleccionar el modo de vigilancia para los puertos de red y configurar la función de análisis de conexiones cifradas.

Opciones de red

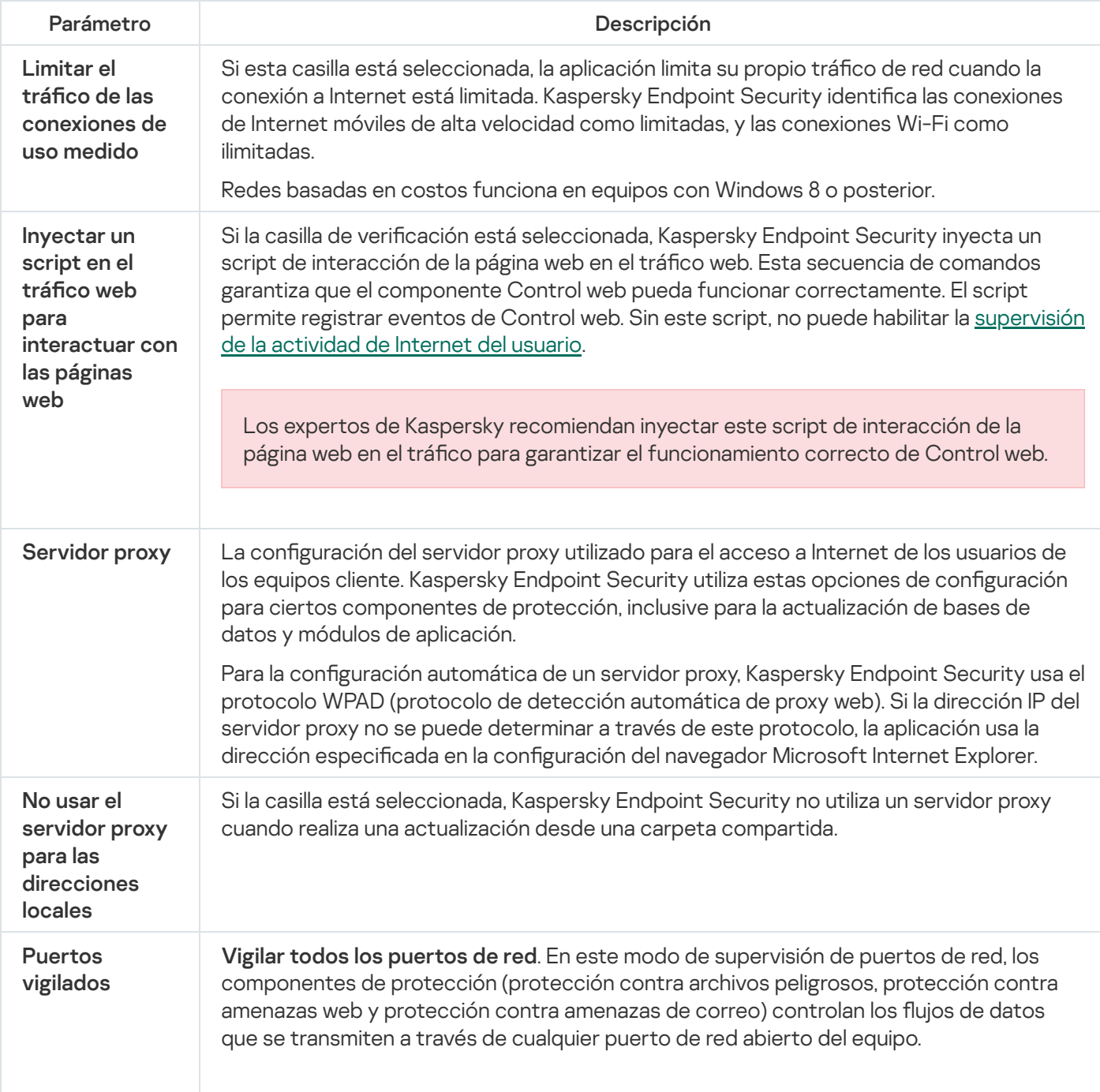

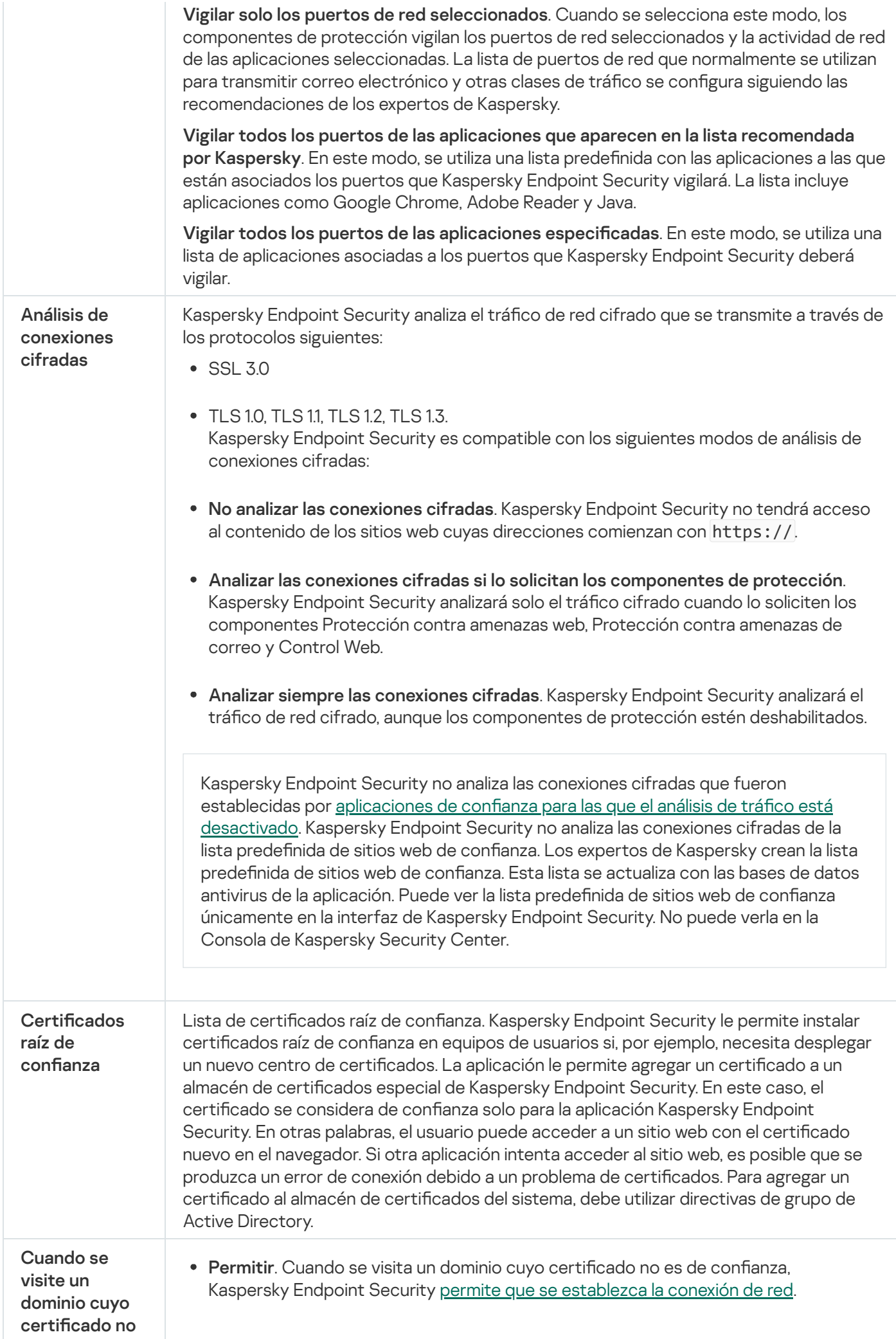

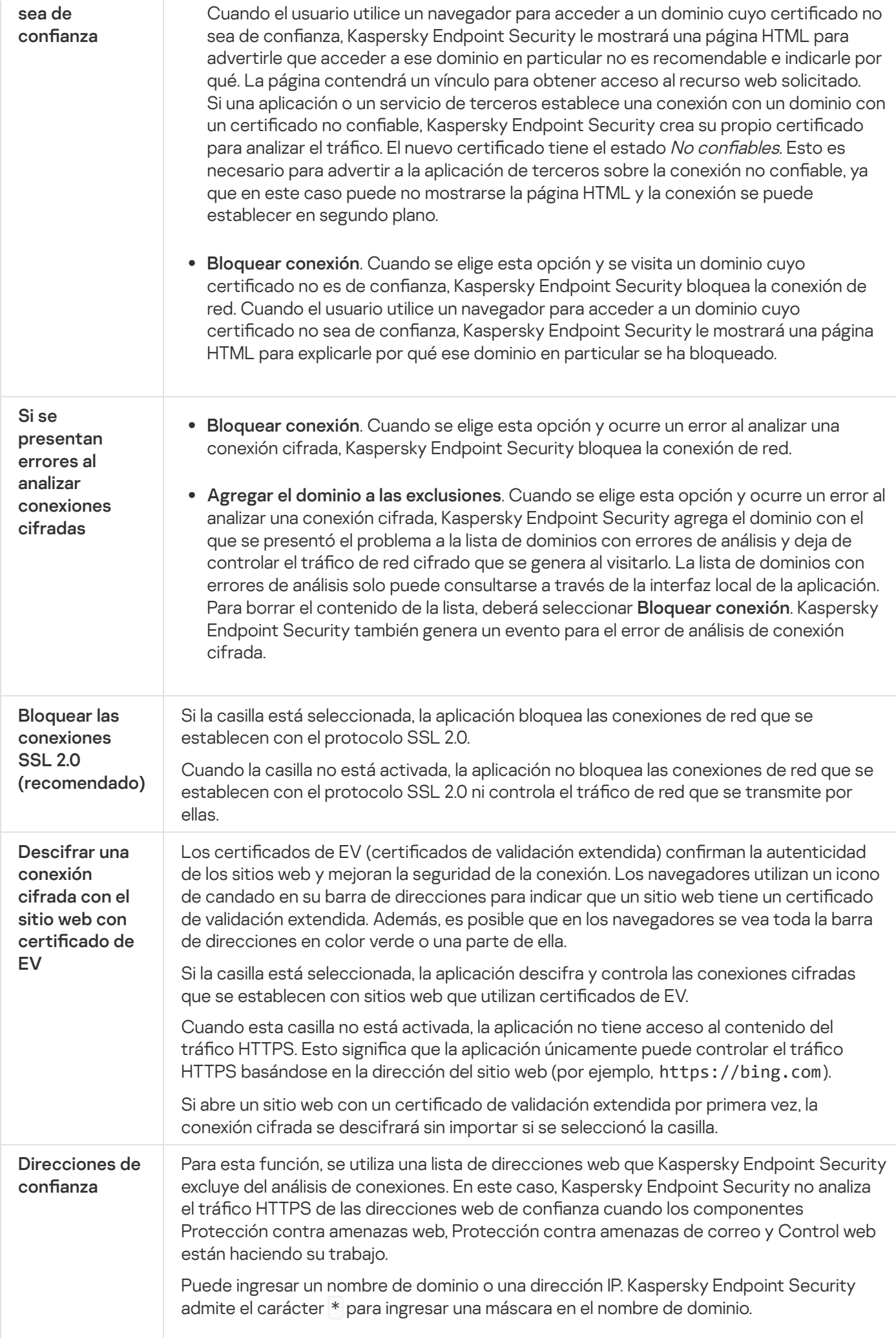

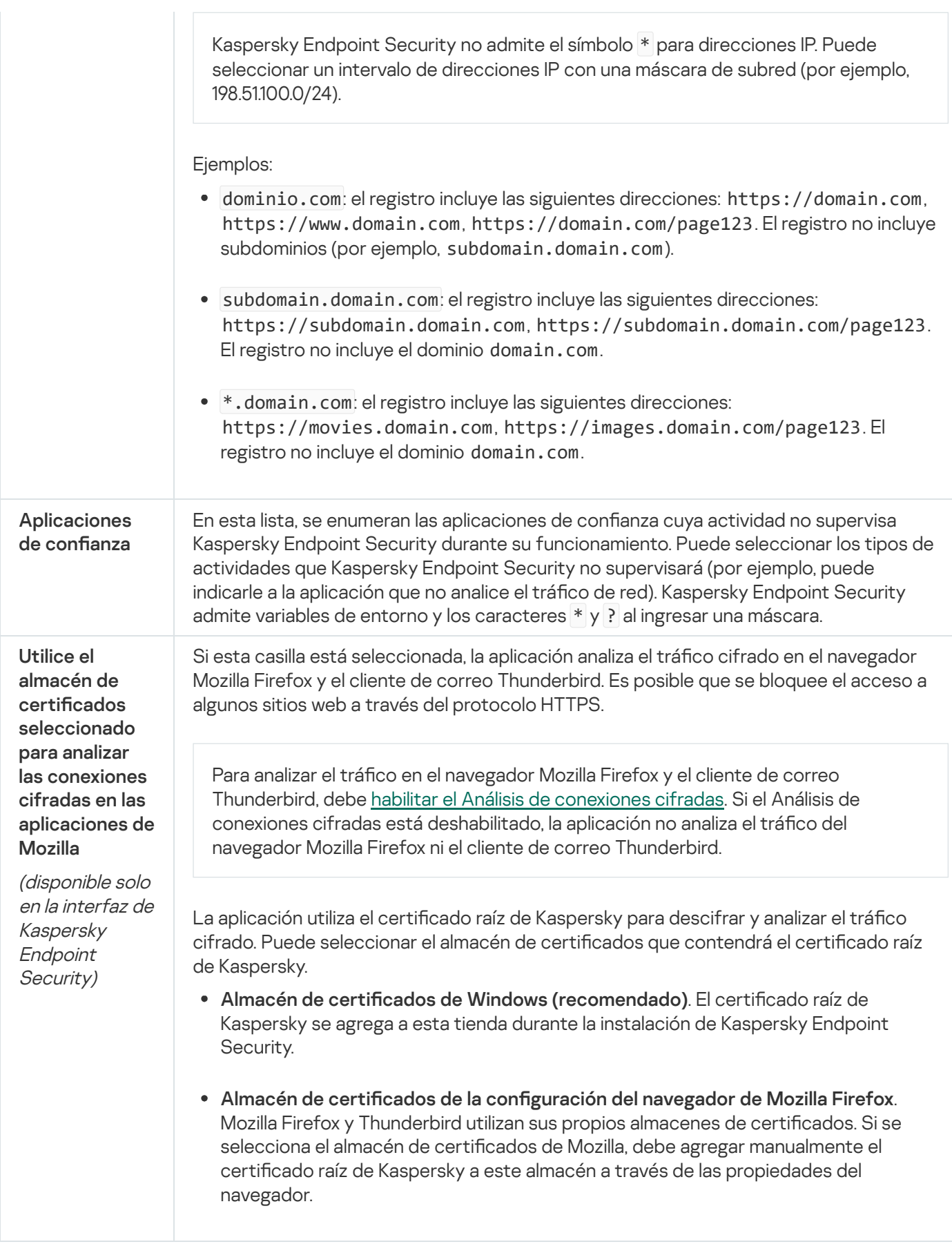

## Interfaz

Puede configurar los ajustes de la interfaz de la aplicación.

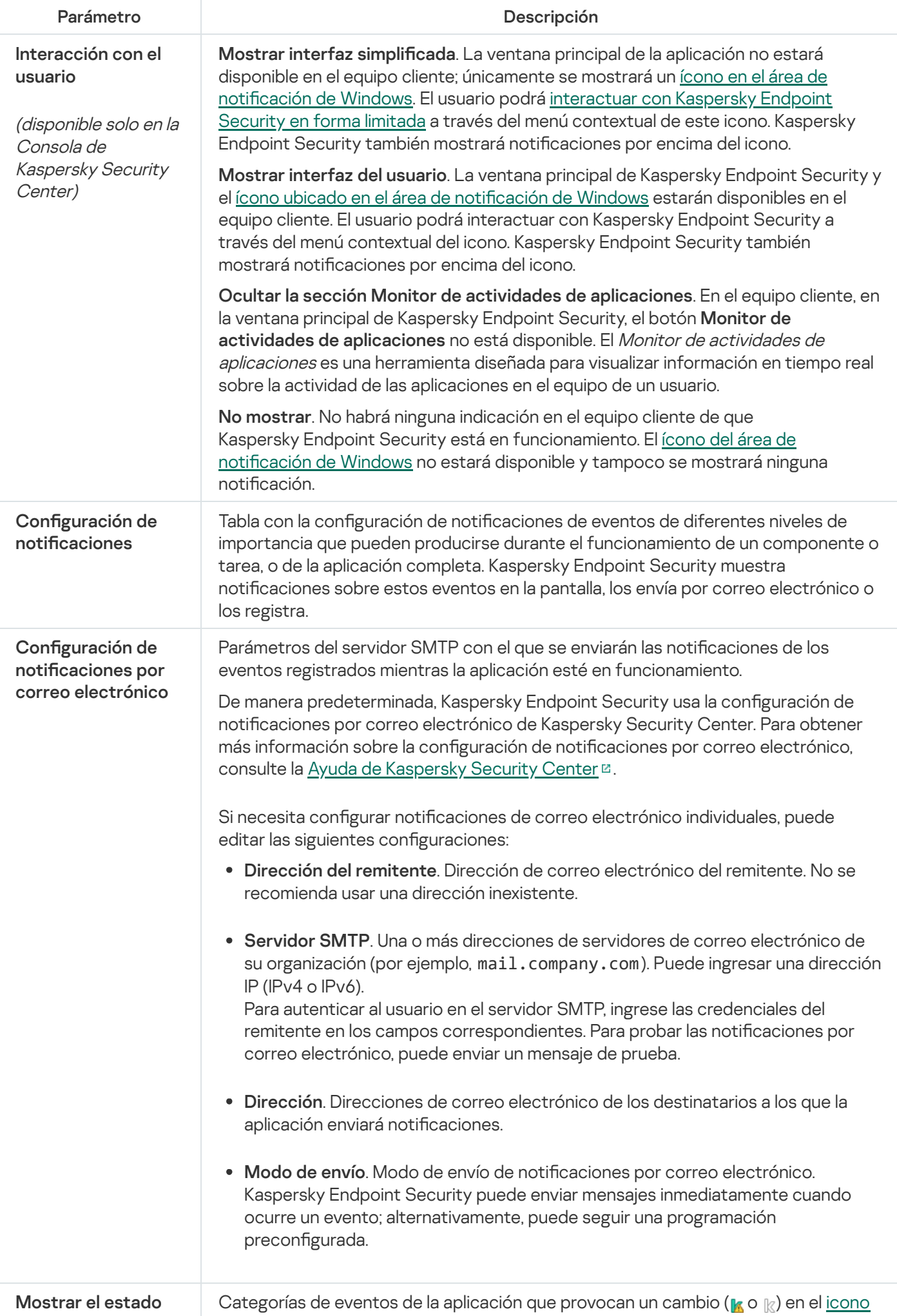

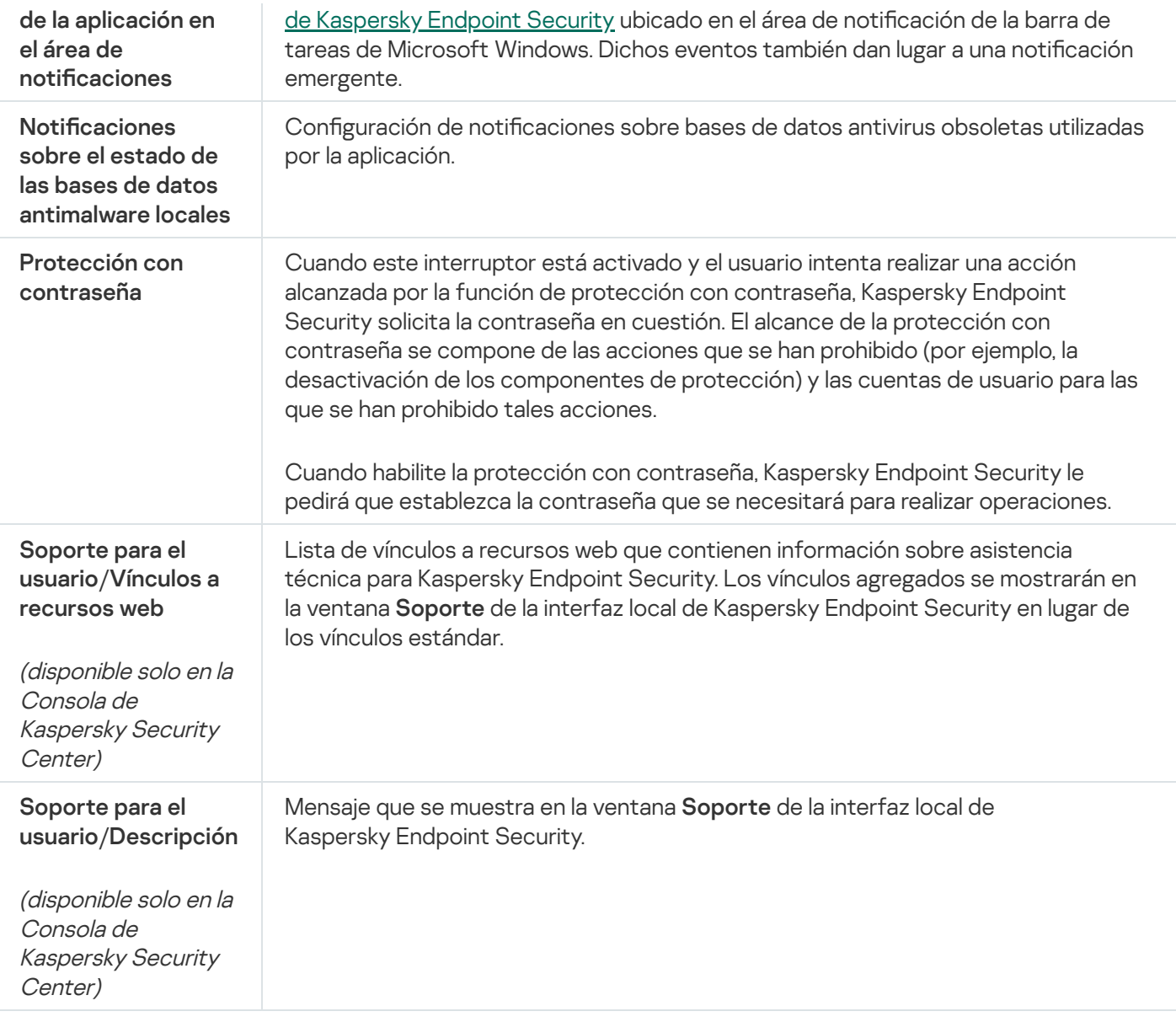

### Administrar configuración

Puede guardar la configuración actual de Kaspersky Endpoint Security en un archivo y usarla para configurar rápidamente la aplicación en otro equipo. También puede utilizar un archivo de configuración al implementar la aplicación a través de Kaspersky Security Center con un paquete de [instalación.](#page-49-0) Puede restaurar la configuración predeterminada en cualquier momento.

Los ajustes de administración de la configuración de la aplicación solo están disponibles en la interfaz local de Kaspersky Endpoint Security.

Parámetros de administración de la configuración de la aplicación

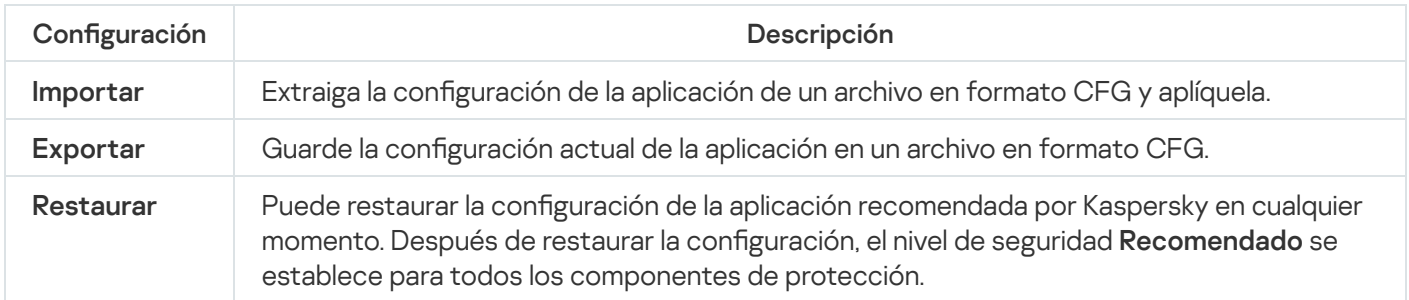

### Actualización de bases de datos y módulos de software de la aplicación

La actualización de las bases de datos y de los módulos de la aplicación Kaspersky Endpoint Security garantiza una protección actualizada del equipo. Todos los días aparecen nuevos virus y otros tipos de malware en todo el mundo. Las bases de datos de Kaspersky Endpoint Security contienen información sobre amenazas y sobre las formas de neutralizarlas. Para detectar amenazas rápidamente, se recomienda actualizar las bases de datos y los módulos de la aplicación con regularidad.

Las actualizaciones regulares requieren una licencia en vigencia. Si no hay una licencia actual, se podrá realizar una única actualización.

Su equipo debe estar conectado a Internet para descargar correctamente el paquete de actualización de los servidores de actualizaciones de Kaspersky. Por defecto, la configuración de la conexión a Internet se determina automáticamente. Si utiliza un servidor proxy, debe definir su configuración.

Las actualizaciones se descargan usando el protocolo HTTPS. No obstante, cuando es la única opción posible, la descarga también puede realizarse con el protocolo HTTP.

Al realizar una actualización, se descargan e instalan en el equipo los siguientes objetos:

Bases de datos de Kaspersky Endpoint Security. La protección del equipo se brinda con bases de datos que contienen firmas de virus y otras amenazas e información sobre maneras de neutralizarlas. Los componentes de protección utilizan esta información al realizar búsquedas de archivos infectados en el equipo y neutralizarlos. Las bases de datos se actualizan constantemente con registros de amenazas nuevas y métodos para contrarrestarlas. Por lo tanto, le recomendamos actualizar las bases de datos con regularidad.

Además de las bases de datos de Kaspersky Endpoint Security, también se actualizan los controladores de red que permiten a los componentes de la aplicación interceptar el tráfico de la red.

Módulos de la aplicación. Además de las bases de datos de Kaspersky Endpoint Security, también se pueden actualizar los módulos de la aplicación. La actualización de los módulos de la aplicación repara vulnerabilidades en Kaspersky Endpoint Security y agrega funciones nuevas o mejora funciones existentes.

Durante la actualización, los módulos de la aplicación y las bases de datos del equipo se comparan con la versión actualizada en el origen de actualizaciones. Si las bases de datos y los módulos de la aplicación actuales difieren de las respectivas versiones actualizadas, la parte faltante de las actualizaciones se instala en el equipo.

Si las bases de datos están obsoletas, es posible que el tamaño del paquete de actualización sea considerable, lo que puede ocasionar un mayor tráfico web (hasta varias docenas de MB).

La información sobre el estado actual de las bases de datos de Kaspersky Endpoint Security se muestra en la ventana principal de la aplicación o en la información sobre herramientas que ve cuando pasa el cursor sobre el ícono de la aplicación en el área de notificaciones.

La información sobre los resultados de la actualización y sobre todos los eventos que ocurren durante la ejecución de la tarea de actualización se registra en el informe de [Kaspersky Endpoint](#page-640-0) Security.

Configuración de actualización de las bases de datos y los módulos de la aplicación

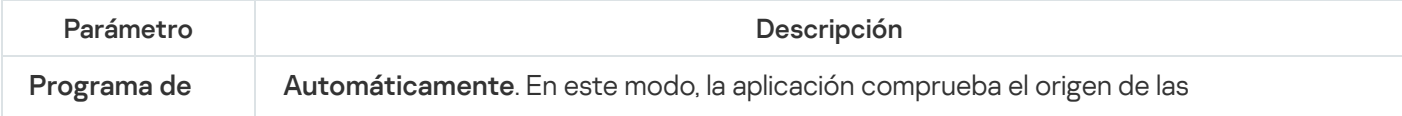

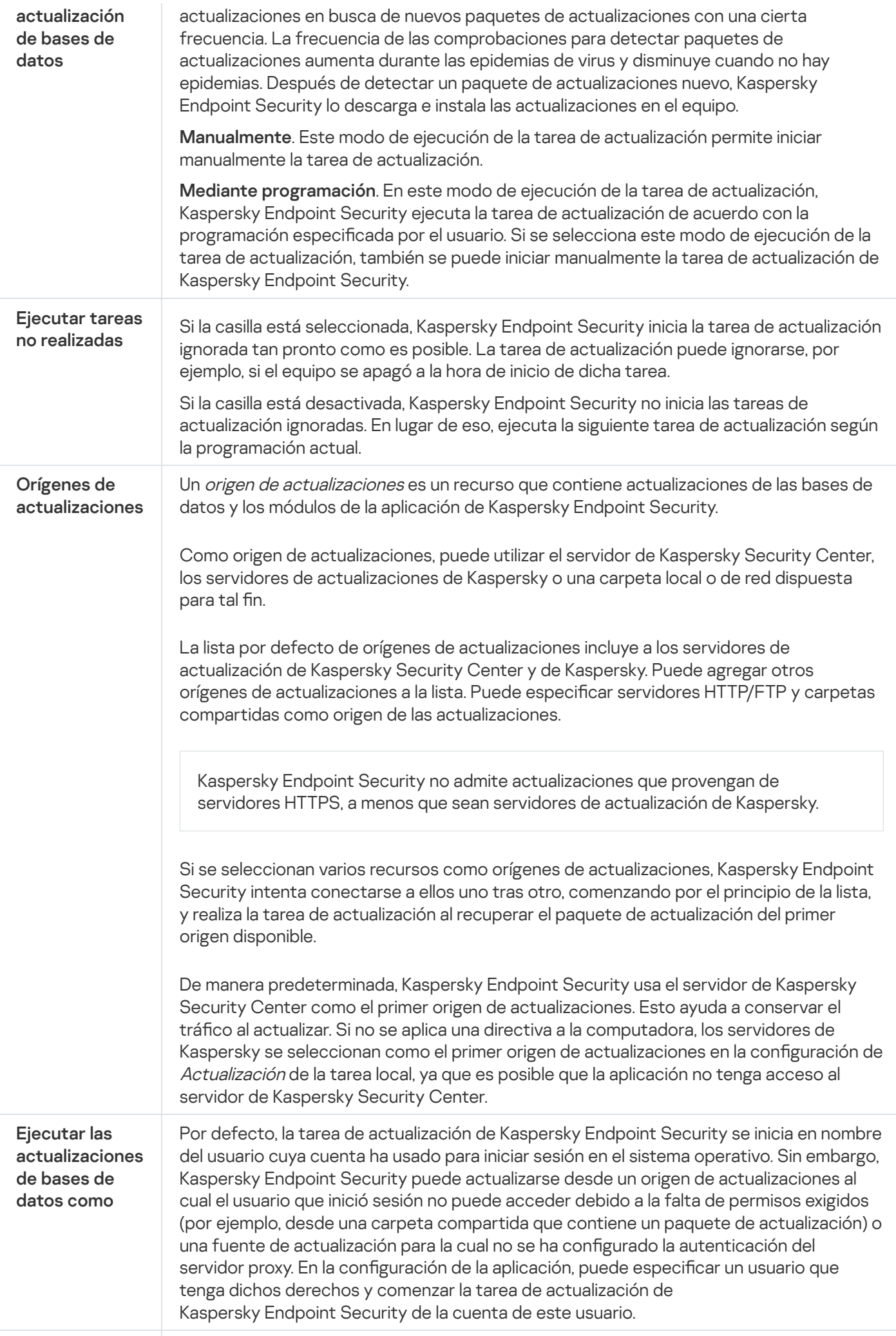

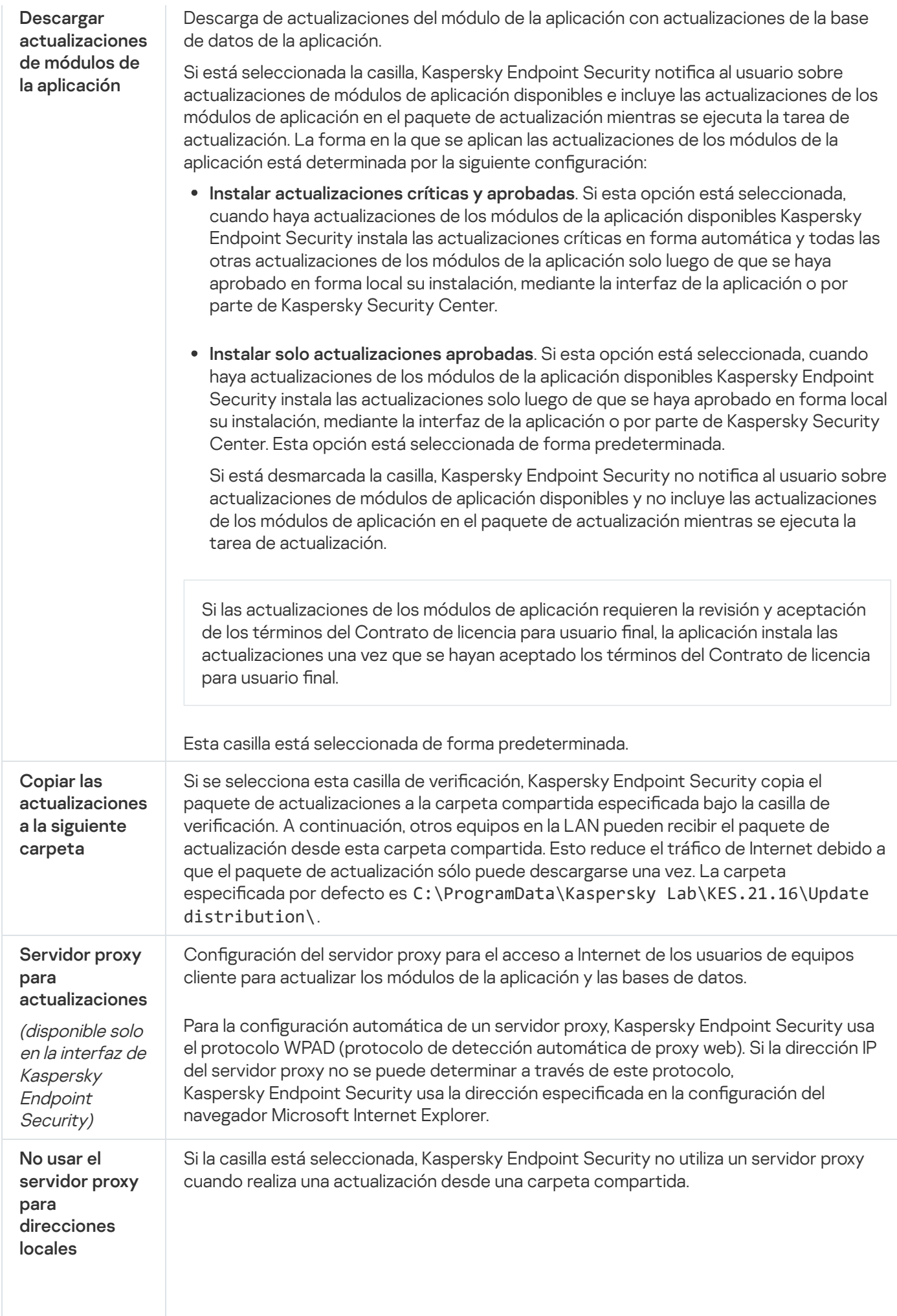

### Apéndice 2. Grupos de confianza de aplicaciones

Kaspersky Endpoint Security categoriza todas las aplicaciones que se inician en el equipo en grupos de confianza. Se categorizan según el nivel de peligrosidad que las aplicaciones suponen para el sistema operativo.

Los grupos de confianza se organizan del siguiente modo:

- De confianza. Este grupo incluye las aplicaciones para las que se cumplen una o más de las siguientes condiciones:
	- · las aplicaciones tienen la firma digital de un proveedor de confianza;
	- · las aplicaciones están registradas en la base de datos de aplicaciones de confianza de Kaspersky Security Network;
	- · las aplicaciones han sido colocadas por el usuario en el grupo de confianza.

No hay ninguna operación prohibida para estas aplicaciones.

- Restricción mínima. Este grupo incluye aplicaciones para las que se cumplen las siguientes condiciones:
	- · las aplicaciones no tienen la firma digital de un proveedor de confianza;
	- · las aplicaciones no están registradas en la base de datos de aplicaciones de confianza de Kaspersky Security Network;
	- las aplicaciones han sido colocadas por el usuario en el grupo Restricción mínima.

Estas aplicaciones están sujetas a restricciones mínimas para el acceso a los recursos del sistema operativo.

- Restricción máxima. Este grupo incluye aplicaciones para las que se cumplen las siguientes condiciones:
	- · las aplicaciones no tienen la firma digital de un proveedor de confianza;
	- · las aplicaciones no están registradas en la base de datos de aplicaciones de confianza de Kaspersky Security Network;
	- las aplicaciones han sido colocadas por el usuario en el grupo Restricción máxima.

Estas aplicaciones están sujetas a restricciones máximas para el acceso a los recursos del sistema operativo.

- No confiables. Este grupo incluye aplicaciones para las que se cumplen las siguientes condiciones:
	- · las aplicaciones no tienen la firma digital de un proveedor de confianza;
	- · las aplicaciones no están registradas en la base de datos de aplicaciones de confianza de Kaspersky Security Network;

• las aplicaciones han sido colocadas por el usuario en el grupo No confiables.

Estas aplicaciones no tienen permitido realizar ninguna operación.

## Apéndice 3. Extensiones de archivo para el análisis rápido de unidades extraíbles

com: archivo ejecutable de una aplicación que no supera los 64 KB

- exe: archivo ejecutable o archivo autoextraíble
- sys: archivo de sistema de Microsoft Windows
- prg texto de programas para dBase™, Clipper o Microsoft FoxPro Visual®, o un programa WAVmaker
- bin: archivo binario
- bat: archivo de lote
- cmd: archivo de comandos para Microsoft Windows NT (similar a un archivo bat para el DOS), OS/2
- dpl: biblioteca Borland Delphi comprimida
- dll: biblioteca de vínculos dinámicos
- scr: pantalla inicial de Microsoft Windows
- cpl: módulo del panel de control de Microsoft Windows
- ocx: objeto de Microsoft OLE (Object Linking and Embedding)
- tsp: programa que se ejecuta en modo de tiempo dividido
- drv: controlador de dispositivos
- vxd: controlador de dispositivos virtuales de Microsoft Windows
- pif: archivo de información del programa
- lnk: archivo de vínculos de Microsoft Windows
- reg: archivo de claves del registro del sistema de Microsoft Windows
- ini: archivo de configuración que contiene datos de la configuración para Microsoft Windows, Windows NT y algunas aplicaciones
- cla: clase de Java
- vbs script de Visual Basic®
- vbe: extensión de video del BIOS

js, jse: texto fuente de JavaScript

htm: documento del hipertexto

htt: encabezado de hipertexto de Microsoft Windows

hta – programa de hipertexto para Microsoft Internet Explorer®

asp: script de Active Server Pages

chm: archivo HTML compilado

pht: archivo HTML con scripts PHP integrados

php: script que se integra en archivos HTML

wsh: archivo de Microsoft Windows Script Host

wsf: script de Microsoft Windows

the: archivo del tapiz de escritorio de Microsoft Windows 95

hlp: archivo de ayuda de Windows

msg: mensaje de correo electrónico de Microsoft Mail

plg: mensaje de correo electrónico

mbx: mensaje de correo electrónico guardado de Microsoft Office Outlook

doc\*: documentos de Microsoft Office Word, por ejemplo: doc para documentos de Microsoft Office Word, docx para documentos de Microsoft Office Word 2007 compatibles con XML, y docm para documentos de Microsoft Office Word 2007 compatibles con macros

dot\*: plantillas de documentos de Microsoft Office Word, por ejemplo: dot para plantillas de documentos de Microsoft Office Word, dotx para plantillas documentos de Microsoft Office Word 2007 y dotm para plantillas de documentos de Microsoft Office Word 2007 compatibles con macros

fpm: programa de base de datos, archivo de inicio de Microsoft Visual FoxPro

rtf: documento con formato de texto enriquecido

shs: fragmento del manipulador de objetos de desecho de la Shell de Windows

dwg – base de datos de planos de AutoCAD®

msi: paquete de Microsoft Windows Installer

otm: proyecto de VBA para Microsoft Office Outlook

pdf: documento de Adobe Acrobat

swf – objeto del paquete de Shockwave® Flash

jpg, jpeg: formato de gráfico de imagen comprimida

emf: archivo con formato de metarchivo mejorado

ico: archivo de icono de objeto

ov? - archivos ejecutables de Microsoft Office Word

x<sup>1</sup>\*: documentos y archivos de Microsoft Office Excel, por ejemplo: xls, la extensión correspondiente a Microsoft Office Excel, xlc para diagramas, xlt para plantillas de documentos, xlsx para libros de Microsoft Office Excel 2007, xltm para libros de Microsoft Office Excel 2007 compatibles con macros, xlsb para libros de Microsoft Office Excel 2007 en formato binario (no XML), xltx para plantillas de Microsoft Office Excel 2007, xlsm para plantillas de Microsoft Office Excel 2007 compatibles con macros y xlam para complementos de Microsoft Office Excel 2007 compatibles con macros

pp\* – documentos y archivos de Microsoft Office PowerPoint®, por ejemplo: pps para diapositivas de Microsoft Office PowerPoint, ppt para presentaciones, pptx para presentaciones de Microsoft Office PowerPoint 2007, pptm para presentaciones de Microsoft Office PowerPoint 2007 compatibles con macros, potx para plantillas de presentaciones de Microsoft Office PowerPoint 2007, potm para plantillas de presentaciones de Microsoft Office PowerPoint 2007 compatibles con macros, ppsx para presentaciones de diapositivas de Microsoft Office PowerPoint 2007, ppsm para presentaciones de diapositivas de Microsoft Office PowerPoint 2007 compatibles con macros y ppam para complementos de Microsoft Office PowerPoint 2007 compatibles con macros

md\* - documentos y archivos de Microsoft Office Access®, por ejemplo: mda para grupos de trabajo de Microsoft Office Access y mdb para bases de datos

sldx: una diapositiva de Microsoft PowerPoint 2007

sldm: una diapositiva de Microsoft PowerPoint 2007 compatible con macros

thmx: un tema de Microsoft Office 2007

# Apéndice 4. Tipos de archivo para el filtro de adjuntos de Protección contra amenazas de correo

Tenga en cuenta que el formato real de un archivo puede no coincidir con la extensión de su nombre de archivo.

Si habilita el filtrado de objetos adjuntos a mensajes de correo electrónico, el componente Protección contra amenazas de correo puede renombrar o eliminar archivos con las extensiones siguientes:

com: archivo ejecutable de una aplicación que no supera los 64 KB

exe: archivo ejecutable o archivo autoextraíble

sys: archivo de sistema de Microsoft Windows

prg – texto de programas para dBase™, Clipper o Microsoft FoxPro Visual®, o un programa WAVmaker

bin: archivo binario

#### bat: archivo de lote

cmd: archivo de comandos para Microsoft Windows NT (similar a un archivo bat para el DOS), OS/2

dpl: biblioteca Borland Delphi comprimida

dll: biblioteca de vínculos dinámicos

scr: pantalla inicial de Microsoft Windows

cpl: módulo del panel de control de Microsoft Windows

ocx: objeto de Microsoft OLE (Object Linking and Embedding)

tsp: programa que se ejecuta en modo de tiempo dividido

drv: controlador de dispositivos

vxd: controlador de dispositivos virtuales de Microsoft Windows

pif: archivo de información del programa

lnk: archivo de vínculos de Microsoft Windows

reg: archivo de claves del registro del sistema de Microsoft Windows

ini: archivo de configuración que contiene datos de la configuración para Microsoft Windows, Windows NT y algunas aplicaciones

cla: clase de Java

vbs – script de Visual Basic®

vbe: extensión de video del BIOS

js, jse: texto fuente de JavaScript

htm: documento del hipertexto

htt: encabezado de hipertexto de Microsoft Windows

hta – programa de hipertexto para Microsoft Internet Explorer®

asp: script de Active Server Pages

chm: archivo HTML compilado

pht: archivo HTML con scripts PHP integrados

php: script que se integra en archivos HTML

wsh: archivo de Microsoft Windows Script Host

wsf: script de Microsoft Windows

the: archivo del tapiz de escritorio de Microsoft Windows 95

hlp: archivo de ayuda de Windows

msg: mensaje de correo electrónico de Microsoft Mail

plg: mensaje de correo electrónico

mbx: mensaje de correo electrónico guardado de Microsoft Office Outlook

doc\*: documentos de Microsoft Office Word, por ejemplo: doc para documentos de Microsoft Office Word, docx para documentos de Microsoft Office Word 2007 compatibles con XML, y docm para documentos de Microsoft Office Word 2007 compatibles con macros

dot\*: plantillas de documentos de Microsoft Office Word, por ejemplo: dot para plantillas de documentos de Microsoft Office Word, dotx para plantillas documentos de Microsoft Office Word 2007 y dotm para plantillas de documentos de Microsoft Office Word 2007 compatibles con macros

fpm: programa de base de datos, archivo de inicio de Microsoft Visual FoxPro

rtf: documento con formato de texto enriquecido

shs: fragmento del manipulador de objetos de desecho de la Shell de Windows

dwg – base de datos de planos de AutoCAD®

msi: paquete de Microsoft Windows Installer

otm: proyecto de VBA para Microsoft Office Outlook

pdf: documento de Adobe Acrobat

swf – objeto del paquete de Shockwave® Flash

jpg, jpeg: formato de gráfico de imagen comprimida

emf: archivo con formato de metarchivo mejorado

ico: archivo de icono de objeto

ov? - archivos ejecutables de Microsoft Office Word

xl\*: documentos y archivos de Microsoft Office Excel, por ejemplo: xls, la extensión correspondiente a Microsoft Office Excel, xlc para diagramas, xlt para plantillas de documentos, xlsx para libros de Microsoft Office Excel 2007, xltm para libros de Microsoft Office Excel 2007 compatibles con macros, xlsb para libros de Microsoft Office Excel 2007 en formato binario (no XML), xltx para plantillas de Microsoft Office Excel 2007, xlsm para plantillas de Microsoft Office Excel 2007 compatibles con macros y xlam para complementos de Microsoft Office Excel 2007 compatibles con macros
pp\* – documentos y archivos de Microsoft Office PowerPoint®, por ejemplo: pps para diapositivas de Microsoft Office PowerPoint, ppt para presentaciones, pptx para presentaciones de Microsoft Office PowerPoint 2007, pptm para presentaciones de Microsoft Office PowerPoint 2007 compatibles con macros, potx para plantillas de presentaciones de Microsoft Office PowerPoint 2007, potm para plantillas de presentaciones de Microsoft Office PowerPoint 2007 compatibles con macros, ppsx para presentaciones de diapositivas de Microsoft Office PowerPoint 2007, ppsm para presentaciones de diapositivas de Microsoft Office PowerPoint 2007 compatibles con macros y ppam para complementos de Microsoft Office PowerPoint 2007 compatibles con macros

md\* – documentos y archivos de Microsoft Office Access®, por ejemplo: mda para grupos de trabajo de Microsoft Office Access y mdb para bases de datos

sldx: una diapositiva de Microsoft PowerPoint 2007

sldm: una diapositiva de Microsoft PowerPoint 2007 compatible con macros

thmx: un tema de Microsoft Office 2007

# Apéndice 5. Configuración de red para la interacción con servicios externos

Kaspersky Endpoint Security utiliza la siguiente configuración de red para interactuar con servicios externos.

Configuración de red

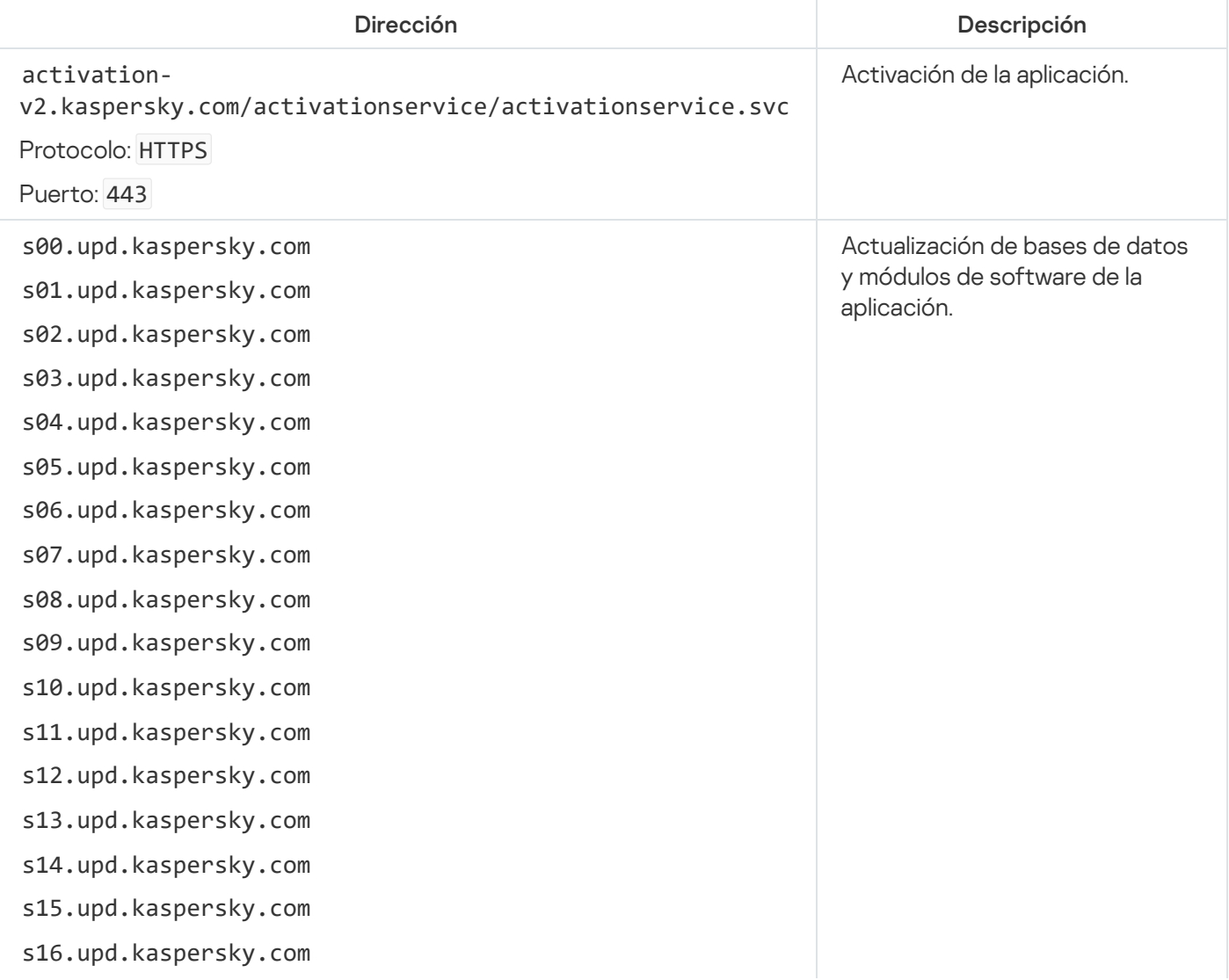

s17.upd.kaspersky.com

s18.upd.kaspersky.com

s19.upd.kaspersky.com

cm.k.kaspersky-labs.com

Protocolo: HTTPS

Puerto: 443

downloads.upd.kaspersky.com

Protocolo: HTTPS

Puerto: 443

- Actualización de bases de datos y módulos de software de la aplicación.
- · Verificación del acceso a los servidores de Kaspersky. Si el acceso a los servidores mediante el DNS del sistema no es posible, la aplicación utiliza el DNS público. Esto es necesario para asegurarse de que las bases de datos antivirus estén actualizadas y se mantenga el nivel de seguridad del equipo. Kaspersky Endpoint Security utiliza la siguiente lista de servidores DNS públicos en el siguiente orden:

1. Google Public DNS (8.8.8.8).

- 2. Cloudflare DNS (1.1.1.1).
- 3. Alibaba Cloud DNS (223.6.6.6).
- 4. Quad9 DNS (9.9.9.9).
- 5. CleanBrowsing (185.228.168.168).

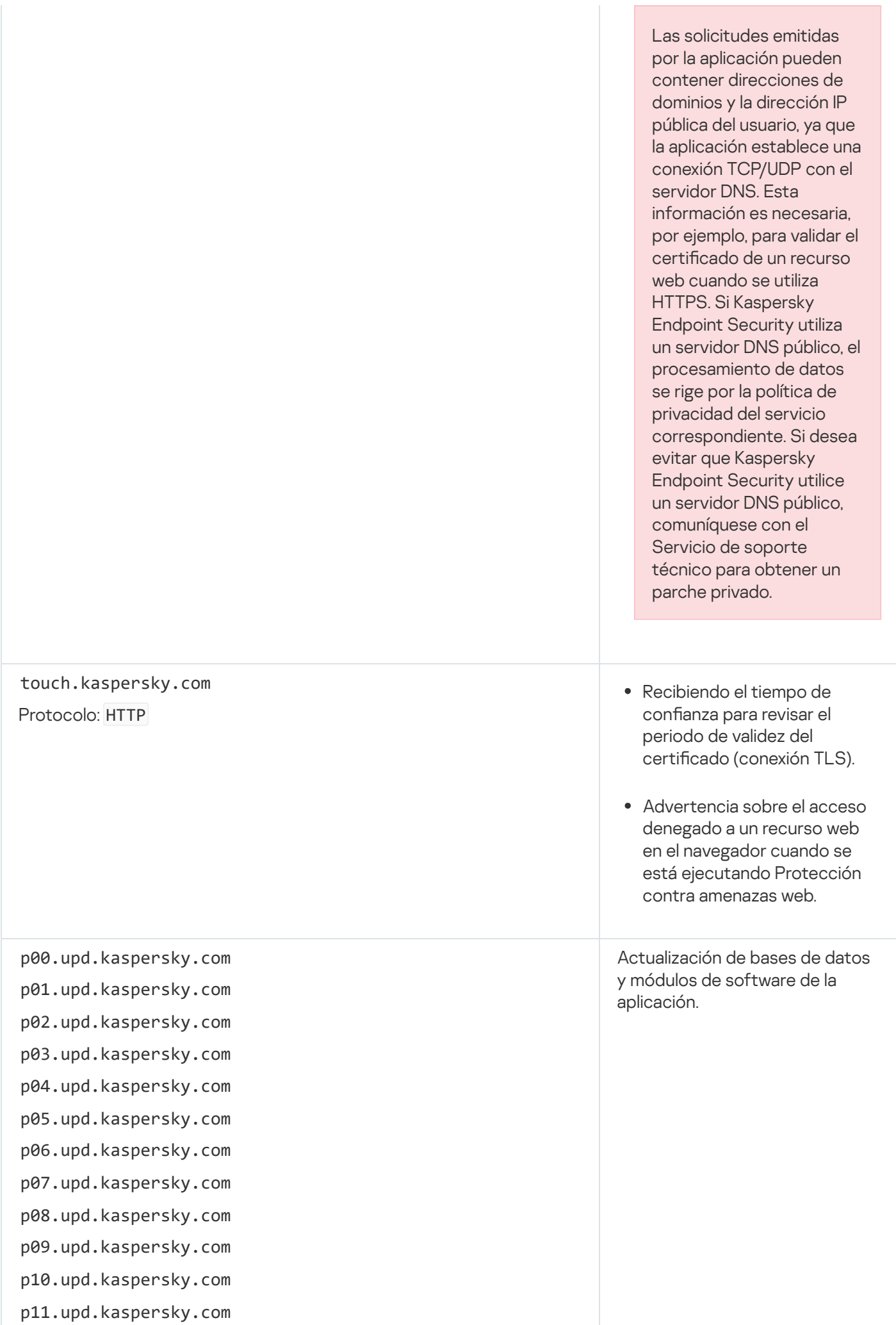

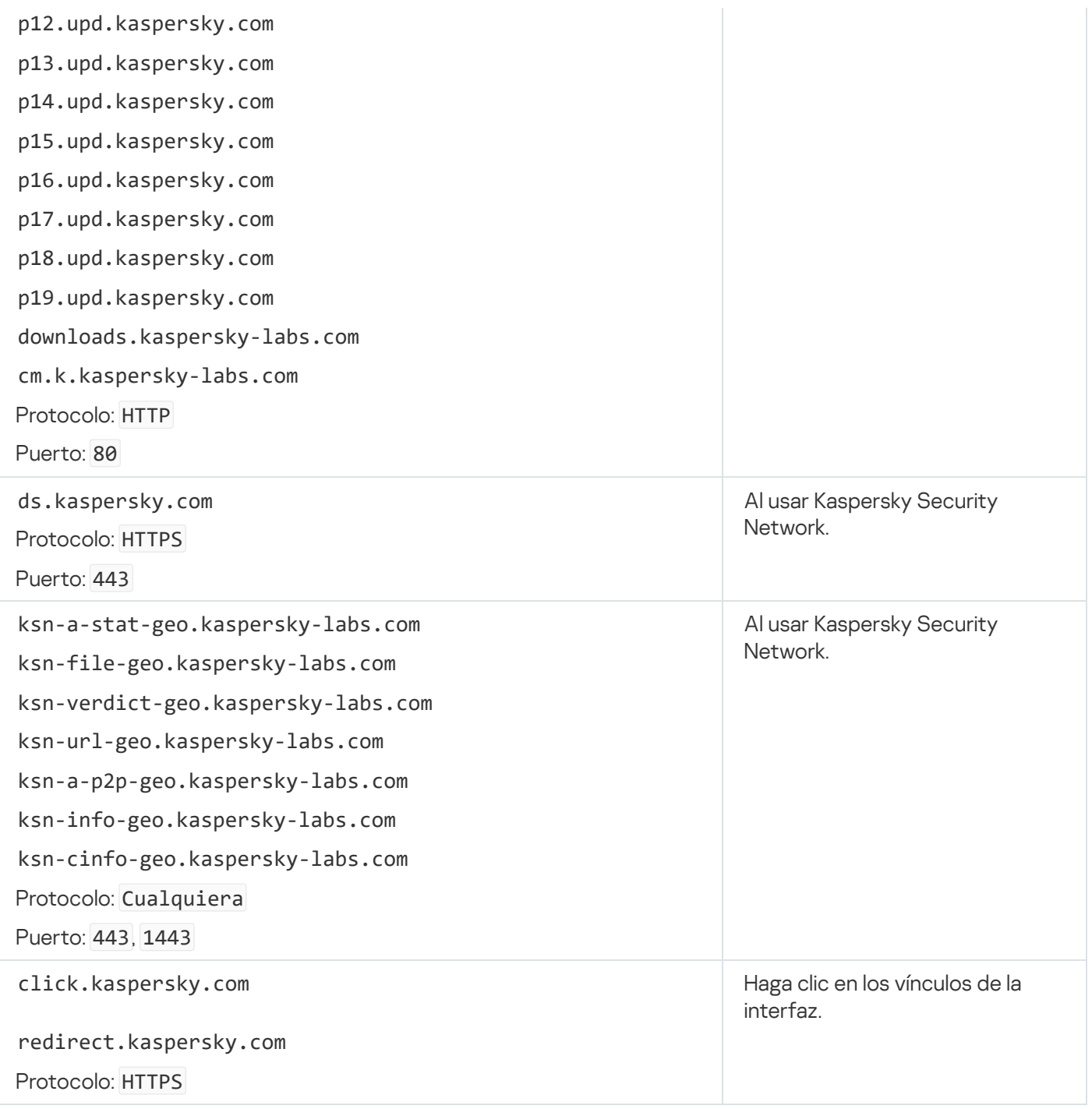

Configuración, usada para el cifrado

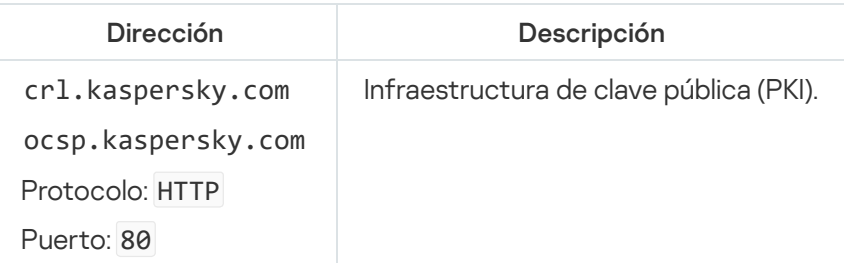

# Apéndice 6. Eventos de la aplicación

La información sobre la operación de cada componente de Kaspersky Endpoint Security, los eventos de cifrado de datos, la finalización de cada tarea de análisis de malware, la tarea de actualización, la tarea de comprobación de integridad y la operación general de la aplicación se inscribe en el registro de eventos de Kaspersky Security Center y el registro de eventos de Windows.

Kaspersky Endpoint Security genera eventos de los siguientes tipos: eventos generales y eventos específicos. Los eventos específicos son creados únicamente por Kaspersky Endpoint Security para Windows. Los eventos específicos tienen un ID. simple, como 000000cb. Los eventos específicos contienen los siguientes parámetros requeridos:

- GNRL\_EA\_DESCRIPTION es el contenido del evento.
- GNRL\_EA\_ID es el id. de servicio del evento.
- GNRL\_EA\_SEVERITY es el estado del evento. 1: Mensaje informativo (i), 2: Advertencia 4, 3: Error funcional  $\odot$ , 4: Crítico  $\odot$ .
- EVENT\_TYPE\_DISPLAY\_NAME es el título del evento.
- TASK\_DISPLAY\_NAME es el nombre del componente de la aplicación que inició el evento.

Los eventos generales se pueden crear con Kaspersky Endpoint Security para Windows así como con otras aplicaciones de Kaspersky (por ejemplo, Kaspersky Security for Windows Server). Los eventos generales tienen un id. más complejo, como GNRL\_EV\_VIRUS\_FOUND. Además de la configuración requerida, los eventos generales contienen una configuración avanzada.

## Crítico

#### [Contrato de licencia de usuario](javascript:toggleBlock() final infringido <sup>®</sup>

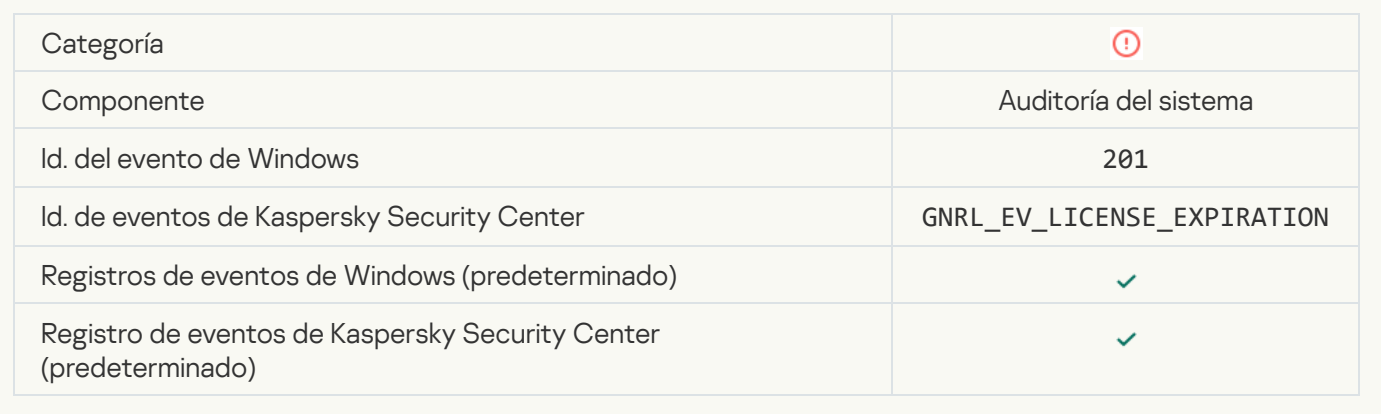

#### [Licencia a punto de caducar](javascript:toggleBlock()

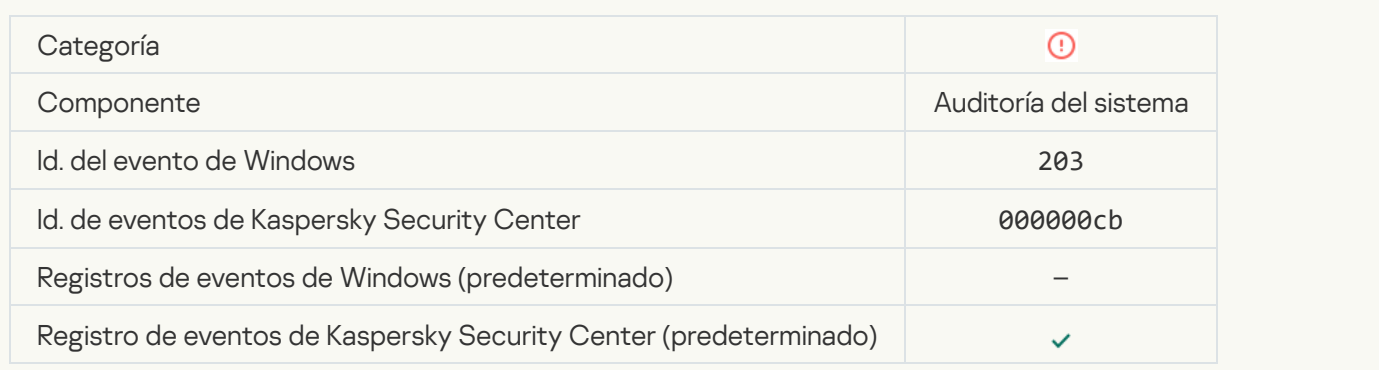

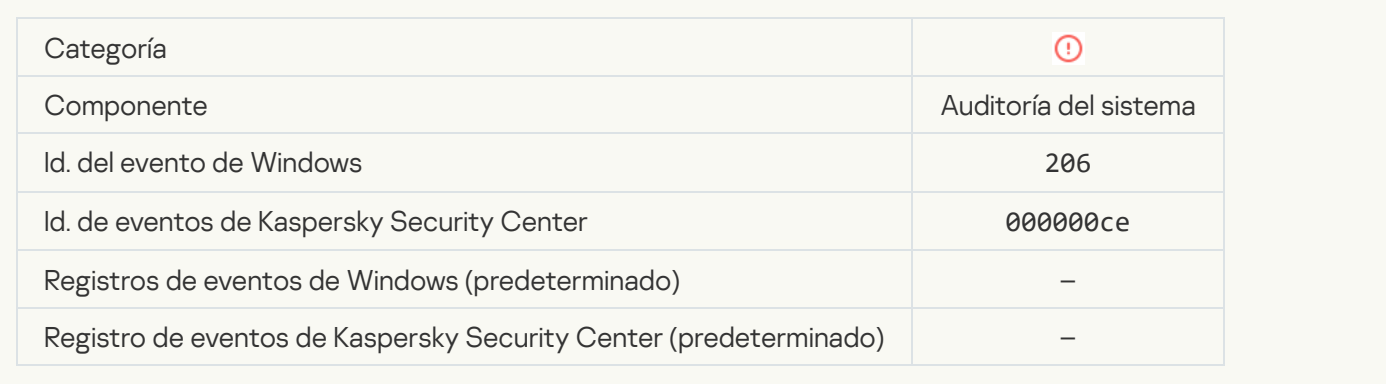

#### [Las bases de datos están obsoletas](javascript:toggleBlock() <sup>?</sup>

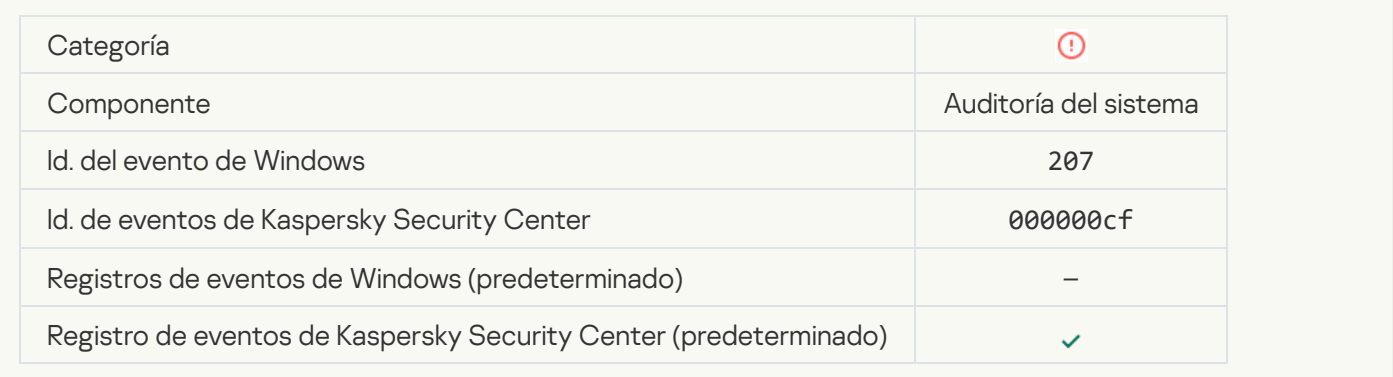

### [La autoejecución de la aplicación](javascript:toggleBlock() está deshabilitada

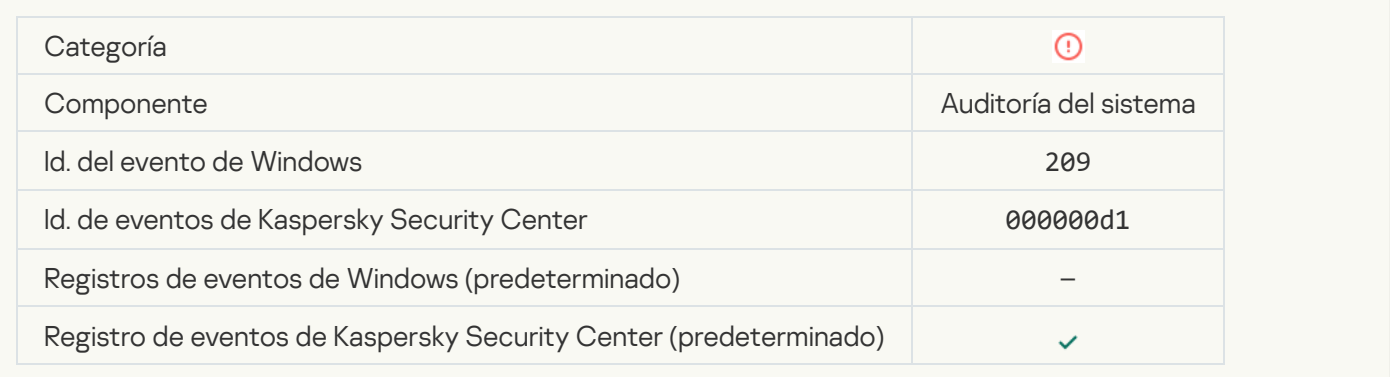

#### [Error de activación](javascript:toggleBlock()<sup>®</sup>

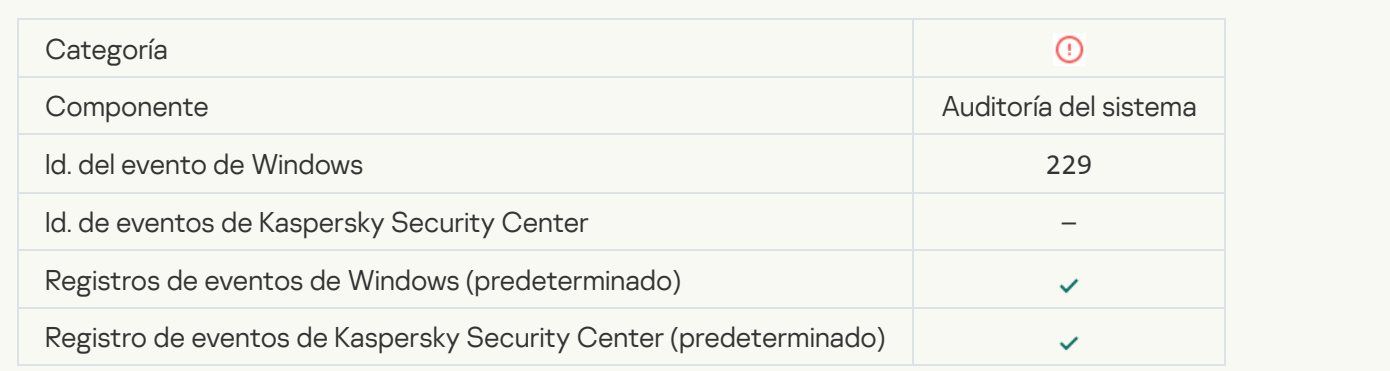

[Se detectó una amenaza activa;](javascript:toggleBlock() ejecute la Desinfección avanzada <sup>?</sup>

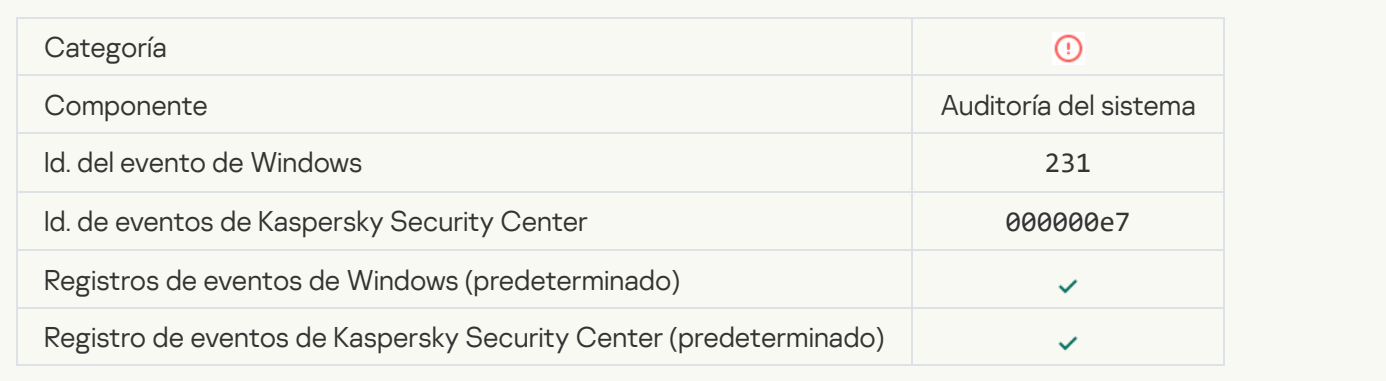

### [Servidores de KSN no disponibles](javascript:toggleBlock()

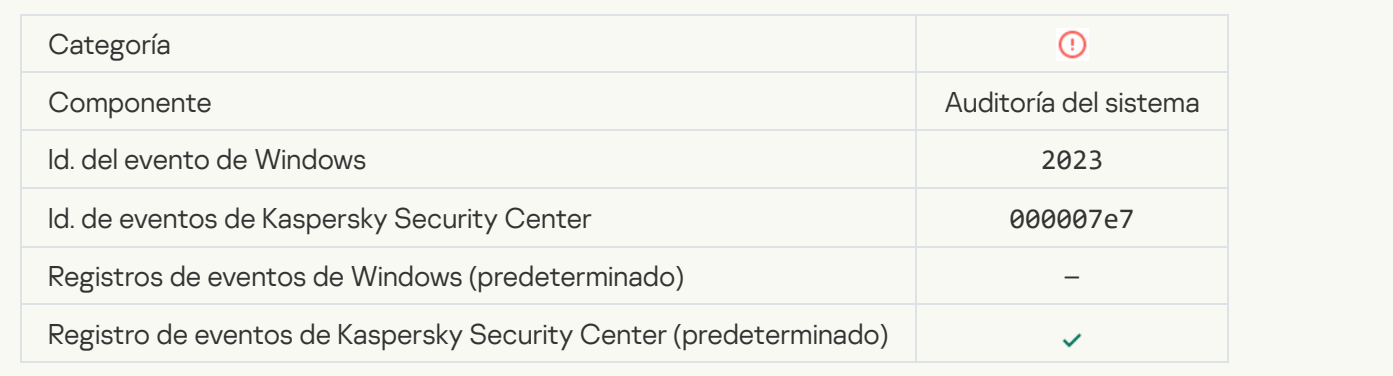

### No hay suficiente espacio en el almacenamiento en la cuarentena<sup>?</sup>

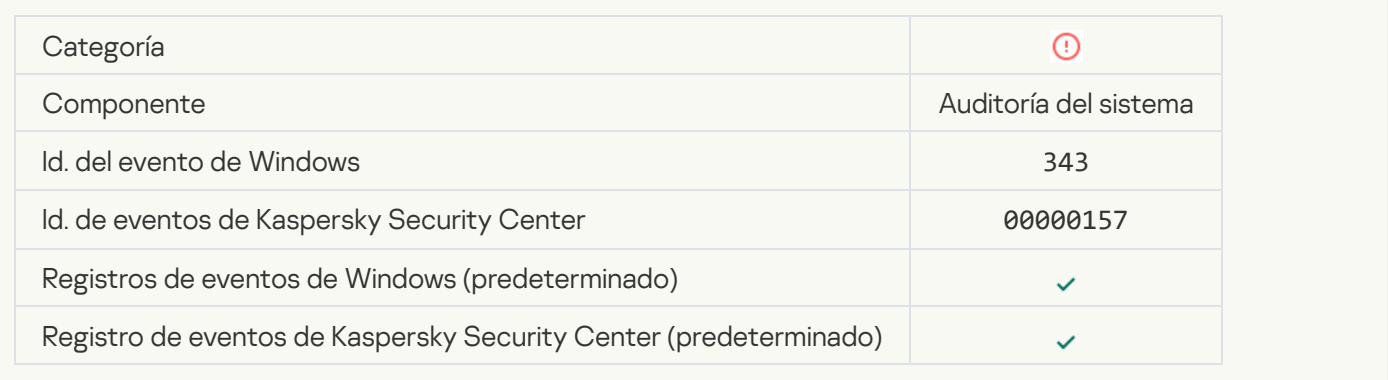

### [Objeto no restaurado de la cuarentena](javascript:toggleBlock()<sup>?</sup>

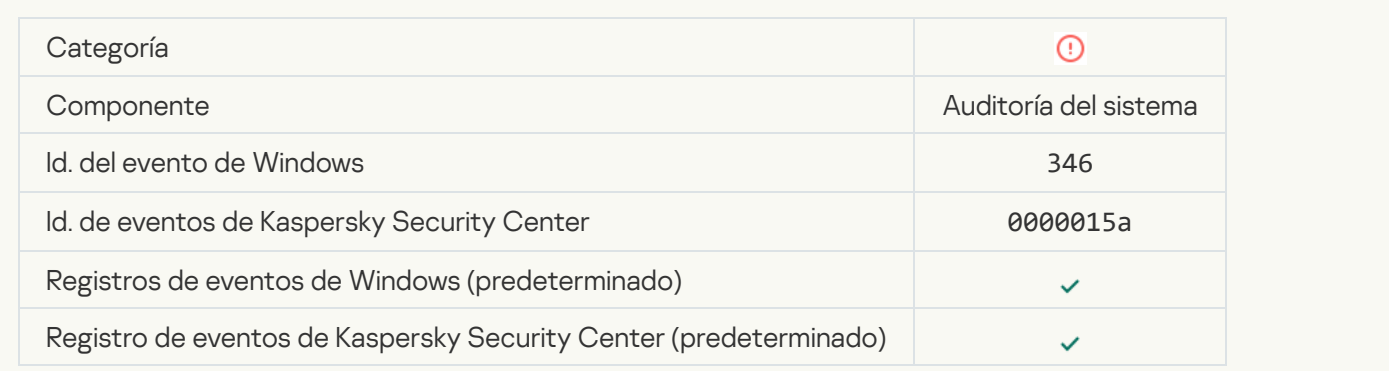

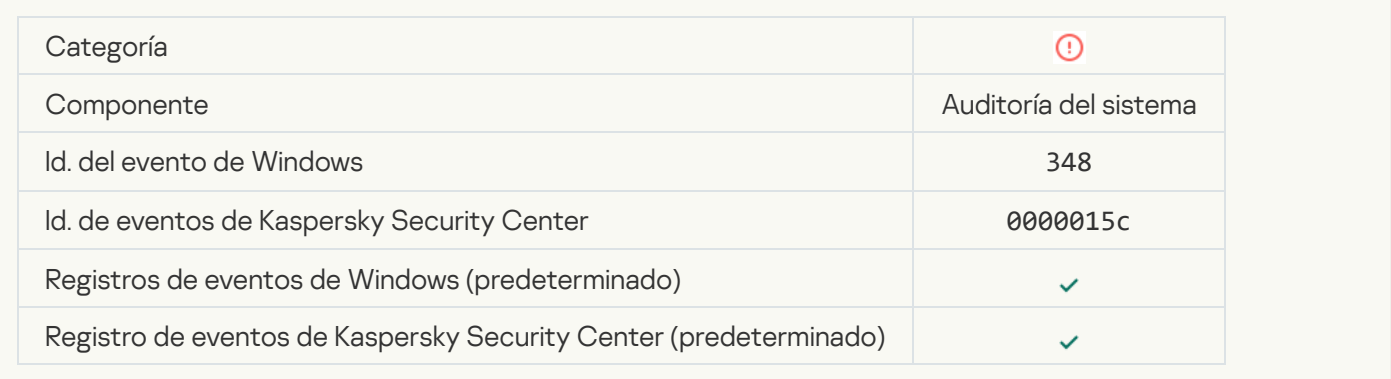

### [La aplicación estableció una](javascript:toggleBlock() conexión con un sitio web que tiene un certificado que no es de confianza a

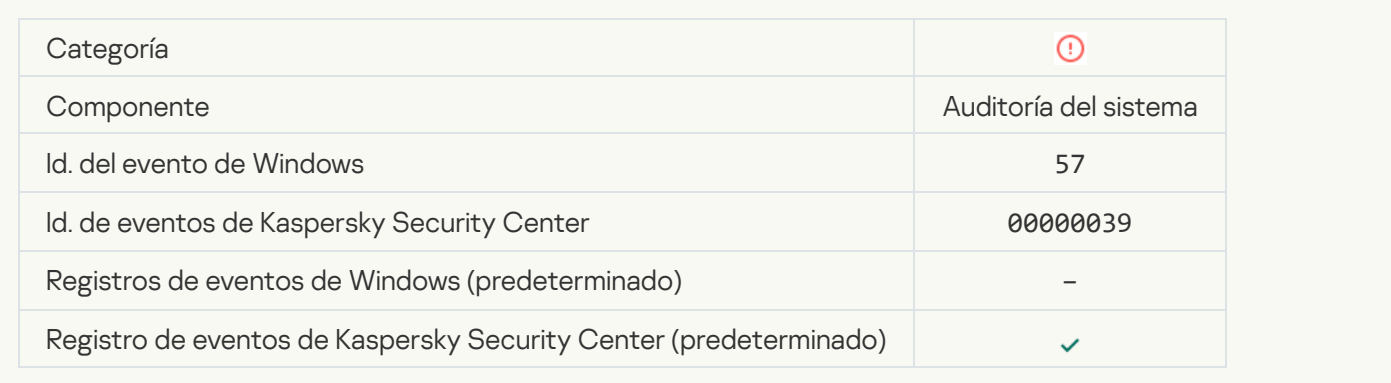

## Error al verificar una conexión cifrada. El dominio se agregó a la lista de exclusiones a

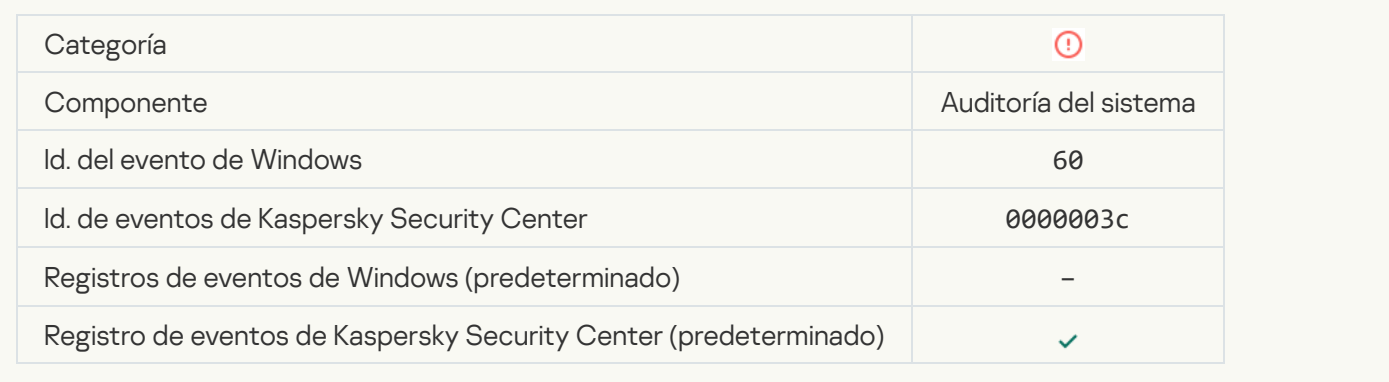

[Objeto malicioso detectado](javascript:toggleBlock() (bases de datos locales) <sup>®</sup>

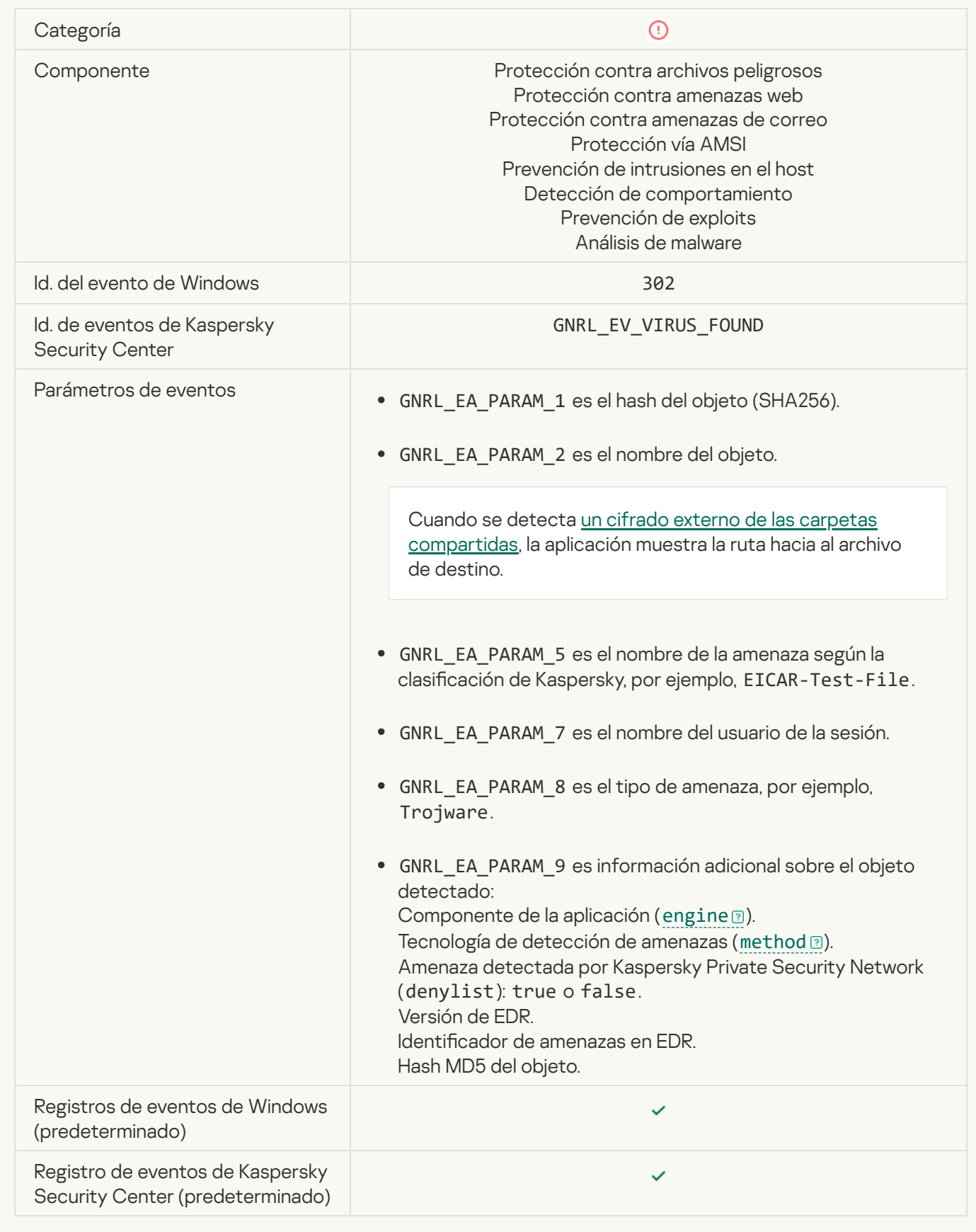

[Objeto malicioso detectado](javascript:toggleBlock() (KSN)<sup>®</sup>

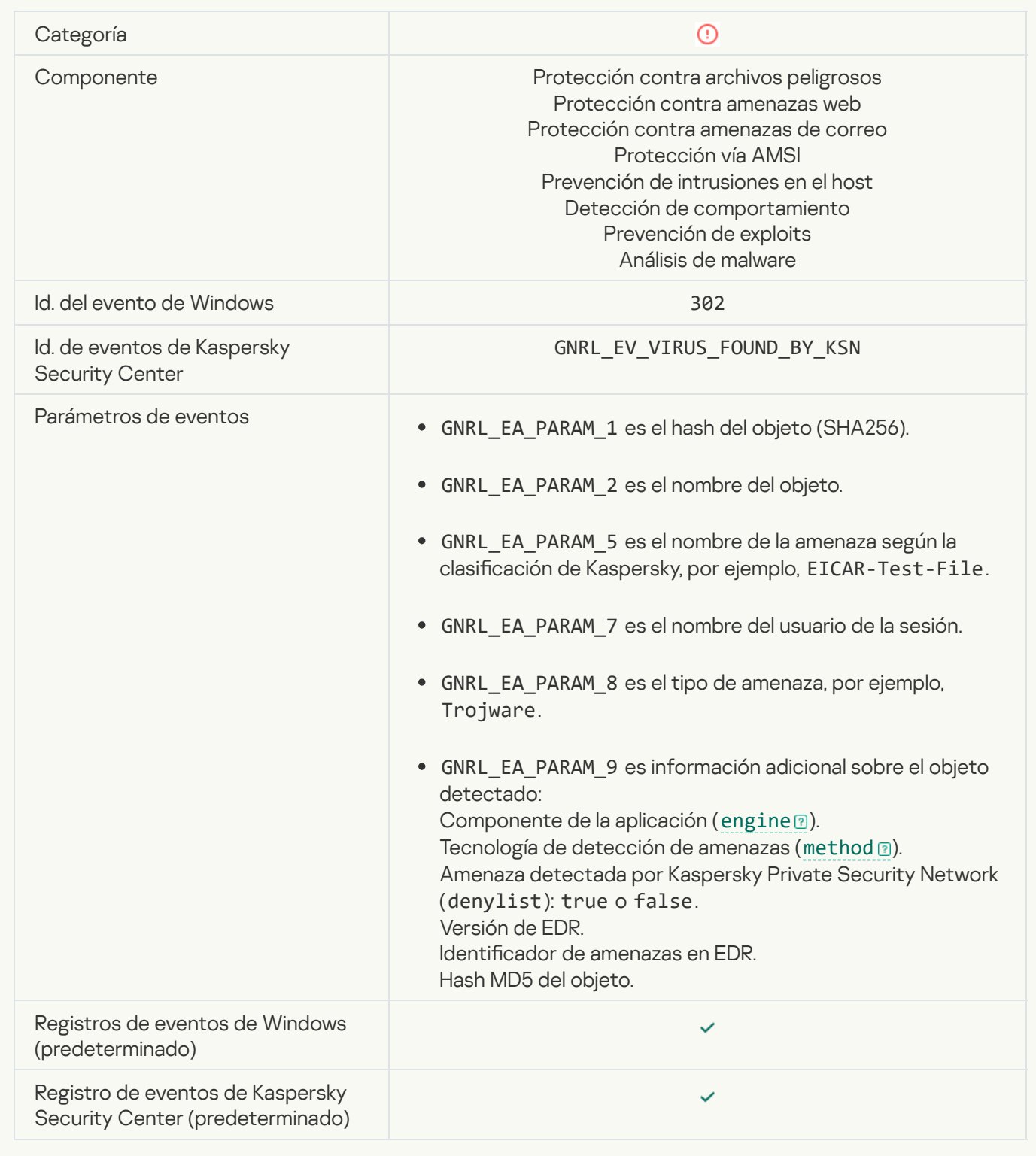

[No se puede desinfectar](javascript:toggleBlock()

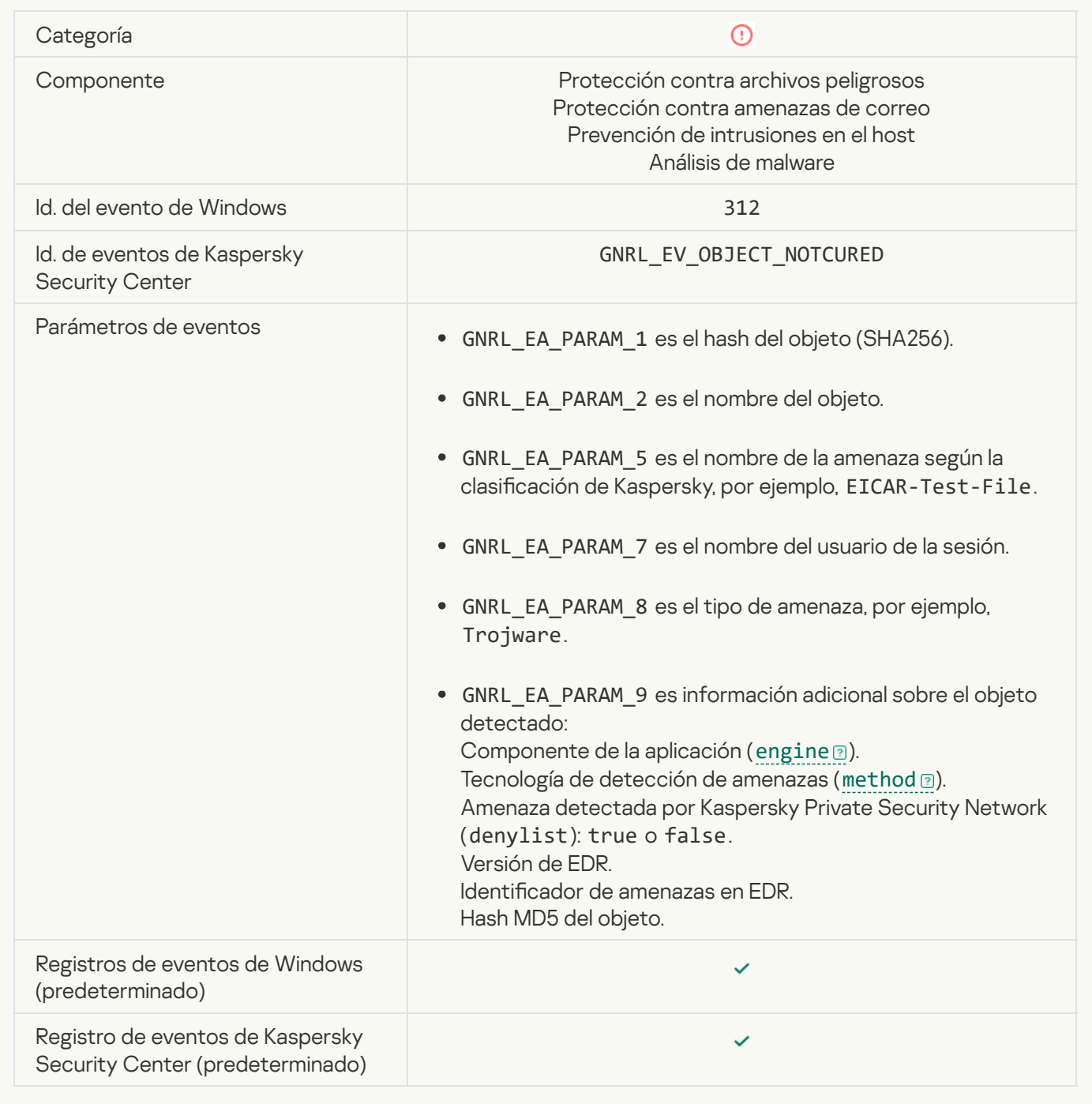

[No se puede eliminar](javascript:toggleBlock()<sup>®</sup>

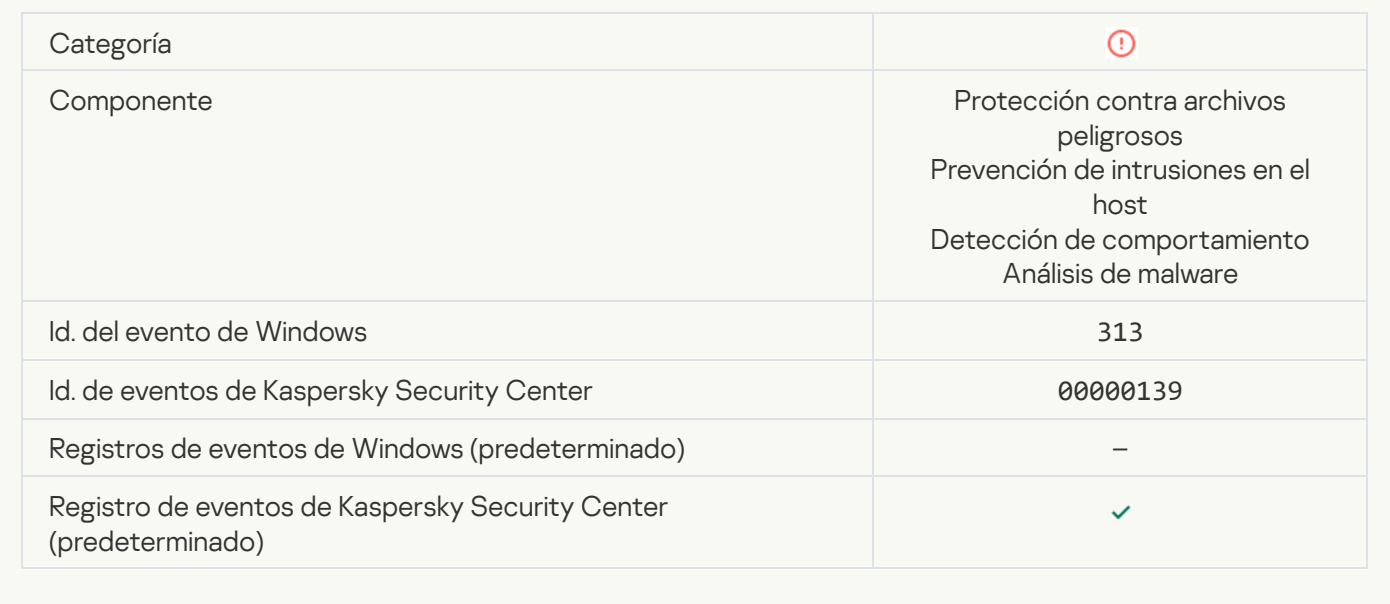

### [Error de procesamiento](javascript:toggleBlock()<sup>?</sup>

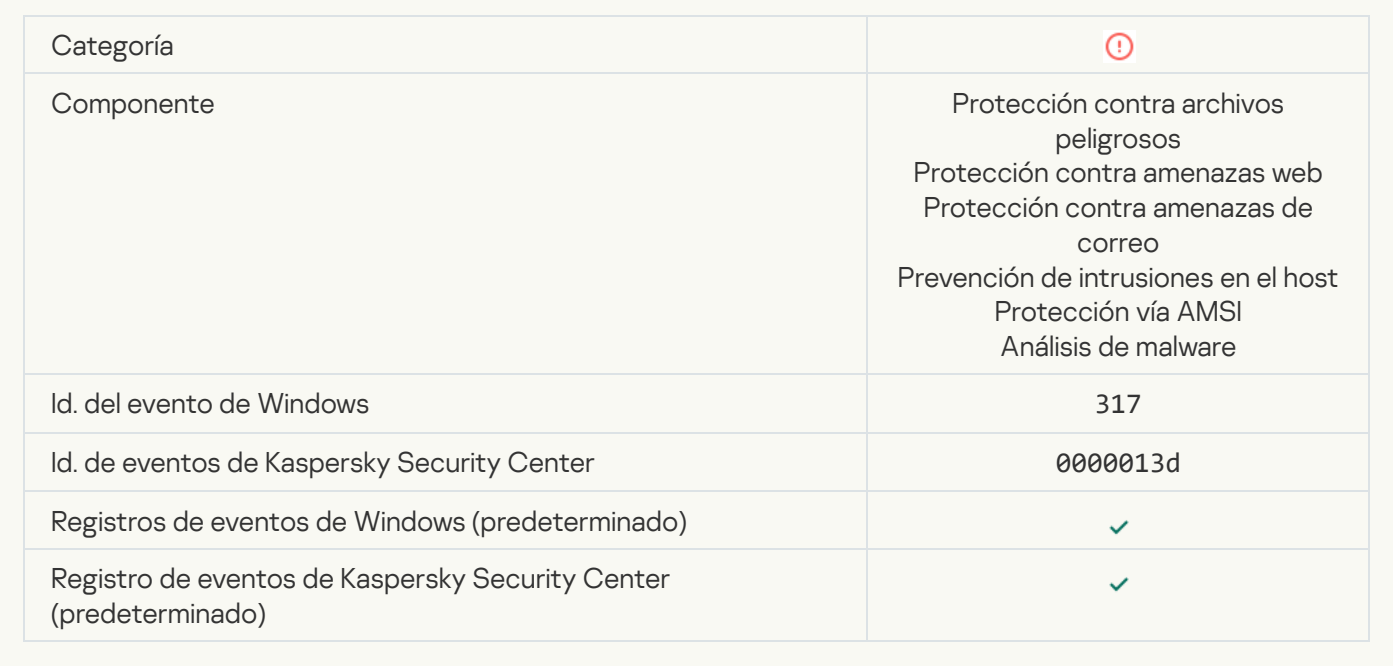

**Proceso finalizado**<sup>2</sup>

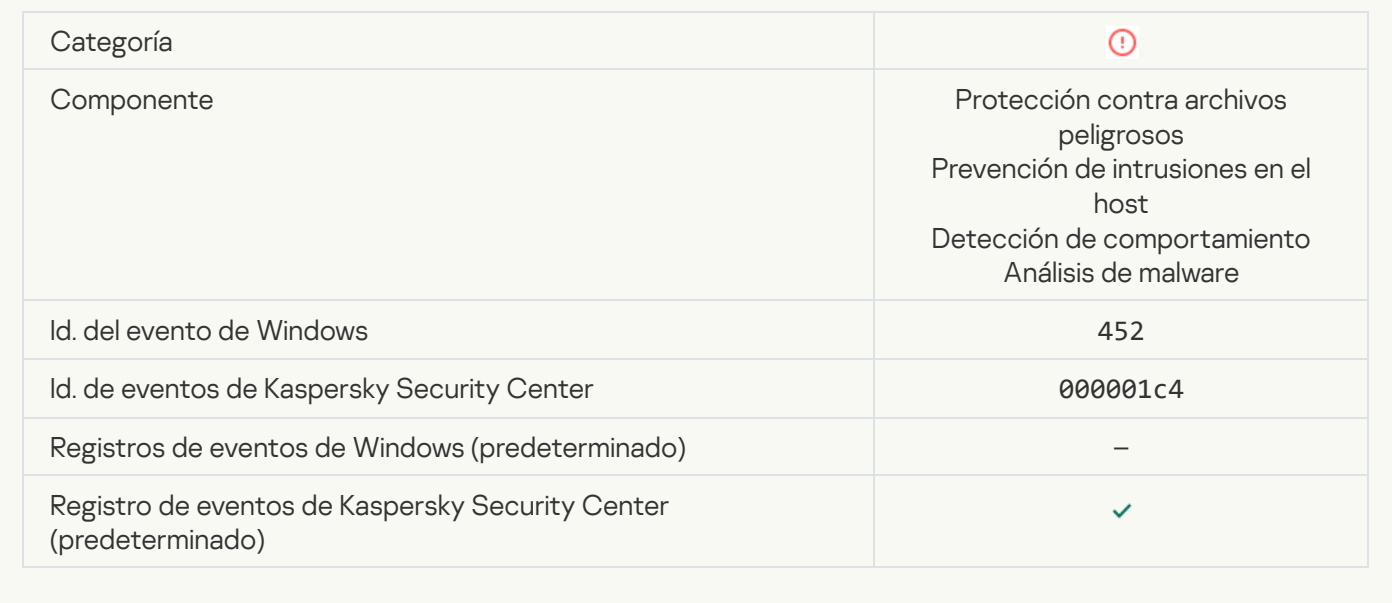

### No se puede finalizar el proceso <sup>®</sup>

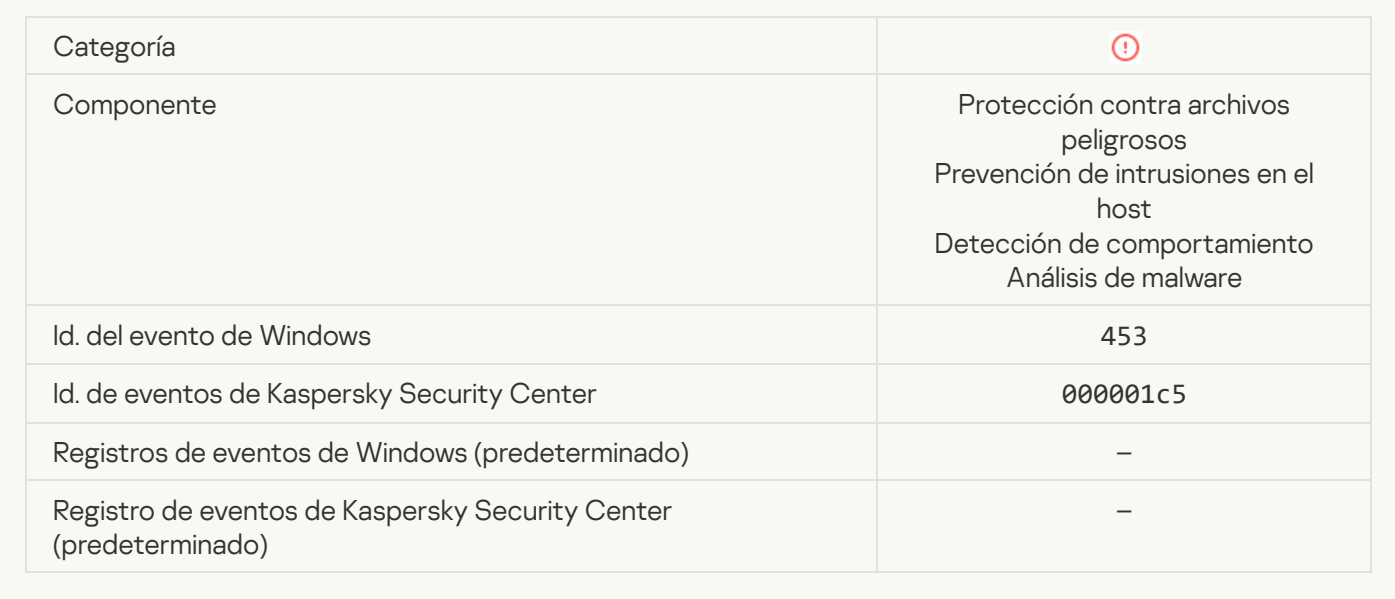

[Vínculo peligroso bloqueado](javascript:toggleBlock()<sup>®</sup>

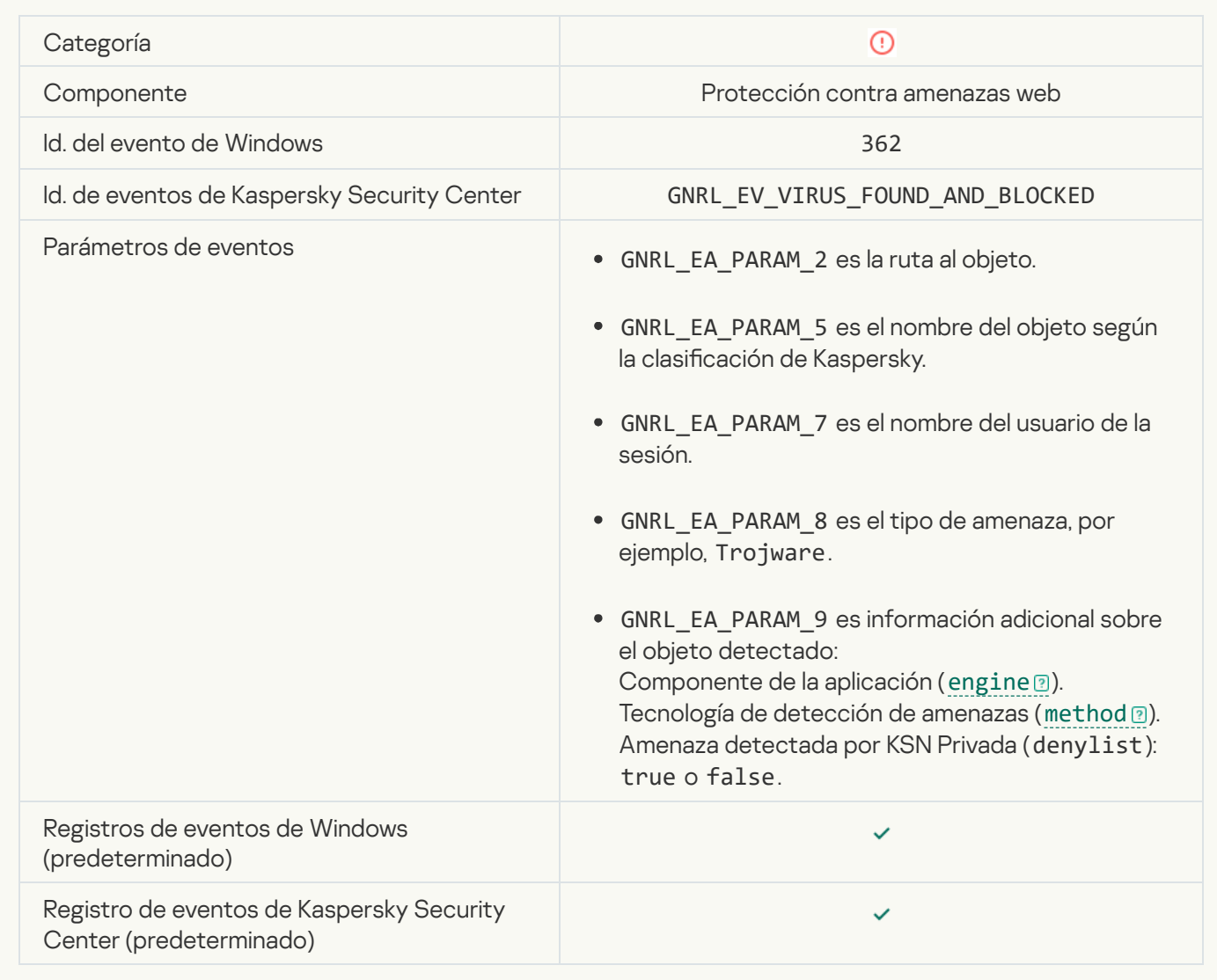

[Vínculo peligroso abierto](javascript:toggleBlock()<sup>?</sup>

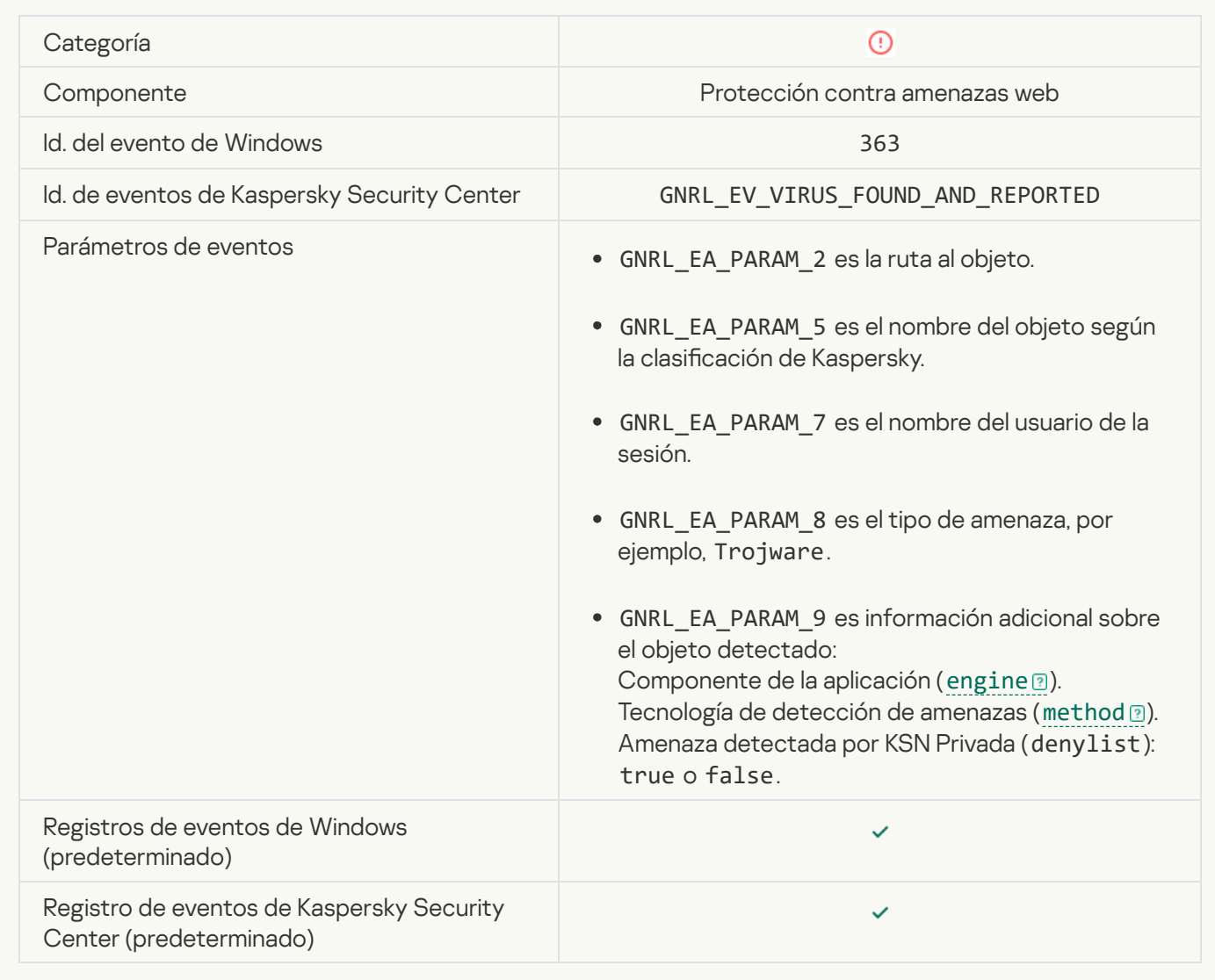

[Se detectó un vínculo peligroso](javascript:toggleBlock() que ya se había abierto <sup>a</sup>

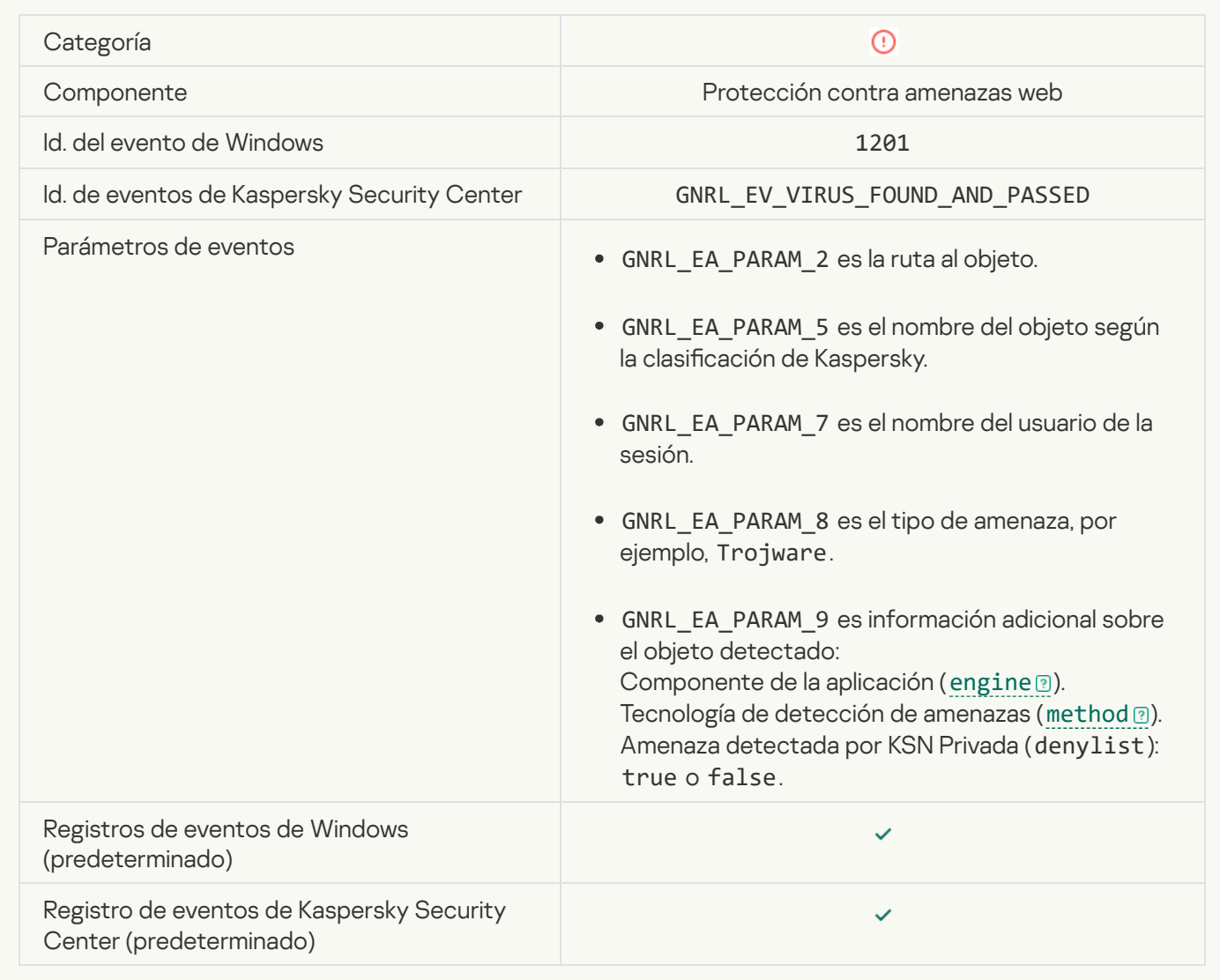

[Acción del proceso bloqueada](javascript:toggleBlock()

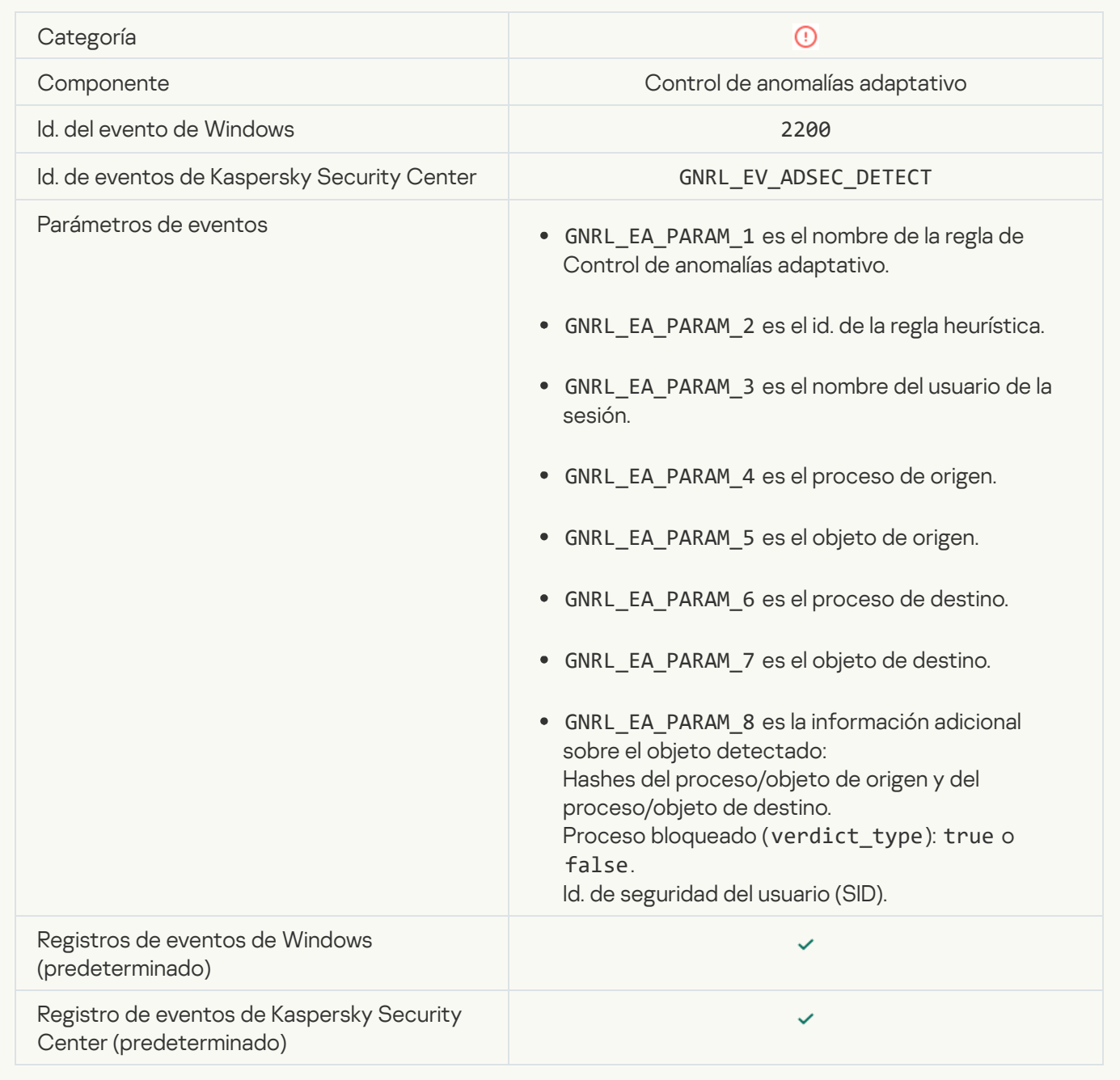

### [Teclado no autorizado](javascript:toggleBlock()

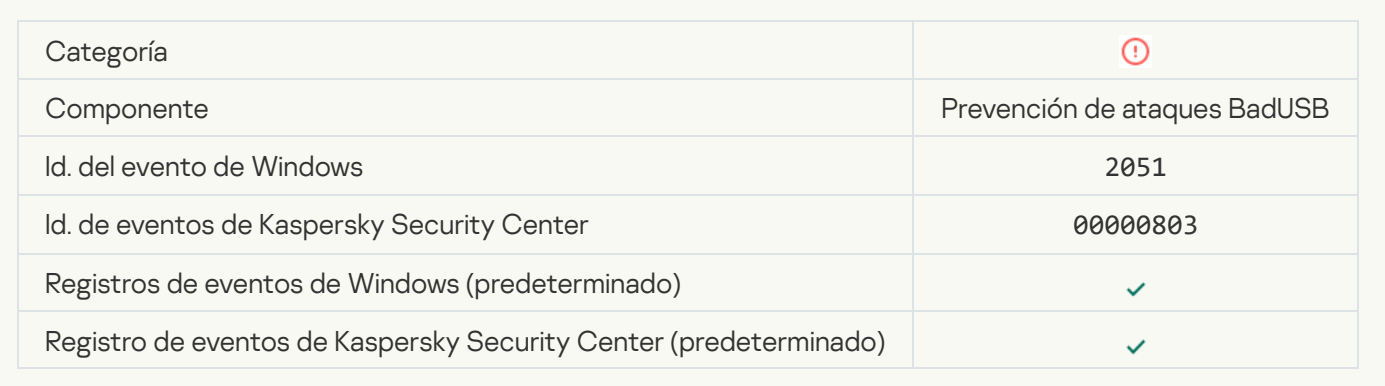

### [La solicitud de AMSI se bloqueó](javascript:toggleBlock() <sup>®</sup>

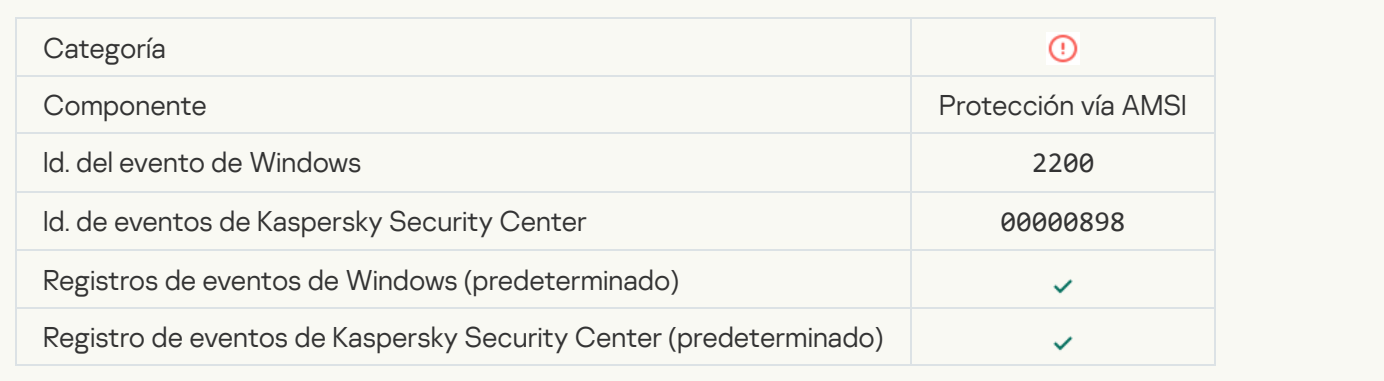

### [Actividad de red bloqueada](javascript:toggleBlock()

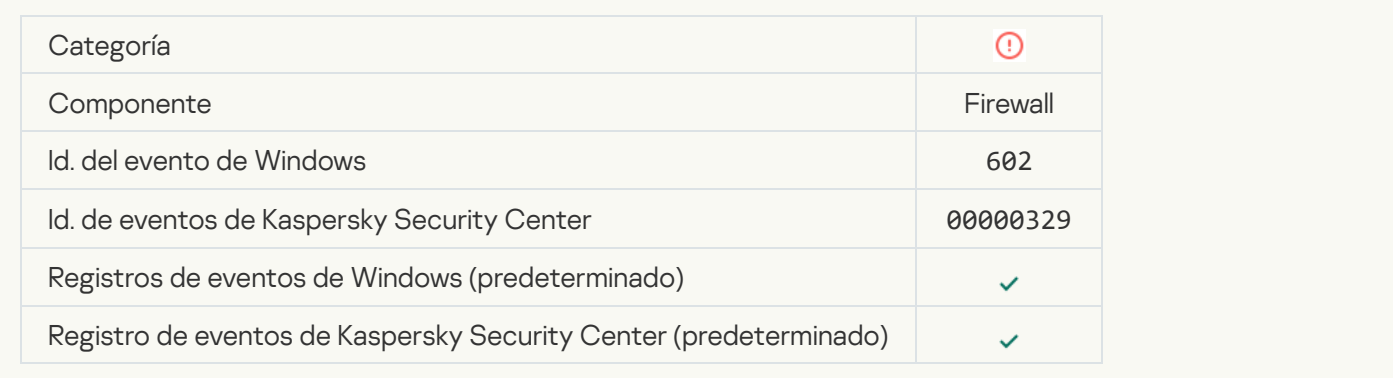

### [Ataque de red detectado](javascript:toggleBlock()<sup>®</sup>

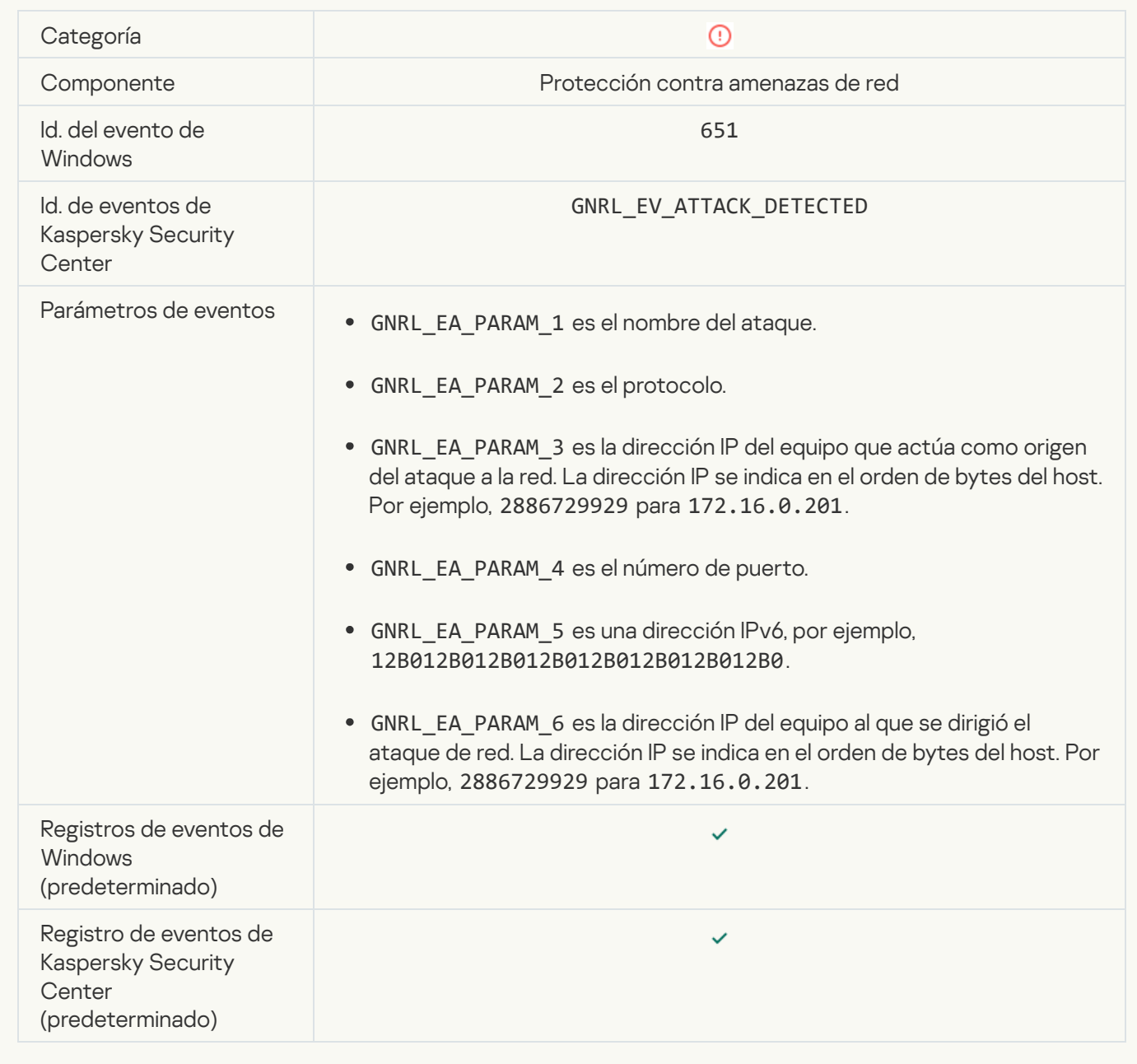

[Inicio de aplicación prohibido](javascript:toggleBlock() <sup>o</sup>

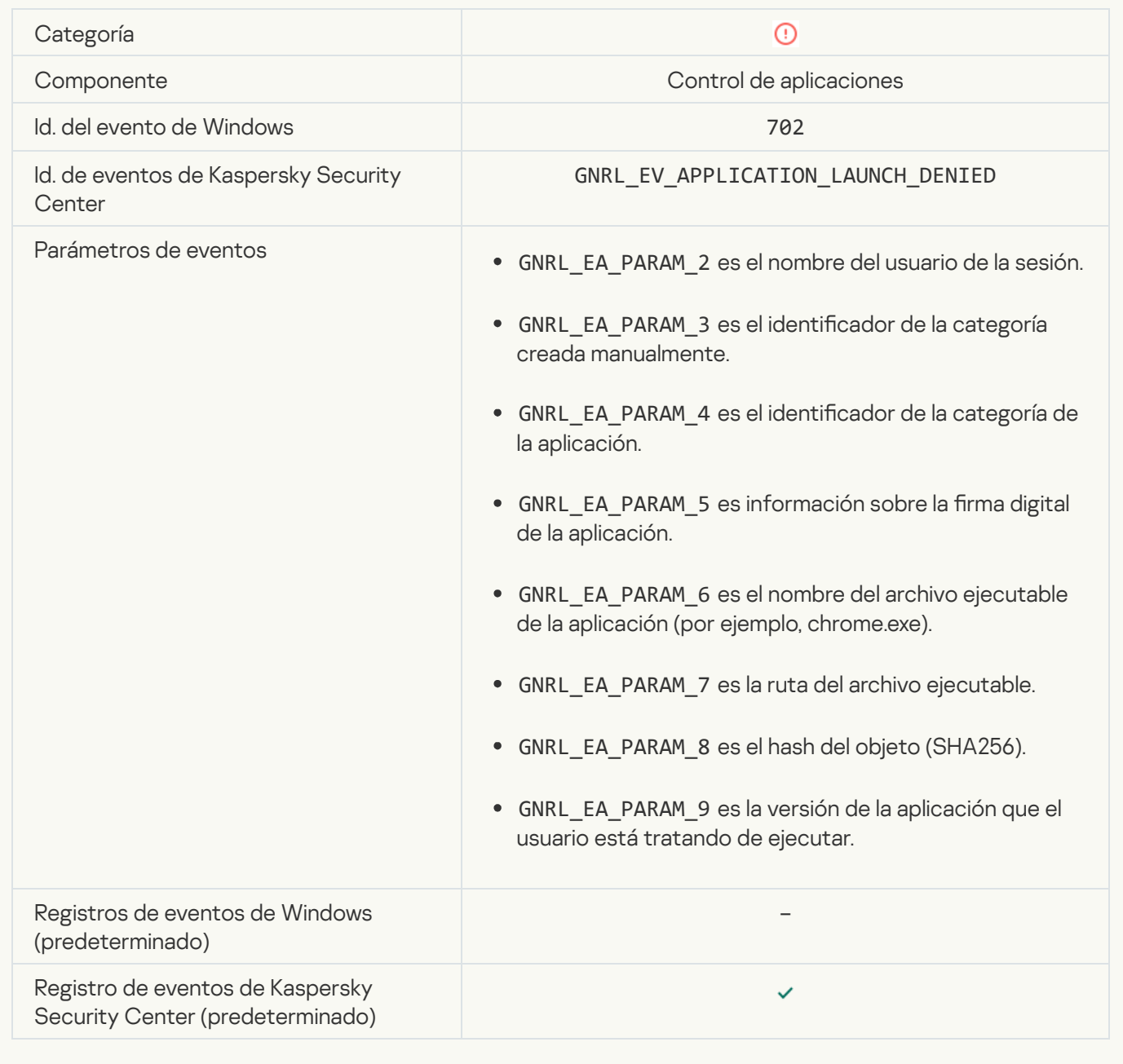

## [Se inició un proceso prohibido](javascript:toggleBlock() antes del inicio de Kaspersky Endpoint Security <sup>?</sup>

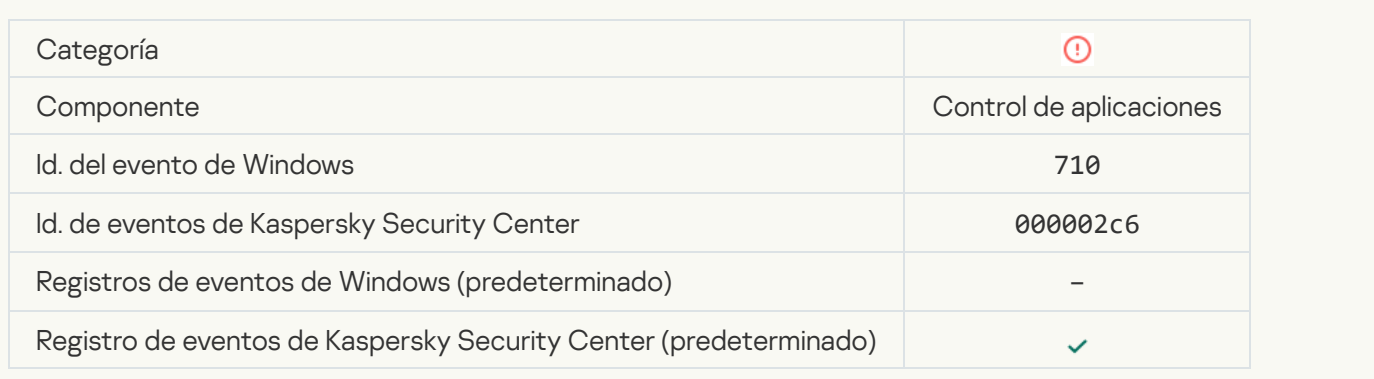

### [Acceso denegado \(bases de](javascript:toggleBlock() datos locales)

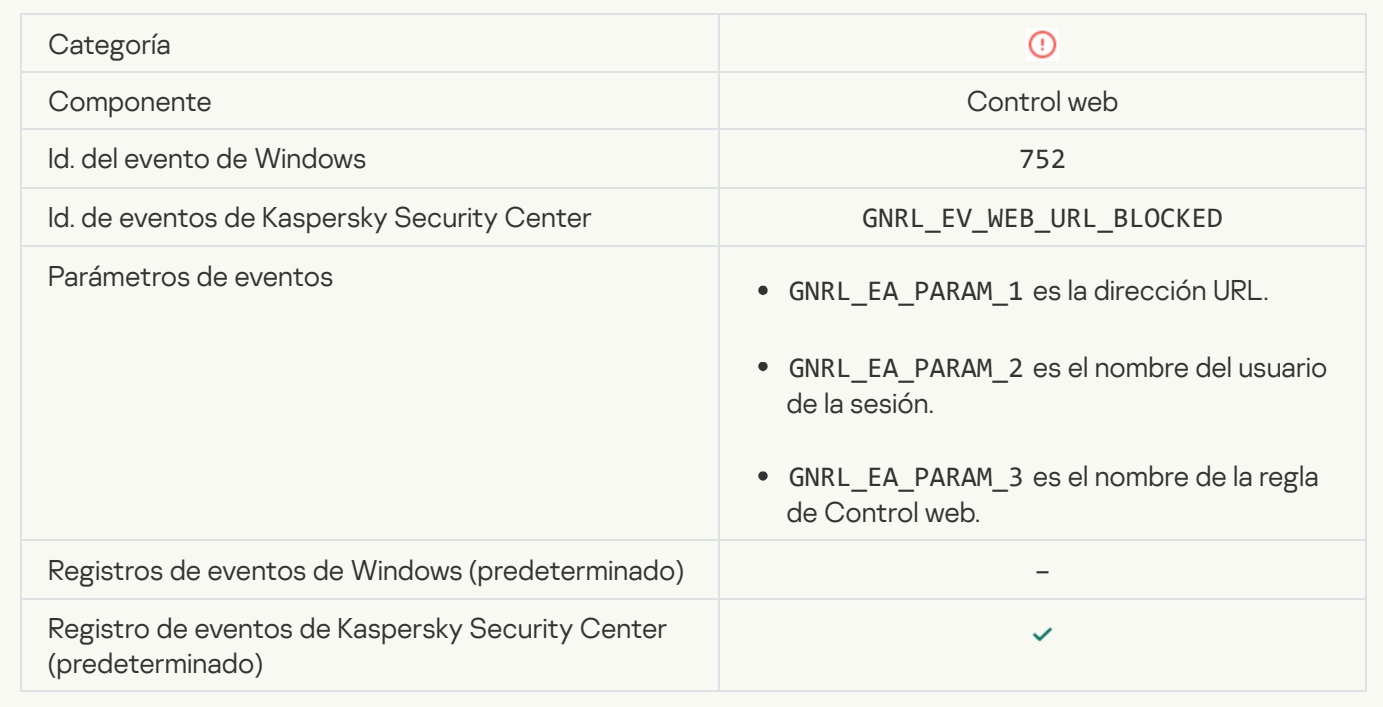

### [Acceso denegado \(KSN\)](javascript:toggleBlock()<sup>®</sup>

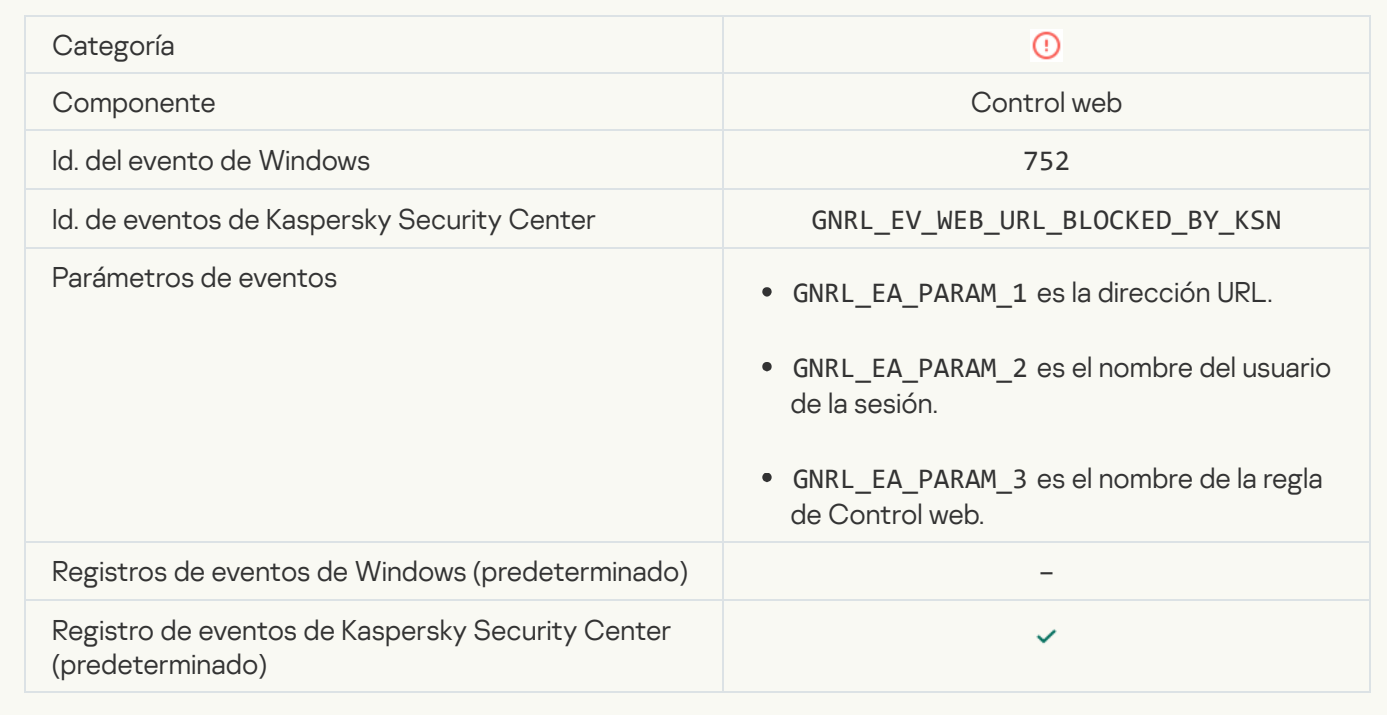

[Operación con el dispositivo](javascript:toggleBlock() prohibida

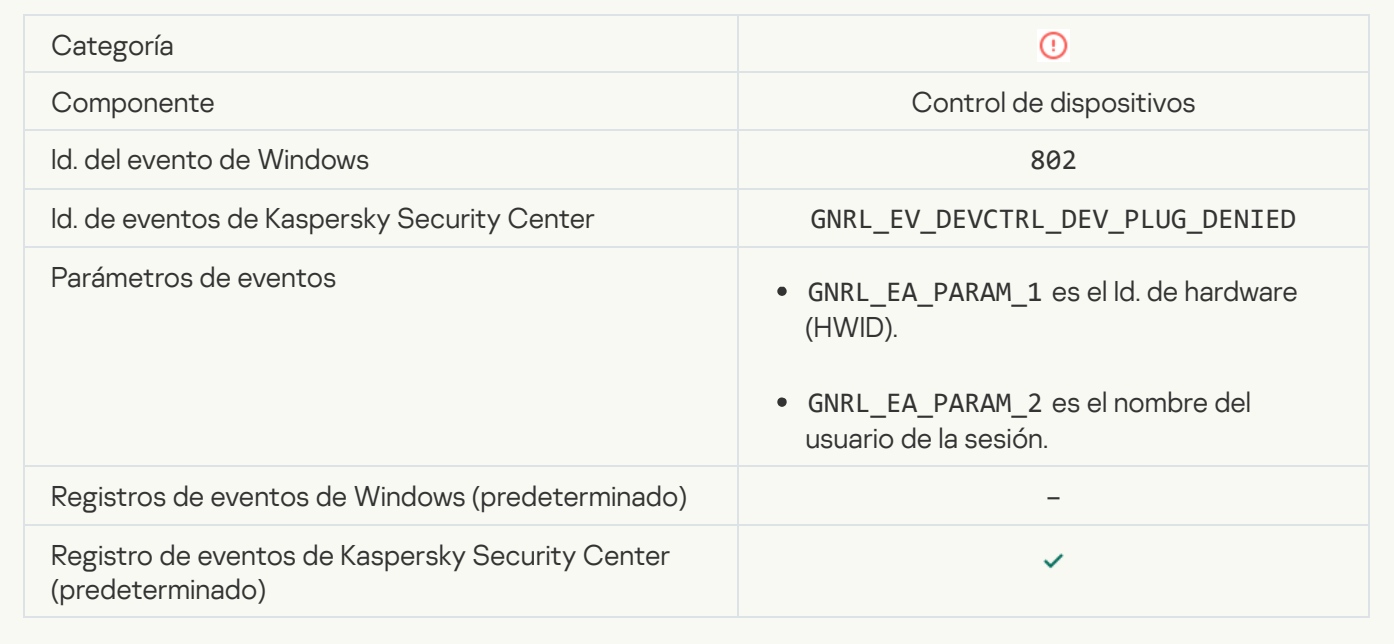

### [Conexión de red bloqueada](javascript:toggleBlock()

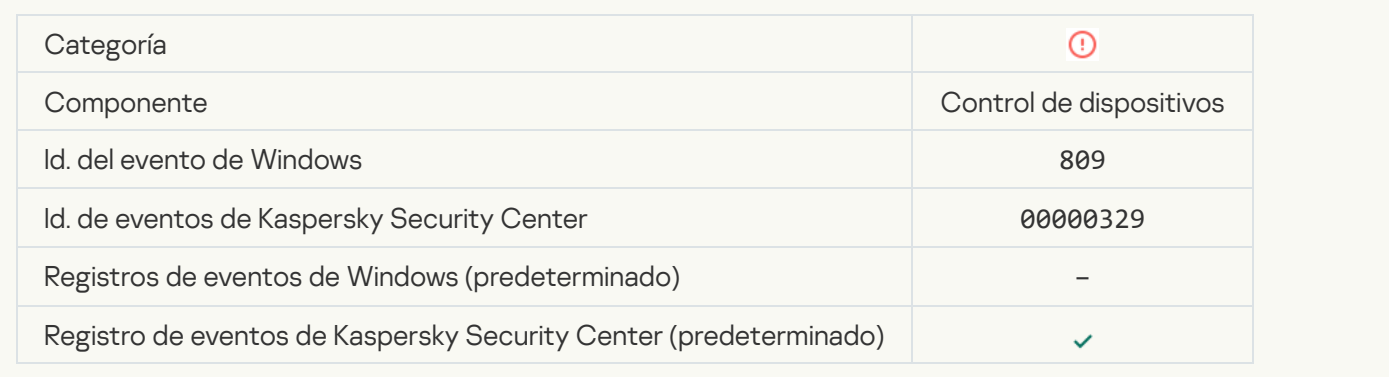

### [Error al actualizar un componente](javascript:toggleBlock()

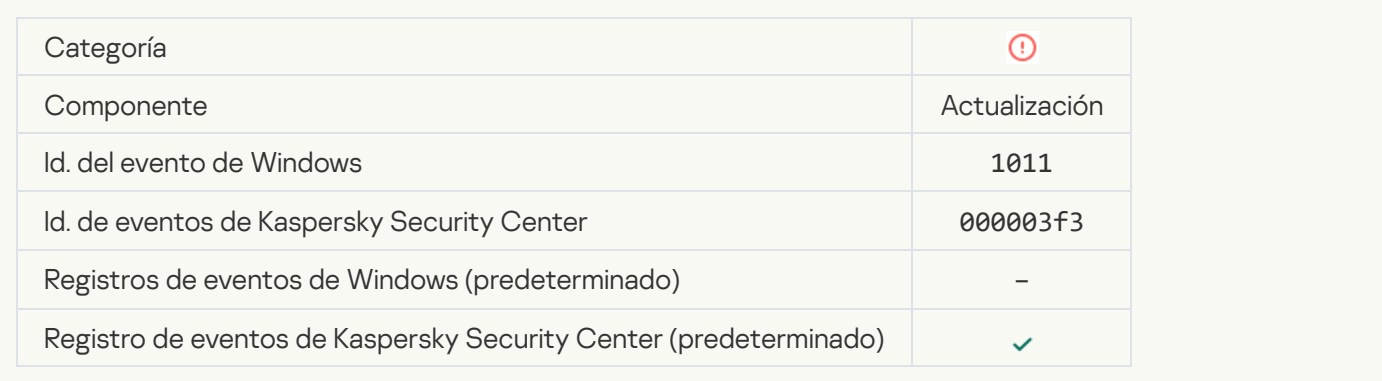

[Error al distribuir las actualizaciones](javascript:toggleBlock() de componentes

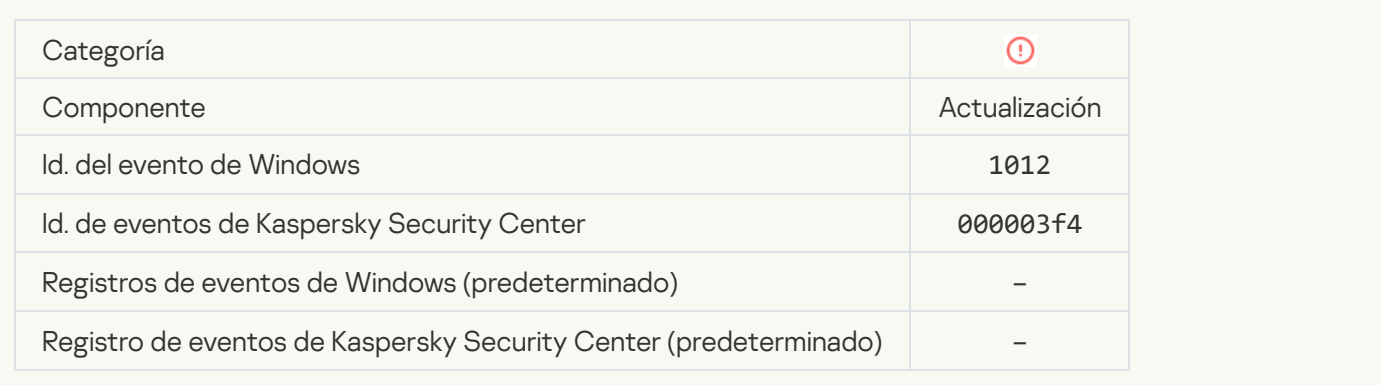

### [Error de actualización local](javascript:toggleBlock()

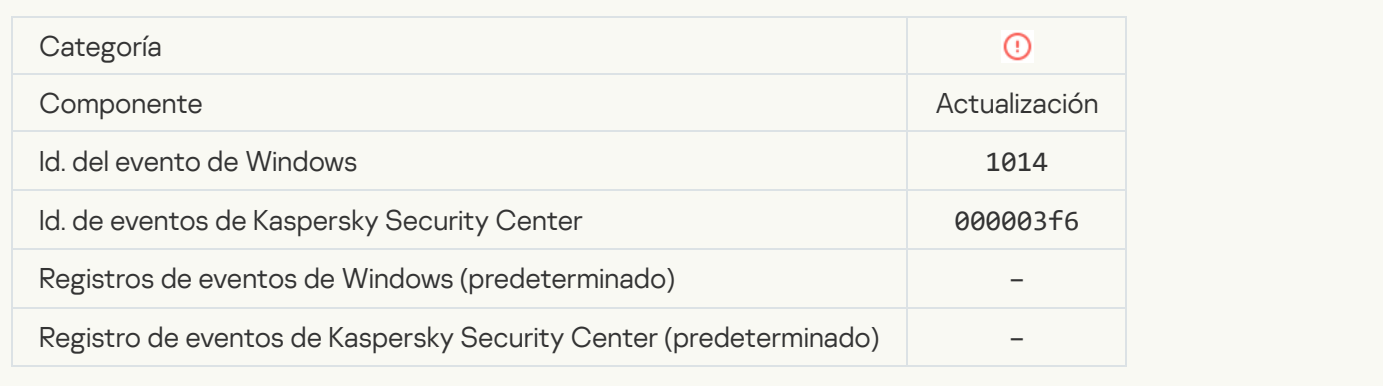

### [Error de actualización por red](javascript:toggleBlock()

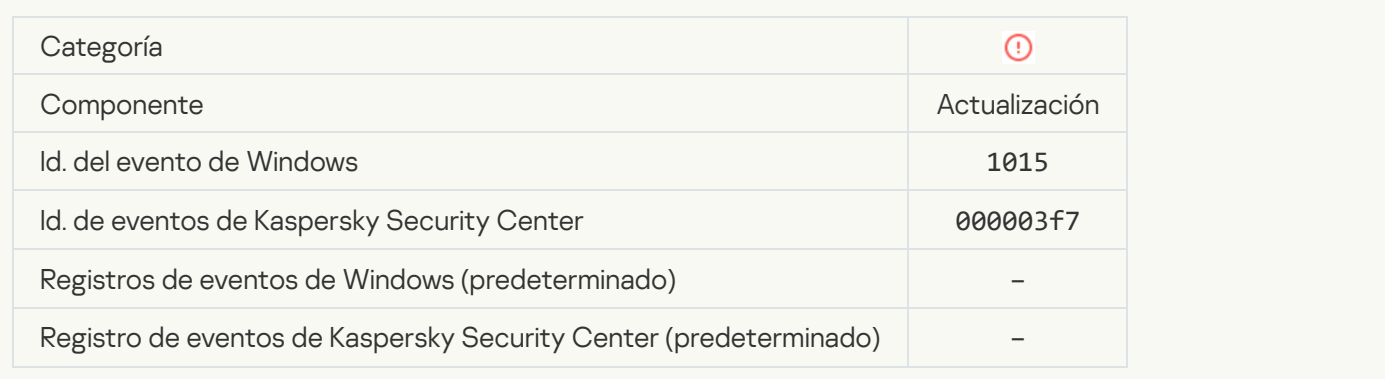

### [No se pueden iniciar dos tareas](javascript:toggleBlock() al mismo tiempo

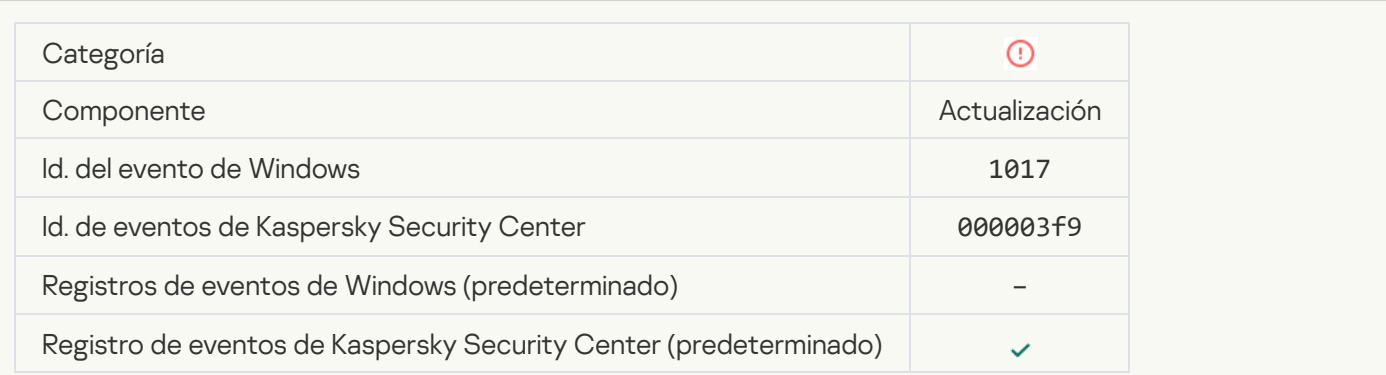

### [Error al comprobar las bases](javascript:toggleBlock() de datos y los módulos de la aplicación <sup>a</sup>

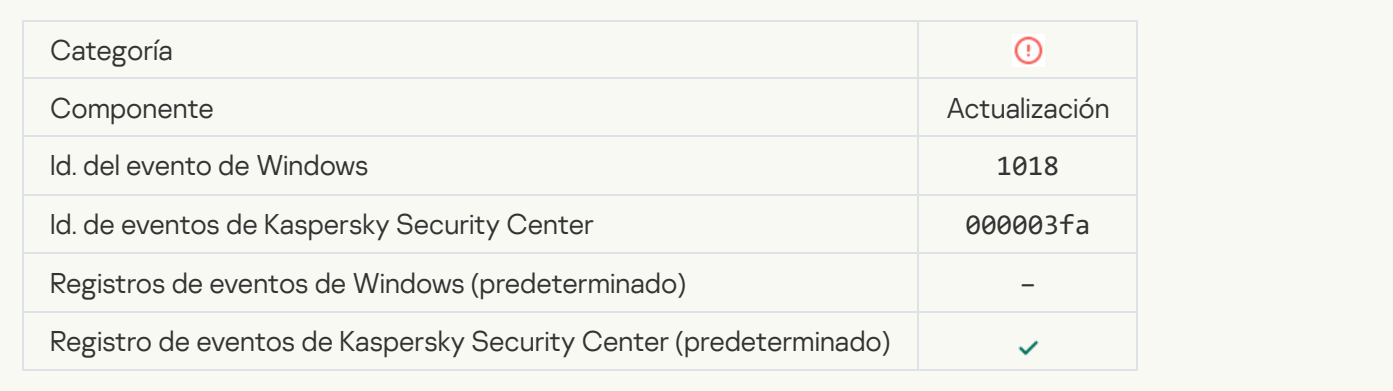

### [Error de interacción con Kaspersky](javascript:toggleBlock() Security Center<sup>®</sup>

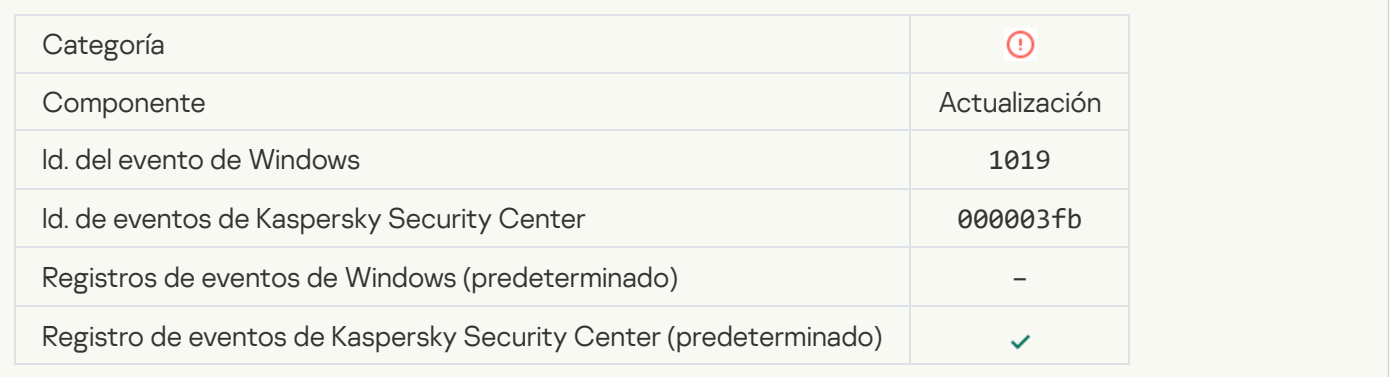

### [No se actualizaron todos los](javascript:toggleBlock() componentes

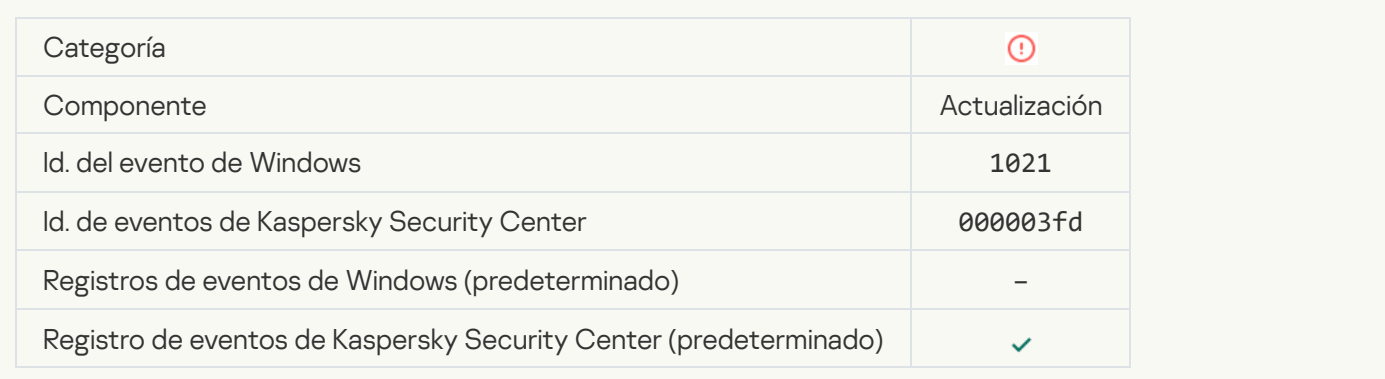

### [Actualización terminada con](javascript:toggleBlock() éxito, error de distribución de actualizaciones

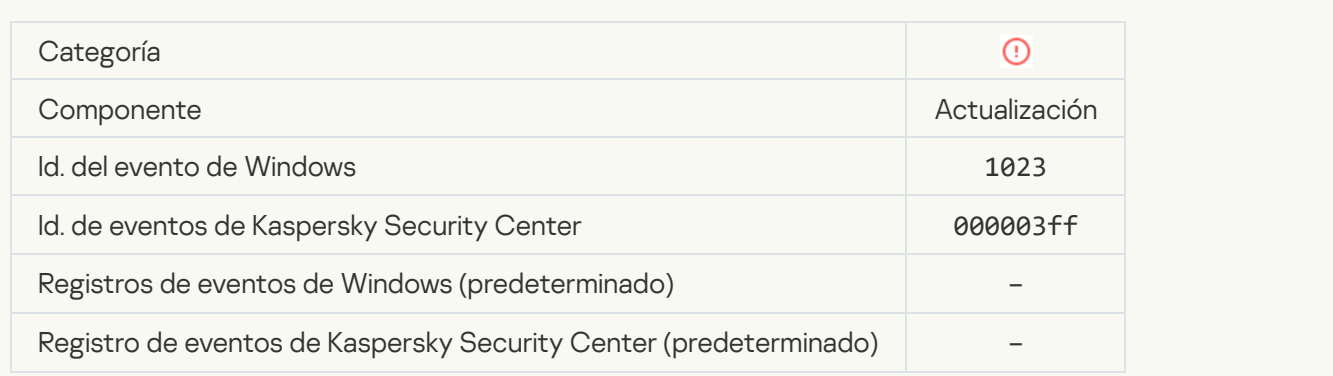

### [Error de tarea interno](javascript:toggleBlock()<sup>?</sup>

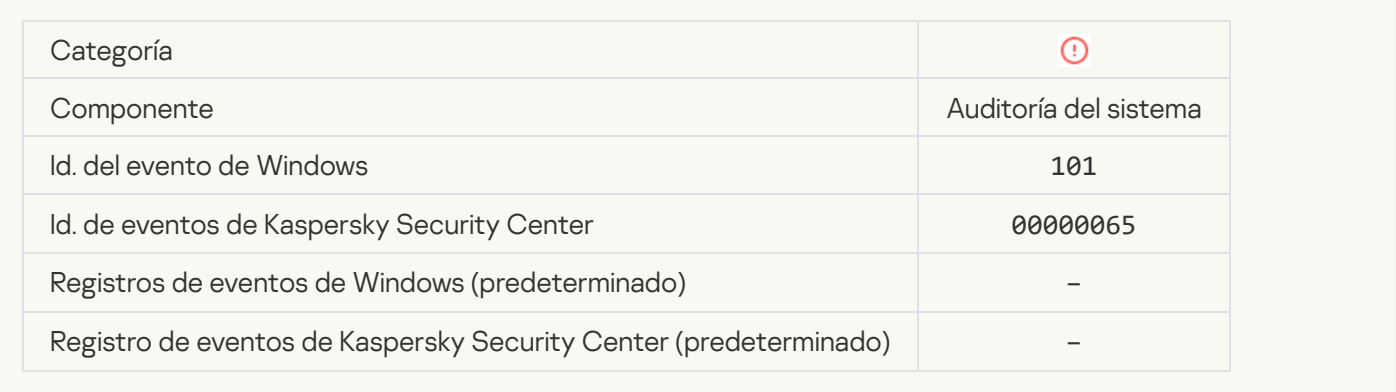

### [No se pudo instalar el parche](javascript:toggleBlock()

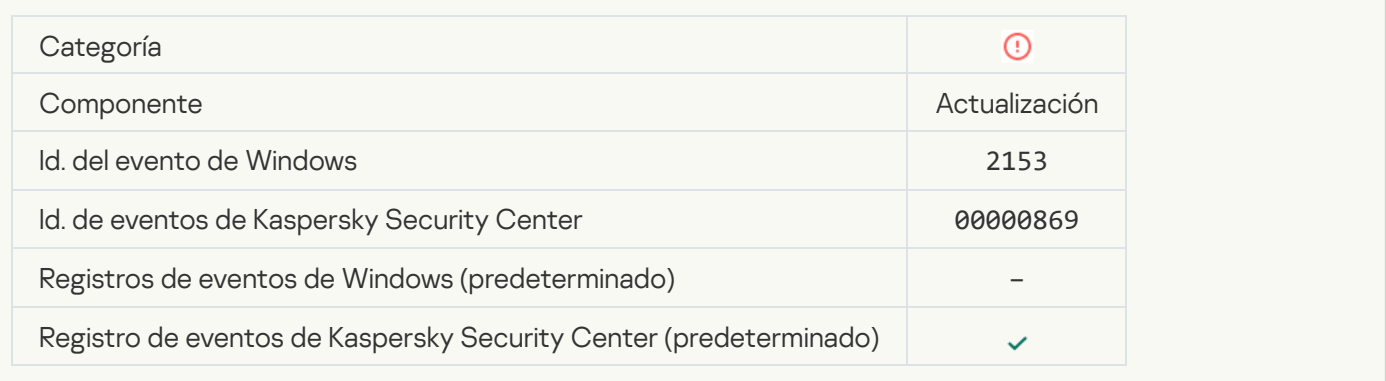

### [No se pudo revertir el parche](javascript:toggleBlock()

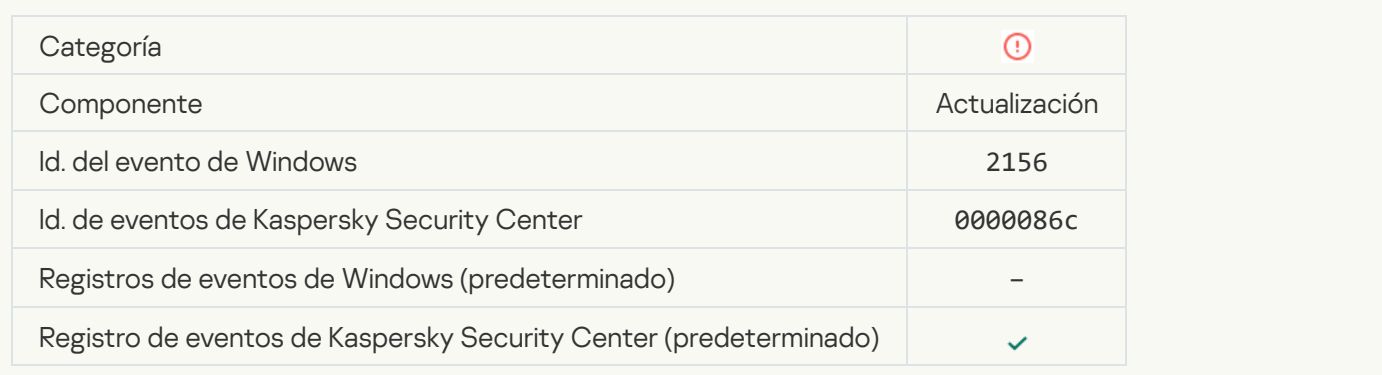

### [Error al implementar las reglas](javascript:toggleBlock() de cifrado o descifrado de archivos

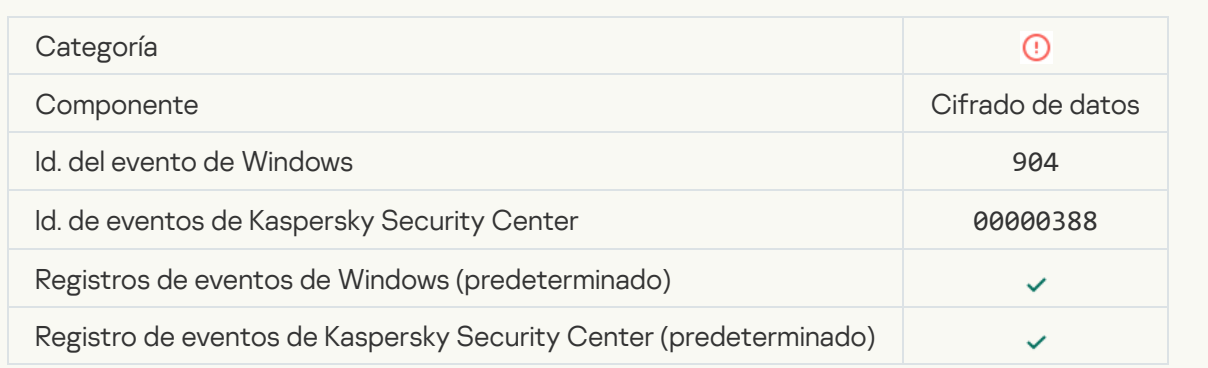

## [Error de cifrado o descifrado](javascript:toggleBlock() de archivos

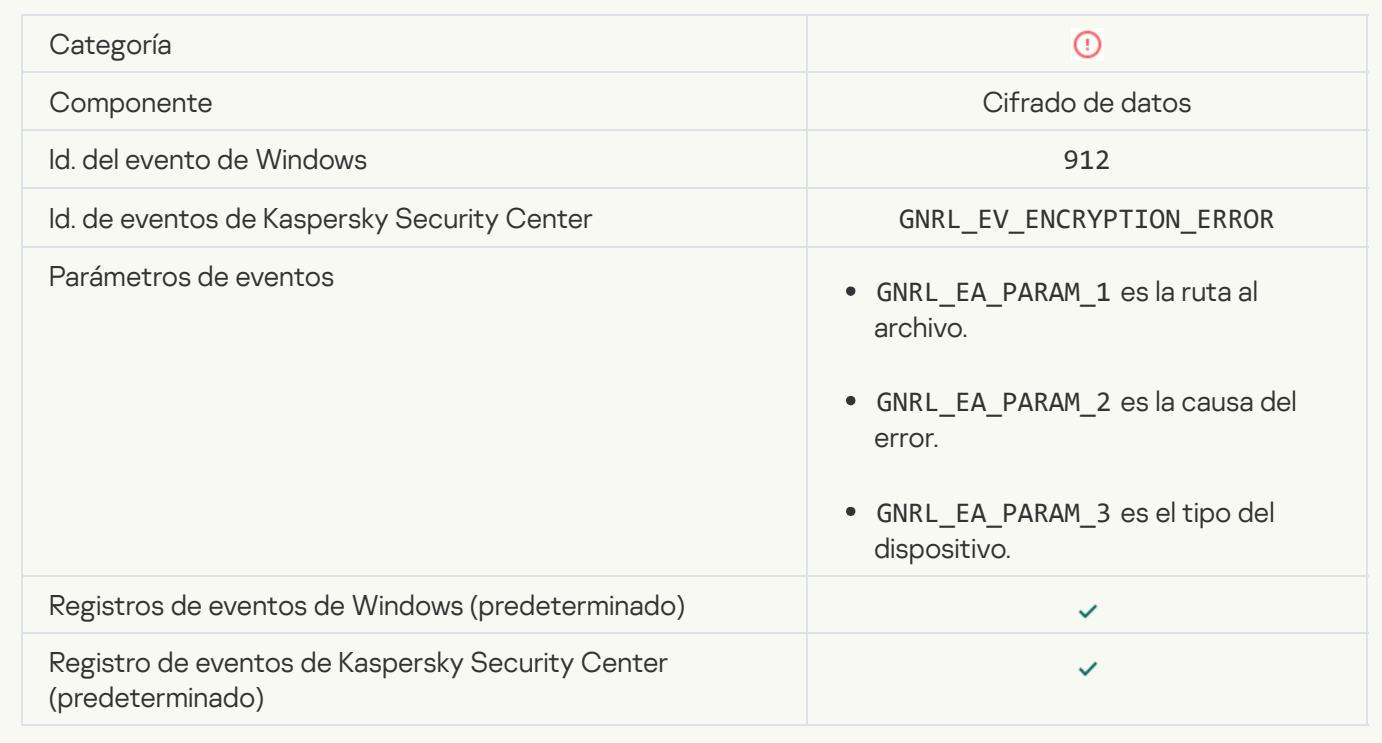

## [Acceso al archivo bloqueado](javascript:toggleBlock()

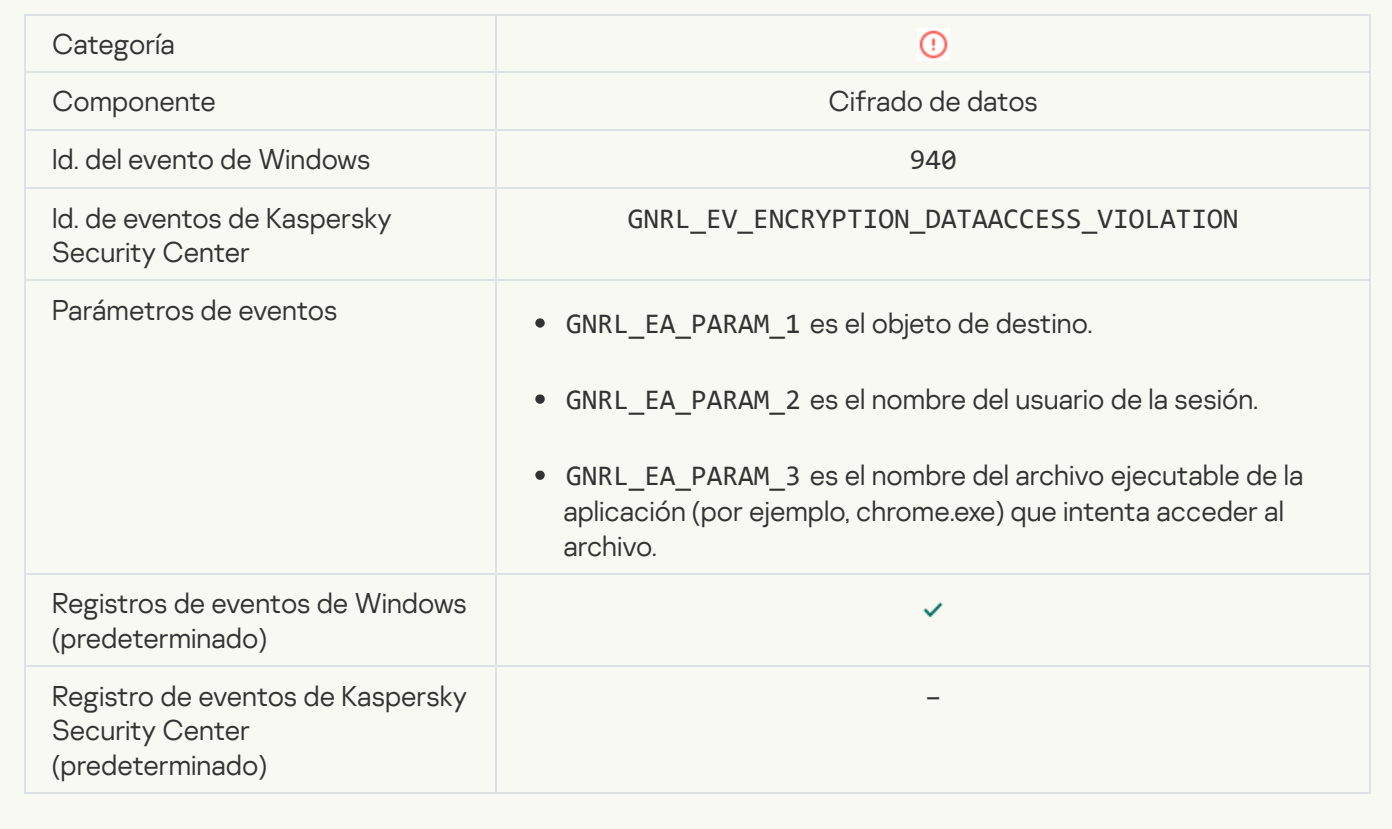

### [Error al habilitar el modo portátil](javascript:toggleBlock()

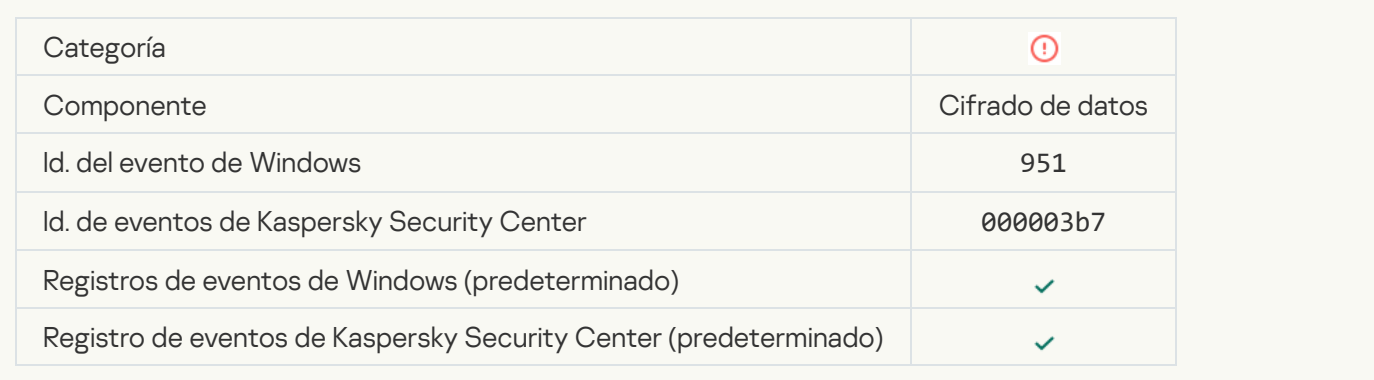

## [Error al deshabilitar el modo](javascript:toggleBlock() portátil

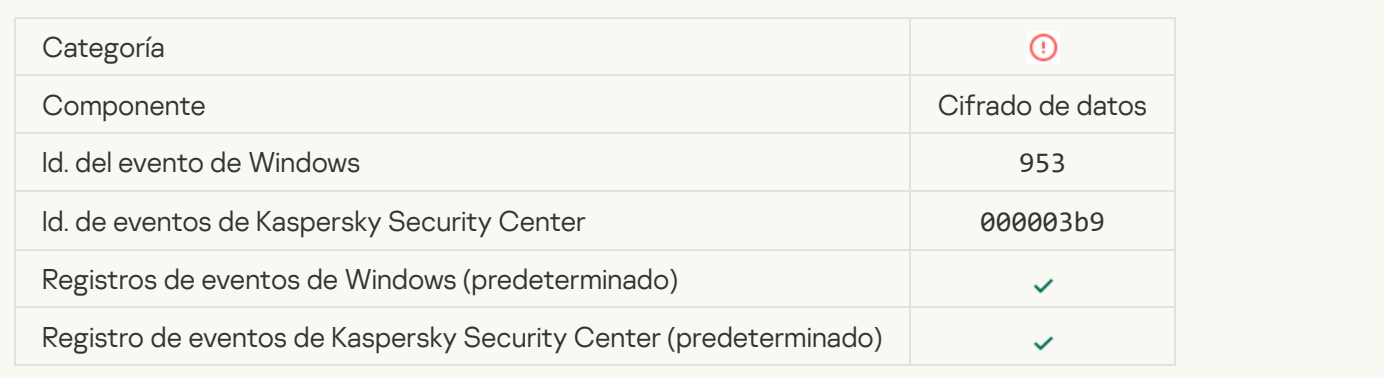

### **[Error al crear el paquete cifrado](javascript:toggleBlock()** ?

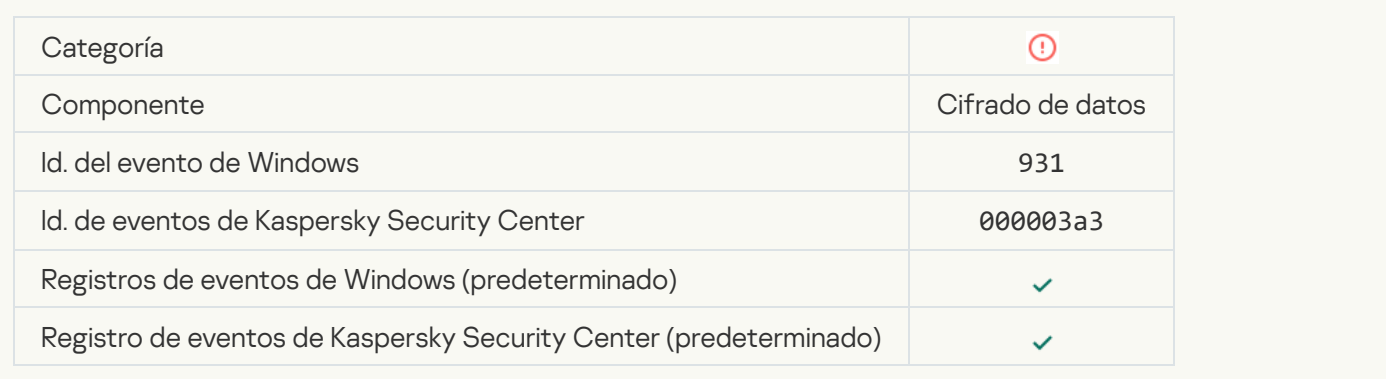

### [Error de cifrado o descifrado](javascript:toggleBlock() del dispositivo

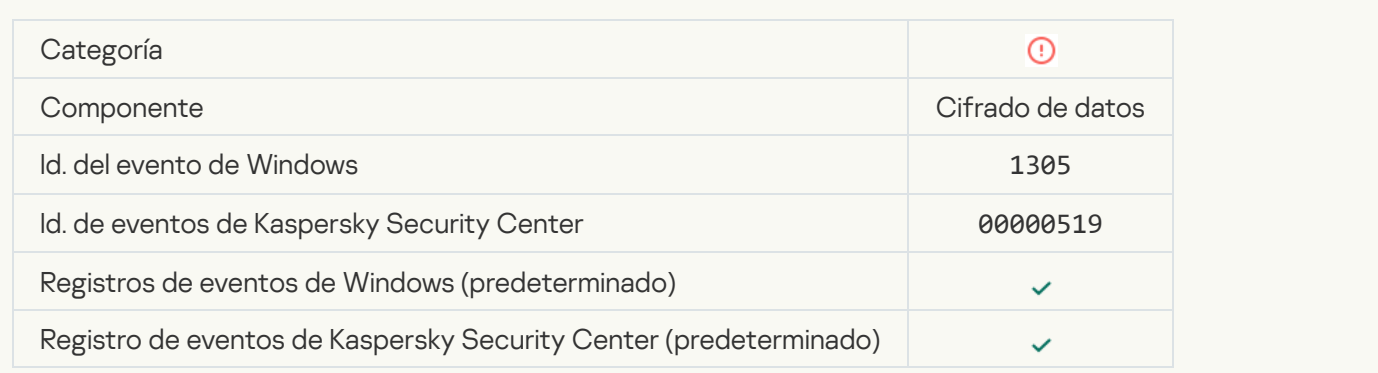

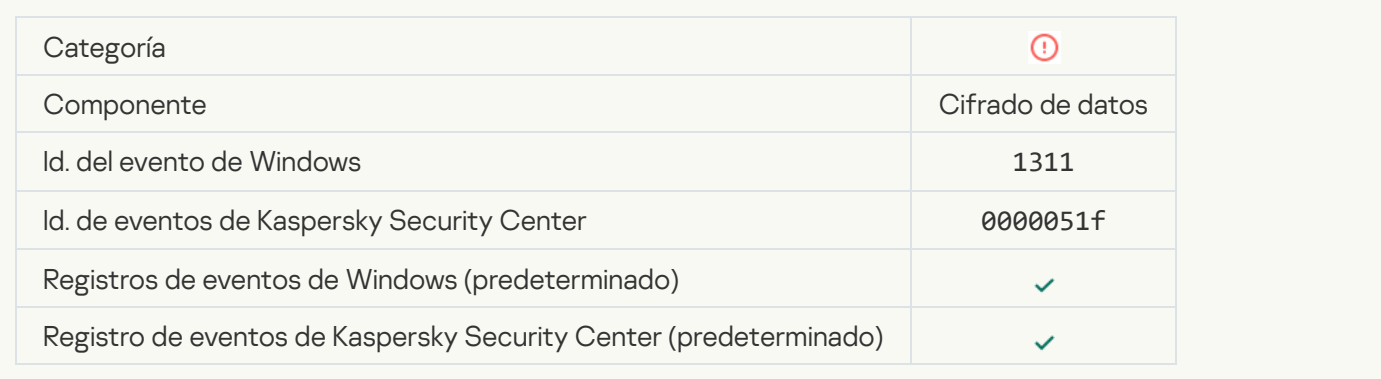

### [La tarea de administración de](javascript:toggleBlock() cuentas del Agente de autenticación finalizó con un error<sup>o</sup>

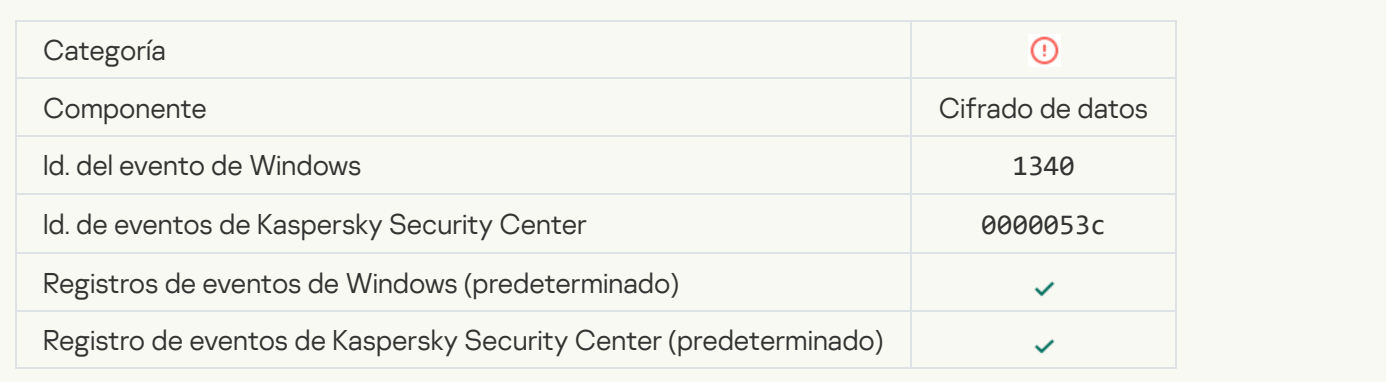

### [No se puede aplicar la directiva](javascript:toggleBlock()

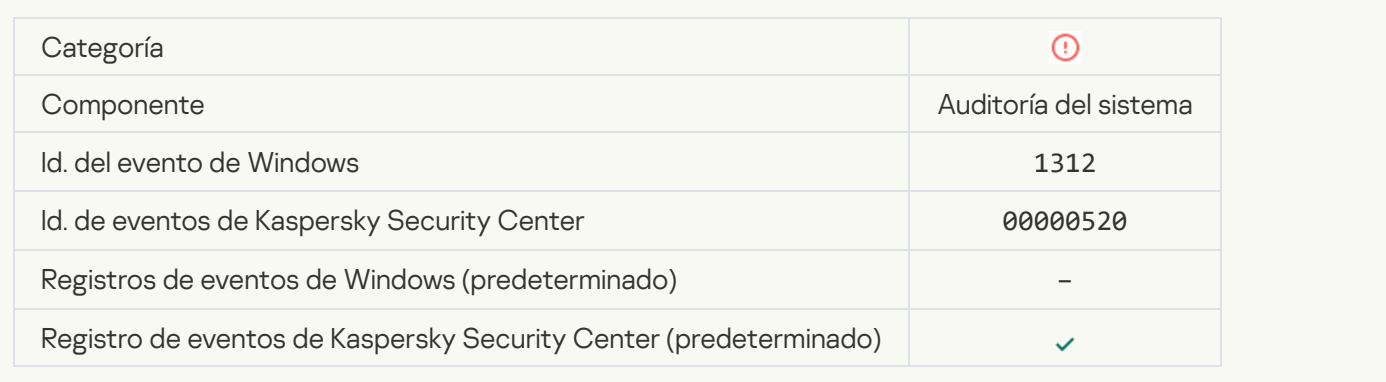

### [No se pudo realizar la actualización](javascript:toggleBlock() de FDE

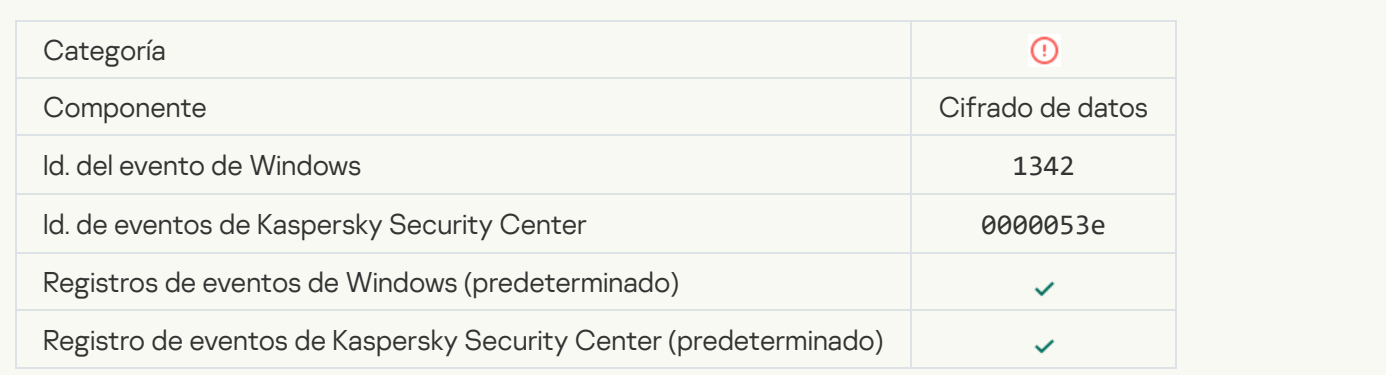

#### [No se pudo revertir la actualización](javascript:toggleBlock() de FDE (para más información, consulte la ayuda en línea de Kaspersky **Endpoint Security para Windows)**

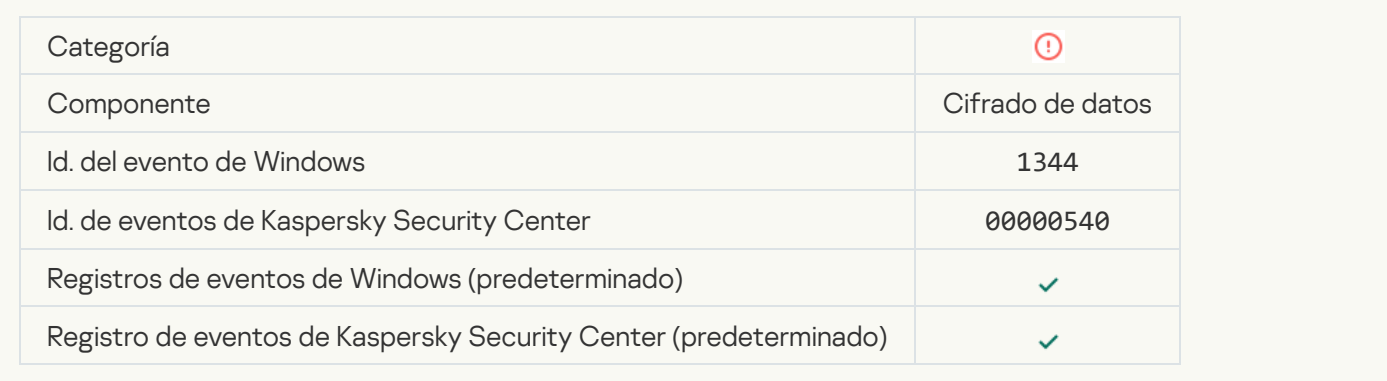

#### [Servidor de Kaspersky Anti Targeted](javascript:toggleBlock() Attack Platform no disponible

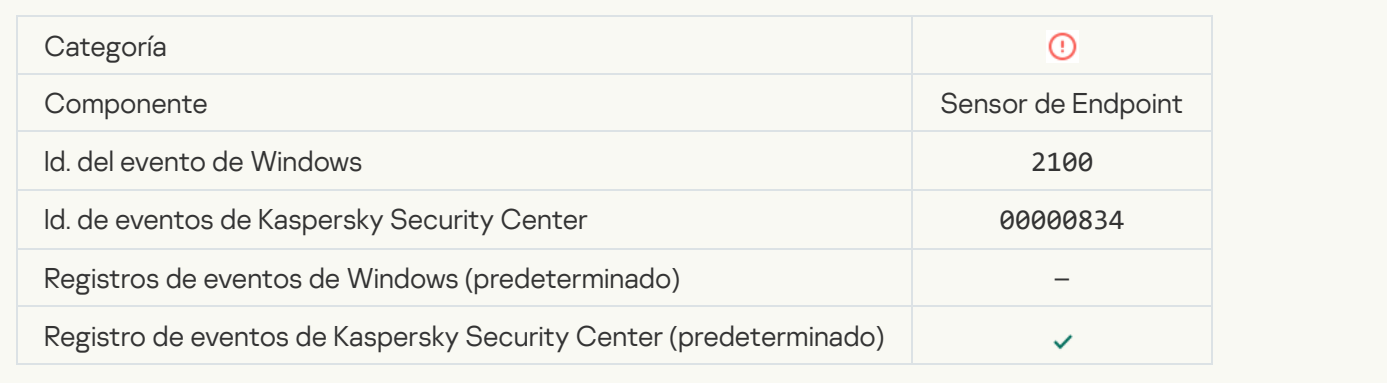

### [No se pudo eliminar el objeto](javascript:toggleBlock()

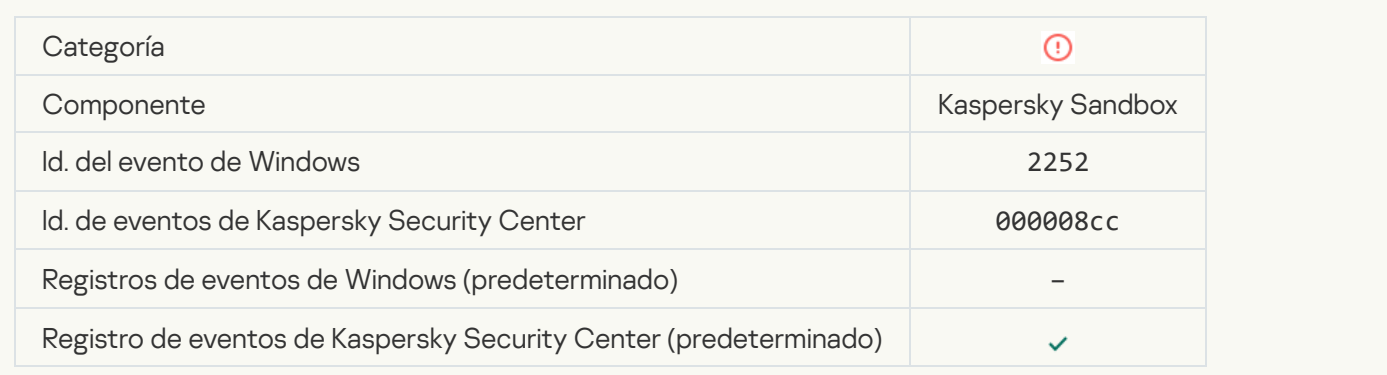

[El objeto no está en cuarentena](javascript:toggleBlock() (Kaspersky Sandbox) <sup>a</sup>

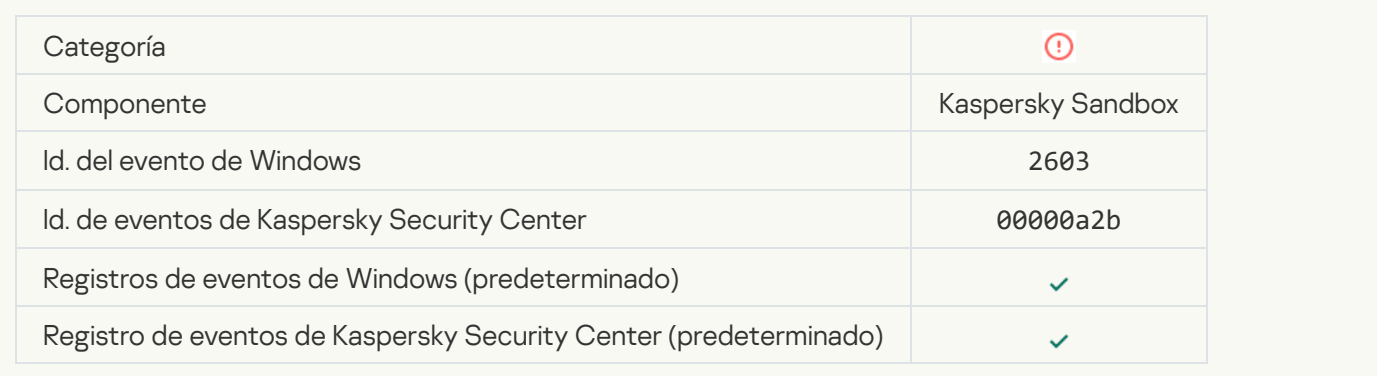

### [Ocurrió un error interno](javascript:toggleBlock()<sup>®</sup>

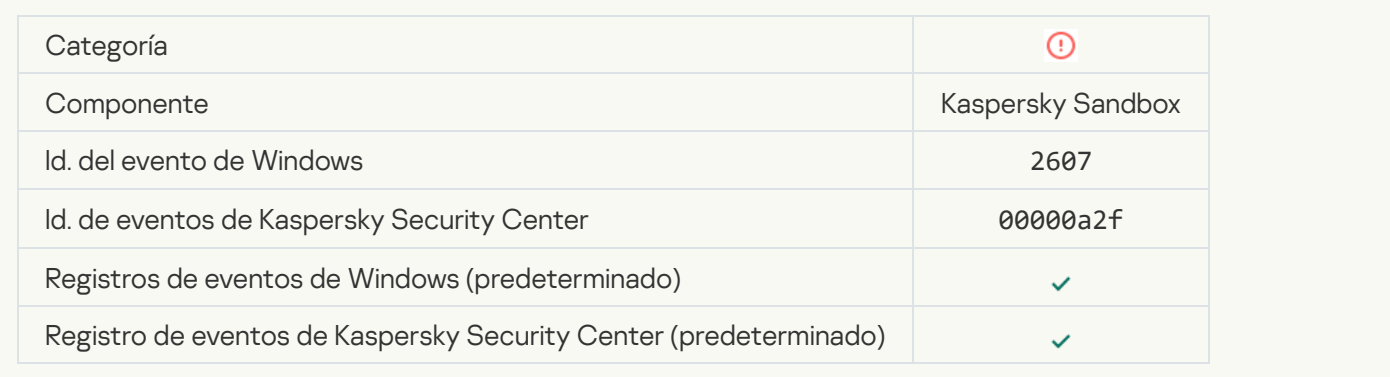

### Certificado del servidor de Kaspersky Sandbox no válido <sup>a</sup>

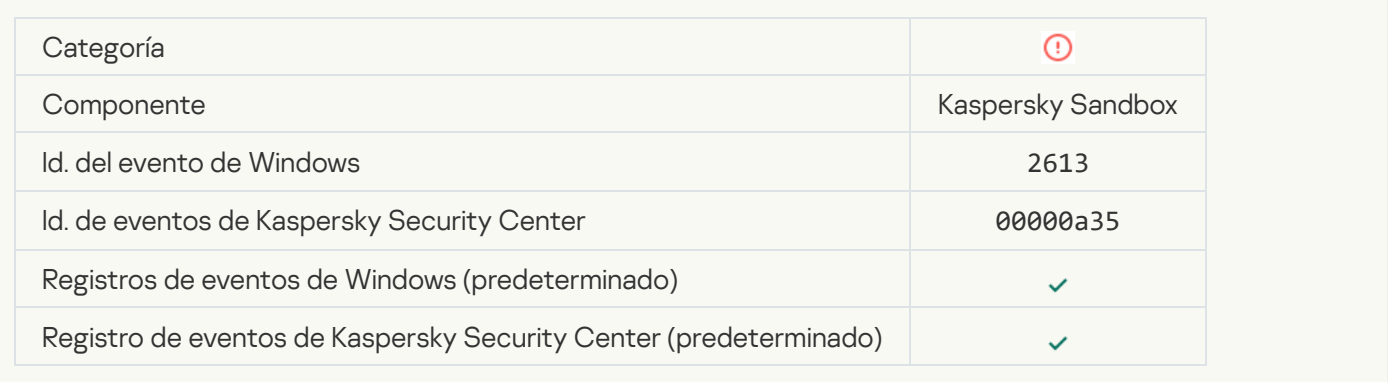

### [El nodo Kaspersky Sandbox no](javascript:toggleBlock() está disponible

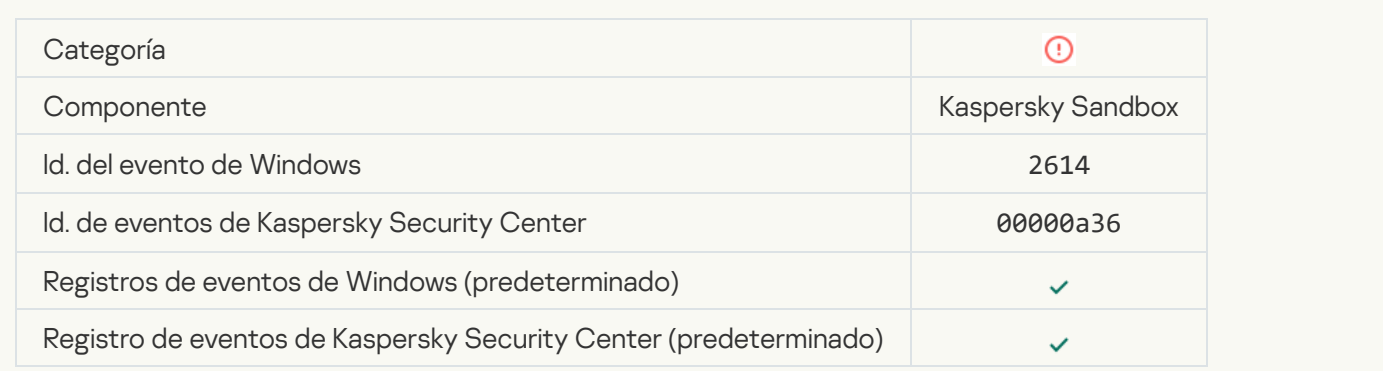

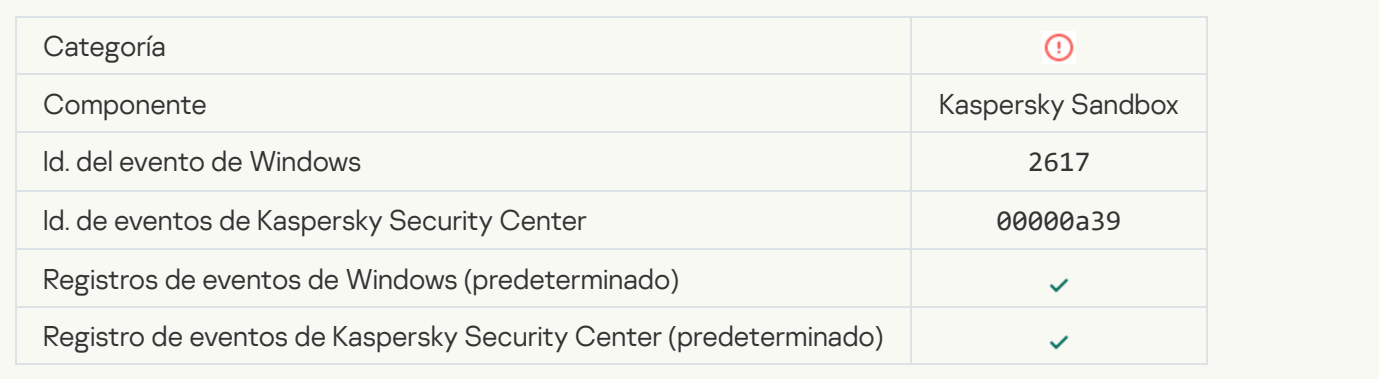

# [Se superó la carga máxima de](javascript:toggleBlock() Kaspersky Sandbox ?

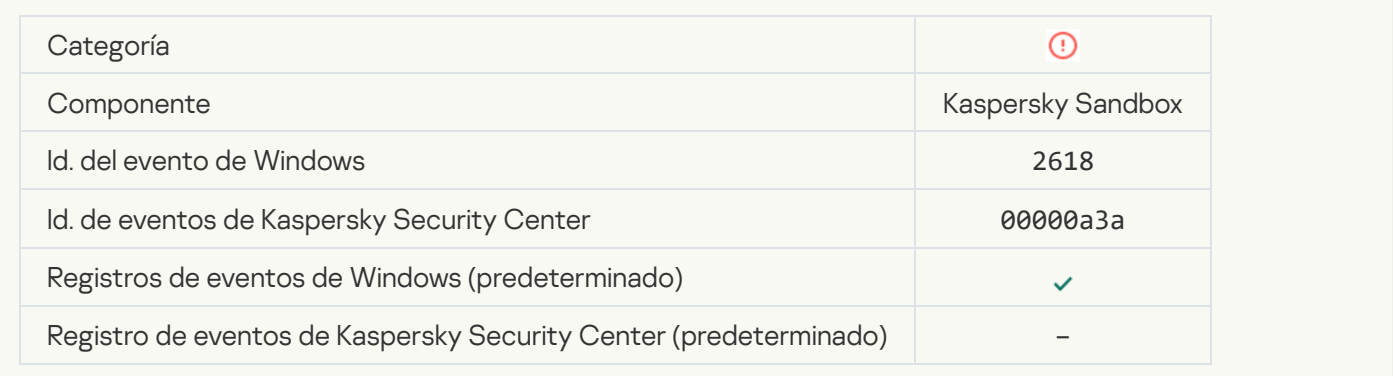

### **IOC** encontrado<sup>?</sup>

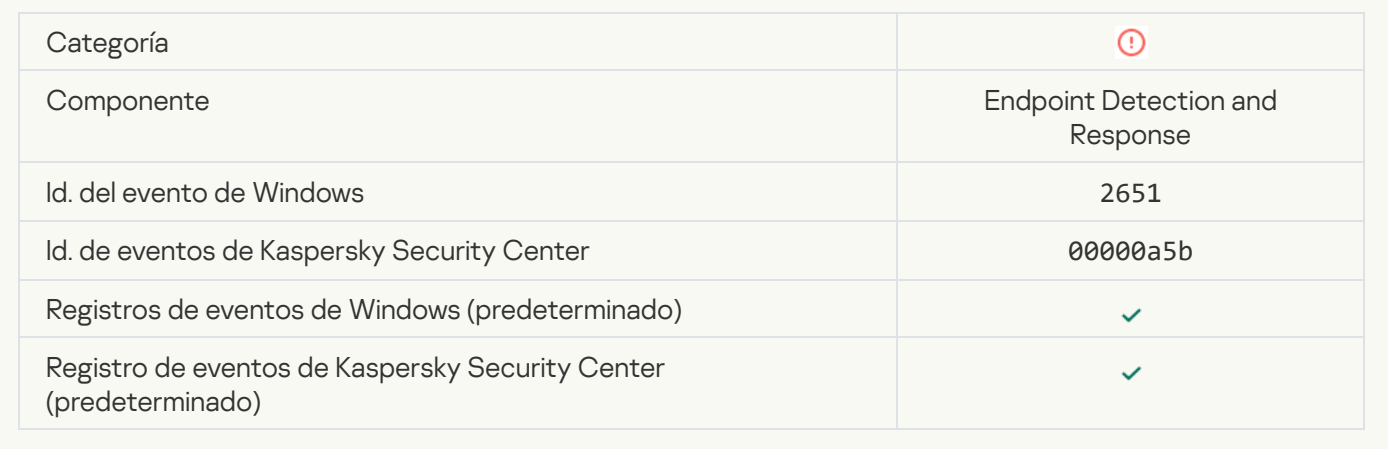

### Se produjo un error en la verificación de la licencia de Kaspersky Sandbox <sup>?</sup>

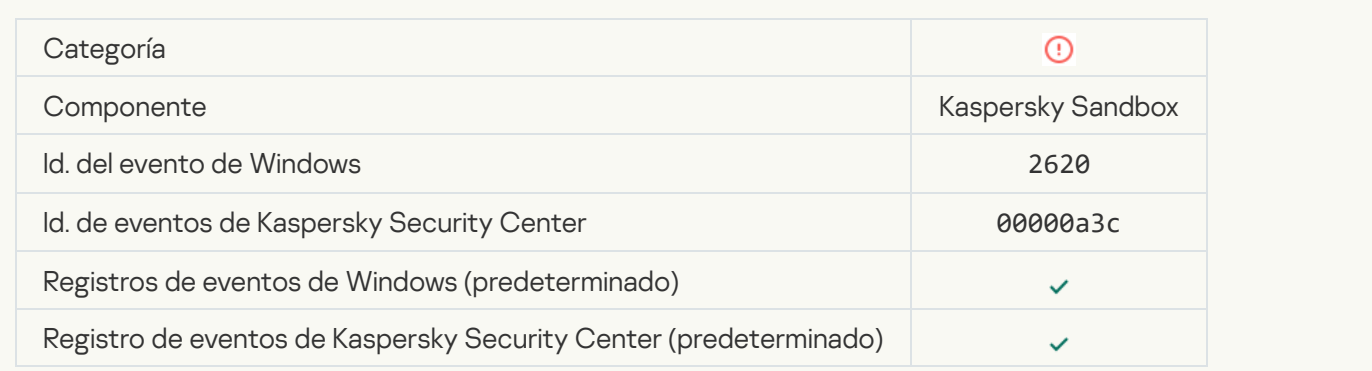

### [Se bloqueó el inicio del objeto](javascript:toggleBlock()

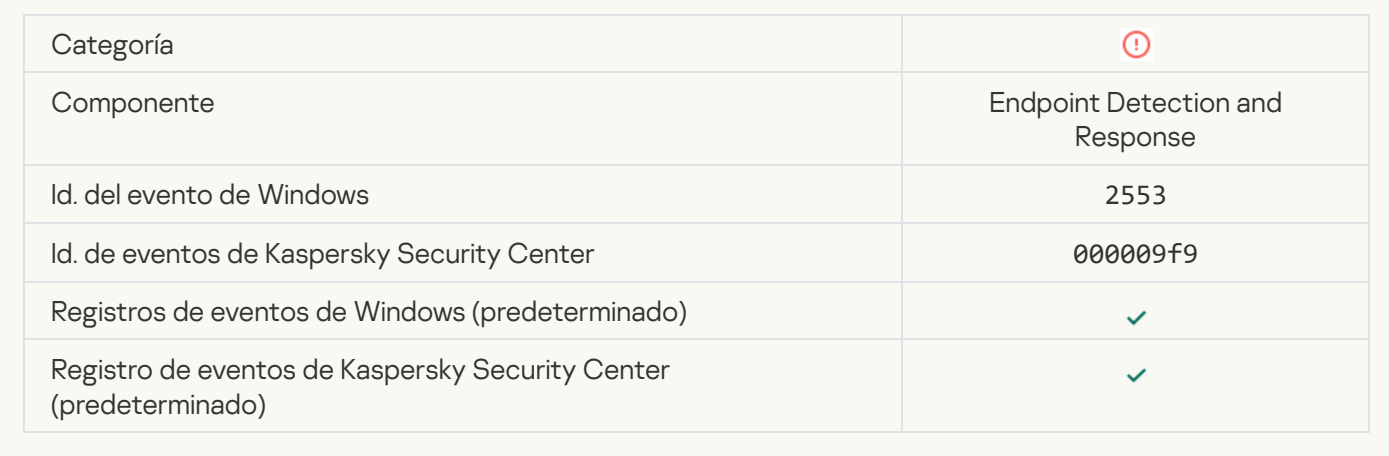

### [Se bloqueó el inicio del proceso](javascript:toggleBlock()

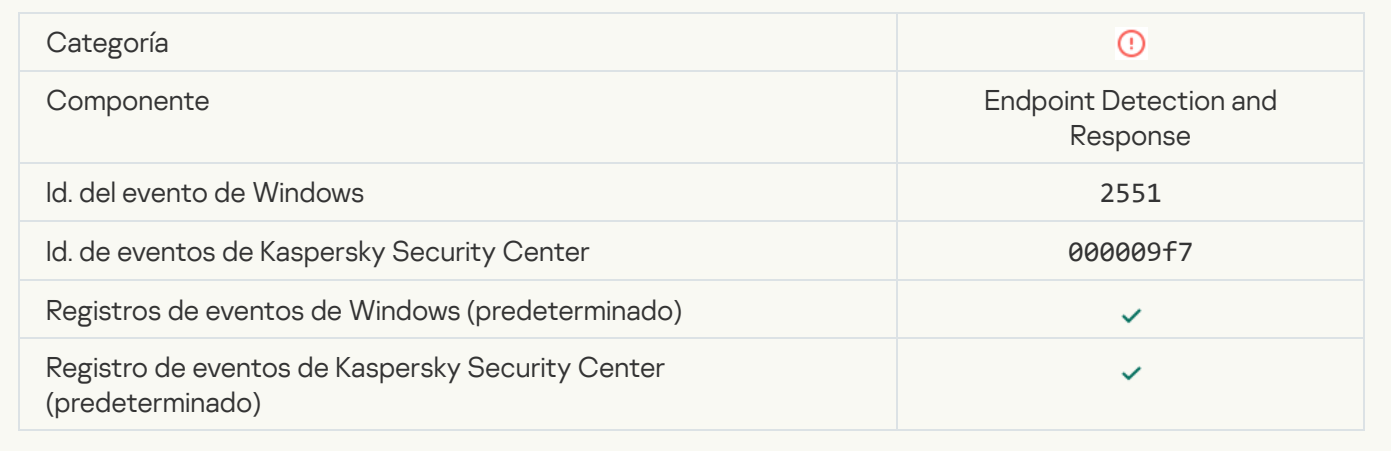

### [Se bloqueó la ejecución del script](javascript:toggleBlock()<sup>®</sup>

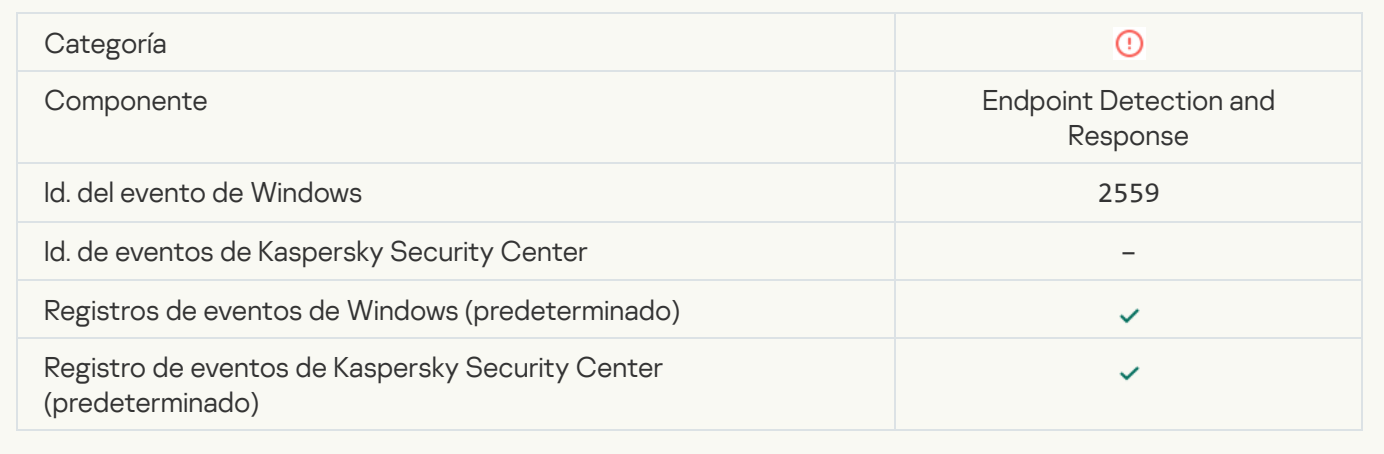

### [El objeto no está en cuarentena](javascript:toggleBlock() (Endpoint Detection and Response)

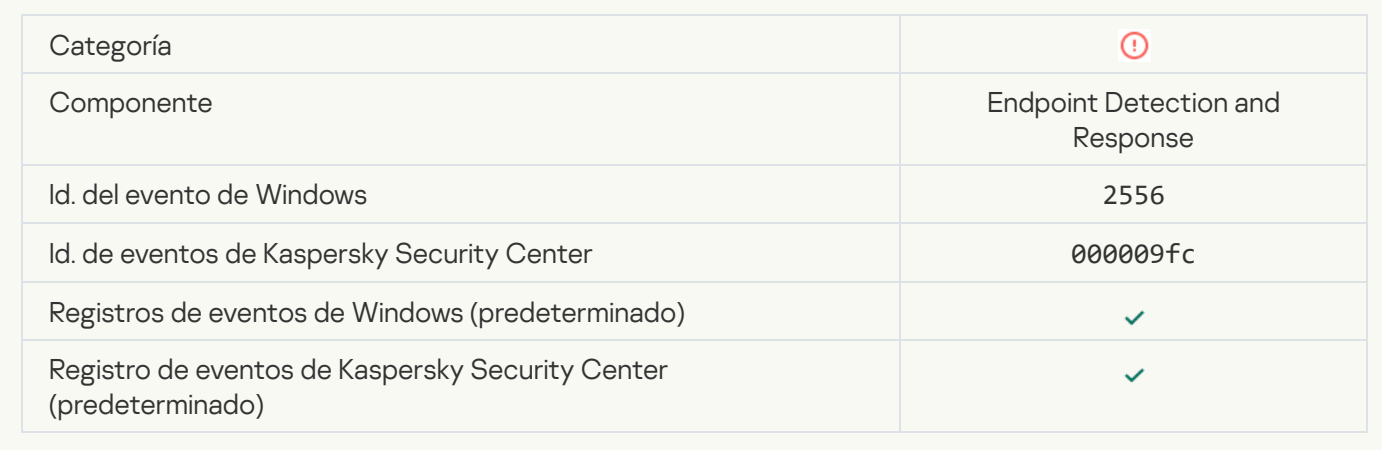

## [El inicio del proceso no está bloqueado](javascript:toggleBlock()

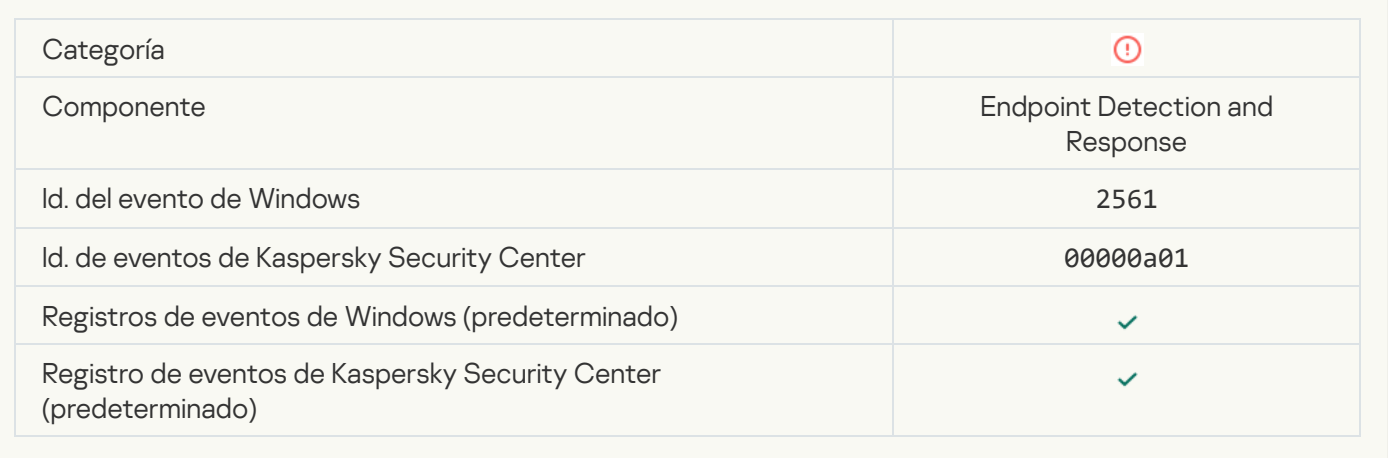

## [El objeto no está bloqueado](javascript:toggleBlock()

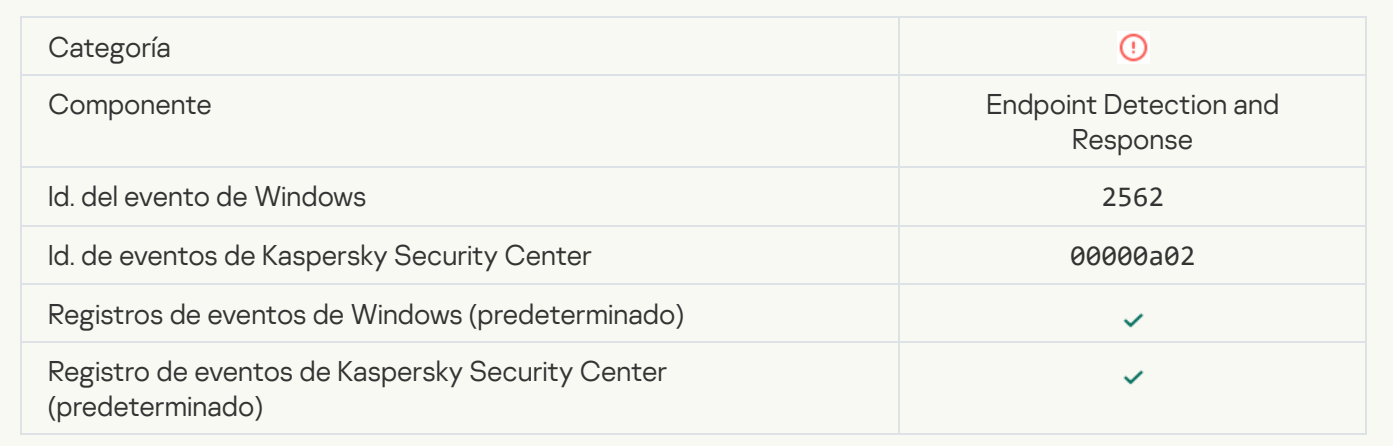

[La ejecución de script no está](javascript:toggleBlock() bloqueada

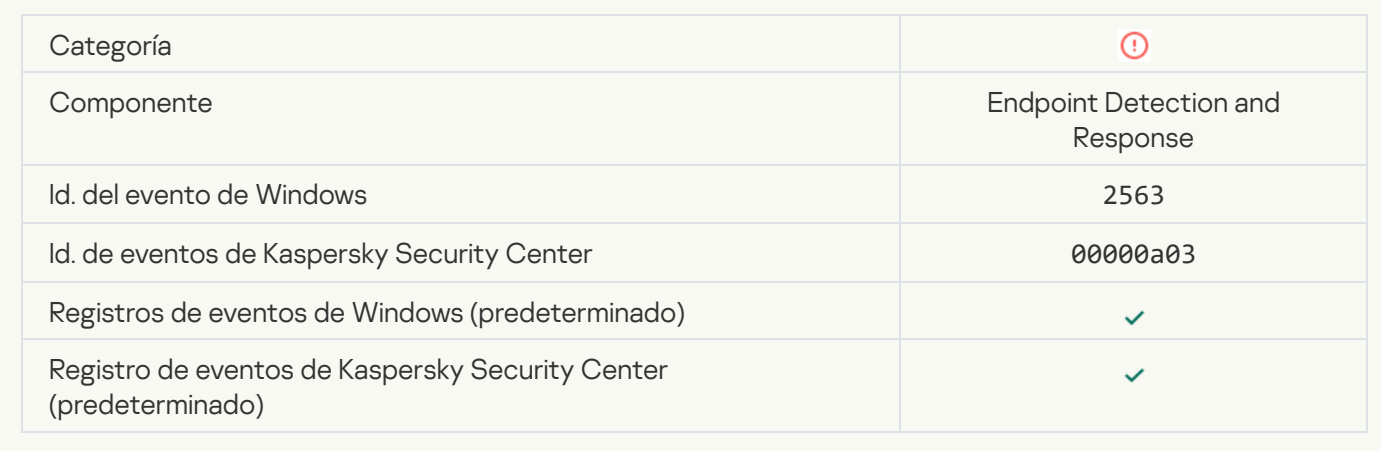

## [Error al cambiar los componentes](javascript:toggleBlock() de la aplicación

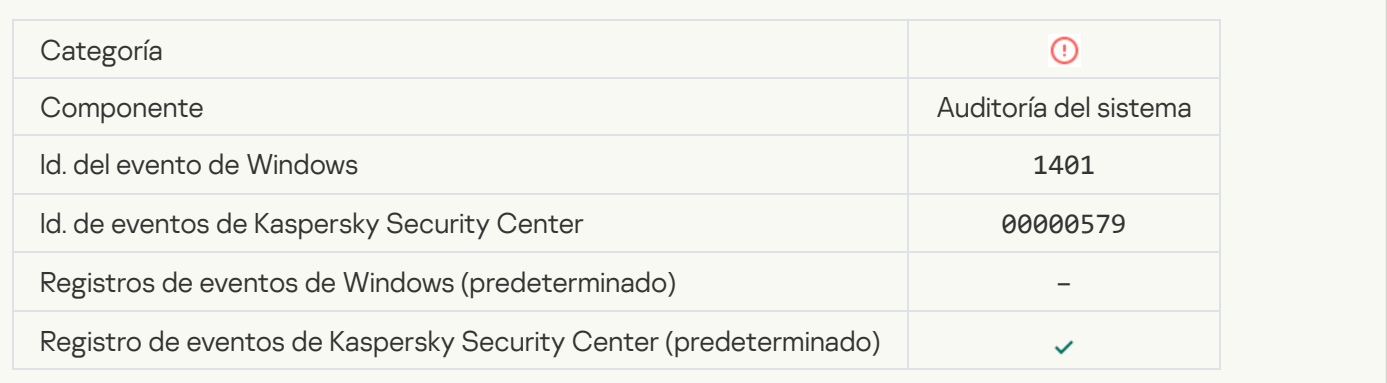

### [Hay patrones de un posible ataque](javascript:toggleBlock() de fuerza bruta en el sistema a

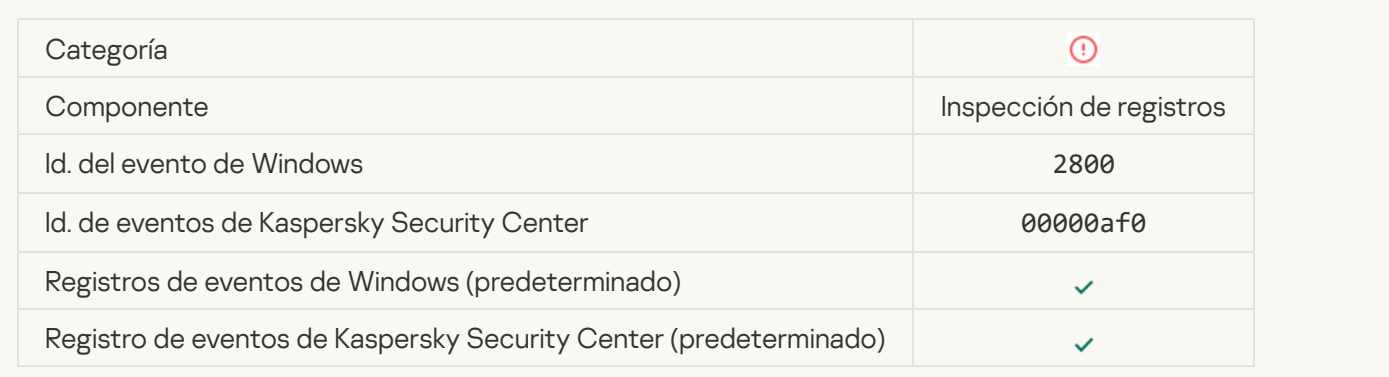

### [Hay patrones de un posible abuso](javascript:toggleBlock() del registro de eventos de Windows a

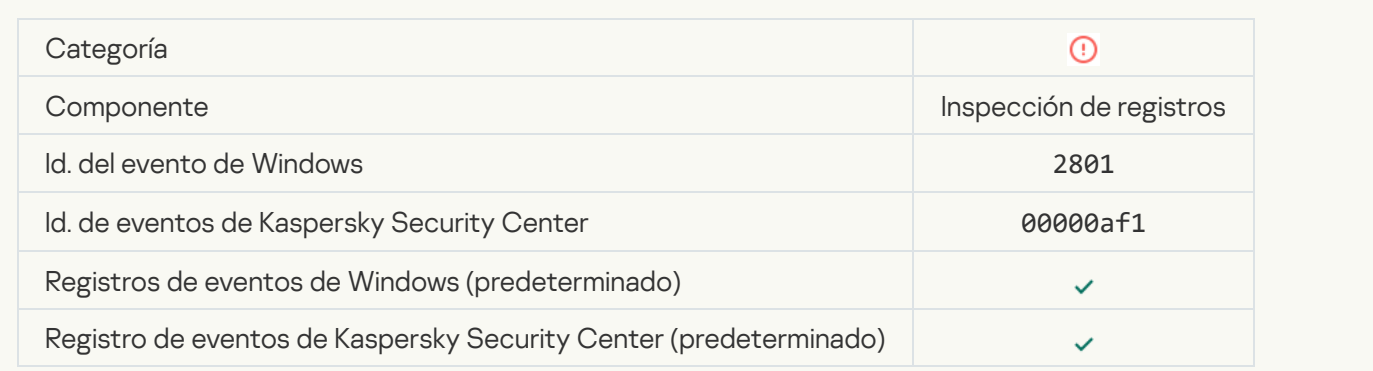

#### [Se detectaron acciones atípicas](javascript:toggleBlock() de parte de un nuevo servicio instalado <sup>o</sup>

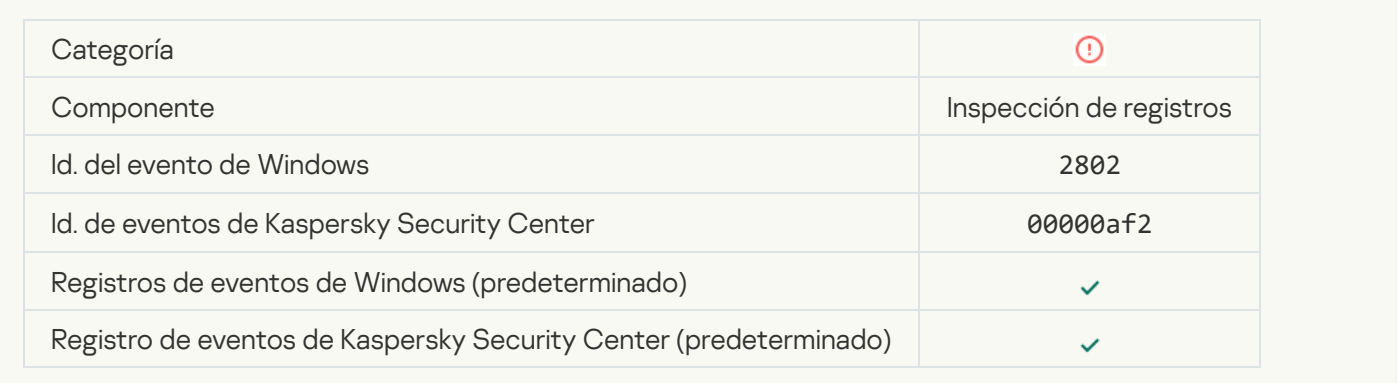

### [Se detectó un inicio de sesión](javascript:toggleBlock() atípico que usa credenciales explícitas <sup>®</sup>

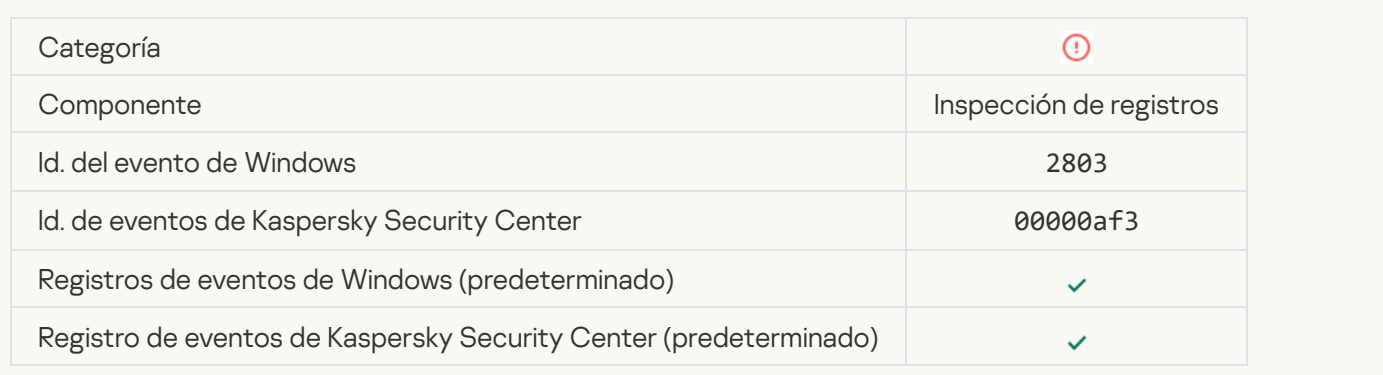

#### [Hay patrones de un posible ataque](javascript:toggleBlock() de PAC de Kerberos falsificado (MS14-068) en el sistema a

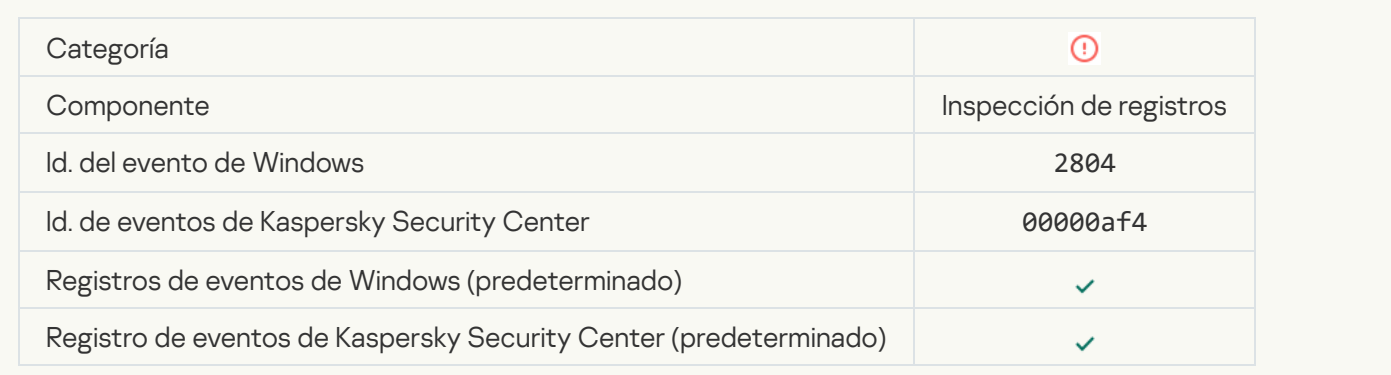

### [Se detectaron cambios sospechosos](javascript:toggleBlock() en el grupo de administradores integrado y con privilegios a

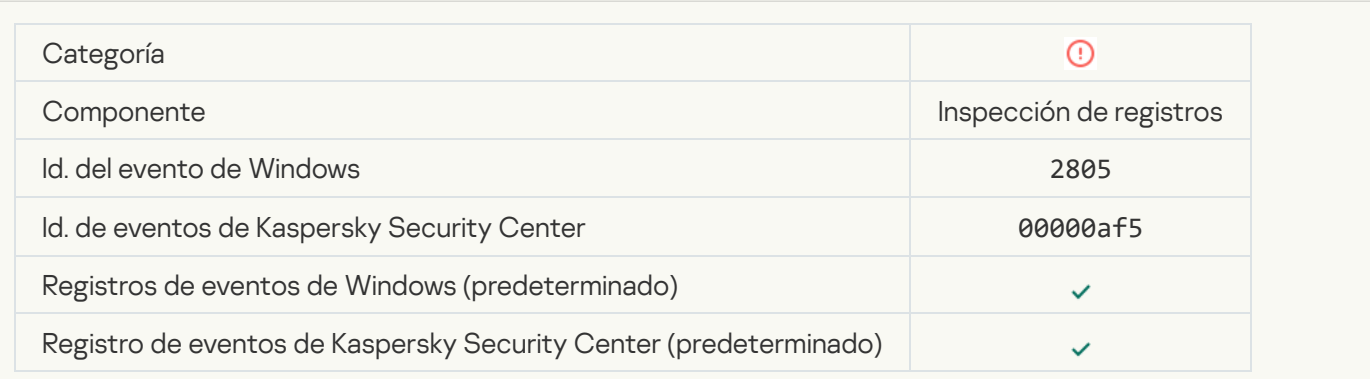

#### [Se detectó una actividad inusual](javascript:toggleBlock() durante un inicio de sesión en la red <sup>®</sup>

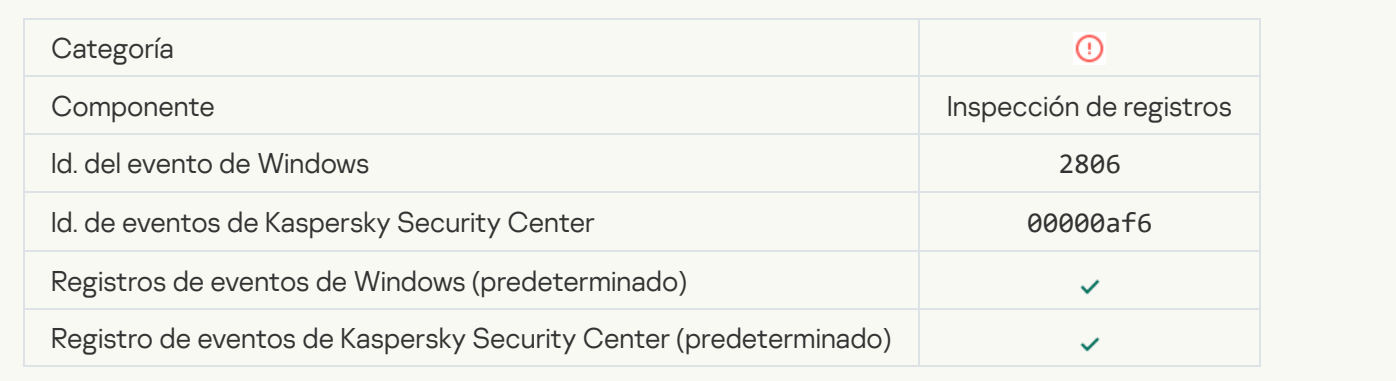

### [Se activó una regla de inspección](javascript:toggleBlock() de registro

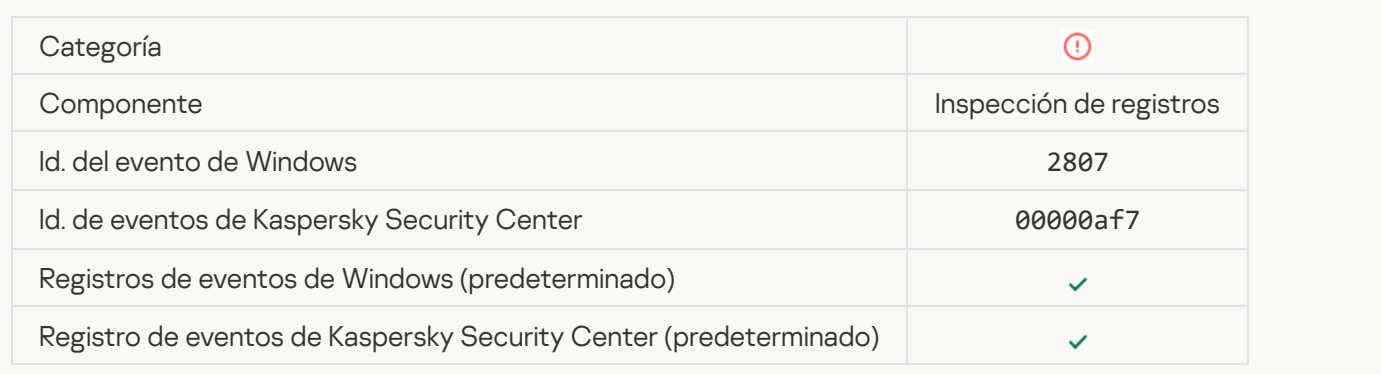

### [Un evento atípico se produce](javascript:toggleBlock() con demasiada frecuencia. Se inició el agregado de eventos o

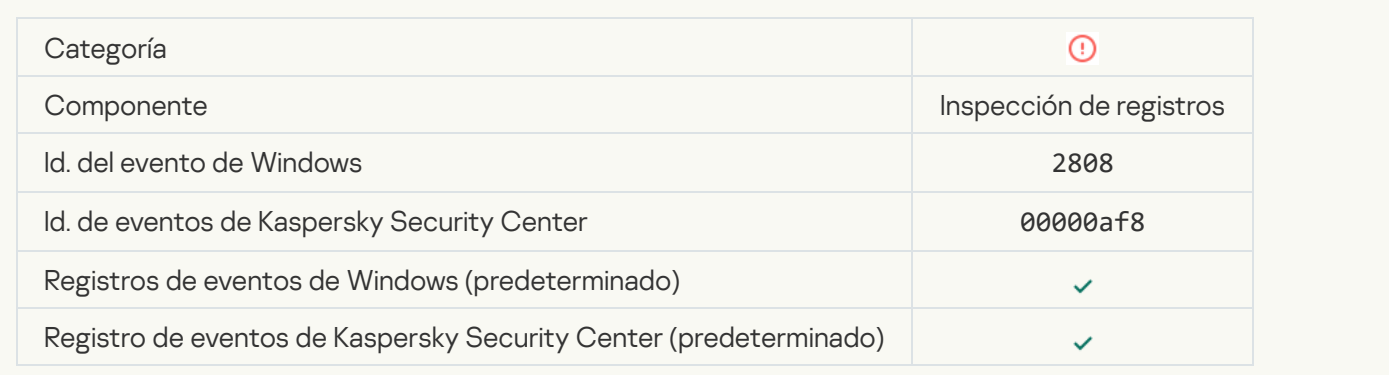

### [Informe sobre un evento atípico](javascript:toggleBlock() en el periodo de agregado <sup>®</sup>

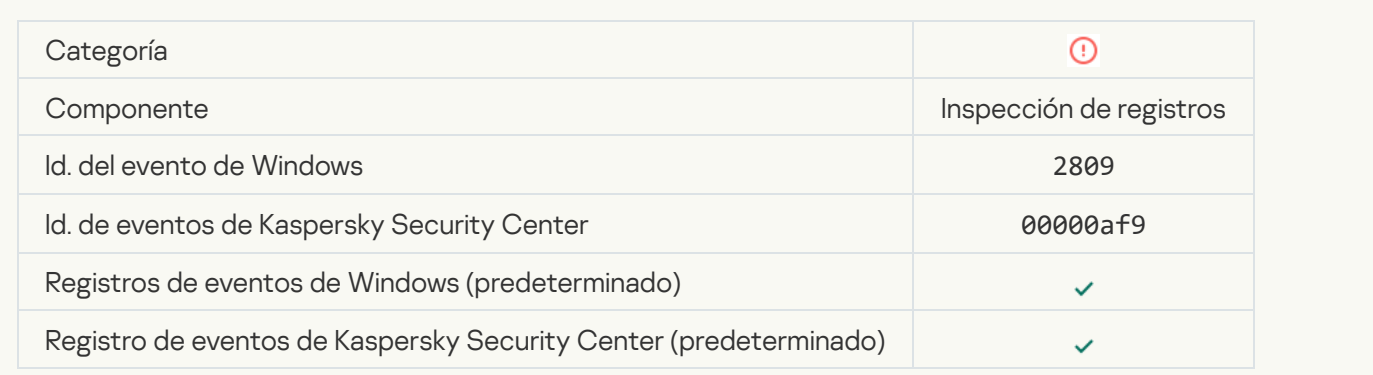
#### [Se produjo un error durante la](javascript:toggleBlock() conexión al servidor de Kaspersky Anti Targeted Attack Platform <sup>®</sup>

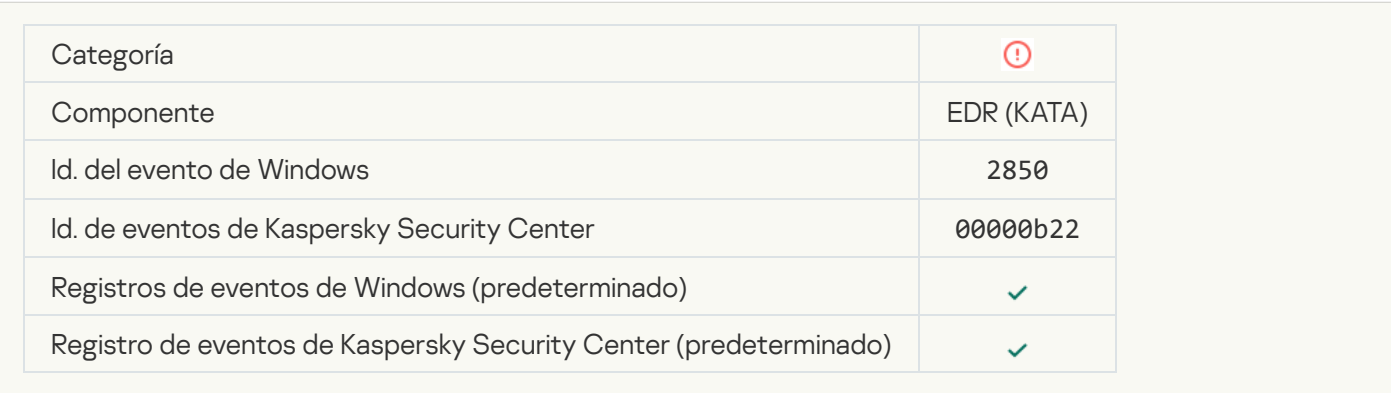

#### Certificado del servidor de Kaspersky Anti Targeted Attack Platform no válido <sup>®</sup>

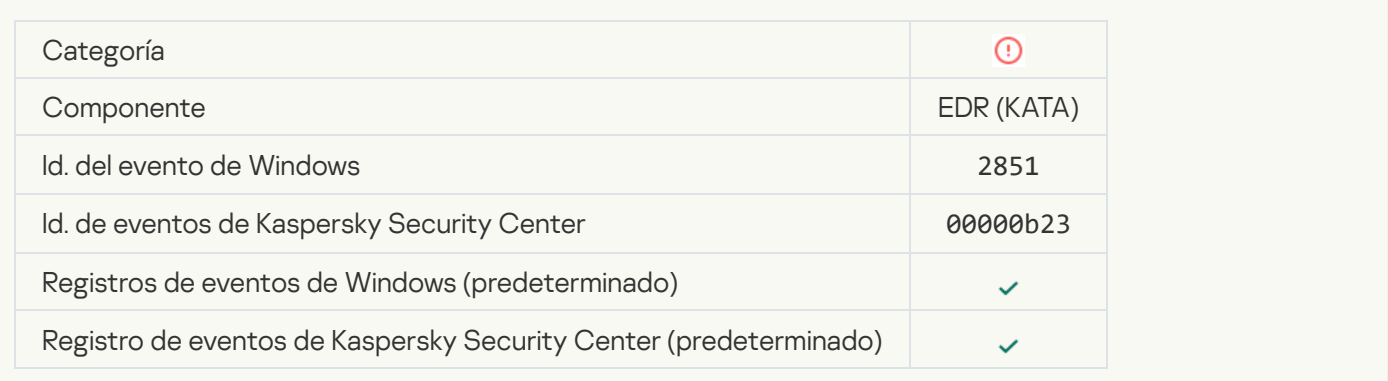

#### Certificado no válido del agente que se encuentra en el servidor de Kaspersky Anti Targeted Attack Platform a

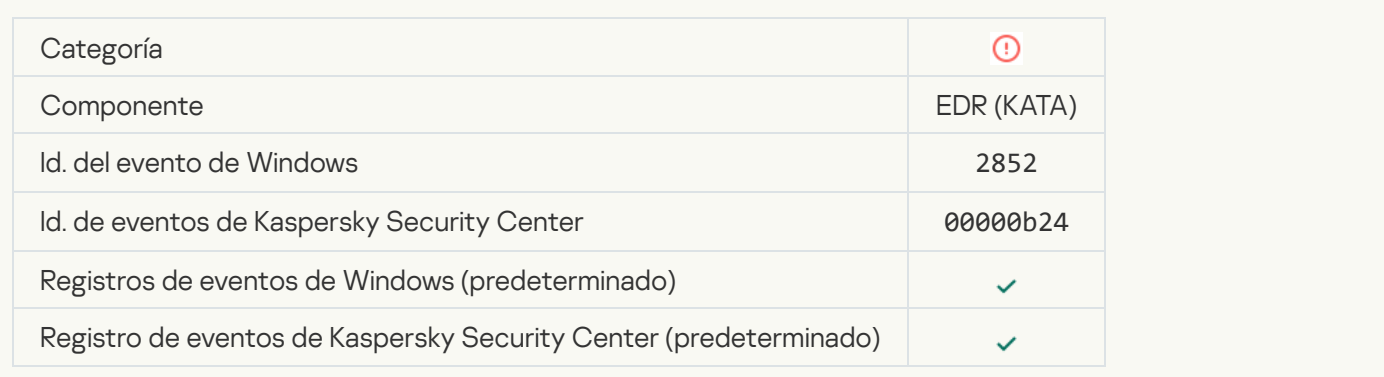

[Su dispositivo está conectado](javascript:toggleBlock() a un Servidor de administración no confiable. Comuníquese con el administrador de su organización<sup>®</sup>

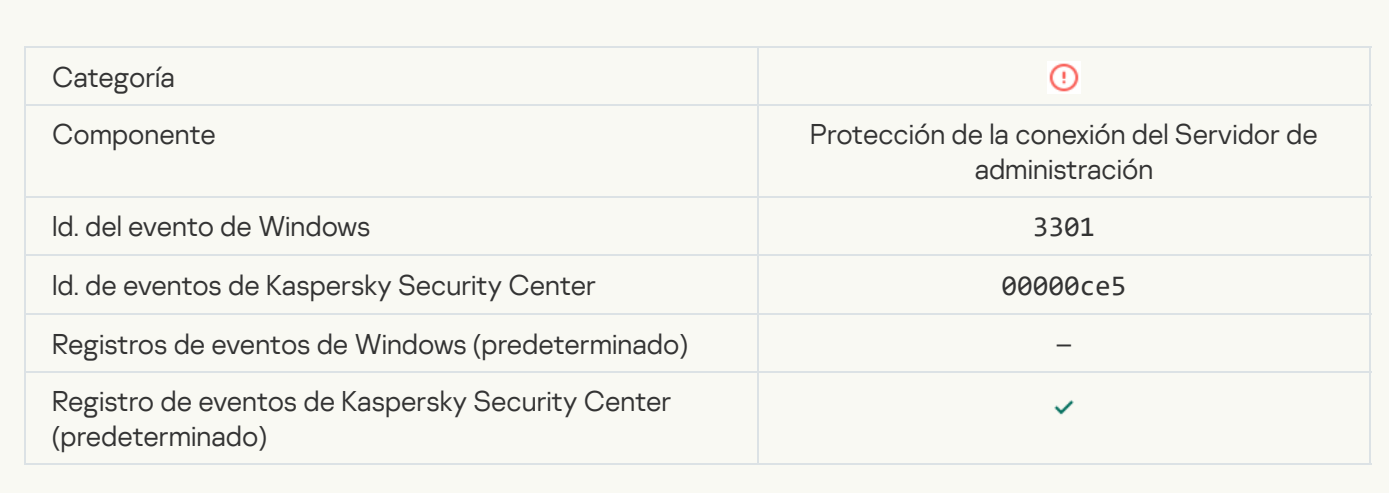

# Error funcional

# [No se puede realizar la tarea](javascript:toggleBlock()

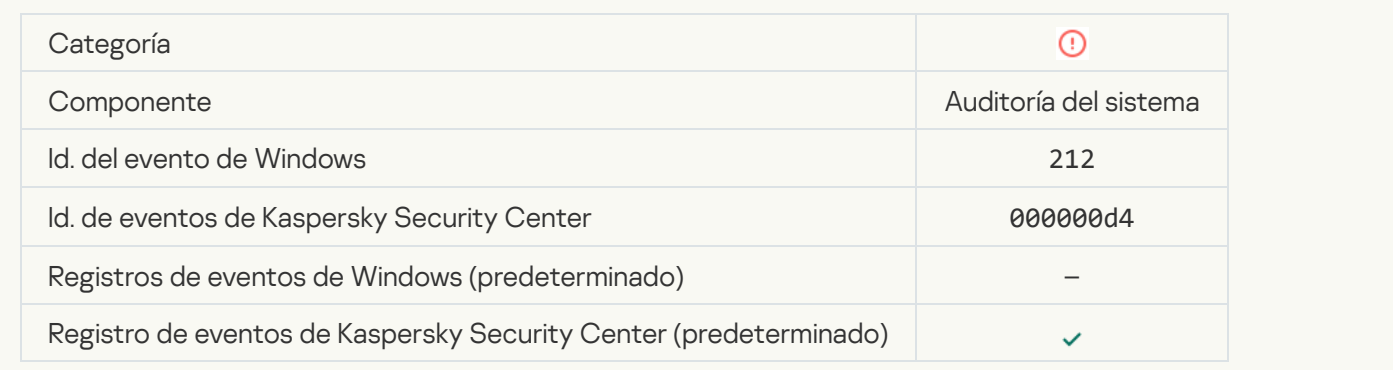

### La configuración de la tarea no es válida y no se aplicó **a**

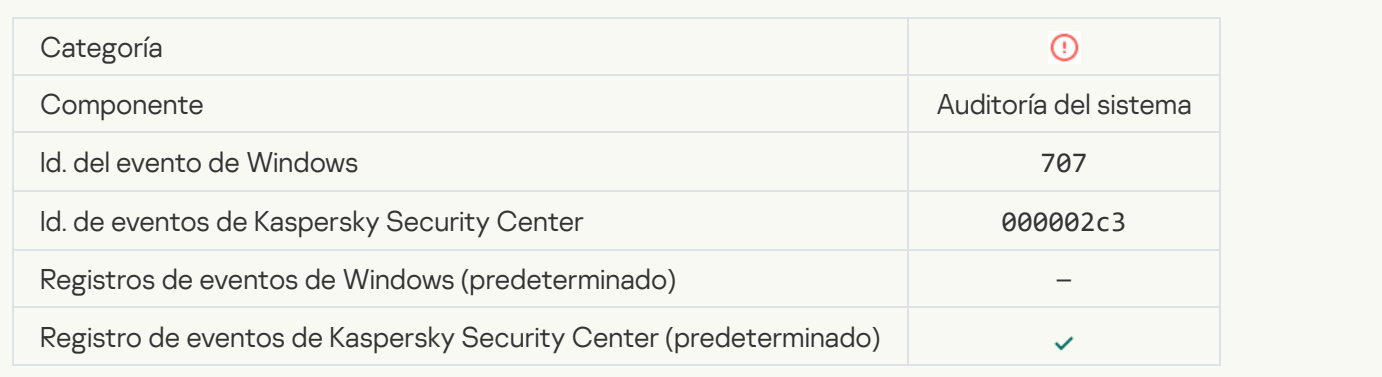

# Advertencia

[La aplicación se cerró en forma](javascript:toggleBlock() forzosa durante una sesión anterior  $\circledcirc$ 

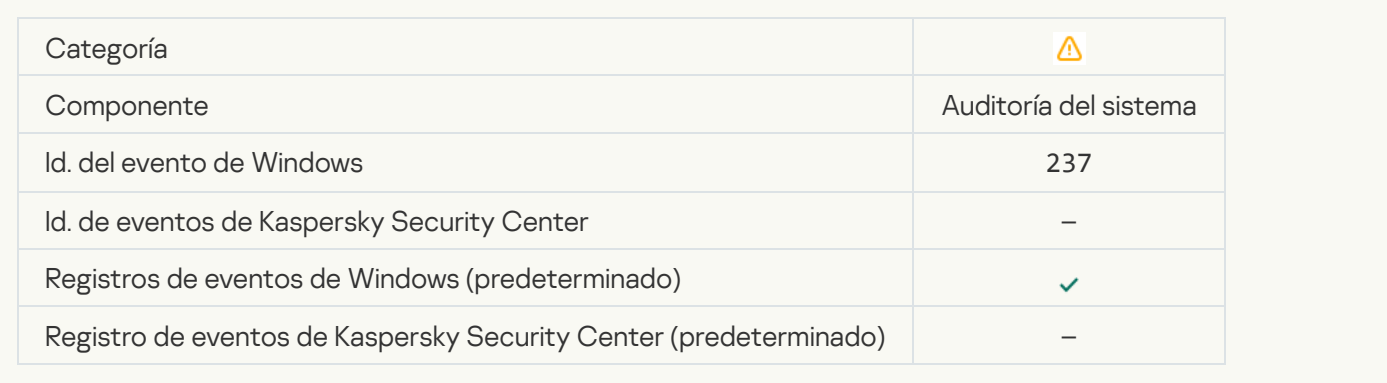

# [La licencia está por caducar](javascript:toggleBlock()<sup>®</sup>

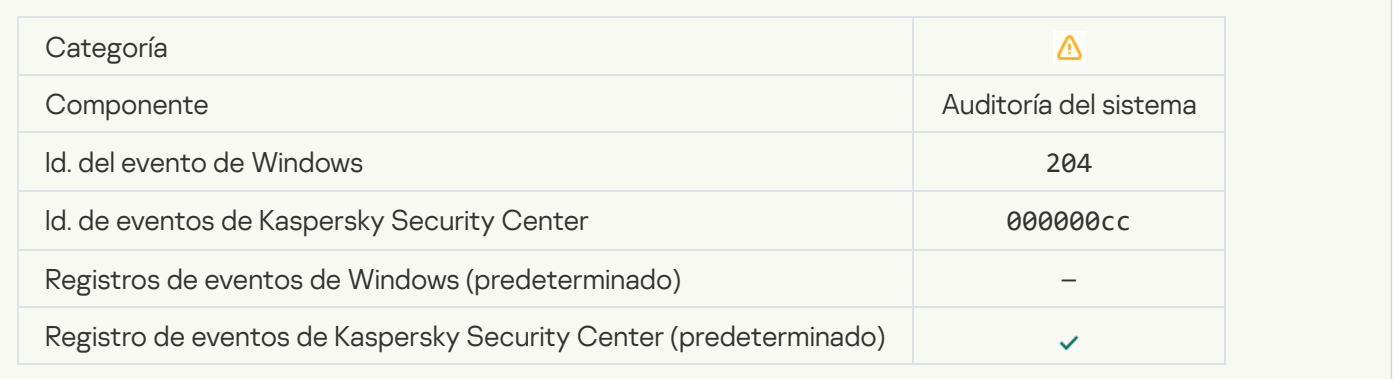

# [Las bases de datos están desactualizadas](javascript:toggleBlock()

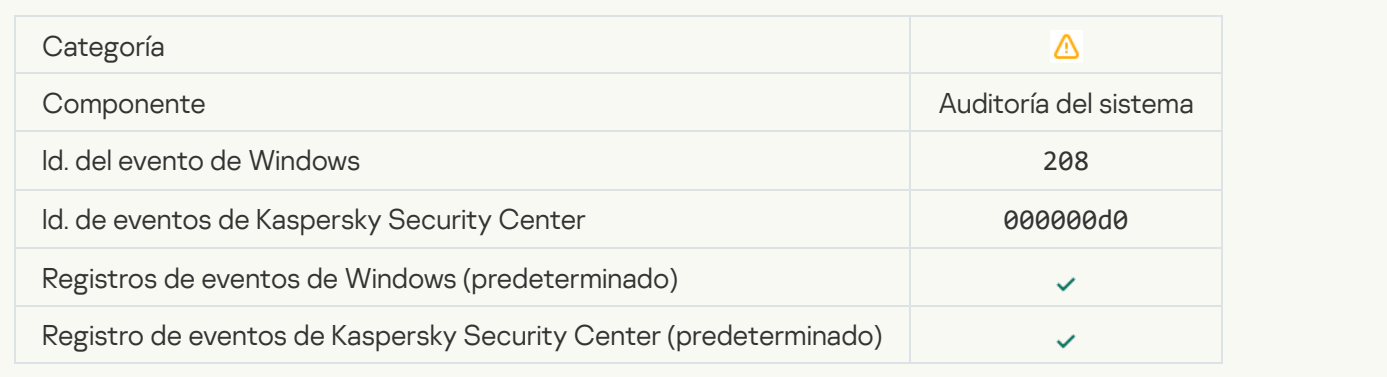

#### [Actualizaciones automáticas](javascript:toggleBlock() deshabilitadas

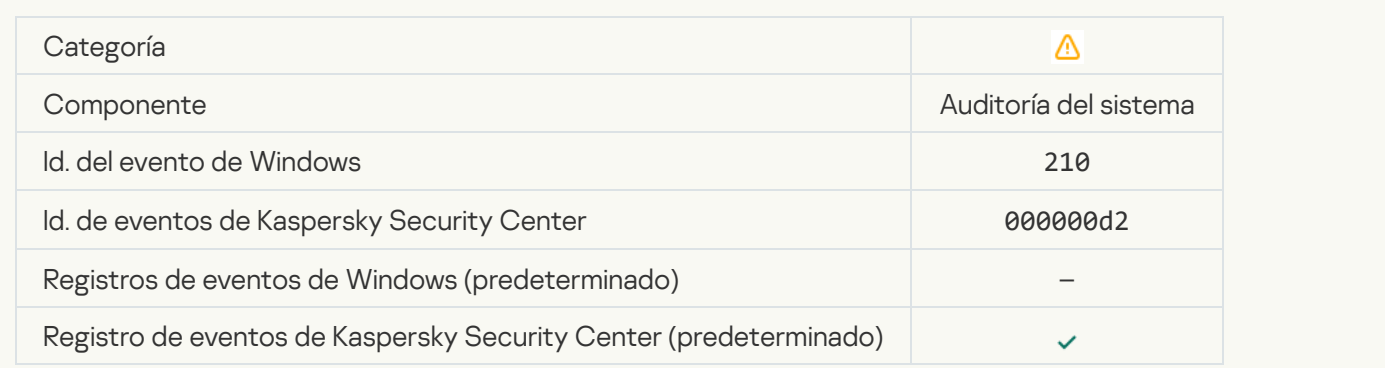

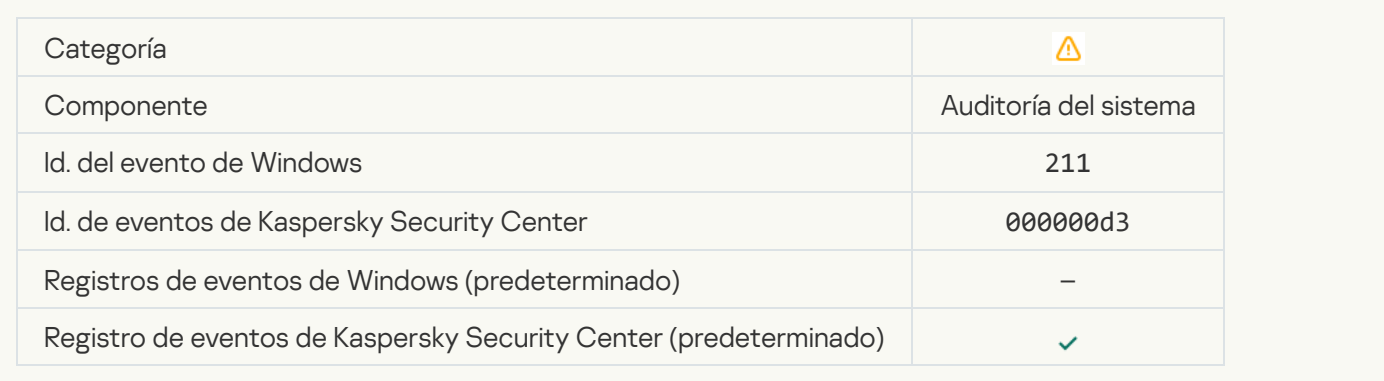

#### [Componentes de protección](javascript:toggleBlock() deshabilitados

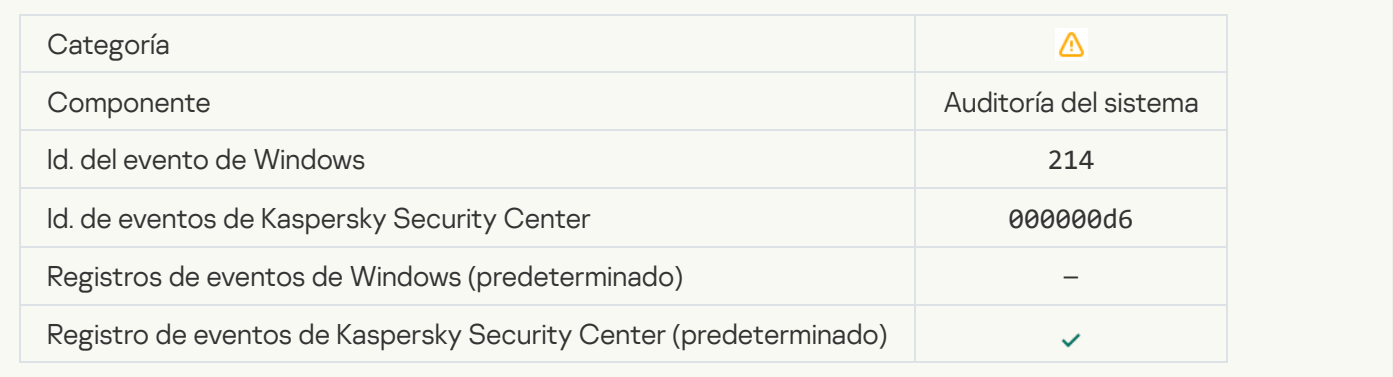

# [El equipo está funcionando en](javascript:toggleBlock() modo seguro

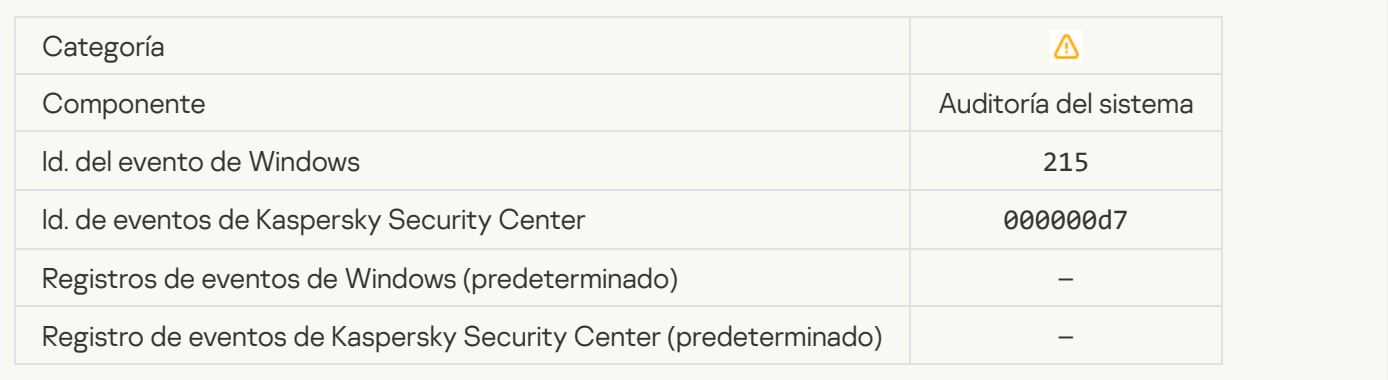

#### [Hay archivos sin procesar](javascript:toggleBlock()<sup>®</sup>

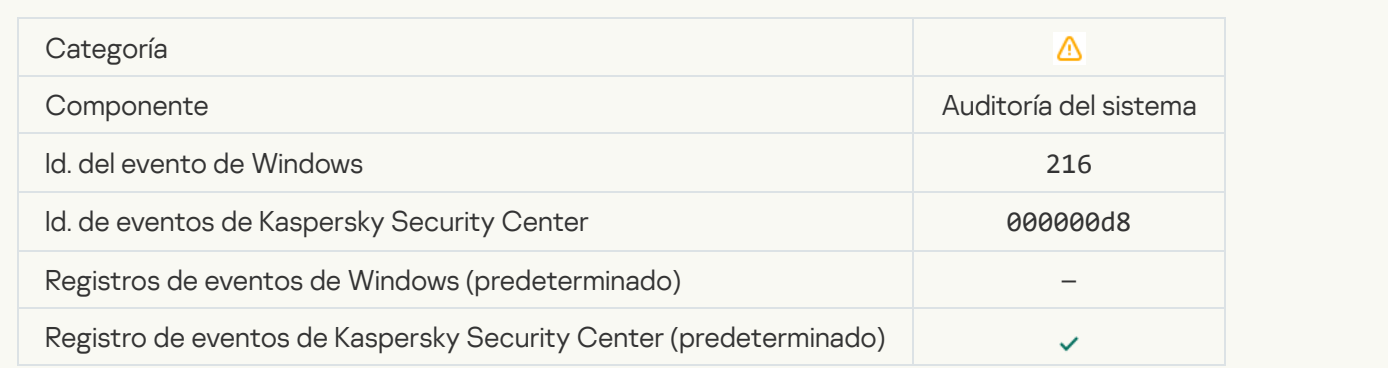

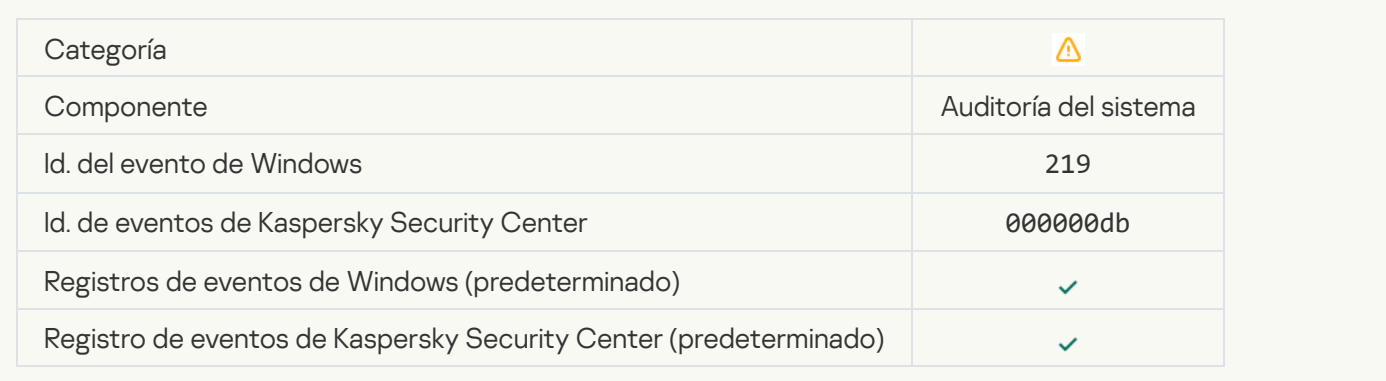

#### [Tarea detenida](javascript:toggleBlock()

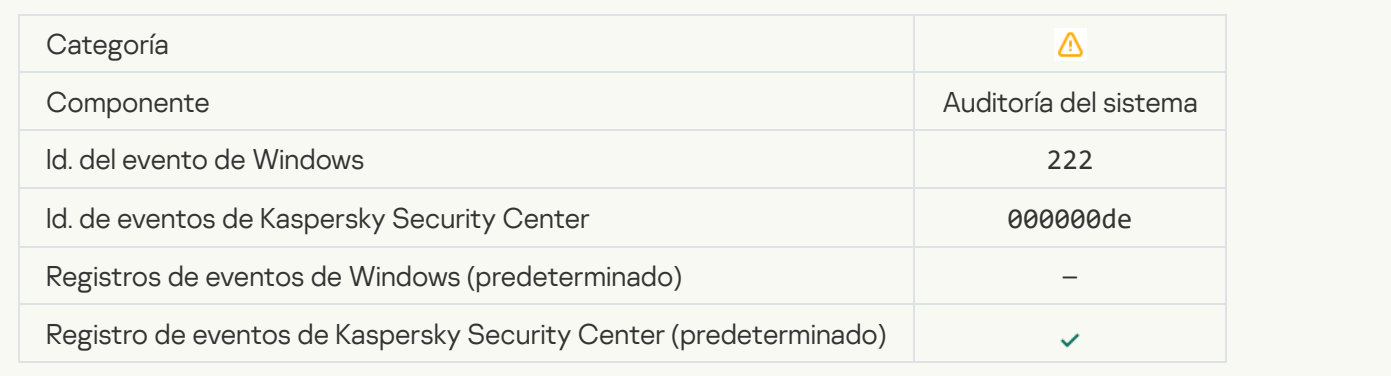

# [Para completar la actualización,](javascript:toggleBlock() salga de la aplicación y ábrala nuevamente

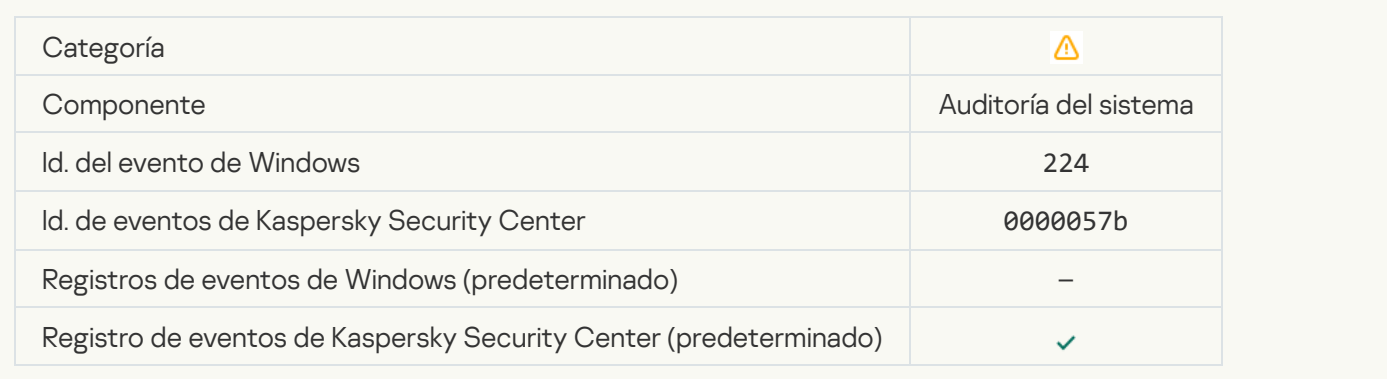

### [Es necesario reiniciar el equipo](javascript:toggleBlock()

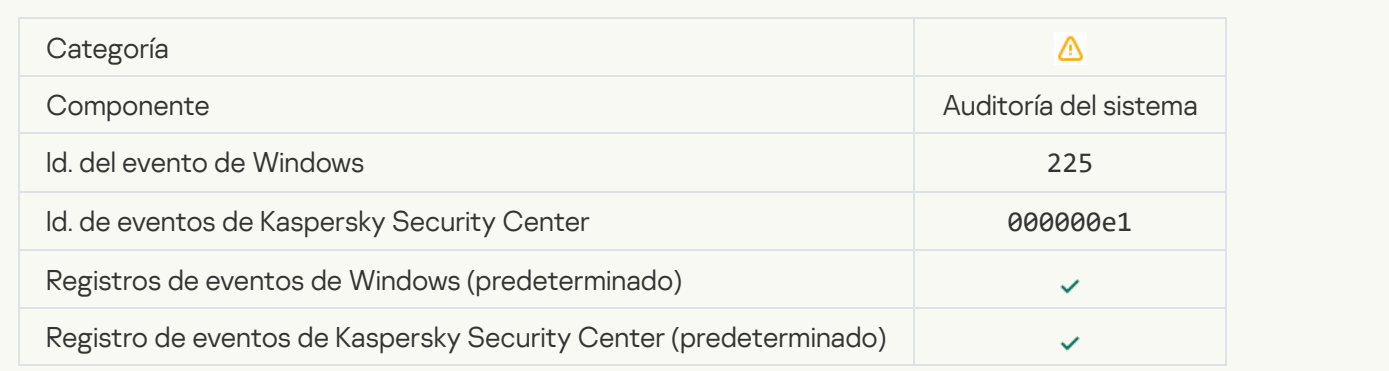

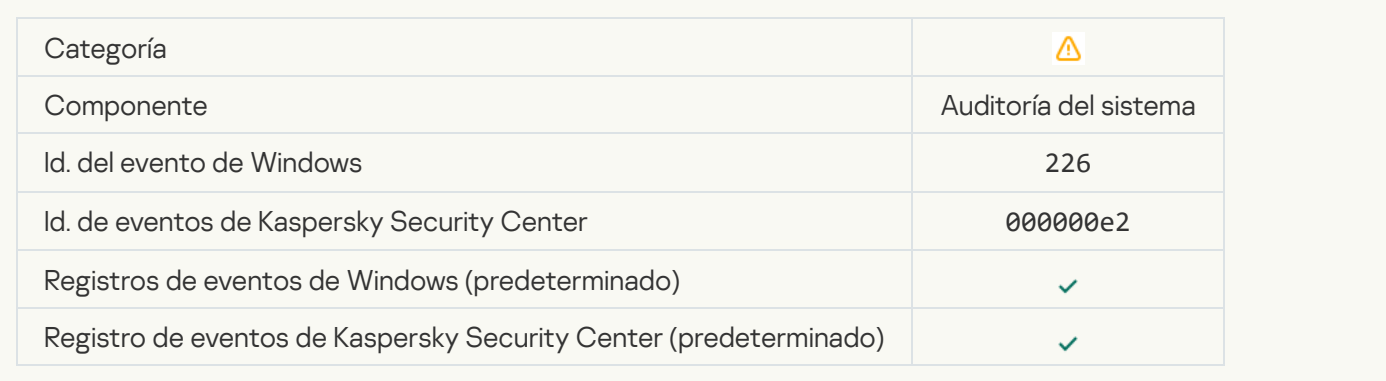

#### [Desinfección avanzada iniciada](javascript:toggleBlock() <sup>?</sup>

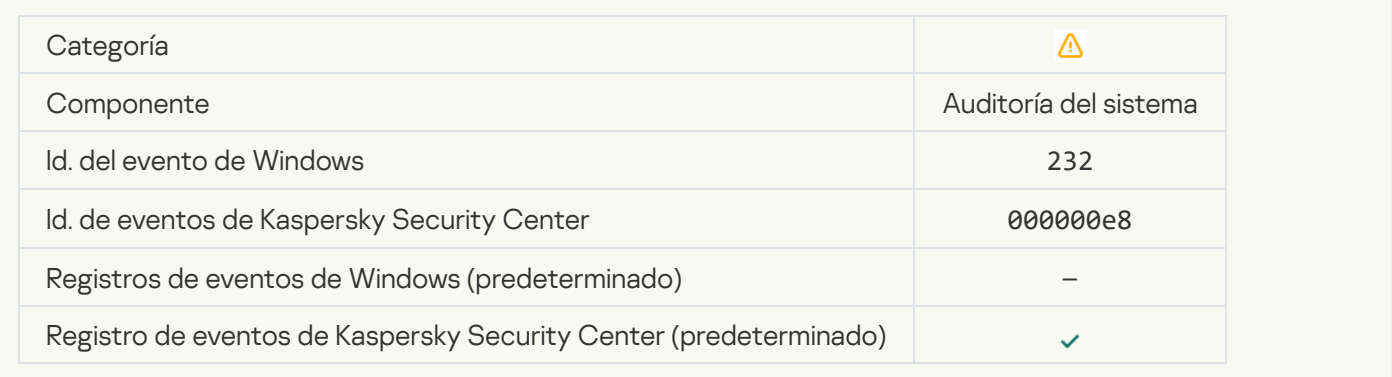

# [Desinfección avanzada completada](javascript:toggleBlock()

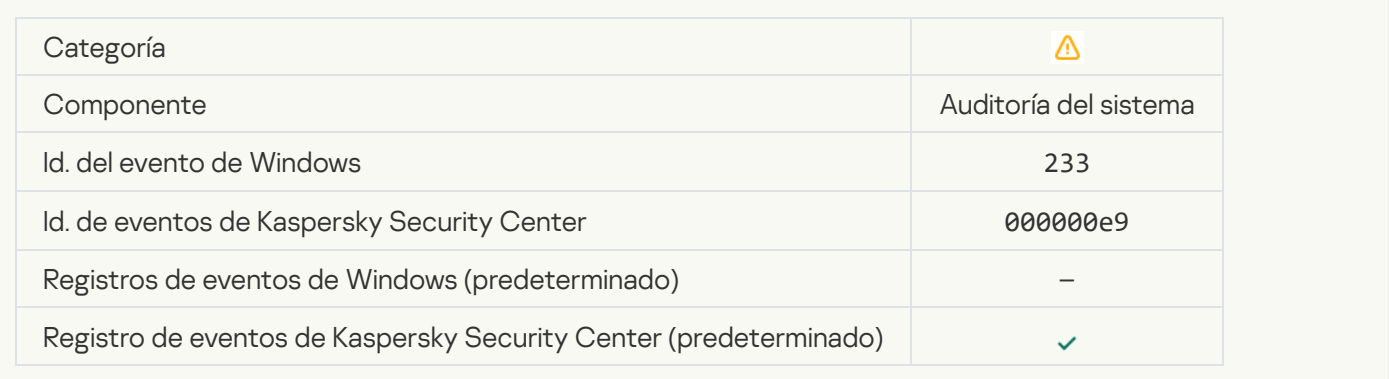

#### [Clave de reserva incorrecta](javascript:toggleBlock()<sup>®</sup>

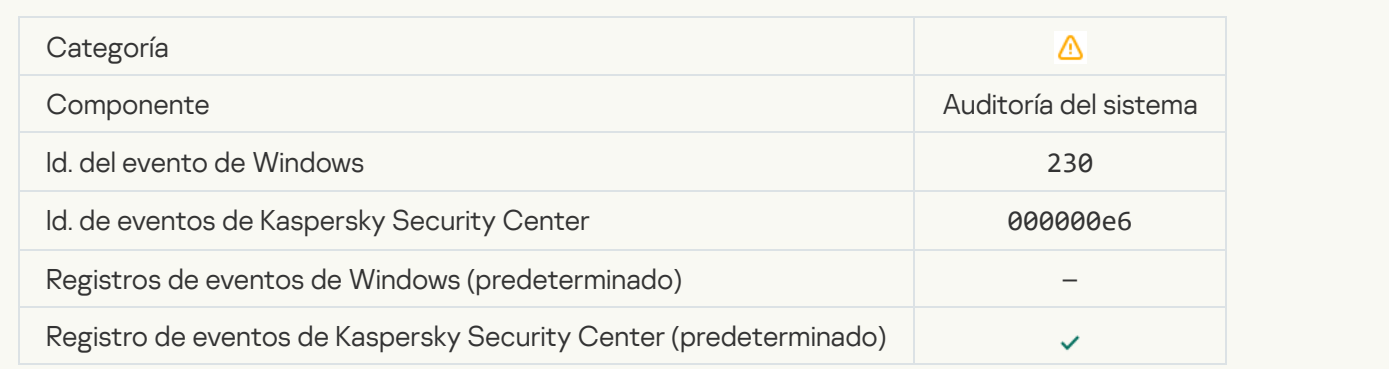

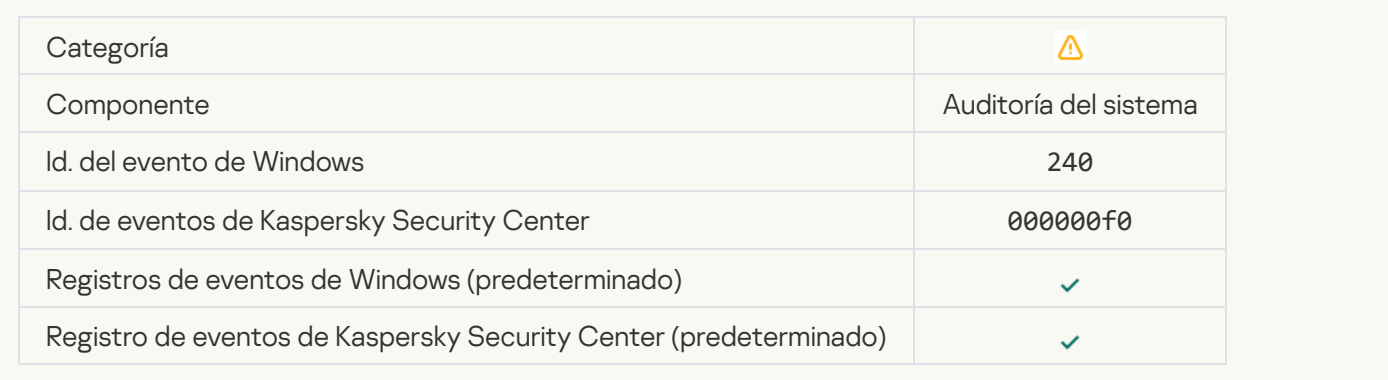

# **[Bloqueado](javascript:toggleBlock()**<sup>[2]</sup>

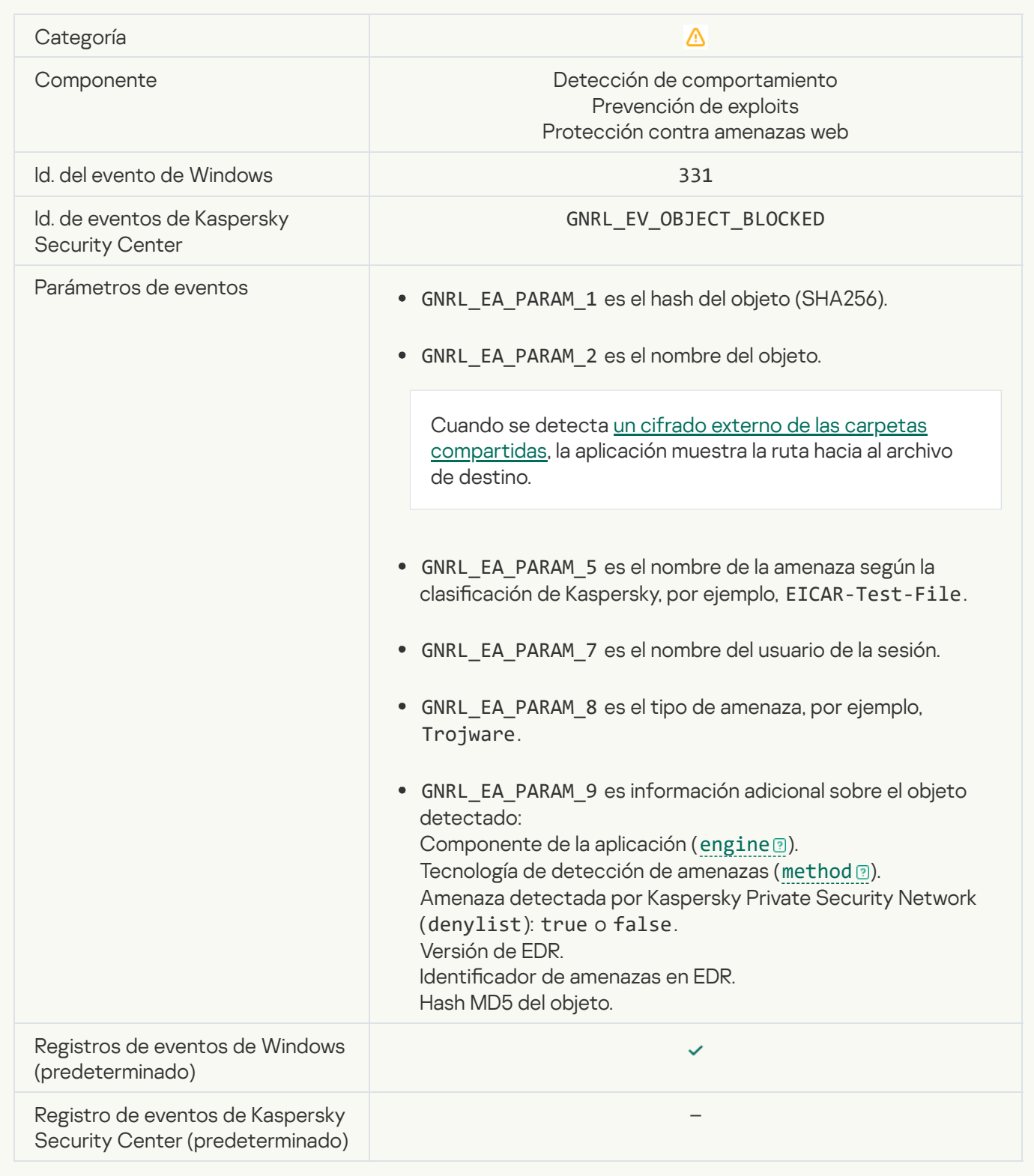

[No se puede restaurar el objeto](javascript:toggleBlock() de Copia de seguridad

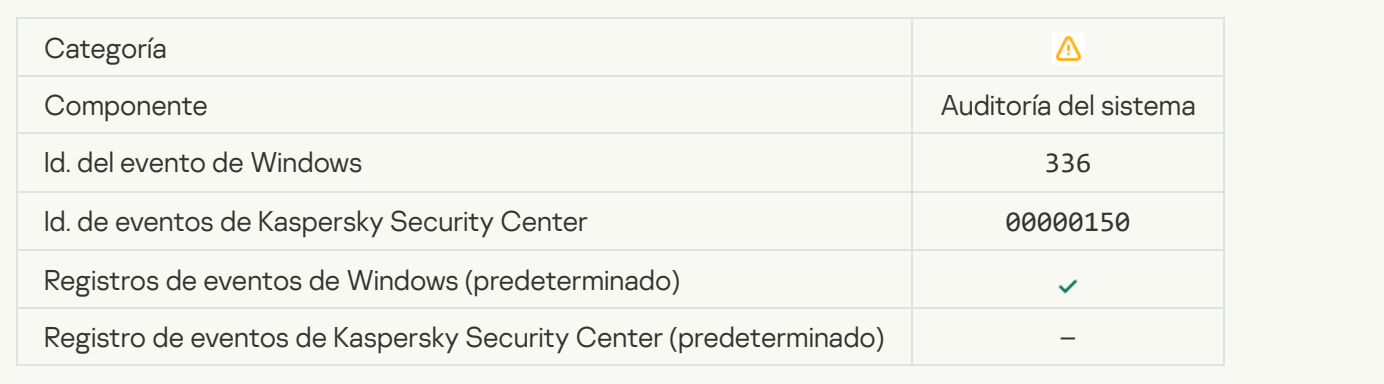

#### [Actividad de red sospechosa](javascript:toggleBlock() detectada

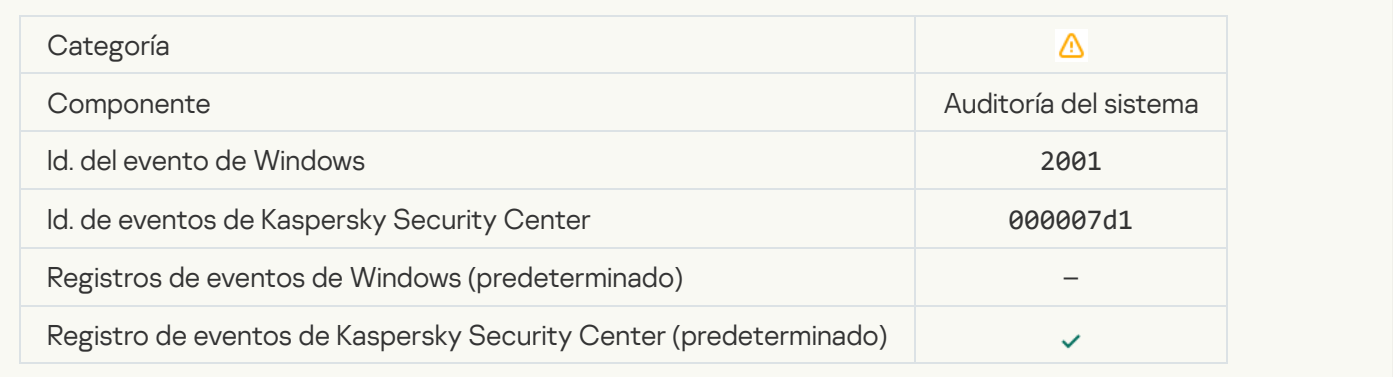

### [Conexión cifrada terminada](javascript:toggleBlock()

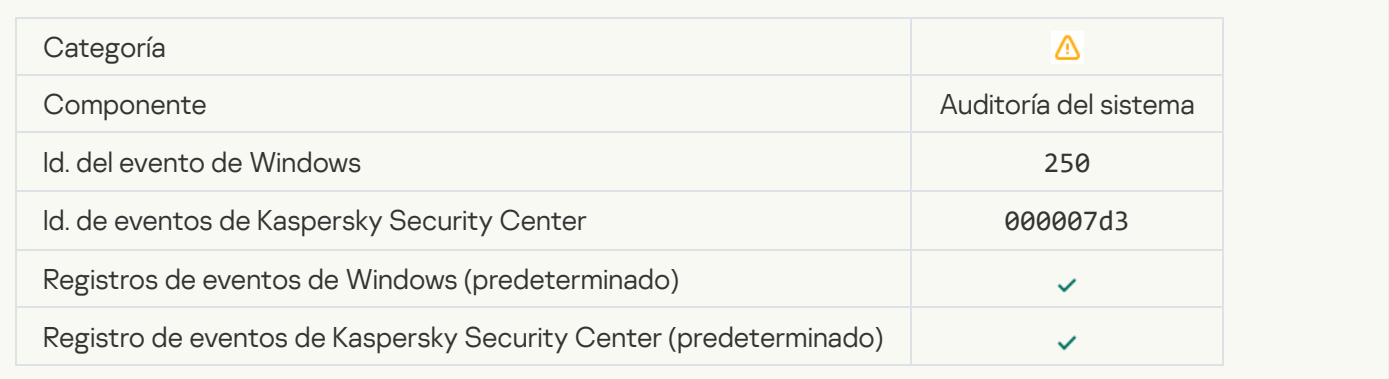

#### [La participación en KSN está](javascript:toggleBlock() deshabilitada

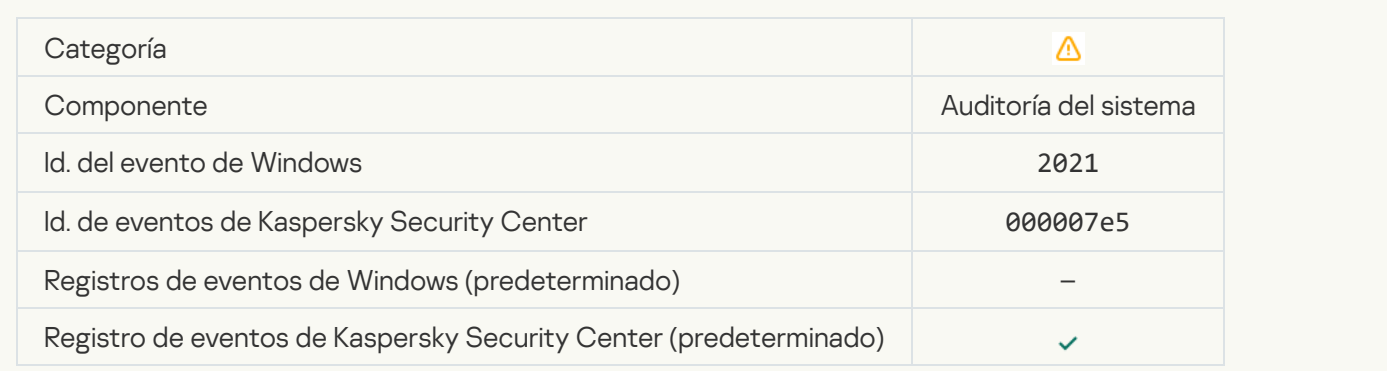

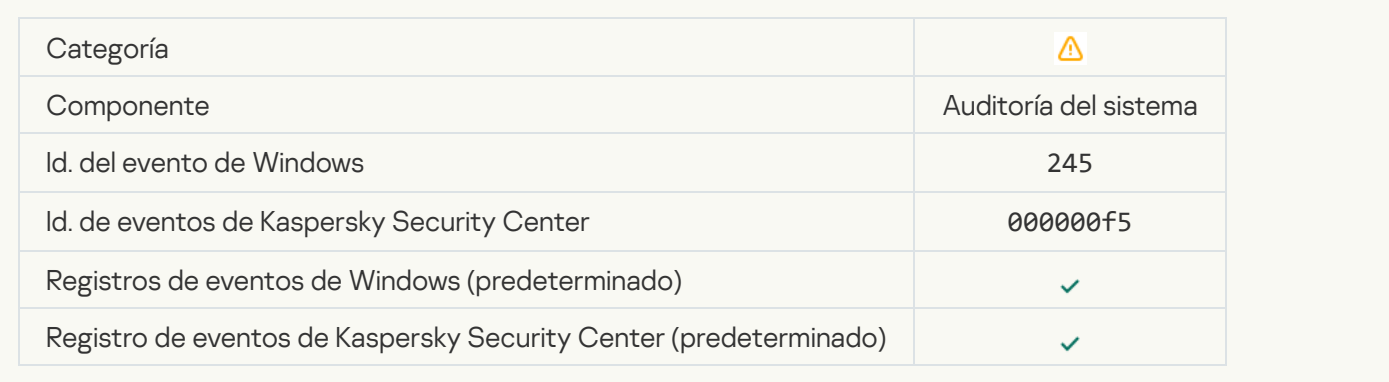

### [El almacenamiento de cuarentena](javascript:toggleBlock() tiene espacio insuficiente <sup>?</sup>

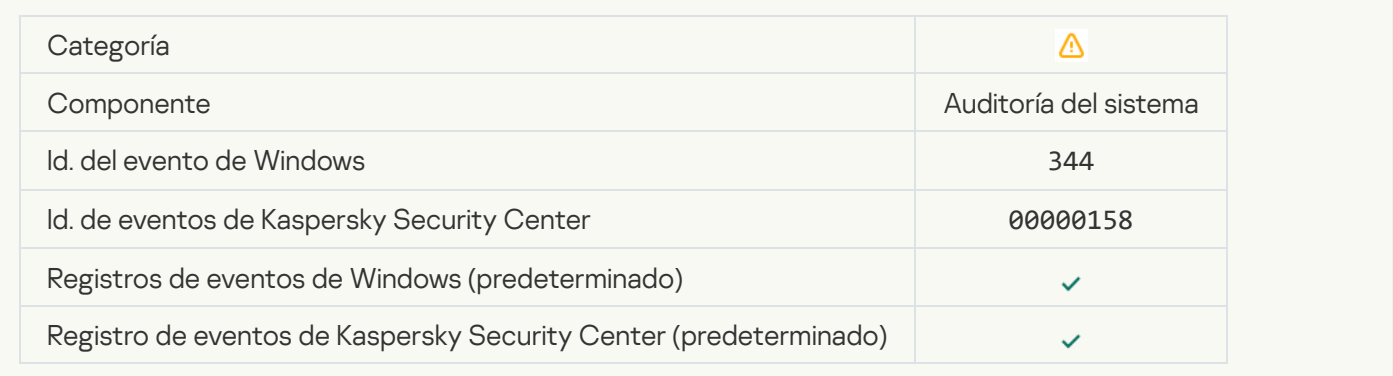

# [Conexión de red bloqueada](javascript:toggleBlock()

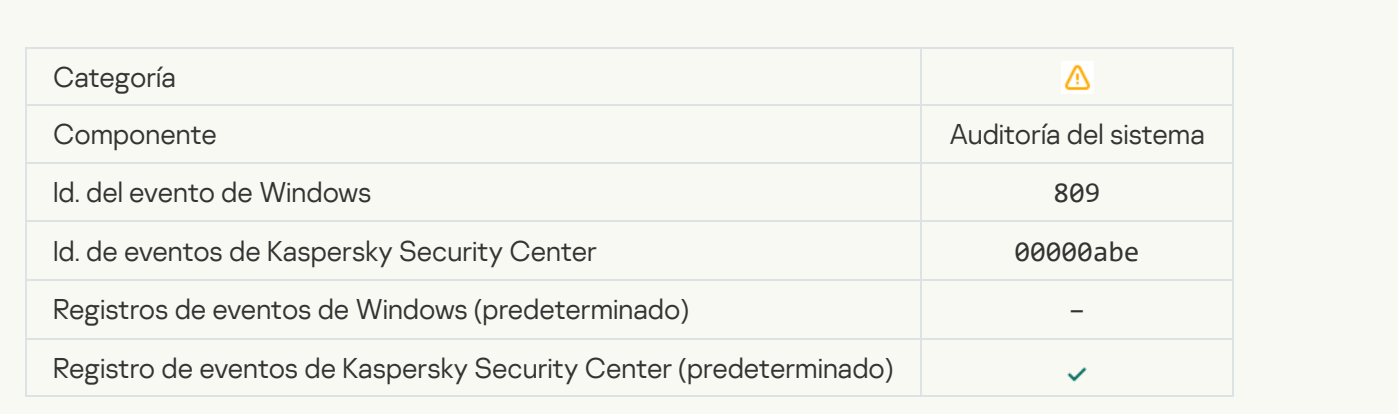

[No se puede crear una copia](javascript:toggleBlock() de seguridad

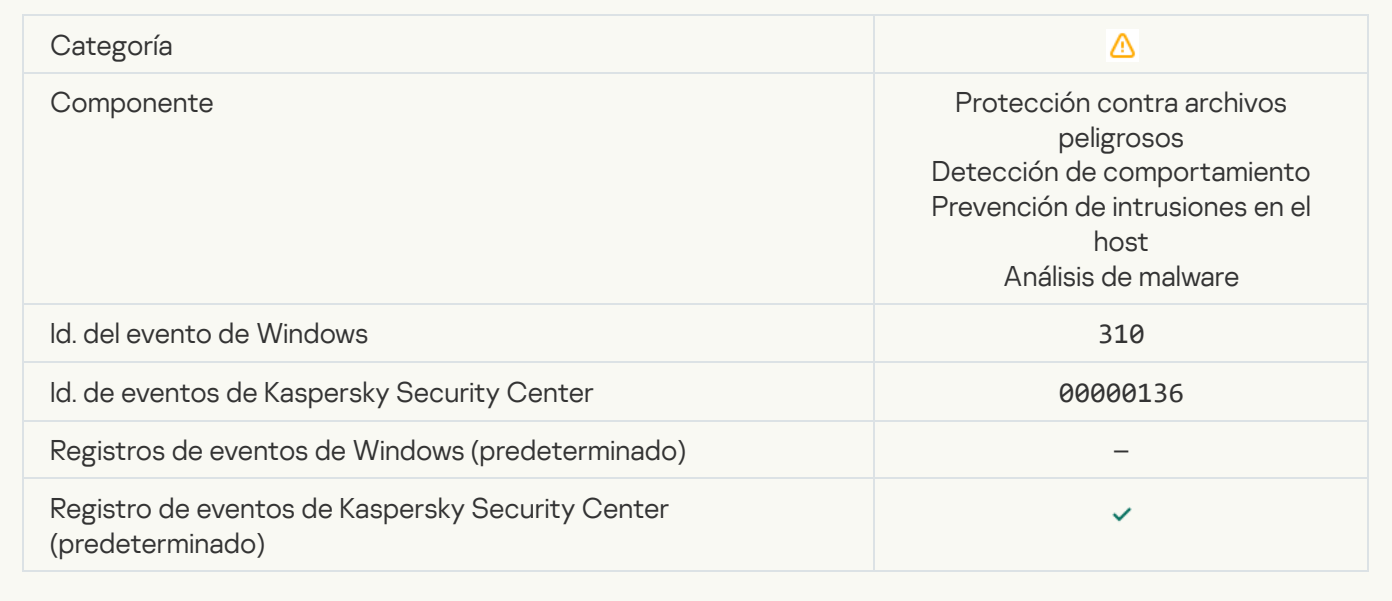

[Objeto no procesado](javascript:toggleBlock()<sup>®</sup>

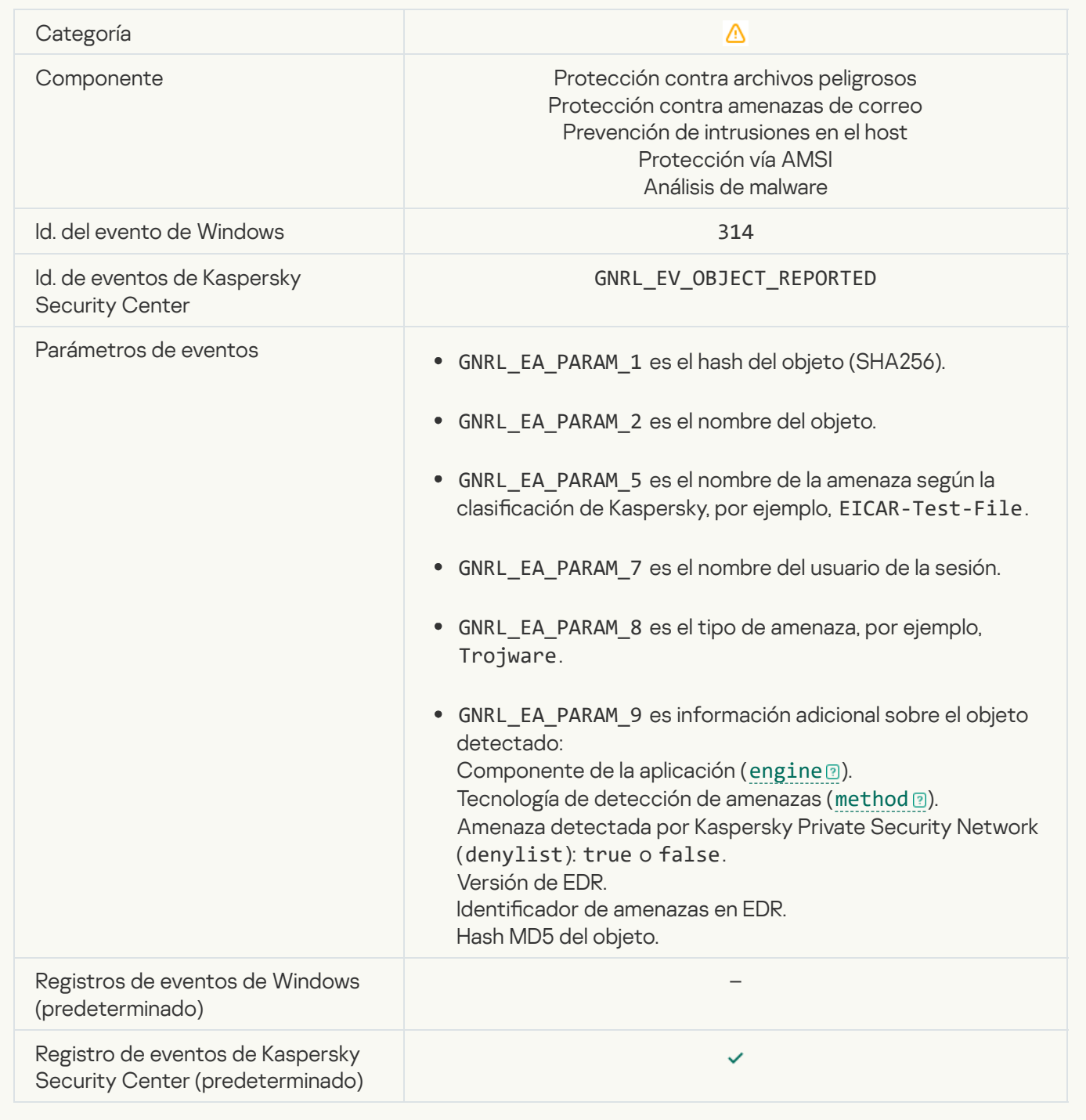

# [Objeto cifrado](javascript:toggleBlock()

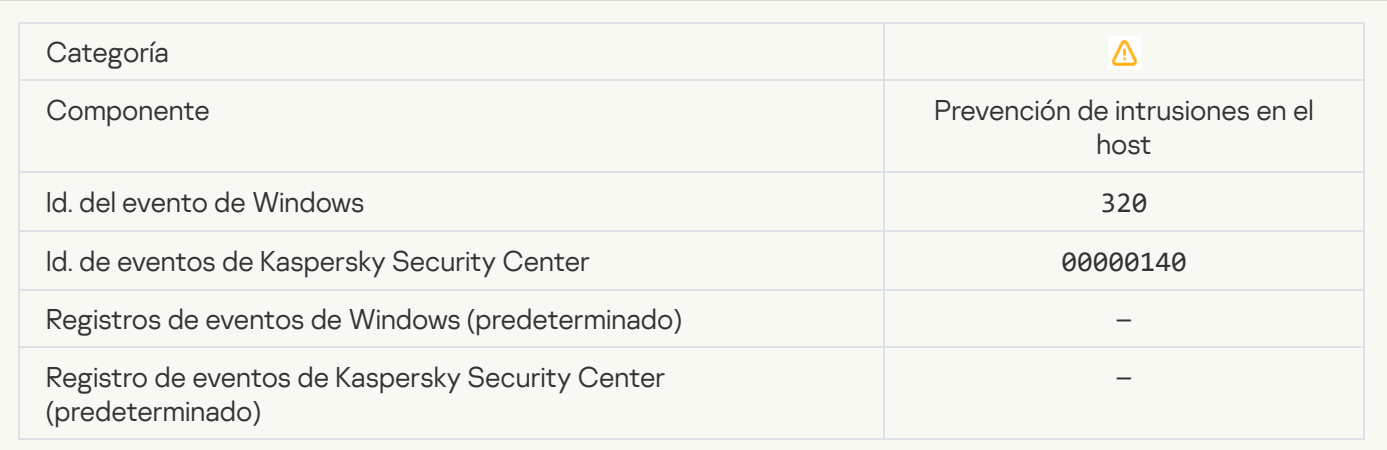

# [Objeto dañado](javascript:toggleBlock() <sup>o</sup>

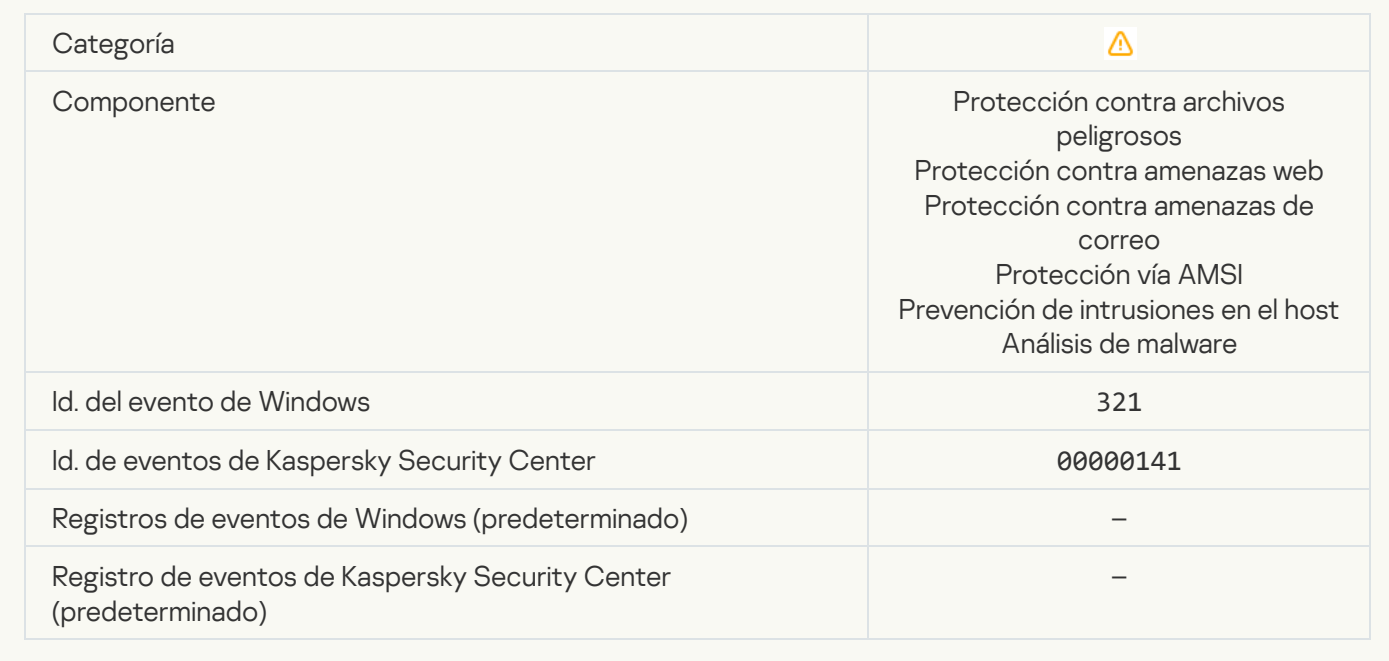

#### [Se detectó software legítimo](javascript:toggleBlock() que los intrusos pueden usar para dañar su equipo o sus datos personales (bases locales)

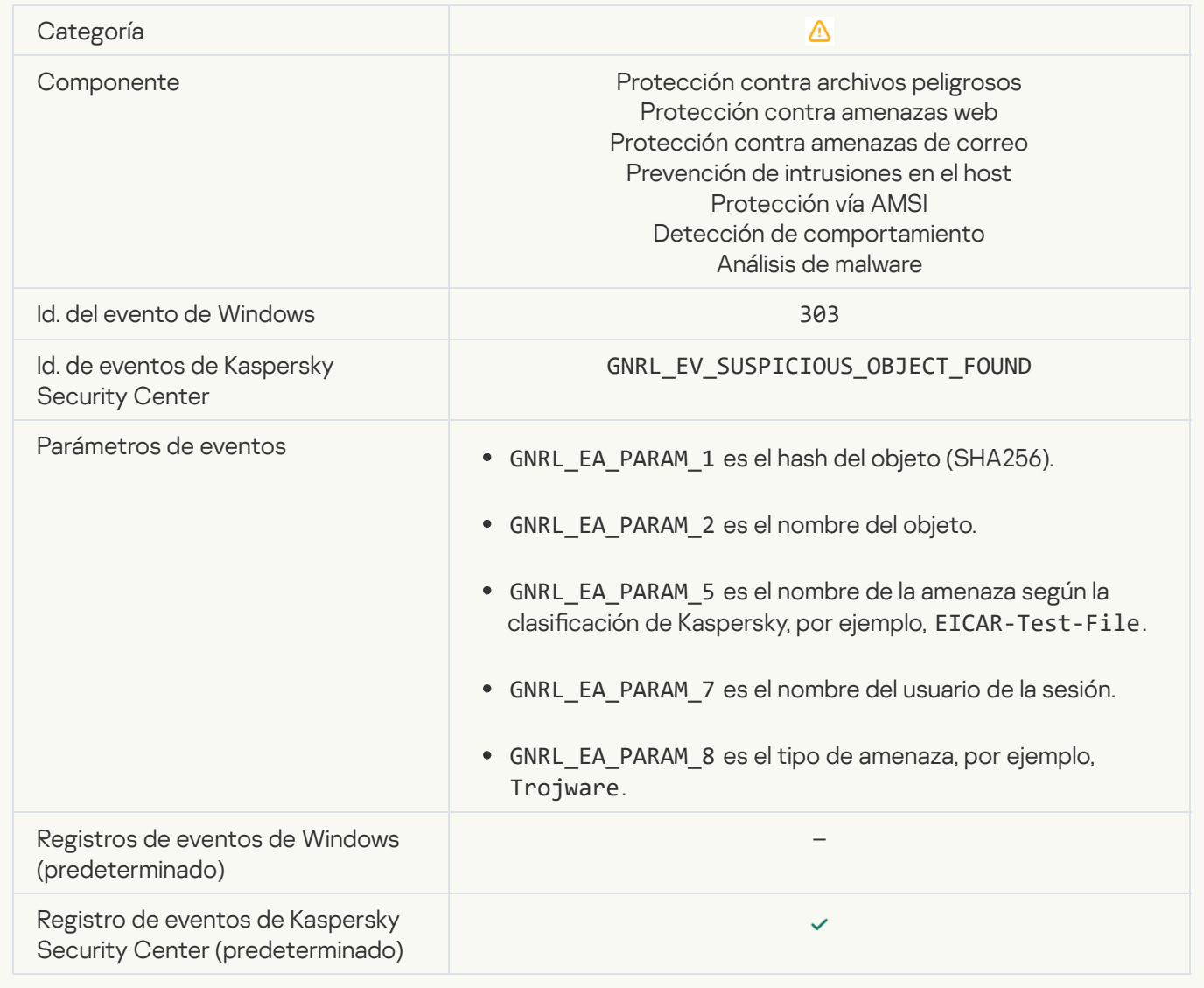

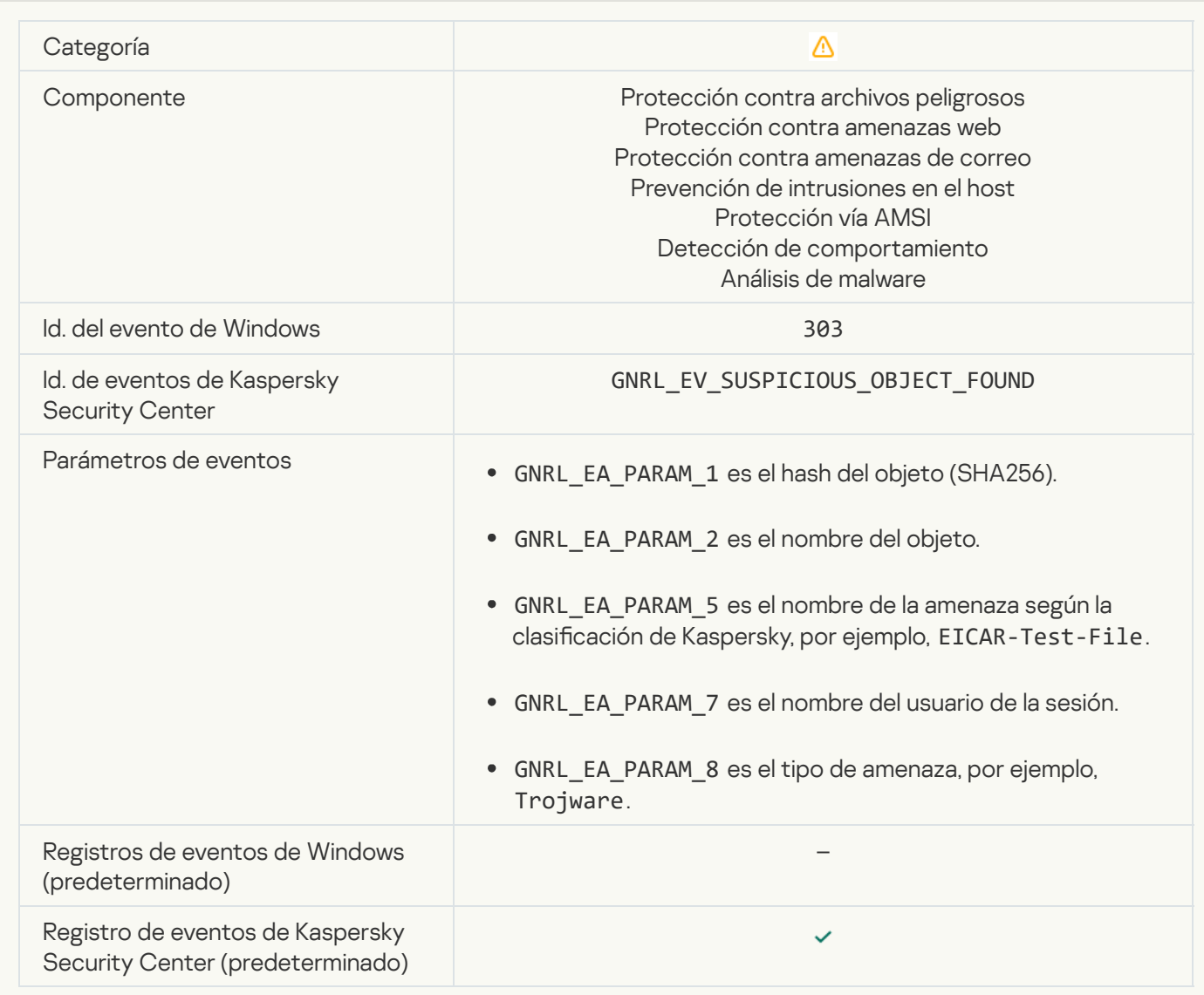

[Objeto eliminado](javascript:toggleBlock()<sup>®</sup>

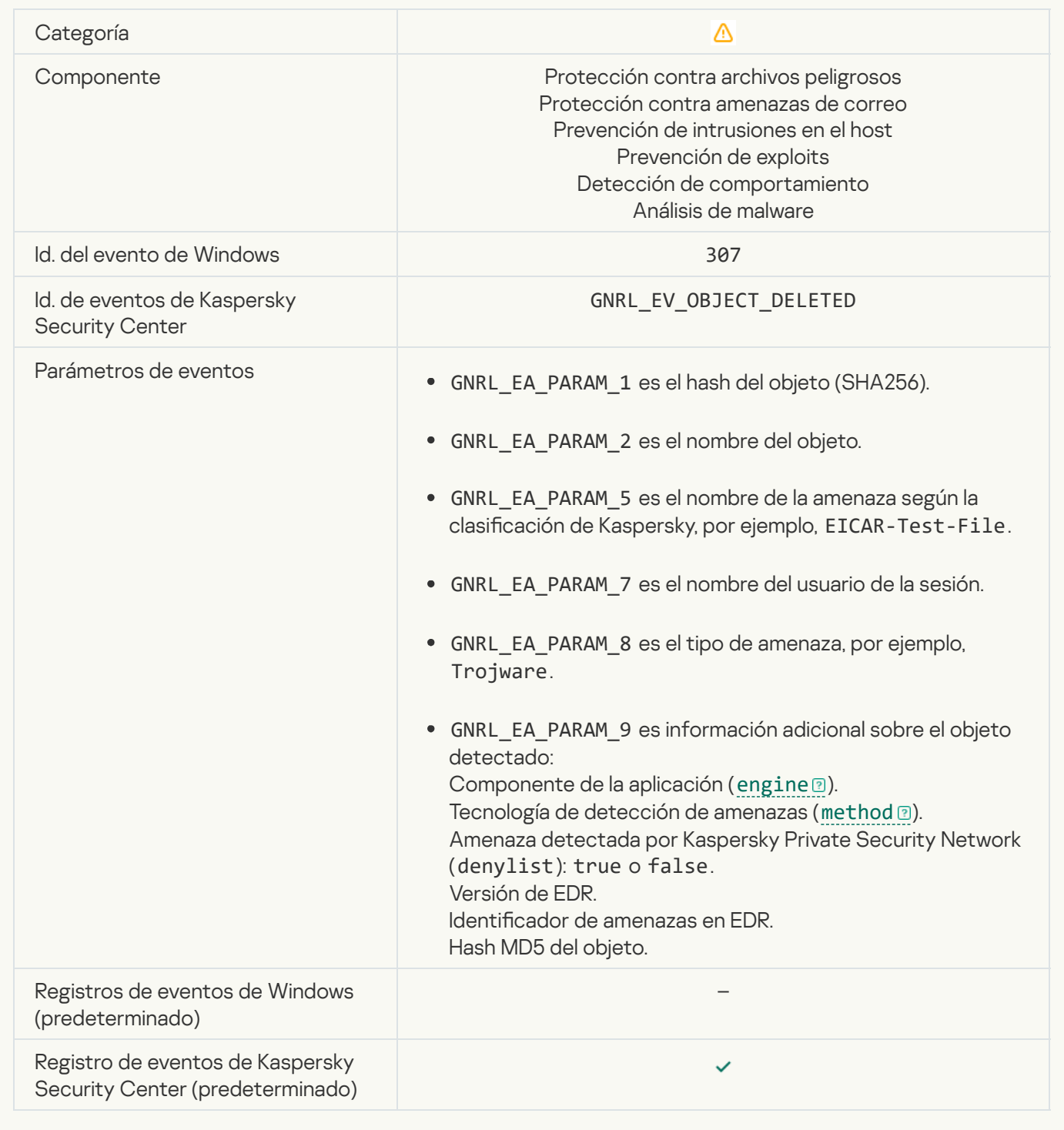

#### [Objeto desinfectado](javascript:toggleBlock()<sup>®</sup>

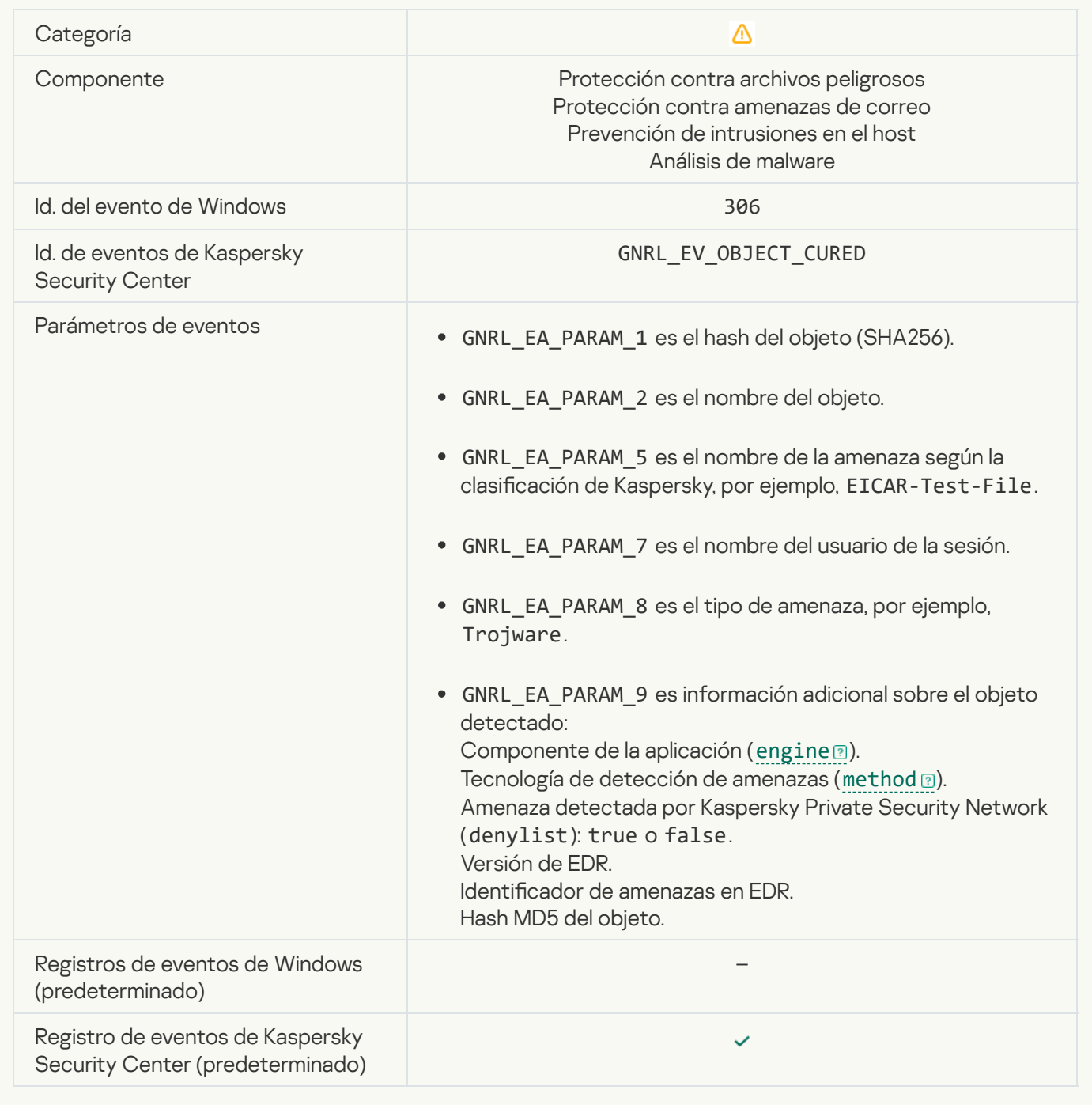

[El objeto se desinfectará al reiniciar](javascript:toggleBlock()

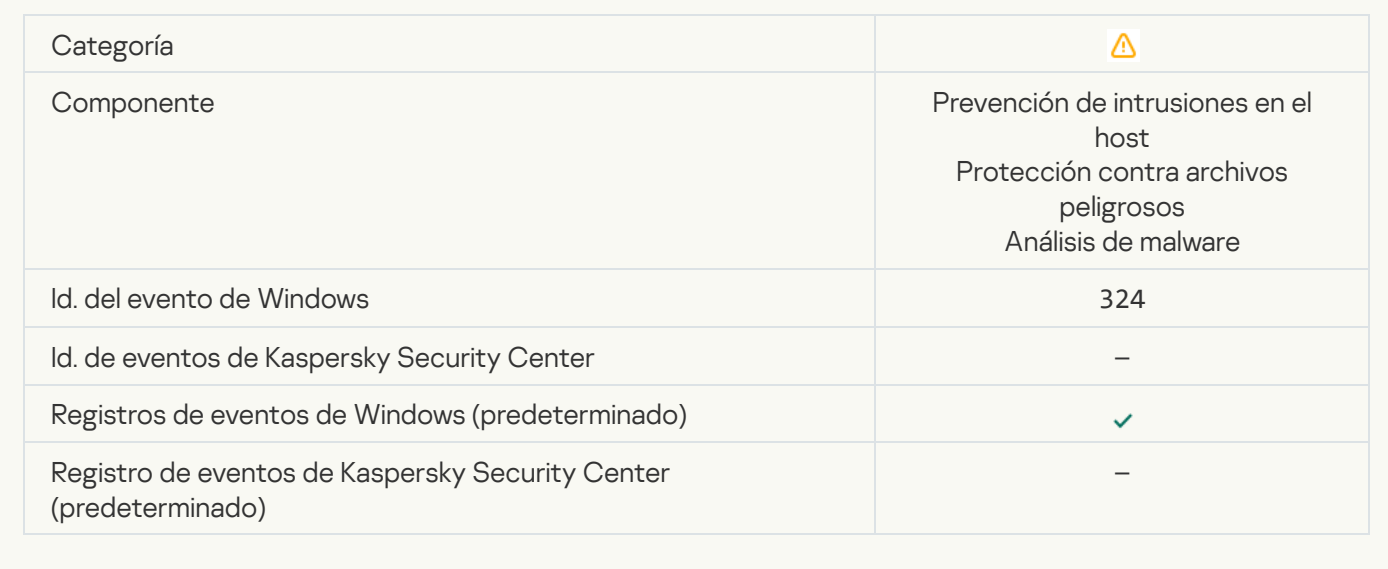

# [El objeto se eliminará al reiniciar](javascript:toggleBlock()

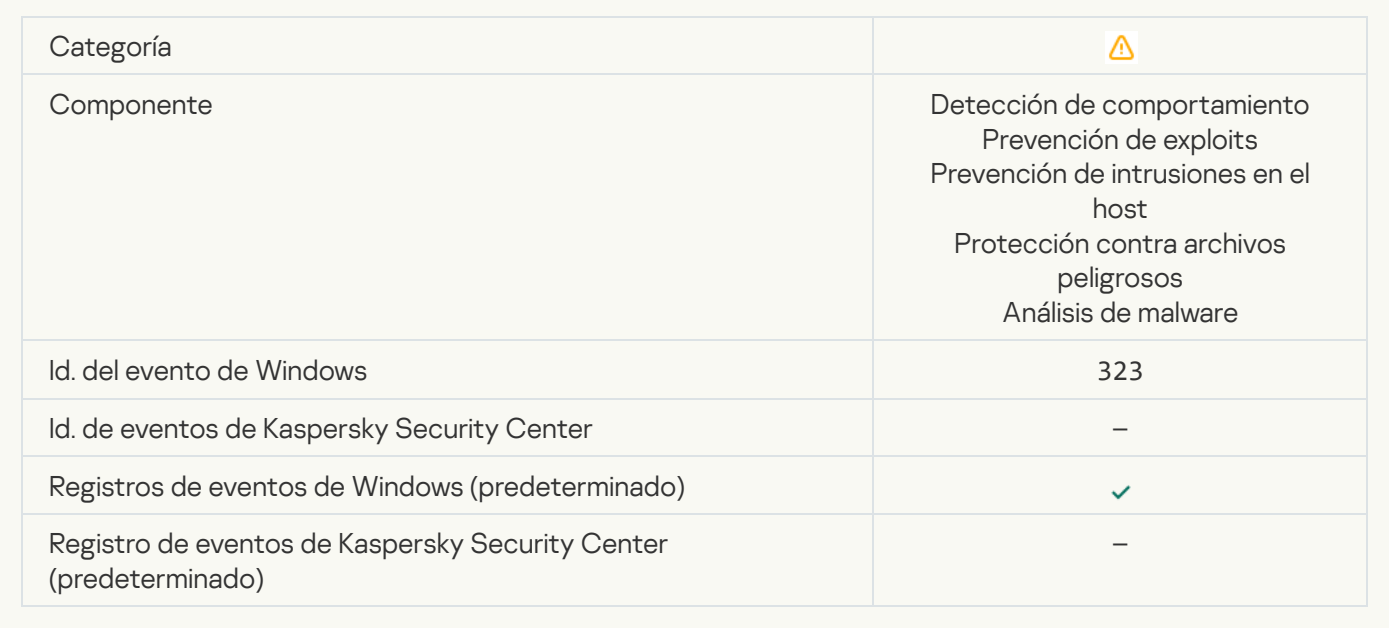

# [Objeto eliminado en respuesta](javascript:toggleBlock() a la configuración a

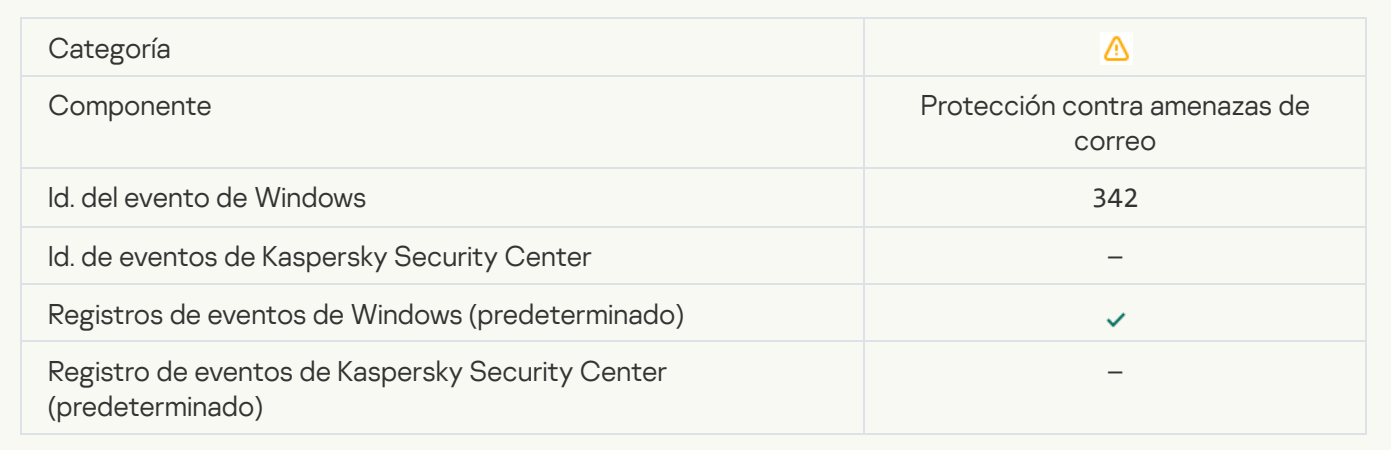

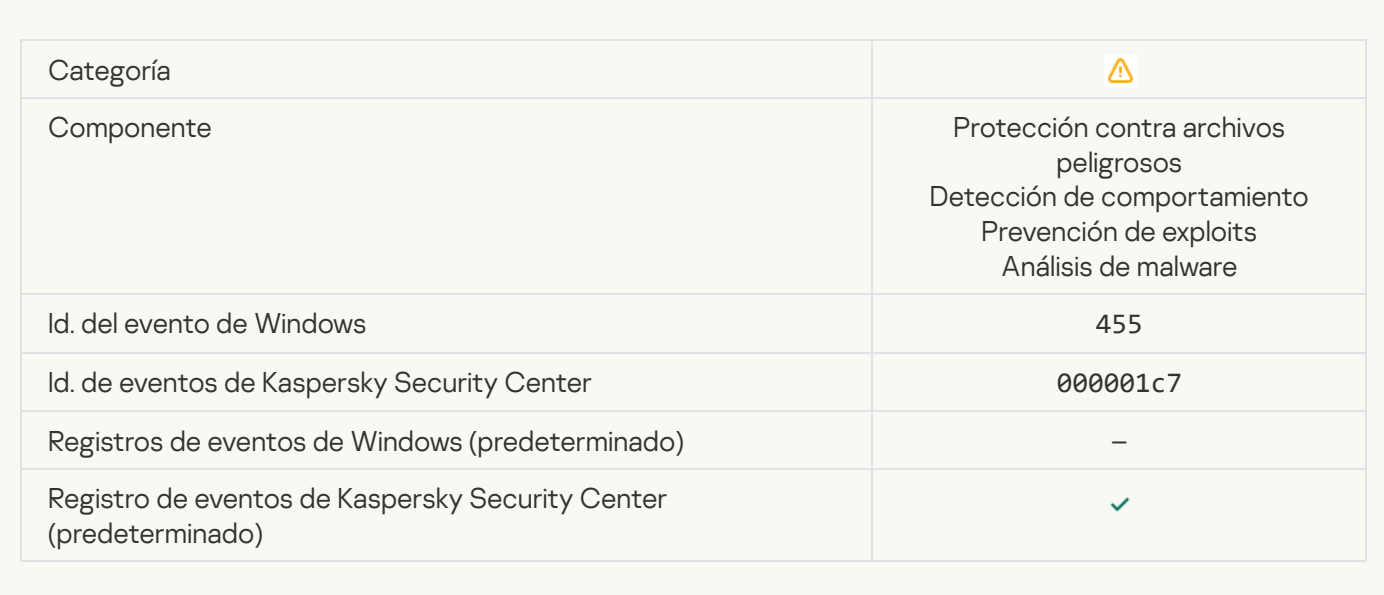

# [Se bloqueó la descarga del objeto](javascript:toggleBlock()

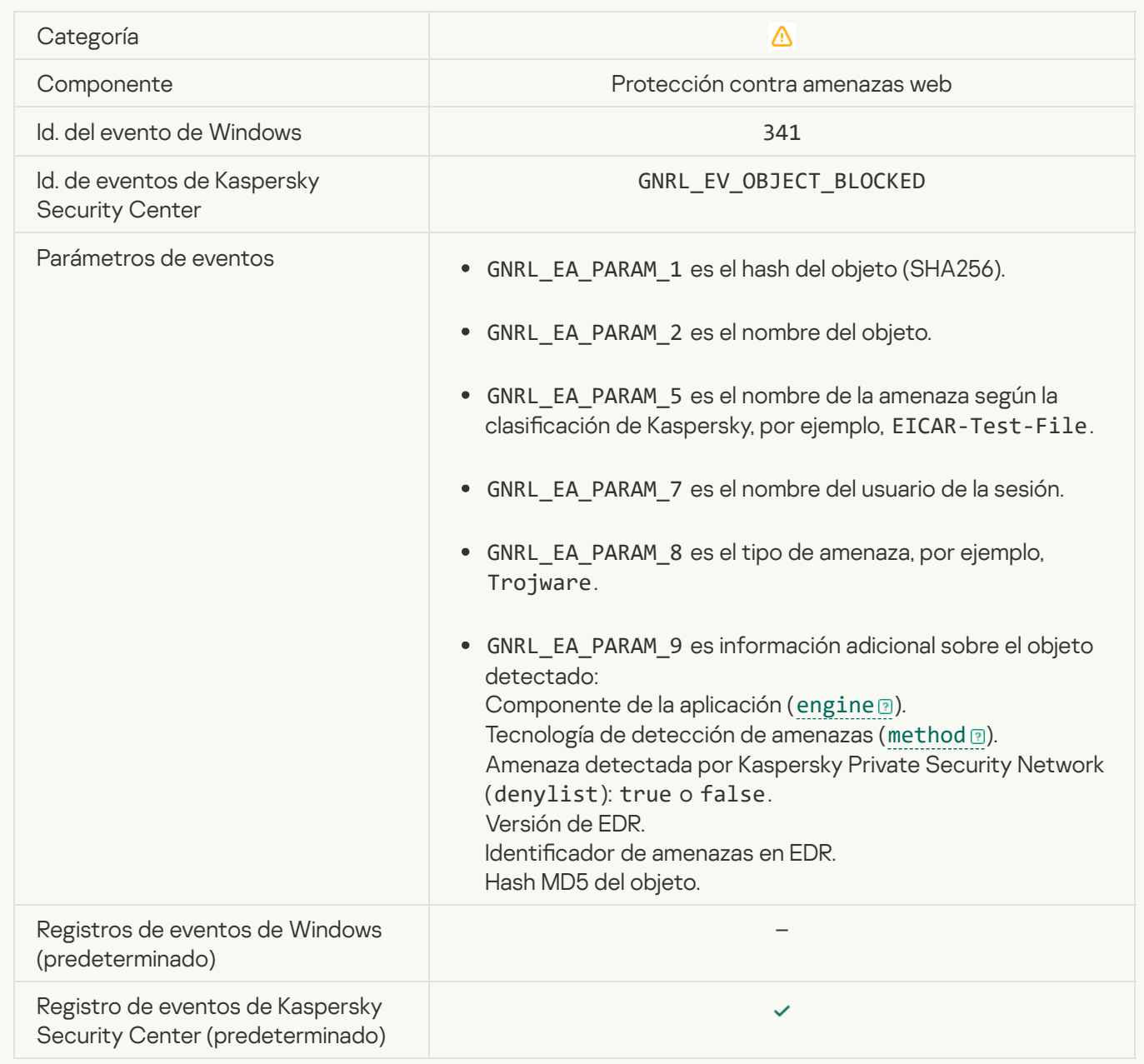

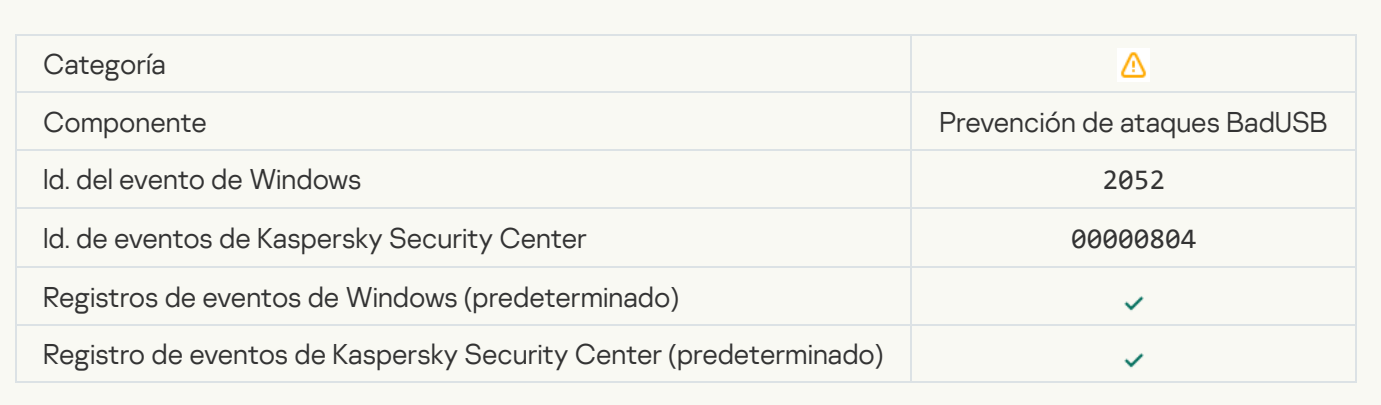

# [El resultado del análisis del objeto](javascript:toggleBlock() se envió a una aplicación de otro desarrollador

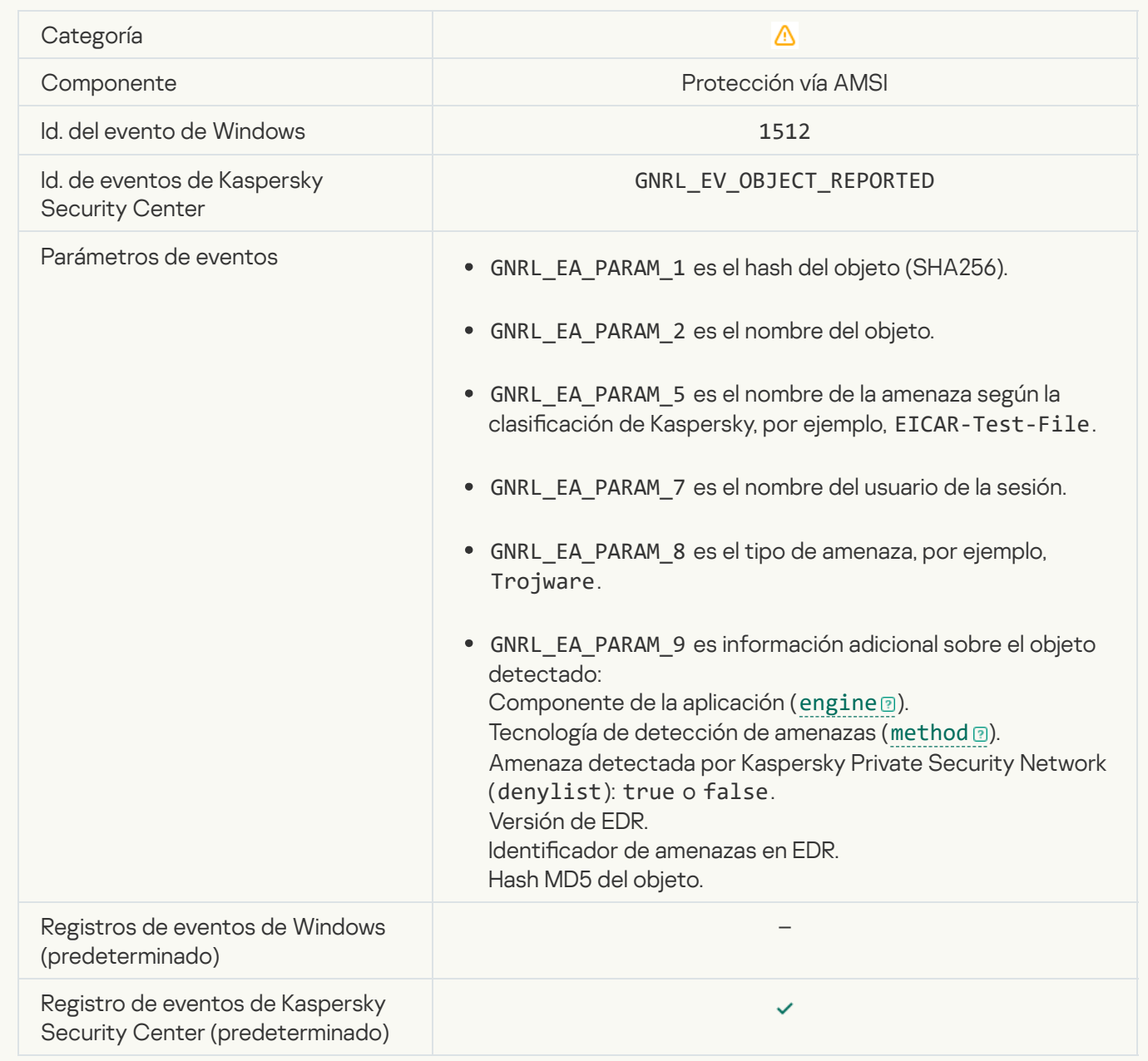

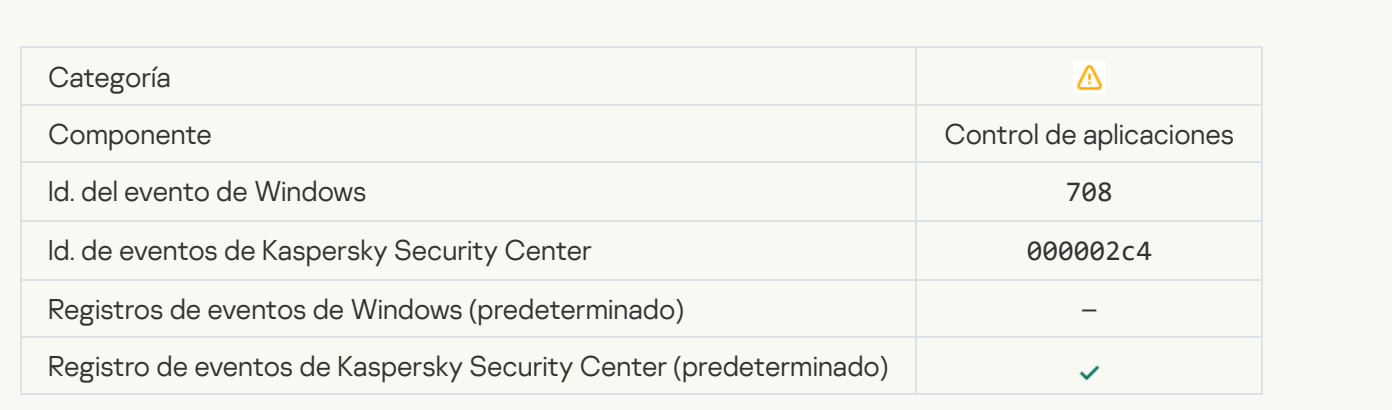

#### [Advertencia acerca de contenido](javascript:toggleBlock() indeseado (bases de datos locales)

 $\overline{\phantom{a}}$ 

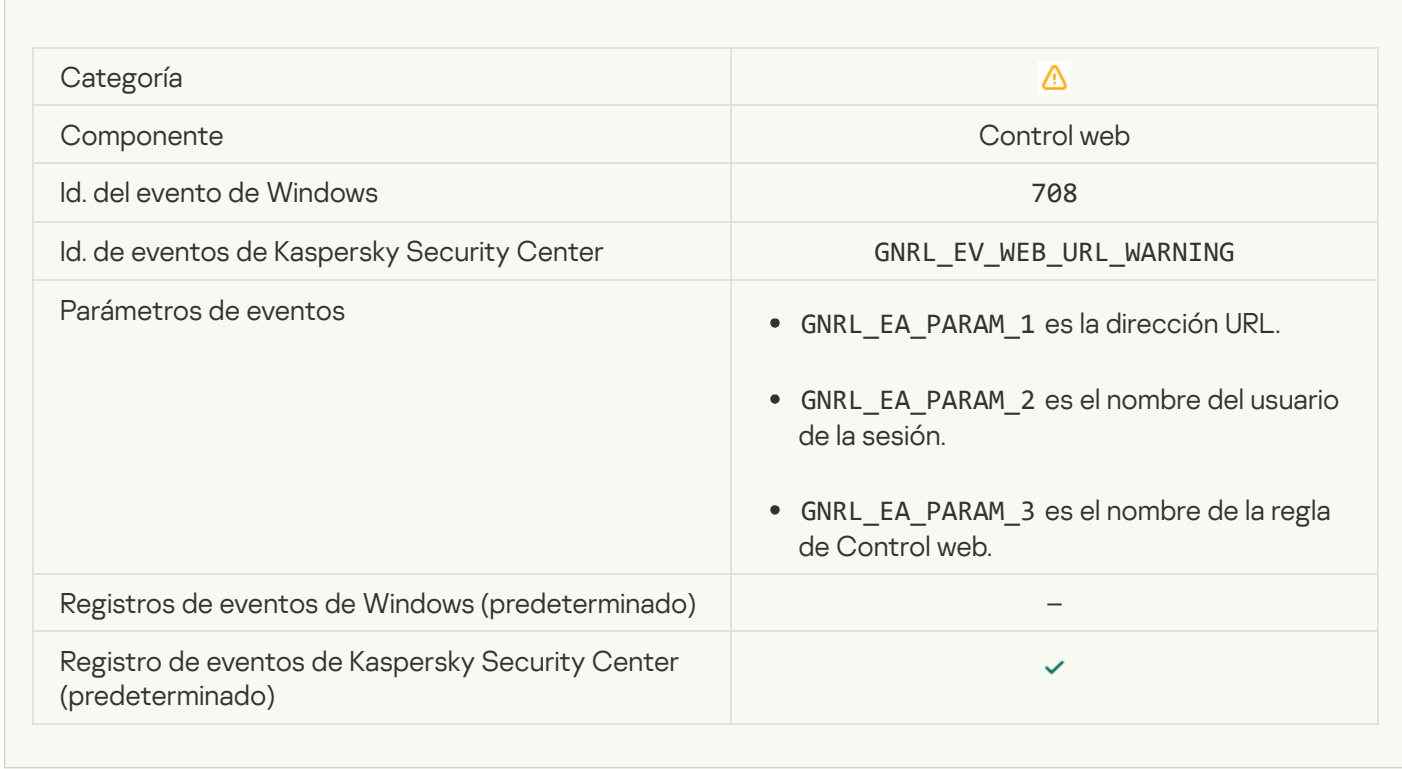

[Advertencia acerca de contenido](javascript:toggleBlock() indeseado (KSN)

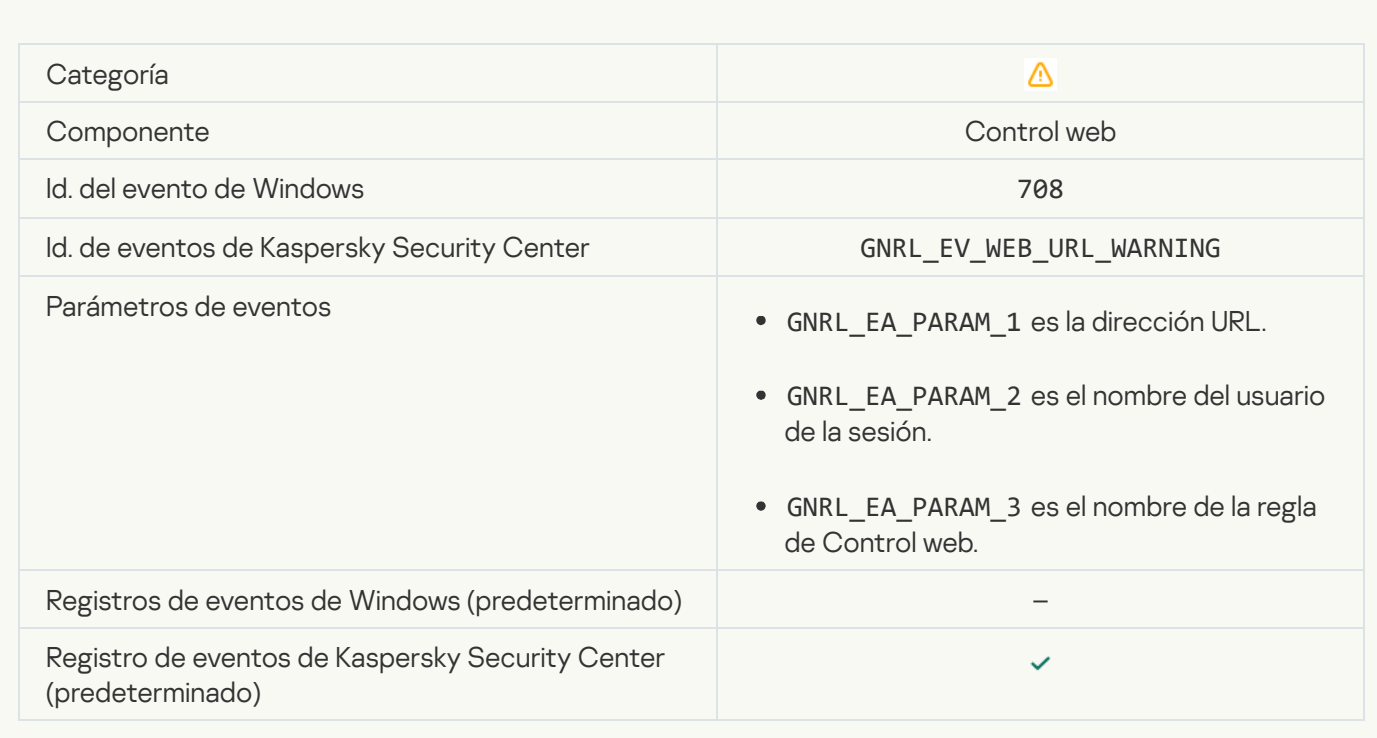

#### [Se accedió a contenido indeseado](javascript:toggleBlock() tras una advertencia

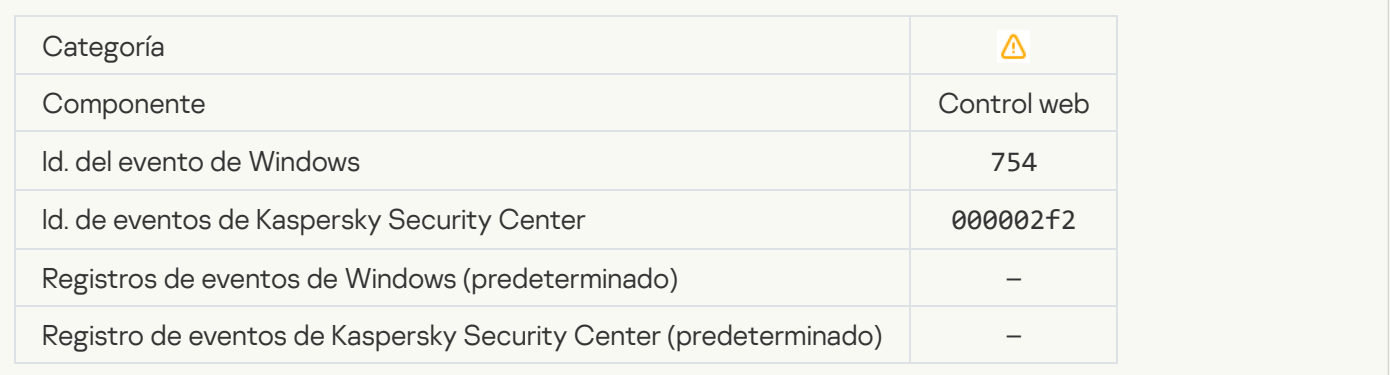

# [Acceso temporal al dispositivo](javascript:toggleBlock() activado

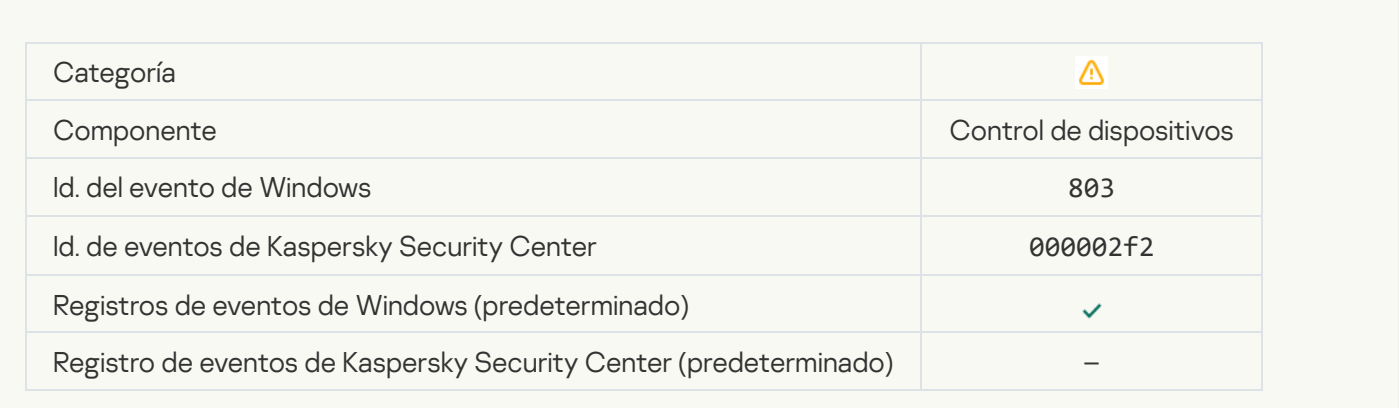

#### [Operación cancelada por el usuario](javascript:toggleBlock() <sup>®</sup>

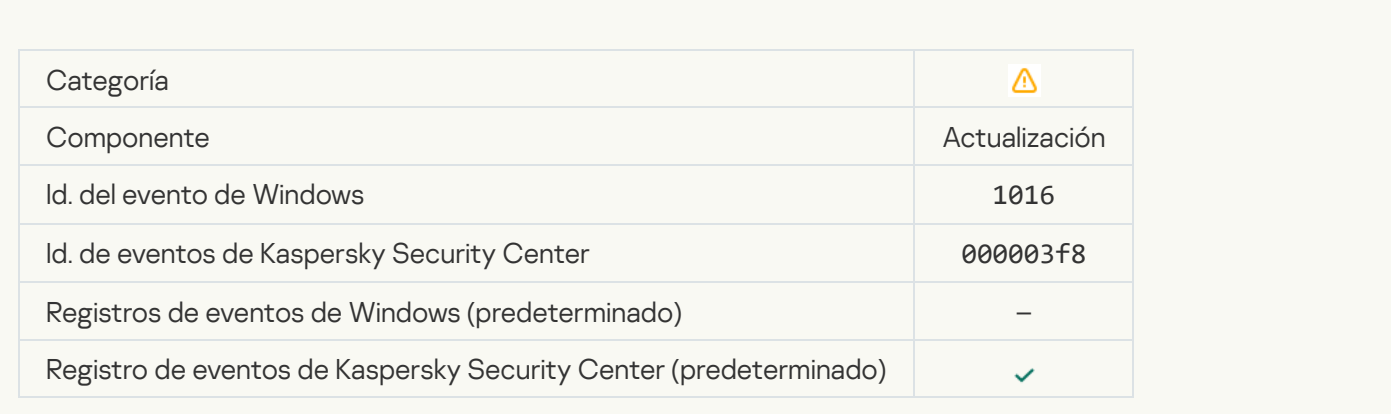

# [El usuario optó por no implementar](javascript:toggleBlock() la directiva de cifrado

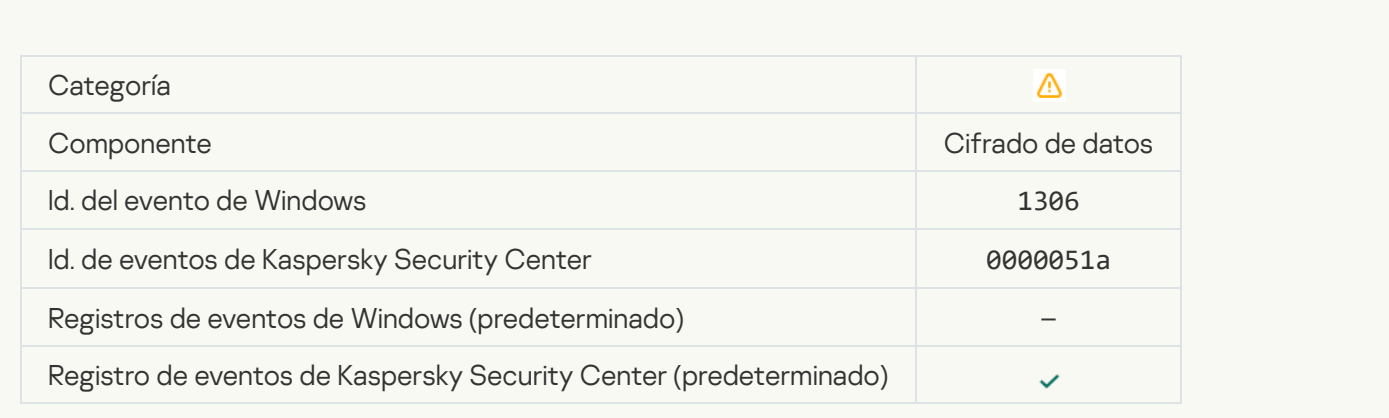

# [Se interrumpió la implementación](javascript:toggleBlock() de las reglas de cifrado o descifrado de archivos <sup>®</sup>

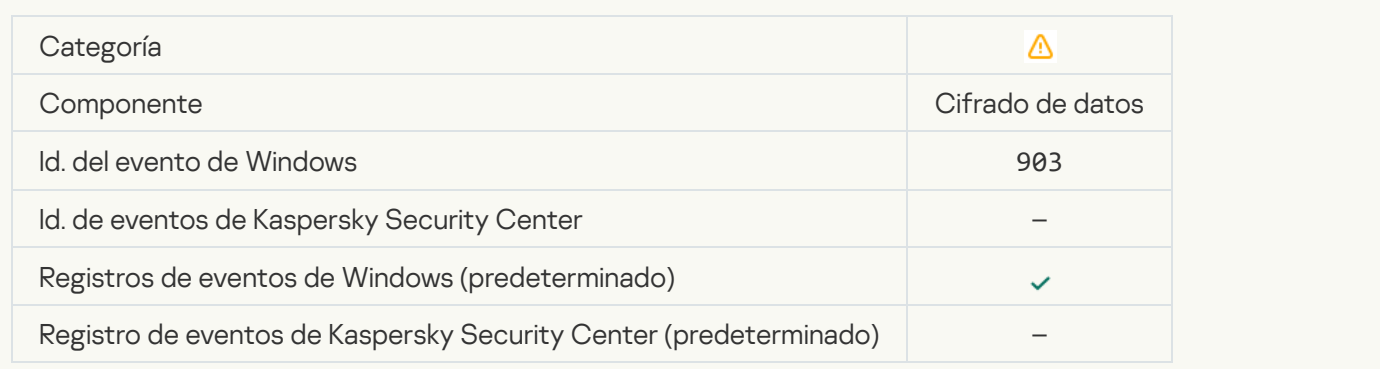

# [Cifrado o descifrado de archivos](javascript:toggleBlock() interrumpido

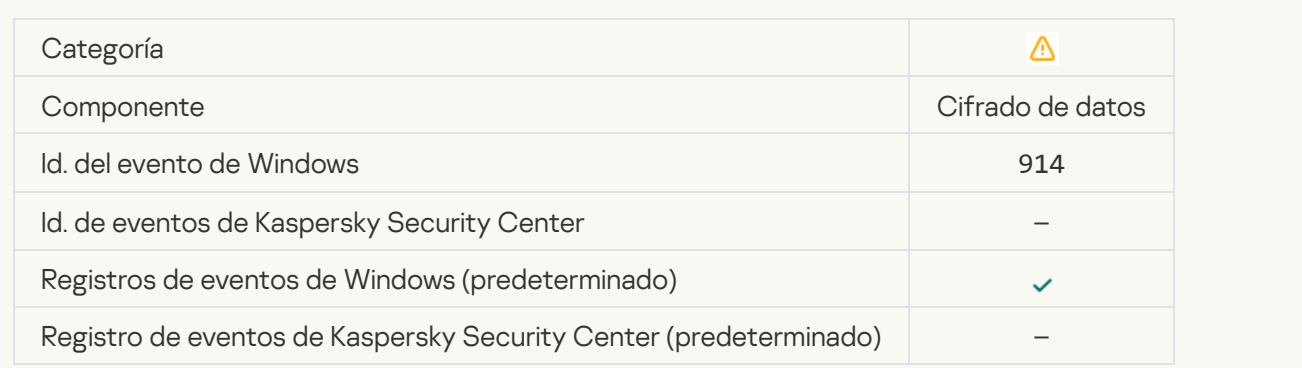

# [Cifrado o descifrado del dispositivo](javascript:toggleBlock() interrumpido

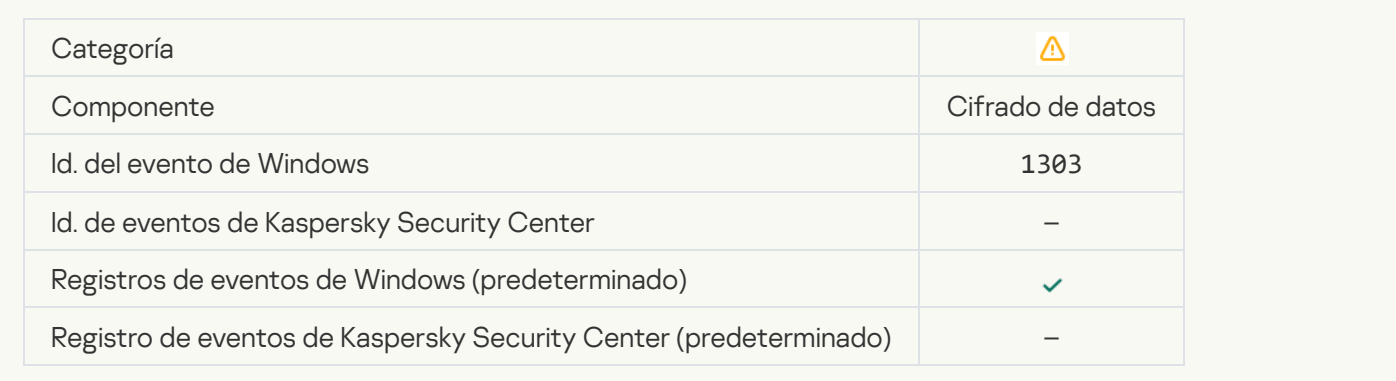

#### [Error al instalar o actualizar los](javascript:toggleBlock() controladores de Cifrado de disco de Kaspersky en la imagen de WinRE @

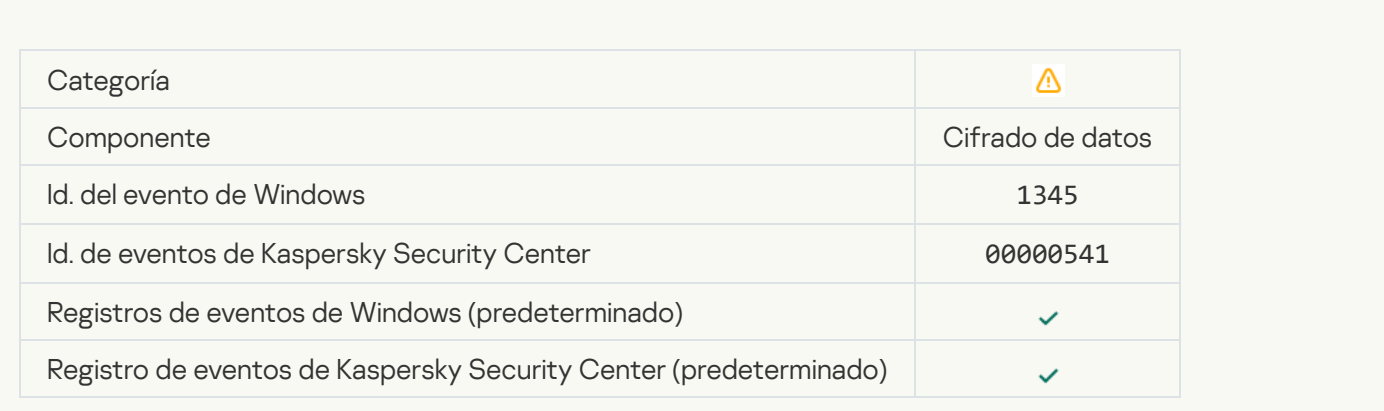

#### Error al comprobar la firma del módulo <sup>?</sup>

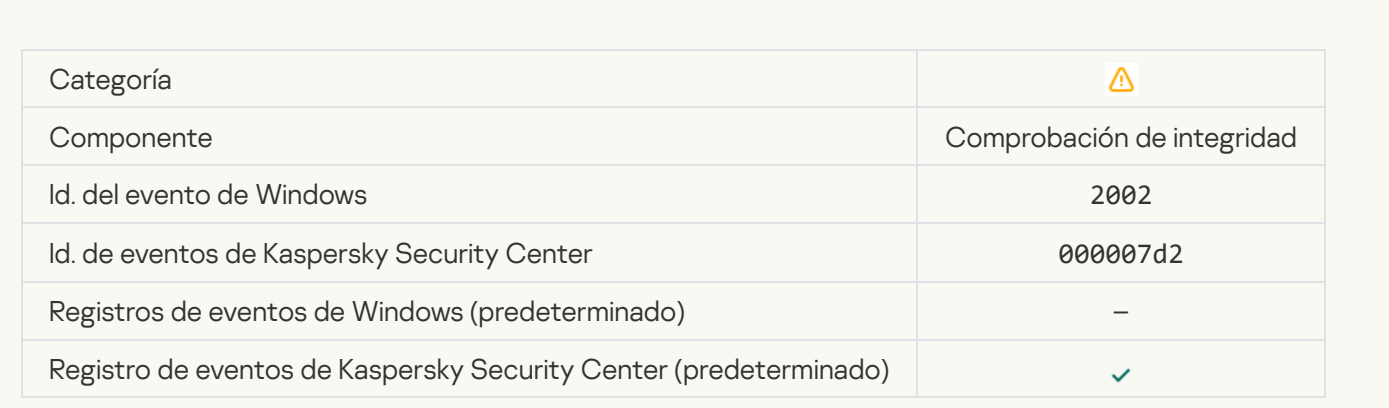

[Se bloqueó el inicio de la aplicación](javascript:toggleBlock() <sup>®</sup>

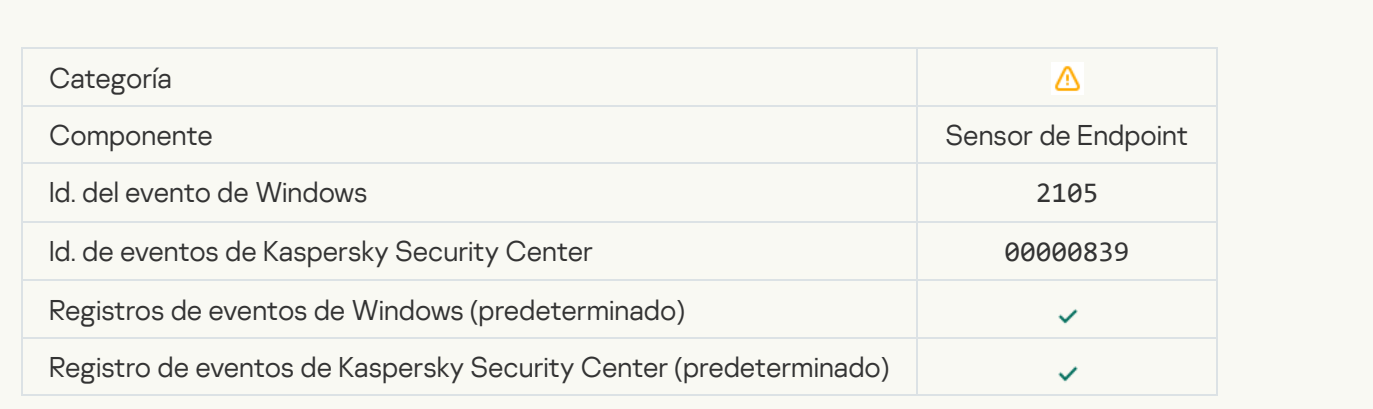

#### [Se bloqueó la apertura del documento](javascript:toggleBlock()<sup>2</sup>

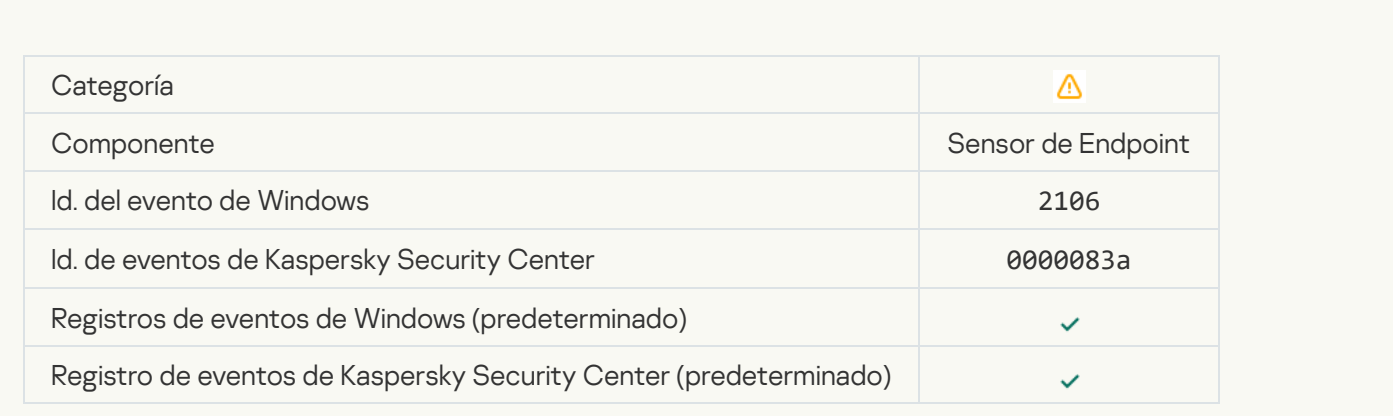

# El proceso fue finalizado por el administrador del servidor de Kaspersky Anti Targeted Attack Platform <sup>?</sup>

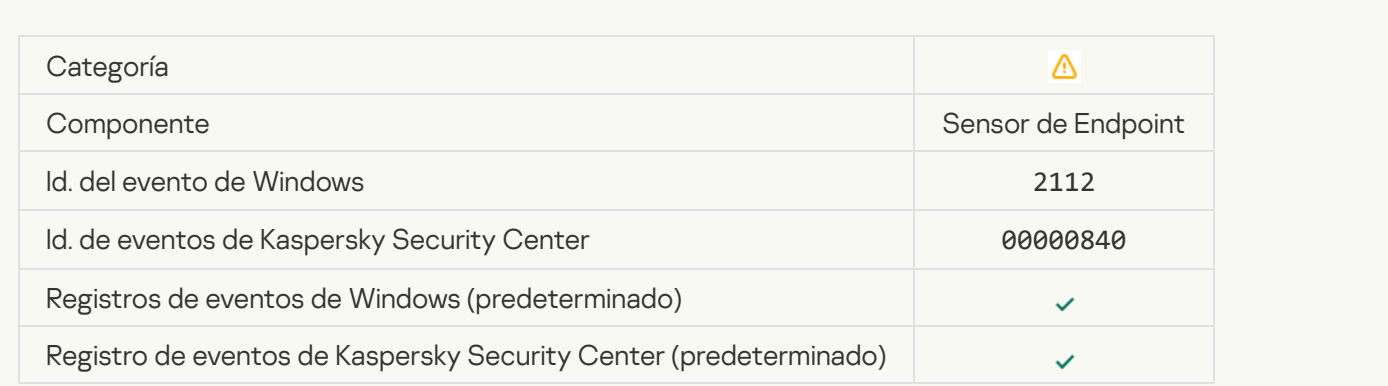

La aplicación fue finalizada por el administrador del servidor de Kaspersky Anti Targeted Attack Platform <sup>®</sup>

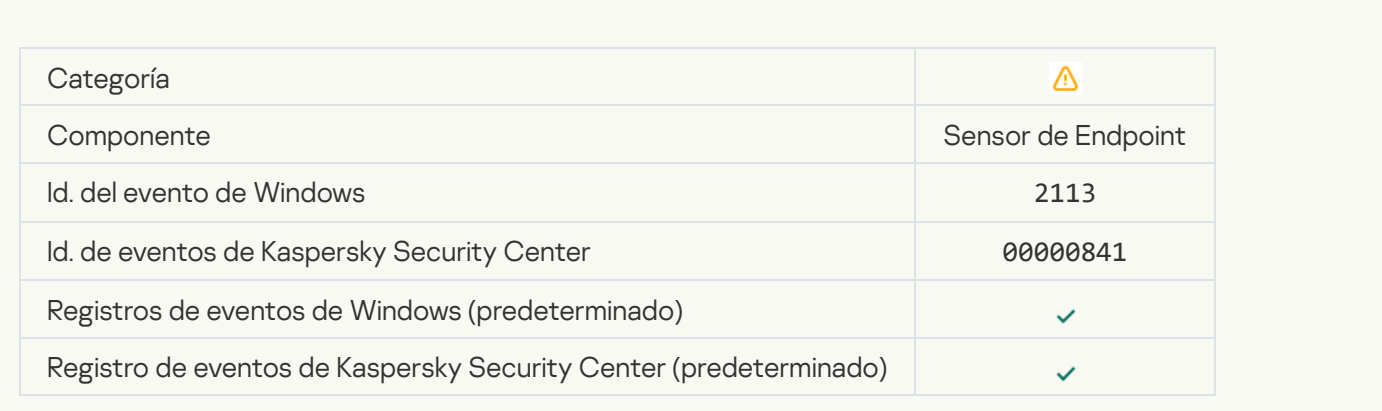

#### [El administrador del servidor de](javascript:toggleBlock() Kaspersky Anti Targeted Attack Platform eliminó el archivo o flujo <sup>o</sup>

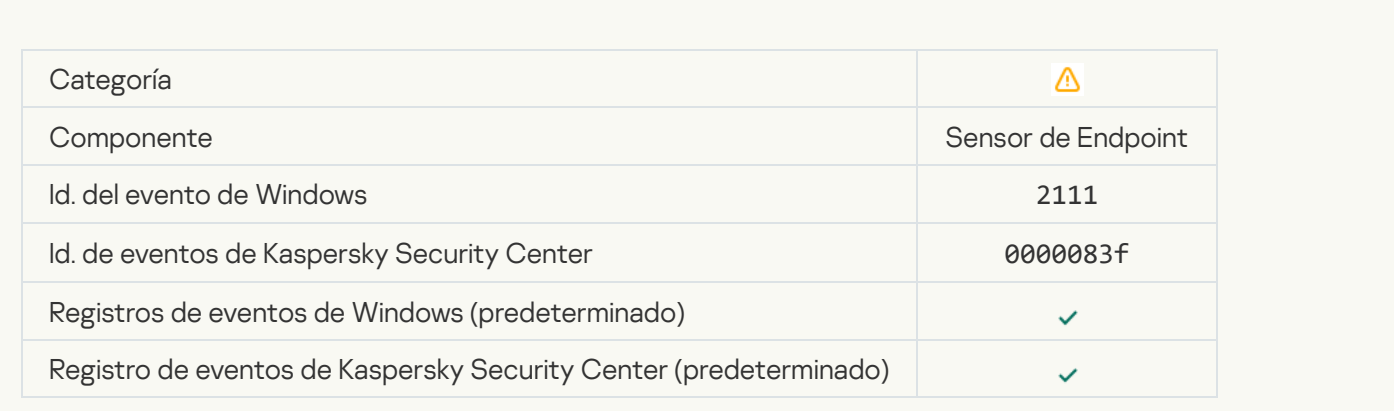

#### [El administrador restauró el](javascript:toggleBlock() archivo de la cuarentena del servidor de Kaspersky Anti Targeted Attack Platform <sup>®</sup>

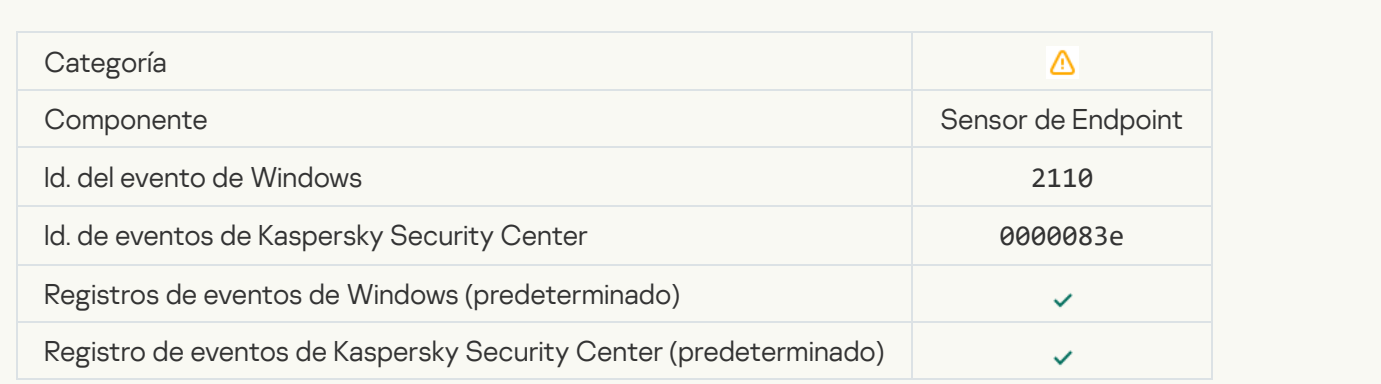

[El administrador colocó el archivo](javascript:toggleBlock() en la cuarentena del servidor de Kaspersky Anti Targeted Attack Platform

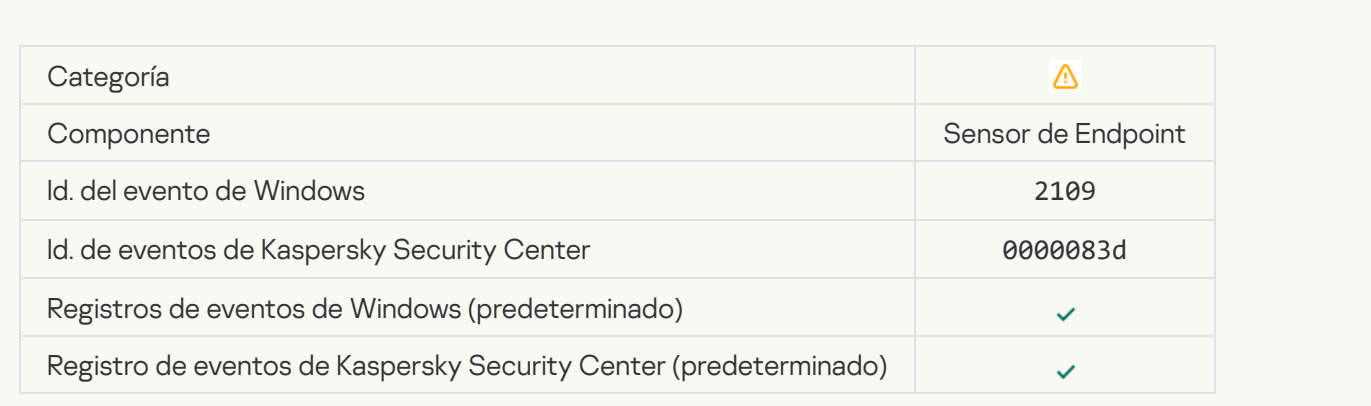

# [La actividad de red de las aplicaciones](javascript:toggleBlock() de terceros se ha bloqueado <sup>a</sup>

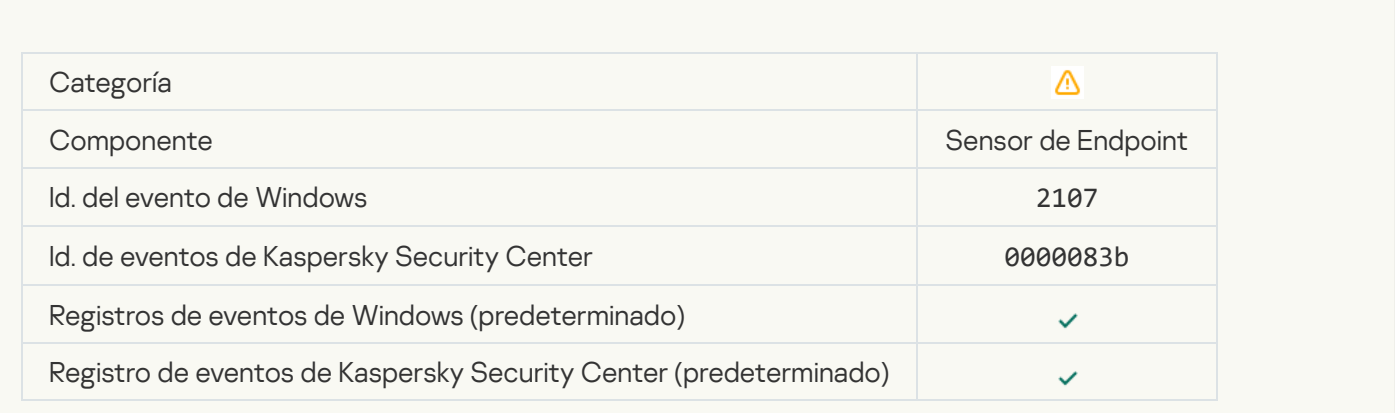

# [La actividad de red de las aplicaciones](javascript:toggleBlock() de terceros se ha desbloqueado

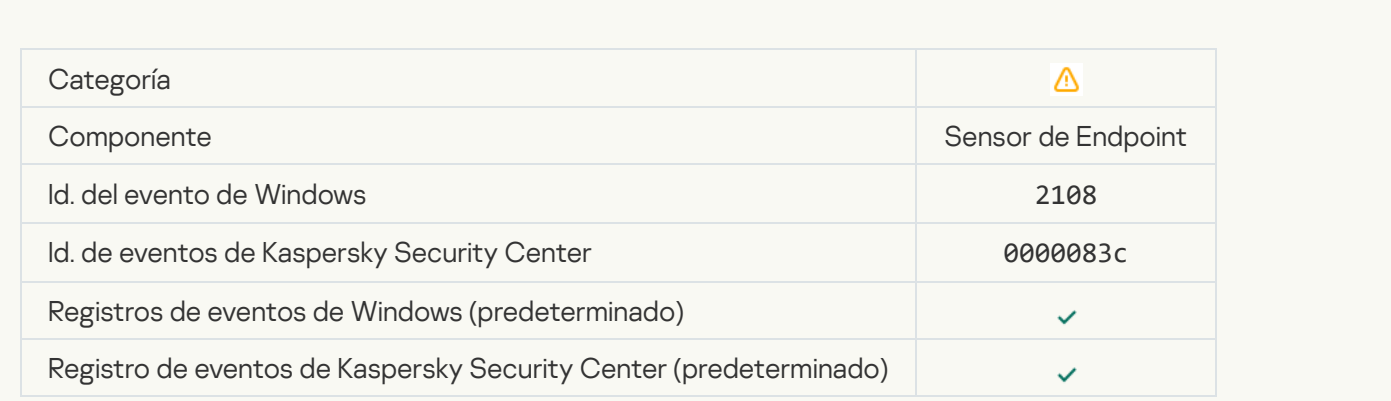

[El objeto se eliminará al reiniciar](javascript:toggleBlock() (Kaspersky Sandbox) <sup>a</sup>

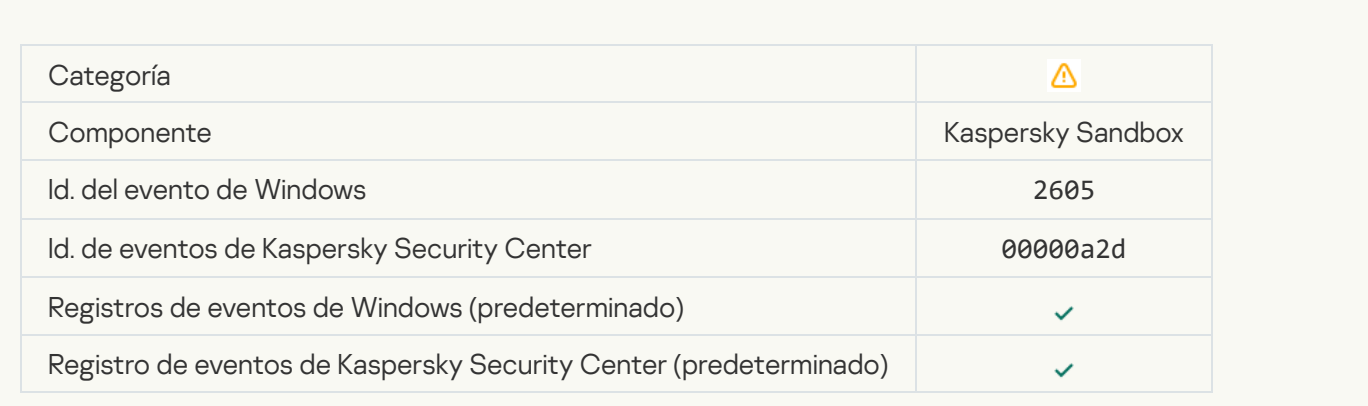

# [El tamaño total de las tareas](javascript:toggleBlock() de análisis superó el límite

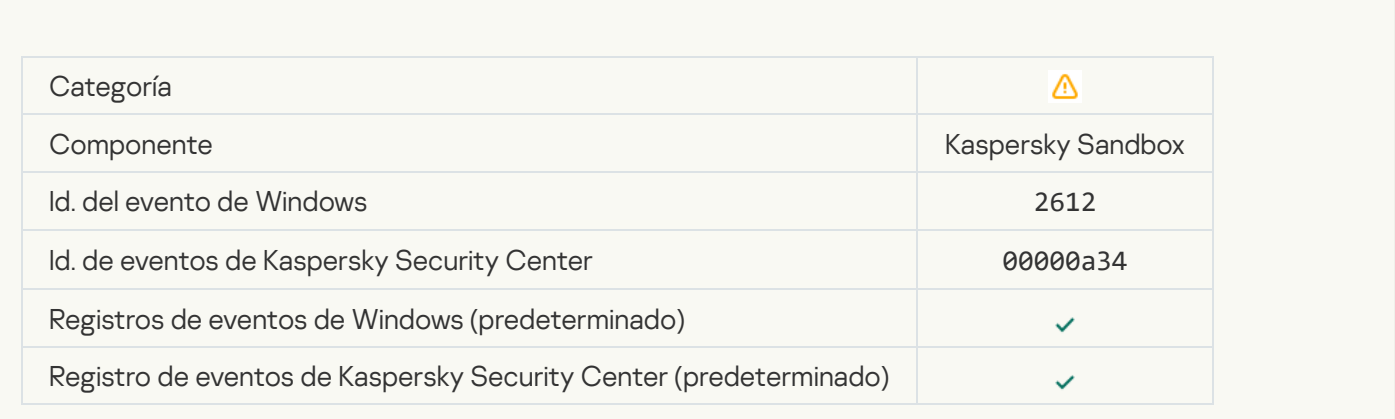

# [Se permitió el inicio del objeto,](javascript:toggleBlock() evento registrado <sup>a</sup>

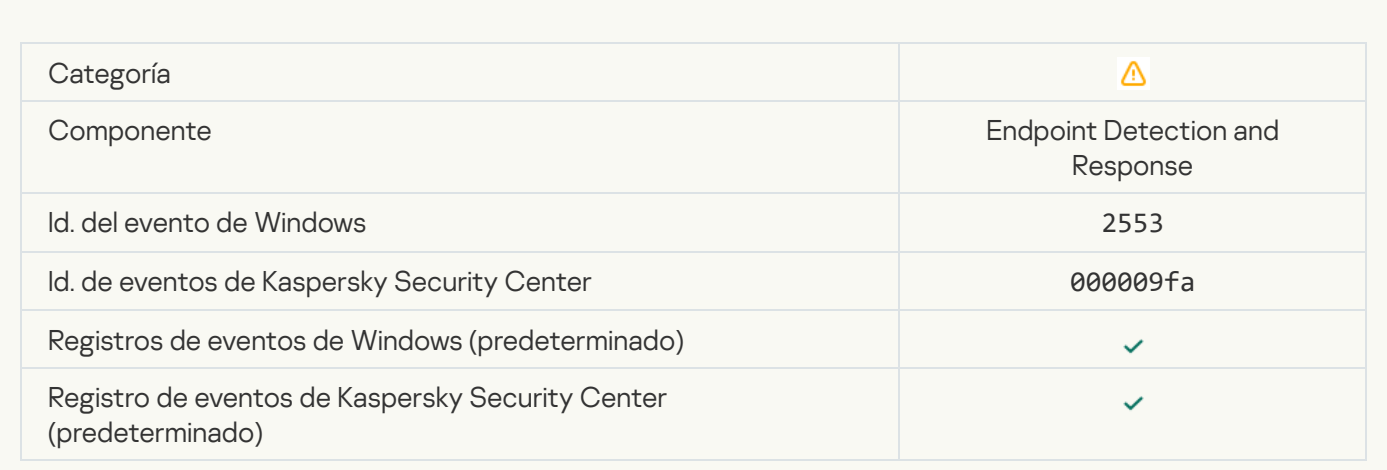

[Se permitió el inicio del proceso,](javascript:toggleBlock() evento registrado <sup>o</sup>

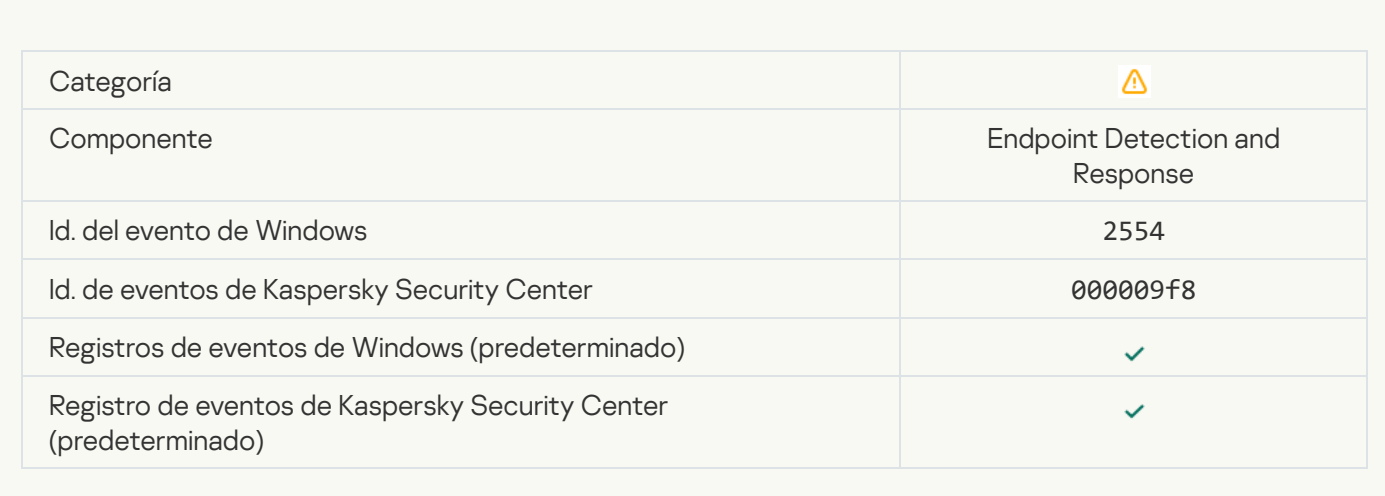

# [El objeto se eliminará al reiniciar](javascript:toggleBlock() (Endpoint Detection and Response)

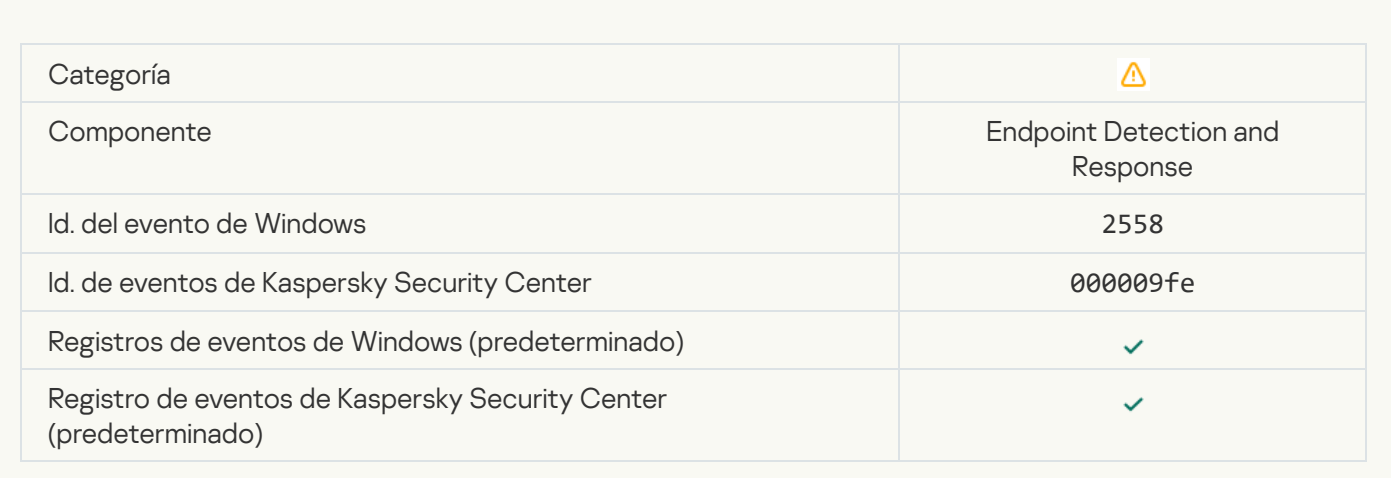

# [Aislamiento de la red](javascript:toggleBlock()

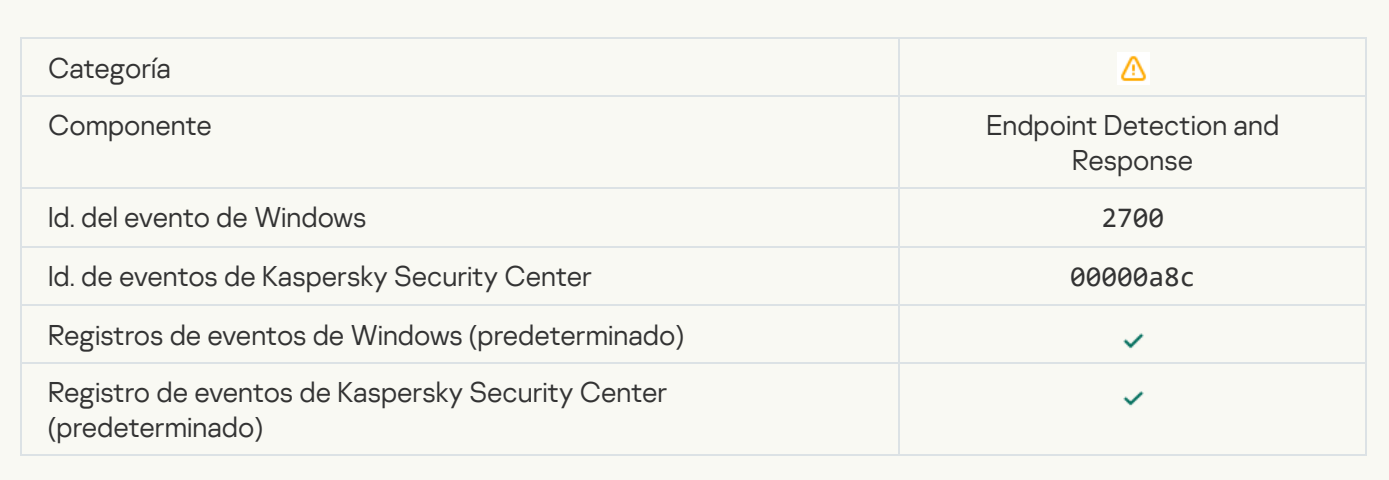

[Finalización del aislamiento de](javascript:toggleBlock() la red

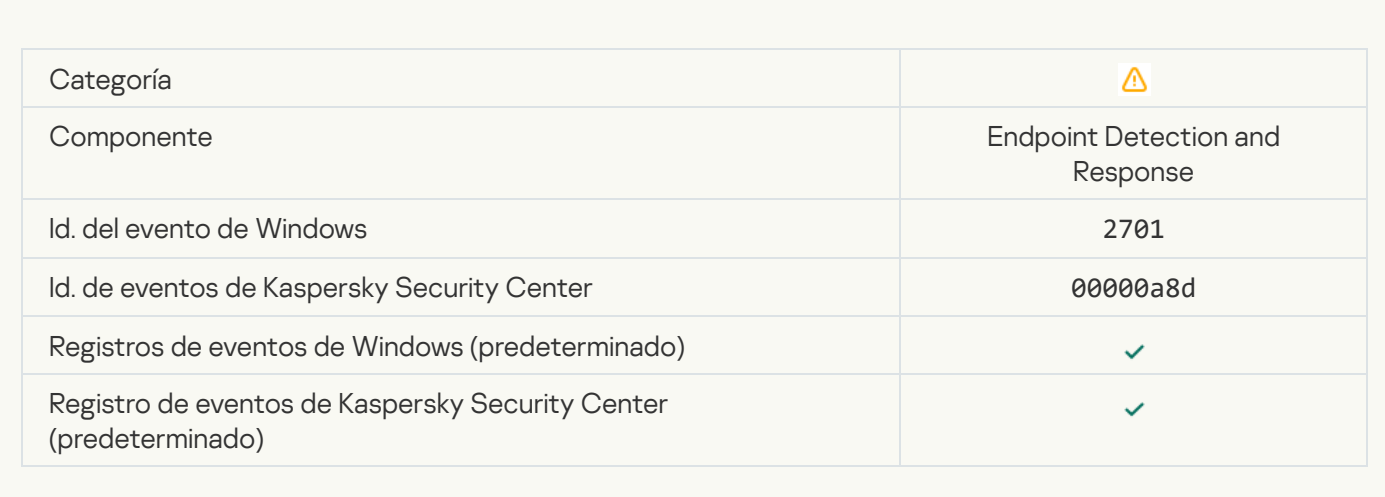

# [Se debe reiniciar para completar](javascript:toggleBlock() la tarea

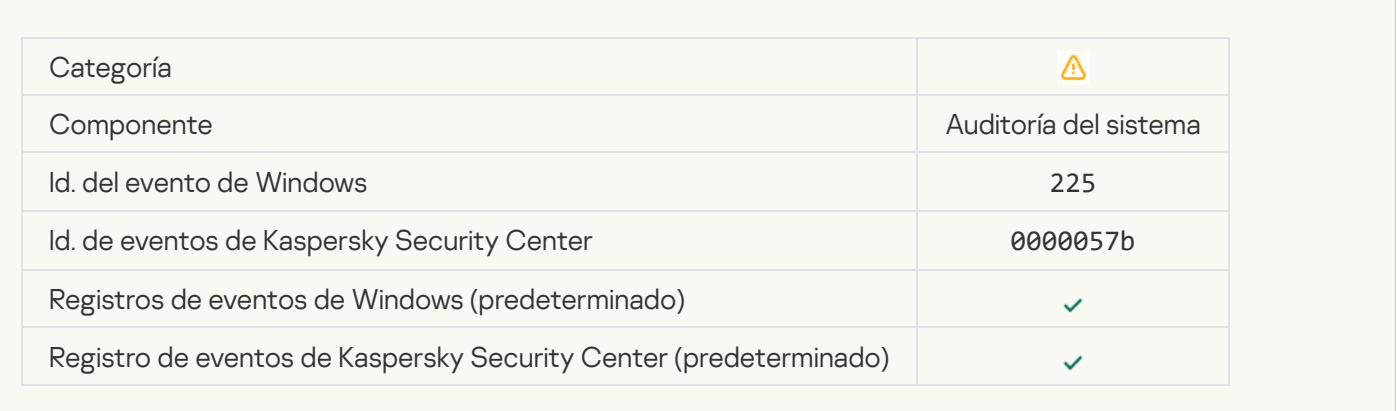

[Mensaje de bloqueo del inicio](javascript:toggleBlock() de una aplicación para el administrador

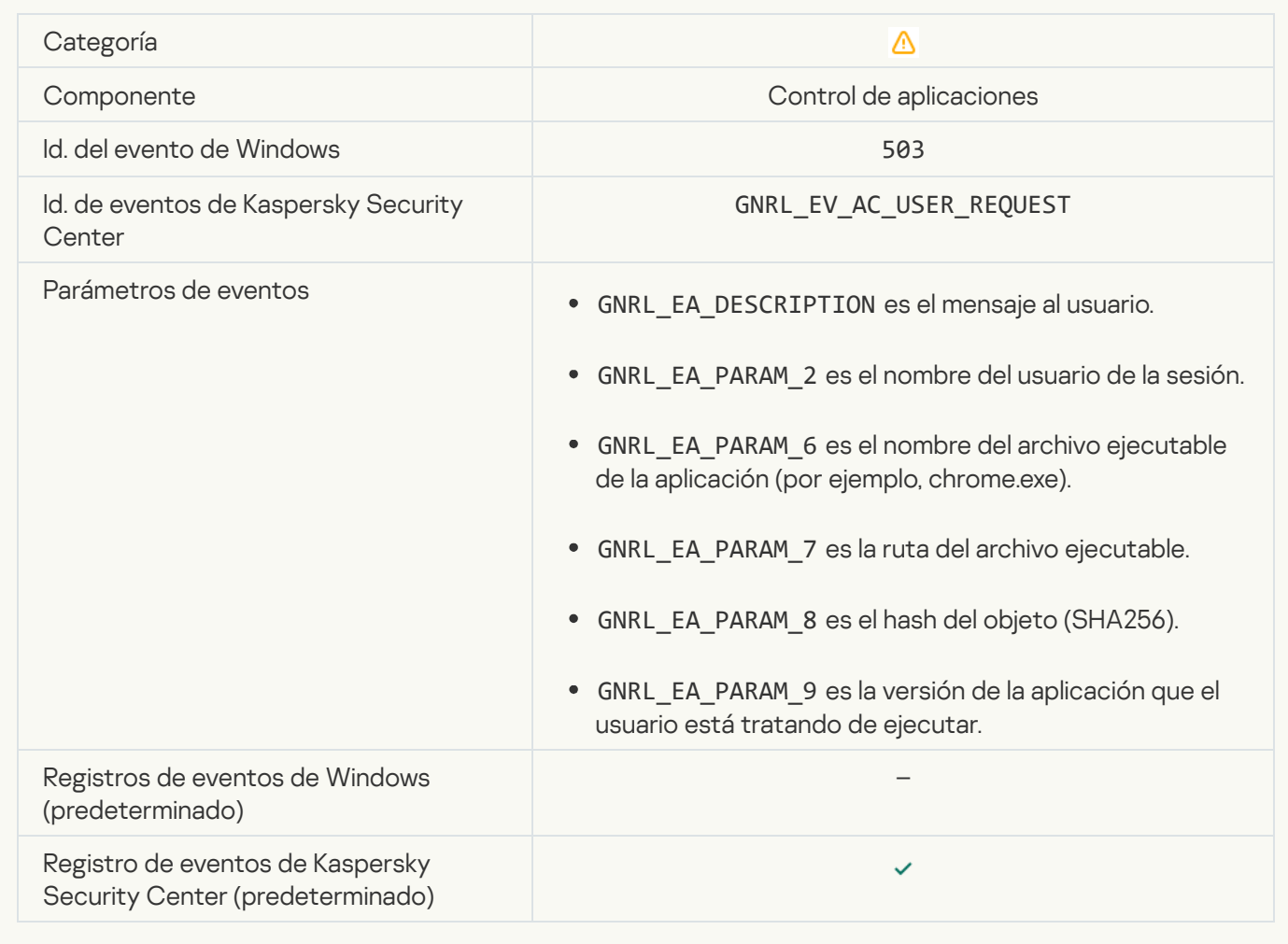

# [Mensaje de bloqueo del acceso](javascript:toggleBlock() a un dispositivo para el administrador

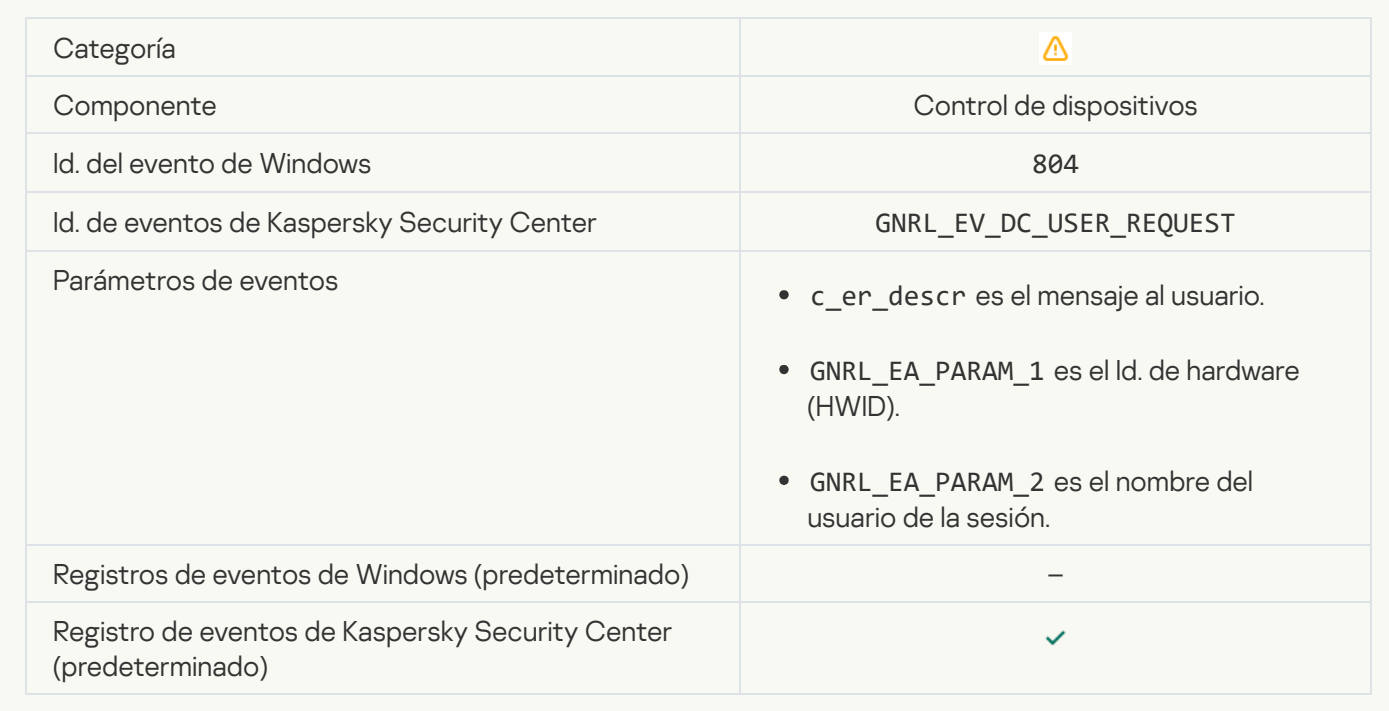

[Mensaje de bloqueo del acceso](javascript:toggleBlock() a una página web para el administrador

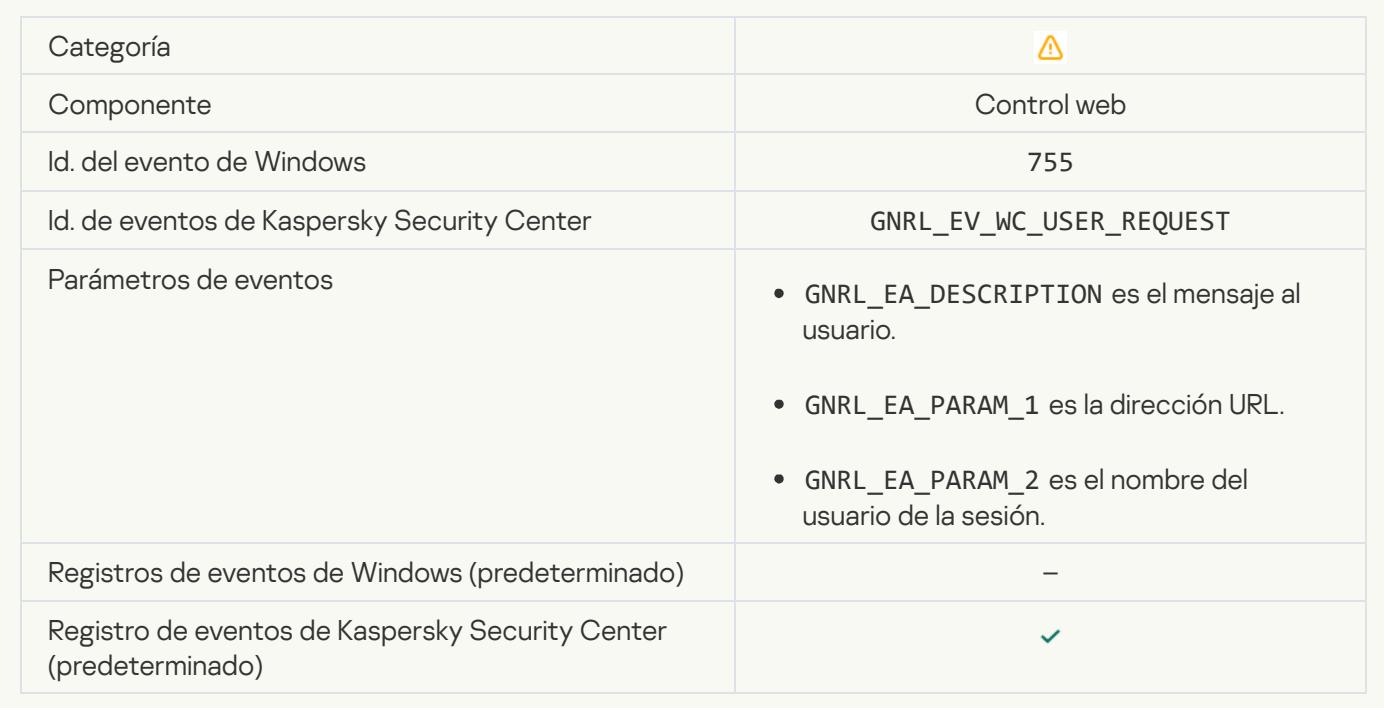

# [Conexión del dispositivo bloqueada](javascript:toggleBlock()

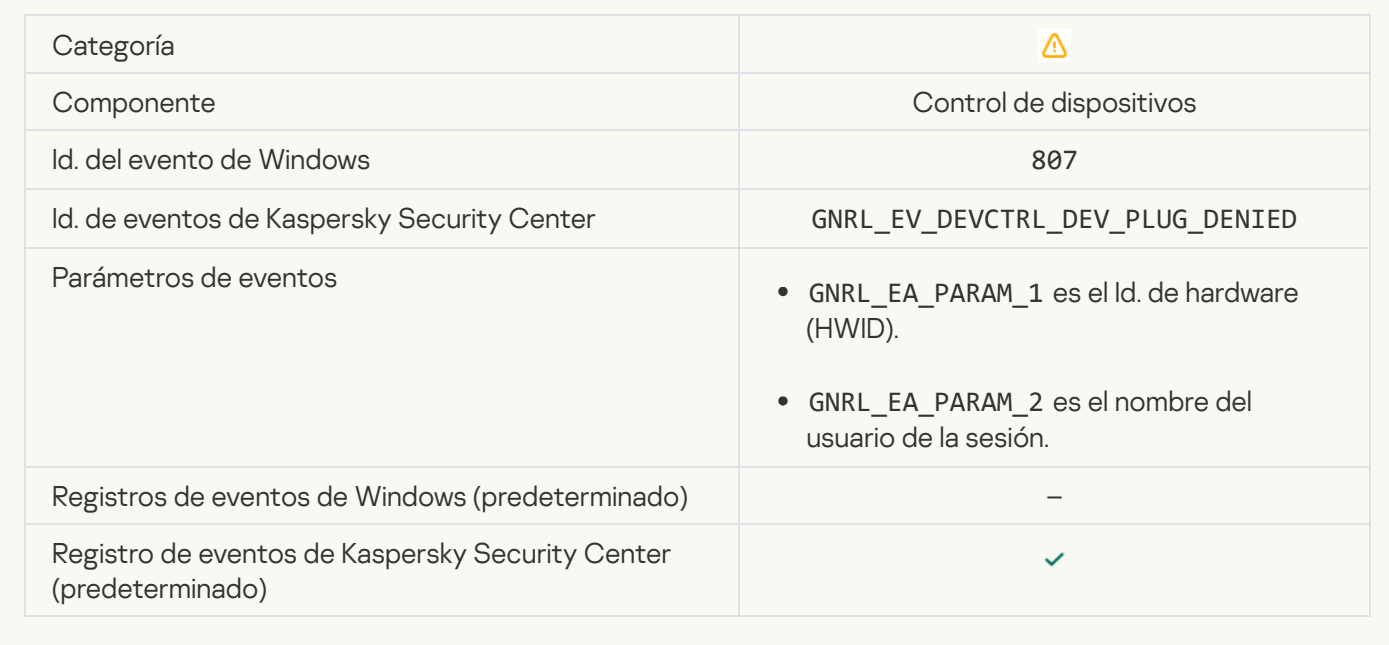

[Mensaje de bloqueo de actividad](javascript:toggleBlock() de aplicación enviado al administrador

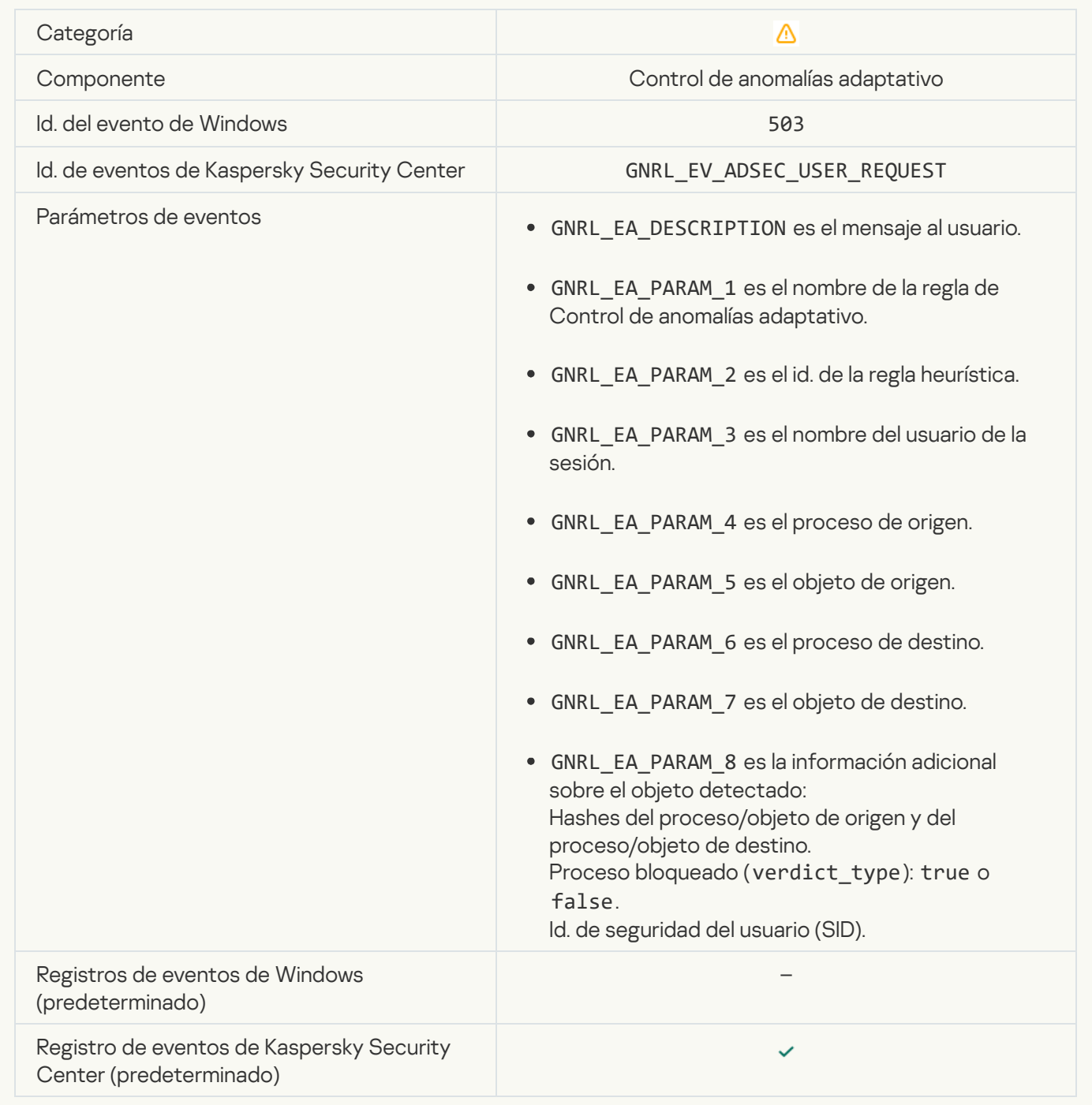

# Archivo modificado (Monitor de integridad de archivos) a

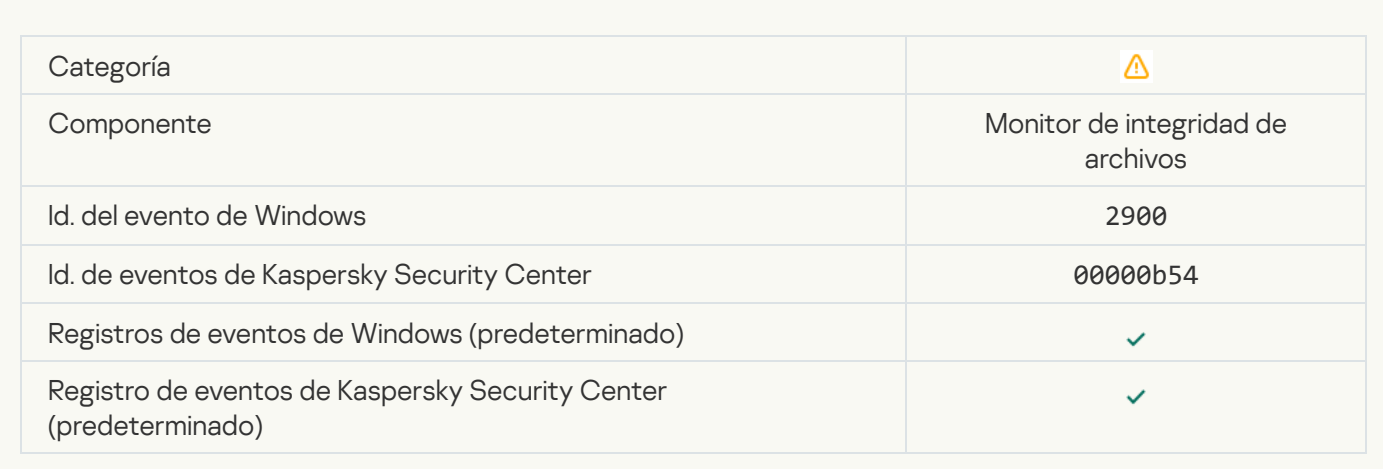

#### [El objeto cambia con demasiada](javascript:toggleBlock() frecuencia. Comenzó la incorporación de eventos (Monitor de integridad de archivos)<sup>3</sup>

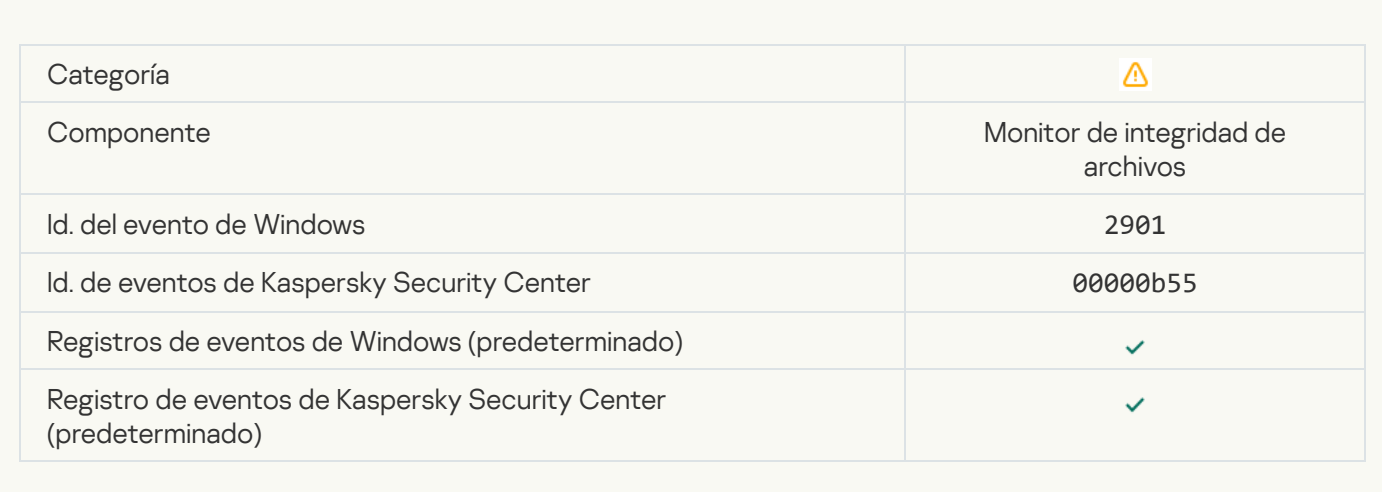

#### Informe sobre la modificación de objetos para el periodo de incorporación (Monitor de integridad de archivos) a

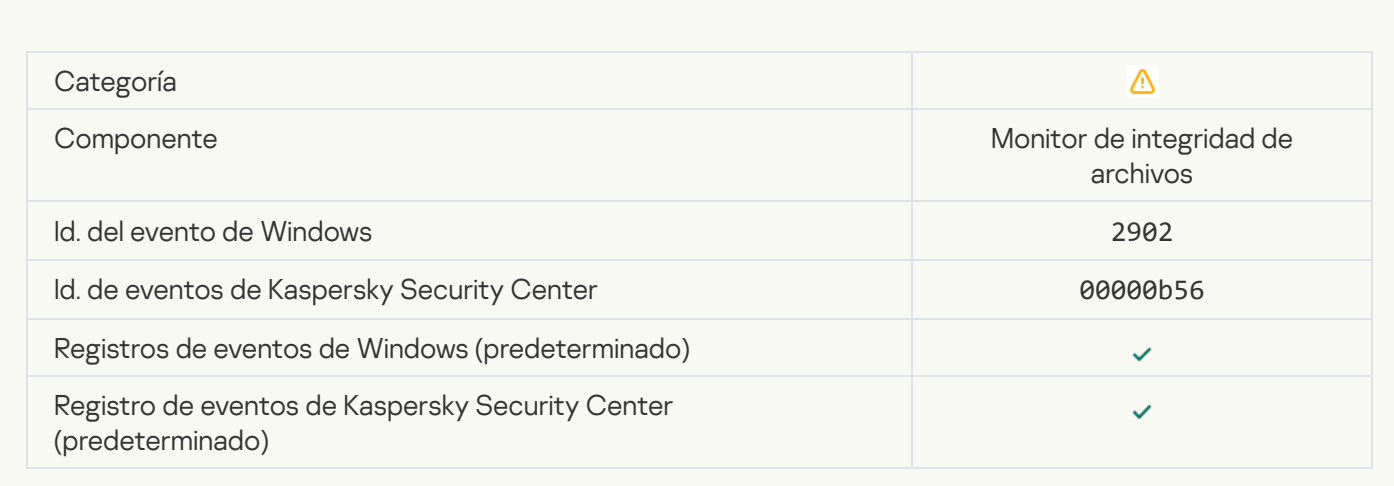

#### [El alcance del monitoreo incluye](javascript:toggleBlock() objetos incorrectos (Monitor de integridad de archivos) <sup>a</sup>

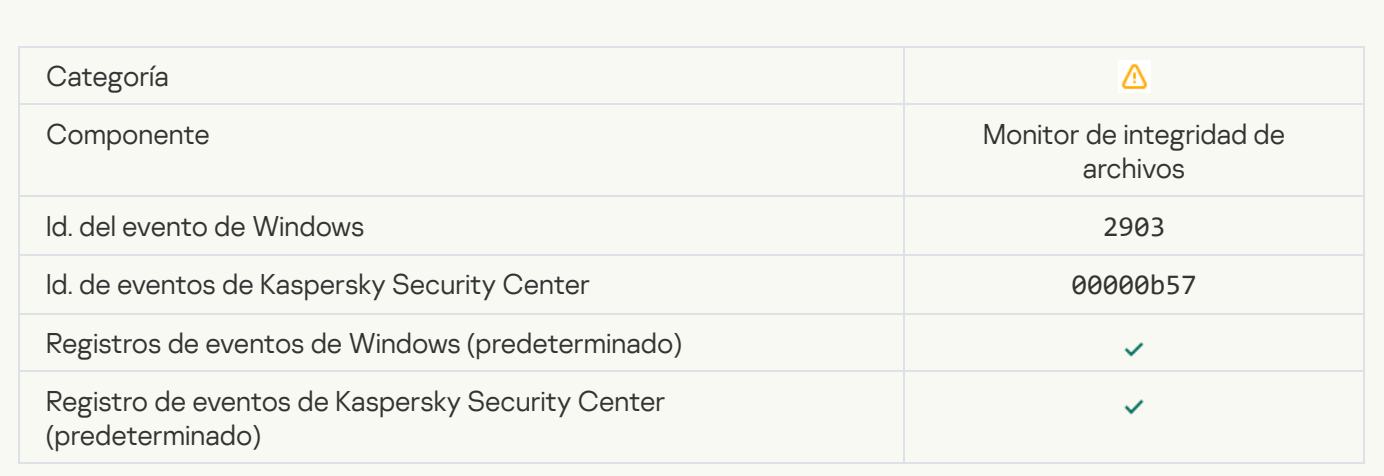

#### [No se permite iniciar la aplicación](javascript:toggleBlock() cliente del servicio en la nube <sup>?</sup>

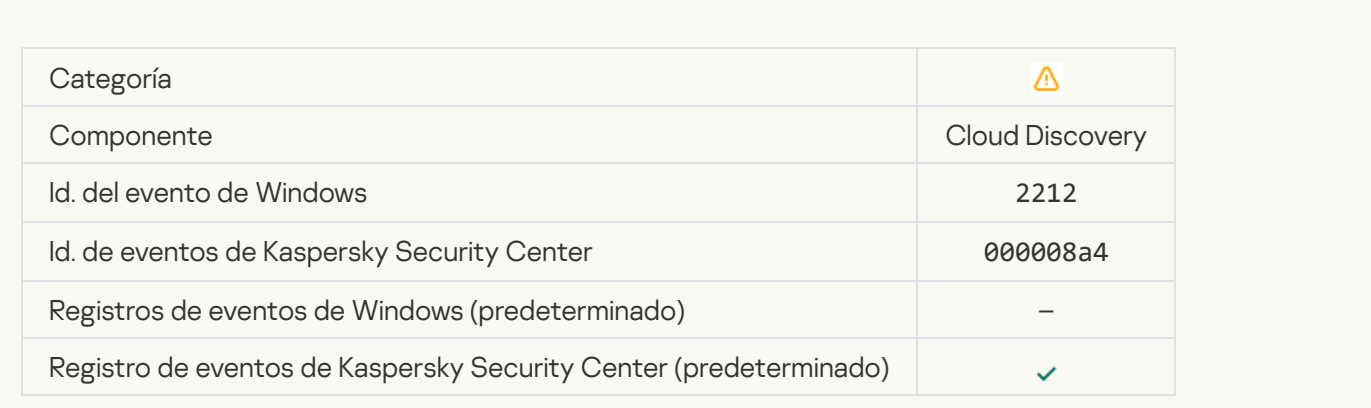

# [No se permite acceder al servicio](javascript:toggleBlock() en la nube

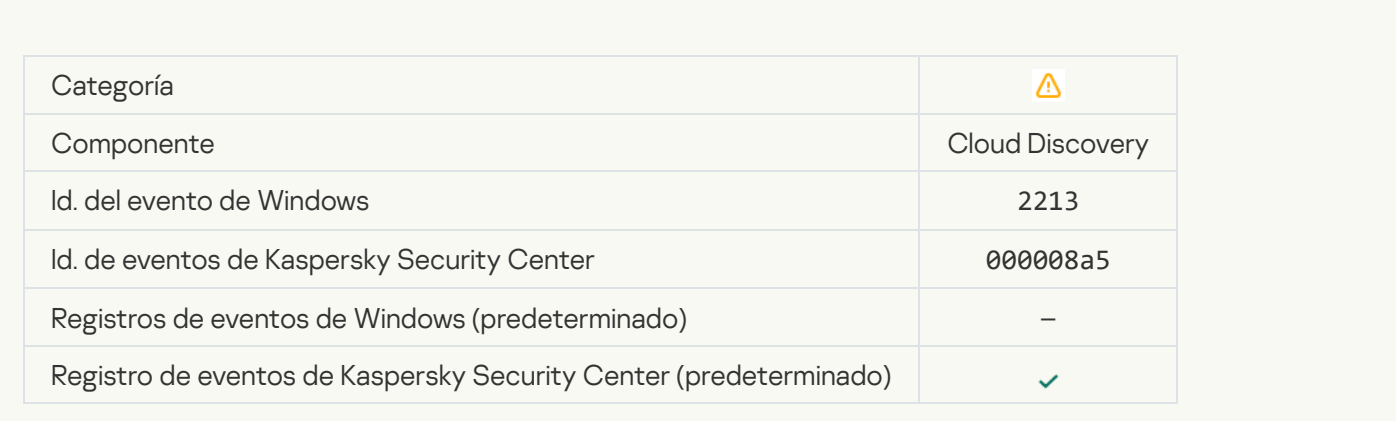

# Mensaje informativo

# [Aplicación iniciada](javascript:toggleBlock()

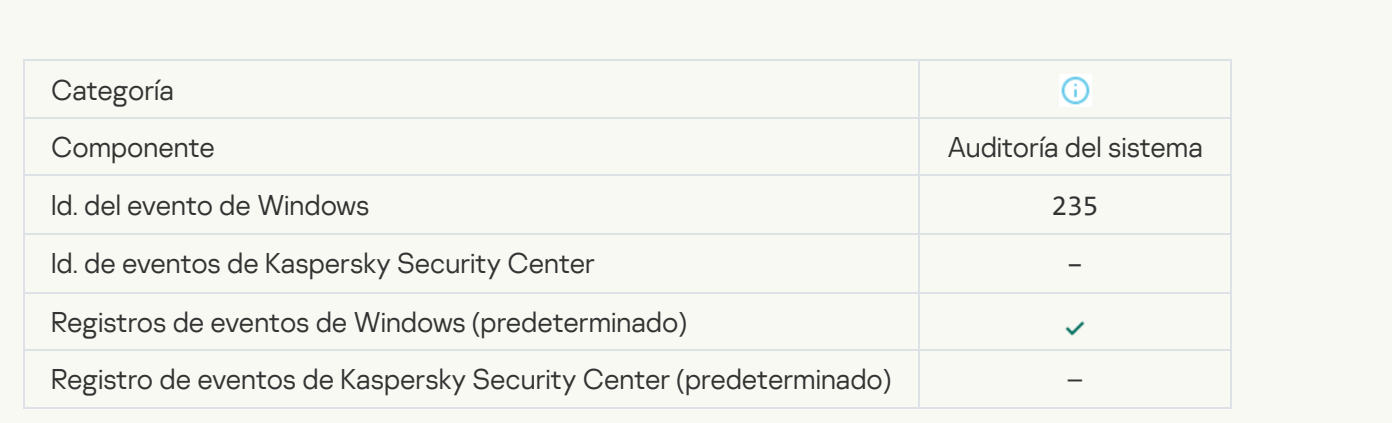

[Aplicación detenida](javascript:toggleBlock()

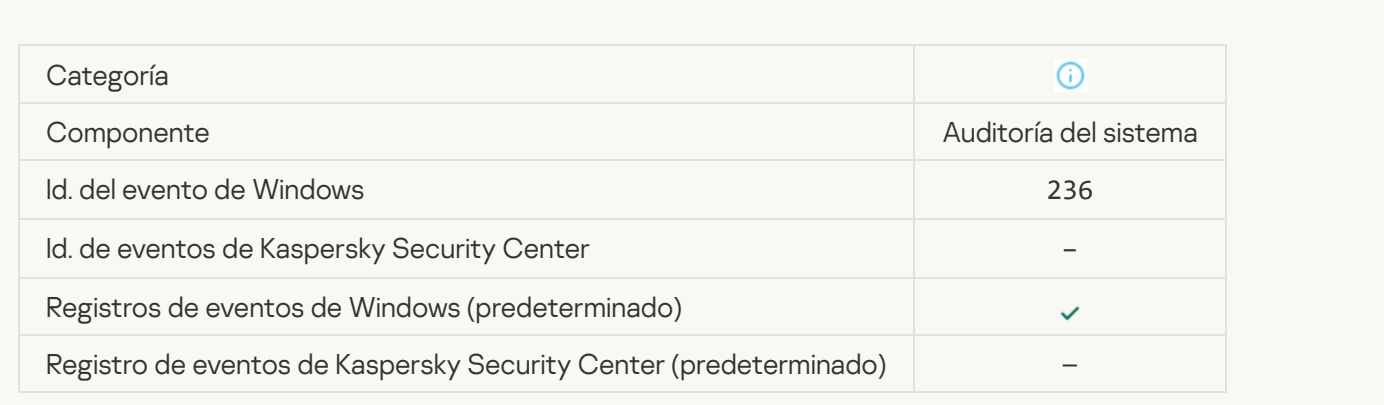

# [La Autoprotección restringió](javascript:toggleBlock() el acceso al recurso protegido a

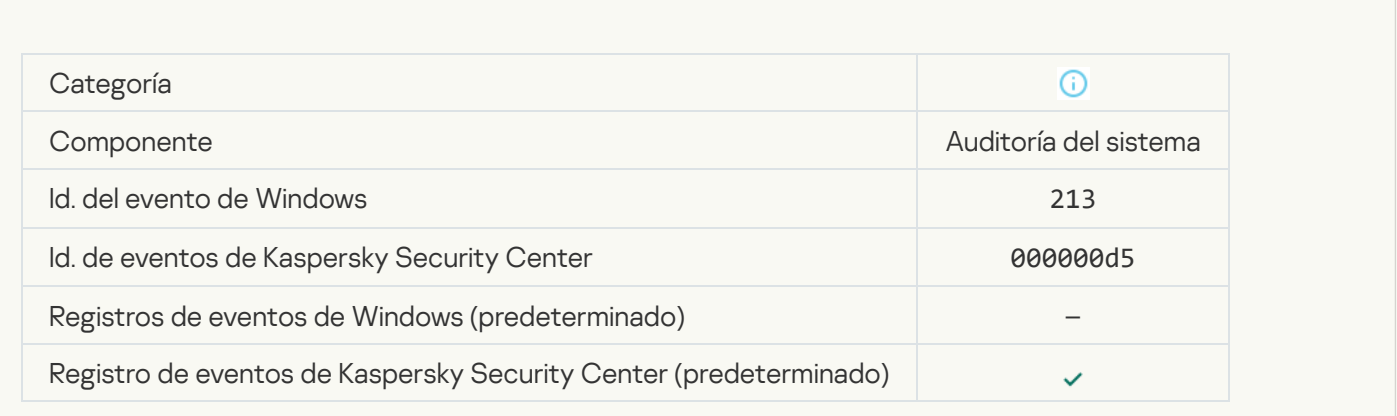

# [Informe borrado](javascript:toggleBlock()<sup>®</sup>

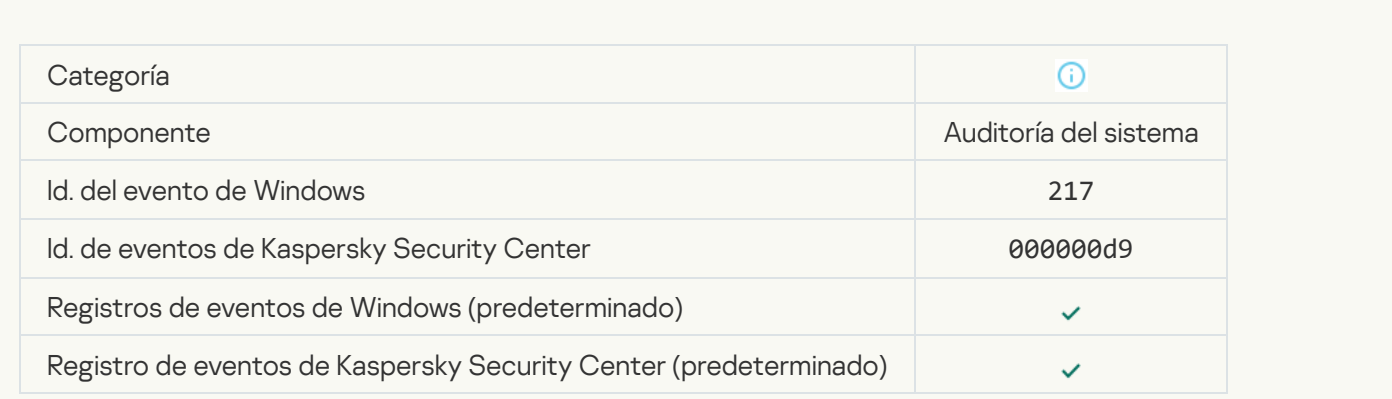

[Directiva de grupo deshabilitada](javascript:toggleBlock()

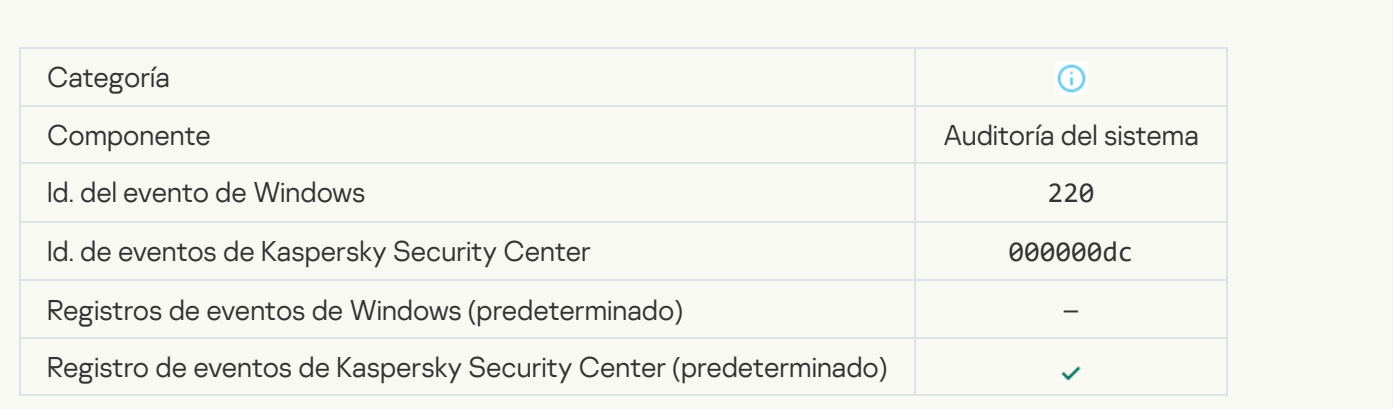

# Configuración de la aplicación cambiada<sup>?</sup>

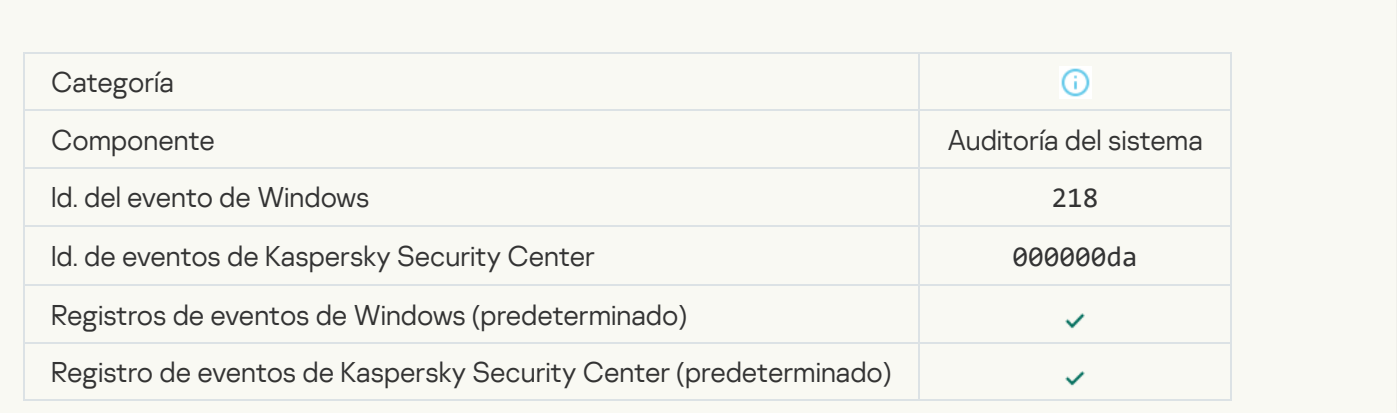

# [Tarea iniciada](javascript:toggleBlock()

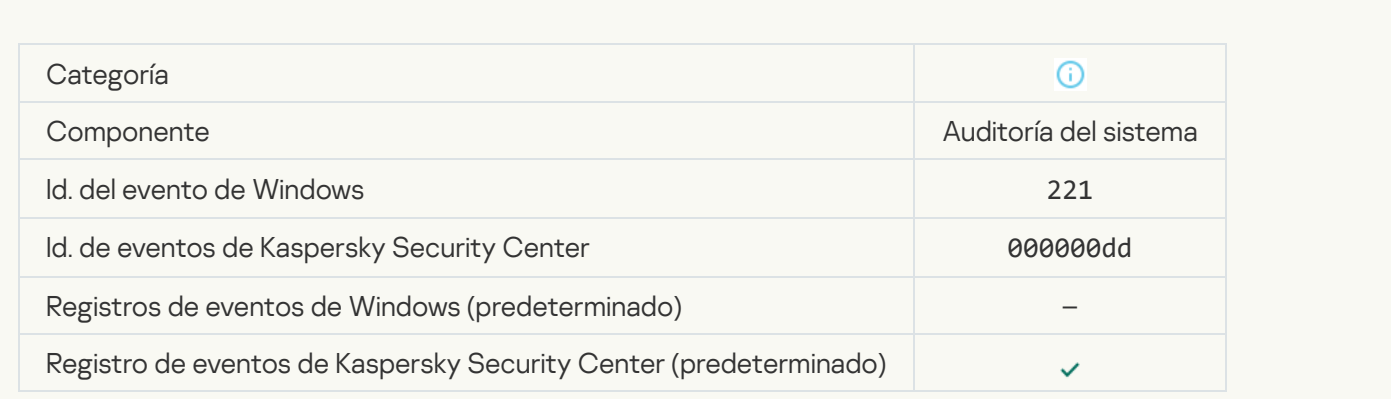

[Tarea completada](javascript:toggleBlock()
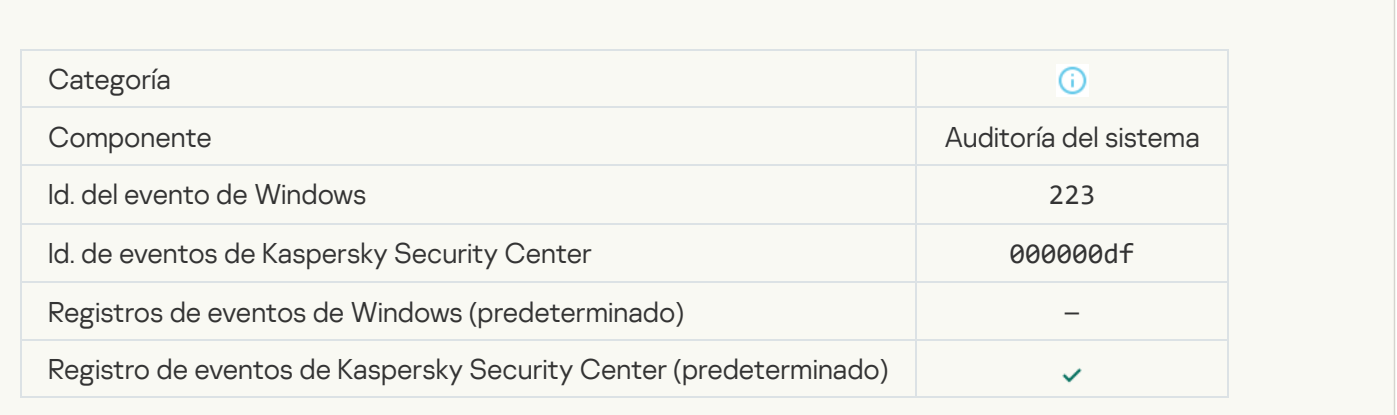

#### [Todos los componentes de la](javascript:toggleBlock() aplicación definidos por la licencia se instalaron y se ejecutan en modo normal @

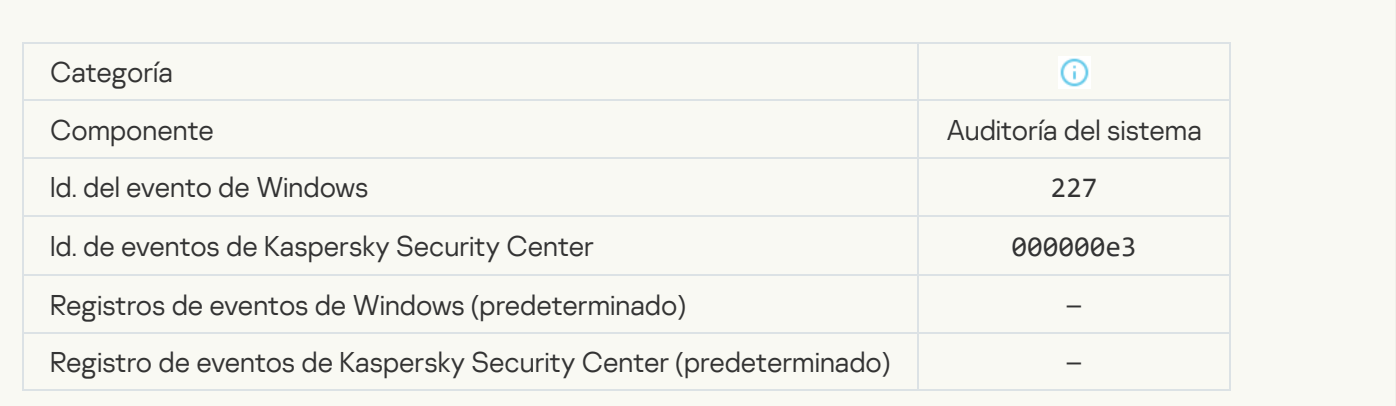

### Se modificaron los parámetros de la suscripción a

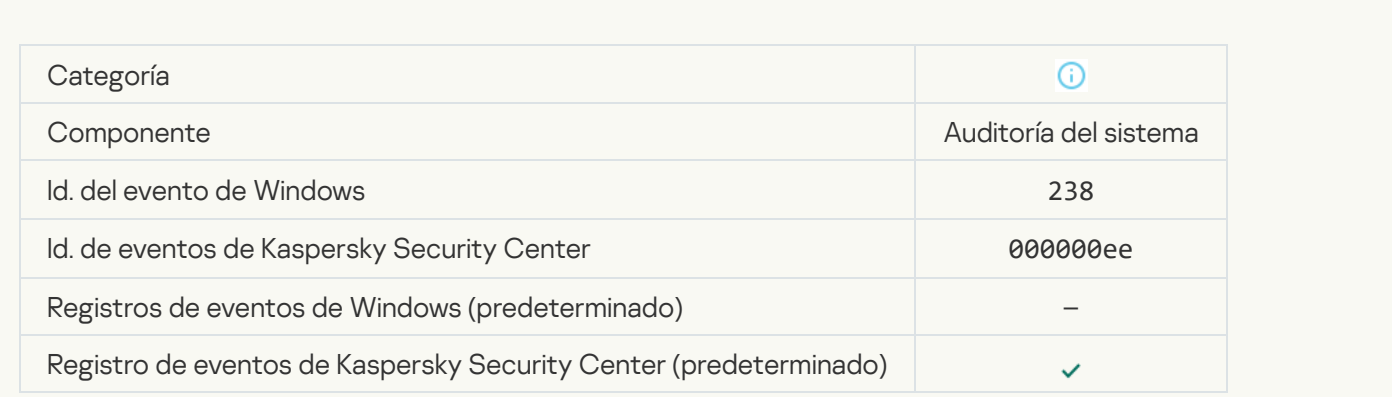

[Se ha renovado la suscripción](javascript:toggleBlock() <sup>®</sup>

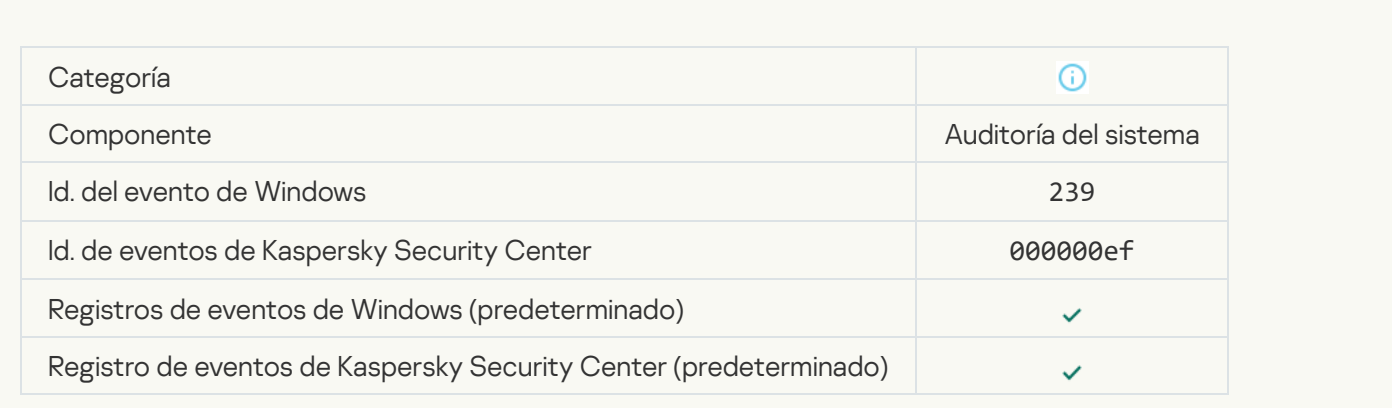

# [Objeto restaurado de Copia](javascript:toggleBlock() de seguridad<sup>o</sup>

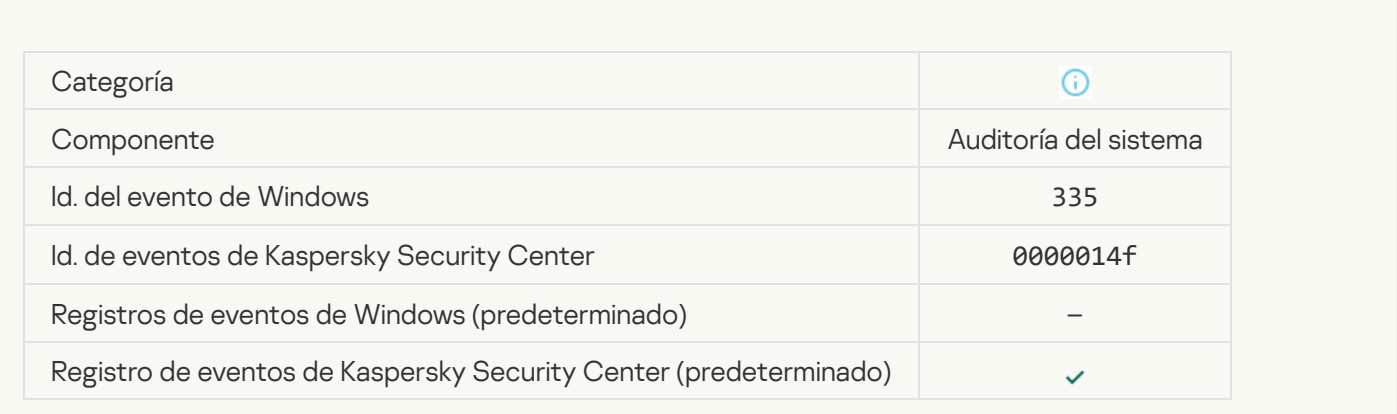

# [Introducción de nombre de usuario](javascript:toggleBlock() y contraseña

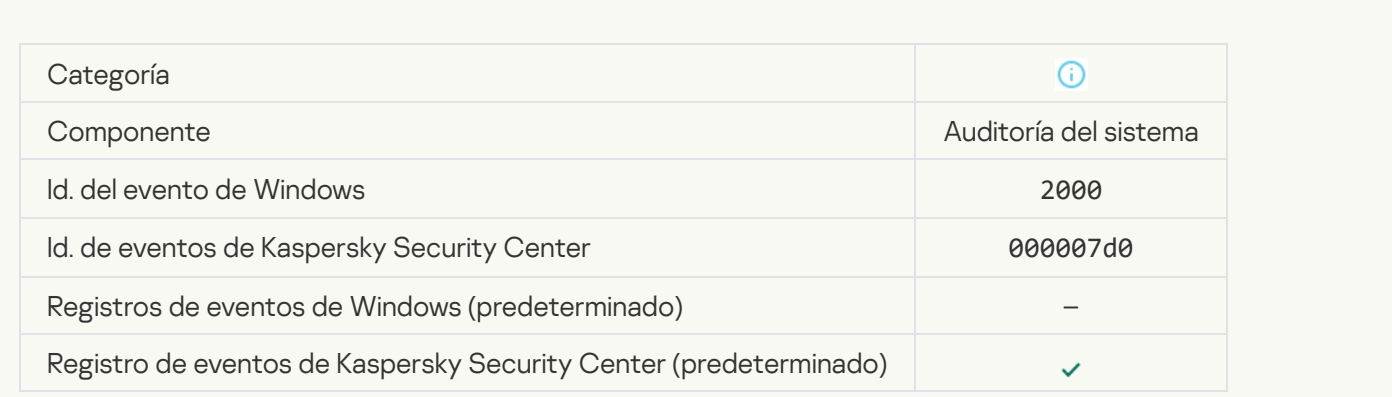

[La participación en KSN está](javascript:toggleBlock() habilitada

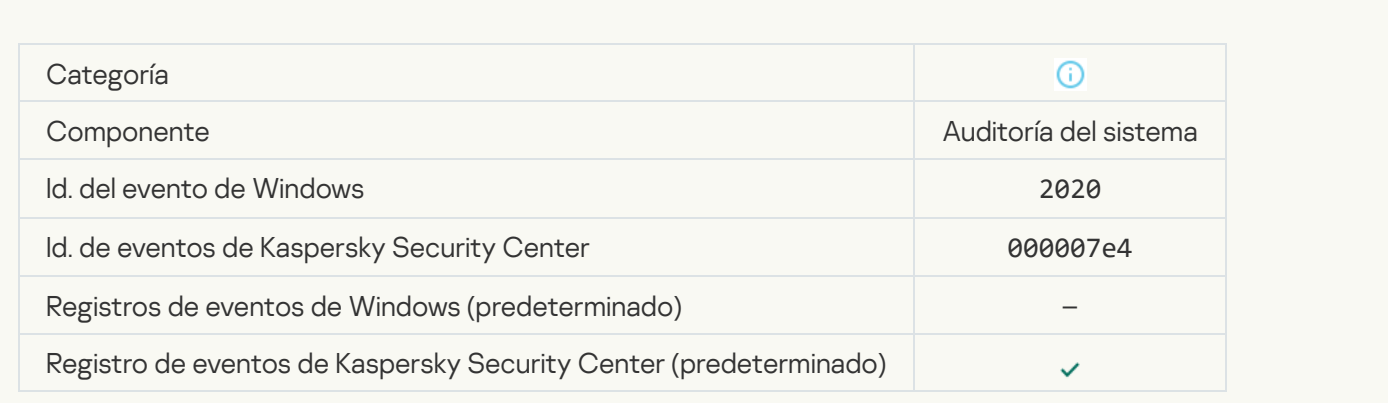

#### [Servidores de KSN disponibles](javascript:toggleBlock()

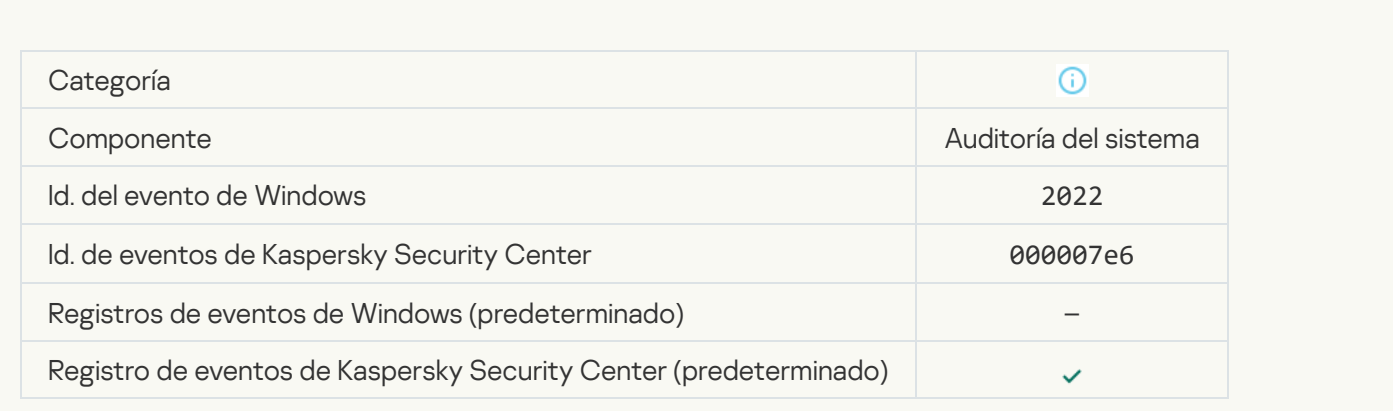

### [La aplicación funciona y procesa](javascript:toggleBlock() los datos conforme a las leyes pertinentes y utiliza la infraestructura adecuada <sup>®</sup>

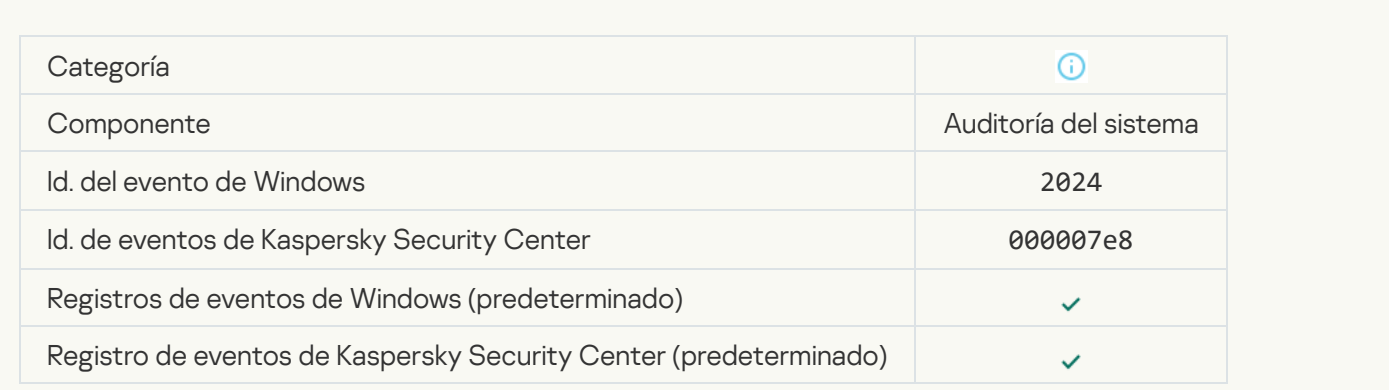

[Objeto restaurado de la cuarentena](javascript:toggleBlock()

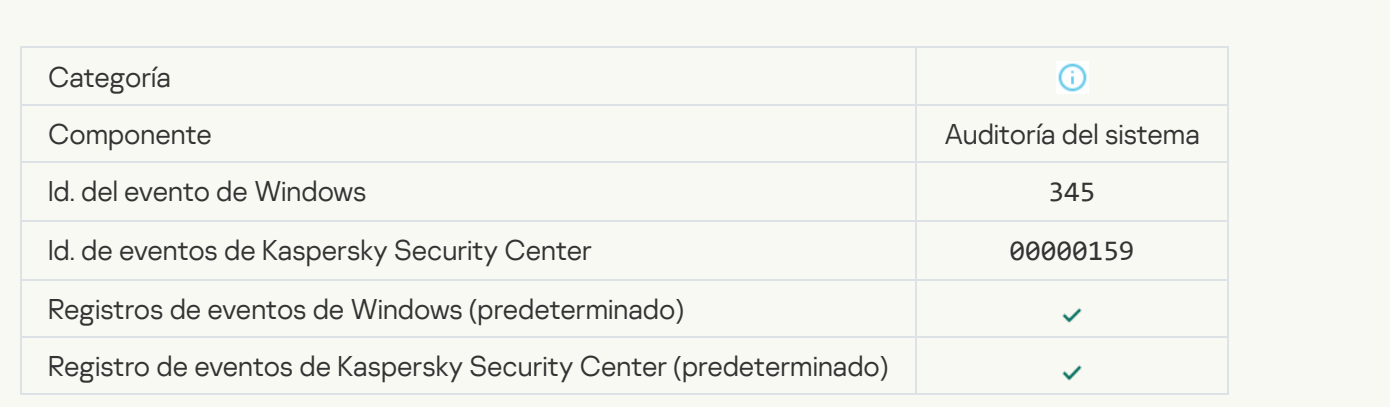

#### [Objeto eliminado de la cuarentena](javascript:toggleBlock()

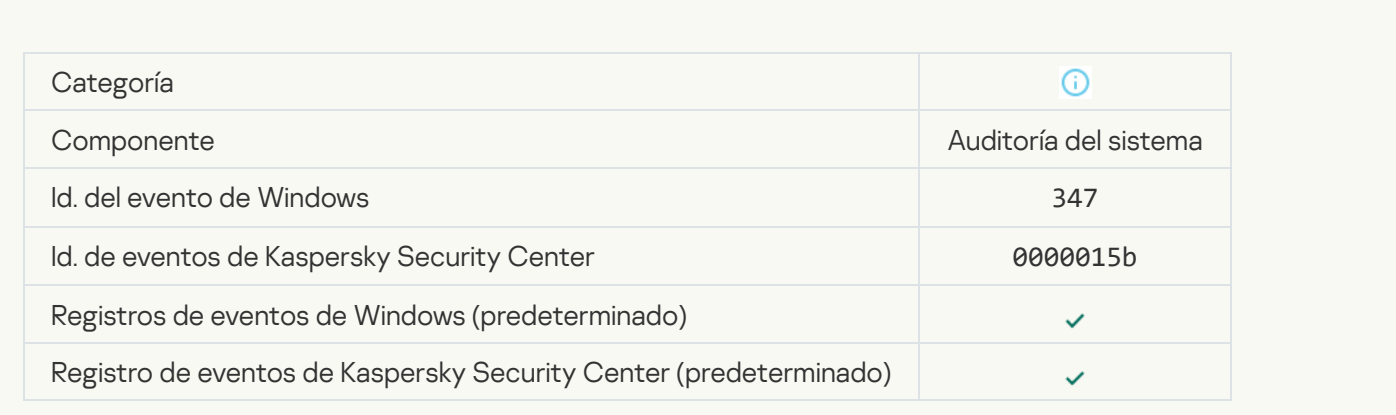

# [Se creó una copia de seguridad](javascript:toggleBlock() del objeto

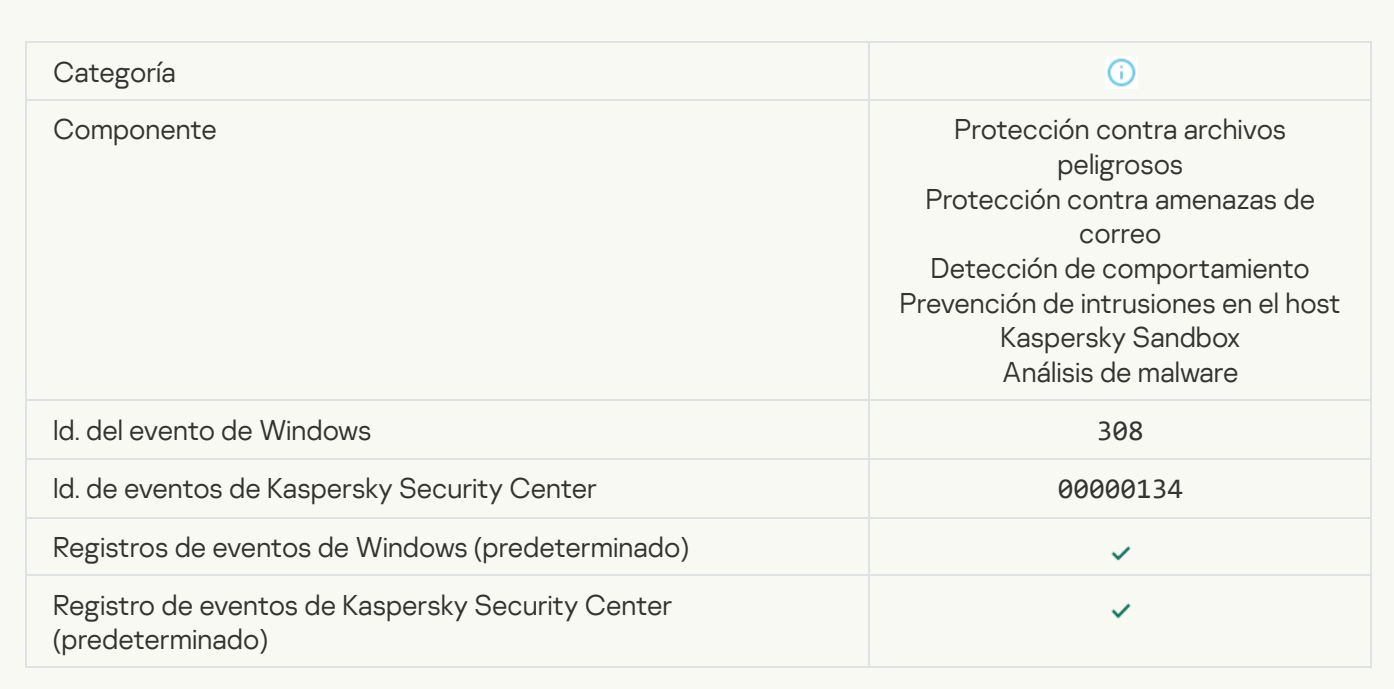

# [Sobrescrito con una copia desinfectada](javascript:toggleBlock() anteriormente <sup>?</sup>

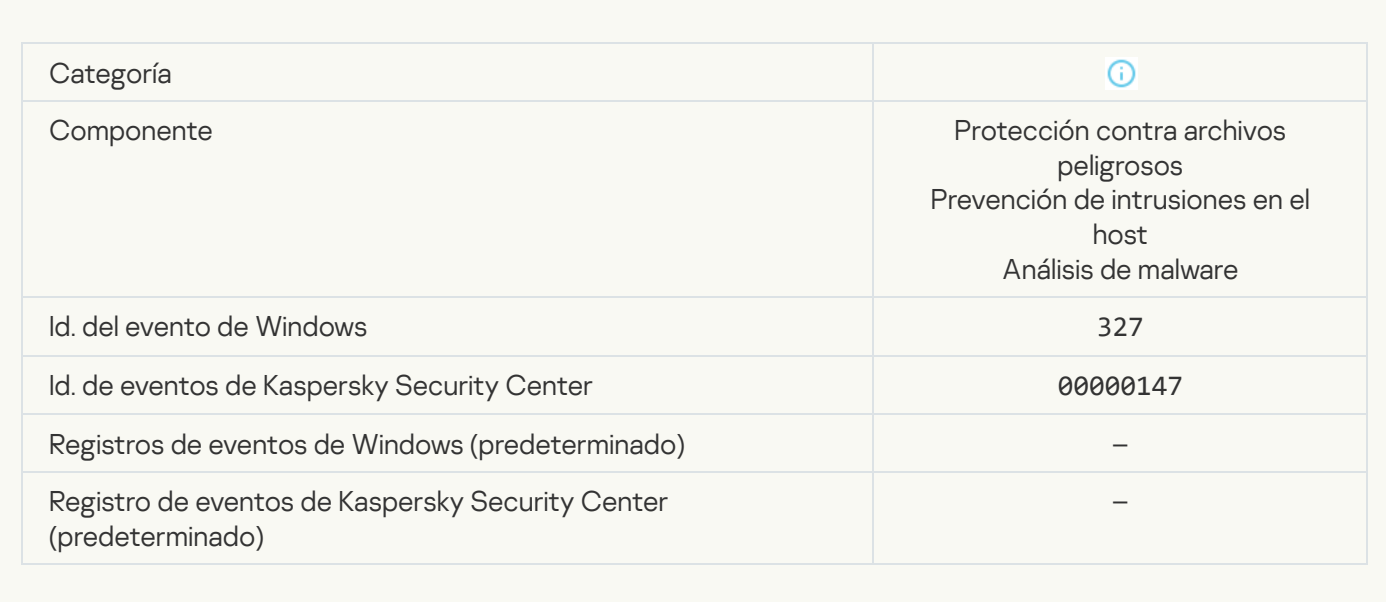

# [Archivo de almacenamiento](javascript:toggleBlock() protegido por contraseña detectado

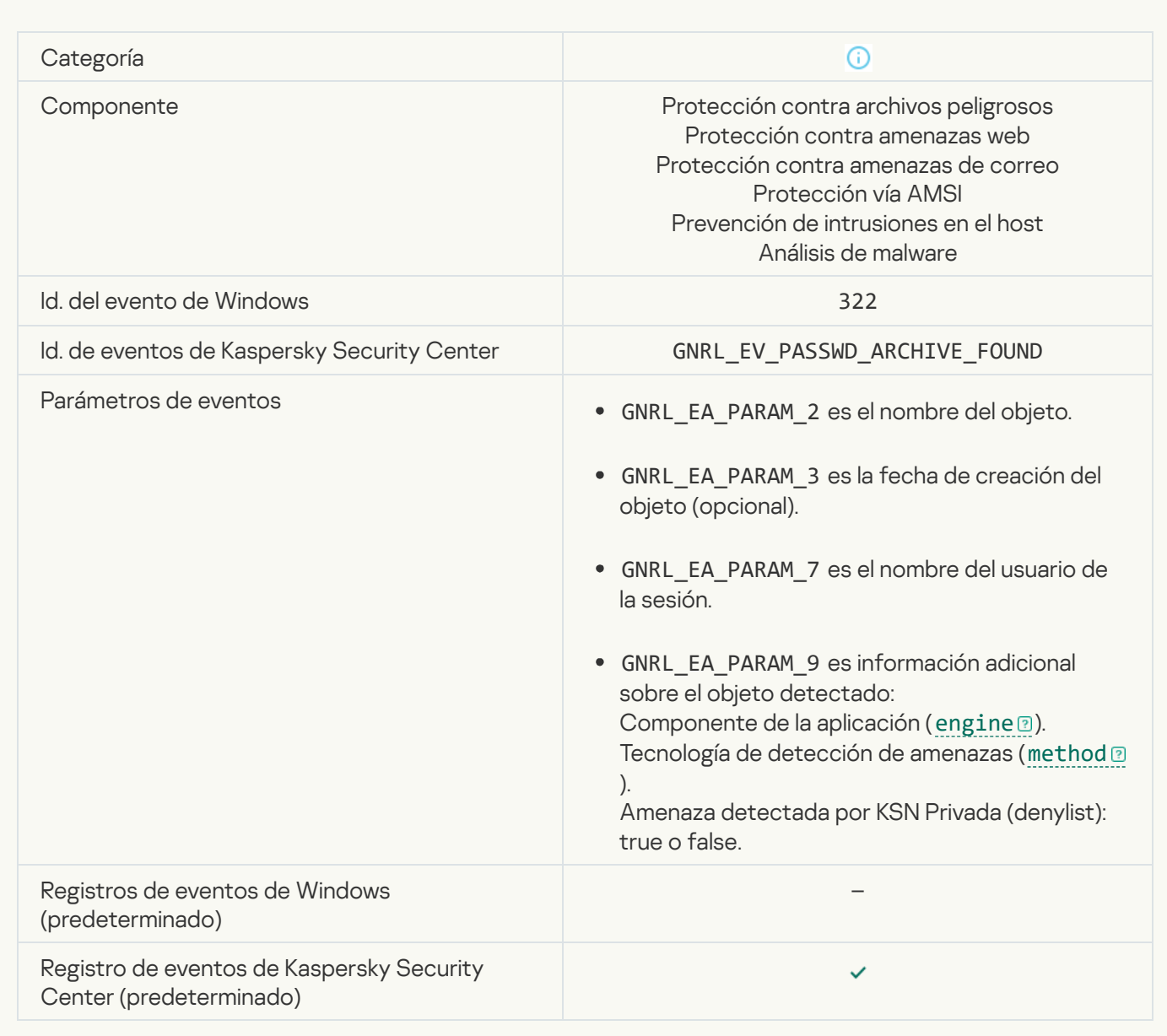

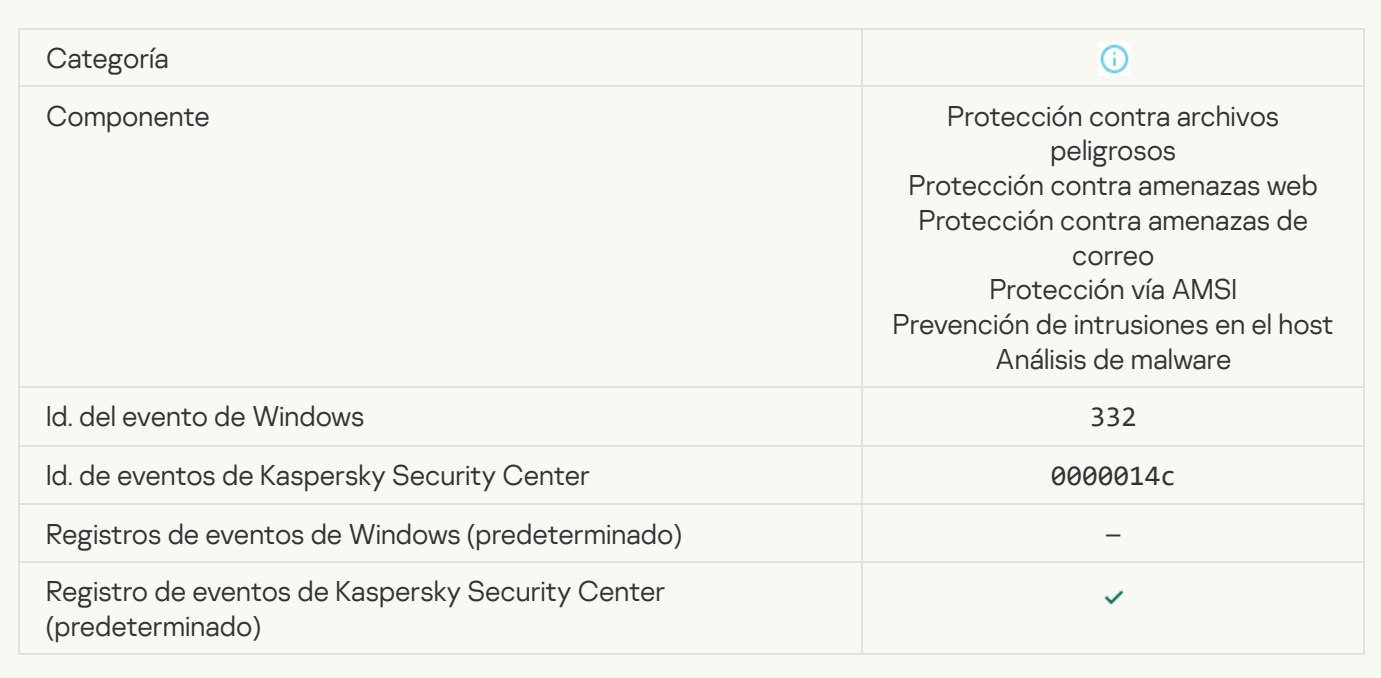

#### [El objeto está en la lista de admitidos](javascript:toggleBlock() de Kaspersky Private Security Network <sup>®</sup>

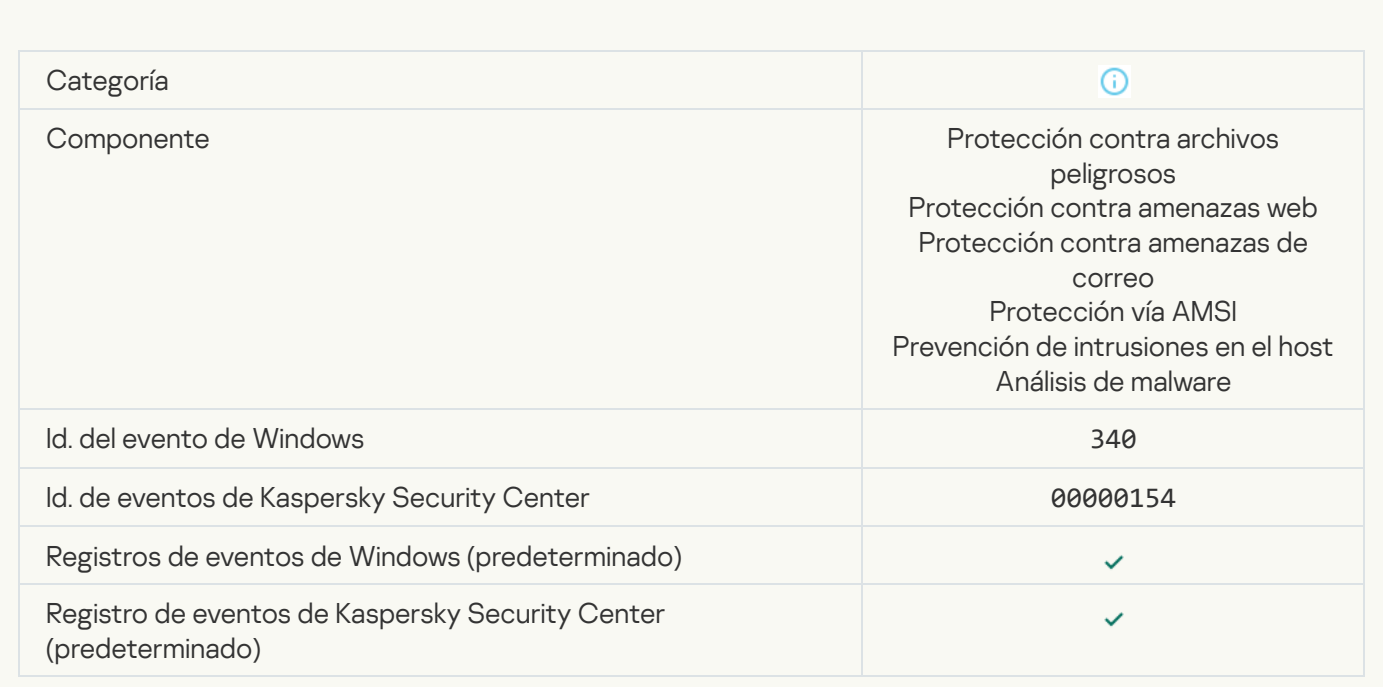

[Nombre del objeto cambiado](javascript:toggleBlock()

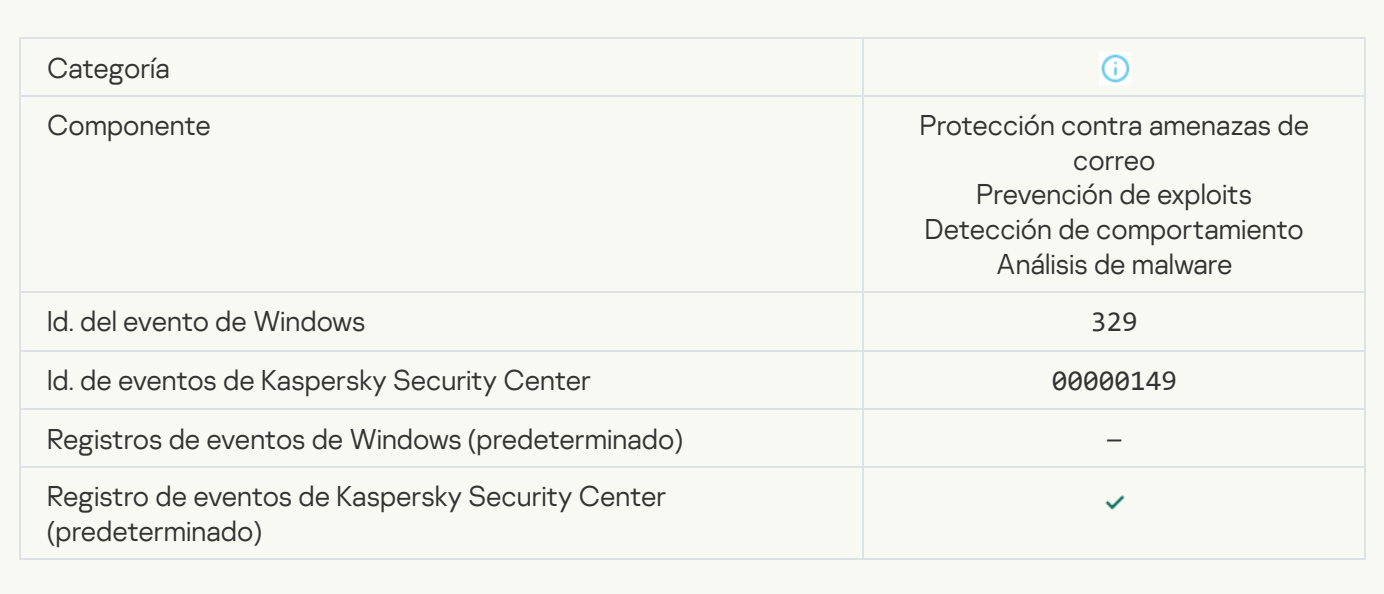

# [Objeto procesado](javascript:toggleBlock()<sup>®</sup>

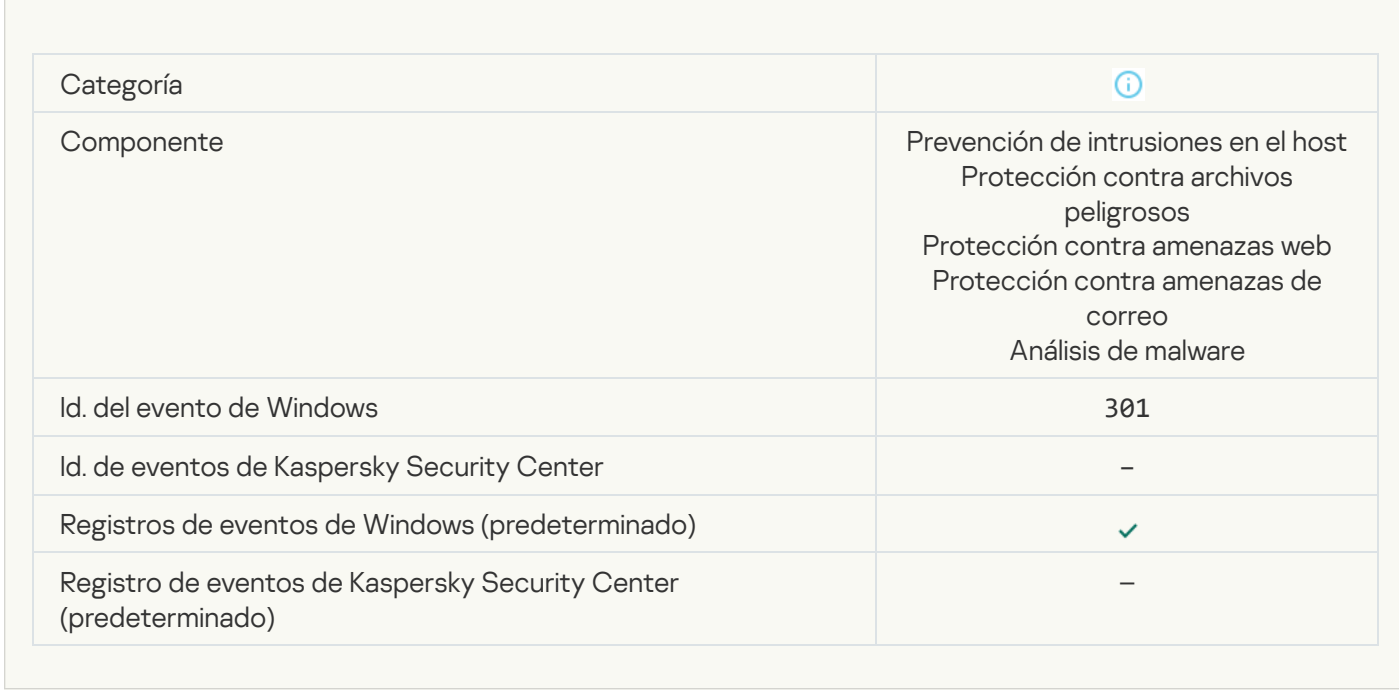

# [Objeto omitido](javascript:toggleBlock()

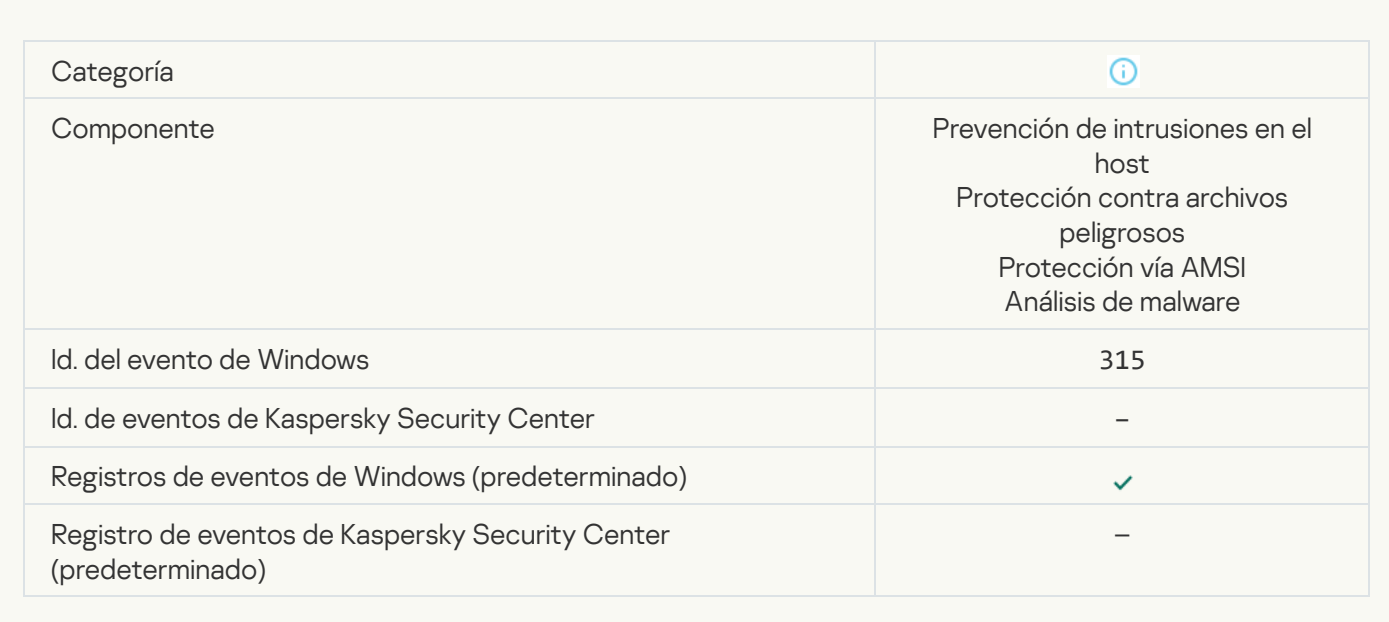

#### [Archivo de almacenamiento](javascript:toggleBlock() detectado<sup>®</sup>

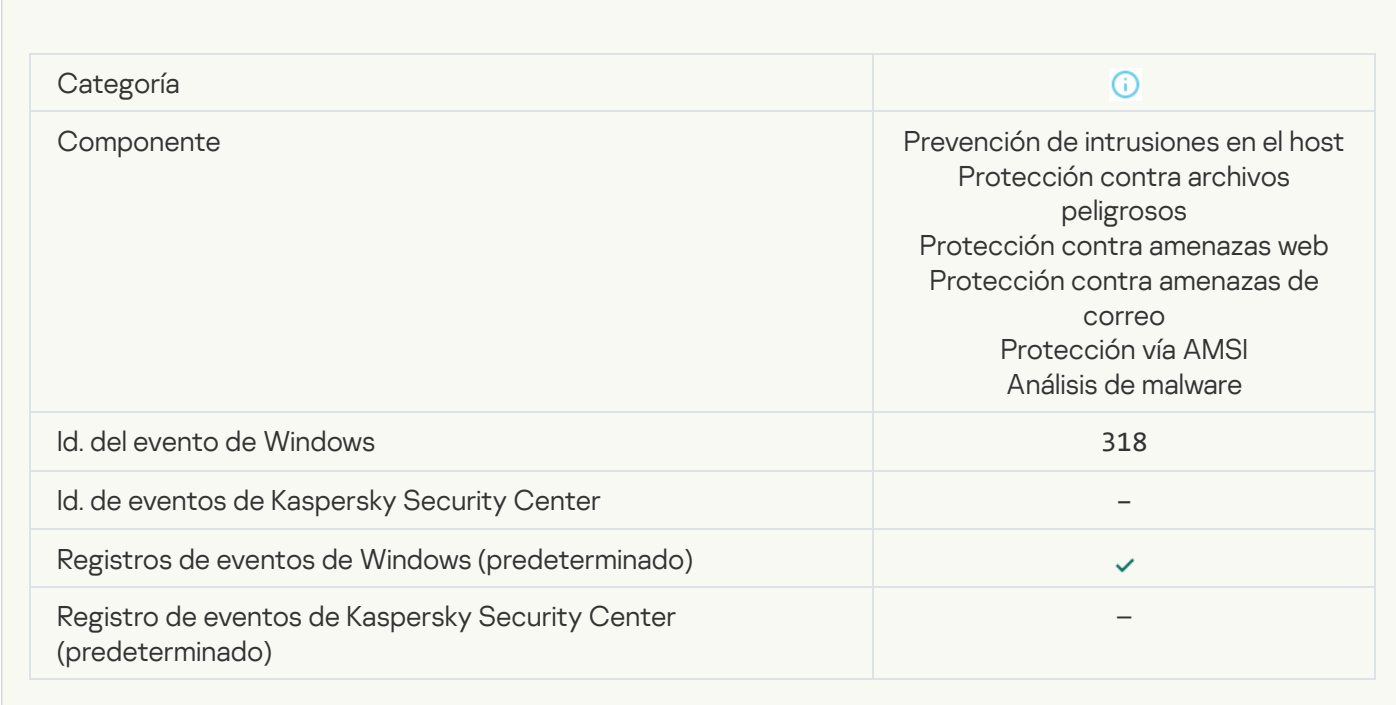

[Objeto empaquetado detectado](javascript:toggleBlock() <sup>®</sup>

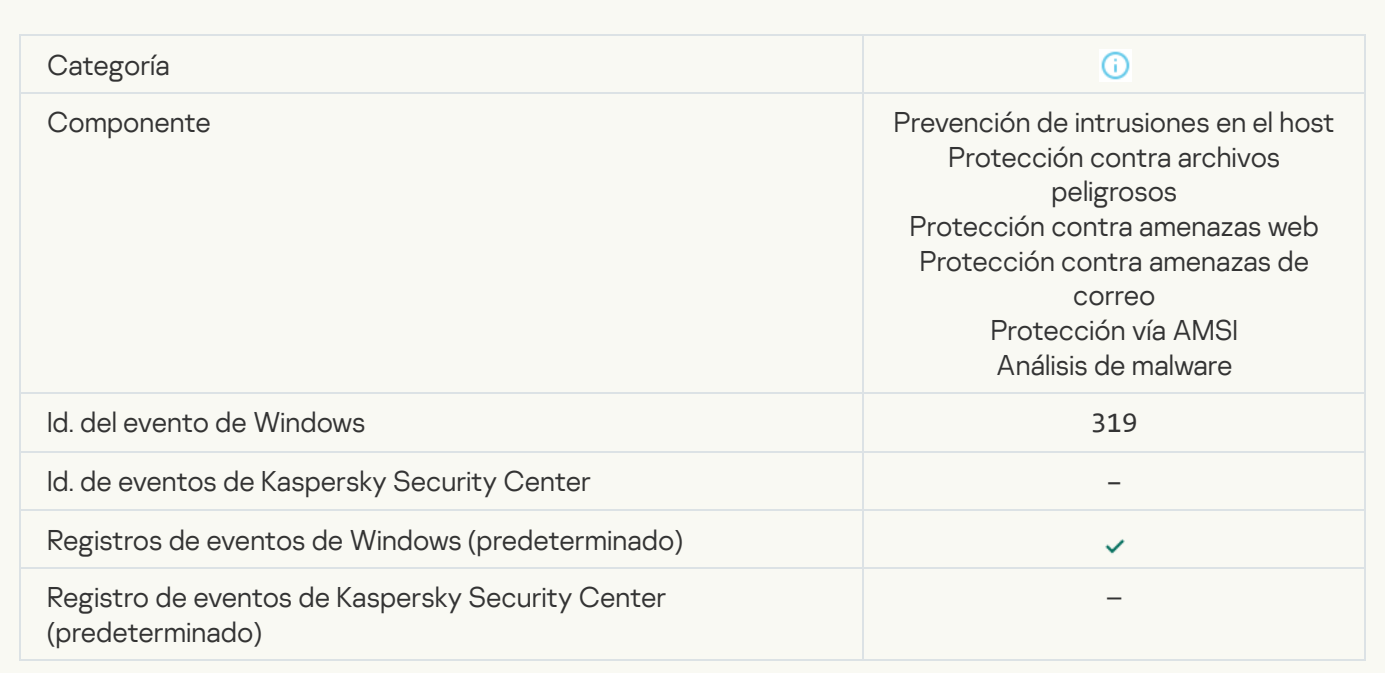

# [Vínculo procesado](javascript:toggleBlock()<sup>®</sup>

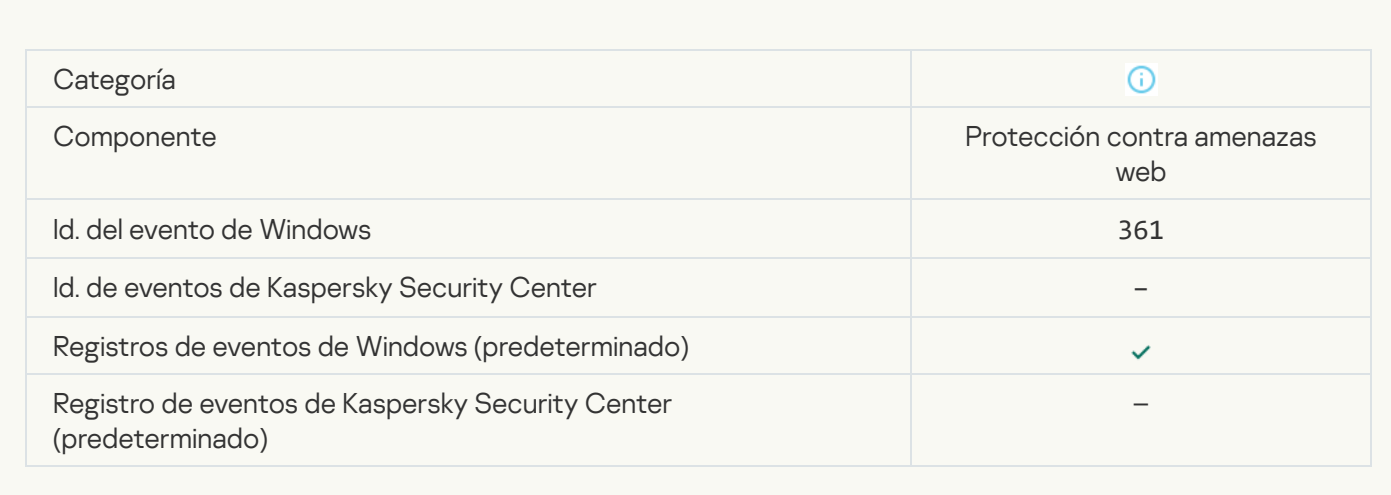

#### [Inicio de aplicación autorizado](javascript:toggleBlock()

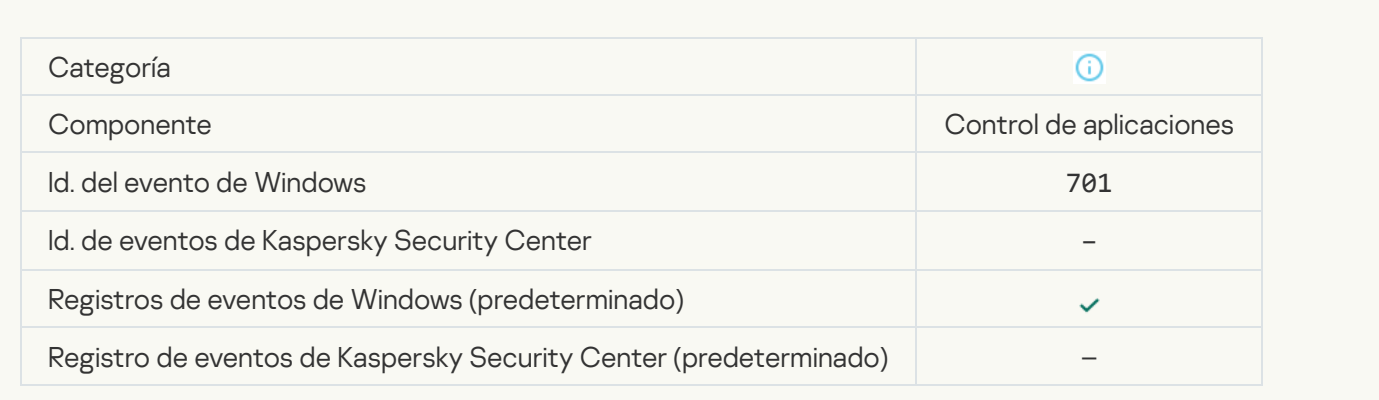

# [Origen de actualizaciones seleccionado](javascript:toggleBlock()<sup>®</sup>

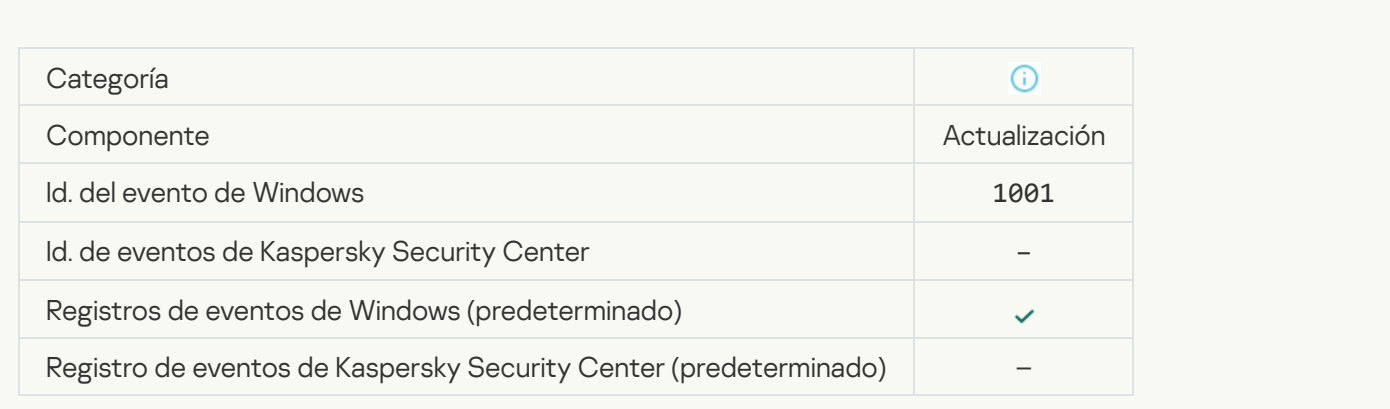

#### [Servidor proxy seleccionado](javascript:toggleBlock()<sup>®</sup>

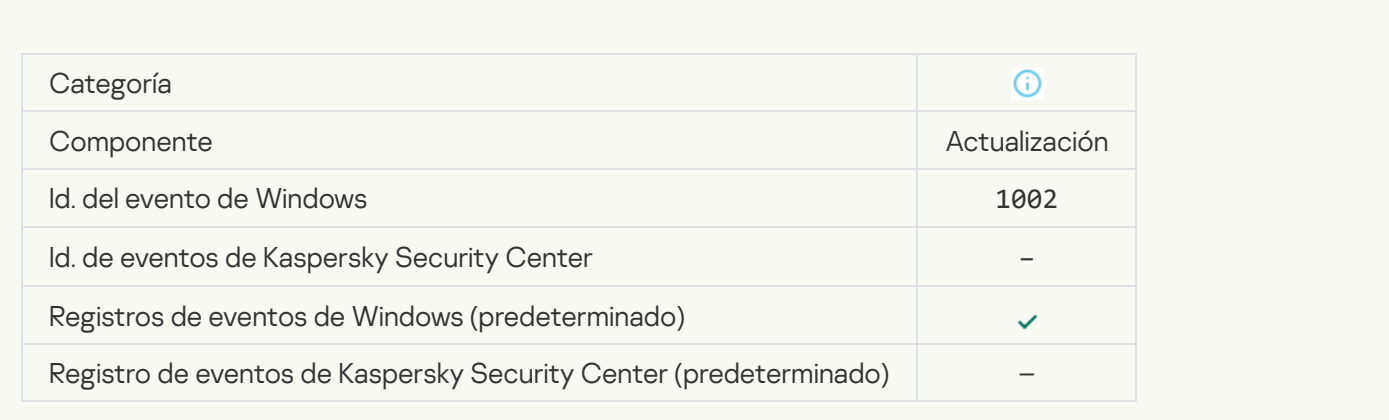

# [El vínculo está en la lista de admitidos](javascript:toggleBlock() de Kaspersky Private Security Network

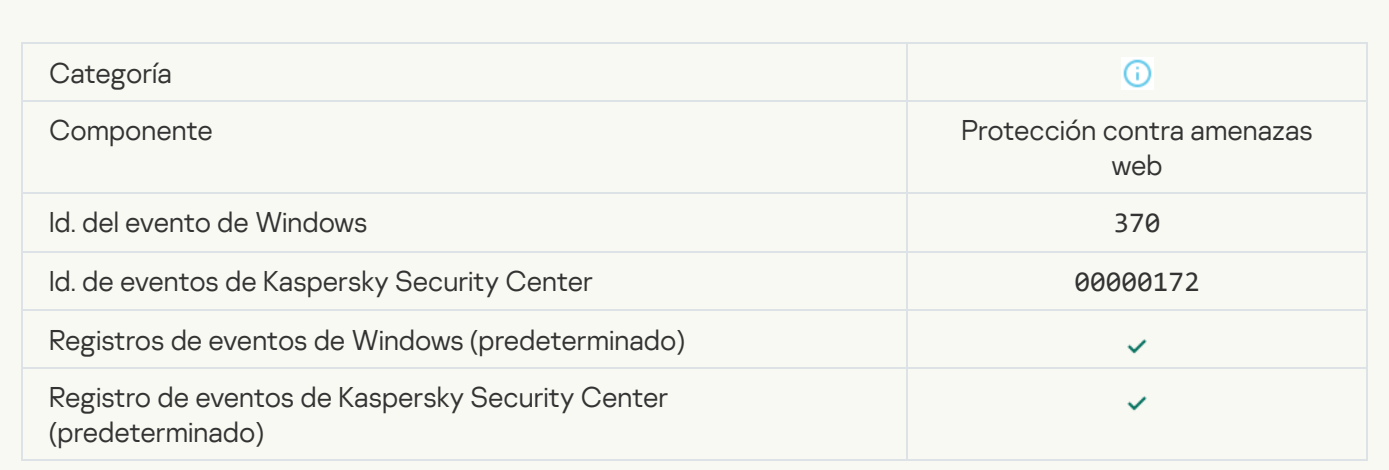

[Aplicación puesta en el grupo](javascript:toggleBlock() de confianza

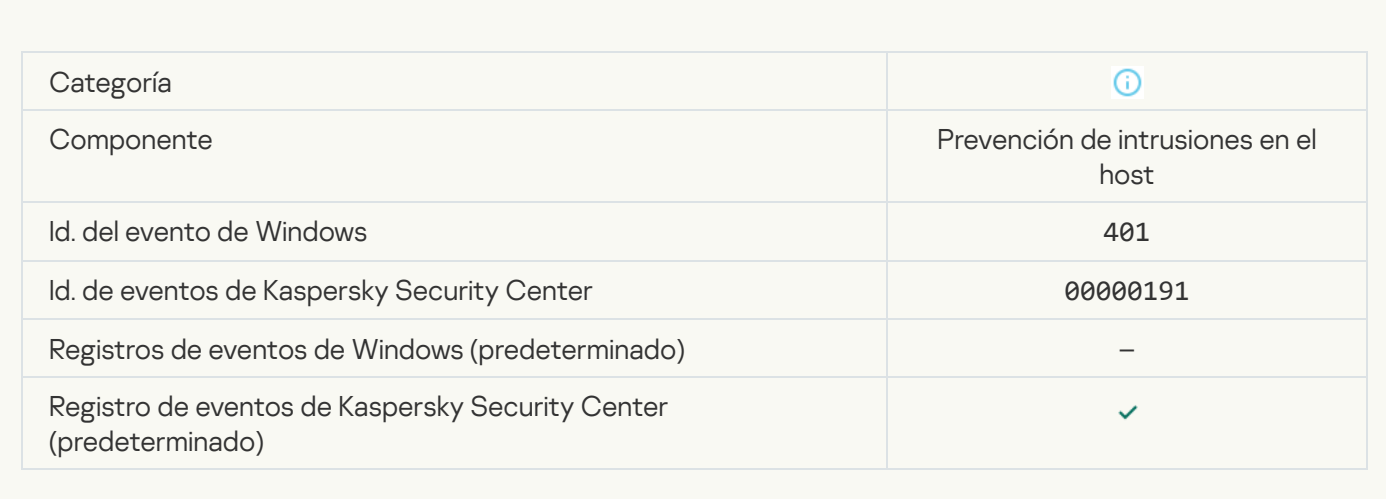

#### [Aplicación puesta en un grupo](javascript:toggleBlock() restringido

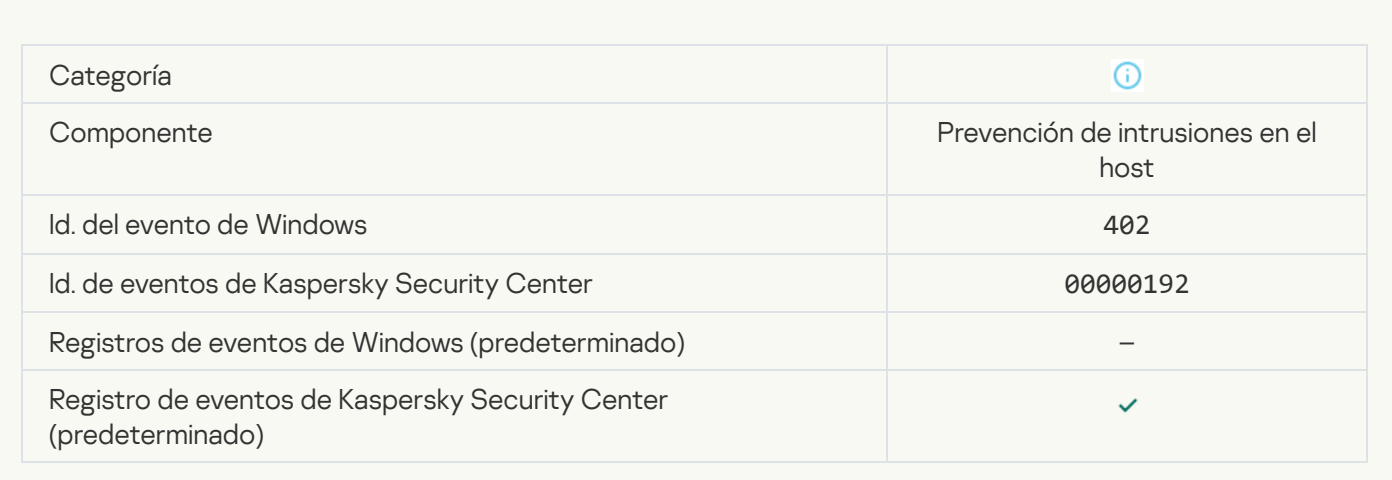

### [Prevención de intrusiones en](javascript:toggleBlock() el host accionada

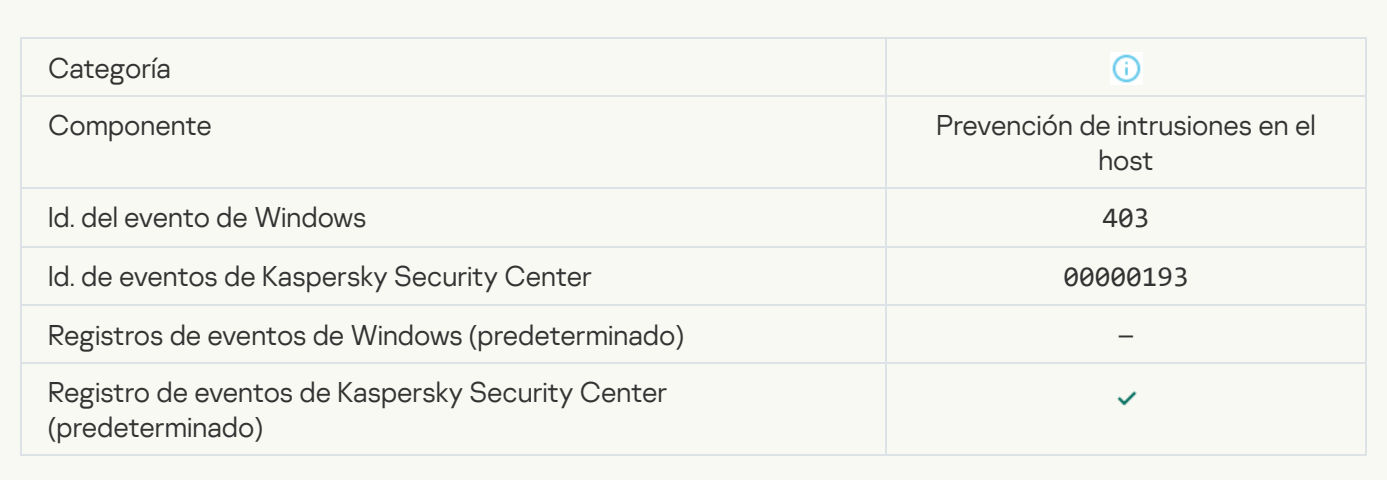

#### [Archivo restaurado](javascript:toggleBlock()<sup>®</sup>

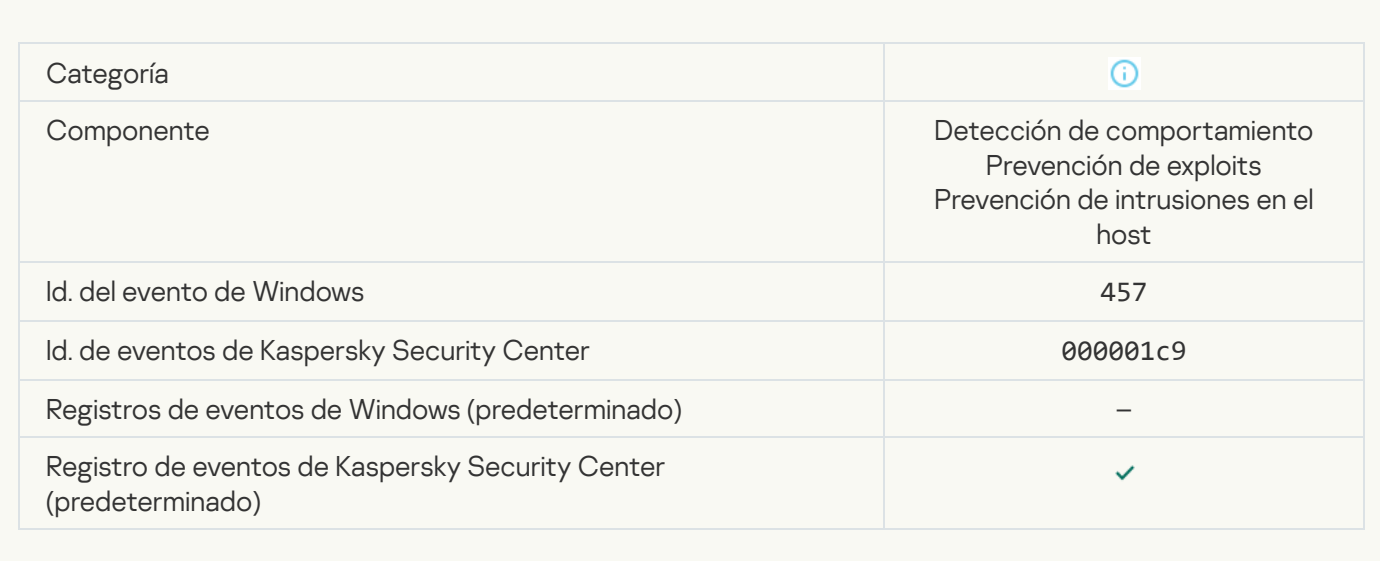

#### [Valor del Registro restaurado](javascript:toggleBlock()<sup>®</sup>

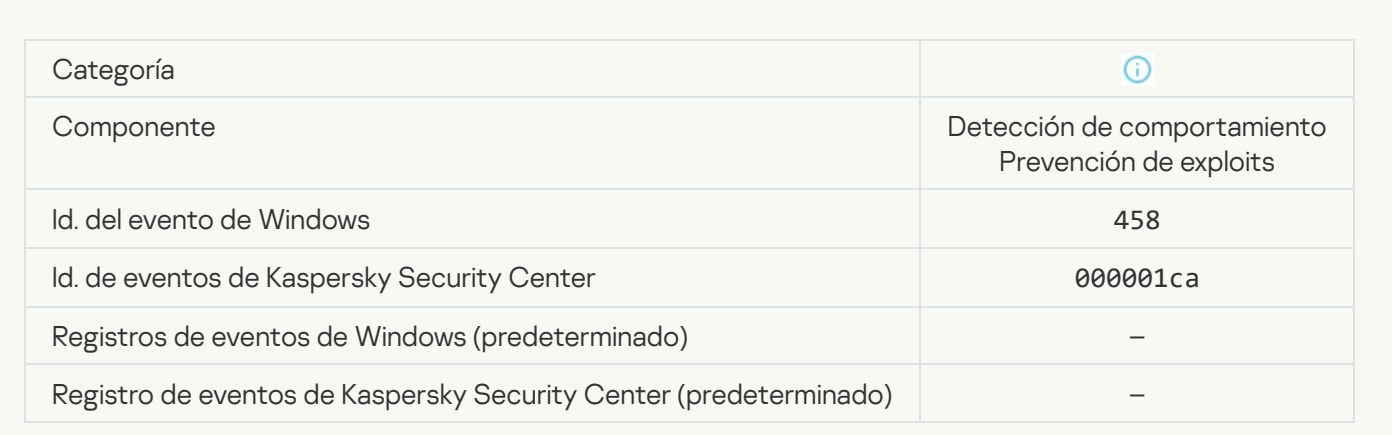

# [Valor del Registro eliminado](javascript:toggleBlock()<sup>®</sup>

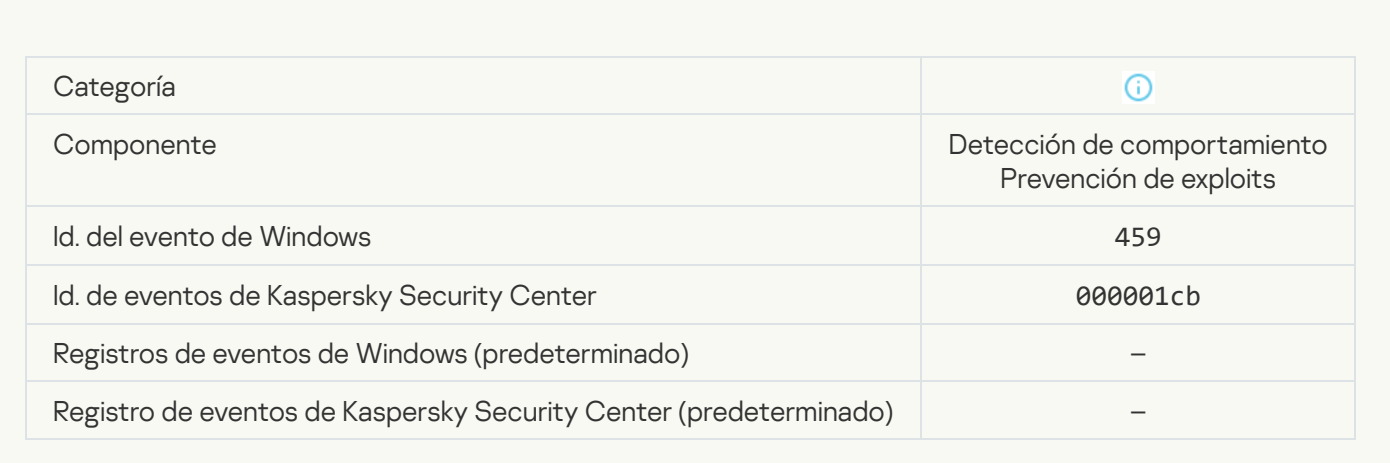

#### [Acción del proceso omitida](javascript:toggleBlock()

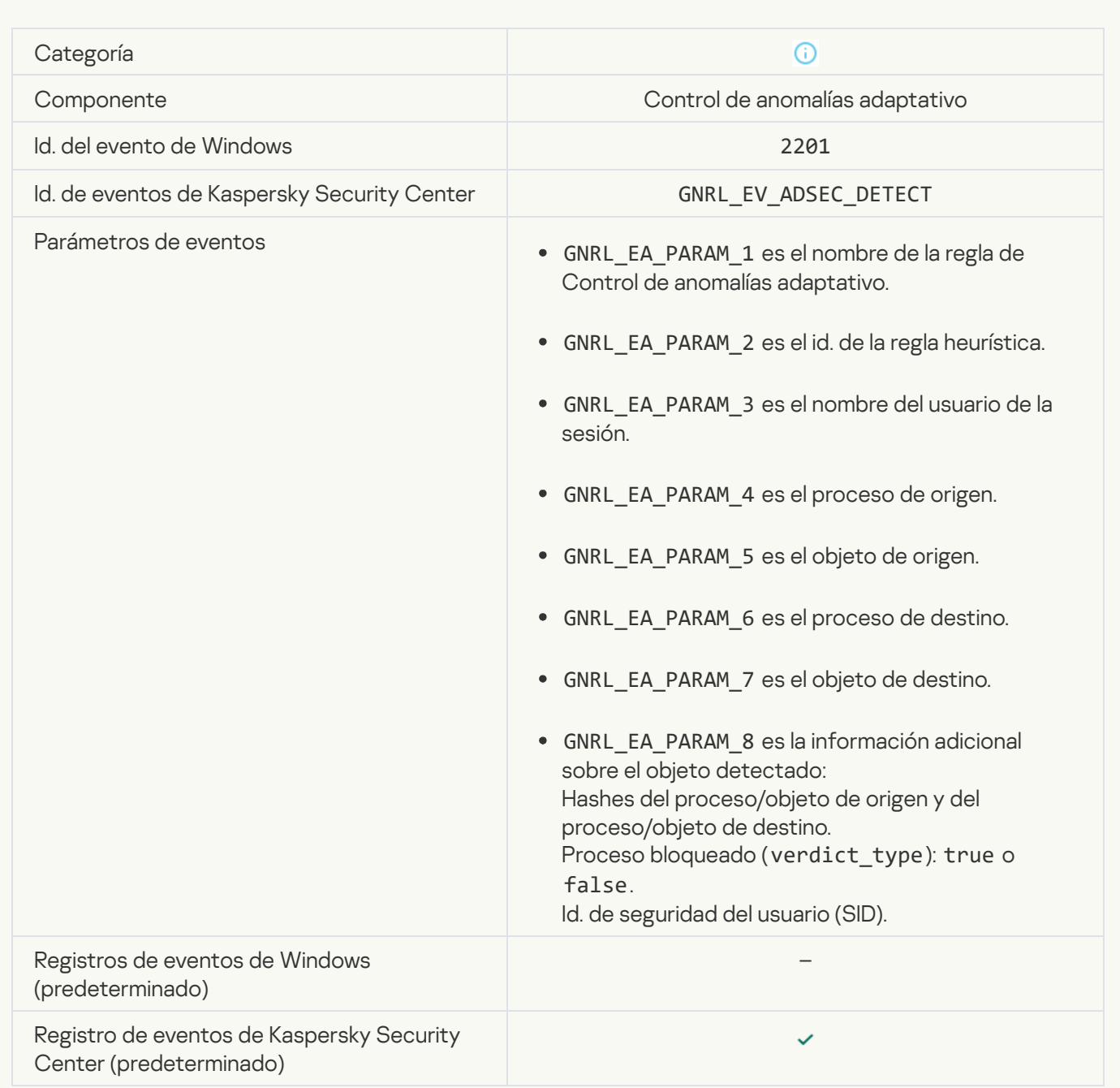

#### [Teclado autorizado](javascript:toggleBlock() <sup>?</sup>

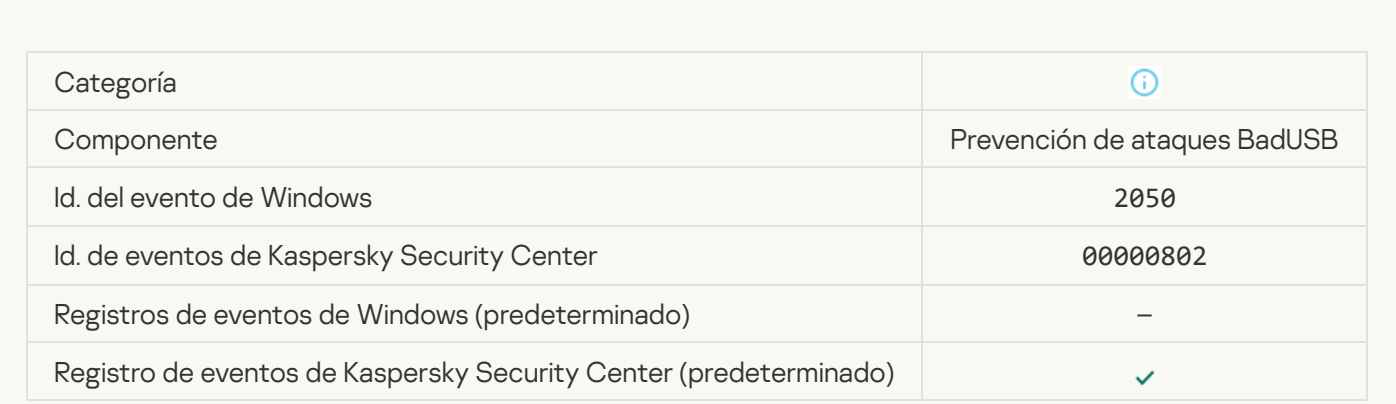

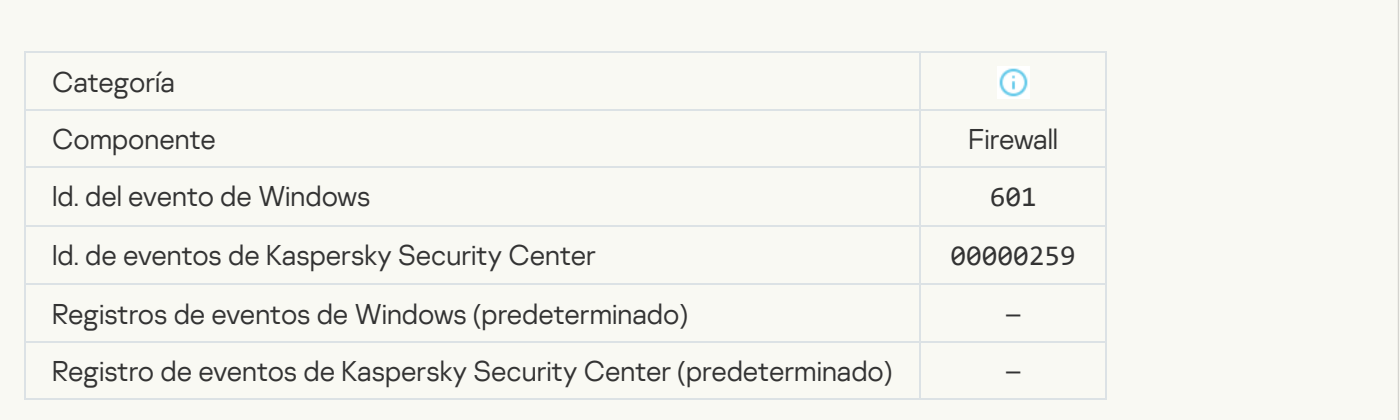

# [Inicio de aplicación prohibido](javascript:toggleBlock() en el modo de prueba

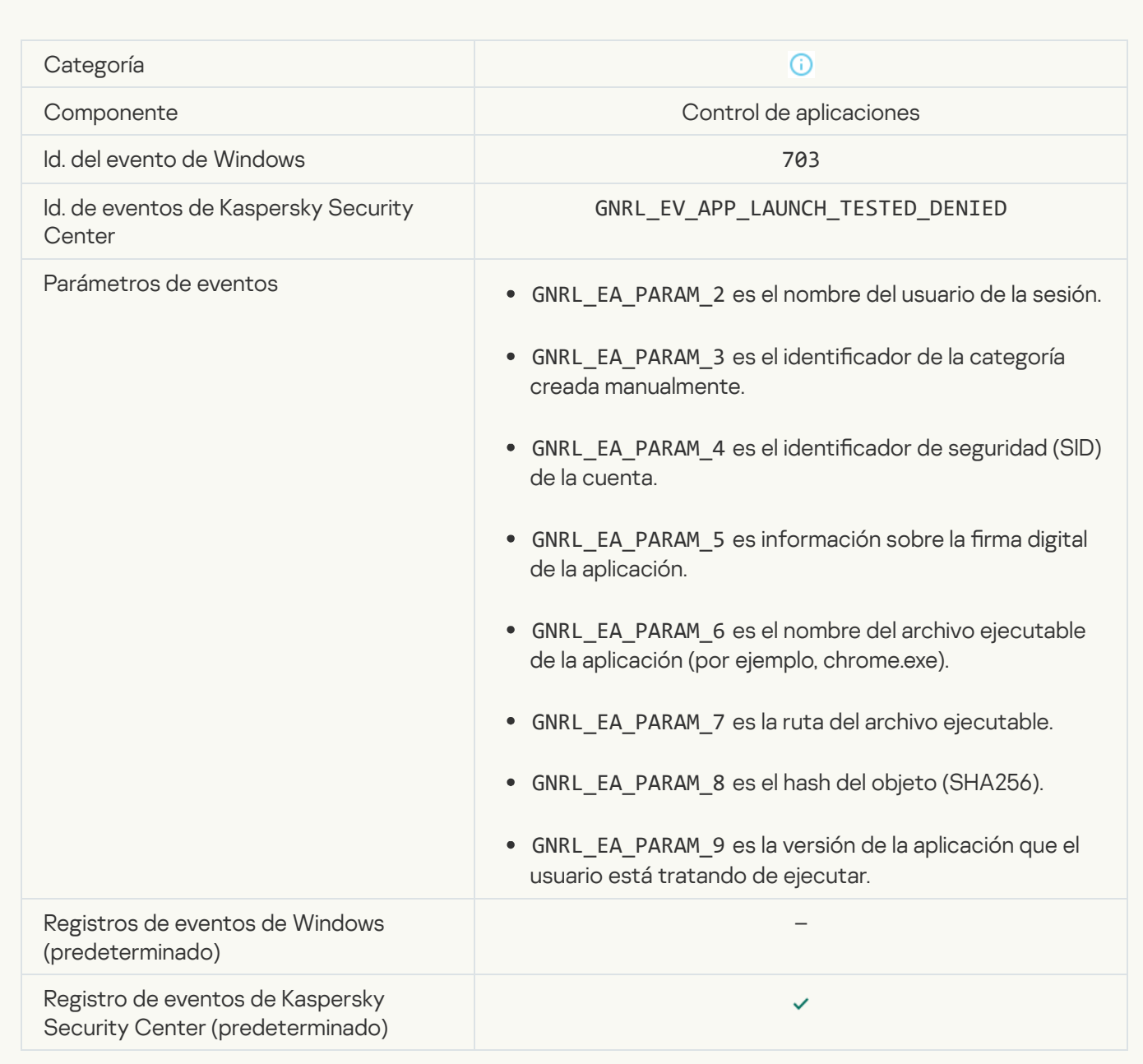

[Inicio de aplicación autorizado](javascript:toggleBlock() en el modo de prueba <sup>®</sup>

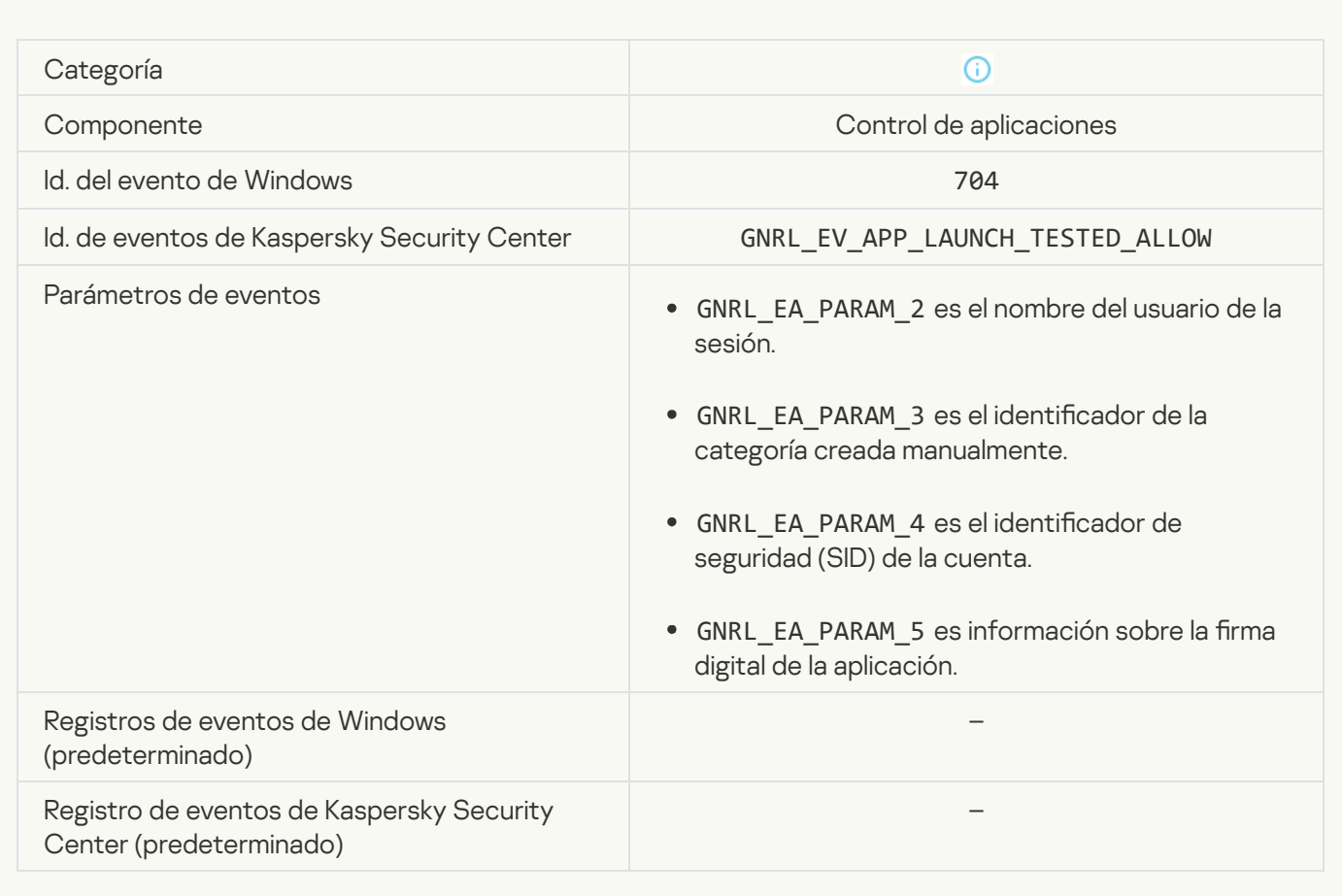

# [Se abrió una página permitida](javascript:toggleBlock() <sup>®</sup>

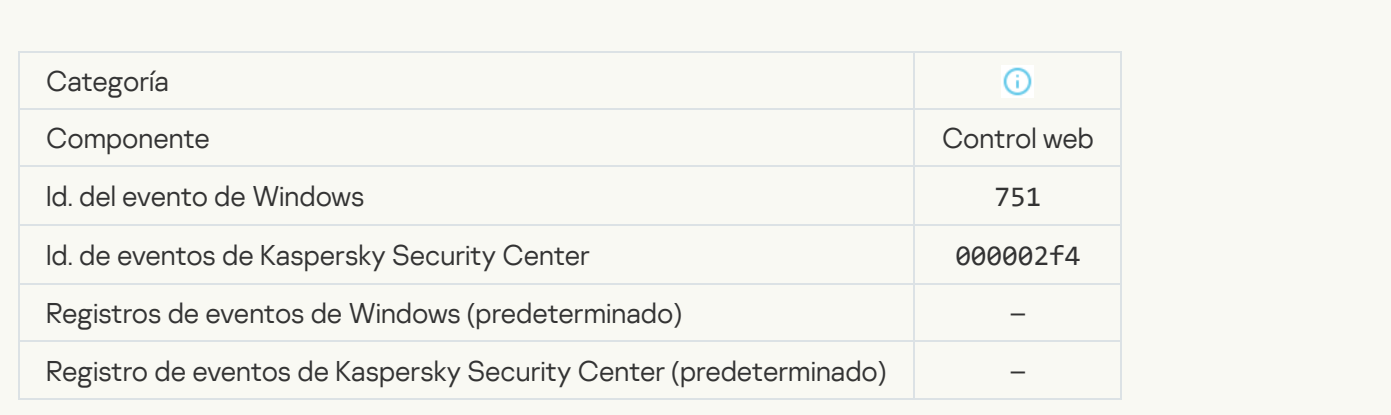

[Operación con el dispositivo](javascript:toggleBlock() autorizada

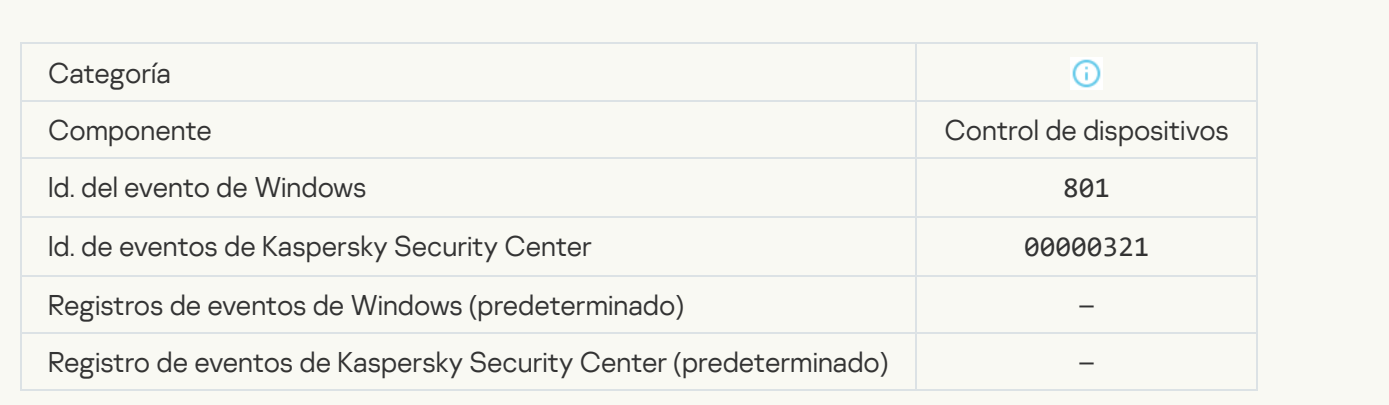

# [Se realizó una operación en un](javascript:toggleBlock() archivo <sup>o</sup>

T.

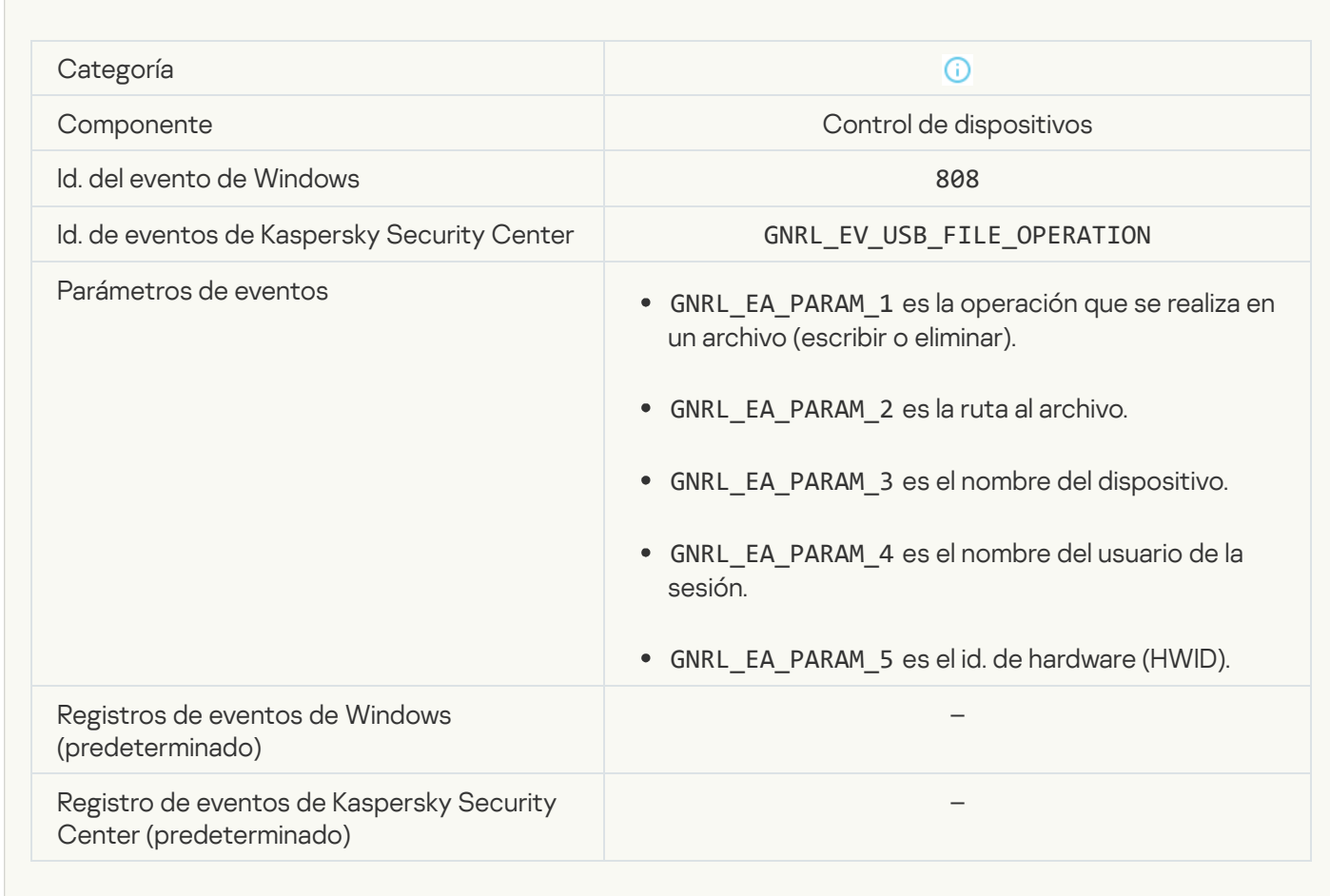

[No hay actualizaciones disponibles](javascript:toggleBlock()

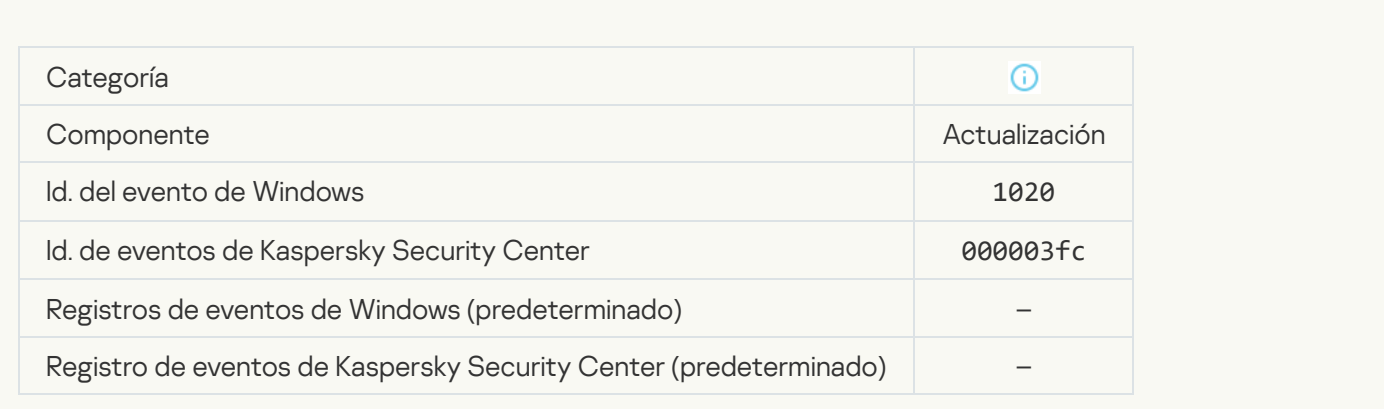

# [Distribución de actualizaciones](javascript:toggleBlock() completada correctamente<sup>?</sup>

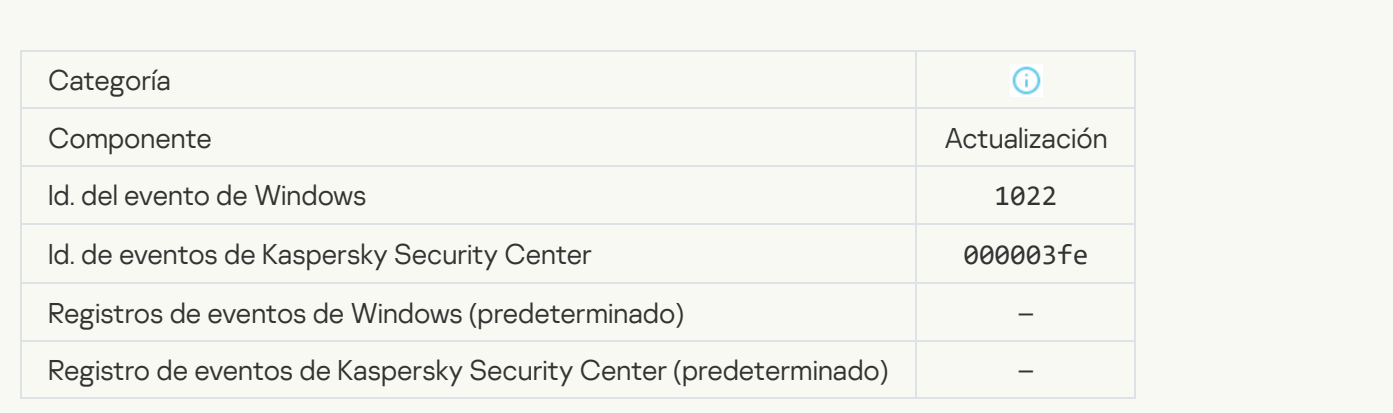

#### [Descargando archivos](javascript:toggleBlock()<sup>®</sup>

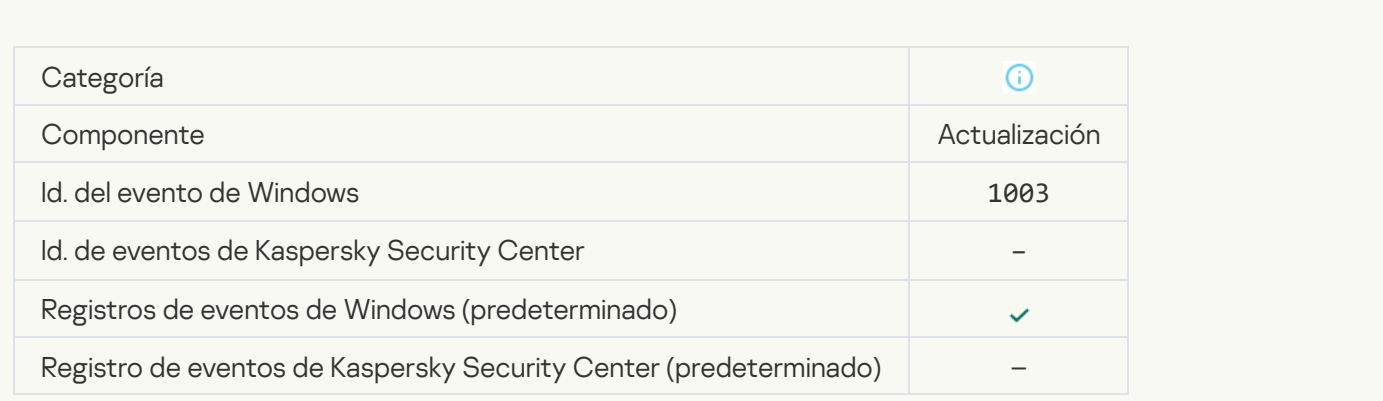

[Archivo descargado](javascript:toggleBlock()<sup>®</sup>

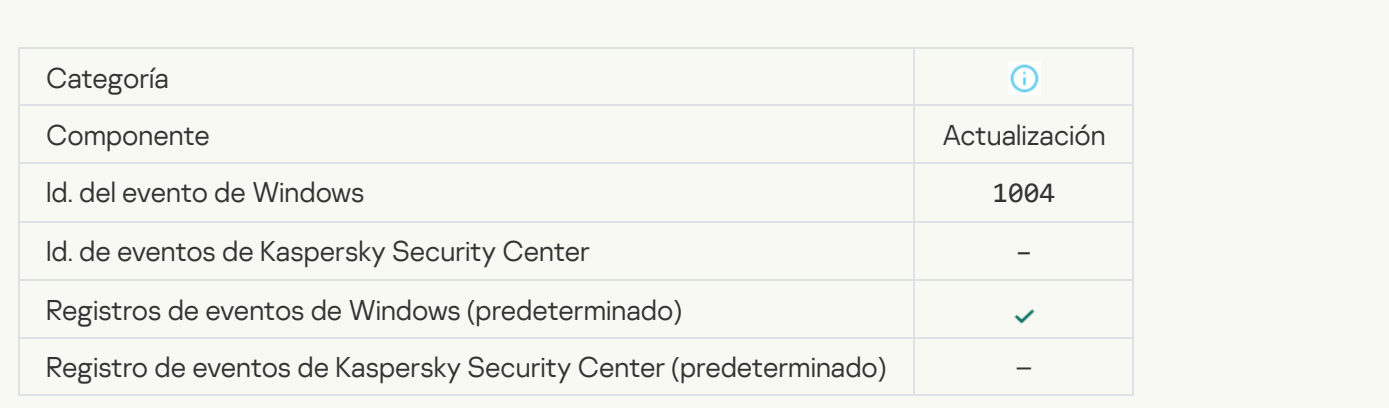

#### [Archivo instalado](javascript:toggleBlock()

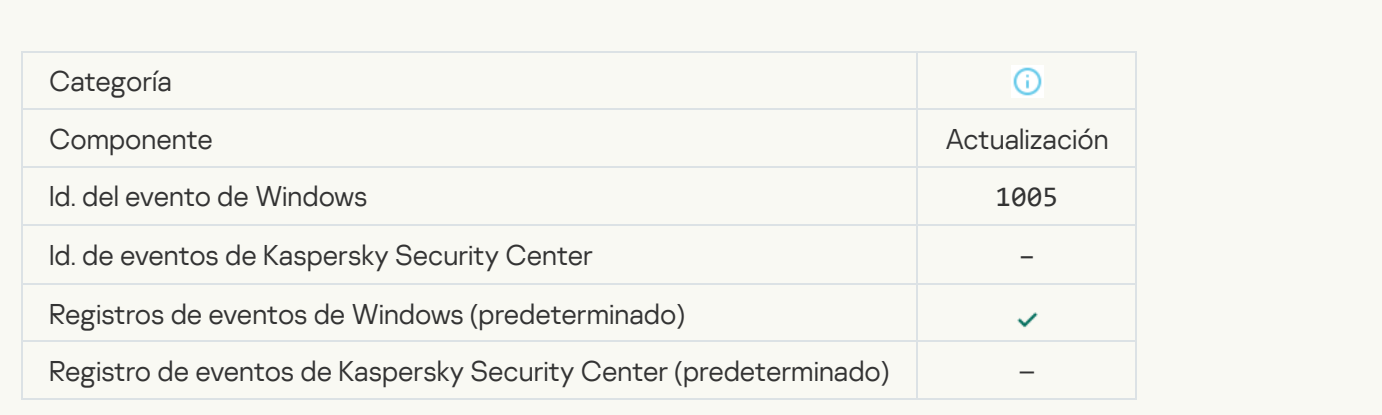

#### [Archivo actualizado](javascript:toggleBlock()

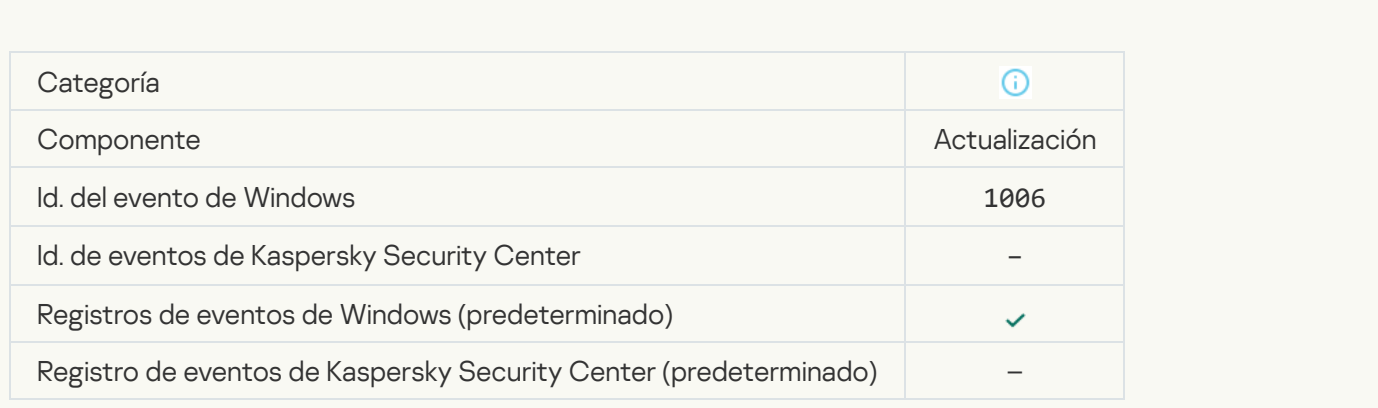

[Archivo revertido debido a error](javascript:toggleBlock() de actualización

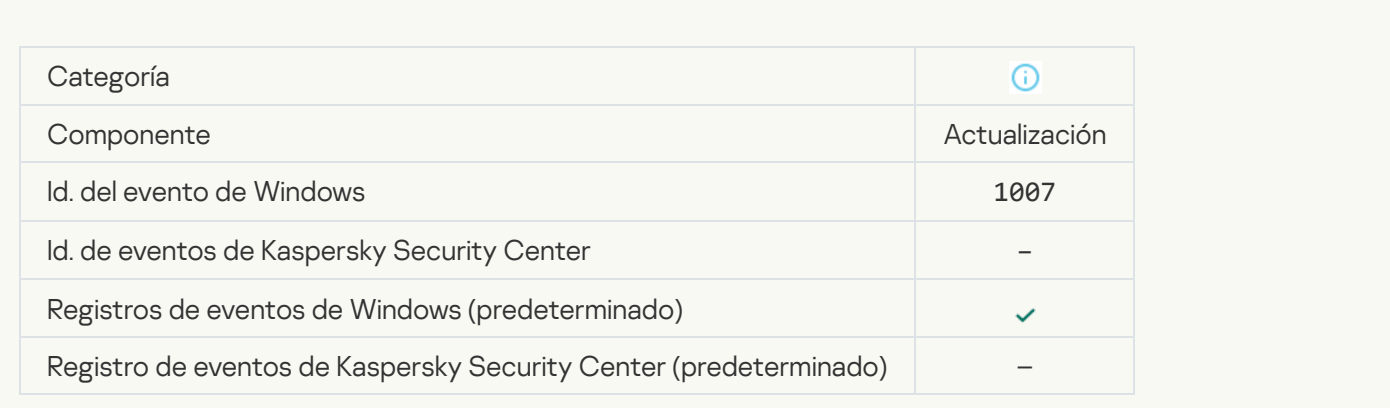

# [Actualizando archivos](javascript:toggleBlock()

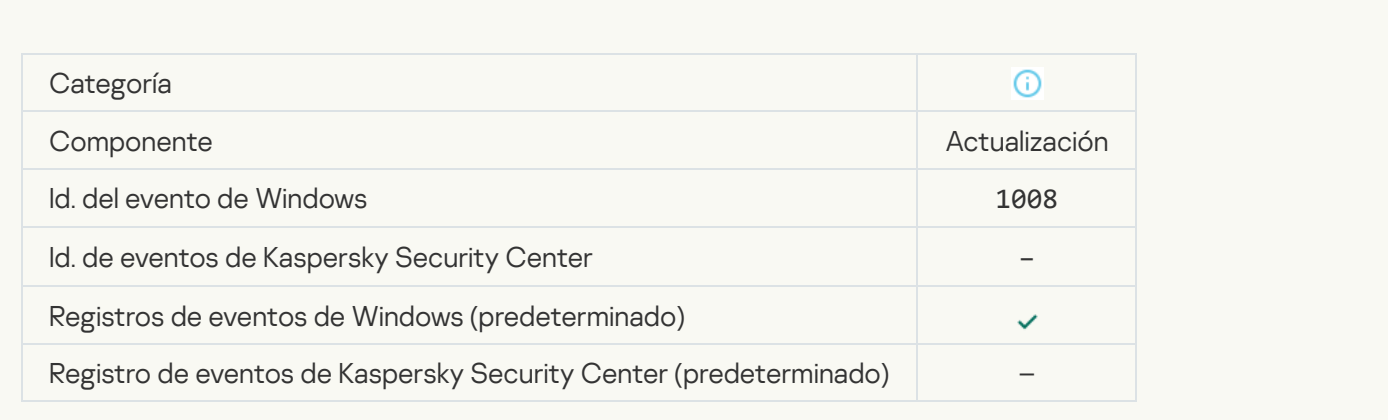

# [Distribuyendo actualizaciones](javascript:toggleBlock()

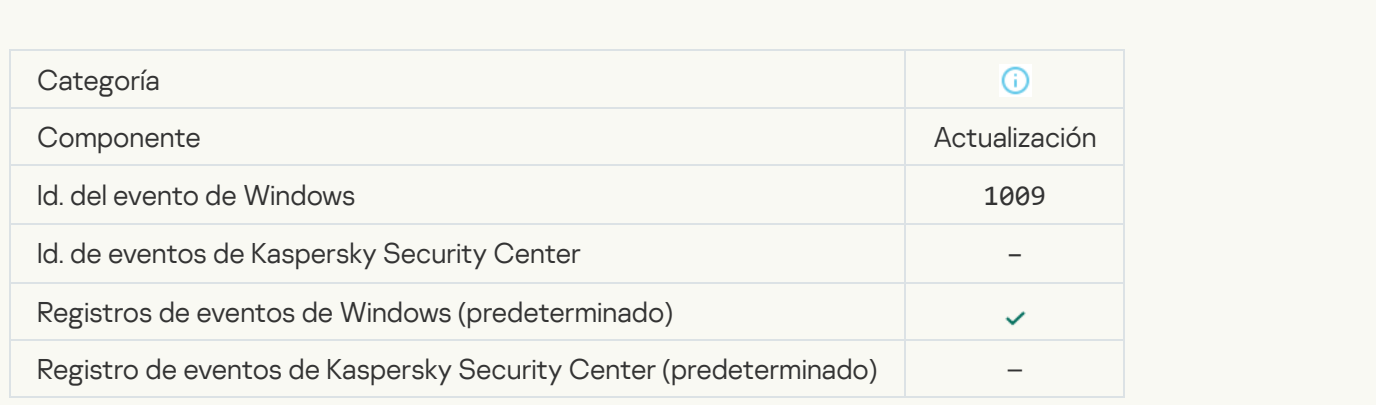

[Revirtiendo archivos](javascript:toggleBlock()<sup>?</sup>

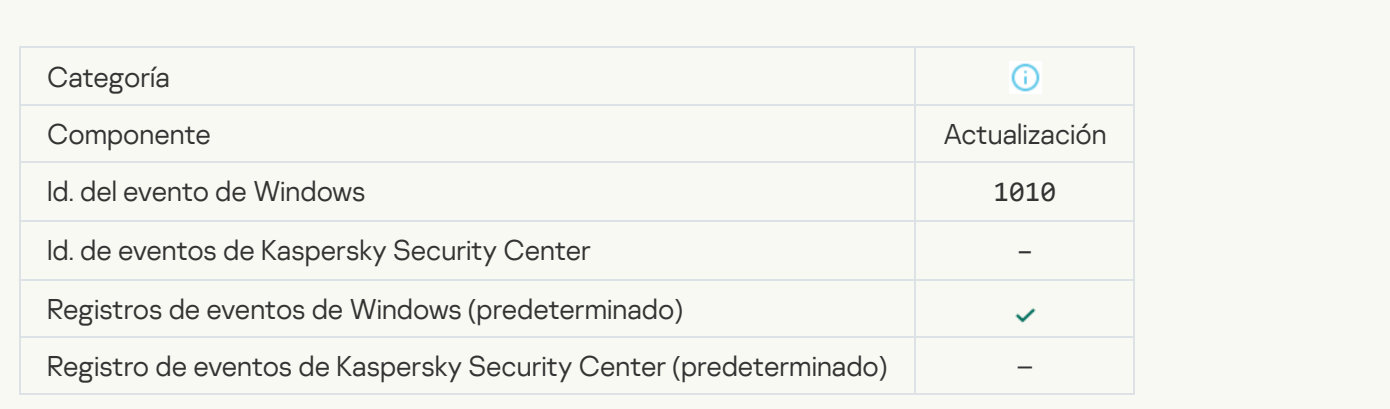

# [Creando la lista de archivos para](javascript:toggleBlock() descargar<sup>®</sup>

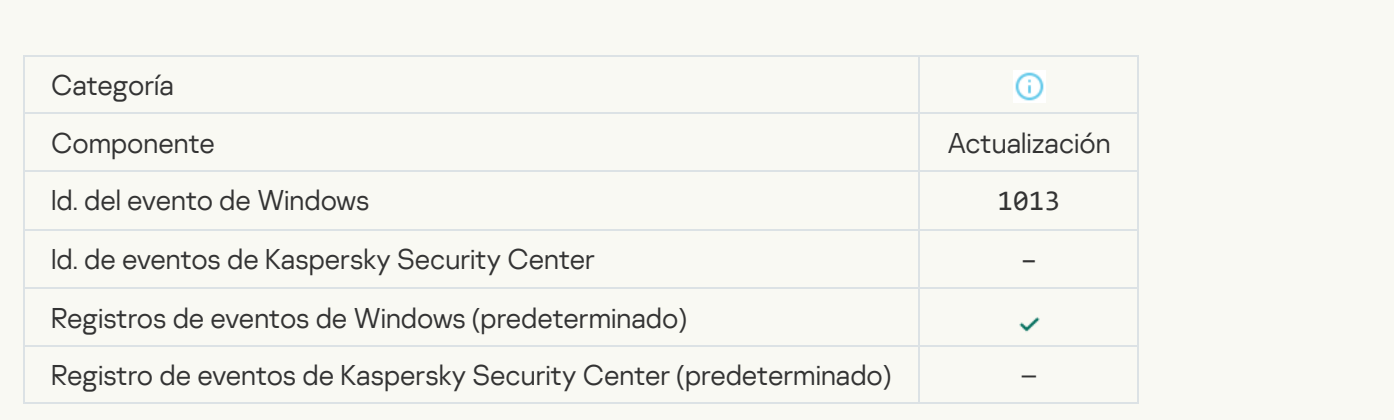

# [Descargando parches](javascript:toggleBlock()<sup>®</sup>

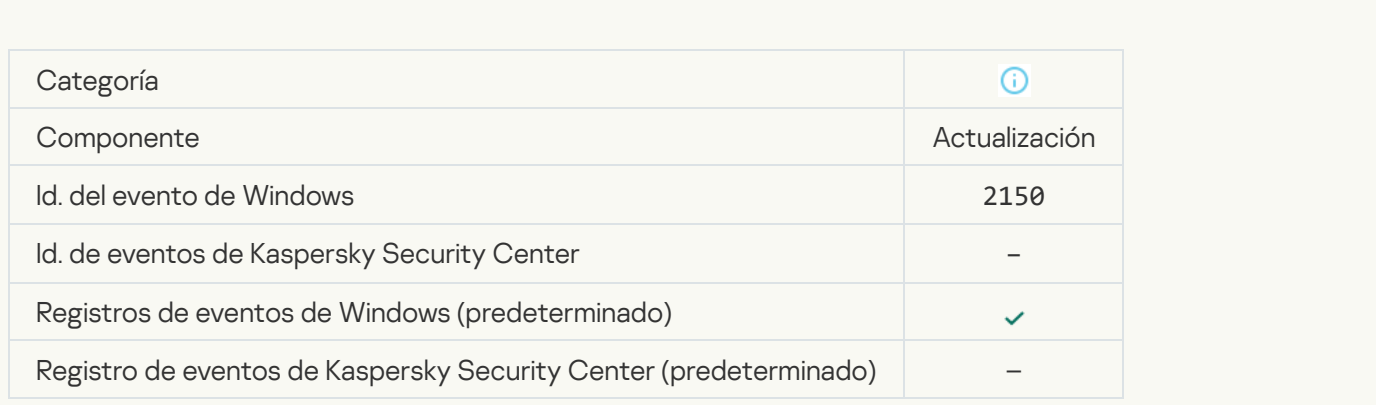

[Instalando parche](javascript:toggleBlock()<sup>®</sup>

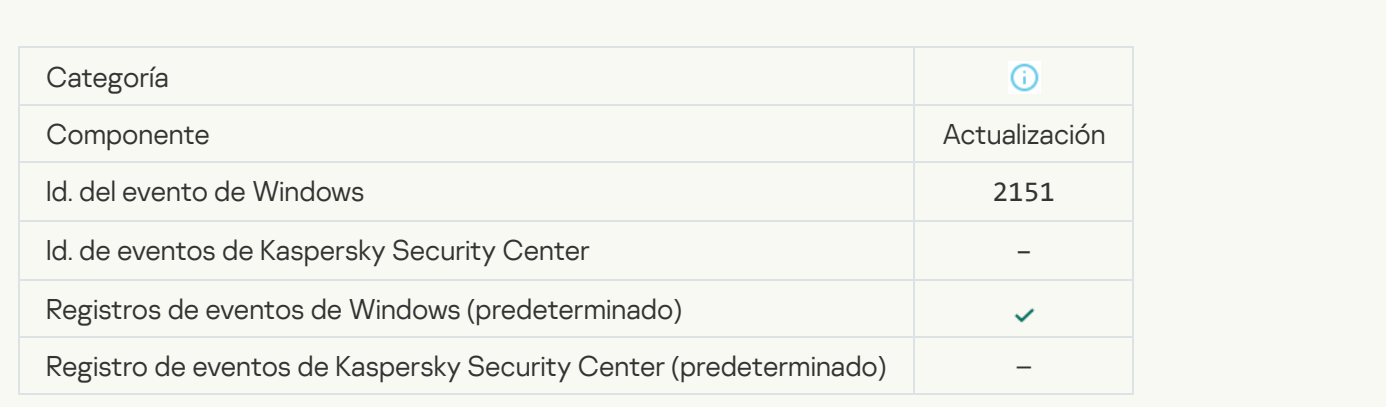

#### [Parche instalado](javascript:toggleBlock()

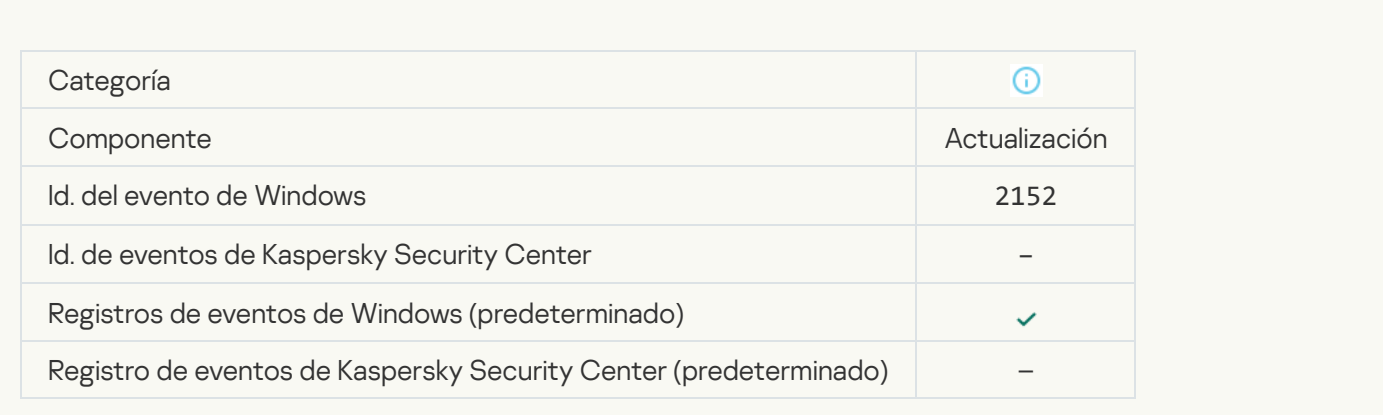

# [Revirtiendo el parche](javascript:toggleBlock()

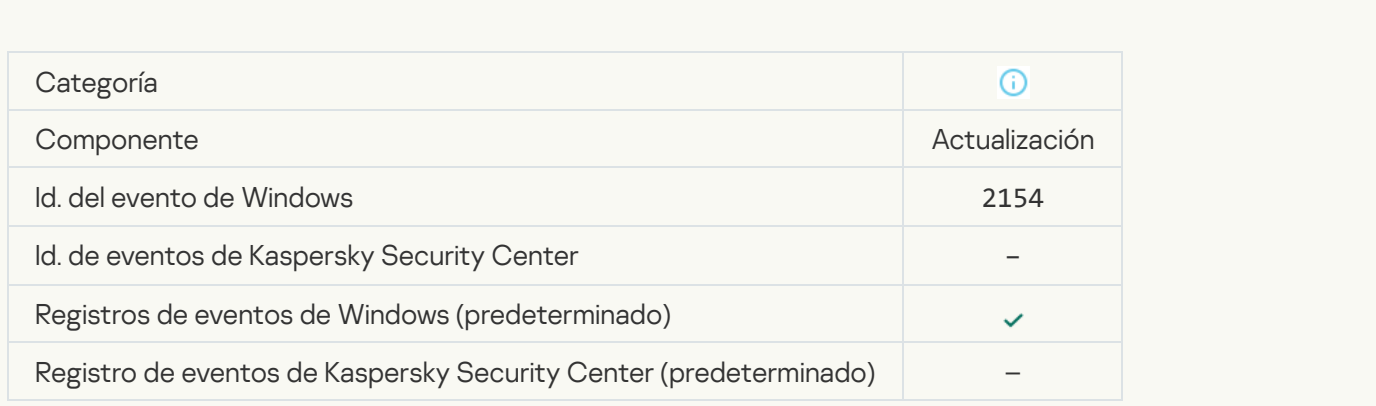

**[Parche revertido](javascript:toggleBlock()**<sup>?</sup>

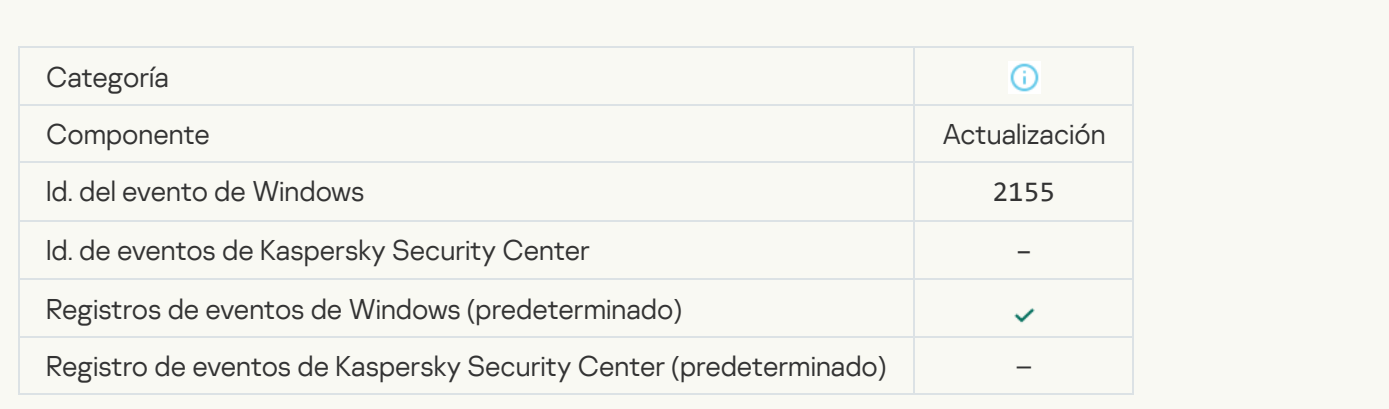

#### [Se inició la implementación de](javascript:toggleBlock() las reglas de cifrado o descifrado de archivos <sup>a</sup>

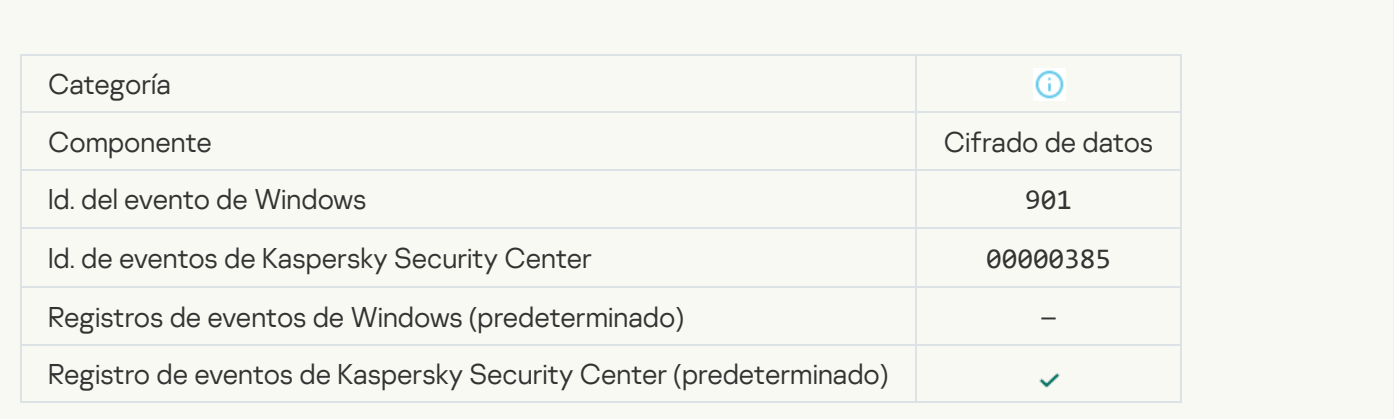

### [Se completó la implementación](javascript:toggleBlock() de las reglas de cifrado o descifrado de archivos <sup>®</sup>

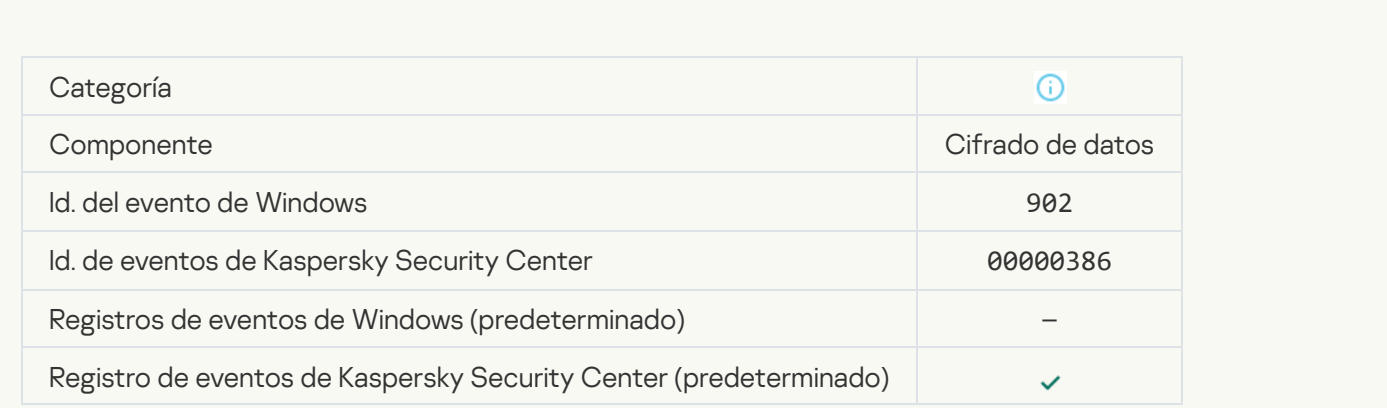

[Se reanudó la implementación](javascript:toggleBlock() de las reglas de cifrado o descifrado de archivos <sup>a</sup>

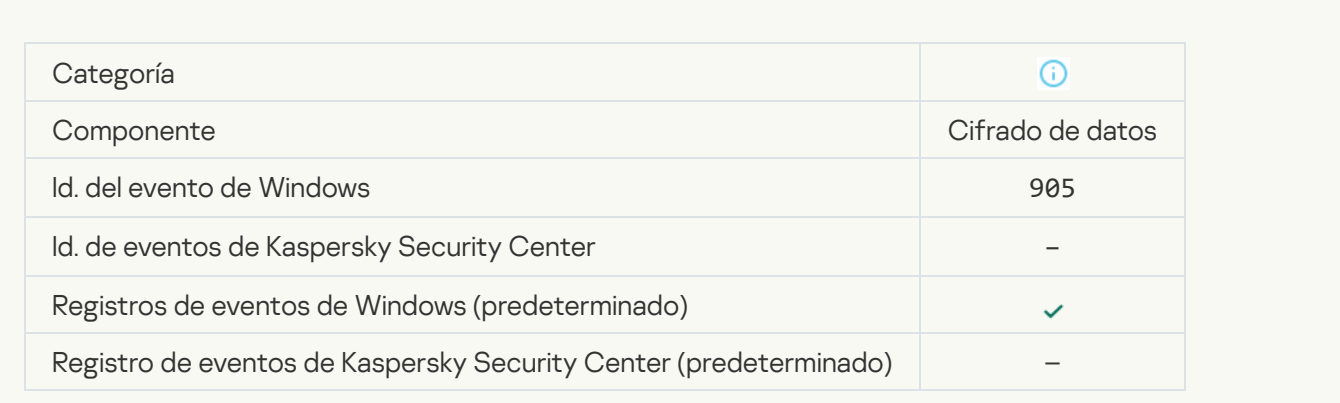

#### [Cifrado o descifrado de archivos](javascript:toggleBlock() iniciado

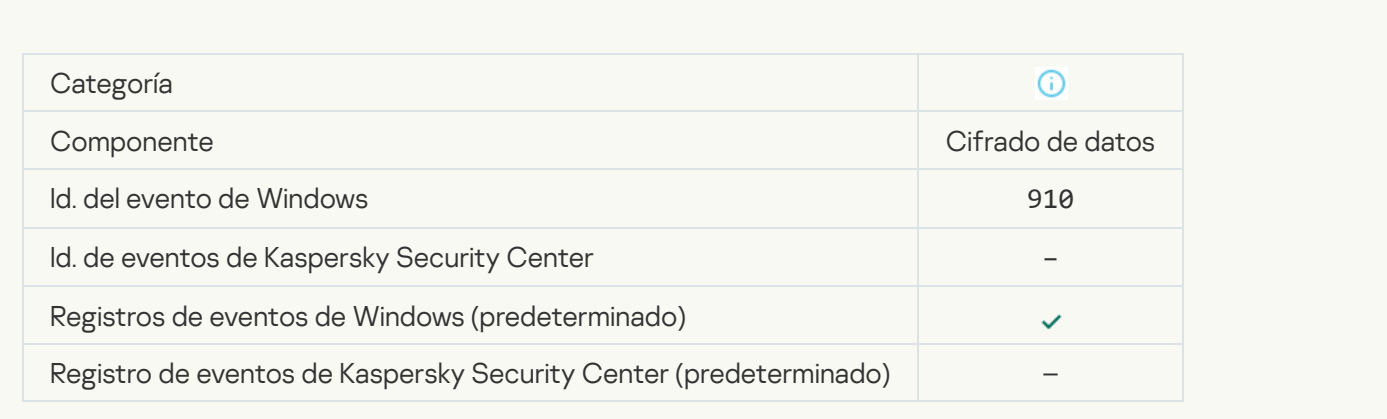

# [Cifrado o descifrado de archivos](javascript:toggleBlock() completado <sup>®</sup>

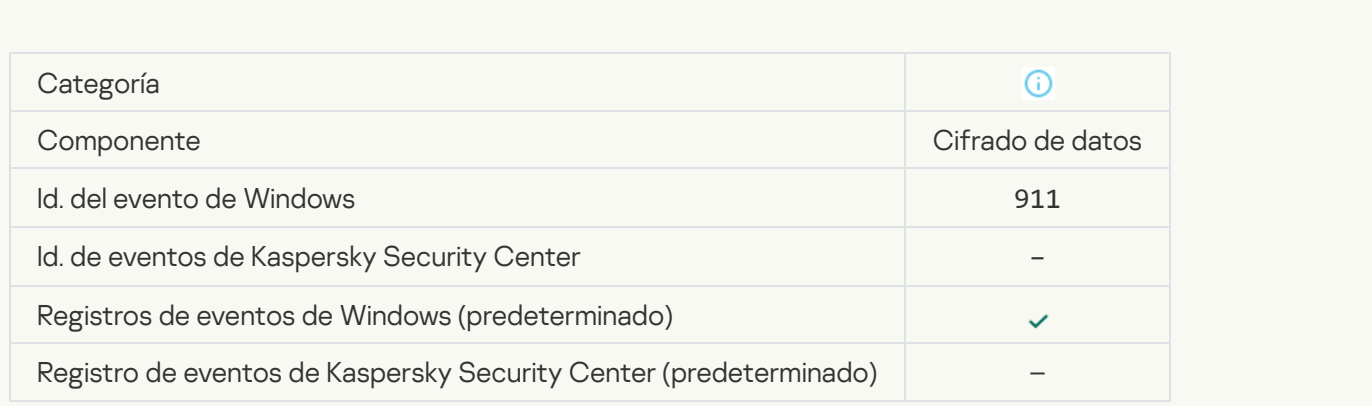

[El archivo no se cifró porque](javascript:toggleBlock() es una exclusión

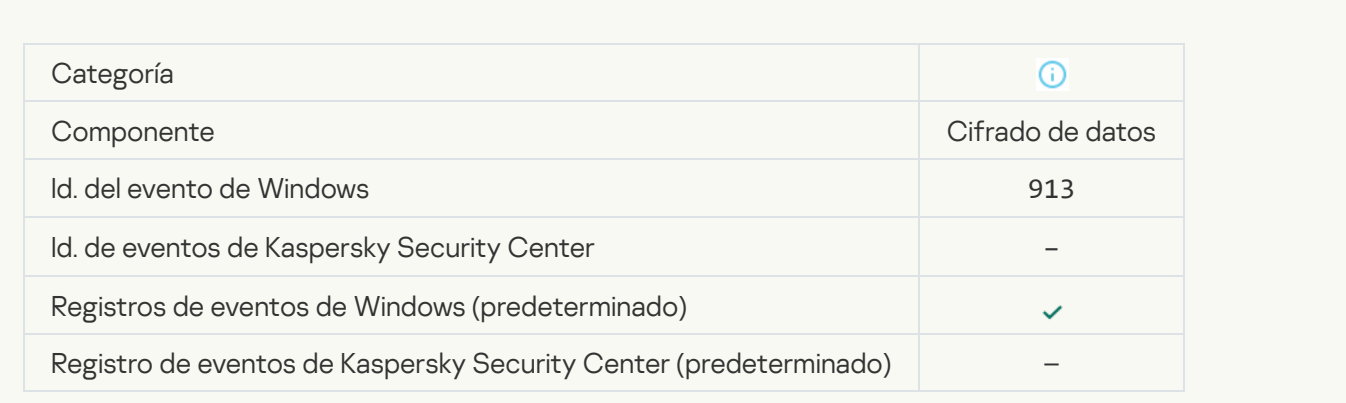

# [Modo portátil habilitado](javascript:toggleBlock()<sup>®</sup>

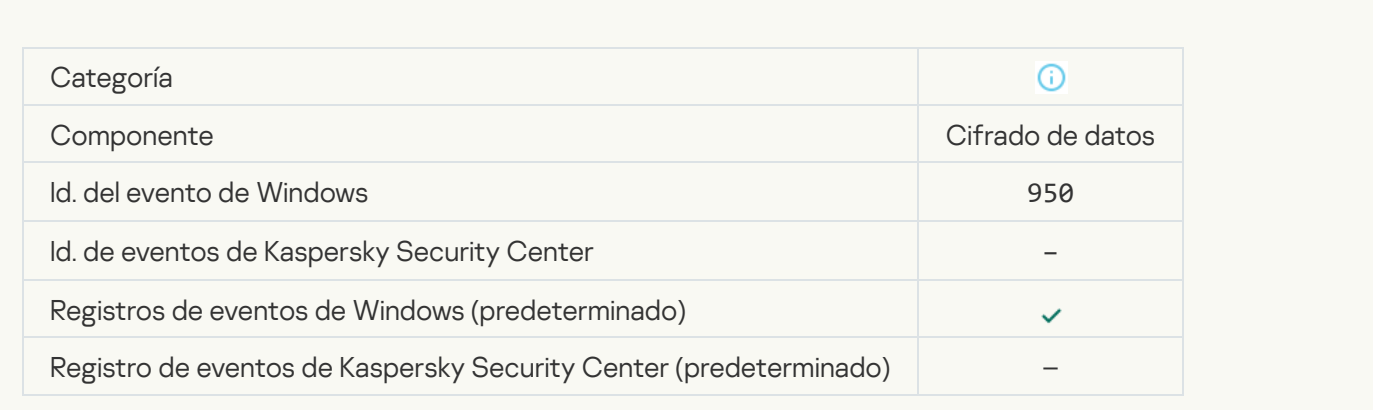

# [Modo portátil deshabilitado](javascript:toggleBlock()<sup>7</sup>

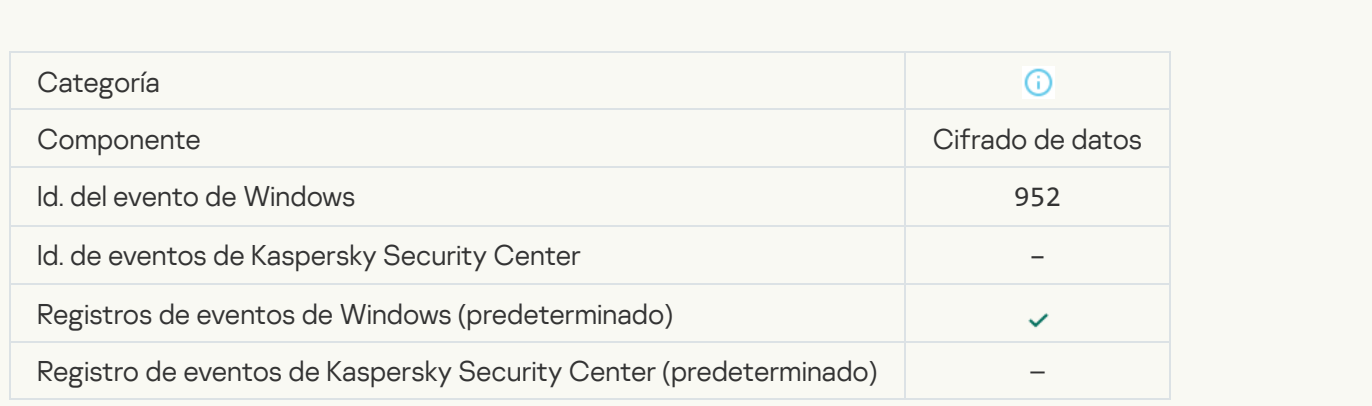

[Cifrado o descifrado del dispositivo](javascript:toggleBlock() iniciado

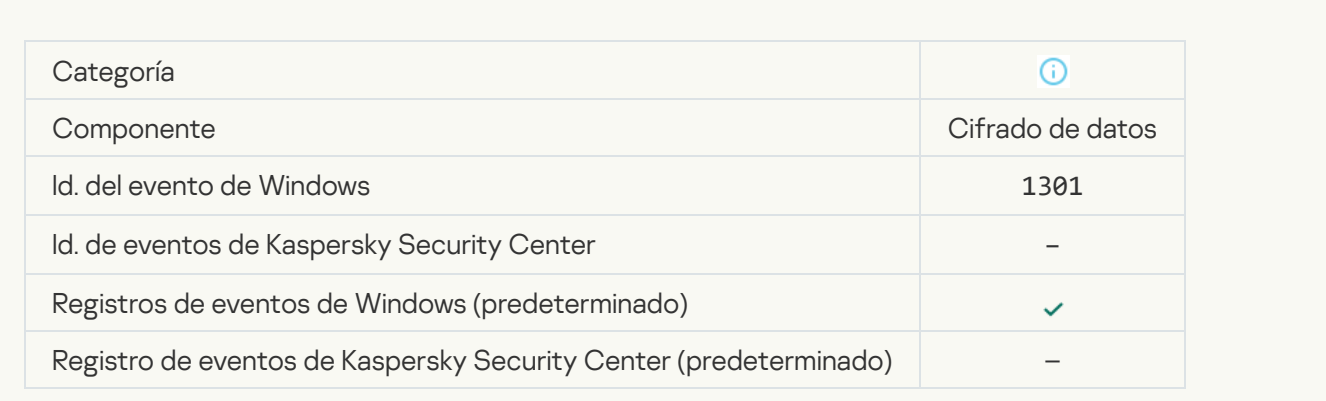

# [Cifrado o descifrado del dispositivo](javascript:toggleBlock() completado <sup>a</sup>

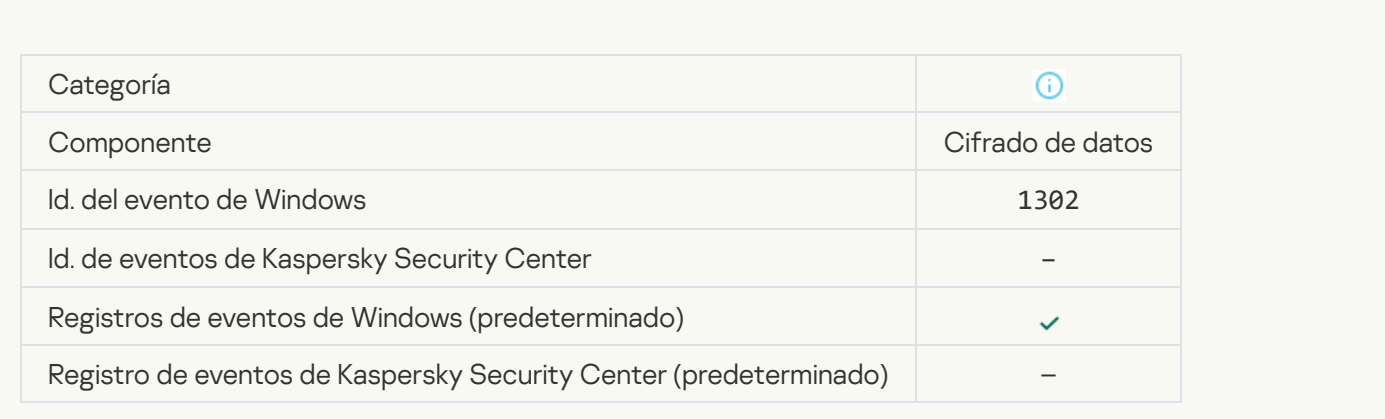

# [Cifrado o descifrado del dispositivo](javascript:toggleBlock() reanudado

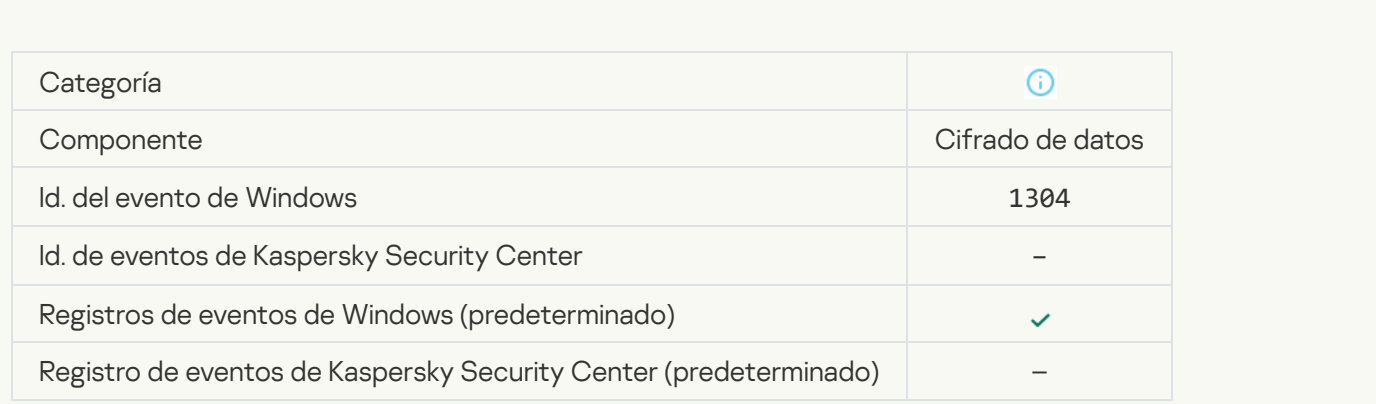

[Dispositivo sin cifrar](javascript:toggleBlock()<sup>®</sup>

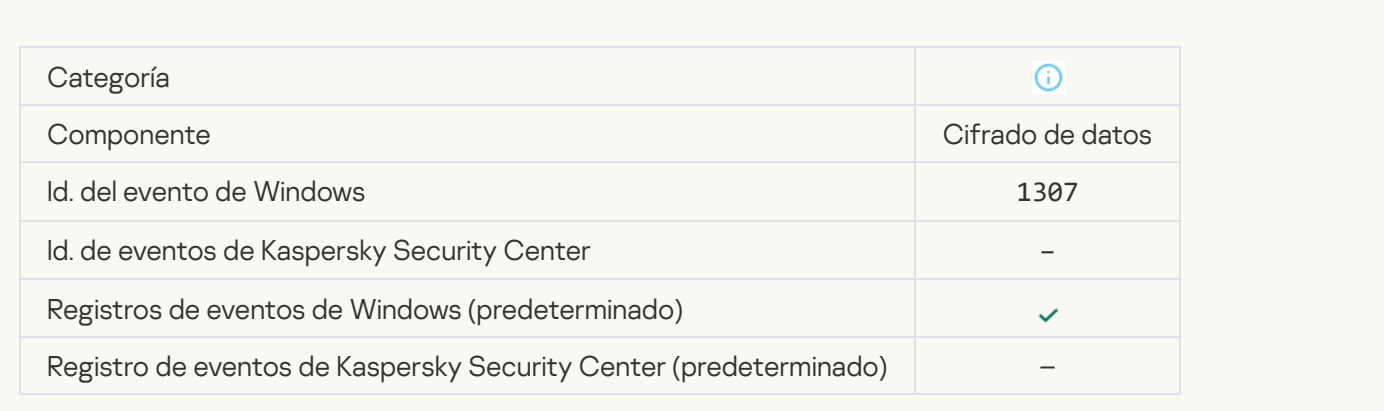

#### [El proceso de cifrado o descifrado](javascript:toggleBlock() de dispositivos se cambió al modo activo

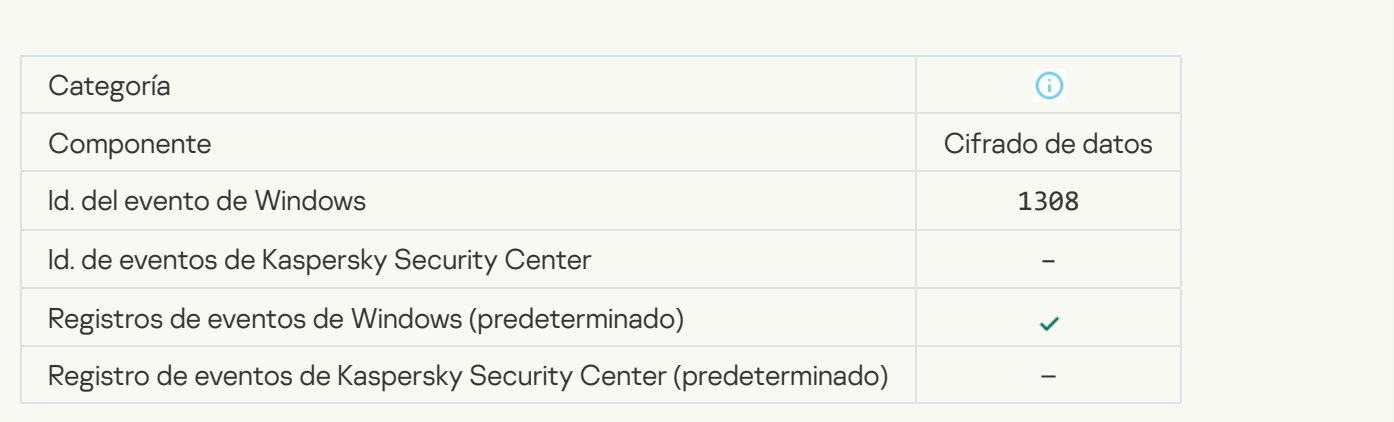

### [El proceso de cifrado o descifrado](javascript:toggleBlock() de dispositivos se cambió al modo pasivo

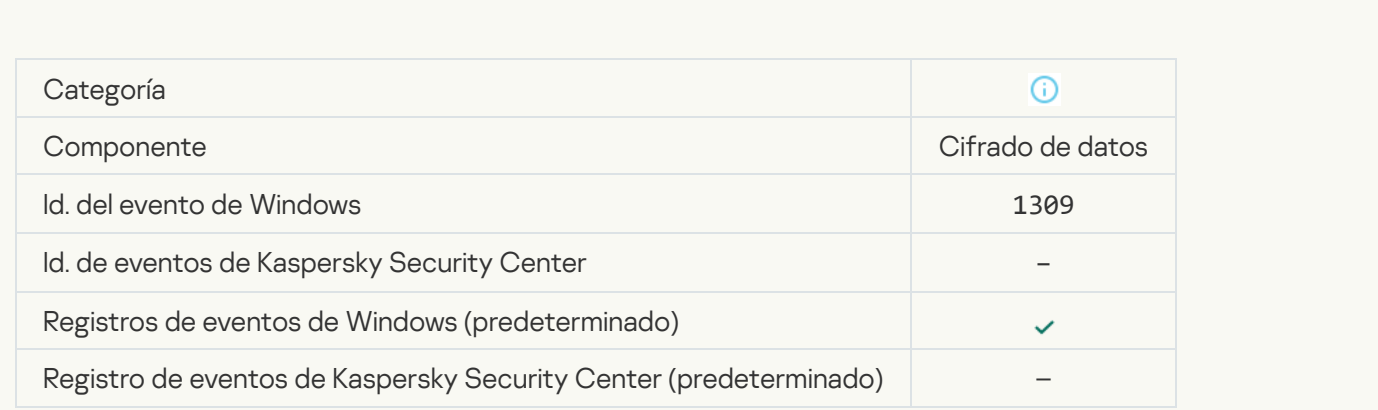

[Se cargó el módulo de cifrado](javascript:toggleBlock()<sup>®</sup>

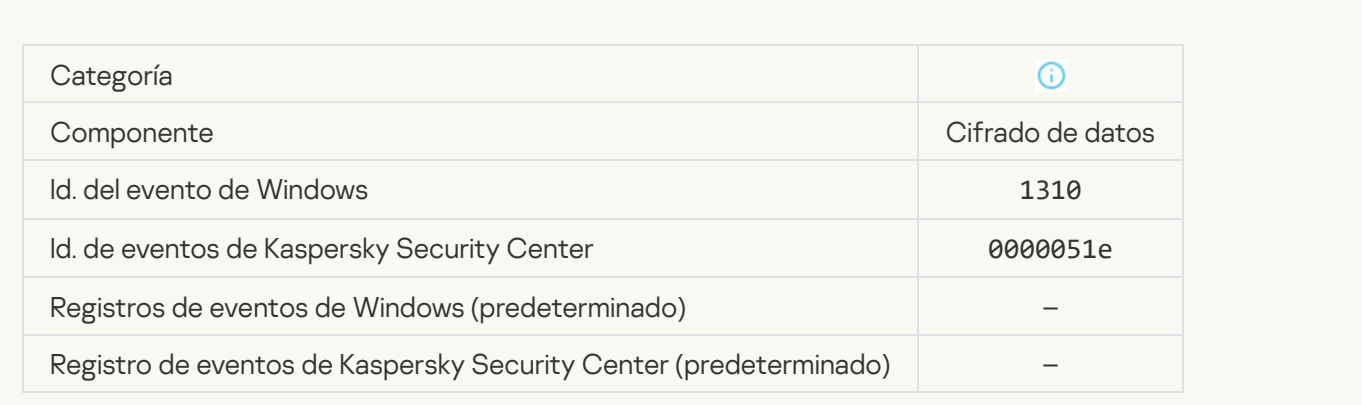

# [Nueva cuenta del Agente de](javascript:toggleBlock() autenticación creada

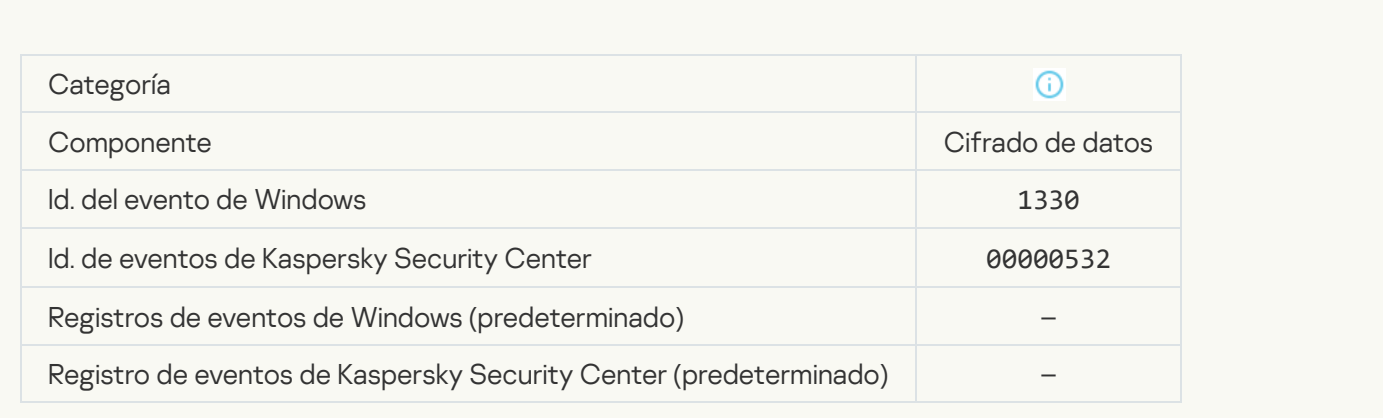

# [Cuenta del Agente de autenticación](javascript:toggleBlock() eliminada

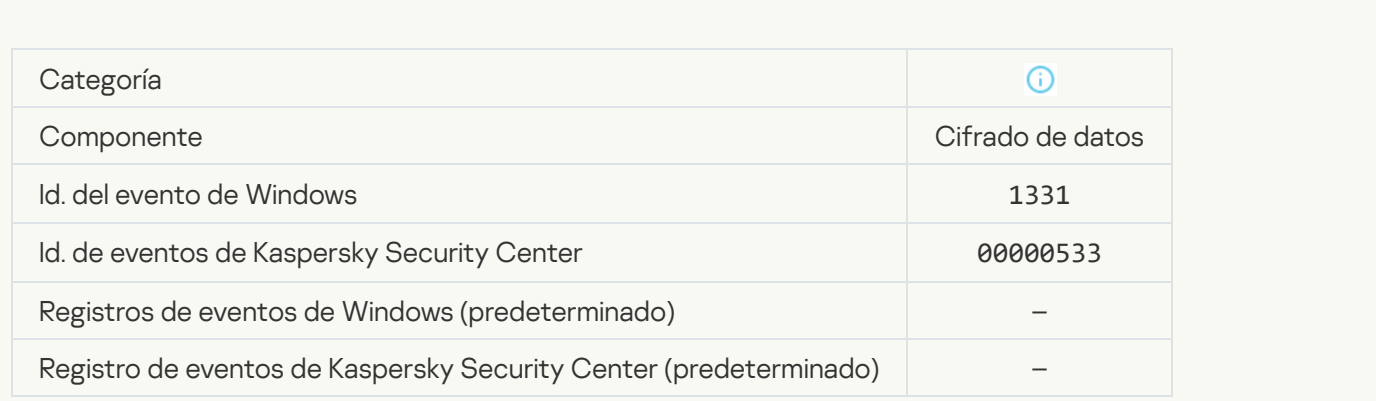

[Contraseña de la cuenta del](javascript:toggleBlock() Agente de autenticación cambiada

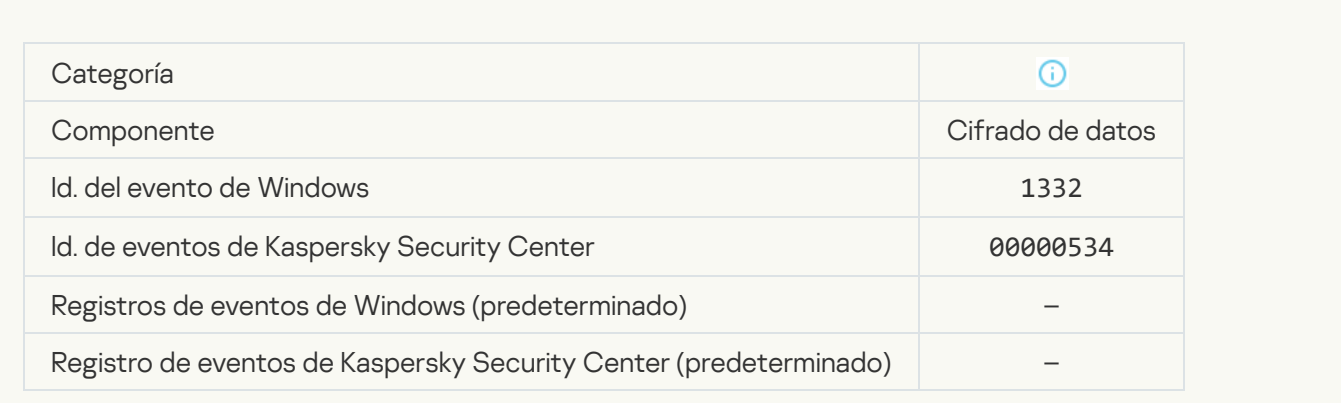

#### [Inicio de sesión del Agente de](javascript:toggleBlock() autenticación correcto <sup>?</sup>

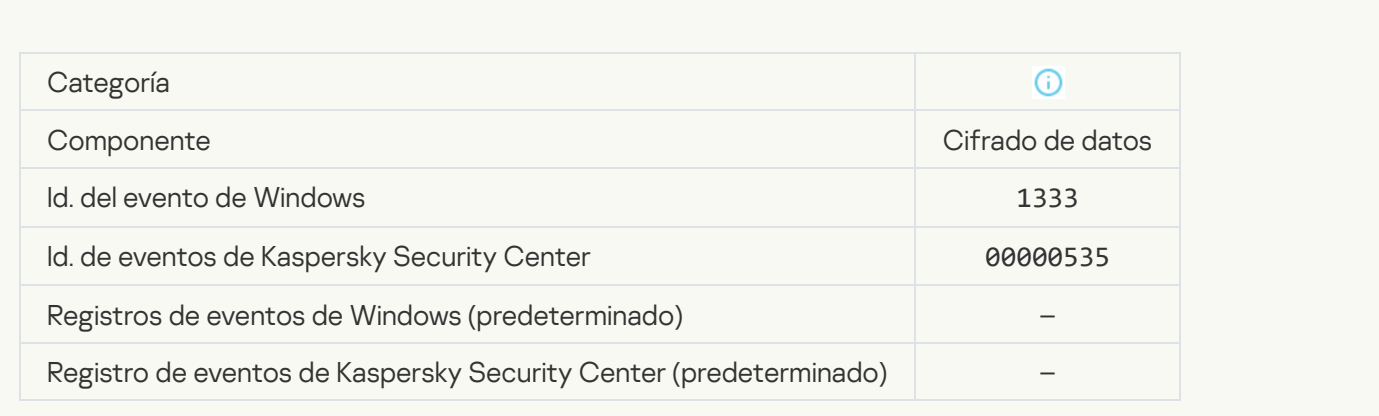

#### [Intento de inicio de sesión del](javascript:toggleBlock() Agente de autenticación fallido <sup>o</sup>

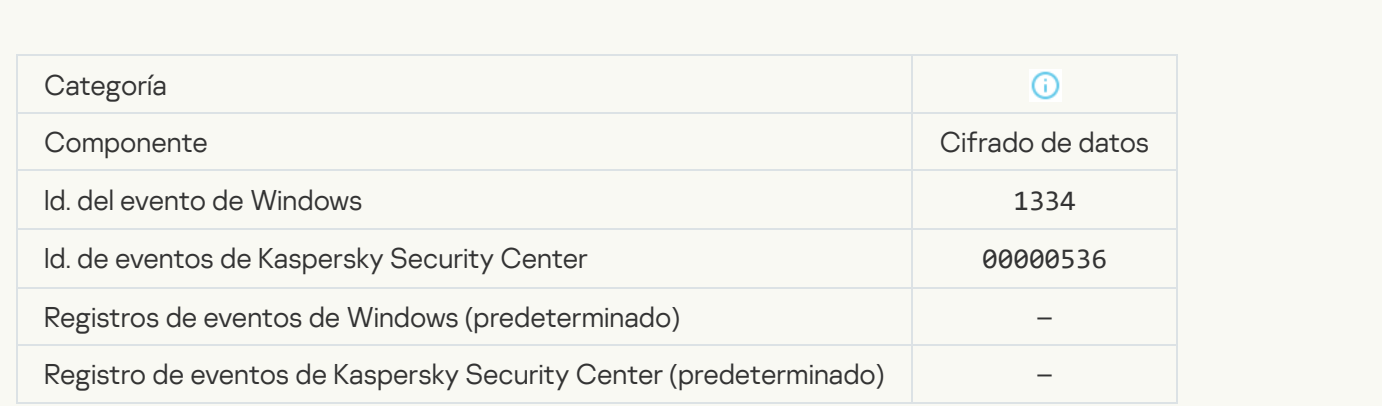

[Se accedió al disco duro con](javascript:toggleBlock() el procedimiento de solicitud de acceso a dispositivos cifrados <sup>?</sup>

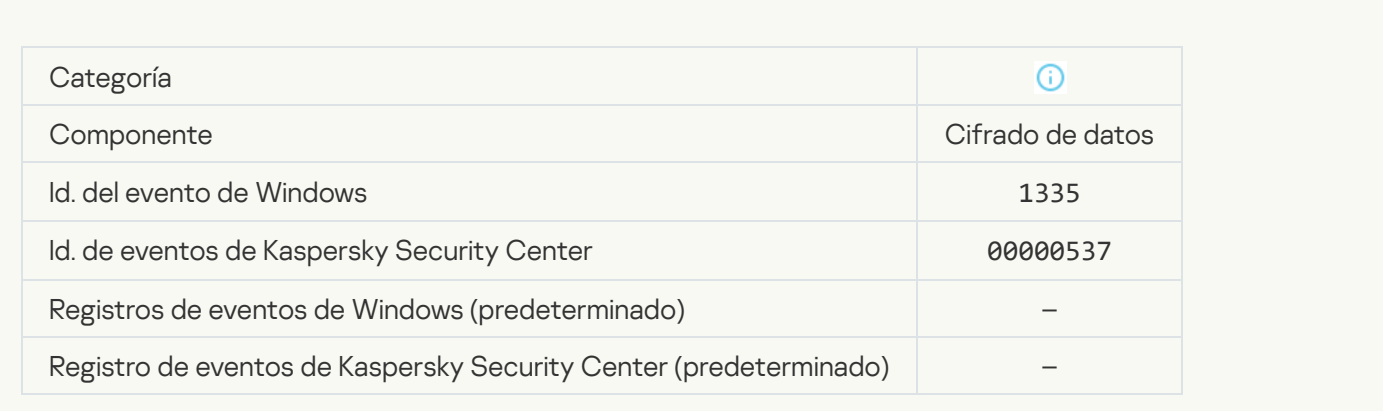

#### [Intento fallido de acceder al disco](javascript:toggleBlock() duro con el procedimiento de solicitud de acceso a dispositivos cifrados <sup>3</sup>

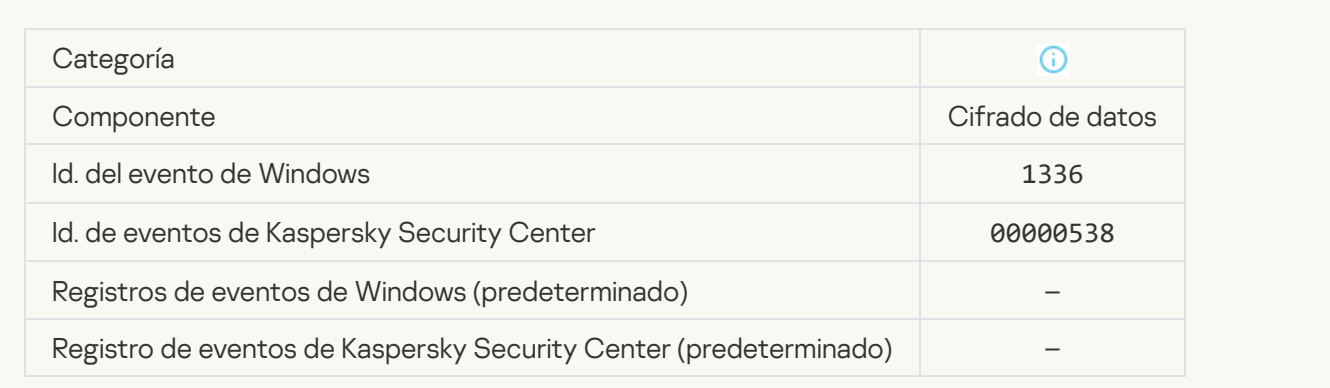

#### [La cuenta no se agregó. Esta](javascript:toggleBlock() cuenta ya existe <sup>?</sup>

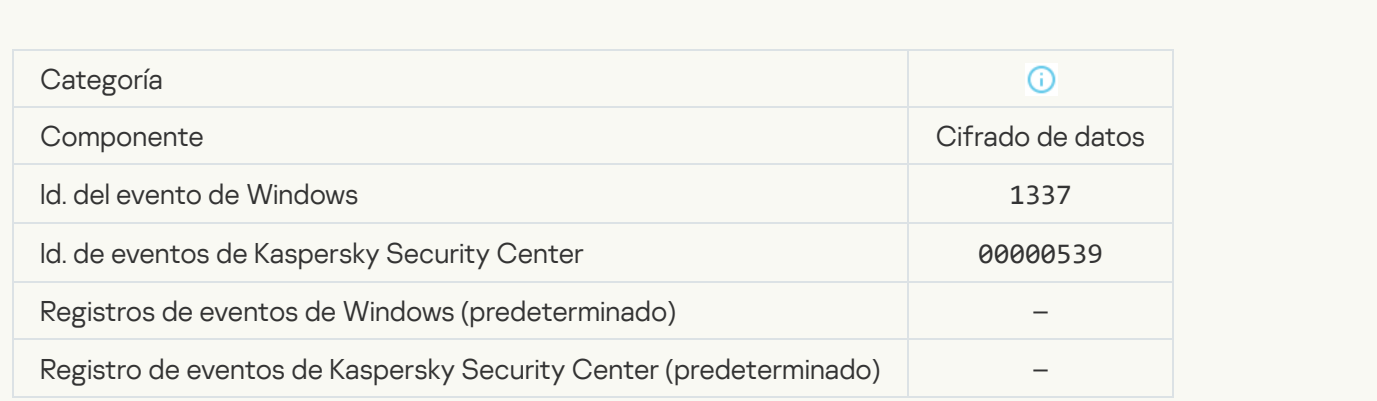

La cuenta no se modificó. Esta cuenta no existe <sup>?</sup>

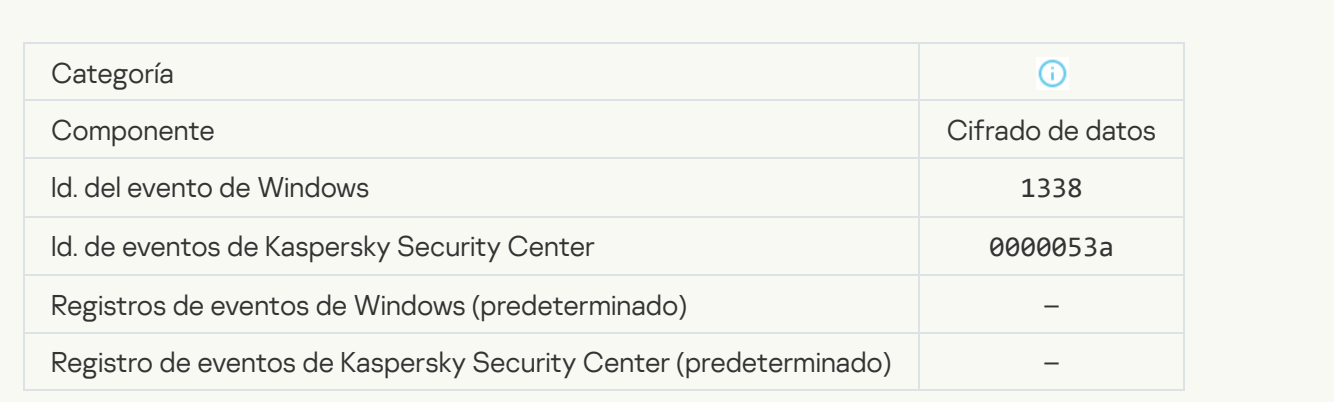

#### [La cuenta no se eliminó. Esta](javascript:toggleBlock() cuenta no existe

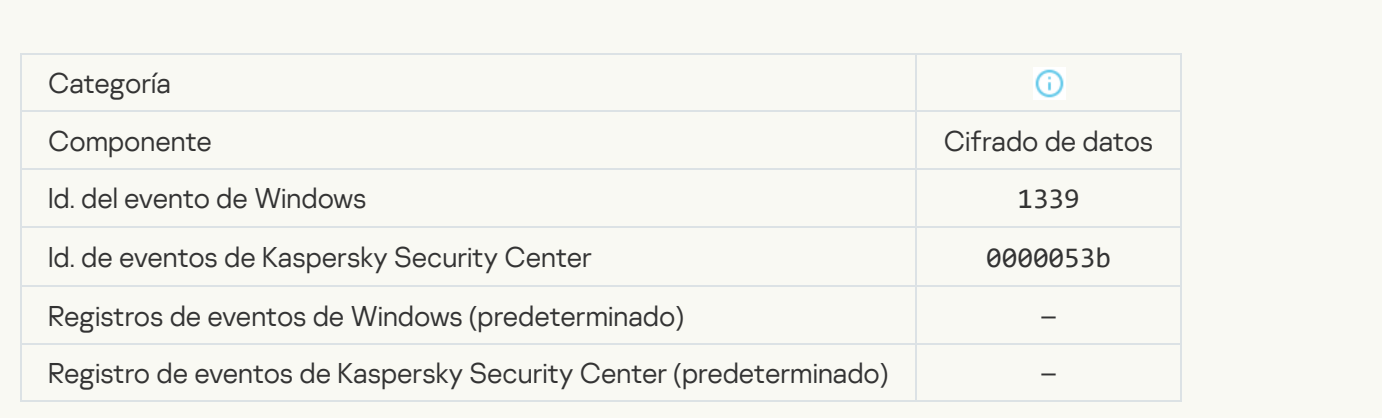

### [La actualización de FDE se realizó](javascript:toggleBlock() correctamente

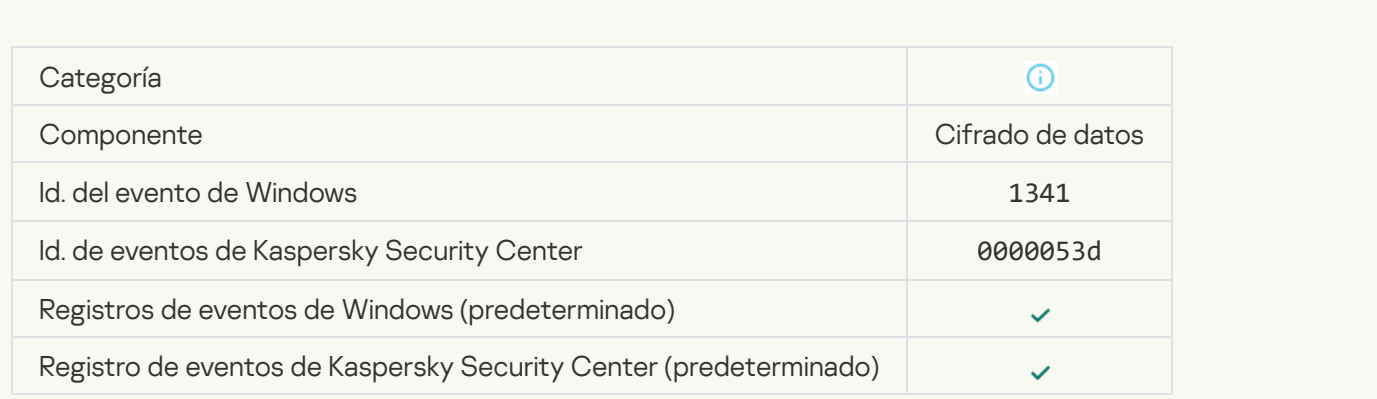

[La reversión de la actualización](javascript:toggleBlock() de FDE se realizó correctamente

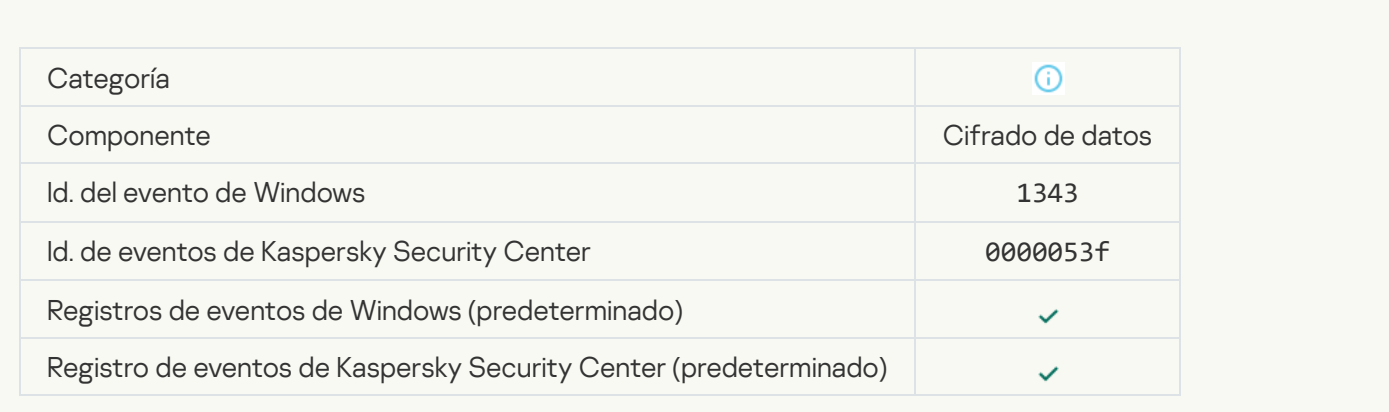

#### [Error al eliminar los controladores](javascript:toggleBlock() de Cifrado de disco de Kaspersky de la imagen de WinRE

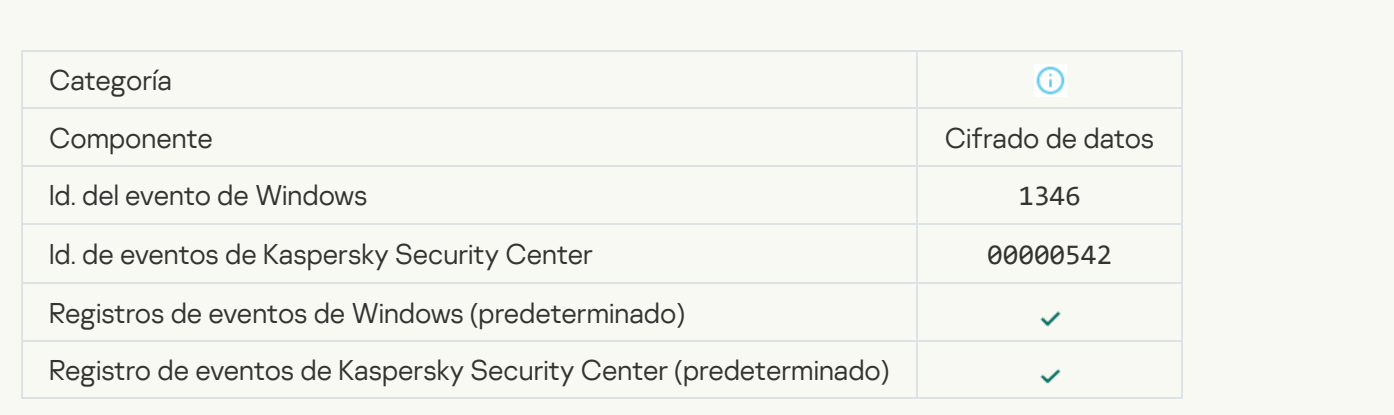

### [Se cambió la clave de recuperación](javascript:toggleBlock() de BitLocker

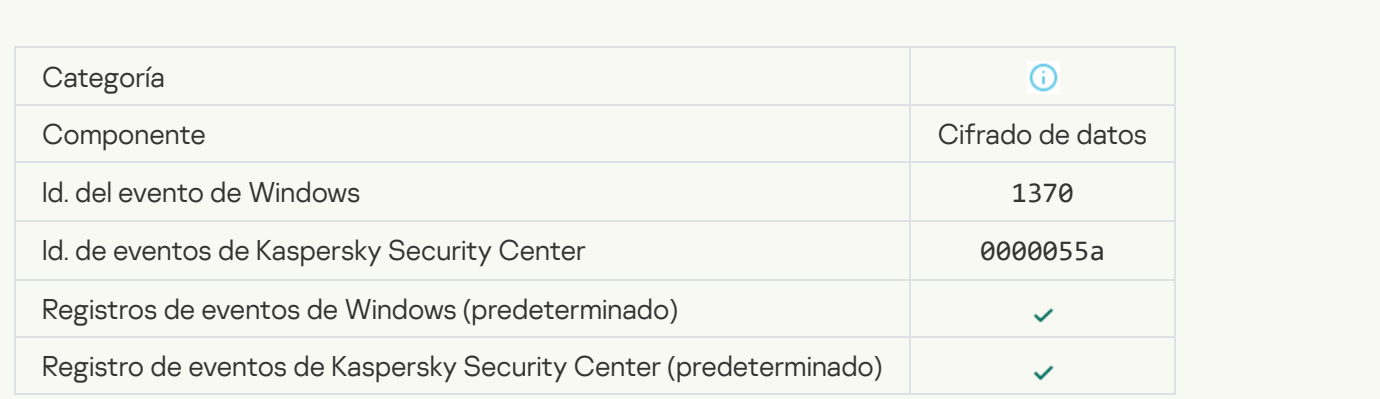

[Se cambió la contraseña o el](javascript:toggleBlock() PIN de BitLocker

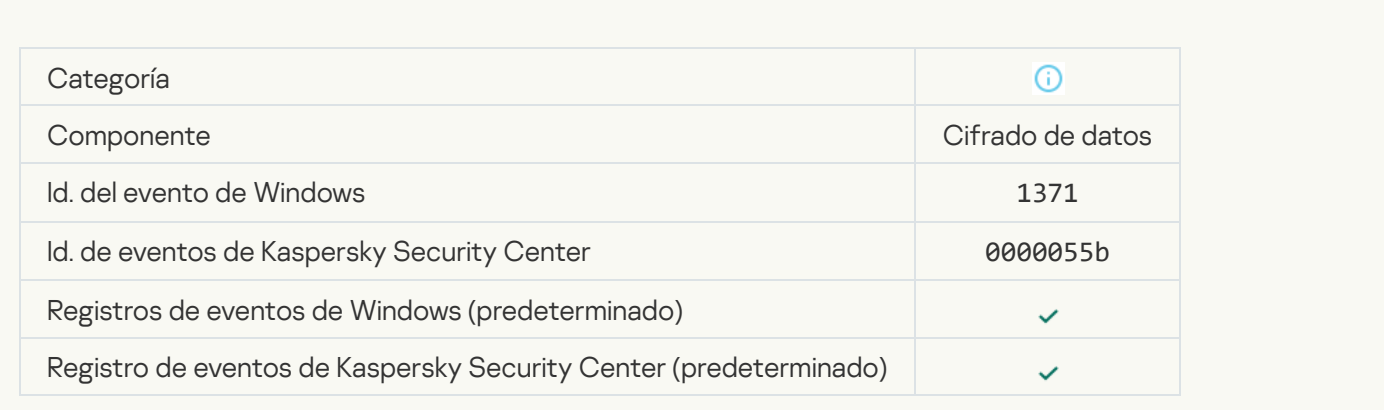

#### [La clave de recuperación BitLocker](javascript:toggleBlock() se guardó en una unidad extraíble <sup>a</sup>

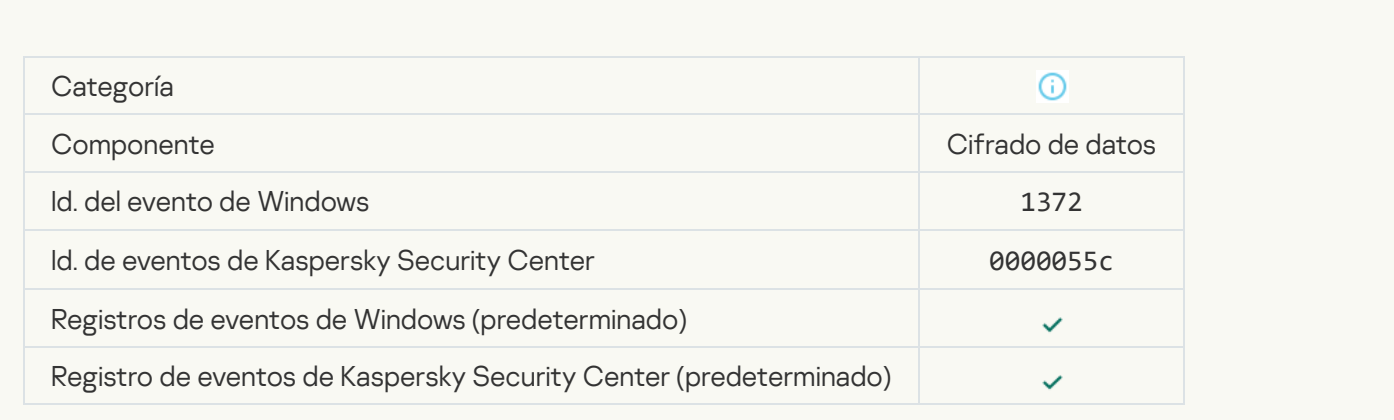

### [El procesamiento de tareas del](javascript:toggleBlock() servidor de Kaspersky Anti Targeted Attack Platform está inactivo <sup>®</sup>

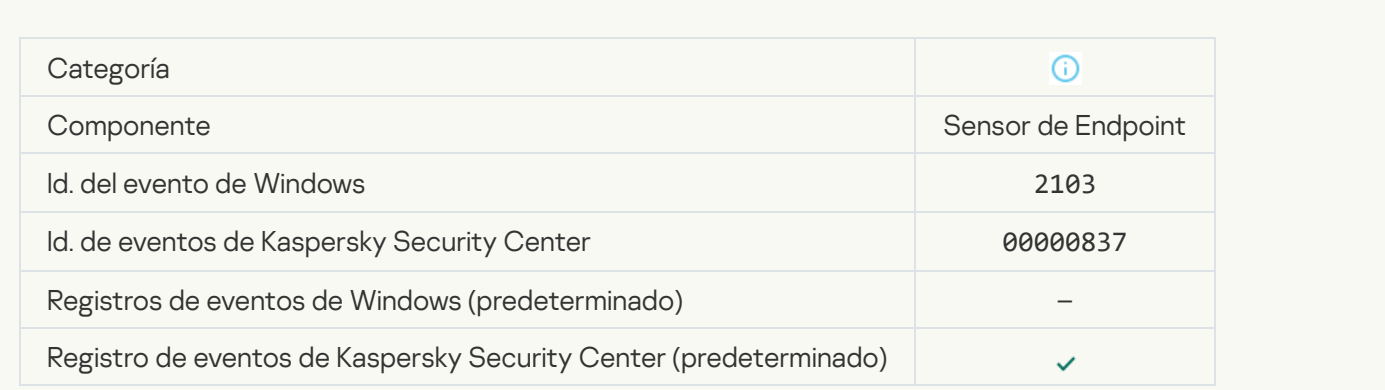

[El componente Endpoint Sensor](javascript:toggleBlock() se conectó al servidor

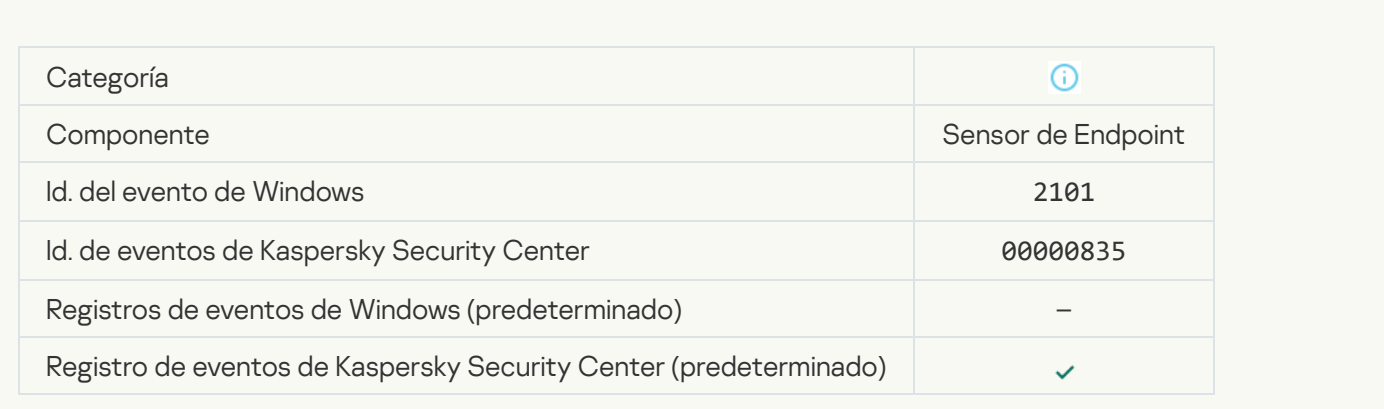

#### [Se recuperó la conexión con](javascript:toggleBlock() el servidor de Kaspersky Anti Targeted Attack Platform

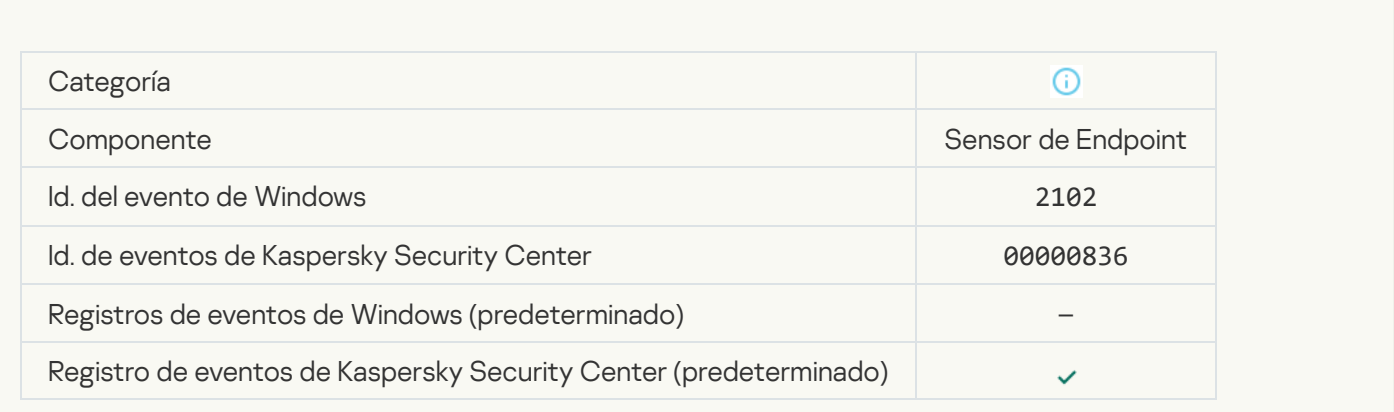

### [El procesamiento de tareas del](javascript:toggleBlock() servidor de Kaspersky Anti Targeted Attack Platform está activo **a**

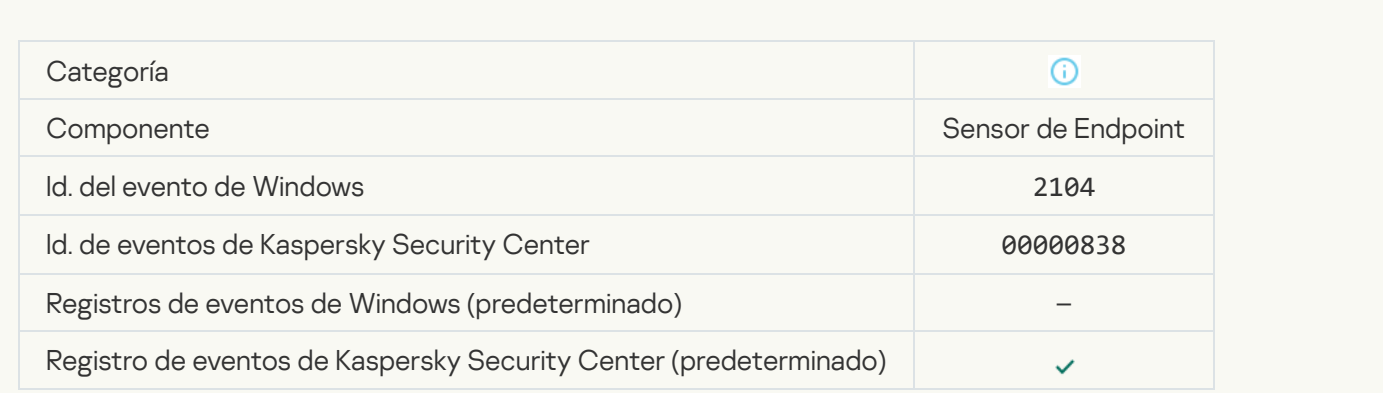

[Objeto eliminado](javascript:toggleBlock()<sup>®</sup>

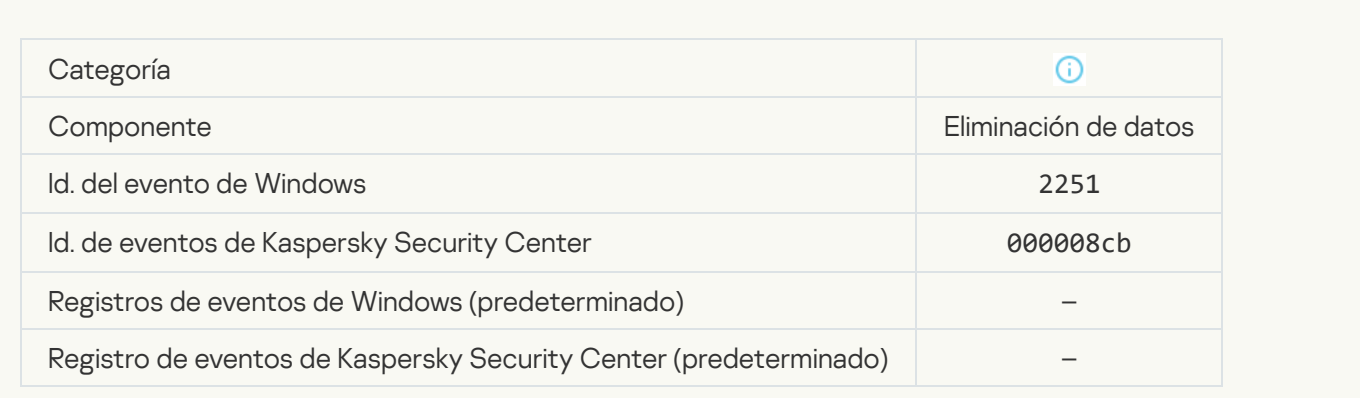

# [Estadísticas de la tarea de eliminación](javascript:toggleBlock()

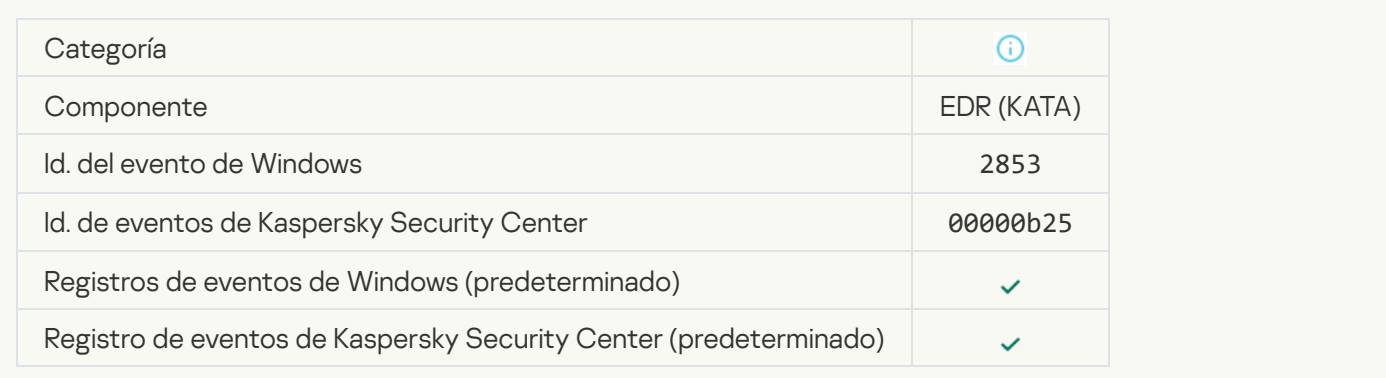

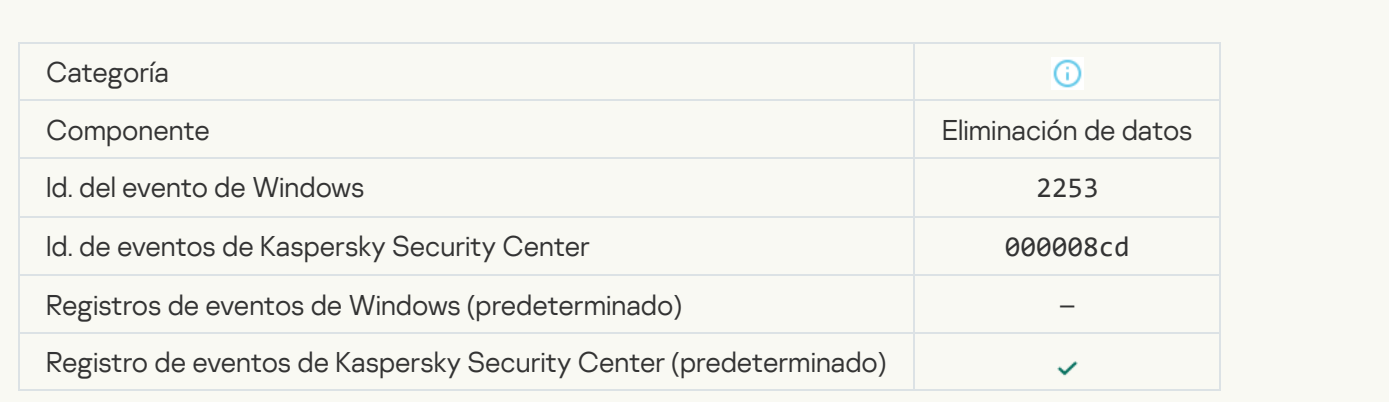

#### [Objeto en cuarentena \(Kaspersky](javascript:toggleBlock() Sandbox)

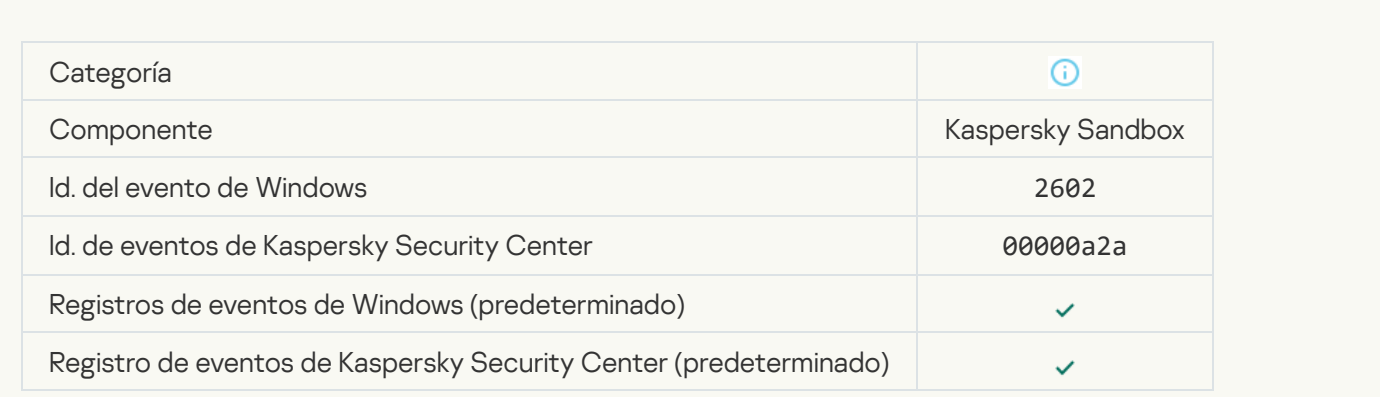

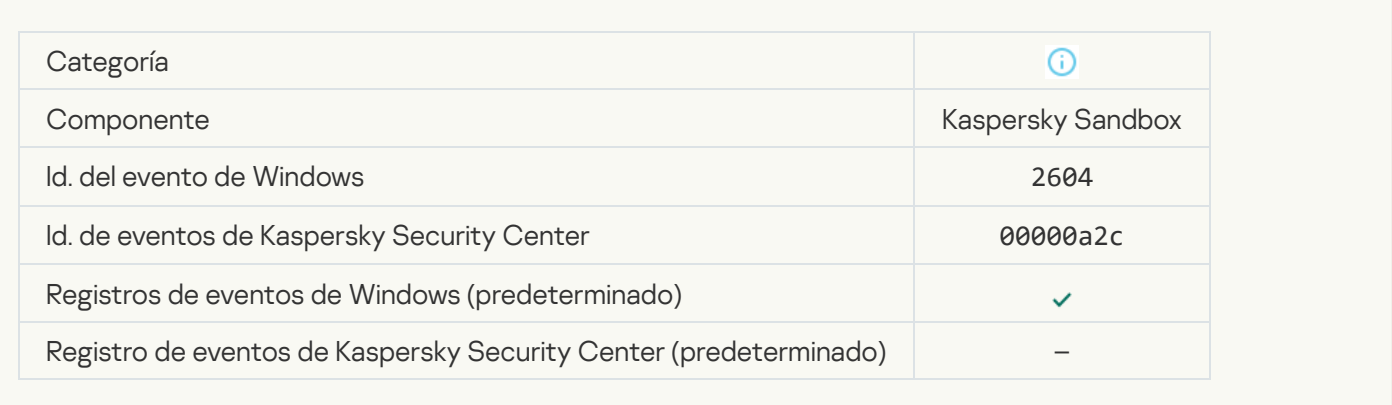

#### [Se inició el análisis de IOC](javascript:toggleBlock()

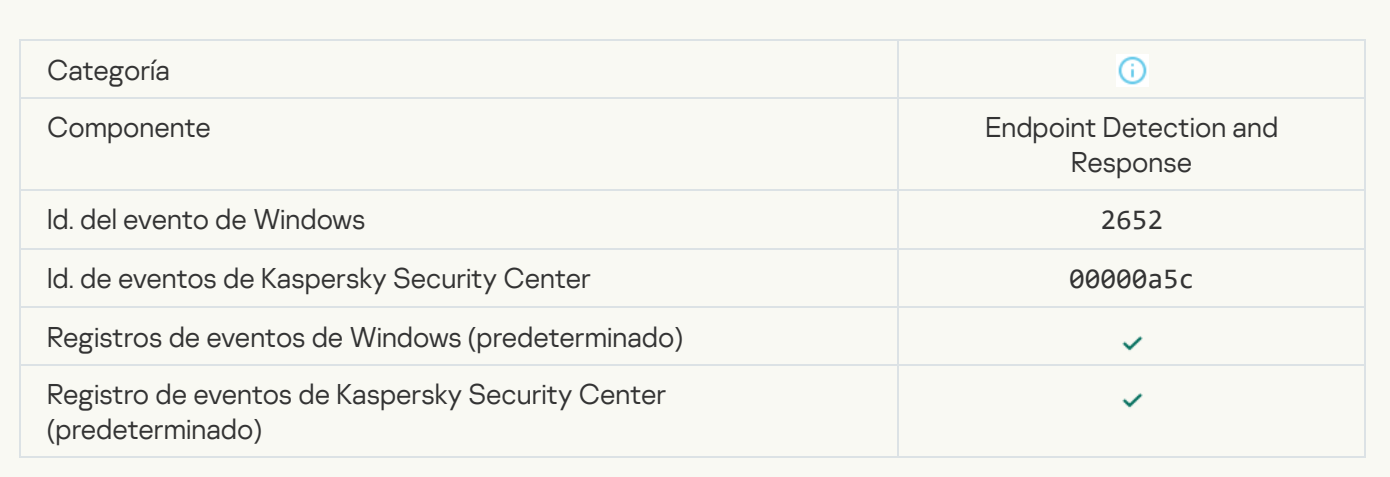

#### [Se completó el análisis de IOC](javascript:toggleBlock()

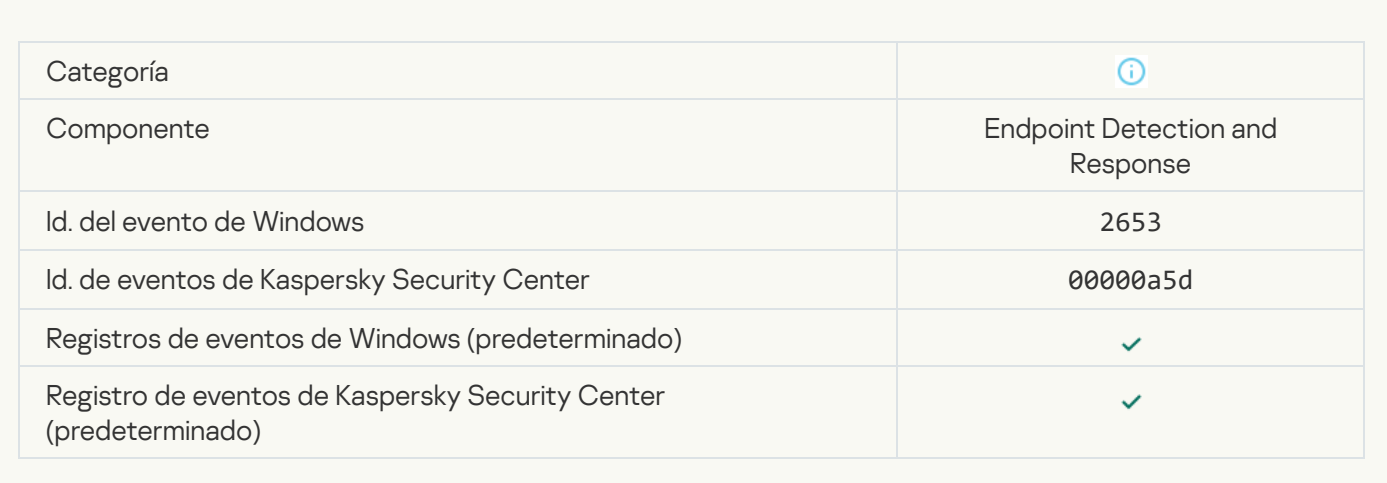

[Objeto en cuarentena \(Endpoint](javascript:toggleBlock() Detection and Response)<sup>[2]</sup>

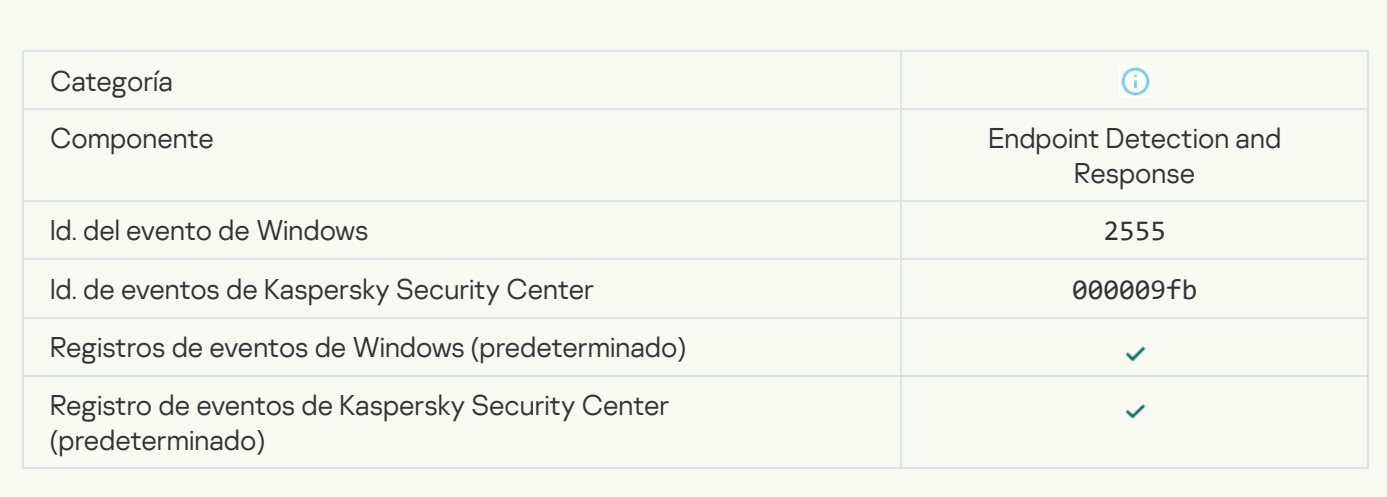

#### **[Objeto eliminado \(Endpoint Detection](javascript:toggleBlock() and Response)**

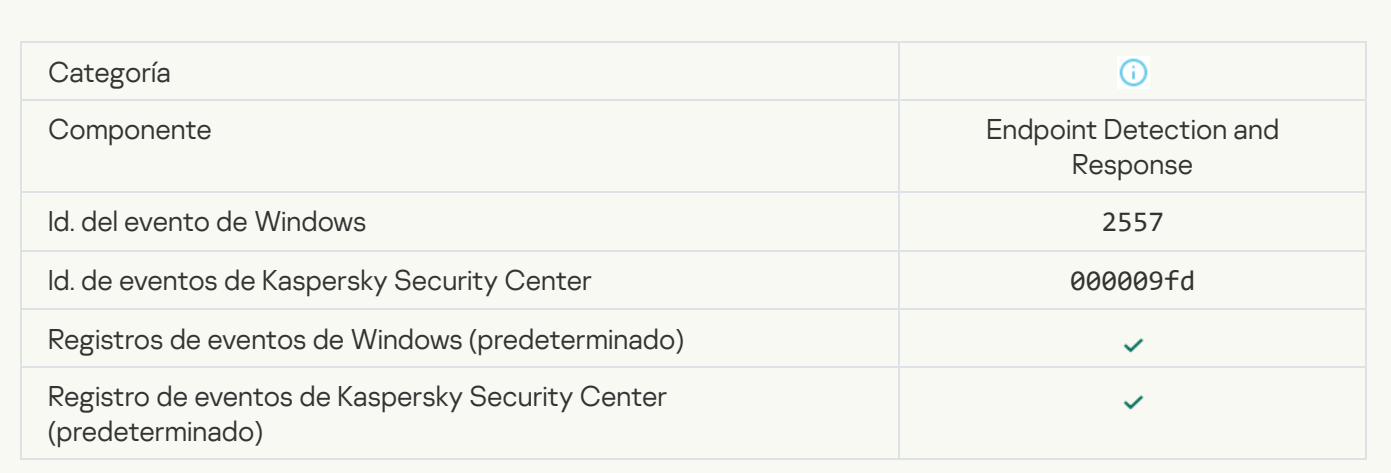

### [Los componentes de la aplicación](javascript:toggleBlock() se cambiaron correctamente <sup>?</sup>

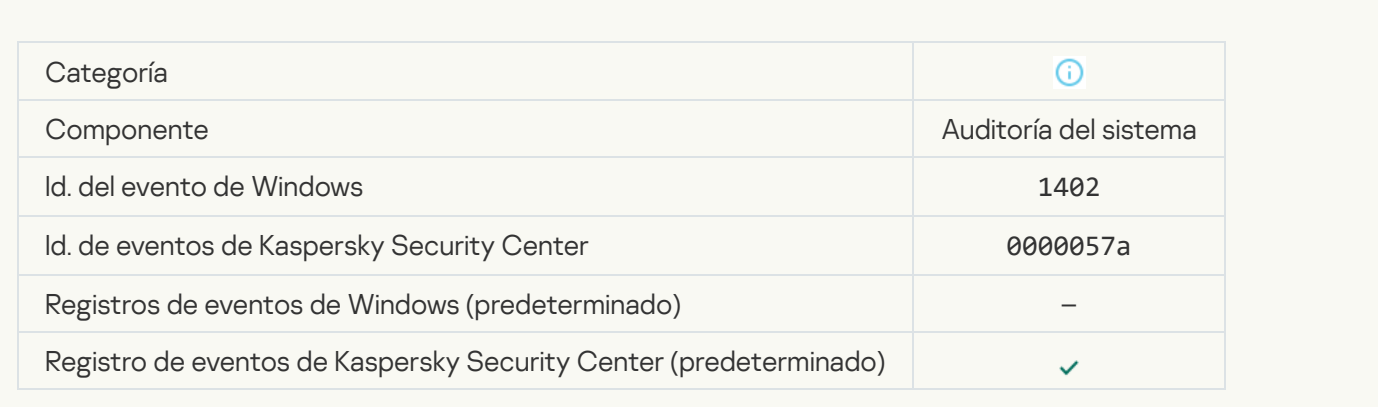
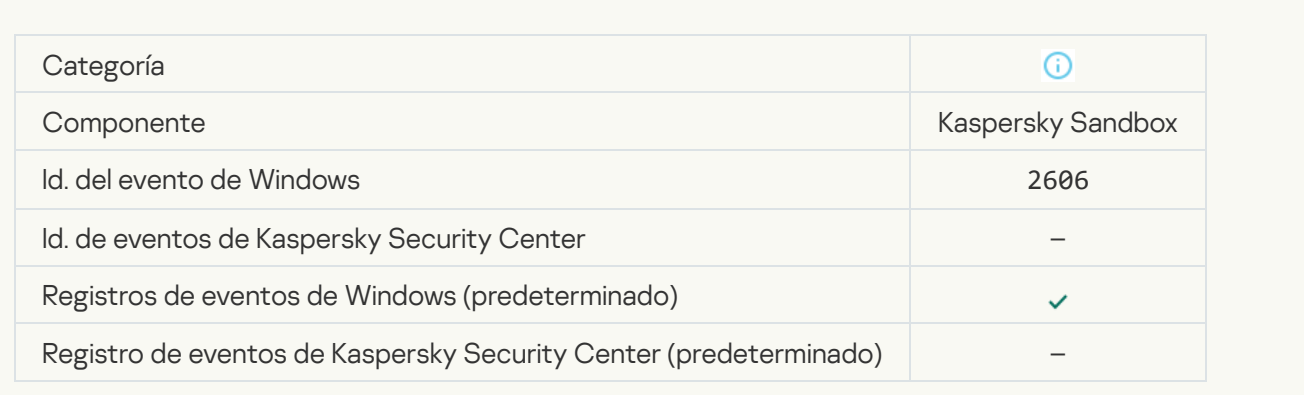

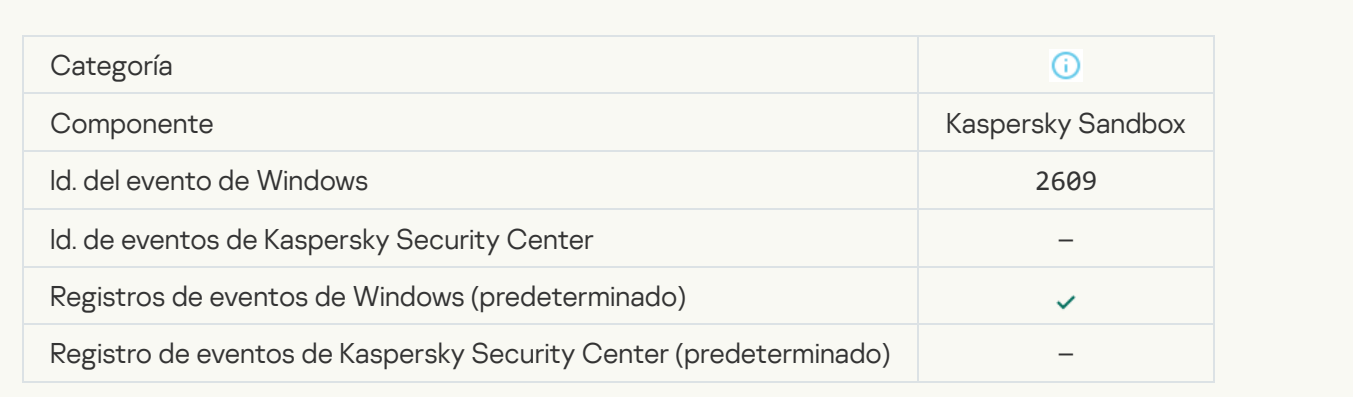

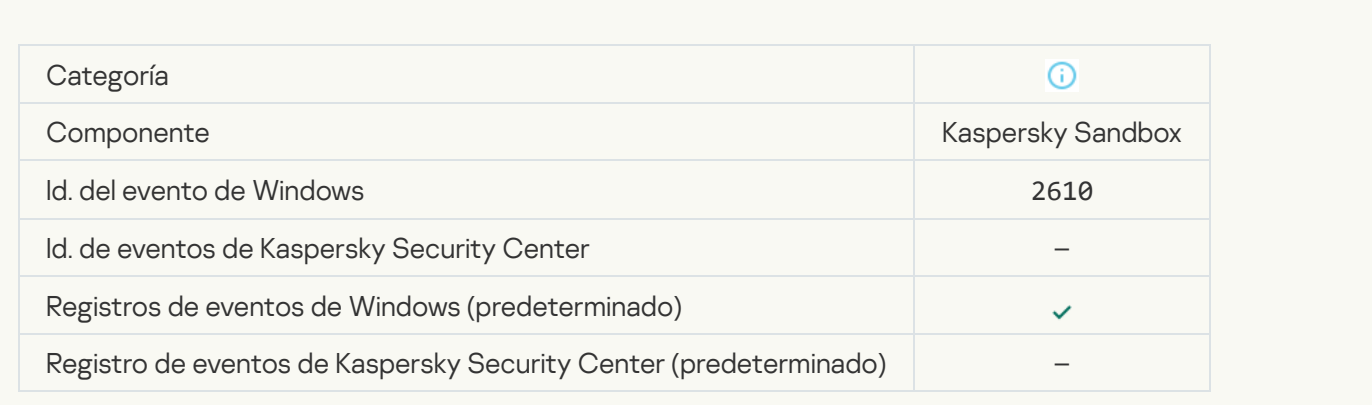

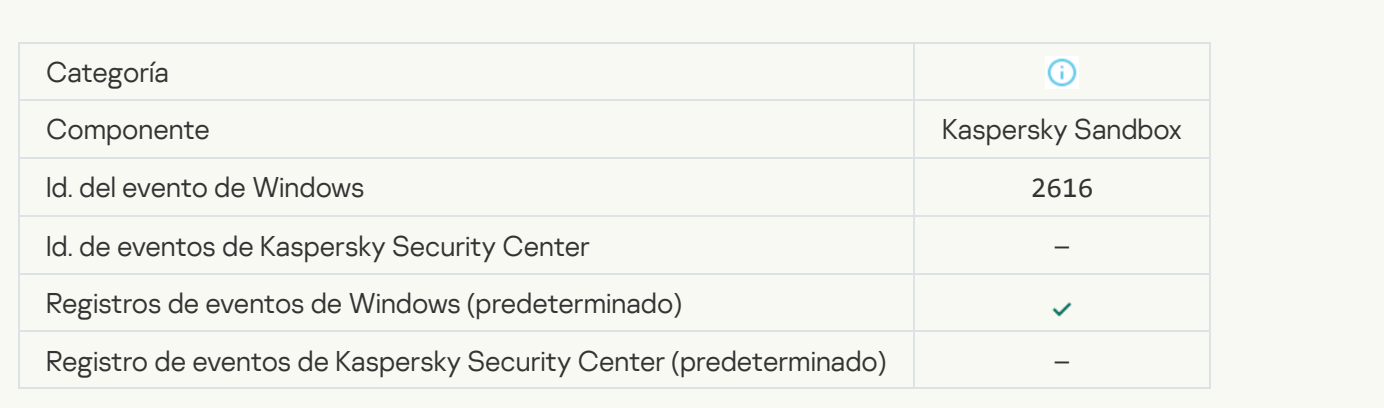

## [El Servidor de administración](javascript:toggleBlock() al que está conectado su dispositivo está configurado como de confianza a

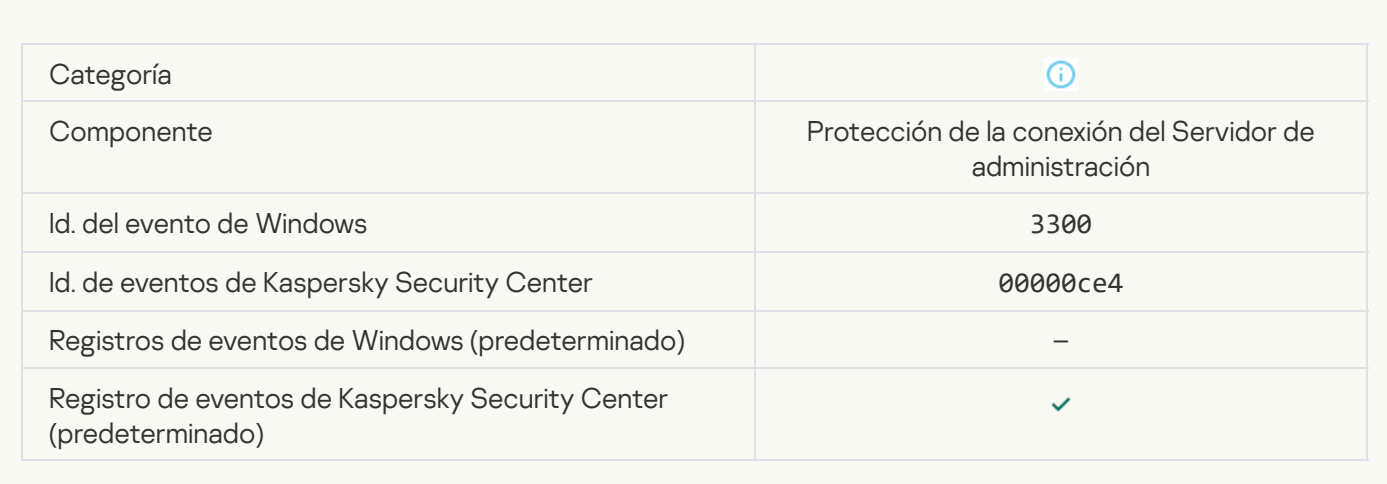

### [Su dispositivo está conectado](javascript:toggleBlock() a un nuevo Servidor de administración de confianza a

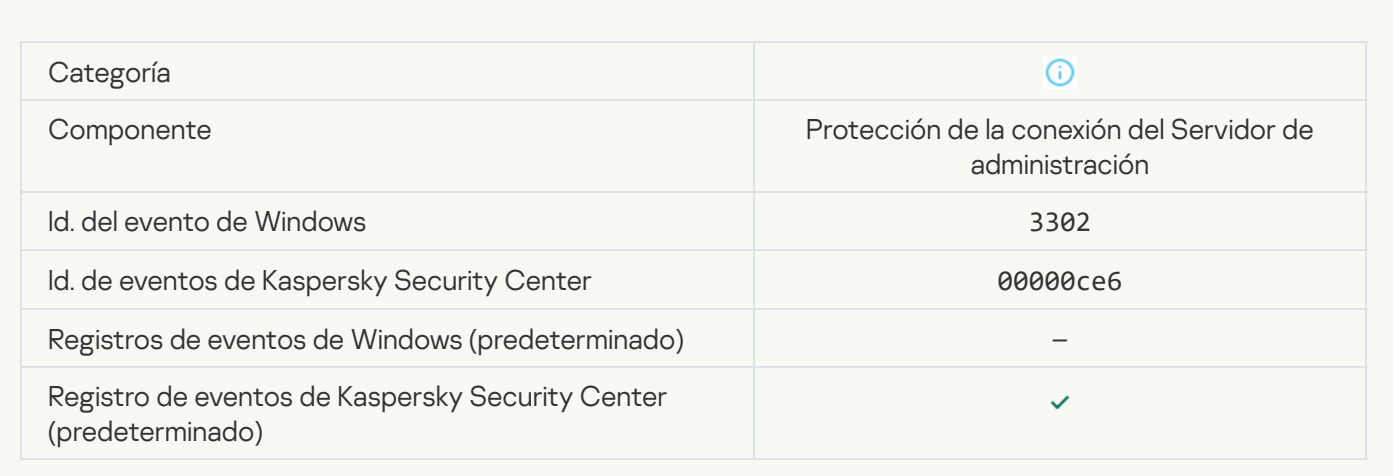

### [El Servidor de administración](javascript:toggleBlock() al que está conectado su dispositivo ya no es de confianza a

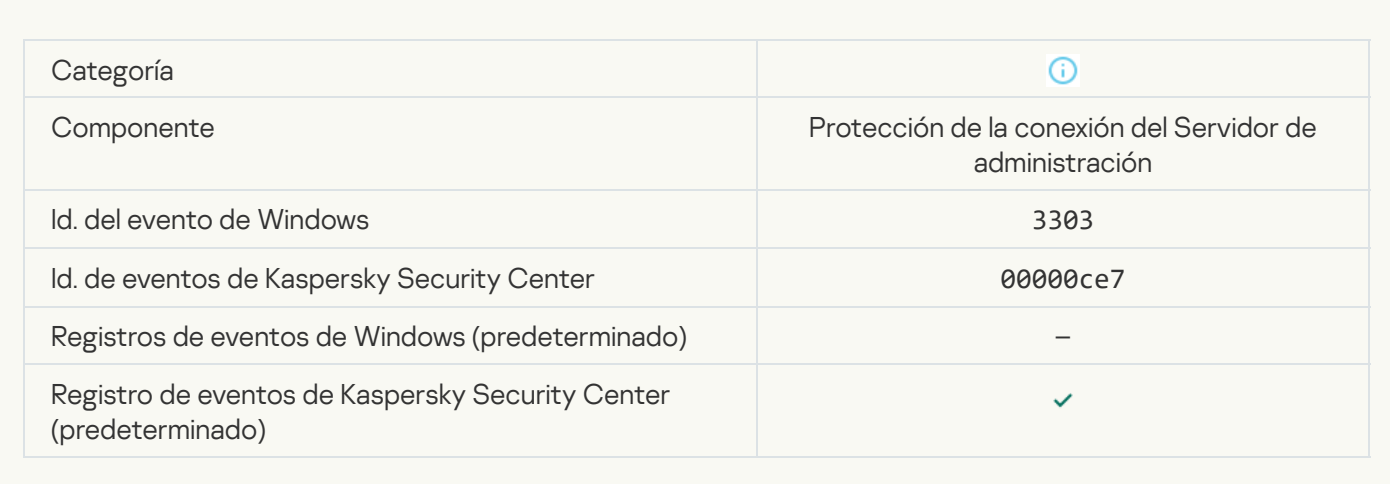

[Detección de Kaspersky Sandbox](javascript:toggleBlock() asíncrona <sup>?</sup>

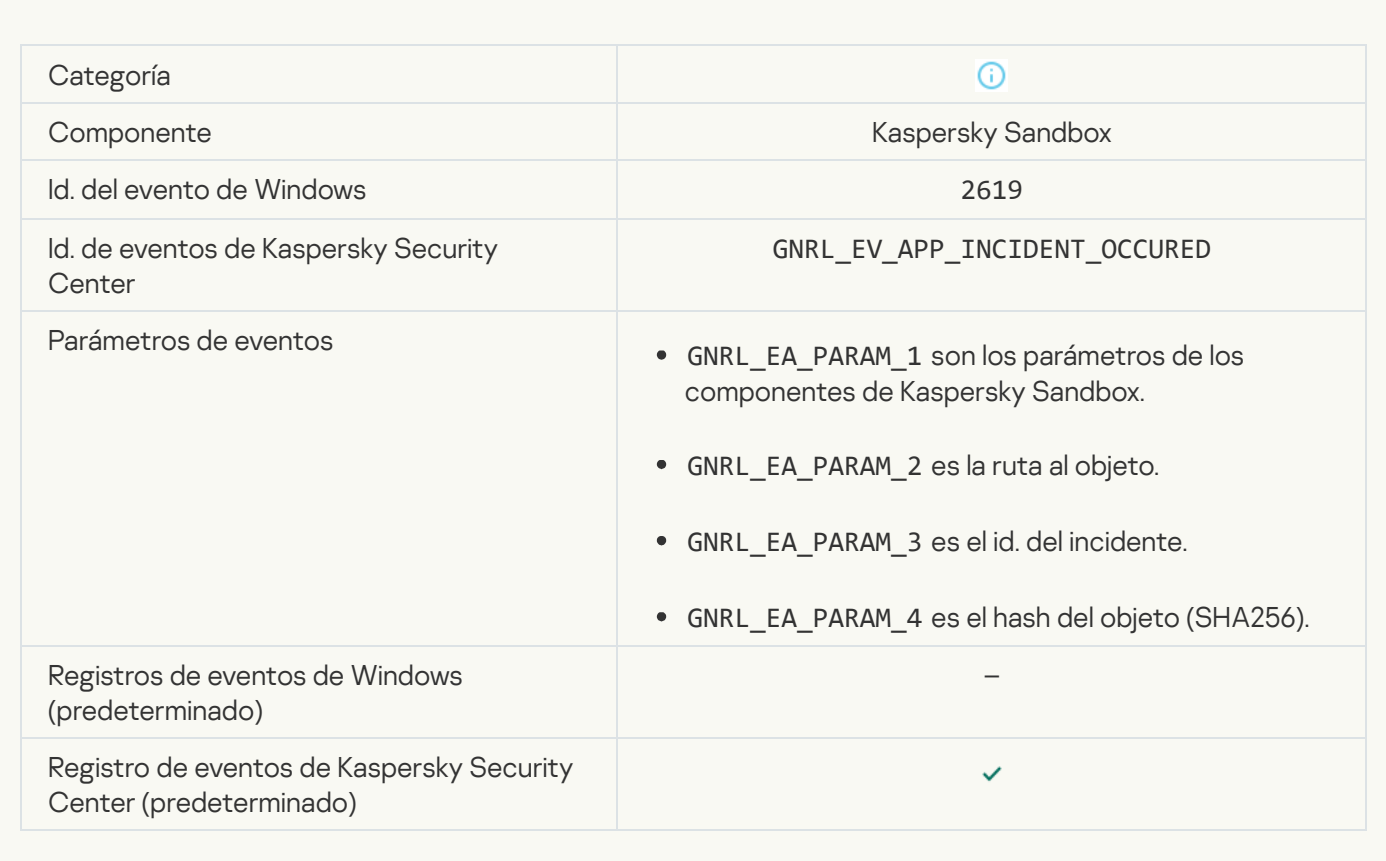

### [El dispositivo está conectado](javascript:toggleBlock()

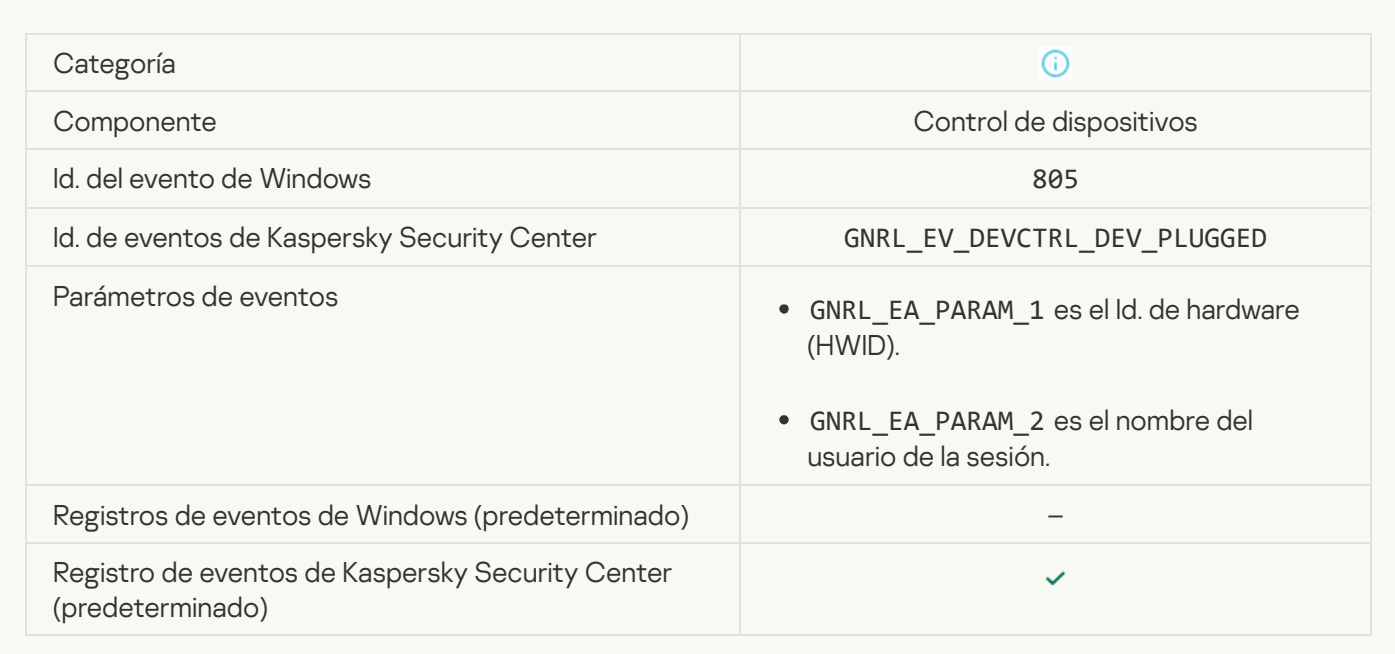

[El dispositivo está desconectado](javascript:toggleBlock()

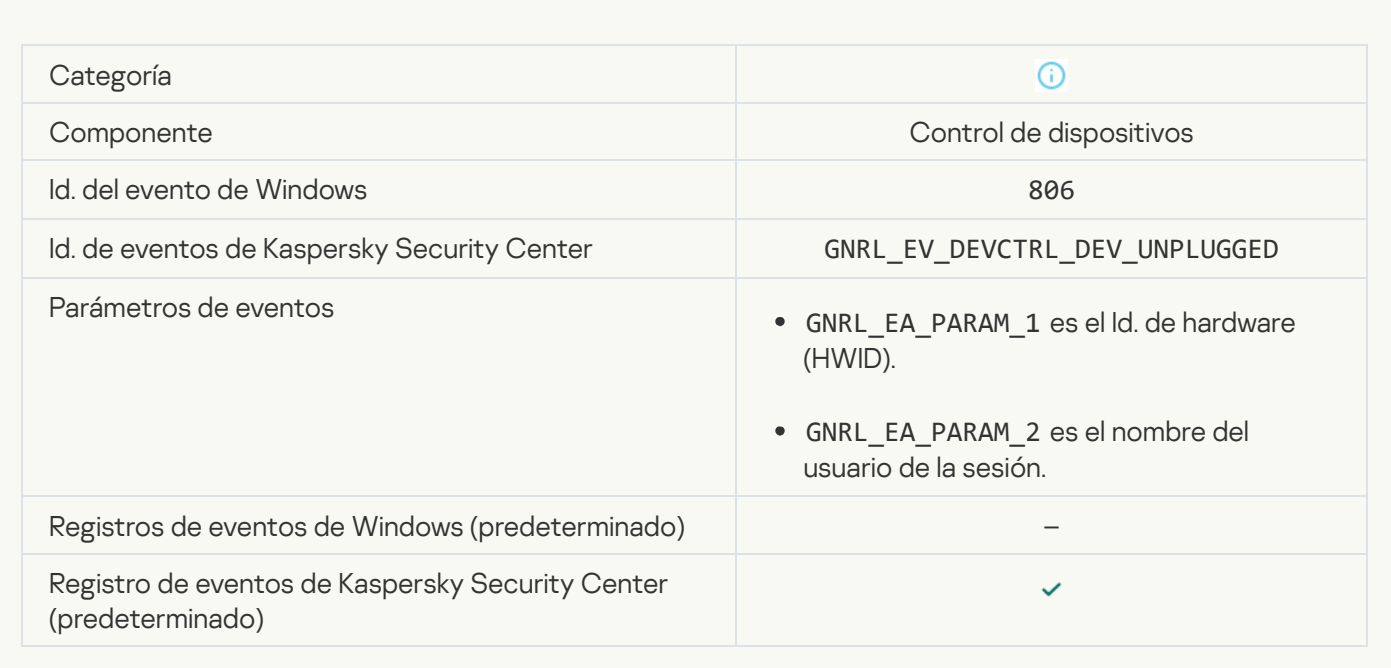

#### [Error eliminando la versión anterior](javascript:toggleBlock() de la aplicación

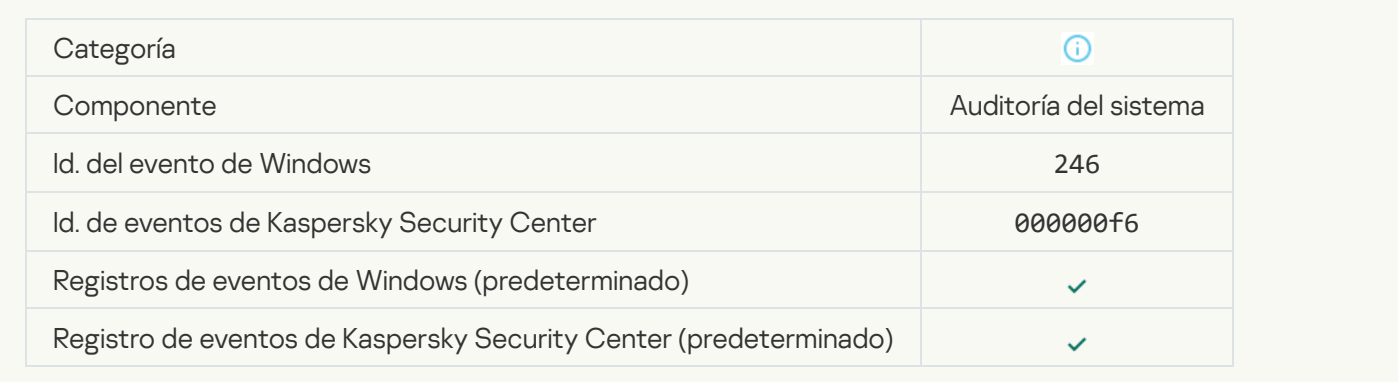

#### [Se estableció la conexión al](javascript:toggleBlock() servidor de Kaspersky Anti Targeted Attack Platform

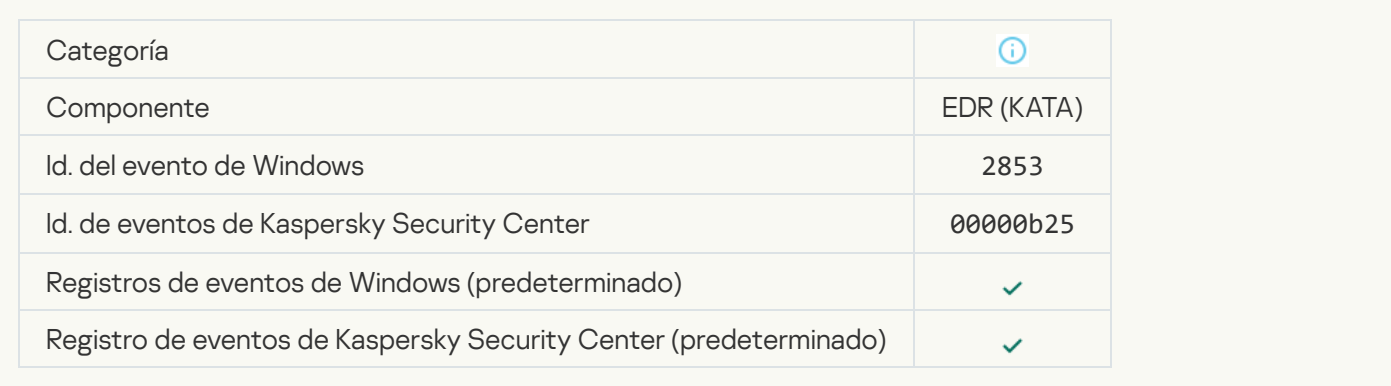

#### [Se permite iniciar la aplicación](javascript:toggleBlock() cliente del servicio en la nube <sup>?</sup>

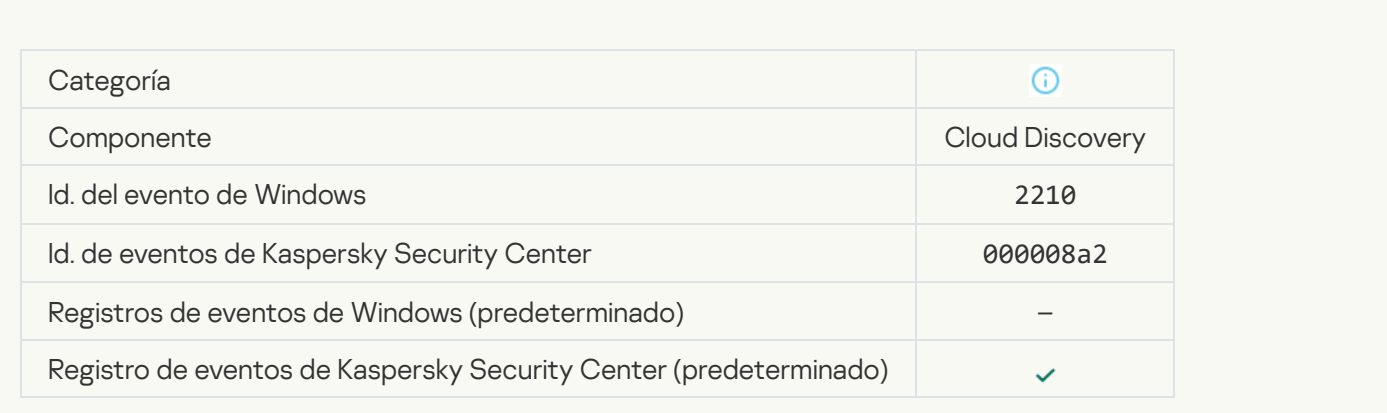

## [Se permite acceder al servicio](javascript:toggleBlock() en la nube

**Contract Contract** 

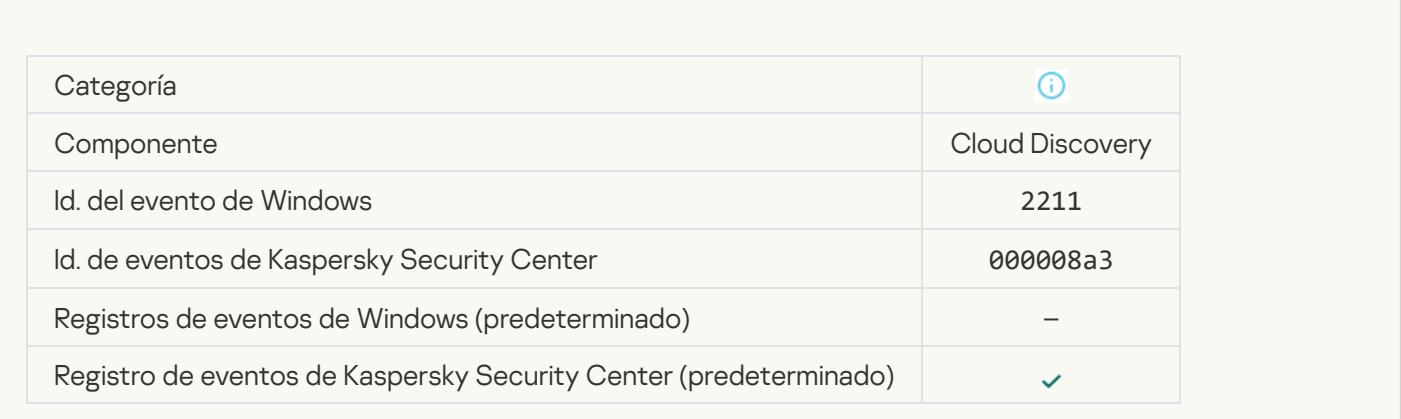

# Apéndice 7. Extensiones de archivo compatibles para la Prevención de ejecución

Kaspersky Endpoint Security es compatible con la prevención de la apertura de archivos con formato de Office en determinadas aplicaciones. La información sobre las extensiones de archivo y las aplicaciones admitidas se encuentra en la siguiente tabla.

Extensiones de archivo compatibles para la Prevención de ejecución

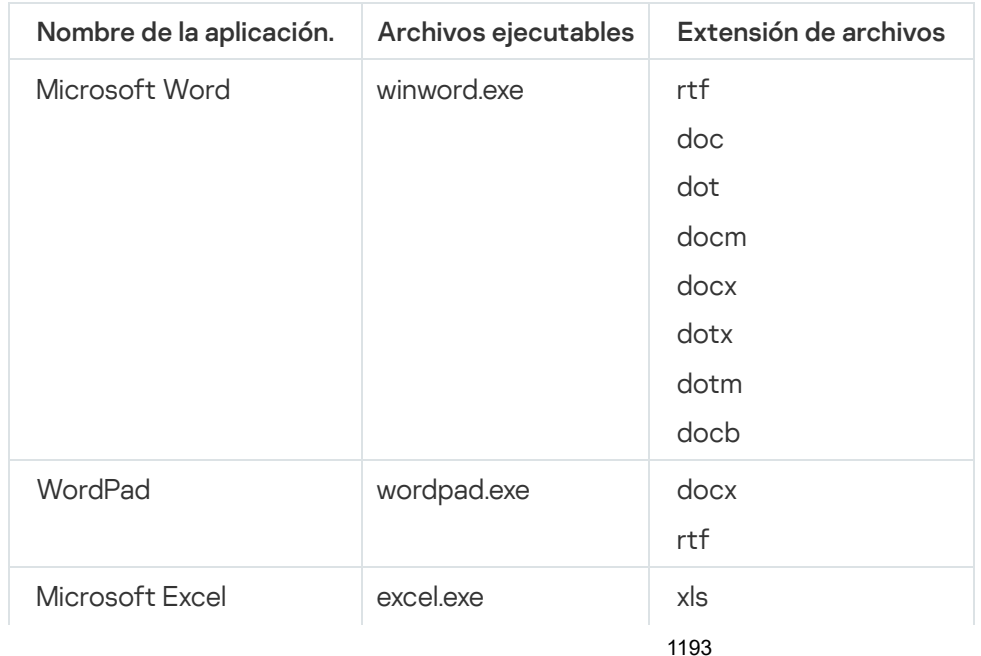

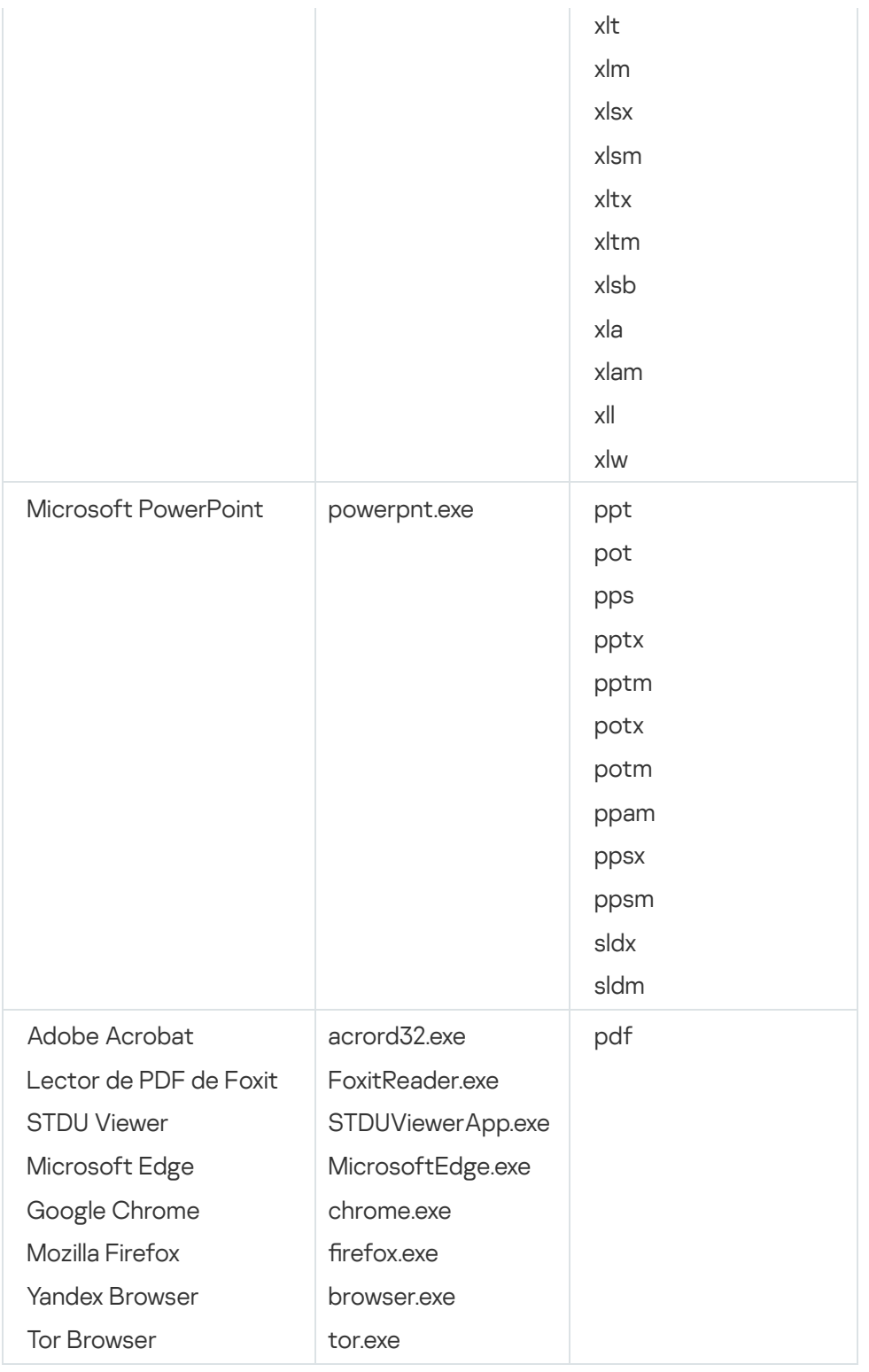

# Apéndice 8. Intérpretes de scripts compatibles para la prevención de ejecución

Prevención de ejecución admite los siguientes intérpretes de scripts:

- AutoHotkey.exe
- AutoHotkeyA32.exe
- AutoHotkeyA64.exe
- AutoHotkeyU32.exe
- AutoHotkeyU64.exe
- InstallUtil.exe
- RegAsm.exe
- RegSvcs.exe
- autoit.exe
- cmd.exe
- control.exe
- cscript.exe
- hh.exe
- mmc.exe
- msbuild.exe
- mshta.exe
- msiexec.exe
- perl.exe
- powershell.exe
- python.exe
- reg.exe
- regedit.exe
- regedt32.exe
- regsvr32.exe
- ruby.exe
- rubyw.exe
- rundll32.exe
- runlegacycplelevated.exe
- wscript.exe
- wwahost.exe

## Apéndice 9. Alcance del análisis de IOC en el registro (RegistryItem)

Cuando agrega el tipo de datos RegistryItem al alcance del análisis de IOC, Kaspersky Endpoint Security analiza las siguientes claves del registro:

HKEY\_CLASSES\_ROOT\htafile

HKEY CLASSES ROOT\batfile

HKEY CLASSES ROOT\exefile

HKEY\_CLASSES\_ROOT\comfile

HKEY LOCAL MACHINE\System\CurrentControlSet\Control\Lsa

HKEY\_LOCAL\_MACHINE\System\CurrentControlSet\Control\Print\Monitors

HKEY\_LOCAL\_MACHINE\System\CurrentControlSet\Control\NetworkProvider

HKEY\_LOCAL\_MACHINE\System\CurrentControlSet\Control\Class

HKEY\_LOCAL\_MACHINE\System\CurrentControlSet\Control\SecurityProviders

HKEY\_LOCAL\_MACHINE\System\CurrentControlSet\Control\Terminal Server

HKEY\_LOCAL\_MACHINE\System\CurrentControlSet\Control\Session Manager

HKEY\_LOCAL\_MACHINE\System\CurrentControlSet\Services

HKEY\_LOCAL\_MACHINE\Software\Classes\piffile

HKEY\_LOCAL\_MACHINE\Software\Classes\htafile

HKEY\_LOCAL\_MACHINE\Software\Classes\exefile

HKEY\_LOCAL\_MACHINE\Software\Classes\comfile

HKEY LOCAL MACHINE\Software\Classes\CLSID

HKEY\_LOCAL\_MACHINE\Software\Microsoft\Windows\CurrentVersion\Run

HKEY\_LOCAL\_MACHINE\Software\Microsoft\Windows\CurrentVersion\ShellServiceObjectDelayLoad

HKEY\_LOCAL\_MACHINE\Software\Microsoft\Windows\CurrentVersion\Policies\Explorer

HKEY\_LOCAL\_MACHINE\Software\Wow6432Node\Microsoft\Windows\CurrentVersion\Run

HKEY\_LOCAL\_MACHINE\SOFTWARE\Microsoft\Active Setup\Installed Components

HKEY\_LOCAL\_MACHINE\SOFTWARE\Microsoft\Windows NT\CurrentVersion\Windows

HKEY\_LOCAL\_MACHINE\Software\Microsoft\Windows NT\CurrentVersion\Image File Execution Options

HKEY\_LOCAL\_MACHINE\Software\Microsoft\Windows NT\CurrentVersion\Aedebug

HKEY LOCAL\_MACHINE\SOFTWARE\Microsoft\Windows NT\CurrentVersion\Winlogon

## Apéndice 10. Requisitos de archivos de IOC

Al crear tareas de Análisis de IOC, tenga en cuenta los siguientes requisitos y limitaciones de los [archivos](javascript:void(0)) de IOC o

- La aplicación es compatible con archivos de IOC con extensiones IOC y XML en las versiones 1.0 y 1.1 del estándar abierto OpenIOC para describir indicadores de compromiso.
- Si al crear una tarea de Análisis de IOC en la línea de [comandos](#page-922-0), carga archivos de IOC y algunos de ellos no son compatibles, la aplicación utiliza solo los archivos de IOC compatibles cuando se ejecuta la tarea. Si al crear una tarea de Análisis de IOC en la línea de comandos, todos los archivos de IOC que carga resultan no ser compatibles, la tarea puede ejecutarse de todos modos. Sin embargo, no detectará ningún indicador de riesgo. No es posible cargar archivos de IOC no compatibles con Web Console ni Cloud Console.
- Los errores semánticos y los términos y etiquetas de IOC no compatibles en archivos de IOC no hacen que falle la ejecución de la tarea. En dichas secciones de archivos de IOC, la aplicación no detecta una coincidencia.
- Los identificadores de todos los archivos de IOC **autilizados en una sola tarea de análisis** de IOC deben ser únicos. Si hay archivos de IOC con el mismo identificador, esto puede afectar los resultados de la ejecución de la tarea.
- Un solo archivo de IOC no debe superar los 2 MB de tamaño. Usar archivos más grandes hará que las tareas de análisis de IOC finalicen con un error. El tamaño total de todos archivos agregados a la colección IOC no debe superar los 10 MB. Si el tamaño total de todos los archivos supera los 10 MB, debe dividir la colección IOC y crear varias tareas de Análisis de IOC.
- Se recomienda crear un archivo de IOC por amenaza. Esto facilita el análisis de los resultados de la tarea de análisis de IOC.

El archivo que puede descargar haciendo clic en el siguiente vínculo, contiene una tabla con la lista completa de términos IOC del estándar OpenIOC.

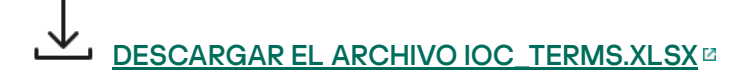

Las funcionalidades y limitaciones en la compatibilidad de la aplicación con el estándar OpenIOC se enumeran en la siguiente tabla.

Funcionalidades y limitaciones en la compatibilidad con OpenIOC versiones 1.0 y 1.1.

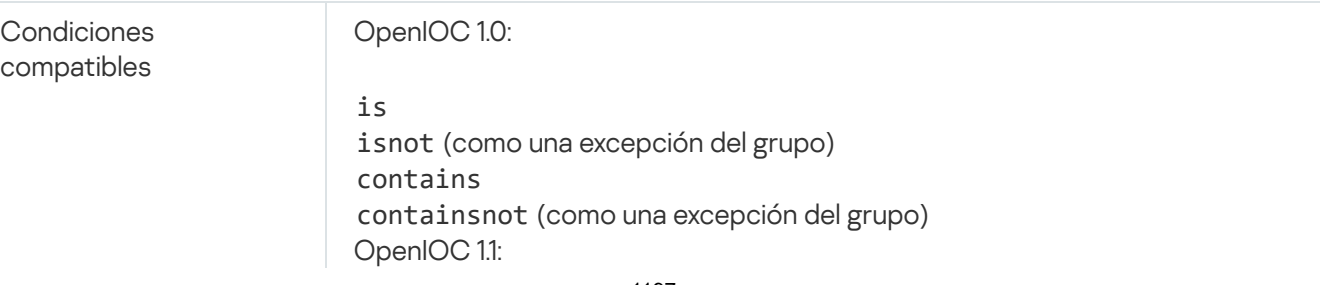

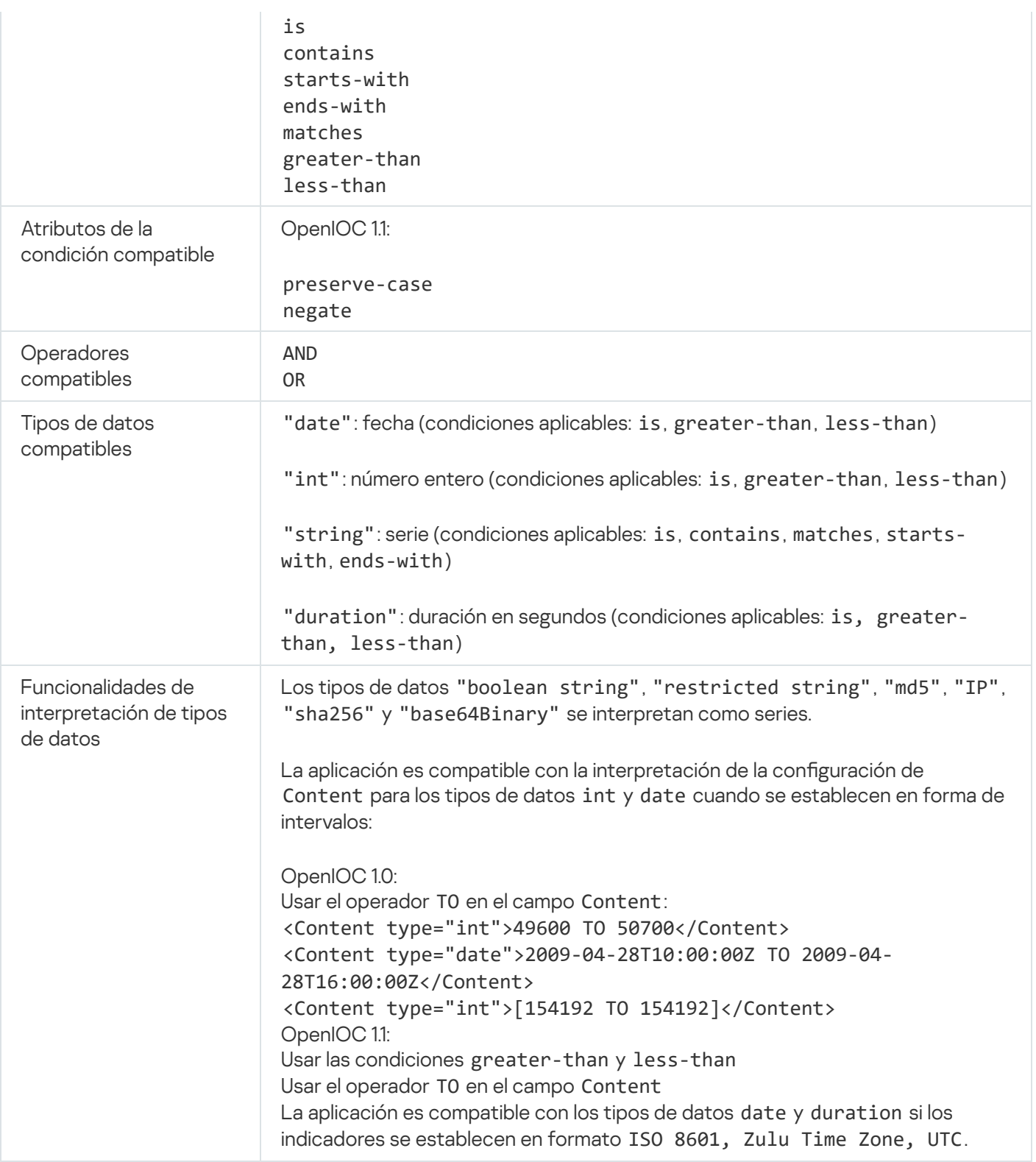

# Información acerca de código de terceros

La información acerca del código de terceros se incluye en el archivo legal\_notices.txt, ubicado en el directorio de instalación de la aplicación.

## Avisos de marca registrada

Las marcas registradas y las marcas de servicio son propiedad de sus respectivos dueños.

Adobe, Acrobat, Flash, Reader y Shockwave son marcas comerciales registradas o marcas comerciales de Adobe en los Estados Unidos u otros países.

Amazon, Amazon Web Services y AWS son marcas comerciales de Amazon.com, Inc. o de sus empresas afiliadas.

Apple, FireWire, iTunes y Safari son marcas comerciales de Apple Inc.

AutoCAD es una marca comercial o una marca registrada de Autodesk, Inc. y/o sus filiales y/o sus empresas vinculadas en los Estados Unidos y/o en otros países.

La palabra Bluetooth y la marca y los logotipos asociados son propiedad de Bluetooth SIG, Inc.

Borland es una marca comercial o una marca registrada de Borland Software Corporation.

Android, Google Public DNS, Google Chrome y Chrome son marcas comerciales de Google LLC.

Citrix, Citrix Provisioning Services y XenDesktop son marcas comerciales de Citrix Systems, Inc. y/o de una o más de sus filiales. Dichas marcas pueden estar registradas en la Oficina de Patentes y Marcas de los Estados Unidos y en otros países.

Cloudflare, Cloudflare Workers y el logotipo de Cloudflare son marcas comerciales y/o marcas comerciales registradas de Cloudflare, Inc. en los Estados Unidos y otras jurisdicciones.

Dell Technologies, Dell, EMC y otras marcas comerciales son marcas comerciales de Dell Inc. o sus subsidiarias.

dBase es una marca comercial de dataBased Intelligence, Inc.

Docker y el logotipo de Docker son marcas comerciales o marcas registradas de Docker, Inc. en los Estados Unidos o en otros países. Docker, Inc. y otras partes también pueden tener derechos de marca registrada en otros términos usados en este documento.

ESET es una marca comercial o marca registrada de ESET spol. s.r.o. o entidad de ESET respectiva.

Foxit es una marca registrada de Foxit Corporation.

Radmin es una marca registrada de Famatech.

IBM es una marca comercial de International Business Machines Corporation, registrada en muchas jurisdicciones del mundo.

ICQ es una marca comercial o marca de servicio de ICQ LLC.

Intel es una marca comercial de Intel Corporation en los Estados Unidos y/o en otros países.

Cisco y Cisco AnyConnect son marcas comerciales registradas o marcas comerciales de Cisco Systems, Inc. o de sus empresas afiliadas en los Estados Unidos y en algunos otros países.

Lenovo y Lenovo ThinkPad son marcas comerciales de Lenovo en los Estados Unidos o en otros sitios.

Linux es una marca registrada de Linus Torvalds en los Estados Unidos y en otros países.

Logitech es una marca registrada o una marca comercial de Logitech en los Estados Unidos y/o en otros países.

LogMeIn Pro y Remotely Anywhere son marcas registradas de LogMeIn, Inc.

Mail.ru es una marca comercial registrada de Mail.Ru, LLC.

McAfee es la marca comercial o la marca comercial registrada de McAfee LLC o sus subsidiarias en EE. UU. o en otros países.

Microsoft, Microsoft Edge, Access, Active Directory, ActiveSync, Bing, BitLocker, Excel, Internet Explorer, LifeCam Cinema, MSDN, MultiPoint, Outlook, PowerPoint, PowerShell, Visual Basic, Visual FoxPro, Windows, Windows PowerShell, Windows Server, Windows Store, Windows Live, MS-DOS, Skype, Surface, Hyper-V, SQL Server y JScript son marcas comerciales del grupo de empresas Microsoft.

Mozilla, Firefox y Thunderbird son marcas comerciales de la Fundación Mozilla en EE. UU. y otros países.

NetApp es una marca comercial o marca comercial registrada de NetApp, Inc. en los Estados Unidos o en otros países.

Python es una marca comercial o marca comercial registrada de Python Software Foundation.

Java y JavaScript son marcas registradas de Oracle Corporation y/o de sus empresas vinculadas.

VERISIGN es una marca comercial registrada en los Estados Unidos y en otros países o una marca comercial no registrada de VeriSign, Inc. y sus subsidiarias.

VMware, VMware ESXi y VMware Workstation son marcas registradas o marcas comerciales de VMware, Inc. en los Estados Unidos y/o en otras jurisdicciones.

Thawte es una marca comercial o marca comercial registrada de Symantec Corporation o de sus empresas vinculadas en los Estados Unidos y en otros países.

Trend Micro es una marca comercial o una marca registrada de Trend Micro Incorporated.

SAMSUNG es una marca comercial de SAMSUNG en los Estados Unidos y en otros países.